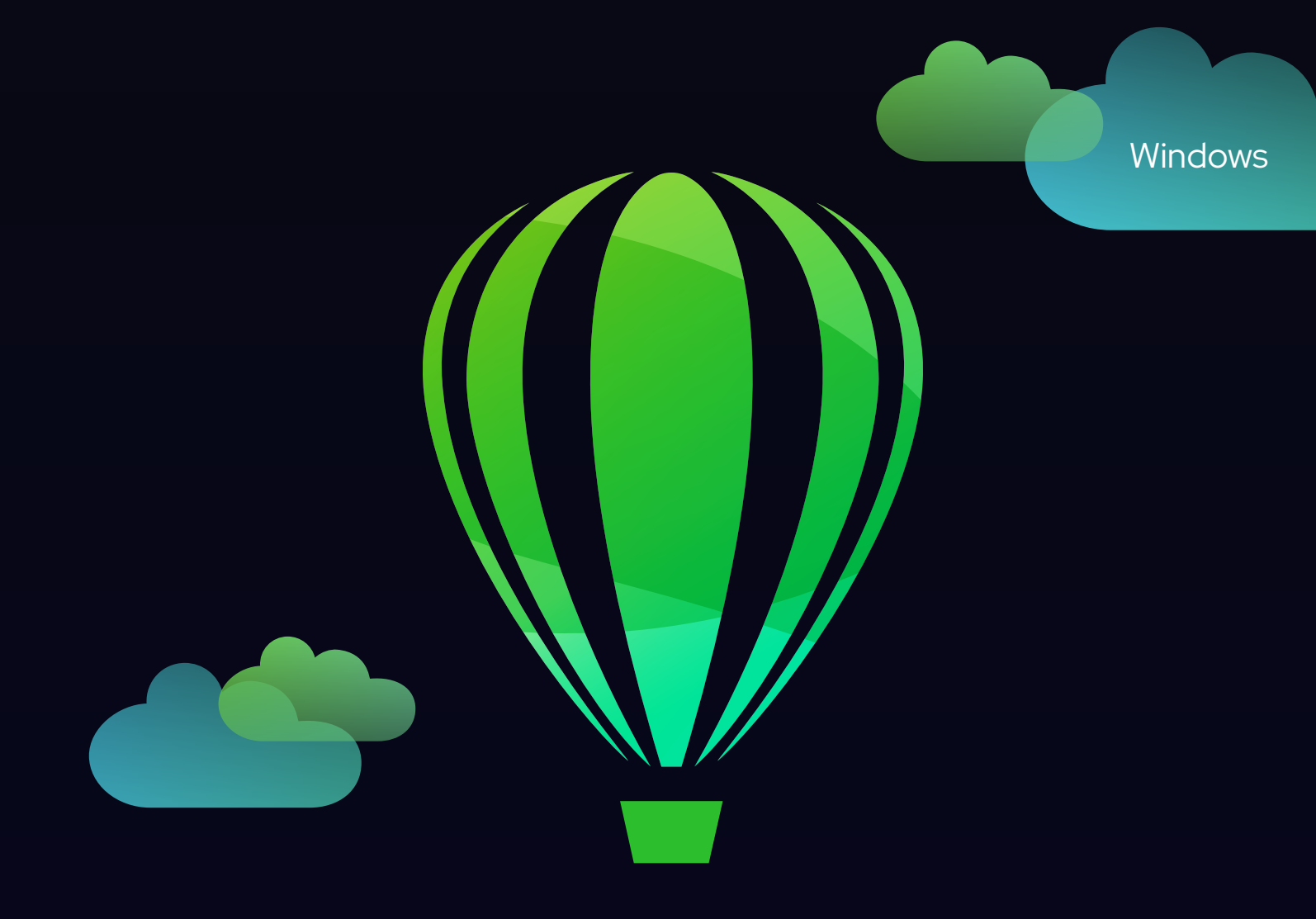

# CorelDRAW

## BENUTZERHANDBUCH

Letzte Aktualisierung: März 2023

© 2023 Corel Corporation. Alle Rechte vorbehalten.

CorelDRAW® 2023 – Benutzerhandbuch

Einige der in der Hilfe beschriebenen Funktionen sind nur für Abonnenten verfügbar. Weitere Informationen über das CorelDRAW-Abonnement erhalten Sie unter https:/coreldraw.com.

Corel, das Corel-Logo, das Corel-Ballon-Logo, CorelDRAW, das CorelDRAW-Ballon-Logo, AfterShot, CAPTURE, CONNECT, Corel DESIGNER, CorelDRAW.app, Corel Font Manager, Corel PHOTO-PAINT, LiveSketch, Painter, PhotoCocktail, Pointillizer, PowerTRACE, Presentations, Quattro Pro und WordPerfect sind in Kanada, den USA und/oder anderen Ländern Marken oder eingetragene Marken der Corel Corporation.

Apple, Macintosh, Mac, macOS und QuickDraw sind Marken von Apple Inc.

Google, Google Drive und Google Workspace sind Marken von Google LLC.

Alle anderen hier genannten Namen von Unternehmen, Produkten und Dienstleistungen, alle Logos und alle eingetragenen oder nicht eingetragenen Marken dienen lediglich dem Zwecke der Warenbezeichnung und verbleiben im ausschließlichen Eigentum der jeweiligen Besitzer. Die Nutzung von Marken, Namen, Logos oder anderen Informationen, Abbildungen oder Materialien Dritter stellt keine Unterstützung dieser Dritten dar. Wir verzichten auf jegliches Eigentumsrecht an solchen Informationen, Abbildungen, Materialien, Marken und Namen Dritter. Für Hinweise und Informationen zu den Patenten besuchen Sie bitte www.corel.com/patent.

Die als Beispiele dargestellten Originalgrafiken wurden von Dritten bereitgestellt. Die Verwendung bzw. Veränderung dieser Grafiken erfolgt, falls nicht anders vereinbart, mit Genehmigung dieser Dritten

Produktspezifikationen, Preisangaben, Verpackung, Technischer Support und allgemeine Informationen ("Spezifikationen") beziehen sich ausschließlich auf die deutsche Sprachversion, wie sie im Einzelhandel erhältlich ist. Die Angaben zu anderen Versionen (einschließlich anderer Sprachversionen) können hiervon abweichen.

228023

### Inhaltsverzeichnis

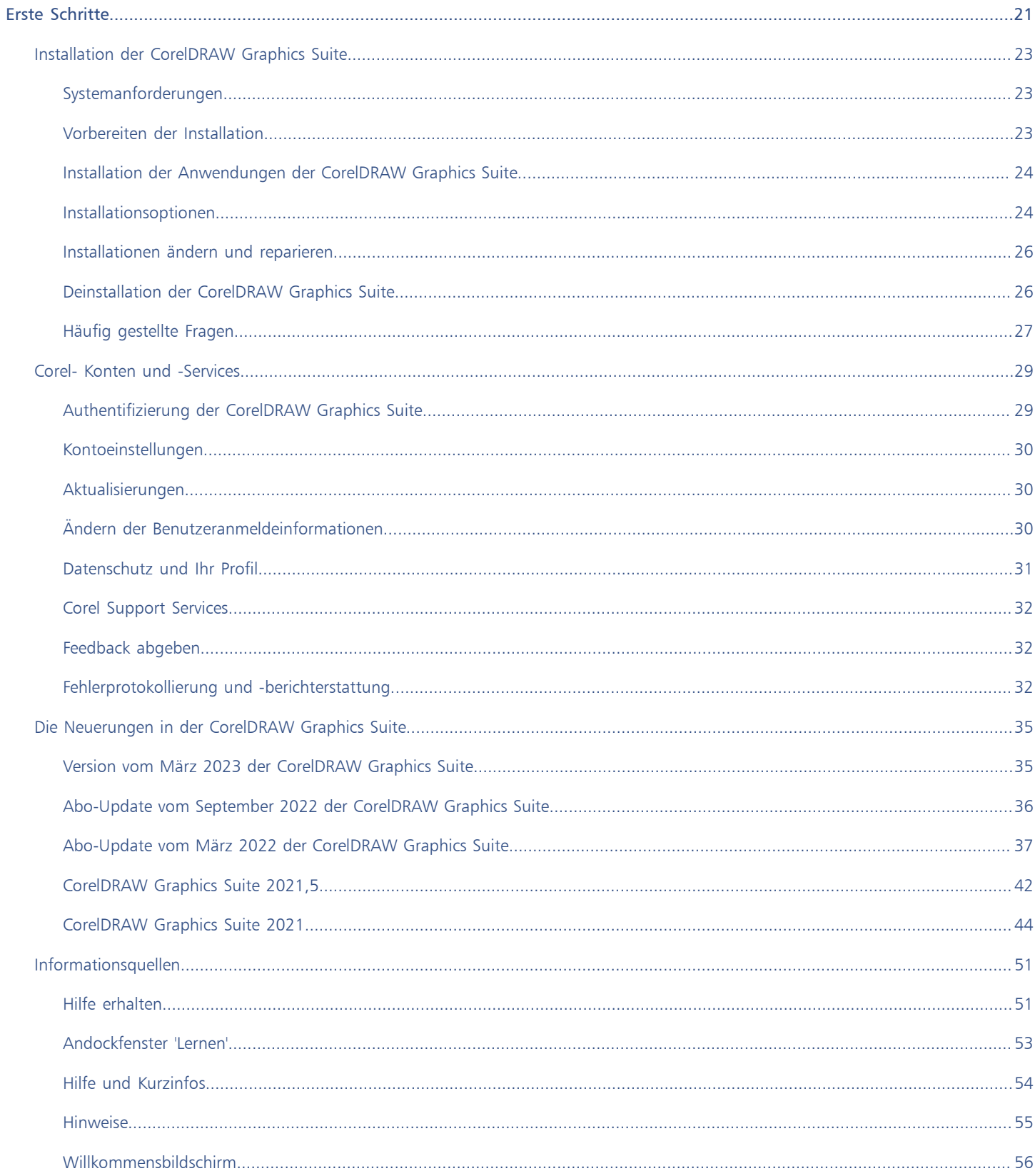

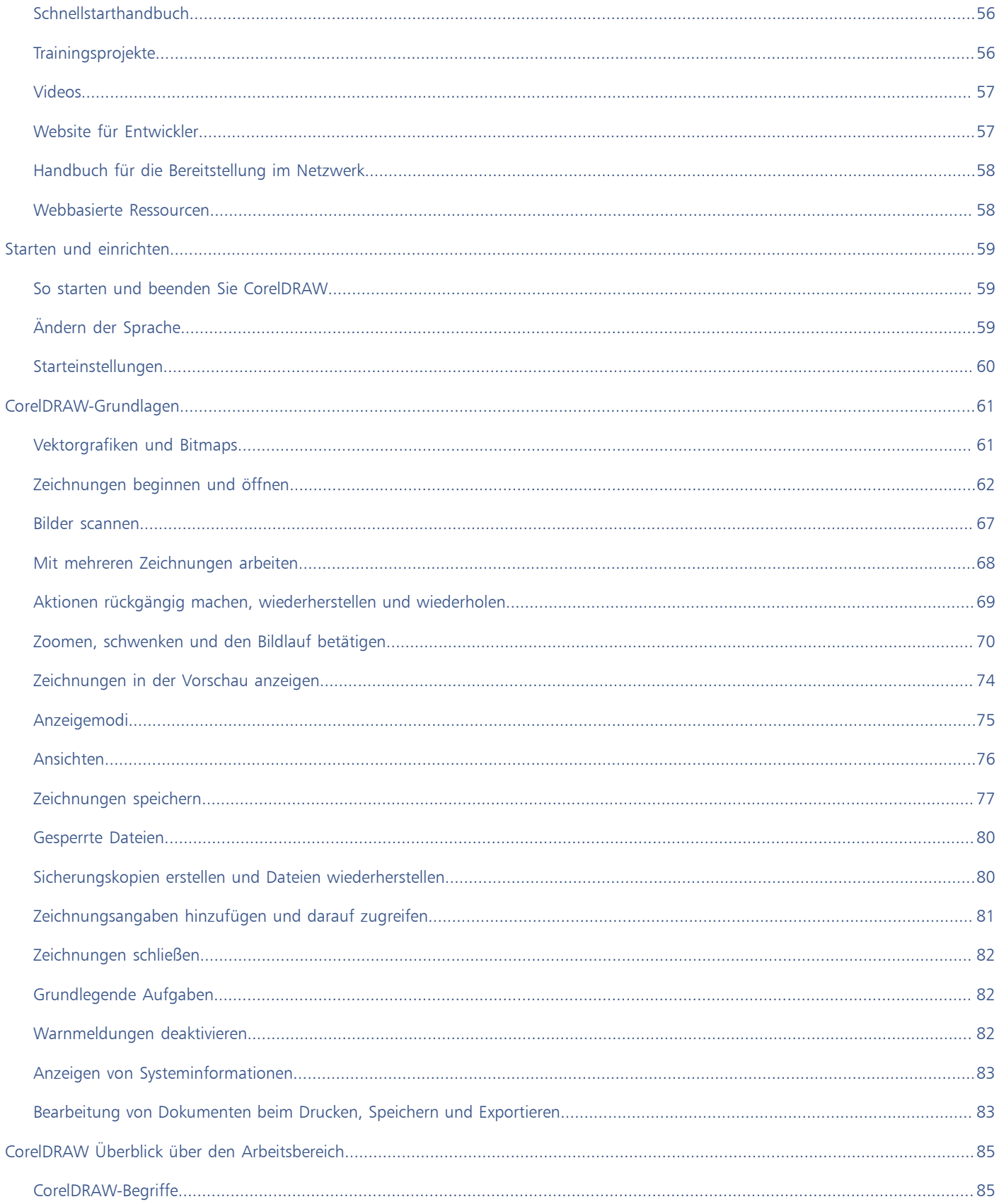

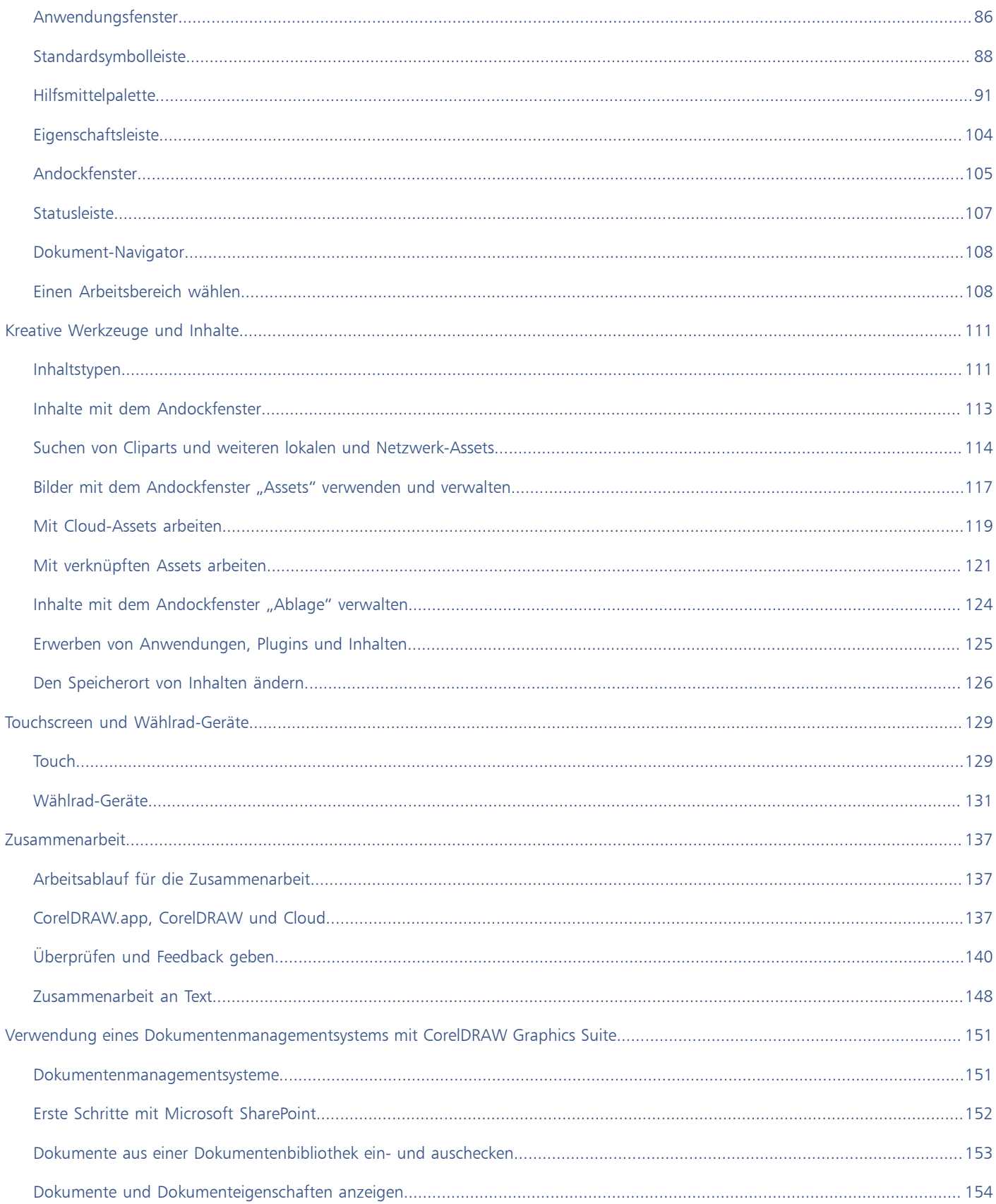

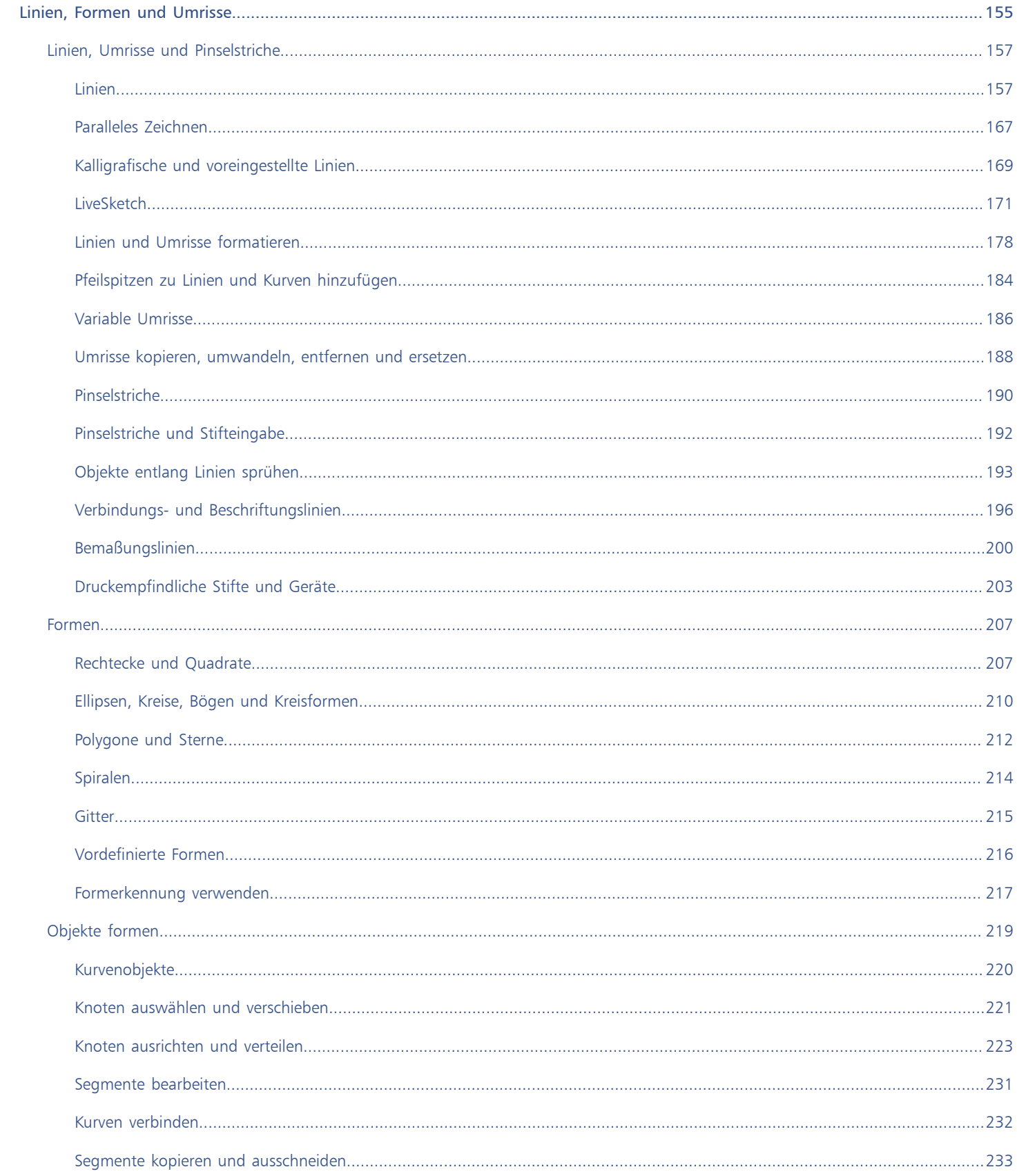

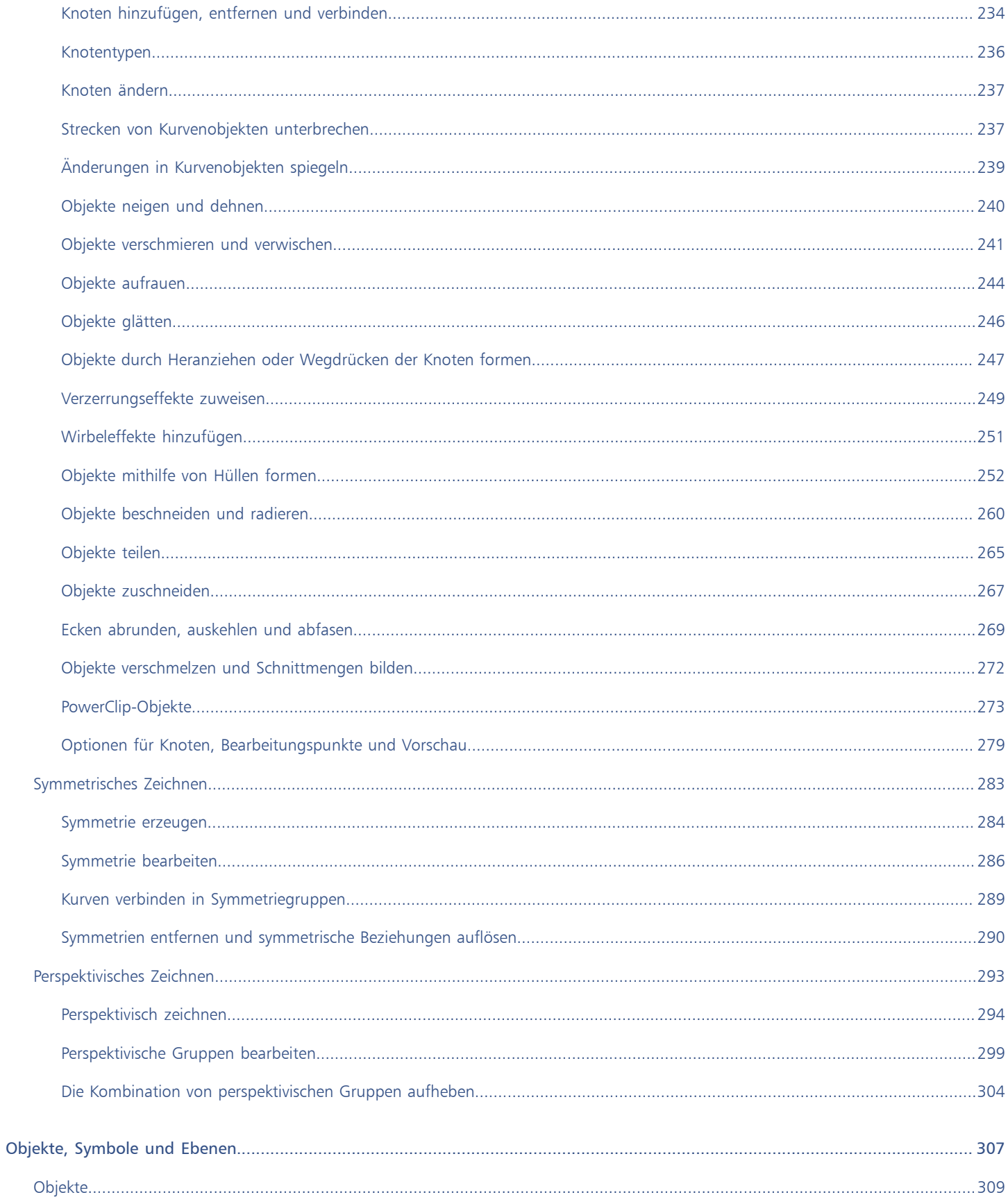

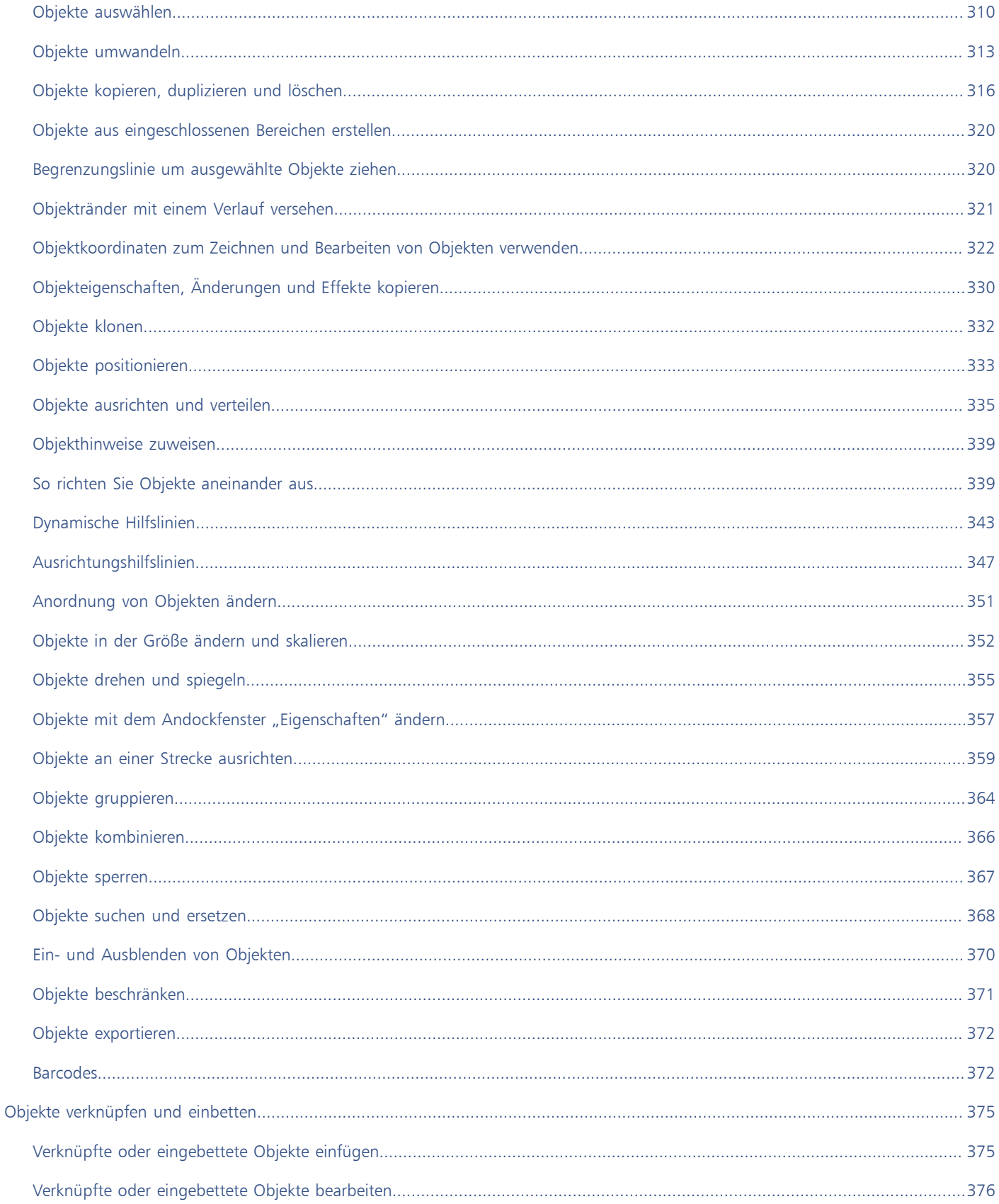

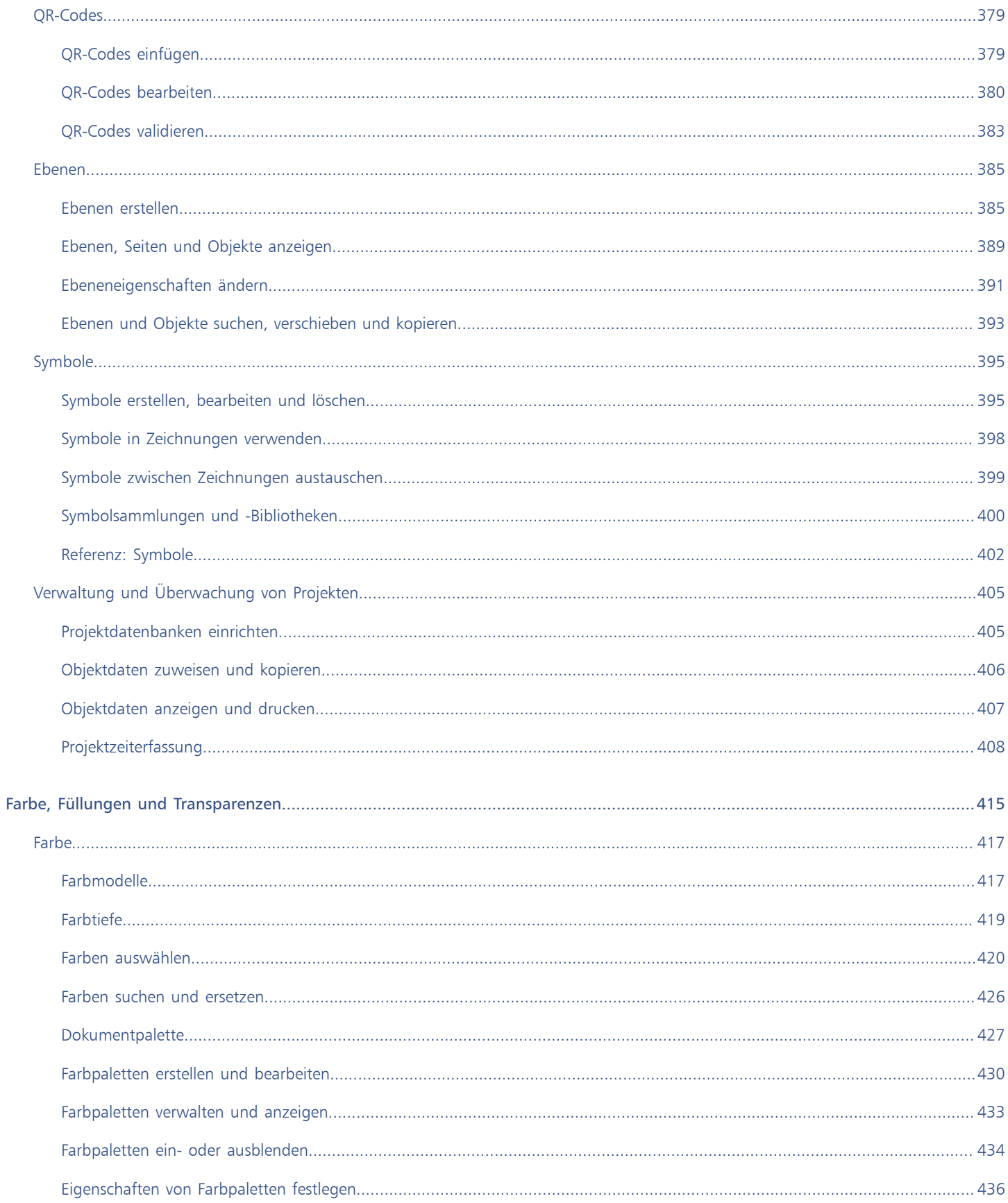

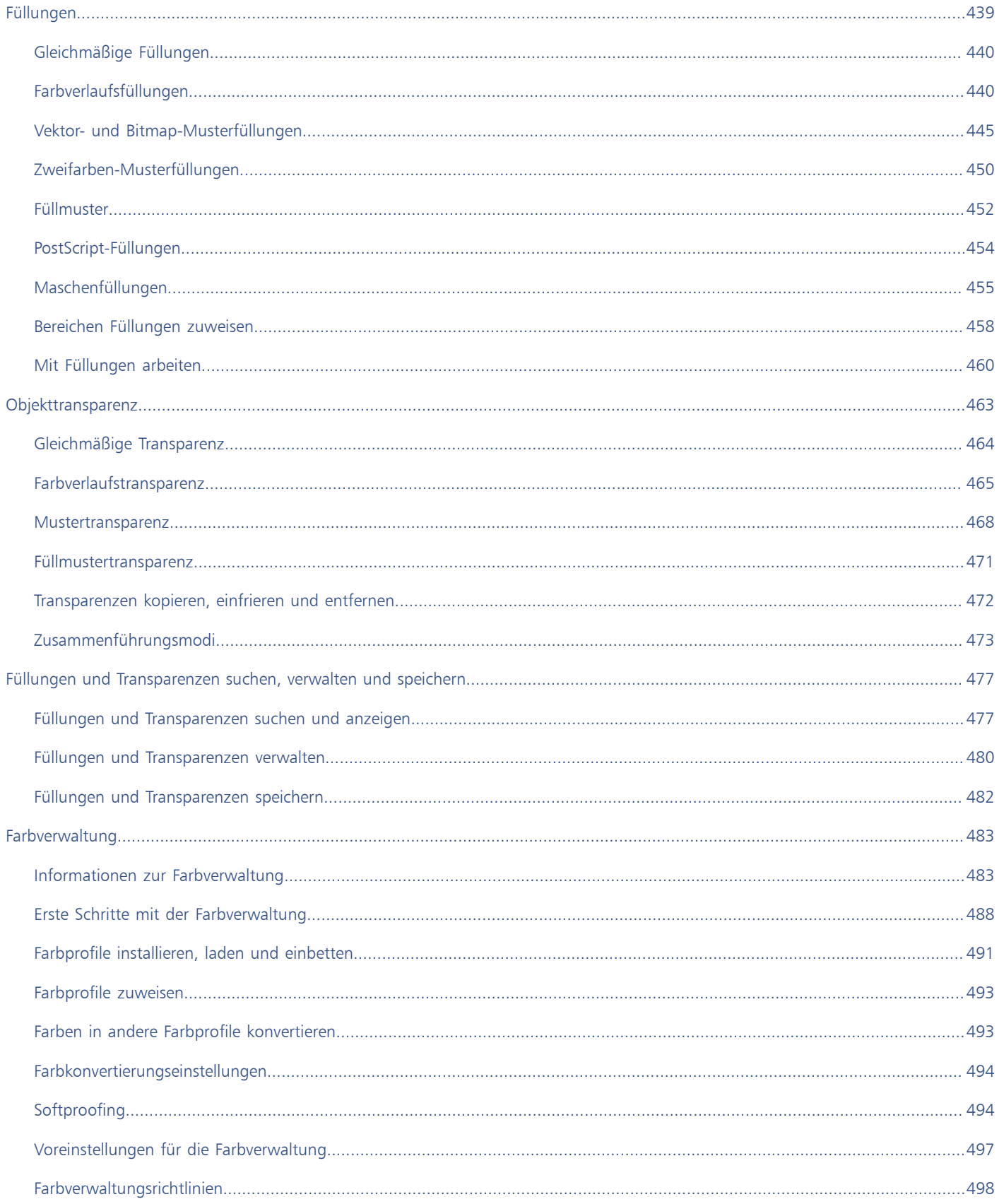

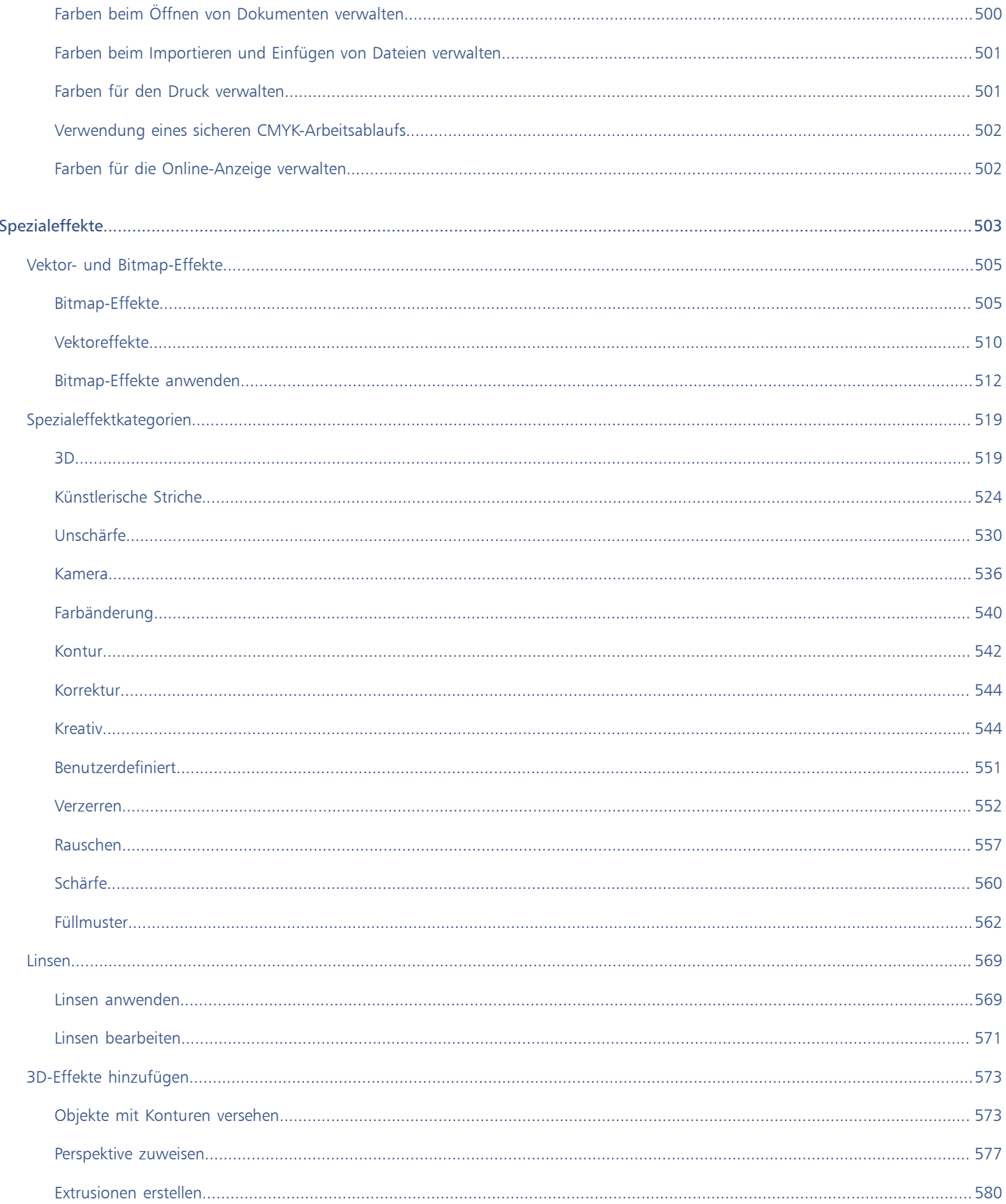

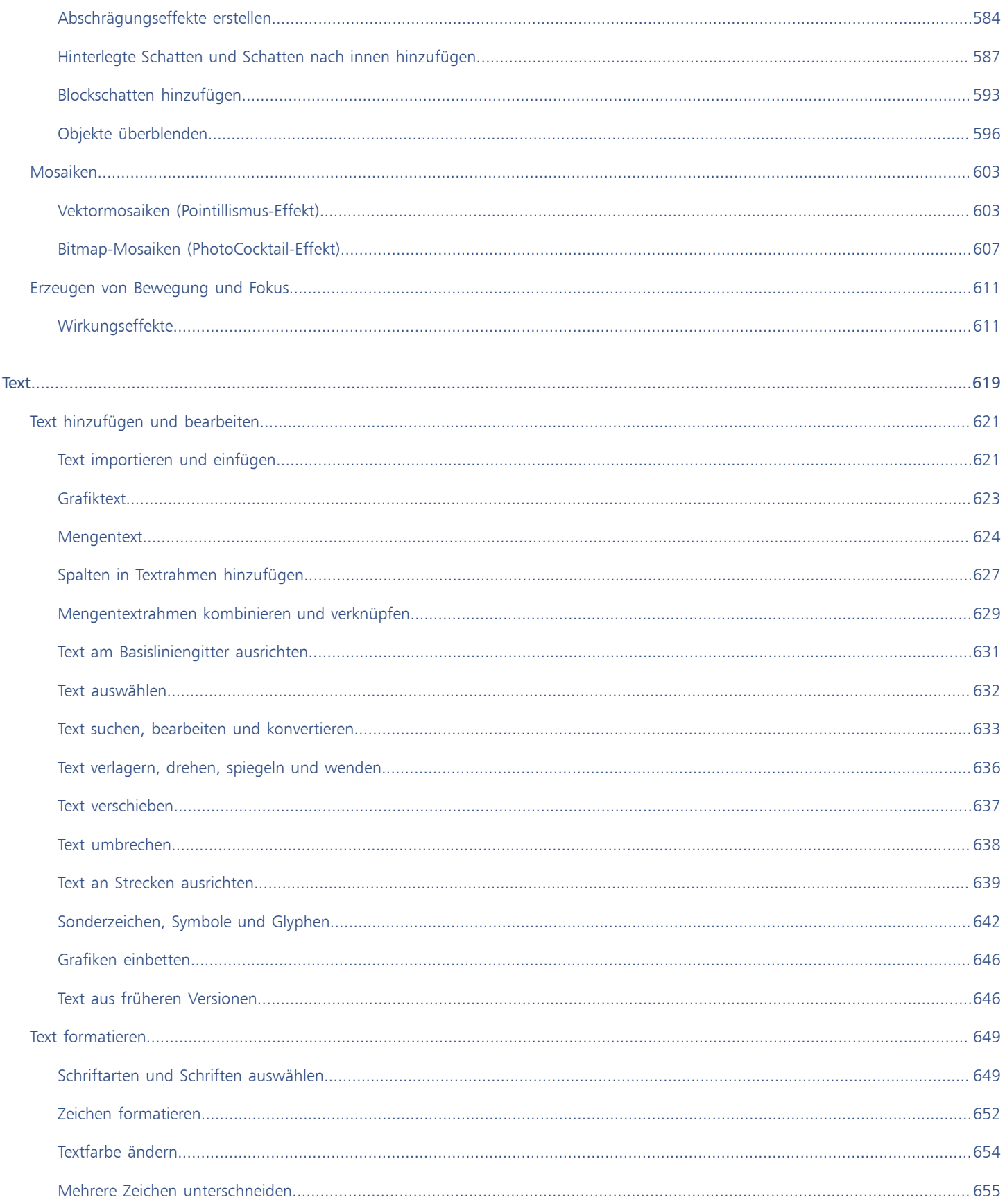

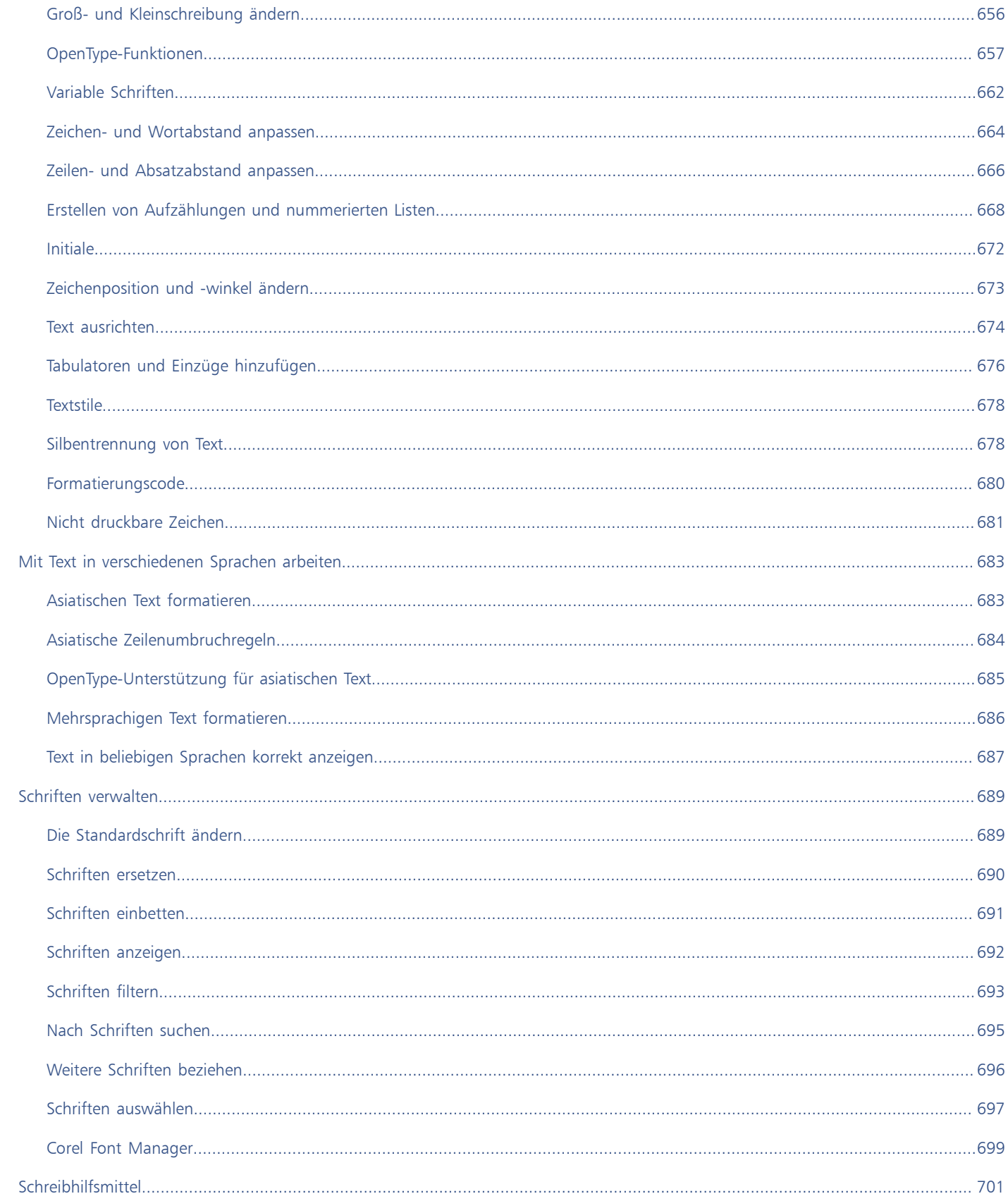

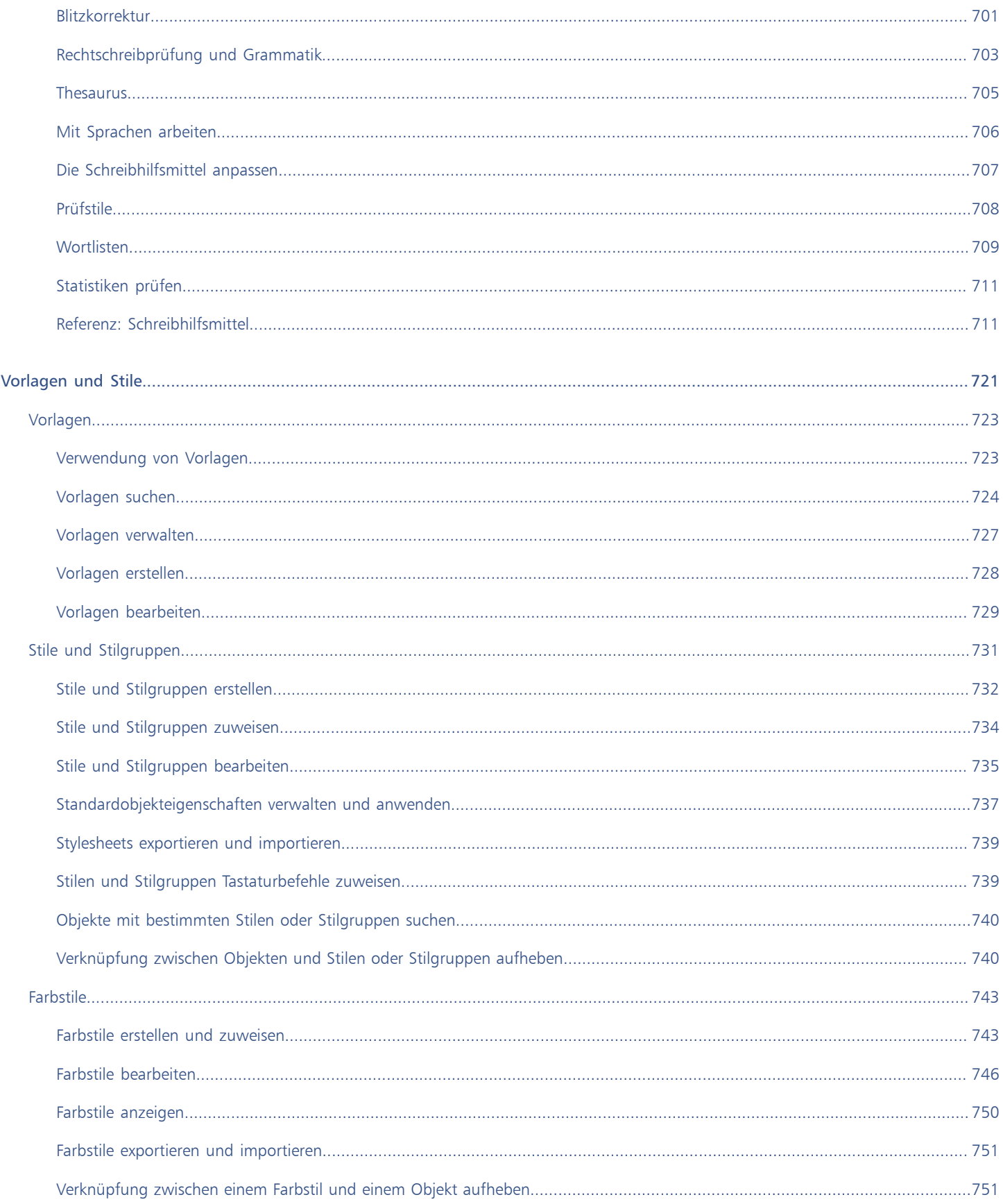

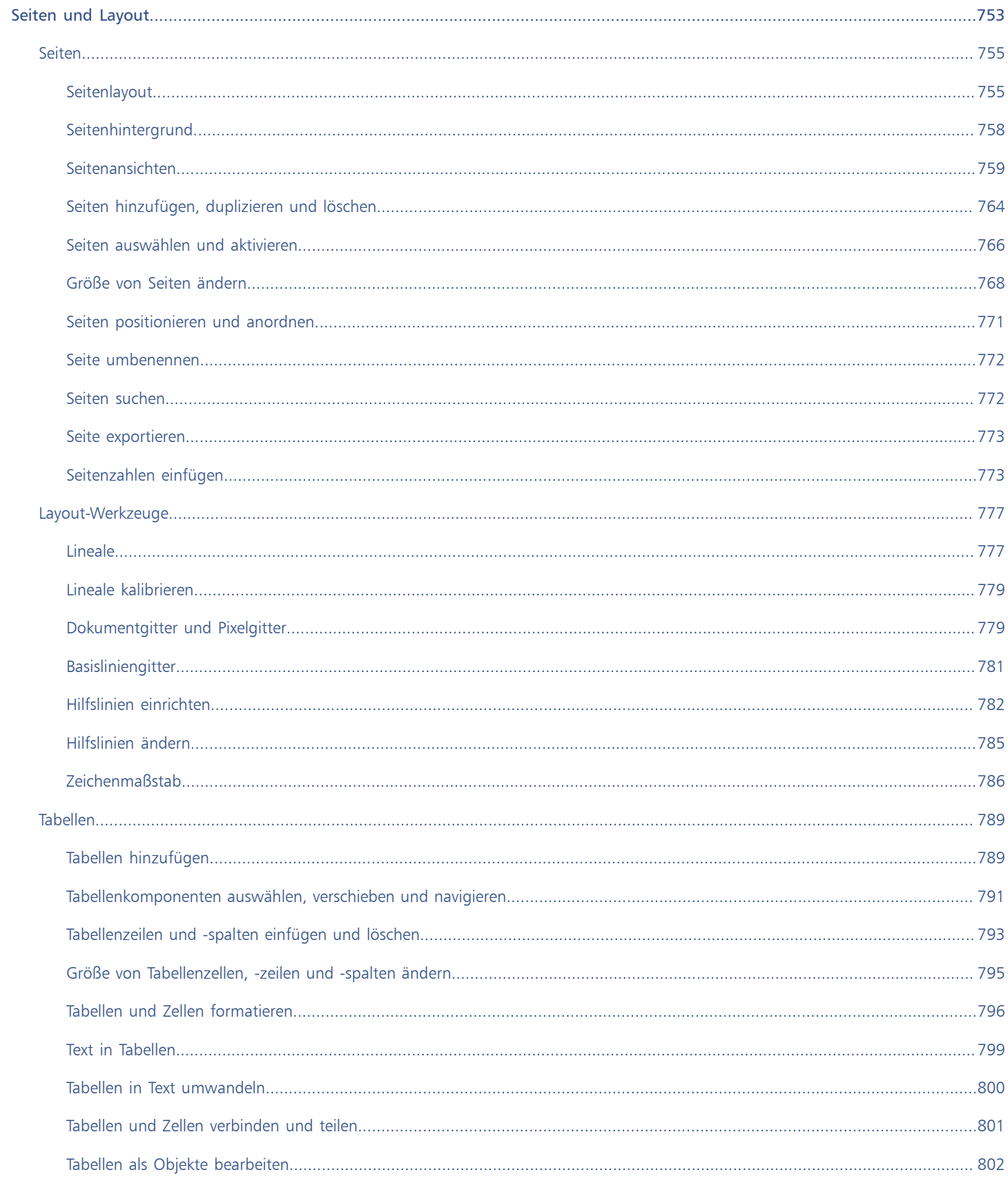

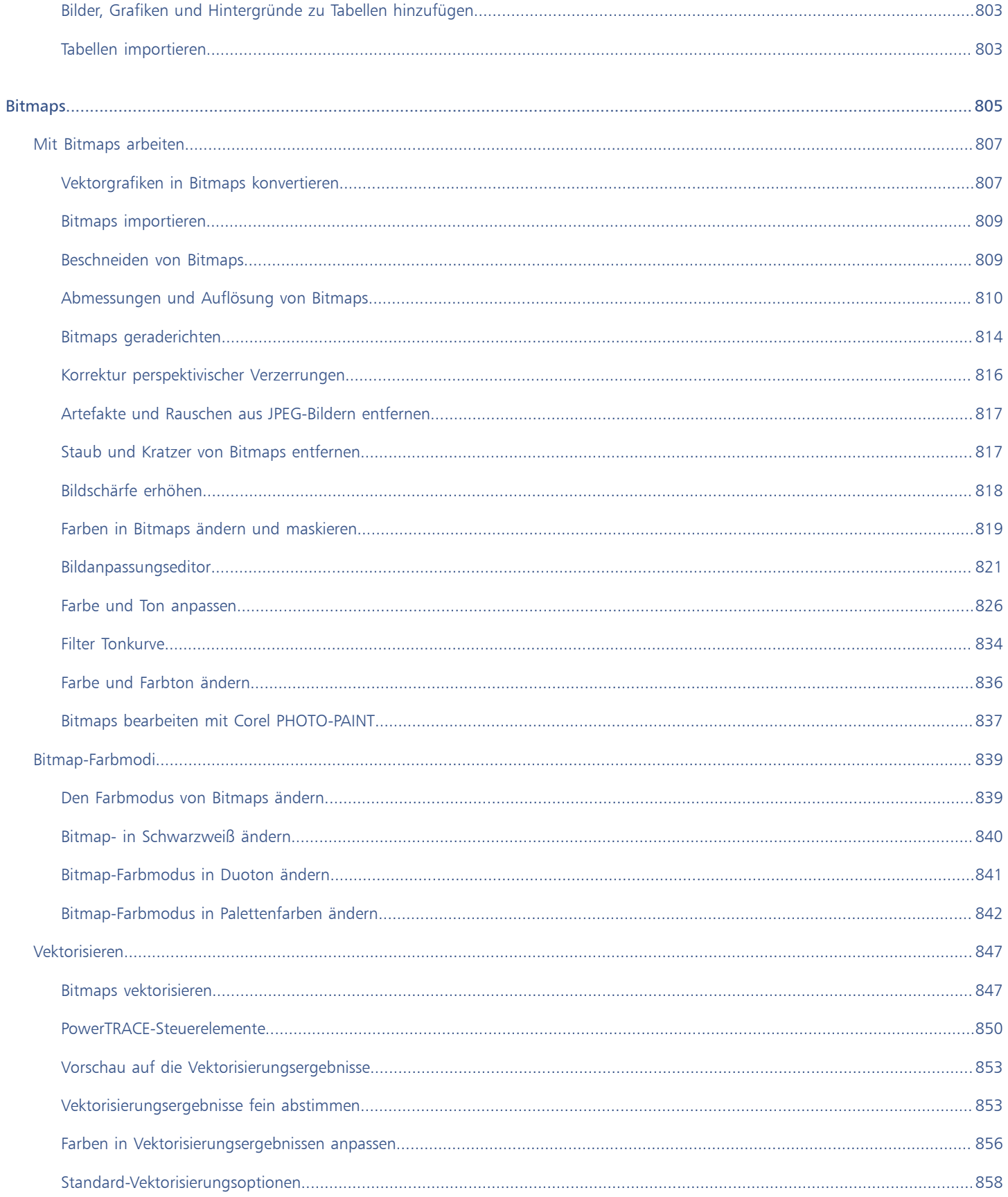

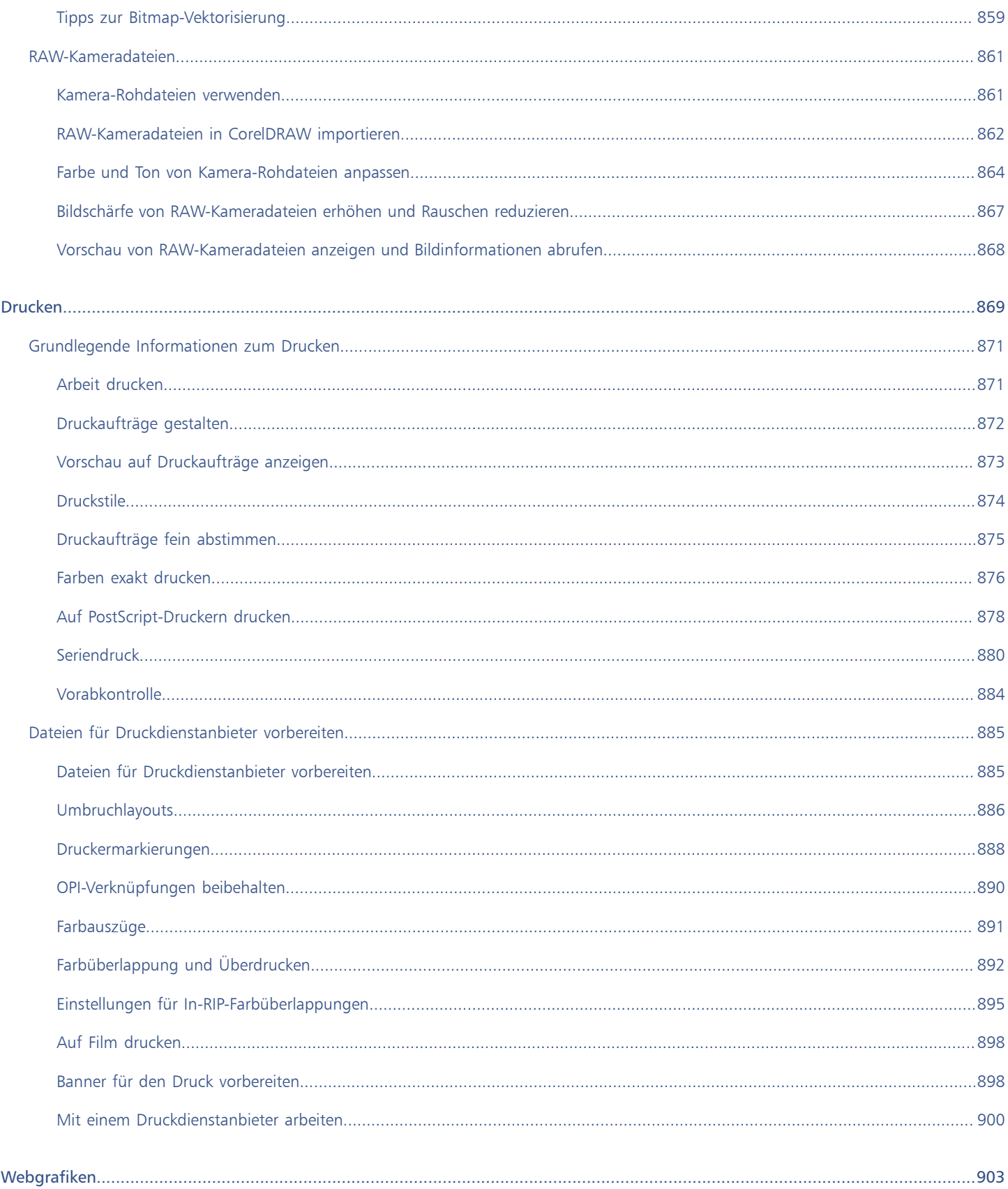

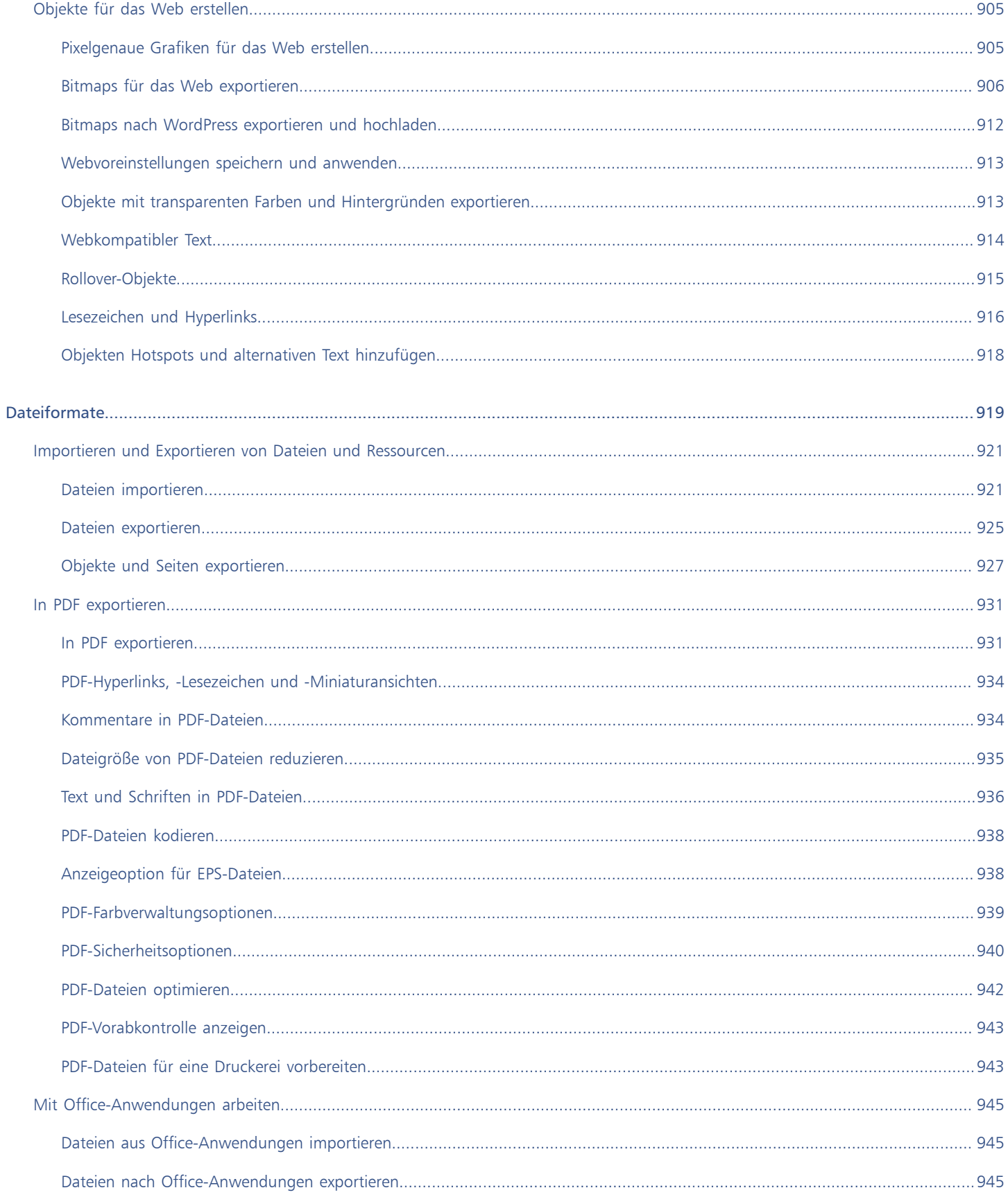

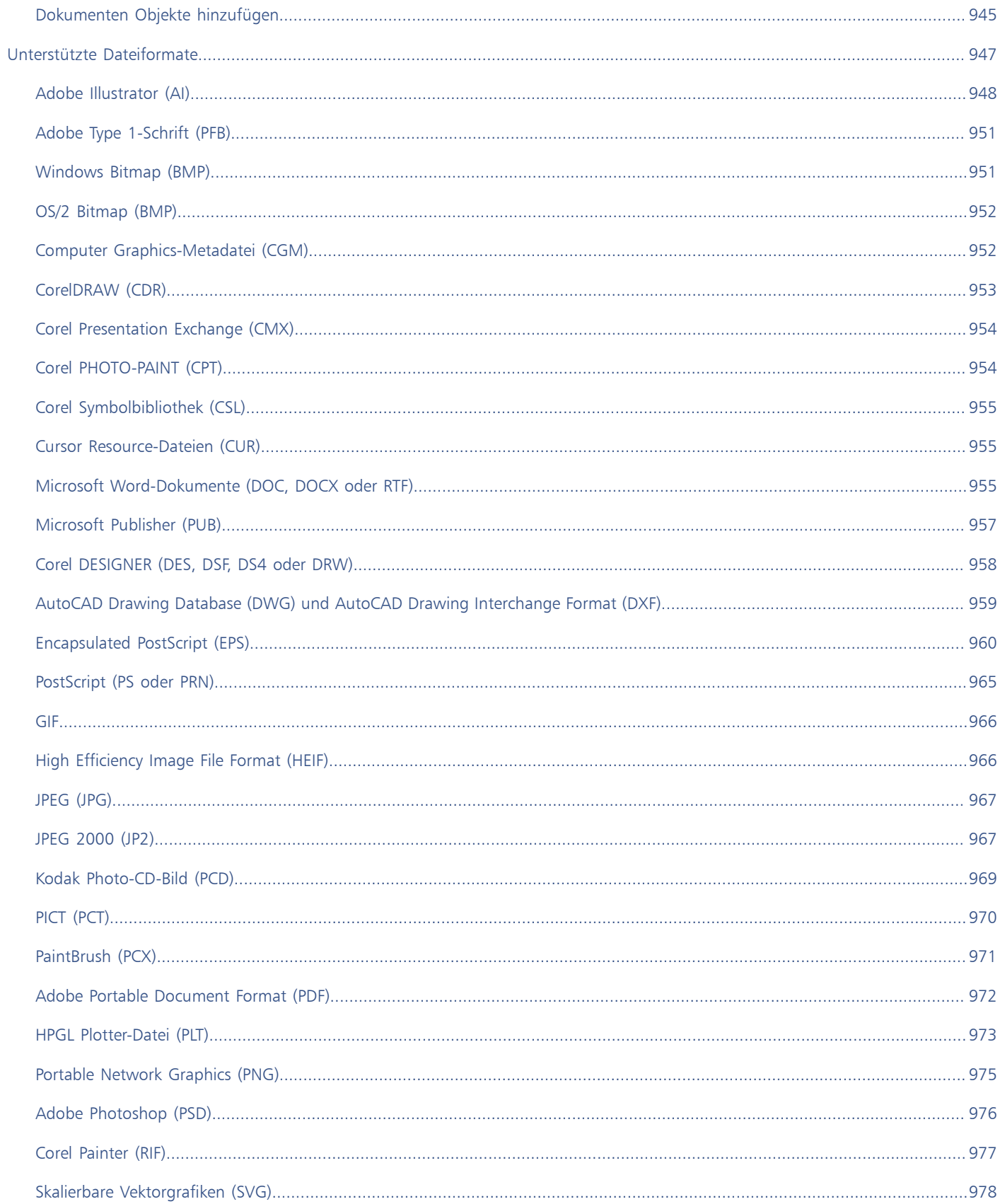

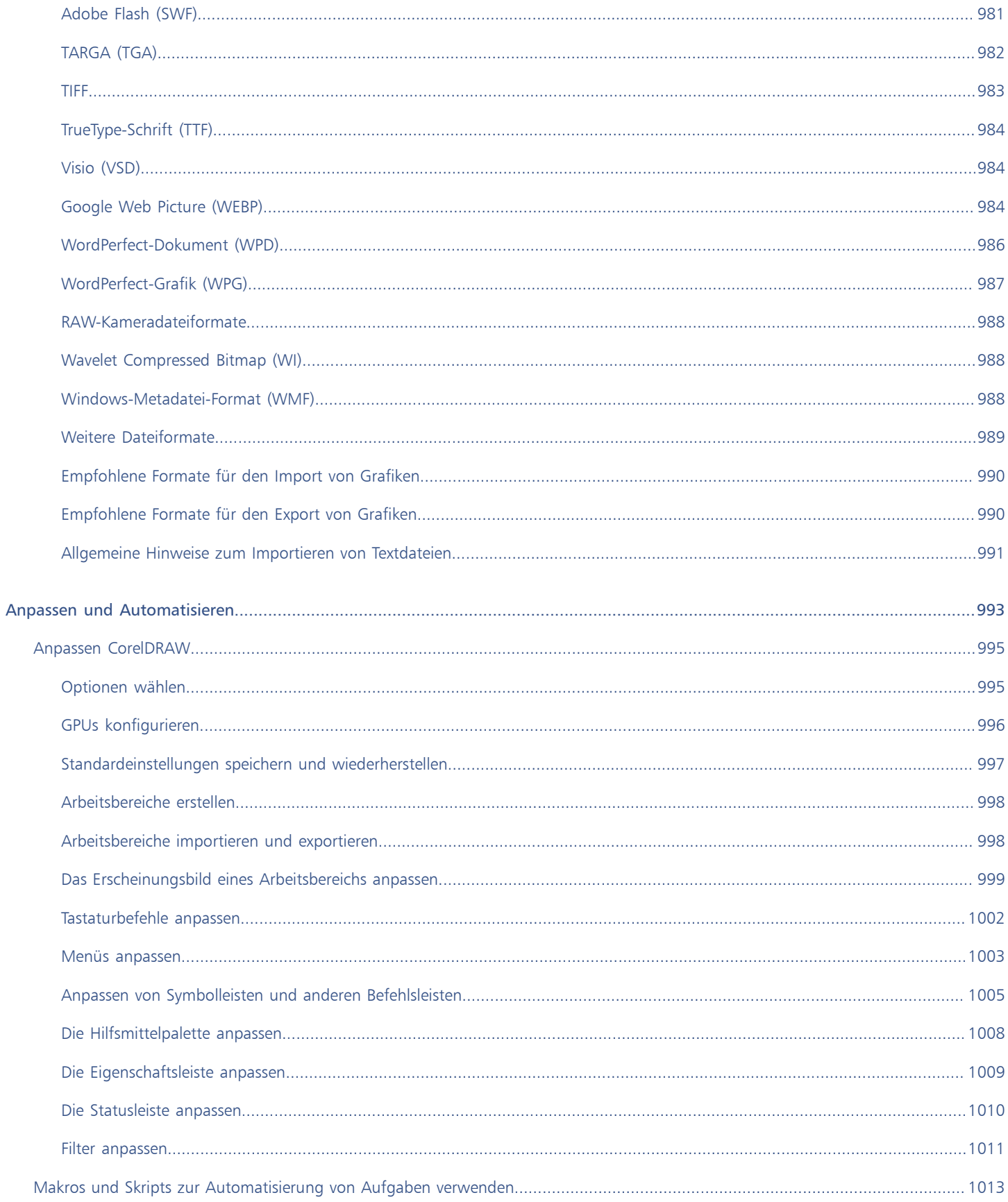

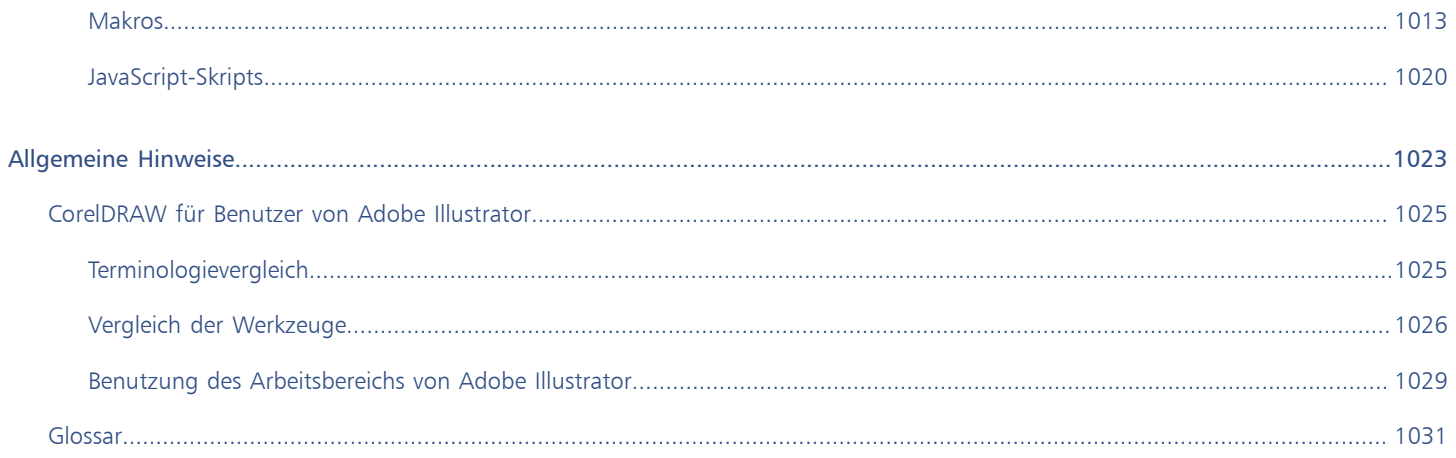

### <span id="page-22-0"></span>**Erste Schritte**

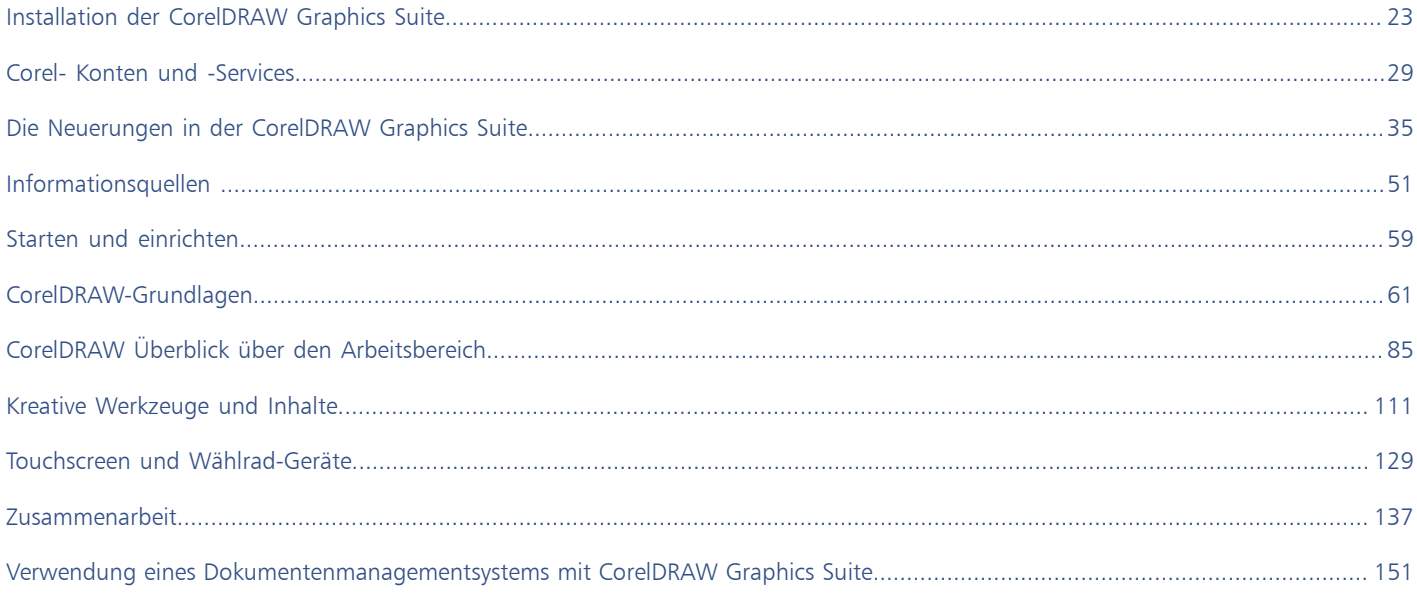

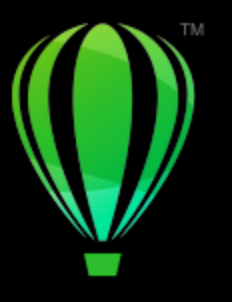

## **CorelDRAW**

## <span id="page-24-0"></span>Installation der CorelDRAW Graphics Suite

#### Dieser Abschnitt behandelt die folgenden Themen:

- ["Systemanforderungen" \(Seite 23\)](#page-24-1)
- ["Vorbereiten der Installation" \(Seite 23\)](#page-24-2)
- ["Installation der Anwendungen der CorelDRAW Graphics Suite" \(Seite 24\)](#page-25-0)
- ["Installationsoptionen" \(Seite 24\)](#page-25-1)
- ["Installationen ändern und reparieren" \(Seite 26\)](#page-27-0)
- ["Deinstallation der CorelDRAW Graphics Suite" \(Seite 26\)](#page-27-1)
- ["Häufig gestellte Fragen" \(Seite 27\)](#page-28-0)

#### <span id="page-24-1"></span>Systemanforderungen

In der folgenden Liste sind die Mindestsystemanforderungen aufgeführt. Beachten Sie, dass Sie zum Erreichen optimaler Leistung mehr RAM und Festplattenspeicher benötigen als in der Liste angegeben.

- Windows 11 oder Windows 10 in 64 Bit mit den neuesten Updates und Service-Packs. CorelDRAW® Graphics Suite unterstützt Windows 10 in den Versionen 21H1 und 21H2 sowie neuere Versionen, die während des Lebenszyklus der Suite veröffentlicht werden.
- Intel Core i3/5/7/9 oder AMD Ryzen 3/5/7/9, Threadripper, EPYC
- OpenCL 1.2-fähige Grafikkarte mit mindestens 3 GB VRAM (empfohlen)
- 4 GB RAM (empfohlen werden 8 GB RAM oder mehr)
- 4,3 GB Festplattenspeicher für die Anwendungs- und Installationsdateien
- Multitouch-Bildschirm, Maus oder Tablet
- Bildschirmauflösung: Bildschirmauflösung von 1280 x 720 bei 100 % (96 dpi)
- Optional: DVD-Laufwerk (zur Installation der Box-Version); die Installation von DVD benötigt einen Download von bis zu 700 MB
- Zur Installation und Authentifizierung der CorelDRAW Graphics Suite und für den Zugriff auf einige der enthaltenen Softwarekomponenten, Online-Features und Inhalte wird eine Internetverbindung benötigt.

#### <span id="page-24-2"></span>Vorbereiten der Installation

- Stellen Sie sicher, dass Systemdatum und -uhrzeit korrekt eingestellt sind.
- Stellen Sie sicher, dass auf Ihrem System die neuesten Aktualisierungen installiert sind.
- Schließen Sie alle Anwendungen einschließlich der Virenerkennungsprogramme und Anwendungen, die in der Systemleiste oder in der Windows-Taskleiste offen sind. Wenn Sie dies nicht tun, kann sich die Installationszeit erhöhen und der Installationsprozess beeinträchtigt werden.
- Melden Sie sich als Benutzer mit Administratorrechten an.
- Stellen Sie sicher, dass auf dem Laufwerk, auf dem Sie die Anwendung installieren möchten, genügend freier Speicherplatz verfügbar ist.
- Löschen Sie den Inhalt der Temp-Ordner auf dem System, um Datei- und Arbeitsspeicherkonflikte zu vermeiden. Um zu den Temp-Ordnern zu navigieren, geben Sie im Startmenü von Windows 10 in das Feld Suchen die Zeichenfolge %temp% ein.
- Stellen Sie sicher, dass Ihr System mit dem Internet verbunden ist.
- Installieren Sie die CorelDRAW® Graphics Suite in einem eigenen Verzeichnis, um Konflikte mit früheren Versionen zu vermeiden.

#### <span id="page-25-0"></span>Installation der Anwendungen der CorelDRAW Graphics Suite

Mit dem Installationsassistenten ist die Installation der in der CorelDRAW Graphics Suite enthaltenen Anwendungen und Komponenten denkbar einfach. Sie können die Suite im Rahmen einer typischen Installation installieren oder die Installation durch Auswahl anderer Optionen anpassen.

#### So installieren Sie die Anwendungen der CorelDRAW Graphics Suite

- 1 Schließen Sie alle Anwendungen, auch die Virenschutzprogramme.
	- Um eine reibungslose Installation sicherzustellen, empfehlen wir Ihnen, Windows neu zu starten. Damit wird sichergestellt, dass von den neuesten Systemaktualisierungen kein Neustart gefordert wird und keine Speicherprobleme auftreten.
- 2 Laden Sie das Produkt über den in Ihrer Auftragsbestätigung bereitgestellten Link herunter.
- 3 Folgen Sie den Anweisungen des Installationsassistenten zur Installation der Software.

#### <span id="page-25-1"></span>Installationsoptionen

Die folgenden Installationsarten stehen zur Wahl:

- Typische Installation: Die Haupt- und Dienstprogramme der Suite werden automatisch an einem Standardspeicherort im Ordner "Programme" installiert. Wenn sie später eine Komponente benötigen, die nicht installiert ist, können Sie Ihre Installation ändern.
- Benutzerdefinierte Installation: Ermöglicht die Auswahl zusätzlicher Funktionen, das Ausschließen nicht benötigter Komponenten sowie das Angeben des Speicherorts für die Suite. Wenn Sie eine mehrsprachige Version der Suite erworben haben, können Sie auch das Sprachpaket auswählen, das installiert werden soll.
- Bereitstellung: Nur beim Kauf von Mehrplatzlizenzen verfügbar. Diese Option ermöglicht die Erstellung eines Server-Image zur Installation der Software auf einzelnen Arbeitsplatzrechnern. Weitere Informationen finden Sie im [Bereitstellungshandbuch für die](http://apps.corel.com/redirect?_redirect=command&function=help&subfunction=deployment&app=CorelDRAW&version=24.0&lang=DE&licenseid=540111163) [CorelDRAW Graphics Suite.](http://apps.corel.com/redirect?_redirect=command&function=help&subfunction=deployment&app=CorelDRAW&version=24.0&lang=DE&licenseid=540111163)

#### Programme

In der folgenden Tabelle sind die Programme aufgeführt, die standardmäßig installiert werden. Um ein Programm aus der Installation auszuschließen, müssen Sie eine benutzerdefinierte Installation durchführen.

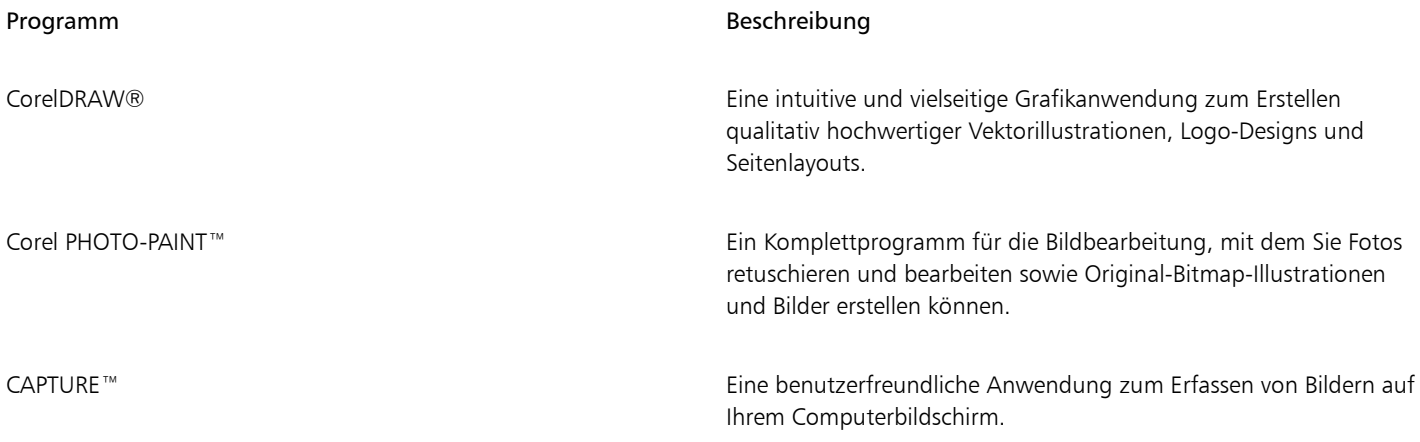

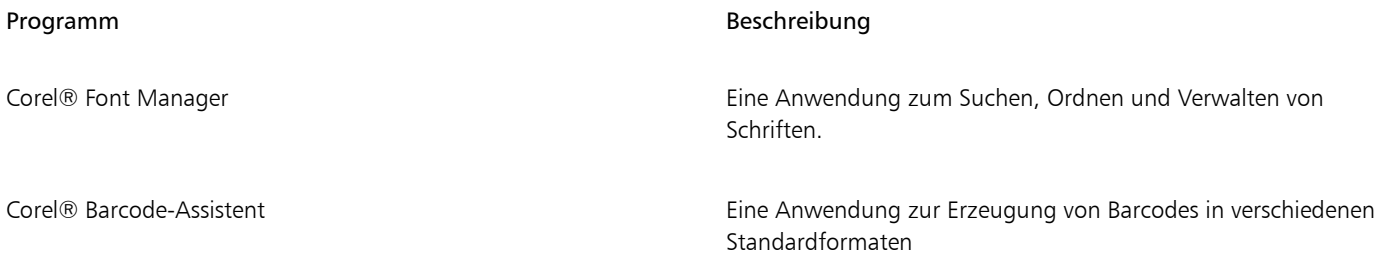

#### Programmfunktionen und Dienstprogramme

In der folgenden Tabelle sind die Programmfunktionen aufgeführt, die Sie installieren können. Nicht alle Komponenten stehen in allen Versionen der Software zur Verfügung.

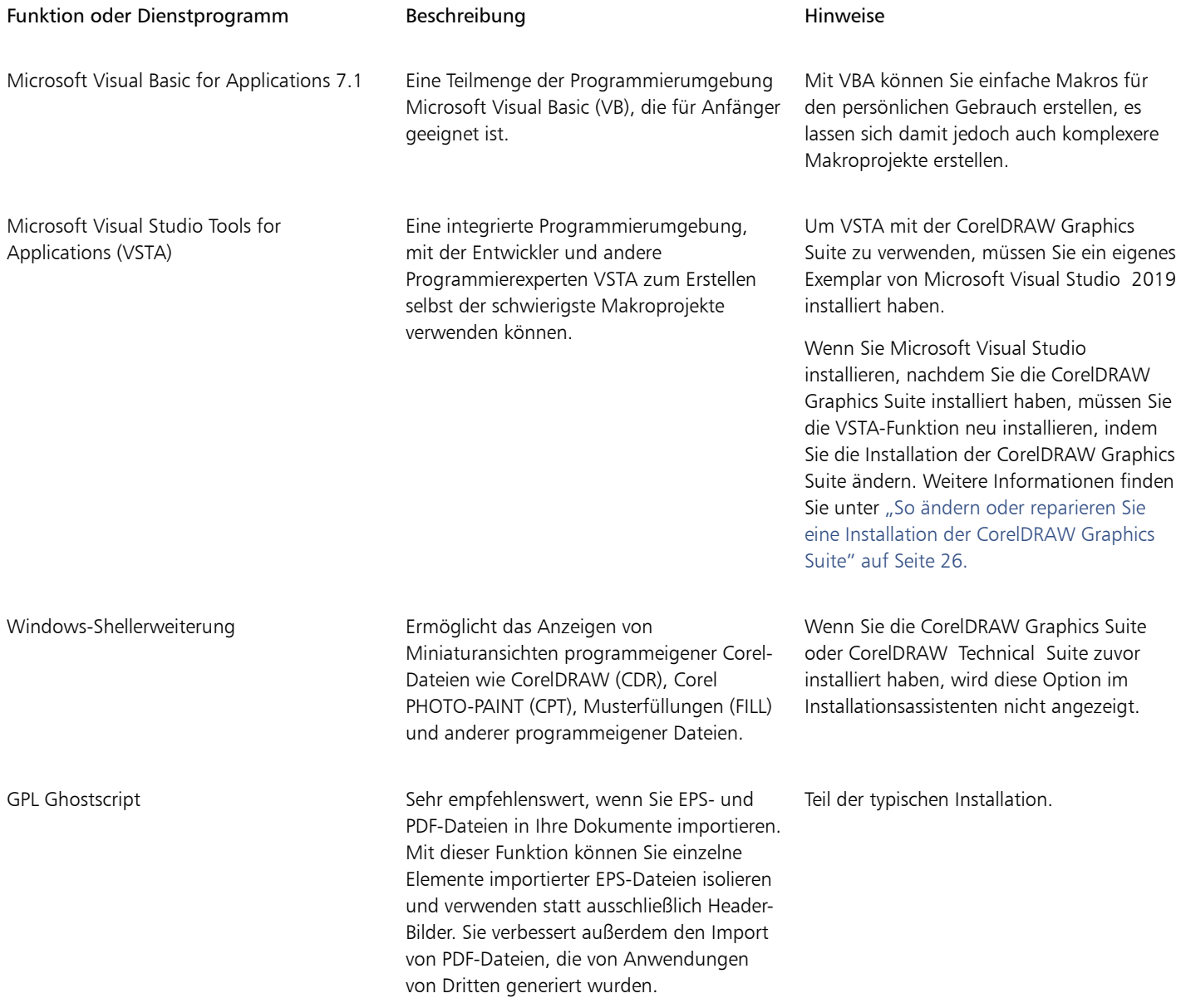

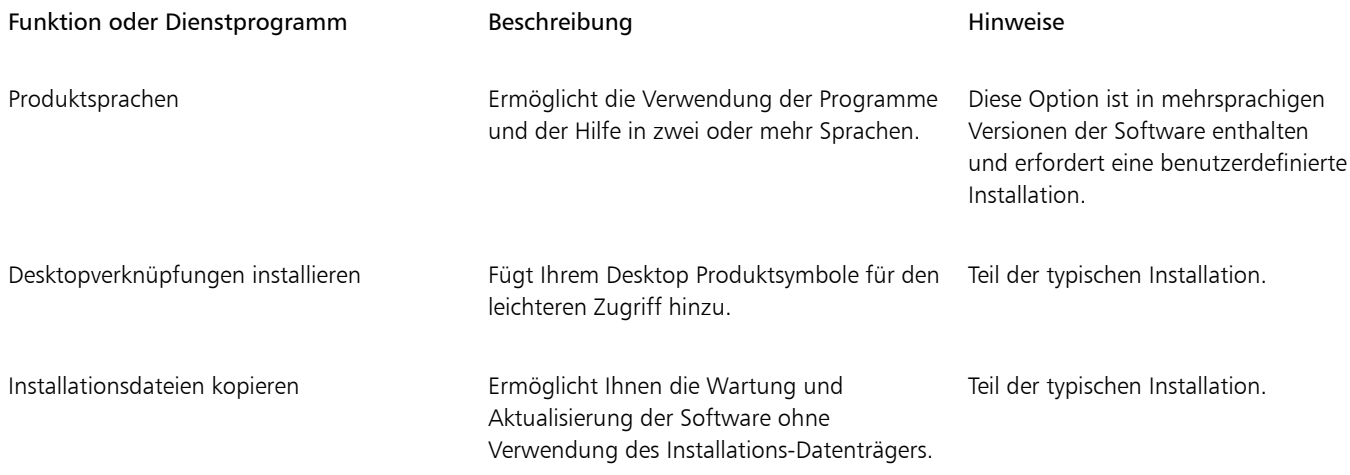

#### <span id="page-27-0"></span>Installationen ändern und reparieren

Mit dem Installationsassistenten haben Sie folgende Möglichkeiten:

- Bearbeiten der aktuellen Installation durch Hinzufügen oder Löschen von Komponenten wie Programme oder Produktsprachen
- Reparieren der aktuellen Installation durch Beheben von Fehlern wie fehlenden oder beschädigten Dateien sowie fehlerhaften Verknüpfungen und Registrierungseinträgen

Das Reparieren einer Installation ist sinnvoll, wenn Sie Probleme bei der Arbeit mit der Anwendung haben oder einen Programmfehler vermuten.

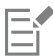

Bevor Sie eine Installation reparieren, versuchen Sie, den aktuellen Arbeitsbereich auf die Standardeinstellungen zurückzusetzen. Halten Sie hierfür beim Start der Anwendung die Taste F8 gedrückt. Beachten Sie, dass beim Zurücksetzen eines Arbeitsbereichs alle Grundeinstellungen für den Arbeitsbereich zurückgesetzt werden.

#### <span id="page-27-2"></span>So ändern oder reparieren Sie eine Installation der CorelDRAW Graphics Suite

- 1 Schließen Sie alle Anwendungen.
- 2 Klicken Sie in der Windows-Systemsteuerung auf Programm deinstallieren.
- 3 Doppelklicken Sie auf der Seite Programm deinstallieren oder ändern auf den Namen der Suite.
- 4 Aktivieren Sie im angezeigten Assistenten die Option Ändern oder Reparieren und folgen Sie den Anweisungen. Die Produktsprachen können auf der letzten Seite des Assistenten ausgewählt werden.

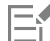

Bereits installierte Programmfunktionen und Dienstprogramme werden im Assistenten unter Umständen nicht angezeigt oder ihre Kontrollkästchen sind unter Umständen ausgegraut.

Bestimmte Funktionen, wie beispielsweise Installationsdateien kopieren, können nicht durch Ändern der Installation hinzugefügt werden.

#### <span id="page-27-1"></span>Deinstallation der CorelDRAW Graphics Suite

Sie können die CorelDRAW Graphics Suite über die Systemsteuerung deinstallieren. Wenn Sie das Produkt deinstallieren und danach mit derselben Seriennummer auf einem anderen Computer installieren möchten, vergewissern Sie sich, dass während der Deinstallation eine Verbindung zum Internet besteht. Dadurch wird die Zahl der Computer, auf denen Sie das Produkt rechtmäßig installieren dürfen, um einen Computer zurückgesetzt.

#### So deinstallieren Sie die CorelDRAW Graphics Suite

- 1 Klicken Sie in der Windows-Systemsteuerung auf Programm deinstallieren.
- 2 Doppelklicken Sie auf der Seite Programm deinstallieren oder ändern auf den Namen der Suite.
- 3 Aktivieren Sie die Option Entfernen im angezeigten Assistenten und folgen Sie den Anweisungen.

Um das Produkt vollständig zu deinstallieren, indem Sie Benutzerdateien wie Arbeitsbereiche, Voreinstellungen, benutzererstellte Füllungen und benutzerdefinierte Dateien entfernen, aktivieren Sie das Kontrollkästchen Benutzerdateien entfernen.

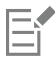

Sämtliche weiteren Komponenten und Anwendungen, die Sie mit der Suite installiert haben, wie die Corel Graphics - Windows-Shellerweiterung, GPL Ghostscript oder Microsoft Visual Studio Tools for Applications (VSTA), müssen separat deinstalliert werden.

#### <span id="page-28-0"></span>Häufig gestellte Fragen

Wenn Ihre Frage in der folgenden Liste häufig gestellter Fragen nicht enthalten ist, besuchen Sie den [technischen Support von ®Corel](http://www.corel.com/support) und durchsuchen Sie die [Corel® Wissensdatenbank.](http://apps.corel.com/redirect?_redirect=command&function=KB&subfunction=installation&app=CorelDRAW&version=2017&lang=EN)

- ["Ich möchte ein Upgrade meiner Version der Software installieren. Muss ich die vorherige Version deinstallieren?" \(Seite 27\)](#page-28-1)
- ["Was ist der Unterschied zwischen einem Upgrade und einem Update?" \(Seite 27\)](#page-28-2)
- ["Was soll ich tun, wenn ich meine Seriennummer verloren habe und die Software neu installieren möchte?" \(Seite 27\)](#page-28-3)
- ["Was ist der Unterschied zwischen einer typischen und einer benutzerdefinierten Installation? Welche Art der Installation ist für mich](#page-28-4) [geeignet?" \(Seite 27\)](#page-28-4)
- ["Warum werde ich aufgefordert, mein Betriebssystem zu aktualisieren und die neuesten Service-Packs sowie alle wichtigen Updates zu](#page-28-5) [installieren?" \(Seite 27\)](#page-28-5)
- ["Wie kann ich die " \(Seite 28\)CorelDRAW Graphics Suite" im Netzwerk meiner Organisation bereitstellen?" \(Seite 28\)](#page-29-0)
- ["Wie ändere ich die Sprache der Benutzeroberfläche und der Hilfe?" \(Seite 28\)](#page-29-1)

#### <span id="page-28-1"></span>Ich möchte ein Upgrade meiner Version der Software installieren. Muss ich die vorherige Version deinstallieren?

Nein. Sie müssen die vorherige Version nicht deinstallieren. Standardmäßig wird die neue Version in einem separaten Ordner installiert. So wird sichergestellt, dass Sie mit beiden Versionen arbeiten können. Ändern Sie nicht den Installationsordner für das Upgrade auf den der vorherigen Version.

#### <span id="page-28-2"></span>Was ist der Unterschied zwischen einem Upgrade und einem Update?

Mit einem Upgrade können Sie die aktuelle Hauptversion der Software installieren. Der Veröffentlichung einer Hauptversion folgen meistens Updates zur Korrektur von Fehlern und Verbesserung der Leistung und Stabilität. Die Bezeichnung eines Updates ist die der Hauptversion mit einer angehängten Zahl, beispielsweise ".1". Die benötigten Updates werden von der Anwendung oft automatisch installiert. Sie können jedoch unter Hilfe  $\blacktriangleright$  Updates auch nach Updates suchen.

#### <span id="page-28-3"></span>Was soll ich tun, wenn ich meine Seriennummer verloren habe und die Software neu installieren möchte?

Führen Sie einen der folgenden Schritte aus:

- Sehen Sie bei Download-Versionen in der E-Mail nach, die Sie beim Erwerb des Produkts von Corel erhalten haben.
- Melden Sie sich bei Corel.com an, um auf die Seite Ihr Konto zuzugreifen.
- Wenn Sie ein Box-Produkt gekauft haben, sehen Sie auf der Hülle des Installations-Datenträgers nach.

#### <span id="page-28-4"></span>Was ist der Unterschied zwischen einer typischen und einer benutzerdefinierten Installation? Welche Art der Installation ist für mich geeignet?

Siehe ["Installationsoptionen" auf Seite 24.](#page-25-1)

#### <span id="page-28-5"></span>Warum werde ich aufgefordert, mein Betriebssystem zu aktualisieren und die neuesten Service-Packs sowie alle wichtigen Updates zu installieren?

Wir empfehlen Ihnen, die neuesten Service-Packs und alle wichtigen Updates zu installieren, um:

- Ihren Computer vor Schadprogrammen zu schützen.
- Windows-Probleme und -Defekte zu beheben.
- ein reibungsloses Funktionieren des Betriebssystems und Ihrer Corel-Software sicherzustellen.
- die Mindestsystemanforderungen zu erfüllen.
- den Installationsprozess zu beschleunigen
- die Wahrscheinlichkeit zu verringern, das Betriebssystem neu starten zu müssen.
- sicherzustellen, dass die Systemtreiber auf dem neuesten Stand und für die Suite optimiert sind.

#### <span id="page-29-0"></span>Wie kann ich die CorelDRAW Graphics Suite im Netzwerk meiner Organisation bereitstellen?

Wenn Sie mehrere Lizenzen der CorelDRAW Graphics Suite erworben haben, können Sie die Anwendungen im Netzwerk Ihrer Organisation bereitstellen.

Weitere Informationen zu Netzwerkinstallationen finden Sie im [Bereitstellungshandbuch zur CorelDRAW Graphics Suite.](http://apps.corel.com/redirect?_redirect=command&function=help&subfunction=deployment&app=CorelDRAW&version=24.0&lang=DE&licenseid=540111163) Um Mengenlizenzen der Software zu erwerben, wenden Sie sich bitte an den [technischen® Support von Corel](http://www.corel.com/support).

#### <span id="page-29-1"></span>Wie ändere ich die Sprache der Benutzeroberfläche und der Hilfe?

Sie können die Sprache der Benutzeroberfläche und der Hilfe nur ändern, wenn Sie eine mehrsprachige Version der Suite erworben und installiert haben. Weitere Informationen finden Sie unter ["So ändern Sie die Sprache der Benutzeroberfläche und der Hilfe" auf Seite](#page-60-3) [59.](#page-60-3)

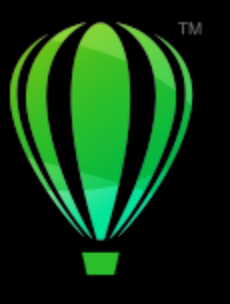

## **CorelDRAW**

## <span id="page-30-0"></span>Corel- Konten und -Services

#### Dieser Abschnitt behandelt die folgenden Themen:

- ["Authentifizierung der CorelDRAW Graphics Suite" \(Seite 29\)](#page-30-1)
- ["Kontoeinstellungen" \(Seite 30\)](#page-31-0)
- ["Aktualisierungen" \(Seite 30\)](#page-31-1)
- ["Ändern der Benutzeranmeldeinformationen" \(Seite 30\)](#page-31-2)
- ["Datenschutz und Ihr Profil" \(Seite 31\)](#page-32-0)
- ["Corel Support Services" \(Seite 32\)](#page-33-0)
- ["Feedback abgeben" \(Seite 32\)](#page-33-1)
- ["Fehlerprotokollierung und -berichterstattung" \(Seite 32\)](#page-33-2)

#### <span id="page-30-1"></span>Authentifizierung der CorelDRAW Graphics Suite

Durch die Authentifizierung erhalten Sie Zugriff auf die in der Suite enthaltenen Online-Features und -Inhalte. Sie können CorelDRAW Graphics Suite nach der Installation der Suite, vor dem Start einer Anwendung oder während der Nutzung einer Anwendung authentifizieren.

Um CorelDRAW Graphics Suite zu authentifizieren, müssen Sie sich bei Ihrem Corel.com-Konto anmelden. Dadurch wird Ihr Produkt mit Ihrem Konto verknüpft. Wenn Sie kein Corel.com-Konto besitzen oder Ihr Produkt mit einem neuen Konto verknüpfen möchten, müssen Sie ein Konto erstellen, bevor Sie sich anmelden.

Nach der Installation und Authentifizierung von CorelDRAW Graphics Suite wird das Produkt auf Corel.com auf Ihrer Kontoseite angezeigt. Wenn Sie das Produkt mit einem anderen Konto verknüpfen möchten, müssen Sie Ihre Benutzeranmeldeinformationen ändern. Weitere Informationen finden Sie unter ["Ändern der Benutzeranmeldeinformationen" auf Seite 30.](#page-31-2)

#### So authentifizieren Sie die CorelDRAW Graphics Suite

1 Klicken Sie in der rechten oberen Ecke des Anwendungsfensters auf die Schaltfläche Anmelden.

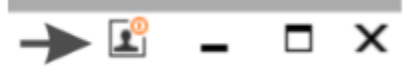

- 2 Führen Sie im daraufhin angezeigten Dialogfeld einen der folgenden Schritte aus:
	- Melden Sie sich an, indem Sie die Ihrem Konto zugehörige E-Mail-Adresse und das entsprechende Kennwort eingeben.
	- Folgen Sie den Anweisungen zur Erstellung eines Kontos und melden Sie sich an.

Sofern Sie über eine Internetverbindung verfügen, können Sie nun auf die Online-Funktionen zugreifen.

#### <span id="page-31-0"></span>Kontoeinstellungen

E

Sie können von der Anwendung aus auf Ihre Kontoseite zugreifen, um Ihre Kontoeinstellungen zu überprüfen. Auf Ihrer Kontoseite erhalten Sie weitere Informationen zu den Produkten, die mit Ihrem Konto verknüpft sind. Zudem können Sie auf den Support zugreifen und Ihre Kommunikationseinstellungen festlegen.

In den seltenen Fällen, in denen Ihre Kontoeinstellungen möglicherweise nicht Ihre letzten Transaktionen widerspiegeln, können Sie Ihr Konto von der Anwendung aus aktualisieren.

#### So überprüfen Sie Ihr Corel.com-Konto

• Klicken Sie auf Hilfe ▶ Kontoeinstellungen.

#### <span id="page-31-1"></span>Aktualisierungen

Produktupdates (vormals Service-Packs genannt) beinhalten Leistungs- und Stabilitätsverbesserungen zur Erweiterung des Produkterlebnisses. Standardmäßig werden Sie automatisch benachrichtigt, wenn Produktaktualisierungen und Neuigkeiten verfügbar werden. Sie können die Aktualisierungs- und Nachrichteneinstellungen anpassen. Sie können beispielsweise festlegen, wie oft im Infobereich Aktualisierungen und Angebote angezeigt werden: täglich, wöchentlich, monatlich oder überhaupt nicht.

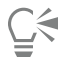

Um Informationen zu Produktaktualisierungen anzuzeigen, klicken Sie auf Hilfe ▶ Aktualisierungen.

Um die Aktualisierungs- und Nachrichteneinstellungen anzupassen, klicken Sie auf Hilfe ▶ Nachrichteneinstellungen.

#### <span id="page-31-2"></span>Ändern der Benutzeranmeldeinformationen

Als Benutzer und Besitzer von CorelDRAW Graphics Suite müssen Sie Ihre Benutzeranmeldeinformationen kennen:

- Ihre Produktseriennummer: Damit können Sie Ihr Produkt installieren bzw. neu installieren. Die Seriennummer ist der eindeutige Bezeichner Ihrer Produktlizenz.
- die Ihrem Corel.com-Konto zugehörige E-Mail-Adresse. Für jedes Corel.com-Konto sind eine eindeutige E-Mail-Adresse und ein Kennwort erforderlich. Wenn Sie Ihr Produkt authentifizieren, um auf die Online-Features und -Inhalte zuzugreifen, melden Sie sich mit einem spezifischen Corel.com-Konto an und verknüpfen dadurch das Produkt mit diesem Konto und der zugehörigen E-Mail-Adresse.

Im Folgenden werden zwei typische Fälle beschrieben, in welchen Sie Ihre Kontoeinstellungen ändern und dann im aktualisierten Produkt Ihre Benutzeranmeldeinformationen aktualisieren müssen, um diese den neuen Kontoeinstellungen anzupassen. Mit der Aktualisierung Ihrer Benutzeranmeldeinformationen wird sichergestellt, dass Sie das Produkt nicht deinstallieren und neu installieren müssen.

#### Sie möchten zwei Produktabonnements, die Sie mit demselben Corel.com-Konto zu verschiedenen Zeiten erworben haben, zusammenführen, damit diese dasselbe Erneuerungsdatum haben.

In diesem Fall sind die Abonnements mit unterschiedlichen Seriennummern verknüpft. Sie müssen zuerst Ihre Kontoseite aufrufen und dann beide Abonnements mit einer der Seriennummern verknüpfen. Danach müssen Sie im Produkt, dessen Seriennummer nun nicht mehr aktuell ist, die Benutzeranmeldeinformationen ändern.

Schritt 1: Gehen Sie auf die Seite Ihr Konto, indem Sie sich auf Corel.com anmelden, und klicken Sie dann im Bereich Produktstatus auf Zusammenführen. Wählen Sie auf der Seite Abonnements die Abonnements aus, die Sie zusammenführen möchten. Wechseln Sie zur Seite Auswahl bestätigen und wählen Sie die Seriennummer, die Sie beibehalten möchten.

Schritt 2: Starten Sie die Version von CorelDRAW oder Corel PHOTO-PAINT, deren Seriennummer nicht mehr aktuell ist. Klicken Sie auf Extras > Optionen > Global. Klicken Sie im linken Fenster des Dialogfelds auf Benutzer-ID. Klicken Sie danach auf Anmeldeinformationen bearbeiten und geben Sie im Dialogfeld die Seriennummer ein, die Sie in Schritt 1 gewählt haben.

#### Sie haben zwei Corel.com-Konten, denen zwei unterschiedliche E-Mail-Adressen zugeordnet sind, und möchten die beiden Konten zusammenführen.

Zuerst müssen Sie den [technischen Support von Corel](http://www.corel.com/support) kontaktieren, der die beiden Konten für Sie zusammenführt. Dann müssen Sie Ihre E-Mail-Adresse über das Produkt aktualisieren.

Schritt 1: Kontaktieren Sie den technischen Support von Corel mit der Bitte, die beiden Konten für Sie zusammenzuführen. Sie werden dann gebeten, eine aktive E-Mail-Adresse für das zusammengeführte Konto anzugeben. Wenn Sie in beiden Konten Abonnements oder Upgrade-Programme haben, sind diese verschiedenen Seriennummern zugeordnet und Sie müssen eine der Seriennummern auswählen.

Schritt 2: Starten Sie die Version von CorelDRAW oder Corel PHOTO-PAINT, die mit einem nicht mehr aktuellen Konto oder einer nicht

mehr aktuellen E-Mail-Adresse verknüpft ist. Klicken Sie auf Extras Optionen Global. Klicken Sie im linken Fenster des Dialogfelds auf Benutzer-ID. Klicken Sie auf Anmeldeinformationen bearbeiten und geben Sie im daraufhin angezeigten Dialogfeld die E-Mail-Adresse ein, die Sie für das zusammengeführte Konto gewählt haben. Geben Sie Ihr Kennwort ein. Geben Sie, falls nötig, die Seriennummer ein, die Sie in Schritt 1 gewählt haben.

#### <span id="page-32-0"></span>Datenschutz und Ihr Profil

Zur Optimierung der Anwendung verfolgt Corel, welche Funktionen Sie verwenden. Und wenn Sie im Andockfensternach Lernmaterialien suchen, verfolgt Corel Ihre Suchanfragen und nutzt diese Informationen, um die verfügbaren Lernmaterialien zu verbessern und neue Tutorials zu erstellen. Sie können Ihre Datenschutzeinstellungen jederzeit anpassen, um die Nachverfolgung der Funktionen und Suchbegriffe zu deaktivieren.

Wenn Sie Ihr Profil vervollständigen und unsere Befragung zu Ihrer Vertrautheit mit dem Produkt und zu den von Ihnen erstellten Produkten beantworten, können wir Ihnen aufgrund der von Ihnen bereitgestellten Informationen Lernmaterialien empfehlen. Wenn Sie keine Empfehlungen erhalten möchten, können Sie Ihr Profil auf den Standardstatus zurücksetzen. Sie können Ihr Profil jederzeit bearbeiten, indem Sie Ihre Antworten anpassen und neu hinzugefügte Fragen beantworten. Ein aktuelles Profil hilft uns, unsere Empfehlungen für Sie zu verbessern.

#### So verwalten Sie die Datenschutzeinstellungen

- 1 Klicken Sie auf Extras ▶ Optionen ▶ Global.
- 2 Klicken Sie im linken Fensterbereich des Dialogfeldes Optionen auf Datenschutz.
- 3 Führen Sie eine der folgenden Aktionen durch:

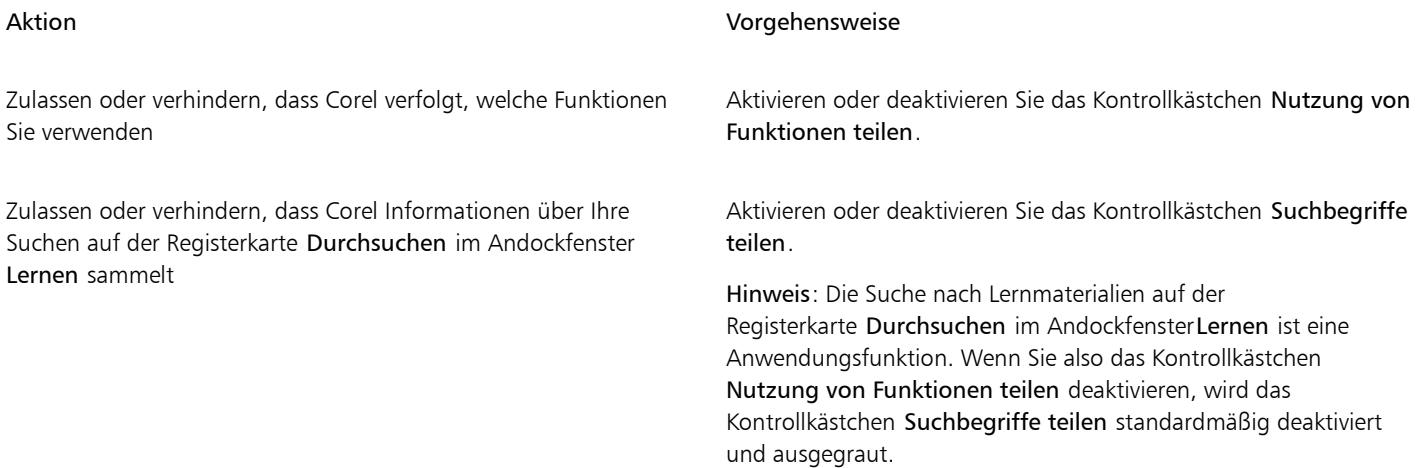

#### So verwalten Sie Ihr Profil

- 1 Klicken Sie auf Extras ▶ Optionen ▶ Global.
- 2 Klicken Sie im linken Fensterbereich des Dialogfeldes Optionen auf Datenschutz.
- 3 Klicken Sie auf eine der folgenden Schaltflächen:
	- Profil zurücksetzen setzt Ihr Profil auf den Standardstatus zurück und ermöglicht es Ihnen dadurch, das Erhalten von Empfehlungen im Willkommensbildschirm und im Andockfenster
	- Profil bearbeiten öffnet die neueste Version der Profilbefragung, damit Sie Ihre Antworten aktualisieren und etwaige neu hinzugefügte Fragen beantworten können

#### <span id="page-33-0"></span>Corel Support Services

Der technische Support von Corel bietet Ihnen schnell genaue Informationen zu Funktionen, Spezifikationen, Preisen, Verfügbarkeit, Diensten und der technischen Unterstützung von Produkten. Die aktuellen Informationen zum technischen Support für Corel-Produkte finden Sie unter [www.corel.de/support](http://www.corel.com/support).

#### <span id="page-33-1"></span>Feedback abgeben

Sie können über ein Online-Portal Kommentare oder Vorschläge zur CorelDRAW Graphics Suite einreichen. Andere Benutzer können diese lesen und bewerten. Gleichermaßen können Sie dem Feedback anderer Benutzer Ihre Stimme geben und es kommentieren. Um Feedback abzugeben, zu kommentieren oder zu bewerten, müssen Sie sich bei Ihrem Konto des Ideenportals der CorelDRAW Graphics Suite anmelden. Das Portal ist nur auf Englisch verfügbar.

#### So teilen Sie Ideen mit und geben Feedback zur Anwendung

- 1 Führen Sie einen der folgenden Schritte aus:
	- Klicken Sie auf Hilfe  $\blacktriangleright$  Ideen und Feedback einreichen.
	- Klicken Sie auf Hilfe  $\blacktriangleright$  Willkommens bildschirm und anschließend auf Ideen und Feedback.
	- Klicken Sie auf Hilfe Lernen und anschließend auf Teilen Sie Ihre Ideen und Vorschläge mit.
- 2 Klicken Sie im Ideenportal der CorelDRAW Graphics Suite auf Log In/Sign Up und geben Sie Ihre Anmeldeinformationen ein. Wenn Sie beim Ideenportal der CorelDRAW Graphics Suite kein Konto haben, können Sie jetzt eines erstellen.
- 3 Klicken Sie auf Add A New Idea.
- 4 Geben Sie auf der Seite New Idea in einem Satz eine Zusammenfassung Ihrer Idee in das Feld Your Idea ein. Sobald Sie zu schreiben beginnen, werden hier ähnliche Ideen angezeigt. Ziehen Sie in Erwägung, diese zu bewerten, bevor Sie eine neue Idee eingeben. Mit einer Sucheingabe in das Feld Search all ideas können Sie die bestehenden Ideen durchsuchen. Wenn Sie Ideen finden, mit denen Sie einverstanden sind, dann klicken Sie auf die entsprechende Vote-Schaltfläche.
- 5 Geben Sie im Feld Please add more details zusätzliche Informationen zu Ihrer Idee ein.
- 6 Klicken Sie auf Add Idea.

#### <span id="page-33-2"></span>Fehlerprotokollierung und -berichterstattung

Wenn eine Anwendung in CorelDRAW Graphics Suite unerwartet beendet wird, wird ein Fehlerbericht angezeigt, sobald die Anwendung neu gestartet wird. Um zur Verbesserung der Anwendung beizutragen, geben Sie bitte alle notwendigen Schritte zur Reproduktion des Problems an und senden Sie den Fehlerbericht Corel. Sie können die Fehlerprotokollierung und -berichterstattung auch deaktivieren.

#### So deaktivieren Sie die Fehlerprotokollierung und -berichterstattung

- 1 Klicken Sie auf Extras ▶ Optionen ▶ Global.
- 2 Klicken Sie im linken Fensterbereich des Dialogfeldes Optionen auf Datenschutz.

3 Aktivieren oder deaktivieren Sie das Kontrollkästchen Dialogfeld 'Absturzbericht' anzeigen. Ist das Kontrollkästchen deaktiviert, werden Sie nicht aufgefordert, Berichte zu senden, wenn die Anwendung nicht mehr reagiert.
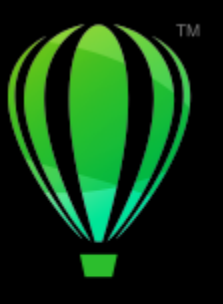

# **CorelDRAW**

# Die Neuerungen in der CorelDRAW Graphics Suite

Die neuen und erweiterten Funktionen der CorelDRAW® Graphics Suite werden unter den folgenden Punkten beschrieben:

- ["Version vom März 2023 der CorelDRAW Graphics Suite" \(Seite 35\)](#page-36-0)
- ["Abo-Update vom September 2022 der CorelDRAW Graphics Suite" \(Seite 36\)](#page-37-0)
- ["Abo-Update vom März 2022 der CorelDRAW Graphics Suite" \(Seite 37\)](#page-38-0)
- ["CorelDRAW Graphics Suite 2021,5" \(Seite 42\)](#page-43-0)
- ["CorelDRAW Graphics Suite 2021" \(Seite 44\)](#page-45-0)

### <span id="page-36-0"></span>Version vom März 2023 der CorelDRAW Graphics Suite

### Neu! Online-Vorlagen

Es ist jetzt möglich, in CorelDRAW auf der Registerkarte Vorlagen des Dialogfeldes Neues Dokument erstellen ein Projekt anhand einer Vorlage zu starten. Weitere Informationen finden Sie unter ["So erstellen Sie neue Dokumente anhand von Vorlagen" auf Seite 724.](#page-725-0) Die neue Online-Bibliothek gibt sofortigen Zugriff auf zusätzliche Vorlagen. Wenn Sie die Befragung zu Ihrem Benutzerprofil beantworten, können Sie die Vorlagen filtern, um diejenigen anzuzeigen, die am besten für Ihre Projekte geeignet sind.

### Verbessert! Empfehlungen für Trainingsprojekte

Sie können jetzt auf Trainingsprojekte zugreifen, die Ihrem Wissensstand, Ihren Anforderungen und Ihren Interessen auf der letzten Seite der Profilbefragung entsprechen. Weitere Informationen finden Sie unter ["Trainingsprojekte" auf Seite 56.](#page-57-0)

### Verbessert! Steuerung der Dokumenterstellung

Auf der Registerkarte Dokumenteinstellungen des Dialogfeldes Neues Dokument erstellen können jetzt Randanschnittgrenzen festgelegt werden. Diese Einstellung wird zusammen mit den Voreinstellungen des Dokuments gespeichert und bietet größere Flexibilität bei der Erstellung neuer Dokumente in CorelDRAW. Weitere Informationen finden Sie unter ["Zeichnungen beginnen und öffnen" auf Seite 62.](#page-63-0)

### Verbessert! Miniaturansichten für Dokumenteinstellungen

Im Dialogfeld Neues Dokument erstellen vereinfachen verbesserte Miniaturansichten das Anzeigen und Durchsuchen der großen Auswahl der in der Anwendung für den Druck, das Web, für spezifische Geräte und für Social-Media verfügbaren Voreinstellungen. Um mehr Übersichtlichkeit zu schaffen, wurden die Informationen zur Seitengröße verbessert. Dank neuer Symbole lässt sich einfacher erkennen, um welchen Seitentyp es sich handelt, und schneller die benötigte Einstellung finden.

### Verbessert! Absturzbericht

Bei einer unerwarteten Beendigung einer Anwendung der CorelDRAW Graphics Suite wird ein Fehlerbericht-Dialogfeld angezeigt, sobald die Anwendung neu gestartet wird. Sie können jetzt das Absturzbericht-Dialogfeld in den Einstellungen Global > Datenschutz deaktivieren, wenn kein Fehlerbericht gesendet werden soll. Weitere Informationen finden Sie unter ["Fehlerprotokollierung und -berichterstattung" auf](#page-33-0) [Seite 32.](#page-33-0)

### Neu! Hilfsmittel 'Variabler Umriss'

Mit dem Hilfsmittel Variabler Umriss können in CorelDRAW Objektumrisse unterschiedlicher Breite erstellt werden. Es lässt sich festlegen, wo die Breitenvarianz beginnt und wo sie endet, um dynamische, organisch wirkende Linien und Formen zu erzeugen. Zudem kann ein Umriss ohne Auswirkung auf die Eigenschaften des variablen Umrisses geändert werden. Weitere Informationen finden Sie unter ["Variable Umrisse"](#page-187-0) [auf Seite 186.](#page-187-0)

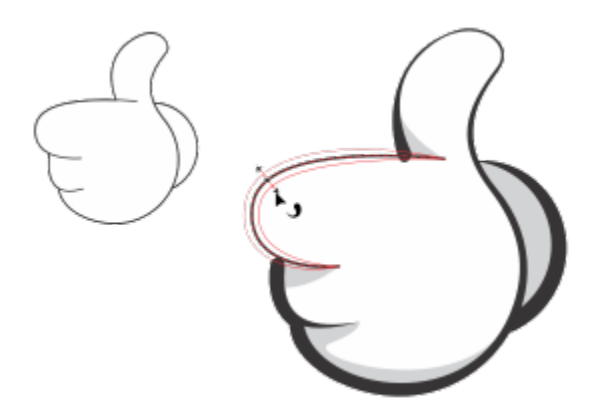

*Mit dem Hilfsmittel Variabler Umriss können Sie einen Umriss mit unterschiedlichen Breiten anwenden.*

### <span id="page-37-0"></span>Abo-Update vom September 2022 der CorelDRAW Graphics Suite

### Neu und verbessert! Unterstützung für das Dateiformat Google Web Picture (\*.webp)

CorelDRAW und Corel PHOTO-PAINT unterstützen jetzt das Dateiformat Google Web Picture (\*.webp). Dieses von Google als offener Standard entwickelte Format bietet verlustfreie und verlustbehaftete Komprimierung für Bilder, die für die Nutzung im Internet bestimmt sind. Verlustfreie WEBP-Bilder sind kleiner als PNG-Dateien und verlustbehaftete WEBP-Bilder sind kleiner als JPEG-Bilder. WEBP-Dateien lassen auf die gleiche Weise importieren wie alle weiteren unterstützten Dateien. Wenn Sie eine Datei im WEBP-Format exportieren, können Sie Ihren Anforderungen entsprechend unter mehreren Voreinstellungen auswählen oder eine neue Voreinstellung erstellen und für die spätere Verwendung speichern. Erweiterte Einstellungen wie Qualität und Komprimierungsverhältnis ermöglichen es Ihnen, den Komprimierungsfaktor für RGB-Kanäle beziehungsweise das Verhältnis zwischen Kodierungsgeschwindigkeit, Dateigröße und Qualität zu steuern. Bildtransparenz wird sowohl beim Importieren als auch beim Exportieren beibehalten. Weitere Informationen erhalten Sie unter ["Google Web Picture \(WEBP\)" auf Seite 984.](#page-985-0)

### Neu und verbessert! Trainingsprojekte

Bei den Trainingsprojekten handelt es sich um eine Sammlung von CorelDRAW- (CDR) und Corel PHOTO-PAINT-Dateien (CPT), die Sie herunterladen und für Lern-, Trainings- oder Demozwecke verwenden können. Sie können diese neuen Tutorials in der Anwendung nutzen, um Grundkonzepte zu üben und Ihre Fertigkeiten zu verfeinern. Zusätzlich zur fertigen Version des Projekts, an der Sie sich orientieren können, enthält jedes CorelDRAW-Tutorial eine teilweise fertig gestellte Version mit Schritt-für-Schritt-Anleitungen, die zu einem interaktiven Erlebnis beitragen und Ihnen helfen, das Projekt erfolgreich abzuschließen. Sie können auf der Registerkarte Durchsuchen des Andockfensters Lernen auf Trainingsprojekte zugreifen. Beantworten Sie die Befragung zum Benutzerprofil, um Empfehlungen für Trainingsprojekte zu erhalten, die Ihren Anforderungen entsprechen. Weitere Informationen erhalten Sie unter ["Trainingsprojekte" auf Seite](#page-57-0) [56.](#page-57-0)

### Neu und verbessert! Dialogfeld "Neues Dokument erstellen"

Das Dialogfeld Neues Dokument erstellen in CorelDRAW wurde neu gestaltet, um eine zentrale Stelle für das Erstellen neuer Zeichnungen zu schaffen. Das Dialogfeld verfügt jetzt über zwei Registerkarten – Dokumenteinstellungen und Vorlagen –, damit Sie mühelos zwischen den Ansichten wechseln können.

Auf der Registerkarte Dokumenteinstellungen (Datei ▶ Neu) können Sie eine neue Zeichnung beginnen, indem Sie die Dokumenteinstellungen festlegen oder eine Voreinstellung auswählen. CorelDRAW stellt eine große Auswahl an Voreinstellungen für den Druck, das Internet, für bestimmte Geräte und für Social Media bereit. Die Voreinstellungen umfassen vordefinierte Einstellungen für die Seitengröße und -ausrichtung, den primären Farbmodus, die Maßeinheiten und die Auflösung. Die Voreinstellung LinkedIn-Titelbild aus der Kategorie Sozial beispielsweise verwendet Pixel- anstatt Zolleinheiten, Querformat für die Ausrichtung und RGB-Farbe und weist die erforderliche Größe für ein LinkedIn-Titelbild auf. Sie können die Voreinstellungen in CorelDRAW nach Kategorie und Seitentyp filtern und nach Name, Datum und Seitengröße sortieren, um sie schneller aufzufinden. Weitere Informationen erhalten Sie unter ["Zeichnungen](#page-63-0) [beginnen und öffnen" auf Seite 62.](#page-63-0)

Auf der Registerkarte Vorlagen (Datei ▶Neu aus Vorlage) können Sie eine Zeichnung anhand einer Vorlage beginnen. Die Schnittstellen für das Filtern und Sortieren der Vorlagen und den Zugriff auf lokale und Netzwerk-Ordner wurden neu organisiert, damit Sie schnell die benötigten Vorlagen finden. Weitere Informationen erhalten Sie unter ["Vorlagen suchen" auf Seite 724.](#page-725-1)

### Neu und verbessert! Skalieren-Hilfsmittel

Mit CorelDRAW können Sie einen Teil eines Objekts oder Bildes mühelos auf eine bestimmte Größe skalieren. Mit dem zeitsparenden Hilfsmittel Einen Teil skalieren kann ein Teil eines Objekts auf eine gewünschte Größe geändert werden. Wenn beispielsweise eine Tür eine Höhe von 211 cm aufweisen muss, können Sie einfach diesen Wert angeben und dann vertikal der Tür entlang ziehen, um deren Größe anzupassen. Sie können auch das interaktive Hilfsmittel In Bezugsobjekt einpassen verwenden, das größere Präzision bietet, wenn die Größe eines Objekts angepasst werden muss, um es in ein anderes Objekt einzupassen. Dieses praktische Hilfsmittel ermöglicht es beispielsweise, eine Schraube gleichzeitig zu skalieren und zu verschieben, um sie perfekt in eine Mutter einzupassen. Weitere Informationen erhalten Sie unter ["Objekte in der Größe ändern und skalieren" auf Seite 352.](#page-353-0)

### Neu und verbessert! Bildmaterial beim Export auf die Seitenbegrenzungen beschneiden

Wenn Sie in CorelDRAW Dateien in die Formate PNG, JPEG und GIF exportieren, können Sie das Bildmaterial jetzt auf die Begrenzungen der Zeichenseite beschneiden, um unerwünschte Objekte zu entfernen und die Dateigröße zu reduzieren.

### Verbessert! Andockfenster Exportieren

Mit dem Abo-Update vom September 2022 der CorelDRAW Graphics Suite wird das Andockfenster Exportieren um eine Reihe von Funktionen und Optimierungen erweitert, die den Workflow verbessern. Assets und Seiten können jetzt in drei weiteren Formaten exportiert werden: Adobe Illustrator (AI), AutoCAD Drawing Database (DWG) und AutoCAD Drawing Interchange Format (DXF). Um den Ablauf weiter zu vereinfachen, können Assets und Seiten direkt im Andockfenster Exportieren umbenannt werden. Außerdem wird die Schaltfläche Exportieren ausgegraut angezeigt, wenn keine Elemente ausgewählt sind.

### Neu! Aktualisierte Benutzeroberfläche unter Windows 11

Das Abo-Update vom September 2022 der CorelDRAW Graphics Suite zeichnet sich durch abgerundete Ecken am Anwendungsfenster und an den Dialogfeldern, Dialogfeldschatten, eine neue Anwendungstitelleiste und Andocklayouts aus, die besser zur aktualisierten Benutzeroberfläche von Windows 11 passen.

### <span id="page-38-0"></span>Abo-Update vom März 2022 der CorelDRAW Graphics Suite

### Neu! Anpassungsvoreinstellungen

Die Anpassungsvoreinstellungen wurden für das Abo-Update vom März 2022 der CorelDRAW Graphics Suite vollständig erneuert. Sie können jetzt in Corel PHOTO-PAINT™ nicht destruktiv Anpassungsvoreinstellungen mit mehreren Filtern erstellen und diese Voreinstellungen sowohl in CorelDRAW als auch Corel PHOTO-PAINT anwenden. Wenn Sie bei der Bearbeitung eines Bildes ein Ergebnis erzielen, das Ihnen gut gefällt, können Sie die Einstellungen der Anpassungsfilter kombinieren und speichern, um sie in anderen Projekten wiederzuverwenden.

Sie können Ihre Voreinstellungen entweder in selbst erzeugten Kategorien oder in vorgegebenen Standardkategorien ordnen. Um Ihre Bearbeitungen in Gang zu bringen, können Sie darüber hinaus aus einer Sammlung von sorgfältig kurierten und erprobten Voreinstellungsstilen auswählen, wie beispielsweise den Kategorien Schwarzweiß, Farbe und Ton.

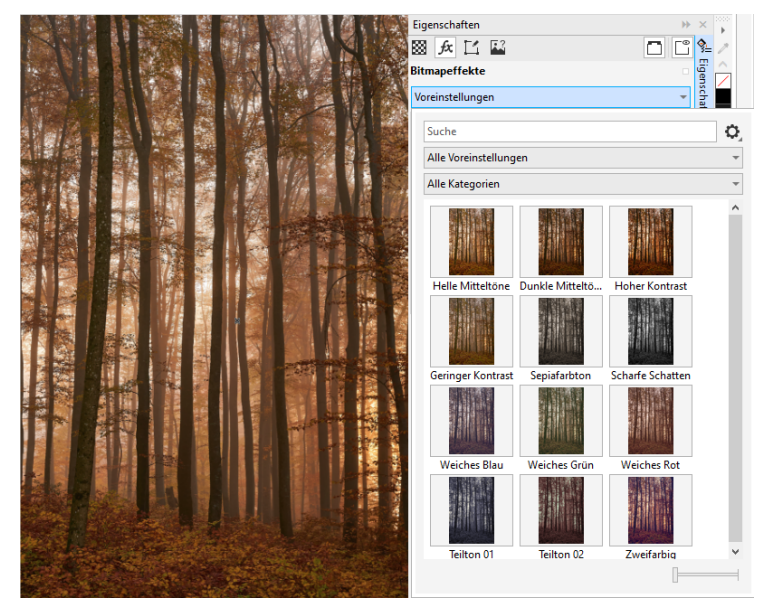

*In CorelDRAW können Sie Anpassungsvoreinstellungen aus der Registerkarte FX im Andockfenster 'Eigenschaften anwenden.*

### Neu und verbessert! Anpassungsmenü

Wenn Sie in Corel PHOTO-PAINT im neu strukturierten Anpassungsmenü einen Filter auswählen, werden im Andockfenster 'Anpassungen' automatisch die Werkzeuge und Einstellungen für den ausgewählten Filter angezeigt. Alle Anpassungen werden nicht destruktiv angewandt, wodurch Sie beliebig experimentieren können. Die Anpassungen können mit einem Klick zurückgesetzt oder abgeflacht werden. Außerdem können Sie mit neuen Tastenkombinationen und Befehlen Zeit sparen und die Anpassungen mit einem Menübefehl kopieren und sofort in einen anderen Bereich oder ein anderes Bild einfügen.

### Neu und verbessert! Andockfenster "Anpassungen"

Das Andockfenster 'Anpassungen' in Corel PHOTO-PAINT wurde neu gestaltet und dient nun als zentrale Stelle für alle Anpassungsfilter. Es wurden vier zusätzliche Filter hinzugefügt, und die bestehenden Filter verfügen über neue Benutzeroberflächenelemente und Bearbeitungsoptionen, mit denen Sie einfacher die gewünschten Ergebnisse erzielen werden.

Der Schwarzweiß-Filter bietet eine neue kreative Option, die Ihnen größere Kontrolle bietet, wenn Sie ein Farbbild in Graustufen umwandeln. Sie können jetzt die Schatten und Glanzlichter eines Bildes isolieren und den Farbton und die Sättigung der einzelnen Bildeigenschaften separat anpassen – ein sehr wirksames Verfahren beim Abtönen von Bildern.

Auch die Filter 'Farbbalance', 'Ausgleichen' und ' 'Beispiel und Ziel' weisen verbesserte Steuerelemente auf. Der neue Filter 'Ebenen' vereinfacht das Anpassen des Bildkontrastes. Beim Filter 'Farbbalance' können Sie jetzt mit einem neuen Farbaufnahmewerkzeug mit einem einzigen Klick ein Neutralgrau festlegen. Die Histogramm-Benutzeroberflächen wurden verbessert, und für eine bessere visuelle Darstellung bei der Vornahme von Anpassungen haben wir die Regler der folgenden farblich gestaltet: Farbton, Sättigung und Helligkeit, Schwarzweiß, Farben ersetzen, Kanalmischer und Farbbalance.

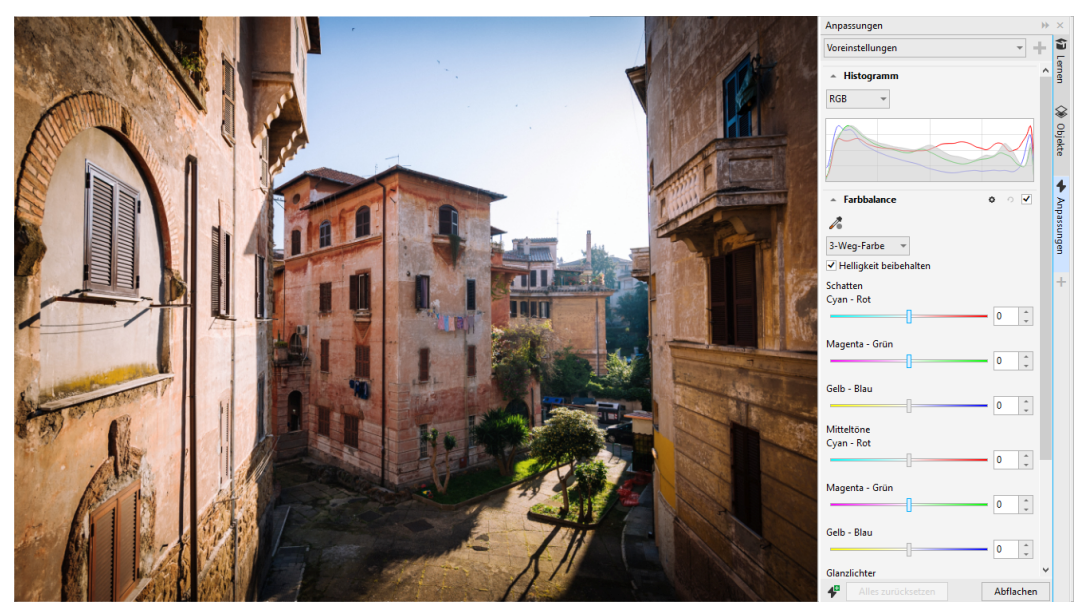

*Das verbesserte Andockfenster 'Anpassungen'.*

### Verbessert! Leistung des Andockfensters 'Anpassungen'

Bei der Verwendung des Andockfensters 'Anpassungen' in Corel PHOTO-PAINT werden Sie eine eindrucksvolle Beschleunigung bei der Bearbeitung Ihrer Bilder feststellen. Dank der Verbesserung des Anzeige-Cache-Systems reagieren die Anpassungsfilter insbesondere bei der Vergrößerung der Anzeige kleiner Bilddetails oder Bildbereiche flüssig und schnell. Und dank der Unterstützung der Multicore-Verarbeitung lassen sich sowohl in CorelDRAW als auch Corel PHOTO-PAINT Anpassungen schnell und einfach anwenden.

### Neu und verbessert! Allgemeine Optimierungen

Das Abo-Update vom März 2022 der CorelDRAW Graphics Suite bietet eine Vielzahl allgemeiner Optimierungen, die häufig geäußerten Wünschen der Benutzer Rechnung tragen. CorelDRAW stellt fünf neue Anpassungsfilter und 19 Effekte zur Arbeit mit Bitmaps bereit, auf die über das Effekte-Menü zugegriffen werden kann.

Das Andockfenster 'Objekte' in Corel PHOTO-PAINT enthält jetzt einen Deckkraft-Regler mit Echtzeit-Ergebnissen, der die Anpassung und Bestimmung der Objektdeckkraft erleichtert. Sie können jetzt auch bei der Verwendung einer Maske nicht destruktive Effekte auf Auswahlbereiche anwenden, die mehrere Objekte enthalten.

Beim Speichern von Arbeiten mit nicht destruktiven Effekten in Corel PHOTO-PAINT werden Sie wahrscheinlich bemerken, dass die Dateien dank der ZIP-Komprimierung der Effektdaten eine bis zu zwei Mal kleinere Dateigröße aufweisen. Im Maskenmenüs ist außerdem eine neuen Randtransparenz-Option verfügbar, mit der Sie bei Maskenrändern die Abnahme der Transparenz steuern können. Darüber hinaus wurde für mehrere Maskierungswerkzeuge der Cursor verbessert, damit Sie besser erkennen, ob Sie sich in einem Erstellungs- oder Umwandlungsstatus befinden.

### Neu und verbessert! Andockfenster 'Lernen'

Im neuen Abschnitt 'Durchsuchen' des Andockfensters 'Lernen' (in früheren Versionen Andockfenster 'Hinweise' genannt) können Sie nach Lernressourcen und Werkzeugen suchen. Direkt von der Anwendung aus können Sie auf eine umfassende Bibliothek von Online-Ressourcen zugreifen und diese durchsuchen, um sich schnell mit den Produktfunktionen vertraut zu machen. Wenn Sie Ihr Profil ausfüllen, erhalten Sie außerdem Empfehlungen für Videos und schriftliche Tutorials von uns, die Ihrer Erfahrungsstufe und Ihren Anforderungen entsprechen. Sie können durch die Anwendung eines Filters auch nur die von Ihnen bevorzugten Lernressourcen anzeigen lassen sowie die Suchergebnisse nach Relevanz, Datum oder bester Übereinstimmung sortieren. Weitere Informationen finden Sie unter ["Andockfenster 'Lernen'" auf Seite](#page-54-0) [53.](#page-54-0)

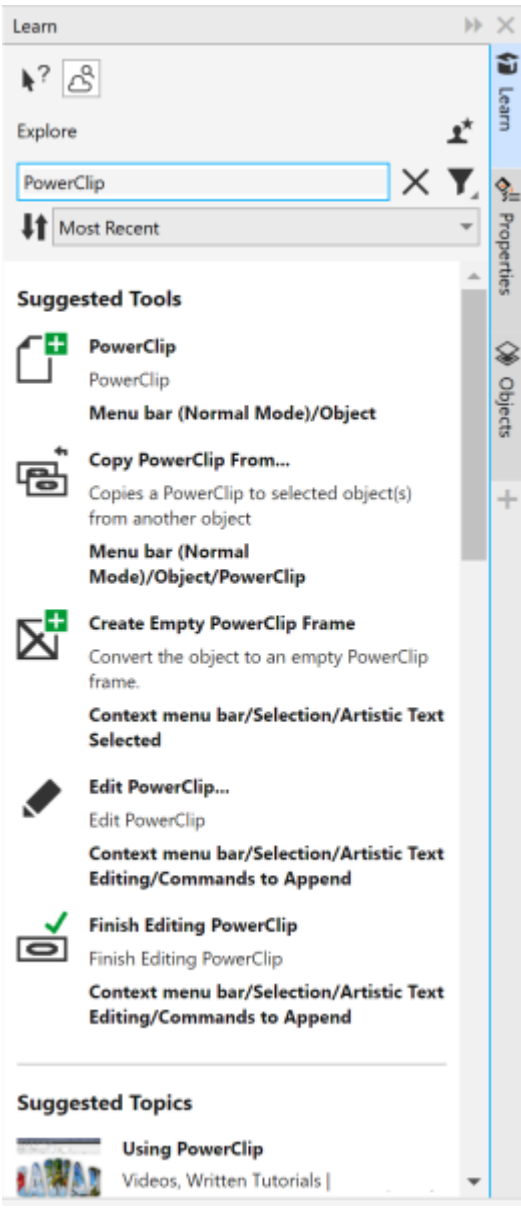

*Das Andockfenster 'Lernen'.*

### Neu! Personalisierungseinstellungen

Unsere personalisierten Empfehlungen für Lernressourcen beruhen auf den Antworten, die Sie bei der Beantwortung der Profilbefragung eingeben. Wenn Sie Ihr Profil aktualisieren, überprüfen wir unsere Vorschläge für Lernmaterialien, um diese Ihren Anforderungen anzupassen. Sie können den Erhalt von Empfehlungen auch abbestellen, indem Sie Ihr Profil auf den Standardstatus zurücksetzen. Weitere Informationen erhalten Sie unter ["Datenschutz und Ihr Profil" auf Seite 31.](#page-32-0)

### Optimiert! Andockfenster "Seiten"

In CorelDRAW vereinfachen die verbesserten Miniaturvorschauen im Andockfenster 'Seiten' die Arbeit mit Seiten. Außerdem können Sie jetzt schnell Seiten hinter der aktiven Seite einfügen, ohne die Seiten manuell neu anordnen zu müssen.

### Verbessert! Mehrseitenansicht

In der Mehrseitenansicht können die Seitengrößen auf die gleiche Weise wie bei standardmäßigen Rechteck-Objekten interaktiv angepasst werden. Halten Sie die Umschalttase gedrückt, während Sie an einem Ziehpunkt ziehen, um Seitengrößen von der Mitte aus zu verändern.

Beim Wechsel zur Mehrseitenansicht wird die Größe der Anzeige automatisch angepasst, um alle Seiten zu zeigen; beim Wechsel zur Einzelseitenansicht wird die Größe der Anzeige automatisch angepasst, um die aktive Seite in das Zeichenfenster einzupassen.

### Verbessert! Gegenüberliegende Seiten

In CorelDRAW vereinfacht der neue Befehl 'Doppelseiten anzeigen' im Andockfenster 'Seiten' das Umschalten zwischen der doppelseitigen Anzeige von gegenüberliegenden Seiten und der Anzeige einzelner Seitenminiaturansichten. Werden Doppelseiten als einzelne Seitenminiaturansichten angezeigt, können gegenüberliegende Seiten verschoben werden, indem diese innerhalb des Andockfensters 'Seiten' an eine neue Position gezogen werden oder indem die Seitenregisterkarte im Dokument-Navigator verschoben wird. Weitere Informationen erhalten Sie unter ["So verschieben Sie eine gegenüberliegende Seite" auf Seite 772.](#page-773-0)

Der einfachen Seitennavigation halber sind auf den optimierten Registerkarten im Dokument-Navigator gegenüberliegende Seiten auf einer Doppelseite deutlich erkennbar.

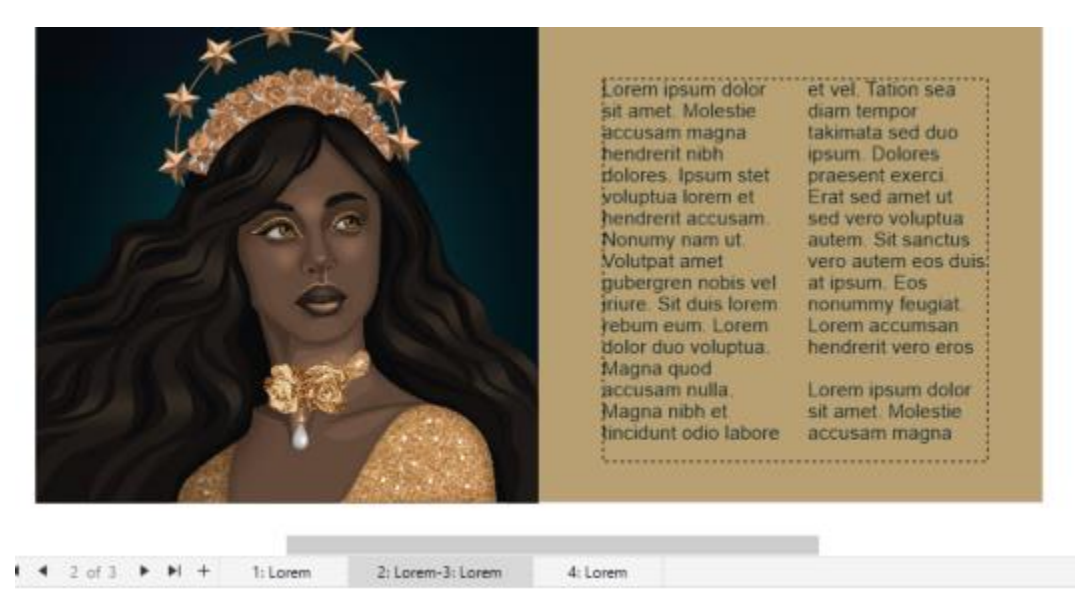

*Die Registerkarte für die zweite und dritte Seite zeigt, dass es sich um gegenüberliegende Seiten handelt. (Illustration von Claudia Driemeyer)*

### Verbessert! Export mehrerer Elemente

Das Andockfenster 'Exportieren' bietet erweiterte Dateiunterstützung und ermöglicht das Exportieren von Assets in den Dateiformaten TIFF und EPS. Außerdem können alle Assets mit einem einzigen Klick ausgewählt werden, wodurch es einfacher ist, alle Assets gleichzeitig zu exportieren oder alle Elemente aus der Exportliste zu entfernen.

### Verbessert! Andockfenster "Assets"

Die neue Standardlistenanzeige und die verbesserten Miniaturansichten der Cloud-Assets erleichtern die Anzeige und Nutzung der Inhalte. Assets aus der Cloud lassen sich einfacher und verlässlicher synchronisieren. Bei der Verwendung verknüpfter Symbolbibliotheken ist es möglich, unterbrochene Verknüpfungen wiederherzustellen und mühelos wieder Zugang zu den Symbolen in den Bibliotheken zu erhalten.

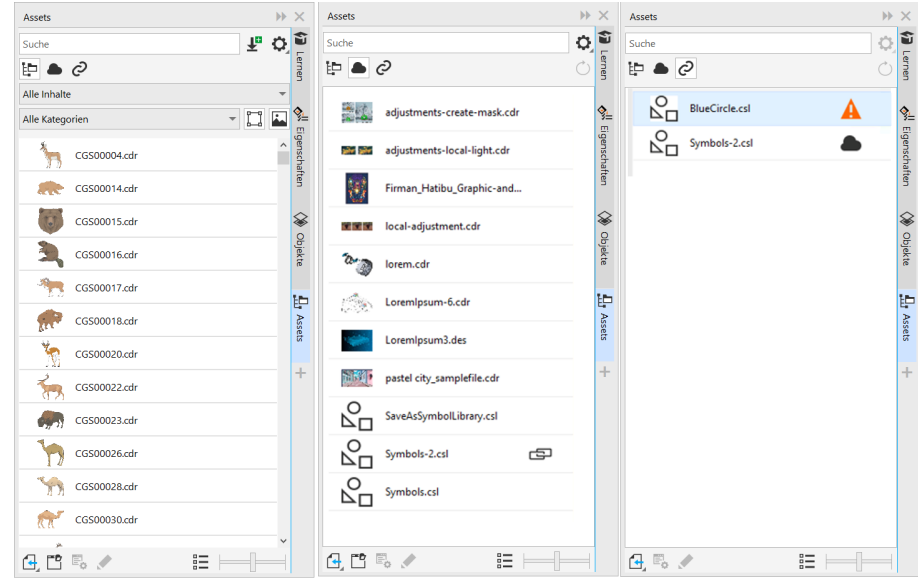

### Neu! Tauschen Sie Ideen aus und geben Sie Feedback

Sie können direkt in den Anwendungen Vorschläge für die CorelDRAW Graphics Suite unterbreiten. Andere Benutzer können Ihre Ideen anschließend bewerten und Feedback dazu geben. Gleichermaßen können Sie die Empfehlungen anderer Benutzer überprüfen und bewerten. Weitere Informationen erhalten Sie unter ["Feedback abgeben" auf Seite 32.](#page-33-1)

### <span id="page-43-0"></span>CorelDRAW Graphics Suite 2021,5

Die nur für Abonnenten verfügbare CorelDRAW Graphics Suite 2021.5 bietet unter anderem ein verbessertes Asset-Management, einen verbesserten Workflow für die Zusammenarbeit sowie direkten Zugriff auf Online-Schriften in Corel® Font Manager™.

### Neu und verbessert! Assets verwalten, teilen und synchronisieren

In CorelDRAW können Sie über das Andockfenster Assets (vormals Andockfenster 'Inhalt von CONNECT') auf alle Ihre lokalen, freigegebenen und Cloud-Inhalte zugreifen. Das umbenannte und erweiterte Andockfenster Assets gibt Ihnen schnellen Zugriff auf alle Symbolbibliotheken und alle weiteren Dateien, die in Ihrem Cloud-Ordner gespeichert und für Sie freigegeben wurden. Außerdem können verknüpfte Symbolbibliotheken angezeigt und mit deren Quellen synchronisiert werden (lokal oder online), damit die Symbole immer aktuell sind.

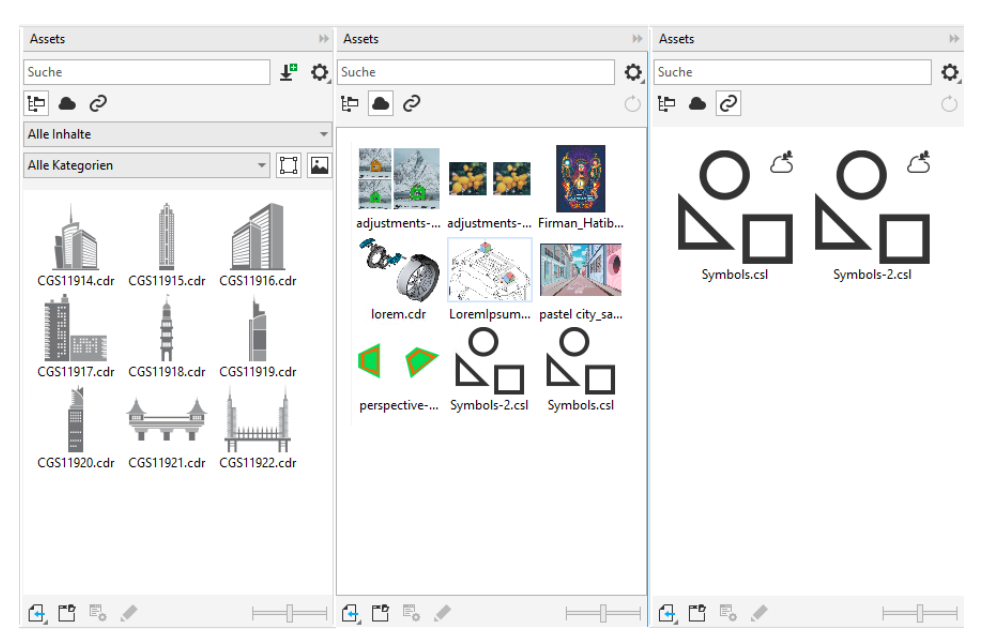

*Das Andockfenster Assets ermöglicht Ihnen die Arbeit mit lokalen, Cloud- und verknüpften Assets.*

### Verbessert! Performance von Cloud-Dateien

Die Arbeit mit Cloud-Dateien gestaltet sich jetzt einfacher und schneller. Das Speichern von Dokumenten in der Cloud und das Öffnen und Weitergeben von Cloud-Dokumenten erfolgen bedeutend schneller.

### Verbessert! Zusammenarbeit

Ein verbessertes Anmeldeverfahren ermöglicht es Ihnen, sich mithilfe Ihres Cloud-Kontos gleichzeitig in der Cloud und beim Andockfenster Kommentare anzumelden. Alle Kommentare, die Sie einem Dokument hinzufügen, nachdem Sie sich angemeldet haben, werden nun mit Ihrer E-Mail-Adresse und Ihrem Namen gekennzeichnet. Sie können jedoch die Angabe von Anmeldeinformationen auch umgehen, um anonyme Kommentare einzufügen.

### Neu! Zugriff auf Online-Schriften

Greifen Sie direkt von Corel Font Manager aus auf über 1.000 Schriftfamilien aus der Google-Fonts-Bibliothek zu, die Sie in Ihren Designs verwenden können. Sie können diese Online-Schriften durchsuchen und eine Vorschau anzeigen, ohne die Schriften installieren zu müssen. Laden Sie die Schriften herunter, die Ihnen gefallen, bzw. installieren Sie sie, um im Schriftlistenfeld in CorelDRAW und Corel PHOTO-PAINT darauf zuzugreifen.

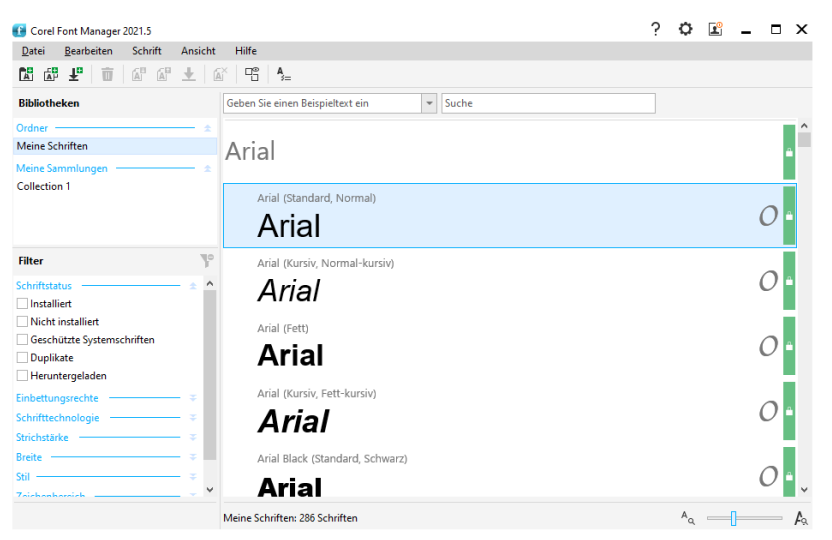

*Müheloser Zugriff auf Google Fonts.*

### Neu! In Corel Font Manager Eigenschaften variabler Schriften anpassen

Mit Corel Font Manager können die Eigenschaften variabler Schriften angezeigt und angepasst werden.

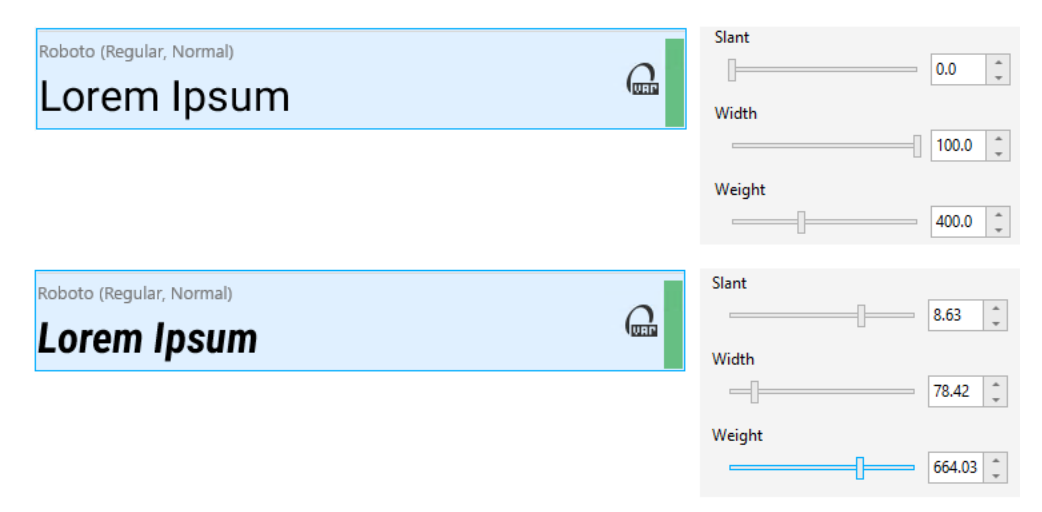

*Anpassen der Eigenschaften variabler Schriften*

### Verbessert! Dateiunterstützung im Andockfenster "Quellen"

Dank der erweiterten Dateiunterstützung im Andockfenster Quellen können Sie in CorelDRAW mühelos komplexe Projekte zusammenstellen. Sie können in Ihre Zeichnungen extern verknüpfte CorelDRAW-Dateien einfügen. Sie können sogar Excel-Arbeitsmappen-Dateien (XLS und XLSX) bzw. Comma-separated-Values-Dateien (CSV) importieren, um verknüpfte Tabellen hinzuzufügen, die Projektinformationen enthalten. Die verknüpften Dateien können jederzeit mit den Quellen synchronisiert werden, um sie entsprechend der neuesten Änderungen zu aktualisieren.

### <span id="page-45-0"></span>CorelDRAW Graphics Suite 2021

CorelDRAW Graphics Suite 2021 vereinfacht Ihren Workflow und optimiert den ganzen Designprozess – von A bis Z. Intuitive Bildbearbeitungsfunktionen, produktivitätssteigernde Werkzeuge für die Zusammenarbeit und fortschrittliche Illustrationswerkzeuge unterstützen Sie bei Ihrem Kreativprozess – sei es für das Web oder den Druck.

### Neu! Mehrseitenansicht

Die Mehrseitenansicht in CorelDRAW® 2021 hilft den Design-Workflow zu beschleunigen. Sie zeigt alle Seiten eines Dokuments gleichzeitig an, damit Sie nicht auf Registerkarten klicken müssen, um zu einem anderen Bereich Ihrer Zeichnung zu wechseln. Weitere Informationen finden Sie unter ["Seitenansichten" auf Seite 759.](#page-760-0)

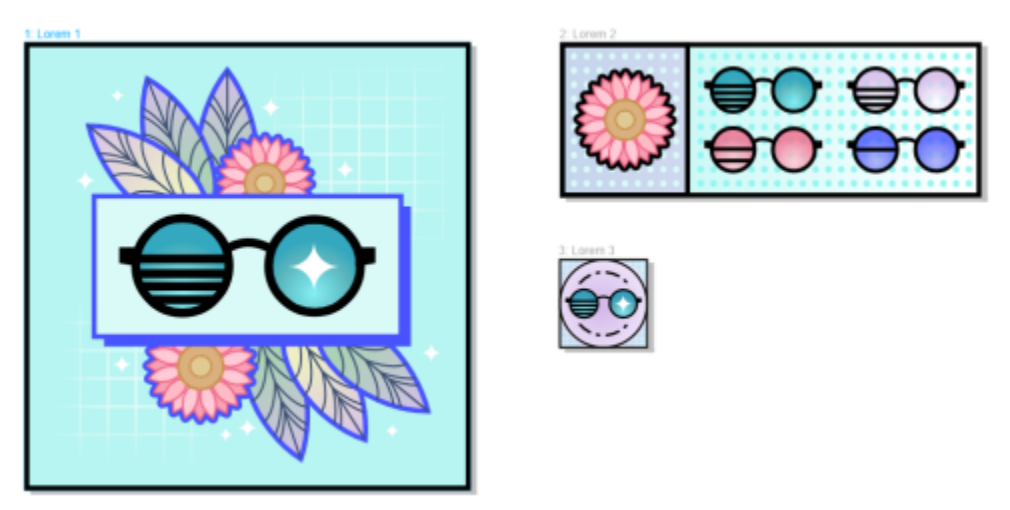

*Alle digitalen Objekte können in einer Ansicht angezeigt, verwaltet und bearbeitet werden*

### Neu! Live-Kommentare

Diese neue Funktion ermöglicht die Echtzeit-Zusammenarbeit aller Projektbeteiligten. Dokumente können in CorelDRAW.app™ kommentiert und mit Anmerkungen versehen werden und das Feedback wird sofort in der Arbeitsdatei in CorelDRAW 2021 angezeigt. Weitere Informationen erhalten Sie unter ["Überprüfen und Feedback geben" auf Seite 140.](#page-141-0)

Ein neues Dashboard in CorelDRAW 2021 und CorelDRAW.app™ fungiert als zentrale Stelle für die Zusammenarbeit. Es enthält alle Ihre Cloud-Zeichnungen. Mit einem Klick können Sie eine Vorschau, die Anzahl der Kommentare und Teammitglieder und den Projektstatus anzeigen. Über das Dashboard können Sie außerdem Ihre Designs direkt von CorelDRAW 2021 aus weitergeben, ohne die einzelnen Dateien öffnen zu müssen. Weitere Informationen finden Sie unter ["CorelDRAW.app, CorelDRAW und Cloud" auf Seite 137.](#page-138-0)

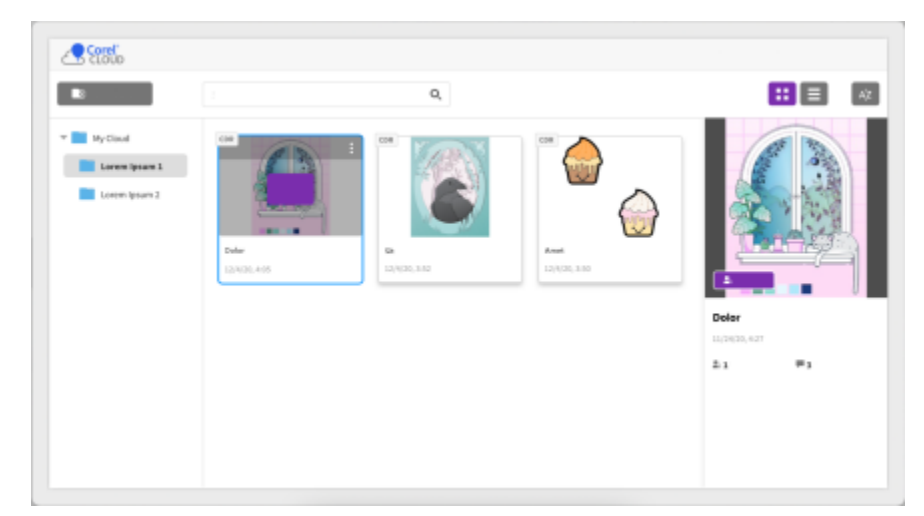

*Ein Projekt-Dashboard hilft Ihnen, in der Cloud gespeicherte Dateien aufzubewahren, anzuzeigen, zu ordnen und freizugeben.*

### Neu! Perspektivisches Zeichnen

In CorelDRAW 2021 lassen sich Objekte oder Szenen einfacher als je zuvor perspektivisch zeichnen. Diese neue Funktion basiert auf den Grundsätzen der perspektivischen Projektion und steigert die Produktivität, da das Einrichten komplexer Raster entfällt.

Es sind vier Voreinstellungen für vier Arten des perspektivischen Zeichnens verfügbar. Diese lassen sich mühelos anpassen, indem ein beliebiger Teil des Perspektivenbereichs justiert wird. Auf einer Seite oder in einem Dokument können mehrere perspektivische Gruppen mit jeweils einem eigenen perspektivischen Bereich erstellt werden, wodurch sich unbeschränkt viele Gestaltungsmöglichkeiten ergeben.

Ob Sie nun Texturen und Muster für Ihre Illustrationen erstellen, Ihre Produktideen mithilfe von unverwechselbaren Skizzen präsentieren oder Proof-of-Concept-Designs erzeugen möchten, die den Eindruck von Tiefe und Distanz hervorrufen: mit dem perspektivischen Zeichnen können Sie die zu erledigende Aufgabe mühelos bewältigen. Weitere Informationen finden Sie unter ["Perspektivisches Zeichnen" auf Seite](#page-294-0) [293.](#page-294-0)

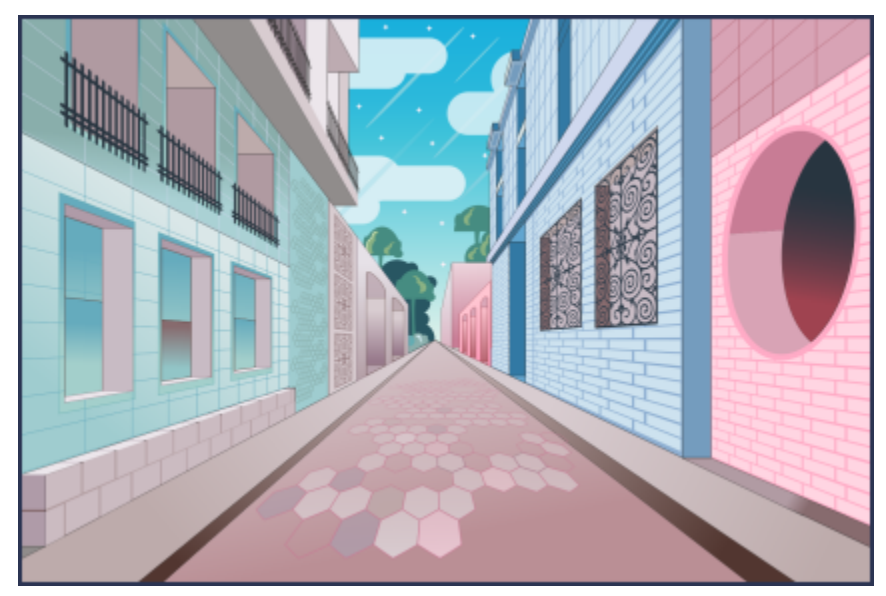

*Objekte oder illustrierte Szenen lassen sich schneller und einfacher als je zuvor perspektivisch erstellen.*

### Neu! Export mehrerer Inhalte

Mit CorelDRAW® 2021 können Sie eine Liste von Inhalten anlegen, um diese dann per Mausklick zu exportieren. Das neue Andockfenster Exportieren bietet eine Vielzahl flexibler und zeitsparender Optionen zur Ausgabe von Seiten und Objekten.

Mit wenigen Klicks können Sie Seiten oder Objekte in branchenübliche Formate (inklusive PDF) übertragen. Dasselbe Designelement kann gleichzeitig mit verschiedenen Einstellungen exportiert werden, indem Sie es im Andockfenster Exportieren duplizieren und die Ausgabeoptionen ändern. Sie können auch mehrere Elemente gleichzeitig exportieren und für alle die gleichen Einstellungen verwenden. Weitere Informationen finden Sie unter ["Objekte und Seiten exportieren" auf Seite 927.](#page-928-0)

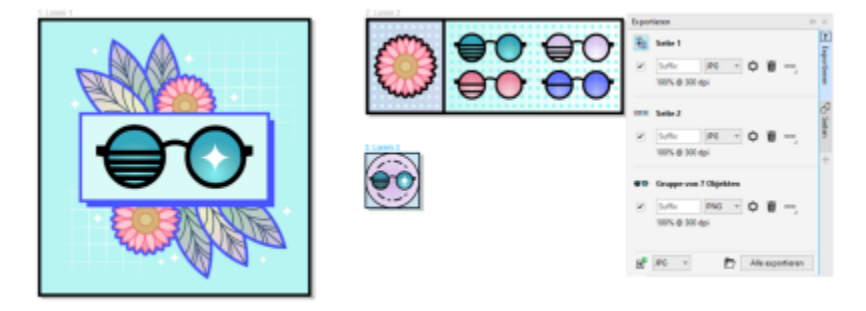

*Exportieren Sie per Mausklick eine Liste von Seiten und Objekten in verschiedene Formate*

### Optimiert! Bildanpassung

Mit Corel PHOTO-PAINT 2021 werden verschiedene Funktionen und Optimierungen eingeführt, die eine effizientere und präzisere Bearbeitung von Bildern ermöglichen. Das neue Andockfenster Anpassungen gibt Ihnen sofort Zugriff auf die wichtigsten und am häufigsten verwendeten Filter, damit Sie in Echtzeit und im Bildzusammenhang nicht destruktive Anpassungen vornehmen können. Mit dem brandneuen Modus 'Lokale Anpassung' lassen sich darüber hinaus Filter einfacher auf einen spezifischen Bildbereich anwenden.

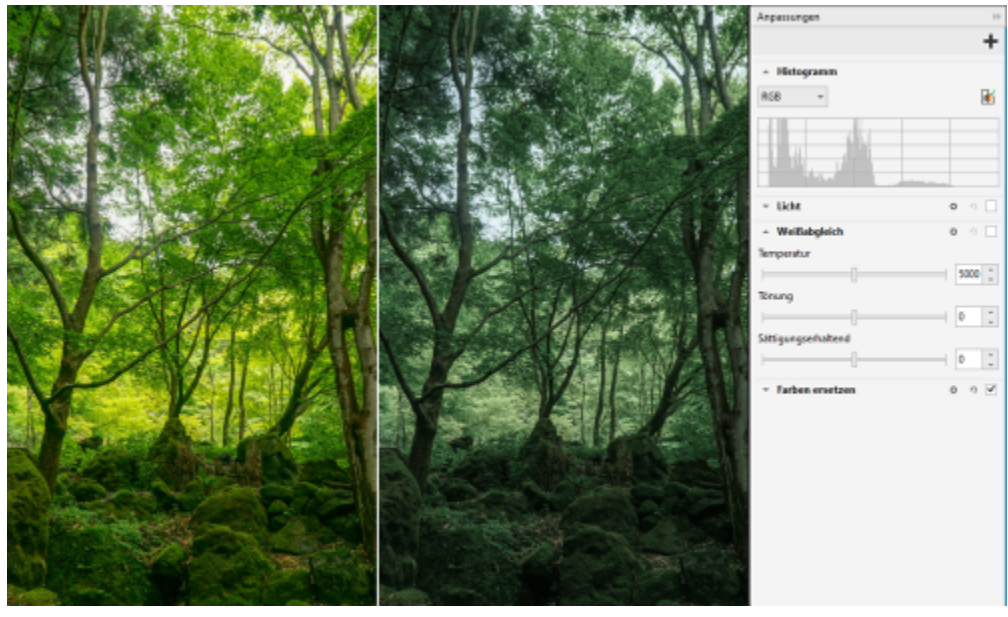

*Wichtige Bildanpassungen lassen sich im Bildzusammenhang in Echtzeit auf nicht destruktive Weise anwenden.*

Der Filter Farben ersetzen wurde völlig erneuert. Dank verbesserter Farbwähler und Pipetten können präzisere Bearbeitungen vorgenommen werden. Und mit einem neuen interaktiven Steuerelement können die Farbton- und Sättigungsbereiche auf intuitivere Weise fein abgestimmt werden. CorelDRAW 2021 weist einen neuen Regler auf, der fließendere Farbübergänge zwischen ausgewählten und nicht ausgewählten Pixeln sicherstellen hilft. Weitere Informationen finden Sie unter ["So ersetzen Sie Farben" auf Seite 832](#page-833-0).

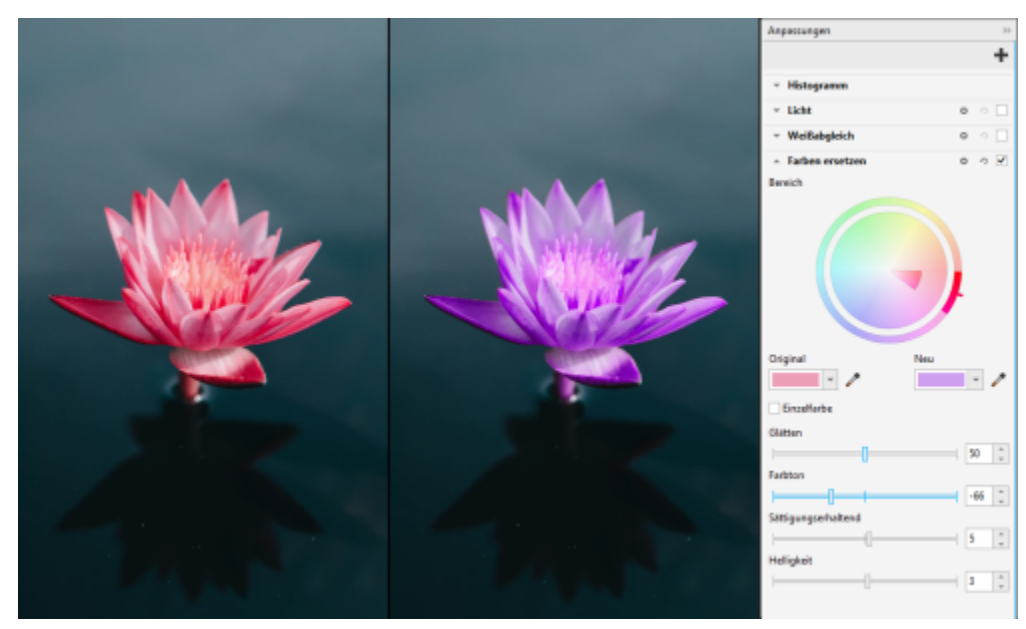

*Farben lassen sich präzise ersetzen und fein abstimmen.*

### Neu! HEIF-Unterstützung

Dank der Unterstützung von High Efficiency Image File (HEIF) können mit CorelDRAW Graphics Suite 2021 auch Fotos genutzt werden, die mit einem Mobiltelefon aufgenommen wurden. Viele Geräte nutzen HEIF als Standardaufnahmeformat, da es kleinere Dateigrößen bietet, ohne an Qualität einzubüßen. Sie können das Schlüsselbild aus HEIF-Dateien in Corel PHOTO-PAINT importieren bzw. öffnen oder es in eine Zeichnung in CorelDRAW importieren. Weitere Informationen finden Sie unter ["High Efficiency Image File Format \(HEIF\)" auf Seite 966.](#page-967-0)

### Neu! Andockfenster "Seiten"

CorelDRAW 2021 vereinfacht dank dem neuen Andockfenster Seiten die Arbeit mit mehrseitigen Dokumenten. Es listet alle Seiten in einem Design auf, damit Sie diese einfach verwalten und mühelos durch ein Projekt navigieren können. Jede Seite verfügt über eine skalierbare Miniaturvorschau, die deren Größe und Inhalt wiedergibt. Um die Seiten neu anzuordnen, müssen Sie diese einfach im Andockfenster an die gewünschte Stelle ziehen. Sie können außerdem an einem einzigen Ort Seiten hinzufügen, löschen und umbenennen, wodurch Sie viel Zeit sparen. Mit einem Klick können Sie den Anzeigemodus wechseln, um sich auf eine Seite zu konzentrieren oder die neue Mehrseitenansicht zu nutzen. Weitere Informationen finden Sie unter ["Seiten" auf Seite 755.](#page-756-0)

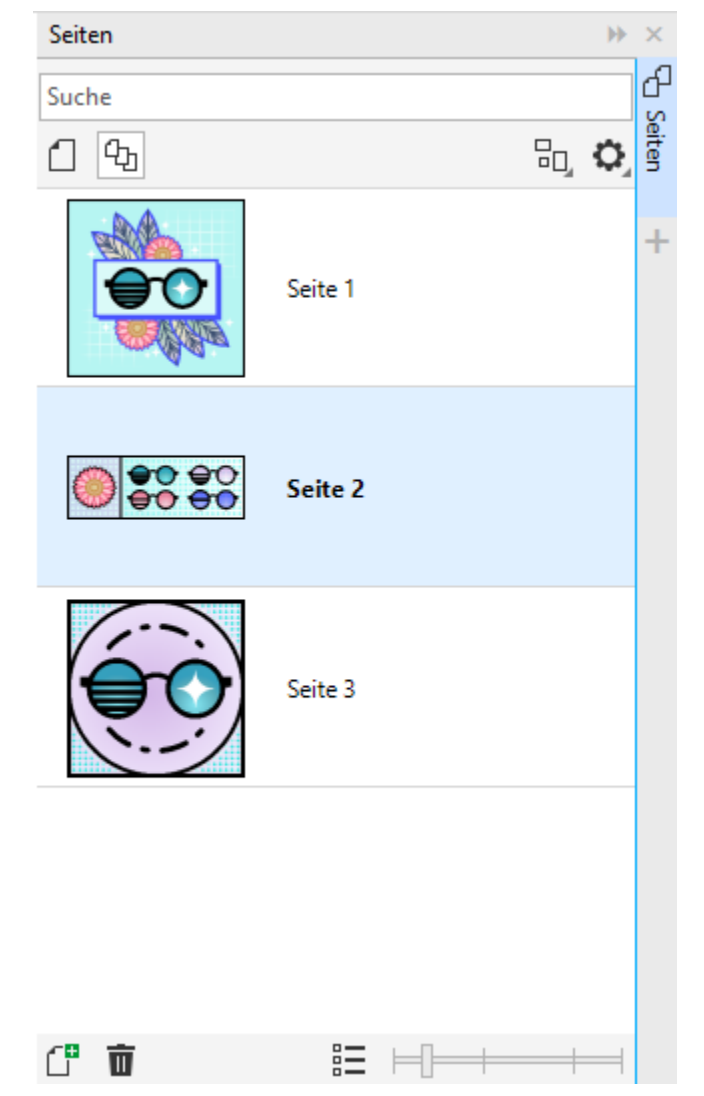

*Sie können die Seiten in Ihren Zeichnungen mühelos verwalten und schneller als je zuvor durch Ihre Projekte navigieren.*

### Neu! Seite automatisch anpassen

Auch mit der Funktion Seite automatisch anpassen in CorelDRAW 2021 kann viel Zeit gespart werden. Mit einem Klick lässt sich die Größe der Seite automatisch deren Inhalt anpassen. Auch die Seitenränder können schnell angepasst werden, indem der Abstand zwischen den Designelementen und der Außenkante der Seite angegeben wird. Weitere Informationen finden Sie unter ["So passen Sie eine Seite](#page-772-0) [automatisch an" auf Seite 771.](#page-772-0)

### Verbessert! Hilfslinien

Bei der Arbeit mit Hilfslinien können Sie die Ansicht schnell von Originalmaßstab zu Seitenmaße umschalten. Auch die benutzerdefinierten Hilfslinien lassen sich einfacher verwalten. Dadurch können Sie die Struktur eines Designs schneller denn je erstellen.

### Verbessert! Schwenken und Zoomen

Die CorelDRAW Graphics Suite 2021 wurde optimiert, um den Grafikprozessor (GPU) Ihres Systems besser zu nutzen und ein reibungsloseres Schwenken und Zoomen zu ermöglichen. Egal, ob Sie eine Maus oder ein Trackpad benutzen, Sie können flüssig durch ein Dokument navigieren.

### Von Benutzern angeregte Verbesserungen

### Neu! Exportieren oder Importieren von Schriftensammlungen

Corel Font Manager 2021 bietet eine neue Funktion, die sicherstellen hilft, dass Sie Ihre Schriftensammlungen weiter nutzen können. Sie können jetzt Schriftdatenbanken importieren und exportieren, damit Sie diese in einer anderen Version der Software verwenden und mit anderen Nutzern teilen können.

### Verbessert! Suchen und ersetzen

Dank neuer Indikatoren, die die in einer Suchanfrage enthaltenen Objekte hervorheben, wenn Sie den Suchbereich auf ausgewählte Elemente beschränken, lassen sich Objekte in CorelDRAW 2021 einfacher suchen und ersetzen.

### Neu! An sich selbst ausrichten

Wenn Sie an komplexen Designs arbeiten, ermöglicht es eine neue Einstellung, Objekte daran zu hindern, sich an ihren eigenen Ausrichtungspunkten auszurichten, damit Sie Designelemente mühelos und präzise verschieben und umwandeln können.

# **CorelDRAW**

# Informationsquellen

Es bestehen verschiedene Möglichkeiten, den Umgang mit dem Produkt zu lernen: Indem Sie das *Schnellstarthandbuch* lesen; indem Sie auf die Hilfe, die Hinweise und die Kurzinfos zugreifen, oder indem Sie die Ressourcen auf der Website von Corel durchsuchen [\(www.corel.com](http://www.corel.com)). Sie können auch die mit der Software gespeicherte Readme-Datei (readme.html) durchlesen.

Dieser Abschnitt behandelt die folgenden Themen:

- $\bullet$  ["Hilfe erhalten" \(Seite 51\)](#page-52-0)
- ["Andockfenster 'Lernen'" \(Seite 53\)](#page-54-0)
- ["Hilfe und Kurzinfos" \(Seite 54\)](#page-55-0)
- ["Hinweise" \(Seite 55\)](#page-56-0)
- ["Willkommensbildschirm" \(Seite 56\)](#page-57-1)
- ["Schnellstarthandbuch" \(Seite 56\)](#page-57-2)
- ["Trainingsprojekte" \(Seite 56\)](#page-57-0)
- ["Videos" \(Seite 57\)](#page-58-0)
- ["Website für Entwickler" \(Seite 57\)](#page-58-1)
- ["Handbuch für die Bereitstellung im Netzwerk" \(Seite 58\)](#page-59-0)
- ["Webbasierte Ressourcen" \(Seite 58\)](#page-59-1)

### <span id="page-52-0"></span>Hilfe erhalten

Es stehen verschiedene Informationsquellen zur Verfügung. Die folgende Tabelle kann Ihnen dabei helfen zu entscheiden, welche Informationsquellen Sie zurate ziehen sollten, wenn Sie Hilfe benötigen. Auf weitere Informationen zu einigen Ressourcen können Sie zugreifen, indem Sie auf die entsprechenden Verknüpfungen klicken.

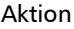

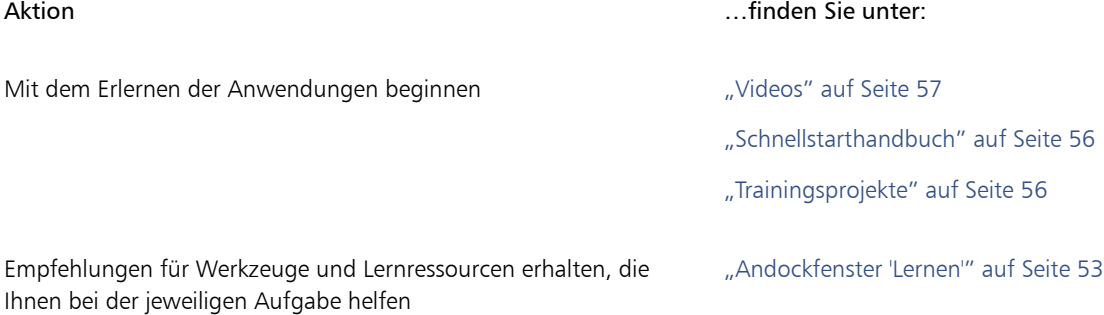

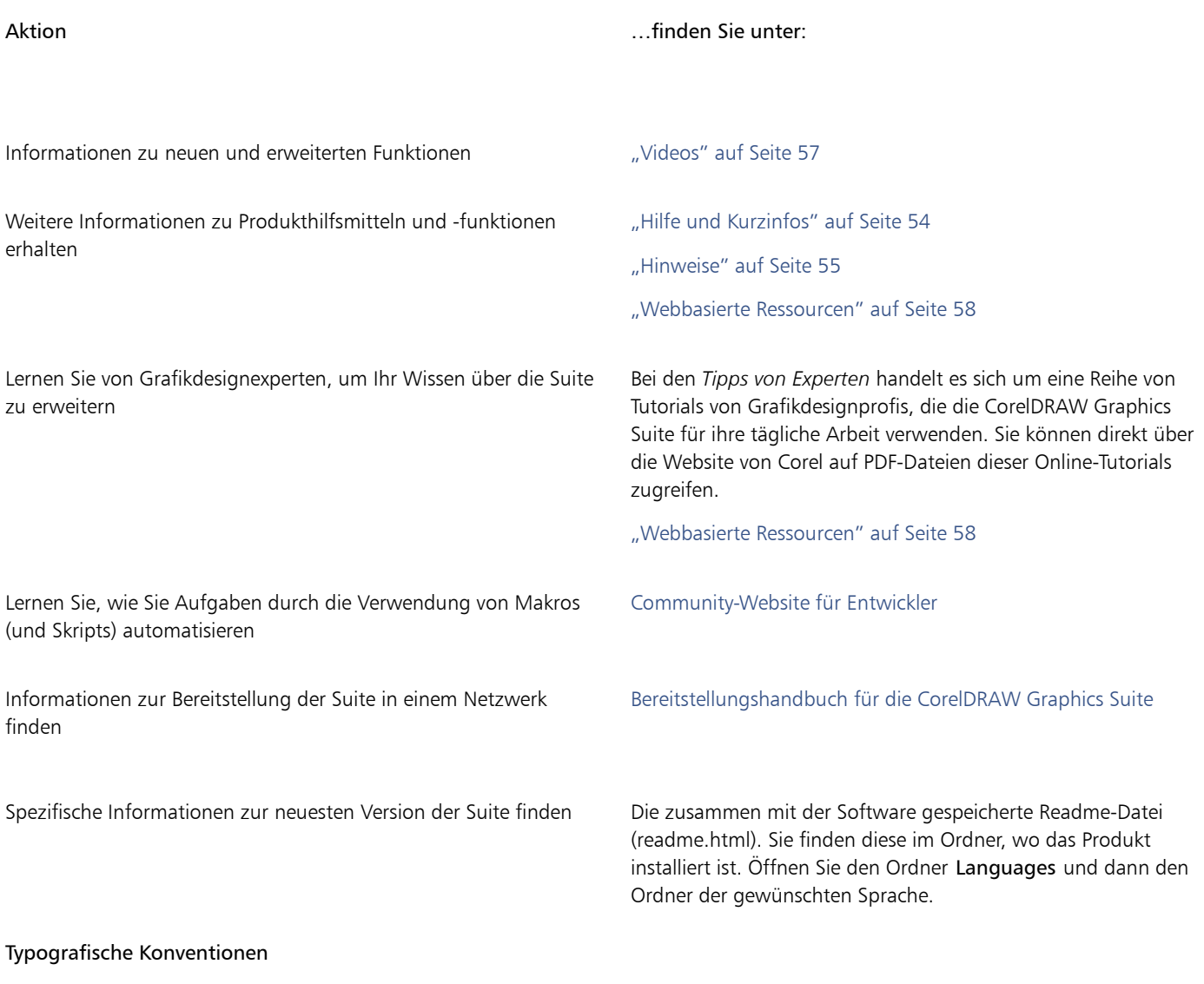

In der folgenden Tabelle sind wichtige Konventionen beschrieben, die in der Dokumentation verwendet werden.

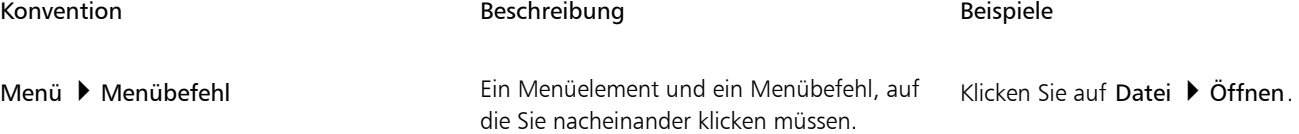

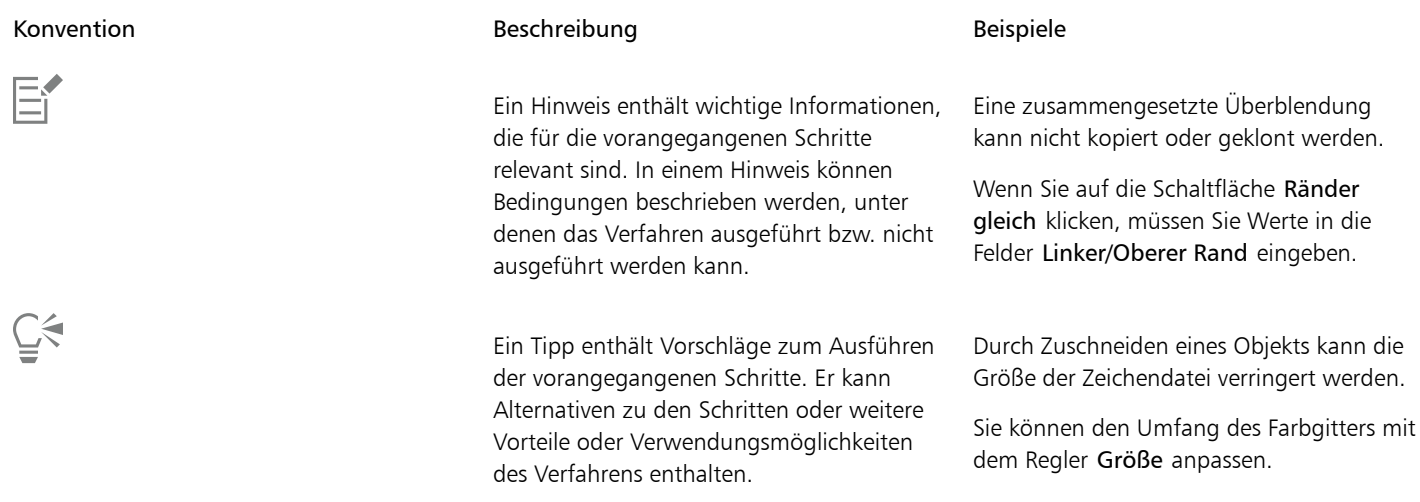

### <span id="page-54-0"></span>Andockfenster 'Lernen'

Über das Andockfenster Lernen können Sie verschiedene Online-Lernressourcen durchsuchen und abrufen. Dazu gehören Trainingsprojekte, Videos, Hilfethemen und schriftliche Tutorials, die Ihnen bei Ihren Projekten helfen können. Die Suchergebnisse können gefiltert und sortiert werden, um schneller die benötigten Ressourcen zu finden.

Wir empfehlen Ihnen, Ihr Profil zu vervollständigen, indem Sie Fragen zu Ihrer Erfahrung mit dem Produkt und zu der Art der von Ihnen erstellten Projekte beantworten, damit wir Ihnen Lernressourcen empfehlen können, die Ihrem Kenntnisstand, Ihren Anforderungen und Ihren Interessen entsprechen. Sie können beim ersten Start der Anwendung auf die Profilbefragung zugreifen oder über die Registerkarte Durchsuchen im Andockfenster Lernen.

Außerdem können Sie im AndockfensterLernen lokale Ressourcen wie Hinweise und Kurzinfos durchsuchen. Weitere Informationen, wie Sie auf Sie auf die Hinweise zugreifen und diese verwenden, finden Sie unter ["Hinweise" auf Seite 55.](#page-56-0) Weitere Informationen zu den Kurzinfos erhalten Sie unter ["Hilfe und Kurzinfos" auf Seite 54.](#page-55-0)

Im AndockfensterLernen können Sie auch Feedback abgeben und Ideen zur Anwendung austauschen. Weitere Informationen erhalten Sie unter ["Feedback abgeben" auf Seite 32.](#page-33-1)

### So suchen Sie nach Lernressourcen

- 1 Klicken Sie auf Hilfe Lernen.
- 2 Klicken Sie im Andockfenster Lernen auf die Schaltfläche Durchsuchen . Q.

Wenn Sie Ihr Profil noch nicht vollständig erstellt haben, klicken Sie auf die Schaltfläche Ergebnisse personalisieren  $\bullet\star$  und beantworten Sie die Befragung.

3 Geben Sie im Feld Suchen einen Suchbegriff ein und drücken Sie die Eingabetaste. Um den Suchbegriff zu löschen, klicken Sie auf die Schaltfläche Suche löschen (X).

### Außerdem können Sie

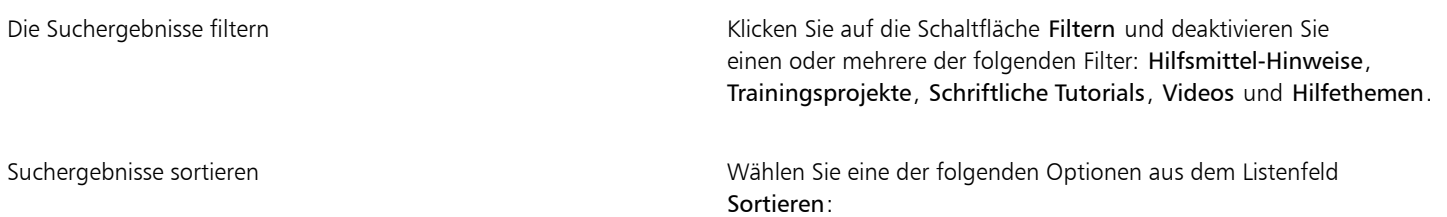

Außerdem können Sie

- •Neueste: Diese Option sortiert die Lernmaterialien, mit den neuesten beginnend, nach dem Datum der Erstellung
- •Empfehlungen für Sie: Diese Option sortiert die Lernmaterialien aufgrund Ihres Profils. Zuerst aufgelistet, werden die Materialien, die Ihren Anforderungen, Interessen und Ihrem Kenntnisstand am besten entsprechen
- •Relevanteste: Diese Option sortiert die Lernmaterialien nach der Relevanz für den eingegeben Suchbegriff

## E

Sie müssen angemeldet sein, um auf die Registerkarte Durchsuchen zuzugreifen. Weitere Informationen erhalten Sie unter ["So](#page-30-0) [authentifizieren Sie die CorelDRAW Graphics Suite" auf Seite 29.](#page-30-0)

## Ū₹

Sie können auch auf der Datenschutz-Seite des Dialogfelds Optionen auf die Profilbefragung zugreifen. Weitere Informationen erhalten Sie unter ["Datenschutz und Ihr Profil" auf Seite 31.](#page-32-0)

### <span id="page-55-0"></span>Hilfe und Kurzinfos

Die Hilfe bietet umfassende Informationen zu den Produktfunktionen direkt in der Anwendung.

Für den Zugriff auf die Hilfe ist eine aktive Internetverbindung erforderlich. Die Hilfe steht online auch als ein Benutzerhandbuch in einem druckfreundlichen PDF-Format zur Verfügung. Wenn Sie häufig offline arbeiten, können Sie das [CorelDRAW-Benutzerhandbuch](http://apps.corel.com/redirect?_redirect=command&function=userguide&subfunction=Win&app=CorelDRAW&version=24.2&lang=DE&licenseid=540111163) [herunterladen.](http://apps.corel.com/redirect?_redirect=command&function=userguide&subfunction=Win&app=CorelDRAW&version=24.2&lang=DE&licenseid=540111163)

Sie können die gesamte Liste der Hilfethemen durchsuchen oder nach einem bestimmten Begriff suchen. Über das Hilfefenster haben Sie auch Zugang zur Corel [Wissensdatenbank](http://apps.corel.com/redirect?_redirect=command&function=KB&subfunction=installation&app=CorelDRAW&version=2017&lang=EN) auf der Corel-Website sowie zu anderen Online-Informationsquellen wie beispielsweise Videos.

Kurzinfos bieten hilfreiche Informationen zu Steuerelementen der Anwendung, wenn Sie den Mauszeiger über Symbole, Schaltflächen und andere Elemente der Benutzeroberfläche halten. Sie können alle Kurzinfos ausblenden und wieder einblenden, wenn Sie sie wieder benötigen.

### So verwenden Sie die Hilfe

- 1 Klicken Sie auf Hilfe Produkthilfe.
- 2 Führen Sie eine der folgenden Aktionen durch:

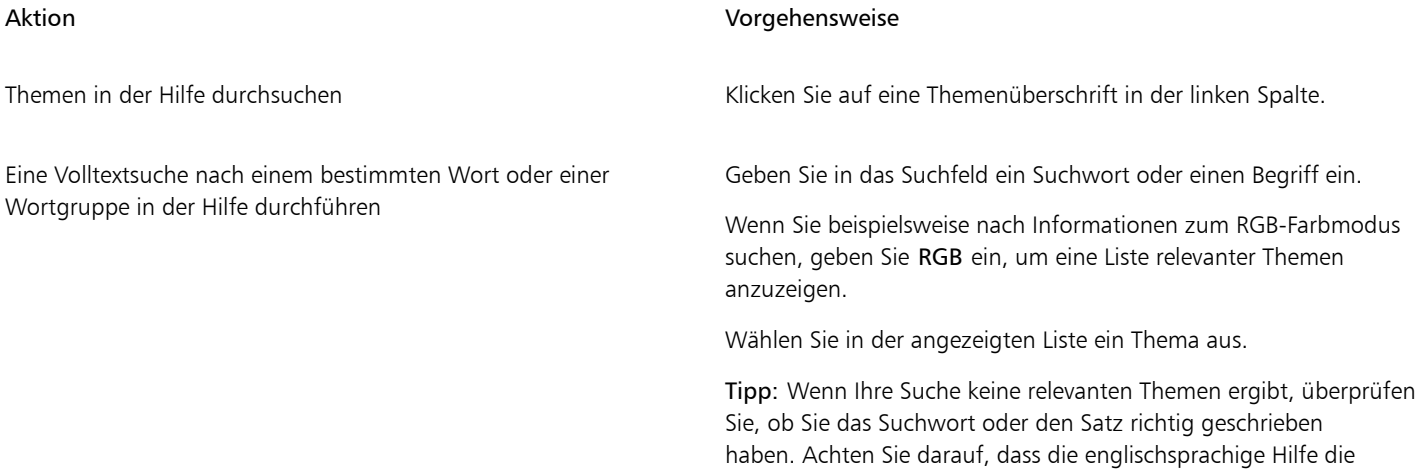

### Aktion Vorgehensweise

amerikanische Schreibweise verwendet (z.B. "color", "favorite", "center" und "rasterize").Die Suche nach Begriffen in britischer Schreibweise ("colour", "favourite", "centre" und "rasterise") bringt keine Ergebnisse.

ੂ≼

Sie können die Hilfe auch aufrufen, indem Sie F1 drücken.

Um von einem Dialogfeld aus kontextsensitive Hilfe anzuzeigen, klicken Sie im Dialogfeld auf die Schaltfläche Hilfe.

### So greifen Sie auf das Benutzerhandbuch für CorelDRAW zu

• Klicken Sie auf Hilfe > Benutzerhandbuch.

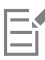

Für den Zugriff auf das Benutzerhandbuch ist eine aktive Internetverbindung erforderlich. Wenn Sie oft offline arbeiten, laden Sie das Benutzerhandbuch von [product.corel.com](http://apps.corel.com/redirect?_redirect=command&function=userguide&subfunction=Win&app=CorelDRAW&version=24.2&lang=DE&licenseid=540111163) herunter.

### So blenden Sie die Kurzinfos ein und aus

- 1 Klicken Sie auf Extras ▶ Optionen ▶ CorelDRAW.
- 2 Klicken Sie auf Anzeige.
- 3 Aktivieren oder deaktivieren Sie im Bereich Andere Steuerelemente das Kontrollkästchen Kurzinfos.

### <span id="page-56-0"></span>Hinweise

Die Hinweise bieten direkt in der Anwendung Informationen zu den Hilfsmitteln in der Hilfsmittelpalette. Wenn Sie auf ein Hilfsmittel klicken, wird auf der rechten Seite des Anwendungsfensters auf der Registerkarte Hinweise des Andockfensters Lernen ein Hinweis zu Verwendung des Hilfsmittels angezeigt. Wenn Sie zusätzliche Informationen zu einem Werkzeug benötigen, können Sie auf relevante Lernmaterialien wie Hilfethemen, Videos oder Texttutorials zugreifen. Sie können die Hinweise jederzeit ausblenden.

### So verwenden Sie die Hinweise

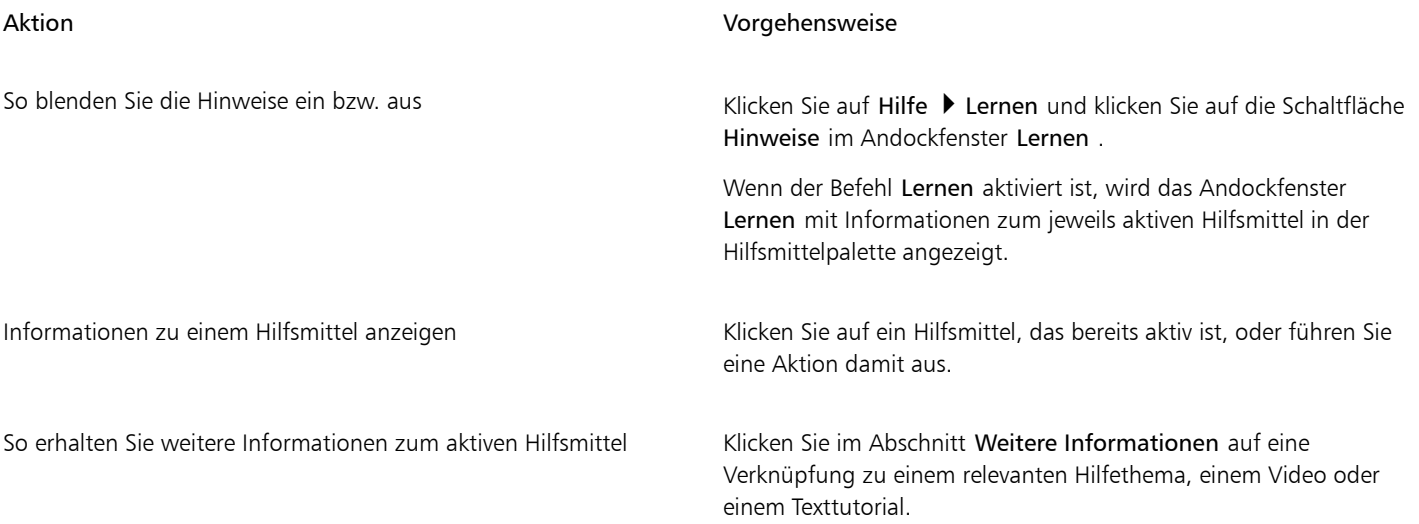

### Aktion Vorgehensweise

So blättern Sie zu vorher angezeigten Themen Klicken Sie unten im AndockfensterLernen auf die Schaltflächen Zurück und Weiter.

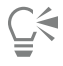

Sie können von jedem Hinweis im AndockfensterLernen aus auch Feedback abgeben und Ideen zur Anwendung austauschen. Weitere Informationen erhalten Sie unter ["Feedback abgeben" auf Seite 32.](#page-33-1)

### <span id="page-57-1"></span>Willkommensbildschirm

Der Willkommensbildschirm wird beim Start der Anwendung angezeigt. Über den Willkommensbildschirm können Sie schnell ein Dokument beginnen oder öffnen, einen Arbeitsbereich auswählen, der Ihren Bedürfnissen entspricht, auf Online-Schulungsvideos und andere Schulungsmaterialien zugreifen und sich von einer Galerie von Bildern inspirieren lassen, die mit CorelDRAW erstellt wurden. Die Discovery-Dateien erleichtern zudem den Einstieg in die Anwendungen.

### So greifen Sie auf den Willkommensbildschirm zu

• Klicken Sie auf Hilfe > Willkommens bildschirm.

Sie können den Willkommensbildschirm schließen, indem Sie in der Registerleiste Willkommensbildschirm auf die Schaltfläche X klicken.

```
⊆≼
```
Sie können auch den Willkommensbildschirm zugreifen, indem Sie in der Registerleiste auf die Schaltfläche Willkommensbildschirm klicken.

Wenn der Willkommensbildschirm nicht bei jedem Start der Anwendung angezeigt werden soll, klicken Sie auf Extras ▶ Optionen ▶ CorelDRAW und wählen Sie eine andere Option im Listenfeld Beim Starten von CorelDRAW auf der Seite Allgemein.

Über den Willkommensbildschirm können Sie auch Feedback abgeben und Ideen zur Anwendung austauschen. Weitere Informationen erhalten Sie unter ["Feedback abgeben" auf Seite 32.](#page-33-1)

### <span id="page-57-2"></span>Schnellstarthandbuch

Das im PDF-Format verfügbare Schnellstarthandbuch ermöglicht Ihnen einen schnellen Einstieg in die Suite, indem es Ihnen nützliche Werkzeuge und Funktionen vorstellt.

### So greifen Sie auf das Schnellstarthandbuch zu

```
Klicken Sie auf Hilfe ▶ Schnellstarthandbuch.
```
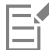

Für den Zugriff auf das Schnellstarthandbuch ist eine aktive Internetverbindung erforderlich. Wenn Sie häufig offline arbeiten, empfiehlt es sich, das Schnellstarthandbuch von [product.corel.com](http://apps.corel.com/redirect?_redirect=command&function=quickstartguide&subfunction=Win&app=Suite&version=24.2&lang=DE&licenseid=540111163) herunterzuladen.

### <span id="page-57-0"></span>Trainingsprojekte

Bei den Trainingsprojekten handelt es sich um eine Sammlung von CorelDRAW- (CDR) und Corel PHOTO-PAINT-Dateien (CPT), die Sie herunterladen und für Lern-, Trainings- und Demozwecke verwenden können. Nutzen Sie diese kurzen Tutorials in der Anwendung, um Grundkonzepte zu üben oder Ihre Fertigkeiten zu verfeinern. Zusätzlich zur fertigen Version des Projekts, an der Sie sich orientieren können, enthält jedes CorelDRAW-Tutorial eine teilweise fertig gestellte Version mit Schritt-für-Schritt-Anleitungen und praktischen Aufgaben, die

zu einem interaktiven Erlebnis beitragen, Ihre Kenntnisse vertiefen und Ihnen helfen, das Projekt erfolgreich abzuschließen. Sie können im Andockfensterauf die Trainingsprojekte zugreifen. Weitere Informationen zum Andockfenster finden Sie unter ["Andockfenster 'Lernen'"](#page-54-0) [auf Seite 53.](#page-54-0) Suchen Sie nach einer Funktion, über die Sie mehr erfahren möchten, und entdecken Sie, welche Tutorials in unserer Sammlung Ihren Anforderungen entsprechen. Wenn Sie in der Liste der Suchergebnisse auf eine Trainingsdatei klicken, wird diese in den Ordner %AppData%\Roaming\Corel\CorelDRAW Graphics Suite 2022\{ANWENDUNG}\Discovery\{SPRACHE} heruntergeladen, wobei {ANWENDUNG} für die Anwendung und {SPRACHE} für die Sprache der Benutzeroberfläche steht. Wenn Sie die Anwendung beispielsweise in Englisch installiert haben, werden die heruntergeladenen Trainingsprojekte im Ordner %AppData%\Roaming\Corel\CorelDRAW Graphics Suite 2022\Draw\Discovery\EN gespeichert. Nachdem ein Tutorial in den Standardordner heruntergeladen wurde, wird es automatisch in der Anwendung geöffnet.

### So greifen Sie auf ein Trainingsprojekt zu

1 Klicken Sie im Andockfenster (Hilfe ▶ Lernen) auf die Schaltfläche Durchsuchen . 
A.

Um Empfehlungen für Projekte zu erhalten, die Ihren Anforderungen entsprechen, klicken Sie auf die Schaltfläche Ergebnisse personalisieren  $\bullet$ , und beantworten Sie die Befragung, um Ihr Profil zu vervollständigen.

- 2 Geben Sie im Feld Suchen einen Suchbegriff ein und drücken Sie die Eingabetaste. Um nur Trainingsprojekte anzuzeigen, klicken Sie auf die Schaltfläche Filtern und deaktivieren Sie alle Filter außer Trainingsprojekte.
- 3 Klicken Sie in der Liste der Suchergebnisse auf die Miniaturansicht des Trainingsprojekts, das Sie durcharbeiten möchten. Sobald die Datei auf Ihren Rechner heruntergeladen wurde, wird es automatisch in der Anwendung geöffnet.

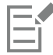

Nach Beendigung des Tutorials können Sie es speichern. Weitere Informationen zum Speichern von Zeichnungen finden Sie unter ["Zeichnungen speichern" auf Seite 77.](#page-78-0)

Wenn Sie ein Trainingsprojekt bereits heruntergeladen haben, wird Ihre lokale Version von der Anwendung als neues Dokument geöffnet, wenn Sie das nächste Mal im Andockfenster Lernen auf die Miniaturansicht des Tutorials klicken.

### <span id="page-58-0"></span>Videos

Sie können über den Willkommensbildschirm, über das Andockfenster sowie über das Hilfemenü auf Videoschulungen zugreifen.

Die Videotutorials zeigen Ihnen, wie grundlegende Aufgaben wie das Zeichnen, Formen und Kolorieren von Objekten in CorelDRAW oder das Maskieren und Beschneiden in Corel PHOTO-PAINT ausgeführt werden, und helfen Ihnen, das Beste aus Funktionen wie der Symmetrie, der Schriftverwaltung, den Füllungen und Transparenzen, den Ausrichtungshilfsmitteln, den QR-Codes, den Bitmap- und Vektor-Effekten usw. herauszuholen. Einige Videos sind ohne Ton, enthalten jedoch nützliche Tipps in Textform, die Ihnen helfen, die gezeigten Funktionen zu verstehen. Hier finden sowohl neue als auch langjährige Nutzer praktische Vorführungen und Tipps, wie sie produktiver arbeiten und Ihre Kenntnisse erweitern können.

### So greifen Sie auf ein Video zu

Klicken Sie auf Hilfe ▶ Video-Tutorials.

### <span id="page-58-1"></span>Website für Entwickler

Wenn Sie mithilfe von Makros Funktionen automatisieren, benutzerdefinierte Werkzeuge erstellen oder kommerzielle Lösungen entwickeln, die zusammen mit CorelDRAW Graphics Suite benutzt werden können, dann finden Sie auf der neuen [Community-Website für Entwickler](http://community.coreldraw.com/sdk/) viele nützliche und hilfreiche Materialien: ein Programmierhandbuch, eine ausführliche Objektmodellreferenz-Dokumentation mit Codebeispielen und detaillierte Beiträge zum Thema Programmierung.

Sie können entweder Microsoft Visual Basic for Applications (VBA) oder Microsoft Visual Studio Tools for Applications (VSTA) verwenden, um Makros und benutzerdefinierte Lösungen für CorelDRAW und Corel PHOTO-PAINT zu erstellen.

### <span id="page-59-0"></span>Handbuch für die Bereitstellung im Netzwerk

Das [Bereitstellungshandbuch für die CorelDRAW Graphics Suite](http://apps.corel.com/redirect?_redirect=command&function=help&subfunction=deployment&app=CorelDRAW&version=24.2&lang=DE&licenseid=540111163) bietet schrittweise Anleitungen für die Bereitstellung von CorelDRAW Graphics Suite in einem Netzwerk. Dieses Handbuch steht Kunden zur Verfügung, die eine Mengenlizenz von CorelDRAW Graphics Suite für ihr Unternehmen erworben haben. Wenden Sie sich an den [technischen Support von Corel,](#page-33-2) um eine Volumen-Lizenz der Software zu erwerben und das Bereitstellungshandbuch zu erhalten.

### <span id="page-59-1"></span>Webbasierte Ressourcen

Die folgenden Internetressourcen können Ihnen helfen, CorelDRAW Graphics Suite optimal zu nutzen:

- [Corel Wissensdatenbank](http://apps.corel.com/redirect?_redirect=command&function=KB&subfunction=installation&app=CorelDRAW&version=2017&lang=EN): Artikel, die vom Corel Technical Support Services-Team als Antwort auf Fragen von Benutzern geschrieben wurden
- [Community.CorelDRAW.com](http://apps.corel.com/redirect?_redirect=command&function=Community&app=cdgs&version=2017&lang=EN): eine Online-Umgebung, in der Sie sich mit anderen Nutzern über das Produkt austauschen, Fragen stellen, Feedback abgeben und Ideen zur Anwendung austauschen sowie Hilfe und Tipps von anderen Nutzern erhalten können
- [Tutorials auf der Corel-Website](http://product.corel.com/query.htm?box=cgs&prod=cgs&lang=*&topic=tutorials) : ausführliche Tutorials, in denen CorelDRAW Graphics Suite-Experten ihr Fachwissen weitergeben

Für den Zugriff auf Internetressourcen ist eine aktive Internetverbindung erforderlich.

# **CorelDRAW**

# Starten und einrichten

Dieser Abschnitt behandelt die folgenden Themen:

- ["So starten und beenden Sie CorelDRAW" \(Seite 59\)](#page-60-0)
- ["Ändern der Sprache" \(Seite 59\)](#page-60-1)
- ["Starteinstellungen" \(Seite 60\)](#page-61-0)

### <span id="page-60-0"></span>So starten und beenden Sie CorelDRAW

Sie können CorelDRAW über die Windows-Taskleiste starten und CorelDRAW-Sitzungen im Anwendungsfenster beenden.

# So starten und beenden Sie CorelDRAW Aktion Vorgehensweise CorelDRAW starten **Klicken Sie in der Windows-Taskleiste auf Start > CorelDRAW** Graphics Suite CorelDRAW.

CorelDRAW beenden and the CorelDRAW beenden and the CorelDRAW beenden.

### <span id="page-60-1"></span>Ändern der Sprache

Wenn Sie eine Anwendung in mehreren Sprachen installiert haben, können Sie die Sprache für die Benutzeroberfläche und die Hilfe jederzeit ändern.

### So ändern Sie die Sprache der Benutzeroberfläche und der Hilfe

- 1 Klicken Sie auf Extras ▶ Optionen ▶ Global.
- 2 Klicken Sie auf Allgemein.
- 3 Wählen Sie im Listenfeld Sprache der Benutzeroberfläche eine Sprache. Wenn die Sprache für die Benutzeroberfläche und die Hilfe beim Starten der Anwendung geändert werden soll, aktivieren Sie das Kontrollkästchen Beim nächsten Start der Anwendung fragen.
- 4 Starten Sie die Anwendung neu.

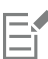

Wenn nur eine Sprache im Listenfeld Sprache der Benutzeroberfläche verfügbar ist, müssen Sie zunächst die zusätzlich gewünschten Sprachen installieren. Weitere Informationen finden Sie unter ["So ändern oder reparieren Sie eine Installation der](#page-27-0) [CorelDRAW Graphics Suite" auf Seite 26.](#page-27-0)

### <span id="page-61-0"></span>Starteinstellungen

Sie können die Starteinstellungen für CorelDRAW festlegen, die steuern, wie die Anwendung beim Öffnen angezeigt wird. Sie können z. B. die Anwendung mit geöffnetem Willkommensbildschirm oder einem geöffneten leeren Dokument starten.

### So ändern Sie die Starteinstellungen

- 1 Klicken Sie auf Extras ▶ Optionen ▶ CorelDRAW.
- 2 Klicken Sie auf Allgemein.
- 3 Wählen Sie im Bereich Erste Schritte eine Option im Listenfeld Bei Start von CorelDRAW.

Wenn Sie das Dialogfeld Neues Dokument erstellen beim Starten von Dokumenten ausblenden möchten, deaktivieren Sie das Kontrollkästchen Dialogfeld 'Neue Dokumente' anzeigen.

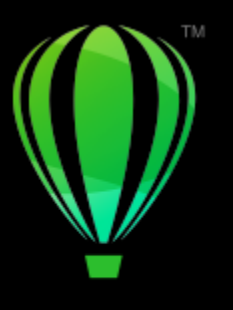

# **CorelDRAW**

# CorelDRAW-Grundlagen

Mit CorelDRAW können Sie Zeichnungen erstellen und bearbeiten. In diesem Abschnitt finden Sie Informationen zu häufig durchgeführten Aufgaben.

### Dieser Abschnitt behandelt die folgenden Themen:

- ["Vektorgrafiken und Bitmaps" \(Seite 61\)](#page-62-0)
- ["Zeichnungen beginnen und öffnen" \(Seite 62\)](#page-63-0)
- ["Bilder scannen" \(Seite 67\)](#page-68-0)
- ["Mit mehreren Zeichnungen arbeiten" \(Seite 68\)](#page-69-0)
- ["Aktionen rückgängig machen, wiederherstellen und wiederholen" \(Seite 69\)](#page-70-0)
- ["Zoomen, schwenken und den Bildlauf betätigen" \(Seite 70\)](#page-71-0)
- ["Zeichnungen in der Vorschau anzeigen" \(Seite 74\)](#page-75-0)
- ["Anzeigemodi" \(Seite 75\)](#page-76-0)
- ["Ansichten" \(Seite 76\)](#page-77-0)
- ["Zeichnungen speichern" \(Seite 77\)](#page-78-0)
- ["Gesperrte Dateien" \(Seite 80\)](#page-81-0)
- ["Sicherungskopien erstellen und Dateien wiederherstellen" \(Seite 80\)](#page-81-1)
- ["Zeichnungsangaben hinzufügen und darauf zugreifen" \(Seite 81\)](#page-82-0)
- ["Zeichnungen schließen" \(Seite 82\)](#page-83-0)
- ["Grundlegende Aufgaben" \(Seite 82\)](#page-83-1)
- ["Warnmeldungen deaktivieren" \(Seite 82\)](#page-83-2)
- ["Anzeigen von Systeminformationen" \(Seite 83\)](#page-84-0)
- ["Bearbeitung von Dokumenten beim Drucken, Speichern und Exportieren" \(Seite 83\)](#page-84-1)

### <span id="page-62-0"></span>Vektorgrafiken und Bitmaps

Die beiden Hauptarten von Computergrafiken sind Vektorgrafiken und Bitmaps. Vektorgrafiken bestehen aus Linien und Kurven und werden anhand von mathematischen Definitionen erzeugt, die Position, Länge und Richtung der gezeichneten Linien vorgeben. Bitmaps (die auch als Rasterbilder bezeichnet werden) setzen sich aus vielen kleinen Quadraten, den so genannten [Pixeln](#page-1044-0), zusammen. Jedem Pixel ist eine genaue Position im Bild und ein bestimmter numerischer Farbwert zugeordnet.

Vektorgrafiken eignen sich besonders gut für Logos und Bilder, da sie unabhängig von der Auflösung sind und auf jede Größe skaliert werden können.Darüber hinaus können sie mit jeder Auflösung gedruckt und angezeigt werden, ohne dass Details verloren gehen oder die Qualität darunter leidet. Außerdem können mit Vektorgrafiken scharfe und klare Umrisse erzeugt werden.

Bitmaps dagegen sind hervorragend für Fotos und digitale Zeichnungen geeignet, da sie Farbübergänge gut wiedergeben. Bitmaps sind abhängig von der Auflösung, d. h., sie werden durch eine feste Anzahl von Pixeln dargestellt. Bitmaps sehen in der Größe, in der sie erstellt wurden, sehr gut aus. Sie können jedoch ausgefranst wirken oder an Bildqualität verlieren, wenn sie skaliert oder bei höherer Auflösung als der ursprünglichen angezeigt oder gedruckt werden.

Sie können in CorelDRAW Vektorgrafiken erstellen. Darüber hinaus haben Sie die Möglichkeit, Bitmaps (z. B. JPEG- und TIFF-Dateien) in CorelDRAW zu importieren und Ihren Zeichnungen hinzuzufügen. Weitere Informationen zum Arbeiten mit Bitmaps finden Sie unter ["Mit](#page-808-0) [Bitmaps arbeiten" auf Seite 807.](#page-808-0)

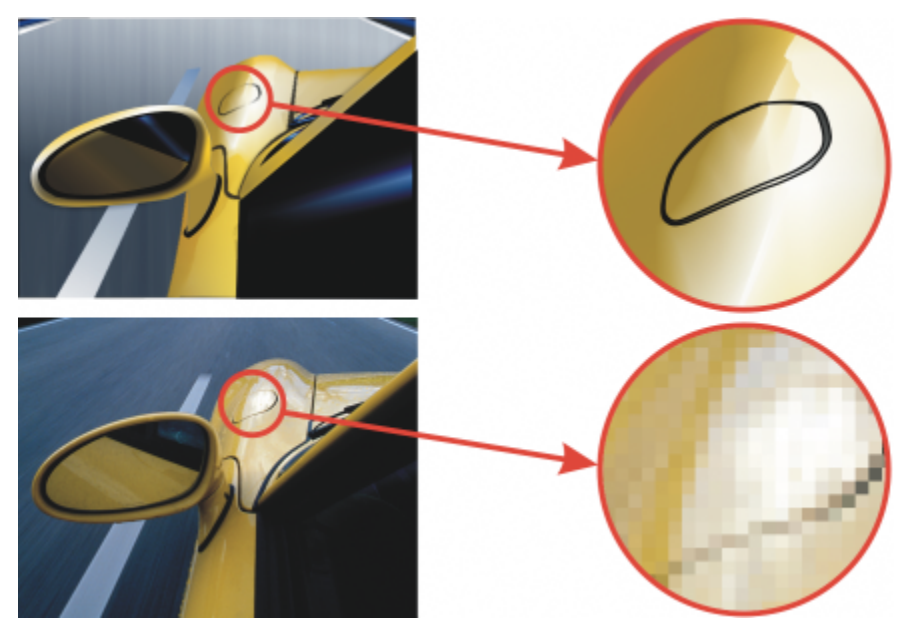

*Oben: Vektorgrafiken bestehen aus Linien und Füllungen. Unten: Bitmaps bestehen aus Pixeln.*

### <span id="page-63-0"></span>Zeichnungen beginnen und öffnen

CorelDRAW können Sie neue Zeichnungen auf einer leeren Seite, aus einer [Vorlage](#page-1050-0) oder aus einer vorhandenen Zeichnung erstellen. Wenn Sie mit einer leeren Seite beginnen, können Sie jeden Aspekt der Zeichnung selbst festlegen. Eine Vorlage dient als Ausgangspunkt, von dem aus Sie beliebige Änderungen durchführen können. Das Dialogfeld Neues Dokument erstellen (Datei ▶ Neu oder Datei ▶ Neu aus Vorlage) stellt einen zentralen Ort bereit, um neue Zeichnungen zu beginnen. Auf der Registerkarte Dokumenteinstellungen können Sie eine neue Zeichnung beginnen, indem Sie die Dokumenteinstellungen festlegen oder eine Voreinstellung auswählen. Auf der Registerkarte Vorlagen können Sie eine Zeichnung anhand einer Vorlage beginnen.

Informationen zum Erstellen einer neuen Zeichnung anhand einer Vorlage finden Sie unter ["So erstellen Sie neue Dokumente anhand von](#page-725-0) [Vorlagen" auf Seite 724.](#page-725-0) Weitere Informationen zum Erstellen und Verwenden von Vorlagen finden Sie unter ["Vorlagen" auf Seite 723.](#page-724-0)

### Hinweise zum Erstellen neuer Zeichnungen

Wenn Sie auf einer leeren Seite eine neue Zeichnung beginnen, können Sie in CorelDRAW die Seiten-, Dokumenten- und Farbverwaltungseinstellungen festlegen oder eine Voreinstellung auswählen. Die Voreinstellungen umfassen vordefinierte Einstellungen für die Seitengröße und -ausrichtung, den primären Farbmodus, die Maßeinheiten und die Auflösung. Die Voreinstellung LinkedIn-Titelbild aus der Kategorie Sozial beispielsweise verwendet Pixel- anstatt Zolleinheiten, Querformat für die Ausrichtung und RGB-Farbe und weist die erforderliche Größe für ein LinkedIn-Titelbild auf. CorelDRAW bietet eine große Auswahl an Voreinstellungen für den Druck, das Internet, für bestimmte Geräte und für Social Media. Sie können die Voreinstellungen durchsuchen. Um Voreinstellungen einfacher zu finden, können Sie sie nach Kategorie und Seitentyp filtern und nach Name, Datum und Seitengröße sortieren. Wenn sich keine der Voreinstellungen für die Zeichnung eignet, die Sie erstellen möchten, können Sie die Einstellungen anpassen und für die zukünftige Verwendung speichern.

### Hinweise zum Öffnen vorhandener Zeichnungen

Wenn Sie eine neue Zeichnung auf Grundlage einer bereits vorhandenen Zeichnung erstellen, können Sie die Objekte und Seiteneinstellungen übernehmen. In CorelDRAW können Sie vorhandene Zeichnungen öffnen, die im CorelDRAW-Format (CDR-Format) gespeichert wurden, sowie Zeichnungen und Projekte, die in unterschiedlichen Dateiformaten gespeichert wurden, beispielsweise Corel DESIGNER™ (DSF oder DES), Adobe Illustrator (AI), Adobe Portable Document Format (PDF), Encapsulated PostScript (EPS) und Computer Graphics Metafile (CGM). Bestimmte Dateien lassen sich jedoch unter Umständen aufgrund des Dateiformats und Inhalts nicht öffnen. In diesem Fall können Sie die Dateien ggf. als Objekte in eine Zeichnung importieren. Weitere Informationen zu den Dateiformaten, die in CorelDRAW importiert werden können, finden Sie unter ["Unterstützte Dateiformate" auf Seite 947.](#page-948-0)

Wenn Sie eine Zeichnung öffnen, die in einer früheren Version von CorelDRAW erstellt wurde und die Text in einer anderen Sprache als der des Betriebssystems enthält, können Sie über die [Codepage-](#page-1035-0)Einstellungen sicherstellen, dass der Text korrekt in Unicode-Zeichen konvertiert wird. Über die Codepage-Einstellungen können Sie Text wie Stichwörter, Dateinamen und Texteinträge außerhalb des Zeichenfensters, beispielsweise im Andockfenster Objekte oder Objektdaten, korrekt anzeigen. Um Text im Zeichenfenster korrekt anzuzeigen, müssen Sie Kodierungseinstellungen verwenden. Weitere Informationen finden Sie unter ["Text in beliebigen Sprachen korrekt anzeigen" auf Seite 687.](#page-688-0)

Wenn die geöffnete Zeichnung ein eingebettetes ICC-Profil (International Color Consortium-Profil) enthält, bleibt das eingebettete Farbprofil als Farbprofil des Dokuments erhalten. Weitere Informationen finden Sie unter ["Informationen zur Farbverwaltung" auf Seite 483.](#page-484-0)

Sie können die Zeichnungen nach unterschiedlichen Kriterien durchsuchen, beispielsweise nach Dateiname, Titel, Thema, Autor, Stichwort, Kommentar, Text innerhalb der Datei oder anderen Eigenschaften der Datei. Weitere Informationen zur Suche nach Dateien finden Sie in der Windows-Hilfe. Weitere Informationen zum Durchsuchen von Inhalten und zum gezielten Suchen von Inhalten finden Sie unter ["Suchen von](#page-115-0) [Cliparts und weiteren lokalen und Netzwerk-Assets" auf Seite 114.](#page-115-0)

Darüber hinaus können Sie auch frühere Versionen einer Zeichnung anzeigen.

### So beginnen Sie Zeichnungen

- 1 Führen Sie einen der folgenden Schritte aus:
	- Klicken Sie im Willkommensbildschirm auf Erste Schritte > Neues Dokument.
	- Klicken Sie im Anwendungsfenster auf Datei Neu.
	- Klicken Sie in der Standardsymbolleiste auf die Schaltfläche Neu
- 2 Geben Sie im Textfeld Name einen Dateinamen ein.
- 3 Führen Sie einen der folgenden Schritte aus:
	- Um eine Zeichnung aus einer Vorlage zu erstellen, klicken Sie im Ansichtsfenster auf eine Miniaturansicht.
	- Um eine Zeichnung zu beginnen, indem Sie die Dokumenteinstellungen festlegen, führen Sie eine der folgenden Aktionen durch.

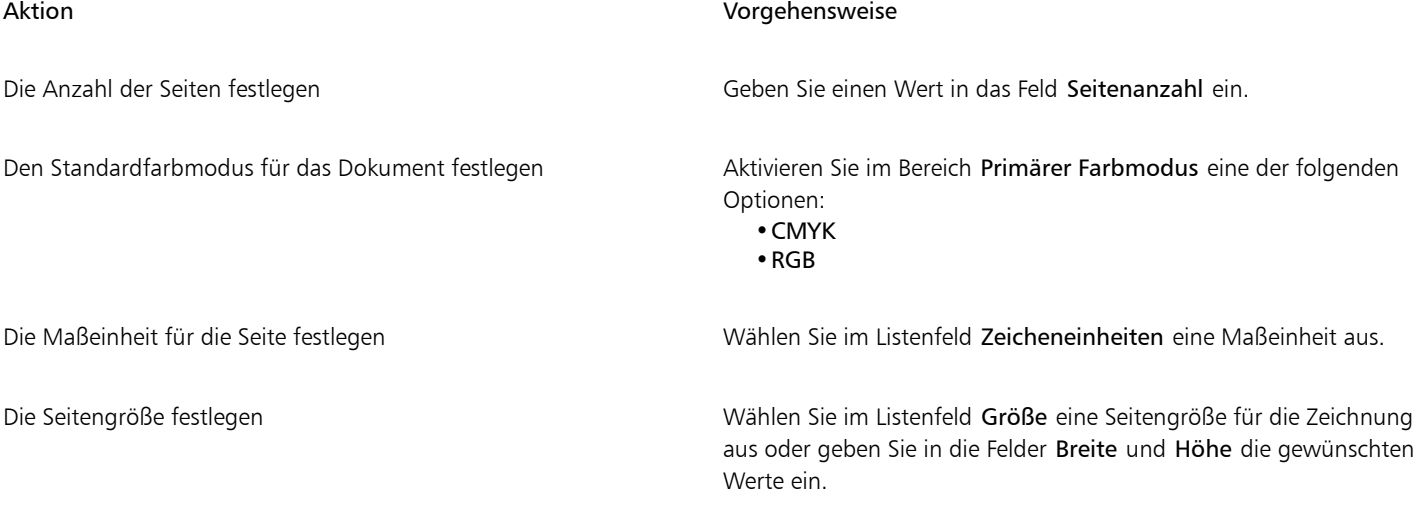

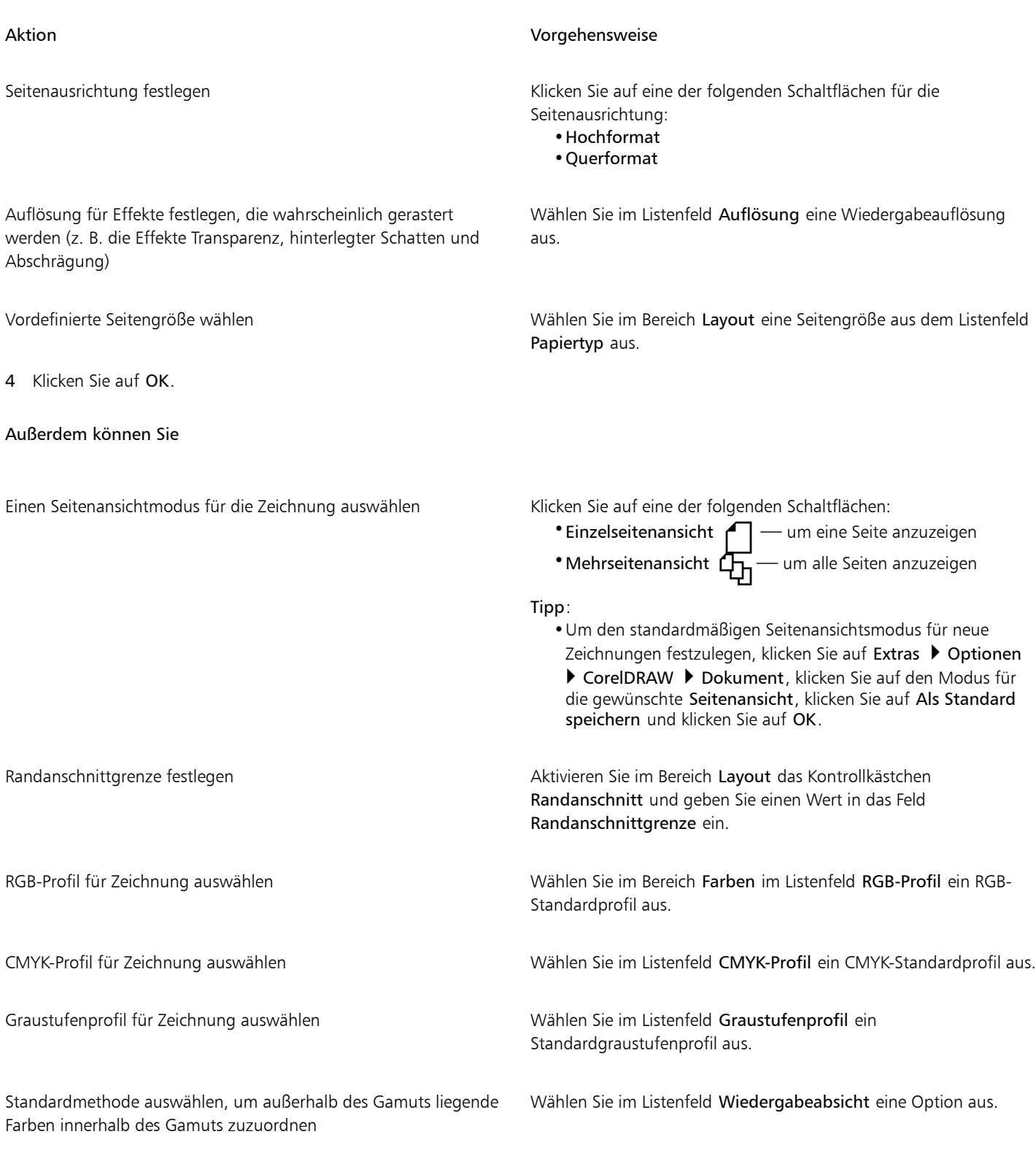

昏

Wenn Sie über das Listenfeld Primärer Farbmodus einen Farbmodus auswählen, wird dieser zum Standardfarbmodus für das Dokument. Der Standardfarbmodus wirkt sich darauf aus, wie Farben in Effekten wie Überblendungen und Transparenzen

zusammenspielen. Der Typ der Farben, der in einer Zeichnung angewendet werden kann, wird dadurch nicht eingeschränkt. Wenn Sie den Farbmodus beispielsweise mit RGB festlegen, können Sie dennoch Farben von einer CMYK-Farbpalette im Dokument anwenden. Der primäre Farbmodus gibt darüber hinaus den Standardfarbmodus für das Exportieren von Dokumenten an. Wenn Sie beispielsweise den RGB-Farbmodus auswählen und ein Dokument als JPEG exportieren, wird der Farbmodus automatisch mit RGB festgelegt.

Die Einstellungen, die im Bereich Farben des Dialogfelds Neues Dokument erstellen angezeigt werden, basieren auf den Einstellungen, die im Dialogfeld Standardeinstellungen für die Farbverwaltung angegeben werden.

## ⊆₹

Wenn Sie nicht möchten, dass das Dialogfeld Neues Dokument erstellen angezeigt wird und stattdessen mit den zuletzt verwendeten Einstellungen neue Dokumente erstellen möchten, aktivieren Sie das Kontrollkästchen Dieses Dialogfeld nicht mehr zeigen.

Sie können das Dialogfeld Neues Dokument erstellen beim Erstellen neuer Zeichnungen wiederherstellen, indem Sie auf Extras ▶ Optionen CorelDRAW und anschließend auf Allgemein klicken und das Kontrollkästchen Dialogfeld 'Neue Dokumente' anzeigen aktivieren.

### So suchen, filtern und sortieren Sie Voreinstellungen

Führen Sie auf der Registerkarte Dokumenteinstellungen des Dialogfelds Neues Dokument erstellen (Datei  $\blacktriangleright$  Neu) eine Aktion aus der folgenden Tabelle durch.

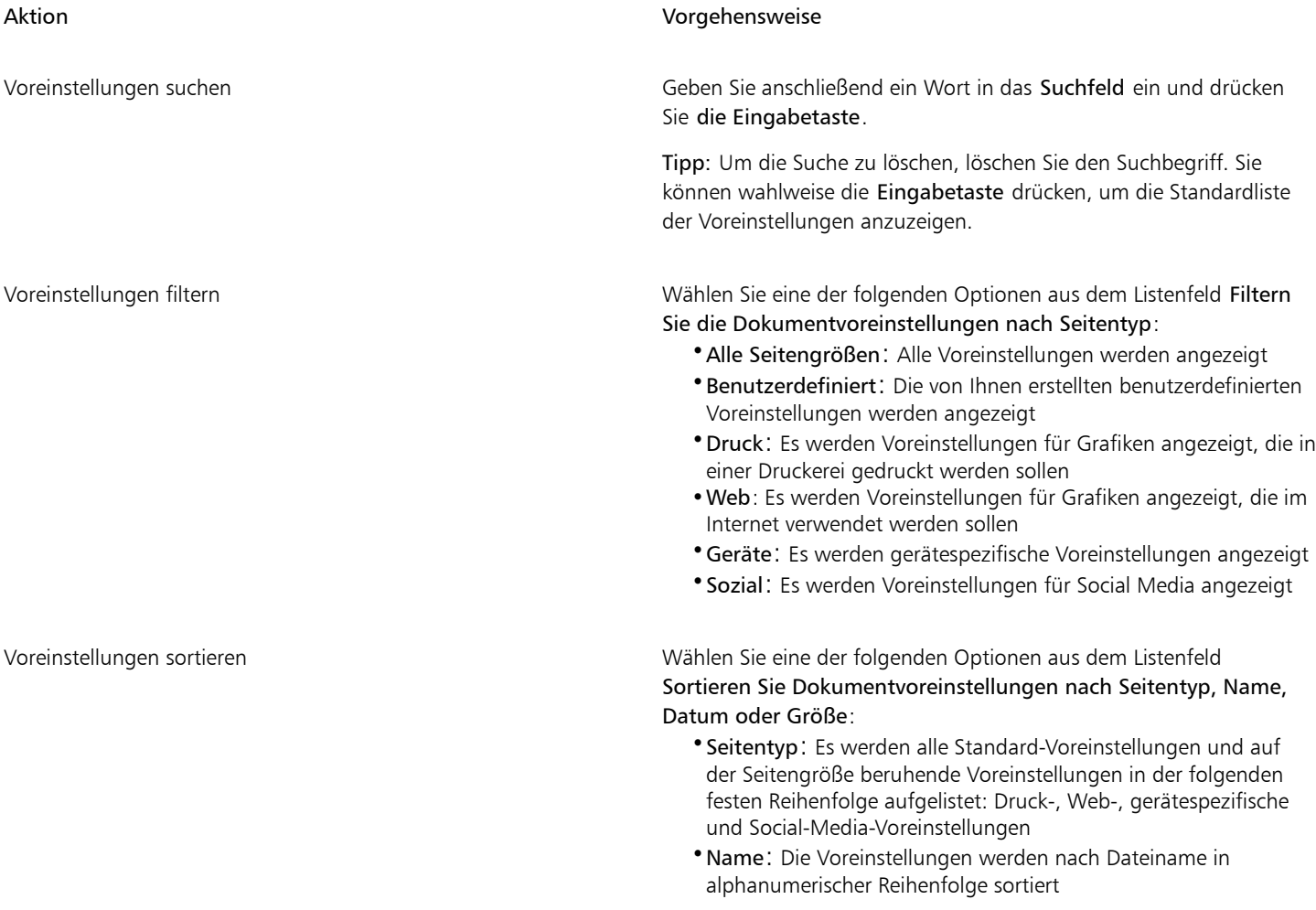

### Aktion Vorgehensweise

- •Zuletzt verwendet: Die Voreinstellungen werden nach dem Verwendungsdatum sortiert, beginnend mit der zuletzt verwendeten Voreinstellung
- •Größte Seitengröße: Die Voreinstellungen werden nach Seitengröße sortiert, mit der größten beginnend
- •Kleinste Seitengröße: Die Voreinstellungen werden nach Seitengröße sortiert, mit der kleinsten beginnend

Hinweis: Die benutzerdefinierten Voreinstellungen werden grundsätzlich als erstes Element aufgeführt.

### So erstellen Sie angepasste Voreinstellungen

- 1 Wählen Sie auf der Registerkarte Dokumenteinstellungen des Dialogfelds Neues Dokument erstellen (Datei ▶ Neu) die Einstellungen aus, die Sie als Voreinstellung speichern möchten.
- 2 Klicken Sie auf Voreinstellung speichern
- 3 Geben Sie im Dialogfeld Voreinstellung hinzufügen einen Namen für die neue Voreinstellung ein.

Č₹

Sie können eine Voreinstellung löschen, indem Sie den Namen der Voreinstellung im Listenfeld Voreinstellung auswählen und anschließend auf die Schaltfläche Voreinstellung löschen \_\_ klicken.

### So öffnen Sie Zeichnungen

- 1 Klicken Sie auf Datei Öffnen.
- 2 Wählen Sie den Ordner aus, in dem die Zeichnung gespeichert ist.
- 3 Klicken Sie auf einen Dateinamen.
- 4 Klicken Sie auf Öffnen.

### Außerdem können Sie

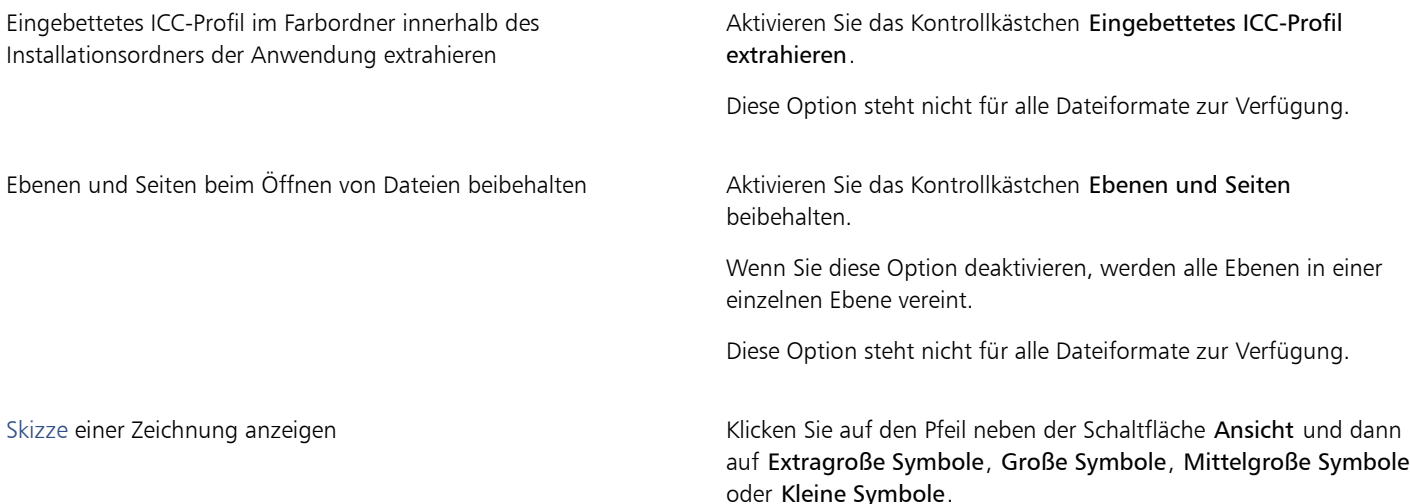

Außerdem können Sie

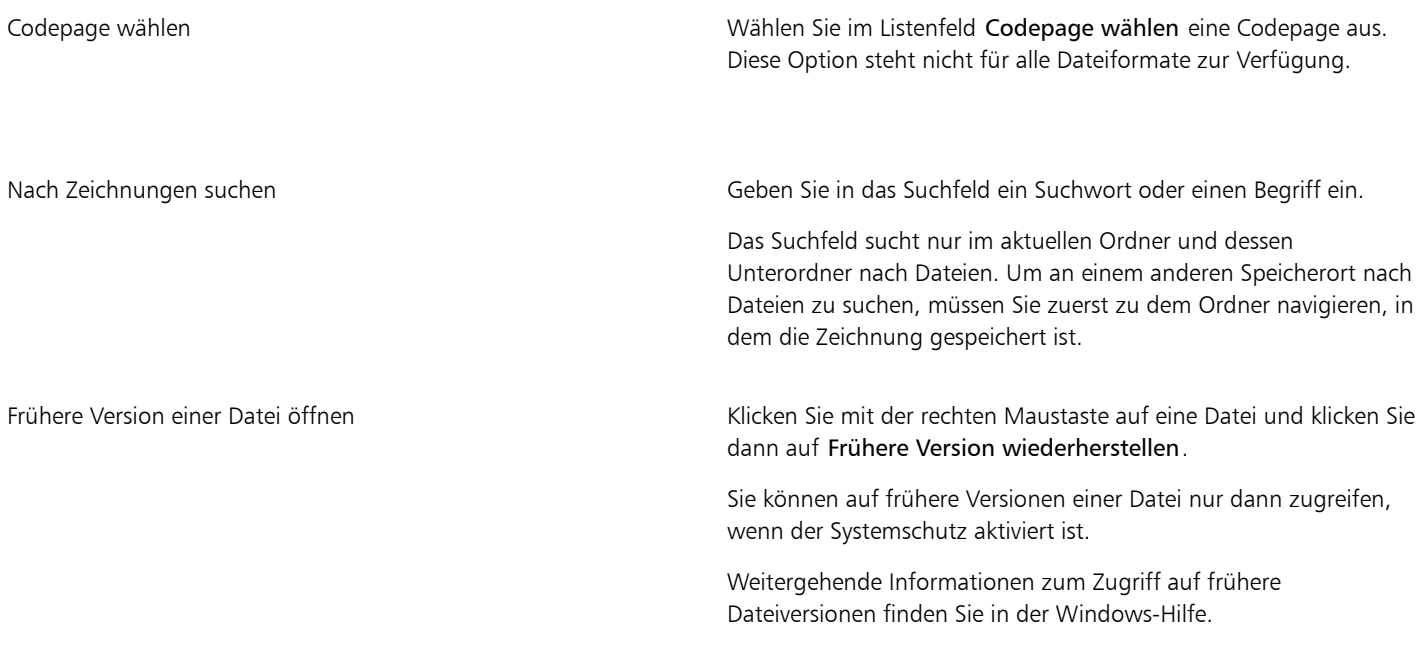

E

Sie können Dateiinformationen anzeigen, z. B. die Versionsnummer und das Komprimierungsverhältnis. Eine Komprimierung von 80 Prozent bedeutet beispielsweise, dass die Dateigröße nach dem Speichern der Datei um 80 Prozent reduziert wurde. Sie können auch sehen, in welcher Anwendung und Sprache die Zeichnung zuletzt gespeichert wurde und welche Stichwörter und Notizen der Zeichnung zugeordnet sind.

Č₹

Klicken Sie auf Datei Vorherige öffnen und auf den Dateinamen, um eine Datei zu öffnen, die Sie kürzlich bearbeitet haben. Um die Liste der zuletzt geöffneten Dateien zu löschen, klicken Sie auf Datei ▶ Zuletzt verwendete öffnen ▶ Menü löschen.

Wenn mehrere Dateien geöffnet sind, können Sie zwischen diesen navigieren, indem Sie auf Fenster und dann auf den Namen der Datei klicken, die Sie im Zeichenfenster anzeigen möchten.

### <span id="page-68-0"></span>Bilder scannen

Bilder können in CorelDRAW mithilfe eines kompatiblen TWAIN-Treibers gescannt werden. CorelDRAW unterstützt Scanner, die die Microsoft [WIA](#page-1050-1)-Schnittstelle (Windows Image Acquisition) verwenden. WIA ist eine Standardschnittstelle für das Scannen von Bildern.

Falls Ihr Scanner keine Unterstützung für WIA bietet, aber über einen kompatiblen [TWAIN](#page-1048-0)-Treiber verfügt, können Sie möglicherweise diesen Treiber zum Scannen von Bildern in CorelDRAW. verwenden. TWAIN wird von den 32-Bit- und 64-Bit-Versionen von CorelDRAW unterstützt. Beachten Sie jedoch, dass nur wenige 64-Bit-TWAIN-Treiber zur Verfügung stehen.

Wie die Programmoberfläche und die Optionen konkret aussehen, hängt von der jeweiligen Software ab. Informationen zum Verwenden der Software Ihres Scanners finden Sie in der Dokumentation des Herstellers zum Gerät.

### So scannen Sie Bilder

1 Klicken Sie auf Datei > Bild holen und dann auf einen der folgenden Befehle:

- WIA-Quelle auswählen: Für einen Scanner, der einen WIA-Treiber verwendet
- TWAIN-Quelle auswählen: Für einen Scanner, der einen TWAIN-Treiber verwendet

Der Befehl wird deaktiviert, wenn kein kompatibler WIA- oder TWAIN-Scannertreiber installiert ist.

- 2 Wählen Sie im angezeigten Dialogfeld einen Scanner aus.
- 3 Klicken Sie auf Auswählen.
- 4 Klicken Sie auf Datei ▶ Bild holen ▶ Holen.
- 5 Zeigen Sie eine Vorschau des Bildes an und wählen Sie den zu scannenden Bereich aus. WIA unterstützt zusammen mit einigen Scannern das Scannen von mehreren Bereichen in einzelne Dateien.
- 6 Klicken Sie auf Scannen.

Auf der Programmoberfläche des Scanners kann diese Schaltfläche einen anderen Namen haben, z. B. OK oder Senden.

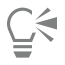

Um weitere Bilder in derselben Sitzung zu scannen, klicken Sie auf Datei ▶ Bild holen ▶ Holen.

### <span id="page-69-0"></span>Mit mehreren Zeichnungen arbeiten

In einem einzelnen Zeichenfenster können mehrere Zeichnungen geöffnet werden, um die Bearbeitung mehrerer Zeichnungen gleichzeitig zu erleichtern. Sie können auf die einzelnen geöffneten Zeichnungen über die jeweiligen Registerkarten oben im Zeichenfenster zugreifen, und Sie können neue Zeichnungen erstellen.

Geöffnete Zeichnungen sind zunächst angedockt, Sie können sie aber nach Belieben lösen und innerhalb das Anwendungsfenster oder außerhalb des Anwendungsfensters ziehen.

Sie können Bilder auch nebeneinander oder vertikal gestapelt in überlappenden Fenstern anzeigen.

### So arbeiten Sie mit mehreren Zeichnungen

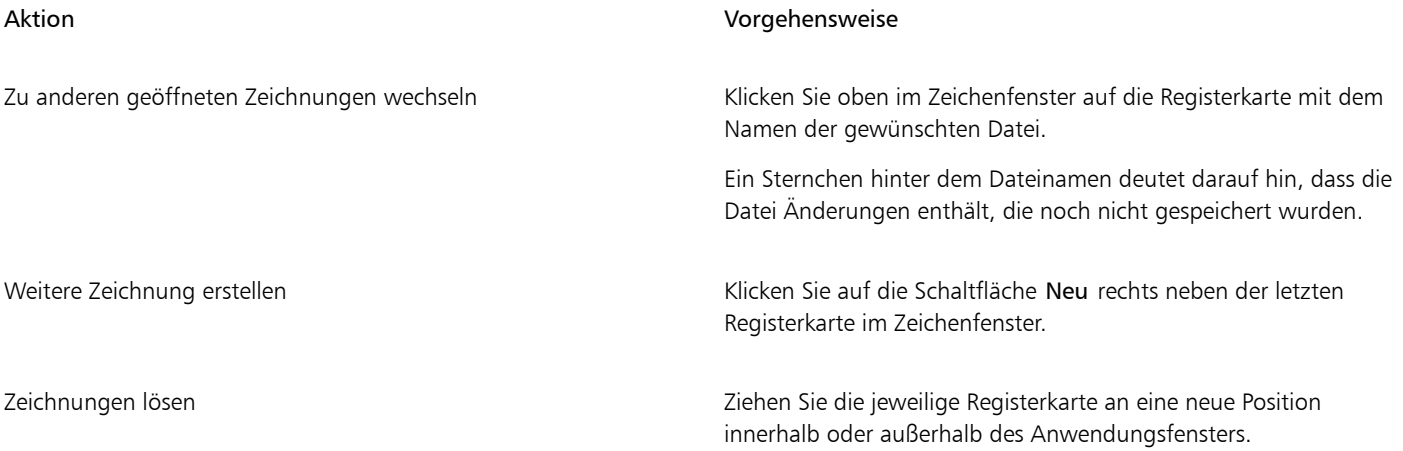

### So ordnen Sie mehrere Zeichenfenster an

• Klicken Sie auf Fenster und anschließend auf eine der folgenden Optionen:

- Überlappend: Ordnet die Zeichnungen so an, dass sie überlappen und die Titelleisten sichtbar sind
- Nebeneinander : Ordnet die Zeichnungen nebeneinander an
- Untereinander : Ordnet die Zeichnungen vertikal gestapelt an

### <span id="page-70-0"></span>Aktionen rückgängig machen, wiederherstellen und wiederholen

Sie können die an einer Zeichnung vorgenommenen Änderungen rückgängig machen, wobei mit der zuletzt durchgeführten Aktion begonnen wird. Wenn Sie nach dem Rückgängigmachen mit dem Ergebnis nicht zufrieden sind, können Sie den vorherigen Zustand wiederherstellen. Durch Rückkehr zur zuletzt gespeicherten Version der Zeichnung können Aktionen ebenfalls aufgehoben werden. Bestimmte Aktionen, die auf ein Objekt angewendet werden (beispielsweise Strecken, Füllen, Verschieben und Drehen), können wiederholt werden, um den optischen Effekt zu verstärken.

Sie können die Anzahl von Aktionen, die rückgängig gemacht und wiederhergestellt werden können, erhöhen bzw. verringern, indem Sie die jeweiligen Einstellungen entsprechend anpassen.

### So können Sie Aktionen rückgängig machen, wiederherstellen und wiederholen

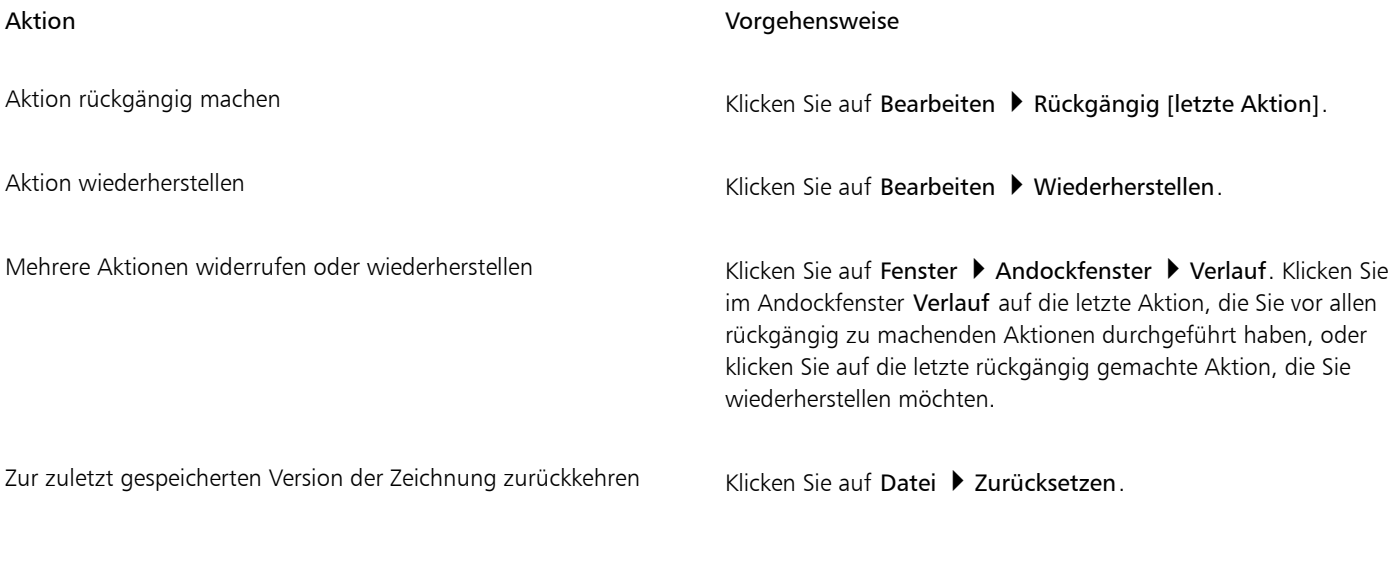

Aktion wiederholen kann auf der auf Bearbeiten in Wiederholen. Eine auf Bearbeiten in Wiederholen.

Wenn Sie im Andockfenster Verlauf mehrere Aktionen rückgängig machen, werden alle Aktionen in der Liste unter der gewählten Aktion rückgängig gemacht.

Wenn Sie im Andockfenster Verlauf mehrere Aktionen wiederherstellen, werden die Aktion, auf die Sie klicken, sowie alle vorhergehenden Aktionen, die rückgängig gemacht wurden, wiederhergestellt.

## Ū₹

Sie können eine Aktion an einem anderen Objekt oder einer anderen Objektgruppe wiederholen, indem Sie das Objekt bzw. die Objektgruppe auswählen und dann auf Bearbeiten ▶ Wiederholen klicken.

Sie können auch mehrere Aktionen rückgängig machen oder wiederherstellen, indem Sie in der Standardsymbolleiste neben der Schaltfläche Rückgängigmachen bzw. Wiederherstellen auf die Schaltfläche mit dem Pfeil klicken und in der Liste eine Aktion auswählen.

### So legen Sie die Einstellungen für das Rückgängig machen fest

1 Klicken Sie auf Extras ▶ Optionen ▶ CorelDRAW.

- 2 Klicken Sie im linken Fenster des Dialogfelds, das erscheint, auf Allgemein.
- 3 Geben Sie im Bereich Anzahl für Rückgängig einen Wert in das Feld Normal ein, um die Anzahl von Aktionen festzulegen, die rückgängig gemacht werden können, wenn Sie den Befehl Rückgängig bei Vektorgrafiken verwenden.

∑∕

Der größte Wert, den Sie hier eingeben können, hängt von den Speicherressourcen Ihres Computers ab. Je höher der eingegebene Wert ist, desto mehr werden die Speicherressourcen beansprucht.

### <span id="page-71-0"></span>Zoomen, schwenken und den Bildlauf betätigen

Sie können die Ansicht einer Zeichnung ändern, indem Sie sie vergrößern, um einen Ausschnitt detaillierter zu betrachten, bzw. verkleinern, um einen größeren Teil der Zeichnung zu sehen. Probieren Sie verschiedene Zoom-Optionen aus, bis Sie den gewünschten Detailgrad gefunden haben.

Sie können die Ansicht mithilfe gängiger, von Webbrowsern und anderen Anwendungen unterstützter Tastenkürzel in vorgegeben Schritten vergrößern oder verkleinern.

Mit Schwenken und Bildläufen können ebenfalls bestimmte Bereiche einer Zeichnung angezeigt werden. Wenn Sie beispielsweise mit hoher Vergrößerung oder sehr großen Zeichnungen arbeiten, ist möglicherweise nicht die gesamte Zeichnung sichtbar. Unter Verwendung von Schwenken und Bildläufen können Sie die Seite im Zeichenfenster bewegen, um bislang nicht dargestellte Bereiche anzuzeigen.

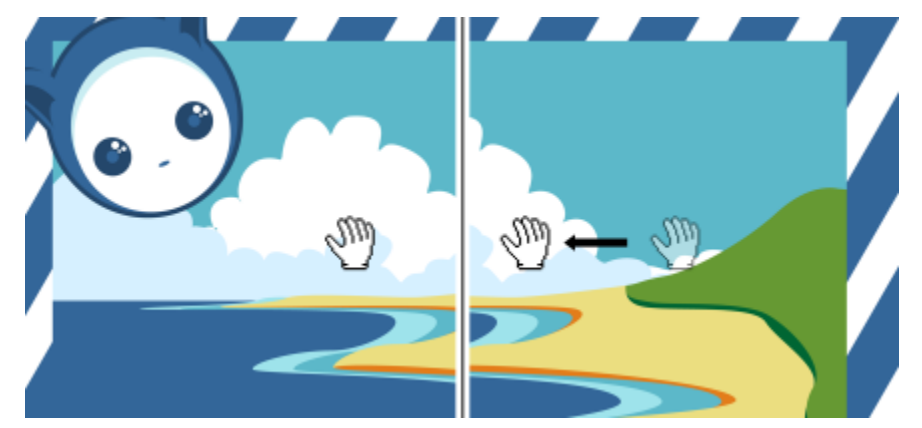

*Mit dem Hilfsmittel Schwenken können Sie in bestimmte Bildbereiche von großen Bildern schwenken.*

Sie können auch den Modus für schnelles Schwenken verwenden, um von einem beliebigen aktiven Hilfsmittel zum Hilfsmittel Schwenken zu wechseln. Mit dieser Funktion können Sie den Schwenkvorgang ausführen, ohne zwischen Hilfsmitteln zu wechseln.

Während des Schwenkens können Sie die Zeichnung durch Zoomen vergrößern bzw. verkleinern. Während des Zoomens können Sie auch schwenken. Auf diese Weise müssen Sie nicht zwischen den beiden Hilfsmitteln wechseln. Sie können auch Standardeinstellungen für das Zoomen und Schwenken festlegen.

Wenn Sie ein Mausrad verwenden, können Sie das Bild mit dem Rad standardmäßig vergrößern oder verkleinern. Sie können Zoomschritte für das Zoomen mit dem Mausrad festlegen. Das Mausrad kann auch für Bildläufe verwendet werden.

Standardmäßig wird das Dokument beim Zoomen mit der Maus und Schwenken mit dem Hilfsmittel Schwenken in hoher Auflösung angezeigt. Sie können jedoch für jedes Gerät und jede Methode, die Sie zum Zoomen und Schwenken verwenden, eine Dokumentvorschau mit niedriger Auflösung anzeigen. Die Dokumentvorschau in niedriger Auflösung kann auch für jedes Gerät und jede Methode ausgeblendet werden.

Mit den Bildlaufleisten am Rand des Zeichenfensters können Sie eine Zeichnung verschieben. Die Bildlaufleisten können ein- und ausgeblendet werden.
#### So zoomen Sie

- 1 Klicken Sie in der Hilfsmittelpalette auf das Hilfsmittel Zoom
- 2 Klicken Sie in der Eigenschaftsleiste auf eine der folgenden Optionen:
	- Einzoomen  $\left(\begin{matrix} \begin{matrix}\begin{matrix}\end{matrix}\end{matrix}\right)$  zum Erhöhen der Vergrößerungsstufe
	- Auszoomen  $\bigcap$  zum Verringern der Vergrößerungsstufe
	- Auf Auswahl zoomen  $\binom{m}{m}$  passt die Vergrößerungsstufe so an, dass alle ausgewählten Objekte auf der aktiven Seite oder alle ausgewählten Seiten in der Mehrseitenansicht zu sehen sind
	- Auf alle Objekte zoomen  $\omega$  passt die Vergrößerungsstufe so an, dass alle Objekte auf der aktiven Seite zu sehen sind
	- Auf alle Seiten zoomen  $\oplus$  passt die Vergrößerungsstufe so an, dass alle Seiten in der Mehrseitenansicht zu sehen sind
	- Auf Seite zoomen  $\bigcap$  passt die Vergrößerungsstufe so an, dass die aktive Seite zu sehen ist
	- Auf Seitenbreite zoomen "ne passt die Vergrößerungsstufe so an, dass die gesamte Breite der aktiven Seite zu sehen ist
	- Auf Seitenhöhe zoomen  $\bar{f}_Q$  passt die Vergrößerungsstufe so an, dass die gesamte Höhe der aktiven Seite zu sehen ist

## Eŕ

Die Schaltfläche Auf alle Seiten zoomen en ist nur in der Mehrseitenansicht verfügbar. Weitere Informationen zur Mehrseitenansicht finden Sie unter ["Seitenansichten" auf Seite 759.](#page-760-0)

Die Schaltfläche Auf Auswahl zoomen (;;;) ist nur verfügbar, wenn Objekte oder Seiten ausgewählt wurden, bevor Sie auf das Hilfsmittel Zoom klicken.

# ∁⋞

Sie können auch mithilfe der Zoombefehle Einzoomen, Auszoomen und Auf Arbeitsfläche zoomen im Menü Zoom einzoomen, auszoomen und auf alle Objekte zoomen.

Sofern Sie sich nicht im Textbearbeitungsmodus befinden, können Sie das Hilfsmittel Zoom auch öffnen, indem Sie die Z-Taste drücken.

Mit dem Hilfsmittel Zoom können Sie die Zeichnung auch vergrößern, indem Sie auf eine beliebige Stelle im Zeichenfenster klicken oder einen bestimmten zu vergrößernden Bereich durch Ziehen auswählen. Sie können die Bildanzeige verkleinern, indem Sie im Zeichenfenster mit der rechten Maustaste klicken oder bei gedrückter rechter Maustaste ziehen, um einen bestimmten Bereich auszuwählen.

Sie können die Zeichnung auch verkleinern, indem Sie das Hilfsmittel Schwenken (in verwenden und in das Zeichenfenster

doppelklicken. Sie können die Bildanzeige verkleinern, indem Sie im Zeichenfenster mit der rechten Maustaste klicken.

#### Mit Tastenkürzeln die Ansicht vergrößern oder verkleinern

- Führen Sie einen der folgenden Schritte aus:
	- Um die Ansicht zu vergrößern, drücken Sie Strg-Taste+(+).
	- Um die Ansicht zu verkleinern, drücken Sie Strg-Taste+(-).
	- Um auf alle Objekte zu zoomen, drücken Sie F4.
	- Um auf das ausgewählte Objekt zu zoomen, drücken sie Umschalt+F2.
	- Um auf die Seite zu zoomen, drücken Sie Umschalt+F4.

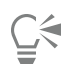

Mit diesen Tastenkürzeln können Sie die Vergrößerungsstufe sowohl im Dokumentfenster anpassen als auch in den Dialogfenstern und Editoren, die ein Vorschaufenster aufweisen, wie beispielsweise den Dialogfeldern Druckvorschau und PowerTRACE™ und dem Bildanpassungseditor.

#### So schwenken Sie im Zeichenfenster

- 1 Klicken Sie in der Hilfsmittelpalette auf das Hilfsmittel Schwenken **.fffn**
- 2 Ziehen Sie im [Zeichenfenster,](#page-1050-0) bis der Bereich angezeigt wird, den Sie einsehen möchten.

Sofern Sie sich nicht im Textbearbeitungsmodus befinden, können Sie das Hilfsmittel Schwenken auch öffnen, indem Sie die Taste H drücken.

Wenn Sie das Zeichenfenster bei vergrößerter Zeichnung schwenken möchten, klicken Sie unten rechts im Zeichenfenster auf die Schaltfläche Navigator ( $\bigoplus$ ). Um auf die Schaltfläche Navigator zuzugreifen, müssen die Bildlaufleisten eingeblendet sein. Weitere

Informationen erhalten Sie unter ["So blenden Sie die Bildlaufleisten ein bzw. aus" auf Seite 74.](#page-75-0)

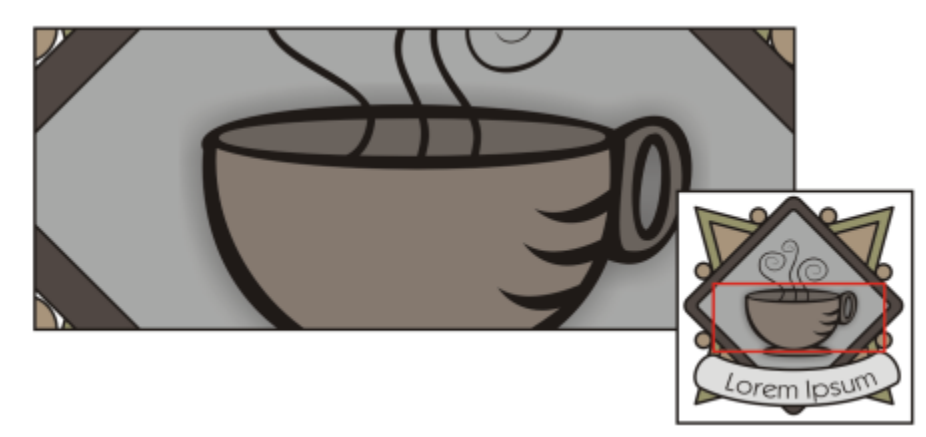

*Im Navigator können Sie einen beliebigen Teil einer Zeichnung anzeigen, ohne die Zeichnung vergrößern zu müssen.*

Sie können eine Seite schnell im Zeichenfenster zentrieren, indem Sie in der Hilfsmittelpalette auf das Hilfsmittel Zoom doppelklicken.

#### So wechseln Sie zum Modus für schnelles Schwenken

- 1 Klicken Sie auf ein Auswahl-, Zeichnungs- oder Formhilfsmittel und verwenden Sie es.
- 2 Halten Sie die mittlere Maustaste oder das Mausrad gedrückt und ziehen Sie im Zeichenfenster.

#### So geben Sie Standardeinstellungen für das Zoomen an

- 1 Klicken Sie auf Extras ▶ Optionen ▶ Hilfsmittel.
- 2 Klicken Sie im linken Fenster des Dialogfelds, das erscheint, auf Zoom/Schwenken.
- 3 Um festzulegen, wie sich die Hilfsmittel Zoom und Schwenken verhalten, wenn Sie mit der rechten Maustaste im Zeichenfenster klicken, aktivieren Sie eine der folgenden Optionen:
	- Verkleinern:Verkleinert die Darstellung der Zeichnung um den Faktor zwei.
	- Kontextmenü: Zeigt ein Menü mit Befehlen an, mit denen Sie auf einen bestimmten Faktor zoomen können.
- 4 Aktivieren oder deaktivieren Sie das Kontrollkästchen Zoom relativ zu 1:1, um anzugeben, wie die Seite angezeigt wird, wenn der Zoom auf 100 % festgelegt ist.
	- Wenn die Option aktiviert ist, werden die tatsächlichen Maße angezeigt.
	- Wenn die Option deaktiviert ist, wird die ganze Seite angezeigt, unabhängig von den tatsächlichen Maßen.
- 5 Aktivieren oder deaktivieren Sie das Kontrollkästchen Beim Zoomen mit dem Mausrad Maus zentrieren, um anzugeben, wie die Seite angezeigt wird, wenn Sie das Bild mit dem Mausrad vergrößern oder verkleinern.
	- Wenn die Option aktiviert ist, wird der Bereich, in dem sich der Mauszeiger befindet, beim Vergrößern oder Verkleinern mit dem Mausrad in die Mitte des Bildschirms verschoben.
	- Wenn die Option deaktiviert ist, bleibt der Bereich, in dem sich der Mauszeiger befindet, beim Vergrößern oder Verkleinern mit dem Mausrad in der gleichen Position.

#### <span id="page-74-0"></span>So wählen Sie Standardeinstellungen für das Mausrad aus

- 1 Klicken Sie auf Extras ▶ Optionen ▶ CorelDRAW.
- 2 Klicken Sie im linken Fenster des Dialogfelds, das erscheint, auf Anzeige.
- 3 Um die Standardaktion für das Mausrad festzulegen, wählen Sie im Listenfeld Standardaktion für Mausrad die Option Zoom oder Scrollen.

#### Außerdem können Sie

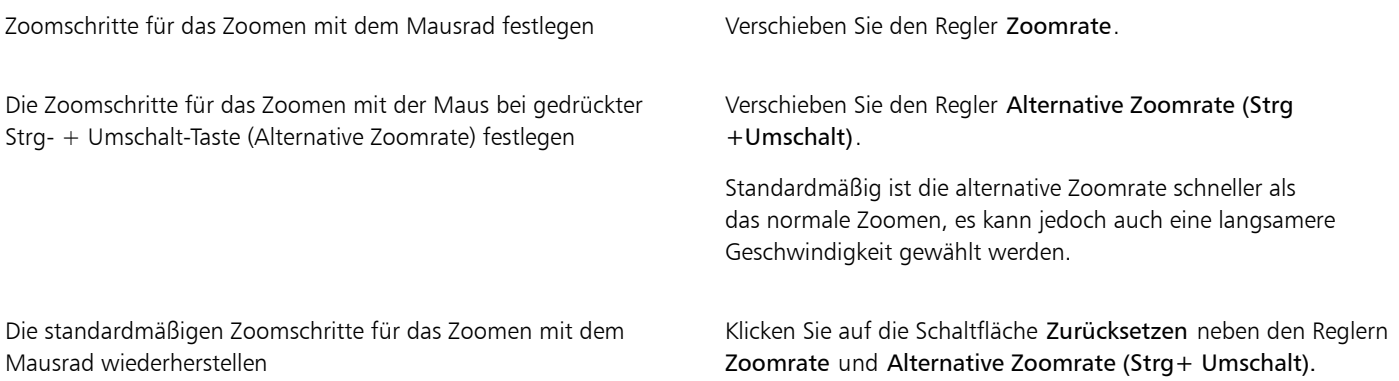

4 Klicken Sie im linken Fensterbereich des Dialogfeldes Optionen auf Anzeige.

#### So blenden Sie beim Zoomen und Schwenken eine niedrigauflösende Vorschau ein oder aus

- 1 Klicken Sie auf Extras ▶ Optionen ▶ CorelDRAW.
- 2 Klicken Sie im linken Fensterbereich des Dialogfeldes Optionen auf Anzeige.
- 3 Wählen Sie im Bereich Navigation eine der folgenden Optionen aus dem Feld Vorschau geringer Auflösung für schnelles Zoomen und Schwenken:
	- Für Maus ausblenden: Das Dokument wird in hoher Auflösung angezeigt, wenn die Ansicht mit der Maus vergrößert oder verkleinert und mit dem Hilfsmittel Schwenken geschwenkt wird; für andere Methoden (z. B. Touch-Bedienung) wird jedoch eine niedrigauflösende Vorschau ermöglicht
	- Immer anzeigen: Für alle Methoden und Geräte, die zum Zoomen und Schwenken verwendet werden, wird eine niedrigauflösende Vorschau angezeigt
	- Nie anzeigen: Die niedrigauflösende Vorschau wird immer ausgeblendet und das Dokument wird in hoher Auflösung angezeigt

#### So führen Sie einen Bildlauf mit dem Mausrad durch

- Führen Sie einen der folgenden Schritte aus:
	- Um einen vertikalen Bildlauf durchzuführen, betätigen Sie das Rad.
	- Um einen horizontalen Bildlauf durchzuführen, drücken Sie beim Betätigen des Rads die Umschalttaste.

Eř

Das Mausrad kann nur zum Scrollen verwendet werden, wenn die Option Scrollen für die Maus aktiviert ist. Weitere Informationen erhalten Sie unter ["So wählen Sie Standardeinstellungen für das Mausrad aus" auf Seite 73.](#page-74-0)

Wenn die Zoom-Option für die Maus aktiviert ist, können Sie einen vertikalen Bildlauf durchführen, indem Sie die Alt-Taste gedrückt halten, während Sie die Maustaste betätigen.

#### <span id="page-75-0"></span>So blenden Sie die Bildlaufleisten ein bzw. aus

Klicken Sie auf Ansicht > Bildlaufleisten. Ein Häkchen neben dem Befehl Bildlaufleisten gibt an, dass die Bildlaufleisten angezeigt werden.

#### Zeichnungen in der Vorschau anzeigen

Sie können anhand der Vorschau sehen, wie eine Zeichnung beim Drucken und Exportieren aussehen wird. Bei der Vorschau werden nur die Objekte auf der Zeichenseite und im unmittelbaren Bereich des Zeichenfensters angezeigt und im Andockfenster Objekte können Sie alle Ebenen, die gedruckt werden, sehen. Wenn Sie bestimmte Objekte in der Zeichnung näher betrachten möchten, können Sie diese auswählen und in einer Vorschau anzeigen. Bei der Vorschau ausgewählter Objekte ist der Rest der Zeichnung ausgeblendet.

Vor der Vorschau einer Zeichnung können Sie den Vorschaumodus festlegen. Der Vorschaumodus hat Auswirkungen auf die Geschwindigkeit, mit der die Vorschau angezeigt wird, sowie auf die Menge an Details, die im Zeichenfenster zu sehen sind.

Standardmäßig werden die Ränder einer Seite im Zeichenfenster angezeigt.Sie können jedoch jederzeit ausgeblendet werden. Wenn eine Zeichnung gedruckt werden soll, können Sie den Bereich, der tatsächlich gedruckt wird, sowie den Randanschnitt (den Teil der Zeichnung, der über die Seitenränder hinausgeht) anzeigen. Randanschnitte sind nützlich, wenn eine Zeichnung einen farbigen Hintergrund hat oder Objekte enthält, die auf dem Seitenrand platziert sind. Randanschnitte sorgen dafür, dass kein weißer Leerraum zwischen den Rändern einer Zeichnung und dem Papierrand zu sehen ist, nachdem der Drucker das Dokument geschnitten, gebunden und zugeschnitten hat.

#### So zeigen Sie Zeichnungen in einer Vorschau an

• Klicken Sie auf Ansicht Ganzseitenvorschau.

Klicken Sie auf eine beliebige Stelle auf dem Bildschirm oder drücken Sie eine beliebige Taste, um zum Anwendungsfenster zurückzukehren.

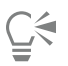

Mit den Tasten Bild auf und Bild ab können Sie Seiten in einer mehrseitigen Zeichnung als Vorschau anzeigen.

#### So verwenden Sie die Vorschau für ausgewählte Objekte

- 1 Wählen Sie die Objekte aus.
- 2 Klicken Sie auf Ansicht Vorschau markierter Objekte.

Klicken Sie auf eine beliebige Stelle auf dem Bildschirm oder drücken Sie eine beliebige Taste, um zum Anwendungsfenster zurückzukehren.

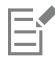

Wenn der Modus Vorschau markierter Objekte aktiviert wird und keine Objekte ausgewählt sind, wird in der Ganzseitenvorschau ein leerer Bildschirm angezeigt.

#### So wählen Sie einen Ganzseiten-Vorschaumodus aus

- 1 Klicken Sie auf Extras ▶ Optionen ▶ CorelDRAW.
- 2 Klicken Sie im linken Fenster des Dialogfelds, das erscheint, auf Anzeige.
- 3 Aktivieren Sie im Bereich Ganzseitenvorschau eine der folgenden Optionen:
- 74 | CorelDRAW Benutzerhandbuch
- Normale Ansicht verwenden: Zeichnungen werden ohne PostScript-Füllungen oder hochauflösende Bitmaps und ohne die Verwendung von Anti-Alias angezeigt.
- Erweiterte Ansicht verwenden: Zeichnungen werden mit PostScript-Füllungen und mit Anti-Alias angezeigt, sodass diese mit größerer Schärfe dargestellt werden.

#### So legen Sie die Seitenanzeige fest

- 1 Klicken Sie auf Layout DokumentOptionen.
- 2 Klicken Sie im linken Fenster des Dialogfelds, das erscheint, auf Seitengröße.
- 3 Aktivieren bzw. deaktivieren Sie die folgenden Kontrollkästchen:
	- Seitenrand anzeigen: Blendet die Seitenränder ein oder aus.
	- Randanschnittbereich anzeigen: Blendet den Bereich der Zeichnung ein oder aus, der über die Seitenränder hinausgeht. Geben Sie zum Ändern des Randanschnittbereichs einen Wert im Feld Randanschnitt ein.

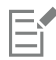

Beim Vorbereiten einer Zeichnung für eine Druckerei müssen Sie möglicherweise eine Randanschnittgrenze festlegen. Weitere Informationen finden Sie unter ["So stellen Sie eine Randanschnittgrenze ein" auf Seite 889.](#page-890-0)

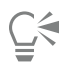

Sie können auch auf Ansicht ▶ Seite ▶ Seitenrand oder Ansicht ▶ Seite ▶ Randanschnitt klicken.

Den druckbaren Bereich einer Zeichnung können Sie anzeigen, indem Sie auf Ansicht ▶ Seite ▶ Druckbarer Bereich klicken. Der druckbare Bereich ist je nach aktuellen Druckereinstellungen normalerweise durch zwei gepunktete Linien innerhalb der Seite oder um die Seite herum gekennzeichnet. Der eine Umriss zeigt den Bereich an, der auf dem aktuellen Drucker ausgegeben werden kann. Der andere gibt die Papiergröße an, auf die Ihr Drucker eingestellt ist.

#### Anzeigemodi

Bei der Arbeit mit CorelDRAW können Sie Ihre Zeichnung in einem der folgenden Modi anzeigen:

- Umrissansicht: Zeigt einen Umriss der Zeichnung ohne [Füllungen,](#page-1038-0) [Extrusionen](#page-1036-0), [Konturen](#page-1042-0) und [hinterlegte Schatten](#page-1045-0) an. Bitmaps werden monochrom dargestellt. Anhand dieses Modus können Sie schnell die Grundelemente der Zeichnung einsehen.
- Normal: Zeigt die Zeichnung ohne [PostScript-](#page-1044-0)Füllungen und Bitmaps mit hoher Auflösung an. In diesem Modus wird die Zeichnung etwas schneller als im erweiterten Modus aktualisiert und geöffnet.
- Erweitert:Zeigt Zeichnungen mit PostScript-Füllungen, Bitmaps mit hoher Auflösung und Vektorgrafiken mit [Anti-Alias](#page-1032-0) an.
- Pixel: Zeigt eine pixelbasierte Darstellung der Zeichnung an, mit der Sie einen Bereich eines Objekts vergrößern und dann das Objekt genauer positionieren und in der Größe anpassen können. In dieser Ansicht können Sie auch anzeigen, wie die Zeichnung nach dem Exportieren in ein Bitmap-Dateiformat aussieht.
- Überdruckungen simulieren: Simuliert die Farbe von Bereichen, in denen überlappende Objekte für das Überdrucken bestimmt wurden, und zeigt PostScript-Füllungen, Bitmaps mit hoher Auflösung und Vektorgrafiken mit [Anti-Alias](#page-1032-0) an. Weitere Informationen zu Überdruckungen finden Sie unter ["So überdrucken Sie ausgewählte Farbauszüge" auf Seite 894.](#page-895-0)
- Komplexe Effekte rastern: Rastert die Anzeige komplexer Effekte wie Transparenzen, Abschrägungen und hinterlegte Schatten in der erweiterten Ansicht. Diese Option ist bei der Vorschau auf das Druckergebnis von komplexen Effekten nützlich. Um bei komplexen Effekten einen erfolgreichen Druckvorgang zu gewährleisten, ist es bei den meisten Druckern erforderlich, komplexe Effekte zu rastern.

Der Anzeigemodus beeinflusst, wie viel Zeit zum Öffnen oder Anzeigen einer Zeichnung auf dem Bildschirm benötigt wird. So kann z. B. eine in der Umrissansicht angezeigte Zeichnung schneller aktualisiert bzw. geöffnet werden als eine Zeichnung im Modus "Überdruckungen simulieren".

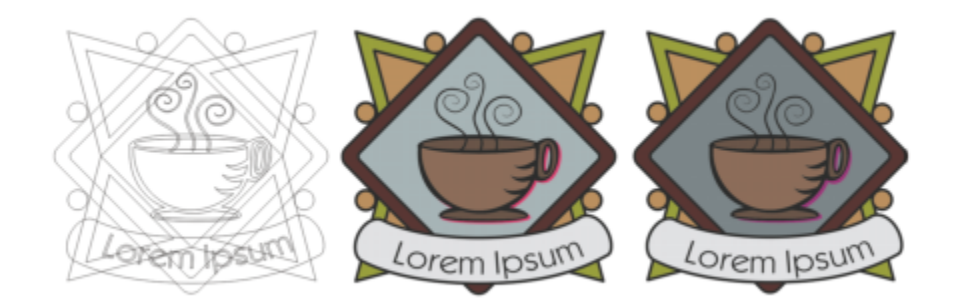

*Anzeigemodus Umriss (links), Erweiterte Anzeige (Mitte) und Überdruckungen simulieren (rechts). Die Füllung für die graue Raute und den Schatten der Tasse sind zum Überdrucken eingestellt.*

#### So wählen Sie einen Anzeigemodus

- Klicken Sie auf Ansicht und anschließend auf einen der folgenden Modi:
	- Umriss
	- Normal
	- Erweitert
	- Pixel
	- Überdruckungen simulieren
	- Komplexe Effekte rastern

## Er

Wenn Sie mit Überdrucken arbeiten, ist es wichtig, vor dem Drucken eine Vorschau der Objekte im Modus Überdruckungen simulieren anzuzeigen. Die Art der überdruckten Objekte und die Art der Farben, die Sie mischen, bestimmen, wie die überdruckten Farben kombiniert werden. Weitere Informationen zum Überdrucken finden Sie unter ["Farbüberlappung und Überdrucken" auf Seite](#page-893-0) [892.](#page-893-0)

Um den Standardanzeigemodus festzulegen, klicken Sie zuerst auf Layout ▶ Dokumentoptionen und anschließend auf Allgemein und wählen Sie eine Option aus dem Listenfeld Ansichtsmodus.

## ∑∕

Über die Tastenkombination Umschalttaste+F9 können Sie schnell zwischen dem ausgewählten und dem vorherigen Anzeigemodus wechseln.

#### Ansichten

Sie können die Ansicht eines beliebigen Teils der Zeichnung speichern. So können Sie beispielsweise die Ansicht für ein Objekt mit einer Vergrößerung von 230 % speichern und anschließend jederzeit wieder zu dieser Ansicht zurückkehren.

#### So speichern Sie eine Ansicht

- 1 Klicken Sie auf Fenster ▶ Andockfenster ▶ Ansichten.
- 2 Klicken Sie auf die Schaltfläche Aktuelle Ansicht hinzufügen .

Außerdem können Sie

Ansicht umbenennen Doppelklicken Sie auf einen Ansichtsnamen und geben Sie einen neuen Namen ein.

Gespeicherte Ansicht löschen Klicken Sie auf eine Ansicht und dann auf die Schaltfläche Aktuelle Ansicht löschen

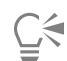

Sie können die aktuelle Ansicht auch speichern, indem Sie in der Hilfsmittelpalette auf das Hilfsmittel Zoom oder Schwenken klicken, in der Standardsymbolleiste auf das Listenfeld Zoom-Faktor klicken, einen Namen eingeben und dann die Eingabetaste drücken.

#### So wechseln Sie zu einer gespeicherten Ansicht

- 1 Klicken Sie auf Fenster > Andockfenster > Ansichten.
- 2 Klicken Sie im Andockfenster.

Sie können auch zu einer gespeicherten Ansicht umschalten, indem Sie diese im Listenfeld Zoom-Ebenen in der Standardsymbolleiste auswählen.

#### Zeichnungen speichern

Standardmäßig werden Zeichnungen im CorelDRAW-Dateiformat (CDR) gespeichert und sind mit der neuesten Version der Anwendung kompatibel. Sie können eine Zeichnung auch so speichern, dass sie mit einer früheren Version von CorelDRAW Graphics Suite kompatibel ist. Diese Optionen sind nützlich, wenn die Datei neue Funktionen für Text, Füllungen, Umrisse und Transparenzen aufweist, die in früheren Versionen nicht unterstützt werden.

Sie können Zeichnungen auch in anderen Vektordateiformaten speichern. Wenn eine Zeichnung in einer anderen Anwendung verwendet werden soll, muss sie in einem von dieser Anwendung unterstützten Dateiformat gespeichert werden. Weitere Informationen zum Speichern von Dateien in anderen Formaten finden Sie unter ["Dateien exportieren" auf Seite 925.](#page-926-0)

Es ist einfach zu erkennen, ob eine Zeichnung nicht gespeicherte Änderungen enthält: In diesem Fall wird nach dem Dateinamen ein Sternchen eingefügt. Das Sternchen wird an verschiedenen Orten hinzugefügt, wo der Dateiname angezeigt wird: im Fenster-Menü, der Titelleiste und der Dokument-Registerkarte.

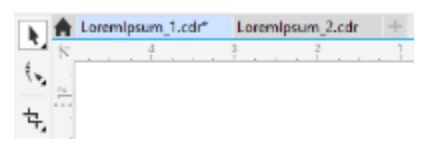

*Das Sternchen hinter dem Dateinamen auf der Dokument-Registerkarte zeigt an, dass die Datei LoremIpsum\_1.cdr Änderungen enthält, die noch nicht gespeichert wurden. Die Datei LoremIpsum\_2.cdr enthält keine Änderungen, die noch nicht gespeichert wurden.*

Beim Speichern von Zeichnungen können Sie die verwendeten Schriften einbetten, um die Weitergabe von Dateien zu ermöglichen. Standardmäßig bettet CorelDRAW alle verwendeten Schriften ein. Einzige Ausnahmen sind asiatische Schriften und Schriften ohne entsprechende Berechtigungen. Weitere Informationen finden Sie unter ["Schriften verwalten" auf Seite 689.](#page-690-0)

Wenn Sie eine Zeichnung speichern, können Sie in CorelDRAW verweisende Angaben hinzufügen, sodass Sie die Zeichnungen später einfacher finden und verwalten können. Sie können darüber hinaus auch Tags (auch als Eigenschaften bekannt), z. B. Titel, Thema und Bewertung, hinzufügen.

Darüber hinaus können Sie ausgewählte Objekte in einer Zeichnung speichern. Wenn Sie bei umfangreichen Zeichnungen nur die ausgewählten Objekte speichern, wird die Dateigröße verringert und die zum Laden der Zeichnung erforderliche Zeit verkürzt.

Beim Speichern von Dateien können Sie über erweiterte Optionen festlegen, wie [Bitmaps](#page-1034-0), [Füllmuster](#page-1038-1) und Vektoreffekte wie [Überblendungen](#page-1048-0) und [Extrusionen](#page-1036-0) mit einer Zeichnung gespeichert werden.

Zeichnungen können auch als Vorlage gespeichert werden, um weitere Zeichnungen mit denselben Eigenschaften zu erstellen. Informationen zum Speichern von Zeichnungen als Vorlage finden Sie unter ["Vorlagen" auf Seite 723.](#page-724-0)

#### So speichern Sie Zeichnungen

- 1 Klicken Sie auf Datei > Speichern unter.
- 2 Geben Sie im Feld Dateiname einen Dateinamen ein.
- 3 Wählen Sie den Ordner aus, in dem Sie die Datei speichern möchten. Um die Datei in einem anderen Vektordateiformat als CorelDRAW (CDR)zu speichern, wählen Sie das gewünschte Dateiformat im Listenfeld Dateityp aus.

#### Außerdem können Sie

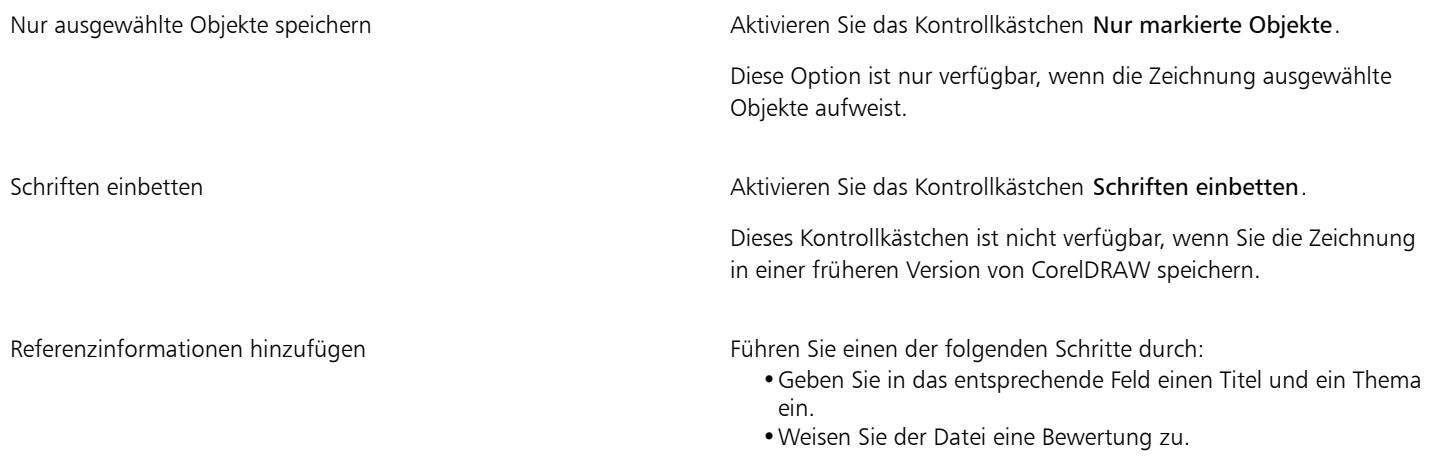

## Eŕ

Wenn Sie eine abgelaufene Testversion von CorelDRAW verwenden, können keine Zeichnungen mehr gespeichert werden. Beim Speichern einer Zeichnung in einer früheren Version von CorelDRAW gehen möglicherweise bestimmte Effekte verloren, die in dieser Version noch nicht verfügbar waren.

## Ū₹

Sie können eine Zeichnung auch speichern, indem Sie auf Datei > Speichern klicken.

Sie können eine Zeichnung auch speichern, indem Sie auf die Schaltfläche Speichern **in der Standardsymbolleiste** klicken.

#### So verwenden Sie erweiterte Optionen beim Speichern

- 1 Klicken Sie auf Datei > Speichern unter.
- 2 Klicken Sie auf Erweitert.
- 3 Aktivieren Sie eines oder mehrere der folgenden Kontrollkästchen:
	- Im Format Corel Presentations Exchange (CMX) speichern: Speichert eine Zeichnung als CMX-Datei (Corel® Presentations™ Exchange), die Sie in anderen Corel-Anwendungen, wie zum Beispiel WordPerfect, öffnen und bearbeiten können.™
- Bitmap-Komprimierung verwenden: Verringert die Dateigröße durch Komprimierung der Bitmap-Effekte wie Bitmap-Extrusionen, Transparenzen und hinterlegte Schatten.
- Grafikobjekt-Komprimierung verwenden: Verringert die Dateigröße durch Komprimierung von Vektorobjekten wie Polygonen, Rechtecken, Ellipsen und pfiffigen Formen.

Wenn Sie mit Komprimierung arbeiten, erhöht sich die zum Öffnen und Speichern einer Zeichnung erforderliche Zeit.

- 4 Wenn eine Zeichnung Füllmuster enthält, aktivieren Sie eine der folgenden Optionen:
	- Füllmuster mit Datei speichern: Speichert benutzerdefinierte Füllmuster mit der Datei.
	- Füllmuster beim Öffnen der Datei neu aufbauen: Erstellt Füllmuster beim Öffnen einer gespeicherten Zeichnung neu.
- 5 Wenn eine Zeichnung Überblendungen und Extrusionen enthält, aktivieren Sie eine der folgenden Optionen:
	- Überblendungen und Extrusionen mit der Datei speichern: Speichert alle Überblendungen und Extrusionen, die in einer Zeichnung enthalten sind.
	- Überblendungen und Extrusionen beim Öffnen der Datei neu aufbauen: Erstellt Überblendungen und Extrusionen beim Öffnen einer gespeicherten Zeichnung neu.

Wenn Sie Füllmuster, Überblendungen und Extrusionen mit einer Datei speichern, erhöht sich die Dateigröße. Die Zeichnung wird jedoch schneller geöffnet und gespeichert. Wenn Sie sich hingegen entscheiden, Füllmuster, Überblendungen und Extrusionen beim Öffnen einer gespeicherten Datei jeweils neu aufzubauen, erhalten Sie eine kleinere Datei.Es wird jedoch mehr Zeit für das Speichern und Öffnen der Zeichnung benötigt.

#### So speichern Sie eine Zeichnung, die mit einer älteren Version von CorelDRAW kompatibel ist

- 1 Klicken Sie auf Datei > Speichern unter.
- 2 Geben Sie im Feld Dateiname einen Dateinamen ein.
- 3 Wählen Sie den Ordner aus, in dem Sie die Datei speichern möchten.
- 4 Wählen Sie im Listenfeld Version eine Version aus.
- 5 Klicken Sie auf Speichern.

Wenn die Zeichnung neue Funktionen enthält, aktivieren Sie eine der folgenden Optionen im Dialogfeld In vorheriger Version speichern:

- Erscheinungsbild bewahren: Das Erscheinungsbild von Text, Füllungen, Umrissen und Transparenzen wird beibehalten, wenn die Datei in einer früheren Version von CorelDRAW geöffnet wird. Diese Option erschwert jedoch möglicherweise das Bearbeiten.
- Bearbeitbar halten: Sorgt dafür, dass die Datei weiterhin bearbeitet werden kann. Bei Auswahl dieser Option wird jedoch möglicherweise die Darstellung von Text, Füllungen, Umrissen und Transparenzen geändert, wenn die Datei in einer früheren Version von CorelDRAW geöffnet wird.

#### Außerdem können Sie

Sie können die Speichereinstellungen festlegen. The Suitsen Sie auf Extras ▶ Optionen ▶ CorelDRAW. Klicken Sie auf Speichern und aktivieren Sie eine der folgenden Optionen:

- •Erscheinungsbild bewahren (für Bearbeitungen mit begrenztem Umfang geeignet)
- •Bearbeitbar halten (Darstellung wird möglicherweise geändert)

Deaktivieren Sie die Meldung, die beim Speichern in einer früheren Version angezeigt wird.

Klicken Sie auf Extras ▶ Optionen ▶ CorelDRAW. Klicken Sie auf Speichern und deaktivieren Sie das Kontrollkästchen Vor Speichern fragen.

#### Gesperrte Dateien

In einem unternehmerischen Umfeld kann es vorkommen, dass Sie eine gesperrte Datei öffnen, die bereits von einem anderen Nutzer bearbeitet wird. Sie können Änderungen, die Sie an einer gesperrten Datei vorgenommen haben, auf eine der folgenden Weisen speichern:

- Wenn der Nutzer Änderungen an der Datei vorgenommen hat oder die Datei noch immer geöffnet hat, müssen Sie die Datei unter einem anderen Namen speichern, indem Sie auf Datei  $\blacktriangleright$  Speichern unter klicken.
- Wenn der Nutzer die Datei geschlossen hat, ohne Änderungen vorgenommen zu haben, können Sie die Änderungen speichern, indem Sie auf Datei ▶ Speichern klicken.

#### Sicherungskopien erstellen und Dateien wiederherstellen

CorelDRAW kann Sicherungskopien der Zeichnungen erstellen und Sie auffordern, diese im Fall eines Systemfehlers wiederherzustellen. Die Sicherungsfunktion erstellt eine Kopie der Zeichnung, wenn Sie eine Zeichnung speichern. Die Änderungen, die Sie vorgenommen haben, seit Sie die Datei zum letzten Mal geöffnet haben, sind in dieser Sicherungskopie nicht enthalten. Die Sicherungskopie erhält den Namen Sicherungskopie von Dateiname und wird standardmäßig im selben Ordner wie die Originalzeichnung gespeichert. Sie können den Speicherort, an dem die Sicherungskopien gespeichert werden, ändern.

Die Funktion zum automatischen Erstellen von Sicherungskopien speichert Zeichnungen, die geöffnet und in Bearbeitung sind. Automatisch erstellte Sicherungsdateien erhalten den Namen Sicherungskopie von Dateiname. Während einer Arbeitssitzung mit CorelDRAW können Sie ein Zeitintervall für das automatische Erstellen von Sicherungskopien festlegen und bestimmen, ob die Dateien im temporären Ordner (Standard) oder in einem Ordner Ihrer Wahl gespeichert werden sollen. Sie können Dateien, von denen Sicherungskopien erstellt wurden, beim Neustart von CorelDRAW nach einem Systemfehler im temporären oder dem angegebenen Ordner wiederherstellen. Wenn Sie die Sicherungskopie einer Datei nicht wiederherstellen, wird diese beim Beenden der Anwendung automatisch gelöscht.

#### So legen Sie die Einstellungen für die Sicherung und automatische Sicherung fest

- 1 Klicken Sie auf Extras ▶ Optionen ▶ CorelDRAW.
- 2 Klicken Sie im linken Fenster des Dialogfelds, das erscheint, auf Speichern.
- 3 Führen Sie eine der folgenden Aktionen durch:

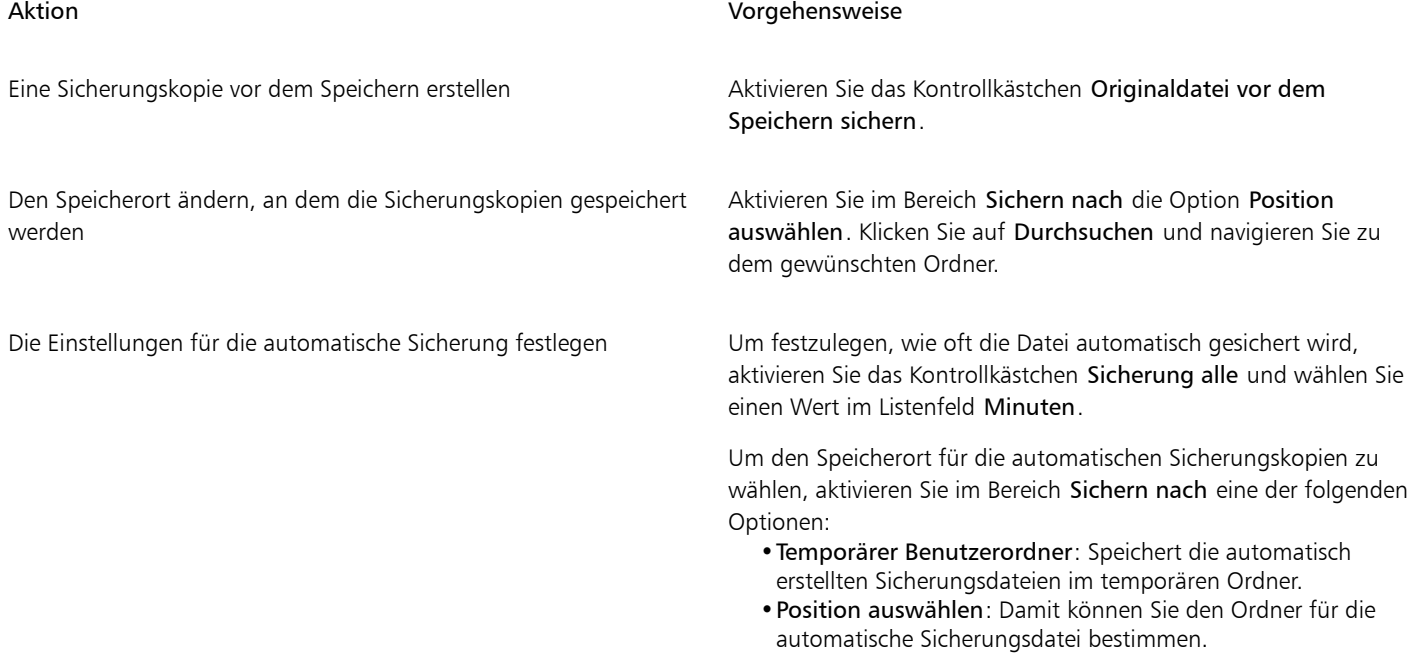

#### Aktion Vorgehensweise

Automatisches Erstellen von Sicherungskopieren deaktivieren Wählen Sie im Listenfeld Minuten die Option Nie.

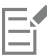

Alle offenen oder geänderten Dateien, die nicht das Dateiformat CorelDRAW (CDR) aufweisen, werden als CorelDRAW-Dateien gesichert.

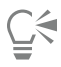

Sie können die automatische Sicherung abbrechen, indem Sie während des Sicherungsvorgangs der Datei Esc drücken.

#### So stellen Sie Sicherungskopien wieder her

- 1 Starten Sie CorelDRAW neu.
- 2 Klicken Sie im daraufhin angezeigten Dialogfeld für die Dateiwiederherstellung auf OK. Beim Starten nach einem Systemfehler wird das Dialogfeld für die Dateiwiederherstellung angezeigt.
- 3 Speichern Sie die Datei im angegebenen Ordner unter einem anderen Namen.

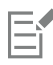

Wenn Sie auf Abbrechen klicken, verwirft CorelDRAW die Sicherungskopie und löscht die Datei beim Beenden der Anwendung.

#### Zeichnungsangaben hinzufügen und darauf zugreifen

CorelDRAW ermöglicht Ihnen, verweisende Angaben wie Sprache, Titel, Thema, Autor, Thema, Stichwort, Bewertung und andere Anmerkungen zu einer Zeichnung hinzuzufügen. Zwar ist das Hinzufügen von solchen Informationen optional, doch finden Sie dadurch zu einem späteren Zeitpunkt Ihre Zeichnungen schneller.Und auch die Verwaltung von Zeichnungen wird dadurch erleichtert.

In der Anwendung können Sie auch auf andere wichtige Dokumentangaben zugreifen, z. B. Anzahl der Seiten und Ebenen, Schriftarten, Objekte und Textstatistiken und die in der Zeichnung enthaltenen Objekttypen. Des Weiteren können Sie Farbinformationen wie die zum Definieren der Dokumentfarben verwendeten Farbprofile sowie den primären Farbmodus und die Wiedergabeabsicht anzeigen.

#### So fügen Sie Zeichnungsangaben hinzu und greifen darauf zu

- 1 Klicken Sie auf Datei Dokumenteigenschaften.
- 2 Geben Sie im Dialogfeld Dokumenteigenschaften Text in eines der folgenden Felder ein:
	- Sprache
	- Titel
	- Thema
	- Autor
	- Copyright
	- Stichwörter
	- Hinweise
- 3 Um eine Bewertung hinzuzufügen, wählen Sie diese im Listenfeld Bewertung aus.
- 4 Klicken Sie auf OK.

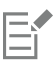

Sie können die Zeichnungsinformationen jederzeit ändern.

#### Zeichnungen schließen

Sie können jederzeit eine oder mehrere geöffnete Zeichnungen vor dem Beenden von CorelDRAW schließen.

#### So schließen Sie Zeichnungen

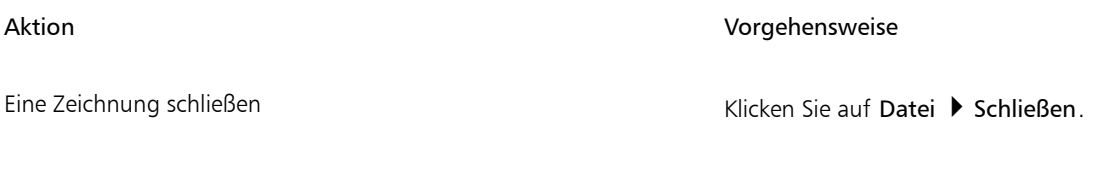

Alle Zeichnungen schließen Klicken Sie auf Datei ▶ Alle schließen.

E

Wenn Dokumente nicht geschlossen werden können, wird möglicherweise eine Aufgabe wie Drucken oder Speichern ausgeführt bzw. schlägt fehl. Informationen zum Status einer Aufgabe entnehmen Sie der Statusleiste.

#### Grundlegende Aufgaben

CorelDRAW bietet eine große Zahl von Hilfsmitteln und Funktionen für die Erstellung von Zeichnungen. In der folgenden Tabelle sind die Grundfunktionen von CorelDRAW aufgeführt, die Ihnen zu einem problemlosen Einstieg in das Programm verhelfen.

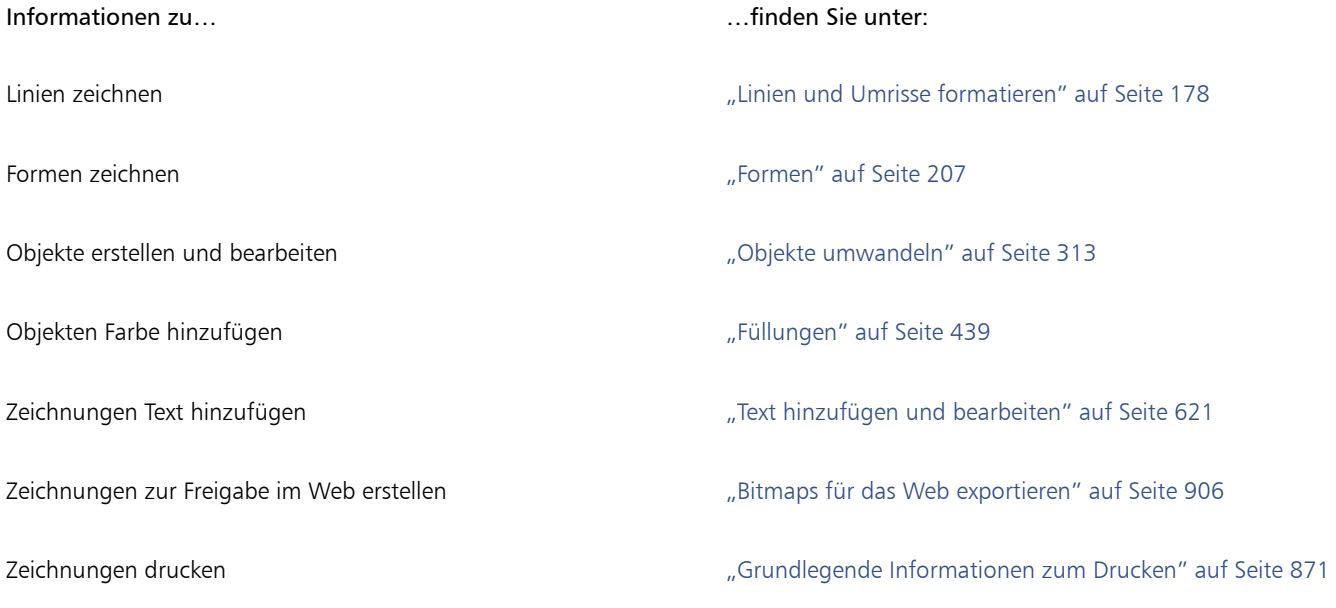

#### Warnmeldungen deaktivieren

Während der Arbeit in der Anwendung können Warnmeldungen ausgegeben werden. Warnmeldungen erläutern die Auswirkungen einer beabsichtigten Aktion und informieren Sie über mögliche permanente Änderungen, die durch die jeweilige Aktion bewirkt würden. Warnungen sind sehr nützlich, wenn Sie mit dem Programm noch nicht gut vertraut sind.Sie können diese Meldungen jedoch auch deaktivieren. Sie sollten die Warnmeldungen jedoch erst dann deaktivieren, wenn Sie sich mit der Anwendung vertraut gemacht haben und die Auswirkungen der einzelnen Befehle kennen.

#### So deaktivieren Sie die Warnmeldungen

- 1 Klicken Sie auf Extras ▶ Optionen ▶ CorelDRAW.
- 2 Klicken Sie auf Warnungen.
- 3 Deaktivieren Sie die entsprechenden Kontrollkästchen.

#### Anzeigen von Systeminformationen

Sie können sowohl Informationen zum System als auch zur Anwendung anzeigen. So können Sie zum Beispiel auch Informationen zum Setup des Computers aufrufen. Sie erhalten ausführliche Informationen zum System, zu den Anzeige- und Druckeigenschaften, zu den Anwendungen und den DLL-Dateien von Corel sowie zu den DLL-Dateien des Systems. Mit dieser Funktion können Sie beispielsweise ermitteln, wie viel Speicherplatz auf dem Laufwerk noch frei ist, auf dem eine Datei gespeichert werden soll.

#### So zeigen Sie Systeminformationen an

- 1 Klicken Sie auf Hilfe ▶ Info zuCorelDRAW.
- 2 Klicken Sie auf Systeminformationen.
- 3 Wählen Sie im Listenfeld Wählen Sie eine Kategorie die gewünschte Kategorie aus.

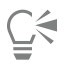

Klicken Sie auf Speichern.Die Systeminformationen werden zum Drucken gespeichert.

#### Bearbeitung von Dokumenten beim Drucken, Speichern und Exportieren

Wenn Sie Ihre Bearbeitungen beim Drucken, Speichern oder Exportieren eines Dokuments weiterführen möchten, können Sie Hintergrundaufgaben aktivieren. Diese Einstellung ermöglicht es Ihnen, einen Kern der CPU (Central Processing Unit) des Rechners für die Bearbeitung und einen anderen für das Drucken, Speichern und Exportieren zu benutzen.

#### So aktivieren Sie Hintergrundaufgaben

- 1 Klicken Sie auf Extras ▶ Optionen ▶ Global.
- 2 Klicken Sie auf Allgemein.
- 3 Aktivieren Sie das Kontrollkästchen Hintergrundaufgaben aktivieren.

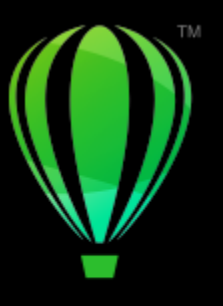

# **CorelDRAW**

# CorelDRAW Überblick über den Arbeitsbereich

Wenn Sie mit der Terminologie und dem Arbeitsbereich von CorelDRAW vertraut sind, können Sie die Konzepte und Verfahren im Benutzerhandbuch und in der Hilfe schneller erfassen.

In diesem Abschnitt finden Sie Informationen zu den folgenden Themen:

- ["CorelDRAW-Begriffe" \(Seite 85\)](#page-86-0)
- ["Anwendungsfenster" \(Seite 86\)](#page-87-0)
- ["Standardsymbolleiste" \(Seite 88\)](#page-89-0)
- ["Hilfsmittelpalette" \(Seite 91\)](#page-92-0)
- ["Eigenschaftsleiste" \(Seite 104\)](#page-105-0)
- ["Andockfenster" \(Seite 105\)](#page-106-0)
- ["Statusleiste" \(Seite 107\)](#page-108-0)
- ["Dokument-Navigator" \(Seite 108\)](#page-109-0)
- ["Einen Arbeitsbereich wählen" \(Seite 108\)](#page-109-1)

#### <span id="page-86-0"></span>CorelDRAW-Begriffe

Für die Arbeit mit CorelDRAW sollten Sie mit den folgenden Begriffen vertraut sein.

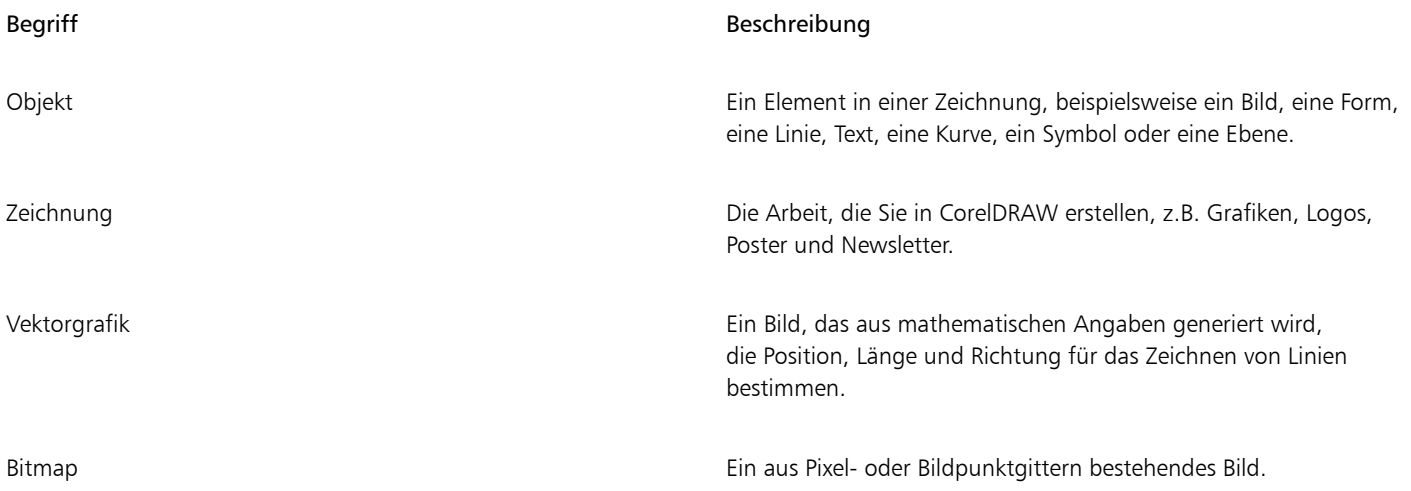

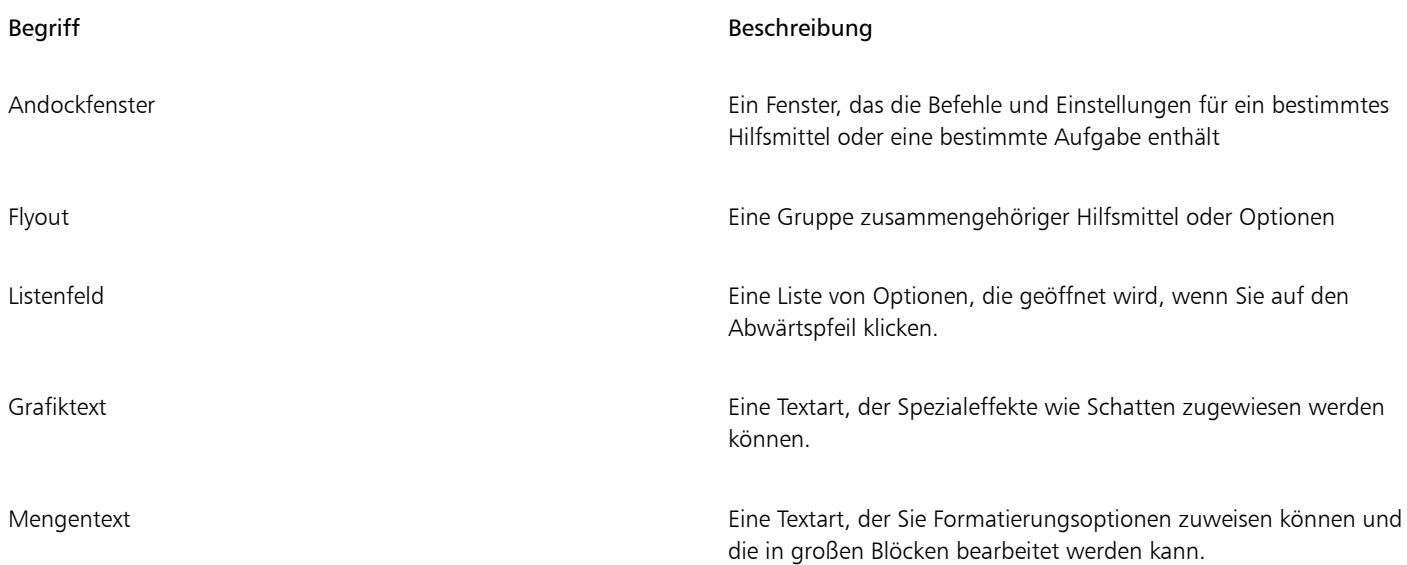

#### <span id="page-87-0"></span>Anwendungsfenster

Das CorelDRAW-Anwendungsfenster ist unten dargestellt.

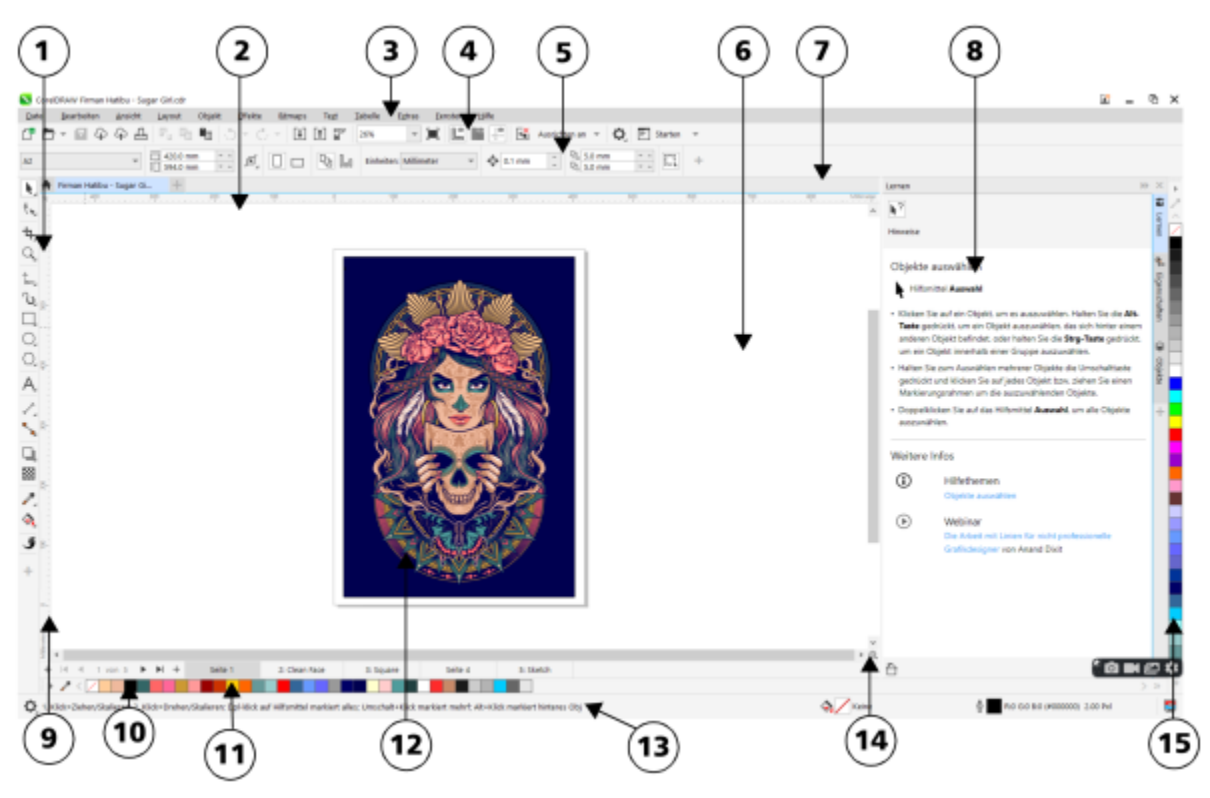

*Eingekreiste Zahlen entsprechen den Zahlen in der folgenden Tabelle, in der die Hauptkomponenten des Anwendungsfensters beschrieben sind. Illustration von Firman Hatibu.*

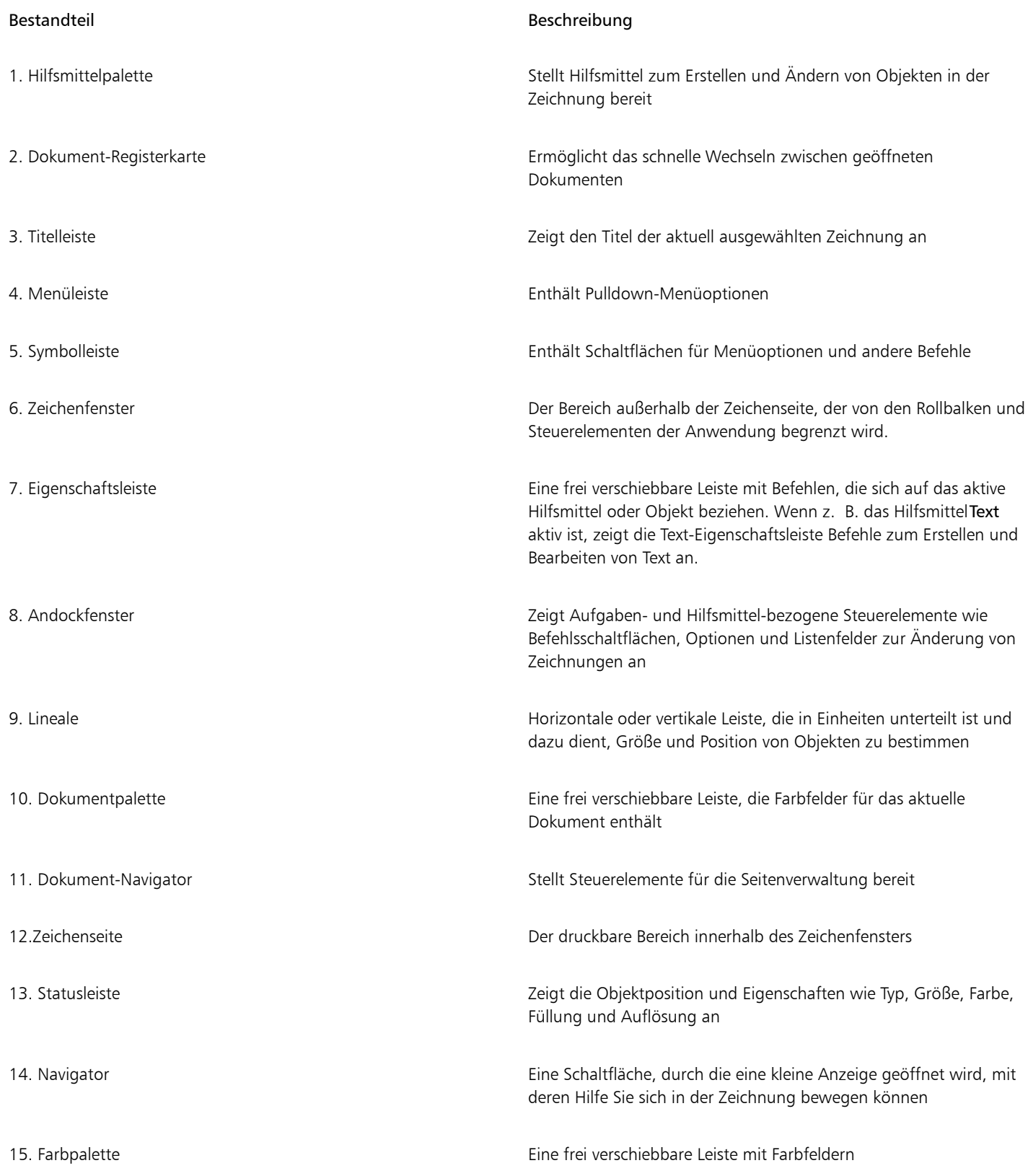

 $\subseteq\leq$ 

Weitere Informationen zum Ein- bzw. Ausblenden von Linealen finden Sie unter ["So blenden Sie die Lineale ein bzw. aus" auf Seite](#page-779-0) [778.](#page-779-0)

Sie können das Erscheinungsbild des Arbeitsbereichs der Anwendung individuell anpassen, indem Sie eine Skalierungsstufe festlegen, ein Design wählen und die Farbe des Desktops und der Fensterränder ändern. Weitere Informationen finden Sie unter ["Das](#page-1000-0) [Erscheinungsbild eines Arbeitsbereichs anpassen" auf Seite 999.](#page-1000-0)

#### <span id="page-89-0"></span>Standardsymbolleiste

Die Symbolleiste, die immer eingeblendet wird, enthält Schaltflächen zum schnellen Zugriff auf viele Menübefehle. Weitere Informationen zum Anpassen des Inhalts und des Erscheinungsbilds der Symbolleiste finden Sie unter ["Anpassen von Symbolleisten und anderen](#page-1006-0) [Befehlsleisten" auf Seite 1005.](#page-1006-0)

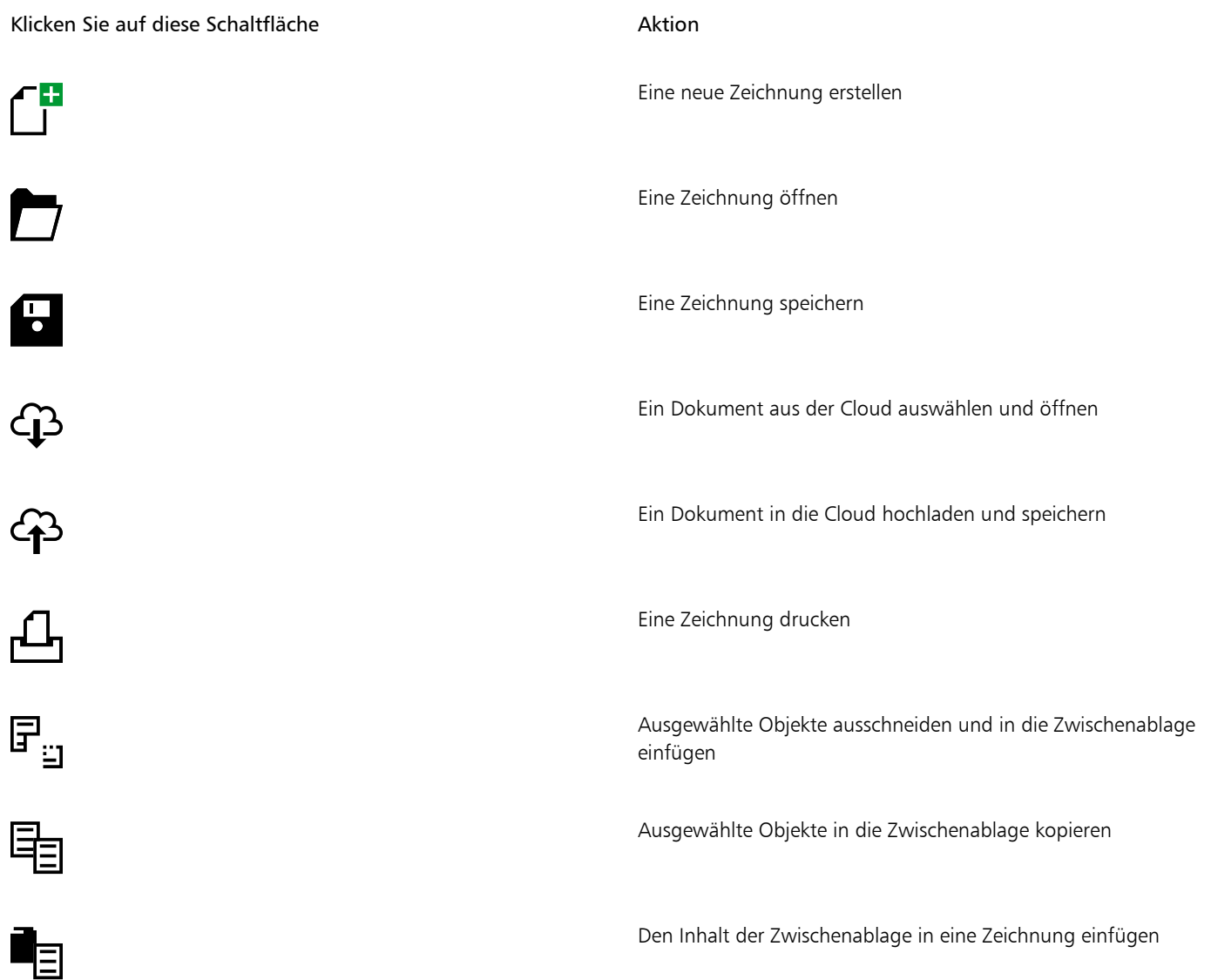

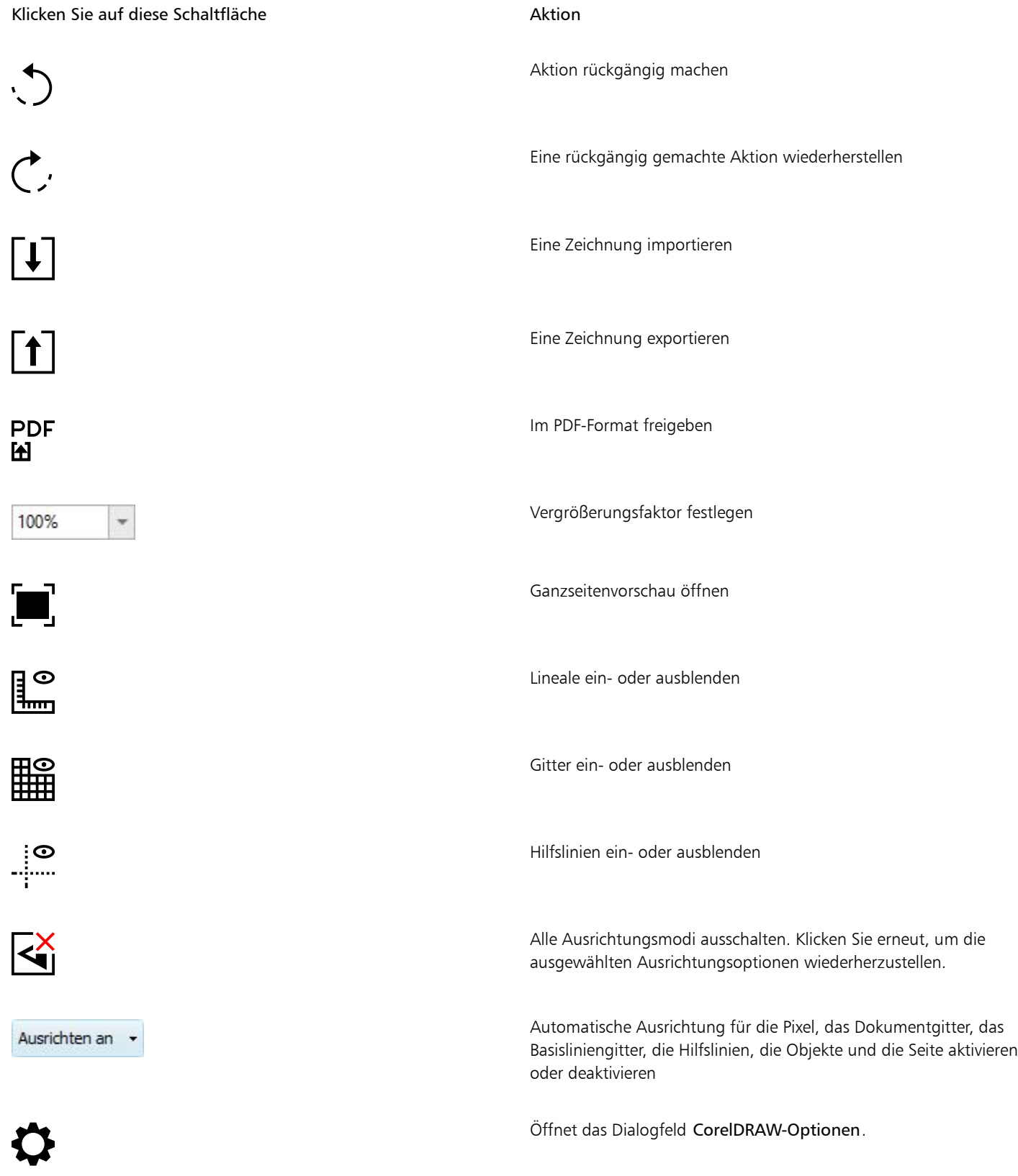

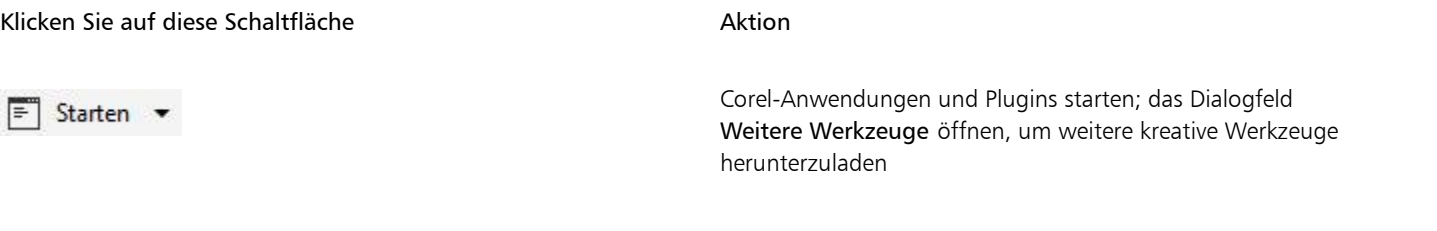

#### Info zu Symbolleisten

Zusätzlich zur Standardsymbolleiste enthält CorelDRAW Symbolleisten für spezifische Aufgaben. Die Symbolleiste Text enthält beispielsweise Befehle, die für die Verwendung des Hilfsmittels Text relevant sind. Wenn Sie eine Symbolleiste häufig benutzen, können Sie diese immer im Arbeitsbereich anzeigen lassen.

Weitere Informationen zum Anpassen der Position, des Inhalts und des Erscheinungsbilds von Symbolleisten finden Sie unter ["Anpassen von](#page-1006-0) [Symbolleisten und anderen Befehlsleisten" auf Seite 1005.](#page-1006-0)

In der nachstehenden Tabelle finden Sie eine Beschreibung der anderen Symbolleisten.

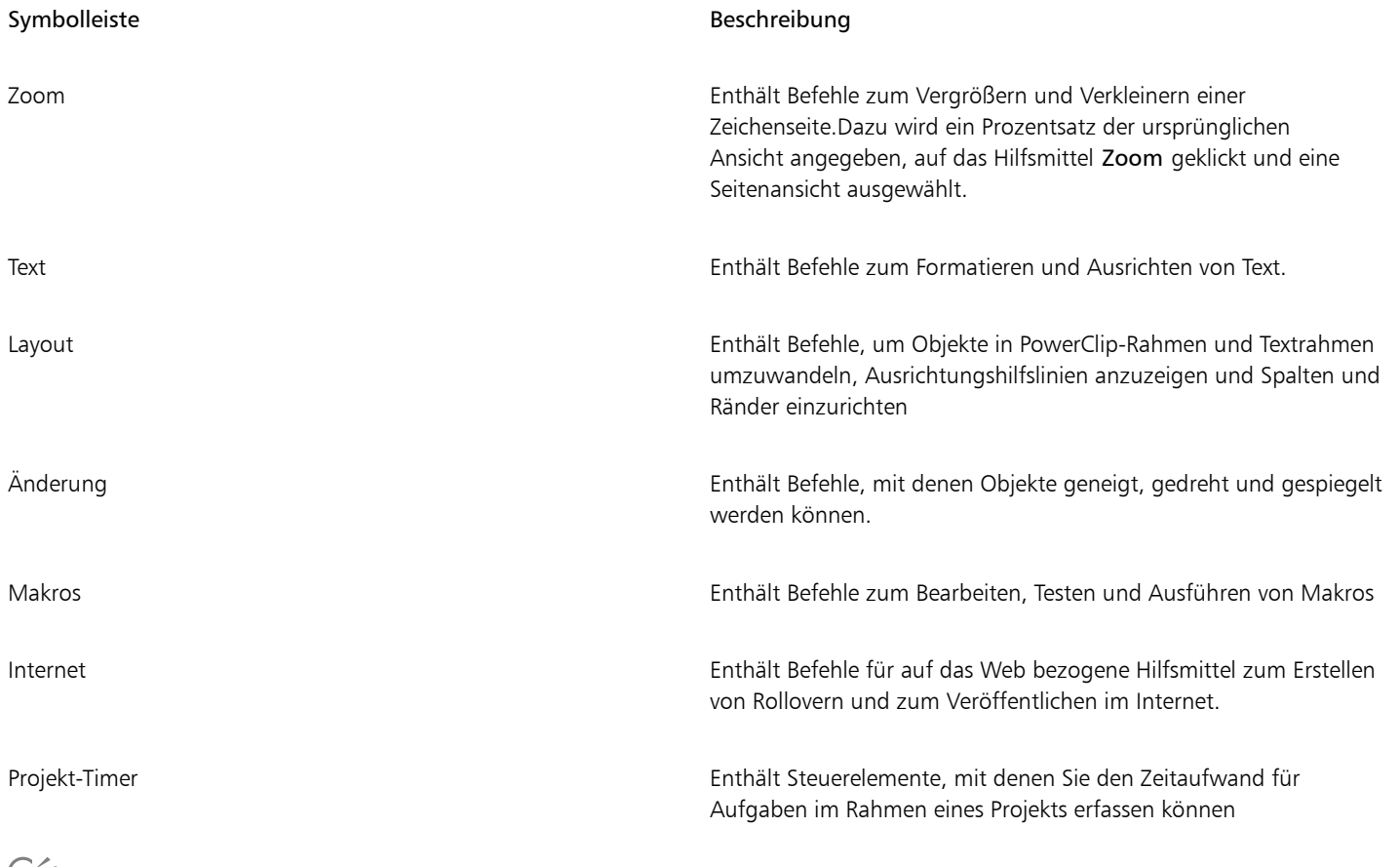

## Ēξ

Um eine Symbolleiste ein- bzw. auszublenden, klicken Sie auf Fenster ▶ Symbolleisten und dann auf den Namen der entsprechenden Symbolleiste.

Klicken Sie auf Fenster  $\blacktriangleright$  Symbolleisten  $\blacktriangleright$  Symbolleisten sperren, um alle Symbolleisten zu sperren und zu verhindern, dass deren Position versehentlich geändert wird.

#### <span id="page-92-0"></span>Hilfsmittelpalette

Die Hilfsmittelpalette enthält Hilfsmittel zum Zeichnen und Bearbeiten von Bildern. Ein Teil der Hilfsmittel ist standardmäßig sichtbar, andere Hilfsmittel hingegen sind in Flyout-Menüs gruppiert. Flyouts enthalten eine Gruppe von zusammengehörigen CorelDRAW-Hilfsmitteln. Ein kleiner Pfeil in der rechten unteren Ecke der Schaltfläche in der Hilfsmittelpalette zeigt an, dass es sich um ein Flyout-Menü handelt. Sie können auf die Hilfsmittel in einem Flyout-Menü zugreifen, indem Sie auf den Flyout-Pfeil klicken. Nachdem Sie ein Flyout-Menü geöffnet haben, können Sie problemlos die Inhalte anderer Flyout-Menüs durchsuchen, indem Sie den Mauszeiger über eine der Schaltflächen mit Flyout-Pfeilen in der Hilfsmittelpalette bewegen.

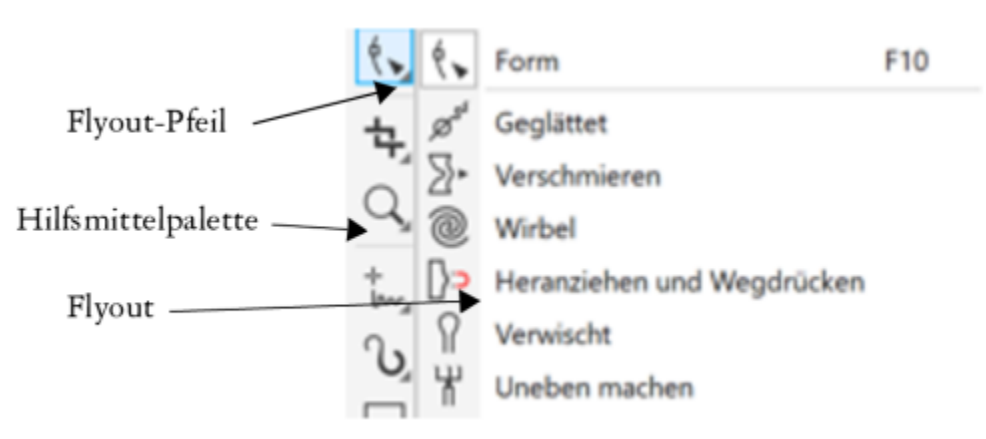

*Wenn Sie im Standardarbeitsbereich auf den Flyout-Pfeil des Hilfsmittels Form klicken, wird das Flyout Formbearbeitungshilfsmittel geöffnet.*

Ein Teil der Hilfsmittel ist nicht standardmäßig in der Hilfsmittelpalette sichtbar. Sie können festlegen, welche Hilfsmittel in der Hilfsmittelpalette angezeigt werden sollen.

#### Hilfsmittel finden

Die folgende Abbildung zeigt alle Flyout-Menüs in der standardmäßigen CorelDRAW-Hilfsmittelpalette, damit Sie die Hilfsmittel einfacher finden können.

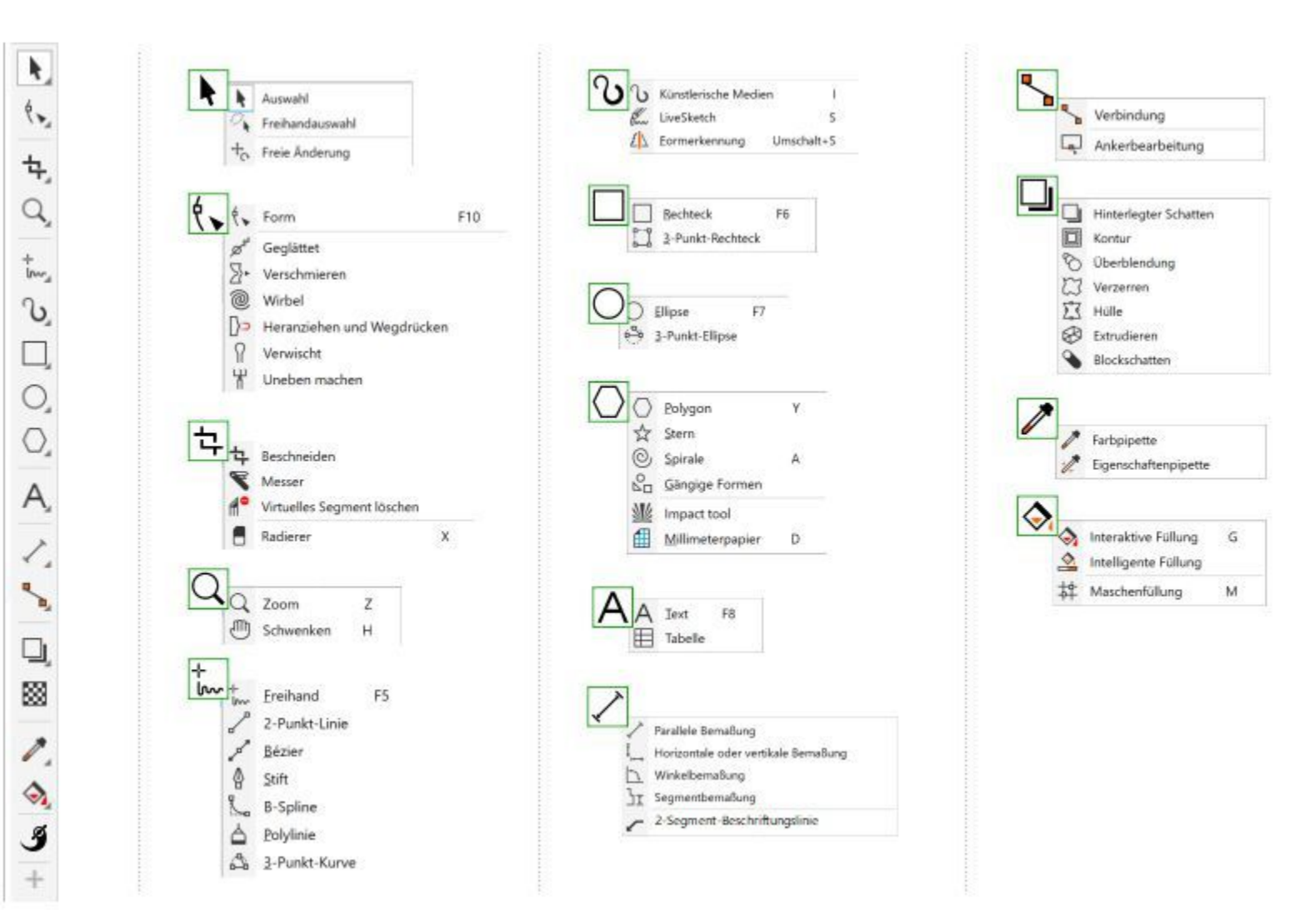

## ⊆₹

Um die Eigenschaftsleiste ein- bzw. auszublenden, klicken Sie auf Fenster ▶ Symbolleisten ▶ Hilfsmittelpalette.

Um Hilfsmittel in der Hilfsmittelpalette ein- bzw. auszublenden, klicken Sie auf die Schaltfläche Schnelles Anpassen 
Lund aktivieren bzw. deaktivieren Sie die entsprechenden Kontrollkästchen. Weitere Informationen finden Sie unter ["Die Hilfsmittelpalette](#page-1009-0) [anpassen" auf Seite 1008.](#page-1009-0)

Die folgende Tabelle enthält Beschreibungen der Hilfsmittel in der CorelDRAW-Hilfsmittelpalette:

#### Hilfsmittel "Auswahl"

Mit dem Hilfsmittel Auswahl können Sie Objekte auswählen, ihre Größe ändern sowie Objekte neigen und drehen.

Mit dem Hilfsmittel Freihandauswahl können Sie Objekte mit der Freihandauswahlmarkierung auswählen.

Mit dem Hilfsmittel Freie Änderung können Sie Objekte mithilfe der Hilfsmittel Freie Drehung, Freie Spiegelung, Freie Skalierung und Freies Neigen verändern.

÷

Hilfsmittel für die Formbearbeitung

Mit dem Hilfsmittel Form können Sie die Form von Objekten bearbeiten.

Mit dem Hilfsmittel Glätten können Sie Kurvenobjekte glätten und die Anzahl der Knoten verringern.

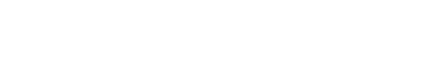

そろろく

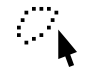

ᡃᠮᢆ᠊ᡳ

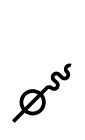

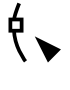

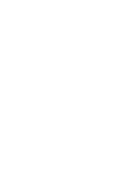

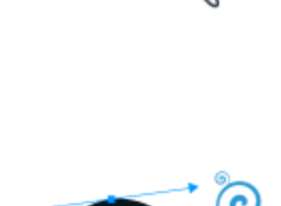

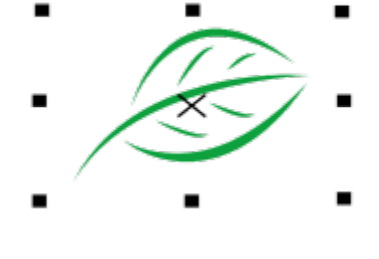

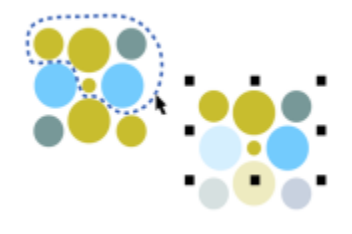

Mit dem Hilfsmittel Verschmieren können Sie Objekte durch das Ziehen von Verlängerungen oder das Einfügen von Einbuchtungen entlang des Umrisses umformen.

Mit dem Hilfsmittel Wirbel können Sie Wirbeleffekte durch Ziehen entlang des Umrisses eines Objekts einfügen.

Mit dem Hilfsmittel Heranziehen und wegdrücken können Sie Objekte umformen, indem Knoten an den Cursor herangezogen oder vom Cursor weggedrückt werden.

Mit dem Hilfsmittel Verwischen können Sie ein Vektorobjekt verzerren, indem Sie entlang des Umrisses ziehen.

Mit dem Hilfsmittel Aufrauen können Sie den Umriss eines Vektorobjekts verzerren, indem Sie entlang des Umrisses ziehen.

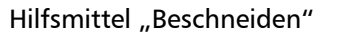

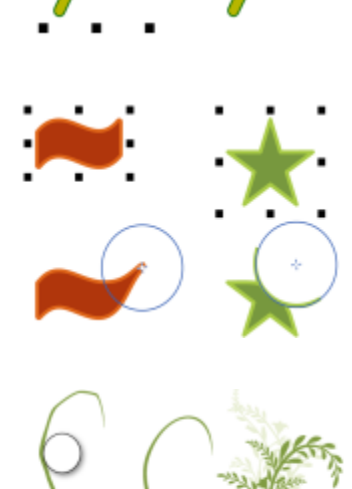

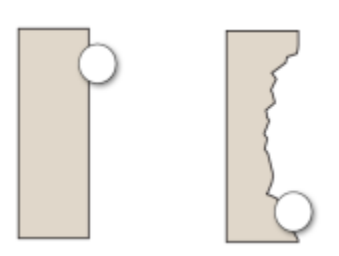

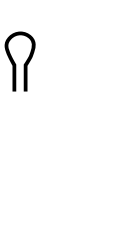

 $\Sigma$ 

₩

Mit dem Hilfsmittel Beschneiden können Sie unerwünschte Bereiche aus Objekten entfernen.

Mit dem Hilfsmittel Messer können Sie Objekte, Gruppen von Objekten und Bitmaps längs einer von Ihnen bestimmten Strecke teilen.

Mit dem Hilfsmittel Virtuelles Segment löschen können Sie Teile von Objekten löschen, die sich zwischen Schnittpunkten befinden.

Mit dem Hilfsmittel Radierer können Sie Teile einer Zeichnung entfernen.

Hilfsmittel "Zoom"

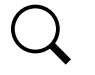

 $A^{\bullet}$ 

Mit dem Hilfsmittel Zoom können Sie den Vergrößerungsfaktor im Zeichenfenster ändern.

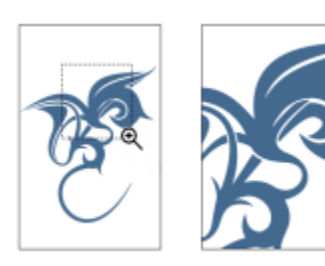

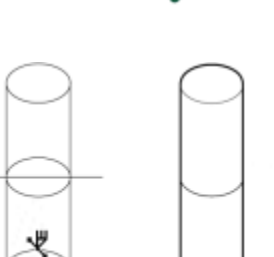

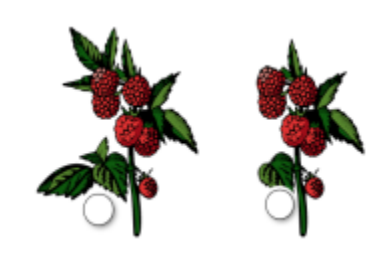

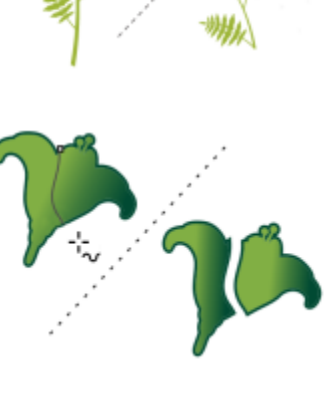

 ${\mathfrak l} {\mathfrak l} {\mathfrak l}$ 

Mit dem Hilfsmittel Schwenken können Sie steuern, welcher Teil der Zeichnung im Zeichenfenster sichtbar ist.

Mit dem Hilfsmittel Freihand können Sie einzelne Liniensegmente und Kurven

Mit dem Hilfsmittel 2-Punkt-Linie können Sie ein gerades Liniensegment mit zwei

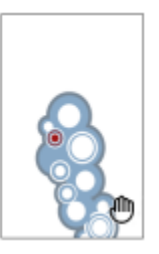

Hilfsmittel "Kurven"

ተ<br>lw

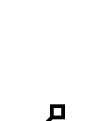

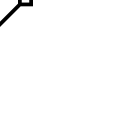

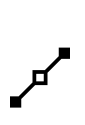

∯

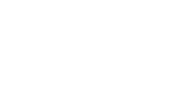

Mit dem Hilfsmittel Bézier können Sie Kurven segmentweise zeichnen.

Segmenten zeichnen.

zeichnen.

Mit dem Hilfsmittel Stift können Sie Kurven segmentweise zeichnen.

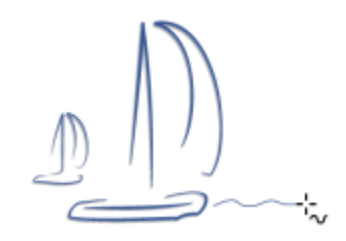

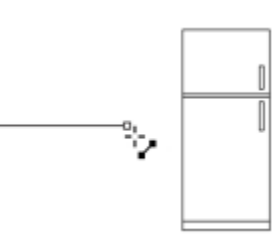

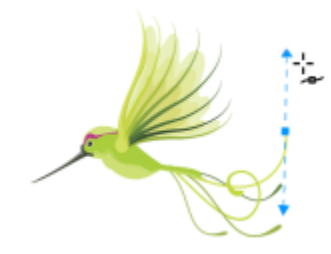

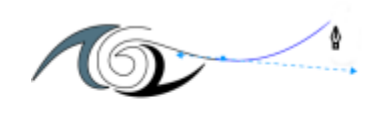

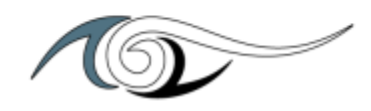

Mit dem Hilfsmittel B-Spline können Sie gekrümmte Linien zeichnen, indem Sie Kontrollpunkte festlegen, die die Form der Kurve festlegen, ohne sie in Segmente zu unterteilen.

Mit dem Hilfsmittel Polylinie können Sie im Vorschaumodus Linien und Kurven zeichnen.

Mit dem Hilfsmittel 3-Punkt-Kurve können Sie eine Kurve zeichnen, indem Sie Anfangs-, End- und Mittelpunkt definieren.

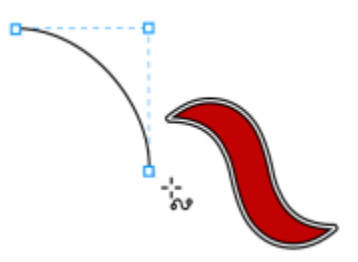

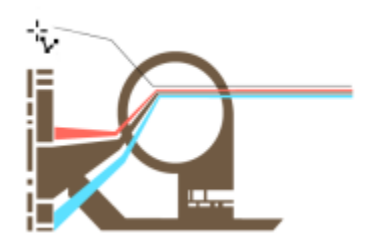

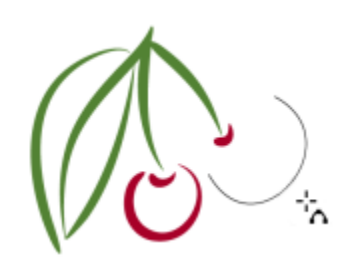

Zeichenhilfsmittel

نٹ

p<br>San

 $\mathcal{L}$ 

Das Hilfsmittel Künstlerische Medien bietet Zugriff auf die Hilfsmittel Voreinstellung, Pinsel, Sprühdose, Kalligrafie und Ausdruck.

Mit dem Hilfsmittel Formerkennung können Sie Freihandstriche in Grundformen und geglättete Kurven umwandeln.

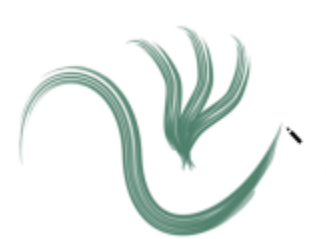

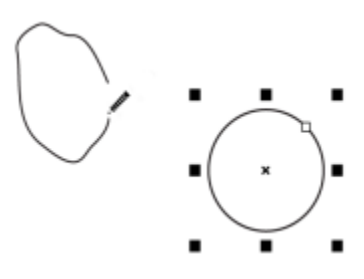

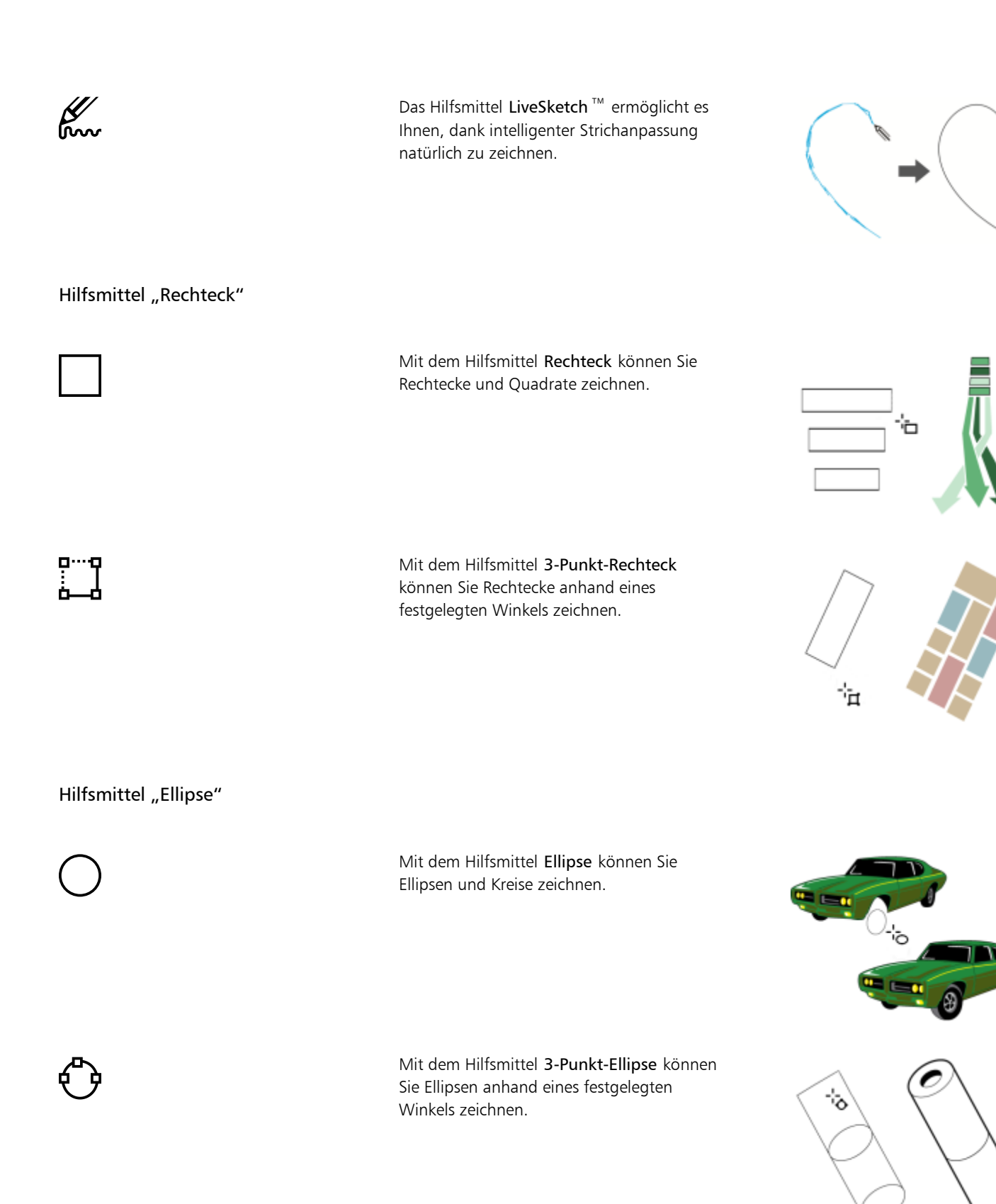

Hilfsmittel "Form"

Mit dem Hilfsmittel Polygon können Sie symmetrische Polygone und Sterne zeichnen.

Mit dem Hilfsmittel Stern können Sie gleichmäßig geformte Sterne zeichnen.

Mit dem Hilfsmittel Spirale können Sie symmetrische und logarithmische Spiralformen zeichnen.

Mit dem Hilfsmittel Gängige Formen können Sie aus einer Reihe von Formen wie Hexagramm, Smiley-Gesicht und rechtwinkliges Dreieck wählen.

Mit dem Hilfsmittel Wirkung können Sie grafische Effekte in einem von Comics und zeitgenössischen Illustrationen inspirierten Stil erzeugen.

Mit dem Hilfsmittel Millimeterpapier können Sie ein Raster ähnlich dem auf Millimeterpapier zeichnen.

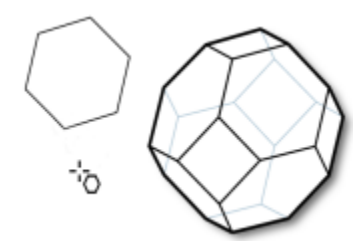

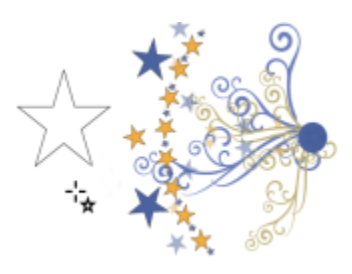

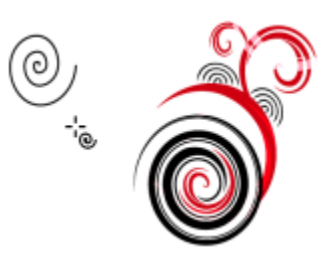

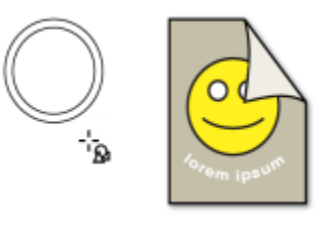

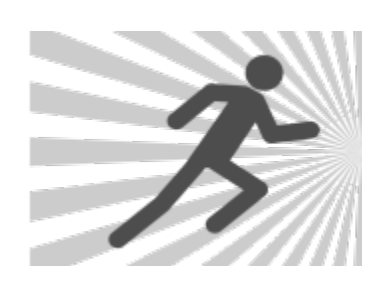

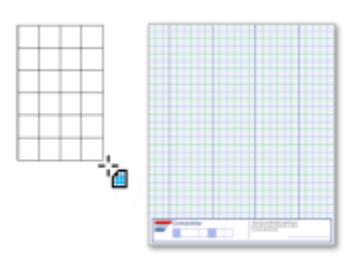

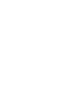

 $S_{\square}$ 

饮

 $\left( 0\right)$ 

V

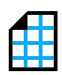

#### Text-Hilfsmittel

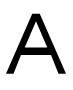

Mit dem Hilfsmittel Text können Sie Wörter direkt als Grafiktext oder als Mengentext am Bildschirm eingeben.

Mit dem Hilfsmittel Tabelle können Sie Tabellen zeichnen und bearbeiten.

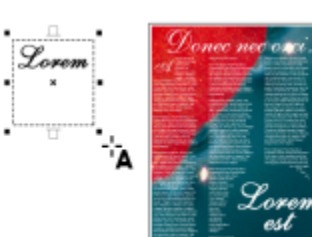

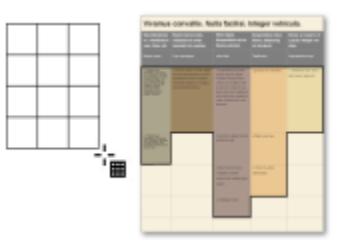

Hilfsmittel "Bemaßung"

Mit dem Hilfsmittel Parallele Bemaßung können Sie diagonale Bemaßungslinien zeichnen.

Mit dem Hilfsmittel Horizontale oder Vertikale Bemaßung können Sie horizontale bzw. vertikale Bemaßungslinien zeichnen.

Mit dem Hilfsmittel Winkelbemaßung können Sie winkelförmige Bemaßungslinien zeichnen.

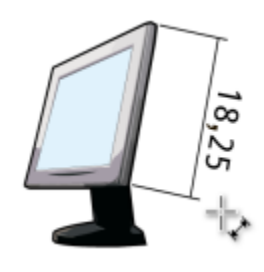

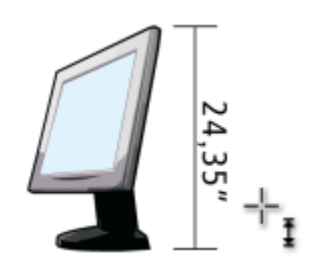

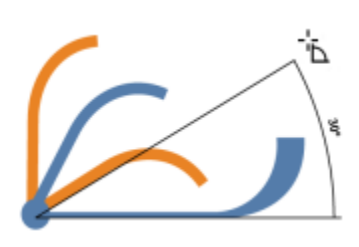

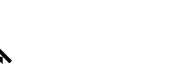

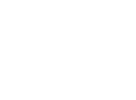

 $\frac{1}{\sqrt{2}}$ 

 $J_{\overline{1}}$ 

Mit dem Hilfsmittel Segmentbemaßung können Sie den Abstand zwischen Endknoten in einzelnen oder mehreren Segmenten anzeigen.

Mit dem Hilfsmittel 2-Segment-Beschriftungslinie können Sie eine Beschriftungslinie mit einer Verweislinie mit zwei Segmenten zeichnen.

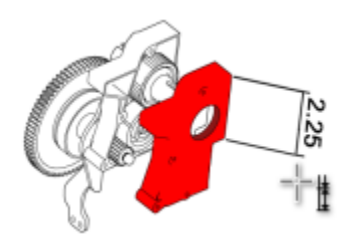

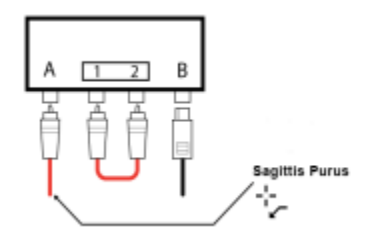

#### Hilfsmittel "Verbindung"

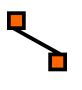

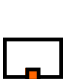

Mit dem Hilfsmittel Verbindung können Sie gerade, rechtwinklige und rechtwinklige runde Verbindungslinien zeichnen.

Mit dem Hilfsmittel Anker bearbeiten können Sie die Ankerpunkte von Verbindungslinien ändern.

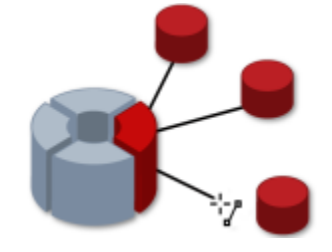

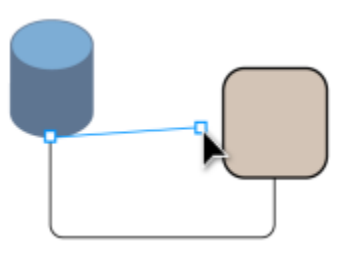

#### Effekt-Hilfsmittel

Mit dem Hilfsmittel Hinterlegter Schatten können Sie hinter oder unter einem Objekt einen hinterlegten Schatten einfügen.

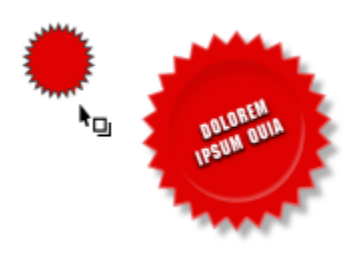

Mit dem Hilfsmittel Schatten nach innen können Sie einen Schatten innerhalb eines Objekts einfügen.

Mit dem Hilfsmittel Kontur können Sie einem Objekt eine Kontur zuweisen.

Mit dem Hilfsmittel Überblendung können Sie zwei Objekte überblenden.

Mit dem Hilfsmittel Verzerrung können Sie einem Objekt eine Einund Ausbuchtungsverzerrung, eine Zackenschnitt-Verzerrung oder eine Wirbelverzerrung zuweisen.

Mit dem Hilfsmittel Hülle können Sie Objekte verzerren, indem Sie die Knoten der Hülle ziehen.

Mit dem Hilfsmittel Extrudieren können Sie Objekten Tiefe verleihen.

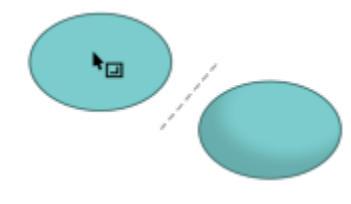

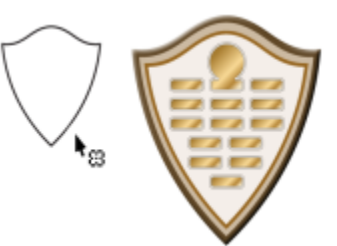

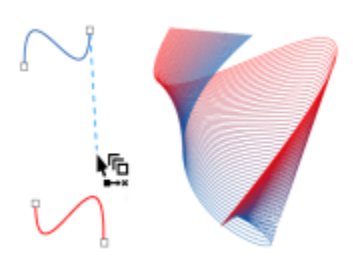

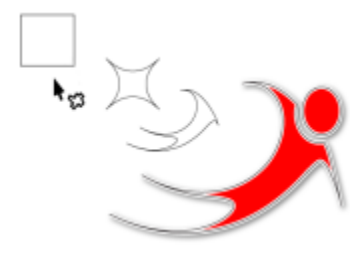

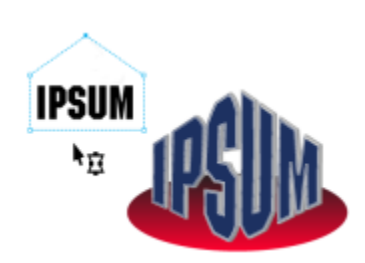

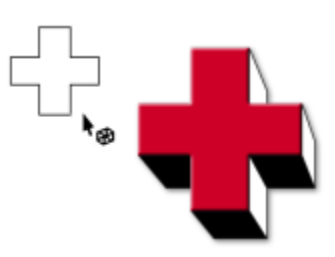

╗

 $\sum$ 

 $\sum_{n=1}^{n}$ 

Mit dem Hilfsmittel Blockschatten in können Sie Objekten und Texten kompakte Vektorschatten zuweisen.

### Transparenz (Hilfsmittel)

Mit dem Hilfsmittel Transparenz können Sie Objekten Transparenz zuweisen.

Hilfsmittel "Pipette"

Mit dem Hilfsmittel Farbpipette können Sie eine Farbe eines Objekts im Zeichenfenster oder auf dem Desktop auswählen und kopieren.

Mit dem Hilfsmittel Attributpipette können Sie Objekteigenschaften wie Linienstärke, Größe und Effekte eines Objekts im Zeichenfenster auswählen und kopieren.

Hilfsmittel "Füllung"

Mit dem Hilfsmittel Interaktive Füllung können Sie verschiedene Füllungen zuweisen.

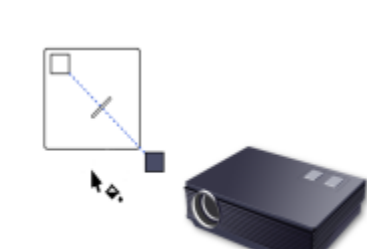

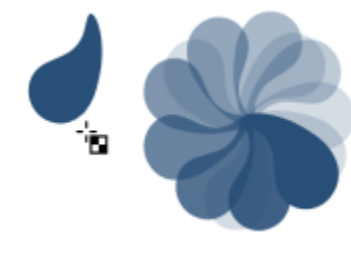

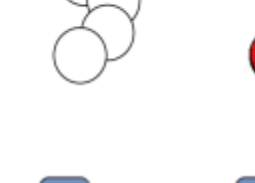

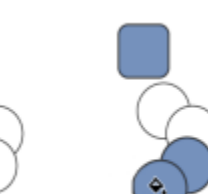

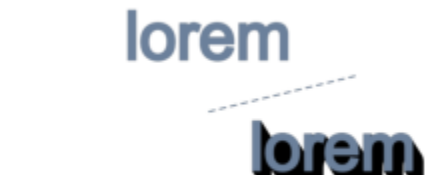

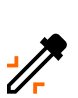

RХ

Mit dem Hilfsmittel Intelligente Füllung können Sie Objekte aus eingeschlossenen Bereichen erstellen und diesen Objekten eine Füllung zuweisen.

Mit dem Hilfsmittel Maschenfüllung können Sie einem Objekt ein Maschengitter zuweisen.

Hilfsmittel 'Variabler Umriss'

Mit dem Hilfsmittel Variabler Umriss kann ein Umriss mit unterschiedlichen Breiten auf ein Objekt angewendet werden.

Hilfsmittel "Umriss"

∯

Das Hilfsmittel Umriss öffnet ein Flyout, das Ihnen schnellen Zugriff auf Elemente wie das Dialogfeld Umrissstift und Umrissfarbe bietet. Das Hilfsmittel wird standardmäßig in der Hilfsmittelpalette nicht angezeigt. Weitere Informationen, wie Sie es anzeigen, erhalten Sie unter ["So passen Sie die](#page-1009-1) [Hilfsmittelpalette an" auf Seite 1008.](#page-1009-1)

### <span id="page-105-0"></span>Eigenschaftsleiste

In der Eigenschaftsleiste werden die am häufigsten verwendeten Funktionen angezeigt, die sich auf das aktive Hilfsmittel oder die Aufgabe beziehen, die Sie gerade ausführen. Obwohl sie wie eine Symbolleiste aussieht, ist der Inhalt der Eigenschaftsleiste abhängig von dem Hilfsmittel bzw. der Aufgabe.

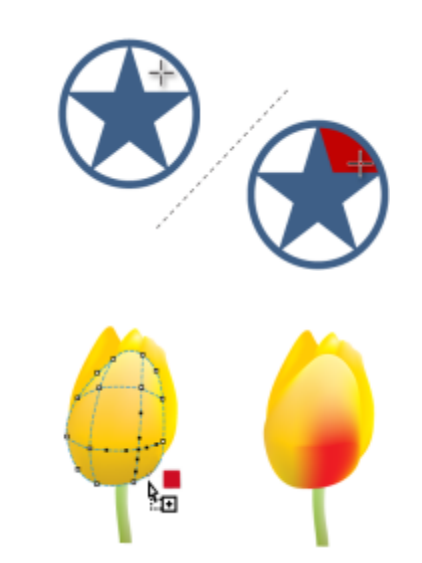

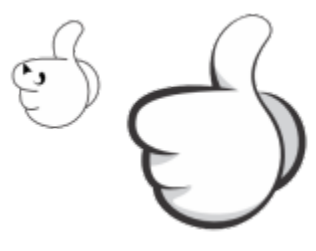

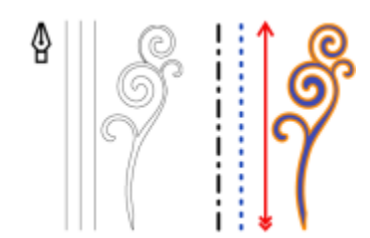

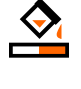

亞

Wenn Sie beispielsweise in der Hilfsmittelpalette auf das Hilfsmittel Text klicken, werden in der Eigenschaftsleiste nur textbezogene Befehle angezeigt. In dem nachstehenden Beispiel werden in der Eigenschaftsleiste Hilfsmittel zur Formatierung, Ausrichtung und Bearbeitung von Text angezeigt.

809 % 91.938 mm = 26.168 mm = 100.0 % a - 0 0.0 0 0 8 - 2 Bahnschrift<br>Bod % 180.389 mm = 1 47.094 mm = 100.0 % a - 0 0.0 0 0 8 - 2  $-12$  pt 

Sie können den Inhalt und die Position der Eigenschaftsleiste Ihren Bedürfnissen entsprechend anpassen. Weitere Informationen finden Sie unter ["Die Eigenschaftsleiste anpassen" auf Seite 1009.](#page-1010-0)

## Ūξ

Um die Eigenschaftsleiste ein- bzw. auszublenden, klicken Sie auf Fenster ▶ Symbolleisten ▶ Eigenschaftsleiste.

Um die Steuerelemente in der Eigenschaftsleiste aus- oder einzublenden, klicken Sie auf die Schaltfläche Schnelles Anpassen und aktivieren bzw. deaktivieren die entsprechenden Kontrollkästchen.

#### <span id="page-106-0"></span>Andockfenster

In Andockfenstern werden dieselben Steuerelemente angezeigt wie in einem Dialogfeld, beispielsweise Optionen, Schaltflächen und Listenfelder. Im Gegensatz zu den meisten Dialogfeldern können Sie Andockfenster geöffnet lassen, während Sie an einem Dokument arbeiten. Dadurch können Sie sofort auf die Befehle zugreifen, um mit unterschiedlichen Effekten zu experimentieren. Andockfenster bieten ähnliche Funktionen wie Paletten in anderen Grafikprogrammen.

Andockfenster können entweder angedockt oder frei verschiebbar sein. Ein angedocktes Andockfenster ist am Rand des Anwendungsfenster, an einer Symbolleiste oder an einer Palette verankert. Ein frei schwebendes Andockfenster ist an keinem Element des Arbeitsbereichs verankert. Wenn Sie mehrere Andockfenster gleichzeitig öffnen, werden diese im Allgemeinen übereinander angezeigt, wobei nur ein Andockfenster vollständig sichtbar ist. Um auf ein hinter dem sichtbaren Andockfenster liegendes Andockfenster zuzugreifen, klicken Sie auf die zugehörige Registerkarte.

Sie können Andockfenster verschieben und ausblenden, um Bildschirmplatz zu sparen.

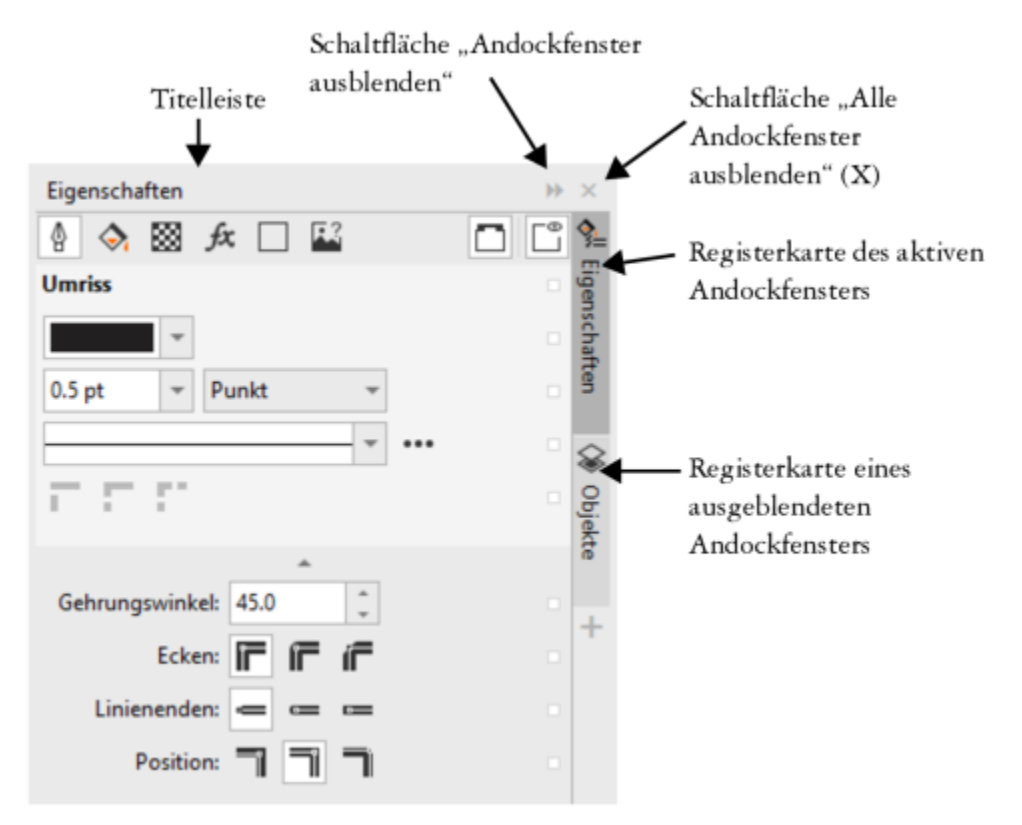

*Ein Beispiel für ein Andockfenster. Wenn Sie das Andockfenster Eigenschaften öffnen und im Zeichenfenster auf ein Objekt klicken, können Sie auf verschiedene Optionen zur Änderung der Objekteigenschaften zugreifen.*

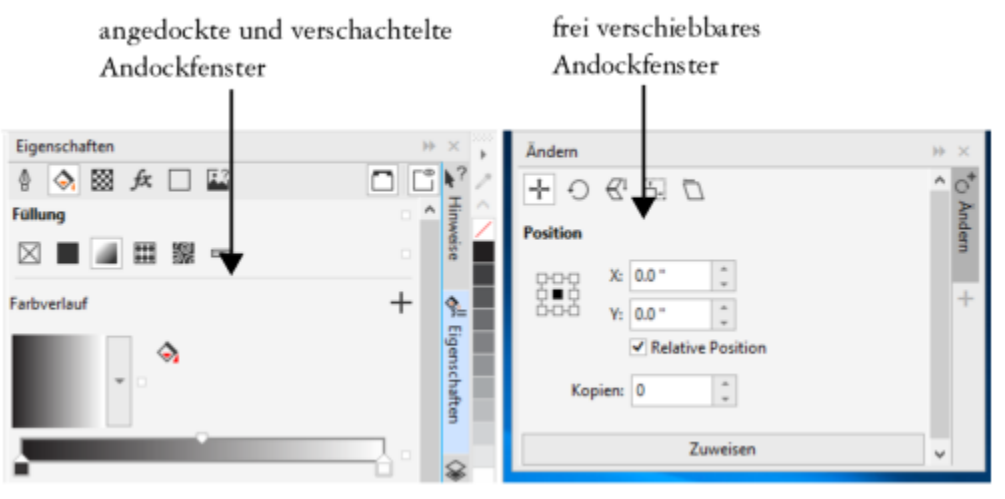

*In diesem Beispiel sind die Andockfenster Eigenschaften und Objekte verankert und verschachtelt. Das Andockfenster Ändern kann frei verschoben werden.*

#### So öffnen Sie ein Andockfenster

• Klicken Sie auf Fenster  $\blacktriangleright$  Andockfenster und anschließend auf ein Andockfenster.
Č₹

Um Andockfenster zu öffnen oder zu schließen, können Sie auch rechts in einem Andockfenster auf die Schaltfläche Schnelles Anpassen **L** klicken und die entsprechenden Kontrollkästchen aktivieren bzw. deaktivieren.

Stattdessen können Sie ein Andockfenster auch über die Schaltfläche X in seiner Menüleiste schließen. Wenn Sie auf die Schaltfläche X in der Titelleiste klicken, werden alle in einer Gruppe verschachtelten Andockfenster geschlossen. Um nur ein bestimmtes Andockfenster zu schließen, klicken Sie auf die Schaltfläche X auf der Registerkarte des Andockfensters.

#### So verschieben Sie Andockfenster

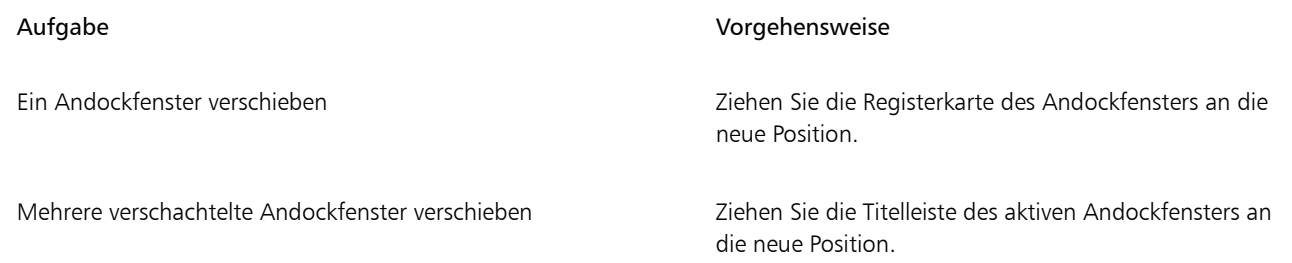

#### So verankern Sie ein unverankertes Andockfenster

• Ziehen Sie die Titelleiste oder Registerkarte des Andockfensters an den Rand des Zeichenfensters und positionieren Sie den Mauszeiger am Rand. Lassen Sie die Maustaste los, sobald eine graue Positionsvorschau des Andockfensters angezeigt wird.

#### So blenden Sie ein Andockfenster aus

Klicken Sie auf die Schaltfläche Andockfenster ausblenden >> auf der Titelleiste des Andockfensters.

# ⊆≼

Um ein ausgeblendetes Andockfenster einzublenden, klicken Sie auf seine Registerkarte.

# Statusleiste

In der Statusleiste werden Informationen zu ausgewählten Objekten wie Farbe, Füllungstyp, Umriss und Cursorposition, sowie relevante Befehle angezeigt. Darüber hinaus werden Farbinformationen zum Dokument wie das Farbprofil und der Farbprüfstatus angezeigt.

 $\frac{1}{2}$  COMO 10 K/20 1500  $\mu$  $0$  Deposits in an advisor that contains also this issue that is the base to Melvia based of the Schen and Assembles the leaders in the fields (Spide; Dry + Schen can changeles in Organos Based and Densel and Densel and D

Sie können die Füllung und den Umriss ausgewählter Objekte bearbeiten, indem Sie in der Statusleiste auf die Symbole Füllung und

Umriss  $\mathbf{H}$  klicken.

Weitere Informationen zum Anpassen des Inhalts und Erscheinungsbilds der Statusleiste finden Sie unter ["Die Statusleiste anpassen" auf](#page-1011-0) [Seite 1010.](#page-1011-0)

#### So blenden Sie die Statusleiste aus

Um die Statusleiste auszublenden, klicken Sie auf Fenster > Symbolleisten > Statusleiste.

# Dokument-Navigator

Der Dokument-Navigator befindet sich unter dem Zeichenfenster und stellt Steuerelemente für die Seitenverwaltung bereit. Er wird standardmäßig angezeigt, kann jedoch auch ausgeblendet werden.

#### So blenden Sie den Dokument-Navigator ein bzw. aus

- Klicken Sie auf Ansicht ▶ Dokument-Navigator.
- Ein Häkchen neben dem Dokument-Navigator gibt an, dass der Dokument-Navigator angezeigt wird.

## Einen Arbeitsbereich wählen

CorelDRAW umfasst eine Sammlung an Arbeitsbereichen, die Sie dabei unterstützen, produktiver zu arbeiten. Bei einem Arbeitsbereich handelt es sich um eine spezifische Konfiguration von Einstellungen, in der Sie speichern, wie die Befehlsleisten, Befehle und Schaltflächen beim Öffnen der Anwendung angeordnet werden. Sie können auf dem Willkommensbildschirm einen Arbeitsbereich auswählen oder innerhalb der Anwendung zu einem anderen Arbeitsbereich wechseln.

Die spezialisierten Arbeitsbereiche in CorelDRAW sind für bestimmte Arbeitsabläufe oder Aufgaben wie die Erstellung von Seitenlayouts und Illustrationen konfiguriert. Sie sind darauf ausgelegt, die Hilfsmittel besser zugänglich zu machen, die Sie am häufigsten verwenden.

In der folgenden Tabelle werden die verfügbaren Arbeitsbereiche beschrieben.

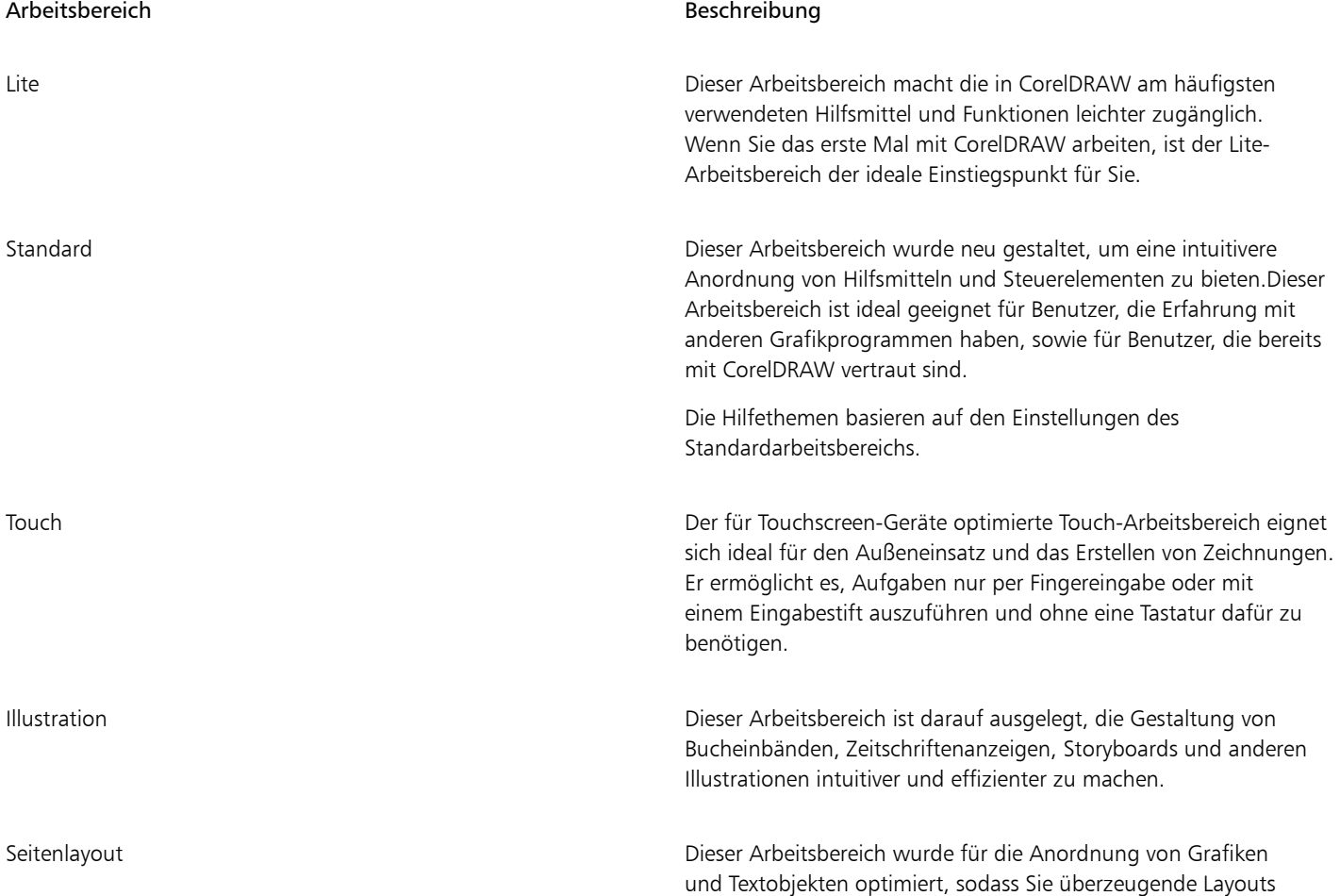

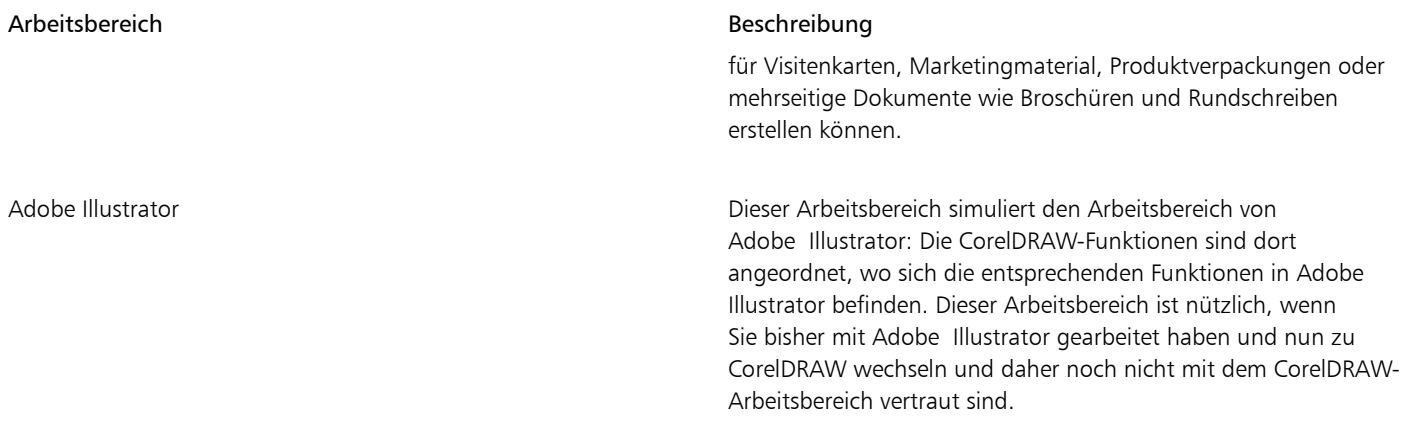

Wenn Ihr Arbeitsablauf sehr individuell ist, können Sie einen benutzerdefinierten Arbeitsbereich erstellen, der auf Ihre speziellen Anforderungen abgestimmt ist. Weitere Informationen finden Sie unter ["Arbeitsbereiche erstellen" auf Seite 998.](#page-999-0)

#### So wählen Sie einen Arbeitsbereich

• Klicken Sie auf Fenster > Arbeitsbereich und wählen Sie einen der verfügbaren Arbeitsbereiche.

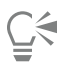

Sie können einen Arbeitsbereich auch über den Willkommensbildschirm oder über das Dialogfeld Optionen auswählen (Extras Optionen ▶ Arbeitsbereiche).

# **CorelDRAW**

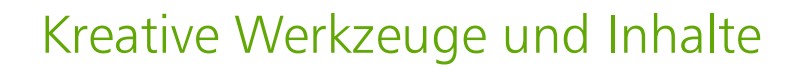

Sie können Inhalte und Assets wie [Vektor-](#page-1049-0) und [Bitmap-](#page-1034-0) bzw. Rasterbilder und Symbolbibliotheken durchsuchen und verwalten, die in Ordnern auf dem Rechner, in einem Netzwerk oder der Cloud und auf tragbaren Geräten gespeichert sind. Sobald Sie die benötigten Inhalte gefunden haben, können Sie diese in Ihr Dokument einfügen oder in der zugeordneten Anwendung öffnen.

Sie können Ihre Sammlung kreativer Werkzeuge erweitern, indem Sie kostenlose Werkzeuge und Inhalte herunterladen und Applikationen, Plugins und Inhaltspakete kaufen.

Dieser Abschnitt behandelt die folgenden Themen:

- ["Inhaltstypen" \(Seite 111\)](#page-112-0)
- ["Inhalte mit dem Andockfenster" \(Seite 113\)](#page-114-0)
- ["Suchen von Cliparts und weiteren lokalen und Netzwerk-Assets" \(Seite 114\)](#page-115-0)
- ["Bilder mit dem Andockfenster "Assets" verwenden und verwalten" \(Seite 117\)](#page-118-0)
- ["Mit Cloud-Assets arbeiten" \(Seite 119\)](#page-120-0)
- ["Mit verknüpften Assets arbeiten" \(Seite 121\)](#page-122-0)
- ["Inhalte mit dem Andockfenster "Ablage" verwalten" \(Seite 124\)](#page-125-0)
- ["Erwerben von Anwendungen, Plugins und Inhalten" \(Seite 125\)](#page-126-0)
- ["Den Speicherort von Inhalten ändern" \(Seite 126\)](#page-127-0)

#### <span id="page-112-0"></span>Inhaltstypen

Inhaltstypen umfassen Bilder (Clipart und Fotos), Füllungen (Farbverläufe, Bitmap-Muster und Vektormuster), Schriften, Bildlisten, Paletten, Symbolbibliotheken, Bilderrahmen und Vorlagen. Einige Inhalte sind in der Suite enthalten, damit Sie sofort loslegen können. Zusätzliche Inhalte können heruntergeladen werden. Weitere Informationen erhalten Sie unter ["So greifen Sie auf das Dialogfeld "Weitere Werkzeuge"](#page-126-1) [zu" auf Seite 125.](#page-126-1)

Weitere Informationen zu Füllungen finden Sie unter "Füllungen und Transparenzen suchen und anzeigen" auf Seite 477. Weitere Informationen zu Vorlagen finden Sie unter ["Vorlagen suchen" auf Seite 724.](#page-725-0) Weitere Informationen zum Thema Schriften finden Sie in der Hilfe zu Corel Font Manager ["Weitere Schriften beziehen" auf Seite 696.](#page-697-0)

#### Beispiele für Vektorbilder

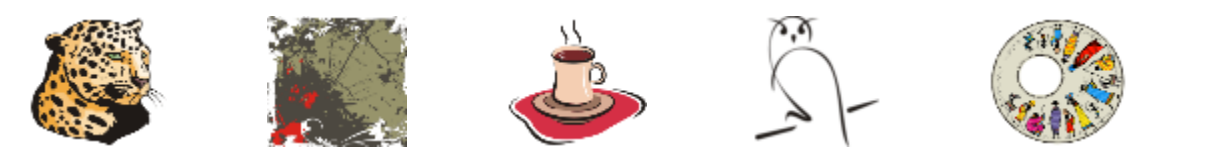

Beispiele für Bitmap-Bilder

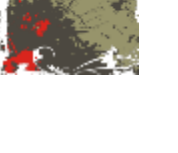

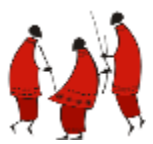

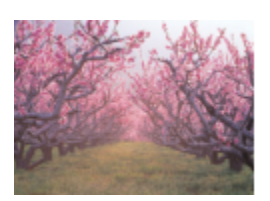

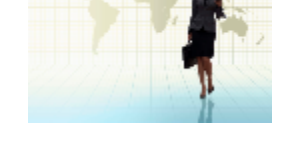

Beispiele für Vektormuster

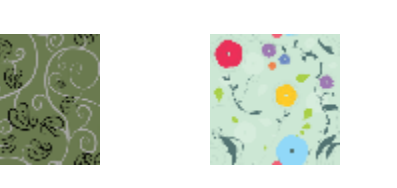

Beispiele für Bitmap-Muster

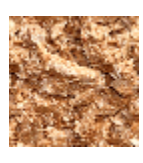

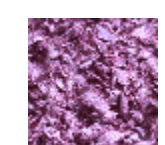

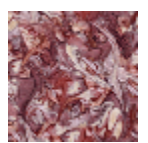

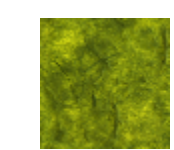

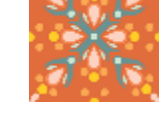

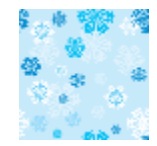

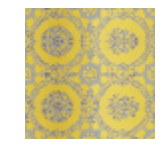

Beispiele für Fotorahmen

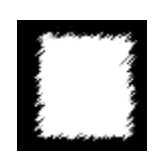

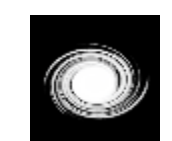

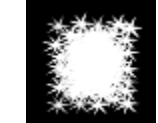

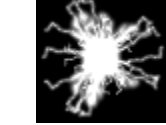

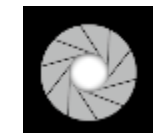

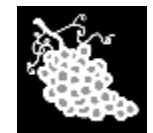

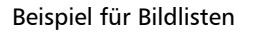

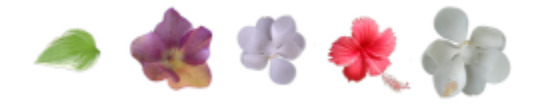

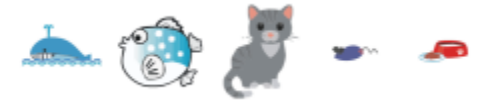

# <span id="page-114-0"></span>Inhalte mit dem Andockfenster

Das Andockfenster Assets bietet drei Ansichten zur Arbeit mit Inhalten. Die Ansicht Lokale und Netzwerk-Assets zeigt Vektor- und Bitmap-Bilder und andere Assets an, die in lokalen oder Netzwerkordnern gespeichert sind. Die Ansicht Cloud-Assets zeigt die Dateien an, die in Ihrem Cloud-Ordner gespeichert sind. Dazu zählen die Symbolbibliothek-Dateien die mit Ihnen geteilt wurden. Die Ansicht Verknüpfte Assets zeigt die mit dem aktiven Dokument verknüpften Symbolbibliotheken an.

Das Andockfenster Assets ersetzt das Andockfenster Inhalte von CONNECT früherer Versionen.

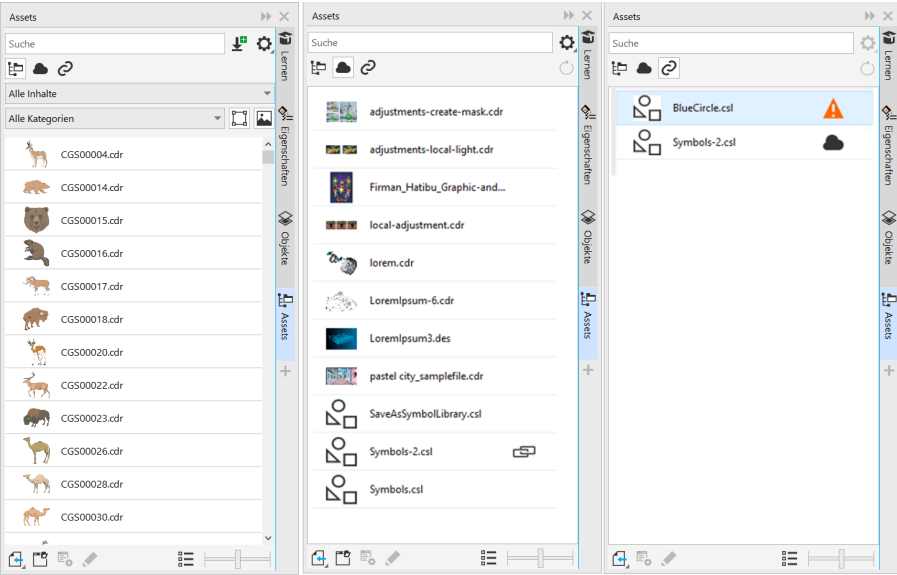

*Von links nach rechts: Lokale und Netzwerk-Assets, Cloud-Assets, verknüpfte Assets*

Sie können in jeder Ansicht den vollständigen Namen und den Speicherort eines Assets einsehen.

Assets können als eine Liste von Dateinamen mit jeweils einer Miniaturansicht (Standardansicht) oder als ein Gitter aus Miniaturansichten angezeigt werden. Außerdem können Sie die Größe der Asset-Miniaturansichten vergrößern oder verkleinern.

#### So zeigen Sie Assets an

• Führen Sie im Andockfenster Assets (Fenster • Andockfenster • Assets) eine Aktion aus der folgenden Tabelle aus.

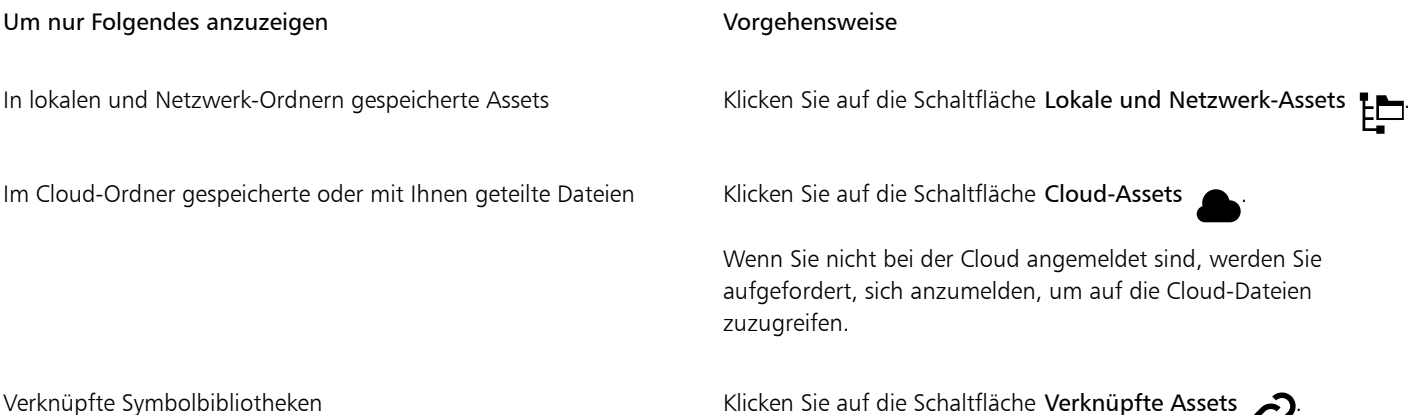

#### So zeigen Sie Dateiname und Speicherort eines Assets an

• Positionieren Sie den Mauszeiger auf einer Miniaturansicht.

#### So wechseln Sie zwischen der Listen- und der Gitteransicht

• Klicken Sie auf die Schaltfläche Miniaturvorschau ( $\frac{a}{b}$ oder  $\frac{b}{c}$ D $\Box$ ) im unteren Bereich des Andockfensters Assets.

#### So passen Sie die Größe der Miniaturansichten von Assets an

• Verschieben Sie den Regler Skizzengröße.

## <span id="page-115-0"></span>Suchen von Cliparts und weiteren lokalen und Netzwerk-Assets

Das Andockfenster Assets (Fenster ▶ Andockfenster ▶ Assets) stellt einen zentralen Ort dar, von dem aus Sie in lokalen und Netzwerk-Ordnern sowie auf tragbaren Geräten nach [Vektor](#page-1049-0)- und [Bitmap-](#page-1034-0)Bildern suchen können.

Sobald Sie das gewünschte Bild oder Asset gefunden haben, können Sie dieses Ihrem Projekt hinzufügen. Weitere Informationen finden Sie unter ["Bilder mit dem Andockfenster "Assets" verwenden und verwalten" auf Seite 117.](#page-118-0)

Corel gibt Ihnen eine Starthilfe mit lokalen Inhalten, die im Ordner Dokumente\Corel\Corel Content\Images gespeichert sind. Wenn Sie Ihre Bildersammlung erweitern möchten, können Sie über das Dialogfeld Weitere Werkzeuge zusätzliche Bildpakete herunterladen.

Um auf Bilder zuzugreifen, die in lokalen Ordnern außerhalb des Ordners Dokumente\Corel\Corel Content\Images gespeichert sind, können Sie Links, sogenannte Aliase, zu diesen Ordnern erstellen. Aliase können auch dazu verwendet werden, auf Bilder zuzugreifen, die auf gemeinsam benutzten Netzwerkspeicherorten oder sekundären Speichergeräten wie USB-Flashlaufwerken und tragbaren Festplatten gespeichert sind.

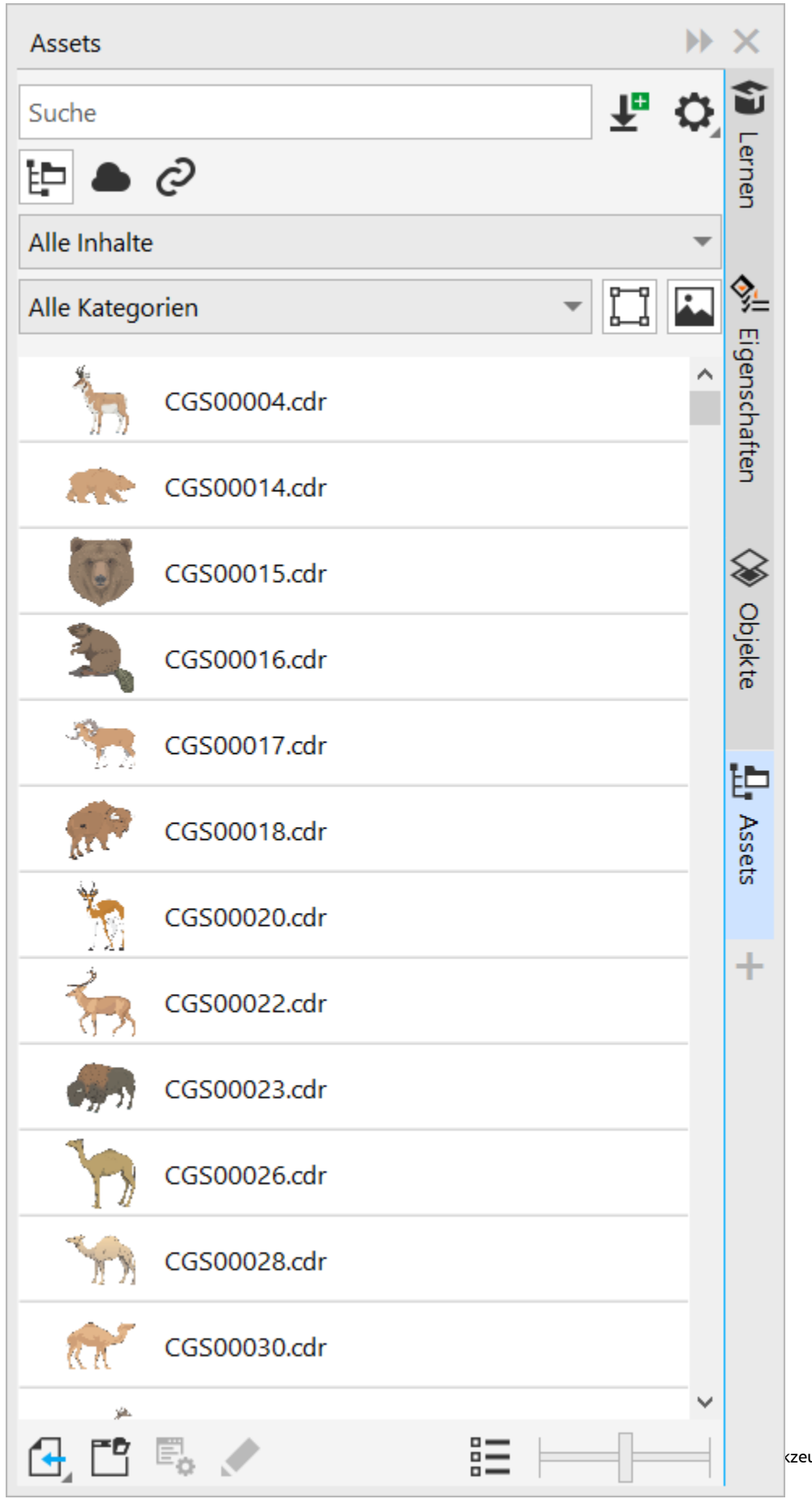

Sie können Assets anhand des Dateinamens und des Titels oder anhand von Tags suchen. Wenn Sie z.B. "Baum" ("Zeitgenössisch") im Textfeld eingeben, werden von der Anwendung automatisch alle Dateien ausgefiltert, die dieser Sucheingabe nicht entsprechen, und Ihnen werden nur die Dateien angezeigt, die das Wort "Baum" im Dateinamen, Titel oder den Tags enthalten.

Sie können die Suchergebnisse eingrenzen, indem Sie die Inhaltequelle (z. B. einen bestimmten Ordnerspeicherort) und die Kategorie (z. B. Natur) wählen. Sie können zudem die Liste Ihrer bevorzugten oder zuletzt verwendeten Bilder anzeigen und Sie können die Bilder auch nach Name und Erstellungs- oder Änderungsdatum sortieren.

Standardmäßig können Sie die gesamte Bibliothek Alle Inhalte durchsuchen, die im Ordner Dokumente\Corel\Corel Content\Images gespeichert ist. Sie können auch jeweils nur einen Ordner oder eine Liste durchsuchen.

Nachdem Sie einen Ordner mit Bildern auf Ihren Computer kopiert haben, dauert es unter Umständen eine Weile, bis Ihr Betriebssystem den Ordner indiziert hat. Um die Inhalte in einem solchen Ordner sofort anzeigen und durchsuchen zu können, müssen Sie den Ordner unter Umständen neu indizieren.

#### So suchen, filtern und sortieren Sie lokale und Netzwerk-Assets

- 1 Klicken Sie auf Fenster ▶ Andockfenster ▶ Assets.
- 2 Klicken Sie im Andockfenster auf die Schaltfläche Lokale und Netzwerk-Assets
- 3 Geben Sie anschließend ein Wort in das Suchfeld ein und drücken Sie die Eingabetaste. Im Ansichtsfenster werden Miniaturansichten angezeigt, die Ihrer Sucheingabe entsprechen. Um alle verfügbaren Inhalte zu durchsuchen, wählen Sie Alle Inhalte aus dem Listenfeld Inhaltequelle wählen.

#### Außerdem können Sie

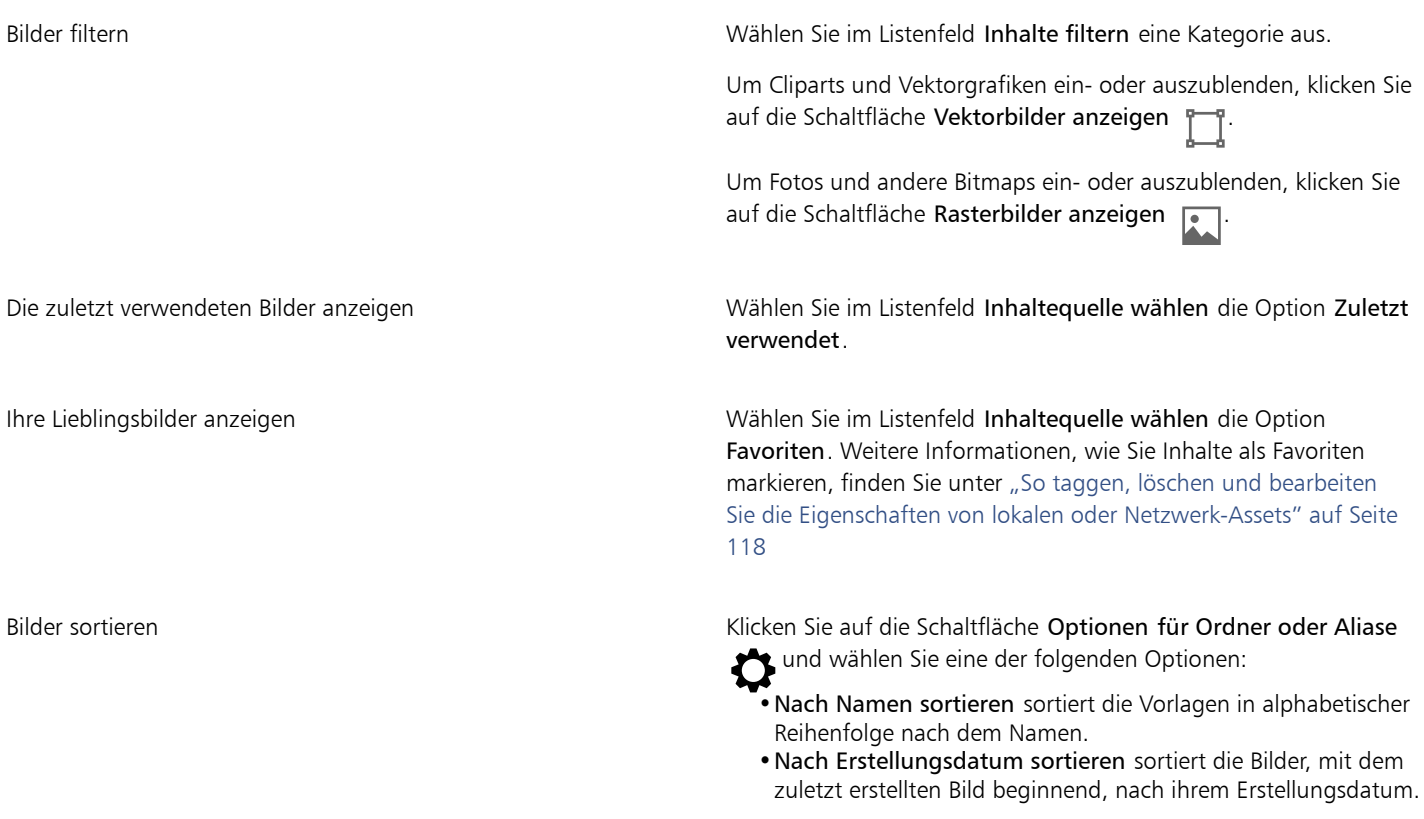

#### Außerdem können Sie

•Nach "Zuletzt geändert" sortieren sortiert die Bilder, mit dem zuletzt geänderten Bild beginnend, nach dem Datum, an dem diese geändert wurden.

Die Bilder in Ihrer Favoriten-Liste werden automatisch nach dem Datum sortiert, an dem Sie diese als Favorit markiert haben. Ganz zuoberst in der Liste steht das Bild, das Sie den Favoriten zuletzt hinzugefügt haben.

Die Bilder in der Liste Zuletzt verwendet werden automatisch, mit dem zuletzt verwendeten Bild beginnend, nach dem Datum sortiert, an dem diese verwendet wurden.

Inhalte. Klicken Sie auf die Schaltfläche Optionen für Ordner oder Aliase  $\bigcirc$  und stellen Sie sicher, dass der Befehl Rekursiv

durchsuchen aktiviert ist.

Alle Elemente in Ihrer Alle Inhalte-Bibliothek durchsuchen Wählen Sie im Listenfeld Inhaltequelle wählen die Option Alle

Einen Ordner neu indizieren Klicken Sie auf die Schaltfläche Optionen für Ordner oder Aliase und klicken Sie auf Ordner neu indizieren.

#### So laden Sie ein neues Bildpaket herunter

- 1 Klicken Sie auf Fenster ▶ Andockfenster ▶ Assets.
- 2 Klicken Sie auf die Schaltfläche Weitere Werkzeuge
- 3 Klicken Sie im Dialogfeld Weitere Werkzeuge auf das gewünschte Bildpaket.
- 4 Führen Sie einen der folgenden Schritte aus:
	- Klicken Sie auf Jetzt kaufen und folgen Sie den Bildschirmanweisungen, um das Produkt zu kaufen.
	- Klicken Sie auf Herunterladen, wenn das Produkt bereits in Ihrem Produkt oder Abonnement inbegriffen ist.

#### So fügen Sie einem Speicherort, der Bilder enthält, einen Alias hinzu

- 1 Öffnen Sie im Andockfenster Assets das Listenfeld Inhalte-Quelle wählen und klicken Sie auf Neu hinzufügen.
- 2 Klicken Sie auf Alias erstellen.
- 3 Navigieren Sie im Dialogfeld Inhalte-Bibliothek suchen zum gewünschten Ordner oder Speicherort.
- 4 Klicken Sie auf Ordner auswählen.

Wenn Sie die Bilder nicht sofort sehen können, klicken Sie auf die Schaltfläche Optionen für Ordner oder Aliase und klicken Sie auf Ordner neu indizieren.

#### <span id="page-118-0"></span>Bilder mit dem Andockfenster "Assets" verwenden und verwalten

Nachdem Sie das benötigte Bild in einem lokalen, Netzwerk- oder Cloud-Ordner gefunden haben, können Sie es als eingebettetes oder verknüpftes Objekt in Ihrem Projekt platzieren. Wenn Sie eine Vektorgrafik einfügen, können Sie sie an der ursprünglichen Position ihrer Erstellung in Bezug zur Seite platzieren.

Sie können ein Bild öffnen und in der zugeordneten Anwendung bearbeiten. Um die bevorzugten Bilder schnell zu finden, können Sie diese als Favoriten taggen. Darüber hinaus können Sie die Eigenschaften eines Bildes anzeigen und ändern. Sie können beispielsweise den Titel ändern, neue Tags hinzufügen und bestehende Tags löschen. Bilder, die Sie nicht mehr benötigen, können Sie löschen.

Sie können die Liste Ihrer lokalen Pakete und Aliase (Verknüpfungen zu lokalen Ordnern, Netzwerkspeicherorten und sekundären Speichergeräten) verwalten. Sie können beispielsweise die lokalen Pakete oder Aliase umbenennen und Sie können Aliase aus der Liste entfernen. Wenn ein Alias nicht mehr funktioniert, weil der Ordner verschoben wurde, können Sie zum neuen Speicherort navigieren und die Verknüpfung wiederherstellen.

#### <span id="page-119-1"></span>So fügen Sie Inhalte in das aktive Dokument ein

- 1 Klicken Sie im Andockfenster Assets auf eine Miniaturansicht.
- 2 Klicken Sie auf die Schaltfläche Importieren  $\Box$  und wählen Sie einen der folgenden Befehle:
	- Importieren und verknüpfen: Fügt die Datei als verknüpftes Objekte ein
	- An ursprünglicher Position importieren: Ermöglicht die Platzierung der Vektorgrafik an der ursprünglichen Position ihrer Erstellung in Bezug zur Seite. Die Grafik wird als eingebettetes Objekt platziert.
	- Importieren: Fügt die Grafik als eingebettetes Objekt ein
- 3 Befolgen Sie die Anweisungen auf dem Bildschirm.

# Cζ

Darüber hinaus können Sie eine Datei als eingebettetes Objekt in ein aktives Dokument einfügen, indem Sie die Datei aus dem Ansichtsfenster in das aktive Dokument ziehen.

Sie können eine Datei außerdem in ein aktives Dokument einfügen, indem Sie im Ansichtsfenster mit der rechten Maustaste auf die Datei klicken und einen Importieren-Befehl auswählen.

Sie können eine Datei auch über das Andockfenster Ablage in ein aktives Dokument einfügen.

#### So öffnen und bearbeiten Sie ein Bild

- 1 Klicken Sie im Andockfenster Assets auf eine Miniaturansicht.
- 2 Klicken Sie auf die Schaltfläche Bearbeiten

Die Datei wird in der zugehörigen Anwendung geöffnet.

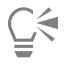

Dateien, die mit Ihnen in der Cloud geteilt wurden, können Sie nicht bearbeiten.

#### <span id="page-119-0"></span>So taggen, löschen und bearbeiten Sie die Eigenschaften von lokalen oder Netzwerk-Assets

Führen Sie im Andockfenster Assets (Fenster ▶ Andockfenster ▶ Assets) eine Aktion aus der folgenden Tabelle aus.

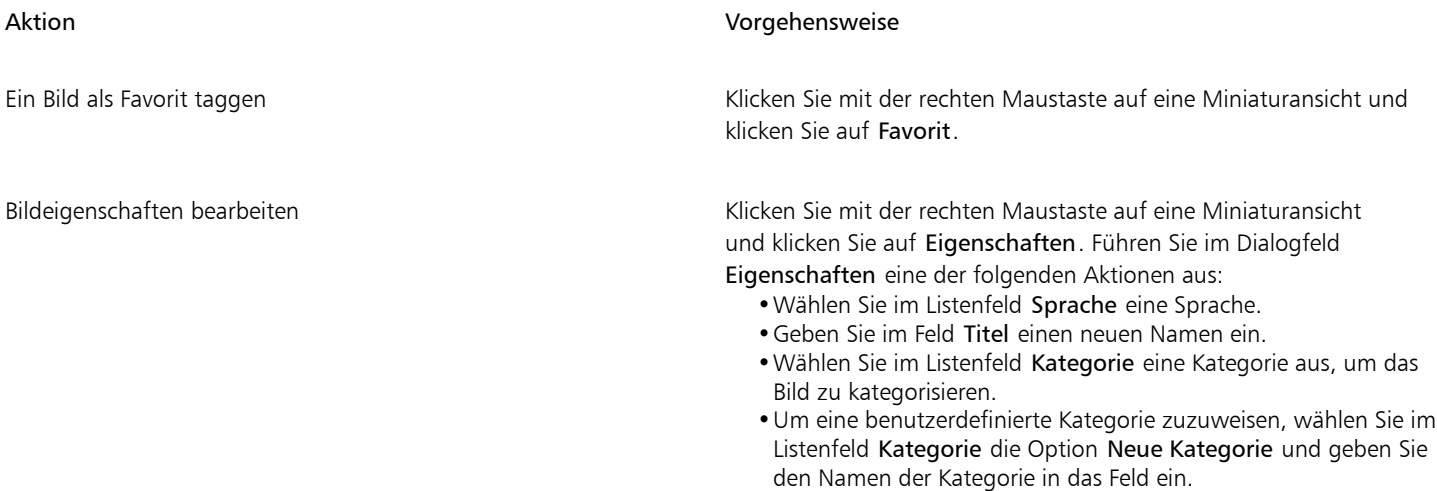

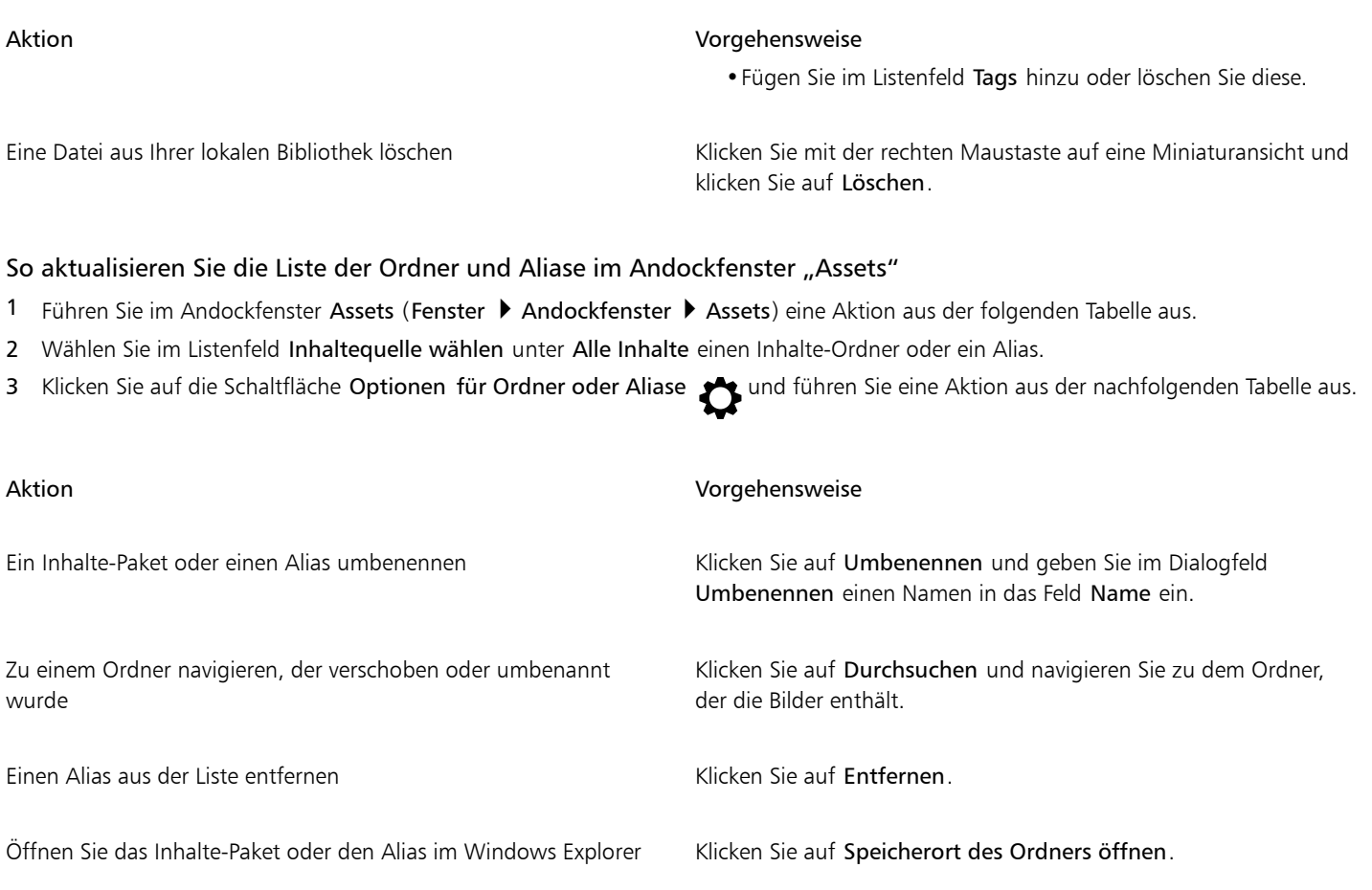

# <span id="page-120-0"></span>Mit Cloud-Assets arbeiten

Im Andockfenster können Sie alle Ihre Cloud-Assets wie CorelDRAW-Dateien (CDR), Corel DESIGNER-Dateien (DES) und Symbolbibliotheken (einschließlich der Symbolbibliotheken, die mit Ihnen in Ihrem Cloud-Ordner geteilt wurden) anzeigen und durchsuchen. Nachdem Sie ein Cloud-Asset gefunden haben, können Sie dieses wie jedes andere Asset aus einem lokalen oder Netzwerk-Ordner in das aktive Dokument einfügen. Weitere Informationen finden Sie unter ["So fügen Sie Inhalte in das aktive Dokument ein" auf Seite 118.](#page-119-1)

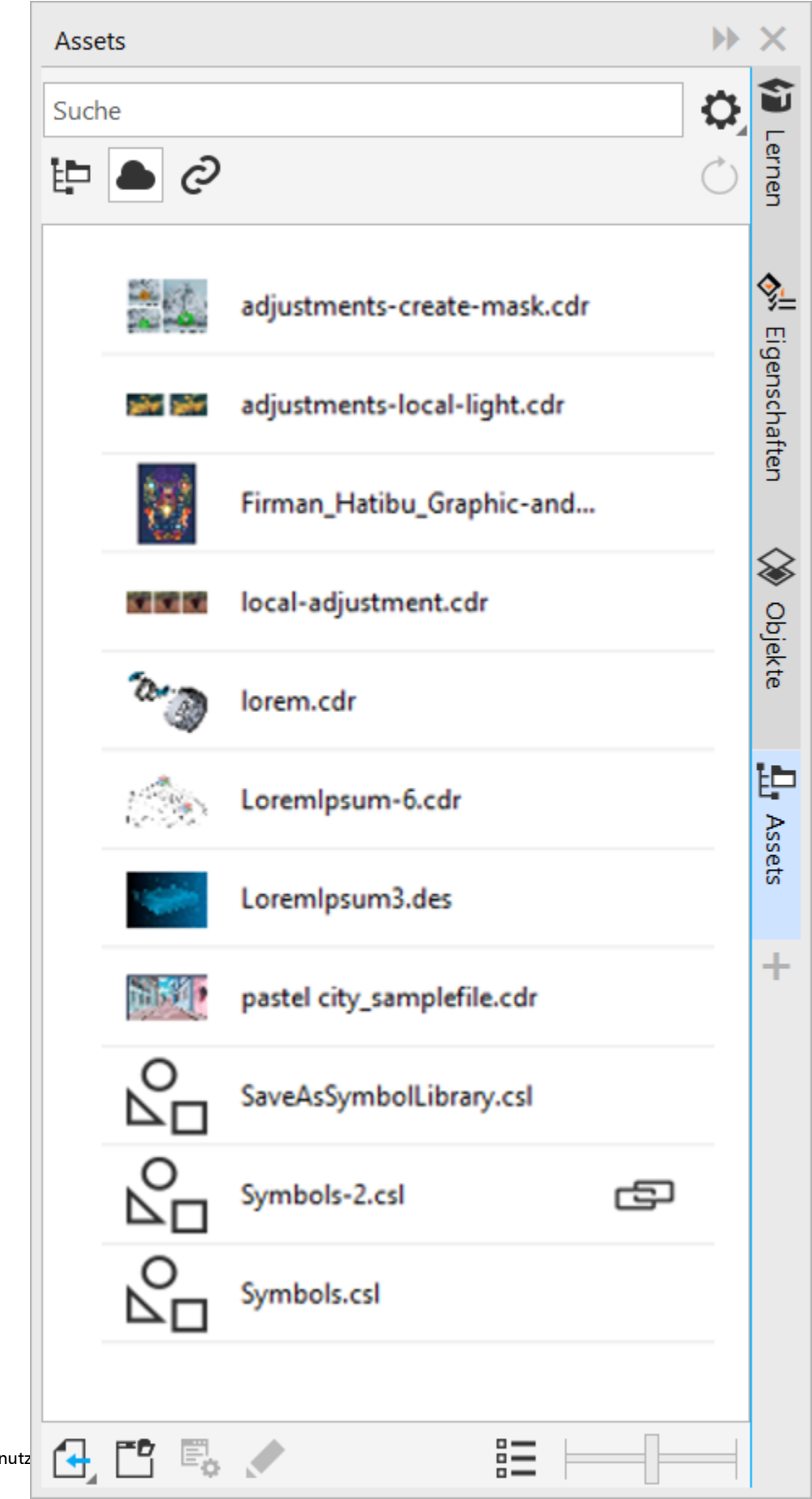

Sie können Ihre eigenen Cloud-Assets zur Bearbeitung öffnen, jedoch keine Cloud-Assets, die mit Ihnen geteilt wurden. Außerdem können Sie die Liste der Cloud-Assets aktualisieren, um sie mit dem Inhalt Ihres Cloud-Ordners zu synchronisieren.

Symbolbibliotheken lassen sich in der Cloud speichern und mit anderen Nutzern teilen. Weitere Informationen erhalten Sie unter ["So](#page-402-0) [speichern Sie eine Symbolbibliothek in der Cloud" auf Seite 401.](#page-402-0) Sie können sowohl eigene als auch geteilte Bibliotheksdateien aus der Cloud mit Ihrem aktiven Dokument verknüpfen. Verknüpfte Symbolbibliotheken können von der Cloud aus synchronisiert werden, wenn sie aktualisiert werden. Weitere Informationen zum Verknüpfen von Symbolbibliotheken erhalten Sie unter ["So verknüpfen Sie eine](#page-124-0) [Symbolbibliothek mit dem aktiven Dokument" auf Seite 123.](#page-124-0)

#### So finden und bearbeiten Sie Cloud-Assets

- 1 Klicken Sie im Andockfenster Assets (Fenster ▶ Andockfenster ▶ Assets) auf die Schaltfläche Cloud-Assets .
- 2 Führen Sie eine der folgenden Aktionen durch:

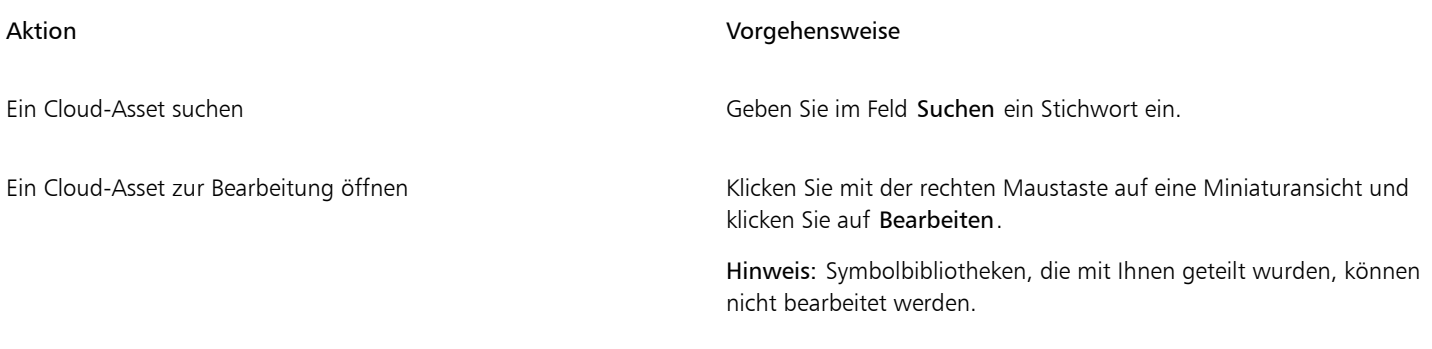

#### So aktualisieren Sie die Liste der Cloud-Assets

Klicken Sie im Andockfenster Assets (Fenster ▶ Andockfenster ▶ Assets) auf die Schaltfläche Cloud-Assets < und anschließend auf die Schaltfläche Liste aktualisieren .

## <span id="page-122-0"></span>Mit verknüpften Assets arbeiten

Wenn Sie die benötigte Symbolbibliothek gefunden haben, können Sie diese mit dem Dokument verknüpfen, damit sie zur Nutzung zur Verfügung steht. In der Ansicht Verknüpfte Assets im Andockfenster können Sie auf die Symbolbibliotheken zugreifen, die mit dem aktiven Dokument verknüpft sind. Wenn die Symbolbibliotheken aus der Cloud heraus verknüpft sind, können Sie die Liste aktualisieren, um sie mit Ihrem Cloud-Ordner zu synchronisieren.

Sie können Ihre verknüpften Symbolbibliotheken zur Bearbeitung öffnen, jedoch keine verknüpften Symbolbibliotheken, die mit Ihnen geteilt wurden. Außerdem können Sie verknüpfte Bibliotheken mit der Quelle synchronisieren, damit die Symbole stets auf dem neuesten Stand sind.

In einigen Fällen kann es passieren, dass die Verknüpfung zwischen einem Dokument und einer Symbolbibliothek unterbrochen wird. Beispielsweise das Umbenennen oder Verschieben einer verknüpften Symbolbibliothek unterbricht die Verknüpfung zum Dokument. Ein Symbol neben der verknüpften Bibliothek zeigt an, dass die Verknüpfung unterbrochen ist. Sie können die Verknüpfung zur Symbolbibliothek wiederherstellen, um wieder Zugriff auf die Symbole in der Bibliothek zu erhalten.

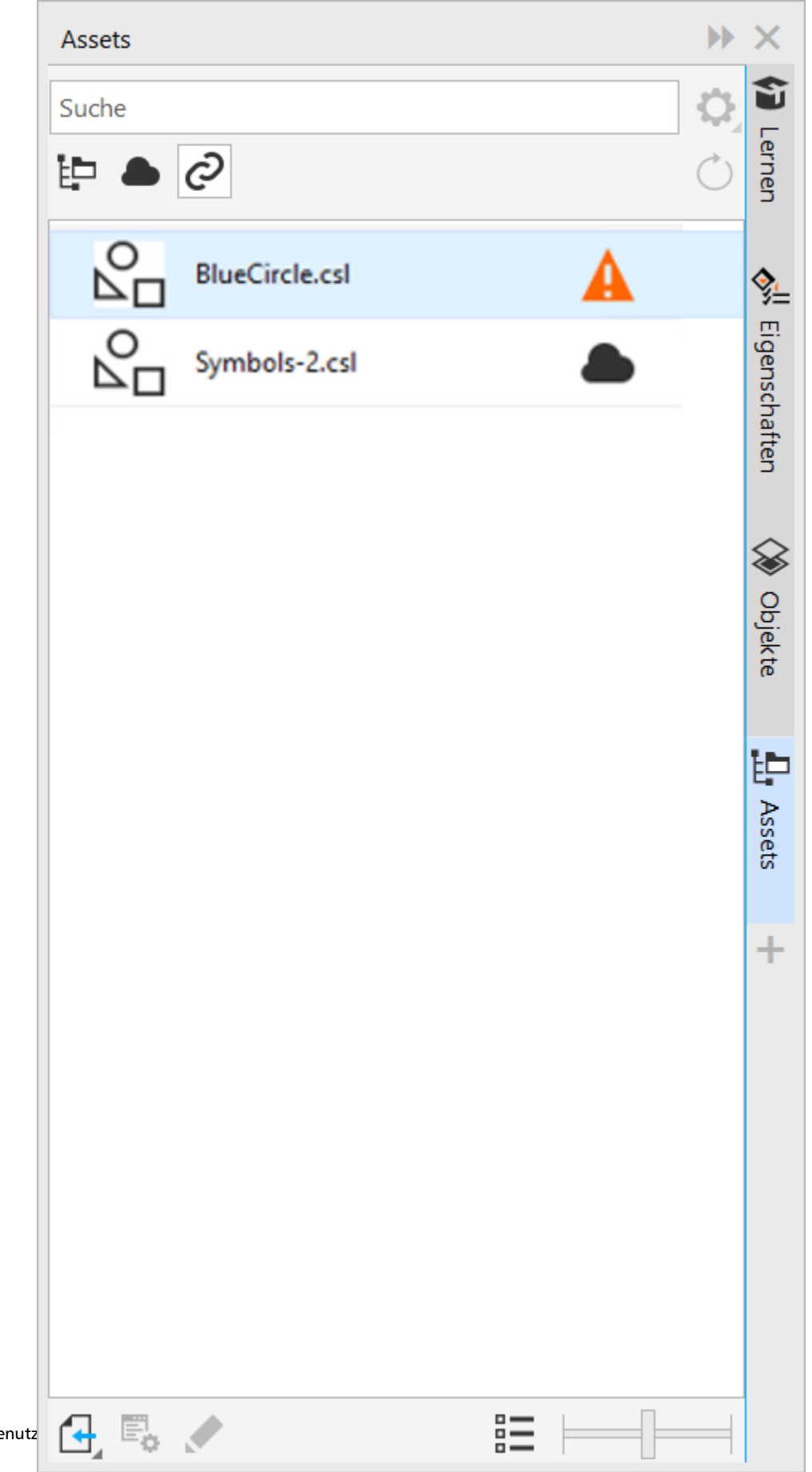

*Ansicht Verknüpfte Assets Zwei Symbolbibliotheken sind mit dem Dokument verknüpft. Die Verknüpfung der ersten Symbolbibliothek ist unterbrochen und muss wiederhergestellt werden.*

Im Andockfenster können Sie im Bereich Verknüpfte Symbole auf die Symbole in einer verknüpften Bibliothek zugreifen, um diese in Ihren Projekten zu verwenden. Weitere Informationen finden Sie unter ["Symbole in Zeichnungen verwenden" auf Seite 398.](#page-399-0)

#### <span id="page-124-0"></span>So verknüpfen Sie eine Symbolbibliothek mit dem aktiven Dokument

- 1 Klicken Sie im Andockfenster Assets (Fenster ▶ Andockfenster ▶ Assets) auf eine Symbolbibliothek.
- 2 Klicken Sie auf die Schaltfläche Importieren  $\Box$  und anschließend auf Mit Dokument verknüpfen.

```
\bar{C}
```
Sie können auch mit der rechten Maustaste auf eine Symbolbibliothek klicken und anschließend auf Mit Dokument verknüpfen klicken.

#### So arbeiten Sie mit verknüpften Symbolbibliotheken

- 1 Klicken Sie im Andockfenster Assets (Fenster  $\blacktriangleright$  Andockfenster  $\blacktriangleright$  Assets) auf die Schaltfläche Verknüpfte Assets  $\oslash$
- 2 Führen Sie eine der folgenden Aktionen durch:

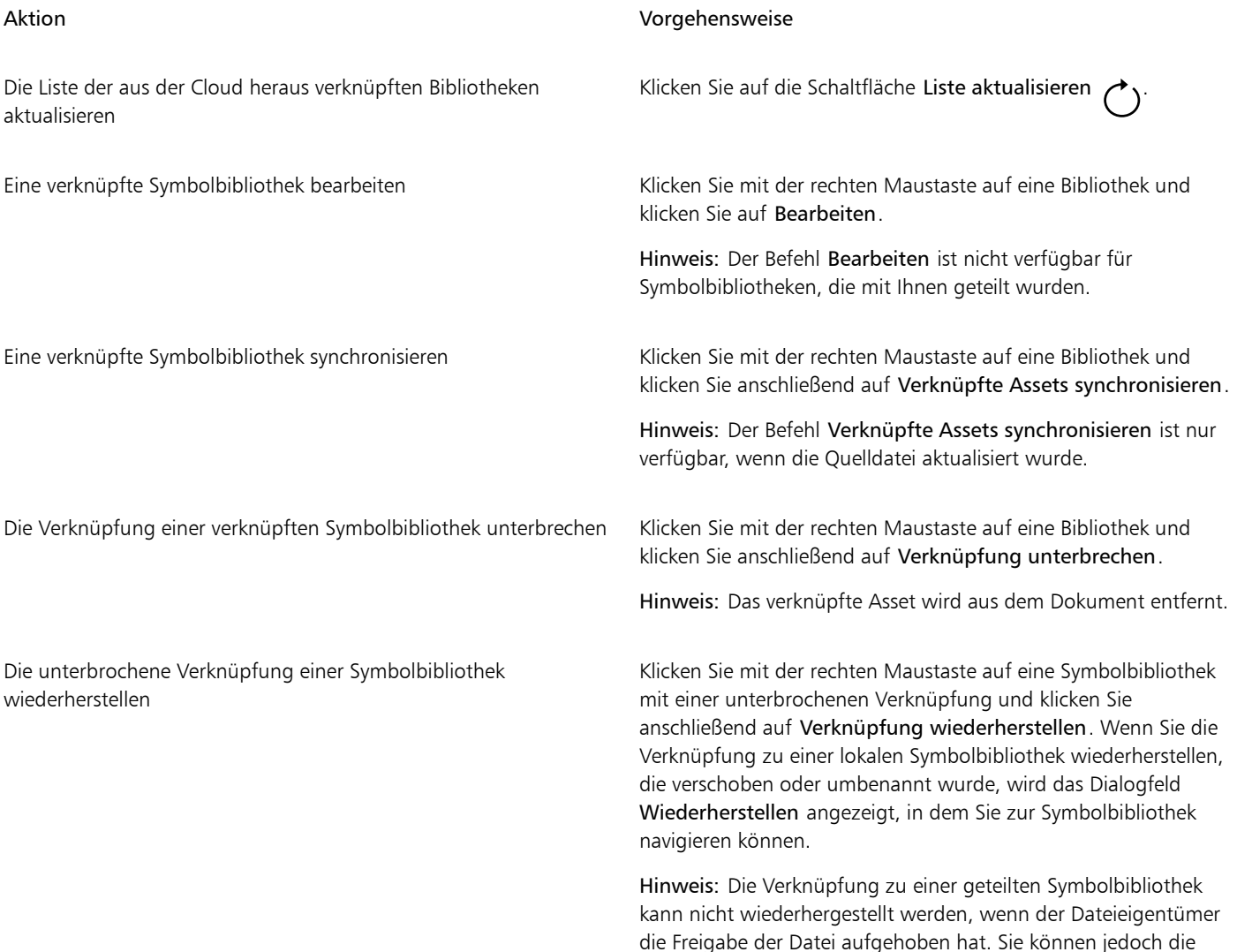

#### Aktion Vorgehensweise

Symbolbibliothek aus der Liste entfernen, indem Sie auf die Datei rechtsklicken und anschließend auf Verknüpfung unterbrechen klicken.

# <span id="page-125-0"></span>Inhalte mit dem Andockfenster "Ablage" verwalten

Sie können Ihre Inhalte mithilfe von Ablagen organisieren. Eine Ablage eignet sich zum Sammeln von Inhalten aus verschiedenen Ordnern. In der Ablage wird ein Verweis auf die Dateien erstellt, sie verbleiben aber am ursprünglichen Speicherort. Sie können Inhalte zur Ablage hinzufügen oder daraus entfernen. Die Ablage wird von CorelDRAW und Corel PHOTO-PAINT gemeinsam genutzt.

Sie können Ablagen erstellen und diesen aussagekräftige Namen geben. Außerdem können Sie eine Ablagedatei laden, die nicht in der Liste der verfügbaren Ablagen aufgeführt ist. Sie können eine Ablage jederzeit löschen.

Mit dem Andockfenster Ablage können Sie auch Inhalte in das aktive Dokument einfügen. Weitere Informationen, wie Sie Inhalte in das aktive Dokument einfügen, finden Sie unter ["So fügen Sie Inhalte in das aktive Dokument ein" auf Seite 118.](#page-119-1)

#### So fügen Sie Inhalt zu einer Ablage hinzu

- 1 Durchsuchen Sie das Andockfenster Assets (Fenster  $\blacktriangleright$  Andockfenster  $\blacktriangleright$  Assets) nach Inhalten.
- 2 Klicken Sie mit der rechten Maustaste auf eine Miniaturansicht und klicken Sie auf [Name der Ablage] hinzufügen.

C₹

Sie können auch Inhalte aus einem Ordner auf Ihrem Computer in das Andockfenster Ablage ziehen.

#### So entfernen Sie Inhalt aus einer Ablage

- 1 Klicken Sie auf Fenster > Andockfenster > Ablage.
- 2 Wählen Sie in der Ablage eine Miniaturansicht aus und klicken Sie auf die Schaltfläche Aus Ablage entfernen  $\begin{array}{c} \blacksquare \textsf{X} \blacksquare \end{array}$

#### So arbeiten Sie mit Ablagen

- 1 Klicken Sie auf Fenster > Andockfenster > Ablage.
- 2 Führen Sie eine der folgenden Aktionen durch:

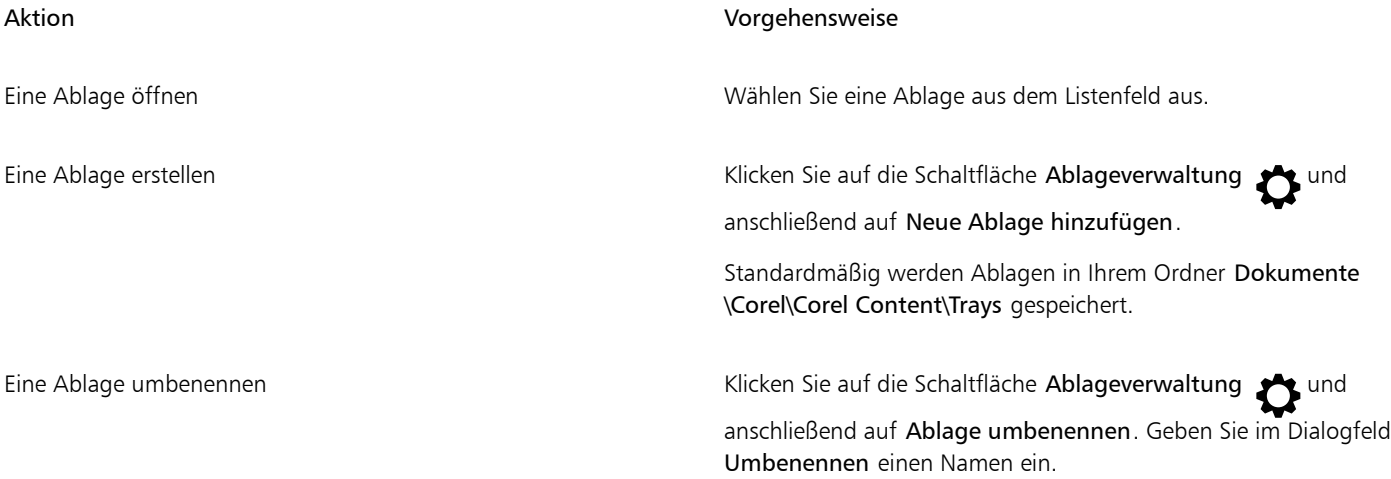

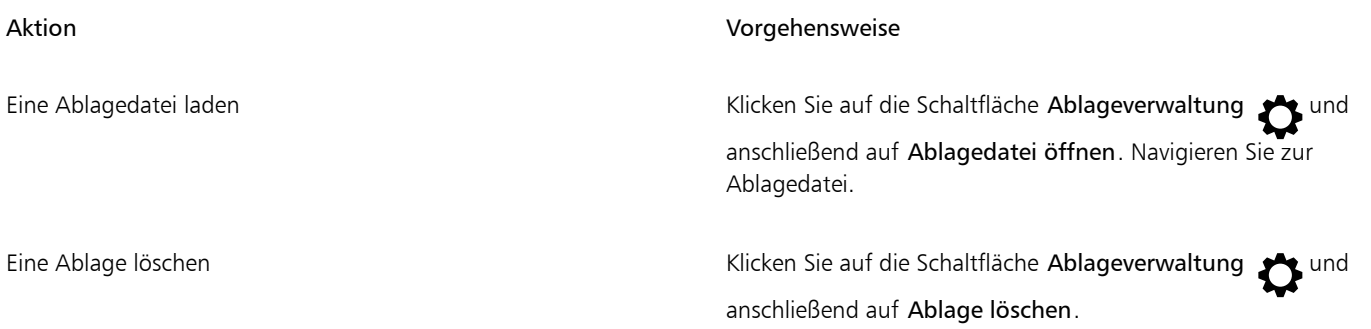

# <span id="page-126-0"></span>Erwerben von Anwendungen, Plugins und Inhalten

Über das Dialogfeld Weitere Werkzeuge können Sie direkt von CorelDRAW aus Anwendungen und Plugins sowie Inhalte wie Füllungspakete, Bildpakete (Cliparts und Fotos) und Schriftpakete herunterladen. Die Auswahl an verfügbaren Angeboten wird laufend aktualisiert. Einige Produkte sind kostenlos verfügbar, andere müssen käuflich erworben werden.

Sowohl Anwendungen als auch Plugins müssen installiert werden.

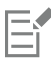

Um eine Anwendung oder ein Plugin zu deinstallieren, öffnen Sie die Systemsteuerung des Betriebssystems.

#### AfterShot 3 HDR

Mit Corel® AfterShot™ 3 HDR können Sie einfache Korrekturen und Optimierungen an Ihren RAW- oder JPEG-Fotos vornehmen sowie mithilfe von Stapelverarbeitungswerkzeugen Tausende von Fotos gleichzeitig anpassen. Zudem können Sie mit dem in AfterShot 3 HDR enthaltenen HDR-Modul HDR-Bilder erzeugen. Laden Sie Corel AfterShot 3 HDR kostenlos direkt von CorelDRAW aus herunter, um Ihre Fotos schnell professionell zu bearbeiten. Um auf noch leistungsstärkere Funktionen für die Bildverwaltung und -bearbeitung zuzugreifen, führen Sie direkt im Dialogfeld Weitere Werkzeuge das Upgrade auf die neueste Version von AfterShot Pro durch.

#### Gekaufte Produkte wiederherstellen

Wurde ein kreatives Werkzeug gekauft, wird neben dessen Namen ein Häkchen angezeigt. Sie können die gekauften Produkte wiederherstellen, wenn Sie die Suite neu oder auf einem anderen Computer installieren. Die erworbenen Produkte werden im Dialogfeld Weitere Werkzeuge angezeigt, damit Sie sie herunterladen und neu installieren können.

#### <span id="page-126-1"></span>So greifen Sie auf das Dialogfeld "Weitere Werkzeuge" zu

• Klicken Sie in der Standardsymbolleiste auf die Schaltfläche Starten und dann auf Weitere Werkzeuge.

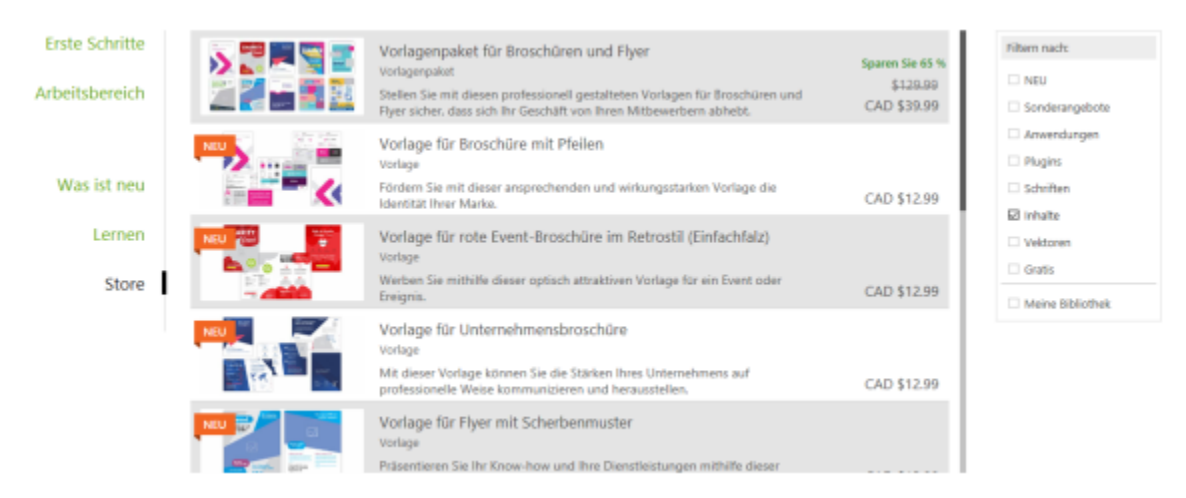

*Über das Dialogfeld "Weitere Werkzeuge" können Sie Cliparts, Fotos, Schriften, Anwendungen und weitere Elemente herunterladen.*

#### So laden Sie AfterShot 3 HDR herunter

• Klicken Sie in der Standardsymbolleiste auf die Schaltfläche Starten und danach auf AfterShot 3 HDR.

Nachdem Sie AfterShot 3 HDR heruntergeladen haben, können Sie die Anwendung über die Schaltfläche Starten in der Standardsymbolleiste starten.

Um auf detaillierte Informationen zur Nutzung von AfterShot 3 HDR zuzugreifen, starten Sie die Anwendung und rufen Sie die Hilfe auf, indem Sie F1 drücken.

#### So greifen Sie auf eine Anwendung oder ein Plugin zu

• Klicken Sie in der Standardsymbolleiste auf die Schaltfläche Starten und danach auf die Anwendung oder das Plugin, das Sie benutzen möchten.

#### So stellen Sie gekaufte Produkte wieder her

- 1 Klicken Sie auf Hilfe Gekaufte Produkte wiederherstellen.
- 2 Geben Sie im Dialogfeld, das angezeigt wird, die E-Mail-Adresse ein, die beim Kauf der Produkte verwendet wurde, und klicken Sie auf Weiter.

Es wird eine Liste der von Ihnen erworbenen Produkte angezeigt.

3 Klicken Sie auf Schließen.

Die Liste der Angebote im Dialogfeld Weitere Werkzeuge wird aktualisiert, sodass alle Produkte angezeigt werden, die Sie bereits erworben haben.

Laden Sie die gewünschten Produkte herunter.

## <span id="page-127-0"></span>Den Speicherort von Inhalten ändern

Bilder, Füllungen, Schriften, Bilderlisten, Fotorahmen, Ablagen und Vorlagen werden in den Ordnern unter Dokumente\Corel\Corel Content \[Content Type] gespeichert. Sie können den Speicherort einzelner oder aller dieser Inhaltsdateien ändern, indem Sie ein anderes Verzeichnis angeben. Beispielsweise können Sie Vorlagen und Schriften an einem neuen Speicherort speichern, aber die übrigen Inhaltsdateien im Ordner Dokumente\Corel\Corel Content belassen

Wenn Sie den Speicherort für Inhalte ändern, können Sie die Inhaltsdateien vom alten Speicherort zum neuen Speicherort verschieben.

Im Dialogfeld Optionen können Sie einzelne oder mehrere Inhaltsspeicherorte auf die Standardordner zurücksetzen. Die Inhaltsspeicherorte werden auch zurückgesetzt, wenn Sie die Anwendung auf die Standardeinstellungen zurücksetzen, indem Sie während des Startens der Anwendung die F8-Taste gedrückt halten. Bei dieser Methode werden die an benutzerdefinierten Speicherorten gespeicherten Dateien nicht verschoben. Um Ihre benutzerdefinierten Inhaltsspeicherorte wiederherzustellen, müssen Sie wieder zu den entsprechenden Ordnern navigieren.

#### So ändern Sie den Speicherort von Inhalten

- 1 Klicken Sie auf Extras ▶ Optionen ▶ Global.
- 2 Klicken Sie auf Dateispeicherorte.
- 3 Klicken Sie auf den Speicherort, den Sie ändern möchten, und klicken Sie anschließend auf Bearbeiten.
- 4 Navigieren Sie im Dialogfeld Ordner auswählen zum gewünschten Ordner. Wenn Sie die am alten Speicherort gespeicherten Inhaltsdateien in den neuen Ordner verschieben möchten, klicken Sie im Dialogfeld Inhalte verschieben auf Ja.

#### Außerdem können Sie

Den Speicherort für einen einzelnen Inhaltstyp zurücksetzen Klicken Sie auf den Namen des Inhaltstyps und klicken Sie auf Zurücksetzen. Den Speicherort für mehrere Inhaltstypen zurücksetzen Halten Sie die Strg-Taste gedrückt und klicken Sie zuerst auf die Inhaltstypen, die Sie zurücksetzen möchten, und danach auf Zurücksetzen.

# **CorelDRAW**

# Touchscreen und Wählrad-Geräte

Dieser Abschnitt enthält die folgenden Themen:

- ["Touch" \(Seite 129\)](#page-130-0)
- ["Wählrad-Geräte" \(Seite 131\)](#page-132-0)

Weitere Informationen zur Verwendung eines Eingabestifts mit CorelDRAW finden Sie unter ["Druckempfindliche Stifte und Geräte" auf Seite](#page-204-0) [203.](#page-204-0)

## <span id="page-130-0"></span>Touch

CorelDRAW bietet Unterstützung für Touch-Gesten, verfügt über einen Touch-Arbeitsbereich und ermöglicht es, den Arbeitsbereich automatisch umzuschalten, damit Sie Ihr Touchscreen-Gerät optimal nutzen können.

#### Gesten

Sie können auf Ihrem Touchscreen-Gerät die üblichen Gesten verwenden, um durch ein Dokument zu scrollen, die Ansicht zu vergrößern, zu verkleinern und zu schwenken und um auf Werkzeuge zuzugreifen, die in Flyouts gruppiert sind. Die folgende Tabelle beschreibt, wie gängige Aufgaben mit Gesten ausgeführt werden können.

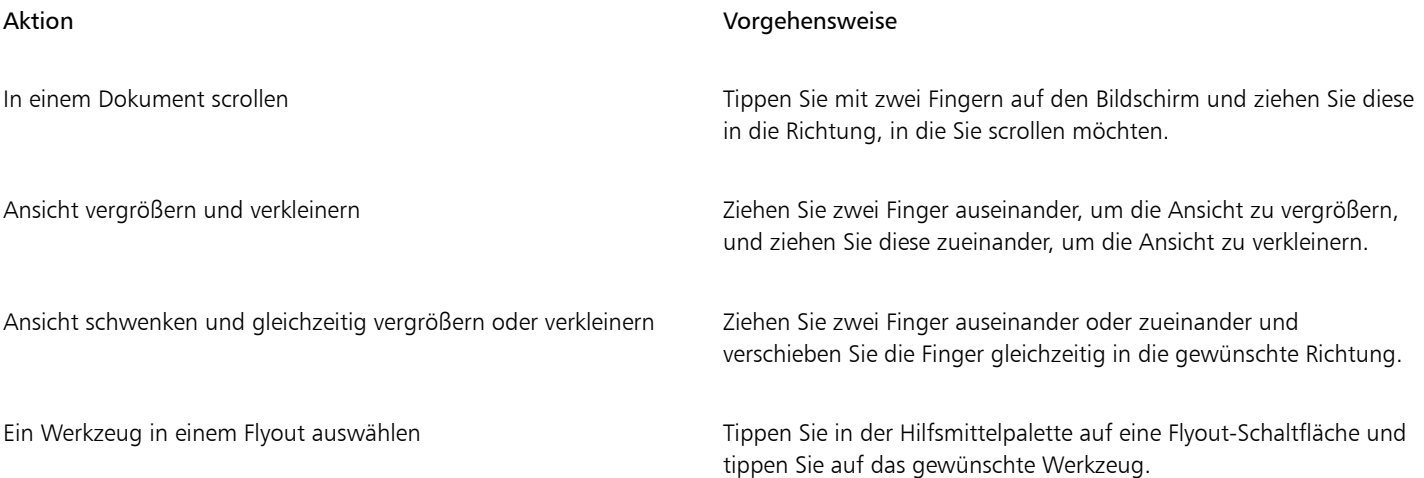

#### Touch-Arbeitsbereich

Der für Touchscreen-Geräte optimierte Touch-Arbeitsbereich eignet sich ideal für den Außeneinsatz und das Erstellen von Zeichnungen. Er ermöglicht es, Aufgaben per Fingerdruck und mithilfe von Eingabestiften auszuführen, ohne eine Tastatur dafür zu benötigen.

Der Touch-Arbeitsbereich verfügt über eine gestraffte Benutzeroberfläche, die nur die Werkzeuge und Befehle anzeigt, die auf einem Tablet am meisten verwendet werden. Im Vergleich zu anderen verfügbaren Arbeitsbereichen weist der Touch-Arbeitsbereich die folgenden Unterschiede auf:

- Die Schaltflächen und übrigen Elemente auf der Benutzeroberfläche sind größer, damit sie per Fingerdruck bedient werden können.
- Die Hilfsmittelpalette enthält nur diejenigen Hilfsmittel, die wahrscheinlich am meisten benutzt werden.
- Die Hilfsmittelpalette bietet Zugriff auf die Befehle "Rückgängig machen" und "Wiederherstellen" und auf "Kopieren", "Einfügen" und "Löschen".
- Die Menüleiste befindet sich nicht mehr oben im Hauptfenster. Sie können auf die Menübefehle zugreifen, indem Sie auf die Menüschaltfläche in der linken unteren Ecke der Statusleiste klicken.
- Auf der Statusleiste können Sie schnell die Zoomstufe ändern sowie auf häufig verwendete Befehle und Andockfenster zugreifen.

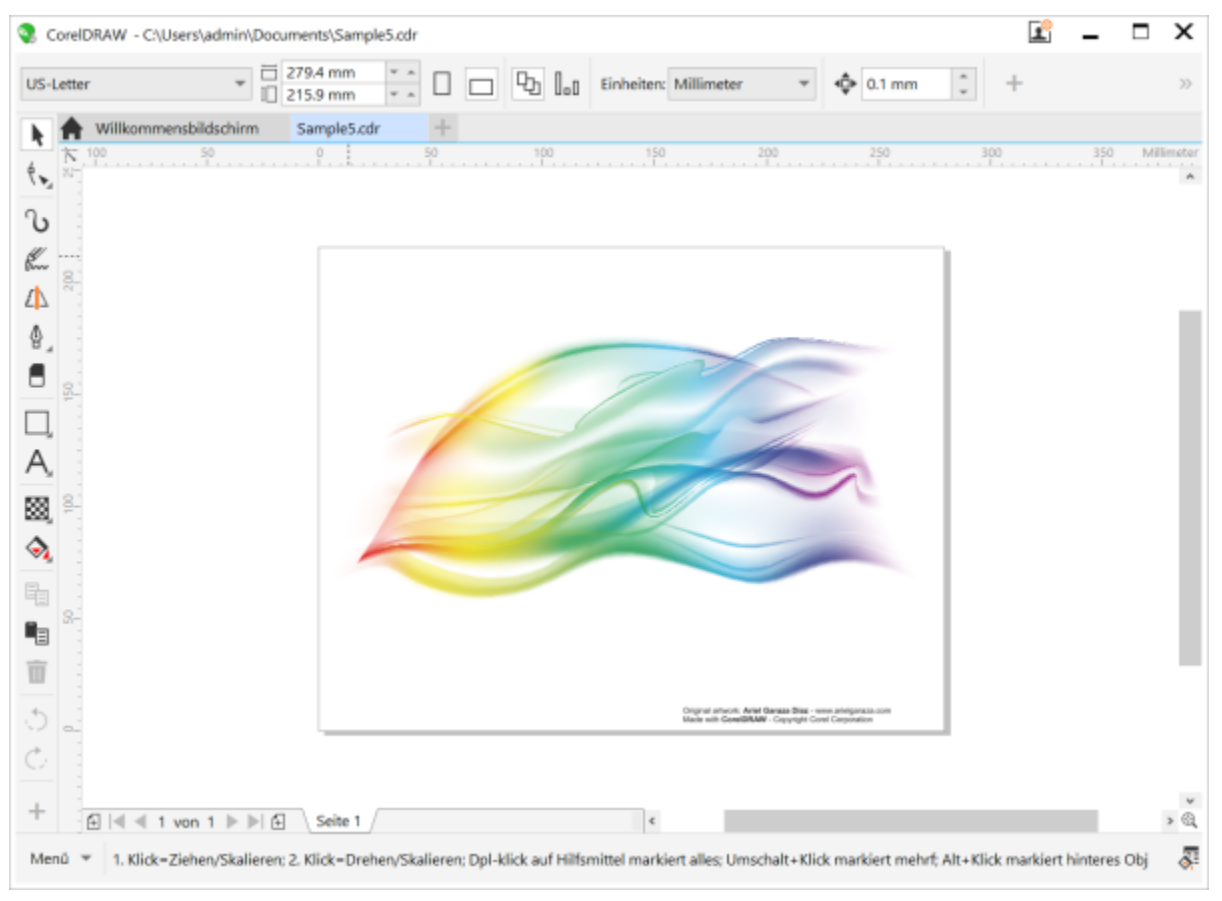

*Der Touch-Arbeitsbereich in CorelDRAW*

#### Zwischen dem Touch- und dem Desktop-Arbeitsbereich umschalten

Der Tablet-Modus ist eine Windows-Funktion, die die Benutzeroberfläche für Geräte mit einem Touchscreen optimiert. Der Tablet-Modus wird normalerweise aktiviert, wenn ein Tablet von der Basiseinheit getrennt wird. Wird ein Tablet mit der Basiseinheit verbunden, befindet es sich im Desktop-Modus. Unter Windows 10 wechselt CorelDRAW automatisch zum Touch-Arbeitsbereich, wenn der Tablet-Modus aktiviert wird. Wird der Tablet-Modus deaktiviert, wechselt die Anwendung zum Desktop-Arbeitsbereich. Sie können wählen, welchen Arbeitsbereich Sie im Desktop-Modus und welchen Sie im Tablet-Modus benutzen möchten. Sie können das automatische Umschalten der Arbeitsbereiche auch deaktivieren.

Sie können die Lineale je nach Arbeitsablauf individuell für den Desktop-Modus und Tablet-Modus ein- und ausschalten. Weitere Informationen finden Sie unter ["So blenden Sie die Lineale für den Desktop- und Tablet-Modus ein oder aus" auf Seite 779.](#page-780-0)

Ähnlich wie andere Arbeitsbereiche kann der Touch-Arbeitsbereich in der Menüleiste unter Fenster ▶ Arbeitsbereich ausgewählt werden.

#### So legen Sie die Einstellungen für das Umschalten zwischen dem Tablet- und dem Desktop-Modus fest

- 1 Klicken Sie auf Extras ▶ Optionen ▶ CorelDRAW.
- 2 Klicken Sie im linken Fenster des Dialogfelds, das erscheint, auf Tablet-Modus.
- 3 Führen Sie eine der folgenden Aktionen durch:

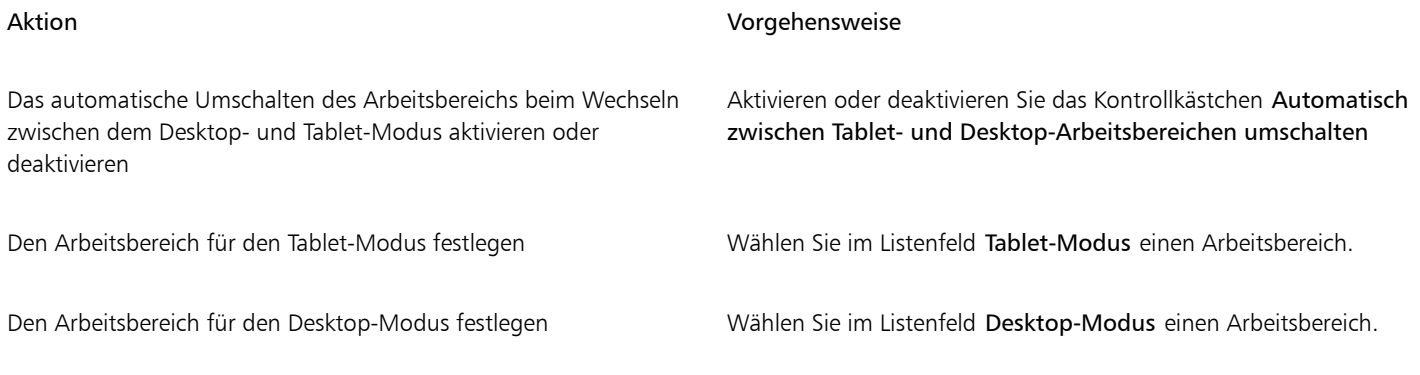

#### So wählen Sie den Touch-Arbeitsbereich

• Klicken Sie auf Fenster Arbeitsbereich Touch Touch.

# <span id="page-132-0"></span>Wählrad-Geräte

Mit CorelDRAW Graphics Suite können Sie das Microsoft Surface Dial und andere Geräte mit Wählrad nutzen, um sich ganz auf Ihre kreative Aufgabe zu konzentrieren. Wählrad-Eingabegeräte eignen sich besonders für den Einsatz mit einem Eingabestift und ermöglichen es Ihnen, auf natürliche und ergonomische Weise zu zeichnen und zu gestalten. Mühelos können Sie damit mit Ihrer nicht dominanten Hand zwischen Werkzeugen und Aufgaben wechseln, während Sie mit Ihrem Eingabestift zeichnen und gestalten.

Ihr Wählrad-Eingabegerät kann auf zwei Arten verwendet werden: offscreen (es wird auf dem Schreibtisch platziert) oder onscreen (es wird auf dem Bildschirm platziert).

Für Informationen zum Einrichten des Wählrad-Gerätes verweisen wir Sie auf die Angaben des Herstellers.

#### Offscreen-Modus

Wird das Wählrad-Eingabegerät nicht auf dem Bildschirm platziert, können Sie mithilfe dessen Bildschirm-Benutzeroberfläche die Ansicht vergrößern und verkleinern sowie Aktionen rückgängig machen und wiederherstellen. Außerdem können Sie durch die Seiten Ihres Dokuments navigieren und die Objektanordnung ändern, indem Sie ausgewählte Objekte vor oder hinter andere Objekte verschieben. Ihr Wählrad-Gerät kann Ihnen darüber hinaus helfen, das LiveSketch-Hilfsmittel effizienter zu nutzen. Weitere Informationen finden Sie unter ["Wählrad-Eingabegeräte und das LiveSketch-Hilfsmittel" auf Seite 133.](#page-134-0)

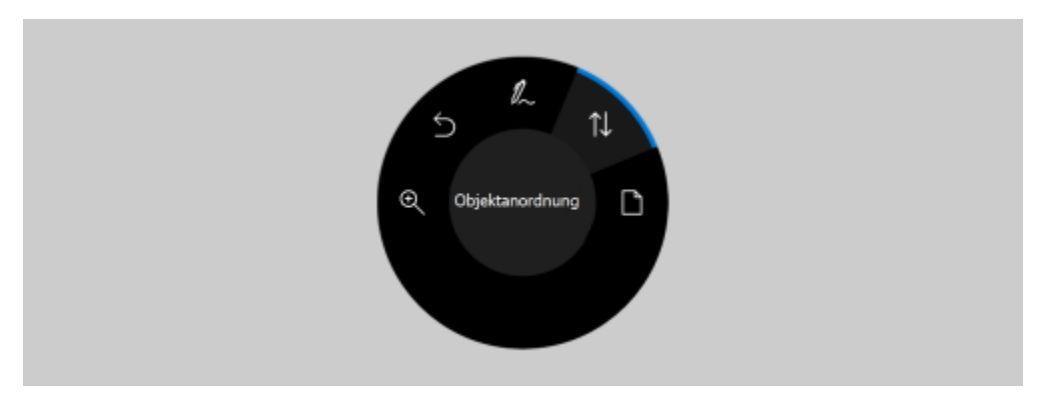

*Die Onscreen-Benutzeroberfläche des Surface Dial in CorelDRAW bei Nutzung im Offscreen-Modus.*

#### Onscreen-Modus

Im Onscreen-Modus (wenn das Wählrad-Eingabegerät auf dem Bildschirm platziert wird) gleicht die Bildschirm-Benutzeroberfläche einer Malpalette, die Ihnen über die Bedienfelder Hilfsmittel und Eigenschaft schnellen Zugriff auf Werkzeuge und Steuerelemente gibt. Um auf der Bildschirm-Benutzeroberfläche ein Werkzeug oder ein Steuerelement auszuwählen, müssen Sie Ihr Eingabegerät verwenden. Auf Touchscreen-fähigen Geräten können Sie dazu auch einfach tippen.

Im standardmäßigen Bedienfeld Hilfsmittel können Sie zwischen den folgenden Hilfsmitteln umschalten: Auswahl, Radierer, Rechteck, Ellipse, Text, Stift und Bézier. Sie können auch auf häufig benutzte Befehle wie Löschen, In Kurven konvertieren und Verschmelzen zugreifen.

Im Bedienfeld Eigenschaft können Sie die Dokument-, Hilfsmittel- und Objekt-Eigenschaften anpassen. Beispielsweise können Sie die Größe und Ausrichtung des Dokuments sowie die Maßeinheit ändern.

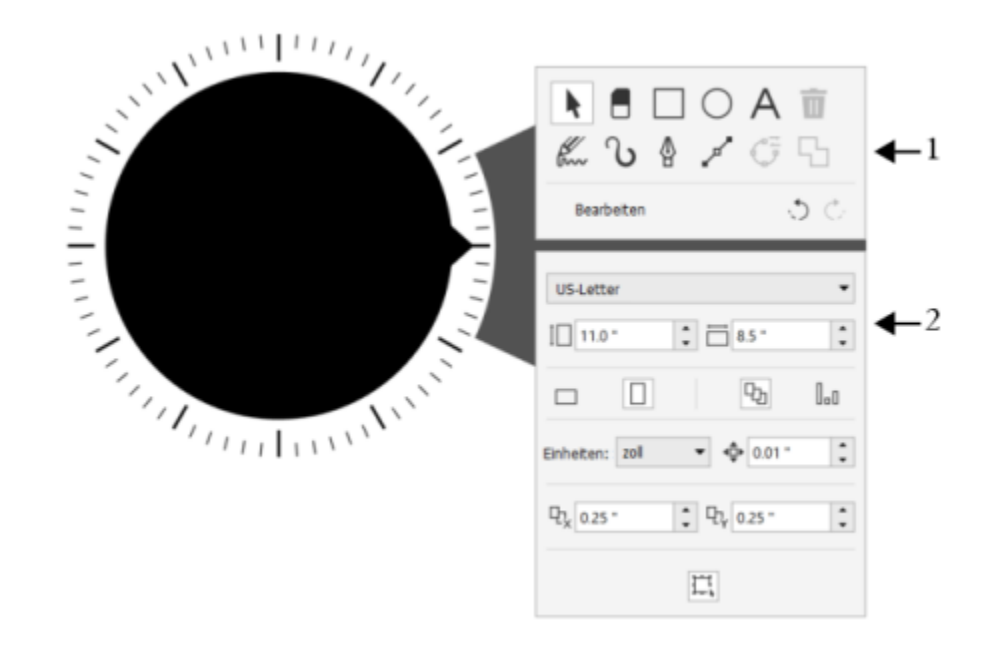

*Das Hilfsmittel-Bedienfeld (1) und das Eigenschaft-Bedienfeld (2) werden angezeigt, wenn Sie das Wählrad-Gerät im Zeichenfenster platzieren.*

Das Bedienfeld Eigenschaft ist der Eigenschaftsleiste ähnlich. Es enthält Steuerelemente, die für das ausgewählte Hilfsmittel oder Objekt relevant sind. Jedes Mal, wenn Sie im Bedienfeld Hilfsmittel das Werkzeug wechseln, wird das Bedienfeld Eigenschaft aktualisiert, damit Sie die Eigenschaften des Hilfsmittels und Objekts sofort anpassen können. Wenn Sie beispielsweise im Zeichenfenster ein Objekt ausgewählt haben, können Sie mithilfe des Bedienfeldes Eigenschaft schnell die Breite und Höhe des Objekts sowie die Breite des Umrisses anpassen;

Sie können das Objekt auch spiegeln und drehen. Wenn Sie zudem die Eigenschaftswerte anpassen müssen, können Sie diese mithilfe des Wählrad-Eingabegeräts präzise einstellen.

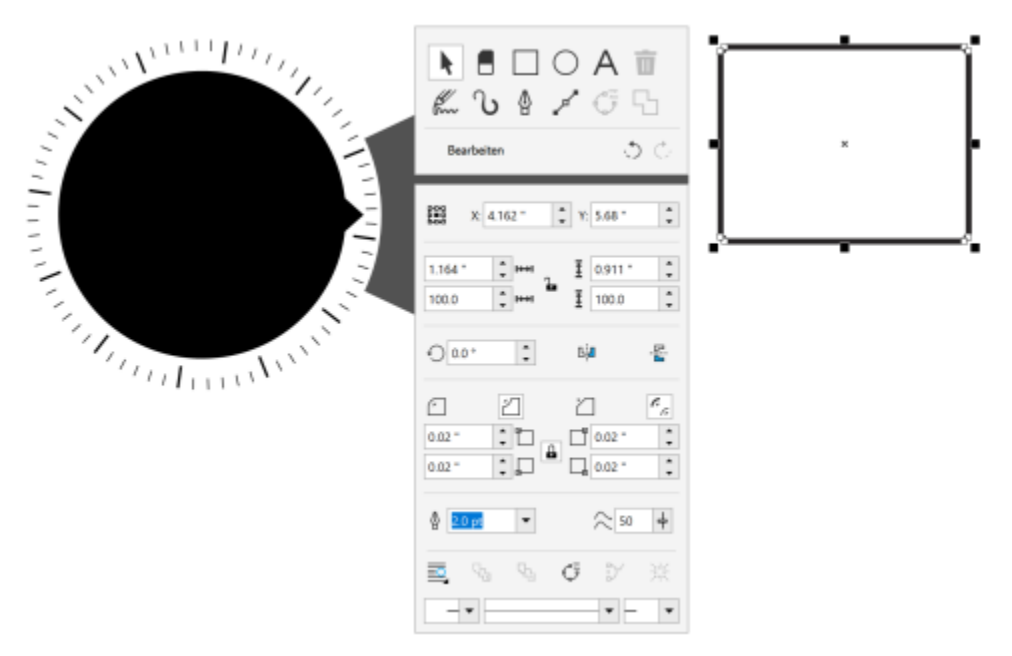

*Das Bedienfeld Eigenschaft zeigt Steuerelemente an, mit denen Sie das ausgewählte Objekt, in diesem Fall ein Rechteck, bearbeiten können.*

Um das Bedienfeld Hilfsmittel auf Ihren Arbeitsablauf abzustimmen und, ohne den Bildschirm zu überladen, über eine vollständige Sammlung an Hilfsmitteln zu verfügen, können Sie Hilfsmittel entfernen, hinzufügen und neu anordnen.

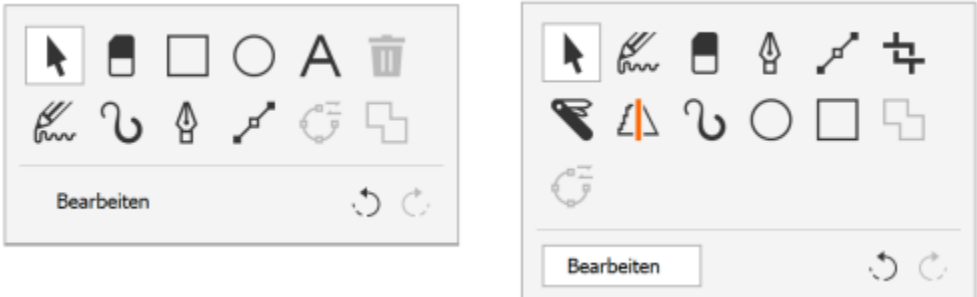

*Links: Das Bedienfeld Hilfsmittel. Rechts: Das Bedienfeld Hilfsmittel wurde angepasst. In diesem Fall wurden neue Hilfsmittel hinzugefügt (Beschneiden, Messer und Intelligentes Zeichnen), die Schaltfläche Löschen entfernt und die Hilfsmittel neu angeordnet.*

#### <span id="page-134-0"></span>Wählrad-Eingabegeräte und das LiveSketch-Hilfsmittel

Ihr Wählrad-Eingabegerät kann sich als speziell nützlich erweisen, wenn Sie mit dem LiveSketch-Hilfsmittel zeichnen. Im Offscreen-Modus können Sie das Wählrad-Eingabegerät dazu verwenden, Striche mühelos rückgängig zu machen oder wiederherzustellen. Im Onscreen-Modus können Sie einstellen, wie schnell die Striche angepasst werden, und weitere Hilfsmittel- und Stricheigenschaften festlegen. Darüber hinaus benötigen Sie in keinem der beiden Modi die Tastatur, um den Timer zurückzusetzen, damit die Striche sofort angepasst werden.

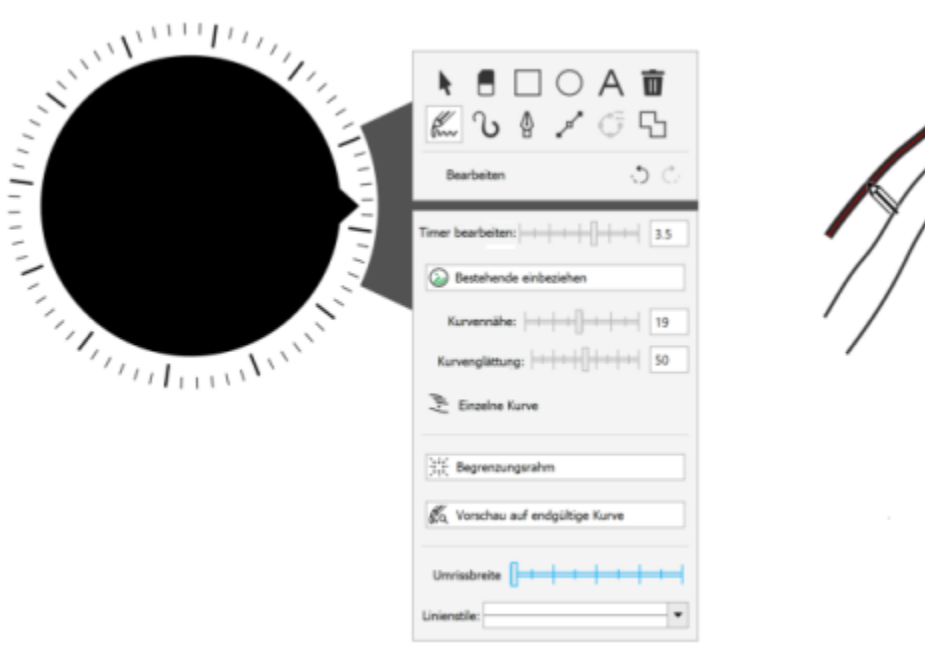

*Das Bedienfeld Eigenschaft zeigt Steuerelemente für das LiveSketch-Hilfsmittel an.*

#### So verwenden Sie ein Wählrad-Eingabegerät im Offscreen-Modus

- 1 Drücken Sie das Wählrad-Eingabegerät, um das Bildschirm-Menü anzuzeigen, und lassen Sie es dann los.
- 2 Drehen Sie das Wählrad-Gerät, um im Bildschirm-Menü einen der folgenden Befehle zu wählen, und klicken Sie.
	- Zoom: Hiermit können Sie die Anzeige vergrößern und verkleinern
	- Rückgängig: Ermöglicht das Rückgängigmachen und Wiederherstellen von Aktionen
	- LiveSketch: Ermöglicht es, bei der Benutzung des LiveSketch-Hilfsmittels Striche rückgängig zu machen und sofort anzupassen. Weitere Informationen finden Sie unter ["So verwenden Sie das LiveSketch-Hilfsmittel mit einem Wählrad-Eingabegerät im Offscreen-](#page-137-0)[Modus" auf Seite 136.](#page-137-0)
	- Objektanordnung: Ermöglicht es Ihnen, das ausgewählte Objekt in der Stapelfolge nach oben oder nach unten zu verschieben
	- Seite: Ermöglicht es, durch die Seiten des Dokuments zu navigieren
- 3 Drehen Sie das Wählrad-Eingabegerät nach links oder rechts, um Ihre Aktion durchzuführen.

#### So wählen Sie mithilfe eines Wählrad-Eingabegeräts im Onscreen-Modus Hilfsmittel aus und passen Sie Eigenschaften an

- 1 Platzieren Sie das Wählrad-Eingabegerät mit Ihrer nicht dominanten Hand auf dem Bildschirm. Neben dem Wählrad-Eingabegerät werden die Bedienfelder Hilfsmittel und Eigenschaft angezeigt.
- 2 Führen Sie mithilfe eines Eingabestifts oder einer Maus eine Aufgabe aus der folgenden Tabelle aus.

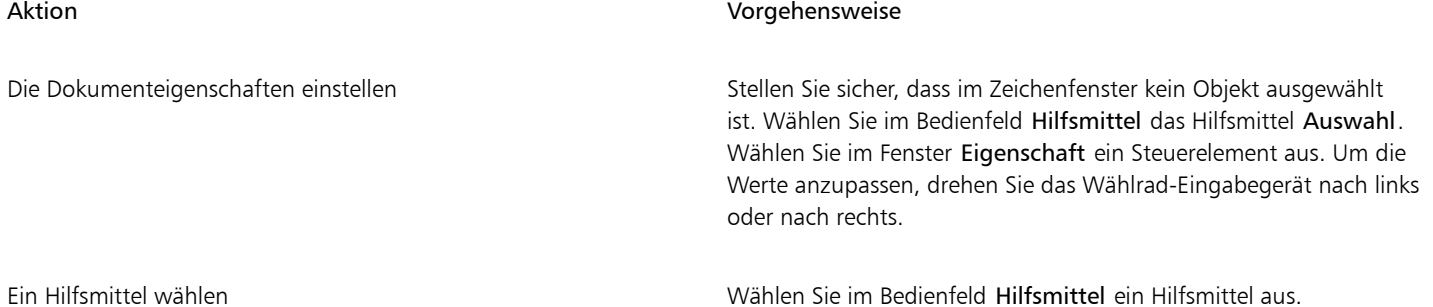

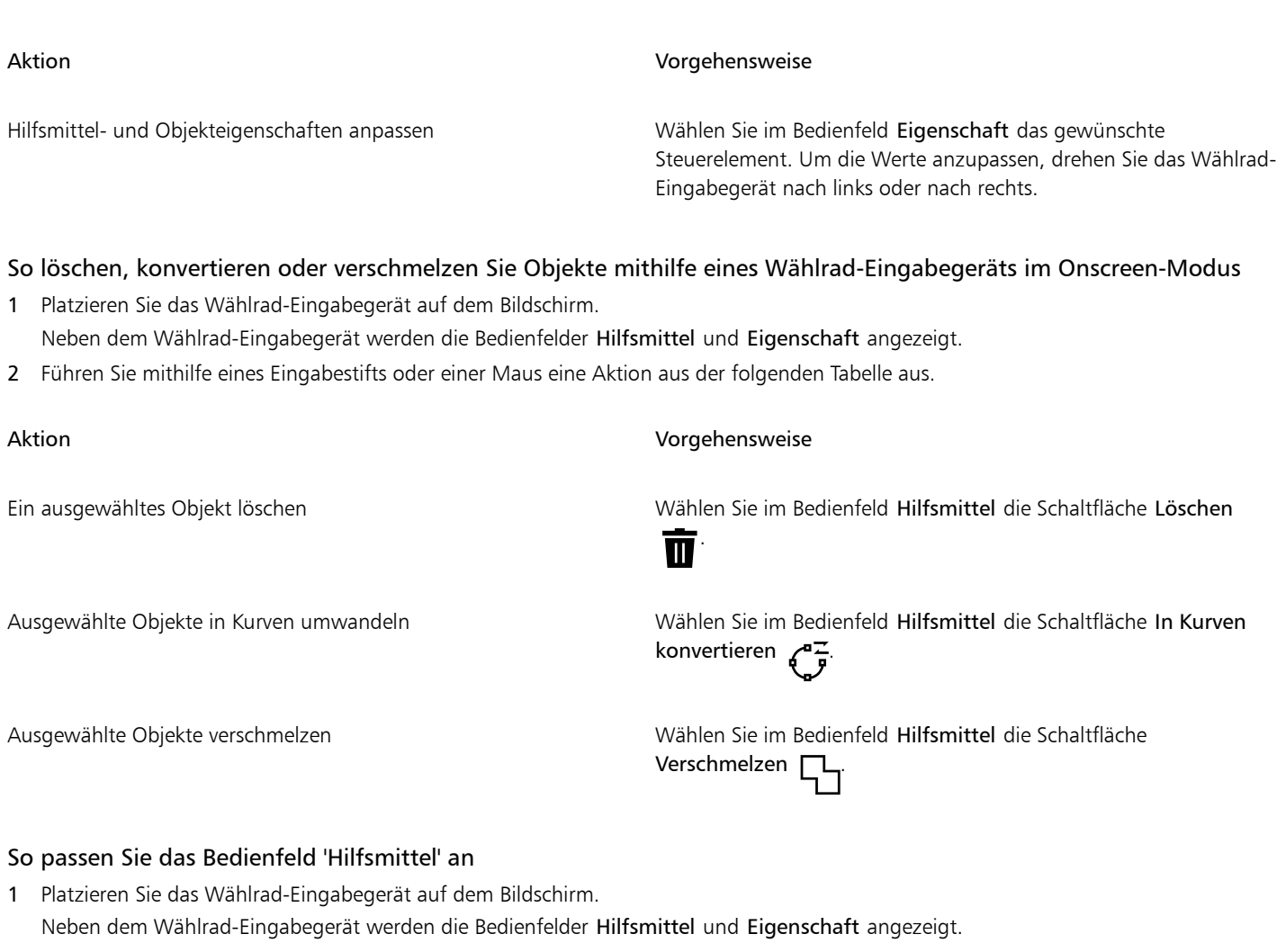

- 2 Wählen Sie mithilfe Ihres Eingabestifts oder der Maus im Bedienfeld Hilfsmittel den Befehl Bearbeiten. Das Bedienfeld Anpassung wird geöffnet.
- 3 Führen Sie eine der folgenden Aktionen durch:

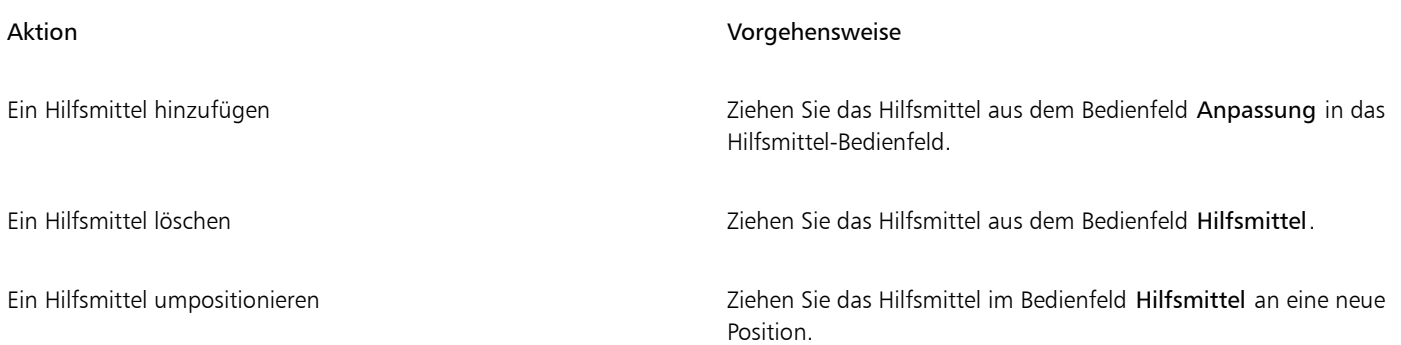

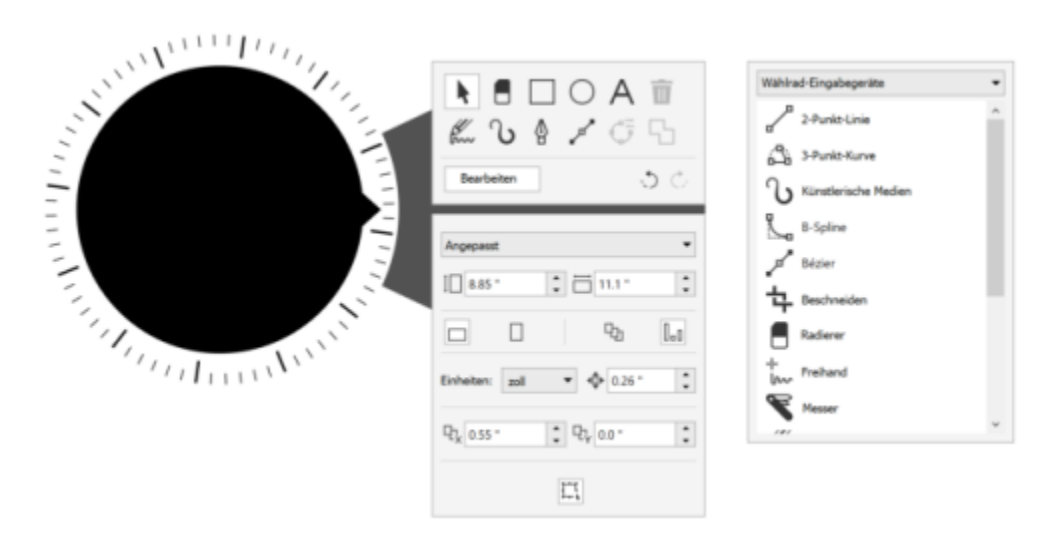

*Das Bedienfeld Hilfsmittel kann angepasst werden, indem Sie Hilfsmittel hinzufügen, entfernen und neu anordnen.*

#### <span id="page-137-0"></span>So verwenden Sie das LiveSketch-Hilfsmittel mit einem Wählrad-Eingabegerät im Offscreen-Modus

- 1 Tippen Sie in CorelDRAWin der Hilfsmittelpalette auf das Hilfsmittel LiveSketch.
- 2 Drücken Sie das Wählrad-Eingabegerät, um das Bildschirm-Menü anzuzeigen, drehen Sie das Wählrad-Eingabegerät, um die Option LiveSketch auszuwählen, und klicken Sie.
- 3 Beginnen Sie zu zeichnen und führen Sie eine der folgenden Aktionen aus:
	- Um Striche rückgängig zu machen oder wiederherzustellen, drehen Sie das Wählrad-Eingabegerät nach links oder nach rechts.
	- Um einen Strich sofort vor Ablauf der Verzögerungszeit anzupassen, klicken Sie.

#### So verwenden Sie das LiveSketch-Hilfsmittel mit einem Wählrad-Eingabegerät im Onscreen-Modus

- 1 Tippen Sie in CorelDRAWin der Hilfsmittelpalette auf das Hilfsmittel LiveSketch.
- 2 Platzieren Sie das Wählrad-Eingabegerät auf dem Bildschirm, um das Bildschirm-Menü anzuzeigen.
- 3 Führen Sie eine Aufgabe aus der folgenden Tabelle aus.

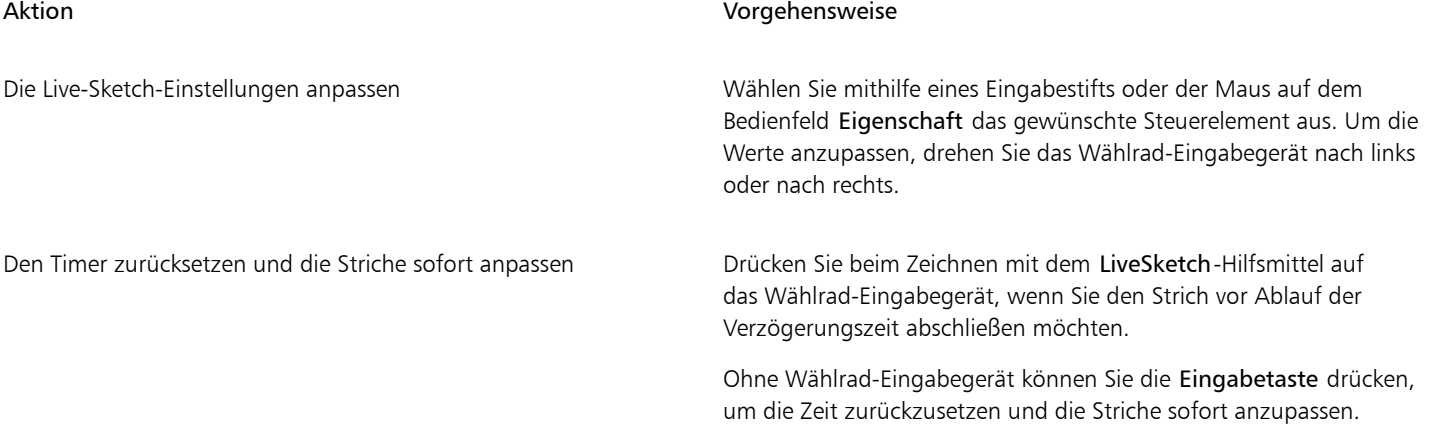

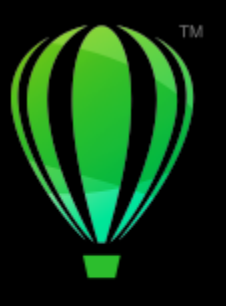

# **CorelDRAW**

# Zusammenarbeit

Wenn Sie CorelDRAW zusammen mit CorelDRAW.app verwenden, können Sie auf jedem beliebigen Gerät mit anderen Personen an Designprojekten zusammenarbeiten.

Dieser Abschnitt enthält die folgenden Themen:

- ["Arbeitsablauf für die Zusammenarbeit" \(Seite 137\)](#page-138-0)
- ["CorelDRAW.app, CorelDRAW und Cloud" \(Seite 137\)](#page-138-1)
- ["Überprüfen und Feedback geben" \(Seite 140\)](#page-141-0)
- ["Zusammenarbeit an Text" \(Seite 148\)](#page-149-0)

## <span id="page-138-0"></span>Arbeitsablauf für die Zusammenarbeit

CorelDRAW bietet einen Arbeitsablauf, der eine mühelose Zusammenarbeit mit Kollegen und Kunden ermöglicht.

Schritt 1: Laden Sie das in CorelDRAW erstellte Design in die Cloud, in Google Drive oder Microsoft 365 hoch oder erfassen Sie Ihre Designideen schnell in CorelDRAW.app. Teilen Sie dann zur Überprüfung der Designs einen Link mit den Projektbeteiligten. Weitere Informationen finden Sie unter ["CorelDRAW.app, CorelDRAW und Cloud" auf Seite 137.](#page-138-1)

Schritt 2: Die Projektbeteiligten öffnen das Design in CorelDRAW.app, um Kommentare und Anmerkungen einzufügen. Sie werden benachrichtigt, wenn am Design Änderungen vorgenommen werden. Sie können Feedback in Echtzeit (Live-Kommentare) erhalten, während Sie an einem Design arbeiten, das überprüft wird. Alle Kommentare und Markierungen, die in CorelDRAW.app eingefügt werden, werden sofort in der Datei angezeigt, die Sie in CorelDRAW geöffnet haben.

Die Prüfer können Ihre Kommentare und Vorschläge auch inCorelDRAW der Datei hinzufügen.

Schritt 3: Öffnen Sie die überprüfte Datei in CorelDRAW und bearbeiten Sie diese aufgrund der Kommentare der Prüfer. Mithilfe des Andockfensters Kommentare können Sie auf Kommentare antworten und um Klarstellung bitten, Kommentare klären sowie auch Kommentare hinzufügen, ausblenden und löschen.

Schritt 4: Laden Sie das überarbeitete Design zur weiteren Überprüfung oder endgültigen Freigabe hoch.

# <span id="page-138-1"></span>CorelDRAW.app, CorelDRAW und Cloud

CorelDRAW.app ist eine webbasierte Anwendung für die Erstellung von Vektorgrafiken, die ausschließlich für die Nutzer der CorelDRAW Graphics Suite und CorelDRAW Technical Suite verfügbar ist. Sie können auf beliebigen Geräten darauf zugreifen, um Ihre Ideen sofort als Designs festzuhalten oder um Designs mit Kunden zu teilen.

CorelDRAW.app ist vollständig auf CorelDRAW abgestimmt. In CorelDRAW.app oder CorelDRAW erstellte Dateien können in der Cloud, einem Onlinespeicher, gespeichert und dann in einer der beiden Anwendung geöffnet werden. Sie können beispielsweise ein Design in CorelDRAW.app erstellen, in der Cloud speichern und das Design später in CorelDRAW weiter bearbeiten und dafür dessen umfassende Auswahl an Bearbeitungswerkzeugen nutzen. Nach Beendigung der Bearbeitung können Sie die Datei speichern und direkt von CorelDRAW in die Cloud hochladen. Die bearbeitete Datei kann in CorelDRAW.app geöffnet, kommentiert (jedoch nicht bearbeitet) und anschließend wieder in der Cloud gespeichert werden. Wenn Sie die Datei bearbeiten müssen, können Sie sie in CorelDRAW öffnen.

Ein Projekt-Dashboard hilft Ihnen, in der Cloud gespeicherte Dateien aufzubewahren, anzuzeigen, zu ordnen und freizugeben. Sie können eine Datei freigeben, indem Sie einen Link zu deren Speicherort kopieren und senden. Alle Personen, die den Link erhalten, verfügen über die von Ihnen gewählten Zugriffsrechte. Sie können eine Datei auch mit bestimmten Personen teilen, indem Sie deren E-Mail-Adressen und Zugriffsrechte angeben.

CorelDRAW.app und CorelDRAW weisen einige gemeinsame Funktionen auf, unterscheiden sich jedoch auch. Um weitere Informationen zu erhalten, wie Sie Dateien mit CorelDRAW.app speichern, bearbeiten und öffnen, klicken Sie auf Hilfe ▶ Lernen ▶ Tutorial, um direkt von der Anwendung aus ein Tutorial zu öffnen.

#### Wichtige Hinweise!

- Um in CorelDRAW.app erstellte Dateien in CorelDRAW zu öffnen (und umgekehrt), müssen Sie diese als CorelDRAW-Dateien (CDR) speichern.
- Wenn Sie das erste Mal von CorelDRAW aus auf die Cloud zugreifen, werden Sie aufgefordert, sich mit dem Ihrem Corel-Konto zugeordneten Kennwort anzumelden. Sie müssen sich nur einmal pro Jahr anmelden.
- Um Dateien aus der Cloud zu öffnen bzw. Dateien in der Cloud zu speichern, ist eine Internetverbindung erforderlich.

Wenn Sie sich mit anderen Anmeldeinformationen anmelden müssen, müssen Sie sich zuerst bei der Cloud abmelden (Hilfe ▶ Bei Cloud abmelden).

#### So greifen Sie auf CorelDRAW.app zu

- 1 Gehen Sie auf https://coreldraw.app.
- 2 Geben Sie im Dialogfeld Bei Cloud anmelden die E-Mail-Adresse und das Kennwort Ihres Corel.com-Kontos ein.

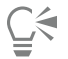

Wenn Sie ein Firmenanwender von CorelDRAW Graphics Suite sind, können Sie sich auch mit Ihrem Microsoft 365- oder Google Workspace-Unternehmenskonto bei CorelDRAW.app Enterprise anmelden.

#### So öffnen Sie eine in der Cloud gespeicherte CorelDRAW-Datei (CDR)

- 1 Klicken Sie in CorelDRAW auf Datei > Aus Cloud öffnen.
- 2 Doppelklicken Sie im Projekt-Dashboard auf die Datei, die Sie öffnen möchten.

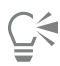

Sie können auch in der Standardsymbolleiste auf die Schaltfläche Aus Cloud öffnen klicken, um eine CDR-Datei aus der Cloud zu öffnen.

#### So speichern Sie eine CorelDRAW-Datei (CDR) in der Cloud

- 1 Klicken Sie in CorelDRAW auf Datei ▶ In Cloud speichern.
- 2 Wählen Sie im Projekt-Dashboard den Ordner aus, in dem Sie die Datei speichern möchten, und geben Sie einen Namen für die Datei ein.
- 3 Klicken Sie auf Speichern, um die Datei zu speichern und in die Cloud hochzuladen.

#### Außerdem können Sie

Die Datei im Dateiformat von Corel DESIGNER (DES) oder einer früheren Version von CorelDRAW speichern

Die Verknüpfung zwischen einer in der Cloud gespeicherten Datei und ihrer lokal gespeicherten Version aufheben

Wählen Sie das Dateiformat und die Version aus dem Feld Dateiformat und Version aus.

Klicken Sie in CorelDRAW auf Datei ▶ Speichern unter und speichern Sie die Datei im gewünschten lokalen Ordner.

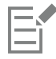

Das Cloud-Symbol neben dem Namen einer Datei zeigt an, dass diese in der Cloud gespeichert ist.

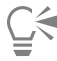

Sie können eine CorelDRAW-Datei auch in der Cloud speichern, indem Sie in der Standardsymbolleiste auf die Schaltfläche In Cloud speichern  $\mathbb{G}^{\perp}$ klicken.

#### So können Sie in der Cloud gespeicherte Dateien suchen, ordnen und anzeigen

- 1 Klicken Sie auf Datei ▶ In Cloud speichern oder Datei ▶ Aus Cloud öffnen, um das Projekt-Dashboard anzuzeigen.
- 2 Führen Sie eine der folgenden Aktionen durch:

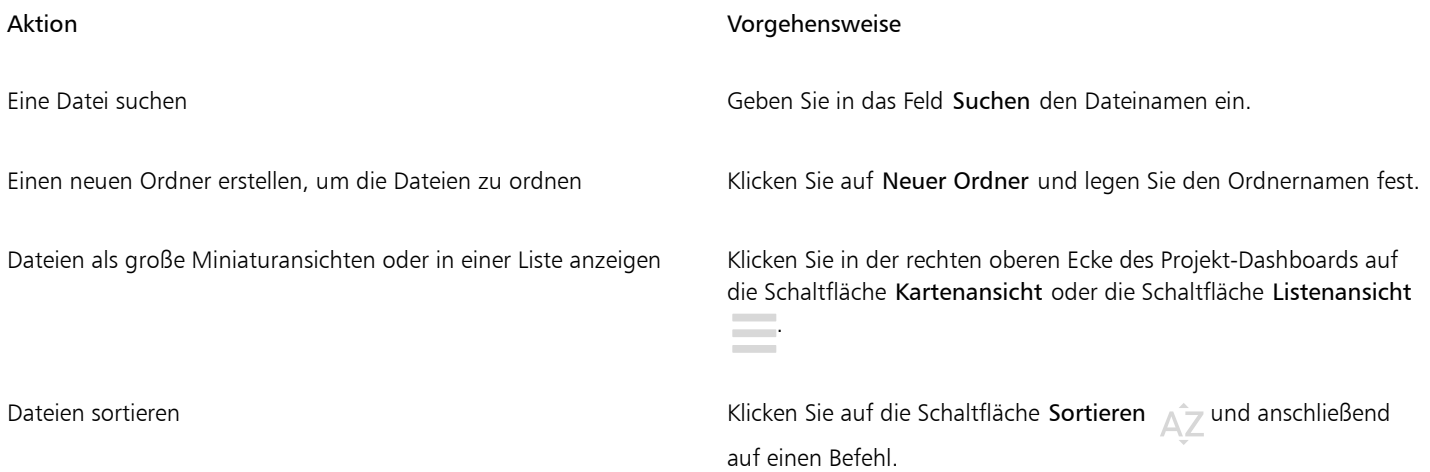

#### So teilen Sie eine in der Cloud gespeicherte Datei

- 1 Klicken Sie auf Datei  $\blacktriangleright$  Aus Cloud öffnen, um das Projekt-Dashboard anzuzeigen.
- 2 Klicken Sie auf die Datei. Auf der rechten Seite wird ein Bedienfeld mit einer Miniaturansicht der Datei angezeigt.
- 3 Klicken Sie unter der Miniaturansicht auf Diese Datei teilen.
- 4 Führen Sie im Dialogfeld Datei teilen einen der folgenden Schritte aus:
	- Klicken Sie auf Kopieren, um den Link zu kopieren. Wählen Sie im Feld Alle mit dem Link die Zugriffsrechte aller Personen aus, die den Link erhalten werden: Betrachter, Prüfer oder Genehmiger.
	- Geben Sie im Bereich Private Freigabe die E-Mail-Adressen der Personen ein, mit denen Sie die Datei teilen möchten, und legen Sie für jede Person die Zugriffsrechte fest.

#### So melden Sie sich bei der Cloud ab

• Klicken Sie in CorelDRAW, auf Hilfe > Bei der Cloud abmelden.

# <span id="page-141-0"></span>Überprüfen und Feedback geben

Mithilfe des Andockfensters Kommentare können Sie alle Kommentare, die einem Dokument hinzugefügt wurden, im entsprechenden Kontext anzeigen und darauf eingehen. Sie können zudem auch Feedback geben.

#### Kommentare identifizieren

Sie können sich mit Ihrem Corel-Konto anmelden, um alle Ihre Kommentare mit Ihrem Namen und Ihrer E-Mail-Adresse zu kennzeichnen. Bei Unternehmensinstallationen mit mehreren Arbeitsplätzen müssen Sie sich mit Ihrem Google-Workspace- oder Microsoft-365- Unternehmenskonto anmelden, um Ihre Kommentare zu authentifizieren.

Sie können sich jedoch auch nicht anmelden und anonyme Kommentare hinzufügen. Diese Funktion ist hilfreich, wenn Sie einer lokalen Datei Kommentare hinzufügen möchten, ohne die Zusammenarbeitsfunktionen der Cloud zu nutzen. Alle anonymen Kommentare können von anderen Benutzern bearbeitet und gelöscht werden.

#### Auf Kommentare antworten und Kommentare hinzufügen

Nachdem Sie sich angemeldet haben, können Sie Kommentare auswählen, auf Kommentare antworten, Kommentare klären sowie geklärte Kommentare wieder öffnen. Sie können ein Anmerkungssymbol einfügen und dann im Andockfenster Kommentare einen Kommentar eingeben. Oder Sie können das Dokument mit Pfeilen, Rechtecken, Ellipsen sowie geraden und freihändigen Linien kommentieren. Um die Aufmerksamkeit auf einen bestimmten Bereich in einem Dokument zu lenken, können Sie diesen hervorheben, so wie Sie mit einem Textmarker einen Text auf einem Blatt Papier markieren. Sie können einen Kommentar hinzufügen, um die einzelnen Markierungen zu erläutern.

Um die Formen und Linien anzupassen, die als Markierungen verwendet werden, können Sie deren Farbe, Linienstärke oder Umrissbreite festlegen, bevor oder nachdem Sie diese anbringen. Sie können die Markierungen zudem auch verschieben und in der Größe ändern.

Sie können die Kommentare, die Sie hinzugefügt haben, auch bearbeiten, und Sie können alle Kommentare mit einem einzigen Klick als geklärt kennzeichnen. Sie können einen Kommentar kopieren, wenn Sie ihn wiederverwenden müssen.

# LOREM IPSUM DOLOR SIT AMET

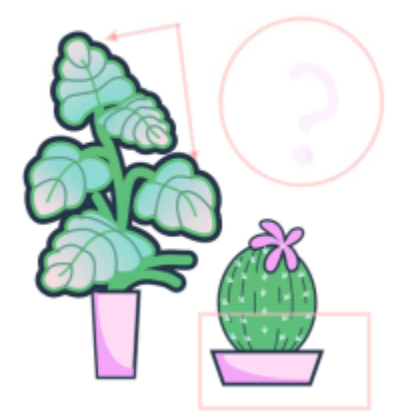

Lorem ipsum dolor sit amet. Euismod lorem te. Dolor at sed elit et. Labore consetetur sea. Ut ipsum lorem magna duo sit nisl. Facilisis velit est nonumy. Lorem at ipsum minim. Consetetur justo consetetur ea eum. Dolores eirmod aliquyam augue ad et sed ea. No kasd magna est lorem duis diam. Eros quod amet sanctus.

□

*Kommentierung eines Dokuments*

#### Live-Kommentare

Sie können in Echtzeit mit den Prüfern zusammenarbeiten, die Ihr Dokument in CorelDRAW.app überprüfen. Alle in CorelDRAW.app hinzugefügten Kommentare und Markierungen werden sofort in dem in CorelDRAW geöffneten Dokument angezeigt, und umgekehrt. Solche Kommentare werden aufgrund ihrer dynamischen Art Live-Kommentare genannt. Sie können auf Live-Kommentare antworten oder um Klarstellung bitten und sofort Rückmeldungen erhalten. Live-Kommentare verhalten sich wie andere Kommentare. Um sie zu verwenden, müssen Sie jedoch das Dokument zuerst in der Cloud speichern und freigeben und es anschließend aus der Cloud öffnen. Live-Kommentare können nicht zwischen verschiedenen Installationen von CorelDRAW ausgetauscht werden.

#### Kommentare suchen, ausblenden und löschen

Sie können nach Kommentaren suchen, indem Sie einen Begriff eingeben oder den Namen eines Prüfers. Auf diese Weise finden Sie schnell bestimmte Kommentare.

Um ein Dokument einfacher bearbeiten zu können, lassen sich jederzeit alle Kommentarmarkierungen ausblenden. Alle Kommentare, die geklärt wurden, werden standardmäßig ausgeblendet, damit Sie sich auf die Kommentare konzentrieren können, mit denen Sie sich noch befassen müssen. Sie können geklärte Kommentare jedoch auch einblenden.

Wenn ein Kommentar oder mehrere Kommentare nicht mehr benötigt werden, können Sie diese löschen, um die Übersichtlichkeit zu bewahren. Sie können auch alle Markierungen und Kommentare gleichzeitig löschen, was sehr praktisch ist, wenn Sie die endgültige Version eines Designs vorbereiten.

# **LOREM IPSUM DOLOR SIT AMET**

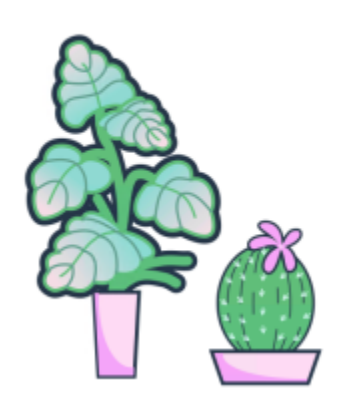

Lorem ipsum dolor sit amet. Euismod lorem te. Dolor at sed elit et. Labore consetetur sea. Ut ipsum lorem magna duo sit nisl. Facilisis velit est nonumy. Lorem at ipsum minim. Consetetur justo consetetur ea eum. Dolores eirmod aliquyam augue ad et sed ea. No kasd magna est lorem duis diam. Eros quod amet sanctus.

*Markierungen ausblenden*

Wird ein Dokument, das Kommentare enthält, in eine PDF-Datei exportiert, können die Kommentare einbezogen oder ausgeschlossen werden. Weitere Informationen erhalten Sie unter ["Kommentare in PDF-Dateien" auf Seite 934.](#page-935-0)

#### Speichern und freigeben

Nachdem Sie das Feedback in der Datei bearbeitet haben, können Sie diese in der Cloud speichern und über CorelDRAW.app zur weiteren Überprüfung oder endgültigen Genehmigung mit anderen teilen.

#### Zusammenarbeit an Text

Sie können auch zusammen mit anderen Nutzern Texte verfassen und bearbeiten. Weitere Informationen finden Sie unter ["Zusammenarbeit](#page-149-0) [an Text" auf Seite 148.](#page-149-0)

#### So melden Sie sich beim Andockfenster "Kommentare" an

1 Klicken Sie auf Fenster ▶ Andockfenster ▶ Kommentare.

Wenn Sie zum ersten Mal auf das Andockfenster Kommentare zugreifen, wird eine Anmeldeseite angezeigt. Wenn Sie sich bereits angemeldet haben, jedoch das Konto wechseln möchten, klicken Sie im Andockfenster Kommentare auf die Schaltfläche An- oder abmelden  $\mathbf{I}$ 

2 Führen Sie eine der folgenden Aktionen durch:

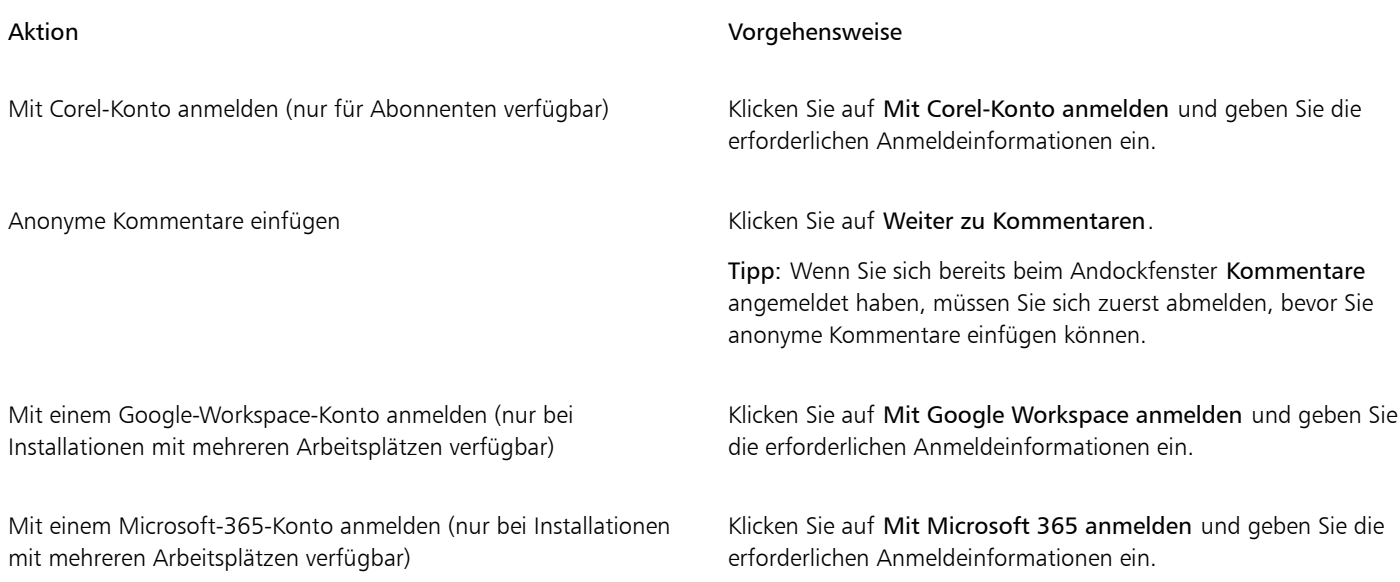

### So werden Kommentare angezeigt, ausgewählt und verschoben

- 1 Öffnen Sie ein Dokument, das Kommentare und Markierungen enthält.
- 2 Führen Sie eine der folgenden Aktionen durch:

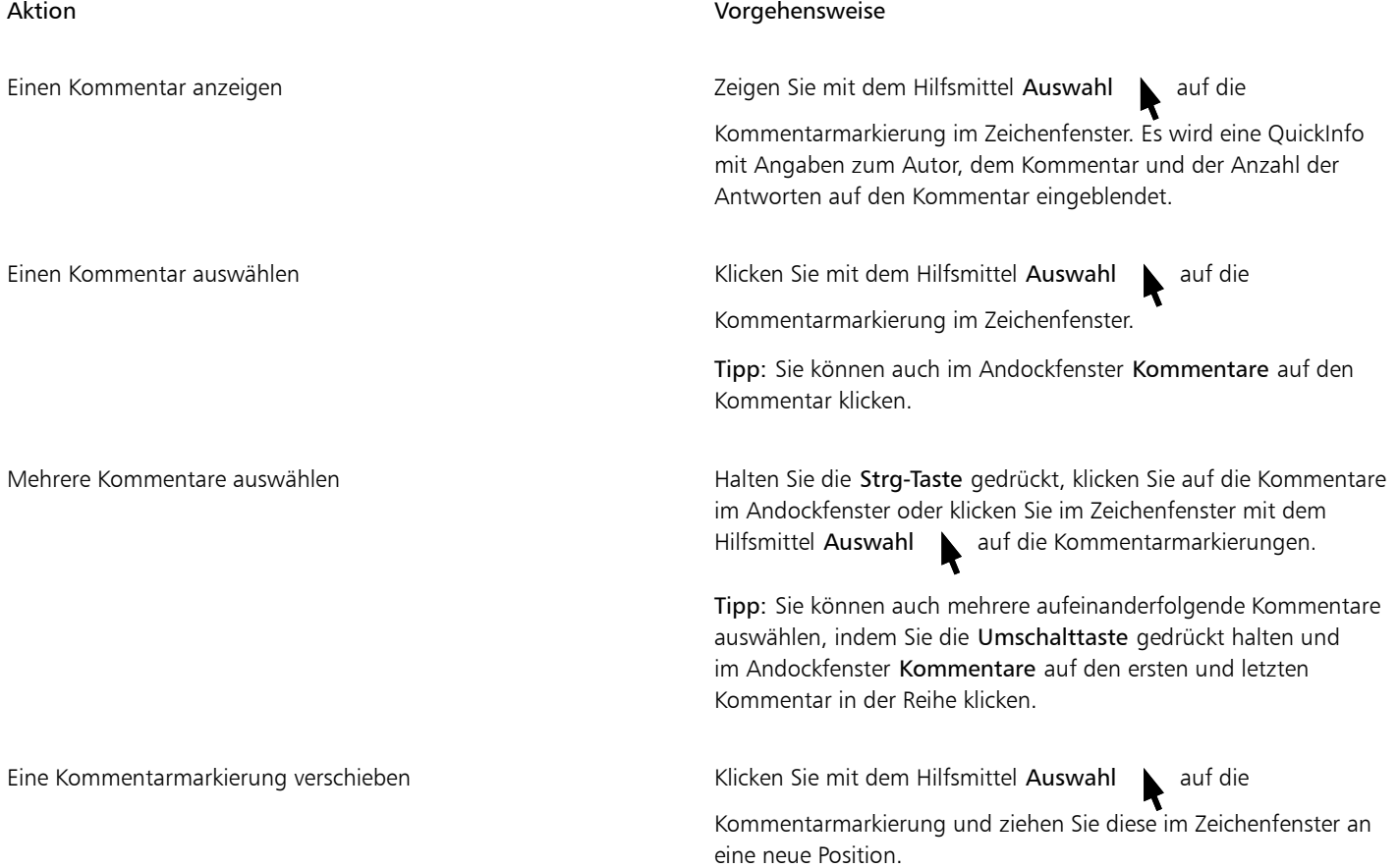
#### <span id="page-144-0"></span>So antworten Sie auf Kommentare

- 1 Klicken Sie in CorelDRAW auf Datei ▶ Aus Cloud öffnen und doppelklicken Sie auf die gewünschte Datei. Wenn die Datei an einem anderen Speicherort gespeichert ist, suchen Sie sie und öffnen Sie sie von dort aus.
- 2 Klicken Sie auf Fenster ▶ Andockfenster ▶ Kommentare.
- 3 Führen Sie eine der folgenden Aktionen durch:

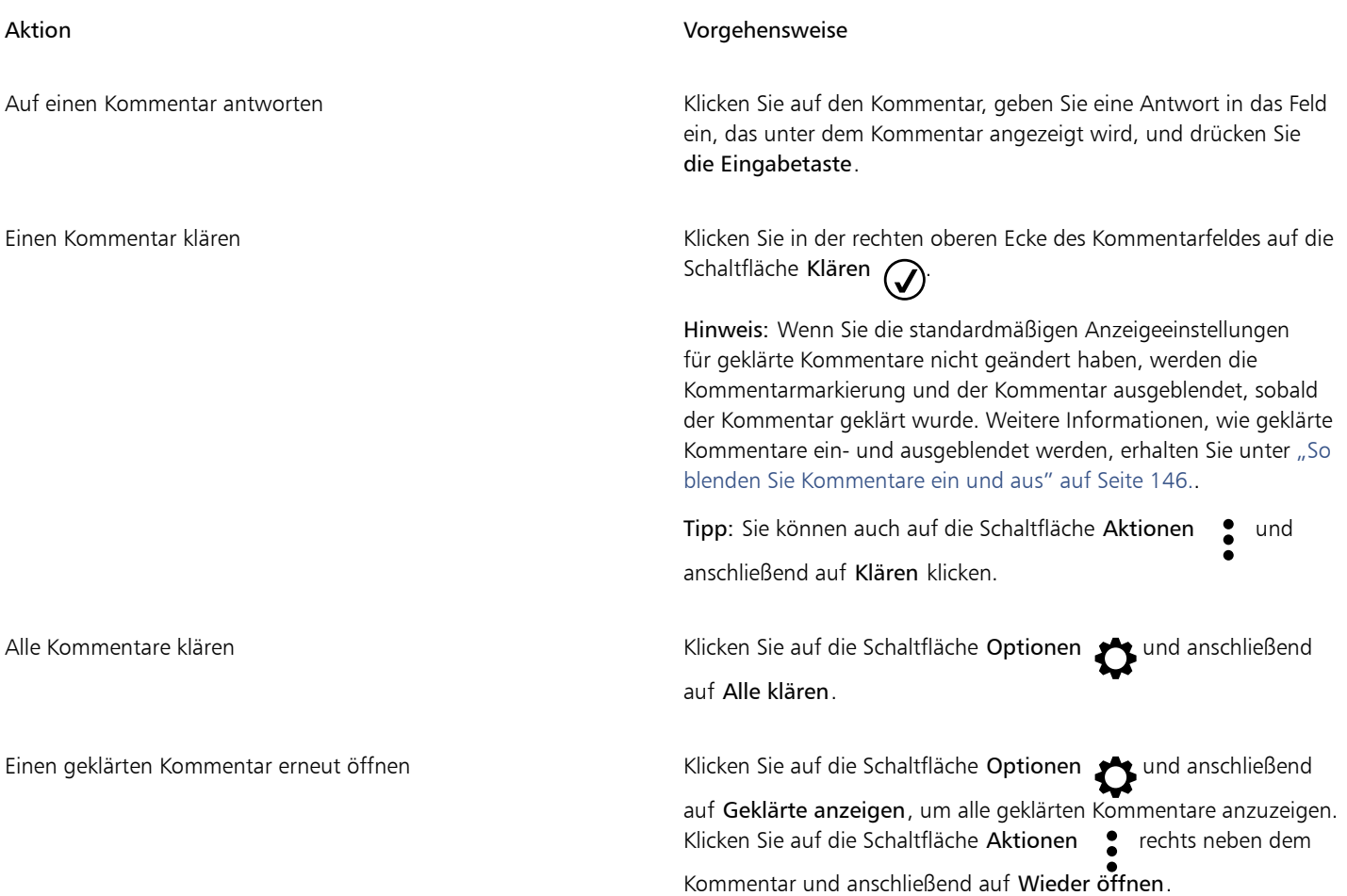

E

Um Live-Kommentare zu verwenden, müssen Sie das Dokument zuerst in der Cloud speichern und freigeben und es anschließend aus der Cloud öffnen.

Live-Kommentare können zwischen CorelDRAW.app und CorelDRAW (und umgekehrt) ausgetauscht werden, jedoch nicht zwischen zwei Installationen von CorelDRAW.

#### So fügen Sie einen mit einem Kommentar verknüpften Hinweis hinzu

- 1 Klicken Sie im Andockfenster Kommentare auf das Hilfsmittel Anmerkung [11]
- 2 Klicken Sie an der Stelle im Zeichenfenster, an der Sie das Hinweissymbol einfügen möchten.
- 3 Geben Sie im Andockfenster Kommentare einen Kommentar ein und drücken Sie die Eingabetaste.

 $\vec{\mathbb{C}}$ 

Um dieselbe Anmerkung auf allen Seiten einzufügen, müssen Sie zuerst im Andockfenster Objekte die Master-Seite auswählen und anschließend auf die Ebene Desktop klicken.

Sie können die Eingabe des Kommentars abbrechen, indem Sie die Esc-Taste drücken.

#### So benutzen Sie die Markierungshilfsmittel

1 Führen Sie im Andockfenster Kommentare eine Aktion aus der folgenden Tabelle aus:

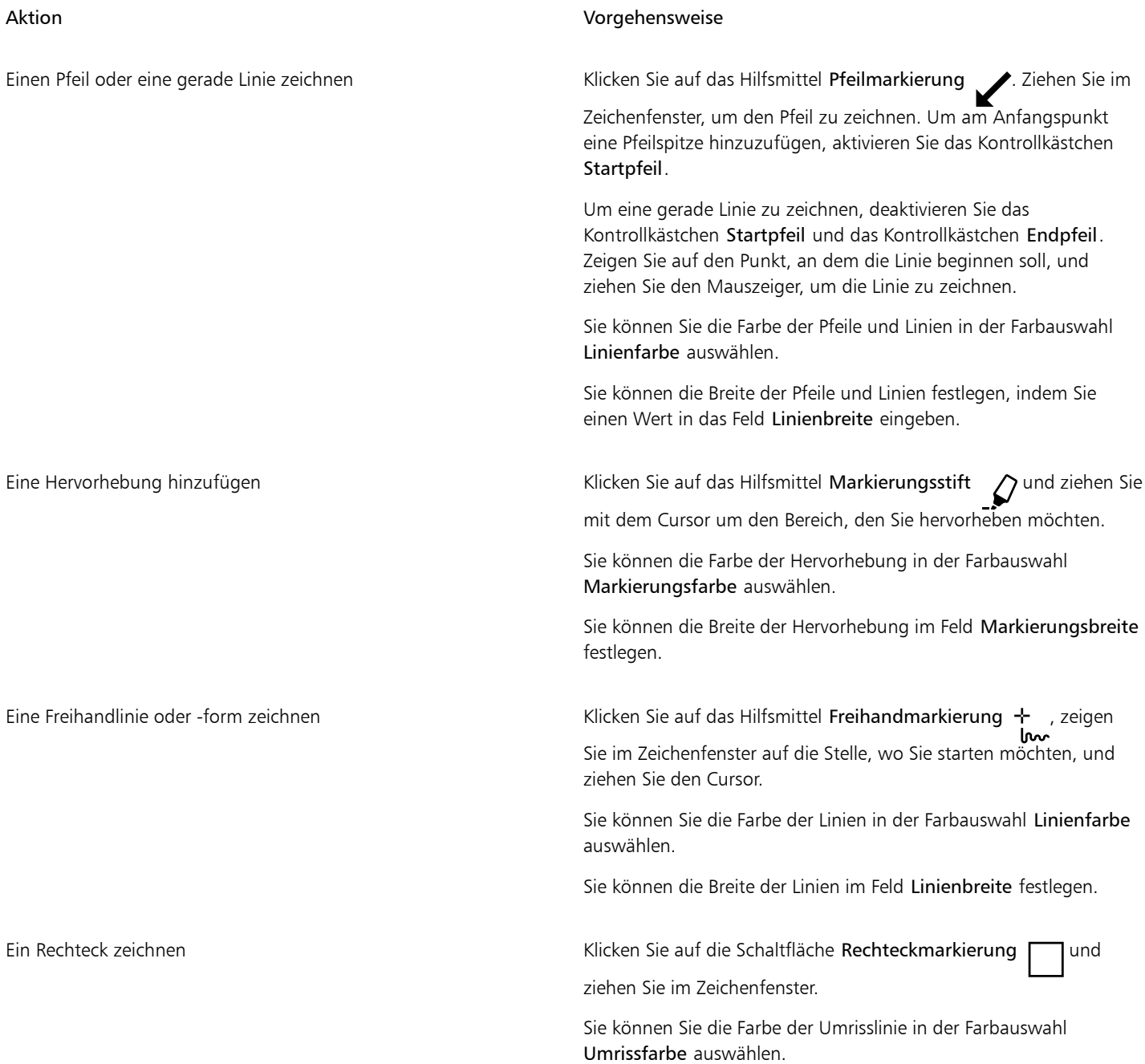

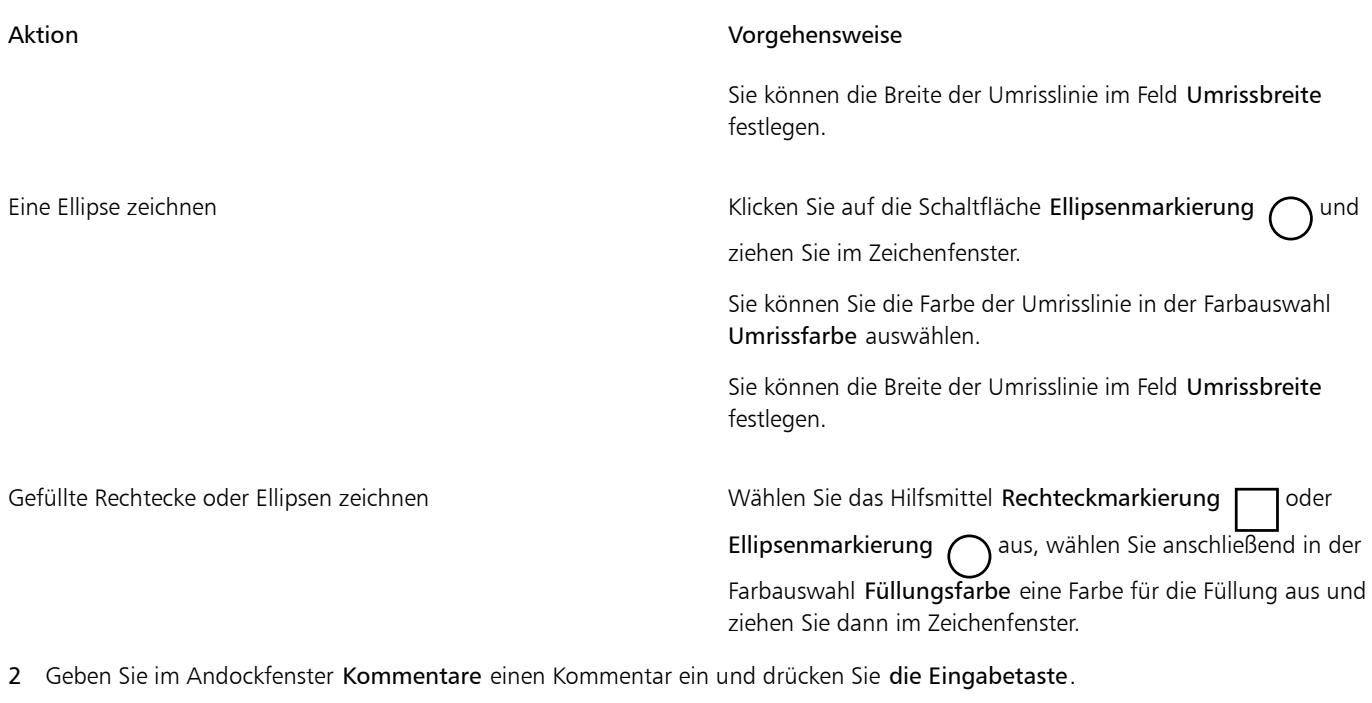

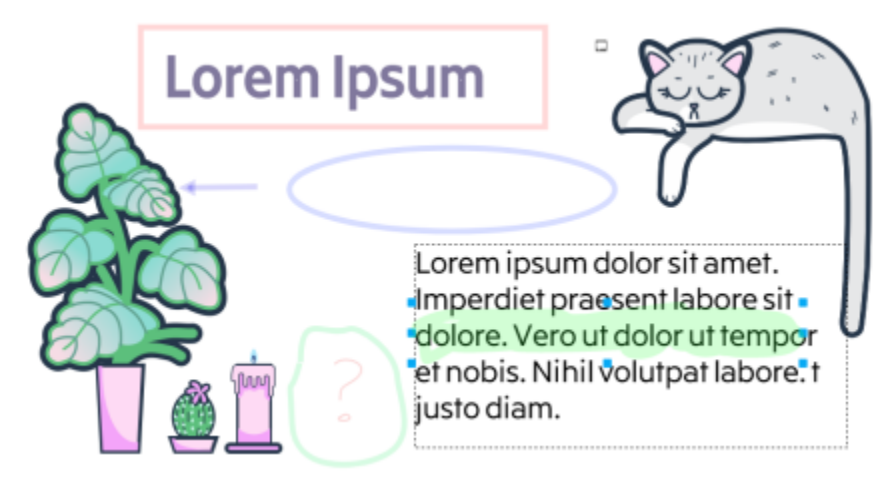

*Benutzerdefinierte Kommentarmarkierungen*

## E

Auf die Farben der Markierung wurde 50 % Transparenz angewandt.

## ੂ≼

Sie können auch bereits in das Zeichenfenster eingefügte Kommentarmarkierungen anpassen. Klicken Sie mit dem Hilfsmittel Auswahl sauf die Kommentarmarkierung im Zeichenfenster und legen Sie anschließend im Andockfenster Kommentare die gewünschte Farbe und die gewünschten Linieneigenschaften fest.

#### So ändern Sie die Größe von Kommentarmarkierungen

1 Klicken Sie mit dem Hilfsmittel Auswahl im Zeichenfenster auf eine Kommentarmarkierung wie z. B. eine Linie, eine Hervorhebung, ein Rechteck, einen Pfeil oder eine Ellipse.

2 Ziehen Sie an einem der Auswahlbearbeitungspunkte.

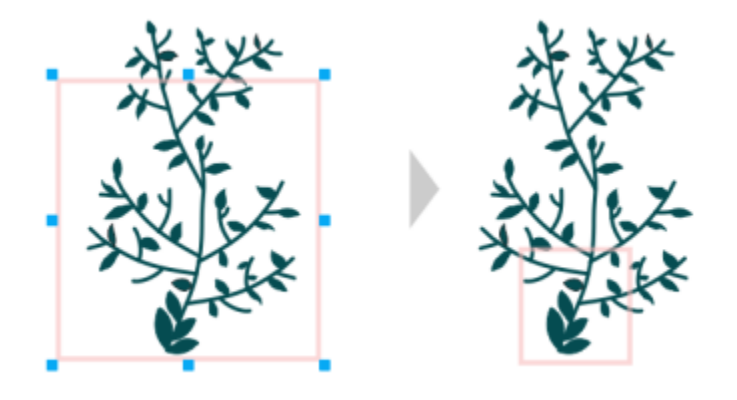

*Die Größe des Rechtecks wurde geändert, um die Aufmerksamkeit auf einen bestimmten Bereich des Designs zu lenken.*

## Er

Die Größe von Kommentarmarkierungen, die von anderen gezeichnet wurden, kann nicht geändert werden.

Die Größe von Anmerkungen kann nicht geändert werden.

#### So bearbeiten Sie Ihre Kommentare

- 1 Klicken Sie im Andockfenster Kommentare auf einen Kommentar, den Sie eingefügt haben.
- 2 Klicken Sie auf die Schaltfläche Aktionen und danach auf Bearbeiten.
- 3 Bearbeiten Sie den Kommentar und drücken Sie die Eingabetaste.

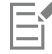

Sie können nur Ihre eigenen Kommentare bearbeiten.

#### So kopieren Sie einen Kommentar

- 1 Klicken Sie im Andockfenster Kommentare auf einen Kommentar.
- 2 Klicken Sie auf die Schaltfläche Aktionen und danach auf Text kopieren.

#### So suchen Sie nach Kommentaren

• Geben Sie im Andockfenster Kommentare einen Begriff oder den Namen eines Prüfers in das Feld Suchen ein. Die Suchresultate werden dynamisch aktualisiert, während Sie den Begriff eingeben.

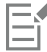

CorelDRAW durchsucht alle Dokumentseiten, nicht nur die aktive Seite.

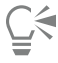

Um das Feld Suchen zu leeren, löschen Sie alle Begriffe, die Sie eingegeben haben.

#### <span id="page-147-0"></span>So blenden Sie Kommentare ein und aus

1 Klicken Sie auf das Hilfsmittel Auswahl

2 Klicken Sie im Andockfenster Kommentare auf die Schaltfläche Optionen <a>
1</a>
1</a>
1</a>
1</a>
1</a>
1</a>
1</a>
1</a>
1</a>
1</a>
1</a>
1</a>
1</a>
1</a>
1</a>
1</a>
1</a>
1</a>
2</a>
1</a>
Klicken Sie im Andockfenst aus.

<span id="page-148-1"></span>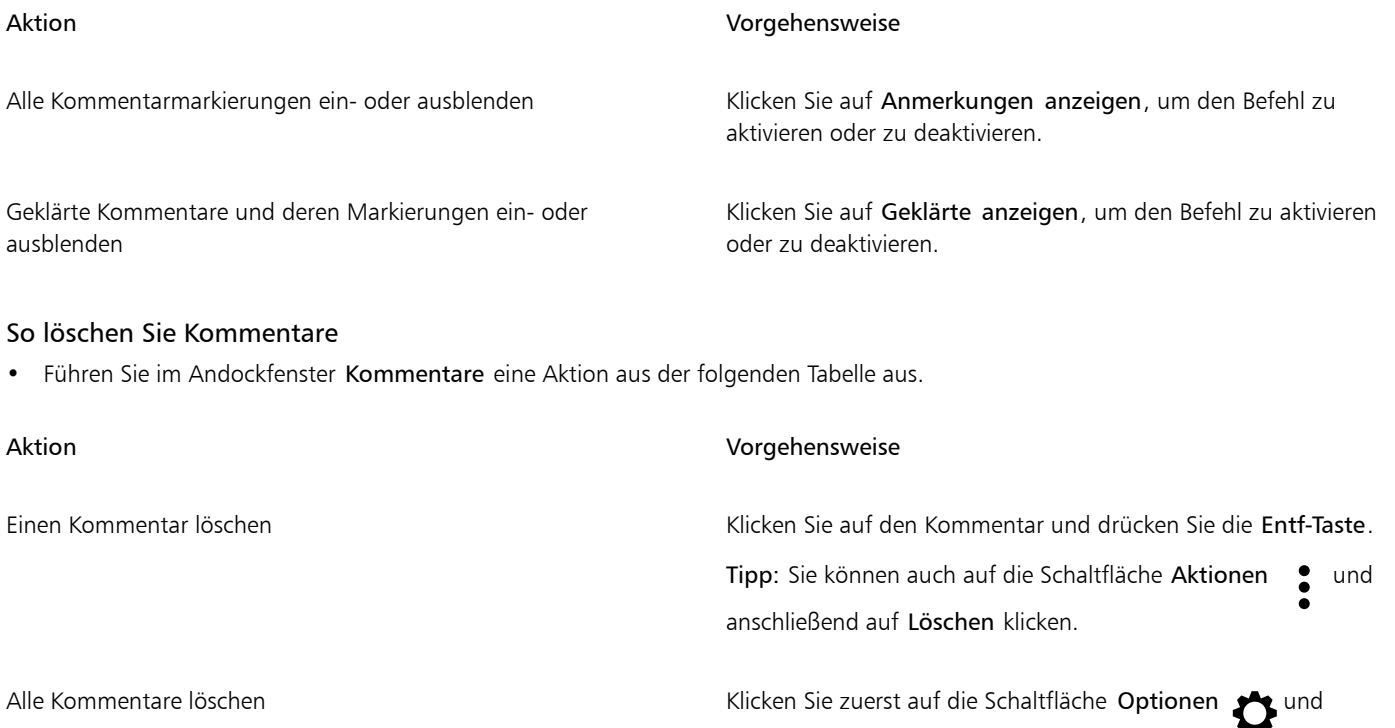

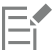

Löschvorgänge können nicht rückgängig gemacht werden!

# **⊆₹**

Um einen Kommentar zu löschen, können Sie auch im Zeichenfenster mit dem Hilfsmittel Auswahl die Kommentarmarkierung auswählen und die Entf-Taste drücken.

#### <span id="page-148-0"></span>So wird eine Datei gespeichert und freigegeben

- 1 Klicken Sie im Andockfenster Kommentare auf die Schaltfläche Speichern und freigeben .
- 2 Führen Sie eine der folgenden Aktionen durch:

#### Aktion Vorgehensweise

anschließend auf Alle löschen.

Eine Datei speichern und freigeben, die bereits gespeichert wurde Legen Sie im Dialogfeld Datei teilen die gewünschten

Zugriffsrechte fest.

Hinweis: Die Datei wird im aktuellen Status gespeichert, bevor das Dialogfeld Datei teilen angezeigt wird.

Tipp: Weitere Informationen über das Dialogfeld Datei teilen erhalten Sie unter ["So teilen Sie eine in der Cloud gespeicherte](#page-140-0) [Datei" auf Seite 139.](#page-140-0)

Eine Datei speichern und freigeben, die noch nicht gespeichert wurde

### Aktion Vorgehensweise

Geben Sie im Projekt-Dashboard einen Dateinamen ein und klicken Sie auf Speichern. Legen Sie im Dialogfeld Datei teilen die gewünschten Zugriffsrechte fest.

#### Zusammenarbeit an Text

Sie können auch zusammen mit anderen Mitarbeitern oder mit Kunden Texte verfassen und bearbeiten. Um die Textzusammenarbeit zu aktivieren, müssen Sie zuerst einen Platzhaltertext einfügen, der Schrift, Größe und Position des Textelements anzeigt, und diesen Text anschließend zur Bearbeitung markieren. Als Nächstes fügen Sie im Andockfenster Kommentare einen Kommentar ein, um etwaige Anweisungen oder Hinweise für die Prüfer zu erfassen. Nachdem Sie die Datei gespeichert und freigegeben haben, können die Prüfer den Textinhalt bearbeiten und die Textformatierung in CorelDRAW.app anpassen.

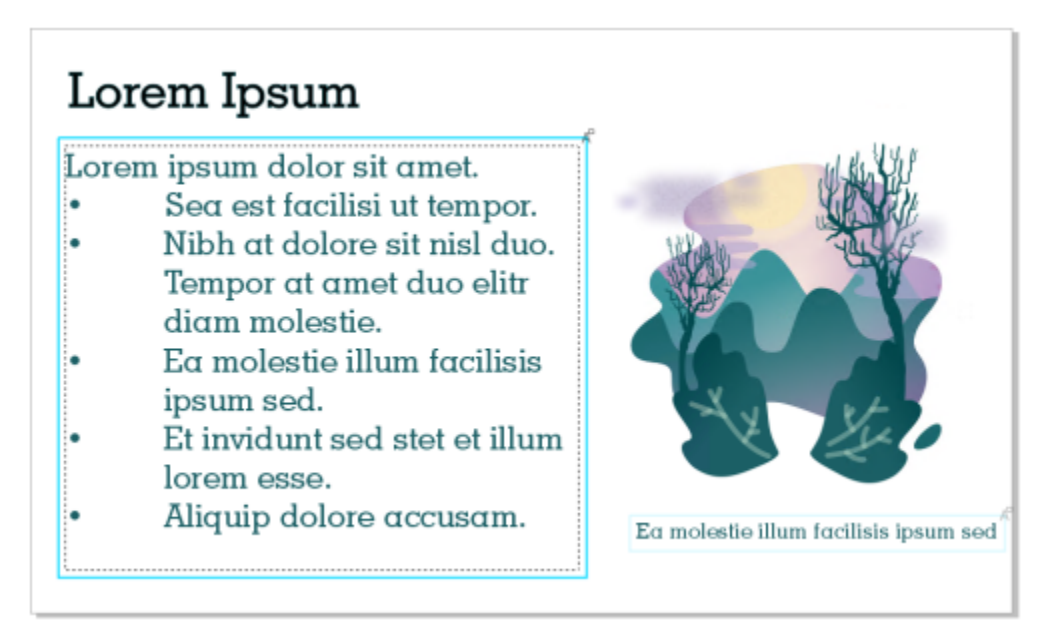

*Textelemente in einem Design wurden zur Bearbeitung gekennzeichnet.*

Wenn Sie die Datei öffnen, die den bearbeiteten Text enthält, überprüfen Sie den Text auf Fehler, stellen Sie sicher, dass er in den Textrahmen passt und nehmen Sie die erforderlichen Anpassungen vor. Sie können anschließend den Kommentar zum Text klären.

Textkommentare verhalten sich wie alle anderen Kommentare im Andockfenster Kommentare: Sie können geklärt, bearbeitet, gelöscht und ausgeblendet werden. Weitere Informationen finden Sie unter ["Überprüfen und Feedback geben" auf Seite 140.](#page-141-0)

#### So kennzeichnen Sie Text, der bearbeitet werden soll

- 1 Fügen Sie einen Platzhaltertext in Ihr Design ein und legen Sie die Schriftgröße und die grundlegende Formatierung fest.
- 2 Klicken Sie auf Fenster ▶ Andockfenster ▶ Kommentare.
- 3 Klicken Sie im Andockfenster Kommentare auf die Schaltfläche Hilfsmittel , Kollaborativer Text'
- 4 Klicken Sie im Zeichenfenster auf den Platzhaltertext, den Sie zur Bearbeitung kennzeichnen möchten. Um den Text wird ein Rahmen eingefügt. Der Rahmen ist standardmäßig blau, Sie können jedoch in der Farbauswahl Rahmenfarbe im Andockfenster Kommentare eine andere Farbe wählen, bevor Sie den Text zur Bearbeitung kennzeichnen.
- 5 Fügen Sie im Andockfenster Kommentare im leeren Kommentarfeld, das angezeigt wird, Anweisungen für die Prüfer hinzu.

Um die Datei zu speichern und freizugeben, klicken Sie auf die Schaltfläche Speichern und freigeben . Weitere Informationen finden Sie unter ["So wird eine Datei gespeichert und freigegeben" auf Seite 147.](#page-148-0)

⊆₹

Sie können Kommentare bezüglich der Bearbeitung von Text auf dieselbe Weise wie andere Kommentare auswählen, ausblenden und löschen. Weitere Informationen finden Sie unter ["So werden Kommentare angezeigt, ausgewählt und verschoben" auf Seite 142](#page-143-0) ["So blenden Sie Kommentare ein und aus" auf Seite 146](#page-147-0) und ["So löschen Sie Kommentare" auf Seite 147.](#page-148-1)

#### So überprüfen Sie bearbeiteten Text

- 1 Öffnen Sie die Datei, die den bearbeiteten Text enthält.
- 2 Überprüfen Sie den Text auf Fehler und nehmen Sie je nach Bedarf Änderungen vor.
- 3 Um den Kommentar zu klären, klicken Sie auf die Schaltfläche Klären  $\odot$  in der rechten oberen Ecke des Kommentarfeldes im Andockfenster Kommentare.

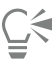

Sie können Kommentare bezüglich der Bearbeitung von Text auf dieselbe Weise wie andere Kommentare beantworten und wieder öffnen. Weitere Informationen finden Sie unter ["So antworten Sie auf Kommentare" auf Seite 143.](#page-144-0)

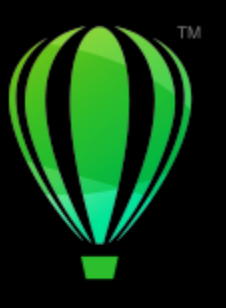

# **CorelDRAW**

# Verwendung eines Dokumentenmanagementsystems mit CorelDRAW Graphics Suite

Mit CorelDRAW können Sie direkt auf das Dokumentenmanagementsystem (DMS) Ihres Unternehmens (wie beispielsweise Microsoft SharePoint) zugreifen, um Dokumente von CorelDRAW aus abzurufen und zu speichern.

In diesem Kapitel werden die folgenden Themen behandelt:

- ["Dokumentenmanagementsysteme" \(Seite 151\)](#page-152-0)
- ["Erste Schritte mit Microsoft SharePoint" \(Seite 152\)](#page-153-0)
- ["Dokumente aus einer Dokumentenbibliothek ein- und auschecken" \(Seite 153\)](#page-154-0)
- ["Dokumente und Dokumenteigenschaften anzeigen" \(Seite 154\)](#page-155-0)

#### <span id="page-152-0"></span>Dokumentenmanagementsysteme

Ein Dokumentenmanagementsystem ist ein Server-basiertes Computersystem, mit dem Unternehmen ihre elektronischen Dokumente speichern und verfolgen können. Mit anderen Worten: Ein Dokumentenmanagementsystem ist eine sicherer zentraler Speicherort oder ein virtueller Aktenschrank für elektronische Dokumente. Sie können damit elektronische Dokumente schnell suchen und abrufen und anderen Benutzern zugänglich machen.

Ein Dokumentenmanagementsystem kann auch Werkzeuge umfassen, die einer Gruppe von Leuten die Zusammenarbeit an denselben Dokumenten erleichtert So können mit bestimmten Dokumentenmanagementsystemen mehrere Versionen von Dokumenten verfolgt und gespeichert werden, damit sich Änderungen verfolgen und frühere Versionen abrufen lassen.

#### Übersicht zu Dokumentenbibliotheken

In einigen Dokumentenmanagementsystemen wird der Begriff "Dokumentenbibliothek" zur Bezeichnung der Komponente verwendet, mit der Sie auf Ihre Dokumente zugreifen und die Dokumente speichern und abrufen können. Um auf Dokumente zuzugreifen, müssen Sie wissen, wo auf dem Server die Dokumentenbibliothek gespeichert ist. Sie können diese Information von Ihrem Netzwerk-Administrator einholen, von dem Sie die Internetadresse (URL) der Dokumentenbibliothek erhalten. Die URL hat folgendes Format: http://[Name des Servers]/[Site]/[Name].

## <span id="page-153-0"></span>Erste Schritte mit Microsoft SharePoint

Mit CorelDRAW haben Sie direkten Zugriff auf das Microsoft SharePoint Dokumentenmanagementsystem (DMS) Ihres Unternehmens.

Die Dokumentenmanagementfunktion steht Ihnen nur zur Verfügung, wenn Ihr Unternehmen über eine Lizenz mit CorelSure-Wartung verfügt.

Um das DMS Ihres Unternehmens zusammen mit CorelDRAW zu verwenden, müssen Sie zur Anmeldung bei SharePoint Ihre SharePoint-Anmeldeinformationen (nicht Ihre Corel.com-Kontoanmeldeinformationen) verwenden.

#### Speichern von Dokumenten in einer Dokumentenbibliothek

Sie können CorelDRAW-Dokumente (CDR) mit anderen Benutzern teilen, indem Sie diese in der Dokumentenbibliothek Ihres Unternehmens speichern. Nachdem Sie ein Dokument in der Dokumentenbibliothek gespeichert haben, können andere Benutzer, die über die erforderliche Berechtigung verfügen, das Dokument anzeigen oder auschecken.

#### Verwendung des Arbeitsordners

Standardmäßig wird von CorelDRAW ein Ordner mit dem Namen "Arbeitsdateien" im Ordner Eigene Dokumente gespeichert. Der standardmäßige Arbeitsordner befindet sich also an folgendem Speicherort: Benutzer\*<Ihr Name>*\Dokumente\Arbeitsdateien

Die Datei, die Sie auschecken, wird in den Arbeitsordner kopiert und Sie können die Datei in CorelDRAW von diesem Speicherort aus bearbeiten.Wenn Sie bereit sind, die Änderungen einzuchecken, wird die Datei vom Arbeitsordner zurück in die SharePoint-Dokumentenbibliothek kopiert.Weitere Informationen zum Auschecken von Dateien finden Sie unter ["Dokumente aus einer](#page-154-0) [Dokumentenbibliothek ein- und auschecken" auf Seite 153.](#page-154-0)

Sie können den Arbeitsordner ändern, dies sollte jedoch nie erforderlich sein.

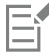

Bevor Sie den Arbeitsordner ändern, müssen Sie alle ausgecheckten Dateien einchecken. Wenn Sie den Arbeitsordner ändern, während Dateien ausgecheckt sind, können Sie diese nicht mehr von CorelDRAW aus einchecken.

#### So speichern Sie ein Dokument zum ersten Mal in einer Dokumentenbibliothek

- 1 Klicken Sie auf Datei ▶ Dokumentenmanagement ▶ Speichern.
- 2 Geben Sie im Dialogfeld Speichern die URL der Dokumentenbibliothek in das Textfeld Suchen in ein und drücken Sie dann die Eingabetaste. Die URL muss das korrekte Format aufweisen: http://[Name des Servers]/[Site]/[Name]. Die Dokumentenbibliothek-Seite wird angezeigt.
- 3 Navigieren Sie zum Speicherort, an dem Sie die Datei speichern möchten.
- 4 Geben Sie im Feld Dateiname einen Namen für das Dokument ein.
- 5 Klicken Sie auf Speichern.

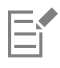

Sie können nur CorelDRAW-Dokumente (CDR) speichern.

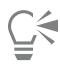

Um das Dokument in einem lokalen Ordner zu speichern, klicken Sie auf Datei ▶ Speichern unter.

#### So ändern Sie den Arbeitsordner

- 1 Checken Sie alle ausgecheckten Dateien ein.
- 2 Klicken Sie auf Extras ▶ Optionen ▶ Global.
- 3 Klicken Sie im Dialogfeld Optionen auf Dateispeicherorte.
- 4 Klicken Sie auf Dokumente und klicken Sie auf die Schaltfläche Durchsuchen Funder rechts neben dem Dateipfad.
- 5 Navigieren Sie im Dialogfeld Ordner suchen zum gewünschten Ordner. Wenn Sie die am alten Speicherort gespeicherten Dokumente in den neuen Ordner verschieben möchten, klicken Sie im Dialogfeld Inhalte verschieben auf Ja.

#### Außerdem können Sie

Den Speicherort des Arbeitsordners zurücksetzen Klicken Sie auf Dokumente und dann auf Zurücksetzen.

#### So zeigen Sie die Dokumentenmanagement-Symbolleiste an

Klicken Sie auf Ansicht ▶ Symbolleisten ▶ Dokumentenmanagement.

#### <span id="page-154-0"></span>Dokumente aus einer Dokumentenbibliothek ein- und auschecken

Das Auschecken ermöglicht es Ihnen, mit anderen Benutzern an denselben Dokumenten zusammenzuarbeiten. Es bietet eine Methode zur Steuerung und Überwachung der Änderungen, die an den Dokumenten vorgenommen werden. Sie können ein Dokument auschecken, falls es noch nicht von einem anderen Benutzer ausgecheckt wurde. Durch das Auschecken eines Dokuments können Sie andere Benutzer vorübergehend daran hindern, Änderungen am Dokument vorzunehmen.

Nachdem Sie es ausgecheckt haben, können Sie Änderungen an einem Dokument vornehmen. Wenn Sie bereit sind, den anderen Benutzern Ihre Änderungen zu zeigen, können Sie Ihre Version des Dokuments in die Dokumentenbibliothek einchecken. Nachdem das Dokument eingecheckt wurde, kann Ihre Version des Dokuments durch einen anderen Benutzer ausgecheckt werden.

Falls vom Dokumentenmanagementsystem Ihres Unternehmens die Versionsverwaltung unterstützt wird, verfügen Sie unter Umständen über die Möglichkeit, eine Versionsbeschreibung hinzuzufügen oder einen Versionstyp (z. B. Hauptversion oder Nebenversion) zu wählen. Hauptversionen (1.0, 2.0 usw.) können für wichtige Änderungen an der Zeichnung und Nebenversionen (1.1, 1.2, 1.3 usw.) für kleinere Bearbeitungen verwendet werden. Je nachdem, wie die Berechtigungen in der Dokumentenbibliothek festgelegt sind, ist es zudem möglich, eine Nebenversion als Entwurf zu behandeln, auf den nur bestimmte Benutzer zugreifen können.

Wenn Sie ein Dokument auschecken, wird eine Kopie des Dokuments in Ihrem Arbeitsordner gespeichert. Sie können diese Kopie des Dokuments ändern und die Änderungen lokal speichern, ohne sie mit anderen Benutzern zu teilen. Sie können zudem die Kopie des Dokuments auch bearbeiten, wenn Sie offline sind. Sie können die Kopie wiederholt öffnen und schließen, ohne den Auscheck-Status zu ändern, und das Dokument einchecken, sobald Sie wieder online sind.

#### Rückgängigmachen des Auscheckens eines Dokuments

Ein Auschecken kann jederzeit rückgängig gemacht werden. Durch das Rückgängigmachen eines Auscheckens lassen sich alle an einem Dokument seit dem Auschecken vorgenommenen Änderungen verwerfen. Wenn Sie das Dokument nach dem Rückgängigmachen des Auscheckens geöffnet behalten, ist die Arbeitskopie danach schreibgeschützt.

#### So checken Sie ein Dokument aus einer Dokumentenbibliothek aus

- 1 Klicken Sie auf Datei Dokumentenmanagement Öffnen. Die Dokumentenbibliothek-Webseite wird angezeigt.
- 2 Navigieren Sie zum Speicherort der Datei, die Sie auschecken möchten.
- 3 Klicken Sie auf den Dateinamen.

4 Klicken Sie auf Öffnen.

Die Datei wird schreibgeschützt angezeigt.

Der Auscheck-Status der Datei wird in der Dokumentenmanagement-Symbolleiste angezeigt. Die Datei kann ausgecheckt werden, wenn sie als Eingecheckt bezeichnet wird.

5 Klicken Sie auf der Symbolleiste Dokumentenmanagement (Ansicht ▶ Symbolleisten ▶ Dokumentenmanagement) auf die Schaltfläche Dokument auschecken .

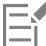

Wenn Sie ein Dokument auschecken, wird eine Kopie des Dokuments in einem Arbeitsordner auf Ihrem Computer gespeichert.

#### So checken Sie ein Dokument in eine Dokumentenbibliothek ein

- Klicken Sie auf der Symbolleiste Dokumentenmanagement auf die Schaltfläche Dokument einchecken
- 2 Geben Sie im Dialogfeld Dokument einchecken im Textfeld Beschreibung der Änderungen eine Beschreibung der am Dokument vorgenommenen Änderungen ein.

Wenn Nebenversionen verfügbar sind, wird das Dokument standardmäßig als Nebenversion eingecheckt. Deaktivieren Sie das Kontrollkästchen Nebenversion schrittweise erhöhen, um das Dokument als Hauptversion einzuchecken.

Falls Sie die Änderungen einchecken, jedoch das Dokument weiter bearbeiten möchten, aktivieren Sie das Kontrollkästchen Dokument nach dem Einchecken dieser Version ausgecheckt behalten.

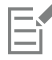

Wenn Sie eine Datei an einen anderen Speicherort kopieren und Änderungen an der Datei vornehmen, können Sie die Änderungen nicht von CorelDRAW aus einchecken. Sie müssen die Datei stattdessen direkt in SharePoint einchecken oder die Datei in den Arbeitsordner kopieren und dann von CorelDRAW aus einchecken.

Die Verfügbarkeit von Haupt- und Nebenversionen hängt von den Einstellungen des Dokumentenmanagementsystems Ihrer Organisation ab.

#### So machen Sie das Auschecken eines Dokuments rückgängig

• Klicken Sie auf der Symbolleiste Dokumentenmanagement auf die Schaltfläche Auschecken rückgängig machen .

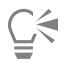

Durch das Rückgängigmachen eines Auscheckens werden alle an einem Dokument vorgenommenen Änderungen verworfen. Wenn Sie eine Kopie des Dokuments mit Ihren Änderungen in einem lokalen Ordner speichern möchten, klicken Sie auf Datei ▶ Speichern unter.

#### <span id="page-155-0"></span>Dokumente und Dokumenteigenschaften anzeigen

Sie können ein auf SharePoint gespeichertes Dokument anzeigen, indem Sie es als schreibgeschützte Datei öffnen. Darüber hinaus können Sie Dokumentinformationen wie den Dokumententitel und -namen, das Erstellungsdatum, den Fertigstellungsgrad und eine Versionsbeschreibung anzeigen. Welche Dokumenteigenschaften angezeigt werden, hängt von den Einstellungen der Dokumentenbibliothek ab.

#### So können Sie Dokumenteigenschaften anzeigen und bearbeiten

- 1 Öffnen Sie das Dokument, indem Sie auf Datei Dokumentenmanagement Öffnen klicken.
- 2 Klicken Sie auf der Symbolleiste Dokumentenmanagement (Ansicht ▶ Symbolleisten ▶ Dokumentenmanagement) auf die Schaltfläche Dokumenteigenschaften

Im Dialogfeld Dokumenteigenschaften können Sie alle verfügbaren bearbeitbaren Eigenschaften ändern.

## Linien, Formen und Umrisse

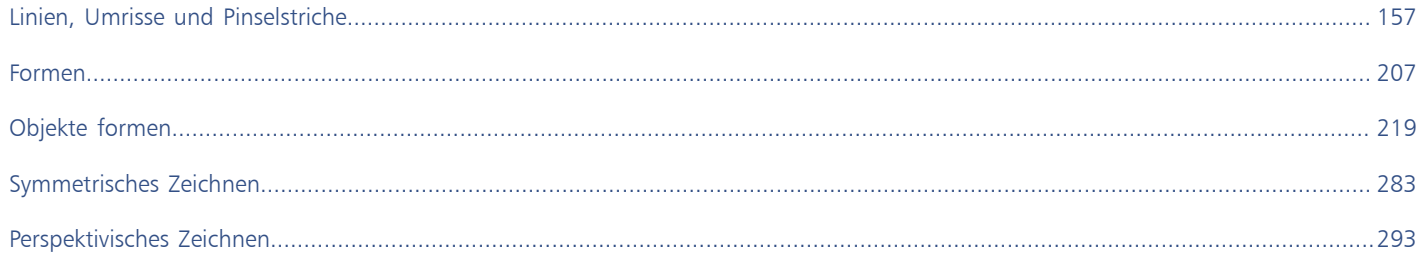

# **CorelDRAW**

<span id="page-158-0"></span>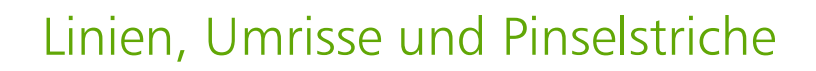

In CorelDRAW können Sie mithilfe verschiedener Techniken und Hilfsmittel Linien und Pinselstriche zeichnen. Nachdem Sie Linien gezeichnet oder Pinselstriche zugewiesen haben, können Sie sie formatieren. Darüber hinaus können Sie die Umrisse formatieren, die das Objekt umgeben.

CorelDRAW enthält Objekte, die Sie entlang einer Linie sprühen können. Darüber hinaus können Sie in Zeichnungen Verbindungs- und Bemaßungslinien erstellen.

Dieser Abschnitt behandelt die folgenden Themen:

- ["Linien" \(Seite 157\)](#page-158-1)
- ["Paralleles Zeichnen" \(Seite 167\)](#page-168-0)
- ["Kalligrafische und voreingestellte Linien" \(Seite 169\)](#page-170-0)
- ["LiveSketch" \(Seite 171\)](#page-172-0)
- ["Linien und Umrisse formatieren" \(Seite 178\)](#page-179-0)
- ["Pfeilspitzen zu Linien und Kurven hinzufügen" \(Seite 184\)](#page-185-0)
- ["Variable Umrisse" \(Seite 186\)](#page-187-0)
- ["Umrisse kopieren, umwandeln, entfernen und ersetzen" \(Seite 188\)](#page-189-0)
- ["Pinselstriche" \(Seite 190\)](#page-191-0)
- ["Pinselstriche und Stifteingabe" \(Seite 192\)](#page-193-0)
- ["Objekte entlang Linien sprühen" \(Seite 193\)](#page-194-0)
- ["Verbindungs- und Beschriftungslinien" \(Seite 196\)](#page-197-0)
- ["Bemaßungslinien" \(Seite 200\)](#page-201-0)
- ["Druckempfindliche Stifte und Geräte" \(Seite 203\)](#page-204-0)

Linien können mithilfe der Formerkennung gezeichnet werden. Weitere Informationen finden Sie unter ["Formerkennung verwenden" auf](#page-218-0) [Seite 217.](#page-218-0)

Sie können Linien auch mithilfe von Objektkoordinaten präzise zeichnen. Weitere Informationen finden Sie unter ["Objektkoordinaten zum](#page-323-0) [Zeichnen und Bearbeiten von Objekten verwenden" auf Seite 322.](#page-323-0)

#### <span id="page-158-1"></span>Linien

Eine Linie ist eine Strecke zwischen zwei Punkten. Linien können aus mehreren Segmenten bestehen, die wiederum gekrümmt oder gerade sein können. Die Liniensegmente sind durch [Knoten](#page-1041-0) miteinander verbunden.Diese werden als kleine Quadrate dargestellt. CorelDRAW

umfasst verschiedene Zeichenhilfsmittel, mit denen Sie gekrümmte und gerade Linien sowie Linien mit gekrümmten und geraden Segmenten zeichnen können.

#### Die Hilfsmittel 'Freihand' und 'Polylinie'

Mit den Hilfsmitteln Freihand + und Polylinie A können Sie wie auf einem Skizzenblock Freihandlinien zeichnen. Wenn Sie beim Zeichnen von Freihandkurven einen Fehler machen, können Sie den unerwünschten Teil sofort löschen und dann weiterzeichnen. Beim Zeichnen von geraden Linien oder Segmenten können Sie diese auf eine gerade senkrechte oder waagerechte Ausrichtung begrenzen.

Mit dem Hilfsmittel Freihand können Sie die Glättung der gezeichneten gekrümmten Linie steuern sowie einer bestehenden Linie Segmente hinzufügen. Zum schnellen Zeichnen einer komplexen Linie, die abwechselnd gekrümmte und gerade Segmente enthält, ist jedoch das Hilfsmittel Polylinie besser geeignet.

Außer Freihandlinien mit gekrümmten und geraden Segmenten können Sie mit dem Hilfsmittel Polylinie auch kreisförmige Bögen zeichnen.

Durch Auswahl verschiedener Einstellungen können Sie das Verhalten der Hilfsmittel Freihand und Polylinie beeinflussen. So können Sie beispielsweise die Standardglättung einer gekrümmten Linie ändern, die Sie mit diesen Hilfsmitteln erstellt haben.

#### Das Hilfsmittel '2-Punkt-Linie'

Mit dem Hilfsmittel 2-Punkt-Linie können Sie gerade Linien zeichnen. Darüber hinaus können Sie mit diesem Hilfsmittel gerade Linien zeichnen, die rechtwinklig oder tangential zu Objekten sind.

#### Hilfsmittel 'Bézier' und 'Stift'

Mit den Hilfsmitteln Bézier wird Stift (Muslimen Sie Linien segmentweise zeichnen, indem Sie jeden Knoten präzise platzieren und dadurch die Form der gekrümmten Segmente steuern. Wenn Sie das Hilfsmittel Stift verwenden, können Sie eine Vorschau der gezeichneten Liniensegmente anzeigen.

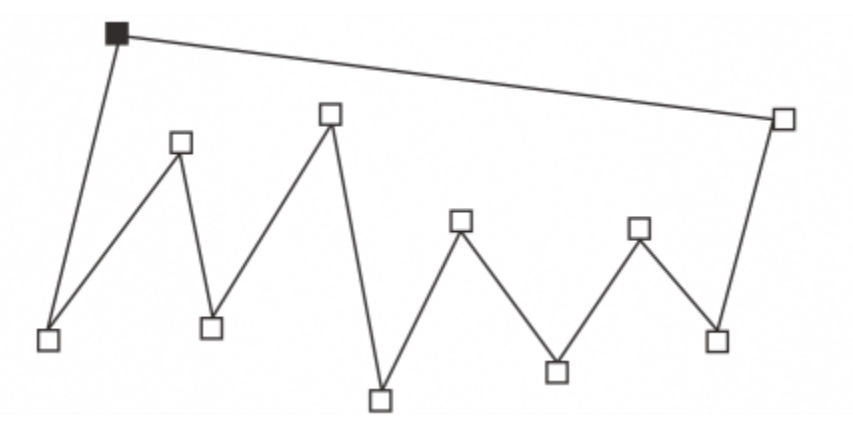

*Sie können mit dem Hilfsmittel Bézier Linien mit mehreren Segmenten zeichnen, indem Sie auf die einzelnen Stellen klicken, an denen die Richtung der Linie geändert werden soll.*

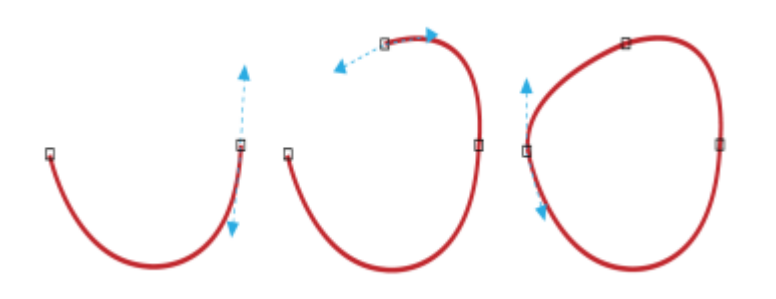

*Sie können mit dem Hilfsmittel Bézier Kurven zeichnen, indem Sie die Steuerpunkte an den Enden der Bézier-Kurve ziehen.*

#### Hilfsmittel 'B-Spline'

Durch die Verwendung von Steuerpunkten können Sie ganz einfache gebogene Linien formen und B-Splines zeichnen, bei denen es sich in der Regel um gleichmäßige, kontinuierlich gebogene Linien handelt. B-Splines berühren den ersten und letzten Steuerpunkt und werden mit den dazwischenliegenden Punkten gezogen. Im Gegensatz zu den Knoten von Bézier-Kurven kann mit Steuerpunkten nicht der Punkt angegeben werden, durch den Kurven verlaufen, wenn Sie eine Kurve an anderen Zeichenelementen ausrichten möchten.

Die Steuerpunkte, die die Linie berühren, werden als "arretiert" bezeichnet. Arretierte Steuerpunkte fungieren als Anker. Die Steuerpunkte, mit denen die Linie gezogen wird, diese jedoch nicht berühren, werden als "verschiebbar" bezeichnet. Der erste und letzte Steuerpunkt sind bei B-Splines mit offenem Ende immer arretiert. Die dazwischen liegenden Punkte sind standardmäßig verschiebbar. Falls sie jedoch [Spitzen](#page-1046-0) oder gerade Linien innerhalb von B-Splines erstellen möchten, können Sie Punkte auch arretieren. Fertig gestellte B-Splines können Sie mit den Steuerpunkten bearbeiten.

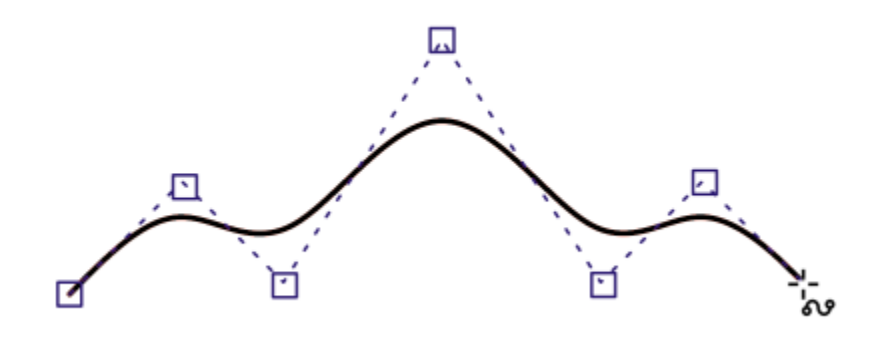

*Der Pfad von B-Spline-Kurven wird von den gesetzten Steuerpunkten bestimmt.*

#### Hilfsmittel 3 -Punkt-Kurve

Mit dem Hilfsmittel 3-Punkt-Kurve ... können Sie einfache gekrümmte Linien zeichnen, indem Sie deren Breite und Höhe angeben. Verwenden Sie dieses Hilfsmittel, um schnell Bogenformen zu erstellen, ohne die Knoten zu bearbeiten.

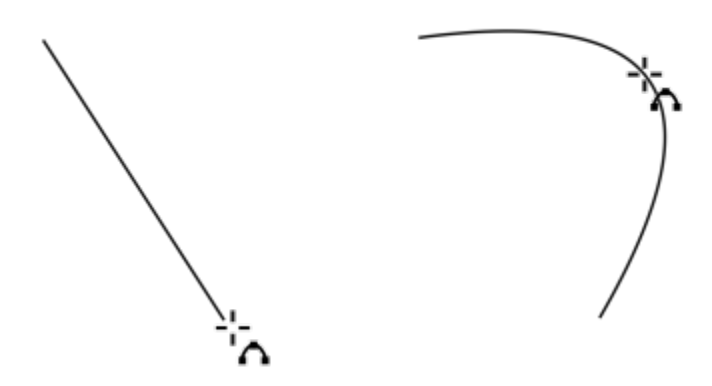

*Sie können eine Kurve zeichnen, indem Sie die Breite (links) und Höhe angeben und auf die Seite klicken (rechts).*

#### Formerkennung (Hilfsmittel)

Mit dem Hilfsmittel Formerkennung  $\sum_{k=1}^{\infty}$  können Sie durch Formerkennung gerade und gekrümmte Linien zeichnen. Weitere Informationen finden Sie unter ["Formerkennung verwenden" auf Seite 217.](#page-218-0)

#### Knoten und Steuerpunkte

Manche Linien besitzen Knoten und [Steuerpunkte,](#page-1046-1) mit denen Sie während des Zeichnens die Linie formen können. Weitere Informationen zu Knotentypen finden Sie unter ["Kurvenobjekte" auf Seite 220.](#page-221-0)

#### Den Begrenzungsrahmen ausblenden

Beim Zeichnen von Linien mit Kurvenhilfsmitteln können Sie den Begrenzungsrahmen ausblenden, der nach dem Zeichnen um Linien herum angezeigt wird. Zu den Kurvenhilfsmitteln zählen die Hilfsmittel Freihand, 2-Punkt-Linie, Bézier, Künstlerische Medien, Stift, B-Spline, Polylinie und 3-Punkt-Kurve.

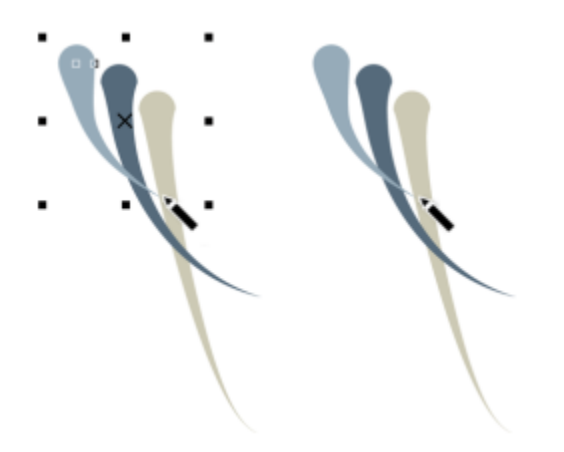

*Sie können den Begrenzungsrahmen ausblenden, um das Zeichnen von schnell aufeinander folgenden Strichen mit künstlerischen Medien flüssiger zu gestalten.*

#### So zeichnen Sie Linien mit dem Hilfsmittel 'Freihand'

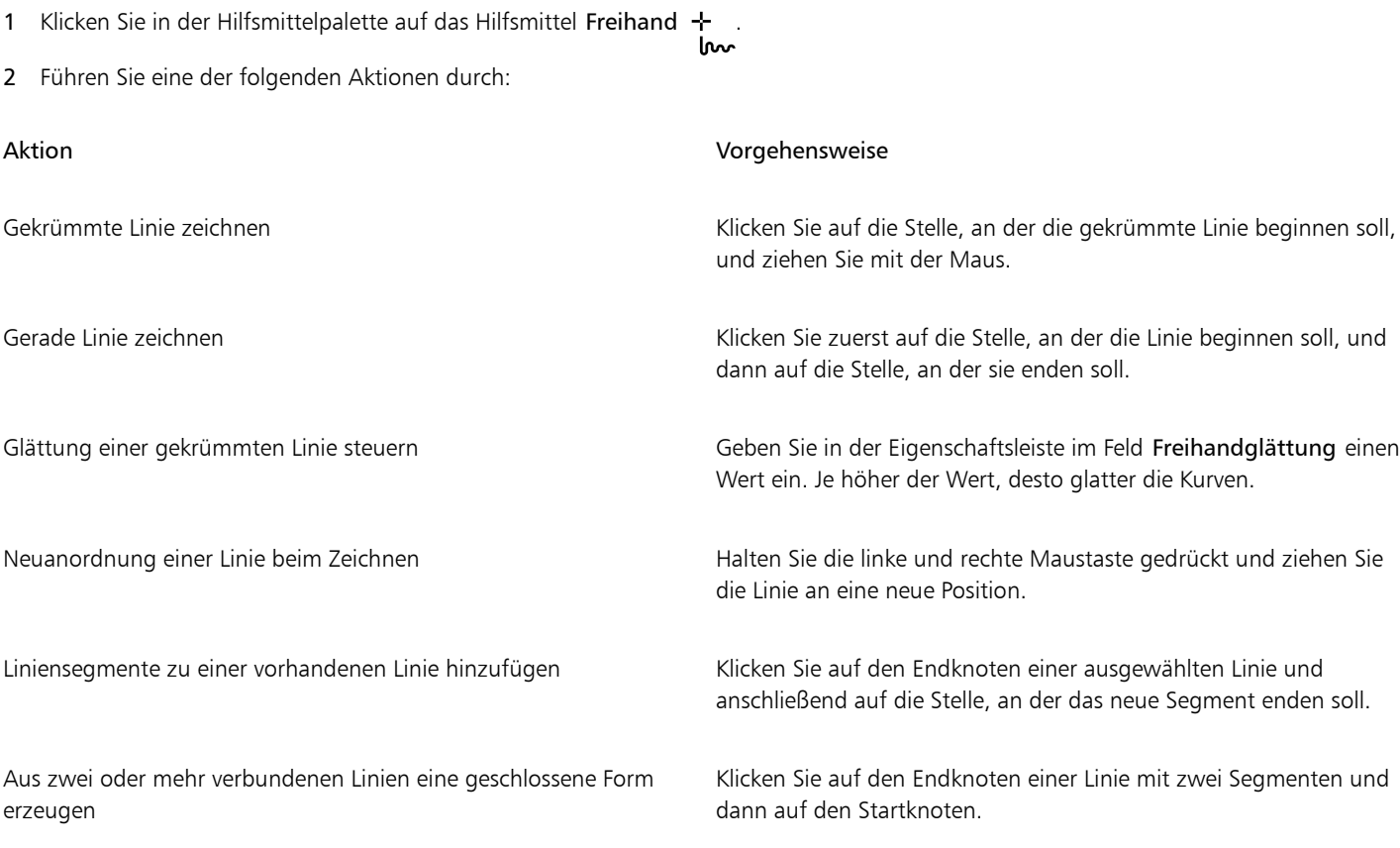

# C€

Sie können eine mit dem Hilfsmittel Freihand gezeichnete Linie auf einen vorgegebenen Winkel, die so genannte Winkelschrittweite, beschränken, indem Sie beim Ziehen die Strg-Taste gedrückt halten. Diese Funktion eignet sich gut zum Zeichnen von geraden vertikalen und horizontalen Linien. Weitere Informationen zum Ändern der Winkelschrittweite finden Sie unter ["So ändern Sie die](#page-373-0) [Winkelschrittweite" auf Seite 372.](#page-373-0)

Sie können einen Teil einer Freihandkurve löschen, indem Sie vor dem Loslassen der Maustaste den Cursor bei gedrückter Umschalttaste in umgekehrter Richtung über die Linie ziehen.

#### So zeichnen Sie Linien mit dem Hilfsmittel 'Polylinie'

- 1 Klicken Sie in der Hilfsmittelpalette auf das Hilfsmittel Polylinie
- 2 Führen Sie einen der folgenden Schritte aus:
	- Klicken Sie zum Zeichnen eines geraden Segments auf die Stelle, an der das Liniensegment beginnen soll, und anschließend auf die Stelle, an der es enden soll.
	- Um ein gekrümmtes Segment zu zeichnen, klicken Sie auf die Stelle, an der das Segment beginnen soll, und ziehen mit der Maus über die Zeichenseite.

Sie können beliebig viele Segmente hinzufügen und dabei zwischen gekrümmten und geraden Segmenten wechseln.

3 Doppelklicken Sie, um die Linie abzuschließen.

#### Außerdem können Sie

Neuanordnung einer Linie beim Zeichnen Halten Sie die linke und rechte Maustaste gedrückt und ziehen Sie die Linie an eine neue Position.

Platzierung der Kopie einer Linie in einer Zeichnung Halten Sie die rechte Maustaste gedrückt und ziehen Sie die Linie an eine neue Position. Klicken Sie auf Hierher kopieren.

## Č₹

Bevor Sie ein Kurvensegment zeichnen, klicken Sie in der Eigenschaftsleiste auf die Schaltfläche Kurve automatisch schließen  $\bigwedge$ um ein offenes Objekt automatisch zu schließen.

#### So zeichnen Sie Bögen mit dem Hilfsmittel 'Polylinie'

- 1 Klicken Sie in der Hilfsmittelpalette auf das Hilfsmittel Polylinie
- 2 Klicken Sie in das Zeichenfenster und lassen Sie die Maustaste los.
- 3 Halten Sie die Alt-Taste gedrückt und bewegen Sie den Mauszeiger, um einen Bogen zu erzeugen.
- 4 Führen Sie einen der folgenden Schritte aus:
	- Klicken Sie, um den Bogen abzuschließen, und lassen Sie die Alt-Taste los, um zum Freihandzeichnen zurückkehren.
	- Klicken Sie, um den Bogen abzuschließen, und verschieben Sie den Mauszeiger, ohne die Alt-Taste loszulassen, um noch einen Bogen zu zeichnen.
- 5 Doppelklicken Sie, um die Linie abzuschließen.

## Č₹

Sie können die Strg-Taste zusammen mit der Alt-Taste gedrückt halten, um den Bogen auf 15-Grad-Schritte oder einen anderen vordefinierten Winkel zu beschränken, der als Winkelschrittweite bezeichnet wird. Weitere Informationen zum Ändern der Winkelschrittweite finden Sie unter ["Objekte beschränken" auf Seite 371.](#page-372-0)

#### So zeichnen Sie mit dem Hilfsmittel '2-Punkt-Linie' eine gerade Linie

- 1 Klicken Sie in der Hilfsmittelpalette auf das Hilfsmittel 2-Punkt-Linie
- 2 Klicken Sie auf die Stelle, an der die Linie beginnen soll, und zeichnen Sie die Linie durch Ziehen.

Wenn die Option 'Objektdetails' aktiviert ist, werden beim Ziehen die Länge und der Winkel des Segments in der Statusleiste angezeigt. Beim Hinzufügen einer Linie wird des Weiteren die Gesamtlänge aller Segmente angezeigt. Weitere Informationen, wie die Objektdetails in der Statusleiste angezeigt werden, erhalten Sie unter ["So ändern Sie die Informationen, die in der Statusleiste angezeigt werden" auf](#page-1011-0) [Seite 1010.](#page-1011-0)

#### So zeichnen Sie senkrechte Linien

- 1 Klicken Sie in der Hilfsmittelpalette auf das Hilfsmittel 2-Punkt-Linie .
- 2 Klicken Sie in der Eigenschaftsleiste auf die Schaltfläche Senkrechte 2-Punkt-Linie .
- 3 Klicken Sie auf den Rand eines Objekts und ziehen Sie den Mauszeiger an die Stelle, an der die Linie enden soll. Wenn Sie eine Linie zeichnen möchten, die zu zwei Objekten senkrecht steht, ziehen Sie mit dem Mauszeiger an den Rand des zweiten Objekts und geben Sie die Maustaste frei, wenn der senkrechte Einrastpunkt angezeigt wird.

Halten Sie die Strg-Taste bei Anzeige des senkrechten Einrastpunkts gedrückt und ziehen Sie den Mauszeiger an die Stelle, an der die Linie enden soll, wenn Sie die Linie über das zweite Objekt hinaus verlängern möchten.

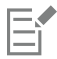

Dieses Verfahren kann nicht zum Zeichnen einer Linie verwendet werden, die senkrecht zur Grundlinie eines Textobjekts steht.

Zum Zeichnen einer senkrechten Linie können Sie auch von einer vorhandenen Kurve aus ziehen.

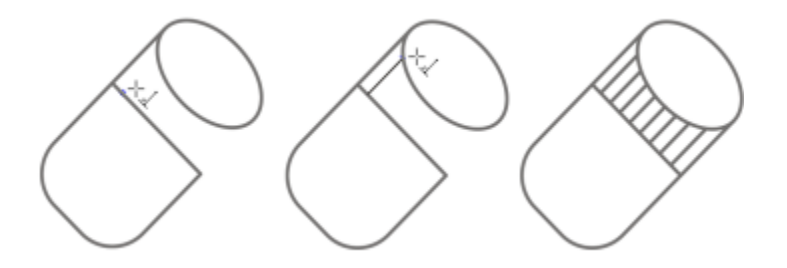

*Senkrechte Linien zeichnen*

#### So zeichnen Sie tangentiale Linien

- 1 Klicken Sie in der Hilfsmittelpalette auf das Hilfsmittel 2-Punkt-Linie /
- 2 Klicken Sie in der Eigenschaftsleiste auf die Schaltfläche Tangentiale 2-Punkt-Linie
- 3 Klicken Sie auf den Rand eines gekrümmten Segments in einem Objekt und ziehen Sie den Mauszeiger an die Stelle, an der die tangentiale Linie enden soll.

Wenn Sie eine Linie zeichnen möchten, die zu zwei Objekten tangential ist, ziehen Sie mit dem Mauszeiger an den Rand des zweiten Objekts und geben Sie die Maustaste frei, wenn der tangentiale Einrastpunkt angezeigt wird. Wenn der Quadranteinrastpunkt mit dem tangentialen Einrastpunkt übereinstimmt, wird der Quadranteinrastpunkt angezeigt.

Um die Linie über das zweite Objekt hinaus zu verlängern, halten Sie die Strg-Taste gedrückt, wenn der tangentiale Ausrichtungspunkt angezeigt wird, und ziehen Sie den Mauszeiger an die Stelle, wo die Linie enden soll.

Der Modus Tangentiale 2-Punkt-Linie kann zum Zeichnen der Seiten eines Zylinders verwendet werden.

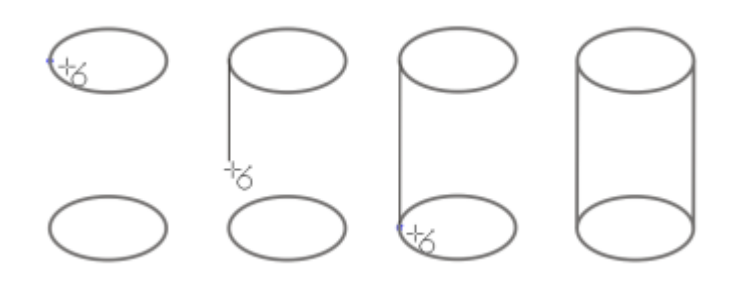

*Tangentiale Linien zeichnen*

#### <span id="page-164-0"></span>So zeichnen Sie Linien mit dem Hilfsmittel , Bezier'

- 1 Klicken Sie in der Hilfsmittelpalette auf das Hilfsmittel Bézier ...
- 2 Führen Sie einen der folgenden Schritte aus:
	- Um ein gekrümmtes Segment zu zeichnen, klicken Sie auf die Stelle, an der der erste Knoten platziert werden soll, und ziehen dann den Steuerpunkt an die Stelle, an der der nächste Knoten platziert werden soll. Lassen Sie die Maustaste los und ziehen Sie den Steuerpunkt, um die Kurve zu erstellen.
	- Um ein gerades Segment zu zeichnen, klicken Sie auf die Stelle, an der das Liniensegment beginnen soll, und dann auf die Stelle, an der es enden soll.

Sie können beliebig viele Segmente hinzufügen.

3 Drücken Sie die Leertaste, um die Linie zu beenden.

#### Außerdem können Sie

Ein gekrümmtes Segment gefolgt von einem geraden Segment zeichnen Zeichnen Sie ein gekrümmtes Segment, doppelklicken Sie auf den Endknoten und klicken Sie dann auf die Stelle, an der das gerade Segment enden soll. Ein gerades Segment gefolgt von einem gekrümmten Segment zeichnen Zeichnen Sie ein gerades Segment. Klicken Sie auf den Endpunkt des Segments, ziehen Sie die Maus an die gewünschte Stelle und lassen Sie die Maustaste los. Zeichnen Sie die Kurve durch Ziehen der Maus. Kurvenwinkel beim Zeichnen auf vorgegebene Schritte ändern Halten Sie die Strg-Taste gedrückt und ziehen Sie einen Steuerpunkt.

#### So zeichnen Sie Linien mit dem Hilfsmittel 'Stift'

1 Klicken Sie in der Hilfsmittelpalette auf das Hilfsmittel Stift .

- 2 Führen Sie einen der folgenden Schritte aus:
	- Um ein gekrümmtes Segment zu zeichnen, klicken Sie auf die Stelle, an der der erste Knoten platziert werden soll, und ziehen dann den Steuerpunkt an die Stelle, an der der nächste Knoten platziert werden soll. Lassen Sie die Maustaste los und ziehen Sie den Steuerpunkt, um die gewünschte Kurve zu erstellen.
	- Um ein gerades Segment zu zeichnen, klicken Sie auf die Stelle, an der das Liniensegment beginnen soll, und dann auf die Stelle, an der es enden soll.

Sie können beliebig viele Segmente hinzufügen und dabei zwischen gekrümmten und geraden Segmenten wechseln. Weitere Informationen zum Wechseln zwischen gekrümmten und geraden Segmenten finden Sie unter ["So zeichnen Sie Linien mit dem](#page-164-0) Hilfsmittel , Bezier'" auf Seite 163.

3 Doppelklicken Sie, um die Linie abzuschließen.

#### Außerdem können Sie

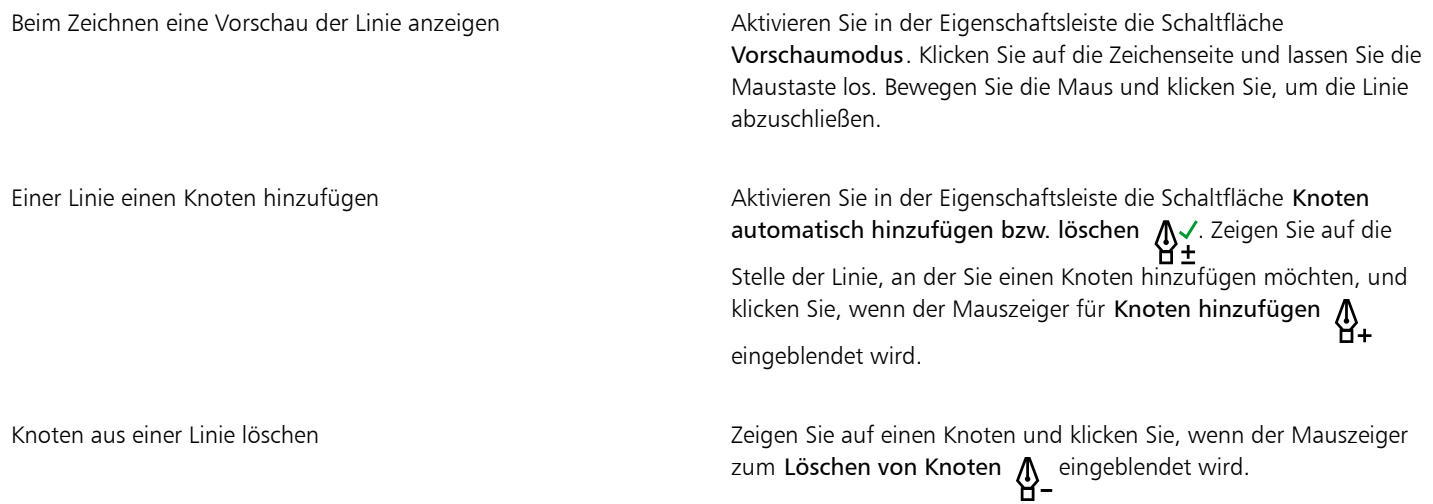

#### So zeichnen Sie B-Splines

- 1 Klicken Sie in der Hilfsmittelpalette auf das Hilfsmittel B-Spline .
- 2 Klicken Sie auf die Stelle, an der die Linie beginnen soll.
- 3 Klicken Sie, um so viele Steuerpunkte zu setzen, wie Sie zum Formen der Linie benötigen. Steuerpunkte sind standardmäßig verschiebbar. Sie können diese jedoch an der Linie arretieren, indem Sie beim Klicken die Taste V drücken.
- 4 Doppelklicken Sie, um die Linie abzuschließen.

#### Außerdem können Sie

Formänderung der Linie durch Verwendung der Steuerpunkte Wählen Sie die Linie mit dem Hilfsmittel Form  $\leftarrow$  aus und positionieren Sie die Steuerpunkte neu, um die Form der Linie zu ändern.

Verschiebbarmachung von Steuerpunkten Wählen Sie die Linie mit dem Hilfsmittel Form  $\leftarrow$  aus, klicken Sie auf einen arretierten Steuerpunkt und klicken Sie in der Eigenschaftsleiste auf die Schaltfläche Steuerpunkt verschieben .

#### Außerdem können Sie

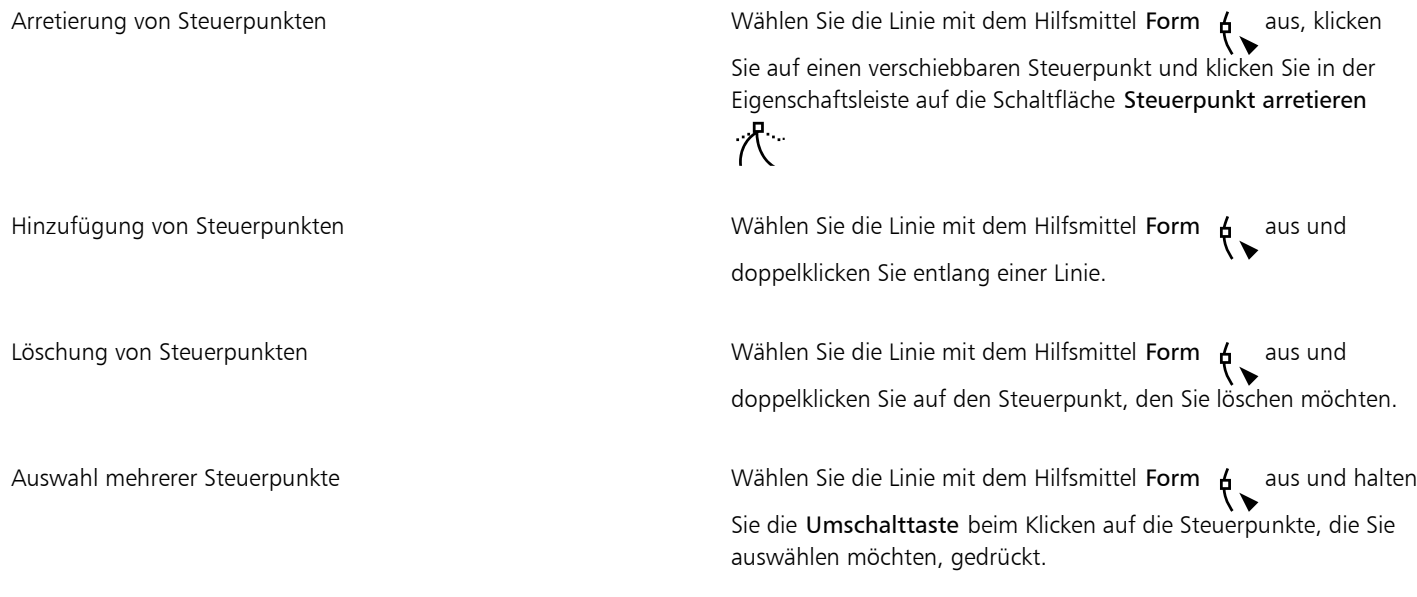

E

Beim Hinzufügen zu B-Splines durch Auswahl des ersten bzw. letzten Steuerpunkts ändert sich der arretierte Steuerpunkt beim Zeichnen des neuen Teils der Linie automatisch in einen verschiebbaren Steuerpunkt.

<u>ृ</u>≼

Beim Zeichnen von B-Splines können Sie Steuerpunkte auch durch Drücken der Leertaste statt durch Klicken hinzufügen.

#### So zeichnen Sie eine Kurve mit dem Hilfsmittel '3-Punkt-Kurve'

- 1 Klicken Sie in der Hilfsmittelpalette auf das Hilfsmittel3-Punkt-Kurve .
- 2 Klicken Sie auf die Stelle, an der die Kurve beginnen soll, und ziehen Sie mit der Maus an die Stelle, an der sie enden soll.
- 3 Lassen Sie die Maustaste los und klicken Sie auf die Stelle, an der sich der Mittelpunkt der Kurve befinden soll.

#### Außerdem können Sie

Zeichnung einer kreisförmigen Kurve **Halten Sie beim Ziehen die Strg-Taste**gedrückt.

Zeichnung einer symmetrischen Kurve Halten Sie beim Ziehen die Umschalttaste gedrückt.

*Kurvenbeispiele von links nach rechts: Freiform, kreisförmig, symmetrisch*

#### So legen Sie Einstellungen für die Hilfsmittel 'Freihand' und 'Bézier' fest

- 1 Klicken Sie auf Extras ▶ Optionen ▶ Hilfsmittel.
- 2 Klicken Sie im linken Fenster des Dialogfelds, das angezeigt wird, auf Freihand/Bézier.
- 3 Verschieben Sie den Regler Freihandglättung, um die Standardglättung für gekrümmte Linien festzulegen.

Je höher der Wert, desto glatter die Kurven.

- 4 Legen Sie in einem oder mehreren der folgenden Felder einen Wert fest.
	- Eckengrenzwert: Gibt an, um wie viel eine Linie von einer geraden Strecke abweichen darf, um dennoch als Gerade behandelt zu werden.
	- Geradengrenzwert: Gibt an, um wie viel eine Linie von einer geraden Strecke abweichen darf, um dennoch als Gerade behandelt zu werden.
	- Autom. verbinden: Legt fest, wie nah zwei Endknoten beieinander liegen müssen, damit sie automatisch eine geschlossene Kurve bilden.

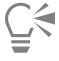

Doppelklicken Sie auf das Hilfsmittel Freihand, um die Seite Freihand/Bézier im Dialogfeld Optionen anzuzeigen.

#### So blenden Sie den Begrenzungsrahmen beim Verwenden von Kurvenhilfsmitteln aus

- 1 Klicken Sie in der Hilfsmittelpalette auf eines der folgenden Kurvenhilfsmittel:
	- Freihand
	- 2-Punkt-Linie
	- Bézier
	- Künstlerische Medien
	- Stift
	- B-Spline
	- Polylinie
	- 3-Punkt-Kurve
- 2 Klicken Sie in der Eigenschaftsleiste auf die Schaltfläche Begrenzungsrahmen ...

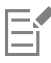

Beim Ausblenden des Begrenzungsrahmens beim Arbeiten mit einem Kurvenhilfsmittel wird der Begrenzungsrahmen für alle Kurvenhilfsmittel ausgeblendet. Wenn Sie den Begrenzungsrahmen beispielsweise bei Verwendung des Hilfsmittels Freihand ausblenden, wird dieser auch beim Wechsel zum Hilfsmittel Bézier ausgeblendet.

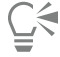

Sie können den Begrenzungsrahmen auch ausblenden, indem Sie zuerst auf Extras > Optionen > CorelDRAW und anschließend auf Anzeige klicken und dann das Kontrollkästchen Begrenzungsrahmen für Kurven-Hilfsmittel ausblenden aktivieren.

### <span id="page-168-0"></span>Paralleles Zeichnen

Mit dem Modus 'Zeichnen von Parallelen' lassen sich gleichzeitig mehrere parallele Linien in einem festgelegten Abstand zeichnen. Darüber hinaus können Sie den Abstand zwischen der ursprünglichen Linie und der parallelen Linie festlegen, indem Sie einen Wert eingeben oder im Dokument ziehen.

Mit CorelDRAW können einzelne oder mehrere parallele Linien erstellt werden und es kann während des Zeichnens eine Vorschau angezeigt werden. Sie können die Vorschau ausblenden, wenn Sie sich auf die ursprüngliche Linie konzentrieren möchten. Sie können auch neben bestehenden Linien parallele Linien einfügen.

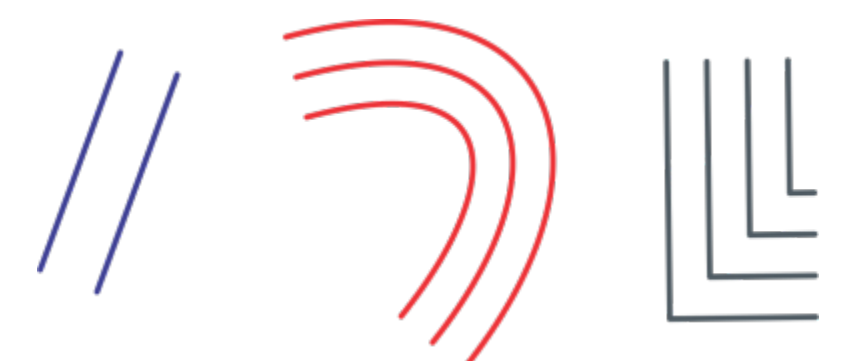

*Von links nach rechts: Paralleles Zeichnen mit Hilfsmittel 2-Punkt-Linie, Hilfsmittel 3-Punkt-Kurve und Hilfsmittel Stift*

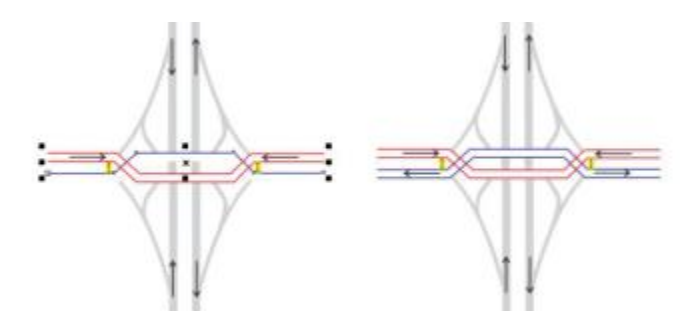

*Sie können gleichzeitig parallele Linien zeichnen.*

Der Modus 'Zeichnen von Parallelen' ist für folgende Hilfsmittel verfügbar:

- 2-Punkt-Linie
- **Polylinie**
- 3-Punkt-Kurve
- Stift
- **Bézier**
- **Freihand**
- **B-Spline**
- 

#### So zeichnen Sie parallele Linien

1 Klicken Sie auf ein Kurvenhilfsmittel.

- 2 Klicken Sie auf der Eigenschaftsleiste auf die Schaltfläche Paralleles Zeichnen  $\frac{1}{r}$
- 3 Klicken Sie auf der Symbolleiste Paralleles Zeichnen auf die Schaltfläche Parallele Linien  $\mu$ Wenn Sie die Anzahl der hinzuzufügenden parallelen Linien angeben möchten, geben Sie einen Wert in das Feld Anzahl der Linien ein. 4 Zeichnen Sie eine Linie.
- 

#### Außerdem können Sie

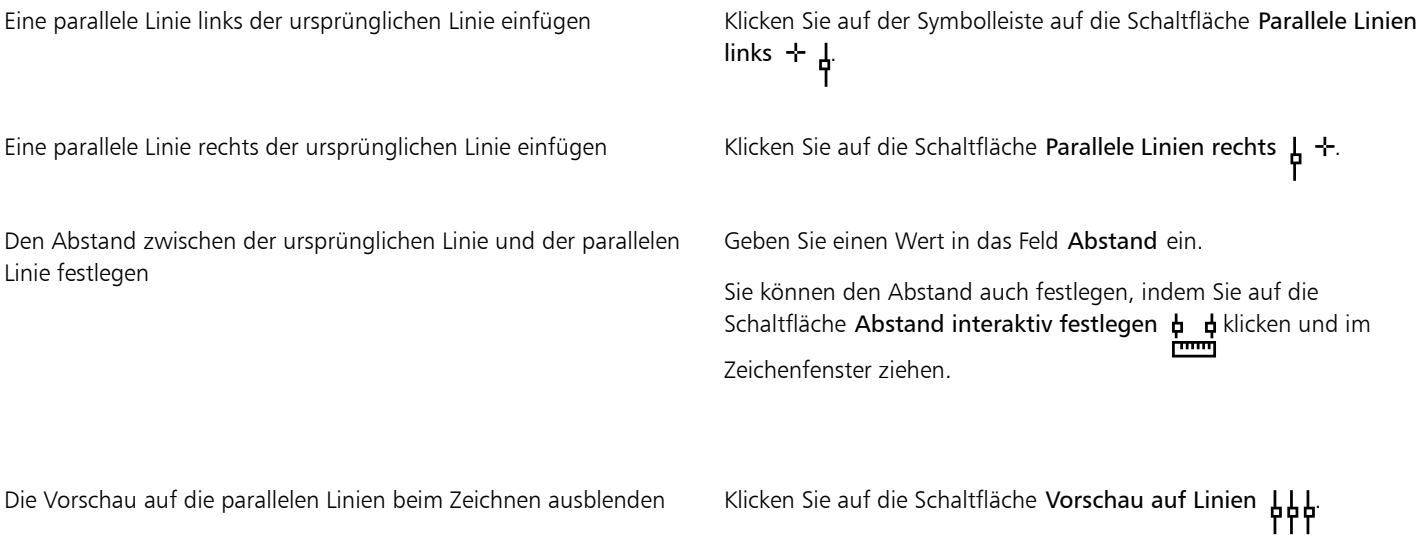

Č₹

Sie können die Symbolleiste Paralleles Zeichnen auch anzeigen, indem Sie auf Fenster ▶ Symbolleisten ▶ Paralleles Zeichnen klicken.

#### So fügen Sie einer bestehenden Linie parallele Linien hinzu

- 1 Klicken Sie mit dem Hilfsmittel Auswahl auf eine Linie.
- 2 Klicken Sie auf der Eigenschaftsleiste auf die Schaltfläche Paralleles Zeichnen .
- 3 Legen Sie auf der Symbolleiste Paralleles Zeichnen die gewünschten Einstellungen fest.
- 4 Klicken Sie auf die Schaltfläche Aus Auswahl erstellen  $\mu$ ,  $\mu$

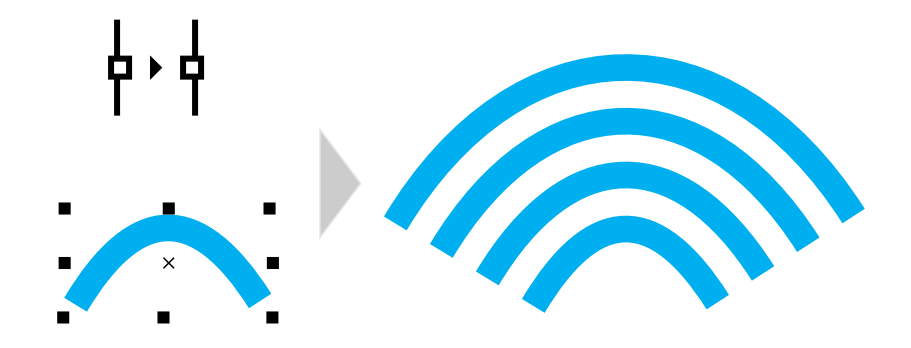

*Einer ausgewählten Kurve werden parallele Kurven hinzugefügt*

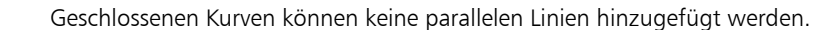

#### <span id="page-170-0"></span>Kalligrafische und voreingestellte Linien

Eŕ

In CorelDRAW können Sie beim Zeichnen von Linien den Effekt eines kalligrafischen Stifts simulieren. Bei kalligrafischen Linien ändert sich die Linienbreite entsprechend der Richtung der Linie und dem Winkel der Stiftspitze. Standardmäßig werden kalligrafische Linien als geschlossene, mit einem Bleistift gezeichnete Formen dargestellt. Sie können die Breite kalligrafischer Linien beeinflussen, indem Sie den Winkel der gezeichneten Linien in Bezug zum gewählten [Kalligrafiewinkel](#page-1041-1) verändern. Wenn Sie die Linie beispielsweise senkrecht zum Kalligrafiewinkel zeichnen, erhält die Linie die maximale Linienbreite entsprechend der gewählten Stiftbreite. Im Kalligrafiewinkel gezeichnete Linien haben dagegen nur eine geringe oder gar keine Linienbreite.

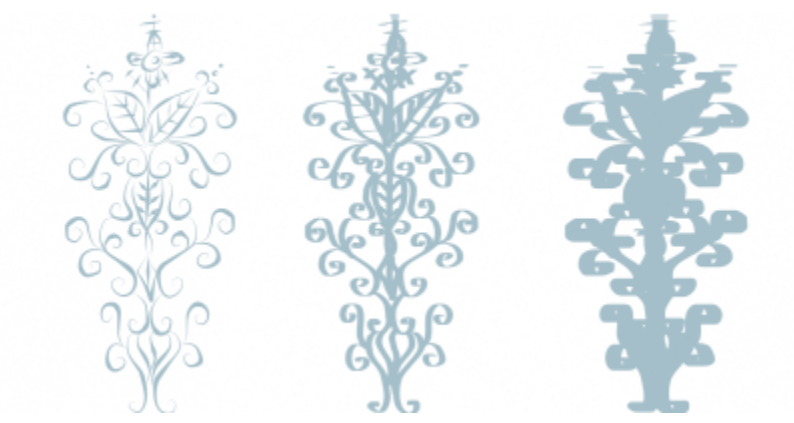

*Mit einem Kalligrafiestift können Sie Linien mit unterschiedlicher Linienbreite ziehen.*

In CorelDRAW können Sie druckempfindliche Linien mit unterschiedlicher Linienbreite zeichnen. Weitere Informationen finden Sie unter ["Pinselstriche und Stifteingabe" auf Seite 192.](#page-193-0)

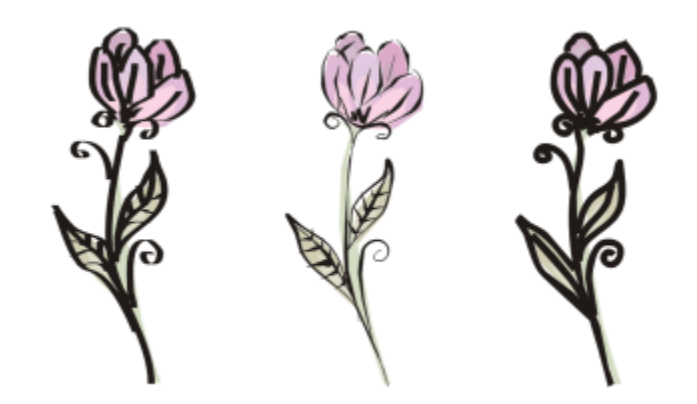

*Blume, gezeichnet mit drei verschiedenen künstlerischen Linien: kalligrafische Linien (links), druckempfindliche Linien verschiedener Stärke (Mitte) und flache voreingestellte Linien (rechts).*

CorelDRAW stellt voreingestellte Linien bereit, mit denen Sie breite Striche in vielen verschiedenen Formen zeichnen können. Nachdem Sie eine kalligrafische oder voreingestellte Linie gezeichnet haben, können Sie ihr anschließend wie jedem anderen Objekt eine [Füllung](#page-1038-0) zuweisen. Weitere Informationen zum Zuweisen von Füllungen finden Sie unter ["Füllungen" auf Seite 439.](#page-440-0)

#### So zeichnen Sie kalligrafische Linien

- 1 Klicken Sie in der Hilfsmittelpalette auf das Hilfsmittel Künstlerische Medien  $\cap$
- 2 Klicken Sie in der Eigenschaftsleiste auf die Schaltfläche Kalligrafie
- 3 Geben Sie in der Eigenschaftsleiste im Feld Kalligrafie:Winkel einen Wert ein.
- 4 Ziehen Sie die Linie, bis sie die gewünschte Form hat.

#### Außerdem können Sie

Festlegung der Linienbreite Geben Sie im Feld Strichbreite in der Eigenschaftsleiste einen Wert ein.

Glättung der Linienränder Geben Sie in der Eigenschaftsleiste im Feld Freihandglättung einen Wert ein.

Der Linienstärke beim Skalieren Änderungen zuweisen Klicken Sie in der Eigenschaftsleiste auf die Schaltfläche Strich mit Objekt skalieren .

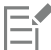

Bei der Breite, die Sie angeben, handelt es sich um die maximale Linienbreite. Die tatsächliche Breite der gezeichneten Linie hängt vom Verhältnis des Winkels der gezeichneten Linie zum Kalligrafiewinkel ab.

#### So zeichnen Sie voreingestellte Linien

- 1 Klicken Sie in der Hilfsmittelpalette auf das Hilfsmittel Künstlerische Medien  $\bigcap$
- 2 Klicken Sie in der Eigenschaftsleiste auf die Schaltfläche Voreinstellung **D**
- 3 Wählen Sie aus dem Listenfeld Voreingestellter Strich eine voreingestellte Linie aus.
- 4 Ziehen Sie die Linie, bis sie die gewünschte Form hat.

Außerdem können Sie

Festlegung der Linienbreite Geben Sie im Feld Strichbreite in der Eigenschaftsleiste einen Wert ein. Glättung der Linienränder Geben Sie in der Eigenschaftsleiste im Feld Freihandglättung einen Wert ein. Der Linienstärke beim Skalieren Änderungen zuweisen Klicken Sie in der Eigenschaftsleiste auf die Schaltfläche Strich mit Objekt skalieren  $\overline{H}$ .

Č₹

Voreingestellte Linien können Sie auch über das Andockfenster Künstlerische Medien auswählen. Sie können das Andockfenster Künstlerische Medien durch Klicken auf Effekte  $\blacktriangleright$  Künstlerische Medien öffnen.

## <span id="page-172-0"></span>LiveSketch

Das Hilfsmittel LiveSketch bietet die Einfachheit und Geschwindigkeit des Freihandzeichnens und kombiniert dies mit intelligenter Strichanpassung und vektorbasiertem Zeichnen. Wenn Sie zeichnen, analysiert CorelDRAW die Eigenschaften, zeitliche Reihenfolge und räumlich Nähe der [eingegebenen Striche,](#page-1036-0) passt diese an und wandelt sie in [Bézierkurven](#page-1034-0) um

Das Hilfsmittel LiveSketch, das sich ideal für schnelle Skizzen und Zeichnungen eignet, beschleunigt Ihren Arbeitsablauf und erlaubt Ihnen, sich auf den Gestaltungsprozess zu konzentrieren. Anstatt sich Gedanken um Knoten und Bearbeitungspunkte zu machen und zwischen verschiedenen Hilfsmitteln zu wechseln, können Sie Ihrer Kreativität freien Lauf lassen und auf schnelle und effiziente Weise die gewünschten Resultate erzielen. Das Einscannen und Vektorisieren Ihrer Skizzen entfällt dadurch. Sie können Ihre Designkonzepte und Ideen von Anfang an mit Vektorkurven skizzieren.

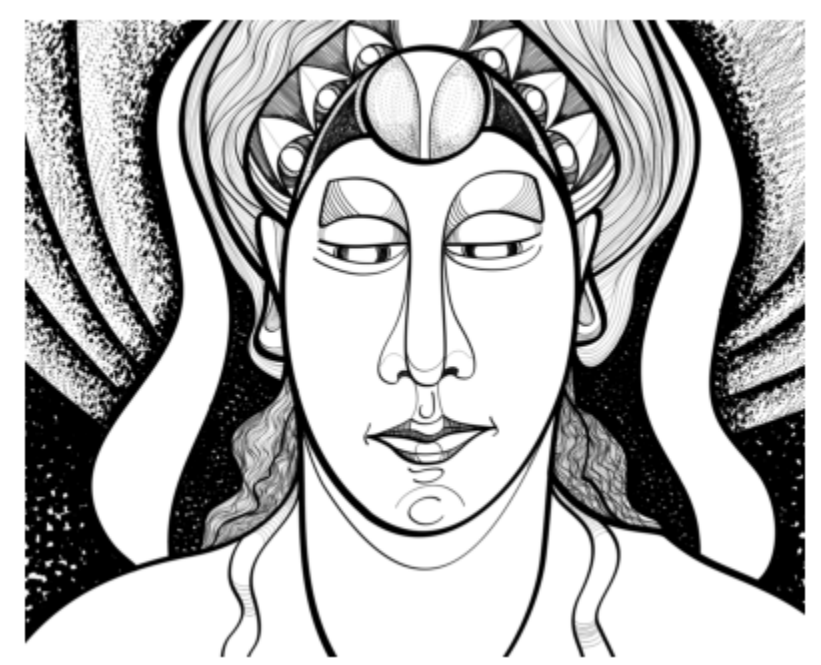

*Ob Sie nun ein erfahrener Zeichner sind oder das Zeichnen erst gerade erlernen, CorelDRAW passt Ihre Striche an und hilft Ihnen, Ihre Ideen schnell in Realität umzusetzen. Illustration von Andrew Stacey.*

CorelDRAW unterstützt die meisten gängigen Zeichenstile: das Zeichnen separater, sich überlappender Striche; das Auftragen hin und her laufender, sich überdeckender und sich überkreuzender Linien; das schnelle Auftragen kurzer, aufeinanderfolgender Striche zur Erstellung langer Linien und größerer Formen.

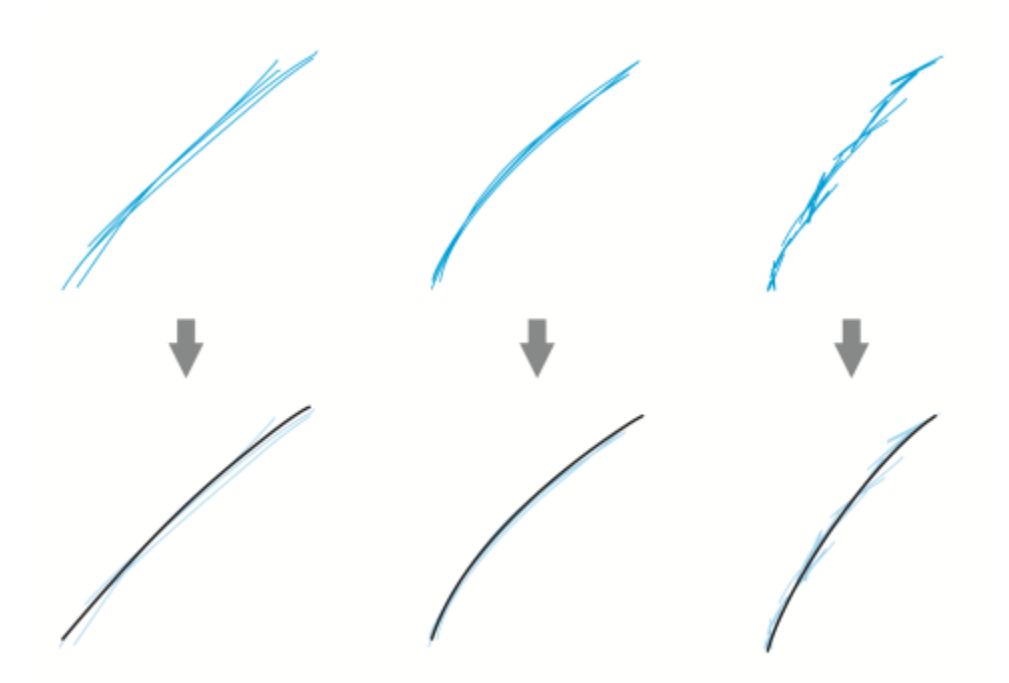

*Striche bevor (oben) und nach (unten) der Strichanpassung: separate, sich überschneidende Striche (links), hin und her laufende, sich überdeckende Striche (Mitte), kurze, aufeinanderfolgende Striche (rechts)*

Benutzen Sie einen Eingabestift und passen Sie CorelDRAW Ihrem persönlichen Zeichenstil an, um das Hilfsmittel LiveSketch optimal zu nutzen.

Sie können die Zeit festlegen, wie schnell die Strichanpassung aktiviert wird, nachdem Sie einen oder mehrere Striche aufgetragen haben. Wenn Sie den Timer auf eine Sekunde setzen und ein paar Striche auftragen, wird die Strichoptimierung eine Sekunde nach dem Zeitpunkt wirksam, da Sie das Zeichnen der Striche beenden. Der Timer erstellt ein Zeitfenster, in dem die von Ihnen aufgetragenen separaten Striche analysiert und in Kurven umgewandelt werden. Experimentieren Sie mit dem Timer, um die Einstellung zu finden, die am besten zu Ihrer Zeichengeschwindigkeit und Ihrem Zeichenstil passt. Wenn Sie mehrere kurze Striche verwenden, um eine längere Linie zu bilden, wählen Sie eine kurze Verzögerungszeit, um die Striche sofort in Kurven umzuwandeln und einen Zeichenrhythmus zu entwickeln. Oder erhöhen Sie die Verzögerungszeit auf 5 Sekunden und nutzen Sie die Echtzeitvorschau, um die [Eingabestriche](#page-1036-0) sehen und darauf aufbauen zu können. Das Festlegen einer längeren Verzögerungszeit gibt Ihnen zudem mehr Zeit, um Ihre Linien zu ändern.

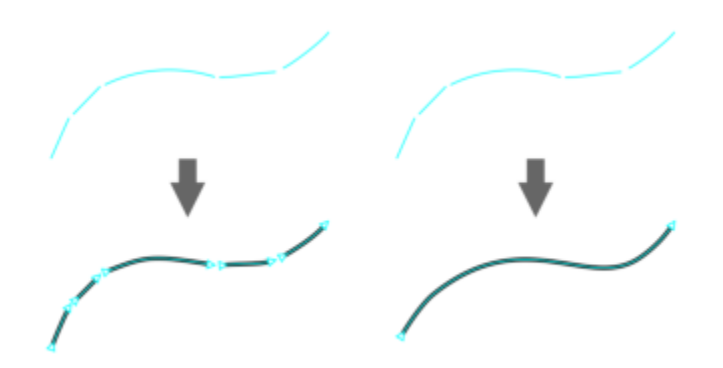

*Ist der Timer auf 0 Millisekunden eingestellt (links), werden aufeinanderfolgende Striche in separate Kurven umgewandelt. Ist der Timer auf 1 Sekunde eingestellt (rechts), werden aufeinanderfolgende Striche zu einer einzige Kurve verbunden.*

Sie können den Timer zurücksetzen und die Striche anpassen, bevor die angegebene Zeit verstrichen ist. Sie können Striche auch löschen, bevor diese umgewandelt wurden.

Mit Fortschreiten der Zeichnung wollen Sie unter Umständen bestehende Linien neu zeichnen, um deren Position und Form zu verändern oder einfach weiter zu verfeinern. CorelDRAW ermöglicht es, bestehende Kurven zu ändern, indem Sie diese der Zeichnung als neue [Eingabestriche](#page-1036-0) hinzufügen. Sie können die Breite des bearbeitbaren Bereichs um zuvor gezeichnete Kurven definieren. Wenn Sie innerhalb dieses Bereichs zeichnen, werden die bestehenden Kurven zusammen mit den übrigen Eingabestrichen verarbeitet und neu angepasst; wenn Sie außerhalb des festgelegten Bereichs zeichnen, werden die Eingabestriche als neue Objekte hinzugefügt.

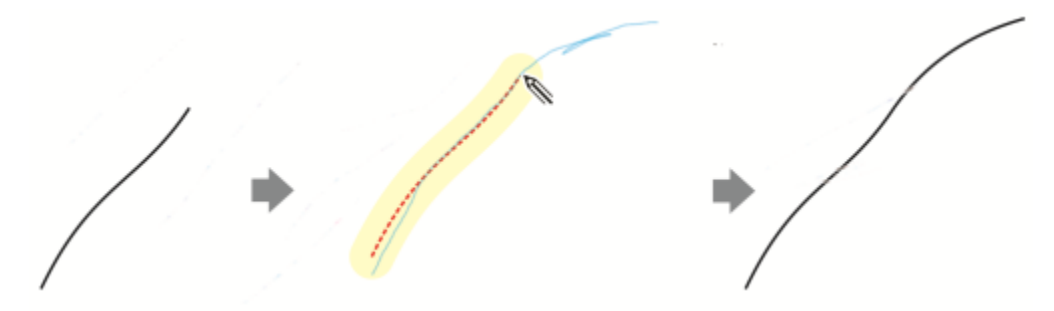

*Ein bestehender Strich (links); ein neuer Strich (blau) wird in der Nähe der bestehenden Kurve erstellt (Mitte); der bestehende Strich wird erweitert und angepasst (rechts).*

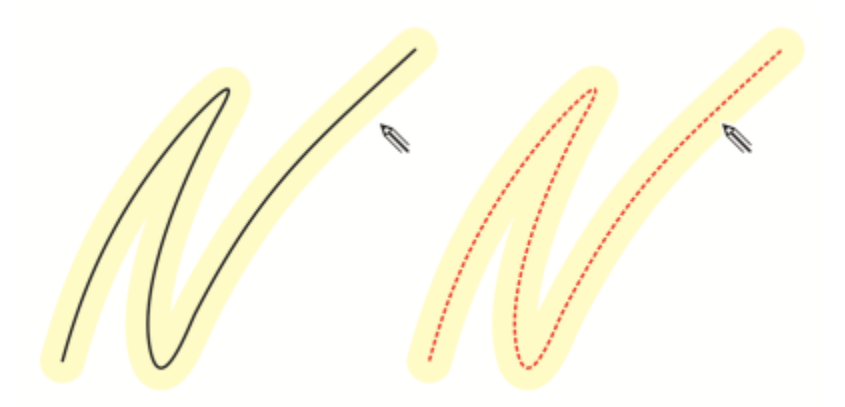

*Wenn Sie den Mauszeiger in den bearbeitbaren Bereich einer bestehenden Kurve verschieben, wird die Kurve markiert, um anzuzeigen, dass Sie diese bearbeiten können.*

Wenn Sie sehr nahe bei bestehenden Linien oder über Striche zeichnen müssen, um diese zu verstärken, können Sie die annäherungsbasierte Strichanpassung vorübergehend oder permanent ausschalten, damit die Striche als separate Objekte eingefügt werden.

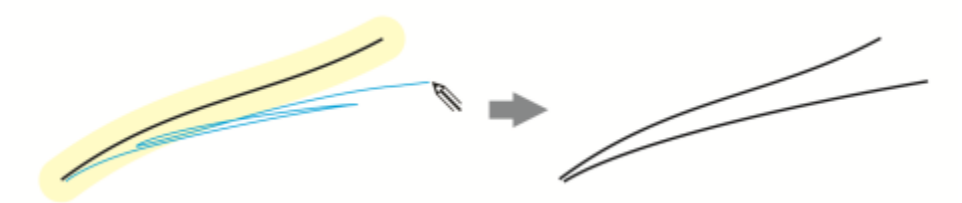

*Deaktivieren Sie die annäherungsbasierte Strichgruppierung, um die Striche als separate Objekte beizubehalten.*

Wenn Sie eine bestehende Kurve in eine Zeichnung einbeziehen, übernimmt die resultierende Kurve die Eigenschaften der bestehenden Kurve.

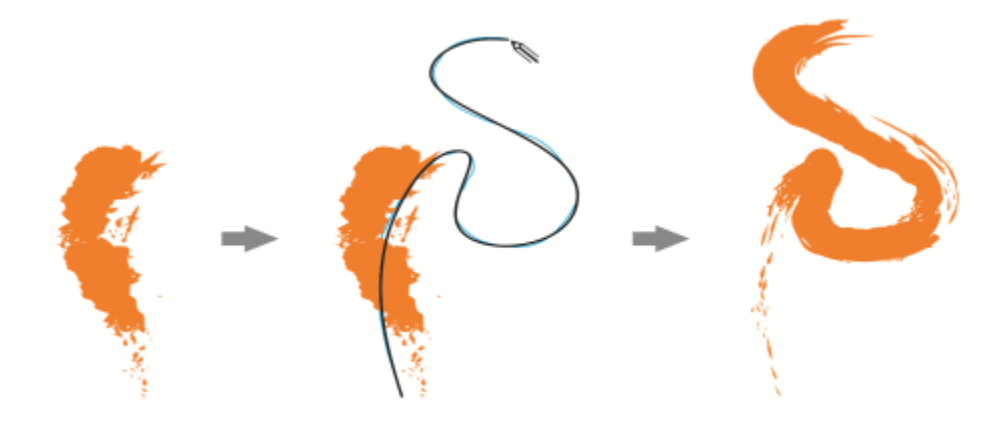

*Eine mit dem Hilfsmittel 'Künstlerische Medien' erstellte Kurve (links); der neue, mit dem Hilfsmittel 'LiveSketch' gezeichnete Strich befindet sich innerhalb des Annäherungsgrenzwerts des bestehenden Striches (Mitte); der resultierende Strich übernimmt die Eigenschaften der bestehenden Kurve (rechts).*

Manchmal müssen Sie unter Umständen eine ganze Form oder ein ganzes Objekt mit einer einzigen Kurve definieren. Es kann sich jedoch als schwierig erweisen, über eine längere Strecke gleichmäßige Linien aufzutragen, ohne den Eingabestift vom Tablett anzuheben oder die Maustaste loszulassen. CorelDRAW kann Ihnen bei der Arbeit mit durchgehenden Linien helfen, indem aus Strichen, die innerhalb eines festgelegten Zeitintervalls aufgetragen werden, eine kontinuierliche Kurve gebildet wird.

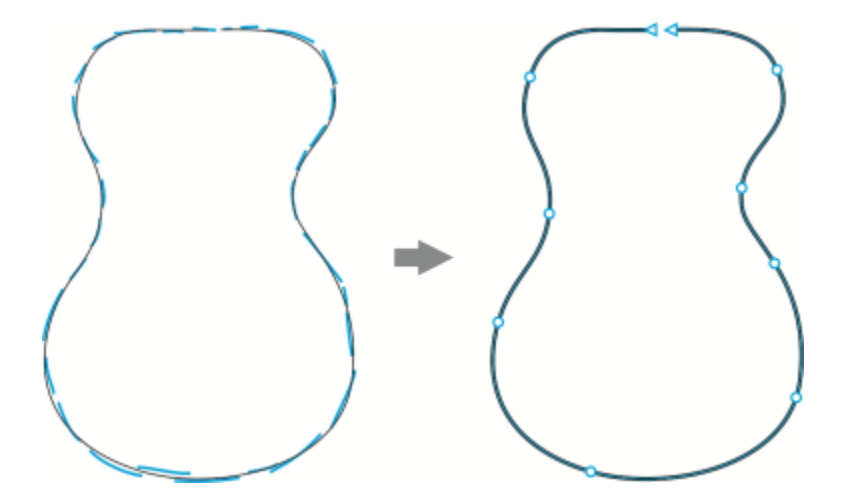

*Ein Beispiel eines Objekts, das aus Strichen erstellt wurde, die zu einer einzigen Kurve verbunden wurden.*

Beachten Sie, dass CorelDRAW nur die Eingabestriche verarbeitet, die innerhalb der festgelegten Verzögerungszeit eingegeben werden. Je nachdem, wie schnell Sie zeichnen, müssen Sie deshalb unter Umständen den Timer anpassen.

Sobald Ihre Zeichnung in den Grundzügen festgelegt ist und Sie damit beginnen, die Präzision und das Aussehen der Linien zu verbessern, müssen Sie unter Umständen bestehende Kurven oder Teile von Kurven löschen. Sie können mühelos in den Radiermodus wechseln, indem Sie den Eingabestift umdrehen (vorausgesetzt, Ihr Eingabestift verfügt über ein Ende mit einem Radierer). Um danach wieder in den Zeichenmodus zu wechseln, drehen Sie den Eingabestift einfach wieder um. Wenn eine Kurve ausgewählt ist, wird nur ein Teil dieser Kurve ausradiert. Wenn Sie einen Bereich Ihrer Zeichnung ausradieren möchten, stellen Sie sicher, dass Sie alle Objekte deselektieren, bevor Sie den Radierer des Eingabestifts verwenden. Weitere Informationen zum Deselektieren von Objekten finden Sie unter ["So heben Sie die](#page-314-0) [Auswahl von Objekten auf" auf Seite 313.](#page-314-0) Wenn Sie mit einem Eingabestift ohne Radiererende oder mit einer Maus arbeiten, können Sie Kurven mit dem Hilfsmittel Radierer radieren. Weitere Informationen zum Radieren von Bézierkurven finden Sie unter ["So radieren Sie einen](#page-264-0) [Bildbereich" auf Seite 263.](#page-264-0)

Standardmäßig zeigt CorelDRAW eine Abbildung des angepassten Strichs, während Sie zeichnen. Falls Sie die Echtzeitvorschau zu sehr ablenkt, können Sie diese ausblenden.

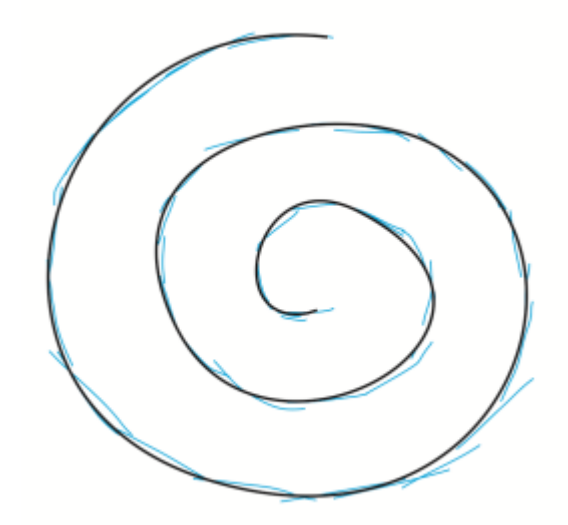

*Im Vorschaumodus zeigt CorelDRAW den angepassten Strich (schwarz), bevor die Verzögerungszeit verstrichen ist und die Eingabestriche (blau) verarbeitet wurden.*

Sie können steuern, wie sehr die Kurven geglättet werden.

#### So zeichnen Sie mit dem Hilfsmittel LiveSketch

- 1 Klicken Sie in der Hilfsmittelpalette auf das Hilfsmittel LiveSketch  $\mathscr{L}$ .
- 2 Passen Sie in der Eigenschaftsleiste die Einstellungen an.
- 3 Zeichnen Sie im Dokumentfenster.

Sie können auch die S-Taste auf der Tastatur drücken, um auf das Hilfsmittel LiveSketch  $Z$ zuzugreifen.

#### So legen Sie eine Verzögerung fest, bevor die Eingabestriche angepasst werden

• Verschieben Sie den Timer-Regler.

Eŕ

Standardmäßig beträgt die Verzögerung 1000 Millisekunden bzw. 1 Sekunde. Die Mindestverzögerung beträgt 0 Millisekunden und die maximale Verzögerung 5 Sekunden.

Wird vor Ablauf der festgelegten Verzögerungszeit auf ein anderes Hilfsmittel geklickt, wird die Strichanpassung vorgenommen.

⊆₹

Drücken Sie die Eingabetaste, um den Timer zurückzusetzen und die Striche anzupassen, bevor die angegebene Zeit verstrichen ist.

Pressen Sie Esc, um einen Eingabestrich zu löschen, bevor dieser angepasst wird.

Das Festlegen einer längeren Verzögerungszeit gibt Ihnen mehr Zeit, um Ihre Linien zu ändern.

#### So passen Sie eine bestehende Kurve an

- 1 Klicken Sie in der Eigenschaftsleiste auf den Umschalter Kurven einbeziehen  $\bigodot$ , um die Option zu aktivieren.
- 2 Verschieben Sie den Regler Abstand von Kurve, um den Abstand festzulegen, bei dem bestehende Kurven als neue Eingabestriche in eine Zeichnung einbezogen werden.
- 3 Zeichnen Sie über einem bestehenden Strich, um diese zu ändern.

## ≶\_ا

Um die annäherungsbasierte Strichanpassung vorübergehend zu deaktivieren, halten Sie die Umschalttaste gedrückt und tragen einen oder mehrere Striche auf.

Um die annäherungsbasierte Strichanpassung dauerhaft zu deaktivieren, klicken Sie in der Eigenschaftsleiste auf den Umschalter Kurven einbeziehen .

## Er

Standardmäßig beträgt der Grenzwert für den Abstand 5 Pixel. Der Mindestwert beträgt 0 Pixel und der Maximalwert 40 Pixel.

#### So erstellen Sie aus Strichen eine einzige Kurve

- 1 Klicken Sie in der Eigenschaftsleiste auf die Schaltfläche Eine einzige Kurve erzeugen , damit die [Eingabestriche](#page-1036-0) in eine einzige kontinuierliche Linie umgewandelt werden.
- 2 Zeichnen Sie im Dokumentfenster.

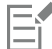

Die besten Resultate erhalten Sie mit einer längeren Verzögerungszeit. CorelDRAW verarbeitet nur Striche, die innerhalb der Verzögerungszeit erfolgen.

#### So löschen Sie eine Kurve

1 Führen Sie eine der folgenden Aktionen durch:

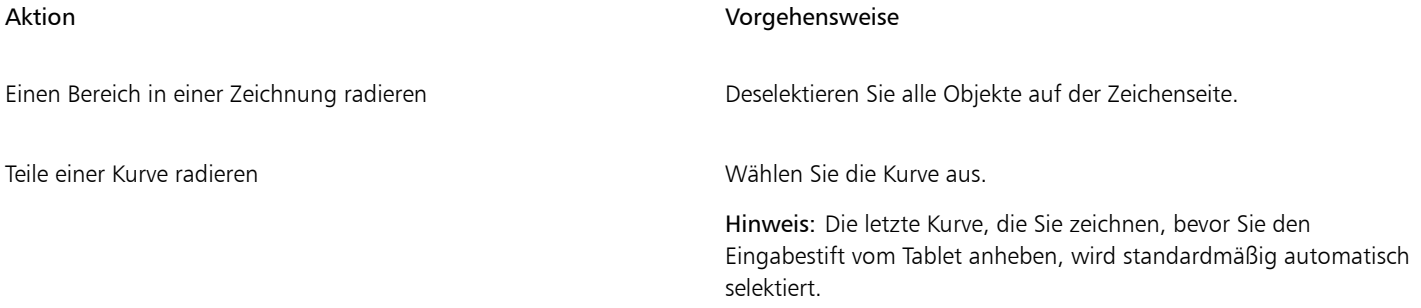

2 Drehen Sie den Eingabestift um, um in den Löschmodus zu wechseln, und fahren Sie über die unerwünschten Bereiche.

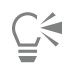

Um eine Kurve oder Teile einer Kurve zu löschen, wenn Ihr Eingabestift kein Radiererende hat oder wenn Sie eine Maus verwenden, wählen Sie die Kurve aus, klicken Sie in der Hilfsmittelpalette auf das Hilfsmittel Radierer (und fahren Sie mit dem Stift oder der Maus über die zu löschenden Bereiche.

Sie können Form und Größe der Radiererspitze ändern. Weitere Informationen finden Sie unter ["So radieren Sie einen Bildbereich"](#page-264-0) [auf Seite 263.](#page-264-0)

#### So blenden Sie eine Vorschau auf die resultierende Kurve ein oder aus

• Klicken Sie in der Eigenschaftsleiste auf die Schaltfläche Vorschaumodus .

#### So steuern Sie die Kurvenglätte

Geben Sie in der Eigenschaftsleiste im Feld Kurvenglättung einen Wert ein.

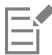

Je höher der Wert, desto glatter die Kurven.

#### <span id="page-179-0"></span>Linien und Umrisse formatieren

Linien werden genauso behandelt wie Umrisse geschlossener Formen, beispielsweise Ellipsen und Polygone. In einigen Programmen werden Umrisse als Konturlinien oder breite Linien bezeichnet.

Sie können die Darstellung von Linien und [Umrissen](#page-1048-0) mithilfe der Steuerelemente im Bereich Umriss des Andockfensters Eigenschaften, im Dialogfeld Umrissstift und in der Eigenschaftsleiste ändern. So können Sie beispielsweise Farbe, Breite und Stil von Linien und Umrissen angeben. In CorelDRAW sind voreingestellte durchgezogene oder gestrichelte Linienstile verfügbar.

#### Ecken und Enden

Sie können einen Eckenstil auswählen, um die Eckenform von Linien festzulegen, sowie einen Stil für das Linienende, um das Aussehen der Endpunkte einer Linie zu ändern.

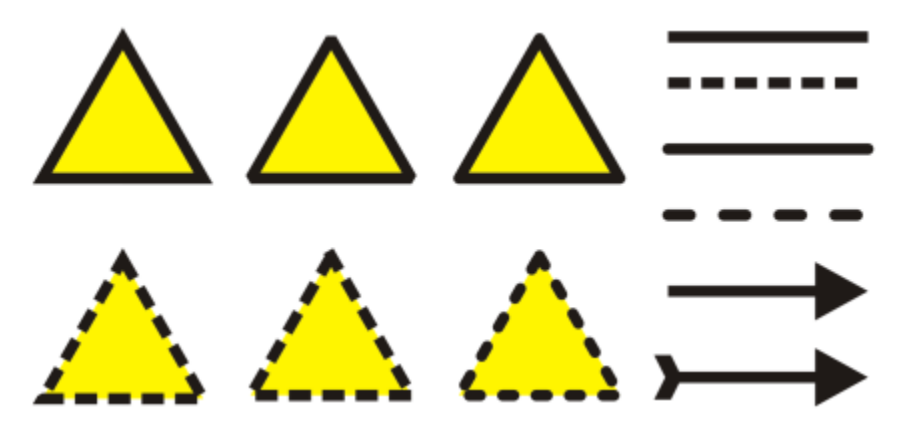

*Den Dreiecken in der oberen und unteren Zeile wurden verschiedene Eckenstile zugewiesen. Oben rechts wurden unterschiedliche Linienenden zugewiesen. Unten rechts wurden den Linien Pfeilspitzen zugewiesen.*

Bei gestrichelten Linien und Umrissen fügt die Option Standardstriche die Striche entlang der Linie und des Umrisses ein, ohne dass Anpassungen an den Ecken und Endpunkten vorgenommen werden. Sie können jedoch mithilfe von zwei zusätzlichen Optionen das Aussehen der Striche in den End- und Eckbereichen steuern. Die Option Striche ausrichten richtet die Striche an den Enden und Eckpunkten aus, so dass es in den Ecken und am Anfang und Ende einer Linie oder eines Umrisses keine Leerräume gibt. Die Option Festgelegte Striche erzeugt Striche fester Länge an den End- und Eckpunkten.

#### Gehrungswinkel

Sie können den Gehrungswinkel festlegen, um die Eckenform in Objekten zu bestimmen, die Linien enthalten, die in einem spitzen Winkel aufeinander treffen. Ecken mit Winkeln, die den Gehrungswinkel überschreiten, sind spitz (gegehrt), Ecken mit Winkeln, die unter dem Gehrungswinkel liegen, sind abgeschrägt (stumpf).
#### Einstellungen für Hinter Füllung, Mit Objekt skalieren und Umriss überdrucken

Standardmäßig wird ein Umriss über die Füllung eines Objekts gelegt.Sie können den Umriss jedoch auch hinter der Füllung platzieren, wodurch die Füllung den Umriss überlappt. Darüber hinaus können Sie die Umrissbreite mit der Größe eines Objekts verknüpfen, so dass der Umriss größer wird, wenn Sie das Objekt vergrößern, und kleiner, wenn Sie es verkleinern. Außerdem können Sie festlegen, dass der Umriss über darunter liegenden Farben gedruckt wird, ohne dass diese beim Drucken entfernt werden.

#### Umrissposition

Sie können die Position des Umrisses angeben, indem Sie ihn außerhalb oder innerhalb des Objekts platzieren bzw. zentriert anordnen, sodass er das Äußere und das Innere des Objekts in gleichem Maße überlappt. Die Auswirkungen der Optionen für die Umrissposition sind bei dicken Umrissen deutlicher zu sehen.

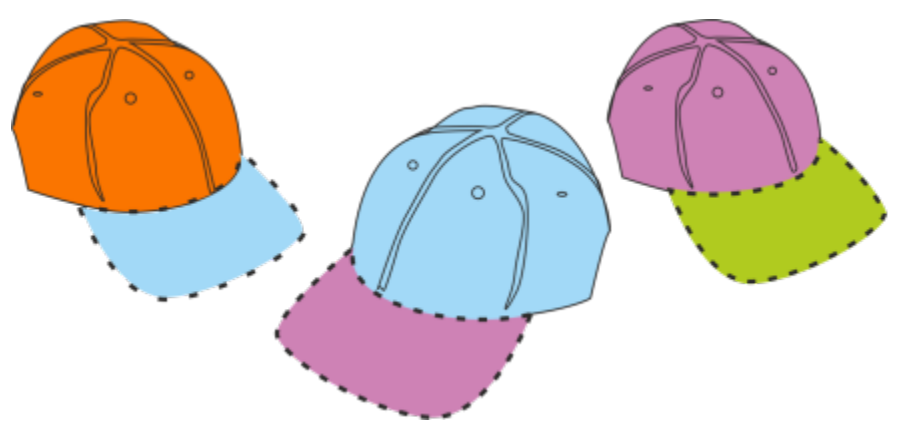

*Sie können die Position des Umrisses steuern. Umrissoptionen (von links nach rechts): außen, zentriert, innen.*

#### Linienstile und kalligrafische Umrisse

Sie können benutzerdefinierte Linienstile erzeugen und Sie können die verfügbaren voreingestellten Linien bearbeiten.

Darüber hinaus können Sie auch kalligrafische Umrisse erstellen. Ein kalligrafischer Umriss variiert in der Linienbreite, was ihm ein handgemaltes Aussehen verleiht.

#### Standardmäßige Linien- und Umrisseigenschaften

Die standardmäßigen Linien- und Umrisseigenschaften für alle neuen gezeichneten Objekte sind wie folgt:

- Schwarze Farbe
- Durchgezogene Linie
- Quadratischer Ecken- und Linienendenstil
- Zentrierter Umriss
- Keine Pfeilspitzen
- Umriss über der Füllung des Objekts
- Umriss nicht mit Objektgröße verknüpft.

Sie können diese standardmäßigen Linien- und Umrisseigenschaften jederzeit ändern.

#### Schnittfähige Umrisse

Zum Anlegen schnittfähiger Umrisse für Plotter, Vinylschneider oder Print & Cut-Geräte müssen Sie den entsprechenden vordefinierten Farbnamen (normalerweise CutContour) zuweisen, der vom Gerätehersteller angegeben wird.

Beachten Sie, dass schnittfähige Umrisse nicht gedruckt werden, wenn sie vom RIP-Gerät oder dem Print & Cut-Gerät erkannt werden. Wenn Sie die Umrisse druckbar machen möchten, können Sie hierfür den Befehl Objekt Formen Begrenzung verwenden. Weitere Informationen finden Sie unter ["So ziehen Sie eine Begrenzungslinie um ausgewählte Objekte" auf Seite 321.](#page-322-0)

#### So ändern Sie die Farbe einer Linie oder eines Umrisses

- 1 Wählen Sie eine Linie oder ein Objekt mit einem Umriss aus.
- 2 Klicken Sie mit der rechten Maustaste auf eine Farbe in der Farbpalette.

#### So legen Sie die Einstellungen für Linien und Umrisse fest

- 1 Wählen Sie ein Objekt aus.
- 2 Klicken Sie auf Fenster  $\blacktriangleright$  Andockfenster  $\blacktriangleright$  Eigenschaften.
- 3 Geben Sie im Bereich Umriss einen Wert in das Feld Breite ein. Wenn der Bereich Umriss nicht angezeigt wird, klicken Sie auf Umriss. Wenn Sie die Farbe ändern möchten, öffnen Sie die Farbauswahl und klicken Sie auf eine Farbe.
- 4 Wählen Sie im Feld Stil einen Linienstil.

#### Außerdem können Sie

Maßeinheiten für die Umrissbreite ändern Wählen Sie im Listenfeld Einheiten für Umriss eine Maßeinheit aus.

Eckenform festlegen Klicken Sie auf eine der folgenden Schaltflächen:

- Gegehrte Ecken **is e**: Erstellt spitze Ecken.
- Runde Ecken **(Exe**: Erstellt abgerundete Ecken.
- Abgeschrägte Ecken ret: Erstellt stumpfe Ecken.

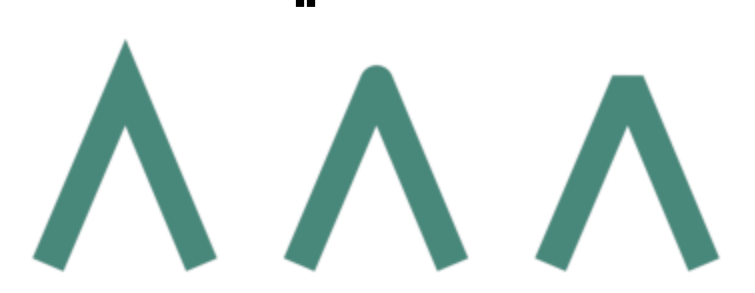

*Ecken (von links nach rechts): Gegehrt, abgerundet und abgeschrägt.*

Aussehen der Endpunkte von offenen Strecken festlegen Klicken Sie auf eine der folgenden Schaltflächen:

- Quadratische Kappe  $\equiv$ : Erstellt quadratische Endformen.
- Runde Kappe : Erstellt runde Endformen.
- Erweiterte quadratische Kappe : Erstellt quadratische Endformen, die die Linienlänge erweitern.

Kontrollieren Sie die Ecken und Endpunkte von gestrichelten Linien und Umrissen.

*Linienenden (von links nach rechts): Quadratische Kappe, erweiterte quadratische Kappe und runde Kappe.*

Klicken Sie auf eine der folgenden Schaltflächen:

- Schaltfläche Striche ausrichten : Richtet die Striche an den
- End- und Eckpunkten von Linien und Umrissen aus • Schaltfläche Festgelegte Striche | Erzeugt Striche fester
- Länge an den Ecken und Enden. Diese Striche sind halb so lang wie die ersten Striche im gestrichelten Linienmuster.

Tipp: Die Schaltfläche Standardstriche , die standardmäßig aktiviert ist, verteilt die Striche gleichmäßig entlang der Linie oder des Umrisses, ohne dass Anpassungen vorgenommen werden.

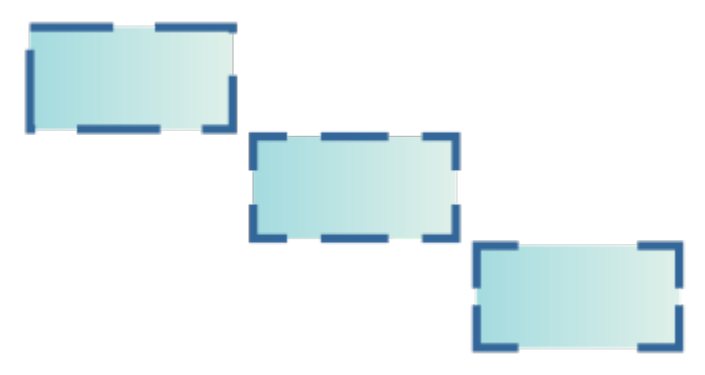

*Optionen für gestrichelte Linien (von oben nach unten): Standardstriche, Striche ausrichten und festgelegte Striche.*

Legen Sie den Gehrungswinkel fest für Linien, die in einem spitzen Winkel aufeinandertreffen.

#### Geben Sie in das Feld Gehrungswinkel einen Wert ein.

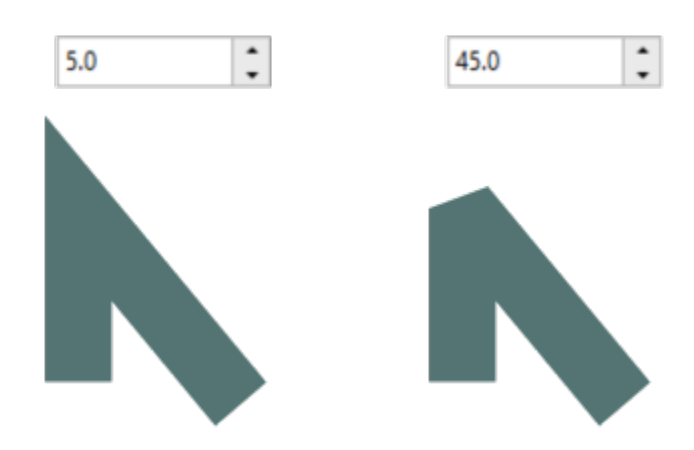

*Linien treffen in demselben spitzen Winkel aufeinander. Links: Der Winkel ist größer als der Gehrungswinkel. Es entsteht eine spitze Ecke. Rechts: Der Winkel ist kleiner als der Gehrungswinkel. Es entsteht eine abgeschrägte Ecke.*

Umrissposition angeben Klicken Sie auf eine der folgenden Schaltflächen:

• Umriss außen : platziert den Umriss außerhalb des Objekts.

- •Zentrierter Umriss **in Fight**: zentriert den Umriss entlang des Objektrands.
- •Umriss innen in platziert den Umriss innerhalb des Objekts.

Umriss hinter der Füllung eines Objekts platzieren Aktivieren Sie das Kontrollkästchen Hinter Füllung.

Wenn dieses Kontrollkästchen nicht angezeigt wird, klicken Sie unten im Bereich Umriss auf die Pfeilschaltfläche.

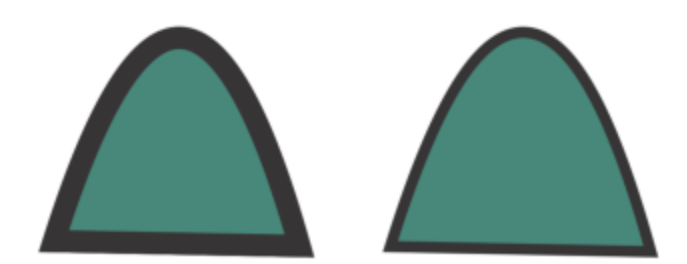

*Das Kontrollkästchen Hinter Füllung ist deaktiviert (links) und aktiviert (rechts).*

Umrissbreite mit der Größe des Objekts verknüpfen Aktivieren Sie das Kontrollkästchen Mit Objekt skalieren.

Wenn dieses Kontrollkästchen nicht angezeigt wird, klicken Sie unten im Bereich Umriss auf die Pfeilschaltfläche.

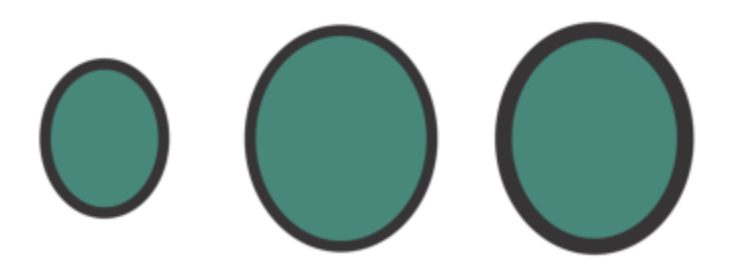

*Von links nach rechts: Originalobjekt; skaliertes Objekt bei deaktivierter Option Mit Objekt skalieren – die Breite des Umrisses bleibt gleich; skaliertes Objekt bei aktivierter Option Mit Objekt skalieren.*

Aktivieren Sie das Kontrollkästchen Umriss überdrucken.

Wenn dieses Kontrollkästchen nicht angezeigt wird, klicken Sie unten im Bereich Umriss auf die Pfeilschaltfläche.

# \_⋚

gedruckt wird

Linien- und Umrisseinstellungen können Sie auch im Dialogfeld Umrissstift angeben. Um auf das Dialogfeld Umrissstift zuzugreifen, doppelklicken Sie in der Statusleiste auf das Symbol Umrissfarbe  $\bigoplus$  oder drücken Sie die Taste F12.

Sie können die Umrissbreite eines ausgewählten Objekts auch ändern, indem Sie in der Eigenschaftsleiste einen Wert in das Feld Umrissbreite eingeben.

Festlegen, dass der Umriss über darunter liegenden Farben

#### So erstellen oder bearbeiten Sie einen Linienstil

- 1 Wählen Sie ein Objekt aus.
- 2 Führen Sie im Bereich Umriss des Andockfensters Eigenschaften (Fenster > Andockfenster > Eigenschaften) eine Aktion aus der folgenden Tabelle durch.

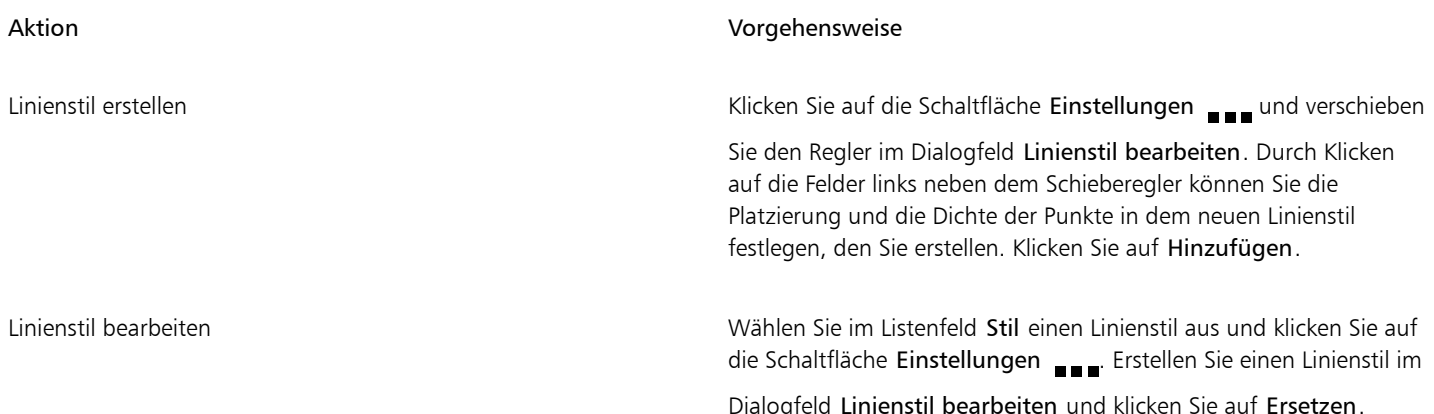

#### So erstellen Sie kalligrafische Umrisse

- 1 Wählen Sie ein Objekt aus.
- 2 Klicken Sie auf Fenster ▶ Andockfenster ▶ Eigenschaften.
- 3 Klicken Sie im Bereich Umriss auf eine der folgenden Schaltflächen, um die Form der Ecken festzulegen:
	- Gegehrte Ecken
	- Abgerundete Ecken
	- Abgeschrägte Ecken

Wenn der Bereich Umriss nicht angezeigt wird, klicken Sie auf Umriss.

4 Geben Sie im Feld Strecken einen Wert ein, um die Breite der Stiftspitze zu ändern.

Wenn das Feld Strecken nicht angezeigt wird, klicken Sie unten im Bereich Umriss auf die Pfeilschaltfläche.

Der gültige Wertebereich reicht von 1 bis 100 (100 ist die Standardeinstellung). Wenn Sie den Wert verringern, werden quadratische Spitzen rechteckig und runde oval, wodurch der Kalligrafieeffekt verstärkt wird.

5 Geben Sie einen Wert in das Feld Spitze neigen ein, um die Ausrichtung des Stiftes relativ zur Zeichenfläche zu ändern.

Um die Werte unter Strecken und Spitze neigen auf die ursprünglichen Werte zurückzusetzen, klicken Sie auf die Schaltfläche Standard.

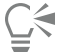

Kalligrafische Umrisse können Sie auch im Dialogfeld Umrissstift erstellen. Sie können auf das Dialogfeld Umrissstift zugreifen, indem Sie in der Statusleiste auf das Symbol Umrissfarbe (1) doppelklicken.

Sie können die Werte für Dehnen und Winkel auch durch Ziehen im Vorschaufeld Spitzenform anpassen.

#### So legen Sie die Linien- und Umrisseigenschaften für neue Objekte fest

- 1 Klicken Sie mit dem Hilfsmittel Auswahl auf eine leere Stelle im Zeichenfenster, um die Auswahl aller Objekte aufzuheben.
- 2 Doppelklicken Sie in der Statusleiste auf das Symbol Umriss  $\bigotimes$ .
- 3 Aktivieren Sie im Dialogfeld Standardwerte für Dokument ändern die Kontrollkästchen der Objekte und des Texts, deren Standardeinstellungen Sie ändern möchten, und klicken Sie dann auf OK.
- 4 Geben Sie die gewünschten Einstellungen im Dialogfeld Umrissstift an.

#### Pfeilspitzen zu Linien und Kurven hinzufügen

Mit Pfeilspitzen können Sie die Start- und Endpunkte von Linien und Kurven hervorheben. Die Attribute von Pfeilspitzen können präzise angegeben werden. Sie können z. B. die genaue Größe von Pfeilspitzen definieren und Pfeilspitzen um einen genauen Wert versetzen oder drehen. Pfeilspitzen können auch vertikal und horizontal gewendet werden. Für die spätere Verwendung können Sie die angegebenen Attribute als Voreinstellungen für Pfeilspitzen speichern.

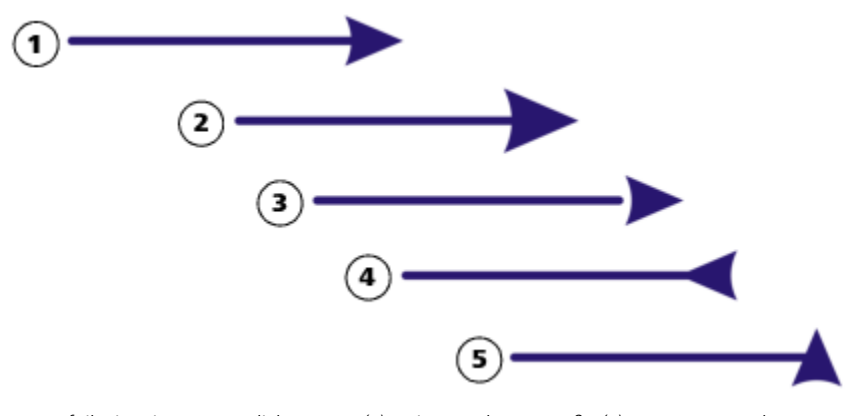

*Pfeilspitze in ursprünglicher Form (1), mit geänderter Größe (2), um 60 % entlang der x-Achse versetzt (3), horizontal gewendet (4) und um 90 Grad gedreht (5).*

Die Voreinstellungen von Pfeilspitzen können geändert werden. Darüber hinaus ist es möglich, Voreinstellungen von Pfeilspitzen basierend auf einer vorhandenen Voreinstellung zu erstellen. Auch das Erstellen von Voreinstellungen von Pfeilspitzen basierend auf Objekten wie Kurven oder geschlossenen Formen ist möglich. Voreinstellungen von Pfeilspitzen, die Sie nicht mehr benötigen, können Sie löschen.

#### So weisen Sie Pfeilspitzen zu

- 1 Wählen Sie eine Linie oder Kurve aus.
- 2 Öffnen Sie in der Eigenschaftsleiste die Auswahl Anfangspfeilspitzen und klicken Sie auf eine Linienendform.
- 3 Öffnen Sie die Endpfeilspitzen-Auswahl und klicken Sie auf eine Linienendform.

Sie können eine Pfeilspitze entfernen, indem Sie die Voreinstellung Keine Pfeilspitze in der Auswahl Anfangspfeilspitzen oder Endpfeilspitzen auswählen.

Zudem können Sie Pfeilspitzen im Dialogfeld Umrissstift oder im Bereich Umriss des Andockfensters Eigenschaften hinzufügen.

#### So geben Sie die Pfeilspitzenattribute einer Linie oder Kurve an

- 1 Wählen Sie mit dem Hilfsmittel Auswahl eine Linie oder Kurve mit einer Pfeilspitze aus.
- 2 Klicken Sie auf Fenster ▶ Andockfenster ▶ Eigenschaften.
- 3 Klicken Sie im Bereich Umriss auf die Schaltfläche Einstellungen für Pfeilspitzen nuber allehen der Auswahl Anfangspfeilspitzen oder

#### Endpfeilspitzen und klicken Sie auf Attribute.

Wenn der Bereich Umriss nicht angezeigt wird, klicken Sie auf Umriss. Wenn die Schaltfläche Einstellungen für Pfeilspitzen nicht angezeigt wird, klicken Sie unten im Bereich Umriss auf die Pfeilschaltfläche.

Wenn Anfangs- und Endpfeilspitzen die gleiche Größe, den gleichen Abstand, den gleichen Drehwinkel und die gleiche Ausrichtung aufweisen sollen, aktivieren Sie das Kontrollkästchen Attribute freigeben.

4 Führen Sie im Dialogfeld Pfeilspitzen-Eigenschaften eine der Aufgaben in der folgenden Tabelle durch.

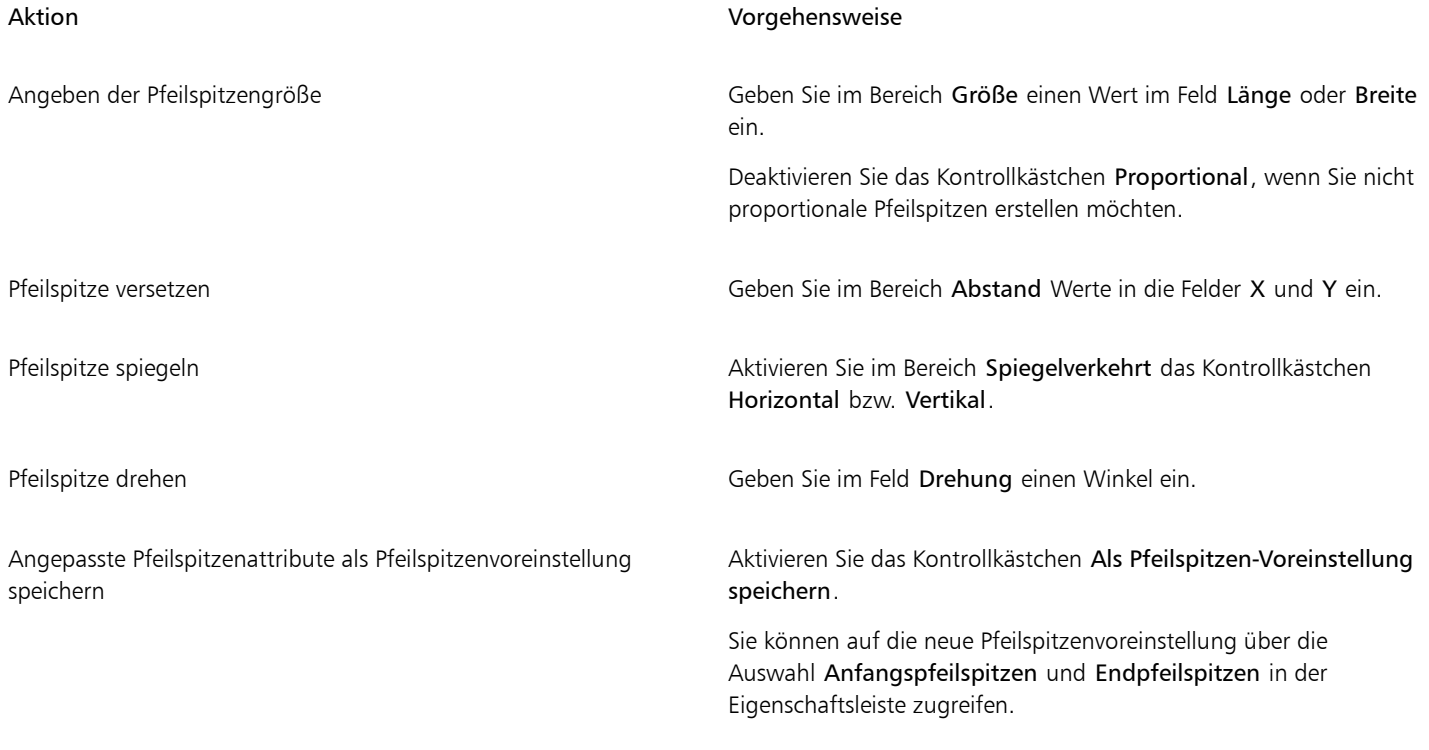

## Ū₹

Pfeilspitzen können von einem Ende einer Linie oder Kurve zum anderen getauscht werden, indem Sie auf die Schaltfläche Einstellungen für Pfeilspitzen und dann auf Tauschen klicken.

Sie können eine Pfeilspitze von einer Linie oder Kurve entfernen, indem Sie auf die Schaltfläche Einstellungen für Pfeilspitzen und dann auf Keine klicken.

- So bearbeiten Sie eine Pfeilspitzenvoreinstellung<br>1 Wählen Sie mit dem Hilfsmittel Auswahl sein Objekt mit einer Pfeilspitze aus. 1 Wählen Sie mit dem Hilfsmittel Auswahl
- 2 Klicken Sie auf Fenster ▶ Andockfenster ▶ Eigenschaften.
- 3 Klicken Sie im Bereich Umriss auf die Schaltfläche Einstellungen für Pfeilspitzen neben der Auswahl Anfangspfeilspitzen oder Endpfeilspitzen und klicken Sie auf Bearbeiten.

Wenn der Bereich Umriss nicht angezeigt wird, klicken Sie auf Umriss. Wenn die Auswahl Anfangspfeilspitzen nicht angezeigt wird, klicken Sie unten im Bereich Umriss auf die Pfeilschaltfläche.

4 Geben Sie im Dialogfeld Pfeilspitzen-Eigenschaften die gewünschten Attribute an.

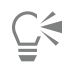

Sie können Voreinstellungen von Pfeilspitzen basierend auf einer vorhandenen Voreinstellung erstellen. Klicken Sie auf die Pfeilspitze Einstellungen für Pfeilspitzen und klicken Sie auf Neu. Geben Sie dann die gewünschten Attribute im Dialogfeld Pfeilspitzen-Eigenschaften an und geben Sie einen Voreinstellungsnamen im Bereich Pfeilspitze speichern ein.

Wählen Sie zum Löschen einer Voreinstellung die Voreinstellung in der Auswahl Anfangspfeilspitze oder Endpfeilspitze aus, klicken Sie auf die Schaltfläche Einstellungen für Pfeilspitzen und klicken Sie dann auf Löschen.

#### So erstellen Sie Pfeilspitzenvoreinstellungen aus Objekten

- 1 Wählen Sie ein Objekt aus, das als Pfeilspitze verwendet werden soll.
- 2 Klicken Sie auf Objekt ▶ Erstellen ▶ Pfeilspitzen.
- 3 Geben Sie im Dialogfeld Pfeilspitze erstellen einen Wert im Feld Länge oder Breite ein.

Deaktivieren Sie das Kontrollkästchen Proportional, wenn Sie nicht proportionale Pfeilspitzen erstellen möchten, und geben Sie Werte in den Feldern Länge und Breite ein.

#### Variable Umrisse

Sie können die Breite von Objektumrissen variieren, um dynamische, organisch wirkende Linien und Formen zu erzeugen.

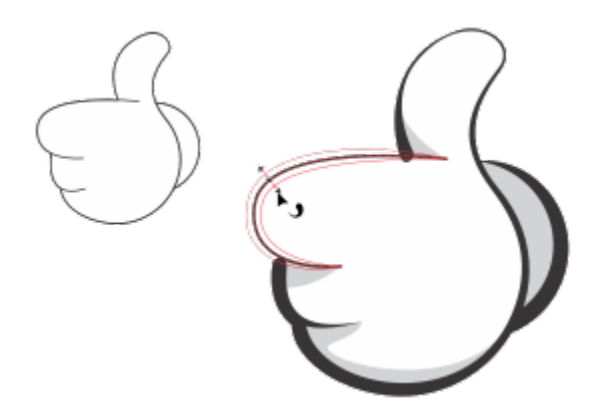

*Mit dem Hilfsmittel Variabler Umriss können Sie einen Umriss mit unterschiedlichen Breiten anwenden.*

Zuerst fügen Sie einem Umriss einen variablen Umrissknoten hinzu. Als Nächstes selektieren Sie den variablen Umrissknoten, und es wird senkrecht zur gestrichelten Linie, die den Umriss darstellt, ein Auswahlbearbeitungspunkt mit Pfeilspitzenden angezeigt, mit dem Sie die Breite bearbeiten können. Sie können dann die Umrissbreite anpassen, indem Sie an einer der Pfeilspitzen an den beiden Seiten des Bearbeitungspunktes ziehen. Die Umrissbreite kann symmetrisch oder asymmetrisch geändert werden.

Die Eigenschaften eines variablen Umrisses können von einem Objekt auf ein anderes übertragen werden. Zudem kann ein Umriss ohne Auswirkung auf die variablen Umrisseigenschaften geändert werden.

#### So variieren Sie die Breite eines Umrisses

- 1 Klicken Sie in der Hilfsmittelpalette auf das Hilfsmittel Variabler 'Umriss' .
- 2 Klicken Sie auf ein Objekt.
	- Es wird eine gestrichelte Linie entlang des Umrisses angezeigt.
- 3 Doppelklicken Sie an der Stelle, an der die Breitenvarianz beginnen soll, auf die gestrichelte Linie. Dem Umriss wird ein variabler Umrissknoten mit Pfeilspitzen hinzugefügt.
- 4 Führen Sie einen der folgenden Schritte aus:
	- Ziehen Sie an einer der Pfeilspitzen an den beiden Seiten des Knotens, um die Umrissbreite symmetrisch anzupassen.
	- Halten Sie die Umschalttaste gedrückt und ziehen Sie an einer Pfeilspitze, um die Umrissbreite asymmetrisch anzupassen.

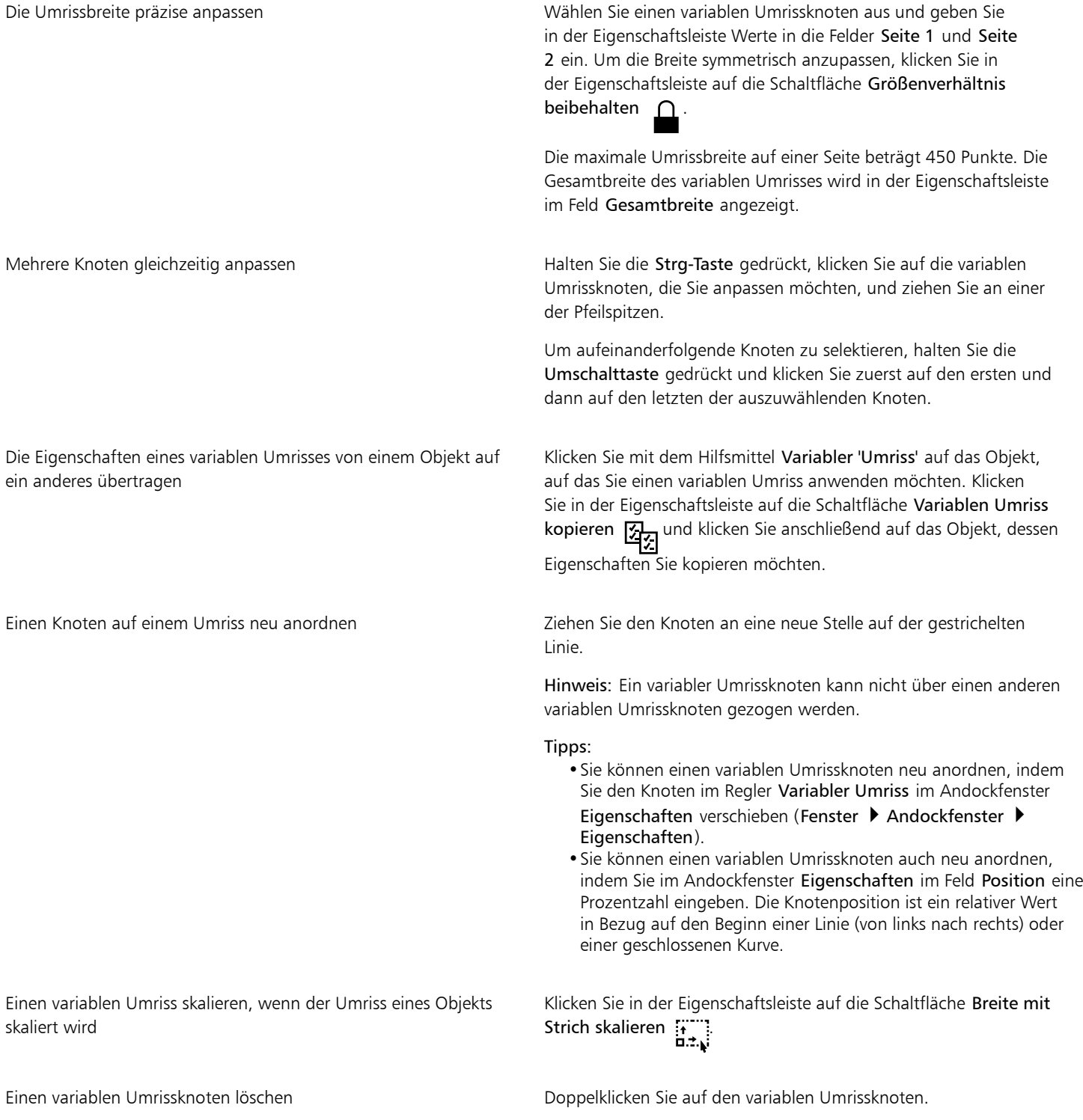

Alle variablen Umrissknoten von einem Umriss entfernen Summang Selektieren Sie den Umriss mit dem Hilfsmittel Variabler Umriss und klicken Sie in der Eigenschaftsleiste auf die Option Knoten löschen.

Eŕ

Wenn eine Zeichnung, die einen variablen Umriss enthält, in einer Vorgängerversion von CorelDRAW 24.3 geöffnet wird, wird der variable Umriss wie ein gefülltes Objekt behandelt.

Die Farben der gestrichelten Linie basieren auf den Haupt- und Nebenfarben, die für Knoten und Bearbeitungspunkte verwendet werden. Weitere Informationen zum Ändern dieser Farben finden Sie unter ["So erstellen Sie ein eigenes Farbschema für Knoten,](#page-283-0) [Ziehpunkte und die Vorschau" auf Seite 282.](#page-283-0)

## ⊆≼

Sie können auch die V-Taste auf der Tastatur drücken, um auf das Hilfsmittel Variabler Umriss @ zuzugreifen.

Sie können auch im Dialogfeld Umrissstift auf die Eigenschaften variabler Umrisse zugreifen. Um auf das Dialogfeld Umrissstift zuzugreifen, doppelklicken Sie in der Statusleiste auf das Symbol Umrissfarbe  $\bigoplus$  oder drücken Sie die Taste F12.

Sie können einen variablen Umrissknoten auch hinzufügen, indem Sie mit dem Hilfsmittel Variabler Umriss auf die Stelle klicken, an der Sie den Knoten hinzufügen möchten, und anschließend in der Eigenschaftsleiste auf die Schaltfläche Knoten hinzufügen

**El** klicken. Um einen Knoten zu entfernen, wählen Sie ihn aus und klicken Sie in der Eigenschaftsleiste auf die Schaltfläche Knoten

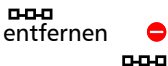

#### Umrisse kopieren, umwandeln, entfernen und ersetzen

In CorelDRAW können Sie Umrisseigenschaften durch Kopieren auf andere Objekte übertragen.

Darüber hinaus können Sie Umrisse in Objekte umwandeln sowie Umrisse entfernen. Bei der Umwandlung eines Umrisses in ein Objekt wird ein ungefülltes geschlossenes Objekt mit der Form des Umrisses erstellt. Sie können dem neuen Objekt Füllungen und Spezialeffekte zuweisen. Sie können Objekte anhand ihrer Umrissbreite und -farbe suchen und diese Eigenschaften ändern.

#### So übertragen Sie Umrisseigenschaften durch Kopieren auf andere Objekte

- 1 Wählen Sie mit dem Hilfsmittel Auswahl das Objekt aus, dessen Umriss Sie kopieren möchten.
- 2 Ziehen Sie bei gedrückter rechter Maustaste das Quellobjekt auf das Zielobjekt, dem Sie den Umriss zuweisen möchten. Ein blauer Umriss des Ausgangsobjekts folgt dabei dem Mauszeiger zum neuen Objekt.
- 3 Wenn sich der Mauszeiger in ein Fadenkreuz Averwandelt, lassen Sie die Maustaste los und wählen Sie im Kontextmenü die Option Umriss hierher kopieren.

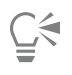

Umrisseigenschaften können auch mit dem Hilfsmittel Attributpipette kopiert werden. Weitere Informationen finden Sie unter ["So kopieren Sie Füllungs-, Umriss- und Texteigenschaften von einem Objekt auf ein anderes" auf Seite 330.](#page-331-0)

Sie können auch die Farbe eines bestehenden Objekts abtasten und diese dann dem Umriss eines anderen Objekts zuweisen. Weitere Informationen finden Sie unter ["So tasten Sie eine Farbe ab" auf Seite 424.](#page-425-0)

#### So wandeln Sie Umrisse in Objekte um

- 1 Wählen Sie ein Objekt aus.
- 2 Klicken Sie auf Objekt ▶ Umriss in Objekt umwandeln.

Der Umriss wird unabhängig von der Füllung des ursprünglichen Objekts in ein ungefülltes geschlossenes Objekt verwandelt. Wenn Sie dem neuen Objekt eine Füllung zuweisen wollen, wird die Füllung auf den Bereich angewendet, der den Umriss des ursprünglichen Objekts darstellte.

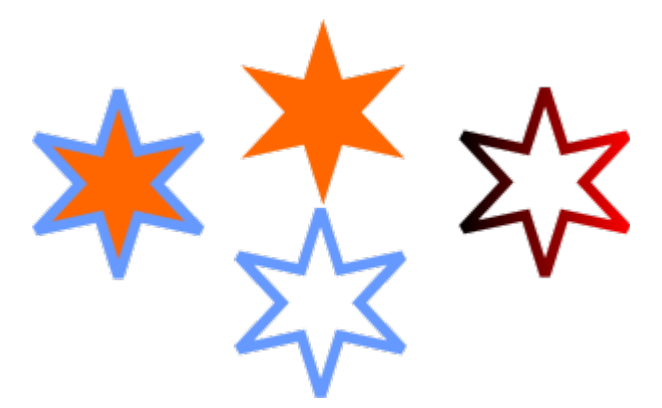

*Ein Stern mit angewendetem Umriss (links); der Umriss wurde in ein von der ursprünglichen Füllung unabhängiges Objekt umgewandelt (Mitte); dem neuen geschlossenen Objekt wurde eine Farbverlaufsfüllung zugewiesen.*

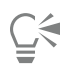

Sie können auch durch Drücken von Strg + Umschalt + Q einen Umriss in ein Objekt verwandeln.

#### So entfernen Sie den Umriss eines Objekts

- 1 Wählen Sie ein Objekt aus.
- 2 Wählen Sie im Listenfeld Umrissbreite den Eintrag Keine.

# $\subseteq\infty$

Sie können den Umriss eines Objekts auch entfernen, indem Sie das Objekt auswählen und mit der rechten Maustaste auf das Feld Keine Farbe in  $\sum$  der Farbpalette klicken.

#### So finden und ersetzen Sie Umrissbreiten

- 1 Klicken Sie auf Bearbeiten  $\blacktriangleright$  Suchen und ersetzen.
- 2 Wählen Sie im Andockfenster Suchen und ersetzen im Listenfeld oben im Andockfenster die Option Objekte ersetzen.
- 3 Aktivieren Sie die Option Umrisseigenschaften.
- 4 Aktivieren Sie im Bereich Suchen das Kontrollkästchen Umrissbreite.
- 5 Geben Sie an, welche Umrissbreite gesucht werden soll.
- 6 Aktivieren Sie das Kontrollkästchen Umrissbreite im Bereich Ersetzen und geben Sie die neue Umbrissbreite an.
- 7 Klicken Sie auf Suchen und anschließend auf eine der folgenden Optionen:
	- Weitersuchen > oder Vorheriges suchen <, um durch die Objekte zu blättern, die den Umriss-Suchkriterien entsprechen.
	- Alle suchen oder Alle auf Seite suchen , um alle Objekte auf der aktiven Seite auszuwählen, die den Umriss-Suchkritierien entsprechen.
	- Ersetzen, um den Umriss des ausgewählten Objekts zu ersetzen.
	- Alle ersetzen, um alle Umrisse zu ersetzen, die den Umriss-Suchkriterien entsprechen.

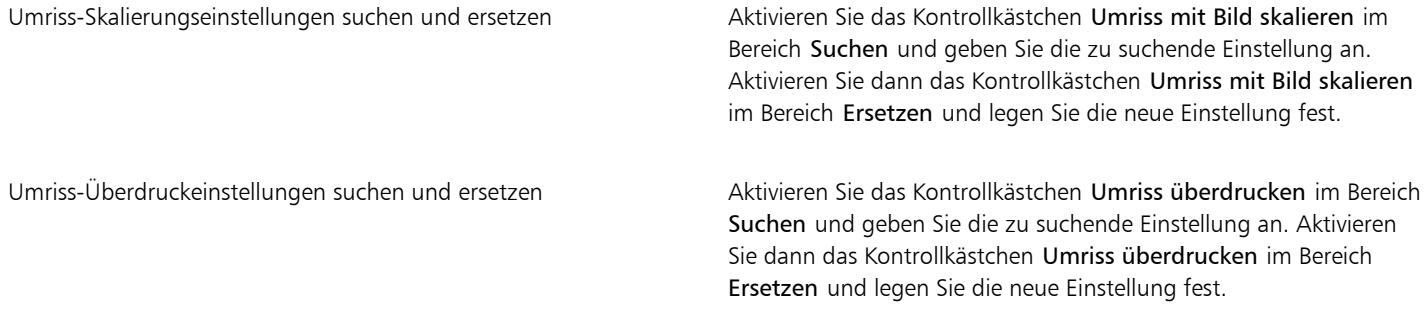

#### So finden und ersetzen Sie Umrissfarben

- 1 Klicken Sie auf Bearbeiten > Suchen und ersetzen.
- 2 Wählen Sie im Andockfenster Suchen und ersetzen im Listenfeld oben im Andockfenster die Option Objekte ersetzen.
- 3 Aktivieren Sie die Option Farbe.
- 4 Wählen Sie im Bereich Suchen in der Farbauswahl die zu suchende Farbe.
- 5 Wählen Sie im Bereich Ersetzen in der Farbauswahl die Ersatzfarbe aus.
- 6 Aktivieren Sie im Bereich Anwenden auf das Kontrollkästchen Umrisse.
- 7 Klicken Sie auf Suchen und anschließend auf eine der folgenden Optionen:
	- Weitersuchen > oder Vorheriges suchen <, um durch die Objekte zu blättern, die den Umriss-Suchkriterien entsprechen.
	- Alle suchen oder Alle auf Seite suchen , um alle Objekte auf der aktiven Seite auszuwählen, die den Umriss-Suchkritierien entsprechen.
	- Ersetzen, um die Umrissfarbe des ausgewählten Objekts zu ersetzen.
	- Alle ersetzen, um die Farbe aller Umrisse zu ersetzen, die den Umriss-Suchkriterien entsprechen.

#### Pinselstriche

In CorelDRAW können Sie mit verschiedenen voreingestellten Pinselstrichen arbeiten, von Strichen mit Pfeilspitzen bis hin zu Strichen mit Regenbogenmustern. Wenn Sie einen voreingestellten Pinselstrich zeichnen, können Sie einige seiner Eigenschaften festlegen. So können Sie beispielsweise die Breite und die Glättung des Pinselstrichs bestimmen.

Angepasste Pinselstriche können auch anhand eines Objekts oder einer Gruppe von [Vektorobjekten](#page-1049-0) erstellt werden. Wenn Sie einen Angepassten Pinselstrich erstellen, können Sie diesen als Voreinstellung speichern.

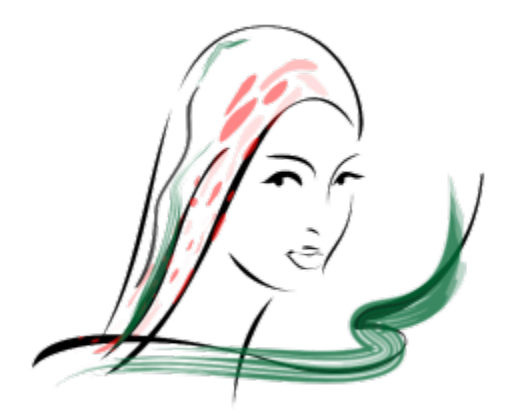

*Das obige Bild wurde mit vielen verschiedenen Pinselstrichen unterschiedlicher Breite erstellt.*

#### So weisen Sie voreingestellten Pinselstrich zu

- 1 Klicken Sie in der Hilfsmittelpalette auf das Hilfsmittel Künstlerische Medien  $\epsilon$
- 2 Klicken Sie in der Eigenschaftsleiste auf die Schaltfläche Pinsel
- 3 Wählen Sie im Listenfeld Kategorie eine Pinselkategorie aus.
- 4 Wählen Sie im Listenfeld Pinselstrich den gewünschten Pinselstrich.
- 5 Ziehen Sie, bis der Strich die gewünschte Form hat.

#### Außerdem können Sie

Festlegung der Pinselstrichbreite Geben Sie im Feld Strichbreite in der Eigenschaftsleiste einen Wert ein. Glättung der Pinselstrichränder Geben Sie in der Eigenschaftsleiste im Feld Freihandglättung einen Wert ein. Der Pinselstrichstärke beim Skalieren Änderungen zuweisen Klicken Sie in der Eigenschaftsleiste auf die Schaltfläche Strich mit Objekt skalieren .

Wenn Sie einen Pinselstrich zuweisen möchten, der nicht im Listenfeld Pinselstriche aufgeführt ist, klicken Sie in der Eigenschaftsleiste auf die Schaltfläche Durchsuchen und geben Sie die Datei an, die den gewünschten Pinselstrich enthält.

Sie können Pinselstriche auch über das Andockfenster Künstlerische Medien auswählen. Sie können das Andockfenster Künstlerische Medien durch Klicken auf Effekte  $\blacktriangleright$  Künstlerische Medien öffnen.

#### So erstellen Sie angepasste Pinselstriche

- 1 Wählen Sie ein Objekt oder eine Gruppe von Objekten aus.
- 2 Klicken Sie in der Hilfsmittelpalette auf das Hilfsmittel Künstlerische Medien  $\cap$
- 3 Klicken Sie in der Eigenschaftsleiste auf die Schaltfläche Pinsel.
- 4 Klicken Sie auf das Objekt bzw. die gruppierten Objekte.
- 5 Klicken Sie in der Eigenschaftsleiste auf die Schaltfläche Künstlerische-Medien-Strich speichern .

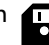

- 6 Geben Sie einen Dateinamen für den Pinselstrich ein.
- 7 Klicken Sie auf Speichern.

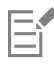

Auf benutzerdefinierte Pinselstriche können Sie über die Eigenschaftsleiste zugreifen, indem Sie im Listenfeld Kategorie die Option Angepasst auswählen. Die benutzerdefinierten Pinselstriche werden im Listenfeld Pinselstrich angezeigt.

∑੍ਰੱ

Wählen Sie im Listenfeld Kategorie in der Eigenschaftsleiste die Option Angepasst aus, wählen Sie im Listenfeld Pinselstrich den Pinselstrich aus und klicken Sie auf die Schaltfläche Löschen  $\blacksquare$ , wenn Sie einen angepassten Pinselstrich löschen möchten.

#### Pinselstriche und Stifteingabe

Sofern Ihr Eingabestift diese Funktionen unterstützt, können Sie Pinselstriche auftragen, die auf den Druck, die Neigung und die Orientierung des Eingabestifts reagieren. Über den Stiftdruck können Sie die Größe der Pinselspitze ändern. Über die Stiftneigung können Sie die Flachheit der Pinselspitze ändern, und über die Stiftorientierung können Sie die Drehung der Pinselspitze ändern.

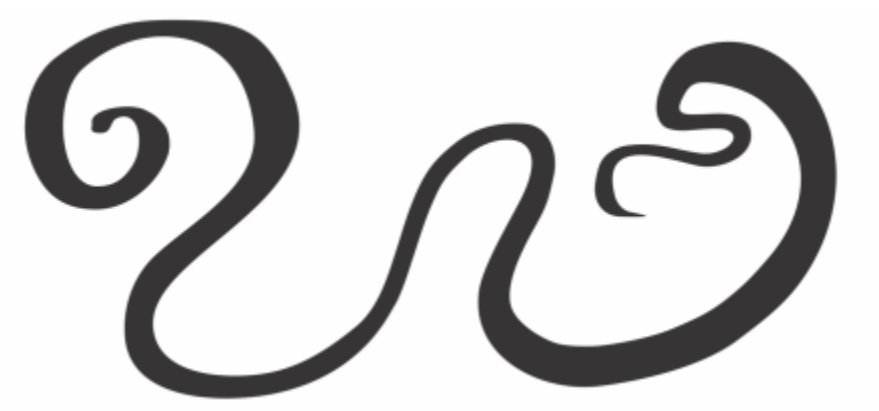

*Der Ausdrucksmodus des Hilfsmittels 'Künstlerische Medien' ermöglicht es, das Aussehen der Pinselstriche über den Druck, die Neigung und die Orientierung des Eingabestifts zu variieren.*

Sie können Druck, Neigung und Orientierung entweder alle gleichzeitig verwenden oder jeweils nur eine dieser Funktionen. Sie können beispielsweise über den Druck des Eingabestifts die Größe der Pinselspitze ändern, aber die Stiftneigung deaktivieren, sodass die Flachheit der Pinselspitze sich nicht ändert. Sie können einen festen Wert für die Stiftneigung eingeben, um die Spitze abzuflachen. Durch die Deaktivierung des Stiftdrucks können Sie eine feste Stiftgröße einstellen. Durch die Deaktivierung der Stiftorientierung können Sie eine feste Stiftdrehung einstellen.

#### So tragen Sie Pinselstriche auf, die auf den Druck, die Neigung und die Orientierung des Stifts reagieren

- 1 Klicken Sie in der Hilfsmittelpalette auf das Hilfsmittel Künstlerische Medien  $\bigcap$
- 2 Klicken Sie in der Eigenschaftsleiste auf die Schaltfläche Ausdruck **...**
- 3 Stellen Sie sicher, dass die folgenden Schaltflächen auf der Eigenschaftsleiste aktiviert sind:
	- Stiftdruck < Ermöglicht es, die Größe der Pinselspitze zu variieren. Wenn Sie die Maus verwenden, können Sie mit der Nach-oben-

Taste und der Nach-unten-Taste eine Änderung des Stiftdrucks simulieren und dadurch die Breite des Strichs verändern.

• Stiftneigung  $\triangle^{2}$ : Ermöglicht es, die Flachheit der Pinselspitze zu variieren.

- Stiftorientierung & Ermöglicht es, die Drehung der Pinselspitze zu variieren.
- 4 Ziehen Sie, bis der Strich die gewünschte Form hat.

Änderung der Strichbreite Geben Sie im Feld Strichbreite in der Eigenschaftsleiste einen Wert ein.

Änderung der Strichbreite beim Skalieren eines Objekts Klicken Sie in der Eigenschaftsleiste auf die Schaltfläche Strich mit Objekt skalieren ::

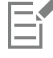

Mit diesem Wert legen Sie die maximale Strichbreite fest. Der ausgeübte Druck bestimmt die tatsächliche Größe der Pinselspitze.

Pinselstriche können nur über die Stiftneigung und die Stiftorientierung geändert werden, wenn der Eingabestift diese Funktionen unterstützt.

#### So verwenden Sie eine Pinselspitze mit fester Breite, Flachheit oder Drehung

- 1 Klicken Sie in der Hilfsmittelpalette auf das Hilfsmittel Künstlerische Medien  $\bigcap$
- 2 Klicken Sie in der Eigenschaftsleiste auf die Schaltfläche Ausdruck **...**
- 3 Führen Sie eine der folgenden Aktionen durch:

## Aktion Vorgehensweise Die Größe der Pinselspitze festlegen Klicken Sie in der Eigenschaftsleiste auf die Schaltfläche Stiftdruck لج , um diese Option zu deaktivieren. Geben Sie einen Wert in das Feld Strichbreite ein. Flachen Sie die Pinselspitze ab, indem Sie einen festen Wert für die Stiftneigung verwenden. Klicken Sie in der Eigenschaftsleiste auf die Schaltfläche Stiftneigung , um diese Option zu deaktivieren. Geben Sie im Feld Neigungswinkel den gewünschten Wert ein. Verwenden Sie einen Wert zwischen 15 und 90 Grad. Durch die Verwendung eines festen Werts für die Stiftorientierung die Pinselspitze drehen Klicken Sie in der Eigenschaftsleiste auf die Schaltfläche Stiftorientierung & Z, um diese Option zu deaktivieren. Geben Sie im Feld Orientierungswinkel einen Wert ein.

#### Objekte entlang Linien sprühen

In CorelDRAW können Sie Objekte entlang einer Linie sprühen. Neben Grafik- und Textobjekten können auch Bitmaps und [Symbole](#page-1047-0) zum Sprühen entlang einer Linie importiert werden.

Sie können die Darstellungsweise der gesprühten Strecke bestimmen, indem Sie den Abstand zwischen den Objekten vergrößern oder verkleinern. Sie können auch die Anordnung der Objekte in der Strecke umstellen. Wenn Sie beispielsweise eine Reihe von Objekten mit einem Stern, einem Dreieck und einem Quadrat sprühen, können Sie die Sprühfolge so ändern, dass zuerst das Quadrat, dann das Dreieck und schließlich der Stern gesprüht wird. In CorelDRAW können Sie zudem die Position von Objekten in einer Sprühreihe ändern, indem Sie sie entlang der Strecke drehen oder sie entsprechend einer der folgenden vier Möglichkeiten versetzen: abwechselnd, links, zufällig oder rechts. Sie können beispielsweise links als Versatzrichtung wählen, damit die gesprühten Objekte links von der Strecke ausgerichtet werden.

Sie können auch ein neues Sprühmuster mit Ihren eigenen Objekten erstellen.

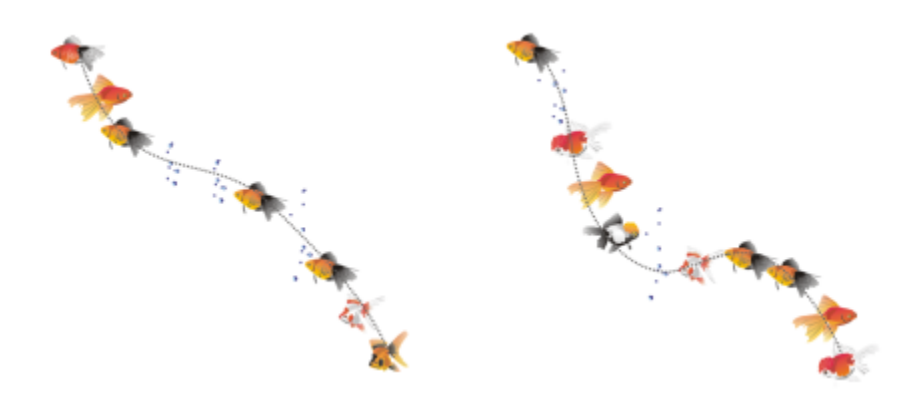

*Gesprühte Objekte entlang einer Kurve (linke Seite). Die Objekte und Linien wurden nach dem Sprühen der Objekte bearbeitet (rechte Seite).*

#### So sprühen Sie Muster

- 1 Klicken Sie in der Hilfsmittelpalette auf das Hilfsmittel Künstlerische Medien  $\bigcap$
- 2 Klicken Sie in der Eigenschaftsleiste auf die Schaltfläche Sprühdose
- 3 Wählen Sie in der Eigenschaftsleiste im Listenfeld Kategorie eine Sprühmusterkategorie aus.
- 4 Wählen Sie in der Eigenschaftsleiste im Listenfeld Sprühmuster ein Sprühmuster aus.
- 5 Zeichnen Sie die Linie durch Ziehen.

#### Außerdem können Sie

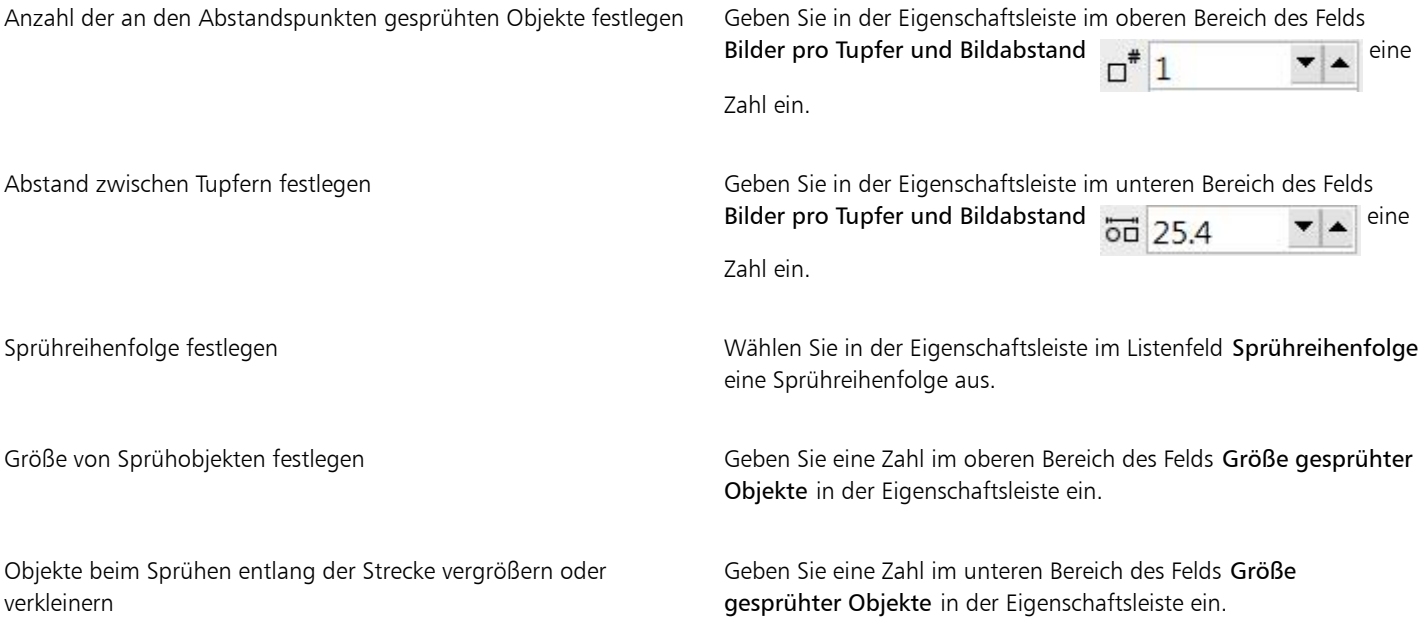

Der Sprühlinienstärke beim Skalieren Änderungen zuweisen Klicken Sie in der Eigenschaftsleiste auf die Schaltfläche Strich mit Objekt skalieren  $\overrightarrow{H}$ .

Wenn Sie den Wert für die Größe der Sprühobjekte entlang der Strecke erhöhen, werden die Objekte beim Verteilen an der Strecke größer.

Für Sprühmuster mit mehreren komplexen Objekten sind mehr Systemressourcen erforderlich. CorelDRAW benötigt mehr Zeit für das Zeichnen von Linien mit komplexen Objekten.Darüber hinaus erhöht sich durch diese Objekte die Dateigröße. Wenn Sie [Symbole](#page-1047-0) für die einzelnen Gruppen in der Liste verwenden, kann dies die Dateigröße und die Beanspruchung des Systems verringern. Weitere Informationen zum Erstellen von Symbolen finden Sie unter ["Symbole" auf Seite 395.](#page-396-0)

## $\subseteq\leq$

Sprühmuster können Sie auch über das Andockfenster Künstlerische Medien auswählen. Sie können das Andockfenster Künstlerische Medien durch Klicken auf Effekte > Künstlerische Medien öffnen.

#### So drehen Sie gesprühte Linien

- 1 Wählen Sie das Sprühmuster aus, an dem Sie Änderungen vornehmen möchten.
- 2 Klicken Sie in der Eigenschaftsleiste auf die Schaltfläche Drehung ...
- 3 Geben Sie in das Feld Winkel einen Wert zwischen 0 und 360 Grad ein. Sollen die einzelnen Sprühobjekte schrittweise gedreht werden, aktivieren Sie das Kontrollkästchen Inkrement verwenden und geben in das Feld Inkrement einen Wert ein.
- 4 Aktivieren Sie eine der folgenden Optionen:
	- Relativ zur Strecke Dreht Objekte relativ zur Linie.
	- Relativ zur Seite Dreht Objekte relativ zur Seite.
- 5 Drücken Sie die Eingabetaste.

#### So legen Sie den Abstand für gesprühte Linien fest

- 1 Wählen Sie ein Sprühmuster aus.
- 2 Klicken Sie in der Eigenschaftsleiste auf die Schaltfläche Abstand ...
- 3 Aktivieren Sie das Kontrollkästchen Abstand verwenden, damit Objekte von der Strecke der gesprühten Linie abgesetzt werden. Wenn Sie den Versatzabstand ändern möchten, geben Sie in das Feld Abstand einen neuen Wert ein.
- 4 Wählen Sie eine Abstandsrichtung im Listenfeld Abstandsrichtung.

Sollen die Objekte abwechselnd links und rechts der Linie angezeigt werden, wählen Sie die Option Abwechselnd.

#### So erstellen Sie neue Sprühmuster

- 1 Klicken Sie auf Effekte ▶ Künstlerische Medien.
- 2 Wählen Sie ein Objekt, eine Reihe gruppierter Objekte oder ein [Symbol](#page-1047-0) aus.
- 3 Klicken Sie im Andockfenster Künstlerische Medien auf die Schaltfläche Speichern.
- 4 Aktivieren Sie die Option Objektsprühdose.
- 5 Klicken Sie auf OK.
- 6 Geben Sie im Feld Dateiname einen Namen für die Datei ein.
- 7 Klicken Sie auf Speichern.

Sprühmuster werden als CorelDRAW-Dateien (CDR) gespeichert. Wählen Sie zum Zugreifen über das Listenfeld Kategorie in der Eigenschaftsleiste Künstlerische Medien die Option Angepasst aus und wählen Sie dann im Listenfeld Sprühmuster ein Sprühmuster aus.

# ⊆₹

Zum Löschen eines angepassten Sprühmusters wählen Sie das Sprühmuster im Listenfeld Sprühmuster in der Eigenschaftsleiste aus und klicken auf die Schaltfläche Löschen  $\blacksquare$ 

## Verbindungs- und Beschriftungslinien

Zwischen Objekten können Sie Verbindungslinien zeichnen. Objekte bleiben durch diese Linien verbunden, auch wenn Sie ein oder beide Objekte verschieben. Verbindungslinien werden in technischen Zeichnungen wie Diagrammen, Flussdiagrammen und Grafiken verwendet. Weitere Informationen zum Zeichnen von Flussdiagrammen finden Sie unter ["Vordefinierte Formen" auf Seite 216.](#page-217-0)

Drei Arten von Verbindungslinien können gezeichnet werden. Sie können eine gerade Verbindungslinie zeichnen. Und Sie können Verbindungslinien mit einem rechten Winkel zeichnen, die spitze oder abgerundete Ecken aufweisen. Verbindungslinien können durch Verschieben, Hinzufügen oder Löschen von Segmenten bearbeitet werden.

Mit den Steuerelementen in der Eigenschaftsleiste können Sie die Breite und den Stil einer Verbindungslinie ändern sowie Pfeilspitzen hinzufügen. Weitere Informationen finden Sie unter ["Linien und Umrisse formatieren" auf Seite 178](#page-179-0). Sie können darüber hinaus die Farbe von Verbindungslinien ändern.

Sie können Standardeinstellungen für Verbindungslinien wählen, wie z. B. die Einrastpunkte und den Abstand von den Objekten, die sie verbinden.

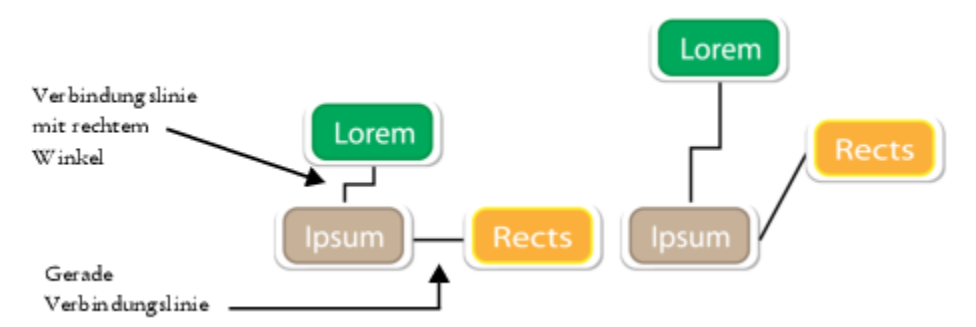

*Beim Verschieben von Objekten bleiben deren Verbindungslinien mit dem Objekt verbunden.*

Sie können Beschriftungslinien zeichnen, die auf Objekte aufmerksam und sie kenntlich machen.

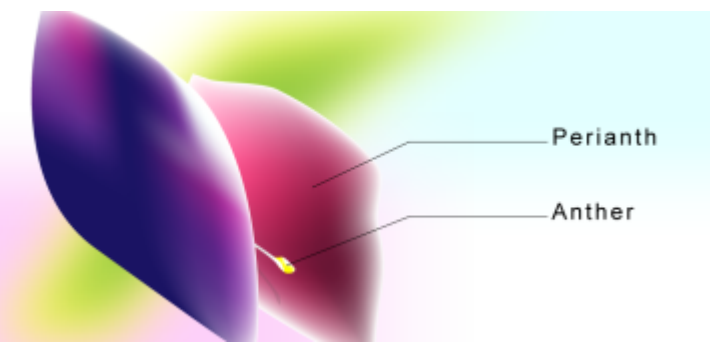

*Beispiele für Beschriftungen*

Damit Sie Verbindungs- und Beschriftungslinien exakt platzieren können, müssen Sie diese an bestimmten Knoten in Objekten ausrichten. Weitere Informationen zum Ausrichten und zu den Ausrichtungsmodi finden Sie unter ["So richten Sie Objekte aneinander aus" auf Seite](#page-340-0) [339.](#page-340-0)

#### So zeichnen Sie Verbindungslinien zwischen zwei oder mehr Objekten

- 1 Klicken Sie in der Hilfsmittelpalette auf die Schaltfläche für das Hilfsmittel Verbindung vund dann in der Eigenschaftsleiste auf eine der folgenden Optionen:
	- Hilfsmittel Geradlinige Verbindung  $\blacktriangleright$ : zum Erstellen einer geraden Verbindungslinie mit einem beliebigen Winkel.
	- Hilfsmittel Rechtwinklige Verbindung  $\frac{p}{\sqrt{p}}$ : Zum Erstellen einer Verbindungslinie mit vertikalen und horizontalen Segmenten im rechten Winkel
	- Hilfsmittel Rechtwinklige runde Verbindung  $\frac{p}{q}$ : zum Erstellen einer Verbindungslinie mit vertikalen und horizontalen Elementen mit abgerundetem rechten Winkel
- 2 Ziehen Sie von einem Knoten auf einem Objekt zu einem Knoten auf einem anderen Objekt.

#### Außerdem können Sie

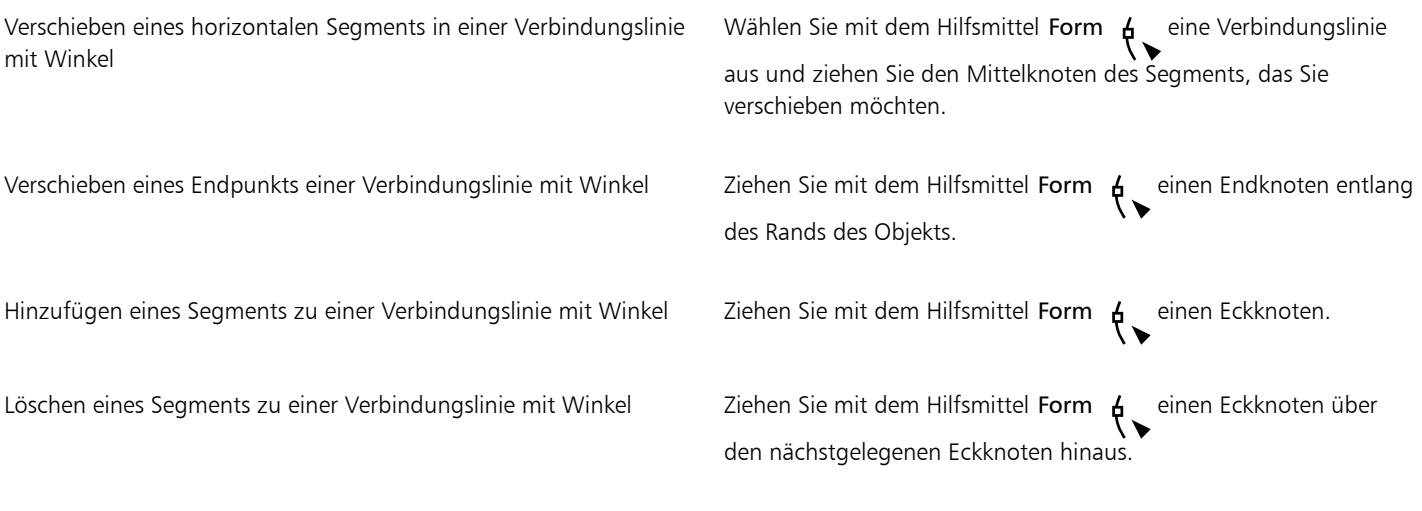

#### So ändern Sie die Richtung einer Verbindungslinie

- 1 Klicken Sie in der Hilfsmittelpalette auf das Hilfsmittel Ankerbearbeitung ...
- 2 Klicken Sie auf den Ankerpunkt, von dem aus Sie die Richtung der Verbindungslinie ändern möchten.
- 3 Klicken Sie in der Eigenschaftsleiste auf die Schaltfläche Ankerrichtung anpassen .
- 4 Geben Sie im Feld Ankerrichtung anpassen einen der folgenden Werte ein:
	- 0: Die Richtung der Verbindungslinie weist nach rechts.
	- 90: Die Richtung der Verbindungslinie weist nach oben.
	- 180: Die Richtung der Verbindungslinie weist nach links.
	- 270: Die Richtung der Verbindungslinie weist nach unten.

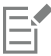

Nur die Richtung von Verbindungslinien mit rechtem Winkel kann geändert werden.

#### So fügen Sie Ankerpunkte zu einem Objekt hinzu

- 1 Klicken Sie in der Hilfsmittelpalette auf das Hilfsmittel Ankerbearbeitung [
- 2 Klicken Sie an einer beliebigen Stelle im Objekt, um den Ankerpunkt hinzuzufügen.

Standardmäßig sind Ankerpunkte, die Sie zu einem Objekt hinzufügen, nicht als Einrastpunkte für Verbindungslinien verfügbar, wenn das Objekt in der Zeichnung verschoben wird. Um Ankerpunkte als Einrastpunkte verfügbar zu machen, wählen Sie diese mit dem Hilfsmittel Ankerbearbeitung aus und klicken Sie in der Eigenschaftsleiste auf die Schaltfläche Autom. Anker .

Standardmäßig wird die Position eines Ankerpunkts relativ zu seiner Position auf der Seite berechnet. Sie können die Position eines Ankerpunkts relativ zum Objekt festlegen, mit dem er verbunden ist. Dies ist hilfreich, wenn Sie Ankerpunkte bei mehreren Objekten an der gleichen relativen Position festlegen möchten. Wählen Sie den Ankerpunkt mit dem Hilfsmittel Ankerbearbeitung  $\Box$  aus,

um seine Position relativ zum Objekt festzulegen. Klicken Sie in der Eigenschaftsleiste auf die Schaltfläche Relativ zu Objekt  $\cdots$  [Hender

geben Sie im Feld Ankerposition die Koordinaten ein.

#### So verschieben oder löschen Sie Ankerpunkte

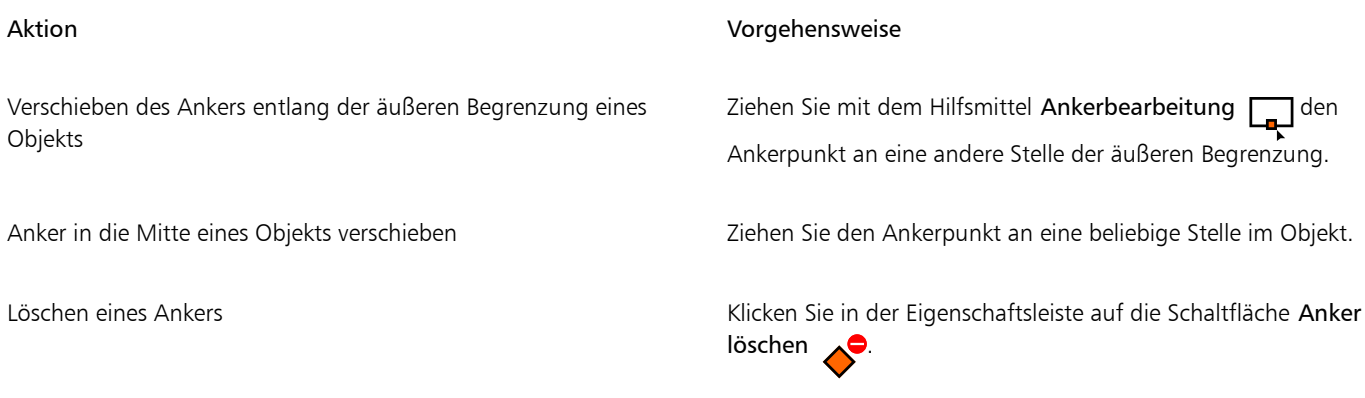

#### Verbindungslinien so einrichten, dass sie um Objekte herum fließen

- 1 Wählen Sie mit dem Hilfsmittel Auswahl das Objekt aus, mit dem die Verbindungslinie verbunden ist.
- 2 Klicken Sie auf Fenster  $\blacktriangleright$  Andockfenster  $\blacktriangleright$  Eigenschaften.
- 3 Klicken Sie im Andockfenster Eigenschaften auf Zusammenfassung, um weitere Optionen anzuzeigen.
- 4 Aktivieren Sie das Kontrollkästchen Verbindungslinie umbrechen.

Zum Erstellen von Fließverbindungslinien in Objekten muss die Verbindungslinie mit mindestens einem Ende mit dem Objekt verbunden sein.

#### So fügen Sie einer Verbindungslinie eine Textbeschriftung hinzu

- 1 Klicken Sie in der Hilfsmittelpalette auf die Schaltfläche für das Hilfsmittel Verbindung Quand dann in der Eigenschaftsleiste auf eine
	- der folgenden Optionen:
	- Hilfsmittel Geradlinige Verbindung
	- Hilfsmittel Rechtwinklige Verbindung
	- Hilfsmittel Rechtwinklige runde Verbindung
- 2 Doppelklicken Sie auf die Verbindungslinie. Ein Textcursor wird angezeigt.
- 3 Geben Sie den Text ein.

Beim Verschieben der Verbindungslinie bleibt die Textbeschriftung mit ihr verbunden.

#### So wählen Sie die Standardeinstellungen für Verbindungslinien

- 1 Klicken Sie auf Extras  $\blacktriangleright$  Optionen  $\blacktriangleright$  Hilfsmittel.
- 2 Klicken Sie im linken Fenster des Dialogfelds, das angezeigt wird, auf Verbindung.
- 3 Um das Ausrichten und Verknüpfen von Verbindungslinien auf die Ankerpunkte in Objekten zu beschränken, deaktivieren Sie das Kontrollkästchen Geometrische Ankerpunkte als Ausrichtungspunkte verwenden. Wenn dieses Kontrollkästchen aktiviert ist, können Sie Verbindungslinien an Randknoten, Mittelpunktknoten und anderen geometrischen Punkten in einem Objekt ausrichten und damit verknüpfen.
- 4 Um den Abstand zwischen Verbindungslinien und Objekten zu erhöhen oder zu verringern, geben Sie einen höheren oder niedrigeren Wert in das Feld Abstand der Linien zu Objekten ein. Diese Einstellung gilt nicht für gerade Verbindungslinien.

#### So zeichnen Sie Beschriftungen

1 Klicken Sie in der Hilfsmittelpalette auf das Hilfsmittel 2-Segment-Beschriftungslinie

Das Hilfsmittel 2-Segment-Beschriftungslinie befindet sich im Flyout Bemaßung.

- 2 Klicken Sie auf die Stelle, an der das erste Beschriftungssegment beginnen soll, und ziehen Sie mit der Maus an die Stelle, an der das erste Segment enden soll.
- 3 Klicken Sie auf die Stelle, an der das zweite Segment enden soll.

Der Textcursor -'<sub>A</sub> am Ende der Beschriftungslinie zeigt die Stelle an, an der Sie den Legendentext eingeben.

Geben Sie den Text für die Legende ein.

#### Außerdem können Sie

Die Sprechblase ändern Wählen Sie im Feld Sprechblase in der Eigenschaftsleiste die gewünschte Form aus.

Abstand zwischen Text und Sprechblase ändern Geben Sie den gewünschten Wert im Feld Abstand ein.

∑∕

Wenn Sie die Beschriftungslinie und den Beschriftungstext unabhängig voneinander als Linie und als Textobjekt bearbeiten möchten, müssen Sie zunächst die Beschriftungslinie vom Beschriftungstext trennen, indem Sie auf Objekt  $\blacktriangleright$  Kombination aufheben: Beschriftung klicken.

## Bemaßungslinien

Bemaßungslinien können gezeichnet werden, um den Abstand zwischen zwei Punkten in der Zeichnung oder die Größe von Objekten anzugeben. Sie können verschiedene Arten von Bemaßungslinien hinzufügen:

- Mit *parallelen Bemaßungslinien* wird der tatsächliche Abstand zwischen zwei [Knoten](#page-1041-0) bemaßt.
- Mit *vertikalen oder horizontalen Bemaßungslinien* wird der vertikale (Y-Achse) oder horizontale (X-Achse) Abstand zwischen zwei [Knoten](#page-1041-0) bemaßt.
- Mit *Winkelbemaßungslinien* werden Winkel bemaßt.
- Mit *Segmentbemaßungslinien* wird der lineare Abstand zwischen den Endknoten eines Segments oder der lineare Abstand zwischen den beiden am weitesten entfernten Knoten in mehreren Segmenten bemaßt. Mit Segmentbemaßungslinien können auch ausgewählte aufeinanderfolgende Segmente bemaßt werden.

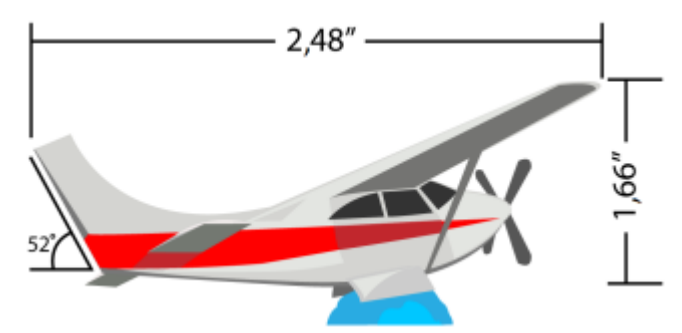

*Bemaßungslinien (von links nach rechts): Winkel, Horizontal und Vertikal*

Sie können festlegen, wie Bemaßungstext und -linien angezeigt werden. Sie können beispielsweise die Maßeinheit auswählen, die Position und die Schrift der Bemaßungseinheiten angeben und dem Bemaßungstext ein Präfix oder ein Suffix hinzufügen. Darüber hinaus können Sie Standardwerte für alle neu erstellten Bemaßungslinien festlegen.

Die Maßhilfslinien, auf denen die Bemaßungslinien ruhen, können angepasst werden. Sie können den Abstand zwischen den Maßhilfslinien und dem bemaßten Objekt sowie die Länge des Maßhilfslinien-Überstands angeben. Der Maßhilfslinien-Überstand ist der Teil der Maßhilfslinie, der über die Bemaßungspfeile hinausragt.

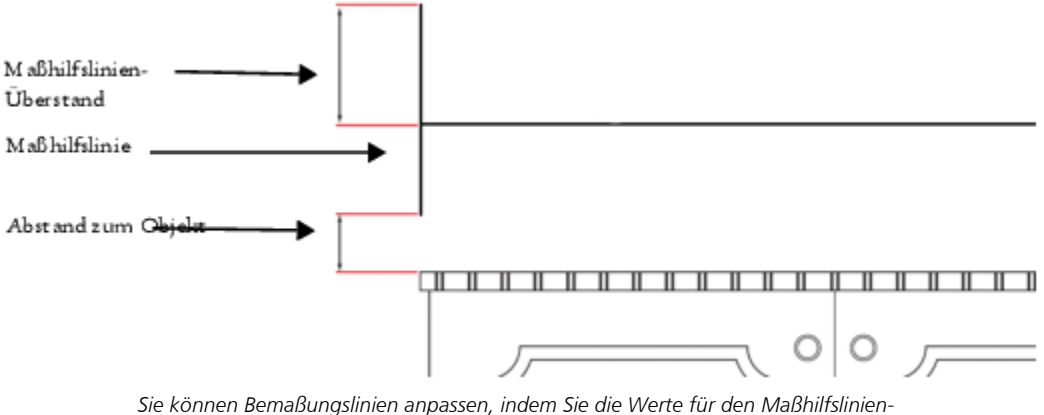

*Überstand, die Maßhilfslinie und den Abstand zum Objekt angeben.*

Standardmäßig ist Bemaßungstext dynamisch. Wenn Sie Objekte in der Größe ändern, an die Bemaßungslinien angehängt sind, wird der Bemaßungstext automatisch aktualisiert und die neue Größe angezeigt. Gegebenenfalls können Sie Bemaßungstext jedoch auch statisch machen.

Damit Sie Bemaßungslinien exakt platzieren können, müssen Sie diese an bestimmten Knoten in Objekten ausrichten. Weitere Informationen zum Ausrichten und zu den Ausrichtungsmodi finden Sie unter ["So richten Sie Objekte aneinander aus" auf Seite 339.](#page-340-0)

#### So zeichnen Sie eine vertikale, horizontale oder parallele Bemaßungslinie

- 1 Führen Sie einen der folgenden Schritte aus:
	- Klicken Sie zum Zeichnen einer parallelen Bemaßungslinie in der Hilfsmittelpalette auf das Hilfsmittel Parallele Bemaßung .
	- Klicken Sie zum Zeichnen einer vertikalen oder einer horizontalen Bemaßungslinie auf Hilfsmittel 'Horizontale oder vertikale Bemaßung' .
- 2 Klicken Sie, um den Ausgangspunkt zu platzieren, und ziehen Sie den Cursor an die Stelle, an die Sie den Endpunkt der [Bemaßungslinie](#page-1033-0) platzieren möchten.
- 3 Bewegen Sie den Mauszeiger, um die Bemaßungslinie zu positionieren, und klicken Sie, um den Bemaßungstext zu platzieren.

Standardmäßig wird Bemaßungstext auf der Bemaßungslinie zentriert.

#### So zeichnen Sie einen Winkelbemaßungslinie

- 1 Klicken Sie in der Hilfsmittelpalette auf das Hilfsmittel Winkelmaße
- 2 Klicken Sie auf die Stelle, an der sich beide Schenkellinien des Winkels treffen sollen, und ziehen Sie den Mauszeiger an die Stelle, an der die erste Linie enden soll.
- 3 Klicken Sie auf die Stelle, an der die zweite Linie enden soll.
- 4 Klicken Sie auf die Stelle, an der die Winkelbeschriftung angezeigt werden soll.

#### So zeichnen Sie Segmentbemaßungslinien

-  $\cdot$ <br>1 Klicken Sie in der Hilfsmittelpalette auf das Hilfsmittel **Segmentbemaßung**  $\frac{1}{1}$ 

- 2 Klicken Sie auf das Segment, das Sie bemaßen möchten.
- 3 Zeigen Sie mit dem Mauszeiger auf die Stelle, an der Sie die [Bemaßungslinie](#page-1033-0) positionieren möchten, und klicken Sie auf die Stelle, an der Sie den Bemaßungstext platzieren möchten.

Abstand zwischen den zwei am weitesten voneinander entfernten Knoten in mehreren Segmenten bemaßen

Wählen Sie die Segmente unter Verwendung des Hilfsmittels Segmentbemaßung  $\prod_{i=1}^{n}$  mit einem Markierungsrahmen aus, ziehen Sie den Mauszeiger, um die Bemaßungslinie zu positionieren, und klicken Sie auf die Stelle, an die der Bemaßungstext platziert werden soll.

Aufeinanderfolgende Segmente automatisch bemaßen Klicken Sie in der Eigenschaftsleiste auf die Schaltfläche

Automatische Segmentbemaßung  $\frac{1}{\cdot}$ und wählen Sie die Segmente mit einem Markierungsrahmen aus, die Sie bemaßen möchten. Ziehen Sie den Mauszeiger, um die Bemaßungslinie zu positionieren und klicken Sie auf die Stelle, an der Sie den Bemaßungstext einfügen möchten.

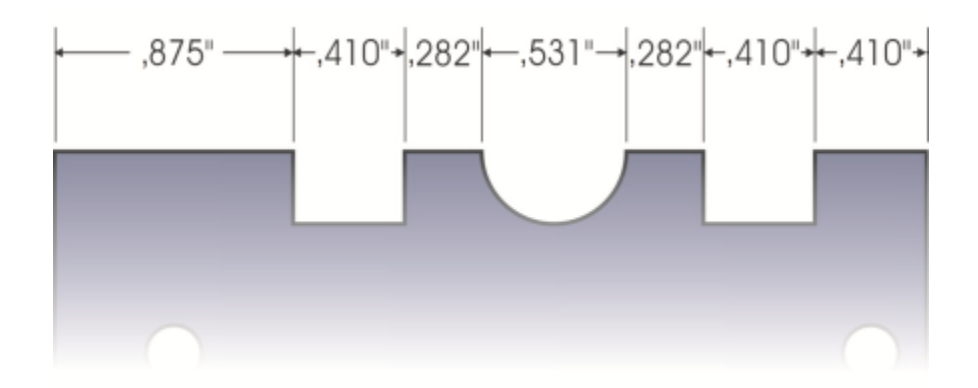

*Segmentbemaßungslinien können bei ausgewählten, aufeinanderfolgenden Segmenten automatisch angewendet werden.*

#### So legen Sie die Anzeige von Bemaßungseinheiten fest

- 1 Wählen Sie eine [Bemaßungslinie aus](#page-1033-0).
- 2 Wählen Sie in der Eigenschaftsleiste Optionen aus den folgenden Listenfeldern aus:
	- Bemaßungsstil: Sie können Brüche, Dezimalzahlen oder Standardmaßeinheiten auswählen.
	- Bemaßungspräzision: Sie können eine Präzisionsstufe für die Bemaßungen festlegen.
	- Maßeinheiten: Sie können die gewünschte Maßeinheit wählen.

#### Außerdem können Sie

Maßeinheiten ausblenden **19 met die Schaltfläche Einheiten anzeigen 19 m**et auf die Schaltfläche Einheiten anzeigen<br>**M** Position der Bemaßungseinheiten angeben Klicken Sie in der Eigenschaftsleiste auf die Schaltfläche **Textposition**  $\overrightarrow{X}$  und wählen Sie eine Textposition. Schriftgröße und Schrift für Bemaßungseinheiten ändern Wählen Sie den Bemaßungstext mit dem Hilfsmittel Auswahl aus. Wählen Sie in der Eigenschaftsleiste eine Schriftart

im Listenfeld Schrift und geben Sie einen Wert in das Feld Schriftgröße ein.

Führende Null bei Bemaßungswerten ein- oder ausblenden Klicken Sie in der Eigenschaftsleiste auf die Schaltfläche

Präfix oder Suffix für Bemaßungstext festlegen Geben Sie in der Eigenschaftsleiste in das Feld Präfix oder Suffix einen Wert ein.

> Führende Null  $\overrightarrow{h}$ . (Standardmäßig wird die führende Null bei Bemaßungslinien angezeigt.)

Bemaßungstext statisch machen Klicken Sie auf die Schaltfläche Dynamische Bemaßung .

Auf die meisten Steuerelemente für Bemaßungslinien in der Eigenschaftsleiste kann nicht mehr zugegriffen werden. Wenn Sie die Größe des Objekts ändern, mit dem die Bemaßungslinie verbunden ist, wird die Bemaßungslinie nicht aktualisiert.

#### So legen Sie Standardeigenschaften für neue Bemaßungslinien fest

- 1 Klicken Sie auf Extras ▶ Optionen ▶ Hilfsmittel.
- 2 Klicken Sie im linken Fenster des Dialogfelds, das angezeigt wird, auf eine der folgenden Optionen:
	- Winkelbemaßung: um die Standardeigenschaften für Winkelbemaßungslinien festzulegen
	- Bemaßung: um die Standardeigenschaften für alle anderen Bemaßungslinien festzulegen
- 3 Legen Sie Bemaßungsstil und -präzision, Maßeinheit, Präfix und Suffix fest.
	- Das Bemaßungsstil-Steuerelement ist nicht verfügbar für Winkelbemaßungslinien.

#### So passen Sie Verlängerungslinien an

- 1 Wählen Sie eine [Bemaßungslinie aus](#page-1033-0).
- 2 Klicken Sie in der Eigenschaftsleiste auf die Schaltfläche  $\sum_{i=1}^{\infty}$  Maßhilfslinien optionen.
- 3 Aktivieren Sie das Kontrollkästchen Abstand zu Objekt und geben Sie im Feld Entfernung einen Wert ein, um die Entfernung zwischen den Verlängerungslinien und dem Objekt anzugeben.
- 4 Aktivieren Sie das Kontrollkästchen Maßhilfslinien-Überstand, und geben Sie im Feld Entfernung einen Wert ein, um die Länge des Verlängerungsüberstands anzugeben.

## Druckempfindliche Stifte und Geräte

Mit den folgenden Werkzeugen in CorelDRAW können Sie den Druck Ihres drucksensitiven Stifts, Stylus oder sonstigen Geräts verwenden: Künstlerische Medien (Modus Ausdruck), Radierer, Verschmieren, Wirbel, Heranziehen und wegdrücken, Aufrauen und Verwischen.

Darüber hinaus können Sie beim Hilfsmittel Künstlerische Medien (Modus Ausdruck) und bei den Hilfsmitteln Radierer, Aufrauen und Verwischen die Pinselstriche über die Stiftneigung und die Stiftorientierung variieren. Beachten Sie, dass die Stiftneigung und die Stiftorientierung nur genutzt werden können, wenn der Eingabestift diese Funktionen unterstützt.

#### Druck- und Stifteinstellungen

Wenn Sie CorelDRAW mit einem druckempfindlichen Stift oder Stifttablet verwenden, können Sie über den Druck, den Sie ausüben, die Breite Ihrer Striche steuern. Wir alle üben beim Auftragen von Malstrichen unterschiedliche Druckstärke aus. Sie können deshalb die Anwendung auf Ihre persönliche Strichstärke abstimmen, indem Sie spezifische Stifteinstellungen wählen. Besonders, wenn Sie beim Malen nur leicht aufdrücken, ist es vorteilhaft, wenn die richtigen Stifteinstellungen gewählt werden. Wenn ein leichter Strich keine Spur hinterlässt, kann die Empfindlichkeit spezifischer Werkzeuge durch eine Anpassung der Stifteinstellungen erhöht werden. Abrupte Änderungen der Breite der Malstriche deuten daraufhin, dass Sie auf der Seite Stifteinstellungen im Dialogfeld Optionen die Stifteinstellung anpassen müssen. Die Stifteinstellungen können als Voreinstellungen gespeichert werden, um sie später wiederzuverwenden.

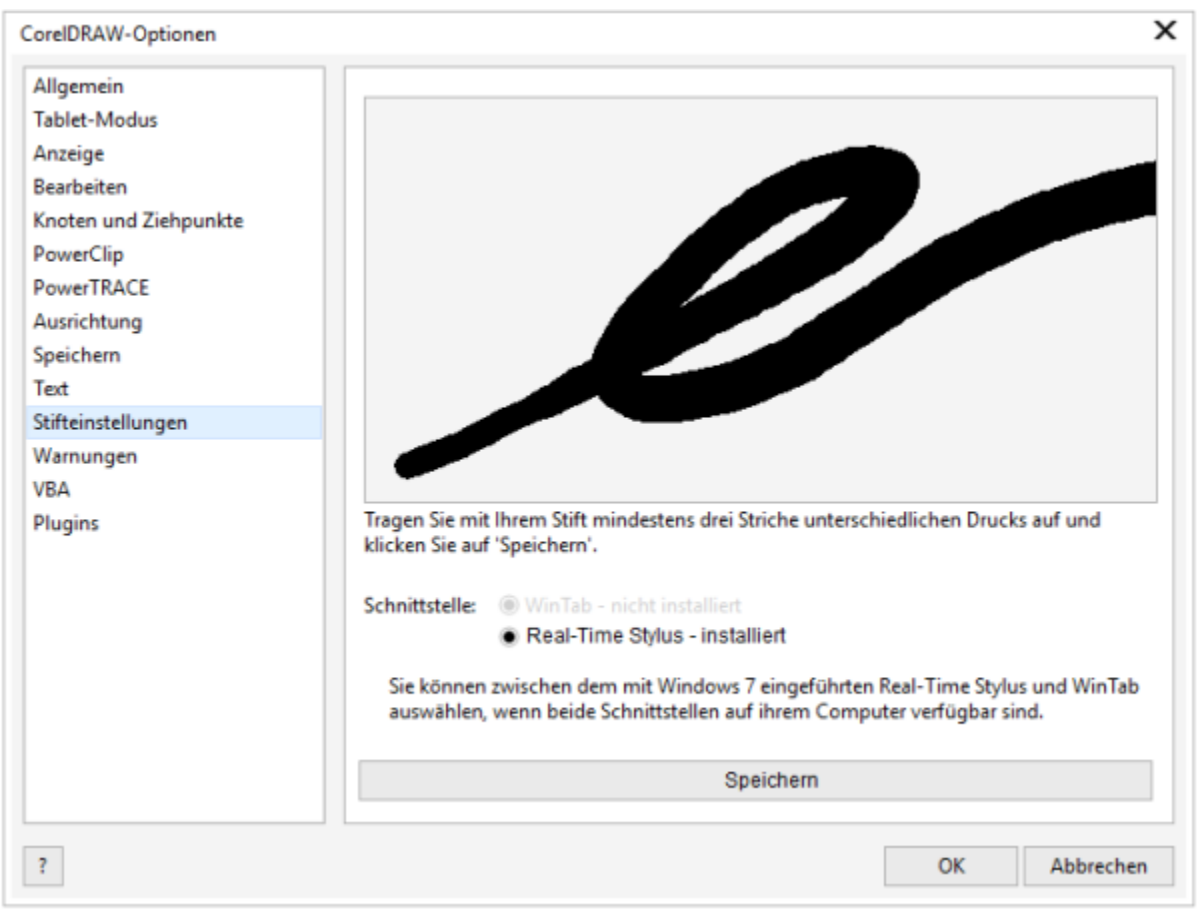

*Sie können die die Stifteinstellungen Ihrer Strichstärke anpassen.*

#### Neigung und Orientierung

Die Stiftneigung ermöglicht es, die Flachheit der Pinselspitze zu variieren. Falls Sie nicht möchten, dass sich die Flachheit der Pinselspitze ändert, können Sie die Stiftneigung deaktivieren und einen festen Wert für die Stiftneigung eingeben, um die Flachheit der Spitze zu bestimmen. Die Stiftorientierung ermöglicht es, über die Richtung, in die der Stift geneigt wird, die Drehung der Spitze zu ändern. Sie können die Stiftorientierung deaktivieren und zur Drehung der Spitze einen festen Wert für den Orientierungswinkel eingeben.

#### So passen Sie die Stifteinstellungen an

- 1 Klicken Sie auf Extras ▶ Optionen ▶ CorelDRAW.
- 2 Klicken Sie im linken Fenster des Dialogfelds, das erscheint, auf Stifteinstellungen.
- 3 Tragen Sie mit Ihrem Stylus oder Digitalstift mindestens drei Striche mit zunehmender Druckstärke auf. Um die Einstellungen als Voreinstellung zu speichern, klicken Sie auf Speichern.

#### So wählen Sie eine Stifttablett-Schnittstelle

- 1 Klicken Sie auf Extras ▶ Optionen ▶ CorelDRAW.
- 2 Klicken Sie im linken Fenster des Dialogfelds, das erscheint, auf Stifteinstellungen.
- 3 Aktivieren Sie eine der folgenden Tablet-Optionen:
- WinTab: Wird für Wacom-kompatible Stifttablets oder Geräte empfohlen
- Real-Time Stylus: Wird für Stifttablets oder Geräte empfohlen, die die RTS-Schnittfläche benutzen

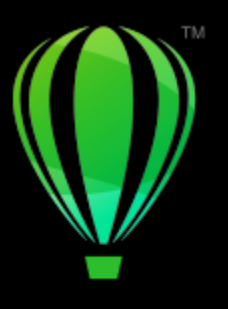

# **CorelDRAW**

# Formen

In CorelDRAW können Sie Grundformen zeichnen, die Sie anschließend mit Spezialeffekten und durch Umformen ändern können.

In diesem Abschnitt finden Sie Informationen zu den folgenden Themen:

- ["Rechtecke und Quadrate" \(Seite 207\)](#page-208-0)
- ["Ellipsen, Kreise, Bögen und Kreisformen" \(Seite 210\)](#page-211-0)
- ["Polygone und Sterne" \(Seite 212\)](#page-213-0)
- ["Spiralen" \(Seite 214\)](#page-215-0)
- ["Gitter" \(Seite 215\)](#page-216-0)
- ["Vordefinierte Formen" \(Seite 216\)](#page-217-0)
- ["Formerkennung verwenden" \(Seite 217\)](#page-218-0)

Sie können Formen auch mithilfe von Objektkoordinaten präzise zeichnen. Weitere Informationen finden Sie unter ["Objektkoordinaten zum](#page-323-0) [Zeichnen und Bearbeiten von Objekten verwenden" auf Seite 322.](#page-323-0)

## <span id="page-208-0"></span>Rechtecke und Quadrate

In CorelDRAW können Sie Rechtecke und Quadrate zeichnen. Um ein Rechteck oder Quadrat zu zeichnen, ziehen Sie den Mauszeiger bei aktiviertem Hilfsmittel Rechteck diagonal über die Zeichenfläche oder Sie geben über das Hilfsmittel 3-Punkt-Rechteck Breite und Höhe für das Rechteck an. Mit dem Hilfsmittel 3-Punkt-Rechteck können Sie Rechtecke schnell anhand eines festgelegten Winkels zeichnen.

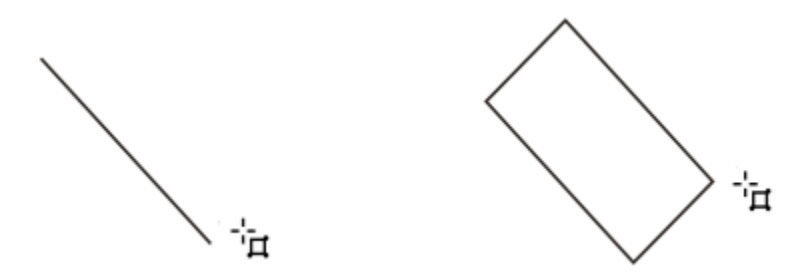

*Sie können ein 3-Punkt-Rechteck erstellen, indem Sie zunächst die Grundlinie und dann die Höhe zeichnen. Das sich daraus ergebende Rechteck ist abgewinkelt.*

Des Weiteren können Sie Rechtecke bzw. Quadrate mit abgerundeten, ausgekehlten oder abgefasten Ecken zeichnen. Sie können die Ecken einzeln oder alle zusammen bearbeiten. Darüber hinaus können Sie angeben, dass alle Ecken relativ zum Objekt skaliert werden. Außerdem können Sie die Standardgröße für Ecken beim Zeichnen von Rechtecken und Quadraten angeben.

#### Übersicht zu abgerundeten, ausgekehlten und abgefasten Ecken

Beim Abrunden entstehen abgerundete Ecken. Beim Auskehlen wird die Ecke mit einem Rand ersetzt, der eine gekrümmte Aussparung aufweist. Und beim Ausfasen schließlich wird die Ecke mit einem geraden Rand ersetzt, der auch als Abschrägung bezeichnet wird.

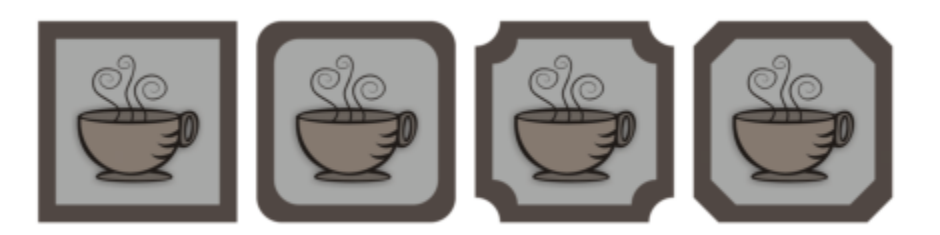

*Von links nach rechts: Standardecken ohne Änderungen, abgerundete Ecken, ausgekehlte Ecken und abgefaste Ecken.*

Sie müssen die Größe der Ecken angeben, um Rechtecke bzw. Quadrate mit abgerundeten, ausgekehlten oder abgefasten Ecken zu zeichnen. Beim Abrunden oder Auskehlen von Ecken wird mit der Größe der Ecken der Radius der Ecken bestimmt. Der Radius wird vom Mittelpunkt der Kurve zu seiner äußeren Begrenzung gemessen. Mit höheren Werten für die Größe von Ecken werden stärker abgerundete bzw. tiefer ausgekehlte Ecken erstellt.

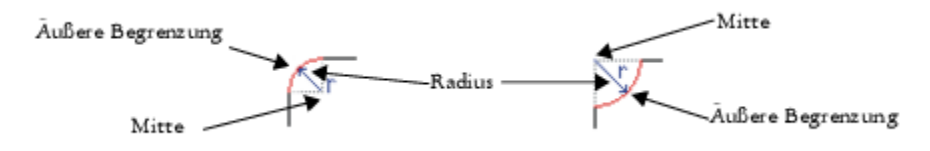

*Von links nach rechts: Radius einer abgerundeten und einer ausgekehlten Ecke.*

Der Wert für die Größe beim Abfasen einer Ecke stellt die Entfernung der Fase in Bezug auf die Position der ursprünglichen Ecke dar. Mit größeren Werten für die Größe einer Ecke wird eine längere abgefaste Ecke erstellt.

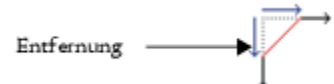

Weitere Informationen zum Ändern der Ecken von Kurvenobjekten wie Linien, Text oder Bitmaps finden Sie unter ["Ecken abrunden,](#page-270-0) [auskehlen und abfasen" auf Seite 269.](#page-270-0)

#### So zeichnen Sie Rechtecke oder Quadrate durch diagonales Ziehen

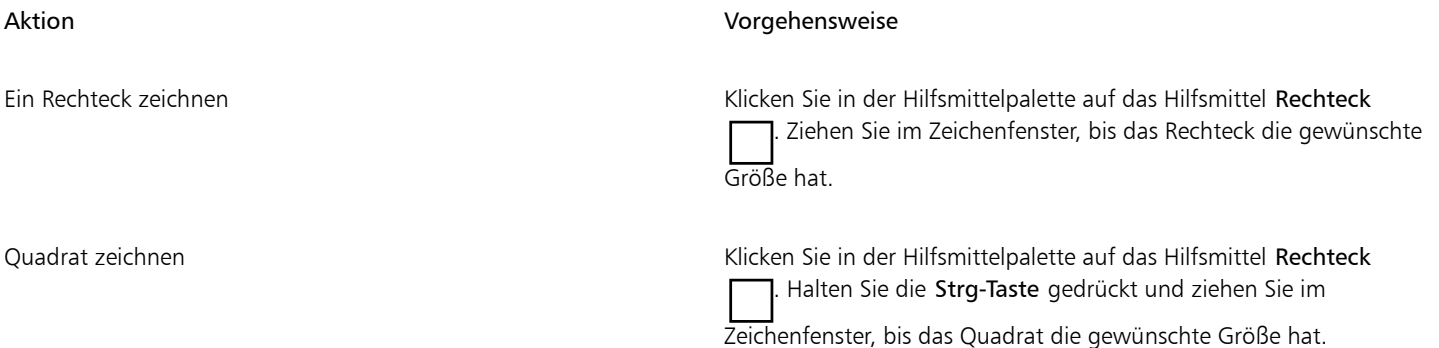

C₹

Sie können ein Rechteck vom Mittelpunkt nach außen zeichnen, indem Sie beim Ziehen die Umschalttaste gedrückt halten. Sie können ein Quadrat vom Mittelpunkt nach außen zeichnen, indem Sie beim Ziehen die Umschalttaste + Strg-Taste gedrückt halten.

Sie können ein Rechteck erstellen, das die gesamte Zeichenseite bedeckt, indem Sie auf das Hilfsmittel Rechteck doppelklicken.

#### So zeichnen Sie ein Rechteck durch Angabe von Höhe und Breite

- 1 Klicken Sie in der Hilfsmittelpalette auf das Hilfsmittel 3-Punkt-Rechteck
- 2 Zeigen Sie im Zeichenfenster mit dem Mauszeiger auf den Punkt, an dem das Rechteck beginnen soll; zeichnen Sie die Breite, indem Sie den Mauszeiger ziehen und dann loslassen.
- 3 Verschieben Sie den Mauszeiger, um die Höhe festzulegen, und klicken Sie mit der Maustaste.

Um die Größe des Rechtecks anzupassen, geben Sie in der Eigenschaftsleiste in den Feldern für die Objektgröße die gewünschten Werte ein.

# ⊆₹

Um den von der Grundlinie ausgehenden Winkel auf vorgegebene Änderungsschritte, die so genannte Winkelschrittweite, zu beschränken, halten Sie beim Ziehen die Strg-Taste gedrückt. Weitere Informationen zum Ändern der Winkelschrittweite finden Sie unter ["So ändern Sie die Winkelschrittweite" auf Seite 372.](#page-373-0)

#### So zeichnen Sie Rechtecke bzw. Quadrate mit abgerundeten, ausgekehlten oder abgefasten Ecken

- 1 Klicken Sie auf ein Rechteck oder Quadrat.
- 2 Klicken Sie auf eine der folgenden Schaltflächen in der Eigenschaftsleiste:
	- Abgerundete Ecke  $\bigcap$ : erstellt eine abgerundete Ecke
	- Ausgekehlte Ecke  $\sim$  Ersetzt eine Ecke mit einem Rand, der eine gekrümmte Aussparung aufweist.
	- Abgefaste Ecke  $\sqrt{\phantom{a}}$ : Ersetzt eine Ecke mit einem geraden Rand.
- 3 Geben Sie in der Eigenschaftsleiste in den Feldern für den Eckenradius die gewünschten Werte ein.
- 4 Klicken Sie auf Zuweisen.

#### Außerdem können Sie

Gleiche Änderungen bei allen Ecken anwenden Klicken Sie in der Eigenschaftsleiste auf die Schaltfläche Ecken zusammen bearbeiten

Skalieren von Ecken relativ zum Objekt deaktivieren Klicken Sie in der Eigenschaftsleiste auf die Schaltfläche Relative Eckenskalierung  $\epsilon$ 

Sie können auch die Ecken eines ausgewählten Rechtecks oder Quadrats ändern, indem Sie auf das Hilfsmittel Form  $\phi$ , klicken,

auf eine Schaltfläche für die Option einer Ecke in der Eigenschaftsleiste klicken und dann einen Eckknoten zum Mittelpunkt der Form ziehen. Wenn Sie nur eine Ecke ändern möchten, halten Sie die Strg-Taste gedrückt und ziehen Sie dann einen Eckknoten zum Mittelpunkt der Form.

#### So geben Sie die Standardform und Standardgröße für Ecken beim Zeichnen von Rechtecken und Quadraten an

- 1 Klicken Sie auf Extras ▶ Optionen ▶ Hilfsmittel.
- 2 Klicken Sie im linken Fenster des Dialogfelds, das erscheint, auf Rechteck.
- 3 Um die Standardform für Ecken festzulegen (abgerundet, ausgekehlt oder abgefast), klicken Sie auf eine der Schaltflächen oben im rechten Fenster.
- 4 Geben Sie im Bereich Ecken Werte in die Felder ein.

#### Außerdem können Sie

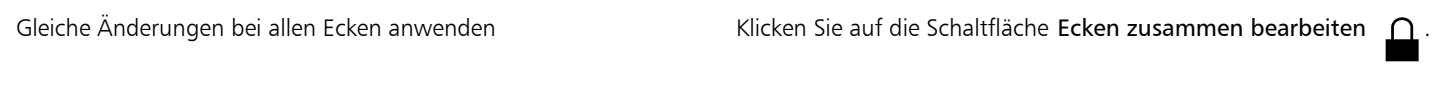

Ecken relativ zur Objektgröße skalieren Aktivieren Sie das Kontrollkästchen Ecken skalieren.

#### <span id="page-211-0"></span>Ellipsen, Kreise, Bögen und Kreisformen

Sie können Ellipsen oder Kreise zeichnen, indem Sie bei aktiviertem Hilfsmittel Ellipse diagonal über den Zeichenbereich ziehen oder über das Hilfsmittel 3-Punkt-Ellipse Breite und Höhe angeben. Mit dem Hilfsmittel 3-Punkt-Ellipse können Sie schnell eine Ellipse anhand eines festgelegten Winkels zeichnen, ohne die Ellipse dabei drehen zu müssen.

Mit dem Hilfsmittel Ellipse können Sie direkt Bögen oder Kreisformen zeichnen.Sie können aber auch eine Ellipse oder einen Kreis zeichnen und diesen dann in einen Bogen oder eine Kreisform konvertieren. Darüber hinaus ist es möglich, die Standardeigenschaften für neue Objekte, die mit dem HilfsmittelEllipse gezeichnet werden, zu ändern. So können Sie beispielsweise festlegen, dass alle neuen gezeichneten Formen Bögen oder Kreisformen sind.

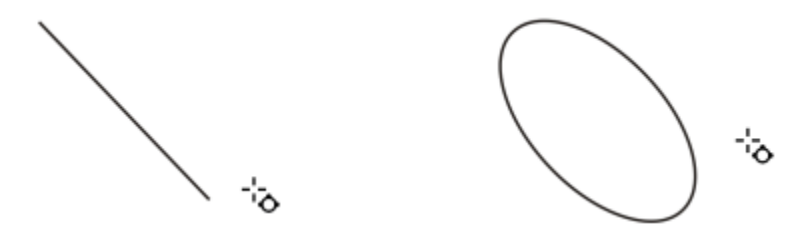

*Mit dem Hilfsmittel 3-Punkt-Ellipse können Sie eine Ellipse zeichnen, indem Sie zunächst die Mittellinie und dann die Höhe zeichnen. Auf diese Weise können Sie eine Ellipse anhand eines festgelegten Winkels erstellen.*

#### So zeichnen Sie eine Ellipse oder einen Kreis durch diagonales Ziehen

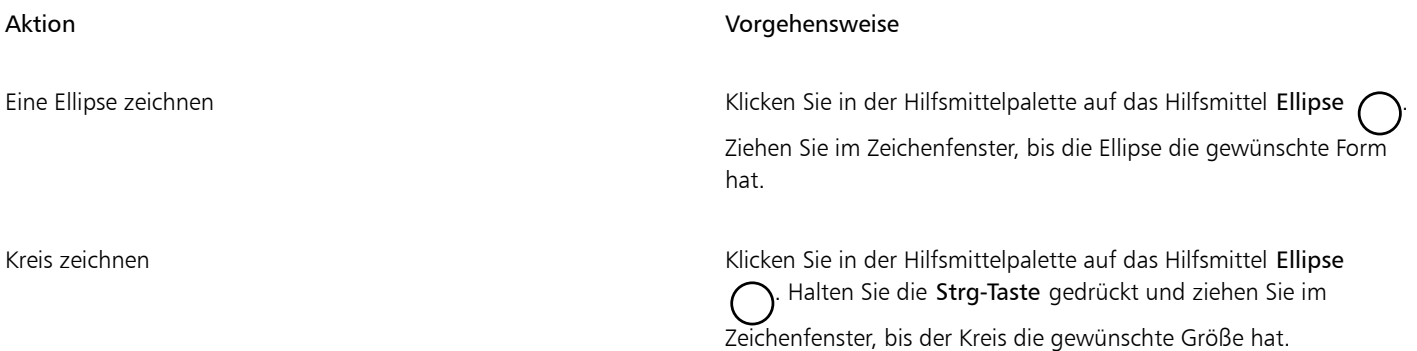

 $\bar{C}$ 

Sie können eine Ellipse oder einen Kreis vom Mittelpunkt nach außen zeichnen, indem Sie beim Ziehen die Umschalttaste gedrückt halten.

#### So zeichnen Sie eine Ellipse durch Angabe von Höhe und Breite

- 1 Klicken Sie in der Hilfsmittelpalette auf das Hilfsmittel 3-Punkt-Ellipse  $\phi$
- 2 Ziehen Sie im Zeichenfenster, um die Mittellinie der Ellipse im gewünschten Winkel zu zeichnen. Die Mittellinie verläuft durch die Mitte der Ellipse und legt deren Breite fest.
- 3 Verschieben Sie den Mauszeiger, um die Höhe der Ellipse festzulegen, und klicken Sie mit der Maustaste.

#### So zeichnen Sie Bögen oder Kreisformen

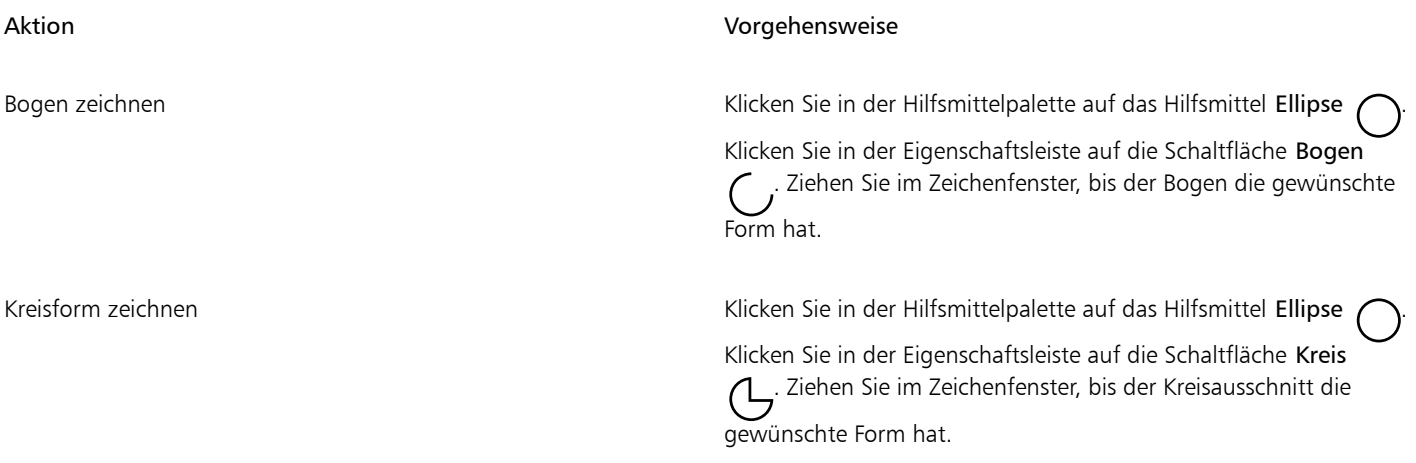

旨

Damit Sie einen Bogen zeichnen können, muss die Ellipse bzw. der Kreis über einen [Umriss](#page-1048-0) verfügen.

⊆₹

Sie können die Richtung des ausgewählten Bogens oder Kreises ändern, indem Sie in der Eigenschaftsleiste auf die Schaltfläche Richtung ändern <a>
klicken.

Sie können die Verschiebung des Knotens auf 15-Grad-Schritte beschränken, indem Sie beim Ziehen die Strg-Taste gedrückt halten.

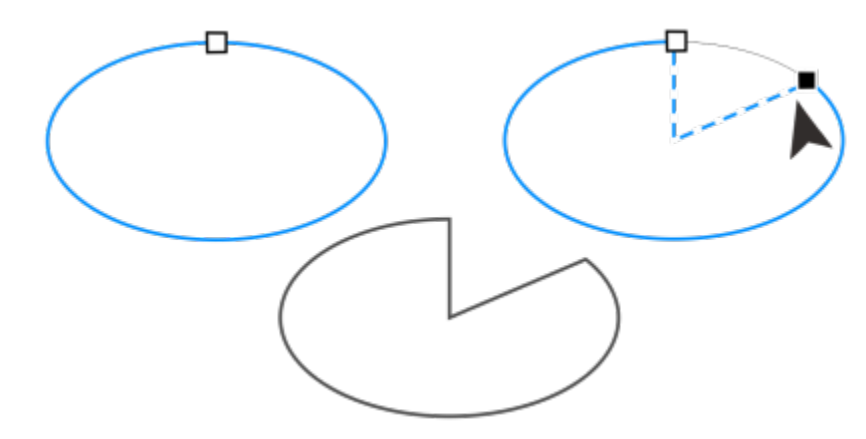

*Zum Erstellen einer Kreisform mit dem Hilfsmittel Form ziehen Sie den Knoten der Ellipse (links) zur Innenseite der Ellipse (Mitte). Ziehen Sie den Knoten zum Erstellen eines Bogens zur Außenseite der Ellipse (rechts).*

#### So ändern Sie die Standardeigenschaften für neue, mit dem Hilfsmittel "Ellipse" gezeichneten Objekte

- 1 Klicken Sie auf Extras ▶ Optionen ▶ Hilfsmittel.
- 2 Klicken Sie im linken Fenster des Dialogfelds, das erscheint, auf Ellipse.
- 3 Damit neue Objekte als Bogen oder Kreisform erstellt werden, aktivieren Sie eine der folgenden Optionen:
	- Kreis
	- Bogen
- 4 Geben Sie Werte in die Felder Startwinkel und Endwinkel ein.
- 5 Zum Festlegen der Richtung der neuen Bögen oder Kreisformen aktivieren Sie eine der folgenden Optionen:
	- Rechtsläufig
	- Linksläufig

#### <span id="page-213-0"></span>Polygone und Sterne

In CorelDRAW können Sie Polygone und zwei Arten von Sternen zeichnen: pfiffige und komplexe Sterne. Pfiffige Sterne sind herkömmlich aussehende Sterne, die vollständig mit Farbe gefüllt werden können. Komplexe Sterne verfügen über sich schneidende Seiten und ergeben mit einer Füllung sehr originelle Formen.

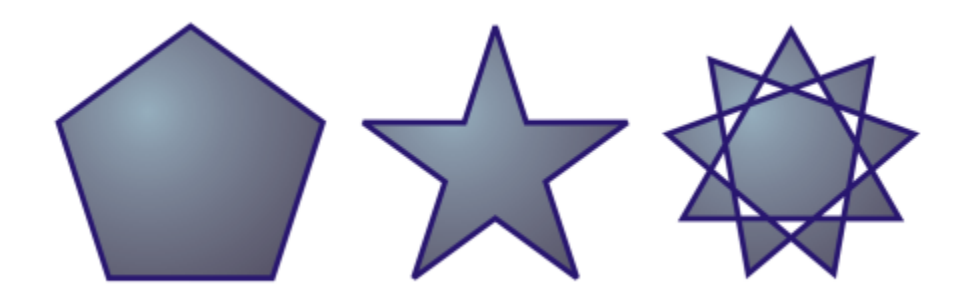

*Von links nach rechts: Polygon, pfiffiger Stern und komplexer Stern, jeweils mit Farbverlaufsfüllung*

Polygone und Sterne können geändert werden. Beispielsweise können Sie die Anzahl der Seiten von Polygonen und die Anzahl der Zacken von Sternen ändern sowie die Schärfe der Zacken erhöhen. Mit dem Hilfsmittel Form können Sie zudem die Form von Polygonen und komplexen Sternen wie bei jedem anderen Kurvenobjekt auch anpassen. Weitere Informationen zum Arbeiten mit Kurvenobjekten

finden Sie unter ["Kurvenobjekte" auf Seite 220.](#page-221-0) Pfiffige Sterne können ebenfalls umgeformt werden. Hierbei gelten jedoch bestimmte Einschränkungen.

#### So zeichnen Sie Polygone

• Klicken Sie in der Hilfsmittelpalette auf das Hilfsmittel Polygon ( ) und ziehen Sie den Mauszeiger im Zeichenfenster, bis das Polygon die gewünschte Größe hat.

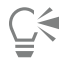

Sie können ein Polygon vom Mittelpunkt aus zeichnen, indem Sie beim Ziehen die Umschalttaste gedrückt halten.

Sie können ein symmetrisches Polygon zeichnen, indem Sie beim Ziehen die Strg-Taste gedrückt halten.

#### So zeichnen Sie Sterne

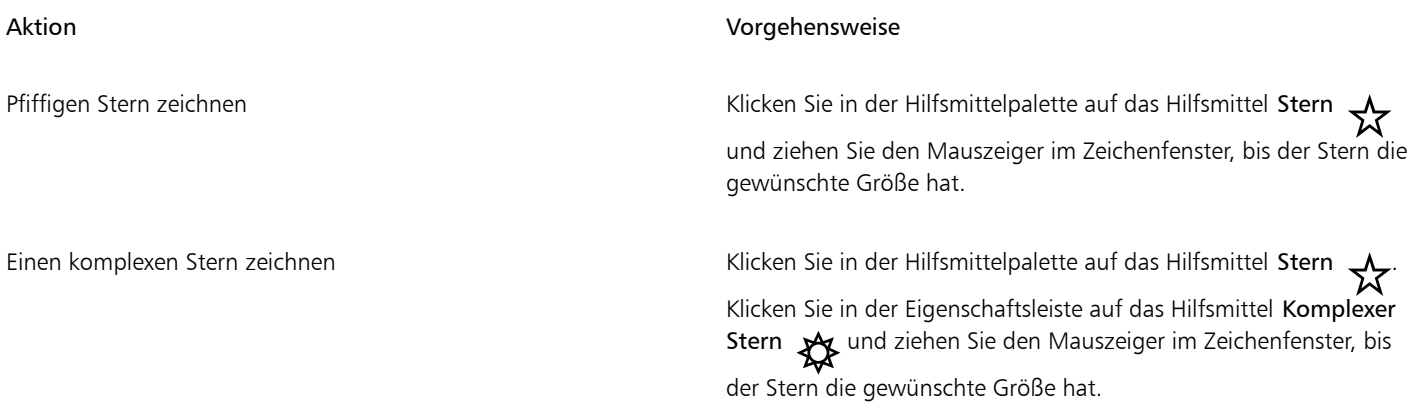

## $\subseteq\leq$

Sie können einen Stern vom Mittelpunkt aus zeichnen, indem Sie beim Ziehen die Umschalttaste gedrückt halten.

Sie können einen symmetrischen Stern zeichnen, indem Sie beim Ziehen die Strg-Taste gedrückt halten.

#### So ändern Sie Polygone

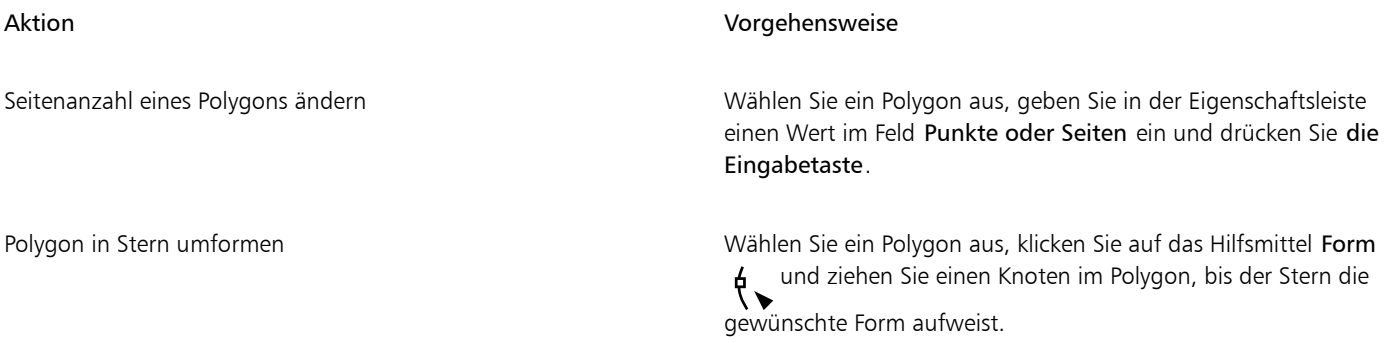

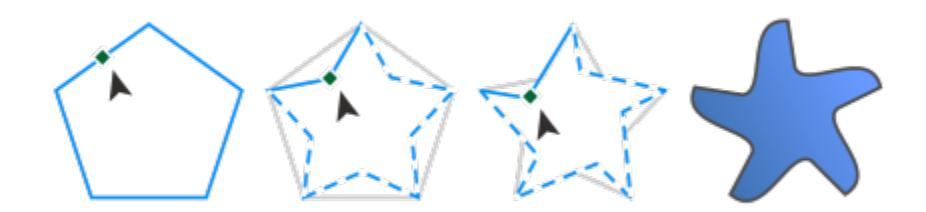

*Von links nach rechts: Mit dem Hilfsmittel Form wurde ein Polygon in einen Stern umgewandelt, der als Kurvenobjekt geformt werden kann. Die Liniensegmente des Sterns wurden in Kurven umgewandelt und so angepasst, dass eine Seesternform entstand.*

#### So ändern Sie Sterne

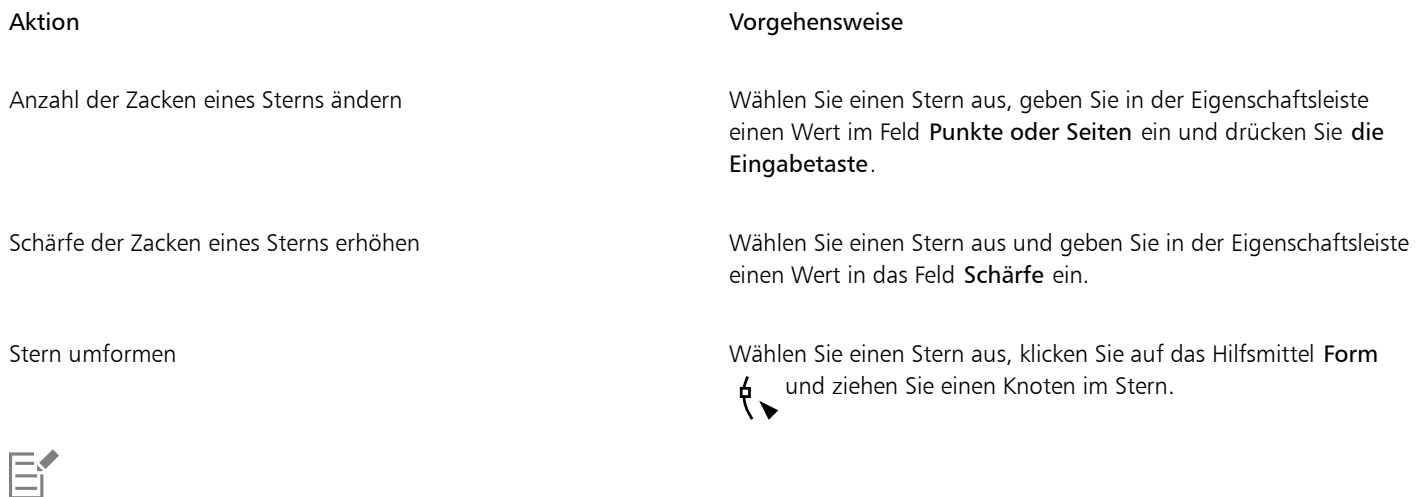

Wenn Sie einen pfiffigen Stern mit dem Hilfsmittel Form umformen, ist die Knotenbewegung beschränkt. Bei pfiffigen Sternen können Sie auch keine Knoten hinzufügen oder löschen oder Liniensegmente in Kurven umwandeln.

#### <span id="page-215-0"></span>Spiralen

Sie können zwei Arten von Spiralen zeichnen: symmetrische und logarithmische Spiralen. Symmetrische Spiralen dehnen sich gleichmäßig aus, so dass die Abstände zwischen den Umdrehungen immer gleich sind. Logarithmische Spiralen dehnen sich mit zunehmenden Abständen zwischen den Umdrehungen aus. Bei logarithmischen Spiralen können Sie festlegen, wie schnell die Abstände zwischen den Umdrehungen zunehmen sollen.

Sie können die Standardeinstellungen des Hilfsmittels "Spirale" ändern, damit alle Spiralen, die Sie zeichnen, über die von Ihnen gewünschten Eigenschaften verfügen.
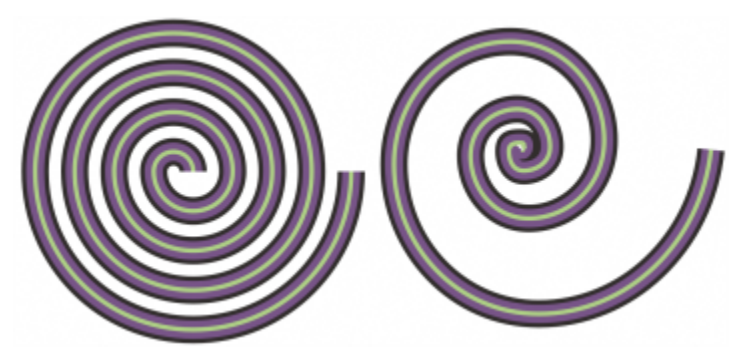

*Symmetrische Spirale (links) und logarithmische Spirale (rechts)*

#### So zeichnen Sie Spiralen

- 1 Klicken Sie in der Hilfsmittelpalette auf das Hilfsmittel Spirale  $\bigodot$
- 2 Geben Sie den gewünschten Wert in der Eigenschaftsleiste im Feld Spiralumdrehungen ein.
- 3 Klicken Sie in der Eigenschaftsleiste auf eine der folgenden Schaltflächen:
	- Symmetrische Spirale (
	- Logarithmische Spirale (

Mit dem Regler für den Spiralen-Ausdehnungsfaktor können Sie das Ausmaß ändern, mit dem die Abstände zwischen den Spiralumdrehungen nach außen hin zunehmen.

4 Ziehen Sie diagonal im Zeichenfenster, bis die Spirale die gewünschte Größe hat.

# $\subseteq\leq$

Sie können eine Spirale vom Mittelpunkt nach außen zeichnen, indem Sie beim Ziehen die Umschalttaste gedrückt halten.

Sie können darüber hinaus Spiralen mit gleicher horizontaler und vertikaler Abmessung zeichnen, indem Sie beim Ziehen die Strg-Taste gedrückt halten.

#### So wählen Sie die Standardeinstellungen für das Hilfsmittel Spirale

- 1 Klicken Sie auf Extras ▶ Optionen ▶ Hilfsmittel.
- 2 Klicken Sie im linken Fenster des Dialogfelds, das erscheint, auf Spirale.
- 3 Ändern Sie die gewünschten Einstellungen.

#### Gitter

Sie können ein Gitter zeichnen und die Anzahl der Zeilen und Spalten darin festlegen. Ein Gitter besteht aus einzelnen, zu einer Gruppe zusammengefassten Rechtecken.Die Gruppierung der Rechtecke kann aufgehoben werden.

Sie können die Standardeinstellungen des Hilfsmittels "Millimeterpapier" ändern, um die Anzahl Zeilen und Spalten für neue Gitter festzulegen.

#### So zeichnen Sie Gitter

- 1 Klicken Sie in der Hilfsmittelpalette auf das Hilfsmittel Millimeterpapier .
- 2 Geben Sie in der Eigenschaftsleiste Werte in den oberen und unteren Bereich des Felds Spalten und Zeilen ein.

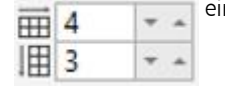

Der im oberen Bereich eingegebene Wert bestimmt die Anzahl der Spalten, der im unteren Bereich eingegebene Wert die Anzahl der Zeilen.

- 3 Zeigen auf die Stelle, an der das Gitter eingefügt werden soll.
- 4 Ziehen Sie die Maus diagonal über die Zeichenseite, um das Gitter zu zeichnen.

```
G€
```
Wenn Sie das Gitter vom Mittelpunkt nach außen zeichnen möchten, halten Sie beim Ziehen die Umschalttaste gedrückt. Wenn Sie ein Gitter mit quadratischen Zellen zeichnen möchten, halten Sie beim Ziehen die Strg-Taste gedrückt.

#### So heben Sie die Gruppierung von Gittern auf

- 1 Wählen Sie das Gitter mit dem Hilfsmittel Auswahl aus.
- 2 Klicken Sie auf Objekt  $\blacktriangleright$  Gruppieren  $\blacktriangleright$  Gruppierung aufheben.

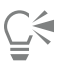

Sie können die Gruppierung von Gittern auch aufheben, indem Sie in der Eigenschaftsleiste auf die Schaltfläche Gruppierung aufheben klicken.

#### So wählen Sie die Standardeinstellungen für das Hilfsmittel Millimeterpapier

- 1 Klicken Sie auf Extras ▶ Optionen ▶ Hilfsmittel.
- 2 Klicken Sie im linken Fenster des Dialogfelds, das erscheint, auf Millimeterpapier.
- 3 Geben Sie in die Felder Spaltenanzahl und Zeilenanzahl Werte ein.

#### Vordefinierte Formen

Mit der Sammlung Gängige Formen können Sie vordefinierte Formen zeichnen. Bestimmte Formen wie Grundformen, Pfeilformen, Spruchbänder und Sprechblasen enthalten rautenförmige Bearbeitungspunkte, die als Ziehpunkte bezeichnet werden. Durch Ziehen eines Ziehpunkts können Sie das Aussehen der Form verändern.

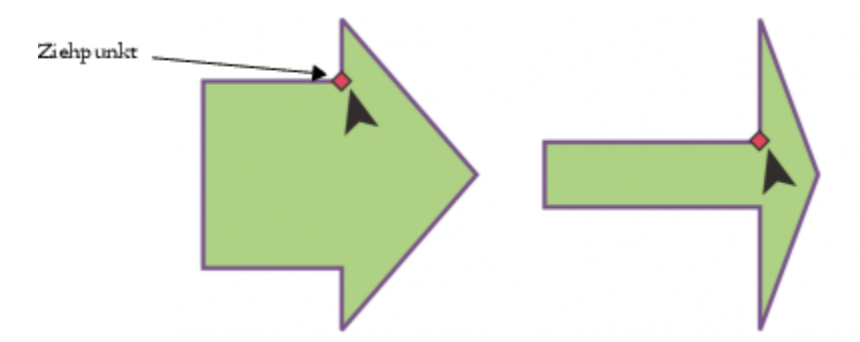

*Mit dem Hilfsmittel Form können Sie einen Ziehpunkt ziehen, um die Form zu verändern.*

Sie können Text innerhalb oder außerhalb der Form hinzufügen. So können Sie beispielsweise einem Flussdiagrammsymbol eine Beschriftung hinzufügen oder eine Sprechblase einsetzen.

#### So zeichnen Sie vordefinierte Formen

1 Klicken Sie in der Hilfsmittelpalette auf das Hilfsmittel Gängige Formen .

- 2 Öffnen Sie in der Eigenschaftsleiste die Auswahl Gängige Formen / und klicken Sie auf eine Form.
- 3 Ziehen Sie im Zeichenfenster, bis die Form die gewünschte Größe hat.

Formen aus der Auswahl "Gängige Formen" können wie alle anderen Formen auch bearbeitet werden.

#### So ändern Sie vordefinierte Formen

- 1 Wählen Sie eine Form mit einem [Ziehpunkt](#page-1051-0) aus.
- 2 Ziehen Sie den Ziehpunkt, bis die Form Ihren Vorstellungen entspricht.

Die Formen Rechter Winkel, Herz, Blitz, Explosion und Flussdiagramm haben keine Ziehpunkte.

#### So fügen Sie vordefinierten Formen Text hinzu

- 1 Klicken Sie auf das Hilfsmittel Text
- 2 Zeigen Sie auf den Umriss einer Form, bis der Textcursor -- angezeigt wird.
- 3 Geben Sie Text in die Form ein, wählen Sie eine Schrift und formatieren Sie den Text.

#### Formerkennung verwenden

CorelDRAW ermöglicht das Zeichnen von Freihandstrichen, die erkannt und mit dem Hilfsmittel Formerkennung in Grundformen umgewandelt werden. Rechtecke und Ellipsen werden in programmeigene CorelDRAW-Objekte, Trapeze und Parallelogramme in "Pfiffige Formen" und Linien, Dreiecke, Quadrate, Rauten, Kreise und Pfeilsymbole in Kurvenobjekte umgewandelt. Objekte, die nicht in eine Form umgewandelt werden, werden geglättet. Die mit dem Hilfsmittel Formerkennung gezeichneten Objekte und Kurven können bearbeitet werden. Sie können die Stufe festlegen, ab der CorelDRAW Formen erkennt und sie in Objekte umwandelt. Darüber hinaus können Sie angeben, wie stark Kurven geglättet werden.

Sie geben die Zeit vor, die zwischen dem Zeichnen eines Strichs und der Formerkennung verstreichen soll. Wenn Sie diese Zeit z.B. auf eine Sekunde festlegen und einen Kreis zeichnen, wird die Formerkennung eine Sekunde nach dem Zeichnen des Kreises gestartet.

Sie können während des Zeichnens auch Korrekturen ausführen. Es besteht zudem die Möglichkeit, die Stärke und den Stil der Linien einer mit dem Hilfsmittel Formerkennung gezeichneten Form zu ändern.

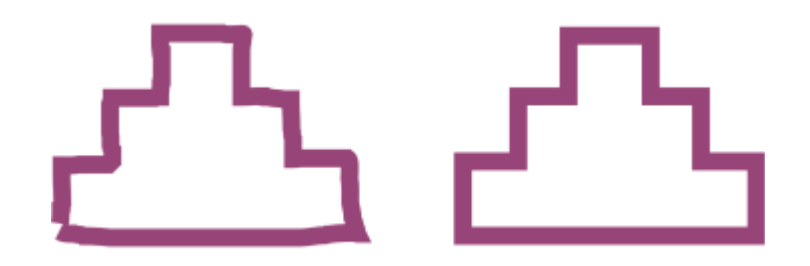

*Formen, die Sie mit dem Hilfsmittel Formerkennung erstellen, werden erkannt und geglättet.*

So zeichnen Sie eine Form oder Linie mit dem Hilfsmittel ,Formerkennung'

1 Klicken Sie in der Hilfsmittelpalette auf das Hilfsmittel Formerkennung  $\int \mid$ .

- 2 Wählen Sie in der Eigenschaftsleiste im Listenfeld Formerkennungsstufe eine Erkennungsstufe aus.
- 3 Wählen Sie in der Eigenschaftsleiste im Listenfeld Glättungsstufe eine Glättungsstufe aus.
- Zeichnen Sie im Zeichenfenster eine Form oder Linie.

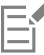

Die Eigenschaftsleiste des Hilfsmittels Formerkennung wird nur angezeigt, wenn das Hilfsmittel Formerkennung ausgewählt ist.

#### So legen Sie eine zeitliche Verzögerung bei der Formerkennung fest

- 1 Klicken Sie auf Extras ▶ Optionen ▶ Hilfsmittel.
- 2 Klicken Sie im linken Fenster des Dialogfelds, das erscheint, auf Formerkennung.
- 3 Ziehen Sie den Regler zum Festlegen der Verzögerung.

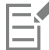

Die Mindestverzögerung beträgt 10 Millisekunden und die maximale Verzögerung 2 Sekunden.

#### So nehmen Sie beim Zeichnen mit dem Hilfsmittel 'Formerkennung' Korrekturen vor

• Halten Sie vor Ablauf der zeitlichen Verzögerung für die Formerkennung die Umschalttaste gedrückt und ziehen Sie mit der Maus über den zu korrigierenden Bereich.

Sie müssen den Löschvorgang stets vom letzten gezeichneten Punkt bzw. der letzten gezeichneten Linie aus beginnen.

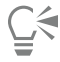

Wenn Sie eine Freihandform mit mehreren Kurven zeichnen, können Sie durch Drücken der Esc-Taste die zuletzt gezeichnete Kurve löschen.

#### So ändern Sie die Stärke des Umrisses eines mit dem Hilfsmittel 'Formerkennung' gezeichneten Objekts

- 1 Klicken Sie in der Hilfsmittelpalette auf das Hilfsmittel Formerkennung  $\left| \int \right|$
- 2 Klicken Sie auf die Form.
- 3 Wählen Sie im Listenfeld Umrissbreite in der Eigenschaftsleiste eine Umrissbreite.

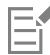

Die Eigenschaftsleiste des Hilfsmittels Formerkennung wird nur angezeigt, wenn das Hilfsmittel Formerkennung ausgewählt ist.

Wenn sich mit dem Hilfsmittel Formerkennung gezeichnete Linien überlappen, wird die Umrissstärke anhand des Durchschnittswerts bestimmt.

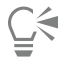

Sie können zudem den Linienstil einer mit dem Hilfsmittel Formerkennung gezeichneten Form ändern. Weitere Informationen finden Sie unter ["So legen Sie die Einstellungen für Linien und Umrisse fest" auf Seite 180.](#page-181-0)

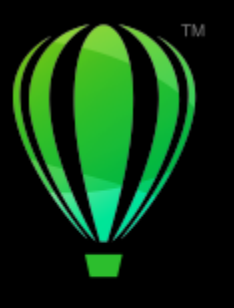

# **CorelDRAW**

# Objekte formen

In CorelDRAW können Sie [Objekte](#page-1043-0) auf verschiedene Weisen formen.

#### Dieser Abschnitt behandelt die folgenden Themen:

- ["Kurvenobjekte" \(Seite 220\)](#page-221-0)
- ["Knoten auswählen und verschieben" \(Seite 221\)](#page-222-0)
- ["Knoten ausrichten und verteilen" \(Seite 223\)](#page-224-0)
- ["Segmente bearbeiten" \(Seite 231\)](#page-232-0)
- ["Kurven verbinden" \(Seite 232\)](#page-233-0)
- ["Segmente kopieren und ausschneiden" \(Seite 233\)](#page-234-0)
- ["Knoten hinzufügen, entfernen und verbinden" \(Seite 234\)](#page-235-0)
- ["Knotentypen" \(Seite 236\)](#page-237-0)
- ["Knoten ändern" \(Seite 237\)](#page-238-0)
- ["Strecken von Kurvenobjekten unterbrechen" \(Seite 237\)](#page-238-1)
- ["Änderungen in Kurvenobjekten spiegeln" \(Seite 239\)](#page-240-0)
- ["Objekte neigen und dehnen" \(Seite 240\)](#page-241-0)
- ["Objekte verschmieren und verwischen" \(Seite 241\)](#page-242-0)
- ["Objekte aufrauen" \(Seite 244\)](#page-245-0)
- ["Objekte glätten" \(Seite 246\)](#page-247-0)
- ["Objekte durch Heranziehen oder Wegdrücken der Knoten formen" \(Seite 247\)](#page-248-0)
- ["Verzerrungseffekte zuweisen" \(Seite 249\)](#page-250-0)
- ["Wirbeleffekte hinzufügen" \(Seite 251\)](#page-252-0)
- ["Objekte mithilfe von Hüllen formen" \(Seite 252\)](#page-253-0)
- ["Objekte beschneiden und radieren" \(Seite 260\)](#page-261-0)
- ["Objekte teilen" \(Seite 265\)](#page-266-0)
- ["Objekte zuschneiden" \(Seite 267\)](#page-268-0)
- ["Ecken abrunden, auskehlen und abfasen" \(Seite 269\)](#page-270-0)
- ["Objekte verschmelzen und Schnittmengen bilden" \(Seite 272\)](#page-273-0)
- ["PowerClip-Objekte" \(Seite 273\)](#page-274-0)
- ["Optionen für Knoten, Bearbeitungspunkte und Vorschau" \(Seite 279\)](#page-280-0)

#### <span id="page-221-0"></span>Kurvenobjekte

Auf einem Kurvenobjekt befinden sich Knoten und Steuerpunkte, mit deren Hilfe die Form des Objekts geändert werden kann. Kurvenobjekte können jede Form haben, einschließlich der Form gerader oder gekrümmter Linien. Die Knoten eines Objekts sind die kleinen Formen, die auf dem Objektumriss angezeigt werden. Die Linie zwischen zwei Knoten wird als Segment bezeichnet. Segmente können gerade oder gekrümmt sein. Jeder Knoten verfügt für jedes gekrümmte Segment, das mit dem Knoten verbunden ist, über einen Steuerpunkt. Steuerpunkte helfen Ihnen beim Anpassen der Krümmung eines Segments.

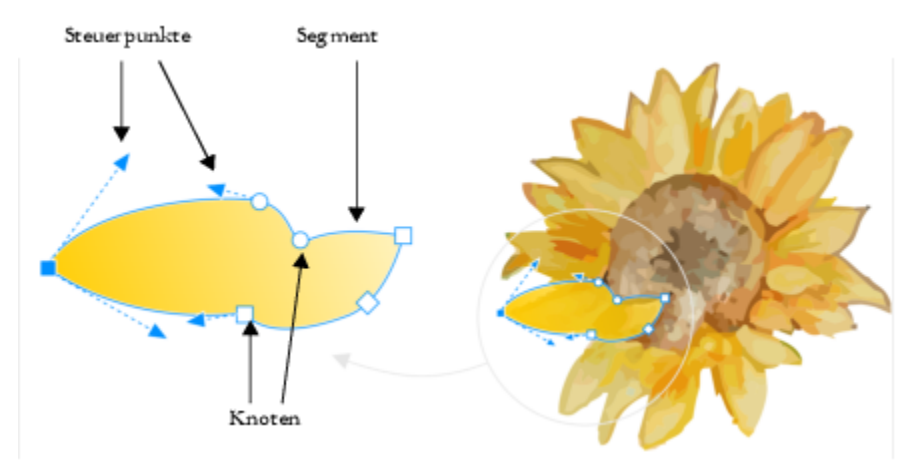

*Eine Kurve besteht aus folgenden Komponenten: Steuerpunkten, Segmente und Knoten.*

In CorelDRAW erstellte Kurvenobjekte folgen einer [Strecke](#page-1047-0), die ihnen ihre Form verleiht. Eine Strecke kann offen (z.B. eine Linie) oder geschlossen (z.B. eine Ellipse) sein und auch Unterstrecken enthalten. Weitere Informationen zu Strecken und Teilstrecken finden Sie unter ["Strecken von Kurvenobjekten unterbrechen" auf Seite 237.](#page-238-1)

Die meisten in eine Zeichnung eingefügten Objekte sind keine [Kurvenobjekte](#page-1042-0), ausgenommen Spiralen sowie Freihand- und [Bézier-](#page-1034-0)Linien. Wenn Sie die Form eines Objekts bzw. Textobjekts anpassen möchten, sollten Sie es daher in ein [Kurvenobjekt](#page-1042-0) konvertieren.

Die Eigenschaften eines Kurvenobjekts werden im Andockfenster Eigenschaften angezeigt.

#### So konvertieren Sie Objekte in Kurvenobjekte

- 1 Wählen Sie ein [Objekt](#page-1043-0) aus.
- 2 Klicken Sie auf Objekt ▶ In Kurven konvertieren.

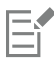

Sie können auch [Grafiktext](#page-1039-0) in Kurven konvertieren, um einzelne Zeichen zu formen.

Bitmaps können nicht in Kurvenobjekte umgewandelt werden.

#### So zeigen Sie Kurveneigenschaften an

- 1 Wählen Sie das Kurvenobjekt aus.
- 2 Klicken Sie auf Objekt ▶ Eigenschaften.
- 3 Klicken Sie oben im Andockfenster Eigenschaften auf die Schaltfläche Kurve  $\mathcal{C}$ .

 $\subseteq\leq$ 

Sie können ein Objekt auch in ein [Kurvenobjekt](#page-1042-0) konvertieren, indem Sie das Objekt auswählen und auf die Schaltfläche In Kurven konvertieren  $\int_{\mathbb{T}} \frac{d\mathcal{L}}{dt}$  in der Eigenschaftsleiste klicken.

## <span id="page-222-0"></span>Knoten auswählen und verschieben

Sie können einen einzelnen, mehrere oder alle Knoten eines Objekts auswählen. Durch Auswahl mehrerer Knoten können Sie verschiedene Teile des Objekts gleichzeitig formen. Sie können Knoten auch auswählen, indem Sie die gewünschten Knoten mit einem rechteckigen oder unregelmäßig geformten Markierungsrahmen umschließen. Die Auswahl mit einem Freihand-Markierungsrahmen ist nützlich, wenn Sie bestimmte Knoten in komplexen Kurven auswählen möchten.

Wenn ein Knoten auf einem Kurvensegment ausgewählt wird, werden Steuerpunkte angezeigt. Passen Sie die Form des Kurvensegments an, indem Sie die Knoten und Steuerpunkte verschieben.

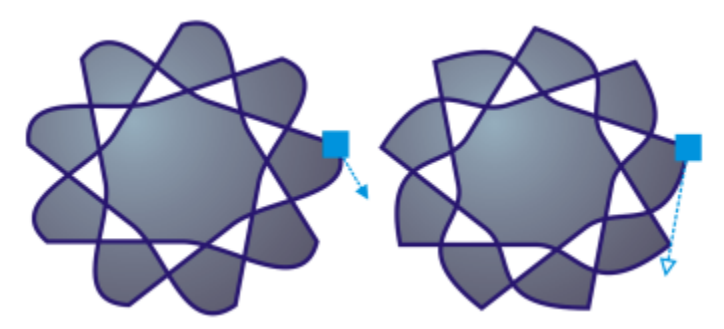

*Im Allgemeinen wird ein Steuerpunkt als blau gefüllte Pfeilspitze dargestellt (links). Wenn ein Steuerpunkt mit einem Knoten überlappt, wird der Steuerpunkt als nicht gefüllte blaue Pfeilspitze neben dem Knoten angezeigt (rechts).*

Sie können einen Knoten durch die Angabe seiner Koordinaten umpositionieren.

Das Hilfsmittel Form ist das Standardwerkzeug zum Verschieben von Knoten. Sie können jedoch auch eine Option aktivieren, um die Auswahl- bzw. Bézier-Tools zu verwenden.

#### So wählen Sie Knoten aus

- 1 Klicken Sie in der Hilfsmittelpalette auf das Hilfsmittel Form
- 2 Wählen Sie ein [Kurvenobjekt](#page-1042-0) aus.
- 3 Klicken Sie auf einen [Knoten](#page-1041-0).

#### Außerdem können Sie

Mehrere Knoten mit einem Freihand-Markierungsrahmen auswählen

Mehrere Knoten mit einem Markierungsrahmen auswählen Wählen Sie in der Eigenschaftsleiste im Listenfeld Auswahlmodus die Option Rechteckig und ziehen Sie einen Rahmen um die gewünschten Knoten.

> Wählen Sie in der Eigenschaftsleiste im Listenfeld Auswahlmodus die Option Freihand und ziehen Sie einen Rahmen um die gewünschten Knoten.

Außerdem können Sie

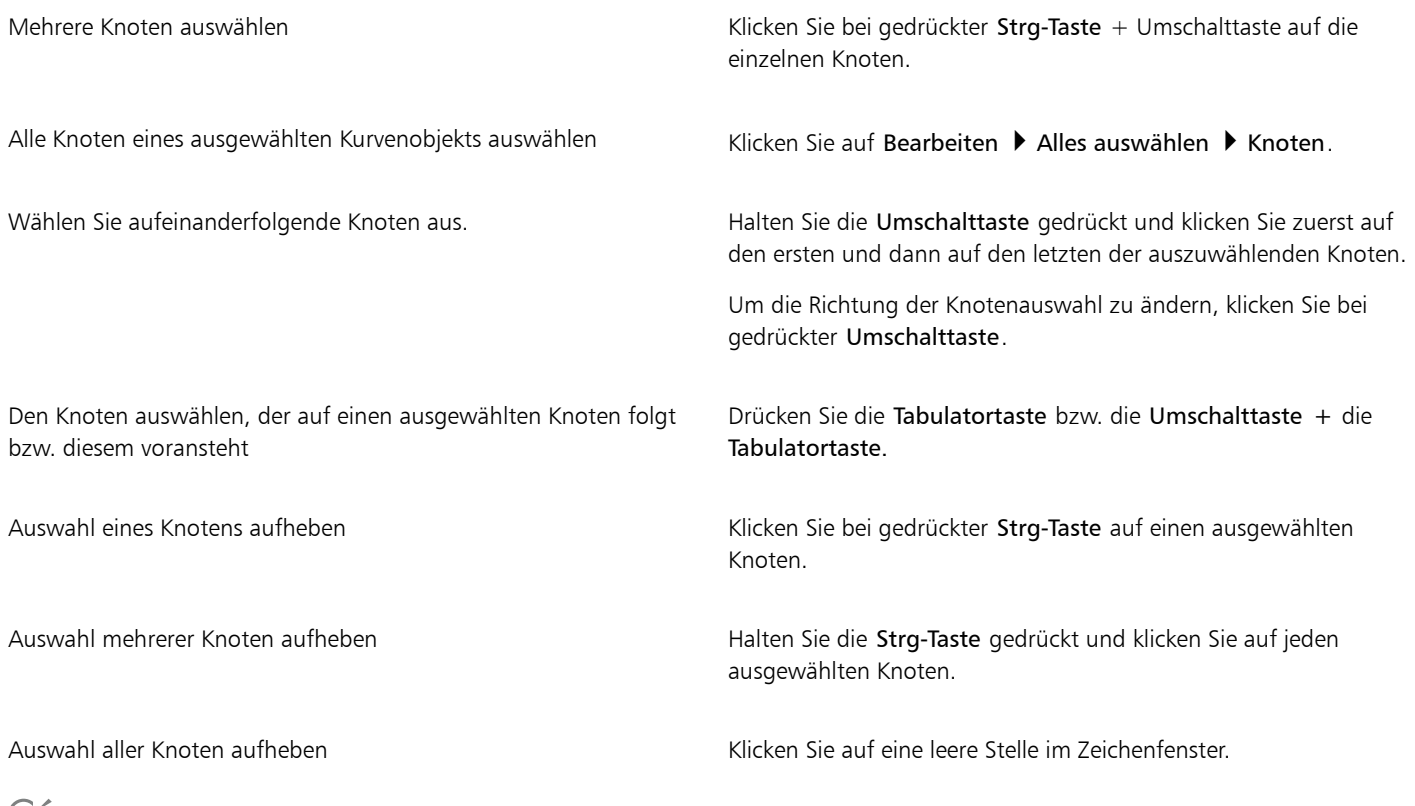

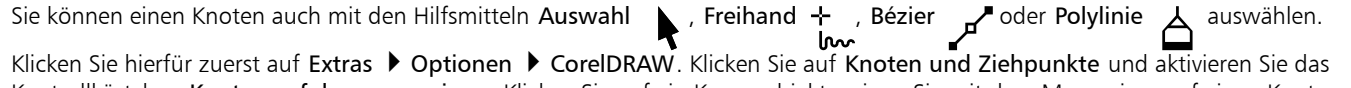

Kontrollkästchen **Knotenverfolgung anzeigen**. Klicken Sie auf ein Kurvenobjekt, zeigen Sie mit dem Mauszeiger auf einen Knoten, bis der Formcursor des Hilfsmittels  $\blacktriangleright$  eingeblendet wird, und klicken Sie dann auf den Knoten. Beachten Sie, dass Kontrollkästchen

Knotenverfolgung anzeigen aktiviert ist, Sie die zugehörigen Knoten nicht mehr markieren und verschieben können, indem Sie auf sie klicken und sie ziehen.

Doppelklicken Sie auf das Hilfsmittel Form, um alle Knoten auf der ausgewählten Linie auf einmal auszuwählen.

#### So verschieben Sie einen Knoten

1 Wählen Sie mit dem Hilfsmittel Form  $\phi$  ein Objekt aus.

2 Ziehen Sie den Knoten, bis die gewünschte Form angezeigt wird.

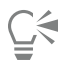

Sie können einen Knoten auch mit den Hilfsmitteln Auswahl , Freihand + , Bézier  $\sim$  oder Polylinie  $\triangle$  verschieben.

Klicken Sie hierfür zuerst auf Extras ▶ Optionen ▶ CorelDRAW. Klicken Sie auf Knoten und Ziehpunkte und vergewissern Sie sich, dass das Kontrollkästchen Knotenverfolgung anzeigen aktiviert ist. Klicken Sie auf ein Kurvenobjekt, zeigen Sie mit dem Mauszeiger auf einen Knoten, bis der Formcursor des Hilfsmittels  $\bigstar$  eingeblendet wird, und ziehen Sie dann den Knoten.

#### So geben Sie die Koordinatenwerte eines Knoten an

- 1 Klicken Sie auf das Hilfsmittel Form  $\phi$ .
- 2 Wählen Sie auf einem [Kurvenobjekt](#page-1042-0) einen Knoten aus.
- 3 Klicken Sie auf Fenster ▶ Andockfenster ▶ Koordinaten.
- 4 Klicken Sie auf die Schaltfläche Mehrpunkt-Kurve
- 5 Geben Sie in den Feldern X und Y Werte ein, um die exakte Position des Punktes entlang der x- und y-Lineale anzugeben.
- 6 Klicken Sie auf eine der folgenden Optionen:
	- Objekt erstellen: Fügt ein neues Kurvenobjekt ins Zeichenfenster ein.
	- Objekt ersetzen: Ersetzt das ausgewählte Kurvenobjekt durch ein neues Kurvenobjekt.

#### <span id="page-224-0"></span>Knoten ausrichten und verteilen

Mit CorelDRAW können Sie schnell Knoten einer oder mehrerer Kurven ausrichten und verteilen.

Als Erstes müssen Sie einen Bezugspunkt auswählen. Der Bezugspunkt kann der Begrenzungsrahmen einer Auswahl, der Rand oder die Mitte einer Seite, die nächstgelegene Gitterlinie oder ein angegebener Punkt sein.

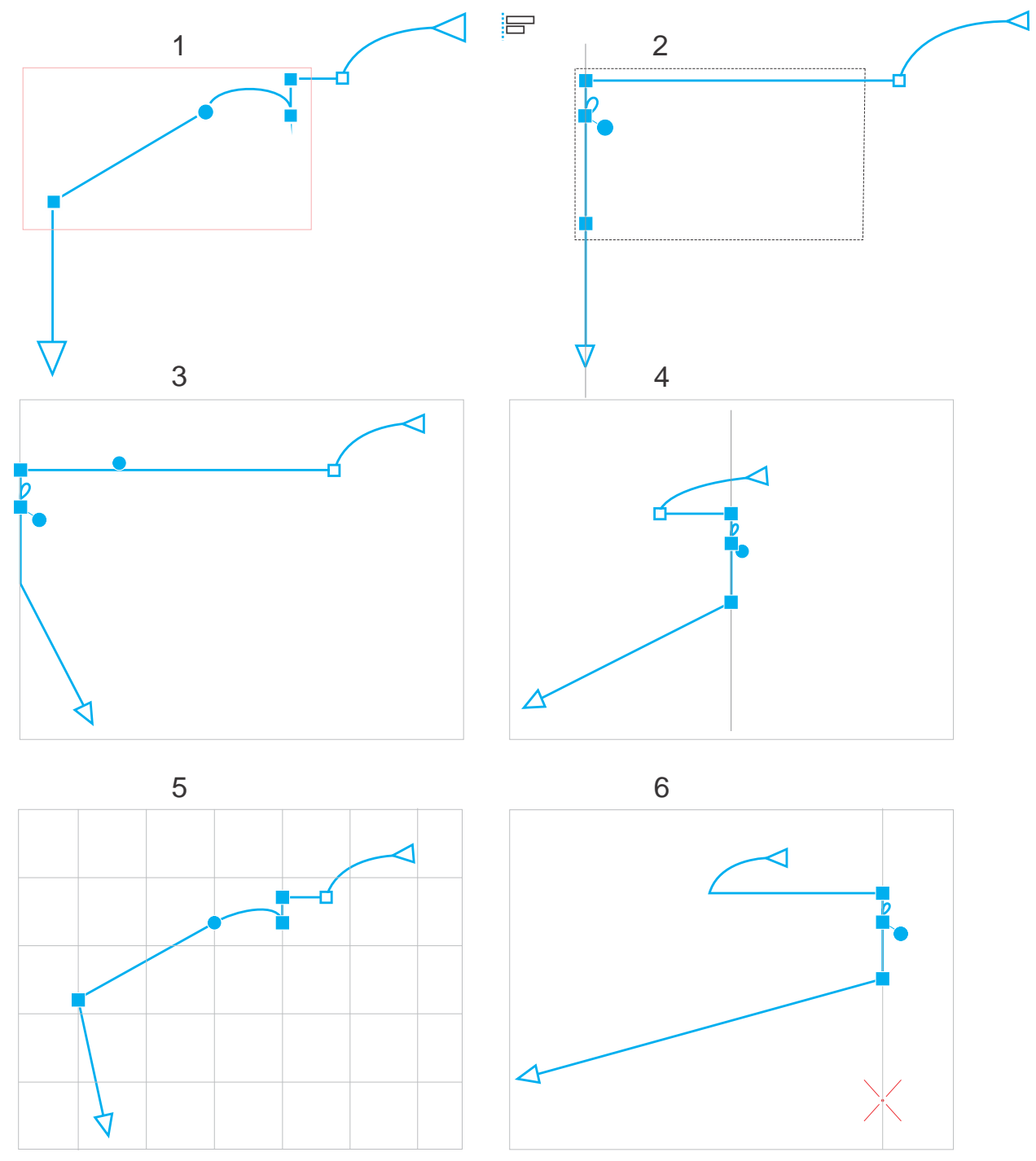

*Die Knoten auf Kurve (1) sind links relativ zum Begrenzungsrahmen aller aktiven Knoten (2), zum Seitenrand (3), zur nächstgelegenen Gitterlinie (5) oder zu einem angegebenen Punkt (6) ausgerichtet.*

Nachdem Sie einen Bezugspunkt festgelegt haben, können Sie eine Ausrichtungsoption auswählen. Sie können Knoten links, rechts, oben oder unten ausrichten oder entlang einer horizontalen oder vertikalen Achse.

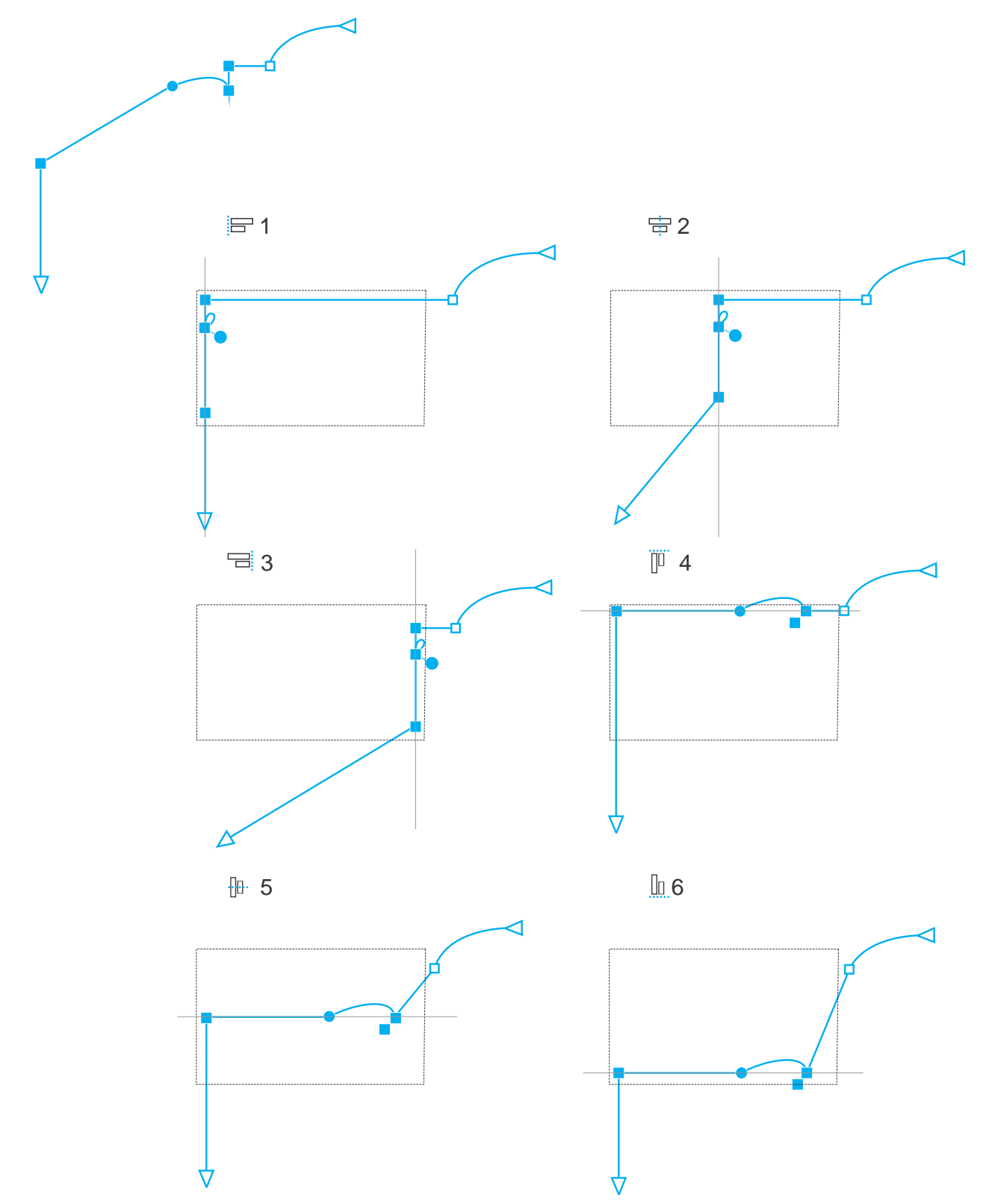

*Die aktiven Knoten einer Kurve (oben links) werden links (1), rechts (3), oben (4), unten (6) und entlang einer vertikalen (2) und einer horizontalen (5) Achse relativ zum Begrenzungsrahmen der Auswahl ausgerichtet.*

Sie können Knoten von verschiedenen Kurven ausrichten.

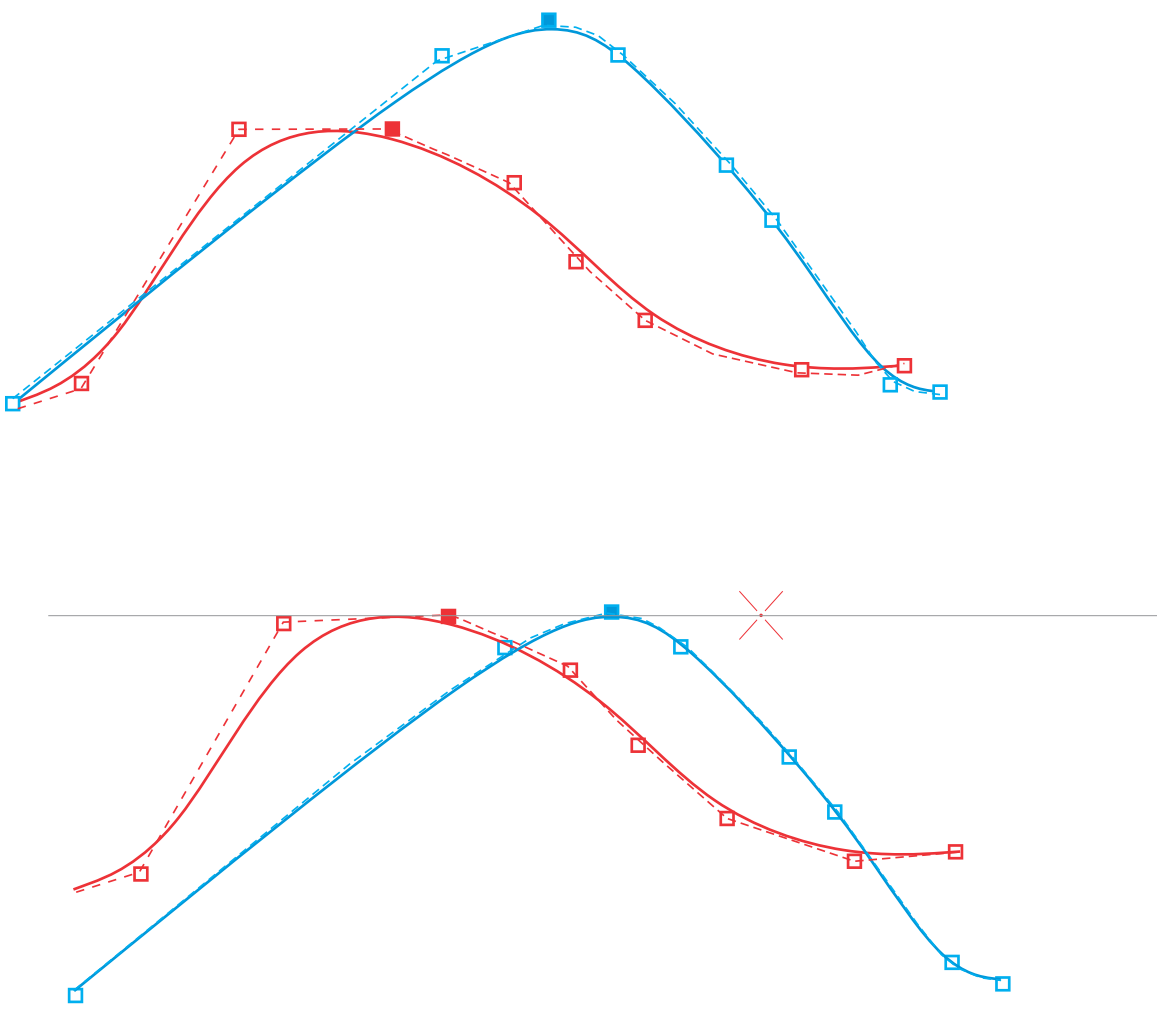

*Die ausgewählten Knoten von zwei Kurven werden relativ zu einem angegebenen Punkt ausgerichtet.*

Wenn Sie Knoten in einer Auswahl ausrichten, beruht die Ausrichtung auf dem Durchschnitt des Begrenzungsrahmens der aktiven Knoten. CorelDRAW richtet Knoten aufgrund der Reihenfolge aus, in der diese entlang der Kurve angezeigt werden, und nicht in der Reihenfolge, in der Sie diese auswählen, da es sehr zeitaufwändig sein kann, in komplexen Objekten mit Hunderten von Knoten jeden einzelnen Knoten auszuwählen. Sie können die Reihenfolge der Knoten ändern, indem Sie die Richtung des Kurvenobjekts umkehren.

Bei der Verteilung der Knoten werden horizontal und vertikal gleichmäßige Abstände zwischen den Knoten eingefügt. Sie können die Knoten innerhalb des Begrenzungsrahmens verteilen, in dem diese enthalten sind, oder über die Zeichenseite.

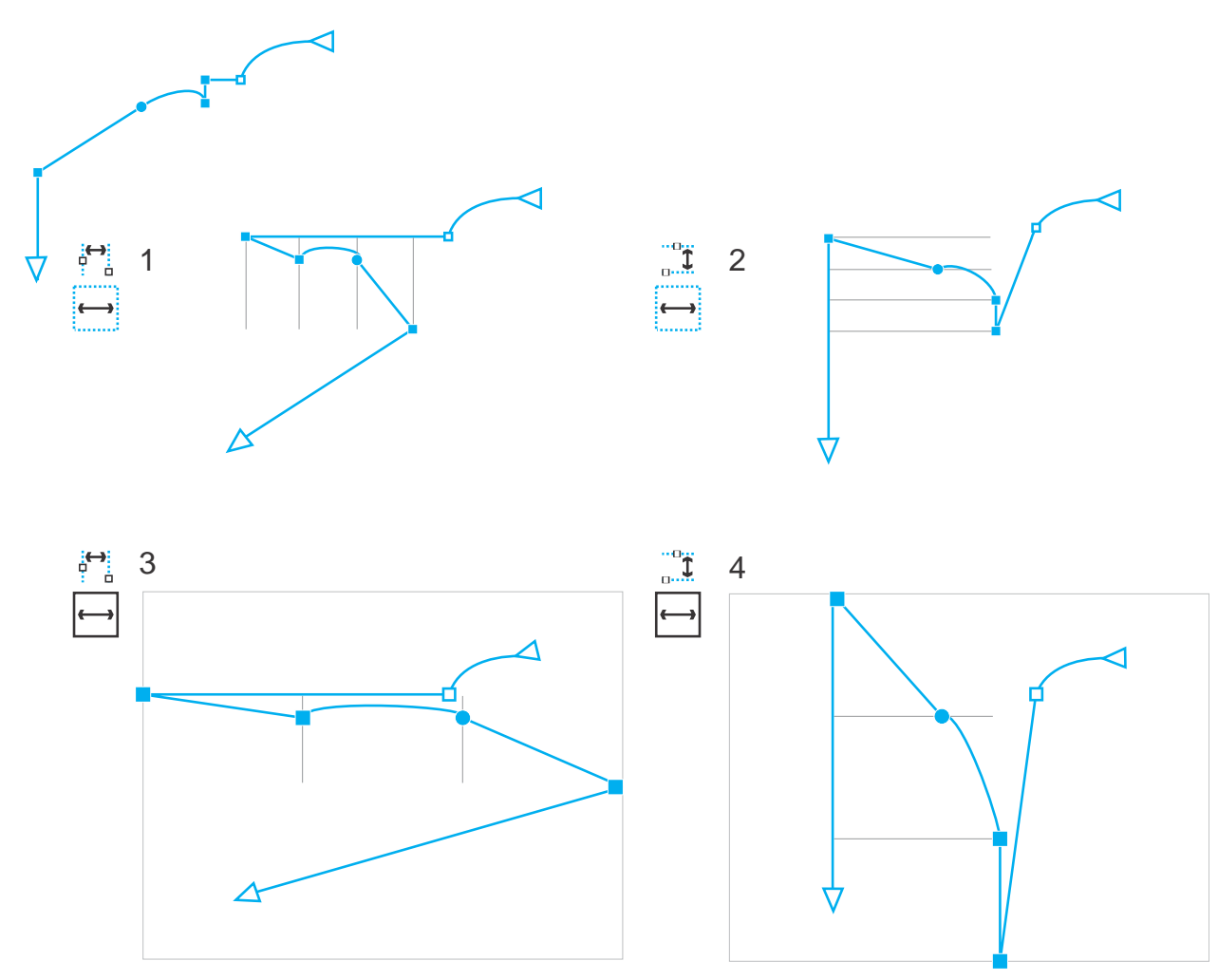

*Knoten werden innerhalb des Begrenzungsrahmens, der diese umgibt, (1 und 2) bzw. über die gesamte Seite (3 und 4) horizontal (1 und 3) und vertikal (2 und 4) verteilt.*

CorelDRAW verteilt Knoten aufgrund der Reihenfolge, in der diese entlang einer Kurve angezeigt werden.

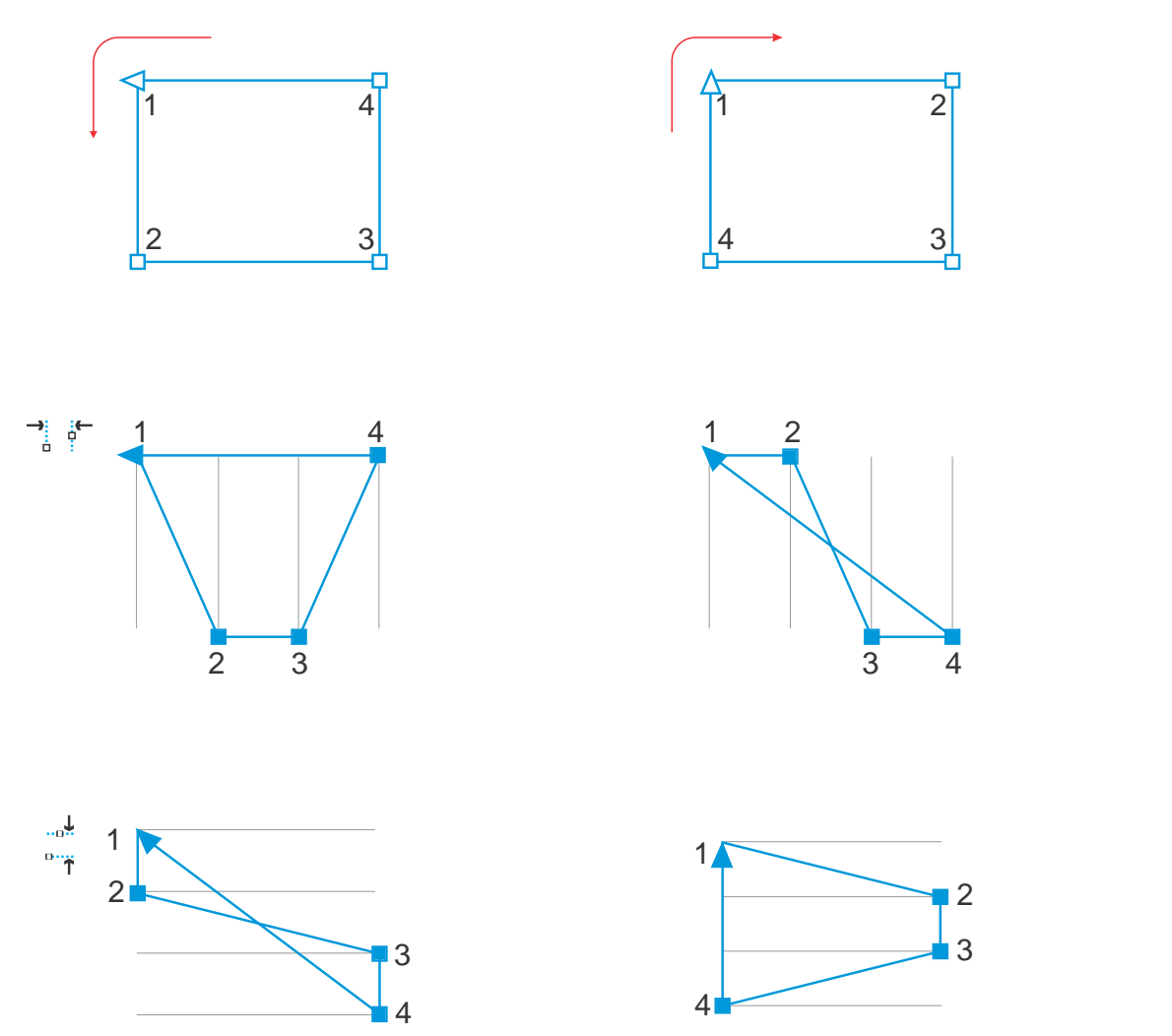

*Von oben nach unten: Die Knoten auf einer Kurve (oben links und oben rechts) werden horizontal (Mitte) oder vertikal (unten) aufgrund der Reihenfolge, in der die Knoten entlang der Kurve angezeigt werden, verteilt.*

Um verschwommene Ränder bei Kurvenobjekten zu vermeiden, die im Internet verwendet werden sollen, können Sie die Objektknoten am Pixelgitter ausrichten. Diese Funktion richtet die Objektknoten neu aus, um sie korrekt auf dem Pixelgitter zu positionieren.

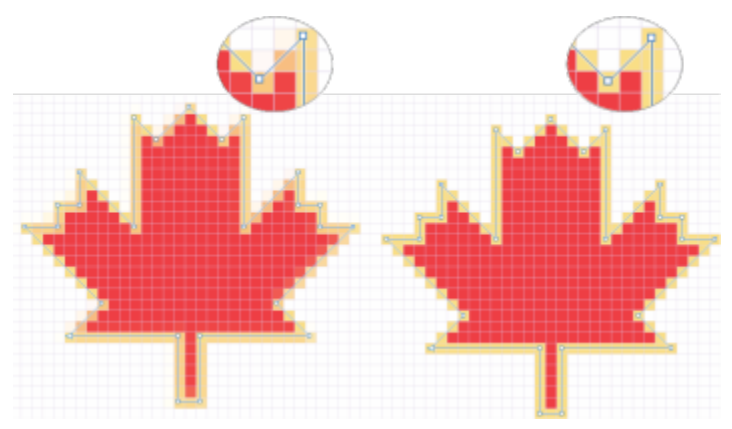

*Richten Sie Knoten am Pixelgitter aus*

#### So richten Sie Knoten aus

- 1 Wählen Sie die Knoten mit dem Hilfsmittel Form  $\phi$  aus.
- 2 Wählen Sie im Andockfenster Ausrichten und verteilen (Fenster  $\blacktriangleright$  Andockfenster  $\blacktriangleright$  Ausrichten und verteilen) einen Bezugspunkt, indem Sie eine Aktion aus der folgenden Tabelle ausführen.

Knoten relativ zum Begrenzungsrahmen der aktiven Knoten ausrichten

#### Aktion Vorgehensweise

Klicken Sie im Bereich Knoten ausrichten an auf die Schaltfläche Aktive Knoten

Hinweis: Wenn Sie Knoten entlang einer Kurve auswählen, werden die Knoten aufgrund der Reihenfolge ausgerichtet, in der diese entlang der Kurve angezeigt werden. Um die Richtung einer Kurve zu ändern, klicken Sie auf die Schaltfläche Richtung umkehren in der Eigenschaftsleiste des Hilfsmittels Form.

Knoten am Seitenrand ausrichten Klicken Sie im Bereich Knoten ausrichten an auf die Schaltfläche Seitenrand  $\begin{array}{c} \overbrace{\phantom{a}}^{\bullet} \\ \overline{\phantom{a}} \end{array}$ 

Knoten an der Seitenmitte ausrichten Klicken Sie im Bereich Knoten ausrichten an auf die Schaltfläche Seitenmitte

> Tipp: Um Knoten an der Seitenmitte auszurichten, stellen Sie sicher, dass die Schaltfläche Horizontal ausrichten  $\frac{1}{\prod_{i=1}^{n}}$  und

die Schaltfläche Vertikal ausrichten **Im Bereich Ausrichten** aktiviert sind.

- 3 Klicken Sie im Bereich Ausrichten des Andockfensters auf eine der folgenden Schaltflächen:
	- Links ausrichten  $\equiv$  um Knoten links auszurichten
	- Horizontal ausrichten  $\frac{1}{\prod_{i=1}^{n}}$ : um Knoten entlang einer vertikalen Achse auszurichten
	- Rechts ausrichten  $\frac{1}{\sqrt{2}}$ um Knoten rechts auszurichten
	- Oben ausrichten <sup>III</sup>: um Knoten oben auszurichten
	- Vertikal ausrichten  $\prod_{i=1}^{n}$ : um Knoten entlang einer horizontalen Achse auszurichten
	- Unten ausrichten  $\[\]_0$ : um Knoten unten auszurichten

#### Außerdem können Sie

Einen Knoten an der nächstgelegenen Gitterlinie ausrichten Klicken Sie im Bereich Knoten ausrichten an auf die Schaltfläche

#### Außerdem können Sie

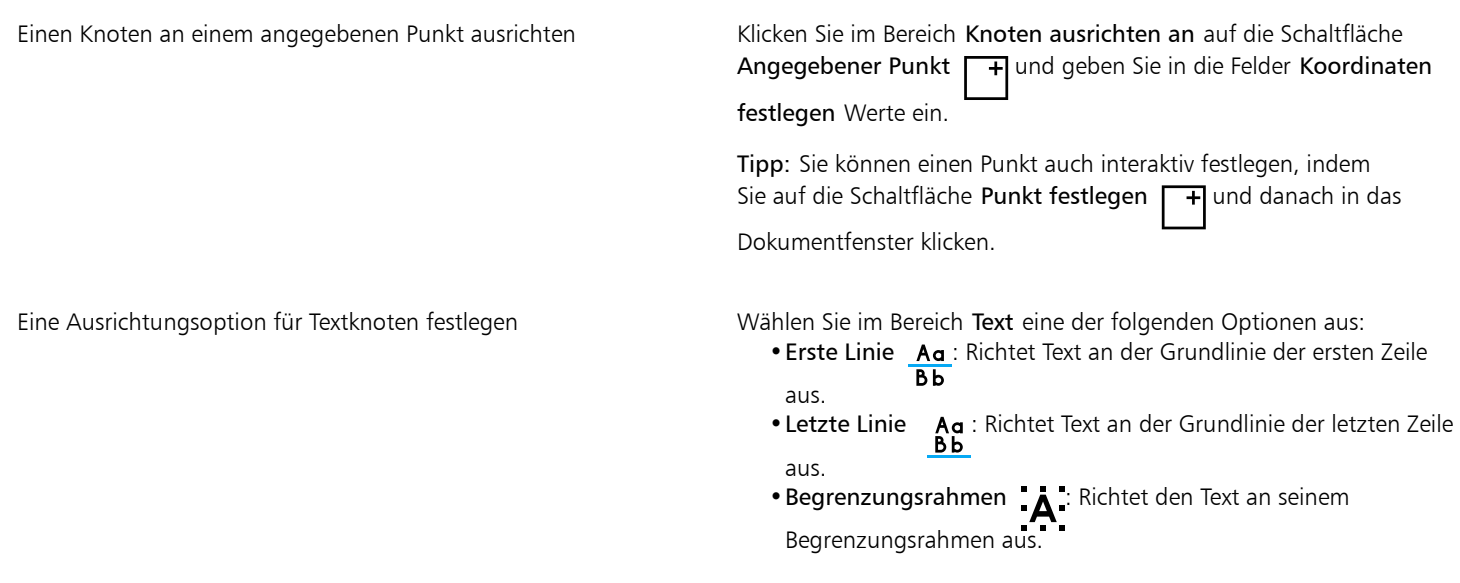

Sie können Knoten vertikal und horizontal innerhalb der aktiven Auswahl ausrichten, indem Sie in der Eigenschaftsleiste auf die Schaltfläche Knoten ausrichten <sub>p</sub>i **a** klicken und eine oder mehrere Ausrichtungsoptionen im Dialogfeld Knotenausrichtung<br>**Expedixere Lister** aktivieren.

#### So verteilen Sie Knoten

- 1 Wählen Sie die Knoten mit dem Hilfsmittel Form  $\phi$  aus.
- 2 Klicken Sie im Andockfenster Ausrichten und verteilen (Fenster ▶ Andockfenster ▶ Ausrichten und verteilen) auf eine der folgenden Schaltflächen im Bereich Knoten verteilen auf, um den Bereich zu wählen, über den die Knoten verteilt werden:
	- Auf Auswahl : Die Knoten werden innerhalb des Begrenzungsrahmens verteilt, in dem diese enthalten sind
	- Auf Seite  $\Box$ : Die Knoten werden über die gesamte Zeichenseite verteilt
- 3 Um Knoten horizontal zu verteilen, klicken Sie auf eine der folgenden horizontalen Verteilungsschaltflächen:
- 4 Um Knoten vertikal zu verteilen, klicken Sie auf eine der folgenden vertikalen Verteilungsschaltflächen:

Da Knoten keine wirkliche Breite oder Höhe besitzen, wird ein gleichmäßiger Abstand zwischen die Knoten entlang einer horizontalen oder vertikalen Achse eingefügt, wenn auf eine der horizontalen bzw. vertikalen Verteilungsschaltflächen geklickt wird.

#### So verteilen Sie Knoten mit einem bestimmten Abstand

- 1 Wählen Sie die Knoten mit dem Hilfsmittel Form
- 2 Klicken Sie auf Objekt  $\blacktriangleright$  Ausrichten und verteilen  $\blacktriangleright$  Ausrichten und verteilen.
- 3 Klicken Sie im Bereich Verteilen auf auf die Schaltfläche Nach Objektabstand  $\overrightarrow{1230}$
- 4 Geben Sie Werte in die Felder H und V ein, um in horizontaler und vertikaler Richtung den Abstand zwischen Objekte festzulegen.
- 5 Um Knoten horizontal zu verteilen, klicken Sie auf eine der folgenden horizontalen Verteilungsschaltflächen:

6 Um Knoten vertikal zu verteilen, klicken Sie auf eine der folgenden vertikalen Verteilungsschaltflächen:

#### So richten Sie Knoten am Pixelgitter aus

- 1 Wählen Sie eine Kurve aus. Um die Resultate anzuzeigen, klicken Sie auf Ansicht Pixel und wählen Sie eine Zoomstufe von 800 % oder höher.
- 2 Klicken Sie auf Objekt  $\blacktriangleright$  Ausrichten und verteilen  $\blacktriangleright$  Ausrichten und verteilen.
- 3 Klicken Sie auf An Pixelgitter ausrichten.

#### <span id="page-232-0"></span>Segmente bearbeiten

Sie können Kurvensegmente verschieben, um die Form eines Objekts zu ändern. Darüber hinaus können Sie die Glättung von Kurvensegmenten steuern.

Sie können die Richtung eines Kurvensegments ändern, indem Sie die Position seiner Anfangs- und Endknoten umkehren. Der Effekt ist nur sichtbar, wenn die Enden des Kurvensegments verschieden sind. Wenn dem Endknoten eines Kurvenobjekts beispielsweise eine Pfeilspitze zugewiesen ist, wird die Pfeilspitze beim Umkehren des Anfangs- und Endknotens an den Anfangsknoten verschoben.

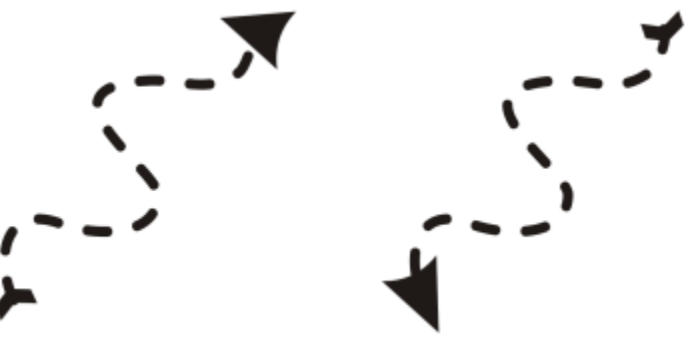

*Richtung einer Kurve ändern*

#### So ändern Sie den Inhalt von Segmenten eines Kurvenobjekts

- 1 Klicken Sie in der Hilfsmittelpalette auf das Hilfsmittel Form .
- 2 Klicken Sie auf ein [Kurvenobjekt](#page-1042-0).
- 3 Führen Sie eine der folgenden Aktionen durch:

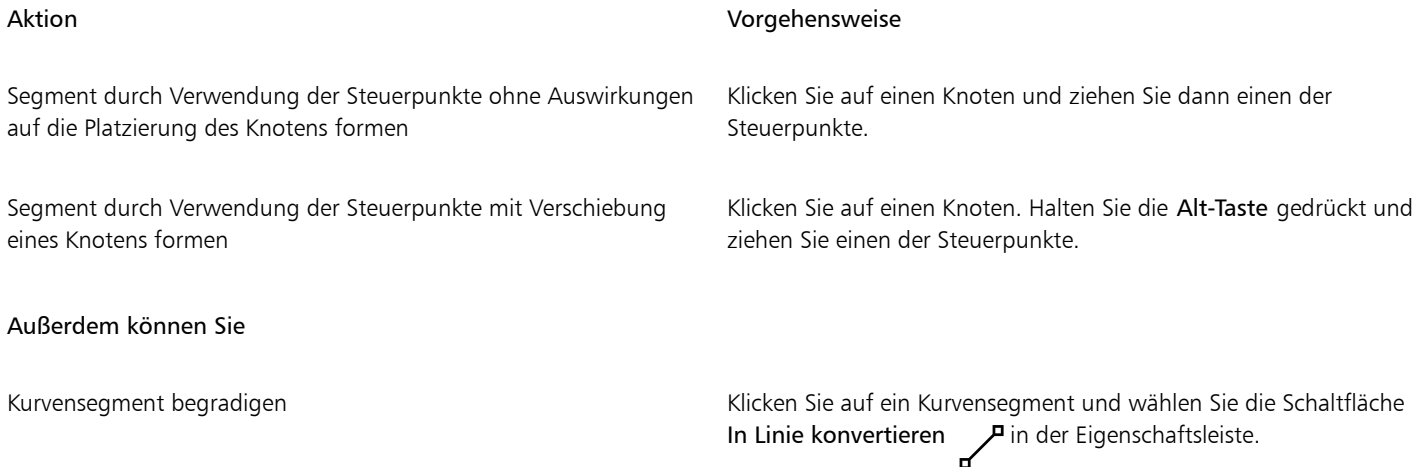

Außerdem können Sie

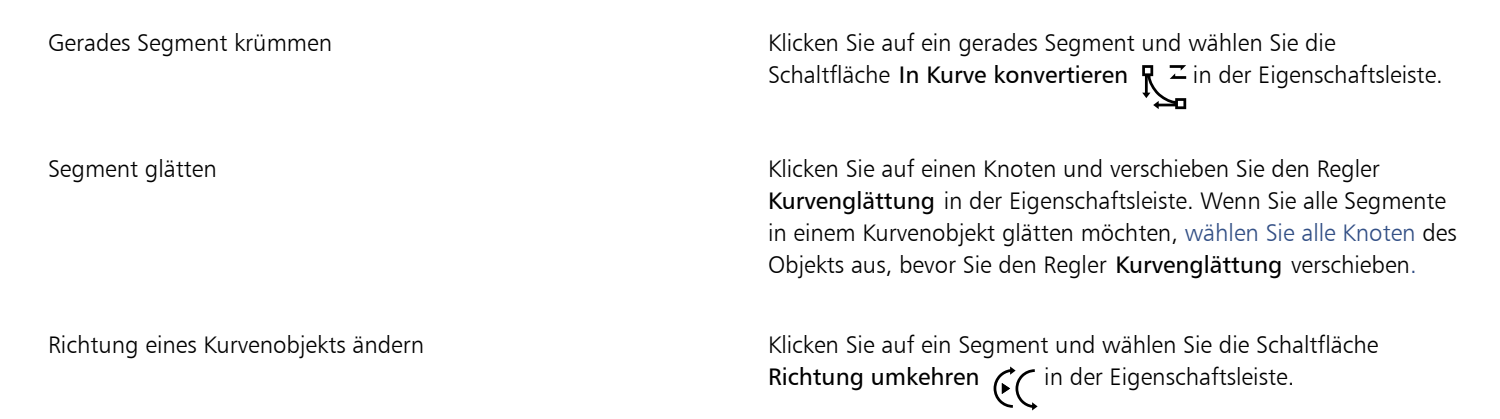

#### <span id="page-233-0"></span>Kurven verbinden

Sie können Kurven und Liniensegmente verbinden, um komplexere Kurven und geschlossene Objekte zu bilden. Die Form der Verbindungslinien wird durch den von Ihnen gewählten Modus bestimmt: Erweitern, Abfasen, Abrunden oder Bézierkurve.

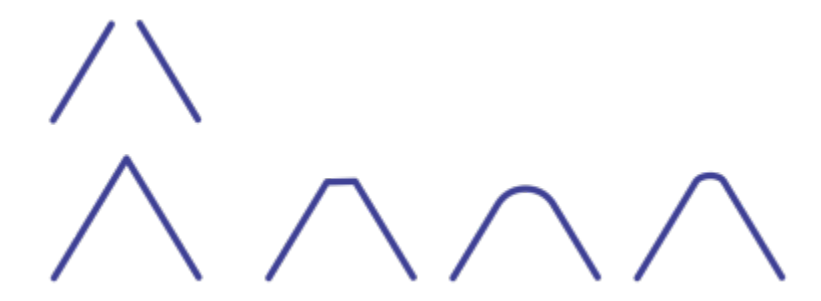

*Die Linien in der linken oberen Ecke werden mithilfe verschiedener Modi miteinander verbunden. Modi (von links nach rechts): Erweitern, Abfasen, Abrunden und Bézierkurve.*

Sie können auch die Abstandstoleranz festlegen. Das ist der Maximalabstand zwischen Endpunkten, die verbunden werden können. Wenn die Endpunkte weiter auseinander liegen, als die Abstandstoleranz vorschreibt, dann können diese nicht verbunden werden.

Wenn Sie Kurven verbinden, übernimmt die resultierende Kurve die Eigenschaften des zuletzt ausgewählten Objekts.

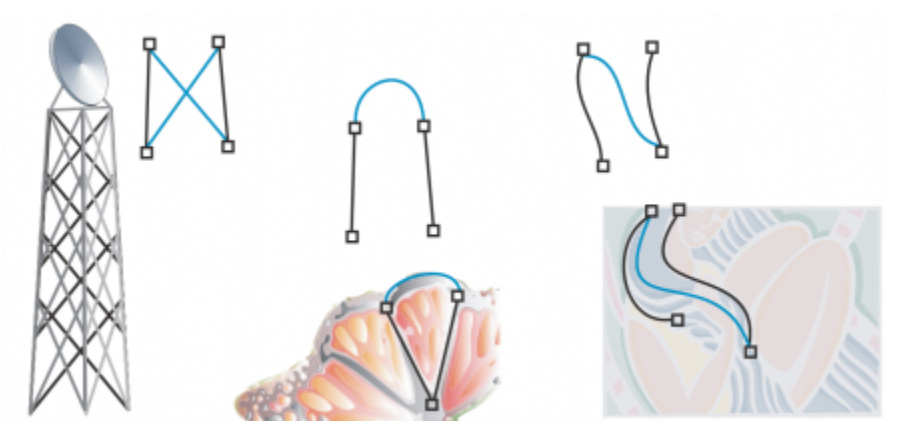

*Das Verbinden von Kurven und Liniensegmenten kann als Ausgangspunkt für komplexere Zeichnungen dienen.*

#### So verbinden Sie Kurven

- 1 Halten Sie die Umschalttaste gedrückt und klicken Sie mit dem Hilfsmittel Auswahl auf jedes einzelne Objekt.
- 2 Klicken Sie auf Objekt ▶ Kurven verbinden.
- 3 Wählen Sie im Andockfenster Kurven verbinden einen der folgenden Modi aus dem Listenfeld aus:
	- Erweitern
	- Abfasen
	- Abrunden
	- Bézierkurve
- 4 Klicken Sie auf Zuweisen.

Wenn die Kurven nicht verbunden werden, müssen Sie die Abstandstoleranz erhöhen.

#### Außerdem können Sie

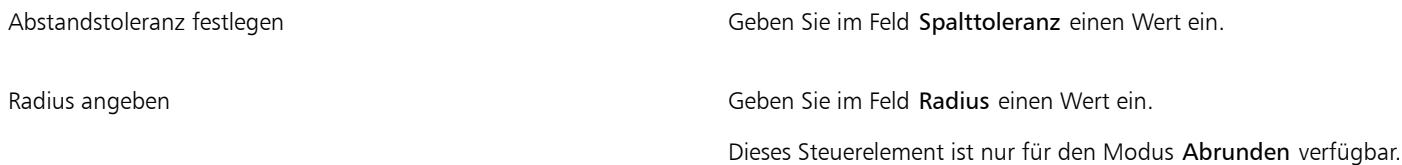

# Eŕ

Es können nur Endpunkte verbunden werden, keine inneren Punkte.

Wenn die zu verbindenden Endpunkte nicht über dieselben Koordinaten verfügen, werden die Endpunkte bis zu ihrem Schnittpunkt erweitert.

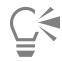

Darüber hinaus können Sie in Objektgruppen [Unterstrecken](#page-1049-0) verbinden.

Linien können auch mit einem [Markierungsrahmen](#page-1033-0) ausgewählt werden. Wenn Sie die Linien mit einem Markierungsrahmen auswählen, werden die Eigenschaften des obersten Objekts in der Ebene übernommen. Um herauszufinden, welches das unterste Objekt ist, öffnen Sie das Andockfenster Objekte, indem Sie auf Fenster > Andockfenster > Objekte klicken.

#### <span id="page-234-0"></span>Segmente kopieren und ausschneiden

Sie können Kurvensegmente kopieren und ausschneiden und dann als Objekte einfügen. Dies vereinfacht das Extrahieren von Teilstrecken oder das Erstellen nebeneinander liegender Formen mit ähnlichem Umriss.

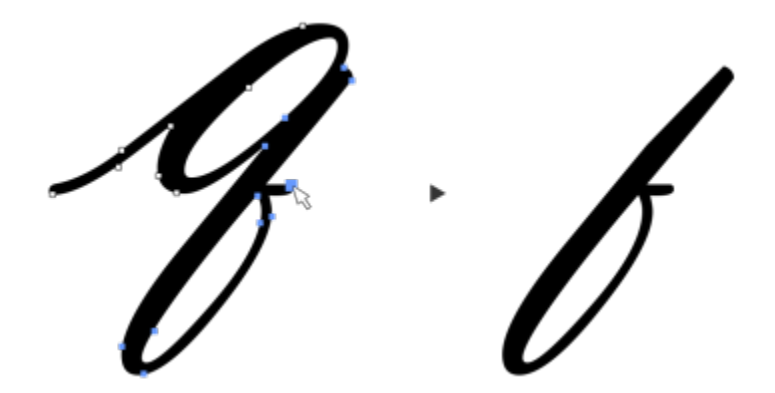

*Ein Kurvensegment wurde kopiert (links) und dann als Objekt eingefügt (rechts).*

#### So kopieren Sie ein Kurvensegment oder schneiden es aus

- 1 Wählen Sie das Kurvenobjekt aus.
- 2 Wählen Sie mit dem Hilfsmittel Form  $\phi$  die Knoten auf einem Kurvensegment aus und drücken Sie dann eine der folgenden Tastenkombinationen:
	- Strg-Taste + C, um das Kurvensegment zu kopieren
	- Strg-Taste + X um das Kurvensegment auszuschneiden
	- Strg-Taste + D, um ein in einem bestimmten Abstand leicht versetztes Duplikat des Kurvensegments zu erstellen

Um das Kurvensegment einzufügen, drücken Sie die Strg-Taste + V.

## <span id="page-235-0"></span>Knoten hinzufügen, entfernen und verbinden

Durch das Hinzufügen von Knoten erhöhen Sie die Anzahl an Segmenten, wodurch Sie eine bessere Kontrolle über die Form eines Objekts gewinnen. Darüber hinaus können Sie ausgewählte Knoten entfernen, um die Form eines Objekts zu vereinfachen.

Kurvenobjekte, die zu viele Knoten enthalten, sind nicht einfach zu bearbeiten und lassen sich schwer auf Geräten wie Vinyl-Schneidern, Plottern und drehbaren Gravurgeräten ausgeben. Es ist möglich, die Anzahl der Knoten in einem Kurvenobjekt automatisch zu verringern. Beim Reduzieren der Knotenanzahl werden überlappende Knoten entfernt und das Kurvenobjekt geglättet. Diese Funktion ist besonders nützlich, wenn Sie die Anzahl der Knoten in Objekten, die aus anderen Anwendungen importiert wurden, verringern möchten.

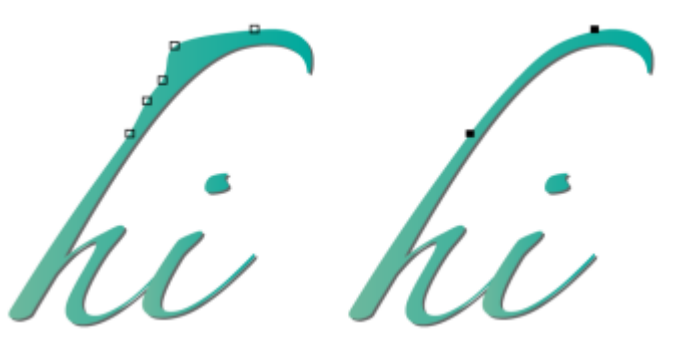

*So verringern Sie die Knotenanzahl zum Glätten eines Kurvenobjekts*

Sie können Start- und Endpunkte einer offenen [Strecke](#page-1047-0) (z. B. einer Linie) zusammenfügen, um ein geschlossenes Objekt zu erzeugen. Diese Funktion ist vor allem dann sinnvoll, wenn Sie eine Objekt füllen möchten, da Füllungen nur auf geschlossene Objekte angewendet werden können. Weitere Informationen zum Zuweisen von Füllungen finden Sie unter ["Füllungen" auf Seite 439.](#page-440-0)

Die Knoten eines Kurvenobjekts können horizontal oder vertikal ausgerichtet werden.

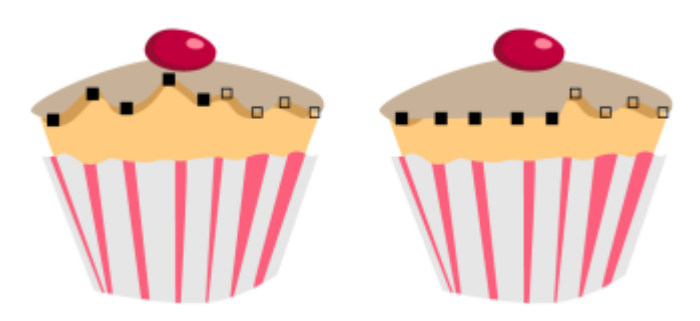

*Horizontales Ausrichten von Knoten*

#### So können Sie Knoten hinzufügen oder entfernen

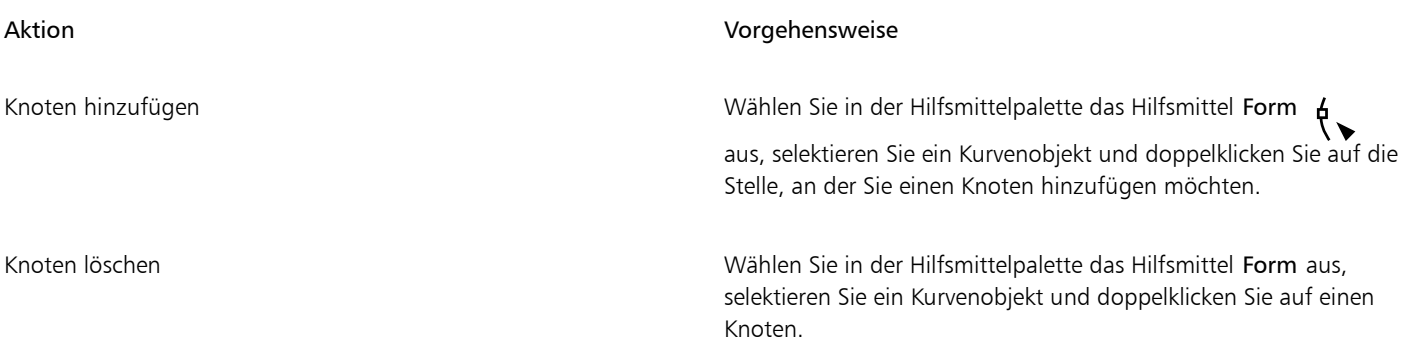

#### So verringern Sie die Knotenanzahl in einem Kurvenobjekt

- 1 Klicken Sie in der Hilfsmittelpalette auf das Hilfsmittel Form  $\uparrow$ .
- 2 Klicken Sie auf ein Kurvenobjekt und führen Sie einen der folgenden Schritte aus:
	- Soll die Anzahl der Knoten im gesamten Objekt verringert werden, klicken Sie in der Eigenschaftsleiste auf die Schaltfläche Alle Knoten auswählen **.a.**<br>.a.
	- Um die Knotenanzahl in einem Teil eines Kurvenobjekts zu verringern, wählen Sie den betreffenden Bereich mit einem Markierungsrahmen aus.
- 3 Führen Sie einen der folgenden Schritte aus:
	- Klicken Sie in der Eigenschaftsleiste auf Knoten reduzieren, damit überlappende und redundante Knoten automatisch entfernt werden.
	- Verschieben Sie den Regler Kurvenglättung, um die zu entfernende Anzahl von Knoten festzulegen. Wenn Sie zu viele Knoten entfernen, ändert sich unter Umständen die Form des Kurvenobjekts.

#### So verbinden Sie die Endknoten einer einzelnen Unterstrecke

- 1 Klicken Sie in der Hilfsmittelpalette auf das Hilfsmittel Form  $\phi$
- 2 Klicken Sie auf eine [Unterstrecke.](#page-1049-0)
- 3 Klicken Sie in der Eigenschaftsleiste auf die Schaltfläche Kurve schließen  $\frac{p}{L}$  .

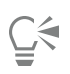

Sie können mehrere Unterstrecken in einem Objekt schließen, indem Sie auf Objekt ▶ Kurven verbinden klicken und die gewünschten Einstellungen im Andockfenster Kurven verbinden auswählen. Weitere Informationen finden Sie unter ["Kurven](#page-233-0) [verbinden" auf Seite 232.](#page-233-0)

#### So verbinden Sie die Knoten mehrerer Unterstrecken

- 1 Klicken Sie in der Hilfsmittelpalette auf das Hilfsmittel Form  $\phi$ .
- 2 Halten Sie die Umschalttaste gedrückt und klicken Sie in jeder [Unterstrecke](#page-1041-0) auf einen [Knoten.](#page-1049-0)
- 3 Klicken Sie in der Eigenschaftsleiste auf die Schaltfläche Kurve zum Schließen verlängern .

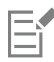

Um Knoten in unterschiedlichen Unterstrecken zu verbinden, müssen Sie diese zunächst zu einem einzelnen [Kurvenobjekt](#page-1042-0) kombinieren. Anschließend können Sie die Endknoten der neuen Unterstrecken verbinden. Weitere Informationen zum Kombinieren von Objekten finden Sie unter ["Objekte kombinieren" auf Seite 366.](#page-367-0)

#### <span id="page-237-0"></span>Knotentypen

Sie können einen von drei Knotentypen für die Knoten auf einem Kurvenobjekt festlegen: spitz, glatt und symmetrisch. Die Steuerpunkte verhalten sich bei den einzelnen Knotentypen unterschiedlich.

Mit spitzen Knoten können Sie scharfe Übergänge in einem Kurvenobjekt erzeugen, beispielsweise Ecken und spitze Winkel. Sie können die Steuerpunkte eines spitzen Knotens unabhängig voneinander verschieben, um z. B. nur die Linie auf der einen Seite des Knotens zu ändern.

Bei glatten Knoten nehmen die Linien, die durch den Knoten verlaufen, die Form einer Kurve an und erzeugen so weiche Übergänge zwischen den Liniensegmenten. Die Steuerpunkte eines glatten Knotens liegen stets direkt gegenüber voneinander, sie können jedoch unterschiedlich weit vom Knoten entfernt sein.

Symmetrische Knoten verhalten sich ähnlich wie glatte Knoten. Sie sorgen für einen weichen Übergang zwischen Liniensegmenten und geben den Linien beiderseits eines Knotens die gleiche Krümmung. Die Steuerpunkte symmetrischer Knoten befinden sich direkt gegenüber voneinander und in gleicher Entfernung vom Knoten.

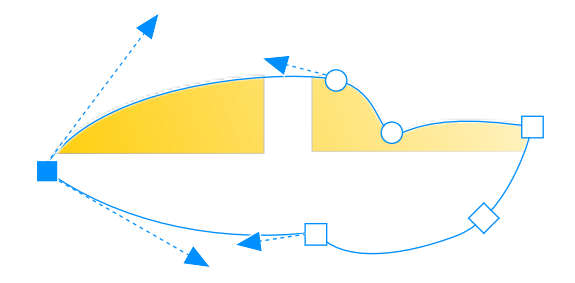

*Jeder Knotentyp wird in einer unterschiedlichen Form angezeigt: glatte Knoten als Kreise, spitze Knoten als Quadrate und symmetrische Knoten als Rauten.*

#### So formen Sie ein Kurvenobjekt mit spitzen, glatten oder symmetrischen Knoten

- 1 Klicken Sie in der Hilfsmittelpalette auf das Hilfsmittel Form
- 2 Klicken Sie auf einen [Knoten](#page-1041-0).
- 3 Klicken Sie in der Eigenschaftsleiste auf eine der folgenden Schaltflächen:
	- Spitzer Knoten
	- Glatter Knoten
	- Symmetrischer Knoten
- 4 Ziehen Sie die Steuerpunkte des Knotens.

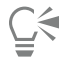

Sie können einem Knoten auch über Tastaturbefehle einen anderen Typ zuweisen: Um einen glatten Knoten in einen spitzen Knoten oder einen spitzen in einen glatten Knoten zu konvertieren, klicken Sie mit dem Hilfsmittel Form auf den Knoten und drücken die Taste C. Um einen symmetrischen Knoten in einen glatten Knoten oder einen glatten in einen symmetrischen Knoten zu konvertieren, klicken Sie mit dem Hilfsmittel Form auf den Knoten und drücken die S-Taste.

#### <span id="page-238-0"></span>Knoten ändern

Objekte können durch Dehnen, Skalieren, Drehen und Neigen der Knoten geformt werden. So lassen sich z. B. die Eckknoten eines Kurvenobjekts so skalieren, dass das Kurvenobjekt proportional vergrößert wird. Kurvenobjekte oder Teile davon können zudem links- bzw. rechtsläufig gedreht werden.

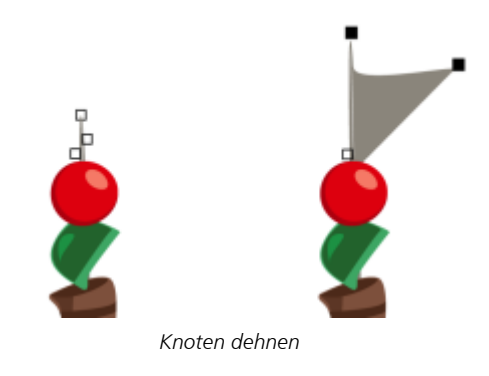

#### So dehnen, skalieren, drehen bzw. neigen Sie Knoten

- 1 Klicken Sie in der Hilfsmittelpalette auf das Hilfsmittel Form
- 2 Wählen Sie ein [Kurvenobjekt](#page-1042-0) aus.
- 3 Wählen Sie die [Knoten](#page-1041-0) entlang der Kurve aus, die geändert werden sollen.
- 4 Klicken Sie in der Eigenschaftsleiste auf eine der folgenden Schaltflächen:
	- Knoten dehnen oder skalieren :
	- Knoten drehen oder neigen  $\overline{Q}$
- 5 Ziehen Sie einen Satz Bearbeitungspunkte, um die Knoten zu ändern.

### <span id="page-238-1"></span>Strecken von Kurvenobjekten unterbrechen

Sie können den Pfad eines Kurvenobjekts unterbrechen.

#### Strecken

Strecken zeigen den Umriss der Form eines [Objekts](#page-1043-0) und sind häufig als ein oder mehrere Linien- bzw. Kurvensegmente sichtbar. Sie können Liniensegmente voneinander trennen und so Unterstrecken bilden. Unterstrecken sind zwar nicht verbunden, bleiben jedoch Bestandteil der definierenden Strecke des Ausgangsobjekts. Sie können eine Unterstrecke jedoch herauslösen und so zwei separate Objekte erzeugen, nämlich die herausgelöste Unterstrecke und das Objekt, aus dem sie gelöst wurde.

#### Unterstrecken

Unterstrecken sind die grundlegenden Kurven und Formen, aus denen ein einzelnes [Kurvenobjekt](#page-1042-0) erstellt wird. So wird häufig ein einzelnes Kurvenobjekt mit Unterstrecken erstellt, wenn Text in Kurven konvertiert wird. Der Buchstabe "O" ist beispielsweise aus zwei Ellipsen aufgebaut: Die äußere Ellipse entspricht der äußeren Form des Buchstabens und die innere Ellipse des "Lochs" in der Mitte. Die Ellipsen sind Unterstrecken, die das Kurvenobjekt "O" bilden.Sie erstellen beispielsweise Objekte mit Unterstrecken, damit Sie Objekte mit Löchern erzeugen können. In dem folgenden Beispiel können Objekte unter dem Buchstaben "O" durchscheinen.

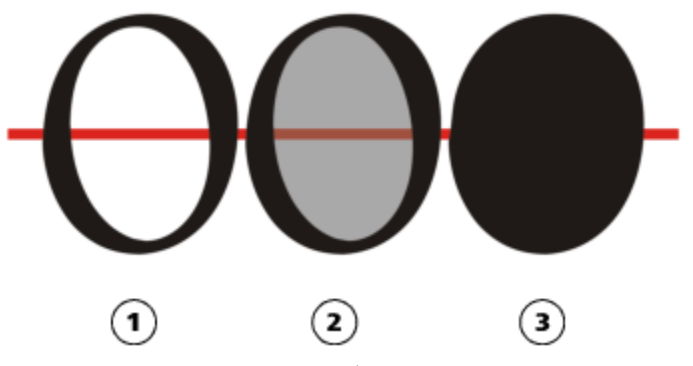

*1) Der Buchstabe "O" wird in Kurven konvertiert. 2) Als Unterstrecken entstehen hierbei die äußere Ellipse, die die Form des Buchstabens definiert, und die innere Ellipse (grau) als Definition für das Loch. 3) Zum Vergleich:Die schwarze Ellipse besteht aus einem einzelnen Pfad, kann also kein "Loch" aufweisen.*

#### So unterbrechen Sie Pfade

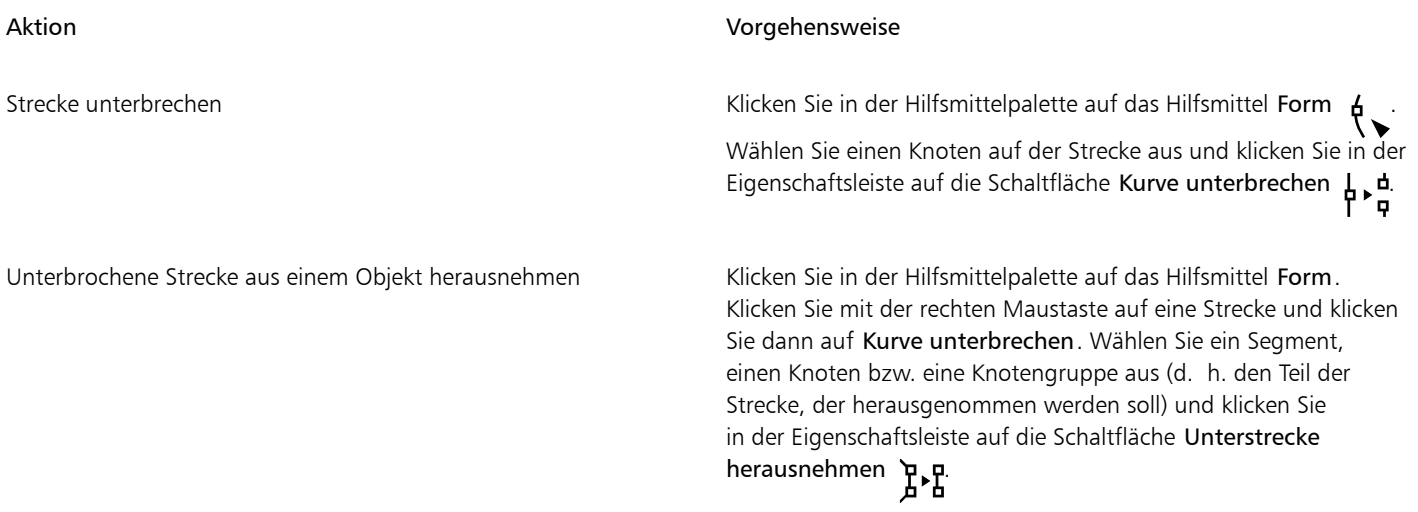

Wenn Sie eine Strecke in einem Kurvenobjekt unterbrechen, bleiben die verbleibenden Unterstrecken dennoch bei dem Objekt. Wenn Sie eine Strecke aus einem Objekt herausnehmen, erstellen Sie zwei separate Objekte.

## <span id="page-240-0"></span>Änderungen in Kurvenobjekten spiegeln

Wenn Sie Änderungen in Kurvenobjekten mithilfe des Knoten-spiegeln-Modus spiegeln, bearbeiten Sie [Knoten](#page-1041-0) und wenden diese Änderungen in gespiegelter Form auf andere Knoten an. Sie können einen Knoten beispielsweise nach rechts verschieben: Der zugehörige andere Knoten wird dann um den gleichen Abstand nach links verschoben. Diese Funktion ist praktisch, wenn Sie ein Kurvenobjekt bilden und die Änderungen auf der linken, rechten, oberen oder unteren Seite des Objekts spiegeln möchten.

Um Änderungen zu spiegeln, müssen Sie zwei Kurvenobjekte auswählen, von denen eines durch Spiegelung des anderen erstellt wurde.Oder Sie wählen ein symmetrisches Objekt aus. Weitere Informationen zum Spiegeln von Objekten finden Sie unter ["Objekte drehen und spiegeln"](#page-356-0) [auf Seite 355.](#page-356-0) Als Nächstes bestimmen Sie, ob die Änderungen horizontal (entlang einer vertikalen Symmetrielinie) bzw. vertikal (entlang einer horizontalen Symmetrielinie) gespiegelt werden.Abschließend müssen Sie die Gegenknoten auswählen, damit die Änderungen an den ausgewählten Objekten gespiegelt werden können.

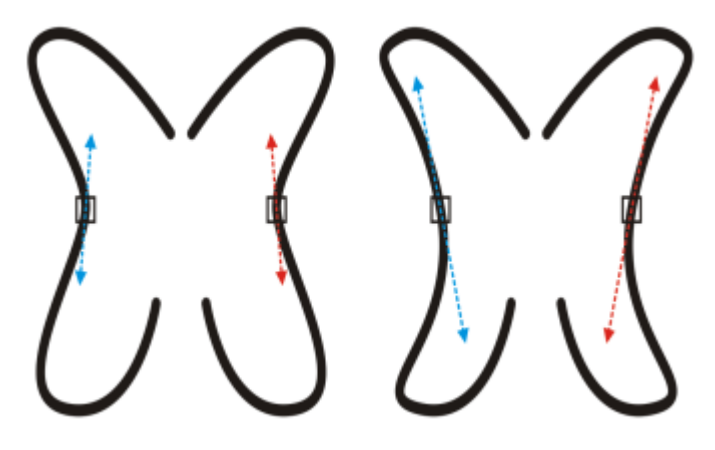

*Links: Zwei zusammengehörige Knoten wurden in gespiegelten Kurvenobjekten ausgewählt. Rechts: Wenn Sie die blauen Steuerpunkte bewegen, werden die Änderungen auch an den zugehörigen Steuerpunkten (rot) übernommen.*

#### So spiegeln Sie Änderungen in Kurvenobjekten

- 1 Wählen Sie mit dem Hilfsmittel Auswahl gespiegelte Kurvenobjekte oder ein symmetrisches Kurvenobjekt aus.
- 2 Klicken Sie auf das Hilfsmittel Form  $\phi$ .
- 3 Klicken Sie in der Eigenschaftsleiste auf eine der folgenden Optionen:
	- Knoten horizontal spiegeln  $\frac{1}{n}$ : Zum Bearbeiten von Gegenknoten in Objekten, die horizontal gespiegelt wurden.
	- Knoten vertikal spiegeln  $\Box$ : Zum Bearbeiten von Gegenknoten in Objekten, die vertikal gespiegelt wurden.
- 4 Halten Sie die Umschalttaste gedrückt und wählen Sie die gewünschten [Gegenknoten](#page-1041-0) links und rechts bzw. oben und unten aus.
- 5 Bearbeiten Sie die Knoten auf der einen Seite.

Die Änderungen werden in gespiegelter Form für die Gegenknoten auf der anderen Seite übernommen.

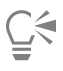

Um mehrere [Objekte](#page-1043-0) mit dem Modus 'Knoten spiegeln' zu formen, klicken Sie auf das erste Objekt und ziehen Sie, um Knoten auszuwählen; oder halten Sie die Umschalttaste gedrückt und klicken im ersten Objekt auf jeden Knoten. Halten Sie dann die Umschalttaste gedrückt, klicken Sie auf das zweite Objekt und ziehen Sie, um Knoten auszuwählen, oder halten Sie die Umschalttaste gedrückt und klicken Sie auf jeden Knoten auf dem zweiten Objekt.

## <span id="page-241-0"></span>Objekte neigen und dehnen

[Objekte](#page-1043-0) können in CorelDRAW geneigt und gedehnt werden. Beim Neigen von Objekten legen Sie den Winkel fest, in dem Sie das Objekt neigen möchten. Durch Dehnen werden die vertikalen und horizontalen Maße unproportional geändert.

In CorelDRAW kann auch der Ankerpunkt für die Neigung und Größenänderung eines Objekts von seiner standardmäßigen Position im Mittelpunkt verschoben werden.

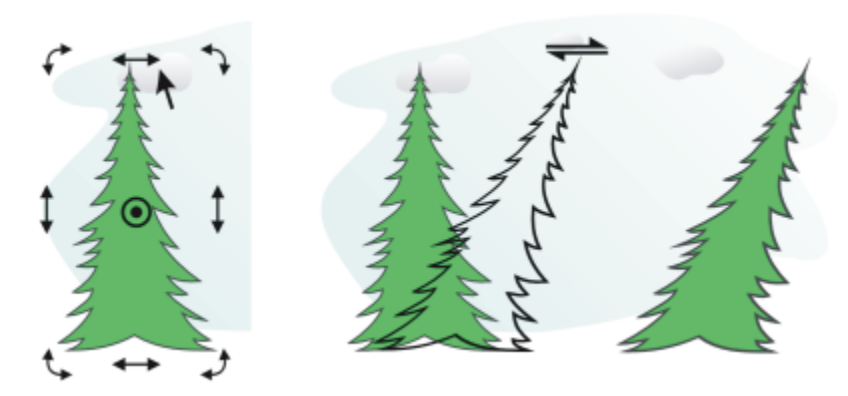

*Ein Objekt horizontal neigen*

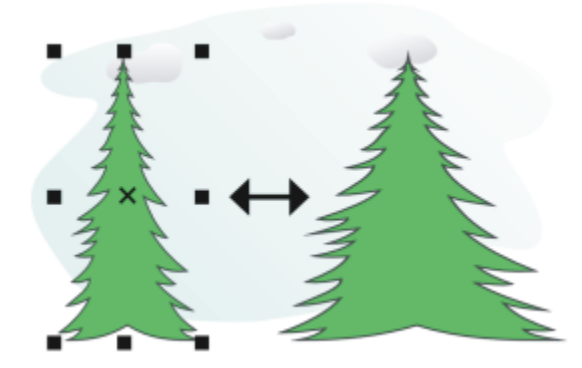

*Ein Objekt horizontal dehnen*

#### So neigen Sie ein Objekt

- 1 Wählen Sie ein [Objekt](#page-1043-0) aus.
- 2 Klicken Sie in der Hilfsmittelpalette auf das Hilfsmittel Freie Umwandlung  $\downarrow$ .
- 3 Klicken Sie in der Eigenschaftsleiste auf die Schaltfläche Freies Neigen  $\overrightarrow{f}$
- 4 Geben Sie in der Eigenschaftsleiste in die Felder unter Neigungswinkel Werte ein, um anzugeben, um wie viel Grad das Objekt horizontal und vertikal geneigt werden soll.

Wenn Sie die Skalierung gemäß der Objektposition und nicht anhand der X- und Y-Koordinaten vornehmen möchten, klicken Sie in der Eigenschaftsleiste auf die Schaltfläche Relativ zu Objekt .... [A].

 $\subseteq\leq$ 

Sie können ein Objekt auch interaktiv neigen, indem Sie einen seiner Neigungsbearbeitungspunkte <a> Neigungsbearbeitungspunkte nicht angezeigt werden, klicken Sie einfach erneut auf das ausgewählte Objekt und zeigen auf die mittleren Bearbeitungspunkte.

Sie können auch im Andockfenster auf Neigungsoptionen zugreifen.

#### So dehnen Sie Objekte

- 1 Wählen Sie ein [Objekt](#page-1043-0) aus.
- 2 Klicken Sie auf Fenster ▶ Andockfenster ▶ Ändern.
- 3 Klicken Sie im Andockfenster Ändern auf die Schaltfläche Größe.
- 4 Deaktivieren Sie das Kontrollkästchen Proportional.
- 5 Geben Sie einen Wert in die folgenden Felder ein:
	- B: Gibt die Breite des ausgewählten Objekts an
	- H: Gibt die Höhe des ausgewählten Objekts an
- 6 Klicken Sie auf Zuweisen.

Anhand der eingegebenen Werte für die Dehnung des Objekts wird ein neues Verhältnis zwischen horizontaler und vertikaler Abmessung berechnet. Wenn Sie das Kontrollkästchen Proportional aktivieren, wird die Größe des Objekts gegebenenfalls anhand des neuen Größenverhältnisses geändert. Wenn Sie das Objekt vor einer erneuten Änderung auf seine ursprünglichen Eins-zu-Eins-Proportionen zurücksetzen möchten, müssen Sie das Kontrollkästchen Proportional aktivieren und wieder die ursprünglichen Werte eingeben.

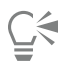

Sie können die Abmessungen eines Objekts auch proportional ändern, indem Sie das Kontrollkästchen Proportional aktivieren, einen Wert in das Feld H oder B eingeben und die Eingabetaste drücken.

Sie können ein Objekt zudem vom Mittelpunkt aus dehnen, indem Sie die Umschalttaste drücken und einen der Auswahlbearbeitungspunkte an den Ecken ziehen.

Sie können ein Objekt auch in Schritten von 100 % dehnen, indem Sie die Strg-Taste gedrückt halten und einen der Auswahlbearbeitungspunkte an den Ecken ziehen.

### <span id="page-242-0"></span>Objekte verschmieren und verwischen

Durch Verwischen und Verschmieren können Sie [Objekte](#page-1043-0) umformen, indem Sie Verlängerungen ziehen oder Einbuchtungen entlang des Umrisses einfügen. Die beim Ziehen mit dem Hilfsmittel Verwischen erstellten Verlängerungen und Einbuchtungen ähneln Strichen, die sich etwas in der Breite unterscheiden. Beim Verschmieren haben die mit dem Hilfsmittel Verschmieren gezogenen Verlängerungen und Einbuchtungen eher fließende Formen, die beim Ziehen immer schmaler werden.

#### Objekte verwischen

Dabei können Sie den Bereich und die Form der Verzerrung wahlweise mit dem Grafiktablettstift oder mit der Maus steuern.

Der Verwischungseffekt reagiert sowohl auf den Drehwinkel als auch auf den Neigungswinkel des Grafiktablettstifts. Wenn Sie den Stift drehen, ändert sich der Winkel des Verwischungseffekts; wenn Sie den Stift neigen, wird die Pinselspitze abgeflacht und die Form der Verwischung ändert sich. Wenn Sie mit der Maus arbeiten, können Sie den Drehwinkel und die Neigung des Stiftes simulieren, indem Sie entsprechende Werte eingeben. Der Drehwinkel beträgt standardmäßig 0°; durch höhere Werte bis 359° können Sie den Winkel des Pinselstrichs anpassen. Der Neigungswinkel beträgt standardmäßig 90°; durch niedrigere Werte bis 15° können Sie die Pinselspitze abflachen und dadurch die Verwischungsform ändern.

Wenn Sie mit einem Grafiktablett arbeiten, reagiert der Verwischungseffekt auch auf Druckänderungen.Wenn Sie den Stift fester aufdrücken, wird die Verwischung allmählich breiter, wenn Sie den Stift weniger fest aufdrücken, wird die Verwischung allmählich schmaler. Wenn Sie mit der Maus arbeiten oder die Breite der Verwischung nicht direkt durch den Stiftdruck beeinflussen möchten, können Sie die gewünschten Werte eingeben und so den Aufdruck durch den Grafiktablettstift simulieren. Wenn Sie einen negativen Wert bis -10 eingeben, wird die Verzerrung allmählich schmaler. Wenn Sie den Wert 0 eingeben, bleibt die Strichbreite gleich. Wenn Sie einen positiven Wert bis 10 eingeben, wird die Verzerrung allmählich breiter.

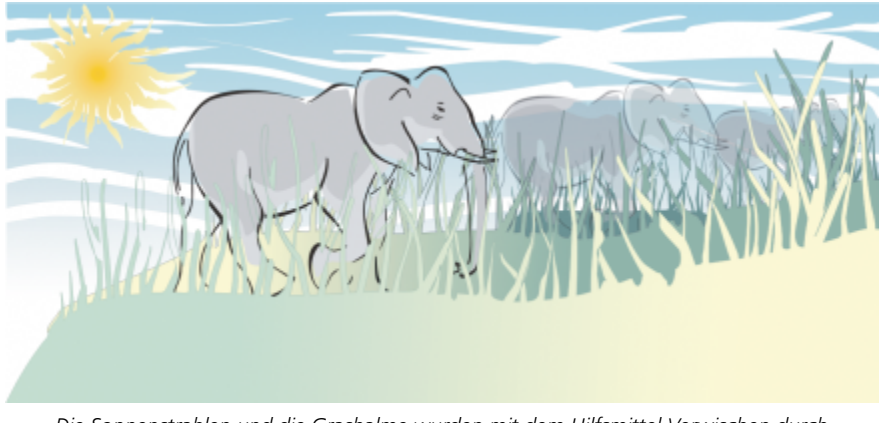

*Die Sonnenstrahlen und die Grashalme wurden mit dem Hilfsmittel Verwischen durch Ziehen nach außen erstellt. Beim Zeichnen der Wolken wurde nach innen gezogen.*

Die Spitzengröße kann auf jeden Fall angegeben werden, unabhängig davon, ob Sie mit der Maus oder mit dem Grafiktablett arbeiten. Die Spitzengröße bestimmt die Breite der Verwischung, die dem Objekt zugewiesen wird.

#### Objekte verschmieren

Zum Steuern des Verschmiereffekts können Sie die Größe der Pinselspitze und den Umfang des anzuwendenden Effekts festlegen. Außerdem können Sie Druckintensität des digitalen Stifts variieren. Beim Verschmieren von Objekten können Sie geglättete Kurven und Kurven mit scharfen Ecken verwenden.

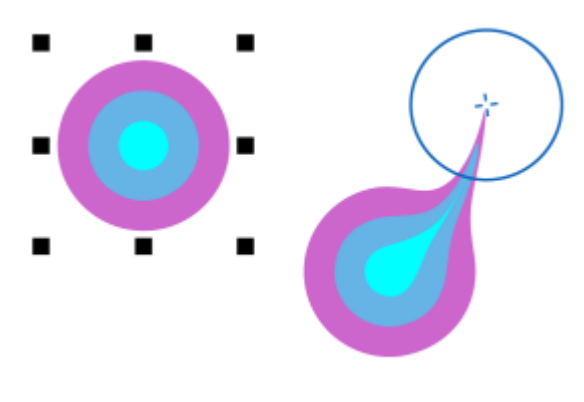

*Objekt verschmieren*

#### So verwischen Sie Objekte

- 1 Wählen Sie mit dem Hilfsmittel [Auswahl](#page-1043-0) ein Objekt aus
- 2 Klicken Sie in der Hilfsmittelpalette auf das Hilfsmittel Verwischen
- 3 Führen Sie einen der folgenden Schritte aus:
	- Zum Verwischen der Innenseite eines Objekts klicken Sie auf eine Stelle außerhalb des Objekts und ziehen Sie nach innen.
	- Zum Verwischen der Außenseite eines Objekts klicken Sie auf eine Stelle innerhalb des Objekts und ziehen Sie nach außen.

#### Außerdem können Sie

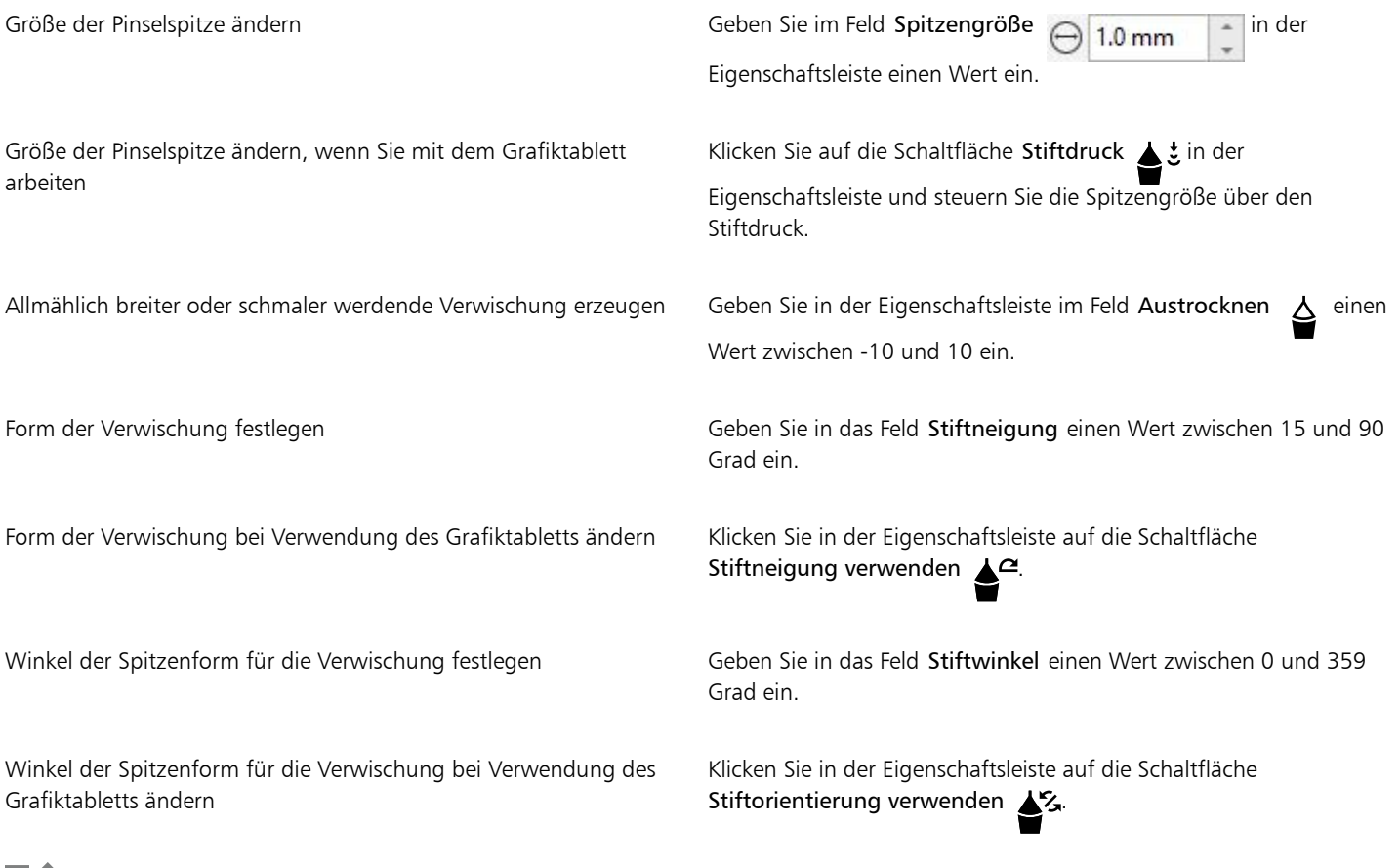

## Eí

Der Verwischungseffekt kann Internetobjekten, eingebetteten Objekten, verknüpften Bildern, Gittern, Masken, Objekten mit Maschenfüllung sowie Objekten mit Überblendungs- und Kontureffekten nicht zugewiesen werden.

# $\bar{\mathbb{R}}$

Sie können die Minimal- und Maximalwerte für die Verwisch-Steuerelemente anzeigen, indem Sie in der Eigenschaftsleiste mit der rechten Maustaste auf das entsprechende Steuerelement und anschließend auf Einstellungen klicken.

#### So verschmieren Sie ein Objekt

- 1 Wählen Sie ein [Objekt](#page-1043-0) mit dem Hilfsmittel Auswahl  $\blacktriangleright$  aus.
- 2 Klicken Sie in der Hilfsmittelpalette auf das Hilfsmittel Verschmieren  $\sum_{\blacktriangleright}$
- 3 Führen Sie einen der folgenden Schritte aus:
	- Um die Außenseite eines Objekts zu verschmieren, klicken Sie in der Nähe des Objektrands auf eine Stelle außerhalb des Objekts und ziehen Sie nach außen.
	- Um die Innenseite eines Objekts zu verschmieren, klicken Sie in der Nähe des Objektrands auf eine Stelle innerhalb des Objekts und ziehen Sie nach innen.

#### Außerdem können Sie

Größe der Pinselspitze ändern Geben Sie in der Eigenschaftsleiste einen Wert in das Feld Spitzengröße ein. Menge des Verschmiereffekts festlegen Geben Sie im Feld Druck einen Wert ein. Menge des Verschmiereffekts durch den Druck eines digitalen Stifts steuern Klicken Sie in der Eigenschaftsleiste auf die Schaltfläche Stiftdruck .ځ ( Beim Verschmieren geglättete Kurven verwenden Klicken Sie auf die Schaltfläche Verschmieren: Glatt \ \ 3. Beim Verschmieren Kurven mit scharfen Ecken verwenden Klicken Sie auf die Schaltfläche Verschmieren: Spitz .

Eŕ

Der Unterschied zwischen der glatten und der spitzen Einstellung ist nur bei höheren Druckeinstellungen sichtbar.

#### <span id="page-245-0"></span>Objekte aufrauen

Mit dem Aufrauungseffekt können Sie [Objekten](#page-1043-0) (u. a. Linien, Kurven und Text) gezackte oder spitzige Ränder zuweisen. Sie können die Größe, den Winkel, die Richtung und die Anzahl der Einbuchtungen entweder mit dem Grafiktablettstift oder mit der Maus steuern.

Die Aufrauung wird erreicht, indem Sie den Grafiktablettstift bewegen, bestimmte Werte eingeben oder einer Linie rechtwinklige Spitzen zuweisen. Wenn Sie den Stift zur Tablettfläche hin oder von dieser weg neigen, vergrößert bzw. verringert sich die Größe der Spitzen. Wenn Sie mit der Maus arbeiten, können Sie für den Neigungswinkel Werte im Bereich von 1° bis 90° eingeben. Die Richtung der Spitzen können Sie steuern, indem Sie den Drehwinkel des Stiftes verändern, während Sie einem Objekt den Aufrauungseffekt zuweisen. Wenn Sie mit der Maus arbeiten, können Sie für den Drehwinkel Werte im Bereich von 0° bis 359° eingeben. Außerdem können Sie beim Ziehen die Anzahl der zugewiesenen Spitzen ändern.

Der Aufrauungseffekt reagiert auch auf den Druck, den Sie mit dem Stift auf das Tablett ausüben. Je höher der Druck, desto mehr Spitzen entstehen im aufgerauten Bereich. Wenn Sie mit der Maus arbeiten, können Sie den Stiftdruck simulieren, indem Sie die gewünschten Werte eingeben.

Sie können auch die Größe der Pinselspitze ändern.

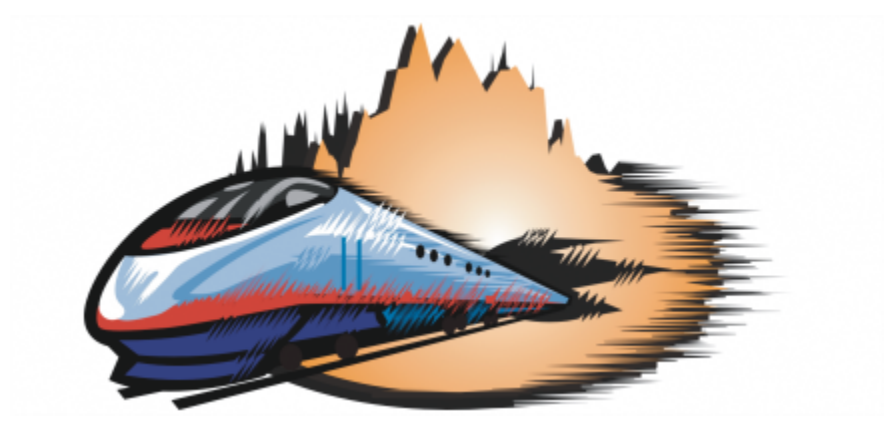

*Durch Aufrauen können Sie einem Teil eines Umrisses oder einer Strecke Zacken oder Spitzen zuweisen.*

#### So rauen Sie Objekte auf

- 1 Wählen Sie mit dem Hilfsmittel [Auswahl](#page-1043-0) ein Objekt aus
- 2 Klicken Sie in der Hilfsmittelpalette auf das Hilfsmittel Aufrauen  $\prod_{n=1}^{n}$ .
- 3 Zeigen Sie auf den Bereich des Umrisses, den Sie aufrauen möchten, und ziehen Sie den Umriss, um ihn zu verzerren.

#### Außerdem können Sie

Größe der Aufrauungsspitzen festlegen Geben Sie in der Eigenschaftsleiste im Feld Spitzengröße einen Wert zwischen 0,254 mm und 50,8 mm  $1.0<sub>mm</sub>$ ein. Anzahl der Spitzen in einem aufgerauten Bereich ändern Geben Sie im Feld Spitzendichte in der in der Eigenschaftsleiste einen Wert im Bereich von 1 bis 10 ein. Anzahl der Spitzen in einem aufgerauten Bereich bei Verwendung Klicken Sie in der Eigenschaftsleiste auf die Schaltfläche Stiftdruck des Grafiktabletts ändern ▲ き Höhe der Aufrauungsspitzen festlegen Geben Sie in das Feld Stiftneigung einen Wert zwischen 0 und 90 Grad ein. Anzahl der Aufrauungspitzen beim Ziehen festlegen Geben Sie in der Eigenschaftsleiste im Feld Austrocknen einen Wert zwischen -10 und 10 ein. Höhe der Aufrauungsspitzen bei Verwendung des Grafiktabletts Klicken Sie in der Eigenschaftsleiste auf die Schaltfläche festlegen Stiftneigung verwenden  $\triangle$ Richtung der Aufrauungsspitzen festlegen Wählen Sie Feste Richtung im Listenfeld Spitzenrichtung. Geben Sie in das Feld Drehwinkel einen Wert zwischen 0 und 359 ein.

#### Außerdem können Sie

Richtung der Aufrauungsspitzen bei Verwendung des Grafiktabletts festlegen

Aufrauungsspitzen rechteckig zur Strecke oder zum Umriss erstellen Wählen Sie Automatisch im Listenfeld Spitzenrichtung in der

Wählen Sie Stifteinstellungen im Listenfeld Spitzenrichtung in der Eigenschaftsleiste.

Eigenschaftsleiste.

# Eŕ

Objekte, denen eine Verzerrung, Hülle oder Perspektive zugewiesen wurde, werden vor dem Zuweisen des Aufrauungseffekts in [Kurvenobjekte](#page-1042-0) konvertiert.

# ⊵َ⊇

Wenn Neigungswinkel und Drehwinkel auf den Grafiktablettstift reagieren sollen, klicken Sie mit der rechten Maustaste auf das aufgeraute Objekt und anschließend auf den entsprechenden Befehl im Untermenü.

Sie können die Minimal- und Maximalwerte für die Aufrau-Steuerelemente anzeigen, indem Sie in der Eigenschaftsleiste mit der rechten Maustaste auf das entsprechende Steuerelement klicken und anschließend Einstellungen wählen.

## <span id="page-247-0"></span>Objekte glätten

Um ausgezackte Kanten zu entfernen und die Knotenanzahl zu verringern, können Kurvenobjekte geglättet werden. Sie können auch Formen glätten, beispielsweise Rechtecke oder Polygone, um ihnen ein organischeres, handgezeichnetes Aussehen zu verleihen.

Zum Steuern des Effekts können Sie die Größe der Pinselspitze und die Geschwindigkeit ändern, mit der der Effekt angewendet wird. Sie können die Intensität des Effekts aber auch auch durch den Druck des digitalen Stifts ändern.

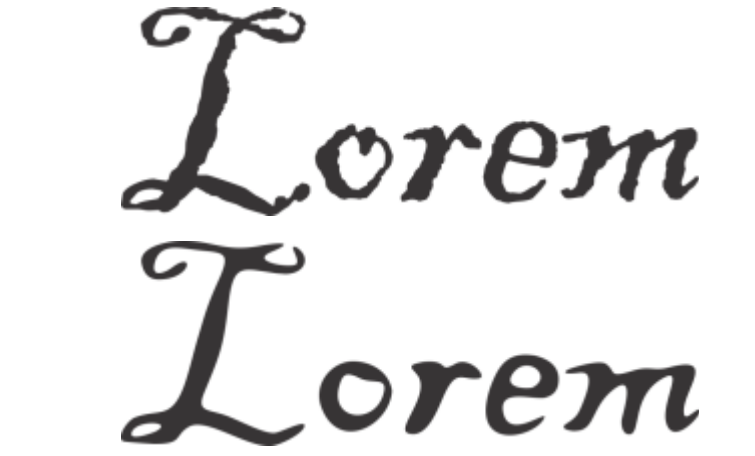

*In Kurven umgewandelter Text (oben) und derselbe Text nach dem Glätten mit dem Hilfsmittel Glätten (unten)*

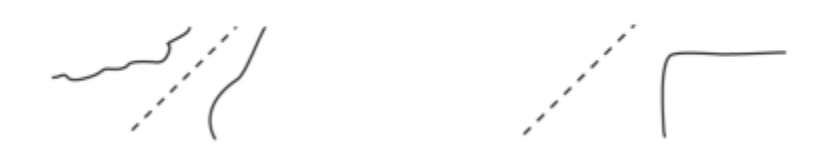

*Unregelmäßige Ränder glätten (links); Formen ein organisches Aussehen verleihen (rechts)*

#### So glätten Sie Objekte

- 1 Wählen Sie ein [Objekt](#page-1043-0) mit dem Hilfsmittel Auswahl aus.
- 2 Klicken Sie in der Hilfsmittelpalette auf das Hilfsmittel Glätten  $\boldsymbol{\beta}^{s}$ .
- 3 Ziehen Sie entlang des Objektrands.

#### Außerdem können Sie

Die Größe der Pinselspitze festlegen Geben Sie in der Eigenschaftsleiste im Feld Spitzengröße einen Wert ein.  $\bigodot$  1.0 mm

> Zum Ändern der Größe der Pinselspitze können Sie auch bei gedrückter Umschalttaste im Dokumentfenster ziehen. Ziehen Sie zur Mitte der Pinselspitze, um die Größe zu verringern, und von der Mitte der Pinselspitze weg, um sie zu vergrößern.

Geschwindigkeit des Glättens erhöhen Geben Sie den gewünschten Wert im Feld Rate  $\bigcap$ ein.

Um die Geschwindigkeit anzupassen, können Sie auch bei

gedrückter Alt-Taste im Bildfenster ziehen, um einen Regler anzuzeigen, mit dem Sie die Geschwindigkeit interaktiv festlegen können.

Effekt durch den Druck eines digitalen Stifts steuern Klicken Sie in der Eigenschaftsleiste auf die Schaltfläche Stiftdruck ⊹ځ

### <span id="page-248-0"></span>Objekte durch Heranziehen oder Wegdrücken der Knoten formen

Mit dem Hilfsmittel Heranziehen und Wegdrücken können Sie Objekte umformen, indem Knoten an den Cursor herangezogen oder vom Cursor weggedrückt werden. Zum Steuern des Umformungseffekts können Sie die Größe der Pinselspitze und die Geschwindigkeit, mit der die Knoten herangezogen oder zurückgewiesen werden, ändern. Außerdem können Sie die Druckintensität des digitalen Stifts variieren.

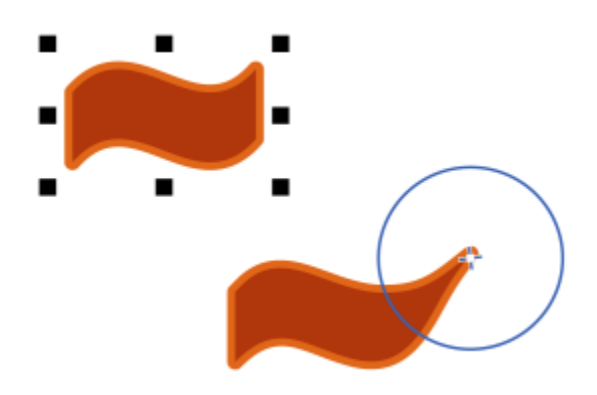

*Knoten heranziehen, um ein Objekt zu formen*

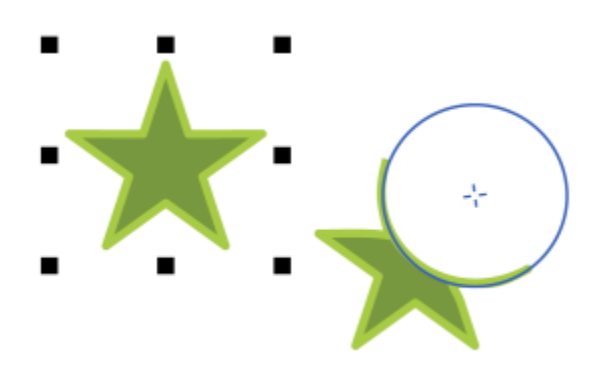

*Knoten wegdrücken, um ein Objekt zu formen*

#### So formen Sie Objekte, indem Sie Knoten heranziehen oder wegdrücken

- 1 Wählen Sie ein [Objekt](#page-1043-0) mit dem Hilfsmittel Auswahl aus.
- 2 Klicken Sie in der Hilfsmittelpalette auf das Hilfsmittel Heranziehen und Wegdrücken  $\bigcap_{i=1}^{n}$
- 3 Führen Sie einen der folgenden Schritte aus:
	- Um Knoten an den Cursor heranzuziehen, klicken Sie in der Eigenschaftsleiste auf das Hilfsmittel Heranziehen  $\bigcap$ :
	- Um Knoten vom Cursor wegzudrücken, klicken Sie auf das Hilfsmittel Wegdrücken  $\bigcap_{i=1}^{n}$
- 4 Klicken Sie in der Nähe des Rands auf eine Stelle innerhalb oder außerhalb des Objekts und formen Sie den Rand bei gedrückter Maustaste um. Ein deutlicheres Ergebnis lässt sich erzielen, indem Sie bei gedrückter Maustaste ziehen.

#### Außerdem können Sie

Die Größe der Pinselspitze festlegen Geben Sie in der Eigenschaftsleiste einen Wert in das Feld Spitzengröße ein.

> Zum Ändern der Größe der Pinselspitze können Sie auch bei gedrückter Umschalttaste im Dokumentfenster ziehen. Ziehen Sie zur Mitte der Pinselspitze, um den Radius zu verringern, und von der Mitte der Pinselspitze weg, um den Radius zu vergrößern.

#### Außerdem können Sie

Legen Sie die Geschwindigkeit fest, mit der Knoten herangezogen oder weggedrückt werden.

Geben Sie den gewünschten Wert im Feld Rate ein.

Effekt durch den Druck eines digitalen Stifts steuern Klicken Sie in der Eigenschaftsleiste auf die Schaltfläche Stiftdruck . ي

#### <span id="page-250-0"></span>Verzerrungseffekte zuweisen

Sie können drei verschiedene Arten von Verzerrungseffekten zuweisen, um [Objekte](#page-1043-0) zu formen:

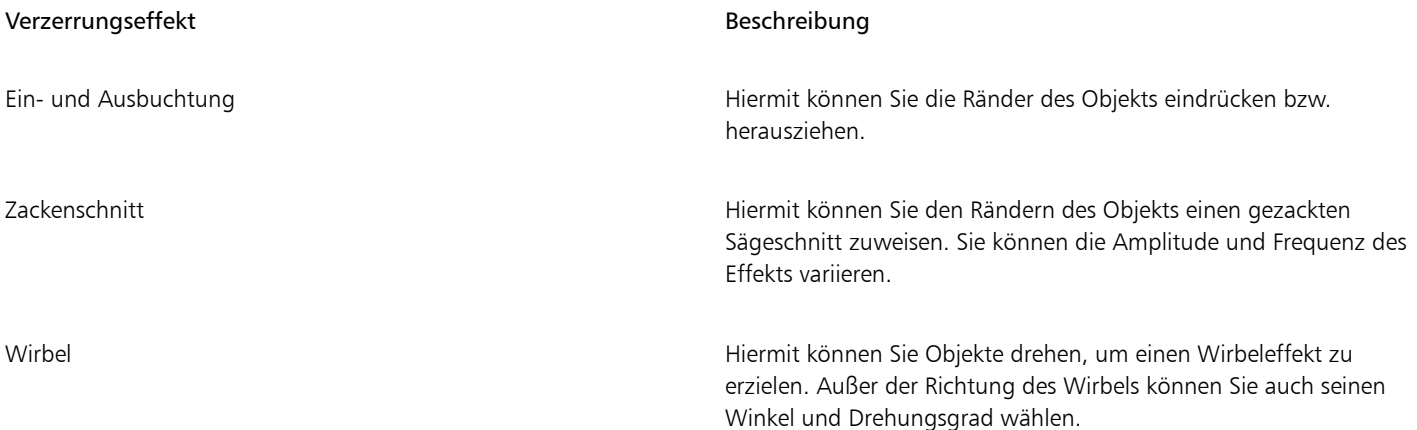

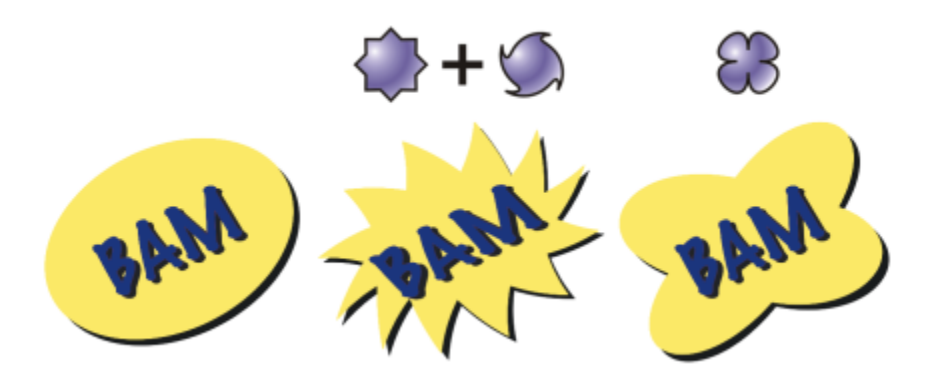

*Von links nach rechts: Originalbild; Zackenschnitt und Wirbel; Ausbuchtung*

Nach dem Verzerren eines Objekts können Sie den Effekt ändern, indem Sie den Mittelpunkt der Verzerrung verschieben. Dieser Punkt wird durch einen rautenförmigen Bearbeitungspunkt gekennzeichnet, um den die Verzerrung angezeigt wird. Vergleichbar wäre ein Zirkel, bei dem sich der Stift um einen statischen Punkt bewegt. Sie können den Mittelpunkt der Verzerrung überall im Zeichenfenster oder in die Mitte eines Objekts setzen, so dass die Verzerrung gleichmäßig verteilt wird und sich die Form des Objekts relativ zu seinem Mittelpunkt ändert.

Ein noch drastischerer Effekt lässt sich dadurch erzielen, dass einem schon verzerrten Objekt eine weitere Verzerrung zugewiesen wird. Die Wirkung der ursprünglichen Verzerrung geht nicht verloren, wenn Sie z. B. eine Zackenschnittverzerrung über eine Wirbelverzerrung legen. In CorelDRAW können Sie Verzerrungseffekte auch entfernen und kopieren.

#### So verzerren Sie Objekte

- 1 Klicken Sie in der Hilfsmittelpalette auf das Hilfsmittel Verzerrung
- 2 Klicken Sie in der Eigenschaftsleiste auf eine der folgenden Schaltflächen und geben Sie die gewünschten Einstellungen an:
	- Ein- und Ausbuchtungs-Verzerrung
	- Zackenschnitt
	- Wirbelverzerrung
- 3 Klicken Sie auf den gewünschten Mittelpunkt der Verzerrung und ziehen Sie, bis das [Objekt](#page-1043-0) die gewünschte Form hat.

#### Außerdem können Sie

Mittelpunkt der Verzerrung ändern Ziehen Sie den rautenförmigen Positionierungsbearbeitungspunkt an die gewünschte Position. Anzahl der Punkte in einer Zackenschnitt-Verzerrung anpassen Verschieben Sie den Regler in der Mitte des Verzerrungsbearbeitungspunkts. Voreingestellte Verzerrung zuweisen Wählen Sie in der Eigenschaftsleiste im Listenfeld Voreinstellungen eine der dort verfügbaren Voreinstellungen für Verzerrungen aus. Einem Objekt mehrere Verzerrungen zuweisen Klicken Sie in der Eigenschaftsleiste auf einen anderen Verzerrungstyp, klicken Sie auf das Objekt und ziehen Sie.

Sie können schon verzerrten Objekten die Verzerrungseffekte erneut zuweisen.

# Č₹

Sie können Verzerrungen mittig anordnen, indem Sie auf die Schaltfläche **Verzerrung zentrieren**  $\alpha$  in der Eigenschaftsleiste klicken.

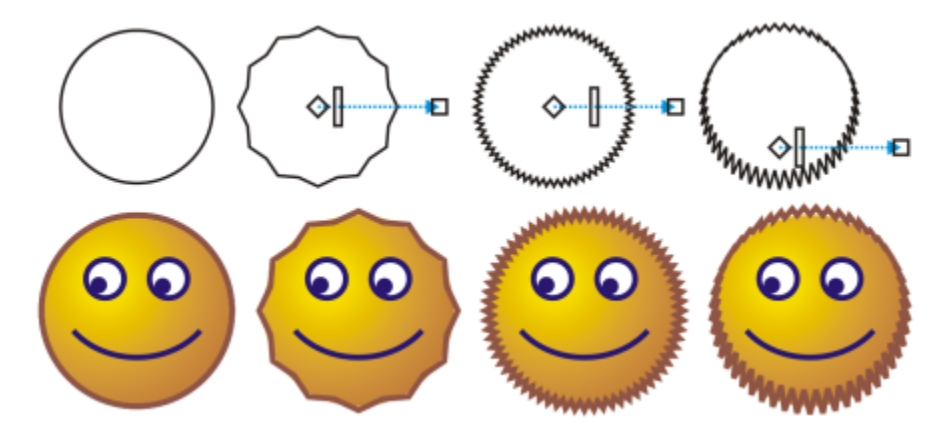

*Mit den interaktiven Vektorsteuerelementen können Sie Verzerrungeffekte bearbeiten. Oben links: Auf einen Kreis angewendeter Zackenschnitteffekt. Oben rechts: Zackenschnitteffekt mit höherer Dichte (mehr Spitzen). Unten: Ergebnisse für Zackenschnitteffekte.*
### So entfernen Sie Verzerrungen

- 1 Wählen Sie ein verzerrtes [Objekt](#page-1043-0) aus.
- 2 Klicken Sie auf Objekt Verzerrung entfernen.

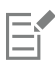

Wenn Sie eine Verzerrung auf diese Weise entfernen, wird der zuletzt zugewiesene Verzerrungseffekt aufgehoben.

⊆≼

Sie können die Verzerrung eines ausgewählten Objekts auch aufheben, indem Sie in der Eigenschaftsleiste auf Verzerrung entfernen klicken.

### So kopieren Sie Verzerrungen

- 1 Wählen Sie das [Objekt](#page-1043-0) aus, auf das Sie die Verzerrung kopieren möchten.
- 2 Klicken Sie auf Objekt ▶ Effekt kopieren ▶ Verzerrung aus.
- 3 Klicken Sie auf ein verzerrtes Objekt.

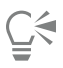

Sie können den Effekt auch mit dem Hilfsmittel Pipette // kopieren. Weitere Informationen finden Sie unter ["So kopieren Sie](#page-332-0) [Effekte von einem Objekt auf ein anderes" auf Seite 331.](#page-332-0)

### Wirbeleffekte hinzufügen

Sie können Objekten Wirbeleffekte hinzufügen. Dabei können Sie den Radius, die Geschwindigkeit und die Richtung der Wirbeleffekte festlegen. Außerdem können Sie die Intensität des Wirbeleffekts durch den Druck des digitalen Stifts variieren.

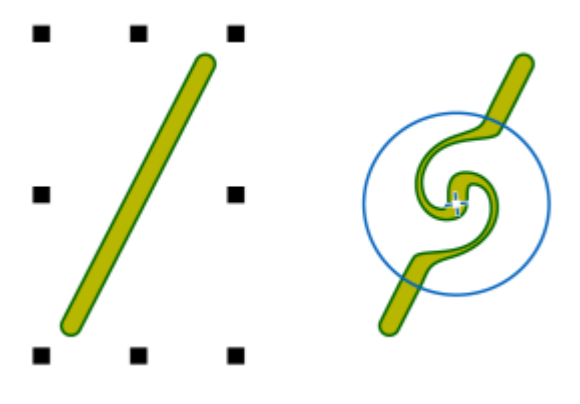

*Wirbeleffekte hinzufügen*

### So fügen Sie Objekten einen Wirbeleffekt hinzu

- 1 Wählen Sie ein [Objekt](#page-1043-0) mit dem Hilfsmittel Auswahl aus.
- 2 Klicken Sie in der Hilfsmittelpalette auf das Hilfsmittel Wirbel 2
- 3 Klicken Sie auf den Rand des Objekts und halten Sie die Maustaste so lange gedrückt, bis der Wirbel die gewünschte Größe erreicht hat. Zum Positionieren und Umformen des Wirbels können Sie bei gedrückter Maustaste ziehen.

Radius des Wirbeleffekts festlegen Geben Sie in der Eigenschaftsleiste einen Wert in das Feld Spitzengröße ein. Geschwindigkeit des Wirbeleffekts festlegen Geben Sie einen Wert zwischen 1 und 100 im Feld Rate in der Eigenschaftsleiste ein. Richtung des Wirbeleffekts festlegen Klicken Sie auf die Schaltfläche Linksläufiger Wirbel  $\bigcap$  oder Rechtsläufiger Wirbel . Intensität des Wirbeleffekts durch den Druck eines digitalen Stifts steuern Klicken Sie in der Eigenschaftsleiste auf die Schaltfläche Stiftdruck ⊹≛

### Objekte mithilfe von Hüllen formen

In CorelDRAW können Sie [Objekte](#page-1043-0) einschließlich Linien, [Grafiktext,](#page-1039-0) [Mengentextr](#page-1042-0)ahmen und Bitmaps formen, indem Sie diesen [Hüllen](#page-1040-0) zuweisen. Hüllen bestehen aus mehreren [Knoten,](#page-1041-0) mit denen die Hülle geformt und somit auch die Form des Objekts geändert werden kann.

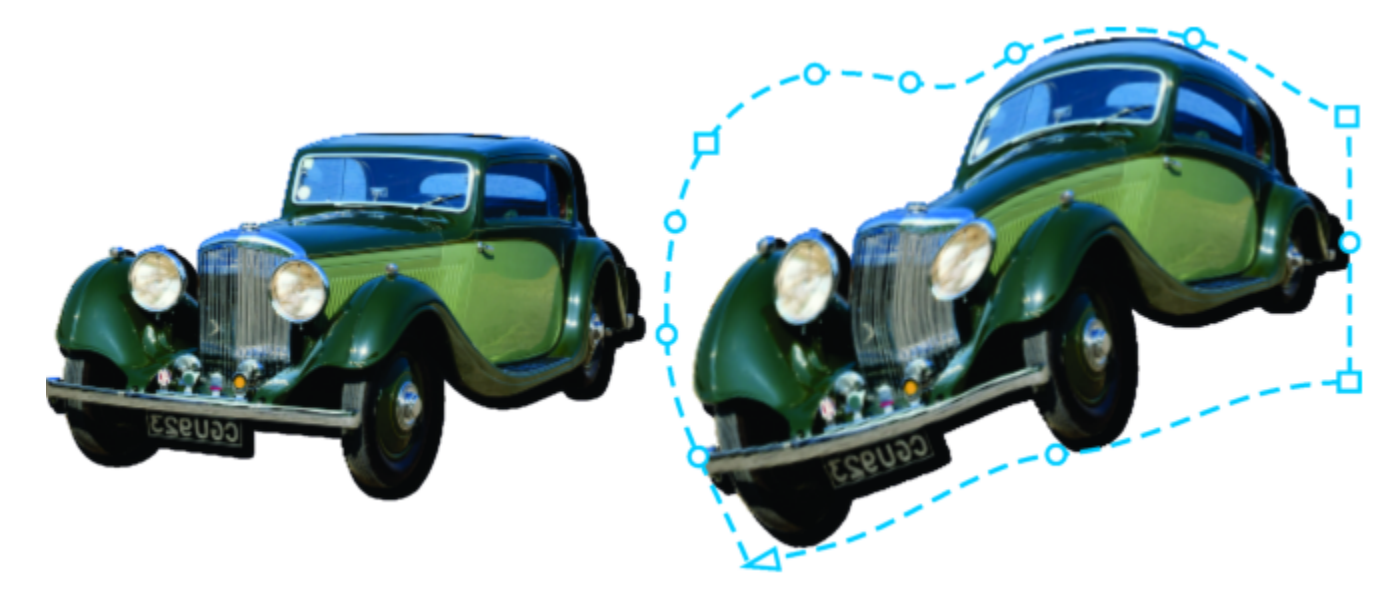

*Die ursprüngliche Bitmap (links) mit einer Hülle (rechts). Die Hülle wird nicht destruktiv angewendet, damit Sie diese bearbeiten oder jederzeit wieder entfernen und das Originalbild wiederherstellen können.*

Sie können eine Basishülle, die der Form eines Objekts entspricht, oder eine voreingestellte Hülle zuweisen.

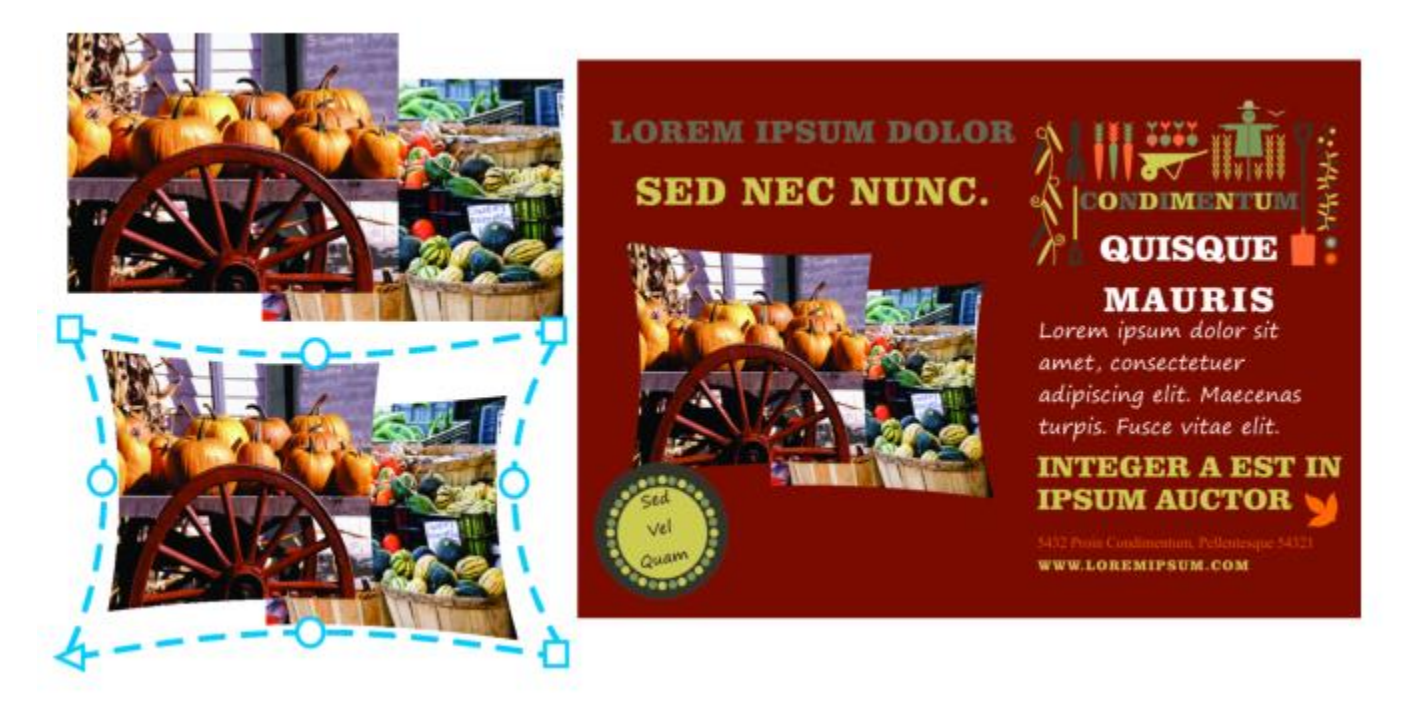

*Eine voreingestellte Hülle wurde auf eine Gruppe von Bitmaps angewendet.*

Falls keine der Voreinstellungen Ihren Bedürfnissen entspricht, können Sie eine benutzerdefinierte Hülle erstellen und für die spätere Verwendung speichern. Hüllenvoreinstellungen werden als Voreinstellungs-Dateien (.PST) im Ordner \AppData\Roaming\Corel\CorelDRAW Graphics Suite 2022\Draw\Presets\Envelope gespeichert.

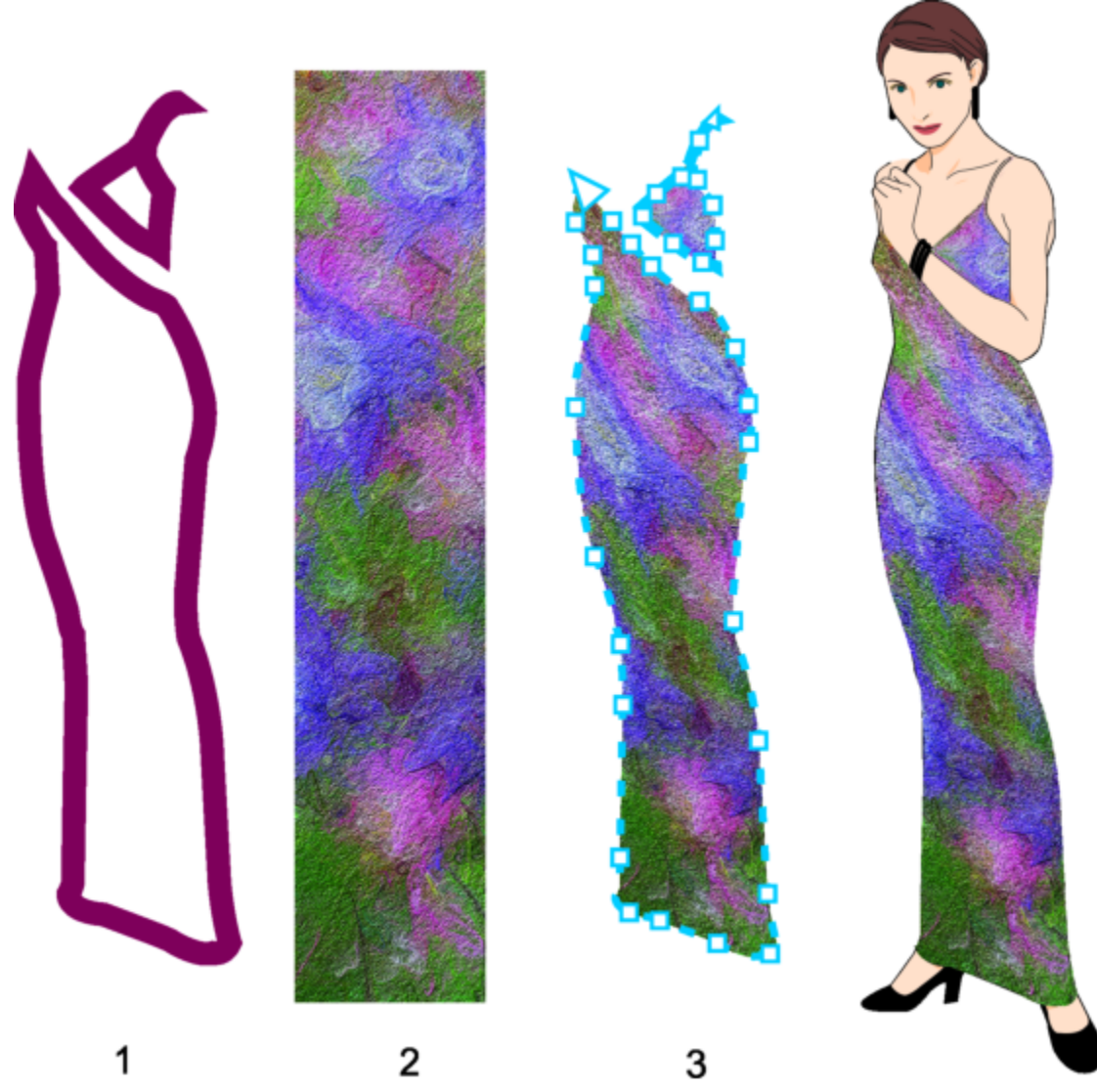

*Aus der Form eines Vektorobjekts (1) wird eine benutzerdefinierte Hülle erstellt (3) und auf eine Bitmap angewendet (2).*

In CorelDRAW können Sie Hüllen auch kopieren und entfernen.

Nach der Anwendung einer Hülle können Sie die vorhandene Hülle bearbeiten oder eine neue Hülle hinzufügen, um die Form des Objekts noch weiter zu verändern. Sie bearbeiten eine Hülle, indem Sie die Knoten anordnen oder neue Knoten hinzufügen. Das Hinzufügen von Knoten gibt Ihnen bessere Kontrolle über die Form des Objekts in der Hülle. Darüber hinaus können Sie in CorelDRAW Knoten löschen, mehrere Knoten gleichzeitig verschieben, den Knotentyp ändern und ein Segment einer Hülle in eine Linie oder Kurve konvertieren.Weitere Informationen zu den verschiedenen Knotentypen finden Sie unter ["Kurvenobjekte" auf Seite 220.](#page-221-0)

Sie können auch den Zuordnungsmodus einer Hülle ändern, um festzulegen, wie das Objekt in die Hülle passt. So können Sie z. B. ein Objekt entsprechend den Grundabmessungen der Hülle strecken und es dann mit dem horizontalen Zuordnungsmodus horizontal stauchen, sodass es der Form der Hülle entspricht.

### So weisen Sie Hüllen zu

- 1 Wählen Sie ein [Objekt](#page-1043-0) aus.
- 2 Klicken Sie in der Hilfsmittelpalette auf das Hilfsmittel Hülle  $\sum_{n=1}^{\infty}$
- 3 Klicken Sie in der Eigenschaftsleiste auf eine der folgenden Schaltflächen:

#### 254 | CorelDRAW Benutzerhandbuch

- Geraden-Modus Erstellt [Hüllen](#page-1040-0) auf der Grundlage von Geraden, sodass Objekte perspektivisch erscheinen.
- Einzelbogen-Modus / Erstellt Hüllen mit einer Bogenform auf einer Seite, sodass Objekte konkav bzw. konvex erscheinen.
- Doppelbogen-Modus  $\overline{\phantom{A}}$ : Erstellt Hüllen mit einer S-Form auf einer oder mehreren Seiten.
- Uneingeschränkter Modus Erstellt formfreie Hüllen, bei denen Sie die Eigenschaften der Knoten ändern sowie Knoten hinzufügen und löschen können.
- 4 Klicken Sie auf das Objekt.
- 5 Ziehen Sie die [Knoten,](#page-1041-0) um die Hülle zu verformen.

Wenn Sie die Hülle zurücksetzen möchten, drücken Sie die Esc-Taste, bevor Sie die Maustaste loslassen.

### Außerdem können Sie

Vordefinierte Hülle zuweisen Klicken Sie auf das Listenfeld Voreinstellungsliste in der Eigenschaftsleiste und anschließend auf eine Hüllenform.

Einem Objekt mit Hülle eine Hülle zuweisen Klicken Sie in der Eigenschaftsleiste auf die Schaltfläche Neue Hülle hinzufügen  $\mathfrak{p}^{\mathsf{e}}$ , und ziehen Sie die Knoten, um die Form der Hülle zu ändern.

Hülle entfernen Klicken Sie auf Effekte **behalten Effekte Brücken Sie auf Effekte behalte**n Einen Einen Einen Entfernen.

Wenn Sie ein Hülle auf einen Mengentext anwenden, können Sie nur die Form des Textrahmens verändern. Um den Text innerhalb des Rahmens umzuformen, könnten Sie den Rahmen in eine Kurve umwandeln, nachdem Sie den Inhalt bearbeitet und formatiert haben. Weitere Informationen zum Umwandeln von Objekten in Kurven finden Sie unter ["So konvertieren Sie Objekte in](#page-221-1) [Kurvenobjekte" auf Seite 220.](#page-221-1) Beachten Sie, dass Sie den Text nicht mehr bearbeiten können, nachdem Sie den Rahmen in eine Kurve umgewandelt haben. Um einzelnen Zeichen mit einer Hülle Form zu geben, verwenden Sie Grafiktext.

Sie können einer Bitmap mit einer Hülle keine Hülle zuweisen.

## \_ू<

Sie können Hüllen auch über das Andockfenster Hülle zuweisen (Effekte Hülle).

Sie können verhindern, dass die Geraden eines Vektorobjekts in Kurven konvertiert werden, indem Sie in der Eigenschaftsleiste die Schaltfläche Linien beibehalten auf der aktivieren.

### So erstellen Sie eine Hülle anhand der Form eines anderen Objekts

- 1 Wählen Sie ein [Objekt](#page-1043-0) aus, auf das Sie eine [Hülle](#page-1040-0) anwenden möchten.
- 2 Klicken Sie in der Hilfsmittelpalette auf das Hilfsmittel Hülle
- 3 Klicken Sie in der Eigenschaftsleiste auf die Schaltfläche Hüllenform erstellen  $\square$
- 4 Klicken Sie auf das Objekt, aus dem Sie eine Hülle erstellen möchten. Die Hülle wird auf das Objekt angewendet, das Sie in Schritt 1 ausgewählt haben. Um die Hülle für die spätere Verwendung zu speichern, klicken Sie auf die Schaltfläche Voreinstellung hinzufügen  $\perp$  in der

Eigenschaftsleiste, geben Sie einen Dateinamen in das Listenfeld Dateiname ein und klicken Sie auf Speichern.

E

Sie können nur aus einer geschlossenen Kurve eine Hülle erstellen.

### So kopieren Sie Hüllen

- 1 Wählen Sie ein [Objekt](#page-1043-0) aus, auf das Sie eine [Hülle](#page-1040-0) anwenden möchten.
- 2 Klicken Sie auf Objekt ▶ Effekt kopieren ▶ Hülle von.
- 3 Wählen Sie das Objekt aus, dessen Hülle Sie kopieren möchten.

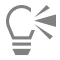

Sie können eine Hülle auch kopieren, indem Sie ein Objekt auswählen, auf die Schaltfläche Hülleneigenschaften kopieren in der Eigenschaftsleiste klicken und das Objekt mit der zu kopierenden Hülle auswählen.

Sie können auch das Hilfsmittel Attributpipette verwenden, um eine Hülle zu kopieren. Weitere Informationen finden Sie unter ["So kopieren Sie Effekte von einem Objekt auf ein anderes" auf Seite 331.](#page-332-0)

### So bearbeiten Sie die Knoten und Segmente von Hüllen

- 1 Klicken Sie in der Hilfsmittelpalette auf das Hilfsmittel Hülle  $\sum_{i=1}^{n}$
- 2 Wählen Sie ein [Objekt](#page-1043-0) mit einer [Hülle](#page-1040-0) aus.
- 3 Doppelklicken Sie zum Hinzufügen eines Knotens auf die Hülle bzw. doppelklicken Sie auf einen [Knoten](#page-1041-0), um ihn zu löschen.

### Außerdem können Sie

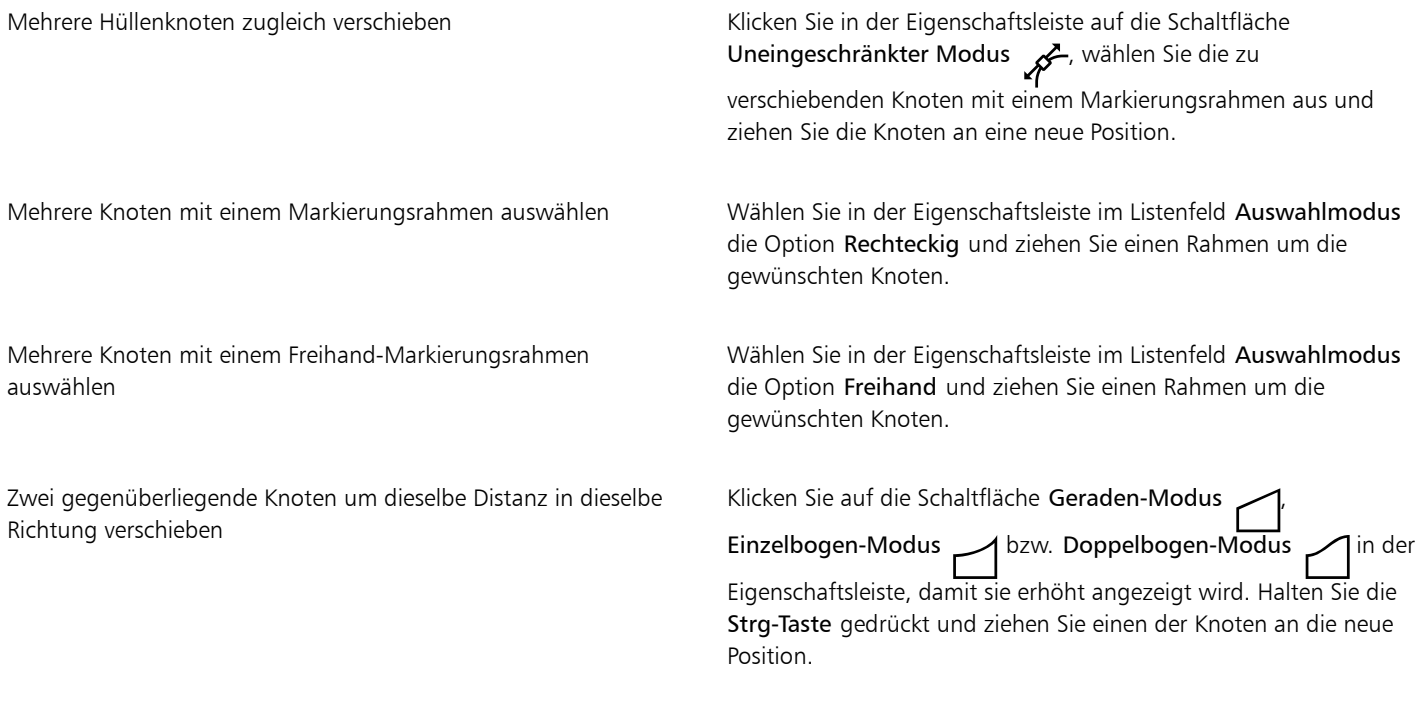

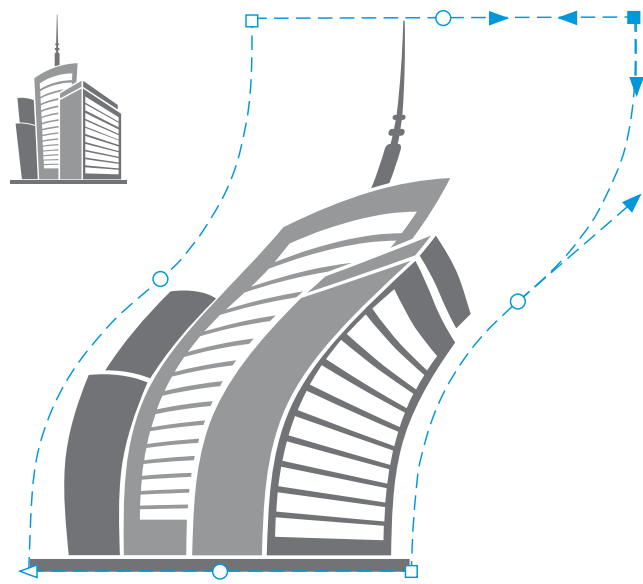

*Werden die Eckknoten verschoben, wird die Hülle geneigt.*

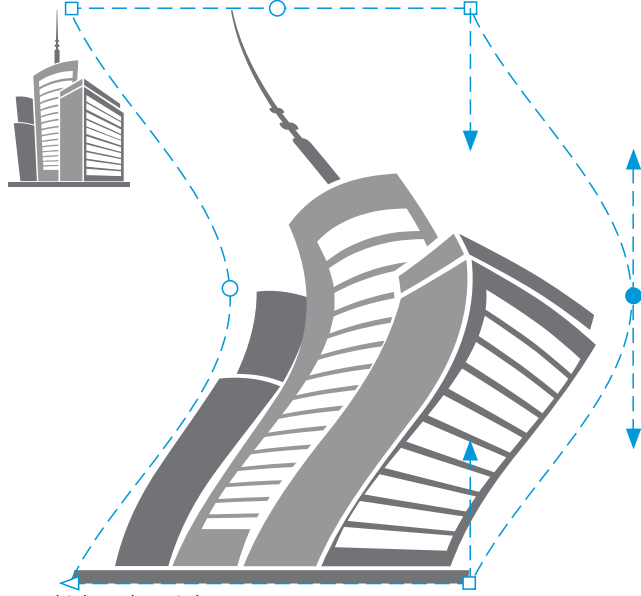

*Verschieben der mittleren Knoten*

Hinweis: Diese Funktion gilt nur für einige voreingestellte Hüllen mit symmetrischen Knoten.

Klicken Sie auf die Schaltfläche Geraden-Modus , Einzelbogen-Modus 1 bzw. Doppelbogen-Modus 1 in der Eigenschaftsleiste, damit sie erhöht angezeigt wird. Halten Sie die Umschalttaste gedrückt und ziehen Sie einen der Knoten an die neue Position.

Zwei gegenüberliegende Knoten um dieselbe Distanz in entgegengesetzte Richtung verschieben

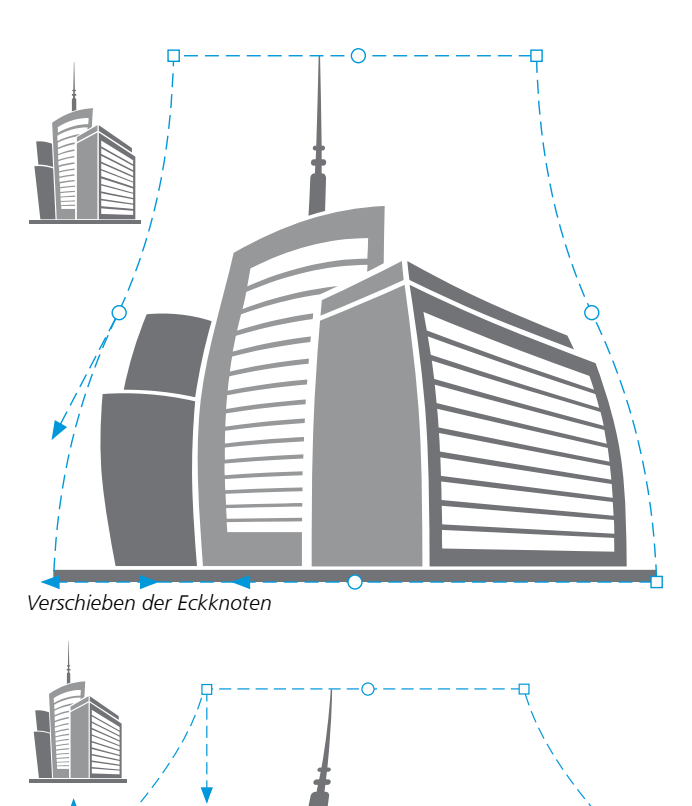

*Verschieben der mittleren Knoten*

Hinweis: Diese Funktion gilt nur für einige voreingestellte Hüllen mit symmetrischen Knoten.

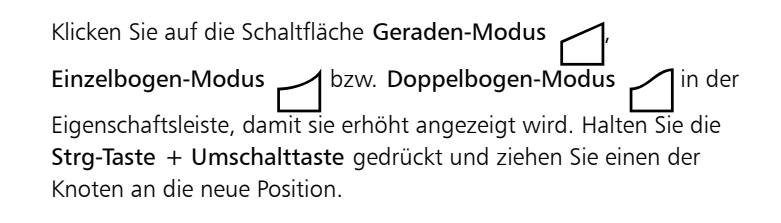

Alle gegenüberliegenden Knoten symmetrisch zu einem zentralen Punkt hin bewegen oder von einem zentralen Punkt entfernen

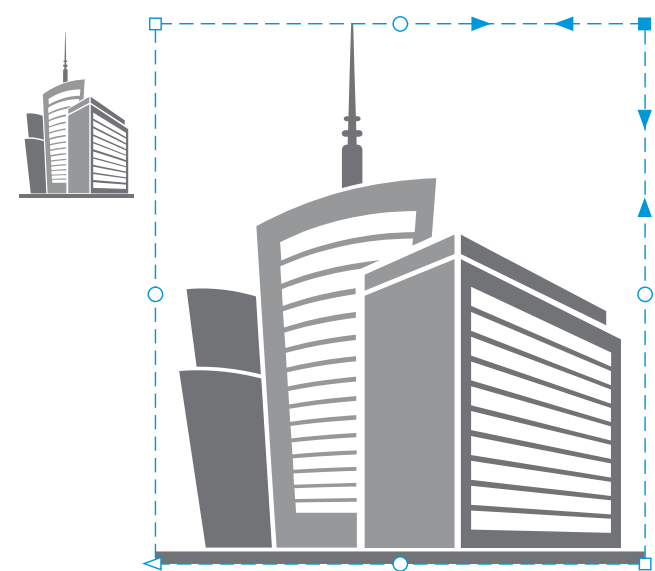

*Werden alle Eckknoten verschoben, wird die Hülle horizontal oder vertikal gedehnt.*

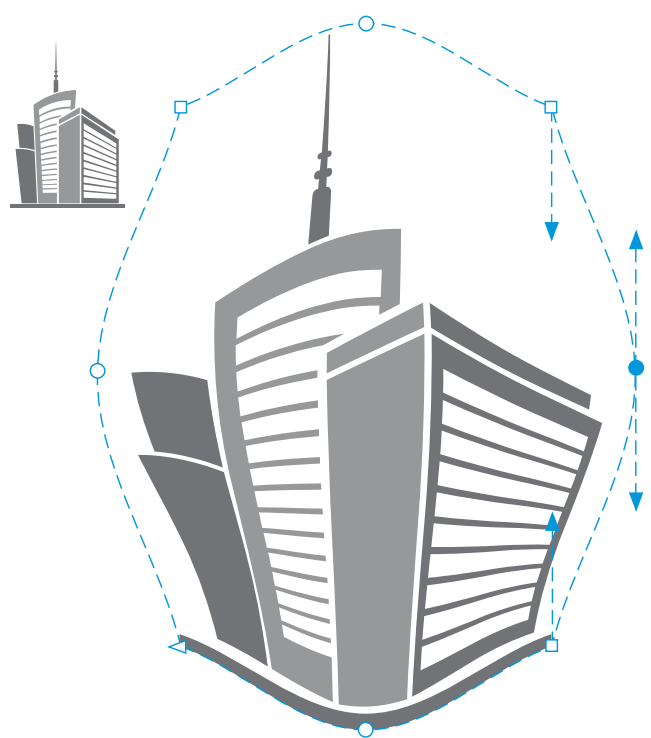

*Werden alle mittleren Knoten verschoben, können Sie die Ränder der Hülle eindrücken bzw. herausziehen.*

Hinweis: Diese Funktion gilt nur für einige voreingestellte Hüllen mit symmetrischen Knoten.

Hüllenknotentyp ändern Klicken Sie auf die Schaltfläche Uneingeschränkter Modus in der Eigenschaftsleiste (sodass sie gedrückt erscheint) und klicken Sie auf

die Schaltfläche Spitzer Knoten  $\mathcal{R}$ , Glatter Knoten and Oder Symmetrischer Knoten .

Hüllensegment in eine Gerade oder Kurve umwandeln Klicken Sie in der Eigenschaftsleiste auf die Schaltfläche

Uneingeschränkter Modus (sodass sie gedrückt erscheint), klicken Sie auf ein Liniensegment und dann auf die Schaltfläche In Linie konvertieren  $\mathcal{F}$  bzw. In Kurve konvertieren  $\mathbb{R}$   $\mathbb{Z}$ . Hinweis: Die Schaltflächen In Linie konvertieren / und In Kurve konvertieren  $\sum_{n=0}^{\infty}$  werden deaktiviert, wenn Sie eine Hülle

auf eine Bitmap anwenden.

Wenn Sie Teile eines Objekts mit einer Hülle teilen, beschneiden oder radieren, können Sie die Hülle nicht mehr bearbeiten.

Wenn Sie in Corel PHOTO-PAINT eine Bitmap mit einer Hülle bearbeiten oder wenn Sie eine Bitmap mit einer Hülle kopieren und in Corel PHOTO-PAINT oder einer früheren Version von CorelDRAW einfügen, ist die Hülle nicht mehr bearbeitbar.

### So ändern Sie den Zuordnungsmodus

- 1 Klicken Sie in der Hilfsmittelpalette auf das Hilfsmittel Hülle  $\sum_{\ell=1}^{n}$
- 2 Klicken Sie auf ein [Objekt](#page-1043-0) mit einer [Hülle.](#page-1040-0)
- 3 Wählen Sie in der Eigenschaftsleiste im Listenfeld Zuordnungsmodus einen der folgenden Modi:
	- Horizontal Das Objekt wird durch Dehnen an die Grundabmessungen der Hülle und anschließend durch Stauchen in Horizontalrichtung an die Hüllenform angepasst.
	- Original Die Eckbearbeitungspunkte des Objektmarkierungsrahmens werden den Ec[kknoten](#page-1041-0) der Hülle zugeordnet. Die übrigen Knoten werden linear am Rand des Objektmarkierungsrahmens zugeordnet.
	- Elastisch Die Eckbearbeitungspunkte des Objektmarkierungsrahmens werden den Eckknoten der Hülle zugeordnet.
	- Vertikal Das Objekt wird durch Dehnen an die Grundabmessungen der Hülle und anschließend durch Stauchen in Vertikalrichtung an die Hüllenform angepasst.
- 4 Ziehen Sie die Knoten oder die Steuerpunkte.

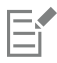

Der Zuordnungsmodus von [Mengentextrahmen](#page-1042-0) kann nach dem Zuweisen einer Hülle nicht mehr geändert werden.

### Objekte beschneiden und radieren

Sie können Teile von Objekten beschneiden und radieren.

### Zuschneiden

Durch Beschneiden können Sie nicht erwünschte Bereiche von Objekten und importierten Fotos schnell entfernen, ohne vorher die Gruppierung von Objekten oder verknüpften Gruppen aufheben bzw. Objekte in Kurven umwandeln zu müssen. Es können Vektorobjekte und Bitmaps beschnitten werden.

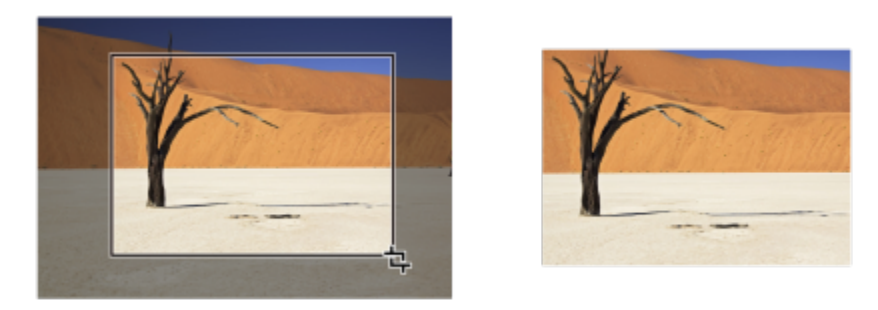

*Objekte beschneiden*

Beim Beschneiden von Objekten definieren Sie einen rechteckigen Bereich – den Beschneidebereich –, der erhalten bleiben soll. Die Objektteile außerhalb des Beschneidebereichs werden entfernt. Sie können die genaue Position und Größe des Beschneidebereichs festlegen, ihn drehen und seine Größe ändern. Sie können den Beschneidebereich auch wieder entfernen.

Es ist möglich, nur ausgewählte Objekte in einer Zeichnung ohne Auswirkung auf die anderen Objekte oder alle Objekte auf der Zeichenseite zu beschneiden. In beiden Fällen werden die betroffenen Text- und Formobjekte automatisch in Kurven umgewandelt.

### Radieren

In CorelDRAW können Sie unerwünschte Teile von Bitmaps und Vektorobjekten radieren. Das Hilfsmittel Radierer funktioniert wie ein Radiergummi, mit dem jene Teile des Bilds entfernt werden, bei denen Sie klicken und ziehen. Wenn Sie nur Teile eines bestimmten Objekts löschen möchten, müssen Sie dieses selektieren. Wenn kein Objekt ausgewählt ist, entfernt das Hilfsmittel Radierer alle Teile der Zeichnung, über die Sie den Mauszeiger ziehen. Weitere Informationen zum Selektieren von Objekten finden Sie unter["Objekte auswählen" auf](#page-311-0) [Seite 310.](#page-311-0) Beim Radieren werden alle betroffenen Strecken automatisch geschlossen und das Objekt wird in Kurven konvertiert. Wenn Sie Verbindungslinien radieren, erstellt CorelDRAW Unterstrecken anstelle einzelner Objekte. Objekte mit Konturen, Überblendungen, hinterlegten Schatten, Blockschatten und Extrusionen können nicht radiert werden.

Wenn Sie mit einem Eingabestift arbeiten, können Sie die Größe der Radiererspitze über den Druck ändern. Sofern Ihr Eingabestift Neigung und Orientierung unterstützt, können Sie diese Funktionen verwenden, um die Flachheit und Drehung der Radiererspitze zu ändern. Sie können auch feste Werte für den Neigungswinkel und Orientierungswinkel eingeben, sodass Flachheit und Drehung der Spitze sich nicht verändern.

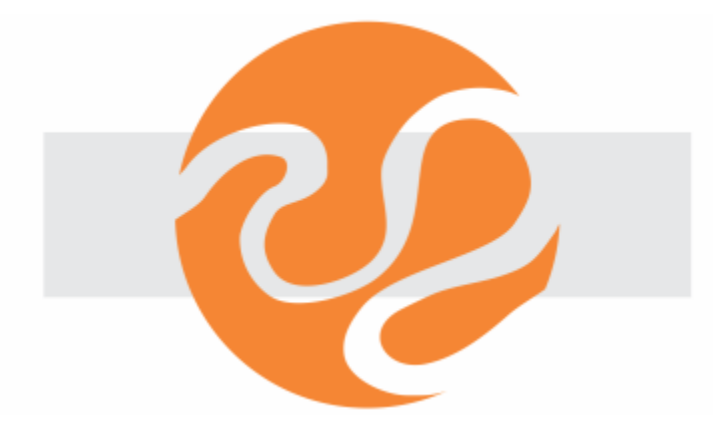

*Sie können Ihren Eingabestift verwenden, um die Größe und Flachheit der Radiererspitze zu ändern.*

Sie können auch die Standardeinstellungen für das Hilfsmittel "Radierer" auswählen, wie z. B. die Standardgröße der Radiererspitze. Die Knoten von Objekten, die durch Radieren erzeugt werden, werden automatisch reduziert; Sie können diese Einstellung jedoch deaktivieren.

### Löschen

Sie können auch virtuelle Liniensegmente (Teile von Objekten) löschen, die sich überlappen. So können Sie eine Schleife in einer sich selbst schneidenden Linie oder Schleifen in Liniensegmenten, bei denen sich zwei oder mehr Objekte überlappen, löschen.

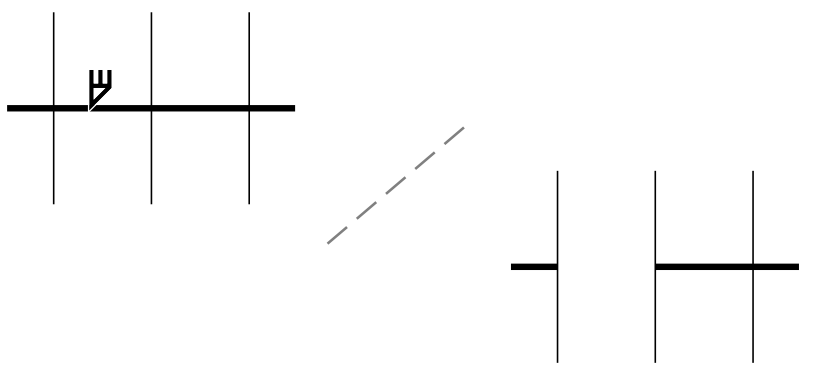

*Virtuelle Liniensegmente löschen*

### So beschneiden Sie ein Objekt oder importiertes Foto

- 1 Wählen Sie das Objekt oder importierte Foto aus, das Sie beschneiden möchten. Sie können mehr als ein Objekt auswählen. Wenn keine Objekte auf der Zeichenseite ausgewählt sind, werden alle Objekte in der Zeichnung beschnitten.
- 2 Klicken Sie in der Hilfsmittelpalette auf das Hilfsmittel Überblendung
- 3 Ziehen Sie mit der Maus, um einen Beschneidebereich zu definieren.
- 4 Doppelklicken Sie im Beschneidebereich.

### Außerdem können Sie

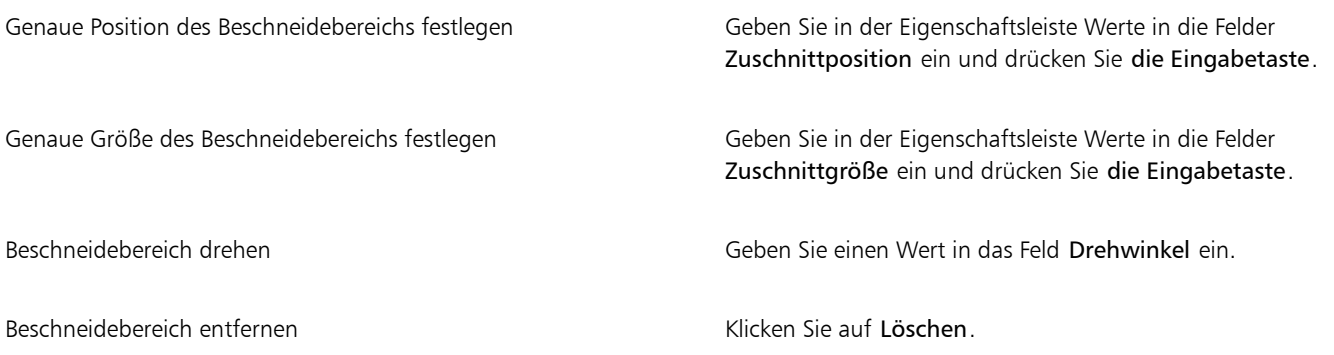

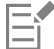

Objekte auf gesperrten und ausgeblendeten Ebenen oder auf Gitter- sowie Hilfslinienebenen können nicht beschnitten werden. Auch OLE- und Internet-Objekte, [Rollover](#page-1045-0) und der Inhalt von PowerClip-Objekten stehen für das Beschneiden nicht zur Verfügung.

Beim Beschneiden wird die Gruppierung von betroffenen verknüpften Gruppen wie [Konturen](#page-1042-1), [Überblendungen](#page-1048-0) und [Extrusionen](#page-1036-0) automatisch aufgehoben.

⊆≼

Sie können den Beschneidebereich wie alle anderen Objekte interaktiv verschieben, drehen und in der Größe ändern. Um den Beschneidebereich zu verschieben, ziehen Sie ihn an eine neue Stelle. Wenn Sie die Größe des Beschneidebereichs ändern

möchten, ziehen Sie einen der Bearbeitungspunkte . Um den Beschneidebereich zu drehen, klicken Sie im Bereich und ziehen einen Drehbearbeitungspunkt

Der Beschneidebereich lässt sich durch Drücken der Esc-Taste entfernen.

### So radieren Sie einen Bildbereich

1 Führen Sie eine der folgenden Aktionen durch: Aktion Vorgehensweise

Einen Bereich in einer Zeichnung radieren Auswahl aller Objekte aufheben

Teile eines Objekts ausradieren Wählen Sie das Objekt aus.

2 Führen Sie einen der folgenden Schritte aus:

- Wenn Sie eine Maus verwenden, klicken Sie auf das Hilfsmittel Radierer in der Hilfsmittelpalette.
- Wenn Sie einen Eingabestift verwenden, drehen Sie diesen um, um automatisch in den Radiermodus zu wechseln.
- 3 Ziehen Sie den Cursor über den Bereich, der ausradiert werden soll.

### Außerdem können Sie

Die Größe der Radiererspitze ändern Geben Sie in der Eigenschaftsleiste einen Wert in das Feld Radiererdicke ein und drücken Sie die Eingabetaste.

Die Form der Radiererspitze ändern Klicken Sie in der Eigenschaftsleiste auf die Schaltfläche Runde Spitze  $\bigcap$  oder Viereckige Spitze

Die Breite der Radiererspitze ändern Klicken Sie in der Eigenschaftsleiste auf die Schaltfläche Stiftdruck  $\blacktriangle$   $\vdots$ , um diese Option zu aktivieren.

> Die Maximalbreite der Spitze wird durch den im Feld Radierer-Dicke festgelegten Wert bestimmt.

Wenn Sie die Maus verwenden, können Sie mit der Nach-oben-Taste und der Nach-unten-Taste eine Änderung des Stiftdrucks simulieren und dadurch die Breite der Radiererspitze verändern.

Die Flachheit der Radiererspitze ändern Klicken Sie in der Eigenschaftsleiste auf die Schaltfläche Stiftneigung  $\triangle^{\alpha}$ , um diese Option zu aktivieren.

Die Radiererspitze abflachen, indem ein fester Wert für die Stiftneigung festgelegt wird

Klicken Sie in der Eigenschaftsleiste auf die Schaltfläche Stiftneigung  $\triangle^{\alpha}$ , um diese zu deaktivieren, und

geben Sie einen Wert in das Feld Neigungswinkel ein.

Geben Sie einen Wert zwischen 15 und 90 ein. Je niedriger der Wert, desto flacher die Spitze.

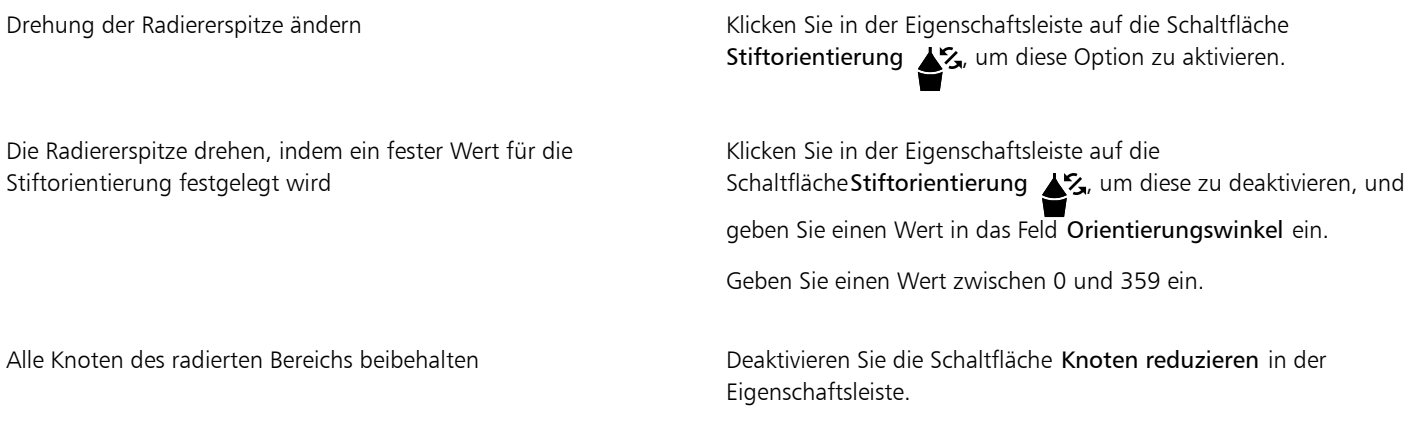

E

Wenn Sie Teile von Objekten radieren, werden alle betroffenen [Strecken](#page-1047-0) automatisch geschlossen.

# C₹

Sie können gerade Linien radieren, indem Sie auf den gewünschten Anfangs- und Endpunkt für das Radieren klicken. Drücken Sie die Strg-Taste , wenn Sie den Winkel der Linie beschränken möchten.

Sie können auch einen Bereich eines ausgewählten Objekts radieren, indem Sie mit dem Hilfsmittel Radierer auf den Bereich doppelklicken.

### So wählen Sie Standardeinstellungen für den Radierer

- 1 Klicken Sie auf Extras ▶ Optionen ▶ Hilfsmittel.
- 2 Klicken Sie im linken Fenster des Dialogfelds, das erscheint, auf Radierer.
- 3 Geben Sie in das Feld Dicke einen Wert für die Dicke ein, um die Größe der Radiererspitze festzulegen.
- 4 Aktivieren oder deaktivieren Sie das Kontrollkästchen Knoten der resultierenden Objekte automatisch reduzieren.

### So löschen Sie virtuelle Liniensegmente

- 1 Klicken Sie in der Hilfsmittelpalette auf das Hilfsmittel Virtuelles Segment löschen 40.
- 2 Zeigen Sie mit dem Mauszeiger auf das Liniensegment, das Sie löschen möchten. Das Hilfsmittel Virtuelles Segment löschen wird aufrecht gestellt, sobald es richtig positioniert ist.
- 3 Klicken Sie auf das Liniensegment.

### Außerdem können Sie

Mehrere Liniensegmente gleichzeitig löschen Ziehen Ziehen Sie einen Markierungsrahmen auf, um alle Zielsegmente einzuschließen oder eine Schnittmenge aller Zielsegmente zu bilden.

Virtuelles Liniensegment löschen, das eine Kurve schneidet Halten Sie die Alt-Taste gedrückt und ziehen Sie, um eine Kurve zu zeichnen.

Liniensegmente verschmelzen Klicken Sie bei gedrückter Umschalttaste auf die beiden sich überlappenden Endpunkte. Sie können auch die Alt-Taste + Umschalttaste drücken, um die sich überlappenden Knoten mit einem Markierungsrahmen auszuwählen.

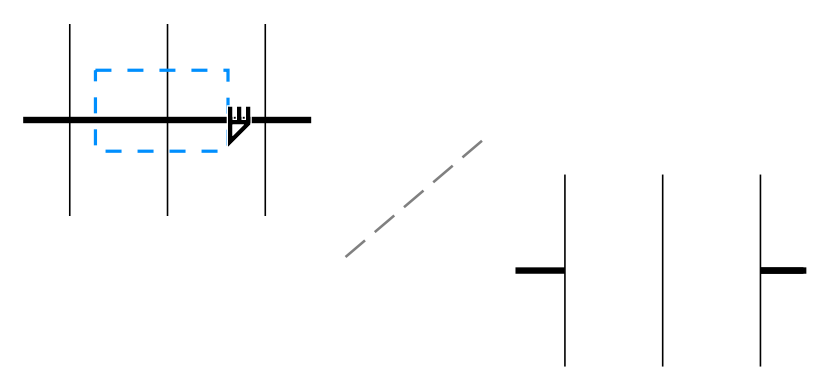

*Mehrere virtuelle Liniensegmente löschen*

### Objekte teilen

Sie können Vektorobjekte, Text und Bitmaps teilen. Es können einzelne Objekte oder Objektgruppen entlang von geraden, Freihand- oder Bézier-Linien geteilt werden.

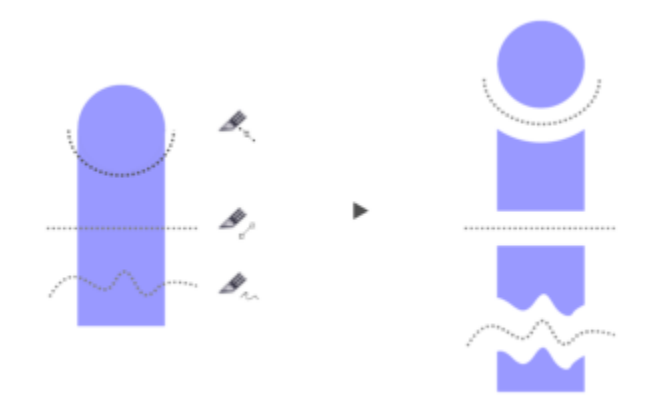

*(Von oben nach unten) Für das Teilen von Objekten sind drei Modi verfügbar: Bézier, 2-Punkt-Linie und Freihand.*

Sie können darüber hinaus zwischen den beiden durch die Teilung entstandenen Objekte ein Abstand einfügen oder aber die neuen Objekte auch überlappen lassen.

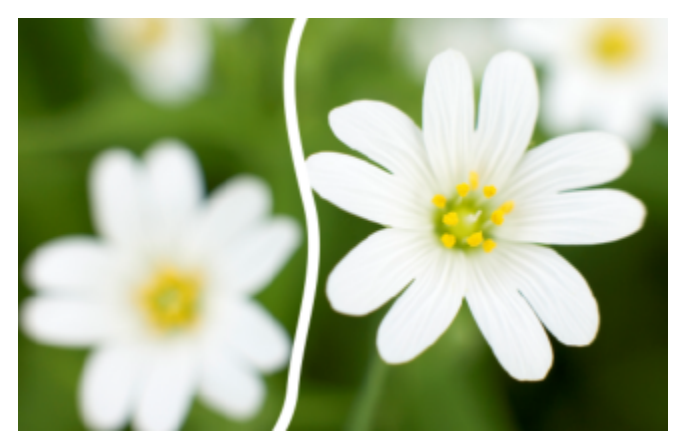

*Diese Bitmap wurde entlang einer Freihandlinie zweigeteilt. Bevor die Bitmap entzweigeschnitten wurde, wurde die Größe des Abstands festgelegt.*

Wenn Sie ein Objekt mithilfe des Hilfsmittels Messer  $\blacktriangleright$ teilen, können Sie in CorelDRAW wählen, ob Sie Umrisse in Kurvenobjekte

umwandeln oder als Umrisse beibehalten möchten. Standardmäßig wird automatisch diejenige Option gewählt, mit der das Aussehen des Umrisses am besten erhalten bleibt.

Wird ein Objekt mit gestrichelten Linien, Pfeilspitzen oder Linienenden geteilt, behält die Option In Objekte konvertieren das Aussehen des Umrisses am besten bei. Wenn Sie für solche Objekte die Option Automatisch wählen, werden die Umrisse von CorelDRAW in Objekte umgewandelt.

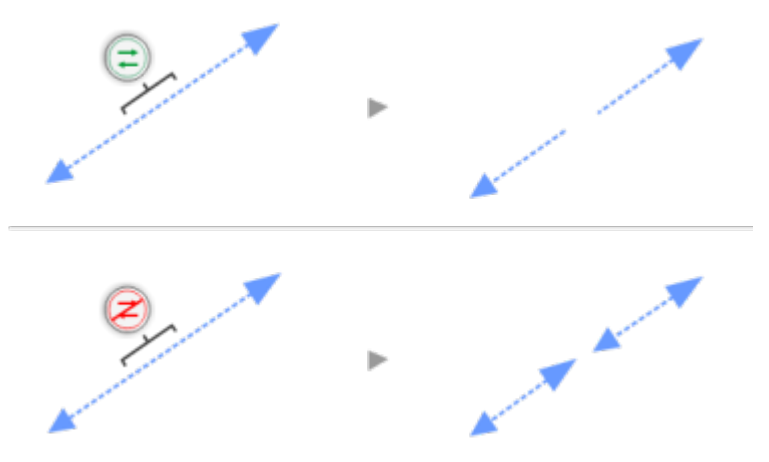

*Oben: Der Umriss (in diesem Beispiel eine gestrichelte Linie mit Pfeilspitzen) wurde nach der Teilung in Objekte umgewandelt, um das Aussehen zu erhalten. Unten: Die Option 'Umrisse beibehalten' wurde verwendet, was zu zwei Linien mit Start- und Endpfeilspitzen führt.*

### So teilen Sie Objekte

- 1 Klicken Sie in der Hilfsmittelpalette auf das Hilfsmittel Messer .
- 2 Klicken Sie in der Eigenschaftsleiste auf eine der folgenden Schaltflächen:
	- 2-Punkt-Linien-Modus / D: Das Objekt wird entlang einer geraden Linie geteilt. Um die Richtungsänderung der Linie auf Winkel von jeweils 15° zu beschränken, halten Sie gleichzeitig die Umschalttaste + Strg-Taste gedrückt.
	- Freihand-Modus + : Das Objekt wird eine Freihandlinie entlang geteilt.
- 3 Ziehen Sie mit der Maus über das Objekt oder die Objektgruppe, die Sie teilen möchten.

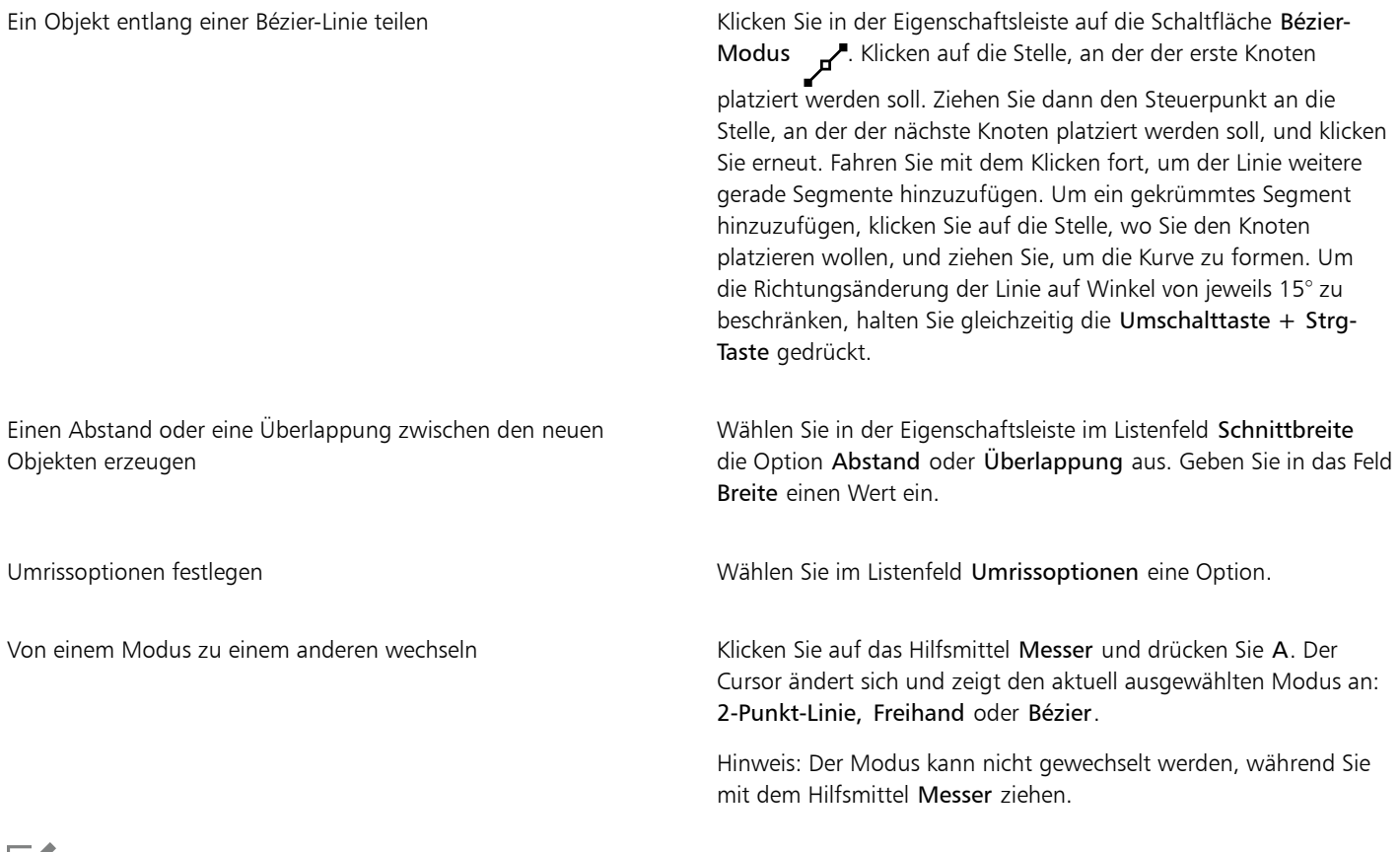

Eř

Wenn Sie ein Objekt mithilfe des Hilfsmittels Messer teilen, werden die neuen Objekte in [Kurvenobjekte](#page-1042-2) umgewandelt.

### Objekte zuschneiden

Beim Zuschneiden entstehen unregelmäßig geformte [Objekte](#page-1043-0) durch Entfernen der überlappenden Objektbereiche. Sie können fast jedes Objekt zuschneiden, unter anderem auch Klone, Objekte auf unterschiedlichen Ebenen sowie einzelne Objekte mit sich schneidenden Linien. Lediglich [Mengentext,](#page-1042-0) Bemaßungslinien und Originale von Klonen können nicht zugeschnitten werden.

Bevor Sie Objekte zuschneiden, müssen Sie entscheiden, welches Objekt Sie zuschneiden möchten (Zielobjekt) und mit welchem Objekt das Zuschneiden erfolgen soll (Quellobjekt). Wenn Sie z. B. einen sternförmigen Ausschnitt aus einem quadratischen Objekt erstellen möchten, ist der Stern das Quellobjekt, da Sie ihn zum Zuschneiden des Quadrats verwenden. Das Quadrat ist das Zielobjekt, d. h. das Objekt, das zugeschnitten werden soll. Das Quellobjekt schneidet den Bereich zu, der das Zielobjekt überlappt.

Das Zielobjekt behält seine Füllungs- und Umrissattribute. Wenn Sie beispielsweise ein Rechteck zuschneiden, das von einem Kreis überlappt wird, wird der vom Kreis überdeckte Bereich des Rechtecks gelöscht, so dass eine unregelmäßige Form entsteht.

In CorelDRAW haben Sie verschiedene Möglichkeiten, Objekte zuzuschneiden. Sie können ein Objekt im Vordergrund als Quellobjekt verwenden, um ein dahinter liegendes Objekt zuzuschneiden, oder umgekehrt. Sie können auch nicht sichtbare Bereiche einander überschneidender Objekte entfernen, so dass nur noch die sichtbaren Bereiche in der Zeichnung verbleiben. Auf diese Weise können Sie die Dateigröße beim Konvertieren von Vektorgrafiken in Bitmaps verringern.

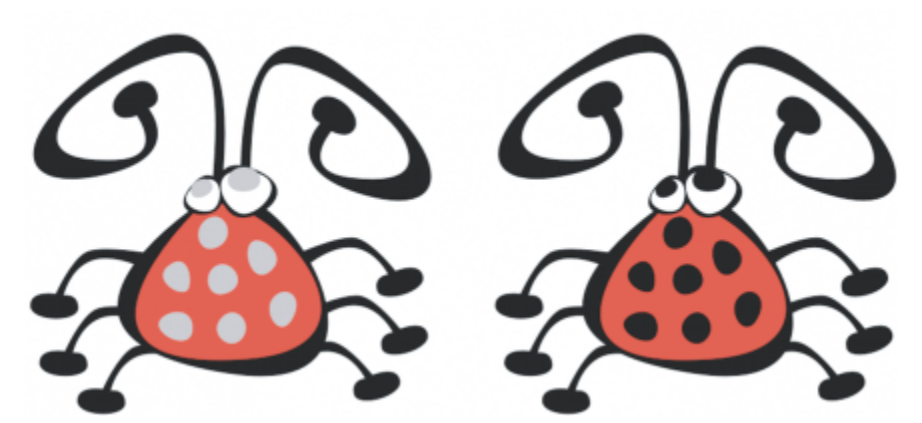

*Durch Zuschneiden können Sie die Anzahl der Objekte in einer Zeichnung verringern. Statt Augen und Punkte zum Käfer hinzuzufügen, werden Bereiche (in der linken Abbildung hell dargestellt) zugeschnitten, so dass der schwarze Hintergrund sichtbar wird (rechts).*

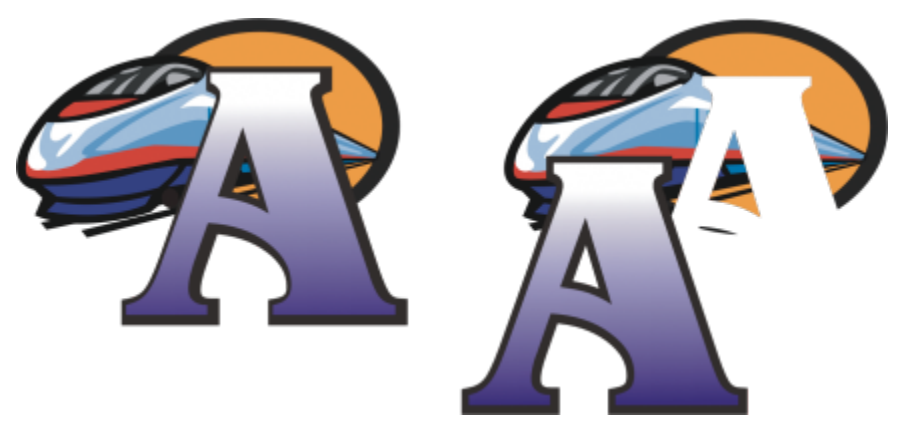

*Der Buchstabe "A" ist das Quellobjekt, mit dem das Objekt im Hintergrund zugeschnitten wird. Im Logo wird so eine Teilsilhouette des Buchstabens erstellt (rechts).*

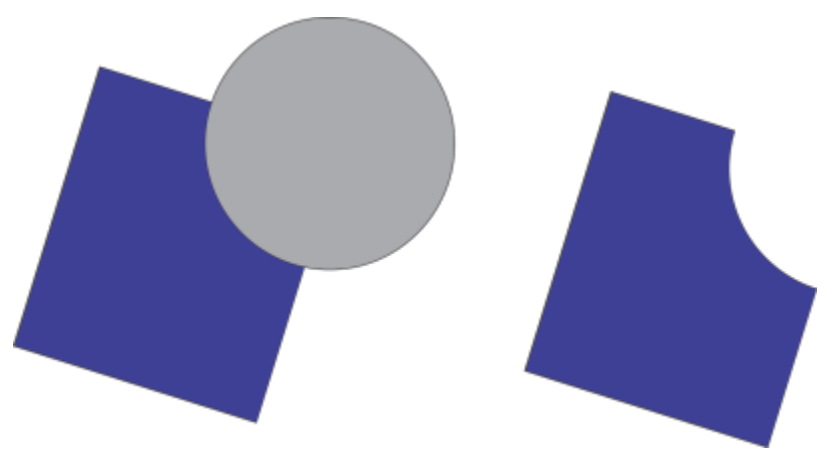

*Der Kreis wird dazu verwendet, das Rechteck zuzuschneiden.*

### So schneiden Sie Objekte zu

- 1 Wählen Sie die Quel[lobjekte](#page-1043-0) aus.
- 2 Halten Sie die Umschalttaste gedrückt und wählen Sie das Zielobjekt.
- 3 Klicken Sie auf Objekt ▶ Formen ▶ Zuschneiden.

Wenn Sie in CorelDRAW die Objekte mit einem Markierungsrahmen auswählen, wird das unterste ausgewählte Objekt zugeschnitten. Wenn Sie mehrere Objekte einzeln auswählen, wird das zuletzt ausgewählte Objekt zugeschnitten.

⊆≼

E

Sie können Objekte auch zuschneiden, indem Sie die Quell- und Zielobjekte mit einem Markierungsrahmen auswählen und auf die Schaltfläche Zuschneiden  $\Box$  in der Eigenschaftsleiste klicken.

### So schneiden Sie vordere und hintere Objekte zu

- 1 Wählen Sie das Quell- und Ziel[objekt](#page-1043-0) mit einem Markierungsrahmen aus.
- 2 Klicken Sie auf Objekt  $\blacktriangleright$  Formen und klicken Sie auf eines der folgenden Hilfsmittel:
	- Vorderes ohne Hinteres: Entfernt das hintere Objekt aus dem vorderen Objekt.
	- Hinteres ohne Vorderes: Entfernt das vordere Objekt aus dem hinteren Objekt.

Sie können das Steuerobjekt eines PowerClip-Objekts zuschneiden, so dass das Objekt innerhalb des PowerClip-Objekts die neue Form des PowerClip-Behälters annimmt. Weitere Informationen zu PowerClip-Objekten finden Sie unter ["PowerClip-Objekte" auf Seite](#page-274-0) [273.](#page-274-0)

Verknüpfte Objekte wie hinterlegte Schatten, [Strecken](#page-1047-0)text, Überblendungen, Konturen und Extrusionen werden vor dem Zuschneiden in [Kurvenobjekte](#page-1042-2) umgewandelt.

### So schneiden Sie überlappende Bereiche von Objekten zu

- 1 Wählen Sie mit einem Markierungsrahmen die [Objekte](#page-1043-0) aus, die Sie zuschneiden möchten.
- Klicken Sie auf Objekt ▶ Formen ▶ Vereinfachen.

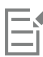

Sie können das Steuerobjekt eines PowerClip-Objekts zuschneiden, so dass das Objekt innerhalb des PowerClip-Objekts die neue Form annimmt.

Verknüpfte Objekte wie hinterlegte Schatten, [Streckentext](#page-1047-0), Überblendungen, Konturen und Extrusionen werden vor dem Zuschneiden in [Kurvenobjekte](#page-1042-2) umgewandelt.

### Ecken abrunden, auskehlen und abfasen

Sie können die Ecken aller Kurvenobjekte auskehlen, abrunden oder abfasen, unabhängig davon, ob sie aus einer Form, Linie, Text oder Bitmap entstanden sind. Beim Abrunden entsteht eine abgerundete Ecke, das Auskehlen erzeugt eine abgerundete und nach innen gewölbte Ecke (Hohlkehle) und nach dem Abfasen ist die Ecke abgeschrägt. Mit CorelDRAW können Sie die Ecken in einer Vorschau anzeigen, bevor Sie die Änderungen anwenden. Informationen zum Ändern der Ecken von Quadraten und Rechtecken finden Sie unter ["Rechtecke und Quadrate" auf Seite 207.](#page-208-0)

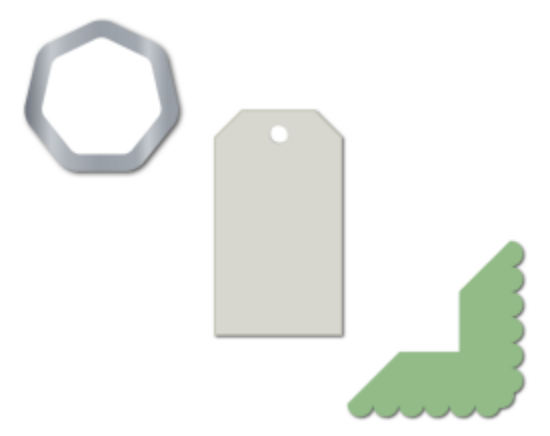

*Abrunden, Abfasen und Auskehlen von verschiedenen Formen*

Wenn Sie die Ecken von Formen ohne Kurven ändern, wird die Form automatisch in Kurven konvertiert. Änderungen werden allen Ecken zugewiesen, sofern nicht einzelne Knoten ausgewählt werden. Bevor einzelne Knoten ausgewählt werden können, müssen Sie Objekte jedoch mit dem Befehl In Kurven konvertieren manuell in Kurven konvertieren. Die betreffende Ecke muss aus zwei geraden Linien oder gekrümmten Segmenten entstanden sein, die sich in einem Winkel von weniger als 180 Grad schneiden.

Der Vorgang wird nicht ausgeführt, wenn der Wert für das Auskehlen, Abrunden oder Abfasen zu hoch ist. Dies ist z. B. der Fall, wenn die Liniensegmente nicht lang genug sind, um den Radius oder Fasenabstand zuzuweisen. Beim Festlegen der Werte für diese Vorgänge sollten Sie berücksichtigen, dass die Liniensegmente anfangs oft lang genug erscheinen, dass sie sich jedoch verkürzen, wenn der Radius bzw. Fasenabstand auf das Objekt angewendet wird.

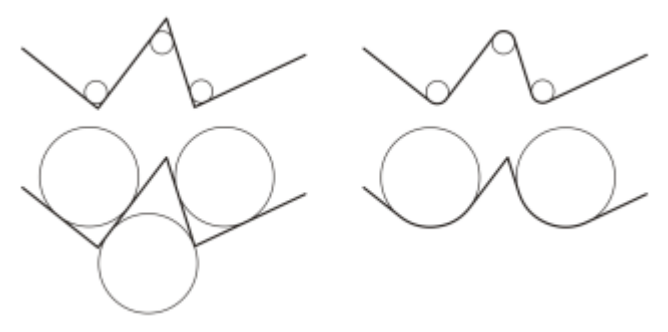

*In unserem Beispiel stellen die Kreise die Einstellungen für den Radius der Abrundung dar. In der oberen Zeile sehen Sie links die vorgeschlagenen Abrundungen und rechts die Ergebnisse der Abrundung. In der unteren Zeile sehen Sie links die vorgeschlagenen Abrundungen; rechts bei den Ergebnissen der Abrundung fällt jedoch auf, dass nicht alle Ecken abgerundet wurden. Nach dem Abrunden der ersten Ecke kann die folgende Ecke nicht abgerundet werden, da das Liniensegment nicht lang genug ist. Die Ecke wird übersprungen und die nächste Ecke abgerundet.*

### So runden Sie Ecken ab

1 Führen Sie einen der folgenden Schritte aus:

• Wählen Sie mit dem Hilfsmittel Auswahl ein Kurvenobjekt aus.

- Wählen Sie mit dem Hilfsmittel Formen  $\phi$  einzelne Knoten auf einem Kurvenobjekt aus.
- 2 Klicken Sie auf Fenster ▶ Andockfenster ▶ Ecken.
- 3 Aktivieren Sie im Andockfenster Ecken die Option Abrunden.
- 4 Geben Sie im Feld Radius einen Wert ein.

Der Radius wird verwendet, um einen kreisförmigen Bogen zu erzeugen, dessen Mittelpunkt von beiden Seiten der Ecke gleich weit entfernt ist. Höhere Werte erzeugen stärker abgerundete Ecken.

### 5 Klicken Sie auf Zuweisen.

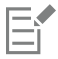

Die Schaltfläche Zuweisen ist nur verfügbar, wenn gültige Objekte oder Knoten ausgewählt sind.

Č₹

Wenn Sie ein Quadrat oder Rechteck haben, können Sie auch alle Ecken auf einmal abrunden, indem Sie bei aktiviertem Hilfsmittel Form einen Eckknoten zur Mitte des Objekts ziehen. Die Form wird nicht in Kurven umgewandelt, wenn Sie diese Methode verwenden.

### So kehlen Sie Objektecken aus

- 1 Führen Sie einen der folgenden Schritte aus:
	- Wählen Sie mit dem Hilfsmittel Auswahl ein Kurvenobjekt aus.
	- Wählen Sie mit dem Hilfsmittel Formen  $\phi$  einzelne Knoten auf einem Kurvenobjekt aus.
- 2 Klicken Sie auf Fenster ▶ Andockfenster ▶ Ecken.
- 3 Aktivieren Sie im Andockfenster Ecken die Option Auskehlen.
- 4 Geben Sie im Feld Radius einen Wert ein.

Der Radius wird vom ursprünglichen Eckpunkt aus gemessen, um eine Bogenkante zu erzeugen.

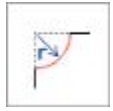

### 5 Klicken Sie auf Zuweisen.

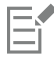

Die Schaltfläche Zuweisen ist nur verfügbar, wenn gültige Objekte oder Knoten ausgewählt sind.

### So schrägen Sie Ecken durch Abfasen ab

- 1 Wählen Sie mit dem Hilfsmittel Auswahl ein Objekt aus.
- 2 Klicken Sie auf Fenster ▶ Andockfenster ▶ Ecken.
- 3 Aktivieren Sie im Andockfenster Ecken die Option Abfasen.
- 4 Geben Sie im Bereich Fasenabstand einen Wert ins Feld A ein, um festzulegen, wo die Abfasung relativ zur ursprünglichen Ecke beginnen soll.

Wenn die Abfasung nicht denselben Abstand zur ursprünglichen Ecke haben soll, klicken Sie auf die Schaltfläche Sperren  $\bigcap$  und

geben Sie einen anderen Wert in das Feld B ein. Die Werte A und B werden entsprechend der Richtung angewendet, in der die Linie gezeichnet wird.

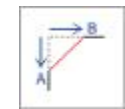

5 Klicken Sie auf Zuweisen.

**G<br/>**  $\in$ 

Um mit dem Hilfsmittel Form  $\phi$  einzelne Knoten auszuwählen, müssen Sie das Objekt zunächst mit dem Befehl In Kurven konvertieren manuell in Kurven konvertieren.

### Objekte verschmelzen und Schnittmengen bilden

Sie können unregelmäßige Formen erstellen, indem Sie [Objekte](#page-1043-0) verschmelzen oder Schnittmengen aus Objekten bilden. Sie können praktisch alle Objekte verschmelzen oder daraus Schnittmengen bilden, unter anderem auch Klone, Objekte auf unterschiedlichen Ebenen sowie einzelne Objekte mit sich schneidenden Linien. Lediglich bei [Mengentext,](#page-1042-0) Bemaßungslinien und Originalen von Klonen ist dies nicht möglich.

Sie können Objekte verschmelzen, um ein Objekt mit einem einzelnen Umriss zu erstellen. Die äußere Begrenzung der verschmolzenen Objekte wird zum Umriss des neuen Objekts.Das neue Objekt erhält die Füllungs- und Umrisseigenschaften des Zielobjekts. Alle sich schneidenden Linien werden gelöscht.

Objekte müssen sich für die Verschmelzung nicht überlappen. Wenn Sie nicht überlappende Objekte verschmelzen, bilden diese eine Verschmelzungsgruppe, die sich wie ein Einzelobjekt verhält. In beiden Fällen nimmt das verschmolzene Objekt die Füllungs- und Umrissattribute des Zielobjekts an.

Beim Verschmelzen von Einzelobjekten mit sich schneidenden Linien wird das Objekt in mehrere [Unterstrecken](#page-1049-0) unterteilt; das Aussehen des Objekts bleibt jedoch unverändert.

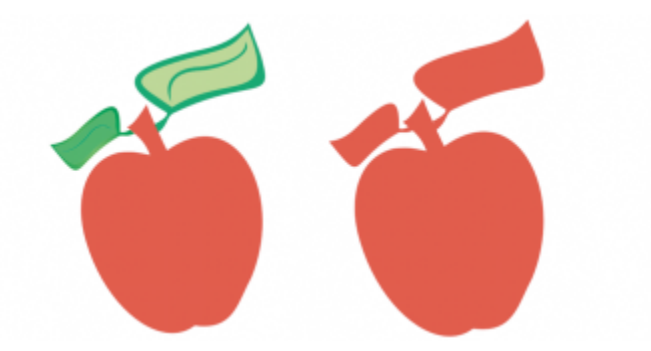

*Die Blätter werden verschmolzen, so dass sie einen einzelnen Objektumriss bilden.*

Beim Bilden von Schnittmengen wird ein Objekt aus dem Bereich erstellt, in dem sich zwei oder mehr Objekte überlappen. Die Form des neuen Objekts kann abhängig von der Form der Schnittmenge einfach oder komplex sein. Die Füllungs- und Umrissattribute des neuen Objekts richten sich nach dem als Zielobjekt definierten Objekt.

### So verschmelzen Sie Objekte

- 1 Wählen Sie das Quell[objekt](#page-1043-0) bzw. die Quellobjekte aus.
- 2 Halten Sie die Umschalttaste gedrückt und klicken Sie auf das Zielobjekt.
- 3 Klicken Sie auf Objekt ▶ Formen ▶ Verschmelzen.

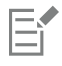

Das neue Objekt übernimmt die Füllungs- und Umrisseigenschaften des Zielobjekts.

# Ç₹

Sie können Objekte auch verschmelzen, indem Sie die Quell- und Zielobjekte mit einem Markierungsrahmen auswählen und auf die Schaltfläche Verschmelzen  $\Box$  in der Eigenschaftsleiste klicken.

### So bilden Sie Schnittmengen aus Objekten

- 1 Wählen Sie das Quell[objekt](#page-1043-0) bzw. die Quellobjekte aus.
- 2 Halten Sie die Umschalttaste gedrückt und klicken Sie auf das Zielobjekt.
- 3 Klicken Sie auf Objekt ▶ Formen ▶ Schnittmenge.

Eŕ

Das neue Objekt, das anhand der überlappenden Teile des Quell- bzw. Zielobjekts erstellt wird, verfügt über die Eigenschaften bzw. die Füllung und den Umriss des Zielobjektes.

```
Č₹
```
Sie können Schnittmengen aus Objekten auch bilden, indem Sie das Quell- und Zielobjekt auswählen und auf die Schaltfläche Schnittmenge  $\Box$  in der Eigenschaftsleiste klicken.

### So bilden Sie eine Schnittmenge aus mehreren Objekten

- 1 Wählen Sie das Quell[objekt](#page-1043-0) bzw. die Quellobjekte mit dem Markierungsrahmen aus.
- 2 Halten Sie die Umschalttaste gedrückt und klicken Sie auf die einzelnen Zielobjekte.
- 3 Klicken Sie auf Objekt > Formen > Schnittmenge.

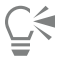

Sie können Schnittmengen aus Objekten auch bilden, indem Sie die Quell- und Zielobjekte mit dem Markierungsrahmen auswählen und auf die Schaltfläche Schnittmenge in der Eigenschaftsleiste klicken.

### <span id="page-274-0"></span>PowerClip-Objekte

In CorelDRAW können Sie Vekto[robjekte](#page-1043-0) und Bitmaps wie z. B. Fotos in andere Objekte oder Rahmen setzen. Als Rahmen können alle Objekte wie beispielsweise [Grafiktext](#page-1039-0) oder Rechtecke fungieren. Wenn das Objekt größer ist als der Rahmen, wird das auch als Inhalt bezeichnete Objekt entsprechend der Form des Rahmens zugeschnitten. Dadurch entsteht ein PowerClip-Objekt.

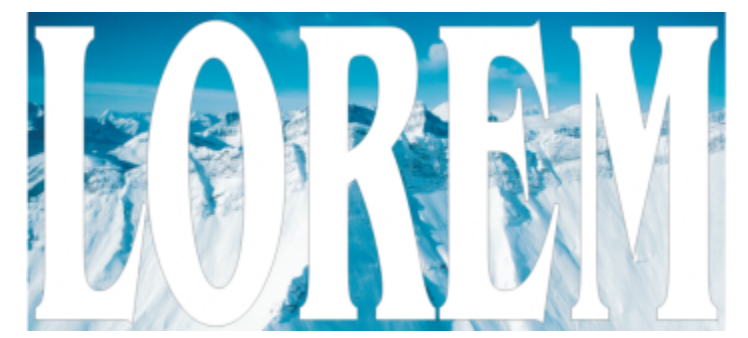

*Objekte vor der Konvertierung in PowerClip-Objekte: Grafiktext und eine Bitmap*

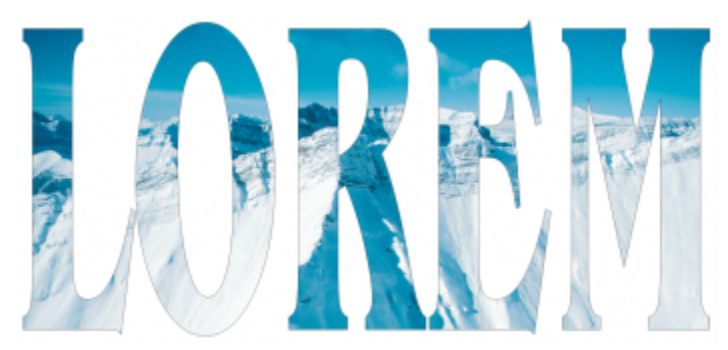

*Im PowerClip-Objekt wird der Grafiktext zum Rahmen und die Bitmap bildet den Inhalt. Die Bitmap erhält die Form der Buchstaben des Grafiktexts.*

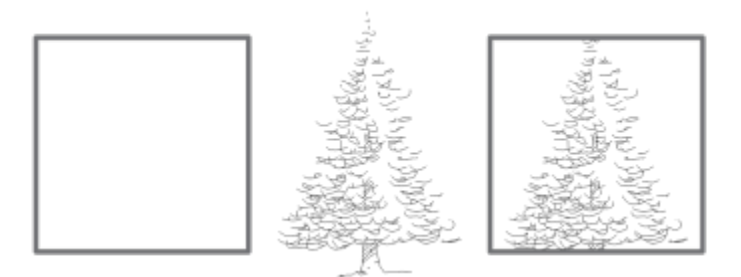

*Das Rechteck wird als Rahmen verwendet und der Baum wird innerhalb des Rechtecks platziert, um ein PowerClip-Objekt zu erstellen.*

Sie können komplexere PowerClip-Objekte erstellen, indem Sie ein PowerClip-Objekt in ein anderes PowerClip-Objekt setzen und so ein verschachteltes PowerClip-Objekt bilden. Sie können den Inhalt eines PowerClip-Objekts durch Kopieren auf andere PowerClip-Objekte übertragen.

Sie können einen leeren PowerClip-Rahmen aus einem Objekt erstellen oder einen PowerClip-Rahmen wieder in ein Objekt konvertieren. Das Erstellen leerer PowerClip-Rahmen oder Textrahmen ist nützlich, wenn Sie das Layout Ihres Dokuments festlegen möchten, bevor Sie den Text hinzufügen. Weitere Informationen zu Textrahmen finden Sie unter ["Mengentext" auf Seite 624.](#page-625-0) Nachdem Sie einen leeren PowerClip-Rahmen erstellt haben, können Sie dem Rahmen Inhalt hinzufügen. Sie können auch einem PowerClip-Rahmen, der bereits ein anderes Objekt enthält, Inhalt hinzufügen.

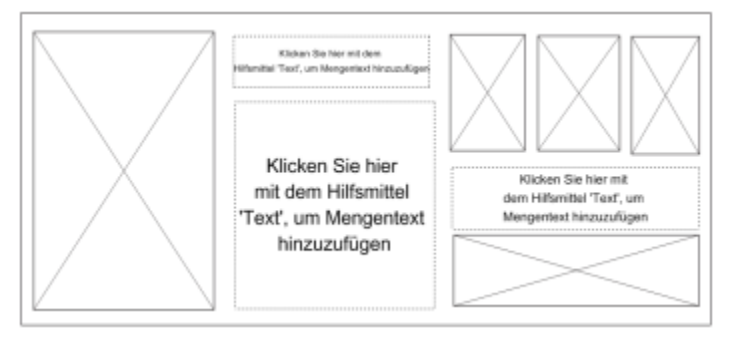

*Das Erstellen leerer PowerClip-Rahmen und Textrahmen ist nützlich, wenn Sie das Seitenlayout visualisieren möchten, bevor Sie den Inhalt hinzufügen.*

Nachdem Sie ein PowerClip-Objekt erstellt haben, können Sie den Inhalt des Objekts auswählen oder bearbeiten oder innerhalb des Rahmens neu positionieren. Immer wenn ein PowerClip-Objekt ausgewählt wird, wird eine frei verschiebbare Symbolleiste angezeigt.

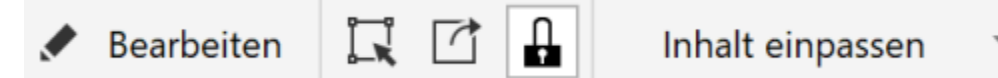

*Über die PowerClip-Symbolleiste können Sie den Inhalt bearbeiten, auswählen, extrahieren, sperren oder neu im Rahmen positionieren. Die Symbolleiste wird immer dann angezeigt, wenn ein PowerClip-Objekt ausgewählt wird.*

Sie können den PowerClip-Inhalt sperren, sodass der Inhalt beim Verschieben des Rahmens ebenfalls verschoben wird. Wenn Sie den Inhalt eines PowerClip-Objekts löschen oder den Inhalt ohne Auswirkung auf den Rahmen ändern möchten, können Sie den Inhalt extrahieren.

Sie können das Standardverhalten beim Ziehen von Inhalt in PowerClip-Rahmen, beim Zentrieren von neuem Inhalt sowie beim Kennzeichnen von PowerClip-Rahmen als leere Rahmen an einem zentralen Ort.

### So erstellen Sie PowerClip-Objekte

- 1 Wählen Sie das [Objekt](#page-1043-0) aus, das Sie als PowerClip-Inhalt verwenden möchten.
- 2 Klicken Sie auf Objekt  $\blacktriangleright$  PowerClip  $\blacktriangleright$  In Rahmen platzieren.
- 3 Klicken Sie auf das Objekt, das Sie als Rahmen verwenden möchten.

Wenn Sie ein verschachteltes PowerClip-Objekt erstellen möchten, ziehen Sie das PowerClip-Objekt in ein anderes PowerClip-Objekt. Lassen Sie dann bei gedrückter Taste W die Maustaste los, um das Objekt im Rahmen zu platzieren.

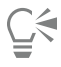

Sie können auch mit der rechten Maustaste auf ein Objekt oder eine Objektgruppe klicken, auf PowerClip innen klicken und anschließend auf das Objekt klicken, das als Behälter verwendet werden soll.

Wenn der Inhalt so platziert ist, dass er über den Rahmen hinausragt, wird er automatisch im Rahmen zentriert, um ihn sichtbar zu machen. Um diese Einstellung zu ändern, klicken Sie auf Extras ▶ Optionen ▶ CorelDRAW, wählen Sie im linken Fensterbereich die Option PowerClip und legen Sie im Bereich Neue Inhalte automatisch zentrieren die gewünschten Optionen fest.

### So erstellen Sie einen leeren PowerClip-Rahmen

- 1 Wählen Sie ein Objekt aus, das Sie als Rahmen verwenden möchten.
- 2 Klicken Sie auf Objekt ▶ PowerClip ▶ Leeren PowerClip-Rahmen erstellen.

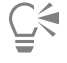

Sie können auch mit der rechten Maustaste auf das Objekt klicken, die Option Rahmentyp auswählen und auf Leeren PowerClip-Rahmen erstellen klicken.

Sie können auch auf die Schaltfläche PowerClip-Rahmen in der Symbolleiste Layout klicken. Um die Symbolleiste Layout zu öffnen, klicken Sie auf Fenster ▶ Symbolleisten ▶ Layout.

### So fügen Sie Inhalt in einem PowerClip-Rahmen hinzu

1 Ziehen Sie ein Objekt in den PowerClip-Rahmen.

Sobald das Objekt im Rahmen enthalten ist, wird der Rahmen hervorgehoben.

- 2 Führen Sie einen der folgenden Schritte aus:
	- Lassen Sie die Maustaste los, um das Objekt in einem leeren PowerClip-Rahmen hinzuzufügen.
	- Lassen Sie die Maustaste los, während Sie die Taste W gedrückt halten, um das Objekt in einem vollen PowerClip-Rahmen hinzuzufügen.

Ū₹

Sie können Inhalte auch direkt aus dem Andockfenster Assets in den PowerClip-Rahmen ziehen.

Wenn der Inhalt so platziert ist, dass er über den Rahmen hinausragt, wird er automatisch im Rahmen zentriert, um ihn sichtbar zu machen. Um diese Einstellung zu ändern, klicken Sie auf Extras ▶ Optionen ▶ CorelDRAW, wählen Sie im linken Fensterbereich die Option PowerClip und legen Sie im Bereich Neue Inhalte automatisch zentrieren die gewünschten Optionen fest.

### So konvertieren Sie einen PowerClip-Rahmen wieder in ein Objekt

• Klicken Sie mit der rechten Maustaste auf den PowerClip-Rahmen, wählen Sie Rahmentyp aus und klicken Sie auf Rahmen entfernen.

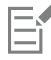

Falls der Rahmen Inhalt enthält, wird dieser gelöscht, wenn der Rahmen wieder in ein reguläres Objekt umgewandelt wird. Sie können den Rahmen zunächst aus dem PowerClip-Objekt extrahieren, um den Verlust von Inhalt zu verhindern.

### Č₹

Sie können auch auf die Schaltfläche Kein Rahmen in der Symbolleiste Layout klicken. Um die Symbolleiste Layout zu öffnen, klicken Sie auf Fenster ▶ Symbolleisten ▶ Layout.

### So wählen Sie den Inhalt von PowerClip-Objekten aus

- 1 Wählen Sie das PowerClip-Objekt aus. Die PowerClip-Symbolleiste wird angezeigt.
- 2 Klicken Sie in der PowerClip-Symbolleiste auf die Schaltfläche Inhalte auswählen.

### So positionieren Sie den Inhalt in einem PowerClip-Rahmen

- 1 Wählen Sie ein PowerClip-Objekt aus.
- 2 Führen Sie eine der folgenden Aktionen durch:

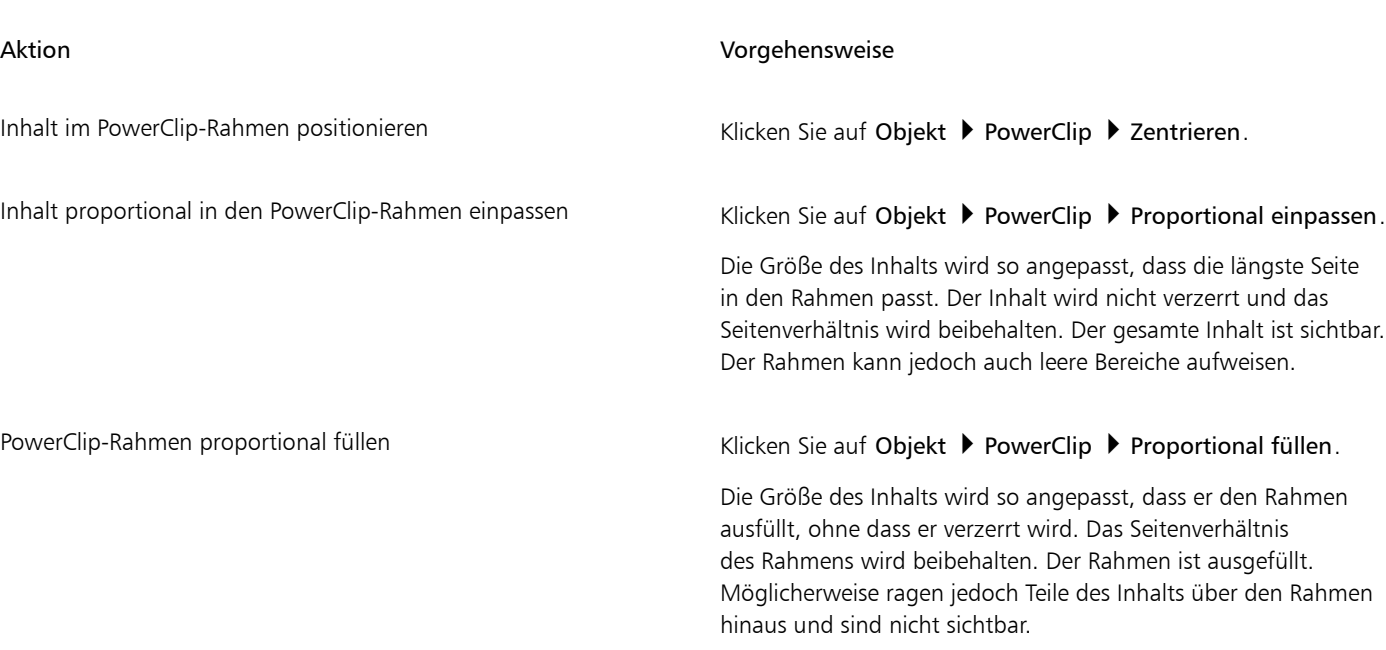

### Aktion Vorgehensweise

PowerClip-Rahmen füllen, indem Inhalt auf Rahmengröße gestreckt wird

### Klicken Sie auf Objekt ▶ PowerClip ▶ Durch Strecken füllen.

Die Größe des Inhalts wird so angepasst und verzerrt, dass er den Rahmen ausfüllt. Das Seitenverhältnis des Rahmens wird nicht beibehalten. Der Rahmen ist ausgefüllt und der gesamte Inhalt ist sichtbar.

E

Mit den Befehlen Proportional einpassen, Proportional füllen und Durch Strecken füllen wird der PowerClip-Inhalt geändert. Die Änderungen bleiben erhalten, auch wenn Sie den Inhalt aus dem Rahmen extrahieren.

### ⊆₹

Sie können die Position des Inhalts auch festlegen, indem Sie in der PowerClip-Symbolleiste zuerst auf die Pfeilschaltfläche und danach auf einen Befehl klicken.

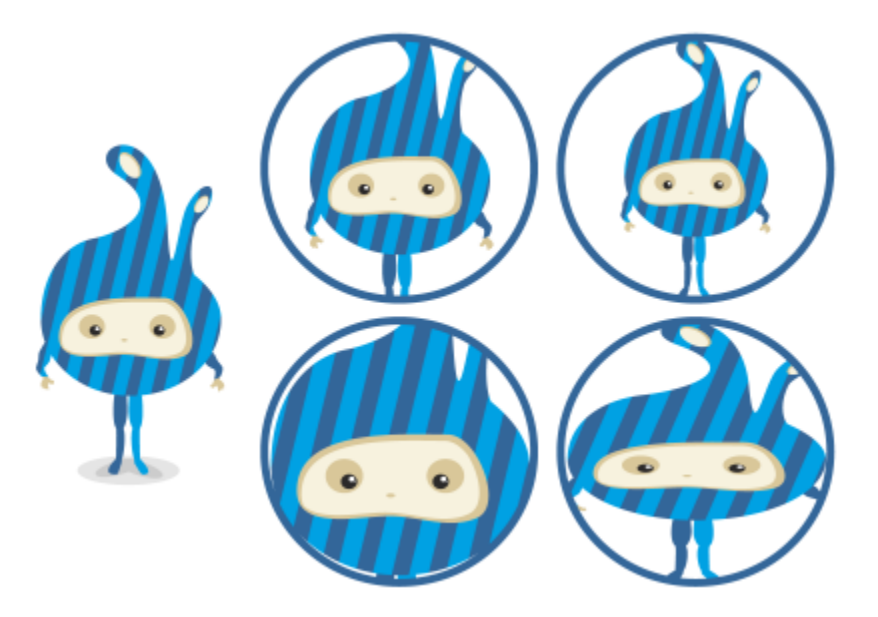

*Beispiele für PowerClip-Inhalt, dessen Position mit den folgenden Befehlen festgelegt wurde: Inhalt zentrieren (oben links), Inhalt proportional einpassen (oben rechts), Rahmen proportional füllen (unten links) und Inhalt auf Rahmengröße strecken (unten rechts).*

### So kopieren Sie den Inhalt von PowerClip-Objekten

- 1 Wählen Sie ein [Objekt](#page-1043-0) aus.
- 2 Klicken Sie auf Objekt ▶ PowerClip ▶ PowerClip von.
- 3 Klicken Sie auf ein PowerClip-Objekt.

### So bearbeiten Sie den Inhalt von PowerClip-Objekten

- 1 Wählen Sie ein PowerClip-Objekt aus.
- 2 Klicken Sie auf Objekt ▶ PowerClip ▶ Inhalt bearbeiten.
- 3 Bearbeiten Sie den Inhalt des PowerClip-Objekts.
- 4 Klicken Sie auf Objekt PowerClip PowerClip-Bearbeitung beenden.

Während der Bearbeitung des Inhalts wird der Rahmen im Umrissmodus angezeigt und kann nicht ausgewählt oder bearbeitet werden.

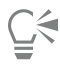

Sie können auch auf das PowerClip-Objekt doppelklicken, um die Bearbeitung des Objekts zu ermöglichen, oder das PowerClip-Objekt auswählen und in der PowerClip-Symbolleiste auf die Schaltfläche Bearbeiten klicken. Nachdem Sie die Bearbeitung des Inhalts abgeschlossen haben, klicken Sie auf die Schaltfläche Fertigstellen.

### So können Sie den Inhalt von PowerClip-Objekten sperren und die Sperre wieder aufheben

- 1 Wählen Sie ein PowerClip-Objekt aus.
- 2 Klicken Sie auf Objekt ▶ PowerClip ▶ Inhalt in PowerClip sperren.

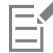

Wenn Sie einen Rahmen verschieben, dessen Inhalt nicht gesperrt ist, bleibt der Inhalt an der alten Position und wird erst wieder sichtbar, wenn Sie den Rahmen über ihn setzen.

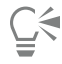

Sie können auch mit der rechten Maustaste auf ein PowerClip-Objekt klicken und dann auf Inhalt in PowerClip sperren klicken oder Sie können das PowerClip-Objekt auswählen und in der PowerClip-Symbolleiste auf die Schaltfläche Inhalt sperren klicken.

### So extrahieren Sie den Inhalt von PowerClip-Objekten

- 1 Wählen Sie ein PowerClip-Objekt aus.
- 2 Klicken Sie auf Objekt PowerClip Inhalt extrahieren.

Der Inhalt bleibt an derselben Position, wird aber vom Rahmen getrennt. Der PowerClip-Rahmen verbleibt als leerer PowerClip-Rahmen.

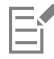

Sie müssen den Inhalt jeder Ebene eines verschachtelten PowerClip-Objekts einzeln herausnehmen.

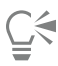

Sie können auch das PowerClip-Objekt auswählen und in der PowerClip-Symbolleiste auf die Schaltfläche Inhalt extrahieren klicken.

### So legen Sie Standardoptionen für PowerClip-Rahmen fest

- 1 Klicken Sie auf Extras ▶ Optionen ▶ CorelDRAW.
- 2 Klicken Sie im linken Fenster des Dialogfelds, das erscheint, auf PowerClip.
- 3 Führen Sie eine der folgenden Aktionen durch:

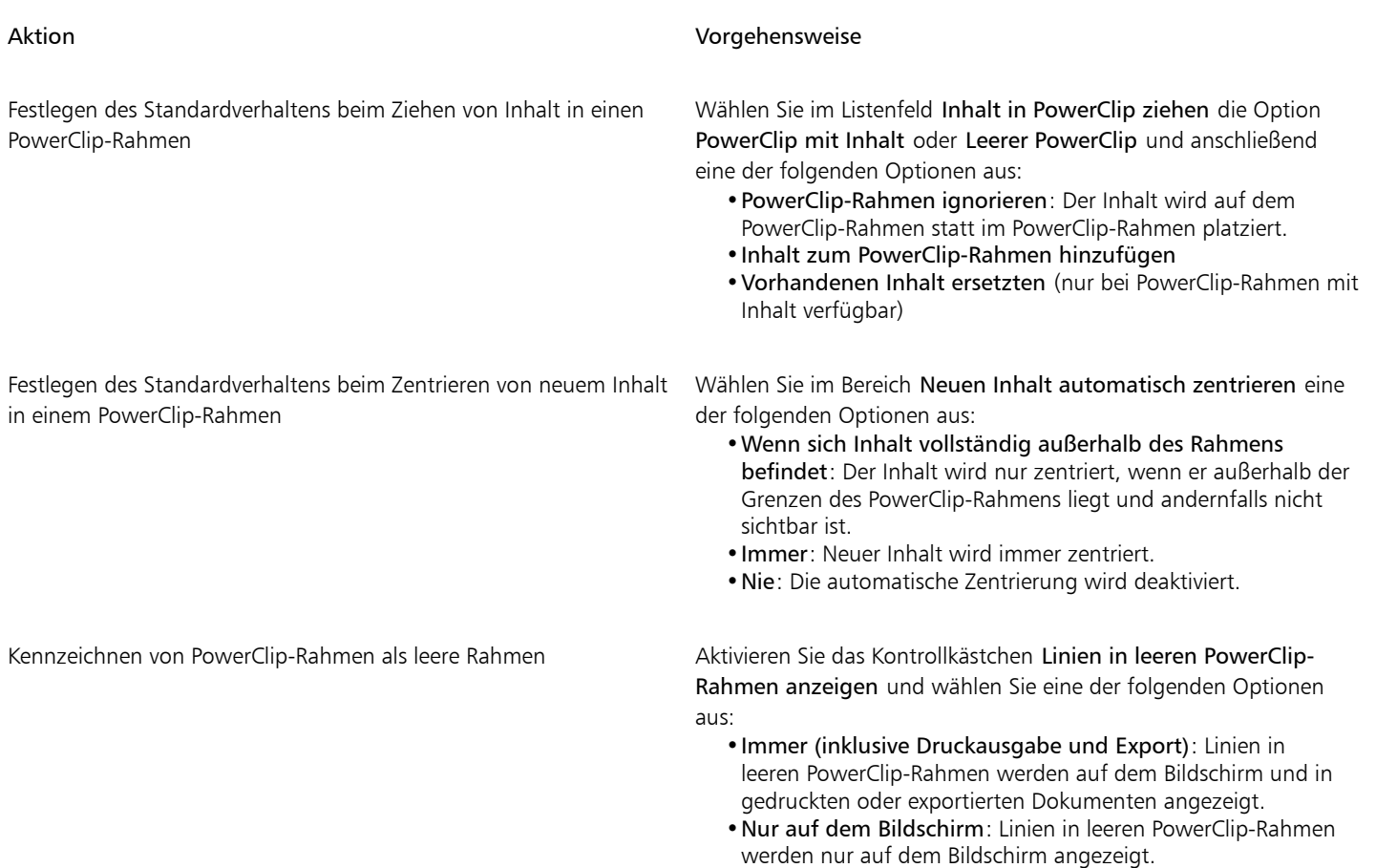

### Optionen für Knoten, Bearbeitungspunkte und Vorschau

Auf der Seite Knoten und Ziehpunkte des Dialogfelds CorelDRAW Optionen können Sie das Aussehen der Knoten, der Bearbeitungspunkte und der Vektorvorschau Ihren Vorlieben anpassen; dies vereinfacht die Bearbeitung der Knoten und das Anwenden von Vektoreffekten und transformationen.

### Allgemeine Einstellungen

Sie können die Größe und Form der Knoten ändern, und Sie können bei der Bearbeitung die Kurvenrichtung ein- oder ausblenden. Für die Knoten und Ziehpunkte stehen drei voreingestellte Größen zur Wahl: Klein, Mittel und Groß.

Standardmäßig verfügt jeder der drei Knotentypen über eine andere Form. Spitze Knoten werden als Quadrate angezeigt, glatte Knoten als Kreise und symmetrische Knoten als Rauten. Sie können die Form der Knotentypen ändern und dazu aus Formen wie Dreiecken, Rauten, Kreisen und Polygonen auswählen. Weitere Informationen zu den verschiedenen Knotentypen finden Sie unter ["Knotentypen" auf Seite](#page-237-0) [236.](#page-237-0)

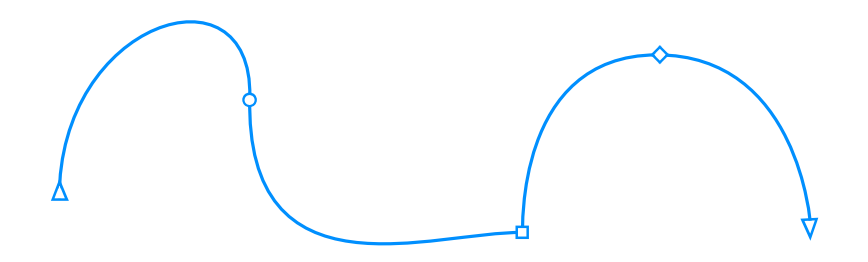

*Standardmäßig wird jeder Knotentyp in einer unterschiedlichen Form angezeigt: Kreis, Quadrat oder Raute. Die Kurvenrichtung wird durch die Ausrichtung der Endknoten angezeigt.*

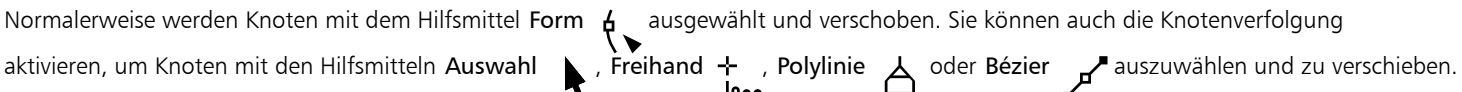

### Farbeinstellungen

Das standardmäßige Farbschema verwendet Blau als Hauptfarbe und Rot als Nebenfarbe für die Anzeige der Knoten, Steuerpunkte und der Vorschau während der Bearbeitung. Die Hauptfarbe wird für die erste ausgewählte Kurve benutzt. Wenn Sie mit dem Hilfsmittel Form zusätzliche Kurven auswählen, werden diese in der Nebenfarbe Rot angezeigt. Das standardmäßige Farbschema wendet darüber hinaus eine weiße Hervorhebung an, um die Element besser sichtbar zu machen. Die weiße Hervorhebungsfarbe wird auch benutzt, um nicht ausgewählte Knoten zu füllen und um Vektorvorschauen hervorzuheben. Sie können nicht ausgewählte Knoten auch ohne Füllung anzeigen.

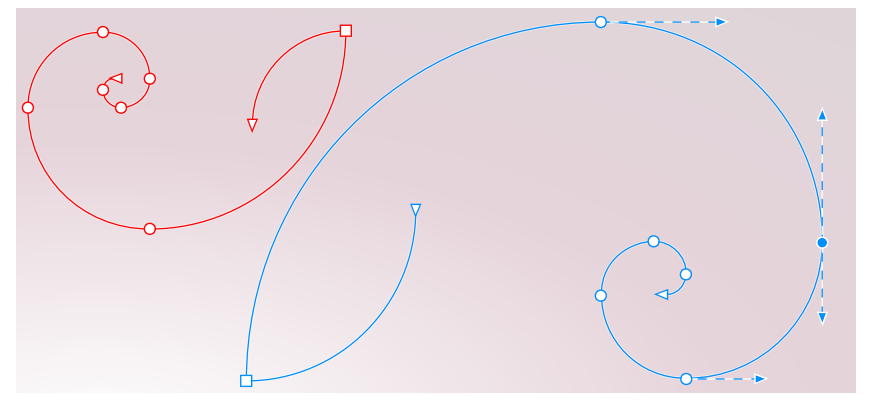

*Blau ist die Hauptfarbe des standardmäßigen Farbschemas für Knoten, Ziehpunkte und Vorschauen (rechts). Die Nebenfarbe Rot wird für die zusätzliche, mit dem Hilfsmittel Form ausgewählte Kurve verwendet (links). Nicht ausgewählte Knoten werden mit der weißen Hervorhebungsfarbe gefüllt.*

Wenn Knoten und Bearbeitungspunkte vor komplexen Hintergründen schwer zu erkennen sind, können Sie die Hauptfarbe mithilfe eines Tastaturbefehls (Strg-Taste+Umschalttaste+I) durch die Nebenfarbe ersetzen und umgekehrt. Ebenfalls per Tastaturbefehl können Sie umschalten, ob nicht ausgewählte Knoten mit einer Füllung oder ohne Füllung angezeigt werden (Strg-Taste+Umschalttaste+G).

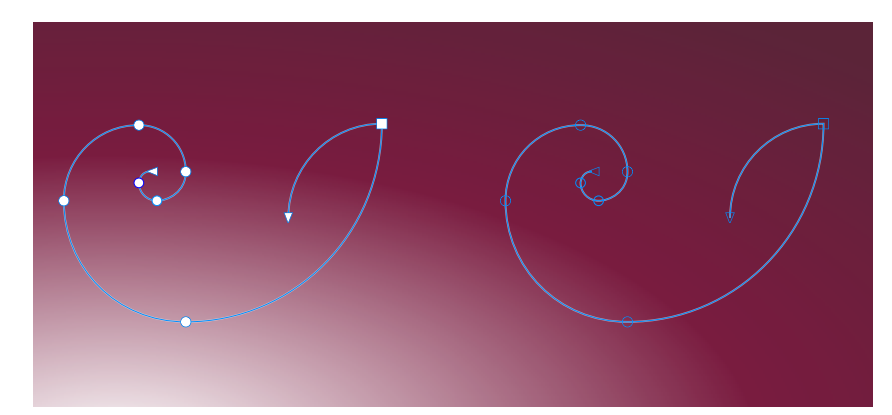

*Nicht ausgewählte Knoten werden mit einer Füllung (links) und ohne eine Füllung (rechts) angezeigt.*

Sie können ein eigenes Farbschema erstellen, indem Sie die Haupt- und Nebenfarben ändern. Darüber hinaus können Sie die Hervorhebung in der Vorschau ausblenden. Um die Knotentypen leichter zu unterscheiden, können Sie die Anwendung so einstellen, dass jeder Knotentyp in einer anderen Farbe angezeigt wird.

### So legen Sie die allgemeinen Optionen für Knoten, Ziehpunkte und die Vorschau fest

- 1 Klicken Sie auf Extras ▶ Optionen ▶ CorelDRAW.
- 2 Klicken Sie im linken Fenster des Dialogfelds, das erscheint, auf Knoten und Bearbeitungspunkte.
- 3 Führen Sie eine Aktion aus der folgenden Tabelle aus.

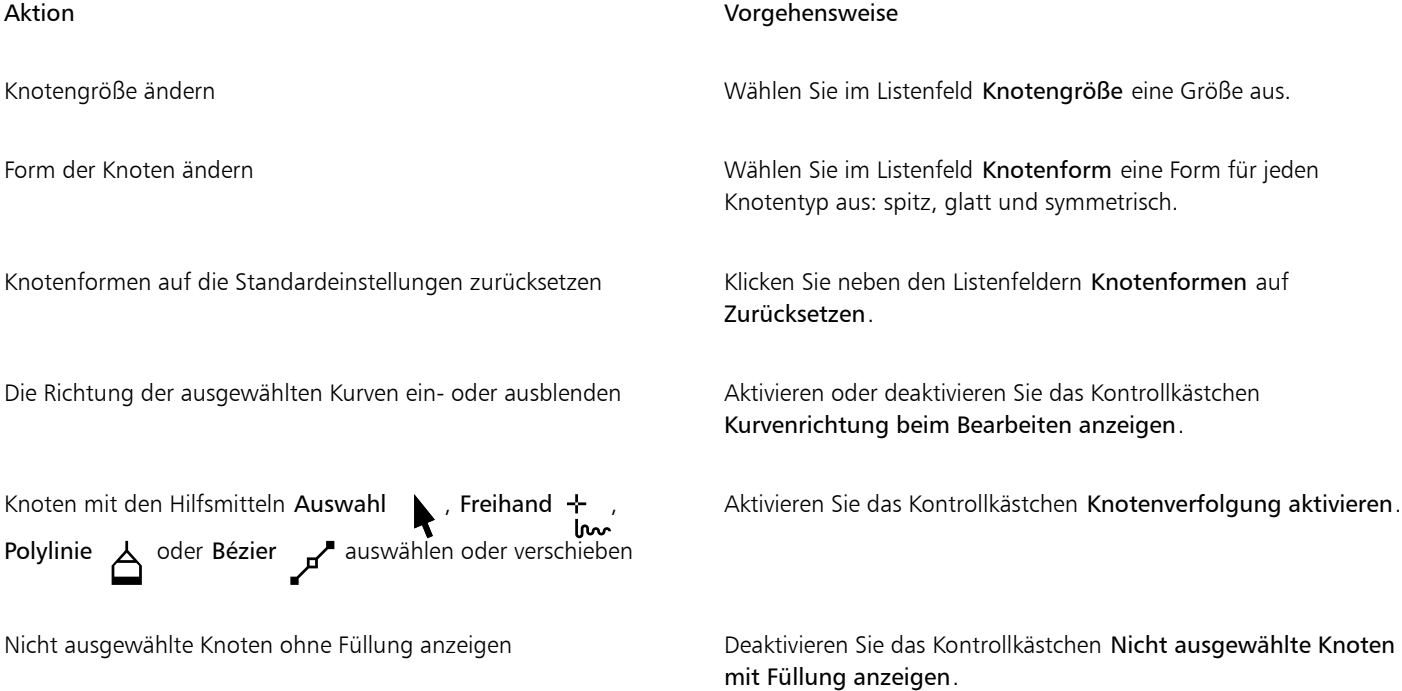

### So ändern Sie die Farbeinstellungen für Knoten, Bearbeitungspunkte und Vorschauen mithilfe von Tastaturbefehlen

- 1 Wählen Sie die gewünschten Knoten mit dem Hilfsmittel Form aus.
- 2 Führen Sie eine der folgenden Aktionen durch:

### Aktion Vorgehensweise

### Die Hauptfarbe durch die Nebenfarbe ersetzen und umgekehrt Drücken Sie die Strg-Taste+Umschalttaste+I.

Umschalten, ob nicht ausgewählte Knoten mit einer Füllung oder ohne Füllung angezeigt werden

### So wählen Sie ein Farbschema

- 1 Klicken Sie auf Extras ▶ Optionen ▶ CorelDRAW.
- 2 Klicken Sie im linken Fenster des Dialogfelds, das erscheint, auf Knoten und Bearbeitungspunkte.
- 3 Wählen Sie im Bereich Farben im Listenfeld Farbschema eines der folgenden Farbschemen:
	- Standard
	- Benutzerdefiniert

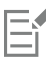

Die Steuerelemente unter dem Listenfeld Farbschema werden erst verfügbar, wenn Sie im Listenfeld Farbschema die Option Benutzerdefiniert auswählen.

### So erstellen Sie ein eigenes Farbschema für Knoten, Ziehpunkte und die Vorschau

- 1 Klicken Sie auf Extras ▶ Optionen ▶ CorelDRAW.
- 2 Klicken Sie im linken Fenster des Dialogfelds, das erscheint, auf Knoten und Bearbeitungspunkte.
- 3 Wählen Sie im Bereich Farben im Listenfeld Farbschema die Option Benutzerdefiniert.
- 4 Öffnen Sie die folgenden Farbauswahlfelder und wählen Sie eine Farbe aus:
	- Hauptfarbe: Wird für Knoten und Bearbeitungspunkte verwendet, wenn ein Objekt zur Bearbeitung ausgewählt wird. Wenn Sie mehrere Objekte zur Bearbeitung auswählen, wird die Hauptfarbe für die Knoten und Bearbeitungspunkte des zuerst ausgewählten Objekts verwendet.
	- Nebenfarbe: Wird für Knoten und Bearbeitungspunkte verwendet, wenn mit dem Hilfsmittel Form zusätzliche Objekte zur Bearbeitung ausgewählt werden oder wenn Sie Vektoreffekte wie z. B. Extrusionen bearbeiten.

### Außerdem können Sie

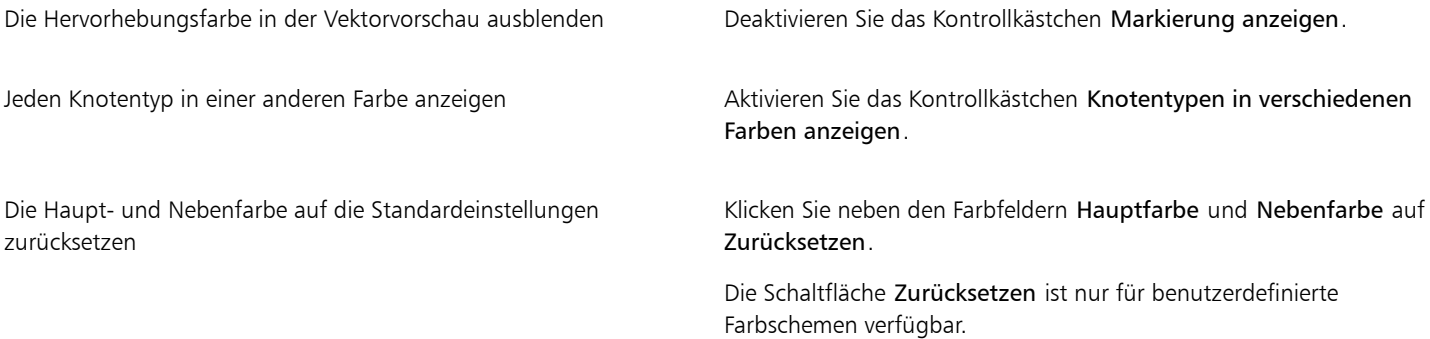

Drücken Sie die Strg-Taste+Umschalttaste+G.

# **CorelDRAW**

# Symmetrisches Zeichnen

Mit CorelDRAW können in Echtzeit symmetrische Objekte und Designs erstellt werden. Durch die Automatisierung dieses sonst sehr zeitaufwändigen Arbeitsablaufs können Sie produktiver arbeiten. Ob Sie nun einfache symmetrische Objekte oder ein komplexes kaleidoskopisches Design erstellen möchten, der Symmetriezeichenmodus stellt Ihnen die Steuerelemente bereit, die Sie dafür benötigen.

Sie können sowohl Vektor- als auch Bitmap-Objekte in Ihre symmetrischen Designs aufnehmen.

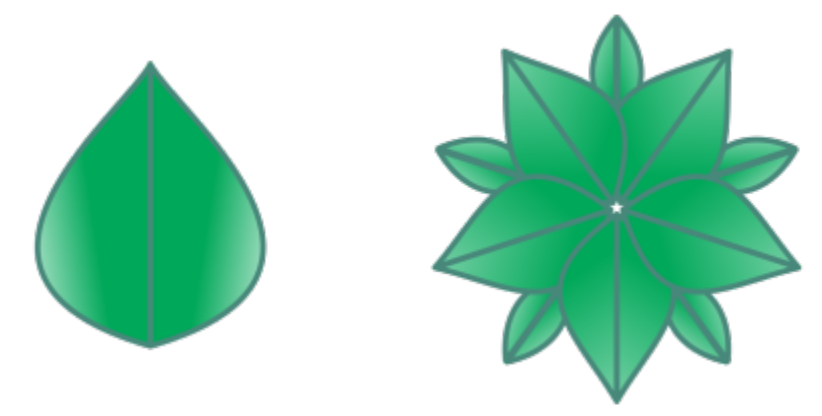

*Beispiele eines einfachen und eines komplexeren symmetrischen Designs mit Vektorobjekten.*

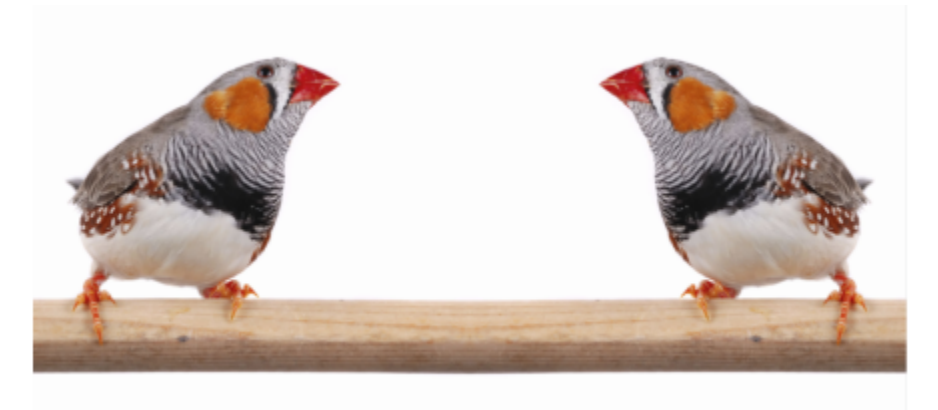

*Ein symmetrisches Design, das Bitmaps verwendet.*

Dieser Abschnitt behandelt die folgenden Themen:

- ["Symmetrie erzeugen" \(Seite 284\)](#page-285-0)
- ["Symmetrie bearbeiten" \(Seite 286\)](#page-287-0)
- ["Kurven verbinden in Symmetriegruppen" \(Seite 289\)](#page-290-0)
- ["Symmetrien entfernen und symmetrische Beziehungen auflösen" \(Seite 290\)](#page-291-0)

### <span id="page-285-0"></span>Symmetrie erzeugen

Um Symmetrie zu erzeugen, können Sie ein bestehendes Objekt in eine Symmetriegruppe verwandeln oder Objekte im Symmetriemodus zeichnen. Die Objekte, die Sie konvertieren oder zeichnen, werden Primärobjekte genannt; die Objekte, die durch die Symmetrie erzeugt werden, werden Objektkopien genannt.

Mit der Spiegelsymmetrie von CorelDRAW können Sie identische Formen und Kurven erstellen, die auf mehreren Ebenen gespiegelt oder reflektiert werden. Im Standardsymmetriemodus werden die Primärobjekte entlang einer einzelnen Symmetrielinie gespiegelt. Wenn Sie ein komplexeres Design erstellen möchten, können Sie mehr Symmetrielinien einfügen.

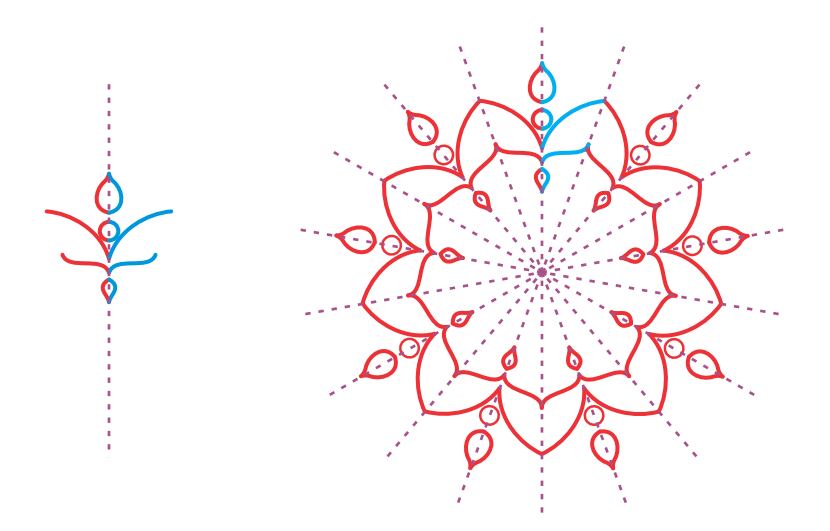

*Eine einzelne Symmetrielinie (links); mehrere Symmetrielinien (rechts)*

Wenn Sie eine Symmetriegruppe von Grund auf neu erstellen, können Sie damit beginnen, die Symmetrieebenen einzurichten. Sie können zusätzliche Symmetrielinien einfügen, um mehr Objektkopien zu erstellen. Darüber hinaus können Sie die Symmetrielinien umpositionieren und drehen, indem Sie diese im Zeichenfenster ziehen oder indem Sie in der Eigenschaftsleiste entsprechende Werte eingeben. Jede Symmetriegruppe verfügt über einen Symmetriemittelpunkt, der durch einen kreisförmigen Cursor gekennzeichnet wird, wenn die Symmetrielinien selektiert werden. Bei Symmetrien mit mehreren Linien bildet der Schnittpunkt der Symmetrielinien den Symmetriemittelpunkt. Symmetrielinien werden um den Symmetriemittelpunkt gedreht. Sie können den Symmetriemittelpunkt verschieben, indem Sie diesen mit dem Mauszeiger ziehen, oder Sie können dessen exakte Position mithilfe von x- und y-Koordinaten angeben.

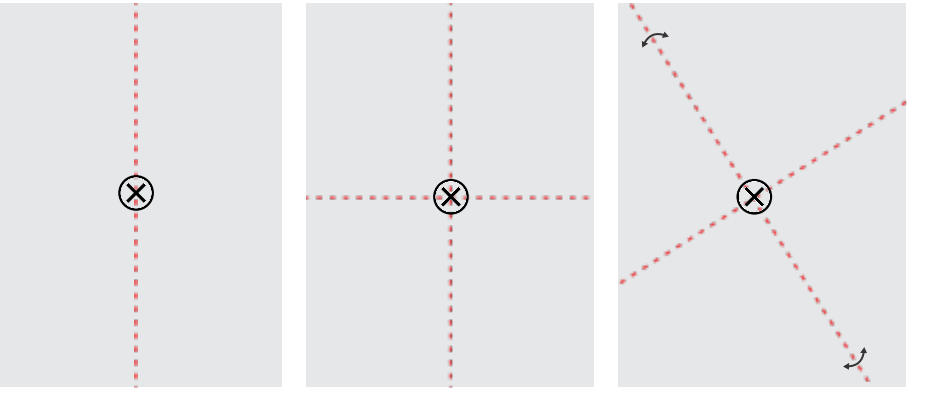

*Von links nach rechts: Standardsymmetrielinie, Hinzufügen einer Symmetrielinie, Drehen der Symmetrielinien.*

Weitere Informationen zur Bearbeitung von Symmetriegruppen finden Sie unter ["Symmetrie bearbeiten" auf Seite 286.](#page-287-0)

### So erstellen Sie Symmetriegruppen aus Objekten

- 1 Wählen oder zeichnen Sie eine Kurve oder eine Form.
- 2 Klicken Sie auf Objekt ▶ Symmetrie ▶ Neue Symmetrie erstellen. Im Zeichenfenster wird eine Symmetrielinie angezeigt und das Primärobjekt wird dupliziert und gespiegelt. Bearbeiten Sie das Primärobjekt oder fügen Sie mehr Objekte hinzu.
- 3 Klicken Sie auf Objekt ▶ Symmetrie ▶ Symmetriebearbeitung beenden.

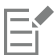

Um ein Objekt, das über einen kalligrafischen Umriss verfügt, exakt zu spiegeln, müssen Sie zuerst die Umrissbreite mit der Objektgröße verknüpfen. Wählen Sie dazu das Objekt aus, doppelklicken Sie auf das Symbol Umriss  $\Lambda$  in der Statusleiste und

aktivieren Sie im Dialogfeld Umrissstift das Kontrollkästchen Mit Objekt skalieren.

```
C₹
```
Sie können zudem eine Symmetriegruppe aus einem Objekt erstellen, indem Sie mit der rechten Maustaste auf das Objekt klicken und dann auf Neue Symmetrie erstellen klicken.

Sie können eine Symmetriegruppe aus mehreren Formen und Kurven erstellen.

### So erstellen Sie eine Spiegelsymmetriegruppe von Grund auf neu

1 Klicken Sie auf Objekt > Symmetrie > Neue Symmetrie erstellen.

Um weitere Symmetrielinien für eine komplexere Symmetriegruppe hinzuzufügen, geben Sie in der Eigenschaftsleiste eine Zahl in das Feld Spiegellinien ein Sie können bis zu 12 Symmetrielinien verwenden.

Sie können die Symmetrielinien auch anpassen. Weitere Informationen finden Sie unter ["So richten Sie die Symmetrieebenen ein" auf](#page-286-0) [Seite 285.](#page-286-0)

2 Zeichnen Sie eine Kurve oder eine Form.

### <span id="page-286-0"></span>So richten Sie die Symmetrieebenen ein

1 Klicken Sie auf Objekt > Symmetrie > Neue Symmetrie erstellen.

Wenn Sie die Symmetrieebenen in einer bestehenden Symmetriegruppe ändern möchten, klicken Sie auf Objekt ▶ Symmetrie ▶ Symmetrie bearbeiten.

2 Führen Sie eine der folgenden Aktionen durch:

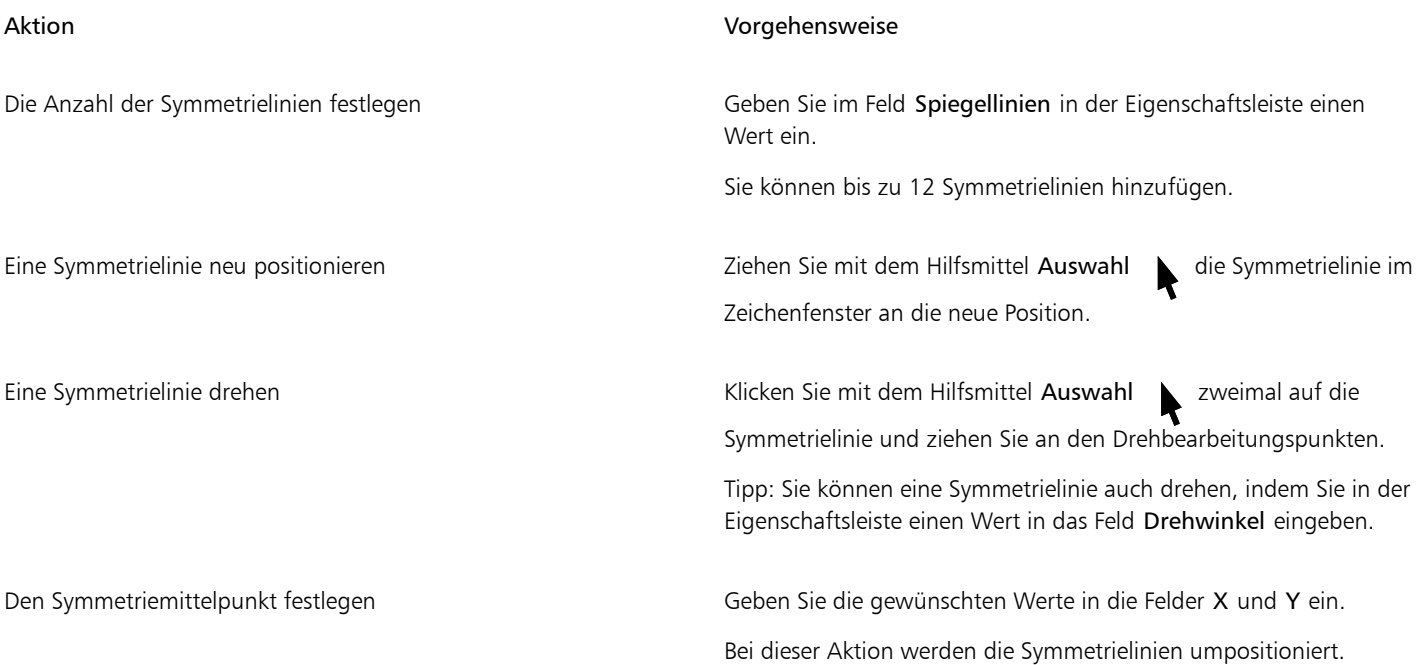

### <span id="page-287-0"></span>Symmetrie bearbeiten

Sie können Symmetriegruppen auf eine der folgenden Arten bearbeiten: indem Sie die Objekte in der Symmetriegruppe bearbeiten; indem Sie Symmetrielinien hinzufügen, drehen oder umpositionieren; und indem Sie die Symmetriegruppe als Ganzes bearbeiten.

Um das Rendern zu beschleunigen, ist es bei der Bearbeitung einer Symmetriegruppe möglich, eine Vorschau anzuzeigen, bei der nur die Umrisse der Objektkopien zu sehen sind. Die Primärobjekte können in dieser Ansicht mühelos erkannt werden. Sie können auch eine Vorschau anzeigen, bei der die Objektkopien als vollständige Objekte zu sehen sind. D. h. sie werden mit den gleichen Füllungen, Umrissen und Effekten angezeigt, die auf die Primärobjekte angewendet werden. Sie können schnell zwischen den beiden Vorschaumodi umschalten. Um die Resultate einfacher zu bewerten, können Sie auch die Symmetrielinien ausblenden.

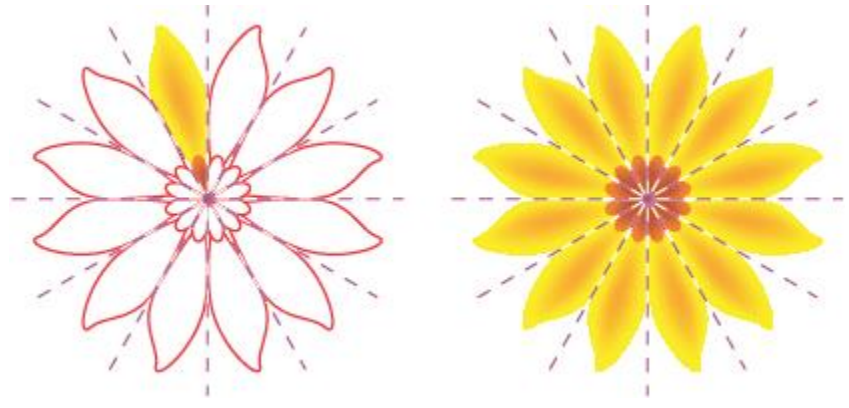

*Vorschau auf die Objektkopien als Umrisse (links) und vollständige Objekte (rechts)*
Die Objekte in einer Symmetriegruppe können mit dem Hilfsmittel Auswahl und dem Hilfsmittel Form  $\phi$  geändert werden. Wenn

Sie die Primärobjekte mit dem Hilfsmittel Form umformen, werden die Vektorvorschauen in der standardmäßigen Hauptfarbe und die Objektkopieumrisse in der standardmäßigen Nebenfarbe angezeigt. Weitere Informationen zu diesen Vorschaufarben und wie Sie diese ändern, erhalten Sie unter ["Optionen für Knoten, Bearbeitungspunkte und Vorschau" auf Seite 279.](#page-280-0)

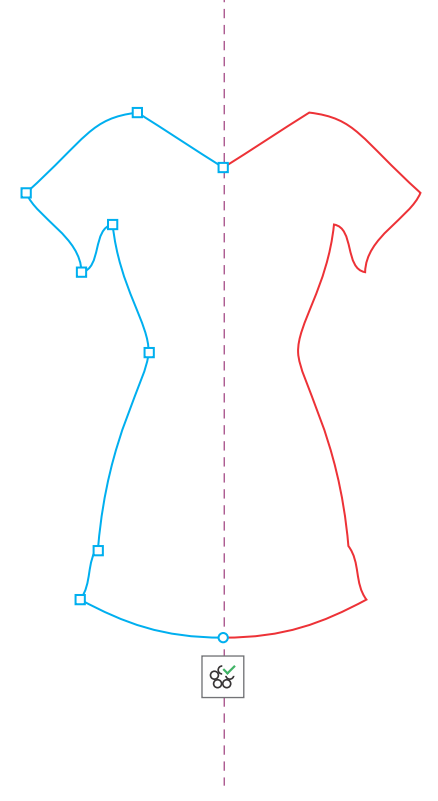

*Die Vektorvorschauen auf die Primärobjekte werden in der standardmäßigen Hauptfarbe angezeigt, wenn Sie Objekte mit dem Hilfsmittel 'Form' umformen.*

Sie können den Primärobjekten Füllungen, Effekte und Transparenzen zuweisen. Änderungen an den Primärobjekten werden automatisch auf die Objektkopien übertragen. Sie können der Symmetriegruppe Objekte hinzufügen, und Sie können Objekte löschen, die Sie nicht länger benötigen. Darüber hinaus können Sie Objekte in eine Symmetriegruppe ziehen, auch wenn die Gruppe sich nicht im Symmetriebearbeitungsmodus befindet.

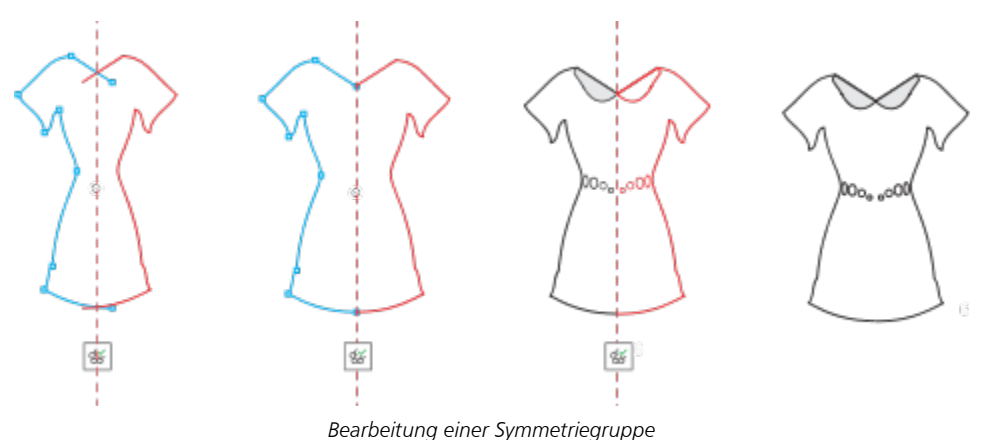

Eine Veränderung der Symmetrielinien hat einen Einfluss darauf, wie die Elemente in der Symmetriegruppe positioniert und ausgerichtet werden. Sie können mehr Symmetrielinien einfügen, um mehr Objektkopien zu erzeugen. Außerdem können Sie die Symmetrielinien verschieben, um den Abstand zwischen den Primärobjekten und den Objektkopien zu erhöhen oder zu verringern; und Sie können die Symmetrielinien drehen. Weitere Informationen finden Sie unter ["So richten Sie die Symmetrieebenen ein" auf Seite 285.](#page-286-0)

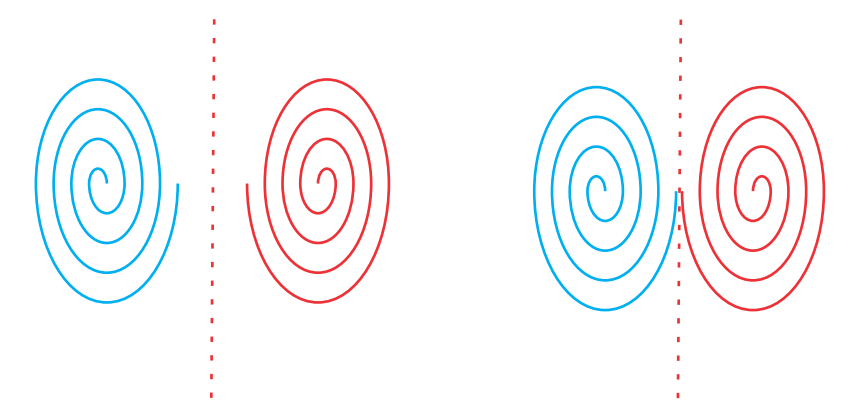

*Verschieben Sie die Symmetrielinie, um den Abstand zwischen Primärobjekten und Objektkopien zu ändern.*

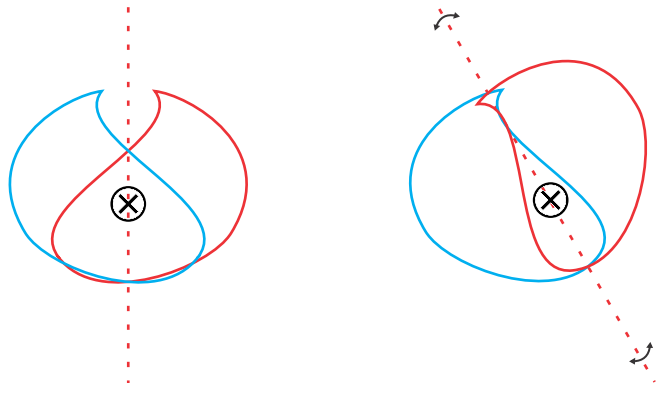

*Drehen der Symmetrielinie*

Wie bei jeder anderen Objektgruppe können Sie die Symmetrie als Ganzes verschieben, drehen und skalieren, ohne die räumliche Beziehung unter deren Elementen zu verändern. Sie können auch Füllungen und Transparenzen auf die gesamte Symmetriegruppe anwenden und Sie können die Umrisseigenschaften ändern.

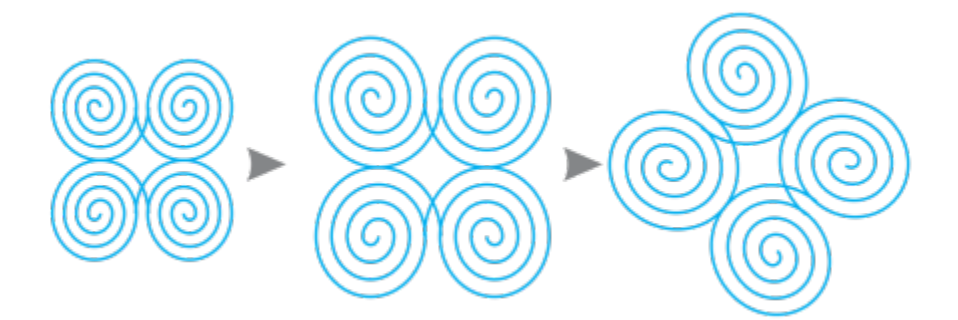

*Die Symmetriegruppe links wird skaliert (Mitte) und dann mit dem Hilfsmittel 'Auswahl' gedreht (rechts).*

Bei der Bearbeitung einer Symmetriegruppe lassen sich mühelos Objekte an der Symmetrielinie ausrichten, denn der Befehl Ansicht  $\blacktriangleright$ Ausrichten an ▶ Symmetrielinien ist standardmäßig aktiviert. Diese Funktion hilft Ihnen, offene Kurven zu verbinden und geschlossene Formen in Ihrem symmetrischen Design zu erstellen. Wenn die bearbeiteten Objekte nicht an der Symmetrielinie ausgerichtet werden sollen, können Sie das Ausrichten an der Symmetrielinie deaktivieren.

#### So bearbeiten Sie die Objekte einer Symmetriegruppe

- 1 Wählen Sie eine Symmetriegruppe aus.
	- Unter der Eigenschaftsleiste wird eine frei verschiebbare Symbolleiste angezeigt.
- 2 Klicken Sie auf der Symbolleiste auf Bearbeiten.
- 3 Bearbeiten Sie die Primärobjekte in der Gruppe mit dem Hilfsmittel Auswahl  $\bigwedge$  und dem Hilfsmittel Form . Außerdem können Sie Füllungen und Transparenzen sowie Effekte wie Konturen, Hüllen, Überblendungen und Verzerrungen anwenden.
- 4 Sie können je nach Bedarf Objekt hinzufügen und löschen.
- 5 Klicken Sie in der Symbolleiste auf Fertigstellen .

#### Außerdem können Sie

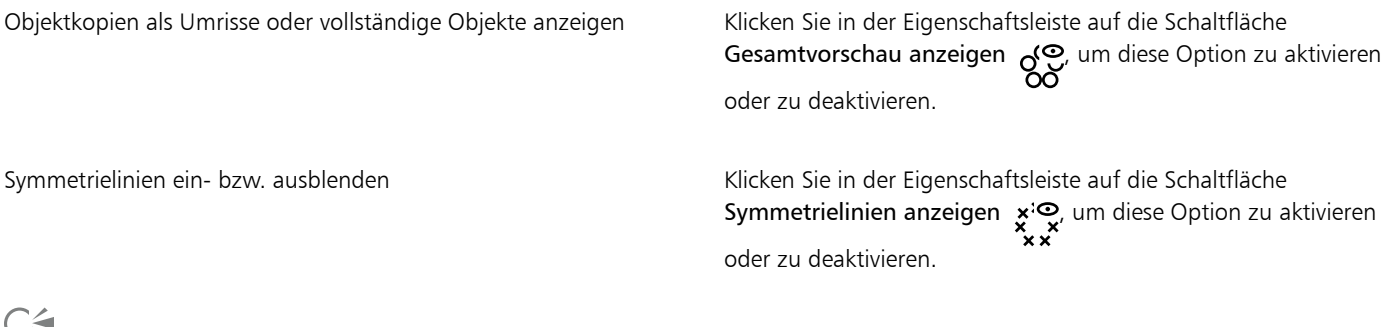

戸、

Sie können die Bearbeitung einer Symmetriegruppe mit einem Doppelklick auf die Gruppe starten oder indem Sie auf Objekt ▶ Symmetrie  $\blacktriangleright$  Symmetrie bearbeiten klicken.

Sie können den Modus Symmetrie bearbeiten auch aktivieren, indem Sie bei gedrückter Strg-TasteWeitere Informationen zu den Ausrichtungsoptionen finden Sie unter ["So richten Sie Objekte aneinander aus" auf Seite 339.](#page-340-0)

#### Kurven verbinden in Symmetriegruppen

Wenn Sie eine Füllung auf eine offene Kurve und ihre gespiegelte Kopie anwenden möchten, müssen Sie diese zu einer einzigen Kurve verbinden. Damit die Kurven erfolgreich verbunden werden können, müssen die Endpunkte der Kurven an den Symmetrielinien ausgerichtet werden.

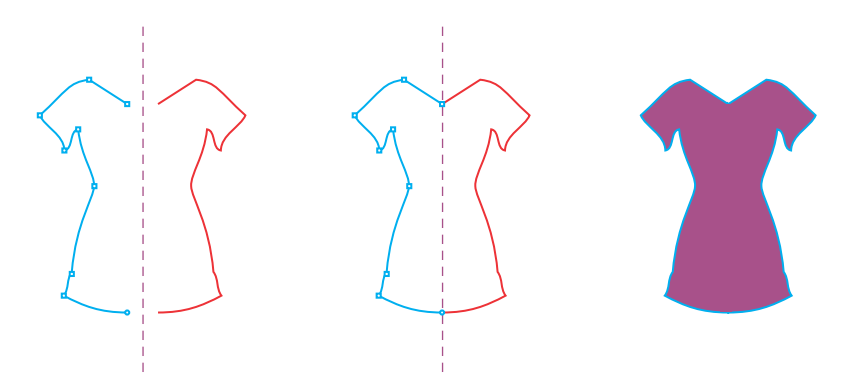

*Von links nach rechts: Erstellen einer offenen Kurve; Ausrichten der Endpunkte an der Symmetrielinie; Füllen der verbundenen Kurve.*

Wenn zwei Kurven verbunden werden, wird die Füllung der Primärkurve auf die gespiegelte Kurve angewendet. Es werden jedoch nur an der Primärkurve des verbundenen Objekts Knoten angezeigt. Sie können die Form des verbundenen Objekts anpassen, indem Sie die Knoten der Primärkurve bearbeiten.

#### So verbinden Sie offene Kurven in einer Symmetriegruppe

- 1 Klicken Sie auf Objekt ▶ Symmetrie ▶ Symmetrie bearbeiten.
- 2 Klicken Sie auf die offene Kurve, die Sie mit ihrer gespiegelten Kopie verbinden möchten. Wenn die Endpunkte der Kurven sich auf der Symmetrielinie nicht berühren, ziehen Sie diese mit dem Hilfsmittel Form, bis sie an der Symmetrielinie einrasten. Falls es schwierig sein sollte, die Endpunkte der Primärkurve an der Symmetrielinie einzurasten, stellen Sie sicher, dass der Befehl An Symmetrielinien ausrichten aktiviert ist (Ansicht  $\blacktriangleright$  Ausrichten an  $\blacktriangleright$  Symmetrielinien).
- 3 Klicken Sie in der Eigenschaftsleiste auf die Schaltfläche Offene Kurven vereinigen .

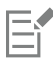

Nur die ausgewählte Kurvengruppe wird zu einem einzigen Objekt vereinigt. Nicht ausgewählte offene Kurven bleiben unverändert.

## C≼

Sie können die Vereinigung rückgängig machen, indem Sie in der Eigenschaftsleiste auf die Schaltfläche Offene Kurven vereinigen klicken, um diese zu deaktivieren.

#### Symmetrien entfernen und symmetrische Beziehungen auflösen

Wenn Sie alle Objektkopien aus einer Symmetriegruppe löschen und nur die Primärobjekte beibehalten möchten, können Sie die Symmetrie entfernen.

*Von links nach rechts: Symmetriegruppe im Bearbeitungsmodus; die Symmetriegruppe im normalen Zustand; die Symmetriegruppe wurde entfernt, nur die Primärobjekte wurden beibehalten.*

Nachdem Sie eine Symmetriegruppe erstellt haben, möchten Sie unter Umständen die Symmetrie bei einigen Elementen der Gruppe entfernen. Dazu müssen Sie die symmetrische Beziehung der Symmetriegruppe auflösen, um diese in eine normale Gruppe von Objekten umzuwandeln. Dann können Sie die einzelnen Objekte in der Gruppe bearbeiten.

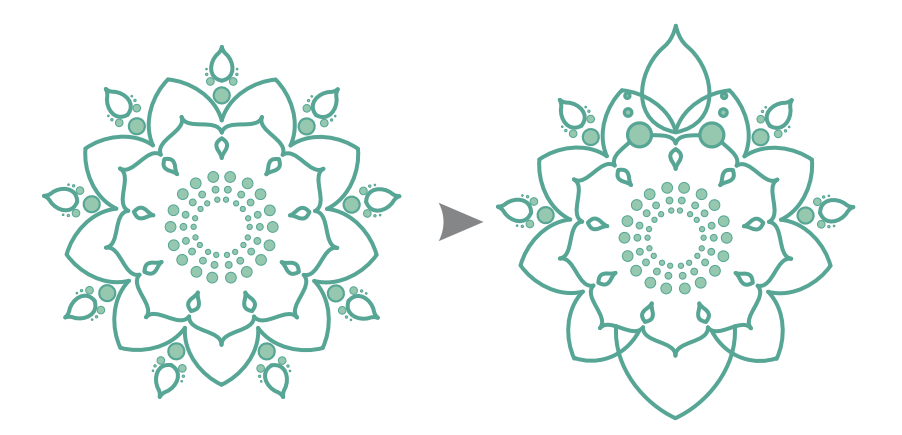

*In der Symmetriegruppe links wurde die symmetrische Beziehung aufgelöst. Danach wurde die Größe einzelner Objekte geändert und andere Objekte wurden gelöscht (rechts).*

#### So entfernen Sie die Symmetrie aus einer Symmetriegruppe

- 1 Wählen Sie eine Symmetriegruppe aus.
- 2 Klicken Sie auf der frei verschiebbaren Symbolleiste, die unter der Eigenschaftsleiste angezeigt wird, auf Entfernen. Alle Objektkopien werden gelöscht.

## C₹

Sie können die Symmetrie einer Symmetriegruppe auch entfernen, indem Sie auf Objekt ▶ Symmetrie ▶ Symmetrie entfernen klicken.

Sie können auch mit der rechten Maustaste auf eine Symmetriegruppe klicken und dann auf Symmetrie entfernen klicken.

#### So lösen Sie die symmetrische Beziehung einer Symmetriegruppe auf

1 Wählen Sie eine Symmetriegruppe aus.

2 Klicken Sie auf der frei verschiebbaren Symbolleiste, die unter der Eigenschaftsleiste angezeigt wird, auf Verknüpfung unterbrechen. Nach der Auflösung der symmetrischen Beziehung wird aus der Symmetriegruppe eine normale Objektgruppe.

 $\bar{\mathbb{R}}$ 

Sie können die Symmetriebeziehung einer Symmetriegruppe auch auflösen, indem Sie auf Objekt  $\blacktriangleright$  Symmetrie  $\blacktriangleright$ Symmetriebeziehung auflösen klicken.

Sie können auch mit der rechten Maustaste auf eine Symmetriegruppe klicken und dann auf Symmetriebeziehung auflösen klicken.

# **CorelDRAW**®

## Perspektivisches Zeichnen

In CorelDRAW können Sie perspektivisch zeichnen, um Ihren 2D-Designs- und -Illustrationen Tiefe und Raum zu geben. Das perspektivische Zeichnen eignet sich besonders gut, um komplexe Kompositionen zu erstellen, die viele Komponenten aufweisen, die dieselbe Perspektive aufweisen – beispielsweise ein Landschaftsbild.

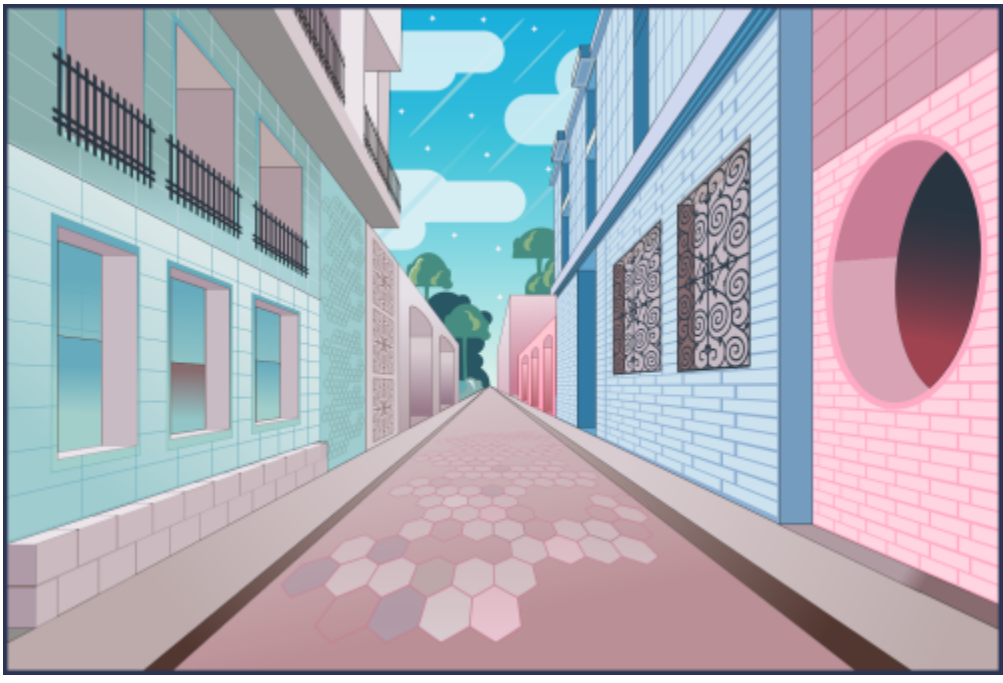

*Für diese Illustration wurde das perspektivische Zeichnen verwendet.*

#### Dieser Abschnitt behandelt die folgenden Themen:

- ["Perspektivisch zeichnen" \(Seite 294\)](#page-295-0)
- ["Perspektivische Gruppen bearbeiten" \(Seite 299\)](#page-300-0)
- ["Die Kombination von perspektivischen Gruppen aufheben" \(Seite 304\)](#page-305-0)

Um den Eindruck von Weite und Tiefe zu erzeugen, kann auch auf bestehende Objekte ein Perspektiveneffekt angewandt werden. Weitere Informationen finden Sie unter ["Perspektive zuweisen" auf Seite 577.](#page-578-0)

### <span id="page-295-0"></span>Perspektivisch zeichnen

Mithilfe des perspektivischen Zeichnens (Objekt Perspektive Perspektivisches Zeichnen) können Sie beim Zeichnen komplexer Skizzen, Muster und Designs den Eindruck von Weite und Tiefe erzeugen.

Wenn Sie perspektivisch zeichnen, erzeugt CorelDRAW automatisch einen Perspektivenbereich und ermöglicht es Ihnen, Linien und Formen hinzuzufügen, die an den Perspektivenlinien ausgerichtet werden. Das Resultat ist eine perspektivische Gruppe, die aus dem Perspektivenbereich und den hinzugefügten Objekten besteht. Eine Zeichnung kann zahlreiche perspektivische Gruppen mit jeweils einem eigenen Perspektivenbereich enthalten.

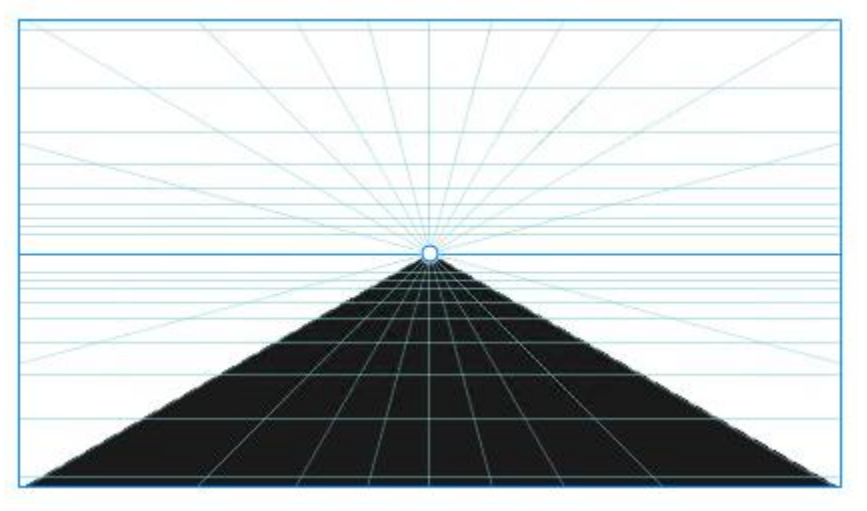

*Eine perspektivische Gruppe besteht aus einem Perspektivenbereich und einem oder mehreren Objekten.*

Der Perspektivenbereich umfasst ein Gitter von Perspektivenlinien, die an einem, zwei oder drei Fluchtpunkten zusammenlaufen. Der sichtbare Teil des Perspektivenbereichs wird Ansichtsbereich genannt.

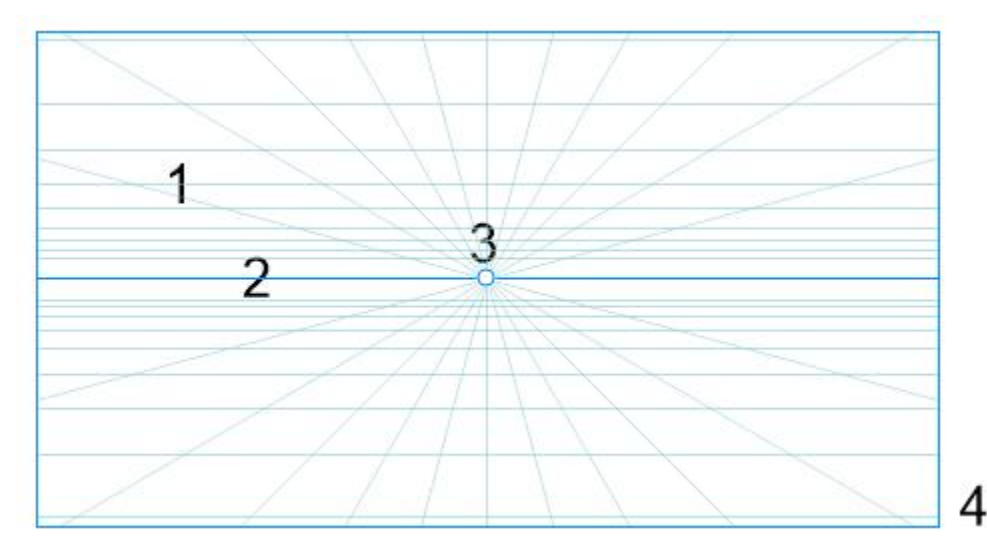

*Die Elemente eines Perspektivenbereichs: Perspektivenraster (1), Horizont (2), Fluchtpunkt (3), Ansichtsbereich (4)*

CorelDRAW stellt Voreinstellungen für drei Arten von Perspektiven bereit: Einpunkt-, Zweipunkt- und Dreipunktperspektiven.

- Einpunkt erzeugt einen Perspektivenbereich, in dem alle Linien zu einem Fluchtpunkt führen
- Zweipunkt erzeugt einen Perspektivenbereich, in dem alle Linien zu zwei Fluchtpunkten führen
- Dreipunkt (Froschperspektive) erzeugt einen Perspektivenbereich, in dem alle Linien zu einem von drei Fluchtpunkten führen. Diese Voreinstellung eignet sich, um Ansichten von unten zu erstellen.
- Dreipunkt (Vogelperspektive) erzeugt einen Perspektivenbereich, in dem alle Linien zu einem von drei Fluchtpunkten führen. Diese Voreinstellung eignet sich, um Ansichten von oben zu erstellen.

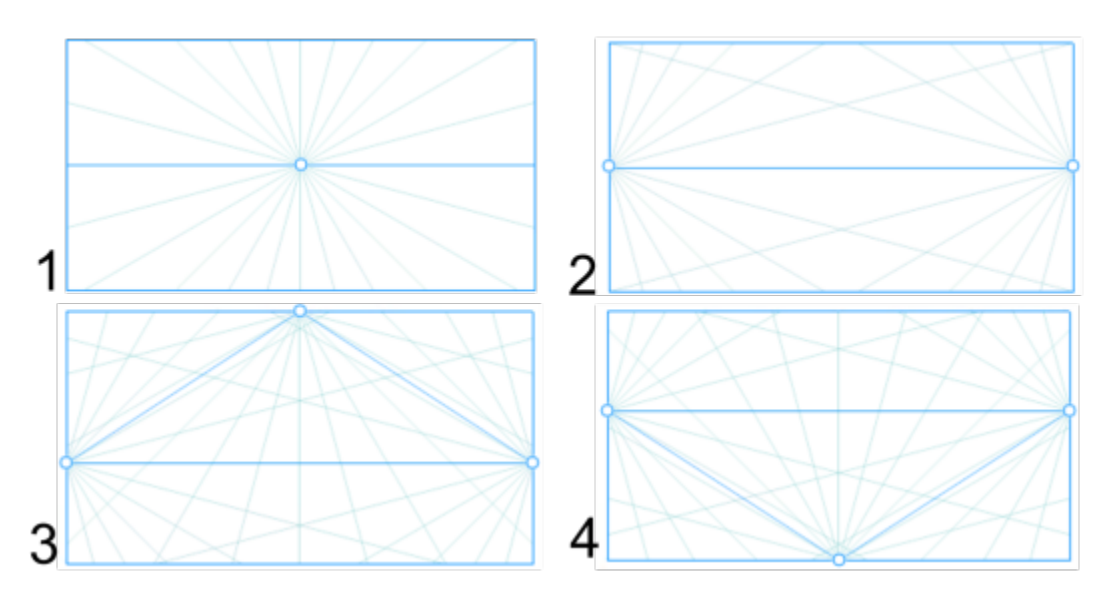

*Perspektiventypen: (1) Einpunktperspektive, (2) Zweipunktperspektive, (3) Dreipunktperspektive (Froschperspektive), (4) Dreipunktperspektive (Vogelperspektive)*

Bevor Sie im Perspektivenbereich zu zeichnen beginnen, können Sie die Ebene wählen, auf der Sie zeichnen möchten. Sie können auf einer orthogonalen Ebene zeichnen (wobei es sich um eine flache Ebene ohne Perspektive handelt), auf der oberen Perspektivenebene oder auf einer der seitlichen Perspektivenebenen.

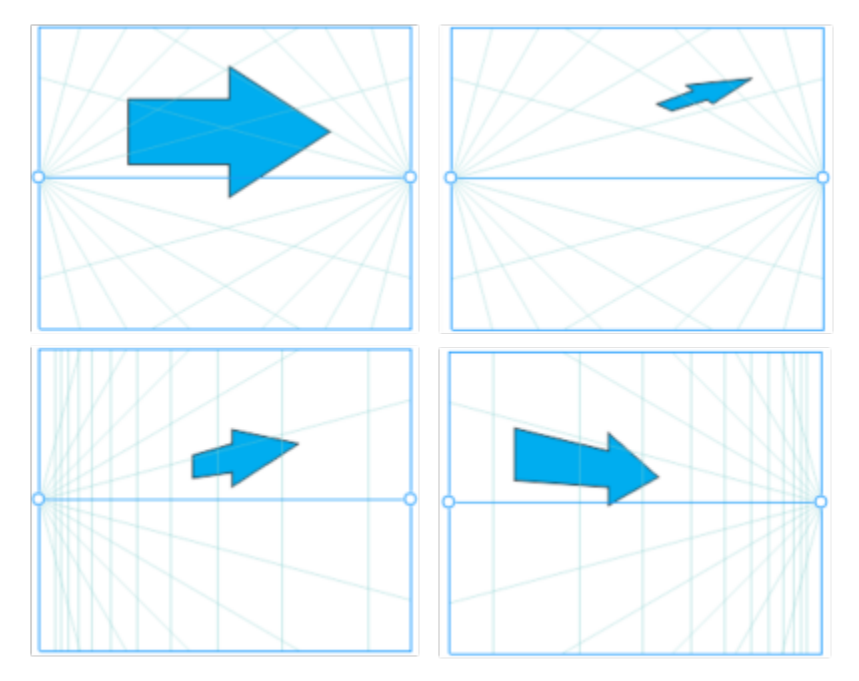

*(von links nach rechts) Dasselbe Objekt auf vier verschiedenen Ebenen: orthogonal, oben, links und rechts.*

Beim perspektivischen Zeichnen wird angenommen, dass sich der Betrachter oder die Kamera in einem bestimmten Abstand von den Objekten befindet. Alle Objekte werden im Verhältnis zum Betrachter skaliert. In CorelDRAW wird die Position des Betrachters durch

Kameralinien angezeigt, die Sie als Zeichenhilfen zur Platzierung der Objekte verwenden können. Kameralinien sind mit der aktiven Perspektivenebene verbunden und werden standardmäßig ausgeblendet. Nachdem Sie eine Kameralinie eingeblendet haben, können Sie diese verschieben, um den Abstand zwischen dem Betrachter und den dargestellten Objekten zu vergrößern oder zu verkleinern. Die bestehenden Objekte werden nicht verändert, wenn Sie eine Kameralinie verschieben. Es wirkt sich jedoch darauf aus, wie ein Objekt angezeigt wird, wenn es auf die aktive Ebene verschoben wird. Wenn eine Objektseite an der Kameralinie ausgerichtet ist, wird diese Seite zu 100 % angezeigt – sie wird nicht gekürzt oder verlängert. Objektseiten oder Objekte, die mit Abstand zur Kameralinie angezeigt werden, erscheinen kleiner als ihre tatsächliche Größe.

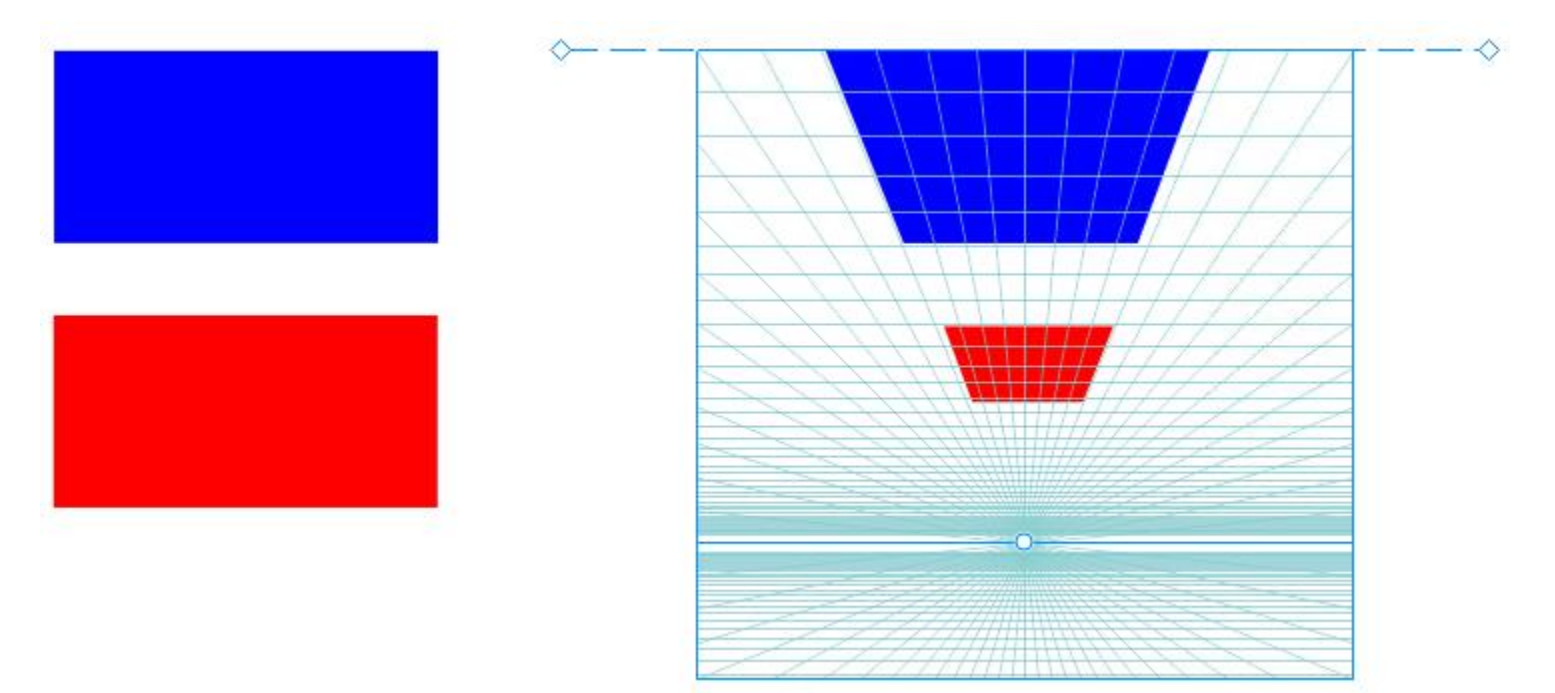

*Das rote Rechteck ist weiter von der Kameralinie entfernt und erscheint deshalb kleiner als das blaue Rechteck.*

Sie können die Voreinstellungen für das perspektivische Zeichnen ändern, indem Sie den Perspektivenbereich anpassen. Sie können beispielsweise die Fluchtpunkte, die Horizontlinien und die Kameralinien verschieben. Sie können auch die Größe des Ansichtsbereichs anpassen.

Weitere Informationen zur Bearbeitung von perspektivischen Gruppen finden Sie unter ["Perspektivische Gruppen bearbeiten" auf Seite](#page-300-0) [299.](#page-300-0)

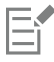

Wenn Sie eine Zeichnung, die perspektivische Gruppen enthält, in einer früheren Version als 23.0 (2021) von CorelDRAW speichern, behalten die perspektivischen Gruppen Ihr Aussehen bei, werden jedoch als normale Objektgruppen gespeichert.

#### So zeichnen Sie perspektivisch

- 1 Klicken Sie mit dem Hilfsmittel Auswahl sum auf eine leere Stelle im Zeichenfenster, um sicherzustellen, dass keine Objekte ausgewählt sind.
- 2 Klicken Sie auf Objekt ▶ Perspektive ▶ Perspektivisch zeichnen.
- 3 Wählen Sie im Listenfeld Typ einen Perspektiventyp aus.
	- Einpunkt
	- Zweipunkt
	- Dreipunkt (Froschperspektive)
	- Dreipunkt (Vogelperspektive)
- 4 Führen Sie einen der folgenden Schritte aus:
	- Ziehen Sie im Zeichenfenster, um den Perspektivenbereich festzulegen.
	- Drücken Sie die Eingabetaste, um die Seite mit einem Perspektivenbereich zu füllen.

Wenn Sie den Perspektivenbereich zurücksetzen möchten, klicken Sie auf Bearbeiten ▶ Rückgängig und ziehen Sie einen neuen Perspektivenbereich auf.

- 5 Um die Ebene zu wählen, auf der Sie zeichnen möchten, klicken Sie auf eine der folgenden Schaltflächen:
	- Orthogonal **de T**, um eine flache Ebene ohne Perspektive zu zeichnen
	- Oben  $\bigcirc$ , um auf der oberen Perspektivenebene zu zeichnen
	- Seite num auf der seitlichen Perspektivenebene zu zeichnen. Diese Schaltfläche ist nur für die Einpunktperspektive verfügbar.
	- Links <a>
	um auf der linken Perspektivenebene zu zeichnen
	- Rechts <a>
	O<br />
	um auf der rechten Perspektivenebene zu zeichnen
- 6 Klicken Sie auf ein Linien- oder Formhilfsmittel und zeichnen Sie ein oder mehrere Objekte.
- 7 Klicken Sie in der unverankerten Symbolleiste auf Fertigstellen.

Sie können den Perspektiventyp nicht mehr ändern, nachdem Sie im Perspektivenbereich gezeichnet haben.

Die Anwendung verhindert das perspektivische Zeichnen in bestimmten Bereichen, damit Sie keine unerwarteten Ergebnisse erhalten. Beispielsweise kann kein Objekt über einem Fluchtpunkt auf einer Perspektivenebene gezeichnet werden.

⊆≼

Sie können das Aussehen des Perspektivenbereichs Ihren Anforderungen anpassen. Beispielsweise können Sie die Anzahl der Perspektivenlinien erhöhen, um präziser zeichnen zu können. Weitere Informationen finden Sie unter ["So ändern Sie das Aussehen](#page-304-0) [eines Perspektivenbereichs" auf Seite 303.](#page-304-0)

Sie können auch Objekte auf der orthogonalen Ebene ohne Perspektive zeichnen und anschließend auf eine andere Ebene verschieben (projizieren). Weitere Informationen finden Sie unter ["Das Objekt auf eine andere Ebene verschieben" auf Seite 302.](#page-303-0)

Sie können der perspektivischen Gruppe auch ein bestehendes Objekt hinzufügen. Weitere Informationen finden Sie unter ["Der](#page-303-1) [perspektivischen Gruppe ein Objekt hinzufügen" auf Seite 302.](#page-303-1)

#### So passen Sie den Perspektivenbereich an

- 1 Klicken Sie auf Objekt Perspektive Perspektivisch zeichnen.
- 2 Wählen Sie auf der frei verschiebbaren Symbolleiste aus dem Listenfeld Typ einen Perspektiventyp aus und wählen Sie anschließend die Ebene aus, auf der Sie zeichnen möchten.
- 3 Führen Sie mithilfe des Hilfsmittels Auswahl eine Aktion aus der folgenden Tabelle aus.

Aktion Vorgehensweise

Den Fluchtpunkt verschieben Ziehen Sie den Fluchtpunkt an eine neue Position.

Aktion Vorgehensweise

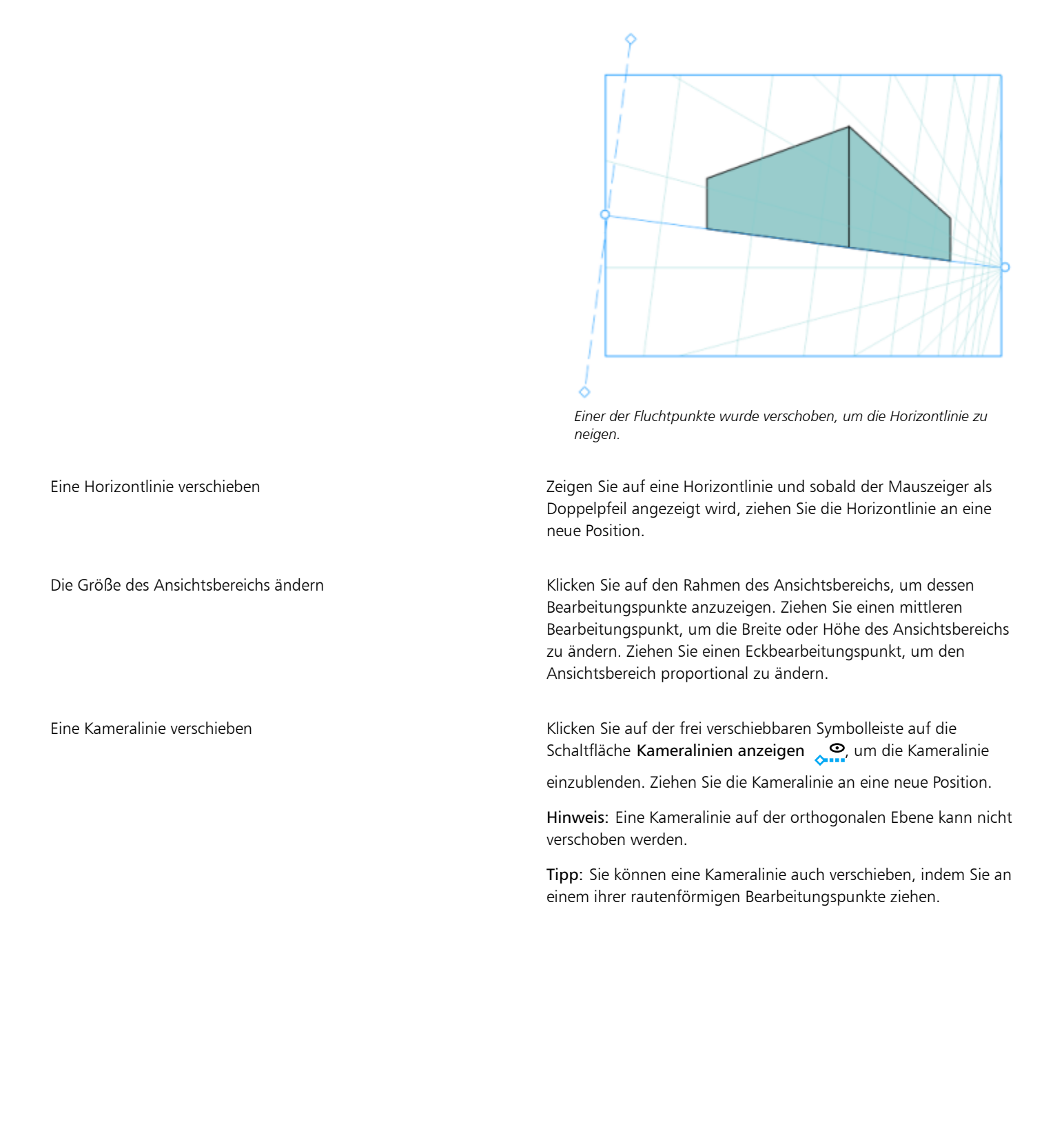

Aktion Vorgehensweise

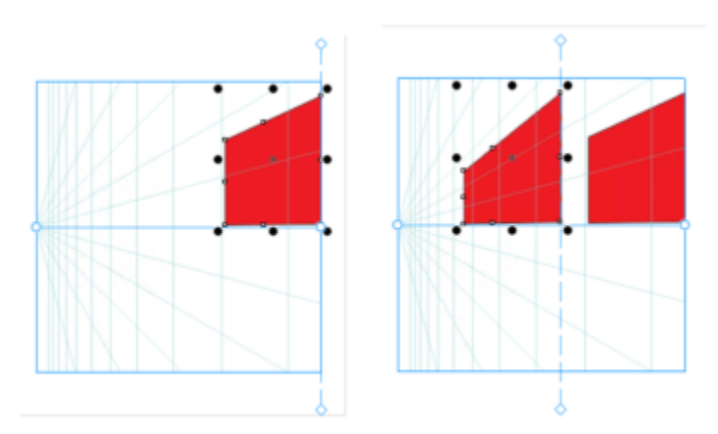

*Der linken Ebene werden zwei identische Rechtecke hinzugefügt, wobei sich die Kameralinie an einer anderen Position befindet. Die rechten Seiten bleiben gleich, bei 100 % ihrer Größe, da sie an der Kameralinie ausgerichtet sind.*

Für optimale Resultate sollten Sie den Perspektivenbereich anpassen, bevor Sie Objekte perspektivisch zeichnen oder hinzufügen.

Jedes Mal, wenn Sie einen Fluchtpunkt, eine Horizontlinie oder eine Kameralinie verschieben, wird der Perspektivenbereich neu gezeichnet. Bestehende Objekte werden nicht verändert, aber jedes neue Objekt, das Sie zeichnen, gibt die neue Position des Fluchtpunkts, der Horizontlinie oder der Kameralinie wieder.

## $\subseteq\leq$

Wenn Sie einen Fluchtpunkt, eine Horizontlinie oder eine Kameralinie nicht verschieben können, klicken Sie auf der frei<br>verschiebbaren Symbolleiste auf die Schaltfläche **Perspektivenbereich sperren "A**, um Änderungen am Pe verschiebbaren Symbolleiste auf die Schaltfläche Perspektivenbereich sperren

erlauben.

Um unbeabsichtigte Änderungen am Perspektivenbereich zu verhindern, klicken Sie nach Beendigung der Bearbeitung erneut auf die Schaltfläche Perspektivenbereich sperren  $\mathbf{a}^{\mathbf{f}}$ .

#### <span id="page-300-0"></span>Perspektivische Gruppen bearbeiten

Sie können perspektivische Gruppen bearbeiten, indem Sie die Objekte in der Gruppe verschieben und bearbeiten und indem Sie Objekte hinzufügen.

Sie können Objekte innerhalb einer perspektivischen Gruppe verschieben, drehen und skalieren. Außerdem können Sie ein Objekt in einer perspektivischen Gruppe von einer Ebene auf eine andere verschieben, ohne seine Ansicht zu verändern. Beispielsweise können Sie das Objekt auf einer orthogonalen Ebene platzieren, um die Perspektive zu entfernen, oder ein Objekt von der oberen Ebene auf eine seitliche Ebene verschieben (und umgekehrt). Sie können Objekte auch von der orthogonalen Ebene auf eine andere verfügbare Perspektivenebene verschieben.

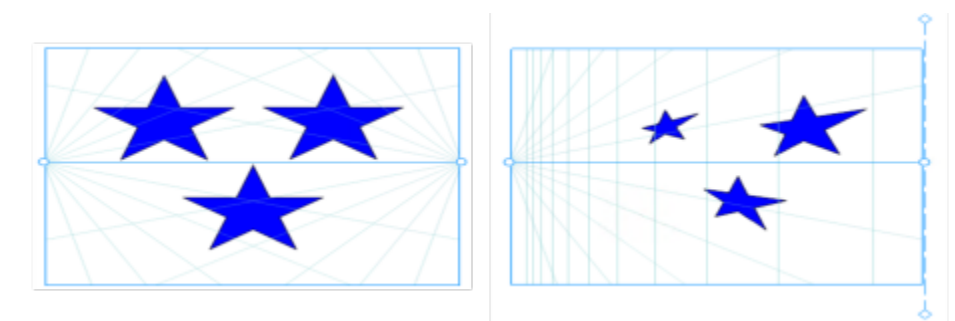

*Die Objekte werden von der orthogonalen Ebene (links) auf die linke Ebene (rechts) verschoben.*

Im Bearbeitungsmodus können Sie der perspektivischen Gruppe bestehende Objekte wie Vektorformen, Texte und Bitmaps hinzufügen, indem Sie diese auf eine Ebene verschieben. Text, der perspektivischen Gruppen hinzugefügt wird, wird nicht in Kurven umgewandelt, sodass Sie diesen bearbeiten und neu formatieren können.

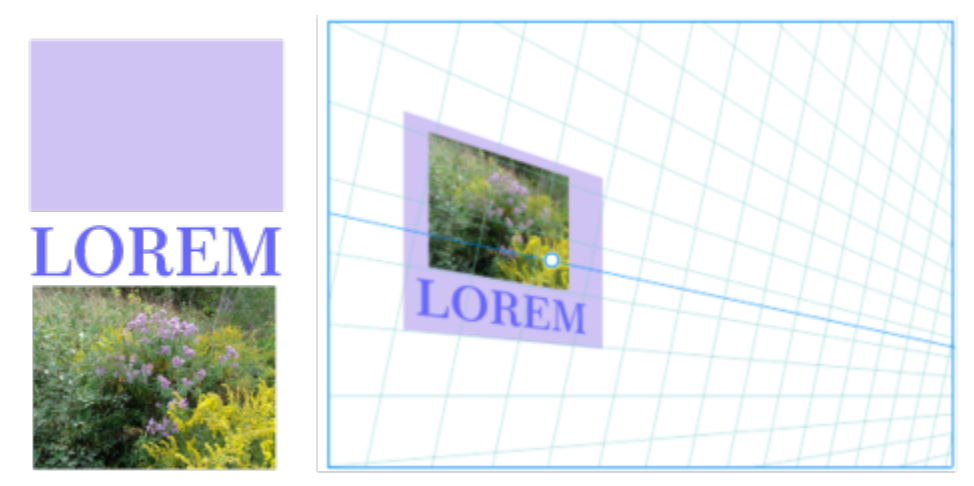

*Ein Rechteck, ein Textobjekt und eine Bitmap (links) wurden auf die rechte Ebene verschoben (rechts) und sind nun Teil der perspektivischen Gruppe.*

Sie können die Objekte in einer perspektivischen Gruppe auch mithilfe des Hilfsmittels Form umformen und bearbeiten. Wenn Sie Objekte in einer perspektivischen Gruppe zeichnen und bearbeiten, ist die Ausrichtung an den Perspektivenlinien (Ansicht ▶ Ausrichten an ▶ Perspektivenlinien) standardmäßig aktiviert. Wenn Sie die Objekte nur an den Hilfslinien ausrichten möchten, können Sie die Ausrichtung an den Perspektivenlinien deaktivieren. Weitere Informationen zur Verwendung von Hilfslinien bei der Platzierung von Objekten erhalten Sie unter ["Hilfslinien einrichten" auf Seite 782.](#page-783-0)

Perspektivische Gruppen können wie andere Gruppen verschoben und proportional skaliert werden. Es ist jedoch nicht möglich, perspektivische Gruppen nicht-proportional zu vergrößern, zu drehen oder zu verzerren.

Außerdem können Sie das Aussehen des Perspektivenbereichs in jeder perspektivischen Gruppe ändern. Beispielsweise können Sie die Horizont- und Perspektivenlinien ein- und ausblenden und Sie können die Farbe der Linien und ihre Deckkraft anpassen. Das Anpassen der Linienfarbe und Deckkraft kann Ihnen helfen, sich auf die Objekte zu konzentrieren, die Sie zeichnen; umgekehrt können Sie die Linien und Bearbeitungspunkte hervorheben, damit Sie den Perspektivenbereich leichter anpassen können.

Je nach gewünschter Zeichengenauigkeit können Sie die Dichte des Perspektivenbereichs anpassen, indem Sie Perspektivenlinien hinzufügen oder entfernen.

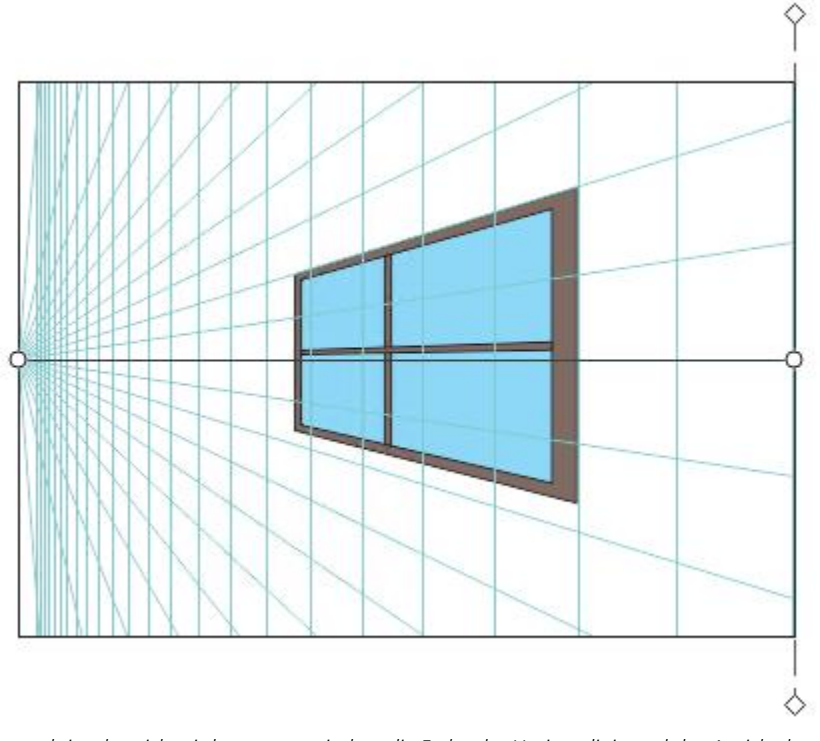

*Der Perspektivenbereich wird angepasst, indem die Farbe der Horizontlinie und des Ansichtsbereichs angepasst und indem die Anzahl und Deckkraft der Perspektivenlinien erhöht wird.*

#### So bearbeiten Sie eine perspektivische Gruppe

- 1 Wählen Sie eine perspektivische Gruppe aus.
- 2 Klicken Sie in der oberen linken Ecke des Zeichenfensters auf Bearbeiten. Es wird eine frei verschiebbare Symbolleiste angezeigt

Ein Objekt in einer perspektivischen Gruppe auswählen Klicken Sie mit dem Hilfsmittel Auswahl auf das Objekt.

Ein Objekt entlang der Ebene verschieben, auf der es gezeichnet wurde

#### Aktion Vorgehensweise

Tipp: Das Objekt kann auch mit einem Markierungsrahmen ausgewählt werden.

Ziehen Sie das Objekt mithilfe des Hilfsmittel Auswahl an eine neue Position. Das Objekt behält seine Perspektive bei, wird jedoch entsprechend seiner neuen Postion in Beziehung zum Fluchtpunkt neu gezeichnet.

#### Tipps:

- •Sie können auch die Pfeiltasten verwenden, um das Objekt schrittweise zu verschieben.
- •Auf der Eigenschaftsleiste können Sie die x- und y-Koordinaten festlegen.

Ein Objekt skalieren Ziehen Sie einen Eckbearbeitungspunkt.

<span id="page-303-0"></span>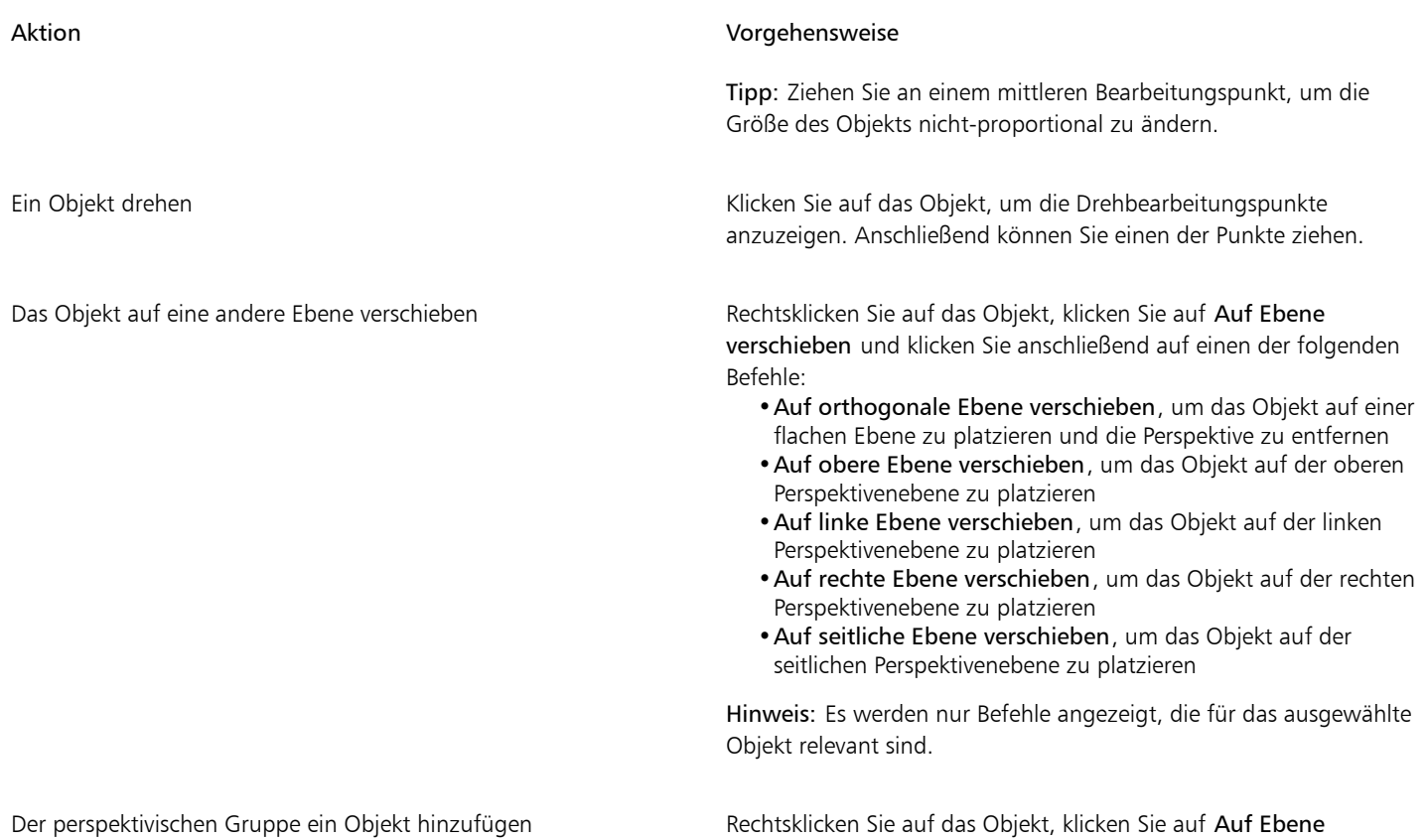

<span id="page-303-1"></span>

verschieben und klicken Sie anschließend auf einen Befehl.

3 Klicken Sie in der unverankerten Symbolleiste auf Fertigstellen.

 $\subseteq\leq$ 

Sie können mit der Bearbeitung einer ausgewählten perspektivischen Gruppe beginnen, indem Sie auf Objekt ▶ Perspektive ▶ Perspektivische Gruppe bearbeiten klicken.

Sie können auch mit der rechten Maustaste auf eine perspektivische Gruppe und anschließend auf Perspektivische Gruppe bearbeiten klicken.

#### So formen Sie ein Objekt um, das sich auf einer Perspektivenebene befindet

- 1 Wählen Sie eine perspektivische Gruppe aus.
- 2 Klicken Sie in der oberen linken Ecke des Zeichenfensters auf Bearbeiten.
- 3 Klicken Sie mit dem Hilfsmittel Form  $\leftarrow$  auf das Objekt, das Sie bearbeiten möchten.

Das Objekt wird vorübergehend auf die orthogonale Ebene verschoben.

- 4 Bearbeiten Sie das Objekt, um ihm die gewünschte Form zu geben.
- 5 Klicken Sie auf das Hilfsmittel Auswahl

Das bearbeitete Objekt wird automatisch auf die Perspektivenebene projiziert, auf der es sich vor der Bearbeitung befand.

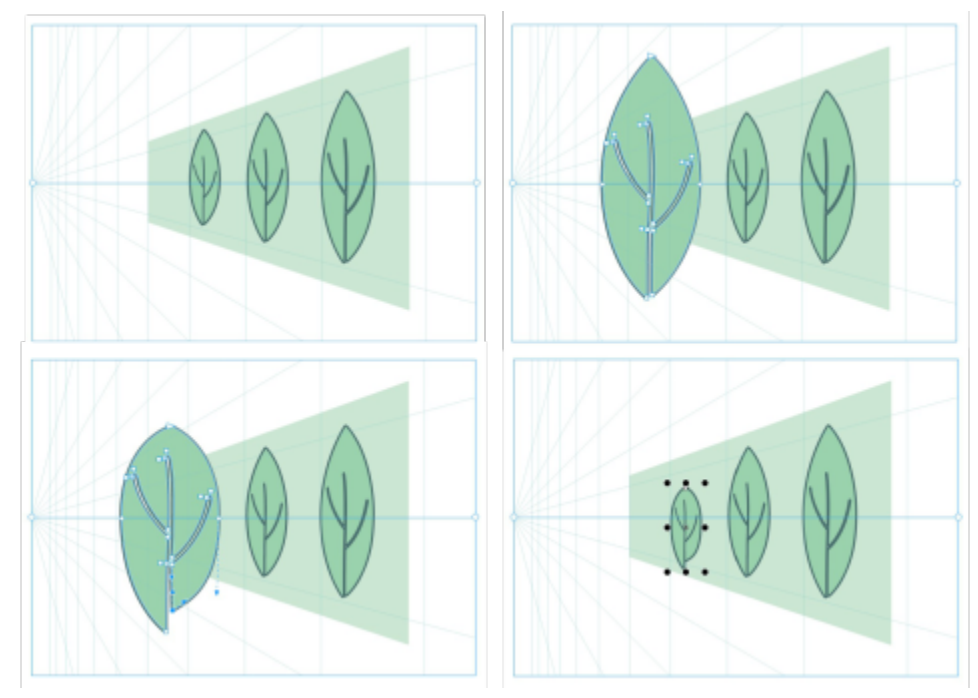

*Auf einer Perspektivenebene werden einige Objekte gezeichnet (oben links). Wenn das erste Objekt mit dem Hilfsmittel Form angeklickt wird, wird es vorübergehend auf der orthogonalen Ebene platziert (oben rechts). Die Form wird mit dem Hilfsmittel Form bearbeitet (unten links). Sobald das Hilfsmittel Auswahl ausgewählt wird, wird das bearbeitete Objekt automatisch zurück auf die Perspektivenebene verschoben (unten rechts).*

#### So bearbeiten Sie Text auf einer Perspektivenebene

- 1 Wählen Sie eine perspektivische Gruppe aus.
- 2 Klicken Sie in der oberen linken Ecke des Zeichenfensters auf Bearbeiten.
- 3 Klicken Sie mit dem Hilfsmittel Text  $\Delta$  auf den Text.
- 4 Bearbeiten und formatieren Sie den Text im Dialogfeld Text bearbeiten.

#### So verschieben oder skalieren Sie eine perspektivische Gruppe

- 1 Wählen Sie mit dem Hilfsmittel Auswahl **Numer eine perspektivische Gruppe aus.**
- 2 Führen Sie einen der folgenden Schritte durch
	- Ziehen Sie die Gruppe im Zeichenfenster an eine neue Position.
	- Ziehen Sie an einem Bearbeitungspunkt, um die Gruppe zu skalieren.

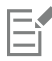

Es ist nicht möglich, perspektivische Gruppen nicht-proportional zu vergrößern, zu drehen oder zu verzerren. Um eine dieser Transformationen auf eine perspektivische Gruppe anzuwenden, müssen Sie die Gruppe zuerst auflösen. Weitere Informationen finden Sie unter ["Die Kombination von perspektivischen Gruppen aufheben" auf Seite 304.](#page-305-0)

#### <span id="page-304-0"></span>So ändern Sie das Aussehen eines Perspektivenbereichs

- 1 Wählen Sie eine perspektivische Gruppe aus.
- 2 Klicken Sie in der oberen linken Ecke des Zeichenfensters auf Bearbeiten.
- 3 Führen Sie mithilfe der Steuerelemente auf der eingeblendeten Symbolleiste eine der Aktionen aus der folgenden Tabelle aus.

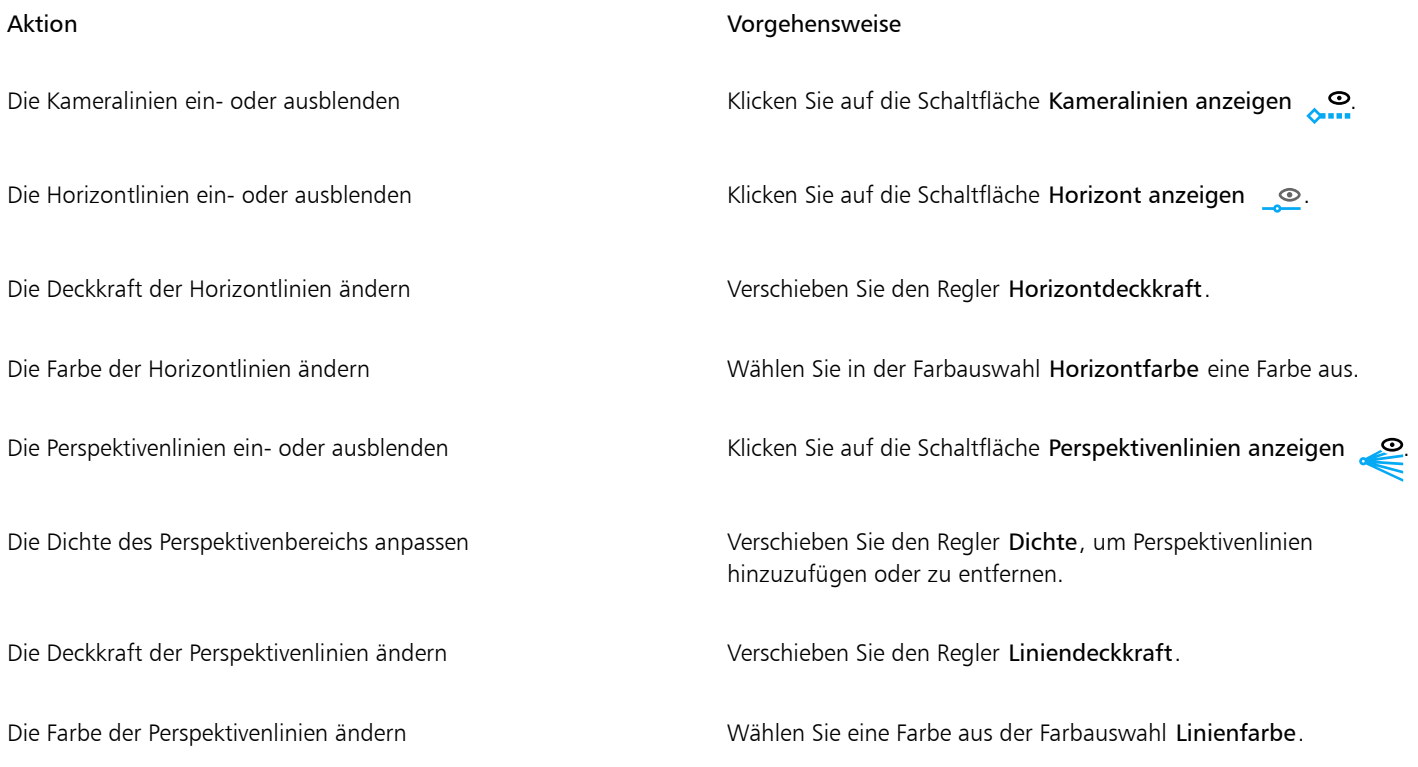

4 Klicken Sie in der unverankerten Symbolleiste auf Fertigstellen.

## <span id="page-305-0"></span>Die Kombination von perspektivischen Gruppen aufheben

Wenn eine perspektivische Gruppe aufgelöst wird, wird der Perspektivenbereich entfernt, das Aussehen der Objekte in einer perspektivischen Gruppe wird jedoch beibehalten. Die perspektivische Gruppe wird zu einer normalen Gruppe, die wie jede andere Gruppe bearbeitet werden kann; jedes Objekt der Gruppe behält seinen Perspektiveneffekt bei. Sie können jedoch die Objekte nicht mehr perspektivisch bearbeiten.

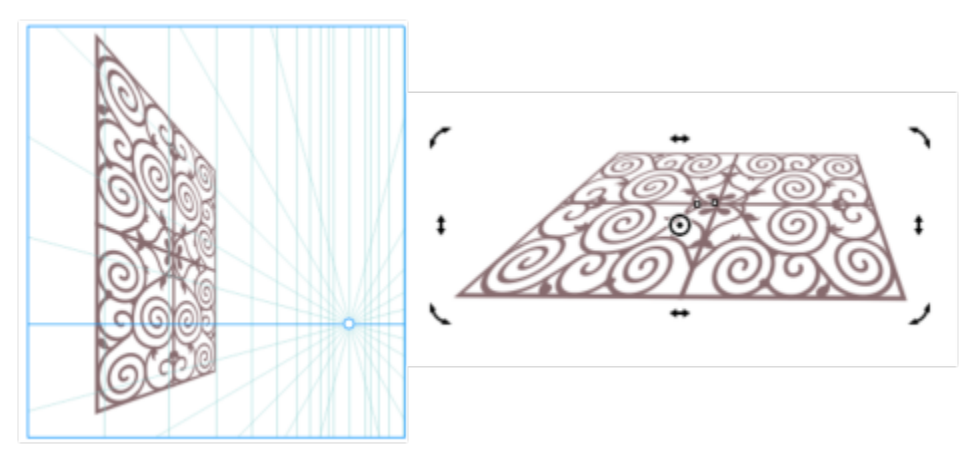

*Die perspektivische Gruppe (links) wurde aufgelöst und anschließend gedreht (rechts).*

#### So heben Sie die Kombination von perspektivischen Gruppen auf

- 1 Wählen Sie eine perspektivische Gruppe aus.
- 2 Klicken Sie auf Objekt ▶ Kombination aufheben: Perspektivische Gruppe

# $\subseteq\infty$

Sie können auch mit der rechten Maustaste auf eine perspektivische Gruppe und anschließend auf Kombination der perspektivischen Gruppe aufheben klicken.

## Objekte, Symbole und Ebenen

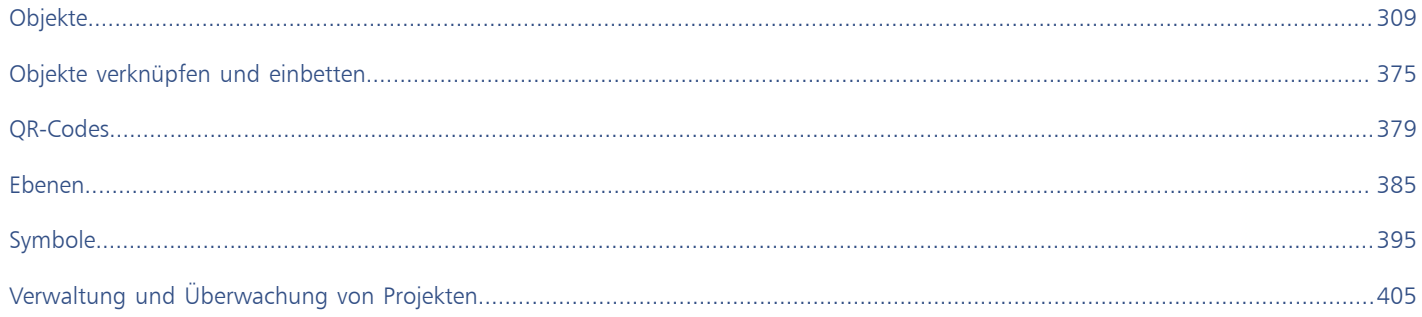

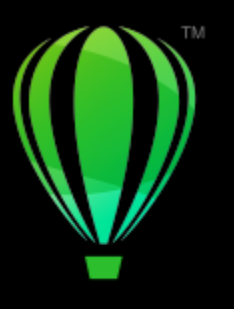

# **CorelDRAW**

# <span id="page-310-0"></span>Objekte

Die Arbeit mit Objekten ist einer der zentralen Bestandteile bei der Erstellung von Zeichnungen.

Dieser Abschnitt behandelt die folgenden Themen:

- ["Objekte auswählen" \(Seite 310\)](#page-311-0)
- ["Objekte umwandeln" \(Seite 313\)](#page-314-0)
- ["Objekte kopieren, duplizieren und löschen" \(Seite 316\)](#page-317-0)
- ["Objekte aus eingeschlossenen Bereichen erstellen" \(Seite 320\)](#page-321-0)
- ["Begrenzungslinie um ausgewählte Objekte ziehen" \(Seite 320\)](#page-321-1)
- ["Objektränder mit einem Verlauf versehen" \(Seite 321\)](#page-322-0)
- ["Objektkoordinaten zum Zeichnen und Bearbeiten von Objekten verwenden" \(Seite 322\)](#page-323-0)
- ["Objekteigenschaften, Änderungen und Effekte kopieren" \(Seite 330\)](#page-331-0)
- ["Objekte klonen" \(Seite 332\)](#page-333-0)
- ["Objekte positionieren" \(Seite 333\)](#page-334-0)
- ["Objekte ausrichten und verteilen" \(Seite 335\)](#page-336-0)
- ["Objekthinweise zuweisen" \(Seite 339\)](#page-340-1)
- ["So richten Sie Objekte aneinander aus" \(Seite 339\)](#page-340-0)
- ["Dynamische Hilfslinien" \(Seite 343\)](#page-344-0)
- ["Ausrichtungshilfslinien" \(Seite 347\)](#page-348-0)
- ["Anordnung von Objekten ändern" \(Seite 351\)](#page-352-0)
- ["Objekte in der Größe ändern und skalieren" \(Seite 352\)](#page-353-0)
- ["Objekte drehen und spiegeln" \(Seite 355\)](#page-356-0)
- ["Objekte mit dem Andockfenster "Eigenschaften" ändern" \(Seite 357\)](#page-358-0)
- ["Objekte an einer Strecke ausrichten" \(Seite 359\)](#page-360-0)
- ["Objekte gruppieren" \(Seite 364\)](#page-365-0)
- ["Objekte kombinieren" \(Seite 366\)](#page-367-0)
- ["Objekte sperren" \(Seite 367\)](#page-368-0)
- ["Objekte suchen und ersetzen" \(Seite 368\)](#page-369-0)
- ["Ein- und Ausblenden von Objekten" \(Seite 370\)](#page-371-0)
- ["Objekte beschränken" \(Seite 371\)](#page-372-0)
- ["Objekte exportieren" \(Seite 372\)](#page-373-0)
- ["Barcodes" \(Seite 372\)](#page-373-1)

### <span id="page-311-0"></span>Objekte auswählen

Ein Objekt muss ausgewählt werden, damit es verändert werden kann. Sie können sichtbare Objekte, durch andere Objekte verdeckte Objekte und einzelne Objekte in Gruppen oder verschachtelten Gruppen auswählen. Darüber hinaus können Sie Objekte in der Erstellungsreihenfolge auswählen, alle Objekte gleichzeitig auswählen und die Auswahl von Objekten aufheben.

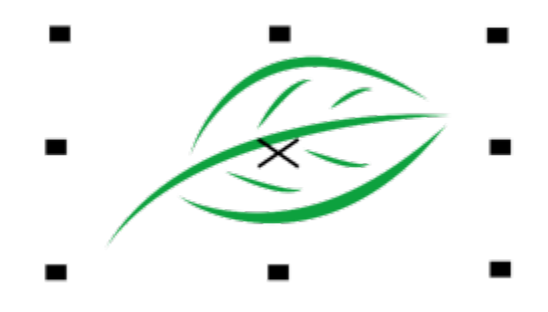

*Das ausgewählte Objekt wird mit einem Begrenzungsrahmen und einem "X" in der Mitte angezeigt.*

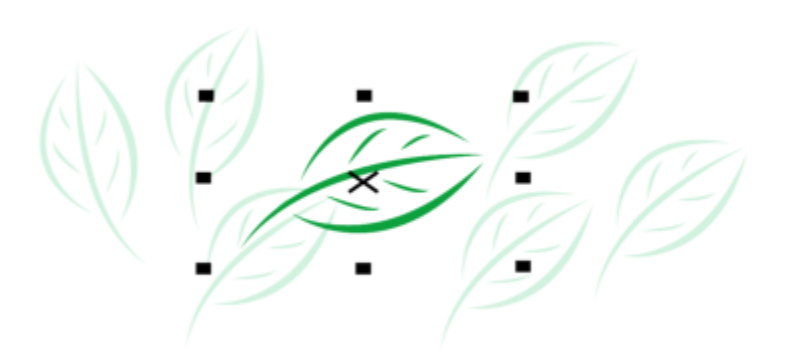

*Sie können ein einzelnes Objekt aus einer Gruppe von Objekten auswählen.*

Sie können Objekte mit einem Markierungsrahmen auswählen, indem Sie sie in einen rechteckigen oder einen unregelmäßig geformten Auswahlbereich einschließen.

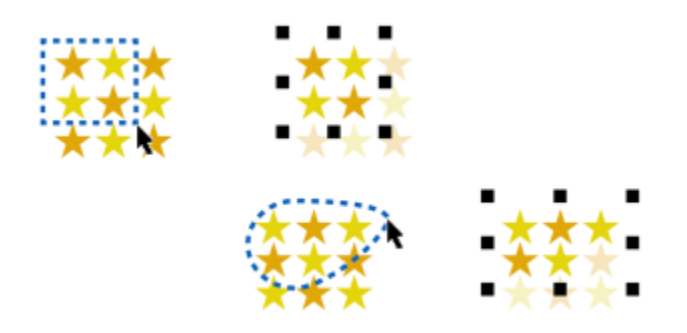

*Objekte mit Markierungsrahmen auswählen – rechteckiger Auswahlbereich (oben) und unregelmäßig geformter Auswahlbereich (unten)*

Sie können Auswahlgruppen erstellen, die es Ihnen ermöglichen, bestimmte Objekte gleichzeitig auszuwählen, ohne sie zu gruppieren. Auswahlgruppen sind von 0 bis 9 nummeriert und werden zusammen mit einem Dokument gespeichert. Wenn Sie die einer Auswahlgruppe zugewiesene Ziffer drücken, werden alle Objekte in der Gruppe ausgewählt. Sie können auch alle Objekte einer Auswahlgruppe gleichzeitig auswählen und vergrößern. Außerdem können Sie einer Auswahlgruppe Objekte hinzufügen.

In der Regel wählen Sie Objekte mit dem Hilfsmittel Auswahl aus. Standardmäßig werden alle Objekte als gefüllt behandelt, sodass Sie ungefüllte Objekte auswählen können, indem Sie auf deren Umriss oder den Bereich klicken, den der Umriss umgibt. Sie können dieses Standardverhalten jedoch auch ändern, sodass Sie ungefüllte Objekte nur auswählen können, indem Sie auf deren Umriss klicken. Das Ändern des Standardverhaltens ist beim Arbeiten mit Linienzeichnungen hilfreich, wenn Sie häufig Objekte auswählen müssen, die unter anderen Objekten angezeigt werden.

#### So wählen Sie Objekte aus

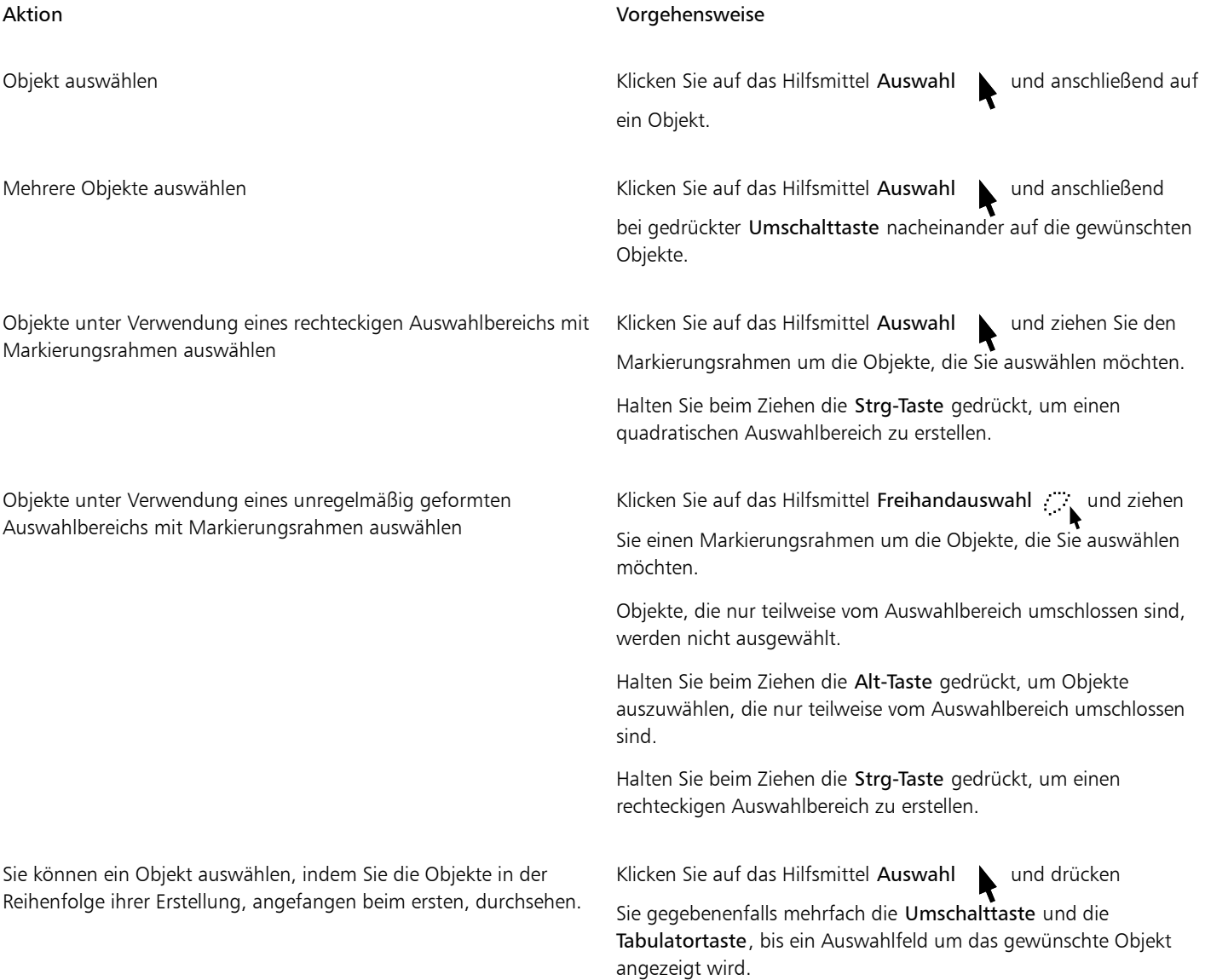

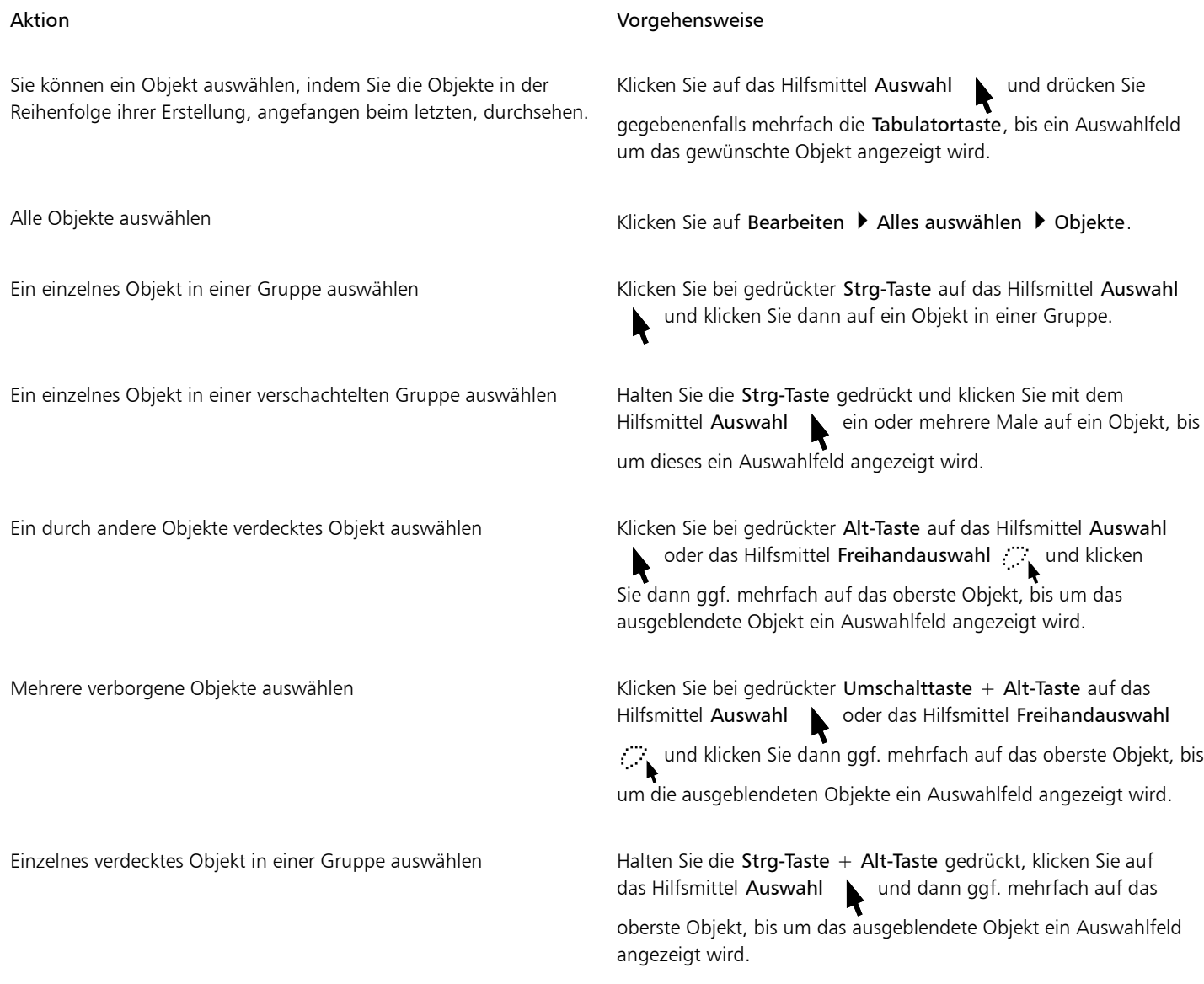

E

In der Statusleiste werden bei der Auswahl Beschreibungen der einzelnen verborgenen Objekte angezeigt.

#### So erstellen Sie eine Auswahlgruppe

- 1 Klicken Sie auf das Hilfsmittel Auswahl wund dann bei gedrückter Umschalttaste nacheinander auf die Objekte, die in der Auswahlgruppe enthalten sein sollen.
- 2 Drücken Sie die Strg-Taste und eine Ziffer von 0 bis 9. Die gedrückte Ziffer wird der neuen Auswahlgruppe zugeordnet.

#### Außerdem können Sie

Alle Objekte in einer Auswahlgruppe auswählen Drücken Sie die Ziffer der Auswahlgruppe.

#### Außerdem können Sie

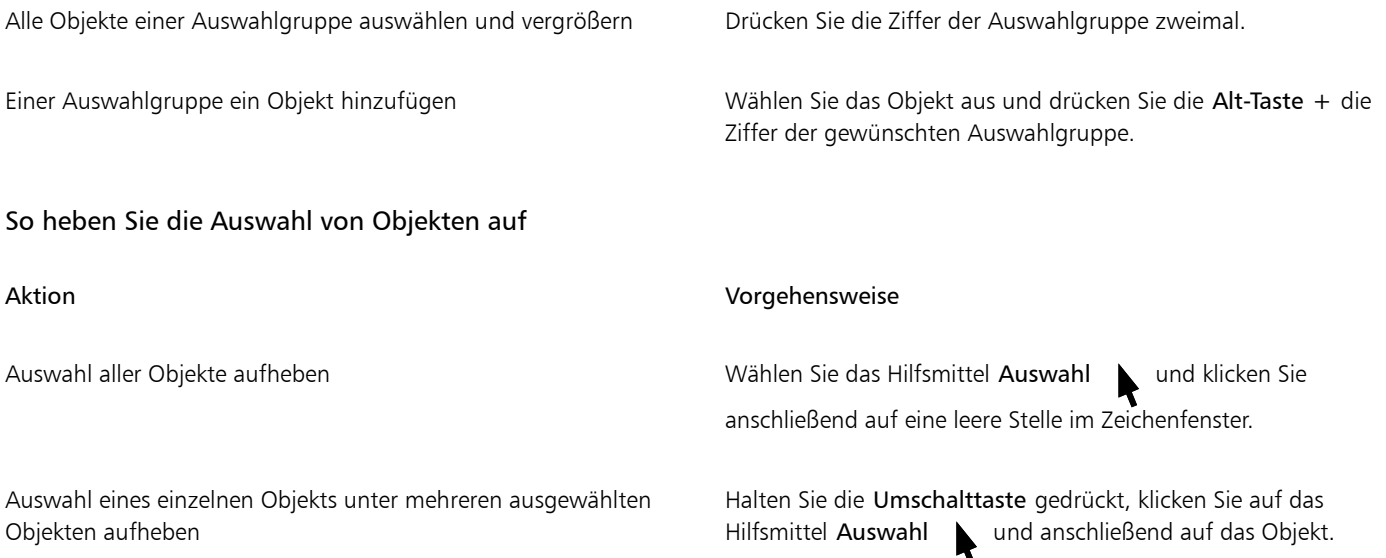

#### So ändern Sie, wie ungefüllte Objekte ausgewählt werden

- 1 Klicken Sie auf Extras ▶ Optionen ▶ Hilfsmittel.
- 2 Klicken Sie im linken Fenster des Dialogfelds, das erscheint, auf Auswahl.
- 3 Aktivieren oder deaktivieren Sie das Kontrollkästchen Alle Objekte als gefüllt betrachten.

Durch Aktivieren des Kontrollkästchens können Sie ungefüllte Objekte auswählen, indem Sie auf deren Umriss oder den Bereich klicken, der vom Umriss eingeschlossen wird. Durch Deaktivieren des Kontrollkästchens können Sie ungefüllte Objekte nur auswählen, indem Sie auf deren Umriss klicken.

## $\subseteq\leq$

Bei Verwendung des Hilfsmittels Auswahl können Sie auch auf die Schaltfläche Alle Objekte als gefüllt betrachten in der Eigenschaftsleiste klicken, wenn keine Objekte ausgewählt sind.

#### <span id="page-314-0"></span>Objekte umwandeln

Sie können das Aussehen von Objekten im Zeichenfenster mit den folgenden Änderungsverfahren ändern:

#### Änderung Beispiel

Größe ändern: Hiermit ändern Sie die Breite und Höhe eines Objekts.

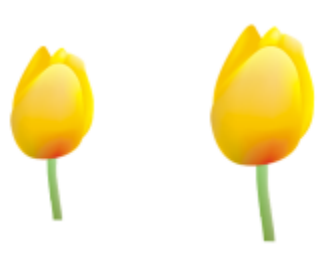

#### Änderung Beispiel

Skalieren:Hiermit ändern Sie die Größe eines Objekts auf einen bestimmten Prozentwert der Originalgröße.

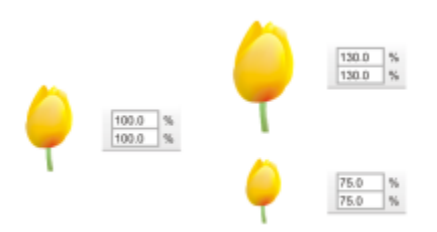

Neigen: Mit dieser Option können Sie ein Objekt auf eine Seite neigen.

Dehnen: Hiermit können Sie die Breite und Höhe eines Objekts unverhältnismäßig ändern.

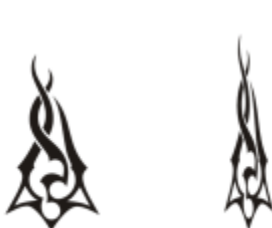

Drehen: Mit dieser Option können Sie ein Objekt um seine Mittelachse oder um einen Punkt relativ zu seiner Position drehen.

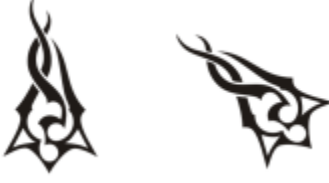

Spiegeln: Hiermit erstellen Sie ein horizontales oder vertikales Spiegelbild eines Objekts.

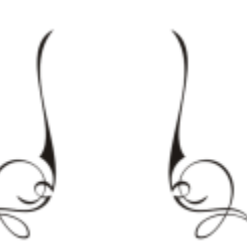

#### Objekte interaktiv ändern

Sie können ein Objekt mithilfe der Maus und des Hilfsmittels Auswahl interaktiv ändern. Dies ist die schnellste Methode, allerdings wird sie nicht empfohlen, wenn Sie präzise Änderungen vornehmen möchten.

#### Weitere Möglichkeiten für Objektänderungen

Sie können Objekte auf folgende Weise ändern:

- Wenn Sie Wert auf Präzision legen, können Sie ein Objekt mit dem Hilfsmittel Auswahl markieren und die Einstellungen über die Eigenschaftsleiste anpassen. Sie können beispielsweise einen genauen Drehwinkel eingeben oder die Größe des Objekts vorgeben.
- Mit dem Andockfenster Ändern können Sie präzise Änderungen an Objekten vornehmen und diese auf ein automatisch erstelltes Duplikat übertragen. So können Sie mit den verschiedenen Änderungsoptionen experimentieren, ohne das Ausgangsobjekt zu verändern. Um auf das Andockfenster Ändern zuzugreifen, klicken Sie auf Fenster ▶ Andockfenster ▶ Ändern.
- Über die Symbolleiste Änderung können Sie auch präzise Änderungen an Objekten vornehmen. Sie können die Symbolleiste Ändern anzeigen, indem Sie auf Fenster  $\blacktriangleright$  Symbolleisten  $\blacktriangleright$  Ändern klicken.

Bei allen genannten Methoden können die Änderungen einem einzelnen Objekt oder mehreren Objekten gleichzeitig zugewiesen werden.

#### Änderungen zurücknehmen und wiederherstellen

Alle vorgenommenen Änderungen können jederzeit zurückgenommen werden.

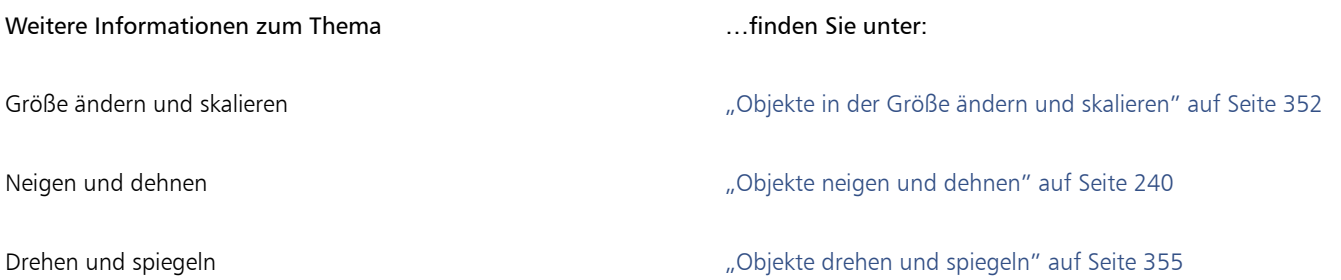

#### So können Sie Objekte interaktiv ändern

1 Wählen Sie mit dem Hilfsmittel Auswahl Lein Objekt aus.

Daraufhin wird der Begrenzungsrahmen des Objekts angezeigt. Im Begrenzungsrahmen können Sie zwischen acht Auswahlbearbeitungspunkten wählen, mit denen Sie das Objekt dehnen, spiegeln oder die Größe ändern können. Bei erneutem Klicken auf das Objekt werden weitere Bearbeitungspunkte angezeigt. Mit diesen können Sie das Objekt drehen oder neigen.

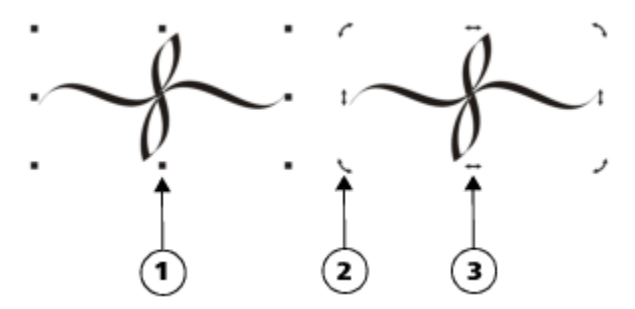

*Typen von Bearbeitungspunkten: Auswahl (1), Drehung (2) und Neigung (3)*

2 Führen Sie eine der folgenden Aktionen durch:

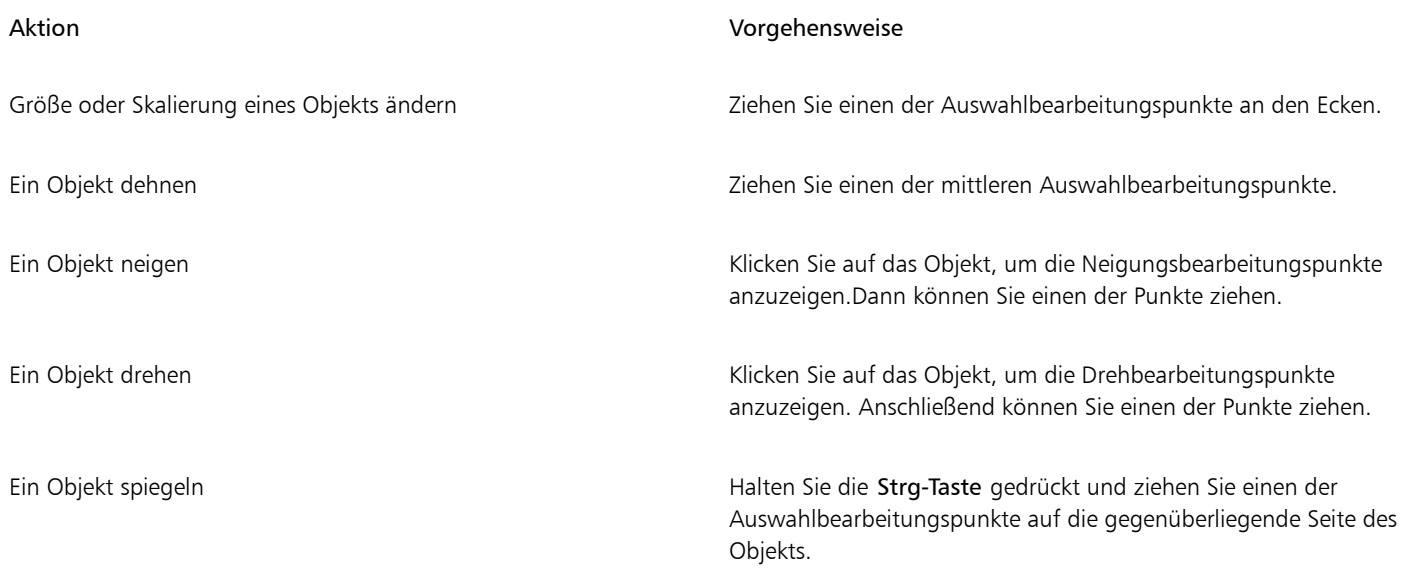

## Č₹

Wenn Sie die Originalobjekte unverändert belassen und die Änderungen auf Kopien anwenden möchten, die erstellt werden, geben Sie im Feld Kopien im Andockfenster Ändern eine Zahl ein.

#### So können Sie alle Änderungen an einem Objekt zurücknehmen

- 1 Wählen Sie ein Objekt aus.
- 2 Klicken Sie auf Objekt ▶ Änderungen zurücknehmen.

## ∑∕

Sie können den Befehl Änderungen zurücknehmen rückgängig machen, indem Sie auf Bearbeiten  $\blacktriangleright$  Rückgängig: Änderungen zurücknehmen klicken.

## <span id="page-317-0"></span>Objekte kopieren, duplizieren und löschen

CorelDRAW bietet mehrere Möglichkeiten zum Kopieren von Objekten. Objekte, die Sie nicht mehr benötigen, können Sie löschen.

Sie können ein Objekt ausschneiden bzw. kopieren, um es dann über die Zwischenablage in eine Zeichnung oder in eine andere Anwendung einzufügen. Durch Ausschneiden entfernen Sie ein Objekt aus der Zeichnung und verschieben es in die Zwischenablage. Durch Kopieren wird ein Objekt in der Zwischenablage abgelegt, das Original bleibt jedoch in der Zeichnung erhalten.

Beim Duplizieren eines Objekts wird eine Kopie des Objekts direkt in die Zeichnung eingefügt. Dies geschieht ohne Umweg über die Zwischenablage. Das Duplizieren nimmt weniger Zeit in Anspruch als das Kopieren und Einfügen. Beim Duplizieren eines Objekts wird ein Abstand zwischen dem Duplikat und dem Originalobjekt auf der X- und Y-Achse eingefügt. Dieser Abstand, der sogenannte Duplikatsabstand, kann im Dialogfeld Optionen angepasst werden.

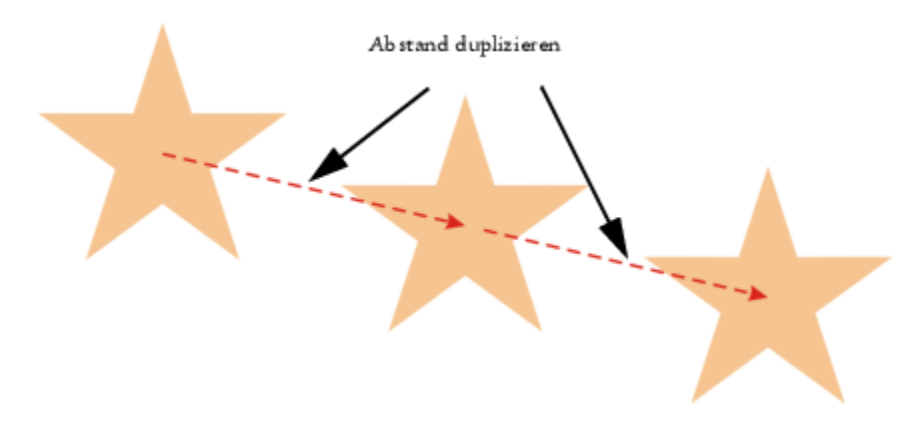

Sie können das Duplikat eines Objekts ändern (z.B. drehen, neigen oder skalieren), ohne dass dies Auswirkungen auf das Ausgangsobjekt hat. Wenn Sie letztendlich doch das Ausgangsobjekt behalten möchten, können Sie das Duplikat löschen.

Sie können mehrere Kopien eines Objekts gleichzeitig erstellen und dabei die jeweilige Position angeben, ohne die Zwischenablage verwenden zu müssen. So besteht beispielsweise die Möglichkeit, Objektkopien horizontal (links oder rechts des Ausgangsobjekts) oder vertikal (über oder unter dem Ausgangsobjekt) zu verteilen. Sie können den Abstand zwischen den Objektkopien angeben oder den Versatz festlegen, mit dem die Objektkopien relativ zueinander erstellt werden.

Es gibt weitere Methoden zum schnellen Kopieren von Objekten ohne Verwendung der Zwischenablage: Verwenden Sie beispielsweise das Pluszeichen (+) auf der Zehnertastatur, um eine Objektkopie über dem Ausgangsobjekt zu platzieren. Oder Sie können schnell Kopien erstellen, indem Sie ein Objekt ziehen und gleichzeitig die Leertaste drücken bzw. mit der rechten Maustaste klicken.

#### So schneiden Sie Objekte aus oder kopieren sie

- 1 Wählen Sie ein Objekt aus.
- 2 Klicken Sie auf Bearbeiten und anschließend auf eine der folgenden Optionen:
	- Ausschneiden
	- Kopieren

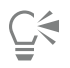

Sie können Objekte auch ausschneiden oder kopieren, indem Sie mit der rechten Maustaste auf das Objekt klicken und anschließend Ausschneiden oder Kopieren wählen.

#### So fügen Sie Objekte in Zeichnungen ein

• Klicken Sie auf Bearbeiten Einfügen.

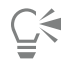

Mit dieser Vorgehensweise können Sie auch Objekte aus anderen Anwendungen einfügen.

Wenn Sie ein Objekt mit einem nicht unterstützten Dateiformat einfügen oder Optionen für das eingefügte Objekt festlegen möchten, klicken Sie auf Bearbeiten <sup>I</sup>nhalte einfügen. Weitere Informationen zum Einfügen von Objekten aus anderen Anwendungen finden Sie unter ["Objekte verknüpfen und einbetten" auf Seite 375.](#page-376-0)

#### So duplizieren Sie Objekte

- 1 Wählen Sie ein Objekt aus.
- 2 Klicken Sie auf Bearbeiten ▶ Duplizieren.

Das Duplizieren eines Objekts ist dann empfehlenswert, wenn Sie hinterlegte Schatten erstellen und diese auf Geräten wie Vinylschneidern oder Plottern schneiden möchten.

Č₹

E

Sie können ein Objekt auch duplizieren, indem Sie die Tastenkombination Strg + D drücken.

Um den standardmäßigen Duplikatsabstand zu ändern, klicken Sie auf Layout Dokumentoptionen. Geben Sie auf der Seite Allgemein Werte in die Felder Horizontal und Vertikal ein.

- Ein Abstand von 0 platziert das Duplikat über dem Original.
- Positive Abstände platzieren das Duplikat über dem bzw. rechts vom Original.
- Negative Abstände platzieren das Duplikat unter dem bzw. links vom Original.

#### So erstellen Sie Kopien von Objekten an einer bestimmten Position

- 1 Wählen Sie ein Objekt aus.
- 2 Klicken Sie auf Bearbeiten ▶ Vielfach duplizieren.
- 3 Geben Sie im Andockfenster Vielfach duplizieren einen Wert in das Feld Anzahl der Kopien ein und klicken Sie auf Zuweisen.

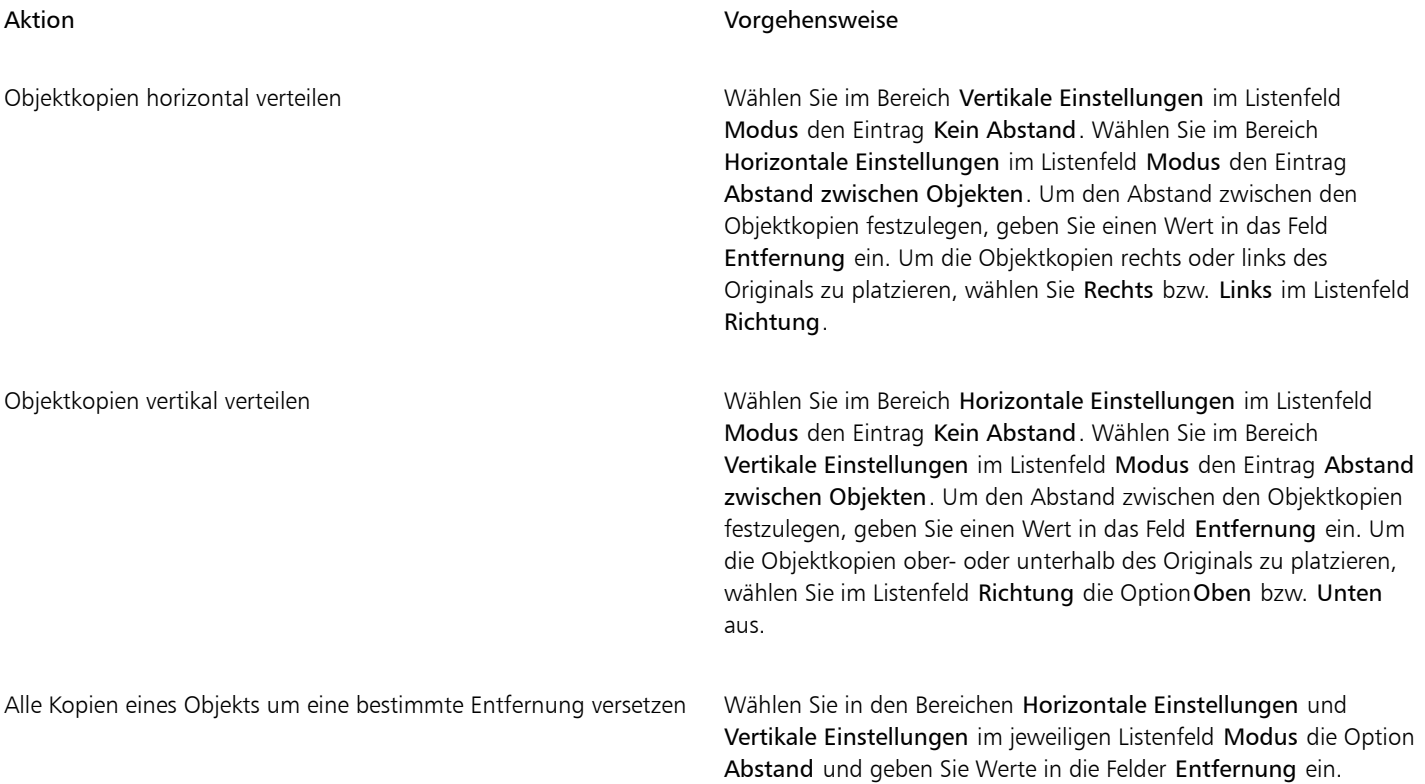

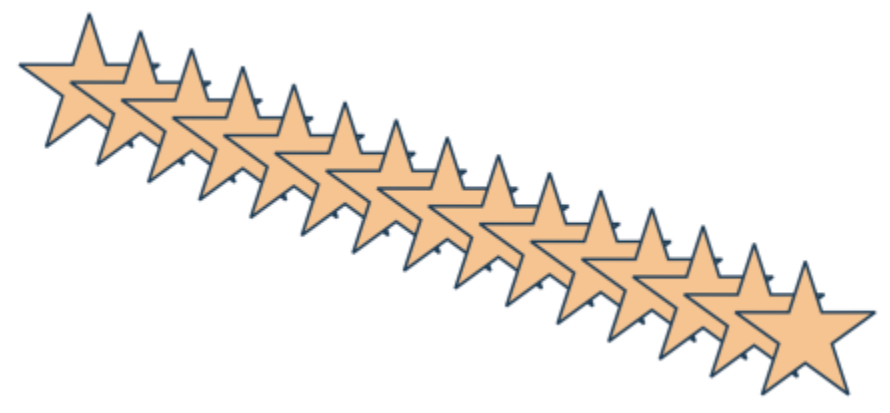

*Mehrere Kopien eines Objekts werden um eine bestimmte Entfernung versetzt.*

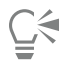

Auf das Andockfenster Vielfach duplizieren können Sie auch mit der Tastenkombination Strg + Umschalt + D zugreifen.

#### So können Sie schnell Objektkopien erstellen

- 1 Wählen Sie mit dem Hilfsmittel Auswahl ein Objekt aus.
- 2 Drücken Sie beim Drehen oder Ändern des Objekts die Leertaste.

#### Außerdem können Sie

Darüber hinaus können Sie Folgendes tun:Objektkopie über dem Original platzieren

Drücken Sie das Pluszeichen (+) auf der Zehnertastatur.

Eine einzelne Kopie mithilfe der Maus oder des Stifts erstellen Klicken Sie beim Verschieben, Drehen oder Ändern des Objekts mit der rechten Maustaste und lassen Sie dann beide Maustasten los.

#### So bearbeiten Sie das Duplikat eines Objekts

- 1 Wählen Sie ein Objekt aus.
- 2 Klicken Sie auf Fenster  $\blacktriangleright$  Andockfenster  $\blacktriangleright$  Ändern.
- 3 Wählen Sie im Andockfenster Ändern die gewünschten Einstellungen.
- 4 Geben Sie im Feld Kopien die Zahl 1 ein.
- 5 Klicken Sie auf Zuweisen.

 $\subseteq\leq$ 

Wählen Sie ein Objekt aus und klicken Sie auf Objekt  $\blacktriangleright$  Änderungen zurücknehmen, um eine Änderung rückgängig zu machen.

#### So löschen Sie Objekte

- 1 Wählen Sie ein Objekt aus.
- 2 Klicken Sie auf Bearbeiten ▶ Löschen.

Er

Zum Zurückholen eines gelöschten Objekts verwenden Sie den Befehl Rückgängig. Weitere Informationen finden Sie unter ["Aktionen](#page-70-0) [rückgängig machen, wiederherstellen und wiederholen" auf Seite 69.](#page-70-0)

Č₹

Sie können ein Objekt auch löschen, indem Sie es auswählen und dann die Entf-Taste drücken.

#### <span id="page-321-0"></span>Objekte aus eingeschlossenen Bereichen erstellen

Sie können Objekte aus Bereichen erstellen, die von anderen Objekten umschlossen sind. Wenn Sie beispielsweise eine Freihandlinie zeichnen, die sich selbst schneidet und dadurch Schleifen bildet, können Sie aus dem Inneren der Schleife ein Objekt erstellen. Sie können ein Objekt in der Form eines Bereichs erstellen, wenn dieser vollständig umschlossen ist. Hierbei spielt es keine Rolle, wie viele Formen und Linien an den Bereich angrenzen.

Weitere Informationen zum Erstellen von Objekten aus eingeschlossenen Bereichen finden Sie unter ["Bereichen Füllungen zuweisen" auf](#page-459-0) [Seite 458.](#page-459-0)

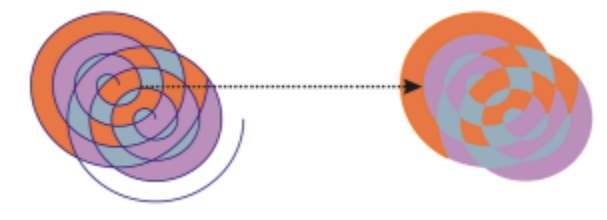

*Das Hilfsmittel Intelligente Füllung wird verwendet, um die aus den beiden spiralförmigen Objekten (links) entstandenen Bereiche zu umschließen, damit aus den umschlossenen Bereichen neue Objekte entstehen können. Im diesem Beispiel werden die ursprünglichen spiralenförmigen Objekte gelöscht (rechts) und die neu erstellten Objekte bleiben zurück.*

#### <span id="page-321-1"></span>Begrenzungslinie um ausgewählte Objekte ziehen

Sie können um ausgewählte Objekte auf einer Ebene automatisch eine Strecke als Begrenzungslinie ziehen. Diese Begrenzungslinie kann verschiedenen Zwecken dienen, beispielsweise der Erzeugung von Keylines oder Schnittlinien.

Die Begrenzungslinie wird durch eine geschlossene Strecke erzeugt, die der Form der ausgewählten Objekte folgt. Dem auf diese Weise entstandenen Objekt können die Standardfüllungs- und -umrisseigenschaften zugewiesen werden.

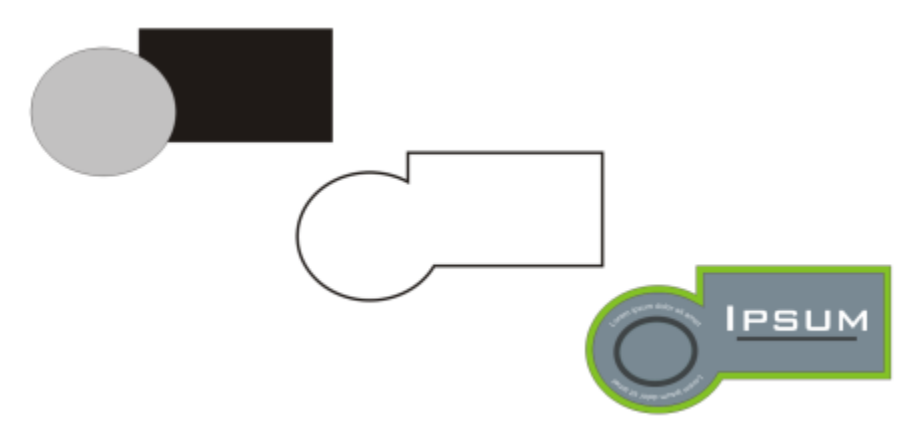

*Sie können um ausgewählte Objekte eine Begrenzungslinie ziehen (links). Die Begrenzungslinie erstellt das neue Objekt (Mitte) und kann als Schnittlinie oder Keyline für das fertige Logo verwendet werden (rechts).*

#### So ziehen Sie eine Begrenzungslinie um ausgewählte Objekte

- 1 Wählen Sie die Objekte aus, um die eine Begrenzungslinie gezogen werden soll.
- 2 Klicken Sie auf Objekt ▶ Formen ▶ Begrenzung.

#### <span id="page-322-0"></span>Objektränder mit einem Verlauf versehen

Sie können die Ränder von Vektor- und Bitmap-Objekten mit einem Verlauf versehen. Ein Verlauf erhöht allmählich die Transparenz entlang der Kanten eines Objekts, so dass sich Objekte perfekt in den Hintergrund einfügen.

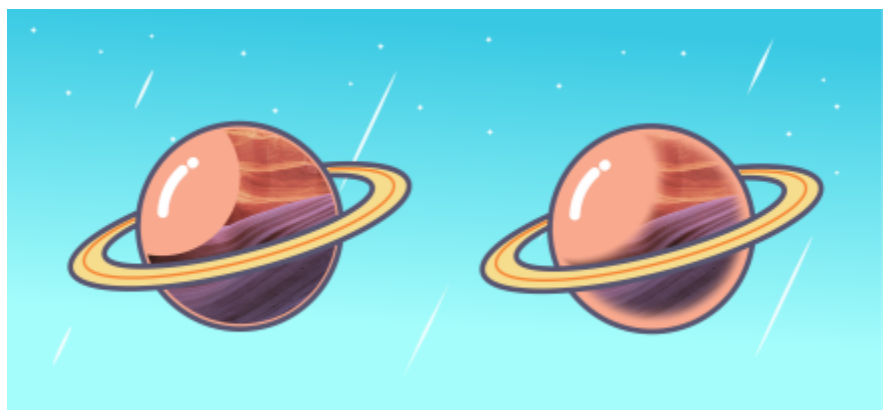

*Versehen Sie die Ränder einer Bitmap mit einem Verlauf, um diese nahtlos in Ihre Komposition einzufügen.*

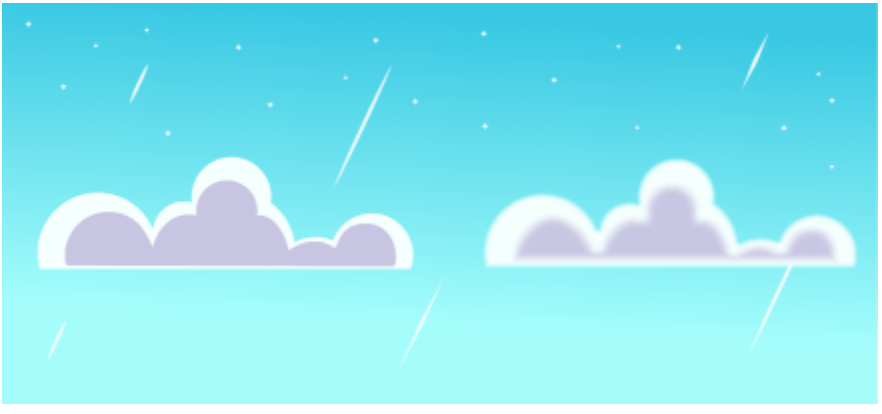

*Weichzeichnen Sie die Ränder von Vektorobjekten mithilfe des Verlaufseffektes.*

Sie können die Breite des Verlaufs und den Transparenz-Gradienten festlegen.

#### So versehen Sie die Ränder eines Objekts mit einem Verlauf

- 1 Wählen Sie ein Objekt aus.
- 2 Klicken Sie auf Effekte ▶ Unschärfe ▶ Verlauf.
- 3 Geben Sie in das Feld Breite einen Wert ein.
- 4 Aktivieren Sie eine der folgenden Optionen, um den Transparenzverlauf zu bestimmten, den Sie verwenden möchten:
	- Linear: Die Transparenz verändert sich über den gesamten Verlaufsbereich in gleichmäßigen Schritten.
	- Gekrümmt: Die Transparenz ändert sich am Anfang und am Ende des Verlaufs in kleinen und zur Mitte hin in größeren Schritten.
- Gauß: Die Objektränder werden werden nach der Gauß-Verteilung in der Form von Glockenkurven unscharf gezeichnet.
- Um während der Anpassung der Effekteinstellungen eine Vorschau anzuzeigen, aktivieren Sie das Kontrollkästchen Vorschau .

#### <span id="page-323-0"></span>Objektkoordinaten zum Zeichnen und Bearbeiten von Objekten verwenden

Mithilfe des Andockfensters Koordinaten können Sie präzise Formen und Linien zeichnen und bearbeiten. Die Livevorschau im Zeichenfenster ermöglicht es Ihnen, den Effekt Ihrer Anpassungen zu überprüfen.

Sie können Koordinatenwerte eingeben, um die genaue Position, die Abmessungen sowie den Drehwinkel eines Objekts festzulegen. Sie können Objektattribute auch interaktiv festlegen, indem Sie sie in das Zeichenfenster ziehen.

#### Rechtecke und Quadrate

Um ein Rechteck präzise zu zeichnen, können Sie einen Ursprungspunkt angeben – einen der neun Punkte im Rechteck (vier Eckpunkte, vier Mittelpunkte und ein Zentrum). Wenn Sie das Rechteck drehen, dient der Ursprungspunkt als Drehmittelpunkt. Sie können auch den Drehwinkel sowie die Breite und Höhe eines Rechtecks angeben.

Wenn der Drehwinkel 0 beträgt, können Sie die Position der unteren linken und der oberen rechten Ecke des Rechtecks angeben.

Um ein Quadrat zu zeichnen, können Sie den Ursprungspunkt sowie die Seitenlänge und einen Drehwinkel angeben.

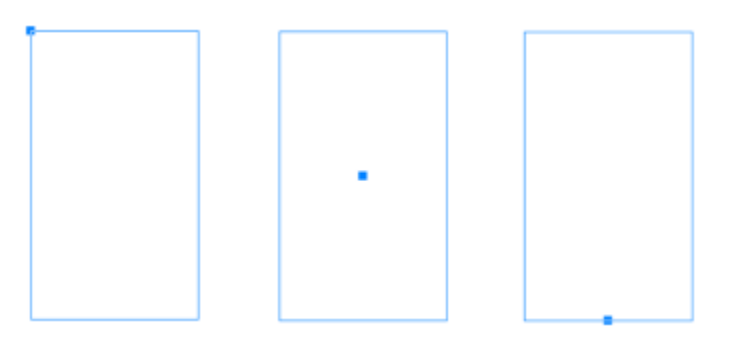

*Links: Der Ursprungspunkt eines Rechtecks wird in der Livevorschau als blauer Knoten angezeigt. Sie können das Zentrum oder einen beliebigen Eck- oder Mittelpunkt als Ursprungspunkt auswählen.*

#### Ellipsen und Kreise

Um eine Ellipse präzise zu zeichnen, können Sie einen Ursprungspunkt angeben – einen der neun Punkte im Begrenzungsrahmen, der um die Ellipse gezeichnet werden kann. Der Ursprungspunkt dient als Drehmittelpunkt.

Sie können auch den Durchmesser der Ellipse angeben, also die Breite und Höhe des Begrenzungsrahmens, sowie den Drehwinkel. Wenn der Drehwinkel 0 beträgt, können Sie die genaue Position der unteren linken und der oberen rechten Ecke des Begrenzungsrahmens um die Ellipse angeben.

Um einen Kreis zu zeichnen, können Sie den Ursprungspunkt, Durchmesser und Drehwinkel angeben.
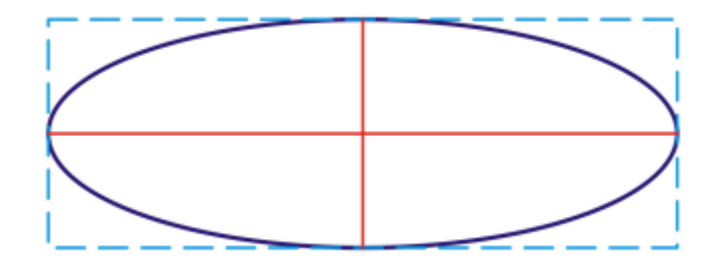

*Sie können die Breite und Höhe des Begrenzungsrahmens angeben, der um eine Ellipse gezeichnet werden kann.*

# Polygone

Um ein Polygon zu zeichnen, können Sie die Anzahl der Seiten, den Drehwinkel oder den Mittelpunkt und den Durchmesser der Begrenzungsellipse angeben, die um das Polygon gezeichnet werden kann. Der Mittelpunkt der Begrenzungsellipse, also der Mittelpunkt des Polygons, dient als Drehmittelpunkt.

Sie können auch regelmäßige Polygone präzise zeichnen. Alle Seiten eines regelmäßigen Polygons weisen dieselbe Länge auf. Sie können die Seitenlänge und den Drehwinkel oder den Mittelpunkt und den Durchmesser des Begrenzungskreises angeben, der um das regelmäßige Polygon gezeichnet werden kann.

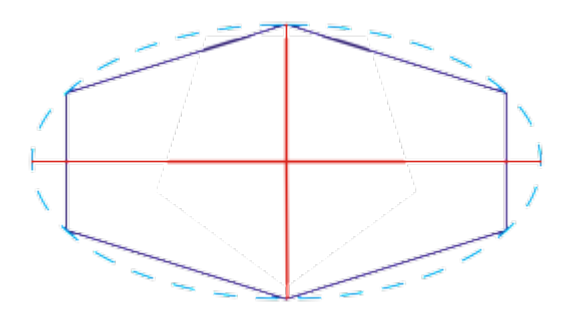

*Sie können den Durchmesser der Begrenzungsellipse angeben, die um das Polygon gezeichnet werden kann.*

# Linien

Eine gerade Linie können Sie auf zweierlei Weise zeichnen. Entweder geben Sie den Anfangs- und Endpunkt der Linie an, oder Sie geben den Anfangspunkt und die Länge der Linie sowie den Drehwinkel an.

Komplexe Linien erstellen Sie, indem Sie die Koordinaten mehrerer Punkte angeben. Sie können Punkte löschen und Sie können die Koordinaten bestehender Punkte bearbeiten. Nach dem Hinzufügen aller gewünschten Punkte können Sie die die gekrümmte Linie schließen, indem Sie den Anfangspunkt mit dem Endpunkt verbinden.

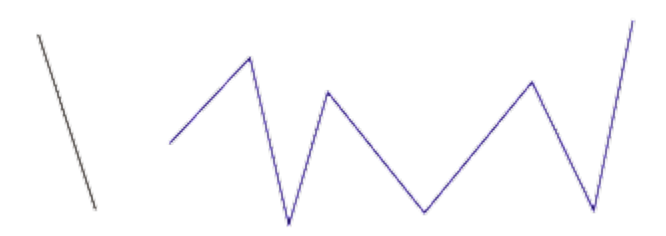

#### *Gerade Linien und Mehrpunkt-Linien*

#### Sterne

Sie können Sterne und komplexe Sterne auch mithilfe von Koordinaten zeichnen.

#### Vorhandene Objekte ändern

Über das Andockfenster Koordinaten können Sie vorhandene Objekte präzise ändern. Beachten Sie, dass Sie ein vorhandenes Objekt, das Sie ändern, durch ein neues Objekt ersetzt wird. Entsprechend gehen die folgenden Änderungen und Effekte verloren, die auf das Originalobjekt angewendet wurden: Hülleneffekte, Drehungen und Neigungseffekte. Darüber hinaus gehen auch sämtliche zuvor an den Knoten eines Polygons vorgenommenen Änderungen verloren.

# So zeichnen oder ändern Sie Rechtecke mithilfe von Objektkoordinaten

- 1 Klicken Sie auf Fenster ▶ Andockfenster ▶ Koordinaten. Wenn Sie ein vorhandenes Rechteck ändern möchten, wählen Sie das Rechteck aus.
- 2 Klicken Sie auf das Flyout Rechteck nund wählen Sie Rechteck.
- 3 Sie können folgende Anpassungen vornehmen:
	- Klicken Sie zum Festlegen des Ursprungspunkts des Rechtecks auf einen Punkt im Bereich Ursprung . Punktim<br>• Klicken Sie zum Festlegen des Ursprungspunkts des Rechtecks auf einen Punkt im Bereich Ursprung
	- Um die genaue Position des Ursprungspunkts festzulegen, geben Sie die Werte in die Felder X und Y ein.
	- Um die Breite und die Höhe des Rechtecks festzulegen, geben Sie Werte in die Felder B und H ein.
	- Wenn Sie die nur Breite oder die Höhe des Rechtecks angeben möchten, die anderen Abmessungen jedoch automatisch angepasst werden sollen, aktivieren Sie das Kontrollkästchen Proportional.
	- Um das Rechteck in einem bestimmten Winkel zu drehen, geben Sie einen Wert in das Feld Drehwinkel ein. Der Ursprungspunkt des Rechtecks dient als Drehmittelpunkt.
- 4 Klicken Sie auf eine der folgenden Optionen:
	- Objekt erstellen: Fügt ein neues Rechteck zum Zeichenfenster hinzu.
	- Objekt ersetzen: Ersetzt das ausgewählte Rechteck durch ein neues Rechteck.

#### Außerdem können Sie

Sie können ein Rechteck zeichnen, indem Sie die genaue Position der oberen linken und der unteren rechten Ecke festlegen. Geben Sie im Bereich Begrenzungsrahmen unter der Beschriftung Linke untere Ecke oder Rechte obere Ecke Werte in die Felder X und Y ein. Diese Methode kann nur angewendet werden, wenn keine Drehung erfolgt ist. Sie können die untere linke und die obere rechte Ecke eines Rechtecks direkt im Zeichenfenster festlegen. Klicken Sie im Bereich Begrenzungsrahmen auf die Schaltfläche Linke untere Ecke interaktiv festlegen oder Rechte obere

Ecke interaktiv festlegen  $\bigoplus$ , und klicken Sie dann in das Zeichenfenster.

Sie können den Ursprungspunkt direkt im Zeichenfenster festlegen. Klicken Sie auf die Schaltfläche Ursprungspunkt interaktiv

Sie können die Abmessungen des Rechtecks direkt im Zeichenfenster eingeben.

Sie können den Drehwinkel direkt im Zeichenfenster festlegen. Klicken Sie auf die Schaltfläche Winkel interaktiv festlegen

festlegen  $\bigoplus$  und klicken Sie dann in das Zeichenfenster.

Klicken Sie auf eine der Schaltflächen Bemaßungen interaktiv festlegen  $\frac{1}{2}$   $\frac{1}{2}$  und ziehen Sie im Zeichenfenster.

und ziehen Sie im Zeichenfenster.

# So zeichnen oder ändern Sie Quadrate mithilfe von Objektkoordinaten

1 Klicken Sie auf Fenster ▶ Andockfenster ▶ Koordinaten.

Wenn Sie ein vorhandenes Quadrat ersetzen möchten, wählen Sie das Quadrat aus.

- 2 Klicken Sie auf das Flyout Rechteck  $\Box$  und wählen Sie Quadrat.
- 3 Sie können folgende Anpassungen vornehmen:
	- Klicken Sie zum Festlegen des Ursprungspunkts des Quadrats auf einen Punkt im Bereich Ursprung
	- Um die genaue Position des Ursprungspunkts festzulegen, geben Sie die Werte in die Felder X und Y ein.
	- Um die Länge einer Seite festzulegen, geben Sie einen Wert in das Feld Objektgröße ein.
	- Um das Quadrat in einem bestimmten Winkel zu drehen, geben Sie einen Wert in das Feld Drehwinkel ein. Der Ursprungspunkt des Rechtecks dient als Drehmittelpunkt.
- 4 Klicken Sie auf eine der folgenden Optionen:
	- Objekt erstellen: Fügt ein neues Quadrat zum Zeichenfenster hinzu.
	- Objekt ersetzen: Ersetzt das ausgewählte Quadrat durch ein neues Quadrat.

# Außerdem können Sie

Sie können den Ursprungspunkt direkt im Zeichenfenster festlegen. Klicken Sie auf die Schaltfläche Ursprungspunkt interaktiv

Sie können die Seitenlänge des Quadrats direkt im Zeichenfenster eingeben.

Sie können den Drehwinkel direkt im Zeichenfenster festlegen. Klicken Sie auf die Schaltfläche Winkel interaktiv festlegen

festlegen  $\bigoplus$  und klicken Sie dann in das Zeichenfenster.

Klicken Sie auf die Schaltfläche Bemaßungen interaktiv festlegen **d d**und ziehen Sie im Zeichenfenster.<br>Elternig

und ziehen Sie im Zeichenfenster.

# So zeichnen oder ändern Sie Ellipsen mithilfe von Objektkoordinaten

1 Klicken Sie auf Fenster ▶ Andockfenster ▶ Koordinaten. Wenn Sie eine vorhandene Ellipse ändern möchten, wählen Sie die Ellipse aus.

- 2 Klicken Sie auf das Flyout Ellipse  $\bigcap$  und wählen Sie Ellipse.
- 3 Sie können folgende Anpassungen vornehmen:
	- Klicken Sie zum Festlegen des Ursprungspunkts der Ellipse auf einen Punkt im Bereich Ursprung .
	- Um die genaue Position des Ursprungspunkts festzulegen, geben Sie die Werte in die Felder X und Y ein.
	- Um den Durchmesser (Breite und die Höhe) der Ellipse festzulegen, geben Sie Werte in die Felder B und H ein.
	- Wenn Sie nur einen Durchmesser angeben möchten, der andere Durchmesser jedoch automatisch angepasst werden soll, aktivieren Sie das Kontrollkästchen Proportional.
	- Um die Ellipse in einem bestimmten Winkel zu drehen, geben Sie einen Wert in das Feld Drehwinkel ein. Der Ursprungspunkt der Ellipse dient als Drehmittelpunkt.
- 4 Klicken Sie auf eine der folgenden Optionen:
	- Objekt erstellen: Fügt eine neue Ellipse zum Zeichenfenster hinzu.
	- Objekt ersetzen: Ersetzt die ausgewählte Ellipse durch eine neue Ellipse.

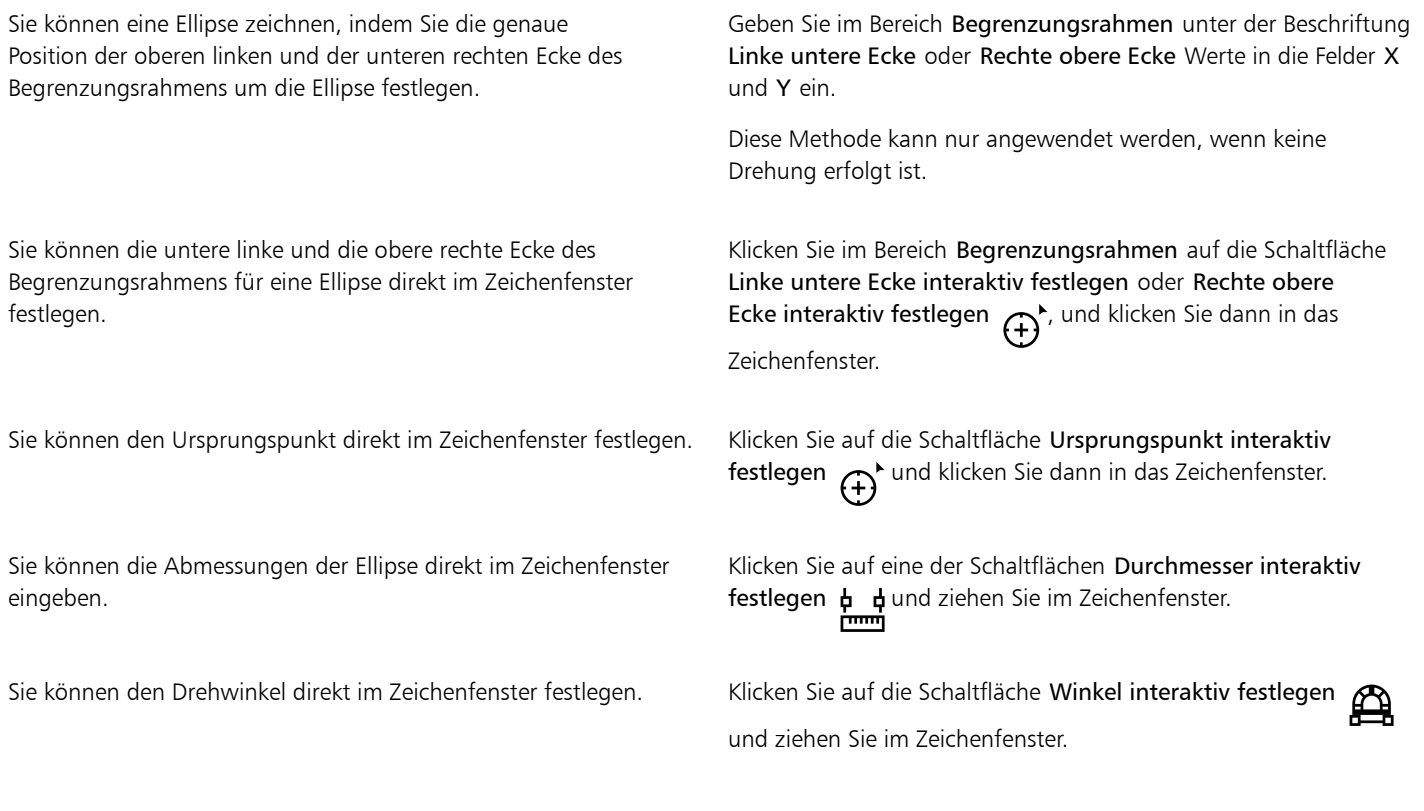

# So zeichnen oder ändern Sie Kreise mithilfe von Objektkoordinaten

- 1 Klicken Sie auf Fenster ▶ Andockfenster ▶ Koordinaten. Wenn Sie eines vorhandenen Kreises ersetzen möchten, wählen Sie den Kreis aus.
- 2 Klicken Sie auf das Flyout Ellipse  $\bigcap$  und wählen Sie Kreis.
- 3 Sie können folgende Anpassungen vornehmen:
	- Klicken Sie zum Festlegen des Ursprungspunkts des Quadrats auf einen Punkt im Bereich Ursprung
	- Um die genaue Position des Ursprungspunkts festzulegen, geben Sie die Werte in die Felder X und Y ein.
	- Um den Durchmesser eines Kreises festzulegen, geben Sie einen Wert in das Feld Objektgröße ein.

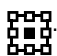

- Um den Kreis in einem bestimmten Winkel zu drehen, geben Sie einen Wert in das Feld Drehwinkel ein. Der Ursprungspunkt des Kreises dient als Drehmittelpunkt.
- 4 Klicken Sie auf eine der folgenden Optionen:
	- Objekt erstellen: Fügt einen neuen Kreis zum Zeichenfenster hinzu.
	- Objekt ersetzen: Ersetzt den ausgewählten Kreis durch einen neuen Kreis.

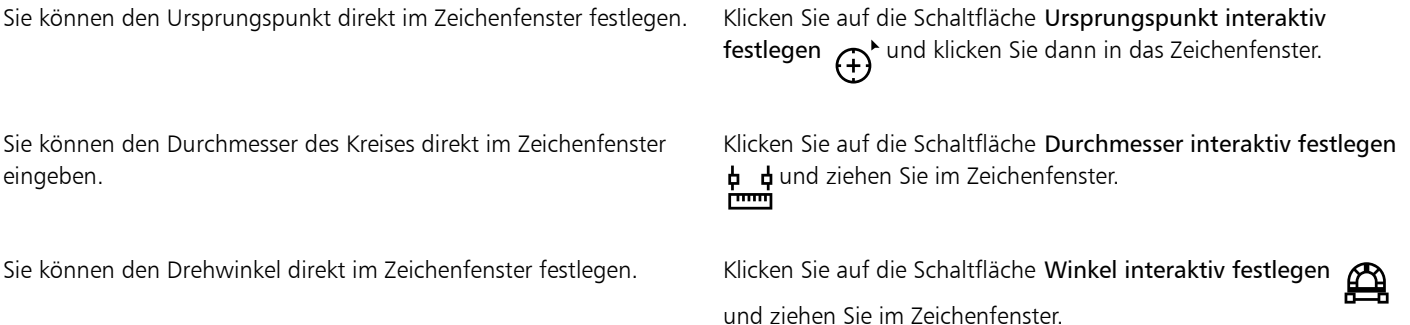

# So zeichnen oder ändern Sie Polygone mithilfe von Objektkoordinaten

- 1 Klicken Sie auf Fenster ▶ Andockfenster ▶ Koordinaten. Wenn Sie ein vorhandenes Polygon ändern möchten, wählen Sie das Polygon aus.
- 2 Klicken Sie auf das Flyout Polygon  $\bigcap$  und wählen Sie Polygon.
- 3 Geben Sie im Bereich Polygon einen Wert in das Feld Punkte oder Seiten ein.
- 4 Sie können folgende Anpassungen vornehmen:
	- Um das Polygon in einem bestimmten Winkel zu drehen, geben Sie einen Wert in das Feld Drehwinkel ein.
	- Um den Mittelpunkt des Polygons festzulegen, geben Sie im Bereich Begrenzungsrahmen Werte in die Felder X und Y ein. Der Mittelpunkt des Polygons ist der Mittelpunkt der Begrenzungsellipse, die um das Polygon gezeichnet werden kann. Der Mittelpunkt des Polygons dient als Drehmittelpunkt.
	- Um den Durchmesser der Begrenzungsellipse um das Polygon festzulegen, geben Sie im Bereich Begrenzungsrahmen Werte in die Felder B und H ein.
	- Wenn Sie nur einen Durchmesser angeben möchten, der andere Durchmesser jedoch automatisch angepasst werden soll, aktivieren Sie das Kontrollkästchen Proportional.
- 5 Klicken Sie auf eine der folgenden Optionen:
	- Objekt erstellen: Fügt ein neues Polygon zum Zeichenfenster hinzu.
	- Objekt ersetzen: Ersetzt das ausgewählte Polygon durch ein neues Polygon.

# Außerdem können Sie

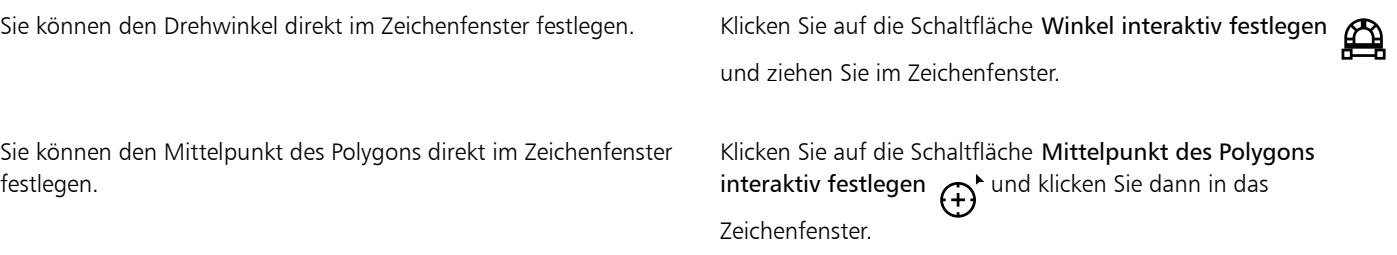

Sie können den Durchmesser der Begrenzungsellipse direkt im Zeichenfenster eingeben.

Klicken Sie auf eine der Schaltflächen Durchmesser interaktiv festlegen **b** dund ziehen Sie im Zeichenfenster.

# So zeichnen oder ändern Sie regelmäßige Polygone mithilfe von Objektkoordinaten

# 1 Klicken Sie auf Fenster ▶ Andockfenster ▶ Koordinaten.

Wenn Sie ein vorhandenes Polygon ändern möchten, wählen Sie das Polygon aus.

- 2 Klicken Sie auf das Flyout Polygon  $\bigcap$  und wählen Sie Regelmäßiges Polygon.
- 3 Geben Sie im Bereich Regelmäßiges Polygon einen Wert in das Feld Punkte oder Seiten ein.
- 4 Geben Sie in das Feld Seitenlänge einen Wert ein.
- 5 Sie können folgende Anpassungen vornehmen:
	- Um das Polygon in einem bestimmten Winkel zu drehen, geben Sie einen Wert in das Feld Drehwinkel ein.
	- Um den Mittelpunkt des Polygons festzulegen, geben Sie im Bereich Begrenzungsrahmen Werte in die Felder X und Y ein.
	- Um den Durchmesser eines Begrenzungskreises um das Polygon festzulegen, geben Sie einen Wert in das Feld Objektgröße ein.
- 6 Klicken Sie auf eine der folgenden Optionen:
	- Objekt erstellen: Fügt ein neues Polygon zum Zeichenfenster hinzu.
	- Objekt ersetzen: Ersetzt das ausgewählte Polygon durch ein neues Polygon.

# Außerdem können Sie

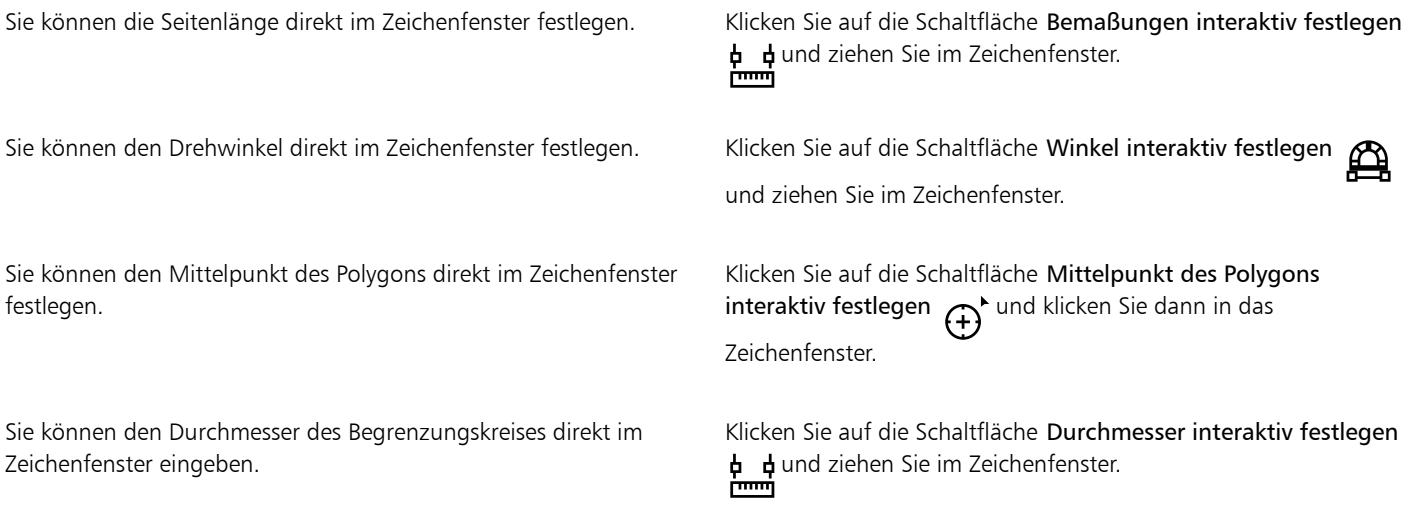

# So zeichnen oder ändern Sie eine gerade Linie mithilfe von Objektkoordinaten

- 1 Klicken Sie auf Fenster ▶ Andockfenster ▶ Koordinaten. Wenn Sie eine vorhandene Linie ändern möchten, wählen Sie die Linie aus.
- 2 Klicken Sie auf die Schaltfläche 2-Punkt-Linie .
- 3 Um den Anfangs- und Endpunkt entlang der X- und Y-Lineale festzulegen, geben Sie in den Bereichen Endpunkt und Anfangspunkt Werte in die Felder X und Y ein.

In der Livevorschau wird der Anfangspunkt hervorgehoben.

4 Klicken Sie auf eine der folgenden Optionen:

- Objekt erstellen: Fügt eine neue Linie zum Zeichenfenster hinzu.
- Objekt ersetzen: Ersetzt die ausgewählte Linie durch eine neue Linie.

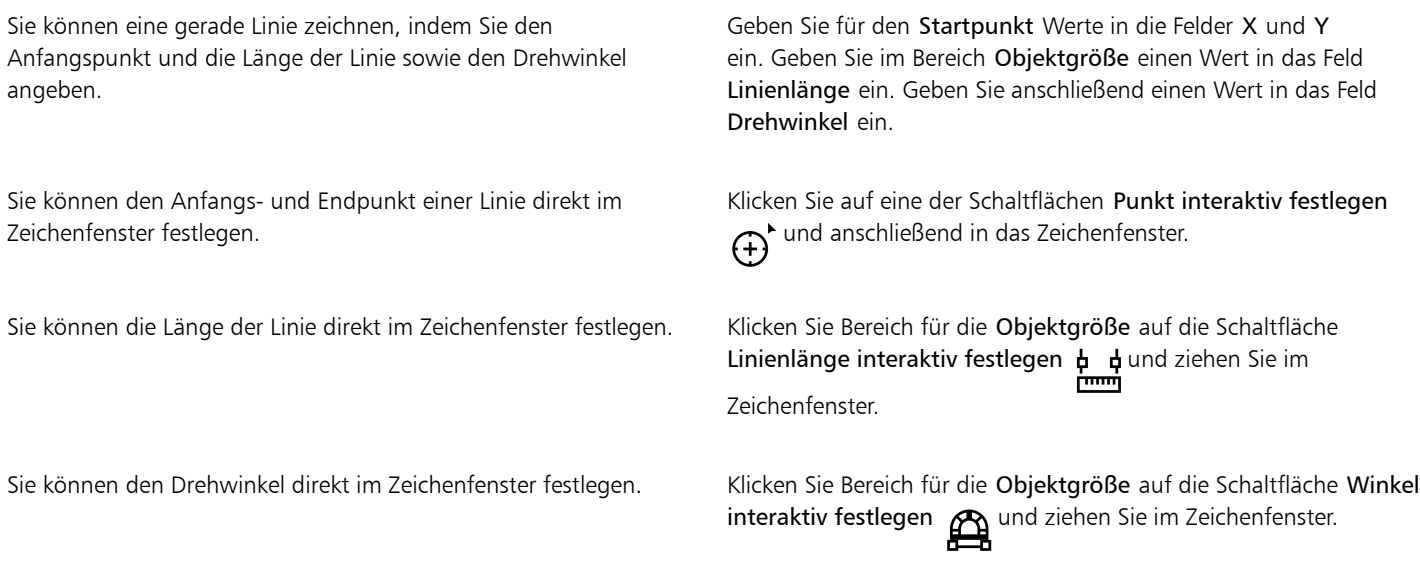

# So zeichnen oder ändern Sie eine Mehrpunkt-Linie mithilfe von Objektkoordinaten

- 1 Klicken Sie auf Fenster ▶ Andockfenster ▶ Koordinaten. Wenn Sie eine vorhandene Linie durch eine neue Linie ersetzen möchten, wählen Sie die betreffende Linie aus.
- 2 Klicken Sie auf die Schaltfläche Mehrpunkt-Kurve 2
- 3 Klicken Sie auf die Schaltfläche Punkt hinzufügen II.
- 4 Sie können wahlweise die folgenden Anpassungen vornehmen:
	- Um den Anfangs- und Endpunkt entlang der X- und Y-Lineale festzulegen, geben Sie Werte in die Felder X und Y ein.
	- Klicken Sie zum Hinzufügen eines weiteren Punkts auf die Schaltfläche Punkt hinzufügen  $\longrightarrow$ und geben Sie Werte in die Felder X und Y ein.
- 5 Nachdem Sie alle gewünschten Punkte festgelegt haben, klicken Sie auf eine der folgenden Schaltflächen:
	- Objekt erstellen: Fügt eine neue Linie zum Zeichenfenster hinzu.
	- Objekt ersetzen: Ersetzt die ausgewählte Linie durch eine neue Linie.

# Außerdem können Sie

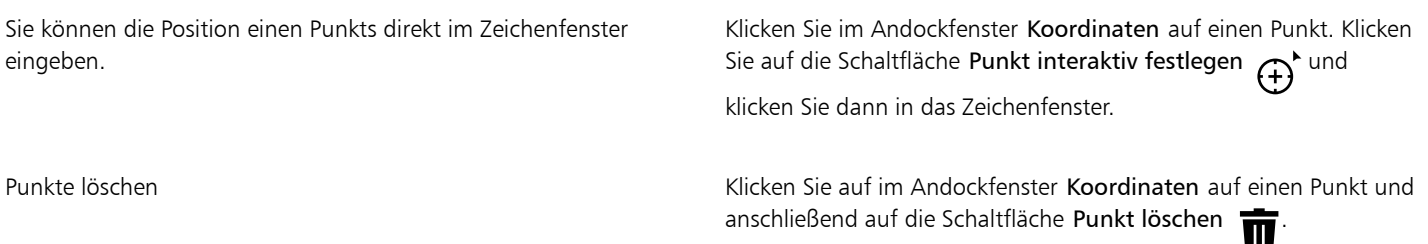

Anfangspunkt mit Endpunkt einer Linie verbinden Klicken Sie auf die Schaltfläche Kurve autom. schließen/  $\int$  offnen  $\int$   $\int$   $\sqrt{$ .

# ੁ੍≤

Mithilfe der folgenden Tastaturbefehle können Sie schnell eine Mehrpunkt-Linie erstellen:

- Klicken Sie zum Hinzufügen eines Punkts in den Bereich Punkt und drücken Sie die Taste Einfg.
- Drücken Sie zum Löschen eines ausgewählten Punkts die Taste Entf.
- Drücken Sie zum Aktivieren des Felds X oder Y eines ausgewählten Punkts die Taste F2.
- Wählen Sie zum Navigieren durch die X- und Y-Felder der verfügbaren Punkte ein Feld aus und drücken Sie wiederholt auf die Tabulatortaste.
- Wählen Sie zum Rückwärtsnavigieren durch die X- oder Y-Felder der verfügbaren Punkte ein Feld aus, und drücken Sie wiederholt auf die Umschalttaste + Tabulatortaste.
- Doppelklicken Sie zum Aktivieren der Schaltfläche Punkt interaktiv festlegen auf einen Punkt im Andockfenster.

# So zeichnen oder ändern Sie einen Stern oder komplexen Stern mithilfe von Objektkoordinaten

- 1 Klicken Sie auf Fenster ▶ Andockfenster ▶ Koordinaten. Wenn Sie einen vorhandenen Stern durch einen neuen Stern ersetzen möchten, wählen Sie den betreffenden Stern aus.
- 2 Klicken Sie auf die Schaltfläche Stern  $\overline{\mathcal{X}}$  oder Komplexer Stern  $\overline{\mathcal{X}}$
- 3 Legen Sie die Einstellungen fest.
- 4 Klicken Sie auf eine der folgenden Optionen:
	- Objekt erstellen: Fügt einen neuen Stern in das Zeichenfenster ein
	- Objekt ersetzen: Ersetzt den ausgewählten Stern durch einen neuen Stern

# Objekteigenschaften, Änderungen und Effekte kopieren

In CorelDRAW können Sie Attribute von einem Objekt auf ein anderes kopieren. Sie können Objekteigenschaften wie Umriss-, Füllungs- und Texteigenschaften kopieren. sowie Änderungen beispielsweise an der Größe oder Position kopieren. Die einem Objekt zugewiesenen Effekte können ebenfalls kopiert werden.

# So kopieren Sie Füllungs-, Umriss- und Texteigenschaften von einem Objekt auf ein anderes

- 1 Klicken Sie in der Hilfsmittelpalette auf das Hilfsmittel Attributpipette
- 2 Klicken Sie in der Eigenschaftsleiste auf das Flyout-Menü Eigenschaften und aktivieren Sie eines oder mehrere der folgenden Kontrollkästchen:
	- Umriss
	- Füllung
	- Text
- 3 Klicken Sie auf das Objekt, dessen Eigenschaften Sie kopieren möchten.

Das Hilfsmittel Attributpipette wechselt automatisch in den Modus Objektattribute zuweisen.

4 Klicken Sie auf das Objekt, dem Sie die kopierten Eigenschaften zuweisen möchten.

Eŕ

Die in den Flyout-Menüs Änderungen und Effekte der Eigenschaftsleiste aktivierten Optionen werden beim Kopieren der Eigenschaften ebenso zugewiesen.

Č₹

Sie können Füllungs- und/oder Umrisseigenschaften auch kopieren, indem Sie mit der rechten Maustaste mit dem Hilfsmittel Auswahl auf ein Objekt klicken, dieses Objekt auf ein anderes Objekt ziehen, die Maustaste loslassen und dann Füllung hierher

kopieren, Umriss hierher kopieren oder Alle Eigenschaften kopieren auswählen.

# So kopieren Sie Größe, Position und Drehung von einem Objekt auf ein anderes

- 1 Klicken Sie in der Hilfsmittelpalette auf das Hilfsmittel Attributpipette
- 2 Klicken Sie in der Eigenschaftsleiste auf das Flyout-Menü Änderungen und aktivieren Sie eines oder mehrere der folgenden Kontrollkästchen:
	- Größe
	- Drehung
	- Position
- 3 Klicken Sie auf das Objekt, dessen Änderungen Sie kopieren möchten.
	- Das Hilfsmittel Attributpipette wechselt automatisch in den Modus Objektattribute zuweisen.
- 4 Klicken Sie auf das Objekt, dem Sie die kopierten Änderungen zuweisen möchten.

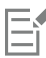

Die in den Flyout-Menüs Eigenschaften und Effekte der Eigenschaftsleiste aktivierten Optionen werden beim Kopieren der Eigenschaften ebenso zugewiesen.

# So kopieren Sie Effekte von einem Objekt auf ein anderes

- 1 Klicken Sie in der Hilfsmittelpalette auf das Hilfsmittel Attributpipette
- 2 Klicken Sie in der Eigenschaftsleiste auf das Flyout-Menü Effekte und aktivieren Sie eines oder mehrere der folgenden Kontrollkästchen:
	- Perspektive
	- Briefumschlag
	- Überblendung
	- Extrudieren
	- Kontur
	- Linse
	- PowerClip
	- Schatten
	- Verzerrung
	- Bitmap-Effekte
- 3 Klicken Sie auf das Objekt, dessen Effekte Sie kopieren möchten.

Das Hilfsmittel Attributpipette wechselt automatisch in den Modus Objektattribute zuweisen.

4 Klicken Sie auf das Objekt, dem Sie die kopierten Effekte zuweisen möchten.

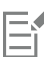

Die in den Flyout-Menüs Eigenschaften und Änderungen der Eigenschaftsleiste aktivierten Optionen werden beim Kopieren der Eigenschaften ebenso zugewiesen.

# Objekte klonen

Wenn Sie ein Objekt klonen, erstellen Sie eine Kopie des Objekts, die mit dem Original verknüpft ist. Änderungen am Original werden automatisch auf den Klon übertragen. Änderungen, die Sie am Klon vornehmen, werden hingegen nicht automatisch in das Original übernommen. Sie können Änderungen am Klon löschen, indem Sie dieses Objekt auf das Original zurücksetzen.

Durch Klonen können Sie mehrere Kopien eines Objekts gleichzeitig ändern, indem Sie das Original bearbeiten. Diese Änderung ist vor allem dann nützlich, wenn Klon und Original sich durch bestimmte Eigenschaften unterscheiden sollen (beispielsweise Füllungs- und Umrissfarbe), das Original jedoch die anderen Eigenschaften (beispielsweise die Form) vorgeben soll.

Wenn Sie das gleiche Objekt mehrmals in einer Zeichnung verwenden möchten, sollten Sie an Stelle von Klonen Symbole in Betracht ziehen, damit die Datei nicht zu groß wird. Weitere Informationen zu Symbolen finden Sie unter ["Symbole" auf Seite 395.](#page-396-0)

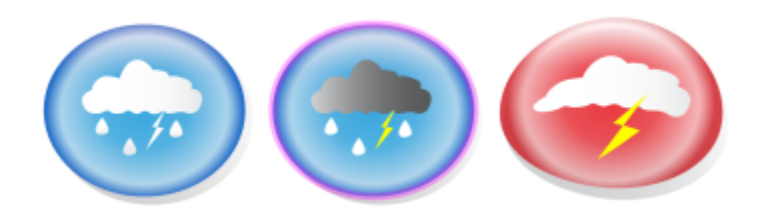

*Das Objekt links wurde zweimal geklont. Die Klone erhielten unterschiedliche Füllungs- und Umrisseigenschaften. Der Klon rechts wurde außerdem umgeformt.*

# So klonen Sie Objekte

- 1 Wählen Sie ein Objekt aus.
- 2 Klicken Sie auf Bearbeiten ▶ Klonen.

# Außerdem können Sie

Original eines Klons auswählen Klicken Sie mit der rechten Maustaste auf den Klon und wählen Sie Original auswählen.

Klone eines Originals auswählen Klicken Sie mit der rechten Maustaste auf das Original und wählen Sie Klone auswählen.

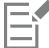

Originale können mehrfach geklont werden.Klone können jedoch nicht geklont werden.

# So stellen Sie das Original eines Klons wieder her

- 1 Klicken Sie mit der rechten Maustaste auf einen bearbeiteten Klon und wählen Sie Original wiederherstellen.
- 2 Aktivieren Sie eines oder mehrere der folgenden Kontrollkästchen:
	- Füllung klonen: Weist dem Klon die Füllungsattribute des Originals wieder zu.
	- Umriss klonen: Weist dem Klon die Umrissattribute des Originals wieder zu.
	- .Streckenform klonen: Weist dem Klon die Formattribute des Originals wieder zu.
	- Änderungen klonen: Weist dem Klon die Form- und Größenattribute des Originals wieder zu.
	- Bitmap-Farbmaske klonen: Weist dem Klon die Farbeinstellungen des Originals wieder zu.

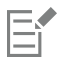

Im Dialogfeld Original wiederherstellen sind nur die Eigenschaften verfügbar, die den Klon vom Original unterscheiden.

# Objekte positionieren

Sie können Objekte positionieren, indem Sie sie mit der Maus an eine andere Stelle verschieben, sie schrittweise mit den Pfeiltasten verschieben oder ihre horizontalen und vertikalen Koordinaten angeben.

Beim schrittweisen Verschieben wird ein Objekt durch Drücken der Pfeiltasten um eine vorgegebene Entfernung verschoben. Diese Entfernung wird als "Schrittweite" bezeichnet. Sie können ein Objekt über die Option "Kleinere Schrittweite" auch um einen Bruchteil der Schrittweite verschieben. Oder Sie verschieben das Objekt anhand der Option "Größere Schrittweite" um ein Vielfaches der Schrittweite. Standardmäßig werden Objekte in Schritten von 0,254 cm verschoben. Dieser Wert kann jedoch geändert werden. Die Werte für kleinere bzw. größere Schrittweiten können ebenfalls angepasst werden.

Um ein Objekt zu positionieren, können Sie horizontale und vertikale Koordinaten angeben, die sich auf den mittleren Ankerpunkt des Objekts oder auf einen anderen Ankerpunkt beziehen.

Sie können Objekte auch von einer Seite auf eine andere verschieben.

# So verschieben Sie Objekte

- 1 Wählen Sie ein Objekt aus.
- 2 Zeigen Sie auf die Mitte des Begrenzungsrahmens.
- 3 Wenn der Positionscursor angezeigt wird, können Sie das Objekt an eine neue Position in der Zeichnung ziehen.

# ⊆₹

Sie können ein Objekt auf eine andere Seite verschieben, indem Sie das Objekt zuerst auf die Registerkarte der gewünschten Seite am unteren Rand des Dokumentfensters und dann in das Dokumentfenster selbst ziehen.

# So verschieben Sie Objekte beim Zeichnen

- 1 Beginnen Sie mit dem Zeichnen einer Form, beispielsweise eines Rechtecks, einer Ellipse oder eines Polygons.
- 2 Halten Sie dann gleichzeitig die linke und die rechte Maustaste gedrückt und ziehen Sie das begonnene Objekt an eine neue Position.
- 3 Lassen Sie die rechte Maustaste los und zeichnen Sie weiter.

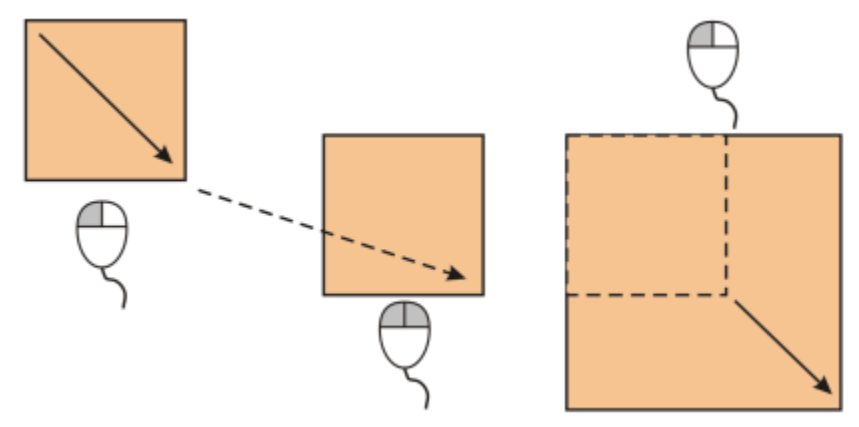

*Verschieben eines Objekts beim Zeichnen*

So verschieben Sie Objekte schrittweise

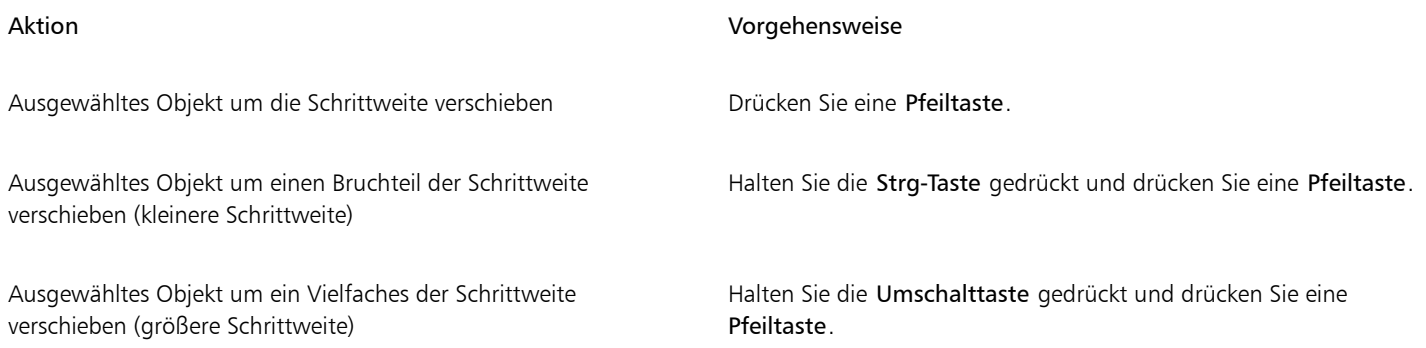

# So legen Sie Schrittweiten fest

- 1 Klicken Sie auf Layout Dokumentoptionen.
- 2 Klicken Sie im linken Fenster des Dialogfelds auf Lineale.
- 3 Geben Sie in eines oder mehrere der folgenden Felder einen Wert ein.
	- Schrittweises Verschieben
	- Größere Schrittweite
	- Kleinere Schrittweite

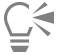

Sie können den Wert der Schrittweite auch festlegen, indem Sie die Auswahl aller Objekte aufheben und in das Feld Schrittweite für Verschieben in der Eigenschaftsleiste einen Wert eingeben.

Wenn die neuen Schrittweiten für weitere Zeichnungen gespeichert werden sollen, klicken Sie auf Extras  $\blacktriangleright$  Einstellungen als Standard speichern.

# So positionieren Sie Objekte anhand der X- und Y-Koordinaten

1 Wählen Sie ein Objekt aus.

Wenn Sie den Objektursprung ändern möchten, klicken Sie in der Eigenschaftsleiste auf einen Punkt auf der Schaltfläche Objektursprung<br>**DBB**<br>DBB

- 2 Geben Sie Werte in die folgenden Felder ein:
	- x:Gibt die Position des Objekts auf der X-Achse an.
	- y:Gibt die Position des Objekts auf der Y-Achse an.

Die X- und Y-Werte geben die genaue Position des Objektursprungs an.

3 Drücken Sie die Eingabetaste.

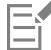

Der auch als "Ankerpunkt" oder "Bezugspunkt" bezeichnete Objektursprung kann der Objektmittelpunkt oder einer der Auswahlbearbeitungspunkte des Objekts sein. Der Objektursprung bleibt unverändert, wenn ein Objekt durch Eingabe von Werten in den Feldern X und Y in der Eigenschaftsleiste positioniert wird.

# So positionieren Sie Objekte durch Ändern des Ankerpunkts

- 1 Wählen Sie ein Objekt aus.
- 2 Klicken Sie auf Fenster ▶ Andockfenster ▶ Ändern.
- 3 Klicken Sie auf die Schaltfläche Position .
- 4 Deaktivieren Sie im Andockfenster Ändern das Kontrollkästchen Relative Position.
- 5 Geben Sie Werte in die folgenden Felder ein:
	- X: Gibt den Wert für die Position eines Objekts entlang der horizontalen Achse an.
	- Y: Gibt den Wert für die Position eines Objekts entlang der vertikalen Achse an.
- 6 Aktivieren Sie das Kontrollkästchen für den festzulegenden Ankerpunkt.
- 7 Klicken Sie auf Zuweisen.

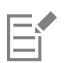

Standardmäßig liegt der Ursprungspunkt (0,0) in der linken unteren Ecke der Zeichenseite.

Wenn Sie im Andockfenster Ändern das Kontrollkästchen Relative Position aktivieren, wird in den Feldern X und Y die Position des Mittelankerpunktes als 0,0 angegeben. Wenn Sie in den Feldern X und Y eine andere Position festlegen, stellen die Werte eine Änderung der aktuellen Position des Objekts in Bezug auf den Mittelankerpunkt dar.

# Objekte ausrichten und verteilen

In CorelDRAW können Sie Objekte in einer Zeichnung exakt ausrichten und verteilen.

Sie können Objekte aneinander und an Teilen der Zeichenseite ausrichten, beispielsweise dem Mittelpunkt, den Rändern oder der nächstgelegenen Gitterlinie. Sie können Objekte auch an einem angegebenen Punkt ausrichten, indem Sie die exakten X- und Y-Koordinaten angeben. Sie können Objekte an deren Rändern (links, rechts, oben oder unten) oder an ihren Mittelpunkten ausrichten.

Durch das automatische Verteilen von Objekten werden Abstände zwischen den Objekten auf Grundlage der Breite, Höhe und Mittelpunkte eingefügt. Sie können Objekte so verteilen, dass die Mittelpunkte oder bestimmte Kanten (beispielsweise oben oder rechts) in gleichen Abständen angeordnet werden. Objekte können auch so verteilt werden, dass der Abstand zwischen ihnen gleich ist. Sie können Objekte innerhalb des Begrenzungsrahmens oder auf der gesamten Zeichenseite verteilen. Sie können Objekte auch verteilen, indem Sie den Abstand zwischen den Objekten festlegen.

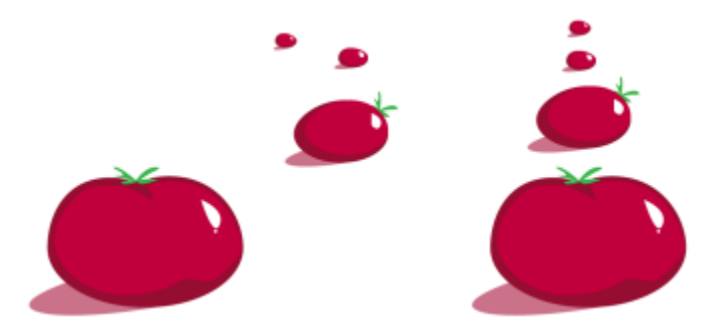

*Ungeordnete Objekte (links) werden vertikal ausgerichtet und gleichmäßig verteilt (rechts).*

Um verschwommene Ränder bei Objekten zu vermeiden, die im Internet verwendet werden sollen, können Sie die Objekte am Pixelgitter ausrichten. Diese Funktion richtet die Knoten oder Ränder des Objekts neu aus, um sie korrekt auf dem Pixelgitter zu positionieren.

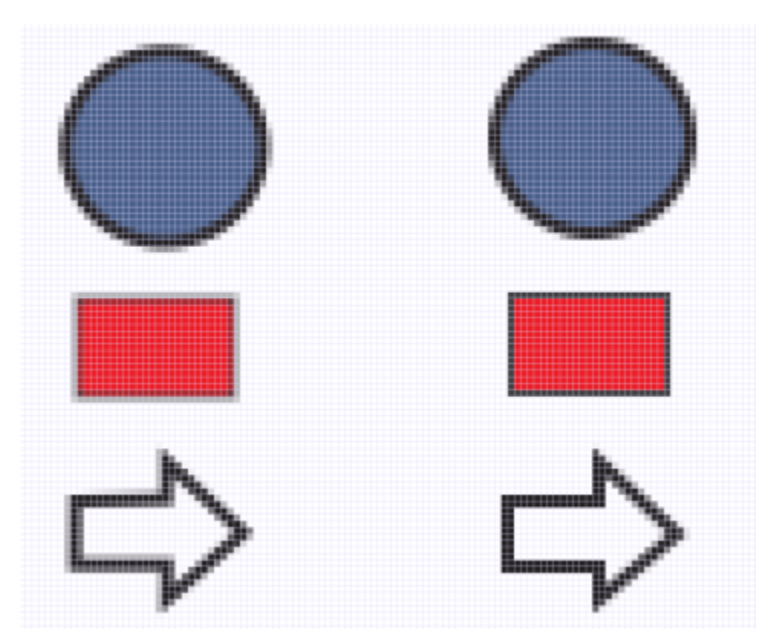

*Richten Sie Objekte am Pixelgitter aus, um verschwommene Ränder zu vermeiden.*

# So richten Sie Objekte aus

- 1 Wählen Sie die Objekte aus.
- 2 Klicken Sie auf Objekt  $\blacktriangleright$  Ausrichten und verteilen  $\blacktriangleright$  Ausrichten und verteilen.
- 3 Wählen Sie im Andockfenster Ausrichten und verteilen einen Bezugspunkt, indem Sie eine Aktion aus der folgenden Tabelle ausführen:

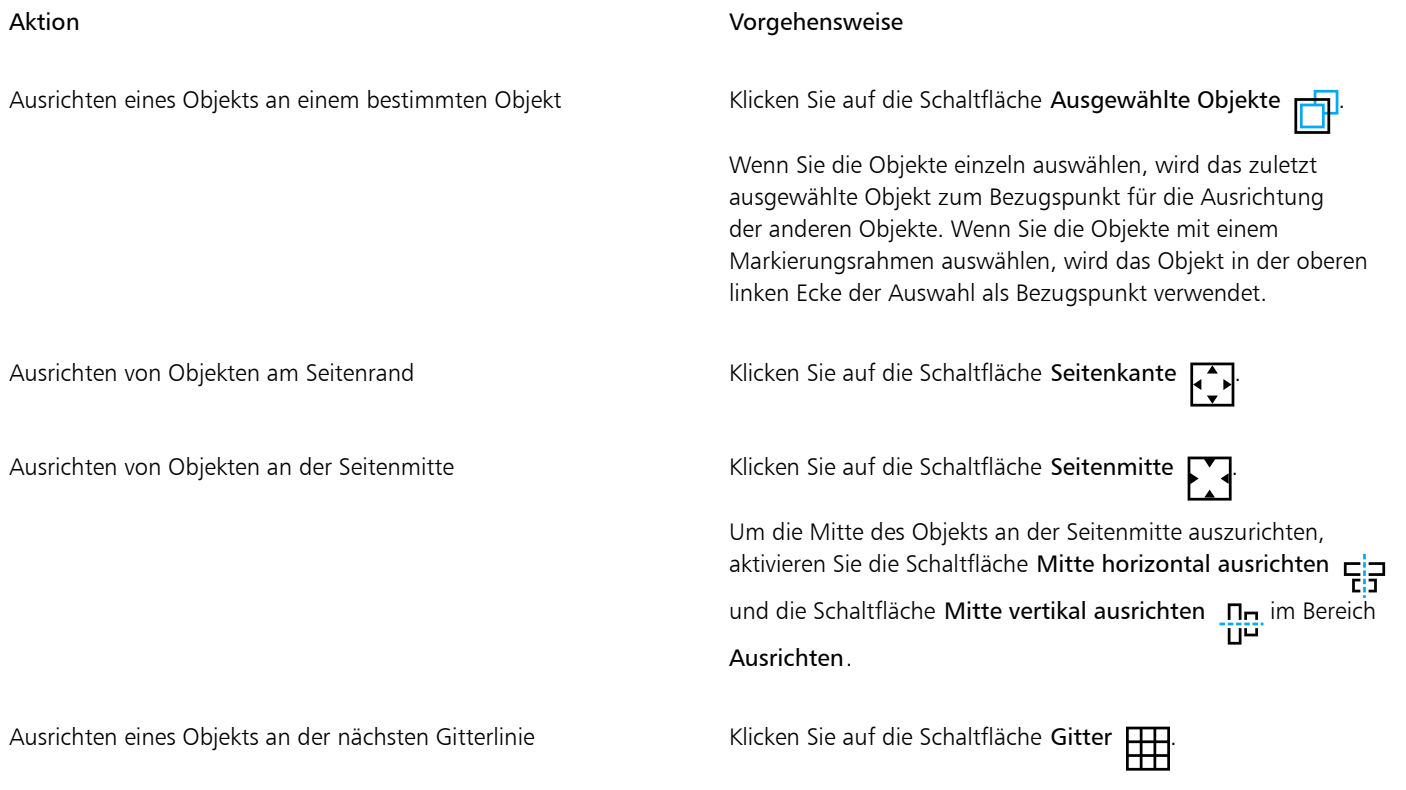

# Aktion Vorgehensweise

Ausrichten eines Objekts an einem angegebenen Punkt Klicken Sie auf die Schaltfläche Angegebener Punkt [ + ]und

geben Sie Werte in die Felder X und Y ein.

Sie können einen Punkt auch interaktiv festlegen, indem Sie auf die Schaltfläche Punkt festlegen und in das Dokumentfenster klicken.

- 4 Klicken Sie im Bereich Ausrichten des Andockfensters auf eine der folgenden Schaltflächen, um eine Objektkante oder einen Objektmittelpunkt zum Ausrichten zu verwenden.
	- Links ausrichten  $\frac{1}{\sqrt{2}}$ : Zum Ausrichten der linken Kanten von Objekten
	- Mitte horizontal ausrichten  $\mathsf{E}^{\text{in}}_{\text{in}}$ : Zum Ausrichten der Mitte von Objekten entlang der vertikalen Achse
	- Rechts ausrichten **in Zum Ausrichten der rechten Kanten von Objekten**
	- Oben ausrichten  $\overline{H}$ : Zum Ausrichten der oberen Kanten von Objekten
	- Mitte vertikal ausrichten . In zum Ausrichten der Mitte von Objekten entlang der horizontalen Achse
	- Unten ausrichten  $\prod_{\Pi}$ : Zum Ausrichten der unteren Kanten von Objekten

Um Objekte vom Umriss aus auszurichten, aktivieren Sie das Kontrollkästchen Objektumriss verwenden.

# Außerdem können Sie

Festlegen einer Ausrichtungsoption für Textobjekte Klicken Sie auf eine der folgenden Schaltflächen im Bereich Text, bevor Sie auf die im vorhergehenden Schritt beschriebenen Ausrichtungsschaltflächen klicken.

- Erste Linie Aa: Der Text wird anhand der Grundlinie der ersten Zeile ausgerichtet und verteilt.
- •Letzte Linie Ag : Der Text wird anhand der Grundlinie der letzten Zeile ausgerichtet und verteilt.
- Begrenzungsrahmen : A : Der Text wird anhand des Begrenzungsrahmens ausgerichtet und verteilt.

# ੂ≼

Sie können Objekte auch an anderen Objekten ausrichten, ohne das Andockfenster Ausrichten und verteilen zu verwenden. Klicken Sie hierfür auf Objekt ▶ Ausrichten und verteilen und anschließend auf eine der ersten sechs Ausrichtungsoptionen. Der Buchstabe neben den Optionen ist der zugehörige Tastaturbefehl für die entsprechende Ausrichtung. Der Buchstabe L neben der Option Linksbündig ausrichten bedeutet beispielsweise, dass die Objekte an dem Punkt des als Referenz ausgewählten Objekts ausgerichtet werden, der am weitesten links liegt, wenn Sie die Taste L auf der Tastatur drücken.

Sie können alle Objekte, sowohl horizontal als auch vertikal, am Mittelpunkt der Seite ausrichten, indem Sie die Taste P drücken.

# So verteilen Sie Objekte

- 1 Wählen Sie die Objekte aus.
- 2 Klicken Sie auf Objekt  $\blacktriangleright$  Ausrichten und verteilen  $\blacktriangleright$  Ausrichten und verteilen.
- 3 Um den Bereich auszuwählen, über den die Objekte verteilt werden, klicken Sie im Bereich Verteilen auf des Andockfensters auf eine der folgenden Schaltflächen:
	- Ausgewählte Objekte : Die Objekte werden innerhalb des Begrenzungsrahmens verteilt
- Seitenkante  $\Box$ : Die Objekte werden über das gesamte Dokument verteilt
- 4 Um Objekte horizontal zu verteilen, klicken Sie auf eine der folgenden Schaltflächen:
	- $\bullet\,$  Links verteilen  $\leftarrow$ n. Die linken Kanten der Objekte werden gleichmäßig verteilt
	- Mitte horizontal verteilen : Die Mittelpunkte der Objekte werden gleichmäßig entlang einer horizontalen Achse verteilt
	- Rechts verteilen  $\overrightarrow{H}$ : Die rechten Kanten der Objekte werden gleichmäßig verteilt
	- Abstand horizontal verteilen  $\frac{1}{\sigma}$ : Die ausgewählten Objekte werden in gleichmäßigem Abstand entlang einer horizontalen Achse platziert
- 5 Um Objekte vertikal zu verteilen, klicken Sie auf eine der folgenden Schaltflächen:
	- Oben verteilen  $\overline{u}$  Die oberen Kanten der Objekte werden gleichmäßig verteilt<br>m
	- Mitte vertikal verteilen  $\mathbf{B}_{\mathbf{f}}$ : Die Mittelpunkte der Objekte werden gleichmäßig entlang einer vertikalen Achse verteilt<br>• Disk
	- Unten verteilen  $\frac{\mathbf{a}}{\mathbf{a}}$ : Die unteren Kanten der Objekte werden gleichmäßig verteilt
	- Abstand vertikal verteilen : Die ausgewählten Objekte werden in gleichmäßigem Abstand entlang einer vertikalen Achse platziert am.

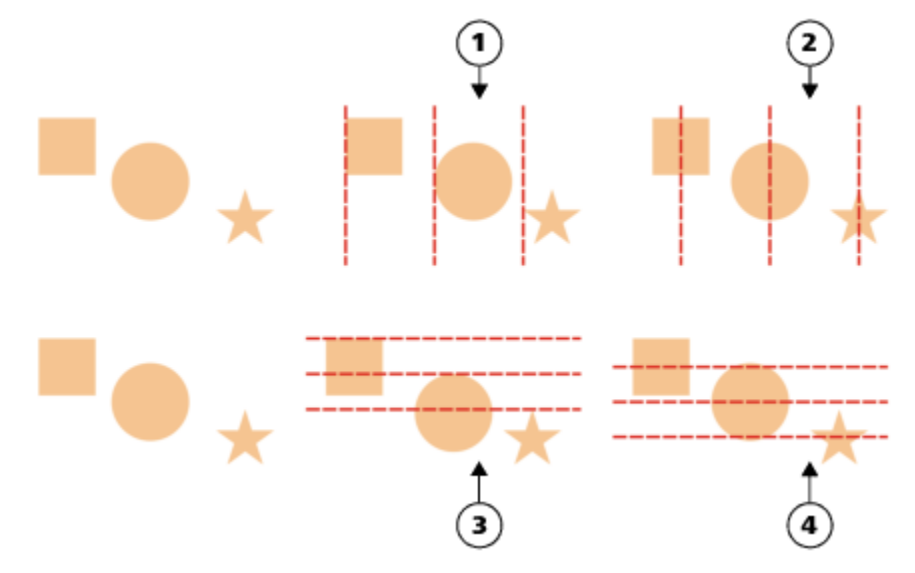

*Obere Zeile: Optionen für die horizontale Ausrichtung von Objekten. 1) Mit der Option Links werden die linken Kanten gleichmäßig verteilt. 2) Mit der Option Mitte werden die Mittelpunkte gleichmäßig verteilt. Untere Zeile: Optionen für die vertikale Ausrichtung von Objekten. 3) Mit der Option Oben werden die oberen Kanten gleichmäßig verteilt. 4) Mit der Option Mitte werden die Mittelpunkte gleichmäßig verteilt.*

# So verteilen Sie Objekte in einem bestimmten Abstand

- 1 Wählen Sie die Objekte aus.
- 2 Klicken Sie auf Objekt  $\blacktriangleright$  Ausrichten und verteilen  $\blacktriangleright$  Ausrichten und verteilen.
- 3 Klicken Sie im Bereich Verteilen auf des Andockfensters Ausrichten und verteilen auf die Schaltfläche Objektabstand  $\overrightarrow{1230}$
- 4 Geben Sie die gewünschten Werte in die Felder H und V ein.
- 5 Um Objekte horizontal zu verteilen, klicken Sie auf einen der horizontalen Verteilungsschaltflächen.
- 6 Um Objekte vertikal zu verteilen, klicken Sie auf einen der vertikalen Verteilungsschaltflächen.

# So richten Sie ein Objekt am Pixelgitter aus

1 Wählen Sie ein Objekt aus.

Um die Resultate anzuzeigen, klicken Sie auf Ansicht ▶ Pixel und wählen Sie eine Zoomstufe von 800 % oder höher.

- 2 Klicken Sie auf Objekt ▶ Ausrichten und verteilen ▶ Ausrichten und verteilen.
- 3 Klicken Sie im Andockfenster Ausrichten und verteilen auf An Pixelgitter ausrichten. Der Objektbegrenzungsrahmen wird am Pixelgitter ausgerichtet.

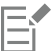

Die Funktion Am Pixelgitter ausrichten kann mit grundlegenden Kurven und Formen verwendet werden. Sie ist nicht verfügbar für komplexe Objekte und Effekte wie Symbole, Textobjekte, Symmetriegruppen, Vektoreffekte und PowerClip-Objekte.

# Objekthinweise zuweisen

Mithilfe von Objekthinweisen können Sie die Objektwiedergabe verbessern, indem Sie ein Objekt am Pixelgitter ausrichten. Wenn Sie beispielsweise eine Schaltfläche für das Web erstellen, können Sie die Objekthinweise aktivieren, um sicherzustellen, dass das Objekt beim Export als Bitmap klar und scharf angezeigt wird.

| ------------------- |                  | ,,,,,,,,,,,,,,,,,,,,,, |
|---------------------|------------------|------------------------|
|                     |                  |                        |
|                     |                  |                        |
|                     |                  |                        |
|                     |                  |                        |
|                     |                  |                        |
|                     |                  |                        |
|                     |                  |                        |
|                     |                  |                        |
|                     |                  |                        |
|                     |                  |                        |
|                     |                  |                        |
| ---------           | ---------------- |                        |
|                     |                  |                        |

*Die Pixelansicht eines Quadrats (linke Seite) mit einer Linienstärke von 1 Pixel wurde ohne Objekthinweise erstellt. Bei einer Kopie des Objekts (rechte Seite) wurden Objekthinweise zugewiesen.*

# So weisen Sie Objekthinweise zu

- 1 Wählen Sie ein Objekt aus.
- 2 Klicken Sie auf Objekt ▶ Objekthinweise.

# <span id="page-340-0"></span>So richten Sie Objekte aneinander aus

Beim Verschieben oder Zeichnen von Objekten können Sie diese an anderen Objekten in der Zeichnung ausrichten. Ein Objekt kann an verschiedenen Einrastpunkten des Zielobjekts ausgerichtet werden. Befindet sich der Mauszeiger in der Nähe eines Einrastpunkts, wird dieser hervorgehoben und so als Ziel für das Einrasten angezeigt.

Objekte können an anderen Objekten, an Seitenelementen (zum Beispiel dem Mittelpunkt der Seite), am Dokumentgitter, am Pixelgitter, am Basisliniengitter und an den Hilfslinien ausgerichtet werden. Wenn Sie perspektivisch zeichnen oder bearbeiten, können Sie Objekte an den Perspektivenlinien ausrichten. Bei der Bearbeitung von Symmetriegruppen können Sie Objekte auch an den Symmetrielinien ausrichten. Alle diese Ausrichtungsoptionen können im Menü Ansicht und über die Schaltfläche Ausrichten an ein- bzw. ausgeschaltet werden.

Wenn Sie die ausgewählten Ausrichtungsoptionen vorübergehend ausschalten müssen, können Sie alle Ausrichtungsfunktionen über die Schaltfläche Ausrichtung ausgeschaltet in der Standardsymbolleiste oder im Menü Ansicht deaktivieren. Um die ausgewählten Ausrichtungsoptionen wiederherzustellen, können Sie das Ausrichten mit denselben Steuerelementen wieder aktivieren.

Um ein Objekt mit höherer Genauigkeit an einem anderen Objekt auszurichten, können Sie zuerst den Mauszeiger an einem Ausrichtungspunkt im Objekt ausrichten und dann das Objekt an einem Ausrichtungspunkt im Zielobjekt ausrichten. Lassen Sie beispielsweise zuerst den Mauszeiger am Mittelpunkt eines Rechtecks einrasten und ziehen Sie dann am Mittelpunkt, um das Rechteck am Mittelpunkt eines anderen Rechtecks auszurichten.

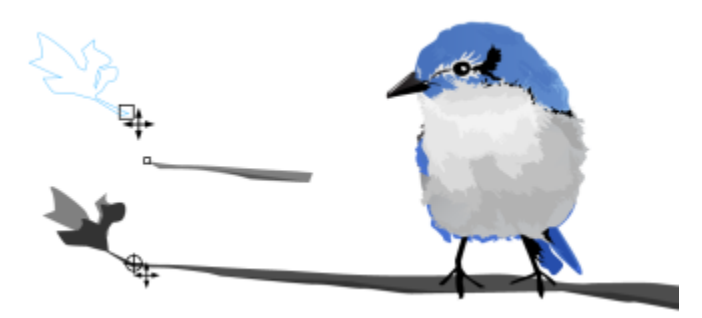

*Der Mauszeiger rastet an einem Endknoten des Blatts ein (oben), dann wird das Blatt zum Ausrichten auf den Endknoten des Zweigs gezogen (unten).*

Die Ausrichtungsmodi bestimmen, welche Einrastpunkte in einem Objekt verwendet werden können. In der unten stehenden Tabelle sind alle verfügbaren Ausrichtungsmodi beschrieben.

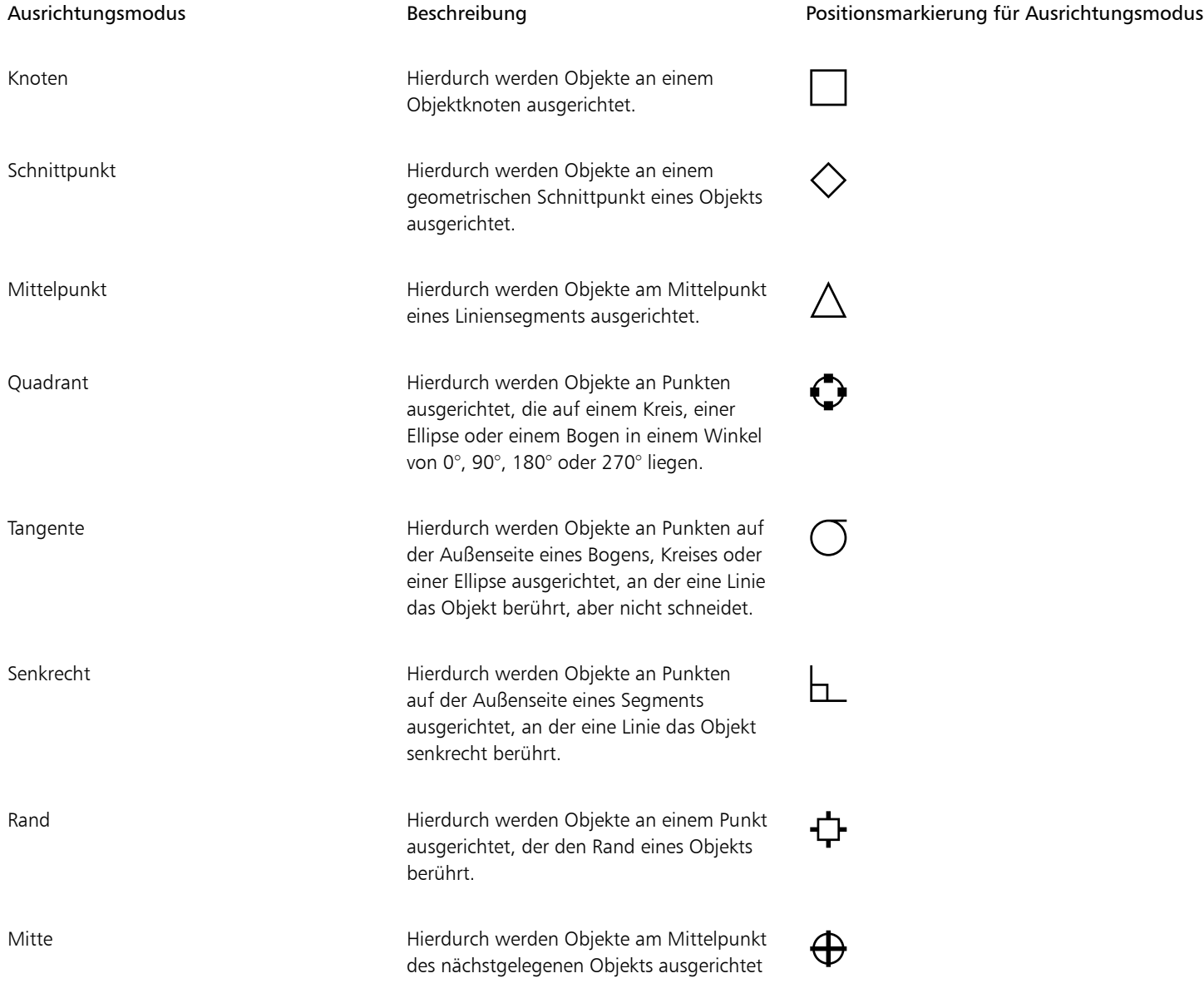

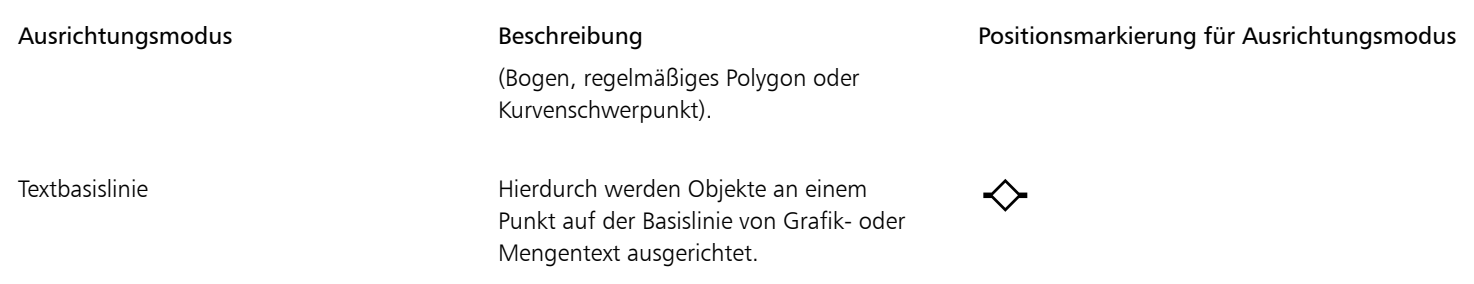

Sie können mehrere Ausrichtungseinstellungen anpassen. Beispielsweise können Sie einige oder alle Ausrichtungsmodi deaktivieren, damit die Anwendung schneller läuft. Über den Ausrichtungsgrenzwert können Sie festlegen, ab welchem Abstand vom Mauszeiger Einrastpunkte aktiv werden.

Wenn Sie ein Objekt verschieben oder ändern, wird der Cursor unter Umständen an einem Ausrichtungspunkt am Objekt eingerastet. Sie können das Einrasten der Objekte an den eigenen Ausrichtungspunkten deaktivieren, was nützlich ist, wenn komplexe Objekte verschoben oder geändert werden.

# So aktivieren bzw. deaktivieren Sie das Ausrichten an Objekten

• Führen Sie eine oder mehrere der folgenden Aufgaben durch.

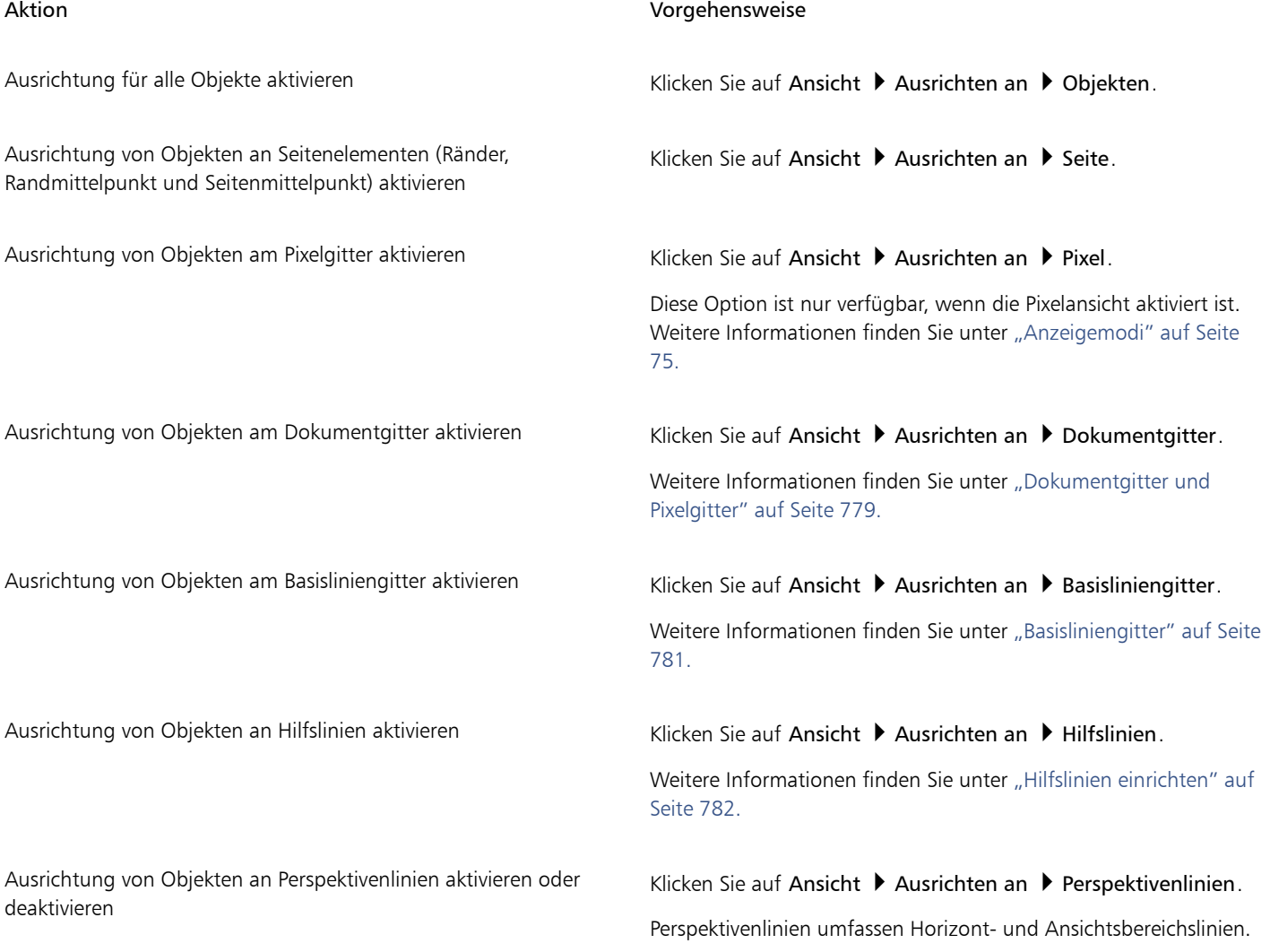

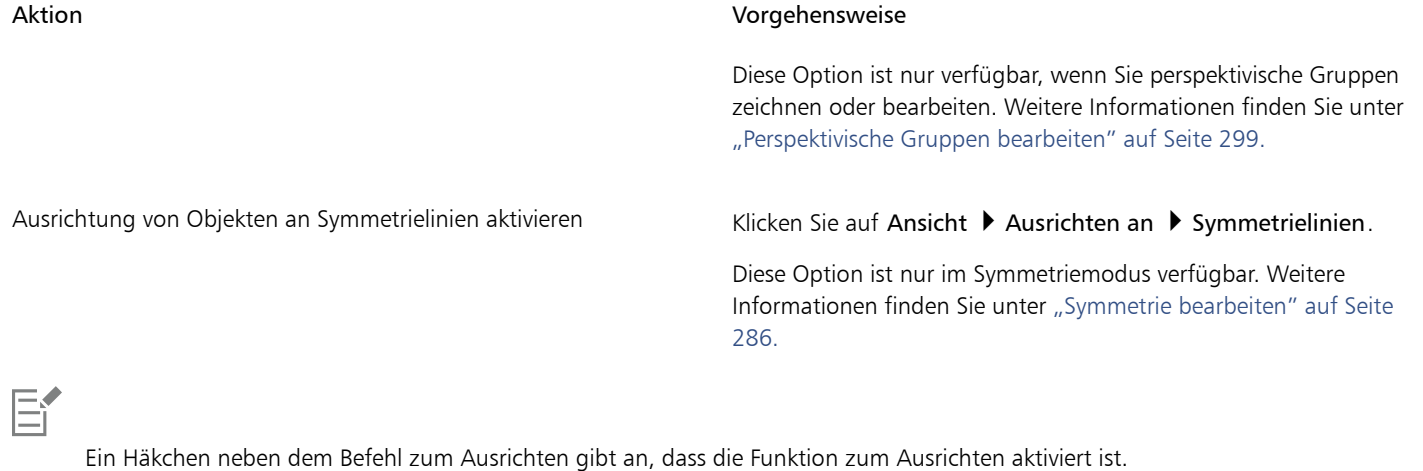

Sie können auch das Tastenkürzel Alt-Taste + Z drücken, um die Ausrichtung an Objekten ein- und auszuschalten, oder das Tastenkürzel Alt-Taste + Y, um die Ausrichtung am Dokumentgitter ein- und auszuschalten.

Sie können die Ausrichtungsmodi auch über die Schaltfläche Ausrichten an auf der Standardsymbolleiste ein- und ausschalten.

# So aktivieren und deaktivieren Sie das Ausrichten

Klicken Sie auf Ansicht ▶ Ausrichtung ausgeschaltet.

Wird neben dem Befehl ein Häkchen angezeigt, sind alle Ausrichtungsmodi deaktiviert. Die Menübefehle Ansicht  $\blacktriangleright$  Ausrichten an und die Schaltfläche Ausrichten an auf der Standardsymbolleiste werden ausgegraut angezeigt. Durch Klicken auf Ansicht  $\blacktriangleright$  Ausrichtung ausgeschaltet werden alle Ausrichtungsmodi wieder aktiviert und alle ausgewählten Ausrichtungsoptionen wiederhergestellt.

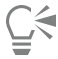

Sie können auch alle ausgewählten Ausrichtungsoptionen deaktivieren bzw. aktivieren, indem Sie das Tastenkürzel Alt+Q drücken oder auf die Schaltfläche Ausrichtung ausgeschaltet **Auch der Standardsymbolleiste klicken.** 

Um das Ausrichten vorübergehend zu deaktivieren, wenn Sie ein Objekt verschieben, halten Sie die Q-Taste gedrückt.

# So richten Sie Objekte aneinander aus

- 1 Wählen Sie das Objekt aus, das Sie am Zielobjekt ausrichten möchten.
- 2 Zeigen Sie mit dem Mauszeiger auf das Objekt, bis der gewünschte Einrastpunkt hervorgehoben wird.
- 3 Ziehen Sie das Objekt in die Nähe des Zielobjekts, bis der Einrastpunkt am Zielobjekt hervorgehoben wird.

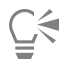

Wenn Sie ein Objekt beim Zeichnen an einem anderen Objekt ausrichten möchten, ziehen Sie im Zeichenfenster, bis der Einrastpunkt im Zielobjekt hervorgehoben wird.

# So passen Sie die Ausrichtungseinstellungen an

- 1 Klicken Sie auf Extras ▶ Optionen ▶ CorelDRAW.
- 2 Klicken Sie im linken Fenster des Dialogfelds, das erscheint, auf Ausrichtung.
- 3 Um die Ausrichtung von Objekten an Seitenelementen (Ränder und Seitenmittelpunkt) zu aktivieren, aktivieren Sie das Kontrollkästchen An Seite ausrichten.
- 4 Aktivieren Sie ein oder mehrere Kontrollkästchen im Bereich Modi.

Um alle Ausrichtungsmodi zu aktivieren, klicken Sie auf Alle auswählen.

Um alle Ausrichtungsmodi zu deaktivieren, das Ausrichten an Objekten selbst jedoch beizubehalten, klicken Sie auf Auswahl aufheben.

5 Geben Sie einen Wert im Feld Ausrichtungsradius ein, um den Radius des Ausrichtungsfelds um den Punkt in Pixel festzulegen.

# Außerdem können Sie

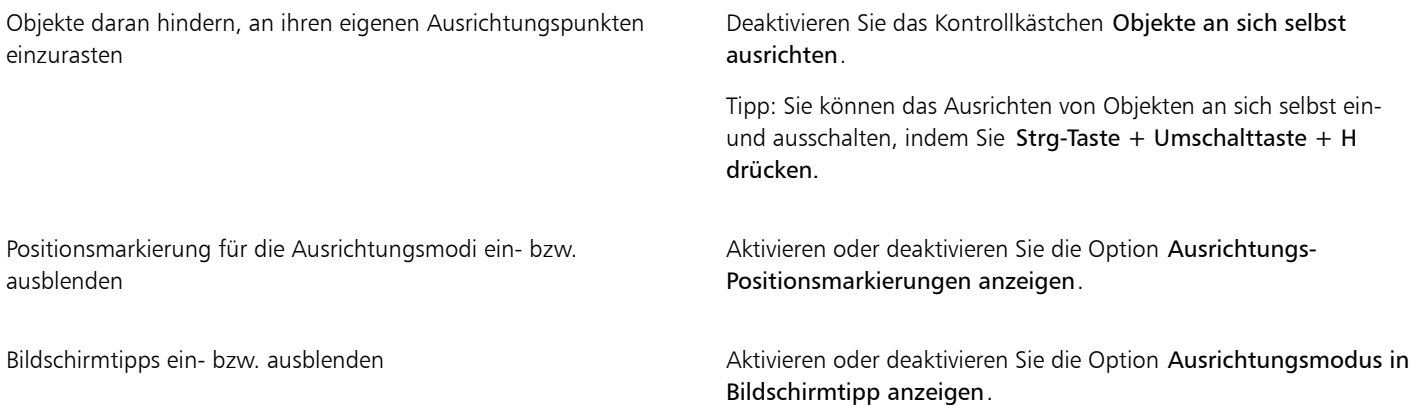

# <span id="page-344-0"></span>[Dynamische Hilfslinien](#page-344-0)

Mit dynamischen Hilfslinien erreichen Sie eine höhere Genauigkeit beim Verschieben, Ausrichten und Zeichnen von Objekten relativ zu anderen Objekten. Dynamische Hilfslinien sind temporäre Hilfslinien, die Sie durch Ziehen an den folgenden Einrastpunkten von Objekten sichtbar machen können: Mittelpunkt, Knoten, Quadrant und Textbasislinie. Weitere Informationen zu Einrastpunkten und Ausrichtungsmodi finden Sie unter ["So richten Sie Objekte aneinander aus" auf Seite 339.](#page-340-0)

Wenn Sie ein Objekt entlang einer dynamischen Hilfslinie ziehen, wird der Abstand des Objekts von dem Einrastpunkt, der zur Erstellung der dynamischen Hilfslinie verwendet wurde, angezeigt.So können Sie das Objekt exakt platzieren. Mit den dynamischen Hilfslinien können Sie Objekte beim Zeichnen relativ zu anderen Objekten platzieren. Sie können auch sich schneidende dynamische Hilfslinien anzeigen und ein Objekt dann am Schnittpunkt platzieren.

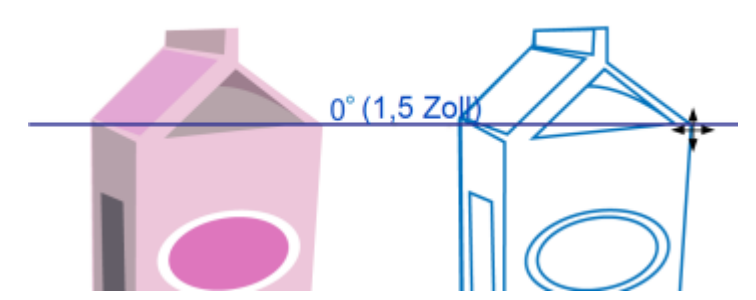

*Im Bild links wurde eine dynamische Hilfslinie anhand eines Knotens im Objekt erstellt. Der Bildschirmtipp neben dem Knoten zeigt den Winkel der dynamischen Hilfslinie (0º) und den Abstand zwischen Knoten und Mauszeiger an (1,5 Zoll). Das Objekt rechts wurde entlang der dynamischen Hilfslinie gezogen und exakt im Abstand von 1,5 Zoll zu dem Knoten, der zur Erstellung der dynamischen Hilfslinie verwendet wurde, platziert.*

Dynamische Hilfslinien enthalten unsichtbare Unterteilungen (Ausrichtungsmarken), an denen der Mauszeiger einrastet. Mithilfe der Unterteilungen können Sie Objekte mit hoher Genauigkeit entlang einer dynamischen Hilfslinie verschieben. Sie können den Abstand der Unterteilungen ggf. anpassen oder das Einrasten an den Ausrichtungsmarken deaktivieren. Sie können auch noch weitere Optionen für dynamische Hilfslinien festlegen. So können Sie dynamische Hilfslinien entsprechend einem oder mehreren voreingestellten Winkeln anzeigen oder einen benutzerdefinierten Winkel festlegen. Die Winkeleinstellungen lassen sich in einer Vorschau anzeigen. Sie können auch die Farbe und den Linienstil dynamischer Hilfslinien anpassen. Wird eine dynamische Hilfslinie mit einem bestimmten Winkel nicht

mehr benötigt, können Sie die Winkeleinstellungen löschen. Sie können auch dynamische Hilfslinien anzeigen, bei denen es sich um Verlängerungen von Liniensegmenten handelt.

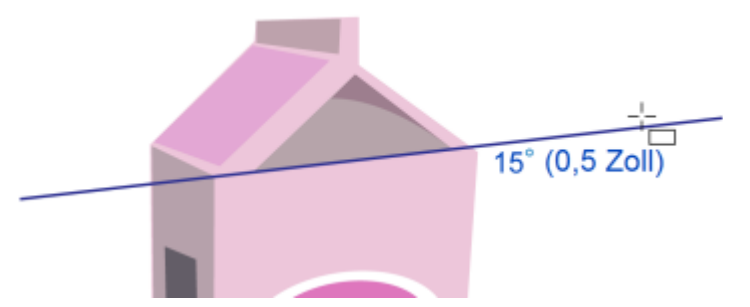

*Diese dynamische Hilfslinie ist die Verlängerung eines Liniensegments.*

Sie können die dynamischen Hilfslinien jederzeit deaktivieren.

# So aktivieren oder deaktivieren Sie dynamische Hilfslinien

• Klicken Sie auf Ansicht Dynamische Hilfslinien.

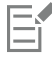

Ein Häkchen neben dem Befehl Dynamische Hilfslinien gibt an, dass die dynamischen Hilfslinien aktiviert sind.

# ⊆≼

Mit der Tastenkombination Umschalttaste + Alt-Taste + D können Sie die dynamischen Hilfslinien ein- und ausschalten.

# So zeigen Sie dynamische Hilfslinien an

- 1 Aktivieren Sie die dynamischen Hilfslinien und klicken Sie dann auf ein Zeichen-Hilfsmittel.
- 2 Bewegen Sie den Mauszeiger über einem möglichen Einrastpunkt eines Objekts und ziehen Sie ihn dann wieder vom Einrastpunkt weg.
- 3 Wiederholen Sie Schritt 2 für alle weiteren Objekte, für die ebenfalls dynamische Hilfslinien eingeblendet werden sollen.

Die Ausrichtungspunkte, auf die Sie zeigen, werden in eine "Warteschlange" aufgenommen und zur Erstellung von dynamischen Hilfslinien verwendet.

Die potenziellen Einrastpunkte (Knoten, Mittelpunkt, Quadrant und Textbasislinie) werden nur angezeigt, wenn die entsprechenden Ausrichtungsmodi aktiviert wurden. Weitere Informationen zu Einrastpunkten und Ausrichtungsmodi finden Sie unter ["So richten Sie](#page-340-0) [Objekte aneinander aus" auf Seite 339.](#page-340-0)

⊆≼

Um die Anzeige zu vieler dynamischer Hilfslinien zu vermeiden, können Sie jederzeit Punkte aus der Warteschlange löschen, indem Sie in das Zeichenfenster klicken oder die Esc-Taste drücken.

Sie können über die verwendeten Einrastpunkte auch sich schneidende dynamische Hilfslinien anzeigen. Hierfür müssen Sie eine dynamische Hilfslinie anzeigen und dann den Mauszeiger entlang der Hilfslinie bis zu dem Einrastpunkt verschieben, an dem die schneidende dynamische Hilfslinie angezeigt werden soll.

# So platzieren Sie Objekte relativ zu anderen Objekten

1 Aktivieren Sie die dynamischen Hilfslinien und wählen Sie dann ein Objekt aus.

Wenn Sie das Objekt zu einem bestimmten Einrastpunkt verschieben möchten, ziehen Sie den Mauszeiger über den gewünschten Einrastpunkt, bis dieser hervorgehoben wird.

- 2 Ziehen Sie das Objekt auf einen potenziellen Einrastpunkt im Zielobjekt.
- 3 Sobald der Einrastpunkt des Zielobjekts hervorgehoben wird, ziehen Sie das Objekt entlang der dynamischen Hilfslinie, um es zu positionieren.

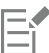

Die potenziellen Einrastpunkte (Knoten, Mittelpunkt, Quadrant und Textbasislinie) werden nur angezeigt, wenn die entsprechenden Ausrichtungsmodi aktiviert wurden. Weitere Informationen zu Einrastpunkten und Ausrichtungsmodi finden Sie unter ["So richten Sie](#page-340-0) [Objekte aneinander aus" auf Seite 339.](#page-340-0)

# So zeichnen Sie Objekte relativ zu anderen Objekten

- 1 Aktivieren Sie die dynamischen Hilfslinien und klicken Sie dann auf ein Zeichen-Hilfsmittel.
- 2 Bewegen Sie den Mauszeiger über einen potenziellen Einrastpunkt eines Objekts.
- 3 Wenn der gewünschte Einrastpunkt hervorgehoben wird, verschieben Sie den Mauszeiger, um eine dynamische Hilfslinie anzuzeigen.
- 4 Ziehen Sie den Mauszeiger an den gewünschten Punkt auf der dynamischen Hilfslinie und ziehen Sie, um ein Objekt zu zeichnen.

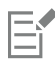

Die potenziellen Einrastpunkte (Knoten, Mittelpunkt, Quadrant und Textbasislinie) werden nur angezeigt, wenn die entsprechenden Ausrichtungsmodi aktiviert wurden. Weitere Informationen zu Einrastpunkten und Ausrichtungsmodi finden Sie unter ["So richten Sie](#page-340-0) [Objekte aneinander aus" auf Seite 339.](#page-340-0)

# So platzieren Sie Objekte am Schnittpunkt von dynamischen Hilfslinien

- 1 Aktivieren Sie die dynamischen Hilfslinien und wählen Sie dann ein Objekt aus. Wenn Sie das Objekt mithilfe eines bestimmten Einrastpunkts verschieben möchten, zeigen Sie mit dem Mauszeiger auf den gewünschten Einrastpunkt, bis er hervorgehoben wird.
- 2 Ziehen Sie das Objekt auf einen potenziellen Einrastpunkt eines anderen Objekts und ziehen Sie dann, um eine dynamische Hilfslinie anzuzeigen.Halten Sie die Maustaste weiterhin gedrückt.
- 3 Ziehen Sie das Objekt auf einen anderen potenziellen Einrastpunkt. Sobald der Einrastpunkt hervorgehoben wird, ziehen Sie bis zu dem Punkt, an dem sich die beiden Hilfslinien schneiden würden, um eine weitere dynamische Hilfslinie anzuzeigen.
- 4 Sobald der Schnittpunkt angezeigt wird, lassen Sie die Maustaste los.

Im folgenden Beispiel werden sich überschneidende Hilfslinien zur Positionierung einer Ellipse verwendet.

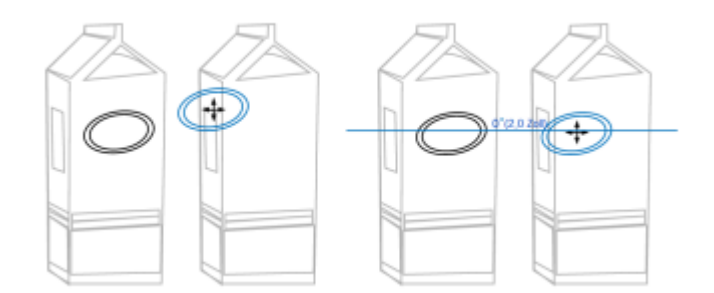

*Zuerst wurde die Ellipse an ihrem Mittelausrichtungspunkt (links) zum Rand des anderen Kartons und anschließend nach rechts gezogen (rechts), um eine dynamische Hilfslinie anzuzeigen.*

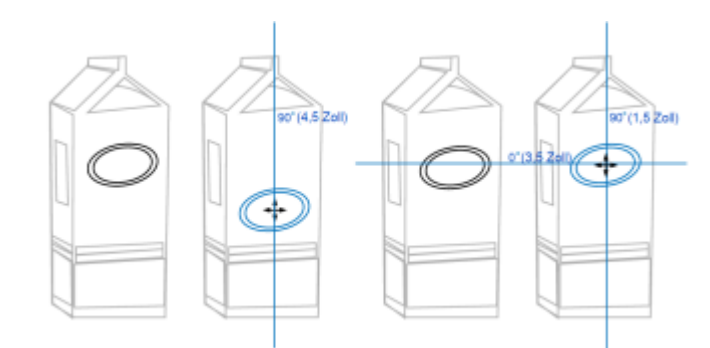

*Dann wurde die Ellipse auf den Rand des Kartons und anschließend nach unten gezogen, um die nächste dynamische Hilfslinie anzuzeigen (links). Schließlich wurde die Ellipse am Schnittpunkt der dynamischen Hilfslinien positioniert (rechts).*

# E

Die potenziellen Einrastpunkte (Knoten, Mittelpunkt, Quadrant und Textbasislinie) werden nur angezeigt, wenn die entsprechenden Ausrichtungsmodi aktiviert wurden. Weitere Informationen zu Einrastpunkten und Ausrichtungsmodi finden Sie unter ["So richten Sie](#page-340-0) [Objekte aneinander aus" auf Seite 339.](#page-340-0)

# So legen Sie Optionen für dynamische Hilfslinien fest

- 1 Klicken Sie auf Fenster ▶ Andockfenster ▶ Live-Hilfslinien.
- 2 Klicken Sie im Andockfenster Live-Hilfslinien auf die Schaltfläche Dynamische Hilfslinien
- 3 Führen Sie eine oder mehrere der folgenden Aufgaben durch.

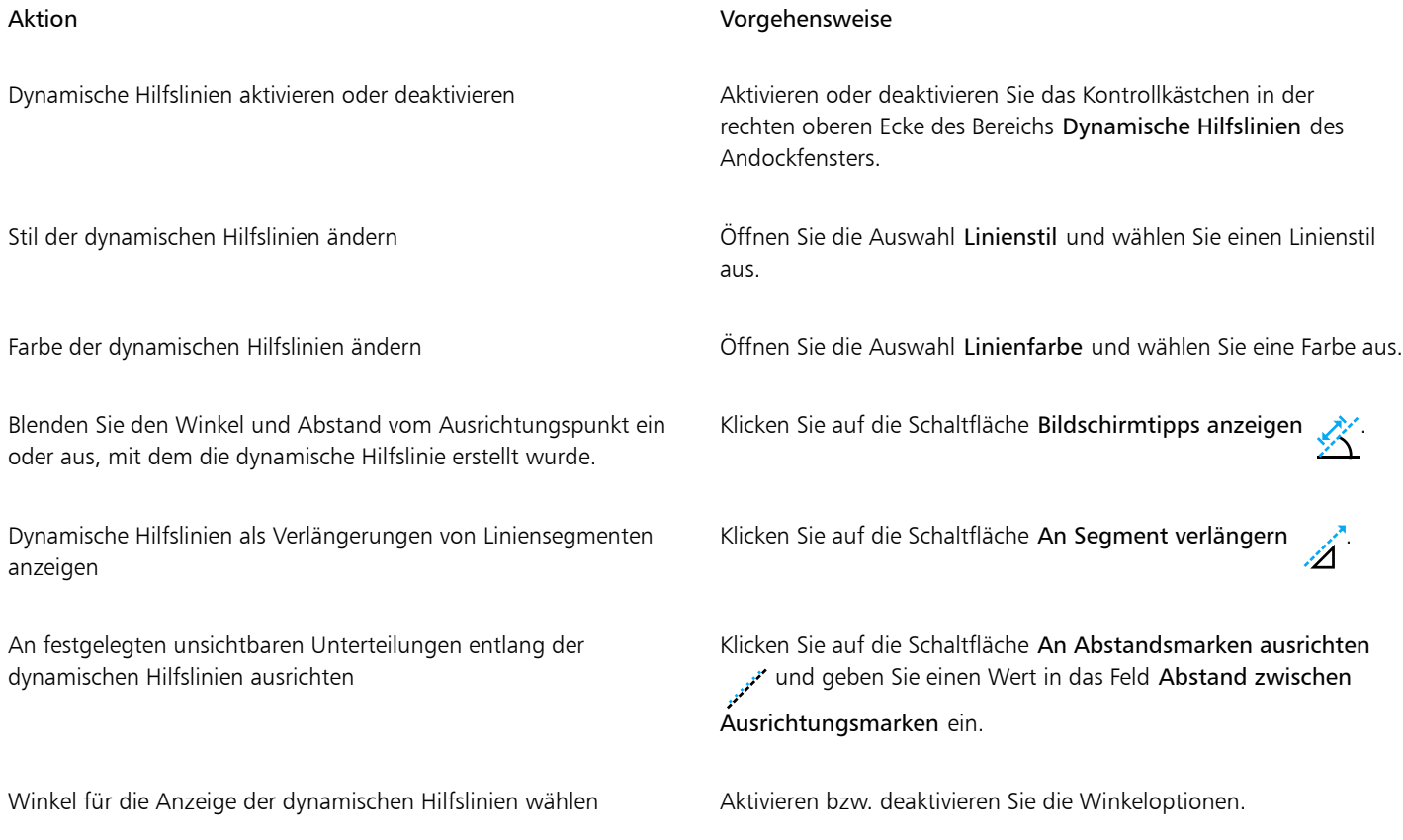

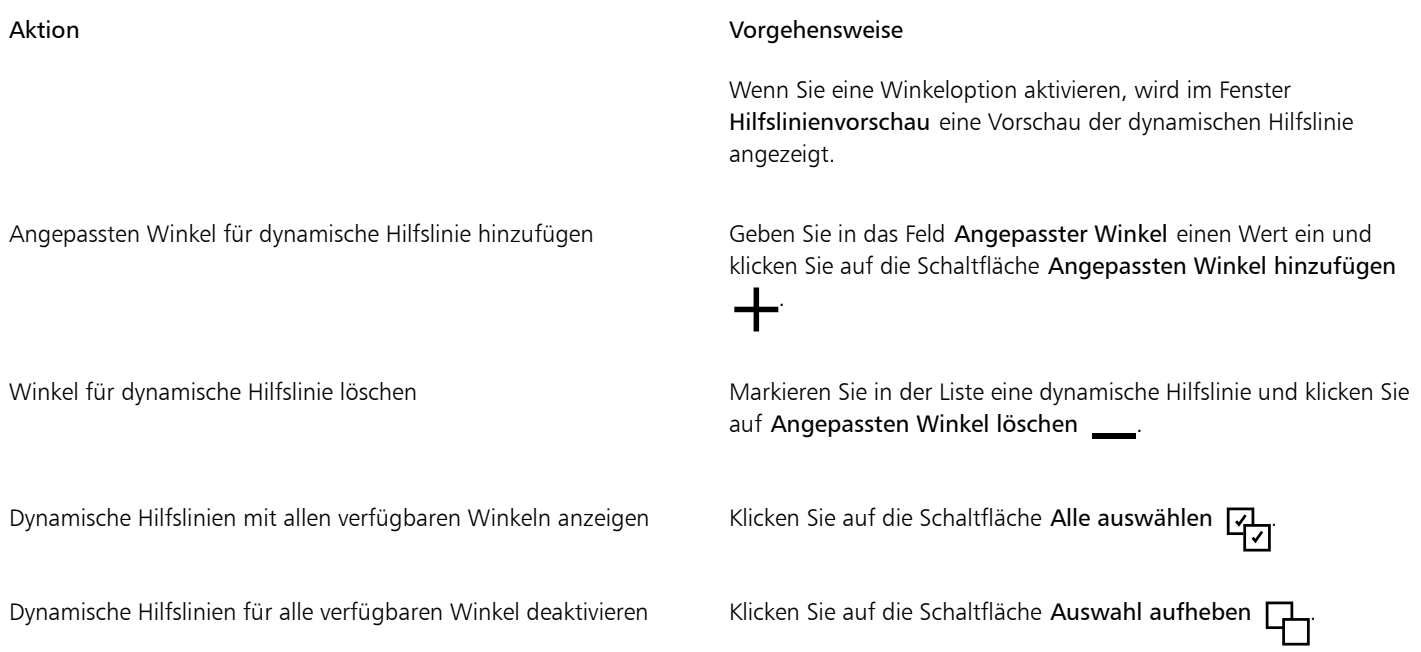

# Ausrichtungshilfslinien

Mithilfe von [Ausrichtungshilfslinien](#page-1033-0) können Sie Objekte interaktiv auf der Zeichenseite ausrichten. Ausrichtungshilfslinien sind temporäre Hilfslinien, die angezeigt werden, wenn Sie Objekte oder Hilfslinien erstellen, ihre Größe ändern oder sie im Verhältnis zu anderen Objekten in ihrer Nähe verschieben. Während dynamische Hilfslinien genaue Maßeinheiten für das Erstellen technischer Zeichnungen zur Verfügung stellen, sind Ausrichtungshilfslinien nützlich, um beim Seitenlayout Texte oder grafische Elemente schnell und präzise auszurichten.

Ausrichtungshilfslinien helfen Ihnen dabei, den Mittelpunkt eines Objekts mit dem Mittelpunkt eines anderen Objekts (Mitte zu Mitte) oder den Rand eines Objekts mit dem Rand eines anderen Objekts (Rand zu Rand) auszurichten. Zudem können Sie den Rand eines Objekts mit dem Mittelpunkt eines anderen Objekts ausrichten (Rand zu Mitte).

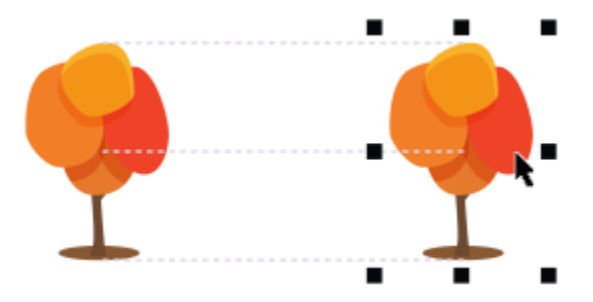

*Beim Verschieben eines Objekts werden Ausrichtungshilfslinien angezeigt.*

Wenn Sie ein Objekt in einem bestimmten Abstand vom Rand eines anderen Objekts ausrichten möchten, können Sie Ränder für die Ausrichtungshilfslinien festlegen. Nachdem Sie die Ränder angegeben haben, können Sie wählen, wie die Randhilfslinien angezeigt werden: Sie können entweder den Rändern der Ausrichtungshilfslinien folgen oder sowohl diesen Rändern als auch den Rändern des Objekts.

Mithilfe der Ausrichtungshilfslinien für Ränder können Sie Ränder nach außen, nach innen oder nach außen und innen versetzen. Horizontale und vertikale Ausrichtungshilfslinien für Ränder werden separat gesteuert, sodass Sie die Einstellungen der einen ohne Auswirkungen auf die anderen ändern können.

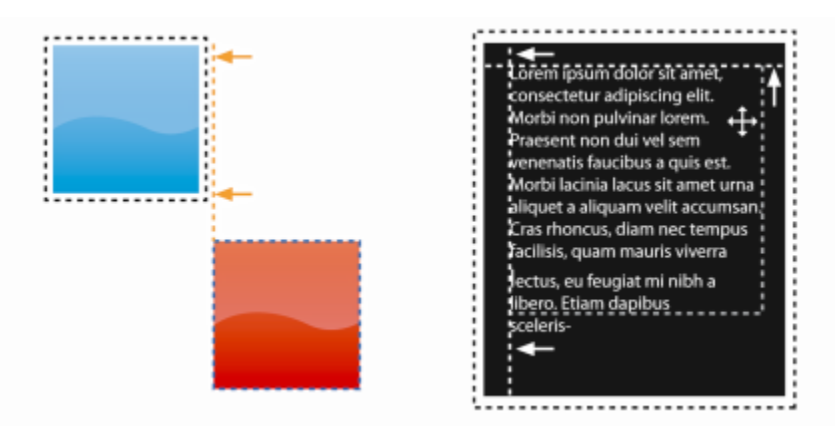

*Ausrichtungshilfslinien für Ränder können nach außen (links) oder innen (rechts) versetzt werden.*

Ausrichtungshilfslinien sind standardmäßig deaktiviert. Sie können Ausrichtungshilfslinien leicht aktivieren oder deaktivieren oder ihre Standardeinstellungen wie Farbe und Linienstil ändern. Zudem können Sie wählen, ob Ausrichtungshilfslinien für einzelne Objekte in einer Gruppe oder für den Begrenzungsrahmen der ganzen Gruppe angezeigt werden.

Mit der neuen Funktion "Intelligenter Abstand" können Sie Objekte präzise im Verhältnis zu anderen Objekten anordnen und positionieren, und mit der neuen Funktion "Intelligente Bemaßung" können Sie Objekte intuitiv im Verhältnis zu anderen Objekten skalieren und drehen.

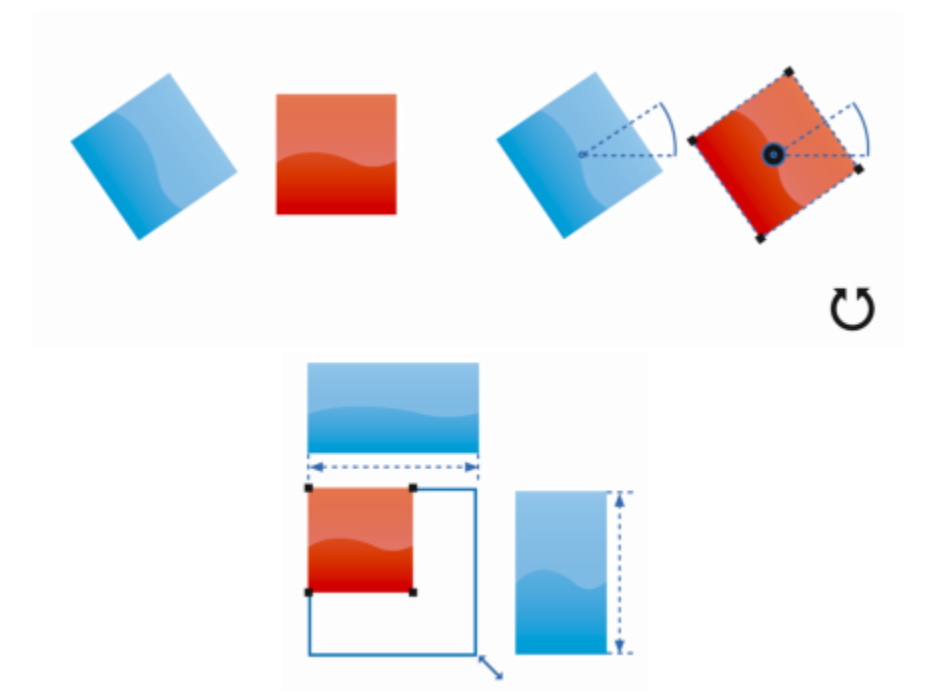

*Die intelligente Bemaßung zeigt Indikatoren an, wenn ein Objekt um denselben Winkel (oben) gedreht oder auf dieselbe Größe skaliert wird, wie das nächstgelegene Objekt (unten).*

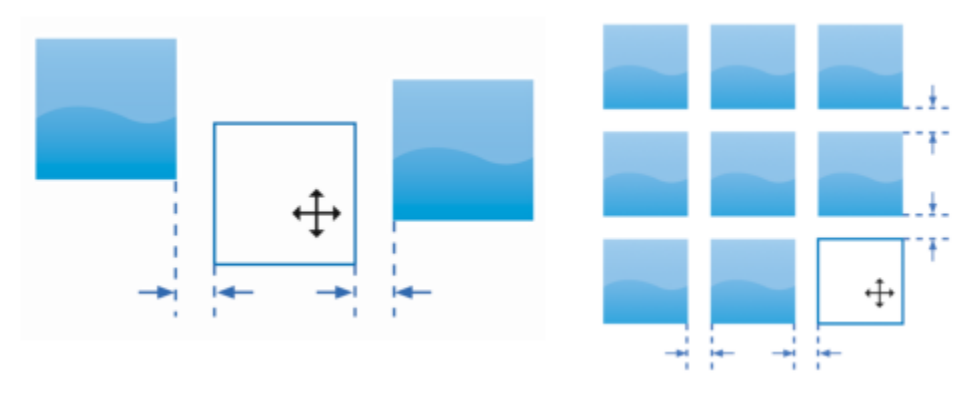

*Der intelligente Abstand zeigt Indikatoren an, wenn sich ein Objekt genau in der Mitte zwischen zwei anderen Objekten befindet (links) oder denselben Abstand aufweist, wie das nächstgelegene Objekt auf dem Bildschirm (rechts).*

# So aktivieren oder deaktivieren Sie Ausrichtungshilfslinien

Klicken Sie auf Ansicht > Ausrichtungshilfslinien.

Ein Häkchen neben dem Befehl Ausrichtungshilfslinien gibt an, dass die Ausrichtungshilfslinien aktiviert sind.

# **G€**

Er

Über die Schaltfläche Ausrichtungshilfslinien auf der Symbolleiste Layout können Sie Ausrichtungshilfslinien auch aktivieren oder deaktivieren. Um die Symbolleiste Layout zu öffnen, klicken Sie auf Fenster ▶ Symbolleisten ▶ Layout.

Die Ausrichtungshilfslinien können auch über die Tastenkombination Umschalttaste + Alt-Taste + A aktiviert werden.

# So ändern Sie die Einstellungen für Ausrichtungshilfslinien

- 1 Klicken Sie auf Fenster ▶ Andockfenster ▶ Live-Hilfslinien.
- 2 Klicken Sie im Andockfenster Live-Hilfslinien auf die Schaltfläche Ausrichtungshilfslinien \_\_ 0
- 3 Führen Sie eine der folgenden Aufgaben durch:

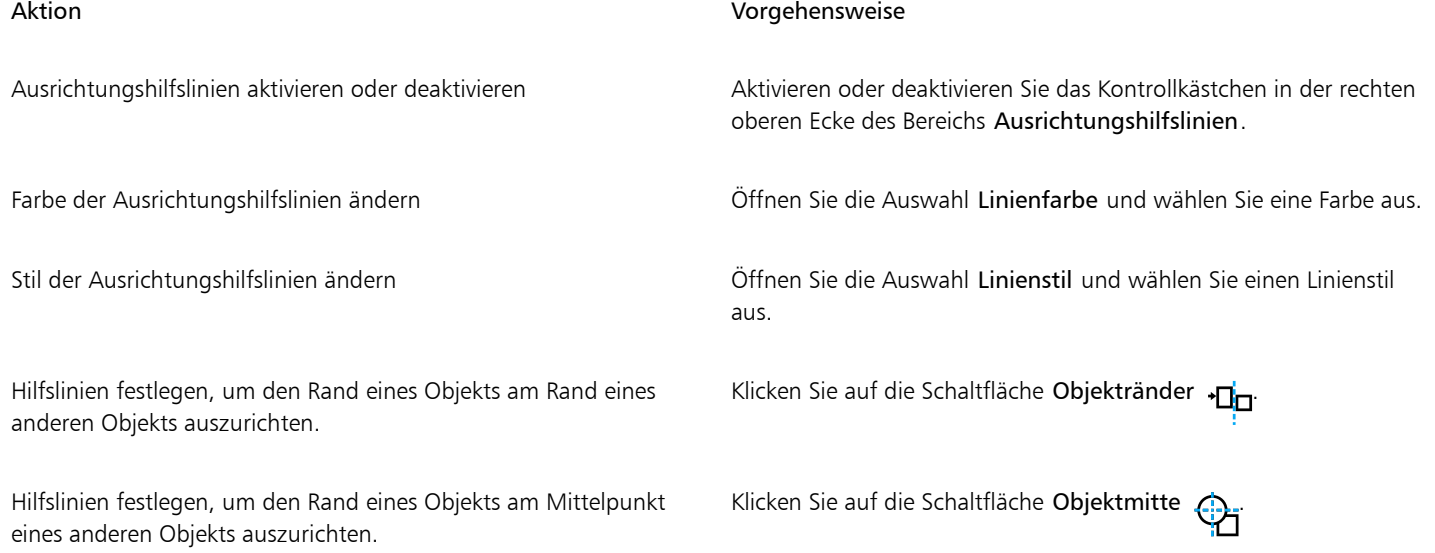

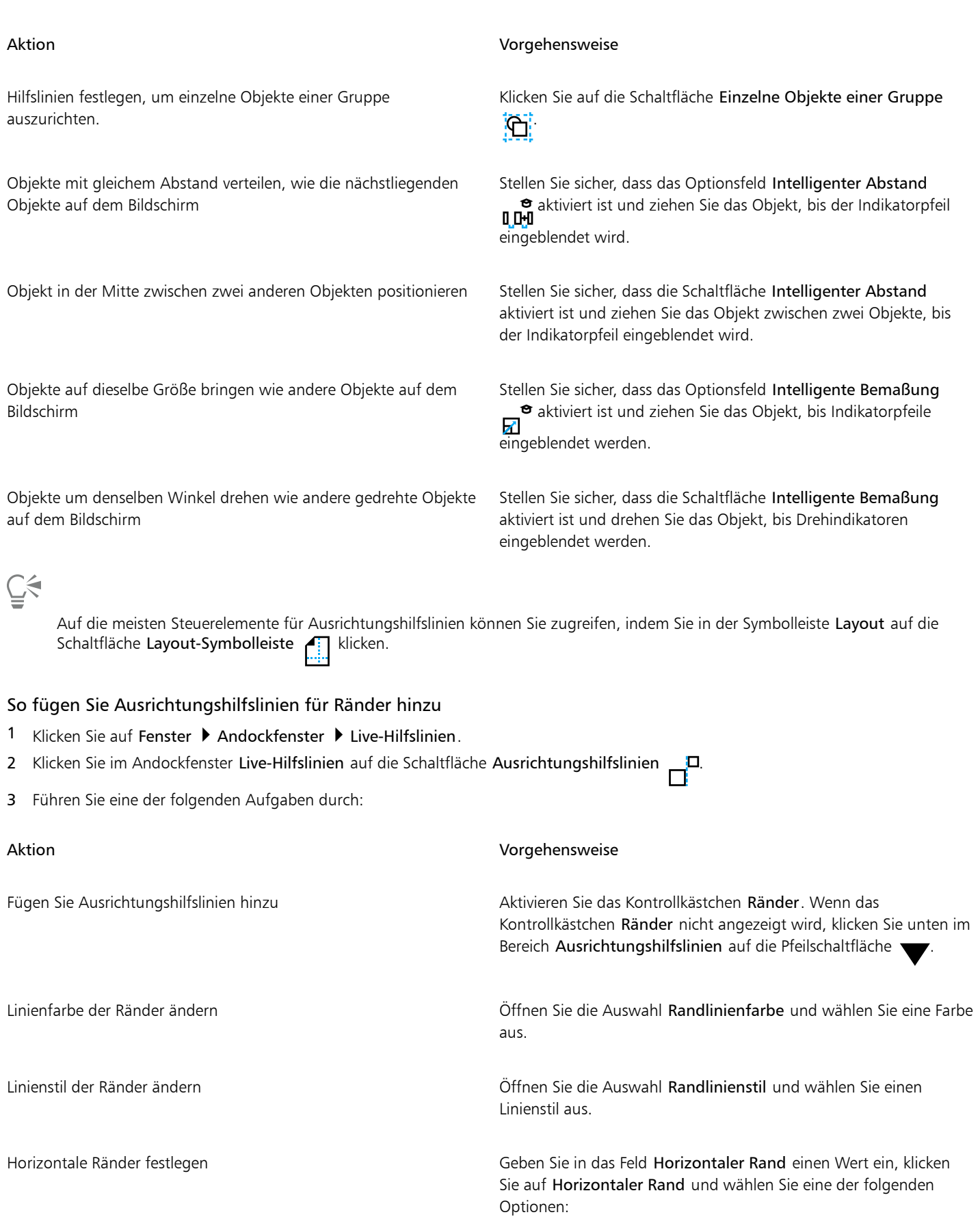

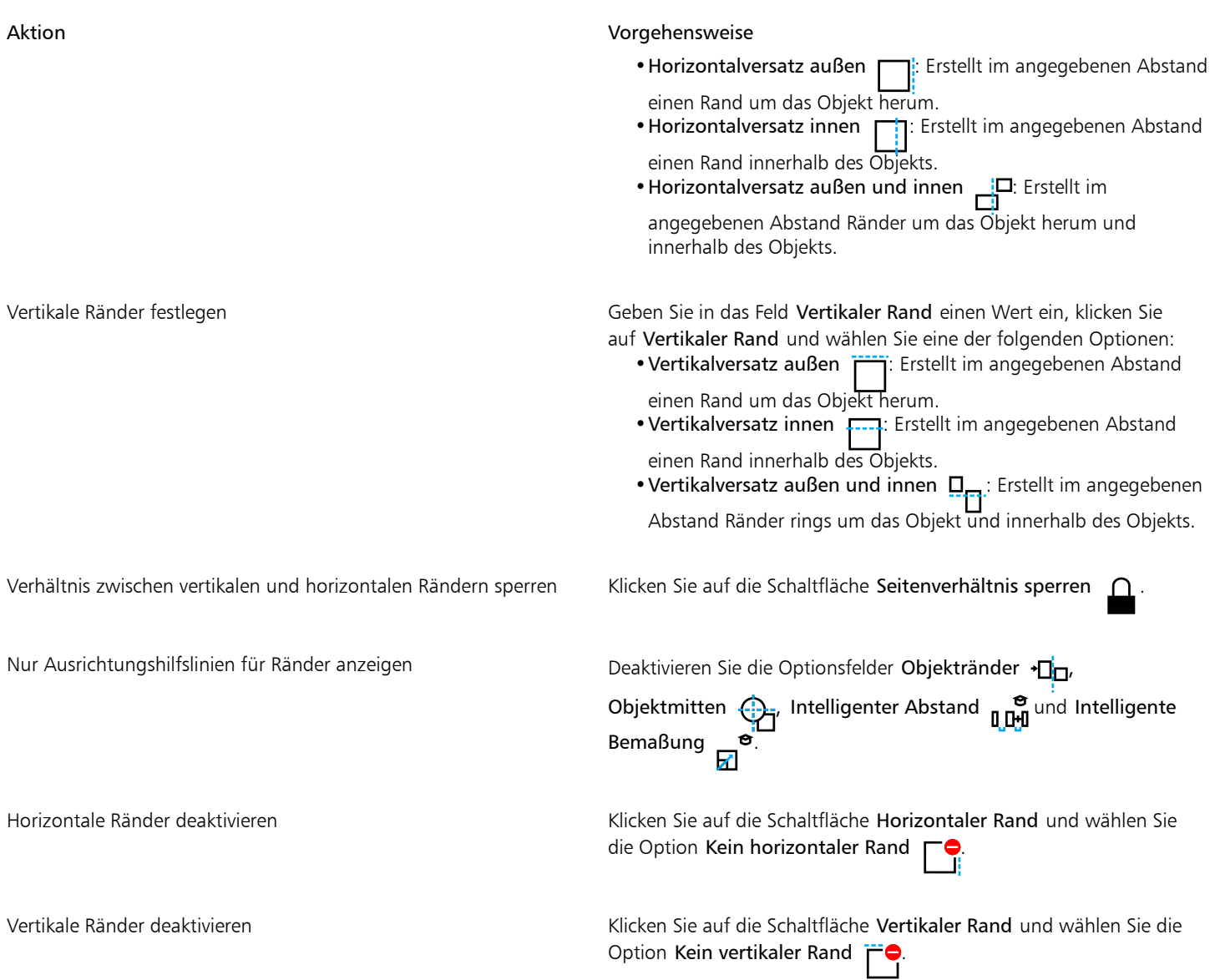

# Anordnung von Objekten ändern

Sie können die Stapelfolge der Objekte auf einer Ebene oder Seite ändern, indem Sie sie vor oder hinter ein anderes Objekt verschieben. Sie können Objekte auch präzise in der Stapelfolge positionieren und die Stapelfolge mehrerer Objekte umkehren.

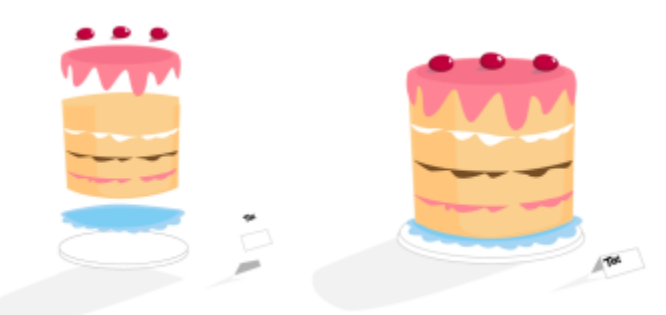

*Die vier Objekte (links) werden von oben nach unten angeordnet und ergeben so das endgültige Bild (rechts).*

# So verschieben Sie ein Objekt in der Stapelfolge

- 1 Wählen Sie ein Objekt aus.
- 2 Klicken Sie auf Objekt  $\blacktriangleright$  Anordnung und klicken Sie dann auf einen der folgenden Befehle:
	- Nach vorn auf der Seite: Verschiebt das ausgewählte Objekt vor alle anderen Objekte auf der Seite.
	- Nach hinten auf der Seite: Verschiebt das ausgewählte Objekt hinter alle anderen Objekte auf der Seite.
	- Nach vorn auf der Ebene: Verschiebt das ausgewählte Objekt vor alle anderen Objekte auf der Ebene.
	- Nach hinten auf der Ebene: Verschiebt das ausgewählte Objekt hinter alle anderen Objekte auf der Ebene.
	- Eins nach vorn: Verschiebt das ausgewählte Objekt um eine Position nach vorne. Befindet sich das ausgewählte Objekt bereits vor allen anderen Objekten auf der aktiven Ebene, wird es eine Ebene nach oben verschoben.
	- Eins nach hinten: Verschiebt das ausgewählte Objekt um eine Position nach hinten. Befindet sich das ausgewählte Objekt bereits hinter allen anderen Objekten auf der ausgewählten Ebene, wird es eine Ebene nach unten verschoben.
	- Vor: Verschiebt das ausgewählte Objekt vor das Objekt, auf das Sie im Zeichenfenster klicken.
	- Hinter:Verschiebt das ausgewählte Objekt hinter das Objekt, auf das Sie im Zeichenfenster klicken.

Objekte können nicht auf eine gesperrte (nicht bearbeitbare) Ebene verschoben werden. Sie werden stattdessen auf die nächstliegende bearbeitbare Ebene verschoben. Wenn Sie beispielsweise den Befehl Nach vorn auf der Seite anwenden und die oberste Ebene ist gesperrt, wird das Objekt auf die oberste bearbeitbare Ebene verschoben. Die Objekte auf der gesperrten Ebene befinden sich also weiterhin vor dem betreffenden Objekt.

Alle Objekte auf der Master-Seite werden standardmäßig über den auf anderen Seiten befindlichen Objekten angezeigt. Weitere Informationen zur Neuordnung von Inhalten auf den Ebenen der Master-Seite finden Sie unter ["So verschieben Sie Ebenen" auf Seite](#page-395-0) [394.](#page-395-0)

Ein bestimmter Befehl zur Anordnung ist nicht verfügbar, wenn das ausgewählte Objekt sich bereits an dieser Stelle in der Stapelfolge befindet. Der Befehl Nach vorn auf der Seite ist beispielsweise nicht verfügbar, wenn das Objekt sich bereits vor allen anderen Objekten auf der Seite befindet.

# So kehren Sie die Anordnung mehrerer Objekte um

- 1 Wählen Sie die Objekte aus.
- 2 Klicken Sie auf Objekt ▶ Anordnung ▶ Umgekehrte Anordnung.

# Objekte in der Größe ändern und skalieren

In CorelDRAW können Sie die Größe von Objekten ändern und Objekte skalieren. In beiden Fällen ändern Sie die Maße eines Objekts proportional unter Beibehaltung des Seitenverhältnisses. Sie können die Größe eines Objekts ändern, indem Sie genaue Werte angeben oder das Objekt interaktiv ändern. Beim Skalieren werden die Maße eines Objekts um einen bestimmten Prozentwert geändert.

Sie können ein Objekt auch skalieren, indem Sie die Bemaßungen für einen Teil des Objekts angeben, und Sie können interaktiv eine Teilbemaßung und einen Ursprungspunkt festlegen, um ein Objekt zu skalieren.

# So ändern Sie die Größe eines Objekts

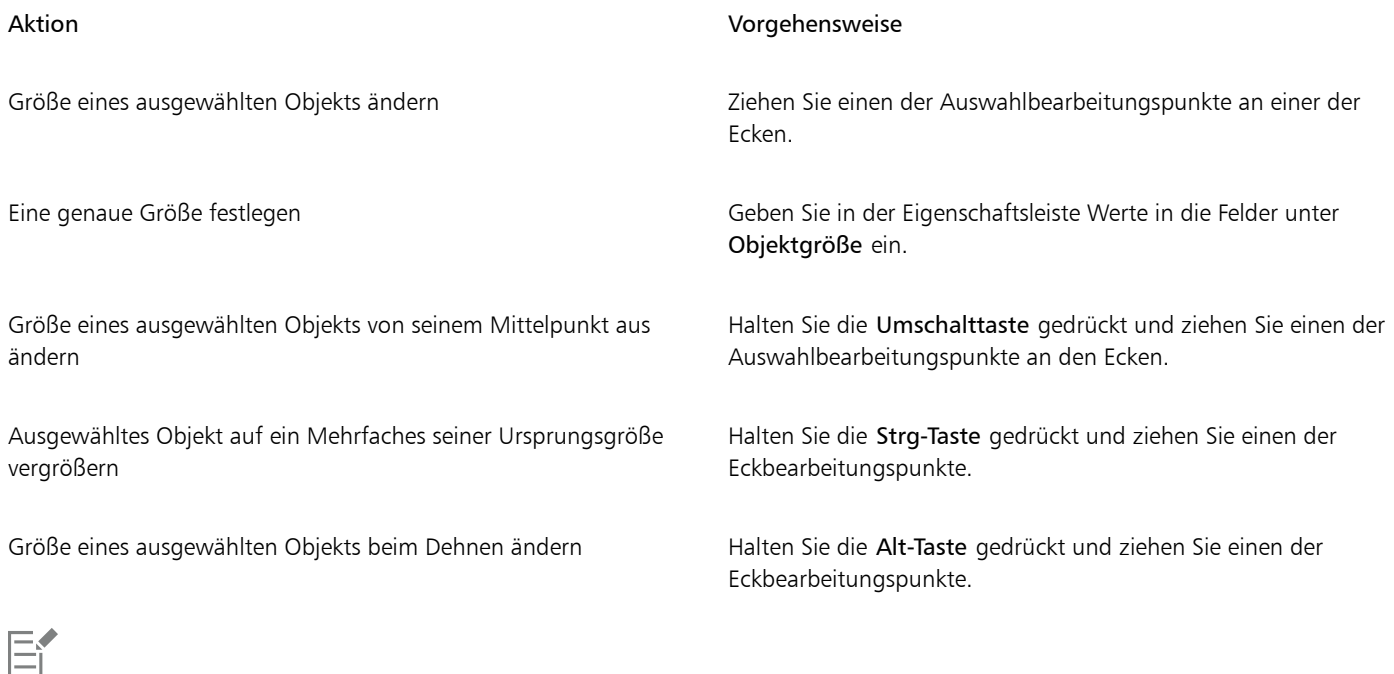

Der Ankerpunkt eines Objekts, der auch als Objektursprung bezeichnet wird, bleibt unverändert, wenn Sie die Größe eines Objekts durch Eingabe von Werten in den Feldern unter Objektgröße in der Eigenschaftsleiste eingeben. Wenn Sie den Objektursprung auren eingabe von verten in den redem anser ausgen.<br>ändern möchten, klicken Sie in der Eigenschaftsleiste auf einen Punkt auf der Schaltfläche Objektursprung . 00<br>000

# Ūξ

Sie können die Größe eines Objekts auch ändern, indem Sie auf Fenster ▶ Andockfenster ▶ Ändern klicken, auf die Schaltfläche Größe  $\dddot{\mathbf{h}}$  klicken und im Andockfenster Ändern Werte eingeben.

# So skalieren Sie ein Objekt

- 1 Wählen Sie ein Objekt aus.
- 2 Klicken Sie in der Hilfsmittelpalette auf das Hilfsmittel Freie Umwandlung  $\downarrow$ .
- 3 Klicken Sie in der Eigenschaftsleiste auf die Schaltfläche Freie Skalierung  $\overrightarrow{H}$

Wenn Sie den Objektursprung ändern möchten, klicken Sie in der Eigenschaftsleiste auf einen Punkt auf der Schaltfläche Objektursprung 모모모.

4 Geben Sie in der Eigenschaftsleiste in die Felder unter Skalierungsfaktor einen Prozentsatz ein, um den Sie das Objekt skalieren möchten.

# Außerdem können Sie

Die Skalierung gemäß der Position des Objekts statt der X- und Y-Koordinaten anwenden

Klicken Sie in der Eigenschaftsleiste auf die Schaltfläche Relativ zu Objekt .... H.

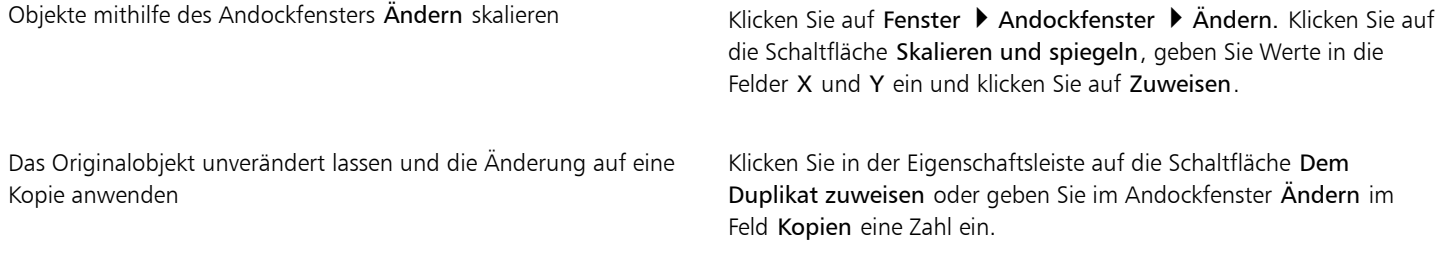

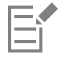

Der auch als "Ankerpunkt" oder "Bezugspunkt" bezeichnete Objektursprung kann der Objektmittelpunkt oder einer der Auswahlbearbeitungspunkte des Objekts sein. Der Objektursprung bleibt unverändert, wenn ein Objekt durch Eingabe von Werten in den Feldern unter Skalierungsfaktor in der Eigenschaftsleiste skaliert wird.

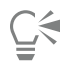

Sie können ein Objekt auch skalieren, indem Sie einen der Auswahlbearbeitungspunkte an den Ecken ziehen.

Ein Objekt kann auch mithilfe der Symbolleiste Ändern skaliert werden. Klicken Sie zum Öffnen der Symbolleiste auf Fenster ▶ Symbolleisten Ändern.

# So skalieren Sie ein Objekt anhand eines Teils des Objekts

- 1 Wählen Sie ein Objekt aus.
- 2 Klicken Sie auf Fenster ▶ Andockfenster ▶ Ändern.
- 3 Klicken Sie im Andockfenster Ändern auf die Schaltfläche Größe  $\ddot{H}$ und aktivieren Sie die Option Einen Teil skalieren.<br>1. ...
- 4 Geben Sie in das Feld Einen Teil skalieren einen Wert ein, und klicken Sie dann auf Zuweisen.

5 Ziehen Sie entlang des Teils des Objekts, das Sie skalieren möchten. Halten Sie die Umschalttaste gedrückt, um eine gerade Linie zu ziehen. Drücken Sie ESC, um den Vorgang abzubrechen

# Außerdem können Sie

Das Originalobjekt unverändert lassen und die Änderung auf eine Kopie anwenden Geben Sie im Andockfenster Ändern im Feld Kopien eine Zahl ein.

# So skalieren Sie ein Objekt interaktiv anhand eines Teils des Objekts

- 1 Wählen Sie ein Objekt aus.
- 2 Klicken Sie auf Fenster > Andockfenster > Ändern.
- 3 Klicken Sie im Andockfenster Ändern auf die Schaltfläche Größe  $\ddot{r}$ ; aktivieren Sie die Option Einen Teil skalieren und klicken Sie anschließend auf die Schaltfläche In Bezugsobjekt einpassen ...
- 4 Ziehen Sie, um die Größe und den Objektursprung festzulegen und klicken Sie anschließend auf Zuweisen. Der Ursprungspunkt wird mit dem ersten Klick festgelegt.
- 5 Ziehen Sie entlang des Teils des Objekts, das Sie skalieren möchten. Halten Sie die Umschalttaste gedrückt, um eine gerade Linie zu ziehen.

Drücken Sie ESC, um den Vorgang abzubrechen

# Außerdem können Sie

Das Originalobjekt unverändert lassen und die Änderung auf eine Kopie anwenden

Geben Sie im Andockfenster Ändern im Feld Kopien eine Zahl ein.

# Objekte drehen und spiegeln

CorelDRAW ermöglicht Ihnen das Drehen und Spiegeln von Objekten. Sie können ein Objekt drehen, indem Sie horizontale und vertikale Koordinaten angeben. Sie können den Drehmittelpunkt an eine bestimmte Linealkoordinate oder an einen Punkt relativ zur aktuellen Position des Objekts verschieben.

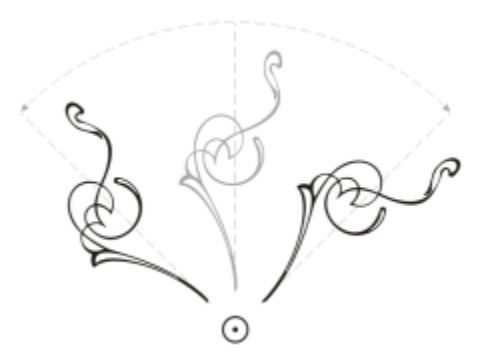

*Objekte um einen einzelnen Punkt drehen*

Bei der Spiegelung wird ein Objekt von links nach rechts bzw. von oben nach unten gewendet. Standardmäßig entspricht der Spiegelungsankerpunkt dem Mittelpunkt des Objekts.

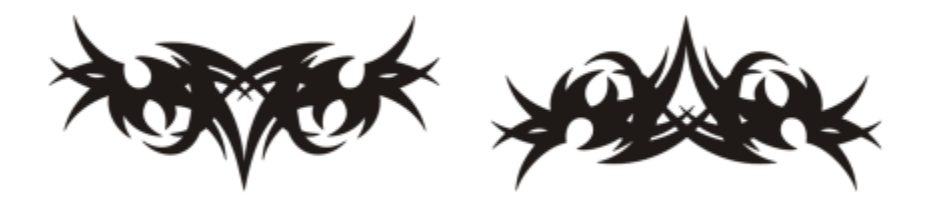

*Spiegelung eines Objekts von oben nach unten*

# So drehen Sie ein Objekt

- 1 Wählen Sie ein Objekt aus.
- 2 Klicken Sie in der Hilfsmittelpalette auf das Hilfsmittel Freie Umwandlung  $\downarrow$ .
- 3 Klicken Sie in der Eigenschaftsleiste auf die Schaltfläche Freie Drehung
- 4 Geben Sie im Feld Drehwinkel in der Eigenschaftsleiste den gewünschten Wert ein.
- 5 Drücken Sie die Eingabetaste.

Die Drehung gemäß der Position des Objekts statt der X- und Y-Koordinaten anwenden

Klicken Sie in der Eigenschaftsleiste auf die Schaltfläche Relativ zu Objekt ... H.

Drehbearbeitungspunkte verwenden, um ein Objekt zu drehen Klicken Sie mit dem Hilfsmittel Auswahl zweimal auf das Objekt,

um die Drehbearbeitungspunkte anzuzeigen. Ziehen Sie einen Drehbearbeitungspunkt rechtsläufig oder linksläufig.

Objekte unter Verwendung des Andockfensters Ändern drehen Klicken Sie auf Fenster ▶ Andockfenster ▶ Ändern. Klicken Sie auf

die Schaltfläche Drehen

Sie können die relative Mitte eines Objekts auch anzeigen und festlegen, indem Sie durch Klicken auf das Objekt die Drehbearbeitungspunkte anzeigen und dann den Bearbeitungspunkt für die relative Mitte (Kreis mit einem Punkt in der Mitte) an eine neue Position ziehen.

Sie können die relative Mitte eines Objekts auf die Originalposition zurücksetzen, indem Sie das Kontrollkästchen Relative Mitte im Andockfenster Ändern aktivieren.

Ein Objekt kann auch mithilfe der Symbolleiste Ändern gedreht werden. Klicken Sie zum Öffnen der Symbolleiste auf Fenster ▶ Symbolleisten Ändern.

# So drehen Sie ein Objekt um Linealkoordinaten

- 1 Wählen Sie ein Objekt aus.
- 2 Klicken Sie auf Fenster ▶ Andockfenster ▶ Ändern.
- 3 Klicken Sie auf die Schaltfläche Drehen
- 4 Deaktivieren Sie das Kontrollkästchen Relative Mitte.
- 5 Geben Sie einen Wert in das Feld Drehwinkel ein.
- 6 Geben Sie in die folgenden Felder unter Mitte Werte ein:
	- X: Gibt den Punkt auf dem horizontalen Lineal an, um den das Objekt gedreht wird.
	- Y: Gibt den Punkt auf dem vertikalen Lineal an, um den das Objekt gedreht wird.
- 7 Klicken Sie auf Zuweisen.

# So spiegeln Sie Objekte

- 1 Wählen Sie ein Objekt aus.
- 2 Klicken Sie auf Fenster ▶ Andockfenster ▶ Ändern.
- 3 Aktivieren Sie das Kontrollkästchen Skalieren und spiegeln .
- 4 Klicken Sie im Andockfenster Ändern auf eine der folgenden Schaltflächen:
	- Horizontal spiegeln n:n: Das Objekt wird von links nach rechts gewendet.
	- Vertikal spiegeln : Das Objekt wird von oben nach unten gewendet.

Sie können das Objekt um einen bestimmte Ankerpunkt wenden, indem Sie das Kontrollkästchen für den entsprechenden Ankerpunkt aktivieren.

5 Klicken Sie auf Zuweisen.

 $\subseteq\leq$ 

Sie können ein ausgewähltes Objekt auch spiegeln, indem Sie die Strg-Taste gedrückt halten und einen Auswahlbearbeitungspunkt auf die gegenüberliegende Seite des Objekts ziehen.

Sie können ausgewählte Objekte auch spiegeln, indem Sie in der Eigenschaftsleiste auf die Schaltfläche Horizontal spiegeln oder Vertikal spiegeln klicken.

# Objekte mit dem Andockfenster "Eigenschaften" ändern

Das Andockfenster Eigenschaften enthält objektabhängige Formatierungsoptionen und -eigenschaften, sodass Sie alle Objekteinstellungen an einer zentralen Stelle bearbeiten können. Wenn Sie beispielsweise ein Rechteck erstellen, werden im Andockfenster Eigenschaften automatisch die Formatierungsoptionen für Umrisse, Füllungen, Transparenz und Ecken sowie die Eigenschaften des Rechtecks angezeigt. Wenn Sie einen Textrahmen erstellen, werden im Andockfenster sofort die Formatierungsoptionen für Zeichen, Absätze und Rahmen sowie die Eigenschaften des Textrahmens angezeigt.

Mithilfe der Steuerelemente oben im Andockfenster Eigenschaften können Sie schnell zu den Eigenschaften navigieren, die Sie bearbeiten möchten. Darüber hinaus stehen Ihnen zwei Ansichtsmodi zur Verfügung: der Bildlauf- und der Registerkartenmodus. Im Bildlaufmodus werden alle relevanten Objekteigenschaften angezeigt, und Sie können einen Bildlauf zu den gewünschten Optionen durchführen. Im Registerkartenmodus wird jeweils nur eine Gruppe von Objekteigenschaften angezeigt, alle übrigen Optionen werden dabei ausgeblendet. Beispielsweise können Sie nur die Füllungsoptionen anzeigen und dann auf die Schaltfläche Umriss klicken, um nur die Umrissoptionen anzuzeigen.

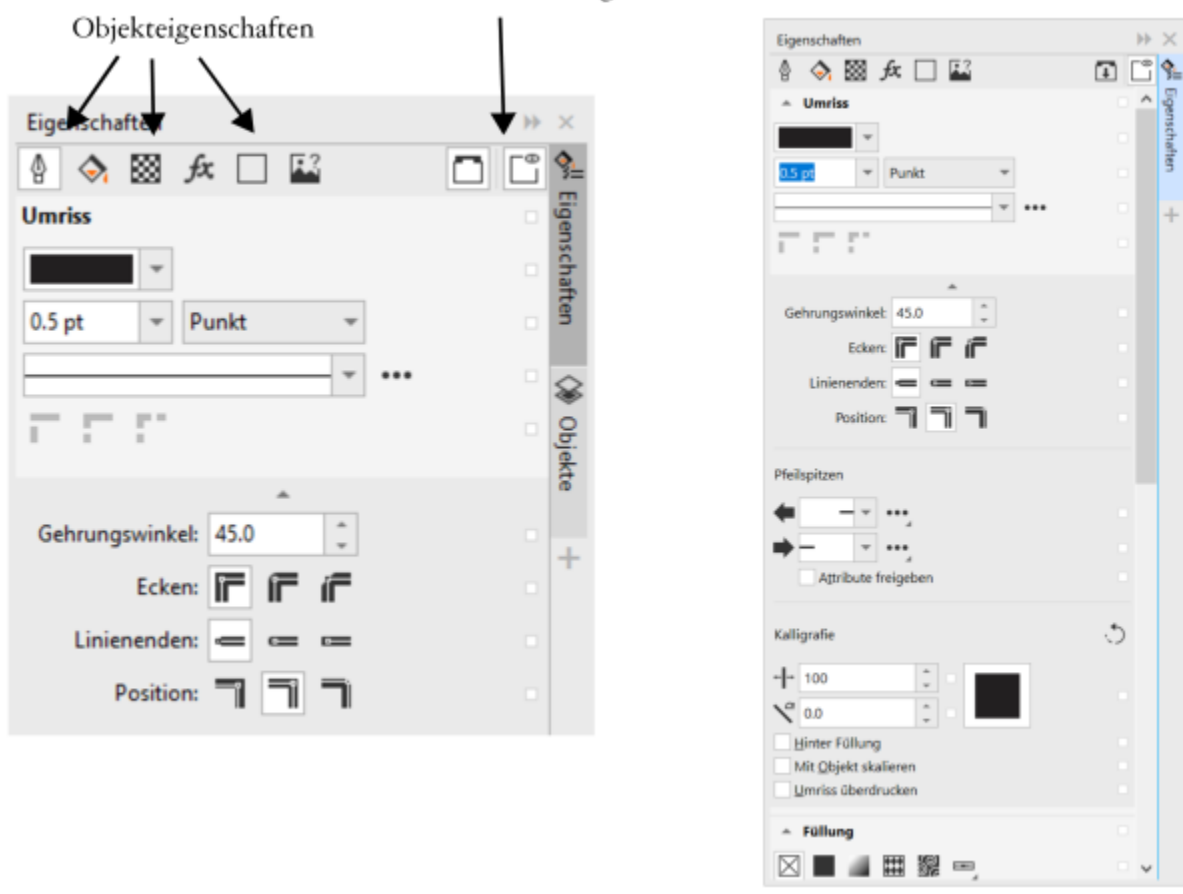

# Schaltfläche ,Bildlauf-/Registerkartenmodus'

*In diesem Beispiel zeigt das Andockfenster 'Eigenschaften' die bearbeitbaren Eigenschaften eines ausgewählten Rechtecks im Registerkartenmodus (links) und Bildlaufmodus (rechts) an.*

Wenn Objekten Umriss-, Füllungs- oder andere Stile zugewiesen sind, werden im Andockfenster Eigenschaften neben der Eigenschaft Stilanzeigen aufgeführt. Diese können Sie auch ausblenden, um Platz zu sparen.

# So verwenden Sie das Andockfenster "Eigenschaften"

1 Wählen Sie ein Objekt aus.

Falls das Andockfenster Eigenschaften nicht geöffnet ist, klicken Sie auf Fenster  $\blacktriangleright$  Andockfenster  $\blacktriangleright$  Eigenschaften.

2 Führen Sie eine der folgenden Aufgaben durch:

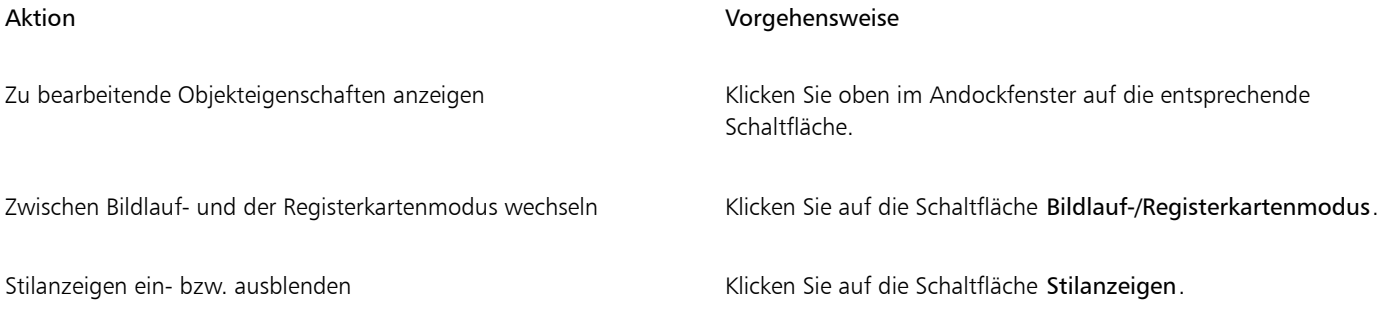
## Objekte an einer Strecke ausrichten

Mit der Funktion Objekte an Strecke ausrichten können Sie eine beliebige Anzahl jeglicher Arten von Objekten an einer Strecke Ihrer Wahl ausrichten. Intelligente Verteilungs- und Dreheinstellungen helfen Ihnen, die Platzierung der Objekt entlang der Strecke anzupassen.

Sie können die Objekte entlang einer Strecke verteilen, indem Sie gleichmäßige Abstände zwischen den Objekten einfügen oder indem Sie die Bezugspunkte der Objekte (z. B. den Drehmittelpunkt oder den Objektursprung) gleichmäßig verteilen. Die Objekte können entlang der Strecke gedreht werden. Darüber hinaus können Sie zusätzliche Einstellungen wie z. B. verschiedene Drehstile und Drehwinkel verwenden, um einzigartige Effekte zu erzeugen.

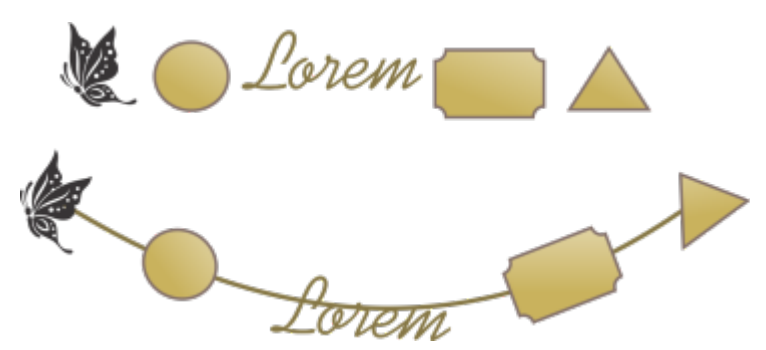

*Objekte werden an einer Strecke ausgerichtet*

## So richten Sie Objekte an einer Strecke aus

- 1 Wählen Sie mit dem Hilfsmittel Auswahl die Objekte aus, die Sie an einer Strecke ausrichten möchten.
- 2 Klicken Sie bei gedrückter Umschalttaste auf die Strecke. Wenn Sie keine Strecke auswählen, wird das letzte in Schritt 1 selektierte Objekt als Strecke verwendet.
- 3 Klicken Sie auf Objekte ▶ Objekte an Strecke ausrichten.
- 4 Wählen Sie im Andockfenster Objekte an Strecke ausrichten die gewünschten Einstellungen aus.
- 5 Klicken Sie auf Zuweisen.

Als Strecke können Objekte wie Kurven, Rechtecke, Ellipsen, Polygone, Grafiktexte und Gruppen von Objekten benutzt werden. Enthält eine Gruppe ein Objekt, das nicht als Strecke verwendet werden kann, wird dieses ungültige Objekt ausgeschlossen; die selektierten Objekte werden an der Strecke ausgerichtet, die durch die in der Gruppe verbleibenden Objekte gebildet wird.

Die Stapelfolge der Objekte und der Strecke richtet sich nach der Reihenfolge deren Erstellung. Wenn Sie zuerst die Strecke zeichnen, wird diese hinter den Objekten angezeigt. Wenn Sie die Strecke zuletzt zeichnen, wird sie vor den Objekten angezeigt. Werden verknüpfte Gruppen wie z. B. Hinterlegte Schatten, Künstlerische Medien oder Überblendungen an einer Strecke ausgerichtet, kann dies zu unerwarteten Resultaten führen.

Um B-Splines und Verbindungslinien als Strecken benutzen zu können, müssen Sie diese zuerst in Kurven konvertieren.

# ੂ<

Sie können auch in der Menüleiste über Fenster > Andockfenster auf das Andockfenster Objekte an Strecke ausrichten zugreifen. Oder Sie können in einem beliebigen Andockfenster auf die Schaltfläche Schnelles Anpassen \_1 klicken und das Kontrollkästchen

## Objekte an Strecke ausrichten aktivieren.

Um eine Überblendung an einer Strecke auszurichten, empfehlen wir Ihnen, ein anderes Verfahren zu verwenden. Aktivieren Sie das Hilfsmittel Überblendung, klicken Sie in der Eigenschaftsleiste auf die Schaltfläche Streckeneigenschaften, wählen Sie die Option Neue Strecke und klicken Sie dann auf eine Strecke.

## So wählen Sie die Einstellungen für die Funktion "Objekte an Strecke ausrichten"

Verwenden Sie die Steuerelemente im Andockfenster Objekte an Strecke ausrichten (Objekte ▶ Objekte an Strecke ausrichten), um festzulegen, wie die Objekte entlang der Strecke platziert werden, und um einzigartige Effekte zu erzeugen.

## Objekte

Originale beibehalten: Aktivieren Sie dieses Kontrollkästchen, um Kopien der Objekte an der ausgewählten Strecke auszurichten, ohne die Originalobjekte zu verschieben.

Duplikate: Die Funktion "Objekte an Strecke ausrichten" kann automatisch zusätzliche Kopien der ausgewählten Objekte erstellen und diese auf der Strecke platzieren. Geben Sie im Feld Duplikate an, wie viele zusätzliche Kopien an der Strecke ausgerichtet werden sollen.

Alle Objekte gruppieren: Aktivieren Sie dieses Kontrollkästchen, wenn Sie möchten, dass die Objekte nach der Ausrichtung an der Strecke gruppiert werden. Die Strecke wird nicht in die Gruppe einbezogen, damit Sie diese mühelos verschieben oder löschen können.

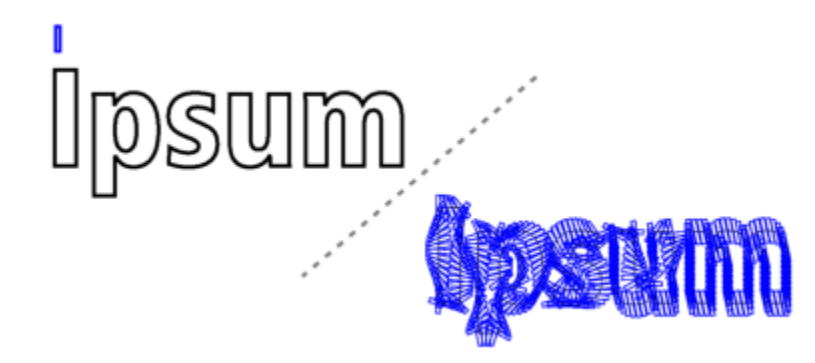

*Um diesen Effekt zu erzeugen, wurden ein Rechteck und 350 Kopien des Rechtecks an der Strecke eines Textobjekts ausgerichtet*

## Strecke

Als fortlaufend behandeln:Diese Option zeigt Wirkung, wenn Sie Objekte an geschlossenen Strecken ausrichten möchten oder an Strecken, die aus offenen Teilstrecken bestehen.

## Objektpositionierung

Reihenfolge: In diesem Listenfeld können Sie die Reihenfolge auswählen, in der die ausgewählten Objekte auf der Strecke erscheinen. Die Objekte können in der Reihenfolge platziert werden, in der sie ausgewählt wurden, oder in umgekehrter Reihenfolge. Sie können auch aufgrund ihrer Größe, Breite oder Höhe platziert werden.

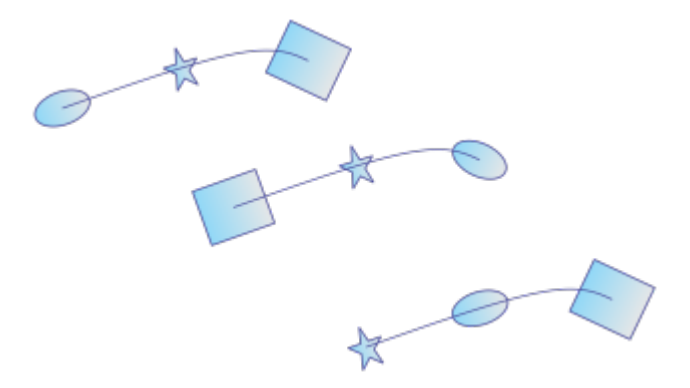

*Optionen für die Reihenfolge, von links nach rechts: Auswahl: entsprechend der Auswahlreihenfolge, Auswahl: umgekehrte Reihenfolge, und Fläche: von klein nach groß.*

Verteilung: In diesem Listenfeld können Sie ein Verteilungsverfahren auswählen. Sie können die Objekte verteilen, indem Sie einen gleichmäßigen Abstand zwischen den Objekten einfügen (Gleichmäßiger Objektabstand). Sie können die Objekte auch verteilen, indem Sie die von Ihnen gewählten Bezugspunkte gleichmäßig verteilen.

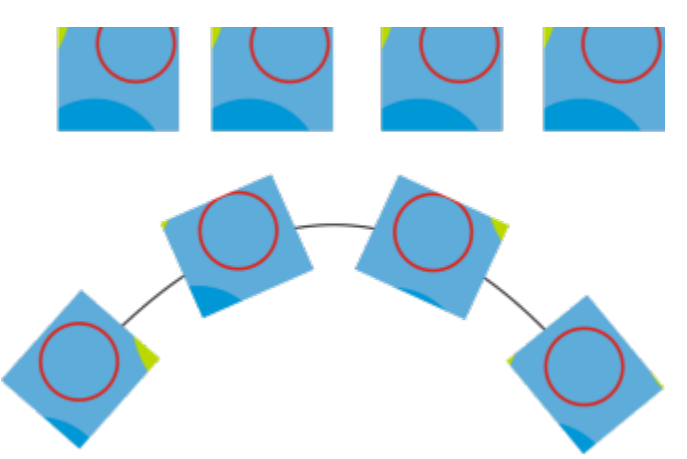

*Das Verfahren "Gleichmäßiger Objektabstand" fügt gleichmäßige Abstände zwischen den Objekten entlang der Strecke ein.*

Bezugspunkte: Ein Objekt wird durch seinen Bezugspunkt mit der Strecke verankert (an der Strecke ausgerichtet). Im Listenfeld Bezugspunkt können Sie entweder den Drehmittelpunkt der Objekte oder den Objektursprung als Referenzpunkt wählen. Der auch als "Ankerpunkt" bezeichnete Objektursprung kann der Objektmittelpunkt oder einer der acht anderen Punkte auf dem Begrenzungsrahmen des Objekts sein. Um den Ursprungspunkt zu ändern, klicken Sie einfach auf dem Steuerelement Ursprung auf einen anderen Punkt.

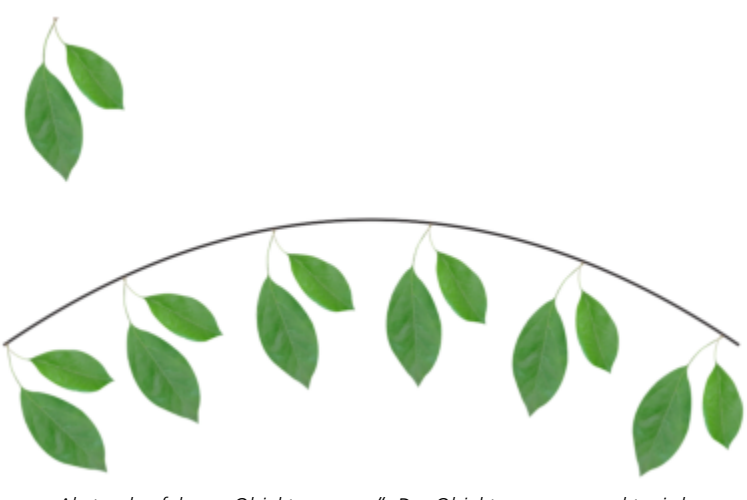

*Abstandverfahren "Objektursprung". Der Objektursprungspunkt wird geändert, um den Effekt von Blättern, die an einem Ast hängen, zu erzeugen.*

## Drehoptionen:

Ursprüngliche Drehung ignorieren: Mit diesem Steuerelement können alle Drehungen gelöscht werden, die auf die Objekte angewendet wurden, bevor diese entlang der Strecke platziert wurden.

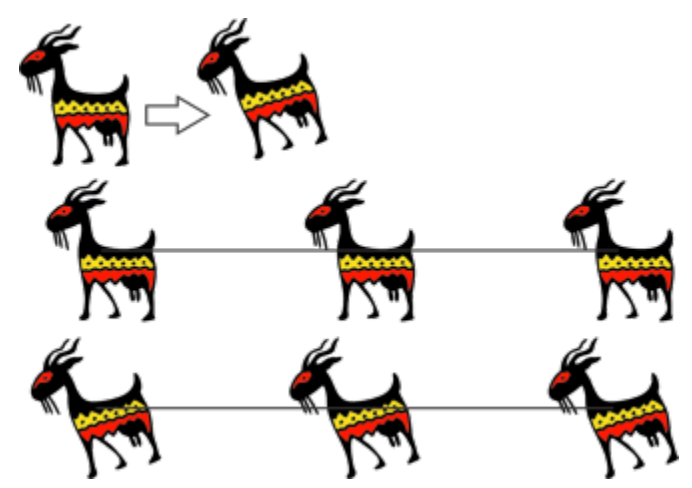

*Oben: Das originale Clipart wird gedreht. Mitte: Es wird entlang einer geraden Strecke angeordnet, die angewendete Drehung wird jedoch ignoriert. Unten: Das Clipart wird entlang der Strecke angeordnet und die Drehung wird beibehalten.*

Mit den folgenden Steuerelementen können Sie die Objektdrehung entlang der Strecke optimieren.

Stil: Wählen Sie aus mehreren Drehstilen, um verschiedene Dreheffekte zu erzeugen. Mit dem Stil Gleichmäßig können Sie jedem Objekt entlang der Strecke die gleiche Drehung zuweisen, indem Sie im Feld Startwinkel einen Wert festlegen. Der Stil Progressiv fügt in Verbindung mit den Feldern Startwinkel und Drehwinkel eine Drehung hinzu, die sich entlang der Strecke ändert. Wenn Sie einen natürlicheren Dreheffekt mit sich zufällig ändernden Drehwinkeln erzeugen möchten, können Sie die Optionen Verstreuung oder Progressive Verstreuung wählen. Sie können den [Bereich](#page-364-0) der zufälligen Drehungen festlegen.

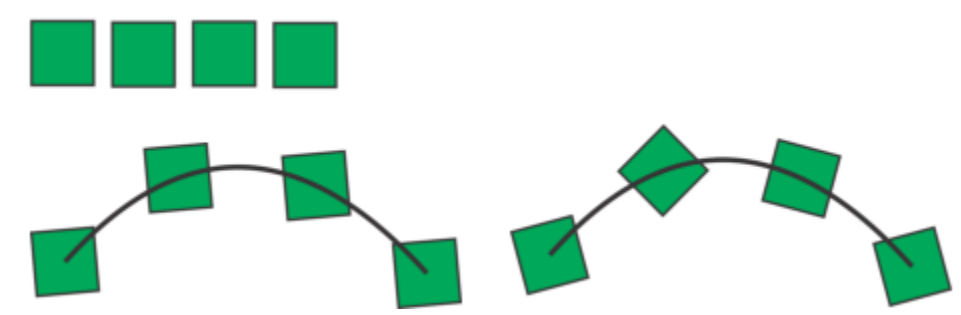

*Links: Mit dem Stil "Gleichmäßig" wird jedem Objekt entlang der Strecke derselbe Drehwinkel zugewiesen. Rechts: Mit dem Stil "Progressiv" ändert sich der hinzugefügte Drehwinkel bei jedem Objekt.*

Richtung: Standardmäßig wird die zusätzliche Drehung linksläufig angewendet. Um die Richtung zu ändern, aktivieren Sie das Kontrollkästchen Rechtsläufig.

Startwinkel: Fügen Sie jedem Objekt einen Drehwinkel hinzu.

Drehwinkel: Dieses Steuerelement wird zusammen mit den Stilen Progressiv und Progressive Verstreuung verwendet. Sie können damit jedem Objekt einen Drehwinkel zwischen 0º und dem angegebenen Wert hinzufügen. Nehmen wir an, Sie möchten ein Objekt und drei Duplikate an einer Strecke ausrichten und legen für den Drehwinkel einen Wert von 180º fest. Dieser Drehwinkel weist dem ersten Objekt eine zusätzliche Drehung von 0°, dem zweiten Objekt von 60°, dem dritten Objekt von 120° und dem letzten Objekt von 180° zu.

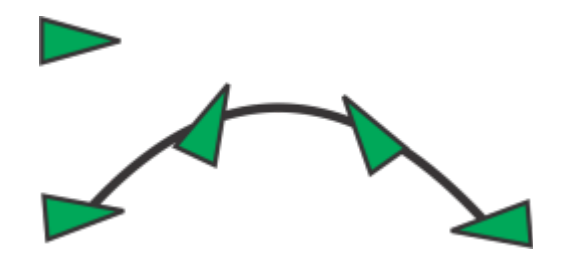

*Progressiver Drehstil mit einen Startwinkel von 5º und einem Drehwinkel von 180º*

Umdrehungen: Dies ist eine alternative Möglichkeit, die Objekte entlang der Strecke schrittweise zu drehen. Eine Umdrehung entspricht 360º.

<span id="page-364-0"></span>Bereich: Dieses Steuerelement ist verfügbar, wenn die Stile Verstreuung und Progressive Verstreuung gewählt werden. Geben Sie einen Wertebereich für die zufälligen, zur Erzeugung eines Verstreuungseffekts verwendeten Drehungen an. Bei einem Wert von 15º variieren die Drehwinkel beispielsweise zwischen 15º und -15º.

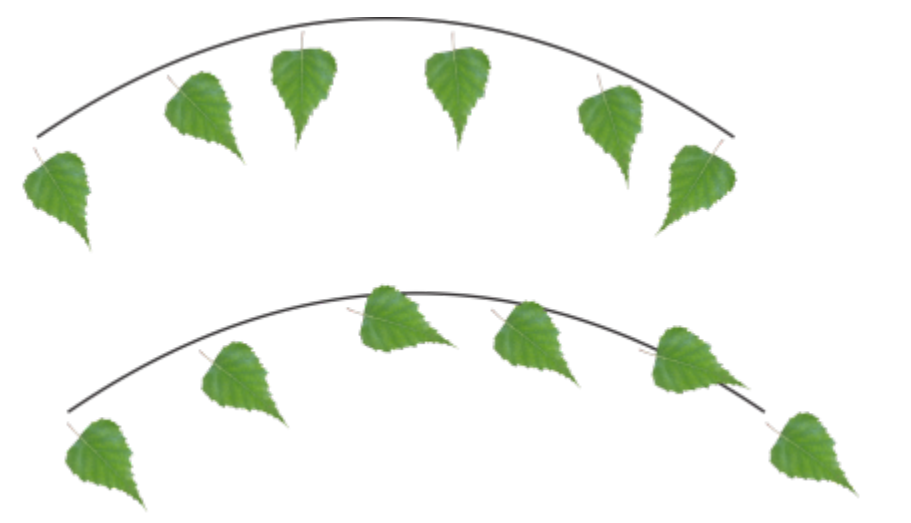

*Beispiele für die Drehstile "Verstreuung" (oben) und "Progressive Verstreuung" (unten) und einem Bereichswert von 30º*

## Objekte gruppieren

Wenn Sie mehrere Objekte gruppieren, werden sie zu einer Einheit, ohne jedoch ihre individuellen Attribute einzubüßen. Durch Gruppieren können Sie Formatierungen, Eigenschaften und andere Änderungen allen Objekten in der Gruppe gleichzeitig zuweisen. Außerdem werden durch das Gruppieren unbeabsichtigte Positionsänderungen von Objekten in Bezug auf andere Objekte vermieden. Durch das Gruppieren von bereits bestehenden Gruppen können Sie zudem verschachtelte Gruppen erstellen.

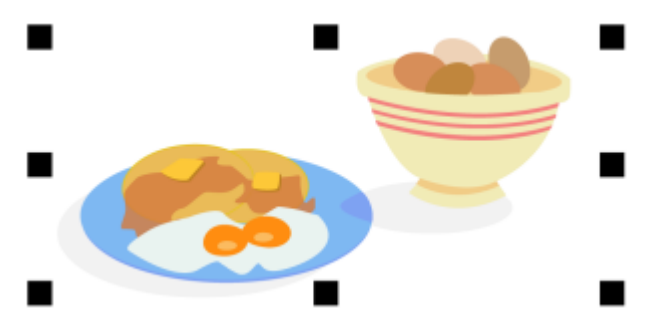

*Die einzelnen Objekte behalten ihre Attribute, wenn sie gruppiert werden.*

Darüber hinaus können Sie Objekte zu einer Gruppe hinzufügen und aus dieser entfernen sowie zu einer Gruppe gehörige Objekte löschen. Sie können auch ein einzelnes Objekt in einer Gruppe auswählen und bearbeiten, ohne die Gruppierung der Objekte aufzuheben. Weitere Informationen zum Selektieren von Objekten in Gruppen finden Sie unter ["Ein einzelnes Objekt in einer Gruppe auswählen" auf Seite 312.](#page-313-0) Wenn Sie mehrere Objekte in einer Gruppe gleichzeitig bearbeiten möchten, müssen Sie die Gruppierung der Objekte zuerst aufheben. Enthält eine Gruppe verschachtelte Gruppen, können Sie die Gruppierung aller Objekte in den verschachtelten Gruppen gleichzeitig aufheben.

## So gruppieren Sie Objekte

- 1 Wählen Sie die Objekte aus.
- 2 Klicken Sie auf Objekt ▶ Gruppieren ▶ Gruppieren.

In der Statusleiste wird angezeigt, dass eine Gruppe von Objekten ausgewählt ist.

Sie können Objekte auf unterschiedlichen Ebenen auswählen und gruppieren.Nach der Gruppierung befinden sich die Objekte jedoch auf derselben Ebene und sind übereinander gestapelt.

# ∑∕

Er

Sie können eine verschachtelte Gruppe erstellen, indem Sie mehrere Gruppen von Objekten auswählen und auf Objekt ▶ Gruppe ▶ Gruppieren klicken.

Objekte können auch gruppiert werden, indem Sie im Andockfenster Objekte ein Objekt auf ein anderes Objekt ziehen. Falls das Andockfenster Objekte nicht geöffnet ist, klicken Sie auf Fenster ▶ Andockfenster ▶ Objekte.

Sie können Objekte auch gruppieren, indem Sie in der Eigenschaftsleiste auf die Schaltfläche Objekte gruppieren klicken.

## So fügen Sie Objekte zu einer Gruppe hinzu

Ziehen Sie das Objekt im Andockfenster Objekte in die Gruppe.

Falls das Andockfenster Objekte nicht geöffnet ist, klicken Sie auf Fenster > Andockfenster > Objekte.

## So entfernen Sie Objekte aus einer Gruppe

Ziehen Sie im Andockfenster Objekte ein Objekt aus der Gruppe.

Falls das Andockfenster Objekte nicht geöffnet ist, klicken Sie auf Fenster > Andockfenster > Objekte.

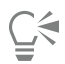

Sie können ein Objekt auch aus einer Gruppe entfernen, indem Sie auf das Hilfsmittel Auswahl klicken , die Strg-Taste gedrückt halten, auf das Objekt im Zeichenfenster klicken und anschließend die Löschtaste drücken.

Um ein zu einer Gruppe gehöriges Objekt zu löschen, wählen Sie das Objekt in der Objektliste aus und klicken auf Bearbeiten ▶ Löschen.

## So bearbeiten Sie Objekte in einer Gruppe

- 1 Klicken Sie auf das Hilfsmittel Auswahl
- 2 Klicken Sie bei gedrückter Strg-Taste auf ein Objekt in einer Gruppe, um es auszuwählen.
- 3 Bearbeiten Sie das Objekt.

# ⊆≼

Sie können ein Objekt in einer Gruppe auch auswählen, indem Sie im Andockfenster Objekte auf das Objekt klicken. Falls das Andockfenster Objekte nicht geöffnet ist, klicken Sie auf Fenster ▶ Andockfenster ▶ Objekte.

## So heben Sie die Gruppierung von Objekten auf

- 1 Wählen Sie eine oder mehrere Gruppen aus.
- 2 Klicken Sie auf Objekt ▶ Gruppe und danach auf einen der folgenden Befehle:
	- Gruppierung aufheben:Spaltet eine Gruppe in einzelne Objekte bzw. eine verschachtelte Gruppe in mehrere Gruppen auf.
	- Gruppierung aller Objekte aufheben: Spaltet eine oder mehrere Gruppen in einzelne Objekte auf, einschließlich der Objekte in verschachtelten Gruppen.

Durch Auswahl von Gruppierung aller Objekte aufheben wird auch die Gruppierung aller verschachtelten Gruppen aufgehoben. Wählen Sie die Option Gruppierung aufheben aus, um verschachtelte Gruppen beizubehalten.

 $\subseteq\leq$ 

Ef

Sie können die Gruppierung von Objekten auch aufheben, indem Sie in der Eigenschaftsleiste auf die Schaltfläche Gruppierung aufheben **K**klicken.

Um alle verschachtelten Gruppen in einer Gruppe aufzuheben, klicken Sie in der Eigenschaftsleiste auf die Schaltfläche Gruppierung aller Objekte aufheben .<br>**aller Objekte aufheben** .

## Objekte kombinieren

Durch die Kombination von mehreren Objekten wird ein einzelnes Objekt mit gemeinsamen Füllungs- und Umrissattributen erzeugt. Sie können Rechtecke, Ellipsen, Polygone, Sterne, Spiralen, Diagramme und Text kombinieren, sodass diese Objekte in ein einzelnes Kurvenobjekt konvertiert werden. Wenn Sie die Attribute eines Objekts verändern möchten, das aus separaten Objekten kombiniert wurde, können Sie die Kombination aufheben. Sie können Unterstrecken aus kombinierten Objekten herausnehmen und so zwei separate Objekte erstellen. Sie können auch mehrere Objekte verschmelzen und so ein einzelnes Objekt erstellen. Weitere Informationen zum Verschmelzen von Objekten finden Sie unter ["Objekte verschmelzen und Schnittmengen bilden" auf Seite 272.](#page-273-0)

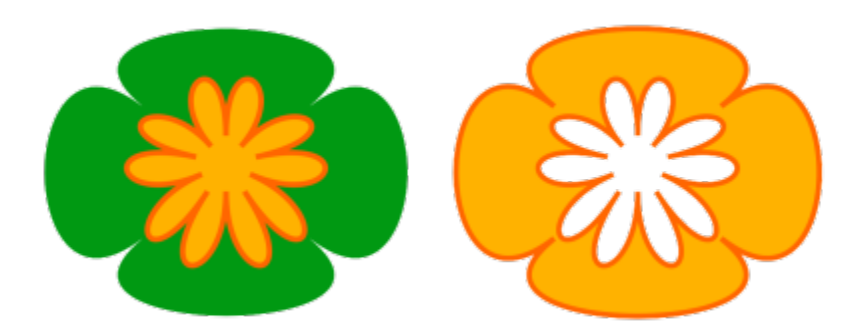

*Die beiden Objekte (links) werden kombiniert, um ein einzelnes Objekt (rechts) zu erzeugen. Das neue Objekt übernimmt die Füllungs- und Umrisseigenschaften des zuletzt ausgewählten Objekts.*

## So kombinieren Sie Objekte

- 1 Wählen Sie die zu kombinierenden Objekte aus.
- 2 Klicken Sie auf Objekt ▶ Kombinieren.

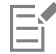

Kombinierte Textobjekte werden zu größeren Textblöcken.

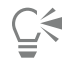

Sie können ausgewählte Objekte auch kombinieren, indem Sie in der Eigenschaftsleiste auf die Schaltfläche Kombinieren klicken.

Sie können offene Strecken in kombinierten Objekten schließen, indem Sie auf Objekt ▶ Kurven verbinden klicken und die gewünschten Einstellungen im Andockfenster Kurven verbinden auswählen.

## So heben Sie die Kombination von Objekten auf

- 1 Wählen Sie ein kombiniertes Objekt aus.
- 2 Klicken Sie auf Objekt  $\blacktriangleright$  Kombination aufheben.

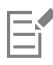

Wenn Sie die Kombination eines Objekts mit Grafiktext aufheben, wird der Text zuerst in Zeilen und dann in Wörter zerlegt. Mengentext wird in einzelne Absätze aufgeteilt.

## So extrahieren Sie Unterstrecken aus kombinierten Objekten

- 1 Wählen Sie in einem kombinierten Objekt mit dem Hilfsmittel Form  $\phi$  ein Segment, einen Knoten oder eine Gruppe von Knoten aus.
- 2 Klicken Sie in der Eigenschaftsleiste auf die Schaltfläche Unterstrecke herausnehmen  $\Pr_{\mathbf{A}}$

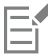

Nachdem Sie die Unterstrecke herausgenommen haben, werden die Füllungs- und Umrisseigenschaften der Strecke aus dem kombinierten Objekt entfernt.

## Objekte sperren

Durch das Sperren eines Objekts wird verhindert, dass es versehentlich verschoben, bearbeitet, gefüllt, vergrößert der verkleinert oder auf andere Weise geändert wird. Sie können einzelne, mehrere und gruppierte Objekte sperren. Um ein gesperrtes Objekt zu bearbeiten, muss es zuerst freigegeben werden. Sie können entweder nur jeweils ein Objekt freigeben oder die Sperrung aller Objekte gleichzeitig aufheben.

## So sperren Sie Objekte

Wählen Sie ein Objekt aus und klicken Sie auf Objekt  $\blacktriangleright$  Sperren  $\blacktriangleright$  Sperren.

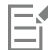

Verknüpfte Objekte wie Überblendungen, Konturen oder Text in Objekten können nicht gesperrt werden. Darüber hinaus können Objekte in Gruppen oder verknüpften Gruppen nicht gesperrt werden.

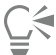

Sie können ein Objekt auch sperren, indem Sie mit der rechten Maustaste darauf klicken und dann im Kontextmenü Sperren wählen. Sie können ein Objekt auch sperren, indem Sie im Andockfenster Objekte auf das Schlosssymbol neben dem Objektnamen klicken.

## So geben Sie Objekte frei

- 1 Wählen Sie ein gesperrtes Objekt bzw. eine Gruppe gesperrter Objekte aus.
- 2 Klicken Sie auf Objekt  $\blacktriangleright$  Sperren und klicken Sie dann auf einen der folgenden Befehle:
	- Entsperren
	- Alle entsperren

"₹

Sie können ein Objekt auch entsperren, indem Sie mit der rechten Maustaste darauf klicken und dann im Kontextmenü Entsperren wählen.

Sie können auch mehrere gesperrte Objekte entsperren, indem Sie im Andockfenster Objekte in der zweiten Spalte ziehen.

## Objekte suchen und ersetzen

Sie können nach Objekten suchen, um diese schnell zu ersetzen oder für die Bearbeitung auszuwählen.

Die von Ihnen verwendeten Suchkriterien können den Objekttyp und objektbezogene Eigenschaften, Füllungs- und Umrisseigenschaften, auf die Objekte angewendete Vektoreffekte und den Namen eines Objekts oder Stils umfassen. Sie können beispielsweise nach allen Rechtecken mit abgerundeten Ecken und ohne Füllung suchen und diese auswählen. Oder Sie suchen nach Objekten, die die gleichen Eigenschaften wie das ausgewählte Objekt haben. Die Suchkriterien können auch während einer Suche geändert werden. Zudem besteht die Möglichkeit, sie zur späteren Wiederverwendung zu speichern.

Sie können nach Objekten suchen, die die von Ihnen angegebenen Eigenschaften aufweisen und diese Eigenschaften dann durch andere ersetzen. Sie können beispielsweise alle Objektfüllungen einer bestimmten Farbe durch Füllungen in einer anderen Farbe ersetzen. Sie können auch Farbmodelle und -paletten, Umrisseigenschaften und Textattribute wie Schrift und Schriftgröße ersetzen.

Darüber hinaus haben Sie die Möglichkeit, nach bestimmten Wörtern zu suchen und diese durch andere zu ersetzen. Weitere Informationen finden Sie unter ["So suchen und ersetzen Sie Text" auf Seite 634.](#page-635-0)

Standardmäßig sucht die Anwendung nur auf der aktuellen Seite. Bei der Arbeit mit mehrseitigen Dokumenten können Sie den Suchbereich auch erweitern, um Objekte auf allen Dokumentseiten, auf einer Auswahl von Seiten oder auf spezifischen Seiten zu suchen und zu ersetzen. Umgekehrt können Sie die Suche auch ausschließlich auf die aktuell ausgewählten Objekte beschränken.

## So suchen Sie Objekte und wählen sie aus

- 1 Klicken Sie auf Bearbeiten  $\blacktriangleright$  Suchen und ersetzen.
- 2 Wählen Sie im Andockfenster Suchen und ersetzen im Listenfeld oben im Andockfenster die Option Objekte suchen.
- 3 Aktivieren Sie die Option Eigenschaften.
- 4 Klicken Sie auf Abfrage hinzufügen und führen Sie im Dialogfeld, das angezeigt wird, eine der folgenden Aktionen durch:
	- Aktivieren Sie unter Objekttypen die Kontrollkästchen für die Objekttypen, die in die Suche einbezogen werden sollen. Sie können die Suche durch die Angabe von Objekteigenschaften eingrenzen. Um alle Objekte in eine Suche einzubeziehen, aktivieren Sie das Kontrollkästchen Objekttypen.
	- Aktivieren Sie unter Füllungen die Kontrollkästchen für die Füllungstypen, die in die Suche einbezogen werden sollen. Sie können die Suche durch die Angabe von Füllungseigenschaften eingrenzen. Um alle Füllungstypen in eine Suche einzubeziehen, aktivieren Sie das Kontrollkästchen Füllungen. Weitere Informationen zu Füllungstypen und deren Eigenschaften erhalten Sie unter ["Füllungen" auf Seite](#page-440-0) [439](#page-440-0).
	- Aktivieren Sie unter Umrisse die Kontrollkästchen für die Umrisstypen, die in die Suche einbezogen werden sollen. Sie können die Suche durch die Angabe von Umrisseigenschaften eingrenzen. Um alle Umrisstypen in eine Suche einzubeziehen, aktivieren Sie das Kontrollkästchen Umrisse. Weitere Informationen zu Umrissen und deren Eigenschaften erhalten Sie unter ["Linien und Umrisse](#page-179-0) [formatieren" auf Seite 178](#page-179-0).
	- Aktivieren Sie unter Spezialeffekte die Kontrollkästchen für die Spezialeffekte, die in die Suche einbezogen werden sollen. Sie können die Suche durch die Angabe von Spezialeffekteigenschaften eingrenzen. Um alle unter Spezialeffekte aufgeführten Effekte in eine Suche einzubeziehen, aktivieren Sie das Kontrollkästchen Spezialeffekte. Weitere Informationen zu Spezialeffekten und deren Eigenschaften erhalten Sie unter ["3D-Effekte hinzufügen" auf Seite 573](#page-574-0).
- 5 Klicken Sie auf OK.
- 6 Klicken Sie im Andockfenster Suchen und ersetzen auf eine der folgenden Schaltflächen:
	- Weitersuchen > oder Vorheriges suchen <, um durch die Objekte zu blättern, die den Suchkriterien entsprechen.
	- Alle suchen oder Alle auf Seite suchen , um alle Objekte auf der aktiven Seite auszuwählen, die den Suchkritierien entsprechen.
	- Abfrage bearbeiten, um die Suchkriterien zu ändern.

## Außerdem können Sie

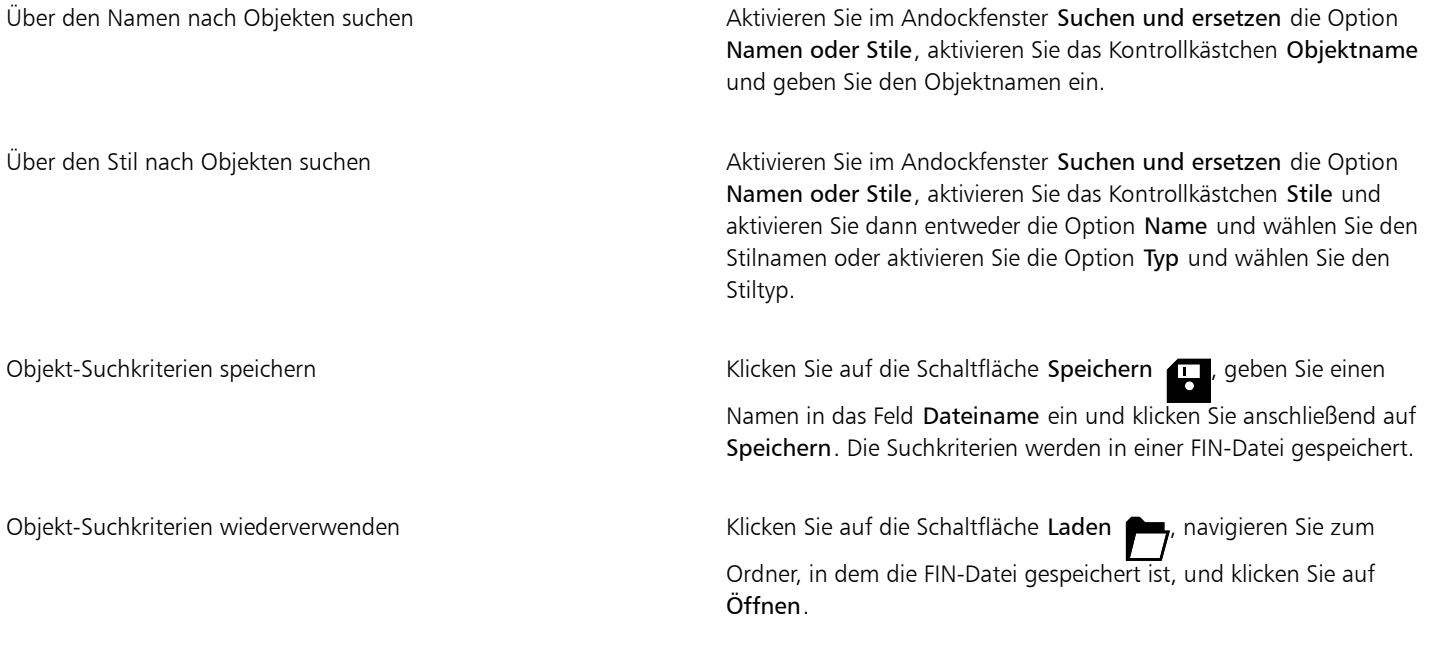

 $\bar{\mathbb{R}}$ 

Sie können eine Objektsuche auch starten, indem Sie das Tastenkürzel Strg-Taste + F drücken.

## So finden Sie Objekte mit ähnlichen Eigenschaften

- 1 Wählen Sie ein Objekt aus.
- 2 Klicken Sie auf Bearbeiten > Suchen und ersetzen.
- 3 Wählen Sie im Andockfenster Suchen und ersetzen im Listenfeld oben im Andockfenster die Option Objekte suchen.
- 4 Aktivieren Sie die Option Eigenschaften.
- 5 Klicken Sie auf Aus Auswahl.

Der Bereich Suchabfrage zeigt alle Eigenschaften des selektierten Objekts an.

- 6 Klicken Sie auf eine der folgenden Schaltflächen:
	- Weitersuchen > oder Vorheriges suchen <, um durch die Objekte zu blättern, die den Suchkriterien entsprechen.
	- Alle suchen oder Alle auf Seite suchen , um alle Objekte auf der aktiven Seite auszuwählen, die den Suchkritierien entsprechen.
	- Abfrage bearbeiten, um die Suchkriterien zu ändern.

Es können gleichzeitig auf mehreren Seiten Objekte gesucht und ersetzt werden, es können jedoch nur auf der aktiven Seite Objekte ausgewählt werden.

## So ersetzen Sie Objekteigenschaften

- 1 Klicken Sie auf Bearbeiten > Suchen und ersetzen.
- 2 Wählen Sie im Andockfenster Suchen und ersetzen im Listenfeld oben im Andockfenster die Option Objekte ersetzen.
- 3 Aktivieren Sie eine der folgenden Optionen, um festzulegen, welche Eigenschaften Sie ersetzen möchten: Farbe, Farbmodell oder palette, Umrisseigenschaften oder Texteigenschaften.
- 4 Wählen Sie in den Bereichen Suchen und Ersetzen die gewünschten Einstellungen.
- 5 Klicken Sie auf eine der folgenden Schaltflächen:
	- Ersetzen, um die Eigenschaften der ausgewählten Objekte zu ersetzen.
	- Alle ersetzen, um alle Objekte zu ändern, die den Suchkriterien entsprechen.

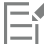

Weitere Informationen zum Ersetzen von Farben erhalten Sie unter ["So suchen und ersetzen Sie Farben" auf Seite 426.](#page-427-0) Weitere Informationen zum Ersetzen von Umrissfarben erhalten Sie unter ["So finden und ersetzen Sie Umrissfarben" auf Seite 190.](#page-191-0) Weitere Informationen zum Ersetzen von Umrissbreiten erhalten Sie unter ["So finden und ersetzen Sie Umrissbreiten" auf Seite 189.](#page-190-0)

Weitere Informationen zum Ersetzen von Texteigenschaften erhalten Sie unter ["So suchen und ersetzen Sie Texteigenschaften" auf](#page-635-1) [Seite 634.](#page-635-1)

## So legen Sie den Suchbereich fest

- Klicken Sie auf Bearbeiten ▶ Suchen und ersetzen.
- 2 Erweitern Sie im Andockfenster Suchen und ersetzen den Abschnitt Suchbereich.
- 3 Aktivieren Sie eine der folgenden Optionen:
	- Auswahl: um nur die aktuell ausgewählten Objekte zu durchsuchen.
	- Aktuelle Seite: um die Seite zu durchsuchen, die Sie gerade bearbeiten
	- Alle Seiten: um alle Dokumentseiten zu durchsuchen
	- Seiten: um den Seitenbereich festzulegen oder spezifische Dokumentseiten zu bestimmen, die Sie durchsuchen möchten

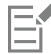

Es können gleichzeitig auf mehreren Seiten Objekte gesucht und ersetzt werden, es können jedoch nur auf der aktiven Seite Objekte ausgewählt werden.

## Ein- und Ausblenden von Objekten

In CorelDRAW können Objekte und Objektgruppen ausgeblendet werden, was die Bearbeitung komplexer Projekte und das Experimentieren mit Designs vereinfacht.

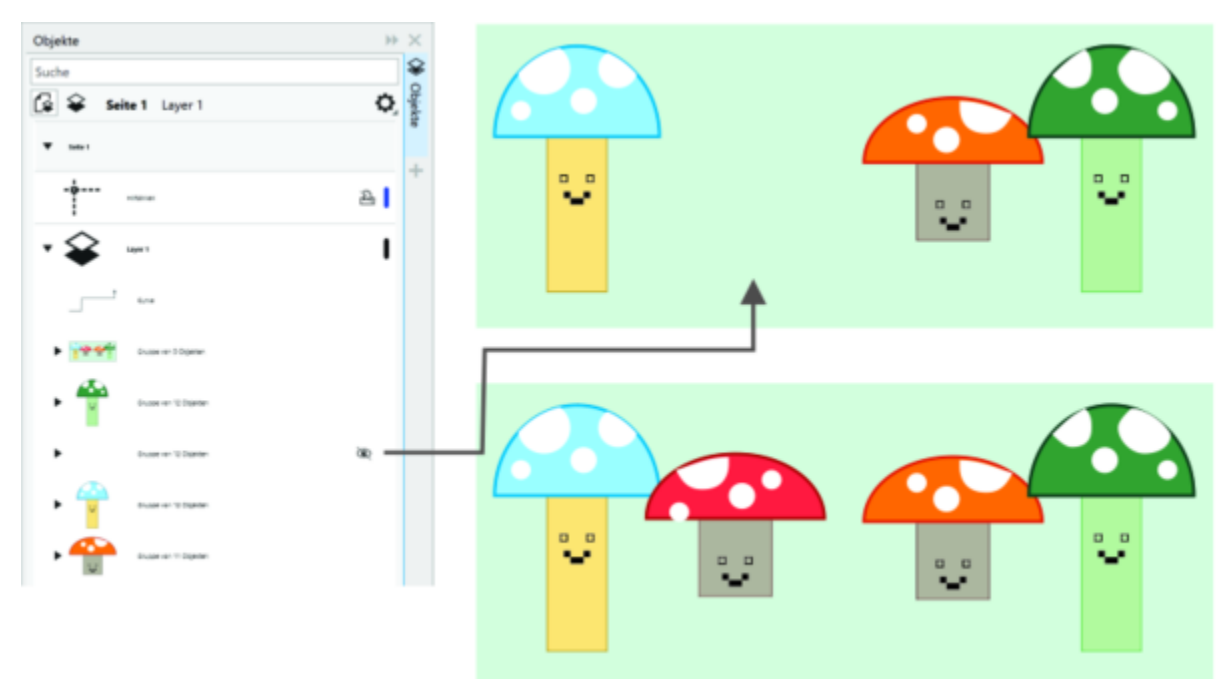

*Objekte können ein- und ausgeblendet werden.*

## So blenden Sie ein Objekt aus

- 1 Wählen Sie das Objekt aus, das Sie ausblenden möchten.
- 2 Klicken Sie auf Objekt ▶ Ausblenden ▶ Ausblenden.

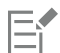

Wenn ein Objekt ausgeblendet ist, wird im Andockfenster Objekte neben dem Namen ein Augen-Symbol angezeigt.

# $\tilde{\vec{C}}$

Sie können auch mit der rechten Maustaste auf ein Objekt klicken, um auf den Befehl Ausblenden zuzugreifen.

## So zeigen Sie ausgeblendete Objekte an

- Klicken Sie zuerst auf Objekt  $\blacktriangleright$  Ausblenden und danach auf einen der folgenden Befehle:
	- Anzeigen
	- Alle anzeigen

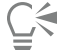

Sie können ein ausgeblendetes Objekt auch anzeigen, indem Sie im Andockfenster Objekte auf das Augensymbol neben dem Objektnamen klicken.

## Objekte beschränken

Mit einer Beschränkungstaste können Sie während des Zeichnens einschränken, wie Objekte gezeichnet und bearbeitet werden. Sie drücken beispielsweise eine Beschränkungstaste, um ein Rechteck auf ein Quadrat zu beschränken, eine Ellipse auf einen Kreis oder eine gerade Linie auf eine vollkommen horizontale bzw. vertikale Linie. Standardmäßig wird in der Anwendung die Strg-Taste verwendet, um die Form oder den Winkel von Objekten zu beschränken, und die Umschalttaste, um Formen vom Mittelpunkt nach außen zu zeichnen. Sie können die Standardbeschränkungstaste jedoch jederzeit in die Umschalttaste ändern.

Mit einer Beschränkungstaste können Sie Objekte bzw. die Knoten und Steuerpunkte von Objekten in voreingestellten Schritten zeichnen und drehen. Dieser Schritt wird als Schrittwinkelweite bezeichnet. Standardmäßig beträgt die Winkelschrittweite 15 Grad. Diese kann jedoch bei Bedarf geändert werden.

## So beschränken Sie Objekte beim Zeichnen oder Bearbeiten

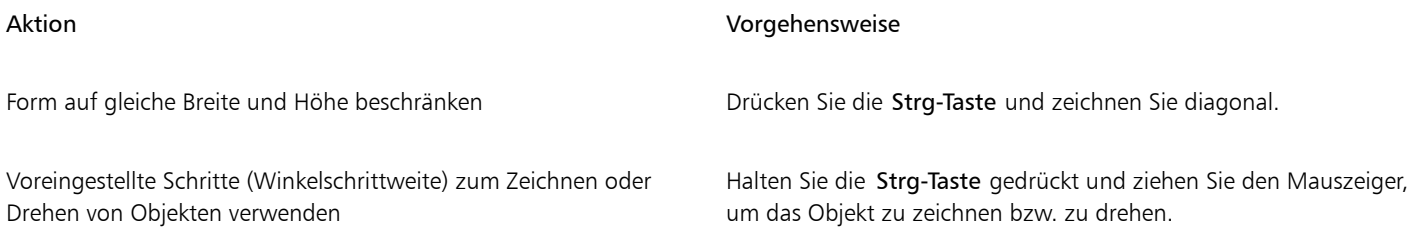

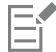

Ein Rechteck wird auf ein Quadrat beschränkt, eine Ellipse auf einen Kreis und ein Polygon auf eine Form mit Seiten gleicher Länge.

### So ändern Sie die Beschränkungstaste

- 1 Klicken Sie auf Extras  $\blacktriangleright$  Optionen  $\blacktriangleright$  Hilfsmittel.
- 2 Klicken Sie im linken Fenster des Dialogfelds, das erscheint, auf Auswahl.
- 3 Aktivieren Sie im Bereich Strg- und Umschalttaste eine der folgenden Optionen:
	- CorelDRAW-Standard: Sie können die Strg-Taste als [Beschränkungstaste](#page-1033-0) und die Umschalttaste zum Zeichnen von Formen vom Mittelpunkt nach außen verwenden.
	- Windows-Standard: Ermöglicht es Ihnen, die Umschalttaste als Beschränkungstaste zu benutzen und die Strg-Taste, um Duplikaten von Objekten Änderungen zuzuweisen, ohne das Originalobjekt zu verändern.

## So ändern Sie die Winkelschrittweite

- 1 Klicken Sie auf Extras ▶ Optionen ▶ CorelDRAW.
- 2 Klicken Sie im linken Fenster des Dialogfelds, das erscheint, auf Bearbeiten.
- 3 Geben Sie im Feld Winkelschrittweite den gewünschten Wert ein.

## Objekte exportieren

Mit CorelDRAW können Sie ein oder mehrere Objekte oder eine Gruppe von Objekten in die Formate GIF, JPEG, PNG und PDF exportieren. Weitere Informationen finden Sie unter ["Objekte und Seiten exportieren" auf Seite 927.](#page-928-0)

## Barcodes

Mit dem Barcode-Assistenten von CorelDRAW können Sie den Zeichnungen Barcodes hinzufügen. Ein Barcode besteht aus einer Reihe Balken, Leerzeichen und teilweise auch Zahlen und kann eingescannt und in einen Computerspeicher eingelesen werden. Barcodes werden häufig verwendet, um Waren, Lagerbestände und Dokumente zu kennzeichnen.

Der Barcode-Assistent hilft Ihnen beim Einfügen von Barcodes. Weitere Informationen zu den einzelnen Schritten finden Sie in der Hilfe des Barcode-Assistenten.

Sie können auch QR-Codes einfügen. Weitere Informationen finden Sie unter ["QR-Codes einfügen" auf Seite 379.](#page-380-0)

## So fügen Sie einen Barcode ein

- 1 Klicken Sie auf Objekt  $\blacktriangleright$  Einfügen  $\blacktriangleright$  Barcode.
- 2 Folgen Sie den Anweisungen des Barcode-Assistenten.

Wenn Sie Hilfe bei der Auswahl der Optionen benötigen, klicken Sie im Barcode-Assistenten auf die Schaltfläche Hilfe.

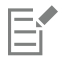

Ein Barcode wird als Objekt in eine Zeichnung eingefügt.

# **CorelDRAW**

# Objekte verknüpfen und einbetten

Mit OLE (Object Linking and Embedding; Verknüpfen und Einbetten von Objekten) können Sie Daten zwischen Anwendungen austauschen. Mit OLE können Sie ausgewählte [Objekte](#page-1043-0) und sogar ganze Dateien aus einer Quellanwendung in eine andere Anwendung, die so genannte Zielanwendung, einfügen.

Sie können Objekte und Dateien beliebig zwischen Anwendungen austauschen, solange die Anwendungen OLE unterstützen. Mit CorelDRAW können Sie OLE-Objekte erstellen und bearbeiten sowie Objekte und Dateien aus anderen Anwendungen einfügen.

Das Verknüpfen von Objekten führt zu kleineren Dateien und ist von Vorteil, wenn ein Objekt oder eine Datei in mehreren Dateien verwendet werden soll. Wenn Sie das Objekt in der Quellanwendung bearbeiten, werden alle Instanzen des Objekts oder der Datei gleichzeitig geändert. Das Verknüpfen von Dateien eignet sich außerdem in Fällen, in denen die Zielanwendung die in der Quellanwendung erstellten Dateien nicht direkt unterstützt. Beim Einbetten werden alle Objekte in eine einzige Datei aufgenommen. Eingebettete Objekte sind nicht mit der Quelldatei verknüpft und führen zu einer geringeren Dateigröße in der Zielanwendung.

Dieser Abschnitt behandelt die folgenden Themen:

- ["Verknüpfte oder eingebettete Objekte einfügen" \(Seite 375\)](#page-376-0)
- ["Verknüpfte oder eingebettete Objekte bearbeiten" \(Seite 376\)](#page-377-0)

## <span id="page-376-0"></span>Verknüpfte oder eingebettete Objekte einfügen

In CorelDRAW können Sie CorelDRAW-Dateien als verknüpfte oder eingebettete Objekte in andere Anwendungen einfügen. Sie können natürlich auch umgekehrt verknüpfte oder eingebettete [Objekte](#page-1043-0) in CorelDRAW einfügen. Verknüpfte Objekte bleiben weiterhin mit der Quelldatei verbunden.Eingebettete Objekte dagegen werden in das aktive Dokument integriert und sind unabhängig von der Quelldatei.

## So fügen Sie verknüpfte Objekte ein

- 1 Wählen Sie in CorelDRAW ein [Objekt](#page-1043-0) aus. Speichern Sie zunächst die Datei.
- 2 Klicken Sie auf Bearbeiten ▶ Kopieren.
- 3 Klicken Sie in der Zielanwendung auf Bearbeiten  $\blacktriangleright$  Inhalte einfügen.
- 4 Aktivieren Sie die Option Verknüpfung einfügen.

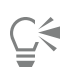

Um ein verknüpftes Objekt aus einer anderen Anwendung in die aktive Zeichnung einzufügen, klicken Sie auf Objekt Einfügen Objekt. Aktivieren Sie im Dialogfeld Neues Objekt einfügen die Option Aus Datei erstellen, navigieren Sie zur einzufügenden Datei und aktivieren Sie das Kontrollkästchen Verknüpfen.

## So fügen Sie eingebettete Objekte ein

- 1 Klicken Sie in der Zielanwendung auf Objekt  $\blacktriangleright$  Einfügen  $\blacktriangleright$  Objekt.
- 2 Aktivieren Sie die Option Aus Datei erstellen.
- 3 Klicken Sie auf die Schaltfläche Durchsuchen.
- 4 Klicken Sie auf einen Dateinamen.

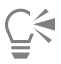

Sie können ein eingebettetes [Objekt](#page-1043-0) auch erstellen, indem Sie die Option Neu erstellen aktivieren und dann im Listenfeld Objekttyp die Anwendung wählen, in der Sie das Objekt erstellen möchten.

Sie können ein eingebettetes Objekt auch einfügen, indem Sie das Objekt in der Quellanwendung auswählen und in das Fenster der Zielanwendung ziehen.

## <span id="page-377-0"></span>Verknüpfte oder eingebettete Objekte bearbeiten

Sie können ein verknüpftes bzw. eingebettetes [Objekt](#page-1043-0) bearbeiten. Sie können ein verknüpftes Objekt bearbeiten, indem Sie die Quelldatei bearbeiten. Alle Änderungen an der Quelldatei werden automatisch im verknüpften Objekt übernommen. Darüber hinaus können Sie verknüpfte Objekte auch aktualisieren, die Quelldatei eines verknüpften Objekts durch eine andere Datei ersetzen oder die Verknüpfung zwischen dem Objekt und seiner Quelldatei aufheben.

## So bearbeiten Sie verknüpfte oder eingebettete Objekte

- 1 Doppelklicken Sie auf das verknüpfte bzw. eingebettete [Objekt](#page-1043-0), um es in der Quellanwendung zu öffnen.
- 2 Bearbeiten Sie das Objekt in der Quellanwendung.
- 3 Speichern Sie die Änderungen in der Quellanwendung.
- 4 Schließen Sie die Quellanwendung.
- 5 Wechseln Sie zur aktiven Anwendung, um die Änderungen anzuzeigen.

Im Allgemeinen können Sie OLE-Objekte nur in der Quellanwendung bearbeiten. Wenn Sie ein OLE-Objekt in CorelDRAW bearbeiten möchten, müssen Sie die folgenden Einschränkungen beachten. Je nachdem, woher die OLE-Objekte stammen, können diese nicht gedreht, geneigt, geklont, zugeschnitten, verschmolzen, in Schnittmengen unterteilt, als Symbole verwendet oder kombiniert werden. Mit Ausnahme von PowerClip-Objekten können Sie unter Umständen auch keinen der Effekte aus dem Menü Effekte auf OLE-Objekte anwenden. Sie können lediglich die Größe der OLE-Objekte ändern, die Objekte verschieben und kopieren und sie in PowerClip-Containern platzieren.

## ∑∕

Sie können verknüpfte bzw. eingebettete Objekte auch bearbeiten, indem Sie die Quellanwendung aufrufen und die Datei direkt in der Anwendung öffnen.

## So ändern Sie verknüpfte Objekte

1 Wählen Sie ein verknüpftes [Objekt](#page-1043-0) mit dem Hilfsmittel Auswahl aus.

- 2 Klicken Sie auf Objekt ▶ Einfügen ▶ Verknüpfungen.
- 3 Klicken Sie auf eine der folgenden Schaltflächen:
	- Jetzt aktualisieren:Aktualisiert das verknüpfte Objekt mit den Änderungen in der Quelldatei.
	- Quelle öffnen:Öffnet das Objekt in der Quellanwendung.
	- Quelle ändern:Stellt eine Verknüpfung zu einer anderen Datei her.
	- Verknüpfung lösen:Löst die Verknüpfung, sodass das Objekt in die Datei eingebettet wird.

# **CorelDRAW**®

# QR-Codes

Ein Quick Response-Code (QR) ist ein Barcode, der Informationen auf zwei Ebenen beinhaltet. Normalerweise bestehen QR-Codes aus Punkten bzw. Pixeln, die in quadratischer Form angeordnet und vor einem kontrastierenden Hintergrund angezeigt werden. QR-Codes lassen sich schnell auslesen und können Informationen wie Webadressen, Telefonnummern und Nachrichten beinhalten.

Angesichts der Verbreitung von Smartphones werden QR-Codes immer häufiger im Bereich der Verbraucherwerbung und auf Verpackungen eingesetzt. Durch das Scannen eines QR-Codes mithilfe Ihres Smartphones gelangen Sie unmittelbar zur Website des betreffenden Unternehmens, um beispielsweise mehr über ein Produkt zu erfahren.

Um QR-Codes einzufügen, zu bearbeiten und zu validieren, müssen Sie sich bei Ihrem Konto anmelden und mit dem Internet verbunden sein.

Dieser Abschnitt behandelt die folgenden Themen:

- ["QR-Codes einfügen" \(Seite 379\)](#page-380-0)
- ["QR-Codes bearbeiten" \(Seite 380\)](#page-381-0)
- ["QR-Codes validieren" \(Seite 383\)](#page-384-0)

## <span id="page-380-0"></span>QR-Codes einfügen

Mithilfe von CorelDRAW können Sie QR-Codes mit eingebetteten Informationen wie Webadressen, E-Mail-Adressen, Telefonnummern, Textnachrichten, Geotargeting-Daten oder unformatierten Text einfügen. Nachdem Sie einen QR-Code eingefügt haben, können Sie diesen bearbeiten und überprüfen. Weitere Informationen finden Sie unter ["QR-Codes bearbeiten" auf Seite 380](#page-381-0) und ["QR-Codes validieren" auf](#page-384-0) [Seite 383.](#page-384-0)

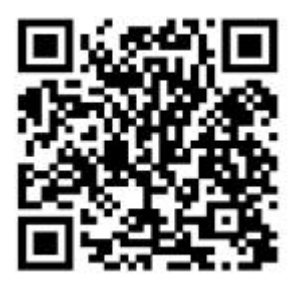

*Ein Beispiel für einen QR-Code*

## So fügen Sie QR-Code ein

- 1 Klicken Sie auf Objekt ▶ Einfügen ▶ QR-Code.
- 2 Wählen Sie im Andockfenster Eigenschaften eine der folgenden Optionen aus dem Listenfeld Typ des QR-Code:
	- URL: Ermöglicht es, eine URL für eine Website anzugeben.
	- E-Mail-Adresse: Ermöglicht es, eine E-Mail-Adresse anzugeben, wenn Sie den QR-Code verwenden möchten, um eine leere E-Mail zu erstellen.
	- Telefonnummer: Ermöglicht es, eine Telefonnummer für den QR-Code anzugeben. Abhängig vom verwendeten QR-Reader kann durch das Scannen des Codes mit entsprechender Zustimmung der Wählvorgang auf Smartphones initiiert werden.
	- SMS: Ermöglicht das Senden einer SMS durch Eingabe einer Telefonnummer und eines Nachrichtentexts. Wenn Sie dazu die nötige Berechtigung erteilen, kann der QR-Reader das Senden der SMS-Nachricht an eine bestimmte Telefonnummer einleiten.
	- Kontakt: Ermöglicht das Angeben von Kontaktdaten im vCard- oder meCard-Format. Wählen Sie im Listenfeld Kontaktkartentyp die Option vCard oder meCard aus und geben Sie die Kontaktinformationen in die entsprechenden Felder ein. Mit entsprechender Zustimmung können diese Informationen automatisch zum Adressbuch des Telefons hinzugefügt werden.
	- Kalenderereignis: Ermöglicht die Planung eines Ereignisses, indem ein Name, ein Ort sowie ein Start- und Enddatum für das Ereignis angegeben werden. Mit entsprechender Zustimmung kann das Ereignis zum Kalender hinzugefügt werden.
	- Geotargeting: Ermöglicht die Anzeige eines geografischen Standorts, indem Werte für den Längen- und Breitengrad für einen Standort angegeben werden.
	- Nur Text: Ermöglicht das Einfügen von unformatiertem Text.

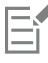

Um QR-Codes einzufügen, zu bearbeiten und zu validieren, müssen Sie sich bei Ihrem Konto anmelden und mit dem Internet verbunden sein.

## <span id="page-381-0"></span>QR-Codes bearbeiten

Nach dem Einfügen eines QR-Codes können Sie über das Andockfenster Eigenschaften die Pixelfüllung, die Hintergrundfüllung, den Pixelumriss sowie die Pixelform und die Eckenrundung anpassen. Wenn Sie die Form der Pixel anpassen, bleiben die Marker (die drei größeren Quadrate in den Ecken sowie ein oder mehrere kleine Quadrate im Inneren des Codemusters) unverändert, um die Lesbarkeit des Codes sicherzustellen. Sie können auch den Rand um den QR-Code festlegen oder die Pixel miteinander verschmelzen.

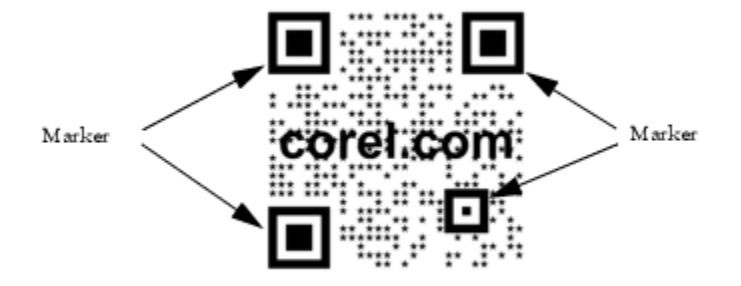

*Ein QR-Code mit angepassten Pixelformen und hinzugefügtem Text. Die Marker bleiben unverändert.*

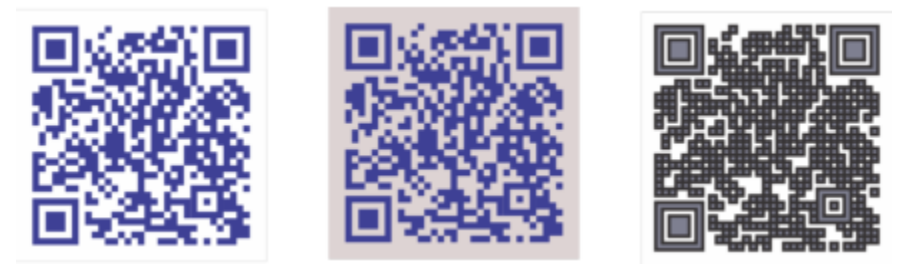

*Von links nach rechts: Benutzerdefinierte Pixelfüllfarbe, benutzerdefinierte Pixelfüllfarbe und Hintergrundfarbe, benutzerdefinierte Pixelfüllung und Umrissfarbe sowie benutzerdefinierte Pixelumrissbreite*

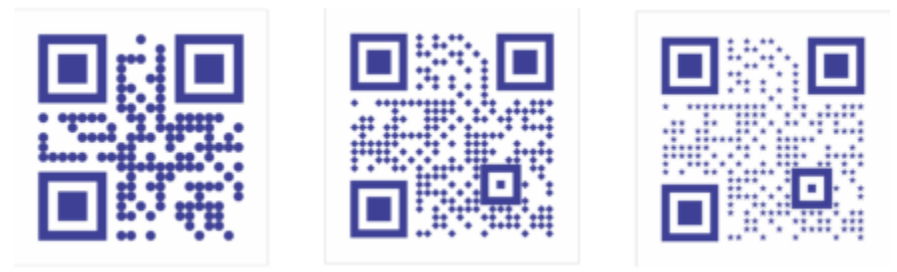

*Von links nach rechts: QR-Codes mit kreisförmigen, rautenförmigen und sternförmigen Pixelformen*

## Fehlerkorrektur

Wenn Sie Ihren QR-Code mit visuellen Effekte, Logos oder Text versehen, erzielen Sie eine beeindruckende Gestaltung, laufen aber auch Gefahr, dass die Scanner den Code nicht mehr lesen können. Mithilfe der Einstellungen zur Fehlerkorrektur können Sie die Fehler minimieren, die beim Scannen des QR-Codes auftreten. Wird beispielsweise ein Teil des Pixelmusters von Grafiken oder Text überlagert, dupliziert die Fehlerkorrektur einige der versteckten Daten und stellt sie wieder her. Es sind vier Fehlerkorrekturstufen verfügbar.

Sie können den QR-Code – wie andere Objekte auch – verschieben, skalieren, ausrichten und seine Größe ändern. Weitere Informationen finden Sie unter ["Objekte umwandeln" auf Seite 313.](#page-314-0)

Bei QR-Codes können Sie die Stile verwenden, um die Darstellung der Füllung, des Umrisses sowie weiterer Eigenschaften zu steuern. Weitere Informationen finden Sie unter ["Stile und Stilgruppen" auf Seite 731.](#page-732-0) Sie können auch die Standarddarstellung von QR-Codes ändern, indem Sie die standardmäßigen Objekteigenschaften ändern.Weitere Informationen finden Sie unter ["Standardobjekteigenschaften](#page-738-0) [verwalten und anwenden" auf Seite 737.](#page-738-0)

## So bearbeiten Sie QR-Code

- 1 Doppelklicken Sie auf den QR-Code.
- 2 Führen Sie im Andockfenster Eigenschaften eine der folgenden Aufgaben durch.

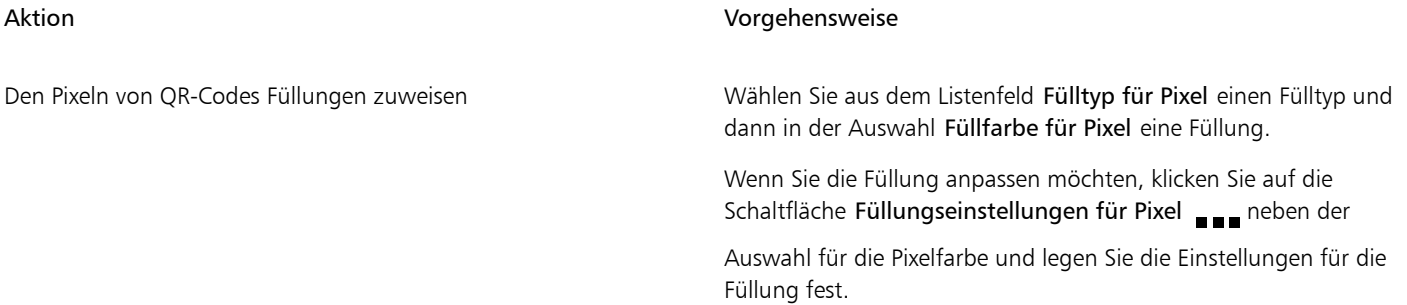

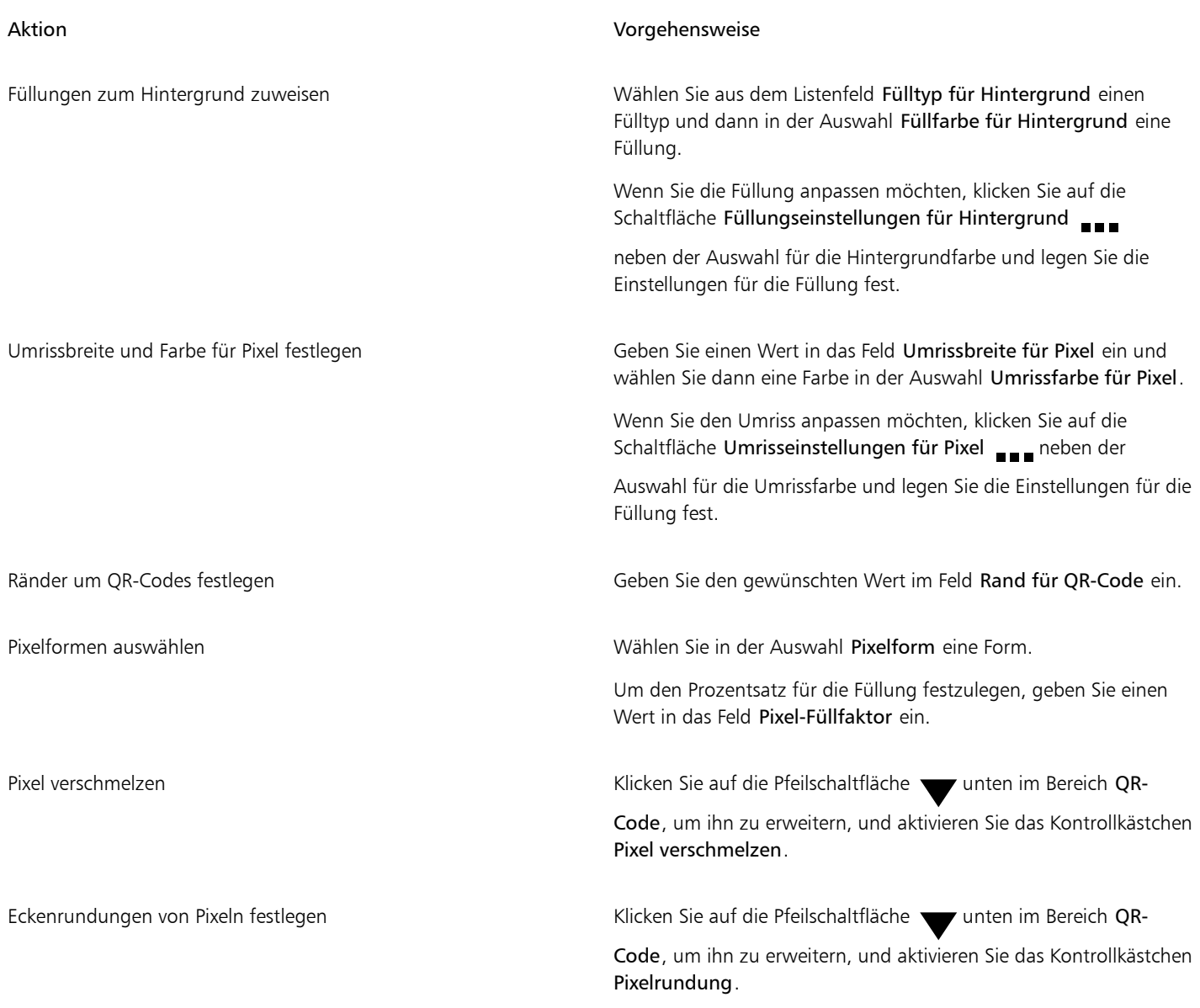

# E

Achten Sie beim Bearbeiten der Füllung darauf, dass ein hoher Kontrast zwischen den Pixeln und dem Hintergrund besteht, um Fehler beim Scannen des Codes zu vermeiden.

Um QR-Codes einzufügen, zu bearbeiten und zu validieren, müssen Sie sich bei Ihrem Konto anmelden und mit dem Internet verbunden sein.

## So fügen Sie einem QR-Code ein Text- oder Grafikobjekt hinzu

1 Wählen Sie das Text- oder Grafikobjekt aus, das Sie hinzufügen möchten.

2 Verschieben Sie das Objekt und platzieren Sie es im QR-Code. Befindet sich das Objekt hinter dem QR-Code, ändern Sie die Stapelreihenfolge mithilfe des Befehls Objekt > Anordnung.

## So legen Sie Fehlerkorrekturstufen fest

1 Doppelklicken Sie auf einen QR-Code.

2 Klicken Sie im Andockfenster Eigenschaften auf die Pfeilschaltfläche wunten im Bereich QR-Code, um diesen zu erweitern, und

## wählen Sie im Listenfeld Fehlerkorrekturstufe eine Option.

Mithilfe der Fehlerkorrekturstufen wird festgelegt, wie viel Prozent der in QR-Codes enthaltenen Informationen wiederhergestellt werden können, falls diese nicht mehr verfügbar sein sollten.

- Niedrig: Stellt 7 % der Informationen wieder her.
- Mittel: Stellt 15 % der Informationen wieder her.
- Quartil: Stellt 25 % der Informationen wieder her.
- Hoch: Stellt 30 % der Informationen wieder her.

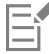

Bei höheren Korrekturstufen wird ein höherer Prozentsatz an Informationen dupliziert. Dadurch wird unter Umständen die Menge an neuen Informationen begrenzt, die ein QR-Code speichern kann. Entsprechend kann es bei QR-Codes zu Problemen kommen, die bereits vor dem Anwenden einer hohen Korrekturstufe fast oder tatsächlich die Höchstmenge an Informationen enthalten. In diesem Fall werden Sie aufgefordert, entweder die Korrekturstufe herabzusetzen oder die Datenmenge im QR-Code zu verringern.

## <span id="page-384-0"></span>QR-Codes validieren

Nach dem Einfügen und Formatieren eines QR-Codes können Sie ihn validieren, um sicherzustellen, dass er von QR-Readern und -Scannern gelesen werden kann.

## So validieren Sie QR-Code

- 1 Doppelklicken Sie auf den QR-Code.
- 2 Klicken Sie im Andockfenster Eigenschaften auf Validieren.

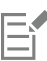

Um QR-Codes einzufügen, zu bearbeiten und zu validieren, müssen Sie sich bei Ihrem Konto anmelden und mit dem Internet verbunden sein.

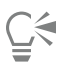

Um einen QR-Code zu validieren, der nicht in CorelDRAW erstellt wurde, klicken Sie auf Objekt ▶ Einfügen ▶ Barcode validieren und wählen Sie den QR-Code mit einem Markierungsrahmen aus.

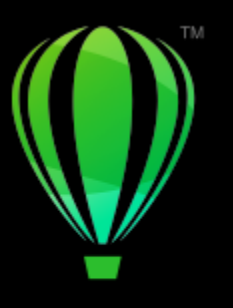

# **CorelDRAW**®

# Ebenen

[Ebenen](#page-1036-0) helfen Ihnen, [Objekte](#page-1043-0) in komplexen Bildern zu organisieren und anzuordnen.

Dieser Abschnitt behandelt die folgenden Themen:

- ["Ebenen erstellen" \(Seite 385\)](#page-386-0)
- ["Ebenen, Seiten und Objekte anzeigen" \(Seite 389\)](#page-390-0)
- ["Ebeneneigenschaften ändern" \(Seite 391\)](#page-392-0)
- ["Ebenen und Objekte suchen, verschieben und kopieren" \(Seite 393\)](#page-394-0)

## <span id="page-386-0"></span>Ebenen erstellen

Alle in CorelDRAW erstellten Zeichnungen bestehen aus gestapelten [Objekten.](#page-1043-0) Die vertikale Reihenfolge dieser Objekte, die so genannte Stapelfolge, bestimmt das Aussehen der Zeichnung. Eine effektive Möglichkeit ist die Anordnung der Objekte in unsichtbaren Schichten, die als Ebenen bezeichnet werden.

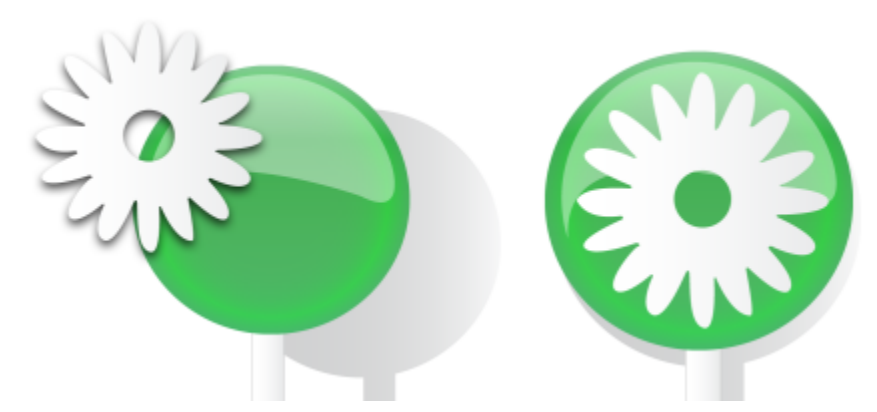

*Zeichnungen können zusammengestellt werden, indem Sie Objekte auf verschiedenen Ebenen platzieren.*

Ebenen geben Ihnen mehr Flexibilität beim Anordnen und Bearbeiten von Objekten in komplexen Zeichnungen. Sie können Ihre Zeichnungen in einzelne Ebenen unterteilen, die jeweils einen Teil der Zeichenelemente enthalten. Sie können so z.B. Ebenen verwenden, um einen Bauplan für ein Gebäude zu untergliedern. Der Bauplan wird übersichtlicher, wenn Sie die unterschiedlichen Bestandteile des Gebäudes (Rohrleitungen, Elektroinstallation, tragende Teile usw.) auf unterschiedliche Ebenen verteilen.

## Lokale Ebenen und Masterebenen (Hauptebenen)

Alle Inhalte werden auf Ebenen gelegt. Inhalte, die sich auf eine bestimmte Seite beziehen, werden auf eine lokale Ebene gelegt. Inhalte, die sich auf alle Seiten beziehen, können auf eine globale Ebene, die Hauptebene, gelegt werden. Masterebenen werden auf einer virtuellen Seite, der Master-Seite, gespeichert.

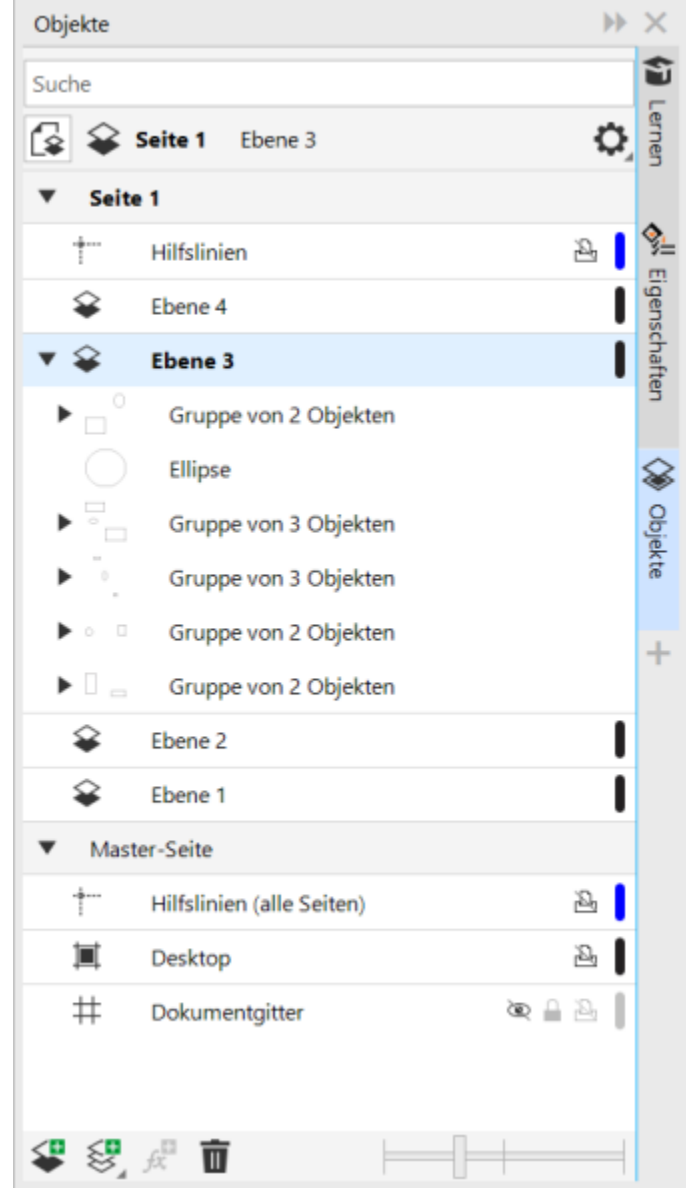

*Im Andockfenster Objekte wird die Standardebenenstruktur angezeigt. Der Name der aktiven Seite und Ebene wird oben angezeigt.*

Sie können Masterebenen für alle Seiten, gerade Seiten oder ungerade Seiten erstellen. Wenn Sie beispielsweise Inhalte auf eine gerade Masterebene legen, wird der Inhalt auf allen geraden Seiten, jedoch nicht auf den ungeraden Seiten angezeigt.

Jede neue Datei wird mit einer Standardseite (Seite 1) und einer Hauptseite angelegt. Die Standardseite enthält die folgenden Ebenen:

- Hilfslinien: Auf dieser Ebene werden die seitenspezifischen (lokalen) [Hilfslinien](#page-1040-0) gespeichert. Alle auf die Hilfslinienebene gestellten Objekte werden nur als Umrisse angezeigt und die Umrisse dienen als Hilfslinien.
- Ebene 1: Die lokale Standardebene. Wenn Sie Objekte auf die Seite ziehen, werden die Objekte dieser Ebene hinzugefügt, es sei denn, Sie wählen eine andere Ebene.

Die Master-Seite ist eine virtuelle Seite, die alle Informationen enthält, welche auf alle Seiten in einem Dokument angewendet werden. Der Master-Seite können eine oder mehrere Ebenen hinzugefügt werden, die Inhalte wie Kopfzeilen, Fußzeilen oder einen statischen Hintergrund enthalten. Standardmäßig enthält eine Master-Seite folgende Ebenen:

- Hilfslinien (alle Seiten) enthält die für alle Seiten des Dokuments verwendeten Hilfslinien. Alle auf die Hilfslinienebene gestellten Objekte werden nur als Umrisse angezeigt und die Umrisse dienen als Hilfslinien.
- Desktop enthält Objekte, die sich außerhalb der Ränder der Zeichenseite befinden. Auf dieser Ebene können Sie Objekte speichern, die Sie möglicherweise später in die Zeichnung einfügen wollen.
- Dokumentgitter: Enthält das [Dokumentgitter,](#page-1035-0) das für alle Seiten des Dokuments verwendet wird. Das Dokumentgitter ist immer die unterste Ebene.

Die Standardebenen auf der Master-Seite können nicht gelöscht oder kopiert werden.

Um einer Ebene Inhalte hinzuzufügen, müssen Sie die Ebene zur aktiven Ebene machen.

Sie können ausgewählte lokale Ebenen löschen. Wenn ein Dokument Ebenen enthält, die über keine Inhalte verfügen, können Sie dies alle zusammen löschen, um mehr Übersichtlichkeit zu schaffen.

## So erstellen Sie Ebenen

- 1 Wenn das Andockfenster Objekte nicht geöffnet ist, klicken Sie auf Objekt  $\blacktriangleright$  Objekte.
- 2 Klicken Sie auf die Schaltfläche Optionen **von der Sie eine Aktion aus der folgenden Tabelle durch.**

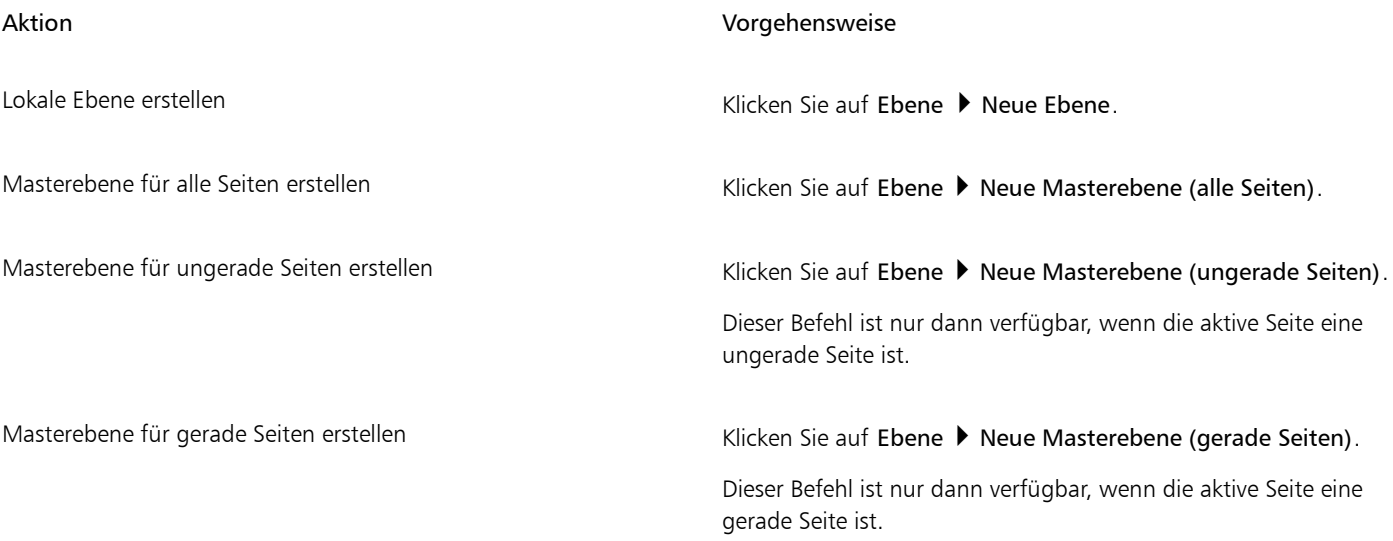

## E

Damit Sie eine Ebene in der Zeichnung verwenden können, müssen Sie die Ebene aktivieren, indem Sie im Andockfenster Objekte auf den Ebenennamen klicken. Wenn Sie eine neue Zeichnung beginnen, ist die Standardebene (Ebene 1) die aktive Ebene. Masterebenen werden immer zur Master-Seite hinzugefügt. Auf diesen Ebenen hinzugefügte Inhalte sind auf allen Seiten des Dokuments, allen ungeraden Seiten oder allen geraden Seiten sichtbar, je nachdem, welchen Typ von Hauptebene Sie gewählt haben.

Masterebenen für gerade und ungerade Seiten können nicht in der Doppelseiten-Ansicht erstellt werden. Wenn Sie vor dem Wechsel zur Doppelseiten-Ansicht ungerade und gerade Master-Seiten erstellt haben, werden die ungeraden und gerade Masterebenen in Masterebenen für alle Seiten konvertiert. Weitere Informationen zu Doppelseiten finden Sie unter ["So zeigen Sie Gegenüberliegende](#page-765-0) [Seiten an" auf Seite 764.](#page-765-0)

Sie können auch eine Ebene hinzufügen, indem Sie im Andockfenster Objekte auf die Schaltfläche Neue Ebene <

Sie können auch eine neue Masterebene erstellen, indem Sie das Flyout unten im Andockfenster Objekte öffnen und auf die entsprechende Schaltfläche klicken: Neue Masterebene (alle Seiten)  $\leq \blacksquare$ , Neue Masterebene (ungerade Seiten)  $\leq \blacksquare$  oder Neue

Masterebene (gerade Seiten) .

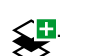

Sie können jede Ebene zu einer Masterebene machen, indem Sie mit der rechten Maustaste auf den Namen der Ebene klicken, danach auf Ebene ändern in klicken und Masterebene (alle Seiten), Masterebene (ungerade Seiten) oder Masterebene (gerade Seiten) wählen.

## So aktivieren Sie eine Ebene

- 1 Wenn das Andockfenster Objekte nicht geöffnet ist, klicken Sie auf Objekt  $\blacktriangleright$  Objekte.
- 2 Führen Sie im Andockfenster Objekte eine der folgenden Aktionen aus:
	- Klicken Sie auf den Namen der Ebene.
	- Klicken Sie auf ein Objekt, das sich auf der Ebene befindet, die Sie aktivieren möchten.

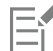

Als Standard ist Ebene 1 die aktive Ebene.

Der Name der aktiven Ebene wird zusammen mit dem Typ des aktuell ausgewählten Objekts in der Statusleiste unten im Anwendungsfenster angezeigt. Der Name der aktiven Seite und Ebene wird ebenfalls oben im Andockfenster Objekte angezeigt.

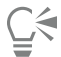

Wenn Sie Ebenen nicht dadurch aktivieren möchten, dass Sie Objekte auswählen, die sich darauf befinden, klicken Sie auf die Schaltfläche Optionen <a>
und anschließend auf Objekt auswählen, um Ebene zu aktivieren, um den Befehl zu deaktivieren.

## So löschen Sie Ebenen

- 1 Wenn das Andockfenster Objekte nicht geöffnet ist, klicken Sie auf Objekt ▶ Objekte.
- 2 Klicken Sie auf den Namen der Ebene.
- 3 Klicken Sie auf die Schaltfläche Löschen .

Wenn Sie eine Ebene löschen, werden alle Objekte gelöscht, die sich auf dieser Ebene befinden. Soll ein [Objekt](#page-1043-0) erhalten bleiben, muss es vor dem Löschen der aktuellen Ebene auf eine andere Ebene verschoben werden.

Sie können alle freigegebenen Ebenen löschen außer den folgenden Standardebenen: Dokumentgitter, Desktop, Hilfslinien und Hilfslinien (alle Seiten). Weitere Informationen zum Sperren und Freigeben von Ebenen finden Sie unter ["So legen Sie die](#page-394-1) [Bearbeitungseigenschaften von Ebenen fest" auf Seite 393.](#page-394-1)

Sie können eine Ebene auch löschen, indem Sie im Andockfenster Objekte mit der rechten Maustaste auf den Ebenennamen klicken und Löschen wählen.

## So löschen Sie alle leeren Ebenen

Klicken Sie im Andockfenster Objekte auf die Schaltfläche Optionen **von auch klicken Sie anschließend auf Ebene**  $\blacktriangleright$  Leere Ebenen löschen.

<sup>&</sup>quot;⊱

## <span id="page-390-0"></span>Ebenen, Seiten und Objekte anzeigen

Die Ansichten im Andockfenster Objekte ermöglichen es, die Komponenten der Dokumente auf verschiedene Weisen anzuzeigen. Die Ansicht, die Sie wählen, hängt von der Komplexität Ihres Dokuments und der anstehenden Aufgabe ab. In einem langen Dokument mit vielen Seiten können Sie z. B. die Ansicht auf die Seiten beschränken, sodass Sie leichter im Dokument navigieren können und immer nur jeweils eine Seite angezeigt wird. In der Ansicht Ebenen und Objekte können Sie alle Ebenen anzeigen, die die ausgewählte Seite betreffen.

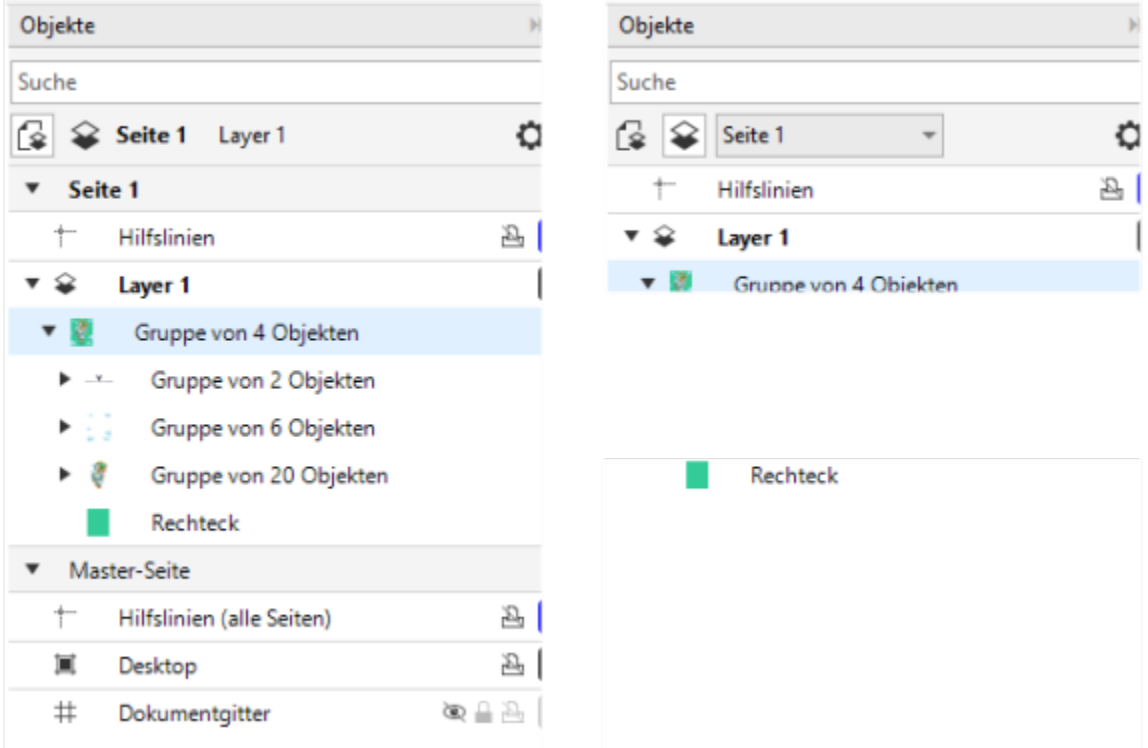

*Verfügbare Ansichten: Seiten, Ebenen und Objekte (links); Ebenen und Objekte (rechts)*

Sie können Ebenen, Seiten und Gruppen (einschließlich sich darin befindlicher verschachtelter Gruppen) per Mausklick erweitern.

Sie können zudem die Ansicht einer Ebene von einem Farbansichtsmodus wie Normal oder Erweitert auf die Umrissansicht umschalten. Diese für komplexe Projekte nützliche Funktion ermöglicht es Ihnen, den Ansichtsmodus jeder Ebene zu steuern. Der Befehl Ansicht Umriss hingegen gilt für alle Ebenen eines Projekts. Sie können auch die Farben der Umrisslinien ändern.

Das Andockfenster Objekte zeigt Miniaturansichten der Objekte an, damit Sie diese leichter identifizieren können. Sie können die Größe der Miniaturansichten der Objekte vergrößern oder verkleinern.

Weitere Informationen dazu, wie Doppelseitenanzeigen Ebenen beeinflussen, finden Sie unter ["So zeigen Sie Gegenüberliegende Seiten an"](#page-765-0) [auf Seite 764.](#page-765-0)

Informationen darüber, wie Ebenen betroffen werden, wenn Sie eine Datei in einer früheren Version von CorelDRAW sichern, finden Sie unter ["So speichern Sie Zeichnungen" auf Seite 78.](#page-79-0)

## So zeigen Sie Seiten, Ebenen und Objekte im Andockfenster "Objekte" an

- 1 Wenn das Andockfenster Objekte nicht geöffnet ist, klicken Sie auf Objekt ▶ Objekte.
- 2 Führen Sie eine der folgenden Aktionen durch:

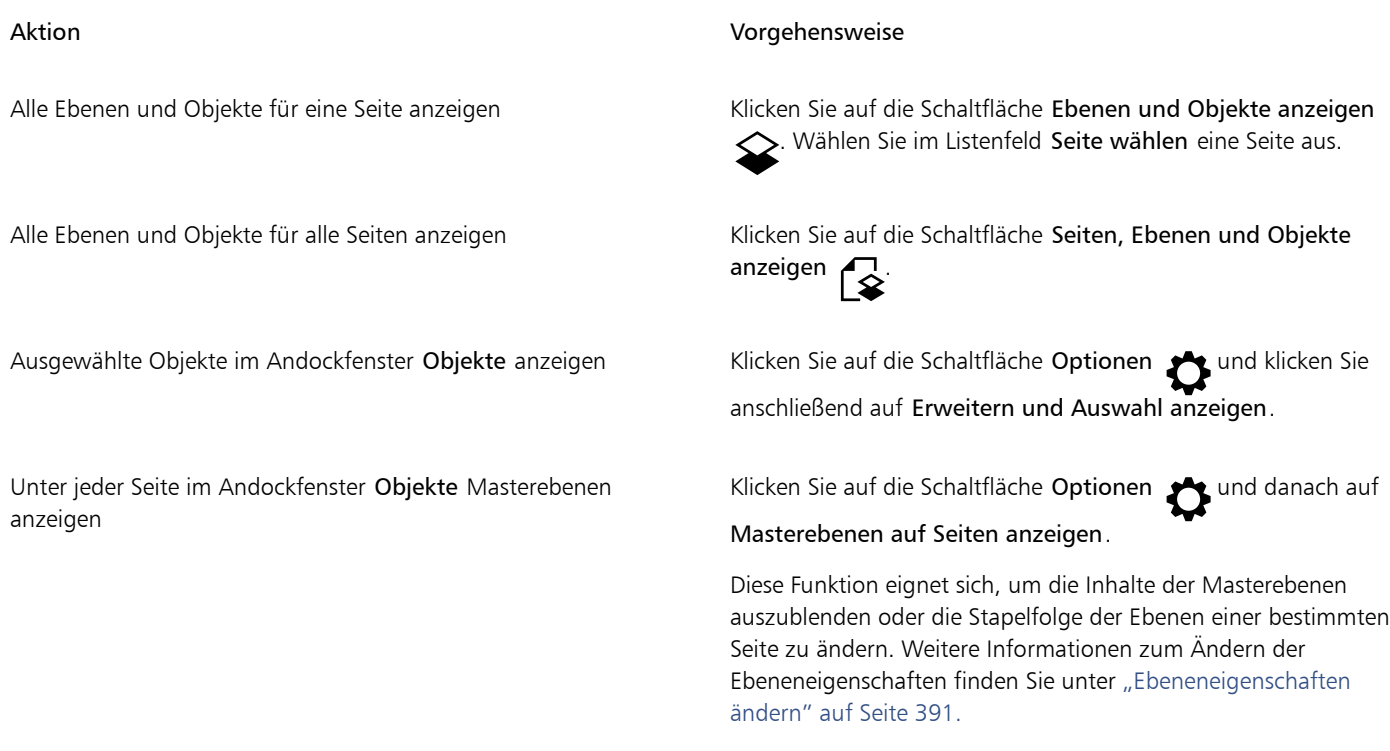

E

Der Name der aktiven Ebene wird zusammen mit dem Typ des aktuell ausgewählten Objekts in der Statusleiste unten im Anwendungsfenster angezeigt. Der Name der aktiven Seite und Ebene wird ebenfalls oben im Andockfenster Objekte angezeigt.

Wenn Sie ein Dokument mit Doppelseiten anzeigen wollen, siehe ["So zeigen Sie Gegenüberliegende Seiten an" auf Seite 764.](#page-765-0).

## So klappen Sie Ebenen, Seiten und Gruppen vollständig auf

• Klicken Sie im Andockfenster Objekte bei gedrückter Strg-Taste auf den Pfeil links neben dem Namen der Ebene, Seite oder Gruppe. Um eine erweiterte Ebene, Seite oder Gruppe zuzuklappen, klicken Sie auf die entsprechende Pfeilschaltfläche

## So schalten Sie die Ansicht einer Ebene um

• Klicken Sie im Andockfenster Objekte mit der rechten Maustaste auf eine Ebene und klicken Sie auf Zur Umrissansicht wechseln oder Zur Farbansicht wechseln.

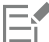

Diese Funktion ermöglicht es Ihnen, den Ansichtsmodus jeder Ebene einzeln zu steuern, wohingegen der Befehl Ansicht Umriss und andere Ansichtsbefehle für alle Ebenen eines Projekts gelten.

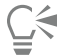

Sie können auch den Mauszeiger rechts neben dem Ebenennamen platzieren und bei gedrückter Strg-Taste auf das Ebenenfarbsymbol klicken.

## So ändern Sie die Farbe der Umrisslinien

Klicken Sie im Andockfenster Objekte auf die Ebenenfarbleiste, die rechts neben dem Ebenennamen angezeigt wird, und wählen Sie eine Farbe.

Objekte auf der Ebene werden bei Verwendung der Umrissansicht (Ansicht Umriss) mit der Ebenenfarbe angezeigt.

## So ändern Sie die Größe der Miniaturansichten von Objekten

• Verschieben Sie unten im Andockfenster Objekte den Regler Größe der Liste ändern.

## <span id="page-392-0"></span>Ebeneneigenschaften ändern

Bei jeder neuen Ebene, die Sie anlegen, sind die Eigenschaften für die Sichtbarkeit und Bearbeitbarkeit sowie zum Drucken und Exportieren standardmäßig aktiviert. Sie können diese Eigenschaften jederzeit ändern. Sie können eine lokale Ebene auch in eine Masterebene umwandeln oder eine Masterebene in eine lokale Ebene. Weitere Informationen zu Masterebenen (Hauptebenen) finden Sie unter ["Ebenen](#page-386-0) [erstellen" auf Seite 385.](#page-386-0)

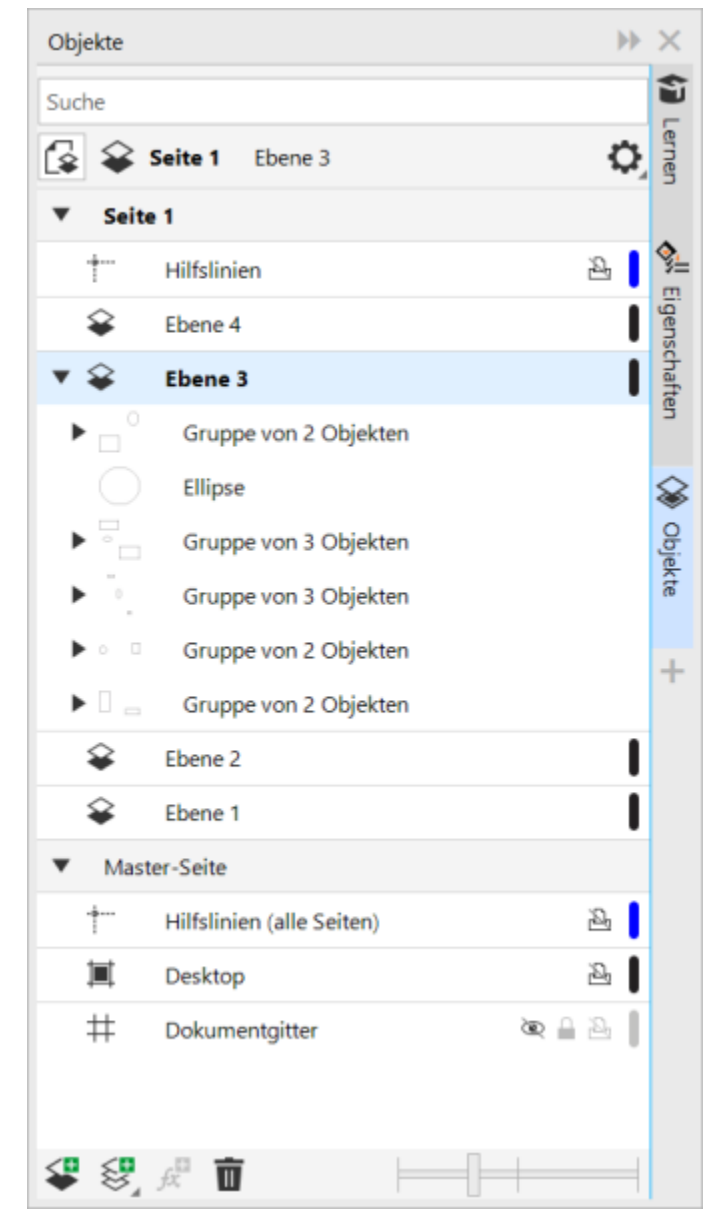

*Mit den Symbolen rechts neben dem Namen einer Ebene können Sie deren Eigenschaften bearbeiten.*

Sie haben die Möglichkeit, Ebenen in einer Zeichnung ein- oder auszublenden. Durch Ausblenden von Ebenen können Sie Objekte auf anderen Ebenen erkennen und bearbeiten. Zudem verringert sich die Zeit, die nach der Bearbeitung zum Neuaufbau der Zeichnung benötigt wird.

Sie können die Druck- und Exporteigenschaften für eine Ebene festlegen und bestimmen, ob eine Ebene in der gedruckten oder exportierten Zeichnung angezeigt wird. Beachten Sie, dass ausgeblendete Ebenen in der endgültigen Ausgabe angezeigt werden, wenn die Druck- und Exporteigenschaften aktiviert sind. Die Ebene Dokumentgitter kann weder gedruckt noch exportiert werden.

Sie können die Bearbeitung der Objekte auf allen Ebenen freigeben oder sie so einschränken, dass Sie nur Objekte auf der aktiven Ebene bearbeiten können. Darüber hinaus können Sie Ebenen sperren, um versehentliche Änderungen an den enthaltenen Objekten zu verhindern. Wenn Sie eine Ebene sperren, können Objekte auf dieser Ebene nicht ausgewählt oder bearbeitet werden.

Sie können Ebenen umbenennen, um auf ihren Inhalt, ihre Position in der Stapelfolge oder ihre Beziehung zu anderen Ebenen zu verweisen.

Sie können die Ebenenfarbe ändern, so dass Objekte auf der Ebene bei Verwendung der Umrissansicht mit der Ebenenfarbe dargestellt werden. Wenn Sie z.B. verschiedene Komponenten eines Architekturplans (Rohre, Leitungen, Wände) auf verschiedenen Ebenen platzieren, können Sie Ebenenfarben verwenden, um schnell zu sehen, zu welcher Komponente die Objekte gehören. Weitere Informationen zur Umrissansicht finden Sie unter ["Anzeigemodi" auf Seite 75.](#page-76-0)

## So blenden Sie Ebenen ein bzw. aus

- 1 Wenn das Andockfenster Objekte nicht geöffnet ist, klicken Sie auf Objekt ▶ Objekte.
- 2 Zeigen Sie mit dem Mauszeiger auf den Ebenennamen und klicken Sie auf das Augensymbol

Um die Ebene anzuzeigen, klicken Sie auf das Augensymbol.

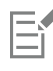

Die Objekte auf einer ausgeblendeten Ebene werden in der gedruckten oder exportierten Zeichnung angezeigt, wenn die Druck- und Exporteigenschaften der Ebene aktiviert sind. Weitere Informationen finden Sie unter ["So aktivieren bzw. deaktivieren Sie das Drucken](#page-393-0) [und Exportieren von Ebenen" auf Seite 392.](#page-393-0)

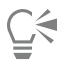

Sie können eine Ebene auch ein- oder ausblenden, indem Sie im Andockfenster Objekte mit der rechten Maustaste auf die Ebene klicken und auf Anzeigen oder Ausblenden klicken.

## <span id="page-393-0"></span>So aktivieren bzw. deaktivieren Sie das Drucken und Exportieren von Ebenen

- 1 Wenn das Andockfenster Objekte nicht geöffnet ist, klicken Sie auf Objekt ▶ Objekte.
- 2 Klicken Sie auf das Druckersymbol <sub>neben</sub> neben dem Ebenennamen.

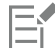

Wenn Sie das Drucken und Exportieren für eine Ebene deaktivieren, wird ihr Inhalt in der gedruckten oder exportierten Zeichnung bzw. in der Ganzseitenvorschau nicht berücksichtigt. Weitere Informationen zur Ganzseitenvorschau finden Sie unter ["Zeichnungen in](#page-75-0) [der Vorschau anzeigen" auf Seite 74.](#page-75-0)

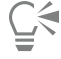

Sie können das Drucken und Exportieren einer Ebene auch aktivieren oder deaktivieren, indem Sie im Andockfenster Objekte mit der rechten Maustaste auf die Ebene klicken und dann auf Drucken und Exportieren aktivieren oder Drucken und Exportieren deaktivieren klicken.

## <span id="page-394-1"></span>So legen Sie die Bearbeitungseigenschaften von Ebenen fest

- 1 Wenn das Andockfenster Objekte nicht geöffnet ist, klicken Sie auf Objekt ▶ Objekte.
- 2 Klicken Sie im Andockfenster Objekte auf den Namen der Ebene, die Sie bearbeiten wollen.
- 3 Führen Sie eine der folgenden Aktionen durch:

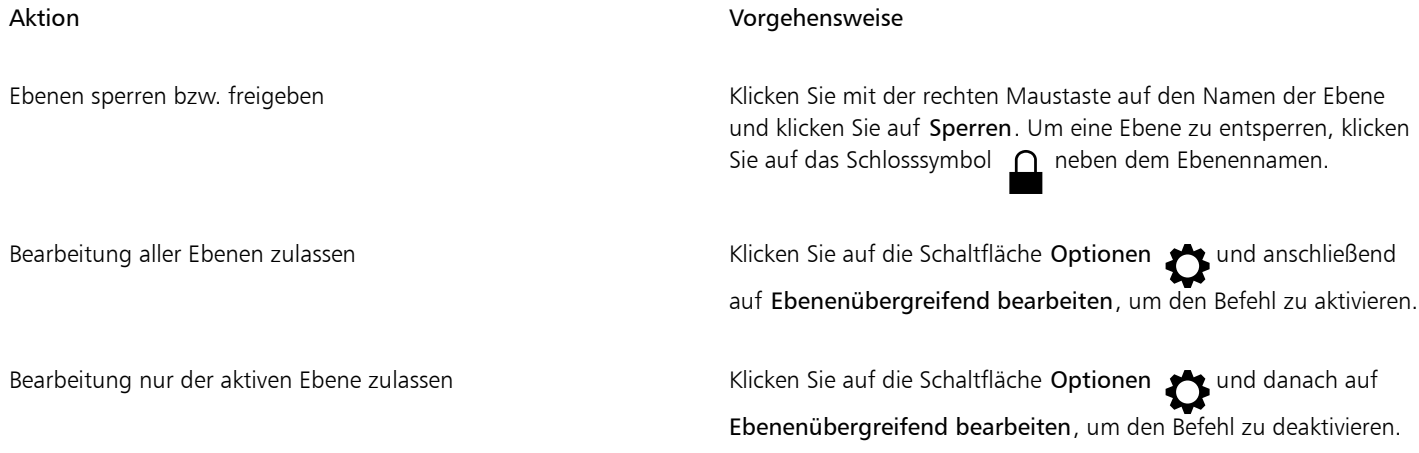

Eŕ

Wenn Sie die ebenenübergreifende Bearbeitung deaktivieren, können Sie nur auf der aktiven Ebene und der Ebene Desktop arbeiten. [Objekte](#page-1043-0) auf nicht aktivierten Ebenen können weder ausgewählt noch bearbeitet werden. Wenn Sie z. B. das Hilfsmittel Objektauswahl verwenden, um mehrere Objekte auf der Zeichenseite mit dem Markierungsrahmen auszuwählen, werden nur die Objekte auf der aktiven Ebene ausgewählt.

Die Ebene Dokumentgitter kann nicht gesperrt oder freigegeben werden.

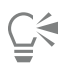

Sie können eine Ebene auch entsperren, indem Sie im Andockfenster Objekte mit der rechten Maustaste auf die Ebene klicken und anschließend auf Entsperren klicken.

## So benennen Sie Ebenen um

- 1 Wenn das Andockfenster Objekte nicht geöffnet ist, klicken Sie auf Objekt ▶ Objekte.
- 2 Klicken Sie mit der rechten Maustaste auf den Namen der Ebene und klicken Sie auf Umbenennen.

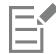

Ebenennamen werden möglicherweise nicht beibehalten, wenn Sie eine CorelDRAW Graphics Suite-Datei in einer früheren Version speichern.

## <span id="page-394-0"></span>Ebenen und Objekte suchen, verschieben und kopieren

Bei der Arbeit mit komplexen Projekten können Sie mithilfe des Andockfensters Objekte schnell nach Ebenen und Objekten suchen.

Sie können Ebenen auf einer einzelnen Seite oder zwischen verschiedenen Seiten verschieben und kopieren. Sie können ausgewählte [Objekte](#page-1043-0) auf neue Ebenen (Ebenen der Master-Seite eingenommen) verschieben oder kopieren.

Beim Verschieben und Kopieren von Ebenen wird die Stapelfolge verändert. Wenn Sie ein Objekt auf eine Ebene unter seiner bisherigen Ebene kopieren oder verschieben, wird es zum obersten Objekt der neuen Ebene. Entsprechend bewirkt das Verschieben oder Kopieren eines Objekts auf eine Ebene über seiner derzeitigen Ebene, dass das Objekt die unterste Position in der neuen Ebene erhält.

Wenn Sie eine neue Seite hinzufügen, bleiben die Objekte, die sich auf dem Desktop befinden, auf der Seite, auf der diese erstellt wurden, und erscheinen nicht auf der neuen Seite. Solche Objekte lassen sich automatisch auf die Desktop-Ebene verschieben, damit sie auf allen Dokumentseiten erscheinen.

## So suchen Sie nach einem Objekt oder einer Ebene

• Geben Sie im Andockfenster Objekte den Namen eines Objektes oder einer Ebene in das Feld Suchen ein.

## So verschieben Sie Ebenen

- 1 Wenn das Andockfenster Objekte nicht geöffnet ist, klicken Sie auf Objekt  $\blacktriangleright$  Objekte.
- 2 Ziehen Sie die gewünschte Ebene in der Ebenenliste an eine neue Position.

### So kopieren Sie Ebenen

- 1 Wenn das Andockfenster Objekte nicht geöffnet ist, klicken Sie auf Objekt ▶ Objekte.
- 2 Klicken Sie in der Ebenenliste mit der rechten Maustaste auf die Ebene, die Sie kopieren möchten, und klicken Sie auf Kopieren.
- 3 Klicken Sie mit der rechten Maustaste auf die Ebene, über der Sie die kopierte Ebene platzieren möchten, und klicken Sie auf Einfügen. Die Ebene und die darin enthaltenen Objekte werden über der ausgewählten Ebene eingefügt.

## So verschieben bzw. kopieren Sie Objekte auf eine andere Ebene

- 1 Wenn das Andockfenster Objekte nicht geöffnet ist, klicken Sie auf Objekt  $\blacktriangleright$  Objekte.
- 2 Klicken Sie im Andockfenster Objekte auf ein [Objekt.](#page-1043-0)
- 3 Klicken Sie auf die Optionen-Schaltfläche wurd anschließend auf einen der folgenden Befehle:
	- Auf Ebene verschieben
	- Auf Ebene kopieren
- 4 Klicken Sie auf die Zielebene.

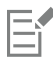

Wenn Sie Objekte zwischen Ebenen verschieben, müssen die Ebenen freigegeben sein.

## ⊆≼

Sie können ein Objekt auch auf eine andere Ebene verschieben, indem Sie das Objekt im Andockfenster Objekteauf eine neue Ebene ziehen.

Darüber hinaus können Sie Objekte mit dem Befehl Anordnung auf andere Ebenen verschieben. Weitere Informationen finden Sie unter ["So verschieben Sie ein Objekt in der Stapelfolge" auf Seite 352.](#page-353-0)

## So verschieben Sie Objekte auf dem Desktop auf die Desktop-Ebene, wenn Sie neue Seiten einfügen

• Klicken Sie im Andockfenster Objekte auf die Schaltfläche Optionen <a>
und deaktivieren Sie den Befehl Desktop-Objekte auf Ebene beibehalten.
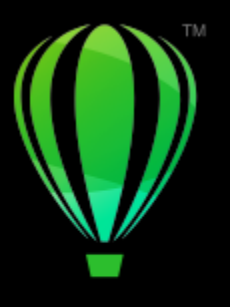

# **CorelDRAW**®

# Symbole

In CorelDRAW können Sie Objekte erstellen und als Symbole speichern. Symbole werden einmal definiert und können dann mehrmals in einer Zeichnung referenziert werden. Jedes Mal, wenn Sie ein Symbol in eine Zeichnung einfügen, erstellen Sie eine Instanz des Symbols. Sowohl die Symboldefinitionen als auch die Informationen zu den Instanzen werden im Symbol-Manager gespeichert, der Teil der CorelDRAW-Datei (CDR) ist. Durch die Verwendung von Symbolen für Objekte, die häufig in einer Zeichnung vorhanden sind, wird die Dateigröße verringert.

In diesem Abschnitt finden Sie Informationen zu den folgenden Themen:

- ["Symbole erstellen, bearbeiten und löschen" \(Seite 395\)](#page-396-0)
- ["Symbole in Zeichnungen verwenden" \(Seite 398\)](#page-399-0)
- ["Symbole zwischen Zeichnungen austauschen" \(Seite 399\)](#page-400-0)
- ["Symbolsammlungen und -Bibliotheken" \(Seite 400\)](#page-401-0)

Weitere Informationen zum Bearbeiten von Symbolinstanzen und zu nicht unterstützten Objekttypen finden Sie unter ["Referenz: Symbole"](#page-403-0) [auf Seite 402.](#page-403-0)

Informationen zum Arbeiten mit Sonderzeichen im Text finden Sie unter ["Grafiken einbetten" auf Seite 646.](#page-647-0)

## <span id="page-396-0"></span>Symbole erstellen, bearbeiten und löschen

Symbole sind Objekte, die einmal definiert werden und auf die dann in einer Zeichnung mehrmals verwiesen werden kann. Es können mehrere Instanzen eines Symbols in einer Zeichnung vorkommen, ohne dass dies wesentliche Auswirkungen auf die Dateigröße hat. Symbole beschleunigen und erleichtern die Bearbeitung einer Zeichnung, da an einem Symbol vorgenommene Änderungen automatisch von allen Instanzen übernommen werden.

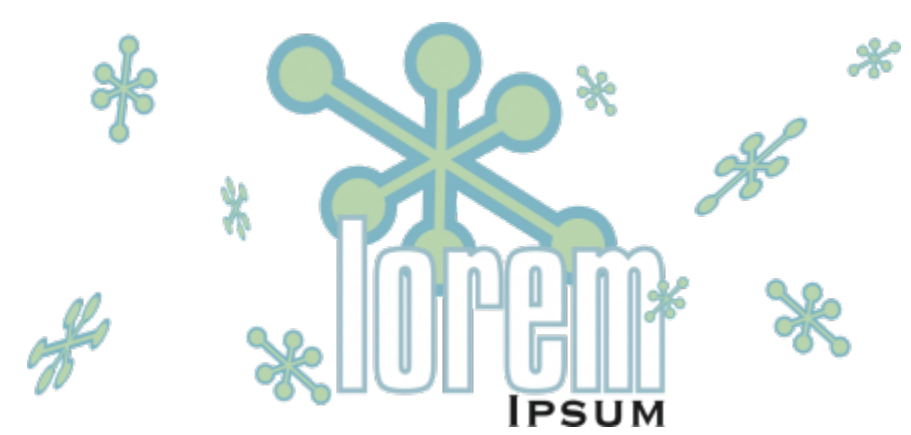

*Durch die Verwendung von Symbolen für häufig vorhandene Objekte wird die Dateigröße klein gehalten.*

Symbole werden aus Objekten erstellt. Wenn Sie ein Objekt in ein Symbol umwandeln, wird das neue Symbol im Andockfenster Symbole hinzugefügt und das ausgewählte Objekt wird zu einer Instanz. Sie können ein Symbol auch aus mehreren Objekten erstellen. Die meisten Objekte in CorelDRAW können in Symbole umgewandelt werden (mit einigen Ausnahmen). Weitere Informationen finden Sie unter ["Nicht](#page-404-0) [unterstützte Objekttypen" auf Seite 403.](#page-404-0)

Die in einer Zeichnung erstellten Symbole werden mit der CDR-Datei (CorelDRAW-Datei) gespeichert. Darüber hinaus können Sie Symbolbibliotheken erstellen, die Symbole enthalten, die für mehrere Zeichnungen gemeinsam genutzt werden können. Weitere Informationen finden Sie unter ["Symbolsammlungen und -Bibliotheken" auf Seite 400](#page-401-0).

Sie können ein Symbol auch bearbeiten. Die vorgenommenen Änderungen wirken sich auf alle Instanzen in der Zeichnung aus. Die Auswahlbearbeitungspunkte eines Symbols unterscheiden sich von denen eines Objekts. Die Auswahlbearbeitungspunkte eines Symbols sind blau, die eines Objekts schwarz. Wenn Sie ein Symbol aus einer externen Bibliothek einfügen, wird eine Kopie des Symbols der aktiven Zeichnung hinzufügt, die weiterhin mit dem Quellsymbol verknüpft ist. Sie können ein verknüpftes Symbol bearbeiten oder die Verknüpfung mit der externen Bibliothek unterbrechen und das Symbol in ein internes Symbol umwandeln. Wenn die Verknüpfung aufgehoben wurde, verbleibt die lokale Kopie des Symbols als internes Symbol in der Zeichnung und kann unabhängig von dem Symbol in der externen Bibliothek bearbeitet werden.

Symbole können gelöscht werden. Wenn Sie ein in einem Dokument verwendetes Symbol löschen, werden alle Instanzen des Symbols aus dem Dokument entfernt. Sie können auch alle Symbole löschen, die zwar in der Dokumentbibliothek gespeichert sind, aber nicht im Dokument verwendet werden.

## So erstellen Sie ein Symbol

- 1 Wählen Sie ein oder mehrere Objekte aus.
- 2 Klicken Sie auf Objekt  $\blacktriangleright$  Symbol  $\blacktriangleright$  Neues Symbol erstellen.
- 3 Geben Sie im Dialogfeld Neues Symbol erstellen einen Namen für das Symbol ein.

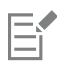

Symbole können sich nicht über mehrere Ebenen erstrecken. Wenn Sie Objekte auf verschiedenen Ebenen in ein Symbol umwandeln, werden die Objekte auf der Ebene des obersten Objekts kombiniert. Weitere Informationen zu Ebenen finden Sie unter ["Ebenen" auf](#page-386-0) [Seite 385.](#page-386-0)

Nicht alle Objekte können in Symbole umgewandelt werden. Weitere Informationen finden Sie unter ["Nicht unterstützte](#page-404-0) [Objekttypen" auf Seite 403](#page-404-0).

∑∕

Sie können auch bereits vorhandene Objekte in Symbole umwandeln, indem Sie die Objekte in das Andockfenster Symbole ziehen. Um das Andockfenster zu öffnen, klicken Sie auf Objekt ▶ Symbol ▶ Symbole.

## So bearbeiten Sie Symbole

- 1 Wählen Sie im Andockfenster Symbole ein Symbol aus der Liste aus.
- Klicken Sie zum Öffnen des Andockfensters Symbole auf Objekt ▶ Symbol ▶ Symbole.
- 2 Klicken Sie auf die Schaltfläche Symbol bearbeiten .
- 3 Bearbeiten Sie die Objekte auf der Zeichenseite.
- 4 Klicken Sie in der oberen linken Ecke des Zeichenfensters auf die Registerkarte Fertigstellen.

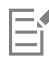

An einem Symbol vorgenommene Änderungen werden automatisch auf alle Instanzen in der aktiven Zeichnung übertragen.

Während der Bearbeitung von Symbolen können Sie keine Ebenen zur Zeichnung hinzufügen; auch Speichern ist nicht möglich.

# Ū₹

Sie können ein Symbol auch bearbeiten, indem Sie im Zeichenfenster eine Instanz auswählen und in der Eigenschaftsleiste auf die Schaltfläche Symbol bearbeiten er klicken oder indem Sie bei gedrückter Strg-Taste auf eine Symbolinstanz klicken.

Klicken Sie zum Bearbeiten eines verknüpften Symbols auf Datei Öffnen. Wählen Sie das Laufwerk und den Ordner der Bibliothek aus, die das Symbol enthält, das Sie ändern möchten. Klicken Sie auf den Dateinamen einer Bibliothek (CSL-Datei) und klicken Sie auf Öffnen. Das Symbol wird im Andockfenster Symbole angezeigt und kann wie jedes andere Symbol ausgewählt und bearbeitet werden. Unter Umständen benötigen Sie entsprechende Rechte, um Dateien auf dem Netzwerk zu ändern.

Doppelklicken Sie zum Umbenennen eines Symbols im Andockfenster Symbole auf den Symbolnamen und geben Sie einen neuen Namen ein.

Bei der Bearbeitung eines Symbols können Sie eine Instanz eines anderen Symbols einfügen, wodurch ein verschachteltes Symbol entsteht. Sie können jedoch keine Instanz desselben Symbols einfügen.

## So wandeln Sie verknüpfte Symbole in interne Symbole um

- 1 Wählen Sie im Zeichenfenster ein Symbol aus.
- 2 Klicken Sie auf Objekt ▶ Symbol ▶ Verknüpfung unterbrechen.

Wenn sich noch weitere Instanzen des Symbols in der Zeichnung befinden, können Sie die Verknüpfung zu allen Instanzen unterbrechen. In diesem Fall wird das interne Symbol auf alle Instanzen angewendet.

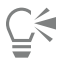

Sie können ein verknüpftes Symbol auch in ein internes Symbol umwandeln, indem Sie mit der rechten Maustaste auf das gewünschte Symbol klicken und dann Verknüpfung unterbrechen wählen.

## So löschen Sie Symbole

- 1 Wählen Sie im Andockfenster Symbole ein Symbol aus der Liste aus.
- 2 Klicken Sie auf die Schaltfläche Symbol löschen .

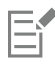

Wenn Sie ein Symbol löschen, werden alle Instanzen des Symbols aus der Zeichnung entfernt.

## So löschen Sie nicht verwendete Symbole

- 1 Klicken Sie im Andockfenster Symbole auf den Namen des aktiven Dokuments.
- 2 Klicken Sie auf die Schaltfläche Optionen **von die Symbole verwendete Symbole löschen**.

## <span id="page-399-0"></span>Symbole in Zeichnungen verwenden

Um Symbole zu finden, können Sie die Liste der verfügbaren Symbole durchsuchen. Nachdem Sie das gesuchte Symbol gefunden haben, können Sie es in die Zeichnung einfügen, wodurch eine Symbolinstanz gebildet wird. Sie können bestimmte Eigenschaften einer Symbolinstanz wie die Größe und Position ohne Auswirkungen auf die in der Bibliothek gespeicherte Symboldefinition ändern. Eine vollständige Liste der Eigenschaften, die Sie ändern können, finden Sie unter ["Symbolinstanzen ändern" auf Seite 402](#page-403-1). Sie können eine Symbolinstanz wieder in ein Objekt umwandeln, ohne dabei ihre Eigenschaften zu ändern.

Sie können eine Symbolinstanz auch löschen.

## So suchen Sie nach Symbolen

- 1 Öffnen Sie das Andockfenster Symbole, indem Sie auf Objekt ▶ Symbol ▶ Symbole klicken.
- 2 Klicken Sie im Andockfenster Symbole auf die Zeichnung oder den Ordner, den Sie durchsuchen möchten.
- 3 Geben Sie im Feld Suchen ein Stichwort ein.

Sie können nach Symbolnamen oder Beschreibungen suchen.

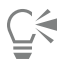

Um das Feld Suchen zu leeren, löschen Sie alle Begriffe, die Sie eingegeben haben.

## So fügen Sie Symbolinstanzen ein

1 Öffnen Sie das Andockfenster Symbole, indem Sie auf Objekt ▶ Symbol ▶ Symbole klicken. Wenn das Symbol automatisch auf den aktuellen Zeichenmaßstab skaliert werden soll, klicken Sie auf die Schaltfläche Optionen

und stellen Sie sicher, dass die Option Zeichenmaßstab aktiviert ist.

2 Klicken Sie mit der rechten Maustaste auf ein Symbol in der Liste und klicken Sie anschließend auf die Schaltfläche Symbol einfügen.

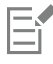

Informationen zum Arbeiten mit Sonderzeichen im Text finden Sie unter ["Grafiken einbetten" auf Seite 646.](#page-647-0)

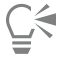

Sie können eine Symbolinstanz auch einfügen, indem Sie das gewünschte Symbol aus dem Andockfenster Symbole in das Zeichenfenster ziehen.

## So ändern Sie Symbolinstanzen

- 1 Wählen Sie eine Symbolinstanz aus.
- 2 Nehmen Sie die gewünschten Änderungen vor.

Nicht alle Eigenschaften einer Symbolinstanz können geändert werden. Eine Liste der Eigenschaften, die geändert werden können, finden Sie unter ["Symbolinstanzen ändern" auf Seite 402.](#page-403-1) Zum Ändern weiterer Eigenschaften können Sie die Symbolinstanz wieder in ein Objekt umwandeln oder das Symbol selbst bearbeiten.

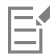

Enthält ein Symbol mehrere Objekte, werden alle Objekte in der Symbolinstanz als Gruppe behandelt. Einzelne Objekte in einer Symbolinstanz können nicht geändert werden.

## Č₹

Ist eine Symbolinstanz ausgewählt, können Sie viele Objekteigenschaften über die Eigenschaftsleiste ändern.

## So wandeln Sie eine Symbolinstanz in ein Objekt oder Objekte um

- 1 Wählen Sie eine Symbolinstanz aus.
- 2 Klicken Sie auf Objekt ▶ Symbol ▶ Objekte wiederherstellen.

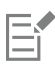

Das Symbol bleibt im Andockfenster Symbole.

# Ū₹

Sie können eine Symbolinstanz auch wieder in ein Objekt umwandeln, indem Sie mit der rechten Maustaste auf die jeweilige Symbolinstanz klicken und dann Objekte wiederherstellen wählen.

## So löschen Sie Symbolinstanzen

- 1 Wählen Sie eine Symbolinstanz aus.
- 2 Klicken Sie auf Löschen.

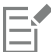

Das Symbol bleibt im Andockfenster Symbole.

## <span id="page-400-0"></span>Symbole zwischen Zeichnungen austauschen

Sie können Symbole zwischen Zeichnungen austauschen, indem Sie die Symbole einer CorelDRAW-Zeichnung (CDR) oder einer Corel DESIGNER-Zeichnung (DES) durch Kopieren und Einfügen oder unter Verwendung von Bibliotheksdateien Ihren lokalen oder Netzwerk-Symbolen hinzufügen

Beim Kopieren von Symbolen in die Zwischenablage bleiben die Originale in der Bibliothek. Sie können auch Instanzen eines Symbols in die Zwischenablage kopieren bzw. aus dieser einfügen. Beim Einfügen einer Symbolinstanz wird das Symbol in der Bibliothek abgelegt.Die Instanz des Symbols wird zudem in die Zeichnung eingefügt. Durch jedes weitere Einfügen wird eine zusätzliche Instanz des Symbols in der Zeichnung platziert. Das Symbol selbst wird jedoch nicht erneut zur Bibliothek hinzugefügt. Wird eine geänderte Symbolinstanz in eine Zeichnung eingefügt, behält die neue Instanz die Eigenschaften der Originalinstanz bei.Die neue Symboldefinition in der Bibliothek behält die Eigenschaften des Originalsymbols. Symbolinstanzen werden genauso kopiert und eingefügt wie andere Objekte. Weitere Informationen finden Sie unter ["Objekte kopieren, duplizieren und löschen" auf Seite 316.](#page-317-0)

Informationen, wie Sie Bibliotheken verwenden, um Symbole auszutauschen, finden Sie unter ["Symbolsammlungen und -Bibliotheken" auf](#page-401-0) [Seite 400.](#page-401-0).

## So fügen Sie Symbole aus einer Zeichnung Ihren lokalen oder Netzwerk-Symbolen hinzu

- 1 Klicken Sie im Andockfenster Symbole auf Lokale Symbole oder Netzwerk-Symbole.
- 2 Klicken Sie auf die Schaltfläche Optionen **(Australian danach auf Bibliothek importieren**.
- 3 Suchen und wählen Sie die Zeichnung, die die Symbole enthält, die Sie verwenden möchten.
- 4 Klicken Sie auf OK.

Der Dateiname der Zeichnung erscheint im Andockfenster Symbole unter Lokale Symbole oder Netzwerk-Symbole. Um die Symbole anzuzeigen, klicken Sie auf den Dateinamen.

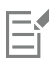

Die Symbole, die Sie hinzugefügt haben, sind verknüpft und können nicht umbenannt, bearbeitet oder gelöscht werden.

Wenn die Zeichnung, die Sie importieren, keine Symbole enthält, wird ihr Dateiname nicht unter Lokale Symbole oder Netzwerk-Symbole angezeigt.

## So kopieren Sie Symbole zwischen Zeichnungen

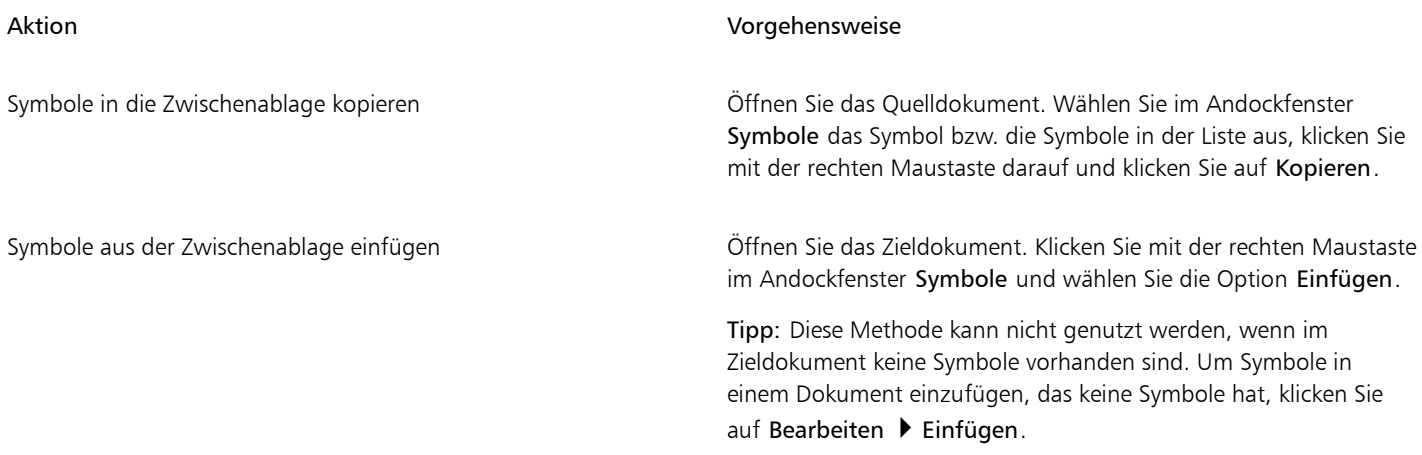

Eŕ

Das zuerst eingefügte Symbol erhält den Namen "Symbol1". Bei den weiteren Kopien wird die Nummer immer um 1 erhöht, also: "Symbol2", "Symbol3" usw.

## <span id="page-401-0"></span>Symbolsammlungen und -Bibliotheken

Die in einer Zeichnung erstellten Symbole werden mit der CorelDRAW-Datei gespeichert. Wenn Sie die Symbole in anderen Zeichnungen oder mit anderen Benutzern gemeinsam verwenden möchten, können Sie sie im CSL-Format (Corel Symbolbibliothek) speichern oder exportieren und somit eine Symbolbibliothek erstellen. Beim Speichern einer Zeichnung im CSL-Format (Corel Symbolbibliothek) werden alle Symbolinstanzen zusammen mit dem Dokument gespeichert. Wenn Sie eine Bibliothek exportieren, werden nur die Symbole zusammen mit dem Dokument gespeichert.

Sie können Ihre Dokumentsymbole auch als Corel-Symbolbibliothek-Datei (CSL) in der Cloud speichern, um diese mit anderen Nutzern zu teilen und die .csl-Datei mit dem Dokument zu verknüpfen. Die verknüpfte Symbolbibliothek wird unter "Verknüpfte Symbole" angezeigt. Symbole aus einer verknüpften Symbolbibliothek werden aktualisiert, wenn die .csl-Datei in der Cloud aktualisiert wird.

Im Andockfenster Symbole werden die Bibliotheken angezeigt, die sich im lokalen Ordner Symbole befinden. Der Ordner Symbole ist der Standardordner für benutzerdefinierte Symbolbibliotheken, die aus CorelDRAW exportiert wurden, und für importierte Bibliotheken, die lokal kopiert wurden. Sie können Ihrer Zeichnung Bibliotheken und Sammlungen (Gruppen von Bibliothekdateien) hinzufügen. Sie können Bibliotheken und Sammlungen auch löschen und Sie können einer bestehenden Bibliothek Symbole hinzufügen.

## So erstellen Sie eine Symbolbibliothek

- 1 Erstellen Sie die gewünschten Symbole.
- 2 Klicken Sie auf Datei  $\blacktriangleright$  Speichern unter.
- 3 Wählen Sie den gewünschten Speicherort (Laufwerk und Ordner) für die Bibliothek.
- 4 Wählen Sie CSL Corel Symbolbibliothek aus dem Listenfeld Dateityp aus.
- 5 Geben Sie einen Dateinamen in das Feld Dateiname ein.
- 6 Klicken Sie auf Speichern.

Alle Symbole und Symbolinstanzen werden zusammen mit dem Dokument gespeichert.

# ⊆≼

Sie können auch im Andockfenster Symbole zuerst auf den Namen des aktiven Dokuments, dann auf die Schaltfläche Optionen und anschließend auf Bibliothek exportieren klicken. Wenn Sie eine Bibliothek exportieren, werden nur die Symbole zusammen mit dem Dokument gespeichert.

## So speichern Sie eine Symbolbibliothek in der Cloud

- 1 Klicken Sie im Andockfenster Symbole (Objekt ▶ Symbol ▶ Symbole) auf den Dateinamen des Dokuments.
- 2 Klicken Sie auf die Schaltfläche Optionen <a>
1</a>
1</a>
1</a>
1</a>
1</a>
1</a>
1</a>
1</a>
1</a>
1</a>
1</a>
1</a>
1</a>
1</a>
1</a>
1</a>
1</a>
1</a>
1</a>
1</a>
1</a>
1</a>
1</a>
1</a>
1</a>
1</a>
1</a>
1</a>
1</a>

Beim ersten Zugriff auf die Cloud werden Sie aufgefordert, sich mit Ihrem Corel.com-Konto anzumelden.

- 3 Geben Sie einen Dateinamen ein und wählen Sie den Ordner aus, in dem Sie die .csl-Datei speichern möchten.
- 4 Klicken Sie auf Speichern.

## So fügen Sie einer Zeichnung eine Sammlung oder eine Bibliothek hinzu

- 1 Klicken Sie im Andockfenster Symbole auf Lokale Symbole oder Netzwerk-Symbole.
- 2 Klicken Sie auf die Schaltfläche Optionen <a>
1</a>
1</a>
1</a>
1</a>
1</a>
1</a>
1</a>
1</a>
1</a>
1</a>
1</a>
1</a>
1</a>
1</a>
1</a>
1</a>
1</a>
1</a>
1</a>
1</a>
1</a>
1</a>
1</a>
1</a>
1</a>
1</a>
1</a>
1</a>
1</a>
- 3 Wählen Sie eine Sammlung oder Bibliothek aus.
- 4 Klicken Sie auf OK.

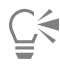

Standardmäßig werden Bibliotheksdateien von ihrem ursprünglichen Speicherort aus referenziert. Wenn Sie eine Bibliothek in den Ordner Symbole kopieren möchten, aktivieren Sie das Kontrollkästchen Bibliotheken lokal kopieren.

Beim Hinzufügen einer Sammlung können Sie das Kontrollkästchen Rekursiv aktivieren, um Unterordner mit einzuschließen.

## So löschen Sie Sammlungen und Bibliotheken

- 1 Klicken Sie im Andockfenster Symbole auf eine Sammlung oder Bibliothek.
- 2 Klicken Sie auf Löschen.

Die Sammlung bzw. Bibliothek wird aus der Ordnerstruktur im Andockfenster Symbole entfernt, die Dateien werden jedoch nicht gelöscht.

## So fügen Sie einer vorhandenen Bibliothek Symbole hinzu

- 1 Klicken Sie mit der rechten Maustaste im Andockfenster Symbole auf ein Symbol und klicken Sie auf Kopieren.
- 2 Klicken Sie auf Datei ▶ Öffnen.
- 3 Wählen Sie das Laufwerk und den Ordner, in dem die Bibliothek abgelegt ist.
- 4 Wählen Sie im Listenfeld Dateityp den Eintrag CSL Corel Symbolbibliothek.
- 5 Wählen Sie die Bibliotheksdatei, der Sie ein Symbol hinzufügen möchten.
- 6 Klicken Sie mit der rechten Maustaste in das Zeichenfenster und klicken Sie anschließend auf Einfügen.
- 7 Speichern Sie die Bibliotheksdatei.

## <span id="page-403-0"></span>Referenz: Symbole

## <span id="page-403-1"></span>Symbolinstanzen ändern

Folgende Objekteigenschaften können bei Symbolinstanzen geändert werden. Enthält ein Symbol mehrere Objekte, werden alle Objekte in der Symbolinstanz als Gruppe, d.h. als einzelnes Objekt, behandelt.

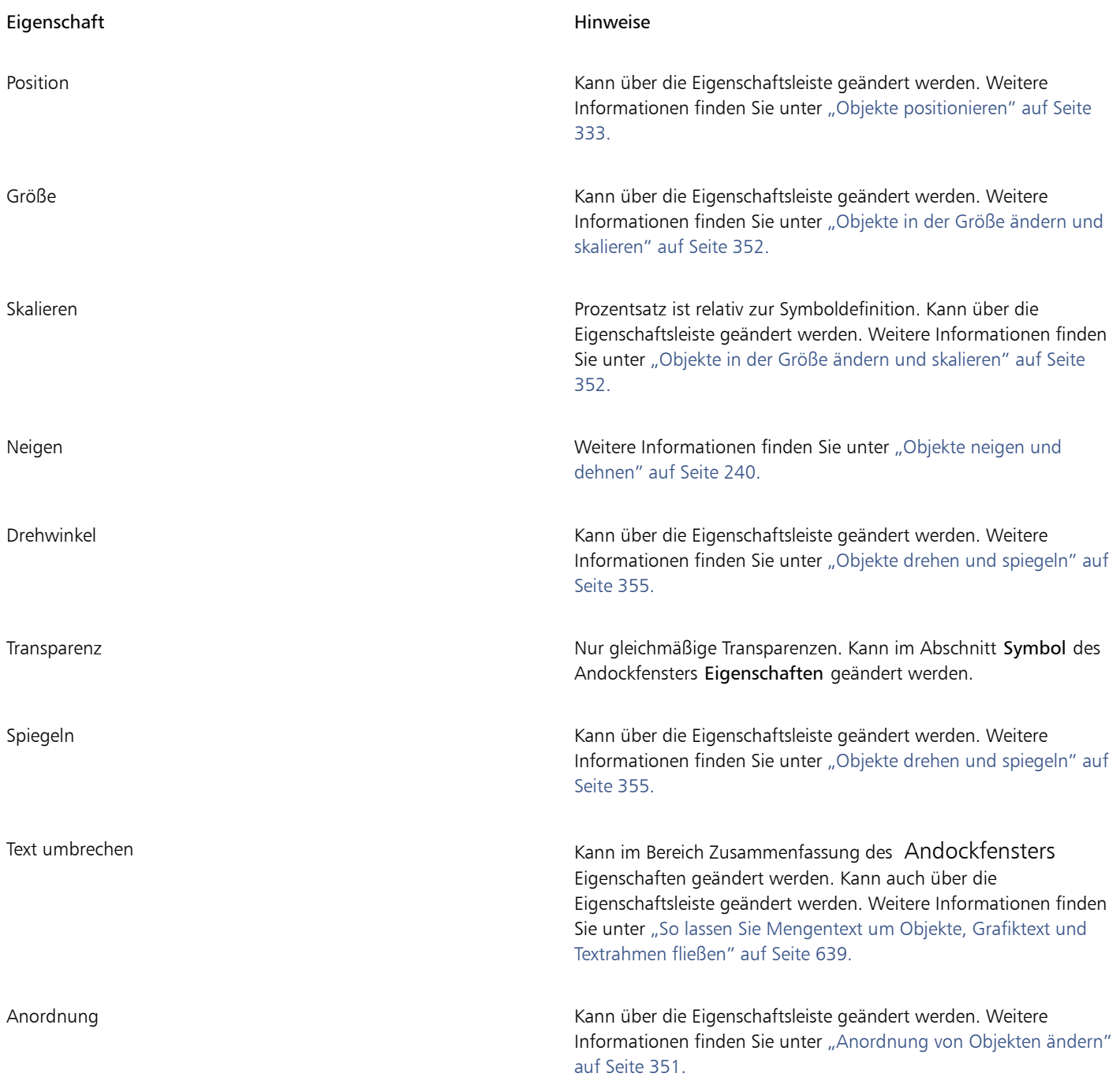

<span id="page-404-0"></span>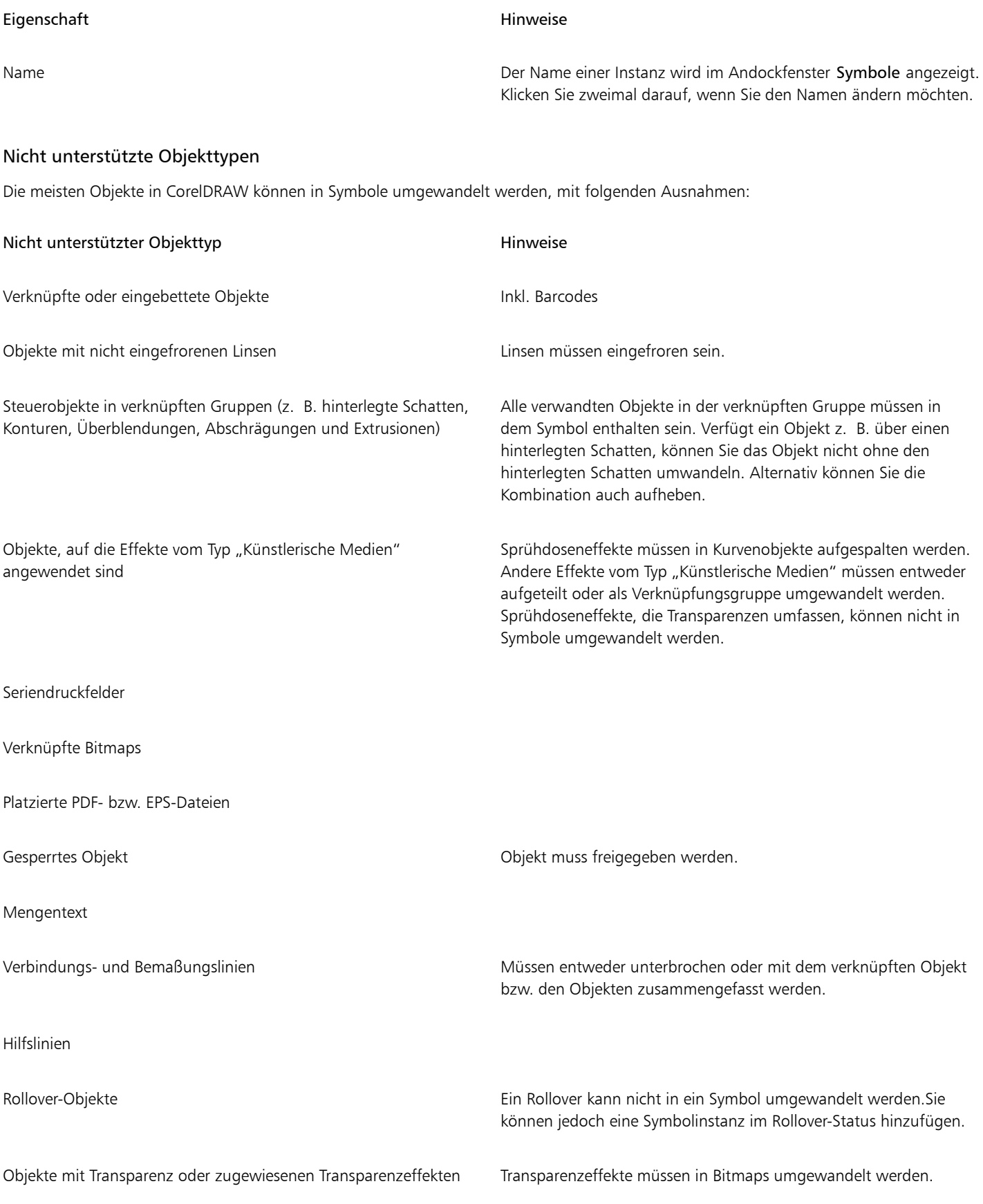

# **CorelDRAW**

# Verwaltung und Überwachung von Projekten

Das Andockfenster Objektdaten ist eine erweiterte Funktion, die vor allem beim Erstellen oder Überwachen von großen Projekten als Verwaltungstool von Nutzen ist. Sie können viele unterschiedliche Projektdaten zu einzelnen Objekten und Objektgruppen eingeben, z. B. Kosten, Anmerkungen zum Projekt, Objektdetails und vieles mehr.

Der Projekt-Timer bietet eine schnelle, automatisierte und unaufdringliche Methode, die Zeit zu messen, die für ein Projekt aufgewendet wird.

Dieser Abschnitt behandelt die folgenden Themen:

- ["Projektdatenbanken einrichten" \(Seite 405\)](#page-406-0)
- ["Objektdaten zuweisen und kopieren" \(Seite 406\)](#page-407-0)
- ["Objektdaten anzeigen und drucken" \(Seite 407\)](#page-408-0)
- ["Projektzeiterfassung" \(Seite 408\)](#page-409-0)

## <span id="page-406-0"></span>Projektdatenbanken einrichten

Bevor Sie Objekten in einer Zeichnung Projektdaten zuweisen, müssen Sie sich Gedanken darüber machen, welche Informationen Sie anzeigen möchten. Standardmäßig erstellt CorelDRAW vier Datenfelder: Name, Kosten, Kommentare und CDRStaticID. Die ersten drei Felder können bei Bedarf bearbeitet oder gelöscht werden. Das Feld CDRStaticID hingegen ist ausgeblendet.CorelDRAW identifiziert über dieses Feld Objekte, daher kann es weder bearbeitet noch gelöscht werden.

Sie können beliebig viele Datenfelder erstellen und zuweisen, so lange diese Variablen in zugelassenem Format verwenden. Weitere Informationen zum Zuweisen von Datenfeldern finden Sie unter ["Objektdaten zuweisen und kopieren" auf Seite 406.](#page-407-0)

Einstellungen wie Name oder Format eines Datenfeldes können jederzeit geändert werden. Wenn Sie mit benutzerdefinierten Feldern arbeiten möchten, können Sie auf Grundlage der vier folgenden Feldformate eigene Formate definieren: Allgemein, Datum/Uhrzeit, Linear/ Winkel und Numerisch. Für jedes dieser Formate steht eine Reihe von allgemeinen Einstellungen zur Verfügung. Wenn die in CorelDRAW voreingestellten Formate nicht die Informationen bieten, die Sie in Ihrer Datenzusammenfassung angeben möchten, können Sie anhand der verfügbaren Variablen benutzerdefinierte Formate für die verwendeten Formattypen erstellen. Das gewählte Feldformat wird für alle Objekte in der aktiven Zeichnung verwendet.

Alle Datenfelder mit Ausnahme des Felds Name und CDRStaticID können zudem gelöscht werden. Wenn Sie ein Feld löschen, löschen Sie gleichzeitig alle Daten, die im aktiven Dokument in dieses Feld eingegeben sind.

## So fügen Sie Datenfelder hinzu

1 Klicken Sie auf Fenster ▶ Andockfenster ▶ Objektdaten.

2 Klicken Sie im Andockfenster Objektdaten auf die Schaltfläche Feld-Editor öffnen **Film** 

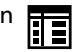

- 3 Klicken Sie im Dialogfeld Objektdatenfeld-Editor auf Neues Feld.
- 4 Wenn Sie den Namen des von Ihnen erstellten Feldes ändern möchten, doppelklicken Sie auf das Feld, geben Sie einen neuen Namen ein und drücken Sie die Eingabetaste.
- 5 Aktivieren Sie im Bereich Feld hinzufügen eines oder beide der folgenden Kontrollkästchen:
	- Dokument-Standardeinstellungen: speichert das neue Feld im aktuellen Dokument.
	- Anwendungs-Standardeinstellungen: speichert das neue Feld in der Anwendung.

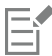

Diese Vorgehensweise können Sie auch verwenden, um die Einstellungen eines bereits vorhandenen Datenfeldes zu ändern.

## Außerdem können Sie

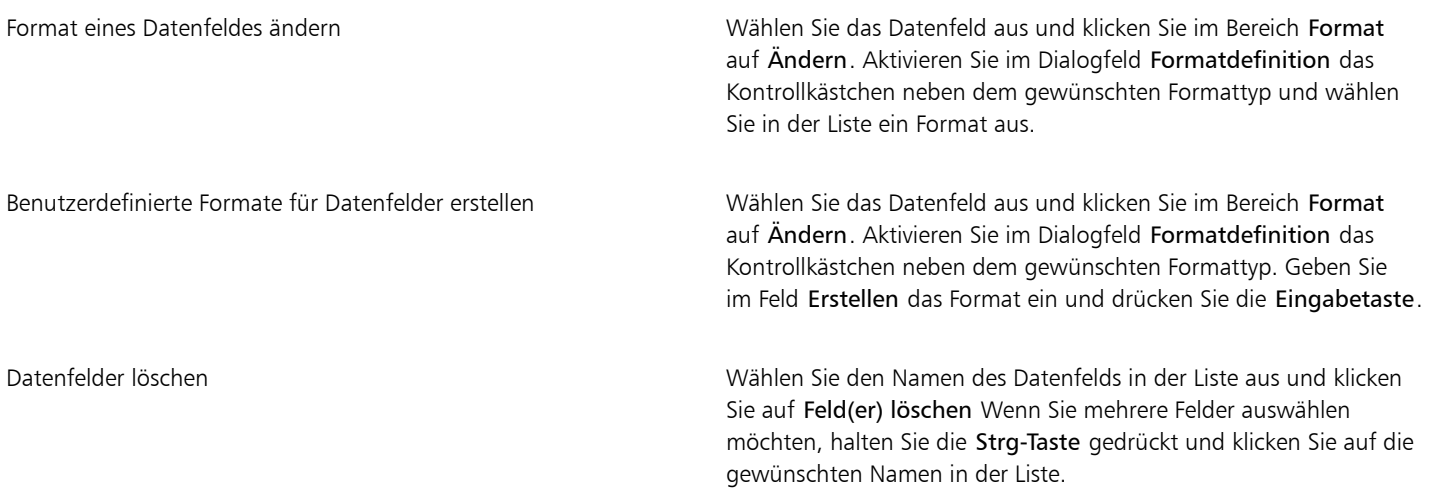

## <span id="page-407-0"></span>Objektdaten zuweisen und kopieren

Nach der Erstellung aller gewünschten Datenfelder für eine Zeichnung können Sie eine Datenbank erstellen. Im Andockfenster Objektdaten und im Objektdaten-Manager (ein über das Andockfenster Objektdaten geöffnetes Tabellenblatt) finden Sie alle Befehle und Funktionen, die Sie zum Hinzufügen und Bearbeiten von Objektinformationen benötigen.

Das Andockfenster Objektdaten eignet sich am besten für die Eingabe von Daten für einzelne Objekte. Es ermöglicht das Hinzufügen, Bearbeiten und Löschen von Objektdaten. Der Objektdaten-Manager hingegen ist am besten für die Eingabe und Bearbeitung von Daten für mehrere Objekte geeignet. Hier finden Sie viele der Bearbeitungsfunktionen, die in bekannten Tabellenkalkulationsprogrammen verfügbar sind.

Sie können Objektdateneinträge mithilfe anderer Objektdateneinträge aktualisieren. Hierbei werden die Objektdateneinträge nicht ersetzt, sondern es werden bei Bedarf Felder und Daten angehängt.

## So fügen Sie Objekten Daten hinzu bzw. bearbeiten diese

- 1 Klicken Sie mit dem Hilfsmittel Auswahl **Ausumen Australian Chauf** das Objekt.
- 2 Klicken Sie auf Fenster ▶ Andockfenster ▶ Objektdaten.
- 3 Wählen Sie ein Datenfeld aus. Geben Sie in der Spalte Wert für das Feld Text ein und drücken Sie die Eingabetaste.
- 4 Wiederholen Sie Schritt 3, um Daten zu anderen Feldern hinzuzufügen.

## Außerdem können Sie

Alle Felder löschen Klicken Sie auf Alle Felder löschen Eine auf Alle Felder löschen .

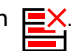

## So fügen Sie mehreren Objekten gleichzeitig Daten hinzu bzw. bearbeiten diese

- 1 Klicken Sie mit dem Hilfsmittel Auswahl auf die Objekte.
- 2 Klicken Sie auf Fenster  $\blacktriangleright$  Andockfenster  $\blacktriangleright$  Objektdaten.
- 3 Klicken Sie im Andockfenster Objektdaten auf die Schaltfläche Kalkulationsblatt öffnen ...
- 4 Klicken Sie im Fenster Objektdaten-Manager auf eine Zelle und geben Sie die gewünschten Daten ein. Drücken Sie die Eingabetaste, um den Eintrag der Zelle, den Feldern und den Objekten zuzuweisen.

## So kopieren Sie Daten von Objekten auf andere Objekte

- 1 Wählen Sie mit dem Hilfsmittel Auswahl \ das Objekt aus, auf das Sie die Daten kopieren möchten.
- 2 Klicken Sie auf Fenster ▶ Andockfenster ▶ Objektdaten.
- 3 Klicken Sie im Andockfenster Objektdaten auf die Schaltfläche Daten kopieren aus .
- 4 Klicken Sie auf das Objekt, von dem Sie die Daten kopieren möchten.

## <span id="page-408-0"></span>Objektdaten anzeigen und drucken

Der über das Andockfenster Objektdaten zugängliche Objektdaten-Manager stellt die Befehle und Funktionen bereit, die Sie benötigen, um die Daten anzuzeigen, die Sie einem oder mehreren Objekten in einer Zeichnung zugewiesen haben. Mit dem Objektdaten-Manager können zwar mit einzelnen Objekten verbundene Daten angezeigt bzw. bearbeitet werden; er ist jedoch vor allem dazu gedacht, mit mehreren Objekten verbundene und in verschiedenen Objektgruppen enthaltene große Datenmengen anzuzeigen bzw. zu bearbeiten.

Sie können die Anzeige der Objektdaten ändern:

- Sie können festlegen, wie viele der verschachtelten Gruppenebenen angezeigt werden sollen.
- Es können sowohl Zwischensummen für einzelne Gruppen angezeigt werden als auch für Felder, die von mehreren Gruppen verwendet werden. Verwenden Sie diesen Befehl, wenn mehr als eine Gruppe von Objekten in einem Datenblatt angezeigt wird. Dieser Befehl kann nur auf Felder mit numerischem Format angewendet werden.
- Um eine sichtbare Unterscheidung zwischen verschiedenen Gruppen in einer Spalte zu erstellen, können Sie einen Einzug von zwei Leerschritten vor den Daten platzieren, die sich auf Objekte in einer Gruppe beziehen.
- Sie können den Objektdaten-Manager so einstellen, dass die Werte in einer markierten Spalte automatisch addiert werden. Die Summe wird dann unten in der Spalte angezeigt.

Der Objektdaten-Manager gibt Ihnen Zugriff auf alle Druckfunktionen der Anwendung, sodass Sie schnell oder unter Verwendung spezifischer Einstellungen drucken können.

## So können Sie Objektdaten-Zusammenfassungen anzeigen und drucken

1 Klicken Sie mit dem Hilfsmittel Auswahl auf das Objekt bzw. die Objekte.

Wenn Sie die Objektdaten-Zusammenfassung für das gesamte Dokument anzeigen möchten, klicken Sie auf Bearbeiten  $\blacktriangleright$  Alles auswählen Objekte.

2 Klicken Sie im Andockfenster Objektdaten (Fenster ▶ Andockfenster ▶ Objektdaten) auf die Schaltfläche Kalkulationsblatt öffnen **DE** 

Die Objektdaten-Zusammenfassung wird im Fenster Objektdaten-Manager angezeigt.

3 Führen Sie eine der folgenden Aktionen durch:

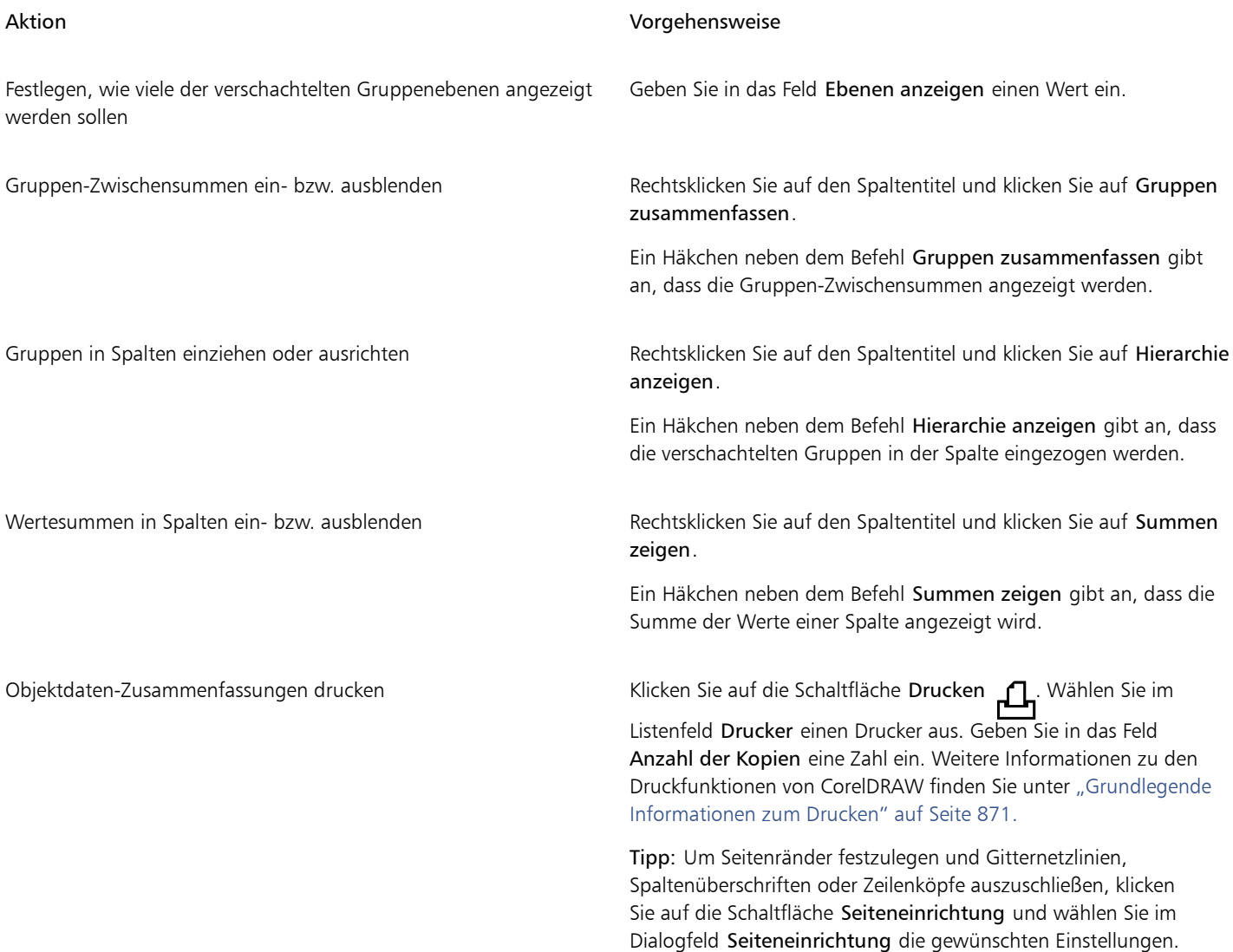

## <span id="page-409-0"></span>Projektzeiterfassung

Mit der Projekt-Timer-Funktion (Fenster ▶ Symbolleisten ▶ Projekt-Timer) können Sie schnell und einfach den Zeitaufwand für ein Projekt erfassen. Um die Aufzeichnungen zu verfeinern, können Sie Aufgaben hinzufügen sowie den Zeitaufwand für jede einzelne Aufgaben erfassen. Sie können den Aufgaben aussagekräftige Namen geben sowie ein Aufgabenprotokoll bearbeiten, indem Sie den Zähler zurücksetzen oder die Dauer der Aufgabe und einen Anfangs- und Endtermin angeben.

Die erfassten Informationen werden mit dem Dokument abgespeichert und sind einfach zugänglich. Darüber hinaus können Sie die erfassten Datensätze als CSV- oder TXT-Datei speichern, die zur Erstellung von Arbeitszeittabellen in einem Tabellenkalkulationsprogramm geöffnet und formatiert werden kann.

Es stehen zusätzliche Einstellungen zur Verfügung, mit denen Sie den Projekt-Timer Ihrem Arbeitsablauf anpassen können. Sie können Automatisierungseinstellungen vornehmen, festlegen, ob und wie Inaktivität erfasst wird, und durch das Ausblenden von Elementen der Benutzeroberfläche die Symbolleiste des Projekt-Timer weiter vereinfachen.

| CorelDRAW 2019 (64 Bit) - Unbenannt-1* |                                          |                                                 |                                   |        |                  |                                                                                                    |
|----------------------------------------|------------------------------------------|-------------------------------------------------|-----------------------------------|--------|------------------|----------------------------------------------------------------------------------------------------|
| Bearbeiten<br>Datei                    | Ansicht<br>Objekt<br>Layout              | Effekte                                         | <b>Bitmaps</b><br>Tabelle<br>Text | Extras | Hilfe<br>Fenster |                                                                                                    |
|                                        | CP 白 ▼ 図 凸 Pg 陶 軸 う ▼ ○ ▼   国 団 BF   91% |                                                 |                                   |        |                  | $\begin{picture}(150,10) \put(0,0){\line(1,0){10}} \put(15,0){\line(1,0){10}} \put(15,0){\line(1,0){10}} \put(15,0){\line(1,0){10}} \put(15,0){\line(1,0){10}} \put(15,0){\line(1,0){10}} \put(15,0){\line(1,0){10}} \put(15,0){\line(1,0){10}} \put(15,0){\line(1,0){10}} \put(15,0){\line(1,0){10}} \put(15,0){\line(1,0){10}} \put(15,0){\line($ |
| Aufgabe 2 (01:27) =                    |                                          |                                                 |                                   |        |                  |                                                                                                    |
| DOO X: -36.889 mm<br>C■O Y: 40.853 mm  | HH 118.85 mm<br>$I$ 52.563 mm            | $\frac{100.0}{100.0}$ % <b>h</b> $\bigcirc$ 0.0 | $\circ$                           |        |                  |                                                                                                    |
| Willkommensbildschirm                  | Unbenannt-1*                             | $+$                                             |                                   |        |                  |                                                                                                    |

*Die Projekt-Timer-Symbolleiste wird unter der Standardsymbolleiste angezeigt.*

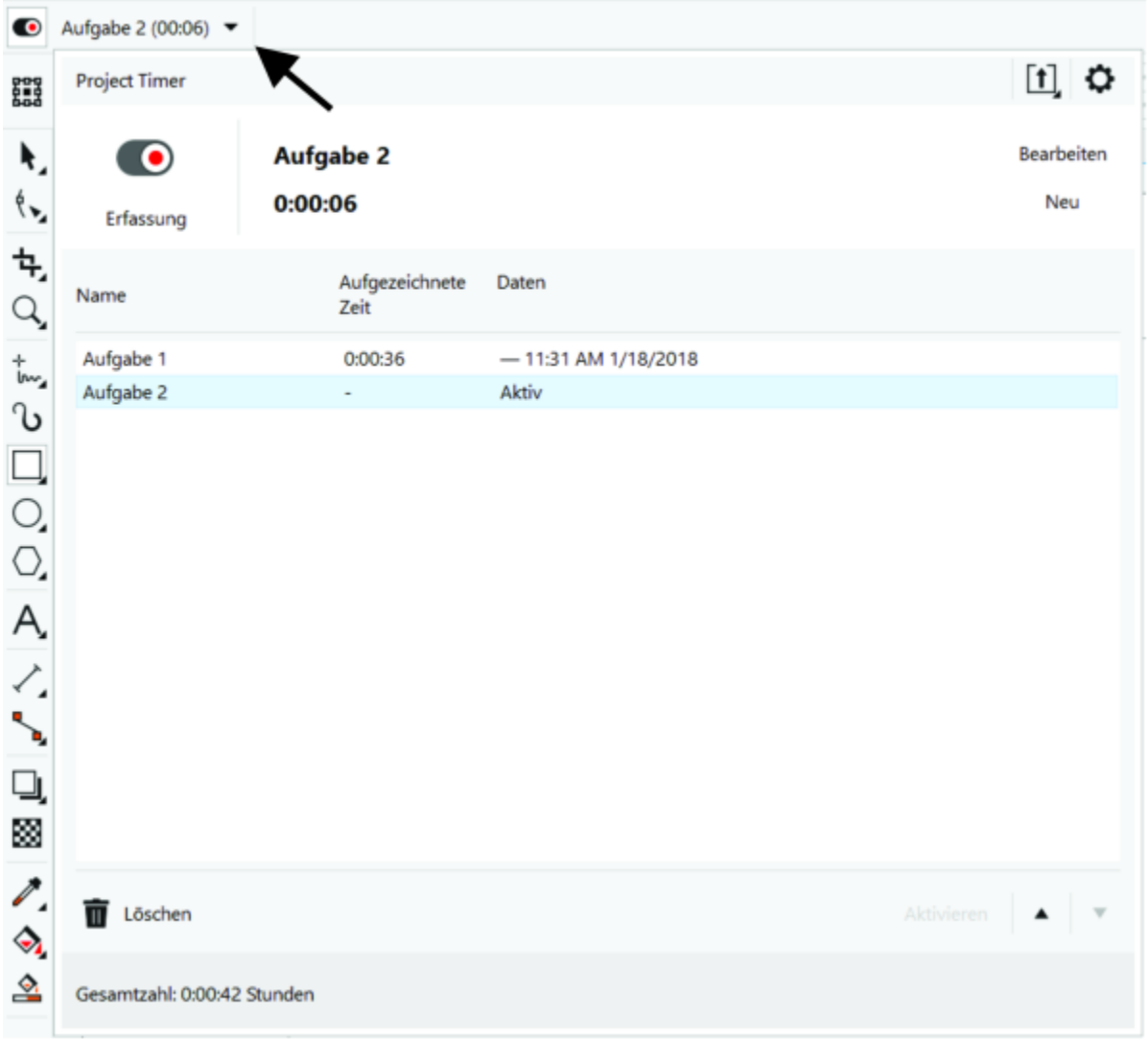

*Mit dem Pfeil auf der Projekt-Timer-Symbolleiste können Sie das Projekt-Timer-Bedienfeld ein- und ausblenden, auf dem Sie Aufgaben hinzufügen und bearbeiten sowie auf verschiedene Einstellungen zugreifen können.*

## So erfassen Sie den Zeitaufwand für ein Projekt

- 1 Öffnen oder beginnen Sie das Projekt, das Sie nachverfolgen möchten.
- 2 Klicken Sie auf die Schaltfläche Erfassen/Pause/Aus auf der Projekt-Timer-Symbolleiste.

Wenn die Symbolleiste des Projekt-Timer nicht angezeigt wird, klicken Sie auf Fenster  $\blacktriangleright$  Symbolleisten  $\blacktriangleright$  Projekt-Timer.

3 Beginnen Sie mit der Arbeit am Projekt.

Die Schaltfläche Erfassen/Pause/Aus auf der Symbolleiste zeigt an, ob eine Aufgabe erfasst wird. Sie zeigt folgende Status an:

- $\bigcap$  die Nachverfolgung ist ausgeschaltet
- $\bigcirc$  die aktive Aufgabe wird nachverfolgt
- $\odot$  die Nachverfolgung der aktiven Aufgabe wurde vorübergehend ausgesetzt und der Projekt-Timer zeichnet im Augenblick

keine Zeit auf. Je nach den Einstellungen des Projekt-Timer tritt dies ein, wenn das Projekt-Timer-Bedienfeld geöffnet oder ein anderes Dokument aktiviert ist. Weitere Informationen zu den Einstellungen erhalten Sie unter ["So passen Sie die Einstellungen des Projekt-](#page-413-0)[Timer an" auf Seite 412.](#page-413-0)

## So können Sie eine Aufgabe hinzufügen, aktivieren, löschen oder verschieben

• Klicken Sie auf den Dropdown-Pfeil auf der Projekt-Timer-Symbolleiste und führen Sie im Projekt-Timer-Bedienfeld eine der Tätigkeiten aus der nachfolgenden Tabelle aus. Wenn Sie fertig sind, klicken Sie außerhalb des Projekt-Timer-Bedienfeldes, um dieses zu schließen.

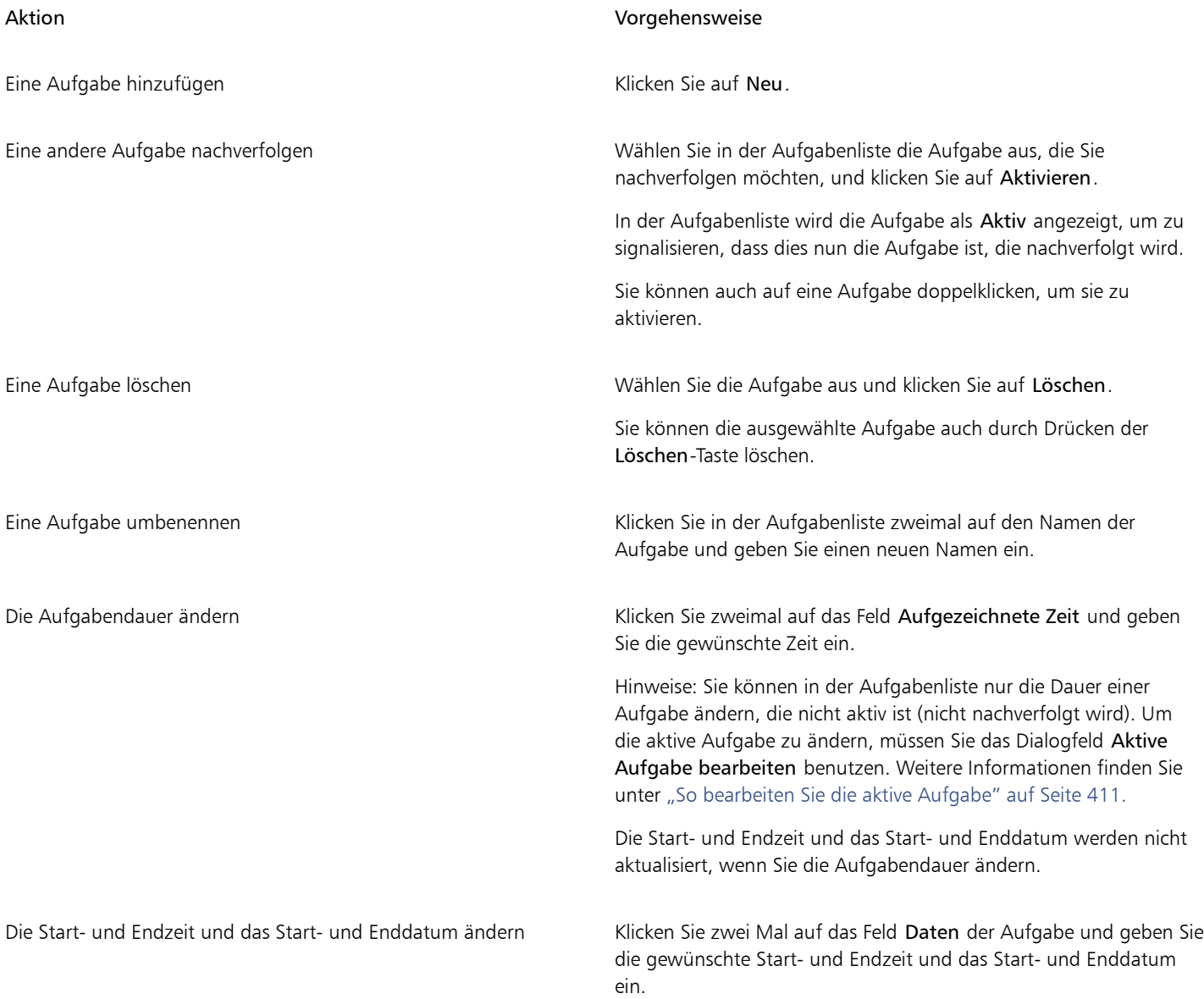

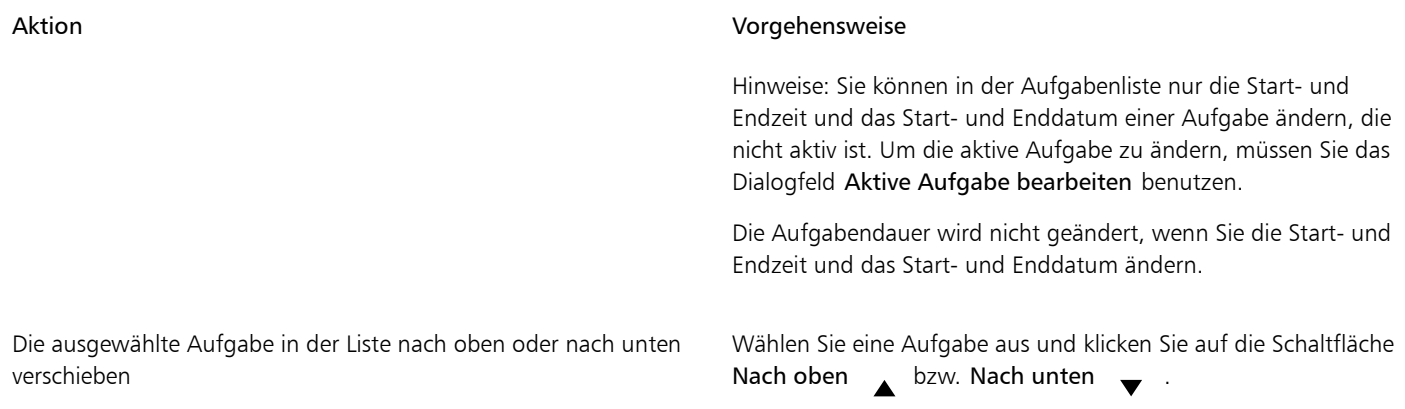

## <span id="page-412-0"></span>So bearbeiten Sie die aktive Aufgabe

Sie können den Timer für die aktive Aufgabe zurücksetzen. Sie können auch die Start- oder Endzeit und das Start- und Enddatum der Aufgabe oder die Aufgabendauer ändern.

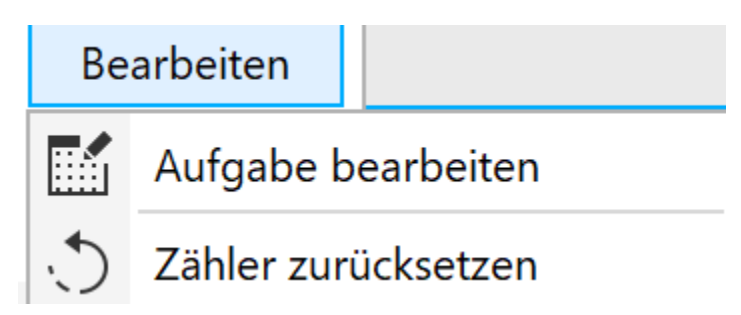

- 1 Klicken Sie auf den Dropdown-Pfeil auf der Projekt-Timer-Symbolleiste.
- 2 Klicken Sie auf Bearbeiten und führen Sie eine der Tätigkeiten in nachfolgender Tabelle durch.

### Aktion Vorgehensweise

Den Timer für die aktive Aufgabe auf 0 zurücksetzen Klicken Sie auf Zähler zurücksetzen.

Die Aufgabeninformationen ändern Klicken Sie auf Aufgabe bearbeiten und führen Sie einen der folgenden Schritte aus:

- •Geben Sie im Feld Name einen neuen Namen für die Aufgabe ein.
- •Geben Sie in den Feldern Aufgezeichnete Zeit Werte ein, um den Gesamtzeitaufwand für die Aufgabe festzulegen. Das erste Feld zeigt die Stunden an, das zweite die Minuten, das dritte die Sekunden.
- •Legen Sie in den Feldern Start und Ende die Start- und Endzeit und das Start- und Enddatum der Aufgabe fest.

Die aufgezeichnete Zeit für die Aufgabendauer ist nicht mit der Start- und Endzeit und dem Start- und Enddatum verknüpft. Die Felder Start und Ende werden nicht aktualisiert, wenn der Wert im Feld Aufgezeichnete Zeit geändert wird, und umgekehrt.

## So erstellen Sie Arbeitszeitberichte

Sie können die erfassten Informationen als CSV- oder TXT-Datei speichern, die sich in Microsoft Excel oder einem anderen Tabellenkalkulationsprogramm öffnen und formatieren lässt.

- 1 Klicken Sie auf den Dropdown-Pfeil auf der Projekt-Timer-Symbolleiste.
- 2 Klicken Sie auf die Schaltfläche Exportoptionen  $\lceil \uparrow \rceil$  und danach auf einen der folgenden Befehle:
	- Als CSV exportieren, um die Arbeitszeittabelle als CSV-Datei zu speichern CSV-Dateien bewahren die Informationen auf ähnliche Weise wie Kalkulationstabellen in einem tabellarischen Format auf. Im Unterschied zu Kalkulationstabellen können diese jedoch nur ein Blatt enthalten und unterstützen keine Formatierungsoptionen oder Formeln. In den vom Projekt-Timer exportierten CSV-Dateien werden Kommas als Feldtrennzeichen verwendet.
	- Als TXT exportieren (kommagetrennt), um die Arbeitszeittabelle als TXT-Datei zu speichern, die Kommas als Feldtrennzeichen verwendet.
- 3 Suchen Sie im Dialogfeld Speichern unter den Ordner, in dem Sie die Datei speichern möchten, und geben Sie einen Dateinamen ein.
- 4 Öffnen und formatieren Sie die Datei in einem Tabellenkalkulationsprogramm.

## <span id="page-413-0"></span>So passen Sie die Einstellungen des Projekt-Timer an

Im Dialogfeld Projekt-Timer-Einstellungen können Sie den Projekt-Timer so einrichten, dass die Nachverfolgung bei bestimmten Aktionen bzw. Änderungen automatisch gestartet oder unterbrochen wird. Außerdem können Sie mithilfe von Inaktivitätseinstellungen festlegen, wie mit Zeitabschnitten zu verfahren ist, in denen das Projekt zwar geöffnet ist, jedoch keine Dokumentänderungen erfasst werden. Sie können den Projekt-Timer beispielsweise so einrichten, dass nach einer bestimmten Zeit der Inaktivität eine Eingabeaufforderung angezeigt wird oder die Nachverfolgung unterbrochen wird. Darüber hinaus können Sie die Projekt-Timer-Symbolleiste anpassen, indem Sie Steuerelemente einbzw. ausblenden.

- 1 Klicken Sie auf den Dropdown-Pfeil auf der Projekt-Timer-Symbolleiste, um das Projekt-Timer-Bedienfeld anzuzeigen.
- 2 Klicken Sie zuerst auf die Schaltfläche Projekt-Timer-Optionen bund danach auf Einstellungen. Das Dialogfeld Projekt-Timer-Einstellungen wird angezeigt.
- 3 Führen Sie im Dialogfeld Projekt-Timer-Einstellungen eine der Tätigkeiten aus der nachfolgenden Tabelle aus.

Projekt-Timer so einrichten, dass die Nachverfolgung bei Ausführung einer bestimmten Aktion automatisch gestartet wird

### Aktion Vorgehensweise

Aktivieren Sie im Bereich Automatisierung eines oder mehrere der Kontrollkästchen unter Aufzeichnung starten, wenn:

- •Dokument geöffnet wird
- •Neues Dokument erstellt wird
- •Aufgabe aktiviert wird

Inaktivitätseinstellungen festlegen Wählen Sie im Bereich Inaktivitätserkennung eine der folgenden Optionen aus dem Listenfeld Bei Inaktivität:

- •Eingabeaufforderung, um nach einer bestimmten Zeit der Inaktivität eine Eingabeaufforderung anzuzeigen
- •Timer anhalten, um die Aufzeichnung nach einer bestimmten Zeit der Inaktivität zu unterbrechen und wieder aufzunehmen, sobald Sie die Arbeit am Projekt fortführen
- •Immer erfassen, um Inaktivität zu ignorieren und die gesamte Zeit als Arbeit zu erfassen

Die Zeit der Inaktivität festlegen, nach der der Timer angehalten oder eine Aufforderung angezeigt wird

Geben Sie im Feld Inaktivitätstoleranz einen Wert ein.

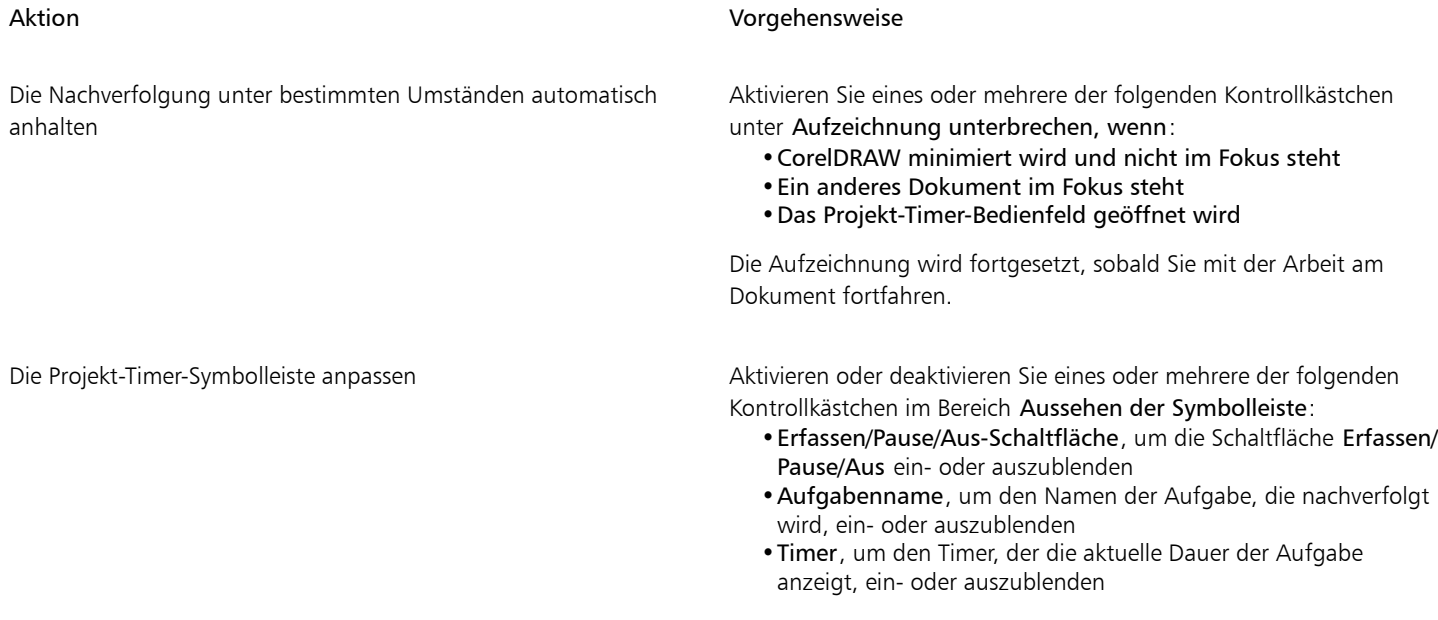

## So reagieren Sie auf die Eingabeaufforderung bei Inaktivität

Werden für eine Weile keine Änderungen am Dokument vorgenommen, fragt Sie der Projekt-Timer standardmäßig, wie diese Zeit der Inaktivität erfasst werden soll. Diese Eingabeaufforderung wird nach Ablauf der Inaktivitätstoleranzzeit angezeigt.

- Klicken Sie im Dialogfeld Inaktivität erkannt auf eine der folgenden Schaltflächen:
	- Streichen, um die gesamte Inaktivitätsphase aus dem erfassten Datensatz zu streichen
	- Als Arbeit erfassen, um die Inaktivitätsphase als Arbeitszeit zu erfassen. Diese Option eignet sich, um im Rahmen eines Projekts den Zeitaufwand für Aufgaben zu erfassen, die nicht mithilfe von CorelDRAW ausgeführt werden. Dabei kann es sich beispielsweise um Recherchen zum Projekt handeln oder um telefonische Besprechungen mit dem Kunden. Dies ist Zeit, die Sie erfassen wollen, auch wenn Sie keine Änderungen am Projekt vorgenommen haben.
	- Benutzerdefiniert, um einen benutzerdefinierten Zeitraum zu erfassen. Legen Sie im Dialogfeld Benutzerdefiniertes Aktivitätsprotokoll die Zeit fest, die Sie als Arbeit erfassen möchten (in Minuten). Wenn Sie beispielsweise eine Stunde nicht am Schreibtisch saßen, aber in dieser Stunde 20 Minuten für projektbezogene Aufgaben aufgewendet haben, dann können Sie, wenn Sie möchten, nur diese 20 Minuten erfassen. Die restlichen 40 Minuten werden gelöscht.

Falls der Projekt-Timer Ihre Wahl speichern und auf alle künftigen Inaktivitäten anwenden soll, aktivieren Sie das Kontrollkästchen Speichern und nicht mehr nachfragen, bevor Sie im Dialogfeld auf eine Schaltfläche klicken. Diese Aktion unterdrückt alle Eingabeaufforderungen bei Inaktivität. Damit die Eingabeaufforderungen wieder angezeigt werden, müssen Sie die Inaktivitätseinstellungen im Dialogfeld Projekt-Timer-Einstellungen ändern. Wählen Sie im Bereich Inaktivitätserkennung im Listenfeld Bei Inaktivität die Option Eingabeaufforderung.

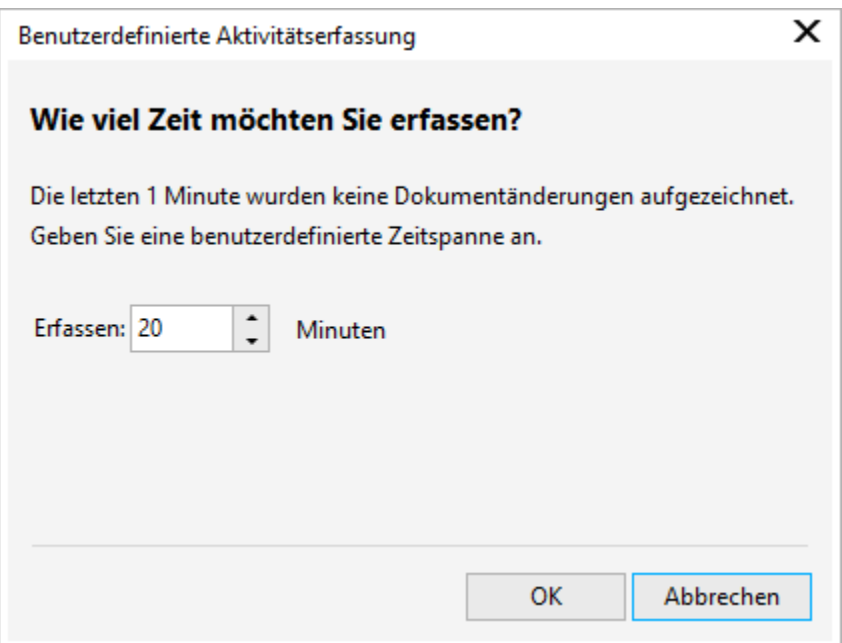

*Das Dialogfeld "Benutzerdefiniertes Aktivitätsprotokoll*

## Farbe, Füllungen und Transparenzen

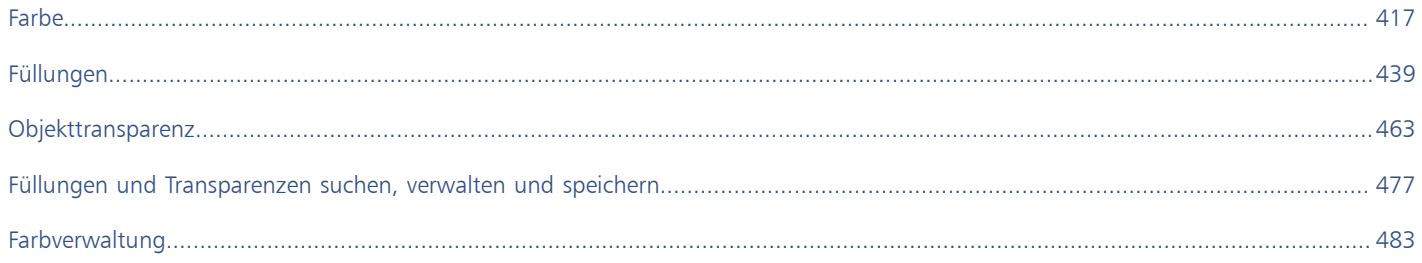

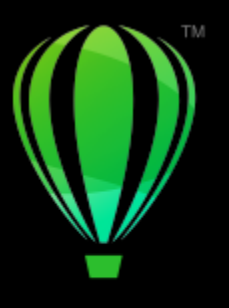

# **CorelDRAW**

# <span id="page-418-0"></span>Farbe

CorelDRAW ermöglicht die Auswahl und Erstellung von Farben, die auf einer Vielzahl von standardmäßigen Paletten, Farbmischern und [Farbmodellen](#page-1036-0) basieren. Sie können häufig verwendete Farben für die spätere Nutzung mithilfe der Dokumentpalette oder durch Erstellen und Bearbeiten angepasster [Farbpaletten](#page-1037-0) speichern.

Sie können die Darstellung der Farbpaletten auf dem Bildschirm anpassen, indem Sie die Größe der [Farbfelder](#page-1036-1), die Anzahl der Reihen und andere Eigenschaften ändern.

Sie können auch Farbstile erstellen. Weitere Informationen finden Sie unter ["Farbstile" auf Seite 743.](#page-744-0)

Dieser Abschnitt behandelt die folgenden Themen:

- ["Farbmodelle" \(Seite 417\)](#page-418-1)
- ["Farbtiefe" \(Seite 419\)](#page-420-0)
- ["Farben auswählen" \(Seite 420\)](#page-421-0)
- ["Farben suchen und ersetzen" \(Seite 426\)](#page-427-0)
- ["Dokumentpalette" \(Seite 427\)](#page-428-0)
- ["Farbpaletten erstellen und bearbeiten" \(Seite 430\)](#page-431-0)
- ["Farbpaletten verwalten und anzeigen" \(Seite 433\)](#page-434-0)
- ["Farbpaletten ein- oder ausblenden" \(Seite 434\)](#page-435-0)
- ["Eigenschaften von Farbpaletten festlegen" \(Seite 436\)](#page-437-0)

## <span id="page-418-1"></span>Farbmodelle

[Farbmodelle](#page-1036-0) stellen eine präzise Methode zur Farbdefinition zur Verfügung, wobei jedes Modell Farben anhand bestimmter Farbkomponenten definiert. Beim Erstellen Ihrer Grafiken können Sie aus einer ganzen Reihe von Farbmodellen wählen.

## CMYK-Farbmodell

Das [CMYK-](#page-1035-0)Farbmodell wird für den Druck verwendet und verwendet die Komponenten Zyan (Cyan – C), Magenta (M), Gelb (Yellow – Y) und Schwarz (Key – K) zum Definieren von Farbe. Der Wertebereich für diese Komponenten reicht von 0 bis 100 und wird in Prozent ausgedrückt.

In [subtraktiven](#page-1047-0) Farbmodellen (wie CMYK) wird Farbe (d. h. Druckfarbe) auf eine Oberfläche wie beispielsweise weißes Papier aufgetragen. Die Farbe "subtrahiert" dann die Helligkeit von der Oberfläche. Wenn jede Farbkomponenten (C, M, Y) den Wert 100 hat, resultiert daraus die Farbe Schwarz. Wenn jede Komponente den Wert 0 hat, wird keine Farbe auf die Oberfläche aufgetragen, sodass die Oberfläche selbst sichtbar ist – in diesem Fall das weiße Papier. Schwarz (K) ist in dem Farbmodell zu Druckzwecken enthalten, da schwarze Druckfarbe

neutraler und dunkler ist als die Mischung gleicher Anteile von Zyan, M und Y. Schwarze Druckfarbe erzeugt schärfere Ergebnisse, insbesondere bei gedrucktem Text. Darüber hinaus ist die Verwendung von schwarzer Druckfarbe in der Regel preiswerter als die Verwendung von farbiger Druckfarbe.

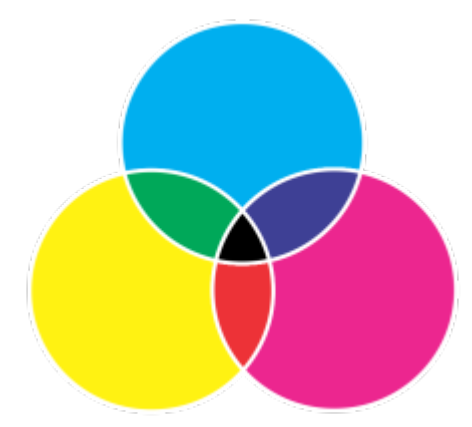

*Schwarz ist das Ergebnis der Kombination der drei CMY-Farben bei maximaler Intensität.*

## RGB-Farbmodell

Das [RGB](#page-1045-0)-Farbmodell verwendet die Komponenten Rot (R), Grün (G) und Blau (B), um den Anteil von rotem, grünen und blauem Licht in einer Farbe zu definieren. In einem 24-Bit-Bild wird jede Komponente als Zahl zwischen 0 und 255 ausgedrückt. In Bildern mit höherer Bitrate (z. B. 48-Bit-Bilder) ist der Bereich größer. Die Kombination dieser Komponenten definiert eine einzelne Farbe.

In additiven Farbmodellen, wie RGB, werden Farben anhand ausgesendeten Lichts erzeugt. RGB wird daher für Monitore verwendet: Rotes, blaues und grünes Licht vermischt sich auf verschiedene Weise, um einen großen Farbbereich wiederzugeben. Wenn sich rotes, blaues und grünes Licht bei maximaler Intensität vermischt, nimmt das Auge die daraus resultierende Farbe als weiß wahr. Theoretisch sind die Farben nach wie vor Rot, Grün und Blau, doch für das menschliche Auge liegen die Pixel im Monitor zu nah beieinander, um die drei Farben auseinanderhalten zu können. Wenn jede Komponente den Wert 0 hat, d. h. bei Abwesenheit von Licht, nimmt das Auge die Farbe als Schwarz wahr.

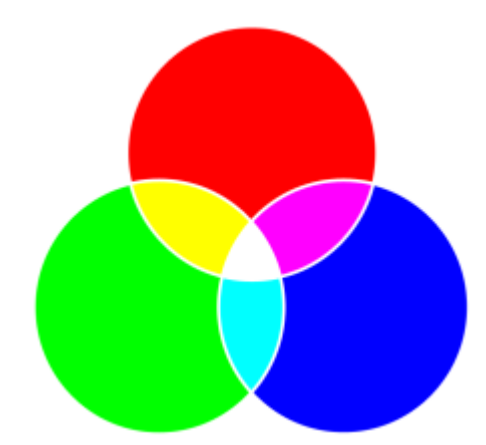

*Weiß ist das Ergebnis der Kombination der drei RGB-Farben bei maximaler Intensität.*

RGB ist das am häufigsten verwendete Farbmodell, da sich mit diesem Farbmodell ein großer Farbbereich speichern und anzeigen lässt.

## HSB-Farbmodell

Das [HSB-](#page-1040-0)Farbmodell verwendet die Komponenten [Farbton](#page-1037-1) (Hue - H), [Sättigung](#page-1045-1) (S) und [Helligkeit](#page-1039-0) (Brightness - B) zum Definieren von Farbe. HSB wird auch als HSV bezeichnet (mit den Komponenten Farbton (Hue – H), Sättigung (S) und Dunkelstufe (Value – V)). Der Farbton beschreibt die Pigmente einer Farbe und wird in Grad ausgedrückt, um seine Position im Standardfarbkreis wiederzugeben. Beispiele: 0 Grad bedeutet Rot, 60 Grad Gelb, 120 Grad Grün, 180 Grad Cyan, 240 Grad Blau und 300 Grad Magenta.

Die Sättigung beschreibt die Farbkraft bzw. die Trübheit einer Farbe. Sättigungswerte reichen von 0 bis 100 und werden in Prozent angegeben (je höher der Wert, desto kräftiger die Farbe). Helligkeit beschreibt den Weiß-Anteil der Farbe. Wie die Sättigungswerte reichen auch die Helligkeitswerte von 0 bis 100 und werden in Prozent angegeben (je höher der Wert, desto heller die Farbe).

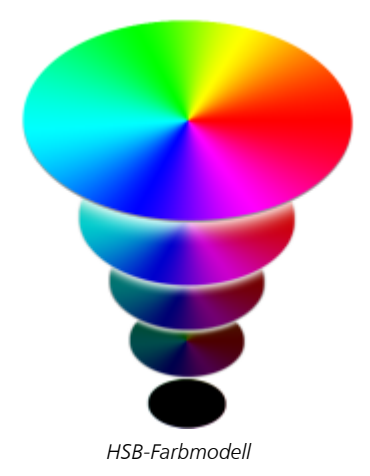

## Graustufen-Farbmodell

Das [Graustufen-](#page-1039-1)Farbmodell definiert Farbe durch die Verwendung von nur einer Komponente, der Helligkeit. Dieser Helligkeitswert wird in Werten von 0 bis 255 gemessen. Jede Graustufenfarbe hat dieselben Werte für die Rot-, Grün- und Blau-Anteile des RGB-Farbmodells. Durch Ändern eines Farbfotos in Graustufen entsteht ein Schwarzweißfoto.

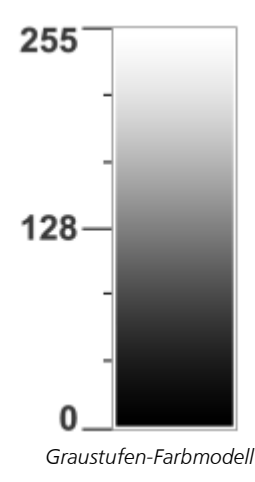

## <span id="page-420-0"></span>Farbtiefe

Die Farbtiefe bezieht sich auf die maximale Anzahl von Farben, die ein Bild enthalten kann. Die Farbtiefe ist festgelegt durch die [Bit-Tiefe](#page-1034-0) eines Bilds (Anzahl der binären Bits, die die Form bzw. die Farbe der einzelnen Pixel in einer Bitmap bestimmen). Ein Pixel mit einer Bittiefe von 1 beispielsweise kann zwei Werte haben: Schwarz und Weiß. Je größer die Bit-Tiefe, desto mehr Farben kann ein Bild enthalten, und desto genauer ist die Darstellung der Farben. Beispiel: Ein 8-Bit-GIF-Bild kann bis zu 256 Farben enthalten, aber ein 24-Bit-JPEG-Bild kann ca. 16 Millionen Farben enthalten.

Normalerweise enthalten RGB-, Graustufen- und CMYK-Bilder 8 Bit Daten pro Farbkanal. Aus diesem Grund wird ein RGB-Bild oft als 24- Bit-RGB-Bild bezeichnet (8 Bit x 3 Kanäle), ein Graustufenbild als 8-Bit-Graustufen-Bild (8 Bit x Kanal) und ein CMYK-Bild als 32-Bit-CMYK (8 Bit x 4 Kanäle).

Unabhängig von der Anzahl der Farben, die ein Bild enthält, wird die Anzeige des Bildes auf die größte Anzahl von Farben beschränkt, die von dem verwendeten Bildschirm unterstützt wird. Beispiel: Ein 8-Bit-Bildschirm kann nur bis zu 256 Farben in einem 24-Bit-Bild anzeigen.

## <span id="page-421-0"></span>Farben auswählen

Sie können Füll- und Umrissfarben aus der Dokumentpalette, aus angepassten [Farbpaletten](#page-1037-0), aus Paletten in den Palettenbibliotheken oder aus Farbansichten auswählen. Wenn Sie eine Farbe verwenden möchten, die bereits in einem [Objekt](#page-1043-0) oder Dokument vorhanden ist, können Sie die Farbe mit dem Hilfsmittel Farbpipette abtasten, um eine exakte Übereinstimmung zu erzielen.

Weitere Informationen, wie Farben angewendet werden, erhalten Sie unter ["Gleichmäßige Füllungen" auf Seite 440](#page-441-0) und ["Linien und](#page-179-0) [Umrisse formatieren" auf Seite 178.](#page-179-0) Weitere Informationen, wie Sie Farben für eine spätere Nutzung speichern, erhalten Sie unter ["Farbstile"](#page-744-0) [auf Seite 743.](#page-744-0)

## Standardfarbpalette

Eine [Farbpalette](#page-1037-0) ist eine Sammlung von Farbfeldern. In einigen Programmen werden Farbpaletten als Farbfeldpaletten bezeichnet.

In CorelDRAW basiert die Standardfarbpalette auf dem Primärfarbenmodus des Dokuments. Wenn das Dokument im Primärfarbenmodell RGB erstellt wurde, ist die Standardfarbpalette ebenfalls [RGB.](#page-1045-0) Weitere Informationen finden Sie unter ["Farbmodelle" auf Seite 417.](#page-418-1). Das Standardfarbmodell wird beim Erstellen eines neuen Bilds ausgewählt. Sie können jederzeit weitere Farbpaletten öffnen und verwenden.

Aus der Standard-RGB-Farbpalette können Sie sowohl Füll- als auch Umrissfarben auswählen. Die ausgewählten Füll- und Umrissfarben werden in den Farbfeldern der Statusleiste angezeigt.

## Dokumentpalette

Wenn Sie eine neue Zeichnung erstellen, wird automatisch eine leere Palette erzeugt, die so genannte Dokumentpalette. Mit dieser Palette behalten Sie den Überblick über die verwendeten Farben, und die Farben werden zusammen mit dem Dokument für eine zukünftige Verwendung gespeichert. Weitere Informationen finden Sie unter ["Dokumentpalette" auf Seite 427.](#page-428-0)

## Palettenbibliotheken und angepasste Farbpaletten

Die in den Palettenbibliotheken enthaltenen Farbpaletten können nicht direkt bearbeitet werden. Einige Paletten stammen von Drittherstellern, z.B. von [PANTONE,](#page-1043-1) HKS-Farben und TRUMATCH. Ein Farbmusterbuch des jeweiligen Herstellers kann hilfreich sein. Diese Sammlung von Farbmustern zeigt die einzelnen Farben, wie sie gedruckt aussehen.

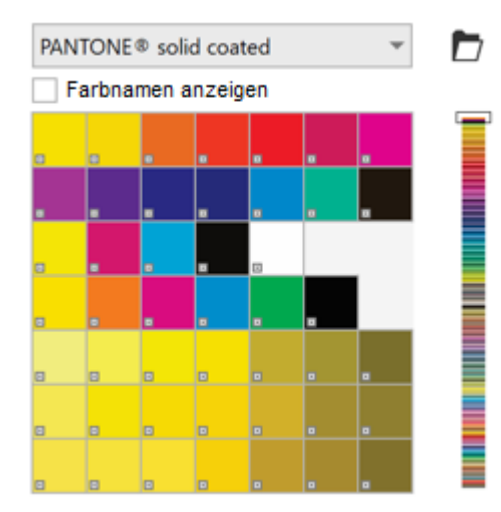

*Die Palette PANTONE Solid Coated ist ein Beispiel für eine Farbpalette in den Palettenbibliotheken.*

Bei einigen Paletten in den Palettenbibliotheken, beispielsweise PANTONE, HKS-Farben, TOYO, DIC, Focoltone und SpectraMaster, handelt es sich um Sammlungen von [Schmuckfarben](#page-1045-2). Wenn Sie beim Drucken dieser Farben [Farbauszüge](#page-1036-2) erstellen, benötigen Sie für jede Schmuckfarbe eine eigene Druckplatte, was sich erheblich auf die Kosten Ihres Druckauftrags auswirken kann. Wenn Sie Farbauszüge verwenden, die Verwendung von Schmuckfarben jedoch vermeiden möchten, können Sie die Schmuckfarben beim Druck in [Skalenfarben](#page-1046-0) konvertieren. Weitere Informationen finden Sie unter ["Farbauszüge" auf Seite 891.](#page-892-0)

Angepasste Farbpaletten können Farben aus allen [Farbmodellen](#page-1036-0) enthalten, einschließlich der Paletten in den Palettenbibliotheken, z. B. eine Schmuckfarbenpalette. Sie können angepasste Farbpaletten speichern, um sie später erneut zu verwenden. Weitere Informationen zum Arbeiten mit angepassten Farbpaletten finden Sie unter ["Farbpaletten erstellen und bearbeiten" auf Seite 430](#page-431-0) und unter ["Farbpaletten](#page-434-0) [verwalten und anzeigen" auf Seite 433.](#page-434-0)

## Farben abtasten

Wenn Sie eine Farbe verwenden möchten, die bereits in einer Zeichnung, Palette oder auf Ihrem Desktop vorhanden ist, können Sie die Farbe abtasten, um eine exakte Übereinstimmung zu erzielen. Standardmäßig werden im Zeichnungsfenster einzelne Pixel abgetastet.

## Farbansichten

Farbansichten bieten Ihnen eine Darstellung eines Farbbereichs anhand von ein- oder dreidimensionalen Formen. Die Standardfarbansicht basiert auf dem [HSB-](#page-1040-0)Farbmodell. Sie können jedoch auch [CMYK](#page-1035-0)- oder [CMY](#page-1034-1) oder [RGB](#page-1045-0)-Farben in der Farbansicht auswählen. Weitere Informationen zu Farbmodellen finden Sie unter ["Farbmodelle" auf Seite 417.](#page-418-1)

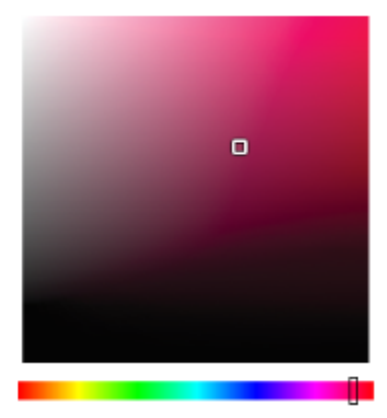

*Ein Beispiel für eine Farbansicht*

## Web-Farben auswählen

Sie können Web-Farben verwenden, wenn Sie Dokumente für die Veröffentlichung im Web entwerfen. In CorelDRAWkönnen Sie Web-Farben mit RGB-Hexadezimalwerten (z. B. #aa003f) definieren.

## Farben außerhalb des Gamuts

Wenn Sie eine Farbe auswählen, die sich außerhalb des [Gamuts](#page-1036-3) des Druckers befindet, können Sie in CorelDRAW die Farbe durch eine ähnliche Farbe ersetzen, die innerhalb des Gamuts des Druckers liegt.

## So wählen Sie Farben in der Standardfarbpalette aus

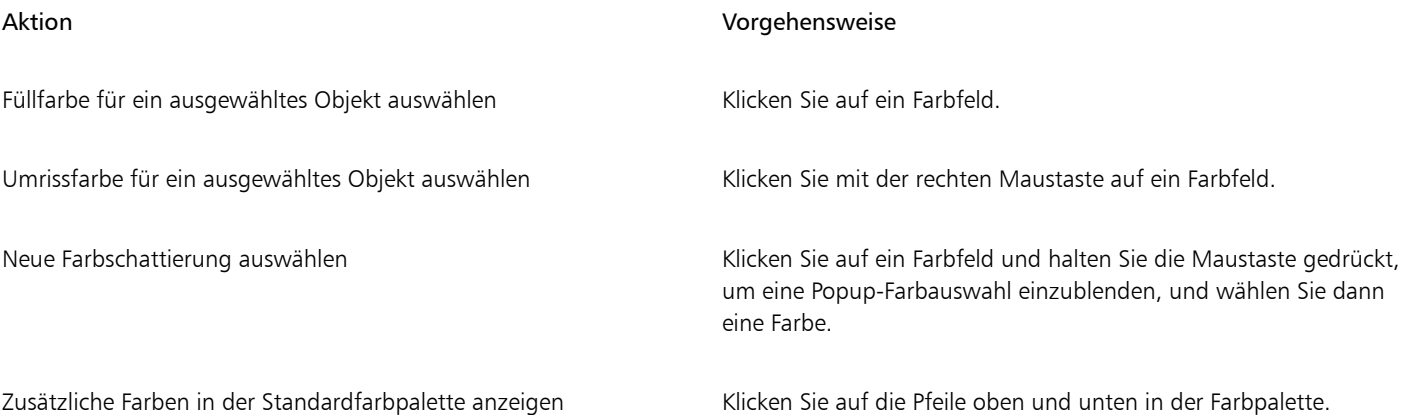

Sie können die Werte einer Farbe einblenden, indem Sie mit der Maus auf das entsprechende [Farbfeld](#page-1036-4) zeigen.

Um Farbnamen statt Farbwerten anzuzeigen, klicken Sie oben in der Standardpalette auf die Flyout-Schaltfläche Optionen vand klicken Sie dann auf Farbnamen anzeigen. Mit dieser Aktion wird die Standardfarbpalette abgedockt, und die Farbnamen werden angezeigt.

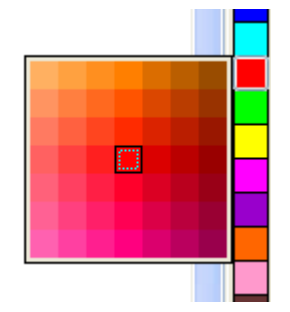

*Ein Beispiel für eine Popup-Farbpalette*

## So wählen Sie Farben aus einer Farbpalette aus

- 1 Wählen Sie ein [Objekt](#page-1043-0) aus.
- 2 Doppelklicken Sie in der Statusleiste auf die Schaltfläche Füllung **A**Klicken Sie im Dialogfeld Füllung bearbeiten auf die Schaltfläche Gleichmäßige Füllung .
- 3 Aktivieren Sie die Option Farbpaletten.
- 4 Wählen Sie eine [Farbpalette](#page-1037-0) im Listenfeld Palette.
- 5 Verschieben Sie den Farbregler, um den im Farbauswahlbereich angezeigten Farbbereich zu ändern.
- 6 Klicken Sie im Farbauswahlbereich auf eine Farbe.

## Außerdem können Sie

Namen von Farben anzeigen oder ausblenden Aktivieren oder deaktivieren Sie die Option Farbnamen anzeigen.

Referenzfarbe (ursprüngliche Farbe des ausgewählten Objekts) mit der neuen Farbe vertauschen

Klicken Sie auf die Schaltfläche Farben austauschen.

Umrissfarbe auswählen auswählen auf der Doppelklicken Sie auf die Schaltfläche Umriss  $\bigoplus$  auf der Statusleiste. Öffnen Sie im Dialogfeld Umrissstift die Farbauswahl und wählen Sie eine Farbe aus.

Jedes [Farbfeld](#page-1036-4) auf einer Farbpalette ist mit einem kleinen weißen Kästchen **gegen gekennzeichnet.** 

Wenn Sie eine Farbe auswählen, die sich außerhalb des [Gamuts](#page-1036-3) des Druckers befindet, können Sie in CorelDRAW die Farbe durch eine ähnliche Farbe ersetzen, die innerhalb des Gamuts des Druckers liegt. Weitere Informationen erhalten Sie unter ["So ersetzen Sie](#page-426-0) [Farben außerhalb des Gamuts durch wiedergebbare Farben" auf Seite 425.](#page-426-0) Weitere Informationen zur Farbkorrektur erhalten Sie unter ["Farbverwaltung" auf Seite 483.](#page-484-0)

Verwenden Sie für alle Farben in einer Zeichnung dasselbe [Farbmodell](#page-1036-0). Auf diese Weise können Sie konsistente Farben erzielen und gleichzeitig die Farben der endgültigen Ausgabe präziser vorhersehen. Weitere Informationen, wie Farben korrekt reproduziert werden, finden Sie unter ["Farbverwaltung" auf Seite 483.](#page-484-0)

▁⋚

Sie können Farbpaletten auch über das Andockfenster Farbe aufrufen, indem Sie auf die Schaltfläche Farbpaletten anzeigen klicken und anschließend im Listenfeld ein Farbmodell auswählen. Falls das Andockfenster Farbe nicht geöffnet ist, klicken Sie auf Fenster ▶ Andockfenster ▶ Farbe.

## So wählen Sie Füllungsfarben aus der Farbansicht aus

- 1 Wählen Sie ein [Objekt](#page-1043-0) aus.
- 2 Doppelklicken Sie in der Statusleiste auf die Schaltfläche Füllung
- 3 Klicken Sie im Dialogfeld Füllung bearbeiten auf die Schaltfläche Gleichmäßige Füllung
- 4 Aktivieren Sie die Option Farbansichten.
- 5 Wählen Sie im Listenfeld Farbmodell ein [Farbmodell.](#page-1036-0)
- 6 Wählen Sie im Listenfeld Farbansichten eine Farbansicht.
- 7 Ziehen Sie den Farbregler.
- 8 Klicken Sie im Farbauswahlbereich auf eine Farbe.

## Außerdem können Sie

Farbe in einer Zeichnung oder auf dem Desktop abtasten Klicken Sie auf das Hilfsmittel Pipette yund anschließend auf die Zeichnung oder den Desktop.

Referenzfarbe (ursprüngliche Farbe des ausgewählten Objekts) mit der neuen Farbe vertauschen

Klicken Sie auf die Schaltfläche Farben austauschen.

Wenn Sie eine Farbe auswählen, die sich außerhalb des [Gamuts](#page-1036-3) des Druckers befindet, können Sie in CorelDRAW die Farbe durch eine ähnliche Farbe ersetzen, die innerhalb des Gamuts des Druckers liegt. Weitere Informationen erhalten Sie unter ["So ersetzen Sie](#page-426-0) [Farben außerhalb des Gamuts durch wiedergebbare Farben" auf Seite 425.](#page-426-0) Weitere Informationen zur Farbkorrektur erhalten Sie unter ["Farbverwaltung" auf Seite 483.](#page-484-0)

Verwenden Sie für alle Farben in einer Zeichnung dasselbe Farbmodell. Auf diese Weise können Sie konsistente Farben erzielen und gleichzeitig die Farben der endgültigen Ausgabe präziser vorhersehen. Es empfiehlt sich, in der Zeichnung dasselbe Farbmodell zu verwenden, das auch für die endgültige Ausgabe verwendet wird.

## $\cong$

Sie können Farbmodelle auch über das Andockfenster Farbe aufrufen, indem Sie auf die Schaltfläche Farbansichten anzeigen klicken und anschließend im Listenfeld ein Farbmodell auswählen. Falls das Andockfenster Farbe nicht geöffnet ist, klicken Sie auf Fenster  $\blacktriangleright$  Andockfenster  $\blacktriangleright$  Farbe.

## So tasten Sie eine Farbe ab

1 Klicken Sie in der Hilfsmittelpalette auf das Hilfsmittel Farbpipette

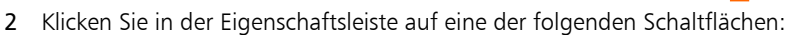

- 1×1 / Ermöglicht die Auswahl der Farbe des Pixels, auf das Sie klicken.
- 2×2  $\gg$ : Ermöglicht die Auswahl der Durchschnittsfarbe in einem 2 × 2 Pixel großen Bereich. Das Pixel, auf das Sie klicken, befindet sich in der Mitte des Abtastbereichs.
- 5×5  $\cdot$  Ermöglicht die Auswahl der Durchschnittsfarbe in einem 5  $\times$  5 Pixel großen Bereich.

Wenn Sie eine Farbe außerhalb des Zeichenfensters abtasten möchten, klicken Sie in der Eigenschaftsleiste auf Von Desktop auswählen und anschließend auf eine Farbe auf dem Desktop.

- 3 Klicken Sie auf die Farbe, die Sie abtasten möchten. Das Hilfsmittel Farbpipette schaltet automatisch in den Farbzuweisungsmodus um.
- 4 Führen Sie eine der folgenden Aktionen durch:

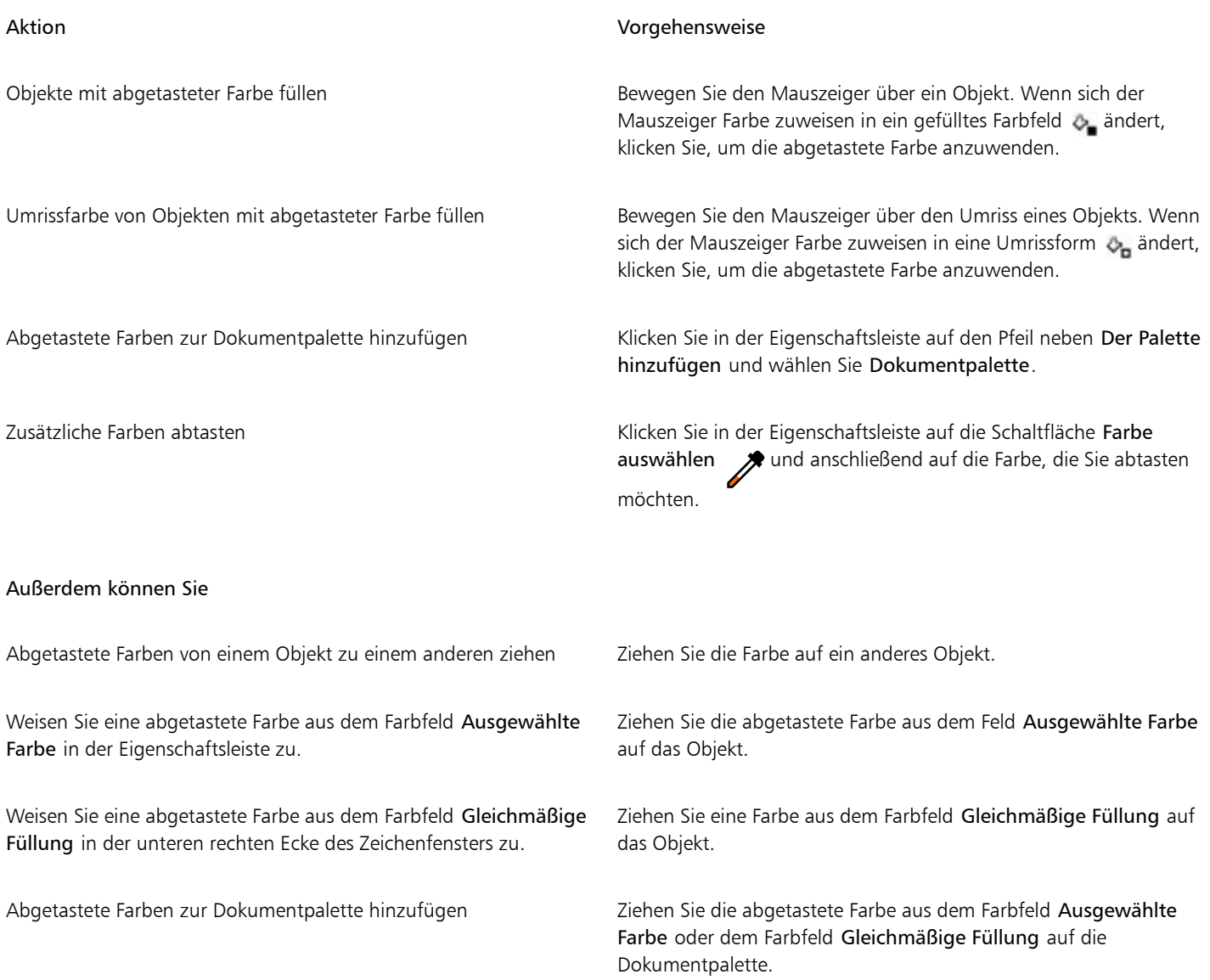

In manchen Fällen kann die abgetastete Farbe eine RGB- oder CMYK-Farbe sein, die der Originalfarbe am ehesten entspricht, jedoch nicht exakt mit ihr übereinstimmt.

## So wählen Sie eine Web-Farbe

- 1 Wählen Sie ein Objekt aus.
- 2 Klicken Sie auf Fenster ▶ Andockfenster ▶ Farbe.
- 3 Klicken Sie im Andockfenster Farbe auf die Schaltfläche Farbansichten anzeigen und wählen Sie RGB aus dem Listenfeld.
- 4 Geben oder fügen Sie im Feld Hex-Wert einen Wert ein. Unabhängig davon, ob Sie ein dreistelliges (fff) oder sechsstelliges Format (ffffff) verwenden, das Endresultat wird im sechstelligen Format angezeigt.
- 5 Klicken Sie auf eine der folgenden Schaltflächen:
	- Füllung: Füllt das ausgewählte Objekt mit der neuen Farbe
	- Umriss: Wendet die Farbe auf den Umriss des Objekts an

## Er

Sie können nur hexadezimale Farbwerte festlegen, wenn Sie mit RGB-Farben arbeiten. Wenn Sie einen ungültigen Hexadezimalwert eingeben, wird die Farbe nicht geändert.

Die hexadezimalen Farbwerte werden in der Statusleiste angezeigt.

# Ū₹

Sie können Web-Farben auch aus dem Dialogfeld Umrissstift (doppelklicken Sie in der Statusleiste auf die Schaltfläche Umrissstift (1) und aus dem Dialogfeld Füllung bearbeiten (doppelklicken Sie in der Statusleiste auf die Schaltfläche Füllung wund klicken

Sie anschließend auf die Schaltfläche Gleichmäßige Füllung (auswählen, in dem Sie die hexadezimalen Entsprechungen nicht

hexadezimaler Farbwerte einsehen und kopieren können.

## <span id="page-426-0"></span>So ersetzen Sie Farben außerhalb des Gamuts durch wiedergebbare Farben

- 1 Wählen Sie ein [Objekt](#page-1043-0) aus.
- 2 Doppelklicken Sie in der Statusleiste auf die Schaltfläche Füllung
- 3 Klicken Sie im Dialogfeld Füllung bearbeiten auf die Schaltfläche Gleichmäßige Füllung .
- 4 Wählen Sie eine Farben aus.
- 5 Befindet sich die Farbe außerhalb des Gamuts, wird die Schaltfläche Farbe ins Gamut bringen eingeblendet, die eine der neu ausgewählten Farbe ähnliche Farbe anzeigt, die jedoch innerhalb des Gamuts des Druckers liegt. Klicken Sie auf die Schaltfläche. Die neue Farbe wird ersetzt und die Schaltfläche Ins Gamut bringen wird ausgeblendet.

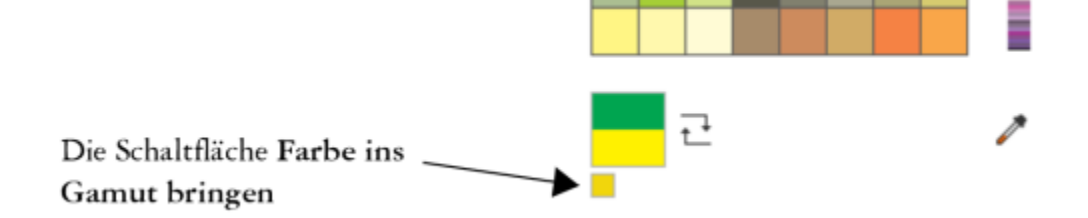

## <span id="page-427-0"></span>Farben suchen und ersetzen

Sie können in einer Zeichnung eine Farbe suchen und durch eine andere Farbe ersetzen. Die Farbersetzung kann auf alle Umrisse, gleichmäßigen Füllungen, Farbverläufe, 2-Farben-Füllungen, Maschenfüllungen und monochromen Bitmaps im aktiven Dokument angewandt werden. Umgekehrt können Sie die Farbe auch nur im Umrissen oder einer spezifischen Art von Füllung ersetzen. Sie können beispielsweise die Farbe nur in gleichmäßigen Füllungen ersetzen und in anderen Füllungen und Objektumrissen beibehalten.

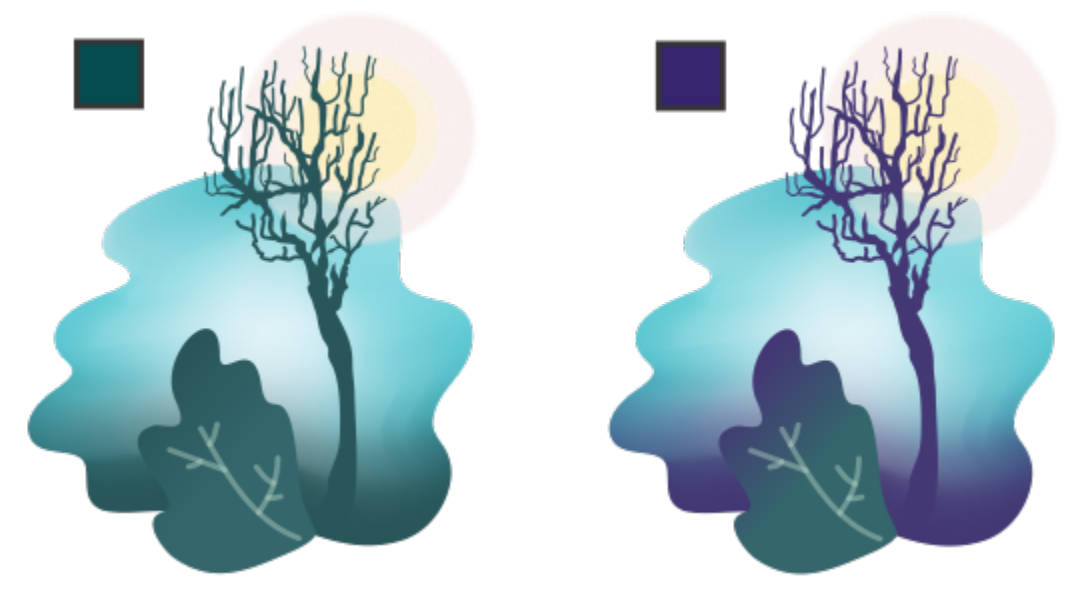

*Die ausgewählte grüne Farbe, die in den Umrissen und zwei Arten von Füllungen (einem Farbverlauf und einer Maschenfüllung) verwendet wird, wird durch eine violette Farbe ersetzt. Originalgrafik von Tricia Flohr.*

Sie können auch das Farbmodell oder die Farbpalette von Füllungen und Umrissen suchen und ersetzen.

Darüber hinaus können Sie den Suchbereich erweitern, um Farben auf mehreren Seiten zu suchen und zu ersetzen, bzw. auf die aktuell ausgewählten Objekte beschränken. Weitere Informationen finden Sie unter ["So legen Sie den Suchbereich fest" auf Seite 370.](#page-371-0)

## So suchen und ersetzen Sie Farben

- 1 Klicken Sie auf Bearbeiten  $\blacktriangleright$  Suchen und ersetzen.
- 2 Wählen Sie im Andockfenster Suchen und ersetzen die Option Objekte ersetzen aus dem Listenfeld oben im Andockfenster.
- 3 Aktivieren Sie die Option Farbe.
- 4 Klicken Sie im Bereich Suchen auf die Farbauswahl und wählen Sie eine Farbe. Sie können mit dem Hilfsmittel Farbpipette /

Farbe aus der Zeichnung oder aus einem Element außerhalb des Anwendungsfensters aufnehmen.

- 5 Klicken Sie im Bereich Ersetzen auf die Farbauswahl und wählen Sie eine Ersatzfarbe.
- 6 Aktivieren Sie im Bereich Anwenden auf eines oder mehrere der folgenden Kontrollkästchen, um festzulegen, auf welche Elemente die Farbersetzung anzuwenden ist:
	- Umrisse
	- Gleichmäßige Füllungen
	- Farbverlaufsfüllungen
	- 2-Farben-Füllungen
	- Maschenfüllungen
	- Monochrome Bitmaps
- 7 Klicken Sie auf eine der folgenden Schaltflächen:
- Weitersuchen > oder Vorheriges suchen <, um durch die Objekte zu blättern, die den Suchkriterien entsprechen.
- Alle suchen oder Alle auf Seite suchen , um alle Objekte auf der aktiven Seite auszuwählen, die den Suchkritierien entsprechen.
- Ersetzen, um die Farbe im ausgewählten Objekt zu ersetzen.
- Alle ersetzen, um die Farbe aller Füllungen oder Umrisse zu ersetzen, die den Suchkriterien entsprechen.

## So wird das Farbmodell oder die Farbpalette von Füllungen und Umrissen gesucht und ersetzt

- 1 Klicken Sie auf Bearbeiten > Suchen und ersetzen.
- 2 Wählen Sie im Andockfenster Suchen und ersetzen die Option Objekte ersetzen aus dem Listenfeld oben im Andockfenster.
- 3 Aktivieren Sie die Option Farbmodell oder -palette.
- 4 Führen Sie einen der folgenden Schritte aus:
	- Aktivieren Sie die Option Spezifisches Farbmodell im Bereich Suchen und wählen Sie ein Farbmodell aus dem Listenfeld aus. Wählen Sie im Listenfeld Ersetzen durch ein Ersatzfarbmodell aus.
	- Aktivieren Sie die Option Spezifische Farbpalette im Bereich Suchen und wählen Sie eine Farbpalette aus dem Listenfeld aus. Wählen Sie im Listenfeld Ersetzen durch eine Ersatzfarbpalette aus.
- 5 Aktivieren Sie im Bereich Anwenden auf eines oder mehrere der Kontrollkästchen, um festzulegen, auf welche Elemente die Farbersetzung anzuwenden ist.
- 6 Klicken Sie auf die gewünschte Suchen- oder Ersetzen-Schaltfläche.

## <span id="page-428-0"></span>Dokumentpalette

Wenn Sie eine neue Zeichnung beginnen, wird unten links im Zeichenfenster eine angedockte leere Farbpalette angezeigt, die so genannte Dokumentpalette. Jedes Mal, wenn Sie eine neue Farbe in Ihrer Zeichnung verwenden, wird die Farbe automatisch zur Dokumentpalette hinzugefügt. Wenn Sie selber steuern möchten, welche Farben zur Dokumentpalette hinzugefügt werden, können Sie die automatischen Aktualisierungen deaktivieren und Farben manuell hinzufügen.

Wenn Sie Farben manuell hinzufügen, können Sie Farben aus einer Farbpalette, einem externen Bild oder einer Farbauswahl auswählen. Darüber hinaus können Farben aus einem importierten Bild oder Objekt hinzugefügt werden. Sie können der Dokumentpalette außerdem sämtliche Farben aus einer vorhandenen Zeichnung hinzufügen.

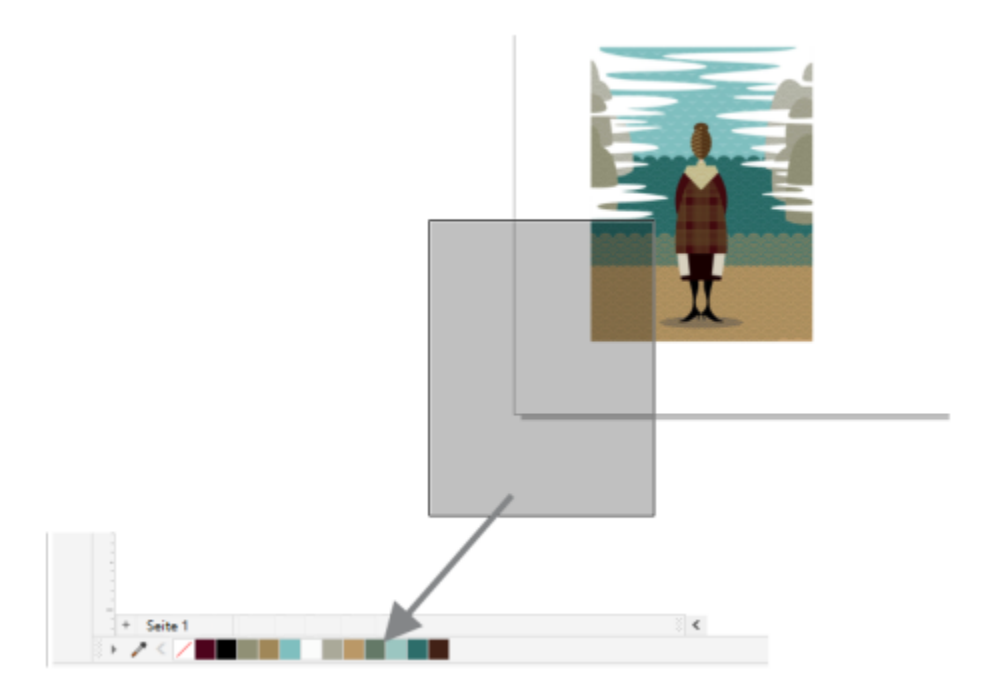

*Bitmap auf die Dokumentpalette ziehen, um Farben hinzuzufügen.*

Beim Öffnen eines Dokuments, das mit CorelDRAW X4 oder einer früheren Programmversion erstellt wurde, werden der Dokumentpalette nur angepasste Schmuckfarben und höchstens 100 ältere Farbstile hinzugefügt. Die älteren Stile werden der Palette als gewöhnliche Farben hinzugefügt.

Um unerwünschte oder nicht verwendete Farben aus der Dokumentpalette zu löschen, entfernen Sie die Farben einzeln oder aktualisieren Sie die Palette, um alle nicht verwendeten Farben auf einmal zu entfernen.

Die Dokumentpalette wird automatisch mit dem Dokument gespeichert. Wenn Sie die CDR-Datei in eine ZIP-Datei umbenennen, wird die Dokumentfarbpalette (DocumentPalette.xml) dem ZIP-Paket hinzugefügt.

## So blenden Sie die Dokumentpalette ein bzw. aus

```
Klicken Sie auf Fenster ▶ Farbpaletten ▶ Dokumentpalette.
```
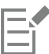

Das Ausblenden der Dokumentpalette deaktiviert nicht das automatische Hinzufügen von Farben.

## So deaktivieren Sie das automatische Hinzufügen von Farben zur Dokumentpalette

• Klicken Sie in der Dokumentpalette auf die Flyout-Schaltfläche und anschließend auf Palette Farben automatisch hinzufügen.

Standardmäßig ist die Dokumentpalette am unteren Rand des Anwendungsfensters über der Statusleiste angedockt.

Č₹

Sie können das automatische Hinzufügen von Farben auch deaktivieren, indem Sie auf Extras **> Optionen → Anpassung** klicken, im linken Fenster des Dialogfeldes, das angezeigt wird, auf Farbpalette klicken und das Kontrollkästchen Dokumentpalette automatisch aktualisieren deaktivieren.

## So fügen Sie der Dokumentpalette Farben manuell hinzu

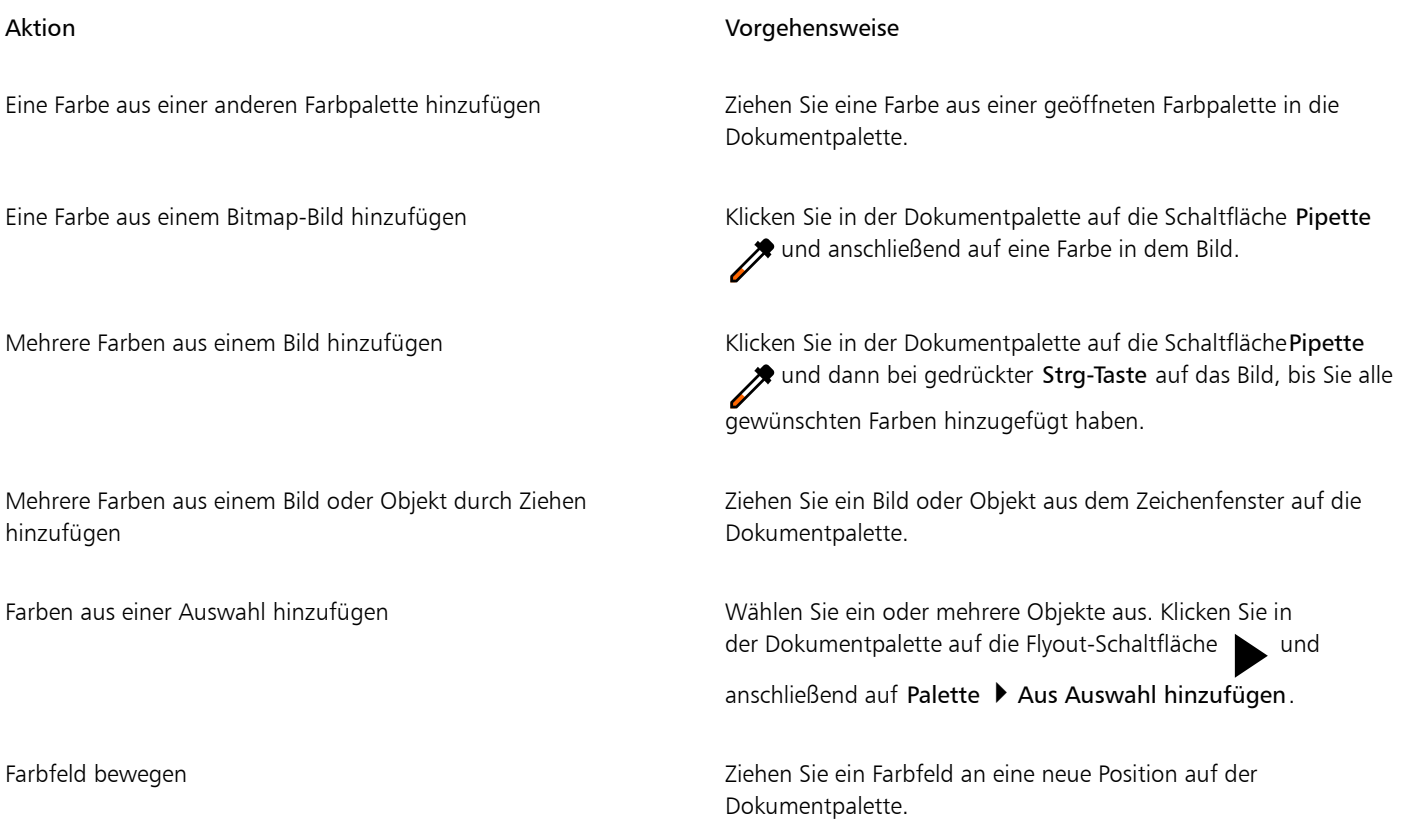

Eŕ

Beim Ziehen der meisten Vektorobjekte auf die Palette fügen Sie der Palette alle Objektfarben hinzu. Beim Ziehen eines Bitmaps können Sie die Anzahl der Farben angeben, die der Palette hinzugefügt werden sollen. Wenn ein Objekt einen Farbverlauf, ein Textmuster oder eine Musterfüllung enthält, werden nur die während der Erstellung der Füllung definierten Farben unterstützt. Farben aus PostScript-Dateien werden nicht unterstützt.

Standardmäßig ist die Dokumentpalette am unteren Rand des Anwendungsfensters über der Statusleiste angedockt.

## So fügen Sie der Dokumentpalette Farben aus einer vorhandenen Zeichnung hinzu

- 1 Öffnen Sie eine Zeichnung.
- 2 Klicken Sie in der Dokumentpalette auf die Flyout-Schaltfläche und anschließend auf Palette > Aus Dokument hinzufügen.

Standardmäßig ist die Dokumentpalette am unteren Rand des Anwendungsfensters über der Statusleiste angedockt.

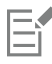

Wenn die Zeichnung mit einer Vorgängerversion von CorelDRAW erstellt wurde, werden in der Zeichnung verwendete angepasste Schmuckfarben in der Dokumentpalette angezeigt.

C₹

Wenn ein Dokument sowohl Vektor- als auch Bitmap-Bilder enthält und Sie der Dokumentpalette nur die Farben aus dem Vektorbildern hinzufügen möchten, geben Sie im Dialogfeld Farben aus Bitmap hinzufügen den Wert 0 (null) an.

## So entfernen Sie Farben aus der Dokumentpalette

- 1 Klicken Sie in der Dokumentpalette auf ein Farbfeld.
- 2 Klicken Sie in der Dokumentpalette auf die Flyout-Schaltfläche und klicken Sie auf Farbe löschen.

Standardmäßig ist die Dokumentpalette am unteren Rand des Anwendungsfensters über der Statusleiste angedockt.

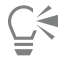

Sie können auch alle nicht mehr verwendeten Farben aus der Dokumentpalette entfernen, indem Sie auf die Flyout-Schaltfläche und anschließend auf Palette ▶ Aktualisieren klicken.

## <span id="page-431-0"></span>Farbpaletten erstellen und bearbeiten

Eine angepasste [Farbpalette](#page-1037-0) ist eine Sammlung aus von Ihnen gespeicherten Farben oder Farbstilen. Die Sammlung kann Farben oder Farbstile aus allen Farbmodellen, einschließlich Schmuckfarben, oder jeglichen Farbpaletten in den Palettenbibliotheken enthalten. Sie können eine angepasste Palette erstellen, um alle für ein laufendes oder zukünftiges Projekt benötigten Farben oder Farbstile zu speichern.

Die gemeinsame Nutzung von Farbpaletten mit anderen Benutzern ist einfach. Die angepassten Paletten sind im Ordner Meine Paletten im Andockfenster Paletten verfügbar.

Sie können eine angepasste Farbpalette erstellen, indem Sie einzelne Farben oder Farbstile auswählen oder die Farben in einem ausgewählten [Objekt](#page-1043-0) oder alle Farben aus einem Dokument verwenden. Sie können angepasste Farbpaletten bearbeiten, umbenennen und löschen.

Angepasste Farbpaletten werden im XML-Format im Ordner Dokumente\Corel\Corel Content\Palettes gespeichert.

## So erstellen Sie eine angepasste Farbpalette von Grund auf neu

- 1 Klicken Sie auf Fenster ▶ Andockfenster ▶ Paletten.
- 2 Klicken Sie auf das Pluszeichen unten im Andockfenster und wählen Sie Neue leere Farbpalette ...
- 3 Geben Sie im Feld Dateiname einen Dateinamen ein.
- 4 Klicken Sie auf Speichern.
- 5 Wählen Sie im Andockfenster Paletten unter Meine Paletten die eigene Palette, die Sie erstellt haben.
- 6 Klicken Sie auf die Schaltfläche Optionen **von Australian Sie Palette bearbeiten**.
- 7 Klicken Sie im Paletten-Editor auf Farbe hinzufügen.
- 8 Wählen Sie im Dialogfeld Farbe auswählen eine Farbe und klicken Sie auf OK.

## Außerdem können Sie

Farbe als Schmuckfarbe behandeln Wählen Sie im Dialogfeld Paletten-Editor im Bereich Ausgewählte Farbe in der Liste Behandeln als den Eintrag Schmuck.
Außerdem können Sie

Farbe als Skalenfarbe behandeln Wählen Sie im Dialogfeld Paletten-Editor im Bereich Ausgewählte

Farbe in der Liste Behandeln als den Eintrag Skalenfarben.

Farbe umbenennen Musikan Barbe umbenennen Klicken Sie im Dialogfeld Paletten-Editor im Farbauswahlbereich auf eine Farbe und geben Sie anschließend einen Dateinamen in das Feld Name ein.

### So fügen Sie einer angepassten Farbpalette eine Farbe hinzu

- 1 Öffnen Sie eine angepasste Farbpalette.
- 2 Führen Sie eine der folgenden Aktionen durch:

# Aktion Vorgehensweise Eine Farbe aus einer anderen Farbpalette hinzufügen Ziehen Sie eine Farbe aus einer geöffneten Farbpalette in die angepasste Palette. Eine Farbe aus einem Bild hinzufügen Klicken Sie in der angepassten Palette auf die Schaltfläche Pipette und anschließend auf die Farbe, die Sie hinzufügen möchten. Mehrere Farben aus einem Bild hinzufügen Klicken Sie in der angepassten Palette auf die Schaltfläche Pipette und dann bei gedrückter Strg-Taste auf das Bild, bis Sie alle gewünschten Farben hinzugefügt haben. Mehrere Farben aus einem Bild oder Objekt hinzufügen Ziehen Sie ein Bild oder Objekt aus dem Zeichenfenster auf die angepasste Palette. Eine Farbe über ein farbspezifisches Dialogfeld hinzufügen Klicken Sie im Dialogfeld auf ein Farbfeld, klicken Sie auf den Pfeil neben Der Palette hinz., wählen Sie in der Liste den Namen Ihrer angepassten Palette und klicken Sie dann auf Der Palette hinz. Farben aus einer Auswahl hinzufügen Wählen Sie ein oder mehrere Objekte aus. Klicken Sie in der angepassten Palette auf die Flyout-Schaltfläche sund klicken Sie auf Aus Auswahl hinzufügen. Farbfeld bewegen Ziehen Sie ein Farbfeld an eine neue Position auf der Palette.

## Er

Beim Ziehen der meisten Vektorobjekte auf die Palette fügen Sie der Palette alle Objektfarben hinzu. Beim Ziehen eines Bitmaps können Sie die Anzahl der Farben angeben, die der Palette hinzugefügt werden sollen. Wenn ein Objekt einen Farbverlauf, ein Textmuster oder eine Musterfüllung enthält, werden nur die während der Erstellung der Füllung definierten Farben unterstützt. Farben aus PostScript-Dateien werden nicht unterstützt.

### So erstellen Sie eine Farbpalette aus einem Objekt

- 1 Wählen Sie ein [Objekt](#page-1043-0) aus.
- 2 Klicken Sie auf Fenster ▶ Farbpaletten ▶ Palette aus Auswahl erstellen.
- 3 Geben Sie im Feld Dateiname einen Dateinamen ein.
- 4 Klicken Sie auf Speichern.

### So erstellen Sie eine Farbpalette aus einem Dokument

- 1 Klicken Sie auf Fenster ▶ Farbpaletten ▶ Palette aus Dokument erstellen.
- 2 Geben Sie im Feld Dateiname einen Dateinamen ein.
- 3 Klicken Sie auf Speichern.

### So bearbeiten Sie angepasste Farbpaletten

- 1 Klicken Sie auf Fenster ▶ Farbpaletten ▶ Paletten-Editor.
- 2 Wählen Sie eine [Palette](#page-1037-0) aus dem Listenfeld aus.
- 3 Führen Sie eine der folgenden Aktionen durch:

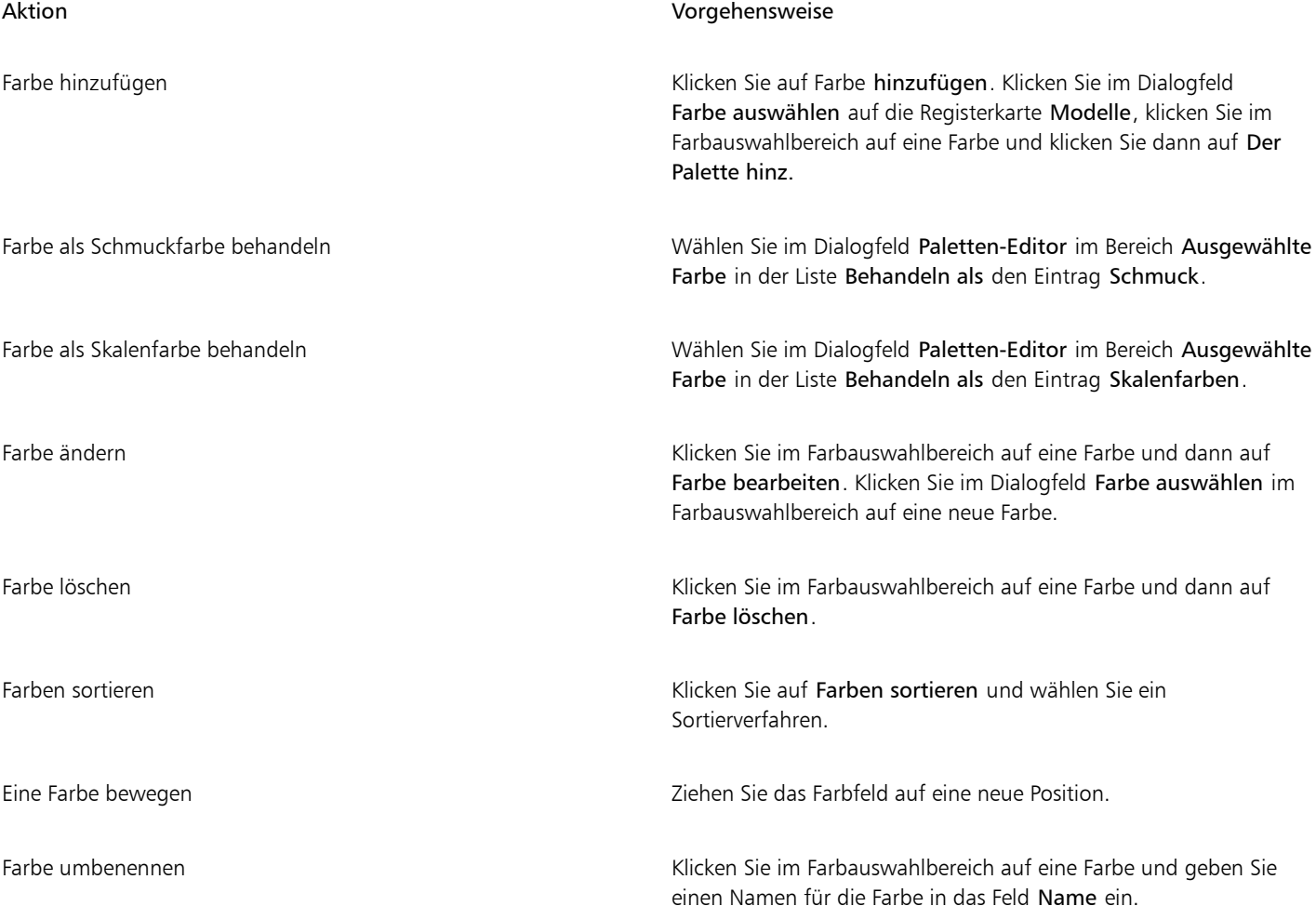

Sie können mehrere Farben gleichzeitig löschen, indem Sie bei gedrückter Umschalttaste oder Strg-Taste auf die Farben klicken, die gelöscht werden sollen, und dann auf Farbe löschen klicken.

Ūξ

E

Wenn Sie einer Palette eine Skalenfarbe hinzufügen, diese jedoch als Schmuckfarbe behandeln, wird die Farbe in eine Schmuckfarbe geändert und der Farbname beibehalten. Wenn Sie jedoch eine Schmuckfarbe mit einem geschützten Namen wählen (z. B. eine PANTONE-Farbe) und diese Farbe in eine Skalenfarbe konvertieren, wird der geschützte Name durch die Farbkomponenten der Farbe ersetzt.

### So benennen Sie eine angepasste Farbpalette um

- 1 Klicken Sie auf Fenster ▶ Andockfenster ▶ Paletten.
- 2 Klicken Sie im Ordner Meine [Palette](#page-1037-0)n zweimal auf eine angepasste Palette.
- 3 Geben Sie einen neuen Namen ein und drücken Sie die Eingabetaste.

### So löschen Sie eine angepasste Farbpalette

- 1 Klicken Sie auf Fenster ▶ Andockfenster ▶ Paletten.
- 2 Klicken Sie im Ordner Meine Paletten mit der rechten Maustaste auf eine angepasste [Palette](#page-1037-0) und wählen Sie Löschen aus.

### Farbpaletten verwalten und anzeigen

Mit dem Andockfenster Paletten können Sie schnell auf verfügbare Farbpaletten zugreifen, einschließlich der Dokumentpalette und der Farbstilpalette und erstellte angepasste Farbpaletten erstellen. Die Farbpaletten im Andockfenster Paletten sind in zwei Ordner aufgeteilt: Meine Paletten und Palettenbibliotheken.

Sie können den Ordner Meine Paletten zum Speichern der von Ihnen erstellten angepassten Farbpaletten verwenden. Sie können Ordner hinzufügen, um die Farbpaletten für verschiedene Projekte zu speichern und zu verwalten. Das Kopieren einer Farbpalette und das Verschieben von Paletten in einen anderen Ordner ist ebenfalls möglich. Sie können sämtliche Farbpaletten anzeigen und deren Anzeige verwalten.

Der Ordner Palettenbibliotheken im Andockfenster Paletten enthält Sammlungen voreingestellter Farbpaletten, aus denen Sie Farben auswählen können. Die Farbpaletten in den Palettenbibliotheken können nicht bearbeitet werden. Sie können jedoch eine angepasste Farbpalette erstellen, indem Sie eine Farbpalette aus dem Ordner Palettenbibliotheken kopieren. Weitere Informationen finden Sie unter ["Farbpaletten ein- oder ausblenden" auf Seite 434.](#page-435-0)

### So öffnen Sie das Andockfenster Paletten

Klicken Sie auf Fenster ▶ Andockfenster ▶ Paletten.

Palette und dann auf Als Standard übernehmen.

### So zeigen Sie eine angepasste Farbpalette an oder blenden sie aus

- 1 Öffnen Sie das Andockfenster Paletten.
- 2 Aktivieren Sie im Ordner Meine Paletten das Kontrollkästchen neben dem Namen der angepassten Palette.

Wenn Sie eine angepasste Farbpalette als Standardpalette festlegen möchten, klicken Sie auf das Flyout-Symbol der angepassten

So öffnen Sie angepasste Farbpaletten

1 Öffnen Sie das Andockfenster Paletten.

2 Klicken Sie auf die Schaltfläche Öffnet eine Palette

3 Wählen Sie das Laufwerk und den Ordner aus, in dem die angepasste Farbpalette gespeichert ist. Um eine Farbpalette (CPL-Datei) zu öffnen, die mit einer Vorgängerversion von CorelDRAW erstellt wurde, wählen Sie im Listenfeld Dateityp den Eintrag Frühere angepasste Palette (\*.cpl).

- 4 Klicken Sie auf die angepasste Palette.
- 5 Klicken Sie auf Öffnen.

Wenn Sie eine frühere angepasste Palette (CPL-Datei) öffnen, wird diese automatisch in das XML-Format (\*.xml) konvertiert. Die XML-Version ist im Ordner Dokumente\Corel\Corel Content\Palettes gespeichert und wird außerdem im Ordner Meine Paletten im Andockfenster Paletten angezeigt.

# C€

Wenn die angepasste Farbpalette (.xml) im Ordner Meine Paletten gespeichert wurde, können Sie die Palette öffnen, indem Sie auf Fenster Farbpaletten klicken und die angepasste Palette in der Liste auswählen.

### So erstellen Sie einen Ordner zum Speichern von angepassten Farbpaletten

- 1 Öffnen Sie das Andockfenster Paletten.
- 2 Klicken Sie auf die Schaltfläche Neuen Ordner erstellen . Der neue Ordner erscheint im Ordner Meine Paletten.
- 3 Geben Sie einen neuen Namen ein und drücken Sie die Eingabetaste.

Um eine angepasste Farbpalette zu verschieben, ziehen Sie die Farbpalette in den gewünschten Ordner.

### So kopieren bzw. schneiden Sie eine angepasste Farbpalette aus

- 1 Öffnen Sie das Andockfenster Paletten.
- 2 Klicken Sie im Ordner Meine Paletten mit der rechten Maustaste auf eine angepasste [Palette](#page-1037-0) und klicken Sie auf eine der folgenden Optionen:
	- Ausschneiden
	- Kopieren

Wenn Sie eine angepasste Palette in einen anderen Ordner einfügen möchten, klicken Sie mit der rechten Maustaste auf den Ordner und wählen Sie Einfügen.

### So kopieren Sie eine Palette zum Bearbeiten aus den Palettenbibliotheken

• Öffnen Sie das Andockfenster Paletten, ziehen Sie eine Palette aus dem Ordner Palettenbibliotheken in den Ordner Meine Paletten.

Eine bearbeitbare Kopie der Farbpalette wird im Ordner Meine Paletten angezeigt.

### <span id="page-435-0"></span>Farbpaletten ein- oder ausblenden

Die Palettenbibliotheken enthalten eine Sammlung von Farbpaletten. Sie können die Anzeige der Standardfarbpaletten, wie beispielsweise Standard-RGB und Standard-CMYK, verwalten. Die wichtigsten enthaltenen Palettenbibliotheken sind die für Skalenfarben und Schmuckfarben.

Die Skalenfarbenbibliothek enthält die Farbpaletten Standard-RGB, Standard-CMYK und Graustufen. Zusätzlich sind voreingestellte Farbpaletten enthalten, die einem bestimmten Thema zugeordnet sind (z. B. Natur). Die Schmuckfarbenbibliothek enthält Farbpaletten, die von Drittherstellern angeboten werden, z. B. HKS-Farben, PANTONE, Focoltone und TOYO. Diese Farbpaletten sind besonders hilfreich, wenn Sie bestimmte von Unternehmen genehmigte Farben für Druckprojekte benötigen. Die Farbpalettenbibliotheken sind gesperrt, d. h., sie können nicht bearbeitet werden.

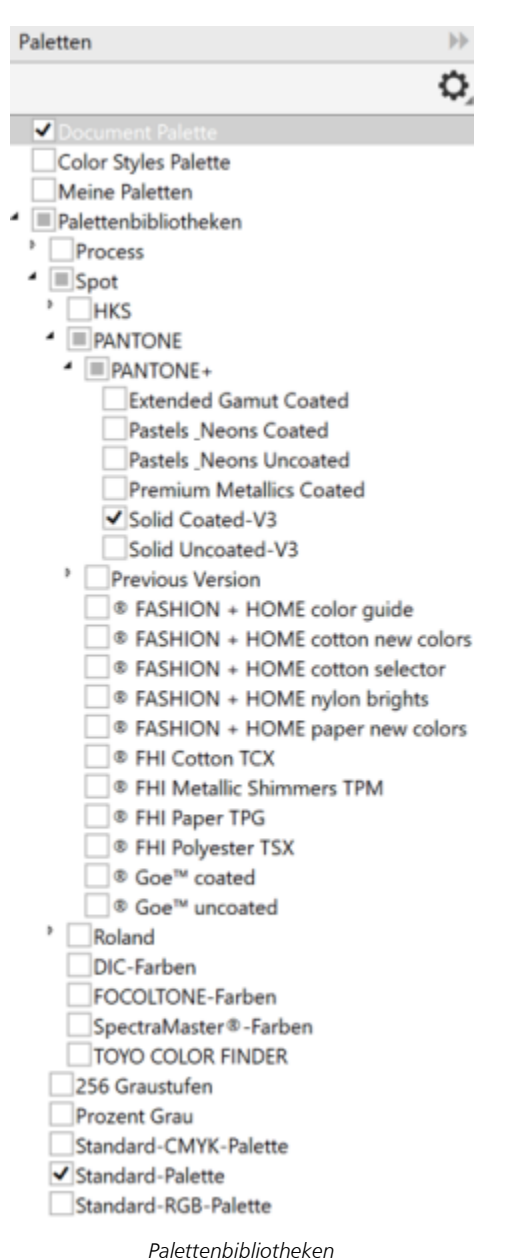

So zeigen Sie eine Farbpalette in den Palettenbibliotheken an

- 1 Öffnen Sie das Andockfenster Paletten.
- 2 Aktivieren Sie im Ordner Palettenbibliotheken das Kontrollkästchen neben dem Namen der Farbpalette.

### So zeigen Sie Schmuck- bzw. Skalenfarbenpaletten an

- 1 Öffnen Sie das Andockfenster Paletten.
- 2 Doppelklicken Sie im Ordner Palettenbibliotheken auf einen der folgenden Ordner:
	- Schmuck

### • Skalenfarben

3 Aktivieren Sie das Kontrollkästchen neben dem Namen der Farbpalette.

### Eigenschaften von Farbpaletten festlegen

Sie können [Farbpaletten](#page-1037-0) anpassen.

Farbpaletten können angedockt oder frei beweglich sein. Durch das Andocken wird eine Farbpalette mit dem Rand des Anwendungsfensters verbunden. Ist eine Farbpalette frei verschiebbar, löst sie sich vom Rand des Anwendungsfensters und kann verschoben werden.

Bei [Farbfeldern](#page-1036-0) können Sie das Verhalten beim Klicken mit der rechten Maustaste so festlegen, dass ein Kontextmenü angezeigt oder die Umrissfarbe eingestellt wird. Sie können auch den Rand und die Größe von Farbfeldern anpassen und das Farbkästchen für Keine Farbe einoder ausblenden.

### So verankern und lösen Sie Farbpaletten

• Führen Sie eine der folgenden Aktionen durch:

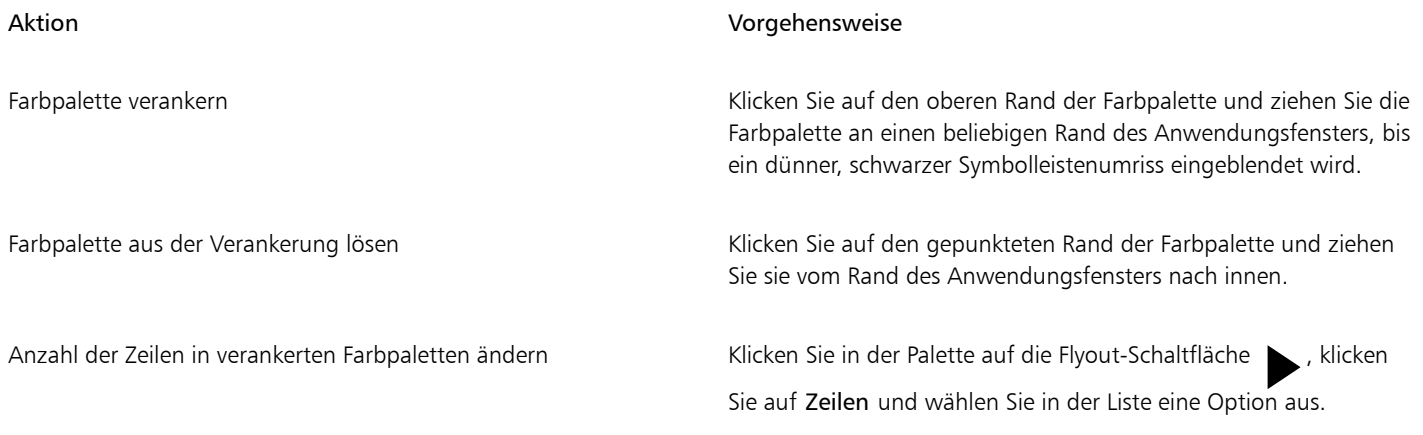

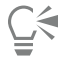

Sie können die Anzahl der Reihen in einer verankerten Farbpalette auch ändern, indem Sie auf Extras  $\blacktriangleright$  Optionen  $\blacktriangleright$  Anpassung klicken, im linken Fenster des Dialogfelds, das angezeigt wird, auf Farbpalette klicken und einen Wert in das Feld Höchstzahl der Palettenzeilen im angedockten Zustand eingeben. Sie können maximal sieben Zeilen in einer Farbpalette anzeigen.

### So legen Sie die Aktion der rechten Maustaste für Farbfelder fest

- 1 Klicken Sie auf Extras > Optionen > Anpassung.
- 2 Klicken Sie im linken Fenster des Dialogfelds, das angezeigt wird, auf Farbpalette.
- 3 Aktivieren Sie eines der folgenden Kontrollkästchen:
	- Kontextmenü
	- Umrissfarbe einstellen

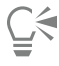

Wenn Sie die Option Umrissfarbe einstellen aktivieren, können Sie das Kontextmenü einblenden, indem Sie irgendwo in der [Farbpalette](#page-1037-0) für mindestens eine Sekunde die rechte Maustaste drücken.

### So passen Sie Farbfelder an

- 1 Klicken Sie auf Extras  $\blacktriangleright$  Optionen  $\blacktriangleright$  Anpassung.
- 2 Klicken Sie im linken Fenster des Dialogfelds, das angezeigt wird, auf Farbpalette.
- 3 Aktivieren Sie eines oder mehrere der folgenden Kontrollkästchen:
	- Breite Ränder
	- Große Muster
	- Farbkästchen "Keine Farbe" anzeigen

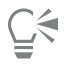

Sie können in den Farbfeldern auch die Namen der Farben anzeigen, indem Sie in einer Farbpalette auf die Flyout-Schaltfläche klicken und dann Farbnamen anzeigen auswählen.

# **CorelDRAW**®

# <span id="page-440-0"></span>Füllungen

Sie können das Innere von Objekten und andere eingeschlossene Bereiche mit Farbfüllungen, Musterfüllungen, Füllmustern und anderen [Füllungen](#page-1038-0) versehen. Sie können eine Füllung anpassen und als Vorgabe festlegen, damit jedes von Ihnen gezeichnete Objekt dieselbe Füllung erhält.

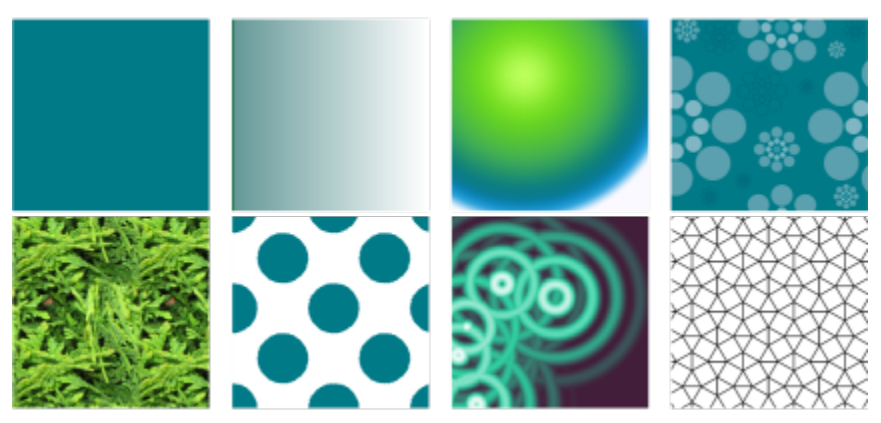

*Beispiele für Füllungen: Gleichmäßig, linearer Farbverlauf, elliptischer Farbverlauf, Vollfarbmuster, Bitmap-Muster, Zweifarben-Füllung, Füllmuster und PostScript-Füllung*

Dieser Abschnitt behandelt die folgenden Themen:

- ["Gleichmäßige Füllungen" \(Seite 440\)](#page-441-0)
- ["Farbverlaufsfüllungen" \(Seite 440\)](#page-441-1)
- ["Vektor- und Bitmap-Musterfüllungen" \(Seite 445\)](#page-446-0)
- ["Zweifarben-Musterfüllungen" \(Seite 450\)](#page-451-0)
- ["Füllmuster" \(Seite 452\)](#page-453-0)
- ["PostScript-Füllungen" \(Seite 454\)](#page-455-0)
- ["Maschenfüllungen" \(Seite 455\)](#page-456-0)
- ["Bereichen Füllungen zuweisen" \(Seite 458\)](#page-459-0)
- ["Mit Füllungen arbeiten" \(Seite 460\)](#page-461-0)

### <span id="page-441-0"></span>Gleichmäßige Füllungen

Sie können [Objekten](#page-1038-1) [gleichmäßige Füllungen](#page-1038-1) zuweisen. Bei diesen Füllungen handelt es sich um Volltonfarben, die aus Farbmodellen und [Farbpaletten](#page-1037-0) ausgewählt bzw. aus diesen erstellt werden können. Weitere Informationen zum Erstellen von Farben finden Sie unter ["Farbe"](#page-418-0) [auf Seite 417.](#page-418-0)

### So weisen Sie gleichmäßige Füllungen zu

- 1 Wählen Sie ein Objekt aus.
- 2 Klicken Sie auf eine Farbe in der Farbpalette.

Wenn Sie Farben in einer gleichmäßigen Füllung mischen möchten, drücken Sie die Strg-Taste und klicken Sie in der Farbpalette auf eine andere Farbe.

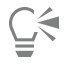

Sie können eine gleichmäßige Füllung auch zuweisen, indem Sie auf

- die Schaltfläche Gleichmäßige Füllung im Bereich Füllung des Andockfensters Eigenschaften klicken.
- in der Hilfsmittelpalette auf das Hilfsmittel Interaktive Füllung <a>
und dann auf der Eigenschaftsleiste auf die Schaltfläche Gleichmäßige Füllung klicken.

### <span id="page-441-1"></span>Farbverlaufsfüllungen

Eine Farbverlaufsfüllung ist ein kontinuierlicher Übergang von zwei oder mehr Farben, durch den das Objekt Tiefe erhält. Farbverlaufsfüllungen werden auch als Gradientenfüllungen bezeichnet.

Es gibt vier Arten von Farbverläufen: lineare, elliptische, konische und rechteckige. Lineare Farbverläufe durchlaufen das gesamte Objekt in gerader Linie. Bei konischen Farbverläufen wird der Eindruck erweckt, dass Licht auf einen Kegel trifft. Elliptische Farbverläufe sind in konzentrischen Ellipsen um das Zentrum des Objekts herum angeordnet. Rechteckige Farbverläufe sind in konzentrischen Rechtecken um das Zentrum des Objekts herum angeordnet.

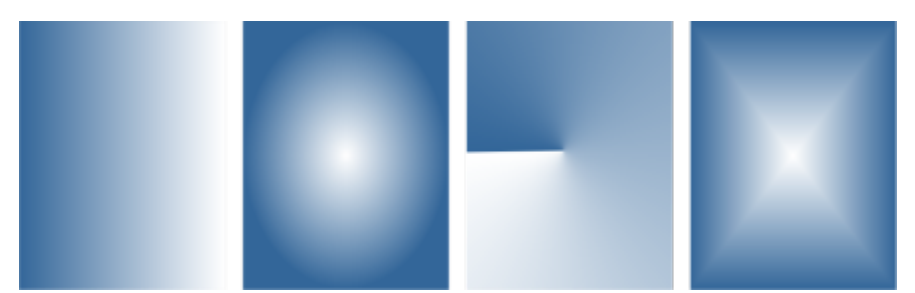

*Es gibt vier Arten von Farbverläufen (von links nach rechts): lineare, elliptische, konische und rechteckige.*

Die Anwendung stellt Ihnen eine Sammlung von Farbverläufen zur Verfügung, auf die sie zugreifen können. Sie können die verfügbaren Farbverläufe durchsuchen, eine Stichwortsuche durchführen, Füllungen als Favoriten markieren und Füllungen sortieren. Sie können zudem zusätzliche Füllungspakete herunterladen. Weitere Informationen finden Sie unter ["Füllungen und Transparenzen suchen und anzeigen" auf](#page-478-0) [Seite 477.](#page-478-0)

Sie können jede Farbverlaufsfüllung an Ihre Anforderungen anpassen sowie von Grund auf eigene Füllungen erstellen. Farbverlaufsfüllungen können zwei oder mehr Farben enthalten. Diese können an einer beliebigen Stelle im Verlauf der Füllung positioniert werden. Sie können Eigenschaften für die Füllung festlegen, wie die Richtung der Farbüberblendung sowie den Winkel, das Symmetriezentrum und den

Mittelpunkt der Füllung. Sie können auch die Breite und Höhe der Füllung als Prozentsatz der Breite und Höhe des Objekts festlegen. Und Sie können eine Füllung glätten, neigen, drehen, wiederholen und spiegeln.

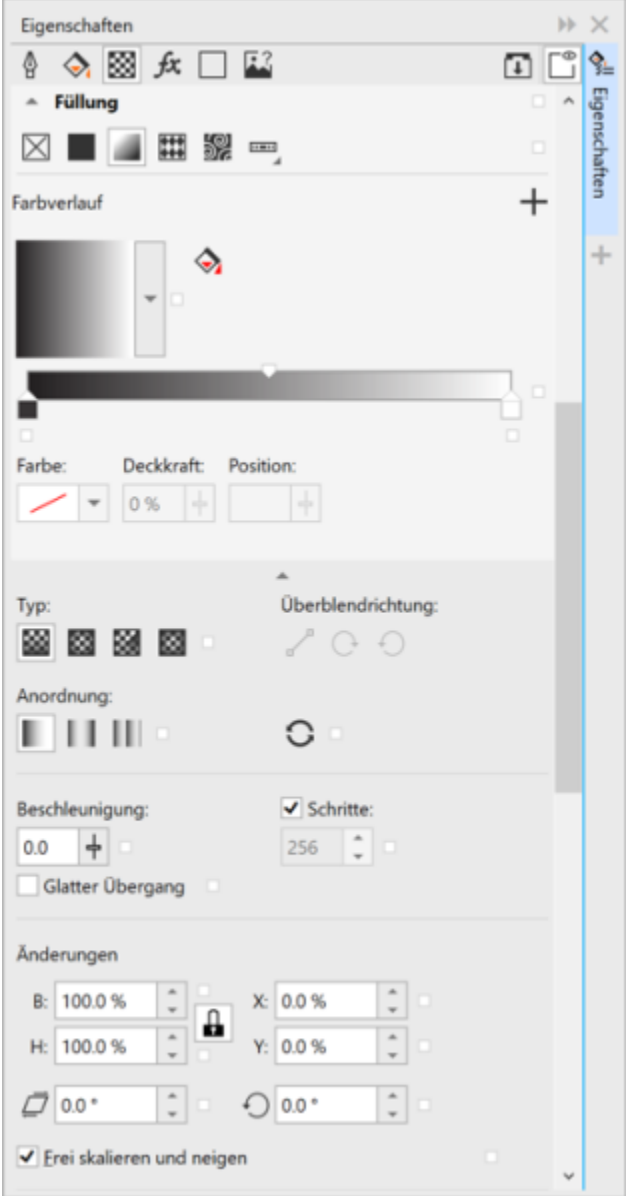

*Die Füllungseigenschaften können im Andockfenster 'Eigenschaften' bearbeitet werden.*

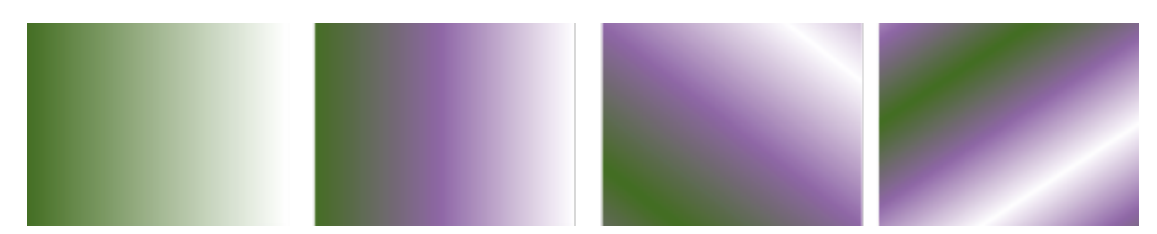

*Von links nach rechts: Auf ein Objekt wurde ein linearer Farbverlauf angewendet. Der Füllung wird eine weitere Farbe hinzugefügt. Die Füllung wird auf 50 % der Objektbreite und -höhe verkleinert und danach wiederholt und gespiegelt. Zuletzt wird die Füllung um 45 Grad gedreht.*

Nach der Erstellung eines Farbverlaufs können Sie diesen zur späteren Verwendung speichern. Weitere Informationen finden Sie unter ["Füllungen und Transparenzen speichern" auf Seite 482.](#page-483-0)

Über die Anzahl der Farbverlaufsstreifen können Sie die Druck- und Anzeigequalität der Farbverlaufsfüllung bestimmen. Die Einstellung für die Farbverlaufsstreifen ist standardmäßig gesperrt, so dass die Druckqualität der Farbverlaufsfüllung über die für die Druckeinstellungen vorgenommenen Werte festgelegt wird.Die Anzeigequalität wird über den von Ihnen angegebenen Standardwert bestimmt. Die Einstellung für die Farbverlaufsstreifen kann jedoch aufgehoben und ein Wert sowohl für die Druck- als auch für die Anzeigequalität der Füllung festgelegt werden. Weitere Informationen zum Festlegen der Farbverlaufsstreifen für den Druck finden Sie unter ["Druckaufträge fein](#page-876-0) [abstimmen" auf Seite 875.](#page-876-0)

### So weisen Sie Farbverlaufsfüllungen zu

- 1 Wählen Sie ein Objekt aus.
- 2 Klicken Sie in der Hilfsmittelpalette auf das Hilfsmittel Interaktive Füllung wund klicken Sie dann in der Eigenschaftsleiste auf die Schaltfläche Farbverlauf .
- 3 Öffnen Sie in der Eigenschaftsleiste die Auswahl Füllung und doppelklicken Sie auf die Miniaturansicht einer Füllung.

Weitere Informationen, wie Sie in der Auswahl Füllungen Füllungen suchen, erhalten Sie unter ["So suchen, filtern und sortieren Sie](#page-479-0) [Füllungen und Transparenzen" auf Seite 478.](#page-479-0)

Sie können eine Füllung auch anwenden, indem Sie in der Auswahl Füllung auf die Miniaturansicht einer Fülllung klicken. Auf diese Weise wird die Füllung angewendet, ohne dass die Auswahl Füllung geschlossen wird.

Sie können einem Farbverlauf eine Farbe hinzufügen, indem Sie in der Hilfsmittelpalette auf das Hilfsmittel Interaktive Füllung

klicken, auf der Eigenschaftsleiste auf die Schaltfläche Farbverlauf klicken und eine Farbe von der Farbpalette auf die interaktiven Vektorbearbeitungspunkte eines Objekts ziehen.

### So erstellen Sie Farbverlaufsfüllungen

- 1 Wählen Sie ein Objekt aus.
- 2 Klicken Sie in der Hilfsmittelpalette auf das Hilfsmittel Interaktive Füllung wund klicken Sie dann in der Eigenschaftsleiste auf die Schaltfläche Farbverlauf .
- 3 Klicken Sie auf eine der folgenden Schaltflächen, um einen Typ von Farbverlaufsfüllung auszuwählen:
	- Linearer Farbverlauf
	- Elliptischer Farbverlauf
	- Konischer Farbverlauf
	- Rechteckiger Farbverlauf
- 4 Klicken Sie auf den Startknoten, öffnen Sie in der Eigenschaftsleiste die Auswahl Knotenfarbe und wählen Sie eine Farbe.

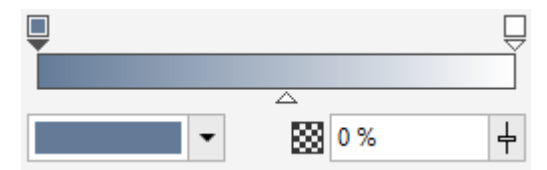

5 Klicken Sie auf den Endknoten, öffnen Sie in der Eigenschaftsleiste die Auswahl Knotenfarbe und wählen Sie eine Farbe.

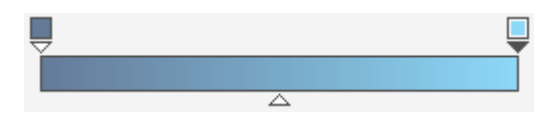

6 Bestimmen Sie mit dem Mittelpunkt-Regler, wo der Mittelpunkt zwischen den beiden Farben liegen soll.

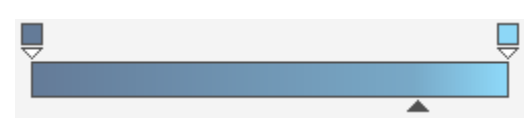

7 Klicken Sie im Andockfenster Eigenschaften auf die Schaltfläche Als neu speichern \_\_\_, um die Füllung zu speichern, oder setzen Sie die Bearbeitung der Füllung fort, indem Sie eine Aktion aus der folgenden Tabelle durchführen.

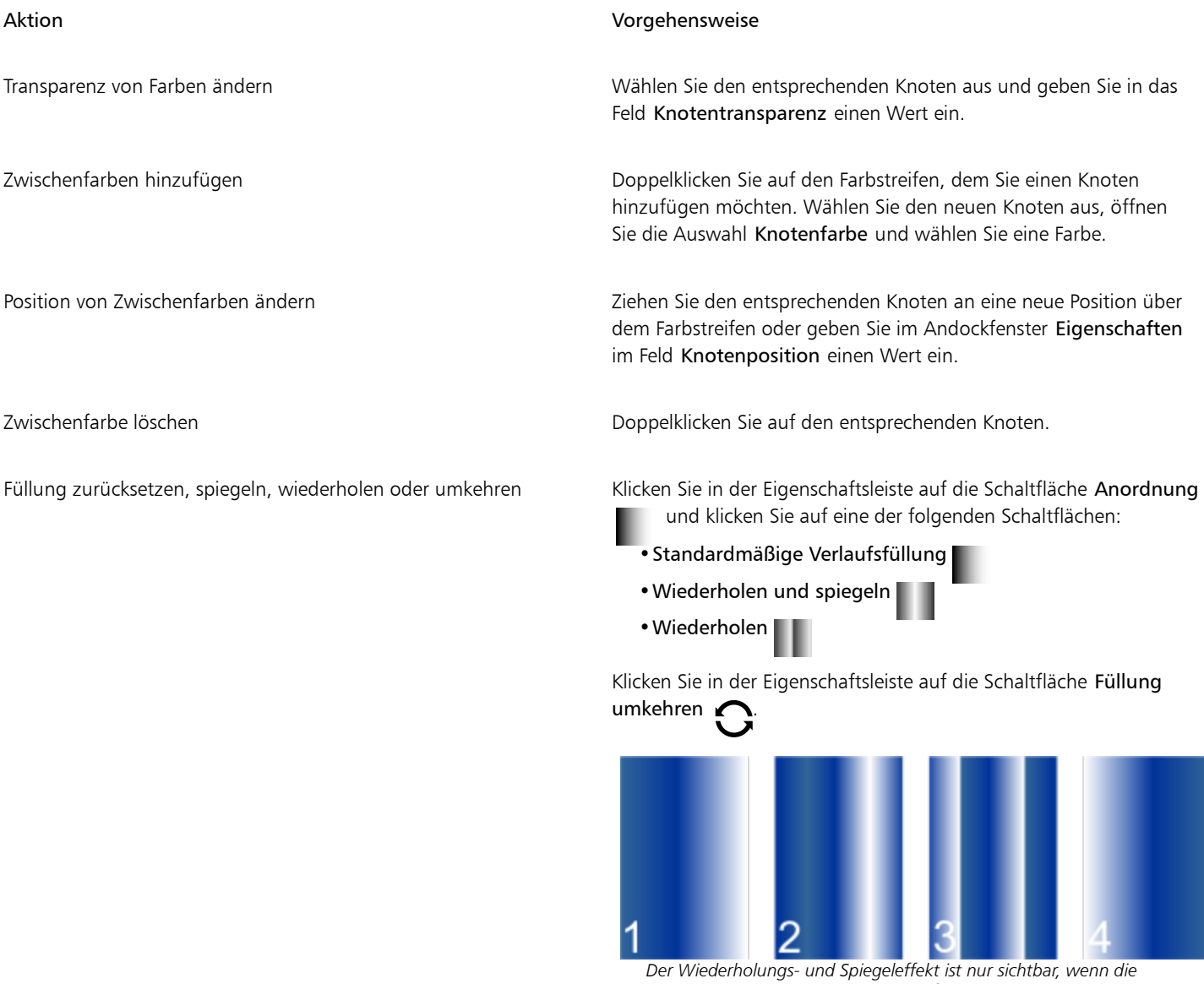

*Füllung kleiner als das Objekt ist. Die folgende Abbildung zeigt eine Standardfüllung (1), dieselbe Füllung, nachdem sie in der Größe geändert und dann wiederholt und gespiegelt wurde (2), die Füllung, nachdem sie in der Größe geändert und wiederholt wurde (3) und die Füllung, nachdem sie umgekehrt wurde (4).*

Angeben, wie schnell die Farbverlaufsfüllung von einer Farbe zur anderen übergeht

Glattere Farbübergänge zwischen den Knoten eines Farbverlaufs erstellen

### Aktion Vorgehensweise

Geben Sie in der Eigenschaftsleiste im Feld Beschleunigung einen Wert ein.

Klicken Sie auf die Schaltfläche Glätten I

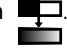

Art des Farbübergangs zwischen zwei Knoten angeben Wählen Sie die beiden Knoten oder den Mittelpunkt dazwischen aus und wählen Sie anschließend im Bereich Füllung des Andockfensters Eigenschaften eine Überblendungsrichtung aus:

- •Lineare Farbüberblendung Die Farben werden entsprechend der Farbfolge im Farbkreis von der Anfangsfarbe bis zur Endfarbe geradlinig überblendet.
- •Rechtsläufige Farbüberblendung Die Farben werden im Uhrzeigersinn entsprechend der Farbfolge im Farbkreis überblendet.
- •Linksläufige Farbüberblendung Die Farben werden gegen den Uhrzeigersinn entsprechend der Farbfolge im Farbkreis überblendet.

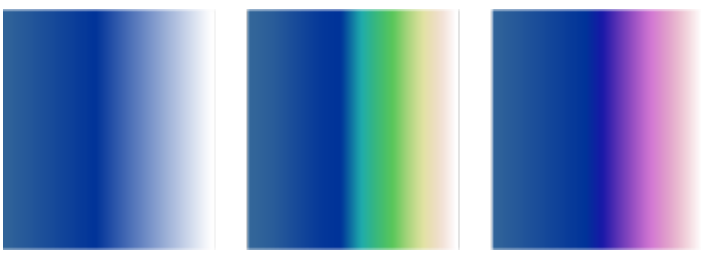

*Unten sind die folgenden Farbüberblendungsoptionen abgebildet (von links nach rechts): lineare Farbüberblendung, rechtsläufige Farbüberblendung, linksläufige Farbüberblendung.*

Klicken Sie im Andockfenster Eigenschaften auf die Pfeilschaltfläche wunten im Bereich Füllung, um mehr

Fülloptionen anzuzeigen, und geben Sie Werte in die Felder B und H ein.

Geben Sie die gewünschten Werte in die Felder X und Y ein.

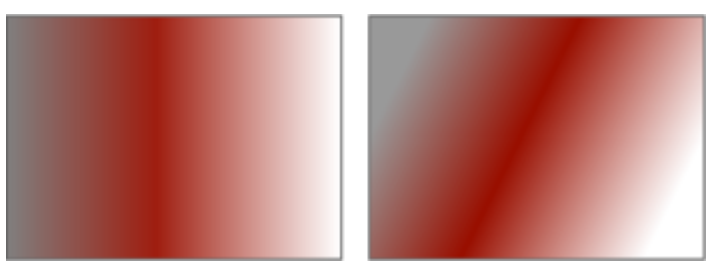

*In diesem Beispiel ist die Füllung um 15 Grad geneigt.*

Breite und Höhe der Füllung als Prozentsatz der Breite und Höhe des Objekts festlegen

Die Mitte der Füllung nach oben, unten, links oder rechts verschieben

Die Füllung um einen bestimmten Winkel neigen Geben Sie einen Wert im Feld Neigung ein.

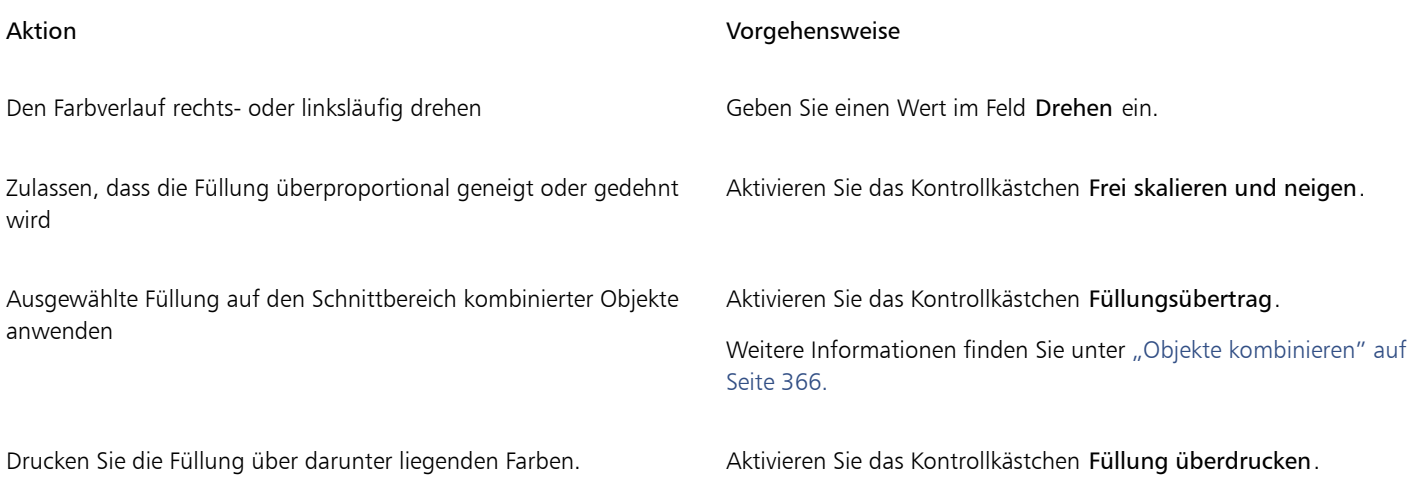

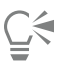

Sie können eine angepasste Farbverlaufsfüllung auch zuweisen, indem Sie in der Hilfsmittelpalette auf die Schaltfläche Interaktive Füllung <a>klicken und aus der Farbpalette Farben auf die interaktiven Vektorbearbeitungspunkte des Objekts im Dokumentfenster ziehen. Sie können Farben mischen, indem Sie einen der interaktiven Vektorbearbeitungspunkte auswählen, die Strg-Taste drücken und auf eine Farbe in der Farbpalette klicken.

### So ändern Sie die Druck- und Anzeigequalität von Farbverlaufsfüllungen

- 1 Wählen Sie ein Objekt aus, auf das ein Farbverlauf angewendet wurde.
- 2 Klicken Sie im Andockfenster Eigenschaften unten im Abschnitt Füllung auf die Pfeilschaltfläche , um weitere Füllungsoptionen anzuzeigen.
- 3 Deaktivieren Sie das Kontrollkästchen Schritte, um die Farbverlaufsstreifen zu entsperren, und geben Sie in das Feld Schritte einen Wert ein.

Höhere Werte erzeugen einen glatteren Übergang zwischen den Farben.

Č₹

Wenn das Feld Farbverlaufsstreifen gesperrt ist, richtet sich die Anzahl der Streifen des Farbverlaufs im Druckbild nach dem im Dialogfeld Drucken angegebenen Wert. Weitere Informationen zum Festlegen der Farbverlaufsstreifen für den Druck finden Sie unter ["Druckaufträge fein abstimmen" auf Seite 875.](#page-876-0)

### So legen Sie die Anzeigequalität für Farbverlaufsfüllungen fest

- 1 Klicken Sie auf Extras ▶ Optionen ▶ CorelDRAW.
- 2 Klicken Sie im linken Fenster des Dialogfelds, das erscheint, auf Anzeige.
- 3 Geben Sie im Feld Farbverlaufsstreifen in Vorschau einen Wert ein.

### <span id="page-446-0"></span>Vektor- und Bitmap-Musterfüllungen

Sie können Objekte mit Vollfarben-, Bitmap- oder Zweifarben-Musterfüllungen füllen. Bei einer Vollfarben-Musterfüllung handelt es sich um eine komplexere [Vektorgrafik,](#page-1049-0) die sich aus Linien und Füllungen zusammensetzt. Der Hintergrund einer Vollfarben-Musterfüllung kann transparent oder farbig sein. Eine Bitmap-Musterfüllung ist ein Bitmap-Bild, dessen Komplexität durch die Größe, die Bild[auflösung](#page-1032-0) und die [Bit-Tiefe](#page-1032-0) bestimmt wird. Weitere Informationen zu Zweifarben-Füllungen finden Sie unter ["Zweifarben-Musterfüllungen" auf Seite 450.](#page-451-0)

CorelDRAW bietet eine Sammlung von verwendbaren Vollfarben- und Bitmap-Mustern.Sie können die verfügbaren Musterfüllungen durchsuchen, eine Stichwortsuche durchführen, Füllungen als Favoriten markieren und Füllungen sortieren. Sie können zudem zusätzliche Füllungspakete herunterladen.Weitere Informationen finden Sie unter ["Füllungen und Transparenzen suchen und anzeigen" auf Seite 477.](#page-478-0)

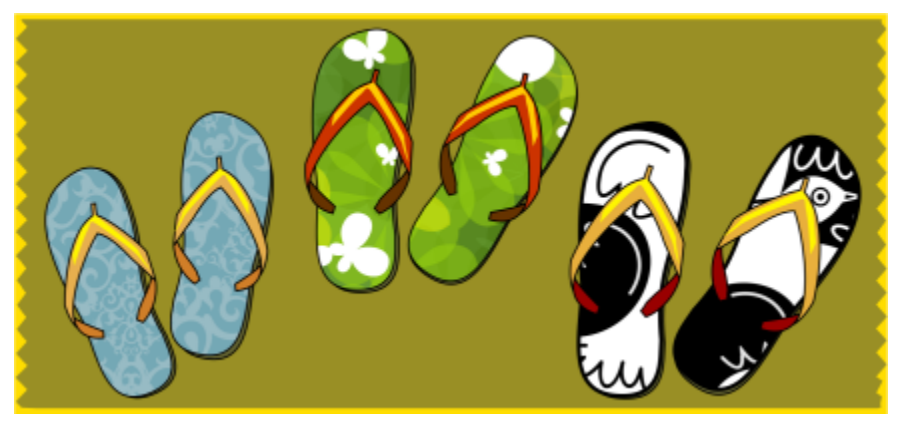

*Beispiele für Vollfarben-Musterfüllungen*

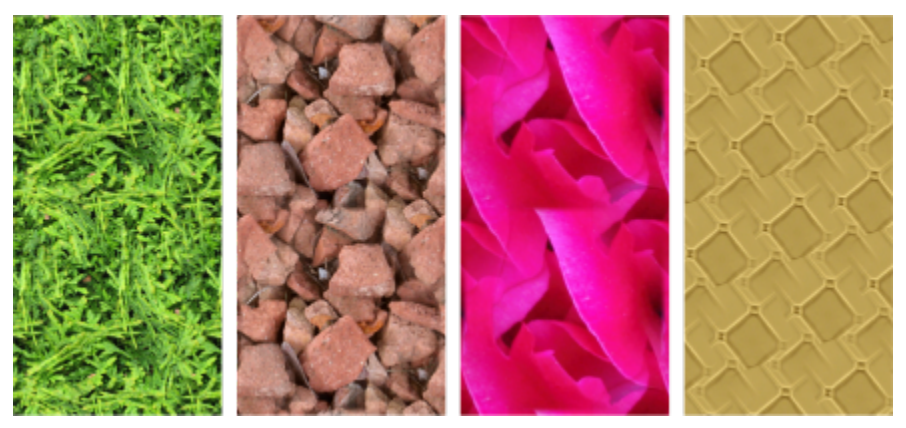

*Beispiele für Bitmap-Musterfüllungen*

### Ändern von Musterfüllungen

Sie können Musterfüllungen gemäß Ihren Anforderungen ändern. Sie können beispielsweise die Größe der Musterfüllung ändern oder die Mitte der Musterfüllung nach oben, unten, links oder rechts verschieben. In CorelDRAW können Sie den Kacheln einer Füllung einen Versatz zuweisen.

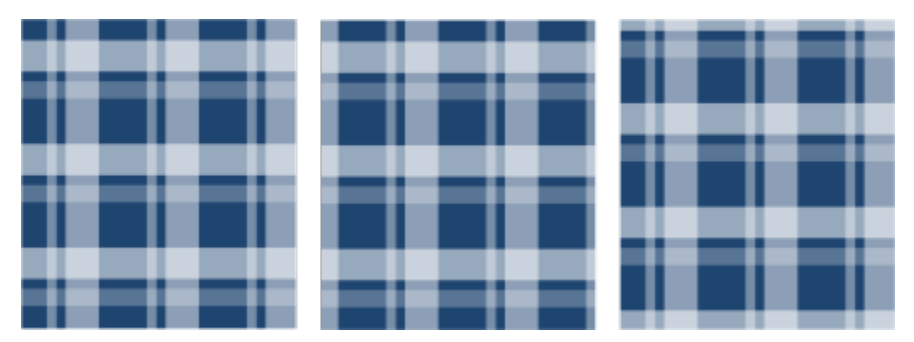

*Von links nach rechts: Die ursprüngliche Vektor-Musterfüllung. Die Mitte der Musterkachel wurde nach rechts verschoben (Mitte). Die Mitte der Kachel wurde nach unten verschoben (rechts).*

Die Füllung kann gespiegelt werden, sodass jede zweite Kachel eine Spiegelung der vorherigen ist. Wenn Sie möchten, dass eine Musterfüllung automatisch angepasst wird, sobald Sie das gefüllte Objekt bearbeiten, können Sie festlegen, dass sich die Füllung mit dem Objekt ändert. Wenn Sie beispielsweise das Objekt vergrößern, wird das Muster ebenfalls größer, die Anzahl der Kacheln bleibt jedoch gleich.

Die Helligkeit und der Kontrast des Bitmap-Musters kann angepasst werden. Sie können auch eine radiale oder lineare nahtlose Überblendungen zwischen den Bitmap-Musterkacheln erstellen und Sie können den Farbübergang zwischen den Kacheln glätten, indem Sie deren Ränder angleichen. Zudem können Sie Muster-Parameter wie die Helligkeit, die Luminanz und den Farbkontrast des Musters anpassen.

### Musterfüllungen erstellen

Zudem können Sie eigene Muster erstellen. Vollfarben- und Bitmap-Muster bestehen aus kleineren Einheiten, die als Kacheln bezeichnet werden. Je nach Größe des Objekts besteht die Musterfüllung aus einer oder mehreren Kacheln. Das Muster wird erstellt, indem die Kachel wiederholt wird, um das Objekt auszufüllen. Sie können ein neues Muster erstellen, indem Sie einen Bereich des Arbeitsbereichs auswählen, der als Kachel verwendet werden soll, oder indem Sie ein importiertes Bild als Kachelquelle verwenden.

Nach der Erstellung eines neuen Musters können Sie dieses zur späteren Verwendung speichern. Weitere Informationen finden Sie unter ["Füllungen und Transparenzen speichern" auf Seite 482.](#page-483-0)

### So weisen Sie Vollfarben- und Bitmap-Musterfüllungen zu

- 1 Wählen Sie ein Objekt aus.
- 2 Klicken Sie in der Hilfsmittelpalette auf das Hilfsmittel Interaktive Füllung <a>und klicken Sie dann in der Eigenschaftsleiste auf eine der

folgenden Schaltflächen.

- Vollfarben-Musterfüllung
- Bitmap-Musterfüllung
- 3 Öffnen Sie die Auswahl Füllung und doppelklicken Sie auf die Miniaturansicht eines Musters.

Weitere Informationen, wie Sie in der Auswahl Füllungen Füllungen suchen, erhalten Sie unter ["So suchen, filtern und sortieren Sie](#page-479-0) [Füllungen und Transparenzen" auf Seite 478.](#page-479-0)

# Ū₹

Sie können eine Füllung auch anwenden, indem Sie in der Auswahl Füllung auf die Miniaturansicht einer Fülllung klicken. Auf diese Weise wird die Füllung angewendet, ohne dass die Auswahl Füllung geschlossen wird.

### So erstellen Sie ein Vollfarben- oder Bitmap-Muster aus dem Arbeitsbereich

- 1 Wählen Sie ein Objekt aus.
- 2 Klicken Sie in der Hilfsmittelpalette auf das Hilfsmittel Interaktive Füllung <a>und klicken Sie dann in der Eigenschaftsleiste auf eine der folgenden Schaltflächen.
	- Vollfarben-Musterfüllung
	- Bitmap-Musterfüllung
- 3 Klicken Sie im Bereich Füllung des Andockfensters Eigenschaften auf die Schaltfläche Neue Quelle [[[[[[[[[[[[[[[[]]]]]]] wählen Sie die Option Neue Quelle aus Dokument.
- 4 Wählen Sie einen Bereich im Arbeitsbereich aus, den Sie als Muster verwenden möchten. Der Bereich kann beliebige Objekte oder Teile von Objekten enthalten, die Sie gezeichnet haben.
- 5 Klicken Sie auf Akzeptieren.

Um das Muster zu speichern, klicken Sie auf die Schaltfläche Als neu speichern .

## Er

Der Hintergrund eines Vollfarben-Musters kann transparent oder farbig sein.

⊆₹

Sie können auch auf die Schaltfläche Neue Quelle aus Arbeitsbereich in klicken und einen Bereich des Dokuments auswählen,

der als Kachelquelle verwendet werden soll. In diesem Fall werden die aktuellen Einstellungen im Bereich Änderungen des Andockfensters Eigenschaften auf das neue Muster angewendet.

### So erstellen Sie ein Vollfarben- oder Bitmap-Muster aus einem importierten Bild

- 1 Wählen Sie ein Objekt aus.
- 2 Klicken Sie in der Hilfsmittelpalette auf das Hilfsmittel Interaktive Füllung and klicken Sie dann in der Eigenschaftsleiste auf eine der folgenden Schaltflächen.
	- Vollfarben-Musterfüllung
	- Bitmap-Musterfüllung
- 3 Klicken Sie im Bereich Füllung des Andockfensters Eigenschaften auf die Schaltfläche Neue Quelle unter der Füllungsauswahl und wählen Sie die Option Neue Quelle aus Datei.
- 4 Doppelklicken Sie im Dialogfeld Importieren auf den Dateinamen des Bildes, das Sie verwenden möchten.

### So ändern Sie Vollfarben- und Bitmap-Musterfüllungen

- 1 Wählen Sie ein Objekt aus.
- 2 Klicken Sie in der Hilfsmittelpalette auf das Hilfsmittel Interaktive Füllung <a>und klicken Sie dann in der Eigenschaftsleiste auf eine der folgenden Schaltflächen.
	- Vollfarben-Musterfüllung
	- Bitmap-Musterfüllung
- 3 Klicken Sie unten im Bereich Füllung des Andockfensters Eigenschaften auf die Pfeilschaltfläche , um mehr Musterfüllungsoptionen anzuzeigen.
- 4 Führen Sie eine der folgenden Aktionen durch:

Kacheln so anordnen, dass jede zweite Kachel eine Spiegelung der vorherigen ist

### Aktion Vorgehensweise

Klicken Sie auf die Schaltfläche Kacheln horizontal spiegeln oder Kacheln vertikal spiegeln  $\blacksquare$ 

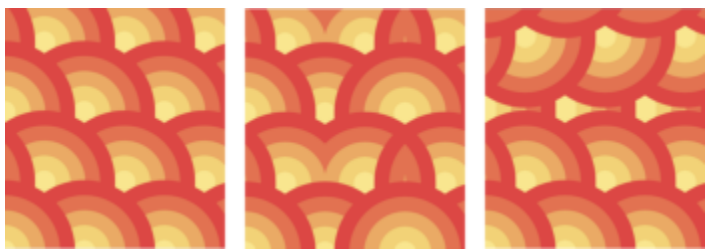

*Diese Abbildung zeigt eine Musterfüllung (links), die horizontal (Mitte) und dann gespiegelt wurde (rechts).*

### Aktion Vorgehensweise

-höhe angeben

Die Mitte der Musterfüllung nach oben, unten, links oder rechts verschieben

Muster schräg in einem angegebenen Winkel positionieren oder drehen

Zeilen- oder Spaltenabstände als Prozentsatz der Kachelbreite oder

Legen Sie die Breite und Höhe der Musterkacheln fest. Geben Sie die gewünschten Werte in die Felder Füllungsbreite und Füllungshöhe ein.

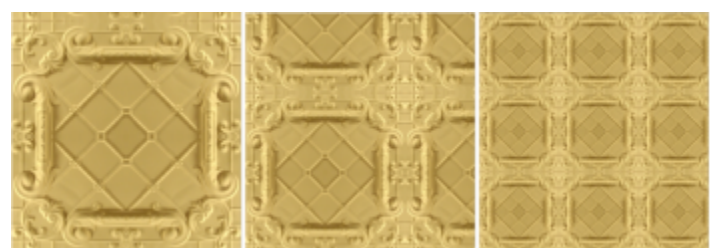

*Diese Abbildung zeigt, welchen Effekt die Verkleinerung einer Musterkachel hat.*

Geben Sie die gewünschten Werte in die Felder X und Y ein.

Geben Sie in das Feld Neigen bzw. Drehen einen Wert ein.

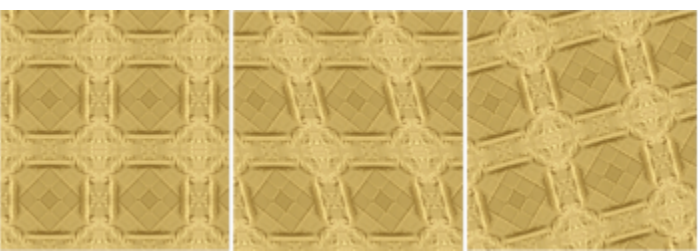

*Die Musterfüllung auf dieser Abbildung wurde um 15 Grad geneigt (Mitte) und um 15 Grad gedreht (rechts).*

Klicken Sie auf die Schaltfläche Zeilenabstand **Fou** oder die Schaltfläche Spaltenabstand **WAREN und geben einen Wert in das** Feld % der Kachelseite.

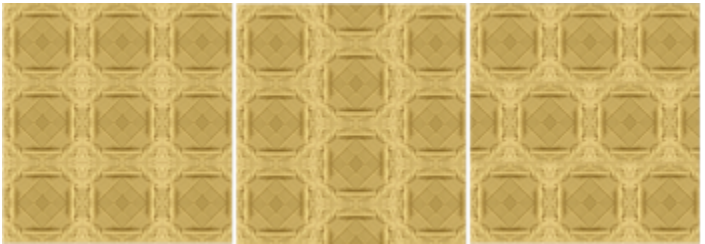

*Diese Abbildung zeigt einen Spaltenabstand von 50 % (Mitte) und einen Zeilenabstand von 50 % (rechts).*

Ausgewählte Füllung auf den Schnittbereich kombinierter Objekte anwenden

Objektänderungen auf die Musterfüllung anwenden Aktivieren Sie das Kontrollkästchen Mit Objekt ändern.

Aktivieren Sie das Kontrollkästchen Füllungsübertrag.

Weitere Informationen finden Sie unter ["Objekte kombinieren" auf](#page-367-0) [Seite 366.](#page-367-0)

### Aktion Vorgehensweise

Zusätzliche Eigenschaften einer Bitmap-Musterfüllung anpassen Siehe ["So passen Sie die Farbübergänge, die Helligkeit und den](#page-451-1)

[Kontrast einer Bitmap-Musterfüllung an" auf Seite 450.](#page-451-1)

<u>ृ</u>≼

Sie können Kacheln auch neigen oder drehen, indem Sie in der Hilfsmittelpalette auf das Hilfsmittel Interaktive Füllung <a> ein Objekt auswählen und die Neige- bzw. Drehbearbeitungspunkte ziehen, um das Aussehen des Musters zu ändern.

### <span id="page-451-1"></span>So passen Sie die Farbübergänge, die Helligkeit und den Kontrast einer Bitmap-Musterfüllung an

- 1 Wählen Sie ein Objekt aus.
- 2 Klicken Sie in der Hilfsmittelpalette auf das Hilfsmittel Interaktive Füllung and klicken Sie dann in der Eigenschaftsleiste auf eine der folgenden Schaltflächen.
	- Vollfarben-Musterfüllung
	- Bitmap-Musterfüllung
- 3 Klicken Sie unten im Bereich Füllung des Andockfensters Eigenschaften auf die Pfeilschaltfläche , um mehr Musterfüllungsoptionen anzuzeigen.
- 4 Führen Sie eine der folgenden Aktionen durch:

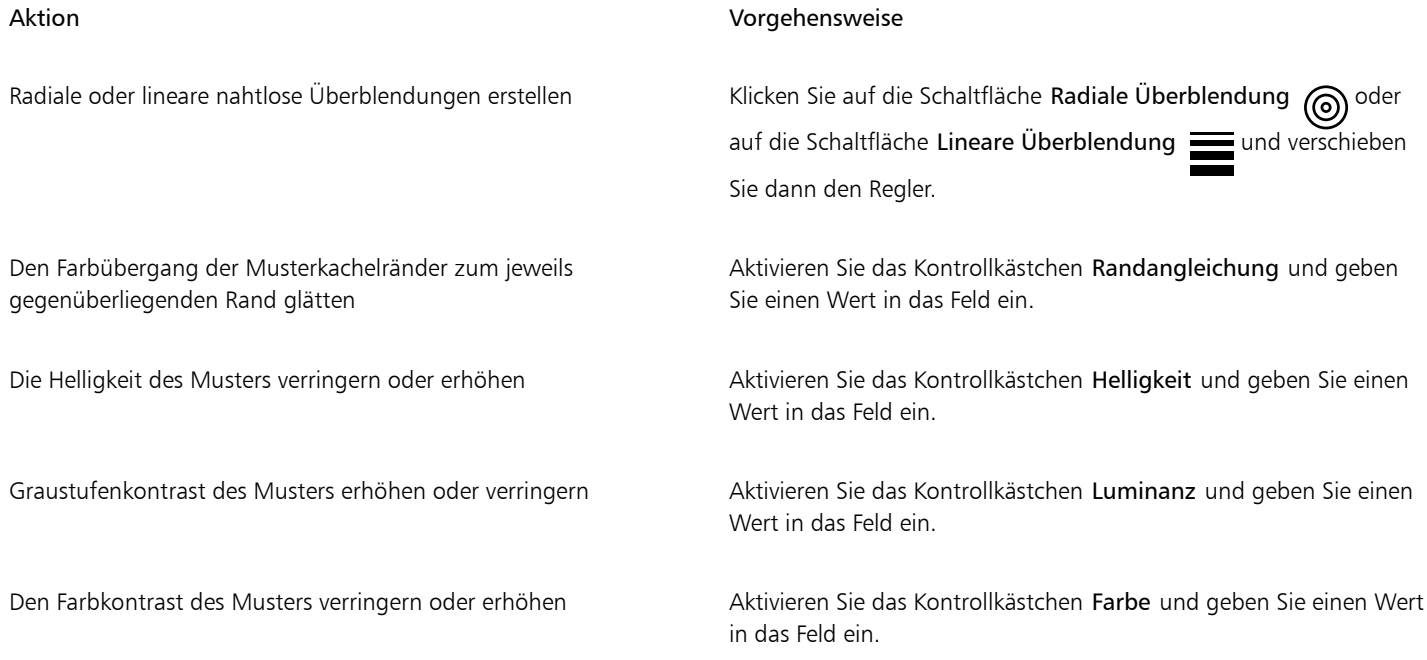

### <span id="page-451-0"></span>Zweifarben-Musterfüllungen

Ein Zweifarbenmuster besteht aus lediglich zwei von Ihnen gewählten Farben. Sie können nicht nur die Farben festlegen, sondern auch die Füllkacheln vertikal oder horizontal spiegeln und die Größe der Füllkacheln bestimmen. Sie können die Füllung auch neigen und drehen und das Zentrum der Füllung verschieben.

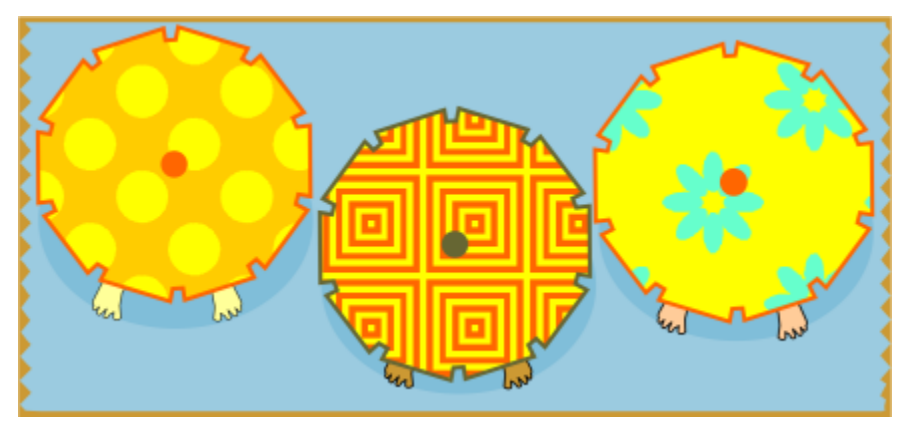

*Beispiele für Zweifarben-Musterfüllungen*

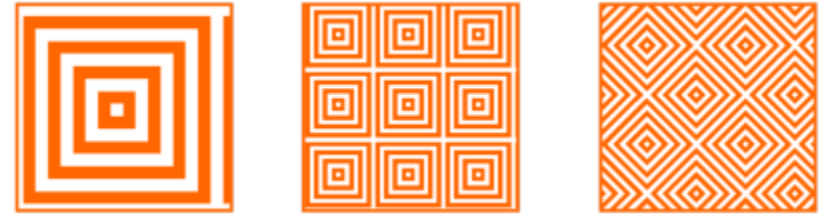

*Eine auf ein Objekt angewendete Zweifarben-Füllung (links). Die Füllung wird dann in der Größe geändert (Mitte) und gedreht (rechts).*

Mit dem Befehl Objekt ▶ Erstellen ▶ Musterfüllung können Sie aus Objekten im Zeichenfenster eigene Musterfüllungen erstellen.

### So weisen Sie Zweifarben-Musterfüllungen zu

- 1 Wählen Sie ein Objekt aus.
- 2 Klicken Sie in der Hilfsmittelpalette auf das Hilfsmittel Interaktive Füllung <a>und klicken Sie dann in der Eigenschaftsleiste auf die Schaltfläche Zweifarben-Musterfüllung .
- 3 Wählen Sie eine Füllung aus der Auswahl Erste Füllungsfarbe oder -muster.
- 4 Öffnen Sie die Farbauswahl Farbe für Vorderseite und klicken Sie auf eine Farbe.
- 5 Öffnen Sie die Farbauswahl Farbe für Hinterseite und klicken Sie auf eine Farbe. Sie können das Andockfenster Eigenschaften verwenden, um die Attribute der Zweifarben-Füllung zu bearbeiten, indem Sie auf die Pfeilschaltfläche vonten im Bereich Füllung klicken und eine Aktion aus der folgenden Tabelle ausführen.

### Aktion Vorgehensweise

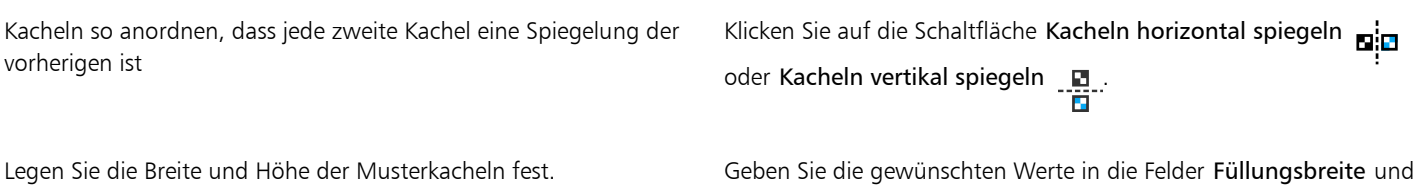

Füllungshöhe ein.

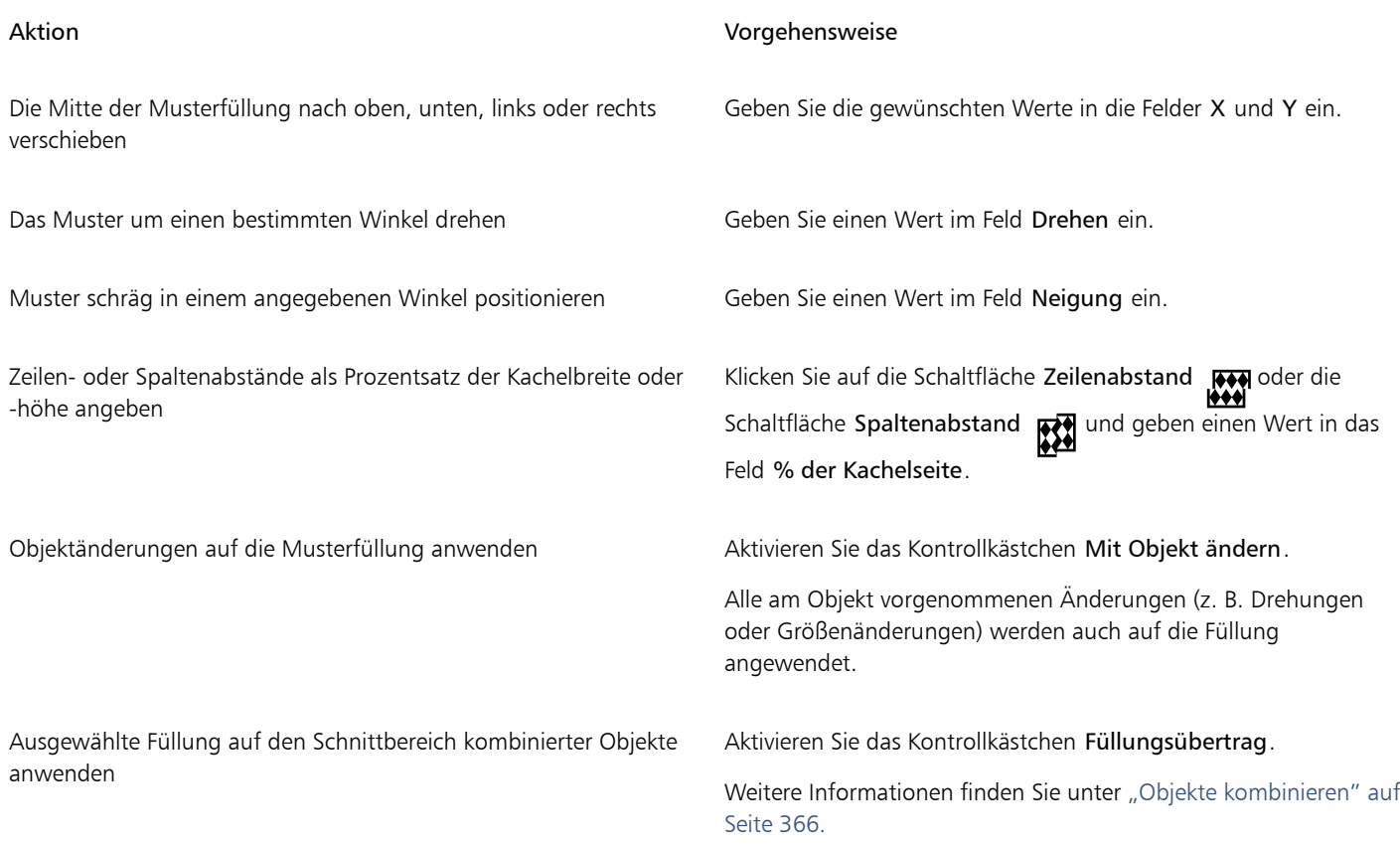

# ב∕⊇

Sie können die Farben in einer Zweifarben-Musterfüllung auch mischen, indem Sie die Strg-Taste gedrückt halten und auf eine Farbe in der Farbpalette klicken.

Sie können Farben auch aus der Farbpalette auf die interaktiven Bearbeitungspunkte ziehen, um die Farben der Füllung zu ändern. Sie können Farben mischen, indem Sie die Strg-Taste gedrückt halten, während Sie eine Farbe auf die interaktiven Bearbeitungspunkte ziehen.

### So erstellen Sie Zweifarben-Musterfüllungen

- 1 Klicken Sie auf Objekt > Erstellen > Musterfüllung.
- 2 Aktivieren Sie im Dialogfeld Muster entwerfen die Option Zweifarben und klicken Sie auf OK.
- 3 Wählen Sie im Zeichenfenster das Muster oder den Bereich aus, den Sie für die Füllung verwenden möchten, und doppelklicken Sie anschließend auf die Auswahl.
- 4 Wählen Sie im Dialogfeld, das erscheint, eine Auflösung aus und klicken Sie auf OK. Auf die neue Zweifarben-Musterfüllung kann über die Auswahl Füllung zugegriffen werden.

### <span id="page-453-0"></span>Füllmuster

Ein Füllmuster ist eine zufällig erzeugte Füllung, mit der Sie Ihren Objekten ein natürliches Erscheinungsbild verleihen können. Sie können bestehende Füllmuster wie Wasser, Mineralien oder Wolken verwenden. Sie können die Farbe einer Musterfüllung ändern. Füllmuster können nur [RGB](#page-1045-0)-Farben enthalten.Es können jedoch andere Farbmodelle und -paletten als Referenz zur Auswahl von Farben herangezogen werden. Weitere Informationen zu Farbmodellen finden Sie unter ["Farbmodelle" auf Seite 417.](#page-418-1)

Sie können die Kachelgröße von Musterfüllungen anpassen. Wenn Sie die Auflösung einer Musterfüllung erhöhen, erhöht sich die Genauigkeit der Füllung. Durch Festlegen des Kachelursprungs können Sie zudem die genaue Position angeben, an der diese Füllungen

beginnen. In CorelDRAW können Sie den Kacheln einer Füllung einen Versatz zuweisen. Wenn Sie die horizontale bzw. vertikale Position der ersten Kachel in Bezug zum oberen Objektrand festlegen, wirkt sich diese Änderung auch auf die übrige Füllung aus.

Drehen oder Neigen der Füllung sowie Ändern der Kachelgröße und des Mittelpunkts des Füllmusters sind ebenfalls möglich.

Wenn Sie möchten, dass ein Füllmuster automatisch angepasst wird, sobald Sie das gefüllte Objekt bearbeiten, können Sie festlegen, dass sich die Füllung mit dem Objekt ändert. Wenn Sie beispielsweise das gefüllte Objekt vergrößern, wird das Füllmuster ebenfalls größer, die Anzahl der Kacheln bleibt jedoch gleich.

Füllmuster können eine Zeichnung aufwerten. Sie führen jedoch auch zu deutlich größeren Dateien und verlangsamen den Druckvorgang und sollten daher in Maßen verwendet werden.

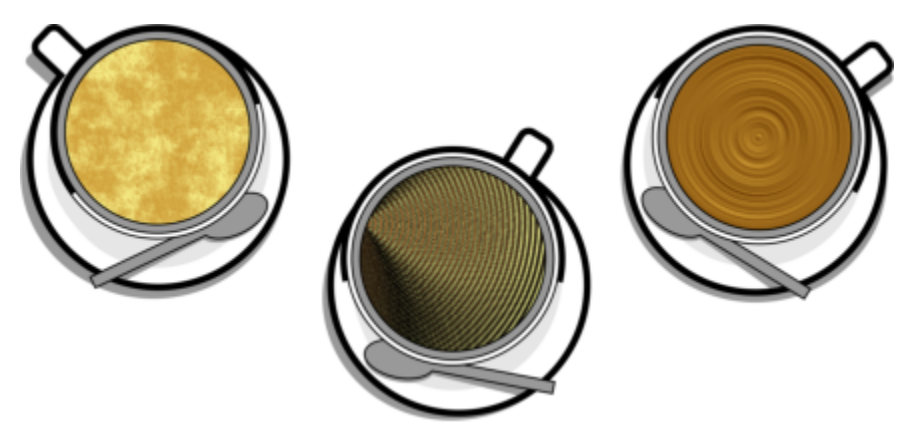

*Beispiele für Füllmuster*

### So weisen Sie Füllmuster zu

- 1 Wählen Sie ein Objekt aus.
- 2 Klicken Sie in der Hilfsmittelpalette auf das Hilfsmittel Interaktive Füllung auch dicken Sie dann in der Eigenschaftsleiste auf die Schaltfläche Füllmuster
- 3 Wählen Sie aus dem Listenfeld Füllmusterbibliothek eine Füllmusterbibliothek.
- 4 Wählen Sie in der Auswahl Füllung ein Füllmuster aus. Wenn Sie das Füllmuster bearbeiten möchten, klicken Sie auf die Schaltfläche Füllung bearbeiten . Führen Sie im Dialogfeld Füllung bearbeiten eine Aktion aus der folgenden Tabelle aus.

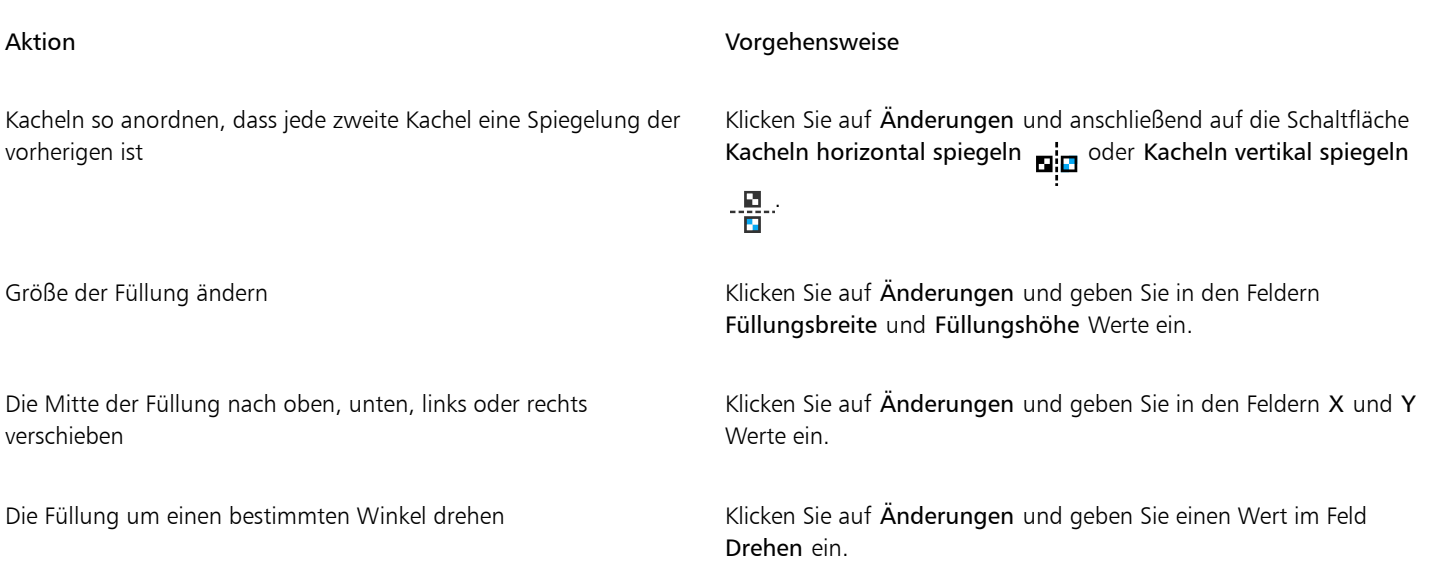

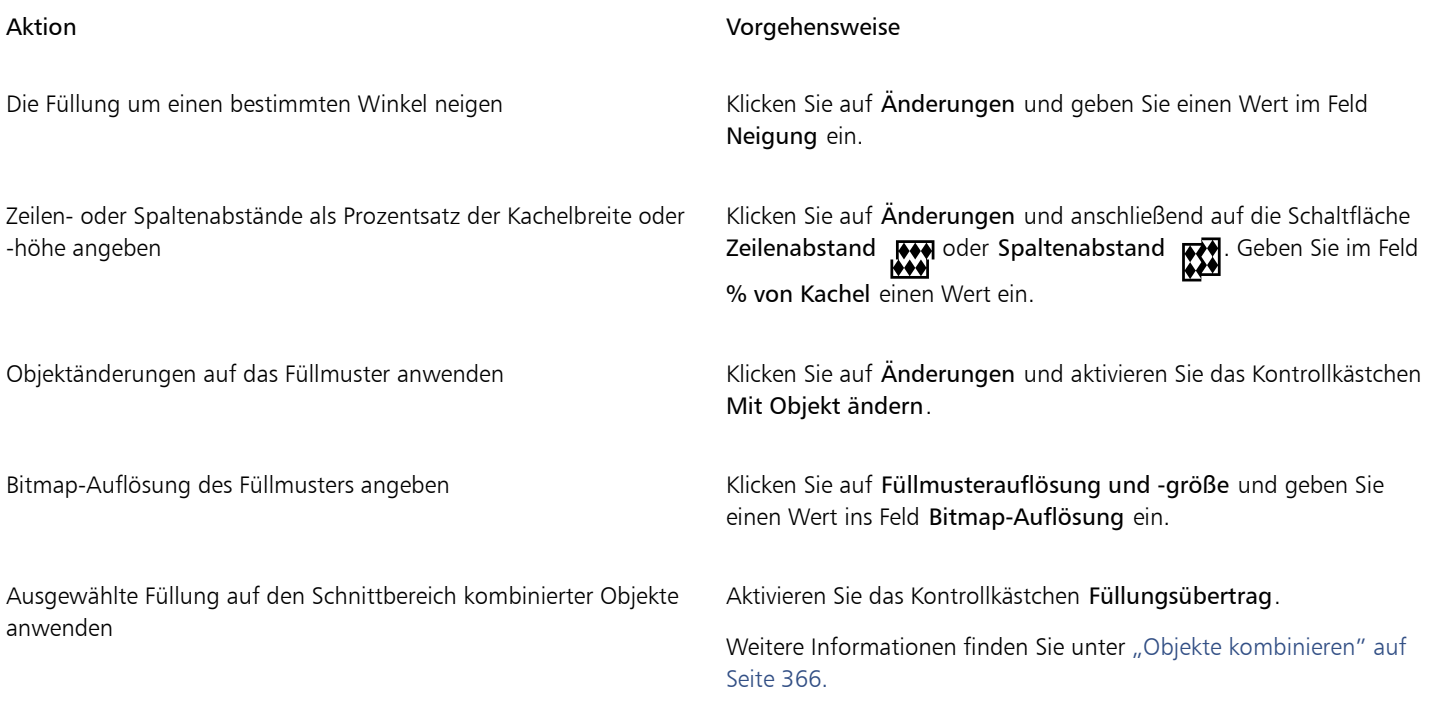

### <span id="page-455-0"></span>PostScript-Füllungen

Sie können Objekten PostScript-Füllmuster zuweisen. Ein [PostScript-](#page-1044-0)Füllmuster wird in der PostScript-Sprache erstellt. Da einige Füllmuster sehr komplex sind, kann bei umfangreichen Objekten mit PostScript-Füllmustern der Druckvorgang oder der Bildschirmneuaufbau einige Zeit in Anspruch nehmen. Je nach verwendetem Anzeigemodus wird eventuell statt der Füllung die Zeichenfolge PS angezeigt. Weitere Informationen zum Anzeigen von PostScript-Füllungen finden Sie unter ["Ansichten" auf Seite 76.](#page-77-0)

Beim Zuweisen eines PostScript-Füllmusters können verschiedene Eigenschaften geändert werden, beispielsweise seine Größe, seine Linienbreite sowie die Helligkeit des im Vorder- und Hintergrund des Füllmusters erscheinenden Grautons.

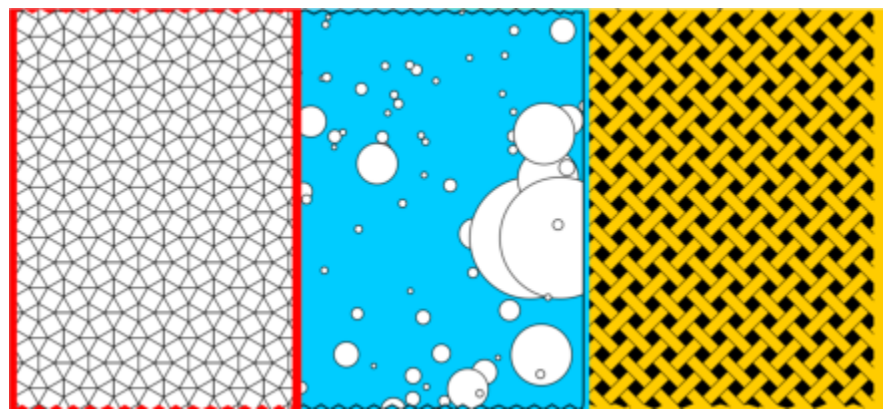

*Beispiele für PostScript-Füllungen*

### So weisen Sie PostScript-Füllungen zu

- 1 Wählen Sie ein Objekt aus.
- 2 Klicken Sie in der Hilfsmittelpalette auf das Hilfsmittel Interaktive Füllung auch dicken Sie dann in der Eigenschaftsleiste auf die

Schaltfläche PostScript-Füllung

3 Wählen Sie im Listenfeld PostScript-Füllmuster eine Füllung aus.

Wenn Sie die Füllungseigenschaften ändern möchten, klicken Sie auf die Schaltfläche Füllung bearbeiten aund geben Sie die gewünschten Einstellungen an.

### <span id="page-456-0"></span>Maschenfüllungen

Sie erzielen einzigartige Effekte, wenn Sie ein Objekt mit einer [Maschenfüllung](#page-1042-0) füllen. So können Sie beispielsweise kontinuierliche Farbübergänge in eine beliebige Richtung erstellen, ohne [Überblendungen](#page-1048-0) oder [Konturen](#page-1048-0) verwenden zu müssen. Beim Zuweisen einer Maschenfüllung legen Sie die Anzahl der Reihen und Spalten im Maschengitter sowie die Schnittpunkte des Gitters fest.

Nachdem Sie ein Maschenobjekt erstellt haben, können Sie das Gitter der Maschenfüllung durch Hinzufügen und Entfernen von Knoten und Schnittpunkten bearbeiten. Sie können die Maschen auch wieder entfernen.

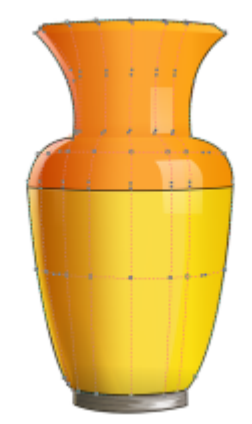

*Der Vase ist eine Maschenfüllung zugewiesen.*

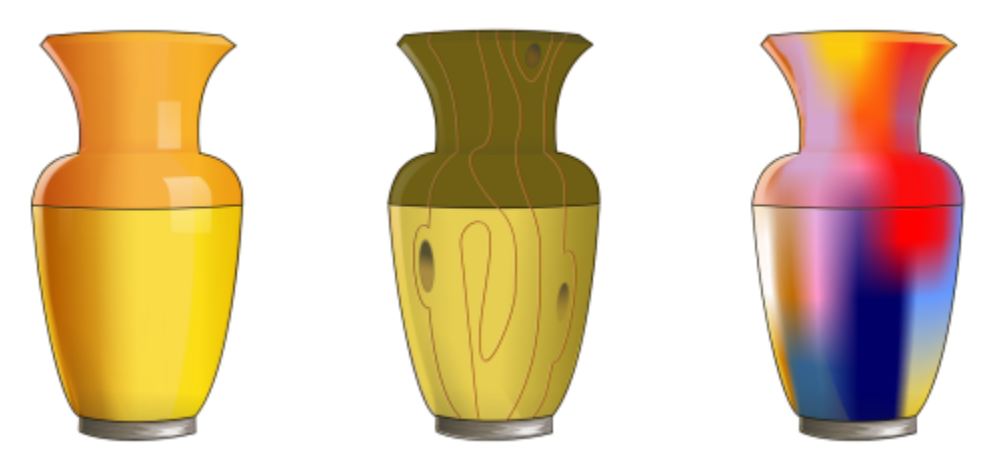

*Mit dem Hilfsmittel 'Maschenfüllung' können weiche Farbübergänge erzeugt werden.*

Maschenfüllungen können nur geschlossenen Objekten und einzelnen Strecken zugewiesen werden. Wenn Sie eine Maschenfüllung einem komplexen Objekt zuweisen möchten, müssen Sie zuerst ein Objekt mit Maschenfüllung erstellen und dieses dann mit dem komplexen Objekt kombinieren, um ein PowerClip-Objekt zu bilden. Weitere Informationen zum Arbeiten mit PowerClip-Objekten finden Sie unter ["PowerClip-Objekte" auf Seite 273.](#page-274-0)

Sie können den einzelnen Feldern einer Maschenfüllung und den einzelnen Schnittpunktknoten Farben hinzufügen. Dabei können Sie auch Farben mischen und so gleichmäßigere Übergänge bewirken.

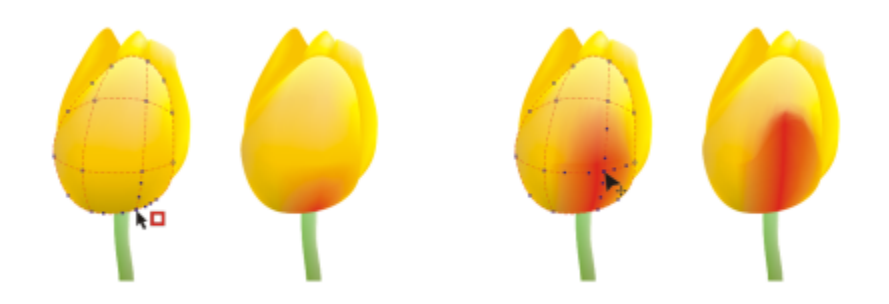

*Links: Einer Maschenfüllung Farbe hinzufügen. Rechts: Sie können die Reichweite des Farbverlaufs anpassen, indem Sie einen Schnittpunktknoten in eine Maschenfüllung bewegen.*

Darüber hinaus können Sie die Farbe in einer Maschenfüllung weicher gestalten, indem Sie die Darstellung von harten Rändern weniger deutlich gestalten. Indem Sie der Maschenfüllung Transparenz zuweisen, können Sie des Weiteren Objekte unter einem ausgewählten Bereich sichtbar machen.

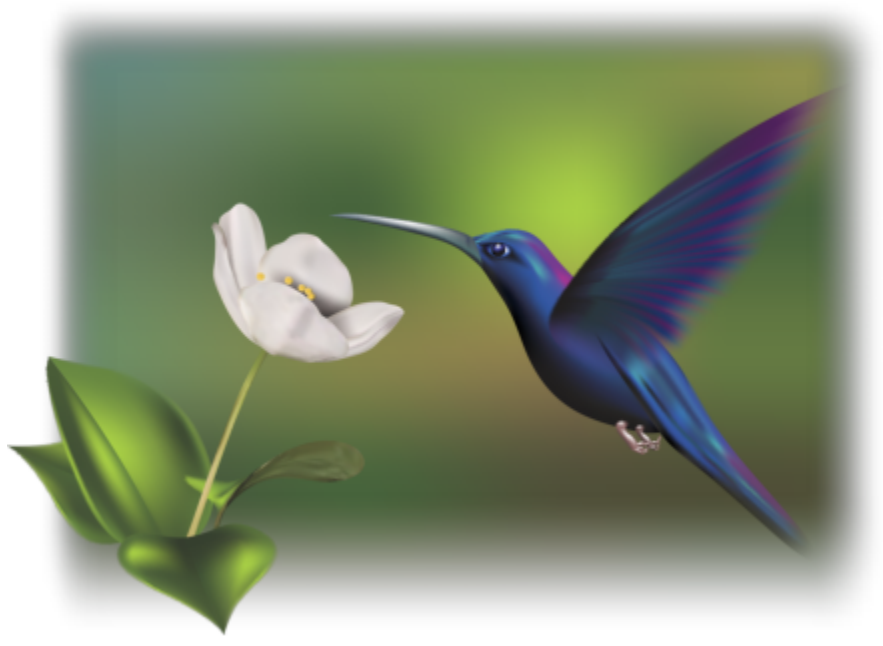

*Für diese auf einem Foto von Rikk Flohr beruhende Illustration von Ariel Garaza Díaz wurden Maschenfüllungen verwendet.*

Sie können die Standardeigenschaften aller neuen Maschenfüllungen festlegen, indem Sie die Anzahl der Zeilen und Spalten im Maschengitter angeben.

### So weisen Sie Objekten Maschen zu

- 1 Wählen Sie ein Objekt aus.
- 2 Klicken Sie in der Hilfsmittelpalette auf das Hilfsmittel Maschenfüllung  $+$
- 3 Geben Sie in der Eigenschaftsleiste im oberen Bereich des Feldes Gittergröße die Anzahl der Spalten ein.
- 4 Geben Sie in der Eigenschaftsleiste im unteren Bereich des Feldes Gittergröße die Anzahl der Zeilen ein und drücken Sie die Eingabetaste.
- 5 Richten Sie die Gitterknoten am Objekt aus.

### Außerdem können Sie

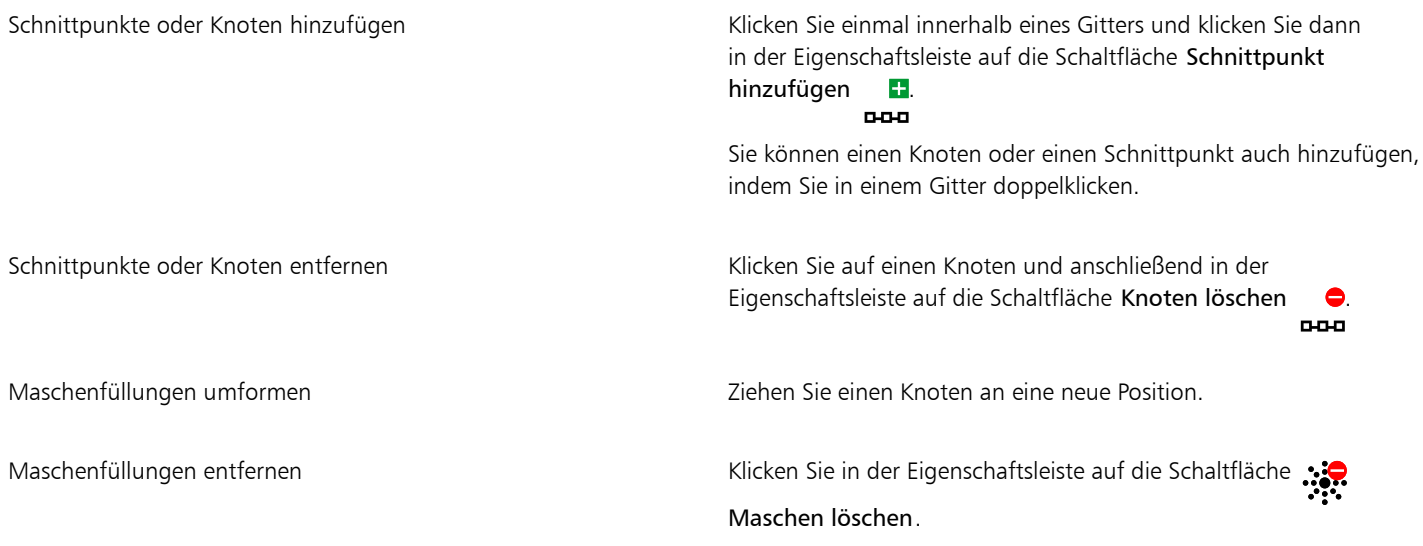

E

Wenn das Maschenobjekt Farben enthält, verändern sich beim Anpassen der Schnittpunktknoten innerhalb der Maschenfüllung die Übergänge zwischen diesen Farben.

# **G**

Sie können auch einen ganzen Maschenbereich umformen, indem Sie Knoten mit einem [Markierungsrahmen](#page-1033-0) oder einem [Freihand-](#page-1033-0)[Markierungsrahmen](#page-1033-0) auswählen. Um Knoten mit einem Markierungsrahmen auszuwählen, wählen Sie im ListenfeldAuswahlmodus in der Eigenschaftsleiste die Option Rechteckig und ziehen einen Rahmen um die gewünschten Knoten. Um Knoten mit einem Freihand-Markierungsrahmen auszuwählen, wählen Sie im Listenfeld Auswahlmodus die Option Freihand und ziehen einen Rahmen um die gewünschten Knoten. Wenn Sie die Alt-Taste beim Ziehen gedrückt halten, können Sie zwischen diesen beiden Auswahlmodi wechseln.

Sie können einen Schnittpunkt oder Knoten hinzufügen, indem Sie in einem Leerraum doppelklicken, und Sie können eine einzelne Linie hinzufügen, indem Sie auf eine Linie doppelklicken.

### So füllen Sie Maschen mit Farbe

- 1 Wählen Sie ein Objekt mit Maschenfüllung aus.
- 2 Klicken Sie in der Hilfsmittelpalette auf das Hilfsmittel Maschenfüllung  $\begin{array}{c} +4 \\ +4 \end{array}$
- 3 Ziehen Sie eine Farbe aus der Farbpalette auf ein Feld des Maschenobjekts.

### Außerdem können Sie

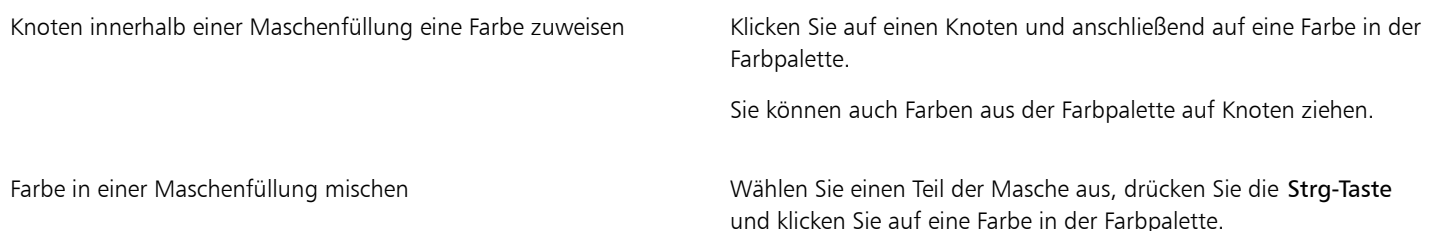

# \_⊱

Sie können auch einem ganzen Maschenbereich eine Farbe zuweisen, indem Sie Knoten mit einem Markierungsrahmen oder einem Freihand-Markierungsrahmen auswählen. Um Knoten mit einem Markierungsrahmen auszuwählen, wählen Sie im ListenfeldAuswahlmodus in der Eigenschaftsleiste die Option Rechteckig und ziehen einen Rahmen um die gewünschten Knoten. Um Knoten mit einem Freihand-Markierungsrahmen auszuwählen, wählen Sie im Listenfeld Auswahlmodus in der Eigenschaftsleiste die Option Freihand und ziehen einen Rahmen um die gewünschten Knoten. Wenn Sie die Alt-Taste beim Ziehen gedrückt halten, können Sie zwischen diesen beiden Auswahlmodi wechseln.

### So glätten Sie Farbübergänge in einer Maschenfüllung

- 1 Wählen Sie ein Objekt mit Maschenfüllung aus.
- 2 Klicken Sie in der Hilfsmittelpalette auf das Hilfsmittel Maschenfüllung  $\pm\pm$
- 3 Stellen Sie sicher, dass in der Eigenschaftsleiste die Schaltfläche Maschenfarbe glätten **II** aktiviert ist.

### So weisen Sie Maschenfüllungen Transparenz zu

- 1 Wählen Sie ein Objekt mit Maschenfüllung aus.
- 2 Klicken Sie in der Hilfsmittelpalette auf das Hilfsmittel Maschenfüllung  $\pm\frac{1}{2}$
- 3 Klicken Sie auf einen Knoten, um einen Teil der Masche auszuwählen.
- 4 Geben Sie in der Eigenschaftsleiste im Feld Transparenz einen Wert ein. Höhere Werte erhöhen die Transparenz des ausgewählten Bereichs.

### So legen Sie die Standardeigenschaften von Maschenfüllungen fest

- 1 Klicken Sie auf Extras ▶ Optionen ▶ Hilfsmittel.
- 2 Klicken Sie im linken Fenster des Dialogfelds, das erscheint, auf Maschenfüllung.
- 3 Geben Sie in die Felder Spaltenanzahl und Zeilenanzahl Werte ein.

### <span id="page-459-0"></span>Bereichen Füllungen zuweisen

Mit dem Hilfsmittel Intelligente Füllung können Sie allen geschlossenen Bereichen Füllungen zuweisen. Im Gegensatz zu anderen Füllwerkzeugen, die nur [Objekte](#page-1043-0) füllen, erkennt das Hilfsmittel Intelligente Füllung die Ränder eines Bereichs und erstellt eine [geschlossene](#page-1043-0) [Strecke](#page-1043-0), so dass der Bereich gefüllt werden kann. Wenn Sie beispielsweise eine Freihandlinie zeichnen, die sich selbst schneidet und dadurch Schleifen bildet, kann das Hilfsmittel Intelligente Füllung die Ränder der Schleifen erkennen und die Schleifen füllen.

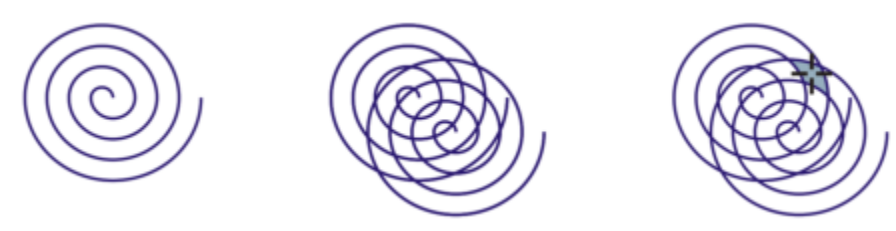

*Im Beispiel oben wurde das ursprüngliche Spiralenobjekt dupliziert und versetzt, so dass eingeschlossene Bereiche entstehen, die mithilfe des Hilfsmittels Intelligente Füllung gefüllt werden können.*

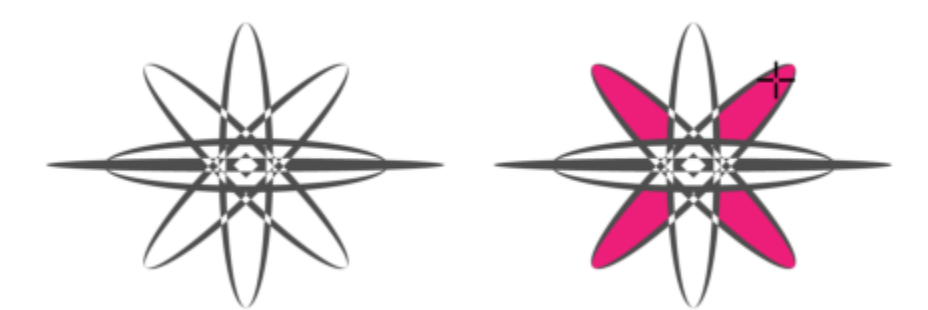

*Verwenden des Hilfsmittels Intelligente Füllung zum Füllen umschlossener Bereiche*

Da das Hilfsmittel Intelligente Füllung eine Strecke um den Bereich herum erstellt, entsteht im Prinzip ein neues Objekt, das gefüllt, verschoben, kopiert oder bearbeitet werden kann. Dies bedeutet, dass das Hilfsmittel auf zweierlei Weise eingesetzt werden kann: Zum Füllen eines Bereichs oder zum Erstellen eines neuen Objekts aus einem Bereich.

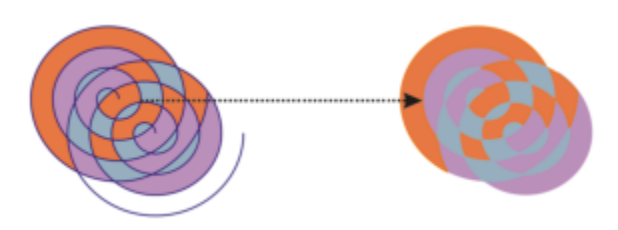

*Auch wenn das Hilfsmittel Intelligente Füllung hauptsächlich zum Füllen von Bereichen eingesetzt wird, kann es zusätzlich zum Erstellen neuer Objekte verwendet werden. Im Beispiel oben wurden die ursprünglichen Objekte, die zwei Spiralen (links), gelöscht (rechts); die Füllung bleibt jedoch erhalten, da jeder gefüllte Bereich selbst ein Objekt darstellt.*

Sie können dem Bereich die Standardfüllung und den Standardumriss zuweisen, über die Eigenschaftsleiste eine bestimmte Füllungsfarbe und einen Umriss auswählen oder einen Umriss ohne Füllung erstellen.

Wenn Sie das Hilfsmittel Intelligente Füllung bei Bereichen einsetzen, die bereits eine Füllung aufweisen, sollten Sie Folgendes beachten:

- Ein Objekt mit einer Transparenz wird als vollständig transparent betrachtet; Strecken, die hinter einem Bereich des Objekts verlaufen, werden erkannt, unabhängig davon, ob der bestimmte Bereich deckend erscheint.
- PostScript-Füllungen werden als transparent betrachtet; Strecken, die hinter einer PostScript-Füllung verlaufen, werden erkannt.
- Alle Füllungen mit Ausnahme von PostScript-Füllungen werden als deckend betrachtet; Strecken hinter diesen Füllungen werden nicht erkannt.

### So wenden Sie eine Füllung auf einen eingeschlossenen Bereich an

- 1 Klicken Sie in der Hilfsmittelpalette auf das Hilfsmittel Intelligente Füllung .
- 2 Wählen Sie in der Eigenschaftsleiste eine der folgenden Optionen aus dem Listenfeld Füllungsoptionen:
	- Standard verwenden Ermöglicht das Zuweisen der Standardeinstellungen für Füllungen.
	- Angeben: Ermöglicht das Füllen des Bereichs mit einer Volltonfarbe durch Auswählen einer Farbe in der Auswahl Füllungsfarbe in der Eigenschaftsleiste.
	- Keine Füllung: Weist dem Bereich keine Füllung zu.
- 3 Wählen Sie eine der folgenden Optionen im Listenfeld Umriss:
	- Standard verwenden Ermöglicht das Zuweisen der Standardumrisseinstellungen.
	- Angeben: Ermöglicht das Auswählen einer Linienbreite im Feld Umrissbreite und einer Linienfarbe in der Farbauswahl Umrissfarbe.
	- Kein Umriss: Weist dem Bereich keinen Umriss zu.

4 Klicken Sie in den eingeschlossenen Bereich, der gefüllt werden soll.

Aus dem eingeschlossenen Bereich wird ein neues Objekt erstellt, dem die ausgewählte Füllung sowie die Umrissoptionen in der Eigenschaftsleiste zugewiesen werden. Das neue Objekt wird über den vorhandenen Objekten in der Ebene angezeigt.

Wenn Sie auf eine Stelle außerhalb eines eingeschlossenen Bereichs klicken, wird aus allen Objekten auf der Seite ein neues Objekt erstellt und die in der Eigenschaftsleiste ausgewählten Füllungs- und Umrisseigenschaften werden dem neuen Objekt zugewiesen.

Die Umrissbreite wird an der Mitte der Strecke des Objekts ausgerichtet. Da das Hilfsmittel Intelligente Füllung statt Umrissen Strecken erkennt, werden breite Umrisse teilweise von dem neuen Objekt verdeckt. Sie können die ursprünglichen Umrisse freilegen, indem Sie die Stapelfolge der Objekte ändern. Weitere Informationen zum Ändern der Stapelfolge von Objekten finden Sie unter ["So](#page-353-0) [verschieben Sie ein Objekt in der Stapelfolge" auf Seite 352.](#page-353-0)

### <span id="page-461-0"></span>Mit Füllungen arbeiten

Es gibt einige Aufgaben, die allen Typen von Füllungen gemein sind. Sie können eine Standardfüllungsfarbe wählen, damit jedes Objekt, das Sie einer Zeichnung hinzufügen, dieselbe Füllung erhält. Darüber hinaus können Sie eine Füllung entfernen, in ein anderes Objekt kopieren oder sie zum Füllen eines Bereichs verwenden, der von einer offenen Kurve umschlossen ist.

Wenn Sie die gleiche Füllung auf andere Objekte anwenden oder die Füllungseigenschaften mehrerer Objekte in einer Zeichnung gleichzeitig ändern möchten, können Sie die Füllungseinstellungen als Stil speichern. Weitere Informationen zu Stilen finden Sie unter ["Stile und](#page-732-0) [Stilgruppen" auf Seite 731.](#page-732-0) Sie können aufgrund der Füllung von Objekten nach Objekten suchen und die bestehende Füllung durch eine neue Füllung ersetzen. Weitere Informationen finden Sie unter ["Farben suchen und ersetzen" auf Seite 426.](#page-427-0)

### So wählen Sie Standardfüllungsfarben aus

- 1 Klicken Sie auf der [Zeichenseite](#page-1050-0) auf einen leeren Bereich, um die Auswahl aller Objekte aufzuheben.
- 2 Doppelklicken Sie in der Statusleiste auf das Symbol Füllung
- 3 Wählen Sie im Dialogfeld Füllung bearbeiten einen Füllungstyp, wählen Sie eine Füllungsfarbe und klicken Sie auf OK.
- 4 Aktivieren Sie im Dialogfeld Standardwerte für Dokument ändern die Kontrollkästchen der Objekttypen, deren Standardfüllung Sie ändern möchten.

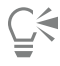

Sie können die Standardfüllfarbe auch ändern, indem Sie die Standardstilgruppen im Andockfenster Objektstile bearbeiten. Weitere Informationen finden Sie unter ["Standardobjekteigenschaften verwalten und anwenden" auf Seite 737.](#page-738-0)

### So entfernen Sie Füllungen

- 1 Wählen Sie ein Objekt aus.
- 2 Klicken Sie in der Hilfsmittelpalette auf das Hilfsmittel Interaktive Füllung wund klicken Sie dann in der Eigenschaftsleiste auf die

Schaltfläche Keine Füllung .

Mit diesem Verfahren können Sie keine Maschenfüllungen entfernen. Um eine Maschenfüllung von einem Objekt zu entfernen, wählen Sie das Objekt mit dem Hilfsmittel Maschenfüllung  $\begin{array}{c} 4 & 4 \\ 4 & -4 \end{array}$  aus und klicken Sie in der Eigenschaftsleiste auf Maschen löschen.

### So kopieren Sie Füllungen auf andere Objekte

1 Wählen Sie mit dem Hilfsmittel Auswahl bas Objekt aus, dessen Füllung Sie kopieren möchten.

- 2 Ziehen Sie bei gedrückter rechter Maustaste das Objekt auf das Zielobjekt, dem Sie die Füllung zuweisen möchten. Ein blauer Umriss des ersten Objekts folgt dabei dem Mauszeiger zum Zielobjekt.
- 3 Wenn sich der Mauszeiger in ein Fadenkreuz A verwandelt, lassen Sie die Maustaste los und wählen Sie im Kontextmenü die Option Füllung hierher kopieren.

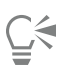

Sie können auch auf das Hilfsmittel Interaktive Füllung Aklicken, das Objekt auswählen, zu dem Sie eine Füllung kopieren möchten, in der Eigenschaftsleiste auf die Schaltfläche F**üllung kopieren** klicken und dann auf das Objekt klicken, aus dem Sie die Füllung kopieren möchten. Eine Füllung kann auch mit dem Hilfsmittel Attributpipette kopiert werden. Weitere Informationen finden Sie unter ["So](#page-331-0)

[kopieren Sie Füllungs-, Umriss- und Texteigenschaften von einem Objekt auf ein anderes" auf Seite 330.](#page-331-0)

Sie können auch die Farbe eines bestehenden Objekts abtasten und diese dann als gleichmäßige Füllung auf ein anderes Objekt übertragen. Weitere Informationen finden Sie unter ["So tasten Sie eine Farbe ab" auf Seite 424.](#page-425-0)

### So zeigen Sie Füllungen in offenen Kurven an

- 1 Klicken Sie auf Layout Dokument Optionen.
- 2 Klicken Sie im linken Fenster des Dialogfelds, das erscheint, auf Allgemein.
- 3 Aktivieren Sie das Kontrollkästchen Offene Kurven füllen.

# **CorelDRAW**

# Objekttransparenz

Wenn Sie einem [Objekt](#page-1043-0) eine Transparenz zuweisen, werden die darunter liegenden Objekte teilweise sichtbar. Sie können Transparenzen zuweisen, indem Sie dieselben Arten von [Füllungen](#page-1038-0) verwenden wie die, die Sie für Objekte verwenden; d. h. [gleichmäßige Füllungen,](#page-1038-1) [Farbverläufe](#page-1037-1), Schraffuren, [Füllmuster](#page-1038-2) und [Musterfüllungen.](#page-1043-1) Weitere Informationen zu diesen [Füllungen](#page-1038-0) finden Sie unter ["Füllungen" auf](#page-440-0) [Seite 439.](#page-440-0)

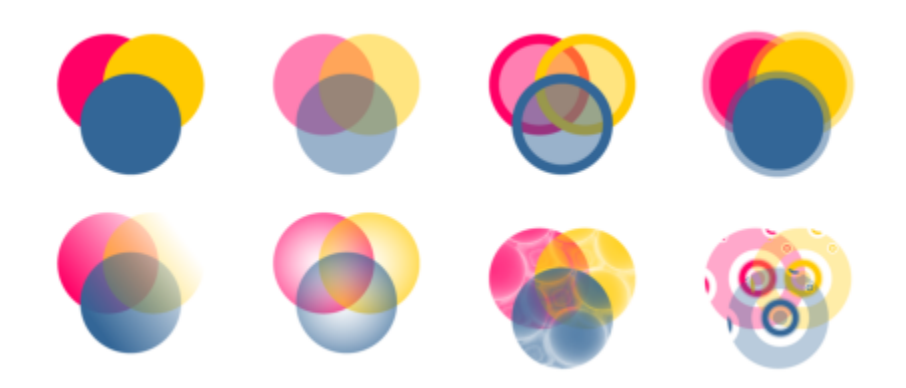

*Beispiele für verschiedene Transparenzarten, darunter gleichmäßige Transparenz, Farbverlauf und Muster.*

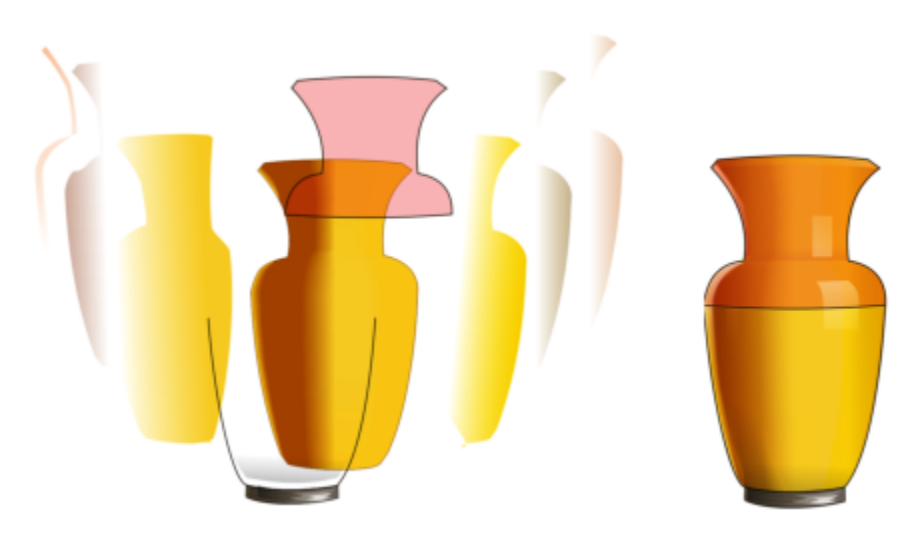

*Die Transparenz wird über der Maschenfüllung als Ebene eingefügt, um Tiefe und Glanzlichter zu erzeugen.*

CorelDRAW ermöglicht es Ihnen auch, mithilfe der Zusammenführungsmodi festzulegen, wie die Farbe des transparenten Objekts mit der Farbe des darunter liegenden Objekts kombiniert wird.

Dieser Abschnitt behandelt die folgenden Themen:

- ["Gleichmäßige Transparenz" \(Seite 464\)](#page-465-0)
- ["Farbverlaufstransparenz" \(Seite 465\)](#page-466-0)
- ["Mustertransparenz" \(Seite 468\)](#page-469-0)
- ["Füllmustertransparenz" \(Seite 471\)](#page-472-0)
- ["Transparenzen kopieren, einfrieren und entfernen" \(Seite 472\)](#page-473-0)
- ["Zusammenführungsmodi" \(Seite 473\)](#page-474-0)

### <span id="page-465-0"></span>Gleichmäßige Transparenz

Durch das Zuweisen gleichmäßiger Transparenzen ändern sich die Transparenzwerte aller Pixel im Objekt oder bearbeitbaren Bereich um den gleichen Betrag.

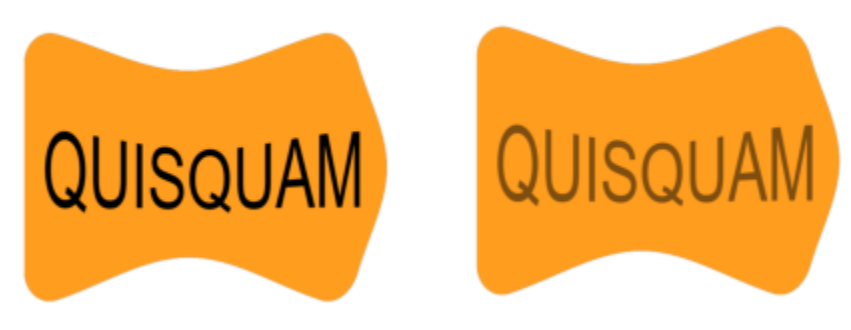

*Dem Objekt wird eine gleichmäßige Transparenz zugewiesen.*

### So weisen Sie gleichmäßige Transparenzen zu

- 1 Wählen Sie ein [Objekt](#page-1043-0) aus.
- 2 Klicken Sie auf Objekt ▶ Eigenschaften.
- 3 Klicken Sie im Bereich Transparenz des Andockfensters Eigenschaften auf die Schaltfläche Gleichmäßige Transparenz  $\blacksquare$
- 4 Verschieben Sie den Regler Transparenz, um die Transparenz zu verstärken oder zu verringern.

Wenn Sie auf eine Farbe in der [Farbpalette](#page-1037-0) klicken, wird der Transparenz diese Farbe zugewiesen. Um die Transparenz nur der Füllung oder nur dem Umriss des Objekts zuzuweisen, klicken Sie auf die Schaltfläche Füllung bzw.

auf Umriss

Sie können auch in der Hilfsmittelpalette auf das Hilfsmittel Transparenz kan klicken und die Steuerelemente in der Eigenschaftsleiste verwenden.

### <span id="page-466-0"></span>Farbverlaufstransparenz

Wenn Sie Farbverlaufstransparenzen auf Objekte anwenden, wird ein Übergang zwischen zwei Transparenzwerten erzeugt. Farbverlaufstransparenzen können linear, elliptisch, konisch oder rechteckig sein.

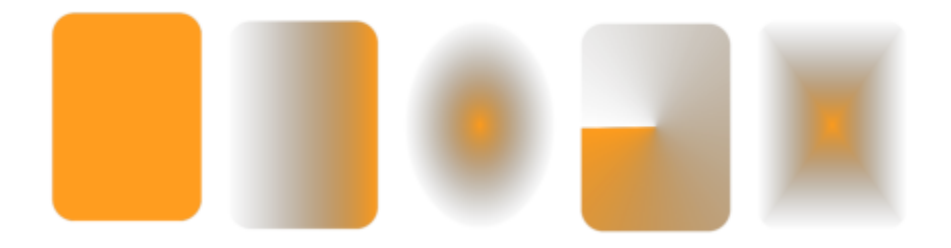

*Von links nach rechts: Das ursprüngliche Objekt, auf das eine lineare, elliptische, konische und rechteckige Transparenz angewendet wurde.*

Die Anwendung stellt Ihnen eine Sammlung von Farbverlaufstransparenzen zur Verfügung, auf die sie zugreifen können. Sie können die verfügbaren Transparenzen durchsuchen, eine Stichwortsuche nach Transparenzen durchführen und Transparenzen als Favoriten markieren und sortieren. Sie können zudem zusätzliche Füllungspakete herunterladen, die als Transparenzen verwendet werden können. Weitere Informationen finden Sie unter ["Füllungen und Transparenzen suchen und anzeigen" auf Seite 477.](#page-478-0)

Sie können Farbverlaufstransparenzen durch Hinzufügen und Entfernen von Knoten sowie durch Festlegen von Transparenzwerten für die einzelnen Knoten erstellen. Darüber hinaus können Sie Farbverlaufstransparenzen umkehren, spiegeln, vergrößern/verkleinern oder neigen bzw. andere Änderungen vornehmen.

Nach der Erstellung einer Farbverlaufstransparenz können Sie diese zur späteren Verwendung speichern. Weitere Informationen finden Sie unter ["Füllungen und Transparenzen speichern" auf Seite 482.](#page-483-0)

### So weisen Sie Farbverlaufstransparenzen zu

- 1 Wählen Sie ein [Objekt](#page-1043-0) aus.
- 2 Klicken Sie auf Objekt ▶ Eigenschaften.
- 3 Klicken Sie im Bereich Transparenz des Andockfensters Eigenschaften auf die Schaltfläche Farbverlaufstransparenz **, D**, um die Farbverlaufstransparenz-Optionen anzuzeigen.
- 4 Öffnen Sie die Auswahl Transparenz und doppelklicken Sie auf eine Miniaturansicht.

### Außerdem können Sie

Die Transparenz nur auf die Füllung oder den Umriss des Objekts anwenden

Klicken Sie auf die Schaltfläche Füllung **oder die Schaltfläche** Umriss **im Bereich Transparenz des Andockfensters** Eigenschaften.

Die Transparenz ändern Klicken Sie auf die Schaltfläche Transparenz bearbeiten im Klicken Sie auf die Schaltfläche Transparenz bearbeiten Andockfenster Eigenschaften und legen Sie die gewünschten Einstellungen fest.

Sie können auch in der Hilfsmittelpalette auf das Hilfsmittel Transparenz **klaa** klicken und die Steuerelemente in der

Eigenschaftsleiste verwenden, um eine Farbverlaufstransparenz anzuwenden.

Weitere Informationen, wie Sie in der Auswahl Transparenz Transparenzen suchen, erhalten Sie unter ["So suchen, filtern und](#page-479-0) [sortieren Sie Füllungen und Transparenzen" auf Seite 478.](#page-479-0)

### So erstellen Sie Farbverlaufstransparenzen

- 1 Wählen Sie ein [Objekt](#page-1043-0) aus.
- 2 Klicken Sie auf Objekt ▶ Eigenschaften.
- 3 Klicken Sie im Bereich Transparenz des Andockfensters Eigenschaften auf die Schaltfläche Farbverlaufstransparenz **, D**, um die Farbverlaufstransparenz-Optionen anzuzeigen.
- 4 Klicken Sie auf eine der folgenden Schaltflächen, um einen Farbverlaufstransparenztyp zu wählen:
	- Lineare Farbverlaufstransparenz
	- Elliptische Farbverlaufstransparenz
	- Konische Farbverlaufstransparenz
	- Rechteckige Farbverlaufstransparenz
- 5 Klicken Sie auf den ersten Knoten unterhalb des Graustufenstreifens und geben Sie einen Wert in das Feld Deckkraft ein.
- 6 Klicken Sie auf den letzten Knoten unterhalb des Graustufenstreifens und geben Sie einen Wert in das Feld Deckkraft ein.
- 7 Verschieben Sie den Regler für den Mittelpunkt oberhalb des Graustufenstreifens, um den Mittelpunkt der Transparenz festzulegen. Um die Transparenz zu speichern, klicken Sie auf die Schaltfläche Als neu speichern **Im Bereich Transparenz des Andockfensters** Eigenschaften.

### Außerdem können Sie

Transparenz des Mittelpunkts ändern Wählen Sie den Mittelpunktknoten aus und geben Sie einen Wert in das Feld Deckkraft ein.

Zwischentransparenzen hinzufügen Doppelklicken Sie an der Stelle auf den Graustufenstreifen, an der Sie einen Knoten hinzufügen möchten. Geben Sie einen Wert in das Feld Deckkraft ein, während der neue Mittelpunktknoten ausgewählt ist.
#### Außerdem können Sie

Position von Zwischentransparenzen ändern Ziehen Ziehen Sie den entsprechenden Knoten an eine neue Position unterhalb des Graustufenstreifens oder geben Sie im Feld Position einen Wert ein. Zwischentransparenzen löschen Klicken Sie auf das Hilfsmittel Transparenz auf doppelklicken Sie auf die interaktiven Vektorbearbeitungspunkte, die auf dem Objekt angezeigt werden. Füllungen überproportional neigen oder dehnen Aktivieren Sie das Kontrollkästchen Frei skalieren und neigen. Transparenzen spiegeln, wiederholen oder umkehren Klicken Sie auf die Schaltfläche Transparenz bearbeiten  $\blacksquare$  und anschließend auf eine der folgenden Schaltflächen: •Wiederholen und spiegeln •Wiederholen •Umkehren Anzahl der Schritte für das Anzeigen oder Drucken der Farbverlaufstransparenz angeben Klicken Sie auf die Schaltfläche Transparenz bearbeiten aktivieren Sie das Kontrollkästchen Schritte und geben Sie anschließend einen Wert in das Feld Schritte ein. Angeben, wie schnell die Farbverlaufstransparenz von einer Deckkraftstufe zur nächsten überblendet Klicken Sie auf die Schaltfläche Transparenz bearbeiten passen Sie den Regler Beschleunigung an. Glattere Farbübergänge zwischen den Knoten eines Farbverlaufs erstellen Klicken Sie auf die Schaltfläche Transparenz bearbeiten  $\blacksquare$  und aktivieren Sie das Kontrollkästchen Übergang glätten. Breite und Höhe der Transparenz als Prozentwert der Breite und Höhe des Objekts festlegen Klicken Sie auf die Schaltfläche Transparenz bearbeiten und geben Sie Werte in die Felder Transparenzbreite und Transparenzhöhe ein. Mitte der Transparenz nach oben, nach unten, nach links oder nach rechts verschieben Klicken Sie auf die Schaltfläche Transparenz bearbeiten **und Au**nd geben Sie Werte in die Felder X und Y ein. Transparenzen schräg in einem angegebenen Winkel positionieren Klicken Sie auf die Schaltfläche Transparenz ändern geben Sie einen Wert ins Feld Neigung ein. Transparenzen in einem angegebenen Winkel drehen Klicken Sie auf die Schaltfläche Transparenz ändern  $\Box \bullet$  und geben Sie einen Wert ins Feld Drehen ein.

Cś

Um die Transparenz nur der Füllung oder nur dem Umriss des Objekts zuzuweisen, klicken Sie auf die Schaltfläche Füllung **bzw.** bzw.

auf Umriss **. 1999** 

Sie können auch auf das Hilfsmittel Transparenz **in der Hilfsmittelpalette klicken**. Verwenden Sie zum Anpassen der Transparenz die Steuerelemente in der Eigenschaftsleiste oder die interaktiven Vektorbearbeitungspunkte, die auf dem Objekt angezeigt werden.

Sie können Farben, die in [Graustufen](#page-1039-0) umgewandelt werden, von der [Farbpalette](#page-1039-0) auf die Transparenzknoten ziehen. Wenn das Hilfsmittel Transparenz ausgewählt ist, können Sie die Farben auch auf die interaktiven Vektorbearbeitungspunkte des Objekts ziehen .

#### Mustertransparenz

Es stehen drei Arten von Mustertransparenzen zur Verfügung: Vollfarbmuster, Bitmap-Muster und Zwei-Farben-Muster.

Vollfarben-Mustertransparenzen sind Bilder, die sich im Gegensatz zu einer [Bitmap](#page-1038-0) aus Linien und [Füllungen](#page-1038-0) zusammensetzt. Solche [Vektorgrafiken](#page-1049-0) sind gleichmäßiger und komplexer als Bitmap-Bilder und leichter zu bearbeiten.

Bitmap-Mustertransparenzen sind Farbbilder, die aus Mustern heller und dunkler bzw. unterschiedlich gefärbter Pixel in einer rechteckigen Matrix bestehen.

Zweifarben-Mustertransparenzen sind einfache Bilder aus "aktiven" und "inaktiven" [Pixeln](#page-1044-0). Nur die beiden von Ihnen zugewiesenen Farben werden im Bild verwendet.

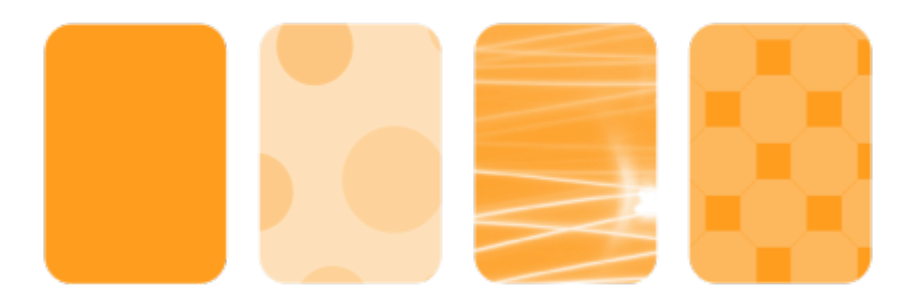

*Von links nach rechts: Das ursprüngliche Objekt, auf das eine Vollfarbmuster-, eine Bitmap-Muster- und eine Zwei-Farben-Mustertransparenz angewendet wurde.*

Sie können Mustertransparenzen aus einer persönlichen oder gemeinsam genutzten Bibliothek auswählen. Sie können die verfügbaren Transparenzmuster durchsuchen, eine Stichwortsuche durchführen und Muster als Favoriten markieren und sortieren. Sie können zudem zusätzliche Füllungspakete herunterladen, die als Transparenzmuster verwendet werden können. Weitere Informationen finden Sie unter ["Füllungen und Transparenzen suchen und anzeigen" auf Seite 477.](#page-478-0)

Sie können Mustertransparenzen ändern, um Sie auf Ihre Anforderungen abzustimmen. Sie können beispielsweise nahtlose Muster erstellen und Mustereigenschaften wie die Pixelkonfiguration am Kachelrand sowie die Helligkeit, die Luminanz und den Farbkontrast der Muster anpassen.

Zudem können Sie eigene Muster erstellen. So können Sie beispielsweise Muster aus Bereichen des Arbeitsbereichs oder aus importierten Bildern erstellen. Vollfarben- und Bitmap-Muster bestehen aus kleineren Einheiten, die als Kacheln bezeichnet werden. Je nach Größe des Objekts besteht die Transparenz aus einer oder mehreren Kacheln. Das Muster wird erstellt, indem die Kachel wiederholt wird, um das Objekt auszufüllen.

Nachdem Sie eine Mustertransparenz erstellt oder geändert haben, können Sie diese zur späteren Verwendung speichern. Weitere Informationen finden Sie unter ["Füllungen und Transparenzen speichern" auf Seite 482.](#page-483-0)

#### So weisen Sie Vollfarben- oder Bitmap-Mustertransparenzen zu

- 1 Wählen Sie ein [Objekt](#page-1043-0) aus.
- 2 Klicken Sie auf Objekt ▶ Eigenschaften.
- 3 Klicken Sie im Bereich Transparenz des Andockfensters Eigenschaften auf eine der folgenden Schaltflächen:
	- Vollfarben-Mustertransparenz
	- Bitmap-Mustertransparenz  $\overline{\mathbb{R}}$
- 4 Öffnen Sie die Auswahl Transparenz und doppelklicken Sie auf eine Miniaturansicht.

Weitere Informationen, wie Sie in der Auswahl Transparenz Transparenzen suchen, erhalten Sie unter ["So suchen, filtern und](#page-479-0) [sortieren Sie Füllungen und Transparenzen" auf Seite 478.](#page-479-0)

## —<br>≧<

Um die Transparenz nur der Füllung oder nur dem Umriss des Objekts zuzuweisen, klicken Sie auf die Schaltfläche Füllung **bachten** 

auf Umriss

Sie können auch in der Hilfsmittelpalette auf das Hilfsmittel Transparenz **klub klicken und die Steuerelemente in der** 

Eigenschaftsleiste verwenden.

#### So ändern Sie Vollfarben- und Bitmap-Transparenzen

- 1 Wählen Sie ein [Objekt](#page-1043-0) aus.
- 2 Klicken Sie auf Objekt ▶ Eigenschaften.
- 3 Klicken Sie im Bereich Transparenz des Andockfensters Eigenschaften auf eine der folgenden Schaltflächen:
	- Vollfarben-Mustertransparenz
	- Bitmap-Mustertransparenz
- 4 Klicken Sie auf die Schaltfläche Transparenz bearbeiten
- 5 Führen Sie eine der folgenden Aktionen durch:

Kacheln so anordnen, dass jede zweite Kachel eine Spiegelung der vorherigen ist

Den Farbübergang der Musterkachelränder zum jeweils

gegenüberliegenden Rand glätten

#### Aktion Vorgehensweise

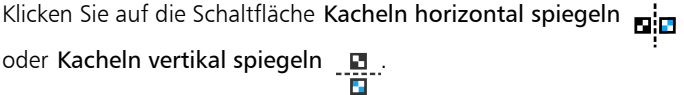

Radiale oder lineare nahtlose Überblendungen erstellen Klicken Sie auf die Schaltfläche Radiale Überblendung ( auf die Schaltfläche Lineare Überblendung  $\equiv$ und verschieben Sie den Regler.

> Diese Einstellung kann nur für Bitmap-Mustertransparenzen festgelegt werden.

Aktivieren Sie das Kontrollkästchen Randangleichung und geben Sie einen Wert in das Feld ein.

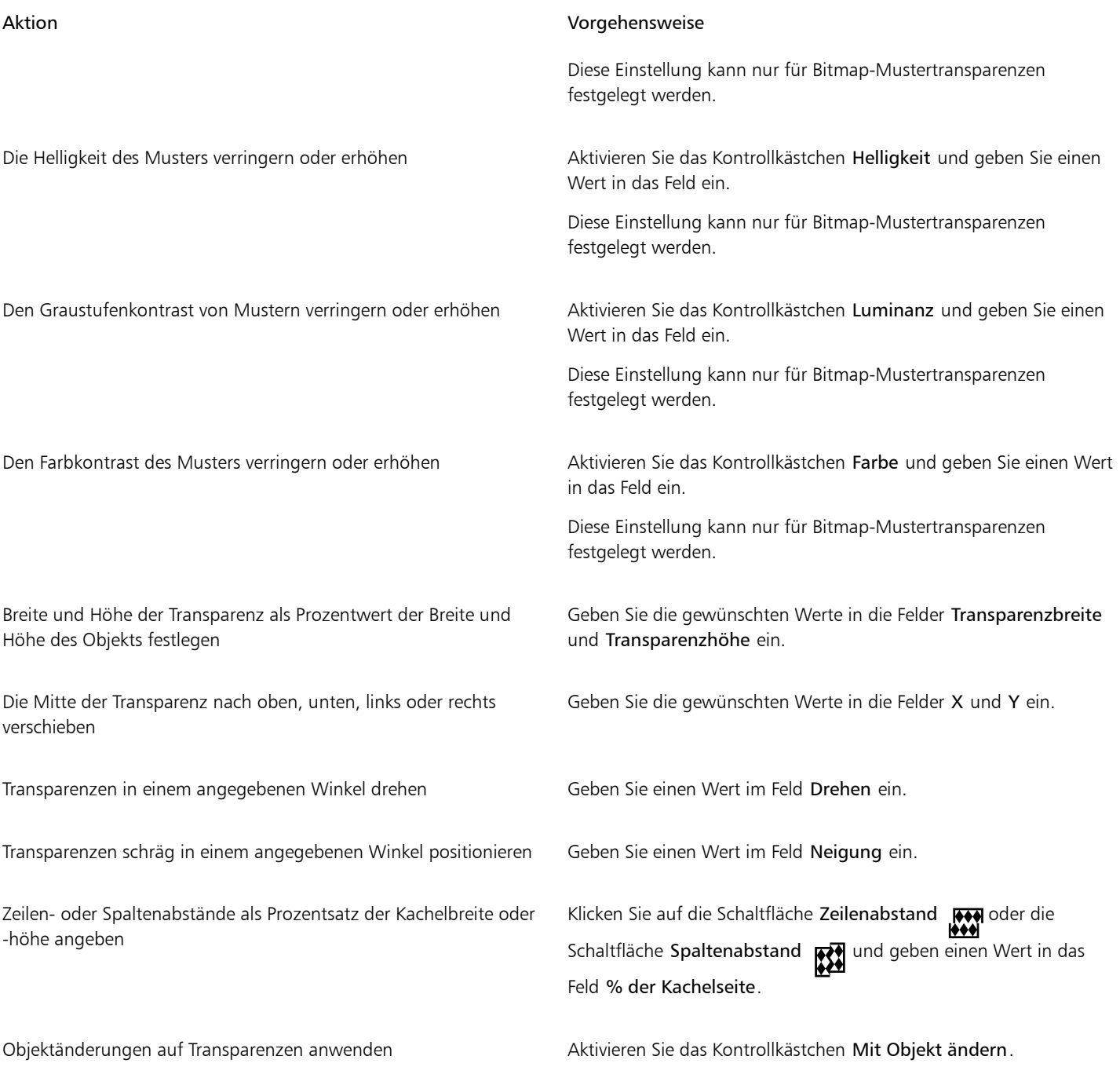

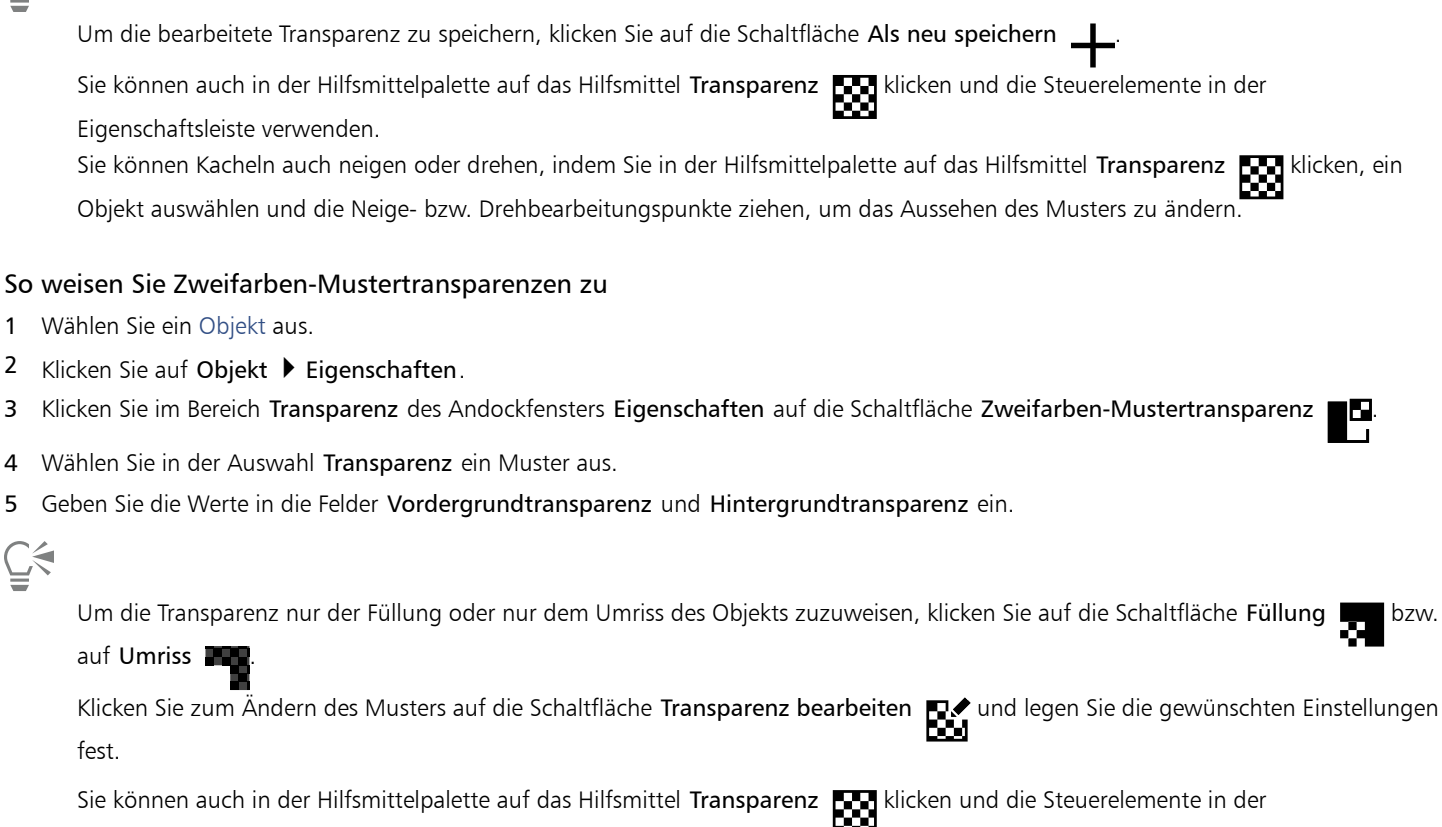

Eigenschaftsleiste verwenden.

#### Füllmustertransparenz

Sie können Füllmuster verwenden, um Transparenzeffekte zu erstellen. Sie können vorhandene Füllmuster verwenden (beispielsweise Wasser, Mineralien und Wolken) oder ein Füllmuster bearbeiten, um eigene Füllmustertransparenzen zu erstellen.

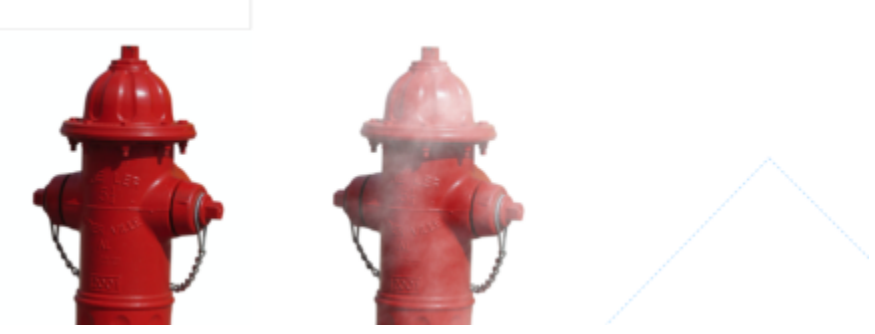

*Eine Füllmustertransparenz wird auf das hellgrün gefüllte Objekt angewendet.*

Wenn Sie ein Füllmuster bearbeiten, können Sie seine Eigenschaften wie beispielsweise Weichheit, Dichte, Helligkeit oder Farbe ändern. Diese Eigenschaften hängen vom jeweiligen Füllmuster ab. Sie können auch andere Änderungen vornehmen, beispielsweise spiegeln, vergrößern/ verkleinern oder Füllmusterkacheln einen Versatz zuweisen. Nachdem Sie Änderungen an Füllmustern vorgenommen haben, können Sie diese zur künftigen Verwendung speichern.

#### So weisen Sie Füllmustertransparenzen zu

- 1 Wählen Sie ein [Objekt](#page-1043-0) aus.
- 2 Klicken Sie auf Objekt ▶ Eigenschaften.
- 3 Klicken Sie im Bereich Transparenz des Andockfensters Eigenschaften auf den Flyout-Pfeil Zweifarben-Mustertransparenz **und**und klicken Sie anschließend auf die Schaltfläche Füllmustertransparenz FET, um Optionen für die Füllmustertransparenz anzuzeigen.
- 4 Wählen Sie in der Liste Füllmusterbibliothek eine Füllmustersammlung aus.
- 5 Wählen Sie in der Auswahl Transparenz ein Füllmuster aus.

Um die Transparenz nur der Füllung oder nur dem Umriss des Objekts zuzuweisen, klicken Sie auf die Schaltfläche Füllung bzw. auf Umriss

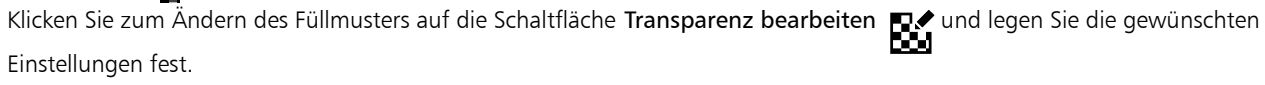

Sie können auch in der Hilfsmittelpalette auf das Hilfsmittel Transparenz **klub klicken und die Steuerelemente in der** 

Eigenschaftsleiste verwenden.

#### Transparenzen kopieren, einfrieren und entfernen

Sie können eine Transparenz von einem Objekt auf ein anderes kopieren. Wenn Sie dieselbe Transparenz anderen Objekten zuweisen oder gleichzeitig die Transparenzattribute mehrerer Objekte in einer Zeichnung ändern möchten, können Sie die Transparenzeinstellungen als Stil speichern. Weitere Informationen zu Stilen finden Sie unter ["Stile und Stilgruppen" auf Seite 731.](#page-732-0)

Wenn Sie eine Transparenz über einem Objekt "einfrieren", wird die Objektansicht zusammen mit der Transparenz verschoben.

Sie können Transparenzen auch wieder von Objekten entfernen.

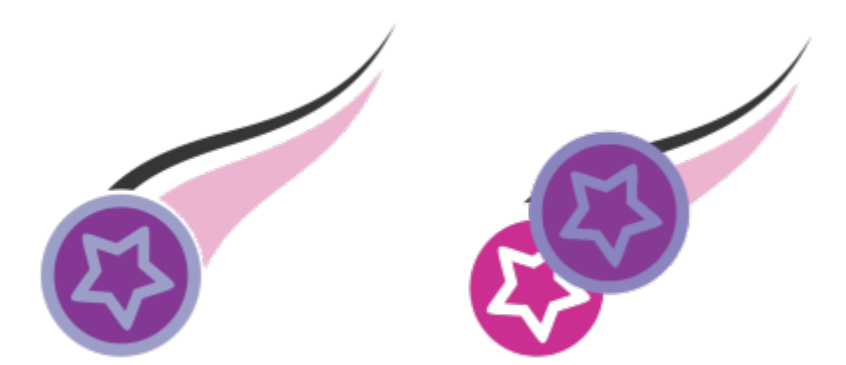

Wenn die Transparenz eingefroren ist, wird die Objektansicht zusammen mit der Transparenz verschoben.

#### So kopieren Sie Transparenzen von anderen Objekten

- 1 Klicken Sie in der Hilfsmittelpalette auf das Hilfsmittel Transparenz **. 1988**
- 2 Wählen Sie das [Objekt](#page-1043-0) aus, auf das Sie die Transparenz kopieren möchten.
- 3 Klicken Sie in der Eigenschaftsleiste auf die Schaltfläche Transparenz kopieren  $\frac{1}{2}$
- 4 Klicken Sie auf das Objekt, von dem Sie die Transparenz kopieren möchten.

#### So frieren Sie den Inhalt einer Transparenz ein

- 1 Klicken Sie in der Hilfsmittelpalette auf das Hilfsmittel Transparenz
- 2 Wählen Sie ein [Objekt](#page-1043-0) aus, dem eine Transparenz zugewiesen wurde.
- 3 Klicken Sie auf die Schaltfläche Transparenz einfrieren sur in der Eigenschaftsleiste.

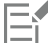

Die Ansicht des Objekts unter der Transparenz wird zusammen mit der Transparenz verschoben; das Objekt selbst bleibt jedoch unverändert.

#### So entfernen Sie Transparenzen

- 1 Wählen Sie ein [Objekt](#page-1043-0) aus, dem eine Transparenz zugewiesen wurde.
- 2 Klicken Sie im Bereich Transparenz des Andockfensters Eigenschaften auf die Schaltfläche Keine Transparenz .

#### Zusammenführungsmodi

Sie können einer Transparenz einen Zusammenführungsmodus zuweisen und damit festlegen, wie die Farbe der Transparenz mit der Farbe des dahinter liegenden Objekts kombiniert wird. Die folgenden, auf Transparenzen anwendbaren Zusammenführungsmodi können auch hinterlegten Schatten zugewiesen werden:

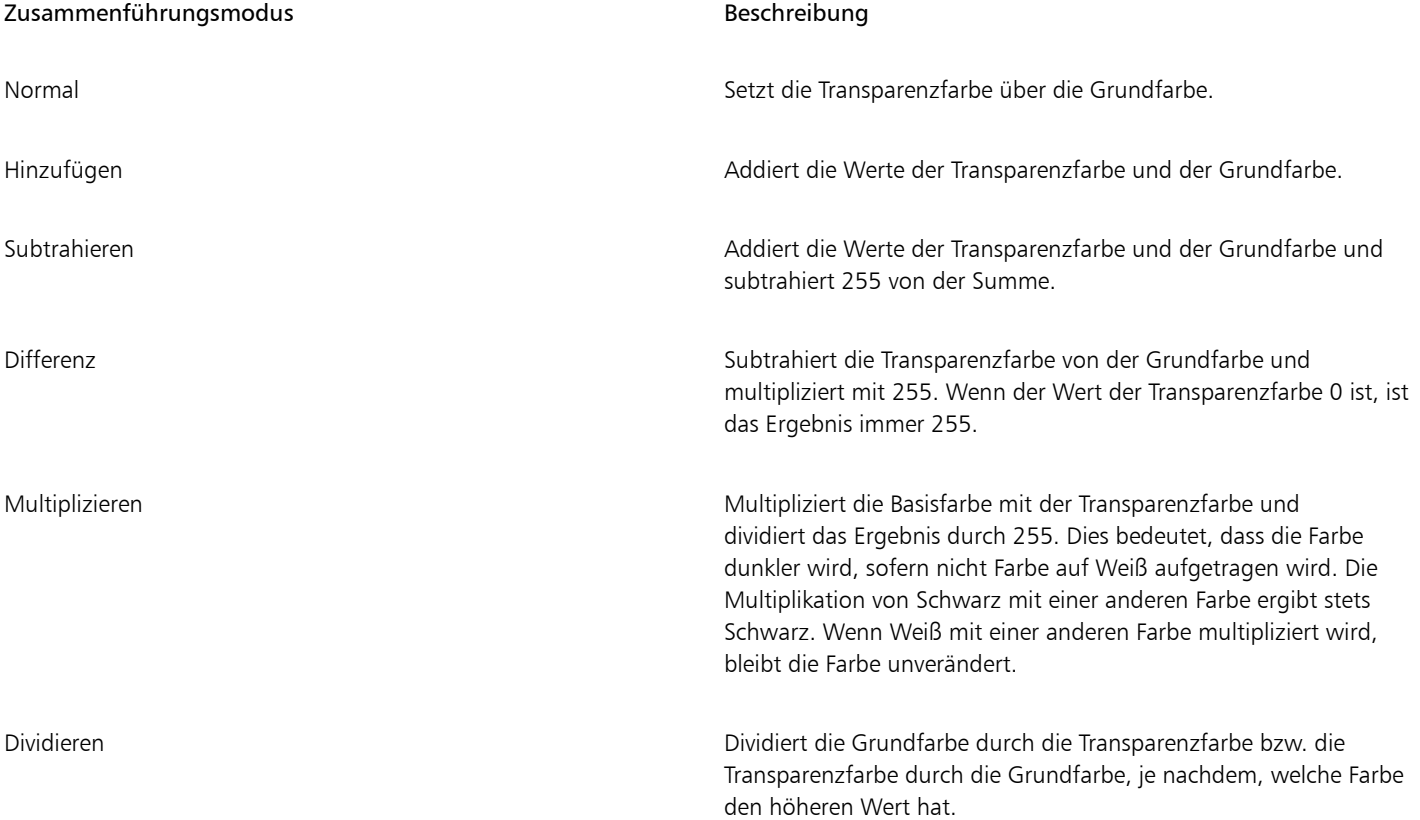

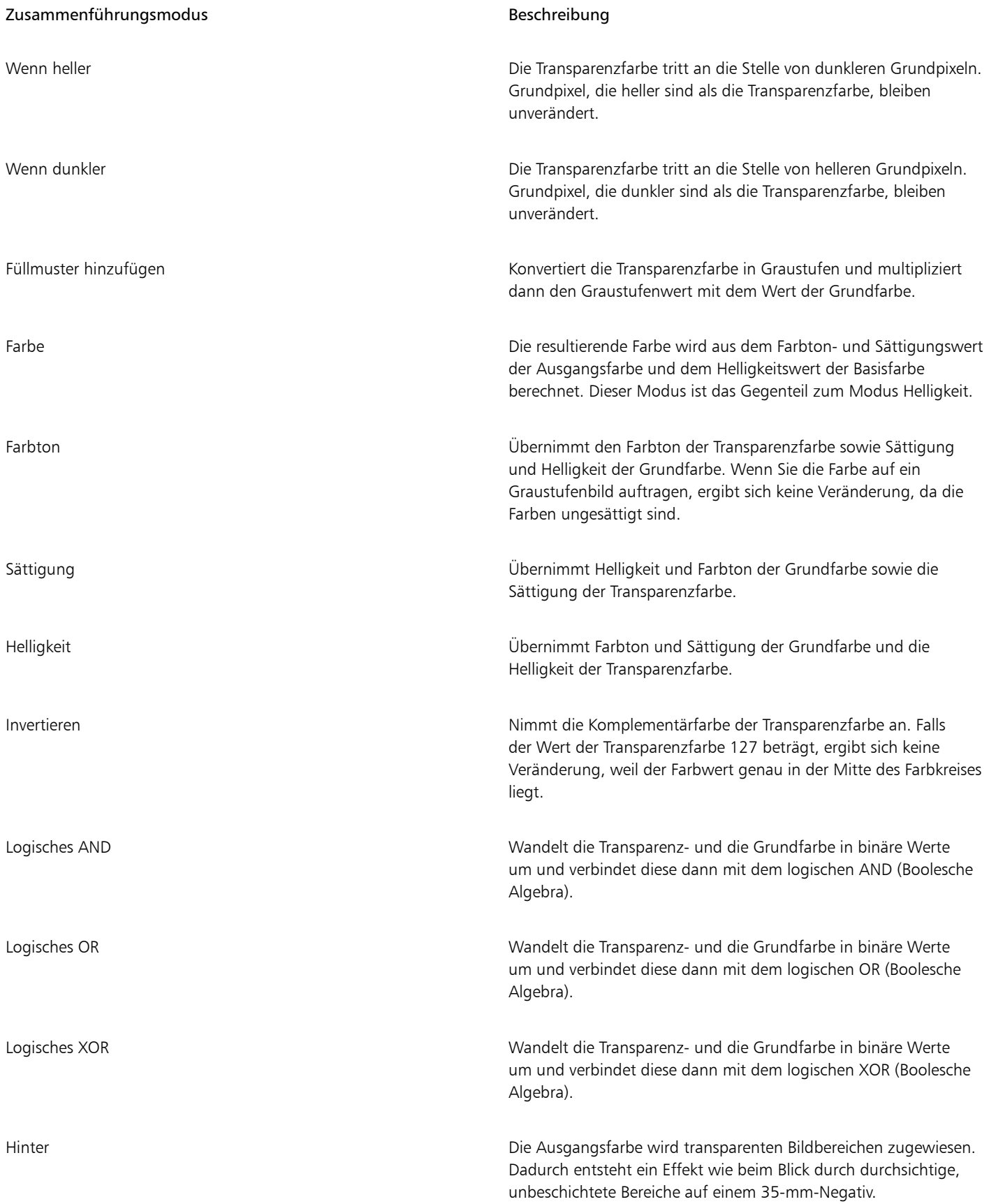

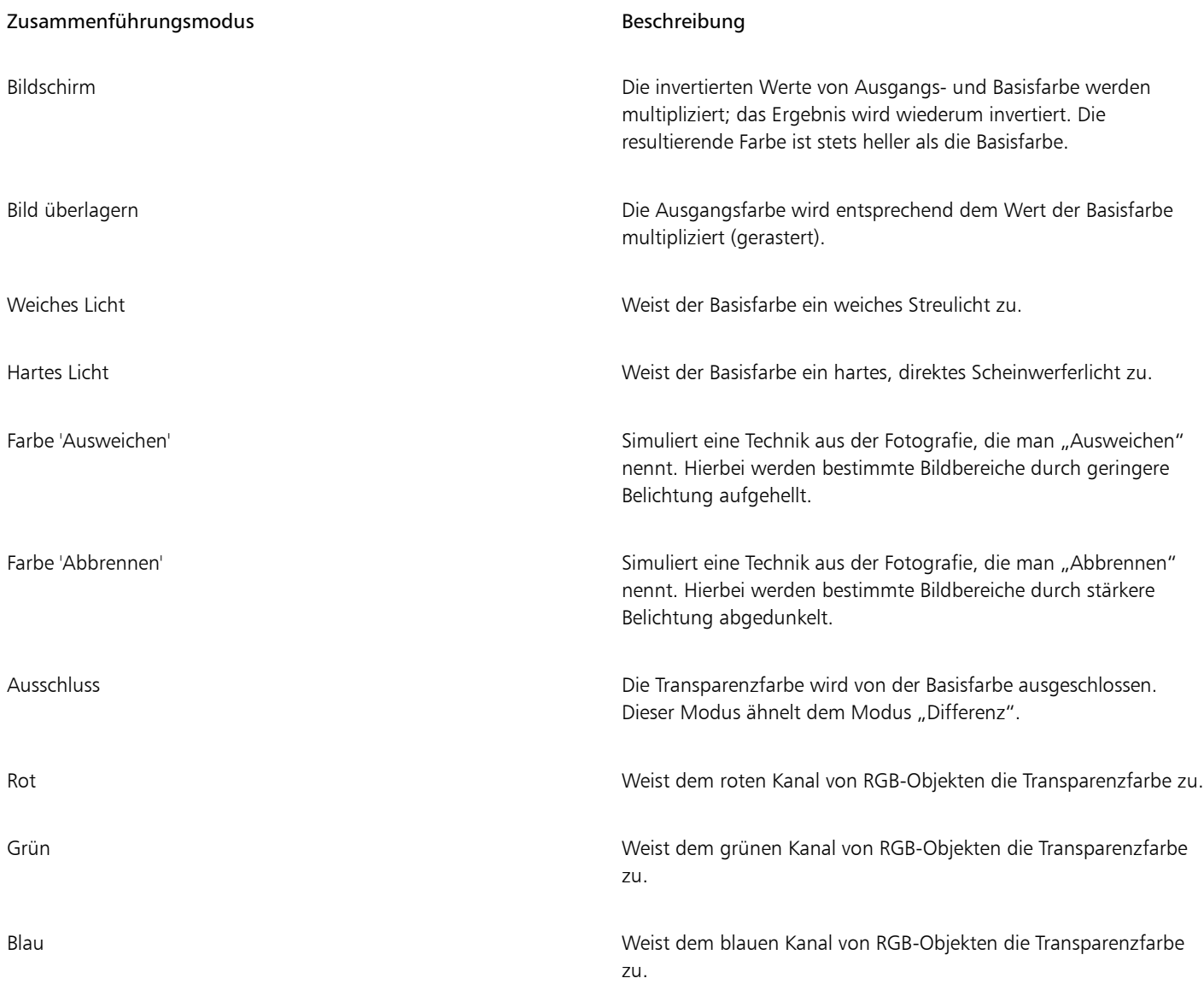

#### So weisen Sie Transparenzen einen Zusammenführungsmodus zu

1 Wählen Sie ein [Objekt](#page-1043-0) aus.

2 Wählen Sie im AndockfensterEigenschaften einen Objektzusammenführungsmodus aus dem Listenfeld Objekte zusammenführen im Bereich Transparenz.

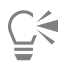

Sie können auch in der Hilfsmittelpalette auf das Hilfsmittel Transparenz **klicken**, um in der Eigenschaftsleiste im Listenfeld Zusammenführungsmodus einen Zusammenführungsmodus zu wählen.

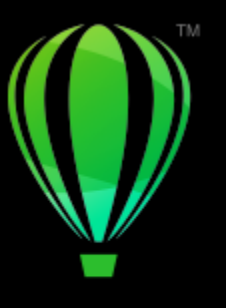

# **CorelDRAW**

# Füllungen und Transparenzen suchen, verwalten und speichern

Bei der Arbeit mit Vollfarbmustern, Bitmap-Mustern oder Farbverläufen und Transparenzen können Sie sowohl auf Ihre eigene persönliche lokale Bibliothek als auch auf gemeinsam genutzte und lokale Ordner zugreifen, um Füllungen und Transparenzmuster zu suchen und zu speichern.

Dieser Abschnitt behandelt die folgenden Themen:

- ["Füllungen und Transparenzen suchen und anzeigen" \(Seite 477\)](#page-478-0)
- ["Füllungen und Transparenzen verwalten" \(Seite 480\)](#page-481-0)
- ["Füllungen und Transparenzen speichern" \(Seite 482\)](#page-483-0)

#### <span id="page-478-0"></span>Füllungen und Transparenzen suchen und anzeigen

CorelDRAW ermöglicht es, Vollfarbmuster, Bitmap-Muster und Farbverläufe zu suchen und zu verwenden, die lokal auf dem Computer, auf tragbaren Mediengeräten und in Netzwerkordnern gespeichert sind. Jede dieser Füllungen kann auch als Transparenzmuster verwendet werden. Weitere Informationen finden Sie unter ["Objekttransparenz" auf Seite 463.](#page-464-0)

Damit Sie sofort beginnen können, stellt Ihnen Corel lokal verfügbare Füllungen bereit. Sie finden diese in der Auswahl Füllung und der Auswahl Transparenz unter Alle Inhalte. Diese Füllungen sind im Ordner Dokumente\Corel\Corel Content\Fills gespeichert. Wenn Sie Ihre Füllungssammlung erweitern möchten, können Sie über das Dialogfeld Weitere Werkzeuge zusätzliche Füllungspakete herunterladen.

Um auf Füllungen und Muster zuzugreifen, die in lokalen Ordnern außerhalb des Ordners Dokumente\Corel\Corel Content\Fills gespeichert sind, können Sie in der Auswahl Füllung und der Auswahl Transparenz Verknüpfungen zu diesen Ordnern erstellen. Solche Verknüpfungen werden Aliase genannt. Aliase können auch dazu verwendet werden, um auf Füllungen zuzugreifen, die auf gemeinsam benutzten Netzwerkspeicherorten oder sekundären Speichergeräten wie USB-Flashlaufwerken und tragbaren Festplatten gespeichert sind.

Sie können zudem eine Liste Ihrer bevorzugten oder zuletzt verwendeten Füllungen und Transparenzen anzeigen.

Sie können jeweils ein Paket, einen Ordner oder eine Liste durchsuchen. Indem Sie die Option Rekursiv durchsuchen aktivieren, können Sie auch die gesamte Bibliothek Alle Inhalte durchsuchen.

Wenn Sie einen Ordner auf Ihren Computer kopieren, der viele Füllungen enthält, dauert es unter Umständen eine Weile, bis Windows den Ordner indiziert hat. Um die Füllungen in einem solchen Ordner sofort anzeigen und durchsuchen zu können, müssen Sie den Ordner unter Umständen neu indizieren.

Füllungen und Transparenzen können anhand von Kategorien wie Abstrakt, Tiere, Blumen, Natur usw. gefiltert werden, um die Suche zu vereinfachen. Sie können lokale Füllungen und Transparenzen auch nach Name und Erstellungs- oder Änderungsdatum sortieren.

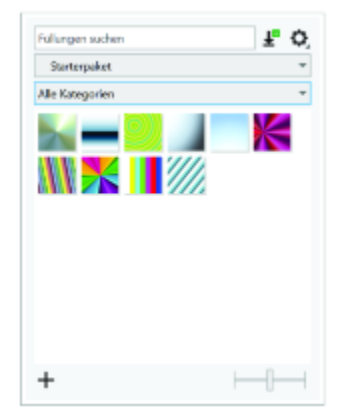

*Die Auswahl "Füllung" ermöglicht es Ihnen, lokale und gemeinsam benutzte Füllungen zu durchsuchen und zu verwalten.*

Füllungen und Transparenzen werden als Miniaturansichten angezeigt. Wenn Sie den Mauszeiger über eine Miniaturansicht halten, wird der Dateiname und der Speicherort eingeblendet. Sie können die Größe der Miniaturansichten anpassen, um schneller und einfacher eine Vorschau auf die Füllungen und Transparenzen anzuzeigen. Darüber hinaus können Sie die Größe der Auswahl Füllung und der Auswahl Transparenz anpassen, um mehr Miniaturansichten zu sehen.

Weitere Informationen zu Füllungen finden Sie unter ["Füllungen" auf Seite 439.](#page-440-0)

#### <span id="page-479-0"></span>So suchen, filtern und sortieren Sie Füllungen und Transparenzen

- 1 Wählen Sie ein Objekt aus.
- 2 Klicken Sie auf Objekt ▶ Eigenschaften.
- 3 Klicken Sie im Andockfensterauf eine der folgenden Schaltflächen im Bereich Füllung oder Transparenz:
	- Farbverlauf oder Farbverlaufstransparenz
	- Vollfarben-Musterfüllung <a>
	der Vollfarben-Mustertransparenz</a>
	der Vollfarben-Mustertransparenz</a>
	- Bitmap-Musterfüllung  $\bigotimes_{\mathbb{Z}}$  oder Bitmap-Mustertransparenz  $\bigotimes_{\mathbb{Z}}$
- 4 Öffnen Sie die Auswahl Füllung oder Transparenz.
- 5 Wählen Sie im Listenfeld Inhalte-Quelle wählen das lokale Paket, den Ordner, den Netzwerkspeicherort oder die Liste, die Sie durchsuchen möchten. Die Elemente unter Alle Inhalte zeigen die von Corel bereitgestellten Füllungspakete und alle von Ihnen hinzugefügten Pakete und Füllungen an.

Um die Suche zu starten, geben Sie im Feld Suche einen Suchbegriff ein und drücken Sie die die Eingabetaste.

#### Außerdem können Sie

Alle Elemente in Ihrer Alle Inhalte-Bibliothek durchsuchen Wählen Sie im Listenfeld Inhaltequelle wählen die Option Alle

Inhalte. Klicken Sie auf die Schaltfläche Optionen bund danach auf Rekursiv durchsuchen.

Einen Ordner neu indizieren Wählen Sie im Listenfeld Inhalte-Quelle wählen die Option Alle Inhalte oder einen Alias. Klicken Sie auf die Schaltfläche Optionen und danach auf Ordner neu indizieren.

#### Außerdem können Sie

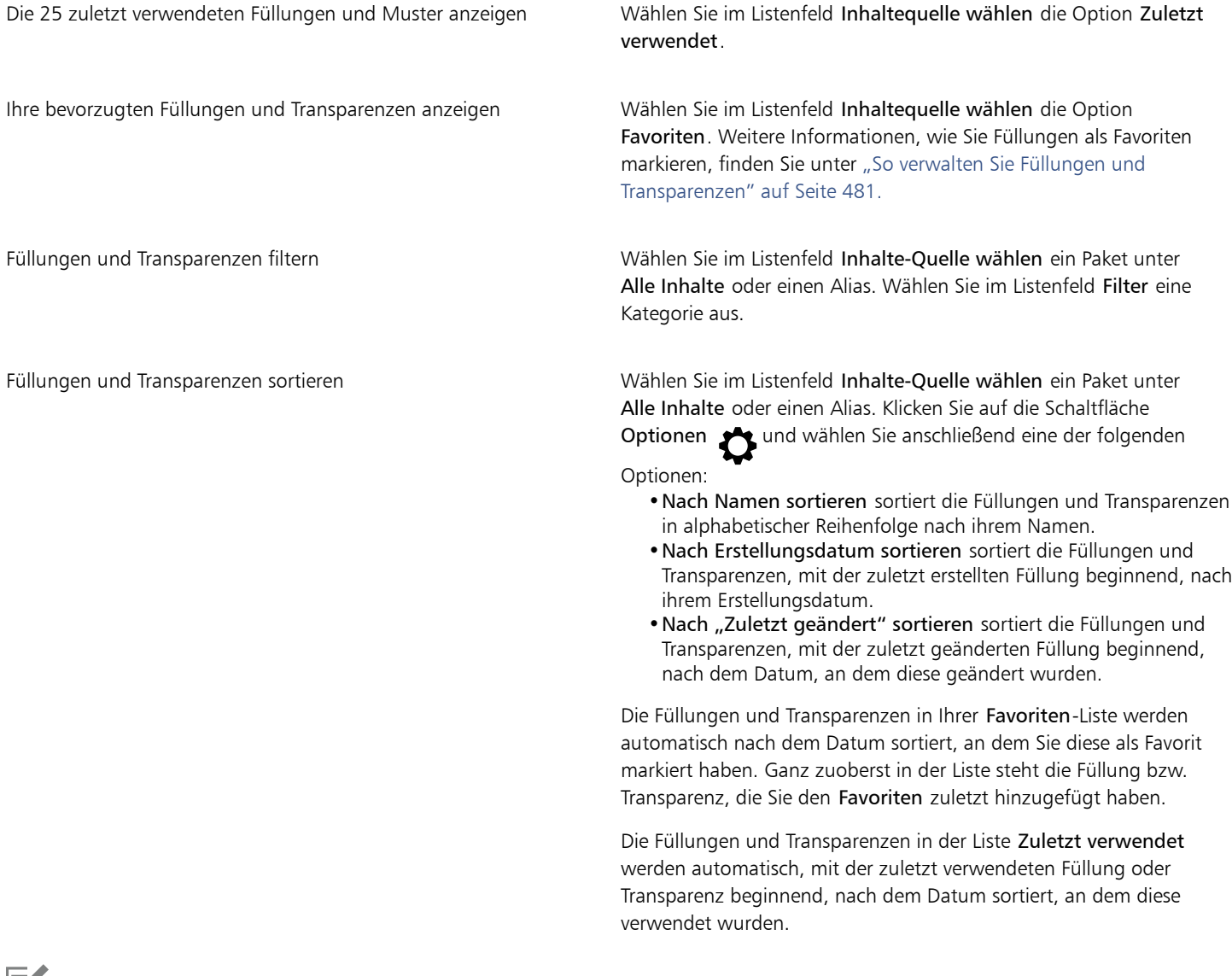

Eĭ

Dieses Verfahren gilt nur für Vollfarben-Muster (Vektormuster), Bitmap-Muster sowie Farbverlaufsfüllungen und Transparenzen.

#### So laden Sie neue Füllungs- oder Transparenzpakete hinunter und fügen diese hinzu

- 1 Öffnen Sie die Auswahl Füllung oder die Auswahl Transparenz im Bereich Füllung oder Transparenz des Andockfensters Eigenschaften.
- 2 Öffnen Sie das Listenfeld Inhalte-Quelle wählen und klicken Sie auf Neu hinzufügen.
- 3 Klicken Sie auf Weitere Werkzeuge.
- 4 Klicken Sie im Dialogfeld Weitere Werkzeuge auf das gewünschte Füllungspaket.
- 5 Führen Sie einen der folgenden Schritte aus:
	- Klicken Sie auf Kaufen und folgen Sie den Bildschirmanweisungen, um das Produkt zu kaufen.
	- Klicken Sie auf Herunterladen, wenn das Produkt bereits in Ihrem Produkt oder Abonnement inbegriffen ist.

#### So fügen Sie einem Speicherort, der Füllungen und Transparenzen enthält, einen Alias hinzu

- 1 Öffnen Sie die Auswahl Füllung oder die Auswahl Transparenz im Bereich Füllung oder Transparenz des Andockfensters Eigenschaften.
- 2 Öffnen Sie das Listenfeld Inhalte-Quelle wählen und klicken Sie auf Neu hinzufügen.
- 3 Klicken Sie auf Alias erstellen.
- 4 Navigieren Sie im Dialogfeld Füllungen-Bibliothek suchen zum gewünschten Ordner oder Speicherort.
- 5 Klicken Sie auf Ordner auswählen.

#### So zeigen Sie Dateiname und Speicherort einer Füllung oder Transparenz an

• Zeigen Sie in der Auswahl Füllung oder Transparenz mit dem Mauszeiger auf eine Miniaturansicht.

#### So passen Sie die Größe der Miniaturansichten von Füllungen und Transparenzen an

• Verschieben Sie in der Auswahl Füllung oder Transparenz den Regler Skizzengröße.

#### So passen Sie die Größe der Auswahl "Füllung" oder "Transparenz" an

• Ziehen Sie an der unteren rechten Ecke der Auswahl Füllung oder der Auswahl Transparenz.

Sie können die Breite der Auswahl erhöhen, indem Sie an deren rechten Seitenrand ziehen, und Sie können die Höhe der Auswahl ändern, indem Sie am unteren Seitenrand ziehen.

#### <span id="page-481-0"></span>Füllungen und Transparenzen verwalten

Mit der Auswahl Füllung und der Auswahl Transparenz können Sie die Liste Ihrer lokalen Pakete und Aliase (Verknüpfungen zu lokalen Ordnern, Netzwerkspeicherorten und sekundären Speichergeräten) verwalten. Sie können beispielsweise die lokalen Pakete oder Aliase umbenennen und Sie können Aliase aus der Liste entfernen. Wenn ein Alias nicht mehr funktioniert, weil der Füllungsordner verschoben wurde, können Sie zum neuen Speicherort navigieren und die Verknüpfung wiederherstellen.

Um die bevorzugten Füllungen und Transparenzen schneller zu finden, können Sie diese als Favoriten kennzeichnen. Darüber hinaus können Sie die Eigenschaften einer Füllung oder Transparenz anzeigen und ändern. Sie können beispielsweise deren Name und Sprache ändern; und Sie können neue Tags hinzufügen und bestehende Tags löschen. Wenn Sie eine Füllung oder Transparenz nicht mehr benötigen, können Sie diese löschen.

#### So aktualisieren Sie die Liste der Füllungspakete in der Auswahl "Füllung" und der Auswahl "Transparenz"

- 1 Öffnen Sie die Auswahl Füllung oder die Auswahl Transparenz in der Eigenschaftsleiste oder im Bereich Füllung bzw. Transparenz des Andockfensters Eigenschaften.
- 2 Wählen Sie im Listenfeld Inhalte-Quelle wählen unter Alle Inhalte ein Füllungspaket.
- 3 Klicken Sie auf die Schaltfläche Optionen <a>
1</a>
1</a>
1</a>
1</a>
1</a>
1</a>
1</a>
1</a>
1</a>
1</a>
1</a>
1</a>
1</a>
1</a>
1</a>
1</a>
1</a>
1</a>
1</a>
1</a>
1</a>
1</a>
1</a>
1</a>
1</a>
1</a>
1</a>
1</a>
1</a>

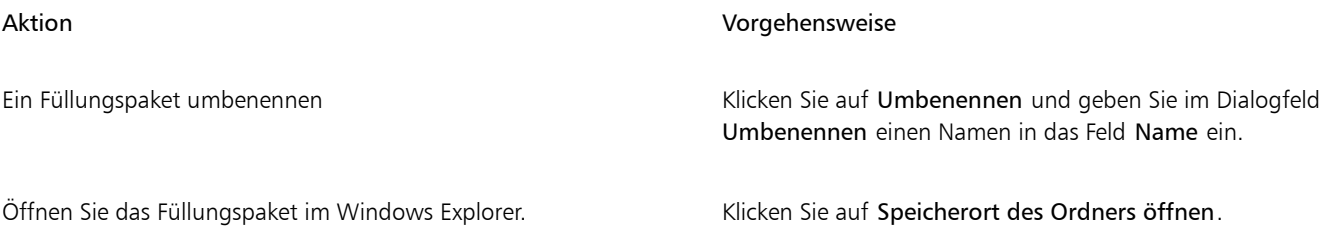

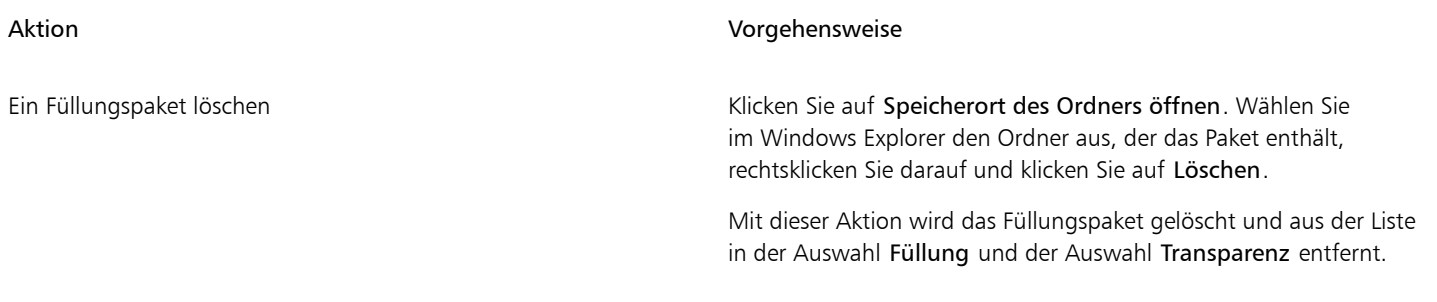

#### So aktualisieren Sie die Liste der Aliase in der Auswahl "Füllung" und der Auswahl "Transparenz"

- 1 Öffnen Sie die Auswahl Füllung oder die Auswahl Transparenz in der Eigenschaftsleiste oder im Bereich Füllung bzw. Transparenz des Andockfensters Eigenschaften.
- 2 Wählen Sie einen Alias im Listenfeld Inhalte-Quelle wählen.
- 3 Klicken Sie auf die Schaltfläche Optionen <a>
1</a>
1</a>
1</a>
1</a>
1</a>
1</a>
1</a>
1</a>
1</a>
1</a>
1</a>
1</a>
1</a>
1</a>
1</a>
1</a>
1</a>
1</a>
1</a>
1</a>
1</a>
1</a>
1</a>
1</a>
1</a>
1</a>
1</a>
1</a>
1</a>

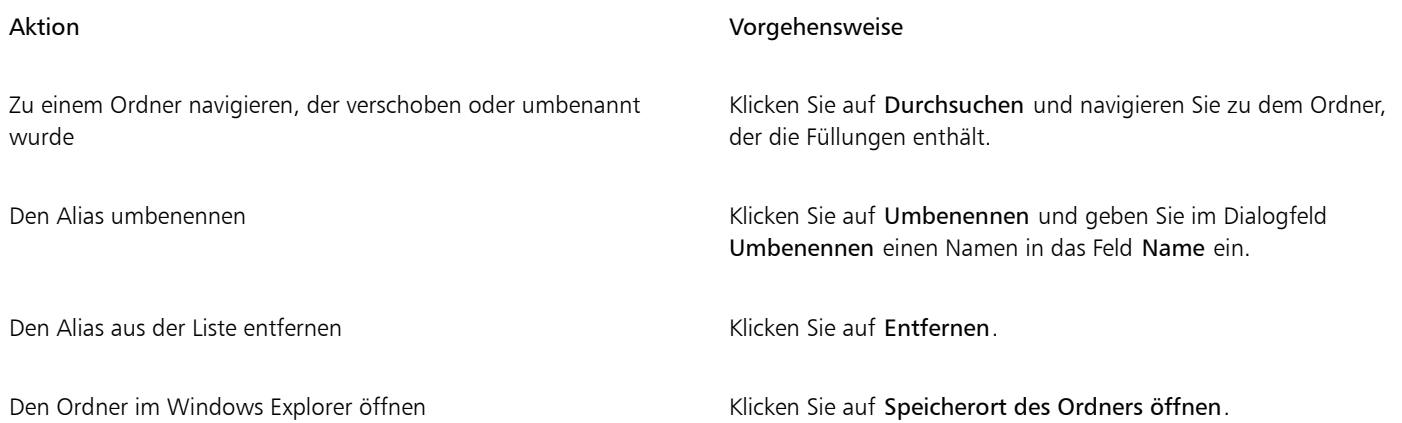

#### <span id="page-482-0"></span>So verwalten Sie Füllungen und Transparenzen

- 1 Wählen Sie ein Objekt aus.
- 2 Klicken Sie auf Objekt ▶ Eigenschaften.
- 3 Klicken Sie im Andockfensterauf eine der folgenden Schaltflächen im Bereich Füllung oder Transparenz:
	- Farbverlauf oder Farbverlaufstransparenz œ
	- Vollfarben-Musterfüllung <a>
	der Vollfarben-Mustertransparenz</a>
	der Vollfarben-Mustertransparenz</a>
	- Bitmap-Musterfüllung  $\bigotimes_{\mathbb{Z}}$  oder Bitmap-Mustertransparenz  $\bigotimes_{\mathbb{Z}}$
- 4 Öffnen Sie die Auswahl Füllung oder Transparenz.
- 5 Führen Sie eine der folgenden Aufgaben durch:

Aktion Vorgehensweise

Eine Füllung oder ein Muster als Favoriten markieren Klicken Sie mit der rechten Maustaste auf eine Miniaturansicht und klicken Sie auf Favorit.

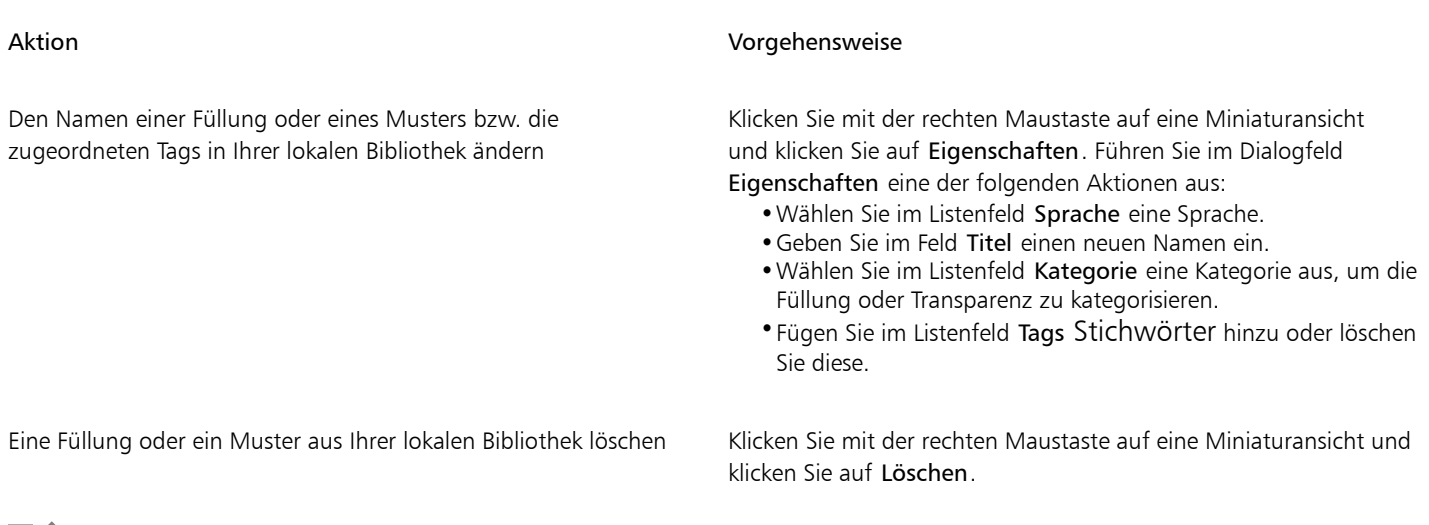

Eŕ

Dieses Verfahren gilt nur für Vollfarben-Muster (Vektormuster), Bitmap-Muster sowie Farbverlaufsfüllungen und Transparenzen.

#### <span id="page-483-0"></span>Füllungen und Transparenzen speichern

Nachdem Sie ein Füllungs- oder Transparenzmuster erstellt oder verändert haben, können Sie es speichern und Metadaten wie ein Name oder Tags in der Sprache Ihrer Wahl hinzufügen. Füllungen und Muster werden in einem besonderen Dateiformat mit der Erweiterung .fill gespeichert, in dem Informationen zu den Transformationen beibehalten werden, die auf die Füllung oder das Muster angewendet wurden.

#### So speichern Sie eine benutzerdefinierte Füllung oder Transparenz

1 Klicken Sie im Bereich Füllung oder Transparenz des Andockfensters Eigenschaften auf die Schaltfläche Als neu speichern

Diese Schaltfläche ist für Farbverläufe, Vollfarben-Muster und Bitmap-Musterfüllungen und -Transparenzen verfügbar, jedoch nicht für Zwei-Farben-Muster, Füllmuster und Postscript-Füllungen und -transparenzen. Weitere Informationen zum Speichern von Zweifarben-Musterfüllungen finden Sie unter ["So erstellen Sie Zweifarben-Musterfüllungen" auf Seite 452.](#page-453-0)

2 Wählen Sie im Dialogfeld Benutzerdefinierte [Füllungstyp] erstellen im Listenfeld eine Sprache aus, geben Sie einen Namen für die Füllung oder das Muster ein und geben Sie alle Tags ein, die Sie zuordnen möchten.

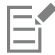

Die Füllungen und Muster in Ihrer persönlichen Bibliothek werden standardgemäß im Ordner Dokumente\Corel\Corel Content\Fills gespeichert. Sie können den Standardspeicherort ändern, an dem Füllungen und Transparenzen gespeichert werden. Weitere Informationen finden Sie unter ["Den Speicherort von Inhalten ändern" auf Seite 126.](#page-127-0)

<u>ृ</u>≼

Sie können eine Füllung oder Transparenz auch speichern, indem Sie in der Auswahl Füllung oder der Auswahl Transparenz auf die Schaltfläche Benutzerdefinierte Füllung speichern Welkicken. Die Füllung oder Transparenz wird am Speicherort gespeichert,

der in der Auswahl Füllung oder der Auswahl Transparenz im Listenfeld Inhalte-Quelle wählen angegeben wurde. Wenn Sie im Listenfeld Wählen Sie eine Inhalte-Quelle die Option Aktuell gewählt haben, wird die Füllung oder Transparenz im Ordner Dokumente\Corel\Corel Content\Fills gespeichert.

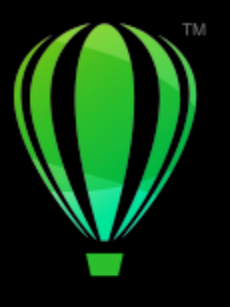

# **CorelDRAW**

# Farbverwaltung

Mithilfe der Farbverwaltung können Sie sicherstellen, dass Farben einheitlich angezeigt werden, wenn Sie mit Dateien aus verschiedenen Quellen arbeiten und diese Dateien an verschiedenen Geräten ausgeben.

Dieser Abschnitt behandelt die folgenden Themen:

- ["Informationen zur Farbverwaltung" \(Seite 483\)](#page-484-0)
- ["Erste Schritte mit der Farbverwaltung" \(Seite 488\)](#page-489-0)
- ["Farbprofile installieren, laden und einbetten" \(Seite 491\)](#page-492-0)
- ["Farbprofile zuweisen" \(Seite 493\)](#page-494-0)
- ["Farben in andere Farbprofile konvertieren" \(Seite 493\)](#page-494-1)
- ["Farbkonvertierungseinstellungen" \(Seite 494\)](#page-495-0)
- ["Softproofing" \(Seite 494\)](#page-495-1)
- ["Voreinstellungen für die Farbverwaltung" \(Seite 497\)](#page-498-0)
- ["Farbverwaltungsrichtlinien" \(Seite 498\)](#page-499-0)
- ["Farben beim Öffnen von Dokumenten verwalten" \(Seite 500\)](#page-501-0)
- ["Farben beim Importieren und Einfügen von Dateien verwalten" \(Seite 501\)](#page-502-0)
- ["Farben für den Druck verwalten" \(Seite 501\)](#page-502-1)
- ["Verwendung eines sicheren CMYK-Arbeitsablaufs" \(Seite 502\)](#page-503-0)
- ["Farben für die Online-Anzeige verwalten" \(Seite 502\)](#page-503-1)

## <span id="page-484-0"></span>Informationen zur Farbverwaltung

Dieser Abschnitt gibt Antworten auf folgende häufig gestellte Fragen zur Farbverwaltung:

- ["Warum stimmen Farben manchmal nicht überein?" \(Seite 484\)](#page-485-0)
- ["Was ist Farbverwaltung?" \(Seite 484\)](#page-485-1)
- ["Warum benötige ich Farbverwaltung?" \(Seite 485\)](#page-486-0)
- ["Wie kann ich mit der Farbverwaltung beginnen?" \(Seite 485\)](#page-486-1)
- ["Zeigt mein Monitor die richtigen Farben an?" \(Seite 485\)](#page-486-2)
- ["Sollte ich ein Farbprofil zuweisen oder Farben in ein Farbprofil konvertieren?" \(Seite 486\)](#page-487-0)
- ["Was ist eine Wiedergabeabsicht?" \(Seite 486\)](#page-487-1)

#### <span id="page-485-0"></span>Warum stimmen Farben manchmal nicht überein?

Bei der Erstellung und Freigabe eines Dokuments werden verschiedene Hilfsmittel verwendet. Beispielsweise können Sie mit einer Datei beginnen, die in einer anderen Anwendung erstellt wurde, oder Sie können ein Bild importieren, das mit einer Digitalkamera oder über einem Scanner erfasst wurde. Nach der Fertigstellung des Dokuments können Sie es drucken oder zur Überprüfung per E-Mail an einen Kollegen senden. Die einzelnen während eines solchen Arbeitsablaufs verwendeten Hilfsmittel interpretieren Farbe auf unterschiedliche Weise. Außerdem besitzt jedes Hilfsmittel seinen eigenen Bereich verfügbarer Farben, den so genannten Farbraum. Dabei handelt es sich um eine Reihe von Zahlen, die festlegen, wie die jeweiligen Farben dargestellt werden.

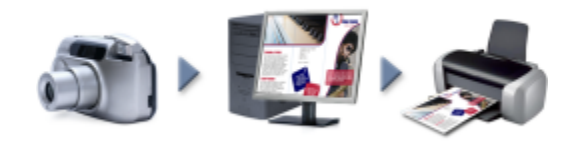

*Beispiel eines Arbeitsablaufs für ein Dokument*

Anders ausgedrückt: Bei der Definition und Interpretation von Farben spricht jedes Hilfsmittel eine eigene Sprache. Betrachten wir eine Farbe im Farbraum Ihrer Digitalkamera: eine kräftige blaue RGB-Farbe mit den Werten Rot = 0, Grün = 0 und Blau = 255. Diese Farbe wird im Farbraum Ihres Monitors möglicherweise als eine andere Farbe angezeigt. Außerdem kann es sein, dass der Farbraum Ihres Druckers keine Entsprechung für diese Farbe besitzt. Wenn das Dokument den Arbeitsablauf durchläuft, geht somit diese kräftige blaue Farbe bei der Übersetzung verloren und wird nicht exakt wiedergegeben. Das Farbverwaltungssystem soll die Farbkommunikation im Arbeitsablauf verbessern, sodass die Farbe der Ausgabe mit der beabsichtigten Farbe übereinstimmt.

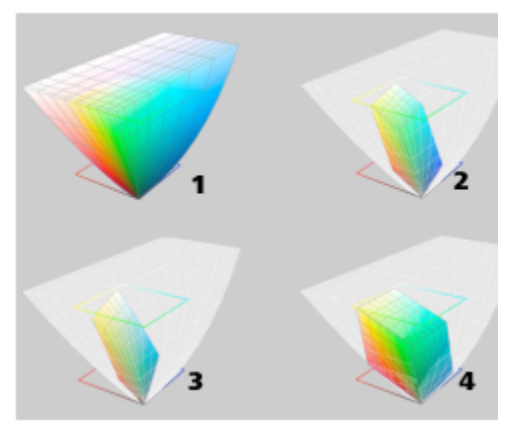

*Farben werden durch ihren Farbraum definiert. 1. Lab-Farbraum. 2. sRGB-Farbraum, dargestellt im Vergleich zum Lab-Farbraum. 3. Farbraum U.S. Web Coated (SWOP) v2. 4. ProPhoto-RGB-Farbraum.*

#### <span id="page-485-1"></span>Was ist Farbverwaltung?

Farbverwaltung ist ein Vorgang, mit dem Sie die Farbreproduktion vorhersagen und steuern können, und zwar unabhängig von Quelle bzw. Ziel des Dokuments. Sie gewährleistet eine genauere Farbdarstellung, wenn ein Dokument angezeigt, bearbeitet, freigegeben, in ein anderes Format exportiert oder gedruckt wird.

Ein Farbverwaltungssystem, auch als Farb-Engine bezeichnet, verwendet Farbprofile, um die Farbwerte aus einer Quelle in eine andere zu übersetzen. Beispielsweise übersetzt es die auf dem Bildschirm angezeigten Farben in die Farben, die ein Drucker reproduzieren kann. Farbprofile definieren den Farbraum von Monitoren, Scannern, Digitalkameras, Druckern und den Anwendungen, mit denen Sie Dokumente erstellen bzw. bearbeiten.

#### <span id="page-486-0"></span>Warum benötige ich Farbverwaltung?

Wenn für Ihr Dokument eine genaue Farbdarstellung erforderlich ist, sollten Sie sich mit der Farbverwaltung vertraut machen. Die Komplexität Ihres Arbeitsablaufs und das Endziel für Ihre Dokumente sind ebenfalls wichtige Punkte, die berücksichtigt werden müssen. Wenn Ihre Dokumente nur zur Online-Anzeige gedacht sind, ist die Farbverwaltung möglicherweise von geringerer Bedeutung. Wenn Sie jedoch vorhaben, Dokumente in einer anderen Anwendung zu öffnen, oder wenn Sie Dokumente für den Druck oder mehrere Ausgabeformen erstellen, ist die ordnungsgemäße Farbverwaltung entscheidend.

Die Farbverwaltung bietet Ihnen folgende Möglichkeiten:

- Konsistente Farbreproduktion im gesamten Arbeitsablauf, insbesondere beim Öffnen von Dokumenten, die in anderen Anwendungen erstellt wurden
- Konsistente Farbreproduktion bei der Weitergabe von Dateien an andere Personen
- Vorschau (bzw. "Softproof") von Farben, bevor sie an ihr endgültiges Ziel gesendet werden, wie beispielsweise eine Druckerpresse, einen Desktop-Drucker oder das Internet
- Verringerung des Anpassungs- und Korrekturbedarfs, wenn Dokumente an verschiedene Ziele gesendet werden sollen

Farbverwaltungssysteme bieten keinen vollständig identischen Farbabgleich, verbessern die Farbgenauigkeit jedoch enorm.

#### <span id="page-486-1"></span>Wie kann ich mit der Farbverwaltung beginnen?

Im Folgenden finden Sie einige Empfehlungen für die Integration der Farbverwaltung in Ihren Arbeitsablauf:

- Vergewissern Sie sich, dass Ihr Monitor die richtigen Farben anzeigt. Weitere Informationen finden Sie unter ["Zeigt mein Monitor die](#page-486-2) [richtigen Farben an?" auf Seite 485.](#page-486-2)
- Installieren Sie Farbprofile für alle Ein- und Ausgabegeräte, deren Verwendung Sie planen. Weitere Informationen finden Sie unter ["Farbprofile installieren, laden und einbetten" auf Seite 491.](#page-492-0)
- Machen Sie sich mit den Farbverwaltungsfunktionen von CorelDRAW vertraut. Die Standardeinstellungen für die Farbverwaltung führen zu guten Farbergebnissen, Sie können diese Standardeinstellungen ändern und auf Ihre konkreten Arbeitsabläufe zuschneiden. Weitere Informationen finden Sie unter ["Erste Schritte mit der Farbverwaltung" auf Seite 488.](#page-489-0)
- Führen Sie einen Softproof der Dokumente durch, um eine Vorschau der Endergebnisse auf dem Bildschirm anzuzeigen. Weitere Informationen finden Sie unter ["Softproofing" auf Seite 494.](#page-495-1)
- Betten Sie beim Speichern und Exportieren von Dateien Farbprofile ein. Auf diese Weise tragen Sie zur Farbkonsistenz bei der Anzeige, Bearbeitung oder Reproduktion der Dateien bei. Weitere Informationen finden Sie unter ["Farbprofile installieren, laden und einbetten"](#page-492-0) [auf Seite 491.](#page-492-0)

#### <span id="page-486-2"></span>Zeigt mein Monitor die richtigen Farben an?

Kalibrierung und Profilerstellung beim Monitor sind wichtige Schritte für die Gewährleistung der Farbgenauigkeit. Bei der Kalibrierung eines Monitors richten Sie ihn so ein, dass er die Farben entsprechend einem festgelegten Genauigkeitsstandard anzeigt. Nach der Kalibrierung können Sie ein Monitor-Farbprofil erstellen, das beschreibt, wie der Monitor Farben interpretiert. Das angepasste Farbprofil wird normalerweise von der Profilerstellungssoftware im Betriebssystem installiert, sodass es von mehreren Geräten und Anwendungen gemeinsam verwendet werden kann. Kalibrierung und Profilerstellung gehen bei der Gewährleistung der Farbgenauigkeit Hand in Hand: Wenn ein Monitor nicht richtig kalibriert ist, ist sein Farbprofil unbrauchbar.

Kalibrierung und Profilerstellung sind komplexe Vorgänge, für die normalerweise Kalibrierungsgeräte von Drittanbietern erforderlich sind, beispielsweise Kolorimeter und Spezialsoftware. Darüber hinaus kann eine nicht ordnungsgemäß durchgeführte Kalibrierung mehr Schaden als Nutzen anrichten. Weitere Informationen zur Monitorkalibrierung und zu angepassten Farbprofilen finden Sie unter den Farbverwaltungsverfahren und den einzelnen Produkten. Außerdem können Sie die zu Ihrem Betriebssystem bzw. Monitor gehörende Dokumentation zurate ziehen.

Wie Sie die von Ihrem Monitor angezeigte Farbe wahrnehmen, ist ebenfalls wichtig für die Verwaltung der Farbkonsistenz. Ihre Wahrnehmung wird durch die Umgebung beeinflusst, in der Sie die Dokumente betrachten. Im Folgenden finden Sie einige Möglichkeiten, wie Sie eine geeignete Anzeigeumgebung schaffen können:

• Vergewissern Sie sich, dass in Ihrem Raum ein konsistenter Lichtfluss herrscht. Wenn der Raum beispielsweise von Sonnenlicht durchflutet ist, sollten Sie einen Lichtschutz verwenden oder, falls möglich, in einem Raum ohne Fenster arbeiten.

- Setzen Sie den Monitorhintergrund auf eine neutrale Farbe, beispielsweise Grau, oder weisen Sie ein Graustufenbild als Hintergrund zu. Vermeiden Sie die Verwendung farbiger Hintergrundbilder und Bildschirmschoner.
- Tragen Sie keine helle Kleidung, die die Anzeige der Farben auf dem Monitor beeinträchtigen könnte. Ein weißes Hemd beispielsweise wird auf dem Monitor reflektiert und ändert dadurch Ihre Farbwahrnehmung.

#### <span id="page-487-0"></span>Sollte ich ein Farbprofil zuweisen oder Farben in ein Farbprofil konvertieren?

Wenn Sie ein Farbprofil zuweisen, ändern sich die Farbwerte, also die Zahlen, im Dokument nicht. Stattdessen verwendet die Anwendung das Farbprofil, um die Dokumentfarben zu interpretieren. Wenn Sie jedoch Farben in ein anderes Farbprofil konvertieren, ändern sich die Farbwerte im Dokument.

Die beste Vorgehensweise besteht darin, beim Erstellen des Dokuments einen geeigneten Farbraum auszuwählen und im gesamten Arbeitsablauf dasselbe Farbprofil zu verwenden. Während der Arbeit an einem Dokument sollte die Zuweisung von Farbprofilen und die Konvertierung in andere Farbprofile vermieden werden. Weitere Informationen finden Sie unter ["Farbprofile zuweisen" auf Seite 493](#page-494-0) und ["Farben in andere Farbprofile konvertieren" auf Seite 493.](#page-494-1)

#### <span id="page-487-1"></span>Was ist eine Wiedergabeabsicht?

Ein Farbverwaltungssystem kann eine effektive Übersetzung von Dokumentfarben für verschiedene Geräte durchführen. Bei der Konvertierung von einem Farbraum in einen anderen kann es jedoch vorkommen, dass ein Farbverwaltungssystem bestimmte Farben nicht zuordnen kann. Dieser Übersetzungsfehler tritt auf, da einige Farben in der Quelle möglicherweise nicht in den Bereich (bzw. Gamut) des Zielfarbraums passen. Beispielsweise liegen die hellen Rot- und Blautöne, die auf Ihrem Bildschirm angezeigt werden, häufig außerhalb des Farbgamuts, den Ihr Drucker erzeugen kann. Diese außerhalb des Gamuts liegenden Farben können das Erscheinungsbild des Dokuments erheblich ändern, je nachdem wie sie vom Farbverwaltungssystem interpretiert werden. Jedes Farbverwaltungssystem verfügt über vier Methoden zur Interpretation von außerhalb des Gamuts liegenden Farben und ihrer Zuordnung innerhalb des Gamuts des Zielfarbraums. Diese Methoden werden als "Wiedergabeabsichten" bezeichnet. Welche Wiedergabeabsicht ausgewählt werden sollte, hängt vom Grafikinhalt des Dokuments ab.

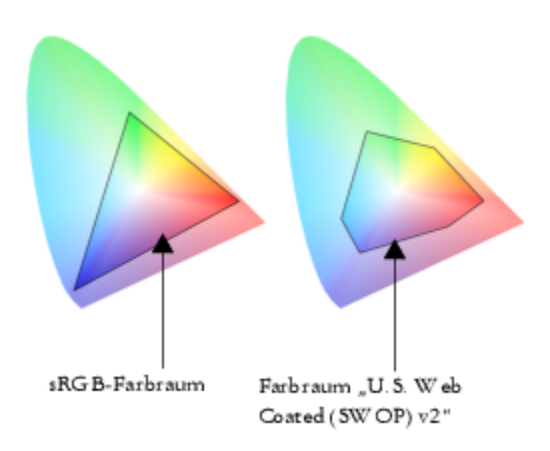

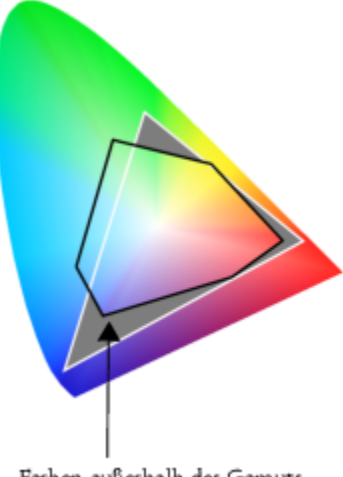

Farben außerhalb des Gamuts

*Bei sRGB-Dokumenten liegen häufig viele Farben außerhalb des Gamuts für den Farbraum U.S. Web Coated (SWOP) v2. Die außerhalb des Gamuts liegenden Farben werden gemäß der Wiedergabeabsicht Farben innerhalb des Gamuts zugeordnet.*

Die folgenden Wiedergabeabsichten sind verfügbar:

- Die Wiedergabeabsicht Relative Farbmetrik eignet sich für Logos oder andere Grafiken, die nur wenige außerhalb des Gamuts liegende Farben enthalten. Dabei werden die außerhalb des Gamuts liegenden Ausgangsfarben den nächstgelegenen Farben zugeordnet, die sich im Gamut befinden. Diese Wiedergabeabsicht führt zu einer Verschiebung des Weißpunktes. Beim Druck auf weißem Papier wird die Weiße des Papiers zur Wiedergabe der weißen Bereiche des Dokuments verwendet. Daher ist diese Wiedergabeabsicht eine gute Wahl, wenn das Dokument gedruckt werden soll.
- Die Wiedergabeabsicht Absolute Farbmetrik eignet sich für Logos und andere Grafiken, bei denen sehr präzise Farben erforderlich sind. Wenn keine Übereinstimmung für die Ausgangsfarben gefunden wird, wird die nächstmögliche Entsprechung verwendet. Die Wiedergabeabsichten Absolute Farbmetrik und Relative Farbmetrik sind ähnlich, allerdings wird bei der Wiedergabeabsicht Absolute Farbmetrik der Weißpunkt bei der Konvertierung beibehalten und nicht für die Weiße des Papiers angepasst. Diese Wiedergabeabsicht wird hauptsächlich für das Proofing verwendet.
- Die Wiedergabeabsicht Farbmetrik eignet sich für Fotos und Bitmaps, bei denen zahlreiche Farben außerhalb des Gamuts liegen. Das Gesamterscheinungsbild wird beibehalten, indem alle Farben einschließlich der im Gamut liegenden Farben so geändert werden, dass alle Farben in den Farbbereich des Ziels passen. Bei dieser Wiedergabeabsicht werden die Beziehungen zwischen den Farben beibehalten, um die bestmöglichen Ergebnisse zu erzielen.
- Die Wiedergabeabsicht Sättigung führt zu konzentrierteren Volltonfarben in Geschäftsgrafiken, wie beispielsweise Diagrammen und Graphen. Die Farben sind möglicherweise weniger genau als bei anderen Wiedergabeabsichten.

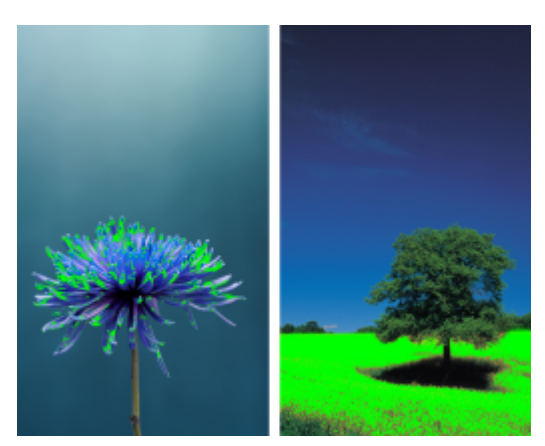

*Die Anzahl der außerhalb des Gamuts liegenden Farben (durch die grüne Überlagerung angezeigt) kann die Auswahl der zu verwendenden Wiedergabeabsicht beeinflussen. Links: Die Wiedergabeabsicht Relative Farbmetrik ist für*

*dieses Foto geeignet, das nur wenige außerhalb des Gamuts liegende Farben enthält. Rechts: Die Wiedergabeabsicht Farbmetrik ist eine gute Wahl für dieses Foto, bei dem zahlreiche Farben außerhalb des Gamuts liegen.*

#### <span id="page-489-0"></span>Erste Schritte mit der Farbverwaltung

Bei CorelDRAW gibt es zwei Arten von Farbverwaltungseinstellungen: die Standardeinstellungen für die Farbverwaltung und die Farbeinstellungen des Dokuments. Die Standardeinstellungen für die Farbverwaltung steuern die Farben neuer Dokumente und von Dokumenten, die kein Farbprofil enthalten (auch als "ungetaggte Dokumente" bezeichnet). Dokumente, die in früheren Versionen von CorelDRAW erstellt wurden, gelten als "ungetaggt". Die Farbeinstellungen des Dokuments wirken sich nur auf die Farben des aktiven Dokuments aus.

#### Standardeinstellungen für die Farbverwaltung

Die Standardeinstellungen für die Farbverwaltung sind für die Erstellung konsistenter Farben von entscheidender Bedeutung.

- Voreinstellung: Wenn Sie die Farbverwaltung zum ersten Mal verwenden und Entwürfe für eine bestimmte Ausgabeart erstellen, können Sie eine Voreinstellung auswählen, die Ihnen den Einstieg mit den richtigen Farbverwaltungseinstellungen (z. B. für Standardfarbprofile und Farbkonvertierung) erleichtert. Beispiele sind die Voreinstellung Nordamerika - Druckvorstufe, die sich für Projekte eignet, die von nordamerikanischen Druckdienstanbietern gedruckt werden sollen, und die Voreinstellung Europa - Web, die für in Europa erstellte Webprojekte geeignet ist. Weitere Informationen zu den Voreinstellungen für die Farbverwaltung finden Sie unter ["Voreinstellungen für](#page-498-0) [die Farbverwaltung" auf Seite 497.](#page-498-0)
- Standardfarbprofile: Definieren die RGB-, CMYK- und Graustufenfarben in neuen und ungetaggten Dokumenten. Sie können diese Einstellungen ändern, sodass für alle neuen Dokumente die von Ihnen angegebenen Farbprofile verwendet werden. In einigen Anwendungen werden Standardfarbprofile als Arbeitsbereichsprofile bezeichnet.
- Primärer Farbmodus: Legt die Dokumentfarbpalette fest, die angezeigt wird, wenn Sie ein Dokument öffnen oder beginnen, sowie den Standardfarbmodus eines Dokuments, das als Bitmap exportiert wird. Der primäre Farbmodus wird für alle neuen und ungetaggten Dokumente festgelegt. Sie können diese Einstellung für das aktive Dokument jedoch auf der Registerkarte Dokument des Dialogfeldes Farbverwaltungseinstellungen ändern. Beachten Sie, dass der primäre Farbmodus die Farben in einem CorelDRAW-Dokument nicht auf einen einzelnen Farbmodus beschränkt.
- Wiedergabeabsicht: Hier können Sie eine Methode zur Zuordnung von außerhalb des Gamuts liegenden Farben in neuen und ungetaggten Dokumenten auswählen. Wenn die standardmäßige Wiedergabeabsicht für das aktive Dokument nicht geeignet ist, können Sie sie auf der Registerkarte Dokument des Dialogfelds Farbverwaltungseinstellungen ändern. Weitere Informationen zur Auswahl der richtigen Wiedergabeabsicht für Ihre Projekte erhalten Sie unter ["Was ist eine Wiedergabeabsicht?" auf Seite 486.](#page-487-1)
- Farbkonvertierung: Hiermit legen Sie fest, wie die Farben abgeglichen werden, wenn Sie Farben aus einem Farbprofil in ein anderes konvertieren. Sie können beispielsweise die Farb-Engine ändern oder Optionen zur Konvertierung von reinem Schwarz in RGB-, CMYK-, Lab- bzw. Graustufendokumenten angeben. Weitere Informationen finden Sie unter ["Farbkonvertierungseinstellungen" auf Seite 494.](#page-495-0)
- Richtlinie für das Öffnen: Dient zur Verwaltung der Farben in Dateien, die Sie öffnen. Weitere Informationen zu den Farbverwaltungsrichtlinien finden Sie unter ["Farbverwaltungsrichtlinien" auf Seite 498.](#page-499-0)
- Richtlinie für das Importieren und Einfügen: Dient zur Verwaltung der Farben in Dateien, die Sie in ein aktives Dokument importieren oder einfügen. Weitere Informationen zu den Farbverwaltungsrichtlinien finden Sie unter ["Farbverwaltungsrichtlinien" auf Seite 498.](#page-499-0)
- Schmuckfarbendefinition: Mit diesem Steuerelement können Sie Schmuckfarben anhand ihrer Lab-, CMYK- bzw. RGB-Farbwerte anzeigen. Diese alternativen Farbwerte werden auch bei der Umwandlung von Schmuckfarben in Skalenfarben verwendet.

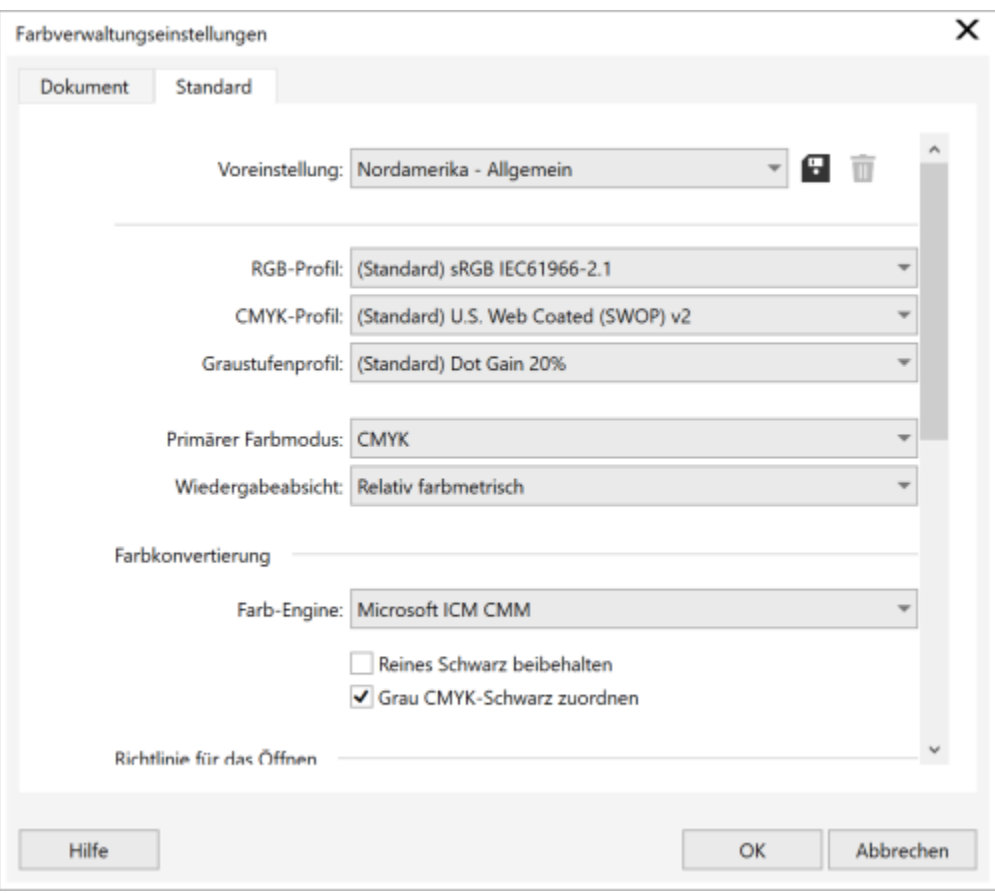

*Standard-Registerkarte des Dialogfelds Farbverwaltungseinstellungen.*

#### Farbeinstellungen des Dokuments

Sie können die Farbeinstellungen des aktiven Dokuments anzeigen und bearbeiten, ohne dass dies Einfluss auf neue und ungetaggte Dokumente hat. Sie können sehen, welche Farbprofile dem Dokument zugewiesen werden. Dies bestimmt den Farbraum des Dokuments für RGB-, CMYK- und Graustufenfarben.

Sie können dem aktiven Dokument auch unterschiedliche Farbprofile zuweisen. Informationen zum Zuweisen von Farbprofilen finden Sie unter ["Farbprofile zuweisen" auf Seite 493.](#page-494-0) Informationen zum Umwandeln von Dokumentfarben in andere Farbprofile finden Sie unter ["Farben in andere Farbprofile konvertieren" auf Seite 493.](#page-494-1)

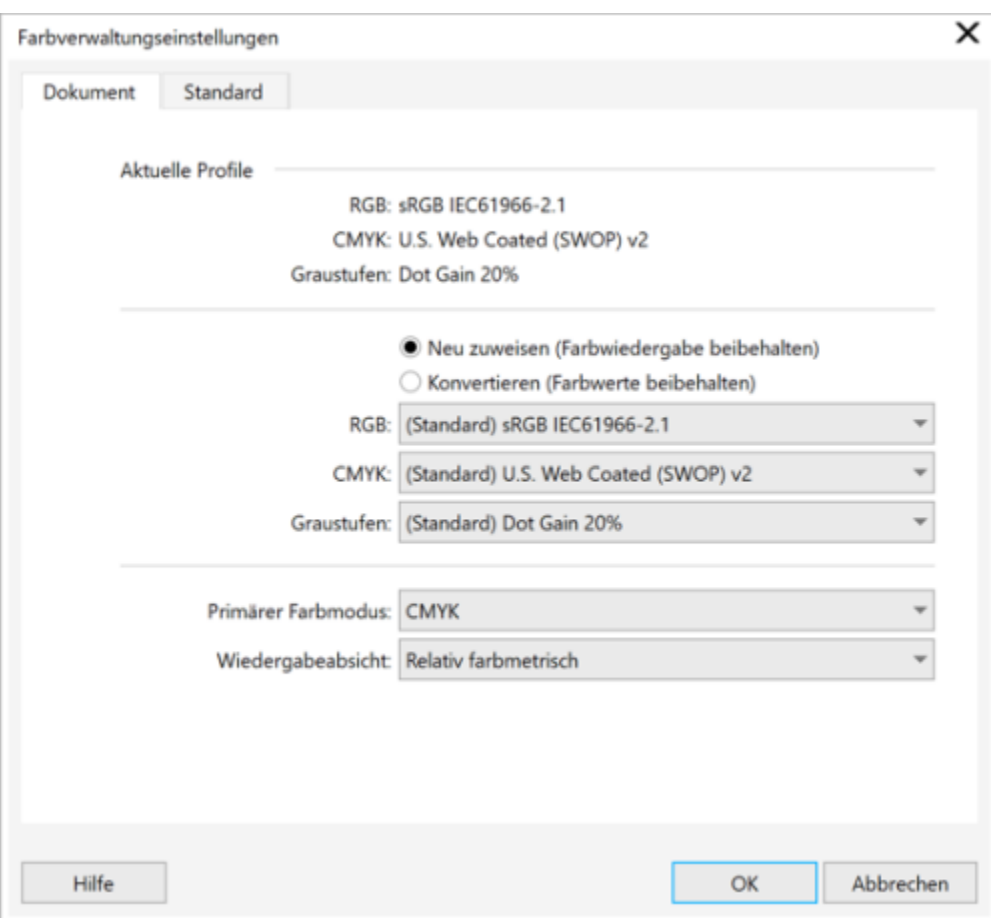

*Dokument-Registerkarte des Dialogfelds Farbverwaltungseinstellungen.*

Zudem können Sie den primären Farbmodus und die Wiedergabeabsicht für das aktive Dokument anzeigen.

#### So greifen Sie auf die Standardeinstellungen für die Farbverwaltung zu

- 1 Klicken Sie auf Extras ▶ Farbverwaltung.
- 2 Klicken Sie auf die Registerkarte Standard.

#### So ändern Sie die Standardfarbprofile

- 1 Klicken Sie auf Extras ▶ Farbverwaltung.
- 2 Klicken Sie auf die Registerkarte Standard.
- 3 Wählen Sie aus den folgenden Listenfeldern ein Farbprofil aus:
	- RGB-Profil: Beschreibt die RGB-Farben in neuen und ungetaggten Dokumenten
	- CMYK-Profil: Beschreibt die CMYK-Farben in neuen und ungetaggten Dokumenten
	- Graustufenprofil: Beschreibt die Graustufenfarben in neuen und ungetaggten Dokumenten

#### Außerdem können Sie

Primären Farbmodus ändern Wählen Sie im Listenfeld Primärer Farbmodus einen Farbmodus.

Außerdem können Sie

Wenn Sie den primären Farbmodus auf der Registerkarte Standard des Dialogfelds Farbverwaltungseinstellungen ändern, wirkt sich das nicht auf das aktive Dokument aus.

Wiedergabeabsicht ändern Wählen Sie im Listenfeld Wiedergabeabsicht die gewünschte Wiedergabeabsicht aus.

#### So greifen Sie auf die Farbeinstellungen des Dokuments zu

- 1 Klicken Sie auf Extras > Farbverwaltung.
- 2 Klicken Sie auf die Registerkarte Dokument.

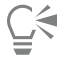

Um die im aktiven Dokument verwendeten Farbprofile auf der Statusleiste anzuzeigen, klicken Sie auf der Statusleiste auf die Flyout-Schaltfläche ein und wählen Sie Farbeinstellungen des Dokuments.

#### <span id="page-492-0"></span>Farbprofile installieren, laden und einbetten

Zur Sicherstellung der Farbgenauigkeit benötigt ein Farbverwaltungssystem ICC-kompatible Profile für Monitore, Eingabegeräte, externe Monitore, Ausgabegeräte und Dokumente.

- Monitorfarbprofile: definieren den Farbraum, den Ihr Monitor verwendet, um Dokumentfarben anzuzeigen. CorelDRAW verwendet das primäre Monitorprofil, das vom Betriebssystem zugewiesen wird. Das Monitorprofil ist für die Farbgenauigkeit äußerst wichtig. Weitere Informationen finden Sie unter ["Zeigt mein Monitor die richtigen Farben an?" auf Seite 485.](#page-486-2)
- Eingabegerät-Farbprofile: Werden von Eingabegeräten, wie beispielsweise Scanner und Digitalkameras, verwendet. Diese Farbprofile legen fest, welche Farben von bestimmten Eingabegeräten erfasst werden können.
- Anzeigefarbprofile: Beinhalten Monitorprofile, die nicht im Betriebssystem mit Ihrem Monitor verknüpft sind. Diese Farbprofile sind besonders nützlich für das Softproofing von Dokumenten für Monitore, die nicht mit Ihrem Computer verbunden sind.
- Ausgabegerät-Farbprofile: Definieren den Farbraum von Ausgabegeräten, wie beispielsweise Desktop-Druckern und Druckmaschinen. Das Farbverwaltungssystem verwendet diese Profile, um die Dokumentfarben den Farben des Ausgabegeräts genau zuzuordnen.
- Dokumentfarbprofile: Definieren die RGB-, CMYK- und Graustufenfarben eines Dokuments. Dokumente, die Farbprofile enthalten, werden als getaggte Dokumente bezeichnet.

#### Farbprofile suchen

Zahlreiche Farbprofile werden zusammen mit Ihrer Anwendung installiert oder können mithilfe von Profilerstellungssoftware generiert werden. Hersteller von Monitoren, Scannern, Digitalkameras und Druckern stellen ebenfalls Farbprofile bereit. Zudem können Sie beispielsweise über folgende Websites auf Farbprofile zugreifen:

- <http://www.color.org/findprofile.xalter>: Mithilfe dieser Website des International Color Consortium (ICC) können Sie häufig verwendete Standardfarbprofile finden.
- [http://www.eci.org/doku.php?id=en:downloads:](http://www.eci.org/doku.php?id=en:downloads) Diese Website der European Color Initiative (ECI) bietet standardmäßige ISO-Profile sowie speziell auf Europa ausgerichtete Profile an.
- [http://www.tftcentral.co.uk/articles/icc\\_profiles.htm](http://www.tftcentral.co.uk/articles/icc_profiles.htm): Diese Website bietet ICC-Profile für verschiedene LCD-Monitoren (Liquid Crystal Display) an, mit deren Hilfe Sie einheitliche Farben anzeigen können. Wenn die Farbgenauigkeit für Ihren Arbeitsablauf jedoch unerlässlich ist, sollten Sie Ihren Monitor kalibrieren und über ein Profil definieren und sich nicht auf bereits erstellte und frei verfügbare Monitorprofile verlassen. Weitere Informationen finden Sie unter ["Zeigt mein Monitor die richtigen Farben an?" auf Seite 485.](#page-486-2)

#### Farbprofile installieren und laden

Wenn Sie nicht über das erforderliche Farbprofil verfügen, können Sie es installieren oder in der Anwendung laden. Bei der Installation eines Farbprofils wird dieses zum Ordner Color des Betriebssystems hinzugefügt; beim Laden eines Farbprofils wird es zum Ordner Color der Anwendung hinzugefügt. CorelDRAW Graphics Suite kann auf Profile in beiden Color-Ordnern zugreifen.

#### Farbprofile einbetten

Wenn Sie ein Dokument in einem Dateiformat speichern oder exportieren, das Farbprofile unterstützt, werden die Farbprofile standardmäßig in die Datei eingebettet. Beim Einbetten eines Farbprofils wird das Farbprofil mit dem Dokument verknüpft, um sicherzustellen, dass die von Ihnen verwendeten Farben für jeden freigegeben werden, der das Dokument anzeigt oder druckt.

#### So installieren Sie ein Farbprofil

• Klicken Sie in Windows Explorer mit der rechten Maustaste auf ein Farbprofil und klicken Sie auf Profil installieren.

#### So laden Sie ein Farbprofil

- 1 Klicken Sie auf Extras > Farbverwaltung.
- 2 Klicken Sie auf die Registerkarte Standard.
- 3 Wählen Sie aus dem Listenfeld RGB-Profil, CMYK-Profil oder Graustufenprofil die Option Farbprofile laden.
- 4 Navigieren Sie im Dialogfeld Öffnen zum gewünschten Farbprofil.

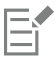

Nachdem Sie ein Farbprofil geladen haben, können Sie auch über das Andockfenster Farbprüfung, das Dialogfeld Drucken und die Registerkarte Dokument des Dialogfelds Farbverwaltungseinstellungen darauf zugreifen.

Beachten Sie, dass Sie Farbprofile aus einem beliebigen Farbmodus aus einem beliebigen Listenfeld laden können: RGB-Profil, CMYK-Profil oder Graustufenprofil. Nachdem Sie das Profil geladen haben, ist der Zugriff jedoch nur noch über das Listenfeld des entsprechenden Farbmodus möglich. So können Sie beispielsweise ein RGB-Farbprofil über das Listenfeld CMYK-Profil laden, aber nur über das Listenfeld RGB-Profil darauf zugreifen.

Ūξ

Sie können ein Farbprofil auch über die Registerkarte Dokument des Dialogfelds Farbverwaltungseinstellungen laden.

#### So betten Sie ein Farbprofil ein

- 1 Klicken Sie auf Datei und anschließend auf eine der folgenden Befehle:
	- Speichern unter
	- Exportieren
	- Exportieren nach Web
- 2 Aktivieren Sie im nun angezeigten Dialogfeld das Kontrollkästchen Farbprofile einbetten.

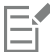

Wenn Sie eine Datei in die Dateiformate CorelDRAW (CDR) oder Adobe Portable Document Format (PDF) speichern oder exportieren, können Sie maximal drei Farbprofile einbetten.

Durch das Einbetten eines Farbprofils nimmt die Dateigröße eines Dokuments zu. Um einen unnötigen Anstieg der Dateigröße zu vermeiden, werden bei CorelDRAW nur Farbprofile für Farben eingebettet, die auch im Dokument verwendet werden. Wenn Ihr Dokument beispielsweise nur RGB-Objekte enthält, wird nur das RGB-Farbprofil eingebettet.

## <span id="page-494-0"></span>Farbprofile zuweisen

Wenn Sie ein Dokument öffnen oder importieren, das über kein Farbprofil verfügt, weist die Anwendung dem Dokument automatisch ein Farbprofil hinzu. Wenn das Dokument ein Farbprofil aufweist, das nicht für das gewünschte Ziel geeignet ist, können Sie dem Dokument ein anderes Farbprofil zuweisen. Wenn das Dokument beispielsweise im Internet angezeigt oder auf einem Desktop-Drucker gedruckt werden soll, sollten Sie sicherstellen, dass sRGB als RGB-Profil des Dokuments verwendet wird. Wenn das Dokument für die Drucklegung vorgesehen ist, ist das Profil Adobe RGB (1998) eine bessere Wahl, da es einen größeren Gamut aufweist und bei der Konvertierung von RGB-Farben in den GMYK-Farbraum gute Ergebnisse liefert.

Wenn Sie einem Dokument einen anderen Farbraum zuweisen, wirken die Farben möglicherweise anders, obwohl sich die Farbwerte nicht ändern.

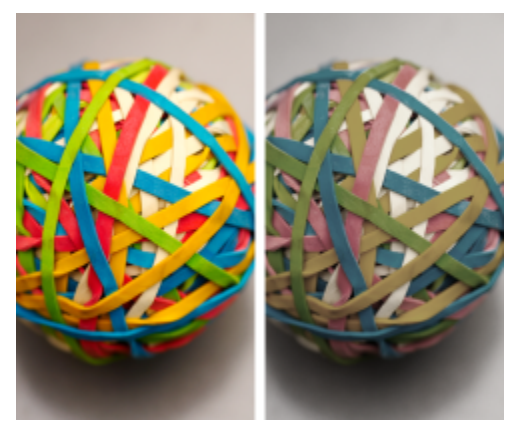

*Links: Das Farbprofil SWOP 2006\_Coated3v2.icc ist dem aktiven Dokument zugewiesen. Rechts: Wenn dem Dokument das Farbprofil "Japan Color 2002 Newspaper" zugewiesen wird, wirken die Farben deutlich weniger gesättigt.*

#### So weisen Sie einem Dokument Farbprofile zu

- 1 Klicken Sie auf Extras ▶ Farbverwaltung.
- 2 Klicken Sie auf die Registerkarte Dokument.
- 3 Aktivieren Sie die Option Neu zuweisen (Farbwerte werden beibehalten).
- 4 Wählen Sie die gewünschten Farbprofile in den Listenfeldern RGB, CMYK und Graustufen.

#### <span id="page-494-1"></span>Farben in andere Farbprofile konvertieren

Wenn Sie Dokumentfarben von einem Farbprofil in ein anderes konvertieren, werden die Farbwerte im Dokument gemäß der Wiedergabeabsicht geändert, das Erscheinungsbild der Farben bleibt jedoch erhalten. Der Hauptzweck der Farbkonvertierung besteht darin, das Erscheinungsbild der Farben im Ausgangsfarbraum so eng wie möglich mit den Farben im Zielfarbraum abzugleichen.

Da mehrfache Farbkonvertierungen die Genauigkeit verschlechtern, wird empfohlen, Farben nur ein einziges Mal zu konvertieren. Warten Sie, bis das Dokument so weit ist und Sie sich sicher sind, welches Farbprofil für die Endausgabe verwendet werden soll. Wenn Sie beispielsweise ein Dokument im Farbraum Adobe RGB (1998) erstellt haben und das Dokument ins Web gestellt wird, können Sie die Dokumentfarben in den sRGB-Farbraum konvertieren.

Sie können das für die Konvertierung von Farben vorgesehene Farbverwaltungsmodul auswählen. Weitere Informationen finden Sie unter ["Farbkonvertierungseinstellungen" auf Seite 494.](#page-495-0)

#### So konvertieren Sie Farben in andere Farbprofile

- 1 Klicken Sie auf Extras ▶ Farbverwaltung.
- 2 Klicken Sie auf die Registerkarte Dokument.
- 3 Aktivieren Sie die Option Konvertieren (Farbwiedergabe beibehalten).
- 4 Wählen Sie ein Farbprofil in den Listenfeldern RGB, CMYK und Graustufen.
- 5 Wählen Sie im Listenfeld Wiedergabeabsicht eine geeignete Wiedergabeabsicht aus. Weitere Informationen zu den verfügbaren Wiedergabeabsichten erhalten Sie unter ["Was ist eine Wiedergabeabsicht?" auf Seite 486.](#page-487-1)

#### <span id="page-495-0"></span>Farbkonvertierungseinstellungen

Wenn Sie [Farbprofile](#page-1037-0) wählen, werden die Farben zwischen den Geräten so weit wie möglich auf das Farbverwaltungsmodul (CMM) des Microsoft Image Color Management (ICM) angepasst, das als Standard-CMM verwendet wird. Farbverwaltungsmodule sind auch unter der Bezeichnung "Farb-Engine" bekannt.

Zudem können Sie das Adobe CMM verwenden, sofern es auf Ihrem Computer installiert ist.

#### Reines Schwarz und Graustufenfarben

Bei der Farbkonvertierung können Sie reines Schwarz im Zielfarbraum beibehalten. Wenn Sie beispielsweise ein RGB-Dokument in einen CMYK-Farbraum konvertieren, kann reines RGB-Schwarz (R=0, G=0, B=0) in reines CMYK-Schwarz (K=100) umgewandelt werden. Diese Option empfiehlt sich für Graustufendokumente oder für Dokumente, die hauptsächlich Text enthalten. Beachten Sie, dass durch das Beibehalten von reinem Schwarz bei der Farbkonvertierung scharf abgegrenzte schwarze Ränder in Effekten und Gradientenfüllungen, die Schwarz enthalten, entstehen können.

Standardmäßig werden Graustufenfarben in den CMYK-Kanal für Schwarz (K für BlacK) konvertiert. Durch diesen Vorgang wird gewährleistet, dass alle Graustufenfarben als Schattierungen von Schwarz gedruckt werden, um eine Verschwendung der Tintenfarben Zyan, Magenta und Gelb zu vermeiden.

#### So wählen Sie Einstellungen für die Farbkonvertierung aus

- 1 Klicken Sie auf Extras ▶ Farbverwaltung.
- 2 Klicken Sie auf die Registerkarte Standard.
- 3 Wählen Sie im Bereich Farbkonvertierung eine Farb-Engine im Listenfeld Farb-Engine.

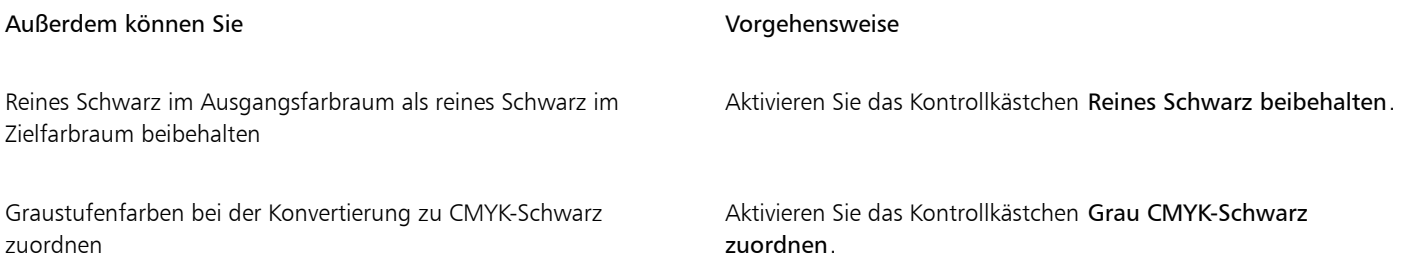

## <span id="page-495-1"></span>Softproofing

Beim Softproofing wird auf dem Bildschirm eine Vorschau erzeugt, die das Dokument so zeigt, wie es aussieht, wenn es auf einem bestimmten Drucker reproduziert oder auf einem bestimmten Monitor angezeigt wird. Im Gegensatz zum "Hardproofing", das beim traditionellen Arbeitsablauf im Druckbereich verwendet wird, können Sie beim Softproofing das Endergebnis betrachten, ohne dass Druckfarbe aufs Papier gebracht werden muss. Sie können überprüfen, ob das Farbprofil des Dokuments für einen bestimmten Drucker oder Monitor geeignet ist, und so unerwünschte Ergebnisse vermeiden.

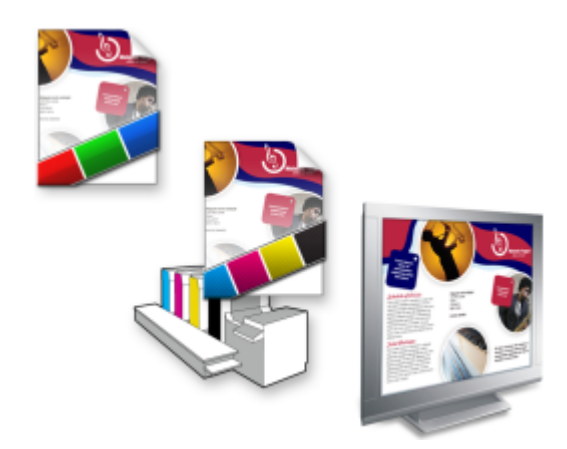

*Oben links: Dem Dokument ist ein RGB-Farbprofil zugewiesen. Mitte und rechts: Die Zuweisung eines speziellen CMYK-Profils ermöglicht eine Simulation der gedruckten Ausgabe auf dem Bildschirm.*

Um die Ausgabefarben zu simulieren, die von einem bestimmten Gerät erzeugt werden, müssen Sie das Farbprofil des entsprechenden Geräts auswählen. Da sich die Farbräume von Dokument und Gerät unterscheiden, gibt es für einige Dokumentfarben möglicherweise keine Entsprechungen im Gamut des Gerätefarbraums. Sie können die Gamut-Warnung aktivieren, mit der eine Vorschau der Bildschirmfarben angezeigt werden kann, die nicht genau vom Gerät reproduziert werden können. Wenn die Gamut-Warnung aktiviert ist, werden alle Farben, die sich bei dem simulierten Gerät außerhalb des Gamuts befinden, durch eine Überlagerung hervorgehoben. Sie können die durch die Überlagerung hervorgehobene Farbe (außerhalb des Gamuts) ändern und ihr mehr Transparenz verleihen, um die darunterliegenden Farben zu sehen.

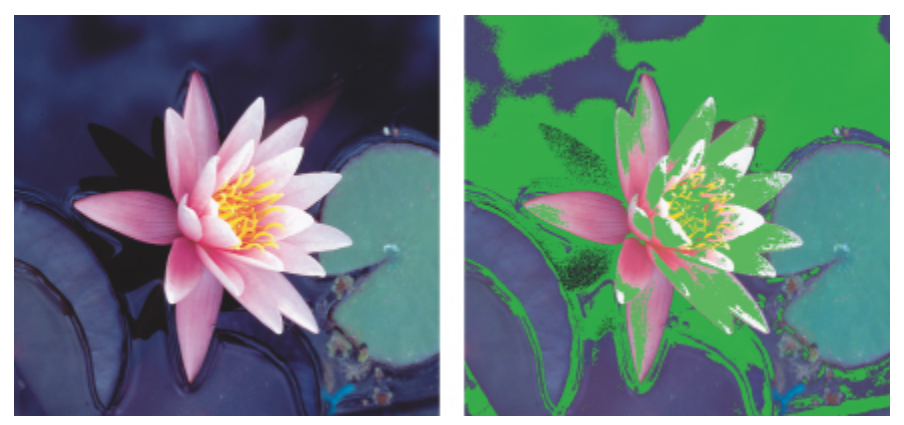

*Die Gamut-Warnung hebt Farben hervor, die von einem Drucker oder Monitor nicht genau wiedergegeben werden können.*

Sie können die Art und Weise ändern, auf die Farben, die sich außerhalb des Gamuts befinden, in das Gamut des Nachweisprofils befördert werden können, indem Sie die Wiedergabeabsicht ändern. Weitere Informationen finden Sie unter ["Was ist eine Wiedergabeabsicht?" auf](#page-487-1) [Seite 486.](#page-487-1)

Für den Softproof können Sie die RGB-, CMYK- oder Graustufen-Farbwerte des Dokuments beibehalten. Wenn Sie beispielsweise einen Softproof eines Dokuments durchführen möchten, der auf einer Druckmaschine gedruckt werden soll, können Sie bei diesem Probedruck die ursprünglichen CMYK-Farbwerte des Dokuments beibehalten. In diesem Fall werden sämtliche Farben am Bildschirm aktualisiert, es werden aber nur die RGB- und Graustufen-Farbwerte des Dokuments beim Softproof geändert. Durch das Beibehalten der CMYK-Farbwerte werden unerwünschte Farbkonvertierungen bei der endgültigen Ausgabe vermieden.

Falls Sie mit den Dokumenten für eine bestimmte Ausgabe mehrere Softproofs durchführen müssen, können Sie angepasste Prüfungs-Voreinstellungen erstellen und speichern. Sie können nicht mehr benötigte Voreinstellungen jederzeit löschen.

Softproofs können gespeichert werden. Exportieren Sie sie zu diesem Zweck in die Dateiformate JPEG, TIFF, Adobe Portable Document Format (PDF) oder Corel PHOTO-PAINT (CPT). Sie können die Überprüfungen auch drucken.

Der Softproof wird standardmäßig deaktiviert, wenn Sie ein neues Dokument beginnen oder ein Dokument öffnen. Sie können jedoch sicherstellen, dass das Softproofing immer standardmäßig aktiviert wird.

#### So aktivieren bzw. deaktivieren Sie das Softproofing

• Klicken Sie auf Ansicht ▶ Farben überprüfen.

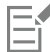

Wenn Sie das Softproofing aktivieren, werden die Farben im Dokumentfenster, Farbpaletten und Vorschaufenster für Dialogfelder anders angezeigt.

Durch das Simulieren der Druckerausgabe erscheinen die Farben auf dem Bildschirm möglicherweise trüb, da alle Farben in einen CMYK-Farbraum gebracht werden, der einen kleineren Gamut aufweist als der RGB-Farbraum.

## $\tilde{\epsilon}$

Sie können das Softproofing auch aktivieren oder deaktivieren, indem Sie auf die Schaltfläche Farben überprüfen  $\frac{1}{2}$ in der Statusleiste klicken.

#### So legen Sie die Einstellungen für den Softproof fest

- 1 Klicken Sie auf Fenster ▶ Andockfenster ▶ Farbprüfung.
- 2 Führen Sie eine der folgenden Aufgaben durch:

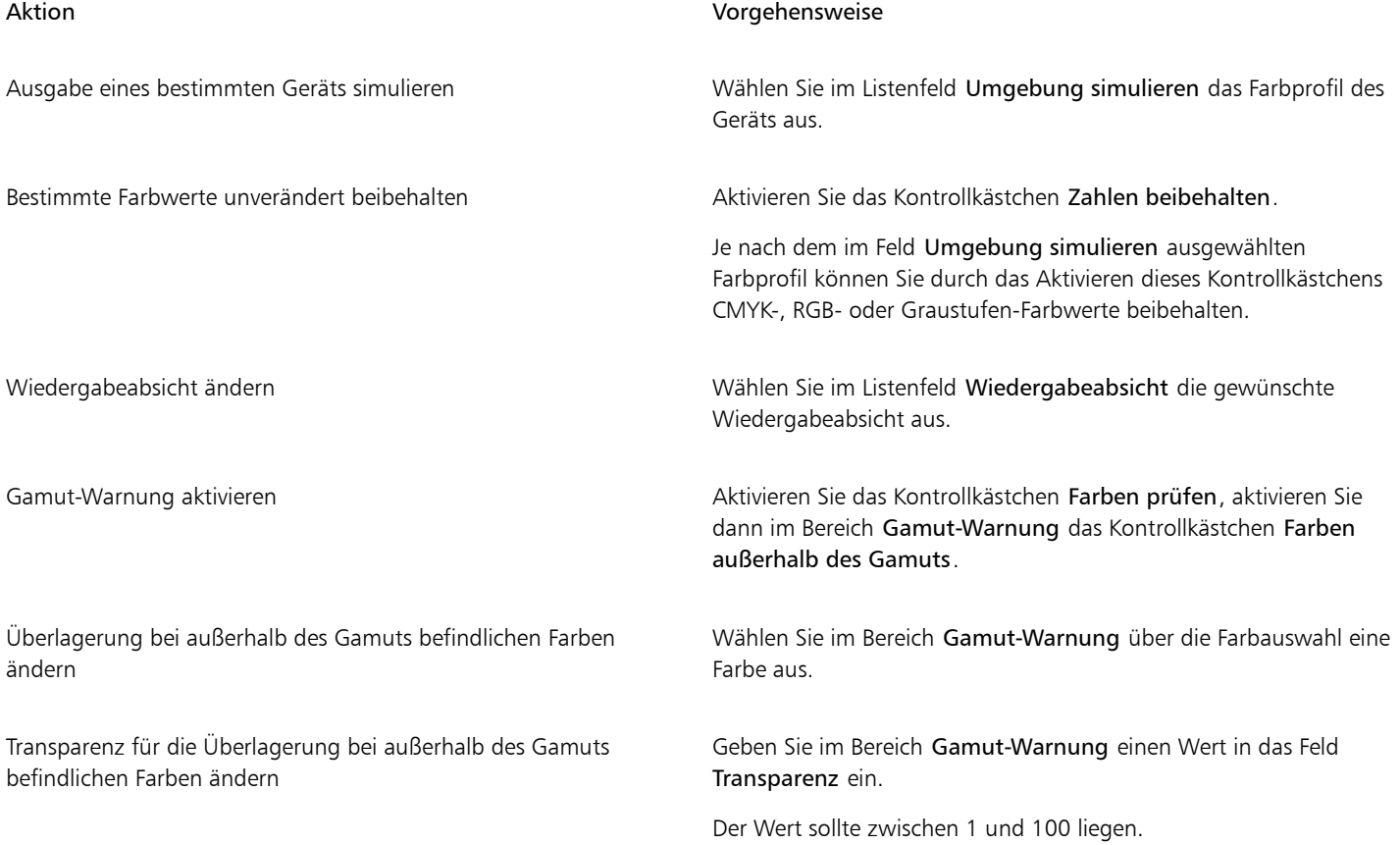

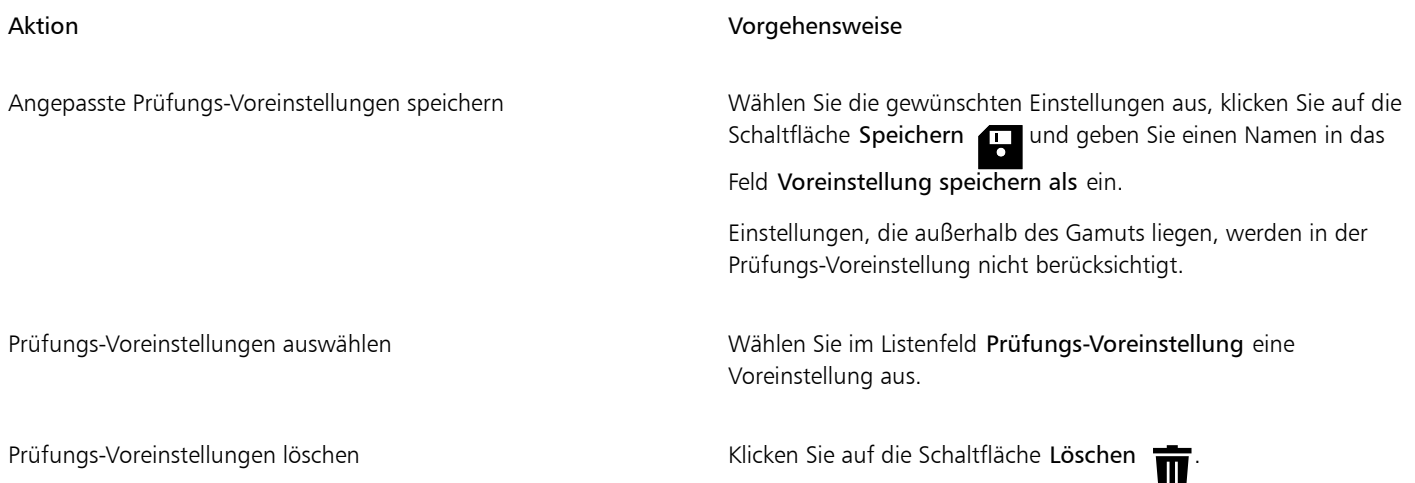

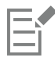

Beachten Sie: Die Präzision der Simulation hängt von Faktoren wie Qualität des Bildschirms, Farbprofil des Bildschirms und des Ausgabegeräts sowie Beleuchtung des Arbeitsplatzes ab.

#### So exportieren Sie einen Softproof

- 1 Klicken Sie auf Fenster ▶ Andockfenster ▶ Farbprüfung.
- 2 Klicken Sie im Andockfenster Farbprüfung auf die Schaltfläche Softproof exportieren.
- 3 Geben Sie im Feld Dateiname einen Namen für die Datei ein.
- 4 Wählen Sie im Listenfeld Dateityp eine der folgenden Optionen:
	- JPG JPEG-Bitmaps
	- PDF Adobe Portable Document Format
	- TIF TIFF-Bitmap
	- CPT Corel PHOTO-PAINT-Bild
- 5 Wählen Sie eine beliebige Einstellung im angezeigten Dialogfeld aus.

#### So drucken Sie einen Proof

- 1 Klicken Sie auf Fenster ▶ Andockfenster ▶ Farbprüfung.
- 2 Klicken Sie im Andockfenster Farbprüfung auf die Schaltfläche Proof drucken.

#### So aktivieren Sie das Softproofing standardmäßig

- 1 Klicken Sie auf Extras ▶ Optionen ▶ CorelDRAW.
- 2 Klicken Sie in der Liste der Kategorien auf Anzeige.
- 3 Aktivieren Sie das Kontrollkästchen Farben überprüfen.

#### <span id="page-498-0"></span>Voreinstellungen für die Farbverwaltung

Die Anwendung bietet Farbverwaltungs-Voreinstellungen, d. h. standardmäßige Farbeinstellungen, die neuen und ungetaggten Dokumenten zugewiesen werden. Sie können eine Farbverwaltungs-Voreinstellung auswählen, die sich für die Weltregion, in der die Dokumente erstellt werden, oder für den Ort der Endausgabe geeignet ist.

Sie haben auch die Möglichkeit, eigene Voreinstellungen zu erstellen. Sie können Ihre Einstellungen auf der Registerkarte Standard des Dialogfelds Farbverwaltungseinstellungen speichern und in anderen Dokumenten wiederverwenden. Wenn eine Voreinstellung nicht mehr benötigt wird, kann sie entfernt werden.

#### <span id="page-499-1"></span>So wählen Sie Farbverwaltungs-Voreinstellungen für neue Dokumente aus

- 1 Klicken Sie auf Extras ▶ Farbverwaltung.
- 2 Klicken Sie auf die Registerkarte Standard.
- 3 Wählen Sie im Listenfeld Voreinstellung eine der folgenden Farbverwaltungs-Voreinstellungen aus:
	- Nordamerika Allgemein: Geeignet für Dokumente, die für verschiedene Ausgabetypen in Nordamerika verwendet werden.
	- Europa- Allgemein: Geeignet für Dokumente, die für verschiedene Ausgabetypen in Europa verwendet werden.
	- Europa Druckvorstufe: Geeignet für Dokumente, die von Druckdienstanbietern in Europa gedruckt werden.
	- Europa Web: Geeignet für Webdesigns, die in Europa erstellt werden.
	- Japan Allgemein: Geeignet für Dokumente, die für verschiedene Ausgabetypen in Japan verwendet werden.
	- Japan- Druckvorstufe: Geeignet für Dokumente, die von Druckdienstanbietern in Japan gedruckt werden.
	- Japan- Web: Geeignet für Webdesigns, die in Japan erstellt werden.
	- Minimale Farbverwaltung: Beim Öffnen, Importieren oder Einfügen von Dokumenten werden die ursprünglichen RGB-, CMYK- und Graustufen-Farbwerte beibehalten.
	- Nordamerika Druckvorstufe: Geeignet für Dokumente, die von Druckdienstanbietern in Nordamerika gedruckt werden.
	- Nordamerika Web: Geeignet für Webdesigns, die in Nordamerika erstellt werden.
	- Simulation: Farbverwaltung aus: Hiermit wird das Farbkonvertierungsergebnis der Voreinstellung Farbverwaltung aus erstellt. Diese Voreinstellung steht in Vorgängerversionen von CorelDRAW zur Verfügung.
	- Simulation CorelDRAW Graphics Suite X4 Zeigt die Farben so an, wie sie in CorelDRAW Graphics Suite X4 angezeigt werden.

#### So fügen Sie Farbverwaltungs-Voreinstellungen hinzu

- 1 Klicken Sie auf Extras > Farbverwaltung.
- 2 Klicken Sie auf die Registerkarte Standard.
- 3 Ändern Sie die standardmäßigen Farbeinstellungen nach Bedarf.
- 4 Klicken Sie auf die Schaltfläche Speichern **nub** neben dem Listenfeld Voreinstellung.
- 5 Geben Sie im Dialogfeld Farbverwaltungsstil speichern einen Namen in das Feld Stil speichern unter ein.

#### So löschen Sie Farbverwaltungs-Voreinstellungen

- 1 Klicken Sie auf Extras > Farbverwaltung.
- 2 Klicken Sie auf die Registerkarte Standard.
- 3 Wählen Sie im Listenfeld Voreinstellung eine Voreinstellung aus.
- 4 Klicken Sie auf die Schaltfläche Löschen

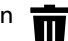

#### <span id="page-499-0"></span>Farbverwaltungsrichtlinien

Farbverwaltungsrichtlinien legen fest, wie Farben in Dokumenten verwaltet werden, die Sie in einer Anwendung öffnen und bearbeiten. In CorelDRAW können Sie eine Farbverwaltungsrichtlinie für das Öffnen von Dokumenten und eine weitere für das Importieren und Einfügen von Dateien und Objekten in das aktive Dokument festlegen.

Die Farbverwaltungsrichtlinie für das Öffnen von Dateien bestimmt, welche RGB-, CMYK- und Graustufen-Farbprofile in den jeweiligen Dateien, die Sie öffnen möchten, verwendet werden sollen. Standardmäßig verwendet die Anwendung die in der Datei eingebetteten Farbprofile. Sie können auch auswählen, dass der Datei die Standardfarbprofile zugewiesen werden bzw. die Farben in der Datei in die Standardfarbprofile konvertiert werden.

Standardmäßig konvertiert die Farbverwaltungsrichtlinie für das Importieren und Einfügen von Dateien die RGB- und Graustufen-Farben der Dateien in die Farbprofile des Dokuments und weist das CMYK-Farbprofil des Dokuments den Dateien im CMYK-Modus zu. Sie können auch auswählen, dass der Datei die Farbprofile des Dokuments zugewiesen werden oder dass die Farben des aktiven Dokuments in die in der Datei eingebetteten Farbprofile konvertiert werden.

Es kann vorkommen, dass die Dateien, die Sie öffnen oder importieren möchten, keine Farbprofile enthalten, oder Farbprofile, die nicht mit den Standardfarbprofilen übereinstimmen. Standardmäßig gibt die Anwendung keine Warnungen zu fehlenden oder nicht übereinstimmenden Farbprofilen aus, sondern nimmt automatisch eine Farbverwaltung vor, die zu guten Ergebnissen führt. Sie können jedoch Warnmeldungen aktivieren, wenn Sie die uneingeschränkte Kontrolle über die Farben in Ihren Dokumenten haben möchten.

#### So legen Sie eine Farbverwaltungsrichtlinie für das Öffnen von Dokumenten fest

- 1 Klicken Sie auf Extras > Farbverwaltung.
- 2 Klicken Sie auf die Registerkarte Standard.
- 3 Wählen Sie im Bereich Richtlinie für das Öffnen eine der folgenden Optionen aus dem Listenfeld RGB:
	- Eingebettetes Farbprofil verwenden: Bei Auswahl dieser Option wird das in der Datei eingebettete Farbprofil verwendet. Diese Option wird empfohlen, da bei ihr die ursprüngliche RGB-Farbwiedergabe (Erscheinungsbild) und die ursprünglichen RGB-Farbwerte des Dokuments erhalten bleiben.
	- Standardfarbprofil zuweisen: Hiermit werden die RGB-Standardfarbprofile zur Definition der Dokumentfarben verwendet. Die RGB-Farbwerte bleiben erhalten, das Erscheinungsbild der RGB-Farben kann sich jedoch ändern.
	- In Standardfarbprofil konvertieren: Bei Auswahl dieser Option werden Dokumentfarben in das RGB-Standardfarbprofil konvertiert. Das Erscheinungsbild der RGB-Farben in Dokumenten bleibt erhalten, die Farbwerte können sich jedoch ändern.
- 4 Wählen Sie im Listenfeld CMYK im Bereich Richtlinie für das Öffnen eine Option für die Verwaltung von CMYK-Farben in Dokumenten. Die Optionen stimmen mit den für RGB-Farben verfügbaren Optionen überein.
- 5 Wählen Sie im Listenfeld Graustufen im Bereich Richtlinie für das Öffnen eine Option für die Verwaltung der Graustufenfarben in Dokumenten. Die Optionen stimmen mit den für RGB-Farben verfügbaren Optionen überein.

#### So legen Sie eine Farbverwaltungsrichtlinie für das Importieren und Einfügen von Dateien fest

- 1 Klicken Sie auf Extras > Farbverwaltung.
- 2 Klicken Sie auf die Registerkarte Standard.
- 3 Wählen Sie im Bereich Richtlinie für das Importieren und Einfügen eine der folgenden Optionen aus dem Listenfeld RGB:
	- In Dokumentfarbprofil konvertieren: Hiermit werden die RGB-Farben der importierten bzw. eingefügten Datei in das RGB-Farbprofil des aktiven Dokuments konvertiert. Diese Option wird verwendet, wenn die importierte Datei ein Farbprofil enthält, das nicht mit dem Farbprofil des Dokuments übereinstimmt.
	- Dokumentfarbprofil zuweisen: Mit dieser Option wird der importierten bzw. eingefügten Datei das RGB-Farbprofil des Dokuments zugewiesen. Die RGB-Farbwerte der Datei bleiben erhalten, das Erscheinungsbild der Farben (Farbwiedergabe) kann sich jedoch ändern.
	- Eingebettetes Farbprofil verwenden: Bei Auswahl dieser Option wird das in die Datei eingebettete RGB-Farbprofil verwendet und die Farbwerte sowie das farbliche Erscheinungsbild der importierten bzw. eingefügten Datei bleiben erhalten. Bei dieser Option werden die Dokumentfarben in das Farbprofil konvertiert, das in die importierte oder eingefügte Datei eingebettet ist.
- 4 Wählen Sie in dem im Bereich Importieren und einfügen angezeigten Listenfeld CMYK eine Option für die Verwaltung der CMYK-Farben in importierten und eingefügten Dateien. Die Optionen stimmen mit den für RGB-Farben verfügbaren Optionen überein.
- 5 Wählen Sie in dem im Bereich Importieren und einfügen angezeigten Listenfeld Graustufen eine Option für die Verwaltung der Graustufen-Farben in importierten und eingefügten Dateien. Die Optionen stimmen mit den für RGB-Farben verfügbaren Optionen überein.

#### <span id="page-500-0"></span>So aktivieren Sie Warnmeldungen für fehlende und nicht übereinstimmende Farbprofile

- 1 Klicken Sie auf Extras ▶ Farbverwaltung.
- 2 Klicken Sie auf die Registerkarte Standard.
- 3 Aktivieren Sie eines oder mehrere der folgenden Kontrollkästchen in den Bereichen Richtlinie für das Öffnen und Richtlinie für das Importieren und Einfügen:
	- Warnung bei fehlender Übereinstimmung bei Farbprofil ausgeben
	- Warnung bei fehlendem Farbprofil ausgeben

## <span id="page-501-0"></span>Farben beim Öffnen von Dokumenten verwalten

Bei der standardmäßigen Farbverwaltungsrichtlinie für das Öffnen von Dokumenten bleiben die Farben in allen getaggten Dokumenten, die Sie öffnen, erhalten und ungetaggten Dokumenten werden die Standardfarbprofile zugewiesen.

Falls für ein Dokument, das Sie öffnen, kein Farbprofil vorliegt oder das Dokument Farbprofile aufweist, die nicht mit den Standardfarbprofilen der Anwendung übereinstimmen, trifft CorelDRAW die Auswahl für die Farbverwaltung basierend auf der Farbverwaltungsrichtlinie. Wenn Sie bezüglich der Farbverwaltung schon etwas Sicherheit gewonnen haben, können Sie Warnungen zu fehlenden und nicht übereinstimmenden Farbprofilen anzeigen und sich für andere Farbverwaltungsoptionen entscheiden. Weitere Informationen zum Aktivieren von Warnungen erhalten Sie unter ["So aktivieren Sie Warnmeldungen für fehlende und nicht](#page-500-0) [übereinstimmende Farbprofile" auf Seite 499.](#page-500-0)

#### Dokumente mit fehlenden Farbprofilen öffnen

Das Dokument, das Sie öffnen, unterstützt möglicherweise einen oder mehrere Farbmodi, sodass eines oder mehrere Farbprofile fehlen können. So kann ein CorelDRAW-(CDR-) oder PDF-Dokument z. B. drei Objekttypen enthalten: RGB, CMYK und Graustufen. Es können also bis zu drei Profile in einem solchen Dokument fehlen.

Folgende Optionen sind verfügbar, wenn Sie ein Dokument mit einem fehlenden Farbprofil öffnen und Warnungen für fehlende Farbprofile aktiviert haben.

- Farbprofil zuweisen: Hiermit können Sie dem Dokument ein Farbprofil zuweisen. Bei dieser Option bleiben die Farbwerte erhalten, das Erscheinungsbild der Farben kann sich jedoch ändern. Wenn beispielsweise das RGB-Farbprofil im Dokument fehlt, wird das RGB-Standardfarbprofil der Anwendung standardmäßig zugewiesen. Die RGB-Farbwerte bleiben erhalten, die RGB-Farben erscheinen jedoch möglicherweise nicht wie ursprünglich erstellt. Sie können auch auswählen, dass ein Farbprofil zugewiesen wird, das vom Standardfarbprofil der Anwendung abweicht. Diese Option wird nur empfohlen, wenn Ihnen der ursprüngliche Farbraum des Dokuments bekannt und das zugehörige Farbprofil installiert ist.
- In Standardfarbprofil konvertieren: Wird diese Option in Verbindung mit dem Steuerelement Farbprofil zuweisen verwendet, so werden die Farben aus dem zugewiesenen Farbprofil in das Standardfarbprofil konvertiert. Die Farben werden so angezeigt, wie sie im zugewiesenen Farbraum erscheinen würden, die Farbwerte können sich jedoch ändern.

#### Dokumente mit nicht übereinstimmenden Farbprofilen öffnen

Wenn ein Dokument ein Farbprofil enthält, das nicht mit dem Standardfarbprofil übereinstimmt, können Sie eine der folgenden Optionen wählen:

- Eingebettetes Farbprofil verwenden: Mit dieser Option wird sichergestellt, dass die Farbwerte beibehalten werden und die Farben wie ursprünglich beabsichtigt angezeigt werden.
- Eingebettetes Farbprofil ignorieren und das Standardfarbprofil zuweisen: Durch das Zuweisen des Standardfarbprofils werden die Farbwerte zwar beibehalten, das Erscheinungsbild der Farben kann sich jedoch ändern.
- Aus eingebettetem Farbprofil in Standardfarbprofil konvertieren: Mit dieser Option werden die Farben aus dem eingebetteten Farbprofil in das Standardfarbprofil umgewandelt. Das Erscheinungsbild der Farben bleibt erhalten, die Farbwerte können sich jedoch ändern. Diese Option empfiehlt sich, wenn Sie bereits die für Ihren Arbeitsablauf geeigneten Optionen für die Farbverwaltung festgelegt haben. Wenn Sie z.B. Grafiken für das Web erstellen und sRGB als Standardfarbraum der Anwendung ausgewählt haben. Durch das Aktivieren dieser Option wird gewährleistet, dass vom Dokument der sRGB-Farbraum verwendet wird und die Dokumentfarben einheitlich und für das Web geeignet sind.

#### Dokumente mit fehlenden und nicht übereinstimmenden Farbprofilen öffnen

Dokumente, die mehrere Farbmodi verwenden, können fehlende Farbprofile aufweisen und gleichzeitig nicht übereinstimmende Farbprofile enthalten. So kann es vorkommen, dass in einem Dokument mit RGB-, Graustufen- und CMYK-Objekten ein RGB-Profil fehlt und zugleich ein nicht übereinstimmendes CMYK-Farbprofil enthalten ist. In solchen Fällen werden Warndialogfelder angezeigt, die Optionen für fehlende und nicht übereinstimmende Farbprofile anbieten.

#### <span id="page-502-0"></span>Farben beim Importieren und Einfügen von Dateien verwalten

Gemäß der Standardfarbrichtlinie für das Importieren und Einfügen von Dateien werden die Farben importierter und eingefügter Dateien in das Farbprofil des aktiven Dokuments konvertiert. Wenn das Farbprofil der importierten bzw. eingefügten Datei mit dem Farbprofil des aktiven Dokuments übereinstimmt, wird keine Farbkonvertierung durchgeführt. Weitere Informationen zu den Farbverwaltungsrichtlinien finden Sie unter ["Farbverwaltungsrichtlinien" auf Seite 498.](#page-499-0)

Sie können jedoch auswählen, dass Warnungen in Bezug auf fehlende und nicht übereinstimmende Profile angezeigt werden, und andere Farbverwaltungsoptionen festlegen. Weitere Informationen zum Anzeigen von Warnungen erhalten Sie unter ["So aktivieren Sie](#page-500-0) [Warnmeldungen für fehlende und nicht übereinstimmende Farbprofile" auf Seite 499.](#page-500-0)

#### Dateien mit fehlenden Farbprofilen importieren und einfügen

Falls in einer Datei Farbprofile fehlen, können Sie auswählen, dass der Datei bestimmte Farbprofile zugewiesen und die Farben in der Datei anschließend in die Farbprofile des Dokuments konvertiert werden. Die Farbwerte der Datei ändern sich in diesem Fall.

#### Dateien mit nicht übereinstimmenden Farbprofilen importieren und einfügen

Falls eine Datei Farbprofile enthält, die nicht mit dem Farbprofil des Dokuments übereinstimmen, stehen folgende Optionen zur Verfügung:

- Eingebettetes Farbprofil ignorieren und das Dokumentfarbprofil zuweisen: Die Farbwerte bleiben erhalten, aber das Erscheinungsbild der Farben ändert sich möglicherweise.
- Aus eingebettetem Farbprofil in Dokumentfarbprofil konvertieren (Standardoption): Die Farben der importierten Datei werden aus dem eingebetteten Farbraum in den Farbraum des Dokuments konvertiert. Das Erscheinungsbild der Farben bleibt erhalten, die Farbwerte können sich jedoch ändern.
- Dokumentfarben in eingebettete Farbprofile konvertieren: Die Dokumentfarben werden in das in der importierten Datei eingebettete Farbprofil konvertiert. Das Erscheinungsbild und die Farbwerte der importierten oder eingefügten Datei bleiben erhalten.

#### Dateien mit fehlenden und nicht übereinstimmenden Farbprofilen importieren und einfügen

Einige Dateien weisen fehlende Farbprofile auf und enthalten zugleich nicht übereinstimmende Farbprofile. In solchen Fällen werden Dialogfelder angezeigt, die Optionen für fehlende und nicht übereinstimmende Farbprofile anbieten.

#### <span id="page-502-1"></span>Farben für den Druck verwalten

Standardmäßig führt CorelDRAW keine Farbkonvertierungen durch, wenn ein Dokument an den Drucker gesendet wird. Der Drucker empfängt die Farbwerte und interpretiert die Farben. Wenn dem Drucker jedoch im Betriebssystem ein Farbprofil zugeordnet ist, erkennt CorelDRAW dieses Farbprofil und verwendet es, um die Dokumentfarben in den Farbraum des Druckers zu konvertieren.

Falls Sie mit einem PostScript-Drucker arbeiten, können Sie etwaige erforderliche Farbkonvertierungen von CorelDRAW oder vom PostScript-Drucker vornehmen lassen. Wenn die Farbkonvertierung von CorelDRAW verwaltet wird, werden Dokumentfarben aus dem zugewiesenen Farbraum in den Farbraum des PostScript-Druckers konvertiert. Beachten Sie, dass Sie die Farbverwaltung im Druckertreiber deaktivieren müssen. Anderenfalls verwalten sowohl die Anwendung als auch der Drucker die Farben beim Drucken und die Dokumentfarben werden zweimal korrigiert, was zu unerwünschten Farbverschiebungen führt.

Wenn der PostScript-Drucker Dokumentfarben konvertiert, muss die Farbverwaltungsfunktion beim Druckertreiber aktiviert sein. Nur PostScript-Drucker und RIP-Engines, die Druckerfarbkonvertierungen unterstützen, können bei dieser erweiterten Methode eingesetzt werden. Bei dieser Methode wird zwar die Dateigröße erhöht, sie hat jedoch den Vorteil, dass sie konsistente Farben gewährleistet, wenn Sie denselben Druckauftrag an verschiedene Druckdienstanbieter senden.

Weitere Informationen zum Reproduzieren von Farben für den Druck finden Sie unter ["Farben exakt drucken" auf Seite 876.](#page-877-0)

Sie können auch die Farben in PDF-Dateien verwalten, die Sie für den kommerziellen Druck erstellen. Weitere Informationen finden Sie unter ["PDF-Farbverwaltungsoptionen" auf Seite 939.](#page-940-0)

## <span id="page-503-0"></span>Verwendung eines sicheren CMYK-Arbeitsablaufs

Sie verwenden vielleicht häufig bestimmte CMYK-Farbwerte in Ihren Projekten. Um eine zuverlässige Farbreproduktion zu gewährleisten, können Sie diese CMYK-Farbwerte einer Farbpalette entnehmen. Indem Sie diese CMYK-Farbwerte während des gesamten Druckvorgangs beibehalten, können Sie unerwünschte Farbkonvertierungen vermeiden helfen und sicherstellen, dass die Farben so reproduziert werden, wie sie im ursprünglichen Design zu sehen waren. Arbeitsabläufe, bei denen die CMYK-Farbwerte erhalten bleiben, werden als sichere CMYK-Arbeitsabläufe bezeichnet.

CorelDRAW unterstützt einen sicheren CMYK-Arbeitsablauf. Standardmäßig bleiben die CMYK-Farbwerte in jedem Dokument erhalten, das Sie öffnen, importieren oder einfügen. Die CMYK-Farbwerte bleiben ebenfalls standardmäßig erhalten, wenn Sie Dokumente drucken.

Es kann Fälle geben, in denen es sinnvoll ist, den sicheren CMYK-Arbeitsablauf zu umgehen und beim Öffnen, Importieren bzw. Einfügen von Dokumenten das Erscheinungsbild der CMYK-Farben beizubehalten. Diese Option ist sinnvoll, wenn Sie die ursprünglichen Farben eines Designs auf dem Bildschirm sehen oder eine Kopie betrachten möchten, die auf einem Desktop-Drucker gedruckt wird. Um das Erscheinungsbild der CMYK-Farben beizubehalten, können Sie Farbverwaltungsrichtlinien festlegen, die beim Öffnen, Importieren oder Einfügen von Dokumenten die CMYK-Farben in den Dokumenten konvertieren. Außerdem können Sie beim Drucken auf einem PostScript-Drucker CMYK-Farben in das Druckerfarbprofil konvertieren, indem Sie das Kontrollkästchen CMYK-Zahlen beibehalten auf der Seite Farbe des Dialogfelds Drucken deaktivieren.

## <span id="page-503-1"></span>Farben für die Online-Anzeige verwalten

Die Farbverwaltung für die Online-Anzeige kann sogar noch komplexer sein als die Farbverwaltung für den Druck. Dokumente und Bilder im Web werden auf einer großen Vielzahl von Monitoren angezeigt, die häufig nicht kalibriert sind. Hinzu kommt, dass die meisten Webbrowser keine Farbverwaltung unterstützten und die in Dateien eingebetteten Farbprofile ignorieren.

Wenn Sie Dokumente für die ausschließliche Verwendung im Web entwerfen, wird empfohlen, das sRGB-Farbprofil als RGB-Farbprofil des Dokuments zu verwenden und RGB-Farben auszuwählen. Wenn ein Dokument ein anderes Farbprofil enthält, sollten Sie die Dokumentfarben in sRGB konvertieren, bevor Sie das Dokument für die Verwendung im Web speichern.

Wenn Sie eine PDF-Datei für die Online-Anzeige erstellen, können Sie Farbprofile in der Datei einbetten, damit die Farben in Adobe Reader und Adobe Acrobat konsistent wiedergegeben werden. Weitere Informationen finden Sie unter ["So geben Sie Farbverwaltungsoptionen zum](#page-940-1) [Exportieren von PDF-Dateien an" auf Seite 939.](#page-940-1)

Wenn Sie ein neues Dokument beginnen, das für die Online-Anzeige gedacht ist, können Sie eine Voreinstellung auswählen, mit der Sie leichter gute Farbergebnisse erzielen können. Weitere Informationen erhalten Sie unter ["So beginnen Sie Zeichnungen" auf Seite 63.](#page-64-0) Zudem bietet CorelDRAW Farbverwaltungs-Voreinstellungen in Webdokumenten. Informationen zum Auswählen einer Farbverwaltungs-Voreinstellung erhalten Sie unter ["So wählen Sie Farbverwaltungs-Voreinstellungen für neue Dokumente aus" auf Seite 498.](#page-499-1)
# Spezialeffekte

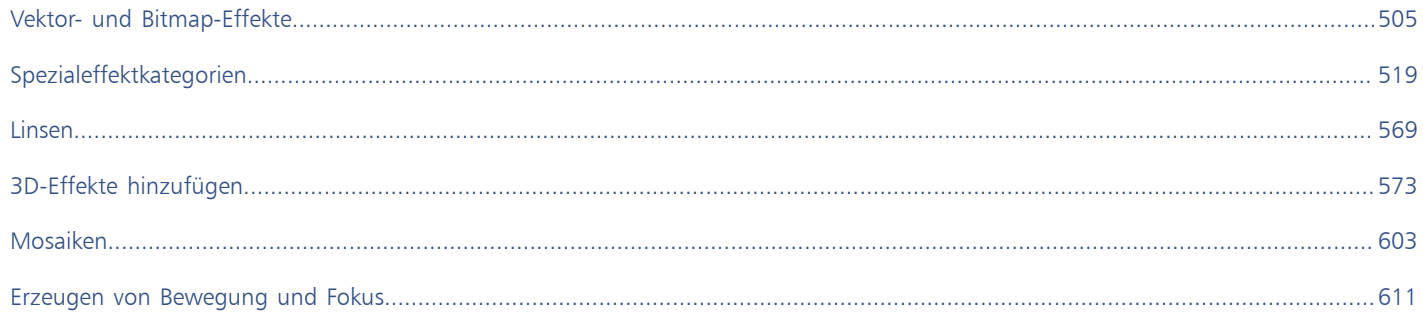

# **CorelDRAW**®

# <span id="page-506-0"></span>Vektor- und Bitmap-Effekte

CorelDRAW enthält ein weites Spektrum an Effekten, die Sie auf Objekte, Objektgruppen oder Bildbereiche anwenden können. Die Effekte werden nicht destruktiv angewandt, damit Sie diese hinzufügen, bearbeiten, entfernen, ein- oder ausblenden und jederzeit wieder entfernen und das Originalbild wiederherstellen können.

Dieser Abschnitt enthält die folgenden Themen:

- ["Bitmap-Effekte" \(Seite 505\)](#page-506-1)
- ["Vektoreffekte" \(Seite 510\)](#page-511-0)
- ["Bitmap-Effekte anwenden" \(Seite 512\)](#page-513-0)

## <span id="page-506-1"></span>Bitmap-Effekte

Bitmap-Effekte sind pixelbasiert. Bitmap-Effekte können sowohl auf [Vektor](#page-1049-0)- als auch [Bitmap-](#page-1049-0)Objekte angewandt werden. Die Bitmap-Effekte sind in der Benutzeroberfläche der Anwendung im oberen Bereich des Menüs Effekte aufgeführt.

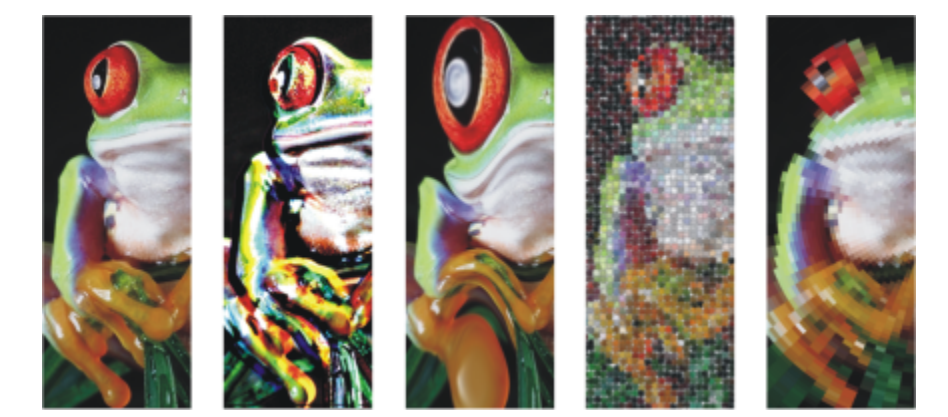

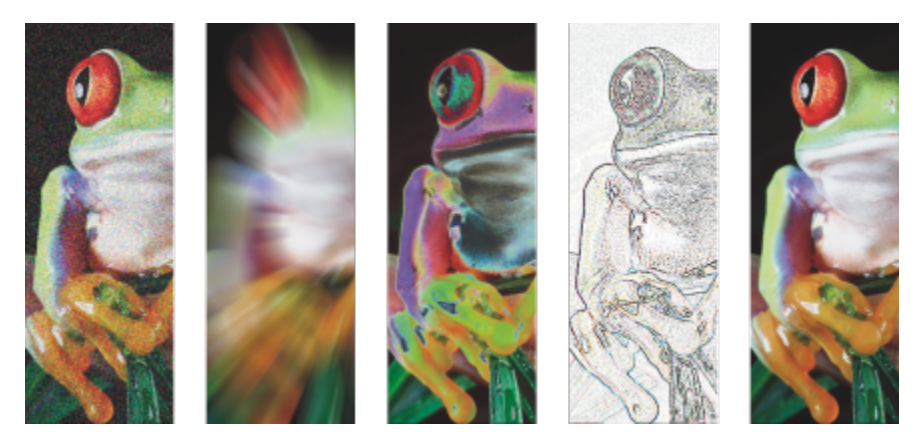

*Beispiele für Bitmap-Effekte, die auf ein Bitmap-Objekt angewandt wurden. Oben (von links nach rechts): Originalbild, Effekt Relief, künstlerischer Effekt Kubismus, kreativer Effekt Mosaik, Mosaikeffekt Verzerren; unten (von links nach rechts): Effekt Rauschen hinzufügen, Effekt Zoom (Unschärfe), Farbänderungseffekt Solarisation, Kontureffekt Überzeichnen, Effekt Schärfe*

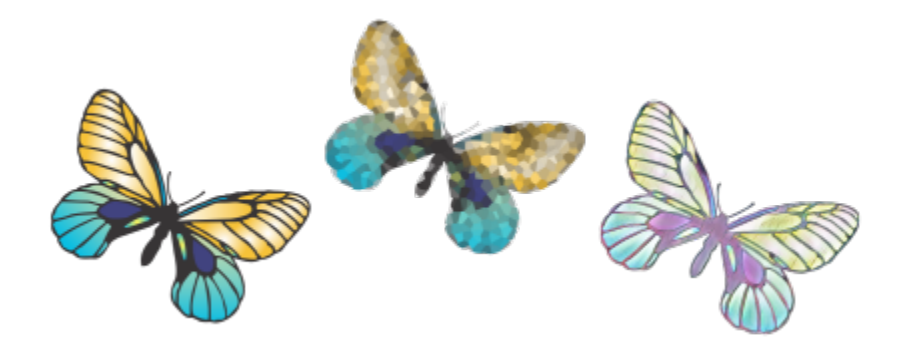

*Beispiele für Bitmap-Effekte, die auf ein Vektor-Objekt angewandt wurden.*

Die Bitmap-Effekte sind in folgende Kategorien unterteilt.

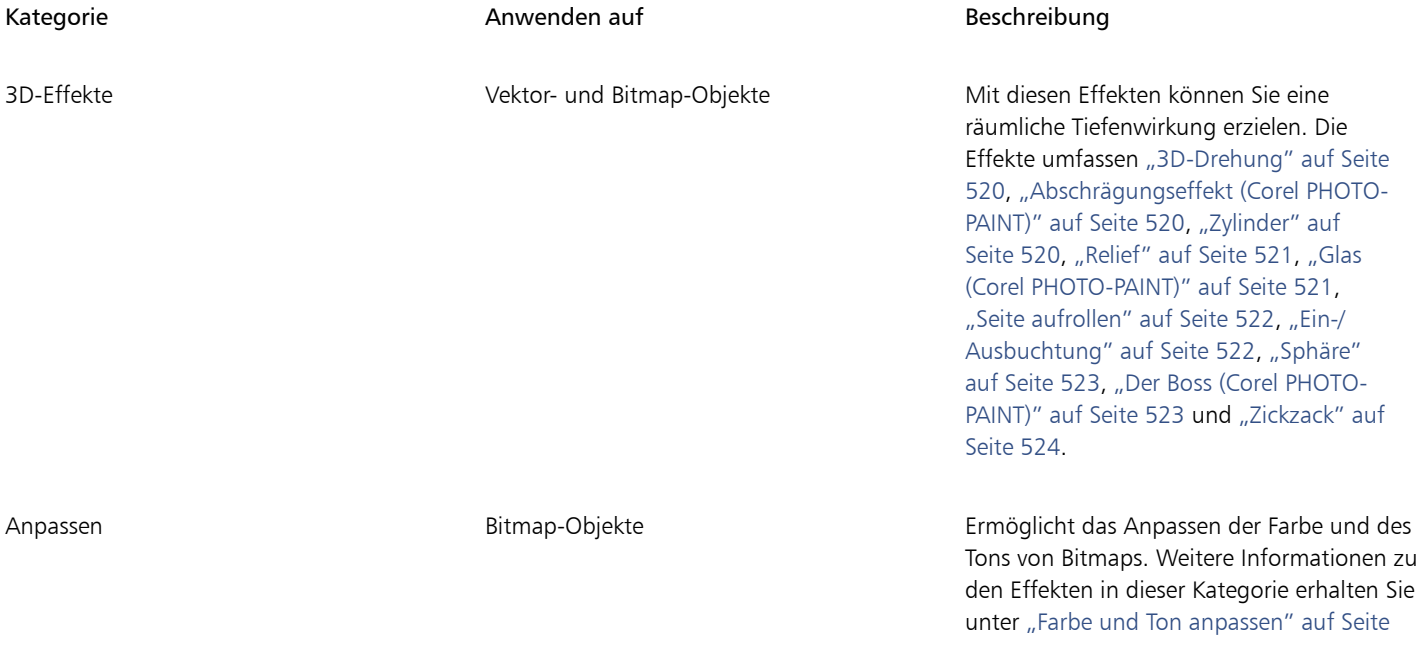

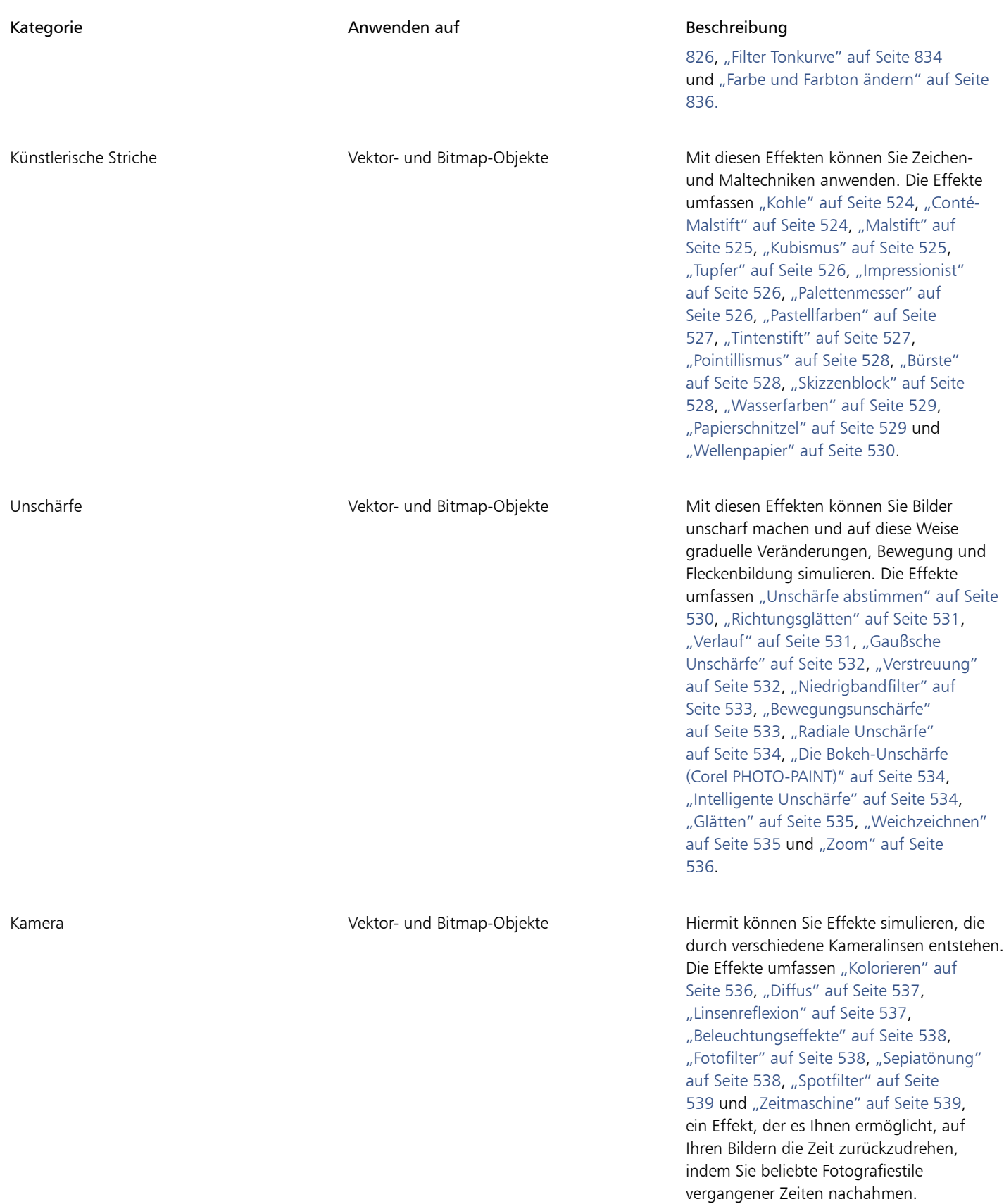

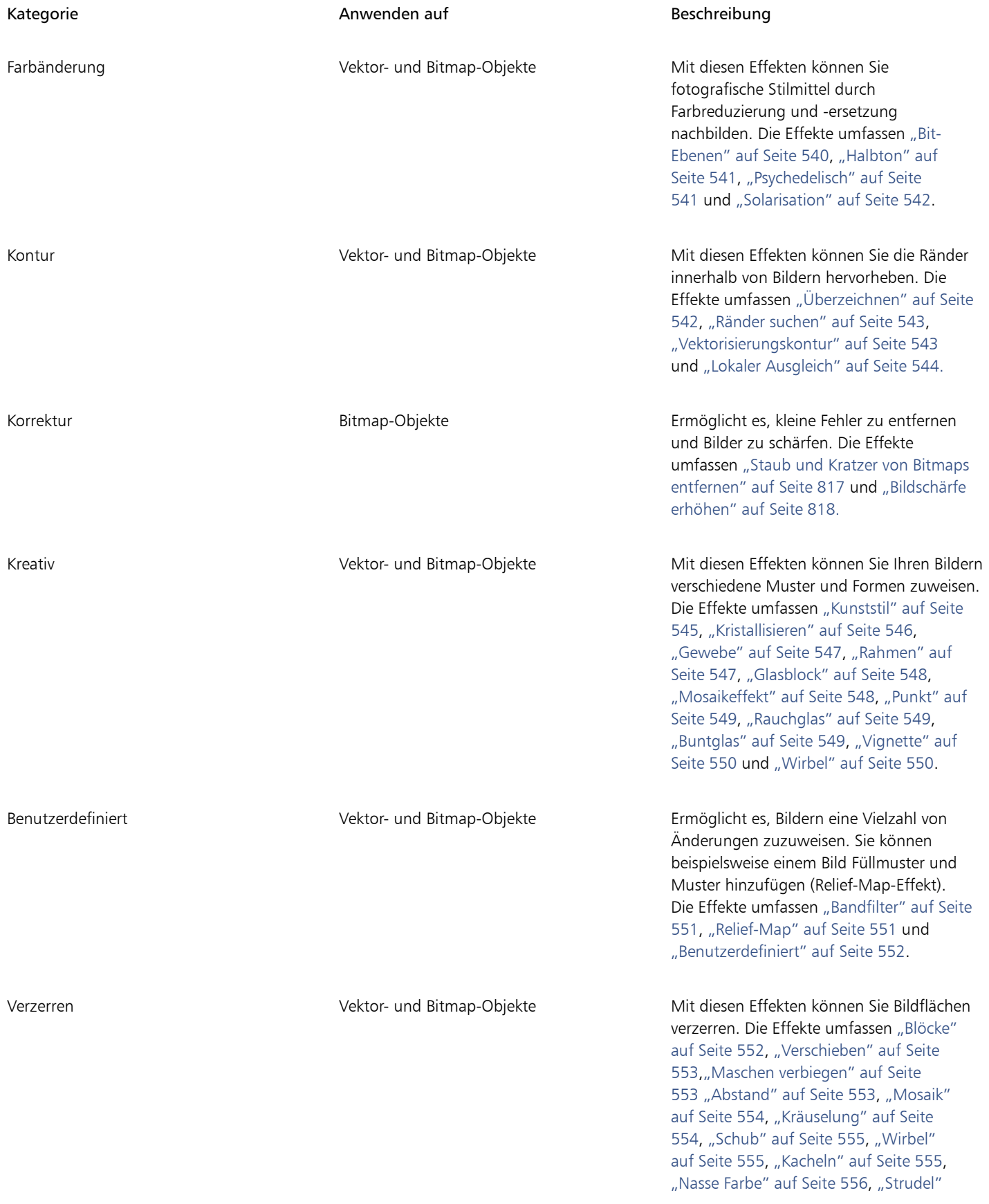

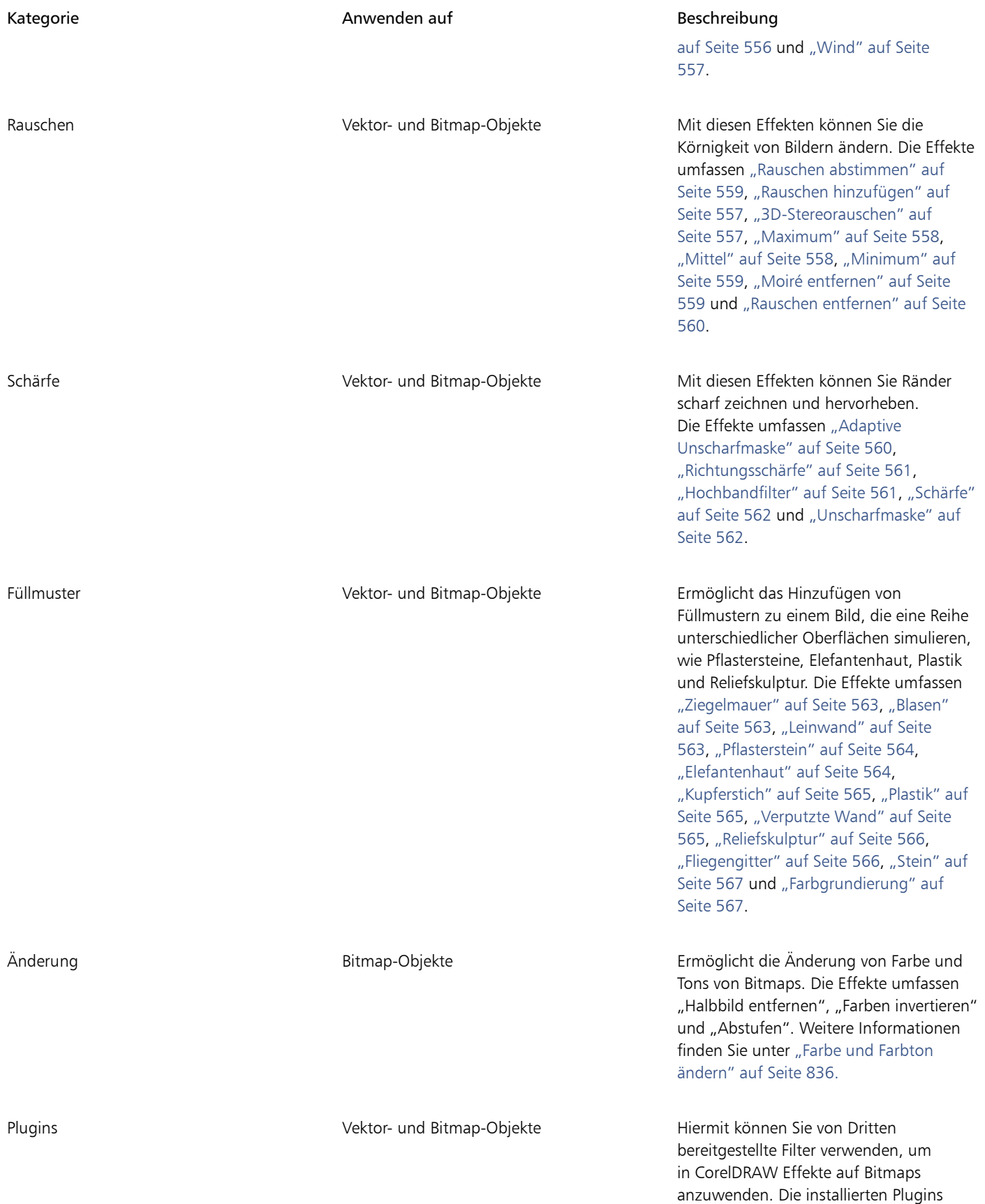

Kategorie **Anwenden auf Einfelder Einer Schweibung** Beschreibung

werden im untersten Teil des Menüs Bitmaps angezeigt.

Weitere Informationen, wie Sie die in der Anwendung verfügbaren Bitmap-Effekte durchsuchen können, erhalten Sie unter ["Spezialeffektkategorien" auf Seite 519.](#page-520-0)

Weitere Informationen, wie Sie Bitmap-Effekte benutzen, erhalten Sie unter ["Bitmap-Effekte anwenden" auf Seite 512.](#page-513-0)

### <span id="page-511-0"></span>Vektoreffekte

Es gibt zwei Arten von Vektoreffekten: Effekte wie "Abschrägung", "Überblendungen", "Konturen" und "Extrusionen", die nur auf Vektor-Objekte angewandt werden können, und Effekte wie "Hüllen", "Hinterlegte Schatten", "Schatten nach innen", "Blockschatten", "Linsen", "Perspektive" und "Mosaik", die sowohl auf Vektor- als auch auf Bitmap-Objekte angewandt werden können.

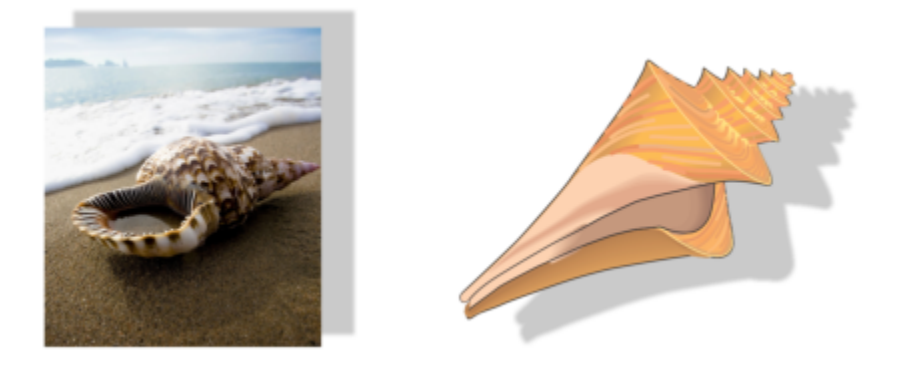

*Ein Vektoreffekt (hinterlegter Schatten) wird auf ein Bitmap- (links) und ein Vektor-Objekt (rechts) angewandt.*

Die folgende Tabelle bietet eine schnelle Übersicht über Vektoreffekte.

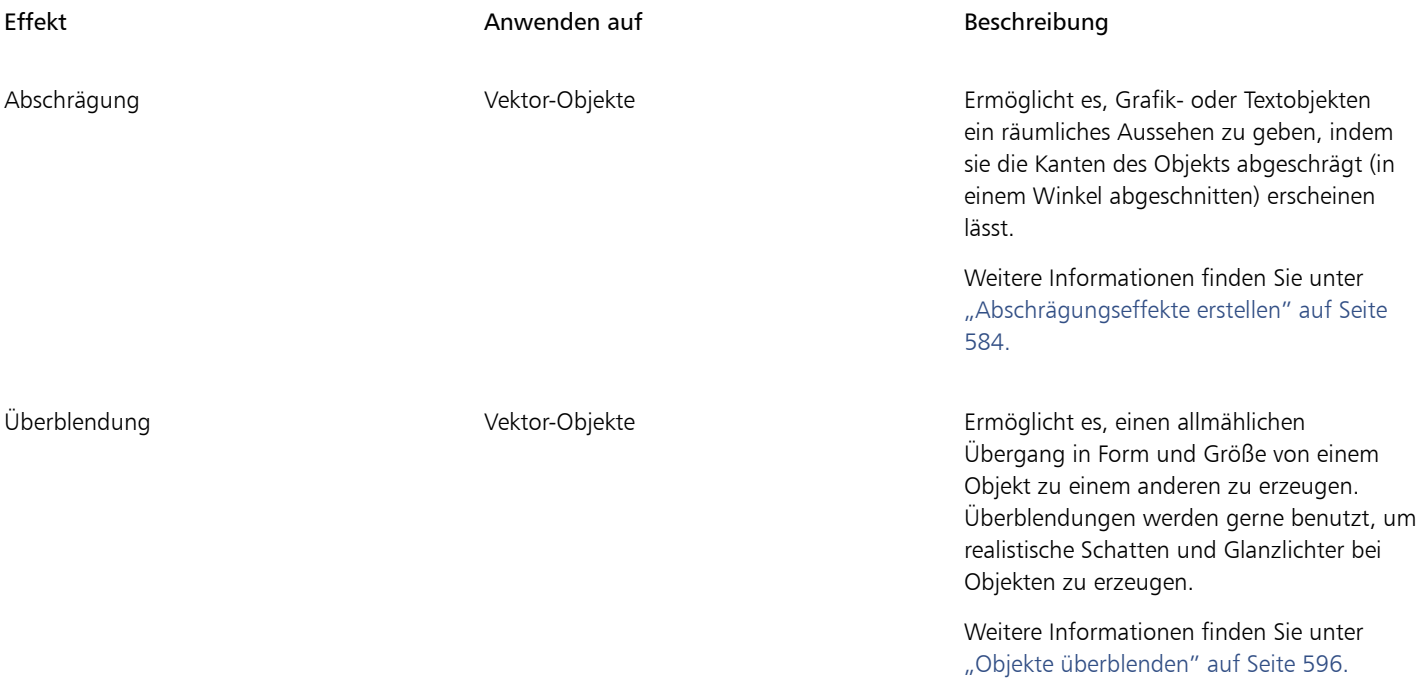

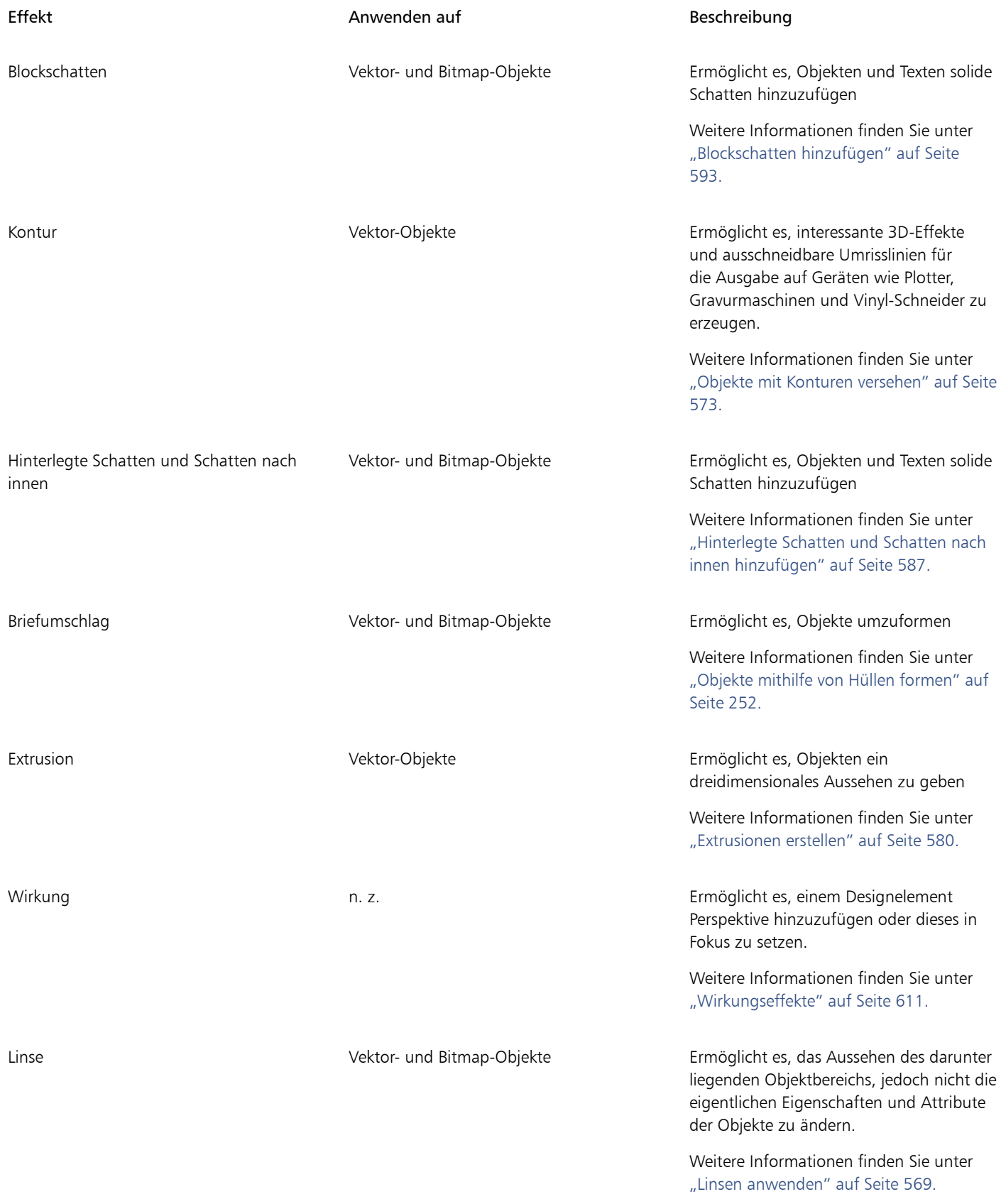

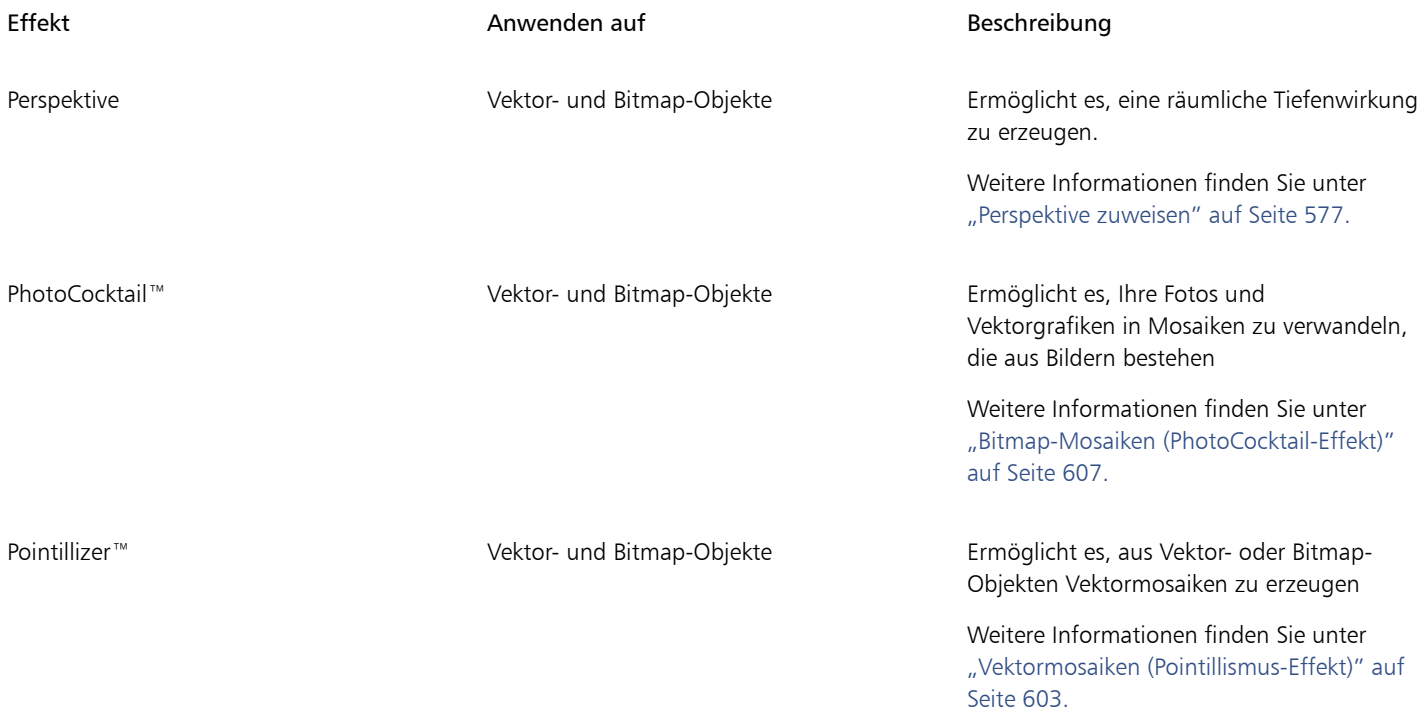

### <span id="page-513-0"></span>Bitmap-Effekte anwenden

Sie können Bitmap-Effekte mithilfe des Menüs Effekte und der Registerkarte FX im Andockfenster Eigenschaften auswählen. Um die in der Anwendung verfügbaren Effekte zu durchsuchen, siehe ["Spezialeffektkategorien" auf Seite 519.](#page-520-0)

Vor der Anwendung eines Effektes können Sie diesen anpassen. Alle Dialogfelder für Bitmap-Effekte verfügen über ein Vorschau-Fenster, in dem Sie Ihre Designs bei der Anpassung der Einstellungen eines Effekts in Echtzeit überprüfen können. Sie können zu einem anderen Bereich schwenken, die Ansicht vergrößern und verkleinern sowie festlegen, wie die Grafik im Vorschau-Fenster angezeigt werden soll, damit Sie die Änderungen, die Sie vornehmen, bewerten können. Wenn Sie die Effekteinstellungen ändern, zeigt die Anwendung standardmäßig auch eine Echtzeitvorschau des Bildes im Zeichenfenster an.

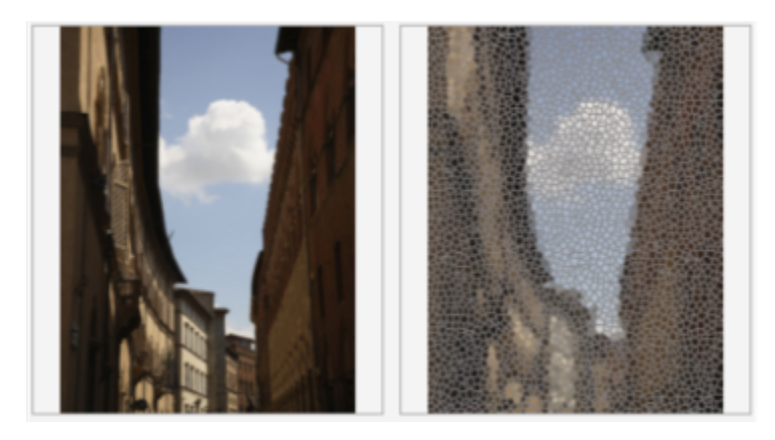

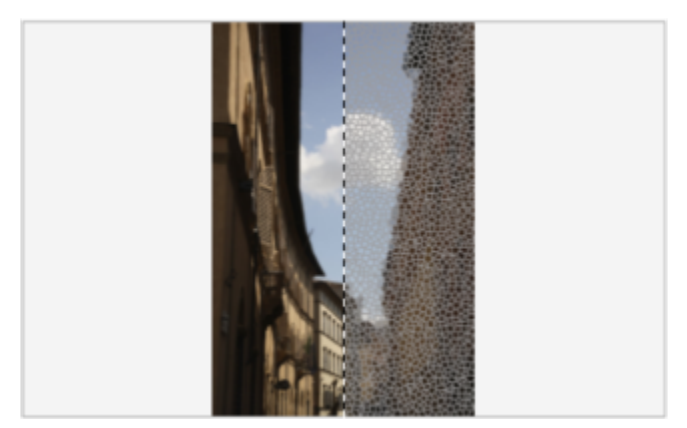

*Die vollständige (oben) und geteilte (unten) Vorher/Nachher-Vorschau ist besonders praktisch, um die Übersicht über die Bearbeitungen zu behalten und zu verstehen, wie sich die verschiedenen Einstellungen auf das Bild auswirken.*

Sie können einen Bitmap-Effekt auf ein oder mehrere Objekte, eine Gruppe von Objekten oder einen Bildbereich anwenden.

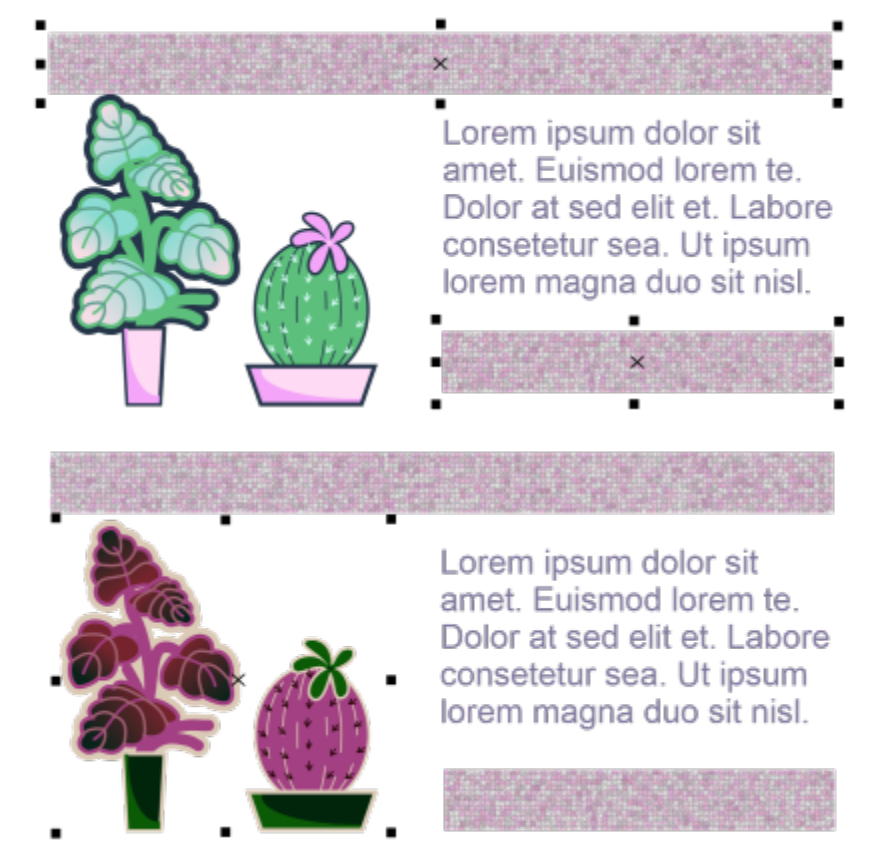

*Ein Bitmap-Effekt wird auf zwei ausgewählte Objekte (oben) und auf eine Gruppe von Objekten (unten) angewandt.*

Um einen Bitmap-Effekt auf einen Bildbereich anzuwenden, wählen Sie ein Zeichenhilfsmittel, zeichnen Sie eine geschlossene Form, um den gewünschten Bereich auszuwählen, wandeln Sie die Form in eine Linse um und wenden Sie dann einen Effekt auf die Linse an. Weitere Informationen zu Linsen finden Sie unter ["Linsen" auf Seite 569.](#page-570-0)

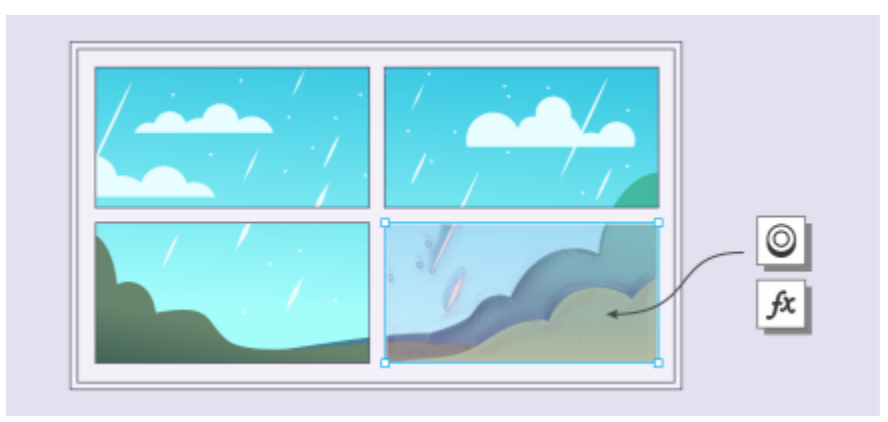

*Ein Bitmap-Effekt wird auf einen Bildbereich angewandt. Die Linse definiert die Grenzen des Bildbereichs, auf den der Effekt angewandt wird, und schützt den Bereich vor dem Effekt.*

Sobald Sie einen Bitmap-Effekt anwenden, wird dieser im Andockfenster Eigenschaften angezeigt. Die Registerkarte FX im Andockfenster Eigenschaften ist eine zentrale Stelle für nicht destruktive Bearbeitungen. Sie ermöglicht schnelle Anpassungen und bietet unbegrenzte Experimentiermöglichkeiten. Sie können Spezialeffekte ein- und ausblenden, angewandte Effekte bearbeiten und mehrere Spezialeffekte auf dasselbe Objekt anwenden. Darüber hinaus können Sie die Reihenfolge der angewandten Effekte ändern und Spezialeffekte löschen. Effekte sind kumulativ: Jedes Mal, wenn Sie einen Effekt anwenden, wird er über den vorherigen Effekt gestapelt. Auf der Registerkarte FX werden die Effekte in der Reihenfolge angezeigt, in der Sie diese anwenden. Der zuletzt angewandte Effekte erscheint ganz oben in der Liste. Effekte können auch abgeflacht werden, um die Änderungen permanent zuzuweisen.

Wenn Sie einen Bitmap-Effekt auf ein Bitmap-Objekt anwenden, fügt CorelDRAW automatisch einen Rahmen um die Bitmap ein, sodass der Effekt das gesamte Bild bedeckt. Wird die automatische Vergrößerungsoption deaktiviert, wird der Effekt am Rand des Bildes abgeschnitten. Wenn Sie beispielsweise einen Gaußschen Unschärfeeffekt auf ein Rechteck anwenden, werden die Ecken abgeschnitten.

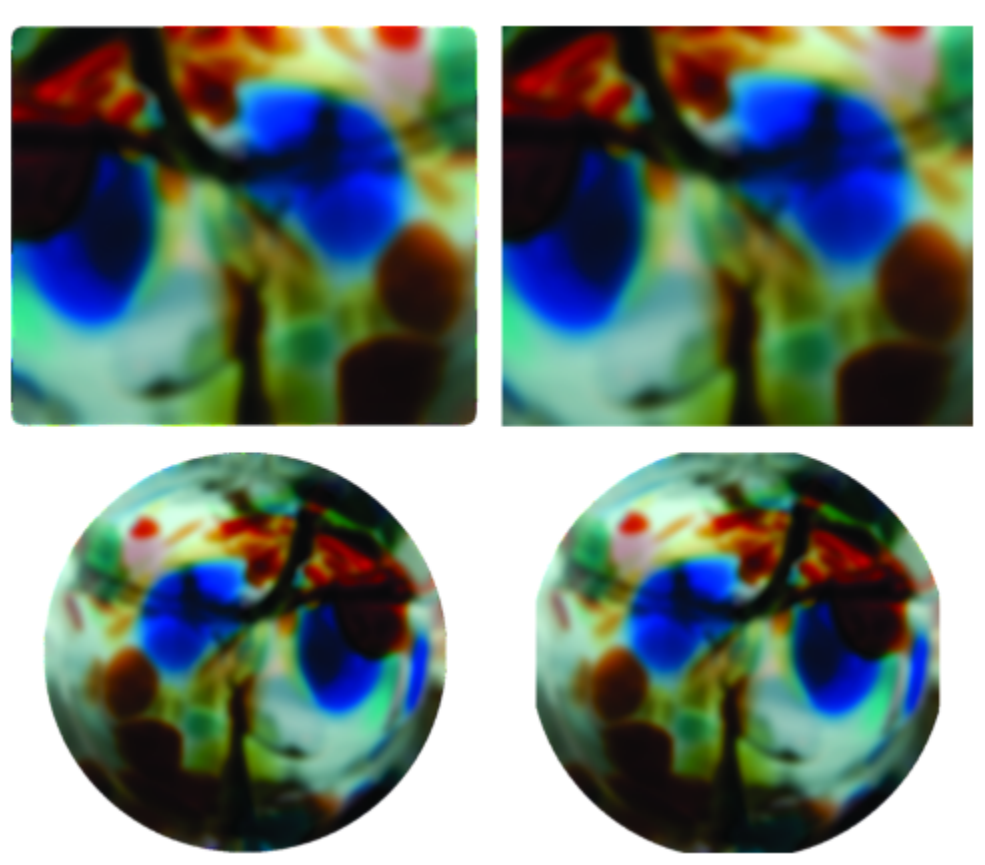

*Gaußsche Unschärfe mit automatischer Vergrößerung (links); gaußsche Unschärfe ohne automatische Vergrößerung (rechts)*

Wenn Sie eine benutzerdefinierte Rahmengröße verwenden möchten, deaktivieren Sie die automatische Vergrößerung und legen Sie die Abmessungen der vergrößerten Bitmap manuell fest.

Mit CorelDRAW können Sie Arbeitsvorgänge mit Spezialeffekten verfolgen, aufzeichnen und automatisieren. Weitere Informationen finden Sie unter ["Makros und Skripts zur Automatisierung von Aufgaben verwenden" auf Seite 1013.](#page-1014-0)

Durch das Hinzufügen von Plugin-Filtern können die Funktionen und Effekte von CorelDRAW zur Bildbearbeitung erweitert werden. Sie können Plugin-[Filter](#page-1037-0) hinzufügen und wieder entfernen, wenn Sie sie nicht mehr benötigen.

#### So fügen Sie einem Objekt einen Bitmap-Effekt hinzu

- 1 Wählen Sie ein [Vektor-](#page-1049-0) oder [Bitmap](#page-1049-0)-Objekt aus.
- 2 Klicken Sie auf Effekte, wählen Sie eine Effektkategorie und klicken Sie auf einen Effekt.
- 3 Passen Sie die Einstellungen beliebig an.

Um eine Vorschau auf Ihr Design anzuzeigen, während Sie die Effekteinstellungen anpassen, klicken Sie auf die Schaltfläche Vorschau und führen Sie eine Aktion aus der folgenden Tabelle durch.

#### Aktion Vorgehensweise

Zu anderem Bildbereich schwenken Ziehen Sie das Bild mit dem Hilfsmittel Schwenken am bis der Bereich angezeigt wird, den Sie betrachten möchten.

## Aktion Vorgehensweise Ansicht vergrößern und verkleinern verwenden Sie das Hilfsmittel Vergrößern (+) bzw. Verkleinern und klicken Sie in das Vorschaufenster. Das Bild in das Vorschaufenster einpassen Klicken Sie auf die Schaltfläche Auf Arbeitsfläche zoomen  $\Omega$ Das resultierende Bild in einem einzelnen Fenster anzeigen Klicken Sie auf die Schaltfläche Gesamtvorschau Das Originalbild und das resultierende Bild in separaten Fenstern anzeigen Klicken Sie auf die Schaltfläche Vorher/Nachher-Gesamtvorschau . Das Originalbild und das resultierende Bild in einem Fenster anzeigen Klicken Sie auf die Schaltfläche Vorher/Nachher-Teilvorschau und ziehen Sie die Trennlinie in der Mitte der geteilten Ansicht nach links oder nach rechts.

Einige Effekte unterstützen nur RGB-Bilder. Befindet sich ein Bild in einem Farbmodus, der nicht unterstützt wird, wandelt die Anwendung das Bild in den RGB-Modus (24 Bit) um.

# ⊆≼

Weitere Informationen, wie Sie die in der Anwendung verfügbaren Bitmap-Effekte durchsuchen können, erhalten Sie unter ["Spezialeffektkategorien" auf Seite 519.](#page-520-0)

Wenn Sie die Effekteinstellungen ändern, zeigt die Anwendung standardmäßig im Zeichenfenster das angepasste Bild an. Um die Echtzeit-Vorschau zu deaktivieren, deaktivieren Sie das Kontrollkästchen Vorschau.

Die einem Objekt zugewiesenen Effekte können kopiert werden. Weitere Informationen finden Sie unter ["So kopieren Sie Effekte von](#page-332-0) [einem Objekt auf ein anderes" auf Seite 331.](#page-332-0)

Sie können die Sichtbarkeit der auf ein Objekt angewandten Objekte ändern. Weitere Informationen finden Sie unter ["So arbeiten Sie](#page-518-0) [mit Bitmap-Effekten" auf Seite 517.](#page-518-0)

Sie können auch einen Effekt auf ein ausgewähltes Objekt anwenden, indem Sie einen der folgenden Schritte ausführen:

- Klicken Sie auf die Registerkarte FX des Andockfensters Eigenschaften (Fenster ▶ Andockfenster ▶ Eigenschaften), klicken Sie auf die Schaltfläche Effekt hinzufügen **In Australien Sie eine Effektkategorie aus und klicken Sie auf einen Effekt.**
- Klicken Sie im Andockfenster Objekte auf die Schaltfläche Effekt hinzufügen  $f_x$  (Fenster  $\blacktriangleright$  Andockfenster  $\blacktriangleright$  Objekte), wählen Sie eine Effektkategorie und klicken Sie auf einen Effekt.

#### So wenden Sie einen Bitmap-Effekt auf einen Bildbereich an

- 1 Klicken Sie in der Hilfsmittelpalette auf ein Zeichen-, Rechteck- oder Ellipsen-Hilfsmittel.
- 2 Zeichnen Sie im Zeichenfenster eine geschlossene Form, um einen Bereich auszuwählen.
- 3 Klicken Sie auf Effekte ▶ Linse und wählen Sie die Option Bitmap-Effekt aus dem Listenfeld im Andockfenster Linse.
- 4 Klicken Sie auf Effekte, wählen Sie eine Effektkategorie und klicken Sie auf einen Effekt. Der Effekt wird auf den Inhalt auf allen Ebenen, die sich unter der Linse befinden, angewandt.

∑∕

Sie können die Form einer Linse mithilfe eines der Hilfsmittel Form bearbeiten oder Kurve anpassen. Weitere Informationen zum Formen von Objekten finden Sie unter ["Objekte formen" auf Seite 219.](#page-220-0)

Versehen Sie die Ränder einer Linse mit einem Verlauf, um diese nahtlos in Ihre Komposition einzufügen. Weitere Informationen zu Verläufen erhalten Sie unter ["Objektränder mit einem Verlauf versehen" auf Seite 321.](#page-322-0)

Sie können mehrere Effekte auf eine Linse anwenden. Klicken Sie auf der Registerkarte FX des Andockfensters Eigenschaften auf die Schaltfläche Effekt hinzufügen wund wählen Sie einen Effekt aus dem Menü. Wiederholen Sie diesen Schritt für jeden Effekt, den

Sie hinzufügen möchten. Auf der Registerkarte FX werden die Effekte in der Reihenfolge angezeigt, in der Sie diese anwenden. Der zuletzt angewandte Effekte erscheint ganz oben in der Liste.

## Eŕ

Standardmäßig verfügt jedes Objekt, das Sie mit einem Zeichen-, Rechteck- oder Ellipsen-Hilfsmittel erstellen, über einen schwarzen Umriss. Sie können diesen Umriss entfernen, wenn Sie ihn nicht benötigen. Weitere Informationen finden Sie unter ["So entfernen Sie](#page-190-0) [den Umriss eines Objekts" auf Seite 189.](#page-190-0)

Wenn Sie ein Vektorobjekt in eine Linse umwandeln, erscheint im Andockfenster Objekte rechts neben dem Objekt ein Linsensymbol

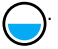

#### <span id="page-518-0"></span>So arbeiten Sie mit Bitmap-Effekten

- 1 Wählen Sie ein [Vektor-](#page-1049-0) oder [Bitmap](#page-1049-0)-Objekt aus, auf die ein Bitmap-Effekt angewandt wurde.
- 2 Öffnen Sie das Andockfenster Eigenschaften (Fenster ▶ Andockfenster ▶ Eigenschaften), klicken Sie auf die Registerkarte FX und führen Sie eine Aktion aus der folgenden Tabelle aus.

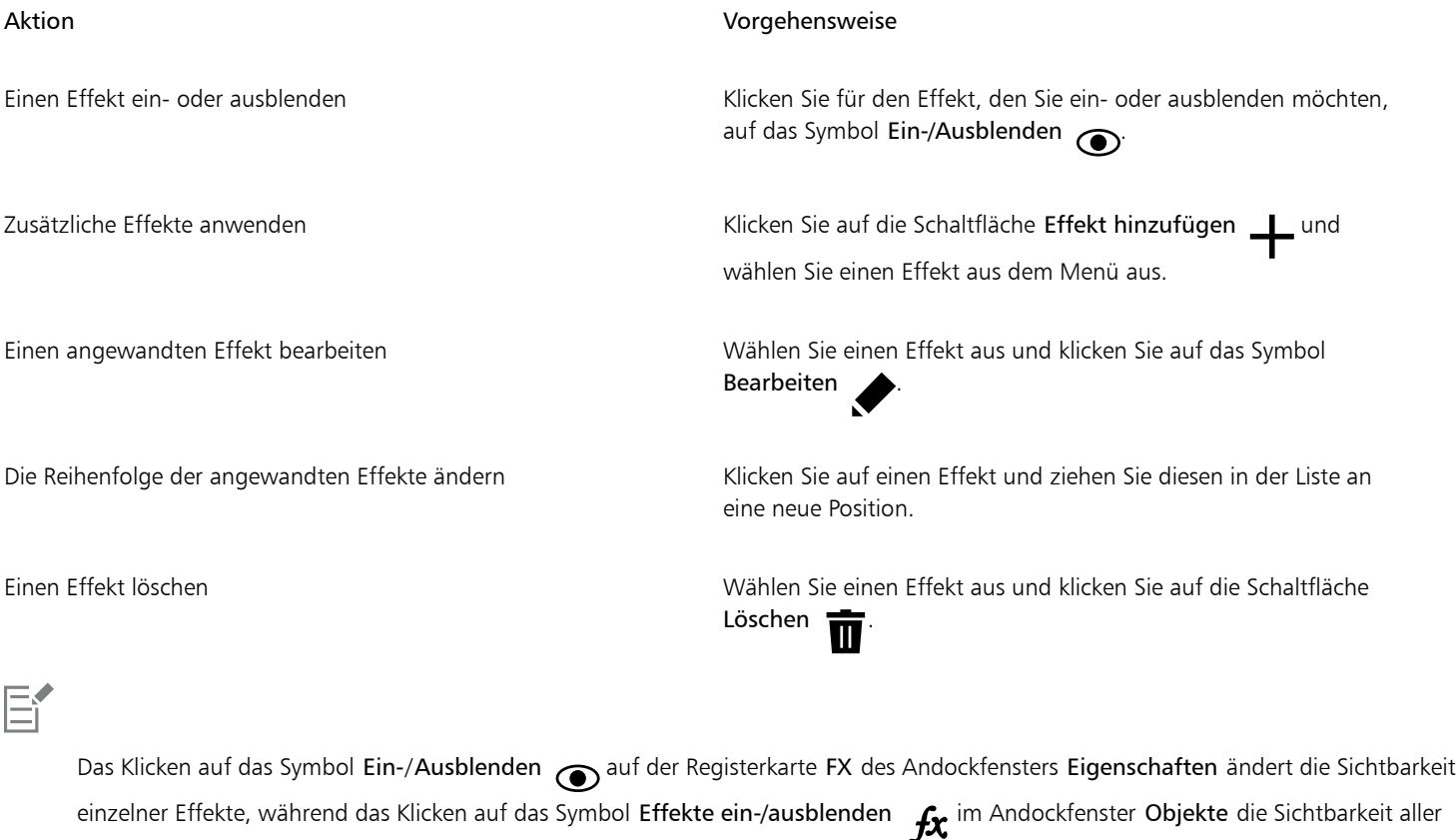

Effekte ändert, die auf ein Objekt angewandt wurden, und die Sichtbarkeitseinstellungen für einzelne Effekte überschreibt, die Sie unter Umständen auf der Registerkarte FX des Andockfensters Eigenschaften festgelegt haben.

⊆੍ਰੱ

Sie können Effekte auch ein- bzw. ausblenden, indem Sie im Andockfenster Objekte auf das Umschaltsymbol Effekte ein-/ ausblenden  $f_X$  klicken (Fenster  $\blacktriangleright$  Andockfenster  $\blacktriangleright$  Objekte). Um die Effekte mehrerer Objekte ein- oder auszublenden, wählen Sie die Objekte aus und klicken Sie auf das Umschaltsymbol Effekte ein-/ausblenden  $f_{\mathbf{X}}$ 

#### So flachen Sie Effekte ab

Klicken Sie auf Effekte ▶ Effekte abflachen.

#### So vergrößern Sie eine Bitmaß manuell

- 1 Wählen Sie eine [Bitmap](#page-1034-0) aus.
- 2 Klicken Sie auf Bitmaps ▶ Bitmap vergrößern ▶ Bitmap manuell vergrößern.
- 3 Führen Sie in den Bereichen Breite und Höhe eine der folgenden Aktionen aus:
	- Geben Sie in den Feldern Vergrößern auf die Anzahl der Pixel für die Maße der vergrößerten Bitmap ein.
	- Geben Sie in die Felder Vergrößern um die Prozentsätze ein, um die die ursprüngliche Bitmap vergrößert werden soll.

Um die Bitmap proportional zu vergrößern, aktivieren Sie das Kontrollkästchen Seitenverhältnis beibehalten.

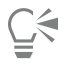

Um die Bitmaß automatisch zu vergrößern, damit das ganze Bild abgedeckt wird, klicken Sie auf Bitmaps ▶ Bitmap vergrößern ▶ Automatische Bitmap-Vergrößerung.

#### So wählen Sie Standardeinstellungen für die Bitmap-Vergrößerung

- 1 Klicken Sie auf Layout Dokumentoptionen.
- 2 Klicken Sie auf Allgemein.
- 3 Aktivieren oder deaktivieren Sie das Kontrollkästchen Automatische Vergrößerung von Bitmaps für Effekte.

#### So fügen Sie Plugin-Filter hinzu

- 1 Klicken Sie auf Extras ▶ Optionen ▶ CorelDRAW.
- 2 Klicken Sie auf Plugins.
- 3 Klicken Sie auf Hinzufügen.
- 4 Wählen Sie einen Ordner, der ein Plugin enthält.
- 5 Starten Sie die Anwendung neu.

Das Plugin wird im Menü Bitmaps ▶ Plugins angezeigt.

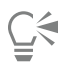

Um einen Plugin-[Filter](#page-1037-0) zu entfernen, klicken Sie in der Liste Plugin-Ordner auf einen Plugin-Ordner und klicken Sie anschließend auf Entfernen.

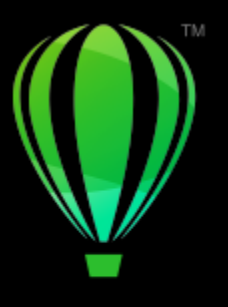

# **CorelDRAW**

# <span id="page-520-0"></span>Spezialeffektkategorien

In diesem Kapitel werden die Spezialeffekte beschrieben, in der Anwendung verfügbar sind sowie zur Verdeutlichung des Effekts Beispielbilder angeführt. Die Spezialeffekte unterteilen sich in folgende Kategorien:

- ["3D" \(Seite 519\)](#page-520-1)
- ["Künstlerische Striche" \(Seite 524\)](#page-525-3)
- ["Unschärfe" \(Seite 530\)](#page-531-2)
- ["Kamera" \(Seite 536\)](#page-537-2)
- ["Farbänderung" \(Seite 540\)](#page-541-1)
- ["Kontur" \(Seite 542\)](#page-543-2)
- ["Korrektur" \(Seite 544\)](#page-545-1)
- ["Kreativ" \(Seite 544\)](#page-545-2)
- ["Benutzerdefiniert" \(Seite 551\)](#page-552-2)
- ["Verzerren" \(Seite 552\)](#page-553-2)
- ["Rauschen" \(Seite 557\)](#page-558-3)
- ["Schärfe" \(Seite 560\)](#page-561-2)
- ["Füllmuster" \(Seite 562\)](#page-563-2)

Weitere Informationen zur Anwendung von Spezialeffekten finden Sie unter ["Vektor- und Bitmap-Effekte" auf Seite 505.](#page-506-0)

#### <span id="page-520-1"></span>3D

Sie können Bildern 3D-Spezialeffekte zuweisen, um den Eindruck dreidimensionaler Tiefe zu erzeugen.

# Er

Um die Effekte anzuwenden, die mit Corel PHOTO-PAINT bezeichnet sind, müssen Sie die Bitmap in Corel PHOTO-PAINT bearbeiten. Um eine Bitmap an Corel PHOTO-PAINT zu senden, klicken Sie auf die Schaltfläche Bitmap bearbeiten in der Eigenschaftsleiste oder verwenden den Befehl Bitmap bearbeiten aus dem Menü Bitmaps. Sie können auch eine Option aktivieren, mit der Sie über einen Doppelklick auf ein Bitmap direkt auf das Programm Corel PHOTO-PAINT umschalten. Weitere Informationen finden Sie unter ["Bitmaps bearbeiten mit Corel PHOTO-PAINT" auf Seite 837.](#page-838-0)

#### <span id="page-521-0"></span>3D-Drehung

Mit dem Effekt 3D-Drehung (Effekte > 3D-Effekte > 3D-Drehung) können Sie ein Bild drehen, indem Sie ein interaktives, dreidimensionales Modell anpassen Klicken Sie auf das interaktive, dreidimensionale Modell im Dialogfeld 3D-Drehung und ziehen Sie daran, um das Bild zu drehen und zu positionieren. Aktivieren Sie das Kontrollkästchen Beste Passung, um sicherzustellen, dass das Bild nicht über die Grenzen des Bildfensters hinausreicht.

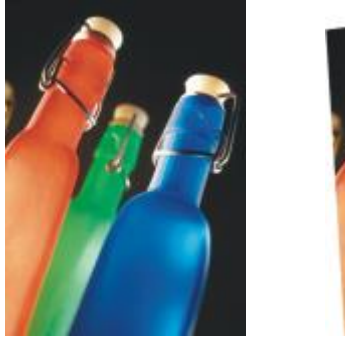

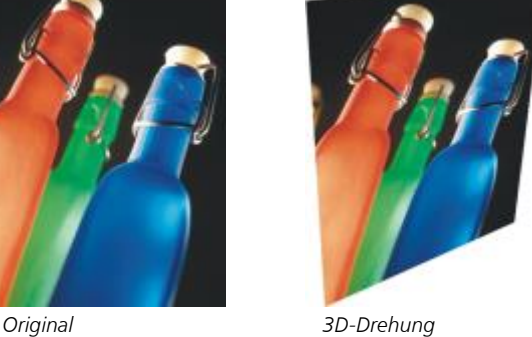

#### <span id="page-521-1"></span>Abschrägungseffekt (Corel PHOTO-PAINT)

Mit dem Abschrägungseffekt (Effekte > 3D-Effekte > Abschrägungseffekt) kann der Eindruck einer erhöhten Fläche erzeugt werden.

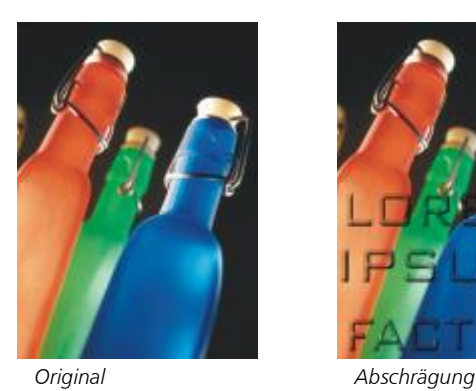

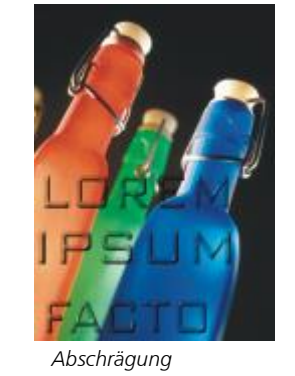

#### <span id="page-521-2"></span>Zylinder

Der Effekt Zylinder (Effekte ▶ 3D-Effekte ▶ Zylinder) formt Ihr Bild in einen Zylinder um.

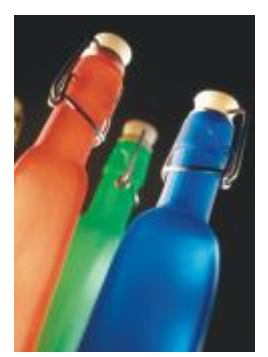

*Original Zylinder*

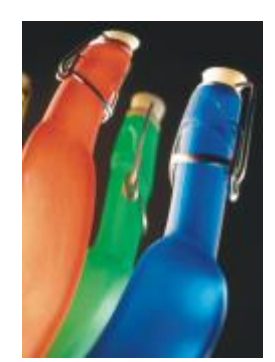

#### <span id="page-522-0"></span>Relief

Der Effekt Relief (Effekte ▶ 3D-Effekte ▶ Relief) wandelt Bilder in ein Relief um, wobei Details als Erhöhungen und Vertiefungen auf einer ebenen Oberfläche wiedergegeben werden. Sie können die Relieffarbe und -tiefe sowie die Richtung der Lichtquelle steuern. Der Effekt funktioniert am besten bei Bildern mit einem mittleren bis hohen Kontrast. Tiefe legt die Tiefe der Erhöhungen und Vertiefungen im Relief fest. Stufe legt die Stärke des Effekts fest. Mit dem Richtungsauswahlelement können Sie die Richtung der Lichtquelle festlegen. Originalfarbe versieht das Bild mit einem Relief in der ursprünglichen Farbe Grau versieht das Bild mit einem grauen Relief mit dezenten, reliefartigen Glanzlichtern. Schwarz versieht das Bild mit einem schwarzen Relief mit kontrastreichen, reliefartigen Glanzlichtern Andere versieht das Bild mit einem Relief in einer angepassten Farbe, die Sie aus der Farbauswahl Andere wählen

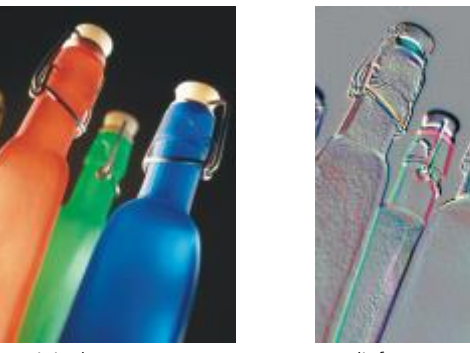

*Original Relief*

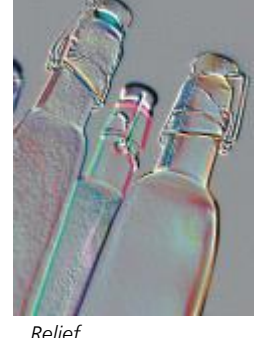

#### <span id="page-522-1"></span>Glas (Corel PHOTO-PAINT)

Der Effekt Glas legt eine dreidimensionale, glasähnliche Fläche über einen bearbeitbaren Bereich. Sie können Breite und Tiefe des abgeschrägten Bereichs (der das dreidimensionale Aussehen hervorruft), die Schärfe der Abschrägungsränder sowie den Winkel angeben, in dem das Licht an den Rändern gebrochen wird. Sie können auch [Helligkeit,](#page-1039-0) Richtung und Winkel des auf die Abschrägung fallenden Lichtes steuern. Der Glas-Effekt ermöglicht das Zuweisen von Voreinstellungsstilen und das Erstellen angepasster Voreinstellungsstile.

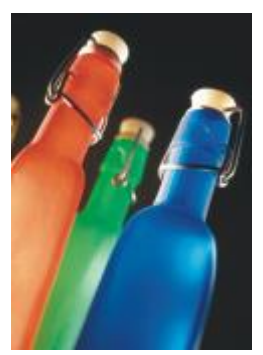

*Original Glas*

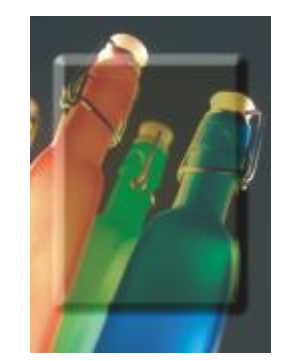

#### <span id="page-523-0"></span>Seite aufrollen

Der Effekt Seite aufrollen (Effekte ▶ 3D-Effekte ▶ Seite aufrollen) rollt eine Ecke des Bildes in sich selbst ein. Sie können eine Ecke sowie die Richtung, Transparenz und Größe der Aufrollung auswählen. Des Weiteren können Sie eine Farbe für die Aufrollung und den Hintergrund wählen, der dort freigelegt wird, wo sich das Bild von der Seite weg aufrollt. Klicken Sie auf eine Skizze, um die Position der aufgerollten Seite festzulegen. Wählen Sie eine vertikale oder horizontale Richtung für den Aufrolleffekt. Die Option Deckend erstellt eine Aufrollung mit einer Volltonfarbe, die Option Transparent lässt das darunterliegende Bild durch die aufgerollte Ecke hindurchscheinen. Mit der Farbauswahl Aufrolleffekt können Sie die Farbe des Aufrolleffekts auswählen. Mit der Farbauswahl Hintergrund können Sie eine Farbe für den Hintergrund wählen, der dort freigelegt wird, wo sich das Bild von der Seite weg aufrollt. Mit den Reglern Breite und Höhe können Sie die Größe des Aufrolleffekts festlegen.

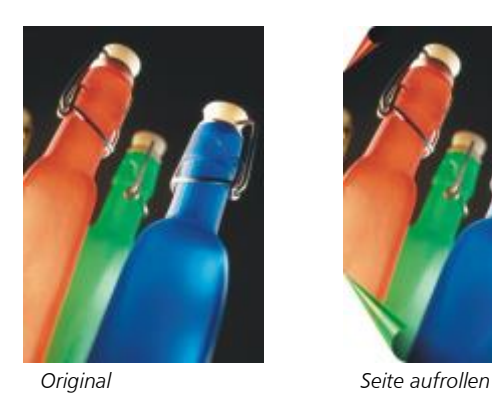

#### <span id="page-523-1"></span>Ein-/Ausbuchtung

Der Effekt Ein-/Ausbuchtung (Effekte ▶ 3D-Effekte ▶ Ein-/Ausbuchtung) verzerrt ein Bild, indem es zu Ihnen hingezogen oder von Ihnen weg gedrückt wird. Positionieren Sie den Effekt, indem Sie einen Mittelpunkt festlegen.

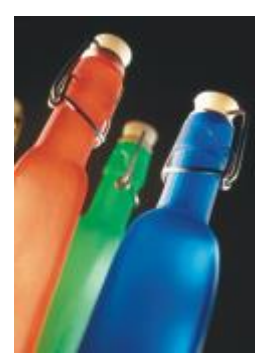

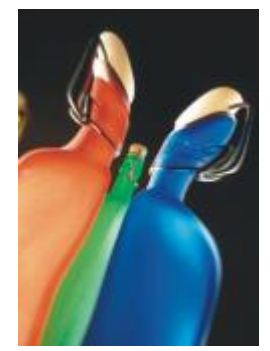

*Original Ein-/Ausbuchtung*

#### <span id="page-524-0"></span>Sphäre

Der Effekt Sphäre (Effekte ▶ 3D-Effekte ▶ Sphäre) legt ein Bild um die innere oder die äußere Seite einer Kugel. Sie können einen Mittelpunkt festlegen, um den die Umhüllung gelegt wird, und Sie können die Umhüllung steuern. Positive Werte dehnen die mittleren Pixel zu den Rändern eines Bildes hin, so dass eine konvexe Form entsteht. Negative Werte komprimieren die Pixel zur Mitte eines Bildes hin, so dass eine konkave Form entsteht.

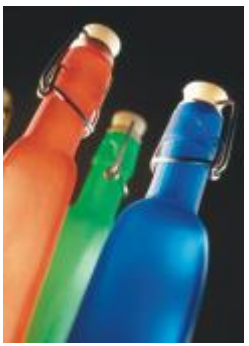

*Original Sphäre*

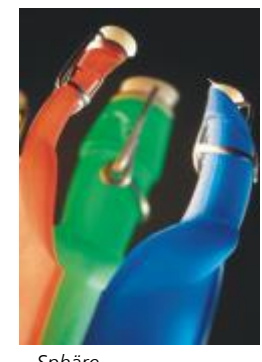

#### <span id="page-524-1"></span>Der Boss (Corel PHOTO-PAINT)

Der Effekt Der Boss (Effekte ▶ 3D-Effekte ▶ Der Boss) hebt den Bereich Ihres Bildes an, der an den Rändern einer Maske entlang abfällt. Sie können Breite, Höhe und Glättung des angehobenen Randes sowie Helligkeit, Schärfe, Richtung und Winkel der Lichtquellen angeben. Der Effekt Der Boss ermöglicht das Zuweisen von Voreinstellungsstilen und das Erstellen angepasster Voreinstellungsstile.

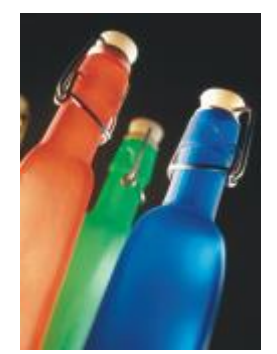

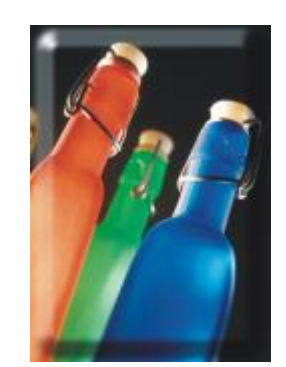

*Original Der Boss*

#### <span id="page-525-0"></span>Zickzack

Der Effekt Zickzack (Effekte ▶ 3D-Effekte ▶ Zickzack) erstellt Wellen aus geraden Linien und Winkeln, die das Bild von einem einstellbaren Mittelpunkt nach außen verzerren. Sie können die Art der Wellen wählen und ihre Anzahl und Stärke steuern.

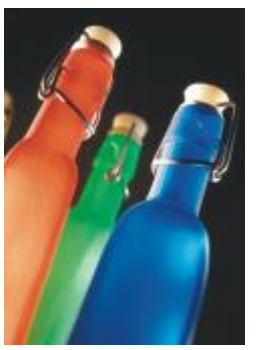

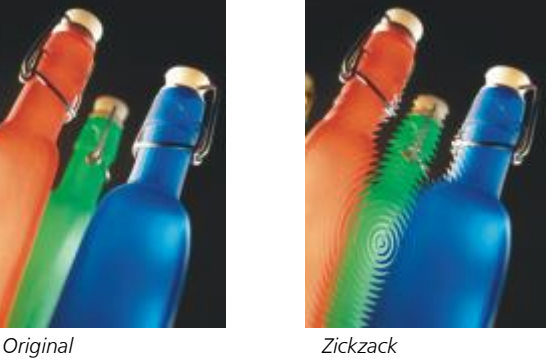

### <span id="page-525-3"></span>Künstlerische Striche

Die Spezialeffekte für künstlerische Striche verleihen Ihren Bildern ein handgemaltes Aussehen. Sie können diese Effekte verwenden, um Ihre Bilder in Pastellzeichnungen, Schwammtechnik oder Wasserfarben zu verwandeln oder einen strukturierten Hintergrund für Ihre Bilder zu erstellen.

#### <span id="page-525-1"></span>Kohle

Der Effekt Kohle (Effekte ▶ Künstlerische Striche ▶ Kohle) verleiht einem Bild das Aussehen einer schwarzweißen Kohlezeichnung.

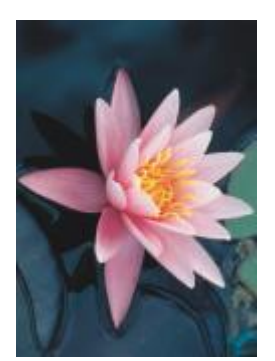

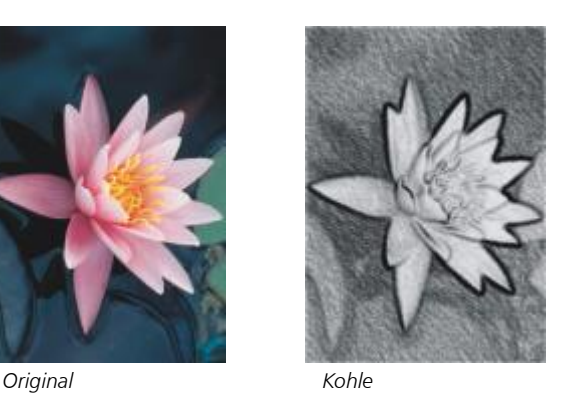

#### <span id="page-525-2"></span>Conté-Malstift

Der Effekt Conté-Malstift (Effekte ▶ Künstlerische Striche ▶ Conté-Malstift) simuliert eine mit einem Conté-Malstift erzeugte Struktur. Sie können verschiedene Malstiftfarben auswählen, die Andruckstärke des Stifts festlegen und die Körnigkeit der Struktur anpassen.

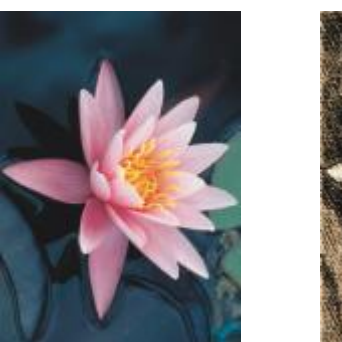

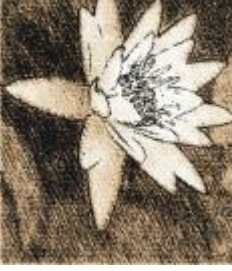

*Original Conté-Malstift*

#### <span id="page-526-0"></span>Malstift

Der Effekt Malstift (Effekte ▶ Künstlerische Striche ▶ Malstift) verleiht einem Bild das Aussehen einer Wachsmalstift-Zeichnung. Sie können die Andruckstärke des Malstifts steuern und dunkle Ränder um Elemente innerhalb des Bildes erstellen.

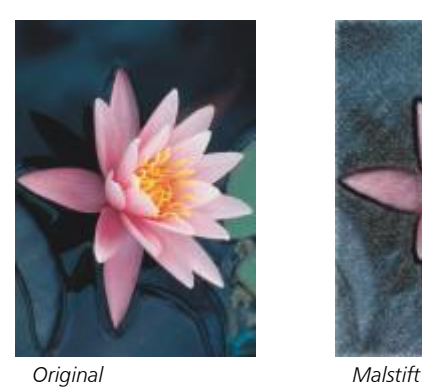

#### <span id="page-526-1"></span>Kubismus

Der Effekt Kubismus (Effekte ▶ Künstlerische Striche ▶ Kubismus) gruppiert Pixel mit ähnlichen Farben in Vierecke und erzeugt so ein Bild im kubistischen Stil. Sie können die Größe der Vierecke, die Lichtmenge innerhalb des Bildes und die Papierfarbe steuern.

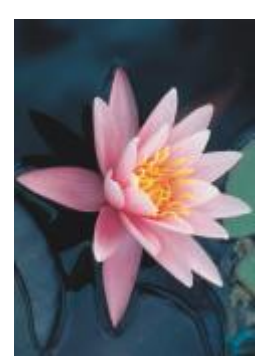

*Original Kubismus*

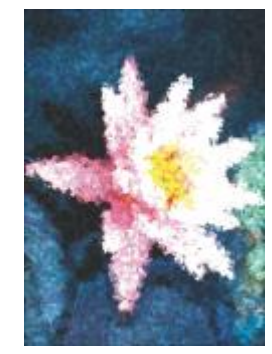

#### <span id="page-527-0"></span>Tupfer

Der Effekt Tupfer (Effekt ▶ Künstlerische Striche ▶ Tupfer) verleiht Bildpixeln das Aussehen von Farbtupfern. Sie können unter verschiedenen Pinselstrichen wählen und die Größe der Pinselstriche steuern.

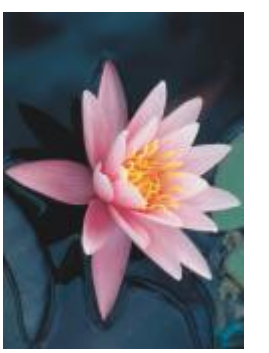

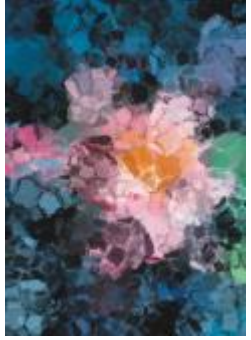

*Original Tupfer*

#### <span id="page-527-1"></span>Impressionist

Der Effekt Impressionist (Effekte Künstlerische Striche Impressionist) erzeugt Bilder im impressionistischen Stil. Sie können die Farbtupfer und die Pinselstriche anpassen, mit denen das Bild erzeugt wird, und die Lichtmenge innerhalb des Bildes angeben.

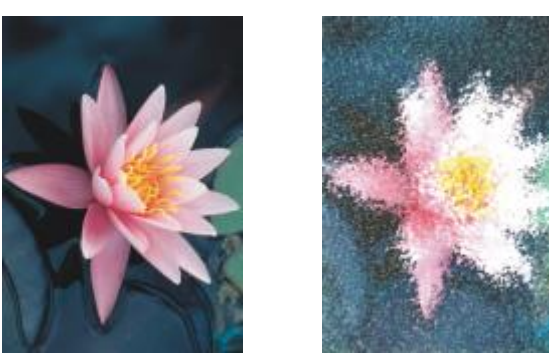

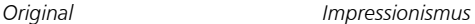

#### <span id="page-527-2"></span>Palettenmesser

Der Effekt Palettenmesser (Effekte ▶ Künstlerische Striche ▶ Palettenmesser) erweckt den Eindruck, als sei das Bild durch Verstreichen von Farbe auf einer Leinwand mit einem Palettenmesser entstanden. Sie können den Grad der Verschmierung sowie Größe und Richtung der Pinselstriche angeben.

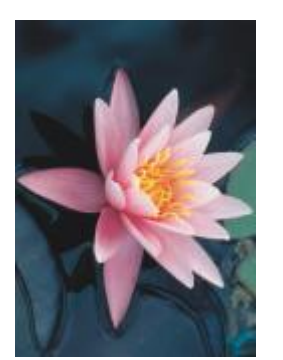

*Original Palettenmesser*

#### <span id="page-528-0"></span>Pastellfarben

Der Effekt Pastellfarben (Effekte ▶ Künstlerische Striche ▶ Pastellfarben) verleiht einem Bild das Aussehen eines Pastellgemäldes. Sie können Größe und Farbvariation der Pinselstriche angeben.

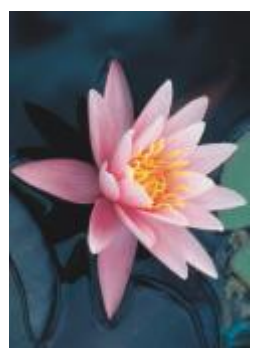

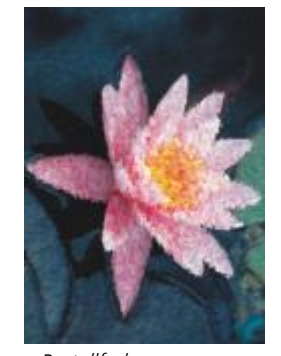

*Original Pastellfarben*

## <span id="page-528-1"></span>Tintenstift

Der Effekt Tintenstift (Effekte ▶ Künstlerische Striche ▶ Tintenstift) verleiht einem Bild das Aussehen einer Tintenzeichnung in Schraffuroder Punkttechnik.

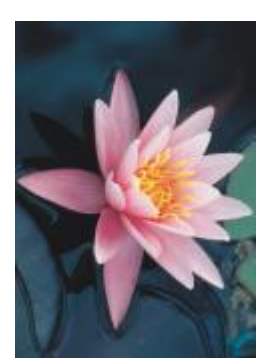

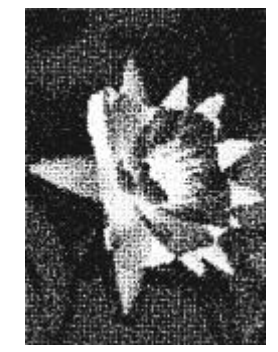

*Original Tintenstift*

#### <span id="page-529-0"></span>Pointillismus

Der Effekt Pointillismus (Effekte ▶ Künstlerische Striche ▶ Pointillismus) analysiert die Hauptfarben in Ihrem Bild und wandelt sie in kleine Punkte um. Sie können die Größe der Punkte angeben und die Lichtmenge innerhalb des Bildes steuern.

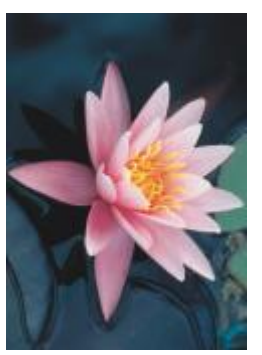

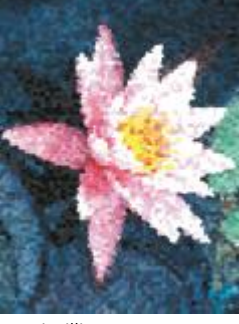

*Original Pointillismus*

#### <span id="page-529-1"></span>Bürste

Der Effekt Bürste (Effekt ▶ Künstlerische Striche ▶ Bürste) bürstet eine schwarze Oberfläche weg und legt eine weiße oder andersfarbige Fläche frei, so dass das Bild wie eine skizzenhafte Zeichnung aussieht. Sie können die Dichte der Farbe und die Größe der Pinselstriche angeben.

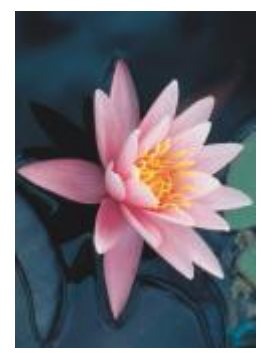

*Original Bürste*

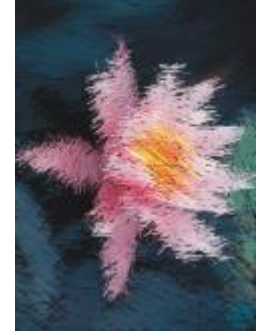

#### <span id="page-529-2"></span>Skizzenblock

Der Effekt Skizzenblock (Effekte ▶ Künstlerische Striche ▶ Skizzenblock) verleiht einem Bild das Aussehen einer Bleistiftskizze.

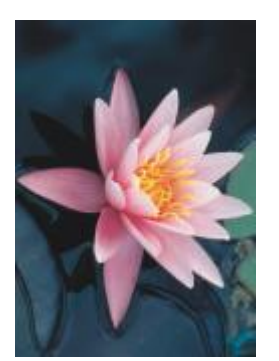

*Original Skizzenblock*

#### <span id="page-530-0"></span>Wasserfarben

Der Effekt Wasserfarben (Effekte ▶ Künstlerische Striche ▶ Wasserfarben) verleiht Bildern das Aussehen von Aquarellgemälden. Sie können die Pinselgröße, die Körnigkeit und die Bildhelligkeit angeben. Darüber hinaus können Sie die Intensität der Farben und den Grad der Farbüberblendung festlegen.

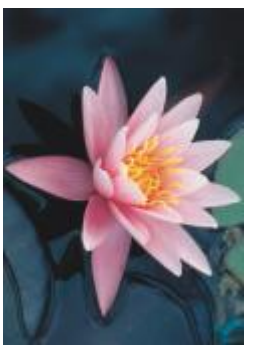

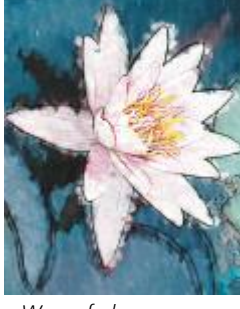

*Original Wasserfarben*

#### <span id="page-530-1"></span>Papierschnitzel

Der Effekt Papierschnitzel (Effekte ▶ Künstlerische Striche ▶ Papierschnitzel) verleiht einem Bild das Aussehen einer abstrakten Skizze, die mit Farbmarkern erzeugt wurde. Sie können die Pinselstriche anpassen, indem Sie unterschiedliche Modi auswählen. Sie können Größe und Farbvariation der Pinselstriche angeben.

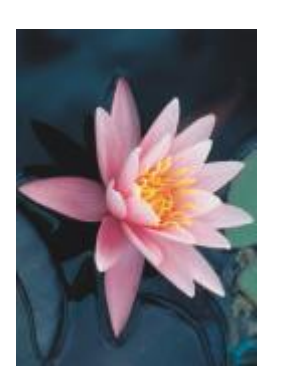

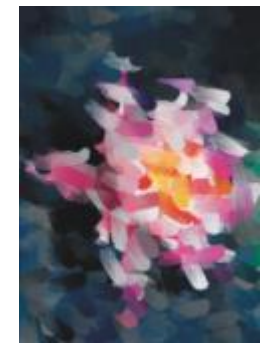

*Original Papierschnitzel*

#### <span id="page-531-0"></span>Wellenpapier

Der Effekt Wellenpapier (Effekte ▶ Künstlerische Striche ▶ Wellenpapier) lässt das Bild aussehen, als ob es auf strukturiertem, gewelltem Papier erstellt wurde. Sie können ein schwarzweißes Gemälde erzeugen oder die ursprüngliche Farbe des Bildes beibehalten.

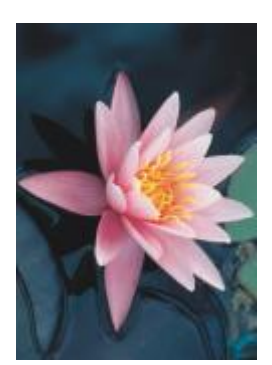

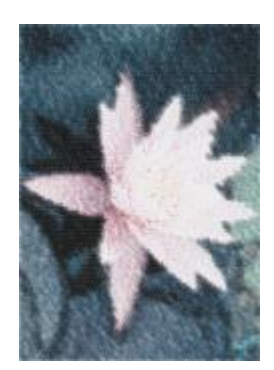

*Original Wellenpapier*

## <span id="page-531-2"></span>Unschärfe

Mit Unschärfe-Effekten ändern Sie die Pixel in Ihrem Bild, indem Sie sie weich zeichnen, die Ränder glätten, Überblendungen erzeugen oder Bewegungseffekte erstellen.

# Er

Um die Effekte anzuwenden, die mit Corel PHOTO-PAINT bezeichnet sind, müssen Sie die Bitmap in Corel PHOTO-PAINT bearbeiten. Um eine Bitmap an Corel PHOTO-PAINT zu senden, klicken Sie auf die Schaltfläche Bitmap bearbeiten in der Eigenschaftsleiste oder verwenden den Befehl Bitmap bearbeiten aus dem Menü Bitmaps. Sie können auch eine Option aktivieren, mit der Sie über einen Doppelklick auf ein Bitmap direkt auf das Programm Corel PHOTO-PAINT umschalten. Weitere Informationen finden Sie unter ["Bitmaps bearbeiten mit Corel PHOTO-PAINT" auf Seite 837.](#page-838-0)

#### <span id="page-531-1"></span>Unschärfe abstimmen

Der Effekt Unschärfe abstimmen (Effekte ▶ Unschärfe ▶ Unschärfe abstimmen) ermöglicht das Anwenden von vier verschiedenen Unschärfe-Effekten, die als [Skizzen](#page-1046-0) dargestellt werden. Sie können den Unschärfe-Effekt anpassen und eine Vorschau des Bildes mit weicherem oder schärferem Fokus anzeigen, während Sie es bearbeiten. Mit dem Filter Unschärfe abstimmen können Sie die Bildqualität verbessern und verblüffende visuelle Effekte erzielen.

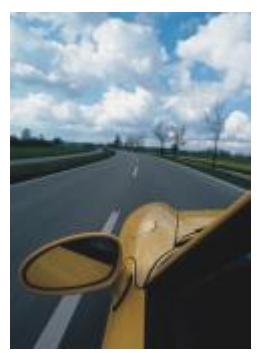

*Original Unschärfe*

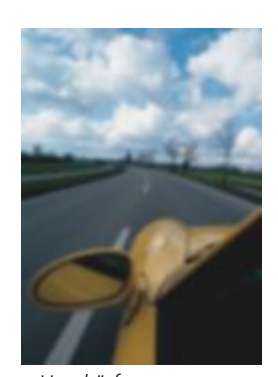

*abstimmen*

#### <span id="page-532-0"></span>Richtungsglätten

Der Effekt Richtungsglätten (Effekte ▶ Unschärfe ▶ Richtungsglätten) glättet die Bereiche mit fließenden Übergängen in einem Bild und behält dabei die Details der Ränder und Muster bei. Sie können diesen Effekt verwenden, um die Ränder und Oberflächen mit einer leichten Unschärfe zu versehen, ohne dabei den Fokus zu verzerren.

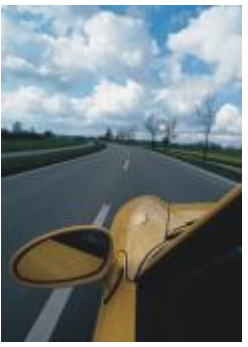

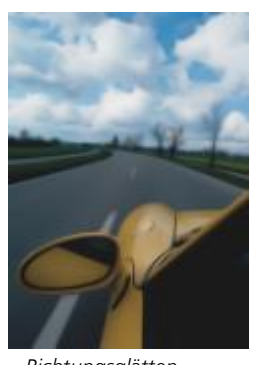

*Original Richtungsglätten*

#### <span id="page-532-1"></span>Verlauf

Der Effekt Verlauf (Effekte ▶ Verlauf ▶ Verlauf) erhöht allmählich die Transparenz entlang der Kanten eines Objekts, so dass sich Objekte perfekt in den Hintergrund einfügen. Sie können die Breite des Verlaufs und den Transparenz-Gradienten festlegen. Die Kantentransparenz kann entweder vom Anfang bis zum Ende des Verlaufs in gleichmäßigen Schritten (lineare Kanten) oder in kleinen Schritten zu Beginn, größeren Transparenzschritten in der Mitte und kleineren Transparenzschritten am Ende des Verlaufsrands (gekrümmte Kanten) geändert werden.

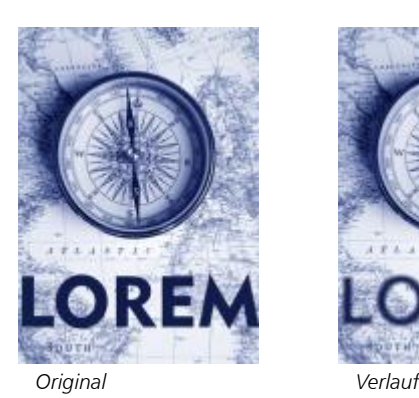

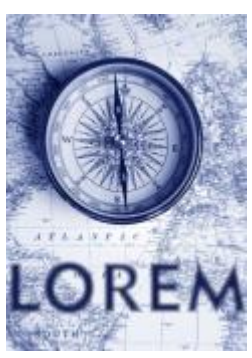

#### <span id="page-533-0"></span>Gaußsche Unschärfe

Der Effekt Gaußsche Unschärfe (Effekte ▶ Unschärfe ▶ Gaußsche Unschärfe) erzeugt einen verschwommenen Effekt, indem der Bildfokus nach der Gauß-Verteilung unscharf gezeichnet wird, wodurch die Pixelinformationen in der Form einer Glockenkurve nach außen verteilt werden. Mit diesem Effekt kann die Qualität von Bitmaps mit scharfen Rändern verbessert werden. Verschieben Sie den Regler Radius, um die Stärke des Effekts anzupassen. Der Effekt Gaußsche Unschärfe unterstützt alle Farbmodi außer Palette und Schwarzweiß.

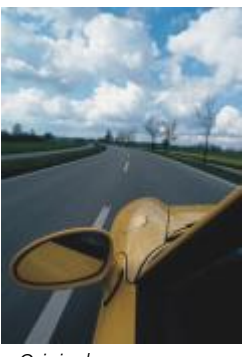

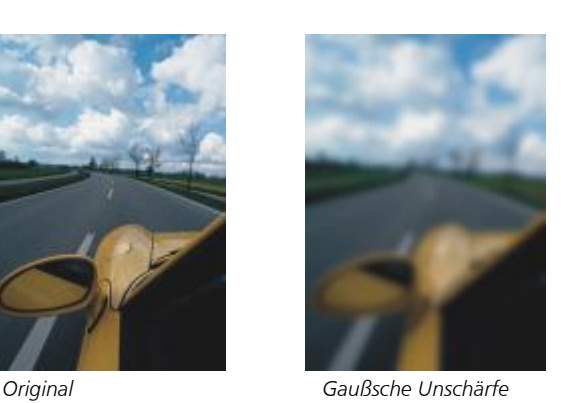

#### <span id="page-533-1"></span>Verstreuung

Der Effekt Verstreuung (Effekte ▶ Unschärfe ▶ Verstreuung) streut die Farben in einem Bild und erzielt somit bei minimaler Verzerrung einen weichen, unscharfen Effekt.. Dies eignet sich besonders zum Entfernen unregelmäßiger Ränder, die in Liniengrafiken oder Bildern mit hohem Kontrast auftreten können. Der Effekt Verstreuung ist auch ein voreingestellter Linsentyp.

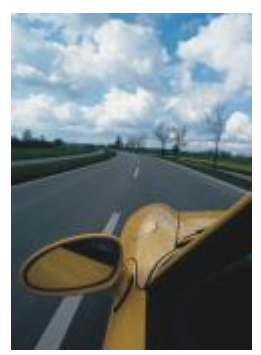

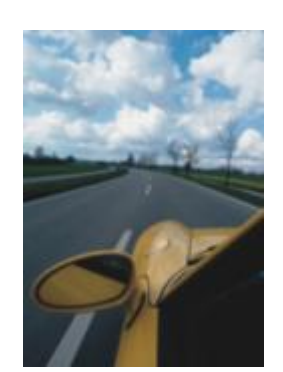

*Original Verstreuung*

#### <span id="page-534-0"></span>Niedrigbandfilter

Der Effekt Niedrigbandfilter (Effekte ▶ Unschärfe ▶ Niedrigbandfilter) entfernt scharfe Kanten und Details aus Bildern, so dass nur gleichmäßige Gradienten und Bereiche mit niedriger Frequenz erhalten bleiben. Je höher die von Ihnen festgelegte Einstellung ist, desto mehr Bilddetails werden entfernt.

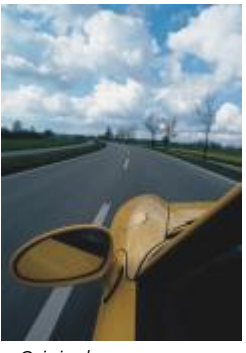

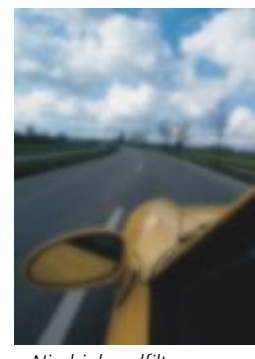

*Original Niedrigbandfilter*

#### <span id="page-534-1"></span>Bewegungsunschärfe

Der Effekt Bewegungsunschärfe (Effekte ▶ Unschärfe ▶ Bewegungsunschärfe) erzeugt in einem Bild den Eindruck von Bewegung. Sie können die Bewegungsrichtung festlegen.

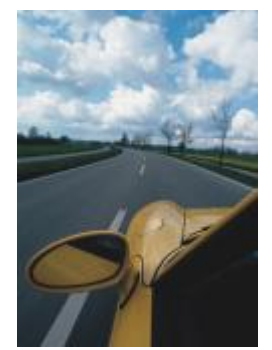

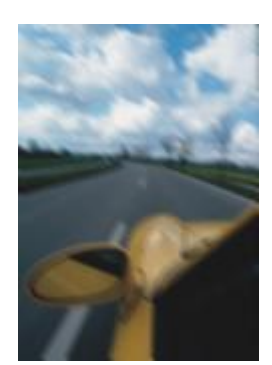

*Original Bewegungsunschärfe*

#### <span id="page-535-0"></span>Radiale Unschärfe

Der Effekt Radiale Unschärfe (Effekt ▶ Unschärfe ▶ Radiale Unschärfe) erzeugt einen Unschärfe-Effekt, der sich um einen von Ihnen gewählten Mittelpunkt dreht oder von diesem radial nach außen verläuft.

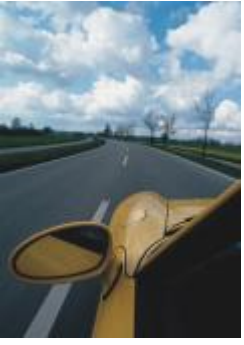

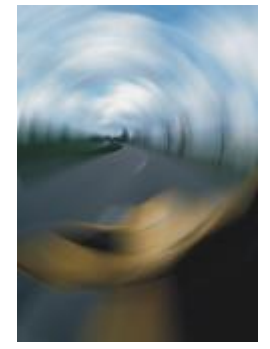

*Original Radiale Unschärfe*

#### <span id="page-535-1"></span>Die Bokeh-Unschärfe (Corel PHOTO-PAINT)

Mit dem Bokeh-Effekt (Effekte ▶ Unschärfe ▶ Bokeh) können Sie festlegen, wie unscharf der Bereich außerhalb eines bearbeitbaren Bereichs sein soll, und Sie können den Übergang vom Fokusbereich zum unscharfen Bereich anpassen. Weitere Informationen finden Sie in der Corel PHOTO-PAINT Hilfe.

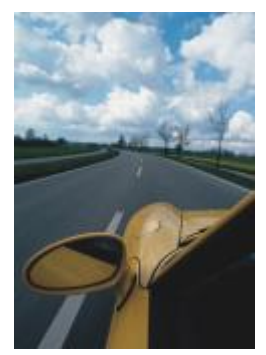

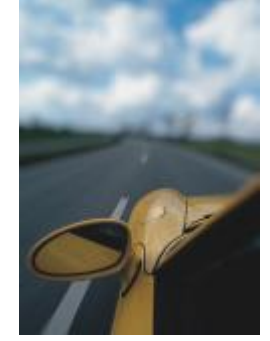

*Original Bokeh-Unschärfe*

#### <span id="page-535-2"></span>Intelligente Unschärfe

Der Effekt Intelligente Unschärfe (Effekte ▶ Unschärfe ▶ Intelligente Unschärfe) entfernt unerwünschte Artefakte und Rauschen aus Bildern.

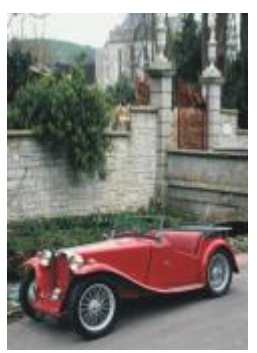

*Original Intelligente*

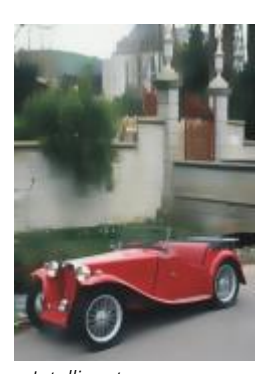

*Unschärfe*

#### <span id="page-536-0"></span>Glätten

Der Effekt Glätten (Effekte ▶ Unschärfe ▶ Glätten) gleicht Unterschiede zwischen benachbarten Pixeln aus, um das Bild ohne Detailverlust zu glätten. Dieser Effekt ist besonders nützlich, um die [Rasterung](#page-1045-0) zu entfernen, die entsteht, wenn Sie ein [Palettenbild](#page-1045-0) in das [RGB-](#page-1045-0)Farbmodell umwandeln. Der Effekt Glätten erzeugt ein deutlicheres Ergebnis als der Effekt Weichzeichnen. Der Effekt Glätten ist auch ein voreingestellter Linsentyp.

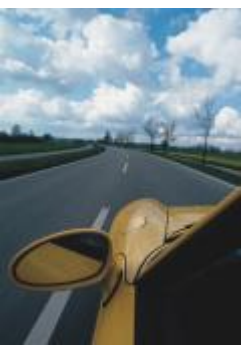

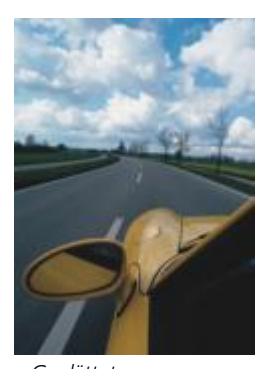

*Original Geglättet*

#### <span id="page-536-1"></span>Weichzeichnen

Der Effekt Weichzeichnen (Effekte ▶ Unschärfe ▶ Weichzeichnen) bewirkt eine Glättung und Abschwächung harter Ränder im Bild, ohne dass wichtige Bilddetails verloren gehen. Der Unterschied zwischen dem Effekt Glätten und dem Effekt Weichzeichnen ist relativ gering, wird jedoch häufig deutlich, wenn Bilder mit hoher [Auflösung](#page-1032-0) betrachtet werden. Der Effekt Weichzeichnen ist auch ein voreingestellter Linsentyp.

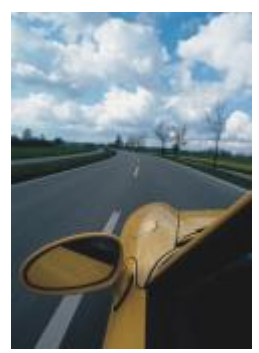

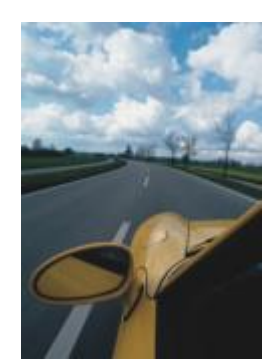

*Original Weichzeichnen*

#### <span id="page-537-0"></span>Zoom

Der Effekt Zoom (Effekte ▶ Unschärfe ▶ Zoom) macht Pixel von einem Mittelpunkt ausgehend unscharf. Die Pixel, die dem Mittelpunkt am nächsten sind, bleiben am schärfsten.

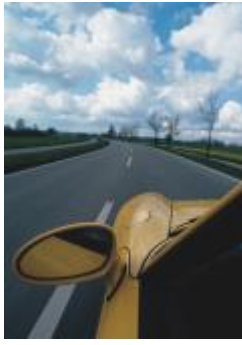

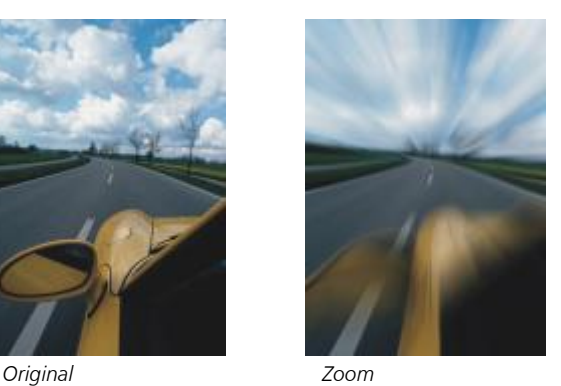

#### <span id="page-537-2"></span>Kamera

Mit den Kamera-Spezialeffekten können Sie Effekte simulieren, wie sie mit fotografischen [Filtern,](#page-1037-0) beispielsweise Spot- und Diffusionsfiltern, erzeugt werden. Sie können auch Beleuchtungseffekte wie beispielsweise Sonnenlichtreflexionen oder Spotlights hinzufügen.

#### <span id="page-537-1"></span>Kolorieren

Der Effekt Kolorieren (Effekte ▶ Kamera ▶ Kolorieren) ermöglicht es, zur Erzeugung eines Duoton-Bildes alle Farben in einem Bild durch eine einzige Farbe (oder einen Farbton) zu ersetzen. Anschließend können Sie die Farbsättigung oder die Farbkraft anpassen. Eine Farbe mit einer Sättigung von 100 % enthält kein Weiß. Eine Farbe mit einer Sättigung von 0 % entspricht einer Grauschattierung. Mit diesem Effekt können Sie Bilder erstellen, die aus einer einzigen Farbe bestehen. Beispielweise lässt sich mit einem bräunlichen Farbton ein Sepia-Effekt erzielen, sodass die Bilder wie alte Fotos wirken.

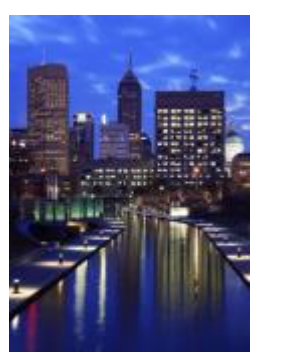

*Original Kolorieren*

#### <span id="page-538-0"></span>Diffus

Mit dem Effekt Diffus (Effekte ▶ Kamera ▶ Diffus) wird das Bild durch Umverteilung der [Pixel](#page-1044-0) weichgezeichnet, so dass leere Flächen ausgefüllt werden und [Bildrauschen](#page-1044-0) entfernt wird. Mit diesem Filter können Sie den Weichzeichnungseffekt simulieren, den Fotografen mit Diffusionsfiltern erzeugen. Sie können den Effekt so anpassen, dass das Bild geglättet wird oder an Schärfe verliert.

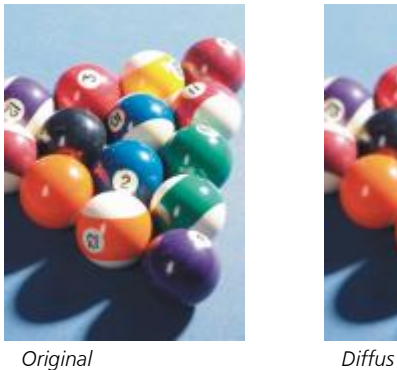

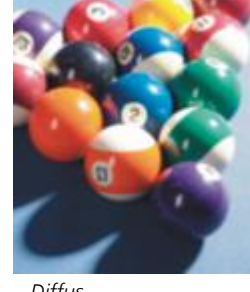

#### <span id="page-538-1"></span>Linsenreflexion

Der Effekt Linsenreflexion (Effekte ▶ Kamera ▶ Linsenreflexion) erzeugt Lichtringe in [RGB](#page-1045-1)-Bildern, mit denen die Lichtreflexe simuliert werden, die in Fotos entstehen, wenn die Kamera direkt auf eine helle Lichtquelle gerichtet wird.

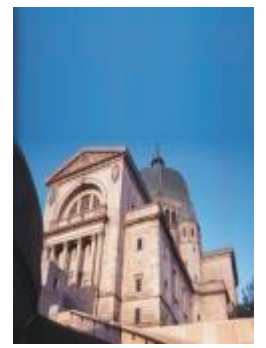

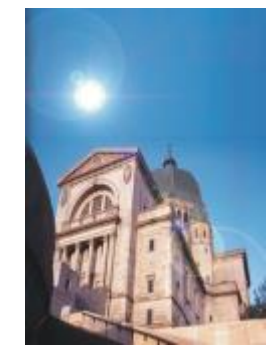

*Original Linsenreflexion*

#### <span id="page-539-0"></span>Beleuchtungseffekte

Mit den Beleuchtungseffekten (Effekte ▶ Kamera ▶ Beleuchtungseffekte) können Sie Lichtquellen zu RGB- und [Graufstufenbildern](#page-1039-1) hinzufügen und so den Eindruck von Spotlights und Flutlichtscheinwerfern oder von Sonnenlicht entstehen lassen. Durch Zuweisen von Strukturen können Sie auch Reliefeffekte erzeugen. Sie können zwischen den voreingestellten Lichtquellen- und Strukturstilen wählen oder diese anpassen und in der Voreinstellungsliste speichern.

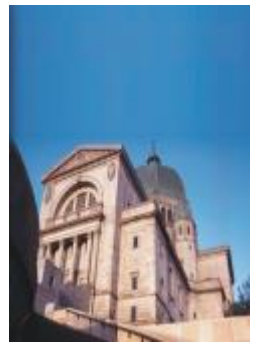

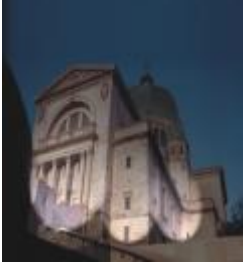

*Original Beleuchtungseffekte*

#### <span id="page-539-1"></span>Fotofilter

Der Effekt Fotofilter (Effekte ▶ Kamera ▶ Fotofilter) ermöglicht die Simulation des Effekts der Platzierung eines farbigen Filters vor der Kameralinse. Sie können die Farbe des Filters auswählen und dann die Farbdichte und Leuchtkraft anpassen.

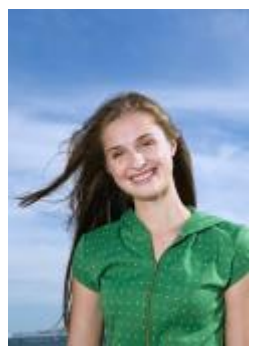

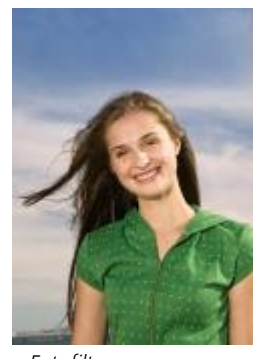

*Original Fotofilter*

#### <span id="page-539-2"></span>Sepiatönung

Der Effekt Sepiatönung (Effekte ▶ Kamera ▶ Sepiatönung) lässt Bilder wie Fotos mit Sepia-Tönung aussehen. Diese Bilder ähneln Schwarz-Weiß-Fotos (auch als Graustufenbilder bezeichnet), weisen jedoch Brauntöne anstelle der Grautöne auf.
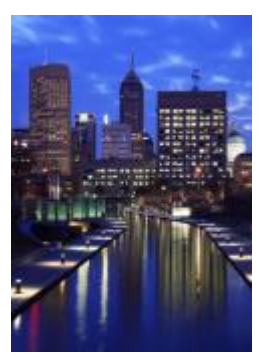

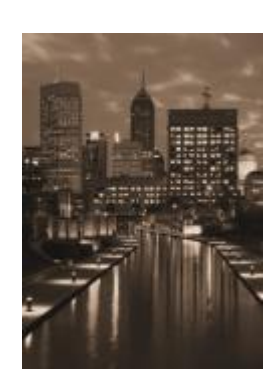

*Original Sepiatönung*

#### Spotfilter

Mit dem Effekt Spotfilter (Effekte ▶ Kamera ▶ Spotfilter) können Sie den Brennpunktbereich im Bild steuern und die Gewichtung des umgebenden Bereichs abschwächen, indem Sie mithilfe einer Gaußschen Unschärfe die fotografische Schärfentiefe simulieren. Sie können die Position und den [Radius](#page-1044-0) des Bereichs im Brennpunkt festlegen, die Ränder und die Intensität der Unschärfe steuern und das Licht in den umgebenden Bereichen abschwächen. Sie können zwischen den voreingestellten Stilen wählen oder diese anpassen und in der Voreinstellungsliste speichern.

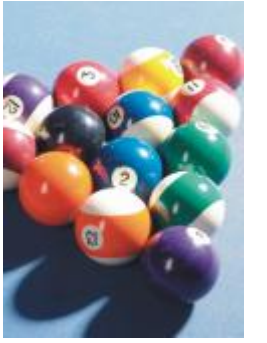

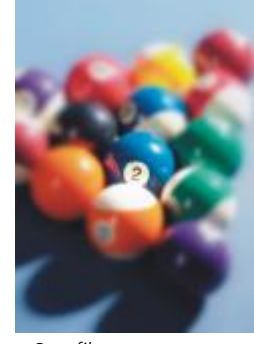

*Original Spotfilter*

#### Zeitmaschine

Der Effekt Zeitmaschine (Effekte ▶ Kamera ▶ Zeitmaschine) ermöglicht es Ihnen, auf Ihren Bildern die Zeit zurückzudrehen, indem Sie beliebte Fotografiestile vergangener Zeiten aufgreifen. Es stehen sieben Stile aus der Zeit von 1839 bis in die 1960er Jahre zur Auswahl.

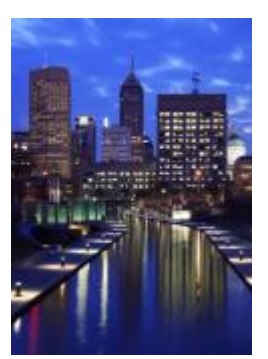

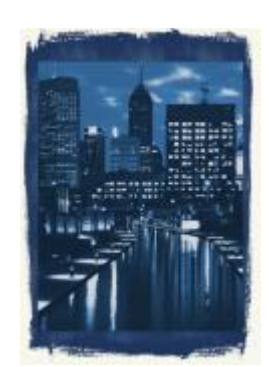

*Original Zeitmaschine*

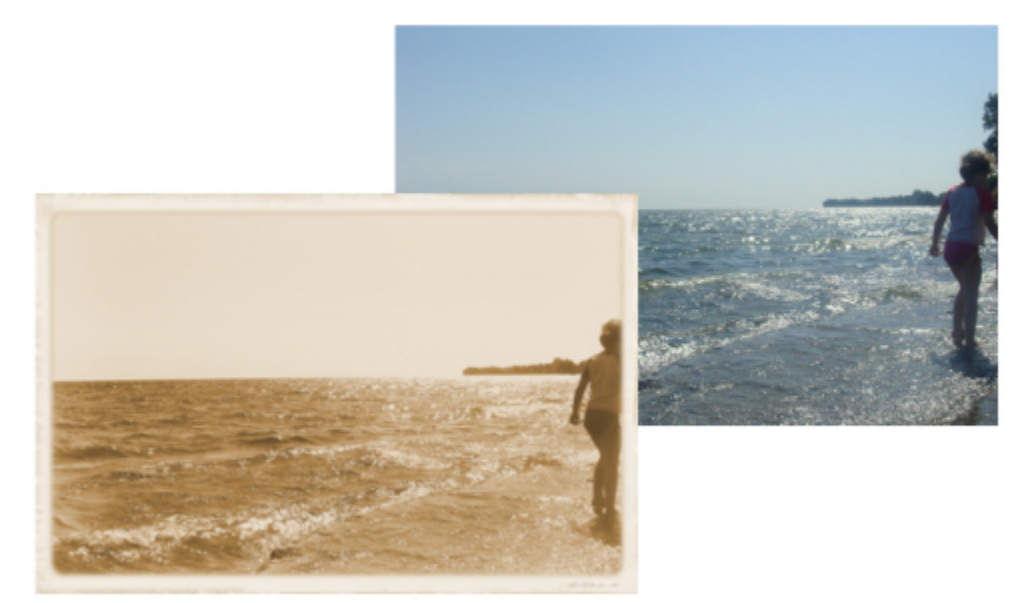

*Mit dem Effekt Zeitmaschine werden Fotografiestile der Vergangenheit nachempfunden.*

#### Farbänderung

Mit den Spezialeffekten für Farbänderung können Sie dramatische Effekte erzielen, indem die Farben in einem Bild geändert werden.

#### Bit-Ebenen

Der Effekt Bit-Ebenen (Effekte ▶ Farbänderung ▶ Bit-Ebenen)(Effekte Farbänderung Bit-Ebenen) reduziert das Bild [auf die RGB-](#page-1045-0)[Basisfarbkomponenten und stellt Farbtonänderungen im Bild mithilfe von Volltonfarben dar. Sie können die Tonwerte jeder Farbkomponente](#page-1045-0) [einzeln oder gemeinsam als Gruppe anpassen.](#page-1045-0)

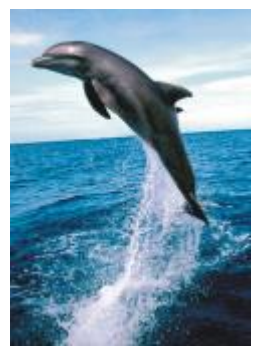

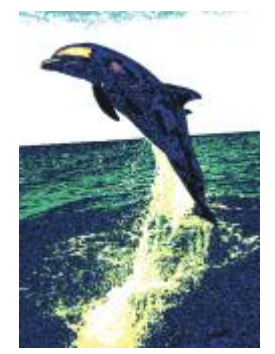

*Original Bit-Ebenen*

#### Halbton

Der Effekt Halbton (Effekte  $\blacktriangleright$  Farbänderung  $\blacktriangleright$  Halbton[\) verleiht dem Bild das Aussehen eines Farbhalbtonbildes. Ein Farbhalbtonbild ist ein](#page-1039-0) [Bild, das von einem kontinuierlichen Farbtonbild in eine Reihe von Punkten verschiedener Größe konvertiert wurde, die unterschiedliche Töne](#page-1039-0) [repräsentieren. Sie können die Größe des größten Farbpunkts angeben und das Farbmuster ändern. Verschieben Sie den Schieberegler](#page-1039-0) Max. Punktradius, um den maximalen Radius eines Halbtonpunkts festzulegen. Mit den Reglern Cyan, Magenta, Gelb und Schwarz können Sie den Winkel der Cyan-, Magenta-, Gelb- und Schwarz-Farbraster festlegen.

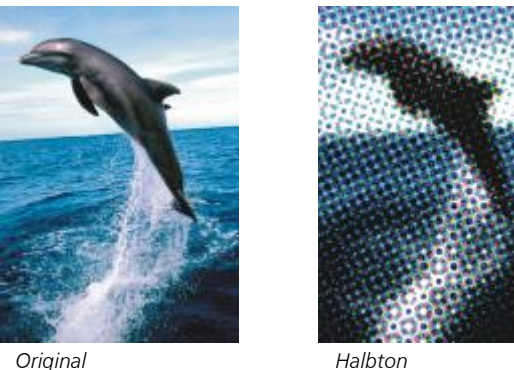

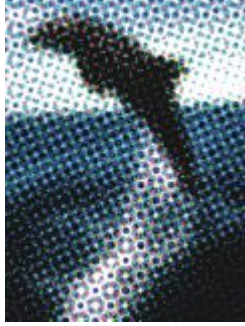

#### Psychedelisch

Der Effekt Psychedelisch (Effekte ▶ Farbänderung ▶ Psychedelisch) ändert die Farben in Ihrem Bild in leuchtende, poppige Farben wie Orange, Pink, Zyan und Giftgrün. Der Effekt Psychedelisch ist auch ein voreingestellter [Linsent](#page-1032-0)yp.

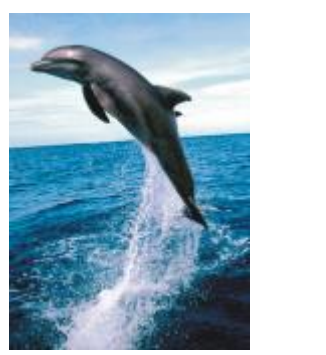

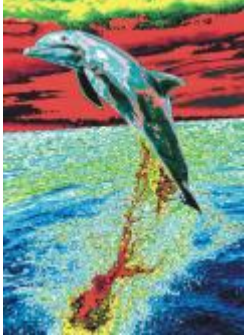

*Original Psychedelisch*

#### **Solarisation**

Der Effekt Solarisation (Effekte  $\blacktriangleright$  Farbänderung  $\blacktriangleright$  Solarisation) verändert die Farben in einem Bild durch Umkehren der Bildtöne. Der Effekt Solarisation ist auch ein voreingestellter Linsentyp.

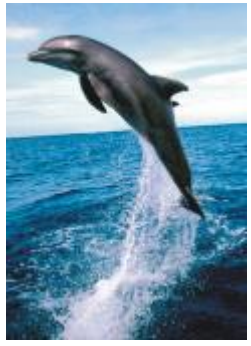

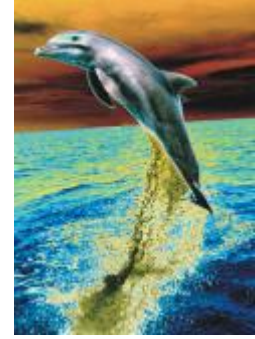

*Original Solarisation*

### Kontur

Die Spezialeffekte für Konturen erkennen und akzentuieren die Ränder von [Objekten](#page-1043-0). Sie können die Toleranz der Randerkennung festlegen sowie angeben, welche Randtypen erkannt werden und welche Farben die Ränder aufweisen sollen.

#### Überzeichnen

Der Effekt Überzeichnen (Effekte ▶ Kontur ▶ Überzeichnen) erkennt die Ränder der Elemente in Bildern und wandelt sie in Linien auf einem einfarbigen Hintergrund um. Zum Anpassen dieses Effekts können Sie die Intensität des Umrisses und die Hintergrundfarbe angeben. Mit den Schaltflächen Weiß, Schwarz bzw. Andere können Sie eine weiße, schwarze oder andere Farbe für den Hintergrund wählen. Mit dem Regler Empfindlichkeit können Sie die Stärke des Effekts anpassen.

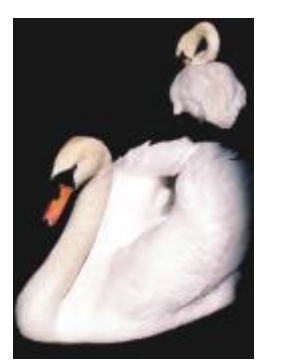

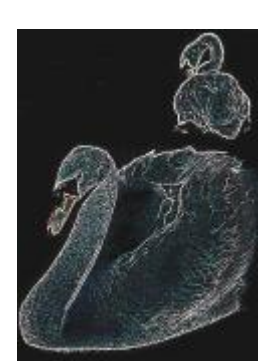

*Original Überzeichnen*

#### Ränder suchen

Der Effekt Ränder suchen (Effekte ▶ Kontur ▶ Ränder suchen) sucht die Ränder in Bildern und wandelt sie in weiche oder scharf abgegrenzte Linien um. Beim Umwandeln der Ränder in weiche Linien entsteht ein glatter, unscharfer Umriss. Beim Umwandeln der Ränder in harte Linien entsteht ein scharfer Umriss. Der Effekt Ränder suchen eignet sich für Bilder mit hohem Kontrast, wie beispielsweise Bilder, die Text enthalten.

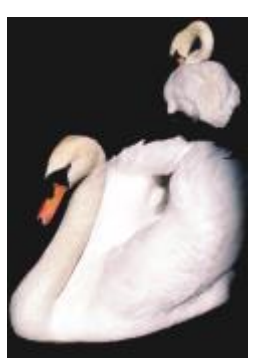

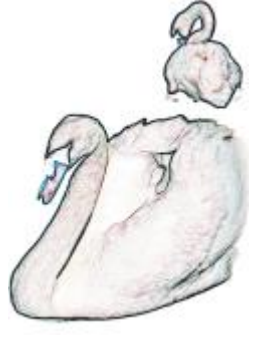

*Original Ränder suchen*

#### Vektorisierungskontur

Der Effekt Vektorisierungskontur (Effekte ▶ Kontur ▶ Vektorisierungskontur) hebt die Ränder von Bildelementen mithilfe einer Palette mit 16 Farben hervor. Hierbei können Sie angeben, welche Ran[dpixel](#page-1044-1) hervorgehoben werden sollen.

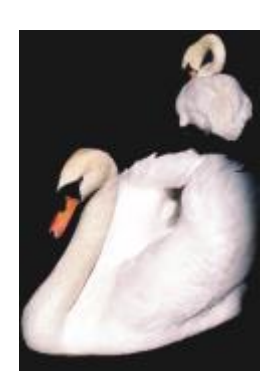

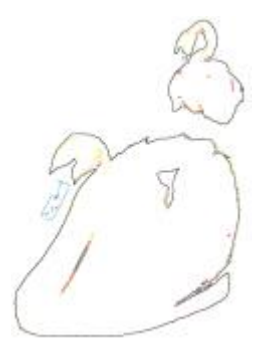

*Original Vektorisierungskontur*

#### Lokaler Ausgleich

Mit dem Effekt Lokaler Ausgleich (Effekte ▶ Kontur ▶ Lokaler Ausgleich) können Sie den Kontrast in den Randbereichen des Bildes verstärken und Details in hellen und dunklen Bereichen herausarbeiten. Der Filter verwendet benachbarte [Pixel](#page-1044-1), um einen stilisierten Effekt zu erzeugen.

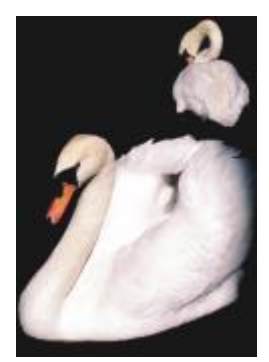

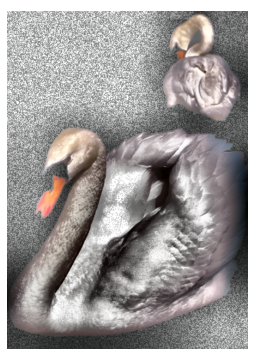

*Original Lokaler Ausgleich*

#### Korrektur

Mit den Korrektur-Spezialeffekten können Sie Staub und Kratzer aus Bildern entfernen und Bilder scharfzeichnen, indem Sie den Kontrast erhöhen, die Bildränder hervorheben oder die Schatten reduzieren.

#### Staub und Kratzer

Der Effekt Staub und Kratzer (Effekte ▶ Korrektur ▶ Staub und Kratzer) verbessert das Aussehen von Bildern mit geringfügigen Staub- und Kratzspuren. Der Filter hebt den Kontrast zwischen Pixeln auf, die den von Ihnen festgelegten Kontrastgrenzwert überschreiten. Sie können auch den Radius festlegen und dadurch steuern, auf wie viele Pixel sich die Änderung auswirkt. Weitere Informationen erhalten Sie unter ["Staub und Kratzer von Bitmaps entfernen" auf Seite 817.](#page-818-0)

#### Schärfe abstimmen

Der Effekt Schärfe abstimmen (Effekte ▶ Korrektur ▶ Schärfe abstimmen) zeichnet Bilder scharf, indem durch eine Fokussierung der unscharfen Bildbereiche oder eine Erhöhung des Kontrasts die Randdetails hervorgehoben werden. Der Filter ermöglicht es Ihnen, mithilfe der Angabe eines Prozentwertes festzulegen, wie stark das Bild geschärft werden soll, und einen Grenzwert für die Pixel anzugeben, die durch den Effekt geändert werden sollen. Weitere Informationen erhalten Sie unter ["Bildschärfe erhöhen" auf Seite 818.](#page-819-0)

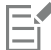

Bilder können auch mithilfe einzelner Schärfe-Effekte geschärft werden. Weitere Informationen erhalten Sie unter ["Schärfe" auf Seite](#page-561-0) [560.](#page-561-0)

#### Kreativ

Die kreativen Spezialeffekte verwandeln Bilder anhand verschiedener Formen und Füllmuster in abstrakte Kunst. Dabei kommen Kristalle, Gewebe, Glas, Rahmen oder Wirbel zum Einsatz, um etwas völlig Neues zu erstellen.

#### Kunststil

Die Kunststil-Effekte (Effekte ▶ Kreativ ▶ Kunststil) verwenden Techniken neuronaler Netze, um den Stil eines Bildes auf den Inhalt eines anderen zu übertragen. Anhand der Analyse verschiedener Quellstilbilder, einschließlich Texturen, Muster, bunter Mosaiken und Gemälde von bekannten Künstlern, wenden die KI-Voreinstellungen eine Stilübertragung auf den semantischen Inhalt Ihres Bildes an und erzeugen ein Bild, das die Texturen, Farben, visuellen Muster und die Ästhetik des Bezugsbildes nachahmt. Experimentieren Sie mit den Voreinstellungen, um sich mit der Sammlung von verfügbaren Stilen und Medien in der Anwendungen vertraut zu machen. Sie können die Intensität eines Effekts variieren, um dessen Stärke anzupassen. Je höher die Intensität, desto ausgeprägter ist der Effekt. Darüber hinaus können Sie auch die Detailtiefe steuern. Hohe Werte schärfen die Ränder und bringen mehr Bilddetails hervor, erhöhen jedoch die Dateigröße und die Verarbeitungszeit. Wählen Sie die Detailstufe je nach ausgewählter Stilvoreinstellung und künstlerischer Absicht.

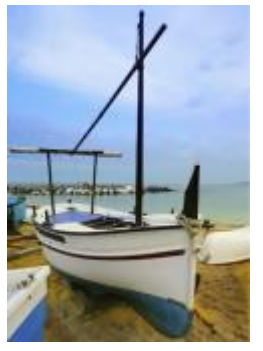

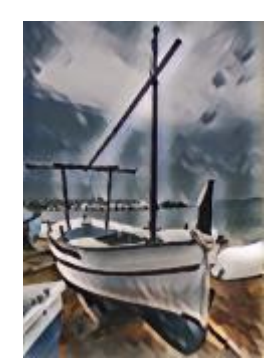

*Original Glattes Acryl Körnig*

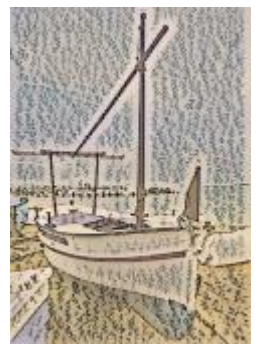

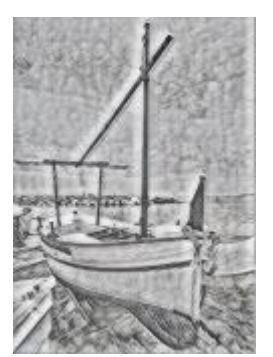

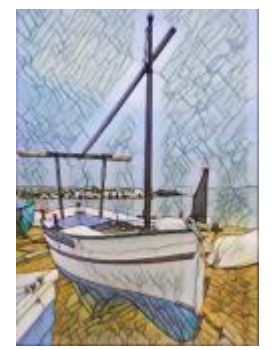

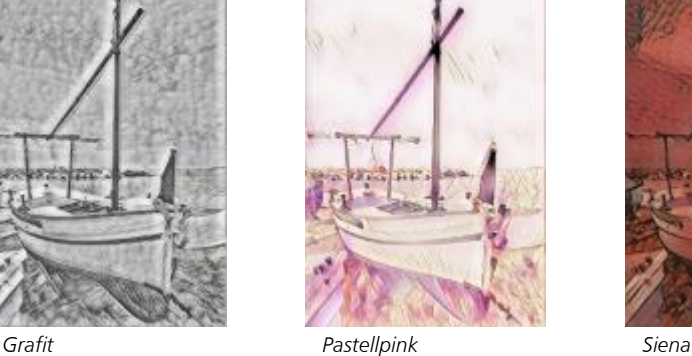

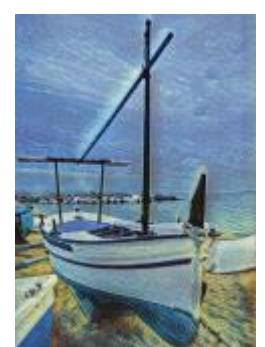

*Pastellmosaik Postimpressionistisch Sanfte Pastellfarben*

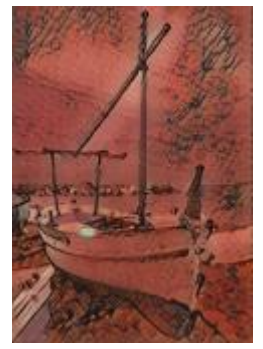

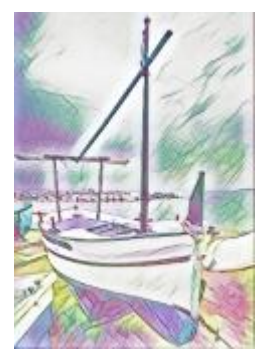

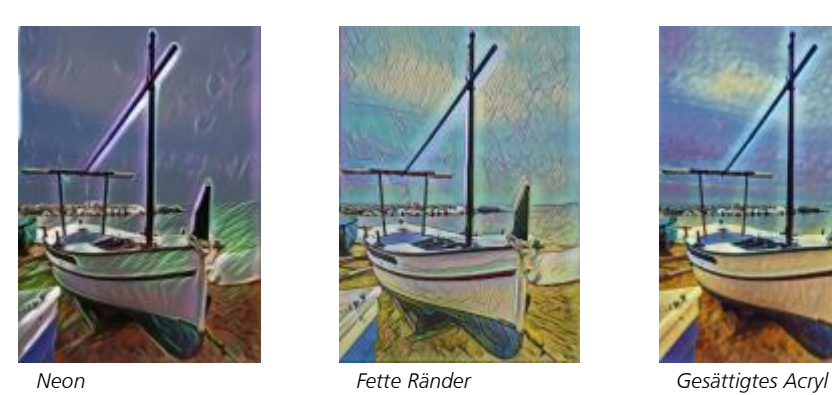

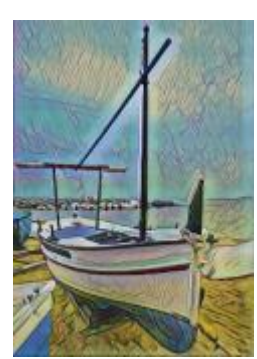

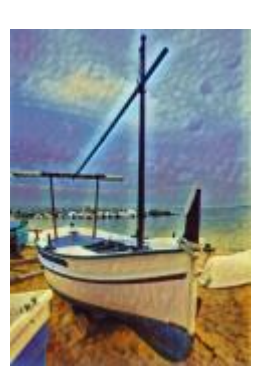

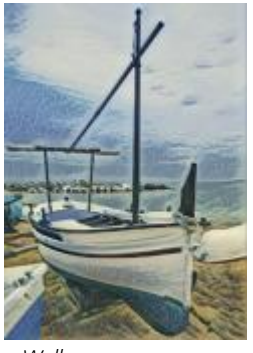

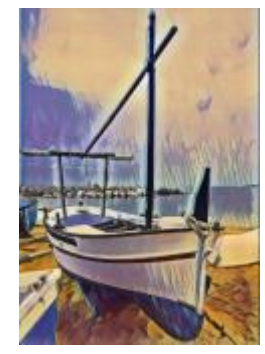

*Wellen Sonnenuntergang Lavalampe*

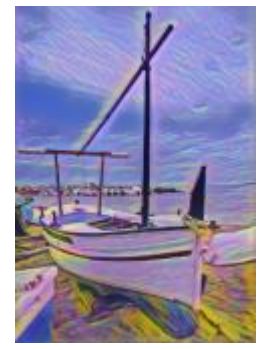

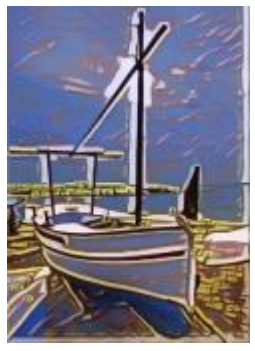

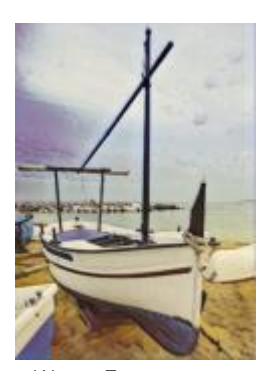

*Holzklötze Warme Textur Holzschnitt*

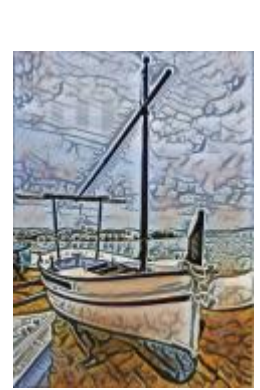

#### Kristallisieren

Der Effekt Kristallisieren (Effekte  $\blacktriangleright$  Kreativ  $\blacktriangleright$  Kristallisieren) verleiht einem Bild das Aussehen, als ob es aus Kristallen erstellt wurde. Sie können die Dimensionen der Kristalle angeben, um den Effekt zu steuern. Durch niedrigere Werte entstehen kleinere Kristalle und eine geringere Verzerrung. Höhere Werte ergeben größere Kristalle und erzeugen einen abstrakteren Effekt.

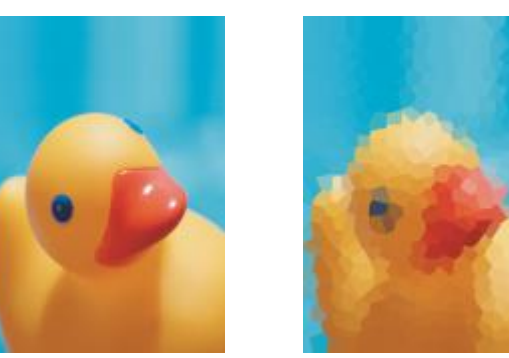

*Original Kristallisieren*

#### Gewebe

Der Effekt Gewebe (Effekte ▶ Kreativ ▶ Gewebe) lässt ein Bild aussehen, als ob es aus Textilmaterial besteht (z. B. Petit Point, Teppichschlaufen, Steppdeckenelementen, Fäden, Bändern oder Collagen). Sie können Größe und Winkel des Textilmaterials sowie die Helligkeit angeben.

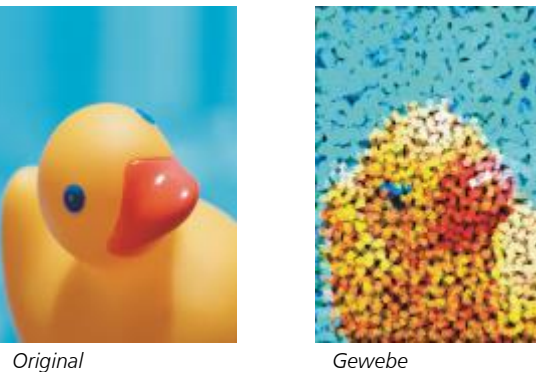

#### Rahmen

Der Effekt Rahmen (Effekte ▶ Kreativ ▶ Rahmen) umrahmt Bilder mit einem voreingestellten oder benutzerdefinierten Rahmen. Sie können Farbe, [Deckkraft,](#page-1035-0) Richtung und Ausrichtung des Rahmens angeben sowie angepasste Einstellungen als Voreinstellungsstile speichern. Zudem können Sie vorgegebene Rahmeneinstellungen aktualisieren, laden und löschen. Um einen Rahmen anzupassen, klicken Sie auf die Registerkarte Anpassen. Deckkraft legt die Deckkraft des Rahmens fest. Unschärfe/Verlauf stellt die Ränder des Rahmens verlaufend oder unscharf dar. Horizontal und Vertikal legen die horizontale und vertikale Rahmengröße fest. Mit dem Auswahlelement Drehen können Sie den Grad der Drehung des Rahmens festlegen Mit den Horizontal wenden und Vertikal wenden kann der Rahmen horizontal bzw. vertikal gespiegelt werden. Mit Ausrichten können Sie in der Bitmap einen Mittelpunkt für den Rahmen festlegen. Mit Neu zentrieren wird der Rahmen mittig auf der Bitmap angeordnet. Mit der Schaltfläche Voreinstellung speichern können Sie angepasste Rahmeneinstellungen als Voreinstellung speichern.

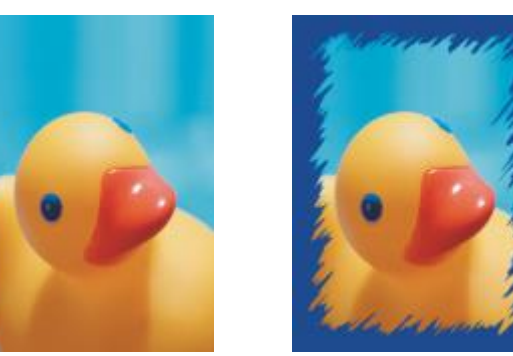

*Original Rahmen*

#### Glasblock

Der Effekt Glasblock (Effekte ▶ Kreativ ▶ Glasblock) lässt ein Bild aussehen, als ob es durch dicke Glasblöcke betrachtet wird. Sie können den Effekt steuern, indem Sie die Dimensionen der Glasblöcke angeben.

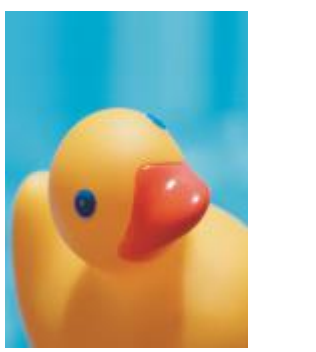

*Original Glasblock*

#### Mosaikeffekt

Der Mosaikeffekt (Effekte ▶ Kreativ ▶ Mosaikeffekt) teilt ein Bild in ungleichmäßig große elliptische Teile auf, um ihm das Aussehen eines Mosaiks zu verleihen. Sie können die Größe der Einzelteile und die Hintergrundfarbe festlegen. Sie können das Mosaik auch rahmen.

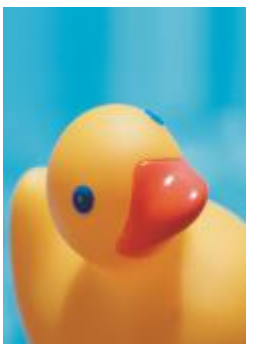

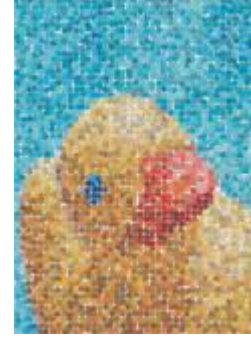

*Original Mosaikeffekt*

#### Punkt

Der Effekt Punkt (Effekte ▶ Kreativ ▶ Punkt) verzerrt ein Bild durch Verstreuen von Pixeln. Sie können die Richtung der Verstreuung steuern. Der Effekt Punkt ist auch ein voreingestellter Linsentyp.

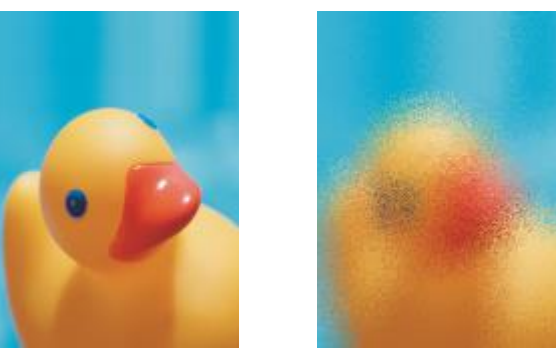

*Original Punkt*

#### Rauchglas

Der Effekt Rauchglas (Effekte ▶ Kreativ ▶ Rauchglas) weist Bildern eine transparente, farbige Tönung zu. Sie können die Farbe des Rauchglases, die Deckkraft der Tönung und den Grad der Unschärfe angeben.

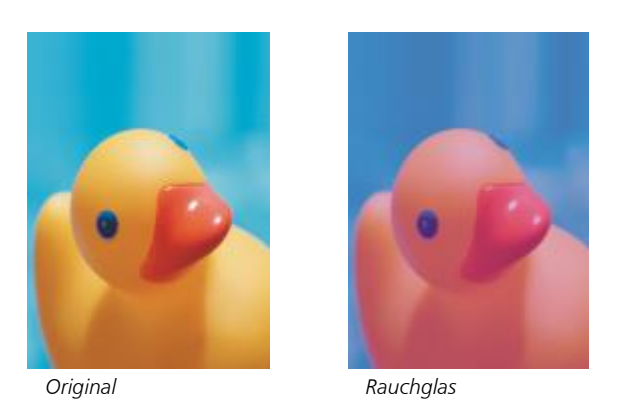

#### Buntglas

Der Effekt Buntglas (Effekte ▶ Kreativ ▶ Buntglas) wandelt Bilder in Buntglas-Kunstwerke um. Sie können die Größe der Glasstücke anpassen und Lötverbindungen zwischen ihnen erzeugen.

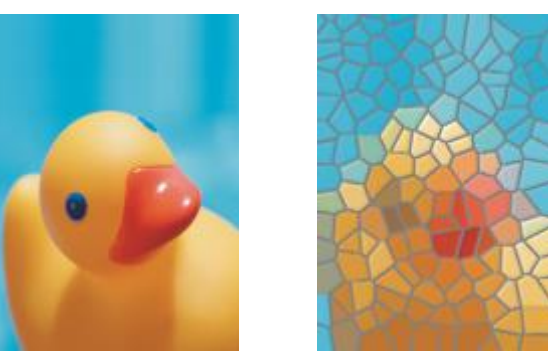

*Original Buntglas*

#### Vignette

Der Effekt Vignette (Effekte ▶ Kreativ ▶ Vignette) erzeugt einen elliptischen, runden, rechteckigen oder quadratischen Rahmen um ein Bild. Dabei können Sie die Farbe und Ausblendungsrate des Rahmens festlegen. Legen Sie den Übergang zwischen Rahmen und Bitmap mit dem Schieberegler Ausblenden fest. Der Abstand ist die Entfernung vom Mittelpunkt des Bildes zum inneren Rand des Rahmens. Je höher der Abstand (d. h. je größer die Entfernung vom Mittelpunkt des Bildes), desto dünner ist der Rahmen.

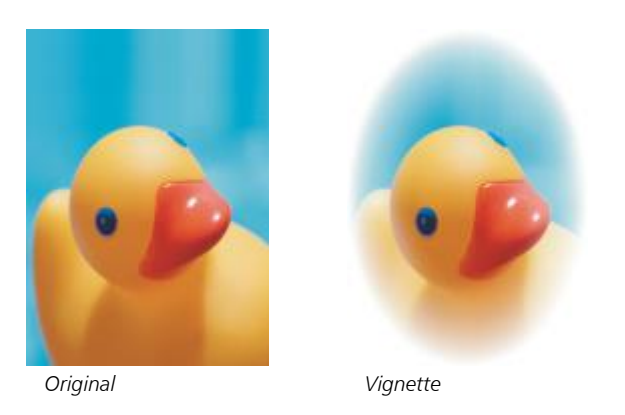

#### Wirbel

Der Effekt Wirbel (Effekte ▶ Kreativ ▶ Wirbel) erzeugt einen Wirbel um einen von Ihnen im Bild festgelegten Mittelpunkt. Sie können die Richtung der inneren und der äußeren Pixel des Wirbels angeben.

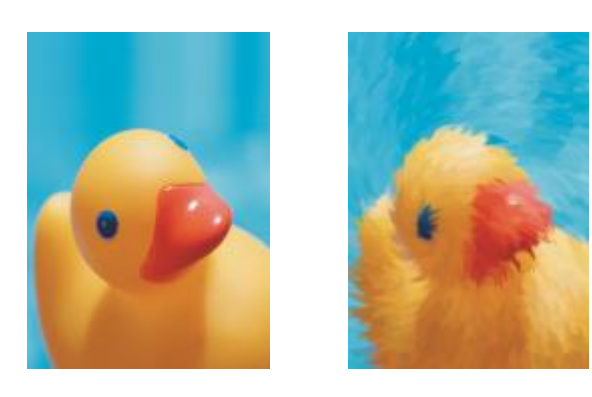

```
Original Wirbel
```
## Benutzerdefiniert

Die angepassten Spezialeffekte bieten eine Vielzahl von Möglichkeiten zum Gestalten von Bildern. Sie können ein Gemälde mit künstlerischen Medien erstellen, ein angepasstes Bild über Ihr Bild legen oder eine Vielzahl von Effekten für Unschärfe, Schärfe und Überzeichnen verwenden, um Ihr Bild zu bearbeiten.

#### Bandfilter

Der Effekt Bandfilter (Effekte ▶ Angepasst ▶ Bandfilter) passt die scharfen und weichen Bereiche in Bildern an. Scharfe Bereiche sind die Bereiche, in denen abrupte Änderungen auftreten (beispielsweise Farben, Ränder, Rauschen). Weiche Bereiche sind die Bereiche, in denen Änderungen allmählich erfolgen.

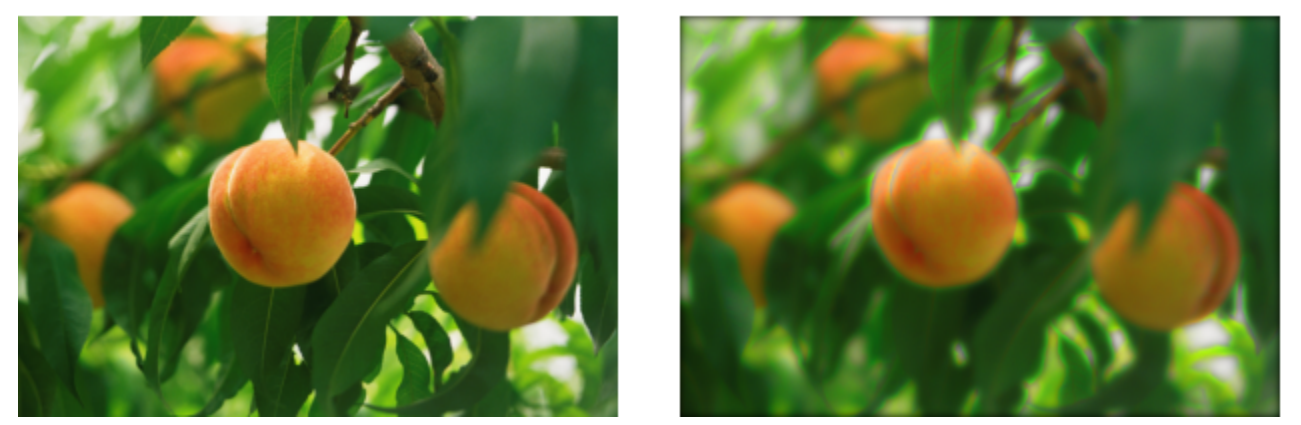

*Original (links), Bandfilter-Effekt (rechts)*

#### Relief-Map

Der Effekt Relief-Map (Effekte ▶ Angepasst ▶ Relief-Map) fügt Ihrem Bild Füllmuster und Muster hinzu, indem ein Relief auf Grundlage der [Pixelw](#page-1044-1)erte eines Relief-Map-Bildes in dessen Oberfläche eingebettet wird. Die Pixelwerte des Relief-Map-Bildes repräsentieren die Oberflächenerhebung. Sie können voreingestellte Relief-Maps verwenden oder ein angepasstes Relief-Map-Bild laden. Sie können auch die Oberflächen- und Beleuchtungseigenschaften des Effekts festlegen.

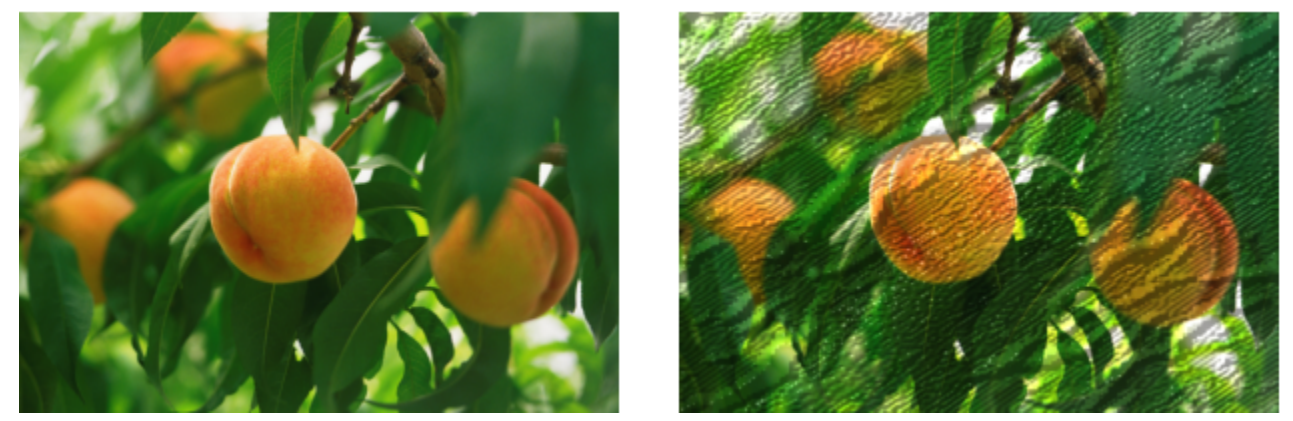

*Original (links), Relief-Map-Effekt (rechts)*

#### Benutzerdefiniert

Diese benutzerdefinierten Effekte(Effekte ▶ Angepasst ▶ Benutzerdefiniert) ermöglichen Ihnen, Spezialeffekte für Unschärfe, Schärfe oder Überzeichnen zu erstellen, indem Sie für jedes Pixel auf Grundlage der Farbwerte der benachbarten Pixel einen neuen Farbwert definieren. Der Wert des ausgewählten Pixels wird durch Eingeben entsprechender numerischer Werte in eine Art Gitter definiert. Das mittlere Feld des Gitters steht für das ausgewählte Pixel und die Felder um das Mittelfeld herum stehen für die benachbarten Pixel. Der Wert, den Sie in das mittlere Feld des Gitters eingeben, wird mit dem Originalfarbwert des ausgewählten Pixels multipliziert. Der sich daraus ergebende Wert (der neue Farbwert des ausgewählten Pixels) kann weiter geändert werden, indem Sie festlegen, welchen Einfluss die Werte der benachbarten Pixel haben sollen.Diese können zum Wert des ausgewählten Pixels addiert bzw. davon subtrahiert werden. Wenn Sie beispielsweise in alle Felder um das mittlere Pixel herum 0 eingeben, wirken sich die benachbarten Pixel überhaupt nicht auf das ausgewählte Pixel aus. In diesem Fall ist ausschließlich der in das mittlere Feld eingegebene Wert relevant. Alle Werte im Gitter werden mit den entsprechenden Pixelwerten multipliziert und dann addiert, so dass ein neuer Wert für das aktuelle Pixel entsteht. Der neue Pixelwert wird dann durch einen von Ihnen gewählten Divisionswert geteilt. Wenn der Divisor identisch mit der Zahl ist, die Sie in das mittlere Feld eingegeben haben, heben sich diese beiden Werte gegenseitig auf und der neue Pixelwert richtet sich ausschließlich nach den Werten der benachbarten Pixel. Das Ergebnis aller numerischen Operationen im Gitter entspricht dem endgültigen Farbwert (1 bis 255) des Pixels.

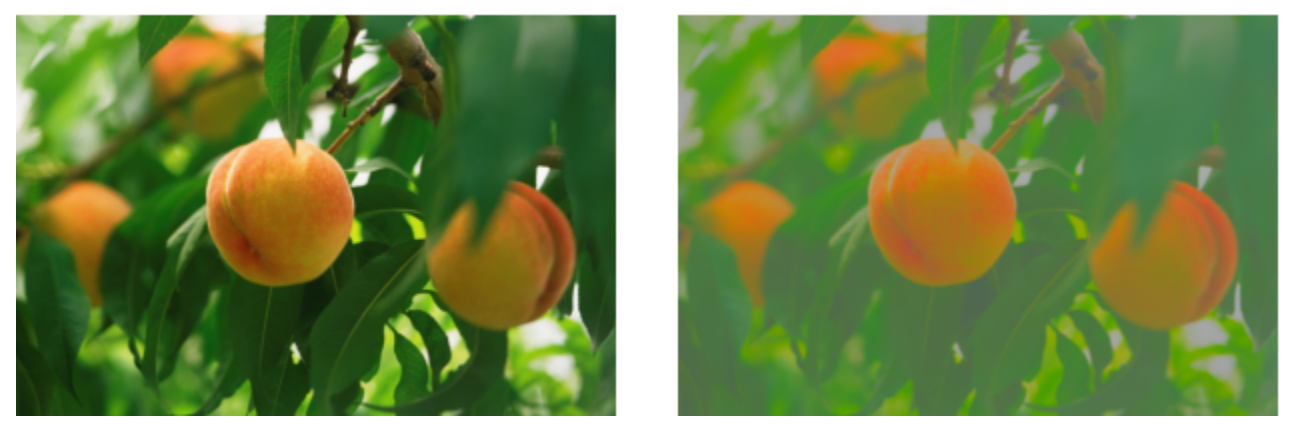

*Original (links), benutzerdefinierter Effekt (rechts)*

#### Verzerren

Verzerrungseffekte ändern das Aussehen Ihrer Bilder, ohne Tiefe hinzuzufügen.

#### Blöcke

Der Effekt Blöcke (Effekte ▶ Verzerren ▶ Blöcke) teilt das Bild in untereinander gemischte Blockteile auf. Sie können die Größe der Blöcke, den Abstand zwischen den Teilen und die Farbe des Hintergrunds festlegen, der freigelegt wird, wenn der Effekt zugewiesen wird.

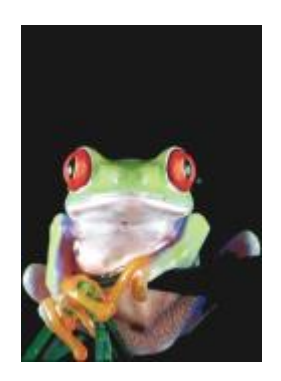

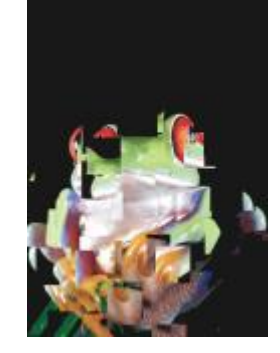

*Original Blöcke*

#### Verschieben

Der Effekt Verschieben (Effekte ▶ Verzerren ▶ Verschieben) verschiebt ein aktives Bild entsprechend den Werten eines zweiten Bildes, das als Verschiebungskurve bezeichnet wird. Die Werte der Verschiebungskurve werden in Ihrem Bild als Formen, Farben und Verdrehungsmuster angezeigt.

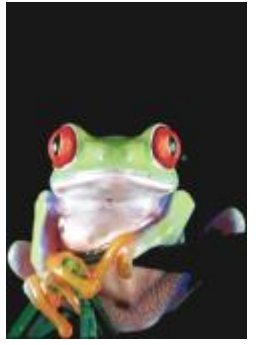

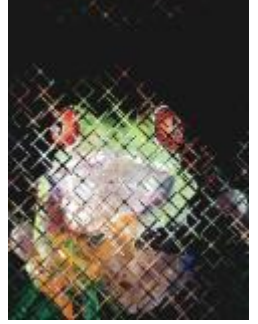

*Original Verschieben*

#### Maschen verbiegen

Der Effekt Maschen verbiegen (Effekte ▶ Verzerren ▶ Maschen verbiegen) ermöglicht das Verzerren eines Bildes durch [Ändern der](#page-1041-0) [Knotenpositionen auf einem über dem Bild liegenden Gitter](#page-1041-0). Sie können die Anzahl der Knoten im Gitter erhöhen, indem Sie die Anzahl der Gitterlinien bis zu einer maximalen Zahl von 10 erhöhen. Durch eine Erhöhung der Anzahl der Knoten im Gitter können Sie die kleinen Details in Ihrem Bild besser steuern. Sie können die Voreinstellungsstile für Maschenverbiegung verwenden sowie angepasste Maschenverbiegungsstile erstellen und speichern.

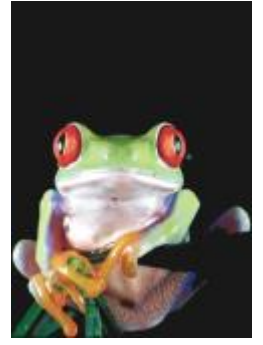

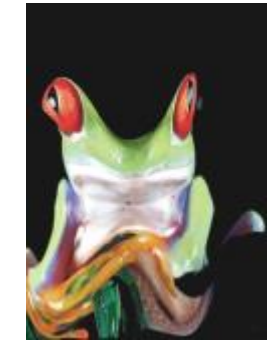

*Original Maschen verbiegen*

#### Abstand

Der Effekt Abstand (Effekte ▶ Verzerren ▶ Abstand) ändert die Bildposition durch Verschieben des Bildes entsprechend den von Ihnen angegebenen Parametern. Beim Verschieben werden an der ursprünglichen Bildposition leere Bereiche sichtbar. Sie können diese leeren Bereiche durch Kachelung bzw. Ausdehnen des Bildes oder durch Zuweisen einer Farbe füllen.

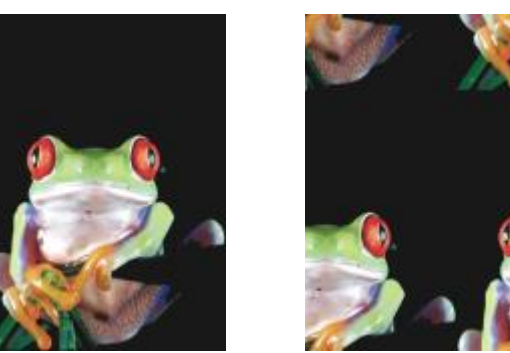

*Original Abstand*

#### Mosaik

Der Effekt Mosaik (Effekte ▶ Verzerren ▶ Mosaik) teilt ein Bild in quadratische, rechteckige oder runde Zellen auf. Der Effekt Mosaik ist auch ein voreingestellter [Linsentyp](#page-1032-0).

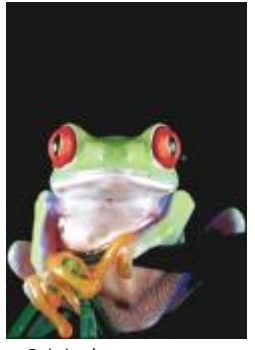

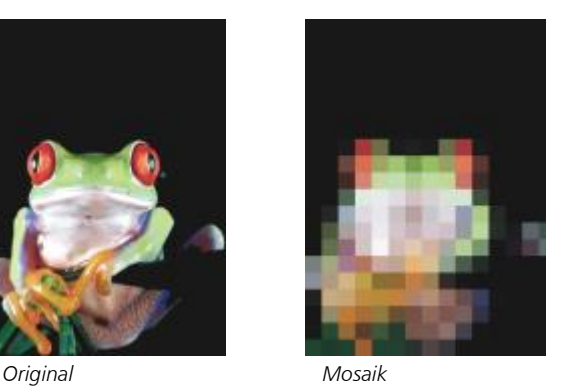

#### Kräuselung

Der Effekt Kräuselung (Effekte ▶ Verzerren ▶ Kräuselung) verzerrt Ihr Bild durch eine oder mehrere Wellen. Sie können die Stärke der primären Welle steuern, um die Verzerrung Ihres Bildes festzulegen, oder eine zusätzliche vertikale Welle hinzufügen, um die Verzerrung zu erhöhen.

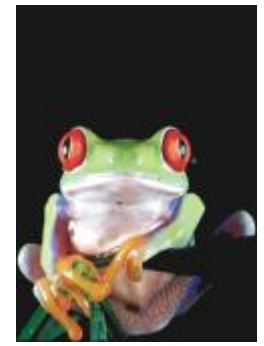

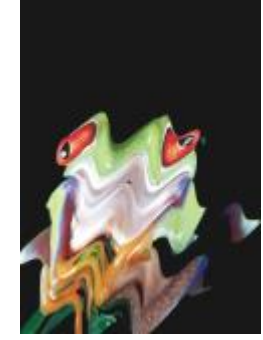

*Original Kräuselung*

#### Schub

Der Effekt Schub (Effekte ▶ Verzerren ▶ Schub) ordnet die Form des Bildes der Form eines Liniensegments zu.

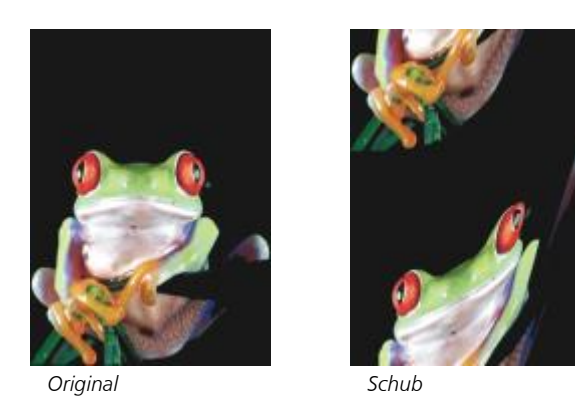

## Wirbel

Der Effekt Wirbel (Effekte ▶ Verzerren ▶ Wirbel) erzeugt in Bildern einen spiralförmigen Wirbel. Sie können dabei die Richtung, die Anzahl der ganzen Drehungen und den Winkel festlegen.

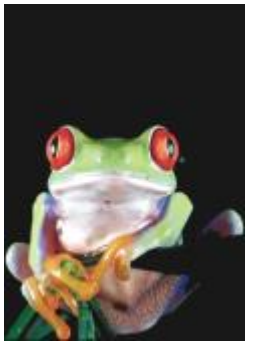

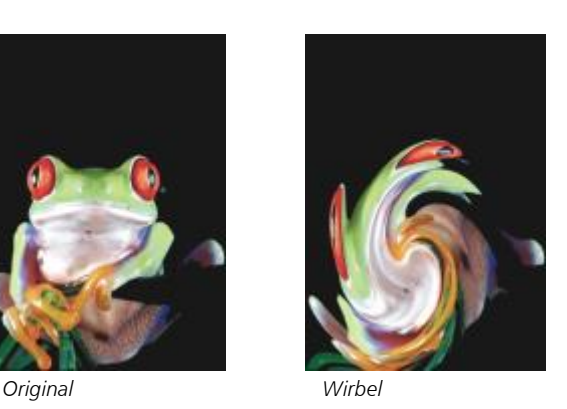

#### Kacheln

Der Effekt Kachel (Effekte ▶ Verzerren ▶ Kachel) reduziert die Größe von Bildern und reproduziert sie als eine Reihe von Kacheln in einem Gitter. Sie können diesen Effekt mit einer Flutfüllung kombinieren, um einen Hintergrund für ein Bild oder einen Tapeteneffekt für eine Webseite zu erzeugen.

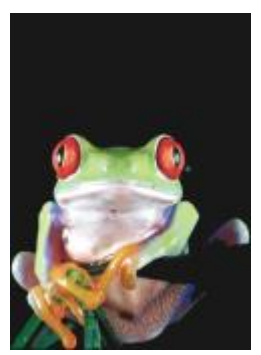

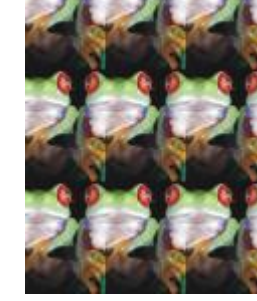

*Original Kacheln*

#### Nasse Farbe

Der Effekt Nasse Farbe (Effekte ▶ Verzerren ▶ Nasse Farbe) erzeugt in Bildern den Eindruck von nasser Farbe. Sie können die Größe der Farbtropfen und den Farbbereich angeben, auf den sich dieser Effekt auswirkt.

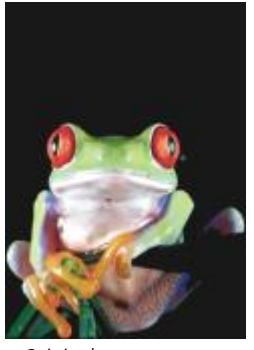

*Original Nasse Farbe*

#### Strudel

Der Effekt Strudel (Effekte ▶ Verzerren ▶ Strudel) legt ein fließendes, wirbelndes Muster über das Bild. Sie können einen voreingestellten Strudelstil verwenden oder eigene Stile erstellen, indem Sie die Werte für Verschmieren, Abstand, Verdrehen und Strichdetails des Effekts festlegen. Sie können angepasste Strudelstile auch speichern.

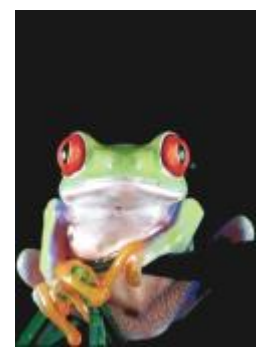

*Original Strudel*

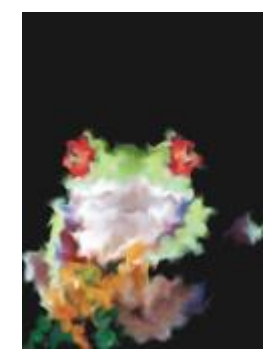

#### Wind

Der Effekt Wind (Effekte ▶ Verzerren ▶ Wind) macht ein Bild in einer bestimmten Richtung unscharf und erweckt den Eindruck, als ob Wind über das Bild wehe. Sie können Stärke und Richtung der Unschärfe sowie die Transparenz des Effekts angeben.

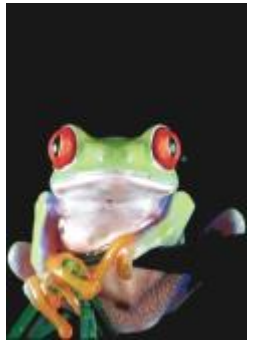

*Original Wind*

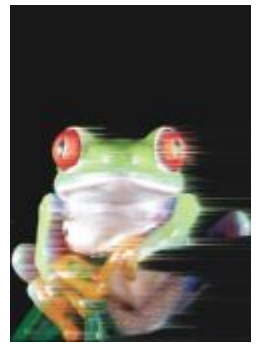

### Rauschen

Bei Bitmaps bezeichnet der Begriff [Rauschen](#page-1034-0) Zufalls[pixel](#page-1034-0) im gesamten Bild, die dem Bildrauschen auf dem Fernsehbildschirm ähneln. Mit den Spezialeffekten für Rauschen können Sie Rauschen in Bildern erzeugen, steuern oder entfernen.

#### Rauschen hinzufügen

Der Effekt Rauschen hinzufügen (Effekte ▶ Rauschen ▶ Rauschen hinzufügen) erzeugt einen körnigen Effekt, der eintönigen oder stark überblendeten Bildern mehr Struktur verleiht. Sie können Typ und Stärke des Rauschens angeben, das dem Bild hinzugefügt wird.

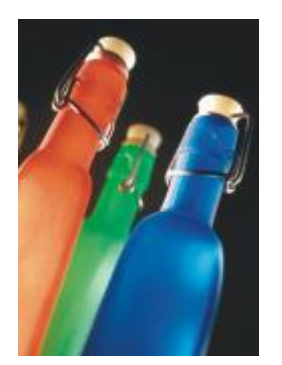

*Original Rauschen*

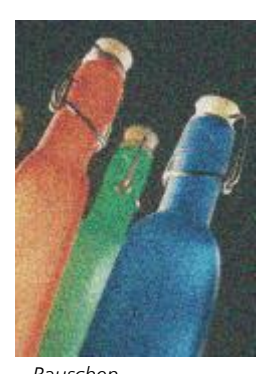

*hinzufügen*

#### 3D-Stereorauschen

Der Effekt 3D-Stereorauschen (Effekte  $\blacktriangleright$  Rauschen  $\blacktriangleright$  3D-Stereorauschen) erzeugt ein [rasterartiges](#page-1045-1) Rauschen und verleiht einem Bild den Eindruck dreidimensionaler Tiefe, wenn es in einer bestimmten Weise betrachtet wird. Dieser Effekt eignet sich besonders für Strichgrafiken und [Graustufen](#page-1039-1)bilder mit hohem Kontrast. Er ist unter Umständen nur sehr schwer erkennbar.

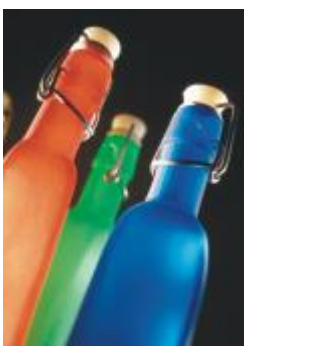

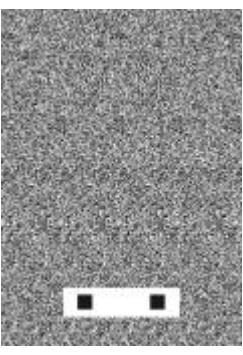

*Original 3D-Stereorauschen*

#### Maximum

Der Effekt Maximum (Effekte ▶ Rauschen ▶ Maximum) entfernt Rauschen, indem der Farbwert eines Pixels auf Grundlage der maximalen Farbwerte der benachbarten Pixel angepasst wird. Dieser Effekt erzeugt eine leicht unscharfe Wirkung, wenn er mehrmals zugewiesen wird.

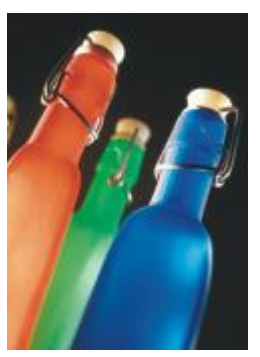

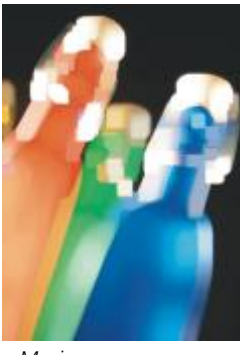

*Original Maximum*

#### Mittel

Der Effekt Mittel (Effekte  $\blacktriangleright$  Rauschen  $\blacktriangleright$  Mittel) entfernt Rauschen und Details, indem der Farbwert eines Pixels auf Grundlage der durchschnittlichen Farbwerte der benachbarten Pixel angepasst wird.

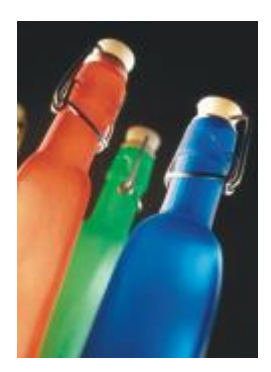

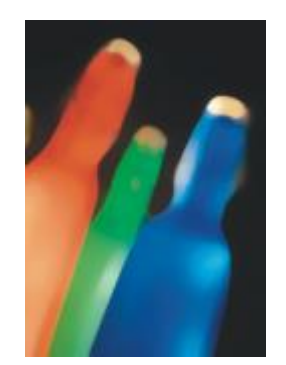

```
Original Mittel
```
#### Minimum

Dieser Effekt (Effekte  $\blacktriangleright$  Rauschen  $\blacktriangleright$  Minimum) entfernt Rauschen, indem der Farbwert eines Pixels auf Grundlage der minimalen Farbwerte der benachbarten Pixel angepasst wird.

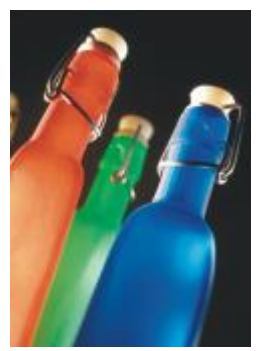

*Original Minimum*

#### Rauschen abstimmen

Der Effekt Rauschen abstimmen (Effekte ▶ Rauschen ▶ Rauschen abstimmen) ermöglicht das Anwenden von neun verschiedenen Effekten für Rauschen. Jeder Effekt wird durch eine [Skizze](#page-1046-0) dargestellt, über die Sie die Wirkung des Effekts auf das Bild in einer Vorschau überprüfen können.

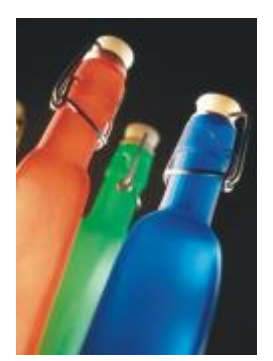

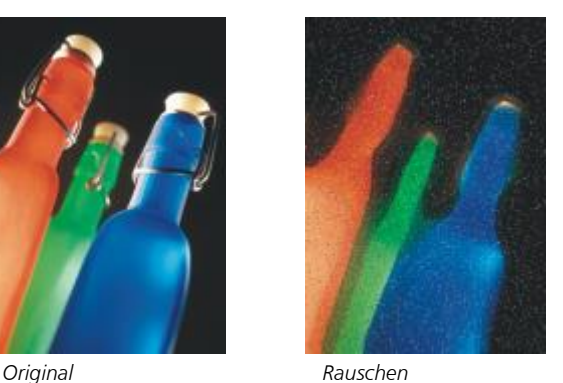

*abstimmen*

#### Moiré entfernen

Mit dem Effekt Moiré entfernen (Effekte ▶ Rauschen ▶ Moiré entfernen) können Sie Moiré aus Bildern entfernen. Moiré ist ein Wellenmuster, das entsteht, wenn sich Halbtonmuster zweier unterschiedlicher Frequenzen auf demselben Bild überlagern.

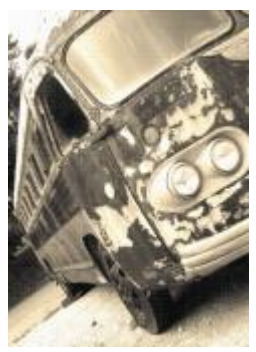

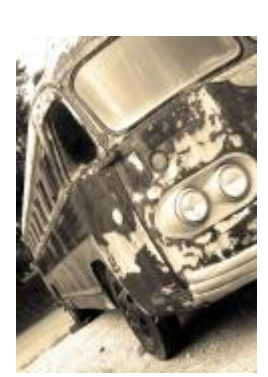

*Original Moiré entfernen*

#### Rauschen entfernen

Mit dem Effekt Rauschen entfernen (Effekte ▶ Rauschen ▶ Rauschen entfernen) können Sie Rauschen aus eingescannten Bildern entfernen. Rauschen ist der Sprenkeleffekt, der durch Scannen oder Videoerfassung entsteht.

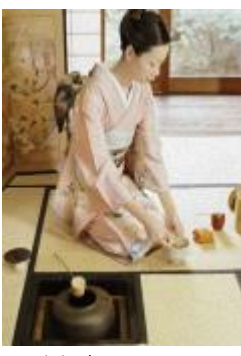

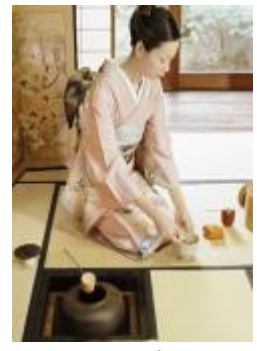

*Original Rauschen entfernen*

## <span id="page-561-0"></span>Schärfe

Sie können die Bildschärfe erhöhen, um den Kontrast zu verstärken, Bildränder hervorzuheben oder die Schatten im Bild zu reduzieren. Die Bildschärfe zu erhöhen empfiehlt sich vor allem dann, wenn Farbe und Ton angepasst wurden, das Bild neu aufgebaut oder die Bildgröße geändert wurde. Weitere Informationen zum Schärfen von Bildern finden Sie in der Hilfe zu Corel PHOTO-PAINT.

#### Adaptive Unscharfmaske

Der Effekt Adaptive Unscharfmaske (Effekte ▶ Schärfe ▶ Adaptive Unscharfmaske) hebt Randdetails hervor, indem die Werte benachbarter Pixel ausgewertet werden. Dieser Effekt erhält die meisten Bilddetails, bei Bildern mit hoher Auflösung wird seine Wirkung jedoch besonders deutlich.

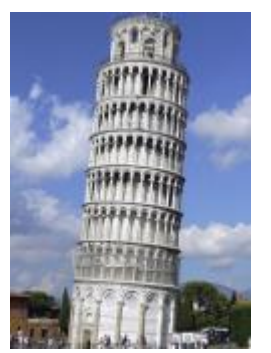

*Original Adaptive*

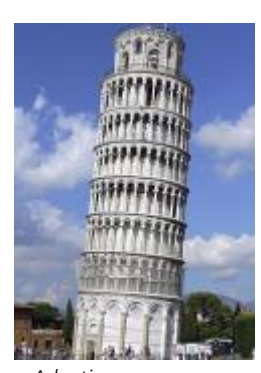

*Unscharfmaske*

#### Richtungsschärfe

Der Effekt Richtungsschärfe (Effekte  $\blacktriangleright$  Schärfe  $\blacktriangleright$  Richtungsschärfe) verbessert die Darstellung der Ränder im Bild, ohne eine körnige Wirkung zu erzeugen.

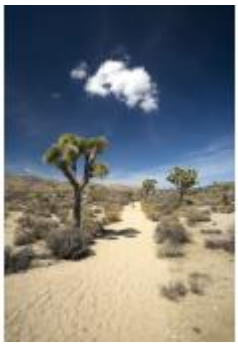

*Original Richtungsschärfe*

Hochbandfilter

Der Effekt Hochbandfilter (Effekte ▶ Schärfe ▶ Hochbandfilter) entfernt Bilddetails und Farbtonabstufungen. Dadurch treten helle Bildbereiche deutlicher hervor und das Bild wirkt insgesamt farbenfroher. Allerdings kann es zu Veränderungen der Farben und Töne im Bild kommen.

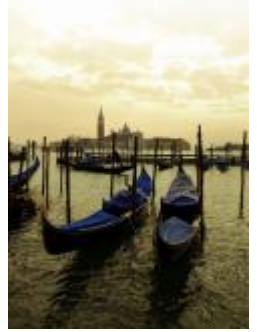

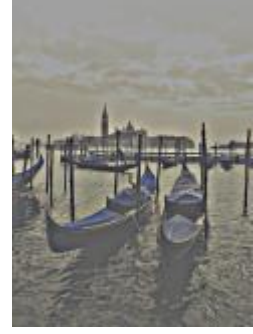

*Original Hochbandfilter*

#### Schärfe

Der Effekt Schärfe (Effekte ▶ Schärfe ▶ Schärfe) hebt Ränder im Bild hervor, indem unscharfe Bereiche fokussiert und der Kontrast zwischen benachbarten Pixeln erhöht wird. Verschieben Sie den Regler Randwert (%):, um festzulegen, wie stark Randdetails betont werden. Grenzwert legt fest, wie weit auseinander benachbarte Tonwerte liegen müssen, damit der Effekt angewendet wird. Damit wird verhindert, dass gleichmäßige Bereiche gesprenkelt erscheinen. Niedrige Werte erzeugen einen etwas überzeichneten Schärfeeffekt, da weniger Bereiche ausgeschlossen werden. Höhere Grenzwerte schließen Bereich mit niedrigem Kontrast aus. Aktivieren Sie die Option Farben beibehalten, um drastische Farbton-Verschiebungen zu vermeiden.

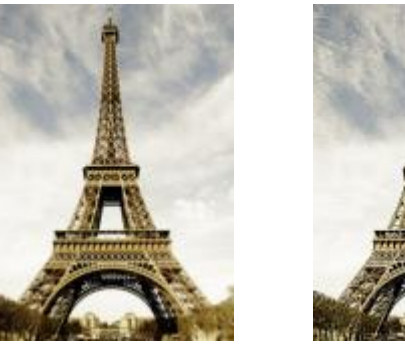

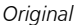

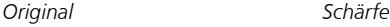

#### Unscharfmaske

Der Effekt Unscharfmaske (Effekte ▶ Schärfe ▶ Unscharfmaske) hebt Randdetails hervor und fokussiert unscharfe Bildbereiche, ohne dass Bereiche mit niedriger Frequenz entfernt werden. Prozent legt die Stärke des Schärfeeffekts fest. Radius legt die Anzahl Pixel fest, die gleichzeitig ausgewertet werden. Grenzwert legt fest, wie viele Pixel betroffen sind.

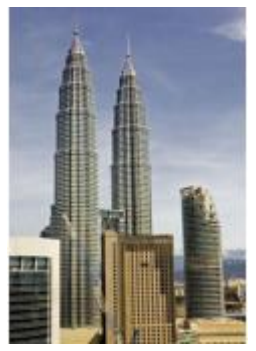

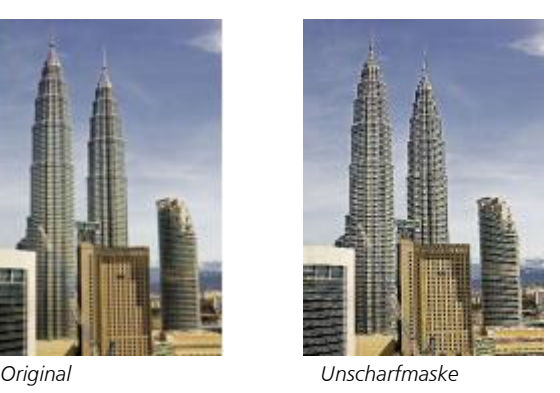

### Füllmuster

Die Spezialeffekte für Füllmuster verleihen einem Bild durch eine Reihe von Formen und Oberflächen mehr Struktur. Sie können Ziegelsteine, Blasen, Leinwand, Elefantenhaut, Plastik und Stein verwenden sowie Kupferstiche und Farbgrundierungen erzeugen. Mit diesen Effekten können Sie ein Bild auch wie auf eine verputzte Wand gemalt oder durch ein Fliegengitter betrachtet aussehen lassen.

#### Ziegelmauer

Der Effekt Ziegelmauer (Effekte  $\blacktriangleright$  Füllmuster  $\blacktriangleright$  Ziegelmauer) gruppiert [Pixel](#page-1044-1) in einer Reihe versetzt angeordneter Zellen, die ein Bild so aussehen lassen, als ob es auf eine Ziegelsteinmauer gemalt sei. Sie können die Ziegelgröße und die Dichte des Ziegelmusters steuern.

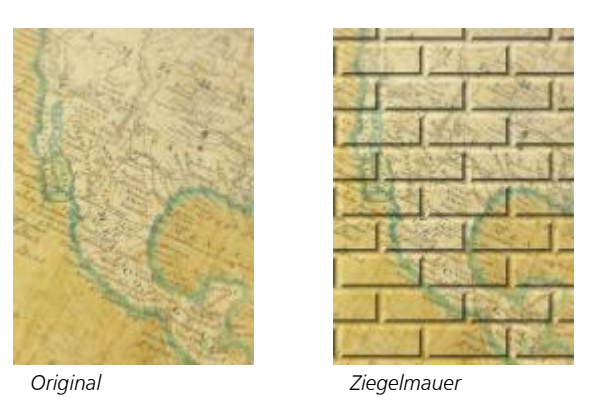

Blasen

Der Effekt Blasen (Effekte ▶ Füllmuster ▶ Blasen) erzeugt Schaumblasen auf einem Bild. Sie können die Größe der Blasen und den Anteil des Bildes steuern, der von Blasen bedeckt wird.

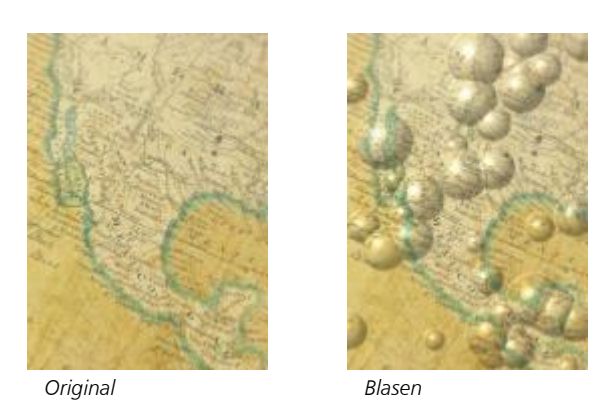

#### Leinwand

Der Effekt Leinwand (Effekte ▶ Füllmuster ▶ Leinwand) weist einem Bild eine strukturierte Oberfläche zu, indem ein zweites Bild als Leinwand verwendet wird. Sie können eine voreingestellte Leinwandkurve verwenden oder ein beliebiges Bild als Leinwandkurve laden. Die besten Ergebnisse erzielen Sie, wenn Sie Bilder wählen, die einen mittleren bis hohen [Kontrast](#page-1042-0) haben.

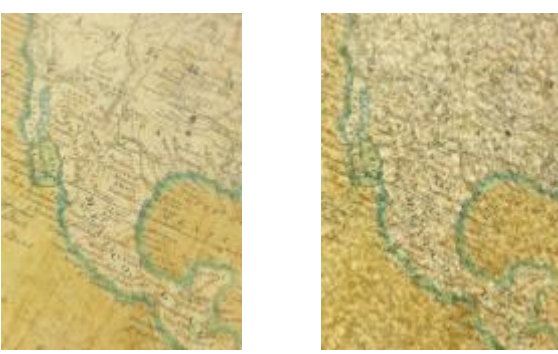

*Original Leinwand*

#### Pflasterstein

Der Effekt Pflasterstein (Effekte ▶ Textur ▶ Pflasterstein) lässt ein Bild aussehen, als ob es aus Pflastersteinen bestehe. Sie können Größe, Abstand und Rauheit der Pflastersteine steuern.

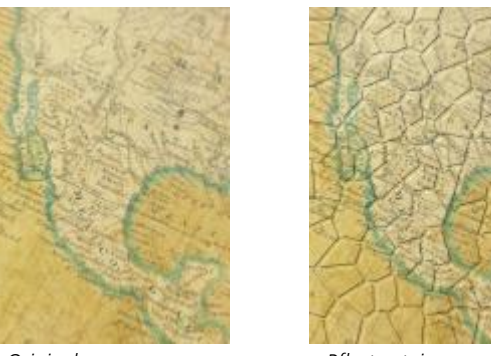

*Original Pflasterstein*

#### Elefantenhaut

Der Effekt Elefantenhaut (Effekte ▶ Füllmuster ▶ Elefantenhaut) verleiht Bildern ein runzeliges Aussehen durch Überlagern von Wellenlinien. Sie können das Alter der Elefantenhaut (bis 100 Jahre) sowie die Hautfarbe bestimmen.

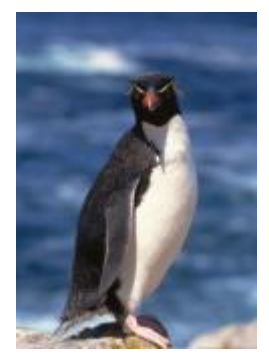

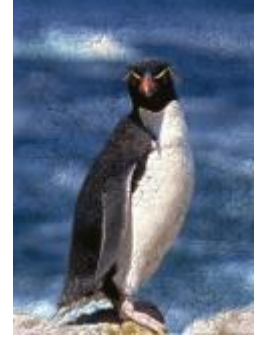

*Original Elefantenhaut*

#### Kupferstich

Der Effekt Kupferstich (Effekte ▶ Füllmuster ▶ Kupferstich) wandelt ein Bild in einen Kupferstich um. Sie können die Tiefe des Kupferstichs, die Menge der Details, die Richtung des einfallenden Lichtes und die Farbe der Metalloberfläche steuern.

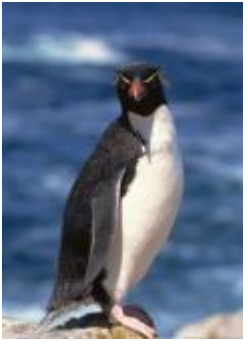

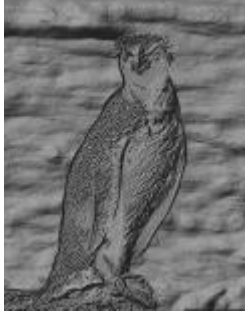

*Original Kupferstich*

#### Plastik

Der Effekt Plastik (Effekte ▶ Textur ▶ Plastik) lässt ein Bild aussehen, als ob es aus Plastik bestehe. Sie können die Tiefe des Bildes sowie Farbe und Winkel des auf die Plastikfläche fallenden Lichtes steuern. Sie können auch den Winkel des Lichts anpassen. Glanzlichter legt die Helligkeit der Bildakzente fest. Tiefe bestimmt die Tiefe der Plastikschattierung. Glättung legt fest, wie viele Bilddetails sichtbar sind. Das Auswahlelement Lichtrichtung ermöglicht es, die Richtung des Lichts festzulegen. Die Farbauswahl ermöglicht es, eine Farbe für das Licht auszuwählen.

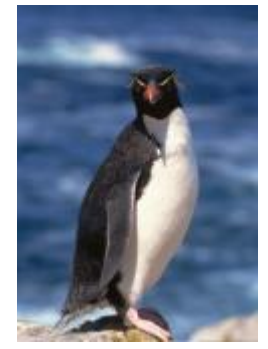

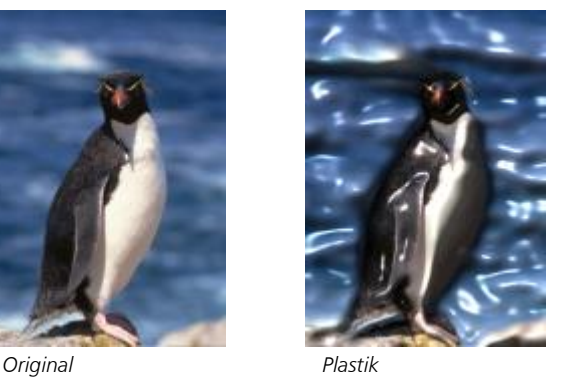

#### Verputzte Wand

Der Effekt Verputzte Wand (Effekte ▶ Füllmuster ▶ Verputzte Wand) lässt ein Bild durch Umverteilen der Pixel aussehen, als ob es auf eine verputzte Wand gemalt wurde.

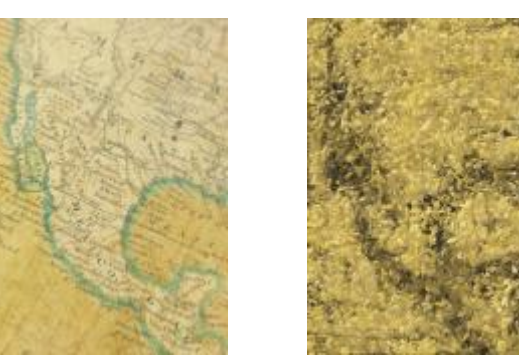

*Original Verputzte Wand*

#### Reliefskulptur

Der Effekt Reliefskulptur (Effekte ▶ Füllmuster ▶ Reliefskulptur) wandelt ein Bild in eine Reliefskulptur um. Sie können die Glättung des Effekts, die Menge der Details, die Richtung des einfallenden Lichtes und die Oberflächenfarbe steuern.

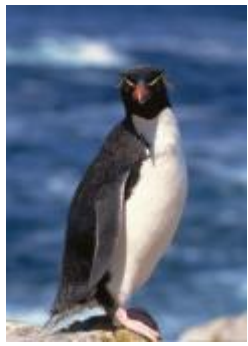

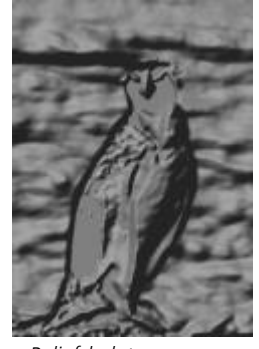

*Original Reliefskulptur*

#### Fliegengitter

Der Effekt Fliegengitter (Effekte  $\blacktriangleright$  Füllmuster  $\blacktriangleright$  Fliegengitter) lässt ein Bild aussehen, als ob es durch ein Fliegengitter betrachtet wird. Sie können die Stärke und die Helligkeit des Gitters und den Weichzeichnungseffekt im Bild steuern und angeben, ob das Bild farbig oder schwarzweiß sein soll.

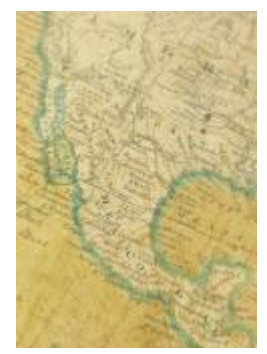

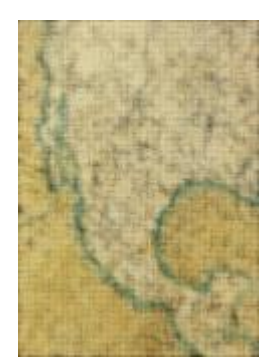

*Original Fliegengitter*

#### Stein

Der Effekt Stein (Effekte ▶ Füllmuster ▶ Stein) verleiht Bildern eine steinartige Struktur. Sie können die Menge der Details, die Dichte des Musters und den Winkel des einfallenden Lichtes steuern. Sie können einen voreingestellten Steinstil anwenden oder einen angepassten Steinstil erstellen und als Voreinstellung speichern.

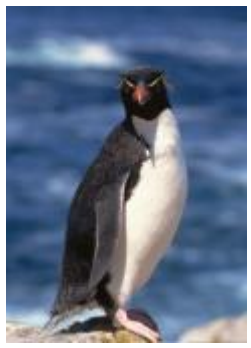

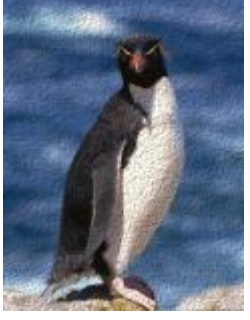

*Original Stein*

#### Farbgrundierung

Der Effekt Farbgrundierung (Effekte  $\blacktriangleright$  Textur  $\blacktriangleright$  Farbgrundierung) erzeugt den Eindruck, als ob das Bild auf eine Leinwand gemalt sei und aus mehreren nacheinander aufgetragenen Farbschichten bestehe. Sie können die [Helligkeit](#page-1039-2) des Bildes bestimmen und in welchem Maße das Originalbild übermalt wird.

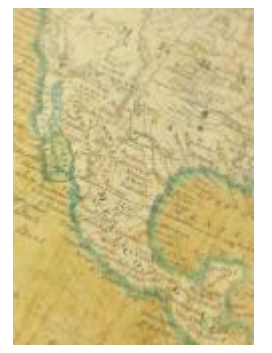

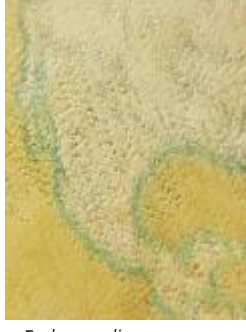

*Original Farbgrundierung*

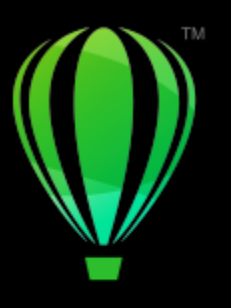

# **CorelDRAW**®

## Linsen

Mit Linsen können Sie [Objekten](#page-1043-0) kreative Effekte zuweisen, ohne dabei die Objekte selbst verändern zu müssen.

Dieser Abschnitt behandelt die folgenden Themen:

- ["Linsen anwenden" \(Seite 569\)](#page-570-0)
- ["Linsen bearbeiten" \(Seite 571\)](#page-572-0)

#### <span id="page-570-0"></span>Linsen anwenden

Linsen verändern das Aussehen des darunter liegenden Objektbereichs, nicht die eigentlichen Eigenschaften und Attribute der Objekte. Sie können allen [Vektorobjekten](#page-1049-0) wie Rechtecken, Ellipsen, geschlossenen Strecken und Polygonen Linsen zuweisen. Sie können auch das Aussehen von Grafiktext und Bitmaps verändern. Wenn Sie eine Linse über ein Vektorobjekt setzen, wird die Linse selbst zu einem Vektorbild. Entsprechend wird eine über einer [Bitmap](#page-1034-1) platzierte Linse zu einer Bitmap. Sie können eine Linse verwenden, um Bitmap-Effekte auf Bildbereiche anzuwenden. Weitere Informationen finden Sie unter ["So wenden Sie einen Bitmap-Effekt auf einen Bildbereich an" auf Seite](#page-517-0) [516.](#page-517-0)

Nach der Zuweisung einer Linse können Sie sie kopieren und auf ein anderes Objekt anwenden.

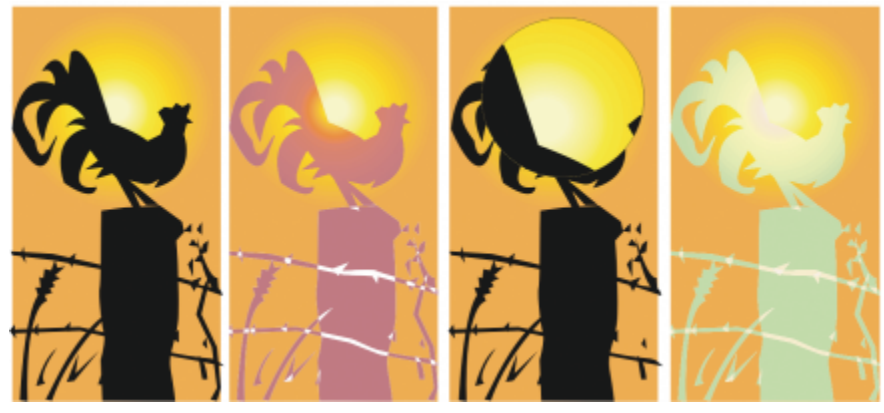

*Folgende Linsentypen wurden dem Original (ganz links) zugewiesen: (von links nach rechts) Temperaturkarte, Vergrößern und Angepasste Farbkarte*

Die folgenden Linsentypen können Objekten zugewiesen werden:

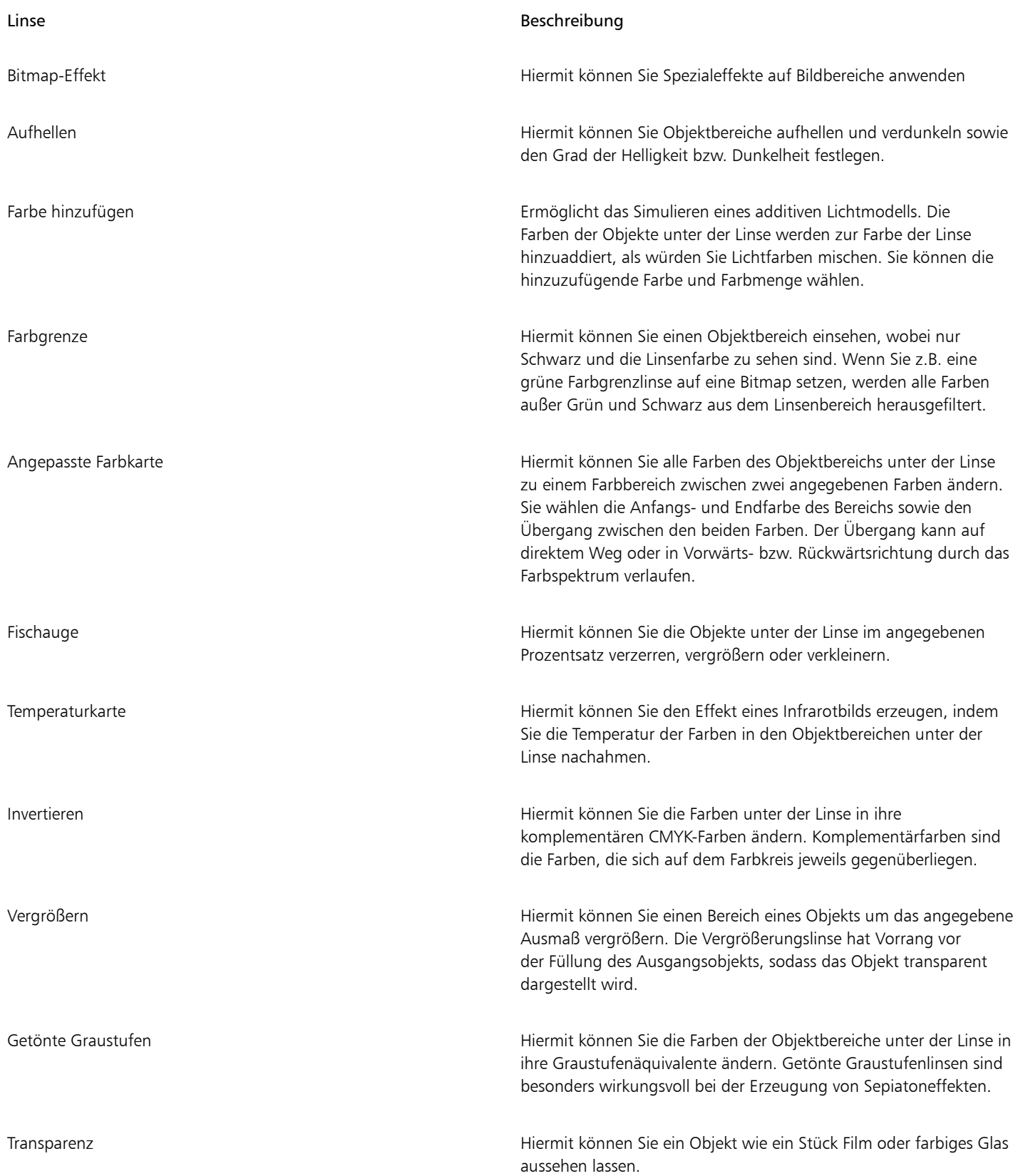

#### Linse Beschreibung

Umriss Hiermit können Sie den Objektbereich unter der Linse mit der von Ihnen gewählten Umriss- oder Füllfarbe anzeigen. Wenn Sie z.B. Rot für den Umriss und Blau für die Füllung festlegen, werden alle Bereiche unter der Linse mit rotem Umriss und blauer Füllung dargestellt.

#### So weisen Sie Linsen zu

- 1 Wählen Sie ein [Objekt](#page-1043-0) aus.
- 2 Klicken Sie auf Effekte ▶ Linse.
- 3 Wählen Sie im Andockfenster Linse den gewünschten Linsentyp im entsprechenden Listenfeld.
- 4 Legen Sie die Einstellungen fest.

Linsen können verknüpften Gruppen wie konturierten [Objekten](#page-1043-0), abgeschrägten Objekten, [extrudierten](#page-1036-0) Objekten sowie [hinterlegten](#page-1045-2) [Schatten,](#page-1045-2) Mengentext und Objekten, die mit dem Hilfsmittel Künstlerische Medien  $\cap$  erstellt wurden, nicht direkt zugewiesen werden.

#### So kopieren Sie Linsen

- 1 Wählen Sie das [Objekt](#page-1043-0) aus, auf das Sie die Linse kopieren möchten.
- 2 Klicken Sie auf Objekt ▶ Effekt kopieren ▶ Linse von.
- 3 Klicken Sie auf das Objekt, von dem Sie die Linse kopieren möchten.

#### <span id="page-572-0"></span>Linsen bearbeiten

Nach dem Erstellen einer Linse können Sie diese bearbeiten. Sie können beispielsweise die Form einer Linse mithilfe eines der Hilfsmittel Form bearbeiten oder Kurve anpassen. Weitere Informationen zum Formen von Objekten finden Sie unter ["Objekte formen" auf Seite 219.](#page-220-0) Sie können auch die Einstellungen von Bitmap-Effekt-Linsen anpassen. Weitere Informationen finden Sie unter ["So arbeiten Sie mit Bitmap-](#page-518-0)[Effekten" auf Seite 517.](#page-518-0)

Sie können festlegen, wie sich eine Linse auf den Bereich darunter auswirkt. So können Sie beispielsweise den durch ein X im Zeichenfenster angegebenen Blickpunkt einer Linse ändern, um einen beliebigen Teil einer Zeichnung anzeigen zu lassen. Der Blickpunkt repräsentiert den Mittelpunkt dessen, was durch die Linse betrachtet wird. Sie können die Linse überall in der Zeichnung positionieren, wobei sie jedoch stets den Bereich um die Blickpunktmarkierung zeigt. So können Sie z.B. die Blickpunktmarkierung auf der Vergrößerungslinse verwenden, um einen Ausschnitt einer Landkarte zu vergrößern.

Sie können den Linseneffekt auch nur dort anzeigen lassen, wo die Linse andere [Objekte](#page-1043-0) oder den Hintergrund überlappt. Der Linseneffekt ist also an den Stellen, an denen die Linse über (weißem) Leerraum im Zeichenfenster liegt, nicht zu sehen.

Durch Einfrieren der aktuellen Ansicht einer Linse kann die Linse verschoben werden, ohne dass der durch die Linse angezeigte Bereich geändert wird. An den Bereichen unter der Linse vorgenommene Änderungen haben keine Auswirkung auf die Ansicht.

Sie können den Rändern eines Linsenobjekts einen Verlauf zuweisen, um diese perfekt in den Hintergrund einzufügen. Weitere Informationen finden Sie unter ["Objektränder mit einem Verlauf versehen" auf Seite 321.](#page-322-0)

#### So bearbeiten Sie Linseneigenschaften

- 1 Wählen Sie ein [Linsenobjekt](#page-1043-0) aus.
- 2 Führen Sie im Andockfenster Linse (Effekte Linse) eine Aktion aus der folgenden Tabelle aus.

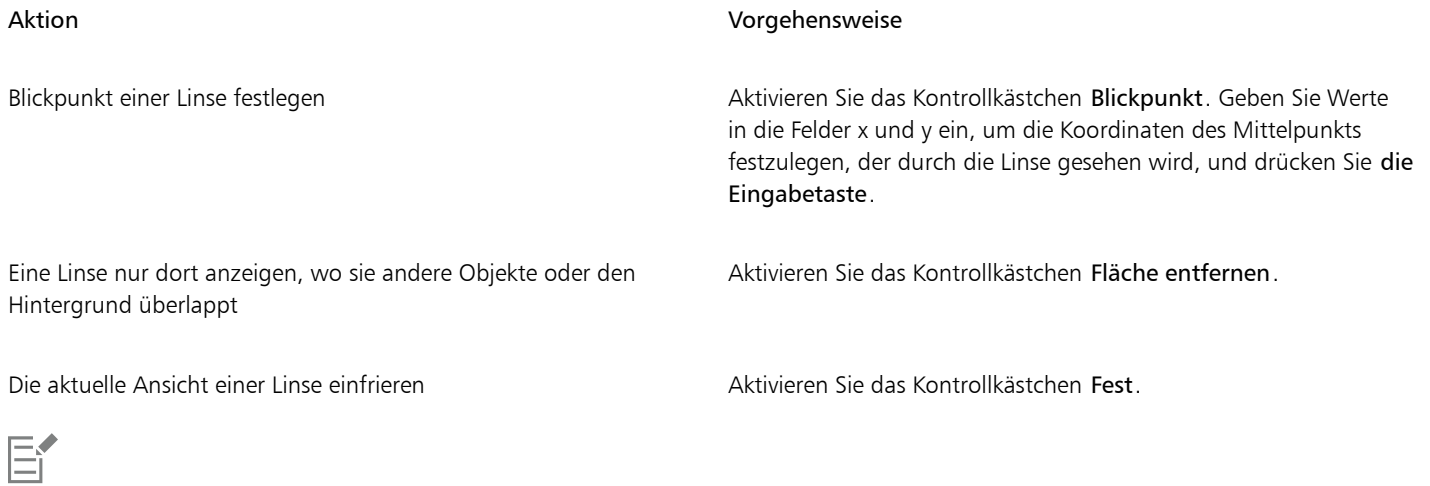

Das Kontrollkästchen Fläche entfernen ist bei Fischaugen- und Vergrößerungslinsen nicht verfügbar.

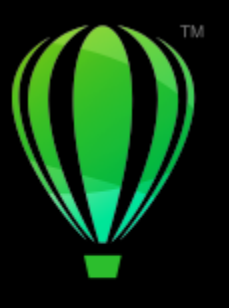

# **CorelDRAW**

# 3D-Effekte hinzufügen

Durch das Hinzufügen von [Konturen,](#page-1042-1) Perspektiven, [Extrusionen](#page-1036-0), Abschrägungen und Schatten können Sie Ihren Objekten ein räumliches Aussehen (3D) verleihen.

Dieser Abschnitt behandelt die folgenden Themen:

- ["Objekte mit Konturen versehen" \(Seite 573\)](#page-574-0)
- ["Perspektive zuweisen" \(Seite 577\)](#page-578-0)
- ["Extrusionen erstellen" \(Seite 580\)](#page-581-0)
- ["Abschrägungseffekte erstellen" \(Seite 584\)](#page-585-0)
- ["Hinterlegte Schatten und Schatten nach innen hinzufügen" \(Seite 587\)](#page-588-0)
- ["Blockschatten hinzufügen" \(Seite 593\)](#page-594-0)
- ["Objekte überblenden" \(Seite 596\)](#page-597-0)

### <span id="page-574-0"></span>Objekte mit Konturen versehen

Indem Sie ein Objekt mit einer [Kontur](#page-1042-1) versehen, können Sie aufeinander folgende konzentrische Linien erstellen, die zum Inneren oder Äußeren des Objekts hin verlaufen. Mit CorelDRAW können Sie auch die Anzahl der Konturlinien und den Abstand dazwischen festlegen.

Sie können mithilfe von Konturen nicht nur interessante 3D-Effekte und Schattierungen in komplexen Illustrationen erstellen, sondern auch ausschneidbare Umrisslinien für Ausgabegeräte wie Plotter, Gravurmaschinen und Vinyl-Schneider erzeugen.

Nachdem Sie ein Objekt mit einer Kontur versehen haben, können Sie seine Kontureinstellungen in ein anderes Objekt kopieren oder [klonen](#page-1041-1). Sie können zudem die Farben der Füllung zwischen den Konturlinien und den Konturumrissen selbst ändern. Sie können den Kontureffekt mit einem Farbübergang versehen, in dem eine Farbe in eine andere übergeht. Der Farbübergang kann entlang einer geraden, rechtsläufigen oder linksläufigen Strecke durch das Farbspektrum verlaufen.

Sie können auch auswählen, wie die Konturecken aussehen sollen. Beispielsweise können Sie gegehrte oder abgerundete Ecken verwenden oder spitze Konturecken abschrägen (Senkrechtschnitt).

Objekte können von ihren Konturlinien getrennt werden.

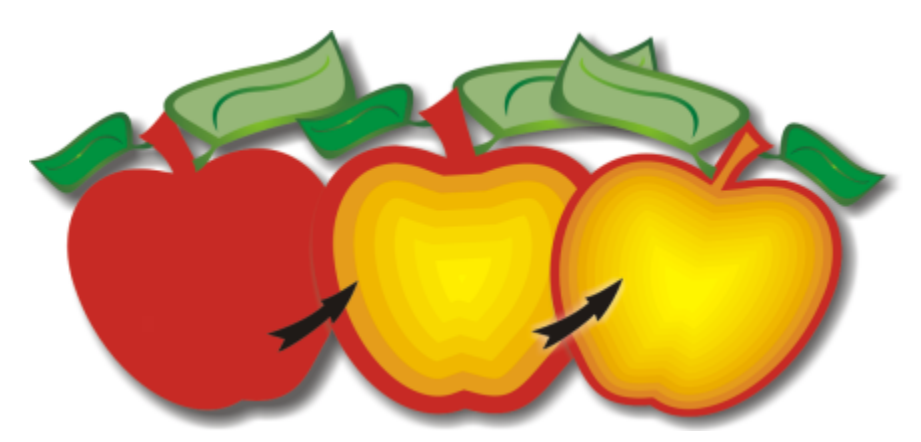

*Diesem Objekt wurde eine Kontur zur Mitte hin zugewiesen. Die Anzahl und der Abstand der Konturlinien kann geändert werden.*

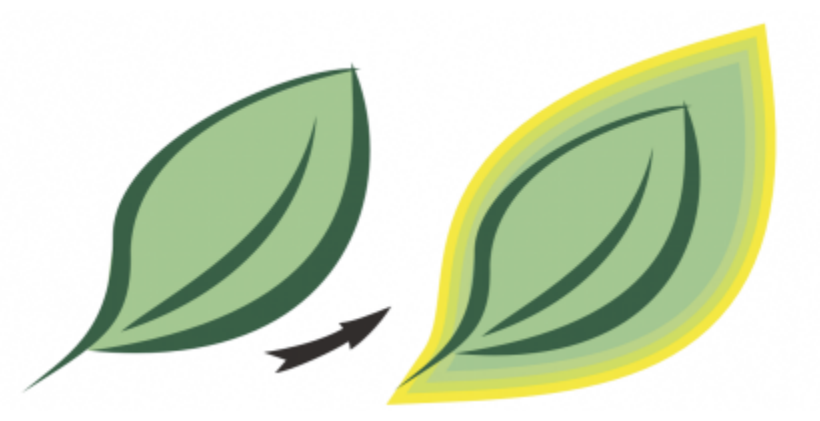

*Diesem Objekt wurde eine Außenkontur zugewiesen. Beachten Sie, dass bei einer Außenkontur die Konturlinien von der Außenkante des Objekts projiziert werden.*

#### So versehen Sie ein Objekt mit einer Kontur

- 1 Klicken Sie in der Hilfsmittelpalette auf das Hilfsmittel Kontur
- 2 Klicken Sie auf ein Objekt oder eine Objektgruppe und ziehen Sie den Anfangsbearbeitungspunkt zum Mittelpunkt, um eine Kontur an der Innenseite zu erstellen, oder weg vom Mittelpunkt, um eine Kontur zur Außenseite zu erstellen.
- 3 Legen Sie über den Regler die Anzahl der Konturschritte fest.

#### Außerdem können Sie

Konturlinien dem Mittelpunkt des ausgewählten Objekts hinzufügen

Klicken Sie auf die Schaltfläche Zur Mitte

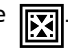

Die Anzahl der Konturlinien festlegen Klicken Sie in der Eigenschaftsleiste auf die Schaltfläche<br>Innenkontur **(Allah Menkontur (Allah Menkontur)** oder Außenkontur (Allah Menkontur (Allah Menkontur) und geber Innenkontur **oder Außenkontur [71]** und geben Sie einen Wert in das Feld Konturschritte ein.
#### Außerdem können Sie

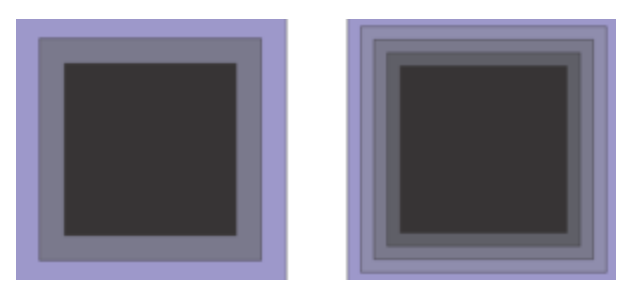

*Innenkontur mit zwei Schritten (links) und vier Schritten (rechts).*

Den Konturlinienverlauf beschleunigen (die Konturformen werden geändert)

Die Distanz zwischen den Konturlinien angeben Geben Sie im Feld Konturabstand in der Eigenschaftsleiste einen Wert ein.

> Klicken Sie in der Eigenschaftsleiste auf die Schaltfläche Objektund Farbbeschleunigung **und verschieben Sie den**

Objektregler.

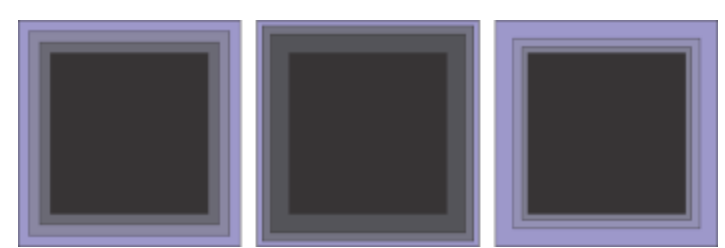

*Von links nach rechts: Innenkontur ohne Beschleunigung, mit niedriger Beschleunigung, mit hoher Beschleunigung*

Die Form der Konturecken auswählen Klicken Sie in der Eigenschaftsleiste auf die Schaltfläche Konturecken  $\boxed{\Box}$  und wählen Sie einen der folgenden Befehle

aus:

•Gegehrte Ecken (für spitze Konturecken)

• Abgerundete Ecken

- Abgeschrägte Ecken
	-

## Č₹

Konturen können erstellt werden, indem Sie auf Effekte > Kontur (der zweite Kontur-Befehl im Menü Effekte) klicken und im AndockfensterKontur die gewünschten Einstellungen festlegen.

#### So kopieren oder klonen Sie eine Kontur

- 1 Wählen Sie das Objekt aus, dem Sie den Kontureffekt zuweisen möchten.
- 2 Klicken Sie auf Objekt und anschließend auf eine der folgenden Optionen:
	- Effekt kopieren ▶ Kontur von
	- Effekt klonen ▶ Kontur von
- 3 Klicken Sie auf das Objekt, dessen Kontureffekt Sie kopieren oder klonen möchten.

Č₹

Sie können eine Kontur auch mit dem Hilfsmittel Attributpipette kopieren. Weitere Informationen finden Sie unter ["So kopieren](#page-332-0) [Sie Effekte von einem Objekt auf ein anderes" auf Seite 331.](#page-332-0)

#### So legen Sie Füllungsfarben für Konturobjekte fest

- 1 Klicken Sie in der Hilfsmittelpalette auf das Hilfsmittel Kontur
- 2 Wählen Sie ein Konturobjekt aus.
- 3 Öffnen Sie in der Eigenschaftsleiste die Auswahl Füllfarbe und klicken Sie auf eine Farbe. Wenn Sie die Füllfarbe nicht zuweisen können, stellen Sie sicher, dass auf der Statusleiste die Option Füllfarbe aktiviert ist.

Wenn das Ausgangsobjekt einen Farbverlauf aufweist, wird eine zweite Farbauswahl angezeigt.

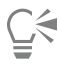

Sie können den Farbübergang der Füllfarbe beschleunigen, indem Sie in der Eigenschaftsleiste auf die Schaltfläche Objekt- und Farbbeschleunigung **Farbbeschleunigung** klicken und einen Regler verschieben.

Sie können die Farbe im Mittelpunkt der Kontur ändern, indem Sie eine Farbe aus der [Farbpalette](#page-1037-0) zum Endbearbeitungspunkt ziehen.

#### So legen Sie Umrissfarben für Konturobjekte fest

- 1 Klicken Sie in der Hilfsmittelpalette auf das Hilfsmittel Kontur
- 2 Wählen Sie ein Konturobjekt aus.
- 3 Öffnen Sie in der Eigenschaftsleiste die Auswahl Umrissfarbe und klicken Sie auf eine Farbe.

#### So legen Sie Farbübergänge für Füllungen fest

- 1 Klicken Sie in der Hilfsmittelpalette auf das Hilfsmittel Kontur
- 2 Wählen Sie ein Konturobjekt aus.
- 3 Klicken Sie in der Eigenschaftsleiste auf die Schaltfläche Konturfarben, und klicken Sie dann auf eine der folgende Schaltflächen:
	- Lineare Konturfarben 回
	- Rechtsläufige Konturfarbe ol
	- Linksläufige Konturfarben

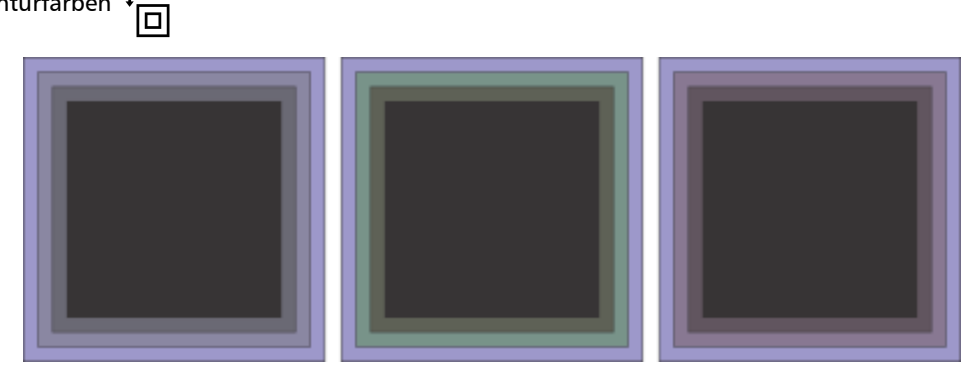

*Farbübergänge für Füllungen von links nach rechts: Linear, rechtsläufig, linksläufig*

#### So trennen Sie Objekte von ihren Konturlinien

- 1 Wählen Sie mit dem Hilfsmittel Auswahl ein konturiertes Objekt aus.
- 2 Klicken Sie auf Objekt ▶ Kombination aufheben: Kontur.

#### Perspektive zuweisen

Indem Objekten Perspektive hinzugefügt wird, kann der Eindruck von Abstand und Tiefe erzeugt werden. Sie können einen Perspektiveffekt erzeugen, indem Sie eine oder zwei Seiten eines Objekts verkürzen. Durch diesen Effekt entsteht der Eindruck, dass das Objekt in ein oder zwei Richtungen zurückweicht, wodurch eine [Einpunkt](#page-1036-0)- bzw. eine [Zweipunktperspektive](#page-1051-0) entsteht.

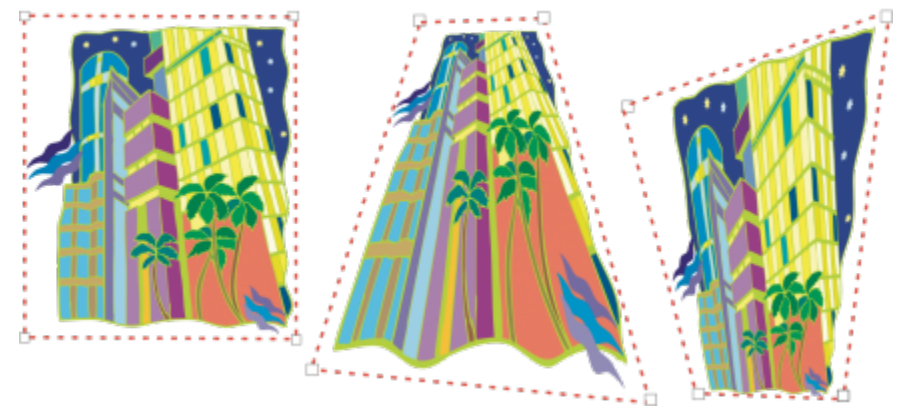

*Die ursprüngliche Grafik (links) mit Einpunktperspektive (Mitte) und Zweipunktperspektive (rechts).*

In CorelDRAW kann sowohl Vektor- als auch Bitmap-Objekten Perspektive zugewiesen werden. Einer Bitmap wird Perspektive interaktiv im Zeichenfenster hinzugefügt.

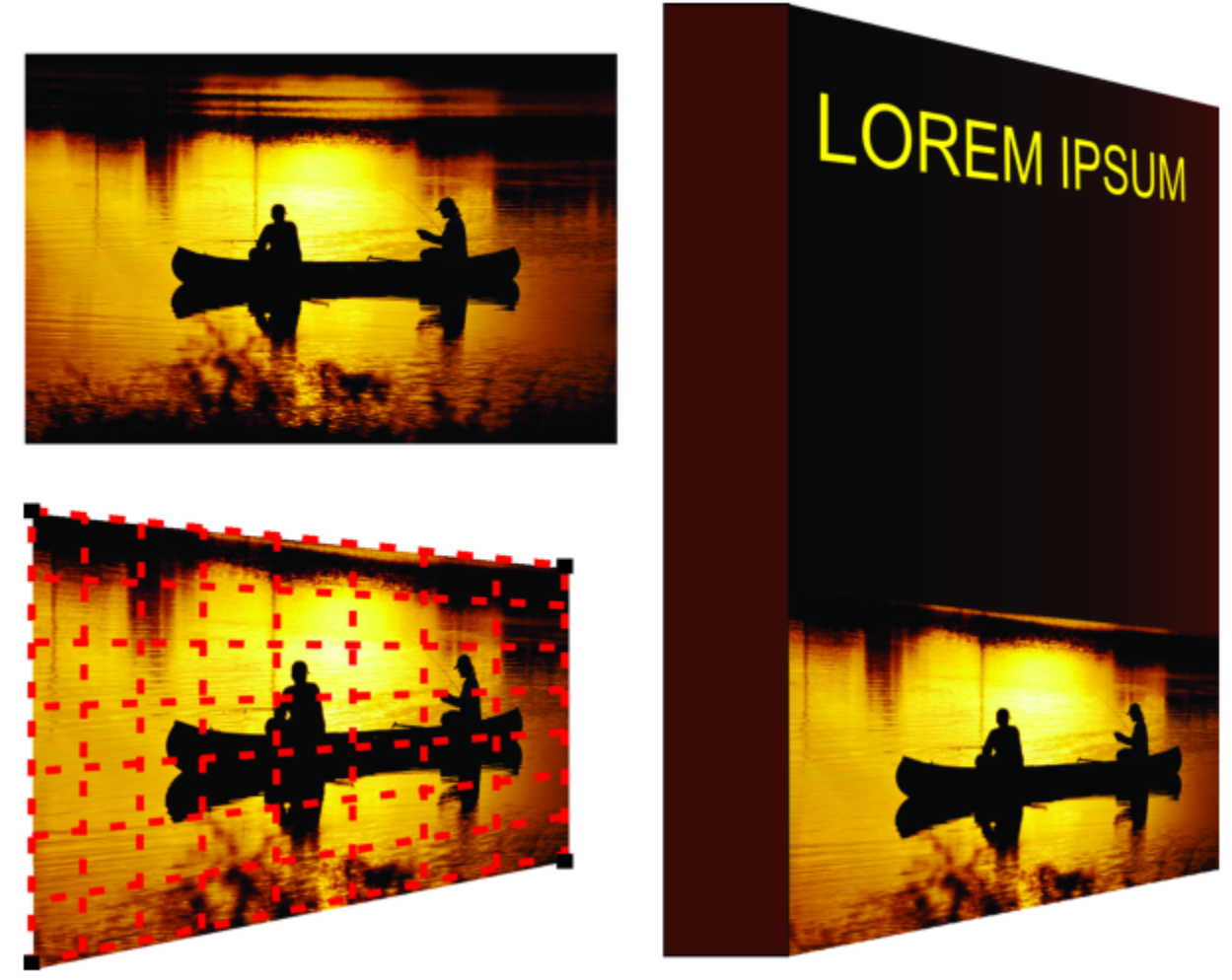

*Eine Zweipunktperspektive (unten links) wird auf eine Bitmap angewendet (oben links).*

Der Perspektiveffekte wird nicht destruktiv angewendet, damit Sie diesen bearbeiten oder jederzeit wieder entfernen und das Originalbild wiederherstellen können. Nachdem Sie Bitmaps eine Perspektive hinzugefügt haben, können Sie diese wie alle anderen Vektorobjekte umwandeln und bearbeiten. Weitere Informationen zum Ändern von Objekten finden Sie unter ["Objekte umwandeln" auf Seite 313.](#page-314-0)

Perspektiveffekte können einzelnen oder gruppierten Objekten hinzugefügt werden.

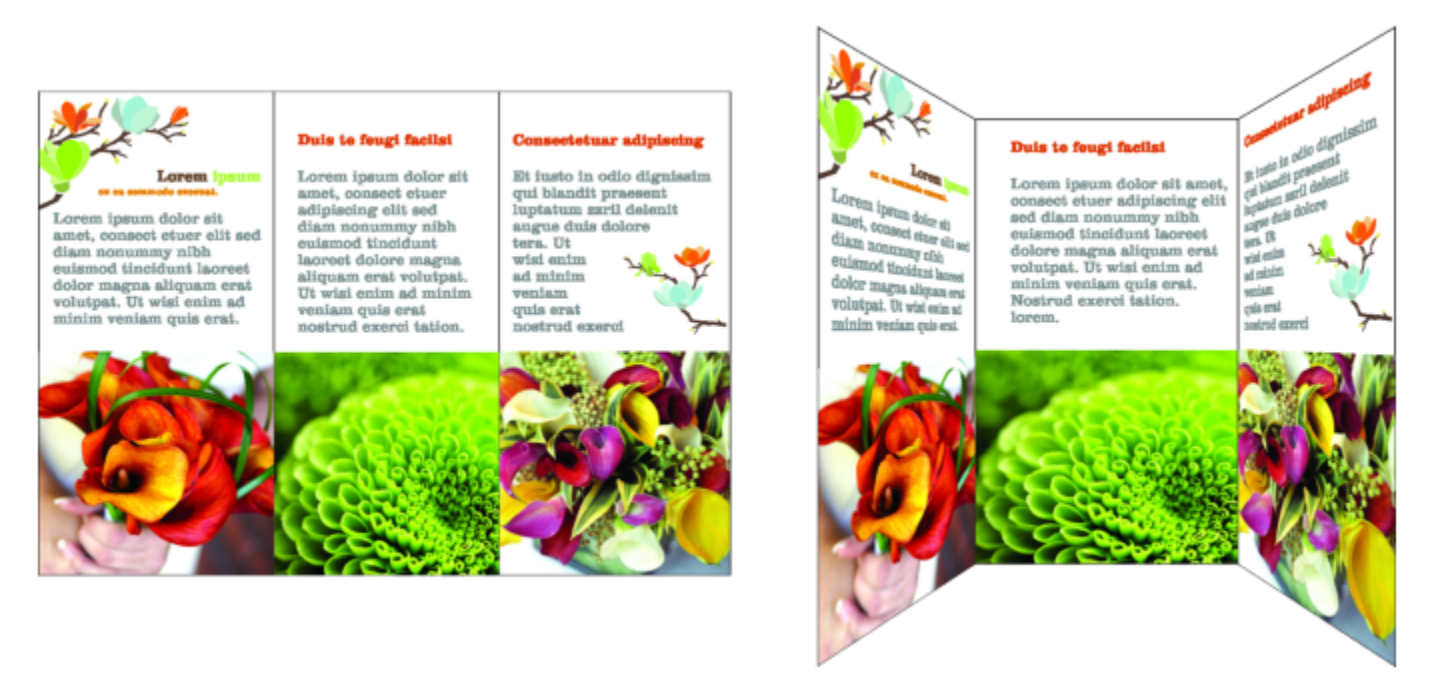

*Einer Gruppe von Vektor- und Bitmap-Objekten wird Perspektive hinzugefügt*

Sie können einen Perspektiveffekt auch verknüpften Gruppen, wie [Konturen,](#page-1042-0) [Überblendungen](#page-1048-0) und [Extrusionen](#page-1036-1) hinzufügen. [Mengentexten](#page-1042-1) [oder Symbolen können jedoch keine Perspektiveffekte hinzugefügt werden.](#page-1047-0)

Sie können die Perspektive anpassen, indem Sie die Knoten auf dem Perspektivraster oder die Fluchtpunkte verschieben. Durch das Verschieben eines Knoten können Sie eine Zweipunktperspektive bearbeiten; durch das Verschieben eines Fluchtpunkts können Sie eine Einpunktperspektive bearbeiten.

Nachdem Sie einen Perspektiveffekt hinzugefügt haben, können Sie ihn auf andere Objekte in Ihrer Zeichnung kopieren, anpassen oder wieder aus dem Objekt entfernen.

#### So weisen Sie Perspektiven zu

| Aktion                        | Vorgehensweise                                                                                                    |
|-------------------------------|----------------------------------------------------------------------------------------------------|
| Einpunktperspektive zuweisen  | Klicken Sie auf Objekt ▶ Perspektive hinzufügen. Halten Sie die<br>Strg-Taste gedrückt und ziehen Sie einen Knoten.                       |
| Zweipunktperspektive zuweisen | Klicken Sie auf Objekt ▶ Perspektive hinzufügen. Ziehen Sie<br>die Knoten außerhalb des Gitters, um den gewünschten Effekt<br>zuzuweisen. |

E

Wenn Sie die Strg-Taste gedrückt halten, beschränken Sie den Bewegungsspielraum des Knotens auf die horizontale oder vertikale Achse, wodurch eine Einpunktperspektive entsteht.

Drücken Sie beim Ziehen die Strg- + Umschalt-Tasten, um zwei nebeneinander liegende Knoten symmetrisch zu einem zentralen Punkt hin zu bewegen oder von einem zentralen Punkt zu entfernen. Das ist praktisch, um ein Bild symmetrisch zu verzerren.

<sup>&</sup>lt;u>ृ</u>∕

#### So kopieren Sie Perspektiveffekte von Objekten

- 1 Wählen Sie das Objekt aus, dem Sie einen Perspektiveffekt zuweisen möchten.
- 2 Klicken Sie auf Objekt ▶ Effekt kopieren ▶ Perspektive aus.
- 3 Wählen Sie ein Objekt mit einer Perspektive, die Sie kopieren möchten.

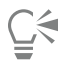

Sie können einen Perspektiveffekt auch mit dem Hilfsmittel Attributpipette kopieren. Weitere Informationen finden Sie unter ["So kopieren Sie Effekte von einem Objekt auf ein anderes" auf Seite 331.](#page-332-0)

#### So passen Sie die Perspektive an

- 1 Klicken Sie in der Hilfsmittelpalette auf das Hilfsmittel Form .
- 2 Wählen Sie ein Objekt mit einem Perspektiveffekt aus.
- 3 Ziehen Sie einen Knoten an eine neue Position.

Ei

Wenn Sie die Strg-Taste gedrückt halten, beschränken Sie den Bewegungsspielraum eines Knotens auf die horizontale oder vertikale Achse, wodurch eine Einpunktperspektive entsteht.

Werden Teile eines Objekts mit Perspektive geteilt, beschnitten oder gelöscht, wird der Perspektiveffekt abgeflacht und kann deshalb nicht mehr bearbeitet werden.

 $\subseteq\leq$ 

Sie können eine Einpunktperspektive auch anpassen, indem Sie einen [Fluchtpunkt](#page-1037-1) ziehen.

Drücken Sie beim Ziehen die Strg- + Umschalt-Tasten, um nebeneinander liegende Knoten entlang einer horizontalen oder vertikalen Linie näher zueinander oder weiter voneinander weg zu bewegen. Dies ist praktisch, wenn Sie einen symmetrischen Perspektiveffekt erzeugen möchten.

#### So entfernen Sie Perspektiveffekte von Objekten

- 1 Wählen Sie ein Objekt mit einem Perspektiveffekt aus.
- 2 Klicken Sie auf Objekt ▶ Perspektive aufheben.

#### Extrusionen erstellen

Mit Vektorextrusionen können Sie Objekten ein räumliches Aussehen verleihen. Extrusionen werden erzeugt, indem das Objekt mit vorstehenden Spitzen versehen wird und diese so zusammengeführt werden, dass ein räumlicher Eindruck entsteht. In CorelDRAW können Sie auch Objekten in einer Gruppe eine Vektorextrusion zuweisen.

Nachdem Sie eine Extrusion erstellt haben, können Sie deren Einstellungen durch Kopieren oder [Klonen](#page-1041-0) auf ein ausgewähltes Objekt übertragen. Durch Klonen und Kopieren werden die Extrusionsattribute eines extrudierten Objekts auf ein anderes Objekt übertragen. Die geklonten Extrusionseinstellungen können jedoch nicht unabhängig vom [Original](#page-1043-0) bearbeitet werden.

Sie können die Form der Extrusion durch Drehen und Abrunden der Ecken verändern.

In CorelDRAW können Vektorextrusionen auch wieder entfernt werden.

#### Abschrägungen

Das Zuweisen eines abgeschrägten Randes ist eine weitere Möglichkeit, einem Objekt ein räumliches Aussehen zu geben. Durch eine Abschrägung entsteht der Eindruck, dass die Ränder des Objekts in einem Winkel geschnitten wurden. Sie können Werte für den Winkel und die Tiefe der Abschrägung festlegen und dadurch den Effekt beeinflussen.

Sie können einen Abschrägungseffekt erzeugen, ohne das Objekt zu extrudieren. Weitere Informationen finden Sie unter ["Abschrägungseffekte erstellen" auf Seite 584.](#page-585-0)

#### Extrudierte Füllungen

Sie können Extrusionen im Ganzen oder auch den extrudierten Flächen Füllungen zuweisen. Sie können jede Fläche einzeln mit der Füllung bedecken oder die Füllung so drapieren, dass sie das gesamte Objekt ohne Unterbrechung des Musters oder der Struktur bedeckt.

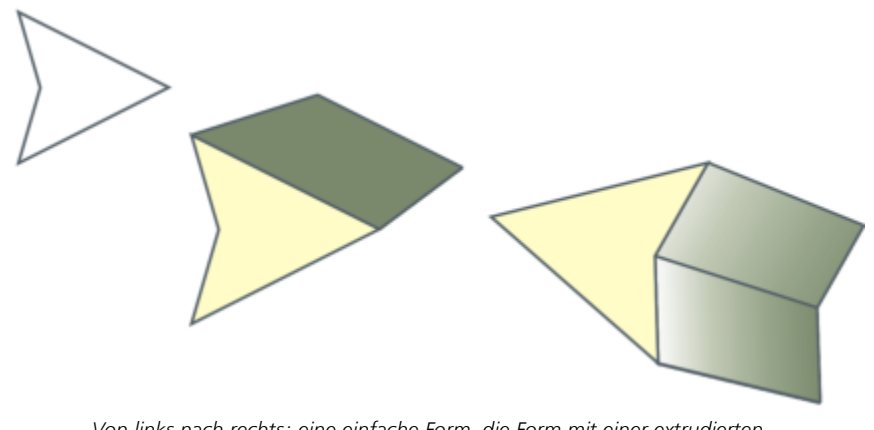

*Von links nach rechts: eine einfache Form, die Form mit einer extrudierten Vollfarbfüllung, die Form mit einer extrudierten Gradientenfüllung, gedreht.*

#### Beleuchtung

Sie können Extrusionen durch Zuweisen von Lichtquellen optisch aufwerten. Sie können bis zu drei Lichtquellen mit beliebiger Intensität auf das extrudierte Objekt richten. Wenn die Lichtquellen nicht mehr benötigt werden, können Sie sie wieder entfernen.

#### Fluchtpunkte

Sie können Vektorextrusionen erstellen, bei denen die Linien der Extrusion am [Fluchtpunkt](#page-1037-1) zusammenlaufen. Der Fluchtpunkt einer Vektorextrusion kann auf ein anderes Objekt kopiert werden, wodurch beide Objekte auf denselben Punkt zuzulaufen scheinen.

Sie können auch Extrusionen unterschiedliche Fluchtpunkte zuweisen.

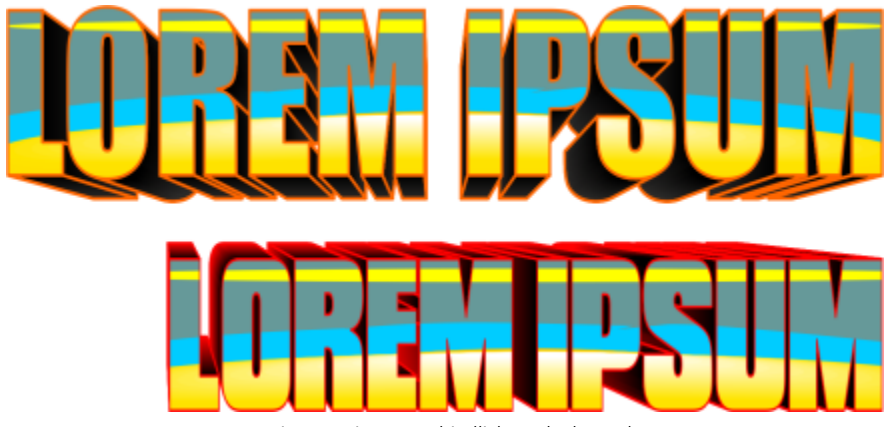

*Extrusionen mit unterschiedlichen Fluchtpunkten*

#### So erstellen Sie Extrusionen

1 Wählen Sie mit dem Hilfsmittel Auswahl ein Objekt aus.

2 Klicken Sie in der Hilfsmittelpalette auf das Hilfsmittel Extrusion

- 3 Wählen Sie in der Eigenschaftsleiste im Listenfeld Voreinstellungen eine der dort verfügbaren Voreinstellungen aus.
- 4 Wählen Sie in der Eigenschaftsleiste im Listenfeld Extrusionstyp einen Extrusionstyp aus.

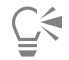

Sie können die Extrusion auch mithilfe des Andockfensters Extrusion (Effekte  $\blacktriangleright$  Extrusion) bearbeiten.

#### So kopieren oder klonen Sie eine Extrusion

- 1 Wählen Sie das Objekt aus, das Sie extrudieren möchten.
- 2 Klicken Sie auf Objekt und anschließend auf eine der folgenden Optionen:
	- Effekt kopieren ▶ Extrusion von
	- Effekt klonen  $\blacktriangleright$  Extrusion von
- 3 Klicken auf ein Objekt, dessen Extrusionseigenschaften Sie kopieren möchten.

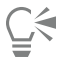

Sie können eine Extrusion auch mit dem Hilfsmittel Attributpipette kopieren. Weitere Informationen finden Sie unter ["So](#page-332-0) [kopieren Sie Effekte von einem Objekt auf ein anderes" auf Seite 331.](#page-332-0)

#### So ändern Sie die Form einer Vektorextrusion

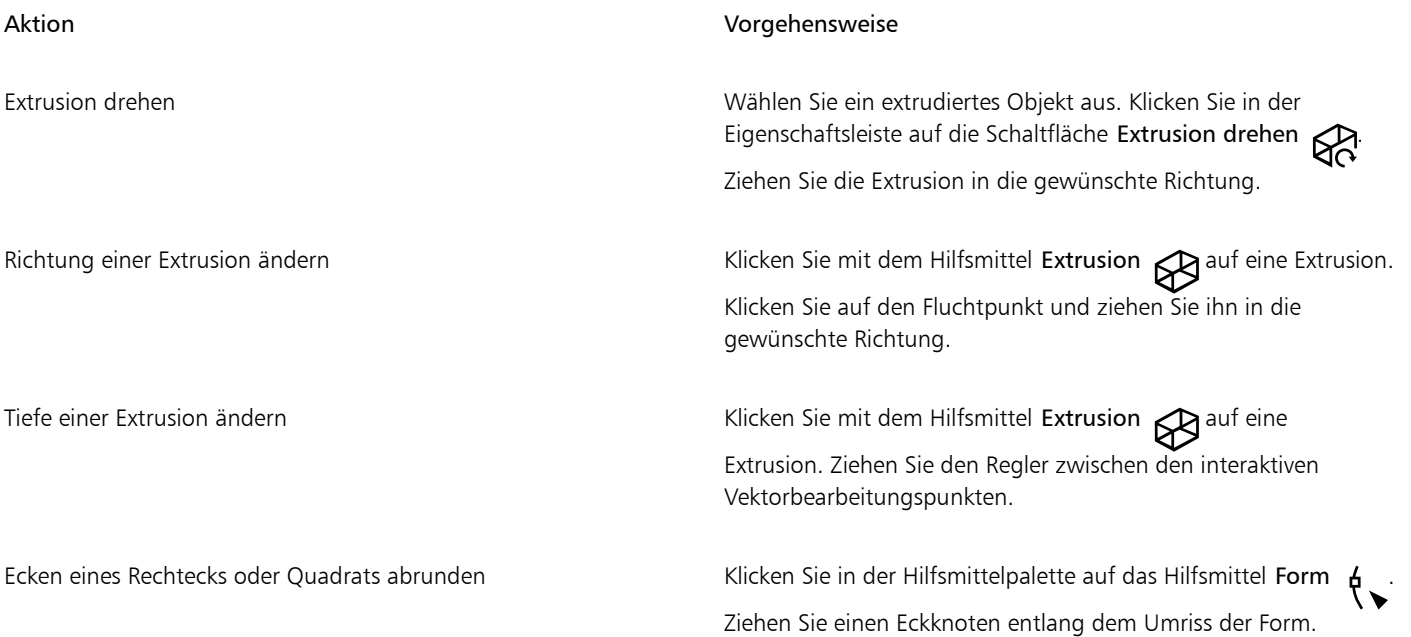

#### So entfernen Sie Vektorextrusionen

- 1 Wählen Sie ein extrudiertes Objekt aus.
- 2 Klicken Sie auf Effekte ▶ Extrusion aufheben.

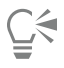

Sie können eine Vektorextrusion auch aufheben, indem Sie in der Eigenschaftsleiste auf Extrusion aufheben klicken.

#### So weisen Sie Extrusionen Füllungen zu

- 1 Wählen Sie mit dem Hilfsmittel Extrusion  $\mathbb{R}$ ein extrudiertes Objekt aus.
- 2 Klicken Sie in der Eigenschaftsleiste auf die Schaltfläche Extrusionsfarbe.
- 3 Klicken Sie auf eine der folgenden Schaltflächen:
	- Mit Objektfüllung <a>
	i<br/>
	Weist der Extrusion die Füllung des Objekts zu.
	- Volltonfarbe verwenden (1): Weist der Extrusion eine Volltonfarbe zu.
	- Farbschattierung verwenden  $\beta$ : Weist der Extrusion eine Gradientenfüllung zu.

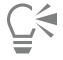

Sie können einem Objekt ein ununterbrochenes Muster oder ein Füllmuster zuweisen, indem Sie das Kontrollkästchen Gewebefüllungen aktivieren, bevor Sie auf die Schaltfläche Mit Objektfüllung klicken.

#### So weisen Sie Extrusionen abgeschrägte Ränder zu

- 1 Klicken Sie in der Hilfsmittelpalette auf das Hilfsmittel Extrusion .
- 2 Wählen Sie ein extrudiertes Objekt aus.
- 3 Klicken Sie in der Eigenschaftsleiste auf die Schaltfläche Extrusionsabschrägung .
- 4 Aktivieren Sie das Kontrollkästchen Abschrägung verwenden.
- 5 Geben Sie im Feld für die Abschrägungstiefe den gewünschten Wert ein.
- 6 Geben Sie im Feld für den Abschrägungswinkel den gewünschten Wert ein.

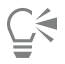

Sie können die Abschrägungstiefe und den Abschrägungswinkel auch über das Feld Abschrägung: Interaktive Anzeige unterhalb des Kontrollkästchens Abschrägung verwenden festlegen.

Sie können die Extrusion ausblenden, so dass nur die Abschrägung angezeigt wird, indem Sie das Kontrollkästchen Nur Abschrägung zeigen aktivieren.

#### So beleuchten Sie Extrusionen

- 1 Wählen Sie ein extrudiertes Objekt aus.
- 2 Klicken Sie in der Eigenschaftsleiste auf die Schaltfläche Extrusionsbeleuchtung

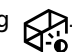

- 3 Aktivieren Sie eines der drei nummerierten Kontrollkästchen. Die Lichtquellen werden im Vorschaufenster als nummerierte Kreise angezeigt.
- 4 Positionieren Sie die Lichter durch Ziehen der nummerierten Kreise im kleinen Fenster Vorschau:Lichtintensität.

#### Außerdem können Sie

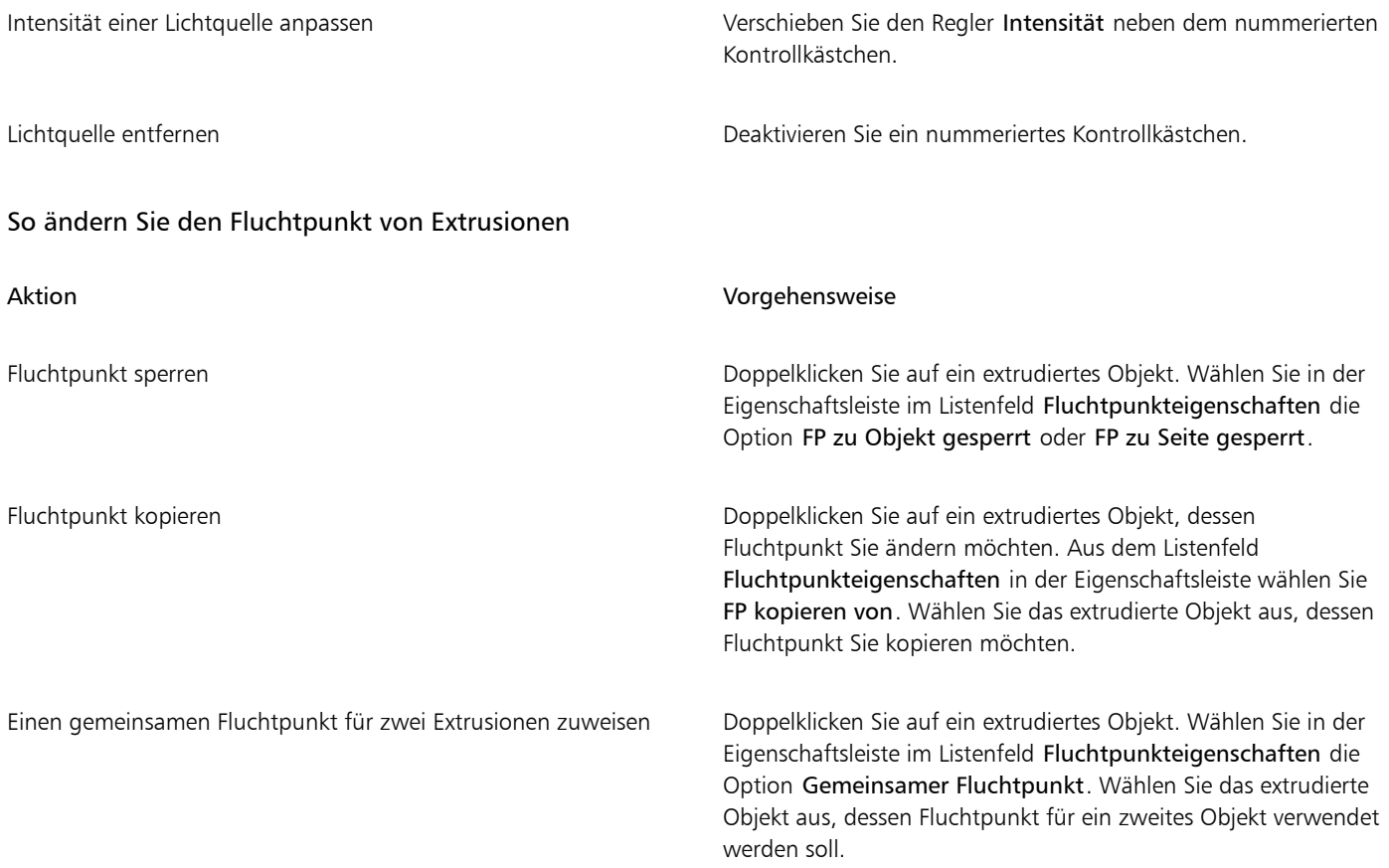

### <span id="page-585-0"></span>Abschrägungseffekte erstellen

Abschrägungseffekte verleihen Grafik- oder Textobjekten ein räumliches Aussehen, indem sie die Kanten des Objekts abgeschrägt (in einem Winkel abgeschnitten) erscheinen lassen. Abschrägungseffekte können sowohl Schmuck- als auch Skalenfarben (CMYK) aufweisen, wodurch sie sich ideal für das Drucken eignen.

Sie können Abschrägungseffekte jederzeit wieder entfernen.

Abschrägungseffekte können nur Vektorobjekten und Grafiktext, jedoch keinen Bitmaps zugewiesen werden.

#### Abschrägungsstile

Sie können unter den folgenden Abschrägungsstilen wählen:

- Weicher Rand:Erstellt abgeschrägte Flächen, die an manchen Stellen schattiert erscheinen.
- Relief:Lässt ein Objekt als Relief erscheinen.

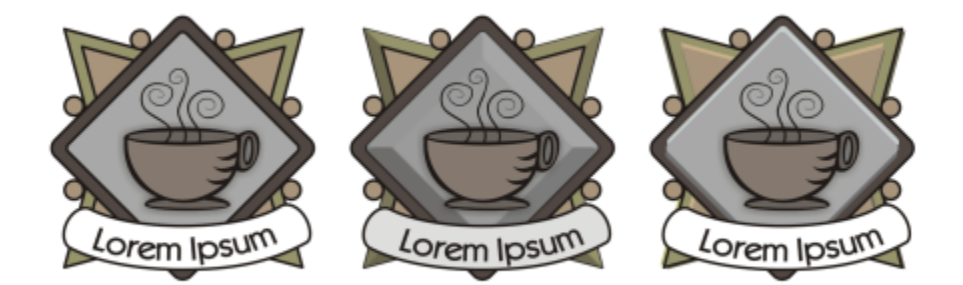

*Von links nach rechts: ein Logo, das Logo mit dem Abschrägungseffekt Weicher Rand, das Logo mit dem Abschrägungseffekt Relief.*

#### Abgeschrägte Flächen

Sie können die Intensität des Abschrägungseffekts steuern, indem Sie die Breite der abgeschrägten Fläche festlegen.

#### Licht und Farbe

Der Abschrägungseffekt lässt ein Objekt wie mit weißem Umgebungs- und Scheinwerferlicht beleuchtet erscheinen. Das Umgebungslicht ist von geringer Intensität und kann nicht geändert werden. Das Scheinwerferlicht ist standardmäßig ebenfalls weiß, Sie können jedoch die Farbe, Intensität und Position ändern. Eine Änderung der Farbe des Scheinwerferlichts wirkt sich auch auf die Farbe der abgeschrägten Flächen aus. Durch eine Änderung der Scheinwerferlichtintensität werden die abgeschrägten Flächen heller oder dunkler. Durch eine Änderung der Position bestimmen Sie, welche abgeschrägten Flächen beleuchtet erscheinen.

Sie können die Position des Scheinwerferlichts ändern, indem Sie seine Richtung und Höhe festlegen. Die Richtung bestimmt, wo sich die Lichtquelle in der Objektebene befindet (beispielsweise links oder rechts vom Objekt). Die Höhe bestimmt, in welcher Höhe sich das Scheinwerferlicht relativ zur Objektebene befindet. So können Sie das Scheinwerferlicht am Horizont (Höhe 0°) oder direkt über dem Objekt (Höhe 90°) positionieren.

Darüber hinaus können Sie die Farbe der abgeschrägten Flächen, die im Schatten liegen, durch Angabe einer Schattenfarbe ändern.

#### So erstellen Sie einen Abschrägungseffekt mit weichem Rand

- 1 Wählen Sie ein Objekt aus, das [geschlossen](#page-1038-0) ist und dem eine Füllung zugewiesen wurde.
- 2 Klicken Sie auf Effekte ▶ Abschrägung.
- 3 Aktivieren Sie im Andockfenster Abschrägung die Option Weicher Rand.
- 4 Aktivieren Sie eine der folgenden Optionen für den Abschrägungsabstand:
	- Zur Mitte: Ermöglicht das Erstellen von abgeschrägten Flächen, die sich in der Mitte des Objekts treffen.
	- Entfernung: Ermöglicht das Festlegen der Breite der abgeschrägten Flächen. Geben Sie einen Wert in das Feld Abstand ein.
- 5 Klicken Sie auf Zuweisen.

#### Außerdem können Sie

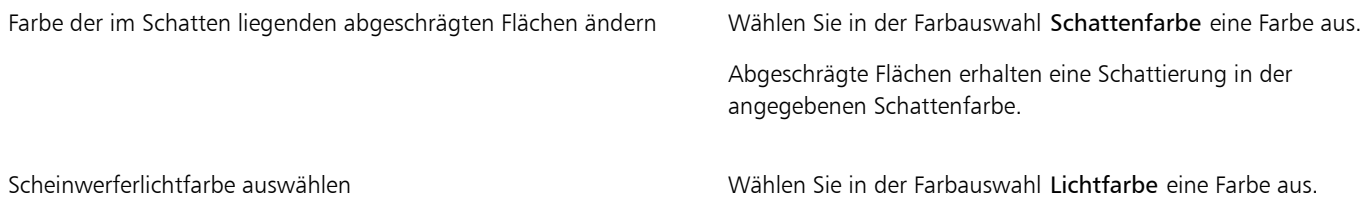

#### Außerdem können Sie

Intensität des Scheinwerferlichts ändern Ziehen Sie den Regler Intensität.

Position des Scheinwerferlichts festlegen Wählen Sie die gewünschte Einstellung für die folgenden Regler:

- •Richtung
- •Höhe

Die Richtungswerte können zwischen 0° und 360°, die Höhenwerte zwischen 0° und 90° liegen.

Eŕ

Abschrägungseffekte können nur auf Grafiktext angewendet werden. Sie können Mengentext in Grafiktext konvertieren, indem Sie den Text mit dem Hilfsmittel Auswahl auswählen und dann auf Text ▶ In Grafiktext konvertieren klicken.

Der niedrigste Wert für die Höhe (0°) platziert das Scheinwerferlicht in der Objektebene und der höchste Wert (90°) platziert es direkt über dem Objekt.

Die Wirkung der Schattenfarbe ist am stärksten, wenn sich das Scheinwerferlicht nahe der Objektebene befindet (niedriger Höhenwert).

Nachdem Sie einen Höhenwert festgelegt haben, können Sie die Position des Scheinwerferlichts durch Anpassung des Richtungswerts rändern. Bei einer Höhe von beispielsweise 45° ändern die folgenden Richtungswerte die Position des Scheinwerferlichts wie folgt:

- 45° positioniert das Scheinwerferlicht rechts oben.
- 135° positioniert das Scheinwerferlicht links oben.
- 225° positioniert das Scheinwerferlicht links unten.
- 315° positioniert das Scheinwerferlicht rechts unten.

#### So erstellen Sie Reliefeffekte

- 1 Wählen Sie ein Objekt aus, das [geschlossen](#page-1038-0) ist und dem eine Füllung zugewiesen wurde.
- 2 Klicken Sie auf Effekte > Abschrägung.
- 3 Aktivieren Sie im Andockfenster Abschrägung die Option Relief.
- 4 Geben Sie im Feld Entfernung einen niedrigen Wert ein.
- 5 Verschieben Sie den Regler Intensität, um die Intensität des Scheinwerferlichts zu ändern.
- 6 Verschieben Sie den Regler Richtung, um die Richtung des Scheinwerferlichts anzugeben.
- 7 Klicken Sie auf Zuweisen.

Wenn Sie einen deutlicheren Abschrägungseffekt erstellen möchten, geben Sie im Feld Entfernung einen höheren Wert ein und weisen dann den Effekt neu zu.

#### Außerdem können Sie

Schattenfarbe auswählen Wählen Sie in der Farbauswahl Schattenfarbe eine Farbe aus.

Scheinwerferlichtfarbe auswählen Wählen Sie in der Farbauswahl Lichtfarbe eine Farbe aus.

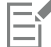

Der Relief-Abschrägungseffekt wird durch das Erstellen von zwei Duplikaten des Objekts erzielt. Die Duplikate werden in entgegengesetzter Richtung versetzt: das eine in Richtung der Lichtquelle und das andere weg von der Lichtquelle. Die Farbe des Duplikats, das in Richtung des Scheinwerferlichts geschoben wird, ist eine Mischung der Scheinwerferlicht- und der Objektfarbe und hängt von der Intensität des Lichtes ab. Die Farbe des Duplikats, das vom Scheinwerferlicht weg platziert wird, ist eine 50 %-ige Überblendung der Schattenfarbe und der Objektfarbe.

Der Regler Höhe ist beim Relief-Abschrägungsstil deaktiviert.

#### So entfernen Sie Abschrägungseffekte

- 1 Wählen Sie ein Objekt mit einem Abschrägungseffekt aus.
- 2 Klicken Sie auf Objekt ▶ Effekt löschen.

### Hinterlegte Schatten und Schatten nach innen hinzufügen

Hinterlegte Schatten und Schatten nach innen simulieren auf Objekte fallendes Licht und erzeugen durch das Hinzufügen von 3D-Tiefe ein realistischeres Aussehen. Hinterlegte Schatten werden hinter oder unter Objekten angezeigt; Schatten nach innen werden innerhalb von Objekten angezeigt.

Sie können den meisten Objekten oder Gruppen von Objekten, also auch [Texten](#page-1039-0) und [Bitmaps](#page-1034-0), hinterlegte Schatten oder Schatten nach innen hinzufügen.

Sie können hinterlegte Schatten oder Schatten nach innen interaktiv oder mithilfe von Voreinstellungen hinzufügen. Nachdem Sie einen Schatten hinzugefügt haben, können Sie diesen bearbeiten. Beispielsweise können Sie Attribute wie Farbe, [Deckkraft,](#page-1035-0) Abstand und [Verlauf](#page-1043-1) anpassen. Schatten können interaktiv mithilfe der Vektorsteuerelemente oder über die Steuerelemente in der Eigenschaftsleiste bearbeitet werden.

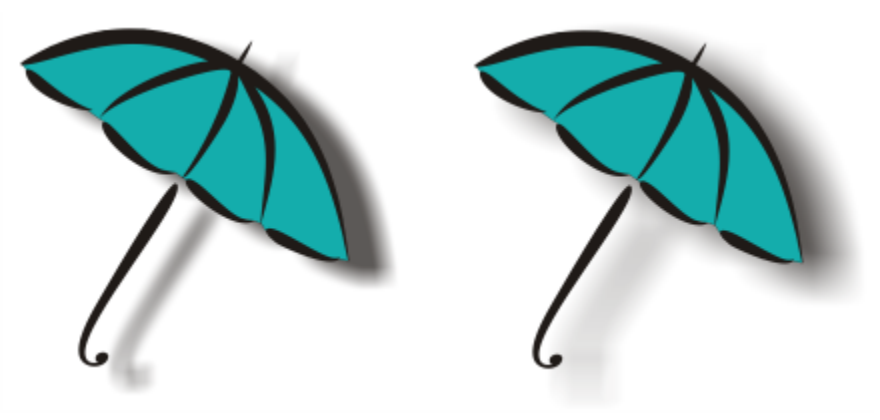

*Ein auf ein Objekt angewandter hinterlegter Schatten. Der Verlaufseffekt glättet die Kanten des hinterlegten Schattens auf der rechten Seite.*

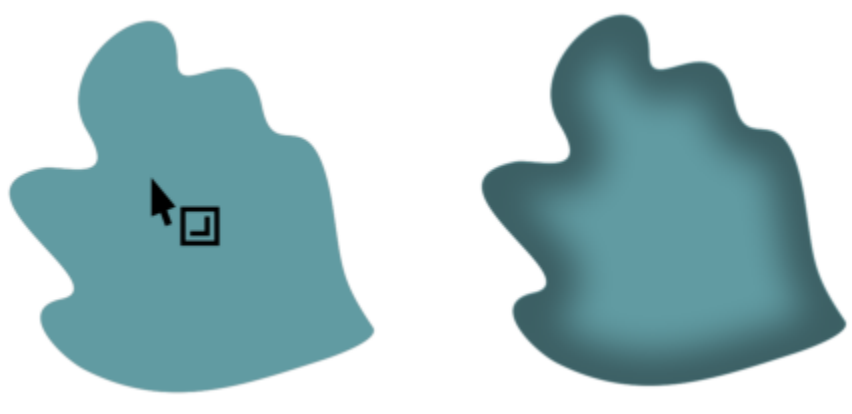

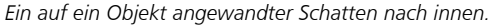

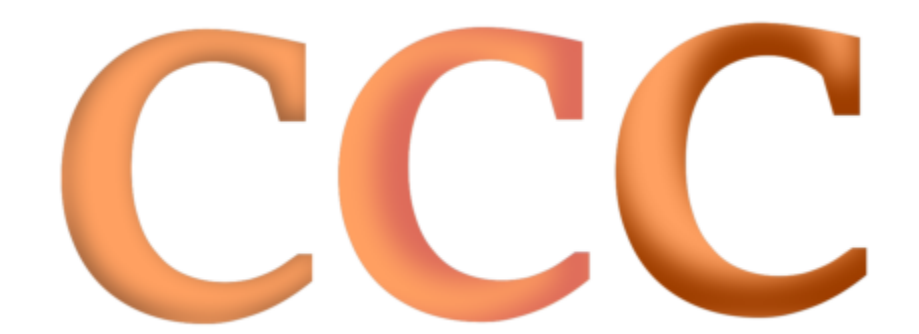

*Durch das Ändern der Einstellungen des Schattens nach innen können Sie das Aussehen des Objektes ändern. Das gleiche Textobjekt mit einem Schatten nach innen mit unterschiedlichen Einstellungen.*

Nachdem Sie einen Schatten erstellt haben, können Sie diesen durch Kopieren oder [Klonen](#page-1041-0) auf ein ausgewähltes Objekt übertragen. Wenn Sie einen Schatten kopieren, weisen das Original und die Kopie keine Verbindung auf und können unabhängig voneinander bearbeitet werden. Beim Klonen werden die Eigenschaften des ursprünglichen Schattens automatisch auf den Klon übertragen.

Wenn Sie einen Schatten vom Objekt trennen, erhalten Sie eine bessere Kontrolle über den Schatten. Dann können Sie den Schatten zum Beispiel wie eine Transparenz bearbeiten. Weitere Informationen, wie Transparenzen bearbeitet werden, erhalten Sie unter ["Objekttransparenz" auf Seite 463.](#page-464-0) Darüber hinaus können Sie einen Schatten von seinem Objekt trennen, sodass Sie einem Objekt sowohl einen Schatten nach innen als auch einen hinterlegten Schatten zuweisen können.

Wie bei Transparenzen können Sie Schatten einen Zusammenführungsmodus zuweisen, um zu steuern, wie die Farbe des Schattens mit der Farbe des darunter liegenden Objekts überblendet wird. Weitere Informationen zu Zusammenführungsmodi finden Sie unter ["Zusammenführungsmodi" auf Seite 473.](#page-474-0)

Sie können hinterlegte Schatten und Schatten nach innen jederzeit wieder entfernen.

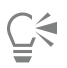

In CorelDRAW erstellte hinterlegte Schatten und Extrusionen sind ideal für Druckausgaben geeignet, jedoch nicht für die Ausgabe an Geräte wie z. B. Schneideplotter und Plotter. Bei solchen Projekten werden ausschneidbare Schatten benötigt. Um einem Objekt einen ausschneidbaren Schatten hinzuzufügen, müssen Sie einen Blockschatten verwenden. Weitere Informationen zu Blockschatten erhalten Sie unter ["Blockschatten hinzufügen" auf Seite 593.](#page-594-0)

Sie können auch einen ausschneidbaren Schatten erzeugen, indem Sie das Objekt duplizieren, das Duplikat mit einer dunklen Farbe füllen und es dann hinter dem Originalobjekt platzieren.

Sie können auch Extrusionen verwenden, um Schatten zu erstellen.

#### So fügen Sie einen hinterlegten Schatten oder einen Schatten nach innen hinzu

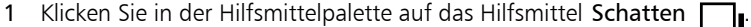

2 Führen Sie eine der folgenden Aktionen durch:

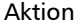

Vorgehensweise

Einen hinterlegten Schatten hinzufügen Klicken Sie in der Eigenschaftsleiste auf das Hilfsmittel Hinterlegter Schatten  $\Box$ . Ziehen Sie von der Mitte des Objekts, um den

hinterlegten Schatten zu positionieren.

Ziehen Sie vom Objektrand, um einen hinterlegten Schatten mit Perspektive hinzuzufügen.

Aktion Vorgehensweise

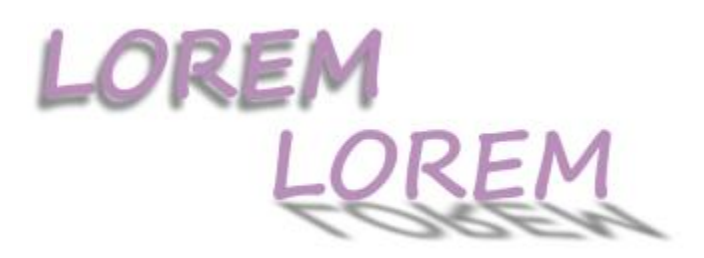

*Ein flacher hinterlegter Schatten (links) und ein hinterlegter Schatten mit Perspektive (rechts)*

Einen Schatten nach innen hinzufügen Klicken Sie in der Eigenschaftsleiste auf das Hilfsmittel Schatten nach innen **. Business Sienen Sie vom Mittelpunkt des Objekts, bis** 

> der Schatten nach innen die gewünschte Größe erreicht hat. Je näher an den Rand der Endbearbeitungspunkt gezogen wird, desto schmaler wird der Schatten nach innen.

Tipp: Ziehen Sie über die Ränder und den Begrenzungsrahmen hinaus, um den Schatten nach innen zu versetzen.

Es ist nicht möglich, verknüpften Gruppen wie beispielsweise überblendeten, konturierten, abgeschrägten, extrudierten oder mit dem Hilfsmittel Künstlerische Medien  $\bigcap$  erstellten Objekten und anderen Schatten einen Schatten zuzuweisen.

Sie können Bitmaps, die mithilfe einer Hülle umgeformt wurden, oder Objekten, auf die Bitmaps angewandt wurden, keine Schatten hinzufügen.

Sie können nur einen Schatten auf ein Objekt anwenden – einen hinterlegten Schatten oder einen Schatten nach innen, nicht beides. Durch Gruppieren können Sie jedoch beide Schatten auf dasselbe Objekt anwenden. Beispielsweise können Sie einen Schatten nach innen auf ein Objekt anwenden, aus diesem Objekt eine Gruppe erstellen und dann einen hinterlegten Schatten auf die Gruppe anwenden.

## Ū₹

E

Sie können auch einen Schatten anwenden, indem Sie in der Eigenschaftsleiste im Listenfeld Voreinstellung eine Voreinstellung auswählen.

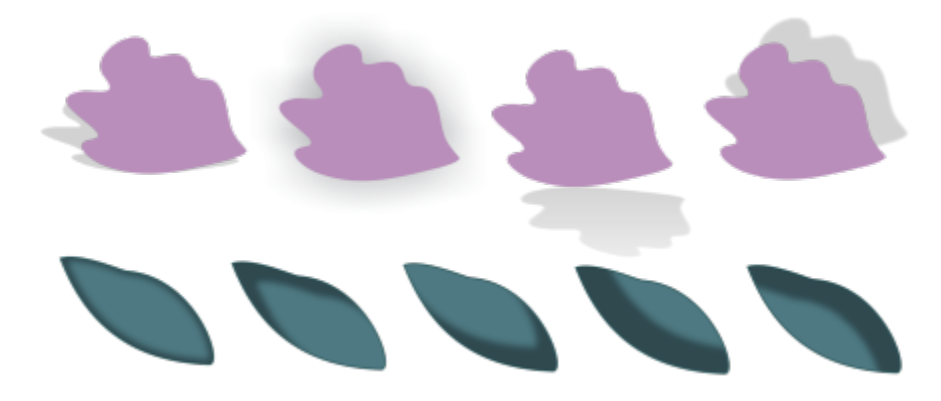

*Oben: Verschiedene auf ein Objekt angewandte Voreinstellungen hinterlegter Schatten. Unten: Verschiedene auf ein Objekt angewandte Voreinstellungen von Schatten nach innen.*

#### So bearbeiten Sie einen hinterlegten Schatten oder einen Schatten nach innen

- 1 Klicken Sie in der Hilfsmittelpalette auf das Hilfsmittel Schatten
- 2 Klicken Sie auf ein Objekt mit einem Schatten.
- 3 Verwenden Sie eines der folgenden Steuerelemente in der Eigenschaftsleiste, um die Schatteneigenschaften festzulegen:
	- Schattenfarbe: Um die Schattenfarbe zu wählen
	- Mischmodus: Um auszuwählen, wie die Farbe des hinterlegten Schattens mit der Farbe des darunter liegenden Objekts überblendet wird Der standardmäßige Zusammenführungsmodus Multiplizieren erzeugt natürlich wirkende hinterlegte Schatten.
	- Schattendeckkraft: Um die Transparenz des Schattens anzupassen
	- Schattenverlauf: Um die Ränder des Schattens scharf- oder weichzuzeichnen
	- Verlaufsrichtung: Um die Schattenränder in Richtung der Innenseite des Schattens, in Richtung der Außenseite des Schattens oder in beide Richtungen weichzuzeichnen. Schatten wirken realistischer, wenn ein Gaußscher Unschärfeverlauf verwendet wird, welches die Standardoption ist. Für Schatten nach innen sind die Optionen "Innen" und "Durchschnitt" nicht verfügbar.
	- Verlaufsrand: Um einen Verlaufstyp zu wählen. Dieses Steuerelement ist für Verläufe mit Gaußscher Unschärfe nicht verfügbar.
	- Breite des Schattens nach innen: Um die Breite eines Schattens nach innen festzulegen, der nicht versetzt ist
	- Schattenabstand: Um den Abstand zwischen dem Schatten und dem Objektrand zu ändern. Bei hinterlegten Schatten lässt ein Ändern des Abstands das Objekt näher oder weiter weg vom Hintergrund erscheinen.

#### Außerdem können Sie

Einen hinterlegten Schatten mit Perspektive bearbeiten Verwenden Sie eines der folgenden Steuerelemente:

- •Schattenwinkel: Um die Richtung des hinterlegten Schattens festzulegen
- •Schattendehnung: Um die Länge des hinterlegten Schattens festzulegen
- •Schattenausblendung: Um das Verblassen des Schattens anzupassen

Hinweis: Diese Steuerelemente sind für Schatten nach innen und für flache hinterlegte Schatten nicht verfügbar.

#### Außerdem können Sie

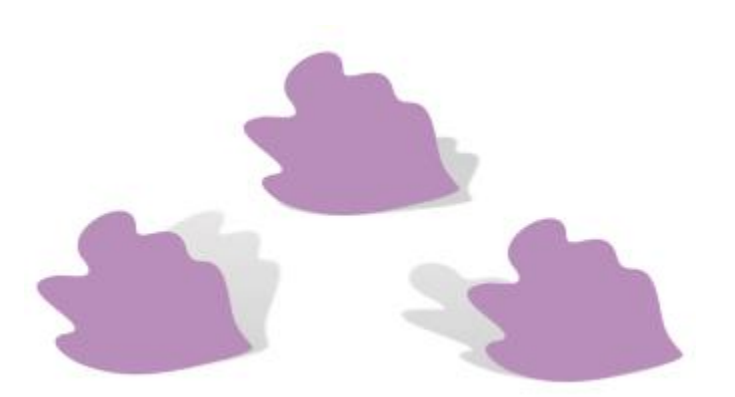

*Hinterlegter Schatten mit Perspektive und mit verschiedenen Winkel-, Dehnungs- und Ausblendwerten*

Benutzerdefinierte Einstellungen als Voreinstellung speichern Klicken Sie auf die Schaltfläche Voreinstellung hinzufügen

und geben Sie einen Namen für Schatteneinstellung ein.

Schatten-Voreinstellungen im Ordner Dokumente\Corel\Corel Content\CorelDRAW\Presets\Shadow gespeichert.

Eine benutzerdefinierte Schatteneinstellung löschen Wählen Sie im Feld Voreinstellungsliste eine benutzerdefinierte Voreinstellung aus und klicken Sie auf Voreinstellung löschen

#### So kopieren oder klonen Sie einen hinterlegten Schatten oder einen Schatten nach innen

- 1 Wählen Sie ein Objekt aus, auf das Sie einen Schatten kopieren oder klonen möchten.
- 2 Führen Sie eine der folgenden Aktionen durch:

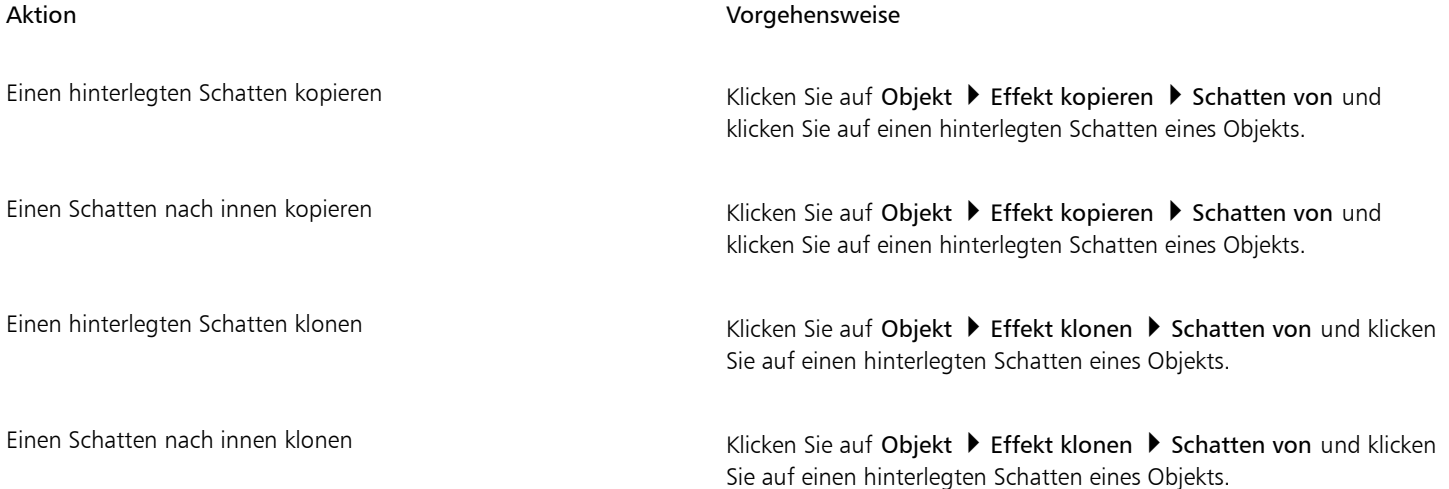

.

## $\subseteq\leq$

Sie können einen hinterlegten Schatten oder einen Schatten nach innen auch mit dem Hilfsmittel Attributpipette "Abieren. Weitere Informationen finden Sie unter ["So kopieren Sie Effekte von einem Objekt auf ein anderes" auf Seite 331.](#page-332-0) Sie können einen Schatten auch mithilfe der Schaltfläche Schatteneigenschaften kopieren **ELA** in der Eigenschaftsleiste von einem Objekt auf ein anderes übertragen.

#### So trennen Sie hinterlegte Schatten oder Schatten nach innen von Objekten

- 1 Wählen Sie mit dem Hilfsmittel Auswahl den hinterlegten Schatten oder den Schatten nach innen eines Objekts aus.
- 2 Führen Sie einen der folgenden Schritte aus:
	- Klicken Sie auf Objekt Kombination Hinterlegter Schatten aufheben.
	- Klicken Sie auf Objekt Kombination Schatten nach innen aufheben.
- 3 Klicken Sie auf einen leeren Bereich im Zeichenfenster, um die Auswahl des Objekts und Schattens aufzuheben und ziehen Sie anschließend den Schatten.

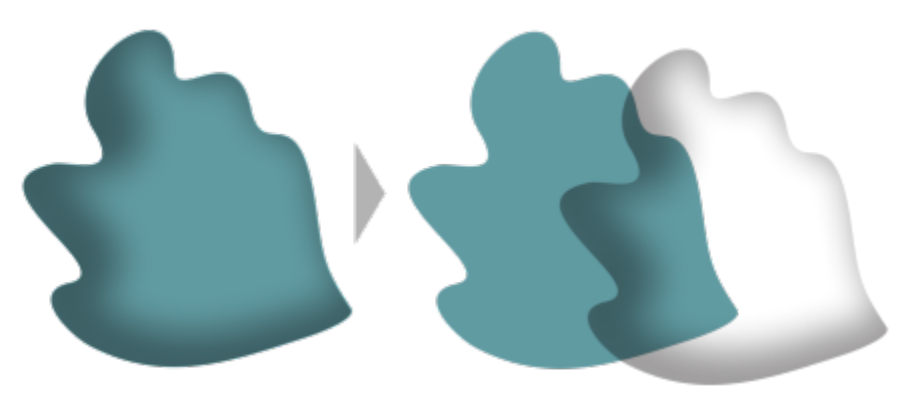

*Einen Schatten nach innen von einem Objekt trennen*

## ⊆₹

Sie können mit diesem Verfahren sowohl einen Schatten nach innen als auch einen hinterlegten Schatten auf ein Objekt anwenden. Beispielsweise können Sie einen hinterlegten Schatten auf ein Objekt anwenden, die Kombination mit dem hinterlegten Schatten aufheben und dann einen Schatten nach innen auf das Objekt anwenden.

#### So entfernen Sie einen hinterlegten Schatten oder einen Schatten nach innen

- 1 Wählen Sie den Schatten eines Objekts aus.
- 2 Klicken Sie auf Objekt ▶ Schatten entfernen.

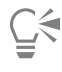

Sie können Schatten auch entfernen, indem Sie den Schatten auswählen und in der Eigenschaftsleiste auf Schatten entfernen klicken.

### <span id="page-594-0"></span>Blockschatten hinzufügen

Mit dem Hilfsmittel Blockschatten in CorelDRAW können Sie Objekten und Texten kompakte Schatten zuweisen. Im Gegensatz zu hinterlegten Schatten und Extrusionen bestehen Blockschatten aus einfachen Linien, wodurch sie sich ideal für den Siebdruck und die Herstellung von Schildern eignen.

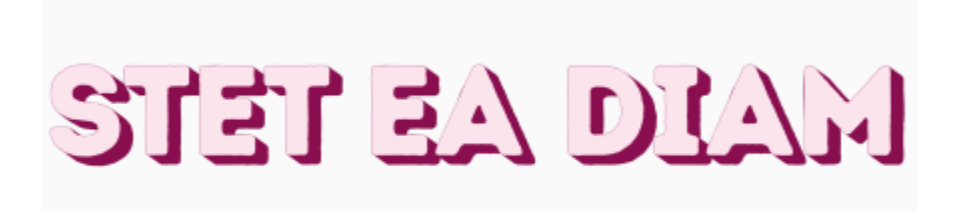

#### *Text mit einem Blockschatten*

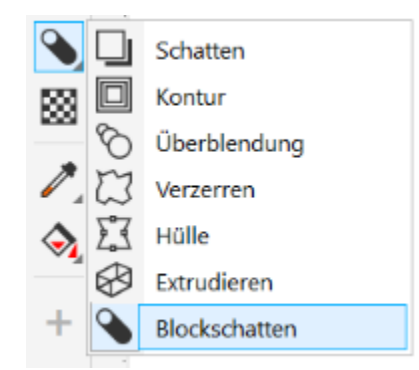

*Das Hilfsmittel Blockschatten befindet sich im Flyout Interaktive Hilfsmittel.*

Sie können Tiefe und Richtung der Blockschatten anpassen und deren Farbe ändern. Ein Blockschatten weist unter Umständen Lücken auf. Sie können diese jedoch entfernen, um ein ununterbrochenes Kurvenobjekt zu erstellen.

Standardmäßig wird ein Blockschatten aus dem Objektumriss erzeugt. Es ist aber auch möglich, den Umriss nicht zu berücksichtigen und den Blockschatten am Objektrand zu beginnen. Der Effekt dieser Option ist deutlicher erkennbar, wenn ein Objekt über einen breiten Umriss verfügt. Darüber hinaus können Sie einen Blockschatten erweitern, der aus dem Objektumriss erzeugt wurde.

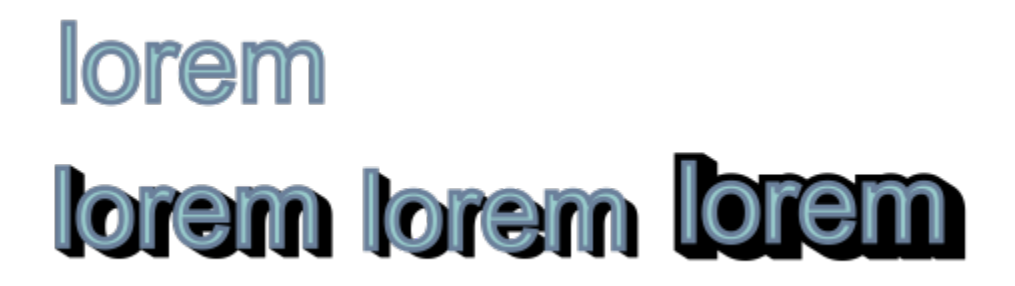

*Oben: Originaltext. In der unteren Zeile werden dem Text verschiedene Blockschatten hinzugefügt. Unten links: Der Blockschatten erstreckt sich vom Objektumriss aus. Mitte: Der Blockschatten berücksichtigt den Objektumriss nicht. Unten rechts: Der Blockschatten wird erweitert.*

Falls Sie beabsichtigen, Ihr Dokument zu drucken oder zu exportieren, können Sie entsprechende Blockschatten-Einstellungen festlegen. Beispielsweise können Sie Blockschatten so einstellen, dass diese überdruckt werden, also über darunter liegende Objekte gedruckt werden. Außerdem können Sie überlappende Bereiche zwischen dem Objekt und seinem Blockschatten entfernen, wenn das Dokument exportiert oder gedruckt wird.

Blockschatten können jederzeit von einem Objekt entfernt werden.

#### So fügen Sie Blockschatten hinzu

- 1 Klicken Sie in der Hilfsmittelpalette auf das Hilfsmittel Blockschatten  $\bigcirc$
- 2 Klicken Sie auf das Objekt und ziehen Sie in die gewünschte Richtung, bis der Blockschatten über die gewünschte Größe verfügt.

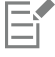

Es ist nicht möglich, einen Blockschatten auf eine Bitmap anzuwenden, die mithilfe einer Hülle umgeformt wurde.

#### So bearbeiten Sie Blockschatten

- 1 Klicken Sie mit dem Hilfsmittel Blockschatten  $\alpha$  auf das Objekt.
- 2 Führen Sie eine Aufgabe aus der folgenden Tabelle aus.

#### Aktion Vorgehensweise

Die Tiefe eines Blockschattens anpassen Geben Sie im Feld Tiefe einen Wert ein.

Tipp: Sie können die Tiefe auch anpassen, indem Sie im Zeichenfenster am Vektorbearbeitungspunkt ziehen.

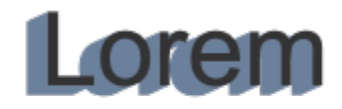

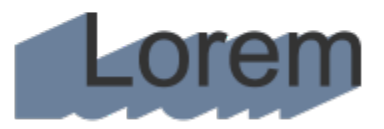

*Anpassen der Tiefe eines Blockschattens*

Dieser Wert legt den Winkel des Blockschattens in Beziehung zum Objekt fest.

Tipp: Sie können die Richtung eines Blockschattens auch ändern, indem Sie im Zeichenfenster am Bearbeitungspunkt ziehen.

Die Farbe des Blockschattens ändern Wählen Sie in der Eigenschaftsleiste eine Farbe aus der Farbauswahl für die Blockschattenfarbe aus.

> Tipp: Sie können die Farbe auch ändern, indem Sie eine Farbe aus der Farbpalette auf den Vektorverarbeitungspunkt im Zeichenfenster ziehen.

Die Richtung eines Blockschattens bestimmen Geben Sie im Feld Richtung einen Wert ein.

wurde

#### Aktion Vorgehensweise

Die Lücken in einem Blockschatten entfernen Klicken Sie in der Eigenschaftsleiste auf die Schaltfläche Lücken entfernen  $\odot$ , um diese Option zu aktivieren.

# dolor sit amet lolor sit amet

*Oben: Ein Blockschatten mit Lücken. Unten: Derselbe Blockschatten, bei dem die Lücken entfernt wurden.*

Klicken Sie in der Eigenschaftsleiste auf die Schaltfläche Aus Objektumriss erzeugen  $\mathbb Q$ , um diese zu aktivieren. Geben Sie in der Eigenschaftsleiste im Feld Blockschatten erweitern einen Wert ein.

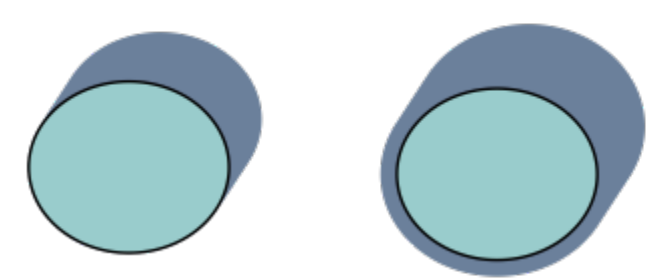

*Der Blockschatten rechts wurde erweitert.*

Klicken Sie in der Eigenschaftsleiste auf die Schaltfläche Aus Objektumriss erzeugen  $\mathbf{\Omega}$ , um diese zu deaktivieren.

#### So legen Sie die Druck- und Exportoptionen für Blockschatten fest

1 Klicken Sie mit dem Hilfsmittel Blockschatten  $\bigcirc$  auf das Objekt.

Einen Blockschatten erweitern, der aus dem Objektumriss erzeugt

2 Führen Sie eine Aufgabe aus der folgenden Tabelle aus.

Den Umriss bei der Erzeugung eines Blockschattens nicht

berücksichtigen

Festlegen, das ein Blockschatten über die darunter liegenden Objekte gedruckt wird

Die überlappenden Bereiche zwischen dem Objekt und seinem Blockschatten zurechtschneiden

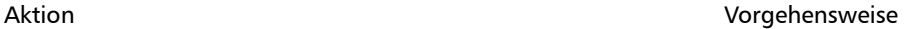

Klicken Sie auf die Schaltfläche Blockschatten überdrucken .

Klicken Sie auf die Schaltfläche Vereinfachen

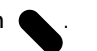

Aktion Vorgehensweise

# dolor sit amet dolor sit amet

*Die untere Zeile zeigt einen Blockschatten, der zurechtgeschnitten wurde, um den Bereich zu entfernen, in dem sich der Text und der Blockschatten überschneiden.*

#### So entfernen Sie einen Blockschatten

- 1 Klicken Sie mit dem Hilfsmittel Blockschatten auf den Blockschatten.
- 2 Klicken Sie in der Eigenschaftsleiste auf die Schaltfläche Blockschatten löschen .

#### Objekte überblenden

In CorelDRAW können Sie Überblendungen, wie Geradenüberblendungen, Überblendungen entlang einer [Strecke](#page-1047-1) und zusammengesetzte Überblendungen, erstellen. Überblendungen werden gerne benutzt, um realistische Schatten und Glanzlichter bei Objekten zu erzeugen.

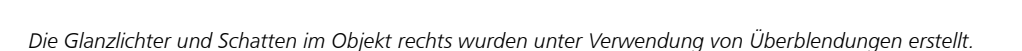

Eine Geradenüberblendung führt zu einem allmählichen Übergang in Form und Größe von einem [Objekt](#page-1043-2) zu einem anderen. Die Umrissund Füllungsfarben der Zwischenobjekte durchlaufen eine gerade Strecke durch das Farbspektrum. Die Umrisse der Zwischenobjekte weisen einen allmählichen Übergang zwischen unterschiedlichen Stärken und Formen auf.

Nach dem Erstellen einer Überblendung können Sie deren Einstellungen auf andere Objekte kopieren bzw. klonen. Beim Kopieren der Überblendung übernimmt das Objekt alle zur Überblendung gehörigen Einstellungen außer den Umriss- und Füllungsattributen. Nach dem Klonen einer Überblendung werden alle an der ursprünglichen Überblendung (dem Original) vorgenommenen Änderungen dem Klon zugewiesen.

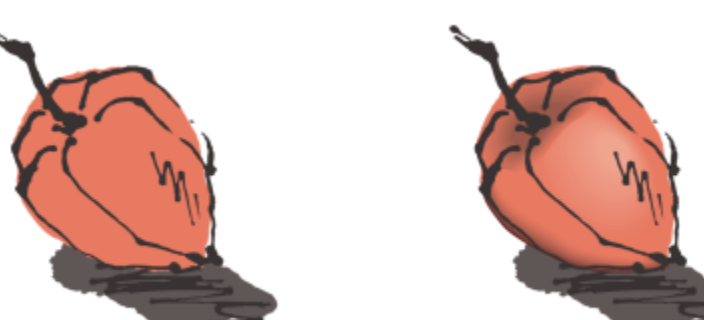

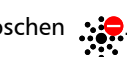

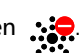

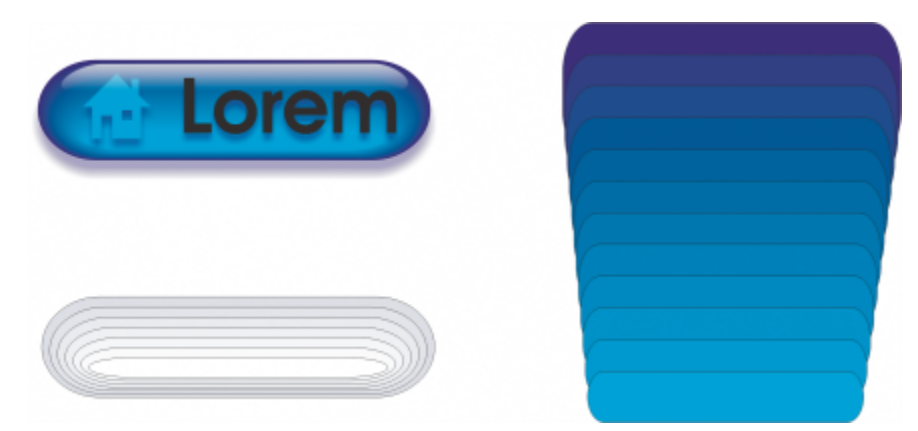

*Mit Geradenüberblendungen können Grafiken mit einem glasartigen Aussehen erstellt werden. Die Rollover-Schaltfläche (links) enthält überblendete Objekte, die einander eng überlappen.*

Objekte können entlang einer Unterstrecke oder der gesamten Form einer Strecke angeordnet werden und es können ein oder mehrere Objekte in eine vorhandene Überblendung aufgenommen werden, so dass eine zusammengesetzte Überblendung entsteht.

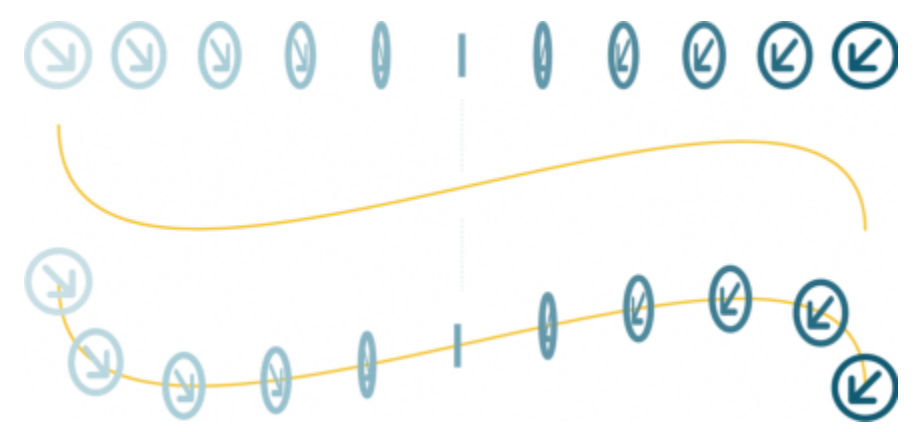

*Die Geradenüberblendung (oben) wird an einer Kurve ausgerichtet (unten).*

Sie können das Erscheinungsbild der Überblendung ändern, indem Sie Anzahl und Abstand der Zwischenobjekte, den Farbverlauf, die Knoten, denen die Überblendung zugeordnet wird, die Überblendungsstrecke sowie die Anfangs- und Endpunkte von Objekten anpassen. Sie können die Komponenten einer geteilten oder zusammengesetzten Überblendung zu einem einzigen Objekt zusammenlegen.

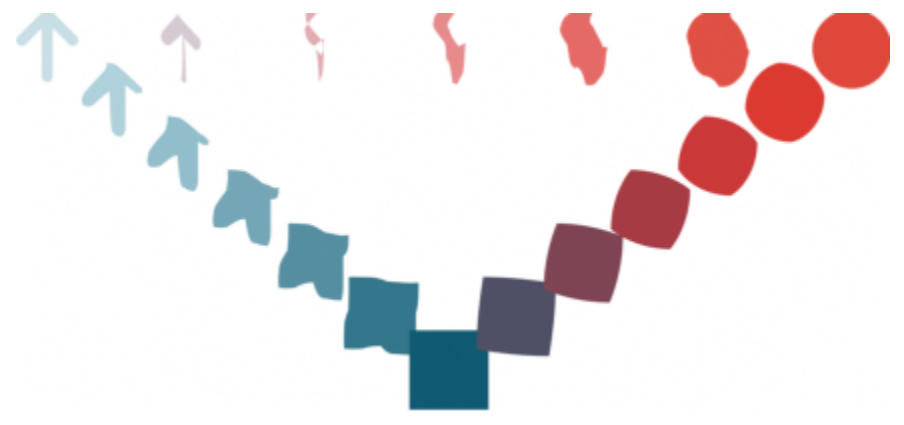

*Diese zusammengesetzte Überblendung besteht aus drei Überblendungen.*

Sie können Überblendungen auch teilen oder entfernen.

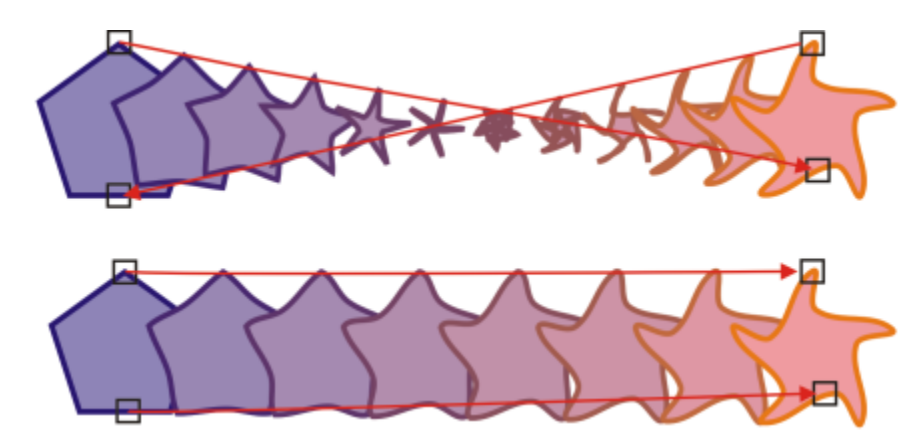

*Durch Zuordnen von Knoten können Sie das Aussehen einer Überblendung steuern. Zwei Knoten auf dem Polygon werden zwei Knoten einer Sternform zugeordnet, was einen allmählicheren Übergang bewirkt (unten).*

#### So überblenden Sie Objekte

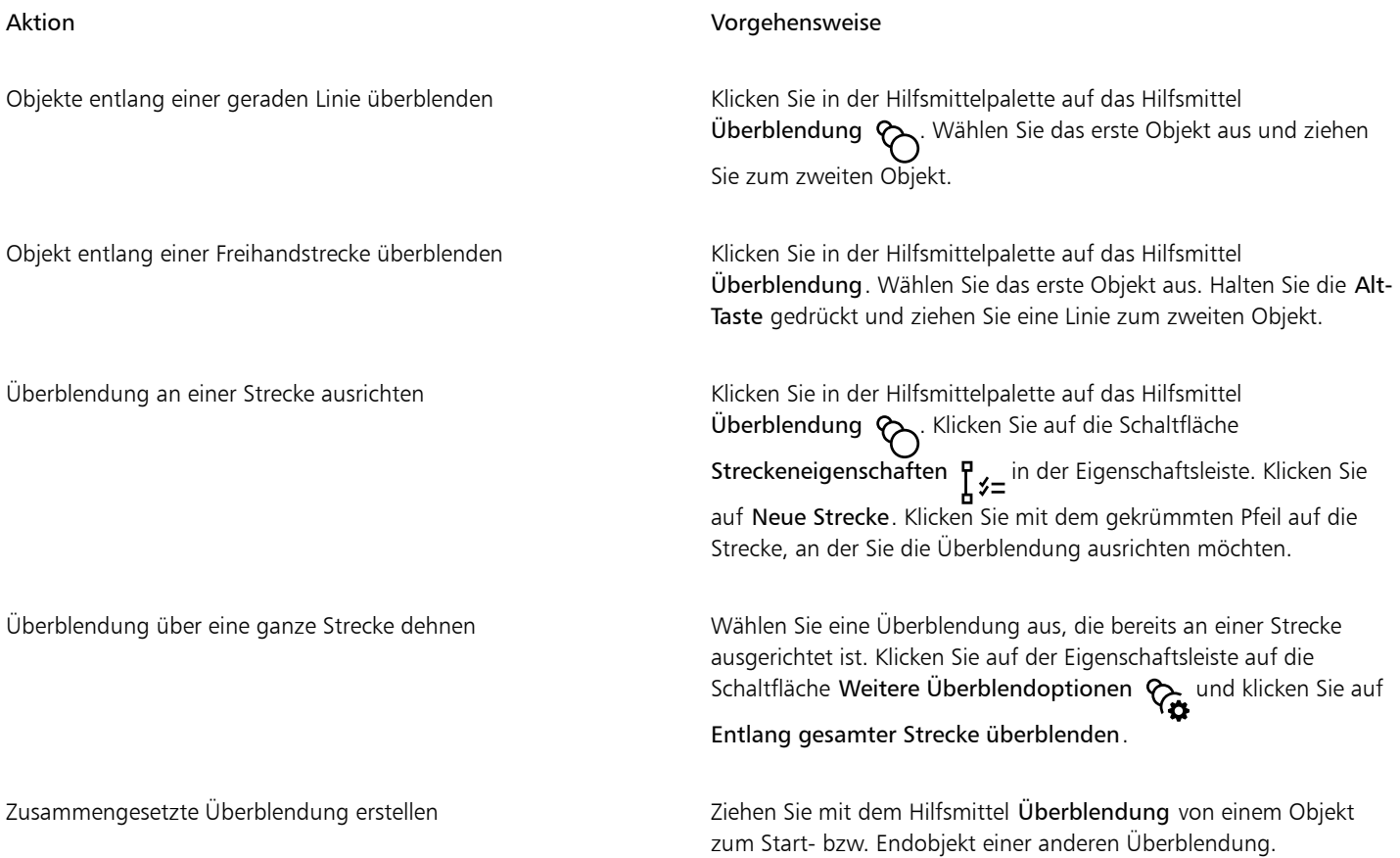

 $\subseteq\leq$ 

Objekte können auch mithilfe des Andockfensters Überblendung (Effekte Überblendung) überblendet werden.

#### So kopieren oder klonen Sie Überblendungen

1 Wählen Sie die beiden [Objekte](#page-1043-2) für die Überblendung aus.

- 2 Klicken Sie auf Objekt und anschließend auf eine der folgenden Optionen:
	- Effekt kopieren ▶ Überblendung von
	- Effekt klonen  $\blacktriangleright$  Überblendung von
- 3 Wählen Sie die Überblendung aus, deren Attribute Sie kopieren oder klonen möchten.

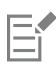

Eine zusammengesetzte Überblendung kann nicht kopiert oder geklont werden.

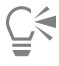

Sie können eine Überblendung auch mit dem Hilfsmittel Attributpipette kopieren. Weitere Informationen finden Sie unter ["So](#page-332-0) [kopieren Sie Effekte von einem Objekt auf ein anderes" auf Seite 331.](#page-332-0)

#### So legen Sie den Anzahl von Zwischenobjekten in Überblendungen fest

- 1 Wählen Sie eine Überblendung aus.
- 2 Geben Sie im Feld Objekte überblenden in der Eigenschaftsleiste einen Wert ein.
- 3 Drücken Sie die Eingabetaste.

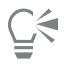

Sie können die [Objekt](#page-1043-2)- und Farbbeschleunigung festlegen, indem Sie auf die Schaltfläche Objekt- und Farbbeschleunigung der Eigenschaftsleiste klicken und die entsprechenden Regler einstellen.

#### So stellen Sie den Abstand zwischen Objekten in einer Überblendung ein, die an einer Strecke ausgerichtet ist

- 1 Wählen Sie eine Überblendung aus, die an einer Strecke ausgerichtet ist.
- 2 Klicken Sie auf die Schaltfläche Abstand der Überblendungen in der Eigenschaftsleiste.
- 3 Geben Sie im Feld Objekte überblenden in der Eigenschaftsleiste einen Wert ein.
- 4 Drücken Sie die Eingabetaste.

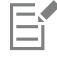

Wenn Sie den Befehl Entlang der ganzen Strecke überblenden verwendet haben, ist die Schaltfläche Abstand der Überblendungen nicht verfügbar.

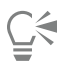

Sie können die [Objekt](#page-1043-2)- und Farbbeschleunigung festlegen, indem Sie auf die Schaltfläche Objekt- und Farbbeschleunigung der Eigenschaftsleiste klicken und die entsprechenden Regler einstellen.

#### So legen Sie den Farbübergang in Überblendungen fest

- 1 Wählen Sie eine Überblendung aus.
- 2 Klicken Sie in der Eigenschaftsleiste auf eine der folgenden Optionen:
	- Direkte Überblendung
	- Rechtsläufige Überblendung
	- Linksläufige Überblendung

Farbverläufe können nicht bei überblendeten [Objekten](#page-1043-2) erstellt werden, die mit Bitmaps, Füllmustern, Mustern oder PostScript-Füllungen gefüllt sind.

Č₹

E

Sie können die Farbbeschleunigung (Geschwindigkeit, mit der sich die Farben des Objekts zwischen erstem und letztem Objekt ändern) festlegen, indem Sie auf die Schaltfläche Objekt- und Farbbeschleunigung in der Eigenschaftsleiste klicken und die entsprechenden Regler einstellen.

#### So ordnen Sie die Knoten von Überblendungen zu

- 1 Wählen Sie eine Überblendung aus.
- 2 Klicken Sie in der Eigenschaftsleiste auf die Schaltfläche Weitere Überblendoptionen  $\mathcal{R}_{\mathbf{B}}$  und klicken Sie auf Steuerknoten.
- 3 Klicken Sie auf je einen Knoten im Start- und im End[objekt](#page-1043-2).

#### So arbeiten Sie mit dem Start- und Endobjekt in Überblendungen

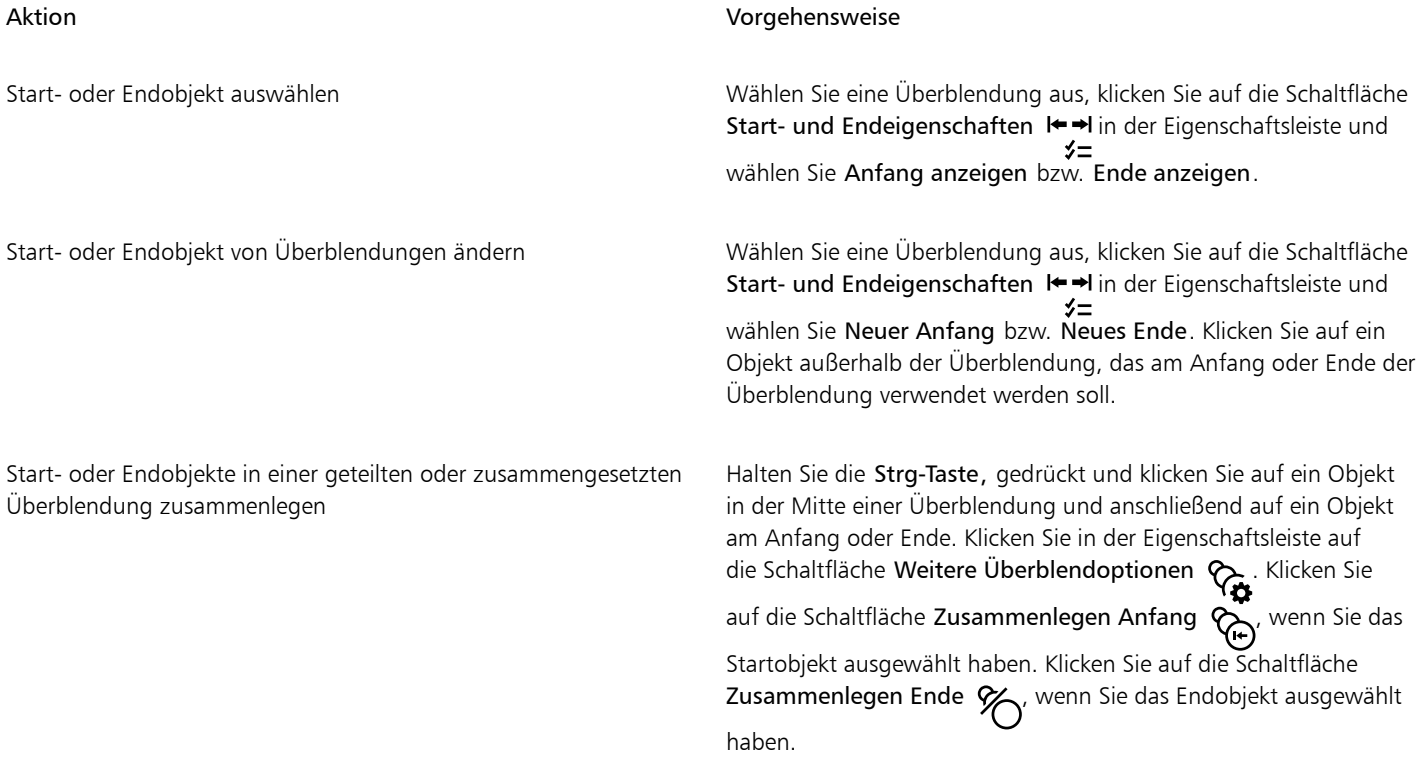

## $\bar{C}$

Die Richtung der Überblendung lässt sich durch Klicken auf Objekt ▶ Anordnung ▶ Umgekehrte Anordnung umkehren.

#### So ändern Sie Überblendungsstrecken

1 Wählen Sie eine Überblendung aus.

- 2 Klicken Sie in der Eigenschaftsleiste auf die Schaltfläche Streckeneigenschaften  $\frac{p}{n}$   $\neq$  = und wählen Sie Neue Strecke.
- 3 Klicken Sie auf die [Strecke,](#page-1047-1) die Sie für die Überblendung verwenden möchten.

#### Außerdem können Sie

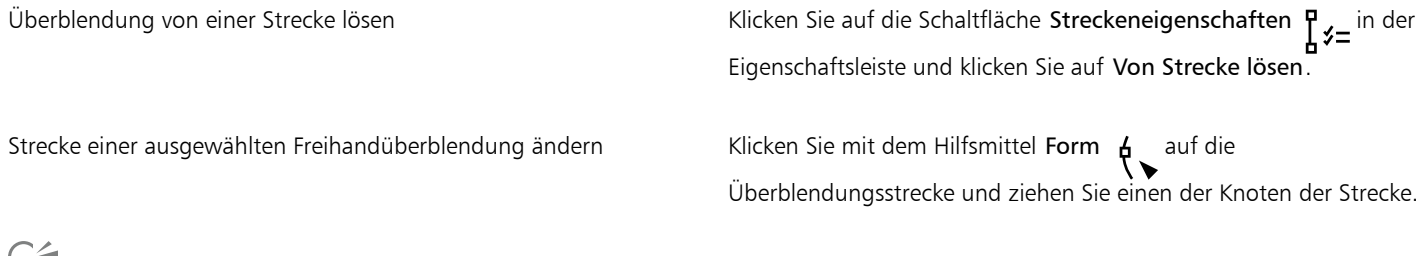

戸

Klicken Sie zum Auswählen der Überblendungsstrecke auf die Schaltfläche Streckeneigenschaften  $\mu \neq \pm$  und klicken Sie auf Strecke anzeigen.

#### So teilen Sie Überblendungen

- 1 Wählen Sie eine Überblendung aus.
- 2 Klicken Sie auf die Schaltfläche Weitere Überblendoptionen  $\bigotimes$  in der Eigenschaftsleiste.
- 3 Klicken Sie auf die Schaltfläche Teilen
- 4 Klicken Sie an dem Punkt, an dem Sie die Überblendung teilen möchten, auf das Zwischen[objekt](#page-1043-2).

## E

Eine Überblendung kann nicht an dem Zwischenobjekt, das unmittelbar neben dem Start- oder Endobjekt liegt, geteilt werden.

#### So entfernen Sie Überblendungen

- 1 Wählen Sie eine Überblendung aus.
- 2 Klicken Sie auf Effekte ▶ Überblendung löschen.

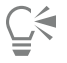

Sie können eine ausgewählte Überblendung auch entfernen, indem Sie in der Eigenschaftsleiste auf Überblendung löschen klicken.

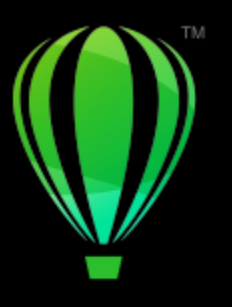

# **CorelDRAW**®

## Mosaiken

Mit dem Pointillismus- und dem FotoCocktail-Effekt können Sie Mosaiken aus Objekten und Bildern erstellen.

Dieser Abschnitt behandelt die folgenden Themen:

- ["Vektormosaiken \(Pointillismus-Effekt\)" \(Seite 603\)](#page-604-0)
- ["Bitmap-Mosaiken \(PhotoCocktail-Effekt\)" \(Seite 607\)](#page-608-0)

#### <span id="page-604-0"></span>Vektormosaiken (Pointillismus-Effekt)

Mit dem Pointillizer-Effekt können Sie aus einer beliebigen Anzahl ausgewählter Vektor- oder Bitmap-Objekte hochwertige Vektormosaiken erstellen. Ob Sie nun präzise Halbton-Muster oder künstlerische Effekte im Stil des Pointillismus erzeugen möchten, dieser Effekt gibt Ihnen die Anregungen und Werkzeuge, die Sie zur Erstellung beeindruckender Designs benötigen.

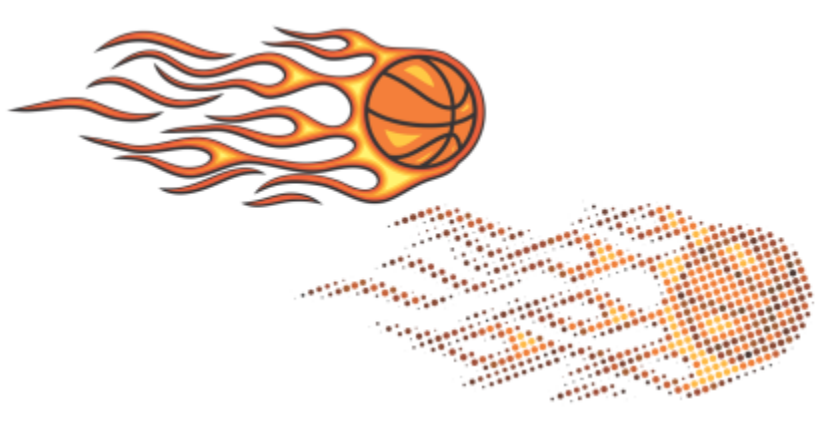

*Ein mit dem Pointillizer erstelltes Vektormosaik*

Mit dem Pointillizer erstellte Vektormosaiken eignen sich ideal für Fahrzeugverklebungen und Fensterdekorationen. Sie können Ihre Designs mit einer Reihe von Steuerelementen verfeinern.

#### So erstellen Sie ein Vektormosaik

1 Wählen Sie ein Vektorobjekt oder eine Bitmap aus.

Sie können auch mehrere Objekte oder Gruppen von Objekten auswählen.

- 2 Klicken Sie auf Effekte ▶ Pointillizer.
- 3 Passen Sie im Andockfenster Pointillizer die gewünschten Einstellungen an.
- 4 Klicken Sie auf Zuweisen. Wenn Sie den Rendering-Vorgang abbrechen möchten, drücken Sie die Esc-Taste.

#### So verfeinern Sie ein Vektormosaik

Benutzen Sie die Steuerelemente im Andockfenster Pointillizer, um Ihr Vektormosaik anzupassen und zu verfeinern.

Dichte: Mit diesem Steuerelement können Sie die Anzahl der Kacheln pro Quadratzoll anpassen.

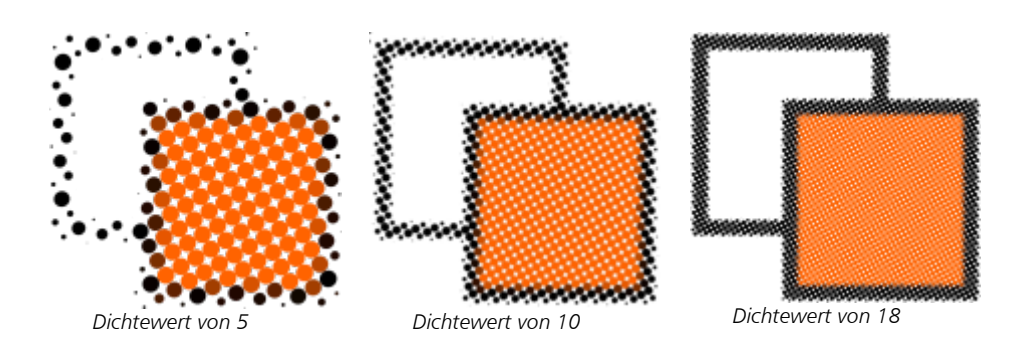

Skalieren: Mit diesem Steuerelement können Sie die Größe aller Kacheln anpassen, indem Sie diese vergrößern oder verkleinern. Werte, die über dem Standardwert von 1 liegen, erhöhen die Kachelgröße; Werte unter 1 verringern sie.

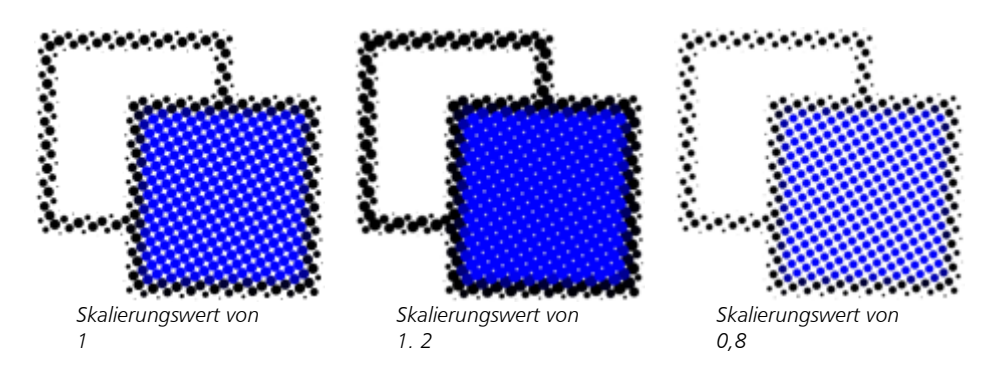

Rasterwinkel: Verwenden Sie dieses Steuerelement, um jede Kachelreihe um den von Ihnen angegebenen Winkel um die horizontal Achse zu drehen. Positive Werte drehen die Zeilen linksläufig.

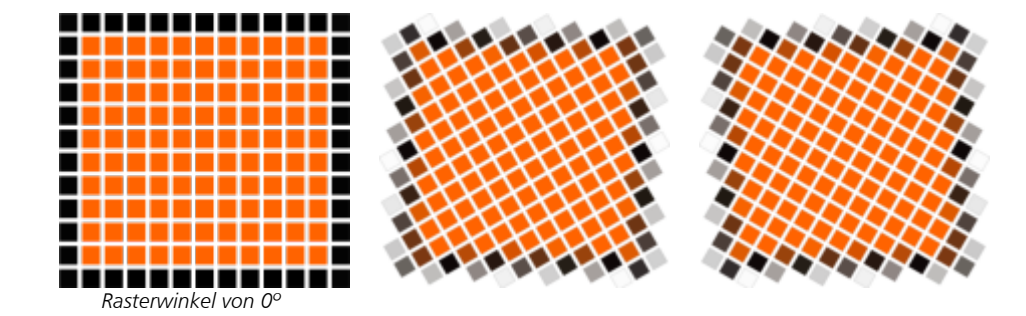

*Rasterwinkel von 30º*

*Rasterwinkel von -30º*

Originalquelle beibehalten: Wenn Sie das Kontrollkästchen Original beibehalten aktivieren, wird die Originalgrafik beibehalten und das Vektormosaik (Produkt) darüber platziert. Deaktivieren Sie das Kontrollkästchen, um die Quelle nach der Erzeugung des Mosaiks automatisch zu löschen.

Farben begrenzen: Aktivieren Sie diese Kontrollkästchen, um zu steuern, wie viele Farben für die Ausführung des Mosaik verwendet werden. Um die maximale Anzahl der Farben im Ergebnis festzulegen, geben Sie einen Wert in das Feld Anzahl ein.

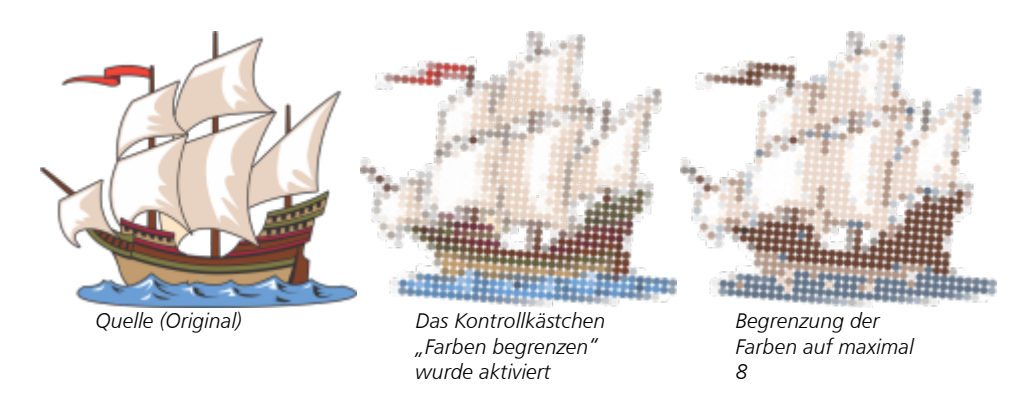

#### Tracking-Optionen

Wählen Sie aus mehreren Tracking-Algorithmen, um das Mosaik anzupassen.

Methode ermöglicht es Ihnen, eine Technik für die Interpretation der Quellgrafik auszuwählen. Es sind drei Tracking-Methoden verfügbar: Gleichmäßig (weiß-matt), Größenmodulation 1 (Deckkraft) und Größenmodulation 2 (Helligkeit).

- Einheitlich (mattweiß) verwendet Kacheln gleicher Größe zur Erzeugung des Mosaiks. Transparenzen werden vor einem weißen Hintergrund reduziert.
- Größenmodulation 1 (Deckkraft) überträgt die Quelle anhand von abgetasteten Deckkraftwerten in eine Reihe von Kacheln unterschiedlicher Größe. Je dunkler (weniger transparent) die Bereiche, desto größer sind die Kacheln.
- Größenmodulation 2 (Leuchtkraft) überträgt die Quellgrafik anhand ihrer Helligkeitswerte. Hellere Bereich in der Quelle werden als kleinere Kacheln wiedergegeben; dunklere Bereiche werden als größere Kacheln wiedergegeben.

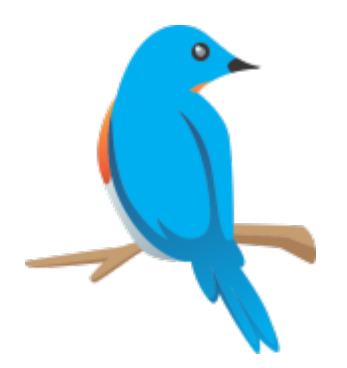

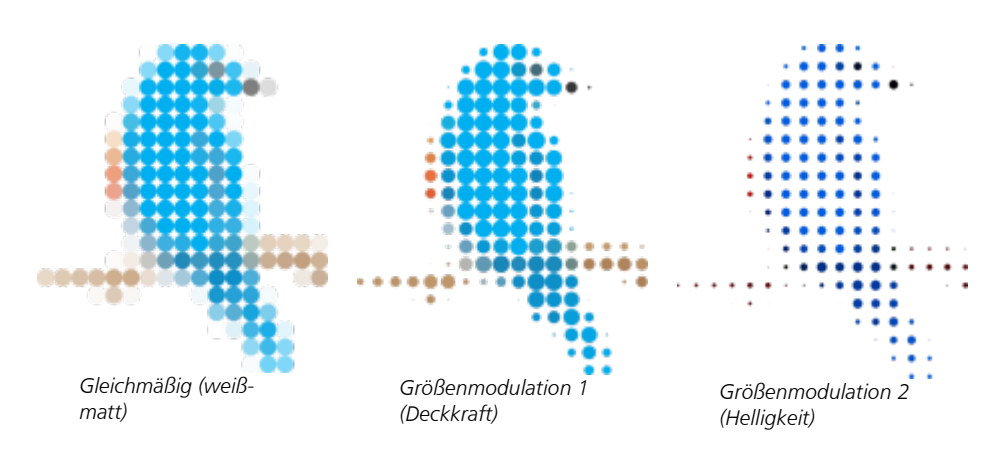

Benachbarte verschmelzen ermöglicht es Ihnen festzulegen, wie viele Kacheln derselben Farbe maximal zu einer einzigen Kachel zusammengefasst werden. Diese Einstellung wird nur wirksam, wenn genügend Platz vorhanden ist.

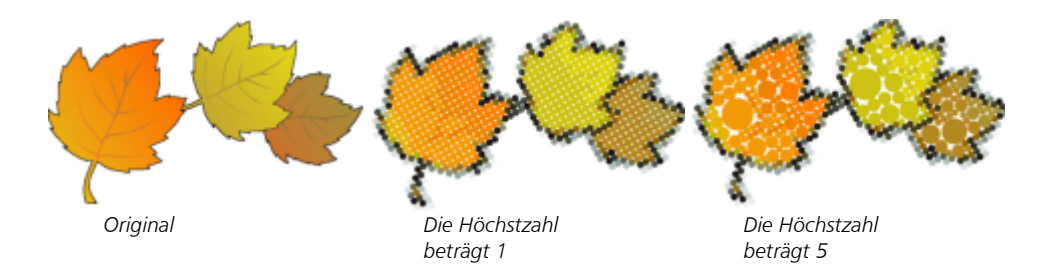

Benachbarte zusammenschweißen ermöglicht es Ihnen, sich überlappende Kacheln zusammenzuführen. Aktivieren Sie dieses Kontrollkästchen, um das Ergebnis in Farbgruppen wiederzugeben; deaktivieren Sie das Kontrollkästchen, um mehr Einzelheiten beizubehalten.

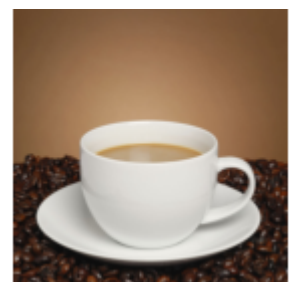

*Quelle*

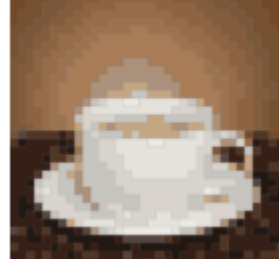

*Original Zusammenschweißung aktiviert*

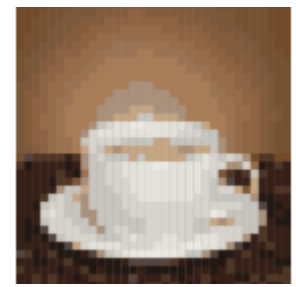

*Zusammenschweißung deaktiviert*

#### Form

Im Listenfeld Form können Sie eine der voreingestellten Kachelformen (Kreis oder Quadrat) auswählen. Um eine benutzerdefinierte Kachelform zu verwenden, gehen Sie folgendermaßen vor:

- 1 Wählen Sie im Listenfeld Form die Option Angepasst.
- 2 Klicken Sie am unteren Rand des Vorschaubereichs auf Auswählen.
- 3 Klicken Sie im Zeichenfenster auf eine geschlossene Kurve. Im Vorschaubereich wird die ausgewählte Kachelform angezeigt.

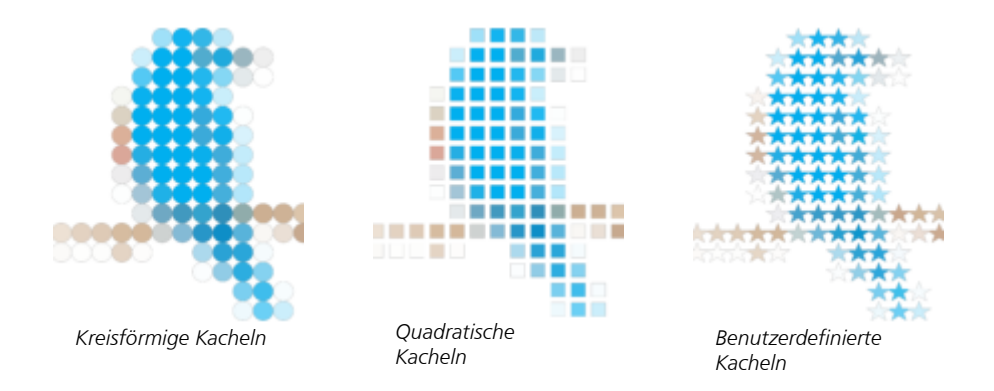

### <span id="page-608-0"></span>Bitmap-Mosaiken (PhotoCocktail-Effekt)

Mit dem PhotoCocktail-Effekt können Sie Ihre Fotos und Vektorgrafiken in einzigartige, aus ausgewählten Bildern bestehende Mosaiken verwandeln.

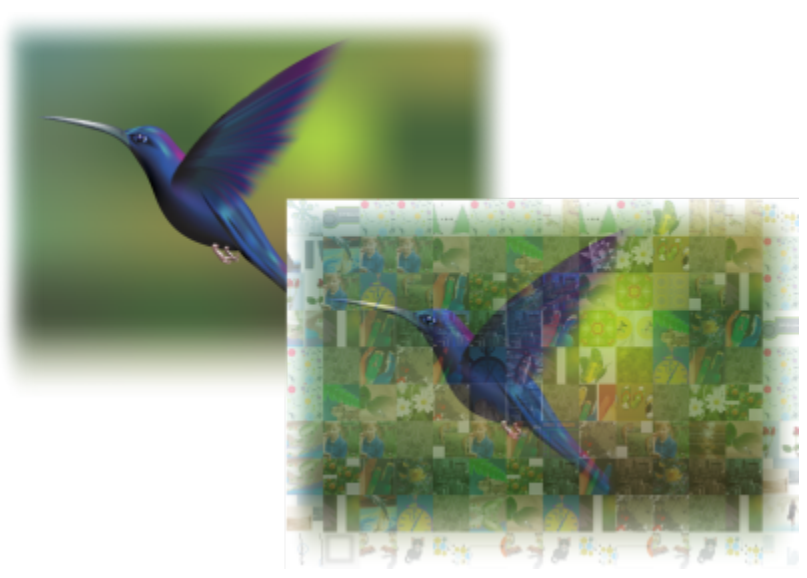

*Grafiken werden in ein aus Bildern bestehendes Mosaik verwandelt (Elemente aus Illustrationen von Ariel Garaza Díaz)*

Sie können individuelle Mosaiken erzeugen, indem Sie die Anzahl der Kacheln anpassen und festlegen, in welchem Maß Ihr Foto oder Ihre Vektorgrafik und die Mosaiksteine ineinander übergehen. Das Mosaik kann als einzelne Bitmap oder als Abfolge einfach zu bearbeitender Bitmap-Kacheln erstellt werden. Es sind mehrere Methoden verfügbar, um die Qualität des Mosaiks zu steuern.

#### So erstellen Sie ein Mosaik aus Bitmap- oder Vektor-Objekten

- 1 Wählen Sie das Bezugsbild (eine Bitmap, ein Vektorobjekt oder eine Gruppe von Objekten) aus, das Sie als Mosaik nachbilden möchten.
- 2 Klicken Sie auf Effekte ▶ PhotoCocktail.
- 3 Klicken Sie im Bereich Bibliothek des Andockfensters PhotoCocktail auf Durchsuchen und navigieren Sie zur Bildbibliothek, bei der es sich um den Ordner handelt, der die Bilder enthält, die Sie als Kacheln verwenden möchten. Klicken Sie auf Ordner auswählen. PhotoCoctail indiziert die Bilder und zeigt an, wie viele der Bilder als Mosaikkacheln verwendet werden können. Das Steuerelement Pfad zeigt den Speicherort der ausgewählten Bildbibliothek an.
- 4 Legen Sie die gewünschten Einstellungen fest.

5 Klicken Sie auf Zuweisen.

#### PhotoCocktail-Einstellungen

Im Andockfenster PhotoCocktail sind zusätzliche Steuerelemente verfügbar, mit denen Sie den Effekt individuell anpassen können.

#### Referenz

Originalquelle beibehalten: Aktivieren Sie dieses Kontrollkästchen, wenn Sie das Bezugsbild oder die Bezugsobjekte nach der Anwendung des Effekts beibehalten möchten. Deaktivieren Sie das Kontrollkästchen, um das Bezugsbild zu löschen und nur das Mosaik beizubehalten.

#### Gitter

Spalten: In diesem Feld können Sie festlegen, wie viele Spalten mit Mosaikkacheln das Mosaik enthalten soll. Je größer die Zahl, desto detailreicher ist das Mosaik.

Zeilen: Dieses Feld zeigt die Anzahl der im Mosaik enthaltenen Zeilen an. Die Zahl wird automatisch aufgrund des Werts im Feld Spalten berechnet.

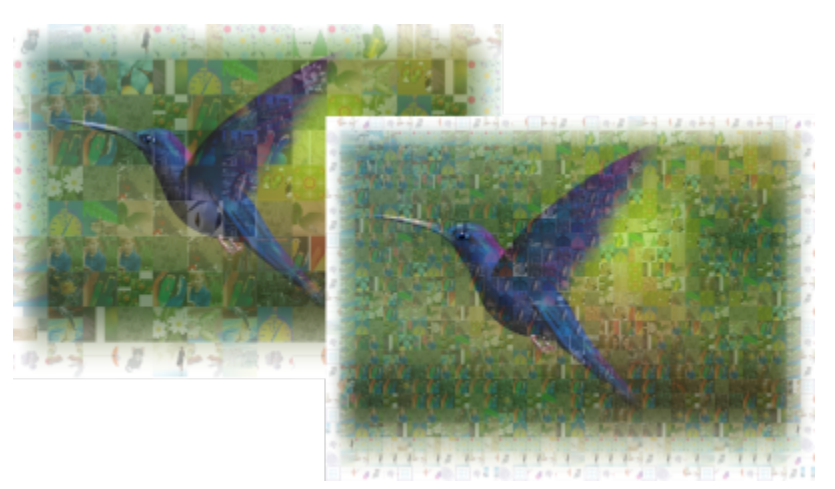

*Links: Mosaik mit niedriger Rasterdichte (weniger Spalten und Zeilen); Rechts: Mosaik mit hoher Rasterdichte*

#### Optimierung

Sie können das Bezugsbild präziser nachbilden, wenn Sie einen Überblendungseffekt anwenden. Überblenden ermöglicht es Ihnen, die Mosaikkacheln mit dem Bezugsbild zu überlagern.

Überblenden: In diesem Feld können Sie festlegen, in welchem Maße die Bezugsfarben und die Farben der Mosaikkacheln gemischt werden. Bei höheren Werten erhöht sich die Ähnlichkeit des Mosaiks zum Bezugsbild.

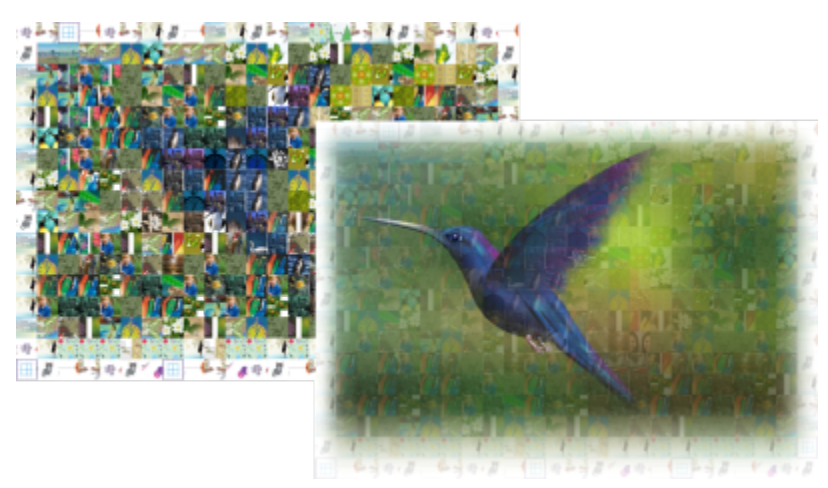

*Links: keine Überblendung; Rechts: ein großes Maß an Überblendung wird angewendet*

#### Duplikate

Sie können einzelne Kacheln im Mosaik mehrmals verwenden.

Duplikate: Aktivieren Sie diese Kontrollkästchen, um Kacheln im Mosaik zu wiederholen. Im Feld Kacheln können Sie angeben, von wie vielen Kacheln mehrfach verwendete Kacheln umgeben sind.

#### Ausgabe

Ausgabesteuerelemente ermöglichen es, die Struktur und die Qualität des fertigen Mosaiks zu bestimmen.

Struktur: In diesem Listenfeld können Sie eine der folgenden Optionen auswählen:

- Einzelne Bitmap gibt das Mosaik als ein einzelnes Pixelbild wieder, wobei der Überblendungseffekt ins Bild eingearbeitet ist.
- Bitmap-Stapel erzeugt ein einzelnes Pixelbild, wobei der Überblendungseffekt als einzelnes Objekt darüber gelegt wird.
- Bitmap-Feld erzeugt eine Gruppe von Bitmap-Kacheln, wobei der Überblendungseffekt als einzelnes Objekt darüber gelegt wird.

Ränder: In diesem Listenfeld können Sie festlegen, welches Verfahren auf die unvollständigen Kacheln am Rand angewendet werden soll. Unvollständige Kacheln am Rand können aus dem fertigen Mosaik entfernt werden oder das Produkt kann in Übereinstimmung mit dem Bezugsbild gedehnt werden. Das Dehnen des Produkts führt zu eher rechteckigen als quadratischen Mosaikkacheln.

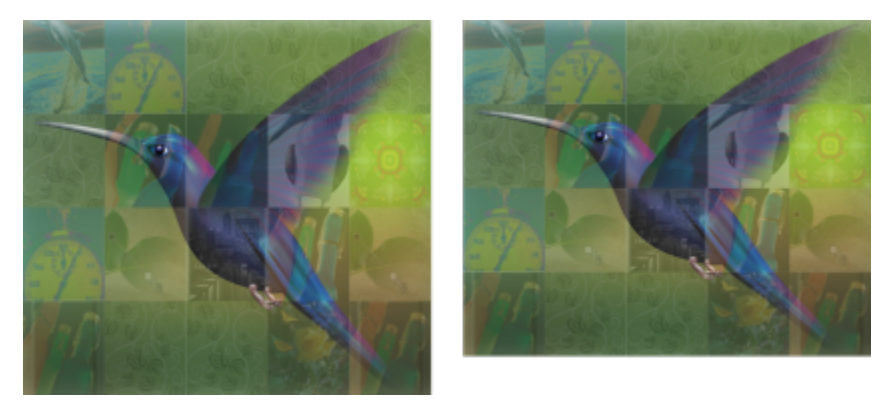

*Links: Die Kacheln werden der Größe des Bezugsbildes entsprechend gedehnt; Rechts: Unvollständige Kacheln am unteren Rand werden entfernt.*

Priorität: In diesem Listenfeld können Sie eine der folgenden Methoden zur Anpassung der Ausgabequalität wählen:

- Die Methode Dokument-DPI erzeugt automatisch ein Mosaik mit demselben DPI-Wert (Dots per Inch, Punkte pro Zoll) wie das aktive Dokument.
- Mit der Methode Benutzerdefinierter DPI-Wert können Sie im DPI-Feld den DPI-Wert des fertigen Mosaiks festlegen.
- Mit der Methode Benutzerdefiniertes Kachelformat können Sie im ersten Kachel-Feld die Breite der Kacheln festlegen. Die Höhe der Kacheln wird automatisch berechnet. Das Format der Kacheln wird in Pixel angegeben.
- Mit der Methode Benutzerdefiniertes Ausgabeformat können Sie im ersten Grafik-Feld die Breite des fertigen Mosaiks festlegen. Die Höhe wird automatisch berechnet. Die maximale Größe eines Mosaiks beträgt 15.000 x 15.000 Pixel.

Der DPI-Wert eines Mosaiks wird durch die Rasterdichte und die Größe des Mosaiks beeinflusst.

Die Größe der Kacheln ist ein guter Indikator für die Qualität der Ausgabe. Je höher der Wert für die Größe der Kacheln, desto besser ist die Qualität. Wenn Sie die Größe des Mosaiks in Pixel durch die Rasterdichte teilen, erhalten Sie die Größe der Kacheln in Pixel.
# **CorelDRAW**

## Erzeugen von Bewegung und Fokus

Mit dem Hilfsmittel "Wirkung" können Sie grafische Effekte in einem von Comics und zeitgenössischen Illustrationen inspirierten Stil erzeugen. Diese Effekte eignen sich ideal, um die Wirkung von Designs und Illustrationen zu erhöhen, diesen Bewegung zu verleihen und sie in Fokus zu setzen.

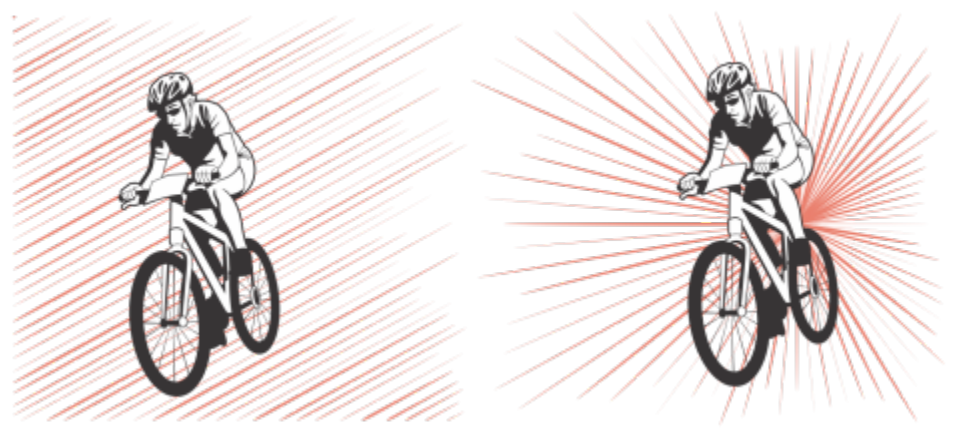

*Mit dem Hilfsmittel "Wirkung" erzeugte Effekte*

Dieser Abschnitt behandelt das Thema ["Wirkungseffekte" auf Seite 611.](#page-612-0)

## <span id="page-612-0"></span>Wirkungseffekte

Es sind zwei Wirkungseffektstile verfügbar: Radial und Parallel. Radiale Effekte können dazu verwendet werden, einem Designelement Perspektive hinzuzufügen oder dieses in Fokus zu setzen. Parallele Effekte können dazu verwendet werden, Energie hinzuzufügen oder Bewegung anzuzeigen.

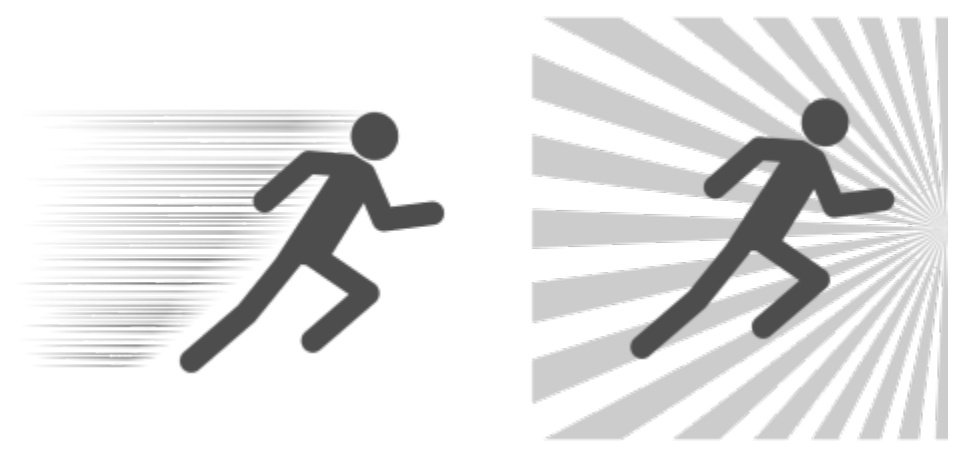

*Wirkungseffekte: parallel (links) und radial (rechts)*

Sie können dem Wirkungseffekt durch das Hinzufügen innerer und äußerer Begrenzungen Form geben. Um den Effekt anzupassen, können Sie die Effektlinien drehen sowie die Breite und den Abstand der Linien und die Form der einzelnen Striche ändern. Sie können die Linieneinstellungen auch zufällig festlegen, um ein natürlicheres Aussehen zu erzeugen. Beispielsweise können die Linien innerhalb der Begrenzungen eines Effekts nach dem Zufallsprinzip beginnen und enden.

Bei den Effekten handelt es sich um Vektorobjekte, die mit anderen Hilfsmitteln in CorelDRAW bearbeitet werden können. Sie können beispielsweise die Effektlinien um- oder verformen und die Farbe des Effekts ändern.

#### So fügen Sie einen Wirkungseffekt hinzu

- 1 Klicken Sie in der Hilfsmittelpalette auf das Hilfsmittel Wirkung
- 2 Wählen Sie in der Eigenschaftsleiste im Listenfeld Effektstil die Option Radial oder Parallel aus.
- 3 Ziehen Sie im Zeichenfenster.

Um die Größe des Effekts zu ändern, ziehen Sie den blauen Knoten am Rand.

4 Passen Sie in der Eigenschaftsleiste die Einstellungen an.

Wie Sie Begrenzungen hinzufügen, erfahren Sie unter ["So können Sie Effektbegrenzungen hinzufügen und entfernen" auf Seite 612.](#page-613-0) Wie Sie die Linien und die Linienabstände festlegen, erfahren Sie unter ["So passen Sie die weiteren Einstellungen an" auf Seite 614.](#page-615-0)

#### <span id="page-613-0"></span>So können Sie Effektbegrenzungen hinzufügen und entfernen

Sie können den Effekt durch innere und äußere Begrenzungen beschränken, indem Sie andere Objekte als Bezugsform verwenden. Die Bezugsobjekte sind nicht mit dem Effekt verbunden und können verschoben, ausgeblendet oder gelöscht werden, ohne das Aussehen des Effekts zu verändern.

- 1 Wählen Sie den Effekt aus.
- 2 Positionieren Sie den Effekt hinter dem Bezugsobjekt, genau da, wo der Effekt angezeigt werden soll.
- Um den Effekt hinter den Objekten zu platzieren, können Sie einen entsprechenden Befehl im Menü Objekt ▶ Anordnung wählen (z. B. Nach hinten auf der Ebene).
- 3 Führen Sie eine der folgenden Aktionen durch:

#### Aktion Vorgehensweise

Eine innere Begrenzung hinzufügen Klicken Sie auf der Eigenschaftsleiste auf die Schaltfläche Innere Begrenzung [77] und klicken Sie dann auf das Bezugsobjekt im Zeichenfenster.

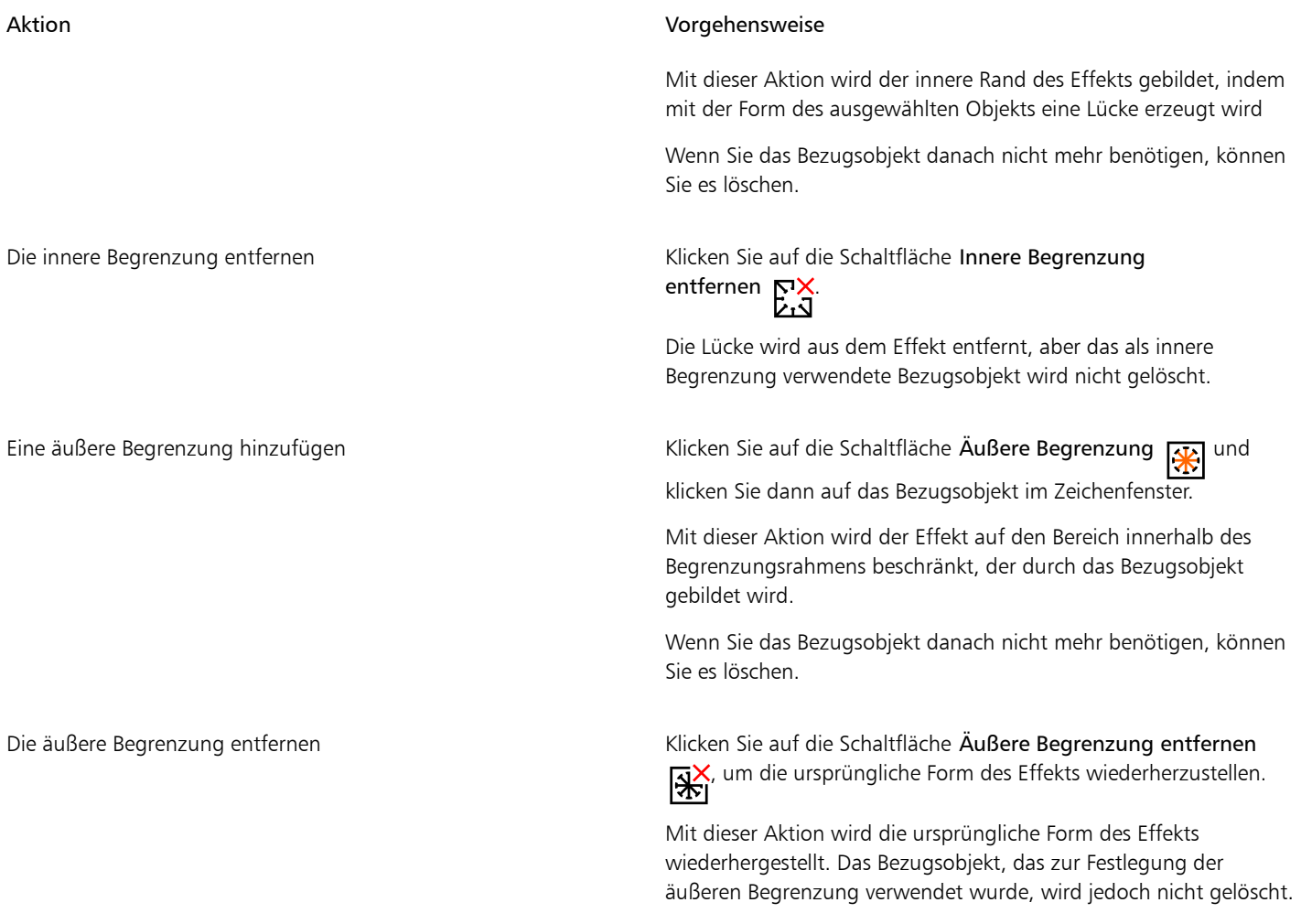

## 昏

Folgende Objekte können nicht zur Festlegung von Begrenzungen verwendet werden: Symbole, Objekte in Textrahmen, gruppierte Objekte, der Wirkungseffekt selbst oder andere Wirkungseffekte.

Die Form der Begrenzungen ändert sich nicht, wenn Sie die Bezugsobjekte umformen, nachdem Sie diese als Effektbegrenzungen verwendet haben. Um die Begrenzungen umzugestalten, müssen Sie diese entfernen und neu hinzufügen.

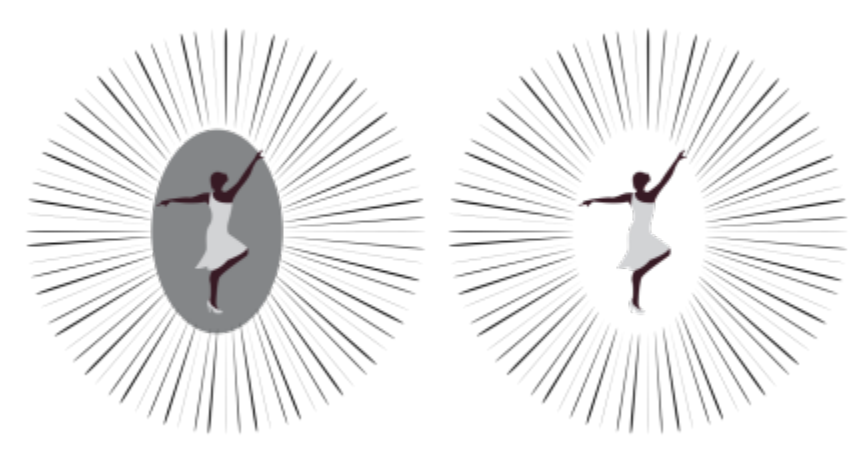

*In diesem Beispiel wurde eine graue Ellipse verwendet, um die innere Begrenzung des Effekts festzulegen (links). Die Ellipse wurde danach gelöscht (rechts).*

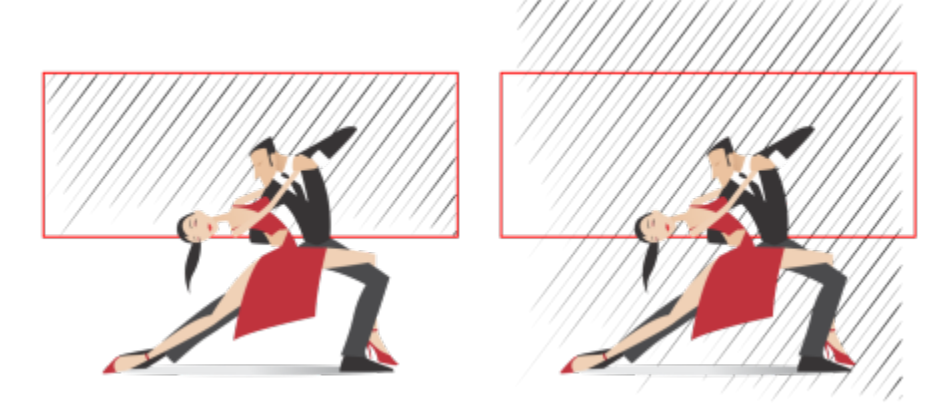

*In diesem Beispiel wurde das rote Rechteck dazu verwendet, die äußere Begrenzung des Effekts festzulegen (links). Danach wurde die äußere Begrenzung wieder entfernt und die ursprüngliche Form des Effekts wiederhergestellt (rechts).*

#### <span id="page-615-0"></span>So passen Sie die weiteren Einstellungen an

Mit den Steuerelementen auf der Eigenschaftsleiste können Sie die Linien und den Abstand der Linien im Effekt anpassen.

Drehwinkel: Geben Sie einen Wert ein, um den Winkel der Linien im Effekt festzulegen (paralleler Stil) oder um die Linien um den inneren Rand zu drehen (radialer Stil). Beachten Sie, dass auf radiale Effekte nur eine Drehung angewendet werden kann, wenn eine innere Begrenzung existiert, entlang deren die Linien gedreht werden können.

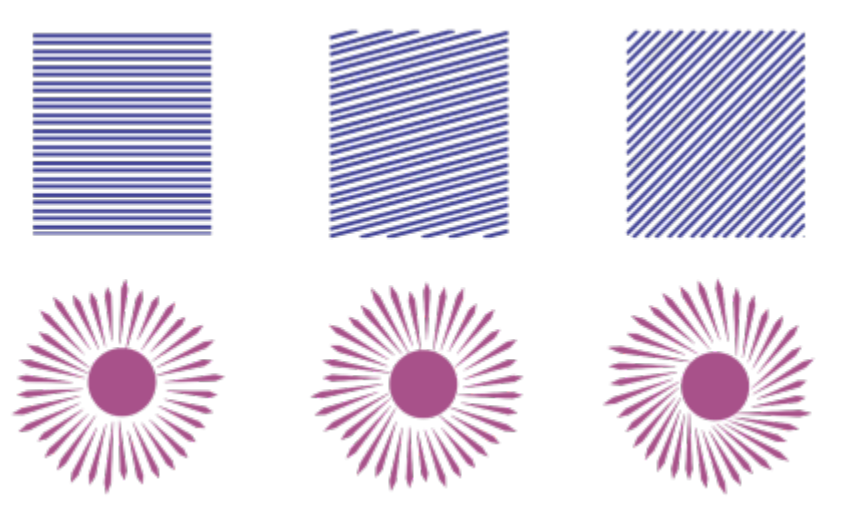

*Von links nach rechts: Parallele und radiale Effekte ohne Drehung, mit einer Drehung um 15º und einer Drehung um 45º*

Start- und Endpunkte  $\leftarrow \rightarrow$ I: Mit dieser Schaltfläche ist es möglich, innerhalb der Begrenzungen eines Effekts zufällige Start- und Endpunkte für die Linien festzulegen. Klicken Sie auf die Schaltfläche und aktivieren Sie eines oder mehrere der folgenden Kontrollkästchen: Zufällige Startpunkte und Zufällige Endpunkte. Wenn diese Kontrollkästchen deaktiviert sind, beginnen und enden alle Linien am Begrenzungsrand.

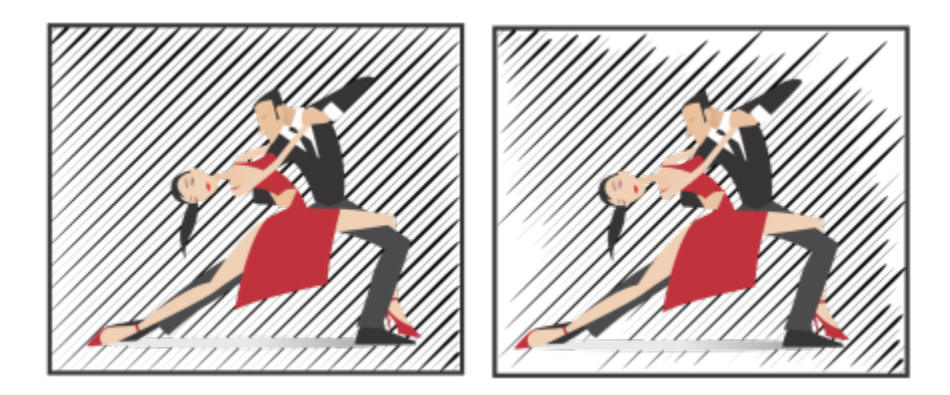

*Von links nach rechts: Vor und nach der Randomisierung der Start- und Endpunkte eines Effekts*

Linienbreite: Geben Sie Werte in die Felder Min. und Max. ein, um die minimale und maximale Breite der Linien im Effekt festzulegen. Der Mindestwert darf den Höchstwert nicht überschreiten.

Breiten-Stufen: Legen Sie die Anzahl der Stufen zwischen der minimalen und der maximalen Breite fest. Bei einem Wert von 0 besteht der Effekt ausschließlich aus zwei Arten von Linien: Linien maximaler und Linien minimaler Breite. Höhere Werte fügen Linien zunehmender Breite zwischen der dünnsten und der dicksten Linie ein. So werden beispielsweise bei einem Wert von 2 jeweils zwei Linien zwischen der minimalen und der maximalen Breite eingefügt.

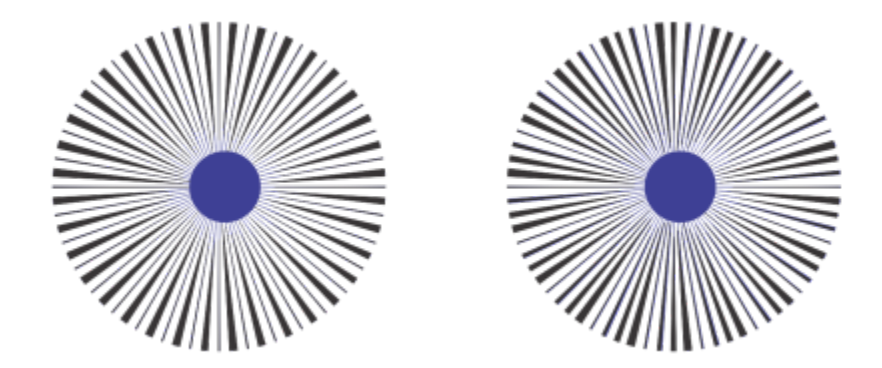

*Links: Breiten-Stufe mit einem Wert von 0. Rechts: Breiten-Stufe mit einem Wert von 2. Im Effekt werden zwischen der dicksten und der dünnsten Linie zwei Linien eingefügt.*

Zufällige Breitenreihenfolge Klicken Sie auf diese Schaltfläche, um die Linien im Effekt in zufälliger Reihenfolge anzuordnen. Die Linien werden dann nicht mehr in einem sich wiederholenden Muster von dünnster zu dickster Linie angezeigt.

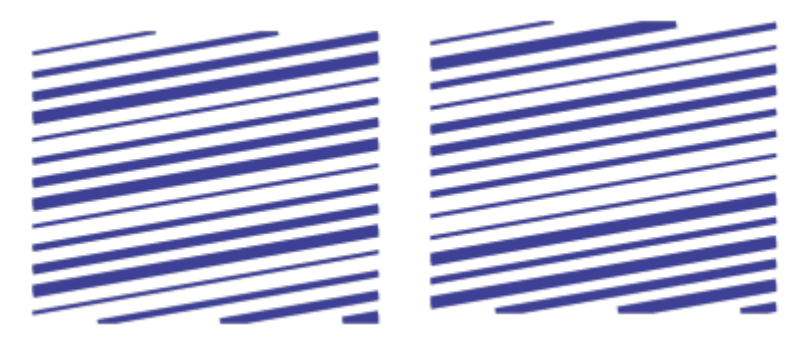

*Von links nach rechts: vor und nach der Randomisierung der Linienanordnung.*

Linienabstand: Geben Sie Werte in die Felder Min. und Max. ein, um den minimalen und den maximalen Abstand zwischen den Linien im Effekt festzulegen. Der Mindestwert darf den Höchstwert nicht überschreiten.

Abstand-Stufen: Legen Sie die Anzahl der Stufen zwischen dem minimalen und dem maximalen Linienabstand fest. Bei einem Wert von 0 bestehen nur zwei Arten von Abständen zwischen den Linien: maximal und minimal. Bei einem Wert von 1 und höher werden zusätzliche Arten von Linienabständen erzeugt.

Zufällige Abstandsreihenfolge Aktivieren Sie dieses Kontrollkästchen, um die Reihenfolge des zusätzlichen Abstands zwischen dem minimalen und maximalen Linienabstand zu randomisieren.

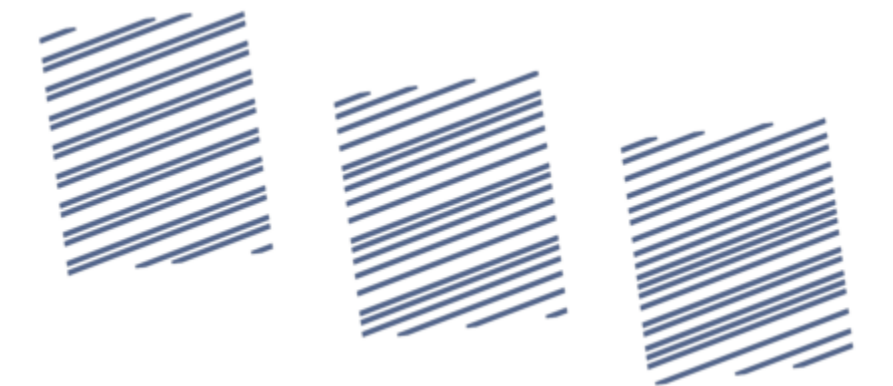

*Links: Der Effekt beinhaltet zwei alternierende Arten von Linienabständen: maximal und minimal. Mitte: Weitere Variationen des Linienabstands (Abstand-Stufen) wurden hinzugefügt. Rechts: Die Variationen des Linienabstands erscheinen in zufälliger Reihenfolge.*

Linienstil: In diesem Listenfeld können Sie eine Linienform auswählen.

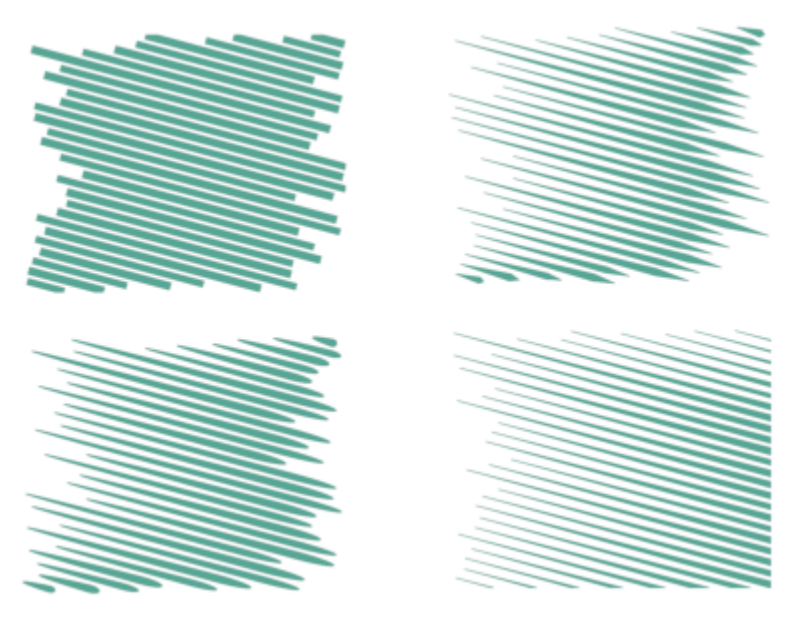

*Derselbe Wirkungseffekt mit vier unterschiedlichen Linienstilen.*

Breiteste Stelle: Dieses Feld ist für Linienstile mit unterschiedlicher Breite verfügbar und ermöglicht es, die Position der breitesten Stelle der Linie festzulegen. Je höher der Wert, desto näher beim Endpunkt der Linien befindet sich die breiteste Stelle.

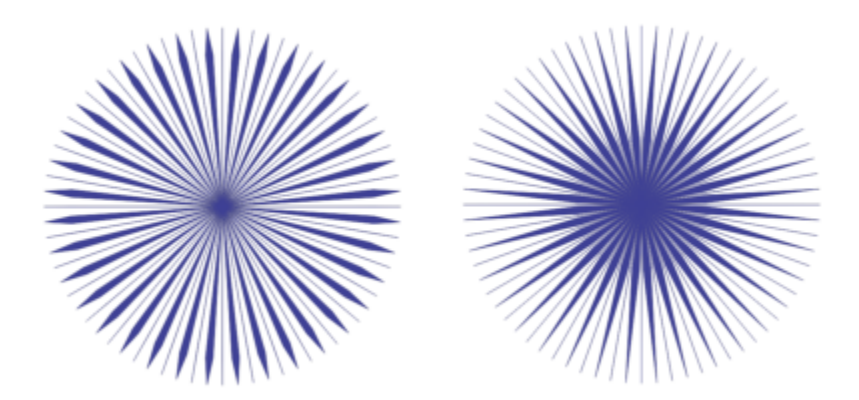

*Von links nach rechts: Ein hoher und ein niedriger Wert der Einstellung "Breiteste Stelle"*

#### So bearbeiten Sie einen Wirkungseffekt als Vektorobjekt

Sie können einen Effekt auf dieselbe Weise vergrößern, verkleinern, umformen und verschieben wie jedes andere Objekt in CorelDRAW. Sie können mit dem Hilfsmittel Form auch einzelne Linien im Effekt bearbeiten. Darüber hinaus können Sie die Linien- und Umrissfarbe des Effekts ändern.

- 1 Selektieren Sie den Effekt mit dem Hilfsmittel Auswahl .
	-
- 2 Führen Sie eine der folgenden Aktionen durch:

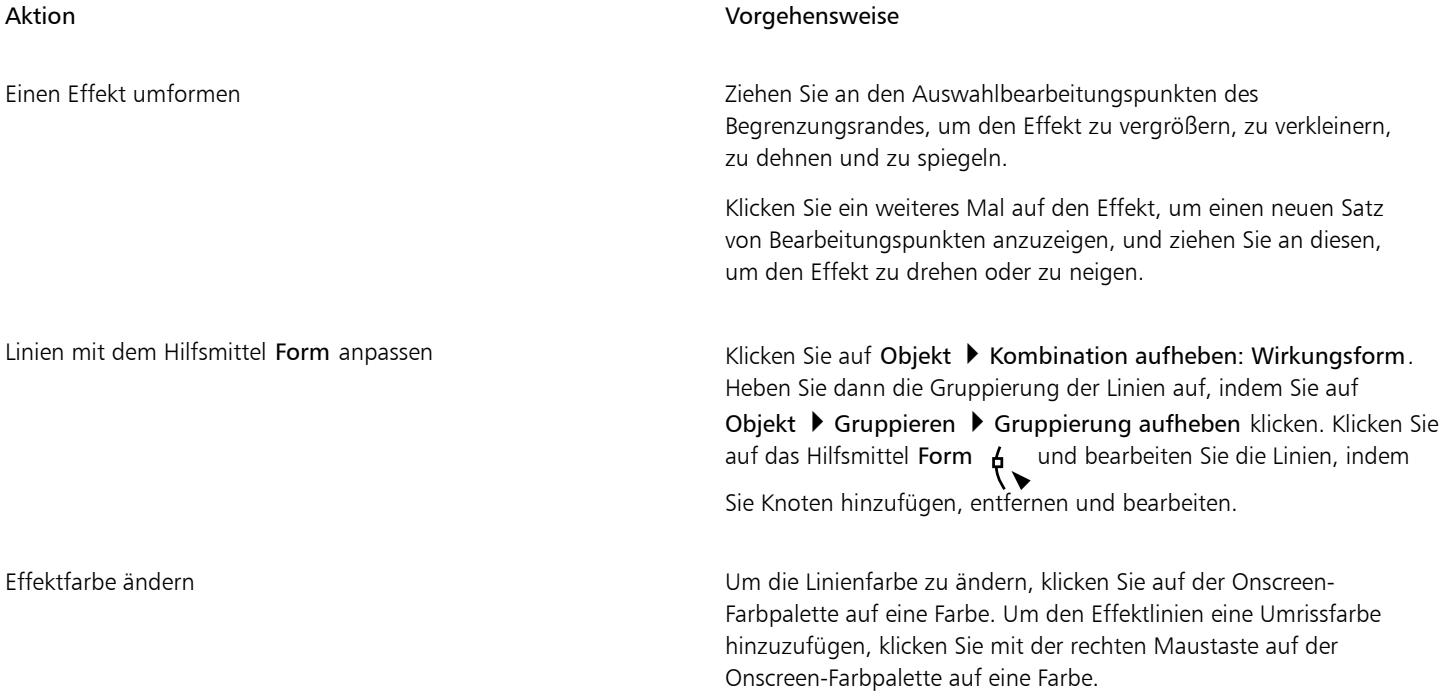

## E

Jedes Mal, wenn Sie auf der Eigenschaftsleiste des Hilfsmittels Wirkung eine Einstellung anpassen, wird der Effekt neu gezeichnet und unter Umständen gehen einige der mit den Vektorbearbeitungswerkzeugen ausgeführten Änderungen verloren. Deshalb empfehlen wir Ihnen, dass Sie zuerst die Einstellungen des Wirkungseffekts anpassen, bevor Sie zusätzliche Änderungen vornehmen.

## Text

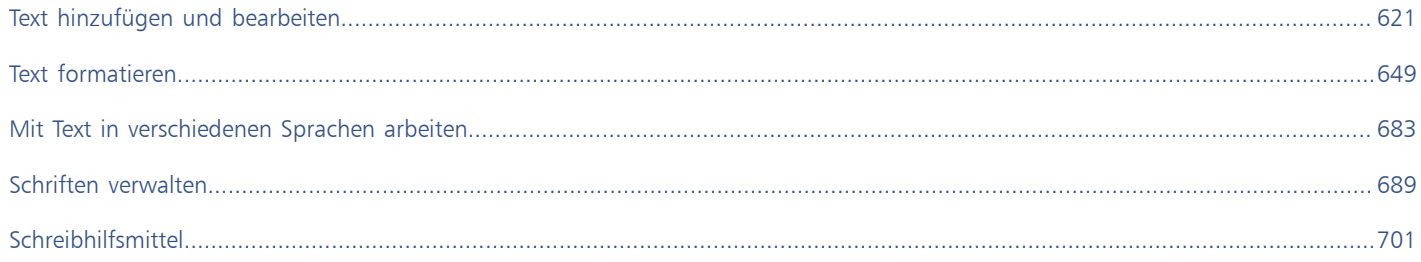

# **CorelDRAW**

<span id="page-622-0"></span>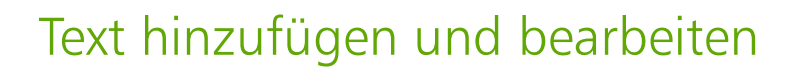

CorelDRAW stellt zahlreiche Möglichkeiten zum Hinzufügen und Bearbeiten von Text zur Verfügung. Sie können zwei Arten von Textobjekten erstellen: [Grafiktext](#page-1039-0) und [Mengentext.](#page-1039-0) Grafiktext ist nützlich, um ein einzelnes Wort oder eine kurze Textzeile hinzuzufügen. Mengentext eignet sich zum Erstellen von textintensiven Dokumenten wie beispielsweise Rundschreiben und Broschüren.

Sie können die Position und die Darstellung des Texts ändern. Text kann beispielsweise an einer Strecke ausgerichtet, um Objekte herum umbrochen oder gedreht werden. Zudem können Sie die Darstellung von Zeichen und Absätzen formatieren. Weitere Informationen finden Sie unter ["Text formatieren" auf Seite 649.](#page-650-0)

Dieser Abschnitt behandelt die folgenden Themen:

- ["Text importieren und einfügen" \(Seite 621\)](#page-622-1)
- ["Grafiktext" \(Seite 623\)](#page-624-0)
- ["Mengentext" \(Seite 624\)](#page-625-0)
- ["Spalten in Textrahmen hinzufügen" \(Seite 627\)](#page-628-0)
- ["Mengentextrahmen kombinieren und verknüpfen" \(Seite 629\)](#page-630-0)
- ["Text am Basisliniengitter ausrichten" \(Seite 631\)](#page-632-0)
- ["Text auswählen" \(Seite 632\)](#page-633-0)
- ["Text suchen, bearbeiten und konvertieren" \(Seite 633\)](#page-634-0)
- ["Text verlagern, drehen, spiegeln und wenden" \(Seite 636\)](#page-637-0)
- ["Text verschieben" \(Seite 637\)](#page-638-0)
- ["Text umbrechen" \(Seite 638\)](#page-639-0)
- ["Text an Strecken ausrichten" \(Seite 639\)](#page-640-0)
- ["Sonderzeichen, Symbole und Glyphen" \(Seite 642\)](#page-643-0)
- ["Grafiken einbetten" \(Seite 646\)](#page-647-0)
- ["Text aus früheren Versionen" \(Seite 646\)](#page-647-1)

#### <span id="page-622-1"></span>Text importieren und einfügen

Text kann in ein neues oder ein bereits vorhandenes Dokument eingefügt werden. Auf diese Weise können Sie Text in einem Textverarbeitungsprogramm erstellen und anschließend einem CorelDRAW-Dokument hinzufügen. CorelDRAW unterstützt die folgenden Dateiformate:

- ANSI-Text (TXT)
- Microsoft Word-Dokumentdateien (DOC)
- Microsoft Word-Dokumente Open XML-Dokumentdateien (DOCX)
- WordPerfect®-Dateien (WPD)
- Rich Text Format-Dateien (RTF)

Beim Importieren oder Einfügen von Text können Sie festlegen, ob Schriften und Formatierungen beibehalten oder entfernt werden sollen. Durch die Beibehaltung der Schriften wird sichergestellt, dass importierter oder eingefügter Text in der ursprünglichen Schrift erscheint. Bei Beibehaltung der Formatierung bleiben beispielsweise Blickfangpunkte und Spalten erhalten. Wenn die Schriften und die Formatierung gelöscht werden, werden die Eigenschaften des ausgewählten Textes beim importierten oder eingefügten Text angewendet. Wenn kein Textobjekt ausgewählt ist, werden beim importierten oder eingefügten Text die Standardeigenschaften für Schrift und Formatierung angewendet. Weitere Informationen zum Importieren von Dateien finden Sie unter ["Dateien importieren" auf Seite 921.](#page-922-0) Weitere Informationen zum Einfügen finden Sie unter ["So fügen Sie Objekte in Zeichnungen ein" auf Seite 317.](#page-318-0)

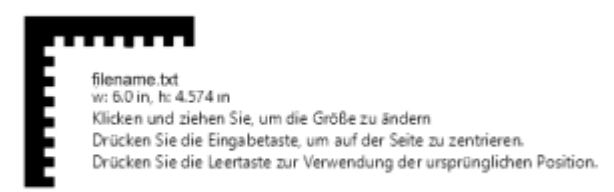

*Mit dem Textimportcursor können Sie Text auf der Zeichenseite platzieren.*

Sie können Text in einen ausgewählten Textrahmen importieren. Wenn Sie keinen Textrahmen auswählen, wird der importierte Text automatisch in einen neuen [Textrahmen](#page-1047-0) im Dokumentfenster eingefügt. Standardmäßig bleibt die Größe von Textrahmen statisch, unabhängig davon, wie viel Text Sie hinzufügen. Jeglicher Text, der nicht in den Rahmen passt, wird ausgeblendet und der Rahmen wird so lange rot dargestellt, bis Sie ihn vergrößern oder mit einem anderen Textrahmen verknüpfen. Sie können die Textgröße anpassen, sodass der Text optimal in den Rahmen passt. Weitere Informationen finden Sie unter ["Mengentextrahmen kombinieren und verknüpfen" auf Seite](#page-630-0) [629.](#page-630-0)

#### So importieren Sie Text in ein Dokument

1 Wählen Sie das Hilfsmittel Text  $\Delta$  aus und platzieren Sie den Cursor in dem Textrahmen, in den Sie den Text importieren möchten.

Wenn das Dokument keinen Textrahmen enthält, überspringen Sie Schritt 1 und fahren direkt mit Schritt 2 fort.

- 2 Klicken Sie auf Datei ▶ Importieren.
- 3 Wählen Sie Laufwerk und Ordner, in dem die Datei abgelegt ist.
- 4 Klicken Sie auf den Dateinamen.
- 5 Klicken Sie auf Importieren.
- 6 Wählen Sie im Dialogfeld Text importieren/einfügen eine der folgenden Optionen aus:
	- Schriftarten und Formatierung beibehalten
	- Nur Formatierung beibehalten
	- Schriftarten und Formatierung löschen

Soll dem importierten schwarzen Text [CMYK](#page-1035-0)-Schwarz zugewiesen werden, aktivieren Sie das Kontrollkästchen CMYK-Schwarz erzwingen. Dieses Kontrollkästchen ist verfügbar, wenn Sie eine Option wählen, die die Textformatierung beibehält.

- 7 Führen Sie einen der folgenden Schritte aus:
	- Platzieren Sie den Cursor für den Import auf der Zeichenseite und klicken Sie mit der Maus.
	- Klicken Sie auf die Zeichenseite und legen Sie die Größe des Textrahmens durch entsprechendes Ziehen mit der Maus fest.
	- Drücken Sie die Leertaste, um den importierten Text an der Standardposition zu platzieren.

Weitere Informationen zum Importieren eines bestimmten Dateiformats finden Sie unter ["Unterstützte Dateiformate" auf Seite](#page-948-0) [947.](#page-948-0)

#### So fügen Sie Text in ein Dokument ein

- 1 Kopieren bzw. schneiden Sie den Text aus.
- 2 Klicken Sie auf Bearbeiten  $\triangleright$  Einfügen.
- 3 Wählen Sie im Dialogfeld Text importieren/einfügen eine der folgenden Optionen aus:
	- Schriftarten und Formatierung beibehalten
	- Nur Formatierung beibehalten
	- Schriftarten und Formatierung löschen

Soll dem importierten schwarzen Text [CMYK](#page-1035-0)-Schwarz zugewiesen werden, aktivieren Sie das Kontrollkästchen CMYK-Schwarz erzwingen. Dieses Kontrollkästchen ist verfügbar, wenn Sie eine Option wählen, die die Textformatierung beibehält.

### Er

Wenn Sie [Schriften](#page-1045-0) beibehalten möchten, der von Ihnen importierte Text jedoch eine Schrift erfordert, die nicht auf dem Computer vorhanden ist, wird diese Schrift über die [PANOSE-Schriftabgleichung](#page-1045-0) ersetzt. Weitere Informationen finden Sie unter ["Schriften](#page-691-0) [ersetzen" auf Seite 690.](#page-691-0)

Für importierten Text können Sie außerdem Optionen zur Silbentrennung festlegen. Weitere Informationen zu den Silbentrennungsoptionen finden Sie unter ["Silbentrennung von Text" auf Seite 678.](#page-679-0)

## ⊆₹

Wenn Sie beim Importieren oder Einfügen von Text immer dieselben Formatierungsoptionen verwenden möchten, aktivieren Sie das Kontrollkästchen Hinweis nicht wieder anzeigen. Um die Warnung wieder zu aktivieren, klicken Sie auf Extras ▶ Optionen ▶ CorelDRAW, klicken Sie anschließend im linken Fensterbereich des Dialogfelds, das angezeigt wird, auf Warnungen und aktivieren Sie das Kontrollkästchen Text einfügen und importieren.

#### <span id="page-624-0"></span>Grafiktext

Grafiktext ist nützlich, um in einem Dokument einzelne Wörter oder kurze [Textz](#page-1039-0)eilen wie beispielsweise Überschriften hinzuzufügen. Dem Grafiktext können Sie dann eine Vielzahl von Effekten wie zum Beispiel hinterlegte Schatten oder Konturen zuweisen.

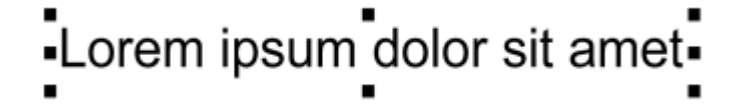

*Grafiktext wird im Dokumentfenster in einem Begrenzungsrahmen angezeigt.*

Sie können Grafiktext entlang einer offenen oder [geschlossenen Strecke](#page-1038-0) hinzufügen oder vorhandenen Grafiktext an einer Strecke ausrichten. Weitere Informationen finden Sie unter ["Text an Strecken ausrichten" auf Seite 639.](#page-640-0)

Zudem können Sie Text auch Hyperlinks zuweisen. Weitere Informationen finden Sie unter ["So weisen Sie Objekten und Text einen Hyperlink](#page-918-0) [zu" auf Seite 917.](#page-918-0)

#### So fügen Sie Grafiktext hinzu

Verwenden Sie hierzu das Hilfsmittel Text  $\bigwedge$ , klicken Sie dann auf eine beliebige Stelle auf der [Zeichenseite,](#page-1050-0) und geben Sie den Text ein.

⊆₹

Sie können Grafiktext in Mengentext konvertieren, indem Sie den Grafiktext mit dem Hilfsmittel Auswahl auswählen und dann

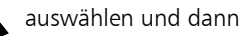

auf Text  $\blacktriangleright$  In Mengentext konvertieren klicken.

#### <span id="page-625-0"></span>Mengentext

Mengentext wird mithilfe von [Textrahmen](#page-1047-0) in ein Dokument eingefügt. [Mengentext](#page-1042-0), auch bekannt als "Textblock", wird in der Regel für größere Textkörper reserviert, bei denen umfangreichere Anforderungen an die Formatierung gestellt werden. Beispielsweise können Sie Mengentext verwenden, wenn Sie Broschüren, Rundschreiben, Kataloge oder andere Dokumente mit viel Text erstellen.

Textrahmen können direkt in das Zeichenfenster eingefügt werden. Sie können Text auch in einem Grafi[k objekt](#page-1043-0) platzieren. Dadurch wird die Anzahl der verschiedenen Formen erhöht, die Sie als Textrahmen verwenden können. Sie können einen Textrahmen aus einem geschlossenen Objekt erstellen und anschließend Text in den Rahmen eingeben. Den Rahmen können Sie jederzeit von dem Objekt trennen, sodass Sie Rahmen und Text unabhängig voneinander bearbeiten können. Sie können einen Textrahmen wieder in ein Objekt konvertieren.

Wenn Sie das Layout Ihres Dokuments betrachten möchten, bevor Sie den endgültigen Inhalt hinzufügen, können Sie temporären Platzhaltertext in die Textrahmen einfügen. Dabei können Sie auch benutzerdefinierten Platzhaltertext verwenden.

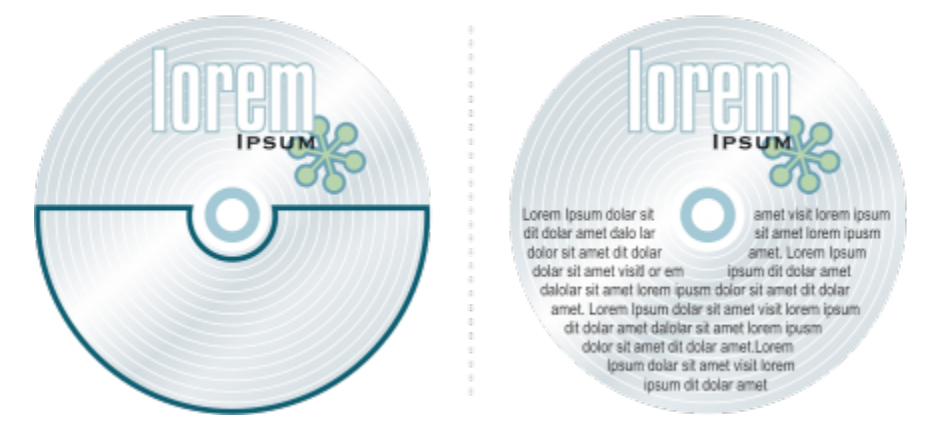

*In einem Objekt platzierter Mengentext. Das Objekt wird durch Entfernen seines Umrisses unsichtbar gemacht.*

Standardmäßig hat jeder Textrahmen eine feste Größe, unabhängig davon, wie viel Text Sie hinzufügen. Sie können den Textrahmen vergrößern oder verkleinern, damit der Text in den Rahmen passt. Wenn Sie mehr Text hinzufügen, als für einen Rahmen zulässig ist, wird der Text über den unteren rechten Rand des Textrahmens hinaus fortgesetzt, bleibt aber ausgeblendet. Die Farbe des Rahmens ändert sich in rot, um Sie darüber zu informieren, dass weiterer Text vorhanden ist. Sie können das Problem beheben, indem Sie die Rahmengröße erhöhen, die Textgröße anpassen, die Spaltenbreite anpassen oder den Rahmen mit einem anderen Textrahmen verknüpfen. Weitere Informationen finden Sie unter ["Mengentextrahmen kombinieren und verknüpfen" auf Seite 629.](#page-630-0)

> Lorem ipsum dolor sit amet, consectetur adipiscing elit. Cras lobortis viverra dolor, a faucibus nisl semper euismod. Phasellus commodo felis ac urna varius mattis. Etiam sed enim sapien. Nunc lacinia 100000000

*Der Textrahmen wird rot dargestellt, um anzugeben, dass weiterer Text vorhanden ist.*

Sie können festlegen, dass die Punktgröße des Texts automatisch angepasst wird, sodass er gut in einen Rahmen passt. Wenn der Text über den Textrahmen hinausgeht, verringert CorelDRAW automatisch die Punktgröße. Wenn nur wenig Text vorhanden ist, wird er so ausgedehnt, dass er den Rahmen ausfüllt.

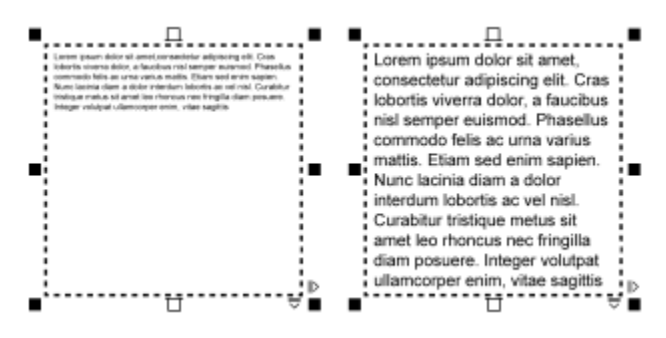

*Die Punktgröße des Texts im Rahmen (linke Seite) wurde automatisch angepasst, sodass er gut in den Rahmen passt (rechte Seite).*

Sie können die Formatierung ausgewählter Mengentextrahmen sowie aller Rahmen, mit denen sie verknüpft sind, ändern. Weitere Informationen finden Sie unter ["So geben Sie Grundeinstellungen für die Formatierung von Textrahmen an" auf Seite 631.](#page-632-1) Mithilfe des Basisliniengitters können Sie auch Text in einem Textrahmen ausrichten.Weitere Informationen finden Sie unter ["Text am Basisliniengitter](#page-632-0) [ausrichten" auf Seite 631.](#page-632-0)

Zudem können Sie Mengentext auch Hyperlinks zuweisen. Weitere Informationen finden Sie unter ["So weisen Sie Objekten und Text einen](#page-918-0) [Hyperlink zu" auf Seite 917.](#page-918-0) Sie können auch die Textausrichtung für asiatischen Text ändern. Weitere Informationen finden Sie unter ["So](#page-685-0) [wählen Sie eine Textausrichtung für asiatischen Text" auf Seite 684.](#page-685-0)

#### <span id="page-626-0"></span>So fügen Sie Mengentext hinzu

- 1 Klicken Sie auf das Hilfsmittel Text
- 2 Legen Sie die Größe des Mengentextrahmens durch entsprechendes Ziehen mit der Maus im Zeichenfenster fest.
- 3 Geben Sie Text im Textrahmen ein.

#### Außerdem können Sie

Spaltenbreite des Textrahmens automatisch an den Text anpassen Klicken Sie auf Fenster ▶ Andockfenster ▶ Eigenschaften. Klicken

Sie im Andockfenster Eigenschaften auf die Schaltfläche Rahmen um die Optionen für Rahmen anzuzeigen. Klicken Sie im

Bereich Rahmen auf die Schaltfläche Spalten ... Aktivieren Sie

im Dialogfeld Spalteneinstellungen die Option Rahmenbreite automatisch anpassen.

Eine Hintergrundfarbe auf einen Textrahmen anwenden Öffnen Sie die Auswahl Hintergrundfarbe im Bereich Rahmen des Andockfensters Eigenschaften und klicken Sie auf eine Farbe.

Ein roter Textrahmen zeigt an, dass Text vorhanden ist, der über den Rahmen hinausgeht. Sie können das Problem beheben, indem Sie die Rahmengröße erhöhen, die Textgröße anpassen oder den Rahmen mit einem anderen Textrahmen verknüpfen. Weitere Informationen finden Sie unter ["Mengentextrahmen kombinieren und verknüpfen" auf Seite 629.](#page-630-0) Das Problem kann auch automatisch behoben werden. Klicken Sie hierzu auf Text ▶ Mengentextrahmen ▶ An Rahmen ausrichten.

# Ūξ

Sie können das Hilfsmittel Auswahl **zum Anpassen der Größe von Mengentextrahmen verwenden. Klicken Sie den Textrahmen** an und ziehen Sie einen Auswahlbearbeitungspunkt.

#### So erstellen Sie einen Rahmen aus einem Objekt

- 1 Führen Sie einen der folgenden Schritte aus:
	- Wählen Sie das Hilfsmittel Auswahl aus, und klicken Sie auf das Objekt, in das Sie einen Textrahmen einfügen möchten.
	- Zeichnen Sie mit einem Zeichenhilfsmittel eine geschlossene Form.
- 2 Wählen Sie das Objekt aus und klicken Sie auf Text ▶ Mengentextrahmen ▶ Leeren Textrahmen erstellen.

#### Außerdem können Sie

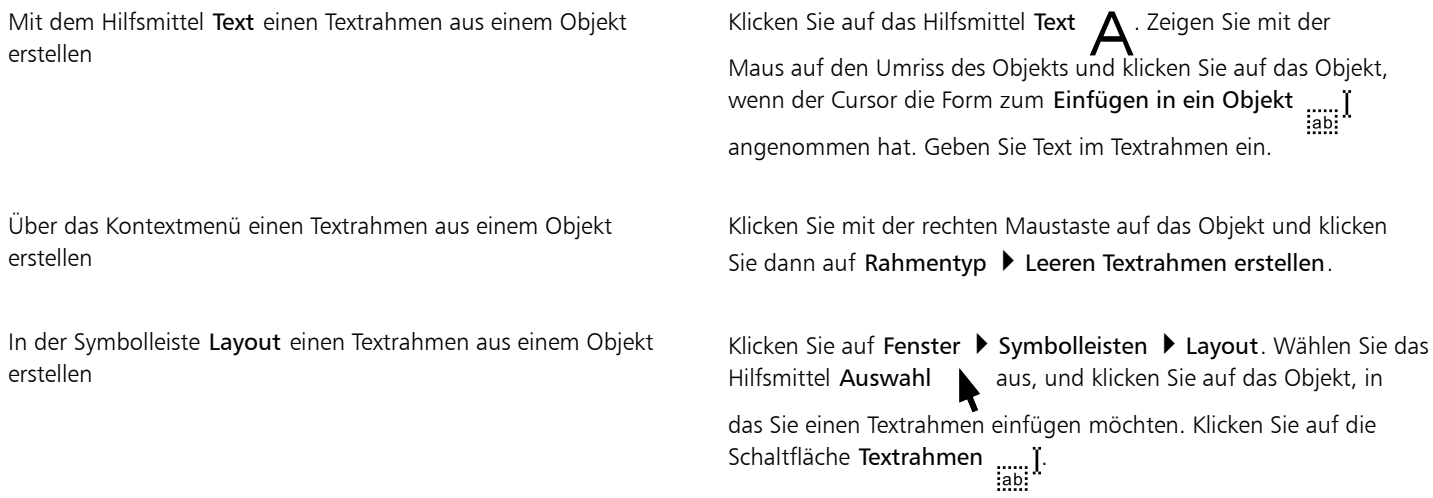

#### So konvertieren Sie einen Textrahmen wieder in ein Objekt

• Klicken Sie mit der rechten Maustaste auf den Textrahmen, wählen Sie Rahmentyp aus und klicken Sie auf Rahmen entfernen.

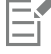

Falls der Rahmen Inhalt enthält, wird dieser gelöscht, wenn der Rahmen wieder in ein reguläres Objekt umgewandelt wird.

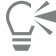

Sie können auch auf die Schaltfläche Rahmen entfernen in der Symbolleiste Layout klicken. Um die Symbolleiste Layout zu öffnen, klicken Sie auf Fenster ▶ Symbolleisten ▶ Layout.

#### So trennen Sie Textrahmen von Objekten

- 1 Klicken Sie auf das Hilfsmittel Auswahl
- 2 Wählen Sie das Objekt aus, das den Textrahmen enthält.
- 3 Klicken Sie auf Objekt ▶ Mengentext in einer Strecke in Einzelbestandteile zerlegen.

Der Textrahmen und das Objekt können nur separat verschoben und bearbeitet werden.

## Eŕ

Wenn Sie einen Textrahmen von manchen Objekten wie beispielsweise Ellipsen oder Sternen trennen, behält der Text die Form des Objekts nicht bei. Stattdessen wird der Text in einem rechteckigen Standardtextrahmen angezeigt.

#### So fügen Sie Platzhaltertext ein

- 1 Wählen Sie einen leeren Textrahmen aus.
- 2 Klicken Sie auf Text ▶ Mengentextrahmen ▶ Platzhaltertext einfügen.

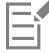

Sie können den Platzhaltertext anpassen, indem Sie Text in einem Textverarbeitungsprogramm erstellen und unter dem Namen placeholder.rtf speichern. Die Datei müssen Sie dann im folgenden Ordner unter Benutzer speichern: Dokumente\Corel\Corel Content. Beim nächsten Start der Anwendung wird der angepasste Platzhaltertext in den Textrahmen eingefügt. Wenn Sie die Datei jedoch unter einem falschen Dateinamen oder im falschen Ordner speichern, wird der standardmäßige Platzhaltertext "Lorem ipsum" in den Textrahmen eingefügt.

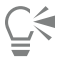

Sie können Platzhaltertext in zahlreiche Rahmen einfügen. Klicken Sie hierfür auf das Hilfsmittel Auswahl , wählen Sie die

Textrahmen bei gedrückter Umschalttaste aus, und klicken Sie dann auf Text ▶ Mengentextrahmen ▶ Platzhaltertext einfügen. Sie können auch den leeren Textrahmen auswählen, mit der rechten Maustaste darauf klicken und dann Platzhaltertext einfügen auswählen.

Wenn Sie in verknüpften Rahmen Platzhaltertext in den ersten Rahmen einfügen, erscheint der Platzhaltertext in allen Rahmen.

Das Einfügen von Platzhaltertext können Sie rückgängig machen, indem Sie auf Bearbeiten ▶ Rückgängig: Platzhaltertext einfügen klicken.

#### So richten Sie Text am Textrahmen aus

- 1 Wählen Sie einen Textrahmen aus.
- 2 Klicken Sie auf Text ▶ Mengentextrahmen ▶ An Rahmen ausrichten.

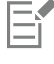

Wenn der Text an einem Rahmen ausgerichtet wird, der mit anderen Rahmen verbunden ist, wird die Größe des Textes in allen verbundenen Textrahmen angepasst. Weitere Informationen zum Verknüpfen von Textrahmen finden Sie unter ["Mengentextrahmen](#page-630-0) [kombinieren und verknüpfen" auf Seite 629.](#page-630-0)

#### <span id="page-628-0"></span>Spalten in Textrahmen hinzufügen

Sie können Text in Spalten anordnen. Spalten sind nützlich für das Design von Projekten mit viel Text, beispielsweise Rundschreiben, Magazine und Zeitungen. Sie können Spalten mit gleichen oder unterschiedlichen Breiten und Spaltenabständen erstellen. Für Spalten, die bidirektionalen Text (Bidi) enthalten (zum Beispiel Arabisch oder Hebräisch), können Sie auch den Textfluss von rechts nach links festlegen. Diese Option ist nur für bestimmte Sprachen verfügbar.

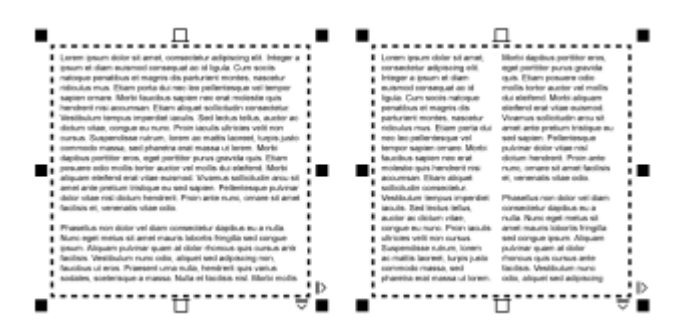

*Der Text im Rahmen (linke Seite) wurde in zwei Spalten angeordnet (rechte Seite).*

#### So fügen Sie in einem Textrahmen Spalten hinzu

- 1 Wählen Sie einen [Mengentext](#page-1042-0)-Rahmen aus.
- 2 Klicken Sie auf Fenster ▶ Andockfenster ▶ Eigenschaften.
- 3 Klicken Sie im Andockfenster Eigenschaften auf die Schaltfläche Rahmen , um die Optionen für Rahmen anzuzeigen.
- 4 Geben Sie einen Wert in das Feld Spaltenanzahl ein.

#### So ändern Sie die Größe von Spalten in Textrahmen

- 1 Klicken Sie auf das Hilfsmittel Text  $\bigwedge$ , und wählen Sie einen Textrahmen mit Spalten aus.
- 2 Führen Sie eine der folgenden Aktionen durch:

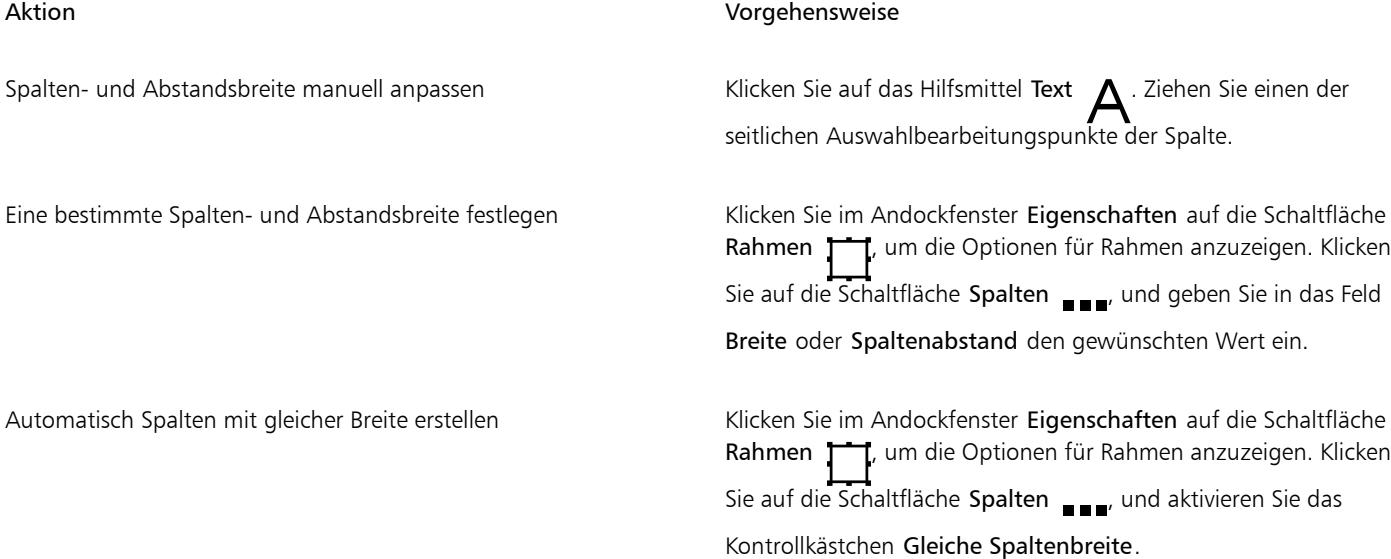

#### So ändern Sie den Textfluss von bidirektionalem Text in Spalten

- 1 Wählen Sie einen [Mengentext](#page-1042-0)-Rahmen aus.
- 2 Klicken Sie auf Fenster ▶ Andockfenster ▶ Eigenschaften.
- 3 Klicken Sie im Andockfenster Eigenschaften auf die Schaltfläche Rahmen , um die Optionen für Rahmen anzuzeigen.
- 4 Klicken Sie auf die Schaltfläche Spalten ...
- 5 Aktivieren Sie im Dialogfeld Spalteneinstellungen das Kontrollkästchen Erste Spalte rechts.

## Eŕ

Die Option Erste Spalte rechts ist nur für bidirektionale Sprachen wie Arabisch und Hebräisch verfügbar. Darüber hinaus muss die richtige Tastatur installiert sein.

#### <span id="page-630-0"></span>Mengentextrahmen kombinieren und verknüpfen

[Textrahmen](#page-1042-0) können kombiniert werden. Sie können Textrahmen auch in die Unterkomponenten Spalten, Absätze, Blickfangpunkte, Zeilen, Wörter und Zeichen aufteilen. Bei jeder Aufteilung eines Rahmens werden die Unterkomponenten in getrennte Textrahmen gesetzt.

Durch die Verknüpfung von Textrahmen wird der Text, der nicht mehr in einen Textrahmen passt, in einen anderen weitergeleitet. Wenn Sie einen verknüpften Textrahmen vergrößern oder verkleinern oder die Textgröße ändern, wird die Textmenge im nächsten Rahmen automatisch angepasst. Textrahmen können vor und nach der Eingabe von Text verknüpft werden.

[Grafiktext](#page-1039-0) kann nicht verknüpft werden. Sie können jedoch einen Mengentextrahmen mit einem offenen oder [geschlossenen Objekt](#page-1038-1) verknüpfen. Wenn Sie einen Rahmen mit einem offenen Objekt (z. B. einer Linie) verknüpfen, fließt der Text an der Strecke der Linie entlang. Bei der Verknüpfung eines Textrahmens mit einem geschlossenen Objekt wie einem Rechteck wird ein Textrahmen eingesetzt und der Textfluss in das Objekt geleitet. Wenn die Textmenge für die offene oder [geschlossene Strecke](#page-1038-0) zu groß ist, können Sie den Text mit einem anderen Rahmen oder [Objekt](#page-1038-0) verknüpfen. Sie können auch Verknüpfungen zu vorhandenen Objekten und Rahmen über Seiten hinweg herstellen oder einen verknüpften Rahmen an der gleichen Position auf einer anderen Seite erstellen.

Wenn Textrahmen verknüpft worden sind, können Sie den Fluss von einem Objekt oder Textrahmen zum anderen umleiten. Wenn Sie den Textrahmen oder ein Objekt auswählen, gibt ein blauer Pfeil die Richtung des Textflusses an. Sie können diese Pfeile ausblenden oder anzeigen.

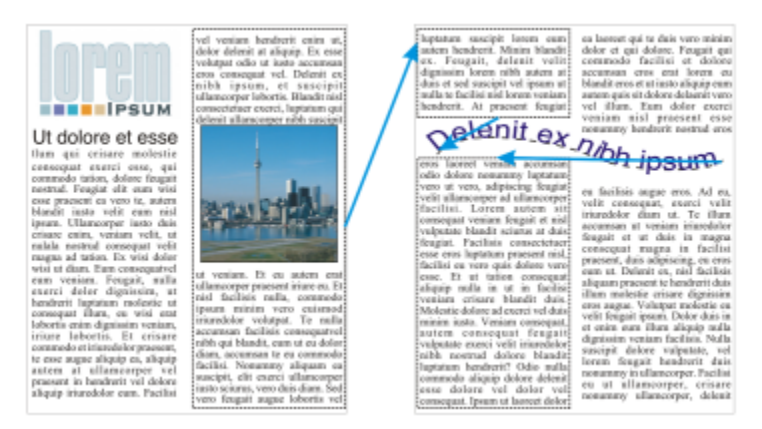

*Sie können den Text von einem Textrahmen oder Objekt zum nächsten fließen lassen, indem Sie den Text verknüpfen.*

Verknüpfungen zwischen mehreren Rahmen sowie zwischen Rahmen und Objekten können entfernt werden. Wenn Sie nur zwei verknüpfte Rahmen haben und die Verknüpfung entfernen, verbleibt der Text, der über den Textrahmen hinausgeht, im zweiten Rahmen. Wird ein Rahmen entfernt, der Teil einer Gruppe verknüpfter Rahmen ist, wird der Textfluss zum nächsten Rahmen oder Objekt umgeleitet.

Standardmäßig werden Mengentextformatierungen wie Spalten, Initialen und Blickfangpunkte nur den ausgewählten Textrahmen zugewiesen. Sie können Ihre Einstellung jedoch so ändern, dass die Formatierung auf alle verknüpften Textrahmen oder alle ausgewählten und in der Folge verknüpften Textrahmen angewendet wird. Beispielsweise können Sie angeben, ob bei der Formatierung von Text in einem Rahmen als Spalten alle verknüpften Rahmen ebenfalls in Spalten formatiert werden sollen.

#### So kombinieren Sie Mengentextrahmen bzw. teilen sie auf

1 Wählen Sie einen Textrahmen aus.

Wenn Sie Textrahmen kombinieren, halten Sie die Umschalttaste gedrückt und wählen Sie aufeinanderfolgende Textrahmen mit dem Hilfsmittel Auswahl aus.

- 2 Klicken Sie auf Objekt und anschließend auf eine der folgenden Optionen:
	- Kombinieren
	- Kombination aufheben

Textrahmen mit Hüllen, an einer Strecke ausgerichteter Text und verknüpfte Textrahmen können nicht kombiniert werden.

Wenn Sie zuerst einen Rahmen mit Spalten auswählen, enthält auch der kombinierte Rahmen Spalten.

#### So verknüpfen Sie Mengentextrahmen und Objekte

- 1 Wählen Sie mit dem Hilfsmittel Text  $\Delta$  den ersten Textrahmen aus.
- 2 Klicken Sie auf die Registerkarte Textfluss TT unten im Textrahmen oder [Objekt.](#page-1043-0)

Wenn der Textrahmen nicht den gesamten Text aufnehmen kann, enthält die Registerkarte einen Pfeil  $\blacksquare$  und der Textrahmen wird rot angezeigt.

- 3 Wenn sich der Zeiger in einen Verknüpfungsanzeiger  $\Xi$  ändert, führen Sie einen der folgenden Schritte aus:
	- Zum Verknüpfen eines Rahmens oder Objekts auf der gleichen Seite klicken Sie auf den Textrahmen oder das Objekt, in dem der Textfluss fortgesetzt werden soll.
	- Zum Verknüpfen eines vorhandenen Rahmens oder [Objekts](#page-1043-0) auf einer anderen Seite klicken Sie im Dokument-Navigator auf die entsprechende Seitenregisterkarte und dann auf den Textrahmen oder das Objekt.
	- Zum Erstellen eines neuen verknüpften Rahmens auf einer anderen Seite klicken Sie im Dokument-Navigator auf die entsprechende Seitenregisterkarte und bewegen Sie den Mauszeiger über den Bereich der Zeichenseite, der der Position des ersten Rahmens entspricht. Wenn eine Vorschau des Rahmens angezeigt wird, klicken Sie darauf, um den verknüpften Rahmen zu erstellen. Der neue Rahmen hat die gleiche Größe und Position wie der Originalrahmen. Wenn Sie auf eine andere Stelle auf der Seite klicken, hat der daraufhin erstellte Textrahmen die Größe der ganzen Seite.

Wenn ein Textrahmen verknüpft ist, ändert sich die Registerkarte Textfluss TET, und ein blauer Pfeil gibt die Richtung des

Textflusses an. Wenn sich der verknüpfte Text auf einer anderen Seite befindet, werden die Seitennummer und eine gestrichelte blaue Linie angezeigt. Informationen dazu, wie Sie diese Indikatoren ein- oder ausblenden können, finden Sie unter ["So geben Sie](#page-632-1) [Grundeinstellungen für die Formatierung von Textrahmen an" auf Seite 631.](#page-632-1)

Textrahmen können nur erfolgreich verknüpft werden, wenn die automatische Größenanpassung von Rahmen deaktiviert ist. Weitere Informationen finden Sie unter ["So fügen Sie Mengentext hinzu" auf Seite 625.](#page-626-0)

#### So leiten Sie den Textfluss in andere Textrahmen oder Objekte um

- 1 Wählen Sie das Hilfsmittel Auswahl aus, und wechseln Sie zur Registerkarte Textfluss TET am unteren Rand des Rahmens oder [Objekts,](#page-1043-0) das den zu ändernden Textfluss enthält.
- 2 Wählen Sie den neuen Rahmen bzw. das Objekt aus, in das der Textfluss fortgeführt werden soll.

#### So entfernen Sie Verknüpfungen zwischen Textrahmen und Objekten

- Wählen Sie mit dem Hilfsmittel Auswahl die verknüpften Rahmen oder Objekte aus.
- Klicken Sie auf Text ▶ Mengentextrahmen ▶ Verknüpfung aufheben.

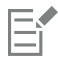

Verknüpfungen von Rahmen, die sich auf verschiedenen Seiten befinden, können nur aufgehoben werden, wenn sie sich auf Doppelseiten befinden.

 $\subseteq\leq$ 

Sie können Verknüpfungen auch aufheben, indem Sie auf einen Textrahmen klicken und dann auf Objekt > Text-Kombination aufheben.

#### <span id="page-632-1"></span>So geben Sie Grundeinstellungen für die Formatierung von Textrahmen an

- 1 Klicken Sie auf Extras ▶ Optionen ▶ CorelDRAW.
- 2 Klicken Sie im linken Fenster des Dialogfelds, das erscheint, auf Text und anschließend auf Mengentext. Wenn Sie die Textflussindikatoren ein- oder ausblenden möchten, deaktivieren bzw. aktivieren Sie das Kontrollkästchen Textrahmenverknüpfung anzeigen.
- 3 Aktivieren Sie im Bereich Textrahmenformatierung bei der Bearbeitung anwenden auf eine der folgenden Optionen:
	- alle verknüpften Rahmen: Weist die Mengentextformatierung den ausgewählten Textrahmen und allen mit diesen verknüpften Textrahmen zu.
	- nur ausgewählte Rahmen: Weist die Mengentextformatierung nur den ausgewählten Textrahmen zu.
	- ausgewählte und folgende Rahmen: Weist die Mengentextverknüpfung den ausgewählten Textrahmen und allen danach mit diesen verknüpften Textrahmen zu.

#### Außerdem können Sie

Textrahmen ein- und ausblenden Aktivieren Sie das Kontrollkästchen Textrahmen anzeigen.

Automatische Erweiterung und Reduzierung von Rahmen zum Einpassen von Text aktivieren

Aktivieren Sie das Kontrollkästchen Mengentextrahmen erweitern und reduzieren, um Text einzupassen.

#### <span id="page-632-0"></span>Text am Basisliniengitter ausrichten

Text kann innerhalb eines Rahmens oder in verschiedenen Rahmen mithilfe des [Basisliniengitters](#page-1033-0) ausgerichtet werden. Dies ist beispielsweise dann nützlich, wenn Sie zwei oder mehr Textrahmen ausrichten möchten, die unterschiedliche Schriften, Schriftgrößen und Abstände enthalten.

Es können zwar alle Objekte, jedoch nur Textrahmen am Basisliniengitter ausgerichtet werden. Die Ausrichtung wird für alle Objekte aktiviert oder deaktiviert (es handelt sich um eine Gittereinstellung). Die Ausrichtung wird für einzelne Rahmen aktiviert oder deaktiviert (es handelt sich um eine Rahmeneinstellung). Informationen zum Ein- oder Ausblenden des Basisliniengitters, zum Aktivieren und Deaktivieren der Ausrichtung, zum Ändern der Gitterfarbe und zum Festlegen des Zeilenabstands finden Sie unter ["Basisliniengitter" auf Seite 781.](#page-782-0)

| Lorem ipsum dolor sit amet, con-<br>Lorem<br>sectetur adipiscing elit. Vestibulum<br>pulvinar, enim tristique egestas vo-<br>ipsum dolor<br>lutpat, erat ellt adipiscing purus, a<br>vehicula elit nulla vestibulum ipsum.<br>sit amet<br>Pelientesque ut lacus libero, vitae-<br>vulputate uma. Aenean sed ante at<br>consectetur<br>massa dictum suscipit eget pharetra.<br>arcu. Donec quam dolor, venenatis<br>sed bibendum eget, sodales id<br>adipiscing<br>nunc. Nam cursus tempor feugiat.<br>Integer fringilla mauris moltis purus<br>elit. Vesti-<br>dictum ac elementum justo ultricies.<br>Donec lapreet, dui vitae cursus con-<br>bulum<br>dimentum, dolor tellus vehicula.<br>lectus, at malesuada ante magna<br>pulvinar,<br>auctor velit<br>enim tris-<br>Fusce auctor hendrerit pulvinar. In<br>malesuada facilisis vestibulum.<br>Nulam urra rulla, exismed id tinci-<br>tique eges-<br>dunt quis, fermentum vitze nibh.<br>Nulam fermentum laoreet fermen-<br>tas volŭt-<br>tum. Cras a facilisis augus. Integer<br>euismod lacus et nibh vehicula vel<br>pat, erat elit<br>gravida odio auctor. Duis porta vo-<br>hicula gravida. Maecenas in felis<br>adipiscing<br>lorem. Integer id iaculis orci.<br>purus, a ve-<br>hicula elit<br>nulla vesti-<br>bulum | Lorem ipsum dolor sit amet, con-<br>seciatur adipiscing elit. Vestibulum<br>pulvinar, enim tristique egestas vo-<br>lutpat, erat elit adipiscing purus, a<br>vehicula elit nulla vestibulum ipsum.<br>Pellentesque ut lacus libero, vitae<br>vulputate uma. Aenean sed ante at<br>massa dictum suscipit eget pharetra<br>arcu. Donec quam dolor, venenatis<br>sed bibendum eget, sodales id<br>nunc. Nam cursus tempor feugiat.<br>Integer fringilla mauris mollis purus<br>dictum ac elementum justo ultricies.<br>Donec laorest, dui vitae cursus con-<br>dimentum, dolor tellus vehicula.<br>lectus, at malesuada ante magna<br>auctor velit<br>Fusce auctor hendrerit pulvinar. In<br>maksuada facilisis vestibulum.<br>Nullam urra nulla, euismod id tinci-<br>dunt quis, fermentum vitze nibh.<br>Nullam fermentum laoreet fermen-<br>tum. Cras a facilisis augue. Integer<br>euismod lacus et nibh vehicula vel<br>gravida odio auctor. Duis porta ve-<br>hicula gravida. Maecenas in felis<br>lorem. Integer id iaculis orci.<br>Fusce eget erat at justo cursus fa-<br>cilisis. In hac habitasse platea dic-<br>turnst. Donec euismod, orci eu hen- | Lorem<br>ipsum dolor<br>sit amet,<br>consectetur<br>adipiscing<br>elit. Vesti-<br>bulum<br>pulvinar,<br>enim tris-<br>tique eges-<br>tas volut- |
|----------------------------------------------------------------------------------------------------|----------------------------------------------------------------------------------------------------|----------------------------------------------------------------------------------------------------|
|----------------------------------------------------------------------------------------------------|----------------------------------------------------------------------------------------------------|----------------------------------------------------------------------------------------------------|

*Textspalten mit unterschiedlichen Schriften und Schriftgrößen (linke Seite) werden am Basisliniengitter ausgerichtet (rechte Seite).*

Wenn Sie Mengentext am Basisliniengitter ausrichten, werden die Zeilenabstände automatisch so angepasst, dass die Textzeilen auf dem Basisliniengitter aufliegen. Wenn Text am Basisliniengitter ausgerichtet wird, werden die Zeilenabstände von dem Gitter gesteuert statt von den zuvor festgelegten Texteigenschaften. Weitere Informationen zum Zeilenabstand finden Sie unter ["Zeilen- und Absatzabstand anpassen"](#page-667-0) [auf Seite 666.](#page-667-0)

Sie können einen oder mehrere Textrahmen am Basisliniengitter ausrichten. Wenn diese Option aktiviert ist, wird der Text im Textrahmen am Basisliniengitter ausgerichtet, wenn ein Teil des Texts oder der gesamte Text die Zeichenseite überlappt. Wenn der Textrahmen vollständig aus der Zeichenseite verschoben wurde, wird der Text nicht mehr am Basisliniengitter ausgerichtet.

Falls Sie einen Textrahmen am Basisliniengitter ausrichten und diesen dann mit einem anderen Rahmen verknüpfen, werden beide Rahmen am Basisliniengitter ausgerichtet. Wenn Sie einen von mehreren bereits verknüpften Rahmen am Basisliniengitter ausrichten, wird nur der ausgewählte Rahmen ausgerichtet. Weitere Informationen zum Verknüpfen von Textrahmen finden Sie unter ["Mengentextrahmen](#page-630-0) [kombinieren und verknüpfen" auf Seite 629.](#page-630-0)

#### So richten Sie Mengentext am Basisliniengitter aus

- 1 Klicken Sie auf Ansicht Gitter Basisliniengitter.
- 2 Wählen Sie einen Textrahmen aus.
- 3 Klicken Sie auf Text ▶ An Basisliniengitter ausrichten.

⊆≼

Sie können auch mit der rechten Maustaste auf den Textrahmen klicken und An Basisliniengitter ausrichten auswählen.

Es können mehrere Rahmen gleichzeitig ausgerichtet werden.

#### <span id="page-633-0"></span>Text auswählen

In CorelDRAW können Sie einen Text auswählen, um bestimmte Zeichen zu bearbeiten oder den Text als Objekt zu ändern. Sie können beispielsweise bestimmte Zeichen auswählen, um die Schriftart zu ändern, oder ein Textobjekt (zum Beispiel einen Textrahmen) auswählen, das Sie verschieben und drehen und vergrößern bzw. verkleinern können.

#### So wählen Sie ein Textobjekt aus

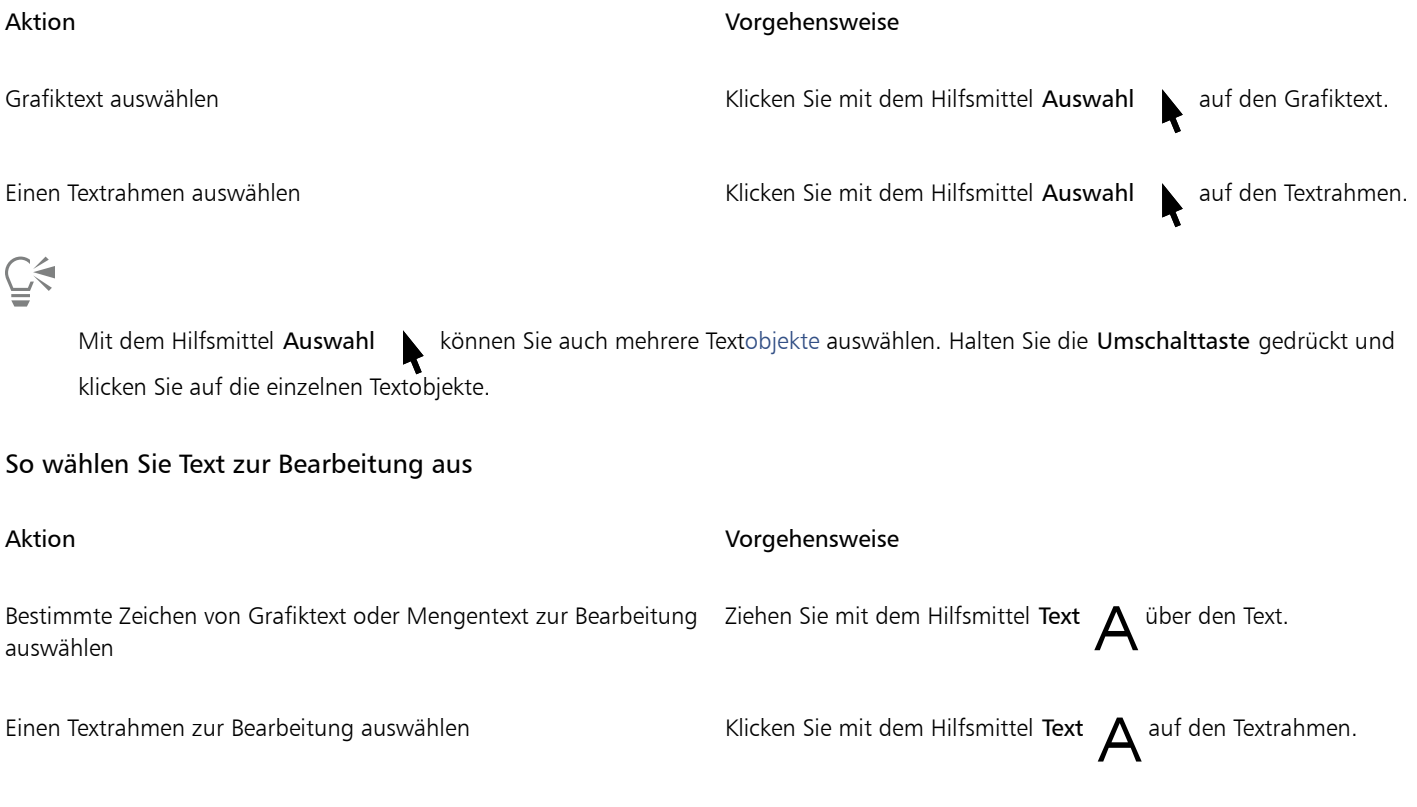

#### <span id="page-634-0"></span>Text suchen, bearbeiten und konvertieren

Sie können Text in einem Dokument suchen und automatisch ersetzen. Sie können auch nach Eigenschaften von Textobjekten suchen und diese ersetzen. Sie können nach Sonderzeichen wie Geviertstrichen oder bedingten Trennstrichen suchen. Sie können Text direkt im [Zeichenfenster](#page-1050-0) oder in einem Dialogfeld bearbeiten.

Für Mengentext sind weitere Formatierungsoptionen verfügbar. Wenn Sie diese Formatierungsoptionen auf [Grafiktext](#page-1039-0) anwenden möchten, müssen Sie den Grafiktext zunächst in [Mengentext](#page-1042-0) konvertieren. Ebenso können Sie Spezialeffekte bei Mengentext anwenden, indem Sie diesen in Grafiktext konvertieren. Die Konvertierung von Text kann zum Verlust jeglicher Formatierung führen.

Darüber hinaus können Sie Grafik- und Mengentext in Kurven konvertieren. Durch das Verwandeln von Zeichen in Linien- und [Kurvenobjekte](#page-1042-1) kann deren Form durch Hinzufügen, Löschen oder Verschieben der [Knoten](#page-1042-1) der einzelnen Zeichen verändert werden. Weitere Informationen finden Sie unter ["Kurvenobjekte" auf Seite 220.](#page-221-0)

Beim Konvertieren von Text in Kurven bleibt die Darstellung des Textes unverändert. Erhalten bleiben u. a[. Schrift,](#page-1045-0) Stil, Position und Drehung der Zeichen, der Abstand sowie alle weiteren Texteinstellungen und Texteffekte. Alle verknüpften Textobjekte werden ebenfalls in Kurven konvertiert. Wenn Sie Mengentext in einem Textrahmen mit fester Größe in eine Kurve konvertieren, wird sämtlicher Text, der über den Textrahmen hinausgeht, gelöscht. Informationen zum Einpassen von Texten in Textrahmen finden Sie unter ["Text formatieren" auf Seite](#page-650-0) [649.](#page-650-0)

#### So suchen Sie Text

- 1 Klicken Sie auf Bearbeiten > Suchen und ersetzen.
- 2 Wählen Sie im Andockfenster Suchen und ersetzen im Listenfeld oben im Andockfenster die Option Text suchen und ersetzen.
- 3 Geben Sie den zu suchenden Text in das Feld Suchen ein.

Wenn Sie den Text unter genauer Beachtung der angegebenen Groß- und Kleinbuchstaben suchen möchten, aktivieren Sie das Kontrollkästchen Groß-/Kleinschreibung.

Wenn Sie nur nach ganzen Wörtern suchen möchten, aktivieren Sie das Kontrollkästchen Nur ganzes Wort suchen.

4 Klicken Sie auf Weitersuchen.

С€

Sie können auch Sonderzeichen suchen, indem Sie auf die Pfeilspitze rechts neben dem Feld Suchen klicken, ein Sonderzeichen auswählen und dann auf Weitersuchen klicken.

Sie können den Suchbereich auch erweitern, um Text auf allen Dokumentseiten, auf einer Auswahl von Seiten oder auf spezifischen Seiten zu suchen. Umgekehrt können Sie die Suche auch ausschließlich auf die aktuell ausgewählten Objekte beschränken. Weitere Informationen finden Sie unter ["So legen Sie den Suchbereich fest" auf Seite 370.](#page-371-0)

#### So suchen und ersetzen Sie Text

- 1 Klicken Sie auf Bearbeiten > Suchen und ersetzen.
- 2 Wählen Sie im Andockfenster Suchen und ersetzen im Listenfeld oben im Andockfenster die Option Text suchen und ersetzen.
- 3 Aktivieren Sie die Option Ersetzen.
- 4 Geben Sie den zu suchenden Text in das Feld Suchen ein.

Wenn Sie den Text unter genauer Beachtung der angegebenen Groß- und Kleinbuchstaben suchen möchten, aktivieren Sie das Kontrollkästchen Groß-/Kleinschreibung.

Wenn Sie nur nach ganzen Wörtern suchen möchten, aktivieren Sie das Kontrollkästchen Nur ganzes Wort suchen.

- 5 Geben Sie den Ersatztext im Feld Ersetzen ein.
- 6 Klicken Sie auf eine der folgenden Schaltflächen:
	- Weitersuchen >, um durch die Vorkommen des im Feld Suchen angegebenen Textes zu scrollen.
	- Ersetzen: Ersetzt die ausgewählte Fundstelle des im Feld Suchen angegebenen Textes. Wenn keine Fundstelle ausgewählt ist, wird die nächste Fundstelle gesucht.
	- Alles ersetzen: Ersetzt alle Fundstellen des im Feld Suchen angegebenen Textes.

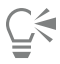

Sie können den Suchbereich auch erweitern, um Text auf allen Dokumentseiten, auf einer Auswahl von Seiten oder auf spezifischen Seiten zu suchen. Umgekehrt können Sie die Suche auch ausschließlich auf die aktuell ausgewählten Objekte beschränken. Weitere Informationen finden Sie unter ["So legen Sie den Suchbereich fest" auf Seite 370.](#page-371-0)

#### So suchen und ersetzen Sie Texteigenschaften

- 1 Klicken Sie auf Bearbeiten > Suchen und ersetzen.
- 2 Wählen Sie im Andockfenster Suchen und ersetzen im Listenfeld oben im Andockfenster die Option Objekte ersetzen.
- 3 Aktivieren Sie die Option Texteigenschaft.
- 4 Führen Sie im Bereich Suchen eine der folgenden Aktionen durch:
	- Aktivieren Sie das Kontrollkästchen Schrift und wählen Sie die zu suchende Schrift aus.
	- Aktivieren Sie das Kontrollkästchen Stärke und wählen Sie die zu suchende Stärke aus.
	- Aktivieren Sie das Kontrollkästchen Größe und wählen Sie die zu suchende Größe aus.
- 5 Führen Sie im Bereich Ersetzen eine der folgenden Aktionen durch:
	- Aktivieren Sie das Kontrollkästchen Schrift und wählen Sie eine Ersatzschrift.
	- Aktivieren Sie das Kontrollkästchen Stärke und wählen Sie eine Ersatzstärke.
	- Aktivieren Sie das Kontrollkästchen Größe und wählen Sie eine Ersatzgröße.
- 6 Klicken Sie auf Suchen und anschließend auf eine der folgenden Optionen:
	- Weitersuchen > oder Vorheriges suchen <, um durch die Textobjekte zu blättern, die den Suchkriterien entsprechen.
- Alle suchen, um alle Textobjekte auszuwählen, die den Suchkriterien entsprechen.
- Ersetzen, um die Eigenschaften des ausgewählten Textobjekts zu ersetzen.
- Alle ersetzen, um die Farbe aller Textobjekte zu ersetzen, die den Suchkriterien entsprechen.

## <u>ृ</u>≼

Sie können den Suchbereich auch erweitern, um Text auf allen Dokumentseiten, auf einer Auswahl von Seiten oder auf spezifischen Seiten zu suchen. Umgekehrt können Sie die Suche auch ausschließlich auf die aktuell ausgewählten Objekte beschränken. Weitere Informationen finden Sie unter ["So legen Sie den Suchbereich fest" auf Seite 370.](#page-371-0)

#### So bearbeiten Sie Text

- 1 Klicken Sie auf das Hilfsmittel Text  $\mathbf{A}$ .
- 2 Führen Sie eine der folgenden Aktionen durch:

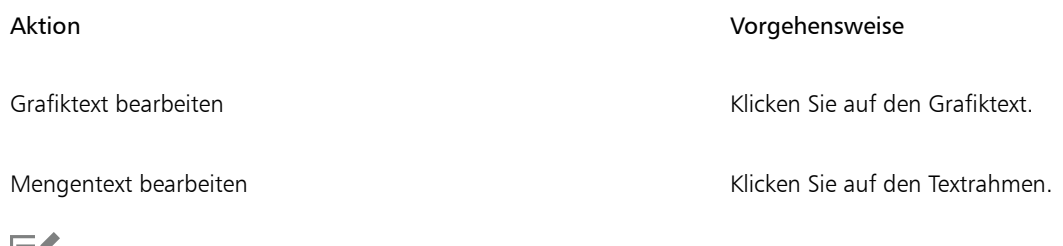

Εĭ

In Kurven konvertierter Text kann nicht geändert werden.

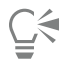

Sie können Text auch bearbeiten, indem Sie auf Text  $\blacktriangleright$  Text bearbeiten klicken und die Änderungen am Text im Dialogfeld Text bearbeiten vornehmen.

#### So konvertieren Sie Text

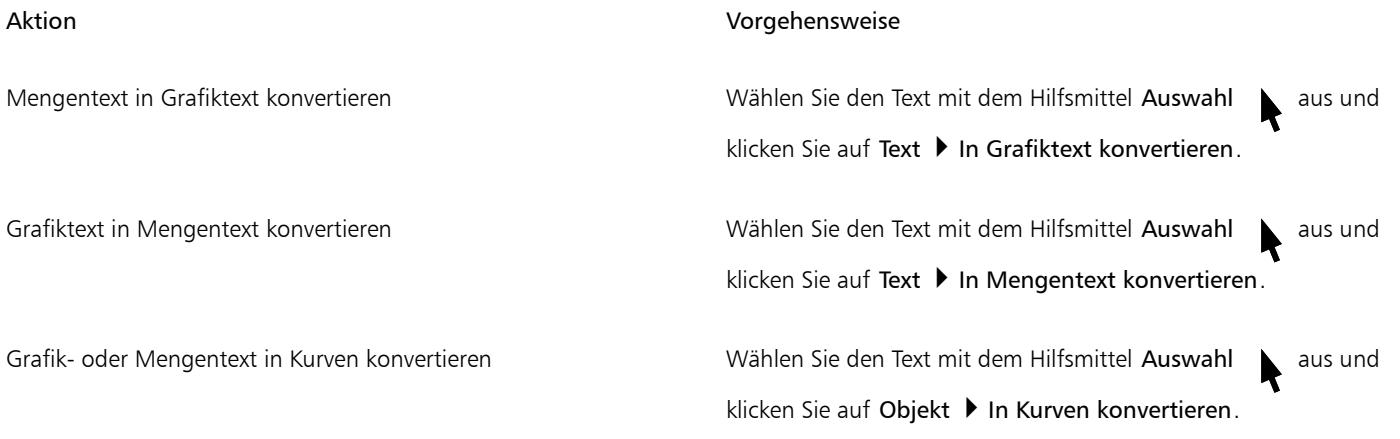

Eŕ

[Mengentext](#page-1042-0) kann nicht in [Grafiktext](#page-1042-0) konvertiert werden, wenn er sich in einem verknüpften Rahmen befindet oder dem Mengentext Spezialeffekte zugewiesen wurden.

ੂ≼

Sie können Text auch in Kurven konvertieren, indem Sie auf das Hilfsmittel Auswahl klicken, mit der rechten Maustaste auf den Text klicken und dann auf In Kurven konvertieren klicken.

### <span id="page-637-0"></span>Text verlagern, drehen, spiegeln und wenden

Durch das vertikale oder horizontale Verlagern oder das Drehen der Zeichen von [Grafiktext](#page-1039-0) und [Mengentext](#page-1039-0) lassen sich interessante Effekte erzielen. Sie können Zeichen wieder in ihrer ursprünglichen Position ausrichten und vertikal verlagerte Zeichen wieder auf die [Schriftlinie](#page-1039-0) zurücksetzen. Grafik- und Mengentextzeichen können auch gespiegelt oder gewendet werden.

Informationen zum Anpassen der Position eines gesamten Textobjekts, das an einer Strecke wie einem Kreis oder einer Freihandlinie ausgerichtet ist, finden Sie unter ["So ändern Sie die Position von Text, der an Strecken ausgerichtet ist" auf Seite 641.](#page-642-0)

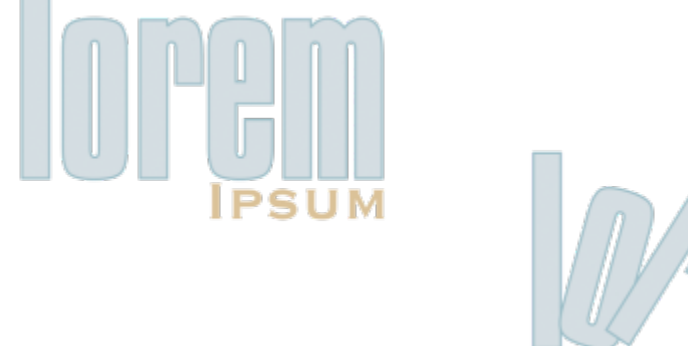

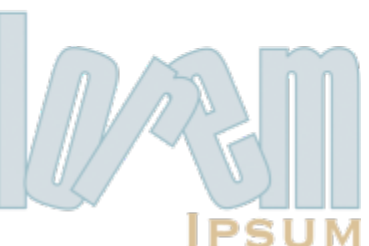

*Gedrehte Zeichen*

#### So verlagern oder drehen Sie Zeichen

- 1 Wählen Sie die Zeichen mit dem Hilfsmittel Text  $\bigwedge$  aus.
- 2 Klicken Sie im Andockfenster Eigenschaften auf die Schaltfläche Zeichen  $\bigwedge$ , um die Optionen für Zeichen anzuzeigen.

Um das Andockfenster Eigenschaften anzuzeigen, klicken Sie auf Fenster > Andockfenster > Eigenschaften.

- 3 Klicken Sie auf die Pfeilschaltfläche **vor am unteren Rand des Bereichs Zeichen**, um weitere Optionen anzuzeigen.
- 4 Geben Sie in die folgenden Felder einen Wert ein.
	- Horizontaler Zeichenabstand: Bei einem positiven Wert werden die Zeichen nach rechts, bei einem negativen nach links verschoben.
	- Vertikaler Zeichenabstand: Bei einem positiven Wert werden die Zeichen nach oben, bei einem negativen nach unten verschoben.
	- Zeichenwinkel: Bei einem positiven Wert werden die Zeichen linksläufig, bei einem negativen rechtsläufig gedreht.

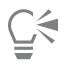

Sie können Zeichen auch mit dem Hilfsmittel Form  $\phi$  verlagern bzw. drehen. Wählen Sie hierfür den entsprechenden Zeichenknoten bzw. die [Knoten](#page-1041-0) aus, und geben Sie dann in der Eigenschaftsleiste Werte in die entsprechenden Felder Horizontaler Zeichenabstand, Vertikaler Zeichenabstand oder Zeichenwinkel.

#### So richten Sie verlagerte oder gedrehte Zeichen normal aus

- 1 Wählen Sie mit dem Hilfsmittel Text  $\Delta$  ein oder mehrere Zeichen aus.
- 2 Klicken Sie auf Text ▶ Text geraderichten.

#### So setzen Sie vertikal verlagerte Zeichen auf die Schriftlinie zurück

- 1 Öffnen Sie in der Hilfsmittelpalette das Flyout für das Hilfsmittel Form  $\boldsymbol{\mathsf{h}}$
- 2 Klicken Sie auf das Hilfsmittel Form  $\phi$ .
- 3 Wählen Sie das Tex[tobjekt](#page-1043-0) und anschließend den [Knoten](#page-1043-0) links neben dem verlagerten Zeichen aus.
- 4 Klicken Sie auf Text  $\blacktriangleright$  An Schriftlinie ausrichten.

#### <span id="page-638-1"></span>So spiegeln Sie Text

- 1 Wählen Sie mit dem Hilfsmittel Auswahl ein Textobjekt aus.
- 2 Klicken Sie in der Eigenschaftsleiste auf eine der folgenden Schaltflächen.
	- Horizontal spiegeln  $\mathbf{L}:\mathbf{J}$ : Die Textzeichen werden von links nach rechts gewendet.
	- Vertikal spiegeln  $\Box$ : Die Textzeichen werden von oben nach unten gewendet.

## ⊆≼

Sie können ausgewählten Text auch spiegeln, indem Sie die Strg-Taste gedrückt halten und einen Auswahlbearbeitungspunkt auf die gegenüberliegende Seite des Objekts ziehen.

Darüber hinaus können Sie Text spiegeln, der an einer Strecke ausgerichtet ist. Weitere Informationen finden Sie unter ["So spiegeln](#page-642-1) [Sie Text, der an einer Strecke ausgerichtet ist" auf Seite 641.](#page-642-1)

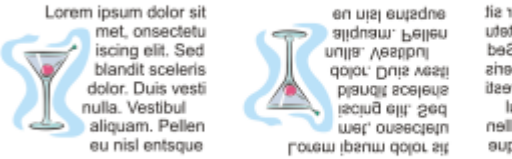

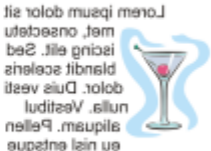

*Von links nach rechts: Text in der ursprünglichen Form, vertikal gespiegelt und horizontal gespiegelt.*

#### So wenden Sie Text durch diagonales Ziehen

- 1 Wählen Sie mit dem Hilfsmittel Text  $\,\blacktriangle$  den Grafiktext- oder den Mengentextrahmen aus.
- 2 Ziehen Sie einen mittleren Auswahlbearbeitungspunkt über den Text und über den gegenüberliegenden Eckbearbeitungspunkt.

#### <span id="page-638-0"></span>Text verschieben

CorelDRAW bietet verschiedene Methoden für das Verschieben von Text. Wenn Sie Text als Objekt auswählen, zum Beispiel einen Block mit [Grafiktext](#page-1039-0) oder einen Textrahmen, können Sie ihn wie jedes andere Objekt an eine neue Position verschieben.

Es ist auch möglich, einen ausgewählte[n Mengentext](#page-1042-0) zwischen Textrahmen oder einen [Grafiktext](#page-1039-0) zwischen Grafiktextobjekten zu verschieben. Sie können aber auch Mengentext in ein Grafiktextobjekt oder Grafiktext in einen Mengentextrahmen verschieben.

#### So verschieben Sie Textobjekte

1 Klicken Sie auf das Hilfsmittel Auswahl

2 Ziehen Sie das Textobjekt im Zeichenfenster an eine neue Position.

#### So verschieben Sie eine Textauswahl

- 1 Klicken Sie auf das Hilfsmittel Text
- 2 Wählen Sie den Text aus, den Sie verschieben möchten.
- 3 Führen Sie eine der folgenden Aktionen durch:

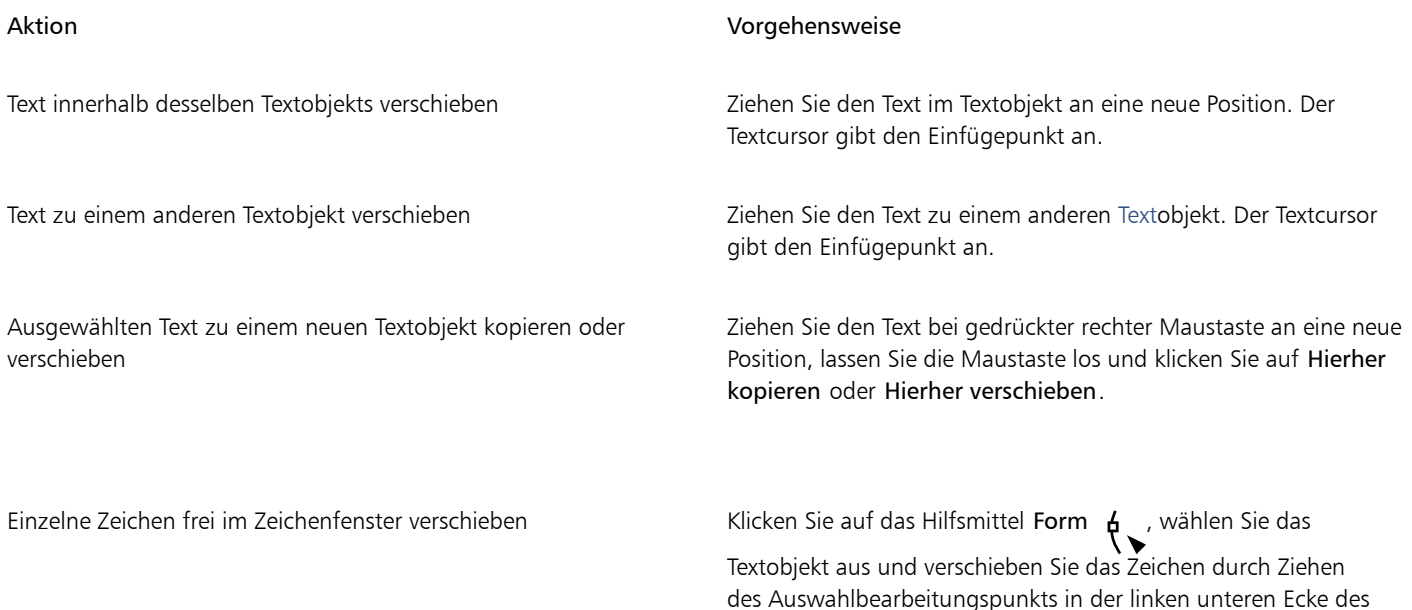

#### <span id="page-639-0"></span>Text umbrechen

Sie können die Form von Text ändern, indem Sie Mengentext um ein [Objekt,](#page-1043-0) um [Grafiktext](#page-1043-0) oder um einen Textrahmen fließen lassen. Sie können Text mit den Umbruchstilen [Kontur](#page-1042-2) oder Eckig fließen lassen. Die Umbruchstile Kontur folgen den Kurven des Objekts. Die Umbruchstile Eckig folgen dem Begrenzungsrahmen des Objekts. Darüber hinaus können Sie den Abstand zwischen Mengentext und dem Objekt oder Text festlegen und bereits zugewiesene Umbruchstile entfernen.

Zeichens.

Lorem ipsum dolor sit met, onsectetuer iscing elit. Sed blandit scelerisque dolor. Duis vestibulum nulla. Vestibulum aliquam. Pellentese eu nisl. Entsque et

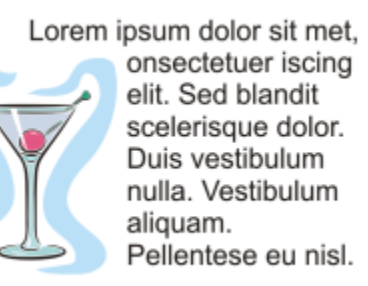

*Um ein Objekt fließender Text mit den Umbruchstilen Kontur (links) und Eckig (rechts)*

#### So lassen Sie Mengentext um Objekte, Grafiktext und Textrahmen fließen

- 1 Wählen Sie das [Objekt](#page-1043-0) oder den Text aus, um den der Text fließen soll.
- 2 Klicken Sie auf Fenster ▶ Andockfenster ▶ Eigenschaften.
- 3 Klicken Sie im Andockfenster Eigenschaften auf die Schaltfläche Zusammenfassung <sub>3</sub>?, um die Umbruchoptionen anzuzeigen.
- Wählen Sie im Listenfeld Text umbrechen einen Umbruchstil. Sie können den Abstand zwischen umbrochenem Text und dem Objekt oder Text ändern, indem Sie den Wert im Feld Textumbruch-Abstand ändern.
- 5 Klicken Sie auf das Hilfsmittel Text  $\bigtriangleup$ , und ziehen Sie mit der Maus über das Objekt oder den Text, um einen [Mengentext](#page-1042-0)rahmen zu erstellen.
- 6 Geben Sie Text in den Textrahmen ein.

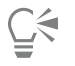

Sie können bestehenden Mengentext um ein ausgewähltes Objekt fließen lassen, indem Sie dem Objekt einen Umbruchstil zuweisen und den Textrahmen auf das Objekt ziehen.

#### So entfernen Sie Umbruchstile

- 1 Wählen Sie den umgebrochenen Text oder das umflossene Objekt aus.
- 2 Klicken Sie auf Fenster ▶ Andockfenster ▶ Eigenschaften.
- 3 Klicken Sie im Andockfenster Eigenschaften auf die Schaltfläche Zusammenfassung <sub>?</sub>, um die Umbruchoptionen anzuzeigen.
- 4 Wählen Sie im Listenfeld Text umbrechen den Eintrag Keine.

#### <span id="page-640-0"></span>Text an Strecken ausrichten

Sie können [Grafiktext](#page-1039-0) entlang der Strecke eines offenen [Objekts](#page-1039-0) (z. B. einer Linie) oder eines [geschlossenen Objekts](#page-1039-0) (z. B. eines Quadrats) positionieren. Darüber hinaus können Sie einen vorhandenen Text an einer Strecke ausrichten. Mengentext in einem Textrahmen kann lediglich an offenen Strecken ausgerichtet werden.

Wenn Sie Text an einer Strecke ausrichten, können Sie die Position des Textes im Verhältnis zu dieser Strecke festlegen. Sie können den Text beispielsweise horizontal und/oder vertikal spiegeln. Mit [Ausrichtungsmarkierungen](#page-1042-3) können Sie einen exakten Abstand zwischen Text und Strecke festlegen.

In CorelDRAW wird Text, der an einer Strecke ausgerichtet ist, wie ein Objekt behandelt. Sie können den Text jedoch vom Objekt trennen, wenn er von der Strecke gelöst werden soll. Wenn Sie Text von einer Kurvenstrecke oder von einer geschlossenen Strecke trennen, behält der Text die Form des Objekts bei, an dem er ausgerichtet war. Die Text- und die Streckeneigenschaften können auch unabhängig voneinander geändert werden.

Wenn Sie den Text begradigen, wird das ursprüngliche Aussehen des Textes wiederhergestellt.

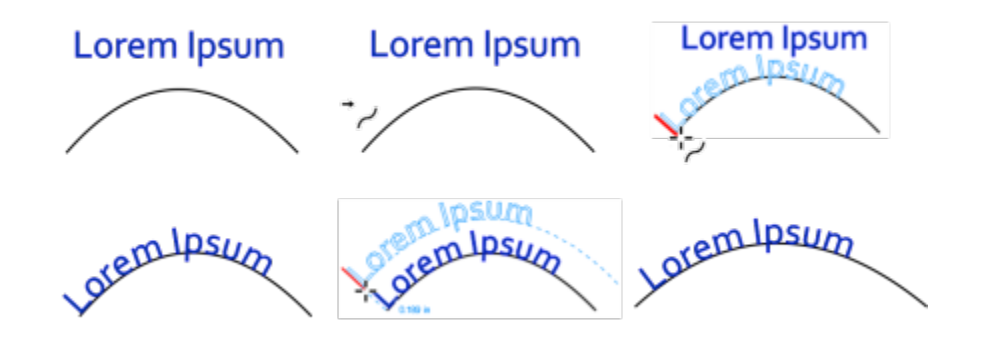

*Text und Kurven als eigene Objekte (oben links), Auswählen einer Strecke mit dem Zeiger "An Objekt ausrichten" (oben Mitte), gleichzeitiges Ausrichten von Text und Strecke (oben rechts), an Strecke ausgerichteter Text (unten links), interaktives Feedback zum Versatzabstand (unten Mitte) und horizontales Dehnen des Textes und der Kurve um 200 % (unten rechts)*

#### So fügen Sie Text entlang einer Strecke ein

- 1 Wählen Sie mit dem Hilfsmittel Auswahl Leine Strecke aus.
- 2 Klicken Sie auf Text  $\blacktriangleright$  An Objekt ausrichten.

Der Textcursor wird auf die Strecke gesetzt. Handelt es sich um eine offene Strecke, wird der Textcursor am Anfang der Strecke platziert. Ist die Strecke hingegen geschlossen, wird er in die Mitte der Strecke gesetzt.

3 Geben Sie Text entlang der Strecke ein.

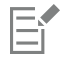

Sie können Text nicht der Strecke eines anderen Text[objekts](#page-1043-0) hinzufügen.

Sie können Text auch an einer Strecke ausrichten, indem Sie auf das Hilfsmittel Text  $\Delta$  klicken und eine Strecke auswählen. Wenn der Zeiger zu einem Ausrichtungszeiger > wechselt, klicken Sie auf die Stelle, an der der Text beginnen soll, und geben Sie den Text ein.

#### So richten Sie Text an einer Strecke aus

1 Wählen Sie mit dem Hilfsmittel Auswahl ein Tex[tobjekt](#page-1043-0) aus.

2 Klicken Sie auf Text  $\blacktriangleright$  An Objekt ausrichten. Der Zeiger wird als An Objekt ausrichten-Zeiger > angezeigt. Wenn Sie den Mauszeiger über die Strecke schieben, wird Ihnen eine Vorschau angezeigt.

3 Klicken Sie auf eine Strecke.

Wenn der Text an einer [geschlossenen Strecke](#page-1038-0) ausgerichtet wurde, ist er entlang der Strecke zentriert. Wurde der Text an einer offenen Strecke ausgerichtet, fließt er vom Einsetzpunkt ausgehend.

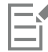

Grafiktext kann an offenen und geschlossenen Strecken ausgerichtet werden. Mengentext kann lediglich an offenen Strecken ausgerichtet werden.

Sie können Text nicht an der Strecke eines anderen Text[objekts](#page-1043-0) ausrichten.

#### <span id="page-642-0"></span>So ändern Sie die Position von Text, der an Strecken ausgerichtet ist

- 1 Wählen Sie mit dem Hilfsmittel Auswahl den an einer Strecke ausgerichteten Text aus.
- 2 Wählen Sie eine Einstellung in einem der folgenden Listenfelder in der Eigenschaftsleiste aus:
	- Textausrichtung: Gibt an, in welche Richtung der Text sich biegt, um dem Streckenverlauf zu folgen.
	- Abstand vom Objekt: Abstand zwischen Text und Strecke.
	- Abstand: Horizontale Position des Textes entlang der Strecke.

#### Außerdem können Sie

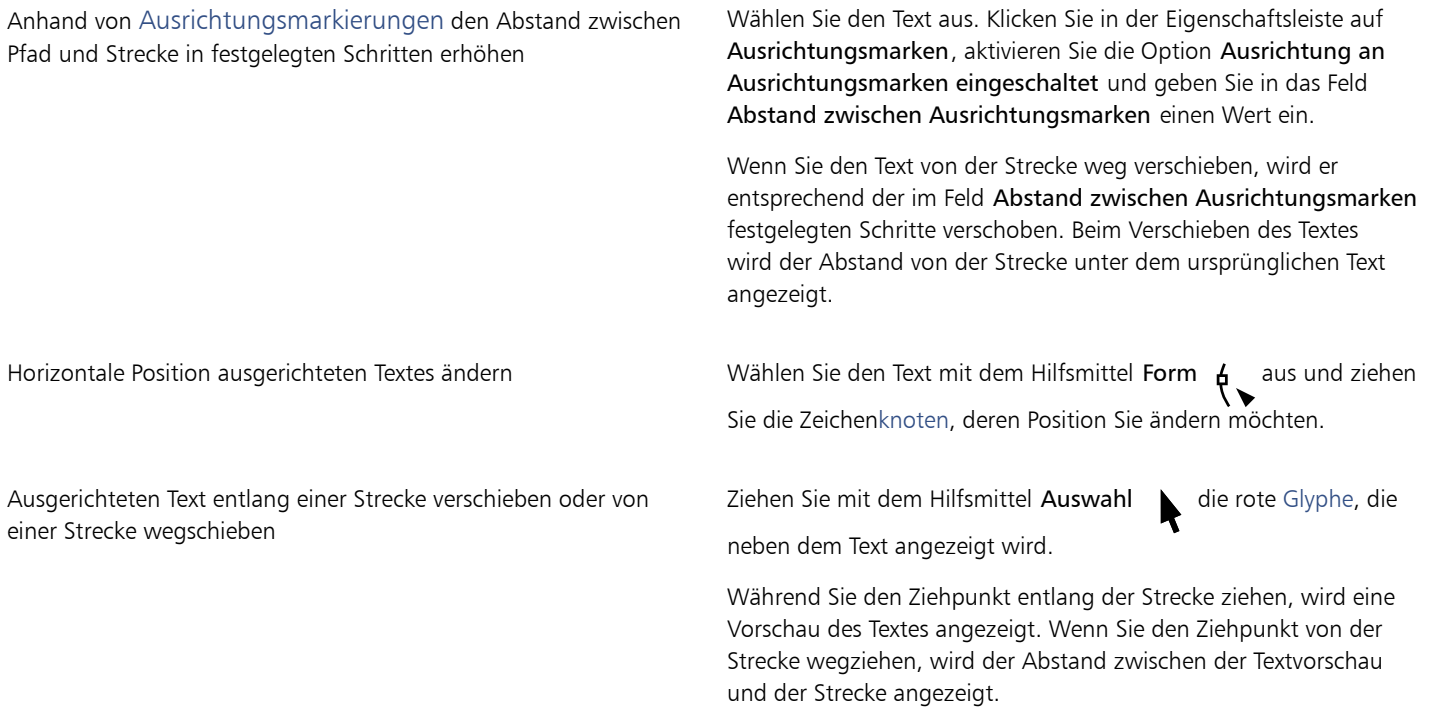

#### <span id="page-642-1"></span>So spiegeln Sie Text, der an einer Strecke ausgerichtet ist

- 1 Klicken Sie mit dem Hilfsmittel Auswahl auf den an einer Strecke ausgerichteten Text.
- 2 Klicken Sie in der Eigenschaftsleiste auf eine der folgenden Schaltflächen:
	- Text horizontal spiegeln  $a_i^i s$ : Die Textzeichen werden von links nach rechts gewendet.
	- Text vertikal spiegeln ... Die Textzeichen werden von oben nach unten gewendet.<br>
	g

## Č₹

Sie können Text, der an einer Strecke ausgerichtet ist, auch um 180 Grad drehen, indem Sie sowohl auf die Schaltfläche Text horizontal spiegeln als auch auf Text vertikal spiegeln klicken.

Grafiktext und Mengentextrahmen können ebenfalls gespiegelt werden. Weitere Informationen finden Sie unter ["So spiegeln Sie Text"](#page-638-1) [auf Seite 637.](#page-638-1)

#### So trennen Sie Text von einer Strecke

- 1 Wählen Sie die Strecke und den ausgerichteten Text mit dem Hilfsmittel Auswahl aus.
- 2 Klicken Sie auf Objekt Text-Kombination aufheben.

#### So begradigen Sie Text

- 1 Wählen Sie die Strecke und den ausgerichteten Text mit dem Hilfsmittel Auswahl aus.
- 2 Klicken Sie auf Objekt ▶ Text-Kombination aufheben.
- 3 Wählen Sie den Text mit dem Hilfsmittel Auswahl aus.
- 4 Klicken Sie auf Text > Text geraderichten.

#### <span id="page-643-0"></span>Sonderzeichen, Symbole und Glyphen

Über das Andockfenster Glyphen können Sie Sonderzeichen, Symbole und Glyphen (Varianten einzelner Zeichen oder von Zeichenkombinationen) von OpenType-Schriften suchen und einfügen.

#### Filtern

Standardmäßig werden alle Zeichen, Symbole und Glyphen angezeigt, die zu einer Schrift gehören. Mithilfe der Filteroption können Sie jedoch die Auswahl der angezeigten Zeichen nach Ihren Wünschen eingrenzen. Sie können beispielsweise nur Währungssymbole oder Zahlen anzeigen oder nur kyrillische Zeichen und Symbole.

Die zu einer Schrift gehörenden Zeichen sind in folgende Kategorien unterteilt:

- Gewöhnlich: Umfasst Pfeile, Währungssymbole, mathematische Symbole, Zahlen, Satzzeichen und Trennzeichen sowie CJK-Symbole und Satzzeichen, die in asiatischen Texten verwendet werden.
- Skripts: Umfasst die Schriftsysteme, die von der ausgewählten Schrift unterstützt werden, beispielsweise lateinische, griechische, kyrillische, asiatische (Hiragana, Katakana, Han), arabische oder hebräische Schriftsysteme.
- OpenType: Umfasst die OpenType-Funktionen, die für die ausgewählte Schrift verfügbar sind, beispielsweise Standardligaturen, diskrete Ligaturen, Fraktur und alternative Anmerkungsformen. Weitere Informationen zu OpenType-Funktionen finden Sie unter ["OpenType-](#page-658-0)[Funktionen" auf Seite 657.](#page-658-0)

#### OpenType-Schriftarten

Das Andockfenster Glyphen ist ideal geeignet, um die für OpenType-Schriften verfügbaren OpenType-Funktionen anzuzeigen und zuzuweisen. In der Standardansicht wird eine Liste mit Zeichen angezeigt, in der die Glyphen für einzelne Zeichen in Gruppen zusammengefasst sind. Alternativ können Sie auch eine längere Liste abrufen, in der Sie alle verfügbaren Glyphen auf einen Blick sehen.

#### Zeichenposition anzeigen

Jedes der ausgewählten Zeichen wird vor einer Reihe von blauen Linien angezeigt, sodass Sie seine Position im Verhältnis zur Textbasislinie in der Vorschau anzeigen können.

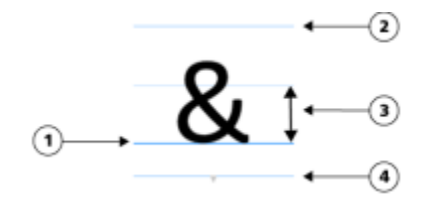

*1) Textbasislinie 3) Höhe des Buchstabens X 2) Linie für Oberlängen 4) Linie für Unterlängen*

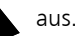

#### Zuletzt verwendete Sonderzeichen

Mithilfe der Liste der zuletzt verwendeten Sonderzeichen können Sie Zeichen kopieren, die Sie häufig verwenden. In dieser Liste werden die Schriftattribute der kürzlich verwendeten Zeichen sowie der zugewiesenen OpenType-Funktionen vorgehalten. Sie können die Liste verwalten, indem Sie die Zeichen entfernen, die Sie nicht mehr benötigen.

#### Glyphen ohne Unicode-Nummern

Auf Glyphen, die keine Unicode-Zuordnung besitzen, kann nur unter bestimmten Umständen und mit spezifischen Sätzen von OpenType-Funktionen zugegriffen werden. Solche Glyphen können nicht per Tastendruck eingegeben werden, Sie können sie jedoch über das Andockfenster Glyphen hinzufügen.

Glyphen ohne Unicode-Nummern werden als Glyphen, nicht als Zeichen eingegeben; deswegen kann deren Schrift nicht geändert werden. Wenn Sie beispielsweise die Schrift eines Textes ändern, der eine Glyphe ohne Unicode-Zuordnung enthält, von Gabriola auf Impact ändern, bleibt die Glyphe wie aus nachfolgendem Beispiel ersichtlich eine Gabriola-Glyphe.

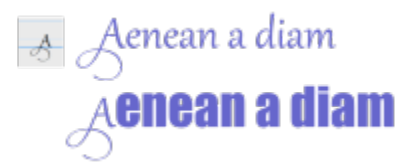

*Links: Eine Glyphe ohne Unicode-Nummern. Oben: Text, der mit dieser Glyphe beginnt. Unten: Die Schrift wurde geändert, aber die Glyphe bleibt gleich.*

Glyphen ohne Unicode-Zuordnung lassen sich einfach von anderen Glyphen unterscheiden, denn sie werden im Andockfenster Glyphen vor einem grauen Hintergrund angezeigt.

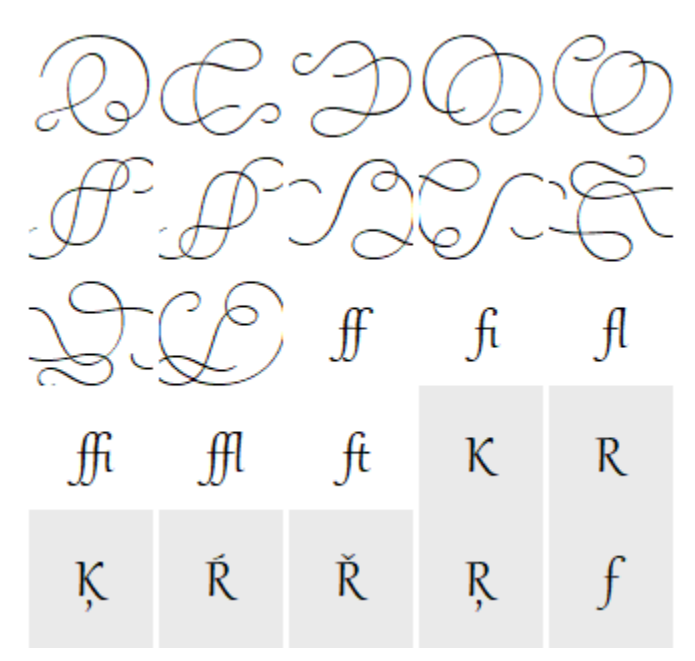

So fügen Sie Sonderzeichen, Symbole oder Glyphen hinzu

- 1 Klicken Sie mit dem Hilfsmittel Text  $\bigwedge$  auf die Stelle, an der das Sonderzeichen eingefügt werden soll.
- 2 Klicken Sie auf Text  $\triangleright$  Glyphen.
- 3 Wählen Sie im Andockfenster Glyphen eine Schrift aus dem Listenfeld Schrift aus.
- 4 Doppelklicken Sie auf ein Zeichen in der Zeichen- und Glyphenliste.

Falls Sie das gewünschte Zeichen nicht finden, öffnen Sie das Listenfeld Zeichenfilter und aktivieren Sie das Kontrollkästchen Gesamte Schrift.

#### Außerdem können Sie

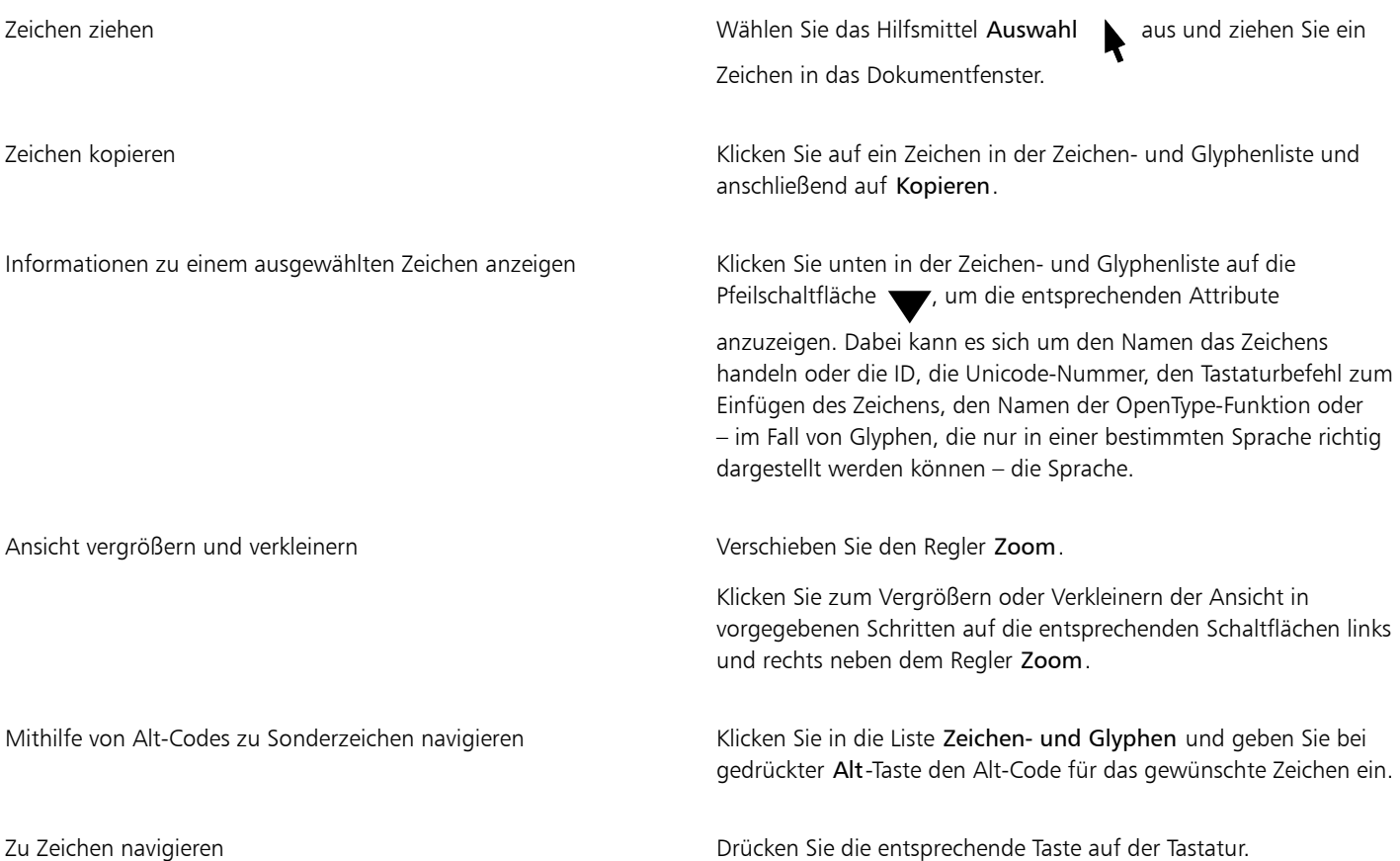

#### So fügen Sie Sonderzeichen, Symbole und Glyphen ein

- 1 Klicken Sie auf Text ▶ Glyphen.
- 2 Wählen Sie im Andockfenster Glyphen eine Schrift aus dem Listenfeld Schrift aus.
- 3 Öffnen Sie das Listenfeld Zeichenfilter und aktivieren Sie die Kontrollkästchen für die Zeichen, die angezeigt werden sollen.
- 4 Klicken Sie auf Schließen.

#### So zeigen Sie Glyphen von OpenType-Funktionen an

- 1 Klicken Sie auf Text ▶ Glyphen.
- 2 Wählen Sie im Andockfenster Glyphen im Listenfeld Schrift eine Schrift aus.
- 3 Öffnen Sie das Listenfeld Zeichenfilter und aktivieren Sie dann im Bereich OpenType nach Bedarf die Kontrollkästchen für die verfügbaren OpenType-Funktionen.
- 4 Führen Sie einen der folgenden Schritte aus:
	- Wenn Sie eine Liste anzeigen möchten, in der die Glyphen in Gruppen zusammengefasst sind, sollten Sie darauf achten, dass die Option Alle Glyphen anzeigen <sup>o</sup>nicht ausgewählt ist. Klicken Sie zum Anzeigen aller Glyphen in einer Gruppe auf ein Zeichen und anschließend auf den Bildschirmindikator für die OpenType-Funktion. Klicken Sie auf eine Glyphe, um sie in der Zeichen- und Glyphenliste anzuzeigen.

• Klicken Sie zum Anzeigen einer Liste mit allen verfügbaren Glyphen auf die Schaltfläche Alle Glyphen anzeigen .

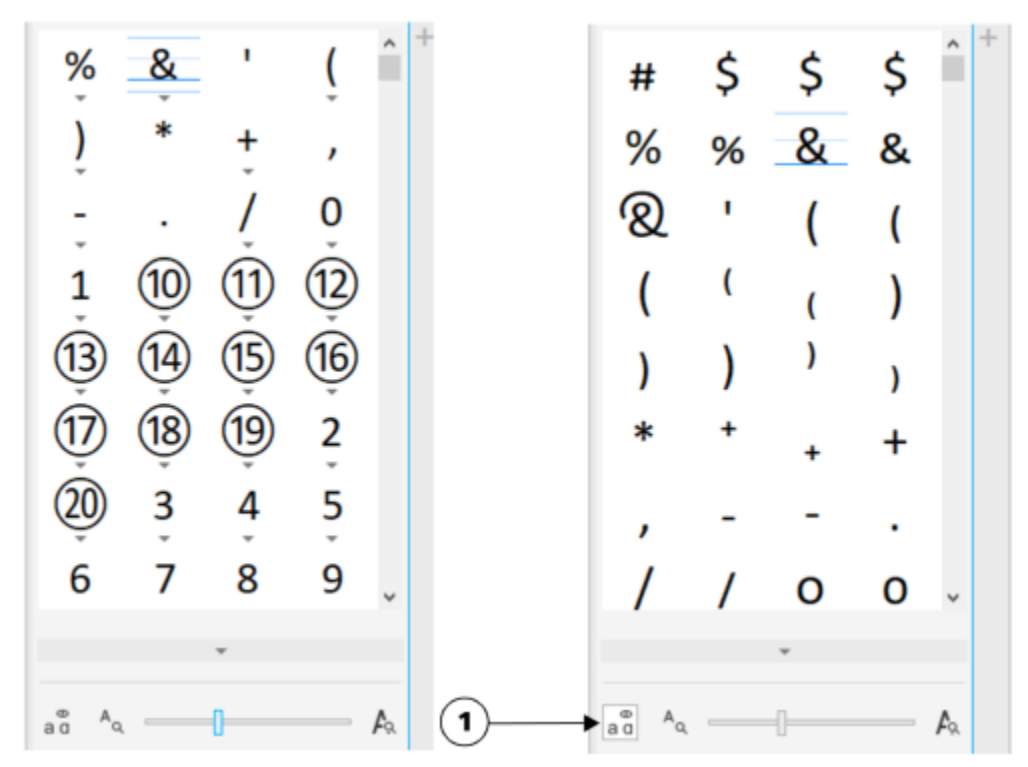

*Links: An den Bildschirmindikatoren für die OpenType-Funktion unterhalb der einzelnen Zeichen erkennen Sie, dass weitere Glyphen verfügbar sind. Rechts: Wenn Sie auf die Schaltfläche Alle Glyphen anzeigen (1) klicken, werden Ihnen alle verfügbaren Glyphen auf einen Blick präsentiert.*

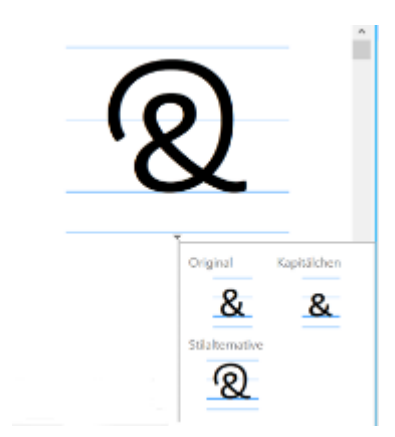

*In Gruppen zusammengefasste Glyphen anzeigen*

Er

Für Schriften, die keine Unterstützung für OpenType-Funktionen bieten, wird die Schaltfläche Alle Glyphen anzeigen nicht angezeigt.

Die über die OpenType-Funktionen bereitgestellten Glyphen variieren je nach Kontext und können nicht im Andockfenster Glyphen angezeigt werden. Sie können derartige Glyphen mithilfe des Bildschirmindikators für die OpenType-Funktion im Dokumentfenster anzeigen und einfügen. Weitere Informationen finden Sie unter ["So aktivieren Sie den Bildschirmindikator einer OpenType-Funktion"](#page-663-0) [auf Seite 662.](#page-663-0)

#### So verwenden Sie die Liste mit den zuletzt verwendeten Sonderzeichen

- 1 Klicken Sie auf Text > Glyphen.
- 2 Führen Sie in der Liste mit den zuletzt verwendeten Sonderzeichen (Glyphen) eine der folgenden Aufgaben durch:

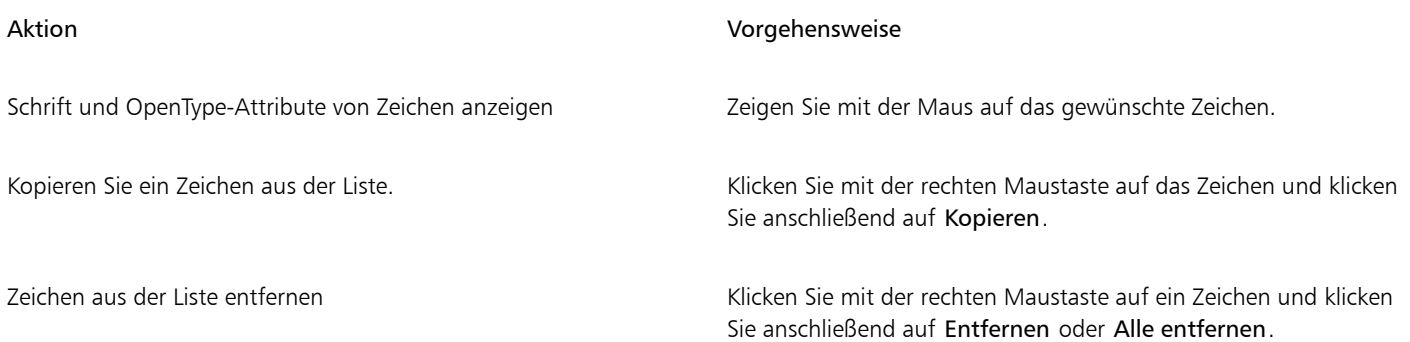

#### <span id="page-647-0"></span>Grafiken einbetten

Sie können ein Grafik[-Objekt](#page-1043-0) oder eine [Bitmap](#page-1043-0) in Text einbetten. Das Grafikobjekt oder die Bitmap gilt als ein Textzeichen. Aus diesem Grund können Sie dem Grafikobjekt je nach Typ des Textes, in den es eingebettet wird, Formatierungsoptionen zuweisen. Sie können ein eingebettetes Objekt aus Text entfernen, das Objekt wird dadurch in seinen Ausgangszustand zurück versetzt.

#### So betten Sie Grafikobjekte in Text ein

- 1 Wählen Sie das Grafik-[Objekt](#page-1043-0) aus.
- 2 Klicken Sie auf Bearbeiten und anschließend auf eine der folgenden Optionen:
	- Ausschneiden
	- Kopieren
- 3 Klicken Sie mit dem Hilfsmittel Text  $\bigwedge$  auf die Stelle, an der Sie das Grafikobjekt einbetten möchten.
- 4 Klicken Sie auf Bearbeiten > Einfügen.

#### So entfernen Sie eingebettete Objekte aus Text

- 1 Wählen Sie mit dem Hilfsmittel Text  $\Delta$  ein eingebettetes [Objekt](#page-1043-0) aus.
- 2 Klicken Sie auf Bearbeiten ▶ Ausschneiden.
- 3 Klicken Sie auf das Hilfsmittel Auswahl sund anschließend auf einen Bereich außerhalb des Textobjekts.
- 4 Klicken Sie auf Bearbeiten  $\blacktriangleright$  Einfügen.

#### <span id="page-647-1"></span>Text aus früheren Versionen

Wenn ein Dokument Text enthält und in einer früheren Version von CorelDRAW (beispielsweise CorelDRAW X5) erstellt wurde, müssen Sie den Text aktualisieren, bevor Sie neue Textfunktionen wie die OpenType-Optionen und die Textausrichtung mit dem [Basisliniengitter](#page-1033-0) benutzen können. Weitere Informationen finden Sie unter ["OpenType-Funktionen" auf Seite 657](#page-658-0) und ["Text am Basisliniengitter ausrichten" auf Seite](#page-632-0) [631.](#page-632-0)

#### So aktualisieren Sie in einer früheren Version erstellten Text

1 Öffnen Sie das Dokument mit Text, der in einer früheren Version erstellt wurde.
Am oberen Rand des Zeichenfensters wird die Symbolleiste Aktualisieren eingeblendet.

2 Klicken Sie auf Aktualisieren.

Klicken Sie in der Symbolleiste Aktualisieren auf Rückgängig machen, um die Aktualisierung rückgängig zu machen. Nachdem Sie Änderungen an dem aktualisierten Text vorgenommen haben, ist diese Option jedoch nicht mehr verfügbar.

## 旨

Der Fluss und das Layout des Textes ändern sich möglicherweise bei der Aktualisierung.

Text, der in einer früheren Version erstellt wurde, können Sie auch aktualisieren, indem Sie auf die Schaltfläche Aktualisieren im Bereich Zeichen des Andockfensters Eigenschaften klicken.

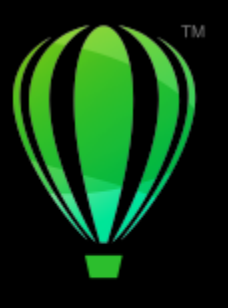

# **CorelDRAW**

# Text formatieren

CorelDRAW bietet zahlreiche Hilfsmittel und Steuerelemente für das Formatieren von einzelnen Zeichen, ganzen Absätzen und Text in Rahmen.

Dieser Abschnitt behandelt die folgenden Themen:

- ["Schriftarten und Schriften auswählen" \(Seite 649\)](#page-650-0)
- ["Zeichen formatieren" \(Seite 652\)](#page-653-0)
- ["Textfarbe ändern" \(Seite 654\)](#page-655-0)
- ["Mehrere Zeichen unterschneiden" \(Seite 655\)](#page-656-0)
- ["Groß- und Kleinschreibung ändern" \(Seite 656\)](#page-657-0)
- ["OpenType-Funktionen" \(Seite 657\)](#page-658-0)
- ["Variable Schriften" \(Seite 662\)](#page-663-0)
- ["Zeichen- und Wortabstand anpassen" \(Seite 664\)](#page-665-0)
- ["Zeilen- und Absatzabstand anpassen" \(Seite 666\)](#page-667-0)
- ["Erstellen von Aufzählungen und nummerierten Listen" \(Seite 668\)](#page-669-0)
- ["Initiale" \(Seite 672\)](#page-673-0)
- ["Zeichenposition und -winkel ändern" \(Seite 673\)](#page-674-0)
- ["Text ausrichten" \(Seite 674\)](#page-675-0)
- ["Tabulatoren und Einzüge hinzufügen" \(Seite 676\)](#page-677-0)
- ["Textstile" \(Seite 678\)](#page-679-0)
- ["Silbentrennung von Text" \(Seite 678\)](#page-679-1)
- ["Formatierungscode" \(Seite 680\)](#page-681-0)
- ["Nicht druckbare Zeichen" \(Seite 681\)](#page-682-0)

### <span id="page-650-0"></span>Schriftarten und Schriften auswählen

Text ist ein wichtiges Element für das Design und Layout von Dokumenten. In CorelDRAW können Sie die Schriftart auswählen, die sich für Ihr Projekt am besten eignet. Sie können die Schriftgröße und den Stil angeben. Darüber hinaus können Sie durch Auswahl einer OpenType-Schrift einen einzigartigen und charakteristischen Stil erzielen. Weitere Informationen finden Sie unter ["OpenType-Funktionen"](#page-658-0) [auf Seite 657.](#page-658-0) Die Standardmaßeinheit für Text ist "Punkte". Sie können die Maßeinheit jedoch für die aktive Zeichnung und folgenden Zeichnungen ändern. Weitere Informationen, wie Sie eine Schriftvorschau anzeigen, erhalten Sie unter ["Schriften anzeigen" auf Seite 692.](#page-693-0)

### Schriften und Schriftarten

Die Typografiebegriffe "Schrift" (Font) und "Schriftart" (Typeface) werden häufig als Synonyme verwendet. Sie haben aber nicht die gleiche Bedeutung. Bei einer Schrift handelt es sich um eine Sammlung von Zeichen, die Buchstaben, Zahlen und Symbole einer Variante einer Schriftart wie zum Beispiel Fett oder Kursiv umfasst. Eine Schriftart, auch Schriftfamilie genannt, besteht aus mehreren Schriften mit ähnlichen Designmerkmalen. Mit anderen Worten, eine Schrift ist der Mechanismus, der Ihnen die Wiedergabe der Zeichen auf dem Bildschirm oder einem Ausdruck ermöglicht, während sich die Schriftart, die den Stil und die visuelle Besonderheit der Zeichen zum Ausdruck bringt, auf das Design und den Stil der Type bezieht.

Die folgende Tabelle enthält einige Beispiele für Schriftarten und Schriften.

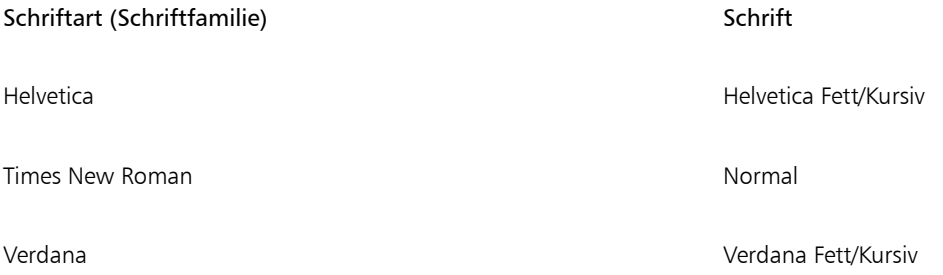

### Schriftarten auswählen

Schriftarten gibt es in unterschiedlichen Formen und Größen. Sie weisen eindeutige Merkmale und Ausdruckskraft auf. Die Wahl der richtigen Schriftart ist von großer Bedeutung für das Design, da sie den Ton des Projekts prägen kann. Zudem kann sie sowohl hilfreich als auch hinderlich für eine effektive Kommunikation sein. Wenn Sie beispielsweise ein Poster mit einer Schriftart entwerfen, die schlecht lesbar ist oder falsche Akzente setzt, erreicht Ihre Botschaft möglicherweise nicht die gewünschte Zielgruppe.

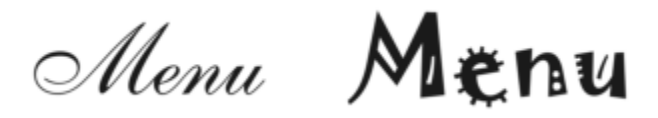

*Die Schriftart des Worts "Menü" auf der linken Seite eignet sich eher für ein gehobenes Restaurant als die Schriftart auf der rechten Seite.*

Nachfolgend finden Sie einige grundlegende Tipps für die Wahl der richtigen Schriftart:

- Wählen Sie eine Schriftart, die am besten zum Ton Ihres Designs passt.
- Wählen Sie eine Schriftart, die für die endgültige Ausgabe Ihres Designs (z. B. Web oder Druck) geeignet ist.
- Verwenden Sie nicht zu viele Schriftarten in Ihrem Dokument. Die allgemeine Regel besagt, dass ein Dokument nicht mehr als vier Schriftarten enthalten sollte.
- Achten Sie darauf, dass die Schriftzeichen leicht lesbar und erkennbar sind.
- Wählen Sie eine für die Altersstruktur Ihrer Zielgruppe geeignete Schriftart.
- Achten Sie darauf, dass sich die Schriftart der Überschriften hervorhebt und einen guten Eindruck macht, wenn ein größerer Schriftgrad gewählt wird.
- Achten Sie darauf, dass die Schriftart des Textkörpers sehr gut lesbar ist.
- Wählen Sie eine Schriftart, die mehrere Sprachen unterstützt, wenn Sie mit mehrsprachigen Dokumenten arbeiten.

### So ändern Sie die Schrift

1 Wählen Sie mit dem Hilfsmittel Text  $\bigwedge$  ein Zeichen oder einen Textblock aus.

Falls das Andockfenster Eigenschaften nicht geöffnet ist, klicken Sie auf Fenster  $\blacktriangleright$  Andockfenster  $\blacktriangleright$  Eigenschaften.

2 Klicken Sie im Andockfenster Eigenschaften auf die Schaltfläche Zeichen  $\bigwedge$ , um die Optionen für Zeichen anzuzeigen.

3 Führen Sie im Bereich Zeichen des Andockfensters Eigenschaften eine oder mehrere Aktionen aus der folgenden Tabelle aus.

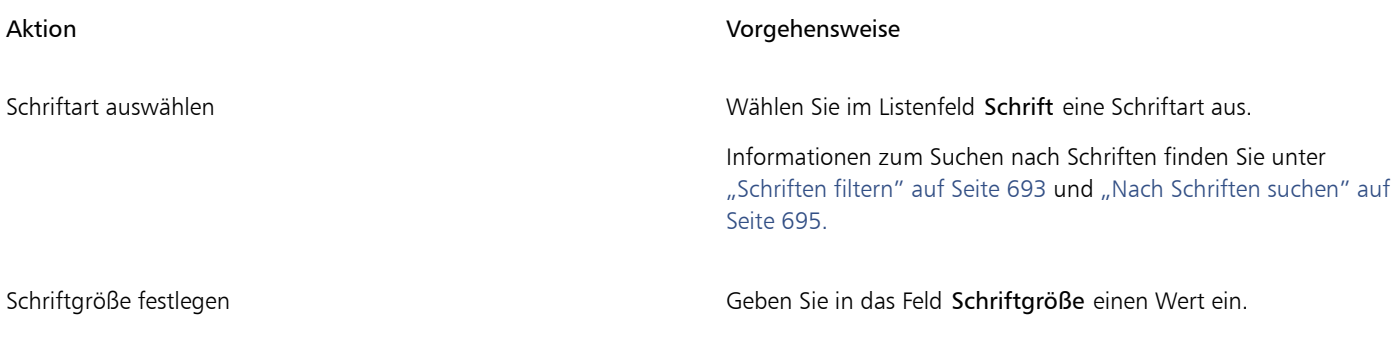

Schriftstil ändern Wählen Sie im Listenfeld Schriftstile einen Stil aus.

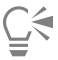

Auch über die Eigenschaftsleiste können Sie die Schrift und die Schriftgröße ändern.

Sie können den Schriftstil des ausgewählten Texts auch ändern, indem Sie in der Eigenschaftsleiste auf die Schaltfläche Fett  $\bigcap_{i}$ 

Kursiv  $I$  oder Unterstrichen U klicken.

### So ändern Sie die Größe von Text

- 1 Wählen Sie mit dem Hilfsmittel Text  $\bigwedge$  ein Zeichen oder einen Textblock aus.
- 2 Wählen Sie in der Eigenschaftsleiste im Listenfeld Schriftgröße eine Schriftgröße aus.

### Außerdem können Sie

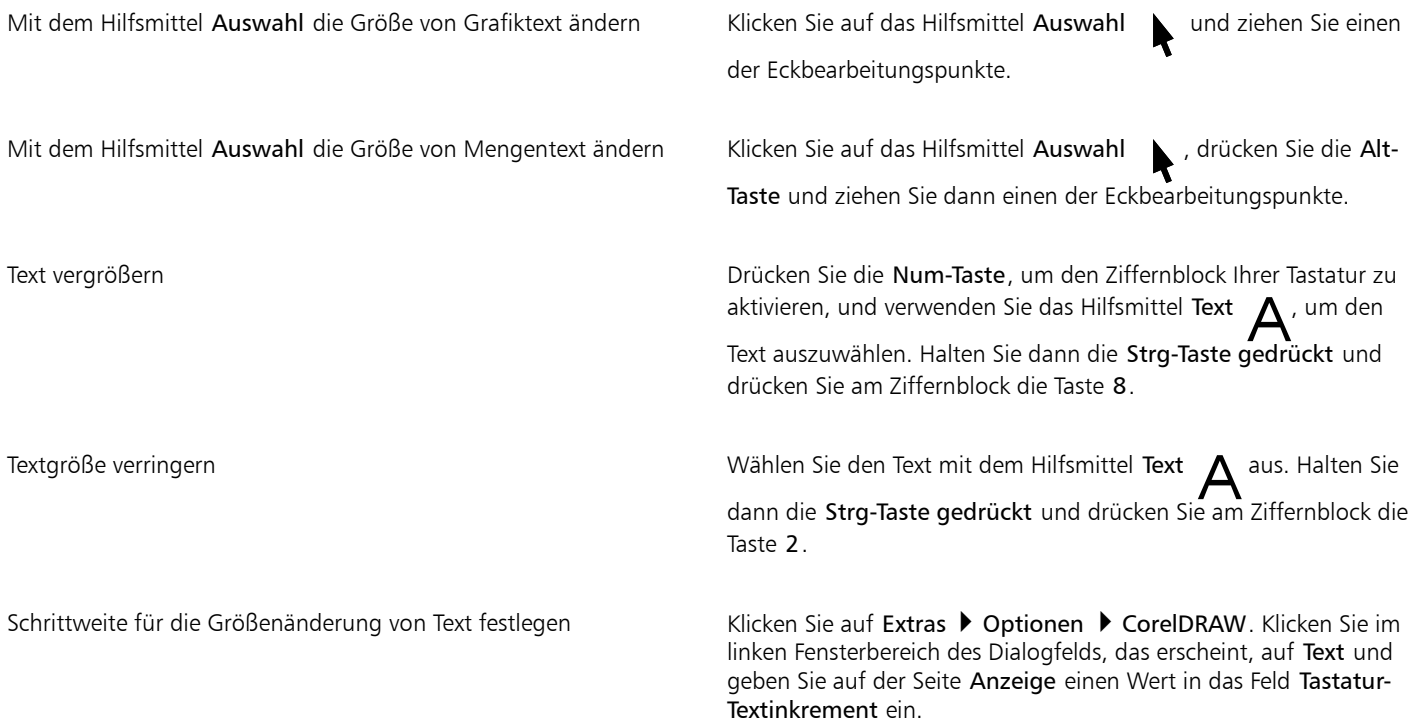

### Außerdem können Sie

Standardmaßeinheit ändern Klicken Sie auf Extras **> Optionen > CorelDRAW**. Klicken Sie im linken Fensterbereich des Dialogfelds, das erscheint, auf Text und wählen Sie auf der Seite Anzeige eine Einheit aus dem Listenfeld Standard-Texteinheiten aus.

Sie können die Größe des Texts auch im Bereich Zeichen des Andockfensters Eigenschaften ändern, indem Sie im Listenfeld Schriftgröße eine Schriftgröße auswählen.

### <span id="page-653-0"></span>Zeichen formatieren

Sie können die Position und die Darstellung der Zeichen ändern, indem Sie sie als tiefgestellte oder hochgestellte Zeichen anzeigen. Dies ist für Zeichnungen mit Zahlen in wissenschaftlicher Notierung hilfreich. Wenn Sie eine OpenType-Schrift wählen, die tiefgestellten und hochgestellten Text unterstützt, können Sie die OpenType-Funktion anwenden. Wenn Sie jedoch eine Schrift (einschließlich einer OpenType-Schrift) wählen, die diese Funktionen nicht unterstützt, können Sie eine synthetisierte Version des Zeichens zuweisen, die CorelDRAW durch Ändern der Eigenschaften des Standardschriftzeichens erzeugt. Weitere Informationen finden Sie unter ["OpenType-Funktionen" auf Seite](#page-658-0) [657.](#page-658-0)

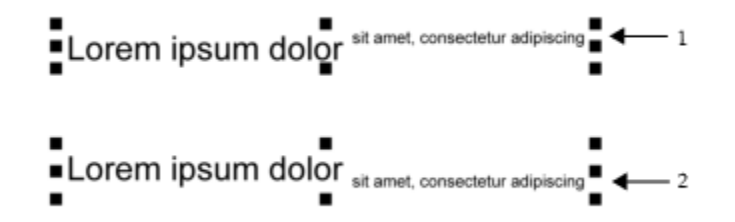

*Grafiktext mit hochgestelltem (1) und tiefgestelltem (2) Text*

Sie können auch ausgewählte Zeichen unterstreichen, durchstreichen oder mit einer Linie darüber versehen.

Lorem ipsum dolor sit amet, consectetur adipiscing elit. Lorem ipsum dolor sit amet, consectetur adipiscing elit. Lorem ipsum dolor-sit amet, consectetur adipiscing elit. Lorem ipsum dolor sit amet, consectetur adipiscing elit. < → 3

*Unterstrichener (1), durchgestrichener(2) und mit einer Linie darüber versehener (3) Grafiktext, wobei einfache und doppelte Linien verwendet wurden.*

Wenn Sie die Formatierung von ausgewähltem Text wiederverwenden möchten, können Sie Stile verwenden oder Textattribute kopieren und auf eine andere Textauswahl anwenden. Weitere Informationen finden Sie unter ["Stile und Stilgruppen" auf Seite 731](#page-732-0) und ["Objekteigenschaften, Änderungen und Effekte kopieren" auf Seite 330.](#page-331-0)

### So fügen Sie hoch- oder tiefgestellten Text hinzu

1 Wählen Sie mit dem Hilfsmittel Text  $\Delta$  ein Zeichen oder einen Textblock aus.

Falls das Andockfenster Eigenschaften nicht geöffnet ist, klicken Sie auf Fenster  $\blacktriangleright$  Andockfenster  $\blacktriangleright$  Eigenschaften.

- 2 Klicken Sie im Andockfenster Eigenschaften auf die Schaltfläche Zeichen  $\Delta$ , um die Optionen für Zeichen anzuzeigen, und klicken Sie auf den Pfeil für zusätzliche Optionen.
- 3 Klicken Sie im Bereich Zeichen des Andockfensters Eigenschaften auf die Schaltfläche Position und wählen Sie eine der folgenden Optionen aus.
	- Keine: Deaktiviert alle Funktionen in der Liste.
	- Hochstellen (auto): Wendet die OpenType-Funktion an, wenn sie von der Schrift unterstützt wird, oder weist eine synthetisierte Version zu, wenn die Schrift das Hochstellen nicht unterstützt.
	- Tiefstellen (auto): Wendet die OpenType-Funktion an, wenn sie von der Schrift unterstützt wird, oder weist eine synthetisierte Version zu, wenn die Schrift das Tiefstellen nicht unterstützt.
	- Hochstellen (synthetisiert): Weist eine synthetisierte Version der Hochstellungsfunktion zu, die genauso dargestellt wird wie in früheren Versionen vonCorelDRAW
	- Tiefstellen (synthetisiert): Weist eine synthetisierte Version der Tiefstellungsfunktion zu, die genauso dargestellt wird wie in früheren Versionen von CorelDRAW

Bei einigen OpenType-Schriften hat es möglicherweise den Anschein, dass sie Unterstützung für Funktionen bieten, die tatsächlich nicht unterstützt werden. So können beispielsweise die Optionen zum Hoch- bzw. Tiefstellen als verfügbar erscheinen, sind es aber nicht. Wenn Sie eine dieser OpenType-Schriften zuweisen, kann CorelDRAW keine synthetisierte Version des hoch- bzw. tiefgestellten Texts bereitstellen.

### So können Sie Text unterstreichen, überstreichen oder durchstreichen

- 1 Wählen Sie mit dem Hilfsmittel Text  $\Delta$  ein Zeichen oder einen Textblock aus.
	- Falls das Andockfenster Eigenschaften nicht geöffnet ist, klicken Sie auf Fenster  $\blacktriangleright$  Andockfenster  $\blacktriangleright$  Eigenschaften.
- 2 Klicken Sie im Andockfenster Eigenschaften auf die Schaltfläche Zeichen  $\bigtriangleup$ , um die Optionen für Zeichen anzuzeigen.
- 3 Klicken Sie im Bereich Zeichen des Andockfensters Eigenschaften auf die Pfeilschaltfläche wurden im Bereich Zeichen, um zusätzliche Optionen für Zeichen anzuzeigen.
- 4 Führen Sie eine oder mehrere der folgenden Aufgaben durch.

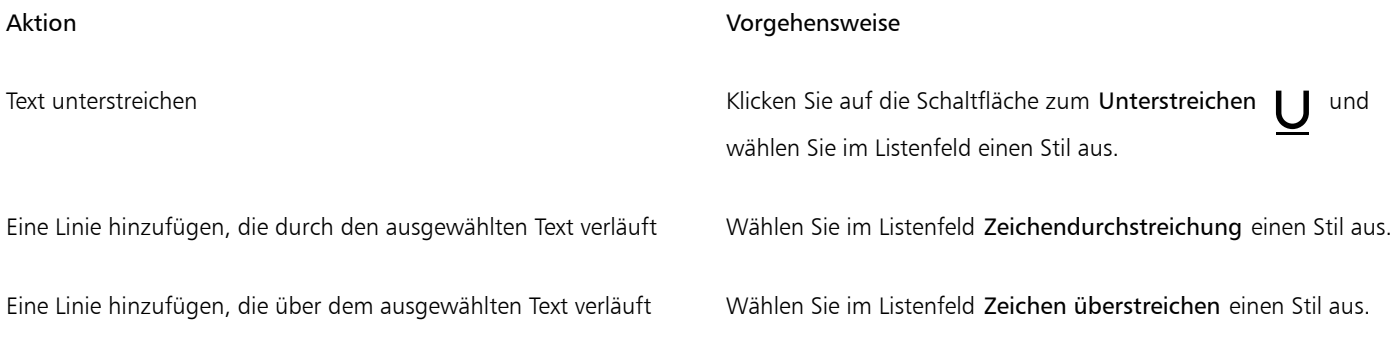

### <span id="page-655-0"></span>Textfarbe ändern

Sie können sowohl die Füllfarbe als auch die Umrissfarbe eines Texts schnell ändern. Sie können die Füllfarbe, die Umrissfarbe und die Hintergrundfarbe von Text ändern. Zudem können Sie die Farbe einzelner Zeichen, eines Textblocks oder aller Zeichen in einem Textobjekt ändern.

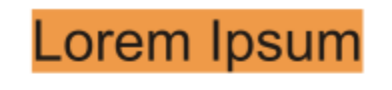

Lorem ipsum dolor sit amet, consectetur adipisicing elit, sed do eiusmod tempor incididunt ut labore et dolore magna aliqua.

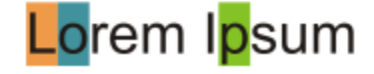

*Von links nach rechts: Hintergrundfarbe wird auf Grafiktext, Mengentext und ausgewählte Zeichen angewendet.*

### So können Sie die Farbe eines Textobjekts schnell ändern

- 1 Klicken Sie mit dem Hilfsmittel Auswahl auf ein Tex[tobjekt,](#page-1043-0) um es auszuwählen.
- 2 Führen Sie eine der folgenden Aktionen durch:

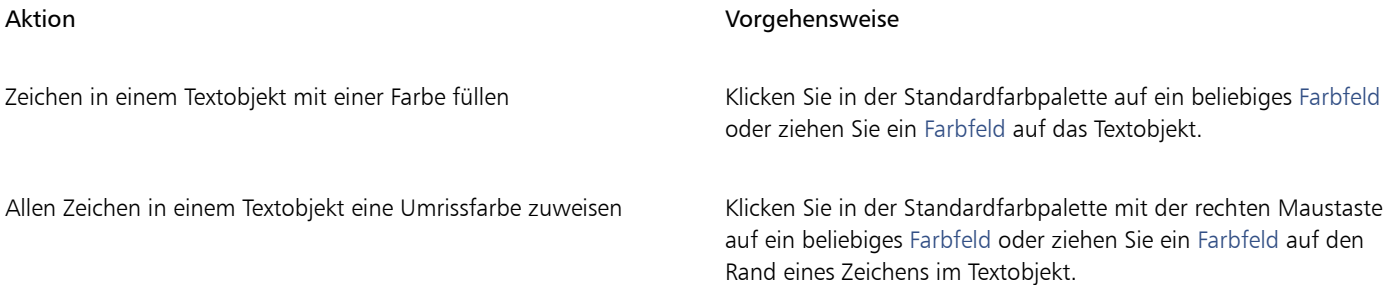

### So ändern Sie die Farbe einer Textauswahl

- 1 Wählen Sie mit dem Hilfsmittel Text  $\bigwedge$  ein Zeichen oder einen Textblock aus.
- Falls das Andockfenster Eigenschaften nicht geöffnet ist, klicken Sie auf Fenster ▶ Andockfenster ▶ Eigenschaften.
- 2 Klicken Sie im Andockfenster Eigenschaften auf die Schaltfläche Zeichen  $\bigwedge$ , um die Optionen für Zeichen anzuzeigen.
- 3 Führen Sie im Bereich Zeichen des Andockfensters Eigenschaften eine oder mehrere Aktionen aus der folgenden Tabelle aus.

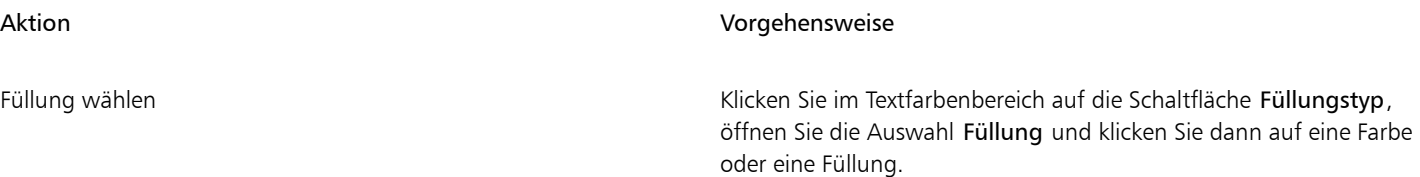

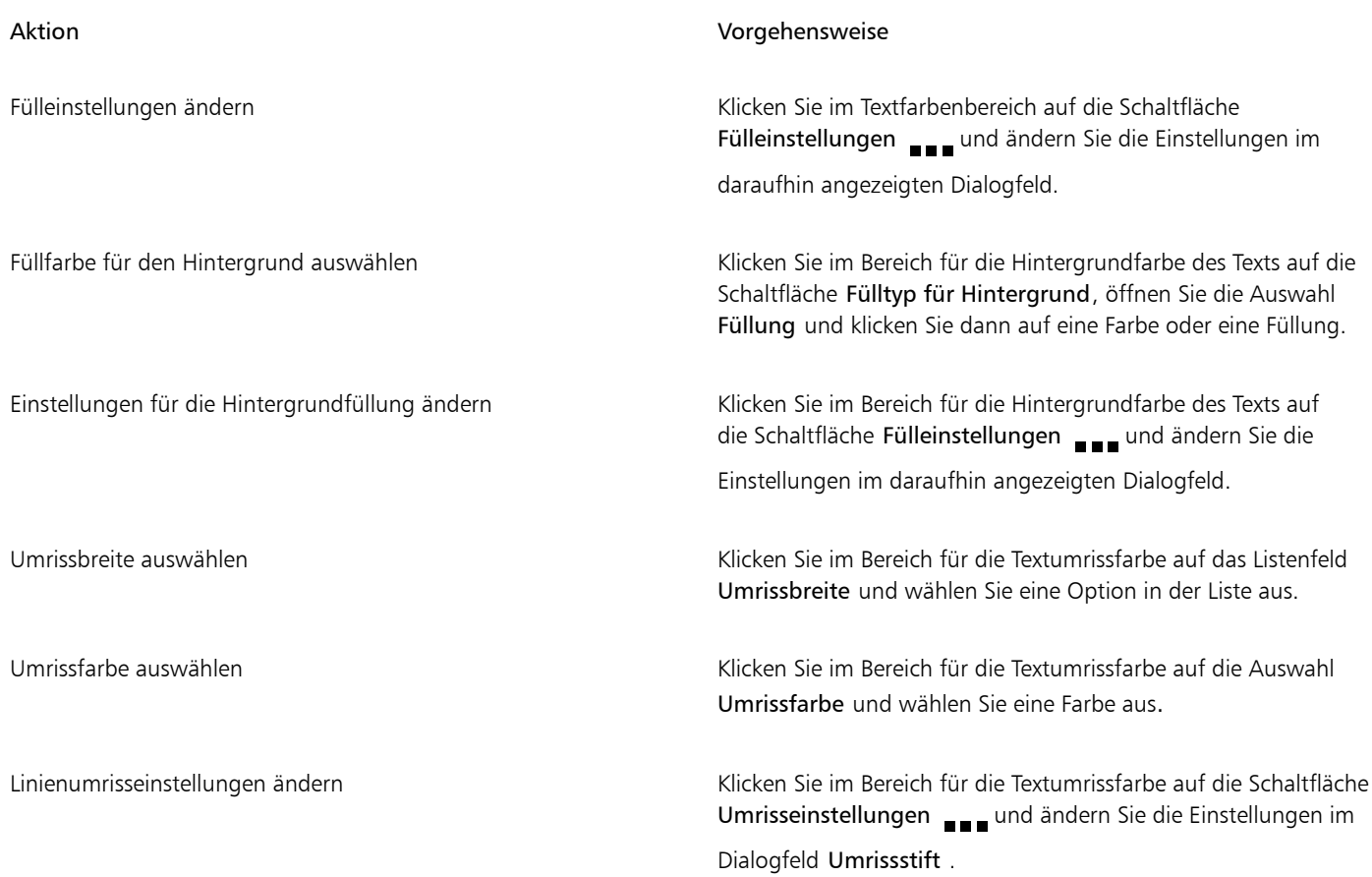

### <span id="page-656-0"></span>Mehrere Zeichen unterschneiden

Sie können bestimmte Zeichenpaare [unterschneiden.](#page-1049-0) Unterschneiden bezeichnet die Neupositionierung von zwei Zeichen, um den optischen Abstand zwischen den Buchstaben auszugleichen. Unterschneidungen werden z. B. häufig verwendet, um den Abstand zwischen Zeichenpaaren wie AW, WA, VA oder TA zu verringern. Solche Zeichenpaare werden als "Unterschneidungspaare" bezeichnet. Unterschneidungen verbessern die Lesbarkeit und lassen die Buchstaben besonders bei größeren Schriftgraden in einem ausgewogenen Verhältnis erscheinen.

# SOLUTA **SOLUT**

*Die Unterschneidung zwischen zwei Zeichen verringern*

So unterschneiden Sie Text

1 Wählen Sie mit dem Hilfsmittel Text  $\Delta$  die Zeichen aus, die Sie unterschneiden möchten. Die ausgewählten Zeichen werden markiert.

Falls das Andockfenster Eigenschaften nicht geöffnet ist, klicken Sie auf Fenster  $\blacktriangleright$  Andockfenster  $\blacktriangleright$  Eigenschaften.

- 2 Klicken Sie im Andockfenster Eigenschaften auf die Schaltfläche Zeichen  $\Delta$ , um die Optionen für Zeichen anzuzeigen.
- 3 Geben Sie im Bereich Zeichen des Andockfensters Eigenschaften einen Wert in das Feld Unterschneidung ein.

Mit negativen Werten wird der Abstand zwischen den Zeichen verringert, mit positiven erhöht.

### <span id="page-657-0"></span>Groß- und Kleinschreibung ändern

Sie können die Groß-/Kleinschreibung von Wörtern, Sätzen oder Absätzen mit ausgewähltem Text steuern. Beispielsweise können Sie ausgewähltem Text die Option "Alle Wörter groß" zuweisen, damit der erste Buchstabe jedes Worts groß geschrieben wird. Dies ist eine nützliche Formatierungstechnik für Überschriften wie beispielsweise Buch- oder Kapiteltitel.

Text kann automatisch in Groß- oder Kleinbuchstaben umgewandelt werden, ohne dass Buchstaben gelöscht oder neu eingegeben werden müssen. Sie können beispielsweise schnell eine Marke oder Überschrift in Ihrem Dokument hervorheben, indem Sie diese groß schreiben.

### Lorem ipsum dolor sit amet

### lorem ipsum dolor sit amet

### **LOREM IPSUM DOLOR SIT AMET**

### Lorem Ipsum Dolor Sit Amet

### **IOREM IPSUM DOLOR SIT AMET**

*(Von oben nach unten) Auf Grafiktextobjekte wurden folgende Groß- und Kleinschreiboptionen angewandt: Erstes Wort im Satz groß, Kleinbuchstaben, Großbuchstaben, Alle Wörter groß und Umschalten.*

In CorelDRAW können Sie die Klein-/Großschreibung von Grafiktext und Mengentext ändern. Beispielsweise können Sie für Akronyme Kapitälchen verwenden, sodass diese visuell an den übrigen Text angepasst werden. Wenn Sie die standardmäßige Großschreibung verwenden, wird der Text zu sehr hervorgehoben und die Lesbarkeit wird beeinträchtigt. Im folgenden Beispiel wird das Akronym HTML sowohl in standardmäßiger Großschreibung als auch in Kapitälchen angegeben.

Standardgroßschreibung Kapitälchen Kapitälchen

Wir erstellen in HTML. Wir erstellen in html.

Bei Verwendung von Großbuchstaben können Sie – sofern dies von der Schrift unterstützt wird – den Abstand zwischen den Zeichen anpassen, um die Lesbarkeit zu verbessern.

### So ändern Sie die Groß-/Kleinschreibung

- 1 Klicken Sie mit dem Hilfsmittel Auswahl auf ein Tex[tobjekt,](#page-1043-0) um es auszuwählen.
- 2 Klicken Sie auf Text ▶ Groß-/Kleinschreibung.
- 3 Aktivieren Sie im Dialogfeld Groß-/Kleinschreibung eine der folgenden Optionen:
	- Erstes Wort im Satz groß: Der erste Buchstaben des ersten Wortes bei Grafiktext oder der erste Buchstaben des ersten Wortes jeden Satzes bei Mengentext wird groß geschrieben
	- Kleinbuchstaben: Die Großbuchstaben werden durch Kleinbuchstaben ersetzt
	- Großbuchstaben: Die Kleinbuchstaben werden durch Großbuchstaben ersetzt
- Alle Wörter groß: Wandelt den ersten Buchstaben jedes Wortes in einen Großbuchstaben um.
- Umschalten: Kehrt die Groß-/Kleinschreibung aller Zeichen um; Großbuchstaben werden in Kleinbuchstaben umgewandelt, Kleinbuchstaben in Großbuchstaben

### <span id="page-658-1"></span>So ändern Sie die Großschreibung der Zeichen

1 Wählen Sie mit dem Hilfsmittel Text  $\Delta$  ein Zeichen oder einen Textblock aus.

Falls das Andockfenster Eigenschaften nicht geöffnet ist, klicken Sie auf Fenster  $\blacktriangleright$  Andockfenster  $\blacktriangleright$  Eigenschaften.

- 2 Klicken Sie im Andockfenster Eigenschaften auf die Schaltfläche Zeichen  $\bigwedge$ , um die Optionen für Zeichen anzuzeigen.
- 3 Klicken Sie im Bereich Zeichen des Andockfensters Eigenschaften auf die Schaltfläche Groß/Klein und klicken Sie auf eine der folgenden Optionen:
	- Keine: Deaktiviert alle Funktionen in der Liste.
	- Großbuchstaben: Ersetzt Kleinbuchstaben durch Großbuchstaben.
	- Versalien: Wendet die OpenType-Version der Funktion an, wenn sie von der Schrift unterstützt wird.
	- Kapitälchen (auto): Wendet die OpenType-Version der Funktion an, wenn sie von der Schrift unterstützt wird.
	- Alle Kapitälchen: Ersetzt die Zeichen durch eine verkleinerte Version der Großbuchstaben.
	- Kapitälchen aus Großbuchstaben: Wendet die OpenType-Version der Funktion an, wenn sie von der Schrift unterstützt wird.
	- Kapitälchen (synthetisiert): Weist eine synthetisierte Version der Kapitälchen zu, die genauso dargestellt wird wie in früheren Versionen von CorelDRAW

Sie können – sofern die Schrift dies unterstützt – den Abstand zwischen den Großbuchstaben vergrößern, um die Lesbarkeit zu verbessern, indem Sie auf die Schaltfläche Großbuchstabenabstand  $\Delta$  klicken.

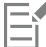

Wenn Sie eine Nicht-OpenType-Schrift auswählen, die Groß/Klein-Stile unterstützt, stellt CorelDRAW eine synthetisierte Version der Stile "Kapitälchen" und "Alle Kapitälchen" zur Verfügung.

Bei einigen OpenType-Schriften hat es möglicherweise den Anschein, dass sie Unterstützung für Funktionen bieten, die tatsächlich nicht unterstützt werden.

### <span id="page-658-0"></span>OpenType-Funktionen

CorelDRAW unterstützt OpenType-Schriften, sodass die Vorteile ihrer erweiterten Typografiefunktionen genutzt werden können. Mithilfe der OpenType-Funktionen können Sie eine alternative Darstellung für ein einzelnes Zeichen (auch als [Glyphe](#page-1038-0) bezeichnet) oder eine Zeichenfolge wählen. Beispielsweise können Sie alternative Glyphen für Zahlen, Brüche oder Buchstabenkombinationen mit Ligatur auswählen.

Auf OpenType-Befehle und -Optionen können Sie im Zeichen-Bereich des Andockfensters Eigenschaften zugreifen. Sie können sich auch von CorelDRAW vorschlagen lassen, welche OpenType-Funktionen Sie anwenden können. Aktivieren Sie dazu die Option 'Interaktives OpenType aktivieren'. Wenn Sie Text auswählen, wird unter dem Text ein Indikatorpfeil angezeigt, wenn eine OpenType-Funktion verfügbar ist. Sie können auf den Indikator klicken, um eine Liste der beliebtesten OpenType-Funktionen zu öffnen, die für den ausgewählten Text verfügbar sind.

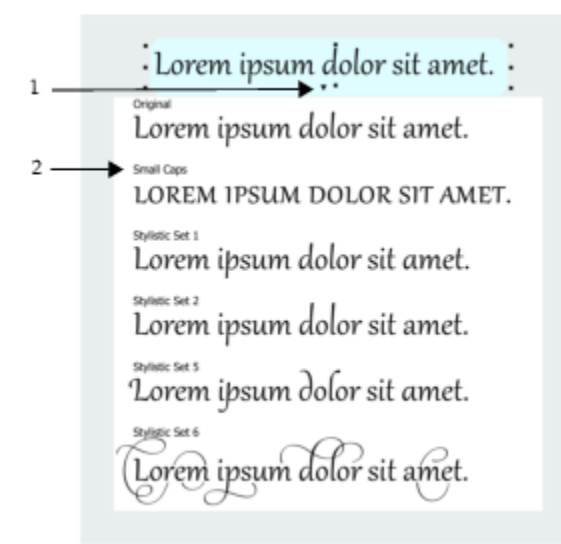

*Durch Klicken auf den Indikatorpfeil für Interaktives OpenType wird eine Liste der beliebtesten OpenType-Funktionen geöffnet, die für den ausgewählten Text verfügbar sind.*

Die Spezifikation für OpenType-Schriftarten wurde von Adobe und Microsoft gemeinsam erstellt. Die auf Unicode basierenden OpenType-Schriften bieten mehr Möglichkeiten als ältere Schrifttechnologien. Die bemerkenswertesten Vorteile von OpenType sind:

- Plattformübergreifende Unterstützung (Windows und macOS)
- Erweiterte Zeichensätze, die bessere Unterstützung für unterschiedliche Sprachen sowie erweiterte typografische Funktionen bieten
- Koexistenz mit Type 1- (PostScript) und TrueType-Schriften
- Unterstützung einer höheren Grenze für Glyphen (64k)

### OpenType-Funktionen

In der folgenden Tabelle sind die OpenType-Funktionen beschrieben, die Sie in CorelDRAW anwenden können, vorausgesetzt, die Funktion ist in der Schrift enthalten.

Darüber hinaus stellt CorelDRAW auch synthetisierte Versionen einiger OpenType-Funktionen für Groß-/Kleinschreibung und Position zur Verfügung. Wenn beispielsweise eine Schrift eine Funktion nicht unterstützt (z. B. Kapitälchen), erzeugt CorelDRAW eine eigene Version der Glyphe durch Skalierung der Schrift.

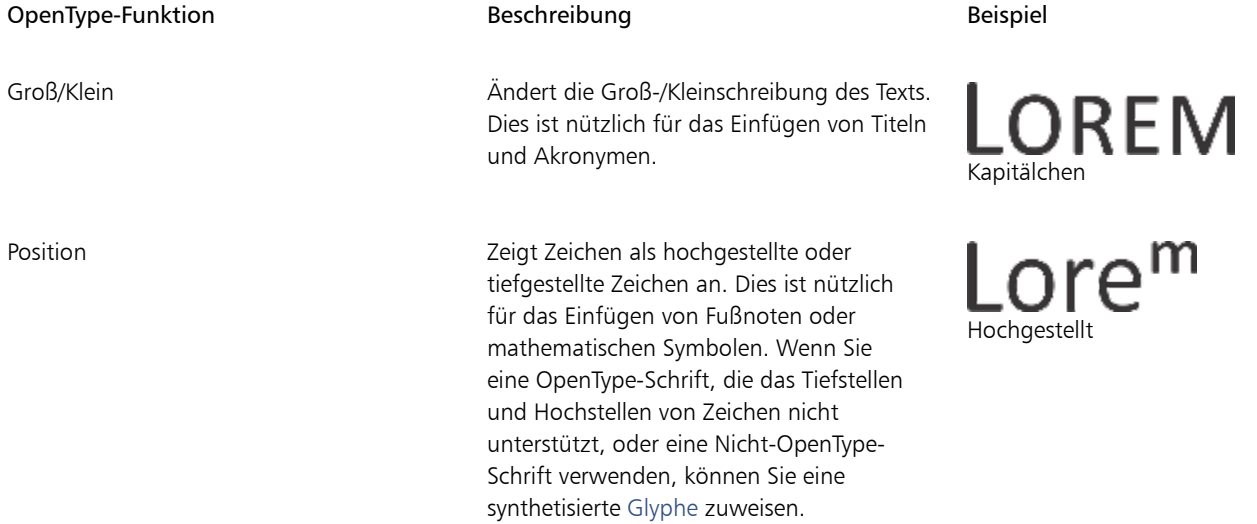

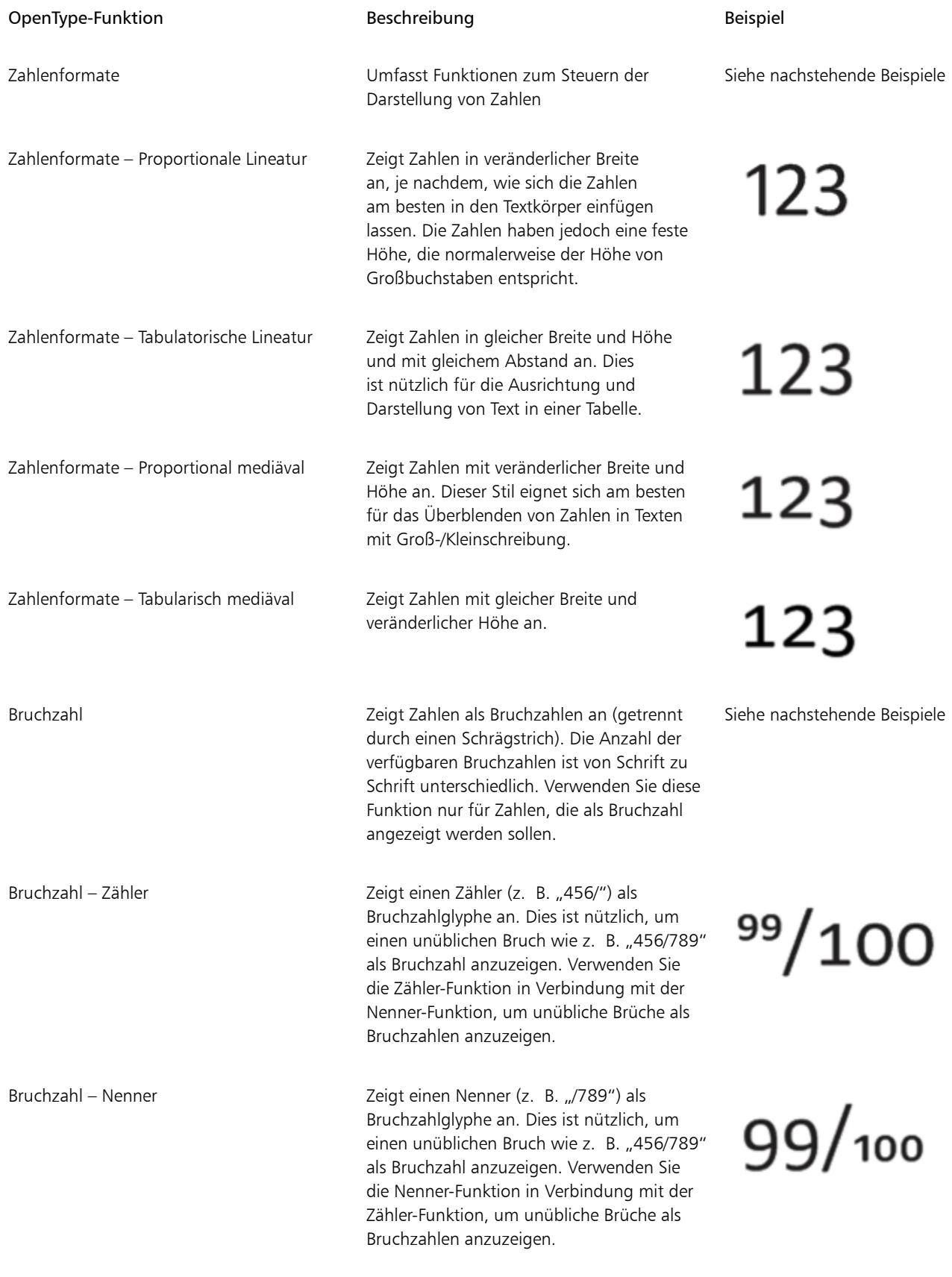

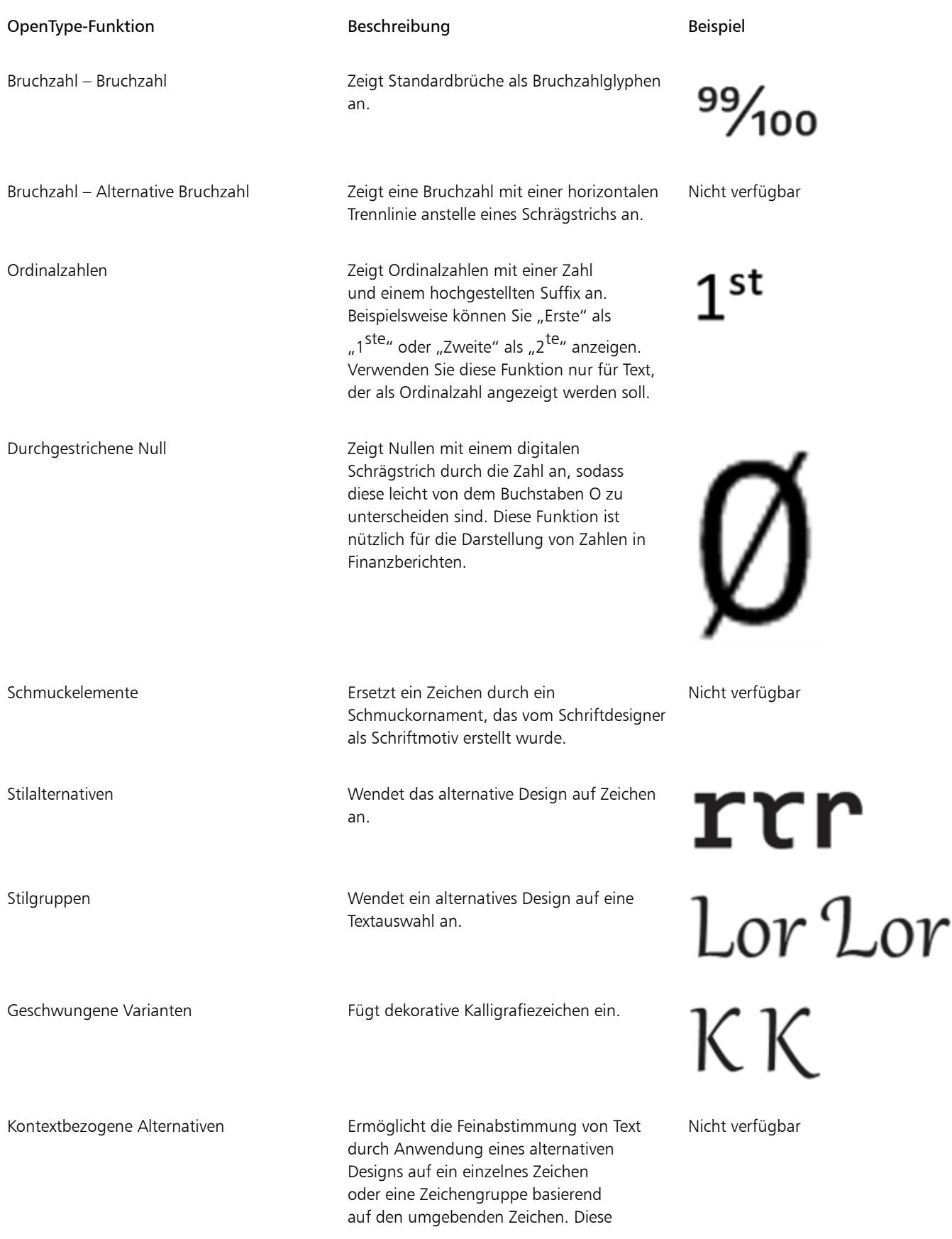

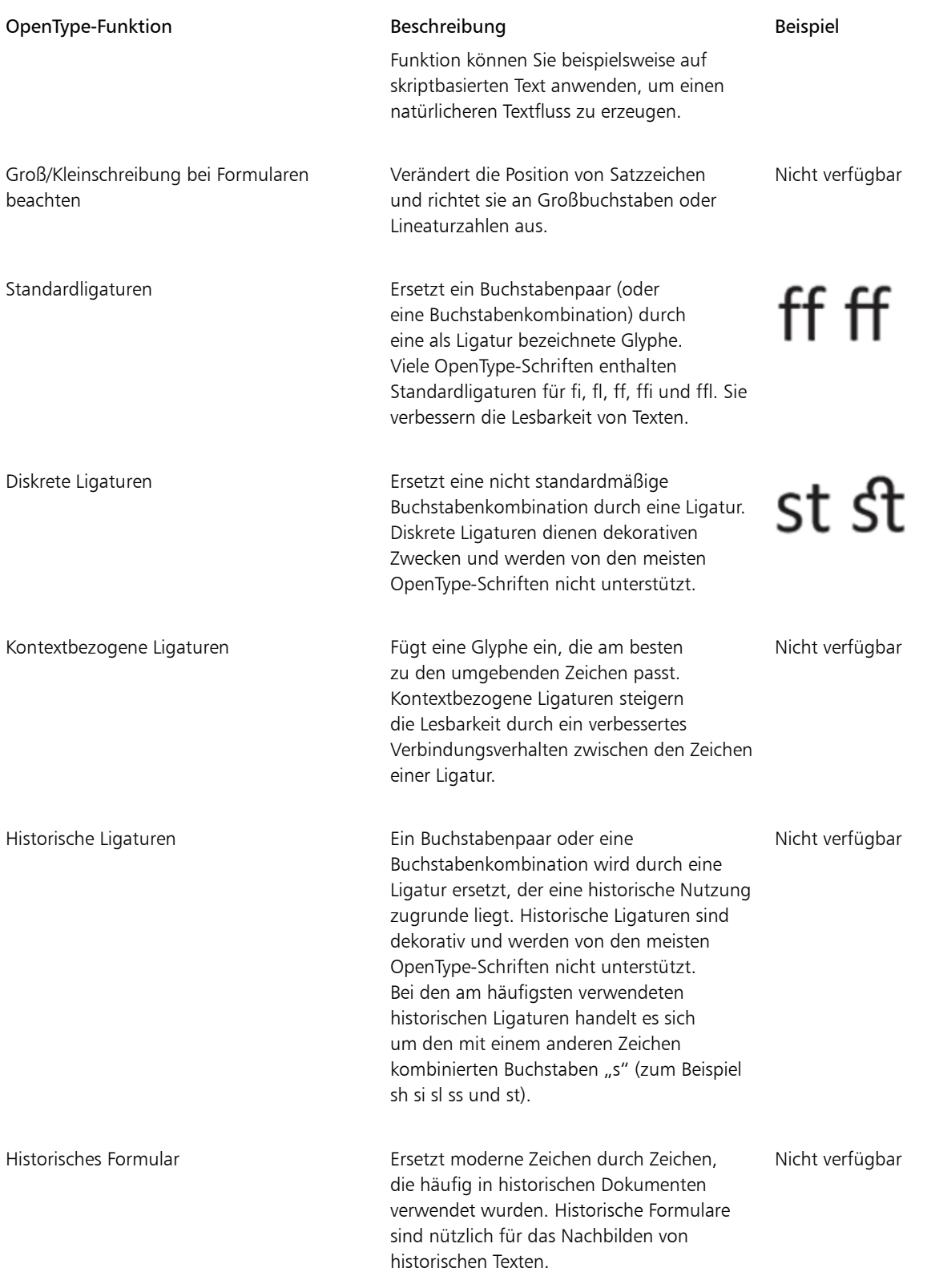

### So weisen Sie Text eine OpenType-Funktion zu

1 Wählen Sie mit dem Hilfsmittel Text  $\bigwedge$  ein einzelnes Zeichen oder eine Zeichenkombination aus.

Falls das Andockfenster Eigenschaften nicht geöffnet ist, klicken Sie auf Fenster  $\blacktriangleright$  Andockfenster  $\blacktriangleright$  Eigenschaften.

- 2 Klicken Sie im Andockfenster Eigenschaften auf die Schaltfläche Zeichen  $\bigwedge$ , um die Optionen für Zeichen anzuzeigen.
- 3 Klicken Sie im Andockfenster Eigenschaften im Bereich Zeichen auf die Schaltfläche einer OpenType-Funktion und wählen Sie ggf. eine Funktion aus der Liste aus.

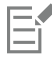

Bei einigen OpenType-Schriften hat es möglicherweise den Anschein, dass sie Unterstützung für Funktionen bieten, die tatsächlich nicht unterstützt werden.

### So aktivieren Sie den Bildschirmindikator einer OpenType-Funktion

Klicken Sie auf das Hilfsmittel Text  $\Delta$  und dann in der Eigenschaftsleiste auf die Schaltfläche Interaktives OpenType Wenn für den ausgewählten Text eine OpenType-Funktion verfügbar ist, wird unter dem Text ein Pfeil angezeigt.

### Außerdem können Sie

Eine Liste der beliebtesten OpenType-Funktionen auf dem Bildschirm anzeigen

Klicken Sie auf den Pfeil wunter dem Text im Dokumentfenster.

Eine OpenType-Funktion auf eine Textauswahl anwenden Klicken Sie in der Liste mir den OpenType-Funktionen auf eine Funktion.

### <span id="page-663-0"></span>Variable Schriften

CorelDRAW unterstützt variable OpenType-Schriften. Eine variable Schrift kann in einer einzigen Schriftdatei eine ganze Schriftfamilie enthalten, wodurch Sie Zugriff auf eine Fülle von Schriftstärken, Schriftbreiten und Schriftstilen erhalten.

Eine Eigenschaft einer variablen Schrift, die sich ändert, wird Variationsachse genannt. Sie können eine variable Schrift entlang einer oder mehrerer Variationsachsen, wie beispielsweise der Breite, der Stärke oder der Neigung, oder entlang vom Schriftdesigner definierter, benutzerdefinierter Achsen ändern. Die benannten Designvariationen entlang einer Achse werden Instanzen genannt. Benannte Instanzen sind ähnlich wie Voreinstellungen. Die variable Schrift Gingham beispielsweise ändert sich entlang von zwei Achsen: der Stärke und der Breite. Diese Schrift hat mehrere benannte Instanzen, die verschiedene Stärken und Breiten aufweisen: z. B Light, Light Condensed Regular, Bold, Condensed Bold, Condensed Light, Condensed Regular, Wide Bold und viele mehr. Auf der Achse der Stärke bilden Light (leicht, mager) und Bold (fett) die gegenüberliegenden Enden der Achse; auf der Achse der Breite bilden Condensed (schmal) und Wide (breit) die gegenüberliegenden Enden.

# Lorem Ipsum Lorem Ipsum **Lorem Ipsum**

# Lorem Ipsum Lorem Ipsum **Lorem Ipsum**

*Diese Illustration zeigt mehrere Instanzen der variablen Schrift Gingham.*

Um ein größeres Spektrum an Stilvariationen zu erhalten, können Sie die verfügbaren Eigenschaften (Achsen) einer Instanz einer variablen Schrift anpassen. Wenn Sie eine Stilvariation zur späteren Verwendung speichern möchten, können Sie sie als Text- oder Absatzformatvorlage speichern. Weitere Informationen zum Speichern von Objekteigenschaften als Stil finden Sie unter ["So erstellen Sie](#page-733-0) [einen Stil aus einem Objekt" auf Seite 732.](#page-733-0)

Variable Schriften werden durch ein Symbol gekennzeichnet. Sie können einen Filter verwenden, um variable Schriften schnell zu finden. Weitere Informationen finden Sie unter ["So filtern Sie Schriften" auf Seite 695](#page-696-1).

> G. GRADUATE (Black, Normal) C. GRADUATE (Black Condensed, Normal) G. GRADUATE (Black Expanded, Normal) G. GRADUATE (Bold, Normal) a. GRADUATE (Bold Condensed, Normal) GRADUATE (Bold Expanded, Normal) C. GRADUATE (ExtraBold, Normal) G. GRADUATE (ExtraBold Condensed, Normal) GRADUATE (ExtraBold Expanded, Normal) @ GRADUATE (ExtraLight, Normal) GRADUATE (ExtraLight Condensed, Normal)

*Variable Schriften werden durch ihr Symbol gekennzeichnet.*

Um das Aussehen eines in einer variablen Schrift formatierten Texts auf verschiedenen Geräten beizubehalten und um ihn als Kurvenobjekt zu bearbeiten, können Sie diesen in Kurven konvertieren. Weitere Informationen finden Sie unter ["Text suchen, bearbeiten und konvertieren"](#page-634-0) [auf Seite 633.](#page-634-0)

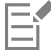

Variable Schriften sind OpenTye Version 1.8 Schriften, die OpenType-Schriftvariationsmechanismen verwenden. Sie können variable Schriften verwenden, um Text für optimale Lesbarkeit zu formatieren. Beispielsweise können Sie Überschriften verschiedener Größe in verschiedener Stärke oder datenintensiven Text in schmalen Breiten formatieren.

Durch die Verwendung variabler Schriften auf Webseiten kann oft die Größe der Schriftdaten verringert und dadurch die Seitenladezeit verkürzt werden.

Die lückenlose Bandbreite von Stilvariationen kann auch bei der Erstellung responsiver Designs helfen.

### So passen Sie die Eigenschaften variabler Schriften an

1 Wählen Sie mit dem Hilfsmittel Text  $\bigwedge$  ein Zeichen oder einen Textblock aus, der eine variable Schrift verwendet.

2 Klicken Sie in der Eigenschaftsleiste auf die Schaltfläche Variable Schriften AA und passen Sie die verfügbaren Schrifteigenschaften an.

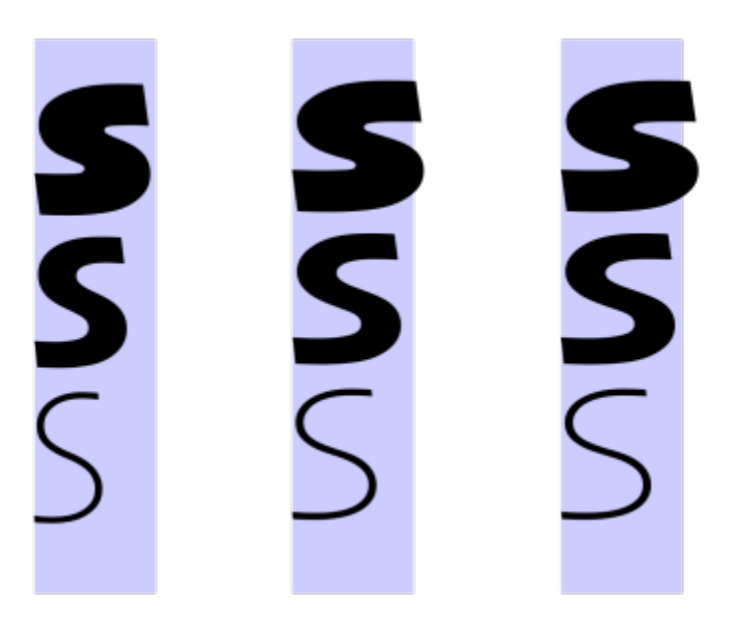

*Anpassung einer variablen Schrift entlang zweier Achsen: Breite (von links nach rechts) und Stärke (von oben nach unten).*

# Č₹

Sie können auch im Andockfenster Eigenschaften und im Andockfenster Text auf die Schaltfläche Variable Schriften  $AA$ zugreifen.

### <span id="page-665-0"></span>Zeichen- und Wortabstand anpassen

Durch Anpassen des Zeichen -und Wortabstands kann die Lesbarkeit von Texten verbessert werden. Wenn Buchstaben oder Wörter zu nah oder zu weit voneinander entfernt angezeigt werden, leidet die Lesbarkeit. CorelDRAW bietet Ihnen verschiedene Hilfsmittel zum Steuern des Textabstands.

### Zeichenabstand

Sie können auch den Abstand zwischen den Zeichen in einem Textblock ändern. Durch die Anwendung des Blocksatzes auf einen Text wird möglicherweise der Abstand zwischen den einzelnen Zeichen zu groß. Dies führt zu einem visuellen Ungleichgewicht. Zur Verbesserung der Lesbarkeit können Sie den Zeichenabstand verkleinern.

Lorem ipsum dolor sitamet, consectetur adipiscing elit. Vivamus scelerisque enim et estullamcorpera fringillalectus dictum.

Lorem ipsum dolor sit amet, consectetur adipiscing elit. Vivamus scelerisque enim et est ullamcorper a fringilla lectus dictum.

*Größerer Zeichenabstand (linke Seite) erschwert das Lesen des Texts. Geringerer Zeichenabstand (rechte Seite) erhöht die Lesbarkeit.*

Wenn Sie den Abstand zwischen mehreren Zeichen ändern möchten, müssen Sie die Unterschneidung anpassen. Weitere Informationen finden Sie unter ["Mehrere Zeichen unterschneiden" auf Seite 655.](#page-656-0)

### Wortabstand

Sie können auch den Abstand zwischen Wörtern anpassen.

Loremipsumdolorsit amet.consectetur adipiscingelit. Vivamus scelerisqueenimetest ullamcorperafringilla lectus dictum.

Lorem ipsum dolor sit amet, consectetur adipiscing elit. Vivamus scelerisque enim et est ullamcorper a fringilla lectus dictum.

*Ein geringer Wortabstand macht es schwierig, die einzelnen Wörter in einem Absatz voneinander zu unterscheiden (linke Seite). Bei einem größeren Wortabstand ist der Text in einem Absatz besser lesbar (rechte Seite).*

### So passen Sie den Zeichenabstand an

- 1 Führen Sie einen der folgenden Schritte aus:
	- Wählen Sie das Hilfsmittel Text  $\Delta$  aus und positionieren Sie den Cursor in einem Textblock.
	- Wählen Sie das Hilfsmittel Auswahl aus und klicken Sie auf ein Grafiktextobjekt oder einen Textrahmen.

Falls das Andockfenster Eigenschaften nicht geöffnet ist, klicken Sie auf Fenster  $\blacktriangleright$  Andockfenster  $\blacktriangleright$  Eigenschaften.

- 2 Klicken Sie im Andockfenster Eigenschaften auf die Schaltfläche Absatz **, um die Optionen für Absätze anzuzeigen**.
- 3 Geben Sie im Bereich Absatz des Andockfensters Eigenschaften einen Wert in das Feld Zeichenabstand ein. Wenn das Feld Zeichenabstand nicht angezeigt wird, klicken Sie auf den Pfeil, um zusätzliche Absatzoptionen anzuzeigen.

Die Werte zum Anpassen von Abständen stehen für einen Prozentwert des Leerzeichens. Die Zeichenwerte liegen zwischen -100 und 2000 Prozent. Alle anderen Werte liegen zwischen 0 und 2000 Prozent.

Sie können den Abstand zwischen Zeichen auch proportional ändern, indem Sie auf das Hilfsmittel Form  $\phi$ klicken, das Textobjekt auswählen und den Pfeil Interaktiver horizontaler Abstand alle in der rechten unteren Ecke des Textobjekts ziehen.

Bei Verwendung von Großbuchstaben können Sie den Abstand zwischen den Zeichen vergrößern. Weitere Informationen finden Sie unter ["So ändern Sie die Großschreibung der Zeichen" auf Seite 657.](#page-658-1)

### So passen Sie den Wortabstand an

1 Führen Sie einen der folgenden Schritte aus:

- Wählen Sie das Hilfsmittel Text  $\bigwedge$  aus und positionieren Sie den Cursor in einem Textblock.
- Wählen Sie das Hilfsmittel Auswahl aus und klicken Sie auf ein Grafiktextobjekt oder einen Textrahmen.

Falls das Andockfenster Eigenschaften nicht geöffnet ist, klicken Sie auf Fenster > Andockfenster > Eigenschaften.

- 2 Klicken Sie im Andockfenster Eigenschaften auf die Schaltfläche Absatz **, um die Optionen für Absätze anzuzeigen**.
- 3 Geben Sie im Bereich Absatz des Andockfensters Eigenschaften einen Wert in das Feld Wortabstand ein. Wenn das Feld Wortabstand nicht angezeigt wird, klicken Sie auf den Pfeil, um zusätzliche Absatzoptionen anzuzeigen.

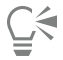

Sie können den Abstand zwischen Wörtern auch proportional ändern, indem Sie auf das Hilfsmittel Form  $\phi$ klicken und dann bei gedrückter Umschalttaste das Textobjekt auswählen und den interaktiven Pfeil für horizontalen Abstand  $\lim_{n \to \infty} \int$  in der rechten unteren Ecke des Textobjekts ziehen.

### <span id="page-667-0"></span>Zeilen- und Absatzabstand anpassen

Sie können auch den [Zeilenabstand](#page-1050-0) innerhalb eines Texts ändern.

1 → Lorem ipsum dolor<br><u>sit amet elit</u><br>2 → Lorem ipsum dolor

*Ein ausgewogener Zeilenabstand (1) kann die Lesbarkeit von Texten verbessern. Ungenügender Zeilenabstand kann die Lesbarkeit herabsetzen, da sich Buchstaben möglicherweise überlappen (2).*

In CorelDRAW können Sie den Zeilenabstand eines Textobjekts mit dem Hilfsmittel Form anpassen.

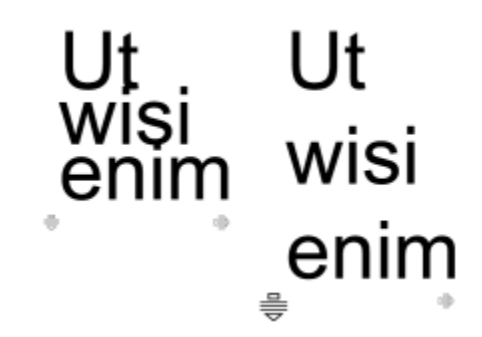

*Proportionale Anpassung des Zeilenabstands mit dem Hilfsmittel Form*

Sie können den Abstand zwischen Absätzen ändern. Dies ist nützlich für das Einpassen von kopierten Texten. Wenn sich der Absatz am oberen oder unteren Rand eines Rahmens befindet, wird der Abstand nicht auf den leeren Bereich zwischen dem Mengentext und dem Rahmen angewendet.

- $\star$  Lorem ipsum dolor sit amet
- $\star$  Quisque quis metus velit, quis suscipit erat
- \* Integer non ipsum euismod massa viverra sollicitudin
- Lorem ipsum dolor sit amet
- Quisque quis metus velit, quis suscipit erat
- Integer non ipsum euismod massa viverra sollicitudin

*Der Abstand zwischen den Zeilen in der Aufzählung (linke Seite) wurde durch Anpassen des Abstands vor und nach dem Absatz erhöht (rechte Seite).*

### <span id="page-668-0"></span>So passen Sie den Zeilenabstand an

1 Wählen Sie mit dem Hilfsmittel Text  $\bigwedge$  den Mengentext aus.

Falls das Andockfenster Eigenschaften nicht geöffnet ist, klicken Sie auf Fenster  $\blacktriangleright$  Andockfenster  $\blacktriangleright$  Eigenschaften.

- 2 Klicken Sie im Andockfenster Eigenschaften auf die Schaltfläche Absatz **, um die Optionen für Absätze anzuzeigen**.
- 3 Wählen Sie im Bereich Absatz des Andockfensters Eigenschaften im Listenfeld Einheiten für vertikalen Abstand eine der folgenden Maßeinheiten aus:
	- % der Zeichenhöhe: Ermöglicht die Verwendung eines Prozentwerts, der relativ zur Zeichenhöhe ist.
	- Punkte: Ermöglicht die Verwendung von Punkten.
	- % der Punktgröße: Ermöglicht die Verwendung eines Prozentwerts, der relativ zur Punktgröße des Zeichens ist.
- 4 Geben Sie im Feld Zeilenabstand einen Wert ein.

# **G<mest**

Sie können den Abstand zwischen Zeilen auch proportional ändern, indem Sie auf das Hilfsmittel Form  $\phi$ klicken, das Textobjekt auswählen und dann den interaktiven Pfeil für vertikalen Abstand = in der linken unteren Ecke des Textobjekts ziehen.

### <span id="page-668-1"></span>So passen Sie den Abstand zwischen Absätzen an

1 Wählen Sie mit dem Hilfsmittel Text  $\bigwedge$  den Mengentext aus.

Falls das Andockfenster Eigenschaften nicht geöffnet ist, klicken Sie auf Fenster  $\blacktriangleright$  Andockfenster  $\blacktriangleright$  Eigenschaften.

- 2 Klicken Sie im Andockfenster Eigenschaften auf die Schaltfläche Absatz **, um die Optionen für Absätze anzuzeigen**.
- 3 Wählen Sie im Bereich Absatz des Andockfensters Eigenschaften im Listenfeld Einheiten für vertikalen Abstand eine Maßeinheit für den Zeilenabstand aus.
- 4 Geben Sie in die folgenden Felder einen Wert ein.
	- Abstand vor Absatz: Hier können Sie den Abstand eingeben, der über dem Mengentext eingefügt wird.
	- Abstand nach Absatz: Hier können Sie den Abstand eingeben, der unter dem Mengentext eingefügt wird.

Dieses Verfahren kann auch verwendet werden, um den Abstand zwischen den Punkten in Listen mit Blickfangpunkten zu anzupassen.

### <span id="page-669-0"></span>Erstellen von Aufzählungen und nummerierten Listen

Sie können Aufzählungen und nummerierte Listen dazu verwenden, Mengentext zu formatieren, und Sie können Listen innerhalb von Listen erstellen (mehrstufige Listen).

> Lorem ipsum dolor sit amet.

- Erat tempor consetetur dolor facer no molestie kasd.
- Dolores ex ea ipsum labore est.
- Et quod sed dolores adipiscing no diam.

Lorem ipsum dolor sit amet.

- 1) Erat tempor consetetur dolor facer no molestie kasd.
- 2) Dolores ex ea ipsum labore est.
- 3) Et quod sed dolores adipiscing no diam. molestie.

*Drei Absätze wurden in eine Aufzählung (links) und eine nummerierte Liste (rechts) umgewandelt.*

Darüber hinaus ist es möglich, Listen sowie eine bzw. mehrere Ebenen in mehrstufigen Listen anzupassen. Mit CorelDRAW können Sie Aufzählungen und nummerierte Listen bearbeiten, indem Sie deren Größe, deren Position und deren Abstand vom Text und Textrahmen ändern. Standardmäßig übernimmt die erste Ebene in Listen die Schrifteigenschaften des Mengentexts. Sie können jedoch die Schrift der Blickfangpunkte und Zahlen ändern, und Sie können für die Blickfangpunkte aus einer umfassenden Auswahl von Glyphen auswählen. Um die Zahlenformatierung zu ändern, können Sie aus zahlreichen voreingestellten Stilen auswählen, und Sie können für die Zahlen ein Präfix und ein Suffix festlegen.

### Lorem ipsum

- **®** Dolor set
- \* Amet cons
- \* Aliguyam erat
- ® Duo dolores
	- Eirmod tempor
	- <sup>□</sup> At vero
- \* Lorem set

### Lorem ipsum

- 1. Dolor set
- 2. Amet cons
- 3. Aliquyam erat
- 4. Duo dolores
	- i. Eirmod tempor
	- ii. At vero
- 5. Lorem set

*Eine angepasste Aufzählung (links) und eine nummerierte Liste (rechts)*

Um angepasste Listen später wieder verwenden zu können, können Sie diese als Absatzformatvorlage speichern. Sie können die Formatierung von Aufzählungslisten und nummerierten Listen jederzeit aufheben.

Sie können auch den Abstand zwischen den Elementen in einer Liste ändern. Weitere Informationen finden Sie unter ["So passen Sie den](#page-668-0) [Zeilenabstand an" auf Seite 667.](#page-668-0)

### So erstellen Sie Aufzählungen und nummerierte Listen

- 1 Ziehen Sie bei aktiviertem Hilfsmittel Text  $\bigtriangleup$  über den [Mengentext](#page-1042-0), dem Sie das Format einer Aufzählung oder nummerierten Liste geben möchten.
- 2 Klicken Sie auf eine der folgenden Schaltflächen in der Eigenschaftsleiste:
	- Aufzählung <mark>–</mark> • Nummerierte Liste $\frac{1}{2}$

### Außerdem können Sie

Eine mehrstufige Liste erstellen Um ein Listenelement einzurücken, klicken Sie mit dem Hilfsmittel Text  $\Delta$  auf das Element und klicken Sie anschließend in der

Eigenschaftsleiste auf die Schaltfläche Einzug erhöhen <sup>1</sup>

Um den Einzug eines Listenelements zu verringern, klicken Sie auf die Schaltfläche Einzug verringern  $\blacklozenge \equiv$ 

Um den Einzug mehrerer Listenelemente zu ändern, ziehen Sie mit dem Hilfsmittel Text über die Elemente und klicken Sie auf eine Einzugs-Schaltfläche.

- 1. Lorem ipsum dolor sit amet.
	- i. Stet at magna clita.
	- ii. Blandit lorem tempor ipsum.
- 2. Wisi accusam voluptua.
	- i. Illum ut sadipscing dolor et

*Eine mehrstufige nummerierte Liste*

Die Farbe eines Blickfangpunkts oder einer Zahl in einer Liste ändern Wählen Sie den Blickfangpunkt oder die Zahl mit dem Hilfsmittel

Text  $A$  aus und klicken Sie dann in der [Farbpalette](#page-1037-0) auf eine Farbe.

Sie können auch im Bereich Absatz des Andockfensters Eigenschaften, des Andockfensters Text und des Dialogfeldes Text bearbeiten auf die Schaltflächen Aufzählung  $\frac{1}{2}$  und Nummerierte Liste  $\frac{1}{2}$  zugreifen.

Sie können eine Aufzählung oder nummerierte Liste auch von Grund auf neu erstellen, indem Sie ein Mengentextrahmen aufziehen und in der Eigenschaftsleiste auf die Schaltfläche Aufzählung  $\frac{1}{2}$ oder Nummerierte Liste  $\frac{1}{2}$  klicken.

### So passen Sie Aufzählungen und nummerierte Listen an

- 1 Wählen Sie mit dem Hilfsmittel Text  $\triangle$  die Aufzählung oder nummerierte Liste aus, die Sie anpassen möchten.
- 2 Klicken Sie auf Text ▶ Blickfangpunkte und Nummerierung. Das Feld Ebene im Dialogfeld Blickfangpunkte und Nummerierung zeigt die Listenebene an, die Sie bearbeiten werden. Die oberste Ebene einer Liste ist 1. Um gleichzeitig zwei oder mehrere Listenebenen zu bearbeiten, halten Sie die Strg-Taste gedrückt und klicken Sie auf die Ebenen im Feld Ebene, um diese auszuwählen.
- 3 Führen Sie eine der folgenden Aktionen durch:

### Aktion Vorgehensweise

Die Größe des Blickfangpunkts oder der Zahl anpassen Geben Sie im Feld Größe einen Wert ein.

Die Position des Blickfangpunkts oder der Zahl in Bezug zur Textbasislinie anpassen

Eine Schrift für die Blickfangpunkte oder Zahlen auswählen Deaktivieren Sie das Kontrollkästchen Absatzschrift verwenden und wählen Sie eine [Schrift](#page-1045-0) aus dem Listenfeld Schrift aus.

Eine Glyphe für einen Blickfangpunkt auswählen Öffnen Sie die Auswahl Glyphe und klicken Sie auf eine Glyphe.

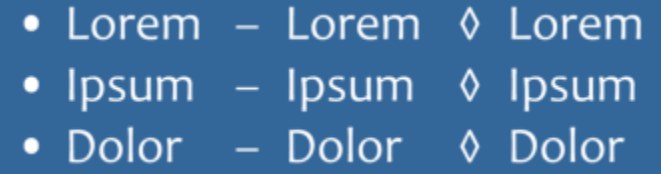

Die Zahlenformatierung auswählen Wählen Sie im Feld Stil einen voreingestellten Aufzählungsstil.

Um ein Zeichen vor der Zahl einzufügen, geben Sie ein Präfix in das Feld Präfix ein. Um ein Zeichen nach der Zahl einzufügen, geben Sie ein Suffix in das Feld Suffix ein.

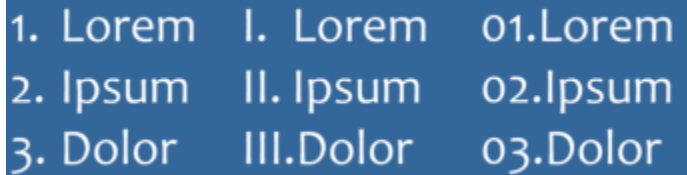

*Beispiele für Aufzählungsstile. Der Zahlen der dritten Liste wurden ein Präfix und ein Suffix hinzugefügt.*

Hinweis: Dieses Steuerelement ist nicht verfügbar, wenn das Kontrollkästchen Absatzschrift verwenden aktiviert ist. In diesem Fall übernimmt der Blickfangpunkt bzw. die Zahl die Schrift und die Größe des Mengentexts.

Legen Sie im Feld Basislinienverlagerung einen Wert fest.

### Aktion Vorgehensweise

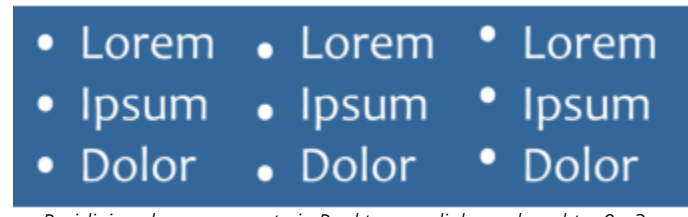

*Basislinieverlagerungswerte in Punkten von links nach rechts: 0, -3, 3*

Den Abstand zwischen dem Blickfangpunkt oder der Zahl und dem Text festlegen

Legen Sie im Feld Glyphe zu Listentext einen Wert fest.

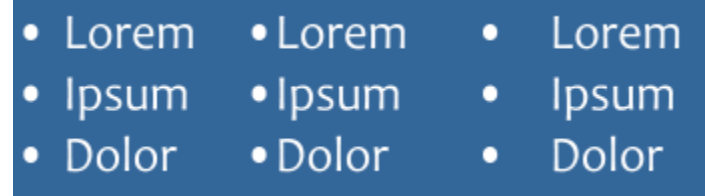

*Der Abstand zwischen den Blickfangpunkten und dem Listentext wird geändert*

Alle Linien in einem Listenelement an der ersten Linie ausrichten Aktivieren Sie das Kontrollkästchen Linien in einem Listenelement ausrichten.

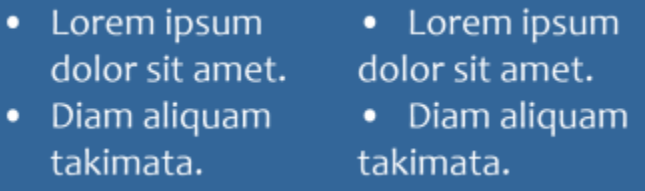

*Links: Das Kontrollkästchen Linien in einem Listenelement ausrichten wurde aktiviert. Rechts: Dasselbe Kontrollkästchen wurde deaktiviert.*

Den Abstand zwischen den Blickfangpunkten oder Zahlen und dem Textrahmen festlegen

Legen Sie im Feld Textrahmen zu Liste, das sich in der rechten oberen Ecke des Dialogfelds befindet, einen Wert fest.

Im Zeichenfenster eine Vorschau auf die Liste anzeigen Stellen Sie sicher, dass das Kontrollkästchen Vorschau aktiviert ist.

Den Listentyp wechseln **Aktivieren Sie die Option Blickfangpunkte** oder Zahlen.

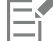

Blickfangpunkte oder Zahlen werden am Anfang jeder neuen Zeile eingesetzt, der ein Zeilenumbruch vorausgeht.

C<

Sie können auch eine benutzerdefinierte Liste aus einem Mengentext erzeugen, der noch nicht als Liste formatiert wurde. Wählen Sie den Mengentext aus, aktivieren Sie das Kontrollkästchen Liste im Dialogfeld Blickfangpunkte und Nummerierung und aktivieren Sie anschließend die Option Blickfangpunkte oder Zahlen. Führen Sie einen der Schritte aus der vorausgehenden Tabelle aus.

Den Abstand zwischen Blickfangpunkten können Sie durch Vergrößern oder Verkleinern des Abstands vor und nach einem Absatz anpassen. Weitere Informationen finden Sie unter ["So passen Sie den Abstand zwischen Absätzen an" auf Seite 667.](#page-668-1)

### So speichern Sie eine Liste als Absatzformatvorlage

- 1 Ziehen Sie mit dem Hilfsmittel Text über ein Element in einer Aufzählung oder nummerierten Liste, um es auszuwählen.
- 2 Rechtsklicken Sie und klicken Sie auf Objektstile  $\blacktriangleright$  Neuer Stil aus  $\blacktriangleright$  Absatz.
- 3 Geben Sie im Dialogfeld, das angezeigt wird, in das Feld Name einen Namen für den Stil ein.

### Die Formatierung einer Aufzählungsliste oder nummerierten Liste aufheben

- 1  $\,$  Ziehen Sie mit dem Hilfsmittel Text  $\, \blacktriangleleft\,$  über eine Aufzählung oder nummerierte Liste, um sie auszuwählen.
- 2 Klicken Sie auf eine der folgenden Schaltflächen in der Eigenschaftsleiste:
	- Aufzählung • Nummerierte Liste

### <span id="page-673-0"></span>Initiale

Wenn Sie Absätzen Initialen zuweisen, wird der erste Buchstabe des Absatzes vergrößert und in den Textkörper eingesetzt. Sie können ein Initial anpassen, indem Sie verschiedene Einstellungen ändern. So können Sie z. B. den Abstand zwischen der Initiale und dem Text ändern oder die Anzahl der Zeilen neben der Initiale festlegen. Das Initial kann jederzeit entfernt werden, wobei der Buchstabe selbst nicht gelöscht wird.

off ivamus fively ivamus scelerisque<br>et est ullamcorper a fively denimet est<br>fringilla lectus dictum. fringilla lectus dictum.

*Das Initial kann vom Text umflossen (links) oder als hängender Einzug vom übrigen Text abgesetzt werden (rechts).*

Sie können ein Initial in der Vorschau anzeigen, bevor Sie es einer Zeichnung hinzufügen. Die von Ihnen vorgenommenen Änderungen werden vorübergehend auf den Text im Zeichenfenster angewendet, sodass Sie sehen können, wir das Initial dargestellt wird, wenn Sie es einfügen.

### So fügen Sie Initiale hinzu

1 Wählen Sie mit dem Hilfsmittel Text  $\bigwedge$  den Mengentext aus.

Falls das Andockfenster Eigenschaften nicht geöffnet ist, klicken Sie auf Fenster  $\blacktriangleright$  Andockfenster  $\blacktriangleright$  Eigenschaften.

- 2 Klicken Sie im Andockfenster Eigenschaften auf die Schaltfläche Absatz **, um die Optionen für Absätze anzuzeigen**.
- 3 Klicken Sie im Bereich Absatz des Andockfensters Eigenschaften auf die Schaltfläche Optionen to und wählen Sie Initial.

4 Aktivieren Sie im Dialogfeld Initial das Kontrollkästchen Initial verwenden und führen Sie anschließend eine der Aktionen aus der folgenden Tabelle aus.

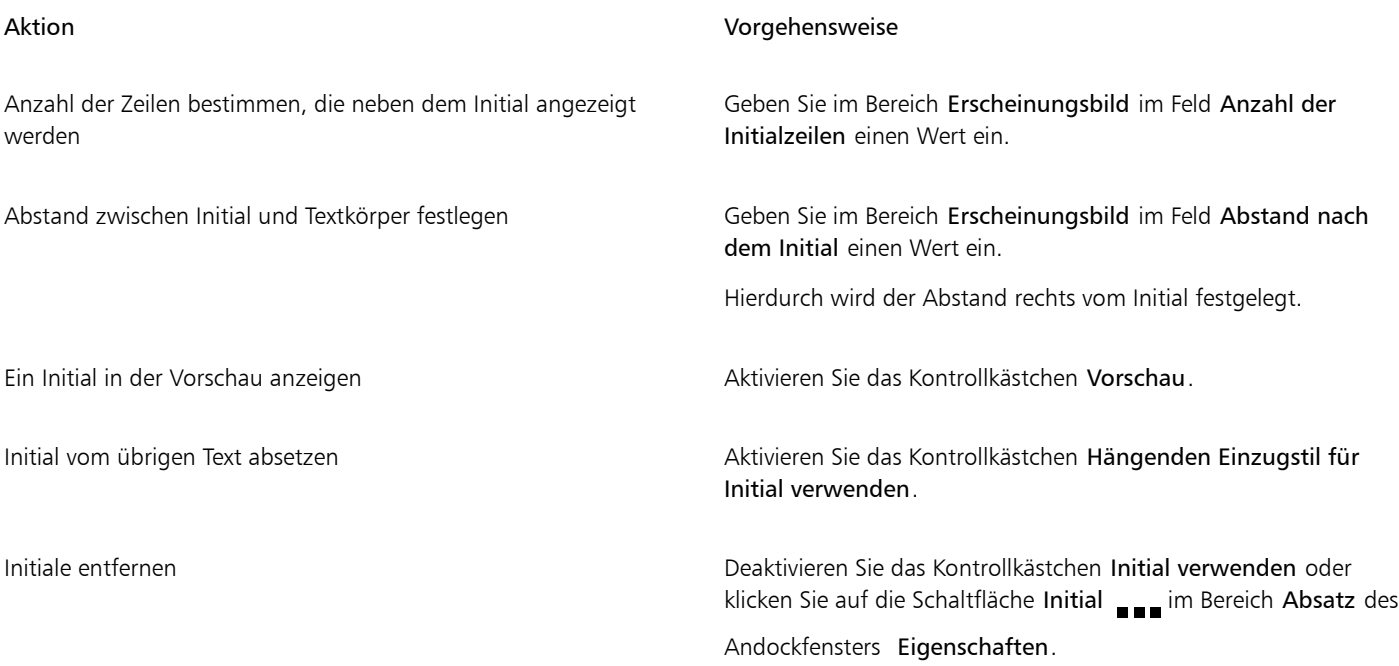

### <span id="page-674-0"></span>Zeichenposition und -winkel ändern

Sie können die Textdarstellung durch vertikales oder horizontales Verlagern des Texts ändern. Dadurch wird die Position der ausgewählten Zeichen im Verhältnis zu den umgebenden Zeichen geändert.

Durch Angabe eines Drehwinkels können Sie Zeichen auch drehen.

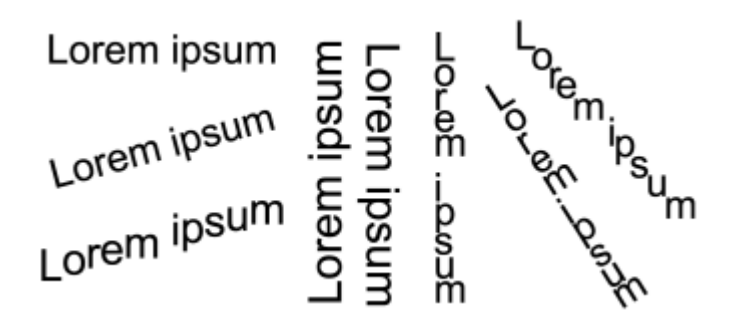

*Verschiedene Beispiele für das Drehen von Text*

### So verlagern Sie Zeichen

1 Wählen Sie mit dem Hilfsmittel Text  $\bigwedge$  ein Zeichen oder einen Textblock aus.

Falls das Andockfenster Eigenschaften nicht geöffnet ist, klicken Sie auf Fenster  $\blacktriangleright$  Andockfenster  $\blacktriangleright$  Eigenschaften.

- 2 Klicken Sie im Andockfenster Eigenschaften auf die Schaltfläche Zeichen  $\bigwedge$ , um die Optionen für Zeichen anzuzeigen.
- 3 Klicken Sie im Bereich Zeichen des Andockfensters Eigenschaften auf die Pfeilschaltfläche wunten im Bereich Zeichen, um zusätzliche Optionen anzuzeigen.
- 4 Führen Sie eine oder mehrere der folgenden Aufgaben durch.

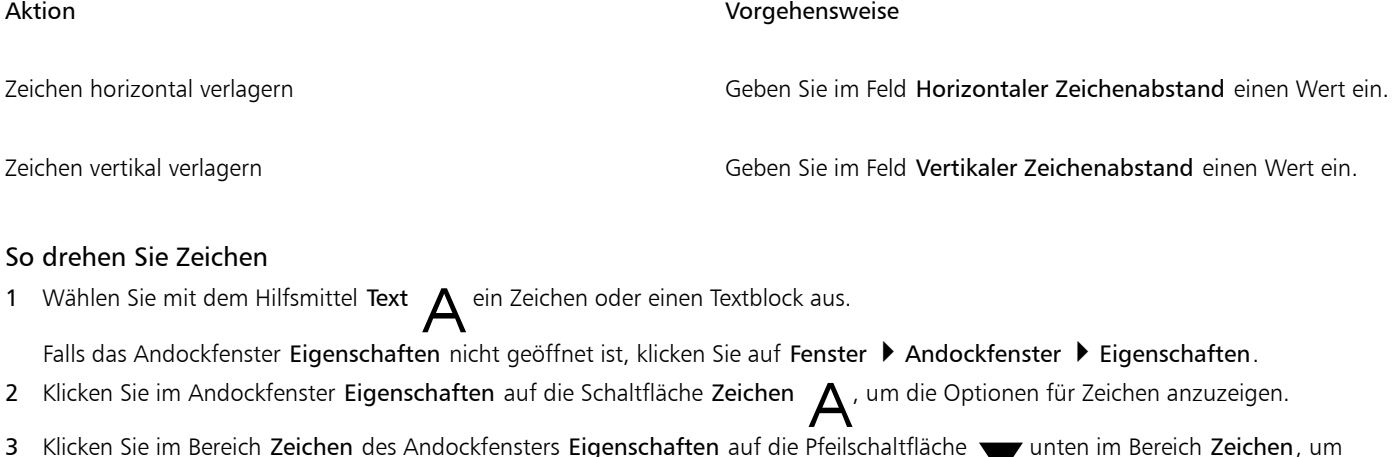

- 3 Klicken Sie im Bereich Zeichen des Andockfensters Eigenschaften auf die Pfeilschaltfläche wer unten im Bereich Zeichen, um zusätzliche Optionen anzuzeigen.
- 4 Geben Sie in das Feld Zeichenwinkel einen Wert ein.

### <span id="page-675-0"></span>Text ausrichten

In CorelDRAW können Sie Text auf unterschiedliche Weise ausrichten. Sie können Mengentext horizontal und vertikal in Bezug zu seinem [Textrahmen](#page-1047-0) ausrichten. Mengentext kann am [Basisliniengitter](#page-1033-0) ausgerichtet werden. Weitere Informationen finden Sie unter ["Text am](#page-632-0) [Basisliniengitter ausrichten" auf Seite 631.](#page-632-0) Text kann auch an einem ausgewählten Objekt ausgerichtet werden.

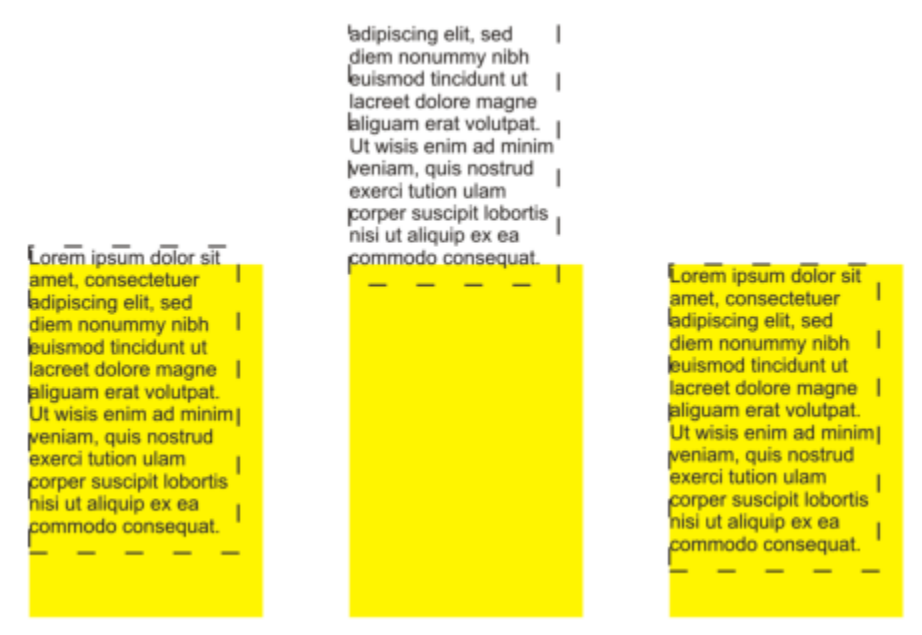

*Sie können ein Objekt anhand der Grundlinie der ersten Zeile, der Grundlinie der letzten Zeile oder der Kante des Textrahmens an anderen Objekten ausrichten.*

Grafiktext kann horizontal, jedoch nicht vertikal ausgerichtet werden. Beim Ausrichten von Grafiktext wird das gesamte Textobjekt relativ zum [Begrenzungsrahmen](#page-1033-1) ausgerichtet. Wenn die Zeichen nicht horizontal verschoben wurden, führt die Option "Keine Ausrichtung" zum gleichen Ergebnis wie die Option "Linksbündig".

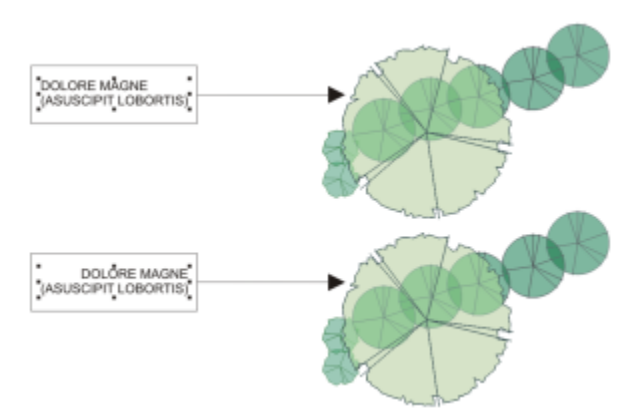

*Grafiktext wird innerhalb des Begrenzungsrahmens ausgerichtet, der durch acht Auswahlbearbeitungspunkte (schwarze Quadrate) gekennzeichnet ist. Der Text oben ist linksbündig, der Text unten rechtsbündig ausgerichtet.*

### So richten Sie Text horizontal aus

- 1 Führen Sie einen der folgenden Schritte aus:
	- Wählen Sie mit dem Hilfsmittel Text  $\bigwedge$  den auszurichtenden Text aus.
	- Klicken Sie mit dem Hilfsmittel Auswahl auf ein Grafiktextobjekt oder einen Textrahmen, dessen Inhalt ausgerichtet werden soll.

Falls das Andockfenster Eigenschaften nicht geöffnet ist, klicken Sie auf Fenster  $\blacktriangleright$  Andockfenster  $\blacktriangleright$  Eigenschaften.

- 2 Klicken Sie im Andockfenster Eigenschaften auf die Schaltfläche Absatz **, um die Optionen für Absätze anzuzeigen**.
- 3 Klicken Sie im Bereich Absatz des Andockfensters Eigenschaften auf eine der folgenden Schaltflächen:
	- Keine horizontale Ausrichtung: Die standardmäßige Ausrichtungseinstellung wird zugewiesen.
	- Linksbündig ausrichten: Richtet den Text an der linken Seite des Textrahmens oder des Begrenzungsrahmens von Grafiktext aus.
	- Zentrieren: Zentriert den Text im Textrahmen.
	- Rechtsbündig ausrichten: Richtet den Text an der rechten Seite des Textrahmens oder des Begrenzungsrahmens von Grafiktext aus.
	- Blocksatz: Richtet den gesamten Text, mit Ausnahme der letzten Zeile, an der linken und der rechten Seite des Textrahmens aus.
	- Blocksatz erzwingen: Richtet den gesamten Text, einschließlich der letzten Zeile, an der linken und der rechten Seite des Textrahmens aus.

## ⊆≼

Sie können den Text auch horizontal ausrichten, indem Sie in der Eigenschaftsleiste auf die Schaltfläche Horizontale Ausrichtung klicken und im Listenfeld einen Ausrichtungsstil auswählen. In der Eigenschaftsleiste wird das Symbol des zurzeit ausgewählten Ausrichtungsstils angezeigt.

Sie können mehrere Absätze in einem Textrahmen ausrichten, indem Sie diese mit dem Hilfsmittel Text  $\Delta$  auswählen und dann

einen Ausrichtungsstil auswählen.

### Mengentext vertikal ausrichten

1 Klicken Sie mit dem Hilfsmittel Auswahl auf einen Textrahmen.

Falls das Andockfenster Eigenschaften nicht geöffnet ist, klicken Sie auf Fenster  $\blacktriangleright$  Andockfenster  $\blacktriangleright$  Eigenschaften.

- 2 Klicken Sie im Andockfenster Eigenschaften auf die Schaltfläche Rahmen , um die Optionen für Rahmen anzuzeigen.
- 3 Wählen Sie im Bereich Rahmen des Andockfensters Eigenschaften im Listenfeld Vertikale Ausrichtung eine Ausrichtungsoption aus.

### So richten Sie Text an Objekten aus

- 1 Wählen Sie das Hilfsmittel Auswahl **Auseth Ausetter Sie die Umschalttaste** gedrückt, klicken Sie auf das Textobjekt und klicken Sie dann auf das [Objekt.](#page-1043-0)
- 2 Klicken Sie auf Objekt  $\blacktriangleright$  Ausrichten und verteilen  $\blacktriangleright$  Ausrichten und verteilen.
- 3 Klicken Sie im Bereich Text auf eine der folgenden Schaltflächen:
	- Erste Linie Aa: Verwendet die Grundlinie der ersten Textzeile zum Ausrichten der Objekte.  $Bb$
	- Letzte Linie Ag : Verwendet die Grundlinie der letzten Textzeile zum Ausrichten der Objekte.<br>Bb
	- • [Begrenzungsrahmen](#page-1033-1)  $\mathbf{A}$ : Richtet den Text an seinem Begrenzungsrahmen aus.
- 4 Klicken Sie im Bereich Objekte ausrichten an auf die Schaltfläche Aktive Objekte ...
- 5 Klicken Sie im Bereich Ausrichten auf eine der folgenden Schaltflächen, um eine Objektkante oder einen Objektmittelpunkt zum Ausrichten zu verwenden.
	- Links ausrichten  $\mathbf{m}$ : Zum Ausrichten der linken Kanten von Objekten
	- Mitte horizontal ausrichten  $\frac{1}{\prod_{i=1}^{n}}$  Zum Ausrichten der Mitte von Objekten entlang der vertikalen Achse
	- Rechts ausrichten  $\frac{1}{\sqrt{2}}$ : Zum Ausrichten der rechten Kanten von Objekten
	- Oben ausrichten  $\overline{||\mathbf{u}||}$ : Zum Ausrichten der oberen Kanten von Objekten
	- Mitte vertikal ausrichten ... Zum Ausrichten von Objektmitten entlang einer horizontalen Achse<br>
	THE: Zum Ausrichten von Objektmitten entlang einer horizontalen Achse
	- Unten ausrichten  $\prod_{n=1}^{\infty}$ : Zum Ausrichten der unteren Kanten von Objekten

Um Objekte mithilfe ihrer Umrisse auszurichten, klicken Sie auf die Schaltfläche Umriss .

Wenn Sie die Textobjekte einzeln auswählen, wird das zuletzt ausgewählte Objekt zum Bezugspunkt für die Ausrichtung der anderen Objekte. Wenn Sie die Objekte vor dem Ausrichten mit einem Markierungsrahmen auswählen, wird das Objekt in der oberen linken Ecke der Auswahl verwendet.

### <span id="page-677-0"></span>Tabulatoren und Einzüge hinzufügen

Sie können die Ausrichtung vorhandener Tabulatoren ändern. Zudem können Sie angehängte Füllzeichen hinzufügen, sodass Punkte oder andere Zeichen den Tabulatoren automatisch vorangestellt werden. Darüber hinaus können Sie neue Tabulatoren hinzufügen oder vorhandene Tabulatoren entfernen.

Durch Einzüge verändert sich der Abstand zwischen einem Textrahmen und dem enthaltenen Text. Darüber hinaus können Sie Einzüge hinzufügen und entfernen, ohne Text zu löschen oder neu einzugeben. Sie können einen ganzen Absatz, die erste Zeile eines Absatzes oder alles außer der ersten Zeile eines Absatzes (hängender Einzug) einrücken. Sie können den Einzug auch von der rechten Seite des Rahmens aus vornehmen.

### So ändern Sie einen Tabulator

- 1 Klicken Sie auf Fenster ▶ Andockfenster ▶ Eigenschaften.
- 2 Klicken Sie im Andockfenster Eigenschaften auf die Schaltfläche Absatz **, um die Optionen für Absätze anzuzeigen**.
- 3 Klicken Sie im Bereich Absatz des Andockfensters Eigenschaften auf die Pfeilschaltfläche wunten im Bereich Absatz, um zusätzliche Optionen für Absätze anzuzeigen.
- 4 Klicken Sie auf die Schaltfläche Tabulatoreinstellungen.

5 Führen Sie im Dialogfeld Tabulatoreinstellungen eine der Aktionen aus der nachfolgenden Tabelle aus.

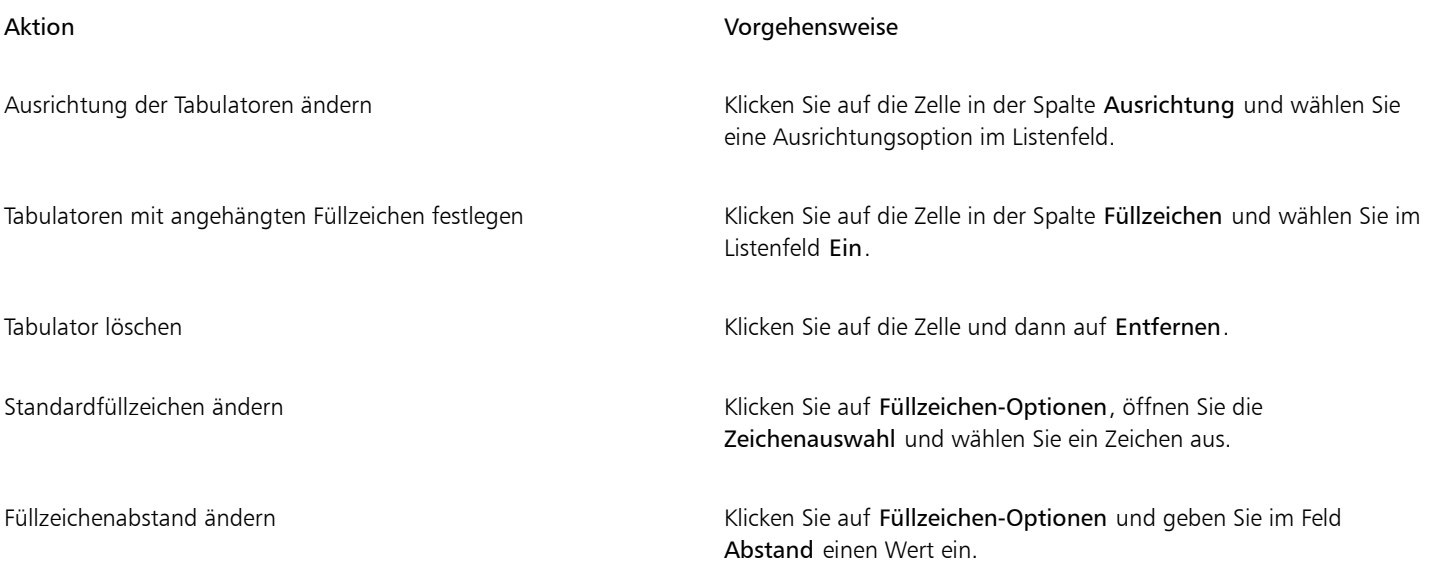

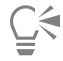

Sie können Tabulatoren auch auf dem horizontalen [Lineal](#page-1042-1) oben im [Zeichenfenster](#page-1050-1) hinzufügen, verschieben oder löschen. Klicken Sie, um einen Tabulator hinzuzufügen, ziehen Sie eine Tabulatormarkierung, um den Tabulator zu verschieben, und ziehen Sie eine Tabulatormarkierung vom Lineal herunter, um den Tabulator zu löschen. Weitere Informationen zu Linealen finden Sie unter ["Lineale"](#page-778-0) [auf Seite 777.](#page-778-0)

### So fügen Sie Tabulatoren hinzu

- 1 Wählen Sie mit dem Hilfsmittel Text  $\bigwedge$  den [Mengen](#page-1042-0)text aus.
- 2 Klicken Sie auf Fenster ▶ Andockfenster ▶ Eigenschaften.
- 3 Klicken Sie im Andockfenster Eigenschaften auf die Schaltfläche Absatz = um die Optionen für Absätze anzuzeigen.
- 4 Klicken Sie im Bereich Absatz des Andockfensters Eigenschaften auf die Pfeilschaltfläche wunten im Bereich Absatz, um zusätzliche Optionen für Absätze anzuzeigen.
- 5 Klicken Sie auf die Schaltfläche Tabulatoreinstellungen ...
- 6 Klicken Sie auf Hinzufügen.
- 7 Klicken Sie auf die neue Zelle in der Spalte Tabulatoren und geben Sie einen Wert ein.

### So legen Sie Einzüge von Mengentext fest

- 1 Wählen Sie mit dem Hilfsmittel Text  $\bigwedge$  den [Mengen](#page-1042-0)text aus.
- 2 Klicken Sie auf Fenster ▶ Andockfenster ▶ Eigenschaften.
- 3 Klicken Sie im Andockfenster Eigenschaften auf die Schaltfläche Absatz **, um die Optionen für Absätze anzuzeigen**.
- 4 Geben Sie im Bereich Absatz des Andockfensters Eigenschaften in die folgenden Felder Werte ein:
	- Einzug der ersten Zeile: Erstellt einen Einzug der ersten Textzeile bezogen auf die linke Seite des Rahmens.
	- Einzug der linken Zeile: Erstellt einen hängenden Einzug bezogen auf die linke Seite des Textrahmens. Der Einzug erfolgt für alle Zeilen, mit Ausnahme der ersten Zeile.
	- Einzug der rechten Zeile: Erstellt einen Einzug des Texts bezogen auf die rechte Seite des Rahmens.

C<

Sie können Einzüge entfernen, indem Sie in die Felder Einzug der ersten Zeile, Einzug der linken Zeile und Einzug der rechten Zeile den Wert 0 eingeben.

Sie können einen gesamten Absatz einziehen, indem Sie denselben Wert in die Felder Einzug der ersten Zeile und Einzug der linken Zeile eingeben.

### <span id="page-679-0"></span>**Textstile**

CorelDRAW bietet erweiterte Stilfunktionen, mit denen Sie Dokumenttext schnell, einfach und konsistent formatieren können. Bei einem Stil handelt es sich um eine Sammlung von Formatierungsattributen, mit denen Objekteigenschaften wie die Eigenschaften von Grafik- und Mengentext definiert werden. Wenn Sie beispielsweise den Stil für ein Zeichen definieren möchten, können Sie u. a. den Schrifttyp und stil, die Schriftgröße, die Text- und die Hintergrundfarbe, die Zeichenposition und die Groß-/Kleinschreibung angeben. Sie können Stile und Stilgruppen für Text erstellen. Darüber hinaus können Sie den Standardtextstil ändern, damit bei allen neuen [Grafik](#page-1039-0)- bzw. [Mengen](#page-1042-0)texten die gleichen Eigenschaften angewendet werden. So können Sie die [Schriftart](#page-1045-0) und -größe ändern oder den Text fett oder kursiv darstellen. Weitere Informationen finden Sie unter ["Stile und Stilgruppen" auf Seite 731.](#page-732-0)

### <span id="page-679-1"></span>Silbentrennung von Text

Die Silbentrennung kann zum Trennen von Wörtern verwendet werden, wenn das ganze Wort nicht mehr an das Ende einer Zeile passt. Die Silbentrennung kann unter Verwendung einer voreingestellten Silbentrennungsdefinition in Kombination mit Ihren eigenen Silbentrennungseinstellungen automatisch vorgenommen werden. Sie können die Mindestanzahl der Buchstaben vor und nach dem Trennstrich festlegen. Ebenso können Sie die Anzahl der Buchstaben im Trennbereich angeben. Als Trennbereich bezeichnet man den Bereich am Zeilenende, in dem eine Silbentrennung auftreten kann.

Sie können bedingte Trennstriche in einem Wort einfügen, um eine bestimmte Worttrennung am Ende einer Zeile zu erzielen. Sie können auch angepasste Definitionen erstellen, die die Position bedingter Trennstriche in bestimmten Wörtern angeben, wenn diese Wörter in der Anwendung eingegeben, eingefügt oder importiert werden.

### So trennen Sie Mengentext automatisch

1 Wählen Sie mit dem Hilfsmittel Text  $\bigwedge$  den Textrahmen oder [Mengent](#page-1042-0)ext aus.

Falls das Andockfenster Eigenschaften nicht geöffnet ist, klicken Sie auf Fenster  $\blacktriangleright$  Andockfenster  $\blacktriangleright$  Eigenschaften.

- 2 Klicken Sie im Andockfenster Eigenschaften auf die Schaltfläche Absatz = um die Optionen für Absätze anzuzeigen.
- 3 Klicken Sie im Bereich Absatz des Andockfensters Eigenschaften auf die Schaltfläche Optionen <a>
1</a>
1</a>
1</a>
1</a>
1</a>
1</a>
3</a>
1</a>
1</a>
1</a>
1</a>
1</a>
1</a>
3</a>
1</a>
1</a>
1</a>
1</a>
1</a>
1</a>
1</ Silbentrennung.
- 4 Aktivieren Sie im Dialogfeld Silbentrennung das Kontrollkästchen Mengentext automatisch trennen.
- 5 Um die Silbentrennungseinstellungen zu ändern, führen Sie eine oder mehrere Aktionen aus der folgenden Tabelle aus:

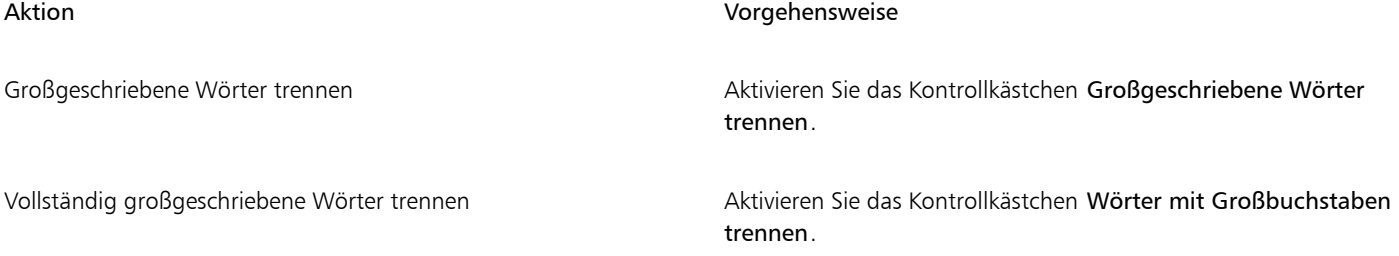

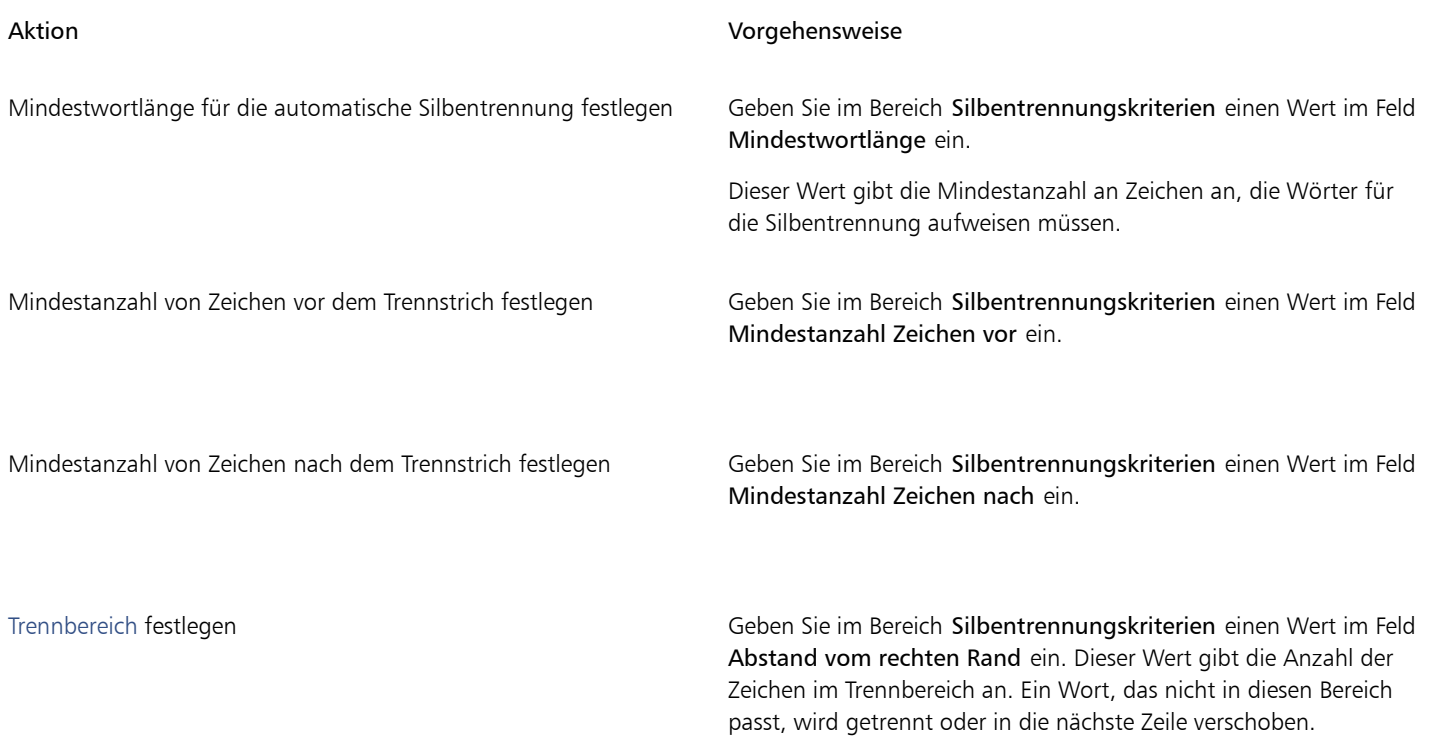

E

Die Silbentrennung kann für alle Sprachen, für die entsprechende Schreibhilfsmittel mit der Anwendung installiert wurden, verwendet werden. Weitere Informationen zu Sprachmodulen finden Sie unter ["Mit Sprachen arbeiten" auf Seite 706.](#page-707-0)

Wenn der Absatz nach der Anwendung der Silbentrennung keine getrennten Wörter enthält, müssen Sie möglicherweise die Einstellungen der Silbentrennung ändern.

### So fügen Sie einen bedingten Trennstrich ein

- 1 Klicken Sie mit dem Hilfsmittel Text  $\Delta$  auf ein Wort und zwar an der Stelle, an der ein bedingter Trennstrich eingefügt werden soll.
- 2 Klicken Sie auf Text  $\blacktriangleright$  Formatierungscode einfügen  $\blacktriangleright$  Bedingter Trennstrich.

Č₹

Sie können bedingte Trennstriche auch durch Drücken von Strg + - einfügen.

### So erstellen Sie eine anwenderspezifische Definition für die optionale Silbentrennung

- 1 Klicken Sie auf Text Formatierungscode einfügen Anwenderspezifische optionale Trennstriche.
- 2 Geben Sie das Wort, für das Sie eine Silbentrennungsdefinition erstellen möchten, in das Feld Wort ein. Während Sie das Wort in das Feld Wort eingeben, wird der Text in das Feld Getrenntes Wort übernommen.
- 3 Klicken Sie im Feld Getrenntes Wort an der Stelle, an der der bedingte Trennstrich eingefügt werden soll, und drücken Sie die Bindestrichtaste (-).
- 4 Klicken Sie auf Definition hinzufügen.

### Außerdem können Sie

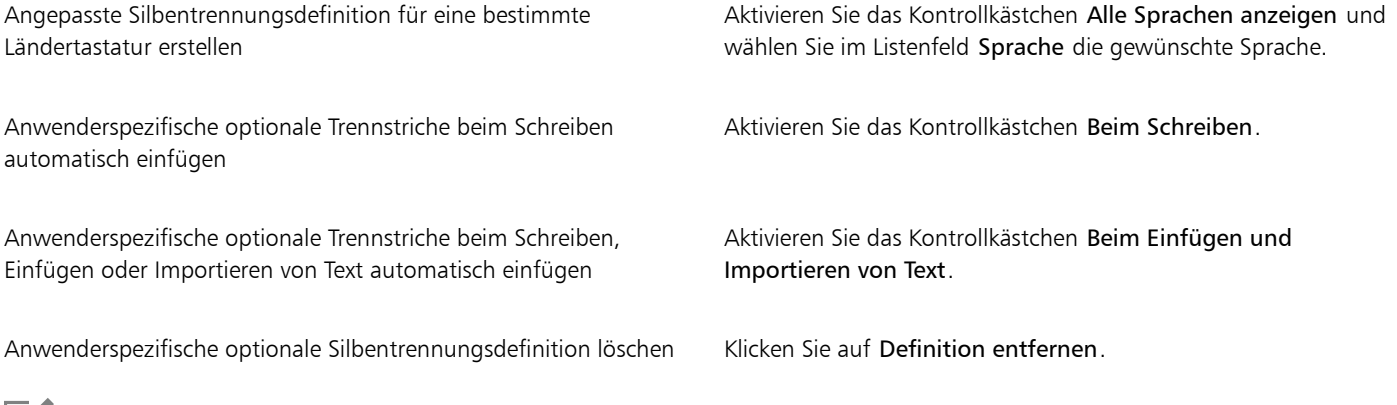

E

Eine anwenderspezifische Silbentrennungsdefinition wird jeweils nur für die im Listenfeld Sprache angegebene Sprache festgelegt. Sie können eine andere Sprache wählen, ohne dass dies Auswirkungen auf die Tastaturbelegung hat.

# ⊆₹

Eine optionale Silbentrennungsdefinition kann auch erstellt werden, indem Sie ein Wort im Dokument auswählen. Das Wort erscheint dann im Feld Wort des Dialogfelds Anwenderspezifische optionale Trennstriche. Nachdem Sie den bedingten Trennstrich im Feld Getrenntes Wort eingefügt haben, können Sie ihn zuweisen, indem Sie auf die Schaltfläche Auf Auswahl anwenden klicken.

Sie können bedingte Trennstriche auch suchen und ersetzen. Weitere Informationen finden Sie unter ["So suchen Sie Text" auf Seite](#page-634-1) [633](#page-634-1) und ["So suchen und ersetzen Sie Text" auf Seite 634.](#page-635-0)

### <span id="page-681-0"></span>Formatierungscode

Sie können Formatierungscodes wie Geviertstriche und geschützte Leerzeichen einfügen. In einigen Programmen werden Formatierungscodes auch als "Symbole" bezeichnet. In der folgenden Tabelle werden die verfügbaren Formatierungscodes und ihre entsprechenden Tastaturbefehle aufgeführt.

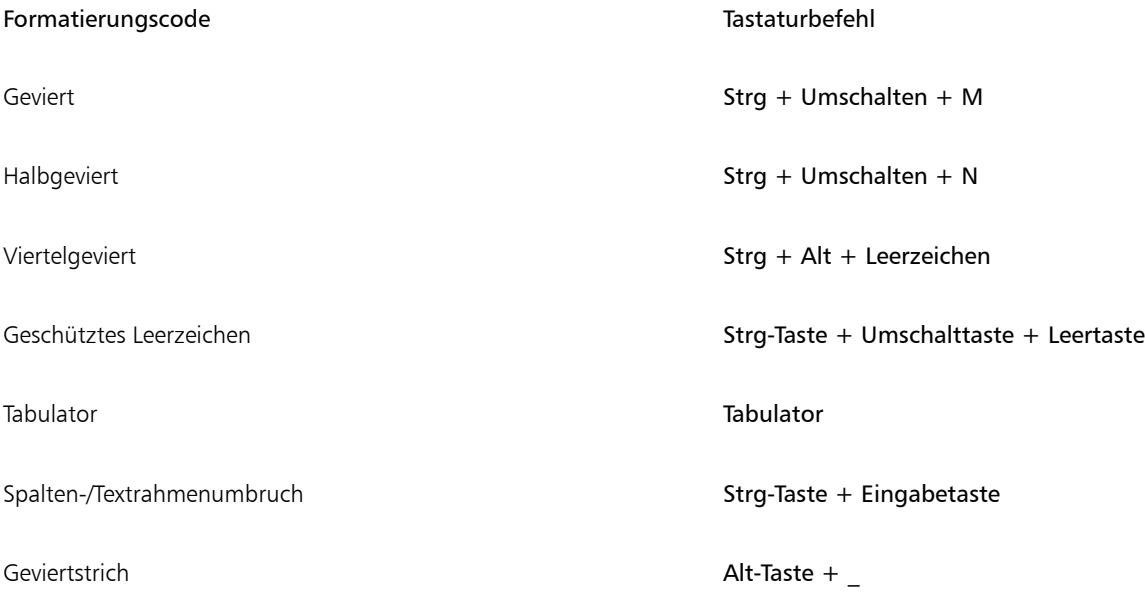

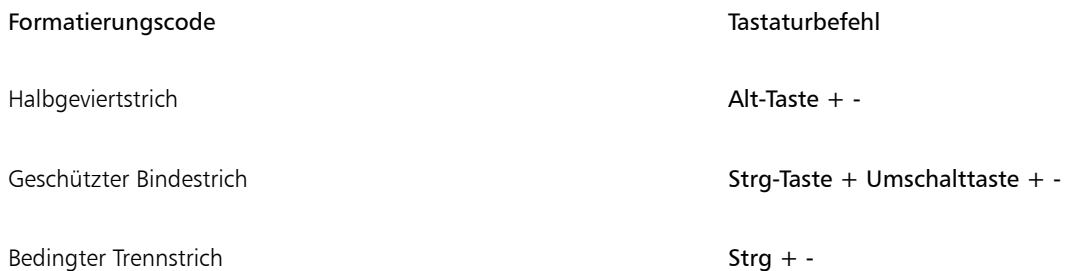

Die Tastaturbefehle für Formatierungscodes sind anpassbar. Weitere Informationen zum Anpassen dieser Tastaturbefehle finden Sie in der Befehlskategorie Text unter ["So weisen Sie einem Befehl einen Tastaturbefehl zu" auf Seite 1002.](#page-1003-0)

Sie können Formatierungscodes auch suchen und ersetzen. Weitere Informationen finden Sie unter ["So suchen Sie Text" auf Seite 633](#page-634-1) und ["So suchen und ersetzen Sie Text" auf Seite 634.](#page-635-0)

### So fügen Sie Formatierungscodes ein

1 Klicken Sie mit dem Hilfsmittel Text A auf die Stelle, an der ein Zeichen bzw. ein Leerzeichen eingefügt werden soll.

2 Klicken Sie auf Text ▶ Formatierungscode einfügen und wählen Sie im Menü den gewünschten Code aus.

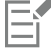

Das Menü Formatierungscode einfügen ist nur verfügbar, wenn das Hilfsmittel Text aktiv ist.

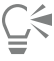

Zeichen, die nicht im Menü Formatierungscode einfügen aufgeführt sind, können über Text  $\blacktriangleright$  Glyphen eingefügt werden. Klicken Sie im Andockfenster Glyphen auf das gewünschte Zeichen.

### <span id="page-682-0"></span>Nicht druckbare Zeichen

Sie können nicht druckbare Zeichen wie Leerzeichen, Tabulatoren und Formatierungscodes anzeigen. Wenn Sie nicht druckbare Zeichen anzeigen, erscheinen Leerzeichen z. B. als kleine schwarze Punkte, geschützte Leerzeichen als Kreise und Geviert-Zwischenräume als Linie. Wenn diese Option aktiviert ist, werden die nicht druckbaren Zeichen nur beim Hinzufügen und Bearbeiten von Text angezeigt.

### So zeigen Sie nicht druckbare Zeichen an

Klicken sie auf Text ▶ Nicht druckbare Zeichen anzeigen.
# **CorelDRAW**

## Mit Text in verschiedenen Sprachen arbeiten

In CorelDRAW können Sie mit Text in verschiedenen Sprachen arbeiten. Wenn Sie CorelDRAW beispielsweise auf einem Betriebssystem in einer asiatischen Sprache ausführen oder die Unterstützung für asiatische Sprachen unter einem anderen Betriebssystem installiert haben, können Sie die Formatierungsoptionen für asiatischen Text nutzen, die in CorelDRAW verfügbar sind.

Dieser Abschnitt behandelt die folgenden Themen:

- ["Asiatischen Text formatieren" \(Seite 683\)](#page-684-0)
- ["Asiatische Zeilenumbruchregeln" \(Seite 684\)](#page-685-0)
- ["OpenType-Unterstützung für asiatischen Text" \(Seite 685\)](#page-686-0)
- ["Mehrsprachigen Text formatieren" \(Seite 686\)](#page-687-0)
- ["Text in beliebigen Sprachen korrekt anzeigen" \(Seite 687\)](#page-688-0)

### <span id="page-684-0"></span>Asiatischen Text formatieren

Die Eingabe asiatischer Schriftzeichen wird in CorelDRAW nur unterstützt, wenn ein entsprechendes Betriebssystem verwendet wird oder die entsprechende Unterstützung auf einem nicht asiatischen Betriebssystem installiert ist. Sie können eine Standardschrift und eine standardmäßige Textausrichtung (horizontal oder vertikal) für die Texteingabe festlegen. Bei der Eingabe von [Grafik-](#page-1039-0) oder [Mengentext](#page-1039-0) verwendet das Programm einen standardmäßigen Grafik- oder Mengentextstil.

Bei der Eingabe von asiatischem oder nahöstlichem Text in bestehenden lateinischen Text, verwendet die Anwendung automatisch die Schrift des lateinischen Texts, wenn die Schrift in der entsprechenden Sprache verfügbar ist. Sie können die Schriftabgleichung jedoch deaktivieren, sodass für den eingefügten Text die standardmäßig festgelegte Schrift für asiatische oder nahöstliche Sprachen verwendet wird. Weitere Informationen erhalten Sie unter ["So deaktivieren Sie die Schriftabgleichung in mehrsprachigen Texten" auf Seite 686.](#page-687-1)

### So wählen Sie eine Standardschrift für asiatischen Text

- 1 Klicken Sie auf das Hilfsmittel Text
- 2 Drücken Sie ESC, um sicherzustellen, dass keine Objekte ausgewählt sind.
- 3 Wählen Sie in der Statusleiste von Windows eine Eingabemethode im IME (Input Method Editor).
- Wenn die Windows-Leiste Sprache angezeigt wird, können Sie dort eine Eingabemethode auswählen.
- 4 Wählen Sie in der Eigenschaftsleiste im Feld Schriftliste eine Schrift aus.
- 5 Wählen Sie im Listenfeld Schriftstile einen Schriftstil.

### So wählen Sie eine Textausrichtung für asiatischen Text

- 1 Wählen Sie mit dem Hilfsmittel Auswahl \ den Rahmen mit dem Text aus, dessen Ausrichtung Sie ändern möchten.
- 2 Klicken Sie auf Fenster ▶ Andockfenster ▶ Eigenschaften.
- 3 Klicken Sie im Andockfenster Eigenschaften auf die Schaltfläche Rahmen , um Optionen für Rahmen anzuzeigen.
- 4 Wählen Sie im Listenfeld Textausrichtung eine der folgenden Ausrichtungsptionen:
	- Horizontal
	- Vertikal

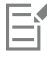

Standardmäßig wird asiatischer Text horizontal ausgerichtet.

Wenn Sie die Textausrichtung von horizontal auf vertikal ändern, werden Unterstriche zu linken Linien und Überstriche zu rechten Linien.

Die Einstellung für die Textausrichtung gilt für das gesamte Tex[tobjekt](#page-1043-0). Sie können also pro Textobjekt nur eine Ausrichtung verwenden.

## ⊆₹

Wenn Sie die Unterstützung für asiatischen Text auf Ihrem Betriebssystem installiert haben, können Sie zudem die Textausrichtung ändern, indem Sie bei aktiviertem Hilfsmittel Text  $\Delta$  in der Eigenschaftsleiste auf die Schaltfläche Vertikaler Text  $\Lambda$ 

Horizontaler Text  $\underline{A} \rightrightarrows$  klicken.

### <span id="page-685-0"></span>Asiatische Zeilenumbruchregeln

CorelDRAW enthält Zeilenumbruchregeln für asiatischen Text, die Sie auf einem asiatischen Betriebssystem verwenden können. Bei den meisten asiatischen Sprachen kann der Zeilenumbruch (mit einigen wenigen Ausnahmen) zwischen beliebigen Zeichen erfolgen. Bestimmte Zeichen dürfen jedoch nicht am Zeilenanfang stehen. Hierbei handelt es sich um die so genannten "führenden Zeichen". Andere Zeichen, die so genannten "nachfolgenden Zeichen", dürfen wiederum nicht am Zeilenende stehen. Der Zeilenumbruch wird entweder nach dem nachfolgenden Zeichen oder vor dem vorangehenden Zeichen eingefügt. Wiederum andere Zeichen, die so genannten "Uberlaufzeichen", werden nicht umgebrochen, sondern dürfen über den rechten oder unteren Rand hinausragen.

Sie können die einzelnen Umbruchregeln nach Bedarf aktivieren. Die Regeln lassen sich durch Hinzufügen oder Entfernen von Zeichen anpassen. Sie können die Regeln auch wieder auf die Standardvorgaben zurücksetzen.

### So aktivieren oder deaktivieren Sie Regeln für den Zeilenumbruch

- 1 Klicken Sie auf Text Zeilenumbruchsregeln.
- 2 Aktivieren bzw. deaktivieren Sie im Dialogfeld Asiatische Zeilenumbruchsregeln die folgenden Optionen:
	- Führende Zeichen: Stellt sicher, dass das Programm unmittelbar vor den aufgelisteten Zeichen keine Zeilenumbrüche einfügt.
	- Nachfolgende Zeichen: Stellt sicher, dass das Programm unmittelbar hinter den aufgelisteten Zeichen keine Zeilenumbrüche einfügt.
	- Überlaufzeichen: Stellt sicher, dass die aufgelisteten Zeichen über den Zeilenrand hinaus ragen dürfen.

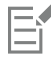

Sie müssen die Unterstützung für asiatischen Text in Ihrem Betriebssystem installiert haben, um das Menüelement Umbruchregeln anzeigen zu können.

### So fügen Sie einer Umbruchregel Zeichen hinzu bzw. entfernen sie

- 1 Klicken Sie auf Text Zeilenumbruchsregeln.
- 2 Geben Sie die Zeichen in das entsprechende Feld ein bzw. entfernen Sie nicht gewünschte Zeichen.

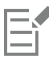

Sie müssen die Unterstützung für asiatischen Text in Ihrem Betriebssystem installiert haben, um das Menüelement Umbruchregeln anzeigen zu können.

### So setzen Sie Regeln für Zeilenumbrüche auf die Standardvorgaben zurück

- 1 Klicken Sie auf Text Zeilenumbruchsregeln.
- 2 Klicken Sie neben einer Regel auf die Schaltfläche Zurücksetzen.

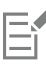

Sie müssen die Unterstützung für asiatischen Text in Ihrem Betriebssystem installiert haben, um das Menüelement Umbruchregeln anzeigen zu können.

### <span id="page-686-0"></span>OpenType-Unterstützung für asiatischen Text

Sie können erweiterte OpenType-Typografiefunktionen auf asiatischen Text anwenden. Auf OpenType-Funktionen können Sie über den Bereich Zeichen im Andockfenster Text (Text  $\blacktriangleright$  Text) zugreifen. In der folgenden Tabelle sind die OpenType-Funktionen aufgeführt, die Sie mit asiatischem Text wenden können, vorausgesetzt, die Funktionen sind in der Schrift enthalten.

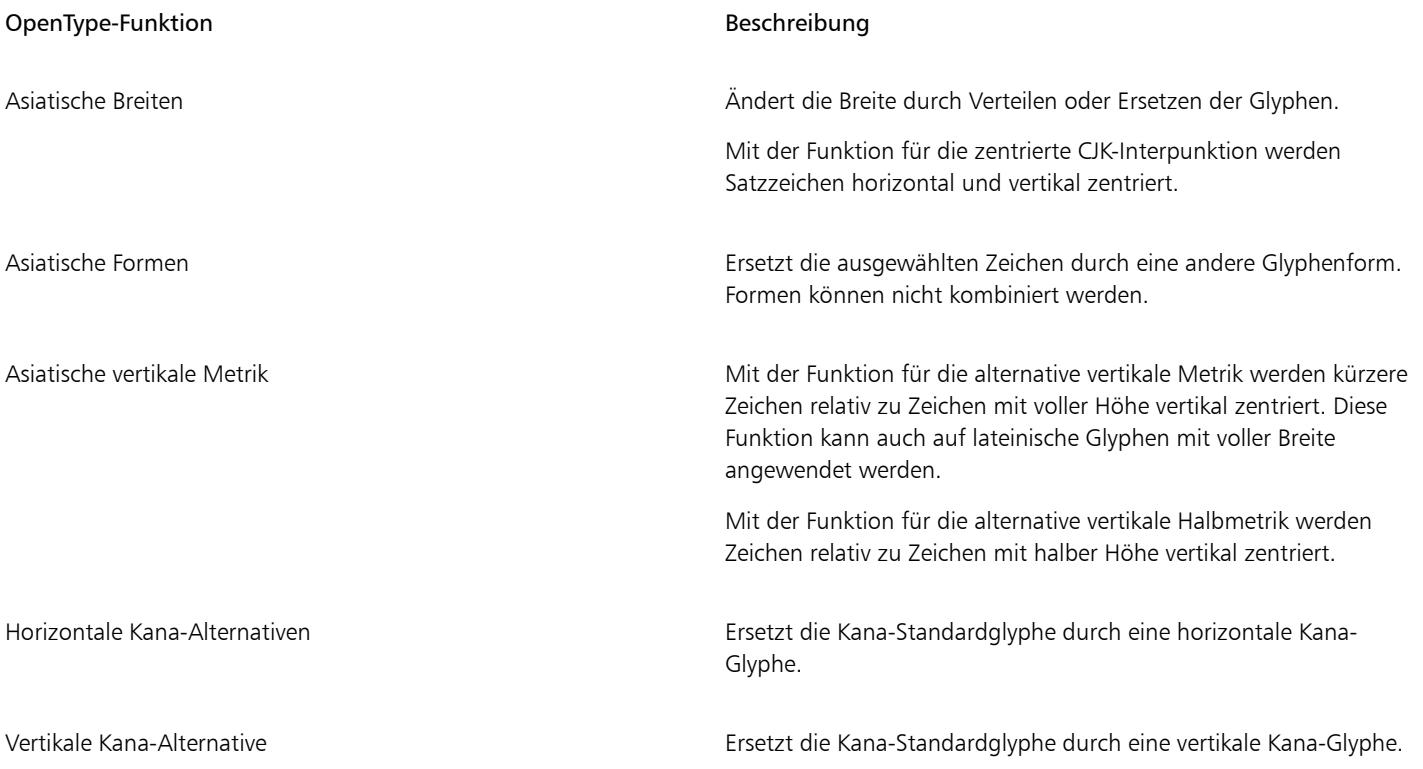

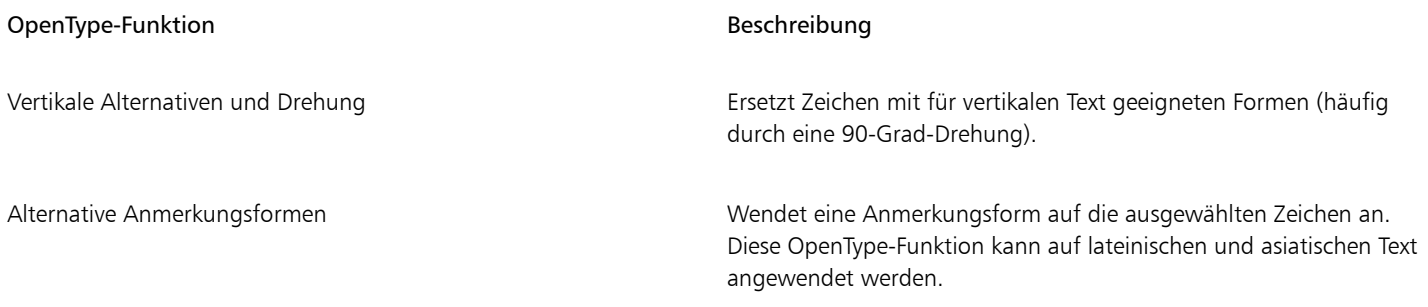

### <span id="page-687-0"></span>Mehrsprachigen Text formatieren

Bei der Eingabe von asiatischem oder nahöstlichem Text in bestehenden lateinischen Text, verwendet die Anwendung automatisch die Schrift des lateinischen Texts, wenn die Schrift in der entsprechenden Sprache verfügbar ist. Sie können die Schriftabgleichung jedoch deaktivieren, sodass für den eingefügten Text die standardmäßig festgelegte Schrift für asiatische oder nahöstliche Sprachen verwendet wird.

CorelDRAW enthält Steuerelemente, mit denen Sie Text in unterschiedlichen Sprachen formatieren können. Sie können jegliche Änderungen an Schrift, Stil und Größe auf Text in lateinischer Schrift, asiatischen oder nahöstlichen Text beschränken, indem Sie den Typ des Schriftsystems (Skripts) auswählen. Wenn Sie beispielsweise die Schriftgröße von japanischem Text in einem Dokument ändern möchten, das englischen und japanischen Text enthält, können Sie den asiatischen Schriftsystemtyp auswählen und dann die Schriftgröße ändern. So wird die neue Schriftgröße nur auf den japanischen Text angewendet. Die Schriftgröße des englischen Textes wird nicht verändert. Sie können auch den Textfluss von rechts nach links aktivieren, wenn Sie mit entsprechenden Sprachen arbeiten, etwa nahöstlichen Sprachen. Außerdem können Sie in einem einzelnen [Textobjekt](#page-1043-0) Text in lateinischer Schrift mit asiatischem oder nahöstlichem Text mischen und die Abstände zwischen unterschiedlichen Wörtern festlegen.

### <span id="page-687-1"></span>So deaktivieren Sie die Schriftabgleichung in mehrsprachigen Texten

- 1 Klicken Sie auf Extras ▶ Optionen ▶ CorelDRAW.
- 2 Klicken Sie im Dialogfeld Optionen im linken Fensterbereich auf Text und anschließend auf die Registerkarte Anzeige.
- 3 Deaktivieren Sie das Kontrollkästchen Schrift beim Einfügen von Text in einer anderen Sprache abgleichen.

### So beschränken Sie Änderungen an Schrifteigenschaften bei mehrsprachigem Text

1 Wählen Sie den Text mit dem Hilfsmittel Text  $\overline{A}$  aus.

Falls das Andockfenster Eigenschaften nicht geöffnet ist, klicken Sie auf Fenster > Andockfenster > Eigenschaften.

- 2 Klicken Sie im Andockfenster Eigenschaften auf die Schaltfläche Zeichen  $\bigwedge$ , um die Optionen für Zeichen anzuzeigen.
- 3 Wählen Sie im Bereich Zeichen des Andockfensters Eigenschaften eine der folgenden Sprachoptionen aus dem Listenfeld Skript:
	- Alle Skripts
	- Lateinisch
	- Asiatisch
	- Nahöstlich
- 4 Ändern Sie die Schrifteigenschaften.

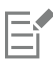

Das Listenfeld Skripts steht nur zur Verfügung, wenn ein Betriebssystem in einer asiatischen oder nahöstlichen Sprache verwendet wird oder die entsprechende Sprachunterstützung im Betriebssystem installiert ist.

### So legen Sie in Text den Textfluss von rechts nach links fest

1 Führen Sie einen der folgenden Schritte aus:

- Wählen Sie das Hilfsmittel Text  $\Delta$  aus und positionieren Sie den Cursor in einem Textblock.
- Wählen Sie das Hilfsmittel Auswahl aus und klicken Sie auf ein Grafiktextobjekt oder einen Textrahmen.

Falls das Andockfenster Eigenschaften nicht geöffnet ist, klicken Sie auf Fenster  $\blacktriangleright$  Andockfenster

- 2 Klicken Sie im Andockfenster Eigenschaften auf die Schaltfläche Absatz = um die Optionen für Absätze anzuzeigen.
- 3 Wählen Sie im Bereich Absatz des Andockfensters Eigenschaften eine Option aus dem Listenfeld Textrichtung.

Die Option Textrichtung ist nur dann verfügbar und sichtbar, wenn ein Betriebssystem in einer nahöstlichen Sprache verwendet wird oder auf einem sonstigen Betriebssystem die entsprechende Unterstützung installiert ist.

Sie können auch die Richtung des Textflusses in Spalten verändern. Weitere Informationen finden Sie unter ["So ändern Sie den](#page-629-0) [Textfluss von bidirektionalem Text in Spalten" auf Seite 628.](#page-629-0)

### So legen Sie den Abstand zwischen Wörtern in lateinischer Schrift und in asiatischen Schriften fest

1 Wählen Sie mit dem Hilfsmittel Text  $\bigwedge$  den [Absatz](#page-1042-0) aus, in dem Text in lateinischer und asiatischer Schrift enthalten ist.

- 2 Klicken Sie im Andockfenster Eigenschaften auf die Schaltfläche Absatz **, um die Eigenschaften für Absätze anzuzeigen**.
- 3 Geben Sie im Bereich Absatz des Andockfensters Eigenschaften Werte in das Feld Sprachenabstand ein.

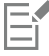

Der Wert für den Sprachenabstand wird als Prozentanteil des normalen Leerzeichens angegeben. Beispielsweise entsprechen zwei Leerzeichen der Eingabe des Werts 200.

### <span id="page-688-0"></span>Text in beliebigen Sprachen korrekt anzeigen

In CorelDRAW wird Text, der einem Dokument hinzugefügt wird, stets mit dem Unicode-Zeichensatz kodiert. Wenn Sie eine Zeichnung, die Text enthält, öffnen oder importieren, konvertiert CorelDRAW das in der Datei verwendete Kodierungssystem in Unicode. Wenn Sie beispielsweise ein älteres Dokument importieren, das 8-Bit-ANSI-Text mit einer bestimmten [Codepage](#page-1035-0) (z. B. (949 ANSI/OEM – Koreanisch) enthält, wird diese Codepage von CorelDRAW in Unicode konvertiert. Wenn beim Öffnen eines Dokuments die Codepage nicht angegeben ist, verwendet CorelDRAW zum Konvertieren des Textes eine Standardcodepage. Daher wird Text in CorelDRAW möglicherweise falsch angezeigt. Sie können den Text jedoch richtig anzeigen, indem Sie ihn auswählen und ihn mithilfe der richtigen [Codepage](#page-1035-0) in Unicode zurückkonvertieren.

Die Kodierungseinstellungen haben keine Auswirkung auf die Anzeige von Text außerhalb des Zeichenfensters, wie z. B. von Schlüsselwörtern, Dateinamen und Texteinträgen in den Andockfenstern Objekte und Objektdaten. Um bei diesen Textarten die richtigen Zeichen festzulegen, verwenden Sie die [Codepage](#page-1035-0)-Einstellungen im Dialogfeld Öffnen oder Importieren. Weitere Informationen zu den Codepage-Einstellungen finden Sie unter ["Zeichnungen beginnen und öffnen" auf Seite 62.](#page-63-0)

### So zeigen Sie Text in verschiedenen Sprachen korrekt an

- 1 Wählen Sie mit dem Hilfsmittel Text  $\bigwedge$  das falsch angezeigte Textobjekt aus.
- 2 Klicken Sie auf Text  $\blacktriangleright$  Kodieren.
- 3 Wählen Sie im Dialogfeld Textkodierung die Option Andere Kodierung.
- 4 Wählen Sie in der Liste Andere Kodierung eine Einstellung, durch die der Text lesbar wird.

Im Vorschaufenster wird der Text mit der gewählten Kodierung angezeigt.

Wenn Sie die Kodierung ändern, können Sie auch dann Unicode-Schriften verwenden, wenn im ursprünglichen Text Nicht-Unicode-Schriften verwendet wurden.

昏

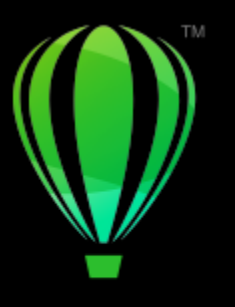

# **CorelDRAW**

## Schriften verwalten

CorelDRAW ermöglicht es Ihnen, [Schriften](#page-1045-0) zu verwalten und eine Schriftvorschau anzuzeigen.

Dieser Abschnitt behandelt die folgenden Themen:

- ["Die Standardschrift ändern" \(Seite 689\)](#page-690-0)
- ["Schriften ersetzen" \(Seite 690\)](#page-691-0)
- ["Schriften einbetten" \(Seite 691\)](#page-692-0)
- ["Schriften anzeigen" \(Seite 692\)](#page-693-0)
- ["Schriften filtern" \(Seite 693\)](#page-694-0)
- ["Nach Schriften suchen" \(Seite 695\)](#page-696-0)
- ["Weitere Schriften beziehen" \(Seite 696\)](#page-697-0)
- ["Schriften auswählen" \(Seite 697\)](#page-698-0)
- ["Corel Font Manager" \(Seite 699\)](#page-700-0)

### <span id="page-690-0"></span>Die Standardschrift ändern

Sie können die Standardschrift ändern, die für Grafiktext, Beschriftungen, Bemaßungen und Mengentext verwendet wird.

### So ändern Sie die Standardschrift

- 1 Klicken Sie auf das Hilfsmittel Text und wählen Sie, ohne im Dokumentfenster zu klicken, in der Eigenschaftsleiste eine Schrift im Schrift-Listenfeld.
- 2 Aktivieren Sie im Dialogfeld Standardwerte für Dokument ändern eine oder mehrere der folgenden Kontrollkästchen, um die Standardschrift für den entsprechenden Texttyp zu ändern:
	- Grafiktext
	- Beschriftung
	- Bemaßung
	- Mengentext

Dieser Schritt ändert die Standardschrift für das aktive Dokument. Wenn Sie die Standardschrift für alle neuen Dokumente, die Sie erstellen, ändern möchten, klicken Sie auf Extras  $\blacktriangleright$  Aktuelle Einstellungen als Standard speichern.

## C₹

Sie können die Standardschrift auch im Andockfenster Objektstile ändern. Weitere Informationen finden Sie unter ["So bearbeiten Sie](#page-738-0) [Standardobjekteigenschaften" auf Seite 737.](#page-738-0)

### <span id="page-691-0"></span>Schriften ersetzen

Mit der [PANOSE-Schriftabgleichung](#page-1043-1) können Sie auf eine Liste von Schriften zugreifen, die als Ersatz für Schriften dienen, die zwar im Dokument vorhanden, jedoch auf Ihrem Computer nicht gefunden werden.

Sie können die für die Schriftabgleichung verwendeten Einstellungen ändern. Die Schriftabgleichung ist sowohl in reinem Text als auch in formatiertem Text und Textstilen möglich. Sie können die Schriftabgleichung auch deaktivieren. Wenn Sie Schriften ohne die Panose-Schriftabgleichung ersetzen, können Sie die Standard-Ersatzschrift nehmen oder eine beliebige verfügbare Schrift als Ersatzschrift wählen.

Die fehlende Schrift kann temporär oder dauerhaft ersetzt werden.

Sie können eine Liste von Ausnahmen für die Schriftersetzung erstellen, die die Ersatzschriften überschreiben, die von der PANOSE-Schriftabgleichung vorgeschlagen werden. Eine Liste von Ausnahmen kann nützlich sein, wenn Sie Zeichnungen und Dokumente plattformübergreifend verwenden, denn die Schreibweise bestimmter Schriftnamen kann sich zwischen den beiden Betriebssystemen Windows und Macintosh unterscheiden.

### So legen Sie Schriftabgleichungsoptionen fest

- 1 Klicken Sie auf Extras ▶ Optionen ▶ CorelDRAW.
- 2 Klicken Sie im linken Fenster des Dialogfelds, das erscheint, auf Text.
- 3 Klicken Sie auf Schriften.
- 4 Klicken Sie auf PANOSE-Schriftabgleichung.
- 5 Aktivieren Sie im Dialogfeld PANOSE-Schriftabgleichungs-Grundeinstellungen eine der folgenden Optionen:
	- Text: Ermöglicht die Auswahl von Ersatzschriften für den Text im Dokument und weist Standardersatzschriften für die Textstile zu.
	- Text und Stile: Ermöglicht die Auswahl von Ersatzschriften für den Text im Dokument sowie für die Textstile.
	- Nie anzeigen: Weist Standardersatzschriften für den Text im Dokument und für die Textstile zu.

### So verwenden Sie die PANOSE-Schriftabgleichung

1 Ein Dokument öffnen oder importieren.

Wenn Schriften des Dokuments fehlen, wird das Dialogfeld Fehlende Schriften ersetzen geöffnet. Dieses Dialogfeld erscheint auch, wenn eine Dokumentschrift installiert ist, es sich bei der Version der installierten Schrift jedoch um eine andere Version als die der Dokumentschrift handelt (beispielsweise Ariel-Normal Version 6.98 und Ariel-Normal Version 7.00).

Der Name der fehlenden Schrift wird in der Liste Fehlende Schrift und die empfohlene Ersatzschrift in der Liste Ersatzschrift angezeigt.

- 2 Aktivieren Sie die Option Vorschlag der PANOSE-Schriftabgleichung verwenden.
- 3 Aktivieren Sie eine der folgenden Optionen:
	- Permanent: Die Schrift wird im Dokument auf Dauer ersetzt. Wenn Sie die Datei speichern und danach wieder öffnen, wird die neue Schrift verwendet.
	- Temporär: Die fehlende Schrift wird durch die Ersatzschrift ersetzt, jedoch nur für die Dauer der aktuellen Sitzung.

### So ersetzen Sie eine fehlende Schrift

- 1 Ein Dokument öffnen oder importieren.
- Wenn Schriften des Dokuments fehlen, wird das Dialogfeld Ergebnissen der Schriftabgleichung geöffnet.
- 2 Wählen Sie eine fehlende Schrift in der Liste Fehlende Schrift aus.
- 3 Aktivieren Sie die Option Schrift ersetzen mit.
- 4 Wählen Sie im Listenfeld Schrift ersetzen mit eine Schrift aus.

Um die Auswahl der verfügbaren Schriften zu ändern, können Sie eine der folgenden Optionen aktivieren:

- Schriften auf derselben Codepage wie fehlende Schrift anzeigen: Zeigt nur die Schriften an, die die [Codepage](#page-1035-0) des aktiven Dokuments unterstützen
- Alle Schriften anzeigen : Alle zur Wahl stehenden verfügbaren Schriften werden angezeigt
- 5 Aktivieren Sie eine der folgenden Optionen:
	- Permanent: Die Schrift wird im Dokument auf Dauer ersetzt. Wenn Sie die Datei speichern und danach wieder öffnen, wird die neue Schrift verwendet.
	- Temporär: Die fehlende Schrift wird durch die Ersatzschrift ersetzt, jedoch nur für die Dauer der aktuellen Sitzung.

C₹

Sie können Schriftersetzungen speichern, indem Sie das Kontrollkästchen Diese Ausnahme für künftige Schriftabgleichungen speichern aktivieren.

Sie können mehrere fehlende Schriften durch eine einzelne Schrift ersetzen, indem Sie die Umschalttaste gedrückt halten und zuerst die Schriften in der Liste Fehlende Schrift auswählen.

### So erstellen Sie eine Liste von Ausnahmen für die Schriftersetzung

- 1 Klicken Sie auf Extras ▶ Optionen ▶ CorelDRAW.
- 2 Klicken Sie im linken Fenster des Dialogfelds, das erscheint, auf Text.
- 3 Klicken Sie auf Schriften.
- 4 Klicken Sie auf PANOSE-Schriftabgleichung.
- 5 Klicken Sie im Dialogfeld PANOSE-Schriftabgleichungs-Grundeinstellungen auf Ausnahmen.
- 6 Geben Sie im Dialogfeld PANOSE-Schriftabgleichungsausnahmen den Namen der zu ersetzenden Schrift in das Feld Fehlende Schrift ein.
- 7 Wählen Sie im Listenfeld Ersatzschrift eine Schrift, die auf Ihrem Computer installiert ist.
- Klicken Sie auf Ausnahme hinzufügen.

### <span id="page-692-0"></span>Schriften einbetten

Mithilfe der Einbettung von Schriften können Sie Zeichnungen freigeben, damit andere Personen diese anzeigen, drucken und sogar bearbeiten können, ohne die Schriften installieren oder ersetzen zu müssen. Standardmäßig bettet CorelDRAW die in einer Zeichnung verwendeten Schriften beim Speichern der Datei ein. Sie können jedoch die Einbettung von Schriften für eine bestimmte Zeichnung auch deaktivieren. Weitere Informationen finden Sie unter ["So speichern Sie Zeichnungen" auf Seite 78.](#page-79-0) Sie können die Standardoption für die Einbettung von Schriften in Zeichnungen ändern.

Beachten Sie, dass CorelDRAW die Einbettungsberechtigungen für die einzelnen Schriften berücksichtigt. Einige Schriften erlauben eine Einbettung für Druck- und Vorschauzwecke, jedoch nicht für die Textbearbeitung; andere Schriften erlauben gar keine Einbettung. Von CorelDRAW werden die folgenden Schrifteinbettungsberechtigungen beachtet:

- Bearbeitbar: Lässt es zu, dass Schriften in elektronische Dokumente eingebettet werden und die Empfänger der Dokumente die Schriften benutzen, um den Text zu bearbeiten.
- Installierbar: Ähnlich wie Bearbeitbar. Diese Berechtigung lässt es darüber hinaus zu, dass die Schriften permanent auf dem Computer des Empfängers installiert und für die Erstellung neuer Dokumente benutzt werden.
- Keine Einbettung: Die Schriften dürfen nicht in elektronische Dokumente eingebettet werden.
- Vorschau und Druck: Die Schriften dürfen nur für Vorschau- und Druckzwecke in elektronische Dokumente eingebettet werden. Solche Schriften können nicht installiert und nicht dazu verwendet werden, das Dokument auf anderen Computern zu bearbeiten.

Enthält eine Zeichnung Schriften, die nicht eingebettet werden können, wird eine Warnung angezeigt. Sie können diese Warnung deaktivieren.

Sie können Dateien importieren, die eingebettete Schriften enthalten. Wenn für eine eingebettete Schrift keine Bearbeitung zulässig ist, wird im Andockfenster Objekte neben dem Namen der Schrift ein optischer Indikator angezeigt. Wenn Sie versuchen, Text zu bearbeiten, der

diese Schrift verwendet, werden Sie aufgefordert, eine Schriftersetzung auszuwählen. Weitere Informationen finden Sie unter ["Schriften](#page-691-0) [ersetzen" auf Seite 690.](#page-691-0)

### So ändern Sie die Standardoption für die Einbettung von Schriften

- 1 Klicken Sie auf Extras ▶ Optionen ▶ CorelDRAW.
- 2 Klicken Sie im linken Fenster des Dialogfelds, das erscheint, auf Speichern.
- 3 Aktivieren oder deaktivieren Sie das Kontrollkästchen Schriften beim Speichern von Dateien einbetten.

### So aktivieren oder deaktivieren Sie die Warnung bei Schriften, die nicht eingebettet werden können

- 1 Klicken Sie auf Extras ▶ Optionen ▶ CorelDRAW.
- 2 Klicken Sie im linken Fenster des Dialogfelds, das erscheint, auf Warnungen.
- 3 Aktivieren oder deaktivieren Sie im Feld Warnungen anzeigen bei: das Kontrollkästchen Schriften können nicht eingebettet werden.

## $C \leq$

Die Warnung zeigt maximal 7 Schriften an, die nicht eingebettet werden können. Enthält ein Dokument mehr als 7 Schriften, die nicht eingebettet werden können, werden am Ende der Liste Auslassungspunkte angezeigt.

### <span id="page-693-0"></span>Schriften anzeigen

Um die Suche von Schriften zu vereinfachen, kann die Schriftliste direkt im Feld Schriftliste angepasst werden. Sie können beispielsweise die Schriftgröße der Schriftnamen ändern, die im Feld Schriftliste angezeigt werden. Sie können die Schriften nach Familien gruppieren oder in einer einfachen Liste anzeigen. Wenn Sie nichtlateinische Schriften installiert haben können Sie deren Namen in lateinischen Buchstaben oder in der entsprechenden Sprache anzeigen. Außerdem können Sie die zuletzt verwendeten Schriften oben in der Schriftliste anzeigen lassen oder ausblenden. Sie können auch festlegen, wie viele der zuletzt benutzten Schriften angezeigt werden sollen.

Standardmäßig wird die entsprechende Schrift für die Anzeige des Namens einer Schrift verwendet, aber Sie können auch alle Schriften in einer einzigen Schrift anzeigen lassen.

In CorelDRAW kann im unteren Vorschau-Bereich der Schriftliste oder im Zeichenfenster eine Vorschau auf die Schriften angezeigt werden. Sie können die Schrift in allen verfügbaren Stilen, beispielsweise in Fett- oder Kursivdruck, anzeigen.

Sie können die Größe des Bereichs der Schriftliste ändern, indem Sie die Höhe und Breite anpassen oder indem Sie den Vorschau-Bereich ausblenden.

### So passen Sie die Schriftliste an

- 1 Klicken Sie in der Hilfsmittelpalette auf das HilfsmittelText und öffnen Sie in der Eigenschaftsleiste das Feld Schriftliste.
- 2 Verschieben Sie den Regler Größe ändern, um die Größe der Namen der Schriften zu ändern.
- 3 Klicken Sie auf die Schaltfläche Schriftoptionen was und führen Sie eine der folgenden Aufgaben durch:

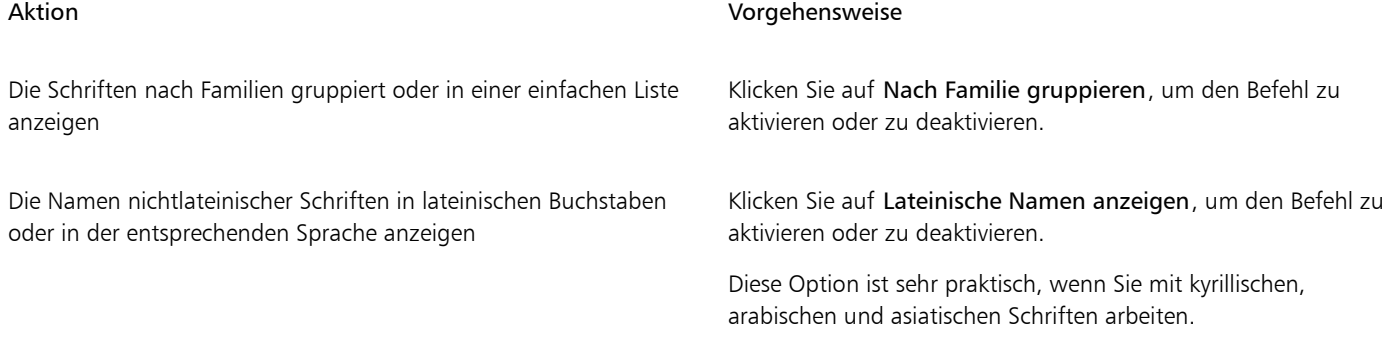

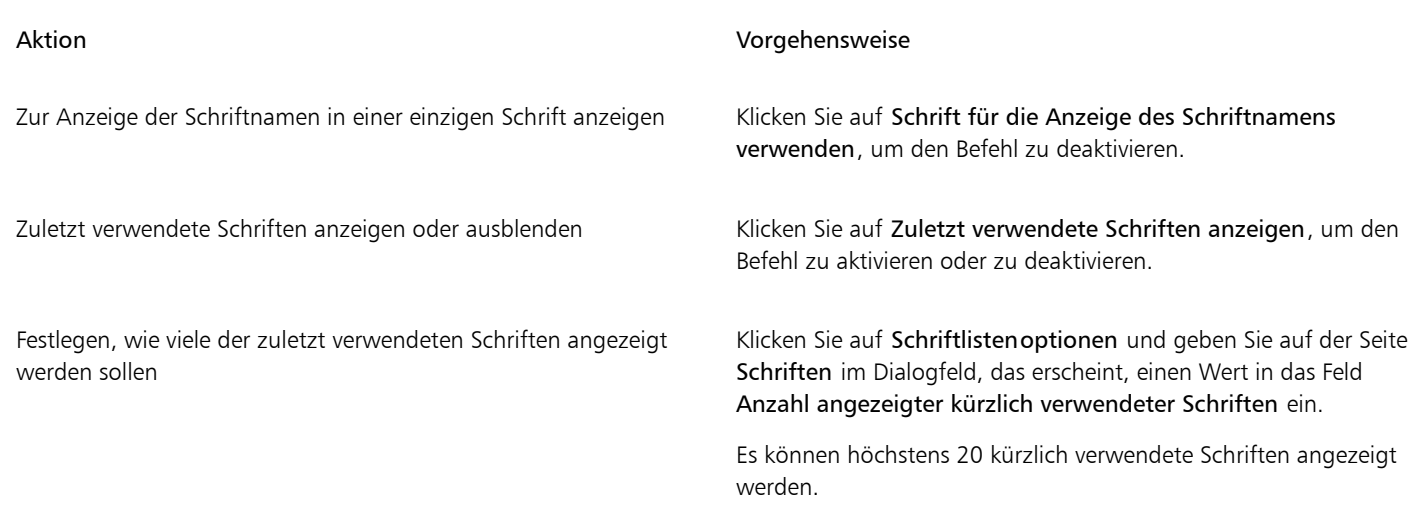

### So zeigen Sie eine Schrift in der Vorschau an

1 Klicken Sie in der Hilfsmittelpalette auf das Hilfsmittel Text

Wenn Sie eine Schrift im Zeichenfenster in einer Vorschau anzeigen möchten, wählen Sie den gewünschten Text aus.

2 Klicken Sie in der Eigenschaftsleiste auf das Feld Schriftliste.

Der Name der Schrift wird in der entsprechenden Schrift angezeigt.

Um den ausgewählten Text mit einer bestimmten Schrift in der Vorschau anzuzeigen, zeigen Sie im Feld Schriftliste auf den Namen der Schrift.

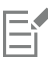

Die Namen von Symbolschriften werden in der Standardschrift der Benutzeroberfläche angezeigt. Rechts neben dem Namen und im Vorschaubereich werden einige Beispiele für die Symbolschrift angezeigt.

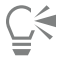

Wenn eine Schrift noch andere Stile wie z. B. Fett- und Kursivdruck aufweist, können Sie diese Stile anzeigen, indem Sie auf den Flyout-Pfeil ▶ neben dem Schriftnamen zeigen.

### So passen Sie die Größe des Schriftlistenfeldes an

- 1 Klicken Sie in der Hilfsmittelpalette auf das HilfsmittelText und öffnen Sie in der Eigenschaftsleiste das Schriftlistenfeld.
- 2 Führen Sie einen der folgenden Schritte durch:
	- Um den Vorschaubereich auszublenden, klicken Sie auf die Schaltfläche Vorschau ausblenden .
	- Um die Breite des Schriftlistenbereichs anzupassen, zeigen Sie auf den vertikalen Ziehbereich (rechter Rand) und ziehen, sobald ein Doppelpfeil angezeigt wird.
	- Um die Höhe anzupassen, zeigen Sie auf den horizontalen Ziehbereich (unter dem Regler Größe ändern) und ziehen Sie, sobald der Doppelpfeil angezeigt wird.

### <span id="page-694-0"></span>Schriften filtern

Mit einem Filter können Sie Schriften anzeigen, die bestimmten Anforderungen entsprechen. Beispielsweise können Sie nur die Schriften anzeigen, die im Dokument verwendet werden, oder nur Symbolschriften. Sie können die Schriften nach Schrifttechnologien, Stärken, Breiten, Stilen, unterstützten Sprachen, OpenType-Funktionen usw. filtern. Sie können auch mehr als einen Filter gleichzeitig anwenden.

In der folgenden Tabelle sind die verfügbaren Schriftfilterkategorien und Filter aufgeführt.

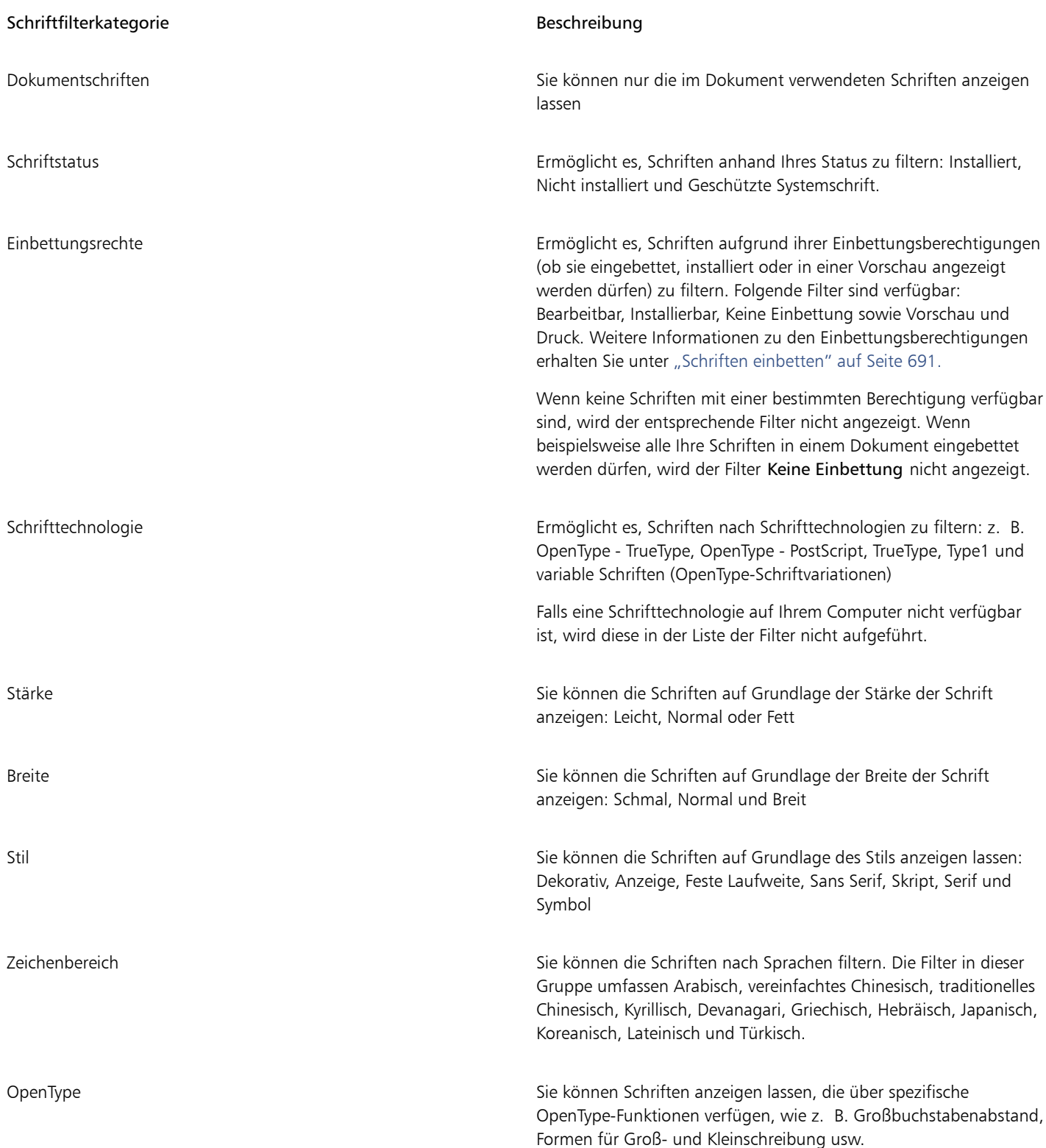

### So filtern Sie Schriften

- 1 Klicken Sie in der Hilfsmittelpalette auf das Hilfsmittel Text
- 2 Öffnen Sie das Schriftlistenfeld in der Eigenschaftsleiste und klicken Sie auf die Schaltfläche Filter anzeigen

3 Aktivieren Sie eines oder mehrere der Filterkontrollkästchen.

#### Außerdem können Sie

Alle Filter löschen Klicken Sie auf Filter löschen.

Die Filterliste schließen Klicken Sie auf die Schaltfläche Filter ausblenden

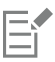

Sie können nur Schriften filtern, die auf Ihrem Computer installiert sind.

## ੂ≼

Sie können Schriften auch im Feld Schriftliste des Andockfensters Eigenschaften, Andockfensters Text, Andockfensters Schriftensammler und Andockfensters Glyphen filtern.

### <span id="page-696-0"></span>Nach Schriften suchen

Sie können Stichwörter verwenden, um im Feld Schriftliste nach lokalen Schriften zu suchen. Diese Stichwörter umfassen Schriftnamen, Schrifttechnologie und weitere in den Schriften enthaltene Metadaten.

Sobald Sie mit der Eingabe eines Schriftnamens oder eines Stichworts beginnen, wird eine entsprechende Liste mit Schriften angezeigt. Diese Liste wird während der Eingabe automatisch aktualisiert. Um Ihre Suche zu verfeinern, können Sie zwei oder mehr Stichwörter eingeben. Um beispielsweise alle verfügbaren Arial-Schriftarten mit der Schriftstärke Fett zu finden, können Sie Arial fett ins Schriftlistenfeld eingeben.

### So suchen Sie mithilfe von Stichwörtern nach Schriften

- 1 Klicken Sie in der Hilfsmittelpalette auf das Hilfsmittel Text
- 2 Öffnen Sie auf das Feld Schriftliste in der Eigenschaftsleiste und geben Sie einen Suchbegriff wie z. B. einen Schriftnamen oder eine Schrifttechnologie ein.
- 3 Um Ihre Suche zu verfeinern, drücken Sie nach Eingabe des ersten Suchbegriffs die Leertaste und geben Sie einen zweiten Suchbegriff ein.

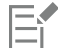

Die folgende Tabelle enthält eine Liste mit den Suchbegriffen, die Sie verwenden können. Die Suchbegriffe sind nach Kategorien geordnet.

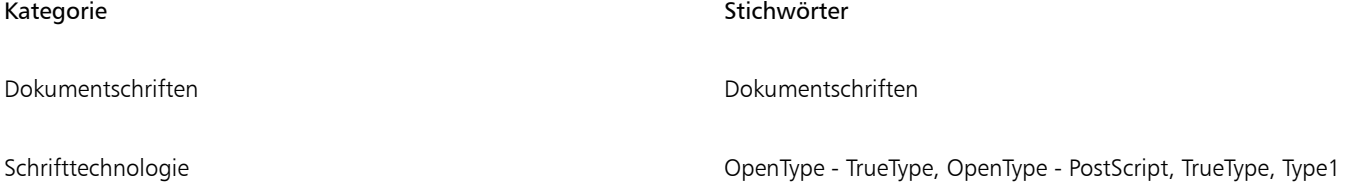

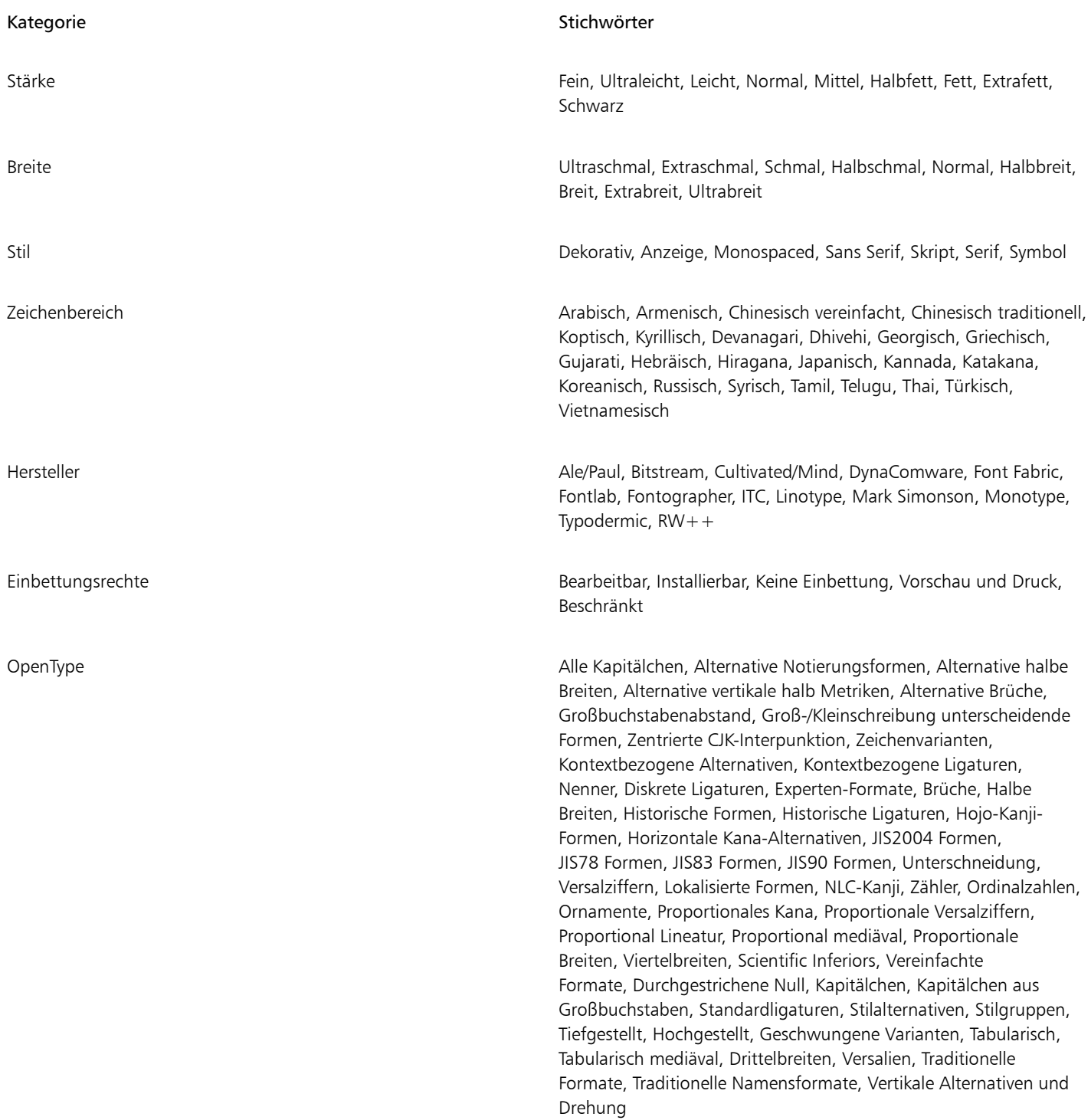

### <span id="page-697-0"></span>Weitere Schriften beziehen

Sie können zusätzliche Schriften aus dem Schriftlisten-Feld in CorelDRAW und Corel Font Manager herunterladen. Diese Schriften sind normalerweise zu Schriftpaketen zusammengefasst. Einige Schriftpakete sind kostenlos verfügbar, während andere kostenpflichtig sind. Sie können auf Informationen zu den Schriftpaketen und die enthaltenen Schriften zugreifen sowie Schriftmuster anzeigen.

Sie können den Standardspeicherort ändern, an dem die Schriften gespeichert werden. Weitere Informationen finden Sie unter ["Den](#page-127-0) [Speicherort von Inhalten ändern" auf Seite 126.](#page-127-0)

### So beziehen Sie ein Schriftpaket

- 1 Klicken Sie in der Hilfsmittelpalette auf das Hilfsmittel Text  $\bigwedge$ .
- 2 Öffnen Sie in der Eigenschaftsleiste das Schriftlistenfeld.
- 3 Klicken Sie auf die Schaltfläche Weitere Werkzeuge **ID**.
- 4 Klicken Sie im Dialogfeld Weitere Werkzeuge auf ein Schriftpaket.
- 5 Führen Sie einen der folgenden Schritte aus:
	- Klicken Sie auf Kaufen und folgen Sie den Bildschirmanweisungen, um das Schriftpaket zu kaufen.
	- Klicken Sie auf Herunterladen, wenn das Schriftpaket kostenlos ist.

Das heruntergeladene Schriftpaket ist im Schriftlisten-Feld verfügbar. Es wird zudem in der Filter-Liste unter Meine Sammlungen angezeigt.

### <span id="page-698-0"></span>Schriften auswählen

Mithilfe des Schriftsammlers können Sie den Beispieltext in verschiedenen Schriften und Größen anzeigen, um die geeignete Schrift für Ihr Projekt auszuwählen.

Sie können vorgegebene Textbeispiele in der Vorschau anzeigen oder selbst Text eingeben oder einfügen. Darüber hinaus können Sie Beispiele als einzeiligen oder als mehrzeiligen Text anzeigen, und Sie können ein Textbeispiel als einzelne Textzeile in ansteigenden Schriftgrößen anzeigen.

Bei Textbeispielen in OpenType-Schrift können Sie die verfügbaren OpenType-Funktionen anzeigen und zuweisen.

Eos accusam v... Eos accusam Eos acousan veríam ea ipsun Eos accusam veniam ea ipsum. Eos accusam veniam ea ipsum. veniam ea Eos accusam veniam ea ipsum. Eos accusam ve... ipsum. Eos accusam venia... Segoe UE Normal Eos accusam ve... Eos accusa... Eos accusam Pootlight MT Light veniam ea ipsum. Eos acc… Eos accusam venia... Segne UI Normal metr231 BT Normal Eos accusam veniam ea ipsum. Footlight MT Light Eos accusam veniam ea ipsum. Geometr 231 BT Normal

*Von links nach rechts: Einzelne Zeile, Mehrere Zeilen und Wasserfall*

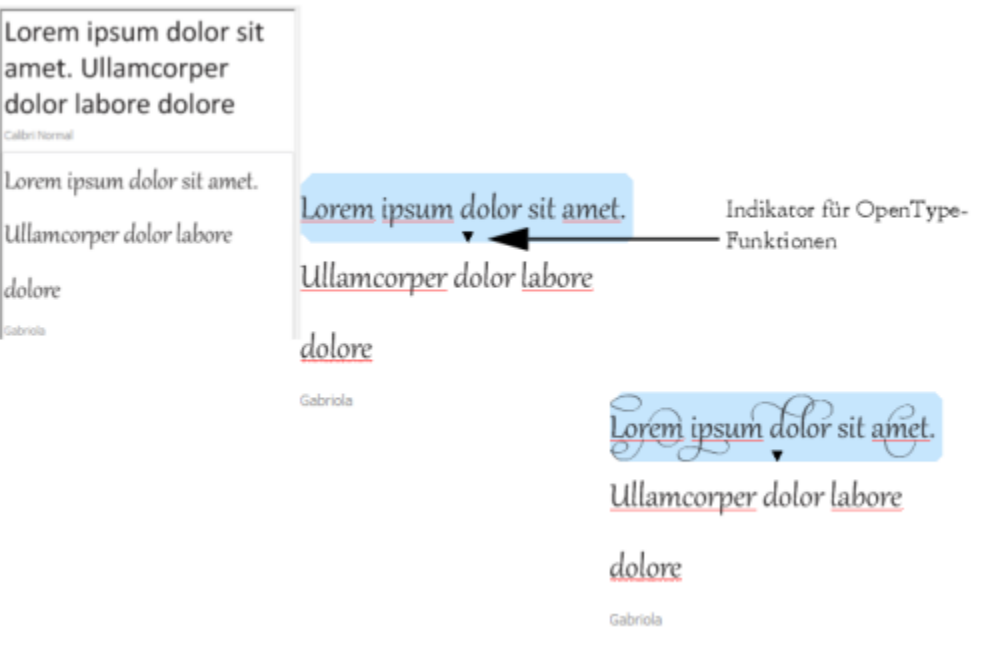

*Bei Textbeispielen mit OpenType-Schriften können Sie Text auswählen, um den OpenType-Funktionsindikator anzuzeigen und eine OpenType-Funktion anzuwenden. In diesem Beispiel wurde dem ausgewählten Text eine Stilgruppe zugewiesen.*

Um ein Textbeispiel im Kontext anzuzeigen, können Sie es an der gewünschten Stelle im Zeichenfenster einfügen.

### So zeigen Sie mit dem Schriftsammler eine Vorschau auf eine Schrift an

### 1 Klicken Sie auf Fenster  $\blacktriangleright$  Andockfenster  $\blacktriangleright$  Schriftsammler.

- 2 Klicken Sie zum Ändern der Schrift eines Beispiels auf das Beispiel, und wählen Sie eine Schrift aus dem Listenfeld Schrift aus. Wenn Sie den Text in allen Beispielen ändern möchten, drücken Sie Strg+A, um den Text auszuwählen, und geben Sie dann den neuen Text ein.
- 3 Um eine Ansichtsoption zu wählen, klicken Sie auf eine der folgenden Schaltflächen:
	- Einzelne Zeile **in Zeigt Beispiele als einzeiligen Text an.**
	- Mehrere Zeilen  $\equiv$ : Zeigt die Beispiele als mehrzeiligen Text an.
	- Wasserfall  $\Box$ : Zeigt die Beispiele als einzeiligen Text mit ansteigender Größe an.
- 4 Verschieben Sie den Regler Zoom, um die Größe des Beispieltexts zu ändern. Wenn Sie die Textgröße in vorgegebenen Schritten ändern möchten, klicken Sie neben dem Zoomregler auf die Schaltfläche Zoom.

### Außerdem können Sie

Textbeispiel hinzufügen

Textbeispiele in Dokumente einfügen Klicken Sie auf ein Textbeispiel und anschließend auf Kopieren. Klicken Sie mit dem Hilfsmittel Text  $\bigwedge$  mit der rechten Maustaste auf die Stelle, an der Sie den Text einfügen möchten, und klicken Sie anschließend auf Einfügen.

Sie können das Textbeispiel auch in das Dokumentfenster ziehen.

Außerdem können Sie

Textbeispiel löschen

Text in Textbeispiele einfügen Klicken Sie auf ein Textbeispiel und drücken Sie anschließend Strg+V.

Reihenfolge von Textbeispielen ändern Ziehen Sie das Textbeispiel an eine neue Position in der Liste.

### <span id="page-700-0"></span>Corel Font Manager

Corel Font Manager ist eine in der CorelDRAW Graphics Suite enthaltene Einzelanwendung für die Schriftenverwaltung. Corel Font Manager gibt Ihnen Werkzeuge zur Handhabung, Verwaltung und Erkundung Ihrer Schriftfamilien- und Schriftartensammlungen an die Hand, mit denen Sie jeden Aspekt Ihres typografischen Arbeitsablaufs kontrollieren können. Sie können nach lokalen Schriften suchen und eine Vorschau auf diese Schriften anzeigen, Schriften installieren und deinstallieren sowie nicht mehr benötigte Schriften löschen. Weitere Informationen finden Sie in der Hilfe unter Corel Font Manager.

### So starten Sie Corel Font Manager

• Klicken Sie in der Standardsymbolleiste auf die Schaltfläche Anwendung starten und dann auf Corel Font Manager.

### So greifen Sie auf die Hilfe von Corel Font Manager zu

• Klicken Sie in Corel Font Manager in der Titelleiste auf die Schaltfläche Hilfe.

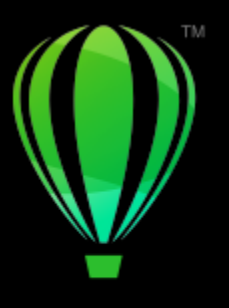

# **CorelDRAW**

## **Schreibhilfsmittel**

Mit den Schreibhilfsmitteln können Sie Rechtschreib- und Grammatikfehler korrigieren, Fehler automatisch korrigieren lassen und Ihren Schreibstil verbessern.

Dieser Abschnitt behandelt die folgenden Themen:

- ["Blitzkorrektur" \(Seite 701\)](#page-702-0)
- ["Rechtschreibprüfung und Grammatik" \(Seite 703\)](#page-704-0)
- ["Thesaurus" \(Seite 705\)](#page-706-0)
- ["Mit Sprachen arbeiten" \(Seite 706\)](#page-707-0)
- ["Die Schreibhilfsmittel anpassen" \(Seite 707\)](#page-708-0)
- ["Prüfstile" \(Seite 708\)](#page-709-0)
- ["Wortlisten" \(Seite 709\)](#page-710-0)
- ["Statistiken prüfen" \(Seite 711\)](#page-712-0)

Mit der Suite werden Schreibhilfsmittel installiert. Es sind jedoch nicht alle Schreibhilfsmittel für alle Sprachen verfügbar. Weitere Informationen zu den unterstützten Sprachen finden Sie unter ["Referenz: Schreibhilfsmittel" auf Seite 711.](#page-712-1)

### <span id="page-702-0"></span>Blitzkorrektur

Die [Blitzkorrektur™](#page-1044-0) korrigiert falsch geschriebene Wörter und Fehler bei der Groß- und Kleinschreibung automatisch. Sie können die Blitzkorrektur anpassen, indem Sie angeben, welche Arten von Fehlern automatisch korrigiert werden sollen.

In CorelDRAW hängen die im Text angewendeten Anführungszeichen von der jeweils ausgewählten Sprache ab.Zudem können Sie die Anführungszeichen für verschiedene Sprachen mithilfe der Blitzkorrektur anpassen. Zum Beispiel können Sie den Stil der Anführungszeichen und Hochkommas für eine Sprache ändern.

Durch Hinzufügen von Wörtern zur Blitzkorrektur können Sie Wörter und Abkürzungen, die Sie häufig falsch eingeben, automatisch ersetzen. Wenn Sie das falsch geschriebene Wort erneut eingeben, korrigiert die Blitzkorrektur das Wort automatisch. Mit dieser Funktion können Sie Kürzel für häufig verwendete Wörter und Ausdrücke erstellen. Beispielsweise können Sie den Ausdruck "Mit freundlichen Grüßen" unter der Abkürzung "MfG" speichern, so dass jedes Mal, wenn Sie "MfG" gefolgt von einem Leerschritt eingeben, der vollständige Ausdruck eingefügt wird.

Darüber hinaus können Sie mit der Rechtschreibprüfung vorgenommene Korrekturen zur Wortliste der Blitzkorrektur hinzufügen, damit das betreffende Wort, wenn Sie es das nächste Mal mit dem gleichen Schreibfehler eingeben, automatisch korrigiert wird.

Sie können Blitzkorrekturen auch rückgängig machen.

### So passen Sie die Blitzkorrektur an

- 1 Klicken Sie auf Text ▶ Schreibhilfsmittel ▶ Blitzkorrektur.
- 2 Aktivieren Sie eines oder mehrere der folgenden Kontrollkästchen:
	- Ersten Buchstaben von Sätzen großschreiben
	- Zwei aufeinander folgende Anfangsgroßbuchstaben korrigieren
	- Tagesbezeichnungen großschreiben
	- Beim Schreiben von Internetadressen automatisch Hyperlinks setzen

### Er

Die Option Zwei aufeinander folgende Anfangsgroßbuchstaben korrigieren führt keine Änderungen durch, wenn auf einen Anfangsgroßbuchstaben ein Leerzeichen oder ein Punkt folgt oder wenn das Wort weitere Großbuchstaben enthält.

Anstatt das Kontrollkästchen Ersten Buchstaben von Sätzen großschreiben zu aktivieren, können Sie die Groß-/Kleinschreibung auch auf Erstes Wort im Satz groß ändern. Weitere Informationen finden Sie unter ["So ändern Sie die Großschreibung der Zeichen"](#page-658-0) [auf Seite 657.](#page-658-0)

### <span id="page-703-0"></span>So passen Sie Anführungszeichen für verschiedene Sprachen an

- 1 Klicken Sie auf Text ▶ Schreibhilfsmittel ▶ Blitzkorrektur.
- 2 Wählen Sie im Listenfeld Sprache eine Sprache.
- 3 Führen Sie eine der folgenden Aktionen durch:

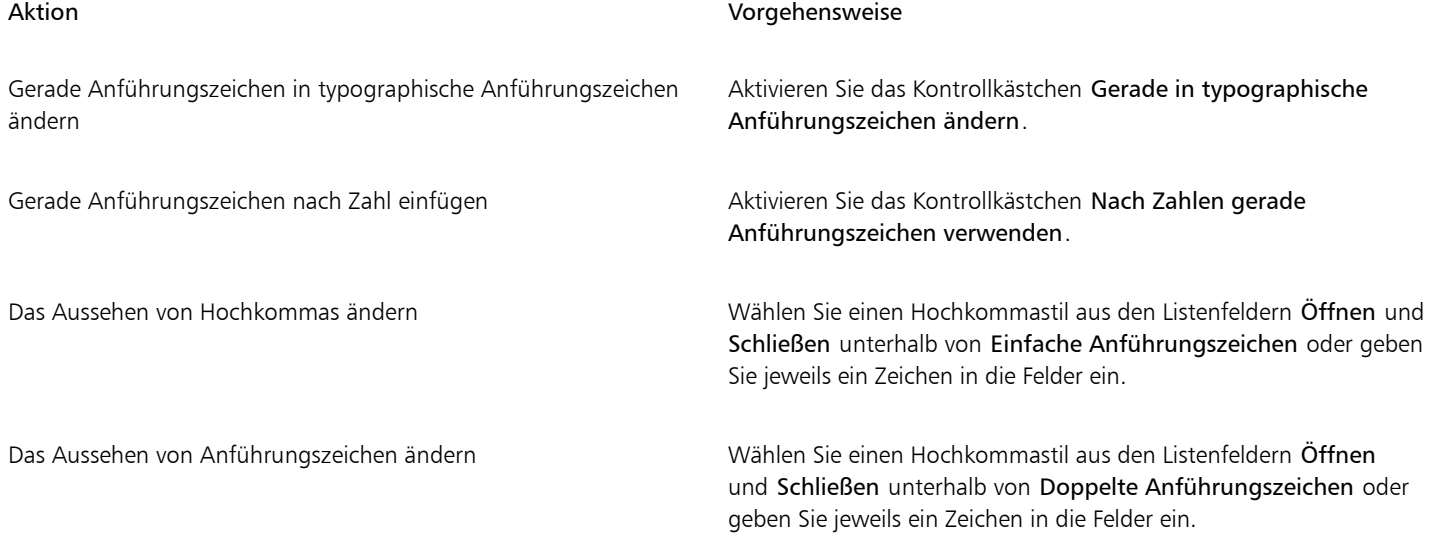

E

Gelegentlich werden mit geraden Anführungszeichen die Einheiten Fuß (') und Zoll ('') dargestellt.

### So fügen Sie der Blitzkorrektur Wörter hinzu

- 1 Klicken Sie auf Text ▶ Schreibhilfsmittel ▶ Blitzkorrektur.
- 2 Aktivieren Sie im Bereich Ersatztext das Kontrollkästchen Text bei der Eingabe ersetzen.
- 3 Geben Sie im Feld Ersetzen den zu ersetzenden Text ein.
- 4 Geben Sie den Ersatztext im Feld Durch ein.
- 5 Klicken Sie auf Hinzufügen.

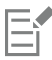

Mit dieser Funktion können Sie Kürzel für häufig verwendete Wörter und Ausdrücke erstellen. Geben Sie die Abkürzung im Feld Ersetzen und das Wort oder den Ausdruck im Feld Durch ein.

### So fügen Sie der Blitzkorrektur Rechtschreibkorrekturen hinzu

- 1 Klicken Sie auf Text ▶ Schreibhilfsmittel ▶ Einstellungen.
- 2 Aktivieren Sie das Kontrollkästchen Korrekturen der Blitzkorrektur hinzufügen.

### So machen Sie Blitzkorrekturen rückgängig

Klicken Sie auf Bearbeiten ▶ Rückgängig: Blitzkorrektur.

### <span id="page-704-0"></span>Rechtschreibprüfung und Grammatik

Mithilfe der Rechtschreib- und Grammatikprüfung können Sie die Rechtschreibung und Grammatik in einer gesamten Zeichnung, einem Teil einer Zeichnung oder nur in ausgewähltem Text prüfen. Sie können auch die Rechtschreibung oder Grammatik von Daten, Zeit, Währungssymbolen und Text überprüfen und ein Wort in einer anderen Sprache nachschlagen.

Sie können den Text manuell bearbeiten und dann mit der Überprüfung der Zeichnung fortfahren.

Von der Rechtschreibprüfung und der Grammatikprüfung werden Wörter oder Ausdrücke auf zwei Arten ersetzt: Sie können ein Wort wählen oder eine automatische Ersetzung für ein Wort angeben. Das Definieren von Ersatzwörtern zur automatischen Ersetzung ist nützlich bei Wörtern, die häufig falsch geschrieben werden. Ersatzwörter zur automatischen Ersetzung werden in einer Benutzerwortliste gespeichert. Weitere Informationen zu Benutzerwortlisten finden Sie unter ["Wortlisten" auf Seite 709.](#page-710-0)

Sie können einen Schreibfehler einmal ignorieren und ihn an allen weiteren Stellen, an denen er gefunden wird, anzeigen lassen oder Sie überspringen denselben Fehler während der gesamten Fehlersuche.

### So prüfen Sie die Rechtschreibung oder Grammatik in einer vollständigen Zeichnung

- 1 Klicken Sie auf Text ▶ Schreibhilfsmittel und klicken Sie auf eines der folgenden Hilfsmittel:
	- Rechtschreibprüfung
	- Grammatik
- 2 Wählen Sie im Listenfeld Prüfen die Option Dokument.

Um die Rechtschreibung oder Grammatik in einer anderen Sprache zu überprüfen, klicken Sie auf Optionen > Sprache und wählen Sie eine Sprache.

Standardmäßig ist der Befehl Automatisch starten für die Rechtschreibprüfung und die Grammatikprüfung aktiviert. Wenn Sie den Befehl Autom. starten deaktivieren (Optionen  $\blacktriangleright$  Autom. starten), müssen Sie im Dialogfeld Schreibhilfsmittel auf die Schaltfläche Start klicken, um eine Zeichnung zu überprüfen.

### So prüfen Sie die Rechtschreibung oder Grammatik in einem Teil einer Zeichnung

- 1 Klicken Sie auf das Hilfsmittel Text  $\Delta$  und anschließend in einen Textrahmen.
- 2 Klicken Sie auf Text  $\blacktriangleright$  Schreibhilfsmittel und klicken Sie auf eines der folgenden Hilfsmittel:
	- Rechtschreibprüfung
	- Grammatik
- 3 Wählen Sie eine der folgenden Optionen aus dem Listenfeld Prüfen:
- Absatz
- Markierter Text
- Satz
- Wort

Um die Rechtschreibung oder Grammatik in einer anderen Sprache zu überprüfen, klicken Sie auf Optionen ▶ Sprache und wählen Sie eine Sprache.

Standardmäßig ist der Befehl Automatisch starten für die Rechtschreibprüfung und die Grammatikprüfung aktiviert. Wenn Sie den Befehl Autom. starten deaktivieren (Optionen  $\blacktriangleright$  Autom. starten), müssen Sie im Dialogfeld Schreibhilfsmittel auf die Schaltfläche Start klicken, um eine Zeichnung zu überprüfen.

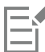

Welche Optionen im Listenfeld Prüfen enthalten sind, hängt von der Art der überprüften Zeichnung ab.

### So prüfen Sie die Rechtschreibung oder Grammatik in ausgewähltem Text

- 1 Markieren Sie den Text, den Sie überprüfen möchten.
- 2 Klicken Sie auf Text  $\blacktriangleright$  Schreibhilfsmittel und klicken Sie auf eines der folgenden Hilfsmittel:
	- Rechtschreibprüfung
	- Grammatik

Um die Rechtschreibung oder Grammatik in einer anderen Sprache zu überprüfen, klicken Sie auf Optionen > Sprache und wählen Sie eine Sprache.

Standardmäßig ist der Befehl Automatisch starten für die Rechtschreibprüfung und die Grammatikprüfung aktiviert. Wenn Sie den Befehl Autom. starten deaktivieren (Optionen  $\blacktriangleright$  Autom. starten), müssen Sie im Dialogfeld Schreibhilfsmittel auf die Schaltfläche Start klicken, um eine Zeichnung zu überprüfen.

### So bearbeiten Sie Text manuell

- 1 Klicken Sie auf Text > Schreibhilfsmittel und klicken Sie auf eines der folgenden Hilfsmittel:
	- Rechtschreibprüfung
	- Grammatik
- 2 Wenn die Rechtschreib- oder Grammatikprüfung bei einem Wort oder einem Ausdruck anhält, klicken Sie in das Feld Ersetzen durch und bearbeiten Sie den Text.

### So ersetzen Sie Wörter oder Ausdrücke

- 1 Klicken Sie auf Text ▶ Schreibhilfsmittel und klicken Sie auf eines der folgenden Hilfsmittel:
	- Rechtschreibprüfung
	- Grammatik
- 2 Wenn die Rechtschreib- oder Grammatikprüfung anhält, wählen Sie ein Wort oder einen Ausdruck in der Liste Ersatz aus.
- 3 Klicken Sie auf Ersetzen.

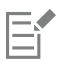

Bietet die Rechtschreibprüfung keine Wörter zur Korrektur an, können Sie den Text manuell im Feld Ersetzen durch bearbeiten.

### So definieren Sie automatischen Ersatztext

- 1 Klicken Sie auf Text  $\blacktriangleright$  Schreibhilfsmittel und klicken Sie auf eines der folgenden Hilfsmittel:
	- Rechtschreibprüfung
- Grammatik
- 2 Wenn die Rechtschreib- oder Grammatikprüfung bei einem Wort anhält, klicken Sie auf Automatisch ersetzen.

### So ignorieren Sie Rechtschreib- oder Grammatikfehler

- 1 Klicken Sie auf Text  $\blacktriangleright$  Schreibhilfsmittel und klicken Sie auf eines der folgenden Hilfsmittel:
	- Rechtschreibprüfung
	- Grammatik
- 2 Wenn die Rechtschreib- oder Grammatikprüfung anhält, klicken Sie auf einen der folgenden Befehle:
	- Einmal ignorieren: um einen Fehler einmal zu ignorieren
	- Alle ignorieren: um alle Vorkommen eines Fehlers zu ignorieren

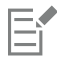

Sie können auch jedes Vorkommen eines bestimmten Wortes in allen Prüfungen ignorieren, indem Sie dieses Wort einer Benutzerwortliste hinzufügen. Weitere Informationen zu Benutzerwortlisten finden Sie unter ["Wortlisten" auf Seite 709.](#page-710-0)

### <span id="page-706-0"></span>Thesaurus

Sie können den Thesaurus verwenden, um Ihren Schreibstil zu verbessern. Im Thesaurus können Sie alternative Wörter wie Synonyme, Antonyme und verwandte Begriffe nachschlagen.

Sie können mit dem Thesaurus ein Wort ersetzen. Wenn Sie ein Wort nachschlagen, bietet der Thesaurus eine kurze Definition und eine Liste mit den ausgewählten Nachschlagoptionen an. Der Thesaurus gibt keine Wortformen für Verben an, die im Präsens und der Vergangenheit gleich lauten und für Wörter, die als verschiedene Wortarten verwendet werden. Mit dem Thesaurus können Sie die korrekte Wortform wählen, die in ein Dokument eingefügt oder in einem Dokument ersetzt werden soll. Der Thesaurus verwaltet auch eine Protokollliste mit den Wörtern, die Sie bisher nachgeschlagen haben. Bei jedem Start des Thesaurus wird eine neue Protokollliste angelegt.

Sie können mit dem Thesaurus auch Wörter einfügen.

Rechtlicher Hinweis: Die erweiterte Thesaurus-Datei und das Wörterbuch enthalten Wörter, die als anstößig empfunden werden könnten. Diese Wörter wurden in die Datei aufgenommen, um relationale Suchen zu ermöglichen. Es ist nicht unsere Absicht, damit jemanden zu beleidigen oder die Verwendung dieser Wörter zu fördern.

### So ersetzen Sie Wörter

- 1 Wählen Sie ein Wort aus.
- 2 Klicken Sie auf Text  $\blacktriangleright$  Schreibhilfsmittel  $\blacktriangleright$  Thesaurus.
- 3 Doppelklicken Sie in der Liste der Nachschlageoptionen auf eine Definition, um auf die Liste mit Synonymen, Antonymen und verwandten Wörtern zuzugreifen.
- 4 Klicken Sie auf ein Wort und dann auf Ersetzen.

### Außerdem können Sie

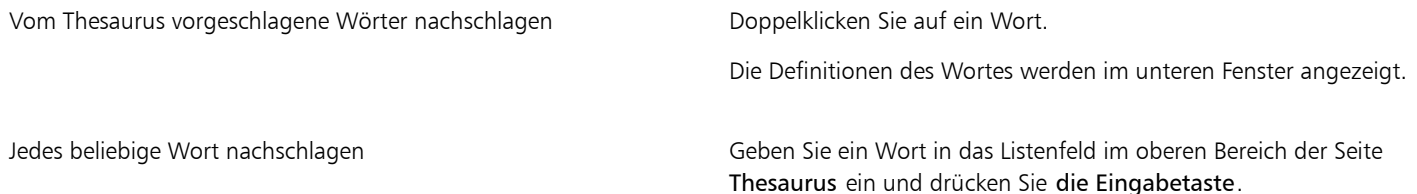

### Außerdem können Sie

Vor kurzem geprüfte Wörter nachschlagen Wählen Sie ein Wort aus dem Listenfeld im oberen Bereich der Seite Thesaurus aus.

E

Unter Umständen werden Sie aufgefordert, die richtige Wortform des Wortes auszuwählen, das Sie einfügen möchten. Diese Aufforderung wird zum Beispiel angezeigt, wenn das Wort, das Sie ersetzen möchten, mehrere Wortarten vertreten kann (zum Beispiel kann "kosten" bzw. "Kosten" ein Verb bzw. ein Substantiv sein).

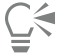

Klicken Sie auf den Aufwärts- oder Abwärtspfeil, um in den Wortlisten nach oben oder nach unten zu blättern.

### So setzen Sie Wörter ein

- 1 Klicken Sie in der Zeichnung auf die Stelle, an der das Wort eingesetzt werden soll.
- 2 Klicken Sie auf Text  $\triangleright$  Schreibhilfsmittel  $\triangleright$  Thesaurus.
- 3 Geben Sie ein Wort in das Feld im oberen Bereich der Seite Thesaurus ein und drücken Sie die Eingabetaste.
- 4 Wählen Sie ein Wort aus dem Listenfeld aus.
- 5 Klicken Sie auf Einfügen.

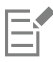

Unter Umständen werden Sie aufgefordert, die richtige Wortform des Wortes auszuwählen, das Sie einfügen möchten. Diese Aufforderung wird zum Beispiel angezeigt, wenn das Wort, das Sie ersetzen möchten, mehrere Wortarten vertreten kann (zum Beispiel kann "kosten" bzw. "Kosten" ein Verb bzw. ein Substantiv sein).

### <span id="page-707-0"></span>Mit Sprachen arbeiten

Eine Zeichnung kann Text enthalten, der zwischen verschiedenen Sprachen wechselt. Wenn die Standardsprache des Betriebssystems Ihres Computers Deutsch ist und Sie gleichzeitig das englische Sprachmodul installiert haben, können Sie mit den Schreibhilfsmitteln die Rechtschreibung und Grammatik von deutschem und englischem Text überprüfen. Wenn Sie die Rechtschreib- oder Grammatikprüfung ausführen oder den Thesaurus verwenden, überprüft CorelDRAW Wörter, Ausdrücke und Sätze anhand der zugewiesenen Sprache. Hierdurch wird vermieden, dass fremdsprachige Wörter als Schreibfehler markiert werden. Sie können die Schreibhilfsmittel ebenso verwenden wie bei Text in nur einer Sprache. Sie können die Rechtschreibung oder Grammatik von Daten, Zeit, Währungssymbolen und Text überprüfen und ein Wort in einer anderen Sprache nachschlagen.

Wenn mehrere Sprachmodule verfügbar sind, können Sie aus der Liste auswählen und eine standardmäßige Sprache für die Schreibhilfsmittel festlegen.

Es besteht die Möglichkeit, Formatierungskonventionen einer anderen Sprache zu überprüfen. So kann die Rechtschreibprüfung beispielsweise alle Datumsangaben in einer Zeichnung gemäß der französischen Konvention formatieren (z. B. "12 avril 2005").

Viele der Sprachen unterstützen die Silbentrennung. Durch die Silbentrennung können Sie ungleichmäßige Ränder an der rechten Textseite vermeiden, indem ein Wort am Ende der Zeile getrennt und so nicht ganz in die nächste Zeile übernommen wird.

Außerdem können Sie festlegen, welche Anführungszeichen für die verschiedenen Sprachen verwendet werden sollen. Weitere Informationen finden Sie unter ["So passen Sie Anführungszeichen für verschiedene Sprachen an" auf Seite 702.](#page-703-0)

### So weisen Sie Text eine Sprache zu

- 1 Wählen Sie den Text aus.
- 2 Klicken Sie auf Text  $\blacktriangleright$  Schreibhilfsmittel  $\blacktriangleright$  Sprache.
- 3 Wählen Sie im Dialogfeld Textsprache eine Sprache in der Liste aus.

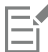

Sie können auch ausgewählten Wörtern, Sätzen oder Absätzen eine Sprache zuweisen.

Um mit den Schreibhilfsmitteln für die Sprache arbeiten zu können, die Sie im Dialogfeld Textsprache ausgewählt haben, muss das Modul für diese Sprache installiert sein.

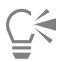

Sie können überprüfen, welche Sprache einem Text zugewiesen wurde, indem Sie den Text auswählen.Der aus drei Buchstaben bestehende Sprachcode wird dann in der Statusleiste angezeigt.

### <span id="page-708-0"></span>Die Schreibhilfsmittel anpassen

Sie können die Art und Weise anpassen, wie die Rechtschreibung in einer Zeichnung geprüft wird. Beispielsweise können Sie wählen, wie die Rechtschreibprüfung gestartet wird und ob sie nach falsch geschriebenen Wörtern, nach falscher Großschreibung, doppelten Wörtern und Wörtern mit Zahlen suchen soll.

Sie können die Art und Weise anpassen, wie die Grammatikprüfung die Grammatik in einer Zeichnung prüft. Sie können die Grammatikprüfung beispielsweise so anpassen, dass sie automatisch gestartet wird, vor dem automatischen Ersetzen von Wörtern eine Eingabeaufforderung anzeigt und Vorschläge für Wörter zur Verfügung stellt, die falsch geschrieben sind.

Sie können den Thesaurus so anpassen, dass dieser Wörter automatisch nachschlägt oder automatisch beendet wird. Der Thesaurus kann auch so angepasst werden, dass Vorschläge für falsch geschriebene Wörter sowie verschieden Arten von Wortlisten wie Synonyme, Antonyme und verwandte Wörter angezeigt werden.

### So legen Sie Optionen für die Rechtschreibprüfung fest

- 1 Klicken Sie auf Text ▶ Schreibhilfsmittel ▶ Rechtschreibprüfung.
- 2 Klicken Sie auf Optionen und wählen Sie anschließend einen der folgenden Befehle:
	- Automatisch starten
	- Akustisches Signal bei Rechtschreibfehler
	- Gesamten Text neu überprüfen
	- Wörter mit Ziffern prüfen
	- Doppelte Wörter prüfen
	- Doppelte Großschreibung am Wortanfang korrigieren
	- Abfrage vor automatischem Ersetzen
	- Phonetische Vorschläge anzeigen

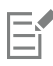

Die von Ihnen ausgewählten Optionen werden wirksam, wenn Sie die Rechtschreibprüfung erneut öffnen.

### So legen Sie Optionen für die Grammatikprüfung fest

- 1 Klicken Sie auf Text ▶ Schreibhilfsmittel ▶ Grammatik.
- 2 Klicken Sie auf Optionen und wählen Sie anschließend einen der folgenden Befehle:
- Automatisch starten
- Abfrage vor automatischem Ersetzen
- Andere Schreibweise vorschlagen

Er

Die von Ihnen ausgewählten Optionen werden wirksam, wenn Sie die Grammatikprüfung erneut öffnen.

### So legen Sie Optionen für den Thesaurus fest

- 1 Klicken Sie auf Text > Schreibhilfsmittel > Thesaurus.
- 2 Klicken Sie auf Optionen und wählen Sie anschließend einen der folgenden Befehle:
	- Automatisch nachschlagen
	- Automatisch schließen
	- Rechtschreibassistent
	- Synonym
	- Antonym
	- Related words (Verwandte Wörter)
	- Is a type of (Ist eine Art von)
	- Has types (Weist Arten auf)
	- Is a part of (Ist ein Teil von)
	- Has parts (Weist Teile auf)
	- Beispiel

Die von Ihnen ausgewählten Optionen werden wirksam, wenn Sie den Thesaurus erneut öffnen.

### <span id="page-709-0"></span>Prüfstile

Ein Prüfstil besteht aus voreingestellten Schreibstil-Regeln. Mit einem Prüfstil können Sie eine Zeichnung auf einen bestimmten Schreibstil hin überprüfen. Sie können beispielsweise einen Prüfstil für Werbe- oder Marketingmaterialien verwenden.

### So wählen Sie Prüfstile aus

- 1 Klicken Sie auf Text > Schreibhilfsmittel > Grammatik.
- 2 Klicken Sie auf Optionen ▶ Prüfstile und wählen Sie einen der folgenden Befehle:
	- Rechtschreibung Plus
	- Schnellprüfung
	- Tiefenprüfung
	- Geschäftlich/Offiziell
	- Privat/Informell
	- Technisch/Wiss.
	- Gebrauchstext
	- Aufsatz
	- Werbung
	- Literarisch
	- Synchrongrammatikprüfung

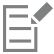

Ein Prüfstil ist so lange aktiv, bis Sie einen anderen wählen.

### <span id="page-710-0"></span>Wortlisten

Eine Wortliste ist eine Liste mit Wörtern oder Ausdrücken, die beim Überprüfen Ihres Textes mit den Schreibhilfsmitteln durchsucht wird. Die Schreibhilfsmittel durchsuchen zwei Arten von Wortlisten: Benutzerwortlisten und Hauptwortlisten. Jede Sprache verfügt über eine Standard-Benutzerwortliste. Sie können Benutzerwortlisten anpassen, indem Sie Wörter hinzufügen, löschen oder ersetzen. Hauptwortlisten sind Listen mit speziellen Wörtern, die von der Rechtschreibprüfung für eine bestimmte Sprache oder Firma oder einen bestimmten Bereich verwendet werden.

Sie können eine Benutzerwortliste hinzufügen, um die Prüfung eines Textes zu erleichtern. Sie können bis zu 10 Benutzerwortlisten gleichzeitig aktivieren. Wenn die Rechtschreibprüfung beispielsweise die Benutzerwortlisten für deutsches und schweizerisches Deutsch durchsuchen soll, müssen Sie beide Listen hinzufügen. Wenn Sie im medizinischen Bereich arbeiten, können Sie die Wortliste eines Drittanbieters auswählen, die von den Schreibhilfsmitteln unterstützt wird. Jede Sprache, die von der Rechtschreibprüfung unterstützt wird, besitzt eine Standard-Hauptwortliste. Die aktiven Benutzerwortlisten werden zuerst durchsucht.Wird das Wort oder der Ausdruck nicht gefunden, werden die aktiven Hauptwortlisten durchsucht. Sie können Wortlisten auch wieder entfernen.

Sie können ein Wort zu einer Benutzerwortliste hinzufügen, damit dieses Wort nicht mehr als Fehler gekennzeichnet wird. Sie können auch Ersatzwörter zu einer Benutzerwortliste hinzufügen, damit ein Ersatzwort zur Verfügung steht, wenn die Rechtschreibprüfung oder die Grammatikprüfung bei einem Wort anhält.

Sie können Wörter in einer Benutzerwortliste jederzeit bearbeiten oder löschen.

### So fügen Sie Benutzerwortlisten hinzu

- 1 Klicken Sie auf Text ▶ Schreibhilfsmittel und klicken Sie auf eines der folgenden Hilfsmittel:
	- Rechtschreibprüfung
	- Grammatik
- 2 Klicken Sie auf Optionen ▶ Benutzerwortlisten.
- 3 Klicken Sie auf Liste hinzufügen.
- 4 Wählen Sie im Dialogfeld Benutzerwortliste hinzufügen eine Benutzerwortliste.
- 5 Klicken Sie auf Öffnen.

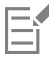

Die Dateinamenerweiterung für eine Benutzerwortliste lautet UWL.

Wenn Sie ein Dokument prüfen, werden die Benutzerwortlisten in der Reihenfolge durchsucht, in der sie im Dialogfeld Benutzerwortlisten aufgeführt sind.

### So entfernen Sie Benutzerwortlisten

- 1 Klicken Sie auf Text > Schreibhilfsmittel > Rechtschreibprüfung.
- 2 Klicken Sie auf Optionen ▶ Benutzerwortlisten.
- 3 Wählen Sie eine Benutzerwortliste.
- 4 Klicken Sie auf Liste entfernen.

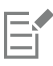

Die Wortliste der Standardsprache kann nicht entfernt werden.

### So fügen Sie Wörter zu Benutzerwortlisten hinzu

- 1 Klicken Sie auf Text  $\blacktriangleright$  Schreibhilfsmittel und klicken Sie auf eines der folgenden Hilfsmittel:
	- Rechtschreibprüfung
	- Grammatik
- 2 Klicken Sie auf Optionen ▶ Benutzerwortlisten.
- 3 Wählen Sie im Dialogfeld Benutzerwortlisten eine Benutzerwortliste.
- 4 Geben Sie ein Wort in das Feld Wort/Satz ein.
	- Wenn Sie ein Ersatzwort hinzufügen möchten, geben Sie es im Feld Ersetzen durch ein.
- 5 Klicken Sie auf Eintrag hinzufügen.
- 6 Klicken Sie auf Schließen.

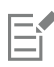

In der Rechtschreibprüfung werden Ersatzwörter in dem Feld Ersatz angezeigt.

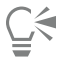

Klicken Sie auf der Seite Rechtschreibprüfung oder Grammatik auf Hinzu, um der aktuellen Benutzerwortliste ein Wort hinzuzufügen.

Sie können einer Benutzerwortliste auch kurze Sätze und Ausdrücke hinzufügen.

### So bearbeiten Sie Wörter oder Ausdrücke in Benutzerwortlisten

- 1 Klicken Sie auf Text  $\blacktriangleright$  Schreibhilfsmittel und klicken Sie auf eines der folgenden Hilfsmittel:
	- Rechtschreibprüfung
	- Grammatik
- 2 Klicken Sie auf Optionen ▶ Benutzerwortlisten.
- 3 Wählen Sie die Benutzerwortliste, die das Wort oder den Ausdruck enthält, das bzw. den Sie bearbeiten möchten.
- 4 Wählen Sie das Wort oder den Ausdruck, das bzw. den Sie bearbeiten möchten.
- 5 Bearbeiten Sie das Wort oder den Ausdruck im Feld Ersetzen durch.
- 6 Klicken Sie auf Eintrag ersetzen.

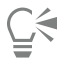

Wenn die Wortliste, die Sie bearbeiten möchten, nicht im Dialogfeld Benutzerwortlisten aufgeführt wird, klicken Sie zum Öffnen der Liste auf Liste hinzufügen.

### So löschen Sie Wörter oder Ausdrücke aus Benutzerwortlisten

- 1 Klicken Sie auf Text  $\blacktriangleright$  Schreibhilfsmittel und klicken Sie auf eines der folgenden Hilfsmittel:
	- Rechtschreibprüfung
	- Grammatik
- 2 Klicken Sie auf Optionen ▶ Benutzerwortlisten.
- 3 Wählen Sie die Wortliste, die Sie bearbeiten möchten.
- 4 Wählen Sie das Wort oder den Ausdruck, das bzw. den Sie löschen möchten.
- 5 Klicken Sie auf Eintrag löschen.

### So können Sie eine Hauptwortliste auswählen hinzufügen oder entfernen

- 1 Klicken Sie auf Text  $\blacktriangleright$  Schreibhilfsmittel und klicken Sie auf Rechtschreibprüfung.
- 2 Klicken Sie auf Optionen Hauptwortlisten.
- 3 Führen Sie eine der folgenden Aktionen durch:

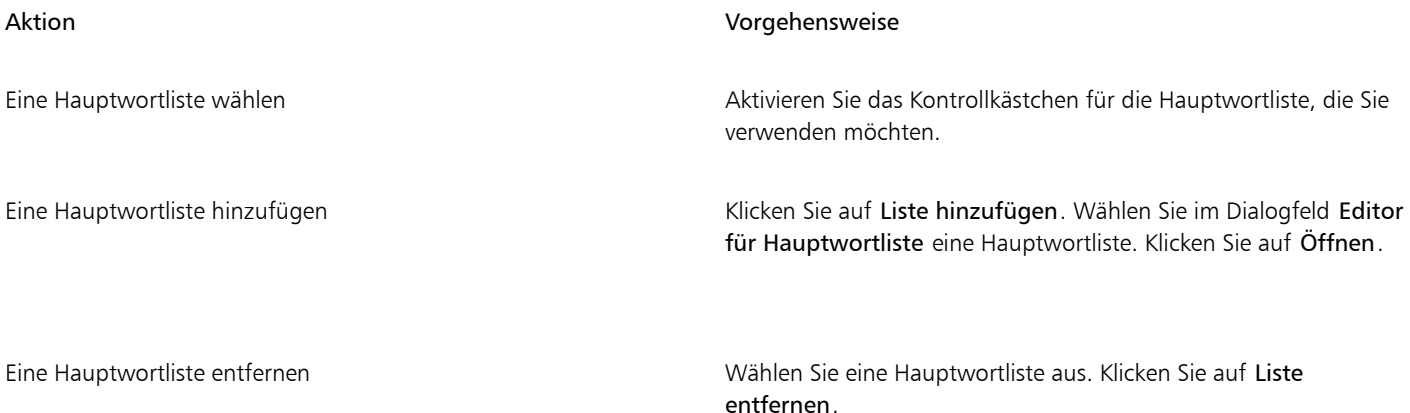

### <span id="page-712-0"></span>Statistiken prüfen

Sie können die Textstatistik prüfen und auf diese Weise die Anzahl der verwendeten Textelemente ermitteln. Sie können beispielsweise prüfen, wie viele Zeilen, Wörter oder Zeichen der Text enthält und welche Schriften und Stile im Text verwendet werden. Sie können die Statistik für ausgewählte Textobjekte oder für die gesamte Zeichnung anzeigen. Wenn kein Text ausgewählt ist, werden alle Textelemente im Bild, einschließlich Tabulatorzeichen und Leerstellen, erfasst.

### So zählen Sie Textelemente

1 Führen Sie einen der folgenden Schritte aus:

- Um die Textelemente einer ganzen Zeichnung zu zählen, klicken Sie auf eine leere Stelle im [Zeichenfenster.](#page-1050-0)
- Um die Textelemente eines ausgewählten Texts zu zählen, wählen Sie einen Textblock aus.
- 2 Klicken Sie auf Text ▶ Textstatistik.

### Außerdem können Sie

Informationen zu den verwendeten Stilen anzeigen Aktivieren Sie das Kontrollkästchen Stilstatistik anzeigen.

### <span id="page-712-1"></span>Referenz: Schreibhilfsmittel

### Sprachen und unterstützte Nachschlagoptionen

Die nachstehende Tabelle zeigt die Sprachen und die jeweils unterstützten Thesaurus-Optionen.

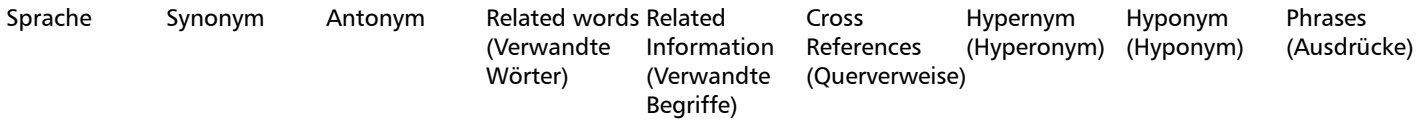

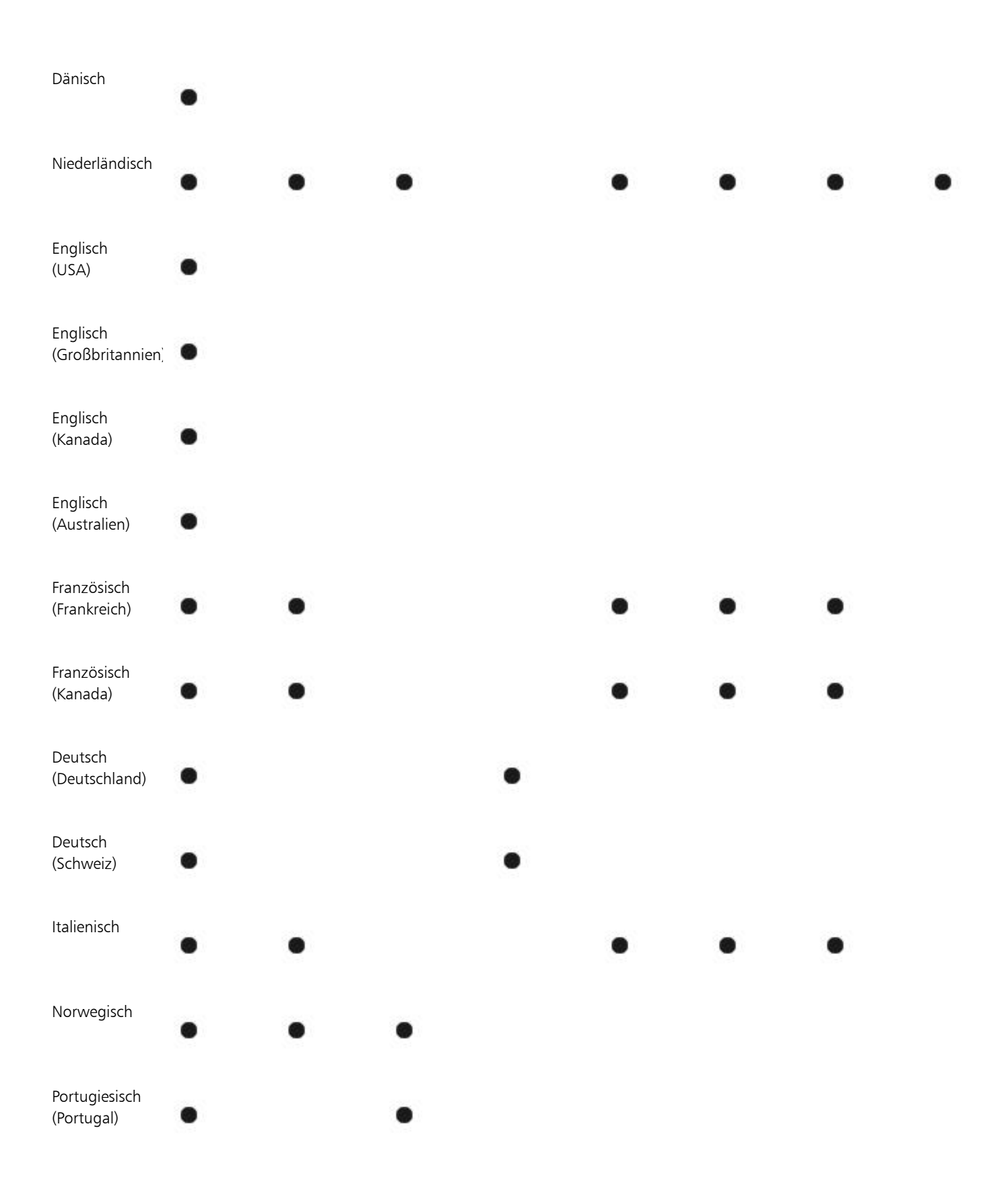

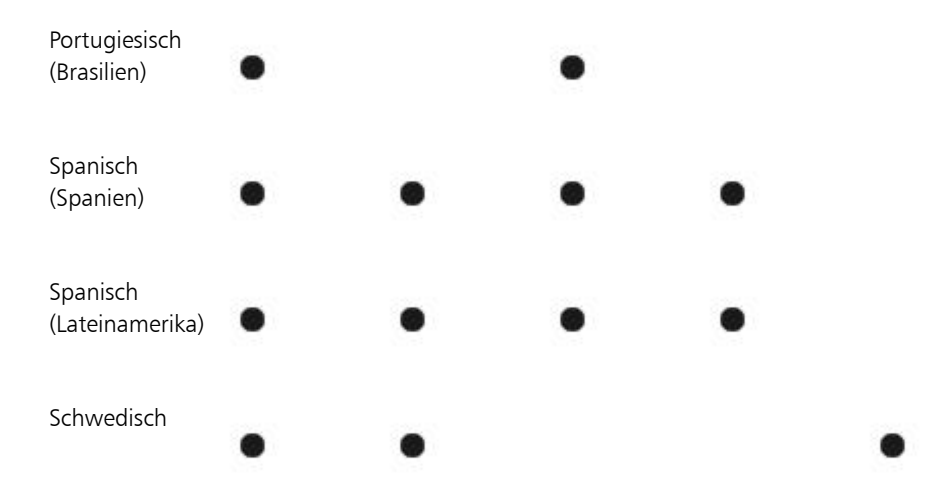

### Sprachen und verfügbare Schreibhilfsmittel

Die nachstehende Tabelle zeigt die Sprachen (mit zugehörigem Sprachcode) sowie die Schreibhilfsmittel, bei denen diese Sprachen jeweils zur Verfügung stehen.

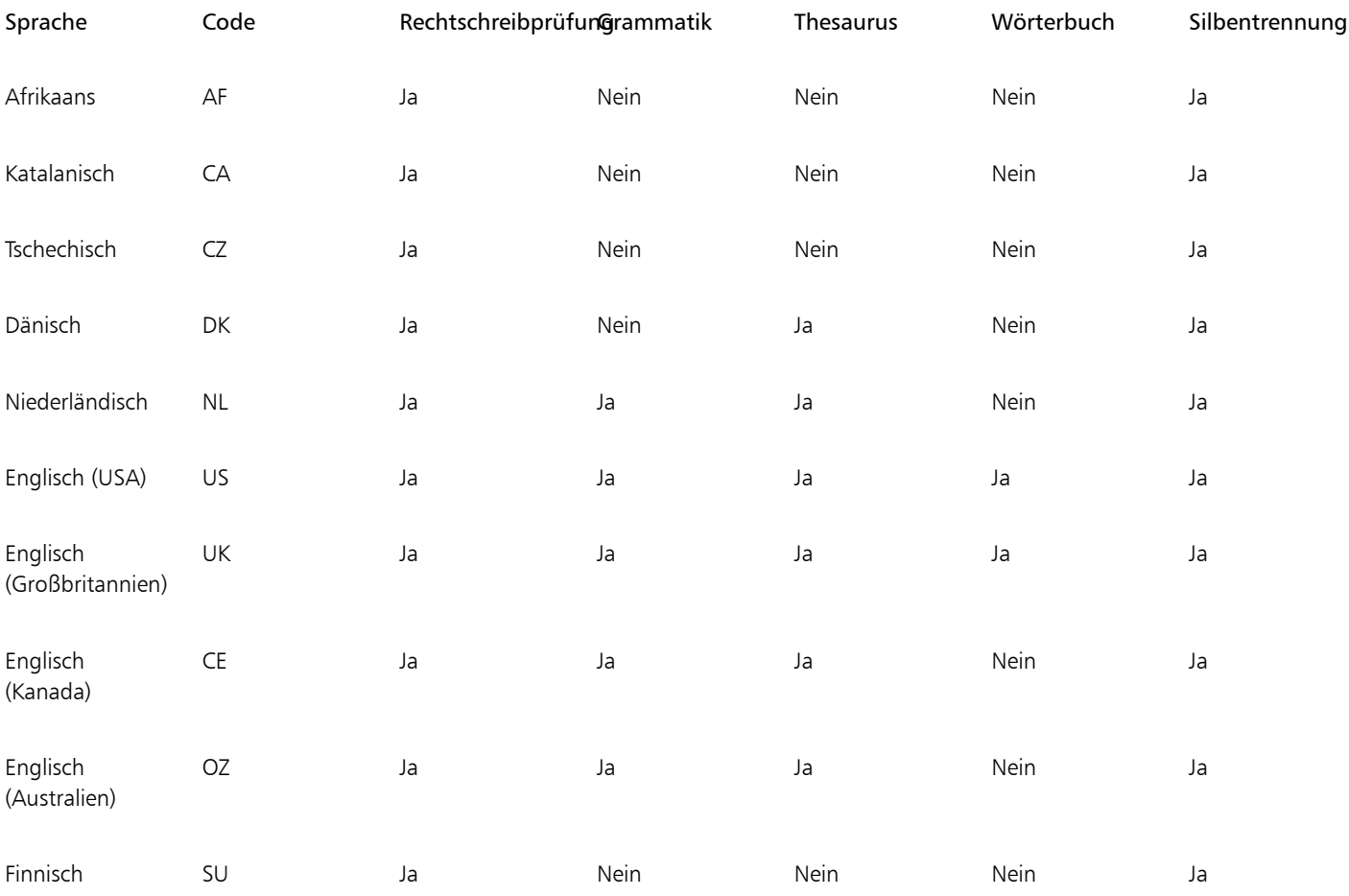

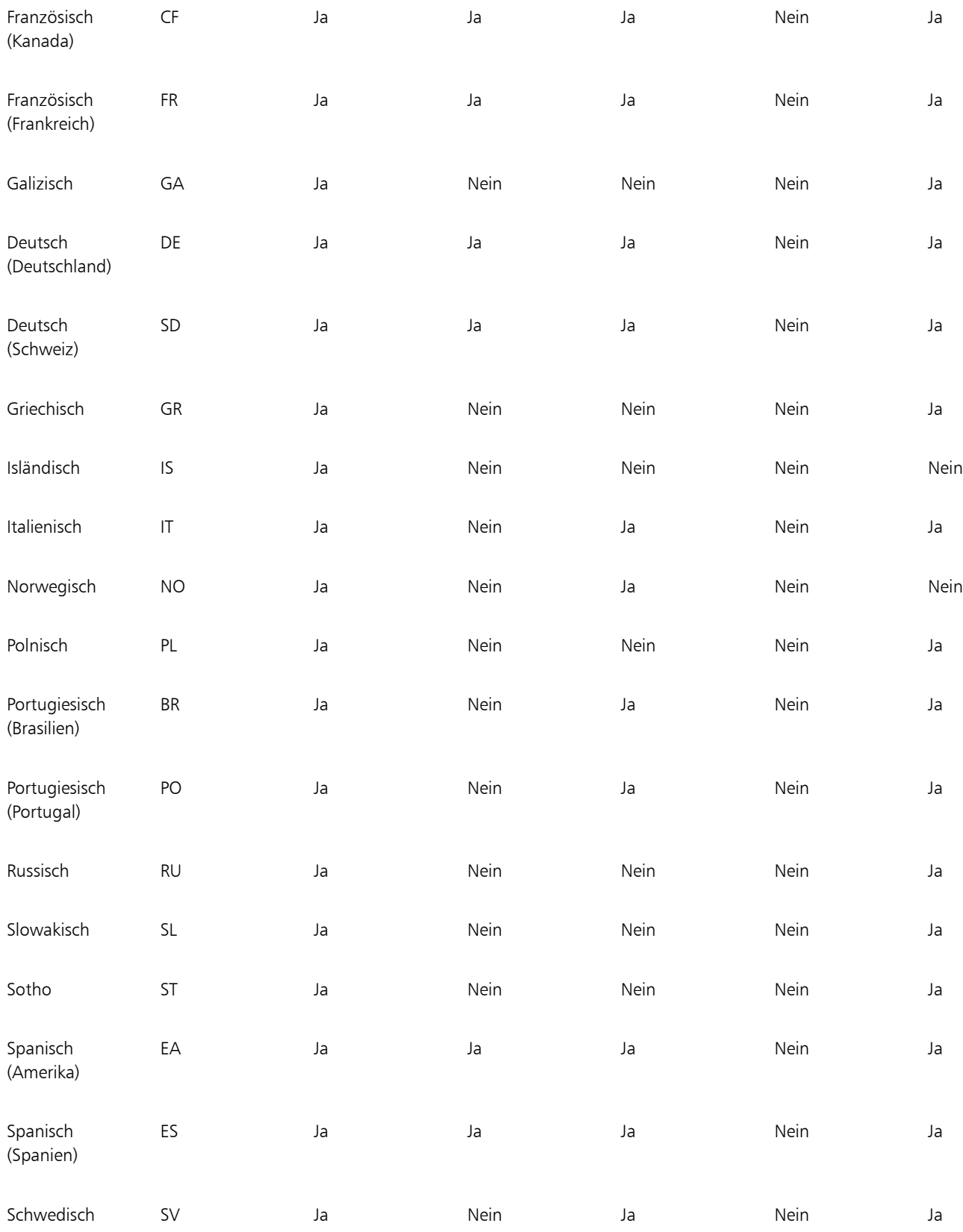

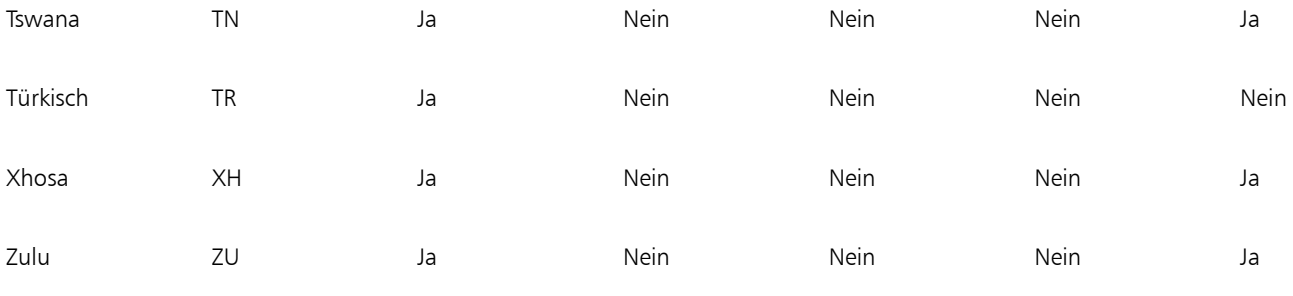

### Grammatik

Sie können die Wortarten anzeigen lassen, die einem Satz von der Grammatikprüfung zugeordnet werden.

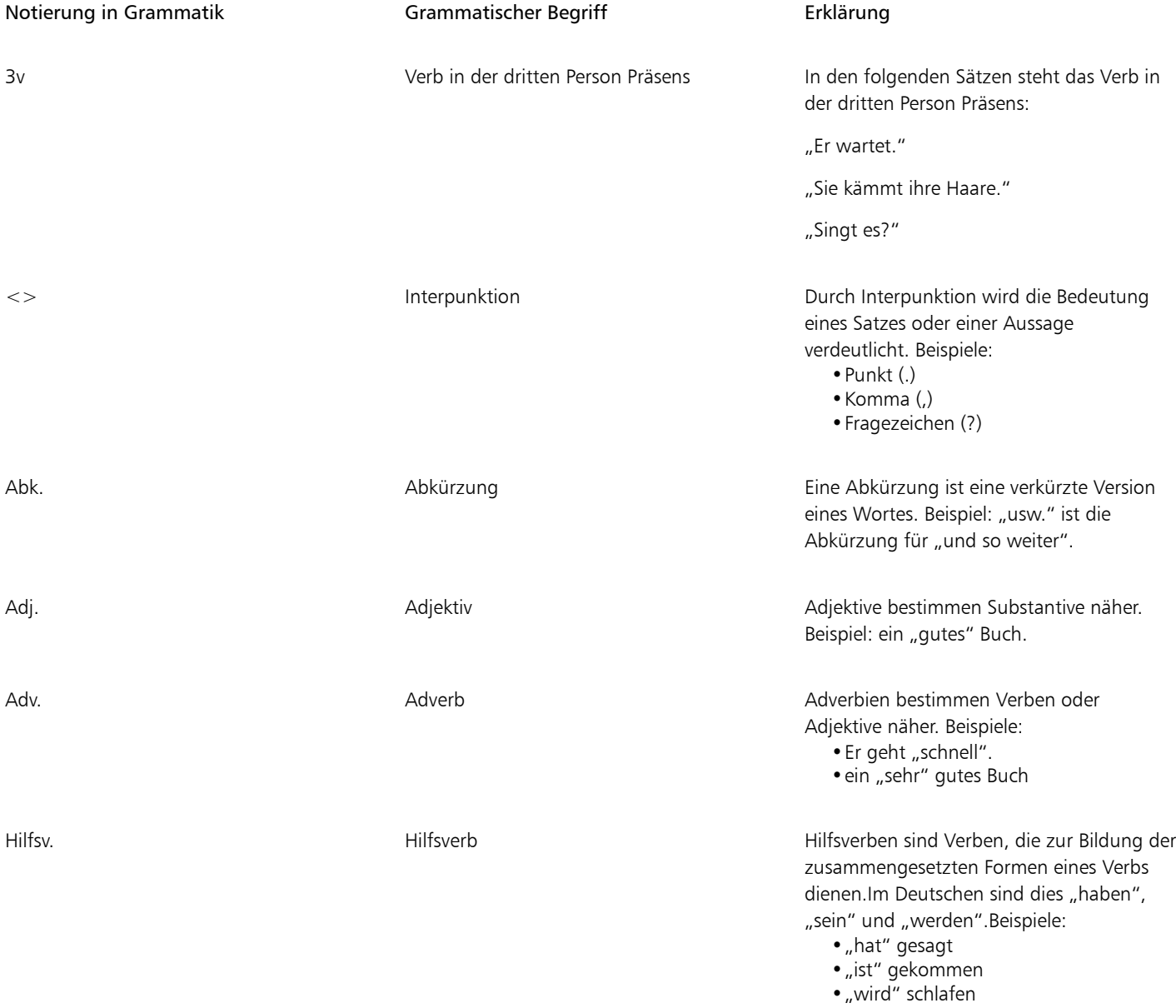

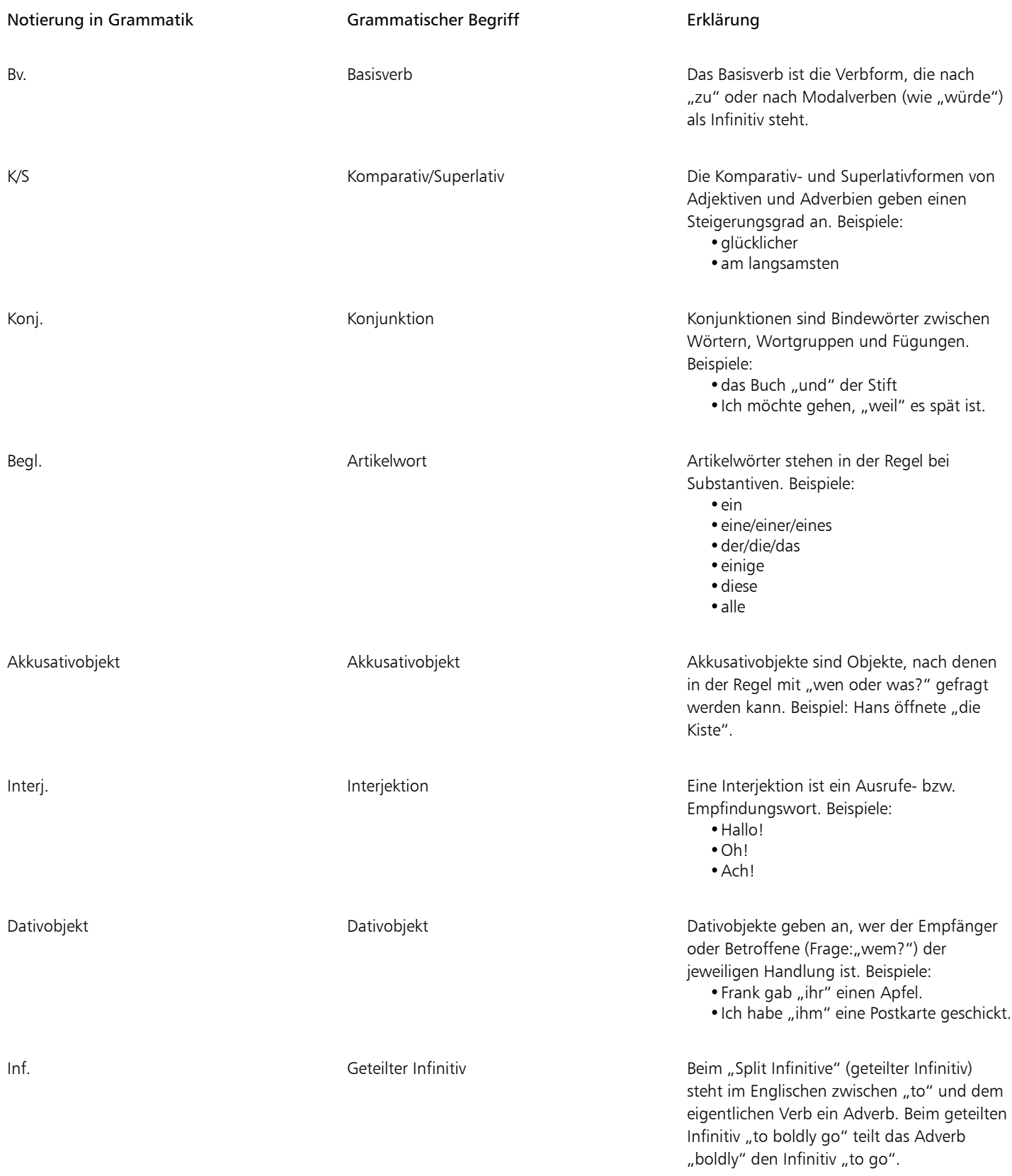

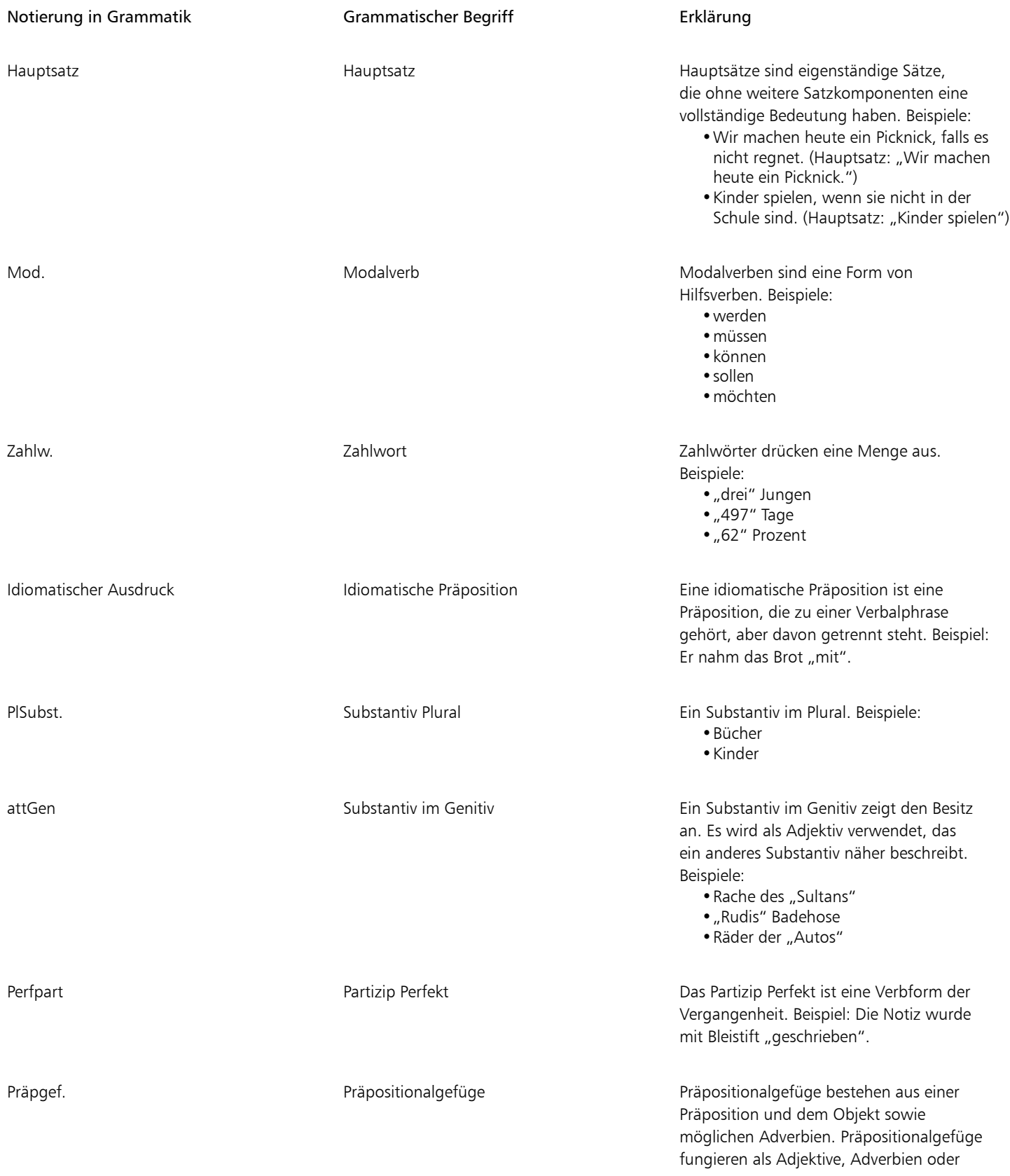

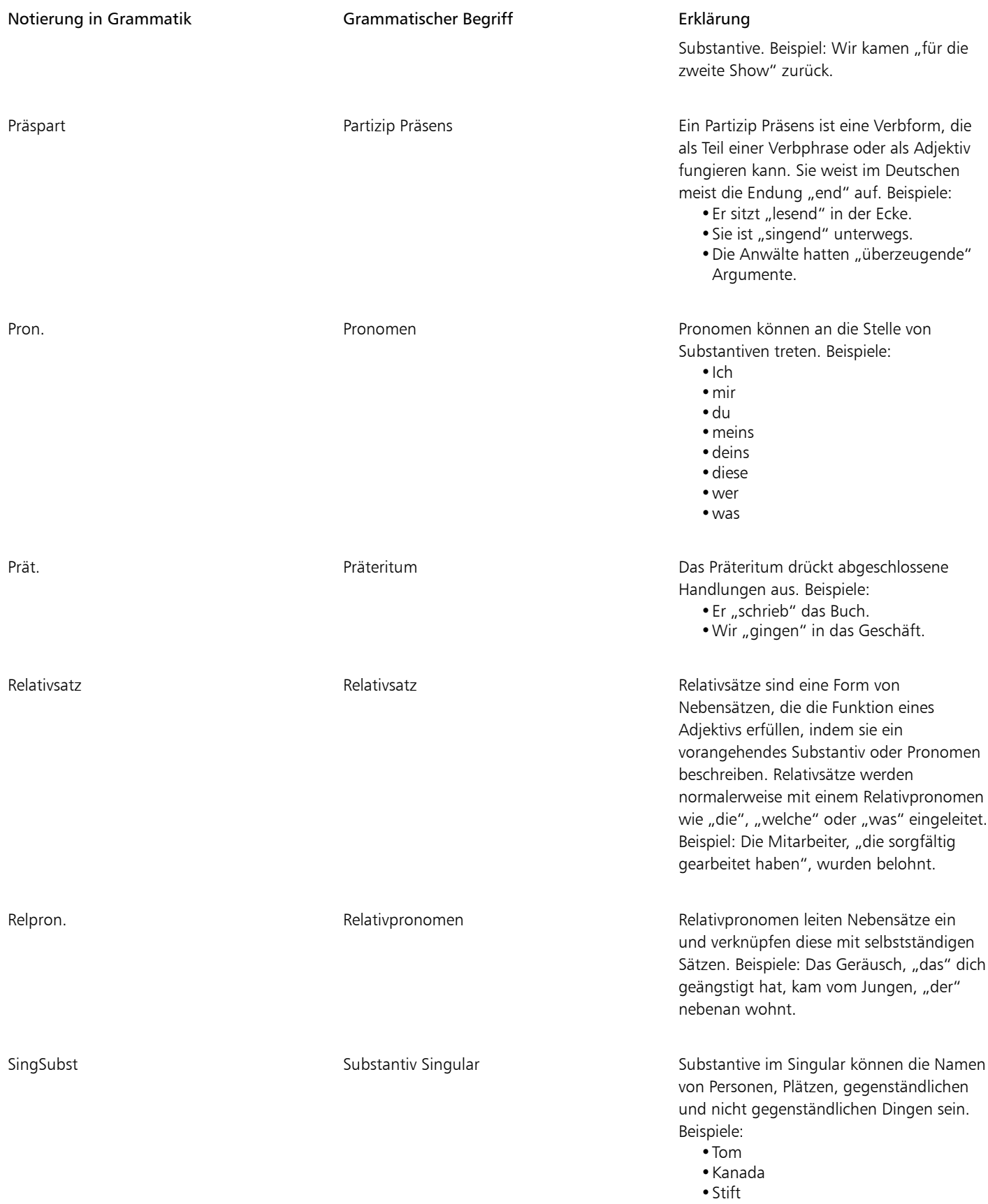
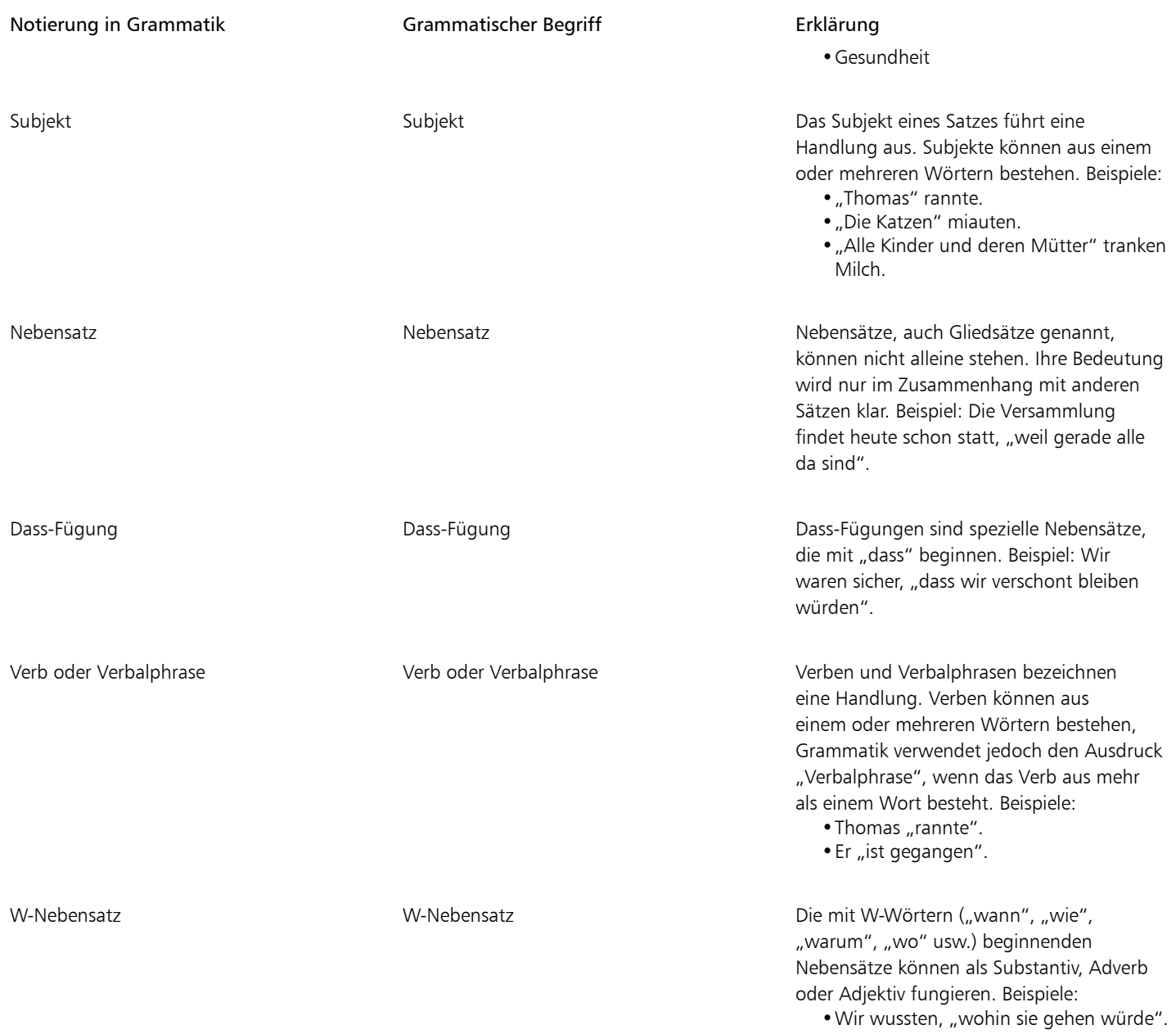

• Ich sage dir, "wann ich gehe".

## Vorlagen und Stile

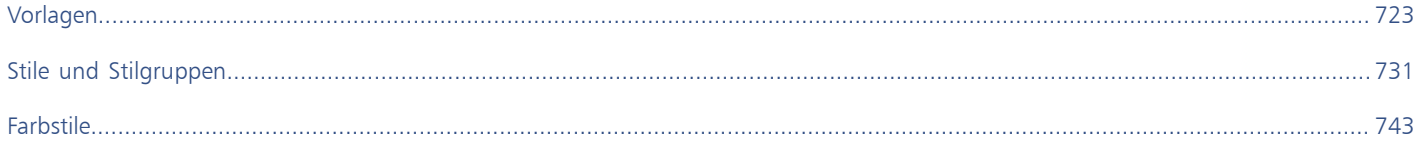

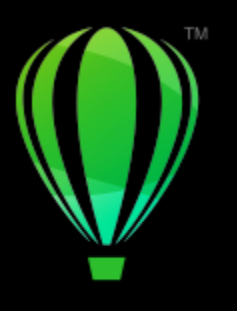

# **CorelDRAW**®

## <span id="page-724-0"></span>Vorlagen

Eine Vorlage ist eine Sammlung von Stilen und Seitenlayout-Einstellungen, die das Layout und die Darstellungsweise einer Zeichnung oder eines Dokuments bestimmen. Vorlagen werden auch als "Templates" oder "Templets" bezeichnet.

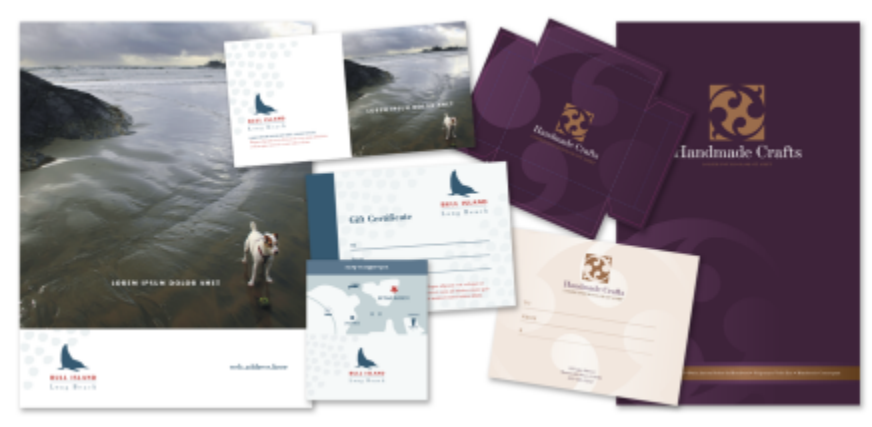

*Verwenden Sie Vorlagen für Zeichnungen, die Sie wiederholt verwenden möchten.*

Sie können die mit CorelDRAW gelieferten voreingestellten Vorlagen verwenden sowie eigene benutzerdefinierte Vorlagen erstellen und verwenden.

Dieser Abschnitt enthält die folgenden Themen:

- ["Verwendung von Vorlagen" \(Seite 723\)](#page-724-1)
- ["Vorlagen suchen" \(Seite 724\)](#page-725-0)
- ["Vorlagen verwalten" \(Seite 727\)](#page-728-0)
- ["Vorlagen erstellen" \(Seite 728\)](#page-729-0)
- ["Vorlagen bearbeiten" \(Seite 729\)](#page-730-0)

## <span id="page-724-1"></span>Verwendung von Vorlagen

Wenn Sie ein Dokument mit dem Befehl Datei ▶ Neu aus Vorlage anhand einer Vorlage erstellen, formatiert CorelDRAW die Seite gemäß den Seitenlayout-Einstellungen der Vorlage und lädt dann alle Objekte und Stile der Vorlage in das neue Dokument. Mit diesem Verfahren können Sie nach Vorlagen suchen.

Wenn Sie nur die Stile aus einer Vorlage verwenden möchten, können Sie mit dem Befehl Datei  $\blacktriangleright$  Öffnen ein leeres Dokument erstellen. Sie können auch jederzeit Stile aus einer Vorlage in ein Dokument importieren.

#### So erstellen Sie neue Dokumente anhand von Vorlagen

- 1 Klicken Sie auf Datei ▶ Neu aus Vorlage.
- 2 Klicken Sie auf eine der folgenden Schaltflächen:
	- Corel Online-Vorlagen  $\Box$  zeigt die Vorlagen in der Corel Online-Bibliothek an
	- Lokale Vorlagen  $\underbrace{\mathbf{P}}$  zeigt lokale und Netzwerk-Vorlagen an
- 3 Suchen Sie nach Vorlagen.
- 4 Wählen Sie eine Vorlage, indem Sie im Vorschaufenster auf eine Miniaturansicht klicken.
- 5 Klicken Sie auf Öffnen.

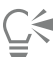

Informationen zum Suchen nach Vorlagen finden Sie unter ["So suchen, filtern und sortieren Sie Vorlagen" auf Seite 725.](#page-726-0)

Sie können eine Zeichnung auch aus einer Vorlage beginnen, indem Sie zuerst auf Datei ▶ Neu und anschließend auf Vorlagen klicken und eine Vorlage auswählen.

Sie können ein neues Dokument auch anhand einer Vorlage erstellen, indem Sie auf Datei Öffnen klicken, die Vorlage ermitteln, darauf doppelklicken und die Option Neu aus Vorlage im Dialogfeld Öffnen aktivieren. Wenn Sie nur die Stile der Vorlage verwenden möchten, deaktivieren Sie das Kontrollkästchen Mit Inhalt.

#### So importieren Sie Stile aus Vorlage in Dokumente

- 1 Klicken Sie auf Fenster ▶ Andockfenster ▶ Objektstile.
- 2 Öffnen Sie im Andockfenster Objektstile das Flyout Standardeinstellungen importieren, exportieren oder speichern und klicken Sie dann auf die Schaltfläche Stylesheet importieren ...
- 3 Wählen Sie den Ordner aus, in dem die Vorlage gespeichert ist.
- 4 Klicken Sie die Vorlage an, die den bzw. die Stile enthält, die Sie laden möchten.
- 5 Klicken Sie auf Importieren.
- 6 Aktivieren Sie im Dialogfeld Stile importieren die Kontrollkästchen der Einstellungen, die Sie in das Dokument importieren möchten.

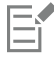

Es werden nur die Vorlagenstile importiert. Zusammen mit der Vorlage gespeicherte Seitenlayout-Einstellungen und Objekte werden ignoriert. Die Attribute vorhandener Objekte werden beibehalten.

### <span id="page-725-0"></span>Vorlagen suchen

CorelDRAW stellt Ihnen eine einfache und schnelle Suchfunktion zum Auffinden von Vorlagen zur Verfügung.

Sie können nach Dateinamen, Titeln oder mit Vorlagen verknüpften Stichwörtern suchen. Wenn Sie z.B. im Textfeld "Zertifikat" eingeben, werden von der Anwendung automatisch alle Dateien ausgefiltert, die dieser Sucheingabe nicht entsprechen, und Ihnen werden nur die Dateien angezeigt, die das Wort "Zertifikat" im Dateinamen, Titel oder den Tags enthalten. Sie können eine Suche jederzeit abbrechen.

Sie können die Suchergebnisse durch die Verwendung der Vorlagenquelle (z. B. nur von Ihnen erstellte Vorlagen) oder der Kategorie (z. B. Broschüren, Flyer oder Briefköpfe und Briefe) eingrenzen. Sie können zudem die Liste Ihrer bevorzugten oder zuletzt verwendeten Vorlagen anzeigen sowie die Vorlagen nach Name und Erstellungs- oder Änderungsdatum sortieren.

Sie können entweder die gesamte lokale Bibliothek (die lokalen Vorlagen, die in CorelDRAW enthalten sind und von Drittanbietern bzw. anderen Designern zur Verfügung gestellt werden, oder Vorlagen, die Sie selbst erstellt haben) die Online-Bibliothek (von CorelDRAW bereitgestellte Online-Vorlagen) oder jeweils ein Paket, einen Ordner oder eine Liste in diesen Bibliotheken durchsuchen.

#### Vorlagen hinzufügen

Um Ihnen den Einstieg zu erleichtern, stellt Corel Vorlagen aus der Corel Online-Bibliothek und lokale Vorlagen (die im Ordner Dokumente \Corel\Corel Content\Templates gespeichert sind) bereit, die standardmäßig auf der Registerkarte Vorlagen des Dialogfelds Neues Dokument erstellen angezeigt werden. Wenn Sie Ihre Vorlagensammlung erweitern möchten, können Sie über das Dialogfeld Weitere Werkzeuge zusätzliche Vorlagenpakete herunterladen.

Um auf Vorlagen zuzugreifen, die in lokalen Ordnern außerhalb des Ordners Dokumente\Corel\Corel Content\Vorlagen gespeichert sind, können Sie Links, sogenannte Aliase, zu diesen Ordnern erstellen. Aliase können auch dazu verwendet werden, auf Vorlagen zuzugreifen, die auf gemeinsam benutzten Netzwerkspeicherorten oder sekundären Speichergeräten wie USB-Flashlaufwerken und tragbaren Festplatten gespeichert sind.

Wenn Sie einen Ordner mit vielen Vorlagen auf Ihren Computer kopieren, dauert es unter Umständen eine Weile, bis Ihr Betriebssystem den Ordner indiziert hat. Um die Vorlagen in einem solchen Ordner sofort anzeigen und durchsuchen zu können, müssen Sie den Ordner unter Umständen neu indizieren.

#### Vorlagen und Informationen zu Vorlagen anzeigen

Sie können die Miniaturansichten vergrößern, um eine bestimmte Vorlage einfacher und schneller zu erkennen, und Sie können die Miniaturansichten verkleinern, um mehr Suchergebnisse auf einen Blick anzuzeigen. Wenn Sie eine Vorlage im Ansichtsbereich auswählen, werden weitere Informationen zu Kategorie, Stil, Paginierung und Faltoptionen der jeweils ausgewählten Vorlage eingeblendet.

#### <span id="page-726-0"></span>So suchen, filtern und sortieren Sie Vorlagen

- 1 Klicken Sie auf Datei ▶ Neu aus Vorlage.
- 2 Klicken Sie auf die Schaltlfläche Optionen **(Weiter Sie eine Inhaltequelle** und wählen Sie eine Option.

Wenn Sie alle von Corel bereitgestellten Vorlagen und die von Ihnen hinzugefügten Vorlagen durchsuchen möchten, wählen Sie die Option Alle Ordner.

3 Führen Sie eine der folgenden Aktionen durch:

#### Außerdem können Sie

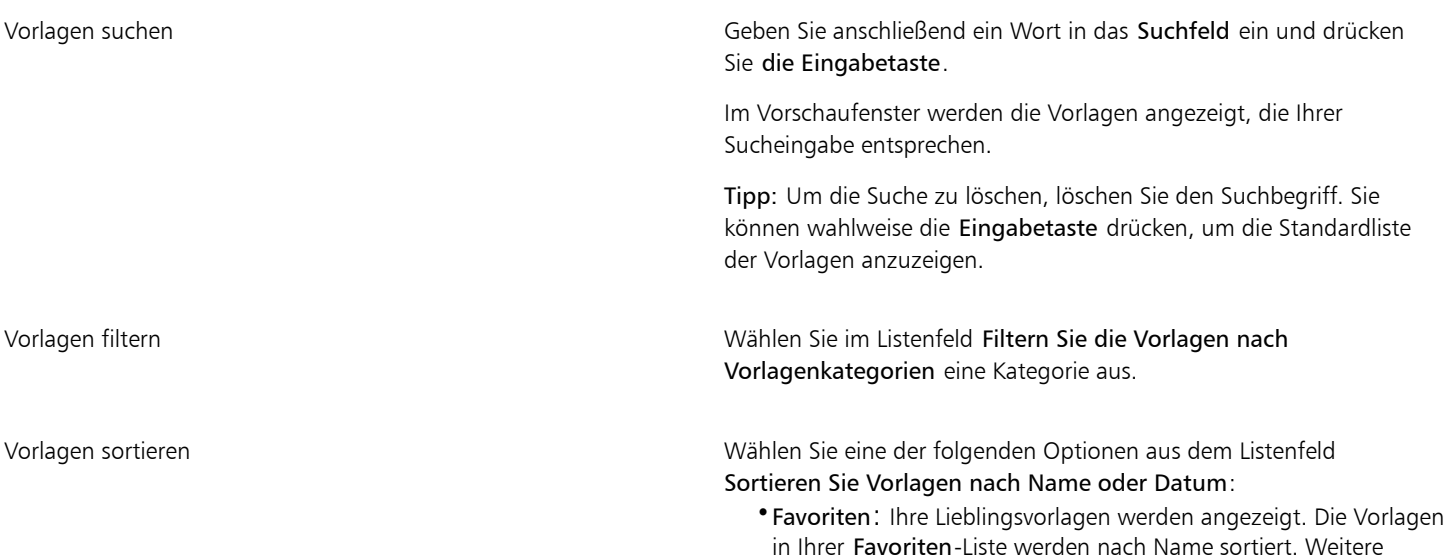

#### Außerdem können Sie

Informationen, wie Sie Vorlagen als Favoriten markieren, finden Sie unter ["So können Sie Vorlagen taggen, umbenennen und](#page-728-1) [löschen" auf Seite 727](#page-728-1).

- •Aktuell: Die zuletzt verwendeten Vorlagen werden angezeigt. Die Vorlagen in Ihrer Aktuell-Liste werden nach Name sortiert.
- •Name: Die Vorlagen werden nach dem Dateinamen in alphanumerischer Reihenfolge sortiert
- •Erstellungsdatum: Die Vorlagen werden nach Erstellungsdatum sortiert, mit der zuletzt erstellten Vorlage beginnend
- •Änderungsdatum: Die Vorlagen werden nach Änderungsdatum sortiert, mit der zuletzt geänderten Vorlage beginnend

Alle Elemente in Ihrer Bibliothek durchsuchen Wählen Sie im Listenfeld Filtern Sie die Vorlagen nach Vorlagenkategorien die Option Alle Kategorien aus. Klicken Sie auf die Schaltfläche Optionen von und danach auf Rekursiv durchsuchen.

Einen Ordner neu indizieren Klicken Sie auf die Schaltfläche Optionen auf die Schaltfläche Optionen auf danach auf

Ordner neu indizieren.

Wenn Sie als Inhalte-Quelle die Option Meine Vorlagen wählen, können Sie alle Vorlagen im Stammverzeichnis des Ordners Eigene Dokumente\Corel\Corel Content\Templates durchsuchen,

Wenn die Shell-Integrationskomponenten von CorelDRAW nicht installiert sind, Sie also die Option Windows Shell-Erweiterung unter Dienstprogramme im Installationsassistenten bei einer benutzerdefinierten Installation deaktiviert haben, können Sie bei der Suche nach Vorlagen nur nach Dateinamen, nicht aber nach Namen oder Schlüsselwörtern suchen.

#### So laden Sie ein neues Vorlagenpaket herunter und fügen dies den anderen Vorlagen hinzu

- 1 Klicken Sie auf Datei ▶ Neu aus Vorlage.
- 2 Klicken Sie auf die Schaltfläche Weitere Werkzeuge.
- 3 Klicken Sie im Dialogfeld Weitere Werkzeuge auf das gewünschte Vorlagenpaket.
- 4 Führen Sie einen der folgenden Schritte aus:
	- Klicken Sie auf Jetzt kaufen und folgen Sie den Bildschirmanweisungen, um das Produkt zu kaufen.
	- Klicken Sie auf Herunterladen, wenn das Produkt bereits in Ihrem Produkt oder Abonnement inbegriffen ist.

#### So fügen Sie einem Speicherort, der Vorlagen enthält, einen Alias hinzu

- 1 Klicken Sie auf Datei ▶ Neu aus Vorlage.
- 2 Klicken Sie auf die Schaltfläche Optionen (₹ Vühlen Sie ein Inhaltequelle → Neu hinzufügen.
- 3 Klicken Sie auf Alias erstellen.
- 4 Navigieren Sie im Dialogfeld Vorlagen-Bibliothek suchen zum gewünschten Ordner oder Speicherort.
- 5 Klicken Sie auf Ordner auswählen.

#### So zeigen Sie Vorlagen und Informationen zu Vorlagen an

1 Klicken Sie auf Datei ▶ Neu aus Vorlage.

2 Führen Sie eine oder mehrere der folgenden Aufgaben durch.

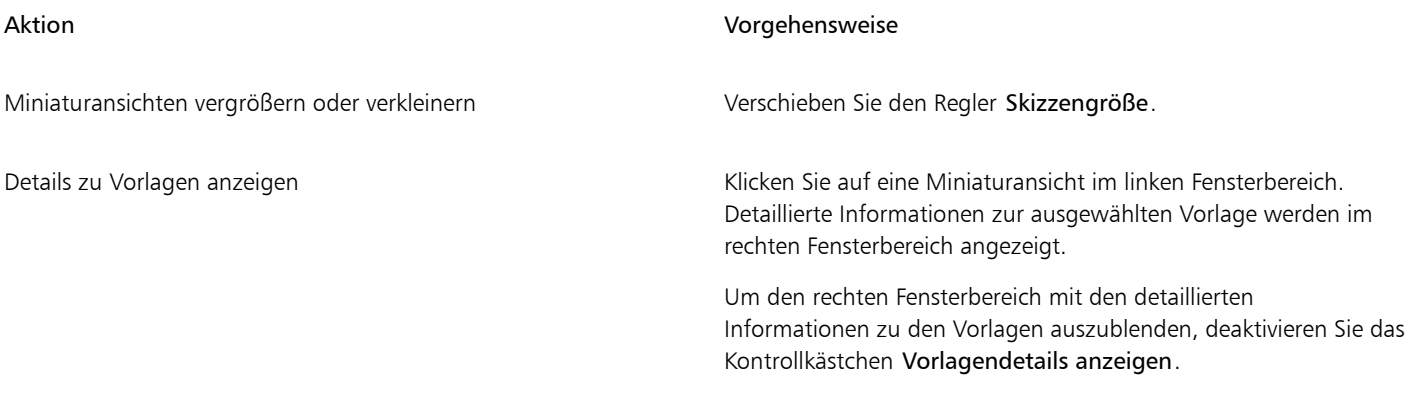

#### <span id="page-728-0"></span>Vorlagen verwalten

Sie können die Liste Ihrer lokalen Vorlagenpakete und Aliase (Verknüpfungen zu lokalen Ordnern, Netzwerkspeicherorten und sekundären Speichergeräten) verwalten. Sie können beispielsweise die lokalen Pakete oder Aliase umbenennen und Sie können Aliase aus der Liste entfernen. Wenn ein Alias nicht mehr funktioniert, weil der Vorlagenordner verschoben wurde, können Sie zum neuen Speicherort navigieren und die Verknüpfung wiederherstellen.

Um die bevorzugten Vorlagen schneller zu finden, können Sie diese als Favoriten markieren. Darüber hinaus können Sie die Eigenschaften einer Vorlage anzeigen und ändern. Sie können beispielsweise den Titel und die Sprache ändern, neue Tags hinzufügen und bestehende Tags löschen. Sie können die Vorlagenkategorie ändern und Sie können einer Vorlage eine benutzerdefinierte Kategorie zuweisen. Vorlagen, die nicht mehr benötigt werden, können gelöscht werden.

#### So aktualisieren Sie die Liste der Vorlagenpakete und Aliase

- 1 Klicken Sie auf Datei ▶ Neu aus Vorlage.
- 2 Klicken Sie auf die Schaltlfläche Optionen Wählen Sie eine Inhaltequelle und wählen Sie ein Vorlagenpaket oder einen Alias.
- 3 Klicken Sie auf die Schaltfläche Optionen **Staat** und führen Sie eine der folgenden Aktionen durch:

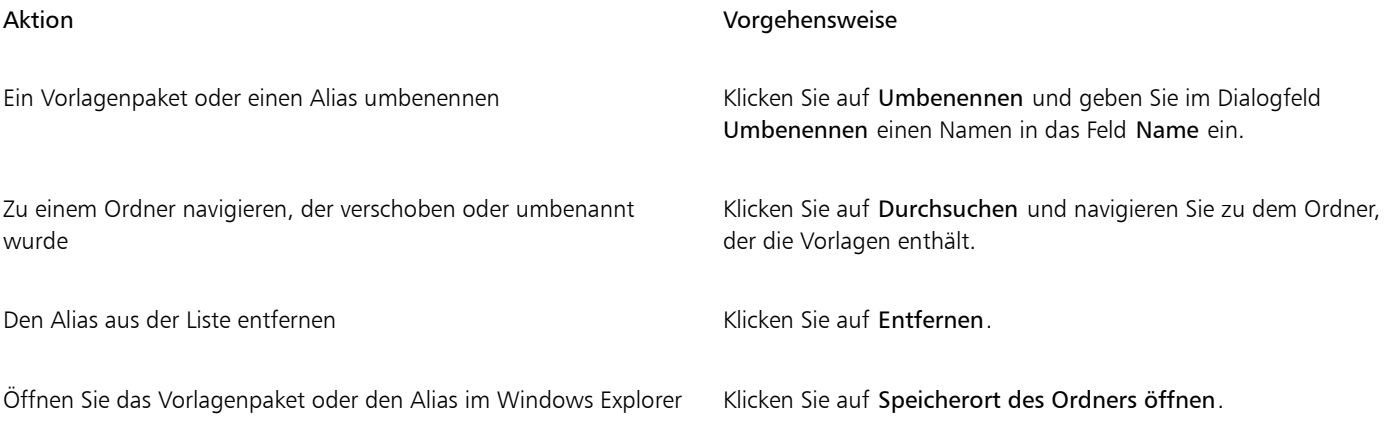

#### <span id="page-728-1"></span>So können Sie Vorlagen taggen, umbenennen und löschen

- 1 Klicken Sie auf Datei > Neu aus Vorlage.
- 2 Führen Sie eine der folgenden Aufgaben durch:

In Ihrer lokalen Bibliothek den Namen oder die zugeordneten Tags einer Vorlage ändern

#### Aktion Vorgehensweise

Eine Vorlage als Favorit taggen Klicken Sie mit der rechten Maustaste auf eine Miniaturansicht und klicken Sie auf Favorit.

> Klicken Sie mit der rechten Maustaste auf eine Miniaturansicht und klicken Sie auf Eigenschaften. Führen Sie im Dialogfeld Eigenschaften eine der folgenden Aktionen aus:

- •Wählen Sie im Listenfeld Sprache eine Sprache.
- •Geben Sie im Feld Titel einen neuen Namen ein.
- •Fügen Sie im Listenfeld Tags Tags hinzu oder löschen Sie Tags.
- •Wählen Sie im Listenfeld Kategorie eine Kategorie aus, um die Vorlage zu kategorisieren.
- •Um eine benutzerdefinierte Kategorie zuzuweisen, wählen Sie im Listenfeld Kategorie die Option Neue Kategorie und geben Sie den Namen der Kategorie in das Feld ein.

Eine Vorlage aus Ihrer lokalen Bibliothek löschen Klicken Sie mit der rechten Maustaste auf eine Miniaturansicht und klicken Sie auf Löschen.

#### <span id="page-729-0"></span>Vorlagen erstellen

Wenn die voreingestellten Vorlagen Ihren Anforderungen nicht entsprechen, können Sie basierend auf häufig verwendeten Dokumenten Ihre eigenen Vorlagen erstellen. Wenn Sie beispielsweise regelmäßig ein Rundschreiben zusammenstellen, können Sie die entsprechenden Seitenlayout-Einstellungen und Stile auch in einer Vorlage zusammenfassen und speichern.

Beim Speichern einer Vorlage können Sie in CorelDRAW Referenzinformationen wie z. B. Paginierung, Faltoptionen, und Kategorie hinzufügen. Zwar ist das Hinzufügen von solchen Informationen zu Vorlagen optional, doch finden Sie dadurch zu einem späteren Zeitpunkt Ihre Vorlage schneller.Und auch die Verwaltung von Vorlagen wird dadurch erleichtert.

Sie können den Standardspeicherort ändern, an dem die Vorlagen gespeichert werden. Weitere Informationen finden Sie unter ["Den](#page-127-0) [Speicherort von Inhalten ändern" auf Seite 126.](#page-127-0)

#### So erstellen Sie Vorlagen

- 1 Klicken Sie auf Datei ▶ Als Vorlage speichern.
- 2 Geben Sie im Feld Dateiname einen Namen ein.
- 3 Wählen Sie den Ordner aus, in dem Sie die Vorlage speichern möchten.
- 4 Klicken Sie auf Speichern.
- 5 Nehmen Sie im Dialogfeld Vorlageneigenschaften die gewünschten Änderungen an den Eigenschaften vor:
	- Titel: Geben Sie hier Ihrer Vorlage einen Namen. Der Name, den Sie hier eingeben, wird Ihnen dann zusammen mit der Miniaturansicht im Fenster Vorlagen angezeigt.
	- Tags: Geben Sie Stichwörter ein, die Sie der Vorlage zuordnen möchten. Sie können diese Begriffe dazu benutzen, auf der Registerkarte Vorlagen des Dialogfelds Neues Dokument erstellen nach der Vorlage zu suchen.
	- -seitig: Wählen Sie hier die gewünschte Paginierung aus.
	- Falze: Wählen Sie eine Falzoption aus der Liste.
	- Kategorie: Weisen Sie der Vorlage eine Kategorie zu. Um eine benutzerdefinierte Kategorie zuzuweisen, wählen Sie im Listenfeld Kategorie die Option Neue Kategorie und geben Sie den Namen der Kategorie in das Feld ein.

旨

Wenn Sie auf Abbrechen klicken, schließen Sie damit das Dialogfeld Vorlageneigenschaften ohne Speichern der jeweiligen Vorlage.

**⊆₹** 

Wenn Sie keine Referenzinformationen eingeben möchten, klicken Sie einfach auf Speichern.

### <span id="page-730-0"></span>Vorlagen bearbeiten

Sie können eine Vorlage bearbeiten, indem Sie an den Stilen, Seitenlayout-Einstellungen oder Objekten Änderungen durchführen. Wenn Ihnen beispielsweise eine Vorlage zusagt, diese jedoch vielseitiger gestalten möchten, können Sie dieser Vorlage selbst erstellte bzw. einer anderen Vorlage entnommene Stile hinzufügen. Informationen zur Bearbeitung von Stilen finden Sie unter ["Stile und Stilgruppen](#page-736-0) [bearbeiten" auf Seite 735.](#page-736-0) Informationen zum Festlegen vom Optionen für das Seitenlayout finden Sie unter ["Seitenlayout" auf Seite](#page-756-0) [755.](#page-756-0)

#### So bearbeiten Sie Vorlagen

- 1 Klicken Sie auf Datei ▶ Öffnen.
- 2 Wählen Sie den Ordner aus, in dem die Vorlage gespeichert ist.
- 3 Doppelklicken Sie auf den Dateinamen der gewünschten Vorlage.
- 4 Aktivieren Sie im Dialogfeld Öffnen die Option Zum Bearbeiten öffnen.

# **CorelDRAW**

# <span id="page-732-0"></span>Stile und Stilgruppen

CorelDRAW bietet erweiterte Stilfunktionen, mit denen Sie Ihre Dokumente schnell, einfach und konsistent formatieren können. Sie können Stile und Stilgruppen erstellen und auf verschiedene Arten von Objekten anwenden: Grafikobjekte, Grafik- und Mengentext, Beschriftungsund Bemaßungsobjekte sowie alle mit den Hilfsmitteln für künstlerische Medien erstellten Objekte.

Bei Stilen und Stilgruppen handelt es sich um Gruppen von Attributen, die die Darstellung von Objekten bestimmen. Wenn Sie einem Objekt einen Stil oder eine Stilgruppe zuweisen, werden alle in diesem Stil definierten Attribute dem Objekt in einem einzigen Schritt zugewiesen. Auf diese Weise lassen sich viele verschiedene Objekte gleichzeitig formatieren und die für Einrichtung und Produktion aufgewendete Zeit kann erheblich reduziert werden. Darüber hinaus werden alle durch einen Stil definierten Objekte automatisch aktualisiert, wenn Sie den Stil oder die Stilgruppe bearbeiten.

Sie können Stile und Stilgruppen als Stylesheets exportieren, um sie in anderen Dokumenten zu verwenden, oder sie aus zuvor gespeicherten Stylesheets importieren.

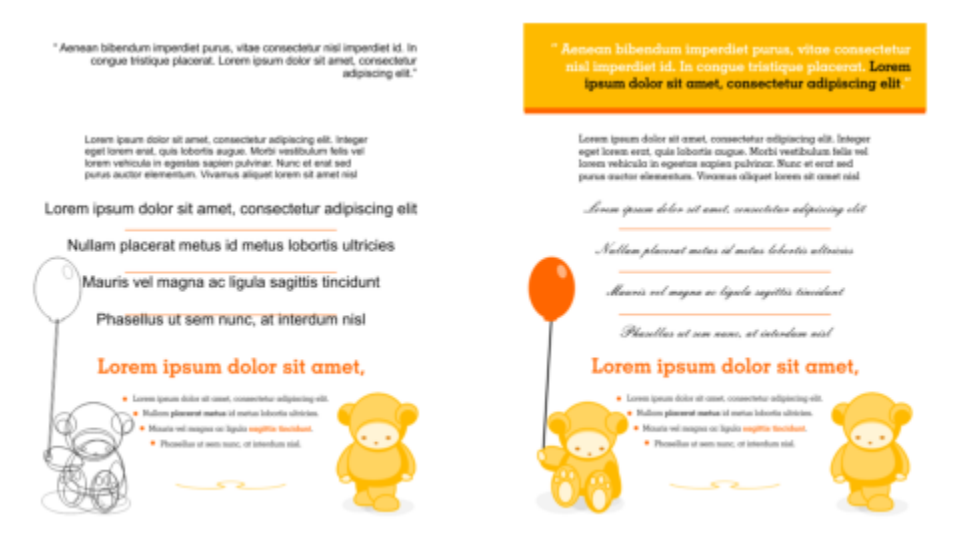

*Durch die Anwendung von Stilen können Objekte einfacher formatiert werden. Es wird Zeit eingespart und ein konsistentes Erscheinungsbild gewährleistet.*

Dieser Abschnitt enthält die folgenden Themen:

- ["Stile und Stilgruppen erstellen" \(Seite 732\)](#page-733-0)
- ["Stile und Stilgruppen zuweisen" \(Seite 734\)](#page-735-0)
- ["Stile und Stilgruppen bearbeiten" \(Seite 735\)](#page-736-0)
- ["Standardobjekteigenschaften verwalten und anwenden" \(Seite 737\)](#page-738-0)
- ["Stylesheets exportieren und importieren" \(Seite 739\)](#page-740-0)
- ["Stilen und Stilgruppen Tastaturbefehle zuweisen" \(Seite 739\)](#page-740-1)
- ["Objekte mit bestimmten Stilen oder Stilgruppen suchen" \(Seite 740\)](#page-741-0)
- ["Verknüpfung zwischen Objekten und Stilen oder Stilgruppen aufheben" \(Seite 740\)](#page-741-1)

#### <span id="page-733-0"></span>Stile und Stilgruppen erstellen

Bei einem Stil handelt es sich um eine Gruppe von Formatierungsattributen, mit denen eine Objekteigenschaft wie zum Beispiel ein Umriss oder eine Füllung definiert wird. Wenn Sie beispielsweise einen Umrissstil definieren möchten, können Sie Attribute wie die Umrissbreite und -farbe und den Linientyp angeben. Wenn Sie den Stil für ein Zeichen definieren möchten, können Sie u. a. den Schrifttyp, und -stil, die Schriftgröße, die Text- und die Hintergrundfarbe, die Zeichenposition und die Groß-/Kleinschreibung angeben. In CorelDRAW können Sie Umriss-, Füllungs-, Absatz-, Zeichen- und Textrahmenstile erstellen und anwenden.

Sie können in CorelDRAW Stile in Stilgruppen zusammenfassen. Bei einer Stilgruppe handelt es sich um eine Sammlung von Stilen, die Ihnen dabei helfen, das Erscheinungsbild eines Objekts zu definieren. Sie können beispielsweise eine Stilgruppe mit einem Füllungsstil und einem Umrissstil erstellen, die Sie Grafikobjekten wie Rechtecken, Ellipsen und Kurven zuweisen können.

Für das Erstellen von Stilen gibt es zwei Möglichkeiten. Sie können einen Stil oder eine Stilgruppe basierend auf der Formatierung eines Objekts, das Ihnen gefällt, erstellen oder Sie können einen Stil oder eine Stilgruppe völlig neu erstellen, indem Sie die Objektattribute im Andockfenster Objektstile festlegen.

In CorelDRAW können Stile andere Stile enthalten. Ein Stil, der einen anderen Stil enthält, wird als übergeordneter Stil bezeichnet, und der enthaltene Stil als untergeordneter Stil. Eigenschaften werden automatisch vom übergeordneten Stil geerbt. Sie können die geerbten Eigenschaften jedoch im untergeordneten Stil außer Kraft setzen und ihm eigene, spezifische Eigenschaften zuweisen. Wenn Sie den übergeordneten Stil ändern, wird der untergeordnete Stil automatisch geändert. Wenn Sie für den untergeordneten Stil spezifische Attribute festlegen, stehen die Attribute nicht mehr in Beziehung zum übergeordneten Stil. Wenn Sie nun den übergeordneten Stil ändern, wird der untergeordnete Stil nicht geändert. Sie können auch über- und untergeordnete Stilgruppen definieren.

Sie können über- und untergeordnete Stile in Dokumenten verwenden, in denen Objekte einige, aber nicht alle Attribute gemeinsam haben sollen und an denen Sie regelmäßig globale Änderungen vornehmen. Wenn Sie beispielsweise in einem langen Dokument arbeiten, in dem Überschriften und Unterüberschriften die gleiche Formatierung aufweisen sollen, können Sie einen übergeordneten Zeichenstil für die Überschriften und einen untergeordneten Zeichenstil für die Unterüberschriften erstellen. Beispielsweise können der übergeordnete und der untergeordnete Stil dieselbe Farbe und dieselbe Schrift verwenden, aber eine andere Schriftgröße. Wenn Sie für den übergeordneten Stil eine andere Farbe oder Schrift auswählen, werden sowohl die Überschriften als auch die Unterüberschriften automatisch aktualisiert. Die Unterüberschriften sind jedoch weiterhin kleiner als die Überschriften.

#### So erstellen Sie einen Stil aus einem Objekt

- 1 Wählen Sie das Hilfsmittel Auswahl aus und klicken Sie mit der rechten Maustaste auf ein Objekt.
- 2 Klicken Sie auf Objektstile, wählen Sie Neuer Stil aus und zeigen Sie dann auf einen Stiltyp. In einer Vorschau angezeigt, welche Objektattribute in dem neuen Stil enthalten sein werden.
- 3 Klicken Sie auf einen Stiltyp.
- 4 Geben Sie im Dialogfeld Neuer Stil aus im Feld Neuer Stilname einen Namen ein.

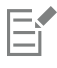

Wenn das Andockfenster Objektstile nicht geöffnet ist, aktivieren Sie das Kontrollkästchen Andockfenster 'Objektstile öffnen' im Dialogfeld Neuer Stil aus.

 $\bar{C}$ 

Sie können auch einen Stil anhand eines Objekts erstellen, indem Sie im Andockfenster Objektstile mit der rechten Maustaste auf den Ordner Stile klicken, die Option Neu aus Auswahl wählen und danach einen Stiltyp auswählen.

#### So erstellen Sie eine Stilgruppe anhand eines Objekts

- 1 Wählen Sie das Hilfsmittel Auswahl aus und klicken Sie mit der rechten Maustaste auf ein Objekt.
- 2 Wählen Sie Objektstile und zeigen Sie dann auf Neue Stilgruppe aus. In einer Vorschau wird angezeigt, welche Objektattribute in der neuen Stilgruppe enthalten sein werden.
- 3 Klicken Sie auf Neue Stilgruppe aus.
- 4 Geben Sie im Dialogfeld Neue Stilgruppe aus im Feld Neuer Name der Stilgruppe einen Namen ein.

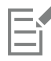

Wenn das Andockfenster Objektstile nicht geöffnet ist, aktivieren Sie das Kontrollkästchen Andockfenster 'Objektstile öffnen' im Dialogfeld Neue Stilgruppe aus.

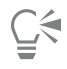

Sie können eine Stilgruppe auch aus einem oder mehreren ausgewählten Objekten erstellen, indem Sie im Andockfenster Objektstile auf Aus Auswahl klicken. Der neue Stil wird im Andockfenster Objektstile unter Stilgruppen hinzugefügt. Wenn das ausgewählte Objekt Stile verwendet, die mit einem bestehenden Stil übereinstimmen, dann wird kein neuer Stil hinzugefügt. CorelDRAW wählt im Andockfenster Objektstile die entsprechende Stilgruppe aus.

Sie können auch eine Stilgruppe anhand eines Objekts erstellen, indem Sie das Objekt in den Ordner Stilgruppen im Andockfenster Objektstile ziehen. Wenn Sie das Objekt auf eine vorhandene Stilgruppe im Ordner Stilgruppen ziehen, werden die Attribute der Stilgruppe durch die Attribute des Objekts ersetzt und alle Objekte, denen die Stilgruppe zugewiesen wurde, werden automatisch aktualisiert.

#### So definieren Sie einen Stil

- 1 Klicken Sie auf Fenster ▶ Andockfenster ▶ Objektstile.
- 2 Klicken Sie im Andockfenster Objektstile auf die Schaltfläche Neuer Stil **und mehr die Stilten Sie einen Stiltyp aus.**

Der Stil wird im Ordner Stile mit einem von der Anwendung zugewiesenen Namen angezeigt (zum Beispiel "Füllung 1").

3 Legen Sie die gewünschten Stilattribute fest.

#### Außerdem können Sie

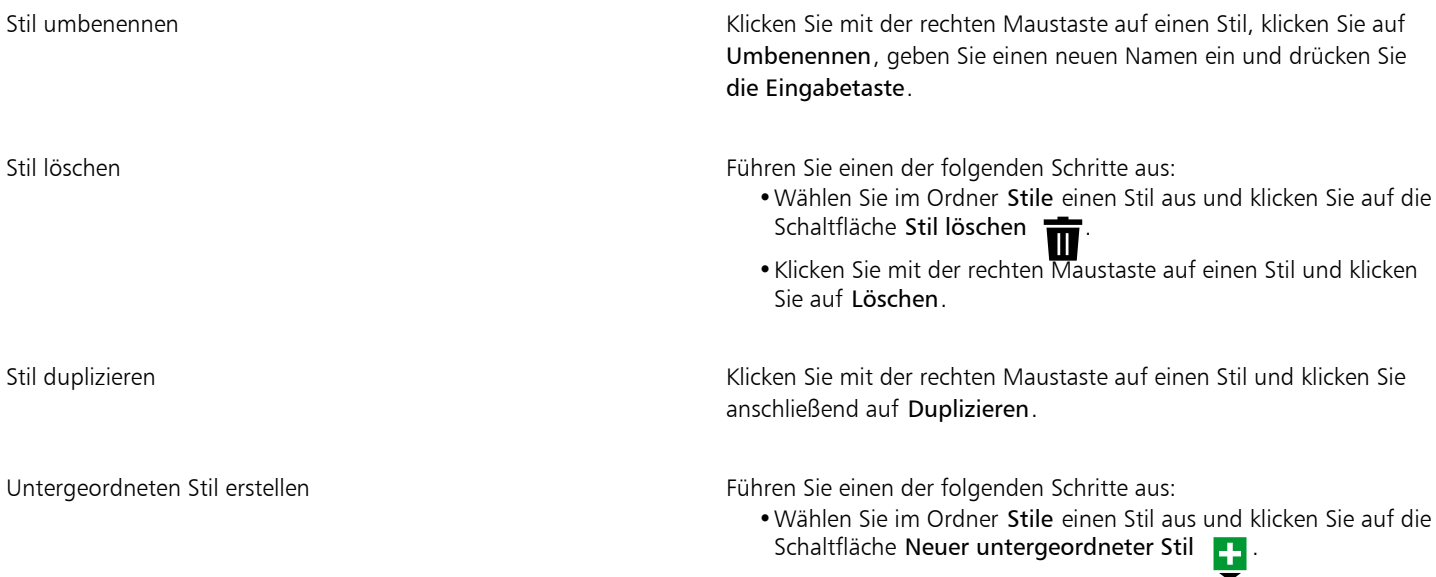

Außerdem können Sie

•Klicken Sie mit der rechten Maustaste auf einen Stil und klicken Sie dann auf Neuer untergeordneter Stil.

#### So definieren Sie eine Stilgruppe

- 1 Klicken Sie auf Fenster ▶ Andockfenster ▶ Objektstile.
- 2 Klicken Sie im Andockfenster Objektstile auf die Schaltfläche Neue Stilgruppe <sub>an</sub>, um eine leere Stilgruppe zu erstellen, der Sie Stile hinzufügen können.

Die Stilgruppe wird im Ordner Stilgruppen mit einem von der Anwendung zugewiesenen Namen angezeigt (zum Beispiel "Stilgruppe 1")

- 3 Führen Sie einen der folgenden Schritte aus:
	- Klicken Sie auf die Schaltfläche Stil hinzufügen oder entfernen  $\bullet$  neben der Stilgruppe und wählen Sie die Stiltypen aus, die Sie der Stilgruppe hinzufügen möchten. Legen Sie anschließend die Eigenschaften der einzelnen Stile fest.
	- Ziehen Sie vorhandene Stile aus dem Ordner Stile in die neue Stilgruppe.

#### Außerdem können Sie

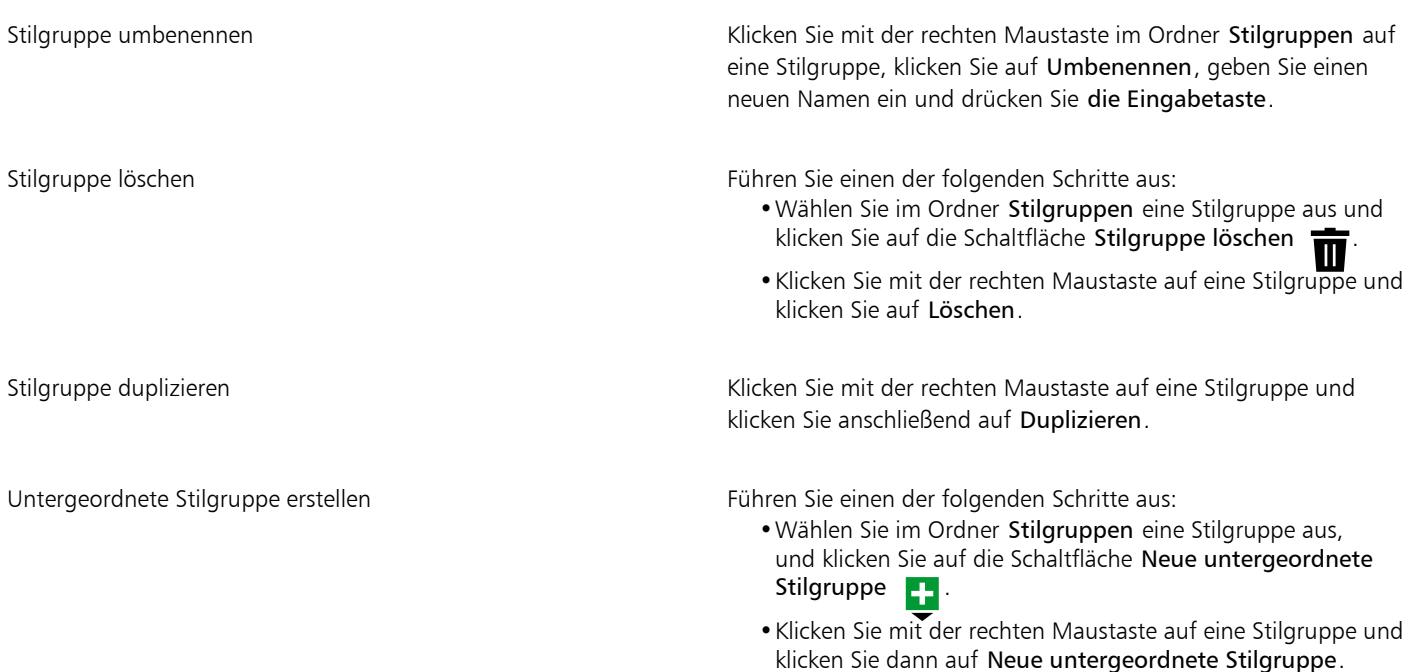

#### <span id="page-735-0"></span>Stile und Stilgruppen zuweisen

Wenn Sie einem Objekt einen Stil oder eine Stilgruppe zuweisen, nimmt das Objekt nur die durch den Stil oder die Stilgruppe definierten Attribute an. Wenn Sie beispielsweise einen Umrissstil anwenden, wird der Umriss des Objekts geändert, während seine sonstigen Attribute unverändert bleiben.

Stile und Stilgruppen können über das AndockfensterObjektstile und das Andockfenster Eigenschaften angewendet werden.

Im Andockfenster Eigenschaften werden Attribute, die durch einen Stil definiert sind, durch einen grünen Quellenindikator mit einer vertikalen Mittellinie gekennzeichnet  $\Box$ . (Der Quellenindikator ist das kleine Quadrat neben dem Attributnamen.) Wenn kein Stil zugewiesen wurde, wird ein leerer Quellenindikator angezeigt D. Wurde der zugewiesene Stil außer Kraft gesetzt, hat der Quellenindikator die Farbe orange und eine horizontale Mittellinie **B**.

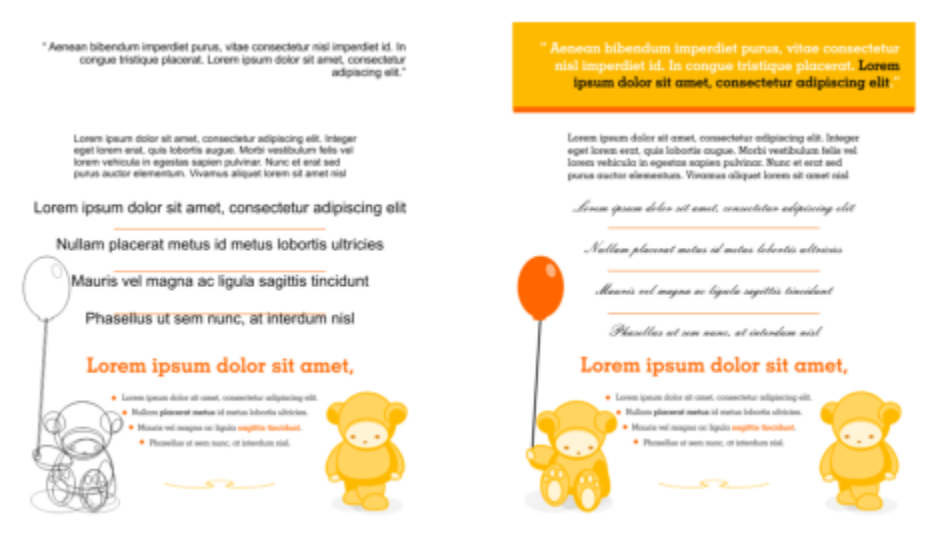

*Durch die Anwendung von Stilen können Objekte einfacher formatiert werden. Es wird Zeit eingespart und ein konsistentes Erscheinungsbild gewährleistet.*

#### So weisen Sie einem Objekt einen Stil oder eine Stilgruppe zu

- 1 Wählen Sie mit dem Hilfsmittel Auswahl ein Objekt aus.
- 2 Klicken Sie auf Fenster ▶ Andockfenster ▶ Objektstile.
- 3 Wählen Sie im Andockfenster Objektstile einen Stil oder eine Stilgruppe aus, und klicken Sie auf Auf Auswahl anwenden.

## ⊆≼

Um einen Stil bzw. eine Stilgruppe vor dem Zuweisen in der Vorschau anzuzeigen, können Sie im Andockfenster Objektstile darauf zeigen.

Sie können einen Stil auch zuweisen, indem Sie im Andockfenster Eigenschaften auf einen Quellenindikator neben einer Objekteigenschaft (Umriss, Füllung, Zeichen, Absatz oder Rahmen) klicken und dann in der Stil-Liste einen Stil auswählen.

Ein Stil oder eine Stilgruppe kann einem ausgewählten Objekt auch mit einer der folgenden Methoden zugewiesen werden:

- Doppelklicken Sie im Andockfenster Objektstile auf einen Stil oder eine Stilgruppe.
- Klicken Sie mit der rechten Maustaste auf das Objekt, wählen Sie Objektstile, dann Stil anwenden und anschließend einen Stil oder ein Stilgruppe aus der Liste aus.
- Klicken Sie im Andockfenster Objektstile mit der rechten Maustaste auf einen Stil oder eine Stilgruppe, und wählen Sie Stil anwenden oder Stilgruppe anwenden aus.
- Wählen Sie im Andockfenster Objektstile einen Stil oder eine Stilgruppe aus und ziehen Sie den Stil oder die Stilgruppe auf das Objekt.

#### <span id="page-736-0"></span>Stile und Stilgruppen bearbeiten

Sie können einen Stil oder eine Stilgruppe bearbeiten, indem Sie entweder die Attribute des Stils oder der Stilgruppe im Andockfenster Objektstile ändern oder indem Sie die Attribute eines mit dem Stil oder der Stilgruppe verknüpften Objekts ändern und dann diese Änderungen dem Stil oder der Stilgruppe zuweisen.

Sie können einen Stil oder eine Stilgruppe auch bearbeiten, indem Sie Attribute von einem Objekt in den Stil bzw. die Stilgruppe kopieren.

Stilattribute können auch außer Kraft gesetzt werden. Wenn ein Attribut außer Kraft gesetzt wird, ist es nicht mehr mit der Stildefinition verbunden und Änderungen des Stils wirken sich erst wieder auf das Objekt aus, wenn die Außerkraftsetzung aufgehoben wurde.

#### So bearbeiten Sie einen Stil

- 1 Klicken Sie auf Fenster ▶ Andockfenster ▶ Objektstile.
- 2 Öffnen Sie im Andockfenster Objektstile den Ordner Stile und wählen Sie einen Stil aus.
- 3 Ändern Sie im Bereich mit den Stileigenschaften des Andockfensters Objektstile die gewünschten Attribute.

#### So bearbeiten Sie eine Stilgruppe

- 1 Klicken Sie auf Fenster ▶ Andockfenster ▶ Objektstile.
- 2 Öffnen Sie im Andockfenster Objektstile den Ordner Stilgruppen und wählen Sie eine Stilgruppe aus.
- 3 Klicken Sie auf die Schaltfläche Stil hinzufügen oder entfernen terben der Stilgruppe, und klicken Sie dann auf den Stiltyp , den Sie der Stilgruppe hinzufügen oder aus der Stilgruppe entfernen möchten.

Neben den in der Stilgruppe enthaltenen Stiltypen werden Häkchen angezeigt.

Im Bereich mit den Stileigenschaften des Andockfensters Objektstile können Sie die in der Stilgruppe enthaltenen Stile bearbeiten.

#### So bearbeiten Sie einen Stil oder eine Stilgruppe durch Bearbeitung eines Objekts

- 1 Wählen Sie mit dem Hilfsmittel Auswahl ein Objekt aus, auf das ein Stil oder eine Stilgruppe angewendet ist.
- 2 Klicken Sie auf Objekt ▶ Eigenschaften.
- 3 Bearbeiten Sie die Objekteigenschaften im Andockfenster Eigenschaften.
- Klicken Sie im Dokumentfenster mit der rechten Maustaste auf ein Objekt, wählen Sie im Kontextmenü die Option Objektstile aus und wählen Sie dann Auf Stil anwenden aus.

Die neuen Attribute des Objekts ersetzen die Attribute der mit diesem Objekt verknüpften Stile oder Stilgruppen.

#### So bearbeiten Sie einen Stil oder eine Stilgruppe durch Kopieren der Eigenschaften eines Objekts

- 1 Klicken Sie auf Fenster ▶ Andockfenster ▶ Objektstile.
- 2 Ziehen Sie ein Objekt aus dem Dokumentfenster auf den Namen eines Stils oder einer Stilgruppe im Andockfenster Objektstile.

Sie können die Eigenschaften eines Objekts auch auf einen Stil oder eine Stilgruppe übertragen, indem Sie im Andockfenster Objektstile mit der rechten Maustaste auf den Stil oder die Stilgruppe klicken, die Option Eigenschaften kopieren aus auswählen und dann im Dokumentfenster auf ein Objekt klicken.

#### So setzen Sie ein Stilattribut außer Kraft

1 Wählen Sie mit dem Hilfsmittel Auswahl ein Objekt aus, dem ein Stil zugewiesen ist.

2 Klicken Sie auf Objekt  $\blacktriangleright$  Eigenschaften.

3 Bearbeiten Sie im Andockfenster Eigenschaften ein durch einen Stil definiertes Objektattribut.

Der Quellenindikator neben dem Attribut wechselt von grün mit vertikaler Linie  $\Box$  zu orange mit horizontaler Linie  $\Box$  und gibt dadurch an, dass das Objektattribut nicht mehr durch den Stil definiert ist.

∑≦

Gehen Sie wie folgt vor, um die Außerkraftsetzung eines Stils aufzuheben:

- Klicken Sie auf den orangefarbenen Quellenindikator **E** und wählen Sie Zurücksetzen aus.
- Klicken Sie im Dokumentfenster bei ausgewähltem Hilfsmittel Auswahl <a>
mit der rechten Maustaste auf das Objekt, wählen Sie im Kontextmenü die Option Objektstile aus und wählen Sie Auf Stil zurücksetzen aus.

#### <span id="page-738-0"></span>Standardobjekteigenschaften verwalten und anwenden

Mit den Standardobjekteigenschaften in CorelDRAW wird das Erscheinungsbild von Text- und Grafikobjekten im aktiven Dokument gesteuert. Wenn Sie CorelDRAW neu installieren, haben neue Grafikobjekte standardmäßig einen schwarzen Umriss und keine Füllung.

Mithilfe des Andockfensters Objektstile oder des Dialogfelds Standardwerte für Dokument ändern können Sie die Standardeigenschaften der folgenden Objektypen ändern:

- Künstlerische Medien: mit dem Hilfsmittel "Künstlerische Medien" erstellte Pinselstriche
- Grafiktext: einzelne Wörter oder Textzeilen, die ohne Textrahmen eingegeben werden
- Beschriftung: Beschriftungslinien und Text
- Bemaßung: Bemaßungslinien und Text
- Grafik: Linien, Rechtecke, Ellipsen, Polygone, gängige Formen sowie mit dem Hilfsmittel "Millimeterpapier" erstellte Gitter
- Mengentext: in Textrahmen eingefügter Blocktext
- QR-Code: Barcode-Objekte, die Informationen in zwei Dimensionen darstellen

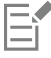

Das Dialogfeld Standardwerte für Dokument ändern wird jedes Mal angezeigt, wenn Sie ein Steuerelement wählen, mit dem Sie Füll-, Umriss- oder Texteigenschaften ändern können, und im Zeichenfenster keine Objekte selektiert sind. Wenn Sie keine Standardobjekteigenschaften ändern wollen, klicken Sie auf Abbrechen.

Wenn Sie die Standardeinstellungen ändern, speichert CorelDRAW diese Änderungen automatisch im aktuellen Dokument. Wenn Sie die von Ihnen erstellten benutzerdefinierten Einstellungen in weiteren von Ihnen erstellten Dokumenten verwenden möchten, können Sie diese als Standardeinstellungen für neue Dokumente speichern.

Sie können angeben, welche Objektstile, Stilgruppen, Farbstile oder Standardobjekteigenschaften in der aktiven Zeichnung als Standardeinstellungen für neue Dokumente festgelegt werden.

Sie können die Standardobjekteigenschaften auf bearbeitete oder importierte Objekte anwenden.

#### So bearbeiten Sie Standardobjekteigenschaften

- 1 Klicken Sie auf Fenster ▶ Andockfenster ▶ Objektstile.
- 2 Öffnen Sie im Andockfenster Objektstile den Ordner Standardobjekteigenschaften und wählen Sie einen der folgenden Objekttypen aus:
	- Künstlerische Medien
	- Grafiktext
	- Beschriftung
	- Bemaßung
	- Grafik
	- Mengentext
	- QR-Codes
- 3 Ändern Sie die gewünschten Attribute im Andockfenster Objektstile.

Alle vorgenommenen Änderungen werden auf alle neuen Objekte im aktiven Dokument angewendet und automatisch zusammen mit dem Dokument gespeichert.

#### Außerdem können Sie

Änderungen rückgängig machen, indem ausgewählte Standardeigenschaften auf die Standardwerkseinstellungen für neue Dokumente zurückgesetzt werden

Änderungen an den Standardobjekteigenschaften für alle Objekttypen rückgängig machen, indem diese auf die

Standardwerkseinstellungen für neue Dokumente zurückgesetzt

Führen Sie einen der folgenden Schritte aus:

- •Klicken Sie auf die Schaltfläche Auf Standardeinstellung für neue Dokumente zurücksetzen <sub>[</sub> $\sim$ ] neben dem Objekttyp.
- •Klicken Sie mit der rechten Maustaste auf den Objekttyp und wählen Sie Auf Standardeinstellung für neue Dokumente zurücksetzen aus.

Führen Sie einen der folgenden Schritte aus:

•Klicken Sie auf die Schaltfläche Alle auf Standardeinstellung für neue Dokumente zurücksetzen <sub>[</sub><br />
<sub>neben</sub> dem Ordner

Standardobjekteigenschaften.

•Klicken Sie mit der rechten Maustaste auf den Ordner Standardobjekteigenschaften und klicken Sie auf Alle auf Standardeinstellung für neue Dokumente zurücksetzen.

Ausgewählte Objekteigenschaften als Standardeinstellungen für neue Dokumente festlegen

Führen Sie einen der folgenden Schritte aus:

- •Klicken Sie auf die Schaltfläche Als Standardeinstellung für neue Dokumente festlegen  $\sum_{i=1}^{\infty}$ ineben dem Objekttyp.
- •Klicken Sie mit der rechten Maustaste auf den Objekttyp und klicken Sie auf Als Standardeinstellung für neue Dokumente festlegen.

werden

Die Standardobjekteigenschaften können auch bearbeitet werden, indem Sie die Auswahl aller Objekte im Dokumentfenster aufheben, auf eine Farbe oder einen Farbstil in einer Palette klicken oder ein Steuerelement auswählen, über das Sie die Füllung, den Umriss oder die Texteigenschaften ändern können, und dann die entsprechenden Kontrollkästchen im Dialogfeld Standardwerte für Dokument ändern aktivieren.

Sie können die Standardobjekteigenschaften auch ändern, während Sie ein Objekt im Dokumentfenster bearbeiten. Klicken Sie mit der rechten Maustaste auf den Ordner Standardobjekteigenschaften im Andockfenster Objektstile und wählen Sie Standardeigenschaften bei der Objektbearbeitung aktualisieren aus. Alle an einem Objekt vorgenommenen Änderungen werden zu Standardeinstellungen für neue Objekte.

#### So legen Sie die aktuellen Stileinstellungen als Standardeinstellungen für neue Dokumente fest

- 1 Klicken Sie auf Fenster ▶ Andockfenster ▶ Objektstile.
- 2 Klicken Sie im Andockfenster Objektstile auf die Schaltfläche Standardeinstellungen importieren, exportieren oder speichern und klicken Sie dann auf Als Standardeinstellungen für neue Dokumente festlegen.
- 3 Aktivieren Sie die Kontrollkästchen der Einstellungen, die Sie als Standardeinstellungen für neue Dokumente festlegen möchten.

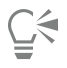

Sie können die Einstellungen auch im Dialogfeld Optionen als Standardeinstellungen für neue Dokumente festlegen. Weitere Informationen finden Sie unter ["Standardeinstellungen speichern und wiederherstellen" auf Seite 997.](#page-998-0)

#### So wenden Sie die Standardobjekteigenschaften auf bearbeitete oder importierte Objekte an

1 Wählen Sie mit dem Hilfsmittel Auswahl ein Objekt aus.

- 2 Klicken Sie auf Fenster ▶ Andockfenster ▶ Objektstile.
- 3 Öffnen Sie im Andockfenster Objektstile den Ordner Standardobjekteigenschaften und doppelklicken Sie in der folgenden Liste auf den relevanten Objekttyp:
	- Künstlerische Medien
	- Grafiktext
	- Beschriftung
	- Bemaßung
	- Grafik
	- Mengentext
	- QR-Codes

#### <span id="page-740-0"></span>Stylesheets exportieren und importieren

Sie können Stile und Stilgruppen zur Verwendung in anderen Dokumenten verfügbar machen, indem Sie sie in eine CorelDRAW-Stylesheet-Datei (CDSS-Datei) exportieren. Ein Stylesheet enthält alle Objektstile, Stilgruppen, Farbstile und Standardobjekteigenschaften des aktiven Dokuments. Sie können auch Stile und Stilgruppen aus anderen Dokumenten verwenden, indem Sie das Stylesheet importieren, in dem diese gespeichert sind.

#### So exportieren Sie ein Stylesheet

- 1 Klicken Sie auf Fenster ▶ Andockfenster ▶ Objektstile.
- 2 Klicken Sie im Andockfenster Objektstile auf die Schaltfläche Standardeinstellungen importieren, exportieren oder speichern  $\sum_{n=1}^{\infty}$ und klicken Sie dann auf Stylesheet exportieren.
- 3 Wählen Sie im Dialogfeld Stylesheet exportieren den Ordner aus, in dem Sie das Stylesheet speichern möchten.
- 4 Geben Sie im Feld Dateiname einen Namen ein.
- 5 Klicken Sie auf Exportieren.
- 6 Aktivieren Sie die Kontrollkästchen der Einstellungen, die Sie aus dem Dokument exportieren möchten.

#### So importieren Sie ein Stylesheet

- 1 Klicken Sie auf Fenster ▶ Andockfenster ▶ Objektstile.
- 2 Klicken Sie im Andockfenster Objektstile auf die Schaltfläche Standardeinstellungen importieren, exportieren oder speichern und klicken Sie dann auf Stylesheet importieren.
- 3 Wählen Sie im Dialogfeld Stylesheet importieren den Ordner aus, in dem das Stylesheet gespeichert ist.
- 4 Wählen Sie den Dateinamen aus und klicken Sie auf Importieren.
- 5 Aktivieren Sie die Kontrollkästchen der Einstellungen, die Sie in das Dokument importieren möchten.

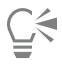

Sie können auch Stile und Stilgruppen aus einer bestehenden CorelDRAW-Datei importieren, indem Sie die Datei im Dialogfeld Stylesheet importieren auswählen und auf die Schaltfläche Importieren klicken.

#### <span id="page-740-1"></span>Stilen und Stilgruppen Tastaturbefehle zuweisen

Sie können einem Stil oder einer Stilgruppe Tastaturbefehle zuweisen. Wenn Sie den entsprechenden Tastaturbefehl drücken, wendet CorelDRAW den Stil oder die Stilgruppe auf das ausgewählte Objekt an. Ein Tastaturbefehl kann sich aus maximal vier verschiedenen Tasten zusammensetzen.

Wenn ein Tastaturbefehl bereits einem anderen Befehl zugeordnet ist, kann die bestehende Einstellung außer Kraft gesetzt werden.

Weitere Informationen zum Arbeiten mit Tastaturbefehlen finden Sie unter ["Tastaturbefehle anpassen" auf Seite 1002.](#page-1003-0)

#### So weisen Sie einem Stil oder einer Stilgruppe einen Tastaturbefehl zu

- 1 Klicken Sie auf Fenster ▶ Andockfenster ▶ Objektstile.
- 2 Klicken Sie im Andockfenster Objektstile mit der rechten Maustaste auf einen Stil oder eine Stilgruppe und klicken Sie auf Tastaturbefehl zuweisen.

Das Dialogfeld Optionen wird geöffnet, wobei die Registerkarte Tastaturbefehle der Seite Befehle angezeigt wird und Stile zuweisen im oberen Listenfeld ausgewählt ist.

- 3 Wählen Sie den Stil oder die Stilgruppe aus, dem bzw. der Sie einen Tastaturbefehl zuweisen möchten. Wenn dem ausgewählten Stil bereits ein Tastaturbefehl zugewiesen ist, wird dieser im Feld Aktuelle Tastaturbefehle angezeigt.
- 4 Klicken Sie auf das Feld Neuer Tastaturbefehl und drücken Sie eine Tastenkombination. Wenn diese Tastenkombination bereits einem anderen Befehl zugewiesen ist, wird dieser Befehl im Feld Zurzeit zugewiesen zu angezeigt.
- 5 Klicken Sie auf Zuweisen.

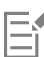

Sollte ein Tastaturbefehl bereits einem anderen Befehl zugewiesen sein, überschreibt die zweite Zuweisung die erste. Wenn Sie die Option Zu Zuordnungskonflikt wechseln aktivieren, können Sie automatisch zu dem Befehl wechseln, dessen Tastaturbefehl Sie neu zugeordnet haben, und einen neuen Tastaturbefehl zuzuweisen.

#### <span id="page-741-0"></span>Objekte mit bestimmten Stilen oder Stilgruppen suchen

In CorelDRAW können Sie Objekte mit einem bestimmten Stil oder einer bestimmten Stilgruppe in der aktiven Zeichnung suchen. Beispielsweise können alle Textobjekte gesucht werden, denen ein bestimmter Überschriftenstil zugewiesen ist.

#### So suchen Sie Objekte mit bestimmten Stilen oder Stilgruppen

- 1 Klicken Sie auf Fenster ▶ Andockfenster ▶ Objektstile.
- 2 Öffnen Sie im Andockfenster Objektstile den Stil- oder Stilgruppen-Ordner, der einen bestimmten Stil oder eine bestimmte Stilgruppe enthält.
- 3 Klicken Sie mit der rechten Maustaste auf den Stil oder die Stilgruppe und wählen Sie Objekte zur Stilverwendung auswählen aus.

#### <span id="page-741-1"></span>Verknüpfung zwischen Objekten und Stilen oder Stilgruppen aufheben

Sie können die Verknüpfung zwischen einem Objekt und dem Stil oder der Stilgruppe aufheben, der/die diesem Objekt zugewiesen wurde. Das Objekt behält dabei sein derzeitiges Aussehen. Nachfolgende Änderungen an dem Stil oder der Stilgruppe wirken sich nicht auf die Objektattribute aus.

#### So heben Sie die Verknüpfung zwischen einem Objekt und einem Stil oder einer Stilgruppe auf

Klicken Sie im Dokumentfenster unter Verwendung des Hilfsmittels Auswahl sow mit der rechten Maustaste auf ein Objekt, wählen Sie im Kontextmenü die Option Objektstile aus und klicken Sie auf Verknüpfung zu Stil unterbrechen.

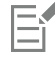

Wenn der Befehl Verknüpfung zu Stil unterbrechen nicht verfügbar ist, sind auf dieses Objekt keine Stile oder Stilgruppen angewendet.

## $\overline{\mathbb{C}}$

Sie können die Verknüpfung zwischen einem Objekt und einem Stil auch aufheben, indem Sie im Andockfenster Eigenschaften auf den Quellenindikator neben der mit dem Stil versehenen Eigenschaft (Umriss, Füllung, Absatz, Zeichen oder Rahmen) klicken und dann die Option Kein Stil zugewiesen auswählen.

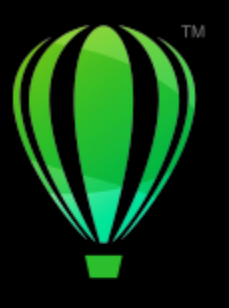

# **CorelDRAW**

## <span id="page-744-0"></span>Farbstile

Ein Farbstil ist eine Farbe, die Sie speichern und Objekten in einem Dokument zuweisen. Jedes Mal, wenn Sie einen Farbstil aktualisieren, aktualisieren Sie auch alle Objekte, die ihn verwenden. Mit Farbstilen können Sie angepasste Farben mühelos und konsistent anwenden.

Dieser Abschnitt behandelt die folgenden Themen:

- ["Farbstile erstellen und zuweisen" \(Seite 743\)](#page-744-1)
- ["Farbstile bearbeiten" \(Seite 746\)](#page-747-0)
- ["Farbstile anzeigen" \(Seite 750\)](#page-751-0)
- ["Farbstile exportieren und importieren" \(Seite 751\)](#page-752-0)
- ["Verknüpfung zwischen einem Farbstil und einem Objekt aufheben" \(Seite 751\)](#page-752-1)

#### <span id="page-744-1"></span>Farbstile erstellen und zuweisen

Sie können Farbstile aus den Farben eines vorhandenen Objekts oder ganz neu erstellen. Wenn Sie einen Farbstil erstellen, wird er im aktiven Dokument und in der Farbstilpalette gespeichert.

Nach dem Erstellen eines Farbstils können Sie ihn zu Objekten im Dokument zuweisen. CorelDRAW ermöglicht es, über mehrere Steuerelemente auf die verfügbaren Farbstile zuzugreifen: das Andockfenster Farbstile, das Andockfenster Objektstile, das Andockfenster Eigenschaften, die Farbstilpalette und die Dokumentpalette. (Ein Farbstil wird automatisch zur Dokumentpalette hinzugefügt, wenn Sie ihn einem Objekt zuweisen.)

Farbstile können zu Gruppen kombiniert werden, die als Harmonien bezeichnet werden. Mithilfe einer Harmonie können Sie Farbstile in farbtonbasierten Beziehungen zusammenfassen und zusammen als Gruppe ändern. Durch Bearbeitung der Farbstile in einer Harmonie können Sie schnell eine Reihe alternativer Farbschemas erstellen, indem Sie die Farben zusammen verschieben, oder Sie können die Farbkomposition Ihrer Arbeit in einem Schritt ändern.

CorelDRAW ermöglicht die Erstellung einer besonderen Art von Farbharmonie, die als Gradient (oder Farbverlauf) bezeichnet wird. Ein Gradient besteht aus einem Master-Farbstil und einer Reihe von Schattierungen dieses Farbstils. Bei den meisten verfügbaren Farbmodellen und -paletten haben die abgeleiteten Farbstile denselben Farbton wie der Master-Farbstil, verfügen aber über unterschiedliche Werte der Sättigung und Helligkeit. Bei den Paletten "PANTONE MATCHING SYSTEM" und "Angepasste Schmuckfarben" sind der Master-Farbstil und die abgeleiteten Farbstile zwar miteinander verknüpft, haben jedoch unterschiedliche Tönungen.

Sie können eine Harmonie aus den Farben eines vorhandenen Objekts oder ganz neu erstellen.

CorelDRAW ermöglicht außerdem das Auswählen aller Farbstile, die nicht im Dokument verwendet werden, sowie das Zusammenführen unerwünschter Farbstile mit anderen. Außerdem können Sie Farbstile in andere Farbmodi oder in Schmuckfarben konvertieren, um Ihr Dokument auf den Druck für die Produktion vorzubereiten.

#### <span id="page-745-0"></span>So erstellen Sie einen Farbstil oder eine Harmonie aus einem ausgewählten Objekt

- 1 Wählen Sie mit dem Hilfsmittel Auswahl ein Objekt aus.
- 2 Klicken Sie auf Fenster ▶ Andockfenster ▶ Farbstile.
- 3 Klicken Sie im Andockfenster Farbstile auf die Schaltfläche Neuer Farbstil **DE** und wählen Sie die Option Neu aus Auswahl.
- Aktivieren Sie im Dialogfeld Farbstile erstellen im Bereich Farbstile erstellen aus eine der folgenden Optionen:
	- Objektfüllung: Erstellt einen Farbstil aus der Farbe der Objektfüllung.
	- Objektumriss: Erstellt einen Farbstil aus der Farbe des Objektumrisses.
	- Füllung und Umriss: Erstellt Farbstile aus den Farben der Füllung und des Umrisses des Objekts.
- 5 Um die neuen Farbstile anhand von Farbtönen mit ähnlicher Sättigung und ähnlichem Wert zu gruppieren, aktivieren Sie das Kontrollkästchen Farbstile in Harmonien gruppieren und geben Sie im Feld die Anzahl der Harmonien an.

Um die Farbstile in einen anderen Farbmodus zu konvertieren, aktivieren Sie das Kontrollkästchen Alle Farbstile konvertieren in und wählen Sie im Listenfeld einen Farbmodus aus.

Sie können Farbstile oder Farbharmonien auch mit einer der folgenden Methoden aus einem ausgewählten Objekt erstellen:

- Ziehen Sie das ausgewählte Objekt in den oberen Teil des grauen Bereichs im Andockfenster Farbstile, um unabhängige Farbstile zu erstellen, oder ziehen Sie es in den unteren Teil des grauen Bereichs, um in Harmonien gruppierte Farbstile zu erstellen. Legen Sie dann im Dialogfeld Farbstile erstellen die gewünschten Einstellungen fest.
- Klicken Sie im Dokumentfenster mit der rechten Maustaste auf das Objekt im Dokumentfenster und wählen Sie Farbstile Neu aus Auswahl aus. Legen Sie dann im Dialogfeld Farbstile erstellen die gewünschten Einstellungen fest.

#### So erstellen Sie einen Farbstil

- 1 Klicken Sie auf Fenster ▶ Andockfenster ▶ Farbstile.
- 2 Ziehen Sie ein Farbfeld aus einer beliebigen geöffneten Palette in den oberen Teil des grauen Bereichs im Andockfenster Farbstile.

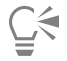

Sie können einen Farbstil auch erstellen, indem Sie auf die Schaltfläche Neuer Farbstil Fau klicken, die Option Neuer Farbstil

auswählen und dann im Dialogfeld Farbeditor eine Farbe auswählen. Im Dialogfeld Farbeditor wird eine Reihe von Optionen für die Auswahl der richtigen Farbe bereitgestellt: Hilfsmittel Pipette, Farbansichten, Regler und Paletten. Weitere Informationen zum Auswählen von Farben finden Sie unter ["Farbe" auf Seite 417.](#page-418-0)

Wenn Sie Farbstile aus allen Farben in Ihrem Dokument erstellen möchten, verwenden Sie eine der folgenden Vorgehensweisen:

- Klicken Sie im Andockfenster Farbstile auf die Schaltfläche Neuer Farbstil T+ und wählen Sie die Option Neu aus Dokument.
- Klicken Sie im Dokumentfenster mit der rechten Maustaste mit dem Hilfsmittel Auswahl auf ein Objekt und wählen Sie

Farbstile ▶ Neu aus Dokument aus.

#### So erstellen Sie eine Farbharmonie

- 1 Klicken Sie auf Fenster > Andockfenster > Farbstile.
- 2 Klicken Sie im Andockfenster Farbstile auf die Schaltfläche Neue Farbharmonie **PL** und wählen Sie Neue Farbharmonie aus.

Im unteren Teil des grauen Bereichs wird ein Ordnersymbol für die Farbharmonie angezeigt.

3 Nun können Sie beliebige Farb- oder Farbstilfelder auf den Farbharmonie-Ordner ziehen.

Sie können eine Harmonie auch duplizieren, indem Sie deren Ordner im Andockfenster Farbstile auswählen, auf die Schaltfläche Neue Farbharmonie klicken **Handischen Harmonie duplizieren** auswählen.

Sie können die Größe des Bereichs Farbharmonien anpassen, sodass Sie verfügbare Farbharmonien ohne Bildlauf anzeigen können. Zeigen Sie dazu auf den Ziehbereich des Fensters und ziehen Sie den Rand des Fensters, wenn sich der Cursor in einen Doppelpfeil ändert.

So erstellen Sie einen Gradienten (Farbverlauf)

- 1 Klicken Sie auf Fenster ▶ Andockfenster ▶ Farbstile.
- 2 Wählen Sie im Andockfenster Farbstile einen Farbstil als Master-Farbe für den Gradienten aus.
- 3 Klicken Sie auf die Schaltfläche Neue Farbharmonie **PP** und wählen Sie Neuer Verlauf aus.
- 4 Geben Sie im Dialogfeld Neuer Verlauf im Feld Anzahl der Farben die Anzahl der Schattierungen an.
- 5 Stellen Sie den Regler Schattierungsähnlichkeit ein. Schieben Sie den Regler nach links, um stark von der übergeordneten Farbe abweichende Schattierungen zu erzeugen, oder schieben Sie ihn nach rechts, um sehr ähnliche Schattierungen zu erzeugen.
- 6 Aktivieren Sie eine der folgenden Optionen:
	- Hellere Schattierungen: Erstellt Schattierungen, die heller als die Master-Farbe sind.
	- Dunklere Schattierungen: Erstellt Schattierungen, die dunkler als die Master-Farbe sind.
	- Beide: Erstellt dieselbe Anzahl heller und dunkler Schattierungen.

#### So weisen Sie einen Farbstil zu

- 1 Klicken Sie auf Fenster ▶ Andockfenster ▶ Farbstile.
- 2 Wählen Sie mit dem Hilfsmittel Auswahl ein Objekt aus.
- 3 Führen Sie im Andockfenster Farbstile eine der folgenden Aktionen aus:
	- Doppelklicken Sie auf einen Farbstil, um eine Füllung anzuwenden.
	- Klicken Sie mit der rechten Maustaste auf einen Farbstil, um einen Umriss anzuwenden.

#### Außerdem können Sie

Einen Farbstil löschen Wählen Sie den Farbstil aus und klicken Sie auf die Schaltfläche Löschen **in** 

Ausgewählte Farbstile mit dem letzten ausgewählten Farbstil zusammenführen

Klicken Sie auf die Schaltfläche Zusammenführen .

Farbstile tauschen Wählen Sie im Andockfenster Farbstile zwei Farbstile aus und klicken Sie auf die Schaltfläche Farbstile tauschen <sup>1</sup> +. Der

> Farbstil der Füllung wird dem Objektumriss zugewiesen und der Farbstil des Umrisses der Objektfüllung.

Alle nicht im Dokument verwendeten Farbstile auswählen Klicken Sie auf die Schaltfläche Unbenutzte auswählen  $\Omega_{\Box}$ 

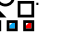

∑∕

Sie können einen Farbstil auch mit einer der folgenden Methoden auf ein ausgewähltes Objekt anwenden:

- Klicken Sie in der Farbstilpalette oder der Dokumentpalette auf einen Farbstil, um eine Füllung zuzuweisen, oder klicken Sie mit der rechten Maustaste auf einen Farbstil, um einen Umriss zuzuweisen. Um die Farbstilpalette zu öffnen, klicken Sie auf Fenster  $\blacktriangleright$  Farbpaletten  $\blacktriangleright$  Farbstilpalette.
- Ziehen Sie einen Farbstil aus einer Palette oder aus dem Andockfenster Farbstile auf das Objekt.
- Klicken Sie im Abschnitt Umriss oder Füllung des Andockfensters Eigenschaften auf den Quellenindikator neben der Farbauswahl und wählen Sie in der Liste der zuvor erstellten Farbstile einen Farbstil aus.
- Sie können einen Farbstil auch mithilfe des Andockfensters Objektstile zuweisen, wenn der einem Objekt zugewiesene Objektstil ein Farbattribut wie z. B. eine Füllung oder einen Umriss enthält. Klicken Sie im Andockfenster Objektstile im Stileigenschaften-Bereich auf den Quellenindikator neben einer Farbauswahl und wählen Sie in der Liste der zuvor gespeicherten Farbstile einen Farbstil aus.

#### <span id="page-747-0"></span>Farbstile bearbeiten

Sie können einen einzelnen Farbstil oder einen Farbstil in einer Harmonie bearbeiten.

Wenn Sie eine Harmonie bearbeiten, können Sie Farbstile gleichzeitig bearbeiten und dabei die Beziehung zwischen ihnen beibehalten, oder Sie können einzelne Farbstile in der Harmonie ändern.

Wenn Sie den Farbton des Master-Farbstils in einem Gradienten ändern, werden alle abgeleiteten Schattierungen auf Grundlage des neuen Farbtons sowie der ursprünglichen Werte für die Sättigung und Helligkeit aktualisiert.

#### Harmonieregeln

Sie können Regeln auf Farbharmonien anwenden, um alle Farben entsprechend einer zuvor definierten Logik zu verschieben und verschiedene Farbschemas (Kombinationen) zu erstellen. In einer Farbharmonie gilt die markierte Farbe als Grundfarbe und dient als Referenz für die übrigen Farben im Farbkreis.

Sie können auch eine Harmonieregel verwenden, um eine Farbharmonie von Grund auf zu erstellen. Die resultierende Farbharmonie umfasst fünf auf Basis der gewählten Regel zufällig erstelle Farben. Ihre Grundfarbe ist die in der Farbliste der Harmonie markierte Farbe.

Folgende Harmonieregeln stehen zur Verfügung.

- Analog: Erstellt mit im Farbkreis nebeneinanderliegenden Farben klare, gleichmäßige Farbschemas.
- Analog Verstärkt: Ähnelt der Analog-Regel, enthält aber zusätzlich zu den angrenzenden Farben eine (kontrastierende) Komplementärfarbe.
- Komplementär (auch Kontrast genannt): Ergänzt die Grundfarbe mit der Komplementärfarbe im Farbkreis. Warme und kalte Farben ergeben zusammen kraftvoll leuchtende Farbschemas.
- Monochrom: Erstellt mit Variationen einer einzigen Farbe beruhigende Farbschemas.
- Tetrade: Beruht auf einem Farbenpaar und dessen Komplementärfarben im Farbkreis. Diese Regel führt zu gewagten Farbharmonien und muss daher sorgfältig geplant werden.
- Triade: Gleicht die Grundfarbe mit Farben aus, die sich nahe beim gegenüberliegenden Ende des Farbrades befinden und auf diese Weise ein Dreieck bilden. Diese Harmonieregel führt normalerweise zu Farbschemas mit weichen Kontrasten.

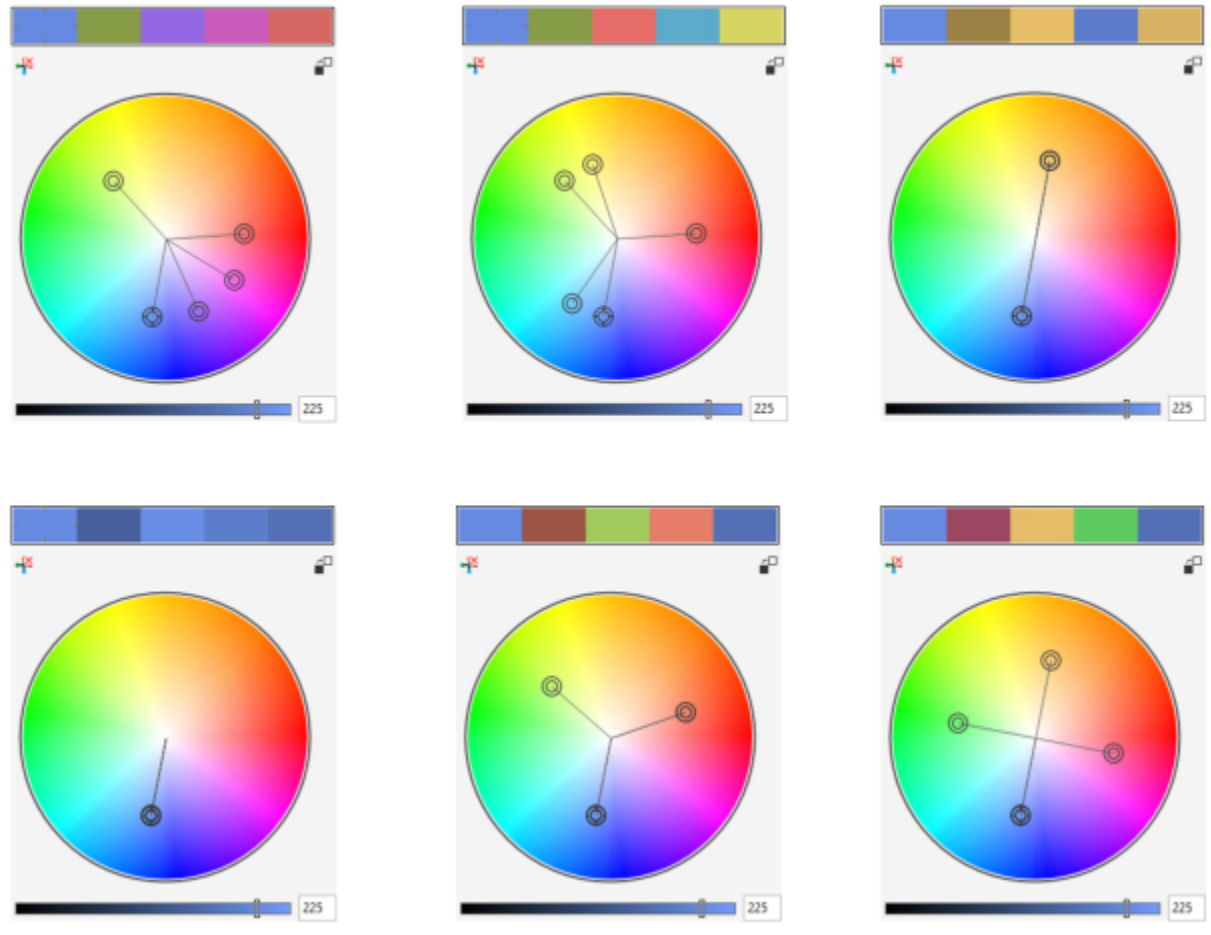

*Beispiele für komplett neu erstellte Farbharmonien, die unter Verwendung der folgenden Harmonieregeln erstellt wurden: (oben) Analog - Verstärkt, Analog, Komplementär; (unten) Monochrom, Tetrade und Triade*

*An den Symbolen auf den Harmonieordnern ist zu erkennen, dass die Farbharmonien auf der Basis verschiedener Harmonieregeln erstellt wurden. Von oben nach unten: Analog –Verstärkt, Analog, Komplementär, Monochrom, Tetrade und Triade.*

#### Bearbeiten von Farbharmonien

Sie haben mehrere Möglichkeiten, Farbharmonien zu bearbeiten: durch das Entfernen einer zuvor verwendeten Harmonieregel, durch das Ersetzen der Grundfarbe mit der im Farbkreis gegenüberliegenden Farbe, durch das Verschieben von Farben in andere Wappen des Farbkreises und durch Ziehen der Farbharmonie auf dem Farbkreis.

Sie können Farben aus mehren Farbharmonien auswählen und sie gleichzeitig bearbeiten. Mithilfe dieser Funktion können Sie mehrere regelbasierte Farbharmonien gleichzeitig bearbeiten, ohne die Regeln zu entfernen.

Darüber hinaus können Sie im Andockfenster Farbstile einen Farbstil in den Graustufen-Farbmodus umwandeln.

#### So bearbeiten Sie einen Farbstil

- 1 Klicken Sie auf Fenster ▶ Andockfenster ▶ Farbstile.
- 2 Wählen Sie im Andockfenster Farbstile einen einzelnen Farbstil oder einen Farbstil in einer Harmonie aus.
- 3 Bearbeiten Sie im Dialogfeld Farbeditor oder Harmonie-Editor den Farbstil mit einem der verfügbaren Steuerelemente: Hilfsmittel Pipette, Farbansichten, Regler und Paletten.

Weitere Informationen zum Auswählen von Farben finden Sie unter ["Farbe" auf Seite 417.](#page-418-0)

#### Außerdem können Sie

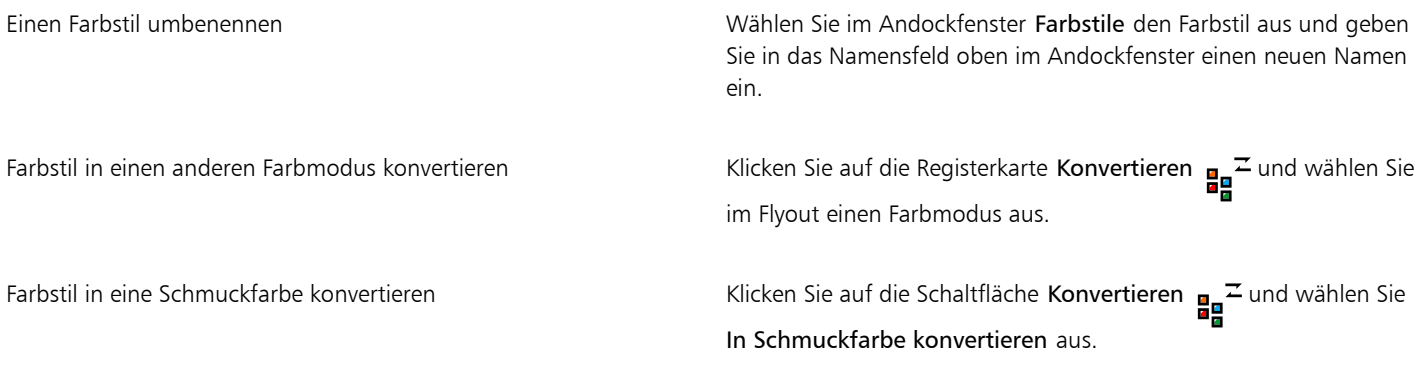

#### So bearbeiten Sie eine Farbharmonie

- 1 Klicken Sie auf Fenster ▶ Andockfenster ▶ Farbstile.
- 2 Klicken Sie im Andockfenster Farbstile auf einen Harmonieordner.
- 3 Führen Sie einen der folgenden Schritte durch:
	- Klicken Sie im Dialogfeld Harmonie-Editor auf einen Auswahlring und ziehen Sie, um die Farbstile in der Harmonie zu bearbeiten. Um die Bewegung des Auswahlrings zu beschränken, ziehen Sie den Auswahlring bei gedrückter Strg-Taste , um die ursprüngliche Sättigung beizubehalten, oder bei gedrückter Umschalttaste, um den ursprünglichen Farbton beizubehalten.
	- Wählen Sie im Dialogfeld Farbeditor eine Farbe mit einem der verfügbaren Steuerelemente aus: Hilfsmittel Pipette, Farbansichten, Regler und Paletten. Weitere Informationen zum Auswählen von Farben finden Sie unter ["Farbe" auf Seite 417.](#page-418-0)
- 4 Verschieben Sie im Dialogfeld Harmonie-Editor den Regler Helligkeit, um die Tönung der Farbe zu ändern.

Wenn Sie die genaue Tönung festlegen möchten, geben Sie im Feld Helligkeit einen Wert ein.

Č₹

Um einen einzelnen Farbstil in der Harmonie zu bearbeiten, wählen Sie den Stil aus, indem Sie im Harmonieordner auf sein Farbfeld klicken oder indem Sie im Dialogfeld Harmonie-Editor auf den jeweiligen Auswahlring oder das jeweilige Farbfeld klicken. Sie können die Größe des Bereichs Farbharmonien anpassen, sodass Sie verfügbare Farbharmonien ohne Bildlauf anzeigen können. Zeigen Sie dazu auf den Ziehbereich des Fensters und ziehen Sie den Rand des Fensters, wenn sich der Cursor in einen Doppelpfeil ändert.

Sie können Farbharmonien durch Ziehen eines Farbfelds neu anordnen.

#### So weisen Sie Farbharmonien Regeln zu

- 1 Klicken Sie auf Fenster ▶ Andockfenster ▶ Farbstile.
- 2 Klicken Sie im Andockfenster Farbstile auf einen Harmonieordner.
- 3 Wählen Sie im Listenfeld Harmonieregeln eine Regel aus.

#### Außerdem können Sie

Eine regelbasierte Farbharmonie von Grund auf erstellen Vergewissern Sie sich, dass keine Farbstile ausgewählt sind und wählen Sie im Listenfeld Harmonieregel eine Regel aus. Beim Ändern der Harmonieregel die Farben gleichmäßig verteilen Stellen Sie sicher, dass die Option Farben verteilen st und wählen Sie im Listenfeld Harmonieregel eine Harmonieregel aus. Farben werden gleichmäßig entlang der Achsen des Farbkreises verteilt, was zu radikalen Farbveränderungen führen kann. Wenn die Option Farben verteilen deaktiviert ist, werden die Farbbeziehungen innerhalb der Farbharmonie beibehalten.

Č₹

Sie können im Listenfeld Farbharmonien auch die Option Angepasst auswählen, um eine zuvor angewendete Regel zu entfernen oder einen neuen Harmonieordner anzulegen.

#### So bearbeiten Sie eine Farbharmonie

- 1 Klicken Sie auf Fenster ▶ Andockfenster ▶ Farbstile.
- 2 Klicken Sie im Andockfenster Farbstile auf einen Farbstil einer Farbharmonie.
- 3 Führen Sie im Harmonie-Editor eine der folgenden Aufgaben durch:

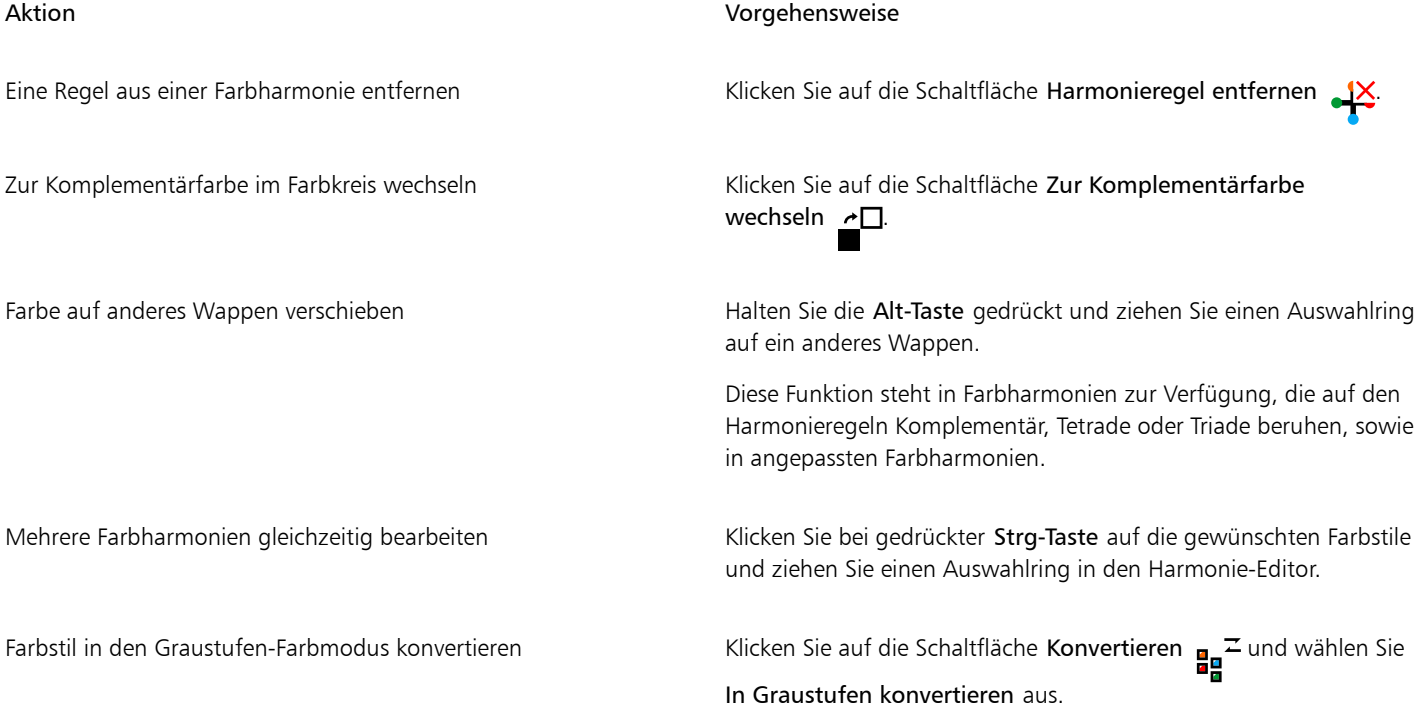

⊆₹

Sie können Farbstile oder Farbharmonien auch im Andockfenster Farbstile erstellen in den Graustufen-Farbmodus konvertieren, wenn Sie einen Farbstil bzw. eine Farbharmonie aus einem markierten Objekt erstellen. Informationen, wie Sie auf das Andockfenster Farbstile erstellen zugreifen können, finden Sie unter ["So erstellen Sie einen Farbstil oder eine Harmonie aus einem ausgewählten](#page-745-0) [Objekt" auf Seite 744..](#page-745-0)

### <span id="page-751-0"></span>Farbstile anzeigen

Im Andockfenster Farbstile stehen mehrere Anzeigeoptionen zur Verfügung, um Ihnen die Arbeit mit den Farbstilen zu erleichtern.

In der Hinweisansicht sehen Sie, welche Objekte mit welchen Farbstilen verknüpft sind. Wenn Sie im Andockfenster Farbstile auf einen Farbstil zeigen, wird das Objekt, das den Farbstil verwendet, im Dokumentfenster durch einen Indikator gekennzeichnet.

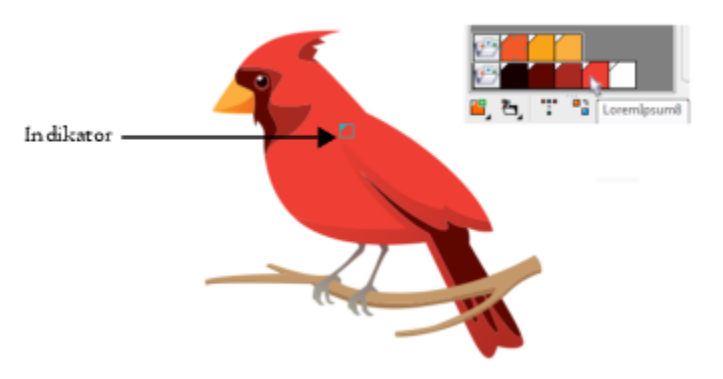

*In der Hinweisansicht können Sie Objekte, die bestimmte Farbstile verwenden, leichter identifizieren.*

Zudem können Sie größere Farbfelder und im Harmonie-Editor leere Wappen in Farbharmonien anzeigen.

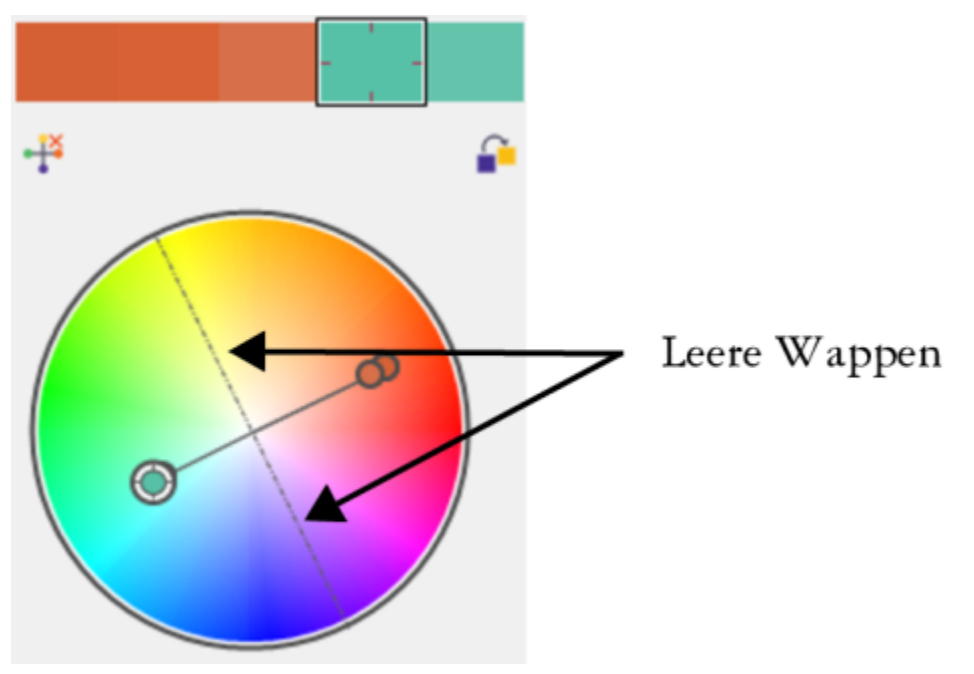

*Zwei der Wappen in dieser Farbharmonie, die auf der Harmonieregel Tetrade beruht, enthalten keine Farben, werden aber zur Unterstützung von Bearbeitungsaufgaben angezeigt.*

#### So verwenden Sie die Hinweisansicht

- 1 Klicken Sie auf Fenster ▶ Andockfenster ▶ Farbstile.
- 2 Klicken Sie im Andockfenster Farbstile auf die Schaltfläche Anzeigeoptionen (auch anschließend auf Hinweisansicht.
- 3 Zeigen Sie auf einen Farbstil, der einem Objekt zugewiesen wurde.

In der Mitte des Objekts, das den Farbstil verwendet, wird ein kleiner Indikator 7 angezeigt.

#### So zeigen Sie größere Farbfelder an

- 1 Klicken Sie auf Fenster ▶ Andockfenster ▶ Farbstile.
- 2 Klicken Sie im Andockfenster Farbstile auf die Schaltfläche Anzeigeoptionen nund anschließend auf Große Muster verwenden.

#### So zeigen Sie leere Wappen in einer Farbharmonie an

- 1 Klicken Sie auf Fenster ▶ Andockfenster ▶ Farbstile.
- 2 Klicken Sie im Andockfenster Farbstile auf die Schaltfläche Anzeigeoptionen nauf anschließend auf Leere Wappen anzeigen.

#### <span id="page-752-0"></span>Farbstile exportieren und importieren

Sie können Farbstile wiederverwenden, indem Sie sie zu angepassten Paletten hinzufügen, sie als Standards für neue Dokumente speichern oder sie in ein Stylesheet exportieren. Sie können auch Farbstile aus anderen Dokumenten importieren. Weitere Informationen finden Sie unter ["Farbpaletten erstellen und bearbeiten" auf Seite 430](#page-431-0) ["Standardobjekteigenschaften verwalten und anwenden" auf Seite 737](#page-738-0) und ["Stylesheets exportieren und importieren" auf Seite 739.](#page-740-0)

### <span id="page-752-1"></span>Verknüpfung zwischen einem Farbstil und einem Objekt aufheben

Wenn Sie die Verknüpfung zwischen einem Farbstil und einem Objekt aufheben, werden die Farbeigenschaften des Objekts nicht mehr vom Farbstil abgeleitet, und Sie können den Farbstil aktualisieren, ohne dass das Objekt geändert wird.

#### So heben Sie die Verknüpfung zwischen einem Farbstil und einem Objekt auf

Klicken Sie mit der rechten Maustaste mit dem Hilfsmittel Auswahl auf ein Objekt vund wählen Sie Farbstile  $\blacktriangleright$  Verknüpfung zu Farbstilen unterbrechen aus.

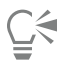

Sie können die Verknüpfung mit einem Farbstil auch im Andockfenster Eigenschaften aufheben. Klicken Sie im Andockfenster Eigenschaften im Abschnitt Umriss oder Füllung auf den Quellenindikator neben der Farbauswahl und wählen Sie die Option Verknüpfung zu Farbstil unterbrechen.

## Seiten und Layout

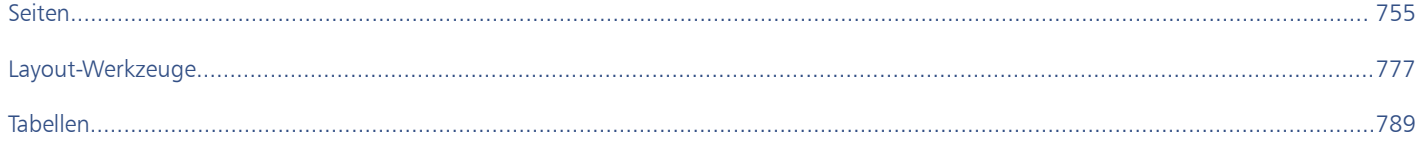
# **CorelDRAW**

# Seiten

In CorelDRAW können Sie die Größe, die Ausrichtung, die [Skalierung](#page-1046-0) und den Hintergrund der Zeichenseite festlegen. Sie können wählen, ob Sie jeweils eine Seite oder mehrere Seiten anzeigen möchten. Sie können Zeichnungen Seiten hinzufügen und vorhandene Seiten duplizieren. CorelDRAW bietet Optionen, um die Breite und Höhe der Seiten zu ändern. Sie können die Seiten auch am Bildschirm neu positionieren und die Seiten in einem Dokument neu anordnen. Um die Größe einer Seite zu ändern oder um eine Seite in der Mehrseitenansicht an eine andere Stelle zu verschieben, müssen Sie diese auswählen. Um eine Seite zu löschen, müssen Sie diese zur aktiven Seite machen. Sie können benutzerdefinierte Namen für Seiten festlegen und im Andockfenster Seiten nach Seiten suchen. Wenn eine Seite ein Design enthält, das Sie mit einem Kunden teilen möchten, können Sie diese Seite als separate Datei exportieren.

Dieser Abschnitt behandelt die folgenden Themen:

- ["Seitenlayout" \(Seite 755\)](#page-756-0)
- ["Seitenhintergrund" \(Seite 758\)](#page-759-0)
- ["Seitenansichten" \(Seite 759\)](#page-760-0)
- ["Seiten hinzufügen, duplizieren und löschen" \(Seite 764\)](#page-765-0)
- ["Seiten auswählen und aktivieren" \(Seite 766\)](#page-767-0)
- ["Größe von Seiten ändern" \(Seite 768\)](#page-769-0)
- ["Seiten positionieren und anordnen" \(Seite 771\)](#page-772-0)
- ["Seite umbenennen" \(Seite 772\)](#page-773-0)
- ["Seiten suchen" \(Seite 772\)](#page-773-1)
- ["Seite exportieren" \(Seite 773\)](#page-774-0)
- ["Seitenzahlen einfügen" \(Seite 773\)](#page-774-1)

#### <span id="page-756-0"></span>Seitenlayout

Sie können die Arbeit an einer Zeichnung beginnen, indem Sie die Einstellungen für Größe, Ausrichtung und Layoutstil festlegen. Die beim Festlegen des Seitenlayouts gewählten Optionen können als Standard für alle neuen Zeichnungen verwendet werden. Sie können die Einstellungen für die Seitengröße und Ausrichtung ändern, um sie für Druckzwecke an die standardmäßigen Papierformateinstellungen anzupassen.

#### Seitengröße

Es gibt zwei Möglichkeiten, die Seitengröße festzulegen: Sie können eine vordefinierte Seitengröße verwenden oder selbst eine Größe erstellen. Es stehen zahlreiche vordefinierte Seitengrößen zur Auswahl, von Standardpapier und -umschlägen bis hin zu Postern und

Webseiten. Wenn keine der vordefinierten Seitengrößen Ihren Anforderungen entspricht, können Sie selbst eine Seitengröße definieren, indem Sie die Abmessungen der Zeichnung angeben.

Sie können benutzerdefinierte Seitengrößen als Voreinstellungen zum späteren Gebrauch sichern.Benutzerdefinierte voreingestellte Seiten, die nicht mehr benötigt werden, können gelöscht werden.

#### Seitenausrichtung

Die Seite kann im Quer- oder Hochformat ausgerichtet sein. Beim Querformat ist die Breite der Zeichnung größer als ihre Höhe, während die Zeichnung im Hochformat eine größere Höhe als Breite hat. Alle einer Zeichnung hinzugefügten Seiten übernehmen zunächst die aktuelle Ausrichtung. Sie können die Ausrichtung einzelner Seiten jedoch jederzeit ändern.

#### Layoutstile

Wenn Sie den Standardlayoutstil (Ganze Seite) verwenden, wird jede Seite im Dokument als Einzelseite betrachtet und auf ein eigenes Blatt gedruckt. Sie können auch Layoutstile für mehrseitige Publikationen wie Prospekte und Broschüren wählen. Bei den Layoutstilen für mehrseitige Dokumente (Buch, Heft, Klappkarte, Faltkarte horizontal, Faltkarte vertikal und Leporello) wird die Seitengröße in zwei oder mehr gleich große Teilabschnitte aufgeteilt. Jeder Abschnitt wird als eigene Seite angesehen. Der Vorteil bei der Arbeit mit separaten Teilabschnitten liegt darin, dass Sie jeden Abschnitt in senkrechter Ausrichtung und entsprechend der Seitenfolge bearbeiten können, unabhängig vom Layout, das zum Druck des Dokuments erforderlich ist. Wenn Ihr Dokument druckbereit ist, ordnet CorelDRAW die Seiten automatisch in der für den Druck und das Binden erforderlichen Reihenfolge an.

#### Etikettenstile

Es stehen über 800 voreingestellte Etikettenformate von verschiedenen Etikettenherstellern zur Auswahl. Sie können die Abmessungen der Etiketten in einer Vorschau anzeigen und sehen, wie sie auf eine Druckseite passen. Falls Sie in CorelDRAW den gewünschten Etikettenstil nicht finden, können Sie einen vorhandenen Stil an Ihre Bedürfnisse anpassen oder einen eigenen Stil erstellen und speichern.

#### So legen Sie die Seitengröße und -ausrichtung fest

- 1 Klicken Sie auf Layout ▶ Seitengröße.
- 2 Aktivieren Sie die Option Seitengröße.
- 3 Führen Sie eine der folgenden Aktionen durch:

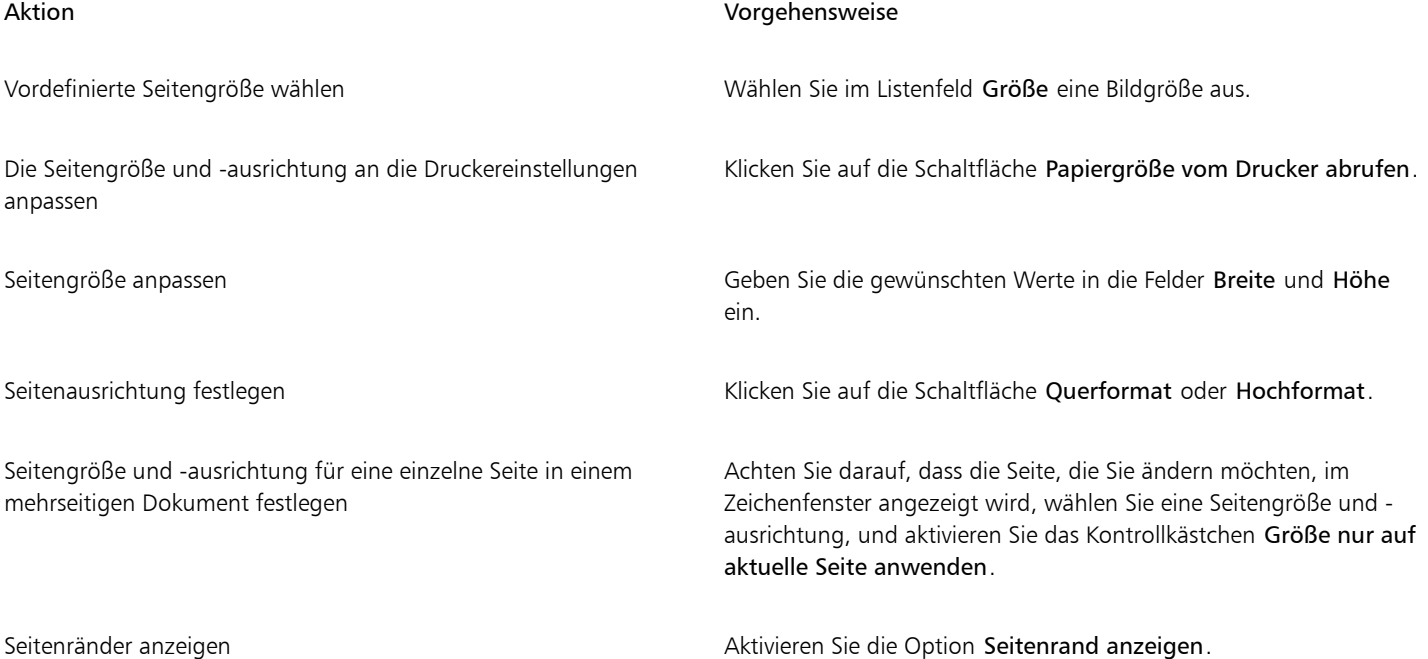

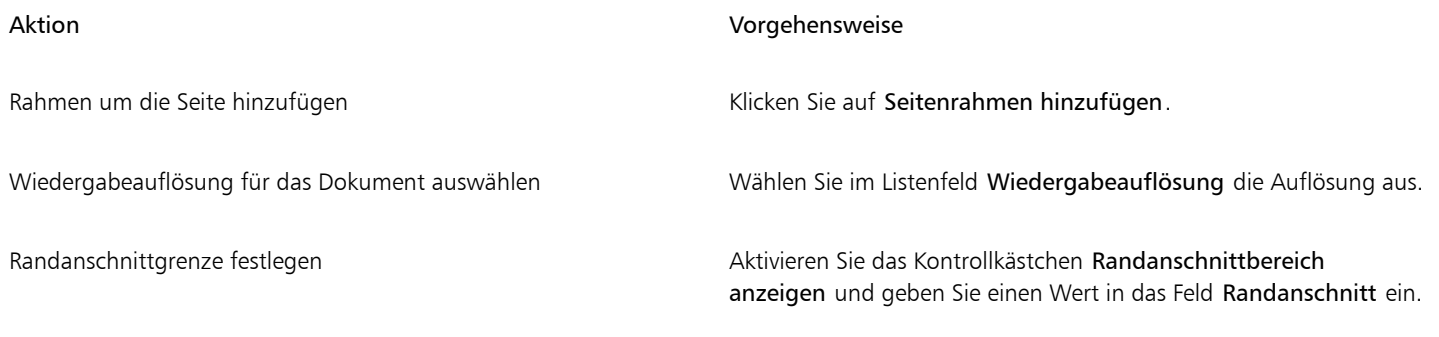

## Č₹

Sie können das Dialogfeld Optionen auch mit angezeigter Seite Seitengröße öffnen, indem Sie auf den Schatten der Zeichenseite doppelklicken.

Sie können die Seitenausrichtung ändern, indem Sie auf Layout > Seitenausrichtung ändern klicken.

Um die Seitenausrichtung in der Mehrseitenansicht zu ändern (Ansicht ▶ Mehrseitenansicht) rechtsklicken Sie auf das Seitennamensetikett und klicken Sie auf Seitenausrichtung wechseln.

#### So können Sie vordefinierte Seitengrößen hinzufügen oder löschen

- 1 Klicken Sie auf Layout ▶ Seitengröße.
- 2 Führen Sie eine der folgenden Aktionen durch:

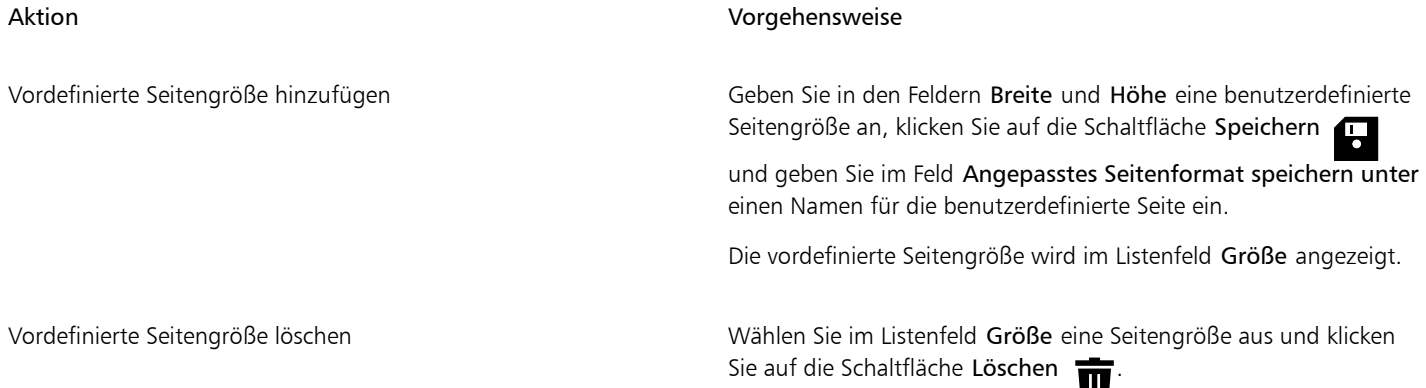

## $\subseteq \infty$

Wenn das Hilfsmittel Auswahl aktiviert ist und keine Objekte ausgewählt sind, können Sie vordefinierte Seitengrößen auch hinzufügen oder löschen, indem Sie unten im Listenfeld auf der Eigenschaftsleiste Seitengröße auf Diese Liste bearbeiten klicken.

#### So wählen Sie einen Layoutstil

- 1 Klicken Sie auf Layout > Seitenlayout.
- 2 Wählen Sie im Listenfeld Layout einen Layoutstil.

Zu jedem Layoutstil erhalten Sie eine kurze Beschreibung und ein grafisches Beispiel.

#### So verwenden Sie einen Etikettenstil

- 1 Klicken Sie auf Layout ▶ Seitengröße.
- 2 Aktivieren Sie die Option Etikettenvoreinstellungen.

3 Doppelklicken Sie auf den Namen eines Herstellers und wählen Sie einen Etikettenstil.

Wenn Sie den Etikettenstil anpassen möchten, klicken Sie auf Anpassen und ändern die Größe, die Ränder, die Abstände und die Anzahl der Etiketten auf einem Blatt.

Um den bearbeiteten Etikettenstil zu speichern, klicken Sie auf die Schaltfläche Hinzufügen . Geben Sie im Dialogfeld Einstellungen speichern in das Feld Speichern unter einen Namen für den neuen Etikettenstil ein.

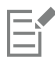

Wenn eine Zeichnung mehrere Seiten umfasst, können Sie keinen Etikettenstil verwenden.

## C₹

Die besten Ergebnisse erzielen Sie, wenn Sie vor der Auswahl eines Etikettenstils das Papierformat Letter und die Ausrichtung Hochformat wählen.

#### So speichern Sie das aktuelle Seitenlayout als Standardeinstellung

- 1 Klicken Sie auf Layout ▶ Dokument Optionen.
- 2 Klicken Sie auf Als Standard speichern.
- 3 Aktivieren Sie die Kontrollkästchen Seitengröße und Layout.

#### <span id="page-759-0"></span>Seitenhintergrund

Sie können Farbe und Typ des Hintergrunds für eine Zeichnung festlegen. So können Sie beispielsweise eine Volltonfarbe wählen, wenn Sie einen gleichmäßigen Hintergrund wünschen. Wenn Sie einen filigraneren oder dynamischeren Hintergrund wünschen, können Sie eine [Bitmap](#page-1034-0) verwenden. Bitmaps können beispielsweise strukturierte Muster, Fotos oder [Clipart](#page-1034-1) enthalten.

Wenn Sie eine Bitmap als Hintergrund wählen, wird diese standardmäßig in die Zeichnung eingebettet. Dies ist das empfohlene Verfahren. Sie können die Bitmap jedoch auch lediglich mit der Zeichnung verknüpfen, so dass die Änderungen automatisch in die Zeichnung übernommen werden, wenn Sie das Quellbild zu einem späteren Zeitpunkt bearbeiten. Wenn Sie eine Zeichnung mit einem verknüpften Hintergrundbild an eine andere Person senden, müssen Sie auch das verknüpfte Bild mitschicken.

Sie können die als Hintergrund verwendete Bitmap so konfigurieren, dass sie gedruckt und exportiert werden kann, oder Sie können Computerressourcen sparen, indem Sie eine Zeichnung ohne die Hintergrund-Bitmap exportieren und drucken.

Wenn ein Hintergrund nicht mehr benötigt wird, kann er entfernt werden.

#### So verwenden Sie eine Volltonfarbe als Hintergrund

- 1 Klicken Sie auf Layout ▶ Seitenhintergrund.
- 2 Aktivieren Sie das Optionsfeld Vollton.
- 3 Öffnen Sie die Farbauswahl und klicken Sie auf eine Farbe.

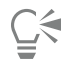

Beim Exportieren von Dateien in ein Bitmap-Format wird die Hintergrundfarbe für Anti-Alias-Ränder verwendet. Wenn Bitmaps unregelmäßige Formen aufweisen und vor einem nicht weißen Hintergrund verwendet werden, empfiehlt es sich, eine passende Seitenhintergrundfarbe auszuwählen. Wenn Sie die exportierte Bitmap-Datei z. B. auf einem blauen Hintergrund verwenden möchten, sollten Sie für den Seitenhintergrund eine Farbe mit einem ähnlichen Blau auswählen.

#### So verwenden Sie Bitmaps als Hintergrund

- 1 Klicken Sie auf Layout ▶ Seitenhintergrund.
- 2 Aktivieren Sie die Option Bitmap.
- 3 Klicken Sie auf Durchsuchen.
- 4 Wählen Sie den Ordner aus, in dem die Datei gespeichert ist.
- 5 Doppelklicken Sie auf den Dateinamen.
- 6 Aktivieren Sie eine der folgenden Optionen:
	- Verknüpft Verbindet die [Bitmap](#page-1034-0) mit der Zeichnung, so dass alle an der Quelldatei vorgenommenen Änderungen im Bitmap-Hintergrund zum Tragen kommen.
	- Eingebettet Fügt die Bitmap in die Zeichnung ein, sodass an der Quelldatei vorgenommene Änderungen nicht im Bitmap-Hintergrund berücksichtigt werden.

Wenn Sie den Hintergrund gemeinsam mit der Zeichnung drucken und exportieren möchten, aktivieren Sie das Kontrollkästchen Hintergrund drucken und exportieren.

- 7 Aktivieren Sie eine der folgenden Optionen:
	- Standardgröße Hiermit wird die aktuelle Größe des Bitmap-Bildes verwendet.
	- Angepasste Größe: Hiermit können Sie die Maße der Bitmap angeben, indem Sie Werte in die Felder H und V eingeben.

Wenn Sie nicht proportionale Höhen- und Breitenwerte angeben möchten, deaktivieren Sie das Kontrollkästchen Seitenverhältnis beibehalten.

Eŕ

Wenn die Bitmap kleiner als die Zeichenseite ist, wird sie über die gesamte Zeichenseite hinweg [gekachelt](#page-1041-0) (d. h. wiederholt nebenund untereinander angeordnet). Ist sie größer als die Zeichenseite, wird sie auf die Größe der Zeichenseite [zugeschnitten.](#page-1051-0)

Eine als Hintergrund verwendete Bitmap ist kein Objekt und kann daher auch nicht bearbeitet werden.

#### So entfernen Sie einen Hintergrund

- 1 Klicken Sie auf Layout ▶ Seitenhintergrund.
- 2 Aktivieren Sie die Option Kein Hintergrund.

#### <span id="page-760-0"></span>Seitenansichten

CorelDRAW bietet verschiedene Modi, um Seiten in Dokumenten anzuzeigen. Sie können jeweils eine oder mehrere Seiten anzeigen. Sie können einen Seitenansichtsmodus wählen, wenn Sie ein neues Dokument erstellen.Weitere Informationen erhalten Sie unter ["So beginnen](#page-64-0) [Sie Zeichnungen" auf Seite 63.](#page-64-0) Sie können auch die standardmäßige Seitenansicht für neue Dokumente festlegen. Sie können jederzeit zwischen den Seitenansichtsmodi wechseln.

Standardmäßig werden Dokumente in der Einzelseitenansicht angezeigt.

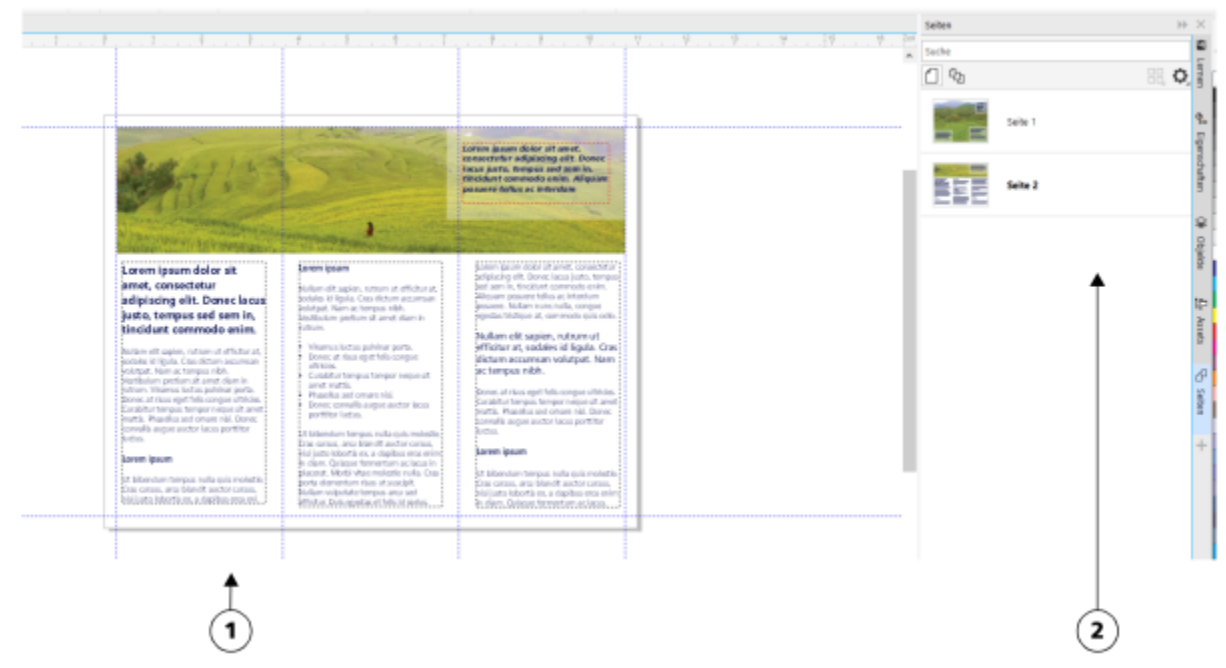

*In der Einzelseitenansicht wird jeweils nur eine Seite angezeigt; um zwischen den Seiten zu navigieren, klicken Sie auf die entsprechende Seitenregisterkarte (1) im Dokumentnavigator oder auf den Seitennamen (2) im Andockfenster Seiten.*

In der Mehrseitenansicht sehen Sie alle Dokumentseiten gleichzeitig, ohne ständige zwischen den Registerkarten hin und her klicken zu müssen. CorelDRAW bietet Optionen, um die Seiten in der Dokumentreihenfolge oder in einem frei bestimmbaren Modus anzuzeigen. Beim Entwerfen und Überprüfen von Druckproben für Druckerzeugnisse wie Broschüren, Bücher und Magazine, bei denen die Seiten eine feste Reihenfolge aufweisen, können Sie die Seiten je nach Wunsch in einer Spalte, einer Zeile oder einem Gitter anzeigen. Der benutzerdefinierte Modus, der ein frei bestimmbares, nicht sequenzielles Layout ermöglicht, eignet sich großartig für die Arbeit mit Dokumenten, bei denen verschiedene Inhalte für ein Projekt auf separaten Seiten platziert werden.

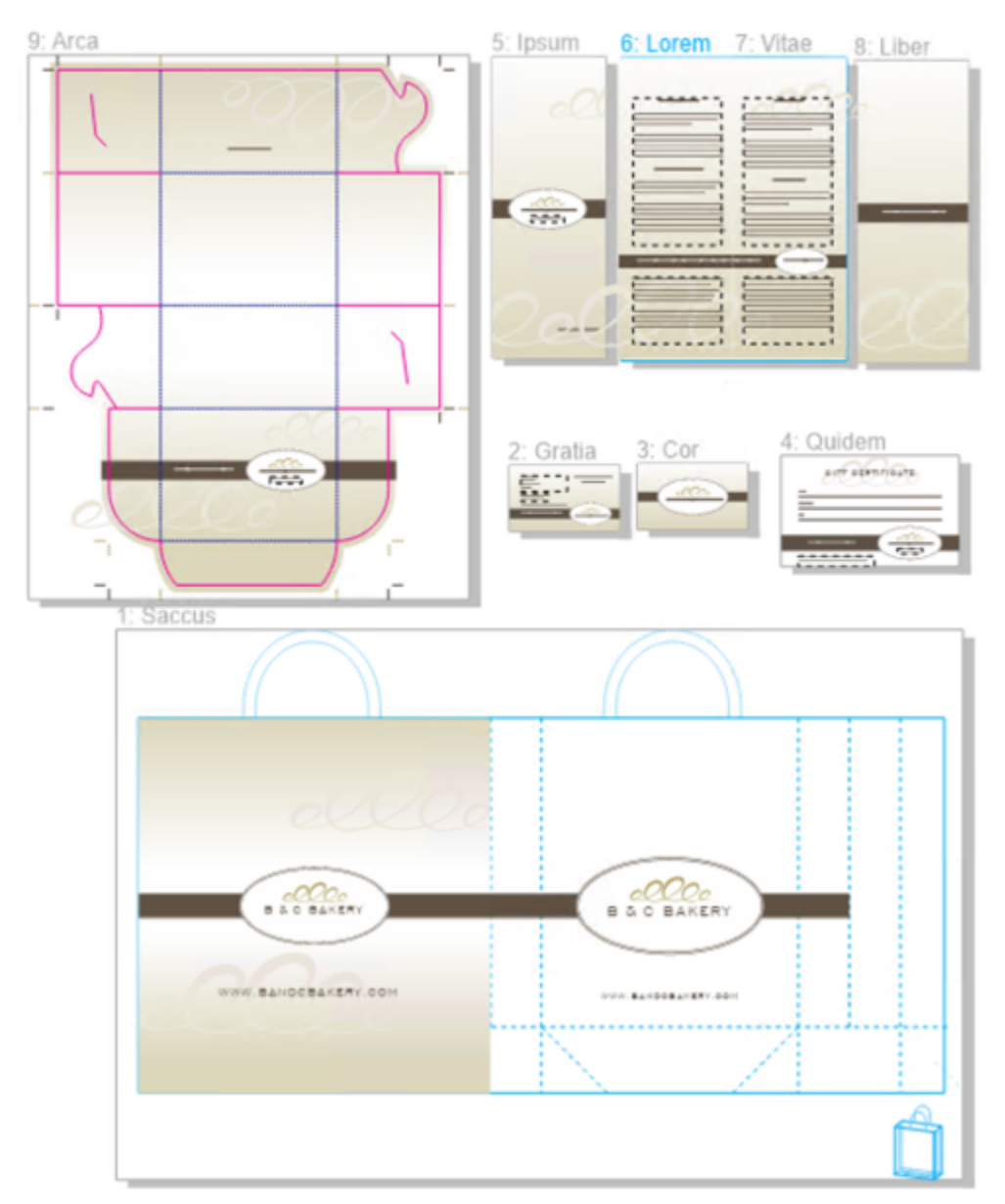

*Branding- und Marketing-Inhalte für eine Bäckerei wurden in einem Dokument auf verschiedenen Seiten angeordnet: (Seite 1) Tasche; (Seiten 2 und 3) Visitenkarte; (Seite 4) Geschenkgutschein; (Seiten 5, 6-7 und 8) Menü; (9) Verpackung*

In allen Modi können Designs erstellt werden sowie Seiten im Zeichenfenster interaktiv hinzugefügt, gelöscht, dupliziert und vergrößert oder verkleinert werden. Der einzige Unterschied zwischen den Modi besteht darin, dass Sie im benutzerdefinierten Modus Seiten neu anordnen und an eine beliebige Stelle auf dem Bildschirm verschieben können, während die Seiten in der Gitter-, Spalten- oder Zeilenanordnungen eine feste Position aufweisen und im Zeichenfenster nicht verschoben werden können.

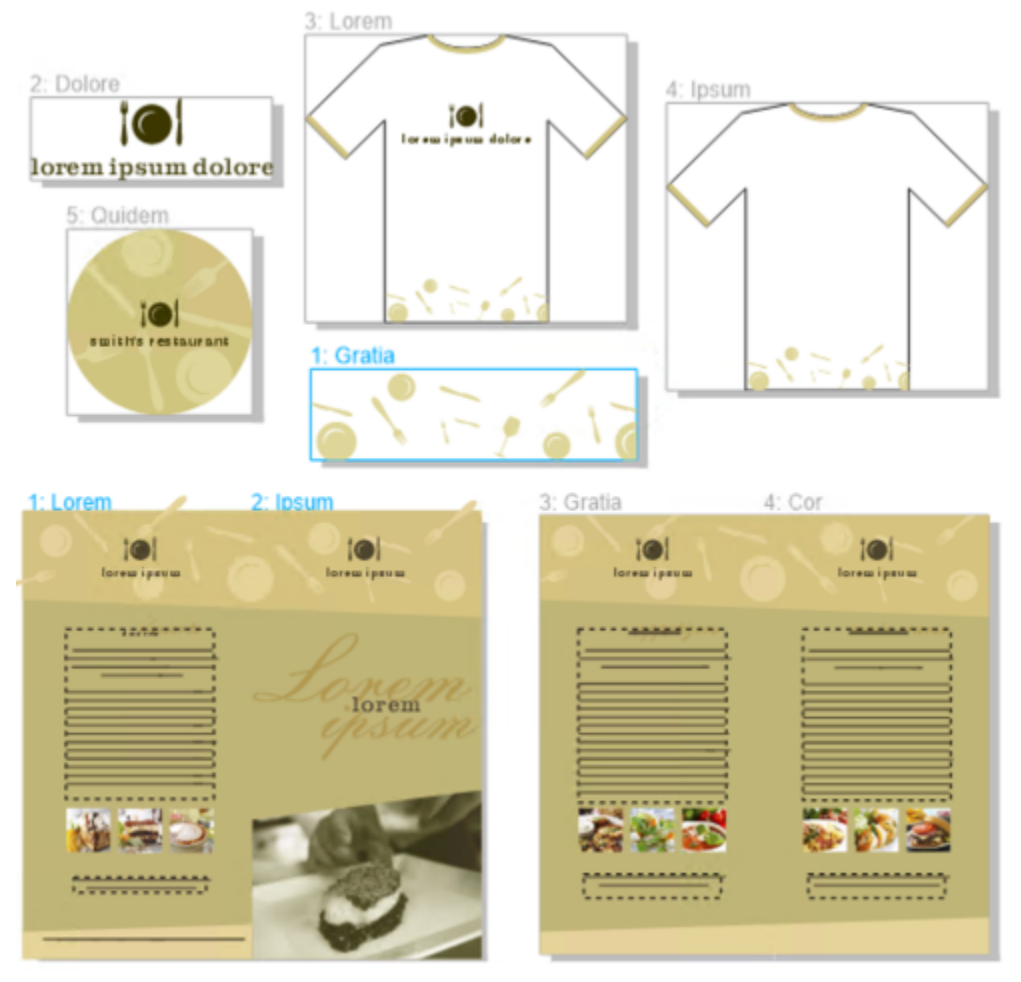

*Erstellen Sie Seiten beliebiger Größe und verschieben Sie diese frei im Zeichenfenster (oben) oder zeigen Sie Seiten sequenziell an (unten).*

In der Gitter-, Spalten- oder Zeilenanordnung können Sie die Seiten mithilfe des Andockfensters Seiten oder des Dokument-Navigators neu anordnen. Weitere Informationen finden Sie unter ["So ändern Sie die Anordnung von Seiten" auf Seite 771.](#page-772-1)

In der Mehrseitenansicht können Sie die Ansicht vergrößern, verkleinern und schwenken, um die Vergrößerungsstufe zu ändern bzw. zu einer anderen Seite zu wechseln. Detaillierte Informationen zum Vergrößern und Verkleinern und zum Schwenken finden Sie unter ["Zoomen,](#page-71-0) [schwenken und den Bildlauf betätigen" auf Seite 70..](#page-71-0)

Sowohl in der Einzel- als auch der Mehrseitenansicht können Sie das Andockfenster Seiten verwenden, um schnell Seiten hinzuzufügen, zu löschen, umzubenennen und neu anzuordnen sowie durch die Seiten zu blättern. CorelDRAW ermöglicht es, die Größe der Elemente im Andockfenster Seiten zu ändern und diese als Miniaturansichten oder in einer Liste anzuzeigen.

Bei der Erstellung eines Layouts für Bücher, Magazine oder andere doppelseitige Dokumente können Sie die Dokumentseiten auch als Doppelseiten anzeigen (die auch gegenüberliegende Seiten genannt werden).

#### So wechseln Sie zwischen den Seitenansichtmodi

• Klicken Sie auf Ansicht > Mehrseitenansicht.

Ein Häkchen neben dem Befehl Mehrseitenansicht zeigt an, dass die Mehrseitenansicht aktiviert ist.

## ⊆≼

Sie können auch zwischen den Seitenansichtsmodi umschalten, indem Sie im Andockfenster Seiten auf die Schaltflächen Einzelseitenansicht (Soder Mehrseitenansicht C<sub>H)</sub> klicken (Fenster • Andockfenster • Seiten).

#### So legen Sie den standardmäßigen Seitenansichtsmodus für ein neues Dokument fest

- 1 Klicken Sie auf Layout ▶ Dokumentoptionen.
- 2 Klicken Sie im Dialogfeld Optionen auf Allgemein.
- 3 Klicken Sie auf den gewünschten Seitenansicht-Modus, anschließend auf Als Standard speichern und schließlich auf OK.

#### <span id="page-764-0"></span>So ordnen Sie die Seiten in der Mehrseitenansicht an

• Klicken Sie im Andockfenster Seiten (Fenster Andockfenster Seiten) auf die Schaltfläche Einstellungen für die Mehrseitenansicht und führen Sie eine Aktion aus der folgenden Tabelle aus.

#### Aktion Vorgehensweise

Seiten in Dokumentreihenfolge anzeigen Wählen Sie eine der folgenden Layout-Optionen:

- •Gitter  $\Box\Box$  um die Seiten in einem Gitter anzuordnen
- •Vertikal um die Seiten in einer einzigen Spalte anzuordnen
- Horizontal um die Seiten in einer einzigen Zeile

anzuordnen

#### Tipps:

- •Um die Anzahl der Spalten in der Gitter-Anordnung festzulegen, geben Sie eine Zahl in das Feld Spalten ein.
- •Um den Abstand zwischen den Seiten festzulegen, geben Sie einen Wert in das Feld Abstand ein.
- •Um die Seiten in der Gitter-, der Vertikal- und der Horizontal-Anordnung neu anzuordnen, ziehen Sie in der Seitenliste im Andockfenster Seiten eine Seite an eine neue Position. Weitere Informationen zum Anordnen von Seiten finden Sie unter ["So](#page-772-1) [ändern Sie die Anordnung von Seiten" auf Seite 771.](#page-772-1)

Seiten im frei bestimmbaren Modus anzeigen Klicken Sie auf Benutzerdefiniert  $\Box$ 

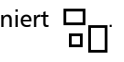

∑∕

Um alle Seiten in einer Ansicht darzustellen, klicken Sie zuerst in der Hilfsmittelpalette auf das Hilfsmittel Zoom  $\bigcap$  und

anschließend in der Eigenschaftsleiste auf die Schaltfläche Auf alle Seiten zoomen .

Um auf ausgewählte Seiten zu zoomen, klicken Sie in der Hilfsmittelpalette auf das Hilfsmittel Auswahl \, halten Sie die

Umschalttaste gedrückt, klicken Sie auf das Etikett mit dem Namen der Seite, die Sie auswählen möchten, und klicken Sie anschließend auf die anderen Seiten, die Sie der Auswahl hinzufügen möchten. Klicken Sie in der Standardsymbolleiste auf das Listenfeld Zoom-Faktoren und anschließend auf Auf Auswahl zoomen.

Um eine Seite zu aktivieren und darauf zu zoomen, doppelklicken Sie auf die Seitenminiaturansicht im Andockfenster Seiten (Fenster ▶ Andockfenster ▶ Seiten).

Sie können den Navigator verwenden, um in einem komplexen, mehrseitigen Dokument zu einer Seite zu schwenken. Halten Sie die Schaltfläche Navigator  $\overline{(\cdot)}$  in der rechten unteren Ecke des Zeichenfensters gedrückt und sobald ein Rechteck über der Seitenminiaturansicht eingeblendet wird, ziehen Sie dieses Rechteck, bis die gewünschte Seite im Fokus ist. Weitere Informationen zum Schwenken erhalten Sie unter ["Zoomen, schwenken und den Bildlauf betätigen" auf Seite 70.](#page-71-0).

#### So ändern Sie die Anzeige der Elemente im Andockfenster Seiten

• Führen Sie im Andockfenster Seiten (Fenster Andockfenster Seiten) eine Aktion aus der folgenden Tabelle aus.

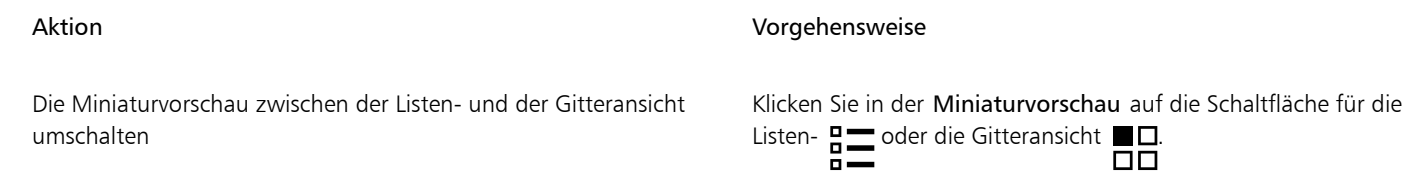

Die Größe der Elemente ändern Verschieben Sie den Regler Größe der Liste anpassen, bis die Elemente die gewünschte Größe haben.

#### So zeigen Sie Gegenüberliegende Seiten an

- 1 Klicken Sie auf Layout ▶ Seitenlayout.
- 2 Aktivieren Sie das Kontrollkästchen Gegenüberliegende Seiten anzeigen.
- 3 Wählen Sie im Listenfeld Beginnen bei eine der folgenden Einstellungen:
	- Linke Seite: Das Dokument beginnt mit einer linken Doppelseite.
	- Rechte Seite: Das Dokument beginnt mit einer rechten Doppelseite.

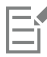

Es können keine gegenüberliegenden Seiten angezeigt werden, wenn der Layoutstil "Klappkarte" oder "Faltkarte vertikal" für das Dokument gewählt wurde oder das Dokument mehrere Seitenausrichtungen aufweist. Die Option Linke Seite ist nur für die Layoutstile "Ganze Seite" und "Buch" verfügbar.

In der Mehrseitenansicht werden gegenüberliegende Seiten standardmäßig in der Vertikal-Anordnung angezeigt, und die Seitenanordnung spiegelt wider, auf welcher Seite sich die Startseite befindet.

Wenn Sie das Kontrollkästchen Gegenüberliegende Seiten aktivieren, wird der Inhalt der gegenüberliegenden Seiten auf einer Seite zusammengeführt. Die Ebenenstruktur für die zusammengeführte Seite basiert auf der linken Seite. Die Ebenen der rechten Seite werden oberhalb der Ebenen der linken Seite eingefügt. Diese Regel gilt auch, wenn Sie die Seiten neu anordnen. Wenn Sie das Kontrollkästchen Gegenüberliegende Seiten deaktivieren, werden die Ebenen und der Inhalt wieder auf separate Seiten aufgeteilt. Objekte, die sich über beide Seiten erstrecken, werden, abhängig davon, wo sich die Mitte des Objekts befindet, einer Seite zugewiesen.

Sie sollten möglichst nicht zwischen einzelnen Seiten und gegenüberliegenden Seiten im gleichen Dokument hin- und her wechseln.

## <span id="page-765-0"></span>Seiten hinzufügen, duplizieren und löschen

In CorelDRAW können Sie einer Zeichnung Seiten hinzufügen oder vorhandene Seiten duplizieren. Beim Duplizieren einer Seite können Sie entweder die Ebenenstruktur der Seite oder die kompletten Ebenen samt aller darin enthaltenen Objekte kopieren. Weitere Informationen zu Ebenen finden Sie unter ["Ebenen" auf Seite 385.](#page-386-0)

#### So fügen Sie Seiten hinzu

- 1 Rechtsklicken Sie im Andockfenster Seiten (Fenster ▶ Andockfenster ▶ Seiten) auf einen Seitennamen und klicken Sie anschließend auf Seite einfügen.
- 2 Geben Sie im Bereich Seiten im Feld Seitenanzahl die Anzahl der Seiten ein, die Sie hinzufügen möchten.
- 3 Aktivieren Sie eine der folgenden Optionen, um die neue Seite vor oder hinter der aktuellen Seite zu platzieren:
	- Vorher

#### • Nachher

Wenn Sie eine neue Seite vor oder nach einer Seite einfügen möchten, die nicht die aktuelle Seite ist, geben Sie die gewünschte Seitenzahl in das Feld Vorhandene Seite ein.

#### Außerdem können Sie

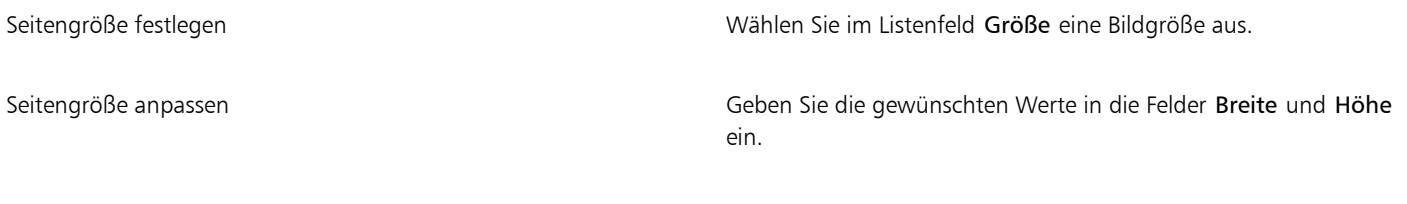

Seitenausrichtung festlegen Klicken Sie auf die Schaltfläche Querformat oder Hochformat.

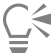

Um vor oder nach einer Seite schnell eine Seite einzufügen, rechtsklicken Sie im Andockfenster Seiten auf den Seitennamen und klicken Sie anschließend auf Seite nachher einfügen oder Seite vorher einfügen.

Sie können eine Seite auch hinzufügen, indem Sie im Andockfenster Seiten auf die Schaltfläche Neue Seite <a>Reiklicken. Die Seite

wird nach der letzten Seite im Dokument eingefügt und wird zur aktiven Seite.

Um in der Mehrseitenansicht (Ansicht  $\blacktriangleright$  Mehrseitenansicht) vor oder nach einer Seite eine Seite einzufügen, rechtsklicken Sie auf das Seitenetikett und klicken Sie anschließend auf Seite nachher einfügen oder Seite vorher einfügen.

Sie können auch eine Seite nach der aktuellen Seite einfügen, indem Sie im Dokument-Navigator auf die Schaltfläche Seite einfügen klicken.

Sie können auch eine Seite einfügen, indem Sie mit der rechten Maustaste auf eine Seitenregisterkarte im Dokument-Navigator klicken und anschließend auf Seite nachher einfügen oder Seite vorher einfügen klicken.

Sie können auch eine Seite einfügen, indem Sie auf Layout > Seite einfügen klicken und die gewünschten Optionen festlegen.

#### So duplizieren Sie Seiten

- 1 Rechtsklicken Sie im Andockfenster Seiten (Fenster ▶ Andockfenster ▶ Seiten) auf einen Seitennamen und klicken Sie anschließend auf Seite duplizieren.
- 2 Aktivieren Sie im Bereich Neue Seite einfügen des Dialogfelds Seite duplizieren eine der folgenden Optionen:
	- Vor der ausgewählten Seite
	- Nach der ausgewählten Seite
- 3 Aktivieren Sie unten im Dialogfeld eine der folgenden Optionen:
	- Nur Ebenen kopieren: Ermöglicht das Duplizieren der Ebenenstruktur, ohne dabei die Inhalte der Ebenen zu kopieren
	- Ebenen und Inhalte kopieren: Ermöglicht das Duplizieren der Ebenen und aller Inhalte

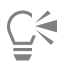

Sie können eine aktive Seite auch duplizieren, indem Sie auf Layout  $\blacktriangleright$  Seite duplizieren klicken und im Dialogfeld Seite duplizieren die gewünschten Optionen festlegen.

Sie können eine Seite auch duplizieren, indem Sie mit der rechten Maustaste auf eine Seitenregisterkarte im Dokument-Navigator klicken und anschließend im Dialogfeld Seite duplizieren die gewünschten Optionen festlegen.

Sie können in der Mehrseitenansicht (Ansicht ▶ Mehrseitenansicht) eine Seite auch duplizieren, indem Sie mit der rechten Maustaste auf das Seitennamensetikett klicken und im Dialogfeld Seite duplizieren die gewünschten Optionen festlegen.

Sie können eine Seite auch duplizieren, indem Sie mit der rechten Maustaste im Andockfenster Objekte auf einen Namen einer Seite klicken, die Option Seite duplizieren wählen und im Dialogfeld Seite duplizieren die gewünschten Optionen festlegen.

#### So löschen Sie Seiten

• Führen Sie im Andockfenster Seiten (Fenster • Andockfenster • Seiten) eine Aktion aus der folgenden Tabelle aus.

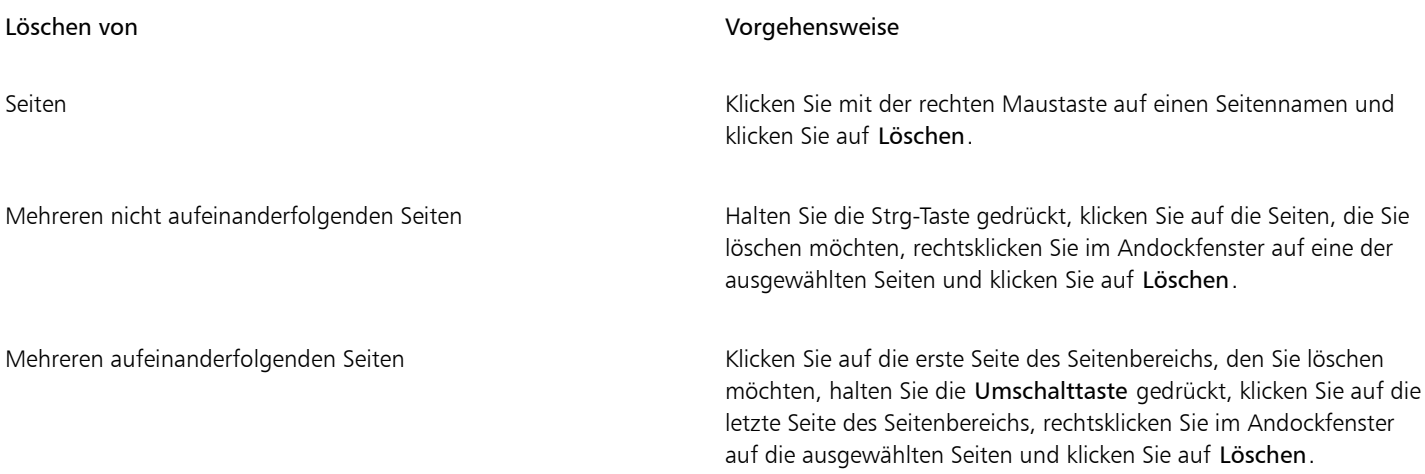

ੂ≼

Sie können in der Mehrseitenansicht (Ansicht ▶ Mehrseitenansicht) eine Seite auch löschen, indem Sie mit der rechten Maustaste auf das Etikett mit dem Seitennamen klicken und anschließend auf Seite löschen klicken.

Sie können eine Seite auch löschen, indem Sie die Seite im Andockfenster Seiten auswählen und auf die Schaltfläche Löschen klicken.

Sie können eine aktive Seite auch löschen, indem Sie auf Layout ▶ Seite löschen klicken und die Nummer der Seite eingeben, die Sie löschen möchten. Um einen Bereich von Seiten zu löschen, aktivieren Sie das Kontrollkästchen Bis Seite und geben Sie die Nummer der letzten zu löschenden Seite in das Feld Bis Seite ein.

Sie können eine Seite auch löschen, indem Sie mit der rechten Maustaste auf die Seitenregisterkarte im Dokument-Navigator klicken und anschließend auf Seite löschen klicken.

#### <span id="page-767-0"></span>Seiten auswählen und aktivieren

Sie können zwar mehrere Seiten auswählen, es ist jedoch stets nur eine Seite aktiv. Seiten können im Zeichenfenster, im Andockfenster Seiten und im Dokument-Navigator ausgewählt und aktiviert werden. Das Auswählen des Seitennamen-Etiketts mithilfe des Hilfsmittels Auswahl ermöglicht es Ihnen, die Größe der Seite zu ändern. Das Auswählen des Seitennamen-Etiketts mithilfe des Hilfsmittels Auswahl in der Anordnung Angepasst der Mehrseitenansicht ermöglicht es Ihnen auch, eine Seite im Zeichenfenster neu anzuordnen. Weitere Informationen zur Mehrseitenansicht erhalten Sie unter ["So ordnen Sie die Seiten in der Mehrseitenansicht an" auf Seite 763.](#page-764-0) Das Auswählen einer Seite im Andockfenster Seiten oder einer Registerkarte im Dokument-Navigator ermöglicht es Ihnen, eine Seite zu löschen, zu duplizieren oder an eine andere Position in der Dokumentreihenfolge zu verschieben.

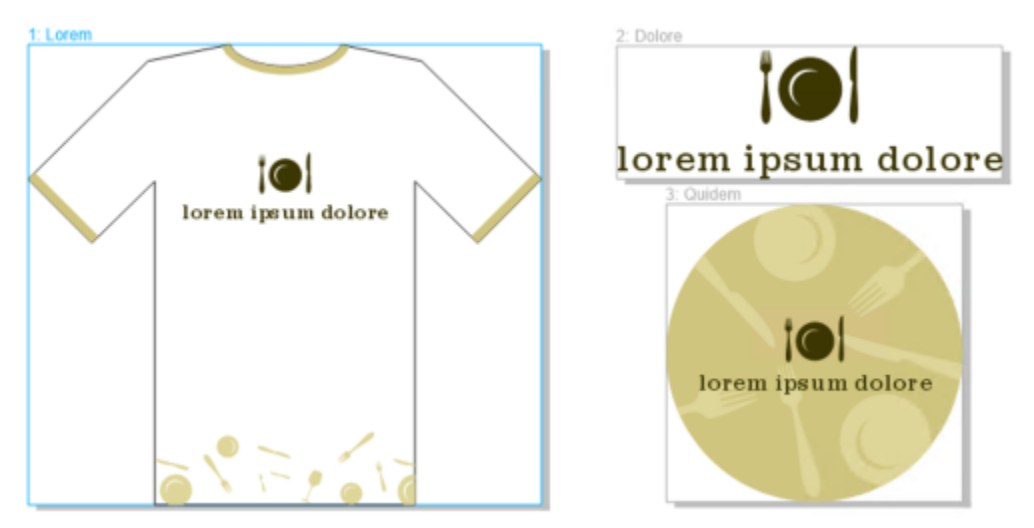

*Eine farbige Umrisslinie um eine Seite in der Mehrseitenansicht zeigt an, dass die Seite aktiv ist. Die Farbe der Umrisslinie hängt vom Design Ihrer Benutzeroberfläche ab.*

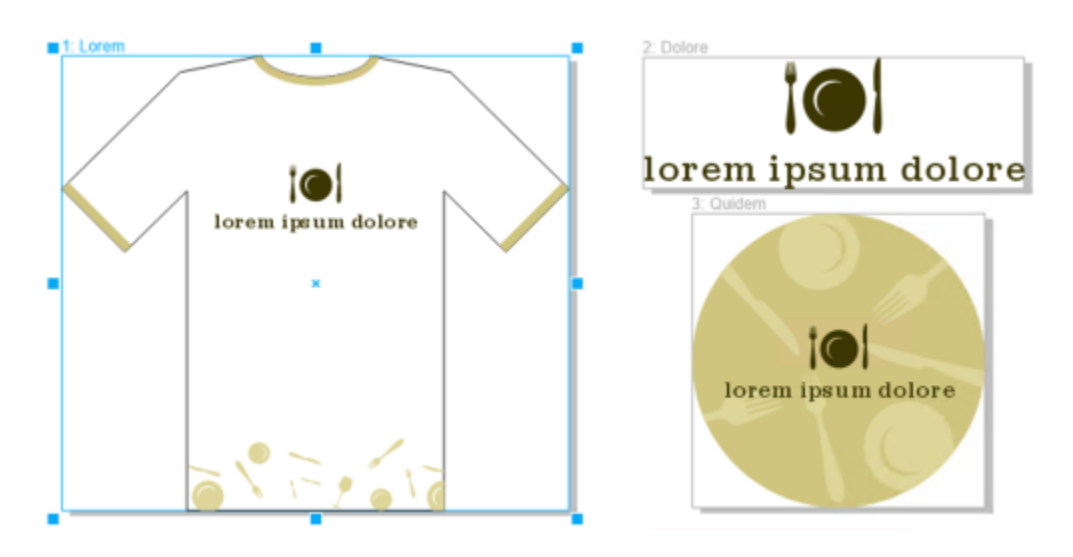

*Steuerpunkte um eine Seite in der Mehrseitenansicht zeigen an, dass die Seite ausgewählt ist.*

#### So wählen Sie eine Seite aus

• Führen Sie eine der folgenden Aktionen durch:

So wählen Sie eine Seite aus Vorgehensweise

In der Einzelseitenansicht Klicken Sie auf den Seitennamen im Andockfenster Seiten (Fenster  $\blacktriangleright$  Andockfenster  $\blacktriangleright$  Seiten).

In der Mehrseitenansicht Wählen Sie in der Hilfsmittelpalette das Hilfsmittel Auswahl und klicken Sie im Zeichenfenster auf das Etikett mit dem Seitennamen.

C₹

Sie können eine Seite auch auswählen, indem Sie im Dokument-Navigator auf eine Seiten-Registerkarte klicken.

Um in der Mehrseitenansicht mehrere Seiten auszuwählen, klicken Sie in der Hilfsmittelpalette auf das Hilfsmittel Auswahl ,

halten Sie die Umschalttaste gedrückt, klicken Sie auf das Etikett mit dem Namen der Seite, die Sie auswählen möchten, und klicken Sie anschließend auf die anderen Seiten, die Sie der Auswahl hinzufügen möchten.

Sie können im Andockfenster Seiten (Fenster ▶ Andockfenster ▶ Seiten) auch mehrere nicht aufeinanderfolgende Seiten auswählen, indem Sie die Strg-Taste gedrückt halten und auf die gewünschten Seiten klicken.

Sie können im Andockfenster Seiten auch mehrere aufeinanderfolgende Seiten auswählen, indem Sie auf die erste Seite des Seitenbereichs klicken, den Sie auswählen möchten, die Umschalttaste gedrückt halten und auf die letzte Seite des Bereichs klicken.

#### So aktivieren Sie eine Seite

- Führen Sie einen der folgenden Schritte aus:
	- Klicken Sie mit einem beliebigen Hilfsmittel irgendwo auf eine Seite.
	- Klicken Sie im Andockfenster Objekte (Objekt Objekte) auf eine Seite.
	- Klicken Sie auf eine Seite im Andockfenster Seiten (Fenster ▶ Andockfenster ▶ Seiten).
	- Klicken Sie in der Einzelseitenansicht auf eine Seiten-Registerkarte.
	- Wählen Sie in der Mehrseitenansicht eine Seite aus.
	- Doppelklicken Sie in der Mehrseitenansicht auf eine Seitenminiaturansicht im Andockfenster Seiten (Fenster ▶ Andockfenster ▶ Seiten).

Eŕ

Mit den Hilfsmitteln Zoom, Schwenken und Pipette werden Seiten nicht aktiviert.

Alle neuen Objekte, die Sie in der Mehrseitenansicht erstellen – auch Objekte, die sich über zwei Seiten erstrecken, oder Objekte, die über den Seitenrand reichen – werden der aktiven Seite hinzugefügt.

Wenn eine Seite aktiv ist, wird deren Name markiert und im Andockfenster Objekte fett angezeigt.

#### <span id="page-769-0"></span>Größe von Seiten ändern

CorelDRAW bietet mehrere Möglichkeiten, die Breite und Höhe einer Seite zu ändern. In der Einzelseitenansicht können Sie die Größe einer Seite ändern, indem Sie neue Maße festlegen oder eine andere Voreinstellung wählen. In der Mehrseitenansicht können Sie die Größe der Seiten auch interaktiv im Zeichenfenster ändern – auf die gleiche Weise, wie Sie die Größe von Rechtecken ändern. Um die Größe einer Seite entlang einer einzelnen Achse zu ändern, ziehen Sie einen der mittleren Steuerpunkte. Um die Größe einer Seite entlang von zwei Achsen zu ändern und das Seitenverhältnis beizubehalten, ziehen Sie einen der Eckbearbeitungspunkte. Das Verhältnis der Höhe zur Breite wird standardmäßig beschränkt.

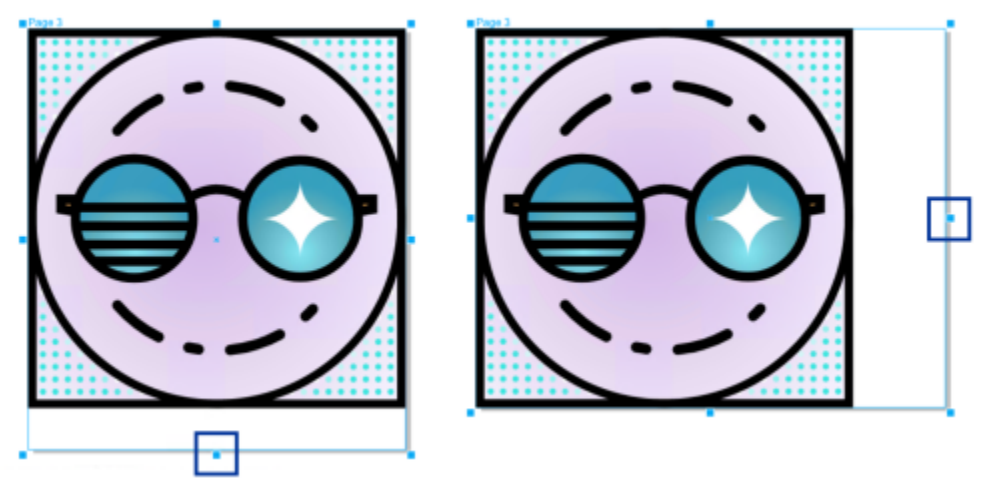

*Das Ziehen des oberen oder unteren mittleren Steuerpunkts ermöglicht es Ihnen, die Größe einer Seite vertikal zu ändern (links). Das Ziehen des linken oder rechten mittleren Steuerpunkts ermöglicht es Ihnen, die Größe einer Seite horizontal zu ändern (rechts).*

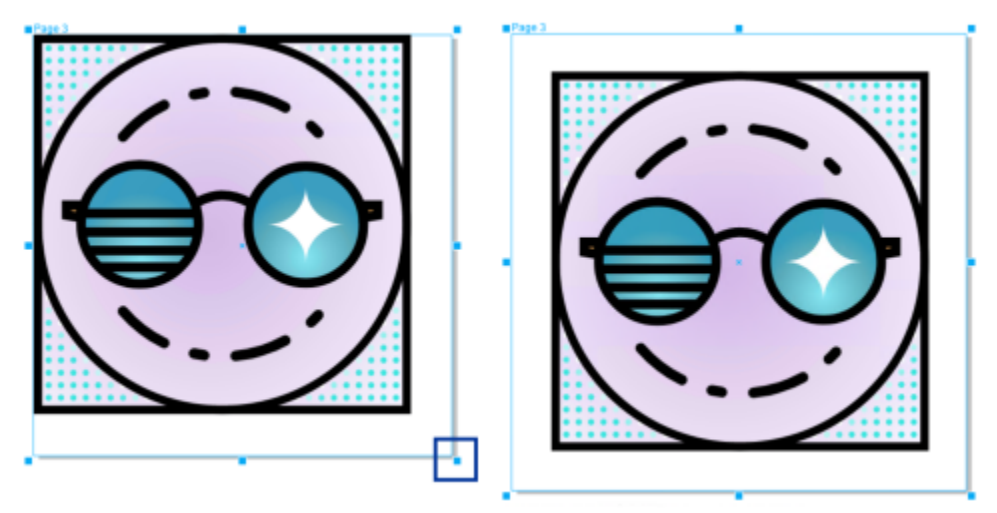

*Das Ziehen eines Ecksteuerpunktes ermöglicht es Ihnen, die Seitengröße zu ändern und dabei das Seitenverhältnis beizubehalten. Wenn Sie die Umschalttaste gedrückt halten, während Sie den Steuerpunkt ziehen, wird die Größe der Seite gleichmäßig von der Mitte der Seite aus geändert (rechts).*

Die maximale Seitengröße beträgt 1800 x 1800 Zoll. In der Mehrseitenansicht können die Maße aller Seiten zusammen die maximale Größe des Ansichtsbereichs nicht überschreiten.

Mithilfe der Schaltfläche Seite automatisch anpassen in der Eigenschaftsleiste können Sie ebenfalls die Größe der Seiten ändern, um Inhalte auf lokalen Ebenen anzuordnen, ohne die Seitenhöhe und -breite manuell verändern zu müssen. Optional können Sie den Abstand zwischen den Seitenrändern und Ihren Grafiken festlegen.

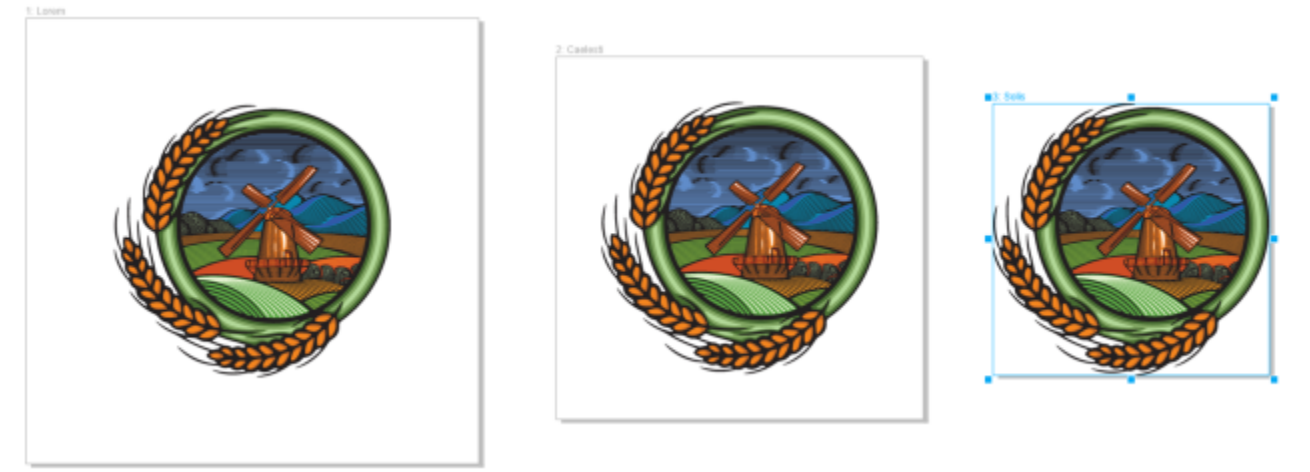

*Um auf einer Seite den überschüssigen Umraum um ein Objekt zu entfernen (links), wird die Größe der Seite den Umgrenzungen des Objekts angepasst – einmal mit einem Rand von 1 Zoll (Mitte), einmal ohne Rand (rechts).*

#### So legen Sie Breite und Höhe einer Seite fest

1 Wählen Sie eine Seite aus.

Um nur die Größe der aktiven Seite zu ändern, klicken Sie in der Eigenschaftsleiste auf die Schaltfläche Aktuelle Seite [[nt]. Um die Größe aller Seiten zu ändern, klicken Sie in der Eigenschaftsleiste auf die Schaltfläche Alle Seiten .

2 Geben Sie in der Eigenschaftsleiste Werte in die Felder Seitenmaße ein und drücken Sie die Eingabetaste.

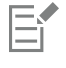

Die maximale Seitengröße beträgt 1800 x 1800 Zoll.

# C≼

Sie können die Größe einer Seite auch präzise festlegen, indem Sie eine Seite auswählen und in der Eigenschaftsleiste im Listenfeld Voreinstellungen eine Voreinstellung auswählen.

#### So ändern Sie die Größe einer Seite interaktiv

1 Wählen Sie in der Mehrseitenansicht (Ansicht ▶ Mehrseitenansicht) eine Seite aus, indem Sie im Zeichenfenster mit dem Hilfsmittel Auswahl auf das Etikett mit dem Namen der Seite klicken.

Um nur die Größe der aktiven Seite zu ändern, klicken Sie in der Eigenschaftsleiste auf die Schaltfläche Aktuelle Seite  $\prod_{n=0}^{\infty}$  Um die Größe aller Seiten zu ändern, klicken Sie in der Eigenschaftsleiste auf die Schaltfläche Alle Seiten .

- 2 Führen Sie einen der folgenden Schritte aus:
	- Um die Größe einer Seite entlang der vertikalen Achse zu ändern, ziehen Sie den oberen oder unteren mittleren Steuerpunkt.
	- Um die Größe einer Seite entlang der horizontalen Achse zu ändern, ziehen Sie den linken oder rechten mittleren Steuerpunkt.
	- Um die Größe einer Seite entlang der vertikalen oder horizontalen Achse zu ändern und das Seitenverhältnis beizubehalten, ziehen Sie einen der Ecksteuerpunkte.
	- Um die Größe einer Seite gleichmäßig von der Mitte aus zu ändern, halten Sie die Umschalttaste gedrückt, während Sie einen Steuerpunkt ziehen.

Die Größenänderung gegenüberliegender Seiten erfolgt standardmäßig von der Mitte aus.

Sie können auch die Größe mehrerer Seiten ändern, indem Sie die Seiten auswählen und die Steuerpunkte im Zeichenfenster verschieben.

#### So passen Sie eine Seite automatisch an

- 1 Wählen Sie die Seite aus, deren Größe geändert werden soll.
- 2 Klicken Sie in der Eigenschaftsleiste auf die Schaltfläche Seite automatisch anpassen

Um den Abstand zwischen den Seitenkanten und Ihrer Grafik festzulegen, geben Sie im Feld Rand einen entsprechenden Wert ein.

3 Klicken Sie auf Seite automatisch anpassen.

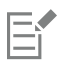

Die Inhalte auf den Masterebenen werden ignoriert.

Die Schaltfläche Seite automatisch anpassen ist deaktiviert, wenn sich keine Objekte auf den lokalen Ebenen befinden.

#### <span id="page-772-0"></span>Seiten positionieren und anordnen

Die Seiten lassen sich auch positionieren, indem diese im Zeichenfenster an eine neue Position gezogen werden. Diese Option ist nur in der Anordnung Benutzerdefiniert der Mehrseitenansicht verfügbar. Weitere Informationen zur Mehrseitenansicht erhalten Sie unter ["So](#page-764-0) [ordnen Sie die Seiten in der Mehrseitenansicht an" auf Seite 763.](#page-764-0) Das Verschieben von Seiten im Zeichenfenster wirkt sich nicht auf die Reihenfolge der Seiten im Dokument aus.

Sie können auch die Anordnung der Seiten in einem Dokument ändern, auch die Anordnung gegenüberliegender Seiten. Beachten Sie jedoch, dass sich die Dokumentstruktur und sogar das Erscheinungsbild der Seiten, die Sie nicht zu verschieben versuchen, ändern kann, wenn Sie nur eine der gegenüberliegenden Seite einer Doppelseite verschieben.

#### So positionieren Sie Seiten

- 1 Klicken Sie in der Mehrseitenansicht (Ansicht ▶ Mehrseitenansicht) auf die Schaltfläche Einstellungen für die Mehrseitenansicht im Andockfenster Seiten (Fenster  $\blacktriangleright$  Andockfenster  $\blacktriangleright$  Seiten) und klicken Sie anschließend auf Benutzerdefiniert  $\Box$
- 2 Klicken Sie in der Hilfsmittelpalette auf das Hilfsmittel Auswahl
- 3 Klicken Sie im Zeichenfenster auf das Etikett mit dem Namen der Seite, die Sie verschieben möchten, und sobald der Mauszeiger als Positionscursor **L**angezeigt wird, verschieben Sie die Seite an eine neue Position.

Die Position der Seiten wird zwischen verschiedenen Sitzungen beibehalten.

Wenn Sie eine Seite in der Mehrseitenansicht verschieben, können Sie die Seite an einer anderen Seite ausrichten – genau so, wie Objekte an Seitenelementen ausgerichtet werden. Um das Ausrichten der Seiten an Seitenelementen (Rändern, Randmittelpunkten und Seitenmittelpunkten) zu aktivieren, klicken Sie auf Ansicht  $\blacktriangleright$  Ausrichten an  $\blacktriangleright$  Seite.

#### <span id="page-772-1"></span>So ändern Sie die Anordnung von Seiten

- Führen Sie einen der folgenden Schritte aus:
	- Ziehen Sie im Andockfenster Seiten (Fenster  $\blacktriangleright$  Andockfenster  $\blacktriangleright$  Seiten) in der Seitenliste eine Seite an eine neue Position.

• Ziehen Sie im Dokument-Navigator eine Seitenregisterkarte an eine neue Position.

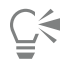

Standardmäßig werden die Elemente im Andockfenster Seiten in einer Liste angezeigt. Wenn Sie lieber mit großen Miniaturansichten arbeiten, verschieben Sie den Regler Größe der Liste anpassen nach rechts, bis die Miniaturansichten die gewünschte Größe haben.

#### So verschieben Sie eine gegenüberliegende Seite

- 1 Klicken Sie im Andockfenster Seiten (Fenster Andockfenster Seiten) auf die Schaltfläche Optionen < Doppelseiten anzeigen, um den Befehl zu deaktivieren.
- 2 Ziehen Sie eine gegenüberliegende Seite an eine neue Position in der Seitenliste.

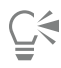

Sie können eine gegenüberliegende Seite auch verschieben, indem Sie im Dokument-Navigator deren Seiten-Registerkarte an eine neue Position ziehen.

Um beide gegenüberliegenden Seiten einer Doppelseite zu verschieben, müssen Sie zuerst den Befehl Doppelseiten anzeigen aktivieren.

#### <span id="page-773-0"></span>Seite umbenennen

Sie können den Seiten benutzerdefinierte Namen geben.

#### So benennen Sie Seiten um

Doppelklicken Sie im Andockfenster Seiten (Fenster ▶ Andockfenster ▶ Seiten) auf den Seitennamen und geben Sie einen neuen Namen ein.

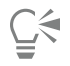

Sie können eine aktive Seite auch umbenennen, indem Sie auf Layout  $\blacktriangleright$  Seite umbenennen klicken und in das Feld Seitenname einen Namen eingeben.

Sie können eine aktive Seite auch umbenennen, indem Sie mit der rechten Maustauste im Andockfenster Seiten auf die Seite klicken, anschließend auf Umbenennen klicken und einen Namen eingeben.

Sie können in der Mehrseitenansicht (Ansicht ▶ Mehrseitenansicht) eine Seite auch umbenennen, indem Sie mit der rechten Maustaste auf das Etikett mit dem Seitennamen klicken, anschließend auf Seite umbenennen klicken und einen Namen eingeben.

Sie können eine Seite auch im Andockfenster Objekte (Objekt ▶ Objekte) umbenennen, indem Sie auf den Seitennamen doppelklicken und einen neuen Namen eingeben.

#### <span id="page-773-1"></span>Seiten suchen

Im Andockfenster Seiten können Sie über den Namen nach Seiten suchen. Wenn Sie die Seitenzahl der Seite kennen, können Sie auch schnell zu dieser Seite springen.

#### So suchen Sie Seiten

Geben Sie im Andockfenster Seiten (Fenster > Andockfenster > Seiten) den Namen einer Seite in das Feld Suchen ein.

#### So gehen Sie zu einer Seite

1 Klicken Sie auf Layout ▶ Gehe zu Seite.

2 Geben Sie eine Seitenzahl ein und klicken Sie auf OK.

Sie können auch zu einer Seite springen, indem Sie im Dokument-Navigator auf den Seitenzähler klicken und eine Seitenzahl in das Feld Gehe zu Seite eingeben.

#### <span id="page-774-0"></span>Seite exportieren

Wenn eine Seite ein Design enthält, das Sie mit einem Kunden teilen möchten, können Sie dieses mithilfe des Andockfensters Exportieren schnell in gängige Formate wie PDF, JPEG, PNG oder GIF exportieren. Weitere Informationen zum Exportieren von Seiten finden Sie unter ["Objekte und Seiten exportieren" auf Seite 927.](#page-928-0)

#### <span id="page-774-1"></span>Seitenzahlen einfügen

Sie können Seitenzahlen auf der aktuellen Seite, auf allen Seiten, allen ungeraden Seiten oder allen geraden Seiten einfügen. Wenn Sie Seitenzahlen auf mehreren Seiten einfügen, wird automatisch eine neue Masterebene (Hauptebene) erstellt, und die Seitenzahl wird darauf platziert. Die Masterebene kann sich auf alle Seiten beziehen, nur auf ungerade Seiten oder nur auf gerade Seiten. Weitere Informationen zu Masterebenen finden Sie unter ["Ebenen erstellen" auf Seite 385.](#page-386-1)

Seitenzahlen werden automatisch aktualisiert, wenn Sie Seiten im Dokument hinzufügen oder löschen.

Sie können auch eine Seitenzahl in vorhandenen Grafik- oder Mengentext einfügen. Wenn sich der Text auf einer lokalen Ebenen befindet, wird die Seitenzahl nur auf der aktuellen Seite eingefügt. Befindet sich der Text auf einer Masterebene, wird die Seitenzahl zu einem Bestandteil der Masterebene und wird auf allen Seiten angezeigt, auf denen die Masterebene sichtbar ist. Weitere Informationen zu Grafik-und Mengentext finden Sie unter ["Text hinzufügen und bearbeiten" auf Seite 621.](#page-622-0)

Wenn sich die Seitenzahlen auf einer Masterebene befinden, können Sie die Seitenzahlen auf einer bestimmten Seite ausblenden.

Sie können die Standardeinstellungen für Seitenzahlen vor oder nach dem Einfügen von Seitenzahlen in das Dokument ändern. Beispielsweise können Sie die Seitenzahlen mit einer andere Zahl als 1 beginnen. Dies ist besonders nützlich, wenn Sie mehrere CorelDRAW-Dateien erstellen möchten, die zu einer einzelnen Publikation zusammengefügt werden.

Sie können außerdem angeben, ob die Seitennummerierung auf der ersten Seite oder auf einer anderen Seite anfangen soll. Wenn Sie beispielsweise angeben, dass die Nummerierung auf Seite 3 beginnt, wird auf Seite 3 die Nummer 1 angezeigt. Wenn Sie eine neue Seite zwischen Seiten 1 und 2 einfügen, wird sie zur neuen Seite 2, und die alte Seite 2 wird zu Seite 3 – der Seite, auf der die erste Seitenzahl angezeigt wird.

Sie können unter einer Vielzahl häufig verwendeter Stile für Seitenzahlen wählen.

Wenn Sie die Datei in Version CorelDRAW X5 oder einer früheren Version speichern, werden die Seitenzahlen als bearbeitbarer Grafiktext beibehalten. Wenn Sie eine Seite hinzufügen oder löschen, wird die Seitennummerierung jedoch nicht aktualisiert.

#### Seitenzahlen als Objekte bearbeiten

Seitenzahlen sind Grafiktextobjekte (sofern sie nicht in Mengentext eingefügt wurden), die wie jedes andere Grafiktextobjekt geändert und bearbeitet werden können. Sie können eine Seitenzahl beispielsweise vergrößern und verkleinern, skalieren oder drehen, ihre Farbe ändern und Effekte wie Füllmuster und hinterlegte Schatten anwenden.

Wenn sich die Seitenzahl auf einer Masterebene befindet, wirken sich vorgenommene Änderungen auf alle Seitenzahlen aus.

In der folgenden Tabelle sind verschiedene Verfahren aufgeführt, mit denen Seitenzahlen als Objekte bearbeitet werden können.

Sie können Weitere Informationen finden Sie unter:

Die Größe von Seitenzahlen ändern und Seitenzahlen skalieren ["Objekte umwandeln" auf Seite 313](#page-314-0)

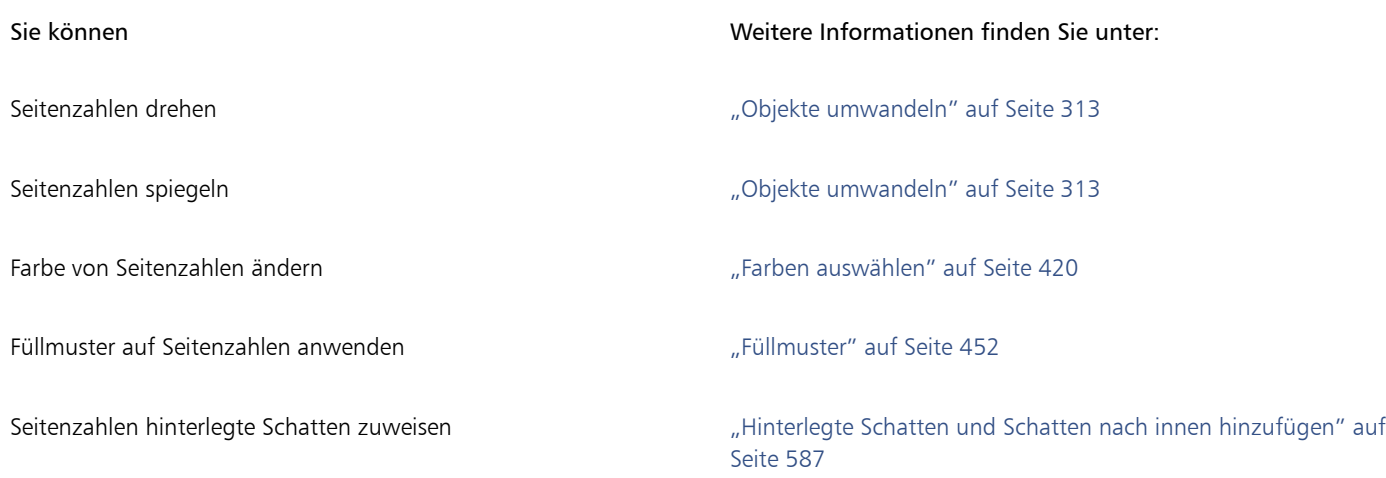

#### So fügen Sie Seitenzahlen ein

- Klicken Sie auf Layout ▶ Seitenzahl einfügen und wählen Sie eine der folgenden Optionen aus:
	- Auf aktiver Ebene: Ermöglicht es, eine Seitenzahl auf der Ebene einzufügen, die zurzeit im Andockfenster Objekte ausgewählt ist. Wenn die aktive Ebene die Masterebene ist, werden auf allen Seiten des Dokuments, auf denen die Masterebene sichtbar ist, Seitenzahlen eingefügt. Wenn die aktive Ebene eine lokale Ebene ist, wird die Seitenzahl nur auf der aktuellen Ebene eingefügt.
	- Auf allen Seiten: Ermöglicht es, Seitenzahlen auf allen Seiten einzufügen. Die Seitenzahl wird auf einer neuen Masterebene für alle Seiten eingefügt.
	- Auf allen ungeraden Seiten: Ermöglicht es, Seitenzahlen auf allen ungeraden Seiten einzufügen. Die Seitenzahl wird auf einer neuen Masterebene für ungerade Seiten eingefügt.
	- Auf allen geraden Seiten: Ermöglicht es, Seitenzahlen auf allen geraden Seiten einzufügen. Die Seitenzahl wird auf einer neuen Masterebene für gerade Seiten eingefügt.

Standardmäßig wird die Seitenzahl unten auf der Seite zentriert.

Im Andockfenster Objekte wird die Seitenzahl als Grafiktextobjekt mit dem Namen "Seitenzahl" angezeigt.

Seitenzahlen können nur dann auf ungeraden Seiten eingegeben werden, wenn die aktuelle Seite eine ungerade Seite ist. Auf geraden Seiten können Seitenzahlen nur eingegeben werden, wenn die aktuelle Seite eine gerade Seite ist.

## $C \in$

Sie können die Seitenzahl an eine beliebige Stelle auf der Seite verschieben, indem Sie sie mit dem Hilfsmittel Auswahl auswählen und an eine neue Position ziehen. Wenn Sie eine Seitenzahl an eine Stelle außerhalb der Zeichenseite verschieben, ändert sich die Seitennummer in das generische Nummernzeichen (#). Wenn Sie die Seitenzahl anschließend auf einer anderen Seite platzieren, wird wieder die richtige Seitenzahl angezeigt.

Sie können eine Seitenzahl auch in ein vorhandenes Textobjekt einfügen. Geben Sie mit dem Hilfsmittel Text Grafik- oder Mengentext ein. Während sich der Cursor im Textobjekt befindet, klicken Sie auf Layout ▶ Seitenzahl einfügen ▶ Auf aktiver Ebene. Die Seitenzahl wird als Teil des vorhandenen Texts hinzugefügt und wird nicht als separates Objekt im Andockfenster Objekte angezeigt.

#### So blenden Sie die Seitenzahl auf einer einzelnen Seite aus

1 Wählen Sie die Seite im Andockfenster Objekte aus.

Wenn das Andockfenster Objekte nicht geöffnet ist, klicken Sie auf Objekt  $\blacktriangleright$  Objekte.

- 2 Wählen Sie die Seite in der Ansicht Seiten, Ebenen und Objekte.
- 3 Klicken Sie auf die Schaltfläche Optionen ver und klicken Sie auf Masterebenen auf Seiten anzeigen.

4 Zeigen Sie unter der ausgewählten Seite mit dem Mauszeiger auf die Masterebene mit der Seitennummerierung und klicken Sie auf das Symbol Ein- oder ausblenden  $\bigodot$ 

Die Seitenzahl der aktuellen Seite wird ausgeblendet. Die Seite wird jedoch weiterhin bei der Seitennummerierung berücksichtigt. Die Seitenzahlen aller übrigen Seiten werden weiterhin angezeigt.

#### So ändern Sie die Einstellungen für die Seitennummerierung

- 1 Klicken Sie auf Layout  $\blacktriangleright$  Einstellungen für Seitennummerierung.
- 2 Wählen Sie im Dialogfeld Einstellungen für Seitennummerierung eine der folgenden Optionen aus.
	- Beginnen bei Nummer Beginn der Seitenzahlen bei einer bestimmten Zahl
	- Beginnen auf Seite Angeben der Seite, auf der die Seitennummerierung beginnen soll
	- Stil Auswahl aus häufig verwendeten Stilen für Seitenzahlen

# **CorelDRAW**

# Layout-Werkzeuge

Mit der benutzerdefinierten Anpassung und Anzeige von [Gittern](#page-1035-0) und [Hilfslinien](#page-1040-0) können Sie [Objekte](#page-1043-0) ganz nach Ihren Wünschen anordnen. Wenn Sie beispielsweise ein Rundschreiben entwerfen, können Sie die Seitenabmessungen festlegen und Hilfslinien zum Positionieren von Spalten und Überschriften verwenden. Beim Erstellen des Layouts für eine Anzeige können Sie die Grafiken und den Text an Hilfslinien ausrichten und die Grafikelemente innerhalb eines Gitters anordnen. Mithilfe von [Linealen](#page-1042-0) positionieren Sie Gitter, Hilfslinien und Objekte anhand der von Ihnen festgelegten Skalierungseinheiten. Darüber hinaus können Sie Seiten hinzufügen und löschen.

Die Einstellungen und Hilfsmittel für das Seitenlayout sind vollständig anpassbar und können auch als Standard für andere Zeichnungen verwendet werden.

Dieser Abschnitt behandelt die folgenden Themen:

- ["Lineale" \(Seite 777\)](#page-778-0)
- ["Lineale kalibrieren" \(Seite 779\)](#page-780-0)
- ["Dokumentgitter und Pixelgitter" \(Seite 779\)](#page-780-1)
- ["Basisliniengitter" \(Seite 781\)](#page-782-0)
- ["Hilfslinien einrichten" \(Seite 782\)](#page-783-0)
- ["Hilfslinien ändern" \(Seite 785\)](#page-786-0)
- ["Zeichenmaßstab" \(Seite 786\)](#page-787-0)

## <span id="page-778-0"></span>Lineale

Anhand der [Lineale](#page-1042-0), die standardmäßig im Zeichenfenster angezeigt werden, können [Objekte](#page-1042-0) gezeichnet, in der Größe geändert und exakt ausgerichtet werden. Sie können die Lineale ausblenden oder an eine andere Position im Zeichenfenster verschieben. Die Linealeinstellungen können an Ihre jeweiligen Anforderungen angepasst werden. So können Sie den Linealursprung einstellen, eine Maßeinheit wählen und festlegen, wie viele Unterteilungen zwischen den Einheitenmarkierungen angezeigt werden.

Sie können Lineale Ihrem Arbeitsablauf entsprechende unabhängig voneinander für den Desktop-Modus und Tablet-Modus ein- und ausschalten Standardmäßig werden die Lineale im Desktop-Modus angezeigt und ausgeblendet, wenn Sie zum Tablet-Modus wechseln.

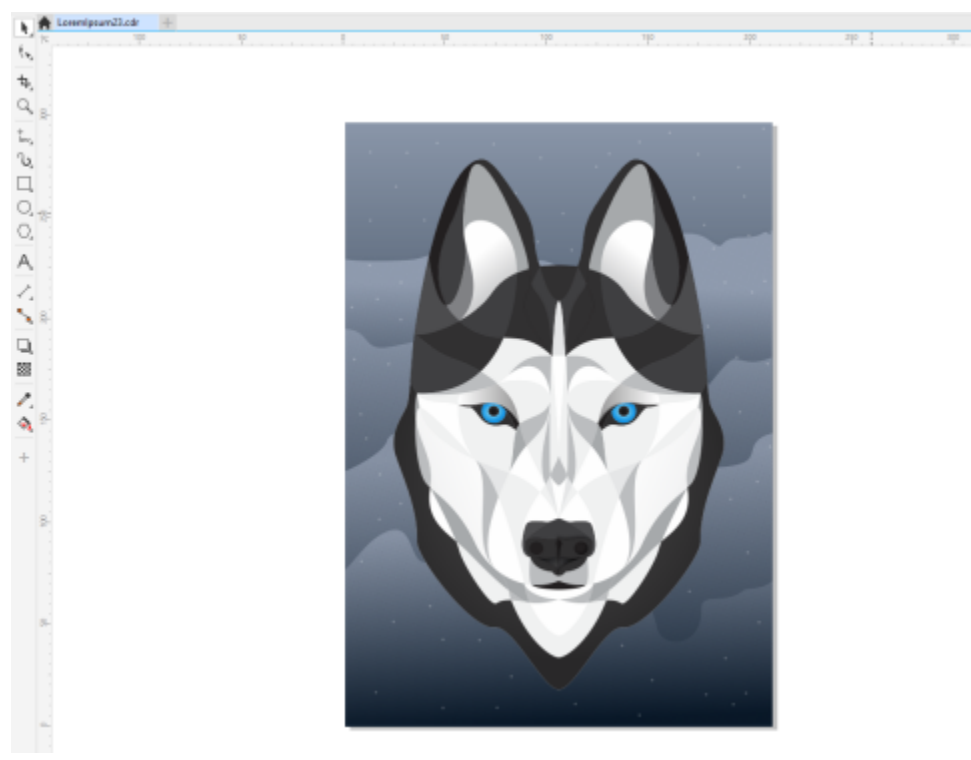

*Die Lineal werden im Desktop-Modus standardmäßig angezeigt.*

Standardmäßig weist CorelDRAW die für die Lineale verwendete Maßeinheit auch der Duplikatentfernung und der Option [Schrittweite](#page-1045-0) zu. Sie können die Standardeinstellungen ändern und unterschiedliche Maßeinheiten für diese und andere Einstellungen festlegen. Weitere Informationen zum schrittweisen Verschieben finden Sie unter ["Objekte positionieren" auf Seite 333.](#page-334-0)

#### So blenden Sie die Lineale ein bzw. aus

• Klicken Sie auf Ansicht ▶ Lineale.

Ein Häkchen neben dem Menübefehl Lineale gibt an, dass die [Lineale](#page-1042-0) angezeigt werden.

#### <span id="page-779-0"></span>So passen Sie die Linealeinstellungen an

- 1 Klicken Sie auf Layout Dokumentoptionen.
- 2 Klicken Sie auf Lineale.
- 3 Wählen Sie im Bereich Einheiten die gewünschte Maßeinheit im Listenfeld Horizontal. Wenn Sie für das vertikale [Lineal](#page-1042-0) eine andere Maßeinheit verwenden möchten, deaktivieren Sie die Option Gleiche Einheiten für horizontales und vertikales Lineal und wählen im Listenfeld Vertikal eine Maßeinheit aus.
- 4 Geben Sie im Bereich Ursprung Werte in die folgenden Felder ein:
	- Horizontal
	- Vertikal
- 5 Geben Sie einen Wert in das Feld Menge im Bereich Unterteilungen ein.

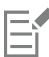

Wenn Sie die Maßeinheit der Lineale ändern, wird gleichzeitig auch die Maßeinheit der [Schrittweite](#page-1045-0) beim schrittweisen Verschieben geändert, es sei denn, Sie deaktivieren die Option Gleiche Einheiten für Schrittweite im Bereich Schrittweise verschieben.

C₹

Sie können die Linealeinstellungen direkt aufrufen, indem Sie auf ein Lineal doppelklicken.

Sie können Schrittweiteneinstellungen festlegen, indem Sie im Bereich Schrittweise verschieben in die Felder Schrittweite, Größere Schrittweite und Kleinere Schrittweite entsprechende Werte eingeben.

#### So blenden Sie die Lineale für den Desktop- und Tablet-Modus ein oder aus

- 1 Klicken Sie auf Layout Dokumentoptionen.
- 2 Klicken Sie auf Lineale.
- 3 Aktivieren oder deaktivieren Sie auf der Seite Lineale die folgenden Kontrollkästchen:
	- Lineale im Desktop-Modus anzeigen
	- Lineale im Tablet-Modus anzeigen

#### <span id="page-780-0"></span>Lineale kalibrieren

Sie können die Bildschirmanzeige so einstellen, dass ein Zentimeter auf dem Bildschirm genau einem Zentimeter des tatsächlichen Abstands entspricht. Auf diese Weise können Sie mit echten Entfernungen arbeiten, anstatt auf relative Entfernungen angewiesen zu sein, die von der [Auflösung](#page-1032-0) des Bildschirms abhängen. Diese Funktion ist besonders bei der Arbeit mit Zeichen und Symbolen oder beim Zeichnen im [Vergrößerungsmodus](#page-1051-1) 1:1 nützlich.

Für diesen Vorgang benötigen Sie ein durchsichtiges Plastiklineal zum Abgleichen der tatsächlichen Entfernungen mit denen auf dem Bildschirm. Dieses Lineal muss dieselben Maßeinheiten aufweisen, die Sie für Lineale in CorelDRAW festgelegt haben. Weitere Informationen zu Linealeinstellungen finden Sie unter ["Lineale" auf Seite 777.](#page-778-0)

#### So kalibrieren Sie die Lineale auf tatsächliche Entfernungen

- 1 Klicken Sie auf Extras ▶ Optionen ▶ Hilfsmittel.
- 2 Klicken Sie auf Zoom/Schwenken.
- 3 Klicken Sie auf Lineale kalibrieren.
- 4 Halten Sie ein Plastiklineal unter das horizontale Lineal auf dem Bildschirm.
- 5 Klicken Sie auf den Aufwärts- bzw. Abwärtspfeil am Feld Horizontal, um die Maßeinheit des Bildschirmlineals an die Maßeinheit des Plastiklineals anzugleichen.
- 6 Halten Sie das Lineal neben das vertikale Lineal auf dem Bildschirm.
- 7 Klicken Sie auf den Aufwärts- bzw. Abwärtspfeil am Feld Vertikal, um die Maßeinheit des Bildschirmlineals an die Maßeinheit des Plastiklineals anzugleichen.

#### <span id="page-780-1"></span>Dokumentgitter und Pixelgitter

Bei einem [Dokumentgitter](#page-1035-0) handelt es sich um eine Reihe sich überschneidender, nicht druckbarer Linien, die Sie im [Zeichenfenster](#page-1035-0) anzeigen können. Mithilfe des Dokumentgitters können Sie [Objekte](#page-1043-0) genau ausrichten und positionieren.

Sie können die Darstellung des Dokumentgitters anpassen, indem Sie die Gitteranzeige und den Abstand der Gitterlinien ändern. Mit der Gitteranzeige kann das Dokumentgitter als Linien oder als Punkte angezeigt werden. Mit dem Abstand können Sie die Entfernung zwischen den Gitterlinien festlegen. Die Optionen für den Abstand hängen von der Maßeinheit des Lineals ab. Wenn die Maßeinheit des Lineals z. B. mit Zoll festgelegt ist, basieren die Optionen für den Abstand auf Zoll.

Wenn die Maßeinheit des Lineals mit Pixel festgelegt ist oder wenn Sie die Pixelansicht aktiviert haben, können Sie die Farbe und Deckkraft des Pixelgitters angeben. Beim Pixelgitter handelt es sich um eine Reihe sich überschneidender Linien, die Ihnen die einzelnen Pixel in einem Dokument anzeigen. Weitere Informationen zur Pixelansicht finden Sie unter ["Anzeigemodi" auf Seite 75.](#page-76-0) Standardmäßig ist die linke untere Ecke der Dokumentseite am Pixelgitter ausgerichtet, damit Sie pixelperfekte Objekte für das Web erstellen können.

Sie können Objekte auch automatisch am Dokumentgitter oder Pixelgitter ausrichten, sodass sie beim Verschieben der Objekte an den Gitterlinien ausgerichtet werden.

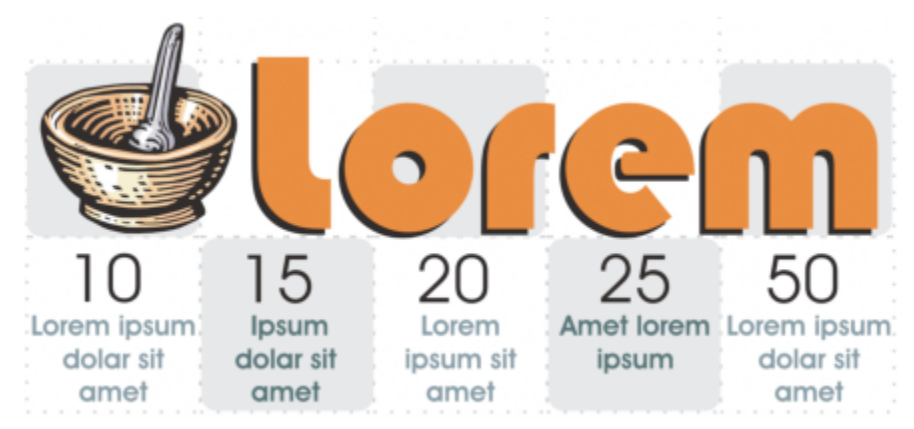

*Der versetzte Effekt in dieser Grafik wurde mithilfe des Dokumentgitters erstellt.*

#### So blenden Sie das Dokumentgitter ein bzw. aus

Klicken Sie auf Ansicht ▶ Gitter ▶ Dokumentgitter.

Ein Häkchen neben dem Befehl Dokumentgitter gibt an, dass das Dokumentgitter angezeigt wird.

#### So legen Sie Anzeige und Abstände eine Dokumentgitters fest

- 1 Klicken Sie auf Layout Dokumentoptionen.
- 2 Klicken Sie im linken Fenster des Dialogfelds, das erscheint, auf Gitter.
- 3 Aktivieren Sie das Kontrollkästchen Gitter anzeigen als und aktivieren Sie eine der folgenden Optionen:
	- Linien
	- Punkte
- 4 Geben Sie im Bereich Dokumentgitter einen Wert im Feld Horizontal ein.

Wählen Sie im Listenfeld eine Option aus, wenn Sie die Abstände des Gitters oder die Anzahl der Linien ändern möchten, die pro Maßeinheit angezeigt werden. Die Optionen Abstand hängen von der Maßeinheit des Lineals ab.

5 Geben Sie in das Feld Vertikal einen Wert ein.

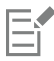

Für den Abstand der Gitterlinien wird dieselbe Maßeinheit wie für die Lineale verwendet. Weitere Informationen zu Linealeinstellungen finden Sie unter ["So passen Sie die Linealeinstellungen an" auf Seite 778.](#page-779-0)

#### So ändern Sie die Einstellungen des Pixelgitters

- 1 Klicken Sie auf Layout ▶ Dokumentoptionen.
- 2 Klicken Sie auf Gitter.
- 3 Öffnen Sie im Bereich Pixelgitter die Farbauswahl und klicken Sie auf eine Farbe.
- 4 Bewegen Sie den Regler Deckkraft nach rechts, um die Deckkraft des Gitters zu erhöhen.

#### Außerdem können Sie

Die Objektausrichtung an Pixeln aktivieren oder deaktivieren Aktivieren oder deaktivieren Sie die Option An Pixel ausrichten.

#### Außerdem können Sie

Das Pixelgitter ein- oder ausblenden (bei Vergrößerungen von 800 % und höher)

Den Mittelpunkt der Seite am Pixelgitter ausrichten (praktisch, wenn Dateien im Format früherer Versionen von CorelDRAW gespeichert werden)

Aktivieren oder deaktivieren Sie das Kontrollkästchen Gitter anzeigen wenn Zoomstufe 800% oder höher.

Um den Effekt sehen zu können, wechseln Sie zur Pixelansicht (Ansicht Pixel) und vergrößern Sie die Ansicht auf mindestens 800 %.

Deaktivieren Sie das Kontrollkästchen Seite an Pixelgitter ausrichten.

Die Einstellung Seite an Pixelgitter ausrichten richtet die linke untere Ecke der Seite am Pixelgitter aus, damit Sie beim Exportieren pixelperfekte Designs erstellen können. Deaktivieren Sie dieses Kontrollkästchen, wenn Sie beabsichtigen, die Datei im Format einer früheren Version von CorelDRAW zu speichern.

#### So richten Sie Objekte automatisch am Dokumentgitter aus

- 1 Klicken Sie auf Ansicht > Ausrichten an > Dokumentgitter.
- 2 Verschieben Sie die [Objekte](#page-1043-0) mit dem Hilfsmittel Auswahl

So richten Sie Objekte automatisch am Pixelgitter aus

- 1 Klicken Sie auf Ansicht ▶ Ausrichten an ▶ Pixel.
- 2 Verschieben Sie die [Objekte](#page-1043-0) mit dem Hilfsmittel Auswahl

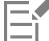

Diese Option ist nur verfügbar, wenn die Pixelansicht aktiviert ist. Weitere Informationen finden Sie unter ["Anzeigemodi" auf Seite 75.](#page-76-0)

#### <span id="page-782-0"></span>Basisliniengitter

Die auf der Zeichenseite angeordneten Hilfslinien des [Basisliniengitters](#page-1033-0) sind liniertem Papier nachempfunden. Sie können das Basisliniengitter ein- und ausblenden, die Ausrichtung am Gitter aktivieren und deaktivieren, die Gitterfarbe ändern und den Zeilenabstand festlegen. Standardmäßig beträgt der Zeilenabstand 14 Pt. Es können zwar alle Objekte am Basisliniengitter eingerastet, aber nur Textrahmen können am Basisliniengitter ausgerichtet werden. Weitere Informationen finden Sie unter ["Text am Basisliniengitter ausrichten" auf Seite 631.](#page-632-0)

#### So blenden Sie das Basisliniengitter ein bzw. aus

Klicken Sie auf Ansicht ▶ Gitter ▶ Basisliniengitter.

Ein Häkchen neben dem Befehl Basisliniengitter gibt an, dass das Basisliniengitter angezeigt wird.

#### So legen Sie den Abstand der Gitterlinien und die Farbe des Basisliniengitters fest

- 1 Klicken Sie auf Layout Dokumentoptionen.
- 2 Klicken Sie im linken Fenster des Dialogfelds, das erscheint, auf Gitter.
- 3 Führen Sie eine der folgenden Aktionen durch:

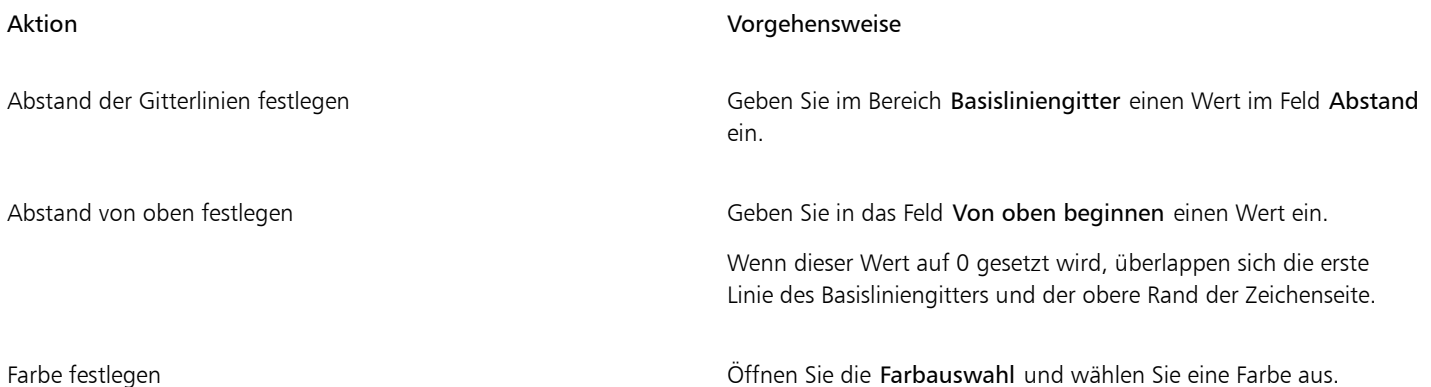

#### So aktivieren bzw. deaktivieren Sie die Ausrichtung am Basisliniengitter

Klicken Sie auf Ansicht ▶ Ausrichten an ▶ Basisliniengitter.

Ein Häkchen neben dem Befehl Basisliniengitter gibt an, dass das Ausrichten am Basisliniengitter aktiviert ist.

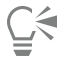

Sie können auch auf Layout Dokumentoptionen und anschließend auf Gitter klicken und das Kontrollkästchen An Gitter ausrichten im Bereich Basisliniengitter aktivieren oder deaktivieren.

#### <span id="page-783-0"></span>Hilfslinien einrichten

[Hilfslinien](#page-1040-0) können überall im Zeichenfenster eingesetzt werden, um die Platzierung eines [Objekts](#page-1040-0) zu vereinfachen. In einigen Anwendungen werden Hilfslinien auch als "Guides" bezeichnet.

Es gibt drei Typen von Hilfslinien: horizontal, vertikal und abgewinkelt. Standardmäßig zeigt die Anwendung Hilfslinien an, die Sie dem Zeichenfenster hinzufügen. Sie können sie jedoch jederzeit ausblenden. Darüber hinaus können Sie auch Objekte als Hilfslinien verwenden.

Sie können können Hilfslinien für einzelne Seiten oder für das gesamte Dokument festlegen. Weitere Informationen über lokale und Master-Hilfslinien finden Sie unter ["Lokale Ebenen und Masterebenen \(Hauptebenen\)" auf Seite 386.](#page-387-0)

Hilfslinien können überall eingefügt werden, Sie können jedoch auch voreingestellte Hilfslinien verwenden. Es gibt zwei Arten vordefinierter Hilfslinien: Corel-Voreinstellungen und benutzerdefinierte Voreinstellungen. Beispiele für Corel-Voreinstellungen sind die Hilfslinien, die standardmäßig an den Seitenrändern und an den Spaltenrändern mehrspaltiger Rundschreiben angezeigt werden. Benutzerdefinierte Voreinstellungen sind Hilfslinien, deren Position Sie selbst festlegen. Sie können beispielsweise voreingestellte Hilfslinien hinzufügen, die die Ränder in einem von Ihnen gewählten Abstand zum Seitenrand anzeigen oder ein Spaltenlayout bzw. ein Gitter definieren. Sie können Hilfslinien jederzeit entfernen.

Sie können Objekte automatisch an den Hilfslinien [ausrichten](#page-1032-1), sodass ein Objekt, das verschoben wird, nur zentriert auf der Hilfslinie oder an einer der beiden Seiten der Hilfslinie abgelegt werden kann.

Hilfslinien verwenden die für die Lineale gewählte Maßeinheit. Weitere Informationen zu Linealeinstellungen finden Sie unter ["So passen](#page-779-0) [Sie die Linealeinstellungen an" auf Seite 778.](#page-779-0) Standardmäßig werden alle Hilfslinien im Zeichnungsmaßstab angezeigt, der im Dialogfeld "Skalierung bearbeiten" festgelegt ist. Sie können die Hilfslinienkoordinaten auch nicht maßstäblich, sondern stattdessen die aktuelle Position der Hilfslinie auf der Seite anzeigen.

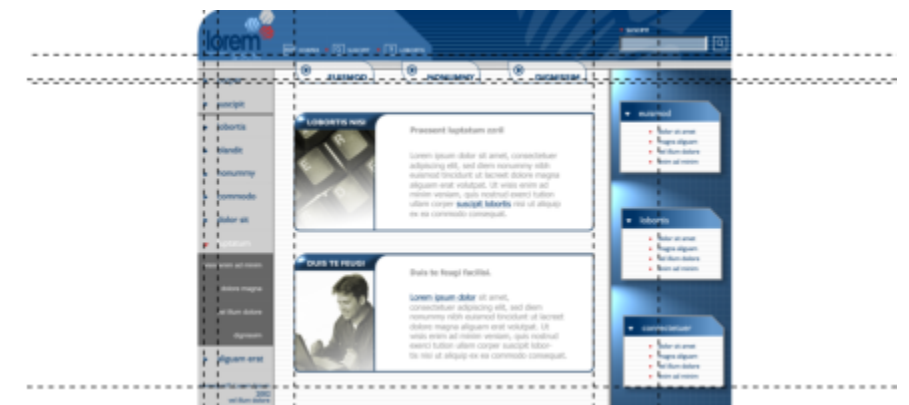

*Hilfslinien können im Zeichenfenster eingefügt werden, um die Platzierung eines Objekts zu vereinfachen.*

#### So zeigen Sie Hilfslinien an oder blenden sie aus

• Klicken Sie auf Ansicht > Hilfslinien.

Ein Häkchen neben dem Befehl Hilfslinien gibt an, dass die [Hilfslinien](#page-1040-0) angezeigt werden.

## ੂ≼

Sie können die Hilfslinien auch ein- oder ausblenden, indem Sie auf Fenster ▶ Andockfenster ▶ Hilfslinien und anschließend auf die Schaltfläche Hilfslinien ein-/ausblenden  $\sum_{n=1}^{\infty}$ klicken.

Sie können außerdem auf zusätzliche Optionen für Hilfslinien zugreifen, indem Sie zuerst auf Layout ▶ Dokumentoptionen klicken und anschließend im linken Fenster des Dialogfelds, das erscheint, auf Hilfslinien klicken.

#### So fügen Sie horizontale oder vertikale Hilfslinien hinzu

- 1 Klicken Sie auf Fenster ▶ Andockfenster ▶ Hilfslinien.
- 2 Wählen Sie im Listenfeld Hilfslinientyp eine der folgenden Optionen:
	- Horizontal
	- Vertikal
- 3 Legen Sie die Position der Hilfslinie im Feld x oder y fest.
- 4 Klicken Sie auf Hinzufügen.

## ⊆≼

Sie können eine Hilfslinie auch hinzufügen, indem Sie sie mit der Maus vom horizontalen oder vertikalen [Lineal](#page-1042-0) in das [Zeichenfenster](#page-1042-0) ziehen.

#### So fügen Sie eine Winkelhilfslinie hinzu

- 1 Klicken Sie auf Fenster ▶ Andockfenster ▶ Hilfslinien.
- 2 Wählen Sie im Listenfeld Hilfslinientyp die Option Abgewinkelt aus.
- 3 Legen Sie die Position der Hilfslinie in den Feldern x und y fest.
- 4 Geben Sie einen Wert in das Feld Drehwinkel ein.
- 5 Klicken Sie auf Hinzufügen.

## ⊆≼

Sie können auch eine abgewinkelte Hilfslinie hinzufügen, indem Sie diese mit der Maus vom horizontalen oder vertikalen [Lineal](#page-1042-0) in das [Zeichenfenster](#page-1042-0) ziehen und dann in das Feld Drehwinkel in der Eigenschaftsleiste einen Wert eingeben.

#### So verwenden Sie Objekte als Hilfslinien

- 1 Klicken Sie im Andockfenster Objekte auf der gewünschten Seite auf die Ebene Hilfslinien. Wenn das Andockfenster Objekte nicht geöffnet ist, klicken Sie auf Objekt  $\blacktriangleright$  Objekte.
- 2 Ziehen und positionieren Sie auf das Objekt, das als Hilfslinie dienen soll.

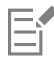

Das Objekt wird im Andockfenster Hilfslinien als benutzerdefinierte Hilfslinie angezeigt.

Benutzerdefinierte Hilfslinien können im Andockfenster Hilfslinien nicht bearbeitet werden.

#### So legen Sie die Hilfslinien für das gesamte Dokument fest

- 1 Klicken Sie im Andockfenster Objekte auf der Masterseite auf die Ebene Hilfslinien (alle Seiten). Wenn das Andockfenster Objekte nicht geöffnet ist, klicken Sie auf Objekt  $\blacktriangleright$  Objekte.
- 2 Fügen Sie im Zeichenfenster die gewünschten Hilfslinien hinzu.

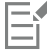

Die Hilfslinien, die Sie auf der Ebene Hilfslinien (alle Seiten) der Master-Seite einrichten, werden auf allen Seiten des Dokuments angezeigt. Diese Hilfslinien erscheinen zusätzlich zu allen Hilfslinien, die Sie für einzelne Seite einrichten.

#### So fügen Sie voreingestellte Hilfslinien hinzu

- 1 Klicken Sie auf Layout Dokumentoptionen.
- 2 Klicken Sie im linken Fenster des Dialogfelds, das erscheint, auf Hilfslinien.
- 3 Klicken Sie auf Voreinstellungen.
- 4 Wählen Sie im Listenfeld Voreinstellungstyp eine der folgenden Optionen:
	- Corel-Voreinstellungen
	- Benutzerdefinierte Voreinstellungen
- 5 Legen Sie die gewünschten Hilfslinieneinstellungen fest, indem Sie die entsprechenden Kontrollkästchen aktivieren. Wenn die Option Benutzerdefinierte Voreinstellungen aktiviert ist, geben Sie Werte in den Bereich Ränder, Spalten oder Gitter ein.

#### So entfernen Sie Hilfslinien

- 1 Klicken Sie auf Fenster ▶ Andockfenster ▶ Hilfslinien.
- 2 Wählen Sie aus der Liste eine Hilfslinie aus. Sie können auch mehrere Hilfslinien auswählen, indem Sie beim Klicken die Strg-Taste gedrückt halten.
- 3 Klicken Sie auf die Schaltfläche Löschen

## C₹

Sie können darüber hinaus auch einzelne Hilfslinien entfernen, indem Sie sie aus dem Dokumentfenster ziehen oder indem Sie mit dem Hilfsmittel Auswahl auf eine Hilfslinie klicken und die Taste Entf drücken.

Um eine voreingestellte Hilfslinie zu löschen, klicken Sie auf Layout ▶ Dokumentoptionen.. Klicken Sie im linken Fenster des Dialogfelds, das erscheint, auf Hilfslinien und anschließend auf Voreinstellungen. Deaktivieren Sie das Kontrollkästchen neben der voreingestellten Hilfslinie, die Sie löschen möchten.

#### So richten Sie Objekte automatisch an den Hilfslinien aus

- 1 Klicken Sie auf Ansicht ▶ Ausrichten an ▶ Hilfslinien.
- 2 Ziehen Sie das [Objekt](#page-1043-0) auf die [Hilfslinie](#page-1040-0).

Soll der Mittelpunkt des Objekts an einer Hilfslinie ausgerichtet werden, wählen Sie das Objekt aus und ziehen Sie es an seinem Mittelpunkt über die Hilfslinie, bis der Mittelpunkt an der Hilfslinie [ausgerichtet](#page-1032-1) wird.

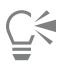

Sie können auch festlegen, dass Objekte und bearbeitbare Bereiche an Hilfslinien ausgerichtet werden, indem Sie auf Fenster  $\blacktriangleright$ Andockfenster • Hilfslinien und anschließend auf die Schaltfläche An Hilfslinien ausrichten  $\overrightarrow{H}$  drücken.

#### So zeigen Sie die aktuelle Position einer Hilfslinie auf der Seite an

- 1 Klicken Sie auf Fenster ▶ Andockfenster ▶ Hilfslinien.
- 2 Klicken Sie zuerst auf die Schaltfläche Optionen **von ann anschließend auf Maßstäblich anzeigen** um den Befehl zu deaktivieren.

Die Hilfslinienkoordinate entspricht nicht mehr dem Wert auf der Eigenschaftsleiste und den Linealen. Ist beispielsweise der Zeichnungsmaßstab 1:100, wird eine Hilfslinie, die maßstäblich bei 100 mm positioniert ist, bei 1.000 mm angezeigt, wenn der Befehl Maßstäblich zeigen deaktiviert wird.

## <span id="page-786-0"></span>Hilfslinien ändern

Sie können hinzugefügte Hilfslinien auswählen, verschieben, drehen oder fixieren. Sie können auch den Linienstil und die Farbe von Hilfslinien ändern.

#### So wählen Sie Hilfslinien aus

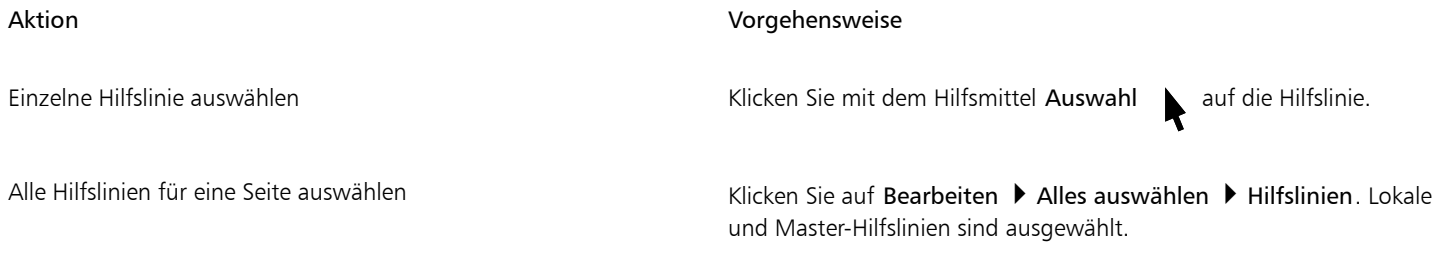

#### So verschieben oder drehen Sie Hilfslinien

1 Klicken Sie auf Fenster ▶ Andockfenster ▶ Hilfslinien.

- 2 Wählen Sie die Hilfslinie aus.
- 3 Führen Sie eine der folgenden Aufgaben durch:

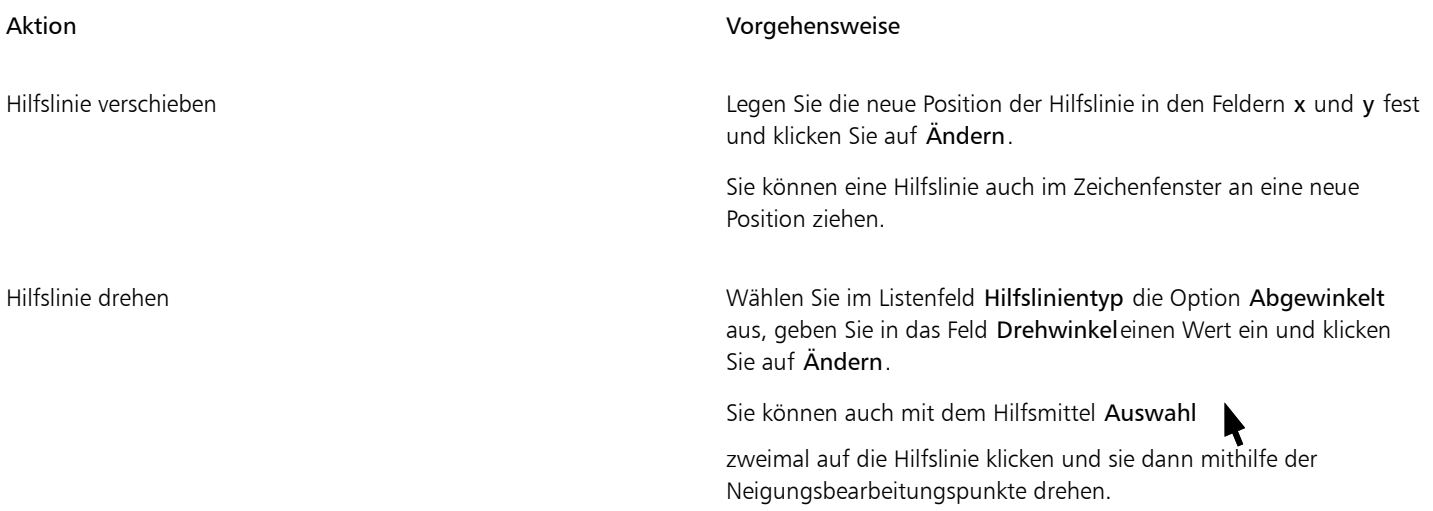

#### So sperren oder entsperren Sie Hilfslinien

• Klicken Sie mit der rechten Maustaste auf die Hilfslinie und klicken Sie auf Sperren oder Entsperren.

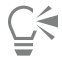

Sie können auch auf Fenster **> Andockfenster > Hilfslinien** und anschließend auf die Schaltfläche Hilfslinie sperren **kleichen**.

#### So legen Sie Linienstil und Farbe einer Hilfslinie fest

- 1 Klicken Sie auf Fenster ▶ Andockfenster ▶ Hilfslinien.
- 2 Öffnen Sie die Auswahl Hilfslinienfarbe und wählen Sie eine Farbe für die Hilfslinie aus.
- 3 Öffnen Sie die Auswahl Hilfslinienstil und wählen Sie einen Linienstil aus.

## <span id="page-787-0"></span>Zeichenmaßstab

Sie können einen voreingestellten oder einen angepassten Zeichenmaßstab wählen, um Entfernungen in einer Zeichnung in Beziehung zu tatsächlichen Entfernungen zu setzen. Sie können z. B. angeben, dass ein Zentimeter in der Zeichnung einem Meter in der Wirklichkeit entspricht. Bei den voreingestellten Zeichenmaßstäben sind häufig verwendete Verhältnisse wie 1:2 oder 1:10 verfügbar. Mit einem angepassten Zeichenmaßstab können Sie jede Entfernung auf der Seite als Entsprechung einer tatsächlichen Entfernung festlegen. Hierbei können mit Dezimalwerten genauere Maßstäbe wie beispielsweise 4,5:10,6 definiert werden.

Der Zeichenmaßstab ist insbesondere dann nützlich, wenn Sie technische oder architektonische Zeichnungen mit [Bemaßungslinien erstellen](#page-1033-1). Weitere Informationen zu Bemaßungslinien finden Sie unter ["Verbindungs- und Beschriftungslinien" auf Seite 196.](#page-197-0)

#### So wählen Sie einen Zeichnungsmaßstab

- 1 Klicken Sie auf Layout Dokumentoptionen.
- 2 Klicken Sie im Dialogfeld Optionen im linken Fensterbereich auf Lineale.
- 3 Klicken Sie im linken Fensterbereich auf Skalierung bearbeiten.
- 4 Wählen Sie im Dialogfeld Zeichenskala einen Zeichnungsmaßstab aus dem Listenfeld Typische Skalierungen aus.

Um einen angepassten Zeichnungsmaßstab zu erstellen, wählen Sie im Listenfeld Typische Skalierungen die Option Angepasst und legen Sie die gewünschten Einstellungen fest.

旨

Die Schaltfläche Skalierung bearbeiten wird nicht angezeigt, wenn für das [Lineal](#page-1042-0) die Maßeinheit [Pixel](#page-1042-0) gewählt wurde.

Wenn der Zeichenmaßstab auf einen anderen Wert als 1:1 gesetzt wird, entsprechen die Einheiten auf dem vertikalen Lineal stets den Einheiten auf dem horizontalen Lineal.

# **CorelDRAW**

## Tabellen

Eine Tabelle bietet Ihnen die Möglichkeit, Ihren Text oder auch Ihre Bilder in einer Zeichnung in einem strukturierten Layout zu präsentieren. Sie können eine Tabelle zeichnen oder auch aus einem Mengentext eine Tabelle erstellen. Schnell und einfach lässt sich zudem die Darstellung einer Tabelle Ihren Wünschen anpassen, indem Sie die Tabelleneigenschaften und Formatierungseinstellungen entsprechend ändern. Darüber hinaus haben Sie viele Möglichkeiten, Tabellen zu bearbeiten, da Tabellen Objekte darstellen. Außerdem können Sie Tabellen aus einer Textdatei bzw. einem Tabellenblatt importieren.

Dieser Abschnitt behandelt die folgenden Themen:

- ["Tabellen hinzufügen" \(Seite 789\)](#page-790-0)
- ["Tabellenkomponenten auswählen, verschieben und navigieren" \(Seite 791\)](#page-792-0)
- ["Tabellenzeilen und -spalten einfügen und löschen" \(Seite 793\)](#page-794-0)
- ["Größe von Tabellenzellen, -zeilen und -spalten ändern" \(Seite 795\)](#page-796-0)
- ["Tabellen und Zellen formatieren" \(Seite 796\)](#page-797-0)
- ["Text in Tabellen" \(Seite 799\)](#page-800-0)
- ["Tabellen in Text umwandeln" \(Seite 800\)](#page-801-0)
- ["Tabellen und Zellen verbinden und teilen" \(Seite 801\)](#page-802-0)
- ["Tabellen als Objekte bearbeiten" \(Seite 802\)](#page-803-0)
- ["Bilder, Grafiken und Hintergründe zu Tabellen hinzufügen" \(Seite 803\)](#page-804-0)
- ["Tabellen importieren" \(Seite 803\)](#page-804-1)

## <span id="page-790-0"></span>Tabellen hinzufügen

In CorelDRAW können Sie einer Zeichnung eine Tabelle hinzufügen, um ein strukturiertes Layout für Text und Bilder zu erzeugen. Sie können eine Tabelle zeichnen oder auch aus einem vorhandenen Text erstellen.

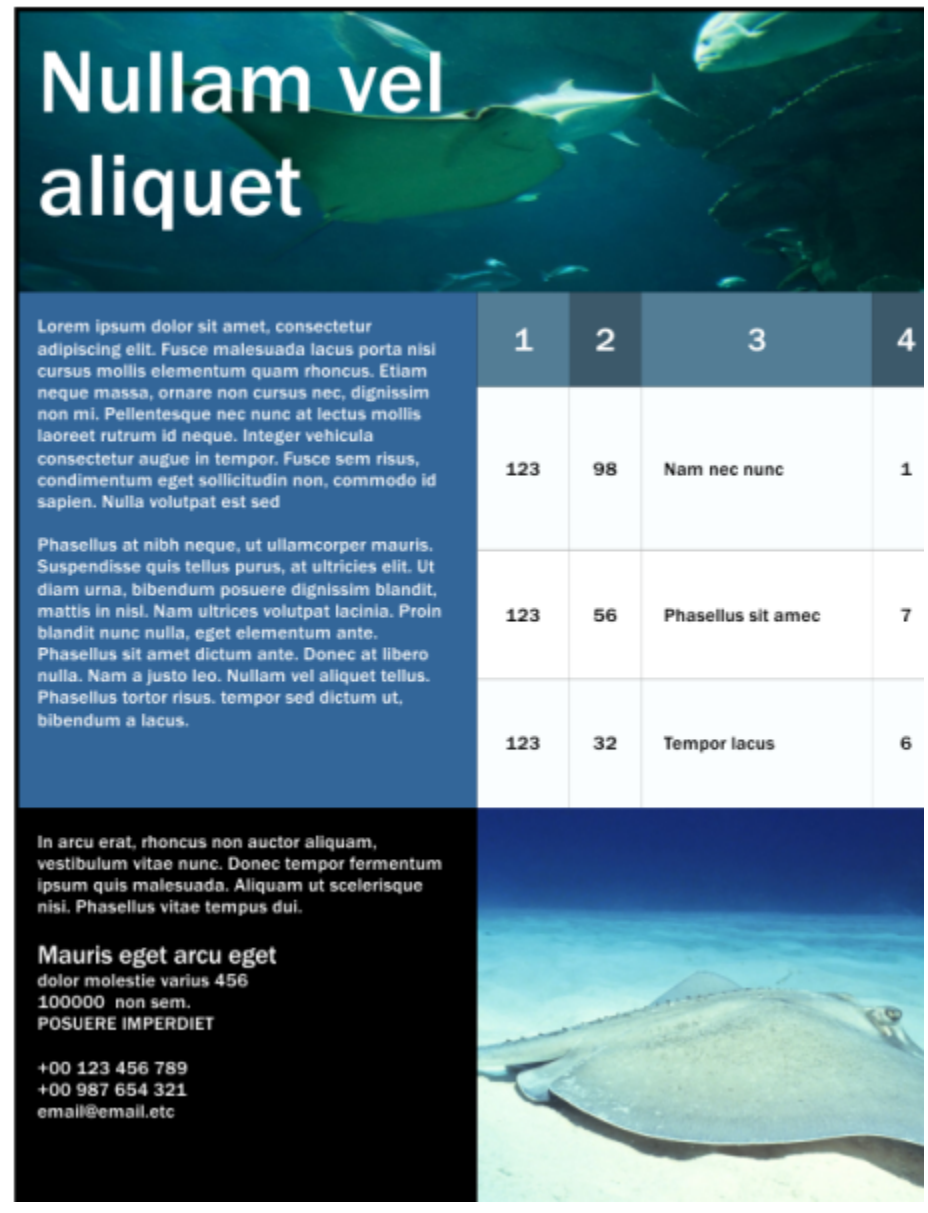

*In diesem Beispiel wurde eine Tabelle verwendet, um den Inhalt zu verwalten.*

#### So fügen Sie Zeichnungen Tabellen hinzu

- 1 Klicken Sie auf das Hilfsmittel Tabelle  $\mathbf \Box$
- 2 Geben Sie die gewünschten Werte in die Felder für Zeilen und Spalten in der Eigenschaftsleiste ein. Der im oberen Bereich eingegebene Wert bestimmt die Anzahl der Zeilen; der im unteren Bereich eingegebene Wert bestimmt die Anzahl der Spalten.
- 3 Ziehen Sie die Maus diagonal über die Zeichenseite, um die Tabelle zu erstellen.

## ੁ੍≤

Sie können eine Tabelle auch erstellen, indem Sie auf Tabelle ▶ Neue Tabelle erstellen klicken und dann Werte in die Felder Zeilenanzahl, Spaltenanzahl, Höhe und Breite eingeben.
#### <span id="page-792-1"></span>So erstellen Sie aus Text eine Tabelle

- 1 Klicken Sie auf das Hilfsmittel Auswahl
- 2 Wählen Sie den Text aus, den Sie in eine Tabelle umwandeln möchten.
- 3 Klicken Sie auf Tabelle Text in Tabelle konvertieren.
- 4 Im Bereich Spalten unter Verwendung des folgenden Trennzeichens erstellen wählen Sie eine der folgenden Optionen aus:
	- Kommas:Erstellt eine Spalte mit einem Komma und eine Zeile mit einer Absatzmarke.
	- Tabulatoren:Erstellt eine Spalte mit einem Tabulator und eine Zeile mit einer Absatzmarke.
	- Absätze:Erstellt eine Spalte mit einer Absatzmarke.
	- Benutzerdefiniert:Erstellt eine Spalte mit einer bestimmten Markierung und eine Zeile mit einer Absatzmarke.

Bei aktivierter Option Benutzerdefiniert müssen Sie ein Zeichen im Kästchen Benutzerdefiniert eingeben.

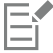

Machen Sie keine Angabe im Kästchen Benutzerdefiniert, wird eine Tabelle mit nur einer Spalte erstellt und ein jeder Absatz im jeweiligen Text stellt eine - neue - Zeile in der Tabelle dar.

Darüber hinaus können Sie aber auch Tabellen in Text umwandeln. Weitere Informationen finden Sie unter ["So wandeln Sie eine](#page-801-0) [Tabelle in Text um" auf Seite 800.](#page-801-0)

#### Tabellenkomponenten auswählen, verschieben und navigieren

Sie müssen zunächst eine Tabelle, Tabellenzeilen bzw. -spalten oder auch -zellen auswählen, bevor Sie Zeilen bzw. Spalten einfügen, die Rahmeneigenschaften von Tabellen ändern, eine Hintergrundfarbfüllung hinzufügen oder andere Tabelleneigenschaften ändern können. Sie können dann auch Zeilen und Spalten innerhalb der jeweils ausgewählten Tabellen verschieben. Darüber hinaus können Sie auch eine Zeile oder Spalte von einer Tabelle in eine andere kopieren bzw. ausschneiden und einfügen. Außerdem können Sie beim Bearbeiten des Zellentextes von einer Tabellenzelle zur nächsten gehen und die Tabulator-Reihenfolge entsprechend festlegen.

#### <span id="page-792-0"></span>So wählen Sie eine Tabelle, Zeile bzw. Spalte aus

- 1 Klicken Sie auf das Hilfsmittel Tabelle **[11**] und dann auf eine Tabelle.
- 2 Führen Sie eine der folgenden Aufgaben durch:

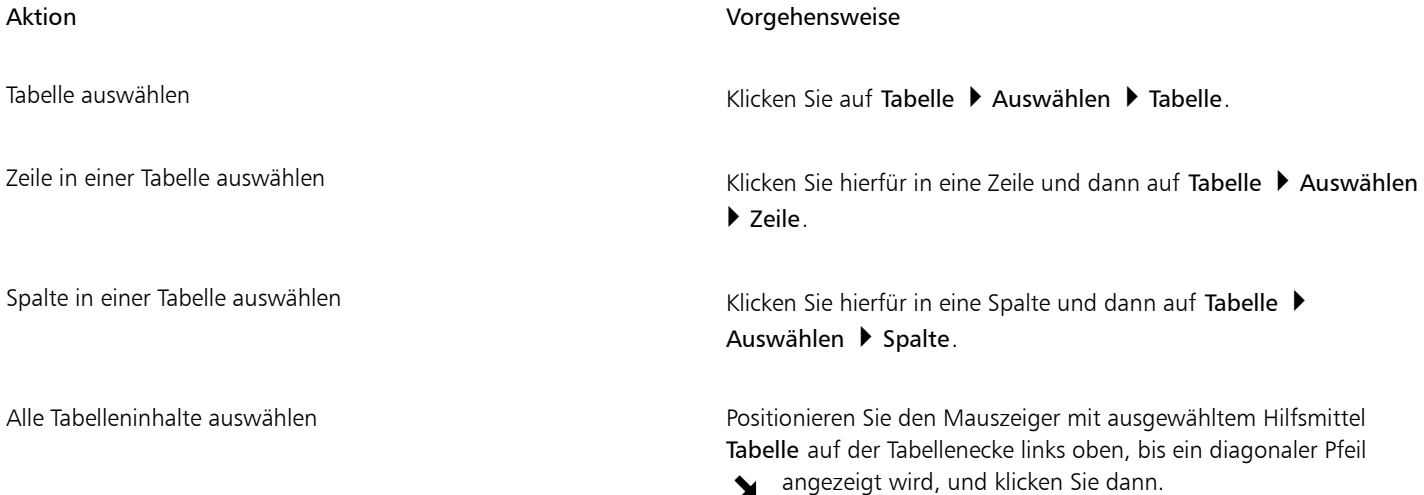

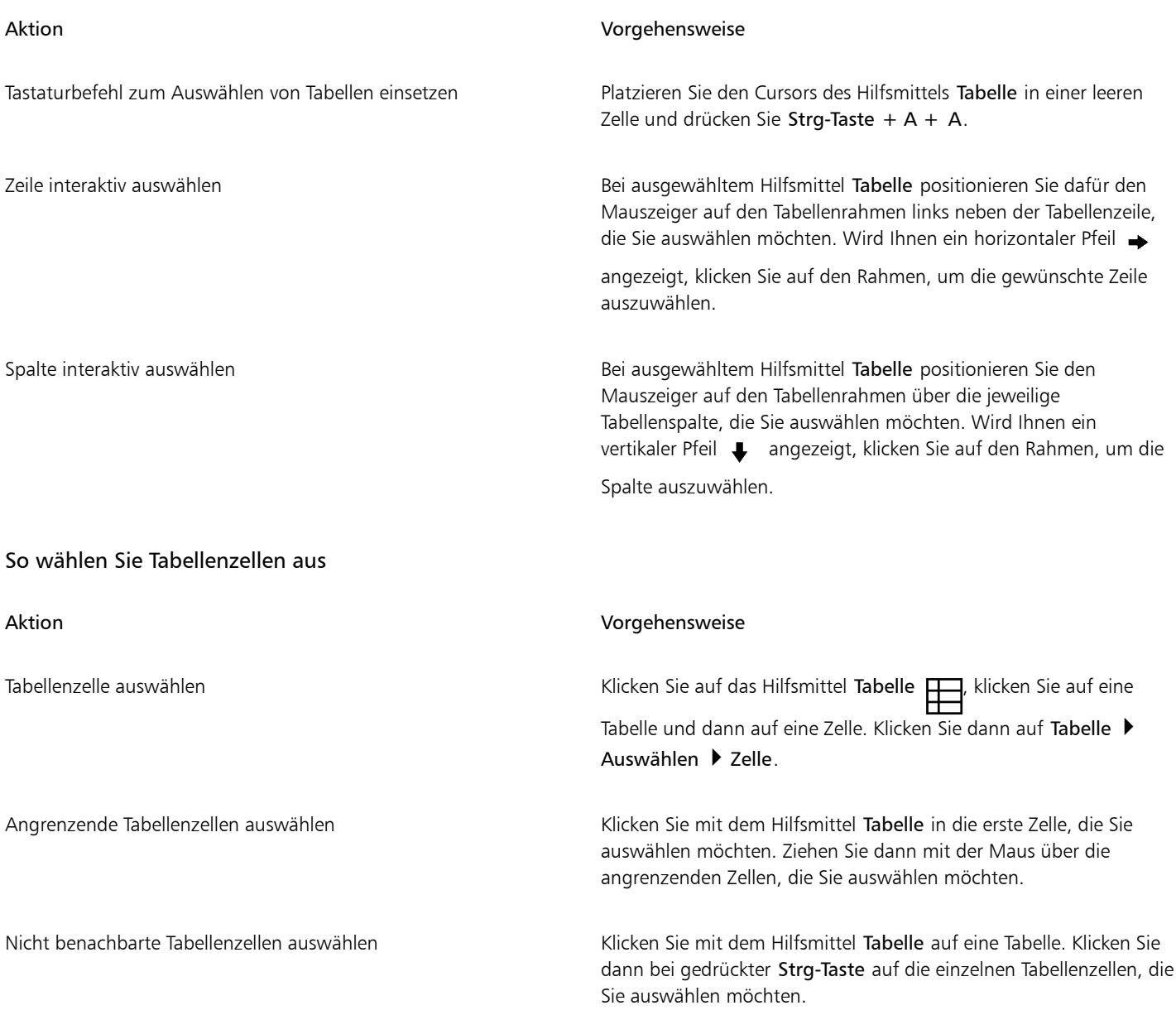

## $\subseteq\leq$

Sie können eine Zelle auch auswählen, indem Sie bei ausgewähltem Hilfsmittel Tabelle den Mauszeiger in eine leere Zelle setzen und das Tastenkürzel Strg-Taste + A drücken.

Sie können auch mit dem Hilfsmittel Form  $\bigwedge$ eine einzelne Zelle auswählen, indem Sie darauf klicken, oder angrenzende Zellen auswählen, indem Sie mit dem Mauszeiger über die gewünschten Zellen ziehen.

#### So verschieben Sie eine Tabellenzeile bzw. -spalte

- 1 Wählen Sie hierfür zunächst die Zeile bzw. Spalte aus, die Sie verschieben wollen.
- 2 Ziehen Sie Ihre jeweilige Auswahl dann an den gewünschten Platz in der Tabelle.

#### So verschieben Sie eine Zeile von einer Tabelle in eine andere

1 Wählen Sie hierfür zunächst die Zeile aus, die Sie aus der einen Tabelle ausschneiden und in eine andere Tabelle einfügen wollen.

- 2 Klicken Sie auf Bearbeiten ▶ Ausschneiden.
- 3 Wählen Sie dann eine Zeile in der anderen Tabelle aus.
- 4 Klicken Sie auf Bearbeiten Finfügen.
- 5 Aktivieren Sie eine der folgenden Optionen:
	- Ausgewählte Zeile ersetzen
	- Über der ausgewählten Zeile einfügen
	- Unter der ausgewählten Zeile einfügen

#### So verschieben Sie eine Spalte von einer Tabelle in eine andere

- 1 Wählen Sie hierfür zunächst die Spalte aus, die Sie aus der einen Tabelle ausschneiden und in eine andere Tabelle einfügen wollen.
- 2 Klicken Sie auf Bearbeiten > Ausschneiden.
- 3 Wählen Sie dann eine Spalte in der anderen Tabelle aus.
- 4 Klicken Sie auf Bearbeiten Finfügen.
- 5 Aktivieren Sie eine der folgenden Optionen:
	- Ausgewählte Spalte ersetzen
	- Links von ausgewählter Spalte einfügen
	- Rechts von ausgewählter Spalte einfügen

#### So bewegen Sie sich in Tabellen von einer Zelle zur nächsten

• Drücken Sie bei ausgewähltem Hilfsmittel Tabelle in einer Zelle die Tabulator- bzw. Tabstopptaste.

Sollten Sie die Tabulator- bzw. Tabstopptaste zum ersten Mal in einer Tabelle verwenden, so wissen Sie wahrscheinlich - noch - nicht, dass Sie nun eine Option der Tabulatorreihenfolge im entsprechenden Listenfeld Tabulatorreihenfolge auswählen müssen.

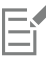

Sie können mithilfe der Tabulatortaste nur dann zur nächsten Zelle wechseln, wenn die Option Zur nächsten Zelle springen im Dialogfeld Optionen für Tabulatortaste aktiviert ist.

#### <span id="page-794-0"></span>So ändern Sie die Navigationsrichtung der Tabulatortaste

- 1 Klicken Sie auf Extras ▶ Optionen ▶ Hilfsmittel.
- 2 Klicken Sie im linken Fenster des Dialogfelds, das erscheint, auf Tabelle.
- 3 Aktivieren Sie die Option Nächste Zelle.
- 4 Wählen Sie im Listenfeld Tabulatorreihenfolge eine der folgenden Optionen aus:
	- Links nach rechts, oben nach unten
	- Rechts nach links, oben nach unten

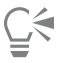

Sie können auch festlegen, dass mit der Tabulatortaste ein Tabulatorzeichen im Tabellentext eingefügt wird, indem Sie die Option Tabulatorzeichen in die aktuelle Zelle einfügen aktivieren.

#### Tabellenzeilen und -spalten einfügen und löschen

Genauso wie Sie Zeilen und Spalten in eine Tabelle einfügen können, können Sie diese auch - wieder - löschen.

#### So fügen Sie eine Tabellenzeile ein

- 1 Wählen Sie eine Zeile in einer Tabelle aus.
- 2 Führen Sie eine der folgenden Aktionen durch:

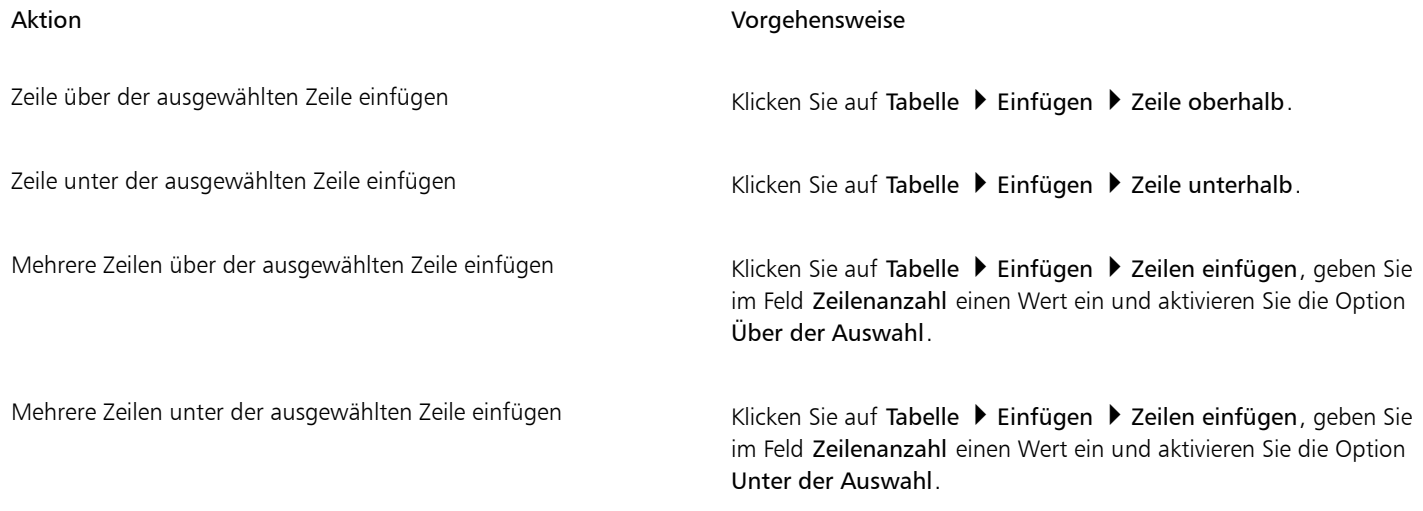

E

Verwenden Sie den Befehl Zeilen oberhalb bzw. den Befehl Zeilen unterhalb aus dem Menü Tabelle Einfügen, richtet sich die Anzahl der eingefügten Zeilen nach der Anzahl der Zeilen, die Sie ausgewählt haben. Haben Sie beispielsweise zwei Zeilen ausgewählt, werden zwei Zeilen in die Tabelle eingefügt.

#### So fügen Sie eine Tabellenspalte ein

- 1 Wählen Sie eine Spalte aus.
- 2 Führen Sie eine der folgenden Aktionen durch:

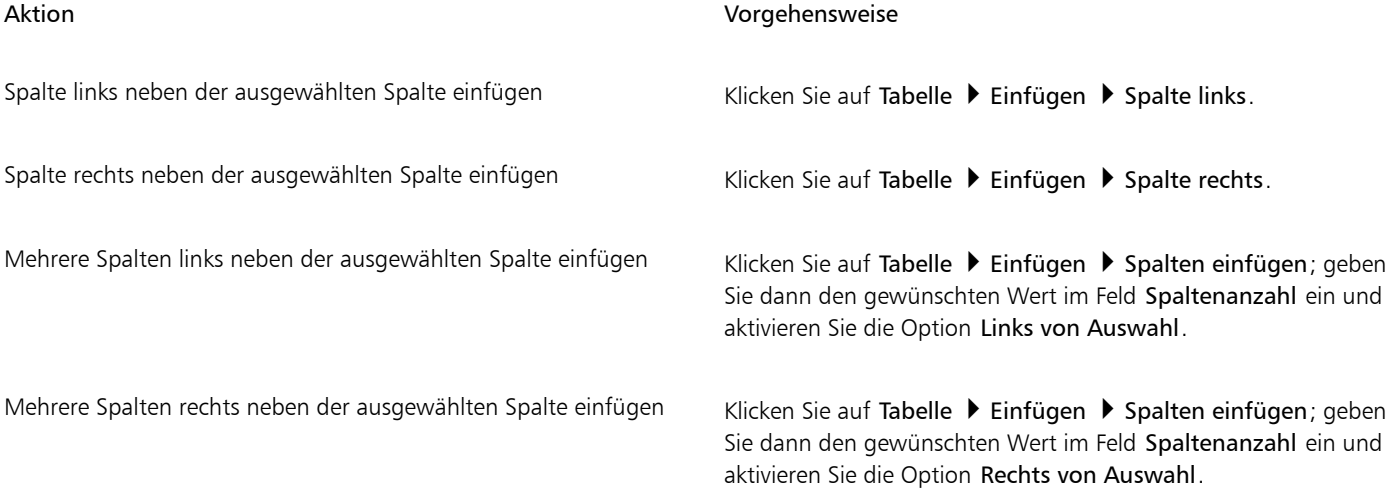

Verwenden Sie den Befehl Spalte links bzw. den Befehl Spalte rechts aus dem Menü Tabelle Einfügen, richtet sich die Anzahl der eingefügten Spalten nach der Anzahl der Spalten, die Sie ausgewählt haben. Haben Sie beispielsweise zwei Spalten ausgewählt, werden zwei Spalten in die Tabelle eingefügt.

#### So löschen Sie eine Zeile bzw. Spalte aus einer Tabelle

- 1 Wählen Sie hierfür zunächst die Zeile bzw. Spalte aus, die Sie löschen wollen.
- 2 Führen Sie eine der folgenden Aktionen durch:

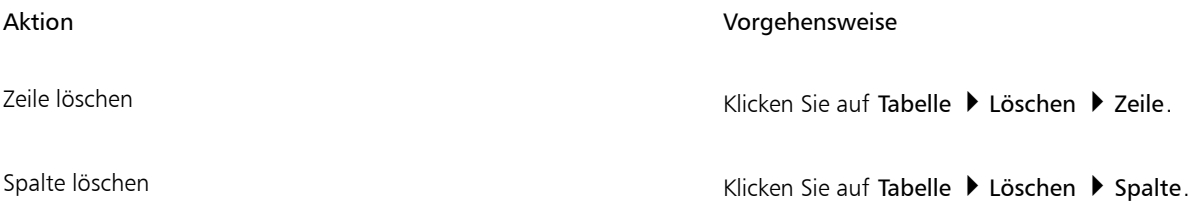

Eŕ

Wenn Sie eine Zeile auswählen, aber die Option zum Löschen einer Spalte wählen, oder eine Spalte auswählen, aber die Option zum Löschen einer Zeile wählen, wird die ganze Tabelle gelöscht.

#### Größe von Tabellenzellen, -zeilen und -spalten ändern

Sie können die Größe von Zellen, Zeilen und Spalten einer Tabelle, wie jeweils gewünscht, ändern. Falls Sie zuvor die Größe einiger Zeilen oder Spalten geändert haben, können Sie darüber hinaus alle Zeilen oder alle Spalten so neu verteilen, dass sie die gleiche Größe aufweisen.

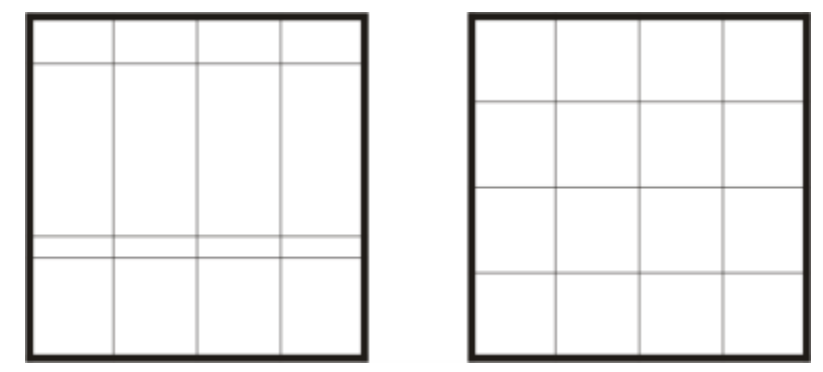

*Wenn Tabellenzeilen unterschiedliche Größen aufweisen (links), können Sie sie so verteilen, dass sie die gleiche Größe aufweisen (rechts).*

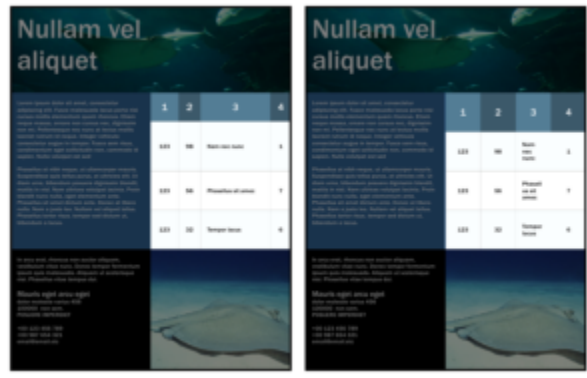

*Unterschiedlich große Tabellenzeilen und -spalten (links) werden gleichmäßig verteilt (rechts)*

#### So ändern Sie die Größe einer Zelle, Zeile bzw. Spalte in einer Tabelle

- 1 Klicken Sie auf das Hilfsmittel Tabelle **Hand dann auf die Tabelle**.
- 2 Wählen Sie die Zelle, Zeile bzw. Spalte aus, deren Größe Sie ändern möchten.
- 3 Geben Sie in der Eigenschaftsleiste die gewünschten Werte in die Felder für die Breite und Höhe der Tabellenzelle ein.

#### So verteilen Sie Zeilen und Spalten in einer Tabelle gleichmäßig

- 1 Wählen Sie hierfür zunächst die Zellen in der Tabelle aus, die Sie gleichmäßig verteilen wollen.
- 2 Führen Sie eine der folgenden Aktionen durch:

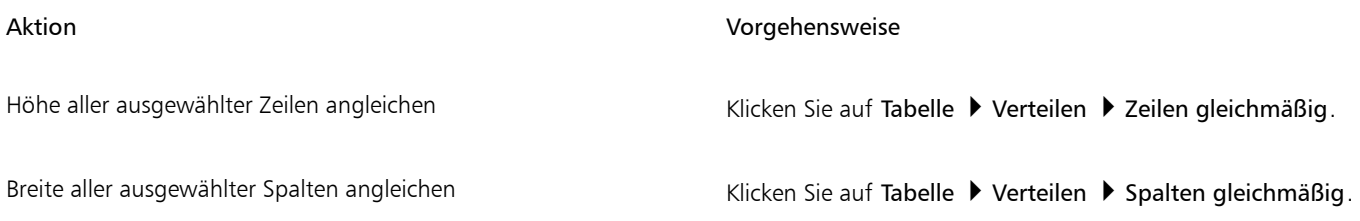

### Tabellen und Zellen formatieren

Schnell und einfach lässt sich die Darstellung einer Tabelle Ihren Wünschen anpassen, indem Sie die Tabellen- und Zellränder entsprechend ändern. So können Sie beispielsweise die Breite der Tabellenränder ändern oder auch mit einer Farbe versehen.

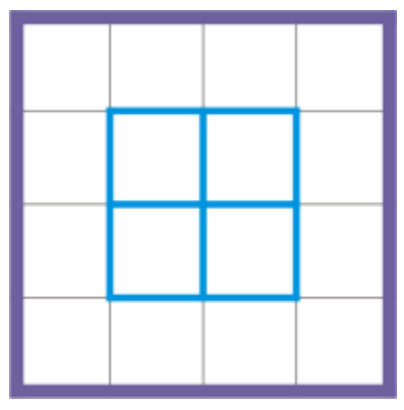

*Tabellenränder ändern*

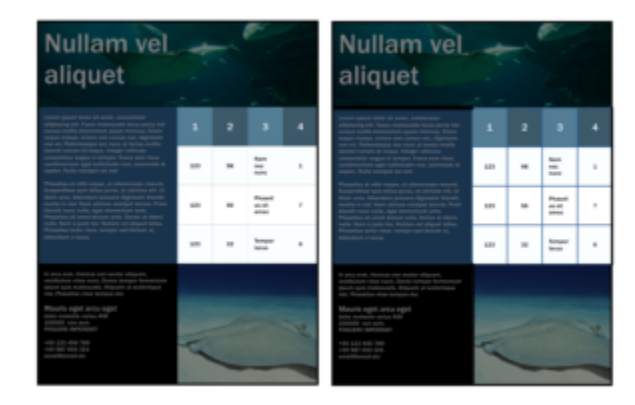

*Dünne Tabellen- und Zellenränder (links) werden dicker dargestellt (rechts).*

Darüber hinaus können Sie auch die Zellenränder einer Tabelle sowie den Zellränderabstand ändern. Über die Zellenränder können Sie den Abstand zwischen Zellenrändern und dem Text in den jeweiligen Zellen vergrößern. Standardmäßig überlappen die Zellenränder einer Tabelle und erzeugen so ein Gitter. Sie können aber den Abstand der Zellenränder vergrößern, um die jeweiligen Ränder mehr voneinander abzugrenzen und abzuheben. Die jeweiligen Zellen bilden dann kein Gitter, sondern werden als einzelne Felder bzw. Kästchen ("Geteilte Zellränder") angezeigt.

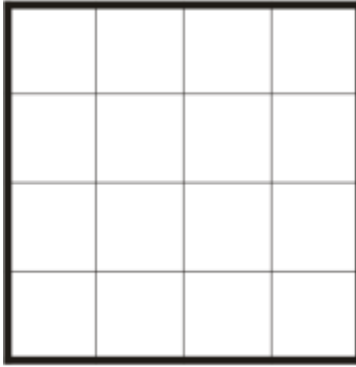

*Abstand der Tabellenränder mithilfe von geteilten Rändern ändern*

# **Nullam vel** aliquet

Lorem ipsum dolor sit amet, consectetur adipiscing elit. Fusce malesuada lacus porta nisi cursus mollis elementum quam rhoncus. Etiam neque massa, ornare non cursus nec, dignissim non mi. Pellentesque nec nunc at lectus mollis laoreet rutrum id neque. Integer vehicula consectetur augue in tempor. Fusce sem risus, condimentum eget sollicitudin non, commodo id sapien. Nulla volutpat est sed

Phasellus at nibh neque, ut ullamcorper mauris. Suspendisse quis tellus purus, at ultricies elit. Ut diam urna, bibendum posuere dignissim blandit, mattis in nisl. Nam ultrices volutpat lacinia. Proin blandit nunc nulla, eget elementum ante. Phasellus sit amet dictum ante. Donec at libero nulla. Nam a justo leo. Nullam vel aliquet tellus. Phasellus tortor risus. tempor sed dictum ut, bibendum a lacus.

Nam 98 123 nec nunc Phasel 56 123 lus sit amec Tempo 123 32 r lacus

 $\overline{2}$ 

 $\mathbf{1}$ 

3

4

1

 $\overline{7}$ 

6

In arcu erat, rhoncus non auctor aliquam, vestibulum vitae nunc. Donec tempor fermentum ipsum quis malesuada. Aliquam ut scelerisque nisi. Phasellus vitae tempus dui.

Mauris eget arcu eget dolor molestie varius 456 100000 non sem.<br>POSUERE IMPERDIET

+00 123 456 789 +00 987 654 321 email@email.etc

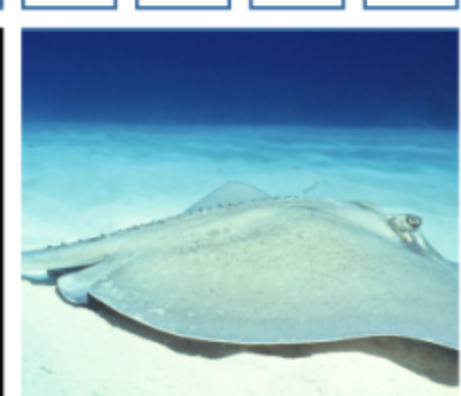

*Auf eine Tabelle angewendete geteilte Ränder.*

#### So ändern Sie Tabellen- und Zellenränder

- 1 Wählen Sie die Tabelle bzw. den Bereich in einer Tabelle aus, den Sie bearbeiten wollen.
- Ein Bereich in einer Tabelle kann aus nur einer Zelle, mehreren Zellen, Reihen, Spalten oder der ganzen Tabelle bestehen.
- 2 Klicken Sie in der Eigenschaftsleiste auf die Schaltfläche Randauswahl und wählen Sie die Ränder aus, die Sie ändern möchten.
	- 3 Führen Sie eine der folgenden Aktionen durch:

#### Aktion Vorgehensweise

Rahmenstärke ändern Wählen Sie in der Eigenschaftsleiste im Listenfeld Umrissbreite die gewünschte Breite aus.

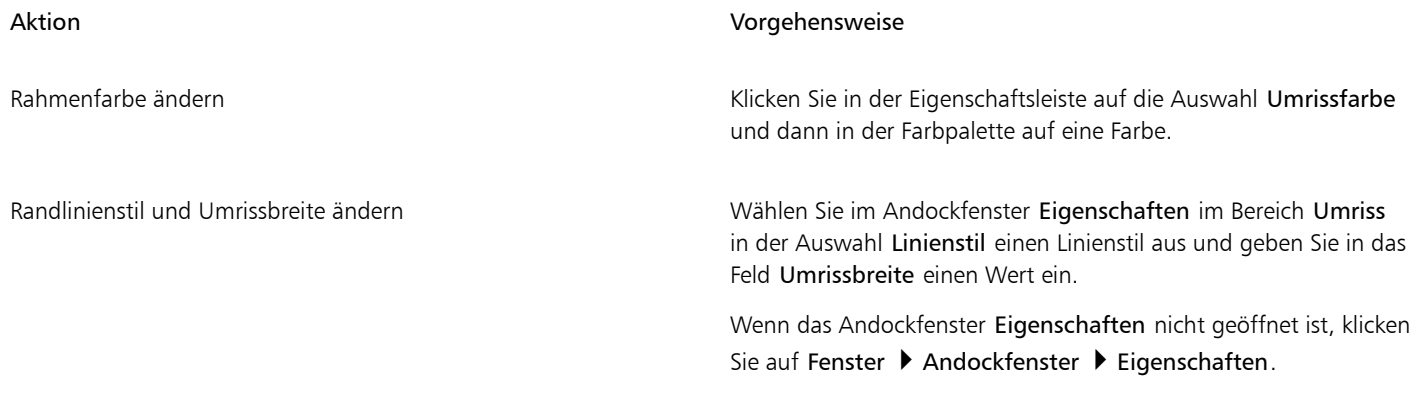

#### So ändern Sie Zellenränder in Tabellen

- 1 Klicken Sie auf das Hilfsmittel Tabelle **[111**] und dann auf die Tabelle.
- 2 Wählen Sie die Zellen aus, die Sie bearbeiten wollen.
- 3 Klicken Sie in der Eigenschaftsleiste auf Ränder.
- 4 Geben Sie im Feld Oberer Rand einen Wert ein.

Standardmäßig wird der eingegebene Wert auf alle Ränder angewendet, so dass gleiche Ränder entstehen.

Wenn Sie unterschiedliche Wert auf Rändern anwenden möchten, klicken Sie auf die Schaltfläche Ränder fixieren, um die Fixierung der Felder für die Ränder aufzuheben. Geben Sie dann in die Felder Oberer Rand, Unterer Rand, Linker Rand und Rechter Rand die gewünschten Werte ein.

5 Drücken Sie die Eingabetaste.

#### So ändern Sie den Abstand von Zellenrändern in Tabellen

- 1 Klicken Sie auf das Hilfsmittel Tabelle **und dann auf die Tabelle.**
- 2 Klicken Sie in der Eigenschaftsleiste auf Optionen.
- 3 Aktivieren Sie das Kontrollkästchen Geteilte Zellränder.
- 4 Geben Sie im Feld Horizontaler Zellenabstand einen Wert ein.

Standardmäßig entspricht der vertikale Zellenabstand dem horizontalen Zellenabstand.

Wenn Sie verschiedene Zellenabstände in der Tabelle einrichten möchten, klicken Sie auf die Schaltfläche Vertikalen Zellenabstand sperren, um das Feld Vertikaler Zellenabstand zu entsperren. Geben Sie dann in die Felder Horizontaler Zellenabstand und Vertikaler Zellenabstand die gewünschten Werte ein.

5 Drücken Sie die Eingabetaste.

#### Text in Tabellen

Sie können Text ganz leicht zu Tabellenzellen hinzufügen und Sie können diesen Text ändern, wie dies bei jedem anderen Mengentext möglich ist. So können Sie beispielsweise die Schriftart ändern, Aufzählungszeichen hinzufügen oder Einzüge zu Tabellentext hinzufügen. Sie können die Texteigenschaften einer einzelnen Tabellenzelle oder mehrere Tabellenzellen gleichzeitig ändern. Darüber hinaus können Sie Tabulatoren zu Tabellenzellen hinzufügen, sodass der Text von den Zellenrändern abgesetzt ist.

Sie können einstellen, dass die Größe von Zellen während der Texteingabe automatisch entsprechend angepasst wird.

#### So geben Sie Text in einer Tabellenzelle ein

1 Klicken Sie auf das Hilfsmittel Tabelle

- 2 Klicken Sie eine Zelle an.
- 3 Geben Sie den Text ein.

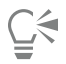

Sie können den Text in einer Zelle auch über die Tastenkombination Strg-Taste + A auswählen.

#### So ändern Sie die Eigenschaften von Text in Tabellenzellen

- 1 Klicken Sie mit dem Hilfsmittel Tabelle **Forman auf eine Tabelle**.
- 2 Halten Sie die Strg-Taste gedrückt und klicken Sie auf die Tabellenzellen, die zu formatierenden Text enthalten.
- 3 Klicken Sie auf Text  $\blacktriangleright$  Text und legen Sie im Andockfenster Text die gewünschten Einstellungen fest.

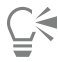

Weitere Informationen zum Formatieren von Text finden Sie unter ["Text formatieren" auf Seite 649.](#page-650-0)

Um die Texteigenschaften einer ganzen Zeile, Spalte oder Tabelle gleichzeitig zu ändern, müssen Sie zunächst die Tabellenkomponente oder Tabelle auswählen. Weitere Informationen finden Sie unter ["So wählen Sie eine Tabelle, Zeile bzw. Spalte](#page-792-0) [aus" auf Seite 791.](#page-792-0)

#### So fügen Sie Tabulatoren in eine Tabellenzelle ein

• Wenn Sie bei ausgewähltem Hilfsmittel Tabelle mit dem Mauszeiger eine Zelle ausgewählt haben, klicken Sie auf Text Formatierungscode einfügen  $\blacktriangleright$  Tabulator.

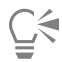

Auch durch Drücken der Tabulatortaste kann ein Tabulator eingefügt werden. Um diese Methode zu verwenden, muss die Tabulatortaste so eingerichtet sein, dass damit Tabulatoren eingefügt werden. Informationen zum Ändern der Optionen der Tabulatortaste finden Sie unter ["So ändern Sie die Navigationsrichtung der Tabulatortaste" auf Seite 793.](#page-794-0)

#### So passen Sie die Größe von Tabellenzellen während der Eingabe automatisch an

- 1 Klicken Sie auf das Hilfsmittel Auswahl vund dann auf die Tabelle.
- 2 Klicken Sie in der Eigenschaftsleiste auf Optionen und aktivieren Sie das Kontrollkästchen Größe der Zellen beim Tippen anpassen.

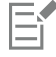

Diese Optionen steht für neu erstellte Tabellen, in denen noch kein Text eingegeben wurde bzw. in denen kein sonstiger Inhalt vorhanden ist, zur Auswahl.

Wenn in einer Tabelle bereits Text vorhanden ist, werden nur Zellen in der Größe geändert, zu denen neuer Text hinzugefügt wird.

#### Tabellen in Text umwandeln

Wenn Sie den in einer Tabelle eingegebenen Text als Text und nicht mehr in einer Tabelle anzeigen wollen, können Sie den Text in Mengentext umwandeln. Weitere Informationen zum Umwandeln von Text in Tabellen finden Sie unter ["So erstellen Sie aus Text eine](#page-792-1) [Tabelle" auf Seite 791.](#page-792-1)

#### <span id="page-801-0"></span>So wandeln Sie eine Tabelle in Text um

- 1 Klicken Sie auf das Hilfsmittel Tabelle **Hand dann auf die Tabelle**.
- 2 Klicken Sie auf Tabelle  $\blacktriangleright$  Tabelle in Text umwandeln.
- 3 Wählen Sie im Bereich Zellentext trennen mit eine der folgenden Optionen:
	- Kommas:Versieht jede Spalte als Trennzeichen mit einem Komma und ersetzt jede Reihe der Tabelle mit einer Absatzmarke.
	- Tabulatoren:Ersetzt jede Spalte der Tabelle mit einem Tabulator und jede Zeile mit einer Absatzmarke.
	- Absätze:Ersetzt jede Spalte der Tabelle mit einer Absatzmarke.
	- Benutzerdefiniert:Ersetzt jede Spalte der Tabelle mit einem vom Benutzer festgelegten Zeichen und jede Zeile mit einer Absatzmarke. Bei aktivierter Option Benutzerdefiniert müssen Sie ein Zeichen im Kästchen Benutzerdefiniert eingeben.

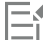

Wenn Sie im Feld Benutzerdefiniert kein Zeichen eingeben, wird jede Tabellenzeile in Absätze unterteilt und die Tabellenspalten werden ignoriert.

#### Tabellen und Zellen verbinden und teilen

Sie können Tabellen Ihren Wünschen entsprechend anpassen, indem Sie z.B. benachbarte Zellen, Zeilen und Spalten verbinden. Wenn Sie beispielsweise Zellen in einer Tabelle verbinden, wird die Formatierung der Zelle links oben auf alle Zellen, die Sie verbinden, übertragen. Sie können Zellen, die Sie verbunden haben, aber auch wieder teilen.

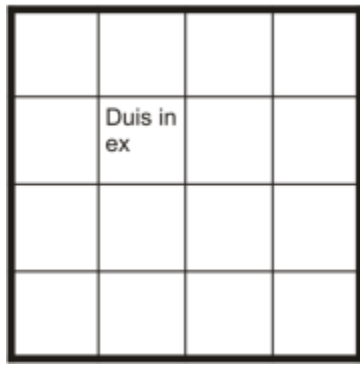

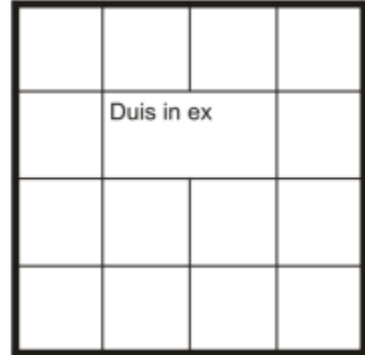

*Tabellen verbinden*

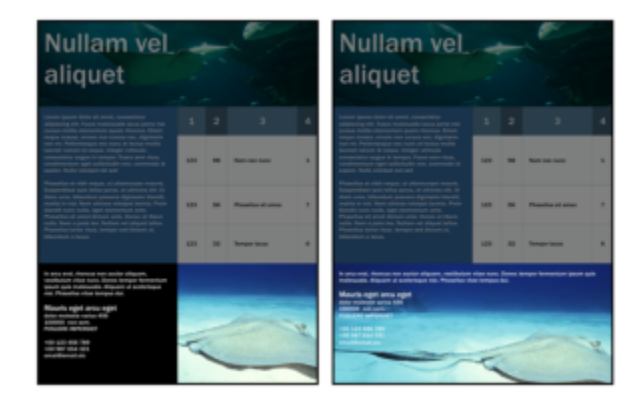

*Die beiden Zellen am unteren Rand der Tabelle (links) wurden zu einer einzigen Zelle verbunden (rechts).*

Darüber hinaus können Sie aber auch Zellen, Zeilen bzw. Spalten einer Tabelle teilen. Durch das Teilen erstellen Sie neue Zellen, Zeilen oder Spalten, ohne dass die Tabellengröße geändert wird.

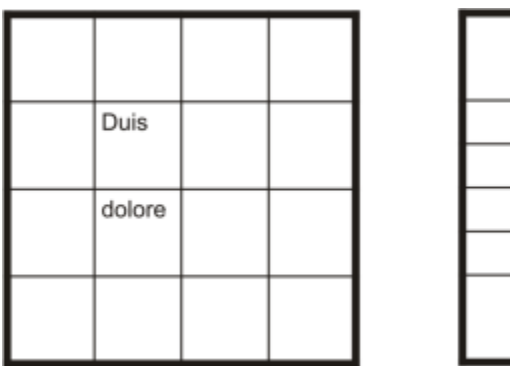

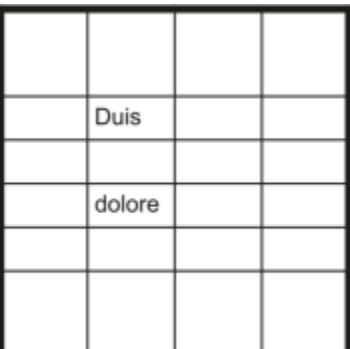

*Tabellen teilen*

#### So verbinden Sie Tabellenzellen

- 1 Wählen Sie die Zellen aus, die Sie verbinden möchten. Die ausgewählten Zellen müssen benachbart sein.
- 2 Klicken Sie auf Tabelle ▶ Zellen verbinden.

#### So teilen Sie Tabellenzellen

- 1 Wählen Sie die Zellen aus, die Sie teilen wollen.
- 2 Klicken Sie auf Tabelle ▶ Zellen teilen.

#### So teilen Sie Zellen, Zeilen und Spalten in einer Tabelle

- 1 Klicken Sie auf das Hilfsmittel Tabelle
- 2 Wählen Sie die Zelle, Zeile bzw. Spalte aus, die Sie teilen wollen.
- 3 Führen Sie eine der folgenden Aktionen durch:

#### Aktion Vorgehensweise

Auswahl horizontal teilen Kicken Sie auf Tabelle ▶ In Zeilen aufteilen und geben Sie einen Wert im Feld Zeilenanzahl ein.

Auswahl vertikal teilen Klicken Sie auf Tabelle **In Spalten aufteilen** und geben Sie einen Wert in das Feld Spaltenanzahl ein.

#### Tabellen als Objekte bearbeiten

Sie können Tabellen wie jedes andere Objekt bearbeiten.

In der folgenden Tabelle sind die verschiedenen Möglichkeiten des Bearbeitens von Tabellen als Objekte aufgelistet.

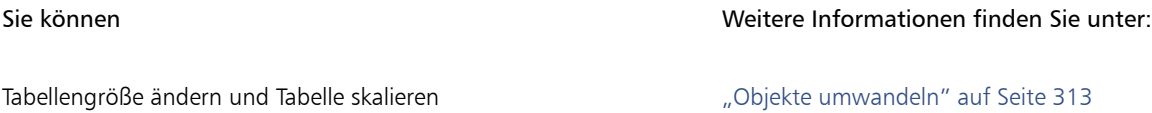

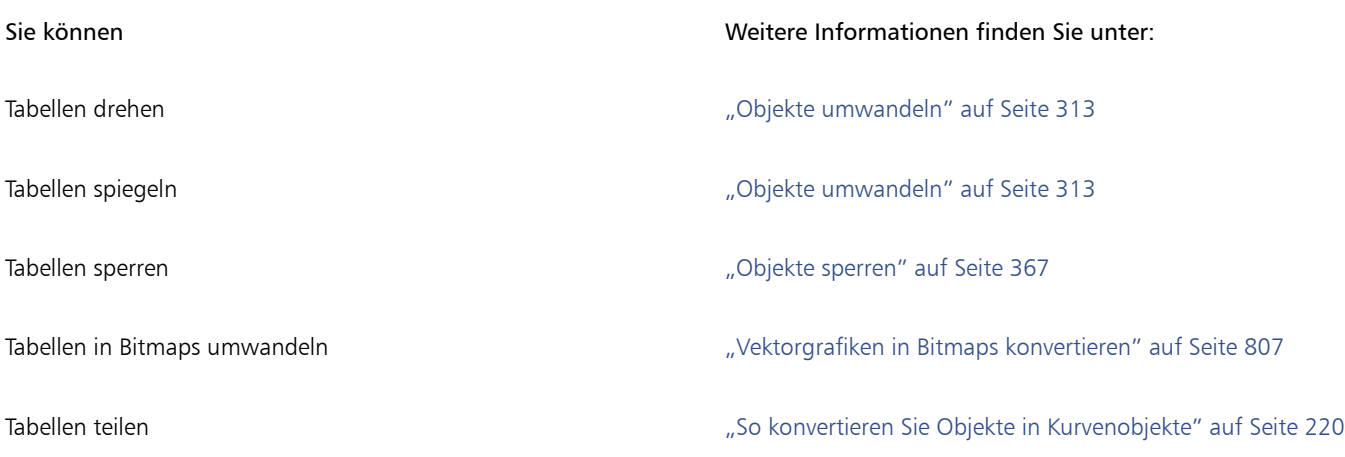

## Bilder, Grafiken und Hintergründe zu Tabellen hinzufügen

Wenn Sie Bitmap-Bilddateien oder auch Vektorgrafiken in einem strukturierten Layout anordnen möchten, können Sie diese auch Tabellen hinzufügen. Darüber hinaus können Sie Darstellung bzw. Aussehen einer Tabelle ändern, indem Sie eine Hintergrundfarbe hinzufügen.

#### So fügen Sie Bilder oder Grafiken in eine Tabellenzelle ein

- 1 Kopieren Sie das jeweilige Bild bzw. die Grafik.
- 2 Klicken Sie auf das Hilfsmittel Tabelle und wählen Sie die Zelle in der Tabelle aus, wo Sie das Bild bzw. die Grafik einfügen wollen.
- 3 Klicken Sie auf Bearbeiten ▶ Einfügen.

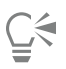

Sie können eine Grafik bzw. ein Bild auch damit in eine Tabellenzelle einfügen, indem Sie mit gedrückter rechter Maustaste über das Bild gehen, das Bild in eine Zelle ziehen, die rechte Maustaste dann loslassen und auf In Zelle platzieren klicken.

#### So fügen Sie Tabellen Hintergrundfarben hinzu

- 1 Klicken Sie auf das Hilfsmittel Tabelle **[11**] und dann auf die Tabelle.
- 2 Klicken Sie die Farbauswahl für Hintergrund und dann eine Farbe in der Farbpalette an.

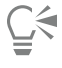

Darüber hinaus können Sie die Hintergrundfarbe bestimmter Zellen, Zeilen oder auch Spalten einer Tabelle ändern, indem Sie das bzw. die jeweiligen Elemente auswählen, in der Eigenschaftsleiste die Farbauswahl für den Hintergrund und dann eine Farbe in der Farbpalette anklicken.

### Tabellen importieren

Mit CorelDRAW können Sie auch Tabellen erstellen, indem Sie Inhalte aus Quattro Pro™- (.qpw) und Microsoft Excel-Tabellenblättern (.xls) importieren. Darüber hinaus können Sie auch Tabellen importieren, die mit einem Textverarbeitungsprogramm wie WordPerfect® oder Microsoft Word erstellt wurden.

#### So importieren Sie Tabellen aus Quattro Pro bzw. Excel

- 1 Klicken Sie auf Datei ▶ Importieren.
- 2 Wählen Sie Laufwerk und Ordner, in dem das Tabellenblatt abgelegt ist.
- 3 Wählen Sie die Datei durch Anklicken aus.
- 4 Klicken Sie auf Importieren.

Das Dialogfeld Importieren/Einfügen wird angezeigt.

- 5 Wählen Sie im Listenfeld Tabellen importieren als die Option Tabellen aus.
- 6 Aktivieren Sie eine der folgenden Optionen:
	- Schriften und Formatierung beibehalten: Importiert den Text mit allen Schriften und Formatierungseigenschaften.
	- Nur Formatierung beibehalten: Importiert jegliche, auf den Text angewendeten Formatierungseigenschaften.
	- Schriftarten und Formatierung löschen: Ignoriert beim Import jegliche, auf den Text angewendeten Schriftarten und Formatierungen.

#### So importieren Sie eine Tabelle aus einem Textverarbeitungsprogramm

- 1 Klicken Sie auf Datei ▶ Importieren.
- 2 Wählen Sie Laufwerk und Ordner, in dem die Textdatei abgelegt ist.
- 3 Klicken Sie auf die Datei.
- 4 Klicken Sie auf Importieren.
- 5 Wählen Sie im Listenfeld Tabellen importieren als die Option Tabellen aus.
- 6 Aktivieren Sie eine der folgenden Optionen:
	- Schriften und Formatierung beibehalten: Importiert den Text mit allen Schriften und Formatierungseigenschaften.
	- Nur Formatierung beibehalten: Importiert jegliche, auf den Text angewendeten Formatierungseigenschaften.
	- Schriftarten und Formatierung löschen: Ignoriert beim Import jegliche, auf den Text angewendeten Schriftarten und Formatierungen.

## **Bitmaps**

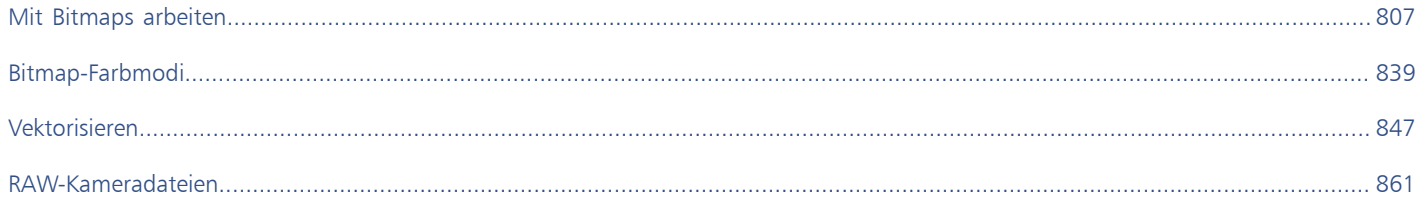

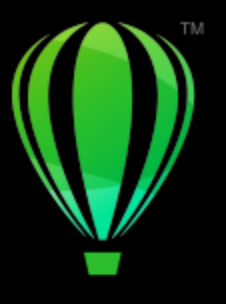

# **CorelDRAW**

# <span id="page-808-1"></span>Mit Bitmaps arbeiten

Sie können eine [Vektorgrafik](#page-1049-0) in eine [Bitmap](#page-1049-0) umwandeln. Darüber hinaus können Sie Bitmaps importieren und [beschneiden.](#page-1051-0)

Sie können auch Perspektive, [Wasserzeichen](#page-1050-0) und Spezialeffekte hinzufügen, Bitmaps mit Hüllen Form geben, Farbmasken anwenden sowie Farbe und [Ton](#page-1050-0) der Bilder ändern. Weitere Informationen, wie Sie Perspektiven auf Bitmaps anwenden, finden Sie unter ["Perspektive](#page-578-0) [zuweisen" auf Seite 577.](#page-578-0) Weitere Informationen, wie Sie Bitmaps mit Hüllen Form geben, finden Sie unter ["Objekte mithilfe von Hüllen](#page-253-0) [formen" auf Seite 252.](#page-253-0) Weitere Informationen, wie Sie Effekte auf Bitmaps anwenden, erhalten Sie unter ["Bitmap-Effekte" auf Seite 505.](#page-506-0)

Dieser Abschnitt behandelt die folgenden Themen:

- ["Vektorgrafiken in Bitmaps konvertieren" \(Seite 807\)](#page-808-0)
- ["Beschneiden von Bitmaps" \(Seite 809\)](#page-810-0)
- ["Abmessungen und Auflösung von Bitmaps" \(Seite 810\)](#page-811-0)
- ["Bitmaps geraderichten" \(Seite 814\)](#page-815-0)
- ["Korrektur perspektivischer Verzerrungen" \(Seite 816\)](#page-817-0)
- ["Artefakte und Rauschen aus JPEG-Bildern entfernen" \(Seite 817\)](#page-818-0)
- ["Staub und Kratzer von Bitmaps entfernen" \(Seite 817\)](#page-818-1)
- ["Bildschärfe erhöhen" \(Seite 818\)](#page-819-0)
- ["Farben in Bitmaps ändern und maskieren" \(Seite 819\)](#page-820-0)
- ["Bildanpassungseditor" \(Seite 821\)](#page-822-0)
- ["Farbe und Ton anpassen" \(Seite 826\)](#page-827-0)
- ["Filter Tonkurve" \(Seite 834\)](#page-835-0)
- ["Farbe und Farbton ändern" \(Seite 836\)](#page-837-0)
- ["Bitmaps bearbeiten mit Corel PHOTO-PAINT" \(Seite 837\)](#page-838-0)

#### <span id="page-808-0"></span>Vektorgrafiken in Bitmaps konvertieren

Die Umwandlung einer [Vektorgrafik](#page-1049-0) oder eines [Objekts](#page-1043-0) in eine Bitmap ermöglicht es Ihnen, mit CorelDRAW Spezialeffekte auf das Objekt anzuwenden. Die Umwandlung einer Vektorgrafik in eine Bitmap wird auch "Rastern" (in Pixel umwandeln) genannt.

Beim Umwandeln der [Vektorgrafik](#page-1049-0) können Sie den [Farbmodus](#page-1049-0) für die [Bitmap](#page-1049-0) auswählen. Der Farbmodus bestimmt die Anzahl und die Art der Farben, aus denen die Bitmap aufgebaut wird, und hat daher auch Einfluss auf die Dateigröße. Weitere Informationen zu Farbmodi finden Sie unter ["Den Farbmodus von Bitmaps ändern" auf Seite 839.](#page-840-1)

Sie können auch Einstellungen für [Rasterung,](#page-1045-0) [Anti-Alias,](#page-1045-0) Überdrucken mit Schwarz und Hintergrun[dtransparenz](#page-1045-0)festlegen.

Beim Exportieren in ein Bitmap-Dateiformat wie TIFF, JPEG, CPT oder PSD sind die gleichen Konvertierungsoptionen für die Bitmap verfügbar. Weitere Informationen zum Exportieren finden Sie unter ["Dateien exportieren" auf Seite 925.](#page-926-0)

#### So wandeln Sie Vektorgrafiken in Bitmaps um

- 1 Wählen Sie ein [Objekt](#page-1043-0) aus.
- 2 Klicken Sie auf Bitmaps ▶ In Bitmap konvertieren.
- 3 Wählen Sie im Listenfeld Auflösung eine [Auflösung](#page-1032-0).
- 4 Wählen Sie im Listenfeld [Farbmodus](#page-1037-0) einen Farbmodus.
- 5 Aktivieren Sie eines oder mehrere der folgenden Kontrollkästchen:
	- Gerastert: Simuliert eine größere Anzahl von Farben als tatsächlich verfügbar sind. Diese Option ist bei Bildern verfügbar, die 256 oder weniger Farben verwenden.
	- Schwarz immer überdrucken: überlagert Schwarz, wenn Schwarz die oberste Farbe ist. Mit dieser Option werden beim Druck von Bitmaps Lücken zwischen schwarzen Objekten und darunterliegenden Objekten verhindert.
	- Anti-Alias: Glättet die Ränder der Bitmap.
	- Transparenter Hintergrund:Macht den Hintergrund der Bitmap [transparent](#page-1048-0).

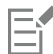

Sie können den Schwarzgrenzwert für die Option Schwarz immer überdrucken ändern. Informationen zum Festlegen des Schwarzgrenzwerts finden Sie unter ["So legen Sie den Grenzwert für "Schwarz immer überdrucken" fest" auf Seite 894.](#page-895-0)

Wenn Sie eine Vektordatei in ein Bitmap-Format (z. B. GIF) exportieren, werden Sie aufgefordert, vor dem Exportieren der Datei die weiter oben beschriebenen Optionen zum Konvertieren von Bitmaps festzulegen.

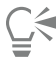

Wenn Sie für Bitmaps den transparenten Hintergrund wählen, werden Bilder und Hintergrundobjekte angezeigt, die sonst vom Bitmap-Hintergrund verdeckt würden.

#### So wandeln Sie Vektorgrafiken beim Exportieren in Bitmaps um

- Klicken Sie auf Datei ▶ Exportieren.
- 2 Wählen Sie den Ordner aus, in dem Sie die Datei speichern möchten.
- 3 Wählen Sie ein [Bitmap](#page-1034-0)-Dateiformat aus dem Listenfeld Dateityp und geben Sie im Listenfeld Dateiname einen Namen ein.
- 4 Legen Sie die gewünschten Optionen fest und klicken Sie anschließend auf Exportieren.
- 5 Geben Sie im Dialogfeld In Bitmap konvertieren wahlweise absolute Werte oder Prozentwerte für Breite und Höhe ein:
	- Breite und Höhe: Legt die Bildmaße fest.
	- Breite % und Höhe %: Ändert die Größe des Bildes anhand eines Prozentwerts der Originalgröße.
- 6 Geben Sie zum Festlegen der [Auflösung](#page-1032-0) einen Wert im Feld Auflösung ein.
- 7 Wählen Sie im Listenfeld [Farbmodus](#page-1037-0) einen Farbmodus.
- 8 Aktivieren Sie eines oder mehrere der folgenden Kontrollkästchen:
	- Gerastert: Simuliert eine größere Anzahl von Farben als tatsächlich verfügbar sind. Diese Option ist bei Bildern verfügbar, die 256 oder weniger Farben verwenden.
	- Schwarz immer überdrucken: überlagert Schwarz, wenn Schwarz die oberste Farbe ist. Mit dieser Option werden beim Druck von Bitmaps Lücken zwischen schwarzen Objekten und darunterliegenden Objekten verhindert.
- 9 Aktivieren Sie eine der folgenden Optionen:
	- Anti-Alias: Glättet die Ränder der Bitmap.
	- Ebenen erhalten: Behält die [Ebenen](#page-1036-0) bei.
	- Transparenter Hintergrund: Macht den Hintergrund der Bitmap [transparent.](#page-1048-0)

Sie können den Schwarzgrenzwert für die Option Schwarz immer überdrucken ändern. Informationen zum Festlegen des Schwarzgrenzwerts finden Sie unter ["So legen Sie den Grenzwert für "Schwarz immer überdrucken" fest" auf Seite 894.](#page-895-0)

Im Dialogfeld In Bitmap konvertieren stehen für einige Bitmap-Dateiformate nicht alle Optionen zur Verfügung.

# Č₹

Er

Wenn Sie für Bitmaps den transparenten Hintergrund wählen, werden Bilder und Hintergrundobjekte angezeigt, die sonst vom Bitmap-Hintergrund verdeckt würden.

#### Bitmaps importieren

Sie können eine [Bitmap](#page-1034-0) entweder direkt oder durch eine Verknüpfung zu einer externen Datei in eine Zeichnung . Wenn Sie eine Verknüpfung zu einer externen Datei erstellen, kann das importierte Bild durch Übernahme der Änderungen an der Originaldatei automatisch aktualisiert werden. Nachdem Sie eine Bitmap importiert haben, enthält die Statusleiste Informationen über ihren Farbmodus, ihre Größe und ihre Auflösung. Weitere Informationen zum Importieren von Bitmaps finden Sie unter ["Dateien importieren" auf Seite 921.](#page-922-0) Weitere Informationen zum Verwalten extern verknüpfter Bitmaps finden Sie unter ["Lesezeichen und Hyperlinks" auf Seite 916.](#page-917-0)

Sie können eine Bitmap beim Importieren auch neu aufbauen oder beschneiden. Weitere Informationen finden Sie unter ["So bauen Sie](#page-925-0) [Bitmaps beim Importieren neu auf" auf Seite 924](#page-925-0) und ["So schneiden Sie Bitmaps beim Importieren zu" auf Seite 924.](#page-925-1)

#### <span id="page-810-0"></span>Beschneiden von Bitmaps

Beim [Beschneiden](#page-1051-0) werden nicht benötigte Bereiche einer [Bitmap](#page-1051-0) entfernt. Mit dem Hilfsmittel Beschneiden können Sie eine Bitmap in rechteckiger Form beschneiden. Weitere Informationen hierzu finden Sie unter ["So beschneiden Sie ein Objekt oder importiertes Foto"](#page-263-0) [auf Seite 262.](#page-263-0) Um eine Bitmap auf eine unregelmäßige Form zu beschneiden, verwenden Sie das Hilfsmittel Form und den Befehl Bitmap beschneiden.

#### So schneiden Sie eine Bitmap zu

- 1 Klicken Sie in der Hilfsmittelpalette auf das Hilfsmittel Form
- 2 Wählen Sie eine [Bitmap](#page-1034-0) aus.
- 3 Ziehen Sie die [Knoten,](#page-1041-0) um die Bitmap zu verformen. Sie können einen Eckknoten hinzufügen, indem Sie mit dem Hilfsmittel Form an der Stelle auf den Knotenrahmen (punktierte Linie) doppelklicken, an der der Knoten eingefügt werden soll.
- 4 Klicken Sie auf Bitmaps > Bitmap beschneiden.

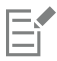

Bitmaps, die aus mehreren [Objekten](#page-1051-0) bestehen, können nicht [zugeschnitten](#page-1051-0) werden.

## Č₹

Mit dem Hilfsmittel Beschneiden  $\frac{1}{\Box}$  können Sie eine Bitmap schnell in rechteckiger Form beschneiden. Weitere Informationen zum Hilfsmittel Beschneiden finden Sie unter ["So beschneiden Sie ein Objekt oder importiertes Foto" auf Seite 262.](#page-263-0)

Sie können eine ausgewählte Bitmap nach dem Ziehen der Eckknoten auch beschneiden, indem Sie auf das Hilfsmittel Auswahl und dann in der Eigenschaftsleiste auf die Schaltfläche Bitmap beschneiden  $\begin{array}{c} \begin{array}{c} \blacksquare \end{array} \end{array}$ klicken.

Mit Bitmaps arbeiten | 809

#### <span id="page-811-0"></span>Abmessungen und Auflösung von Bitmaps

Nachdem Sie Ihrer Zeichnung eine Bitmap hinzugefügt haben, können Sie deren Abmessungen und Auflösung ändern.

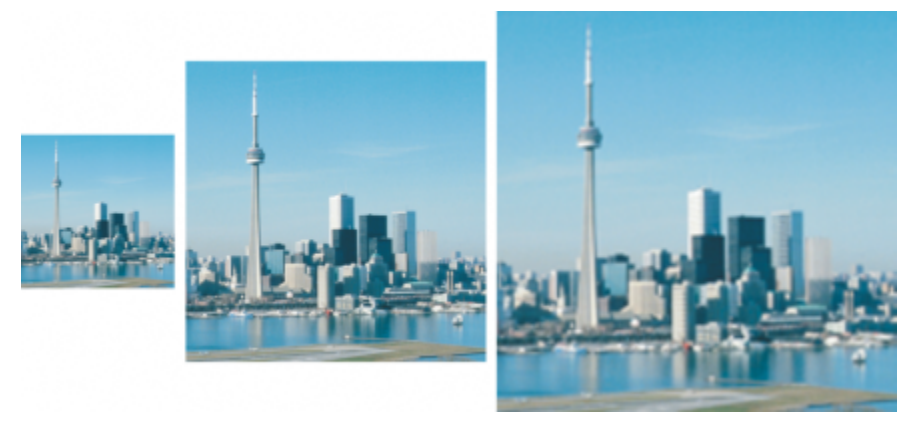

*Sie können die Auflösung und Größe einer Bitmap gleichzeitig ändern. Von links nach rechts: herunterskaliertes Bild, Originalbild, heraufskaliertes Bild.*

#### Abmessungen von Bitmaps

Sie können die Abmessungen einer Bitmap ändern, indem Sie ihre Breite und Höhe vergrößern oder verkleinern. Nachfolgend einige hilfreiche Tipps für die Wahl einer Maßeinheit:

- Wenn Sie das Bild zu drucken beabsichtigen, legen Sie die Breite und Höhe in Zoll, Zentimeter, Punkte oder Pica in der für Ihren Drucker spezifischen [DPI](#page-1035-0)-Einstellung fest.
- Wählen Sie Pixel, wenn Sie beabsichtigen, das Bild im Internet zu verwenden.

#### Auflösung von Bitmaps

Die [Auflösung](#page-1032-0) ist die Menge der Details, die in einer Bilddatei enthalten sind bzw. die ein Eingabe-, Ausgabe- oder Anzeigegerät wiedergeben kann. Die Auflösung wird in dpi (Punkte pro Zoll) oder in PPI (Pixel pro Zoll) angegeben. Bilder mit geringer Bildauflösung wirken körnig; höhere Auflösungen führen zu qualitativ besseren Bildern, aber auch zu größeren Dateien. Die Größe und Auflösung eines Bildes beeinflussen dessen Druckqualität. Wählen Sie eine Bildgröße und -auflösung, die der Druckabsicht entsprechen. Egal ob Sie nun beabsichtigen, die Grafik auf Ihrem Desktop-Drucker zu drucken oder im Internet zu verwenden, beachten Sie die folgenden Punkte, um sicherzustellen, dass das fertige Bild wie beabsichtigt angezeigt wird.

- Bei Bitmaps, die ausschließlich für die Anzeige am Computerbildschirm bestimmt sind, genügt eine Auflösung von 96 oder 72 dpi; bei Bitmaps, die in Webseiten eingebunden werden sollen, sind 72 dpi ausreichend.
- Für Bitmaps, die auf gängigen Desktop-Druckern ausgegeben werden, empfiehlt sich eine Auflösung von 150 dpi; bei Bitmaps für professionelle Publikationen sollte die Auflösung 300 dpi oder mehr betragen.

Die Größe einer Bitmap auf dem Bildschirm richtet sich nach der Breite und Höhe der Bitmap in Pixeln, nach dem [Zoom](#page-1051-1)-Faktor und nach den Bildschirmeinstellungen. Daher kann es zu Abweichungen zwischen der Bitmapgröße am Bildschirm und im Ausdruck kommen.

#### Bitmaps neu aufbauen

Beim Neuaufbau eines Bildes wird durch die Änderung der Auflösung und der Pixelmaße einer Bitmap die Menge der Bilddetails geändert. Sie können Bilder hochskalieren und herunterskalieren.

Das Herunterskalieren verringert die Gesamtzahl der Pixel in einem Bild. In den meisten Fällen empfiehlt es sich, Farb- und Tonkorrekturen vor dem Herunterskalieren vorzunehmen. Die Schärfe sollte hingegen erst erhöht werden, nachdem die Auflösung verringert wurde.

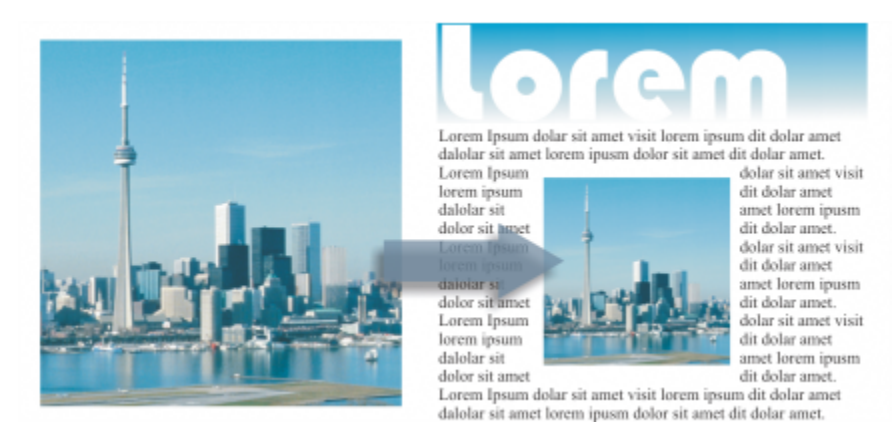

*Das Herunterskalieren einer Bitmap*

Beim Hochskalieren werden einem Bild mehr Pixel hinzugefügt. Mit CorelDRAW können Bilder ohne Qualitäts- oder Detailverlust vergrößert werden. Sie können je nach Bedarf aus verschiedenen Hochskalierungsmodi auswählen. Bei der Methode Bikubisch werden zwischen den bestehenden Pixeln neue Pixel eingefügt und diese aufgrund der Farben der benachbarten Pixel interpoliert. Diese Methode erzeugt fließende Farbabstufungen. Die Methode Pixelwiederholung ersetzt im hochgerechneten Bild jeden Pixel durch den nächstgelegenen Pixel, was zu mehreren Pixeln derselben Farbe führt. Bei dieser Methode werden scharfe Details beibehalten, sie kann jedoch auch gezackte Ränder anstatt weich verlaufender Linien und Kurven hervorrufen. Die Anwendung verwendet darüber hinaus erweiterte Verfahren des maschinellen Lernens, um bei der Hochskalierung von Bildern saubere Kanten, Schärfe und feine Details beizubehalten. Auf der Analyse eine großen Anzahl künstlerischer Bilder und Fotografien basierend, verwenden die beiden künstliche Intelligenz nutzenden Methoden Illustration und Fotorealistisch neuronale Netzwerkalgorithmen, um Rauschen und Pixelierung zu verringern und die Farben beizubehalten. Die Methode Illustration eignet sich mit ihren Low-Level-Unschärfe- und Schärfungsverfahren, die Cartoon-artige Effekte erzeugen, großartig für Bilder wie Logos, Zeichnungen, Illustrationen und Gemälde, die in einem Grafikdesign-Programm erstellt wurden. Die Methode Fotorealistisch eignet sich gut, um die Größe von Fotos zu ändern.

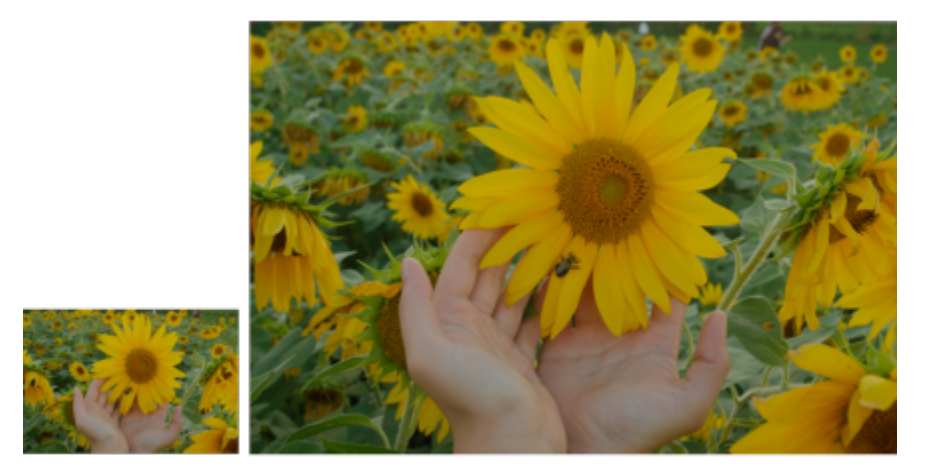

*(Links) das Originalfoto; (rechts) das Foto wurde drei Mal vergrößert*

Je nach Konfiguration der System-Hardware kann das Hochskalieren eines Bildes mit den Methoden Illustration und Fotorealistisch von ein paar Sekunden bis zu mehreren Minuten dauern. Wenn die voraussichtliche Zeit zur Durchführung der Operation 3 Sekunden überschreitet, wird eine Statusanzeige eingeblendet, die die verbleibende Zeit anzeigt. Prozesse oder Anwendungen, die nach Beginn des Hochskalierens gestartet werden und sich auf die Performance auswirken könnten, werden nicht berücksichtigt. Sie können den Hochskalierungsprozess jederzeit abbrechen.

Die Hochskalierung vergrößert die Dateigröße eines Bildes; das Herunterskalieren verringert sie. Wenn der Neuaufbau einer Bitmap mit fester Auflösung durchgeführt wird, können Sie durch Hinzufügen oder Abziehen von Pixeln und gleichzeitigem Ändern der Dateigröße die Auflösung des Bildes beibehalten. Wenn Neuaufbau einer Bitmap mit variabler Auflösung durchgeführt wird, bleibt beim Ändern der

Pixelgröße die Bildgröße in Zoll, Millimeter oder Zentimeter unverändert, was zur Folge hat, dass das neu aufgebaute Bild eine niedrigere oder höhere Auflösung als das Ausgangsbild hat.

#### So ändern Sie die Abmessungen von Bitmaps

- 1 Wählen Sie eine [Bitmap](#page-1034-0) aus.
- 2 Klicken Sie auf Bitmaps ▶ Bitmap neu aufbauen.
- 3 Wählen Sie in dem Listenfeld neben den Feldern Breite und Höhe eine Maßeinheit aus.
- 4 Führen Sie eine der folgenden Aktionen durch:

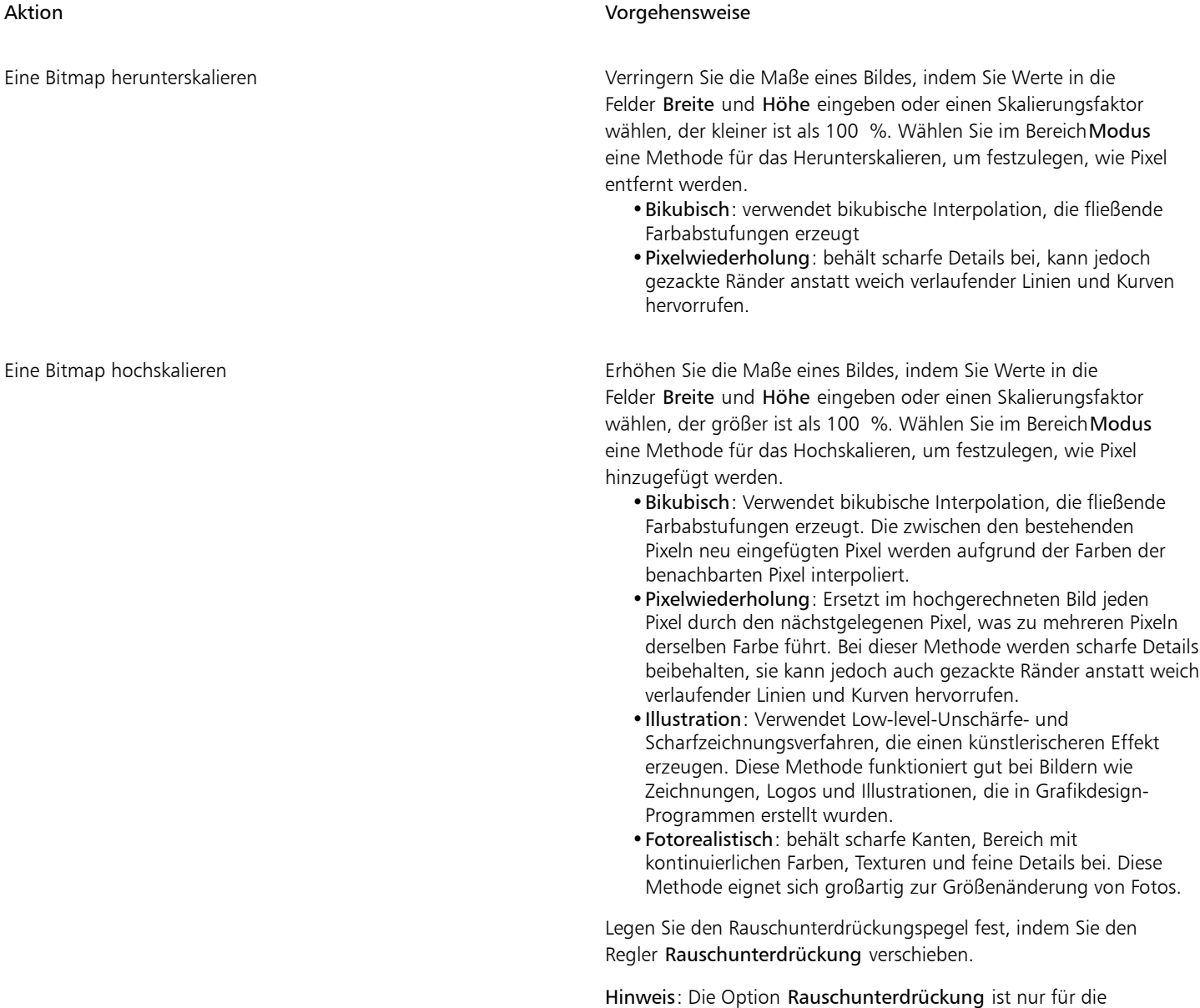

#### Außerdem können Sie

Die Abmessungen einer Bitmap ändern, ohne die Anzahl der Pixel zu ändern (kein Neuaufbau)

Das Verhältnis Breite zu Höhe beibehalten Aktivieren Sie das Kontrollkästchen Seitenverhältnis beibehalten.

Aktivieren Sie das Kontrollkästchen Ursprüngliche Dateigröße beibehalten.

Wenn Sie die Breite und Höhe der Bitmap ändern, wird die Auflösung automatisch angepasst.

#### Hinweise:

•Diese Option kann praktisch sein, wenn Sie ein Bild verkleinern möchten, um die Auflösung zu erhöhen.

Bitmap automatisch angepasst. Die Gesamtzahl der Pixel in der

Datei bleibt jedoch konstant.

•Wenn dieses Kontrollkästchen aktiviert ist, ist die Option Pixel im Listenfeld Maßeinheit ausgegraut, da die Gesamtzahl der Pixel im Bild konstant bleibt.

Wenn Sie die Abmessungen einer Bitmap ändern, indem Sie die Werte in der Eigenschaftsleiste eingeben oder indem Sie die Auswahlziehpunkte im Zeichenfenster ziehen, wird die Auflösung von CorelDRAW automatisch angepasst, ohne dass die Anzahl der Pixel verändert wird.

Standardmäßig wird zur Hochskalierung von Bildern der Grafikprozessor (die GPU) Ihres Rechners verwendet. Wenn Ihr Grafikprozessor jedoch weder CUDA noch OpenCL (1.2 oder höher) unterstützt und nicht mit CorelDRAW kompatibel ist, können Sie die Anwendung so einstellen, dass stattdessen der Zentralprozessor (CPU) verwendet wird. Klicken Sie dazu zuerst auf Extras ▶ Optionen Global, anschließend auf Allgemein und deaktivieren Sie die Option GPU zur Beschleunigung der Hochskalierung verwenden. Weitere Informationen über die Systemanforderungen von CorelDRAW erhalten Sie unter ["Systemanforderungen" auf](#page-24-0) [Seite 23.](#page-24-0)

Die Hochsrechnungsmethoden Fotorealistisch und Illustration werden nur in der 64-Bit-Version von CorelDRAW Graphics Suite unterstützt.

#### So ändern Sie die Auflösung von Bitmaps

- 1 Wählen Sie eine [Bitmap](#page-1034-0) aus.
- 2 Klicken Sie auf Bitmaps ▶ Bitmap neu aufbauen.
- 3 Geben Sie im Bereich Auflösung Werte in die folgenden Felder ein:
	- Horizontal
	- Vertikal

#### Außerdem können Sie

Das Seitenverhältnis der Bitmap zwischen Breite und Höhe beibehalten Aktivieren Sie das Kontrollkästchen Seitenverhältnis beibehalten. Die Dateigröße beibehalten Aktivieren Sie das Kontrollkästchen Ursprüngliche Dateigröße beibehalten. Wenn Sie die Auflösung ändern, werden die Höhe und Breite der

Mit Bitmaps arbeiten | 813

Sie können Bitmaps auch [neu aufbauen](#page-1044-0), indem Sie in der Eigenschaftsleiste auf die Schaltfläche Bitmap neu aufbauen **kalt** klicken.

## <span id="page-815-0"></span>Bitmaps geraderichten

 $\subseteq\leq$ 

Im Dialogfeld Bild geraderichten können Sie Linsenverzerrungen korrigieren und Bitmap-Bilder schnell geraderichten. Diese Funktion eignet sich gut zum Begradigen von Fotos, die schräg aufgenommen bzw. gescannt wurden oder Linsenverzerrungen aufweisen.

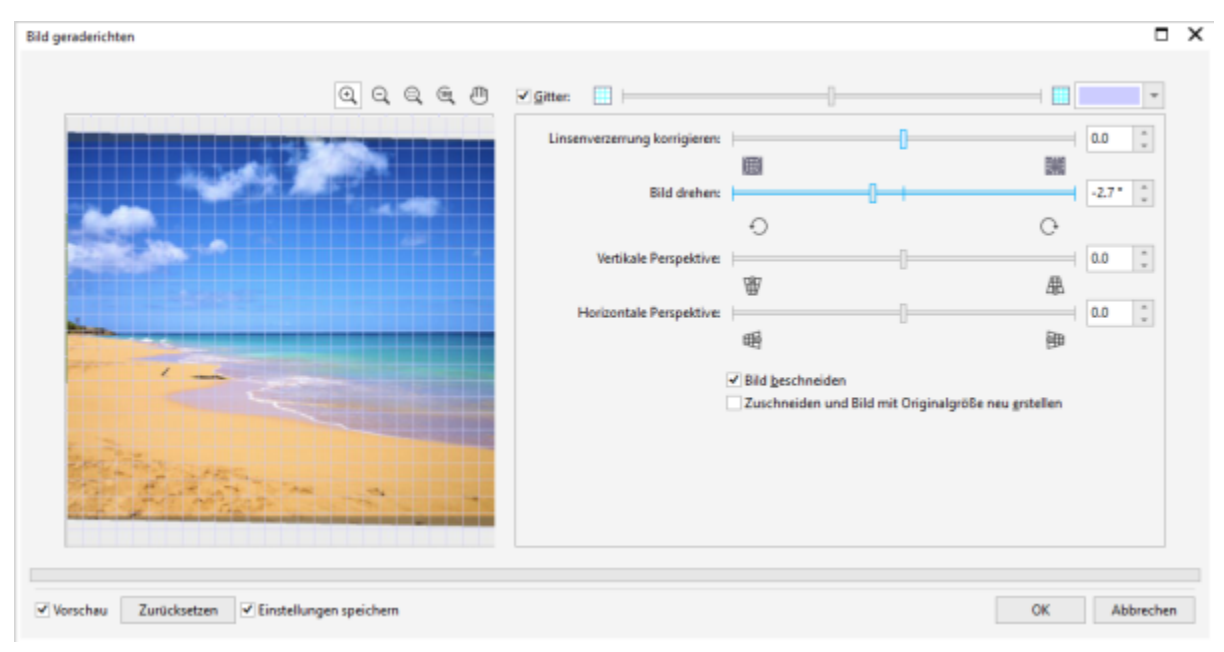

*Bild geraderichten*

#### Linsenverzerrungen korrigieren

Bei Fotos, die Linsenverzerrungen aufweisen, empfiehlt es sich, zunächst die Verzerrungen zu korrigieren. Sie können zwei Arten von Linsenverzerrungen korrigieren, die gerade Linien auf Fotos gekrümmt erscheinen lassen: tonnen- und kissenförmige Verzeichnungen. Bei tonnenförmigen Verzeichnungen wirkt die Bildmitte ausgedehnt. Bei kissenförmigen Verzeichnungen wirkt die Bildmitte eingedrückt.

#### Drehen und in der Vorschau anzeigen

Mit dem Dialogfeld Bild geraderichten können Sie ein Bild drehen, indem Sie einen Regler bedienen, einen Drehwinkel eingeben oder die Pfeiltasten verwenden. Sie können einen benutzerdefinierten Drehungswinkel von -15 bis 15 Grad eingeben.

Mit Hilfe des Vorschaufensters können Sie die Einstellungen, die Sie vornehmen, dynamisch anzeigen. Wenn Sie vor dem Begradigen die Ausrichtung des Bildes ändern wollen, können Sie das Bild um 90 Grad im Uhrzeigersinn oder 90 Grad entgegen dem Uhrzeigersinn drehen.

Im Vorschaufenster wird ein Gitter angezeigt, damit Sie das Bild präzise geraderichten können. Darüber hinaus können Sie die Zellengröße des Gitters verändern, um genauere Anpassungen vorzunehmen. Um den Kontrast des Gitters gegenüber den Farben des Bilds zu vergrößern, können Sie die Farbe des Gitters ändern. Sie können auch das Gitter ausblenden, um eine Vorschau des Endergebnisses ohne Gitterlinien zu erhalten. Außerdem können Sie es vergrößern und verkleinern sowie das Bild im Vorschaufenster verschieben, um die Ergebnisse zu begutachten

#### Zuschneiden

Das begradigte Bild wird in der Standardeinstellung auf den im Vorschaufenster angezeigten Zuschneidebereich zugeschnitten. Das endgültige Bild hat das gleiche Seitenverhältnis wie das Originalbild, doch kleinere Abmessungen. Sie können jedoch die ursprüngliche Breite und Höhe des Bildes beibehalten, indem Sie es zuschneiden und neu aufbauen.

Sie können ein Bild anhand eines festgelegten Winkels erstellen, indem Sie die Funktion zum Beschneiden deaktivieren und anschließend das Hilfsmittel Beschneiden verwenden, um das Bild im Zeichenfenster zuzuschneiden.

#### Die Standardeinstellungen wiederherherstellen

Standardmäßig werden die zuletzt benutzten Einstellungen gespeichert. Wenn Sie möchten, können Sie jedoch auch jedes Mal, wenn Sie ein Bild im Dialogfeld Bild geraderichten öffnen, die Standardeinstellungen wiederherstellen lassen.

#### So richten Sie ein Bild gerade

- 1 Wählen Sie ein Bild aus.
- 2 Klicken Sie auf Bitmaps  $\blacktriangleright$  Bild geraderichten.

Wenn das Bild eine Linsenverzerrung aufweist, verschieben Sie den Regler Linsenverzerrung korrigieren nach links, um eine tonnenförmige Verzeichnung zu korrigieren bzw. nach rechts, wenn es sich um eine kissenförmige Verzeichnung handelt.

- 3 Verschieben Sie den Regler Bild drehen oder geben Sie einen Wert zwischen 15 und -15 in das Feld Bild drehen ein.
- 4 Falls notwendig, können Sie auch Umfang bzw. Größe der Gitterzellen mithilfe des Schiebers Gitter anpassen.
- 5 Zum Zuschneiden und Geraderichten des Bildes aktivieren Sie das Kontrollkästchen Bild beschneiden. Das Bild wird so zugeschnitten, dass das Seitenverhältnis des Originalbildes beibehalten wird.Das heißt, dass das endgültige Bild kleiner ist als das Originalbild.

Wenn Sie Breite und Höhe des Originalbildes beibehalten wollen, aktivieren Sie das Kontrollkästchen Beschneiden und neu aufbauen in Originalgröße. Das endgültige Bild wird neu aufgebaut.

#### Außerdem können Sie

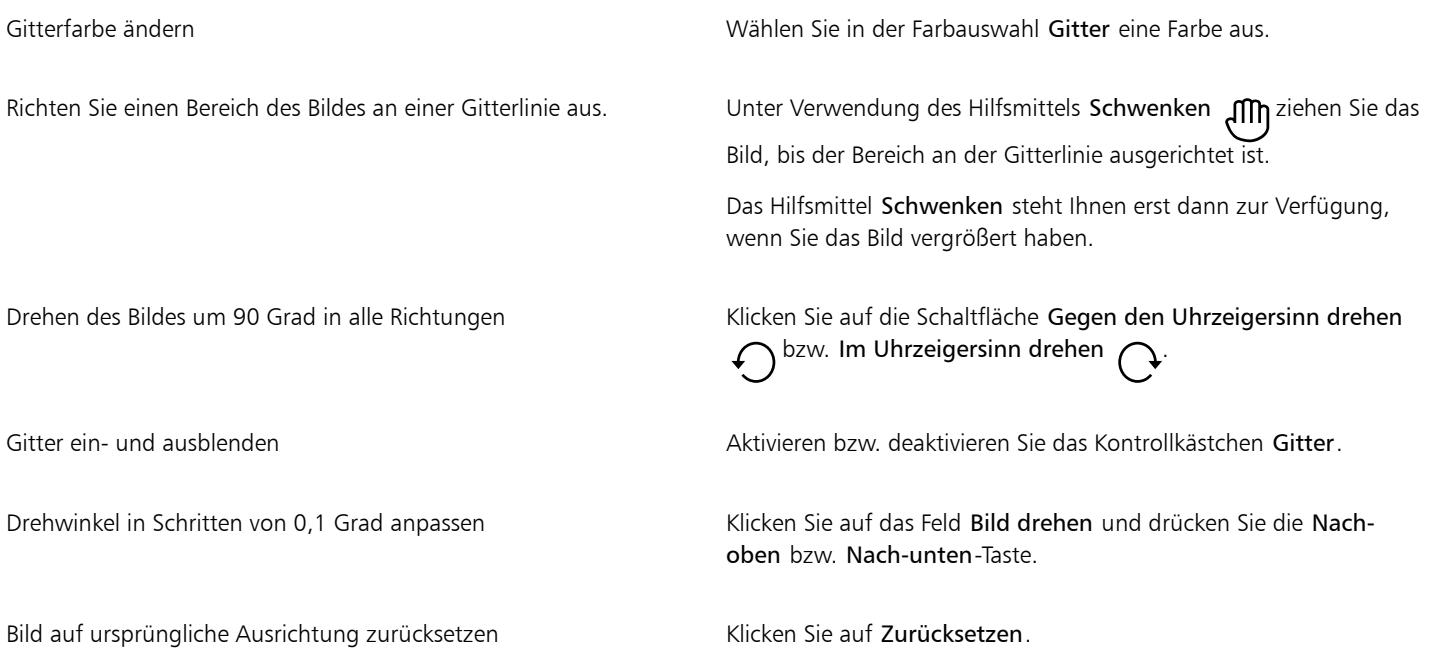

#### Außerdem können Sie

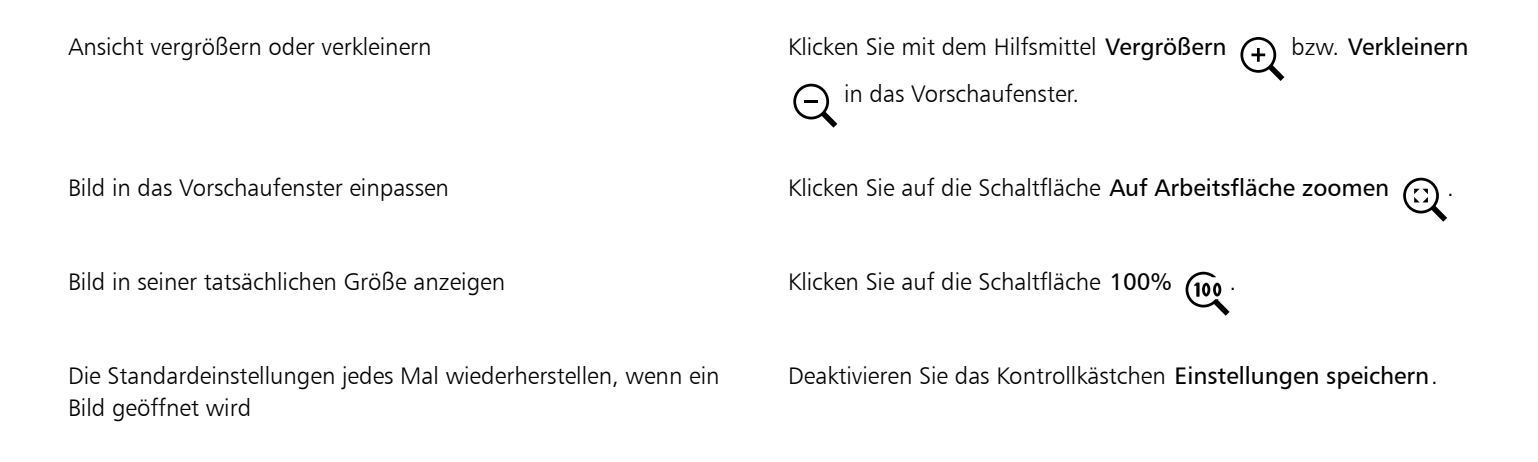

#### <span id="page-817-0"></span>Korrektur perspektivischer Verzerrungen

Sie können perspektivische Verzerrungen auf Fotos mit geraden Linien und ebenen Flächen, wie beispielsweise Architekturfotos oder Fotos von Gebäuden, korrigieren.

Perspektivische Verzerrungen treten für gewöhnlich auf, wenn Fotos von hohen oder breiten Objekten gemacht werden und sich der Kamerasensor in einem Winkel zu den Objekten befindet. Das kann dazu führen, dass die fotografierten Objekte schräg oder geneigt zu sein scheinen. Das Anpassen der vertikalen Perspektive hilft bei geneigten Objekten; das Anpassen der horizontalen Perspektive hilft bei schrägen Objekten. Oft müssen sowohl die vertikale als auch die horizontale Perspektive angepasst werden, um ein optimales Resultat zu erzielen.

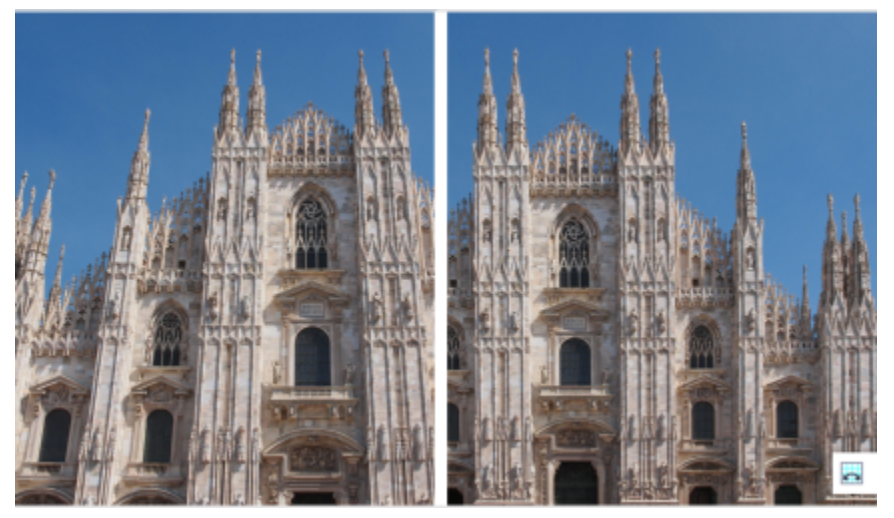

*Korrektur perspektivischer Verzerrungen*

#### So korrigieren Sie perspektivische Verzerrungen in Fotos

- 1 Wählen Sie ein Bild aus.
- 2 Klicken Sie auf Bitmaps  $\blacktriangleright$  Bild geraderichten.
- 3 Führen Sie eine der folgenden Aktionen durch:

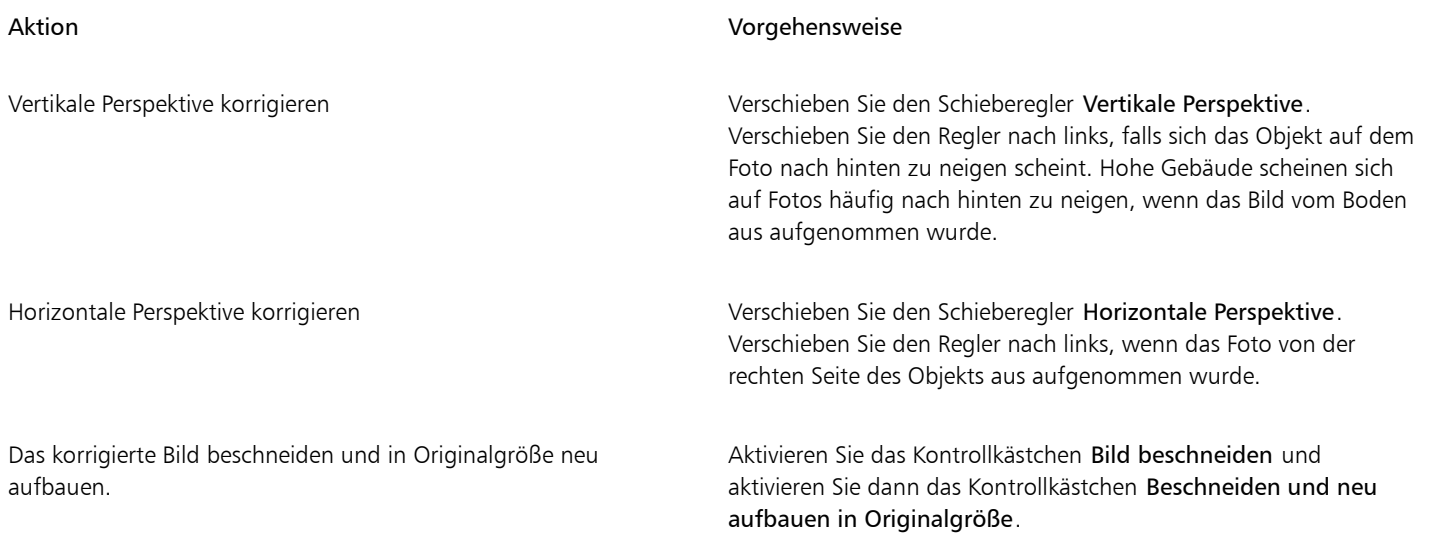

### <span id="page-818-0"></span>Artefakte und Rauschen aus JPEG-Bildern entfernen

JPEG-Komprimierungsartefakte, die durch verschiedene Prozesse bei der Aufnahme und Speicherung von Bildern verursacht werden, verringern die Bildqualität und beeinträchtigen die Farbe. CorelDRAW verwendet fortgeschrittene Technologie des maschinellen Lernens, um die JPEG-Komprimierungsartefakte zu verringern und Details in Bildern wiederherzustellen.

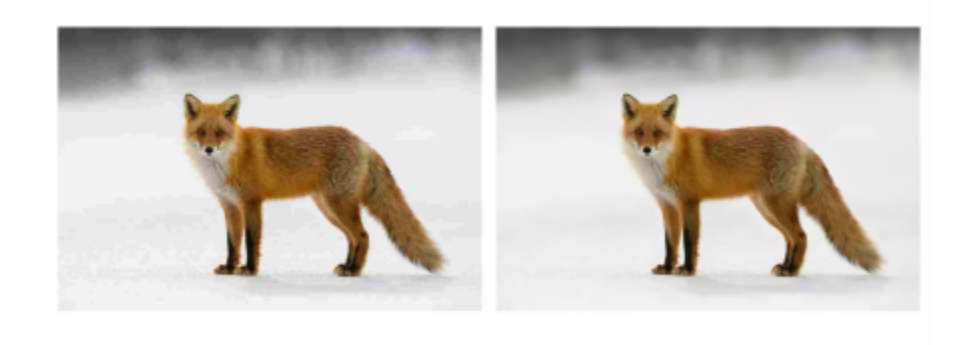

*(Links) Ein Bild mit deutlicher Streifenbildung und Farbverschlechterung; (rechts) Verfahren des maschinellen Lernens verringern die Blockeffekte und stellen Bilddetails und Farbe wieder her.*

#### So entfernen Sie JPEG-Komprimierungsartefakte

- 1 Wählen Sie eine Bitmap aus.
- 2 Klicken Sie auf Bitmaps ▶ JPEG-Artefakte entfernen.

#### <span id="page-818-1"></span>Staub und Kratzer von Bitmaps entfernen

[Bitmaps](#page-1034-0) mit geringfügigen Staub- und Kratzspuren können leicht retuschiert werden, indem Sie den entsprechenden Filter auf das gesamte Bild anwenden. Der Filter zum Entfernen von Staub und Kratzern hebt den [Kontrast](#page-1044-1) zwischen [Pixeln](#page-1044-1) auf, die über dem von Ihnen gewählten [Grenzwert](#page-1044-1) liegen. Sie können auch den [Radius](#page-1044-2) festlegen und dadurch steuern, auf wie viele Pixel sich die Änderung auswirkt. Welche

Einstellungen zu wählen sind, richtet sich nach dem Umfang der fehlerhaften Stelle und deren Umgebung. Bei einem weißen, ein bis zwei Pixel breiten Kratzer vor dunklem Hintergrund wäre beispielsweise ein Radius von zwei oder drei Pixeln zu wählen; für den Kontrast wäre ein höherer Grenzwert zu wählen als bei einem hellen Hintergrund.

#### So entfernen Sie Staub und Kratzer von Bitmaps

- 1 Klicken Sie auf Effekte > Korrektur > Staub und Kratzer.
- 2 Verschieben Sie die folgenden Regler:
	- Radius: Legt den [Pixelb](#page-1044-1)ereich für den Effekt fest. Wählen Sie einen möglichst geringen Radius, damit keine Bilddetails verloren gehen.
	- Grenzwert: Legt fest, in welchem Umfang das [Rauschen](#page-1034-1) reduziert wird. Wählen Sie einen möglichst hohen Wert, damit keine Bilddetails verloren gehen.

#### <span id="page-819-0"></span>Bildschärfe erhöhen

Sie können die Bildschärfe erhöhen, um den [Kontrast](#page-1042-0) zu verstärken, Bildränder hervorzuheben oder die Schatten im Bild zu reduzieren. Zum Erhöhen der Bildschärfe von Bildern oder [bearbeitbaren Bereichen](#page-1032-1) stehen Ihnen [Filter](#page-1037-1) zur Verfügung. Die Bildschärfe zu erhöhen empfiehlt sich vor allem dann, wenn Farbe und Ton angepasst wurden bzw. das [Bild neu aufgebaut](#page-1044-0) oder die Bildgröße geändert wurde.

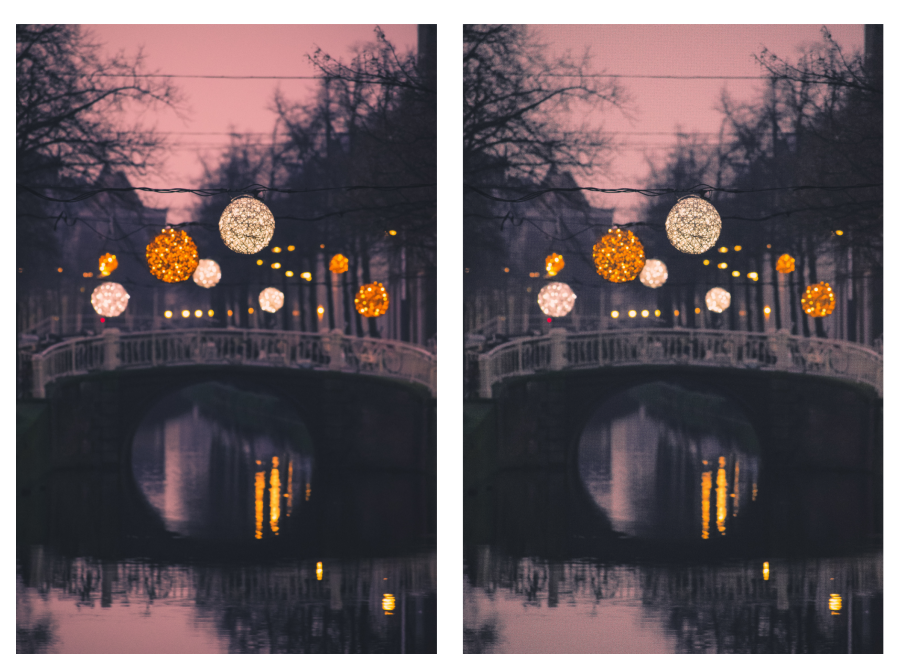

*Sie können mehr Bilddetails sichtbar machen, indem Sie die Bildschärfe erhöhen.*

#### So erhöhen Sie die Bildschärfe durch die Anwendung von Filtern

- 1 Klicken Sie auf Effekte ▶ Korrektur ▶ Schärfe abstimmen.
- 2 Stellen Sie mit dem Schieberegler Prozent ein, um welchen Prozentwert die Bildschärfe erhöht werden soll, wenn Sie auf eine Skizzen-Schaltfläche klicken.
- 3 Klicken Sie auf eine der folgenden Skizzen-Schaltflächen:
	- Unscharfmaske: Hebt Randdetails hervor und fokussiert unscharfe Bildbereiche, ohne dass Bereiche mit niedriger Frequenz entfernt werden.
	- Adaptive Unscharfmaske: Hebt Randdetails hervor, indem die Werte benachbarte[r Pixel](#page-1044-1) ausgewertet werden. Dieser Effekt erhält die meisten Bilddetails, bei Bildern mit hoher Auflösung wird seine Wirkung jedoch besonders deutlich.
- Schärfe: Hebt Ränder im Bild hervor, indem unscharfe Bereiche fokussiert und der [Kontrast](#page-1042-0) zwischen benachbarten Pixeln erhöht wird. Mit dem Schieberegler Hintergrund können Sie den Grenzwert für den Effekt einstellen. Je niedriger der eingestellte Wert, desto mehr Pixel werden in den Schärfe-Effekt einbezogen.
- Richtungsschärfe: Verbessert die Darstellung der Ränder im Bild, ohne eine körnige Wirkung zu erzeugen.

#### Außerdem können Sie

Schatten entfernen Klicken Sie auf Effekte **> Schärfe + Hochbandfilter**. Der Hochbandfilter entfernt Bilddetails und Farbtonabstufungen.Dadurch treten helle Bildbereiche deutlicher hervor und das Bild wirkt insgesamt farbenfroher. Allerdings kann es zu Veränderungen der Farben und Töne im Bild kommen.

Eŕ

Mit dem [Filter](#page-1037-1) Unscharfmaske erreichen Sie bei den meisten Fotos die besten Ergebnisse.

Die meisten Schärfefilter unterstützen alle [Farbmodi](#page-1037-0) mit Ausnahme von 48-Bit-[RGB,](#page-1045-1) 16-Bit-[Graustufen](#page-1039-0), [Palettenfarben](#page-1043-1) und [Schwarzweiß.](#page-1046-0) Der Filter Schärfe unterstützt alle Farbmodi außer Palettenfarben und Schwarzweiß.

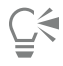

Über Effekte ▶ Schärfe können Sie den gewünschten Schärfefilter direkt aufrufen.

Mit dieser Methode können Sie auch die Schärfe von [bearbeitbaren Bereichen](#page-1032-1) in einem Bild erhöhen.

#### <span id="page-820-0"></span>Farben in Bitmaps ändern und maskieren

CorelDRAW ermöglicht Ihnen, Farben in monochromen Bildern zu ändern, PostScript[-Halbtonb](#page-1039-1)ilder zu verwenden, um farbige Bitmaps und Schwarzweiß[-Bitmaps](#page-1039-1) für den Druck zu optimieren, Farben ein- und auszublenden und Farben zu maskieren. Monochrome Bitmaps bestehen aus zwei Farben: Schwarz und Weiß. Sie können die weißen und schwarzen [Pixel](#page-1044-1) durch eine beliebige Farbe in einer [Farbpalette](#page-1044-1) ersetzen.

Wenn Sie die Bitmap auf einem PostScript-Drucker drucken möchten, können Sie den Farb- bzw. Schwarzweißdruck optimieren, indem Sie auf das Bild ein Halbtonraster anwenden. Durch Halbtonraster wird das Bild in kleine Punkte oder Linien aufgeteilt, um ein klareres Druckbild, kontinuierliche [Töne](#page-1047-0) und Spezialeffekte zu erzielen. Die Wirkung des Rasters auf die Bitmap wird jedoch nur beim Drucken auf einem PostScript-Drucker sichtbar. Weitere Informationen zum Ändern von Halbtonrastern finden Sie unter ["So passen Sie Halbtonbilder an"](#page-893-0) [auf Seite 892.](#page-893-0)

Sie können bestimmte Farben aus- und einblenden, indem Sie sie maskieren. Wenn Farben in einer Bitmap ausgeblendet werden, sind Objekte und Hintergrundmotive durch das Bild sichtbar. Außerdem kann sich durch das Ausblenden von Farben die Form einer Bitmap scheinbar ändern. Beispiel: In einer Bitmap ist eine Person auf schwarzem Hintergrund dargestellt.Wenn Sie den Hintergrund ausblenden, hat die Bitmap scheinbar die Form der Person und nicht die eines Rechtecks. Außerdem kann das Ausblenden von Farben in Bitmaps die Geschwindigkeit erhöhen, mit der Objekte auf dem Bildschirm [wiedergegeben](#page-1050-1) werden. Sie haben zudem die Möglichkeit, nur bestimmte Farben in einer Bitmap anzuzeigen, um die Darstellung des Bildes zu ändern oder zu überprüfen, wo eine bestimmte Farbe angewendet wurde. Sie können in einer Bitmap bis zu 10 Farben maskieren.

Durch das Maskieren von Farben haben Sie außerdem die Möglichkeit, bestimmte Farben zu ändern, ohne dass sich dies auf die anderen Farben in dem Bild auswirkt. Sie können auch Bitmap-Farbmasken in einer Datei speichern und diese Datei zu einem späteren Zeitpunkt verwenden.

#### So weisen Sie einer monochromen Bitmap Farben zu

1 Wählen Sie eine [Bitmap](#page-1034-0) mit dem Hilfsmittel Auswahl  $\sum$  aus.

Mit Bitmaps arbeiten | 819

- 2 Klicken Sie in der Farbpalette mit der rechten Maustaste auf eine Farbe, um die Farbe der Vordergrundpixel (schwarz) zu ändern.
- 3 Klicken Sie in der Farbpalette auf eine Farbe, um die Farbe der Hintergrun[dpixel](#page-1037-2) (weiß) zu ändern.

#### So wenden Sie ein Raster auf eine Bitmap an

- 1 Wählen Sie eine [Bitmap](#page-1034-0) mit dem Hilfsmittel Auswahl aus.
- 2 Klicken Sie in der Hilfsmittelpalette auf das Hilfsmittel Interaktive Füllung
- 3 Klicken Sie in der Eigenschaftsleiste auf die Schaltfläche Gleichmäßige Füllung und dann auf die Schaltfläche Füllung bearbeiten

- 4 Aktivieren Sie im Dialogfeld Füllung bearbeiten die Option Farbpaletten
- 5 Wählen Sie im Listenfeld Palette eine [Schmuckfarbenpalette](#page-1037-2).
- 6 Klicken Sie auf PostScript-Optionen.

 $\delta$ 

- 7 Wählen Sie im Dialogfeld PostScript-Optionen eine Option (außer Standard) aus der Liste Typ aus, um die Strichform oder den Linientyp festzulegen.
- 8 Geben Sie im Feld Rasterweite einen Wert für die Rasterpunkte bzw. -zeilen pro Zoll ein.
- 9 Geben Sie im Feld Winkel einen Wert für den Winkel ein, mit dem die Punkte bzw. Linien im Raster angezeigt werden.

#### So blenden Sie eine Farbe in einer Bitmap ein und aus

- 1 Wählen Sie eine [Bitmap](#page-1034-0) mit dem Hilfsmittel Auswahl Laus.
- 2 Klicken Sie auf Bitmaps ▶ Bitmap-Maske.
- 3 Klicken Sie im Andockfenster Bitmapmaske auf die Schaltfläche Farbauswahl (und klicken Sie in der Bitmap auf ein Farbe.
- 4 Aktivieren Sie das Kontrollkästchen neben dem [Farbkanal,](#page-1036-1) der aus- bzw. eingeblendet werden soll.
- 5 Schieben Sie den Regler Toleranz an die Position für die gewünschte Farbtoleranz.
- 6 Aktivieren Sie eine der folgenden Optionen:
	- Auswahl ausblenden
	- Auswahl einblenden
- 7 Klicken Sie auf Zuweisen.

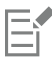

Höhere Toleranzwerte ergeben einen umfangreicheren Bereich von Farben um die von Ihnen gewählte Farbe herum. Wenn Sie beispielsweise ein Baby-Blau wählen und die Toleranz erhöhen, blendet CorelDRAW andere Blautöne wie Pastell-Blau und leuchtendes Blau ein bzw. aus.

#### So öffnen Sie eine Bitmap-Farbmaske

- 1 Klicken Sie auf Bitmaps > Bitmap-Maske.
- 2 Klicken Sie auf die Schaltfläche Maske öffnen
- 3 Wählen Sie den Ordner aus, in dem die Farbmaskendatei abgelegt ist.
- 4 Doppelklicken Sie auf die Datei.

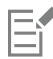

Dateien mit Bitmap-Farbmasken haben die Dateinamenerweiterung .ini.

#### So ändern Sie eine Maskenfarbe

- 1 Klicken Sie auf Bitmaps > Bitmap-Maske.
- 2 Wählen Sie aus der Liste mit Maskenfarben eine Farbe aus.
- 3 Klicken Sie auf die Schaltfläche Farbe bearbeiten
- 4 Verwenden Sie die Steuerelemente im Dialogfeld Farbe auswählen, um die Farbe zu bearbeiten.

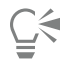

Sie können eine Maskenfarbe auch ändern, indem Sie auf die Schaltfläche Farbauswahl klicken, in der Bitmap eine andere Farbe wählen und auf Zuweisen klicken.

#### <span id="page-822-0"></span>Bildanpassungseditor

Im Bildanpassungseditor können Sie Farbe und [Ton](#page-1047-0) der meisten Fotos schnell und einfach korrigieren.

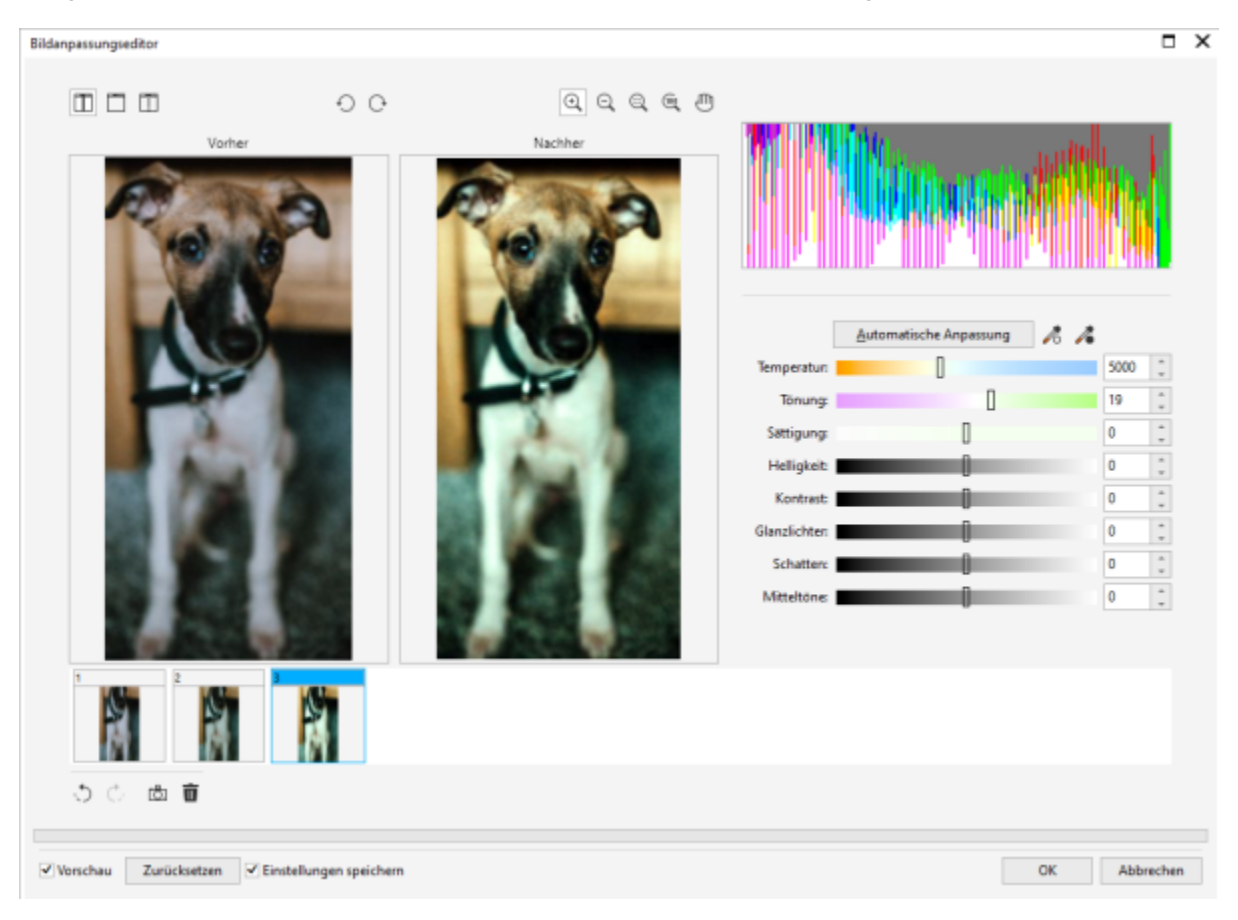

Der Bildanpassungseditor bietet automatische und manuelle Korrekturoptionen, die in einer für die Bildkorrektur logischen Reihenfolge angeordnet sind. Wenn Sie in der oberen rechten Ecke mit der Auswahl der Korrekturoptionen beginnen und sich dann nach unten vorarbeiten, können Sie nur Optionen auswählen, die zur Behebung der speziellen Probleme in Ihrem Bild notwendig sind. Vor Beginn der Farb- und Tonkorrekturen sollten Sie das Bild nach Bedarf zuschneiden und retuschieren.

Bei der Arbeit im Bildanpassungseditor können Sie folgende Funktionen nutzen:

- Schnappschuss erstellen: Sie können die korrigierte Version eines Bildes jederzeit in einem "Schnappschuss" festhalten. Miniaturansichten der Schnappschüsse werden in einem Fenster unterhalb des jeweiligen Bildes angezeigt. Schnappschüsse ermöglichen den Vergleich verschiedener korrigierter Versionen eines Bildes und helfen so bei der Auswahl des besten Bildes.
- Rückgängig, Wiederherstellen und Zurücksetzen: Bei der Bildkorrektur wird meisten nach der Methode "Versuch und Irrtum" vorgegangen. Daher ist es wichtig, dass Korrekturen rückgängig gemacht und wiederhergestellt werden können. Der Befehl Zurücksetzen löscht sämtliche Korrekturen, damit Sie wieder von vorne beginnen können.
- Einstellungen speichern: Dieses Kontrollkästchen ist standardmäßig aktiviert und ermöglicht es, die aktuellen Einstellungen für andere Bilder zu verwenden. Deaktivieren Sie das Kontrollkästchen, wenn die Standardeinstellungen jedes Mal wiederhergestellt werden sollen, wenn Sie ein Bild im Bildanpassungseditor öffnen.

#### Automatische Korrekturoptionen verwenden

Sie können die Bildkorrektur mit den automatischen Korrekturoptionen beginnen:

- Automatische Anpassung:Kontrast und Farbe eines Bildes werden durch Ermittlung der hellsten und dunkelsten Bereiche sowie durch Anpassung des Tonwertbereichs für jeden Farbkanal automatisch korrigiert. Bei manchen Bildern ist diese Option zur Verbesserung des Bildes ausreichend. Ist dies nicht der Fall, können Sie die Änderungen rückgängig machen und präzisere Korrekturoptionen verwenden.
- Weißpunkt wählen: Passt den Kontrast in einem Bild basierend auf dem festgelegten Weißpunkt automatisch an. Mit dem Hilfsmittel Weißpunkt wählen können Sie beispielsweise ein zu dunkles Bild aufhellen.
- Schwarzpunkt wählen: Passt den Kontrast in einem Bild basierend auf dem festgelegten Schwarzpunkt automatisch an. Mit dem Hilfsmittel Schwarzpunkt wählen können Sie beispielsweise ein zu helles Bild dunkler machen.

#### Farbkorrekturoptionen verwenden

Im Anschluss an die automatischen Korrekturoptionen können Sie Farbstiche im Bild korrigieren. Farbstiche werden in der Regel durch die Lichtverhältnisse bei der Aufnahme eines Fotos verursacht und können vom Prozessor der Digitalkamera oder des Scanners beeinflusst werden.

- Temperatur: Korrigiert Farbstiche durch "Erwärmen" oder "Kühlen" der Farbe im Bild, um so die Lichtverhältnisse bei der Aufnahme des Fotos zu kompensieren. Beispiel: Zur Korrektur einer gelbstichigen Innenaufnahme, die bei schwachem Glühlampenlicht gemacht wurde, können Sie den Regler in Richtung des blauen Endes verschieben, um die Temperaturwerte zu erhöhen (in Kelvin). Niedrigere Werte entsprechen schlechteren Lichtverhältnissen, wie beispielsweise Kerzen- oder Glühlampenlicht.Diese Lichtverhältnisse können einen Gelbstich verursachen. Höhere Werte entsprechen besseren Lichtverhältnissen, wie beispielsweise Sonnenlicht.Diese Lichtverhältnisse können einen Blaustich verursachen.
- Tönung: Korrigiert Farbstiche durch Anpassen der Grün- oder Magentawerte in einem Bild. Durch Verschieben des Reglers nach rechts können Sie das Bild grüner und durch Verschieben nach links röter machen. Durch Verschieben des Reglers Tönung nach Anpassen des Reglers Temperatur können Sie ein Bild fein abstimmen.
- Sättigung: Ermöglicht das Anpassen der Farbkraft. Beispielsweise durch Verschieben des Reglers nach rechts können Sie das Blau des Himmels in einem Bild kräftiger machen. Durch Verschieben des Reglers nach links können Sie die Farbkraft verringern. Indem Sie den Regler ganz nach links verschieben, so dass sämtliche Farbe aus dem Bild entfernt wird, können Sie einen Schwarzweißfoto-Effekt erzeugen.

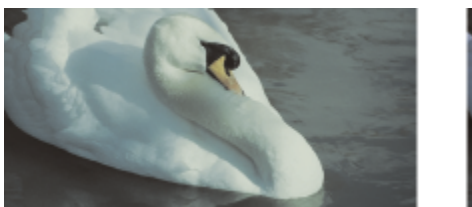

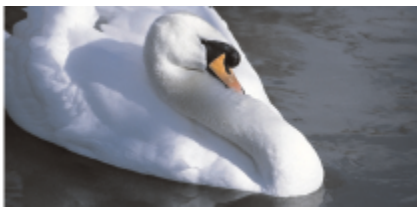

*Korrektur von Farbstichen. Das Bild auf der rechten Seite zeigt die korrigierte Version.*

#### Helligkeit und Kontrast in einem Bild anpassen

Mithilfe der folgenden Korrekturoptionen können Sie ein komplettes Bild aufhellen, dunkler machen oder den Kontrast verbessern:

• Helligkeit: Hiermit können Sie das gesamte Bild aufhellen oder dunkler machen. Diese Option kann Belichtungsprobleme korrigieren, die durch zu viel Licht (Überbelichtung) oder zu wenig Licht (Unterbelichtung) bei der Aufnahme des Fotos verursacht wurden. Wenn Sie bestimmte Bereiche eines Bildes aufhellen oder dunkler machen möchten, können Sie die Regler Glanzlichter, Schatten und Mitteltöne verwenden. Die Anpassung, die mit dem Regler Helligkeit vorgenommen wird, ist nicht linear, so dass die aktuellen Werte für den Weißpunkt und den Schwarzpunkt nicht davon betroffen sind.

• Kontrast: Erhöht oder verringert den Farbtonunterschied zwischen den dunklen und hellen Bereichen eines Bildes. Durch Verschieben des Reglers nach rechts werden die hellen Bereiche heller und die dunklen Bereiche dunkler. Wenn das Bild beispielsweise stumpf und kontrastarm wirkt, können Sie die Bilddetails durch Erhöhung des Kontrasts verschärfen.

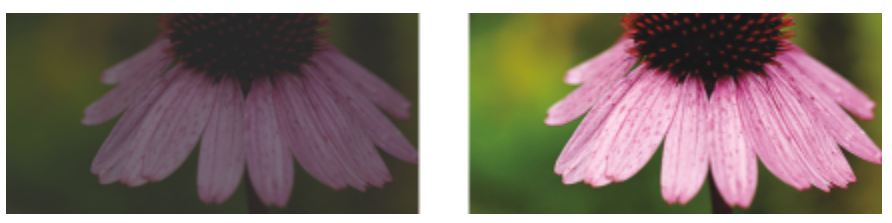

*Durch Anpassen der Helligkeit und des Kontrasts eines Bildes können mehr Bilddetails sichtbar gemacht werden.*

#### Glanzlichter, Schatten und Mitteltöne anpassen

Sie können bestimmte Bereiche in einem Bild aufhellen oder dunkler machen. Bei vielen Bildern bewirkt die Position oder Stärke der Beleuchtung zum Zeitpunkt der Aufnahme des Fotos, dass einige Bereiche zu dunkel und andere zu hell erscheinen.

- Glanzlichter: Hiermit können Sie die Helligkeit in den hellsten Bereichen eines Bildes anpassen. Wenn Sie beispielsweise ein Foto mit Blitzlicht aufgenommen haben und die Objekte im Vordergrund durch das Blitzlicht ausgewaschen erscheinen, können Sie den Regler Glanzlichter nach links verschieben, um die ausgewaschenen Bereiche des Bildes dunkler zu machen. Sie können den Regler Glanzlichter zusammen mit den Reglern Schatten und Mitteltöne einsetzen, um die Beleuchtung auszugleichen.
- Schatten: Hiermit können Sie die Helligkeit in den dunkelsten Bereichen eines Bildes anpassen. Beispiel: Eine helle Lampe hinter einem aufgenommenen Objekt (Hintergrundbeleuchtung) kann bewirken, dass das Objekt im Schatten liegt. Sie können das Foto korrigieren, indem Sie den Regler Schatten nach rechts verschieben, um die dunklen Bereiche aufzuhellen und mehr Details sichtbar zu machen. Sie können den Regler Schatten zusammen mit den Reglern Glanzlichter und Mitteltöne einsetzen, um die Beleuchtung auszugleichen.
- Mitteltöne: Hiermit können Sie die Helligkeit in den mittleren Tonwertbereichen eines Bildes anpassen. Nach Anpassung der Glanzlichter und Schatten können Sie das Bild mit dem Regler Mitteltöne fein abstimmen.

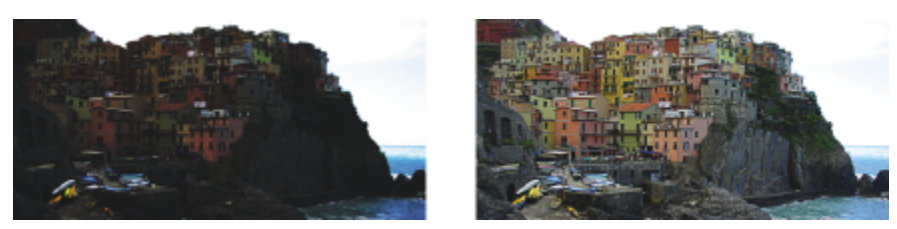

*Die Regler Glanzlichter und Schatten können bestimmte Bereiche eines Bildes aufhellen oder dunkler machen.*

#### Histogramm verwenden

Mithilfe der Histogrammfunktion können Sie sich den Tonwertbereich von Bildern anzeigen lassen und so feststellen, ob und wie die Farbe und der Ton des Bildes angepasst werden sollen. So können Sie beispielsweise mithilfe eines Histogramms verborgene Details in einem Foto erkennen, das durch Unterbelichtung zu dunkel ist (Aufnahme bei unzureichenden Lichtverhältnissen).

Im Histogramm werden die Helligkeitswerte der Bildpixel auf einer Skala von 0 (dunkel) bis 255 (hell) dargestellt. Der linke Teil des Histogramms repräsentiert die Schattenteile, der mittlere Teil die Mitteltöne und der rechte Teil die Glanzlichter. Aus der Höhe der Kurvenspitzen geht hervor, wie viele Pixel sich auf jeder Helligkeitsstufe befinden. Wenn sich beispielsweise ein große Anzahl von Pixeln im linken Teil des Histogramms befindet, weist dies auf Details in den dunklen Bereichen des Bildes hin.

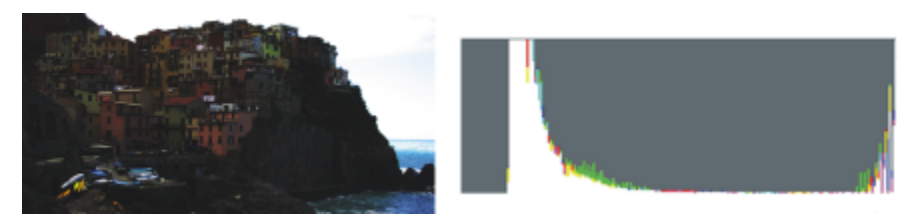

*Das Foto auf der linken Seite ist unterbelichtet. Rechts: Das Histogramm zeigt eine hohe Detaildichte in den dunklen Bereichen des Fotos.*

#### Bilder im Bildanpassungseditor anzeigen

Mit den Hilfsmitteln im Bildanpassungseditor können Sie Bilder auf verschiedene Weise anzeigen, so dass Sie die vorgenommenen Farb- und Tonanpassungen beurteilen können. So können Sie Bilder drehen, in einen neuen Bildbereich schwenken, Bilder vergrößern oder verkleinern sowie auswählen, wie das korrigierte Bild im Vorschaufenster angezeigt werden soll.

#### Weitere Anpassungsfilter verwenden

Obwohl Sie im Bildanpassungseditor Farbe und Ton korrigieren können, ist gelegentlich ein spezieller Anpassungsfilter erforderlich. Mithilfe der leistungsstarken Anpassungsfilter in der Anwendung können Sie an Bildern präzise Anpassungen vornehmen. So können Sie beispielsweise Bilder mithilfe einer Tonkurve anpassen. Weitere Informationen zu Anpassungsfiltern finden Sie unter ["Farbe und Ton](#page-827-0) [anpassen" auf Seite 826.](#page-827-0)

#### So passen Sie Farbe und Ton im Bildanpassungseditor an

- 1 Klicken Sie auf Effekte ▶ Anpassen ▶ Bildanpassungseditor.
- 2 Klicken Sie auf Automatische Anpassung.

Die Option Automatische Anpassung passt die Farbe und den Kontrast automatisch an, indem der [Weißpunkt](#page-1050-2) und der [Schwarzpunkt](#page-1050-2) für das Bild festgelegt wird.

Wenn Sie die Einstellungen für den Weißpunkt und den Schwarzpunkt präziser steuern möchten, klicken Sie auf das Hilfsmittel Weißpunkt wählen auf dann auf den hellsten Bereich im Bild. Klicken Sie anschließend auf das Hilfsmittel Schwarzpunkt wählen von dann auf den hellsten Bereich im Bild. Klicken Sie anschließend auf das Hilfsmittel Schwarzpu

und dann auf den dunkelsten Bereich im Bild.

3 Führen Sie eine oder mehrere der folgenden Aufgaben durch.

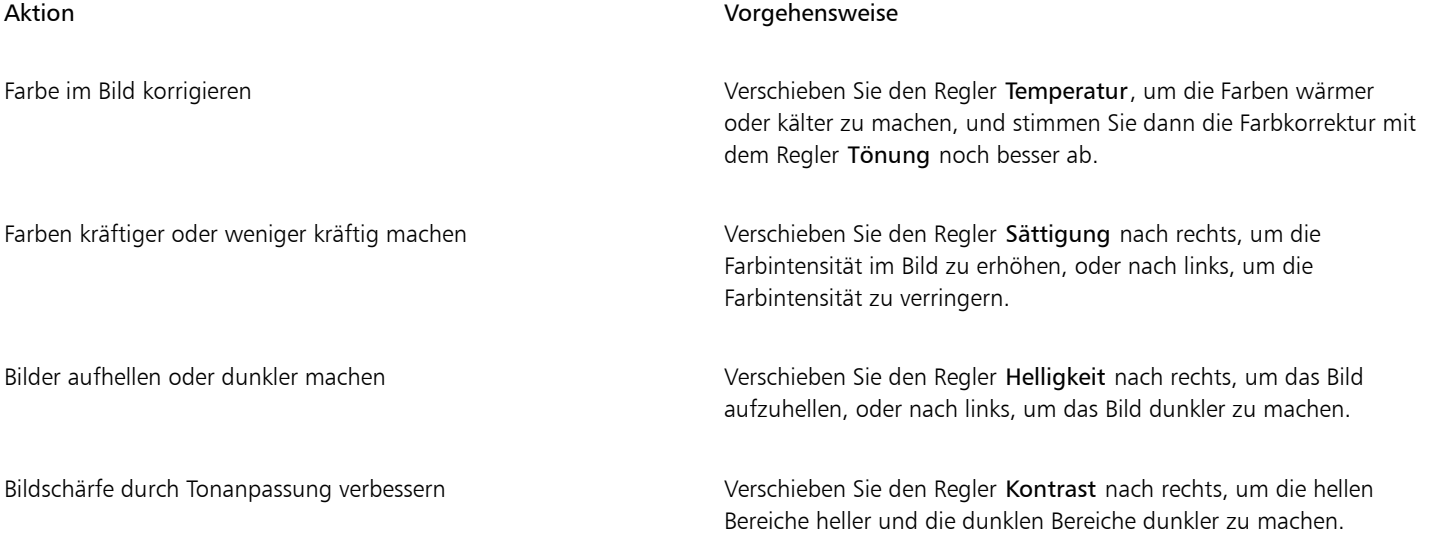

#### Aktion Vorgehensweise

Bestimmte Bereiche aufhellen oder dunkler machen Verschieben Sie den Regler Glanzlichter, um die hellsten Bereiche des Bildes heller oder dunkler zu machen. Verschieben Sie anschließend den Regler Schatten, um die dunkelsten Bereiche des Bildes heller oder dunkler zu machen. Verschieben Sie dann noch den Regler Mitteltöne, um die mittleren Tonwertbereiche im Bild fein abzustimmen.

## Eŕ

Der Bildanpassungseditor steht bei CMYK-Bildern nicht zur Verfügung. Zur Korrektur von CMYK-Bildern können Sie im Menü Effekte den Filter Automatische Anpassung und weitere Anpassungsfilter aufrufen.

## Č₹

Sie können die aktuelle Version Ihres Bildes festhalten, indem Sie auf die Schaltfläche Schnappschuss erstellen klicken. Miniaturansichten der Schnappschüsse werden im Fenster unterhalb des Bildes angezeigt. Die Schnappschüsse sind sequenziell nummeriert und können durch Klicken auf die Schaltfläche Schließen oben rechts in der Titelleiste des jeweiligen Schnappschusses gelöscht werden.

Sie können die zuletzt vorgenommene Korrektur rückgängig machen oder wiederherstellen, indem Sie auf die Schaltfläche Rückgängig bzw. Wiederherstellen et klicken. Um alle Korrekturen rückgängig zu machen, klicken Sie auf die Schaltfläche Auf Original zurücksetzen.

#### So zeigen Sie Bilder im Bildanpassungseditor an

- 1 Klicken Sie auf Effekte ▶ Anpassen ▶ Bildanpassungseditor.
- 2 Führen Sie eine der folgenden Aktionen durch:

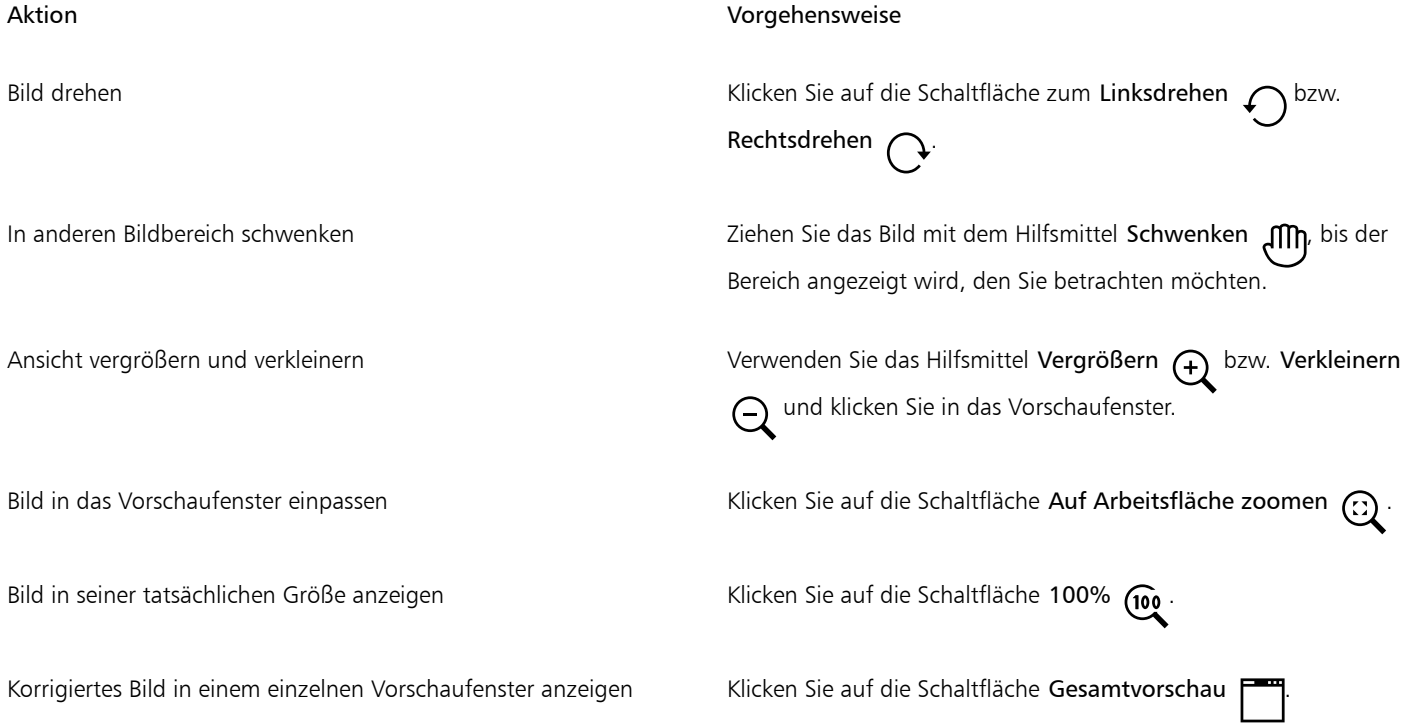

#### Aktion Vorgehensweise

Korrigiertes Bild in einem Fenster und Originalbild in einem anderen Fenster anzeigen

Bild in einem Fenster mit einer Trennlinie zwischen Original und korrigierter Version anzeigen

Klicken Sie auf die Schaltfläche Vorher/Nachher-Gesamtvorschau .  $\blacksquare$ 

Klicken Sie auf die Schaltfläche Vorher/Nachher-Teilvorschau

Zeigen Sie mit dem Mauszeiger auf die gestrichelte Trennlinie und ziehen Sie diese dann in einen anderen Bereich des Bildes.

#### <span id="page-827-0"></span>Farbe und Ton anpassen

CorelDRAW ermöglicht das Anpassen der Farbe und des Tons von Bitmaps. So können Sie beispielsweise Farben ersetzen und die Helligkeit, Leuchtkraft und Intensität der Farben einstellen.

Durch das Anpassen von [Ton](#page-1047-0) und Farbe können Sie Details wiederherstellen, die durch Schatten oder Lichter verloren gegangen sind. Sie können Farbstiche entfernen, Unterbelichtung und Überbelichtung berichtigen und generell die Qualität der Bitmap verbessern. Darüber hinaus können Sie Farbe und Ton im Bildanpassungseditor anpassen. Weitere Informationen finden Sie unter ["Bildanpassungseditor" auf](#page-822-0) [Seite 821.](#page-822-0)

Sie können die Farbe und den Ton von Bitmaps automatisch anpassen, indem Sie den Befehl für die automatische Anpassung oder die folgenden Filter verwenden.

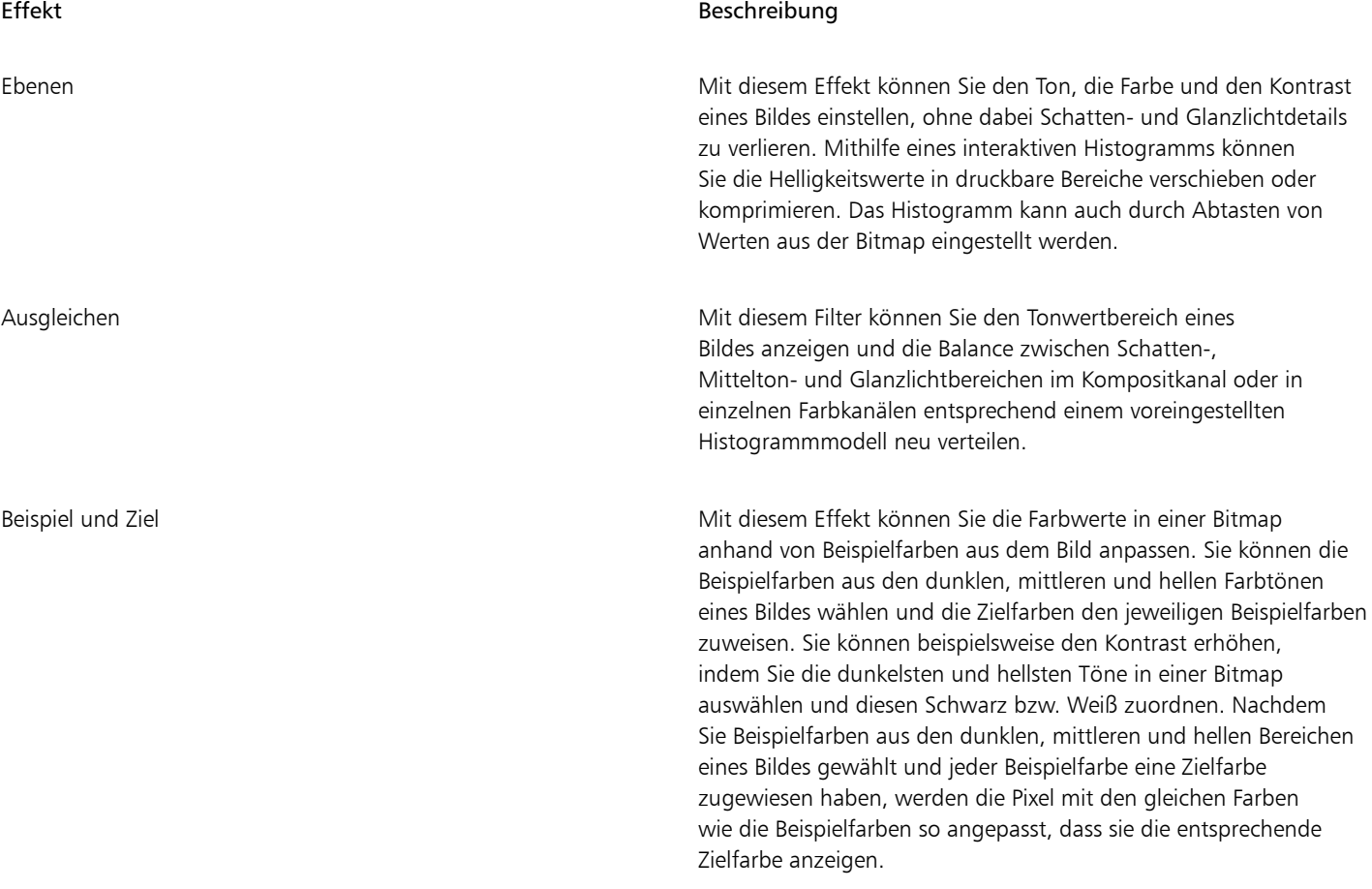
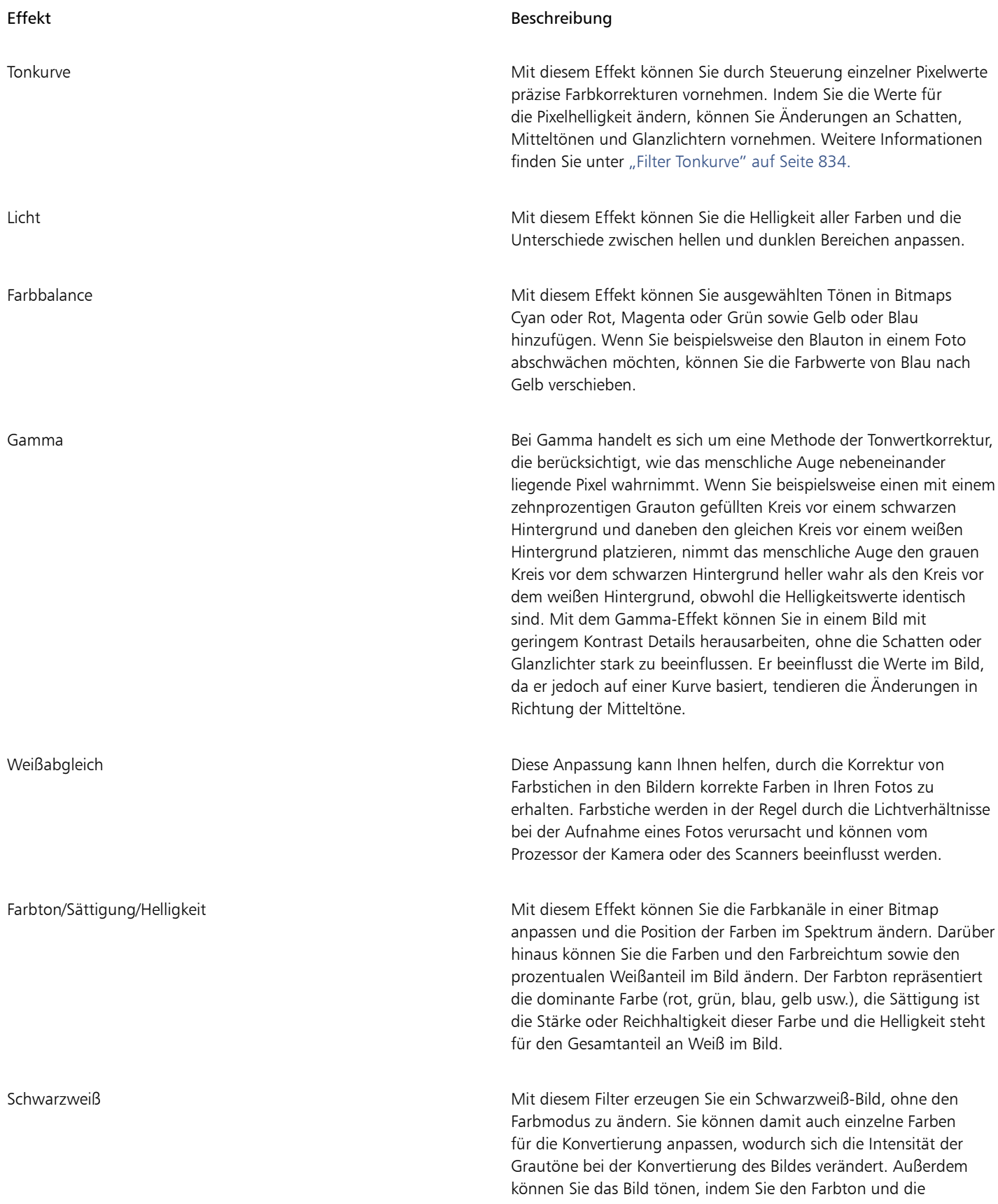

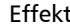

#### Beschreibung

Sättigung ändern. Durch Hinzufügen einer Tönung zu einem Bild können Sie z. B. einen Sepiaeffekt erzeugen.

Dynamik Mit diesem Filter können Sie die Sättigung eines RGB-Bildes erhöhen, ohne ein Beschneiden oder "Ausblasen" des Bildes zu verursachen. Ein Beschneiden tritt ein, wenn ein Bereich eines Bildes zu hell ist und die Farbdetails in diesem Bereich verloren gehen, was passieren kann, wenn die Sättigung eines Bildes übertrieben erhöht wird. Der Dynamik-Filter passt die Sättigung proportional an, indem die Sättigung der weniger gesättigten Farben stärker erhöht wird, als die der gesättigten Farben. Dieser Filter ist nützlich, um die Sättigung von Bildern anzupassen, bei denen sich eine Person vor einem detailreichen Hintergrund befindet. Er ermöglicht es zum Beispiel, die Sättigung der Hintergrunddetails stark zu erhöhen, ohne dass sich dies nachteilig auf den Ton der Hautfarbe der Person auswirkt.

Farbausgleich Mit diesem Effekt können Sie Farben in Bitmaps ändern, indem Sie den Prozentanteil der CMYK-Skalenfarben aus dem Rot-, Gelb-, Grün-, Cyan-, Blau- und Magenta-Farbspektrum anpassen. Darüber hinaus können Sie diesen Filter verwenden, um der Graustufen-Komponente eines Bildes Skalenfarbe hinzuzufügen. Durch Farbausgleich kann der Prozentsatz der Bildpixel in Cyan, Magenta, Gelb und Schwarz, aus denen die Primärfarben im Farbspektrum bestehen, erhöht oder verringert werden. Beispielsweise führt das Verringern des Magenta-Anteils im Rotspektrum zu einer Farbverlagerung in Richtung Gelb. Im Gegensatz dazu führt das Erhöhen des Magenta-Anteils im Rotspektrum zu einer Farbverlagerung in Richtung Magenta und zu einer Zunahme des Rotanteils insgesamt. Das Ausmaß der Farbänderung hängt im Wesentlichen davon ab, welches Verfahren Sie zum Anpassen der Prozentsätze verwenden.

Farben ersetzen Mit diesem Filter können Sie eine oder mehrere Farben in einem Bild, einer Auswahl oder einem Objekt ersetzen. Wenn Sie die Farbe auswählen, die Sie ersetzen möchten, wählt die Anwendung automatisch einen Bereich ähnlicher Farben aus, um diese zu ersetzen. Sie können die Original- und Ersatzfarben aus dem Bild oder aus einer Farbauswahl auswählen. Um Farben einer Auswahl hinzuzufügen oder aus der Auswahl zu entfernen, können Sie den Farbton- und Sättigungsbereich anpassen. Sie können auch eine einzelne Farbe auswählen und ersetzen. Um abrupte Farbänderungen zu vermeiden, können Sie den Übergang zwischen selektieren und nicht selektierten Pixeln glätten. Sie können auch Farbton, Sättigung und Helligkeit für die neue Farbe festlegen.

Sättigung reduzieren Mit diesem Effekt können Sie die Sättigung der einzelnen Farben in Bitmaps auf null verringern, die Farbtonkomponente entfernen und die einzelnen Farben in die entsprechenden Grautöne umwandeln.

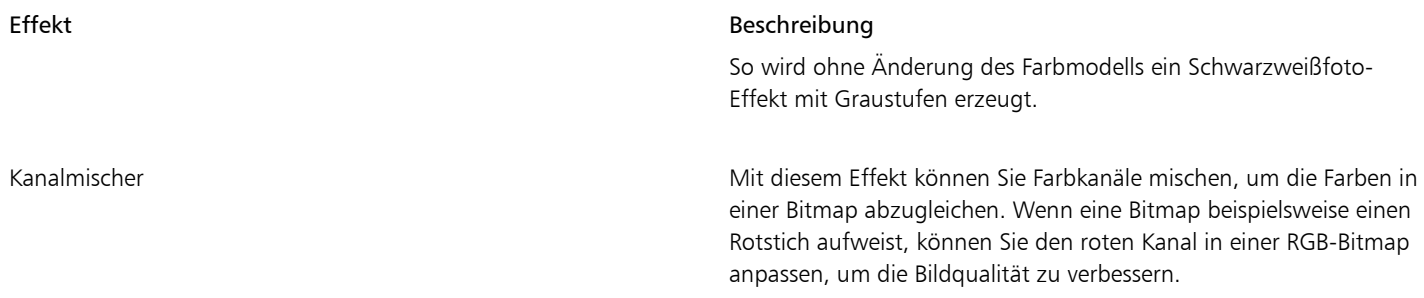

Wenn Sie die Einstellungen im Filter-Dialogfeld ändern, zeigt die Anwendung standardmäßig eine Echtzeitvorschau des Bildes im Dokumentfenster an. Wenn Sie jedoch das Bild im Dokumentfenster vergrößern, um einen bestimmten Bereich genauer anzusehen, können Sie anhand der Vorschau im Dialogfenster die Änderungen im gesamten Bild überprüfen. Weitere Informationen, wie Sie in den Dialogfeldern der Bitmap-Effekte eine Vorschau auf die Bilder anzeigen können, finden Sie unter ["So wenden Sie einen Bitmap-Effekt auf](#page-517-0) [einen Bildbereich an" auf Seite 516.](#page-517-0)

#### So passen Sie Farbe und Ton automatisch an

- 1 Wählen Sie eine [Bitmap](#page-1034-0) aus.
- 2 Klicken Sie auf Effekte ▶ Anpassen ▶ Automatische Anpassung.

#### So wenden Sie den Effekt 'Beispiel und Ziel' an:

- 1 Wählen Sie eine [Bitmap](#page-1034-0) aus.
- 2 Klicken Sie auf Effekte ▶ Anpassen ▶ Beispiel und Ziel.
- 3 Wählen Sie im Listenfeld Kanal einen Farbkanal aus.

Es hängt vom Farbmodus der Bitmap ab, welche Farbkanäle im Listenfeld Kanal angezeigt werden. Es gibt einen Kompositkanal sowie einen Kanal für jede Farbkomponente. Wenn Sie alle Farbkanäle anpassen möchten (auch wenn nur ein Kanal angezeigt wird), aktivieren Sie das Kontrollkästchen Alle Kanäle anpassen.

- 4 Aktivieren Sie die Kontrollkästchen Schatten, Mitteltöne und Glanzlichter.
- 5 Klicken Sie auf das Pipetten-Hilfsmittel im Beispiel-Bereich und klicken Sie anschließend auf das Bild, um je einen dunklen Bereich, einen Mitteltonbereich und einen hellen Bereich auszuwählen.
- 6 Öffnen Sie die Farbauswahl Ziel für die Schatten, Mitteltöne bzw. Glanzlichter und wählen Sie eine neue Farbe.

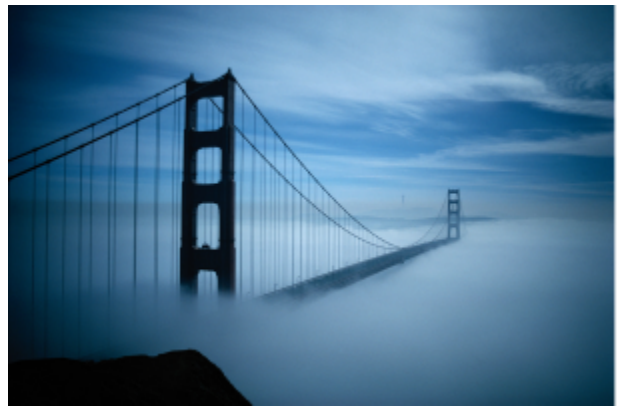

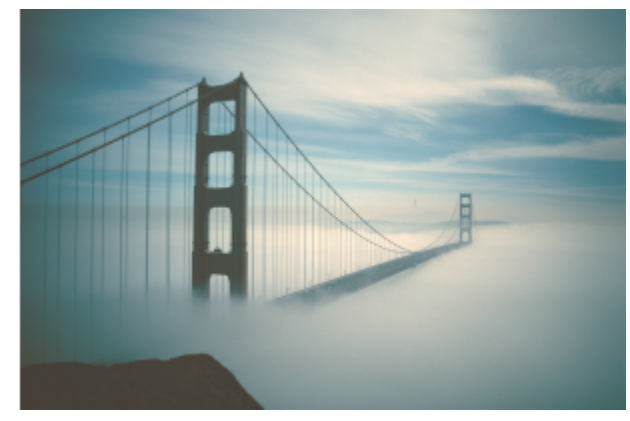

*Die Schatten, Mitteltöne und Glanzlichter im Bild wurden angepasst, indem eine Beispielfarbe in der Bitmap einer Zielfarbe zugeordnet wurde.*

#### So wenden Sie den Licht-Effekt an

- 1 Wählen Sie eine [Bitmap](#page-1034-0) aus.
- 2 Klicken Sie auf Effekte  $\blacktriangleright$  Anpassen  $\blacktriangleright$  Licht (oder drücken Sie das TastenkürzelStrg + B).

3 Verschieben Sie die Regler Helligkeit, Kontrast, Intensität, Glanzlichter, Schatten oder Mitteltöne, um die einzelnen Aspekte Ihres Bildes anzupassen.

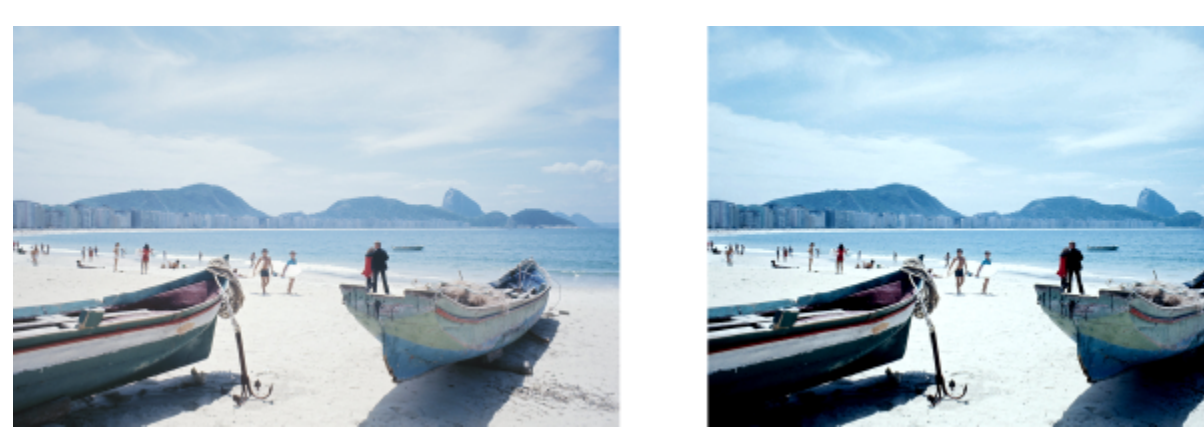

*Durch das Anpassen der Helligkeit, des Kontrasts, der Intensität, der Glanzlichter, der Schatten oder der Mitteltöne können Sie die Klarheit und Qualität des Bildes verbessern.*

## Eŕ

Helligkeit verschiebt alle Pixelwerte innerhalb des Farbtonbereichs nach oben oder nach unten, um alle Farben gleichermaßen aufzuhellen oder abzudunkeln.

Kontrast passt den Unterschied zwischen hellen und dunklen Farben an.

Intensität hellt die hellen Bereiche der Zeichnung auf oder dunkelt die dunkeln Bereiche ab.

Zwischen Kontrast und Intensität besteht im Allgemeinen eine direkte Wechselwirkung, da durch die Erhöhung des Kontrasts manchmal Details in Schatten- und Glanzlichtbereichen verloren gehen, die durch eine Erhöhung der Intensität wiederhergestellt werden können.

Glanzlichter passt die Helligkeit in den hellsten Bildbereichen an.

Schatten passt die Helligkeit in den dunkelsten Bildbereichen an.

Mitteltöne passt die Helligkeit in den mittleren Tonwertbereichen an.

#### So passen Sie die Farbbalance an

- 1 Wählen Sie eine [Bitmap](#page-1034-0) aus.
- 2 Klicken Sie auf Effekte  $\blacktriangleright$  Anpassen  $\blacktriangleright$  Farbbalance (oder drücken Sie das Tastenkürzel Strg + Umschalt + B).
- 3 Führen Sie eine der folgenden Aktionen durch:

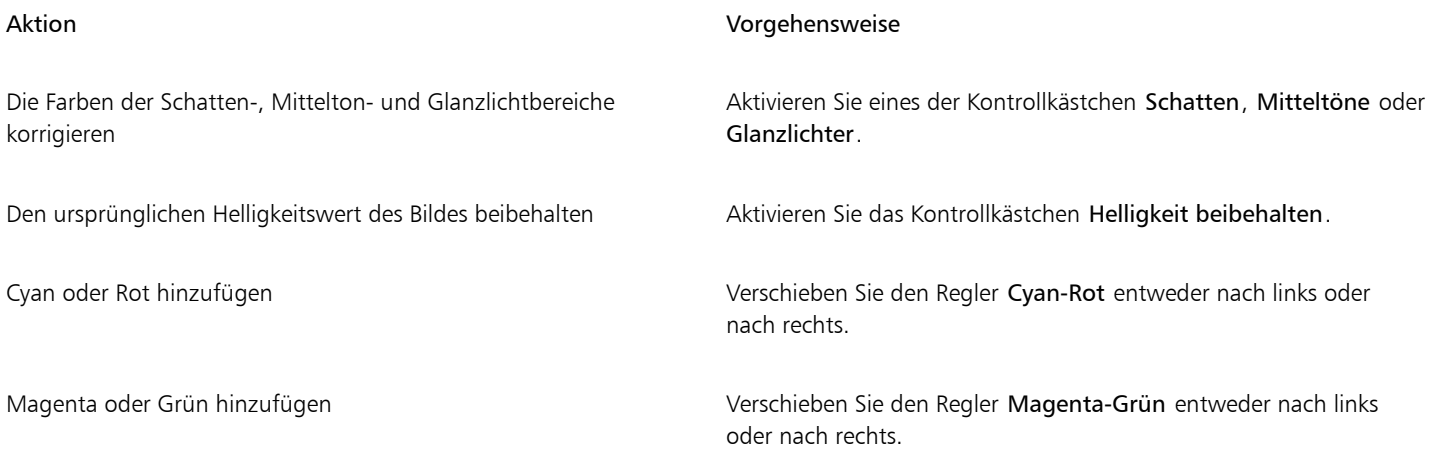

#### Aktion Vorgehensweise

Gelb oder Blau hinzufügen Verschieben Sie den Regler Gelb-Blau entweder nach links oder nach rechts.

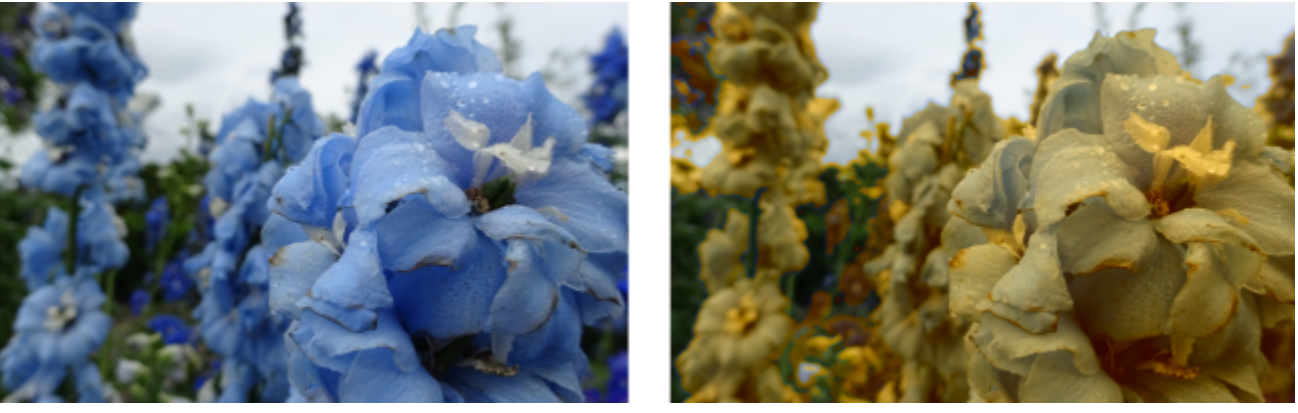

*Der Farbbalance-Effekt wurde dazu verwendet, die Farben im Bild von Blau nach Gelb zu verschieben.*

#### So wenden Sie den Gamma-Effekt an

- 1 Wählen Sie eine [Bitmap](#page-1034-0) aus.
- 2 Klicken Sie auf Effekte ▶ Anpassen ▶ Gamma.
- 3 Verschieben Sie den Regler Gamma-Wert. Höhere Werte hellen die Mitteltöne auf; niedrigere Werte dunkeln diese ab.

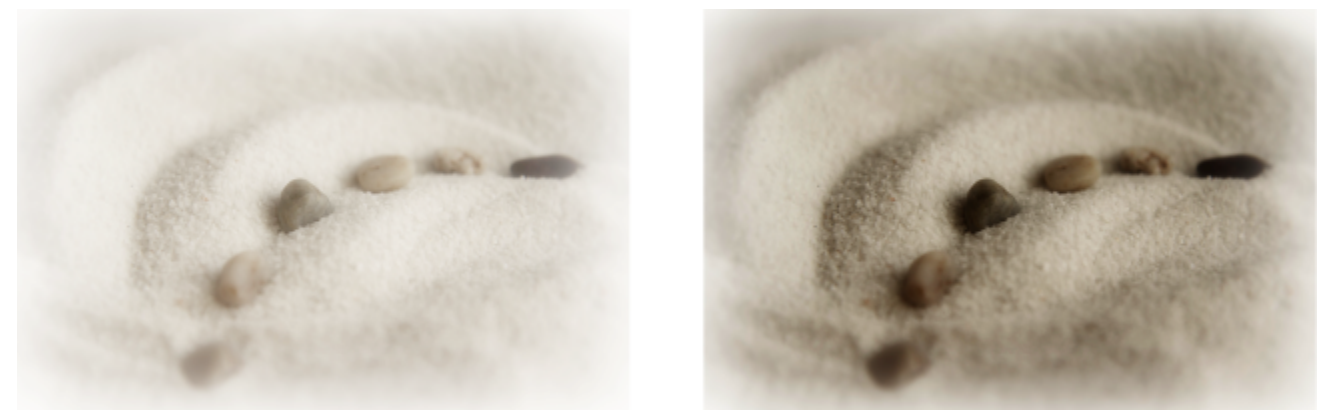

*Durch das Anpassen der Mitteltöne können Sie in einem Bild mit geringem Kontrast Details herausarbeiten, ohne die Schatten oder Glanzlichter zu beeinflussen.*

#### So passen Sie Farbton, Sättigung und Helligkeit an

- 1 Wählen Sie eine [Bitmap](#page-1034-0) aus.
- 2 Klicken Sie auf Effekte Anpassen Farbton-Sättigung-Helligkeit (oder drücken Sie das Tastenkürzel Strg + Umschalt + U).
- 3 Führen Sie eine der folgenden Aktionen durch:

#### Aktion Vorgehensweise

Farbton, Sättigung und Helligkeit für alle Kanäle festlegen Aktivieren Sie im Bereich Kanäle die Option Hauptkanal.

#### Aktion Vorgehensweise

Den Weiß- (positive Werte) oder Schwarz-Anteil (negative Werte) festlegen

Farbton, Sättigung und Helligkeit eines Kanals festlegen Aktivieren Sie im Bereich Kanäle die Option Rot, Gelb, Grün, Cyan, Blau, Magenta oder Graustufen.

In einem Bild die dominante Farbe festlegen Verschieben Sie den Regler Farbton, um die Farben in einem Bild umzuverteilen.

Die Stärke einer Farbe festlegen Verschieben Sie den Regler Sättigung. Eine Einstellung von -100 erzeugt ein Graustufen-Bild. Eine Einstellung von 100 erzeugt leuchtende, unnatürliche Farben.

Verschieben Sie den Regler Helligkeit.

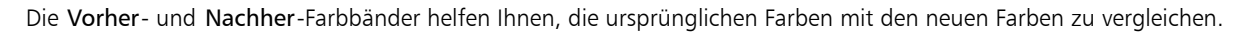

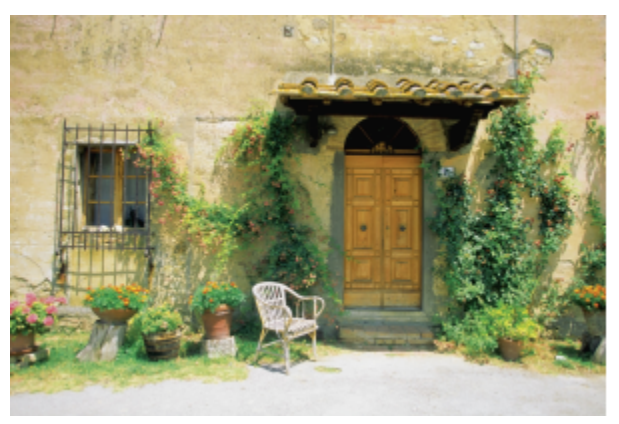

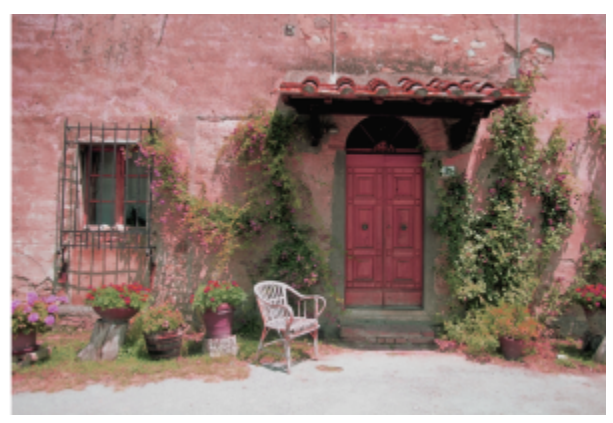

*Verwenden Sie den Farbton-Sättigung-Helligkeits-Effekt, um die Farben in einem Bild zu verändern.*

#### So ersetzen Sie Farben

- 1 Wählen Sie eine [Bitmap](#page-1034-0) aus.
- 2 Klicken Sie auf Effekte ▶ Anpassen ▶ Farben ersetzen.
- 3 Klicken Sie im Bereich Original auf das Pipetten-Hilfsmittel > und nehmen Sie eine [Fokusfarbe](#page-1032-0) aus dem Bild auf oder wählen Sie eine Farbe aus der Farbauswahl aus.

Das Steuerelement Bereich zeigt den Bereich der ausgewählten Farben an.

Die ausgewählten Farben werden in der Miniaturansichtvorschau mit einer helleren Überlagerung angezeigt.

- 4 Klicken Sie im Bereich Neu auf das Pipetten-Hilfsmittel und nehmen Sie eine Farbe aus dem Bild auf oder wählen Sie eine Farbe aus der Farbauswahl aus.
- 5 Um den Übergang zwischen selektierten und nicht selektierten Pixeln zu glätten, verschieben Sie den Regler Glätten.

#### Außerdem können Sie

Den ausgewählten Farbtonbereich anpassen Zeigen Sie auf einen der Ränder des Farbstreifens auf dem Farbtonbereich-Ring und ziehen Sie nach oben und unten, sobald der Hand-Cursor angezeigt wird. Um den gesamten Farbtonbereich der ausgewählten Farben zu verschieben, klicken Sie auf den

Ziehpunkt des Farbstreifens auf dem Farbtonbereich-Ring und ziehen Sie um den Ring.

Hinweis: Bei kleinem Farbstreifen werden nur Pixel ausgewählt und ersetzt, die der ausgewählten Farbe sehr ähnlich sind; bei größerem Farbstreifen werden mehr Pixel ausgewählt und ersetzt.

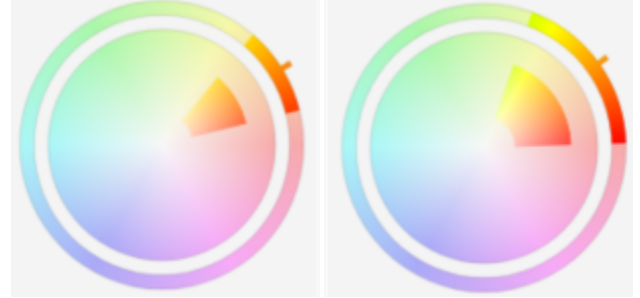

*Anpassung des ausgewählten Farbtonbereichs*

Zeigen Sie auf den inneren oder äußeren Rand des Farbstreifens auf dem Sättigungsbereichs-Kreis und ziehen Sie, sobald der Cursor als Hand angezeigt wird.

Eine einzelne Farbe ersetzen Aktivieren Sie das Kontrollkästchen Einzelne Farbe.

Hinweis: Diese Funktion eignet sich besonders, um Farben in Bereichen zu ersetzen, die mit einer einheitlichen Farbe gefüllt sind.

Den Sättigungsbereich der Schatten eines Farbtons anpassen, um

sie in die Auswahl aufzunehmen

Farbton, Sättigung und Helligkeit der Ausgabefarbe festlegen Verschieben Sie den Regler Farbton, Sättigung bzw. Helligkeit.

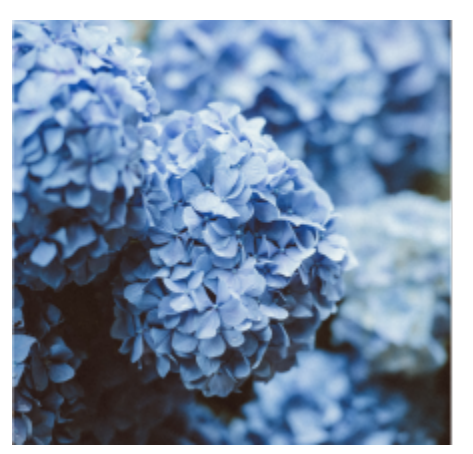

*Alle Instanzen der Farbe Blau wurden mithilfe des Effekts "Farben ersetzen" durch Violett ersetzt.*

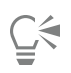

Um im Dialogfeld eine Vorschau auf das Bild anzuzeigen, klicken Sie auf die Schaltfläche Vorschau  $\Box$ . Weitere Informationen, wie

Sie eine Vorschau auf ein Bild anzeigen können, während Sie die Einstellungen anpassen, finden Sie unter ["So fügen Sie einem Objekt](#page-516-0) [einen Bitmap-Effekt hinzu" auf Seite 515.](#page-516-0)

Einige Versionen von CorelDRAW ermöglichen es, eine frühere Version dieses Filters mit dem Namen Farben ersetzen (Vorversion) zu verwenden.

Der Filter Farben ersetzen (Vorversion) ermöglicht es, Farbersetzungen zu bearbeiten, die im Format der Vorversion von CorelDRAW gespeichert wurden.

## <span id="page-835-0"></span>Filter Tonkurve

Mit dem Filter Tonkurve können Sie Farb- und Tonkorrekturen vornehmen, indem Sie einzelne Farbkanäle oder alle Kanäle zusammen verändern.

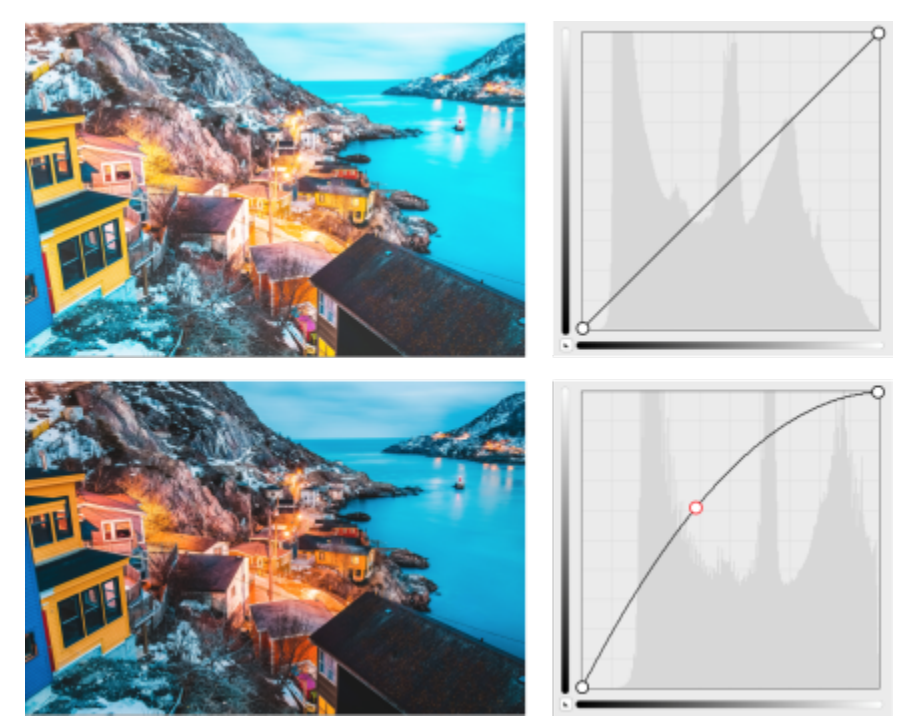

*Ursprüngliches Bild (links); Bild mit angepasstem Tonwertbereich (rechts)*

Die einzelnen Pixelwerte werden auf eine Tonkurve aufgetragen, die in einem Diagramm angezeigt wird und das Gleichgewicht zwischen Schatten (unten), Mitteltönen (Mitte) und Glanzlichtern (oben) wiedergibt.

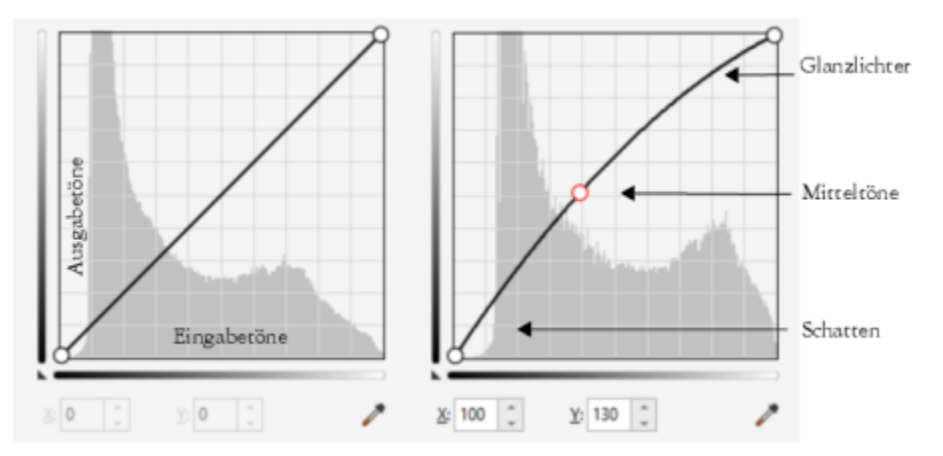

*Die Tonkurve zeigt den Ausgleich zwischen Schatten, Mitteltönen und Glanzlichtern eines Bilds. (links) Die Tonkurve eines Bildes vor den Farbtonanpassungen. (rechts) Dieses Beispiel zeigt eine kleine Anpassung des Tonwertbereichs, in dem Pixelwerte von 100 durch Pixelwerte von 130 ersetzt werden, um die Mitteltonbereiche aufzuhellen.*

Die X-Achse des Diagramms zeigt die Tonwerte des Originalbilds, die Y-Achse die angepassten Tonwerte. Eine Verschiebung der Kurve nach oben und nach links hellt das Bild auf und erhöht die Farbe in allen Kanälen; eine Verschiebung der Kurve nach unten und nach rechts dunkelt das Bild ab oder verringert die Farbe des jeweiligen Kanals. Bei einem Bild mit einem Blaustich können Sie beispielsweise den Blauanteil im Bild verringern, indem Sie im Listenfeld Kanal den Blau-Kanal auswählen und die Kurve nach unten und nach rechts verschieben.

Sie können die Farbe und den Ton eines Bildes anpassen, indem Sie die Tonkurve im Vorschaufenster interaktiv ziehen, auf der Tonkurve einen oder mehrere Knoten hinzufügen, Bereiche im Bildfenster auswählen oder eine Voreinstellung anwenden. Sie können mehrere Punkte entlang einer Kurve anpassen, um die Schatten aufzuhellen und die Glanzlichter abzudunkeln.

Sie können die Einstellungen für die Tonkurve auch als Voreinstellung speichern, um sie bei anderen Bildern zu verwenden. Reaktionskurvendateien werden mit der Dateierweiterung .pst gespeichert.

#### So weisen Sie den Tonkurven-Effekt zu

- 1 Wählen Sie eine Bitmap aus.
- 2 Klicken Sie auf Effekte ▶ Anpassen ▶ Tonkurve.
- 3 Wählen Sie im Listenfeld Kanal einen Farbkanal aus.
- 4 Wählen Sie im Listenfeld Stil einen Kurvenstil aus.
	- Kurve: die Verteilung der Werte werden geglättet
	- Gerade: die geraden Liniensegmente zwischen den Kurven werden beibehalten
	- Freihand: ermöglicht es Ihnen, eine Freihandkurve zu zeichnen
	- Gamma: ermöglicht es Ihnen, den Schwerpunkt der Korrekturen auf die Mitteltöne zu legen
- 5 Klicken Sie im Vorschaufenster auf die Kurve und verschieben Sie diese, um die Bitmap interaktiv anzupassen.

#### Außerdem können Sie

Gleichzeitig die Tonkurven für alle Kanäle anzeigen Aktivieren Sie die Option Alle Kanäle anzeigen.

Spezifische Bereiche in einem Bild anpassen Klicken Sie auf das Hilfsmittel Pipette und klicken Sie anschließend im Bild. Die ausgewählten Pixel werden auf der Tonkurve als Knoten angezeigt.

#### Außerdem können Sie

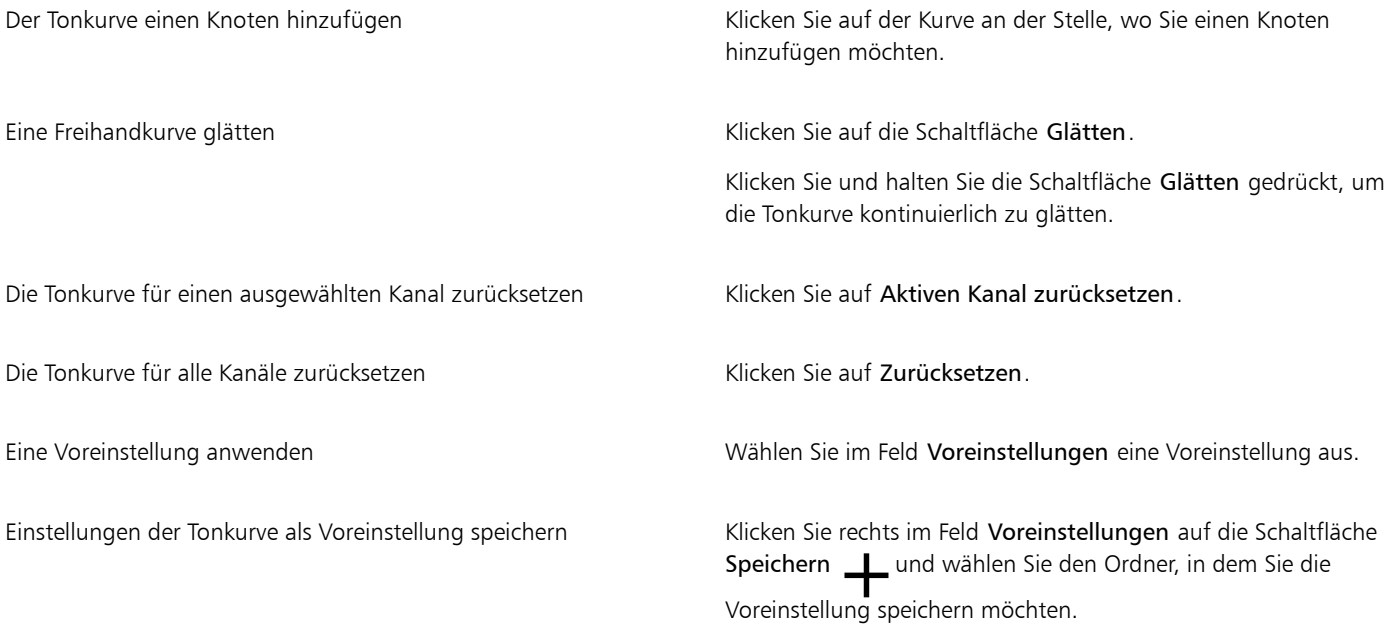

 $\subseteq\infty$ 

Um die ausgewählte Tonkurve zu invertieren, klicken sie auf eine der Schaltflächen Kurve spiegeln.

# Er

Das angepasste Foto wird mit seiner Tonkurve angezeigt.Mit dem Histogramm können Sie den angepassten Tonwertbereich anzeigen und die Ergebnisse beurteilen. Weitere Informationen zu Histogrammen finden Sie unter ["Histogramm verwenden" auf Seite 823.](#page-824-0)

### Farbe und Farbton ändern

Sie können Farbe und [Ton](#page-1047-0) eines Bilds ändern, um einen Spezialeffekt zu erzielen. Beispielsweise können Sie einem Bild das Aussehen eines Fotonegativs verleihen oder die Farben flacher aussehen lassen. Um die Farbe und den Farbton von Bildern zu ändern, können Sie folgende Effekte verwenden:

- Halbbild entfernen: Mit diesem Effekt können Sie Zeilen aus gescannten oder Interlace-Bildern entfernen.
- Farben invertieren: Kehrt die Farben eines Bildes um. Durch Invertieren entsteht der Eindruck eines Fotonegativs.

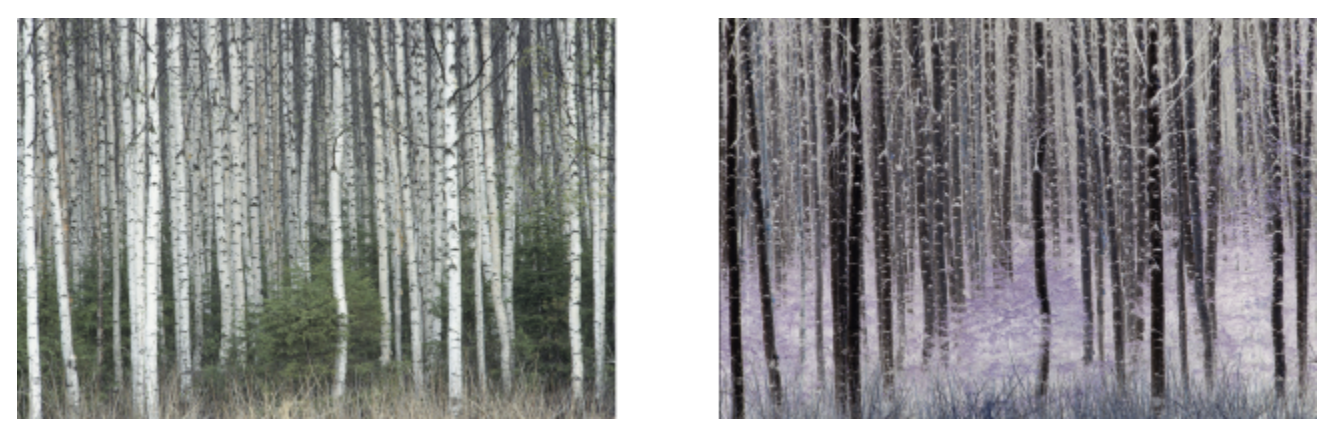

*Mit dem Effekt "Invertieren" wird eine Negativ eines Bildes erzeugt, indem alle Farbwerte in deren Gegensatz umgewandelt werden: schwarz wird weiß, blau wird gelb usw.*

• Abstufen: Verringert die Farbtonwerte in einem Bild. Durch Abstufen werden Tonübergänge entfernt und es entstehen größere Bereiche mit flachen Farben.

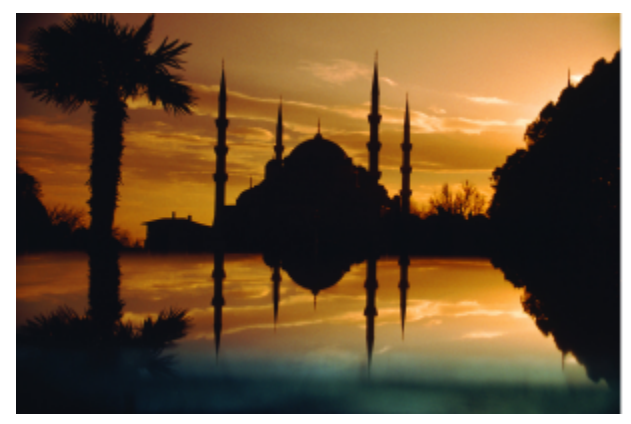

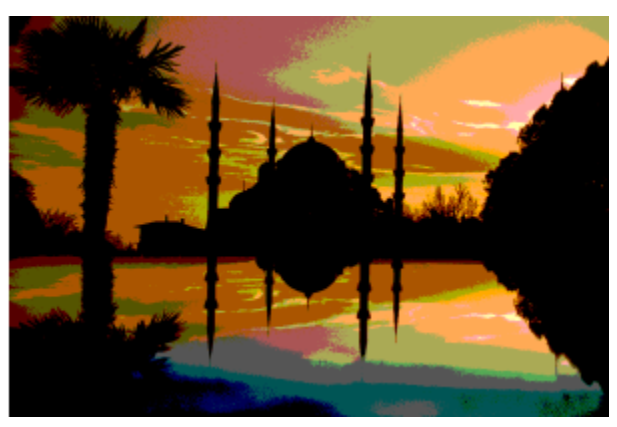

*Der Effekt "Abstufen" konvertiert Farbbereiche in einem Bild in einfarbige Farbblöcke.*

#### Farbe und Farbton ändern

- 1 Wählen Sie eine [Bitmap](#page-1034-0) aus.
- 2 Klicken Sie auf Effekte ▶ Ändern und wählen Sie eine der folgenden Optionen:
	- Halbbild entfernen: um Zeilen aus gescannten oder Interlace-Bildern zu entfernen Gerade Zeilen entfernt die geraden Zeilen. Ungerade Zeilen entfernt die ungeraden Zeilen. Duplizieren füllt die Lücken zwischen den horizontalen Zeilen, indem die Farben der angrenzenden Pixel dupliziert werden. Interpolieren füllt die Flächen mit Farben, die durch Mittelung der umgebenden Pixel erstellt werden.
	- Farben invertieren: um die Farbwerte in einem Bild zu invertieren
	- Abstufen: um die Anzahl der Tonwerte in einem Bild zu verringern Verschieben Sie den Regler Ebene, um die Ebene festzulegen, auf der die Abstufung beginnt. Eine Ebene von 2 bewirkt eine drastische Abstufung; eine Ebene von 32 hat in den meisten Bildern keine Auswirkung.

#### Bitmaps bearbeiten mit Corel PHOTO-PAINT

In CorelDRAW können Sie auf Corel PHOTO-PAINT zugreifen, ein Komplettprogramm für die Bildbearbeitung. Nach der Bearbeitung einer Bitmap können Sie Ihre Arbeit in CorelDRAW fortsetzen.

Um eine Bitmap an Corel PHOTO-PAINT zu senden, klicken Sie auf die Schaltfläche Bitmap bearbeiten in der Eigenschaftsleiste oder verwenden den Befehl Bitmap bearbeiten aus dem Menü Bitmaps. Sie können auch eine Option aktivieren, mit der Sie über einen Doppelklick auf ein Bitmap direkt auf das Programm Corel PHOTO-PAINT umschalten.

Sie können ausgewählte Objekte aus Corel PHOTO-PAINT kopieren und in Ihre Zeichnung einfügen. Die ausgewählten Objekte werden als Bitmapgruppe eingefügt.

Weitere Hinweise, wie Bilder mit Corel PHOTO-PAINT bearbeitet werden können, finden Sie unter Hilfe ▶ Produkthilfe in der Corel PHOTO-PAINT-Menüleiste.

#### So bearbeiten Sie eine Bitmap mit Corel PHOTO-PAINT

- 1 Wählen Sie mit dem Hilfsmittel Auswahl \ die zu bearbeitende Bitmap aus.
- 2 Klicken Sie in der Eigenschaftsleiste auf die Schaltfläche Bitmap bearbeiten, um Corel PHOTO-PAINT zu starten. Die ausgewählte Bitmap wird im Bildfenster von Corel PHOTO-PAINT angezeigt.
- 3 Bearbeiten Sie die Bitmap.
- 4 Klicken Sie in der Standardsymbolleiste auf Bearbeitung beenden, um Corel PHOTO-PAINT zu verlassen. Die bearbeitete Bitmap wird auf der Zeichenseite von CorelDRAW angezeigt.

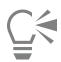

Sie können mit dieser Vorgehensweise auch Bitmapgruppen bearbeiten. Corel PHOTO-PAINT öffnet die Gruppe von Bitmaps als getrennte Objekte. Wenn die Bitmaps in der Gruppe unterschiedliche Farbmodi aufweisen, werden Sie aufgefordert, den Farbmodus aller Bitmaps in der Gruppe auf den Farbmodus der untersten Bitmap zu ändern.

Sie können Corel PHOTO-PAINT auch öffnen, indem Sie auf Bitmaps ▶ Bitmap bearbeiten klicken.

#### So greifen Sie auf Corel PHOTO-PAINT zu, indem Sie auf eine Bitmap doppelklicken

- 1 Klicken Sie auf Extras ▶ Optionen ▶ CorelDRAW.
- 2 Klicken Sie auf Bearbeiten.
- 3 Aktivieren Sie im Dialogfeld Bearbeiten das Kontrollkästchen Doppelklicken, um Bitmaps in Corel PHOTO-PAINT zu bearbeiten. Wenn Sie dieses Kontrollkästchen aktivieren, können Sie Corel PHOTO-PAINT aufrufen, indem Sie in CorelDRAW auf die Bitmap doppelklicken.

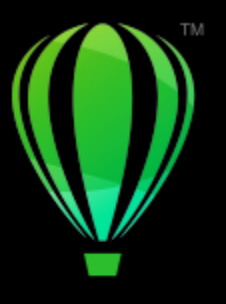

# **CorelDRAW**

# Bitmap-Farbmodi

Wenn Sie den [Farbmodus](#page-1037-0) eines Bildes ändern, etwa in [RGB](#page-1045-0), [CMYK](#page-1035-0) oder [Graustufen,](#page-1039-0) wird die Farbstruktur der Bitmap geändert.

Dieser Abschnitt behandelt die folgenden Themen:

- ["Den Farbmodus von Bitmaps ändern" \(Seite 839\)](#page-840-0)
- ["Bitmap- in Schwarzweiß ändern" \(Seite 840\)](#page-841-0)
- ["Bitmap-Farbmodus in Duoton ändern" \(Seite 841\)](#page-842-0)
- ["Bitmap-Farbmodus in Palettenfarben ändern" \(Seite 842\)](#page-843-0)

#### <span id="page-840-0"></span>Den Farbmodus von Bitmaps ändern

Die Farben der Bilder, mit denen Sie in CorelDRAW arbeiten, basieren auf Farbmodi. Ein Farbmodus definiert die Farbeigenschaften des Bildes und wird durch die jeweiligen Farbkomponenten beschrieben. Beim [CMYK](#page-1035-0)-Farbmodus setzen sich die Farben aus den Werten für Cyan, Magenta, Gelb und Schwarz zusammen.Beim [RGB](#page-1045-0)-Modus setzen sich die Farben aus den Werten für Rot, Grün und Blau zusammen.

Die Unterschiede zwischen einem Bild im CMYK-Farbmodus und einem Bild im RGB-Farbmodus sind am Bildschirm kaum zu erkennen, doch unterscheiden sich die Bilder erheblich. Bei gleichen Bildmaßen verfügt das RGB-Bild über ein kleineres Dateivolumen als das CMYK-Bild. Der RGB[-Farbraum](#page-1037-1) (Gamut) verfügt über mehr Farben. Daher weisen Bilder, die für das Internet oder für Desktop-Drucker erstellt werden und somit eine hohe Farbgenauigkeit erfordern, im Allgemeinen den RGB-Modus auf. Wenn genaue Druckreproduktion erforderlich ist, z. B. für eine Druckerei, werden Bilder grundsätzlich im CMYK-Modus erstellt. [Palettenfarbb](#page-1043-0)ilder behalten die Farbgenauigkeit bei reduziertem Dateivolumen bei. Daher sind sie ideal für den Einsatz am Bildschirm geeignet.

Bei jeder Konvertierung eines Bildes können Farbinformationen verloren gehen. Daher sollten Sie ein bearbeitetes Bild speichern, bevor Sie es in einen neuen Farbmodus konvertieren. Weitere Informationen zu Farbmodi finden Sie unter ["Farbmodelle" auf Seite 417.](#page-418-0)

CorelDRAWunterstützt die folgenden Farbmodi:

- Schwarzweiß (1Bit)
- Duoton (8 Bit)
- Graustufen (8 Bit)
- Palette (8 Bit)
- RGB-Farbe (24 Bit)
- Lab-Farbe (24 Bit)
- CMYK-Farbe (32 Bit)

#### So ändern Sie den Farbmodus von Bitmaps

- 1 Klicken Sie auf eine Bitmap.
- 2 Klicken Sie auf Bitmaps ▶ Modus und wählen Sie einen Farbmodus.

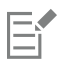

Der aktuelle Modus der ausgewählten Bitmap steht im Menü nicht zur Verfügung.

## <span id="page-841-0"></span>Bitmap- in Schwarzweiß ändern

Sie können jedes Bild in ein schwarzweißes Bild konvertieren. Neben den Konvertierungseinstellungen wie dem [Grenzwert](#page-1039-1), dem Rastertyp und der [Intensität](#page-1040-0) gibt es sieben Konvertierungsoptionen, mit denen Sie das Aussehen des Bildes nach der Konvertierung in den Schwarzweißmodus beeinflussen können.

#### Konvertierungsmethode

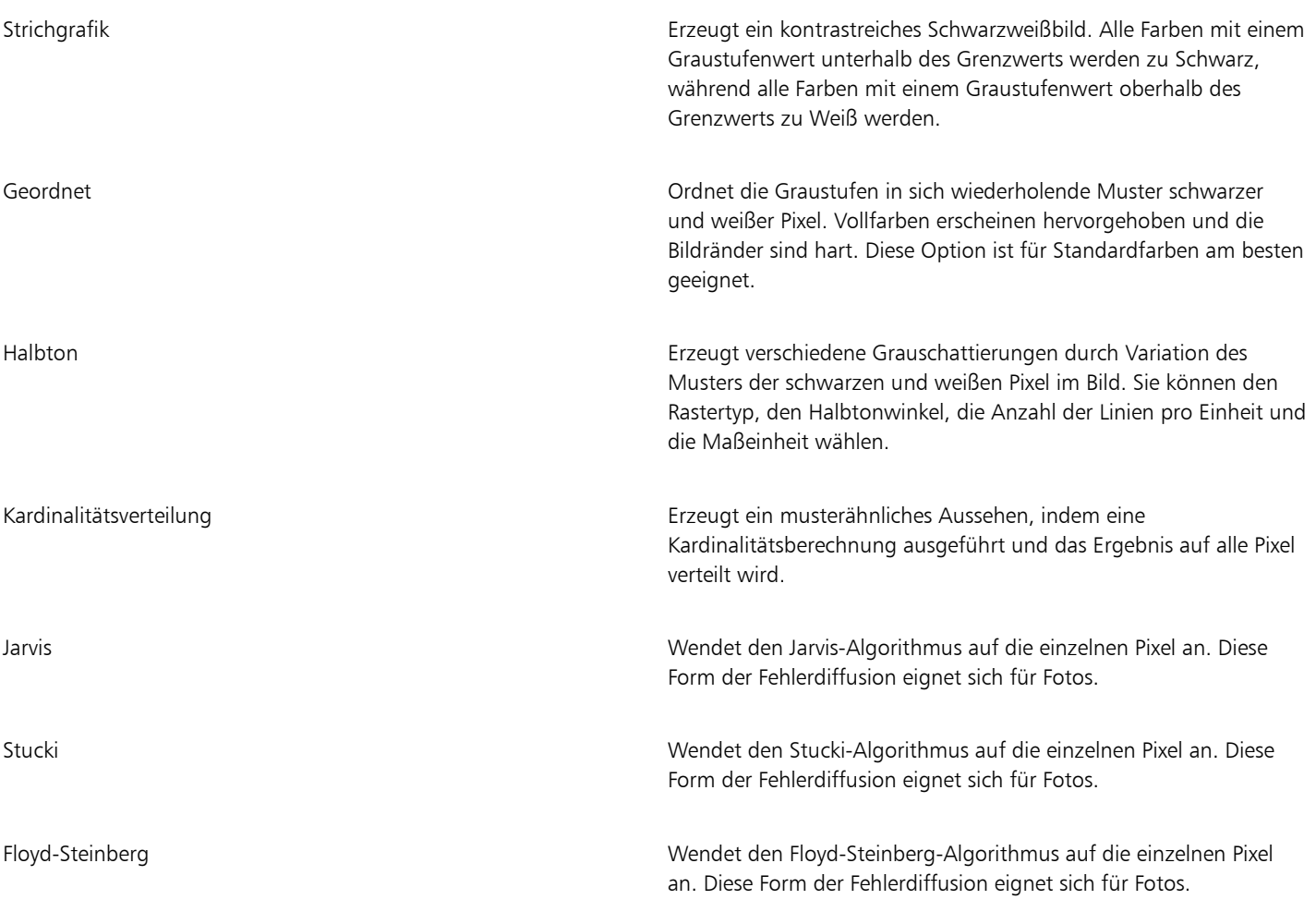

#### So ändern Sie den Bitmap-Farbmodus in Schwarzweiß

1 Klicken Sie auf eine Bitmap.

- 2 Klicken Sie auf Bitmaps ▶ Modus ▶ Schwarzweiß (1 Bit).
- 3 Wählen Sie eine Option im Listenfeld Konvertierungsmethode.
- 4 Ziehen Sie den Regler Intensität.

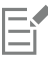

Für die Konvertierungsmethode Halbton ist der Regler Intensität nicht verfügbar.

#### <span id="page-842-0"></span>Bitmap-Farbmodus in Duoton ändern

Sie können ein Bild in den Duoton-Farbmodus konvertieren, indem Sie eine Bitmap in den Graustufen-Modus konvertieren und anschließend durch Hinzufügen von ein bis vier zusätzlichen Druckfarben dem Bild eine größere Farbtiefe verleihen.

Die folgenden vier Varianten des Farbmodus entsprechen der Anzahl der zusätzlichen Druckfarben:

- Einton:Ein Graustufenbild, das nur einen Farbton enthält.
- Duoton: Ein Graustufenbild, das mit zwei Farbtönen koloriert wurde. In den meisten Fällen werden Schwarz und eine andere Druckfarbe verwendet.
- Dreiton:Ein Graustufenbild, das mit drei Farbtönen koloriert wurde. In den meisten Fällen werden Schwarz und zwei andere Druckfarben verwendet.
- Vierton:Ein Graustufenbild, das mit vier Farbtönen koloriert wurde. In den meisten Fällen werden Schwarz und drei andere Druckfarben verwendet.

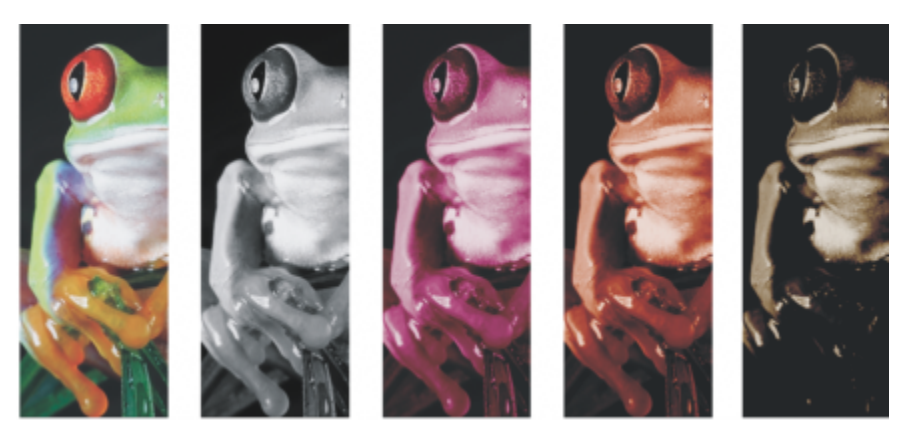

*Die vier Varianten des Farbmodus. Von links nach rechts: ursprüngliches Bild, Einton, Duoton, Dreiton, Vierton.*

#### Tonkurven anpassen

Beim Konvertieren von Bildern in den Duoton-Farbmodus werden im Gitternetz der Tonwertkurve die bei der gesamten Konvertierung verwendeten dynamischen Druckfarbenkurven angezeigt. Auf der horizontalen Ebene (X-Achse) werden die 256 verschiedenen Grauschattierungen von Graustufenbildern dargestellt (0 entspricht Schwarz, 255 entspricht Weiß). Die vertikale Ebene (die Y-Achse) veranschaulicht die Intensität einer Druckfarbe (von 0 bis 100 Prozent), die den entsprechenden Graustufenwerten zugewiesen wird. So wird beispielsweise ein Graustufenpixel mit dem Farbwert 25 mit einer 25-prozentigen Tönung der Druckfarbe gedruckt. Durch Anpassen der Tonkurven können Sie die Farbe und die Intensität der Druckfarbe steuern, die dem Bild zugewiesen wird.

#### Druckfarben speichern und laden

Angepasste Duoton-Tonkurven und Einstellungen für die Druckfarben können gespeichert und anschließend zur Verwendung mit anderen Bitmaps geladen werden.

#### Anzeige von Überdruckfarben festlegen

Beim Konvertieren eines Bildes in den Duoton-Farbmodus können Sie festlegen, welche Farben beim Drucken des Bildes überdruckt werden. Überdruckfarben werden verwendet, um die Farbintegrität beizubehalten, wenn sich Druckfarben überlappen. Um ein Bild auf dem Bildschirm anzuzeigen, werden die einzelnen Farben nacheinander angewendet, wodurch ein Schichteffekt entsteht.

Sie können alle Stellen anzeigen lassen, an denen die für die Duotonkonvertierung gewählten Farben einander überlappen. Jeder Stelle ist die Farbe zugeordnet, die durch die Überlappung entsteht. Sie können auch neue Überdruckfarben wählen und sich ansehen, wie die Überlappung mit ihnen aussähe.

Duotonfarben behalten die Druckfarbeninformation bei, wenn sie in den Dateiformaten EPS (Encapsulated PostScript), PDF (Portable Document Format) und CorelDRAW (CDR) gespeichert werden. Von anderen Dateiformaten werden Duoton-Bilder nicht unterstützt.

#### So ändern Sie Bilder in den Duoton-Farbmodus

- 1 Klicken Sie auf eine Bitmap.
- 2 Klicken Sie auf Bitmaps ▶ Modus ▶ Duoton (8 Bit).
- 3 Klicken Sie auf die Registerkarte Kurven.
- 4 Wählen Sie einen Duotontyp im Listenfeld Typ.
- 5 Klicken Sie im Fenster Typ auf eine Druckfarbe und wählen Sie Bearbeiten.
- 6 Wählen Sie im Dialogfeld Farbe auswählen eine Farbe und klicken Sie auf OK. Die Tonkurve der Farbe können Sie anpassen, indem Sie durch Klicken auf die Druckfarbentonkurve im Gitter einen Knoten erstellen.Passen Sie anschließend durch Ziehen des Knotens die Farbmenge an der betreffenden Stelle im Gitter an.
- 7 Wiederholen Sie die Schritte 5 und 6 für jede gewünschte Druckfarbe.

#### Außerdem können Sie

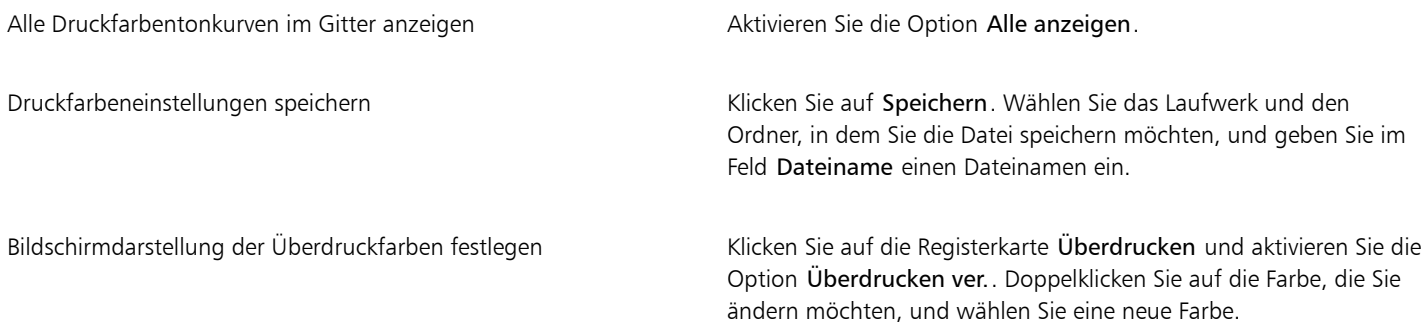

∑∕⊒

Sie können voreingestellte Druckfarben laden, indem Sie auf Laden klicken, die Datei mit den gespeicherten Druckfarbeneinstellungen auswählen und auf den Dateinamen doppelklicken.

Mithilfe der Zoom-Hilfsmittel über dem Vorschaufenster können Sie die Ansicht des Bildes vergrößern und verkleinern und mit dem Hilfsmittel Schwenken können Sie zu einem anderen Bereich des Bildes wechseln.

#### <span id="page-843-0"></span>Bitmap-Farbmodus in Palettenfarben ändern

Der Paletten-Farbmodus, auch indizierter Farbmodus genannt, wird gelegentlich für Bilder im Internet verwendet. Wenn Sie ein Bild in den Paletten-Farbmodus konvertieren, wird jedem [Pixel](#page-1044-0) ein fester Farbwert zugeordnet. Diese Werte werden in einer kompakten Farbtabelle (Palette) mit bis zu 256 Farben gespeichert. Daher umfasst das Bild im Paletten-Farbmodus weniger Daten als das Bild im 24-Bit-Farbmodus und die Datei ist kleiner. Die Konvertierung in den Paletten-Farbmodus ist am besten für Bilder geeignet, deren Farbbereich eingeschränkt ist.

#### Farbpaletten auswählen, bearbeiten und speichern

Wenn Sie ein Bild in den Paletten-Farbmodus konvertieren, können Sie eine vordefinierte Farbpalette verwenden oder eine benutzerdefinierte [Farbpalette](#page-1037-2) erstellen, indem Sie einzelne Farben ersetzen.

#### Konvertierungseinstellungen speichern

Nachdem Sie eine [Farbpalette](#page-1037-2) ausgewählt und die [Rasterung](#page-1045-1) sowie die [Bereichsempfindlichkeit](#page-1033-0) für die Konvertierung des Bildes in den Paletten-Farbmodus eingestellt haben, können Sie die von Ihnen gewählten Optionen als Konvertierungsvoreinstellung speichern, um sie später für andere Bilder zu verwenden. Sie können beliebig viele Konvertierungsvoreinstellungen hinzufügen.

Die verwendete Palette wird als verarbeitete Palette bezeichnet. Sie kann zur Verwendung mit anderen Bildern gespeichert werden.

Weitere Informationen zu vordefinierten Farbpaletten, die für den Paletten-Farbmodus zur Verfügung stehen, finden Sie unter ["Palettentypen" auf Seite 843.](#page-844-0) Weitere Informationen zum Erstellen und Öffnen von benutzerdefinierten Farbpaletten finden Sie unter ["Farbpaletten erstellen und bearbeiten" auf Seite 430.](#page-431-0)

#### Rastern

Beim Konvertieren von Bildern in den Paletten-Farbmodus können Sie die Farbinformationen durch Rasterung aufwerten. Durch Rasterung werden Pixel mit bestimmten Farben oder Werten zu anderen Pixeln einer bestimmten Farbe in Relation gesetzt. Die Beziehung eines Farbpixels zu einem anderen erweckt den Anschein zusätzlicher Farben, die nicht in der Farbpalette vorhanden sind.

Es stehen zwei Rasterungsarten zur Verfügung: geordnete Rasterung und Fehlerdiffusion. Die geordnete Rasterung simuliert Farbüberblendungen näherungsweise durch feste Punktmuster; dadurch werden Vollfarben hervorgehoben und Ränder erscheinen härter. Bei der Fehlerdiffusion werden die Pixel unregelmäßig gestreut. Bei der Fehlerdiffusion können Sie zwischen den Konvertierungsoptionen Jarvis, Stucki und Floyd-Steinberg wählen.

Die geordnete Rasterung arbeitet schneller als die Rasterungen mit Fehlerdiffusion (Jarvis, Stucki und Floyd-Steinberg), ist jedoch weniger präzise.

#### Farbbereichsempfindlichkeit angeben

Wenn Sie ein Bild in den Paletten-Farbmodus konvertieren, können Sie eine Fokusfarbe und eine Bereichsempfindlichkeit für die Fokusfarbe angeben.Dadurch werden die Fokusfarbe und ähnliche Farben, die innerhalb des eingestellten Bereichs liegen, in die verarbeitete Farbpalette aufgenommen. Sie können auch festlegen, wie stark die Bereichsempfindlichkeit hervorgehoben werden soll. Da die Palette maximal 256 Farben umfasst, verringert sich durch das Betonen einer Fokusfarbe die Anzahl der Farben, die außerhalb der Bereichsempfindlichkeit liegen.

#### <span id="page-844-0"></span>Palettentypen

In der nachfolgenden Tabelle sind die verfügbaren Palettentypen aufgelistet.

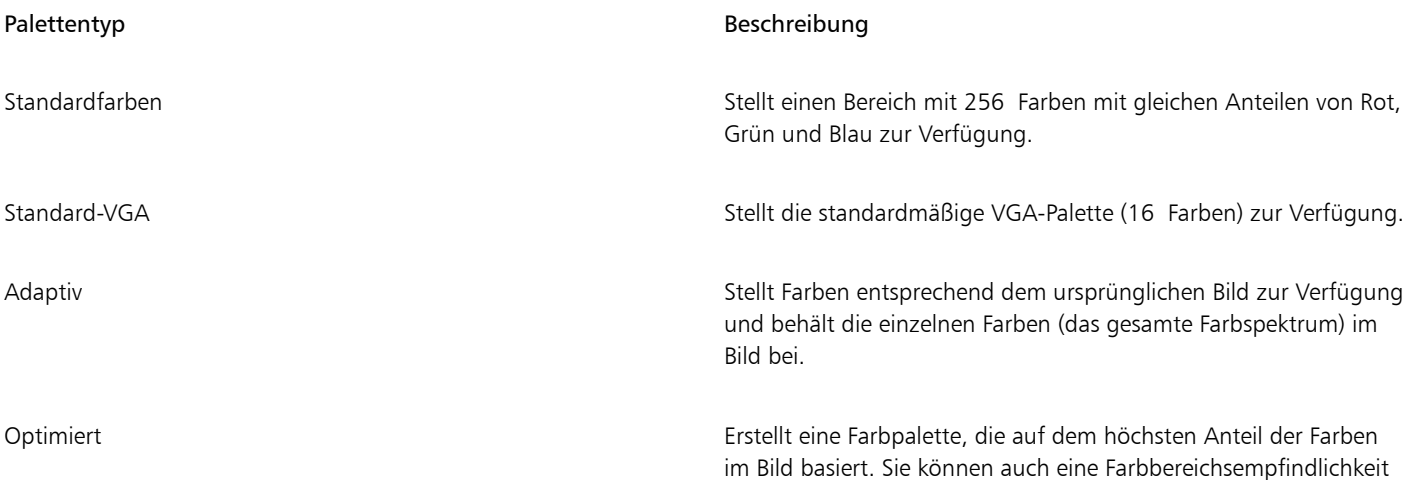

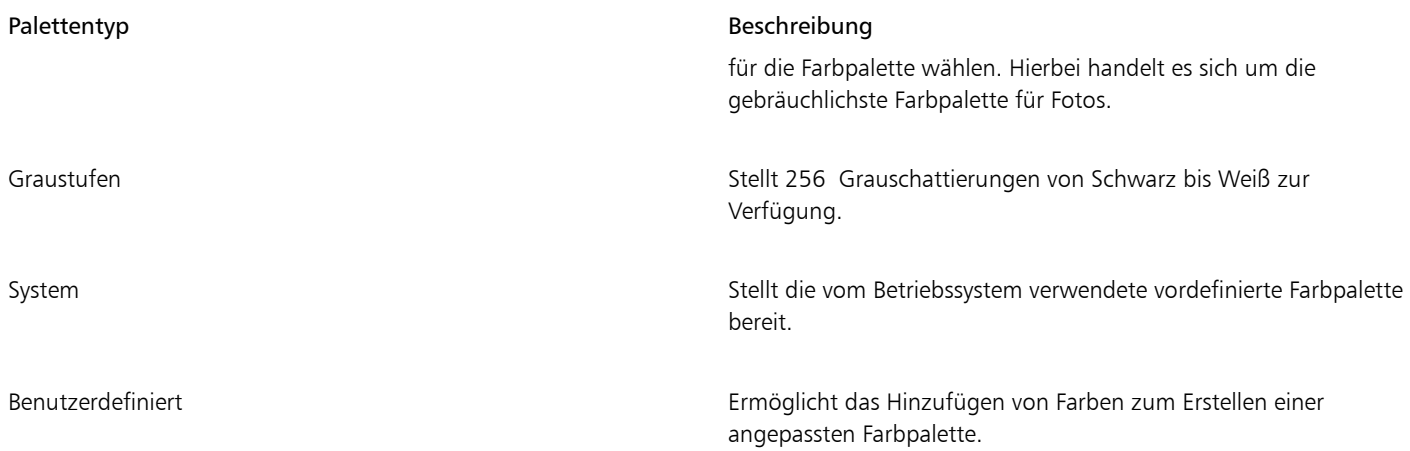

#### So konvertieren Sie ein Bild in den Paletten-Farbmodus

- 1 Klicken Sie auf eine Bitmap.
- 2 Klicken Sie auf Bitmaps  $\blacktriangleright$  Modus  $\blacktriangleright$  Palette (8 Bit).
- 3 Klicken Sie auf die Registerkarte Optionen.
- 4 Wählen Sie im Listenfeld Palette einen Farbpalettentyp aus.
- 5 Wählen Sie im Listenfeld Rastern eine Option aus.
- 6 Verschieben Sie den Regler Rasterintensität.

Wenn Sie die Einstellung als Voreinstellung speichern möchten, klicken Sie auf Voreinstellung hinzufügen und geben Sie im Dialogfeld Voreinstellung speichern einen Namen ein.

# Eŕ

Eine genauere Farbwiedergabe können Sie erreichen, indem Sie die gewünschte Palette bereits beim Konvertieren des Bildes in eine Bitmap im Paletten-Farbmodus oder beim Exportieren in das GIF- oder PNG-Format auswählen. So enthält beispielsweise die Standard-Farbpalette mehr Farben, als für Bilder mit begrenztem Farbbereich erforderlich sind.Durch Auswahl einer optimierten Palette können Sie eine präzise Farbwiedergabe sicherstellen.

## ⊆≼

Sie können eine angepasste Farbpalette auswählen, indem Sie auf Öffnen klicken, die gewünschte Farbpalettendatei auswählen und auf den Dateinamen doppelklicken.

Sie können voreingestellte Konvertierungsoptionen laden, indem Sie im Listenfeld Voreinstellung eine Voreinstellung auswählen.

#### So erstellen Sie benutzerdefinierte Farbpaletten

- 1 Klicken Sie auf eine Bitmap.
- 2 Klicken Sie auf Bitmaps ▶ Modus ▶ Palette (8 Bit).
- 3 Klicken Sie auf die Registerkarte Verarbeitete Palette.
- 4 Klicken Sie auf eine Farbe und danach auf die Schaltfläche Bearbeiten.
- 5 Geben Sie im Dialogfeld Farbtabelle die gewünschte Farbe an und klicken Sie auf Farbe bearbeiten.
- 6 Bearbeiten Sie die Farbe und klicken Sie auf OK.
- 7 Klicken Sie auf die Schaltfläche Palette speichern unter <sub>D</sub>I, um die neue Palette zu speichern.
- 8 Wählen Sie den Ordner, in dem Sie die Farbpalette speichern möchten.
- 9 Geben Sie im Feld Dateiname einen Namen ein und klicken Sie auf Speichern.

#### So ändern Sie Bitmaps durch Einstellen der Bereichsempfindlichkeit

- 1 Klicken Sie auf eine Bitmap.
- 2 Klicken Sie auf Bitmaps ▶ Modus ▶ Palette (8 Bit).
- 3 Klicken Sie auf die Registerkarte Optionen.
- 4 Wählen Sie im Listenfeld Palette die Option Optimiert.
- 5 Aktivieren Sie die Option Farbbereichsempfindlichkeit.
- 6 Klicken Sie auf das Hilfsmittel Pipette und anschließend auf eine Farbe im Bild.
- 7 Klicken Sie auf die Registerkarte Bereichsempfindlichkeit.
- 8 Stellen Sie die Regler für die Bereichsempfindlichkeit ein.

Wenn Sie eine Vorschau der Farbpalette anzeigen möchten, klicken Sie auf die Registerkarte Verarbeitete Palette.

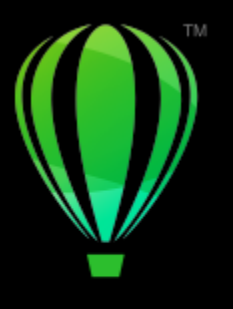

# **CorelDRAW**

# Vektorisieren

In CorelDRAW können Sie Bitmaps vektorisieren und so in vollständig bearbeitbare und skalierbare Vektorgrafiken konvertieren. Sie können Ihre eigenen Grafiken, Fotos, gescannte Skizzen und Logos vektorisieren und problemlos in Ihre Entwürfe integrieren.

Informationen zum Unterschied zwischen Vektorgrafiken und Bitmaps finden Sie unter ["Vektorgrafiken und Bitmaps" auf Seite 61.](#page-62-0)

Dieser Abschnitt behandelt die folgenden Themen:

- ["Bitmaps vektorisieren" \(Seite 847\)](#page-848-0)
- ["PowerTRACE-Steuerelemente" \(Seite 850\)](#page-851-0)
- ["Vorschau auf die Vektorisierungsergebnisse" \(Seite 853\)](#page-854-0)
- ["Vektorisierungsergebnisse fein abstimmen" \(Seite 853\)](#page-854-1)
- ["Farben in Vektorisierungsergebnissen anpassen" \(Seite 856\)](#page-857-0)
- ["Standard-Vektorisierungsoptionen" \(Seite 858\)](#page-859-0)
- ["Tipps zur Bitmap-Vektorisierung" \(Seite 859\)](#page-860-0)

### <span id="page-848-0"></span>Bitmaps vektorisieren

Sie können eine [Bitmap](#page-1034-0) mit dem Menübefehl Blitzvektorisierung in einem Schritt vektorisieren. Sie können jedoch auch ein geeignetes Vektorisierungsverfahren und einen Voreinstellungsstil wählen und dann PowerTRACE® nutzen, um eine Vorschau anzuzeigen und die vektorisierten Ergebnisse anzupassen. CorelDRAW stehen zwei Methoden zur Vektorisierung von Bitmaps zur Auswahl: Mittellinien- und Umrissvektorisierung.

#### Vektorisierungsmethode auswählen

Bei der Mittellinienvektorisierungsmethode kommen ungefüllte geschlossene und offene Kurven (Linien) zum Einsatz; diese Methode ist besonders für die Vektorisierung von technischen Illustrationen, Karten, Strichzeichnungen und Signaturen geeignet. Diese Methode wird auch als "Linienvektorisierung" bezeichnet.

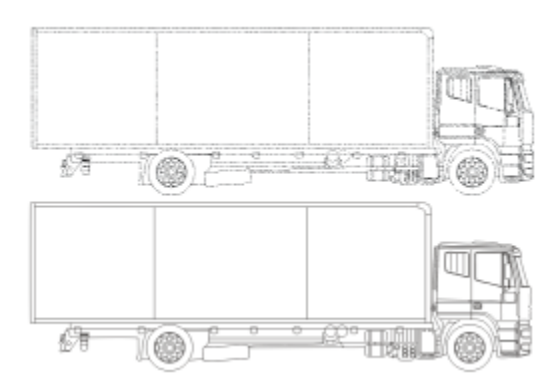

*Die ursprüngliche Bitmap (oben) wurde mit der Mittellinie-Vektorisierungsmethode in eine Vektorgrafik (unten) umgewandelt.*

Bei der Umrissvektorisierungsmethode kommen Kurvenobjekte ohne jegliche Umrisse zum Einsatz; diese Methode ist besonders zum Vektorisieren von Cliparts, Logos und Fotos geeignet. Diese Methode wird auch als Füll- bzw. Konturvektorisierung bezeichnet.

#### Voreingestellte Stile wählen

Bei voreingestellten Stilen handelt es sich um Sammlungen von Einstellungen, die für den vektorisierten Bitmap-Typ (z.B. Strichgrafiken oder Fotos von hoher Qualität) geeignet sind. Jede Vektorisierungsmethode hat ganz eigene voreingestellte Stile.

Die Mittellinienvektorisierung bietet Ihnen zwei Voreinstellungsstile: eine für technische Illustrationen und eine für Strichzeichnungen.

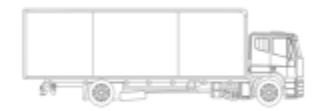

*Technische Illustration Strichzeichnung*

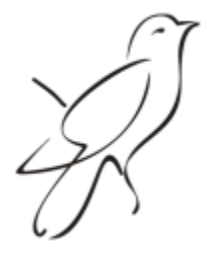

Bei der Umrissvektorisierung, die sich am besten für Strichgrafiken, Logos, Cliparts und Fotos eignet, stehen die folgenden Voreinstellungsstile zur Auswahl:

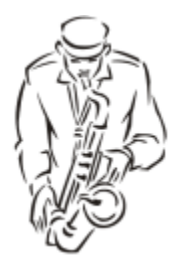

*Strichgrafik Logo*

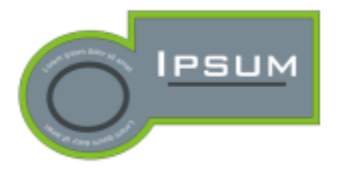

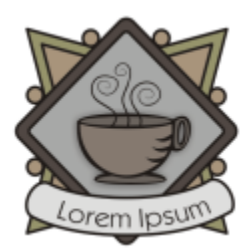

*Detailliertes Logo Clipart*

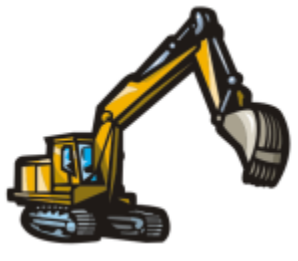

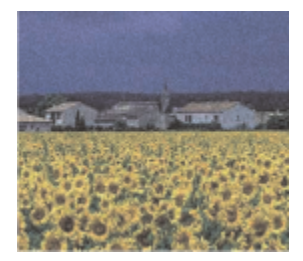

*Bild niedriger Qualität Bild hoher Qualität*

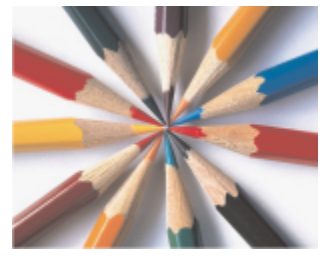

#### Vektorisierungsergebnisse anpassen

Sie können das jeweilige Vektorisierungsergebnis über die Steuerelemente im Dialogfeld PowerTRACE anpassen. Weitere Informationen finden Sie unter ["Vektorisierungsergebnisse fein abstimmen" auf Seite 853](#page-854-1) und ["Farben in Vektorisierungsergebnissen anpassen" auf Seite](#page-857-0) [856.](#page-857-0)

#### So vektorisieren Sie eine Bitmap mithilfe der Blitzvektorisierung

- 1 Wählen Sie eine Bitmap aus.
- 2 Klicken Sie auf Bitmaps > Blitzvektorisierung.

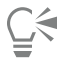

Sie können eine Bitmap auch in einem Schritt vektorisieren, indem Sie in der Eigenschaftsleiste auf die Schaltfläche Bitmap vektorisieren und anschließend auf Blitzvektorisierung klicken.

Darüber hinaus können Sie auch die Einstellungen der Blitzvektorisierung ändern. Weitere Informationen finden Sie unter ["Standard-](#page-859-0)[Vektorisierungsoptionen" auf Seite 858.](#page-859-0)

#### So vektorisieren Sie eine Bitmap mithilfe der Mittellinienvektorisierungsmethode

- 1 Wählen Sie eine Bitmap aus.
- 2 Klicken Sie auf Bitmaps  $\blacktriangleright$  Mittellinienvektorisierung und dann auf eine der folgenden Optionen:
	- Technische Darstellung: Zum Vektorisieren von Schwarzweiß-Illustrationen und Bildern mit dünnen, schwachen Linien.
	- Strichzeichnung: Zum Vektorisieren von Schwarzweiß-Skizzen mit dicken, starken Linien.

Falls erforderlich, können Sie das Vektorisierungsergebnis mithilfe der Steuerelemente im Dialogfeld PowerTRACE anpassen.

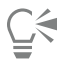

Sie können PowerTRACE auch über die Schaltfläche Bitmap vektorisieren in der Eigenschaftsleiste aufrufen.

#### So vektorisieren Sie eine Bitmap mithilfe der Umrissvektorisierungsmethode

- 1 Wählen Sie eine Bitmap aus.
- 2 Klicken Sie auf Bitmaps  $\blacktriangleright$  Umrissvektorisierung und dann auf eine der folgenden Optionen:
	- Strichgrafik: Zum Vektorisieren von Schwarzweiß-Skizzen und Illustrationen.
	- Logo: Zum Vektorisieren von einfachen Logos mit wenigen Details und Farben.
	- Detailliertes Logo: Zum Vektorisieren von Logos mit vielen Details und Farben.
	- Clipart: Zum Vektorisieren fertiger Grafiken mit unterschiedlich vielen Details und Farben.
	- Bild niedriger Qualität: Zum Vektorisieren von Fotos, die wenige Details enthalten (oder die feine Details enthalten, die Sie jedoch außer Acht lassen wollen).
	- Bild hoher Qualität: Zum Vektorisieren von Fotos mit hoher Qualität und sehr vielen Details.

Falls erforderlich, können Sie das Vektorisierungsergebnis mithilfe der Steuerelemente im Dialogfeld PowerTRACE anpassen.

#### <span id="page-851-0"></span>PowerTRACE-Steuerelemente

Das Dialogfeld PowerTRACE enthält Steuerelemente, über die Sie die Vektorisierungsergebnisse in einer Vorschau anzeigen und bearbeiten können.

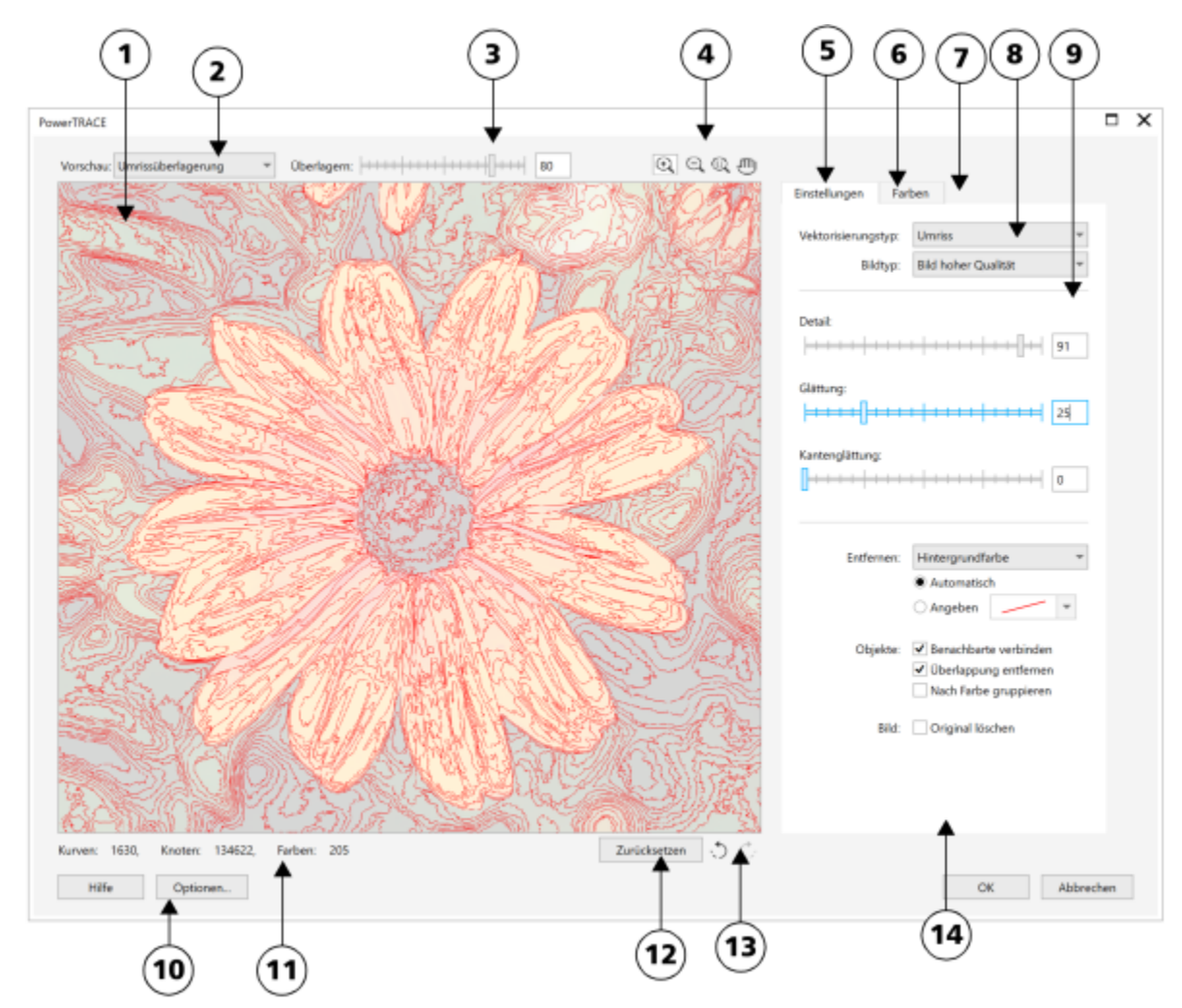

*Eingekreiste Zahlen entsprechen den Zahlen in der folgenden Tabelle, in der die Hauptkomponenten von PowerTRACE beschrieben sind.*

#### Option Beschreibung

1. Vorschaufenster Es wird eine Vorschau des Vektorisierungsergebnisses angezeigt und Sie können Ausgangs-Bitmap und Vektorisierungsergebnis bequem vergleichen.

2. Listenfeld Vorschau Über diese Funktion können Sie einer der folgenden Optionen auswählen:

- •Vorher/Nachher: Es wird sowohl die Ausgangs-Bitmap als auch das Vektorisierungsergebnis angezeigt.
- •Große Vorschau: Die Vorschau des Vektorisierungsergebnisses wird in einem einzelnen Vorschaufenster angezeigt.
- •Umrissüberlagerung: Es wird ein Umriss des Vektorisierungsergebnisses über der ursprünglichen Ausgangs-Bitmap angezeigt.

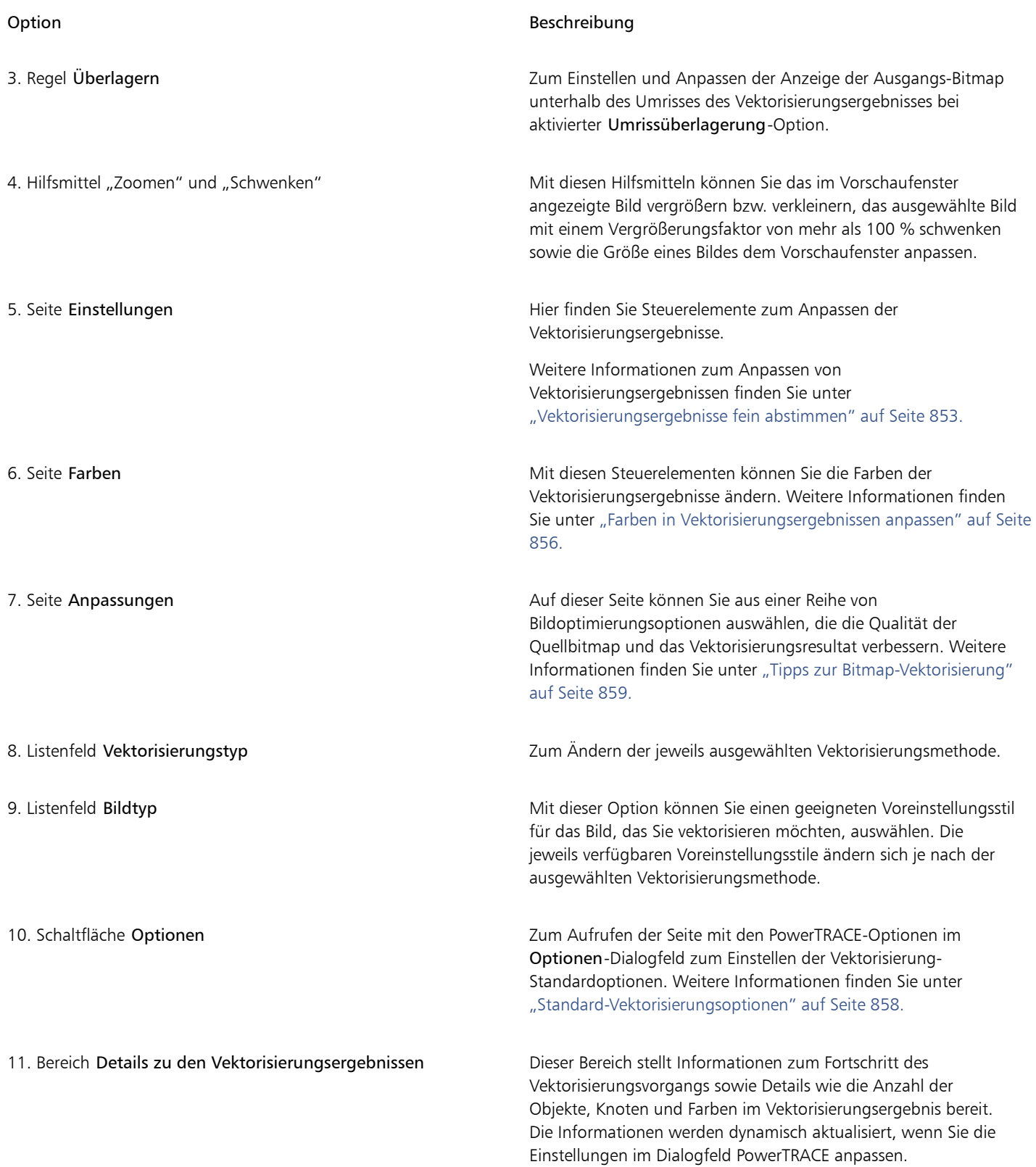

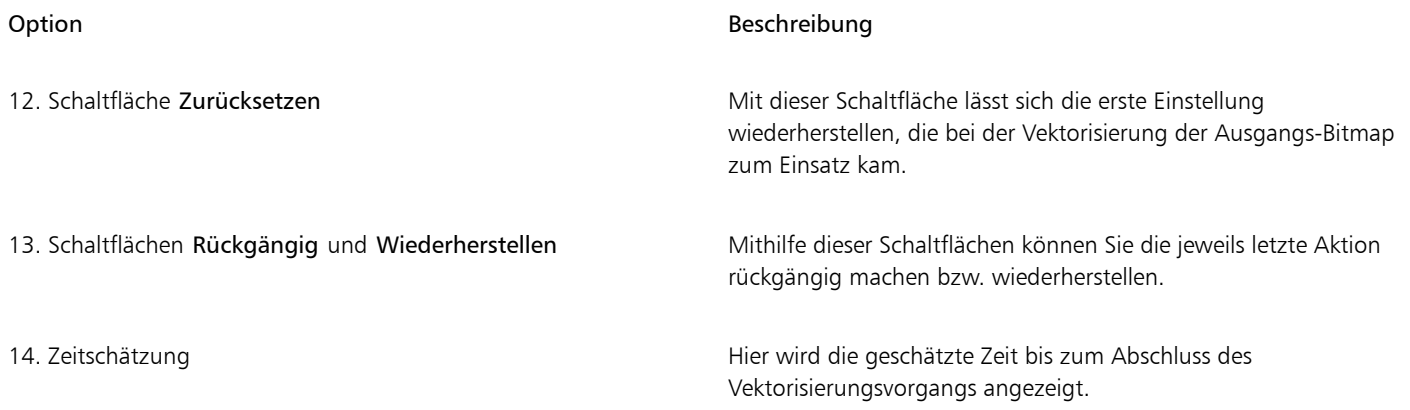

#### <span id="page-854-0"></span>Vorschau auf die Vektorisierungsergebnisse

Standardmäßig zeigt PowerTRACE sowohl die Ausgangs-Bitmap als auch das Vektorisierungsergebnis an. Sie können die Vorschau des Vektorisierungsergebnisses auch in einem Einzelfenster anzeigen oder einen Umriss der vektorisierten Grafik über der Ausgangs-Bitmap platzieren.

Sie können die Vorschau vergrößern und verkleinern, um alle Aspekte zu betrachten.Darüber hinaus kann die Vorschau geschwenkt werden, um Bereiche außerhalb des Vorschaufensters anzuzeigen.

#### So zeigen Sie eine Vorschau der Vektorisierungsergebnisse an

- Wählen Sie im Vektorisierungseditor PowerTRACE im Listenfeld Vorschau eine der folgenden Optionen:
	- Vorher/Nachher: Es wird sowohl die Ausgangs-Bitmap als auch das Vektorisierungsergebnis angezeigt.
	- Große Vorschau: Es wird nur die Vorschau des Vektorisierungsergebnisses im Vektorisierungseditor PowerTRACE angezeigt.
	- Umrissüberlagerung: Es wird ein Umriss des Vektorisierungsergebnisses über der ursprünglichen Bitmap platziert. Um die ursprüngliche Ausgangs-Bitmap unter dem Umriss sichtbar zu machen bzw. diese Anzeige anzupassen, verschieben Sie den Regler Überlagern.

#### Außerdem können Sie

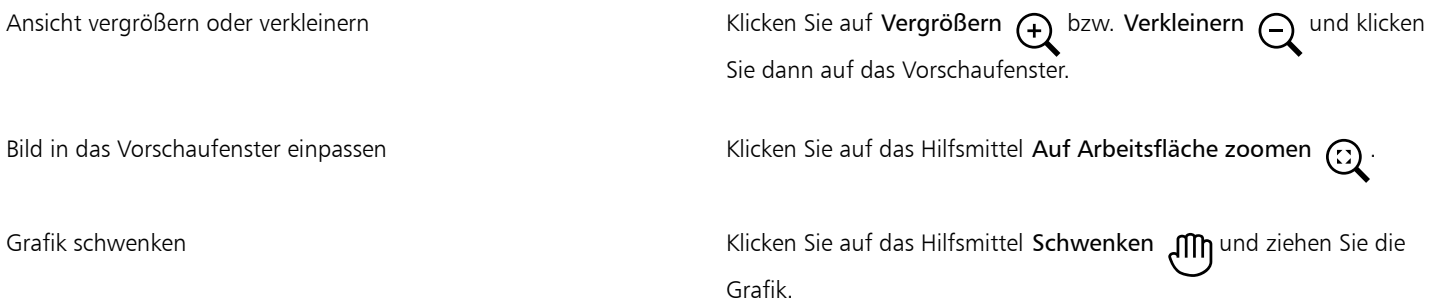

#### <span id="page-854-1"></span>Vektorisierungsergebnisse fein abstimmen

Im Vektorisierungseditor PowerTRACE können Sie die folgenden Anpassungen vornehmen, um Ihre Vektorisierungsergebnisse fein abzustimmen.

#### Details anpassen und glätten

Sie können gekrümmte Linien glätten und die Detailgenauigkeit der Vektorisierungsergebnisse anpassen. Beim Anpassen von Details können Sie darüber hinaus auch die Anzahl der Objekte im Vektorisierungsergebnis ändern. Wenn Sie aber die Methode Umrissvektorisierung zum Vektorisieren einer Bitmap benutzt haben, wird durch Anpassen des jeweiligen Vektorisierungsergebnisses auch die Anzahl der Farben geändert. Durch das Glätten wird die Anzahl der Knoten im Vektorisierungsergebnis geändert. Darüber hinaus können Sie auch die Ecken im Vektorisierungsergebnis bearbeiten; geben Sie hierfür einen Grenzwert für die Kantenglättung ein.

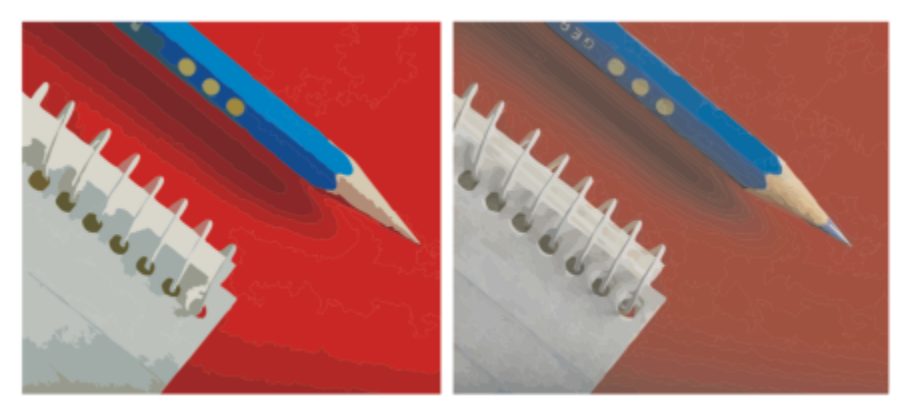

*Umrissvektorisierung mit niedrigem Detailwert (links) und mit hohem Detailwert (rechts).*

#### Vektorisierung abschließen

Standardmäßig bleibt die Ausgangs-Bitmap bei der Vektorisierung erhalten und die Objekte im Vektorisierungsergebnis werden automatisch gruppiert. Sie können jedoch auch festlegen, dass die Ausgangs-Bitmap nach Abschluss der Vektorisierung gelöscht wird.

#### Hintergrund entfernen und beibehalten

Sie können den Hintergrund im Vektorisierungsergebnis entweder beibehalten oder auch entfernen. Bei der Methode Umrissvektorisierung können Sie zudem auch die Hintergrundfarbe festlegen, die entfernt werden soll. Wenn die Hintergrundfarbe an den Rändern entfernt wird, jedoch noch ein wenig in der Bildmitte durchscheint, entfernen Sie die Hintergrundfarbe aus dem gesamten Bild.

#### Weitere Optionen der Umrissvektorisierungsergebnisse einstellen

Standardmäßig werden Objektbereiche, die durch überlappende Objekte verdeckt sind, aus dem Vektorisierungsergebnis entfernt. Sie können aber auch auswählen und einstellen, dass die darunter liegenden Objektbereiche erhalten bleiben. Dies empfiehlt sich vor allem bei Vektorisierungsergebnissen, deren Ausgabe über Vinyl-Schneider und Siebdruckeinrichtungen erfolgt.

Zum Reduzieren der Anzahl von Objekten im Vektorisierungsergebnis können Sie benachbarte Objekte der gleichen Farbe auch zusammenfassen. Darüber hinaus können Sie Objekte der gleichen Farbe auch gruppieren, was deren Bearbeitung in CorelDRAW wesentlich vereinfacht.

#### Aktionen rückgängig machen und wiederherstellen

Sie können die Einstellungen im Vektorisierungseditor PowerTRACE ändern und eine Bitmap so oft vektorisieren, bis Sie mit dem Ergebnis zufrieden sind. Wenn Sie einen Fehler machen, können Sie die betreffende Aktion rückgängig machen oder wiederherstellen oder zum ersten Vektorisierungsergebnis zurückkehren.

#### <span id="page-855-0"></span>So stimmen Sie die Vektorisierungsergebnisse ab

- 1 Wählen Sie eine Bitmap aus.
- 2 Führen Sie einen der folgenden Schritte aus:
	- Klicken Sie auf Bitmaps Mittellinienvektorisierung und dann auf einen Befehl.
	- Klicken Sie auf Bitmaps > Umrissvektorisierung und dann auf einen Befehl.
- 3 Wählen Sie die gewünschten Einstellungen für die folgenden Regler:
- Detail: Steuert, wie viele und wie genau die Details der ursprünglichen Bitmap im Vektorisierungsergebnis beibehalten werden. Bei höheren Werten bleiben mehr Details erhalten und es entsteht eine größere Anzahl von Objekten und Farben; bei niedrigen Werten werden einige Details entfernt und Sie erhalten weniger Objekte.
- Glättung: Ermöglicht das Glätten gekrümmter Linien und die Steuerung der Knotenanzahl im Vektorisierungsergebnis. Höhere Werte ergeben weniger Knoten und erzeugen Kurven, die den Linien der Ausgangs-Bitmap weniger genau folgen. Niedrige Werte führen zu einer höheren Knotenanzahl und erzeugen genauere Vektorisierungsergebnisse.
- Kantenglättung: Bestimmt zusammen mit dem Regler Glättung das Aussehen der Ecken bzw. Kanten. Niedrigere Werte erhalten das Aussehen der Ecken; höhere Werte bewirken eine Glättung der Ecken.

#### Außerdem können Sie

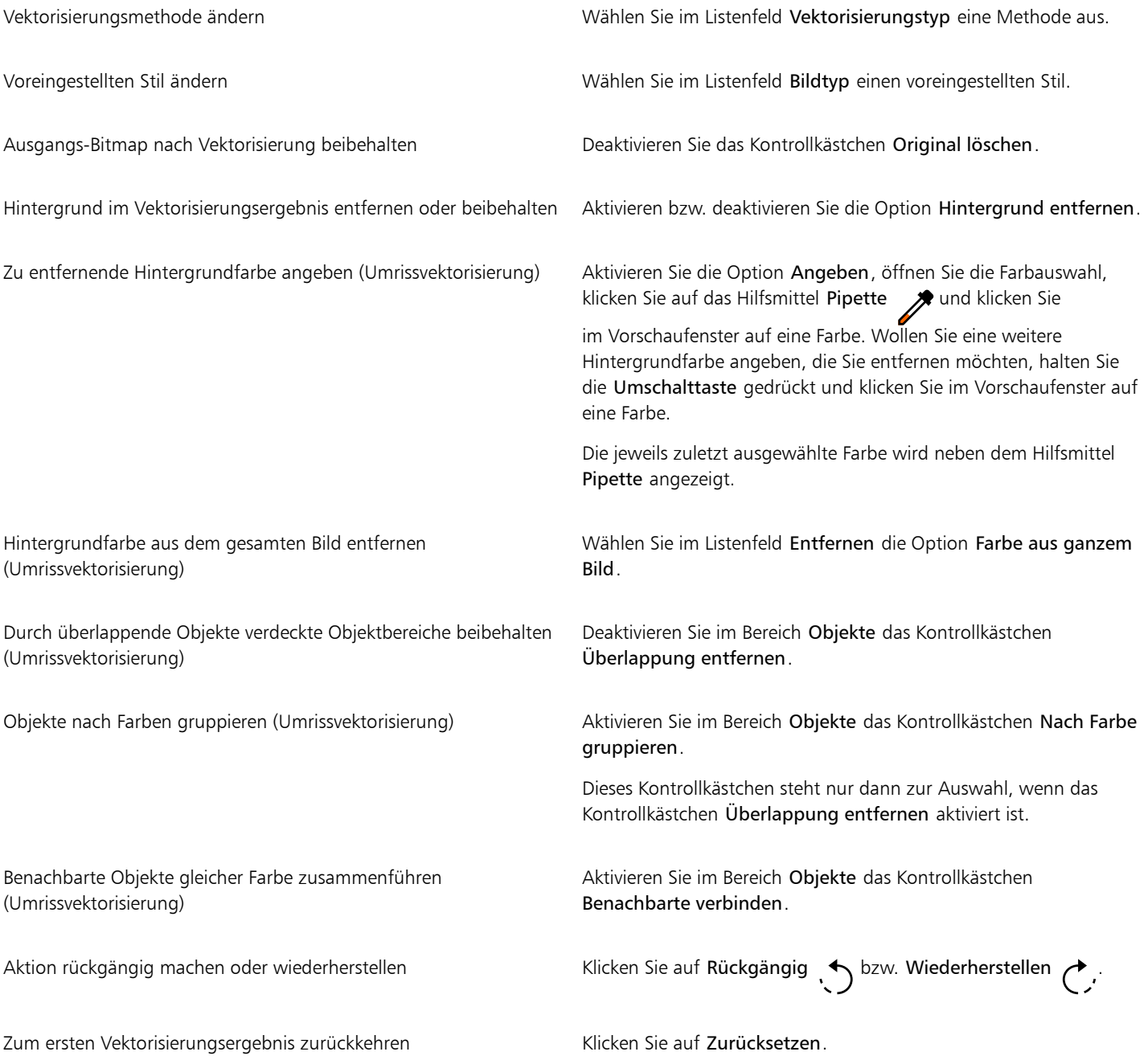

Sie können PowerTRACE auch über die Flyout-Schaltfläche Bitmap vektorisieren in der Eigenschaftsleiste aufrufen.

#### <span id="page-857-0"></span>Farben in Vektorisierungsergebnissen anpassen

Beim Vektorisieren der Ausgangs-Bitmap erzeugt die Anwendung eine Farbpalette für das Vektorisierungsergebnis. Diese Farbpalette verwendet den Farbmodus der Ausgangs-Bitmap (z.B. RGB und CMYK). Die Anzahl der Farben in der Farbpalette wird durch die Anzahl der Farben in der Ausgangs-Bitmap und dem ausgewählten voreingestellten Stil bestimmt.

Sie können den Farbmodus des Vektorisierungsergebnisses ändern und die Anzahl der Farben im Ergebnis verringern.

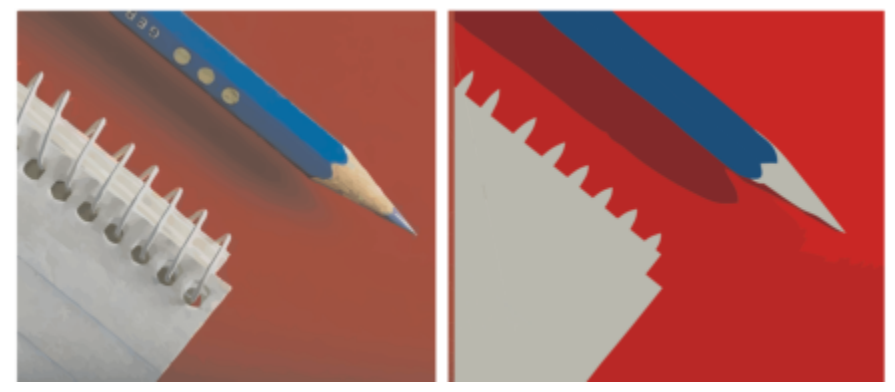

*Vektorisierungsgrafik mit 152 Farben (links) und mit 5 Farben (rechts)*

#### Farben sortieren

Zum schnelleren und einfacheren Bearbeiten von Farbpaletten können Sie die Farben nach Ähnlichkeit und Frequenz sortieren. Durch Sortieren nach Ähnlichkeit werden die Farben nach ihre[m Farbton](#page-1037-3) und ihrer Helligkeit geordnet. Farben mit ähnlichem Farbton und einer ähnlichen Helligkeit werden daraufhin nebeneinander in der Farbpalette angezeigt. Durch Sortieren nach Häufigkeit werden die Farben danach geordnet, in welchem Ausmaß sie im jeweiligen Vektorisierungsergebnis vorkommen. Die am häufigsten benutzten Farben werden daraufhin oben in der Farbpalette angezeigt.

#### Farben auswählen

Sie können eine Farbe dadurch auswählen, dass Sie sie entweder in der Farbpalette des jeweiligen Vektorisierungsergebnisses oder im Vorschaufenster anklicken. Darüber hinaus können Sie auch mehrere Farben auswählen.

#### Farben bearbeiten, zusammenführen und löschen

Beim Bearbeiten einer Farbe können Sie eine Farbe aus einem anderen Farbmodell als dem der anderen Farben in der Palette wählen. Wenn Sie beispielsweise eine Farbe in einem RGB-Vektorisierungsergebnis bearbeiten, können Sie die Farbe in eine Schmuckfarbe ändern.Auf diese Weise entsteht eine gemischte Farbpalette. Diese Funktion ist nützlich, wenn Sie das Vektorisierungsergebnis für eine Druckerei vorbereiten.

Haben Sie als Methode die Umrissvektorisierung ausgewählt, können Sie Farben darüber hinaus auch zusammenführen sowie löschen.

Standardmäßig werden beim Zusammenführen von zwei oder mehr Farben die Farbwerte gemittelt, um eine neue Farbe zu erzeugen. Die zusammengeführten Farben werden durch die neue Farbe ersetzt. Sie können aber auch die Standardeinstellung so ändern, dass die zusammenzuführenden Farben mit der ersten ausgewählten Farbe ersetzt werden. Weitere Informationen zum Ändern der Standardeinstellung finden Sie unter ["Standard-Vektorisierungsoptionen" auf Seite 858.](#page-859-0)

Wenn Sie eine Farbe aus der Farbpalette löschen, wird die gelöschte Farbe durch die jeweils nächste Farbe in der Farbpalette ersetzt.

#### Farbpaletten verwenden und erstellen

Wenn das Vektorisierungsergebnis nur Farben aus einer bestimmten Farbpalette enthalten soll, öffnen Sie diese in "PowerTRACE". Die Farben des Vektorisierungsergebnisses werden durch die Farbe in der Farbpalette ersetzt, die der ursprünglichen am nächsten kommt.

Nachdem Sie die Farbpalette des Vektorisierungsergebnisses bearbeitet haben, können Sie das Ergebnis speichern und so eine angepasste Farbpalette für die spätere Wiederverwendung erstellen.

#### So steuern Sie die Farben der Vektorisierungsergebnisse

- 1 Wählen Sie eine Bitmap aus.
- 2 Führen Sie einen der folgenden Schritte aus:
	- Klicken Sie auf Bitmaps Mittellinienvektorisierung und dann auf einen Befehl.
	- Klicken Sie auf Bitmaps  $\blacktriangleright$  Umrissvektorisierung und dann auf einen Befehl.
- 3 Klicken Sie auf die Registerkarte Farben und führen Sie eine der folgenden Aufgaben durch:

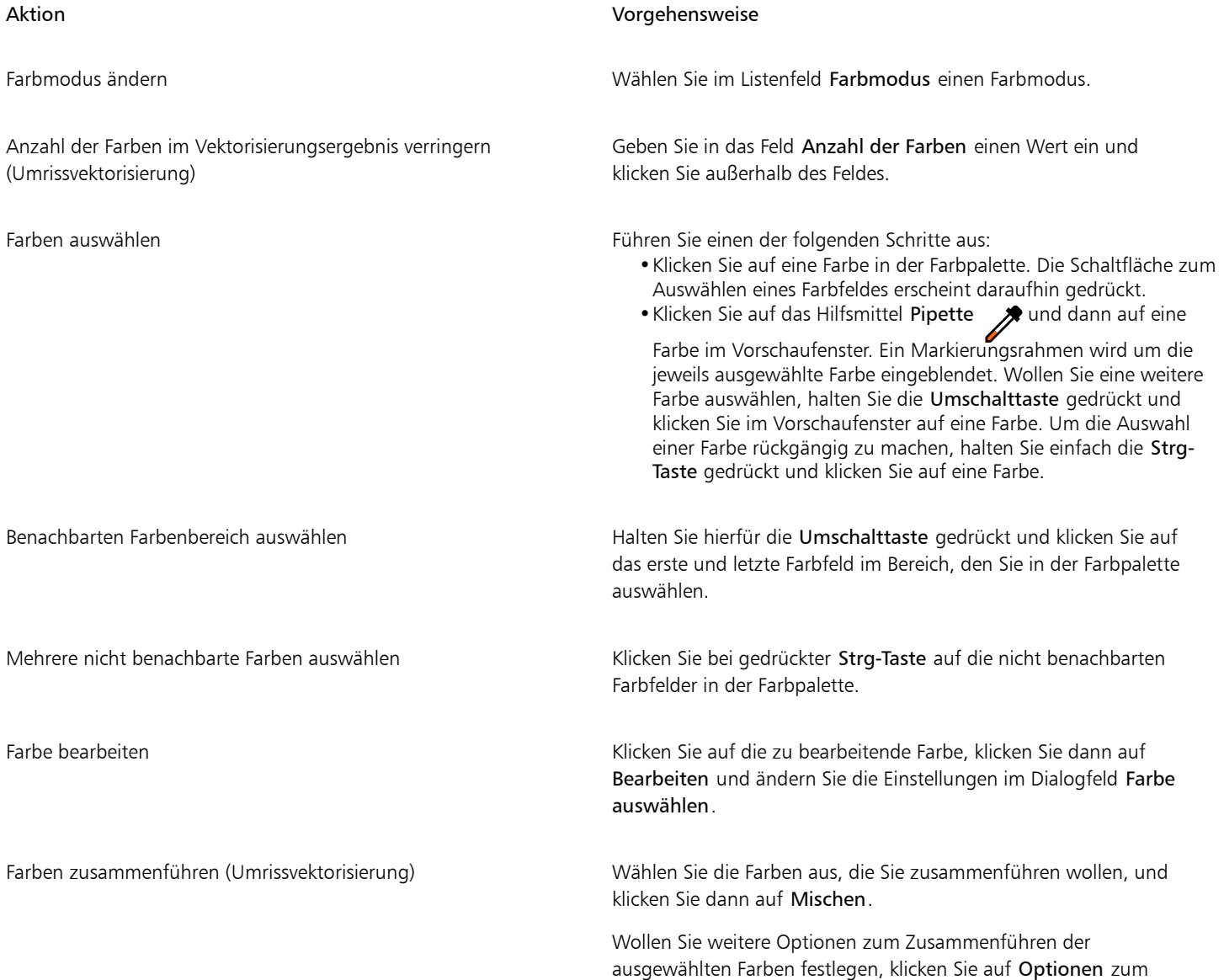

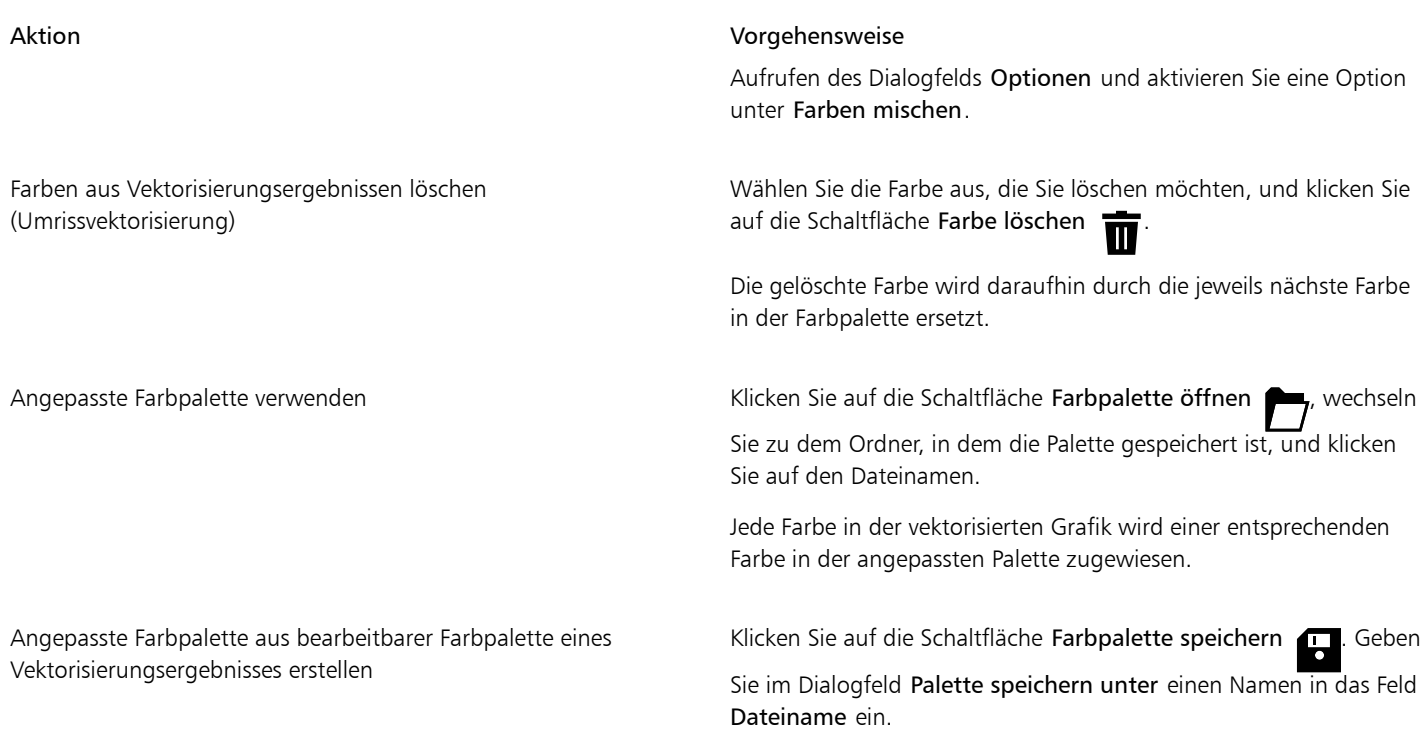

# E

Bei Verwenden der Methode Mittellinienvektorisierung kann die Anzahl der Farben nicht reduziert und Farben können auch nicht zusammengeführt werden.

# $\subseteq\leq$

Um die Anzahl der Farben in einem Vektorisierungsergebnis zu erhöhen, müssen Sie den voreingestellten Stil ändern oder die Detailgenauigkeit erhöhen. Informationen zum Ändern des voreingestellten Stiles und der Detailgenauigkeit finden Sie unter ["So](#page-855-0) [stimmen Sie die Vektorisierungsergebnisse ab" auf Seite 854.](#page-855-0)

### <span id="page-859-0"></span>Standard-Vektorisierungsoptionen

Die folgenden Vektorisierungsoptionen stehen Ihnen zur Auswahl:

- Blitzvektorisierung: Sie können die Standardeinstellungen der Blitzvektorisierung ändern und einen beliebigen Voreinstellungsstil oder auch die zuletzt verwendeten Einstellungen auswählen.
- Farben mischen: Sie können auswählen, ob Sie die Farben in einem Vektorisierungsergebnis durch Mittelung der Werte oder durch Ersetzen der jeweiligen Farben mit der ersten ausgewählten Farbe zusammenführen wollen.

#### So stellen Sie Standard-Vektorisierungsoptionen ein

- 1 Klicken Sie auf Extras ▶ Optionen ▶ CorelDRAW.
- 2 Klicken Sie auf PowerTRACE.
- 3 Führen Sie eine der folgenden Aufgaben durch:

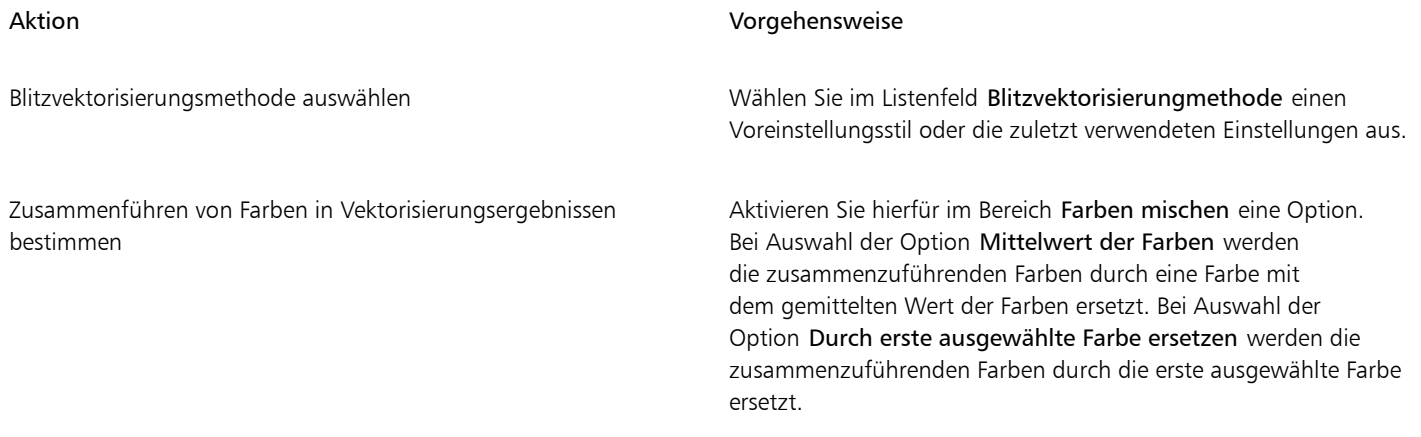

Sie können auch auf die PowerTRACE-Seite zugreifen, indem Sie in PowerTRACE auf Optionen klicken.

## <span id="page-860-0"></span>Tipps zur Bitmap-Vektorisierung

Die folgenden Tipps sollen Ihnen helfen, hoch qualitative Vektorisierungsergebnisse zu erzielen.

- Verwenden Sie Ausgangs-Bitmaps mit hoher Qualität.
- Wenn Ihr Bild eine niedrige Auflösung aufweist, versuchen Sie es hochzuskalieren. Klicken Sie im Dialogfeld PowerTRACE auf die Registerkarte Anpassungen und wählen Sie einen Hochskalierungsmodus. Auf der Analyse eine großen Anzahl künstlerischer Bilder und Fotografien basierend, verwenden die beiden künstliche Intelligenz nutzenden Methoden Illustration und Fotorealistisch neuronale Netzwerkalgorithmen, um Rauschen und Pixelierung zu verringern und die Farben beizubehalten. Die Methode Illustration eignet sich mit ihren Low-Level-Unschärfe- und Scharfzeichnungsverfahren, die Cartoon-artige Effekte erzeugen, großartig für Bilder wie Logos, Zeichnungen, Illustrationen und Gemälde, die in einem Grafikdesign-Programm erstellt wurden. Die Methode Fotorealistisch eignet sich gut, um die Größe von Fotos zu ändern. Weitere Informationen zum Neuaufbau von Bildern finden Sie unter ["Abmessungen](#page-811-0) [und Auflösung von Bitmaps" auf Seite 810.](#page-811-0) Je nach Konfiguration der System-Hardware kann das Hochskalieren eines Bildes mit den Methoden Illustration und Fotorealistisch von ein paar Sekunden bis zu mehreren Minuten dauern. CorelDRAW zeigt eine Fortschrittskontrolle an, die die geschätzte Zeit bis zum Abschluss des Vektorisierungsvorgangs angibt. Prozesse oder Anwendungen, die nach Beginn der Vektorisierung gestartet werden und sich auf die Performance auswirken könnten, werden nicht berücksichtigt.
- Wenn bei der Ausgangs-Bitmap [Rasterung](#page-1045-1) oder JPEG-Komprimierung verwendet wurde, kann die Bitmap zusätzliches Rauschen enthalten. Um Artefakte und Rauschen aus einer Bitmap zu entfernen, klicken Sie auf die Registerkarte Anpassungen im Dialogfeld PowerTRACE und aktivieren Sie das Kontrollkästchen JPEG-Artefakte entfernen.
- Die besten Ergebnisse mit der Mittellinienvektorisierungsmethode erzielen Sie, wenn Sie die Bitmap zunächst in den Schwarzweiß-Farbmodus konvertieren und dann vektorisieren. Beachten Sie aber, dass in diesem Fall keine Anpassungen der Details möglich ist.
- Bei der Vektorisierung von technischen Illustrationen und Darstellungen sowie von Skizzen mit dünnen Linien können Sie die Ergebnisse verbessern, indem Sie der Ausgangs-Bitmap Spezialeffekt Ränder suchen zuweisen. Klicken Sie hierfür auf Effekte  $\blacktriangleright$  Kontur  $\blacktriangleright$  Ränder suchen.
- Bei der Methode Umrissvektorisierung reduzieren Sie die Farbtiefe der jeweiligen Bitmap, indem Sie den Farbmodus ändern, bevor Sie Farbe und Kontrast anpassen.
- Sie können das jeweiligen Vektorisierungsergebnis jederzeit (auch während der Vektorisierung) anpassen, indem Sie die PowerTRACE-Einstellungen ändern.
- Sie können eine Bitmap umformen, bevor Sie sie vektorisieren. Klicken Sie in der Hilfsmittelpalette auf das Hilfsmittel Form  $\mu$ , klicken Sie auf die Bitmap, ziehen Sie an den Knoten, bis die Bitmap die gewünschte Form aufweist und vektorisieren Sie anschließend die Bitmap.
- Falls im Vektorisierungsergebnis wichtige Details fehlen sollten, können Sie versuchen, die Einstellung Keine aus dem Listenfeld Entfernen auf der Seite Einstellungen von PowerTRACE auszuwählen. Sie können auch versuchen, die Einstellung Farbe aus ganzem Bild aus dem Listenfeld Entfernen zu wählen, die Option Angeben zu aktivieren und die Farbe aufzunehmen, die Sie als Hintergrundfarbe festlegen möchten.
- Wenn die Hintergrundfarbe an den Rändern entfernt wurde, jedoch in der Bildmitte weiterhin durchscheint, wählen Sie im Listenfeld Entfernen das Kontrollkästchen Farbe aus ganzem Bild.
- Sind zu viele Farbe oder auch Details verloren gegangen, verschieben Sie den Regler Detail auf der Seite Einstellungen.
- Um Details in Bitmaps zu erhalten, die viele Details und dünne Linien aufweisen und auf die kein Anti-Alias angewendet wurde, wählen Sie den Eintrag Strichgrafik im Listenfeld Bildtyp auf der Seite Einstellungen.
- Versuchen Sie, die KI-nutzenden Kunststil-Effekte auf eine Bitmap anzuwenden (Effekte Kreativ Kunststil), bevor Sie diese mit PowerTRACE vektorisieren. Weitere Informationen zu diesen Effekten erhalten Sie unter ["Kunststil" auf Seite 545.](#page-546-0)

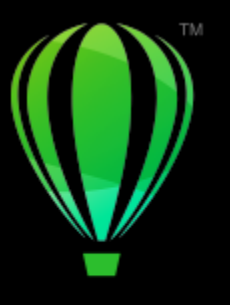

# **CorelDRAW**

# RAW-Kameradateien

Sie können Ihre Kamera-Rohdateien in CorelDRAW importieren und verarbeiten.

Dieser Abschnitt behandelt die folgenden Themen:

- ["Kamera-Rohdateien verwenden" \(Seite 861\)](#page-862-0)
- ["RAW-Kameradateien in CorelDRAW importieren" \(Seite 862\)](#page-863-0)
- ["Farbe und Ton von Kamera-Rohdateien anpassen" \(Seite 864\)](#page-865-0)
- ["Bildschärfe von RAW-Kameradateien erhöhen und Rauschen reduzieren" \(Seite 867\)](#page-868-0)
- ["Vorschau von RAW-Kameradateien anzeigen und Bildinformationen abrufen" \(Seite 868\)](#page-869-0)

Sie können auch AfterShot 3 HDR herunterladen, um RAW-Kameradateien zu bearbeiten und zu verarbeiten. Weitere Informationen finden Sie unter ["AfterShot 3 HDR" auf Seite 125.](#page-126-0)

### <span id="page-862-0"></span>Kamera-Rohdateien verwenden

RAW-Kameradateien sind Bilddatendateien, die durch den Sensor einer Digitalkamera erfasst wurden. Diese Dateien werden im Gegensatz zu z. B. JPEG- und TIFF-Dateien als RAW-Dateien (Rohdateien) bezeichnet, da in der Kamera nur eine minimale Verarbeitung erfolgt, sodass diese Dateien vor dem Druckauftrag zunächst mithilfe eines Bildbearbeitungsprogramms bearbeitet und optimiert werden müssen.

Anstelle von automatischen Farbanpassungen und Konvertierungen durch die Kamera haben Sie mit RAW-Kameradateien die Möglichkeit, die Verarbeitung von Bilddaten selbst zu steuern. Ohne Verlust der Bildqualität lassen sich Weißabgleich, Tonwertbereich, Kontrast, Farbsättigung und Schärfe von RAW-Kameradateien, wie jeweils gewünscht, anpassen. Darüber hinaus können Sie jederzeit die jeweiligen Änderungen und Anpassungen auch wieder rückgängig machen. So erhalten Sie immer das gewünschte Ergebnis. In dieser Hinsicht kann man RAW-Kameradateien mit einem belichteten, doch noch nicht entwickelten Film vergleichen.

Damit Sie RAW-Kameradateien nutzen können, müssen Sie Ihre Kamera so einstellen, dass die Dateien im entsprechenden RAW-Kameradateienformat gespeichert werden. Mit CorelDRAW können Sie RAW-Kameradateien von verschiedenen, unterstützten Kameramodellen importieren. Zu den unterstützten Kameramodellen zählen:

- Canon EOS-1D X, Canon EOS 650D, Canon 5D Mark III, Canon G1-X, Canon ID-X, Canon EOS 6D, Canon A3300, Canon EOS C500, Canon EOS SX50
- Casio EX-ZR100
- Fuji X-Pro1, Fuji X-S1, Fuji XS50, Fuji X20, Fuji X100S, Fuji SL1000, Fuji X-E1 und Fuji XF1
- Olympus XZ-10
- Pentax K-5 II (s)
- Samsung EX2F, Samsung NX300, Samsung NX1000, Samsung NX20
- Sigma SD1-, Sigma SD15-, Sigma DP-Kameras
- Sony RX100

Darüber hinaus werden jetzt die Dateiformate DNG (Digital Negative, ein mit Verlust komprimiertes Format) von Adobe und 3f von Imacon Flexframe unterstützt.

Weitere Informationen, welche Kameras unterstützt werden, finden Sie in der [Corel Wissensdatenbank](https://support.corel.com).

### <span id="page-863-0"></span>RAW-Kameradateien in CorelDRAW importieren

Wenn Sie eine oder auch mehrere RAW-Kameradateien in CorelDRAW öffnen, werden diese zunächst im Kamera-RAW-Editor angezeigt. Mithilfe der Optionen und Steuerelemente im Kamera-RAW-Editor können Sie Farbe und Ton der Bilder der RAW-Kameradateien anpassen. Sind Sie mit dem Ergebnis der jeweiligen Änderungen und Anpassungen einer Datei zufrieden, können Sie die gleichen Anpassungen auch auf die anderen Dateien anwenden.

Nach der Bearbeitung der RAW-Kameradateien können Sie diese mithilfe der verschiedenen Hilfsmittel und Effekte weiterbearbeiten, die Ihnen in CorelDRAW zur Auswahl stehen. Danach können Sie die RAW-Kameradateien als TIFF- oder auch JPEG-Dateien speichern. Sie können die Dateien auch in einem anderen gewünschten Format speichern, vorausgesetzt, dass das jeweilige Format auch von CorelDRAW unterstützt wird.

Beachten Sie aber, dass RAW-Kameradateien von bzw. in CorelDRAW nicht in einem RAW-Kameraformat gespeichert werden können. Jegliche Änderungen, die Sie an den RAW-Kameradateien im Kamera-RAW-Editor vornehmen, gehen verloren, wenn Sie die jeweilige(n) Datei(en) nicht in einem unterstützten Dateiformat speichern.

#### Kamera-Rohdateien bearbeiten

Der Kamera-RAW-Editor bietet Ihnen verschiedene Optionen, die in einer für die Farbkorrektur sowie zum Vornehmen weiterer Anpassungen der RAW-Kameradateien logischen Reihenfolge angeordnet sind. Es wird empfohlen, dass Sie bei der Bearbeitung mit den auf der Farbseite oben angezeigten Hilfsmitteln und Optionen beginnen. Haben Sie Farbe und Ton des Bildes korrigiert bzw. Ihren Wünschen entsprechend angepasst, können Sie die Schärfe des jeweiligen Bildes anpassen und das Rauschen entfernen; verwenden Sie dafür die Optionen bzw. Steuerelemente, die Ihnen auf der Detailseite zur Auswahl stehen. Weitere Informationen zu den Einstellungen auf der Seite Farbe finden Sie unter ["Farbe und Ton von Kamera-Rohdateien anpassen" auf Seite 864.](#page-865-0) Weitere Informationen zu den Einstellungen auf der Detailseite finden Sie unter ["Bildschärfe von RAW-Kameradateien erhöhen und Rauschen reduzieren" auf Seite 867.](#page-868-0)
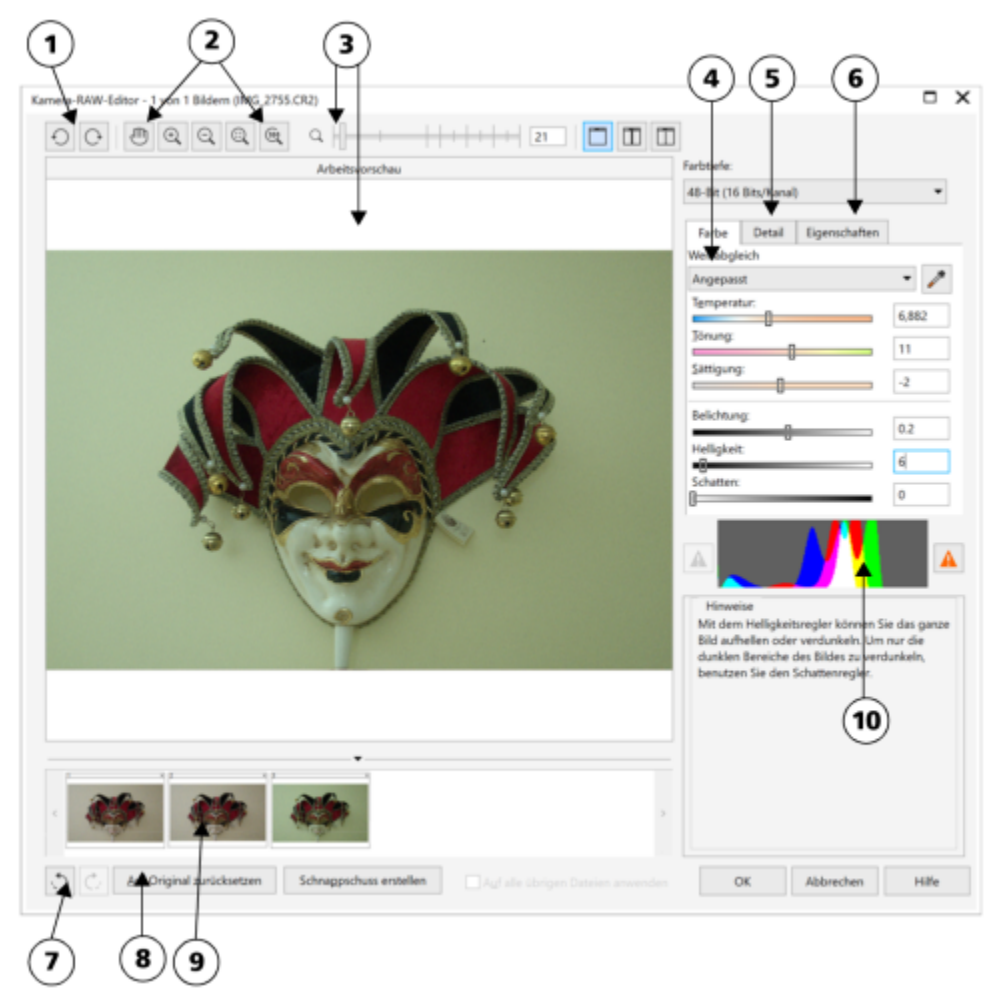

*Kamera-RAW-Editor: Eingekreiste Zahlen entsprechen den Zahlen in der folgenden Tabelle, in der die Hauptkomponenten des Editors beschrieben sind.*

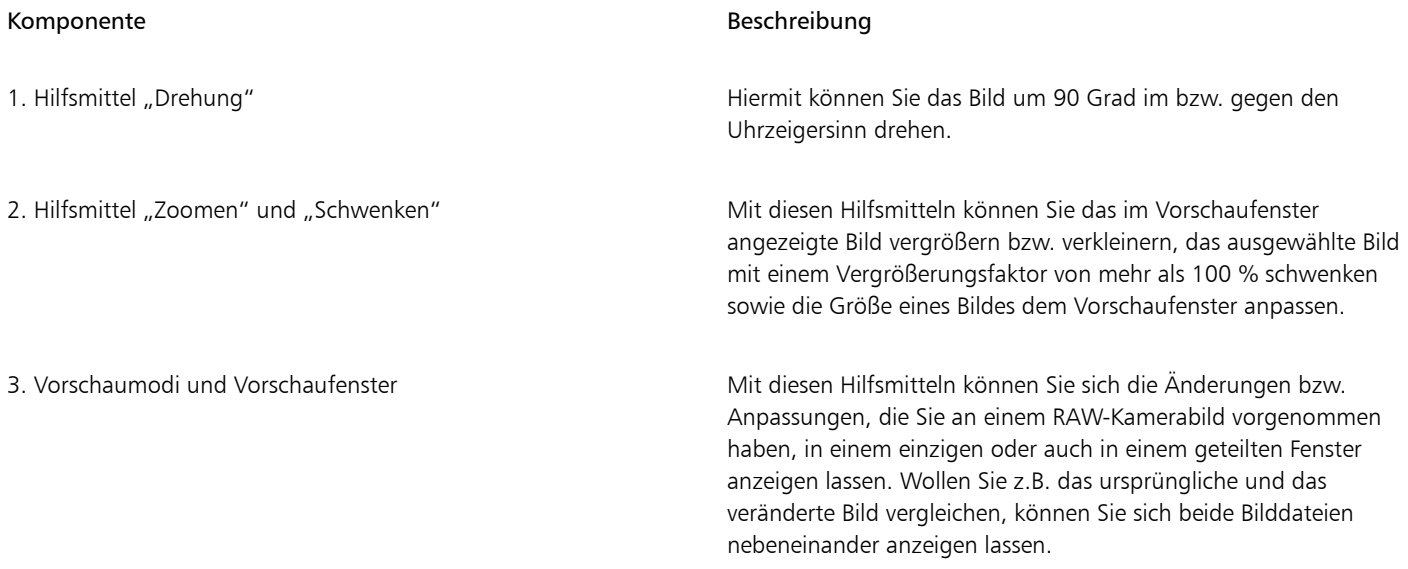

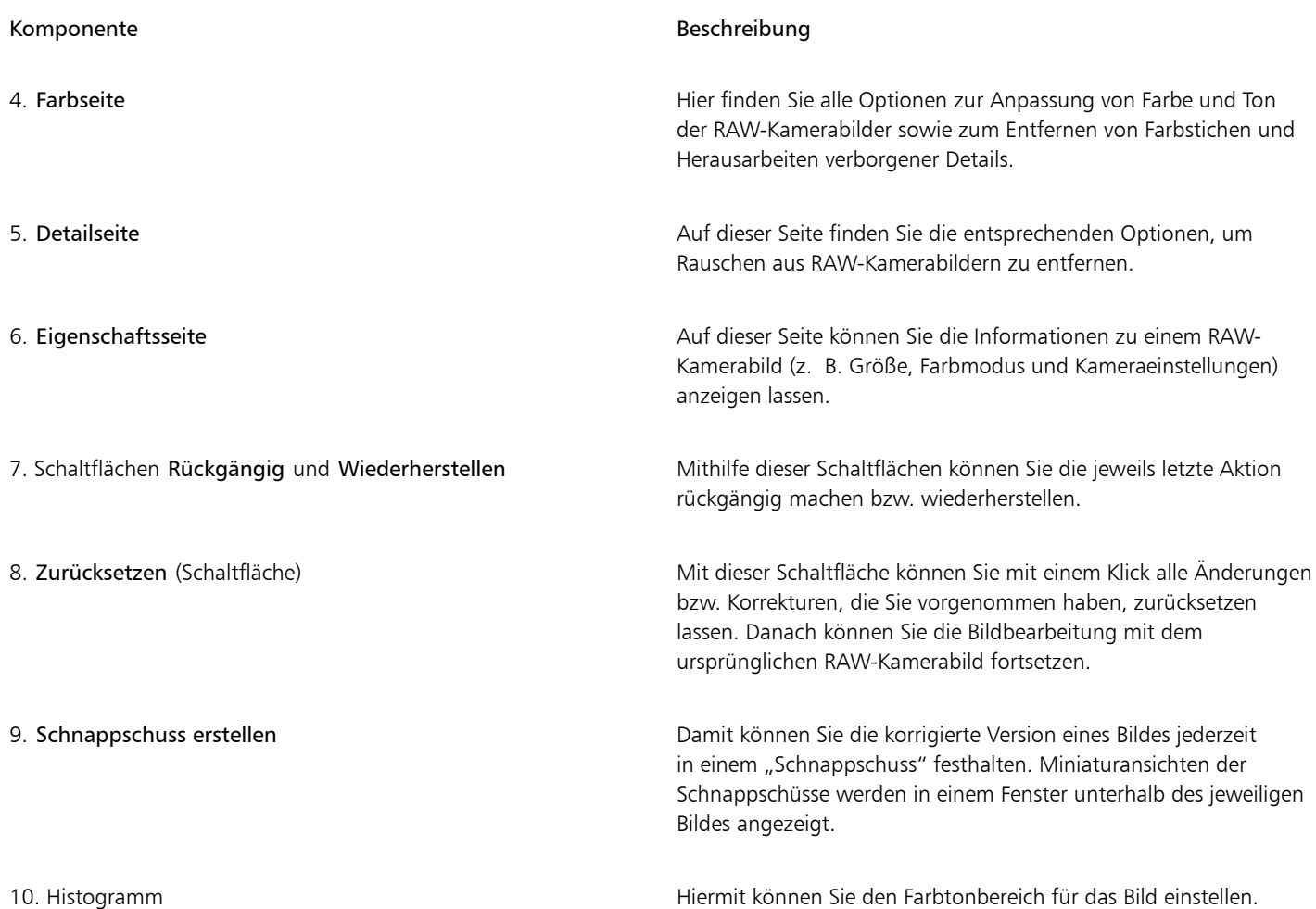

#### So importieren Sie eine RAW-Kameradatei

- 1 Klicken Sie auf Datei > Importieren.
- 2 Wählen Sie die RAW-Kameradateien aus, die Sie importieren möchten, und klicken Sie auf Importieren.
- 3 Im Kamera-RAW-Editor können Sie die Farb- und Tonanpassung des RAW-Kamerabilds vornehmen. Falls erforderlich, können Sie darüber hinaus die Schärfe des Bildes einstellen bzw. anpassen und die Stärke des Rauschens reduzieren.

Wenn Sie mehrere RAW-Kameradateien ausgewählt haben und die gleichen Anpassungen auf alle Dateien anwenden möchten, aktivieren Sie das Kontrollkästchen Auf alle übrigen Dateien anwenden.

 $\sum_{i=1}^{n}$ 

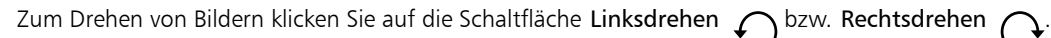

# Farbe und Ton von Kamera-Rohdateien anpassen

Sie können Farbe und Ton eines Bildes mithilfe der folgenden Einstellungen anpassen.

#### Farbtiefe

Farbtiefe bezieht sich auf die Anzahl von Farben in einem Bild. Ein Vorteil bei der Arbeit mit Kamera-Rohdateien ist, dass diese mehr Farben als Fotos in den Formaten JPEG oder auch TIFF enthalten können. Deswegen ist es einfacher, in bzw. mit Kamera-Rohdateien Farben exakt wiederzugeben, verborgene Details in Schatten herauszuarbeiten und Anpassungen der Helligkeitsstufe vorzunehmen.

Im Kamera-RAW-Editor können Sie RAW-Kameradateien als Bilder mit 24 Bit oder auch mit 48 Bit bearbeiten. 48-Bit-Bilder bieten eine präzisere Farbwiedergabe; zudem besteht weniger die Gefahr, dass während des Retuschierens ein Verlust der Bildqualität auftritt. Beachten Sie aber, dass einige Spezialeffekte, die Ihnen in CorelDRAW zur Auswahl stehen, nicht auf 48-Bit-Bilder angewendet werden können.

#### Weißabgleich

Mit Weißabgleich wird das Entfernen unnatürlich wirkender Farbstiche aus Bildern bezeichnet, so dass die Bildfarben danach lebensechter wirken. Weißabgleich berücksichtigt die Lichtverhältnisse bei Aufnahme des Fotos und so lässt sich die Farbbalance dementsprechend einstellen, dass echter wirkende Bildfarben entstehen.

Standardmäßig wird von CorelDRAW beim Import einer RAW-Kameradatei die Einstellung der jeweiligen Kamera für Weißabgleich übernommen. Diese Einstellung wird als Voreinstellung Bei der Aufnahme im Listenfeld Weißabgleich angezeigt. Wollen Sie diese Einstellung ändern, können Sie den Weißabgleich auch automatisch anpassen lassen. Wählen Sie hierfür die Voreinstellung Auto aus. Darüber hinaus können Sie auch eine der folgenden Einstellungen anwenden lassen: Tageslicht, Trüb, Schatten, Tungsten, Fluoreszierend oder Blitz. Mit diesen verfügbaren Optionen können Sie verschiedene Lichtverhältnisse simulieren.

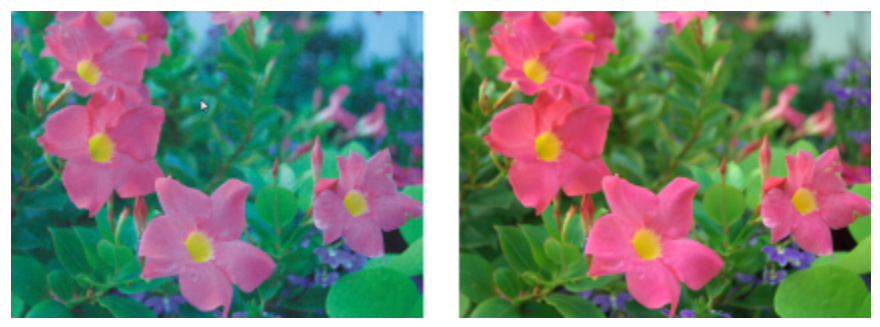

*RAW-Kamerabild mit falschem Weißabgleich (links); das gleiche Bild mit entsprechend angepasstem Weißabgleich (rechts).*

Darüber hinaus können Sie mit dem Hilfsmittel Pipette den Kontrast in einem Bild nach dem Weiß- bzw. Graupunkt automatisch anpassen lassen, den Sie im Vorschaufenster abgetastet haben.

Sind Sie mit den Ergebnissen der Weißabgleich-Optionen einmal nicht zufrieden, können Sie unerwünschte Farbstiche über folgende Optionen entfernen:

- Temperaturregler:Korrigiert Farbstiche durch Anpassen der Farbtemperatur im Bild, um so die Lichtverhältnisse bei der Aufnahme des Fotos zu kompensieren. Beispiel:Zur Korrektur einer gelbstichigen Innenaufnahme, die bei schwachem Glühlampenlicht gemacht wurde, können Sie den Regler nach links verschieben. Wenn Sie umgekehrt eine blaustichige Aufnahme korrigieren möchten, die durch intensive Lichtverhältnisse entstanden ist, verschieben Sie den Regler nach rechts.
- Tönung:Korrigiert Farbstiche durch Anpassen der Grün- oder Magentawerte in einem Bild. Durch Verschieben des Reglers nach rechts können Sie das Bild grüner und durch Verschieben nach links röter machen. Durch Verschieben des Reglers Tönung nach Anpassen des Reglers Temperatur können Sie ein Bild fein abstimmen.

#### Farbtonanpassungen

Sie können den Farbton einer RAW-Kameradatei mit den folgenden Optionen anpassen:

- Sättigung:Ermöglicht das Anpassen der Farbkraft. Beispielsweise durch Verschieben des Reglers nach rechts können Sie das Blau des Himmels in einem Bild kräftiger machen. Durch Verschieben des Reglers nach links können Sie die Farbkraft verringern.
- Belichtung:Kompensiert die Lichtverhältnisse bei der Aufnahme des Fotos. Mit Belichtung wird die maximal zulässige Lichtmenge bezeichnet, die auf den Sensor einer Digitalkamera fallen kann. Hohe Belichtungswerte haben zur Folge, dass im Foto Bereiche zu sehen sind, die vollkommen weiß sind (keine Details), wohingegen niedrige Werte zu mehr Schatten im jeweiligen Foto führen. Licht- bzw. Belichtungswerte ("Exposure Values", EV):von -3.0 bis  $+$  3.0.
- Helligkeit:Hiermit können Sie das gesamte Bild aufhellen oder dunkler machen. Wenn Sie nur die dunkelsten Bereiche eines Bildes dunkler machen wollen, verwenden Sie dafür den Regler Schatten.
- Schatten:Hiermit können Sie die Helligkeit in den dunkelsten Bereichen eines Bildes anpassen, ohne dass dadurch etwas an den helleren Bereichen des Bildes verändert wird. Beispiel:Eine helle Lampe hinter einem aufgenommenen Objekt (Hintergrundbeleuchtung) kann bewirken, dass das Objekt im Schatten liegt. Sie können das Foto korrigieren, indem Sie den Regler Schatten nach rechts verschieben, um dunkle Bereiche aufzuhellen und mehr Details sichtbar zu machen.

#### Histogramm verwenden

Während Sie Bildanpassungen vornehmen, können Sie sich mithilfe der Histogrammfunktion den Tonwertbereich von Bildern anzeigen lassen und damit jegliche Bereiche von Schatten- bzw. Glanzlichterbeschneidungen im Bild ausmachen. Mit dem englischen Begriff "Clipping" (dt.: "Beschneidung") wird in diesem Zusammenhang die Umwandlung der Bildpixel bzw. Tonwerte, die heller bzw. dunkler als eine bestimmte Graustufe sind, in Weiß (Glanzlichterbeschneidung) bzw. Schwarz (Schattenbeschneidung) bezeichnet. Solche beschnittene ("clipped") Bildbereiche, bei denen der Tonwertumfang zu gering ist, erscheinen entweder komplett weiß oder vollständig schwarz; stets ist ein Verlust der Detailschärfe die Folge.

Von der Schaltfläche auf der linken Seite der Histogrammfunktion wird ein Warnhinweis angezeigt, wenn ein Bild Schattenbeschneidungen aufweist. Von der Schaltfläche auf der rechten Seite der Histogrammfunktion wird ein Warnhinweis angezeigt, wenn ein Bild Glanzlichterbeschneidungen aufweist. Darüber hinaus können Sie solche Bereiche auch im Vorschaufenster schattieren lassen.

#### So passen Sie Farbe und Ton von RAW-Kameradateien an

- 1 Klicken Sie auf Datei ▶ Importieren.
- 2 Wählen Sie die RAW-Kameradateien aus, die Sie importieren möchten, und klicken Sie auf Importieren.
- 3 Wenn Sie Farbstiche entfernen wollen, wählen Sie die Option Auto im Listenfeld Weißabgleich aus. Wenn Sie mit den Ergebnissen nicht zufrieden sein sollten, können Sie auch einen präziseren Weißpunkt festlegen.Verwenden Sie dafür das Hilfsmittel Pipette **zum** Abtasten von Weiß- bzw. Graustufen im Bild.
- 4 Führen Sie eine oder mehrere der folgenden Aufgaben durch.

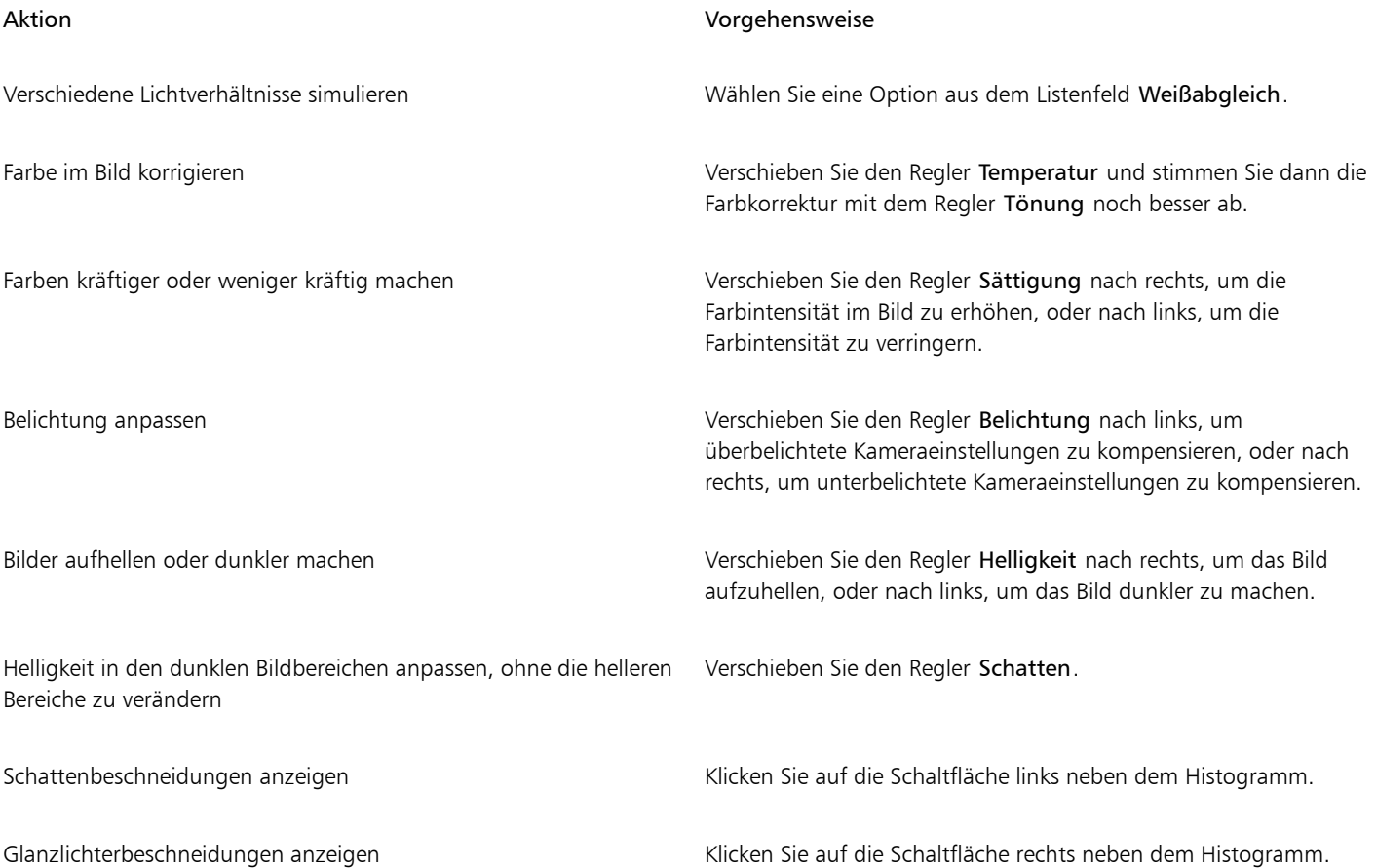

Sie können die aktuelle Version Ihres Bildes festhalten, indem Sie auf die Schaltfläche Schnappschuss erstellen klicken. Miniaturansichten der Schnappschüsse werden im Fenster unterhalb des Bildes angezeigt. Die Schnappschüsse sind sequenziell nummeriert und können durch Klicken auf die Schaltfläche 'Schließen' oben rechts in der Titelleiste des jeweiligen Schnappschusses gelöscht werden.

Wenn Sie eine Farb- bzw. Toneinstellung einmal schrittweise ändern möchten, können Sie dafür das Feld rechts neben einem Regler anklicken und dann die Nach-oben- bzw. Nach-unten-Pfeiltasten verwenden.

Sie können die zuletzt vorgenommene Korrektur rückgängig machen oder wiederherstellen, indem Sie auf Rückgängig bzw. Wiederherstellen klicken. Um alle Korrekturen rückgängig zu machen, klicken Sie auf die Schaltfläche Auf Original zurücksetzen.

# Bildschärfe von RAW-Kameradateien erhöhen und Rauschen reduzieren

Sie können die Bildschärfe von RAW-Kameradateien erhöhen, um Bildränder hervorzuheben.

RAW-Kameradateien können Helligkeitsrauschen (Graustufen) und Farbrauschen (Chroma) enthalten, was vor allem in den dunkleren Bereichen von Bildern hervortritt. Helligkeitsrauschen erscheint dabei als sog. "Schnee"-Effekt und Farbrauschen als zufällig verteilte Pixel verschiedener Farben, die in verschiedenen Bildbereichen ungeordnet gestreut sind. Für eine höhere Bildqualität können Sie Rauschen in RAW-Kameradateien reduzieren.

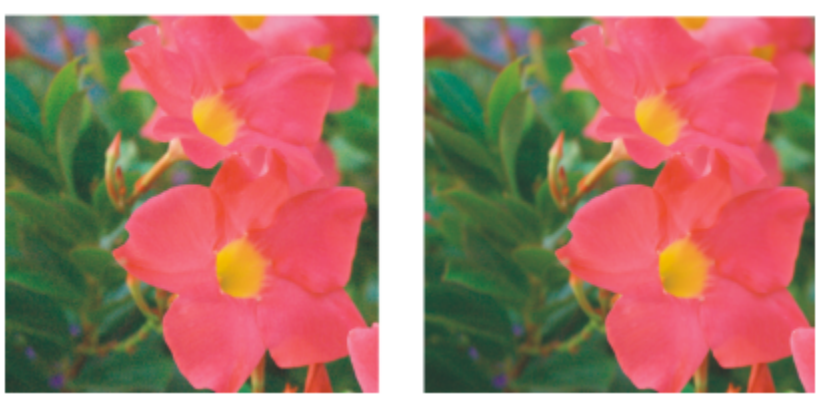

*Vor (links) und nach (rechts) Reduzieren von Rauschen in einem RAW-Kamerabild*

#### So erhöhen Sie die Schärfe in einem RAW-Kamerabild

- 1 Klicken Sie auf Datei > Importieren.
- 2 Wählen Sie die RAW-Kameradateien aus, die Sie importieren möchten, und klicken Sie auf Importieren.
- 3 Klicken Sie im Kamera-RAW-Editor auf die Registerkarte Details.
- 4 Bewegen Sie den Regler Schärfe, um die Ränder des Bildes hervorzuheben.

#### So reduzieren Sie Rauschen in einem RAW-Kamerabild

- 1 Klicken Sie im Kamera-RAW-Editor auf die Registerkarte Details.
- 2 Verschieben Sie einen der folgenden Regler nach rechts:
	- Helligkeitsrauschen:Reduzieren des Helligkeitsrauschens.
	- Farbrauschen :Reduzieren des Farbrauschens. Beachten Sie aber auch, dass höhere Einstellungen eine geringere Farbgenauigkeit von Bildern zur Folge haben kann.

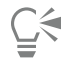

Manchmal lassen sich durch eine Kombination aus Anpassung von Helligkeitsrauschen und Farbrauschen bessere Ergebnisse erzielen.

# Vorschau von RAW-Kameradateien anzeigen und Bildinformationen abrufen

Indem Sie sich die Vorschau von RAW-Kameradateien auf verschiedene Weisen anzeigen, lassen sich die Farb- sowie Tonänderungen bzw. die von Ihnen vorgenommenen Anpassungen besser bewerten. So können Sie Bilder beispielsweise drehen, in einen neuen Bildbereich schwenken, Bilder vergrößern oder verkleinern sowie auswählen, wie das korrigierte Bild im Vorschaufenster angezeigt werden soll.

Darüber hinaus können Sie Informationen zu Farbmodus, Bildgröße und Auflösung einer RAW-Kameradatei abrufen. Zusätzlich können Sie sich Informationen zur Kamera sowie auch zu den Kameraeinstellungen bei der Aufnahme des jeweiligen Fotos anzeigen lassen.

#### So zeigen Sie die Vorschau von RAW-Kameradateien an

- 1 Klicken Sie auf Datei ▶ Importieren.
- 2 Wählen Sie die RAW-Kameradateien aus, die Sie importieren möchten, und klicken Sie auf Importieren.
- 3 Führen Sie im Kamera-RAW-Editor eine der Aktionen aus der folgenden Tabelle aus.

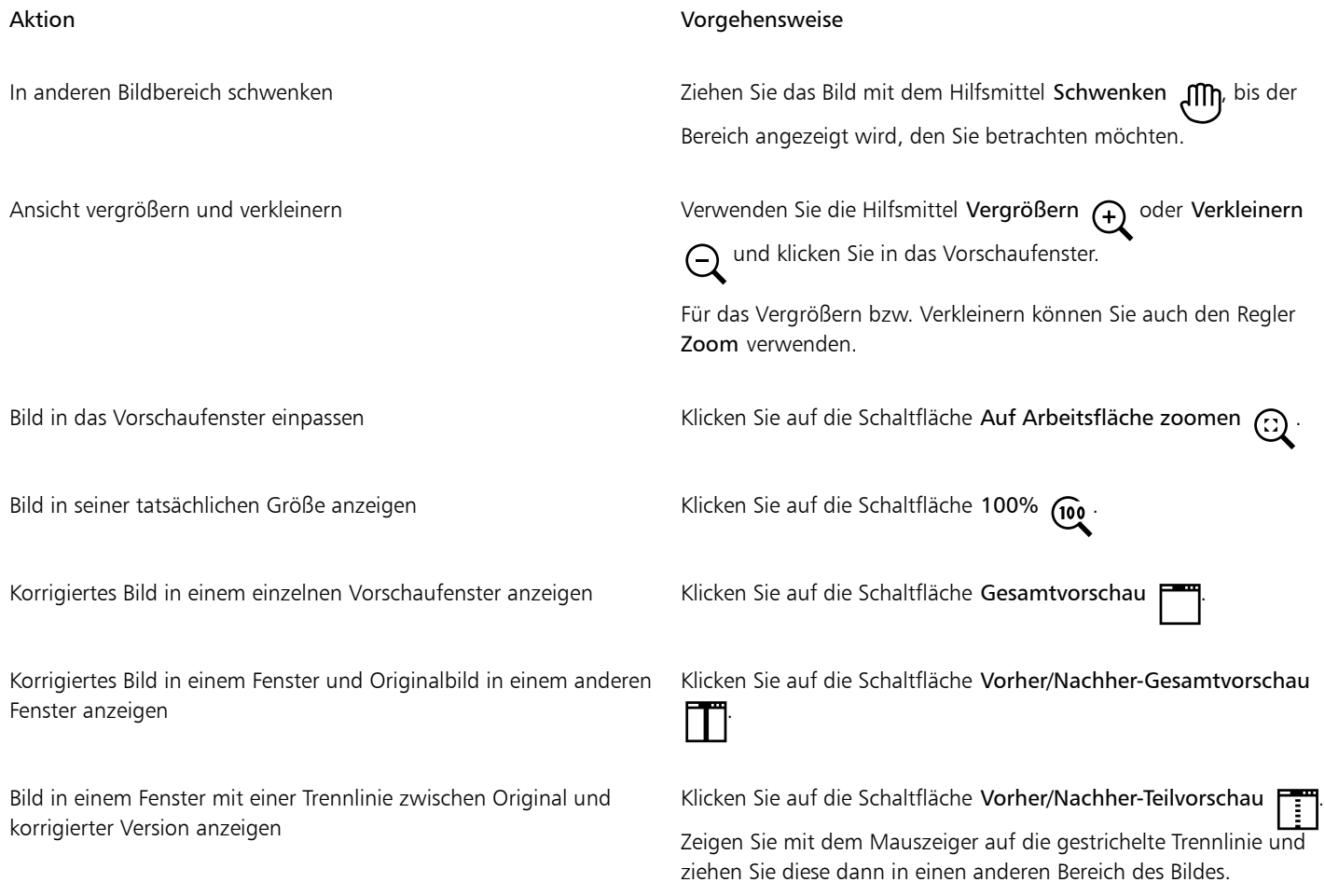

#### So rufen Sie Informationen zu einer RAW-Kameradatei ab

• Wenn Sie im Kamera-RAW-Editor auf die Registerkarte Eigenschaften klicken, werden Ihnen die verfügbaren Informationen zu den Eigenschaften der ausgewählten RAW-Kameradatei wie z. B. Farbraum, Hersteller und Kameramodell, Brennweite, Belichtungszeit und ISO Speed Rating angezeigt.

# Drucken

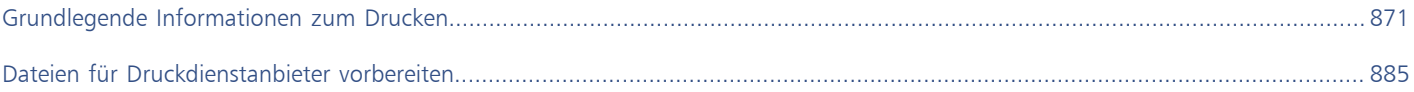

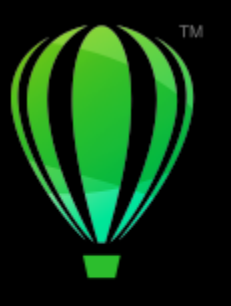

# **CorelDRAW**

# <span id="page-872-0"></span>Grundlegende Informationen zum Drucken

CorelDRAW bietet zahlreiche Optionen zum Drucken Ihrer Arbeit.

Dieser Abschnitt enthält die folgenden Themen:

- ["Arbeit drucken" \(Seite 871\)](#page-872-1)
- ["Druckaufträge gestalten" \(Seite 872\)](#page-873-0)
- ["Vorschau auf Druckaufträge anzeigen" \(Seite 873\)](#page-874-0)
- ["Druckstile" \(Seite 874\)](#page-875-0)
- ["Druckaufträge fein abstimmen" \(Seite 875\)](#page-876-0)
- ["Farben exakt drucken" \(Seite 876\)](#page-877-0)
- ["Auf PostScript-Druckern drucken" \(Seite 878\)](#page-879-0)
- ["Seriendruck" \(Seite 880\)](#page-881-0)
- ["Vorabkontrolle" \(Seite 884\)](#page-885-0)

# <span id="page-872-1"></span>Arbeit drucken

Mit CorelDRAW. Sie können auch den zu druckenden Seitentyp und Seitenbereich angeben.

Vor dem Drucken einer Zeichnung können Sie Druckereigenschaften wie Seitengröße und Geräteoptionen festlegen. Sie können beispielsweise Druckerfunktionen wie Duplexstapelung angeben.

#### So legen Sie die Druckereigenschaften fest

- 1 Klicken Sie auf Datei ▶ Drucken.
- 2 Klicken Sie auf die Registerkarte Allgemein.
- 3 Wählen Sie im Bereich Ziel einen Drucker im Listenfeld Drucker aus.
- 4 Klicken Sie auf die Schaltfläche für die Druckereinstellungen
- 5 Legen Sie die gewünschten Eigenschaften im Dialogfeld fest.

#### So drucken Sie Ihre Arbeit

- 1 Klicken Sie auf Datei ▶ Drucken.
- 2 Klicken Sie auf die Registerkarte Allgemein.
- 3 Wählen Sie im Bereich Ziel einen Drucker im Listenfeld Drucker aus.
- 4 Wählen Sie im Bereich Ziel eine Seitengröße sowie eine Ausrichtungsoption im Listenfeld Ausrichtung aus.
- 5 Geben Sie im Bereich Kopien einen Wert im Feld Anzahl der Kopien ein. Wenn Sie die Exemplare sortieren möchten, aktivieren Sie das Kontrollkästchen Sortieren.
- 6 Aktivieren Sie im Bereich Druckbereich eine der folgenden Optionen:
	- Aktuelles Dokument: Druckt die aktive Zeichnung
	- Aktuelle Seite: Druckt die aktive Seite
	- Seiten: Druckt die von Ihnen angegebenen Seiten
	- Dokumente: Druckt die von Ihnen angegebenen Dokumente
	- Auswahl: Druckt die von Ihnen ausgewählten Objekte.

Wenn Sie die Option Seiten aktivieren, können Sie festlegen, ob ein Seitenbereich, nur die geraden, nur die ungeraden oder die geraden und die ungeraden Seiten gedruckt werden sollen.

#### Außerdem können Sie

Die Druckerausrichtung automatisch an die Ausrichtung des Dokuments anpassen Wählen Sie im Bereich Ziel im Listenfeld Ausrichtung die Option Ausrichtung anpassen aus. Die Standardseitengröße des Druckers verwenden Wählen Sie im Bereich Ziel im Listenfeld Ausrichtung die Option

Druckerstandard verwenden.

Eŕ

Sie müssen zuerst Objekte auswählen, um eine Auswahl drucken zu können.

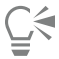

Einige Drucker unterstützen das automatische Anpassen der Seitengröße und -ausrichtung. Um diese Option zu aktivieren, müssen Sie die Einstellungen für die Treiberkompatibilität des Druckers ändern, indem Sie zuerst auf Extras  $\blacktriangleright$  Optionen  $\blacktriangleright$  Global und anschließend auf Drucken klicken. Klicken Sie als Nächstes auf Treiberkompatibilität und aktivieren Sie das Kontrollkästchen Auf Seitengröße drucken. Im Dialogfeld Drucken können Sie dann im Listenfeld Ausrichtung die Option Ausrichtung und Größe anpassen auswählen.

### <span id="page-873-0"></span>Druckaufträge gestalten

Sie können das Layout eines Druckauftrags durch Vergrößern/Verkleinern, Positionieren und Skalieren gestalten. Unter dem "Kacheln" eines Druckauftrags ist zu verstehen, dass der Auftrag auf mehrere Seiten verteilt gedruckt wird, die später zu einem Dokument zusammengefügt werden können. Sie können zum Beispiel Druckaufträge kacheln, die über die Seitengröße des Druckerpapiers hinausgehen.

#### So legen Sie Größe und Position von Druckaufträgen fest

- 1 Klicken Sie auf Datei Drucken.
- 2 Klicken Sie auf die Registerkarte Layout.
- 3 Aktivieren Sie im Abschnitt Bildposition und -größe eine der folgenden Optionen:
	- Wie im Dokument: Hiermit wird die Bildgröße wie im Dokument beibehalten.
- Auf Seite einpassen: Vergrößert/verkleinert und positioniert den Druckauftrag so, dass er auf die Druckseite passt.
- Grafik neu positionieren auf: Ermöglicht die Neupositionierung des Druckauftrags durch Wählen einer Position aus dem Listenfeld.

# Eí

Wenn Sie die Option Grafik neu positionieren auf aktivieren, können Sie Größe, Position und Skalierung in den entsprechenden Feldern festlegen.

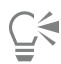

Sie können auch ein Umbruchlayout, wie 2 x 2 (4-up) oder 2 x 3 (6-up) aus dem Listenfeld Umbruchlayout auswählen. Weitere Informationen finden Sie unter ["Umbruchlayouts" auf Seite 886.](#page-887-0)

#### So teilen Sie einen Druckauftrag auf

- 1 Klicken Sie auf Datei ▶ Drucken.
- 2 Klicken Sie auf die Registerkarte Layout.
- 3 Aktivieren Sie das Kontrollkästchen Gekachelte Seiten.
- 4 Geben Sie Werte in die folgenden Felder ein:
	- Kacheln überlappen: Ermöglicht die Angabe des Überlappungsbereichs der Kacheln.
	- % der Seitenbreite: Ermöglicht die Angabe des Prozentwerts der Seitenbreite, die die Kacheln einnehmen werden.

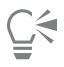

Sie können Ausrichtungsmarken für die Kacheln hinzufügen, indem Sie das Kontrollkästchen Kachelmarken hinzufügen aktivieren.

# <span id="page-874-0"></span>Vorschau auf Druckaufträge anzeigen

Sie können sich eine Vorschau Ihrer Arbeit anzeigen lassen, um zu überprüfen, wie Größe und Position des Druckauftrags auf dem Papier umgesetzt werden. Sie können einen bestimmten Bereich auch [vergrößern,](#page-1051-0) um ihn genauer zu betrachten. Darüber hinaus haben Sie die Möglichkeit zu prüfen, wie die Farbauszüge im Druck aussehen werden.

Vor dem Druck Ihrer Arbeit können Sie eine Problemübersicht für einen Druckauftrag anzeigen, um potenzielle Druckprobleme zu identifizieren. Sie können zum Beispiel den aktuellen Druckauftrag auf Druckfehler und mögliche Probleme beim Drucken überprüfen und entsprechende Lösungsvorschläge anzeigen lassen.

#### So zeigen Sie eine Vorschau auf einen Druckauftrag an

• Klicken Sie auf Datei ▶ Seitenansicht.

Um die Vorschau eines Druckauftrags zu schließen, klicken Sie auf Datei ▶ Druckvorschau schließen .

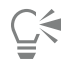

Sie können im Dialogfeld Drucken schnell eine Vorschau anzeigen, indem Sie auf Datei Drucken und anschließend auf die Schaltfläche für die Miniaturvorschau klicken.

#### So vergrößern Sie die Vorschauseite

- 1 Klicken Sie auf Datei > Seitenansicht.
- 2 Klicken Sie in der Hilfsmittelpalette auf das Hilfsmittel Zoom  $\bigcap$  und wählen Sie mit dem [Markierungsrahmen](#page-1033-0) einen Bereich aus.

#### So zeigen Sie eine Vorschau auf die Farbauszüge an

- 1 Klicken Sie auf Datei Druckvorschau.
- 2 Klicken Sie in der Eigenschaftsleiste auf die Schaltfläche Farbauszüge drucken **. Der Enterpretaten Enterpretate**

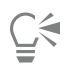

Sie können eine Komposit-Vorschau anzeigen, indem Sie auf Ansicht > Auszugsvorschau > Komposit klicken.

Sie können die einzelnen Farbauszüge anzeigen, indem Sie auf die Registerkarten unten im Anwendungsfenster klicken.

#### <span id="page-875-1"></span>So lassen Sie eine Problemübersicht für einen Druckauftrag anzeigen

- 1 Klicken Sie auf Datei ▶ Drucken.
- 2 Klicken Sie auf die Registerkarte für die Vorabkontrolle.

Wenn bei einem Druckauftrag keine Probleme auftreten, lautet der Name der Registerkarte Keine Probleme. Falls Probleme aufgetreten sind, wird im Namen der Registerkarte die Anzahl der aufgetretenen Probleme angezeigt.

Wenn die Vorabkontrolle bestimmte Probleme übergehen soll, klicken Sie auf die Schaltfläche Einstellungen , doppelklicken Sie auf Drucken und deaktivieren Sie das Kontrollkästchen für die Probleme, die nicht überprüft werden sollen.

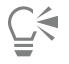

Sie können die Einstellungen speichern, indem Sie auf die Schaltfläche Vorabkontrolle-Einstellungen hinzufügen  $\Box$ klicken und einen Namen in das Feld Vorabkontrollstil speichern unter eingeben.

# <span id="page-875-0"></span>Druckstile

Ein Druckstil ist ein Satz gespeicherter Druckoptionen. Jeder Druckstil wird in einer separaten Datei gespeichert. Auf diese Weise können Sie Druckstile von einem Computer auf einen anderen kopieren, eine Sicherungskopie des Druckstils erstellen und dokumentspezifische Stile im selben Verzeichnis wie die Dokumentdatei speichern.

Sie können einen vorhandenen Druckstil auswählen, einen neuen erstellen oder einen Druckstil bearbeiten und die Änderungen speichern. Druckstile können auch gelöscht werden.

#### So wählen Sie Druckstile

- 1 Klicken Sie auf Datei Drucken.
- 2 Klicken Sie auf die Registerkarte Allgemein.
- Wählen Sie im Listenfeld Druckstil eine der folgenden Optionen:
	- CorelDRAW-Standard
	- Durchsuchen

#### So erstellen Sie einen Druckstil

- 1 Klicken Sie auf Datei ▶ Drucken.
- 2 Klicken Sie auf die Registerkarte Allgemein.
- 3 Legen Sie die gewünschten Druckoptionen fest.
- 4 Klicken Sie auf Speichern unter.
- 5 Wählen Sie den Ordner aus, in dem der Druckstil gespeichert werden soll.
- 6 Geben Sie im Feld Dateiname einen Namen für den Stil ein.

 $\subseteq\leq$ 

Ein Druckstil kann auch gespeichert werden, indem Sie auf Datei Druckvorschau und anschließend auf die Schaltfläche Druckstil  $s$ peichern unter  $\_\_\_$ klicken.

#### So bearbeiten Sie Druckstile

- 1 Klicken Sie auf Datei Druckvorschau.
- 2 Wählen Sie im Listenfeld Druckstil einen Druckstil.
- 3 Ändern Sie die gewünschten Druckeinstellungen.
- 4 Klicken Sie auf Speichern unter.
- 5 Wählen Sie den Ordner, in dem der Druckstil gespeichert ist.
- 6 Klicken Sie auf den Dateinamen.
- 7 Klicken Sie auf Speichern.

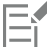

Speichern Sie geänderte Einstellungen als Druckstil oder wenden Sie die Änderungen an, bevor Sie die Aktion abbrechen. Andernfalls gehen die geänderten Einstellungen verloren.

#### So löschen Sie einen Druckstil

- 1 Klicken Sie auf Datei Druckvorschau.
- 2 Wählen Sie den Druckstil aus.
- 3 Klicken Sie auf die Schaltfläche Druckstil löschen

### <span id="page-876-0"></span>Druckaufträge fein abstimmen

Sie können die Feinabstimmung von Druckaufträgen durchführen, um die Druckqualität sicherzustellen. Da zeitweise Probleme auftreten, wenn Sie Text auf einem nicht PostScript-fähigen Drucker (GDI-Drucker) drucken, können Sie die Druckzeit verkürzen, indem Sie die Treiberkompatibilität für nicht PostScript-fähige Drucker angeben. Weitere Informationen finden Sie unter ["Farben exakt drucken" auf Seite](#page-877-0) [876.](#page-877-0)

Wenn ein Drucker Probleme bei der Verarbeitung großer [Bitmaps](#page-1034-0) hat, können Sie die Bitmap durch Festlegen eines Ausgabegrenzwerts in kleinere, besser verarbeitbare Stücke unterteilen. Falls beim Drucken der Stücke Linien sichtbar werden, können Sie einen Farbüberlappungswert festlegen, um so ein nahtloses Bild zu erzeugen.

Gelegentlich können beim Drucken komplexer Dateien Schwierigkeiten auftreten. Um komplexe Dateien zu drucken, müssen Sie eventuell relativ viel Zeit aufwenden, um Probleme mit den Dateien zu beheben und sie zu korrigieren. Eine andere Möglichkeit ist das Umwandeln einer Seite in eine Bitmap (auch als Rastern bezeichnet), wodurch komplexe Daten einfacher gedruckt werden können.

Um die Dateigröße zu reduzieren, können Sie Bitmaps herunterskalieren. Da Bitmaps aus [Pixeln](#page-1044-0) aufgebaut sind, nimmt die Anzahl der Pixel pro Zeile beim Herunterskalieren ab, wodurch die Dateigröße reduziert wird.

#### So legen Sie die Einstellungen für die Treiberkompatibilität fest

- 1 Klicken Sie auf Extras ▶ Optionen ▶ Global.
- 2 Klicken Sie auf Drucken und anschließend auf Treiberkompatibilität.
- 3 Wählen Sie im Listenfeld Drucker einen nicht PostScript-fähigen Drucker.
- 4 Aktivieren Sie die Kontrollkästchen für die gewünschten Einstellungen.

#### So wählen Sie einen Grenzwert und einen Farbüberlappungswert für Stücke

- 1 Klicken Sie auf Extras ▶ Optionen ▶ Global.
- 2 Klicken Sie auf Drucken.
- 3 Wählen Sie im Bereich Sondereinstellungen Werte aus den folgenden Listenfeldern:
	- Bitmap-Ausgabegrenzwert (K)
	- Bitmap-Stücküberlappung

#### So drucken Sie als Bitmap

- 1 Klicken Sie auf Datei Drucken.
- 2 Aktivieren Sie auf der Registerkarte Allgemein das Kontrollkästchen Als Bitmap drucken und geben Sie eine Zahl in das Feld dpi ein, um die [Auflösung](#page-1032-0) festzulegen.

#### So skalieren Sie Bitmaps herunter

- 1 Klicken Sie auf Datei Drucken.
- 2 Klicken Sie auf die Registerkarte Druckvorstufe.
- 3 Aktivieren Sie im Bereich Bitmap herunterskalieren die gewünschten Kontrollkästchen und geben Sie Werte in die zugehörigen Felder ein:
	- Farben und Graustufen
	- Monochrom
- 

Das Herunterskalieren von [Bitmaps](#page-1034-0) zeigt nur Wirkung, wenn die [Auflösung](#page-1034-0) der Bitmap höher ist als die im Bereich Bitmap herunterskalieren angegebene Auflösung.

# <span id="page-877-0"></span>Farben exakt drucken

CorelDRAW ermöglicht Ihnen das Verwalten von Farben beim Drucken, damit Sie eine exakte Farbwiedergabe gewährleisten können. Sie können das Dokument mit den angegebenen Einstellungen für die Dokumentfarben drucken oder andere Farbeinstellungen nur für das Drucken auswählen. Sie können ein Dokument auch mit den Farbprüfeinstellungen drucken, die Sie zuvor im Andockfenster Farbprüfung festgelegt haben.

Außerdem können Sie eine Wiedergabeabsicht auswählen, damit die Farben außerhalb des Gamuts beim Drucken richtig interpretiert werden. Welche Wiedergabeabsicht ausgewählt werden sollte, hängt vom Grafikinhalt des Dokuments ab.

Weitere Informationen zur Farbverwaltung finden Sie unter ["Farben für den Druck verwalten" auf Seite 501.](#page-502-0)

#### <span id="page-877-1"></span>Hinweise zu GDI-Druckern

GDI-Drucker unterstützen nur zwei Farbräume: RGB und Graustufen. Falls Ihr Dokument Farben aus mehreren Farbräumen enthält, z. B. RGB, CMYK und Schmuckfarben, müssen Sie vor dem Drucken alle Farben in RGB oder Graustufen umwandeln.

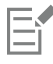

Sie können bestimmen, ob es sich bei einem Drucker um einen GDI-Drucker handelt, indem Sie auf Datei ▶ Drucken klicken und einen Drucker aus dem Listenfeld Drucker auswählen. Falls die Registerkarte PostScript nicht oben im Dialogfeld angezeigt wird, handelt es sich bei dem ausgewählten Drucker um einen GDI-Drucker.

In der folgenden Tabelle werden verschiedene Möglichkeiten beschrieben, wie beim Drucken auf einem GDI-Drucker Farben verwaltet werden können.

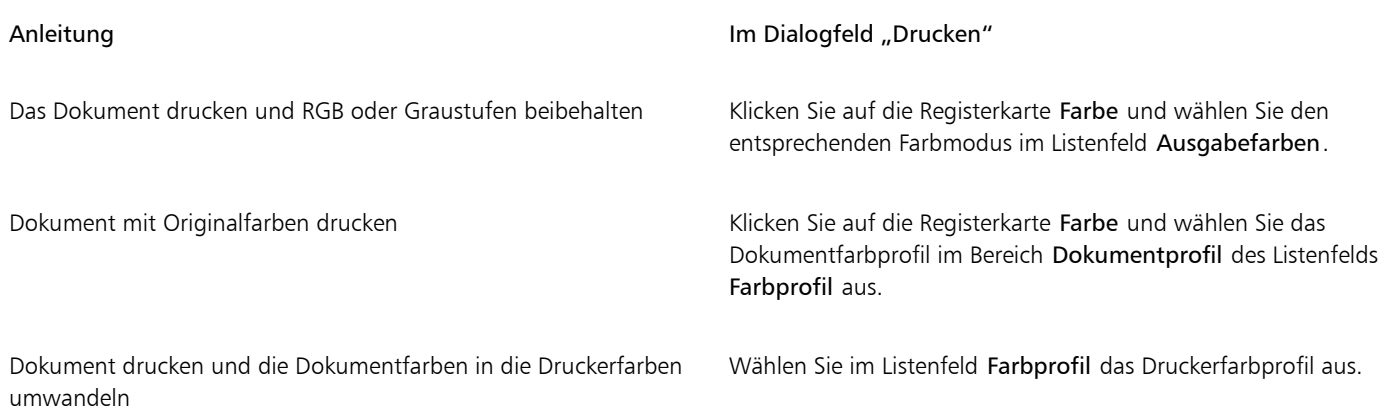

#### Hinweise zu PostScript-Druckern

Die meisten PostScript-Drucker unterstützen mehrere Farbräume in einem Dokument. Ein Dokument kann z. B. Farben aus mehreren Farbräumen enthalten, wie RGB, CMYK und Graustufen.

In der folgenden Tabelle werden verschiedene Möglichkeiten beschrieben, wie beim Drucken auf einem PostScript-Drucker Farben verwaltet werden können.

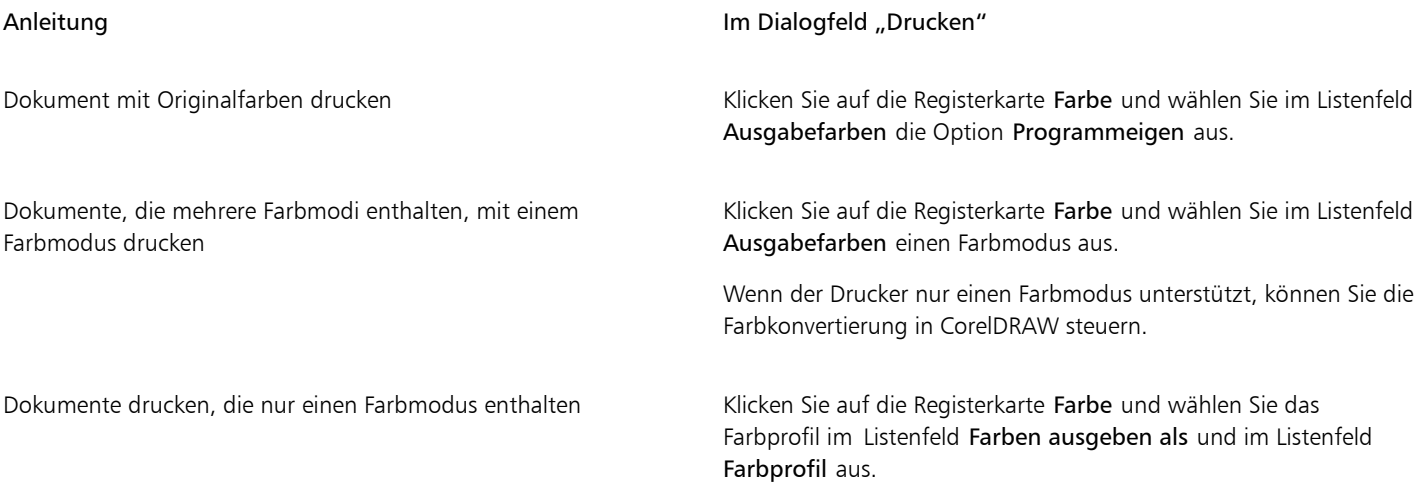

#### So geben Sie die Farbeinstellungen zum Drucken an

- 1 Klicken Sie auf Datei > Drucken.
- 2 Klicken Sie auf die Registerkarte Farbe.
- 3 Aktivieren Sie die Option Dokumentfarbe.

Wenn Sie einen PostScript-Drucker ausgewählt haben, können Sie eine der folgenden Optionen aus dem Listenfeld Farbkonvertierungen auswählen:

- CorelDRAW: Ermöglicht der Anwendung das Durchführen der Farbkonvertierung.
- (ausgewählter Drucker): Ermöglicht dem ausgewählten Drucker das Durchführen der Farbkonvertierung (diese Option ist nur für PostScript-Drucker verfügbar)
- 4 Wählen Sie im Listenfeld Ausgabefarben ein Farbmodell aus. Dadurch können Sie alle Dokumentfarben beim Drucken in ein spezifisches Farbmodell zusammenführen.

#### Außerdem können Sie

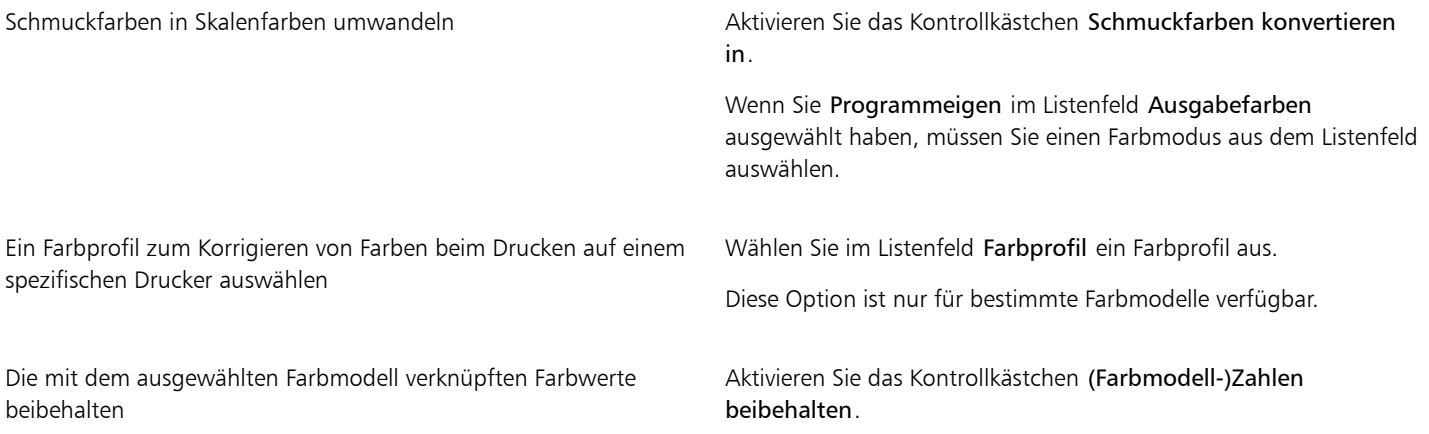

#### So drucken Sie unter Verwendung von Farbprüfeinstellungen

- 1 Klicken Sie auf Datei ▶ Drucken.
- 2 Klicken Sie auf die Registerkarte Farbe.
- 3 Aktivieren Sie die Option Farbprüfung, um die im Andockfenster Farbprüfung definierten Farbeinstellungen anzuwenden. Wenn Sie die Prüffarben korrigieren möchten, können Sie im Listenfeld Farbprofil ein Farbprofil auswählen.
- 4 Klicken Sie auf Drucken.

#### So geben Sie die Wiedergabeabsicht zum Drucken an

- 1 Klicken Sie auf Datei Drucken.
- 2 Klicken Sie auf die Registerkarte Farbe.
- 3 Wählen Sie im Listenfeld Wiedergabeabsicht eine der folgenden Optionen:
	- Relative Farbmetrik: Für Korrekturabzüge auf Druckern, ohne dass der Weißpunkt beibehalten wird.
	- Absolute Farbmetrik: Behält den Weißpunkt bei und fertigt Korrekturabzüge an.
	- Farbmetrik: Eignet sich für eine Vielzahl von Bildern, insbesondere Bitmaps und Fotos.
	- Sättigungsbereich: Für Vektorgrafiken und für das Beibehalten stark gesättigter Farben (Zeilen, Text und Objekte mit Volltonfarben, wie Diagramme)

# <span id="page-879-0"></span>Auf PostScript-Druckern drucken

PostScript ist eine Seitenbeschreibungssprache, die Druckanweisungen an PostScript-Drucker sendet. Alle Elemente im Druckauftrag (z. B. Kurven und Text) werden durch Zeilen von PostScript-Code dargestellt, die der Drucker zum Erzeugen des Dokuments verwendet. Für eine bessere Kompatibilität können Sie einen geräteunabhängigen PostScript-Drucker wählen. Oder Sie entscheiden sich für eine PPD-Datei (PostScript Printer Description, PostScript-Drucker-Beschreibung). Die PPD-Datei, die Sie vom Druckerhersteller erhalten, beschreibt die Fähigkeiten und Funktionen des PostScript-Druckers.

Die Farbverlaufsstreifen in einem [Farbverlauf](#page-1037-0) können automatisch erhöht werden, um die Streifenbildung zu verringern. Durch das Erhöhen der Anzahl der Farbverlaufsstreifen bei der [Wiedergabe](#page-1050-0) von Farbverläufen werden beim Drucken weichere Schattierungen erzeugt. Damit Ihre Druckaufträge korrekt ausgegeben werden, können Sie auch die Komplexität der Kurven reduzieren, indem Sie die Flachheit erhöhen. Die Kurvenflachheit bestimmt, wie weich eine Kurve auf dem Ausdruck erscheint.

Druckaufträge mit zu vielen [Schriften](#page-1045-0) werden möglicherweise nicht richtig ausgegeben; viele [Schmuckfarben](#page-1045-0) im Druckauftrag führen zu einer großen Datei. Sie können die PostScript-Optionen so einstellen, dass Sie eine Warnung erhalten, wenn ein Druckauftrag mehr als die festgelegte Anzahl von Schriften oder Schmuckfarben enthält.

Standardmäßig lädt der Druckertreiber Type 1-Schriften auf den Drucker herunter. Sie können die Option Type 1-Schriften laden deaktivieren, damit die Schriften als Grafiken (Kurven oder Bitmaps) gedruckt werden. Dies ist von Nutzen, wenn eine Datei viele Schriften enthält und das Herunterladen daher sehr viel Zeit in Anspruch nehmen bzw. aufgrund der Dateigröße der Schriften fehlschlagen würde. Bitmap-Versionen von TrueType-Schriften sehen in kleiner Schriftgröße besser aus und werden schneller ausgegeben als normale Schriften. Sie können die maximale Anzahl von Bitmap-Schriften angeben, die ein Druckauftrag enthalten darf.

#### So wählen Sie eine PPD-Datei (PostScript Printer Description) aus

- 1 Klicken Sie auf Datei ▶ Drucken.
- 2 Klicken Sie auf die Registerkarte Allgemein.
- 3 Wählen Sie im Bereich Ziel einen PostScript-Drucker im Listenfeld Drucker aus.
- 4 Aktivieren Sie das Kontrollkästchen PPD verwenden.
- 5 Wählen Sie den Ordner, in dem die Datei abgelegt ist.
- 6 Doppelklicken Sie auf den Dateinamen.

#### So drucken Sie auf PostScript-Geräten

- 1 Klicken Sie auf Datei ▶ Drucken.
- 2 Klicken Sie auf die Registerkarte Allgemein.
- 3 Wählen Sie im Bereich Ziel einen PostScript-Drucker im Listenfeld Drucker aus.
- 4 Klicken Sie auf die Registerkarte PostScript.
- 5 Wählen Sie im Bereich Kompatibilität die dem Drucker entsprechende PostScript-Stufe.

Wenn Sie Bitmaps beim Drucken komprimieren möchten, wählen Sie eine Option aus dem Listenfeld Komprimierungstyp im Bereich Bitmaps aus. Wenn Sie die JPEG-Komprimierung auswählen, können Sie den Schieberegler JPEG-Qualität verschieben, um die Komprimierung anzupassen.

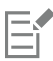

Die Einstellungen für die Bitmapkomprimierung können in einer PostScript Interpreted-Datei (PS oder PRN) gespeichert werden, wenn Sie beim Drucken in eine Datei einen PostScript-Treiber verwenden. Weitere Informationen zum Drucken in eine Datei finden Sie unter ["So drucken Sie in eine Datei" auf Seite 885.](#page-886-1)

#### So prüfen Sie Farbverläufe auf Streifenbildung

- 1 Klicken Sie auf Datei ▶ Drucken.
- 2 Klicken Sie auf die Registerkarte für die Vorabkontrolle.

Wenn bei einem Druckauftrag keine Probleme auftreten, lautet der Name der Registerkarte Keine Probleme. Falls Probleme aufgetreten sind, wird im Namen der Registerkarte die Anzahl der aufgetretenen Probleme angezeigt.

- 3 Klicken Sie auf Einstellungen.
- 4 Doppelklicken Sie auf Drucken.
- 5 Aktivieren Sie das Kontrollkästchen Streifige Farbverläufe.

Wenn Sie [Farbverläufe](#page-1037-0) optimieren und so die Komplexität verringern möchten, aktivieren Sie auf der Registerkarte PostScript das Kontrollkästchen Farbverläufe optimieren.

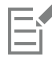

Das Prüfen von [Farbverläufen](#page-1037-0) auf Streifenbildung kann nur bei linearen Farbverläufen angewendet werden.

#### So erhöhen Sie die Anzahl der Farbverlaufsstreifen automatisch

1 Klicken Sie auf Datei ▶ Drucken.

- 2 Klicken Sie auf die Registerkarte PostScript.
- 3 Aktivieren Sie das Kontrollkästchen Farbverlaufsstreifen autom. erhöhen.

#### So verringern Sie die Kurvenkomplexität

- 1 Klicken Sie auf Datei ▶ Drucken.
- 2 Klicken Sie auf die Registerkarte PostScript.
- 3 Aktivieren Sie das Kontrollkästchen Kontrastarmut automatisch erhöhen.

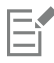

Das Verringern der Kurvenkomplexität kann Druckprobleme beseitigen, die aufgrund von Knoten mit zu vielen Kurvenpunkten entstanden sind. Die Druckzeit wird auf diese Weise jedoch verlängert.

#### So legen Sie Warneinstellungen für Farbauszüge und Schriften fest

- 1 Klicken Sie auf Extras ▶ Optionen ▶ Global.
- 2 Klicken Sie im linken Fenster des Dialogfelds, das erscheint, auf Drucken.
- 3 Klicken Sie auf die Registerkarte Druckstil.
- 4 Wählen Sie im Listenfeld Schmuckfarbauszüge-Warnung eine der folgenden Optionen:
	- Wenn Schmuckfarben verwendet werden
	- Wenn mehr als 1 Schmuckfarbe verwendet wird
	- Wenn mehr als 2 Schmuckfarben verwendet werden
	- Wenn mehr als 3 Schmuckfarben verwendet werden
- 5 Wählen Sie im Listenfeld Zu viele Schriften (Vorabkontrolle) eine Nummer aus.

#### So deaktivieren Sie das Herunterladen von Type 1-Schriften

- 1 Klicken Sie auf Datei ▶ Drucken.
- 2 Klicken Sie auf die Registerkarte PostScript.
- 3 Deaktivieren Sie das Kontrollkästchen Type 1-Schriften laden.

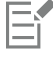

Type 1-Schriften können nur für PostScript-Drucker geladen werden.

Wenn das Kontrollkästchen Type 1-Schriften ladenaktiviert ist, ist automatisch auch das Kontrollkästchen TrueType in Type 1 konvertieren aktiviert. So wird sichergestellt, dass TrueType-Schriften in Type 1-Schriften umgewandelt und geladen werden. Deaktivieren Sie das Kontrollkästchen TrueType in Type 1 konvertieren nur, wenn das Ausgabegerät Schwierigkeiten beim Lesen von Type 1-Schriften hat.

# <span id="page-881-0"></span>**Seriendruck**

CorelDRAW ermöglicht es, Text aus einer Datenquelle mit einer Zeichnung zu kombinieren. Beim Seriendruck von Dokumenten können mehrere Kopien einer Zeichnung produziert werden. Sie können Seriendruckdokumente für die Erstellung personalisierter Dokumente, wie Mailinglisten, Fragebögen und Marketingdokumente für bestimmte Zielgruppen verwenden, wobei jedes gedruckte Dokument spezifische Informationen aus einem Datensatz in einer Datenquelle enthält, wie z. B. eine Textdatei oder eine ODBC-Datenquelle (eine Microsoft Exceloder Microsoft Access-Datei).

Zusammenführen von Dokumenten für den Seriendruck bedeutet, dass Sie ein Formulardokument in CorelDRAWerstellen und mit einer Datenquelle kombinieren. Ein Formulardokument stellt Struktur und Layout für ein Seriendruckdokument bereit. Eine Datenquelle liefert Informationen für eine Zeichnung während der Zusammenführung. CorelDRAW unterstützt die folgenden Arten von Datenquellen:

Textdateien (TXT-Format), Dateien mit kommaseparierten Werten (Comma Separated Values, CSV-Format), Dateien im RTF-Format (Rich Text Format) und Dateien, die über eine ODBC-Datenquelle geöffnet werden können.

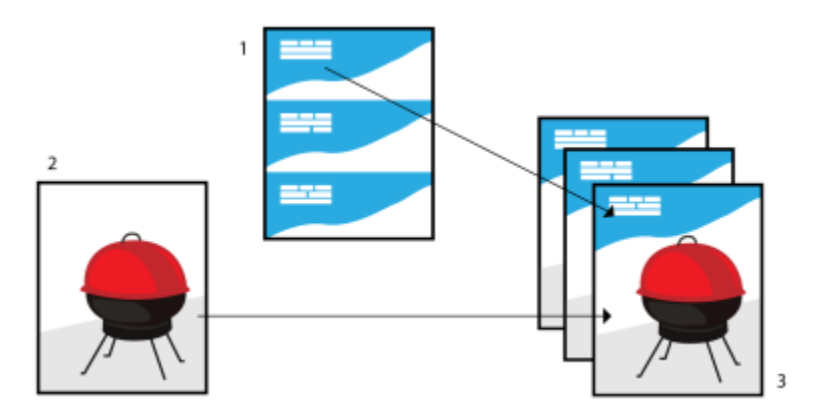

*Datenquellen-Dokument (1), Formulardokument (2) und zusammengeführte Dokumente (3)*

#### Datenquellen-Datei erstellen

Die Informationen in einer Datenquellen-Datei sind in Feldern und Datensätzen organisiert. Ein Feld kann mehr als ein Zeichen enthalten. Felder können alphanumerische Daten oder ausschließlich numerische Daten enthalten. Beispiel: Ein Datensatz enthalte einen Vornamen, einen Nachnamen, eine Adresse und andere Kontaktinformationen. Jedes Element im Datensatz (in diesem Beispiel also Vorname, Nachname oder Adresse) wird als Feld erkannt. Ein Datensatz kann ein oder mehrere Felder enthalten.

Sie können eine Datenquellen-Datei neu erstellen oder eine vorhandene Datei importieren. Eine Datendatei im Textformat kann direkt in CorelDRAW oder mit einem Texteditor erstellt werden. Die Daten in einer Datenquellen-Datei können jederzeit bearbeitet werden.

#### Formulardokument erstellen

Das Erstellen von Formulardokumenten ähnelt dem Erstellen regulärer Zeichnungen. Bei Formulardokumenten fügen Sie jedoch zusätzlich Seriendruckfelder ein, die beim Zusammenführen durch Informationen von der Datenquelle ersetzt werden.

#### Formulardokument mit einer Datenquellen-Datei verknüpfen

Wenn Sie mit CorelDRAW eine Datendatei erstellen oder eine bestehende Datendatei in CorelDRAW importieren, wird die Datei mit dem Formulardokument verknüpft. Die Verknüpfung wird immer zusammen mit dem Dokument gespeichert und kann nicht geändert werden.

#### Seriendruck durchführen

CorelDRAW bietet verschiedene Optionen für den Seriendruck von Dokumenten. Sie können ein Seriendruckdokument drucken oder als neues Dokument speichern. Beim Drucken eines Seriendruckdokuments erfolgt das Zusammenführen von Formulardokument und Datenquellen-Datei während des Druckvorgangs. Wenn Sie das Seriendruckdokument in einer neuen Datei speichern, führt die Anwendung das Formulardokument und die Daten der Datenquellen-Datei zusammen und speichert das Ergebnis in einer neuen CorelDRAW-Datei. Sie können diese Datei für eine Vorschau der endgültigen Ausgabe verwenden und vor dem Drucken kleinere Änderungen darin vornehmen. Größere Änderungen, wie zum Beispiel das Hinzufügen oder Neupositionieren von Seriendruckfeldern oder das Hinzufügen von neuen Datensätzen, müssen im Formulardokument vorgenommen werden.

#### So erstellen Sie eine Datenquellen-Datei mit CorelDRAW

- 1 Klicken Sie auf Datei ▶ Seriendruck ▶ Seriendruck erstellen/laden.
- 2 Klicken Sie im Dialogfeld Seriendruck auf Spalte hinzufügen.
- 3 Geben Sie im Dialogfeld Spalte hinzufügen im Feld Name einen Namen für die Spalte ein und führen Sie anschließend eine der folgenden Aktionen aus:
	- Um ein Textfeld zu erstellen, aktivieren Sie die Option Text, geben Sie einen Namen für das Feld ein und klicken Sie auf Hinzufügen,
	- Um ein numerisches Feld zu erstellen, aktivieren Sie die Option Numerisch, geben Sie einen Namen für das Feld ein und klicken Sie auf Hinzufügen, Im Bereich Optionen für numerische Felder können Sie die Daten in einem numerischen Feld formatieren, indem

Sie ein Format aus dem Listenfeld Format auswählen, sowie den Wert in einem numerischen Feld automatisch erhöhen, indem Sie das Kontrollkästchen Wert kontinuierlich erhöhen aktivieren und in den entsprechenden Feldern Anfangswerte und Endwerte festlegen. Wiederholen Sie diesen Schritt für jedes Feld.

4 Klicken Sie auf die Schaltfläche Einen Datensatz hinzufügen  $\Box$  und geben Sie Daten in die Felder ein, die diesem Datensatz entsprechen.

Wiederholen Sie diesen Schritt für jeden Datensatz.

- 5 Klicken Sie auf Datenquelle speichern.
- 6 Geben Sie im Dialogfeld Sichern unter einen Dateinamen ein, wählen das Laufwerk und den Ordner, in dem Sie die Datei sichern möchten, wählen Sie ein Dateiformat und klicken Sie auf Sichern.

#### Außerdem können Sie

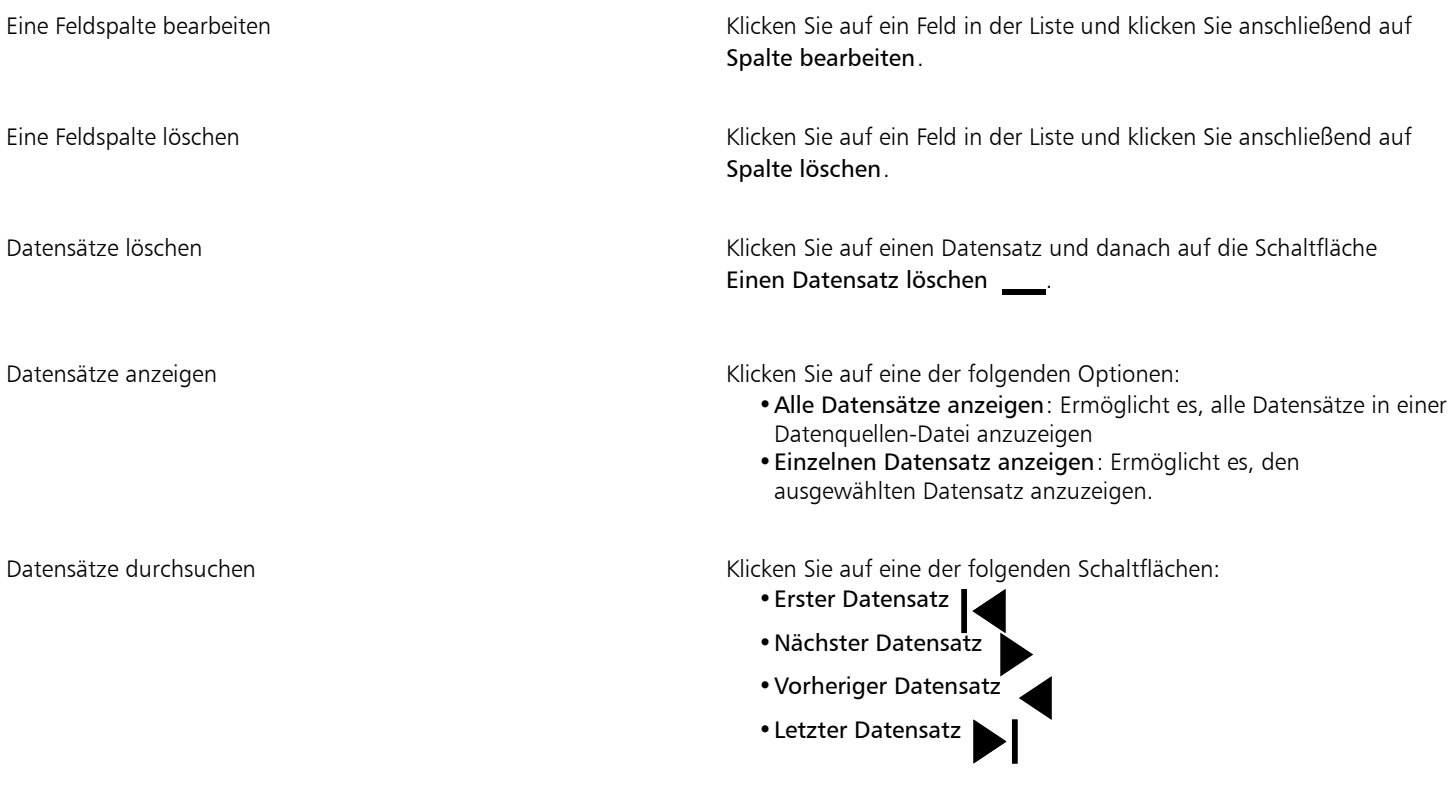

Zu einem spezifischen Datensatz gehen Geben Sie in das Feld Zu Datensatz gehen die Datensatznummer ein und klicken Sie auf Zu Datensatz gehen.

In CorelDRAW stehen verschiedene numerische Formate zur Verfügung. So repräsentiert zum Beispiel das Format X.0 den Wert 1 als 1.0, während das Format 00X den Wert 1 als 001 darstellt.

#### So erstellen Sie mit einem Texteditor eine Datenquelle

- 1 Öffnen Sie einen Texteditor und erstellen Sie eine neue Datei.
- 2 Geben Sie in der ersten Zeile die Anzahl der Seriendruckfelder ein, die Sie in die Zeichnung einfügen möchten. Beispiel: **3**
- 3 Geben Sie in der zweiten Zeile die Namen der Seriendruckfelder ein. Trennen Sie dabei die einzelnen Namen durch einen umgekehrten Schrägstrich. Jedes Seriendruckfeld muss mit einem umgekehrten Schrägstrich beginnen und enden. Beispiel: **\Name\\Datum\\Kursleiter\**

E

4 Geben Sie in den nachfolgenden Zeilen die Daten ein, die im Seriendruckdokument verwendet werden sollen. Jede Zeile entspricht einem Datensatz. Beispiel:

**\Pixie Parsons\\6 September 2022\\Mr. Randy Harris\ \Shirley Wilkinson\\13 January 2022\\Ms. Corinne Pitts\**

5 Speichern Sie die Datei als ANSI-Textdatei (mit der Namenserweiterung .txt) oder als RTF-Datei.

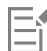

Umgekehrte Schrägstriche fungieren als Markierungen, die Anfang und Ende von Seriendruckfeldern anzeigen. Sie dürfen diese Zeichen daher nicht als Daten in Feldern verwenden.

Daten in Feldern müssen mit einem Zeichen enden. Leerzeichen und Leerzeilen vor einem umgekehrten Schrägstrich verhindern eine erfolgreiche Zusammenführung.

#### So importieren Sie Datenquellen-Dateien

- 1 Klicken Sie auf Datei ▶ Seriendruck ▶ Seriendruck erstellen/laden.
- 2 Klicken Sie im Dialogfeld Seriendruck auf Datei importieren.
- 3 Navigieren Sie im Dialogfeld Öffnen zum Laufwerk und Ordner, in dem die Datendatei gespeichert ist.
- 4 Wählen Sie eine Datei aus.
- 5 Klicken Sie auf Öffnen.

#### So importieren Sie eine ODBC-Datenquellen-Datei

- 1 Klicken Sie auf Datei ▶ Seriendruck ▶ Seriendruck erstellen/laden.
- 2 Klicken Sie im Dialogfeld Seriendruck auf ODBC-Datenquelle öffnen.
- 3 Wählen Sie im Dialogfeld Datenquelle auswählen eine der folgenden Optionen:
	- Klicken Sie auf die Registerkarte Dateidatenquelle und wählen Sie die Dateidatenquelle, die das Laufwerk beschreibt, mit dem Sie eine Verbindung herstellen möchten. Sie können eine beliebige Dateidatenquelle verwenden, die sich auf einen ODBC-Treiber bezieht, der auf Ihrem Rechner installiert ist.
	- Klicken Sie unter Datenquellenname auf die Registerkarte Computerdatenquelle, wählen Sie einen Datenquellentyp und klicken Sie auf OK.
- 4 Wählen Sie die Datenbank, die Sie importieren möchten, und klicken Sie auf OK.

#### So erstellen Sie ein Formulardokument

- 1 Öffnen Sie eine Zeichnung, in die Sie Seriendruckfelder einfügen möchten.
- 2 Klicken Sie auf Datei ▶ Seriendruck ▶ Seriendruck erstellen/laden.
- 3 Wählen oder erstellen Sie im Dialogfeld Seriendruck eine Datenquellendatei
- 4 Klicken Sie auf Beenden.
- 5 Wählen Sie im Andockfenster unter Felder einen Feldnamen und klicken Sie auf Feld einfügen. CorelDRAW platziert das Seriendruckfeld in der Mitte der aktuellen Ansicht. Um das Seriendruckfeld neu zu positionieren, ziehen Sie es an eine andere Stelle auf der Zeichenseite.
- 6 Wiederholen Sie Schritt 5, um weitere Felder einzufügen.

#### So führen Sie einen Seriendruck durch und drucken das resultierende Dokument

- 1 Klicken Sie im Andockfenster auf eine der folgenden Optionen:
	- Klicken Sie auf In neuem Dokument zusammenführen und anschließend auf Drucken.
	- Klicken Sie auf Seriendruck durchführen und anschließend auf Drucken.
- 2 Nehmen Sie die gewünschten Druckereinstellungen vor.

3 Klicken Sie auf Drucken.

Wenn Sie alle Datensätze und Seiten drucken möchten, aktivieren Sie die Option Aktuelles Dokument.

#### So führen Sie einen Seriendruck durch und speichern das resultierende Dokument in einer neuen Datei

Klicken Sie auf Datei ▶ Seriendruck ▶ Seriendruck erstellen/laden.

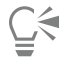

Sie können das Dokument auch verbinden und speichern, indem Sie auf In neuem Dokument zusammenführen auf der Symbolleiste Seriendruck klicken.

## <span id="page-885-0"></span>Vorabkontrolle

Bei der Vorabkontrolle wird der Zustand der Datei überprüft, bevor Sie diese ausgeben. Außerdem wird eine Zusammenfassung potenzieller Probleme mit Vorschlägen für deren Lösung bereitgestellt. Sie können angeben, auf welche Probleme bei der Vorabkontrolle geprüft werden. Darüber hinaus können Sie Einstellungen für die Vorabkontrolle speichern. Nähere Angaben über bestimmte Einstellungen für die Vorabkontrolle finden Sie unter:

- Informationen zum Anzeigen einer Problemübersicht für einen Druckauftrag finden Sie unter ["So lassen Sie eine Problemübersicht für](#page-875-1) [einen Druckauftrag anzeigen" auf Seite 874.](#page-875-1)
- Informationen zum Anzeigen einer Problemübersicht für die Freigabe als PDF-Datei finden Sie unter ["So zeigen Sie die Vorabkontrolle für](#page-944-0) [eine PDF-Datei an" auf Seite 943.](#page-944-0)
- Weitere Informationen zum Anzeigen einer Problemübersicht für den Export in Adobe Illustrator (AI) finden Sie unter ["So zeigen Sie die](#page-950-0) [Vorabkontrolle für eine AI-Datei an" auf Seite 949.](#page-950-0)
- Weitere Informationen zum Anzeigen einer Problemübersicht für den Export einer SWF-Datei finden Sie unter ["So zeigen Sie die](#page-983-0) [Übersicht möglicher Probleme für Adobe Flash-Dateien an" auf Seite 982.](#page-983-0)
- Weitere Informationen zum Anzeigen einer Problemübersicht für den Export einer SVG-Datei finden Sie unter ["Skalierbare Vektorgrafiken](#page-979-0) [\(SVG\)" auf Seite 978.](#page-979-0)

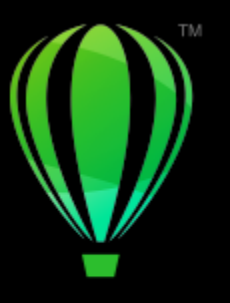

# **CorelDRAW**

# <span id="page-886-0"></span>Dateien für Druckdienstanbieter vorbereiten

In CorelDRAW können Sie Druckaufträge für das Senden an einen Druckdienstanbieter vorbereiten.

Dieser Abschnitt behandelt die folgenden Themen:

- ["Dateien für Druckdienstanbieter vorbereiten" \(Seite 885\)](#page-886-2)
- ["Umbruchlayouts" \(Seite 886\)](#page-887-0)
- ["Druckermarkierungen" \(Seite 888\)](#page-889-0)
- ["OPI-Verknüpfungen beibehalten" \(Seite 890\)](#page-891-0)
- ["Farbauszüge" \(Seite 891\)](#page-892-0)
- ["Farbüberlappung und Überdrucken" \(Seite 892\)](#page-893-0)
- ["Einstellungen für In-RIP-Farbüberlappungen" \(Seite 895\)](#page-896-0)["Auf Film drucken" \(Seite 898\)](#page-899-0)
- ["Banner für den Druck vorbereiten" \(Seite 898\)](#page-899-1)
- ["Mit einem Druckdienstanbieter arbeiten" \(Seite 900\)](#page-901-0)

# <span id="page-886-2"></span>Dateien für Druckdienstanbieter vorbereiten

Wenn Sie eine Zeichnung in eine Datei drucken, kann der Druckdienstanbieter die Datei direkt an ein Ausgabegerät senden. Wenn Sie nicht wissen, welche Einstellungen benötigt werden, wenden Sie sich an den Druckdienstanbieter.

Weitere Informationen zum Drucken in Druckereien finden Sie unter ["Mit einem Druckdienstanbieter arbeiten" auf Seite 900.](#page-901-0)

#### <span id="page-886-1"></span>So drucken Sie in eine Datei

- 1 Klicken Sie auf Datei ▶ Drucken.
- 2 Klicken Sie auf die Registerkarte Allgemein.
- 3 Aktivieren Sie im Bereich Ziel das Kontrollkästchen In Datei drucken und wählen Sie eine der folgenden Optionen aus dem Listenfeld:
	- Einzelne Datei: Druckt alle Seiten eines Dokuments in eine Datei.
	- Seiten in einzelne Dateien: Druckt jede Seite in eine eigene Datei.
	- Platten in einzelne Dateien: Druckt jede Platte in eine eigene Datei.
- 4 Klicken Sie auf Drucken.
- 5 Wählen Sie im Listenfeld Dateityp eine der folgenden Optionen:
	- Druckdatei: Speichert die Datei als PRN-Datei.
	- Postscript-Datei: Speichert die Datei als PS-Datei.
- 6 Wählen Sie den Ordner aus, in dem Sie die Datei speichern möchten.
- 7 Geben Sie im Feld Dateiname einen Dateinamen ein.
- 8 Klicken Sie auf Speichern.

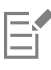

Gegebenenfalls können Sie dem Druckdienstanbieter auch die Originaldateien aus der Anwendung überlassen, in der das Dokument erstellt wurde (beispielsweise CorelDRAW), sofern der Druckdienstanbieter über die Anwendung verfügt. Er weist dann die erforderlichen Druckvorstufeneinstellungen zu.

# <span id="page-887-0"></span>Umbruchlayouts

Mithilfe von Umbruchlayouts können Sie mehrere Seiten eines Dokuments auf ein Blatt Papier drucken. Mit einem voreingestellten Umbruchlayout können Sie Dokumente wie Magazine und Bücher erstellen, die in der Druckerei gedruckt werden sollen, oder Dokumente erzeugen, die geschnitten und gefaltet werden müssen, zum Beispiel Adressetiketten, Visitenkarten, Flugblätter oder Glückwunschkarten. Sie können auch mehrere Skizzen eines Dokuments auf dieselbe Seite drucken. Zudem haben Sie die Möglichkeit, voreingestellte Umbruchlayouts zu bearbeiten und so eigene Layouts zu erstellen.

Sie können eines von drei voreingestellten Bindeverfahren auswählen oder ein eigenes, angepasstes Verfahren festlegen. Wenn Sie eine voreingestellte Bindemethode wählen, werden alle außer der ersten Signatur automatisch angeordnet.

Sie können Seiten auf einer Signatur wahlweise manuell oder automatisch anordnen. Wenn Sie die Seiten auf einer Signatur automatisch anordnen lassen, können Sie den Bildwinkel festlegen. Wenn Sie mehrere Seiten unter- oder nebeneinander anordnen, können Sie die Spaltenabstände festlegen. Sie können z.B. den automatischen Spaltenabstand wählen, der die Spaltenabstände so einrichtet, dass die Dokumentseiten den gesamten verfügbaren Raum im Layout ausfüllen.

Wenn Sie auf einem Desktop-Drucker drucken, können Sie die Randbreite entsprechend dem nicht bedruckbaren Bereich des Druckers anpassen. Wenn die Randbreite schmaler als der nicht druckbare Bereich ist, werden die Ränder einiger Seiten oder die Markierungen für die Druckerei eventuell abgeschnitten.

#### So wählen Sie ein voreingestelltes Umbruchlayout

- 1 Klicken Sie auf Datei Drucken.
- 2 Klicken Sie auf die Registerkarte Layout.
- 3 Wählen Sie im Listenfeld Umbruchlayout ein Umbruchlayout aus.

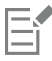

Auf das Dokument selbst hat das gewählte Umbruchlayout keinen Einfluss, lediglich auf seinen Ausdruck.

#### So bearbeiten Sie ein Umbruchlayout

- 1 Klicken Sie auf Datei Drucken.
- 2 Klicken Sie auf die Registerkarte Layout.
- 3 Wählen Sie im Listenfeld Umbruchlayout ein Umbruchlayout aus.
- 4 Klicken Sie auf Bearbeiten.
- 5 Legen Sie die Einstellungen für das Umbruchlayout fest.
- 6 Klicken Sie auf Datei Umbruchlayout speichern.
- 7 Geben Sie in das Feld Speichern unter einen Namen für das Umbruchlayout ein.

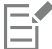

Wenn Sie ein Umbruchlayout bearbeiten, sollten Sie es unter einem neuen Namen speichern. Andernfalls werden die Einstellungen für das bereits vorhandene Umbruchlayout überschrieben.

#### So wählen Sie eine Bindemethode

- 1 Klicken Sie auf Datei > Seitenansicht.
- 2 Klicken Sie auf das Hilfsmittel Umbruchlayout **M**
- 3 Wählen Sie in der Eigenschaftsleiste im Listenfeld Zu bearbeiten die Option Grundeinstellungen bearbeiten.
- 4 Geben Sie in die Felder Seiten waagerecht/senkrecht Werte ein. Wenn die Seite doppelseitig bedruckt werden soll, klicken Sie auf die Schaltfläche Einseitig/Doppelseitig
- 5 Wählen Sie im Listenfeld Bindemodus eines der folgenden Bindeverfahren aus:
	- Klebebindung: Schneidet einzelne Seiten aus und klebt sie am Buchrücken zusammen.
	- Rückenheftung: Faltet Seiten und fügt eine nach der anderen ein.
	- Lagen- und Schneidebindung: Sortiert nach Signaturen und stapelt sie entsprechend.
	- Eigene Bindung: Hiermit können Sie die Seiten anordnen, die mit den einzelnen Signaturen gedruckt werden.

Bei der Auswahl der Option Rückenheftung oder Eigene Bindung müssen Sie einen Wert in das entsprechende Feld eingeben.

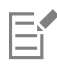

Wenn Sie durch Klicken auf die Schaltfläche Einseitig/Doppelseitig den doppelseitigen Druck festlegen und die Druckausgabe auf einem Drucker erfolgt, der nicht duplexfähig ist, wird vom Assistenten automatisch angezeigt, wie das Papier eingelegt werden muss, damit beide Seiten bedruckt werden können.

#### So ordnen Sie Seiten an

- 1 Klicken Sie auf Datei > Seitenansicht.
- 2 Klicken Sie auf das Hilfsmittel Umbruchlayout  $\prod_{i=1}^{\infty}$
- 3 Wählen Sie in der Eigenschaftsleiste im Listenfeld Zu bearbeiten die Option Seitenpositionen bearbeiten.
- 4 Klicken Sie auf eine der folgenden Schaltflächen:
	- Automatische Sortierung  $\pm$  Ordnet die Seiten automatisch auf der Signatur an
	- Automatische Sortierung: Nach Seitenfolge → Ordnet die Seiten von links nach rechts und von oben nach unten an<br>12.3
	- Automatische Sortierung: Klonen  $\stackrel{\bullet}{\blacktriangledown}$ : Platziert die Arbeitsseite in alle Rahmen der druckbaren Seite

Wenn Sie die Seiten manuell nummerieren möchten, klicken Sie auf die Seite und legen Sie im Feld Reihenfolge der Seiten die Seitennummer fest.

5 Wählen Sie einen Winkel im Listenfeld Seitendrehung.

#### <span id="page-888-0"></span>So bearbeiten Sie die Spaltenabstände

- 1 Klicken Sie auf Datei > Seitenansicht.
- 2 Klicken Sie auf das Hilfsmittel Umbruchlayout  $\bigcap$
- 3 Wählen Sie in der Eigenschaftsleiste im Listenfeld Zu bearbeiten die Option Spalten und Bindemarkierungen bearbeiten.
- 4 Klicken Sie auf eine der folgenden Schaltflächen:
	- Automatischer Spaltenabstand  $\perp$  Passt die Größe von Spaltenabständen so an, dass die Seiten des Dokuments den gesamten verfügbaren Platz im Layout einnehmen
- Einheitliche Spalten  $\frac{11}{2}$ . Lässt Sie einheitliche horizontale und vertikale Spaltenabstände festlegen
- 5 Klicken Sie auf eine der folgenden Schaltflächen:
	- Schnittposition  $\bullet\bullet$ : Platziert Schnittmarkierungen zwischen den Seiten
	- Faltposition  $\Box$ : Platziert Faltmarkierungen zwischen den Seiten

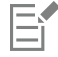

Wenn Sie auf die Schaltfläche Einheitliche Spalten klicken, müssen Sie einen Wert in das Feld Spaltengröße eingeben.

Sie können die Spaltenabstände nur dann bearbeiten, wenn Sie ein Umbruchlayout gewählt haben, das mindestens zwei Seitenspalten und Seitenzeilen enthält.

#### So passen Sie die Ränder an

- 1 Klicken Sie auf Datei > Seitenansicht.
- 2 Klicken Sie auf das Hilfsmittel Umbruchlayout  $\bigcap$
- 3 Wählen Sie in der Eigenschaftsleiste im Listenfeld Zu bearbeiten die Option Ränder bearbeiten.
- 4 Klicken Sie auf eine der folgenden Schaltflächen:
	- Ränder automatisch + 1 •: Mit dieser Option können Sie die Ränder automatisch anpassen.<br> **EE**
	- Ränder gleich  $\frac{11}{2}$  =: Mit dieser Option können Sie den Rand auf der rechten und der linken Seite sowie den Rand unten und den oben gleich groß gestalten.

Wenn Sie auf die Schaltfläche Ränder gleich klicken, müssen Sie Werte in die Felder Linker/Oberer Rand eingeben.

Wenn Sie einen Druckauftrag für einen Druckdienstanbieter vorbereiten, kann es sein, dass die Druckerei Mindestrandbreiten (z.B. für Seitenfasser) und Druckermarkierungen verlangt.

# <span id="page-889-0"></span>Druckermarkierungen

Durch das Drucken von Druckermarkierungen können Sie auf einer Seite Informationen darüber ausgeben, wie das Dokument gedruckt werden soll. Sie können die Position der Druckermarkierungen auf der Seite festlegen.

Folgende Druckermarkierungen stehen zur Verfügung:

- Schneide-/Faltmarken: Grenzen die Seitengröße ab und werden in den Ecken der Seite gedruckt. Sie können Schneidemarken/ Faltmarken drucken, um diese als Schnittlinien beim Druckschnitt zu verwenden. Wenn Sie mehrere Seiten auf einem Druckbogen drucken (zum Beispiel zwei Zeilen und zwei Spalten), können Sie wählen, ob die Schneidemarken/Faltmarken auf der Außenkante der Seiten gedruckt und beim Beschneiden entfernt werden oder ob sie um jede Zeile und Spalte herum hinzugefügt werden sollen. Schneidemarken und Faltmarken gewährleisten, dass die Marken auf jeder Platte einer separaten CMYK-Datei angezeigt werden.
- Randanschnittgrenze: Bestimmt, wie weit ein Bild über die Schneidemarken hinausragen darf. Wenn Sie das Druckbild per [Randanschnitt](#page-1045-1) bis an den Rand des Papiers setzen, müssen Sie eine Randanschnittgrenze einstellen. Beachten Sie, dass der Druckbogen bei einem Randanschnitt größer als die eigentlich gewünschte Seitengröße sein und das Druckbild über die Schnittkante der endgültigen Seitengröße hinausreichen muss.
- Registriermarken: Werden benötigt, um den Film für den Andruck oder die Druckplatten auf einer Farbpresse auszurichten. Sie werden auf allen Bögen eines Farbauszugs gedruckt.
- Farbkalibrierungsbalken: Sind Farbskalen, die auf jedem Bogen eines Farbauszugs gedruckt werden. Sie sind für eine akkurate Farbwiedergabe wichtig. Damit die Kalibrierungsbalken auf dem Druckpapier gedruckt werden können, müssen Sie sicherstellen, dass das Seitenformat für den Druckauftrag größer ist als das Seitenformat für das Dokument.
- Densitometerskalen: Eine Reihe grauer Kästchen in verschiedenen Grauabstufungen von Hellgrau bis Dunkelgrau. Diese Kästchen sind zum Prüfen der Dichte von Halbtonbildern erforderlich. Sie können die Densitometerskala auf einer beliebigen Position platzieren. Ferner können Sie die Grauabstufungen verändern, die in den sieben Kästchen der Densitometerskala gezeigt werden.
- Seitenzahlen: Helfen beim Sortieren von Bildseiten, wenn das Dokument selbst keine Seitenzahlen enthält oder die Seitenzahlen im Dokument von der tatsächlichen Seitenanzahl abweichen.
- Dateiinformationen: Bieten zusätzliche Informationen. Dazu zählen das Farbprofil, die Rastereinstellungen, der Name der Bilddatei, das Erstellungsdatum und die Erstellungszeit sowie die Druckplattennummer und der Auftragsname.

#### So drucken Sie Schneidemarken und Faltmarken

- 1 Klicken Sie auf Datei ▶ Drucken.
- 2 Klicken Sie auf die Registerkarte Druckvorstufe.
- 3 Aktivieren Sie im Bereich Bindemarkierungen das Kontrollkästchen Schneide-/Faltmarken.

Sollen die Schneide- und Faltmarken gedruckt werden, deaktivieren Sie das Kontrollkästchen Nur außen.

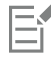

Damit die Schneide- und Faltmarken auf dem Ausdruck erscheinen, müssen Sie sicherstellen, dass Druckbogen an allen Seiten etwa 1,25 cm größer sind als die Seitengröße für das Druckbild.

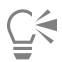

Weitere Informationen zum Setzen von Schneide- und Faltmarken finden Sie unter ["So bearbeiten Sie die Spaltenabstände" auf Seite](#page-888-0) [887.](#page-888-0)

#### So drucken Sie Komposit-Schneide- und Faltmarken

- 1 Klicken Sie auf Extras ▶ Optionen ▶ Global.
- 2 Klicken Sie auf Drucken.
- 3 Klicken Sie auf die Registerkarte Druckstil.
- 4 Wählen Sie aus dem Listenfeld Composite-Schneidemarken (PS) die Option Ausgabe auf allen Platten.

#### So stellen Sie eine Randanschnittgrenze ein

- 1 Klicken Sie auf Datei ▶ Drucken.
- 2 Klicken Sie auf die Registerkarte Layout.
- 3 Aktivieren Sie das Kontrollkästchen Randanschnittgrenze.
- 4 Geben Sie in das Feld Randanschnittgrenze einen Wert ein.

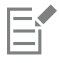

In der Regel ist eine [Randanschnittgrenze](#page-1045-1) zwischen 0,30 und 0,65 cm ausreichend. Objekte, die noch weiter über den Seitenrand hinausragen, nehmen unnötig viel Speicherplatz in Anspruch und können zu Problemen führen, wenn mehrere Seiten mit Randanschnitt auf demselben Druckbogen ausgegeben werden.

### So drucken Sie Registriermarken

- 1 Klicken Sie auf Datei ▶ Drucken.
- 2 Klicken Sie auf die Registerkarte Druckvorstufe.
- 3 Aktivieren Sie im Bereich Registriermarken das Kontrollkästchen Registriermarken drucken.
- 4 Wählen Sie im Andockfenster Stil einen Registriermarkenstil.

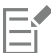

Damit die Registriermarken auf dem Ausdruck erscheinen, müssen Sie sicherstellen, dass Druckbogen an allen Seiten etwa 1,25 cm größer sind als die Seitengröße für das Druckbild.

#### So drucken Sie Farbkalibrierungsbalken und Densitometerskalen

- 1 Klicken Sie auf Datei ▶ Drucken.
- 2 Klicken Sie auf die Registerkarte Druckvorstufe.
- 3 Aktivieren Sie unter Kalibrierungsbalken eines oder mehrere der folgenden Kontrollkästchen:
	- Farbkalibrierungsbalken
	- Densitometerskalen

Wenn Sie die Graustufen in einem der Kästchen auf der Densitometerskala anpassen möchten, wählen Sie eine Zahl im Listenfeld Dichten (niedrige Werte stehen für helle Grautöne) und geben eine neue Graudichte für das Kästchen ein.

#### So drucken Sie Seitenzahlen

- 1 Klicken Sie auf Datei ▶ Drucken.
- 2 Klicken Sie auf die Registerkarte Druckvorstufe.
- 3 Aktivieren Sie das Kontrollkästchen Seitenzahlen drucken im Bereich Dateiinformationen.

Möchten Sie die Seitenzahl innerhalb der Seite positionieren, aktivieren Sie das Kontrollkästchen Position innerhalb der Seite.

#### So drucken Sie Dateiinformationen

- 1 Klicken Sie auf Datei ▶ Drucken.
- 2 Klicken Sie auf die Registerkarte Druckvorstufe.
- 3 Aktivieren Sie das Kontrollkästchen Dateiinformationen ausdrucken im Bereich Dateiinformationen.
- 4 Geben Sie im Feld Dateiinformationen ausdrucken einen Auftragsnamen ein.

Möchten Sie die Dateiinformationen innerhalb der Seite positionieren, aktivieren Sie das Kontrollkästchen Position innerhalb der Seite.

#### So legen Sie die Position von Druckermarkierungen fest

- 1 Klicken Sie auf Datei > Seitenansicht.
- 2 Klicken Sie auf das Hilfsmittel Markierungsplatzierung .<br>■ | |
- 3 Klicken Sie in der Eigenschaftsleiste auf die Schaltfläche Druckmarkierungsrechteck automatisch positionieren  $\frac{1}{B}$
- 4 Geben Sie in den Feldern Rechteck zur Druckmarkierungsausrichtung Werte ein.

# ∑∕

Sie können die Position der Druckermarkierungen auch ändern, indem Sie in der Druckvorschau auf das Symbol einer Druckermarkierung klicken und den [Begrenzungsrahmen](#page-1033-1) mit der Maus verschieben.

Wenn Sie die Druckermarkierungen nicht am Begrenzungsrahmen der Seite, sondern am Begrenzungsrahmen des Objekts positionieren möchten, klicken Sie auf Datei ▶ Drucken, klicken Sie auf die Registerkarte Druckvorstufe und aktivieren das Kontrollkästchen Markierungen zu Objekten.

# <span id="page-891-0"></span>OPI-Verknüpfungen beibehalten

Mit OPI-Verknüpfungen (Open Prepress Interface; offene Schnittstelle für die Druckvorstufe) können Sie an den Stellen, an denen im endgültigen Dokument Bilder mit hoher [Auflösung](#page-1032-0) angezeigt werden, zunächst Bilder mit niedriger Auflösung einsetzen. Wenn der Druckdienstanbieter Ihre Druckdatei erhalten hat, ersetzt der OPI-Server die niedrig auflösenden Platzhalter durch die hoch auflösenden Bilder.

#### So behalten Sie OPI-Verknüpfungen bei

- 1 Klicken Sie auf Datei ▶ Drucken.
- 2 Klicken Sie auf die Registerkarte PostScript.

Die Registerkarte PostScript wird nur für Nicht-GDI-Drucker angezeigt. Weitere Informationen finden Sie unter ["Hinweise zu GDI-](#page-877-1)[Druckern" auf Seite 876.](#page-877-1)

#### 3 Aktivieren Sie das Kontrollkästchen OPI-Verknüpfungen beibehalten.

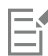

Die Option OPI-Verknüpfungen beibehalten ist nur für PostScript-Drucker verfügbar.

Sie können Ihren Arbeitsaufwand verringern, indem Sie die OPI- und Druckerverwaltung einer Serverlösung wie Creo Color Central überlassen. Von den hochauflösenden Originalbildern werden automatisch niedri[gauflösende](#page-1032-0) Kopien erzeugt und in CorelDRAW eingefügt. Diese Dateien enthalten ihre eigenen OPI-Kommentare, die der Creo Color Central-Server erkennt, wenn er den Druckauftrag erhält. Die niedrig auflösenden Bilder werden dann gegen die hoch auflösenden Bilder ausgetauscht.

Niedrig auflösende Bilder müssen als OPI-Bilder gekennzeichnet sein (dies muss mithilfe einer Drittanbieter-Software erfolgen), um sie in ein Dokument importieren zu können.

# <span id="page-892-0"></span>Farbauszüge

Wenn Sie mehrfarbige Dokumente an einen Druckdienstanbieter oder eine Druckerei schicken, müssen Sie oder der Druckdienstanbieter [Farbauszüge](#page-1036-0) erstellen. Farbauszüge sind erforderlich, da die Druckerpresse nur eine Farbe pro Druckdurchgang auf das Papier drucken kann. Sie können festlegen, welche Farbauszüge gedruckt werden sollen und in welcher Reihenfolge dies geschieht.

In der Druckerei werden beim Drucken [Skalenfarben](#page-1046-0) und/oder [Schmuckfarben](#page-1045-2) verwendet. Sie können Schmuckfarben für den Druck in Skalenfarben umwandeln. Weitere Informationen zu Schmuck- und Skalenfarben finden Sie unter ["Farben auswählen" auf Seite 420.](#page-421-0)

Wenn Sie Halbtonbilder zum Drucken von Farbauszügen erstellen, sollten Sie die Standardeinstellungen verwenden. Andernfalls sind die Halbtonbilder unter Umständen nicht korrekt eingerichtet, es entstehen unerwünschte [Moiré-Muster](#page-1043-0) und die Farbwiedergabe ist unzureichend. Der Bildbelichter sollte das Screening-Verfahren des vom Druckdienstanbieter verwendeten Bildbelichters unterstützen. Bevor Sie Halbtonbilder anpassen, sollten Sie daher die richtigen Einstellungen von Ihrem Druckdienstanbieter erfragen.

Wenn Ihr Dokument überdruckte Bereiche enthält, können Sie wählen, wie diese ausgegeben werden sollen. Weitere Informationen zum Überdrucken finden Sie unter ["Farbüberlappung und Überdrucken" auf Seite 892.](#page-893-0)

#### So drucken Sie Farbauszüge

- 1 Klicken Sie auf Datei Drucken.
- 2 Klicken Sie auf die Registerkarte Farbe.
- 3 Aktivieren Sie die Option Farbauszüge.

Möchten Sie bestimmte [Farbauszüge](#page-1036-0) drucken, klicken Sie auf die Registerkarte Auszüge und aktivieren Sie das entsprechende Kontrollkästchen in der Liste der Farbauszüge.

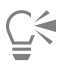

Sie können die Reihenfolge, in der Farbauszüge gedruckt werden, ändern, indem Sie im Bereich Optionen auf Erweitert klicken. Klicken Sie in der Auszugsliste unten im Dialogfeld in die Spalte Reihenfolge neben dem Farbauszug, den Sie ändern möchten. Wählen Sie einen neuen Wert für die Reihenfolge im Listenfeld aus.

Wenn Sie Auszüge mit einem anderen Farbprofil drucken möchten als dem Farbprofil des Dokuments, können Sie auf die Registerkarte Farbe klicken und ein Farbprofil aus dem Listenfeld Farbprofil auswählen.

#### So wandeln Sie Schmuckfarben in Skalenfarben um

- 1 Klicken Sie auf Datei ▶ Drucken.
- 2 Klicken Sie auf die Registerkarte Farbe.
- 3 Aktivieren Sie die Option Farbauszüge.
- 4 Aktivieren Sie das Kontrollkästchen Schmuckfarben konvertieren in.

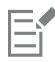

Das Ändern der [Schmuckfarben](#page-1045-2) in [Skalenfarben](#page-1046-0) hat keine Auswirkungen auf die ursprüngliche CorelDRAW-Datei, sondern lediglich auf die Art und Weise, in der die Farben an den Drucker gesendet werden.

#### So passen Sie Halbtonbilder an

- 1 Klicken Sie auf Datei ▶ Drucken.
- 2 Klicken Sie auf die Registerkarte Farbe.
- 3 Aktivieren Sie die Option Farbauszüge.
- 4 Klicken Sie auf die Registerkarte Auszüge.
- 5 Klicken Sie im Bereich Optionen auf Erweitert.
- 6 Ändern Sie je nach Bedarf folgende Einstellungen:
	- Screening-Verfahren
	- Auflösung
	- Ausgangsbild
	- Halbtontyp

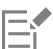

Sie können Rasterweite, Rasterwinkel und Überdruck-Optionen für [Schmuckfarben](#page-1045-2) sowie für [Skalenfarben](#page-1046-0) einstellen. Bei einem [Farbverlauf](#page-1037-0) aus zwei Schmuckfarben können Sie zum Beispiel eine Schmuckfarbe mit 45 Grad und die andere mit 90 Grad drucken.

# <span id="page-893-0"></span>Farbüberlappung und Überdrucken

Überlappende Druckfarben werden absichtlich überlappend gedruckt, damit Ausrichtungsprobleme bei den Farbauszügen nicht sichtbar sind. Bei der manuellen Überlappung muss eine Farbe eine andere überdrucken. Beim Überdrucken wird eine Farbe über einer anderen gedruckt. Beim Überdrucken werden die besten Ergebnisse erzielt, wenn die obere Farbe wesentlich dunkler als die darunter liegende Farbe ist, da sonst eine unerwünschte dritte Farbe entstehen könnte (z. B. könnte aus Zyan über Gelb ein grünes Objekt werden). Falls Sie tatsächlich eine dritte Farbe erzeugen möchten, können Sie beispielsweise zwei Schmuckfarben überdrucken, um eine dritte Farbe zu erstellen.

Wie sich die überdruckten Farben mischen ist abhängig von der Art der gemischten Farben und Druckfarben sowie von der Art der überdruckten Objekte. Ein Objekt, das CMYK-Farben verwendet, wird z. B. anders überdruckt als ein Objekt mit einer Schmuckfarbe. Bitmaps werden zudem auf andere Art und Weise überdruckt als Vektorobjekte. Sie können eine Vorschau einer Simulation anzeigen, um zu sehen, wie die überdruckten Farben gemischt werden. Aktivieren Sie hierfür die Anzeigemodi Erweitert und Überdruckungen simulieren. Weitere Informationen zum Auswählen eines Anzeigemodus finden Sie unter ["Anzeigemodi" auf Seite 75.](#page-76-0) Zwischen der Vorschau und der gedruckten Version kann es je nach verwendetem Drucker zu leichten Abweichungen kommen.

Sie können die Einstellungen für das Überdrucken beim Drucken beibehalten, wenn Sie [Objekte](#page-1043-1) in einem Dokument mit Farbüberlappung drucken oder die Farbüberlappungsfarben absichtlich mischen möchten. Sie können auch wählen, dass die überdruckten Bereiche [ausgeschaltet](#page-1039-0) werden, damit nur die oberste Farbe sichtbar ist. Wenn Sie eine Korrekturversion der Datei drucken möchten, können Sie die Überdruckung simulieren. Hierbei wird die Datei gerastert und ausschließlich mit Skalenfarben ausgegeben.

Sie können eine Gruppe von Objekten wählen, die überdruckt werden sollen. Sie können auch festlegen, dass überlagerte Objekte überdruckt werden. Zudem haben Sie die Möglichkeit, Bitmaps oder die [Füllung](#page-1038-0) bzw. den Umriss aller Vektorobjekte zu überdrucken. Außerdem können Sie bestimmte [Farbauszüge](#page-1036-0) überdrucken, die Druckreihenfolge festlegen und bestimmen, ob Grafiken bzw. Text überdruckt werden soll.

Sie können automatische Farbüberlappungen auf zwei verschiedene Weisen erzeugen: mit Schwarz immer überdrucken und Automatisch überfüllen. Die Einstellung "Schwarz immer überdrucken" erzeugt eine Farbüberlappung dadurch, dass alle Objekte, die mindestens 95 % Schwarz enthalten, alle darunter liegenden Objekte überdrucken. Diese Option ist bei Bildern hilfreich, die viel schwarzen Text enthalten. Bei Bildern, die viele Grafiken enthalten, sollte diese Option jedoch mit Vorsicht verwendet werden. Wenn der Druckdienstanbieter eine andere Grenze als 95% empfiehlt, ändern Sie den Grenzwert.

Beim automatischen Überfüllen wird einem Objekt ein Umriss in seiner Füllfarbe zugewiesen, mit dem darunter liegende Objekte überdruckt werden. Das automatische Überfüllen eignet sich für alle Objekte in der Datei, die die drei folgenden Bedingungen erfüllen: Objekte, die noch keinen Umriss haben, gleichmäßig gefüllt sind und noch nicht zum Überdrucken ausgewählt wurden.

Weitere Informationen zu erweiterten Farbüberlappungsoptionen finden Sie unter ["Einstellungen für In-RIP-Farbüberlappungen" auf Seite](#page-896-0) [895.](#page-896-0)

#### So behalten Sie Überdruckungen beim Drucken bei bzw. verwerfen sie

- 1 Klicken Sie auf Datei ▶ Drucken.
- 2 Klicken Sie auf die Registerkarte Farbe.
- 3 Aktivieren Sie eine der folgenden Optionen:
	- Komposit
	- Auszüge
- 4 Klicken Sie auf eine der folgenden Registerkarten:
	- Auszüge
	- Komposit
- 5 Wählen Sie im Listenfeld Dokumentüberdruckung eine der folgenden Optionen:
	- Ignorieren: Es werden keine Bereiche überdruckt. Die oberste Farbe wird gedruckt, darunter liegende Farben werden [ausgeschaltet.](#page-1039-0)
	- Beibehalten: Behält die überdruckten Bereiche bei.

#### So drucken Sie eine simulierte Überdruckung

- 1 Klicken Sie auf Datei ▶ Drucken.
- 2 Klicken Sie auf die Registerkarte Farbe.
- 3 Aktivieren Sie die Option Composite .
- 4 Klicken Sie auf die Registerkarte Komposit.
- 5 Wählen Sie im Listenfeld Dokumentüberdruckung die Option Simulieren. Die Option Simulieren rastert die Datei. Sie wird dann mit Skalenfarben ausgegeben.

#### So überdrucken Sie ausgewählte Objekte

- 1 Wählen Sie ein [Objekt](#page-1043-1) aus.
- 2 Klicken Sie auf Objekt und anschließend auf eine der folgenden Optionen:
	- Umriss überdrucken
	- Füllung überdrucken
	- Bitmap überdrucken

# ⊆€

Sie können ein Objekt auch überdrucken, indem Sie mit der rechten Maustaste auf das Objekt klicken und im Kontextmenü eine Überdruckungsoption auswählen.

#### So drucken Sie Text über darunter liegende Objekte

- 1 Wählen Sie den Text mit dem Hilfsmittel Text  $\triangle$  aus.
- 2 Klicken Sie im Bereich Zeichen des Andockfensters Eigenschaften auf die Pfeilschaltfläche , die sich unten im Bereich Absatz befindet, um weitere Optionen anzuzeigen.
- 3 Aktivieren Sie das Kontrollkästchen Füllung überdrucken.

#### So überdrucken Sie ausgewählte Farbauszüge

- 1 Klicken Sie auf Datei ▶ Drucken.
- 2 Klicken Sie auf die Registerkarte Farbe.
- 3 Aktivieren Sie die Option Farbauszüge.
- 4 Klicken Sie auf die Registerkarte Auszüge.
- 5 Klicken Sie im Bereich Optionen auf Erweitert.
- 6 Wählen Sie im Listenfeld Screening-Verfahren einen [Farbauszug](#page-1036-0).
- 7 Klicken Sie in der Spalte Überdrucken auf eines oder beide der folgenden Symbole:
	- Grafiken überdrucken
	- Text überdrucken

Die Symbole zum Überdrucken nehmen eine dunklere Farbe an, wenn der Farbauszug zum Überdrucken eingestellt ist.

# Č₹

Sie können die Reihenfolge ändern, in der Farbauszüge gedruckt werden. Wählen Sie hierzu zuerst einen Farbauszug und dann im Listenfeld Anordnung eine Reihenfolge aus.

### So erstellen Sie Farbüberlappungen durch Überdrucken mit Schwarz

- 1 Klicken Sie auf Datei ▶ Drucken.
- 2 Klicken Sie auf die Registerkarte Farbe.
- 3 Aktivieren Sie eine der folgenden Optionen:
	- Komposit
	- Auszüge
- 4 Klicken Sie auf eine der folgenden Registerkarten:
	- Auszüge
	- Komposit
- 5 Aktivieren Sie im Bereich Optionen das Kontrollkästchen Schwarz immer überdrucken.

#### So legen Sie den Grenzwert für "Schwarz immer überdrucken" fest

- 1 Klicken Sie auf Extras ▶ Optionen ▶ Global.
- 2 Klicken Sie auf die Registerkarte Druckstil.

3 Wählen Sie im Listenfeld Schwarzgrenzwert überdrucken (PS) eine Zahl.

Die gewählte Zahl steht für den Prozentanteil an Schwarz, ab dem ein Objekt andere Objekte überdruckt.

#### So erzeugen Sie Farbüberlappungen durch automatisches Überfüllen

- 1 Klicken Sie auf Datei ▶ Drucken.
- 2 Klicken Sie auf die Registerkarte Farbe.
- 3 Aktivieren Sie eine der folgenden Optionen:
	- Komposit
	- Auszüge
- 4 Klicken Sie auf eine der folgenden Registerkarten:
	- Auszüge
	- Komposit
- 5 Wählen Sie im Listenfeld Automatische Farbüberlappung eine der folgenden Optionen:
	- Das Optionsfeld Autom. überfüllen und geben Sie einen Wert in das Feld Maximum ein.
	- Das Optionsfeld Feste Breite und geben Sie einen Wert in das Feld Breite ein.
- 6 Geben Sie einen Wert in das Feld Text über ein.

Eí

Der Wert, den Sie in das Feld Text über eingeben, ist die Mindestgröße, auf die die automatische Überfüllung angewendet wird. Wenn Sie einen zu niedrigen Wert einstellen, wird klein gedruckter Text nach der automatischen Überfüllung unleserlich.

Der Umfang der Überfüllung, die einem Objekt zugewiesen wird, hängt vom Höchstwert für die Überlappung ab, der im Feld Maximum festgelegt ist, sowie von der Objektfarbe. Je heller die Farbe, desto höher ist der Prozentsatz des maximal zulässigen Überlappungswertes. Je dunkler die Farbe, desto niedriger ist der Prozentsatz des maximal zulässigen Überlappungswertes.

# <span id="page-896-0"></span>Einstellungen für In-RIP-Farbüberlappungen

Bei der In-RIP-Farbüberlappung können Sie erweiterte Farbüberlappungsoptionen festlegen. Bevor Sie die In-RIP-Farbüberlappung auswählen, sollten Sie sicherstellen, dass Ihr PostScript 3-Drucker diese Optionen unterstützt.

Sie können die Breite der Farbüberlappung auswählen, d. h. die Breite des Bereichs, in dem sich die Farben überlappen. Sie können die Bildüberlappungs-Platzierung angeben, die bestimmt, wo eine Farbüberlappung auftritt. Zum Beispiel können Sie festlegen, ob die Farbüberlappung je nach der neutralen Dichte aneinander grenzender Farben durch eine [Farbbündelung](#page-1049-0) oder eine [Überfüllung](#page-1048-0) erzeugt wird. Die neutrale Dichte bezeichnet die Helligkeit oder Dunkelheit einer Farbe und legt fest, wie benachbarte Farben ineinander übergehen.

Sie können auch einen [Grenzwert](#page-1039-1) festlegen, bei dem eine Farbüberlappung erstellt wird. Hierfür geben Sie eine Schrittgrenze vor. Haben die Überlappungsfarben eine ähnliche neutrale Dichte, wird die Farbüberlappungs-Platzierung entsprechend angepasst. Die Schrittgrenze legt den Grenzwert fest, ab dem die Farbüberlappung angepasst wird.

Vor dem Festlegen der Farbüberlappung können Sie die Druckfarben bestimmen. Sie können zum Beispiel für eine bestimmte Druckfarbe eine deckende Metallicfarbe aussuchen, sodass darunter liegende Bereiche nicht durchschimmern. Damit eine Farbüberlappung möglichst wenig auffällt, können Sie die Druckfarbenmenge in einer Farbüberlappung verringern. Dies ist vor allem bei Pastellfarben, Kontrastfarben und Farben mit ähnlicher neutraler Dichte sinnvoll.

#### So wählen Sie eine Überlappungsbreite aus

- 1 Klicken Sie auf Datei ▶ Drucken.
- 2 Klicken Sie auf die Registerkarte Farbe.
- 3 Aktivieren Sie die Option Composite .
- 4 Klicken Sie auf die Registerkarte PostScript.

Die Registerkarte PostScript wird nur für Nicht-GDI-Drucker angezeigt. Weitere Informationen finden Sie unter ["Hinweise zu GDI-](#page-877-1)[Druckern" auf Seite 876.](#page-877-1)

- 5 Wählen Sie PostScript 3 aus dem Listenfeld Kompatibilität aus.
- 6 Klicken Sie auf die Registerkarte Komposit.
- 7 Aktivieren Sie das Kontrollkästchen PostScript Level 3 In-RIP-Farbüberlappung.
- 8 Klicken Sie auf Einstellungen.
- 9 Geben Sie einen Wert in das Feld Überlappungsbreite ein.

Wenn Sie mit Schwarz überlappen, geben Sie einen Wert in das Feld Farbüberlappungsbreite schwarz ein.

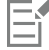

Die Optionen zur In-RIP-Farbüberlappung sind nur verfügbar, wenn Sie die Option PostScript 3 im Listenfeld Kompatibilität auf der Registerkarte PostScript im Dialogfeld Drucken ausgewählt haben.

#### So wählen Sie eine Bildüberlappungs-Platzierung aus

- 1 Klicken Sie auf Datei ▶ Drucken.
- 2 Klicken Sie auf die Registerkarte Farbe.
- 3 Aktivieren Sie die Option Composite.
- 4 Klicken Sie auf die Registerkarte PostScript.

Die Registerkarte PostScript wird nur für Nicht-GDI-Drucker angezeigt. Weitere Informationen finden Sie unter ["Hinweise zu GDI-](#page-877-1)[Druckern" auf Seite 876.](#page-877-1)

- 5 Wählen Sie PostScript 3 aus dem Listenfeld Kompatibilität aus.
- 6 Klicken Sie auf die Registerkarte Komposit.
- 7 Aktivieren Sie das Kontrollkästchen PostScript Level 3 In-RIP-Farbüberlappung.
- 8 Klicken Sie auf Einstellungen.
- 9 Wählen Sie im Listenfeld Bildüberlappungs-Platzierung eine der folgenden Platzierungen:
	- Neutrale Dichte: Wird dazu verwendet, das hellere Objekt und damit die Richtung und Platzierung der Farbüberlappung zu bestimmen.
	- Farbbündelung: Wird für die Farbüberlappung eines dunklen Vordergrundobjekts auf ein helles Hintergrundbild verwendet.
	- Überfüllung: Wird für die Farbüberlappung eines hellen Vordergrundobjekts auf ein dunkles Hintergrundbild verwendet.
	- Mittellinie: Wird verwendet, wenn benachbarte Bilder oder Objekte eine ähnliche neutrale Dichte haben oder wenn sich die Bilddichte entlang einer Objektkante ändert.

Wenn ein Objekt in einem Bild überlappt werden soll, aktivieren Sie die Option Objekte in Bildern überlappen.

#### So legen Sie einen Grenzwert fest

- 1 Klicken Sie auf Datei ▶ Drucken.
- 2 Klicken Sie auf die Registerkarte Farbe.
- 3 Aktivieren Sie die Option Composite.
- 4 Klicken Sie auf die Registerkarte PostScript. Die Registerkarte PostScript wird nur für Nicht-GDI-Drucker angezeigt. Weitere Informationen finden Sie unter ["Hinweise zu GDI-](#page-877-1)[Druckern" auf Seite 876.](#page-877-1)
- 5 Wählen Sie PostScript 3 aus dem Listenfeld Kompatibilität aus.
- 6 Klicken Sie auf die Registerkarte Komposit.
- 7 Aktivieren Sie das Kontrollkästchen PostScript 3 In-RIP-Farbüberlappung.
- 8 Klicken Sie auf die Schaltfläche Einstellungen.
- 9 Geben Sie in eines oder mehrere der folgenden Felder einen Wert ein:
- Schrittgrenze: Bestimmt den [Grenzwert](#page-1039-1) zwischen Farbvariationen. Je niedriger der Grenzwert, desto wahrscheinlicher wird eine Überlappung erzeugt.
- Schwarz-Grenze: Bestimmt den Grenzwert, ab dem die Skalenfarbe Schwarz als reines Schwarz gewertet wird.
- Dichtegrenze schwarz: Gibt einen neutralen Dichtewert für schwarze Druckfarbe an.
- Gleitende Überlappungsgrenze: Bestimmt den Unterschied zwischen den neutralen Dichten benachbarter Farben, ab dem eine Farbüberlappung von der dunkleren Seite eines Farbrands zur Mitte hin angepasst (verschoben) wird. Je niedriger die gleitende Überlappungsgrenze, desto fließender ist der Übergang.

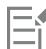

Die Optionen zur In-RIP-Farbüberlappung sind nur verfügbar, wenn Sie die Option PostScript 3 im Listenfeld Kompatibilität auf der Registerkarte PostScript im Dialogfeld Drucken ausgewählt haben.

#### So legen Sie Druckfarben für die Überlappung fest

- 1 Klicken Sie auf Datei ▶ Drucken.
- 2 Klicken Sie auf die Registerkarte Farbe.
- 3 Aktivieren Sie die Option Composite.
- 4 Klicken Sie auf die Registerkarte PostScript.

Die Registerkarte PostScript wird nur für Nicht-GDI-Drucker angezeigt. Weitere Informationen finden Sie unter ["Hinweise zu GDI-](#page-877-1)[Druckern" auf Seite 876.](#page-877-1)

- 5 Wählen Sie PostScript 3 aus dem Listenfeld Kompatibilität aus.
- 6 Klicken Sie auf die Registerkarte Komposit.
- 7 Aktivieren Sie das Kontrollkästchen PostScript Level 3 In-RIP-Farbüberlappung.
- 8 Klicken Sie auf die Schaltfläche Einstellungen.
- 9 Klicken Sie in die Spalte Typ und wählen Sie für jeden [Farbauszug](#page-1036-0) eine der folgenden Optionen:
	- Transparent: Die ausgewählte Druckfarbe wird nicht überlappt, jedoch alles darunter Befindliche.
	- Neutrale Dichte: Durch die neutrale Dichte der ausgewählten Druckfarbe wird bestimmt, wie sie verwendet wird.
	- Deckend: Die ausgewählte Druckfarbe wird deckend verwendet.
	- Deckend ignorieren: Weder die ausgewählte Druckfarbe noch alles darunter Befindliche werden überlappt.

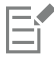

Die Optionen zur In-RIP-Farbüberlappung sind nur verfügbar, wenn Sie die Option PostScript 3 im Listenfeld Kompatibilität auf der Registerkarte PostScript im Dialogfeld Drucken ausgewählt haben.

#### So reduzieren Sie die Farbüberlappung

- 1 Klicken Sie auf Datei ▶ Drucken.
- 2 Klicken Sie auf die Registerkarte Farbe.
- 3 Aktivieren Sie die Option Composite.
- 4 Klicken Sie auf die Registerkarte PostScript.

Die Registerkarte PostScript wird nur für Nicht-GDI-Drucker angezeigt. Weitere Informationen finden Sie unter ["Hinweise zu GDI-](#page-877-1)[Druckern" auf Seite 876.](#page-877-1)

- 5 Wählen Sie PostScript 3 aus dem Listenfeld Kompatibilität aus.
- 6 Klicken Sie auf die Registerkarte Komposit.
- 7 Aktivieren Sie das Kontrollkästchen PostScript 3 In-RIP-Farbüberlappung.
- 8 Klicken Sie auf die Schaltfläche Einstellungen.
- 9 Geben Sie einen Wert in das Feld Reduktion der Farbüberlappung ein.

```
Eŕ
```
Ein Reduktionswert von 100 % bedeutet keine Reduktion. Ein niedrigerer Wert verringert die neutrale Dichte.

# <span id="page-899-0"></span>Auf Film drucken

Sie können einen Druckauftrag so einrichten, dass Bildnegative erzeugt werden. Ein Bildbelichter erstellt Bilder auf einem Film, die abhängig von dem gewählten Druckverfahren eventuell als Negative hergestellt werden müssen. Erkundigen Sie sich bei Ihrem Druckdienstanbieter, ob Sie Bilder auf Film erstellen können.

Sie können festlegen, dass die Emulsionsseite beim Drucken unten liegt. Durch Drucken mit der Emulsionsseite nach unten wird auf Desktop-Druckern ein spiegelverkehrtes Bild erzeugt.

#### So drucken Sie ein Negativ

- 1 Klicken Sie auf Datei Drucken.
- 2 Klicken Sie auf die Registerkarte Druckvorstufe.
- 3 Aktivieren Sie im Bereich Papier-/Filmeinstellungen das Kontrollkästchen Invertieren.

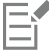

Wählen Sie diese Option nicht, wenn Sie die Arbeit auf einem Desktop-Drucker ausgeben.

#### So legen Sie Film mit der Emulsionsseite nach unten fest

- 1 Klicken Sie auf Datei ▶ Drucken.
- 2 Klicken Sie auf die Registerkarte Druckvorstufe.
- 3 Aktivieren Sie im Bereich Papier-/Filmeinstellungen das Kontrollkästchen Spiegelverkehrt.

## <span id="page-899-1"></span>Banner für den Druck vorbereiten

Sie können Ränder und Ösenmarkierungen einfügen, um Banner für den Druck vorzubereiten. Ösen sind Ringe oder Randstreifen, die in Löcher in dünnen Materialien wie Textilgeweben oder Verbundwerkstoffen aus Kohlenstofffasern eingesetzt werden. Durch die Ösen können Schnüre oder Seile gezogen werden, damit die Banner sachgemäß gespannt werden können.

Es können Banner erstellt werden, die entweder auf der aktiven Seite basieren oder auf Objekten, die auf der Seite ausgewählt wurden.

Die Ränder können auf zwei Arten verwendet werden. Sie können einem Design, das im Bereich des Randes wichtige Grafik- oder Textelemente aufweist, einen Rand hinzufügen, um zu vermeiden, dass diese Elemente im fertigen Banner weggeschnitten werden. Wahlweise können Sie auch einen Rand hinzufügen, der sich umklappen lässt, bevor die Ösen eingefügt werden, um die Kanten des Banners zu verstärken.

In CorelDRAW können Ränder in der Farbe des Seitenhintergrundes oder in einer Farbe Ihrer Wahl hinzugefügt werden. Sie können zudem den Randbereich dehnen oder spiegeln, um einen Rand hinzuzufügen. Sie können die Größe des Randes festlegen – das ist die Höhe des Bereichs, der dem Dokument oben und unten hinzugefügt wird – sowie die Breite des Bereichs, der dem Dokument links und rechts hinzugefügt wird.

Sie können die Größe und Anzahl der Ösenmarkierungen festlegen und diese entweder innerhalb der Begrenzungen der ursprünglichen Seite oder im Randbereich anordnen. Außerdem können Sie den Abstand zwischen dem Ösenrand und der Seitenkante festlegen. Die Ösenmarkierungen können in den Ecken oder im oberen, unteren, linken und rechten Rand des Designs angeordnet werden. Bei dieser Platzierungsmethode können Sie die Anzahl der Ösenmarkierungen angeben, die vertikal oder horizontal eingefügt werden sollen. Ösenmarkierungen können auch eingefügt werden, indem der ungefähre Abstand zwischen den Ösen angegeben wird.
CorelDRAW speichert die Änderungen in einem neuen Dokument, das dann gedruckt werden kann, ohne dass das Originaldokument verändert wird.

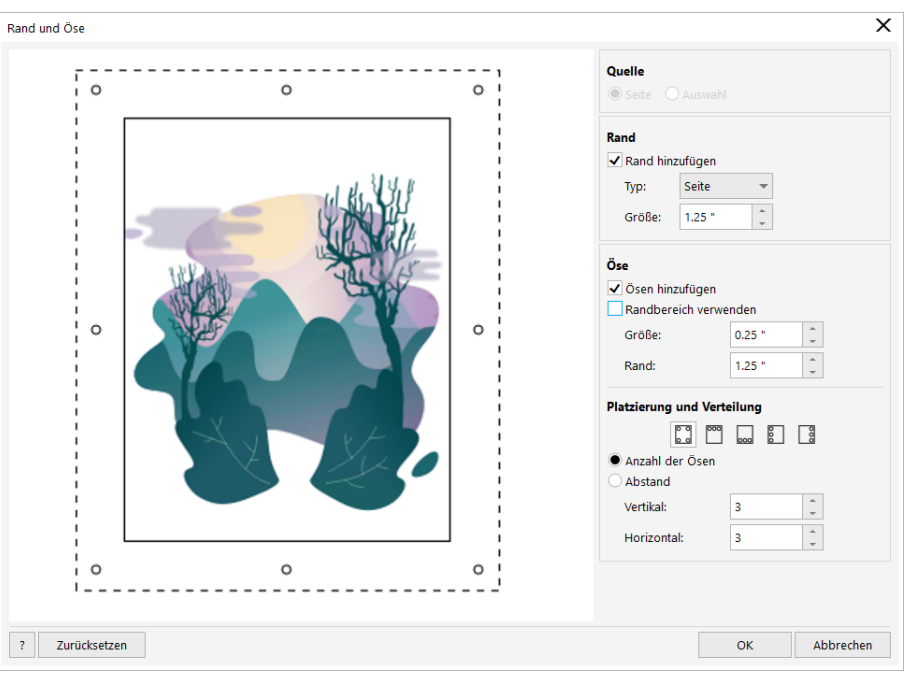

*Das Dialogfeld 'Rand und Öse'.*

### So bereiten Sie das Design eines Banners für den Druck vor

- 1 Klicken Sie auf Layout > Rand und Öse.
- 2 Führen Sie eine der folgenden Aktionen durch:

Ränder und Ösenmarkierungen einem Dokument hinzuzufügen, das auf der aktiven Seite beruht

Ränder und Ösenmarkierungen einem Dokument hinzuzufügen, das nur die ausgewählten Objekte beinhaltet

### Aktion Vorgehensweise

Wählen Sie im Bereich Quelle die Option Seite.

Wählen Sie im Bereich Quelle die Option Auswahl.

Diese Option ist nicht verfügbar, wenn auf der Seite keine Objekte ausgewählt sind.

Einen Rand hinzufügen Aktivieren Sie das Kontrollkästchen Rand hinzufügen im Bereich Rand.

Wählen Sie einen Randtyp. Wählen Sie im Bereich Rand eine Option aus dem Listenfeld Typ aus.

- •Seite: Verwendet die Farbe des Seitenhintergrundes.
- •Farbe: Ermöglicht es Ihnen, eine einzelne Farbe auszuwählen.
- •Dehnen: Dehnt den Randbereich des Dokuments, um einen Rand hinzuzufügen.
- •Spiegeln: Spiegelt den Randbereich des Dokuments, um einen Rand hinzuzufügen.

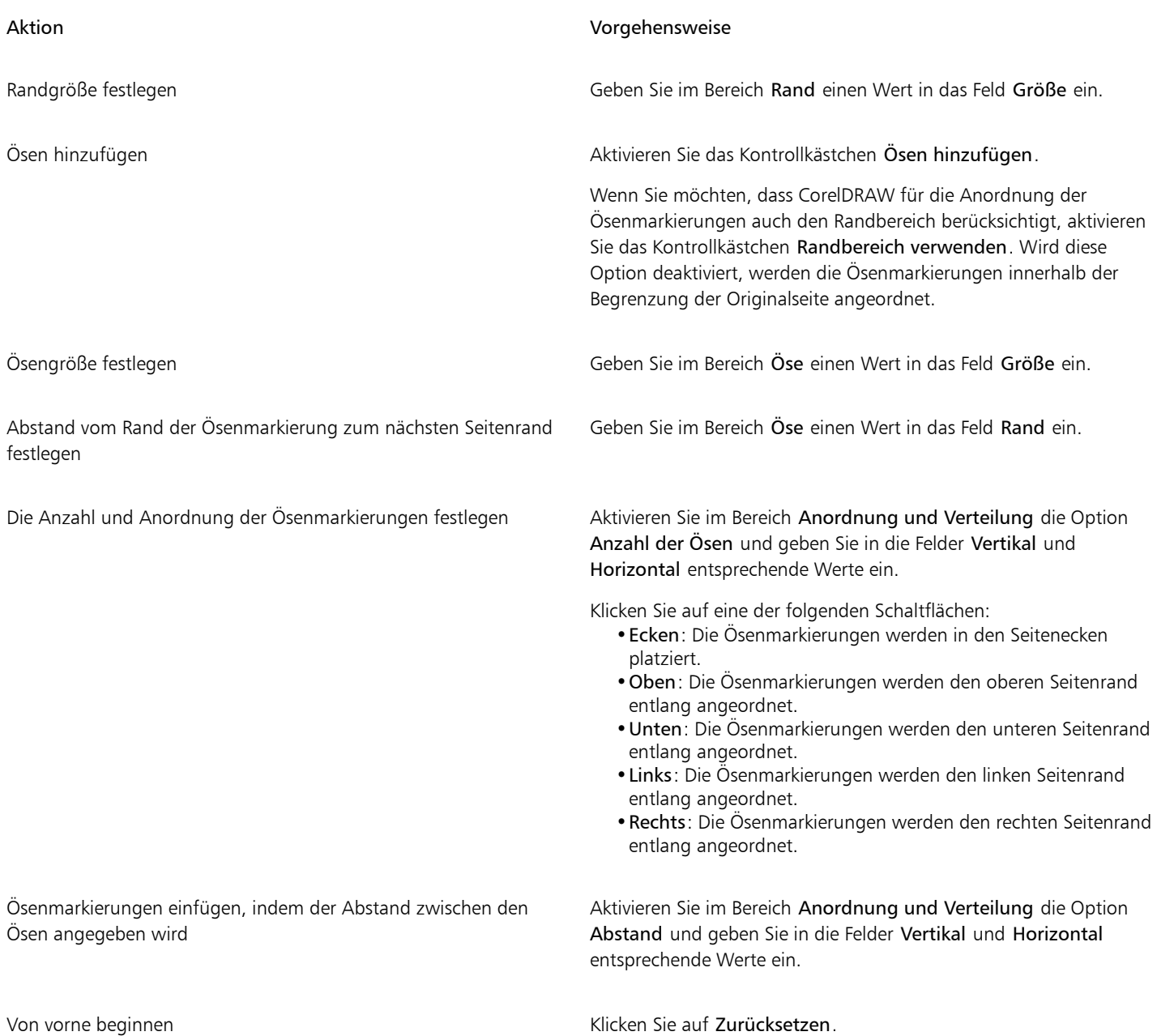

### Mit einem Druckdienstanbieter arbeiten

Wenn Sie eine Datei an einen Druckdienstanbieter senden, wandelt dieser Ihre Datei direkt in Film oder Platten um.

Wenn Sie einen Druckauftrag an eine Druckerei herausgeben, stellen Sie ihr entweder ablichtungsfähige Druckabzüge oder eine Datei zur Verfügung. Wenn Sie Ihre Arbeit auf einem Datenträger liefern möchten, benötigt der Druckdienstanbieter entweder eine PostScript-Datei oder eine anwendungsspezifische Datei aus dem Programm, mit dem Sie das Dokument erstellt haben. Wenn Sie eine Datei vorbereiten, um sie an einen [Bildbelichter](#page-1034-0) oder Druckvorlagenhersteller zu schicken, besprechen Sie mit dem Druckdienstanbieter, welches Dateiformat und welche Druckereinstellungen Sie am besten dafür verwenden. Stellen Sie dem Druckdienstanbieter auf jeden Fall einen Probedruck der endgültigen Version (ggf. ein Schwarzweißexemplar) zur Verfügung. Dadurch kann der Druckdienstanbieter Probleme leichter erkennen und angehen.

Es ist wichtig, dass Sie vor dem Drucken einer Zeichnung den richtigen Druckertreiber wählen und ordnungsgemäß konfigurieren. Informationen zur bestmöglichen Einstellung des Druckertreibers entnehmen Sie den Anweisungen des Druckerherstellers oder sprechen Sie die Einstellung mit dem Druckdienstanbieter bzw. der Druckerei ab, die Sie mit dem Druck Ihrer Arbeit beauftragen.

### Webgrafiken

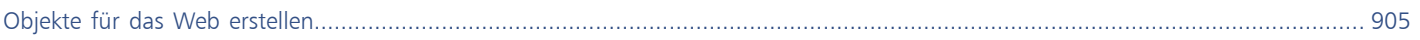

# **CorelDRAW**

# <span id="page-906-0"></span>Objekte für das Web erstellen

Mit CorelDRAW können Sie [Objekte](#page-1043-0) und Projekte in Bitmaps exportieren, die für die Anzeige in einem Webbrowser optimiert wurden. Wenn Sie WordPress-Konten besitzen, können Sie Objekte und Projekte in Bitmaps exportieren und diese Bitmaps nahtlos in Ihre WordPress-Medienbibliotheken hochladen. Sie können auch Mengentext webkompatibel machen.

Sie können auch interaktive [Rollover](#page-1045-0) aus CorelDRAW-Objekten erstellen. Darüber hinaus können Sie einer Zeichnung auch Hyperlinks und Lesezeichen zuweisen.

Nach dem Erstellen eines webkompatiblen Objekts in CorelDRAW, können Sie das Objekt mit einem Webauthoring-Tool zu einem Design hinzufügen.

Dieser Abschnitt behandelt die folgenden Themen:

- ["Pixelgenaue Grafiken für das Web erstellen" \(Seite 905\)](#page-906-1)
- ["Bitmaps für das Web exportieren" \(Seite 906\)](#page-907-0)
- ["Bitmaps nach WordPress exportieren und hochladen" \(Seite 912\)](#page-913-0)
- ["Webvoreinstellungen speichern und anwenden" \(Seite 913\)](#page-914-0)
- ["Objekte mit transparenten Farben und Hintergründen exportieren" \(Seite 913\)](#page-914-1)
- ["Webkompatibler Text" \(Seite 914\)](#page-915-0)
- ["Rollover-Objekte" \(Seite 915\)](#page-916-0)
- ["Lesezeichen und Hyperlinks" \(Seite 916\)](#page-917-0)
- ["Objekten Hotspots und alternativen Text hinzufügen" \(Seite 918\)](#page-919-0)

### <span id="page-906-1"></span>Pixelgenaue Grafiken für das Web erstellen

Die folgenden Tipps können Ihnen helfen, pixelgenaue Grafiken für das Web zu erstellen:

- Wählen Sie Pixel als Maßeinheit für Ihr Dokument.
- Überprüfen Sie die Maße der Objekte in Pixel im Feld Objektgröße in der Eigenschaftsleiste. Stellen Sie die Objektgröße auf ganze Zahlen ein, bevor Sie das Dokument exportieren. Wenn Sie beabsichtigen, ein Objekt zu skalieren, verwenden Sie gerade Zahlen, um eine korrekte Skalierung des Objektes sicherzustellen.
- Verwenden Sie die Pixelansicht (Ansicht Pixel) bei einer Zoomstufe von 800 % oder höher, um die Resultate anzuzeigen und zu überprüfen.
- In neuen Dokumenten wird das Pixelgitter an der linken unteren Ecke der Dokumentseite ausgerichtet, damit Sie pixelgenaue Designs, ohne verschwommene Ränder und mit berechenbaren Pixelmaßen exportieren können. Aktivieren Sie die Einstellung Seite an Pixelgitter ausrichten, um optimale Resultate zu erzielen. Wenn Sie mit Dateien arbeiten, die in Vorversionen erstellt wurden, wird die Seite automatisch mittig ausgerichtet, um die Standardausrichtung aus früheren Versionen von CorelDRAW beizubehalten. Weitere Informationen erhalten Sie unter ["So ändern Sie die Einstellungen des Pixelgitters" auf Seite 780.](#page-781-0)
- Stellen Sie sicher, dass das Ausrichten an Pixeln aktiviert ist, damit die Objekte, die Sie verschieben oder zeichnen, automatisch an der Mitte oder dem Rand des Pixelgitters ausgerichtet werden (je nach Eigenschaften des Objektumrisses). Weitere Informationen, wie Sie das Ausrichten an Pixeln aktivieren, erhalten Sie unter ["So ändern Sie die Einstellungen des Pixelgitters" auf Seite 780.](#page-781-0)
- Richten Sie Objekte und Knoten am Pixelgitter aus. Weitere Informationen finden Sie unter ["So richten Sie ein Objekt am Pixelgitter aus"](#page-339-0) [auf Seite 338](#page-339-0) und ["So richten Sie Knoten am Pixelgitter aus" auf Seite 231.](#page-232-0)

### <span id="page-907-0"></span>Bitmaps für das Web exportieren

Mit CorelDRAW können Sie Dokumente in die folgenden webkompatiblen Dateiformate exportieren: [GIF,](#page-1038-0) PNG, [JPEG](#page-1041-0) un[d WEBP](#page-1032-0).

Beim Festlegen der Exportoptionen können Sie im Vorschaumodus ein Bild mit bis zu vier unterschiedlichen Einstellungskonfigurationen anzeigen. Auf diese Weise können die Dateiformate, die Voreinstellungen, die Download-Geschwindigkeit, die Komprimierung, die Dateigröße, die Bildqualität und der Farbumfang verglichen werden. Die einzelnen Vorschaufenster verfügen außerdem über [Zoom-](#page-1051-0) und [Schwenkfunktionen,](#page-1046-0) mit deren Hilfe Sie das Bild genauer betrachten können, bevor Sie es exportieren.

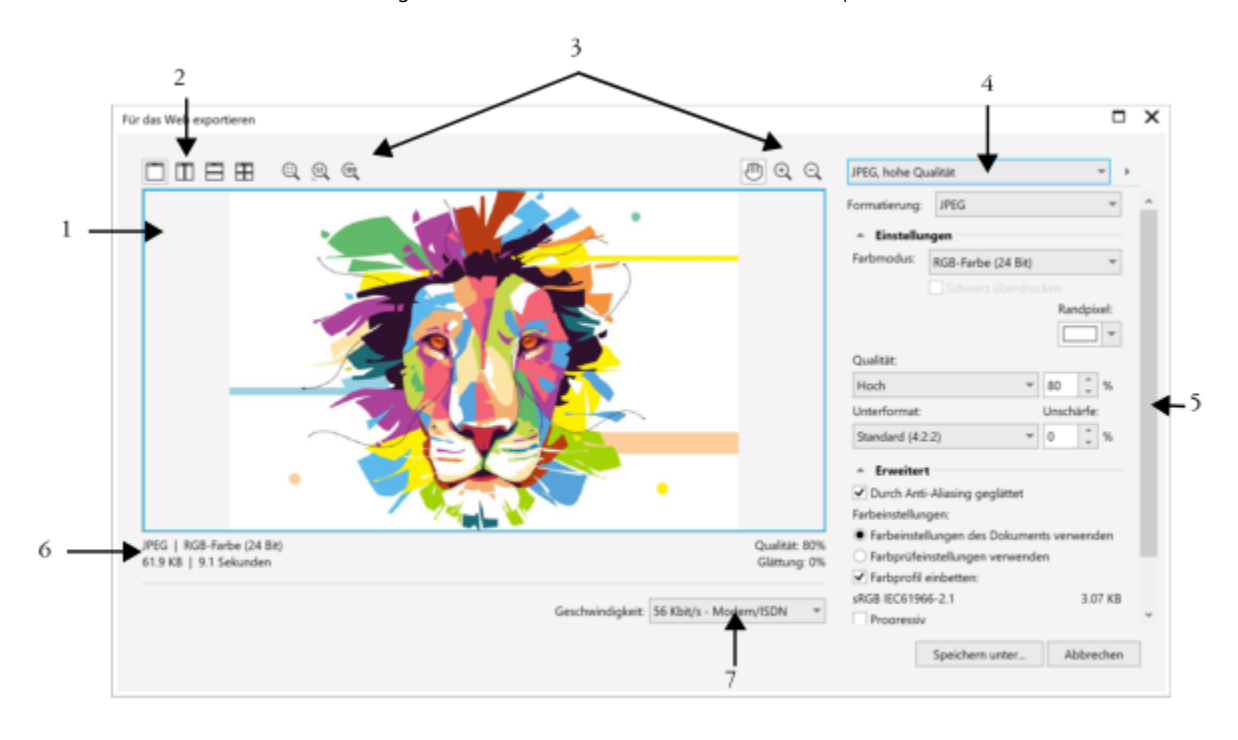

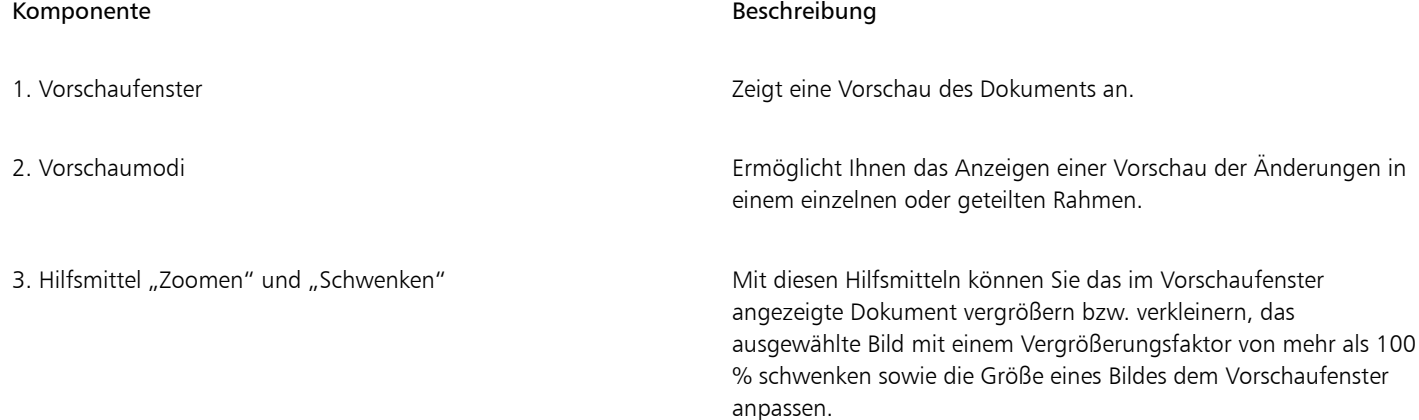

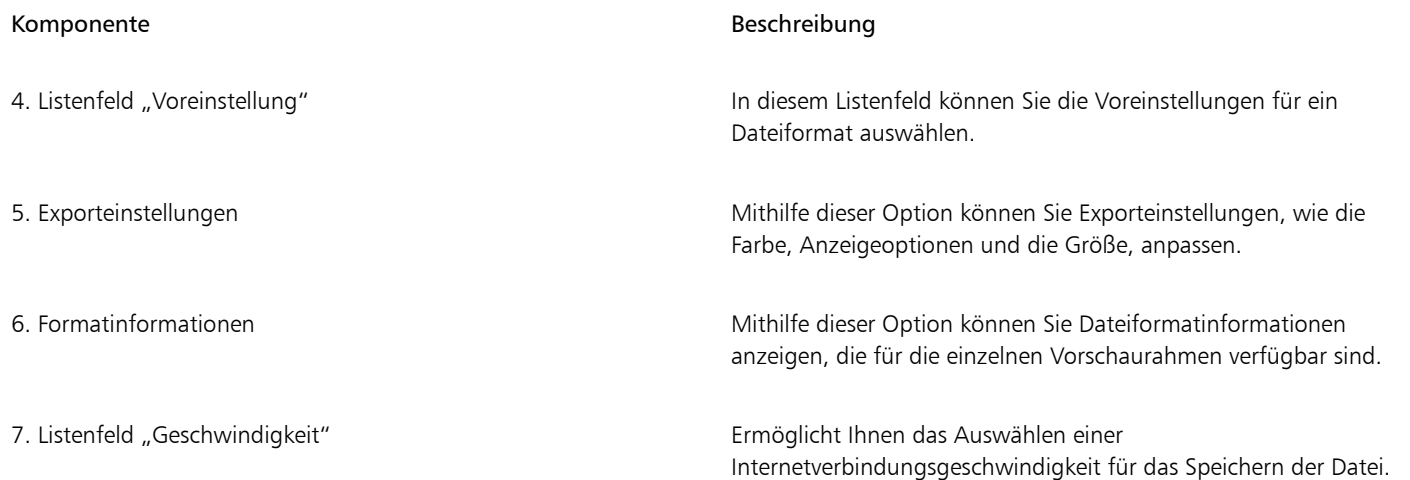

Sie können webkompatible Dateien mithilfe von Voreinstellungen exportieren. Dadurch können Sie die Datei optimieren, ohne einzelne Einstellungen bearbeiten zu müssen. Sie können auch die Einstellungen anpassen, um ein bestimmtes Ergebnis zu erzielen. Sie können z. B. Farbe, Anzeigequalität oder Dateigröße anpassen.

### Webkompatibles Dateiformat wählen

Diese Tabelle dient als Kurzreferenz für die Auswahl eines webkompatiblen Dateiformats.

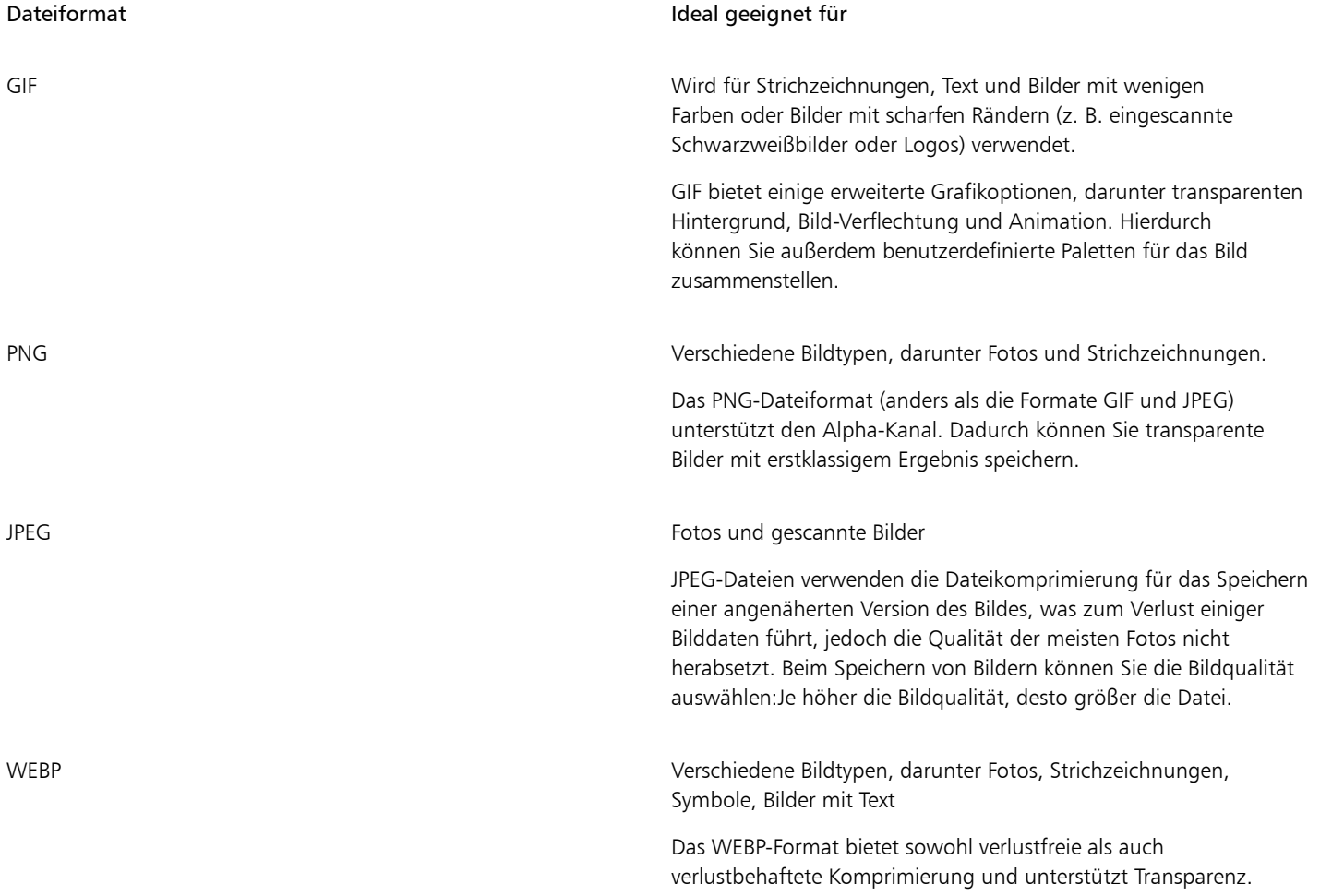

### Dateiformat **Ideal** geeignet für

Verlustfreie WEBP-Bilder sind kleiner als PNG-Dateien und verlustbehaftete WEBP-Bilder sind kleiner als JPEG-Bilder. Sie können den Komprimierungsfaktor für RGB-Kanäle und das Verhältnis zwischen Kodierungsgeschwindigkeit, Dateigröße und Qualität steuern. Weitere Informationen erhalten Sie unter ["Google Web](#page-985-0) [Picture \(WEBP\)" auf Seite 984.](#page-985-0)

Wenn Sie eine Datei in die Formate PNG, JPEG, GIF und WEBP exportieren, können Sie Ihr Bildmaterial auf die Begrenzungen der Zeichenseite beschneiden, um unerwünschte Objekte zu entfernen und die Dateigröße zu reduzieren. Alle Bereiche eines Objekts, die über die Seite hinausgehen, werden in der exportierten Datei abgeschnitten angezeigt.

### Palettenbasierte Dokumente exportieren

Palettenbasierte Dokumente, wie GIF- und 8-Bit-JPEG im Palettenmodus ermöglichen, dass einzelne Pixel ihren exakten Farbwert beibehalten. Dadurch können Sie beim Export die Anzeige der Farben in der Datei kontrollieren. Palettenbasierte Dokumente ermöglichen außerdem das Anwenden von Transparenzoptionen auf eine Datei. Hierfür muss eine Farbe im Bild ausgewählt und anschließend transparent gemacht werden. Weitere Informationen finden Sie unter ["Objekte mit transparenten Farben und Hintergründen exportieren" auf Seite 913.](#page-914-1)

### So passen Sie die Vorschau für den Objektexport an

- 1 Klicken Sie auf Datei ▶ Exportieren für ▶ Web.
- 2 Führen Sie eine oder mehrere der folgenden Aufgaben durch.

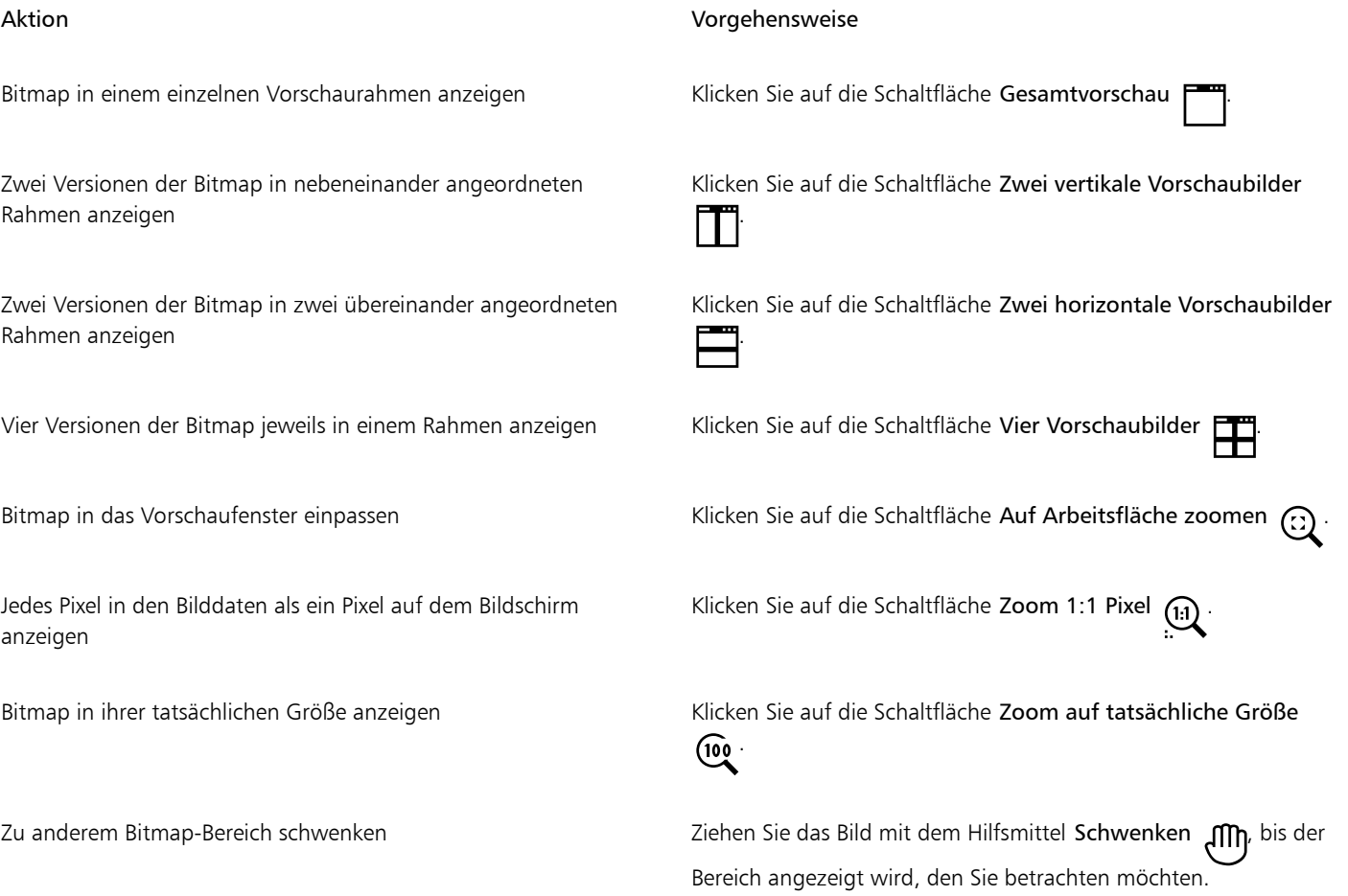

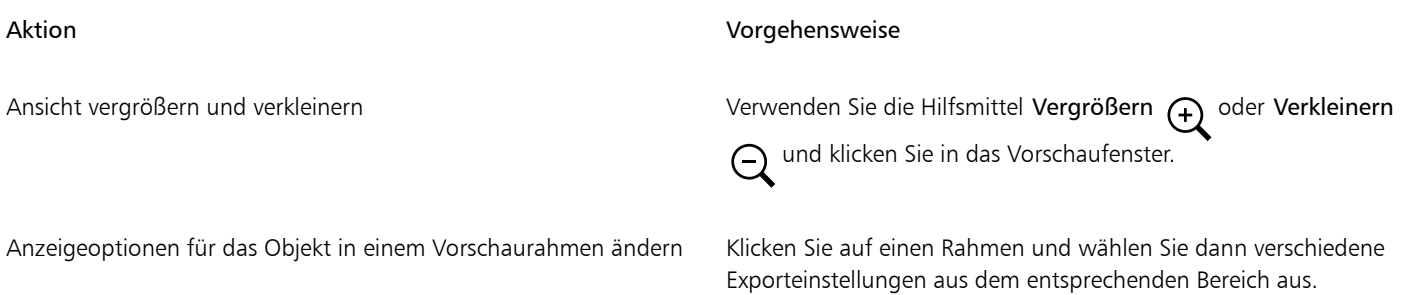

### So exportieren Sie eine webkompatible Bitmap

- 1 Klicken Sie auf Datei ▶ Exportieren für ▶ Web.
- 2 Wählen Sie im Dialogfeld Für das Web exportieren Voreinstellungen aus dem Listenfeld Voreinstellung rechts oben im Dialogfeld aus. Wenn Sie die Voreinstellungen bearbeiten möchten, können Sie die Exportoptionen im Dialogfeld ändern.
- 3 Klicken Sie auf Speichern unter.
- 4 Wählen Sie den gewünschten Speicherort (Laufwerk und Ordner) für die Datei.
- 5 Geben Sie in das Feld Dateiname einen Namen ein.
- 6 Klicken Sie auf Speichern.

### Außerdem können Sie

Farbmodus auswählen Wählen Sie im Bereich Einstellungen im Listenfeld Farbmodus einen Farbmodus aus.

Diese Option steht nicht für das GIF-Dateiformat zur Verfügung.

Farbprofil einbetten **Aktivieren Sie das Kontrollkästchen Farbprofil einbetten** im Bereich Erweitert.

## ⊆₹

Um Ihr Bildmaterial auf die Begrenzungen der Zeichenseite zu beschneiden, aktivieren Sie im Bereich Transformation das Kontrollkästchen Beim Export auf Seite beschneiden.

Sie können aus dem Listenfeld Geschwindigkeit unten im Dialogfeld eine Geschwindigkeit für die Internetverbindung auswählen.

Sie können auch einen Export in ein webkompatibles Format durchführen, indem Sie auf Datei ▶ Exportieren klicken und ein Dateiformat aus dem Listenfeld Dateityp auswählen.

### So ändern Sie die Größe beim Exportieren einer webkompatiblen Bitmap

• Führen Sie im Bereich Änderungen des Dialogfelds Für das Web exportieren eine oder mehrere der in der folgenden Tabelle aufgeführten Aktionen aus.

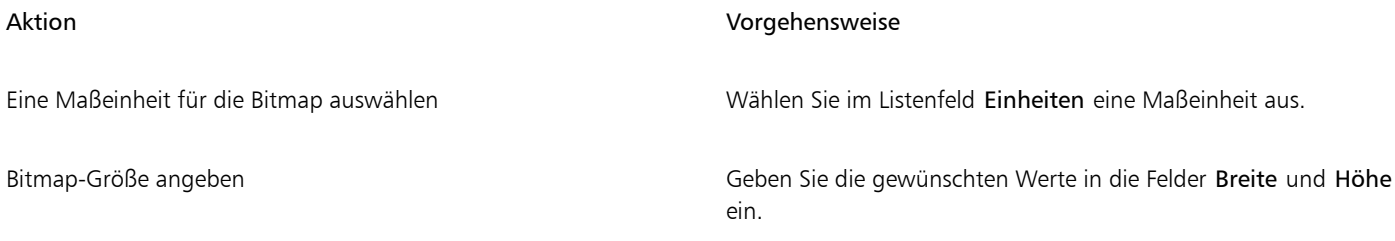

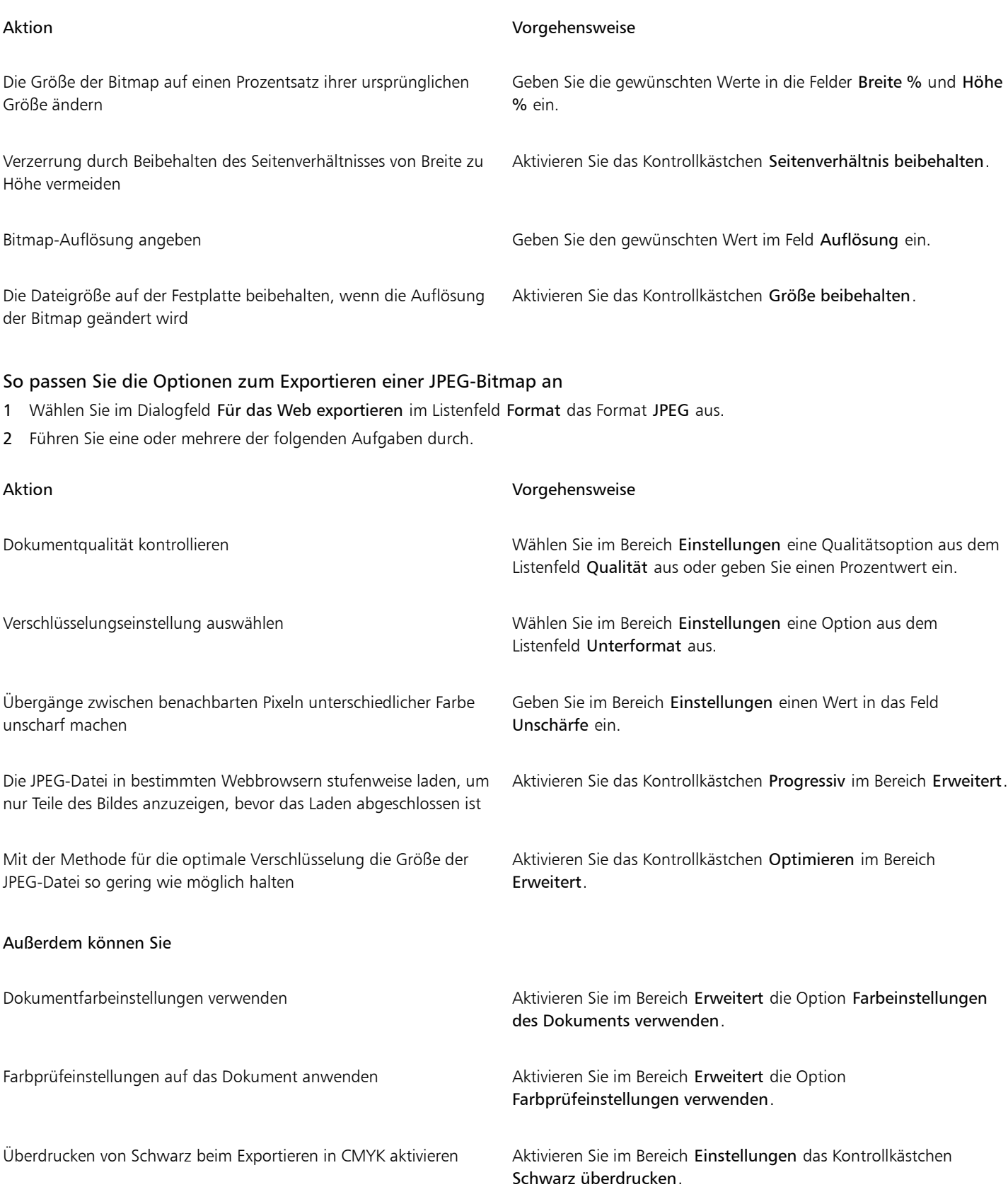

### Außerdem können Sie

Randpixel auf den Hintergrund eines Objekts anwenden, um die Ränder von Anti-Alias-Objekten stufenlos ineinander übergehen zu lassen

Öffnen Sie im Bereich Einstellungen die Farbauswahl Randpixel und klicken Sie auf eine Farbe.

### So geben Sie die Optionen für die Anzeigequalität zum Exportieren webkompatibler Bitmaps an

• Führen Sie über das Dialogfeld Für das Web exportieren eine oder mehrere der in der folgenden Tabelle aufgeführten Aufgaben aus.

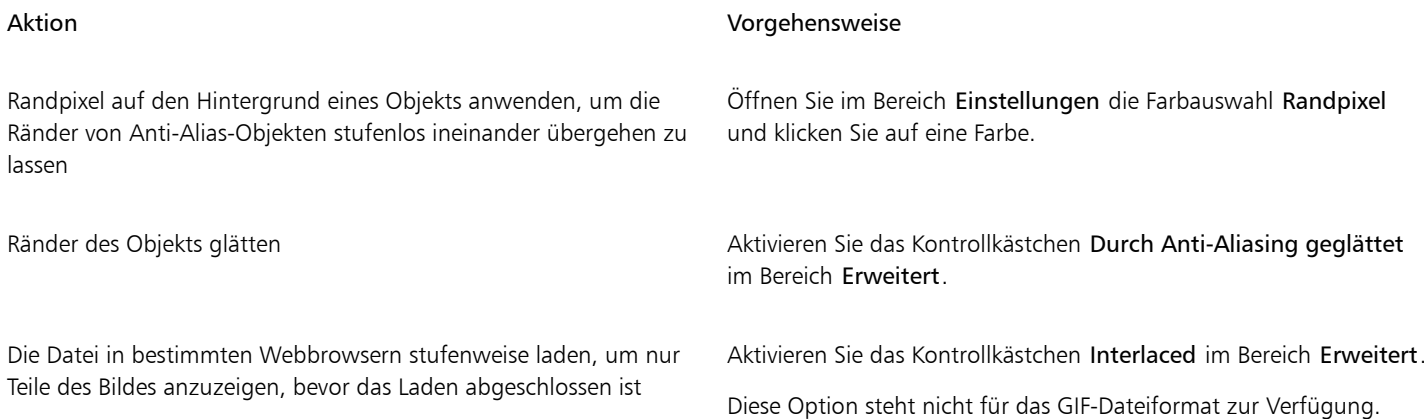

### So legen Sie Farbeinstellungen für den Export nach GIF oder 8-Bit-PNG mit Palettenfarben fest

• Führen Sie über das Dialogfeld Für das Web exportieren eine oder mehrere der in der folgenden Tabelle aufgeführten Aufgaben aus.

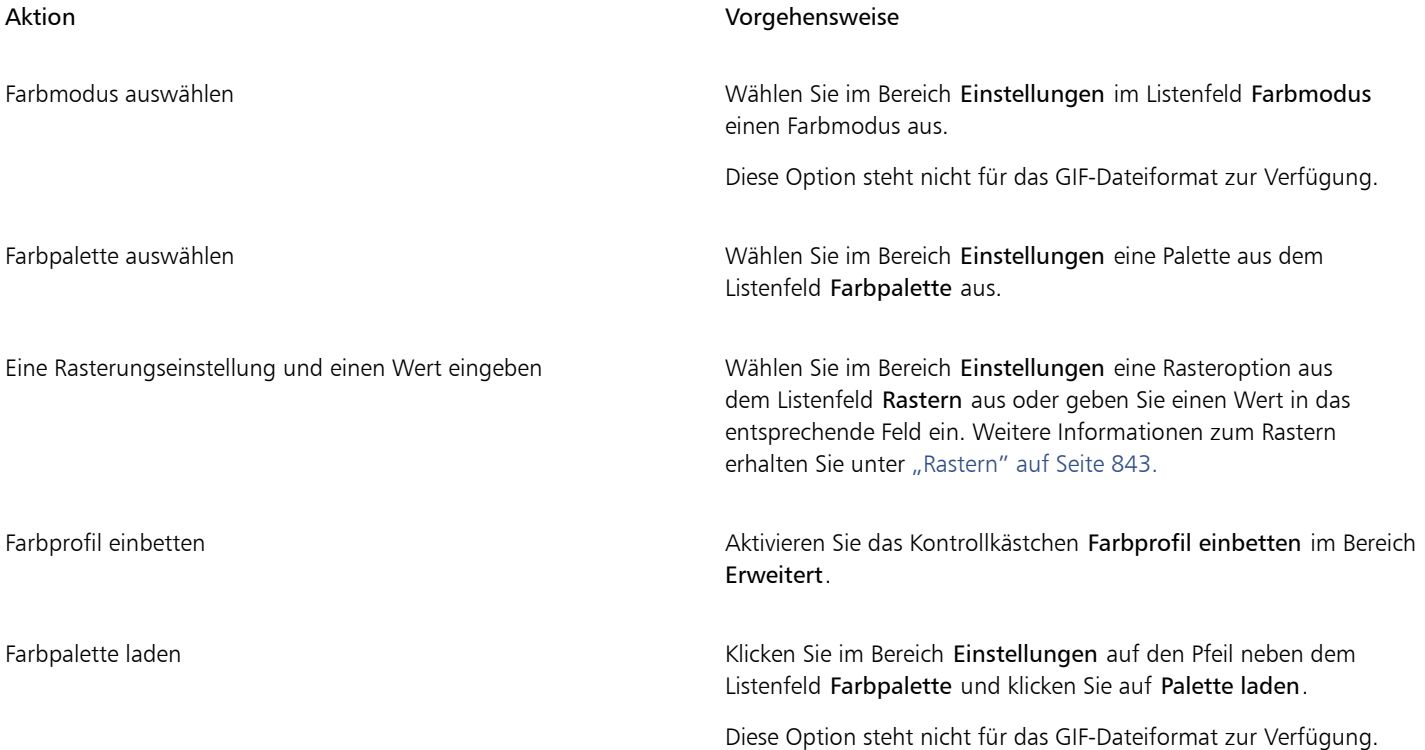

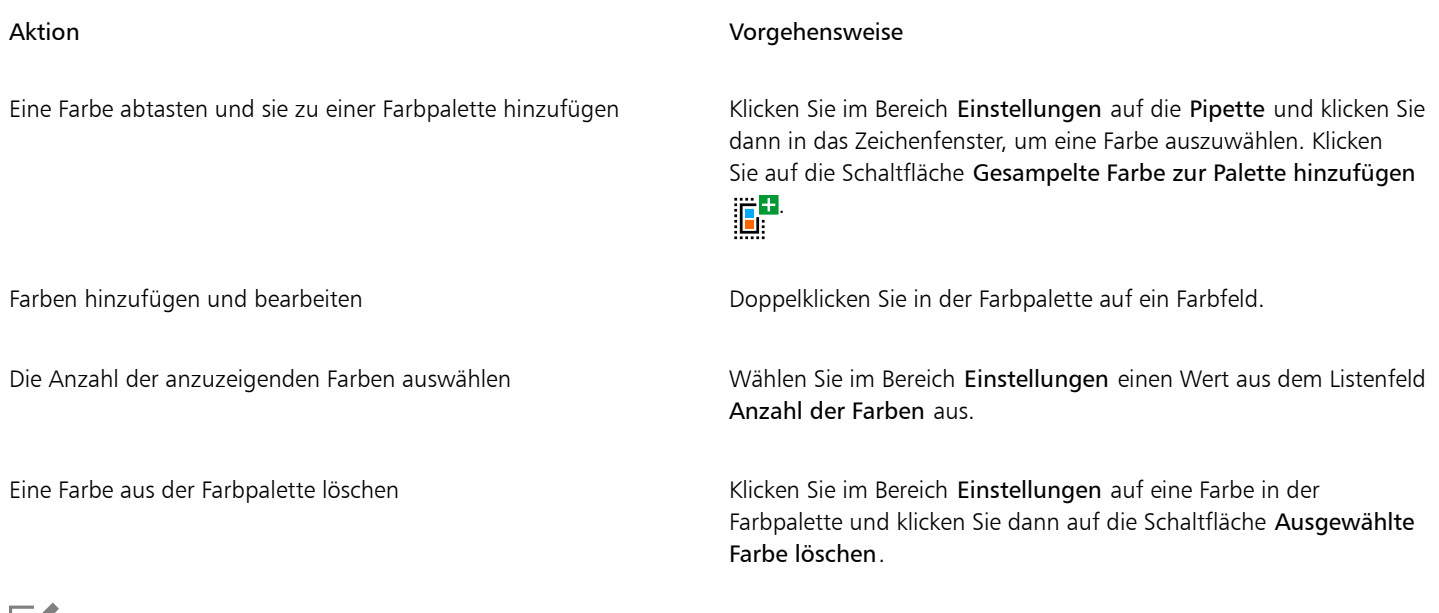

Εí

Sie können auch ein palettenbasiertes Dokument transparent machen, indem Sie eine Farbe im Bild auswählen und sie anschließend transparent machen. Weitere Informationen finden Sie unter ["Objekte mit transparenten Farben und Hintergründen exportieren" auf](#page-914-1) [Seite 913.](#page-914-1)

### <span id="page-913-0"></span>Bitmaps nach WordPress exportieren und hochladen

Mit CorelDRAW können Sie Ihre Projekte in Bitmap-Bilder exportieren, die sich für WordPress eignen, und dann auf Ihr WordPress-Konto hochladen, ohne die Anwendung zu verlassen.

Sie können Ihr gesamtes Projekt oder nur einzelne, ausgewählte Objekte in eine JPEG-, GIF- oder PNG-Datei exportieren. Nachdem Sie das gewünschte Dateiformat und die gewünschten Optionen gewählt haben, können Sie das Bild auf Ihr WordPress-Konto hochladen. Wenn Sie mehrere WordPress-Sites besitzen, können Sie wählen, auf welche Site Sie die Bitmap hochladen möchten. Die exportierte Bitmap wird der Medienbibliothek der ausgewählten Site hinzugefügt.

Wenn Sie zum ersten Mal Bitmaps auf WordPress hochladen, müssen Sie Ihr WordPress-Konto authentifizieren und sich anmelden. Wenn Sie mehr als ein WordPress-Konto haben, können Sie jederzeit das Konto wechseln.

### So können Sie Bitmaps nach WordPress exportieren und hochladen

- 1 Wählen Sie die Objekte aus, die Sie exportieren möchten, oder deselektieren Sie alle Objekte, um das gesamte Projekt zu exportieren.
- 2 Klicken Sie auf Datei ▶ Exportieren für ▶ WordPress.
- 3 Wählen Sie im Dialogfeld Für WordPress exportieren im Listenfeld Format das gewünschte Dateiformat und passen Sie die Einstellungen wie gewünscht an.

Im Dialogfeld Für WordPress exportieren können Sie auf die gleichen Exportoptionen zugreifen wie im Dialogfeld Für das Web exportieren. Weitere Informationen zu den Exportoptionen finden Sie unter ["Bitmaps für das Web exportieren" auf Seite 906.](#page-907-0)

- 4 Klicken Sie auf Hochladen.
- 5 Führen Sie im Dialogfeld Auf WordPress hochladen Aktionen aus der folgenden Tabelle aus.

### Aktion Vorgehensweise

WordPress-Konto authentifizieren und sich anmelden Klicken Sie auf Authentifizieren Sie Ihr WordPress-Konto.

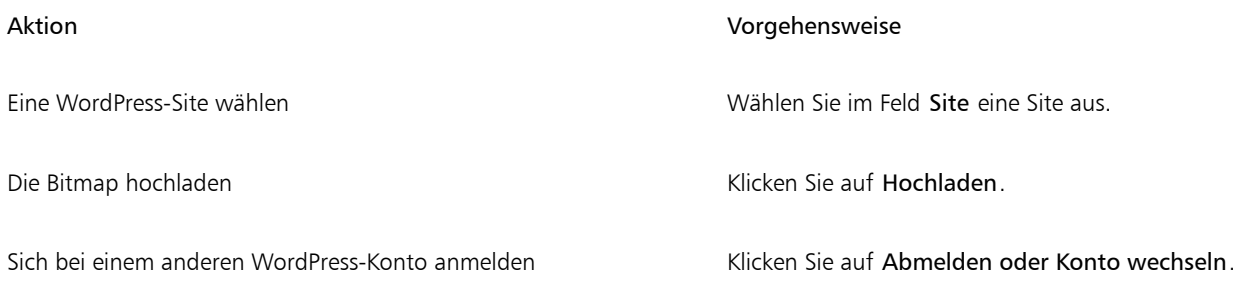

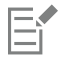

Die exportierte Bitmap wird in einer temporären Datei gespeichert, die gelöscht wird, nachdem das Bild auf WordPress hochgeladen wurde.

### <span id="page-914-0"></span>Webvoreinstellungen speichern und anwenden

Webvoreinstellungen ermöglichen Ihnen das Speichern benutzerdefinierter Einstellungen für das Exportieren webkompatibler Dateiformate.

### So speichern Sie eine Webvoreinstellung für das Exportieren webkompatibler Bilder

- 1 Wählen Sie im Dialogfeld Für das Web exportieren im Listenfeld Format ein Dateiformat aus.
- 2 Wählen Sie die Einstellungen aus, die Sie als Voreinstellung speichern möchten.
- 3 Klicken Sie auf den Pfeil neben dem Listenfeld Voreinstellung und klicken Sie auf Voreinstellung speichern.
- 4 Geben Sie den Namen der Voreinstellung in das Feld Dateiname ein.
- 5 Klicken Sie auf Speichern.

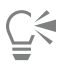

Sie können die gespeicherte Voreinstellung löschen, indem Sie diese im Listenfeld Voreinstellung auswählen und auf den Pfeil neben dem Listenfeld Voreinstellung und anschließend auf Voreinstellung entfernen klicken.

### So weisen Sie eine Voreinstellung für den Export webkompatibler Bilder zu

- 1 Klicken Sie im Dialogfeld Für das Web exportieren auf den Pfeil neben dem Listenfeld Voreinstellung und klicken Sie auf Voreinstellung laden.
- 2 Klicken Sie auf den Namen der Datei.
- 3 Klicken Sie auf Öffnen.

### <span id="page-914-1"></span>Objekte mit transparenten Farben und Hintergründen exportieren

Mit CorelDRAW können Sie palettenbasierte Bitmaps, wie eine in den Paletten-Farbmodus konvertierte [GIF-](#page-1038-0) oder 8-Bit-PNG-Datei, mit [transparenten](#page-1048-0) Farben und Hintergründen exportieren. Diese Bitmaps können Objekte enthalten, wie z. B. Schaltflächen oder Logos, die häufig auf Webseiten mit farbigem oder gemustertem Hintergrund verwendet werden.

Wenn Sie einer Webseite ein Objekt mit einem [deckenden](#page-1035-0) Hintergrund hinzufügen, wird die Hintergrundfarbe des Objekts auf der Seite als Rechteck angezeigt. Wenn Sie den Hintergrund des Objekts transparent gestalten, wird der Objekthintergrund in die Seite integriert und ist damit nicht mehr als Rechteck sichtbar. Mit einem transparenten Hintergrund können Sie auch die Farbe bzw. das Muster eines Webseitenhintergrunds ändern, ohne den Hintergrund der Objekte entsprechend ändern zu müssen.

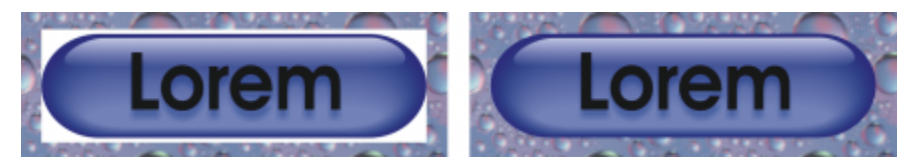

*Für Webseiten können Sie GIF-Bilder mit transparentem Hintergrund erstellen.*

### So speichern Sie eine Bitmap mit einem transparenten Hintergrund

- 1 Wählen Sie im Dialogfeld Für das Web exportieren im Listenfeld Format ein in den Paletten-Farbmodus konvertiertes Dateiformat aus, beispielsweise GIF oder 8-Bit-PNG.
- 2 Führen Sie eine oder mehrere der folgenden Aufgaben durch.

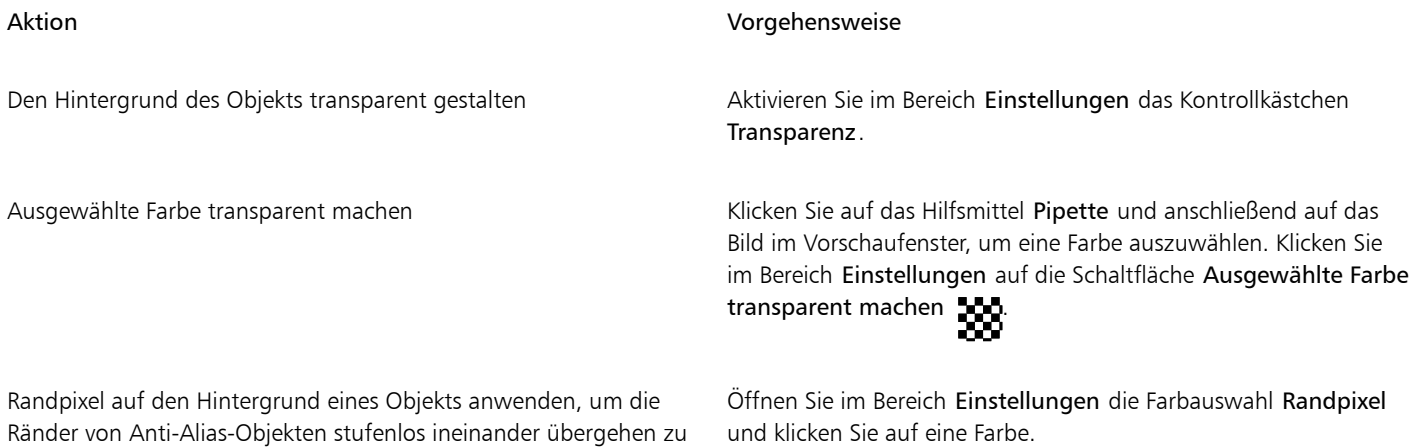

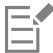

lassen

Für optimale Ergebnisse wählen Sie im Bereich Einstellungen im Listenfeld Rasterfarben die Option Keine aus.

### <span id="page-915-0"></span>Webkompatibler Text

Wenn Sie Mengentext in webkompatiblen Text konvertieren, können Sie den Text des freigegebenen Dokuments in einem HTML-Editor bearbeiten. Es wird automatisch die standardmäßige Webschriftart verwendet, sofern sie keine andere Schrift angeben. Wenn Sie eine andere Schrift festlegen, wird die Standardschrift nur verwendet, wenn Besucher der Website nicht über die angegebene Schrift verfügen. Die gängigen Textstile (fett, kursiv und unterstrichen) sind ebenfalls verfügbar. Sie können webkompatiblem Text [gleichmäßige Füllungen](#page-1038-1), jedoch keine [Umrisse](#page-1048-1) zuweisen.

### So machen Sie Text webkompatibel

Wählen Sie den Mengentextrahmen mit dem Hilfsmittel Auswahl aus. Klicken Sie auf Text  $\blacktriangleright$  Text webkompatibel machen.

Webkompatibler Text darf andere [Objekte](#page-1043-0) nicht überschneiden oder überlappen und nicht über die Begrenzungen der Zeichenseite hinausgehen.Andernfalls wird er in eine [Bitmap](#page-1034-1) konvertiert und verliert seine Interneteigenschaften.

[Grafiktext](#page-1039-0) kann nicht in webkompatiblen Text konvertiert werden und wird immer als Bitmap behandelt. Sie können Grafiktext jedoch in Mengentext konvertieren und dann webkompatibel machen. Weitere Informationen zum Konvertieren von Text finden Sie unter ["Text suchen, bearbeiten und konvertieren" auf Seite 633.](#page-634-0)

### <span id="page-916-0"></span>Rollover-Objekte

Ein [Rollover](#page-1045-0) ist ein interaktives [Objekt](#page-1043-0), das sein Aussehen ändert, wenn Sie darauf klicken oder mit der Maus darauf zeigen. Sie können Rollover aus Objekten erstellen.

Um ein Rollover zu erstellen, können Sie die folgenden Rollover-Statuseigenschaften hinzufügen:

- Normal ist der Standardstatus der Schaltfläche, wenn keine Mausaktivität durchgeführt wurde.
- Darüber ist der Status der Schaltfläche, wenn der Cursor über sie gezogen wird.
- Angeklickt ist der Status der Schaltfläche, wenn auf sie geklickt wurde.

Sie können verschiedene Objekteigenschaften auf die einzelnen Rollover-Status anwenden. Sie können auch eine Vorschau der Rollover-Status anzeigen.

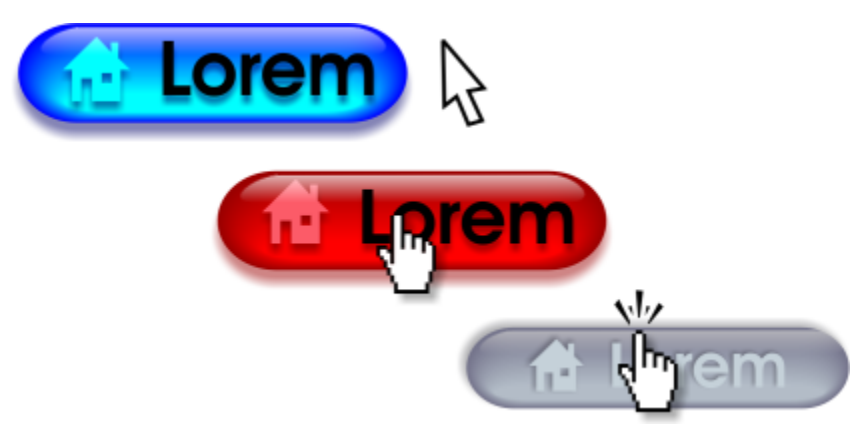

*Rollover mit dem Status Normal (links), Darüber (Mitte) und Angeklickt (rechts).*

### So erstellen Sie Rollover-Objekte

- 1 Wählen Sie ein [Objekt](#page-1043-0) aus.
- 2 Klicken Sie auf Objekt ▶ Rollover ▶ Rollover erstellen.

### So bearbeiten Sie den Rollover-Status eines Objekts

- 1 Wählen Sie das Rollover-Objekt durch Anklicken aus.
- 2 Klicken Sie auf Fenster  $\blacktriangleright$  Andockfenster  $\blacktriangleright$  Verknüpfungen und Rollover.
- 3 Klicken Sie im Andockfenster auf die Schaltfläche Rollover bearbeiten  $\mathbb{C}^*$ und wählen Sie einen Status aus dem Listenfeld Aktiver Rollover-Status aus:
	- Normal
	- Darüber
	- Angeklickt
- 4 Bearbeiten Sie die Objekteigenschaften, wie z. B. die Farbe.
- 5 Wiederholen Sie gegebenenfalls die Schritte 4 und 5, um die beiden anderen Status zu ändern.
- 6 Klicken Sie auf die Schaltfläche Rollover-Bearbeitung beenden  $\tilde{C}^{\checkmark}$ .

### Außerdem können Sie

Einen Rollover-Status löschen Klicken Sie in der Symbolleiste Internet auf die Schaltfläche Löscht den Rollover-Status

Außerdem können Sie

Einen Rollover-Status duplizieren Klicken Sie in der Symbolleiste Internet auf die Schaltfläche Löscht den Rollover-Status **nd**.

Rollover rückgängig machen Klicken Sie in der Symbolleiste Internet auf die Schaltfläche Rollover-Objekte extrahieren  $C_{\mu}^{\mu}$ .

Rahmen angeben, der beim Klicken auf das Rollover angezeigt wird Wählen Sie auf der Symbolleiste Internet ein Zielframe aus dem

Listenfeld Ziel aus.

### E

Sie können eine Zeichnung, in der Sie gerade ein [Rollover](#page-1045-0) bearbeiten, nicht schließen. Sie müssen zunächst die Bearbeitung abschließen.

### So zeigen Sie Rollover in der Vorschau an

- 1 Klicken Sie auf Objekt ▶ Rollover ▶ Rollover-Echtzeitvorschau.
- 2 Zeigen Sie im Zeichenfenster auf den Rollover, um den Status Darüber anzuzeigen und klicken Sie auf den Rollover, um den Status Unten anzuzeigen.

### So zeigen Sie Rollover-Eigenschaften an

- 1 Klicken Sie auf Fenster ▶ Andockfenster ▶ Objekte.
- 2 Klicken Sie im Andockfenster Objekte auf die Seite und Ebene, auf der sich das [Rollover](#page-1045-0) befindet.
- 3 Klicken Sie auf den Rollover-Namen und blenden Sie die Statusoptionen Normal, Darüber und Angeklickt ein.

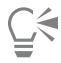

Sie können eine Vorschau des Status eines [Rollover](#page-1045-0)-Objekts auf der Zeichenseite anzeigen, indem Sie auf Objekt ▶ Rollover ▶ Rollover-Echtzeitvorschau klicken.

### <span id="page-917-0"></span>Lesezeichen und Hyperlinks

In CorelDRAW können Sie [Lesezeichen](#page-1042-0) und [Hyperlinks](#page-1040-0) zu Ihrem Dokument hinzufügen. Sie können diese auf Objekte, einschließlich Textobjekte, Rollover und [Bitmaps](#page-1034-1) anwenden. Weitere Informationen finden Sie unter ["PDF-Hyperlinks, -Lesezeichen und -Miniaturansichten"](#page-935-0) [auf Seite 934.](#page-935-0)

### Lesezeichen

Um einen Link in einer Datei zu erstellen, können Sie einem Text oder einem anderen Objekt ein Lesezeichen zuweisen. Sie können dann eine Verknüpfung zu einem Objekt zuweisen, sodass beim Klicken darauf das Lesezeichen geöffnet wird.

### Hyperlinks

Sie können auch einen [Hyperlink](#page-1040-0) zu einem Objekt zuweisen. Sie können auf eine Webadresse, einen FTP-Server, E-Mail-Adresse, ein Lesezeichen oder eine Datei verweisen. Wenn auf das Objekt geklickt wird, wird der zugewiesene Speicherort in der entsprechenden Anwendung geöffnet. Nachdem Sie [Hyperlinks](#page-1040-0) erstellt haben, können Sie sie anzeigen und überprüfen. Sie können Verknüpfungen und Lesezeichen auch löschen. Beim Arbeiten mit Text können Sie sowohl [Grafiktext](#page-1040-0) als auch Mengentext Hyperlinks zuweisen.

### So weisen Sie Lesezeichen zu

- 1 Klicken Sie auf Fenster ▶ Andockfenster ▶ Quellen.
- 2 Klicken Sie im Arbeitsbereich auf das [Objekt](#page-1043-0), das Sie mit einem Lesezeichen versehen möchten.
- 3 Klicken Sie auf die Schaltfläche Neues Lesezeichen  $\begin{bmatrix} \blacksquare \\ \blacksquare \end{bmatrix}$
- 4 Geben Sie den Namen des [Lesezeichens](#page-1042-0) in das Namensfeld ein.

### So weisen Sie Objekten und Text einen Hyperlink zu

- 1 Klicken Sie auf Fenster ▶ Andockfenster ▶ Quellen.
- 2 Klicken Sie mit dem Hilfsmittel Auswahl auf das [Objekt](#page-1043-0) oder Textobjekt, dem Sie einen Hyperlink hinzufügen möchten.

Wenn Sie einem Textobjekt einen Hyperlink zuweisen, erhält der Hyperlink die gleiche Farbe wie das Textobjekt. Weitere Informationen zum Ändern der Farbe eines Textobjekts finden Sie unter ["So können Sie die Farbe eines Textobjekts schnell ändern" auf Seite 654.](#page-655-0)

- 3 Klicken Sie auf die Schaltfläche Neue Verknüpfung .
- 4 Wählen Sie im Listenfeld Verknüpfungstyp einen der folgenden Verknüpfungstypen:

### Verknüpfungstypen

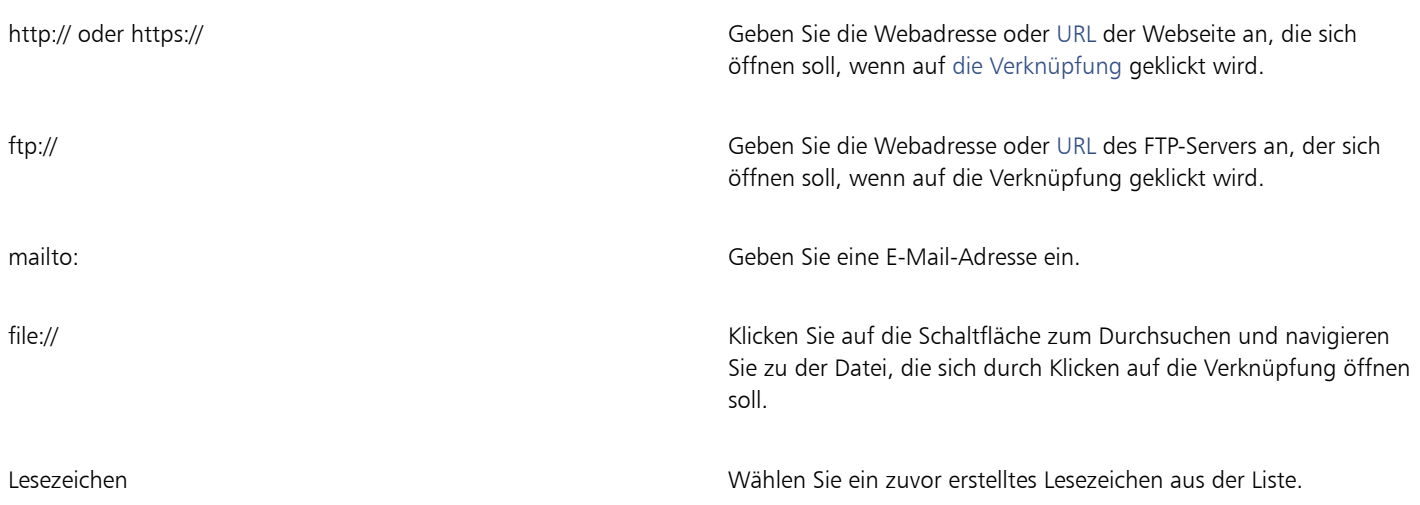

### So überprüfen Sie eine Verknüpfung

- 1 Klicken Sie auf Fenster ▶ Andockfenster ▶ Quellen.
- 2 Wählen Sie die zu öffnende Verknüpfung aus.
- 3 Klicken Sie auf die Schaltfläche Link öffnen .

### So löschen Sie ein Lesezeichen oder eine Verknüpfung

- 1 Klicken Sie auf Fenster ▶ Andockfenster ▶ Quellen.
- 2 Wählen Sie die Verknüpfung oder das Lesezeichen, die bzw. das Sie löschen möchten.
- 3 Klicken Sie auf die Schaltfläche Löschen

### <span id="page-919-0"></span>Objekten Hotspots und alternativen Text hinzufügen

Sie können auch einen Hotspot erstellen, der dem Objektumriss entspricht oder den Begrenzungsrahmen des Objekts ausfüllt. CorelDRAW ordnet einem Objekt mit einer Verknüpfung ein Schraffurmuster zu. Sie können die Farbe des Schraffurmusters und seine Hintergrundfarbe ändern. Darüber hinaus können Sie alternativen Text zu Objekten für reine Textbrowser oder Bildschirmlesegeräte hinzufügen.

### So legen Sie einen Hotspot fest

- 1 Klicken Sie auf Fenster ▶ Andockfenster ▶ Verknüpfungen und Rollover.
- 2 Klicken Sie im Arbeitsbereich auf das [Objekt](#page-1043-0), dem Sie einen Hotspot hinzufügen möchten.
- 3 Wählen Sie im Andockfenster Verknüpfungen und Rollover aus dem Listenfeld Verhalten die Option Verknüpfung aus und geben Sie eine Webadresse in das Feld URL ein.
- 4 Klicken Sie im Bereich Hotspot definieren mit auf eine der folgenden Schaltflächen:
	- Form: Definiert den Hotspot, der die Form des Objekts aufweist.
	- Begrenzung: Definiert den Hotspot, der den Begrenzungsrahmen des Objekts verwendet.
- 5 Öffnen Sie die Auswahl für die Hintergrundfarbe und klicken Sie auf eine Farbe.
- 6 Öffnen Sie die Farbauswahl Schraffur **und Expanditue Sie auf eine Farbe.**

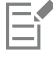

Wenn Sie zuerst ein [verknüpftes](#page-1040-0) Objekt auswählen und dann die Schraffur- und Hintergrundfarbe für den [Hotspot](#page-1040-1) ändern, wird die Änderung nur auf das ausgewählte Objekt angewendet.

### So fügen Sie alternativen Text zu Objekten hinzu

- 1 Klicken Sie auf Fenster ▶ Andockfenster ▶ Verknüpfungen und Rollover.
- 2 Klicken Sie im Arbeitsbereich auf das verknüpfte [Objekt,](#page-1043-0) dem Sie einen alternativen Text hinzufügen möchten.
- 3 Geben Sie im Andockfenster Verknüpfungen den alternativen Text in das Textfeld ALT-Kommentare ein.

### Dateiformate

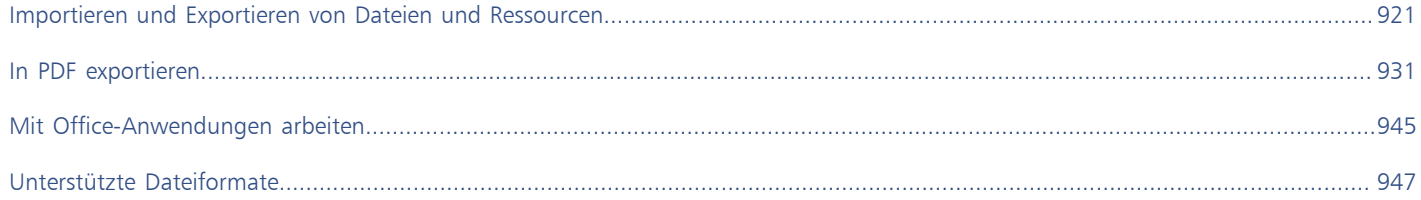

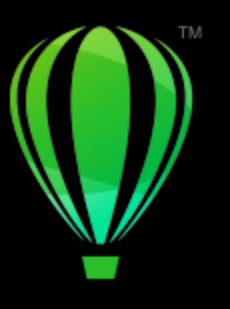

# **CorelDRAW**

# <span id="page-922-0"></span>Importieren und Exportieren von Dateien und Ressourcen

Ihre Anwendung stellt Filter bereit, mit denen Dateien und Inhalte beim Importieren oder Exportieren in ein anderes Format konvertiert werden können.

Dieser Abschnitt behandelt die folgenden Themen:

- ["Dateien importieren" \(Seite 921\)](#page-922-1)
- ["Dateien exportieren" \(Seite 925\)](#page-926-0)
- ["Objekte und Seiten exportieren" \(Seite 927\)](#page-928-0)

### <span id="page-922-1"></span>Dateien importieren

Sie können Dateien, die in anderen Anwendungen erstellt wurden, importieren. Sie können beispielsweise PDF-Dateien (Adobe Portable Document Format), [JPEG](#page-1041-0)-Dateien oder AI-Dateien (Adobe Illustrator) importieren. Sie können eine Datei importieren und als [Objekt](#page-1043-0) im aktiven Anwendungsfenster platzieren. Es ist auch möglich, beim Importieren die Größe einer Datei zu ändern und sie zu zentrieren. Die importierte Datei wird zu einem Teil der aktiven Datei. Beim Importieren einer [Bitmap](#page-1034-1) können Sie diese [neu aufbauen](#page-1044-0), um die Dateigröße zu verringern, oder zuschneiden, um nicht verwendete Bereiche aus dem Bild zu entfernen. Sie können eine Bitmap auch [zuschneiden](#page-1051-1), um nur einen ganz bestimmten Bildbereich für den Import auszuwählen.

Mit dem Andockfenster Quellen können Sie verknüpfte Dateien hinzufügen, die in einem Bitmap-Format wie JPEG oder PNG gespeichert wurden. Zudem können Sie verknüpfte Corel DESIGNER-Dateien (DES), CorelDRAW-Dateien (CDR), Comma-separated-Values-Dateien (CSV) sowie Excel-Arbeitsmappen-Dateien (XLS oder XLSX) importieren. Sie können die Quelle einer verknüpften Datei öffnen, um Bearbeitungen vorzunehmen, und Sie können den verknüpften Inhalt mit der letzten Version der Quelldatei synchronisieren. Die Verknüpfung zwischen der importierten Datei und ihrer Quelle kann jederzeit aufgehoben werden, damit die Dateien unabhängig voneinander bearbeitet werden können.

Wenn Sie Dateien importieren, die mit einer früheren Version von CorelDRAW erstellt wurden und Text in einer anderen Sprache als der des Betriebssystems enthalten, können Sie über [Codepage-](#page-1035-1)Einstellungen sicherstellen, dass die zusammen mit der Zeichnung gespeicherten Objektnamen, Stichwörter und Notizen ordnungsgemäß angezeigt werden.

### So importieren Sie eine Datei in eine aktive Zeichnung

- 1 Klicken Sie auf Datei Importieren.
- 2 Wählen Sie den Ordner, in dem die Datei abgelegt ist.

Sie können, falls nötig, mithilfe des Suchfelds nach einer Datei suchen. Sie können nach Dateiname, Titel, Thema, Autor, Stichwort, Kommentar, Bitmap-Name, Objektname usw. suchen.

- 3 Wählen Sie im Listenfeld neben dem Feld Dateiname ein Dateiformat. Wenn Sie das Dateiformat nicht wissen, wählen Sie Alle Dateiformate.
- 4 Klicken Sie auf den Dateinamen.

Wenn die Datei Text in einer anderen Sprache als der des Betriebssystems enthält, wählen Sie die entsprechende Option im Listenfeld Codepage aus, damit sichergestellt ist, dass Objektnamen, Schlüsselwörter und Notizen richtig angezeigt werden. Diese Importoptionen stehen nicht für alle Dateiformate zur Verfügung.

- 5 Klicken Sie auf Importieren und führen Sie eine der folgenden Aktionen aus:
	- Klicken Sie auf die Zeichenseite, um die Maße der Datei beizubehalten und die obere linke Ecke an der Stelle zu positionieren, auf die Sie klicken.
	- Ziehen Sie die Datei auf der Zeichenseite, um ihre Größe zu ändern. Der Importcursor zeigt die Maße der in der Größe geänderten Datei an, während Sie sie auf der Zeichenseite ziehen.
	- Drücken Sie die Eingabetaste, um die Datei auf der Zeichenseite zu zentrieren.
	- Drücken Sie die Leertaste, um die Datei an derselben Stelle zu platzieren, an der sie sich in der Originaldatei befand (nur CDR- und AI-Dateien).

Auf die importierte Datei werden aktive Ausrichtungsoptionen angewendet.

### Außerdem können Sie

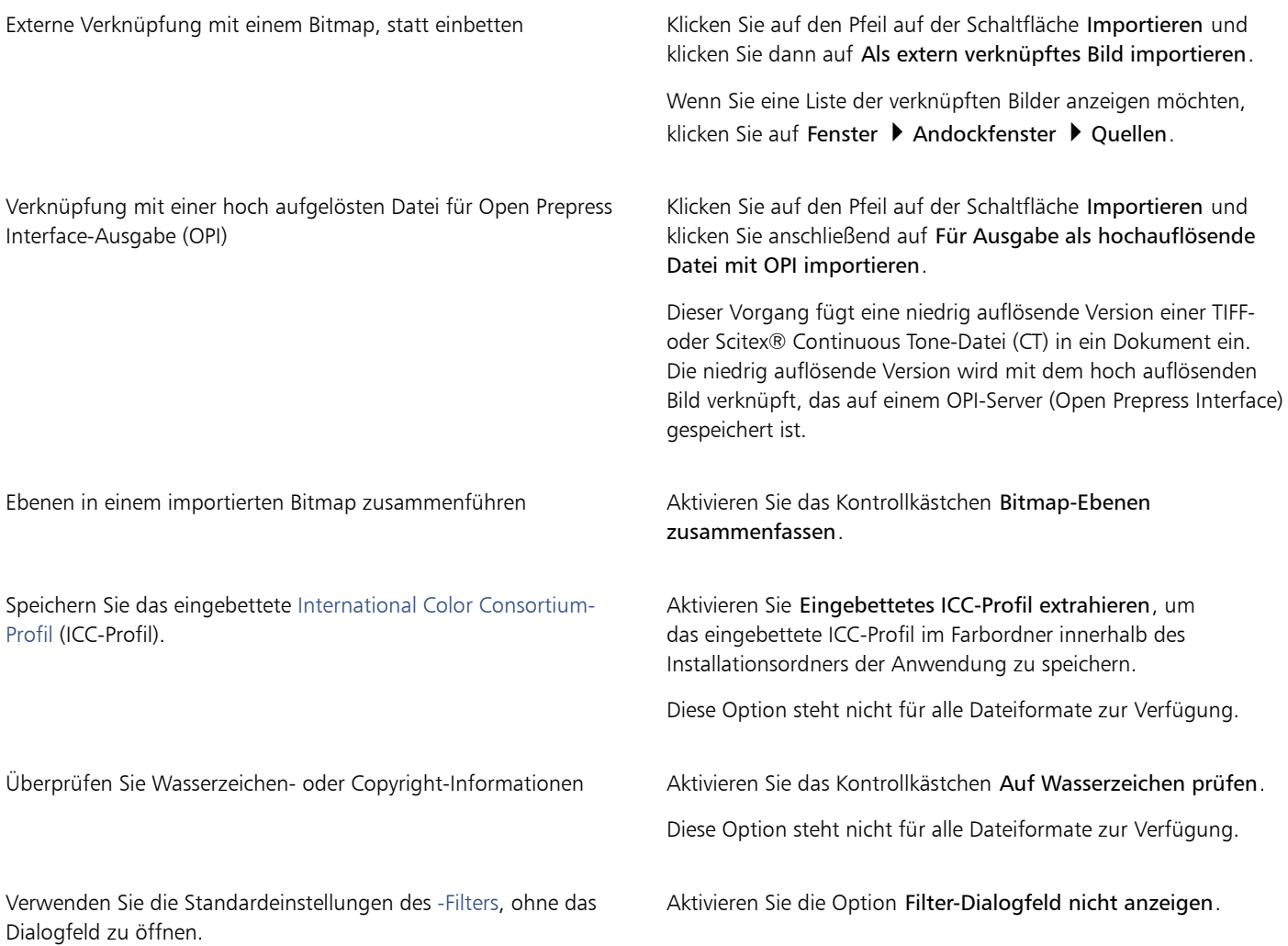

### Außerdem können Sie

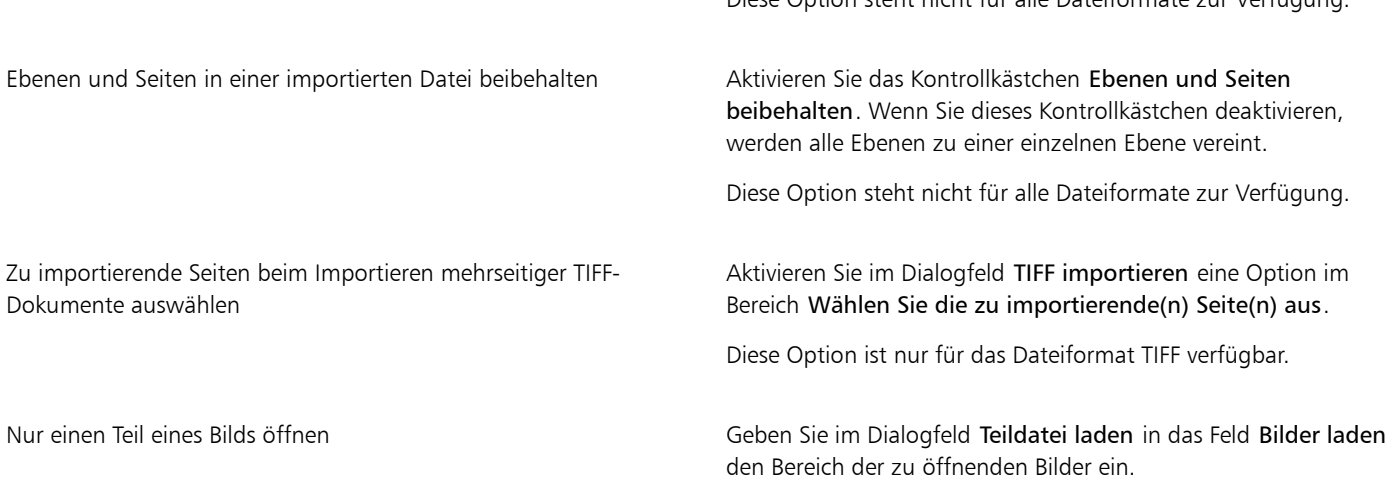

Eŕ

Nicht alle Importoptionen stehen für alle Dateiformate zur Verfügung.

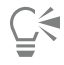

Sie können mehrere Dateien gleichzeitig importieren. Klicken Sie bei gedrückter Umschalttaste auf mehrere aufeinanderfolgende Dateien in einer Liste. Klicken Sie bei gedrückter Strg-Taste auf mehrere nicht aufeinanderfolgende Dateien.

### So importieren Sie extern verknüpfte Dateien

- 1 Klicken Sie auf Fenster  $\blacktriangleright$  Andockfenster  $\blacktriangleright$  Quellen.
- 2 Klicken Sie unten im Andockfenster Quellen auf die Schaltfläche Verknüpfte Datei hinzufügen.

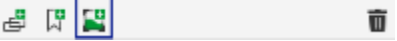

- 3 Durchsuchen Sie das Laufwerk und den Ordner, in dem die Datei abgelegt ist.
- 4 Klicken Sie auf Importieren.
- 5 Klicken Sie in den Arbeitsbereich, um die Datei zu platzieren.

### So arbeiten Sie mit extern verknüpften Dateien

- 1 Klicken Sie auf Fenster  $\blacktriangleright$  Andockfenster  $\blacktriangleright$  Quellen.
- 2 Klicken Sie im Andockfenster Quellen auf eine verknüpfte Datei.
- 3 Führen Sie eine der folgenden Aktionen durch:

Die Quelle einer verknüpften Datei öffnen Klicken Sie auf die Schaltfläche Quelldatei öffnen

Eine verknüpfte Datei mit der neuesten Version ihrer Quelle synchronisieren

#### Aktion Vorgehensweise

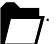

Klicken Sie auf die Schaltfläche Verknüpfte Datei synchronisieren

Diese Option steht nicht für alle Dateiformate zur Verfügung.

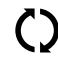

.

### Aktion Vorgehensweise

Hinweis: Wenn Sie die verknüpfte Datei im Dokument bereits geändert haben, gehen diese Änderungen verloren. Um die Änderungen in der verknüpften Datei beizubehalten, müssen Sie dieselben Änderungen an der Quelle vornehmen, bevor Sie die Dateien synchronisieren.

Die Verknüpfung zur Quelldatei unterbrechen **Chicken Klicken Sie auf die Schaltfläche Verknüpfung unterbrechen** 

### So bauen Sie Bitmaps beim Importieren neu auf

- 1 Klicken Sie auf Datei Importieren.
- 2 Wählen Sie den Ordner aus, in dem die Zeichnung gespeichert ist. Sie können, falls nötig, mithilfe des Suchfeldes nach einem Bild suchen. Sie können nach Dateiname, Titel, Thema, Autor, Stichwort, Kommentar, Bitmap-Name, Objektname usw. suchen.
- 3 Wählen Sie im Listenfeld neben dem Feld Dateiname ein Dateiformat. Wenn Sie das Dateiformat nicht wissen, wählen Sie Alle Dateiformate.
- 4 Klicken Sie auf den Dateinamen.
- 5 Klicken Sie auf den Pfeil neben der Schaltfläche Importieren und klicken Sie dann auf Neu erstellen und laden.
- 6 Geben Sie im Dialogfeld Bild neu aufbauen Werte in folgende Felder ein:
	- Breite: Legt die Breite der Grafik in einer gewählten Maßeinheit oder als prozentualen Anteil der Originalbreite fest.
	- Höhe: Legt die Höhe der Grafik in einer gewählten Maßeinheit oder als prozentualen Anteil der Originalhöhe fest.
- 7 Geben Sie im Bereich Auflösung Werte in die folgenden Felder ein:
	- Horizontal: Legt die horizontale [Auflösung](#page-1032-1) der Grafik in [Pixeln](#page-1044-1) oder in Bildpunkten pro Zoll [\(DPI](#page-1035-2)) fest.
	- Vertikal: Legt die vertikale Auflösung der Grafik in Pixeln oder in Bildpunkten pro Zoll (DPI) fest.
- 8 Klicken Sie auf die Zeichenseite.

### Außerdem können Sie

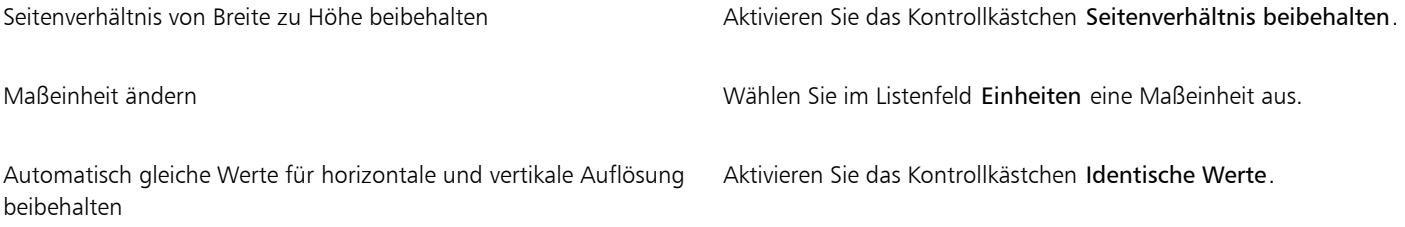

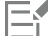

Wenn das Dialogfeld für das Importformat eingeblendet wird, wählen Sie die gewünschten Optionen aus. Ausführliche Informationen zu Dateiformaten finden Sie unter ["Unterstützte Dateiformate" auf Seite 947.](#page-948-0)

Nicht alle Importoptionen stehen für alle Dateiformate zur Verfügung.

### So schneiden Sie Bitmaps beim Importieren zu

- 1 Klicken Sie auf Datei Importieren.
- 2 Wählen Sie den Ordner aus, in dem die Zeichnung gespeichert ist.

Sie können, falls nötig, mithilfe des Suchfeldes nach einem Bild suchen. Sie können nach Dateiname, Titel, Thema, Autor, Stichwort, Kommentar, Bitmap-Name, Objektname usw. suchen.

- 3 Wählen Sie im Listenfeld neben dem Feld Dateiname ein Dateiformat. Wenn Sie das Dateiformat nicht wissen, wählen Sie Alle Dateiformate.
- 4 Klicken Sie auf den Dateinamen.
- 5 Klicken Sie auf den Pfeil neben der Schaltfläche Importieren und klicken Sie dann auf Zuschneiden und Laden.
- 6 Geben Sie im Dialogfeld Bild beschneiden Werte in folgende Felder ein:
	- Oben: Legt fest, welcher Bereich vom oberen Rand der Grafik entfernt wird.
	- Links: Legt fest, welcher Bereich vom linken Rand der Grafik entfernt wird.
	- Breite: Legt fest, welche Breite der Grafik erhalten bleibt.
	- Höhe: Legt fest, welche Höhe der Grafik erhalten bleibt.
- 7 Klicken Sie auf die Zeichenseite.

Sie können die Größe einer Grafik auch ändern, indem Sie den [Auswahlrahmen](#page-1033-0) im Vorschaufenster ziehen.

Sie können die Maßeinheit ändern, indem Sie im Dialogfeld Bild beschneiden im Listenfeld Einheiten eine andere Maßeinheit wählen.

### <span id="page-926-0"></span>Dateien exportieren

Mit dem Befehl Datei Exportieren können Sie Dateien in verschiedene Bitmap- und Vektordateiformate exportieren, die in anderen Anwendungen verwendet werden können. Beispielsweise kann eine Datei in das Format AI (Adobe Illustrator) oder JPG exportiert werden. Sie können eine Datei auch exportieren und dabei für die Verwendung mit Geschäftsanwendungen wie z. B. Microsoft Office oder Corel WordPerfect Office optimieren.

Mit dem Andockfenster Exportieren können Sie Assets aus Ihrem Dokument gleichzeitig in mehrere Dateien exportieren. Sie können ein oder mehrere Objekte, ein oder mehrere Seiten oder eine Gruppe von Objekten in verschiedene Dateiformate exportieren. Weitere Informationen erhalten Sie unter ["Objekte und Seiten exportieren" auf Seite 927.](#page-928-0)

Wenn Sie eine Datei exportieren, wird die Ausgangsdatei im Zeichenfenster in ihrem vorhandenen Format offen gelassen.

Mit dem Befehl Datei ▶ Speichern unter können Sie Dateien in verschiedenen Vektorformaten speichern. Nach dem Speichern einer Datei in einem anderen Format wird die Datei unmittelbar im Zeichenfenster angezeigt. Es wird empfohlen, die Datei zunächst als CorelDRAW (CDR)- Datei zu speichern, da einige Dateiformate nicht alle Funktionen unterstützen, die in einer CorelDRAW-Datei vorhanden sind.

Wenn Sie eine Datei in die Formate PNG, JPEG, GIF, WEBP und PDF exportieren, können Sie Ihre Illustrationen auf die Begrenzungen der Zeichenseite beschneiden, um unerwünschte Objekte zu entfernen und die Dateigröße zu reduzieren. Alle Bereiche eines Objekts, die über die Seite hinausgehen, werden in der exportierten Datei abgeschnitten angezeigt.

### So exportieren Sie eine Datei

- 1 Klicken Sie auf Datei > Exportieren.
- 2 Wählen Sie den Ordner aus, in dem Sie die Datei speichern möchten.
- 3 Wählen Sie im Listenfeld Dateityp ein Dateiformat aus.
- 4 Geben Sie im Listenfeld Dateiname einen Namen ein.
- 5 Aktivieren Sie eines oder mehrere der folgenden Kontrollkästchen:
	- Nur diese Seite exportieren: Exportiert nur die aktuelle Seite einer mehrseitigen Datei
	- Nur markierte Objekte: Speichert nur die in der aktiven Zeichnung ausgewählten Objekte
	- Filter-Dialogfeld nicht anzeigen: Verhindert das Anzeigen von Dialogfeldern, die weitere Optionen für den Export enthalten
	- Beim Export auf Seite beschneiden: Ihre Illustration wird auf die Begrenzungen der Zeichenseite beschnitten.

Diese Importoptionen stehen nicht für alle Dateiformate zur Verfügung.

#### 6 Klicken Sie auf Exportieren.

Wenn das Dialogfeld für das Exportformat eingeblendet wird, wählen Sie die jeweils gewünschten Optionen aus. Ausführliche Informationen zu Dateiformaten finden Sie unter ["Unterstützte Dateiformate" auf Seite 947.](#page-948-0)

### Außerdem können Sie

Datei beim Export komprimieren Wählen Sie aus dem Listenfeld Komprimierungstyp einen Komprimierungstyp aus.

Informationen zu einer Datei angeben Geben Sie in das Feld Notizen alle gewünschten Anmerkungen ein.

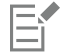

Im Dialogfeld Exportieren stehen für einige Dateiformate nicht alle Optionen oder Komprimierungstypen zur Verfügung. Die Objekte auf einer ausgeblendeten Ebene werden in der exportierten Datei angezeigt, es sei denn, die Druck- und Exportfunktion wurde für die ausgeblendete Ebene deaktiviert.

Weitere Informationen zu den Optionen beim Exportieren in ein Bitmap-Format finden Sie unter ["So wandeln Sie Vektorgrafiken beim](#page-809-0) [Exportieren in Bitmaps um" auf Seite 808.](#page-809-0)

Wenn Sie eine abgelaufene Testversion verwenden, können keine Dateien mehr exportiert werden.

י≽ٍ

Sie können festlegen, welche Ebenen in der exportierten Datei angezeigt werden. Weitere Informationen finden Sie unter ["So](#page-393-0) [aktivieren bzw. deaktivieren Sie das Drucken und Exportieren von Ebenen" auf Seite 392.](#page-393-0)

### So exportieren Sie Dateien nach Microsoft Office oder WordPerfect Office

- 1 Klicken Sie auf Datei Exportieren für Office.
- 2 Wählen Sie im oberen Listenfeld die Bürosoftware-Lösung, für die Sie die Datei exportieren möchten:
	- Microsoft Office: Ermöglicht das Festlegen von Optionen zur Einhaltung der Ausgabeanforderungen von Microsoft Office-Anwendungen.
	- WordPerfect Office: Optimiert das Bild für WordPerfect Office durch Konvertierung in eine WordPerfect-Grafik-Datei (WPG).
- 3 Wenn Sie Microsoft Office wählen, dann wählen Sie im mittleren Listenfeld die Option, die sich für die beabsichtigte Verwendung der Datei am besten eignet:
	- Kompatibilität: Ermöglicht Ihnen das Speichern der Zeichnung im Dateiformat Portierbare Netzwerk-Grafik (PNG). Hierdurch bleibt das Aussehen der Zeichnung erhalten, wenn Sie sie in eine Office-Anwendung importieren.
	- Bearbeitung: Ermöglicht das Speichern der Zeichnung als Enhanced Windows-Metadatei (EMF). Dies behält die meisten bearbeitbaren Elemente in Vektorzeichnungen bei.
- 4 Wenn Sie Microsoft Office und Kompatibilität wählen, dann wählen Sie im Listenfeld Optimiert für eine Optimierungsoption:
	- Präsentation: Ermöglicht Ihnen das Optimieren der Datei für Präsentationszwecke, wie z.B. Diashows oder Online-Dokumente (96[DPI\)](#page-1035-2).
	- Desktop-Printing: Ermöglicht Ihnen die Beibehaltung einer guten Bildqualität für das Drucken von einem Desktop aus (150 DPI).
	- Professioneller Druck: Ermöglicht Ihnen das Optimieren der Datei für das professionelle Drucken in hoher Qualität (300 DPI).

Die geschätzte Größe der Datei wird unten links im Dialogfeld angezeigt.

- 5 Klicken Sie auf OK.
- 6 Wählen Sie den Ordner aus, in dem Sie die Datei speichern möchten.
- 7 Geben Sie im Listenfeld Dateiname einen Namen ein.
- 8 Klicken Sie auf Speichern.

### Außerdem können Sie

Ansicht im Vorschaufenster vergrößern und verkleinern Klicken Sie mit dem Hilfsmittel Vergrößern (+) oder Verkleinern in das Vorschaufenster.

Ansicht in einen anderen Bereich der Zeichnung schwenken Ziehen Sie das Bild im Vorschaufenster mit dem Hilfsmittel

Schwenken , bis der Bereich angezeigt wird, den Sie betrachten möchten.

Die Optimierungsoptionen sind nur verfügbar, wenn Sie die Optionen Microsoft Office und Kompatibilität wählen.

Die Ebenen in einem Dokument werden beim Export nach Microsoft Office oder Corel WordPerfect Office abgeflacht.

### So exportieren Sie mehrere Dateien

Klicken Sie auf Datei ▶ Exportieren für ▶ Mehrere Dateien.

Das Andockfenster Exportieren wird geöffnet. Weitere Informationen, wie Sie mit dem Andockfenster Exportieren Assets in mehrere Dateien exportieren, erhalten Sie unter ["Objekte und Seiten exportieren" auf Seite 927.](#page-928-0)

### So speichern Sie eine Datei in einem anderen Format

- 1 Klicken Sie auf Datei ▶ Speichern unter.
- 2 Wählen Sie den Ordner aus, in dem Sie die Datei speichern möchten.
- 3 Wählen Sie im Listenfeld Dateityp ein Dateiformat aus.
- 4 Geben Sie im Listenfeld Dateiname einen Namen ein.
- 5 Aktivieren Sie eines oder mehrere der folgenden Kontrollkästchen:
	- Nur markierte Objekte:Speichert nur die in der aktiven Zeichnung ausgewählten [Objekte](#page-1043-0).
	- Mit eingebettetem VBA-Projekt speichern:Hiermit können Sie im VBA-Editor erstellte Makros mit der Datei speichern.
	- Diese Importoptionen stehen nicht für alle Dateiformate zur Verfügung.
- 6 Klicken Sie auf Speichern.

### Außerdem können Sie

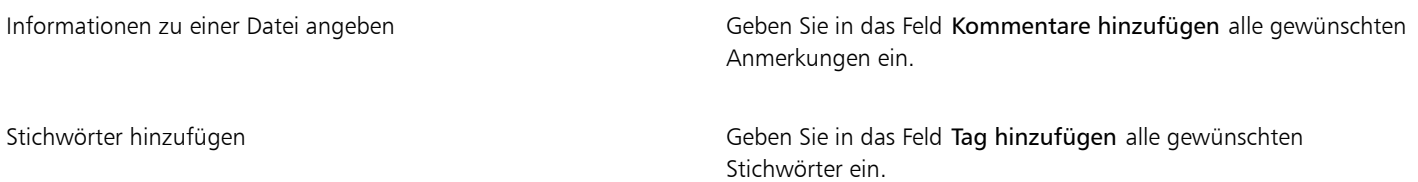

### <span id="page-928-0"></span>Objekte und Seiten exportieren

CorelDRAW ermöglicht es, Assets mithilfe des Andockfensters Exportieren zu verwalten und zu exportieren. Sie können ein oder mehrere Objekte, ein oder mehrere Seiten oder eine Gruppe von Objekten in die Formate PDF, JPEG, PNG, SVG, EPS, TIFF, GIF, AI, DWG und DXF exportieren.

Um ein Objekt zu exportieren, müssen Sie dieses im Dokument auswählen und dem Andockfenster Exportieren hinzufügen. Um die aktive Seite der Exportliste hinzuzufügen, müssen Sie die Auswahl aller Objekte auf der Seite aufheben. Sie können auch mehrere Objekte oder Seiten auswählen und diese mit einem Klick der Exportliste hinzufügen; jedes Asset erscheint in der Liste als separater Eintrag. Weitere Informationen zur Auswahl von Objekten erhalten Sie unter ["Objekte auswählen" auf Seite 310.](#page-311-0) Weitere Informationen zur Auswahl von Seiten erhalten Sie unter ["Seiten auswählen und aktivieren" auf Seite 766.](#page-767-0)

Sie können ein ausgewähltes Element aus der Exportliste entfernen und Sie können alle Elemente in der Liste auswählen und alle auf einmal entfernen.

Wenn Sie ein Asset zur Exportliste hinzufügen, entspricht der Name in der Exportliste standardmäßig dem Namen des Objekts im Andockfenster Objekte (Objekt ▶ Objekte). Um den Dateinamen eines Exportelements zu ändern, können Sie es im Andockfenster Exportieren umbenennen. Sie können dem Dateinamen auch ein aussagekräftiges und beschreibendes Suffix hinzufügen. Wenn Sie beispielsweise das gleiche Design-Asset in verschiedenen Größen exportieren, können Sie ein Suffix mit einer Größenangabe hinzufügen.

Sie können ein Asset mehrere Male mit jeweils unterschiedlichen Einstellungen exportieren. Um beispielsweise ein Logo schnell ins JPEG- und PDF-Format zu exportieren, fügen Sie das Logo einmal hinzu, duplizieren es in der Exportliste und passen danach die Optionen nach Belieben an.

CorelDRAW ermöglicht es auch, Exporteinstellungen wiederzuverwenden. Um beispielsweise mehrere Entwürfe eines Banners mit den gleichen Einstellungen zu exportieren, fügen Sie den ersten Entwurf der Liste hinzu und legen die Exportoptionen fest. Anschließend wählen Sie die anderen Versionen aus und fügen diese mit einem einzigen Klick, unter Verwendung der gleichen Exporteinstellungen wie für die erste Version, der Exportliste hinzu. Exporteinstellungen sind Objekt-spezifisch: Wenn Sie ein Objekt aus einem Dokument löschen, wird das Objekt automatisch aus dem Andockfenster Exportieren entfernt und Sie können die mit diesem Element verbundenen Einstellungen nicht länger verwenden.

Im Andockfenster Exportieren werden zuerst die Seiten aufgeführt. Diese werden in der Reihenfolge angeordnet, in der Sie im Dokument angezeigt werden, unabhängig davon, in welcher Reihenfolge Sie sie für den Export hinzufügen. Danach werden die Objekte in der Reihenfolge aufgeführt, in der diese im Andockfenster Objekte angezeigt werden. Im einem mehrseitigen Dokument beispielsweise werden die Objekte auf Seite 1 vor den Objekten auf Seite 5 aufgeführt.

### So verwalten Sie Exportassets

• Führen Sie im Andockfenster Exportieren (Datei Exportieren für Mehrere Dateien) eine Aktion aus der folgenden Tabelle durch.

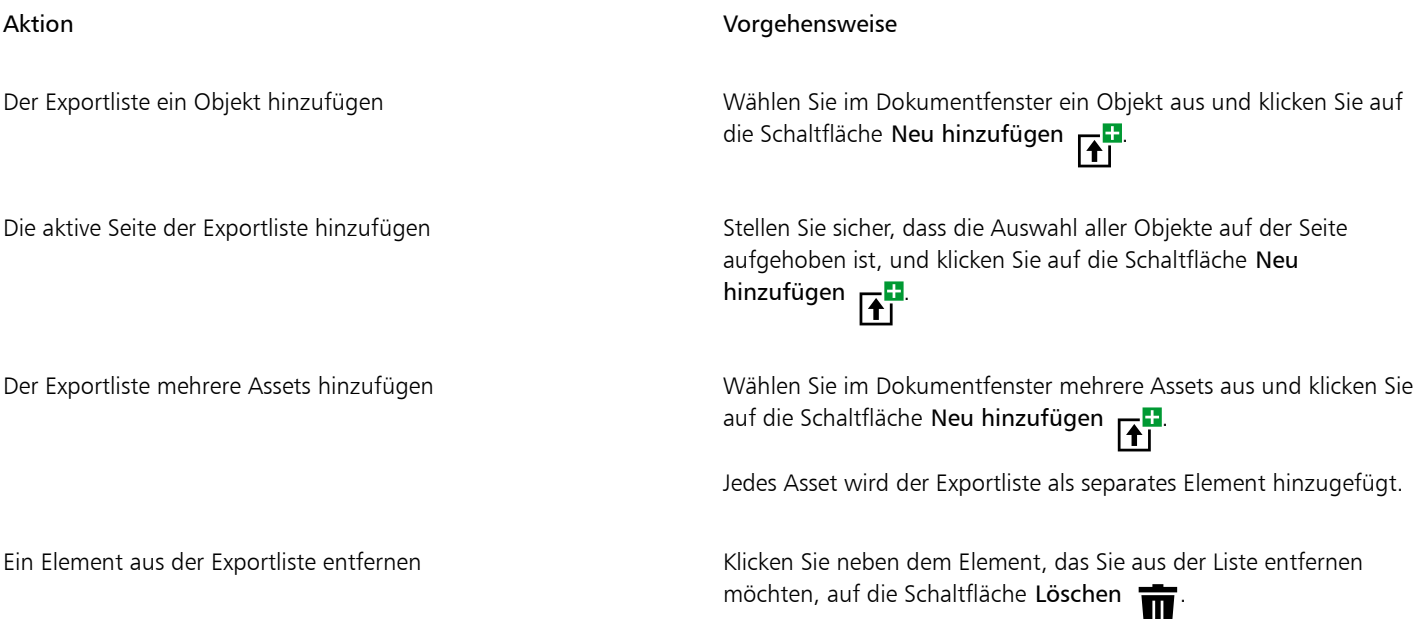

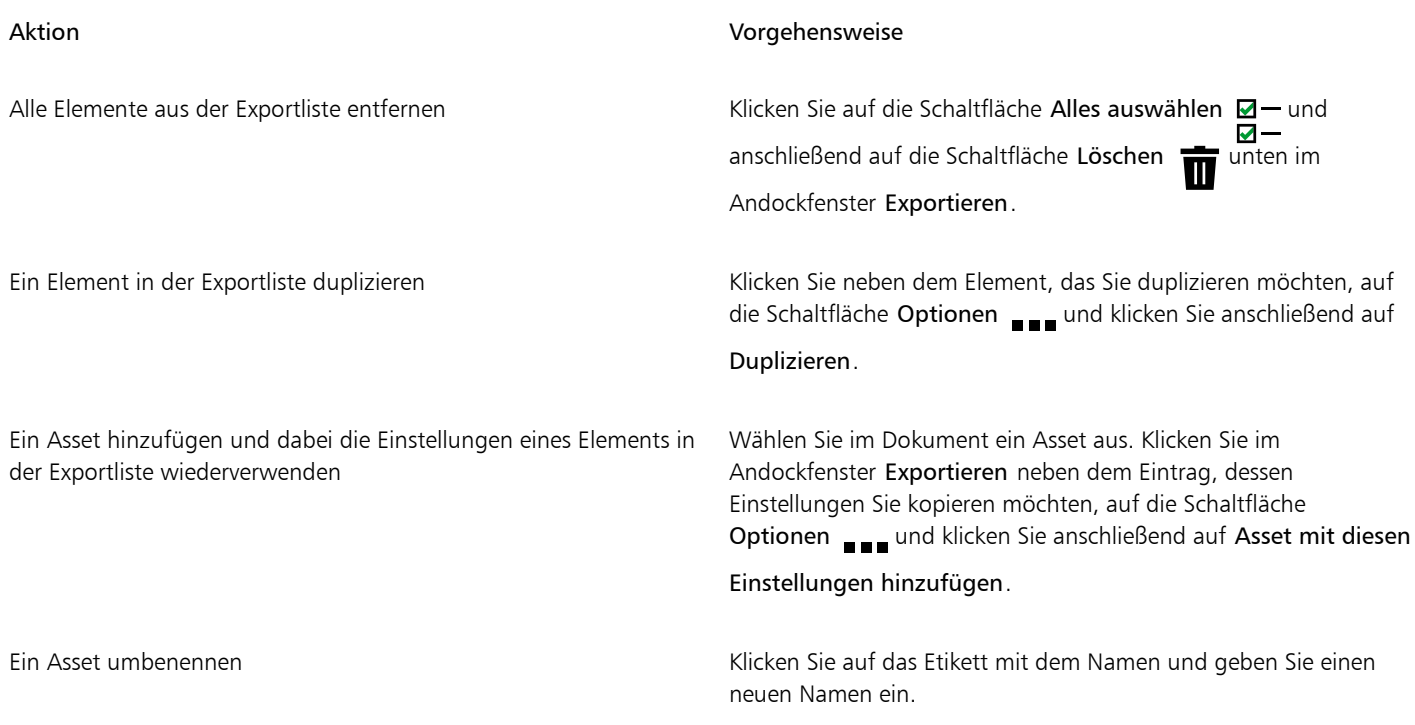

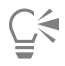

Sie können das Andockfenster Exportieren auch öffnen, indem Sie auf Fenster > Andockfenster > Exportieren.

### So exportieren Sie ein Asset

- 1 Fügen Sie der Exportliste im Andockfenster Exportieren ein Asset hinzu.
- 2 Wählen Sie im Listenfeld Dateiformat ein Dateiformat aus.

Wenn Sie den Dateinamen aussagekräftiger und anschaulicher machen möchten, geben Sie ein Suffix ein.

- 3 Klicken Sie auf die Schaltfläche Zielordner wurd navigieren Sie zum Laufwerk und zum Ordner, in dem Sie die Datei speichern möchten.
- 4 Klicken Sie auf die Schaltfläche Optionen und anschließend auf Element exportieren.

### Außerdem können Sie

Mehrere Elemente exportieren Aktivieren Sie im Andockfenster Exportieren das Kontrollkästchen Element auswählen neben den Elementen, die Sie exportieren möchten. Klicken Sie auf Exportieren. Tipp: Um alle Elemente in der Liste zu exportieren, klicken Sie auf die Schaltfläche Alles auswählen  $\boxtimes$  - und anschließend auf Exportieren. Exporteinstellungen ändern Klicken Sie im Andockfenster Exportieren auf die Schaltfläche Einstellungen <a>
und legen Sie die gewünschten Optionen fest. Die Schaltfläche Exportieren wird ausgegraut angezeigt, wenn keine Elemente ausgewählt sind.

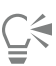

E

Um verknüpfte Gruppen (wie Konturen, Überblendungen, Extrusionen, Schatten und Objekte, die mit dem Hilfsmittel Künstlerische Medien  $\alpha$ erstellt wurden) zu exportieren, müssen Sie die Objekte in der verknüpften Gruppe zuerst gruppieren und anschließend

die Gruppe dem Andockfenster Exportieren hinzufügen. Wenn Sie beispielsweise ein Objekt mit einem Schatten nach innen exportieren möchten, erstellen Sie zuerst eine Gruppe aus dem Objekt und dem Schatten und fügen Sie danach die Gruppe dem Andockfenster Exportieren hinzu. Weitere Informationen, wie Objekte gruppiert werden, finden Sie unter ["So gruppieren Sie](#page-365-0) [Objekte" auf Seite 364.](#page-365-0)

### So legen Sie das Standarddateiformat für neue Elemente fest

• Wählen Sie im Listenfeld Standarddateiformat unten im Andockfenster Exportieren ein Standarddateiformat.

930 | CorelDRAW Benutzerhandbuch

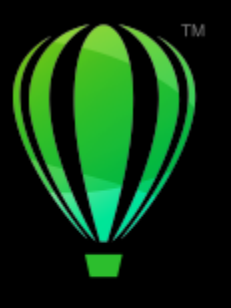

# **CorelDRAW**

## <span id="page-932-0"></span>In PDF exportieren

PDF (Portable Document Format, plattformunabhängiges Dokumentformat) ist ein Dateiformat, in dem die [Schriften](#page-1045-1), Bilder, Grafiken und Formatierungen der ursprünglichen Anwendungsdatei erhalten bleiben.

Dieser Abschnitt behandelt die folgenden Themen:

- ["In PDF exportieren" \(Seite 931\)](#page-932-1)
- ["PDF-Hyperlinks, -Lesezeichen und -Miniaturansichten" \(Seite 934\)](#page-935-0)
- ["Kommentare in PDF-Dateien" \(Seite 934\)](#page-935-1)
- ["Dateigröße von PDF-Dateien reduzieren" \(Seite 935\)](#page-936-0)
- ["Text und Schriften in PDF-Dateien" \(Seite 936\)](#page-937-0)
- ["PDF-Dateien kodieren" \(Seite 938\)](#page-939-0)
- ["Anzeigeoption für EPS-Dateien" \(Seite 938\)](#page-939-1)
- ["PDF-Farbverwaltungsoptionen" \(Seite 939\)](#page-940-0)
- ["PDF-Sicherheitsoptionen" \(Seite 940\)](#page-941-0)
- ["PDF-Dateien optimieren" \(Seite 942\)](#page-943-0)
- ["PDF-Vorabkontrolle anzeigen" \(Seite 943\)](#page-944-0)
- ["PDF-Dateien für eine Druckerei vorbereiten" \(Seite 943\)](#page-944-1)

### <span id="page-932-1"></span>In PDF exportieren

Sie können ein Dokument als PDF-Datei exportieren. PDF-Dateien können auf allen Plattformen angezeigt, gemeinsam genutzt und gedruckt werden, sofern auf dem Computer Adobe Acrobat, Adobe Reader oder ein PDF-kompatibles Anzeigeprogramm installiert ist. PDF-Dateien eignen sich auch für die Verbreitung in Intranets und im Internet. Darüber hinaus haben Sie die Möglichkeit, eine Auswahl oder ein ganzes Dokument als PDF-Datei zu exportieren.

Wenn Sie Dokumente als PDF-Datei exportieren, können Sie eine der PDF-Voreinstellungen wählen und so die für dieses Format typischen Einstellungen verwenden. Mit der Voreinstellung Web beispielsweise wird die [Auflösung](#page-1032-1) der Bilder in der PDF-Datei für das Internet optimiert.

Sie können auch neue PDF-Voreinstellungen erstellen und Voreinstellungen bearbeiten. Die Sicherheitseinstellungen einer PDF-Datei werden nicht zusammen mit der PDF-Voreinstellung gespeichert. Weitere Informationen zu PDF-Sicherheitsoptionen finden Sie unter ["PDF-](#page-941-0)[Sicherheitsoptionen" auf Seite 940.](#page-941-0)

Wenn Sie im Dokument Symbole verwendet haben, werden diese in der PDF-Datei unterstützt. Weitere Informationen zu Symbolen finden Sie unter ["Symbole" auf Seite 395.](#page-396-0)

### So exportieren Sie ein Dokument als PDF-Datei

Klicken Sie auf Datei  $\blacktriangleright$  Freigeben als. Sie können eine Zeichnung auch speichern, indem Sie auf die Schaltfläche Als PDF freigeben PDF in der Standardsymbolleiste klicken.

- 1 Wählen Sie den Ordner aus, in dem Sie die Datei speichern möchten.
- 2 Geben Sie im Feld Dateiname einen Dateinamen ein.
- 3 Wählen Sie im Listenfeld PDF-Voreinstellung eine der folgenden Optionen aus:
	- Archivieren (CMYK) Erstellt eine PDF/A-1b-Datei, die insbesondere zum Zwecke der Archivierung von Daten geeignet ist. Im Vergleich zu herkömmlichen PDF-Dateien, eigenen sich PDF/A-1b-Dateien besser für eine lange Aufbewahrung von Dokumenten, da dieses Format so konzipiert ist, dass die benötigten Informationen in der Datei selbst enthalten sind, uns sie auch weniger geräteabhängig sind. PDF/A-1b-Dateien enthalten eingebettete Schriften, geräteunabhängige Farbinformationen und die eigene Beschreibung als XMP-Metadaten. Bei Verwendung dieses PDF-Formats erhält die Farbechtheit auch bei Kunstlicht im Originaldokument, konvertiert jedoch alle anderen Farben, wie Graustufen oder RGB, in den CMYK-Farbmodus. Darüber hinaus enthalten in diesem Format gespeicherte Dokumente ein eingebettetes Farbprofil, über das festgelegt wird, wie CMYK-Farben auf dem Renderinggerät interpretiert werden sollen.
	- Archivieren (RGB) Erstellt ähnlich dem vorangehenden Format eine PDF/A-1b-Datei, die ebenfalls Farben unter Tageslicht und Kunstlicht beibehält. Alle anderen Farben werden in den RGB-Farbmodus konvertiert.
	- Aktuelle Proof-Einstellungen Wendet des Prüffarbprofil auf die PDF-Datei an.
	- Dokumentverteilung Erstellt eine PDF-Datei, die auf einem Laser- oder Desktop-Drucker ausgegeben werden kann und sich für die allgemeine Dokumentverteilung eignet. Dieser Stil ermöglicht eine Bitmap-Komprimierung im Format [JPEG](#page-1041-0) und berücksichtigt Lesezeichen und Verknüpfungen.
	- Bearbeitung: Erstellt eine qualitativ hochwertige PDF-Datei für die Ausgabe auf einem Drucker oder digitalen Kopiergerät. Dieser Stil ermöglicht eine [LZW-](#page-1042-1)Komprimierung sowie eingebettete Schriften und berücksichtigt Verknüpfungen, Lesezeichen und Skizzen. Die PDF-Datei wird mit allen Schriften, allen Bildern in voller Auflösung sowie mit Verknüpfungen angezeigt, sodass Sie die Datei zu einem späteren Zeitpunkt bearbeiten können.
	- PDF/X-1a: Verwendet die [ZIP](#page-1051-2)-Bitmap-Komprimierung, wandelt alle Objekte in den CMYK-Zielfarbraum um.
	- PDF/X-3: Dieser Stil ist eine Obermenge von PDF/X-1a. Er ermöglicht sowohl CMYK- als auch Nicht-CMYK-Daten wie z. B. Lab oder Graustufe in der PDF-Datei.
	- Druckvorstufe: Verwendet die [ZIP](#page-1051-2)-Bitmapkomprimierung und eingebettete Schriften sowie Schmuckfarbenoptionen, die auf das professionelle Drucken in hoher Qualität abgestimmt sind. Vor dem Vorbereiten einer PDF-Datei zum Drucken empfiehlt es sich, die Druckerei nach den empfohlenen Einstellungen zu fragen.
	- Web: Erstellt eine PDF-Datei, die für den Online-Einsatz bestimmt ist, beispielsweise für die Weiterleitung über E-Mail oder die Freigabe im Internet. Dieser Stil verwendet die Bitmap-Komprimierung im Format JPEG, komprimiert Text und berücksichtigt Verknüpfungen.
- 4 Klicken Sie auf Einstellungen.
	- Das Dialogfeld PDF-Einstellungen wird angezeigt.
- 5 Aktivieren Sie unter Exportbereich eine der folgenden Optionen:
	- Aktuelles Dokument: Exportiert das aktuelle Dokument
	- Dokumente: Exportiert die von Ihnen angegebenen Dokumente
	- Auswahl: Exportiert die von Ihnen ausgewählten Objekte.
	- Aktuelle Seite: Exportiert die aktive Seite.
	- Seiten: Exportiert die von Ihnen angegebenen Seiten.
- 6 Aktivieren Sie im Bereich Seitengröße eine der folgenden Optionen:
	- Wie in Dokument definiert: Wendet die im Dokument definierte Seitengröße an.
	- Durch die ausgewählten Objekte definiert: Ermöglicht es, die Seitengröße anhand der auf der Seite vorhandenen Objekte zu bestimmen.
- 7 Klicken Sie auf OK.
- 8 Klicken Sie auf Speichern.

Wenn Sie eine PDF-Datei zum Zweck der Archivierung erstellen möchten, die den PDF/A-1b-Standards genügt, müssen alle Schriften in das Dokument einbettbar sein. Zeigen Sie die Vorabkontrolle für eine PDF-Datei an, um eine Überprüfung auf nicht einbettbare Schriften durchzuführen. Weitere Informationen zur Anzeige einer Vorabkontrolle finden Sie unter ["So zeigen Sie die Vorabkontrolle](#page-944-2) [für eine PDF-Datei an" auf Seite 943.](#page-944-2) Ersetzen Sie ggf. alle Schriften, die Sie nicht einbetten können. Sie können auch den gesamten Text in Kurven konvertieren, indem Sie das Kontrollkästchen Allen Text als Kurven exportieren in der Registerkarte Objekte des Dialogfelds Einstellungen für PDF-Freigabe aktivieren.

Wenn das Dokument ein 3D-Modell enthält, klicken Sie im Dialogfeld Als PDF freigeben auf Einstellungen und wählen Sie im Listenfeld Kompatibilität Version Acrobat 8.0 oder neuer, um sicherzustellen, dass das 3D-Modell interaktiv ist, wenn es in in PDF-Readern angezeigt wird.

Um zu überprüfen, ob eine Schrift eingebettet werden kann, können Sie unter Verwendung eines freien Tools wie dem Font Properties Extension Tool, das über die Microsoft-Website erhältlich ist, die Lizenzinformationen und Beschränkungen der Möglichkeit zum Einbetten anzeigen.

### So exportieren Sie mehrere Dokumente als eine PDF-Datei

- Klicken Sie auf Datei ▶ Als PDF freigeben.
- 2 Wählen Sie den Ordner aus, in dem Sie die Datei speichern möchten.
- 3 Geben Sie im Feld Dateiname einen Namen für die Datei ein.
- 4 Klicken Sie auf Einstellungen. Das Dialogfeld PDF-Einstellungen wird angezeigt.
- 5 Aktivieren Sie auf der Registerkarte Allgemein im Bereich Exportbereich die Option Dokumente.
- 6 Aktivieren Sie das Kontrollkästchen für jedes Dokument, das Sie speichern möchten.
- 7 Klicken Sie auf OK.
- 8 Klicken Sie auf Speichern.

### So erstellen Sie eine PDF-Voreinstellung

- 1 Klicken Sie auf Datei ▶ Als PDF freigeben.
- 2 Wählen Sie den Ordner aus, in dem Sie die Datei speichern möchten.
- 3 Geben Sie im Feld Dateiname einen Dateinamen ein.
- 4 Klicken Sie auf Einstellungen.
- 5 Legen Sie im Dialogfeld PDF-Einstellungen die gewünschten Einstellungen fest.
- 6 Klicken Sie auf die Registerkarte Allgemein.
- 7 Klicken Sie auf die Schaltfläche PDF-Voreinstellung hinzufügen **I**neben dem Listenfeld PDF-Voreinstellung.
- 8 Geben Sie im Listenfeld PDF-Voreinstellung speichern unter einen Namen für den Stil ein.
- 9 Klicken Sie auf OK.
- 10 Klicken Sie auf Speichern.

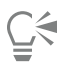

Wenn Sie eine PDF-Voreinstellung löschen möchten, klicken Sie auf die Schaltfläche PDF-Voreinstellung löschen \_\_\_ neben dem Listenfeld PDF-Voreinstellung.

### So bearbeiten Sie PDF-Voreinstellungen

- 1 Klicken Sie auf Datei ▶ Als PDF freigeben.
- 2 Wählen Sie den Ordner aus, in dem Sie die Datei speichern möchten.
- 3 Geben Sie im Feld Dateiname einen Dateinamen ein.
- 4 Klicken Sie auf Einstellungen.
- 5 Legen Sie im Dialogfeld PDF-Einstellungen die gewünschten Einstellungen fest.
- 6 Klicken Sie auf die Registerkarte Allgemein.
- 7 Klicken Sie auf die Schaltfläche PDF-Voreinstellung hinzufügen **In Austen dem Listenfeld PDF-Voreinstellung**.
- 8 Wählen Sie den Stil, den Sie bearbeiten möchten, im Listenfeld PDF-Voreinstellung speichern unter aus.
- 9 Klicken Sie auf OK.
- 10 Klicken Sie auf Speichern.

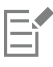

Wenn Sie die Änderungen an Voreinstellungen speichern, werden die ursprünglichen Einstellungen überschrieben. Um dies zu vermeiden, sollten Sie die geänderten Voreinstellungen unter einem anderen Namen speichern.

### <span id="page-935-0"></span>PDF-Hyperlinks, -Lesezeichen und -Miniaturansichten

Sie können [Verknüpfungen,](#page-1040-0) Lesezeichen und [Skizzen](#page-1040-0) in eine PDF-Datei einbinden. Über Verknüpfungen können Sie Ihr Dokument mit Verknüpfungen zu Webseiten oder Internet-Adressen versehen. Mit Lesezeichen können Sie Verknüpfungen zu bestimmten Abschnitten der PDF-Datei erstellen. Sie können festlegen, ob Lesezeichen und Skizzen beim Öffnen der PDF-Datei in Adobe Acrobat oder Acrobat Reader standardmäßig angezeigt werden sollen.

Informationen zum Zuweisen von Verknüpfungen und Lesezeichen finden Sie unter ["Lesezeichen und Hyperlinks" auf Seite 916.](#page-917-0)

### So binden Sie Verknüpfungen, Lesezeichen und Skizzen in PDF-Dateien ein

- 1 Klicken Sie auf Datei > Als PDF freigeben.
- 2 Wählen Sie den Ordner aus, in dem Sie die Datei speichern möchten.
- 3 Geben Sie im Feld Dateiname einen Dateinamen ein.
- 4 Klicken Sie auf Einstellungen.

Das Dialogfeld PDF-Einstellungen wird angezeigt.

- 5 Klicken Sie auf die Registerkarte Dokument.
- 6 Aktivieren Sie im Bereich Lesezeichen eines oder mehrere der folgenden Kontrollkästchen:
	- Verknüpfungen berücksichtigen
	- Lesezeichen erstellen
	- Skizzen erstellen

Wenn beim Aufrufen des Dokuments Lesezeichen oder Skizzen angezeigt werden sollen, aktivieren Sie die Schaltfläche Lesezeichen oder Skizzen im Bereich Beim Start.

- 7 Klicken Sie auf OK.
- 8 Klicken Sie auf Speichern.

### <span id="page-935-1"></span>Kommentare in PDF-Dateien

Wenn ein Dokument Kommentare enthält, können Sie diese in der exportierten PDF-Datei entweder beibehalten oder entfernen. Standardmäßig werden bei PDF-Voreinstellungen wie Druckvorstufe, Archivieren und PDF/X Kommentare in den PDF-Dateien nicht miteinbezogen; bei anderen Voreinstellungen, wie Dokumentverteilung, Bearbeitung und Web, werden Kommentare einbezogen.

### So können Sie Kommentare einbeziehen oder nicht einbeziehen

1 Klicken Sie auf Datei ▶ Als PDF freigeben.
- 2 Wählen Sie den Ordner aus, in dem Sie die Datei speichern möchten, und geben Sie einen Dateinamen ein.
- 3 Klicken Sie auf Einstellungen. Das Dialogfeld PDF-Einstellungen wird angezeigt.
- 4 Klicken Sie auf die Registerkarte Dokument.
- 5 Aktivieren bzw. deaktivieren Sie die Option Kommentare einbeziehen.
- 6 Klicken Sie auf OK.
- 7 Klicken Sie auf Speichern.

## Dateigröße von PDF-Dateien reduzieren

Sie können [Bitmaps](#page-1034-0), Text und Strichgrafiken komprimieren und so die Größe von PDF-Dateien verringern. Für die Bitmap-Komprimierung stehen u. a. die Optionen [JPEG,](#page-1041-0) [LZW](#page-1041-0) und [ZIP](#page-1041-0) zur Verfügung. Bitmap-Bilder, die mit dem JPEG-Verfahren komprimiert wurden, verfügen über einen Qualitätsfaktor zwischen 100 % (hohe Bildqualität, geringe Komprimierung) und 1 % (niedrigere Bildqualität, höhere Komprimierung). Je höher die Bildqualität, desto größer ist die Datei.

Ferner können Sie die Größe einer PDF-Datei reduzieren, indem Sie Farb-, Graustufen- oder Monochrom-Bitmaps herunterskalieren.

Eine weitere Möglichkeit, den Dateiumfang einer PDF-Datei zu verringern, besteht darin, Objekte auszuschließen, die sich nicht auf der Zeichenseite befinden. Die meisten PDF-Anzeigeprogramme zeigen diese Objekte nicht an, aber in der PDF-Datei werden Informationen dazu gespeichert, die den Dateiumfang erweitern.

## So richten Sie die Bitmap-Komprimierung für PDF-Dateien ein

- 1 Klicken Sie auf Datei ▶ Als PDF freigeben.
- 2 Wählen Sie den Ordner aus, in dem Sie die Datei speichern möchten.
- 3 Geben Sie im Feld Dateiname einen Dateinamen ein.
- 4 Klicken Sie auf Einstellungen.
	- Das Dialogfeld PDF-Einstellungen wird angezeigt.
- 5 Klicken Sie auf die Registerkarte Objekte.
- 6 Wählen Sie im Listenfeld Komprimierungstyp eine der folgenden Optionen:
	- Keines
	- LZW
	- JPEG
	- ZIP
	- JP2
- 7 Klicken Sie auf OK.
- 8 Klicken Sie auf Speichern.

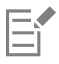

Die Option JP2 (JPEG 2000) ist nur für Adobe Acrobat 6.0, Adobe Acrobat 8.0 und Adobe Acrobat 9.0 verfügbar.

**C** 

Wenn Sie die [JPEG](#page-1041-0)-Komprimierung wählen, können Sie die Komprimierungsqualität mit dem Regler JPEG-Qualität anpassen.

## So komprimieren Sie Text und Strichgrafiken in einer PDF-Datei

- 1 Klicken Sie auf Datei ▶ Als PDF freigeben.
- 2 Wählen Sie den Ordner aus, in dem Sie die Datei speichern möchten.
- 3 Geben Sie in das Feld Dateiname einen Dateinamen ein.
- 4 Klicken Sie auf Einstellungen. Das Dialogfeld PDF-Einstellungen wird angezeigt.
- 5 Klicken Sie auf die Registerkarte Objekte.
- 6 Aktivieren Sie das Kontrollkästchen Text und Strichgrafiken komprimieren.
- 7 Klicken Sie auf OK.
- 8 Klicken Sie auf Speichern.

## So skalieren Sie Bitmap-Bilder in einer PDF-Datei herunter

- 1 Klicken Sie auf Datei > Als PDF freigeben.
- 2 Wählen Sie den Ordner aus, in dem Sie die Datei speichern möchten.
- 3 Geben Sie im Feld Dateiname einen Dateinamen ein.
- 4 Klicken Sie auf Einstellungen. Das Dialogfeld PDF-Einstellungen wird angezeigt.
- 5 Klicken Sie auf die Registerkarte Objekte.
- 6 Aktivieren Sie die folgenden Kontrollkästchen und geben Sie einen Wert in das entsprechende Feld ein:
	- Farbe
	- Graustufen
	- Monochrom
- 7 Klicken Sie auf OK.
- 8 Klicken Sie auf Speichern.

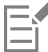

Das Herunterskalieren von Farb-, Graustufen- und Monochrom-Bitmaps ist nur dann sinnvoll, wenn deren Auflösung höher ist als die im Feld Herunterskalieren angegebene Auflösung.

## So schließen Sie Objekte aus, die sich außerhalb der Zeichenseite der PDF-Datei befinden

- 1 Klicken Sie auf Datei ▶ Als PDF freigeben.
- 2 Wählen Sie den Ordner aus, in dem Sie die Datei speichern möchten.
- 3 Geben Sie in das Feld Dateiname einen Dateinamen ein.
- 4 Klicken Sie auf Einstellungen. Das Dialogfeld PDF-Einstellungen wird angezeigt.
- 5 Klicken Sie auf die Registerkarte Allgemein.
- 6 Aktivieren Sie das Kontrollkästchen Nur Objekte auf Seite exportieren.
- 7 Klicken Sie auf OK.
- 8 Klicken Sie auf Speichern.

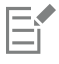

Alle Objekte, die sich nur teilweise auf der Seite befinden (außer Text- und Maschenfüllungsobjekten), werden beschnitten, um die Bereiche zu entfernen, die sich außerhalb der Seite befinden.

## Text und Schriften in PDF-Dateien

Sie können bestimmen, wie der Text in Ihrer PDF-Datei ausgegeben wird, indem Sie Einstellungen für Text und Schrift festlegen.

Schriften können in eine PDF-Datei eingebettet werden. Dadurch wird die PDF-Datei zwar vergrößert, aber sie kann leichter auf ein anderes System übertragen werden, da die Schriften dort nicht installiert sein müssen. Wenn Sie Base 14-Schriften einbetten, werden diese Schriften der PDF-Datei hinzugefügt. Hierdurch lassen sich Abweichungen bei den Schriften auf unterschiedlichen Systemen vermeiden. Base 14- Schriften sind auf allen PostScript-Geräten vorhanden.

Sie können auch [TrueType-Schriften](#page-1048-0) in Type 1-Schriften umwandeln. Dies kann zu größeren Dateien führen, wenn das Dokument sehr viele Schriften enthält. Beim Umwandeln von Schriften können Sie die Dateigröße reduzieren, indem Sie nur einen Teilsatz der Schriften verwenden, falls nur ein bestimmter Teil der Schriftzeichen benötigt wird (z. B. die Buchstaben A bis E). Sie können auch festlegen, ab welcher Prozentzahl der verwendeten Zeichen einer Schrift die gesamte Schrift eingebettet werden soll. So können Sie z. B. einen Teilsatz erstellen, der 50 % der Schriften enthält. Übersteigt die Anzahl der Zeichen, die im Dokument tatsächlich verwendet werden, die Grenze von 50 %, werden alle Zeichen der Schrift eingebettet. Liegt die Anzahl der im Dokument verwendeten Zeichen unter 50 %, wird nur der entsprechende Teil der verwendeten Zeichen eingebettet.

Zudem können Sie unterschiedliche Darstellungen von Schriften auf verschiedenen Systemen vermeiden, indem Sie Text als Kurven exportieren. Wenn Ihr Dokument z. B. außergewöhnliche Textzeichen enthält, können Sie den Text als Kurven exportieren. Durch das Konvertieren von Text in Kurven erhöht sich die Komplexität der Datei und damit potenziell auch die Größe der Datei. Ist das Dokument jedoch nur zur allgemeinen Verteilung bestimmt, empfiehlt es sich, die Schriften in Ihr Dokument einzubetten, statt den Text in Kurven umzuwandeln.

## So betten Sie Schriften in eine PDF-Datei ein

- 1 Klicken Sie auf Datei ▶ Als PDF freigeben.
- 2 Wählen Sie den Ordner aus, in dem Sie die Datei speichern möchten.
- 3 Geben Sie im Feld Dateiname einen Dateinamen ein.
- 4 Klicken Sie auf Einstellungen. Das Dialogfeld PDF-Einstellungen wird angezeigt.
- 5 Klicken Sie auf die Registerkarte Objekte.
- 6 Aktivieren Sie das Kontrollkästchen Schriften im Dokument einbetten. Wenn Sie die Grundschriften in Ihrer PDF-Datei einrichten möchten, aktivieren Sie das Kontrollkästchen Base 14-Schriften einbetten.
- 7 Klicken Sie auf OK.
- 8 Klicken Sie auf Speichern.

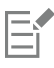

Das Aktivieren des Kontrollkästchens Base14-Schriften einbetten führt zu einer größeren Datei und wird daher zur Veröffentlichung im Web nicht empfohlen.

## So konvertieren Sie TrueType-Schriften in Type 1-Schriften

- 1 Klicken Sie auf Datei > Als PDF freigeben.
- 2 Wählen Sie den Ordner aus, in dem Sie die Datei speichern möchten.
- 3 Geben Sie im Feld Dateiname einen Dateinamen ein.
- 4 Klicken Sie auf Einstellungen. Das Dialogfeld PDF-Einstellungen wird angezeigt.
- 5 Klicken Sie auf die Registerkarte Objekte.
- 6 Aktivieren Sie das Kontrollkästchen TrueType in Type 1 konvertieren. Wenn Sie die Dateigröße verringern möchten, können Sie einen Teilsatz von Schriften erstellen, indem Sie das Kontrollkästchen Schriftarten-Teilmengen aktivieren und einen Prozentwert für die verwendeten Schriften in das Feld & eingeben
- 7 Klicken Sie auf OK.
- 8 Klicken Sie auf Speichern.

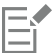

Wenn Sie einen Teilsatz von Schriften erstellen, sind einige Zeichen der Schrift möglicherweise in der Datei nicht vorhanden, wenn die PDF-Datei in Adobe Acrobat bearbeitet wird.

## So exportieren Sie Text als Kurven

- 1 Klicken Sie auf Datei ▶ Als PDF freigeben.
- 2 Wählen Sie den Ordner aus, in dem Sie die Datei speichern möchten.
- 3 Geben Sie im Feld Dateiname einen Dateinamen ein.
- 4 Klicken Sie auf Einstellungen. Das Dialogfeld PDF-Einstellungen wird angezeigt.
- 5 Klicken Sie auf die Registerkarte Objekte.
- 6 Aktivieren Sie das Kontrollkästchen Allen Text als Kurven exportieren.
- 7 Klicken Sie auf OK.
- 8 Klicken Sie auf Speichern.

## PDF-Dateien kodieren

ASCII und Binär sind Kodierungsformate für Dokumente. Wenn Sie eine Datei als PDF-Datei freigeben, können Sie wählen, ob eine ASCII-Datei oder eine binäre Datei exportiert werden soll. Im ASCII-Format erstellte Dateien können auf allen Systemen verwendet werden. Dateien im Binärformat sind zwar kleiner, jedoch nicht überall einsetzbar, da einige Systeme dieses Format nicht verarbeiten können.

## So geben Sie Kodierungsformate für PDF-Dateien an

- 1 Klicken Sie auf Datei ▶ Als PDF freigeben.
- 2 Wählen Sie den Ordner aus, in dem Sie die Datei speichern möchten.
- 3 Geben Sie im Feld Dateiname einen Dateinamen ein.
- 4 Klicken Sie auf Einstellungen. Das Dialogfeld PDF-Einstellungen wird angezeigt.
- 5 Klicken Sie auf die Registerkarte Dokument.
- 6 Aktivieren Sie eine der folgenden Optionen:
	- ASCII 85
	- Binär
- 7 Klicken Sie auf OK.
- 8 Klicken Sie auf Speichern.

## Anzeigeoption für EPS-Dateien

EPS-Dateien sind in ein Dokument eingebettete PostScript-Dateien. Sie können wählen, wie Encapsulated PostScript-Dateien (EPS-Dateien) in einem PDF-Dokument angezeigt werden. Mit der Option PostScript werden hochauflösende Bilder in das PDF-Dokument aufgenommen; es ist jedoch nicht möglich, sie in Adobe Acrobat anzusehen. Mit der Option Vorschau werden hochauflösende Bilder in die PDF-Datei aufgenommen und in einer Bitmap-Darstellung mit niedriger Auflösung wie in Adobe Acrobat angezeigt.

#### So wählen Sie eine Anzeigeoption für EPS-Dateien

- 1 Klicken Sie auf Datei > Als PDF freigeben.
- 2 Wählen Sie den Ordner aus, in dem Sie die Datei speichern möchten.
- 3 Geben Sie im Feld Dateiname einen Dateinamen ein.
- 4 Klicken Sie auf Einstellungen. Das Dialogfeld PDF-Einstellungen wird angezeigt.
- 5 Klicken Sie auf die Registerkarte Objekte.
- 6 Wählen Sie im Listenfeld EPS-Dateien eine der folgenden Optionen:
	- PostScript: Nimmt hochauflösende Bilder in das PDF-Dokument auf, es ist jedoch nicht möglich, sie anzusehen.
	- Vorschau: Nimmt hochauflösende Bilder in die PDF-Datei auf, die in einer Bitmapdarstellung mit niedriger Auflösung angezeigt werden.
- 7 Klicken Sie auf OK.
- 8 Klicken Sie auf Speichern.

## PDF-Farbverwaltungsoptionen

Sie können Farbverwaltungsoptionen für den Export von Dateien in das PDF-Format angeben. Sie können ein Farbprofil auswählen oder die Objekte in ihrem ursprünglichen Farbraum belassen. Sie können das Farbprofil auch in der PDF-Datei einbetten.

Wenn die Datei [Schmuckfarben](#page-1045-0) aufweist, können Sie diese entweder beibehalten oder in [Skalenfarben](#page-1045-0) umwandeln, damit die Datei vier Platten für die [CMYK-](#page-1045-0)Ausgabe erstellt.

Wenn Sie die PDF-Datei zum Zwecke des Probedrucks per Software für das Dokument exportieren möchten, können Sie die Farbprüfeinstellungen des Dokuments anwenden. Darüber hinaus können Sie zusätzliche Optionen für den Probedruck per Software auswählen, wie das Beibehalten der Dokument-Überdruckung und das Überdrucken mit Schwarz.

#### So geben Sie Farbverwaltungsoptionen zum Exportieren von PDF-Dateien an

- 1 Klicken Sie auf Datei > Als PDF freigeben.
- 2 Wählen Sie den Ordner aus, in dem Sie die Datei speichern möchten.
- 3 Geben Sie im Feld Dateiname einen Dateinamen ein.
- 4 Klicken Sie auf Einstellungen. Das Dialogfeld PDF-Einstellungen wird angezeigt.
- 5 Klicken Sie auf die Registerkarte Farbe.
- 6 Aktivieren Sie die Option Farbeinstellungen des Dokuments verwenden.
- 7 Wählen Sie im Listenfeld Ausgabefarbe eine Farbprofiloption aus:
	- RGB
	- CMYK
	- Graustufen
	- Programmeigen
- 8 Klicken Sie auf OK.
- 9 Klicken Sie auf Speichern.

#### Außerdem können Sie

Prüffarbprofil auf PDF anwenden Aktivieren Sie die Option Farbprüfeinstellungen verwenden.

Alle im Dokument verwendeten Schmuckfarben in das ausgewählte Farbprofil konvertieren

Aktivieren Sie das Kontrollkästchen Schmuckfarben konvertieren in.

## Außerdem können Sie

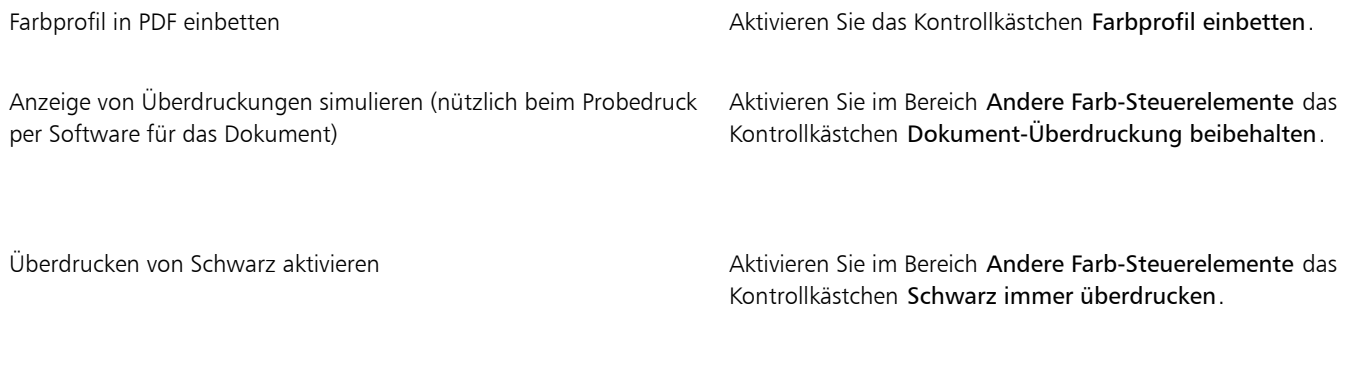

Eŕ

Wenn Sie im Listenfeld Ausgabefarbe die Option Programmeigen auswählen, werden in der PDF-Datei maximal drei Farbräume angezeigt bzw. eingebettet.

## <span id="page-941-0"></span>PDF-Sicherheitsoptionen

Sie können Sicherheitseinstellungen festlegen, um die von Ihnen erstellten PDF-Dateien zu schützen. Anhand dieser Einstellungen können Sie steuern, ob und inwieweit auf eine PDF-Datei zugegriffen werden kann und ob und wie sie bearbeitet und bei der Ansicht in Adobe Reader reproduziert werden kann.

Der verfügbare Sicherheitsgrad wird auch von der Version von Adobe Reader bestimmt, die zum Erstellen der PDF-Datei verwendet wird. Die in Adobe Reader verfügbaren Verschlüsselungsgrade haben sich mit der Zeit erhöht. So stehen z. B. beim Speichern in Adobe Reader Version 6 oder niedriger die Standardkodierung, in Version 8 eine Kodierung mit 128 Bit und in Version 9 mit 256 Bit zur Verfügung. Weitere Informationen zum Auswählen einer Version finden Sie unter ["PDF-Dateien optimieren" auf Seite 942.](#page-943-0)

Die Sicherheitseinstellungen werden über zwei Kennwörter gesteuert: das Berechtigungskennwort und das Kennwort zum Öffnen des Dokuments.

Das Berechtigungskennwort ist das Hauptkennwort, über das Sie steuern, ob eine Datei gedruckt, bearbeitet oder kopiert werden kann. Als Eigentümer einer Datei können Sie beispielsweise die Integrität des Dateiinhalts schützen, indem Sie Berechtigungseinstellungen wählen, die eine Bearbeitung verhindern.

Zusätzlich können Sie ein Kennwort zum Öffnen des Dokuments festlegen. Auf diese Weise können Sie steuern, wer Zugriff auf die Datei hat. Enthält Ihre Datei beispielsweise vertrauliche Informationen, die nur von bestimmten Benutzern gelesen werden sollen, richten Sie ein Kennwort zum Öffnen des Dokuments ein. Es wird davon abgeraten, ein Kennwort zum Öffnen des Dokuments festzulegen, ohne gleichzeitig ein Berechtigungskennwort zu definieren, da die Benutzer in diesem Fall unbeschränkten Zugang zur PDF-Datei haben, einschließlich der Möglichkeit, ein neues Kennwort zu wählen.

Die Sicherheitseinstellungen werden mit dem Speichern der PDF-Datei wirksam. Die Einstellungen für die PDF-Datei können in Adobe Acrobat überprüft werden.

Um eine geschützte PDF-Datei zu öffnen und zu bearbeiten, müssen Sie das Berechtigungskennwort eingeben (bzw. das Kennwort zum Öffnen des Dokuments, wenn kein Berechtigungskennwort gesetzt wurde). Weitere Informationen zum Öffnen und Importieren von PDF-Dateien finden Sie unter ["Adobe Portable Document Format \(PDF\)" auf Seite 972.](#page-973-0)

## So legen Sie PDF-Dateiberechtigungen fest

- 1 Klicken Sie auf Datei ▶ Als PDF freigeben.
- 2 Wählen Sie den Ordner aus, in dem Sie die Datei speichern möchten.
- 3 Geben Sie im Feld Dateiname einen Dateinamen ein.
- 4 Klicken Sie auf Einstellungen. Das Dialogfeld PDF-Einstellungen wird angezeigt.
- 5 Klicken Sie auf die Registerkarte Sicherheit.
- 6 Aktivieren Sie das Kontrollkästchen Berechtigungskennwort.
- 7 Geben Sie im Feld Kennwort ein Kennwort ein.
- 8 Geben Sie das Kennwort erneut in das Feld Kennwort bestätigen ein.
- 9 Wählen Sie im Feld Zulässiges Drucken eine der folgenden Optionen:
	- Nicht zulässig: Benutzer können die PDF-Datei am Bildschirm anzeigen, jedoch nicht drucken.
	- Geringe Auflösung: Benutzer können die PDF-Datei mit geringer Auflösung drucken. Diese Option ist verfügbar für PDF-Dateien, die mit Adobe Acrobat 5 oder höher kompatibel sind.
	- Hohe Auflösung: Benutzer können die PDF-Datei mit hoher Auflösung drucken.
- 10 Wählen Sie im Feld Zulässige Änderungen eine der folgenden Optionen:
	- Nicht zulässig: Benutzer können die PDF-Datei nicht bearbeiten.
	- Seiten einfügen, löschen und drehen: Benutzer können beim Bearbeiten der PDF-Datei Seiten einfügen, löschen und drehen. Diese Option ist verfügbar für PDF-Dateien, die mit Adobe Acrobat 5 oder höher kompatibel sind.
	- Alle außer Entnehmen von Seiten: Benutzer können die PDF-Datei bearbeiten, jedoch keine Seiten aus der Datei löschen.

Wenn Sie zulassen möchten, dass Inhalte aus der PDF-Datei in andere Dokumente kopiert werden können, aktivieren Sie das Kontrollkästchen Kopieren von Inhalt zulassen.

- 11 Klicken Sie auf OK.
- 12 Klicken Sie auf Speichern.

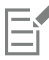

Das Berechtigungskennwort ist das Hauptkennwort für das Dokument. Es kann vom Dateieigentümer verwendet werden, um Berechtigungen festzulegen oder die Datei zu öffnen, wenn ein Kennwort zum Öffnen des Dokuments eingerichtet wurde.

Bestimmte Kompatibilitätsoptionen für PDF, beispielsweise PDF/X-3 oder PDF/A-1b, verhindern eine Festlegung der PDF-Dateiberechtigungen. Wenn Sie eine dieser Kompatibilitätsoptionen wählen, sind die Steuerelemente auf der Registerkarte Sicherheit nicht mehr verfügbar. Informationen zum Ändern der Kompatibilitätseinstellungen erhalten Sie unter ["So wählen Sie eine](#page-943-1) [Kompatibilitätseinstellung aus" auf Seite 942.](#page-943-1)

## So legen Sie ein Kennwort zum Öffnen des Dokuments für eine PDF-Datei fest

- 1 Klicken Sie auf Datei ▶ Als PDF freigeben.
- 2 Wählen Sie den Ordner aus, in dem Sie die Datei speichern möchten.
- 3 Geben Sie im Feld Dateiname einen Dateinamen ein.
- 4 Klicken Sie auf Einstellungen.
	- Das Dialogfeld PDF-Einstellungen wird angezeigt.
- 5 Klicken Sie auf die Registerkarte Sicherheit.
- 6 Aktivieren Sie das Kontrollkästchen Kennwort zum Öffnen des Dokuments.
- 7 Geben Sie im Feld Kennwort ein Kennwort ein.
- 8 Geben Sie das Kennwort erneut in das Feld Kennwort bestätigen ein.
- 9 Klicken Sie auf OK.
- 10 Klicken Sie auf Speichern.

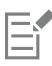

Wenn Sie ein Kennwort zum Öffnen des Dokuments festlegen, sollten Sie auch ein Berechtigungskennwort setzen.

## <span id="page-943-0"></span>PDF-Dateien optimieren

Sie können PDF-Dateien für die verschiedenen Versionen von Adobe Acrobat oder Acrobat Reader optimieren, indem Sie eine Kompatibilitätsoption wählen, die auf das Anzeigemodul des Empfängers der PDF-Datei abgestimmt ist. In CorelDRAW können Sie unter den folgenden Kompatibilitätsoptionen wählen: Acrobat 4.0, Acrobat 5.0, Acrobat 6.0, Acrobat 8.0, Acrobat 9.0, PDF/X-1a, PDF/X-3 oder PDF/ A-1b.Die verfügbaren Optionen unterscheiden sich in Abhängigkeit von der gewählten Kompatibilitätseinstellung. Wenn Sie eine PDF-Datei für eine größere Audienz erstellen, bietet es sich an, eine der "kleineren" Kompatibilitätsoptionen wie Acrobat 8.0 oder 9.0 zu wählen, um sicherzustellen, dass die Datei auch in Vorversionen von Acrobat angezeigt werden kann. Wenn jedoch die Sicherheit eine Rolle spielt, sollten Sie eine neuere Version auswählen, da diese einen höheren Verschlüsselungsgrad aufweisen. Weitere Informationen finden Sie unter ["PDF-](#page-941-0)[Sicherheitsoptionen" auf Seite 940.](#page-941-0)

Sie können die Anzeige von PDF-Dokumenten im Internet optimieren, um die Ladezeit der PDF-Datei zu beschleunigen.

Wenn Sie komplexe Füllungen zum Dokument hinzugefügt haben, können Sie diese in Bitmaps konvertieren. Dieser Vorgang wird auch als Rastern bezeichnet. Dadurch wird möglicherweise die Größe der PDF-Datei vergrößert. Andererseits wird sichergestellt, dass komplexe Füllungen korrekt angezeigt werden.

## <span id="page-943-1"></span>So wählen Sie eine Kompatibilitätseinstellung aus

- Klicken Sie auf Datei ▶ Als PDF freigeben.
- 2 Wählen Sie den Ordner aus, in dem Sie die Datei speichern möchten.
- 3 Geben Sie im Feld Dateiname einen Dateinamen ein.
- 4 Klicken Sie auf Einstellungen. Das Dialogfeld PDF-Einstellungen wird angezeigt.
- 5 Klicken Sie auf die Registerkarte Allgemein.
- 6 Wählen Sie im Listenfeld Kompatibilität die gewünschte Kompatibilitätsoption.

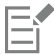

Wenn Sie die Ebenen und Ebeneneigenschaften in der freigegebenen PDF-Datei beibehalten möchten, müssen Sie die Option "Acrobat 6.0", "Acrobat 8.0" oder "Acrobat 9.0" wählen. Beachten Sie jedoch, dass Hauptebenen nicht erhalten bleiben.

Wenn Sie Transparenzeigenschaften in der freigegebenen PDF-Datei beibehalten möchten, müssen Sie die Option "Acrobat 5.0", "Acrobat 6.0", "Acrobat 8.0" oder "Acrobat 9.0" wählen.

## So optimieren Sie PDF-Dateien für die Anzeige im Internet

- 1 Klicken Sie auf Datei ▶ Als PDF freigeben.
- 2 Wählen Sie den Ordner aus, in dem Sie die Datei speichern möchten.
- 3 Geben Sie im Feld Dateiname einen Dateinamen ein.
- 4 Klicken Sie auf Einstellungen. Das Dialogfeld PDF-Einstellungen wird angezeigt.
- 5 Klicken Sie auf die Registerkarte Dokument.
- 6 Aktivieren Sie das Kontrollkästchen Für das Web optimieren.

## So konvertieren Sie komplexe Füllungen in Bitmaps

- 1 Klicken Sie auf Datei ▶ Als PDF freigeben.
- 2 Wählen Sie den Ordner aus, in dem Sie die Datei speichern möchten.
- 3 Geben Sie im Feld Dateiname einen Dateinamen ein.
- 4 Klicken Sie auf Einstellungen.

Das Dialogfeld PDF-Einstellungen wird angezeigt.

- 5 Klicken Sie auf die Registerkarte Objekte.
- 6 Aktivieren Sie das Kontrollkästchen Komplexe Füllungen als Bitmaps wiedergeben.

## PDF-Vorabkontrolle anzeigen

Vor dem Speichern des Dokuments als PDF-Datei können Sie über die Vorabkontrolle mögliche Probleme im Dokument ermitteln. Die Vorabkontrolle prüft eine Reihe von Fehlern und potenziellen Fehlern und zeigt sie gegebenenfalls zusammen mit Lösungsvorschlägen an. Standardmäßig werden eine ganze Reihe von möglichen PDF-Problemen während der Vorabkontrolle überprüft. Sie können jedoch einzelne Prüfvorgänge deaktivieren, wenn die Vorabkontrolle diese ignorieren soll.

## So zeigen Sie die Vorabkontrolle für eine PDF-Datei an

- 1 Klicken Sie auf Datei ▶ Als PDF freigeben.
- 2 Wählen Sie den Ordner aus, in dem Sie die Datei speichern möchten.
- 3 Geben Sie im Feld Dateiname einen Dateinamen ein.
- 4 Klicken Sie auf Einstellungen.

Das Dialogfeld PDF-Einstellungen wird angezeigt.

5 Klicken Sie auf die Registerkarte für die Vorabkontrolle.

Wenn bei einem Druckauftrag keine Probleme auftreten, lautet der Name der Registerkarte Keine Probleme. Falls Probleme aufgetreten sind, wird im Namen der Registerkarte die Anzahl der aufgetretenen Probleme angezeigt.

Wenn die Vorabkontrolle bestimmte Probleme nicht überprüfen soll, klicken Sie auf die Registerkarte Vorabkontrolle, klicken Sie auf die Schaltfläche Einstellungen bund deaktivieren Sie im Dialogfeld Vorabkontrolle die Kontrollkästchen neben den Objekten, die bei der Vorabkontrolle nicht berücksichtigt werden sollen.

## ⊆₹

Sie können die Einstellungen speichern, indem Sie auf die Schaltfläche Vorabkontrolle-Einstellungen hinzufügen  $\Box$ klicken und einen Namen in das Feld Vorabkontrollstil speichern unter eingeben.

## PDF-Dateien für eine Druckerei vorbereiten

Mit OPI-Verknüpfungen (Open Prepress Interface; offene Schnittstelle für die Druckvorstufe) können Sie an den Stellen, an denen im endgültigen Dokument Bilder mit hoher [Auflösung](#page-1032-0) angezeigt werden, zunächst Bilder mit niedriger Auflösung einsetzen. Wenn die Druckerei Ihre Druckdatei erhalten hat, ersetzt der OPI-Server die niedrig auflösenden Bilder durch die hochauflösenden Bilder.

Druckermarkierungen bieten der Druckerei Informationen darüber, wie die Arbeit gedruckt werden soll. Sie können angeben, welche Druckermarkierungen auf der Seite enthalten sein sollen. Folgende Druckermarkierungen stehen zur Verfügung:

- Schneidemarken: Geben Auskunft über die Seitengröße und befinden sich in den Ecken der Seite. Sie können durch Schneidemarken angeben, wie das Papier zugeschnitten werden soll. Wenn Sie mehrere Seiten pro Blatt ausgeben (z. B. zwei Reihen mit zwei Spalten), können Sie die Schneidemarken an den äußeren Rändern der Seite einfügen, sodass alle Schneidemarken beim Zuschneiden entfernt werden. Sie können Schneidemarken auch jeweils um die einzelnen Reihen und Spalten herum einfügen. Mit dem [Randanschnitt](#page-1045-1) wird festgelegt, wie weit ein Bild über die Schneidemarken hinaus reichen kann. Wenn Sie das Druckbild per Randanschnitt bis an den Rand des Papiers setzen, müssen Sie eine Randanschnittgrenze einstellen. Beachten Sie, dass der Druckbogen bei einem Randanschnitt größer als die eigentlich gewünschte Seitengröße sein und das Druckbild über die Schnittkante der endgültigen Seitengröße hinausreichen muss.
- Registriermarken: Werden benötigt, um den Film, die Korrekturbögen oder die Druckplatten auf einer Farbpresse auszurichten.Registriermarken werden auf alle Bögen eines Farbauszugs gedruckt.
- Densitometerskalen: Eine Reihe grauer Kästchen in verschiedenen Grauabstufungen von Hellgrau bis Dunkelgrau. Diese Kästchen sind zum Prüfen der Dichte von [Halbtonbildern](#page-1039-0) erforderlich. Sie können die Densitometerskala auf einer beliebigen Position platzieren. Ferner können Sie die Grauabstufungen verändern, die in den sieben Kästchen der Densitometerskala gezeigt werden.
- Dateiinformationen: Können gedruckt werden und umfassen Angaben zu [Farbprofil](#page-1037-0), Dateinamen, Erstellungsdatum und -uhrzeit sowie die Seitenzahlen.

#### So behalten Sie OPI-Verknüpfungen in einer PDF-Datei bei

- 1 Klicken Sie auf Datei ▶ Als PDF freigeben.
- 2 Wählen Sie den Ordner aus, in dem Sie die Datei speichern möchten.
- 3 Geben Sie im Feld Dateiname einen Dateinamen ein.
- 4 Klicken Sie auf Einstellungen.
- Das Dialogfeld PDF-Einstellungen wird angezeigt.
- 5 Klicken Sie auf die Registerkarte Druckvorstufe.
- 6 Aktivieren Sie das Kontrollkästchen OPI-Verknüpfungen beibehalten.

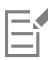

Wenn Sie nicht sicher sind, ob die PDF-Datei für einen OPI-Server bestimmt ist, sollten Sie ohne OPI-Verknüpfungen arbeiten.

#### So fügen Sie Druckermarkierungen in eine PDF-Datei ein

- 1 Klicken Sie auf Datei > Als PDF freigeben.
- 2 Wählen Sie den Ordner aus, in dem Sie die Datei speichern möchten.
- 3 Geben Sie im Feld Dateiname einen Dateinamen ein.
- 4 Klicken Sie auf Einstellungen. Das Dialogfeld PDF-Einstellungen wird angezeigt.
- 5 Klicken Sie auf die Registerkarte Druckvorstufe.
- 6 Aktivieren Sie eines oder mehrere der folgenden Kontrollkästchen:
	- Schneidemarken
	- Dateiinformationen
	- Registriermarken
	- Densitometerskalen

Wenn Sie einen [Randanschnitt](#page-1045-1) verwenden möchten, aktivieren Sie das Kontrollkästchen Randanschnittgrenze und geben eine Grenze in das entsprechende Feld ein.

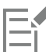

In der Regel genügt eine Randanschnittgrenze zwischen 0,30 und 0,65 cm. Objekte, die über diese Grenze hinausragen, nehmen unnötig viel Platz in Anspruch und können zu Problemen führen, wenn mehrere Seiten mit Randanschnitt auf demselben Druckbogen ausgegeben werden.

# **CorelDRAW**

# Mit Office-Anwendungen arbeiten

CorelDRAW weist eine hohe Kompatibilität mit Office-Anwendungen wie Microsoft Word oder WordPerfect Office auf. Sie können Dateien aus diesen Anwendungen exportieren und in diese importieren sowie Objekte aus CorelDRAW in Office-Dokumente kopieren und einfügen.

Dieser Abschnitt behandelt die folgenden Themen:

- ["Dateien aus Office-Anwendungen importieren" \(Seite 945\)](#page-946-0)
- ["Dateien nach Office-Anwendungen exportieren" \(Seite 945\)](#page-946-1)
- ["Dokumenten Objekte hinzufügen" \(Seite 945\)](#page-946-2)

## <span id="page-946-0"></span>Dateien aus Office-Anwendungen importieren

Sie können in CorelDRAW Dateien importieren, die in anderen Anwendungen erstellt wurden. Sie können beispielsweise Dateien aus Microsoft Office oder WordPerfect Office importieren. Weitere Informationen zum Importieren von Dateien finden Sie unter ["WordPerfect-](#page-987-0)[Dokument \(WPD\)" auf Seite 986](#page-987-0) und ["Technische Hinweise zu Microsoft Word \(DOC, DOCX und RTF\)" auf Seite 956.](#page-957-0)

## <span id="page-946-1"></span>Dateien nach Office-Anwendungen exportieren

Sie können eine Datei auch zur Verwendung in Office-Anwendungen wie Microsoft Word oder WordPerfect optimieren und exportieren. Weitere Informationen zum Exportieren von Dateien aus CorelDRAW finden Sie unter ["So exportieren Sie Dateien nach Microsoft Office oder](#page-927-0) [WordPerfect Office" auf Seite 926.](#page-927-0)

## <span id="page-946-2"></span>Dokumenten Objekte hinzufügen

In CorelDRAW können Sie Objekte kopieren und in eine Zeichnung einfügen. Darüber hinaus ist es möglich, ein Objekt zu kopieren und in einem Dokument einer Office-Anwendung wie beispielsweise Microsoft Word oder WordPerfect zu platzieren. Weitere Informationen zum Kopieren von Objekten finden Sie unter ["Objekte kopieren, duplizieren und löschen" auf Seite 316.](#page-317-0)In Objekte können in ein CorelDRAW-Dokument oder in ein Dokument einer Office-Anwendung wie beispielsweise Microsoft Word oder WordPerfect eingefügt werden. Weitere Informationen zum Einfügen von Objekten in CorelDRAW finden Sie unter ["Kreative Werkzeuge und Inhalte" auf Seite 111.](#page-112-0) Weitere Informationen zum Einfügen von Objekten in Dokumente von Office-Anwendungen finden Sie unter ["Verknüpfte oder eingebettete Objekte](#page-376-0) [einfügen" auf Seite 375](#page-376-0) oder in der Hilfe der Office-Anwendung.

# **CorelDRAW**

# Unterstützte Dateiformate

Mit dem Dateiformat wird festgelegt, wie Daten in einer Datei gespeichert werden. Wenn Sie eine Datei verwenden möchten, die in einer anderen Anwendung erstellt wurde, müssen Sie sie importieren. Wenn Sie dagegen eine Datei für eine andere Anwendung erstellen möchten, müssen Sie sie in ein anderes Dateiformat exportieren.

Wenn Sie einer Datei einen Namen zuweisen, wird an diesen automatisch eine Erweiterung angehängt, die zumeist aus drei Zeichen besteht (beispielsweise CDR, BMP, TIF oder EPS). Anhand dieser Dateinamenerweiterung können sowohl Sie als auch Ihr Computer die verschiedenen Dateiformate erkennen.

In dieser Anwendung werden ausschließlich folgende Dateiformate verwendet: Bitte beachten Sie, dass standardmäßig nicht alle Formatfilter installiert werden. Wenn Sie eine Datei mit einem der aufgelisteten Dateiformate nicht exportieren oder importieren können, müssen Sie Ihre Installation der CorelDRAW Graphics Suite aktualisieren. Weitere Informationen finden Sie unter ["Installationen ändern und reparieren" auf](#page-27-0) [Seite 26.](#page-27-0)

- ["Adobe Illustrator \(AI\)" \(Seite 948\)](#page-949-0)
- ["Adobe Type 1-Schrift \(PFB\)" \(Seite 951\)](#page-952-0)
- ["Windows Bitmap \(BMP\)" \(Seite 951\)](#page-952-1)
- ["OS/2 Bitmap \(BMP\)" \(Seite 952\)](#page-953-0)
- ["Computer Graphics-Metadatei \(CGM\)" \(Seite 952\)](#page-953-1)
- ["CorelDRAW \(CDR\)" \(Seite 953\)](#page-954-0)
- ["Corel Presentation Exchange \(CMX\)" \(Seite 954\)](#page-955-0)
- ["Corel PHOTO-PAINT \(CPT\)" \(Seite 954\)](#page-955-1)
- ["Corel Symbolbibliothek \(CSL\)" \(Seite 955\)](#page-956-0)
- ["Cursor Resource-Dateien \(CUR\)" \(Seite 955\)](#page-956-1)
- ["Microsoft Word-Dokumente \(DOC, DOCX oder RTF\)" \(Seite 955\)](#page-956-2)
- ["Microsoft Publisher \(PUB\)" \(Seite 957\)](#page-958-0)
- ["Corel DESIGNER \(DES, DSF, DS4 oder DRW\)" \(Seite 958\)](#page-959-0)
- ["AutoCAD Drawing Database \(DWG\) und AutoCAD Drawing Interchange Format \(DXF\)" \(Seite 959\)](#page-960-0)
- ["Encapsulated PostScript \(EPS\)" \(Seite 960\)](#page-961-0)
- ["PostScript \(PS oder PRN\)" \(Seite 965\)](#page-966-0)
- ["GIF" \(Seite 966\)](#page-967-0)
- ["High Efficiency Image File Format \(HEIF\)" \(Seite 966\)](#page-967-1)
- ["JPEG \(JPG\)" \(Seite 967\)](#page-968-0)
- ["JPEG 2000 \(JP2\)" \(Seite 967\)](#page-968-1)
- ["Kodak Photo-CD-Bild \(PCD\)" \(Seite 969\)](#page-970-0)
- ["PICT \(PCT\)" \(Seite 970\)](#page-971-0)
- ["PaintBrush \(PCX\)" \(Seite 971\)](#page-972-0)
- ["Adobe Portable Document Format \(PDF\)" \(Seite 972\)](#page-973-0)
- ["HPGL Plotter-Datei \(PLT\)" \(Seite 973\)](#page-974-0)
- ["Portable Network Graphics \(PNG\)" \(Seite 975\)](#page-976-0)
- ["Adobe Photoshop \(PSD\)" \(Seite 976\)](#page-977-0)
- ["Corel Painter \(RIF\)" \(Seite 977\)](#page-978-0)
- ["Skalierbare Vektorgrafiken \(SVG\)" \(Seite 978\)](#page-979-0)
- ["Adobe Flash \(SWF\)" \(Seite 981\)](#page-982-0)
- ["TARGA \(TGA\)" \(Seite 982\)](#page-983-0)
- ["TIFF" \(Seite 983\)](#page-984-0)
- ["TrueType-Schrift \(TTF\)" \(Seite 984\)](#page-985-0)
- ["Visio \(VSD\)" \(Seite 984\)](#page-985-1)
- ["Google Web Picture \(WEBP\)" \(Seite 984\)](#page-985-2)
- ["WordPerfect-Dokument \(WPD\)" \(Seite 986\)](#page-987-0)
- ["WordPerfect-Grafik \(WPG\)" \(Seite 987\)](#page-988-0)
- ["RAW-Kameradateiformate" \(Seite 988\)](#page-989-0)
- ["Wavelet Compressed Bitmap \(WI\)" \(Seite 988\)](#page-989-1)
- ["Windows-Metadatei-Format \(WMF\)" \(Seite 988\)](#page-989-2)
- ["Weitere Dateiformate" \(Seite 989\)](#page-990-0)
- ["Empfohlene Formate für den Import von Grafiken" \(Seite 990\)](#page-991-0)
- ["Empfohlene Formate für den Export von Grafiken" \(Seite 990\)](#page-991-1)
- ["Allgemeine Hinweise zum Importieren von Textdateien" \(Seite 991\)](#page-992-0)

## <span id="page-949-0"></span>Adobe Illustrator (AI)

Das Adobe Illustrator-Dateiformat (Dateinamenerweiterung AI) wurde von Adobe Systems, Inc. für die Plattformen Macintosh und Windows entwickelt. Es ist in erster Linie vektorgestützt, neuere Versionen können jedoch auch Bitmap-Daten verarbeiten.

AI-Dateien können für die Verwendung in CorelDRAW importiert werden. Oder CorelDRAW-Dateien können in das AI-Dateiformat exportiert werden. Vor dem Exportieren des Dokuments als AI-Datei können Sie über die Vorabkontrolle mögliche Probleme im Dokument ermitteln. Die Vorabkontrolle prüft eine Reihe von Fehlern und potenziellen Fehlern und zeigt sie gegebenenfalls zusammen mit Lösungsvorschlägen an. Standardmäßig werden eine ganze Reihe von möglichen AI-Problemen während der Vorabkontrolle überprüft. Sie können jedoch einzelne Prüfvorgänge deaktivieren, wenn die Vorabkontrolle diese ignorieren soll.

#### So importieren Sie Adobe Illustrator-Dateien

- 1 Klicken Sie auf Datei ▶ Importieren.
- 2 Wählen Sie den Ordner aus, in dem die Datei gespeichert ist.
- 3 Klicken Sie auf den Dateinamen.
- 4 Klicken Sie auf Importieren.
- 5 Klicken Sie auf die [Zeichenseite](#page-1050-0), in die Sie die Datei importieren möchten.

#### So exportieren Sie Adobe Illustrator-Dateien

- 1 Klicken Sie auf Datei > Exportieren.
- 2 Wählen Sie den Ordner aus, in dem Sie die Datei speichern möchten.
- 3 Wählen Sie AI Adobe Illustrator aus dem Listenfeld Speichern unter.
- 4 Geben Sie im Listenfeld Dateiname einen Namen für die Datei ein.
- 5 Klicken Sie auf Exportieren.
- 6 Wählen Sie im Listenfeld Kompatibilität ein Adobe Illustrator-Dateiformat.
- 7 Aktivieren Sie im Bereich Exportbereich eine der folgenden Optionen:
	- Aktuelles Dokument: Exportiert die aktive Zeichnung.
	- Aktuelle Seite: Exportiert die aktive Seite.
	- Auswahl: Exportiert die von Ihnen ausgewählten Objekte.
	- Seiten: Exportiert die von Ihnen angegebenen Seiten. (Diese Option ist nur für CS 4 und höhere Versionen verfügbar.)
- 8 Aktivieren Sie im Bereich Text exportieren als eine der folgenden Optionen:
	- Kurven:Mit dieser Option exportieren Sie Text als Kurven.
	- Text:Mit dieser Option exportieren Sie Text als bearbeitbare Textzeichen.

#### Außerdem können Sie

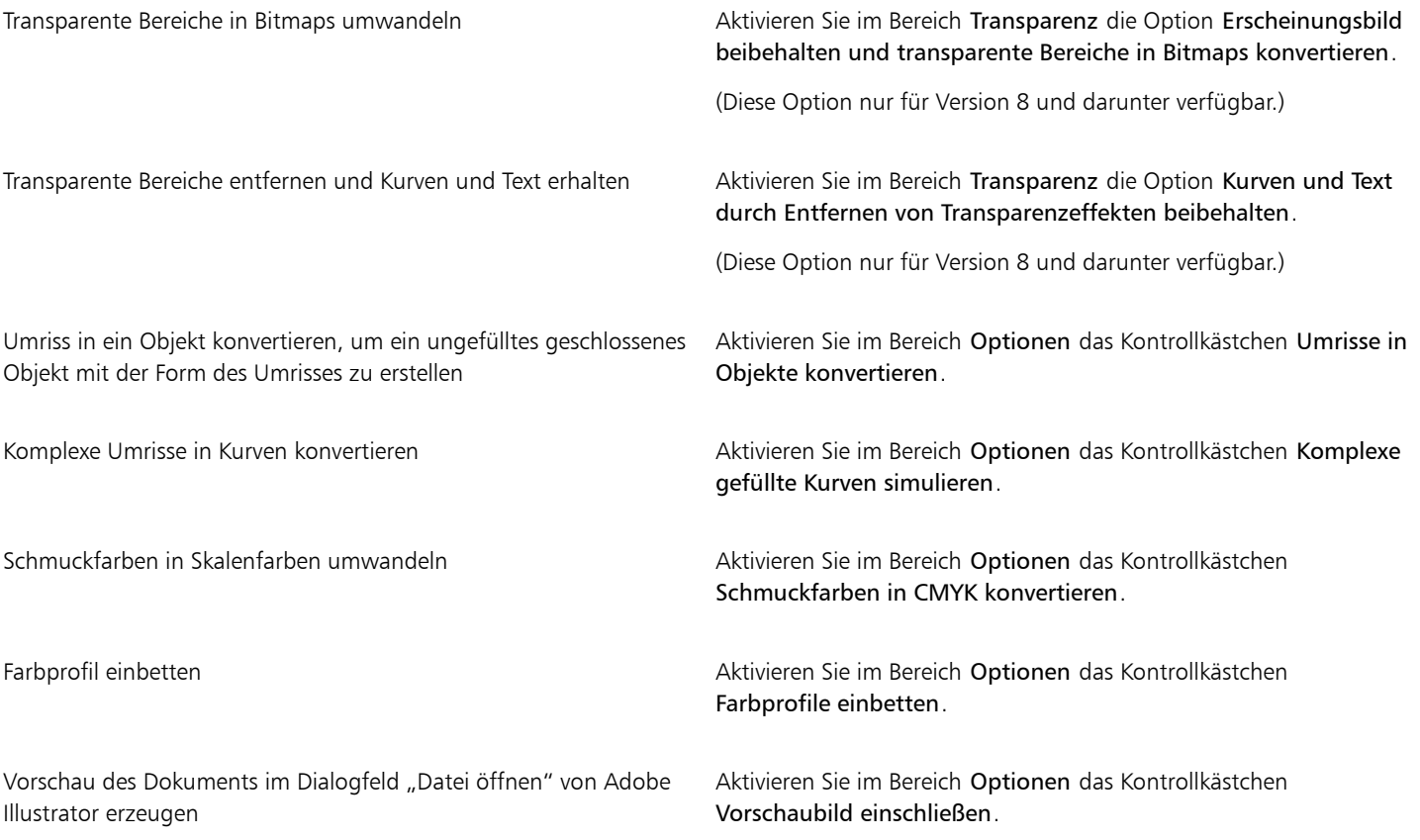

## Er

Wenn Sie das Kontrollkästchen Komplexe gefüllte Kurven simulieren aktivieren, kann ein Objekt, das aus komplexen Kurven besteht, wie z. B. ein in Kurven konvertiertes Textobjekt, beim Exportieren in mehrere Objekte aufgeteilt werden, um die Komplexität des Objekts zu minimieren.

Wenn Sie das Kontrollkästchen Platzierte Bilder einschließen deaktivieren und die Datei exportieren, werden beim Exportvorgang eine Adobe Illustrator-Datei und eine Reihe von EPS-Dateien erzeugt. Die EPS-Dateien enthalten einzelne Objekte und Bilder, die mit der AI-Datei verknüpft sind. Damit die Verknüpfung zur AI-Datei erhalten bleibt, müssen EPS-Dateien immer zusammen mit der AI-Datei gespeichert werden.

## So zeigen Sie die Vorabkontrolle für eine AI-Datei an

- 1 Klicken Sie auf Datei Exportieren.
- 2 Wählen Sie den Ordner aus, in dem Sie die Datei speichern möchten.
- 3 Wählen Sie AI Adobe Illustrator aus dem Listenfeld Speichern unter.
- 4 Geben Sie im Listenfeld Dateiname einen Namen für die Datei ein.
- 5 Klicken Sie auf Exportieren.
- 6 Klicken Sie im Dialogfeld Als Adobe Illustrator-Datei exportieren auf die zweite Registerkarte.

Wenn die Vorabkontrolle bestimmte Probleme nicht überprüfen soll, klicken Sie auf die Schaltfläche Einstellungen , doppelklicken Sie auf AI-Export und deaktivieren Sie die entsprechenden Kontrollkästchen.

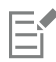

Sie können die Einstellungen speichern, indem Sie auf die Schaltfläche Vorabkontrolle-Einstellungen hinzufügen  $\Box$ klicken und einen Namen in das Feld Vorabkontrollstil speichern unter eingeben.

## Technische Hinweise zu Adobe Illustrator (AI)

#### AI-Dateien importieren

- AI-Dateiformate können bis einschließlich Adobe Illustrator CS6 importiert werden.
- Für Dateien, die in Adobe Illustrator CS oder höher mit PDF-Kompatibilität gespeichert wurden, kann Text als Text oder als Kurven importiert werden.
- In CS5 erstellte Objekte mit Gradientenfüllungen werden möglicherweise nach dem Importieren nicht richtig angezeigt.
- AI-Dateien mit [Bitmaps](#page-1034-0), die als EPS-Dateien verknüpft wurden, können nicht in Corel-Programme importiert werden.
- Adobe Illustrator-Grafiken werden als [Objektgruppe](#page-1043-0) in das Programm importiert. Klicken Sie auf Objekt  $\blacktriangleright$  Gruppieren  $\blacktriangleright$  Gruppierung aufheben, um die Objekte in der importierten Grafik zu bearbeiten. Wenn Sie eine AI-Datei öffnen anstatt sie zu importieren, muss die Gruppierung der Objekte nicht aufgehoben werden.
- In AI-Dateien eingebettete Flash-Filme werden nicht importiert.
- Für AI CS4-, CS5- und CS6-Dateien wird jedes Artboard als einzelne CorelDRAW-Seite importiert. In mehrseitigen Dokumenten werden Objekte, die außerhalb einer Seite platziert sind, auf der ersten Seite des CorelDRAW-Dokuments angeordnet.
- Objekte, die unter Verwendung von Global Colors (Farbensätzen) eingefärbt wurden, werden in CorelDRAW korrekt dargestellt, aber die Global Colors werden nicht als Farbstile übernommen.
- Symbole, Objekte mit Mustern und Objekte mit 3D-Extrusion oder Abschrägungseffekt werden als Kurven exportiert.
- Objekte mit einem Verlaufs- oder Transparenzeffekt werden in CorelDRAW unter Verwendung des passenden Linseneffekts konvertiert.
- Objekte mit Füllmustern, hinterlegten Schatten, Unschärfe- oder Pinselstrich-Effekten werden in CorelDRAW als Bitmap-Objekte konvertiert.

#### AI-Dateien exportieren

- Durch die Konvertierung beim Export können Objekte sehr komplex werden, wodurch es viel schwieriger wird, sie in anderen Zeichenprogrammen oder auch in CorelDRAW zu bearbeiten. Um dieses Problem zu vermeiden, Speichern Sie die Datei im CDR-Format von CorelDRAW und nehmen alle Bearbeitungen in CorelDRAW vor.
- Wenn Sie eine Datei erstellen, die in einem anderen Programm wie Adobe PageMaker gedruckt werden soll, exportieren Sie sie mit dem EPS-Filter (Encapsulated PostScript) und nicht mit dem AI-Filter (Adobe Illustrator). Der EPS-Filter unterstützt eine größere Anzahl an Zeicheneffekten als der AI-Filter und liefert insgesamt bessere Ergebnisse.
- Die meisten linearen und radialen [Farbverläufe](#page-1038-0) werden beibehalten. Konische und quadratische Farbverläufe werden als eine Abfolge gefüllter Streifen exportiert. Der dabei erzielte Effekt entspricht dem de[s Überblendens](#page-1048-1). Sie können die Anzahl der Streifen festlegen, indem Sie auf Extras Optionen CorelDRAW klicken. Klicken Sie auf Anzeige und geben Sie eine Zahl in das Feld Farbverlaufsstreifen in der Vorschau ein. Es können maximal 256 Streifen festgelegt werden.
- Beim Export von AI-Dateien in Version CS und später können Sie Text als Text exportieren.
- Wenn mehrseitige CorelDRAW-Dateien im Format von CS4 oder später exportiert werden, werden einzelne Seiten als Artboards exportiert. Das Format Zeilenweise anordnen wird für das Layout der Artboards verwendet.
- Wenn mehrseitige CorelDRAW-Dateien im Format von CS4 oder später exportiert werden, werden außerhalb der Seite platzierte Objekte entfernt.
- Einige OpenType-Funktionen werden von Adobe Illustrator nicht unterstützt.

## <span id="page-952-0"></span>Adobe Type 1-Schrift (PFB)

Adobe-Type1-Schrift (PFB) ist ein Dateiformat, mit dem Adobe-Type1-Schriftdateien gespeichert werden. Die meisten Type 1-Schriften sind "Single Master"-Schriften, bei denen lediglich der Stil (Schriftschnitt) bearbeitet werden kann (z. B. kursiv oder fett). Single Master-Type 1- Schriften enthalten zwei Dateien: eine PFM (Printer Font Metrics)-Datei und eine PFB (Printer Font Binary)-Datei.

Einige Type 1-Schriften sind auch im "Multiple Master"-Format verfügbar. Bei solchen Schriften können Sie Gestaltungselemente wie Gewicht, Dicke (Breite), Schnitt (Stil) und optische Größe anpassen. Eine Multiple-Master-Grundschrift ist die Multiple-Master-Schrift selbst, aus der Sie Varianten, so genannte "Multiple-Master-Instanzen", erstellen können. Multiple-Master-Grundschriften setzen sich aus einer PFM-Datei, einer PFB-Datei und einer MMM (Multiple Master Metrics)-Datei zusammen. Multiple-Master-Instanzen setzen sich aus einer PFM-Datei und einer PSS (PostScript Printer Stub)-Datei zusammen.

## Technische Hinweise zu Adobe Type 1-Schriften

- Aus CorelDRAW exportierte Adobe Type 1-Schriften enthalten keine Hints.
- Jedes exportierte Zeichen ist ein separates Objekt. Vor dem Exportieren mehrerer Objekte müssen Sie diese durch Klicken auf Objekt ▶ Kombinieren zusammenfassen. Das Exportieren mehrerer Objekte oder gruppierter Objekte ist nicht möglich.
- Die besten Ergebnisse erzielen Sie, wenn Sie darauf achten, dass sich keine Linien überschneiden. Wie im nachfolgenden Beispiel gezeigt, sollte jedes Objekt im Zeichen vollständig innerhalb bzw. außerhalb eines anderen Objekts liegen.

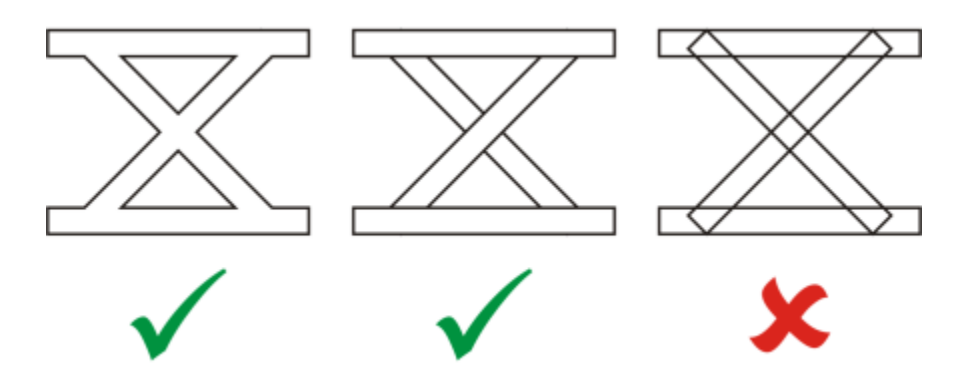

*Von links nach rechts: drei fehlerfrei kombinierte Objekte; fünf fehlerfrei kombinierte Objekte; fünf falsch kombinierte Objekte.*

- Objekten zugewiesene Füll- und Umrissattribute werden nicht exportiert.
- Von Ihnen selbst erstellte Adobe Type 1-Schriften sind mit allen Adobe TypeManager-Versionen ab 2.0 kompatibel.

## <span id="page-952-1"></span>Windows Bitmap (BMP)

Das Windows-[Bitmap-](#page-1034-0)Dateiformat (Dateinamenerweiterung BMP) wurde als Standard für die Darstellung von Bildern als Bitmaps auf Windows-Betriebssystemen entwickelt.

## So importieren Sie Bitmap-Dateien

- 1 Klicken Sie auf Datei ▶ Importieren.
- 2 Wählen Sie den Ordner aus, in dem die Datei gespeichert ist.
- 3 Wählen Sie im Listenfeld neben dem Feld Dateiname den Eintrag BMP Windows-Bitmap (\*.bmp; \*.dib; \*.rle).
- 4 Klicken Sie auf den Dateinamen.
- 5 Klicken Sie auf Importieren.
- 6 Klicken Sie auf die [Zeichenseite](#page-1050-0).

## So exportieren Sie Bitmap-Dateien

- 1 Klicken Sie auf Datei Exportieren.
- 2 Wählen Sie den Ordner aus, in dem Sie die Datei speichern möchten.
- 3 Wählen Sie BMP Windows-Bitmap im Listenfeld Dateityp.
- 4 Geben Sie im Listenfeld Dateiname einen Namen für die Datei ein.
- 5 Klicken Sie auf Exportieren.
- 6 Passen Sie im Dialogfeld In Bitmap konvertieren die Breite, die Höhe, die Auflösung, den Farbmodus und die weiteren Einstellungen an.

## Technische Hinweise zu Windows-Bitmap-Dateien (BMP)

#### BMP-Dateien importieren

- Sie können Windows-Bitmap-Dateien importieren, die den BMP-Spezifikationen von Windows und OS/2 entsprechen.
- Windows-Bitmap-Dateien können entweder [Schwarzweiß-](#page-1046-0), 16-Farben-, [Graustufen-,](#page-1039-1) [Palettenfarben-](#page-1043-1) oder [RGB-](#page-1045-2)Farben-Bilder (24 Bit) sein und werden, abhängig vom Drucker, entsprechend gedruckt.
- Außer bei Bitmaps in RGB-Farben (24-Bit-Bildern) und Schwarzweiß-Bitmaps kann bei allen Bitmaps die RLE-Komprimierung verwendet werden.
- Die Auflösung kann zwischen 72 und 300 [dpi](#page-1035-0) liegen und sogar noch höher sein, wenn Sie benutzerdefinierte Einstellungen verwenden.
- Die maximale Bildgröße beträgt 64.535  $\times$  64.535 [Pixel](#page-1044-0).

## BMP-Dateien exportieren

• Da Rasterbilder wie z.B. [Bitmaps](#page-1034-0) [Pixel](#page-1044-0) für Pixel auf der Seite aufgebaut werden, wird die [Auflösung](#page-1032-0) nicht heraufgesetzt. Stattdessen kommt es zu einem merklichen Verlust an Auflösung und die Bitmap sieht ausgefranst aus.

## <span id="page-953-0"></span>OS/2 Bitmap (BMP)

Diese Bitmap-Dateien wurden für das Betriebssystem OS/2 entwickelt. Im Dateiformat OS/2 Bitmap gespeicherte Bilder können maximal  $64.535 \times 64.535$  Pixel groß sein. OS/2 verwendet die RLE-Komprimierung (Run-Length Encoding).

## Technische Hinweise zu OS/2 Bitmap (BMP)

- Corel-Programme unterstützen sowohl die Standardversion 1.3 als auch die erweiterte Version 2.0 und höher des Dateiformats OS/2 Bitmap.
- Corel-Programme unterstützen beim Import und Export von BMP-Dateien die folgenden Farbtiefen: 1-Bit-Schwarzweiß, 8-Bit-Graustufen mit 256 Schattierungen, 16 Palettenfarben (4-Bit) und 256 Palettenfarben (8-Bit) und 24-Bit-RGB.

## <span id="page-953-1"></span>Computer Graphics-Metadatei (CGM)

Computer Graphics-Metadatei (CGM) ist ein offenes, plattformunabhängiges Metadateiformat für das Speichern und den Austausch von zweidimensionalen Grafiken. Es unterstützt [RGB-](#page-1045-2)Farben. CGM-Dateien können sowohl [Vektorgrafiken](#page-1049-0) als auch [Bitmaps](#page-1034-0) enthalten; meistens enthalten sie jedoch nur eines dieser Grafikformate.

CorelDRAW importiert Dateien aus CGM-Versionen 1, 3 und 4 und exportiert Profildateien der Versionen 1, 3 und WebCGM 1.0.

WebCGM ist ein binäres Dateiformat, das Hyperlinks, Dokumentnavigation, Bildstrukturierung und Ebenen unterstützt und das Durchsuchen von WebCGM-Bildinhalten erlaubt. Es unterstützt außerdem Unicode und Webschriften. Das WebCGM-Profil wird in elektronischen Webdokumenten sehr oft verwendet.

## So importieren Sie CGM-Dateien

- 1 Klicken Sie auf Datei Importieren.
- 2 Wählen Sie den Ordner aus, in dem die Datei gespeichert ist.
- 3 Wählen Sie im Listenfeld neben dem Feld Dateiname den Eintrag CGM Computer Graphics-Metadatei (\*.cgm).
- 4 Klicken Sie auf den Dateinamen.
- Klicken Sie auf Importieren.

## So exportieren Sie CGM-Dateien

- 1 Klicken Sie auf Datei Exportieren.
- 2 Wählen Sie den Ordner aus, in dem Sie die Datei speichern möchten.
- 3 Wählen Sie CGM Computer Graphics Metafile aus dem Listenfeld Dateityp aus.
- 4 Geben Sie im Listenfeld Dateiname einen Namen für die Datei ein.
- 5 Klicken Sie auf Exportieren.
- 6 Wählen Sie im Dialogfeld CGM-Export im Listenfeld Version eine Version aus.

## Technische Hinweise zu Computer Graphics-Metadateien (CGM)

#### CGM-Dateien importieren

- CorelDRAW kann Dateien der CGM-Versionen 1, 3 und 4 importieren.
- Der CGM-Filter akzeptiert nur Markierungen, die vom CGM-Dateiformat-Standard unterstützt werden. Markierungen für den Privatgebrauch werden ignoriert.
- Der Text kann bearbeitet werden, wenn die Datei mit den richtigen Textoptionen aus dem Ursprungsprogramm exportiert wurde. Die angezeigte Schrift entspricht möglicherweise nicht der im Ausgangsprogramm verwendeten Schrift, kann jedoch im Corel-Programm problemlos geändert werden.
- Wenn die CGM-Datei nicht auf Ihrem Computer installierte [Schriften](#page-1045-3) enthält, wird das Dialogfeld [PANOSE-Schriftabgleichung](#page-1043-2) angezeigt, in dem Sie diese Schriften ersetzen können.

#### CGM-Dateien exportieren

- CorelDRAW kann CGM-Dateien der Versionen 1 und 3 und WebCGM 1.0-Dateien exportieren.
- Sofern das ausgewählte Profil Textkodierung unterstützt, können CGM-Dateien in einem Text- oder binären Format gespeichert werden. Textcodierte Dateien können in einem ASCII-Texteditor geöffnet werden.
- PostScript-Füllmuster werden in Kurven konvertiert.

## <span id="page-954-0"></span>CorelDRAW (CDR)

Bei CorelDRAW-Dateien (Dateinamenerweiterung CDR) handelt es sich zumeist um [Vektorgrafiken](#page-1049-0) bzw. Vektorzeichnungen. Vektoren definieren ein Bild als Liste grafischer Grundelemente (Rechtecke, Linien, Text, Bögen und Ellipsen). Die Vektoren werden Punkt für Punkt auf der Seite umgesetzt.Wenn Sie eine Vektorgrafik vergrößern oder verkleinern, bleiben daher die Seitenverhältnisse im Ausgangsbild erhalten.

Vektorgrafiken werden in Grafikdesignanwendungen wie CorelDRAW erstellt und bearbeitet.Sie können Vektorgrafiken jedoch auch in Bildbearbeitungsanwendungen wie Corel PHOTO-PAINT bearbeiten. In DTP-Anwendungen können Sie Vektorgrafiken vieler verschiedener Formate verwenden.

## So importieren Sie CorelDRAW-Dateien

- 1 Klicken Sie auf Datei ▶ Importieren.
- 2 Wählen Sie den Ordner aus, in dem die Datei gespeichert ist.
- 3 Wählen Sie im Listenfeld neben dem Feld Dateiname den Eintrag CDR CorelDRAW (\*.cdr).
- 4 Klicken Sie auf den Dateinamen.
- 5 Klicken Sie auf Importieren.
- 6 Klicken Sie auf die [Zeichenseite](#page-1050-0).

## Technische Hinweise zu CorelDRAW (CDR)

Importierte CorelDRAW-Dateien werden als Gruppe von [Objekten](#page-1043-0) angezeigt. Klicken Sie auf Objekt ▶ Gruppieren ▶ Gruppierung aufheben, um einzelne Objekte in der importierten Grafik zu bearbeiten.

## <span id="page-955-0"></span>Corel Presentation Exchange (CMX)

Corel Presentation Exchange (Dateinamenerweiterung CMX) ist ein Metadateiformat, das sowohl [Bitmap-](#page-1034-0) als auch Vektordaten sowie die Farbmodelle [PANTONE,](#page-1043-3) [RGB](#page-1045-2) und [CMYK](#page-1035-1) unterstützt. Dateien, die im CMX-Format gespeichert wurden, können in anderen Corel-Anwendungen geöffnet und bearbeitet werden.

## So importieren Sie Corel Presentation Exchange-Dateien

- 1 Klicken Sie auf Datei ▶ Importieren.
- 2 Wählen Sie den Ordner aus, in dem die Datei gespeichert ist.
- 3 Wählen Sie im Listenfeld neben dem Feld Dateiname eine der folgenden Optionen:
	- CMX Corel Presentation Exchange : für Dateien, die in Corel Presentations X6 oder neuer erstellt wurden
	- CMX Corel Presentation Exchange Legacy: für Dateien, die in Corel Presentations X5 oder älter erstellt wurden
- 4 Klicken Sie auf den Dateinamen.
- 5 Klicken Sie auf Importieren.
- 6 Klicken Sie auf die [Zeichenseite](#page-1050-0).

## So exportieren Sie Corel Presentation Exchange-Dateien

- 1 Klicken Sie auf Datei > Exportieren.
- 2 Wählen Sie den Ordner aus, in dem Sie die Datei speichern möchten.
- 3 Wählen Sie im Listenfeld Dateityp eine der folgenden Optionen:
	- CMX Corel Presentation Exchange für Version 16.0 und neuere Versionen
	- CMX Corel Presentation Exchange Legacy: für Version 15 und ältere Versionen
- 4 Geben Sie im Listenfeld Dateiname einen Namen für die Datei ein.
- 5 Klicken Sie auf Exportieren.

## Technische Hinweise zu Corel Presentation Exchange (CMX)

• Die folgenden Versionen sind verfügbar: 5, 6, 7, 8, 9, 10, 11, 12, X3, X4, X5 und X6.

## <span id="page-955-1"></span>Corel PHOTO-PAINT (CPT)

Im Dateiformat von Corel PHOTO-PAINT gespeicherte Dateien (Dateinamenerweiterung CPT) sind [Bitmaps,](#page-1034-0) in denen Formen als [Pixel](#page-1044-0) dargestellt werden, die zusammen das Bild ergeben. Wenn Sie eine Grafik im Corel PHOTO-PAINT-Format speichern, werden Masken, bewegliche Objekte und Linsen zusammen mit dem Bild gespeichert. CorelDRAW ermöglicht den Import und Export von Dateien im Corel PHOTO-PAINT-Format, einschließlich Dateien, die Farb- und [Graustufen](#page-1039-1)informationen enthalten.

## So exportieren Sie Corel PHOTO-PAINT-Dateien

- 1 Klicken Sie auf Datei Exportieren.
- 2 Wählen Sie den Ordner aus, in dem Sie die Datei speichern möchten.
- 3 Wählen Sie CPT Corel PHOTO-PAINT-Bild aus dem Listenfeld Dateityp aus.
- 4 Geben Sie im Listenfeld Dateiname einen Namen für die Datei ein.
- 5 Klicken Sie auf Exportieren.
- 6 Im Dialogfeld In Bitmap konvertieren können Sie nun Breite, Höhe, Auflösung und Farbmodus festlegen sowie alle anderen Einstellungen vornehmen.

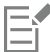

CorelDRAW-Ebenen können im Dateiformat CPT als Objekte exportiert werden.

Beim Exportieren können Bilder mit transparentem Hintergrund erstellt werden.

## Technische Hinweise zu Corel PHOTO-PAINT (CPT)

- Dieser Filter ist in CorelDRAW, Corel PHOTO-PAINT und Corel DESIGNER verfügbar.
- Corel PHOTO-PAINT-Dateien können [Schwarzweiß-](#page-1046-0), [Graustufen-,](#page-1039-1) [Palettenfarben-](#page-1043-1), [CMYK-F](#page-1035-1)arben- (32 Bit)[, RGB-](#page-1045-2)Farben- (24 Bit) oder [Lab-](#page-1042-0)Bilder sein.

## <span id="page-956-0"></span>Corel Symbolbibliothek (CSL)

CSL-Dateien (Corel-Symbolbibliotheken) enthalten Symbole, die in anderen Dateien verwendet werden können.

CSL-Dateien können lokal oder im Netzwerk gespeichert werden und ermöglichen so die einfache Bereitstellung und Verwaltung von Symbolsammlungen.

Weitere Informationen finden Sie unter ["Symbolsammlungen und -Bibliotheken" auf Seite 400.](#page-401-0)

## <span id="page-956-1"></span>Cursor Resource-Dateien (CUR)

Das Windows 3.x/NT-Cursor-Resource-Dateiformat (.cur) dient zum Erstellen von Symbolen für Windows 3.1-, Windows NT- und Windows 95-Benutzeroberflächen. Es unterstützt Cursor-Grafikelemente, die in Windows-Mauszeigern verwendet werden. Sie können eine Farbe für Transparent- und Umkehrmasken wählen.

Im Dateiformat Windows 3.x/NT Cursor Resource gespeicherte Bilder können maximal 32  $\times$  32 Pixel groß sein.

## Technische Hinweise zu Cursor Resource-Dateien (CUR)

• Corel-Programme unterstützen beim Import von animierten CUR-Dateien die folgenden Farbtiefen: Schwarzweiß (1 Bit), 16 Palettenfarben (4 Bit), 256 Palettenfarben (8 Bit).

## <span id="page-956-2"></span>Microsoft Word-Dokumente (DOC, DOCX oder RTF)

Folgende Microsoft Word-Dateien können importiert werden:

- Microsoft Word-Dokument (DOC) von Version 97, 2000, 2002 und 2003. Außerdem als DOC-Dateien gespeicherte Dateien aus MS Word 2007 und 2010.
- Microsoft Word-Dokumente Open XML-Dokumente (DOCX). Dieses Dateiformat basiert auf Open XML und verwendet ZIP-Komprimierung. Es wurde mit Microsoft Word 2007 eingeführt.
- Rich Text Format-Dateien (RTF). Rich Text Format (RTF):Das RTF-Dateiformat ist ein Textformat, in dem einfacher Text zusätzlich mit den Informationen zur Textformatierung (z. B. Fettdruck) gespeichert werden kann. Wenn Sie RTF-Dateien in CorelDRAW importieren, werden der Text und alle eingebetteten Grafiken im Windows-Metadatei-Format (WMF) übertragen. In RTF-Dateien, die aus Corel DESIGNER exportiert werden, werden jedoch keine Grafikelemente übertragen.

Da Microsoft Word ein proprietäres Dateiformat verwendet, ist es manchmal schwierig, alle Aspekte einer Microsoft Word-Datei in CorelDRAW. zu importieren. Damit Text mit weniger Inkonsistenzen importiert werden kann, empfiehlt es sich das Microsoft Office Compatibility Pack zu installieren. Falls das Microsoft Office Compatibility Pack noch nicht auf Ihrem Computer installiert wurde, werden Sie beim Versuch, Text zu importieren, aufgefordert, es zu installieren.

## So importieren Sie Microsoft Word-Dateien

- 1 Klicken Sie auf Datei ▶ Importieren.
- 2 Wählen Sie im Listenfeld Alle Dateiformate DOC, DOCX MS Word oder RTF Rich Text Format aus.
- 3 Wählen Sie Laufwerk und Ordner, in dem die Datei abgelegt ist.
- 4 Klicken Sie auf den Dateinamen.
- 5 Klicken Sie auf Importieren.

Falls das Microsoft Office Compatibility Pack noch nicht auf Ihrem Computer installiert wurde, wird das Dialogfeld Compatibility Pack installieren angezeigt. Die Installation des Microsoft Office Compatibility Pack wird dringend empfohlen. Klicken Sie auf OK, um die Installation fortzusetzen, und folgen Sie der Anleitung im Installationsassistenten.

- 6 Im Dialogfeld Text importieren/einfügen können Sie auswählen, ob Textformatierungen erhalten oder entfernt werden sollen. Sie können auch bestimmen, ob Tabellen als Tabellen oder als Text importiert werden.
- 7 Platzieren Sie den Cursor für den Import im Zeichenfenster und klicken Sie.

In der importierten Datei eingebettete WMF-Grafiken (Windows Metadatei-Format) oder EMF-Grafiken (Enhanced Metadatei-Format) bleiben erhalten. Wenn eine Datei andere grafische Elemente enthält, gehen diese bei der Konvertierung verloren und werden in CorelDRAW. nicht angezeigt.

## ∑∕

Sie können Ihren importierten Text platzieren, indem Sie einen Markierungsrahmen aufziehen, um ein Mengentextfeld zu definieren, oder indem Sie die Leertaste drücken, um den importierten Text an der Standardposition zu platzieren.

Wenn Sie Text importieren und das Microsoft Office Compatibility Pack nicht installieren, wird das nächste Mal, wenn Sie Text importieren, das Dialogfeld Kompatibilitäts-Paket installieren erneut angezeigt, außer Sie aktivieren das Kontrollkästchen Diese Frage nicht mehr stellen. Sie können das Dialogfeld Kompatibilitäts-Pack installieren erneut aktivieren, indem Sie zuerst auf Extras Optionen CorelDRAW und anschließend auf Warnungen klicken und danach das Kontrollkästchen Kompatibilitäts-Pack für DOC und DOCX installieren im Listenfeld Warnungen anzeigen bei aktivieren.

## So exportieren Sie Microsoft Word-Dateien

- 1 Öffnen Sie eine Zeichnung, die ein [Textobjekt](#page-1043-0) enthält.
- 2 Klicken Sie auf Datei ▶ Exportieren.
- 3 Wählen Sie im Listenfeld Speichern unter DOC MS Word für Windows 6/7 oder RTF Rich Text Format aus.
- 4 Geben Sie im Listenfeld Dateiname einen Namen für die Datei ein.
- 5 Klicken Sie auf Exportieren.

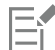

Die Dateinamenerweiterung des gewählten Formats wird automatisch an die Datei angehängt.

Es kann nur Text in Zeichnungen in die Microsoft Word-Dateiformate exportiert werden. Andere Grafikelemente wie z. B. Linien, Kurven und Rechtecke gehen bei der Konvertierung verloren und werden in der Datei nicht angezeigt. Verwenden Sie zum Exportieren von Grafiken ein Grafikformat wie beispielsweise WMF.

## <span id="page-957-0"></span>Technische Hinweise zu Microsoft Word (DOC, DOCX und RTF)

#### DOC-, DOCX- und RTF-Datei importieren

• Damit Text mit weniger Inkonsistenzen importiert werden kann, empfiehlt es sich das Microsoft Office Compatibility Pack zu installieren. Falls das Microsoft Office Compatibility Pack noch nicht auf Ihrem Computer installiert wurde, werden Sie beim Versuch, Text zu importieren, aufgefordert, es zu installieren.

- Es werden folgende Versionen von Microsoft Word unterstützt: Microsoft Word 97-2007, Microsoft Word für Windows 6/7, Microsoft Word für Windows 2.x, Microsoft Word 3.0, 4.0, 5.0 und 5.5.
- Die Methode der eingebetteten Felder zur Erstellung von Indizes in Microsoft Word wird unterstützt, die des Implizierens von Stilen jedoch nicht.
- Das Corel-Programm passt die Schriften in der zu importierenden Datei an dieselben bzw. ähnliche Schriften an, je nachdem, welche Schriften auf dem Computer installiert sind. Der Textstil "Normal" in Microsoft Word wird jedoch in den Standardtextstil umgewandelt. Um den Standardtextstil festzulegen, klicken Sie auf Extras > Einstellungen als Standard speichern. Aktivieren Sie unter Dokumentstile das Kontrollkästchen Stile.
- Das Programm wandelt Zeichen der Sätze "Symbol" und "MS Linedraw" soweit wie möglich automatisch in die entsprechenden Einträge des Windows-Zeichensatzes um.
- Die Abstände in den meisten Schriften werden proportional festgelegt und der Textfluss wird beim Importieren fortgeführt. Daher erscheinen Softline- und Seitenumbrüche an neuen Standorten, wenn eine Konvertierung in eine Schriftart mit festen Abständen oder eine nicht skalierbare Schrift erfolgt.
- Beim Importieren von Text wird die Seitengröße des Originaldokuments ignoriert. Der Text wird an die aktuelle Seitengröße angepasst, was sich auf seine Platzierung auswirken kann.
- Ist eine Tabelle länger als die aktuelle Seite, setzen sich die Tabellendaten nach unten und außerhalb der Seite fort.
- Verschachtelte Tabellen werden nicht gänzlich unterstützt. Der Text in einer verschachtelten Tabelle wird im Textfeld der obersten Tabellenzelle als Nur-Text angezeigt (d. h. ohne Begrenzungslinien).
- Verschachtelte Aufzählungen werden nicht gänzlich unterstützt.
- Objekte und Graphen werden nicht übernommen.
- Gleichungen werden nicht beibehalten.Daten und Ergebnisse können bestehen bleiben, sind jedoch nicht miteinander verbunden.
- Die Textrichtung wird nicht beibehalten.

## <span id="page-958-0"></span>Microsoft Publisher (PUB)

Microsoft Publisher (PUB) ist das native Format für Dateien, die in Microsoft Publisher erstellt werden, eine Anwendung der Microsoft Office Produktlinie zur Erstellung von Druckerzeugnissen und Broschüren.

## Technische Hinweise zu Microsoft Publisher (PUB)

- CorelDRAW importiert Microsoft Publisher-Dokumente der Versionen 2002, 2003, 2007 und 2010.
- Export wird nicht unterstützt.
- Doppelseiten werden als einzelne Seiten importiert.
- Musterseiten werden nicht unterstützt. Eine Musterseite wird als getrennte Ebene auf der Seite importiert. Der Name der Ebene entspricht dem Namen der Musterseite in Microsoft Publisher.
- Kopf- und Fußzeilen werden nicht übernommen. Text aus Kopf- und Fußzeilen wird an der entsprechenden Stelle auf jeder Seite platziert.
- Tabellen werden übernommen. Nicht alle Randlinienarten werden übernommen. Wenn eine Randlinienart nicht übernommen wird, wird sie durch eine Randlinie der gewünschten Stärke und Farbe ersetzt.
- Zierränder werden nicht unterstützt.
- Stilvorlagen werden nicht übernommen. Stile und Formatattribute werden auf den Text angewendet.
- Einige Unterstreichungsstile werden nicht übernommen. Nicht übernommene Unterstreichungsstile werden mit möglichst gleichwertigen Unterstreichungsstilen ersetzt, die in CorelDRAW. verfügbar sind.
- Schatten-, Relief- und Gravureffekte werden nicht übernommen.
- Horizontale Linien in Textobjekten werden nicht übernommen.
- Farbschemas werden nicht übernommen. Farben von Farbschemas werden in Objektfarben umgewandelt.
- Masterdesignsets werden nicht übernommen. Schriftartnamen und -stile werden in ihre Entsprechungen in CorelDRAW umgewandelt.
- 3D-Formen werden übernommen. Oberflächenstrukturen werden nicht übernommen.
- Word Art wird in CorelDRAW. als Grafiktext importiert. Oberflächenstrukturen für Extrusionen werden nicht übernommen.
- Verknüpfte Textrahmen werden übernommen.
- Lesezeichen und Hyperlinks werden übernommen.
- Formobjekte (Microsoft Publisher 2002) werden nicht übernommen.

## <span id="page-959-0"></span>Corel DESIGNER (DES, DSF, DS4 oder DRW)

Sie können Corel DESIGNER-Dateien importieren. Dateien von Version 10 oder später haben die Dateinamenerweiterung DES. Dateien von Version 6 bis 9 haben die Dateinamenerweiterung DSF. Dateien von Version 4 haben die Dateinamenerweiterung DS4. Die Dateinamenerweiterung DRW wird für Micrografx 2.x- oder 3.x-Dateien verwendet. Micrografx Template-Dateien (DST) werden ebenfalls unterstützt.

## So importieren Sie Corel DESIGNER-Dateien

- 1 Klicken Sie auf Datei Importieren.
- 2 Wählen Sie den Ordner aus, in dem die Datei gespeichert ist.
- 3 Wählen Sie im Listenfeld neben dem Feld Dateiname den Eintrag DES Corel DESIGNER (\*.des) oder DSF, DRW, DST, MGX Corel/ Micrografx Designer (\*.dsf; \*.drw; \*.ds4).
- 4 Klicken Sie auf den Dateinamen.
- 5 Im Dialogfeld Importieren können Sie die gewünschten Einstellungen wählen.
- 6 Klicken Sie auf Importieren.
- 7 Klicken Sie auf die Zeichenseite.

## Technische Hinweise zu Corel DESIGNER (DSF)

- Hilfslinien und Gittereinstellungen werden nicht umgewandelt.
- [Einrastpunkte](#page-1032-1) werden nicht konvertiert; das Programm behält die Standardeinstellungen für die Anziehung bei.
- [Objekte](#page-1043-0) auf einigen Seiten werden u.U. gruppiert. Es empfiehlt sich möglicherweise, die Gruppe auszuwählen und die Gruppierung der Objekte aufzuheben, bevor Sie mit dem Bearbeiten beginnen.
- OLE-Daten werden in DSF-Dateien als Bildobjekte angezeigt. Objekttypen von OLE-Daten gehen bei der Umwandlung verloren.
- Kurvenlinien werden in Kurven umgewandelt.
- Die Verlauf[stransparenz](#page-1048-2) kann sich in einigen Fällen verschieben.
- Schraffurfüllungen werden wiedergegeben, sind aber Teil der Objektfüllung. Es handelt sich dabei um separate Objekte, die gruppiert wurden.
- Nicht geschlossene, gefüllte Linien werden in zwei Objekte umgewandelt: eines für die Linie und eines für die Füllung.
- Verzerrter Text wird in Kurven umgewandelt.
- Fließender Text (Blocktext, der ein Objekt umfließt) wird in mehrere Textobjekte umgewandelt.
- Jede Zeile eines nicht rechteckigen Textobjekts (Text, der in einem Objekt platziert wurde) wird in ein separates Textobjekt umgewandelt.
- Wenn Blocktext vielen Änderungen unterworfen wird, können sich die Tabulatoren ausdehnen oder schrumpfen.
- Text, der zwischen Behältern fließt, bleibt nicht erhalten.Jeder Behälter wird als separates Objekt umgewandelt.
- Die Maße von Text in Kapitälchen können sich beim Importieren ändern.

## Technische Hinweise zu Corel DESIGNER (DES)

- B-Splines bleiben in der importierten Datei erhalten, können jedoch erst bearbeitet werden, nachdem sie in Kurvenobjekte konvertiert wurden. Weitere Informationen zum Konvertieren von Objekten in Kurven finden Sie unter ["So konvertieren Sie Objekte in](#page-221-0) [Kurvenobjekte" auf Seite 220.](#page-221-0)
- Schraffurfüllungen werden beibehalten, können in CorelDRAW jedoch nicht geändert werden. Sie können eine Schraffurfüllung allerdings auf andere Objekte in einer Zeichnung anwenden. Weitere Informationen finden Sie unter ["So kopieren Sie Füllungs-, Umriss](#page-331-0)[und Texteigenschaften von einem Objekt auf ein anderes" auf Seite 330.](#page-331-0)
- Erweiterte Linienstile bleiben erhalten, es können allerdings nur einige Eigenschaften geändert werden. So können Sie z. B. die Farbe und Breite von Linien ändern, aber nicht das Linienmuster. Der erweiterte Linienstil kann auch auf andere Objekte angewendet werden.

## <span id="page-960-0"></span>AutoCAD Drawing Database (DWG) und AutoCAD Drawing Interchange Format (DXF)

AutoCAD Drawing Database (Dateinamenerweiterung DWG) ist ein Vektordateiformat, das als programmeigenes Format für AutoCAD-Zeichnungen verwendet wird.

Das Drawing Interchange Format (Dateinamenerweiterung DXF) ist ein Format, bei dem alle Daten in einer AutoCAD-Zeichendatei durch Tags beschrieben werden. Dieses Dateiformat ist ein programmeigenes Dateiformat von AutoCAD. Es ist zum Standard für den Austausch von CAD-Zeichnungen geworden und wird von vielen CAD-Anwendungen unterstützt. Das DXF-Format ist vektororientiert und unterstützt bis zu 256 Farben.

## So importieren Sie eine AutoCAD Drawing Database- (DWG) oder AutoCAD Drawing Interchange Format-Datei (DXF)

- 1 Klicken Sie auf Datei ▶ Importieren.
- 2 Wählen Sie den Ordner aus, in dem die Datei gespeichert ist.
- 3 Wählen Sie im Listenfeld neben dem Feld Dateiname den Eintrag DWG AutoCAD (\*.dwg) oder DXF AutoCAD (\*.dxf).
- 4 Klicken Sie auf den Dateinamen.
- 5 Klicken Sie auf Importieren.
- 6 Wählen Sie im Dialogfeld AutoCAD-Datei importieren im Listenfeld 3D-Projektion eine Ebenenprojektion für die perspektivische Darstellung dreidimensionaler Objekte.

Aktivieren Sie das Kontrollkästchen Knoten automatisch reduzieren, wenn die Anzahl der Knoten des importierten Objekts verringert werden soll.

- 7 Aktivieren Sie im Bereich Skalierung eine der folgenden Optionen:
	- Automatisch: Skaliert die Zeichnung auf den Maßstab der AutoCAD-Quelldatei.
	- Englisch (1 Einheit = 1 Zoll): Ermöglicht die Skalierung der Zeichnung in Zoll.
	- Metrisch (1 Einheit = 1 mm): Ermöglicht die Skalierung der Zeichnung in Millimetern.
- 8 Klicken Sie auf OK.

Wenn die Datei kennwortgeschützt ist, geben Sie das Kennwort in das Feld Kennwort ein.

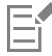

In der Datei enthaltene vorgegebene Ansichten werden automatisch im Listenfeld 3D-Projektion angezeigt.

Wenn auf Ihrem Computer eine Schrift fehlt, die in einer importierten Datei enthalten ist, wird das Dialogfeld [Panose-](#page-1043-2)[Schriftabgleichung](#page-1043-2) angezeigt, in dem Sie die Schrift durch eine ähnliche Schrift ersetzen können.

## So exportieren Sie eine AutoCAD Drawing Database- (DWG) oder AutoCAD Drawing Interchange-Datei (DXF)

- 1 Klicken Sie auf Datei Exportieren.
- 2 Wählen Sie den Ordner aus, in dem Sie die Datei speichern möchten.
- 3 Wählen Sie im Listenfeld Dateityp eine der folgenden Optionen:
	- DWG AutoCAD
	- DXF AutoCAD
- 4 Geben Sie im Listenfeld Dateiname einen Namen für die Datei ein.
- 5 Klicken Sie auf Exportieren.
- 6 Wählen Sie im Dialogfeld In AutoCAD exportieren die gewünschte AutoCAD-Version aus dem Listenfeld Exportversion aus.
- 7 Wählen Sie im Listenfeld Exporteinheiten eine Maßeinheit.
- 8 Aktivieren Sie im Bereich Text exportieren als eine der folgenden Optionen:
	- Kurven:Mit dieser Option exportieren Sie Text als Kurven.
	- Text:Mit dieser Option exportieren Sie Text als bearbeitbare Textzeichen.
- 9 Aktivieren Sie im Bereich Bitmap exportieren als eine der Optionen, um die Bitmap-Bilder in der Zeichnung in ein unterstütztes Bitmap-Format zu exportieren.
- 10 Aktivieren Sie im Bereich Nicht zugeordnete Füllungen eine der folgenden Optionen:
	- Farbe: Hiermit werden alle nicht zugeordneten Füllungen mit Farbe gefüllt. Zum Ändern der Farbe klicken Sie auf die Farbauswahl und wählen eine Farbe aus der [Palette](#page-1037-1) aus.
	- Nicht ausgefüllt: Hiermit bleiben nicht zugeordnete Füllungen ungefüllt.

## Technische Hinweise zu AutoCAD Data Interchange (DXF)

- Vom Programm werden AutoCAD-Dateien der Version R2.5 bis 2018 unterstützt.
- Ebenen bleiben beim Import und Export erhalten.

#### AutoCAD-DXF-Dateien importieren

- Ist die DXF-Datei zu komplex für den Import in CorelDRAW, können Sie das AutoCAD-Ausgabegerät als HP7475-Plotter konfigurieren und eine Plot-in-Datei-Operation für Ihre Zeichnung durchführen. Anschließend können Sie versuchen, diese Plotter-Datei mit dem HPGL-Importfilter zu importieren. Mit neueren Versionen von AutoCAD können Sie EPS-Dateien erstellen.
- Corel-Grafikprogramme versuchen, die importierten Bilder zu zentrieren. Sind die Koordinaten größer als die in CorelDRAW maximal zur Verfügung stehende Seitengröße (4572  $\times$  4572 cm), werden die Bilder entsprechend verkleinert.
- Voll- und Vektorisierungsgebilde werden gefüllt.
- Bemaßungslinien werden als Bemaßungsobjekte importiert.
- Ein Punkt wird als Ellipse minimaler Größe importiert.
- Dateien, die nur als Gebilde exportiert wurden, werden möglicherweise nicht wie erwartet im Corel-Programm erscheinen, da die Kennsatzdaten fehlen.
- Bei importierten AutoCAD-Dateien, die formatierten Mengentext enthalten, werden Textformatierungen wie Abstand, Ausrichtung und Einzug erhalten.
- Die Ausrichtung von Texteinträgen wird unter Umständen nicht beibehalten, vor allem, wenn Schriften in der importierten Datei ersetzt wurden. Die besten Ergebnisse erzielen Sie, wenn Sie den Text nicht ausrichten.
- Wenn die DXF-Datei nicht auf dem Computer installierte Schriften enthält, wird das Dialogfeld PANOSE-Schriftabgleichung angezeigt, in dem diese Schriften ersetzt werden können.
- 3D-Objekte werden nicht unterstützt.

#### Exportieren von AutoCAD-DXF-Dateien

- CorelDRAW speichert Zeichnungen in einem Vektorformat, das von CAD-/CAM-Programmen wie beispielsweise AutoCAD sowie bestimmten computergesteuerten Schilderbeschriftungs- und Glasschneidemaschinen unterstützt wird.
- Dateien, die in AutoCAD Version 2007 exportiert wurden, erscheinen möglicherweise nicht korrekt in AutoCAD 2007.
- In den exportierten Dateien ist kein Kennwortschutz verfügbar.
- Dabei werden nur die Umrisse von Objekten exportiert.
- Gefüllte Objekte ohne Umrisse werden beim Exportieren mit einem Umriss versehen.
- Der gesamte Text wird mit einer generischen Schrift exportiert. Die Textformatierung wird nicht erhalten.

## Technische Hinweise zu AutoCAD Drawing Database (DWG)

- CorelDRAW kann AutoCAD-Dateien ab Version R2.5 bis Version 2018 importieren und exportieren.
- In den exportierten Dateien ist kein Kennwortschutz verfügbar.
- Wenn die DWG-Datei nicht auf Ihrem Computer installierte Schriften enthält, wird das Dialogfeld PANOSE-Schriftabgleichung angezeigt, in dem Sie diese Schriften ersetzen können.

## <span id="page-961-0"></span>Encapsulated PostScript (EPS)

EPS-Dateien können Text, Vektorgrafiken und Bitmaps enthalten und sind für die Integration (Verkapselung) in andere Dokumente gedacht. Im Gegensatz zu anderen PostScript-Dateien, die mehrere Seiten enthalten können, besteht eine EPS-Datei immer nur aus einer einzelnen Seite.

EPS-Dateien enthalten in der Regel ein Vorschaubild (Header), mit dem Sie den Dateiinhalt ohne die Hilfe eines PostScript Interpreters einsehen können. EPS-Dateien ohne Vorschaubild werden in Corel-Anwendungen als graues Feld angezeigt.

EPS-Dateien können importiert und exportiert werden. Sie können EPS-Dateien wie jede andere PostScript-Datei (PS) als eine Gruppe bearbeitbarer Objekte importieren. Es ist jedoch auch möglich, die Datei als verkapselte Datei zu laden, indem Sie das Vorschaubild im Zeichenfenster platzieren. Das Vorschaubild ist mit der Datei verknüpft. In den folgenden Situationen empfiehlt es sich, eine EPS-Datei als verkapselte Datei zu importieren:

- Sie möchten, dass der Text in der EPS-Datei mit den Originalschriften angezeigt wird (ohne Verwendung von Ersatzschriften).
- Sie arbeiten mit einer großen EPS-Datei und möchten nicht, dass die Anwendung dadurch langsamer wird.

Während der Installation von CorelDRAW Graphics Suite haben Sie die Möglichkeit, Ghostscript zu installieren. Dies ist eine Anwendung zur Interpretation des PostScript-Dateiformats. Mit Ghostscript haben Sie die Möglichkeit, PostScript Level 3-Dateien zu importieren. Wenn Sie Ghostscript bei der Erstinstallation des Produkts nicht installiert haben, können Sie dies jetzt nachholen.

## So importieren Sie EPS-Dateien

- 1 Klicken Sie auf Datei ▶ Importieren.
- 2 Wählen Sie den Ordner aus, in dem die Datei gespeichert ist.
- 3 Wählen Sie im Listenfeld neben dem Feld Dateiname den Eintrag PS, EPS, PRN PostScript (\*.ps; \*.eps; \*.prn).
- 4 Klicken Sie auf den Dateinamen.
- 5 Klicken Sie auf Importieren.
- 6 Aktivieren Sie im Dialogfeld EPS importieren eine der folgenden Optionen:
	- Bearbeitbar importieren:Importiert die Datei als Gruppe von CorelDRAW-Objekten, die geändert werden können.
	- Als Encapsulated PostScript platzieren: Platziert das Vorschaubild im Zeichenfenster. Einzelne Teile der Datei können nicht geändert werden.Sie können jedoch die Datei als Ganzes bearbeiten (beispielsweise die Größe ändern oder die Datei drehen).
- 7 Wenn Sie die Datei als bearbeitbar importieren, aktivieren Sie eine der folgenden Textoptionen:
	- Text: Textobjekte werden in der importierten Datei beibehalten, so dass Sie den Text bearbeiten können.
	- Kurven: Text wird in Kurven umgewandelt.
- 8 Klicken Sie auf OK.
- 9 Klicken Sie auf die [Zeichenseite](#page-1050-0).

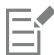

Beim Ändern von EPS-Dateien, die als bearbeitbar importiert wurden, gelten bestimmte Einschränkungen. Weitere Informationen finden Sie unter ["Technische Hinweise zu PostScript \(PS oder PRN\)" auf Seite 965.](#page-966-1)

Falls die EPS-Datei Text enthält, der in Kurven umgewandelt wurde, kann der Text in der importierten Datei selbst dann nicht bearbeitet werden, wenn Sie den Text als Text importieren.

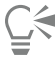

Sie können eine EPS-Datei auch aus dem Windows-Explorer in das Zeichenfenster ziehen.

#### So exportieren Sie EPS-Dateien

- 1 Klicken Sie auf Datei Exportieren.
- 2 Wählen Sie den Ordner aus, in dem Sie die Datei speichern möchten.
- 3 Wählen Sie EPS Encapsulated PostScript aus dem Listenfeld Dateityp.
- 4 Geben Sie im Listenfeld Dateiname einen Namen für die Datei ein.
- 5 Klicken Sie auf Exportieren.
- 6 Im Dialogfeld EPS exportieren können Sie nun die gewünschten Einstellungen wählen.

## So legen Sie allgemeine Exportoptionen fest

- 1 Klicken Sie im Dialogfeld EPS exportieren auf die Registerkarte Allgemein.
- 2 Führen Sie eine oder mehrere der folgenden Aufgaben durch.

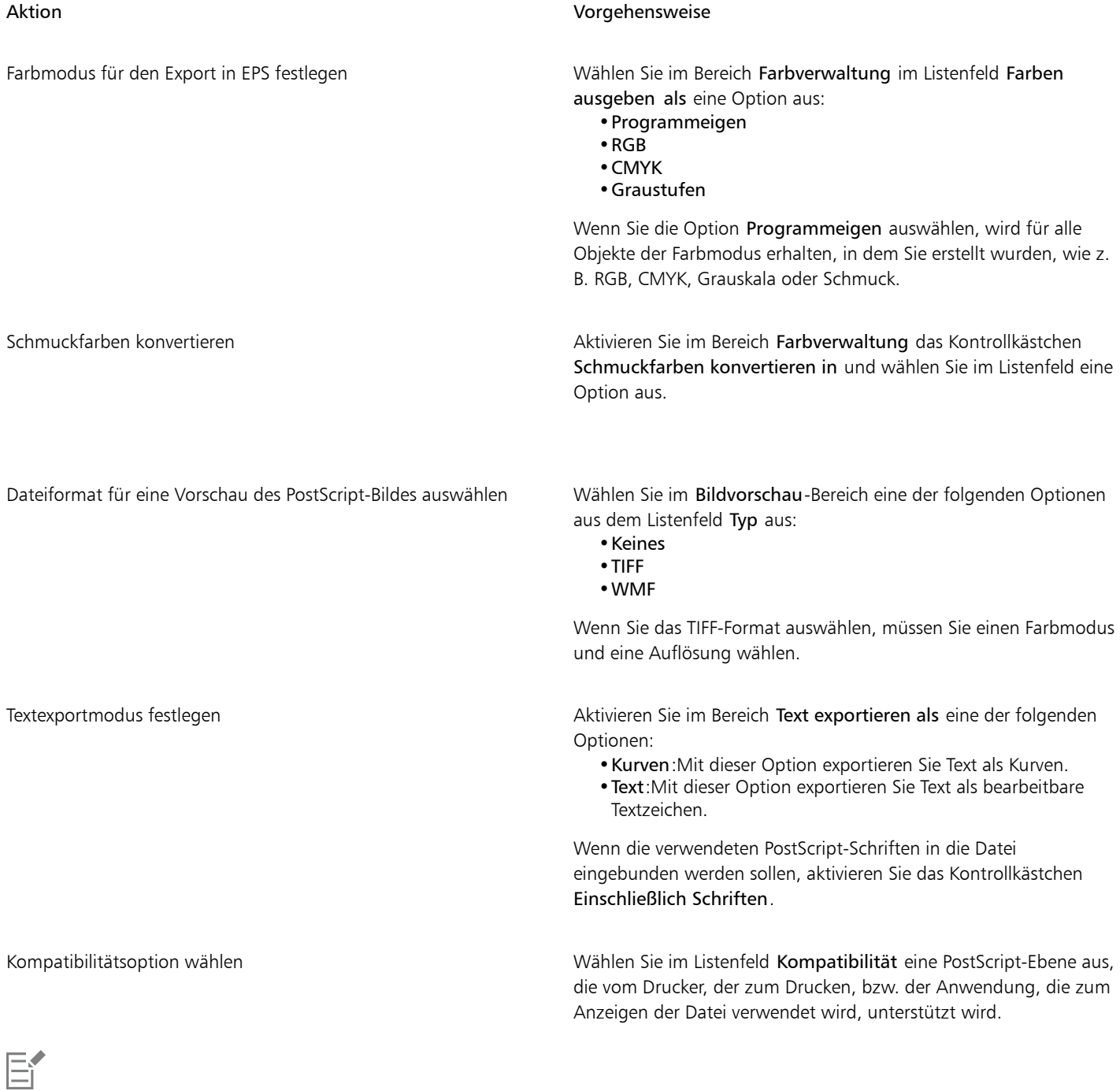

Objekte werden immer als [CMYK](#page-1035-1) ausgegeben. Bitmaps haben die Option verschiedener Farbmodi.

 $\vec{\mathbb{R}}$ 

Wenn Sie für die Vorschau der Bilder das 8-Bit-TIFF-Format wählen, können Sie den Hintergrund der Bitmap transparent machen, indem Sie im Bereich Vorschaubild das Kontrollkästchen Transparenter Hintergrund aktivieren.

## So legen Sie erweiterte Exportoptionen fest

- 1 Klicken Sie im Dialogfeld EPS exportieren auf die Registerkarte Erweitert.
- 2 Führen Sie eine oder mehrere der folgenden Aufgaben durch.

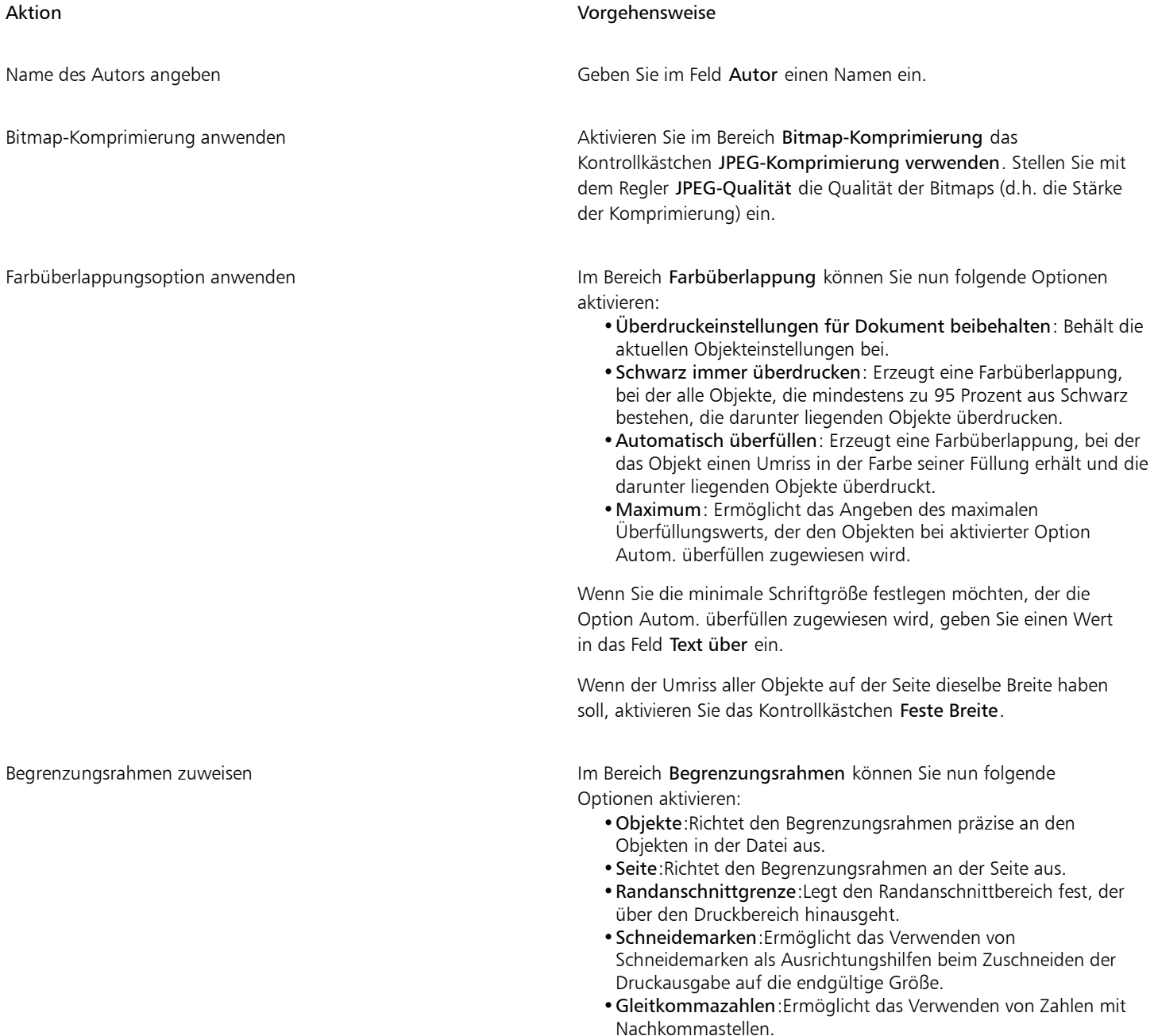

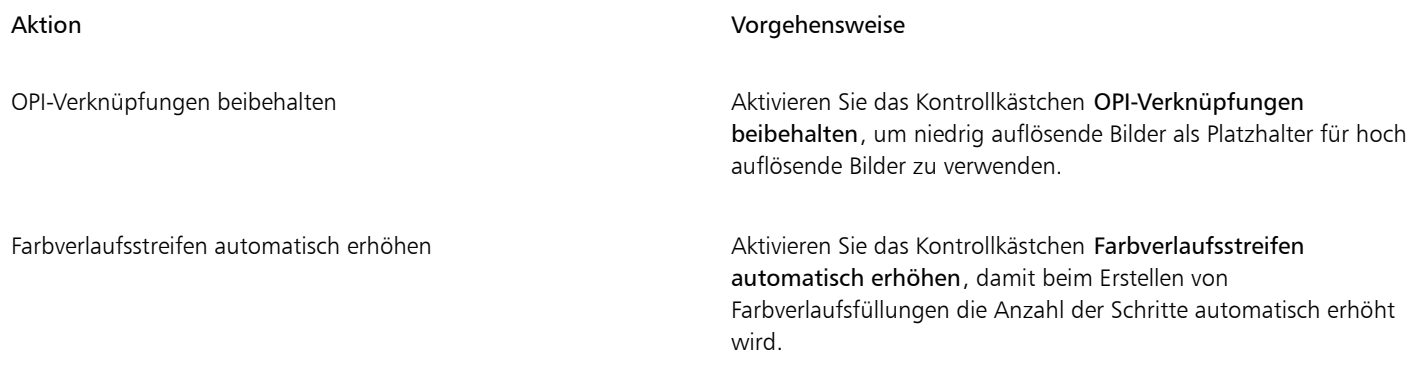

Eŕ

Das Kontrollkästchen JPEG-Komprimierung verwenden steht nur zur Verfügung, wenn Sie eine PostScript-Ebene wählen, die diese Funktion unterstützt.

## <span id="page-965-0"></span>So installieren Sie Ghostscript

- 1 Schließen Sie alle geöffneten Programme.
- 2 Klicken Sie in der Windows-Taskleiste auf Start  $\blacktriangleright$  Systemsteuerung.
- 3 Klicken Sie auf Programm deinstallieren.
- 4 Doppelklicken Sie auf der Seite Programm deinstallieren oder ändern auf CorelDRAW Graphics Suite.
- 5 Aktivieren Sie die Option Ändern.
- 6 Aktivieren Sie auf der Features-Seite das Kontrollkästchen GPL Ghostscript.
- 7 Folgen Sie den Anweisungen des Installationsassistenten.

## Technische Hinweise zu Encapsulated PostScript (EPS)

#### EPS-Dateien importieren

- Beim Importieren einer EPS-Datei als bearbeitbare Datei werden die PostScript-Informationen in der Datei in programmeigene CorelDRAW-Objekte umgewandelt, die mit einigen Einschränkungen bearbeitet werden können. Weitere Informationen zu diesen Einschränkungen finden Sie unter ["Technische Hinweise zu PostScript \(PS oder PRN\)" auf Seite 965.](#page-966-1)
- Wird die Encapsulated PostScript Datei mit der Option Als Encapsulated Postscript platzieren importiert und enthält die EPS-Datei ein Vorschaubild (auch als Kennsatz oder Header bezeichnet), wird dieses importiert und angezeigt. Die EPS-Informationen bleiben an diesen Kennsatz angehängt und werden beim Drucken des Bildes auf einem PostScript-Drucker verwendet.

#### EPS-Dateien exportieren

- Auf einem PostScript-Drucker werden Grafiken anderer Programme, die in das EPS-Format exportiert wurden, genauso gedruckt wie in einem Corel-Grafikprogramm.
- Sie können einen Kennsatz (Header) im TIFF-Format (Tagged Image File Format) oder im WMF-Format (Windows Metafile Format) in [Schwarzweiß-,](#page-1046-0) in 4-Bit-[Graustufen](#page-1039-1) oder -Farben oder in 8-Bit-Graustufen oder -Farben speichern. Sie können die [Auflösung](#page-1032-0) des Kennsatzes auf einen Wert zwischen 1 und 300 [dpi](#page-1035-0) (Punkte pro Zoll) einstellen.Die Standardauflösung ist 72 dpi. Gibt es für das Programm, in das die EPS-Datei importiert wird, eine Beschränkung in Bezug auf die Größe des Bildkennsatzes, erhalten Sie möglicherweise eine Fehlermeldung mit dem Hinweis, dass die Datei zu groß ist. Um die Dateigröße zu reduzieren, wählen Sie im Dialogfeld EPS exportieren im Feld Modus die Option Schwarzweiß und reduzieren Sie die Kennsatzauflösung, bevor Sie die Datei exportieren. Die Einstellung legt nur die Auflösung des Kennsatzes fest und hat keine Auswirkung auf die Druckqualität Ihrer Zeichnung. Farbige Kennsätze sind hilfreich beim Anzeigen von EPS-Dateien. Wenn das Programm, in dem Sie die Datei verwenden möchten, keine Farbkennsätze unterstützt, können Sie auch einen Export mit einem Schwarzweißkennsatz durchführen. Sie können Dateien auch ohne Kennsatz exportieren.
- Exportierte EPS-Dateien enthalten außer der Grafik einen Dateinamen, einen Programmnamen und ein Datum.
- Um Schriftinformationen in einer EPS-Datei zu speichern, aktivieren Sie im Bereich Text exportieren als das Kontrollkästchen Einschließlich Schriften .
- Beim Exportieren von Text als Kurven wird der Text in Vektorkurven umgewandelt.
- Wenn eine in der Datei verwendete Schrift nicht auf dem Drucker verfügbar ist oder nicht in der Datei gespeichert wurde, wird der Text entweder in der Schrift Courier gedruckt oder die Zeichnung wird nicht gedruckt.

## <span id="page-966-0"></span>PostScript (PS oder PRN)

PostScript-Dateien (PS) verwenden für das Drucken oder Anzeigen die PostScript-Sprache zur Beschreibung des Layouts von Text, der Vektorgrafiken oder der Bitmaps. PostScript-Dateien können mehrere Seiten umfassen. PostScript-Dateien werden als eine Gruppe von Objekten importiert, die Sie bearbeiten können.

PostScript-Dateien haben in der Regel die Dateinamenerweiterung PS, können aber auch mit der Erweiterung PRN importiert werden. Dateien mit der Dateinamenerweiterung PRN werden im Allgemeinen als Druckerdateien (PRN) bezeichnet und enthalten Anweisungen, wie die Datei gedruckt werden soll. Sie ermöglichen Ihnen das Drucken eines Dokuments auch ohne die Anwendung, in der das Dokument erstellt wurde.

Während der Installation von CorelDRAW Graphics Suite haben Sie die Möglichkeit, Ghostscript zu installieren. Dies ist eine Anwendung, die das PostScript-Dateiformat interpretiert. Ghostscript unterstützt den Importvorgang von Dateien. Falls Sie Ghostscript im Rahmen der Installation nicht installieren, finden Sie weitere Informationen unter ["So installieren Sie Ghostscript" auf Seite 964.](#page-965-0)

Sie können auch Encapsulated PostScript-Dateien (EPS) importieren. Weitere Informationen finden Sie unter ["Encapsulated PostScript \(EPS\)"](#page-961-0) [auf Seite 960.](#page-961-0)

## So importieren Sie PostScript-Dateien (PS oder PRN)

- 1 Klicken Sie auf Datei Importieren.
- 2 Wählen Sie den Ordner aus, in dem die Datei gespeichert ist.
- 3 Wählen Sie im Listenfeld neben dem Feld Dateiname den Eintrag PS, EPS, PRN PostScript (\*.ps; \*.eps; \*.prn).
- 4 Klicken Sie auf den Dateinamen und dann auf Importieren.
- 5 Aktivieren Sie im Bereich Text importieren als eine der folgenden Textoptionen:
	- Text: Textobjekte werden in der importierten Datei beibehalten, so dass Sie den Text bearbeiten können.
	- Kurven: Text wird in Kurven umgewandelt.
- 6 Klicken Sie auf OK.
- 7 Klicken Sie auf die Zeichenseite.

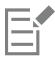

Falls die PostScript-Datei Text enthält, der in Kurven umgewandelt wurde, kann der Text in der importierten Datei selbst dann nicht bearbeitet werden, wenn Sie den Text als Text importieren.

## <span id="page-966-1"></span>Technische Hinweise zu PostScript (PS oder PRN)

- PostScript-Dateien, die Maschenfüllungen mit Schmuckfarben, [DeviceN-](#page-1035-2)Bilder oder Duotonbilder enthalten, können nicht importiert werden. Dieses Problem wird durch die Installation von Ghostscript behoben.
- Maschenfüllungen im CMYK-Farbmodus werden als Bitmaps importiert und sind nicht bearbeitbar.
- Gradientenfüllungen werden als Gruppe gefüllter Objekte importiert, wodurch der Eindruck einer Gradientenfüllung entsteht.Die Objekte können jedoch nicht als Gradientenfüllung bearbeitet werden.
- RGB-Bitmaps werden in importierten PS-Files in CMYK umgewandelt. Dieses Problem wird durch die Installation von Ghostscript behoben.
- Die Schriftinformationen bleiben nur dann erhalten, wenn die Schrift vor dem Importieren in die Originaldatei eingebettet wurde.
- Zu große Dateien werden aufgrund von Speicherbegrenzungen in einigen Programmen nicht importiert. Dieses Problem kann durch komplexe Gradientenfüllungen verursacht werden, die die Anzahl der Objekte in der Grafik erhöhen.
- Es werden nur Drucker-Dateien (PRN), PS-Dateien und EPS-Dateien im PostScript-Format unterstützt.

## <span id="page-967-0"></span>GIF

Das [GIF-](#page-1038-1)Format ist ein für das Internet entwickeltes Format auf Bitmap-Basis. Es ist stark komprimiert, um die Dateiübertragungszeit so kurz wie möglich zu halten, und unterstützt Bilder mit bis zu 256 Farben. Im Dateiformat GIF gespeicherte Bilder können maximal 30.000  $\times$  30.000 [Pixel](#page-1044-0) groß sein. Zur Komprimierung wird das Verfahren [LZW](#page-1042-1) verwendet. Weitere Informationen zum Exportieren von Bildern im Dateiformat GIF finden Sie unter ["Bitmaps für das Web exportieren" auf Seite 906.](#page-907-0)

Im GIF-Format können mehrere Bitmaps in einer Datei gespeichert werden. Wenn die einzelnen Bitmaps in schneller Abfolge angezeigt werden, wird die Datei als animierte GIF-Datei bezeichnet.

Für die Verwendung im Internet können Bilder auch im [PNG-](#page-1041-0) oder [JPEG](#page-1044-1)-Format gespeichert werden. Wenn Sie ein Bild im Web freigeben möchten, jedoch nicht wissen, welches Format Sie verwenden sollen, finden Sie weitere Informationen zu geeigneten Formaten unter ["Bitmaps für das Web exportieren" auf Seite 906.](#page-907-0)

## So importieren Sie GIF-Dateien

- 1 Klicken Sie auf Datei ▶ Importieren.
- 2 Wählen Sie den Ordner aus, in dem die Datei gespeichert ist.
- 3 Wählen Sie im Listenfeld neben dem Feld Dateiname den Eintrag GIF CompuServe-Bitmap (\*.gif).
- 4 Klicken Sie auf den Dateinamen.
- 5 Klicken Sie auf Importieren.
- 6 Klicken Sie auf die [Zeichenseite](#page-1050-0).

#### Außerdem können Sie

Grafik beim Import neu aufbauen Weitere Informationen finden Sie unter ["So bauen Sie Bitmaps](#page-925-0) [beim Importieren neu auf" auf Seite 924.](#page-925-0)

Grafik beim Import zuschneiden Weitere Informationen finden Sie unter ["So schneiden Sie Bitmaps](#page-925-1) [beim Importieren zu" auf Seite 924.](#page-925-1)

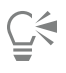

Ziehen Sie mit dem Mauszeiger auf der Zeichenseite, um die Bildgröße zu ändern.

## Technische Hinweise zu GIF

- Corel-Programme können die Versionen 87A und 89A des Dateiformats [GIF](#page-1038-1) importieren.Der Export ist nur bei Version 89A möglich. Die Version 87A unterstützt Grundfunktionen und Interlacing. Die neuere Version 89A bietet denselben Funktionsumfang wie die Version 87A und unterstützt darüber hinaus transparente Farben sowie das Einfügen von Kommentaren und anderen Daten in die Bilddatei.
- Corel-Programme unterstützen beim Import von animierten GIF-Dateien die folgenden Farbtiefen: Schwarzweiß (1 Bit), 16 Farben, Graustufen (8 Bit) und Palettenfarben mit 256 Farbtönen (8 Bit).

## <span id="page-967-1"></span>High Efficiency Image File Format (HEIF)

Das High Efficiency Image File Format (HEIF) unterstützt einzelne Bilder, Bildsequenzen, Animationen und Bild-Metadaten. Dieses von der Moving Picture Experts Group (MPEG) entwickelte Dateiformat beruht auf der High Efficiency Video Compression (HEVC). Im Vergleich zu JPEG-Dateien haben HEIF-Dateien eine geringere Dateigröße, ohne dadurch an Bildqualität einzubüßen.

HEIF-Dateien können in CorelDRAW importiert werden. Weitere Informationen finden Sie unter ["So importieren Sie eine Datei in eine aktive](#page-922-0) [Zeichnung" auf Seite 921.](#page-922-0)

## Technische Hinweise zu HEIF

#### HEIF-Dateien importieren

- HEIF-Dateien haben die Dateierweiterung .heif oder .heic.
- Wenn Sie eine Datei importieren, die eine Bildsequenz enthält, wird nur das Schlüsselbild (Master-Bild) der Sequenz importiert.
- HEIF-Dateien, die Animationen enthalten, werden nicht unterstützt.

## <span id="page-968-0"></span>JPEG (JPG)

[JPEG](#page-1041-0) ist ein Standardformat, das von der Joint Photographers Experts Group entwickelt wurde. Durch den Einsatz effizienter Komprimierungstechniken ermöglicht es den Dateitransfer zwischen zahlreichen unterschiedlichen Plattformen. JPEG unterstützt 8- Bit-[Graustufen](#page-1039-1), 24-Bit-[RGB](#page-1045-2) und 32-Bit-[CMYK-](#page-1035-1)Farbtiefen.

Das JPEG-Format wird häufig im Web verwendet. Weitere Informationen zum Exportieren im Dateiformat JPEG finden Sie unter ["Bitmaps für](#page-907-0) [das Web exportieren" auf Seite 906.](#page-907-0)

## So importieren Sie JPEG-Dateien

- 1 Klicken Sie auf Datei Importieren.
- 2 Wählen Sie den Ordner aus, in dem die Datei gespeichert ist.
- 3 Wählen Sie im Listenfeld neben dem Feld Dateiname den Eintrag JPG JPEG-Bitmaps (\*.jpg; \*.jtf; \*.jff; \*.jpeg).
- 4 Klicken Sie auf den Dateinamen.
- 5 Klicken Sie auf Importieren.
- 6 Klicken Sie auf die [Zeichenseite](#page-1050-0).

#### Außerdem können Sie

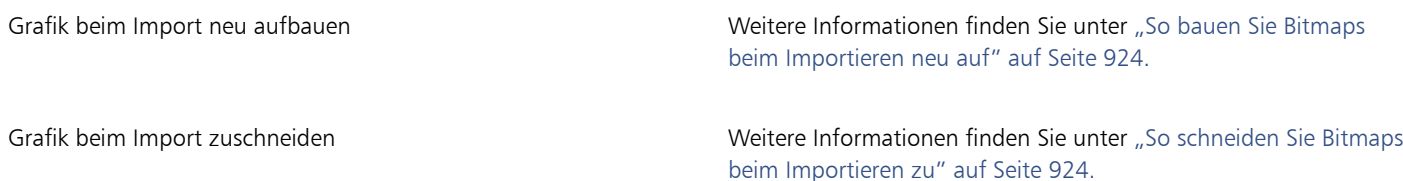

C₹

Ziehen Sie mit dem Mauszeiger auf der [Zeichenseite](#page-1050-0), um die Bildgröße zu ändern.

#### Technische Hinweise zu JPEG

• JPEG-Dateien können EXIF-Daten enthalten. Diese Daten können das Öffnen von JPEG-Dateien beeinflussen.

## <span id="page-968-1"></span>JPEG 2000 (JP2)

Das Dateiformat [JPEG 2000](#page-1041-1) (JP2) ist eine Weiterentwicklung des JPEG-Formats und bietet unter anderem zusätzliche Möglichkeiten der Datenkomprimierung. Mit dem Format JPEG 2000 Standard können mehr beschreibenden Daten (oder Metadaten) wie Dimensionen, Farbtonskala, Farbraum und Angaben zu Urheberrechten als mit JPEG 2000 Codestream-Dateien gespeichert werden. Codestream-Dateien sind für die Übertragung in Computernetzwerken wie dem Internet optimiert, da gegen Bitfehler und damit verbundene Datenverluste auf Übertragungswegen mit geringer Bandbreite resistent sind.

Das Format JPEG 2000 wird nicht von allen Webbrowsern unterstützt. Eventuell wird zum Anzeigen solcher Dateien ein Plugin benötigt.

Wenn Sie ein Bild im JP2-Format exportieren, können Sie festlegen, ob der Fortschritt beim Herunterladen anhand der [Auflösung](#page-1032-0), Qualität oder Position angezeigt werden soll.

#### So importieren Sie JPEG 2000-Dateien

- 1 Klicken Sie auf Datei > Importieren.
- 2 Wählen Sie den Ordner aus, in dem die Datei gespeichert ist.
- 3 Wählen Sie im Listenfeld neben dem Feld Dateiname den Eintrag JP2 JPEG 2000-Bitmaps (\*.jp2; \*.j2k).
- 4 Klicken Sie auf den Dateinamen.
- 5 Klicken Sie auf Importieren.
- 6 Klicken Sie auf die [Zeichenseite](#page-1050-0).

#### So exportieren Sie eine JPEG 2000-Bitmap

- 1 Klicken Sie auf Datei > Exportieren.
- 2 Wählen Sie JP2 JPEG 2000-Bitmaps im Listenfeld Dateityp.
- 3 Geben Sie in das Feld Dateiname einen Namen ein.
- 4 Klicken Sie auf Exportieren.
- 5 Wählen Sie oben rechts im Dialogfeld die Voreinstellung JPEG 2000 im Listenfeld Voreinstellung aus. Wenn Sie die Voreinstellungen bearbeiten möchten, können Sie die Exportoptionen im Dialogfeld ändern.
- 6 Klicken Sie auf OK.

#### Außerdem können Sie

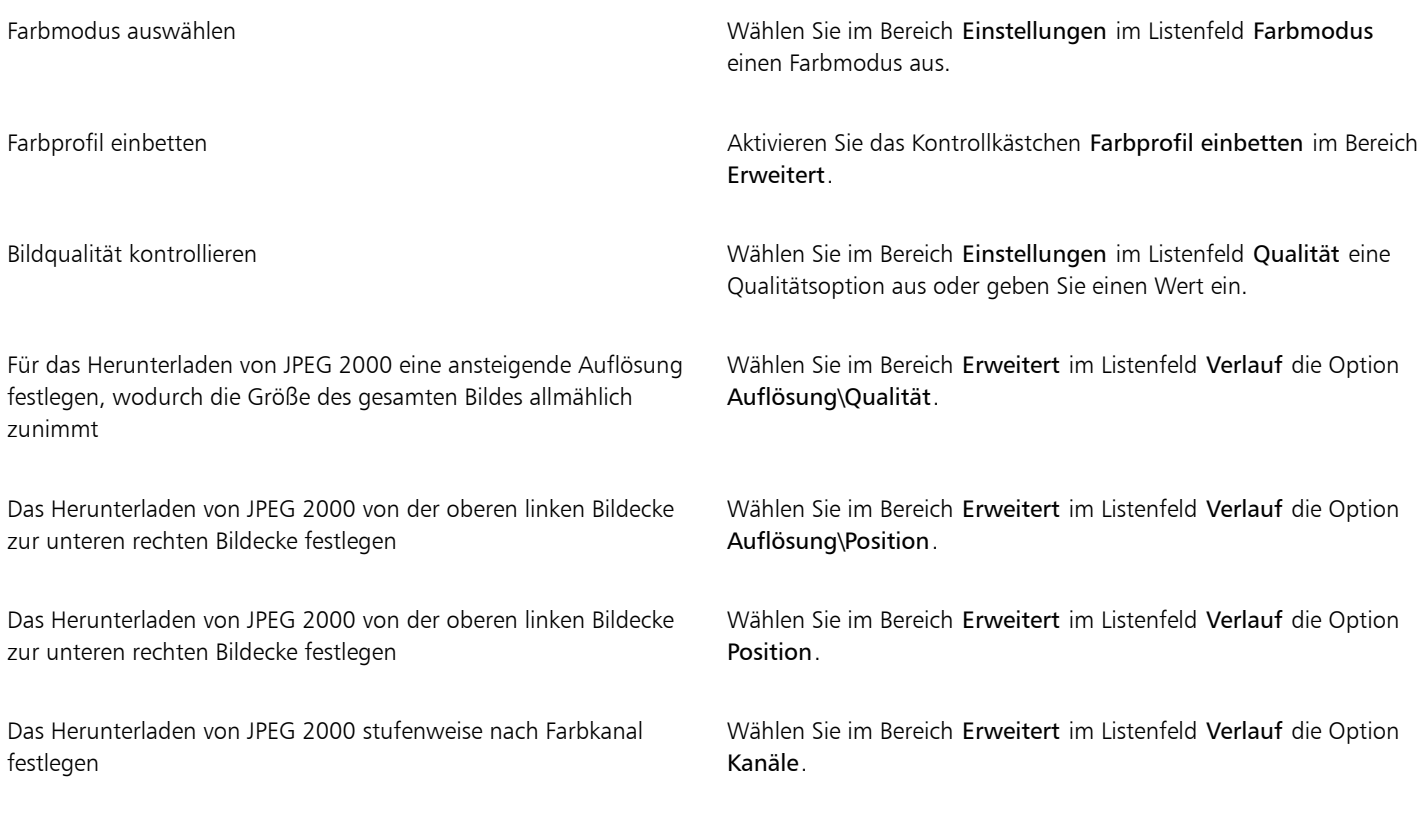

## Außerdem können Sie

JPEG 2000 Codestream zulassen Aktivieren Sie im Bereich Erweitert das Kontrollkästchen Codestream.

## JPEG 2000 (JP2), technische Hinweise

- CorelDRAW kann zwar JP2- und JPC-Dateien importieren, für den Export steht jedoch nur das Format JP2 zur Verfügung.
- CorelDRAW unterstützt den Export von JPEG2000-Dateien in 24-Bit-[RGB](#page-1045-2) und 8-Bit-[Graustufenfarben](#page-1039-1).
- [CMYK-,](#page-1035-1) 48-Bit-RGB- und [Schwarzweiß](#page-1046-0)-Bilder können nicht in dieses Format exportiert werden.

## <span id="page-970-0"></span>Kodak Photo-CD-Bild (PCD)

Kodak Photo CD ist ein von Eastman Kodak entwickeltes Rasterformat zum Scannen von Fotos auf CDs. PCD-Bilder basieren auf 35-mm-Filmnegativen oder Dias, die in ein digitales Format umgewandelt und auf CD gespeichert wurden. Es ermöglicht digitales Speichern und Bearbeiten von Fotos in höchster Qualität. Das PCD-Format wird im Allgemeinen von Photofinishern und Service-Büros verwendet, die ihren Kunden die Erstellung von Foto-CDs anbieten.

Dieses Dateiformat wird von der 64-Bit-Version der Anwendung nicht unterstützt.

#### So importieren Sie Kodak Photo-CD-Bilddateien

- 1 Klicken Sie auf Datei Importieren.
- 2 Wählen Sie den Ordner aus, in dem die Datei gespeichert ist.
- 3 Wählen Sie im Listenfeld neben dem Feld Dateiname den Eintrag PCD Kodak Photo-CD-Bild (\*.pcd).
- 4 Klicken Sie auf den Dateinamen.
- 5 Klicken Sie auf Importieren.
- 6 Im Dialogfeld PCD-Import können Sie nun folgende Schieberegler einstellen:
	- Helligkeit: Hiermit können Sie die Lichtmenge einstellen.
	- Kontrast: Hiermit können Sie den Kontrast zwischen den [Pixeln](#page-1044-0) im Bild einstellen.
	- Sättigung: Hiermit können Sie die Reinheit einer Farbe einstellen.
	- Rot: Hiermit können Sie die Menge an Rot im Bild einstellen.
	- Grün: Hiermit können Sie die Menge an Grün im Bild einstellen.
	- Blau: Hiermit können Sie die Menge an Blau im Bild einstellen.
- 7 Wählen Sie im Listenfeld Auflösung eine Bildgröße aus.
- 8 Wählen Sie im Listenfeld Bildtyp einen Farbmodus.
- 9 Platzieren Sie den Cursor für die Anfangsposition beim Import im Zeichenfenster und klicken Sie.

## Außerdem können Sie

Grafik beim Import neu aufbauen Weitere Informationen finden Sie unter ["So bauen Sie Bitmaps](#page-925-0) [beim Importieren neu auf" auf Seite 924.](#page-925-0) Grafik beim Import zuschneiden Weitere Informationen finden Sie unter ["So schneiden Sie Bitmaps](#page-925-1) [beim Importieren zu" auf Seite 924.](#page-925-1)

C₹

Ziehen Sie mit dem Mauszeiger auf der [Zeichenseite](#page-1050-0), um die Bildgröße zu ändern.

Sie können die vom Photofinisher zum Zeitpunkt des Scannens und Speicherns des Originalbilds auf CD vorgenommenen Anpassungen löschen, indem Sie das Kontrollkästchen Rest der Szene subtrahieren aktivieren.

Sie können außerhalb des Gamuts liegende Bereiche im Bild anzeigen, indem Sie das Kontrollkästchen Farben außerhalb des Gamut zeigen aktivieren.Hiermit werden die [Pixel](#page-1044-0) außerhalb des Gamuts in reinem Rot oder reinem Blau wiedergegeben.

#### Technische Hinweise zu Kodak Photo-CD-Bild (PCD)

- Kodak Photo-CD-Bilder (PCD) unterliegen möglicherweise dem Urheberrecht. Im Corel-Programm wird keine diesbezügliche Warnung angezeigt.
- Bei anderen mit Kodak kompatiblen Programmen wird die Kodak-Datei pcdlib.dll möglicherweise im Ordner Windows anstatt im Ordner Windows\System installiert. Diese abweichende Ordnerposition führt zu einer Fehlermeldung.
- Beim Importieren von Photo-CD-Dateien werden Sie in einem Dialogfeld aufgefordert, die gewünschte Dateiauflösung und Farbe auszuwählen. Die Auflösung ist auf 72 dpi begrenzt, die maximale Bildgröße beträgt 3072  $\times$  2048 Pixel.
- Folgende Farbmodi können importiert werden: RGB (24 Bit), Palette (8 Bit) und Graustufen (8 Bit).

## <span id="page-971-0"></span>PICT (PCT)

Das von Apple Computer Inc. für macOS-Computer entwickelte Dateiformat Macintosh PICT (Dateinamenerweiterung PCT) ist eines der programmeigenen Dateiformate von QuickDraw und kann sowohl Vektoren als auch Bitmaps enthalten. Macintosh PICT-Dateien werden häufig in Macintosh-Anwendungen verwendet.

#### So importieren Sie PICT-Dateien

- 1 Klicken Sie auf Datei **Importieren.**
- 2 Wählen Sie den Ordner aus, in dem die Datei gespeichert ist.
- 3 Wählen Sie im Listenfeld neben dem Feld Dateiname den Eintrag PCT Macintosh-PICT (\*.pct; \*.pict).
- 4 Klicken Sie auf den Dateinamen.
- 5 Klicken Sie auf Importieren.
- 6 Klicken Sie auf die [Zeichenseite](#page-1050-0).

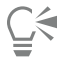

Ziehen Sie mit dem Mauszeiger auf der Zeichenseite, um die Bildgröße zu ändern.

#### So exportieren Sie PICT-Dateien

- 1 Klicken Sie auf Datei Exportieren.
- 2 Wählen Sie den Ordner aus, in dem Sie die Datei speichern möchten.
- 3 Wählen Sie PCT Macintosh-PICT im Listenfeld Dateityp.
- 4 Geben Sie im Feld Dateiname einen Namen für die Datei ein.
- 5 Klicken Sie auf Exportieren.

#### Technische Hinweise zu PICT (PCT)

- In Corel-Grafikprogrammen können [Vektorzeichnungen](#page-1049-0) und [Bitmaps](#page-1034-0) importiert werden, die in PICT-Dateien (PCT) enthalten sind.
- [Objekte](#page-1043-0) mit einer Füllung und einem Umriss werden als Gruppe mit zwei Objekten angezeigt. Dabei stellt ein Objekt den Umriss und das andere die Füllung dar.
- Bei PICT-Füllungen handelt es sich häufig um Bitmap-Muster und das Corel-Programm versucht, diese Füllungen als Bitmap-Muster zu erhalten.
- Musterumrisse werden in eine Vollfarbe umgewandelt.
- Text in PICT-Dateien wird als bearbeitbarer Text geöffnet. Falls eine Schrift in der importierten Datei nicht auf dem System vorhanden ist, wird sie in die Schrift umgewandelt, die die größte Ähnlichkeit mit der ursprünglichen Schrift aufweist.
- Die Textausrichtung der Originaldatei wird unter Umständen nicht beibehalten. Ursache hierfür sind unterschiedliche Schriftgrößen sowie Zeichen- und Wortabstände bei den beiden Formaten. Derartige Ausrichtungsprobleme können mit den Textformatierungseinstellungen im Programm mühelos korrigiert werden.

#### PaintBrush (PCX)

Das PaintBrush-Dateiformat (Dateinamenerweiterung PCX) ist ein [Bitmap](#page-1034-0)-Format, das ursprünglich von der Zsoft-Corporation für das Programm PC Paintbrush entwickelt wurde.

#### So importieren Sie PaintBrush-Dateien

- 1 Klicken Sie auf Datei Importieren.
- 2 Wählen Sie den Ordner aus, in dem die Datei gespeichert ist.
- 3 Wählen Sie PCX PaintBrush (\*.pcx) im Listenfeld neben dem Feld Dateiname.
- 4 Klicken Sie auf den Dateinamen.
- 5 Klicken Sie auf Importieren.
- 6 Klicken Sie auf die [Zeichenseite](#page-1050-0).

#### So exportieren Sie PaintBrush-Dateien

- 1 Klicken Sie auf Datei Exportieren.
- 2 Wählen Sie den Ordner aus, in dem Sie die Datei speichern möchten.
- 3 Wählen Sie PCX PaintBrush im Listenfeld Dateityp.
- 4 Geben Sie im Feld Dateiname einen Namen für die Datei ein.
- 5 Klicken Sie auf Exportieren.
- 6 Im Dialogfeld In Bitmap konvertieren können Sie nun Breite, Höhe, Auflösung und Farbmodus festlegen sowie alle anderen Einstellungen vornehmen.
- 7 Im Dialogfeld In Palettenbild konvertieren können Sie nun die gewünschten Einstellungen wählen.

#### Technische Hinweise zu PaintBrush (PCX)

#### PCX-Dateien exportieren

- Bitmaps können Schwarzweiß-, 16-Farben-, Graustufen- (8 Bit), Palettenfarben- (8 Bit) oder RGB-Farben-Bilder (24 Bit) sein.
- Die RLE-Komprimierung wird unterstützt und die maximale Bildgröße beträgt 64.535  $\times$  64.535 Pixel.
- Diese Dateien können eine, zwei oder vier Farbebenen enthalten.
- Dieses Dateiformat wird in CorelDRAW und Corel PHOTO-PAINT unterstützt.

#### PCX-Dateien importieren

- PCX-Dateien können importiert werden, wenn sie folgenden PCX-Definitionen entsprechen: 2.5, 2.8 und 3.0.
- Bitmaps können Schwarzweiß-, 16-Farben-, Graustufen- (8 Bit), Palettenfarben- (8 Bit) oder RGB-Farben-Bilder (24 Bit) sein.
- Die RLE-Komprimierung wird unterstützt und die maximale Bildgröße beträgt 64.535  $\times$  64.535 Pixel.
- Diese Dateien können eine, zwei oder vier Farbebenen enthalten. Dateien mit drei Farbebenen oder mehr als vier Farbebenen können nicht importiert werden.

## Adobe Portable Document Format (PDF)

Das Adobe Portable Document Format (Dateinamenerweiterung PDF) ist ein Dateiformat, in dem die Schriften, Bilder, Grafiken und Formatierungen der ursprünglichen Datei erhalten bleiben. Mit Adobe Reader und Adobe Acrobat können PDF-Dateien von macOS-, Windows- und UNIX-Benutzern angezeigt, weitergegeben und ausgedruckt werden.

PDF-Dateien können geöffnet oder importiert werden. Wenn Sie eine PDF-Datei öffnen, wird sie als CorelDRAW-Datei geöffnet. Wenn Sie eine PDF-Datei importieren, wird die Datei in Form von gruppierten Objekten importiert und kann an jeder Stelle im aktuellen Dokument eingefügt werden. Sie können ganze PDF-Dateien oder nur eine bzw. mehrere Seiten aus einer PDF-Datei importieren.

Manche PDF-Dateien sind durch ein Kennwort geschützt. Sie werden zur Eingabe des Kennworts aufgefordert, bevor Sie eine kennwortgeschützte PDF-Datei öffnen und bearbeiten können. Weitere Informationen zu den PDF-Sicherheitsoptionen finden Sie unter ["PDF-](#page-941-0)[Sicherheitsoptionen" auf Seite 940.](#page-941-0)

Sie können eine Datei im PDF-Format speichern. Weitere Informationen finden Sie unter ["In PDF exportieren" auf Seite 931.](#page-932-0)

#### Text importieren

Die Methode, mit der Informationen in PDF-Dateien gespeichert werden, wirkt sich auf das Aussehen des Textes aus und darauf, wie leicht der Text bearbeitet werden kann. Um bestmögliche Ergebnisse für ein Dokument zu erzielen, können Sie auswählen, ob der Text in der Datei als Text oder Kurven importiert wird.

Wenn Sie Text als Text importieren, werden Schrift und Text beibehalten und der Text ist als [Grafik](#page-1039-0)- oder [Mengentext](#page-1042-0) vollständig bearbeitbar. Es kann jedoch vorkommen, dass einige Effekte und Formatierungen verloren gehen. Diese Option wird empfohlen, wenn Sie in einer PDF-Datei mit großen Textblöcken, beispielsweise einem Newsletter, Text neu formatieren oder hinzufügen möchten.

Wenn Sie Text als Kurven importieren, bleibt das Aussehen des Textes einschließlich aller Effekte erhalten und jeder Buchstabe wird in ein [Kurvenobjekt](#page-1042-1) umgewandelt. Dies bedeutet, dass der Text nicht mehr mit den Textformatierungsfunktionen bearbeitet werden kann. Wenn Ihre PDF-Datei wenig Text enthält, der nicht bearbeitet werden muss, oder die in der PDF-Datei verwendeten Schriften nicht verfügbar sind, können Sie den Text als Kurven importieren. Weitere Informationen zum Umwandeln von Text in Kurven finden Sie unter ["Text suchen,](#page-634-0) [bearbeiten und konvertieren" auf Seite 633.](#page-634-0)

#### Importieren von Kommentaren

Manche PDF-Dateien enthalten Kommentare und Anmerkungen. Diese können aus Text, Kurven und anderen Zeichnungen oder Formen bestehen, die von einem Anwender dem PDF-Dokument hinzugefügt wurden. Wenn der Anwender berechtigt ist, Textanmerkungen anzufügen, hat er die Möglichkeit, die Kommentare mit der PDF-Datei zu importieren. Wenn Kommentare importiert werden, werden Sie in einer separaten "Kommentar"-Ebene im Dokument abgelegt. Standardmäßig ist diese Ebene nicht als nicht druckbar festgelegt.

Falls das PDF-Dokument Kommentare enthält, die von mehreren Anwendern verfasst wurden, werden die Kommentare in der "Kommentar"-Ebene nach Autorennamen geordnet.

#### Inhalte beschneiden

Einige PDF-Dateien können Objekte enthalten, die sich außerhalb der Zeichenseite befinden. Objektteile, die sich nicht auf der Zeichenseite befinden, können beschnitten oder intakt gelassen werden.

#### So importieren Sie PDF-Dateien

- 1 Klicken Sie auf Datei ▶ Importieren.
- 2 Wählen Sie den Ordner aus, in dem die Datei gespeichert ist.
- 3 Wählen Sie im Listenfeld neben dem Feld Dateiname den Eintrag PDF Adobe Portable Document Format oder Alle Dateiformate.
- 4 Klicken Sie auf den Dateinamen.
- 5 Klicken Sie auf Importieren.

Wenn die Datei durch ein Kennwort geschützt ist, geben Sie im Feld Kennwort ein gültiges Kennwort ein.

6 Wählen Sie im Bereich Text importieren als eine der folgenden Optionen:

- Text: Ermöglicht das Bearbeiten und Neuformatieren des Textes der PDF-Datei.
- Kurven: Text wird in Kurven umgewandelt.Wählen Sie diese Option, wenn Sie den Text der PDF-Datei nicht bearbeiten müssen und das Aussehen des Originaltextes beibehalten möchten.

Wenn Sie ein mehrere Seiten umfassendes Dokument importieren, wählen Sie die zu importierenden Seiten aus und klicken auf OK.

Wenn das Dokument Kommentare enthält, die Sie importieren wollen, aktivieren Sie das Ankreuzfeld Kommentare importieren und auf separater Ebene platzieren.

Wenn das Dokument Objekte enthält, die außerhalb der Zeichenseite liegen, können Sie diese auf die Größe der Zeichenseite zuschneiden oder intakt lassen, indem Sie das Kontrollkästchen Inhalt auf Zeichenseite beschneiden aktivieren oder deaktivieren.

#### 7 Klicken Sie auf die [Zeichenseite](#page-1050-0).

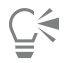

Wenn Sie einen Textblock als separate Textobjekte importieren, können Sie die Textobjekte kombinieren, indem Sie diese auswählen und auf Objekt  $\blacktriangleright$  Kombinieren klicken.

#### Technische Hinweise zu Adobe Portable Document Format (PDF)

#### PDF-Dateien freigeben

- In CorelDRAW erstellte Füllmuster werden als Bitmap-Muster importiert und exportiert.
- Eingebettete 3D-Modelle werden als eingebettete interaktive 3D-Objekte exportiert. Wenn ein Dokument ein 3D-Modell enthält, klicken Sie im Dialogfeld Als PDF freigeben auf Einstellungen und wählen Sie im Listenfeld Kompatibilität Version Acrobat 9.0 oder neuer, um sicherzustellen, dass das 3D-Modell in PDF-Reader interaktiv ist.

#### PDF-Dateien importieren

- Digitale Signaturen werden nicht unterstützt.
- PDF-Portfolios werden nicht unterstützt.
- Multimedia-Dateien (z. B. MOV-, MP3-, MP4-, MPEG- oder SWF-Dateien) werden nicht unterstützt und daher beim Import in CorelDRAW aus der PDF-Datei entfernt.
- Dateianhangs-Anmerkungen werden als Grafiktext importiert.
- Text und Grafik zugewiesene Transparenz bleibt erhalten.
- Zeichenattribute von Text, z. B. OpenType-Funktionen werden beibehalten.
- [DeviceN-](#page-1035-0)Farbräume können in der importierten Datei je nach Dateiinhalt in RGB- oder CMYK-Skalenfarben umgewandelt werden.
- In Dateien, die mit Adobe Acrobat 6 oder später angelegt wurden, bleiben die Ebenen erhalten.
- Xform-Objekte, Kopf- und Fußzeilen werden in Symbole konvertiert.
- Symbole bleiben erhalten, wenn PDF-Dateien ab Version1.3 einem [Roundtrip](#page-1045-0) unterzogen werden.
- Kommentare bleiben erhalten und werden in einer separaten "Kommentar"-Ebene im Dokument importiert.
- Textanmerkungen, einschließlich freier Textanmerkungen und Popup-Anmerkungen, werden als Mengentext importiert.
- Kommentarfelder erscheinen als Rechtecke mit der entsprechenden Hintergrund- und Randfarbe. Kopfzeilen von Kommentarfeldern werden nicht übernommen.
- Linienanmerkungen werden als gerade Linien in der entsprechenden Breite und Farbe angezeigt. Pfeile mit unterschiedlichen Füll- und Umrissfarben werden in Füll- und Umrissfarben derselben Farbe angezeigt.
- Quadratische und kreisförmige Anmerkungen werden als Rechtecke und Ellipsen mit den entsprechenden Füllungs- und Umrisseigenschaften angezeigt. Polygonale und mehrzeilige Anmerkungen werden in Polykurven mit ähnlichen Füllungs- und Umrisseigenschaften umgewandelt. Wolkenformen werden als Polygone angezeigt.
- Textkommentare wie Hervorhebungen, Unterstreichungen und Durchstreichungen werden importiert.
- Standard Tinten- und Stempelanmerkungen werden unterstützt. Benutzerdefinierte Stempelanmerkungen werden nicht übernommen.

#### HPGL Plotter-Datei (PLT)

Das vektorbasierte HPGL-Plotter-Dateiformat (PLT) wurde von Hewlett-Packard entwickelt. Es wird in Programmen wie z. B. AutoCAD zum Drucken von Zeichnungen auf Plottern verwendet. Andere Corel-Anwendungen können ein SUBSET des HPGL- und HPGL/2-Befehlssatzes interpretieren. Für dieses Format wird ein Skalierungsfaktor von 1016 Plottereinheiten pro Zoll (2,54 cm) zu Grunde gelegt.

#### So importieren Sie HPGL-Plotter-Dateien

- 1 Klicken Sie auf Datei ▶ Importieren.
- 2 Wählen Sie den Ordner aus, in dem die Datei gespeichert ist.
- 3 Wählen Sie im Listenfeld neben dem Feld Dateiname den Eintrag PLT HPGL-Plotter-Datei (\*.plt; \*.hgl).
- 4 Klicken Sie auf den Dateinamen.
- 5 Klicken Sie auf Importieren.
- 6 Im Dialogfeld HPGL-Optionen können Sie nun die gewünschten Einstellungen wählen.
- 7 Klicken Sie auf OK.

#### So exportieren Sie HPGL-Plotter-Dateien

- 1 Klicken Sie auf Datei Exportieren.
- 2 Wählen Sie den Ordner aus, in dem Sie die Datei speichern möchten.
- 3 Wählen Sie PLT HPGL-Plotter-Datei im Listenfeld Dateityp.
- 4 Geben Sie im Listenfeld Dateiname einen Namen für die Datei ein.
- 5 Klicken Sie auf Exportieren.
- 6 Im Dialogfeld HPGL-Export können Sie nun die gewünschten Einstellungen wählen.
- 7 Klicken Sie auf OK.

#### Technische Hinweise zu HPGL Plotter (PLT)

#### PLT-Dateien importieren

- Corel-Programme unterstützen die Versionen 1 und 2 des PLT-Dateiformats, wobei einige Funktionen der Version 2 allerdings nicht unterstützt werden.
- Bilder, die größer sind als die maximale Seitengröße des Corel-Programms, können importiert werden, indem Sie im Dialogfeld HPLG-Optionen die Option Skalieren verwenden, mit der die Größe des importierten Bildes geändert werden kann.
- Der Kurvenauflösungsfaktor kann einen Wert zwischen 0,000254 und 2,54 cm annehmen. Der Wert kann mit einer Genauigkeit von bis zu acht Dezimalstellen eingegeben werden. Dabei ist zu beachten, dass ein Wert von 0,000254 zwar die höchstmögliche Auflösung bietet, gleichzeitig dadurch aber auch die Datei beträchtlich vergrößert wird. Es wird empfohlen, für die Kurvenauflösung den Wert 0,01016 cm zu verwenden.
- Das Dateiformat PLT enthält keine Farbinformationen. Stattdessen werden die verschiedenen Objekte in einer PLT-Datei mit bestimmten Stiftnummern assoziiert. Beim Import in ein Corel-Programm wird jeder Stiftnummer eine bestimmte Farbe zugewiesen. Sie können die Farbe festlegen, die einem bestimmten Stift zugewiesen wird, um so die Originalfarben der Grafik zu erhalten.
- Die Liste Stiftauswahl enthält 256 Stifte; möglicherweise ist jedoch nicht jedem Stift eine Farbe zugewiesen. Sie können die zugewiesenen Farben ändern, indem Sie den Stift auswählen und danach im Listenfeld Stiftfarbe eine neue Farbe für diesen Stift festlegen. Wenn Sie Angepasste Farben wählen, wird ein Dialogfeld zur Farbdefinition angezeigt, in dem Sie durch Festlegen der RGB-Werte eine eigene Farbe definieren können.
- Sie können die zugeordnete Stiftbreite ändern, indem Sie den Stift auswählen und dann im Listenfeld Stiftbreite eine neue Stiftbreite auswählen.
- Sie können die Stiftgeschwindigkeit ändern, indem Sie den betreffenden Stift auswählen und dann im Listenfeld Stiftgeschwindigkeit eine neue Geschwindigkeit für diesen Stift auswählen. Dies ist nur beim Exportieren von PLT-Dateien hilfreich.
- Ein definierter Stift kann auf Unbenutzt gesetzt werden. Sie können auch die aktuellen Einstellungen in der Stiftbibliothek auf die zuletzt gespeicherten Einstellungen zurücksetzen.
- Corel-Programme unterstützen eine Vielzahl von gepunkteten, gestrichelten und durchgezogenen Linientypen des Dateiformats PLT. Die Musternummer einer bestimmten Linie in einer PLT-Datei wird in ein Linienmuster umgesetzt.
- Wenn die PLT-Datei nicht auf dem Computer installierte Schriften enthält, wird das Dialogfeld PANOSE-Schriftabgleichung angezeigt, in dem diese Schriften ersetzt werden können.

#### PLT-Dateien exportieren

• In CorelDRAW haben Sie die Option, für den Plotter-Ursprung den Wert Oben links festzulegen.

- Beim Export von Objekten in das Dateiformat PLT werden nur die Umrisse der Objekte exportiert.
- Gepunktete Linien, gestrichelte Linien und Pfeilspitzen werden in die standardmäßigen Linientypen des Dateiformats PLT umgewandelt.
- Bézier-Kurven werden in Liniensegmente umgewandelt.
- Die Einstellungen für die Umrissbreite und alle kalligrafischen Einstellungen gehen verloren.
- Für die Umrisse kommen nur die folgenden acht Farben in Betracht: Schwarz, Blau, Rot, Grün, Magenta, Gelb, Cyan und Braun.

#### Portable Network Graphics (PNG)

Das Format "Portable Network Graphics" (Dateinamenerweiterung [PNG](#page-1044-0)) eignet sich hervorragend für die plattformunabhängige, [verlustfreie](#page-1041-0) Komprimierung und Speicherung von Bitmaps. PNG-Dateien benötigen nur wenig Festplattenspeicher und können leicht auf verschiedenen Computern gelesen und zwischen Computern ausgetauscht werden. Das PNG-Format bietet einen Ersatz für das [GIF-](#page-1038-0)Format und auch für viele gängige Anwendungen des TIFF-Formats.

Das Portable Network Graphics-Format wurde speziell für den Online-Einsatz, z.B. im Web, entwickelt und ist vollständig streamingfähig mit progressivem Bildaufbau. Einige Webbrowser unterstützen nicht alle Formatierungen und Funktionen. Sie können Bilder in das PNG-Dateiformat exportieren, wenn Sie auf Ihren Webseiten mit transparentem Hintergrund, Interlacing oder Imagemaps arbeiten möchten.

Beim Exportieren in das PNG-Format werden Grafiken in [Bitmaps](#page-1034-0) umgewandelt, die in DTP-Programmen sowie Microsoft Office verwendet werden können. Darüber hinaus können Sie Grafiken im PNG-Format in Bildbearbeitungsprogrammen wie Corel PHOTO-PAINT und Adobe Photoshop bearbeiten. Weitere Informationen finden Sie unter ["Bitmaps für das Web exportieren" auf Seite 906.](#page-907-0)

Für die Verwendung im Internet können Bilder auch im GIF- oder [JPEG-](#page-1041-1)Format gespeichert werden. Wenn Sie ein Bild im Web freigeben möchten, jedoch nicht wissen, welches Format Sie verwenden sollen, finden Sie weitere Informationen zu geeigneten Formaten unter ["Bitmaps für das Web exportieren" auf Seite 906.](#page-907-0)

#### So importieren Sie PNG-Dateien

- 1 Klicken Sie auf Datei Importieren.
- 2 Wählen Sie den Ordner aus, in dem die Datei gespeichert ist.
- 3 Wählen Sie PNG Portierbare Netzwerk-Grafik (\*.png) im Listenfeld neben dem Feld Dateiname.
- 4 Klicken Sie auf den Dateinamen.
- 5 Klicken Sie auf Importieren.
- 6 Klicken Sie auf die [Zeichenseite](#page-1050-0).

#### Außerdem können Sie

Grafik beim Import neu aufbauen Weitere Informationen finden Sie unter ["So bauen Sie Bitmaps](#page-925-0) [beim Importieren neu auf" auf Seite 924.](#page-925-0)

Grafik beim Import zuschneiden Weitere Informationen finden Sie unter ["So schneiden Sie Bitmaps](#page-925-1) [beim Importieren zu" auf Seite 924.](#page-925-1)

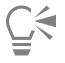

Durch Ziehen mit der Maus auf der Zeichenseite können Sie die Bildgröße verändern.

#### Technische Hinweise zu Portable Network Graphics (PNG)

- Sie können PNG-Dateien (Portable Networks Graphics) mit Farbtiefen von 1-Bit-Schwarzweiß bis 24-Bit-Farben importieren.Die Farbtiefe 48-Bit-Farben wird nicht unterstützt.
- Masken, Farbindex-, Graustufen- und Echtfarbenbilder werden unterstützt. In Dateien mit den Farbtiefen 1-Bit-Schwarzweiß und 8-Bit-Palettenfarben werden keine Masken gespeichert.
- Die LZ77-Komprimierung wird unterstützt und die maximale Bildgröße beträgt 30.000 × 30.000 Pixel. Die Mustertiefe kann 1 bis 16 Bit betragen.
- Das PNG-Dateiformat verfügt über umfangreiche Funktionen zur Integritätsprüfung und zur Erkennung häufig auftretender Übermittlungsfehler. Im PNG-Dateiformat können Daten zum Gamma sowie zur Farbart und -sättigung für einen verbesserten Farbabgleich auf unterschiedlichen Plattformen gespeichert werden.

## Adobe Photoshop (PSD)

Das Dateiformat "Adobe Photoshop" (Dateinamenerweiterung PSD) ist das programmeigene [Bitmap](#page-1034-0)-Dateiformat von Adobe Photoshop.

#### So importieren Sie Adobe Photoshop-Dateien

- 1 Klicken Sie auf Datei > Importieren.
- 2 Wählen Sie den Ordner aus, in dem die Datei gespeichert ist.
- 3 Wählen Sie im Listenfeld neben dem Feld Dateiname den Eintrag PSD Adobe Photoshop (\*.psd; \*.pdd).
- 4 Klicken Sie auf den Dateinamen.
- 5 Klicken Sie auf Importieren.
- 6 Klicken Sie auf die [Zeichenseite](#page-1050-0).

#### Außerdem können Sie

Grafik beim Import neu aufbauen Weitere Informationen finden Sie unter ["So bauen Sie Bitmaps](#page-925-0) [beim Importieren neu auf" auf Seite 924.](#page-925-0)

Grafik beim Import zuschneiden Weitere Informationen finden Sie unter ["So schneiden Sie Bitmaps](#page-925-1) [beim Importieren zu" auf Seite 924.](#page-925-1)

#### So exportieren Sie Adobe Photoshop-Dateien

- 1 Klicken Sie auf Datei Exportieren.
- 2 Wählen Sie den Ordner aus, in dem Sie die Datei speichern möchten.
- 3 Wählen Sie die Option PSD Adobe Photoshop aus dem Listenfeld Dateityp.
- 4 Geben Sie im Listenfeld Dateiname einen Namen für die Datei ein.
- 5 Klicken Sie auf Exportieren.
- 6 Im Dialogfeld In Bitmap konvertieren können Sie nun Breite, Höhe, Auflösung und Farbmodus festlegen sowie alle anderen Einstellungen vornehmen.

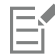

Beim Exportieren können Bilder mit transparentem Hintergrund erstellt werden.

#### Technische Hinweise zu Adobe Photoshop (PSD)

#### PSD-Dateien importieren

- Unterstützt werden Einton-, Graustufen- Duoton-, 48-Bit-RGB-Bilder sowie Bilder mit einer Farbtiefe von bis zu 32 Bit (CMYK).
- Einige Ebeneneffekte können nicht importiert werden. (Eine Verlaufsumsetzungs-Einstellungsebene wird ohne Störungsfilter, Deckkraft-Stopps und Dither importiert.)
- Importierte Ebenen mit den Füllmethoden "Farbe Abdunkeln" und "Farbe Aufhellen" werden in die Zusammenführungsmodi "Wenn Dunkler" bzw. "Wenn Heller" umgewandelt. Weitere Informationen zu Zusammenführungsmodi finden Sie unter ["Zusammenführungsmodi" auf Seite 473.](#page-474-0)
- Dateien, die Schmuckfarbenkanäle enthalten, werden als Mehrkanal-Bitmap (DeviceN) importiert.

#### PSD-Dateien exportieren

- In diesem Format werden Farbbilder mit Farbtiefen von 1Bit (Schwarzweiß) bis hin zu 32Bit (CMYK) unterstützt.
- Ebenen werden unterstützt.
- Text wird gerastert.
- Die Informationen zu den Schmuckfarbenkanälen bleiben in der exportierten Datei erhalten.

#### Corel Painter (RIF)

Importierte Corel® Painter®-Dateien (RIF) behalten alle Informationen bei (z. B. bewegliche Objekte). Daher sind diese Dateien erheblich größer als [GIF-](#page-1038-0) oder [JPEG-](#page-1041-1)Dateien. Corel Painter-Dateien können importiert werden, um verschiebbare Bereiche in der Größe zu verändern und anzupassen.

#### So importieren Sie Corel Painter-Dateien

- 1 Klicken Sie auf Datei Importieren.
- 2 Wählen Sie den Ordner aus, in dem die Datei gespeichert ist.
- 3 Wählen Sie im Listenfeld neben dem Feld Dateiname den Eintrag RIFF Painter (\*.rif).
- 4 Klicken Sie auf den Dateinamen.
- 5 Klicken Sie auf Importieren.
- 6 Klicken Sie auf die [Zeichenseite](#page-1050-0).

#### Außerdem können Sie

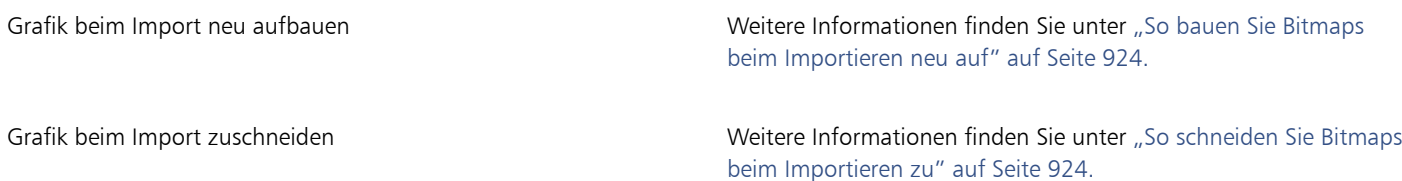

#### Technische Hinweise zu Corel Painter (RIF)

- Das eingebettete Farbprofil wird beibehalten, kann aber nach dem Importieren der Datei geändert werden.
- Wenn das Corel Painter-Bild einen transparenten Hintergrund besitzt, der in Corel Painter als Leinwand bezeichnet wird, bleibt dieser erhalten.
- Vektorformen bleiben in der importierten Datei nicht erhalten.
- Text und Anmerkungen werden nicht übernommen.
- Bitmap-Ebenen werden als gruppierte Objekte importiert.
- Tusche, Wasserfarben, digitale Wasserfarben und Plugin-Ebenen werden als RGB-Objekte importiert.
- Mosaik(effekt)e und Tesselationen (Parkettierungen) werden als RGB-Objekte importiert.
- Gegebenenfalls erzeugte Teilbilder werden nicht beibehalten.

#### Skalierbare Vektorgrafiken (SVG)

Skalierbare Vektorgrafiken (Scalable Vector Graphics; Dateinamenerweiterung SVG) sind ein offener Standard für Grafikdateien, mit dem [Vektorgrafiken](#page-1049-0) im Web eingesetzt werden können, wodurch dem Webdesigner umfassende Gestaltungsmöglichkeiten zur Verfügung stehen. Dieses Dateiformat wurde vom World Wide Web Consortium (W3C) geschaffen.

SVG-Dateien werden in XML (Extensible Markup Language) beschrieben. Vektorgrafiken bieten größere Detailgenauigkeit und können schneller heruntergeladen werden als [Bitmaps.](#page-1034-0) Bei komprimierten SVG-Dateien lautet die Dateinamenerweiterung SVGZ.

#### Unicode-Unterstützung

SVG-Dateien unterstützen die Unicode-Kodierung für Text. Beim Exportieren einer SVG-Datei können Sie ein Unicode-Kodierverfahren wählen.

#### Einbetten und verknüpfen

Sie können Informationen in eine SVG-Datei einbetten oder zusätzliche Dateien erstellen, um einige dieser Informationen zu speichern. So können Sie beispielsweise ein Style Sheet in eine SVG-Datei einbetten oder ein externes Cascading Style Sheet erstellen und dieses mit der SVG-Datei verknüpfen. [JavaScript-Code](#page-1041-2), der für Rollover und interaktive Effekte verwendet werden kann, wird standardmäßig in die exportierte Datei eingebettet. Aber Sie können es auch als separate Datei speichern, die mit der SVG-Datei verknüpft ist. Sie können auch Bitmaps einbetten oder als extern verknüpfte Dateien speichern.

#### Text exportieren

Text kann als Text oder als Kurven exportiert werden. Wird Text als Text exportiert, können Sie alle Schriftarten in eine SVG-Datei einbetten, damit Sie über vollständige Bearbeitungsmöglichkeiten verfügen. Sie können aber auch nur die verwendeten sowie die gängigsten englischen und lateinischen [Schriftarten](#page-1045-1) einbetten.

#### Voreingestellte Exportoptionen verwenden

Zur Vereinfachung Ihrer Arbeit können Sie voreingestellte Exportoptionen verwenden und angepasste Exportoptionen zur späteren Wiederverwendung erstellen.

#### SVG-Farben verwenden

SVG-Farben entsprechen Farbstichwörtern. Anhand der SVG-[Farbpalette](#page-1037-0) in der Anwendung können Sie sicherstellen, dass die Farben in der exportierten SVG-Datei durch Farbstichwörter definiert werden. Damit die gewählten SVG-Farbnamen in der exportierten SVG-Datei auf jeden Fall erhalten bleiben, empfiehlt es sich, die Farbkorrektur zu deaktivieren. Weitere Informationen zur Farbkorrektur finden Sie unter ["Informationen zur Farbverwaltung" auf Seite 483.](#page-484-0)

#### Referenzinformationen zu SVG-Objekten hinzufügen

Referenzinformationen können in einem exportierten SVG-Objekt hinzugefügt und beibehalten werden. Dabei können die Informationen dem Objekt so hinzugefügt werden, dass sie in den XML-Tags der Datei angezeigt werden. Die Tags basieren auf den Bezeichnungen der Datenfelder und deren Formaten (allgemeiner Text, Datum und Uhrzeit, Linien- und Winkelbemaßungen, Zahlen). So können Sie beispielsweise den einzelnen Objekten in einer Zeichnung Namen und Kommentare zuweisen. Die Namen und Kommentare für die einzelnen Objekte werden dann in die Tags der exportierten SVG-Datei übernommen. Weitere Informationen, wie Sie Objekten Informationen zuweisen, finden Sie unter ["Objektdaten zuweisen und kopieren" auf Seite 406.](#page-407-0)

#### So importieren Sie SVG-Dateien

- 1 Klicken Sie auf Datei Importieren.
- 2 Suchen Sie den Ordner, in dem die Datei gespeichert ist, wählen Sie die Datei aus und klicken Sie auf Importiern.
- 3 Aktivieren Sie im Dialogfeld SVG-Datei importieren eine der folgenden Optionen:
	- Automatisch: Skaliert die Zeichnung auf den Maßstab der Quelldatei
	- Englisch (1 Einheit = 1 Zoll): Ermöglicht die Skalierung der Zeichnung in Zoll.
	- Metrisch (1 Einheit = 1 mm): Ermöglicht die Skalierung der Zeichnung in Millimetern.
- 4 Wählen Sie im Listenfeld Skalierung einen Zeichnungsmaßstab aus.
- 5 Klicken Sie auf OK.
- 6 Klicken Sie auf die Zeichenseite, auf der Sie die Datei platzieren möchten.

Weitere Informationen zum Importieren von SVG-Dateien finden Sie unter ["SVG-Dateien importieren" auf Seite 980.](#page-981-0)

Weitere Informationen zum Platzieren der importierten Dateien finden Sie unter ["So importieren Sie eine Datei in eine aktive](#page-922-0) [Zeichnung" auf Seite 921.](#page-922-0)

#### So exportieren Sie SVG-Dateien

- 1 Klicken Sie auf Datei Exportieren.
- 2 Suchen Sie im Dialogfeld Exportieren den Ordner, in dem Sie die Datei speichern möchten, und geben Sie einen Dateinamen in das Listenfeld Dateiname ein.
- 3 Wählen Sie SVG Skalierbare Vektorgrafiken bzw. SVGZ Compressed SVG im Listenfeld Dateityp.
- 4 Klicken Sie auf Exportieren.
- 5 Wählen Sie im Dialogfeld SVG-Export im Listenfeld Kompatibilität eine SVG-Version für die exportierte Datei aus.
- 6 Wählen Sie im Listenfeld Kodierverfahren eines der folgenden Kodierverfahren:
	- Unicode UTF-8:Erstellt eine kleinere Datei. Dies ist die am häufigsten verwendete Standard-Kodierungsmethode.
	- Unicode UTF-16:Erzeugt eine größere Datei.
- 7 Wählen Sie im Listenfeld Formoptionen eine der folgenden Optionen:
	- Darstellungsattribute: Hiermit können Sie Attribute direkt in einem Element in der exportierten Datei festlegen.
	- Internes Style Sheet: Hiermit können Sie das Style Sheet mit dem Attribut CLASS in die SVG-Datei einbetten.
	- Externes CSS:Erstellt eine externe CSS-Datei und verknüpft sie mit der SVG-Datei.

[JavaScript-Code](#page-1041-2) kann in einer separaten Datei gespeichert werden. Hierfür wird das Kontrollkästchen Extern verknüpfen im Bereich JavaScript aktiviert.

- 8 Aktivieren Sie im Bereich Text exportieren eine der folgenden Optionen:
	- Als Text: Hiermit können Sie Text als bearbeitbare Zeichen, die so genannten Ziehpunkte, exportieren.
	- Als Kurven: Hiermit können Sie Text als Kurven exportieren.

Wählen Sie die Option Schrift in Datei einbetten, wenn für die korrekte Bildschirmdarstellung Schriften benötigt werden, die nicht auf jedem Rechner installiert sind.

Die exportierte Datei wird umso größer, je mehr Schriften Sie einbetten und je höher Sie den Wert für die [Farbverlaufsstreifen](#page-1037-1) setzen. Objekte mit Maschenfüllungen oder hinterlegten Schatten werden als [Bitmaps](#page-1034-0) exportiert.

Wenn kein Einzelelement in der Zeichnung ausgewählt wurde, wird der Inhalt der gesamten Seite exportiert.

#### So wählen Sie Farben in der SVG-Farbpalette aus

- 1 Wählen Sie ein [Objekt](#page-1043-0) aus.
- 2 Klicken Sie auf Fenster ▶ Farbpaletten ▶ Weitere Paletten.
- 3 Doppelklicken Sie im Ordner Palettenbibliotheken auf den Ordner Skalenfarben.
- 4 Aktivieren Sie das Kontrollkästchen SVG-Farben.
- 5 Klicken Sie auf ein [Farbfeld](#page-1036-0) in der SVG[-Farbpalette.](#page-1037-0)

#### So weisen Sie SVG-Objekten Referenzinformationen zu

- 1 Wählen Sie mit dem Hilfsmittel [Auswahl](#page-1043-0) ein Objekt aus
- 2 Klicken Sie auf Fenster ▶ Andockfenster ▶ Objektdaten.
- 3 Klicken Sie in der Liste Name/Wert auf einen Datenfeldnamen.
- 4 Geben Sie die Informationen in das Textfeld ein.

#### Außerdem können Sie

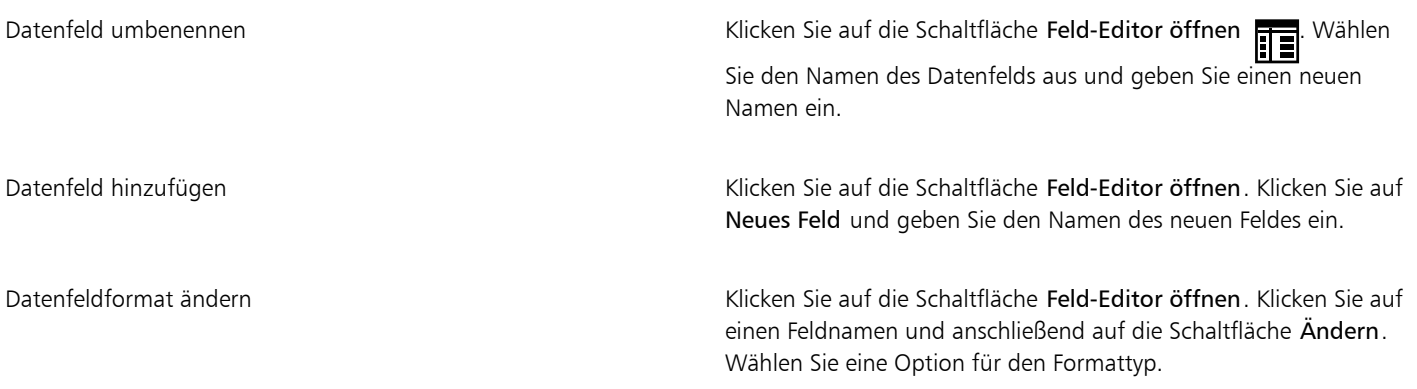

Eŕ

Felder, die keine Werte enthalten, werden beim Export in das SVG-Format nicht berücksichtigt.

#### Technische Hinweise zu Skalierbaren Vektorgrafiken (SVG)

#### <span id="page-981-0"></span>SVG-Dateien importieren

- Die meisten in anderen Programmen erstellten SVG-Daten bleiben in der importierten Datei erhalten, selbst wenn eine Funktion von CorelDRAW nicht unterstützt wird. So bleiben Informationen zu Tintenstrichen in einer SVG-Datei, die in einem anderen Programm erstellt wurde, in der importierten Datei erhalten. Die Tintenstriche werden allerdings nicht angezeigt.
- Beschnittene und maskierte Objekte werden als PowerClip-Objekte importiert.
- Gruppen-, Objekt- und Symbolnamen sowie IDs bleiben in der importierten Datei erhalten.
- Symbole in der importierten Datei werden im Andockfenster Symbole angezeigt.
- In eine SVG-Datei eingebettete Bitmap-Dateien bleiben erhalten.
- Links zu externen Dateien, z.B. GIF-, PNG- oder JPEG-Dateien, werden beim Importieren unterstützt, es sei denn, die externen Dateien sind im Internet gespeichert.
- SVG-Farbdefinitionen und Namen werden unterstützt.
- Roundtripping wird unterstützt.
- Metadaten werden unterstützt.
- Hyperlinks werden unterstützt.

#### SVG-Dateien exportieren

- Das SVG-Format (skalierbare Vektorgrafiken) unterstützt drei Arten von Grafikobjekten: Vektorgrafikformen (z. B. aus geraden Linien und Kurven bestehende Strecken), Bilder und Text.
- Hinterlegte Schatten werden in SVG-Dateien gerastert.
- Alle CorelDRAW-Symbole werden unterstützt und als SVG-Symbole exportiert.
- Auch Objekt-, Ebenen-, Gruppen- und Symbolnamen werden unterstützt. Bei gleichen Namen werden in der SVG-Datei eindeutige Nummern an die Objektkennungen angehängt. Ungültige Namen werden beim Exportieren korrigiert.
- Grafikobjekte können gruppiert, mit einem Stil versehen, transformiert und mit zuvor aufgebauten Objekten kombiniert werden.
- Sie können Text in Form bearbeitbarer Zeichen exportieren, so dass nach dem Freigeben einer SVG-Grafik im Internet Text weiterhin als Text erkannt wird. Textzeichenfolgen können mit einem neuen Stil versehen, kopiert und eingefügt oder durch Suchmaschinen indiziert werden. Darüber hinaus kann Text durch Programme, die SVG unterstützen, bearbeitet werden, wodurch sich der Aufwand erübrigt, Grafikbilder zur Bearbeitung in mehreren Versionen zu speichern.
- Der SVG-Standard ermöglicht es, zum Definieren von Schrift-, Text- und Farbeigenschaften von Objekten einer Seite Cascading Style Sheets (CSS) zu verwenden.
- Ebenen bleiben in der exportierten Datei als Gruppen erhalten. Wenn Sie die Datei zurück nach CorelDRAWimportieren, werden die Ebenengruppen in Ebenen umgewandelt. Dabei werden die ursprünglichen Ebenennamen beibehalten.
- Es wird nur die aktive Seite in einer Zeichnung exportiert. Soll nur ein Teil der Zeichnung exportiert werden, aktivieren Sie im Dialogfeld Export das Kontrollkästchen Nur Auswahl.
- Textobjekten zugewiesene URLs bleiben in der exportierten Datei erhalten.
- Änderungen wie Drehung und Neigung bleiben i.d.R. in der exportierten Datei erhalten. Gelegentlich gehen die Änderungen verloren und die geänderten Formen werden in Kurven konvertiert.

#### Adobe Flash (SWF)

Wichtiger Hinweis! Die Unterstützung für Flash-Inhalte wurde am 12. Januar 2021 beendet. Es wird nicht empfohlen, Dateien ins Adobe-Flash-Format (SWF) zu exportieren. Weitere Informationen erhalten Sie unter [https://www.adobe.com/ca/products/flashplayer/end-of](https://www.adobe.com/ca/products/flashplayer/end-of-life.html)[life.html.](https://www.adobe.com/ca/products/flashplayer/end-of-life.html)

Adobe Flash ist ein Dateiformat zum Erstellen und Anzeigen von Bildern und Animationen auf Vektorbasis. Macromedia Flash-Dateien (Dateinamenerweiterung SWF) sind besonders kompakt und bieten dabei eine hohe Bildqualität, wodurch sie sich ideal für das Web eignen.

Bevor Sie eine Datei im Adobe Flash-Dateiformat speichern, können Sie sie auf mögliche Exportprobleme überprüfen. Dabei wird eine Liste mit Fehlern, möglichen Problemen und entsprechenden Lösungsvorschlägen angezeigt.

#### So exportieren Sie Adobe Flash-Dateien

- 1 Klicken Sie auf Datei Exportieren.
- 2 Wählen Sie den Ordner aus, in dem Sie die Datei speichern möchten.
- 3 Wählen Sie SWF Adobe Flash im Listenfeld Dateityp.
- 4 Geben Sie im Feld Dateiname einen Namen für die Datei ein.
- 5 Klicken Sie auf Exportieren.
- 6 Im Dialogfeld Flash-Export können Sie Werte aus den folgenden Listenfeldern wählen:
	- JPG-Komprimierung: Legt die Stärke der [JPEG](#page-1041-1)-Dateikomprimierung fest.
	- Auflösung (dpi): Stellt die [Auflösung](#page-1032-0) des Bildes ein.
	- Glättung: Gleicht Unterschiede zwischen benachbarten [Pixeln](#page-1044-1) aus.
- 7 Aktivieren Sie im Bereich Begrenzungsrahmengröße eine der folgenden Optionen:
	- Seite: Wendet einen [Begrenzungsrahmen](#page-1033-0) auf die Seite an.
	- Objekte:Richtet den Begrenzungsrahmen an den Objekten in der Datei aus.
- 8 Im Bereich Optimierung können Sie folgende Kontrollkästchen aktivieren:
	- Gestrichelte Umrisse konvertieren: Wandelt gestrichelte Linien in durchgezogene Linien um.
	- Abgerundete Enden und Ecken: Rundet die Ecken und Endpunkte von Linien und Kurven ab.
	- Standard-Farbverlaufsstreifen verwenden: Verwendet die Standardanzahl der [Farbverlaufsstreifen](#page-1037-2) für Farbverläufe.

#### Außerdem können Sie

Laden einer Adobe Flash-Datei in den Adobe Flash-Editor verhindern

Aktivieren Sie das Kontrollkästchen Dateischutz aus Import.

E

Bei starker Komprimierung wird die Datei kleiner und die Audioqualität schlechter.

# Č₹

Sie können die Einstellungen im Dialogfeld Flash-Export als Voreinstellung speichern, indem Sie auf die Schaltfläche für Voreinstellung hinzufügen **Land klicken und einen Namen in das Feld Einstellungsname eingeben.** 

Um in einem Browser eine Vorschau einer Adobe Flash-Datei betrachten zu können, muss das Adobe Flash Player-Plugin auf Ihrem Computer installiert sein.

#### So zeigen Sie die Übersicht möglicher Probleme für Adobe Flash-Dateien an

- 1 Klicken Sie auf Datei ▶ Exportieren.
- 2 Wählen Sie den Ordner aus, in dem Sie die Datei speichern möchten.
- 3 Wählen Sie SWF Adobe Flash im Listenfeld Dateityp.
- 4 Geben Sie im Feld Dateiname einen Namen für die Datei ein.
- 5 Klicken Sie auf Exportieren.
- 6 Klicken Sie im Dialogfeld Flash-Export auf die Registerkarte Probleme.
- 7 Wenn Sie in der Fehlerliste auf einen Fehler oder eine Warnung klicken, werden Detailangaben und Vorschläge für die Lösung des Problems angezeigt.

Wenn bestimmte Probleme übergangen werden sollen, klicken Sie auf die Option Einstellungen und deaktivieren die entsprechenden Kontrollkästchen.

Im Titel der Registerkarte Probleme wird die Anzahl der Probleme angegeben. Das Symbol im Titel der Registerkarte verändert sich entsprechend der Schwere der erkannten Probleme.

#### Technische Hinweise zu Adobe Flash (SWF)

• Adobe Flash-Dateien (SWF) können nicht nach CorelDRAW importiert werden.

#### TARGA (TGA)

Das TARGA-Grafikformat (TGA) dient zum Speichern von [Bitmaps.](#page-1034-0) Es unterstützt verschiedene Komprimierungsverfahren und kann Bitmaps mit Farbtiefen von Schwarzweiß bis hin zu [RGB](#page-1045-2) darstellen. TGA-Dateien können in CorelDRAW importiert und exportiert werden.

Weitere Informationen zum Importieren von Dateien finden Sie unter ["Dateien importieren" auf Seite 921.](#page-922-1)

#### So importieren Sie TARGA-Dateien

- 1 Klicken Sie auf Datei > Importieren.
- 2 Wählen Sie den Ordner aus, in dem die Datei gespeichert ist.
- 3 Wählen Sie TGA Targa-Bitmap im Listenfeld neben dem Feld Dateiname.
- 4 Klicken Sie auf den Dateinamen.
- 5 Klicken Sie auf Importieren.
- 6 Klicken Sie auf die [Zeichenseite](#page-1050-0).

#### So exportieren Sie TARGA-Dateien

- 1 Klicken Sie auf Datei Exportieren.
- 2 Wählen Sie den Ordner aus, in dem Sie die Datei speichern möchten.
- 3 Wählen Sie TGA Targa-Bitmap im Listenfeld Dateityp.
- 4 Geben Sie im Listenfeld Dateiname einen Namen für die Datei ein.

Wenn das Bild beim Exportieren komprimiert werden soll, wählen Sie im Listenfeld Komprimierungstyp einen Komprimierungstyp aus.

- 5 Klicken Sie auf Exportieren.
- 6 Legen Sie im Dialogfeld In Bitmap konvertieren Breite, Höhe, Auflösung und Farbmodus sowie alle anderen Einstellungen fest und klicken Sie auf OK.
- 7 Aktivieren Sie im Dialogfeld TGA-Export eine der folgenden Optionen:
	- Normal
	- Erweitert

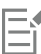

Schwarzweißbilder können nicht als TARGA-Datei gespeichert werden.

#### Technische Hinweise zu TARGA (TGA)

- Es werden folgende Funktionen unterstützt: unkomprimierte Farbkartenbilder, unkomprimierte RGB-Bilder, RLE-komprimierte Farbkartenbilder, RLE-komprimierte RGB-Bilder (Typen 1, 2, 9 und 10 nach Definition des AT&T Electronic Photography and Imaging Center) sowie Masken.
- Das resultierende Dateiformat ist abhängig von der Anzahl der exportierten Farben: TARGA-Dateien (TGA-Dateien) mit 24-Bit-Farben werden beispielsweise als RLE-komprimierte RGB-Bitmaps exportiert.
- Sie können TGA-Dateien mit Farbtiefen von 8-Bit-Graustufen bis 24-Bit-RGB importieren.
- In Dateien mit den Farbtiefen 1-Bit-Schwarzweiß und 8-Bit-Palettenfarben werden keine Masken gespeichert.
- Die RLE-Komprimierung wird unterstützt und die maximale Bildgröße beträgt 64.535  $\times$  64.535 Pixel.

#### TIFF

Das Format "Tagged Image File Format" (TIFF) wurde als Standar[drasterf](#page-1038-1)ormat entwickelt. Fast jede Grafikanwendung kann TIFF-Dateien lesen und schreiben. TIFF unterstützt verschiedene Farbmodi und Bittiefen.

Weitere Informationen zum Importieren von TIFF-Dateien siehe ["So importieren Sie eine Datei in eine aktive Zeichnung" auf Seite 921.](#page-922-0)

#### So exportieren Sie TIFF-Dateien

- 1 Klicken Sie auf Datei > Exportieren.
- 2 Wählen Sie den Ordner aus, in dem Sie die Datei speichern möchten.
- 3 Wählen Sie TIF TIFF-Bitmap aus dem Listenfeld Dateityp.
- 4 Geben Sie im Listenfeld Dateiname einen Namen für die Datei ein.
- 5 Klicken Sie auf Exportieren.
- 6 Legen Sie im Dialogfeld In Bitmap konvertieren Breite, Höhe, Auflösung und Farbmodus sowie alle anderen Einstellungen fest und klicken Sie auf OK.

#### Technische Hinweise zu TIFF

• Wenn Sie eine mehrseitige TIFF-Datei importieren, können Sie entweder alle Seiten importieren oder die zu importierenden Einzelseiten auswählen.

- Es können TIFF-Dateien in Schwarzweiß, Farbe und Graustufen bis einschließlich Version 6.0 importiert und exportiert werden.
- Mit den Komprimierungsalgorithmen JPEG, ZIP, CCITT, Packbits 32773 oder LZW komprimierte TIFF-Dateien können ebenfalls importiert werden. Allerdings kann sich dabei die Ladezeit verlängern, da das Programm zuerst die Dateikomprimierung entschlüsseln muss.

## TrueType-Schrift (TTF)

Das TTF-Dateiformat (TTF) wurde gemeinsam von Apple Computer und der Microsoft Corporation entwickelt. Es ist das gebräuchlichste Format für Schriften auf Macintosh- und Windows-Betriebssystemen. Im TTF-Dateiformat werden die Schriftzeichen je nach den technischen Möglichkeiten Ihres Druckers als Vektoren oder als Bitmaps gedruckt. TrueType-Schriften werden genauso gedruckt, wie sie auf dem Bildschirm erscheinen, und können auf jede beliebige Größe eingestellt werden.

#### Technische Hinweise zu True Type Fonts (TTF)

- Aus CorelDRAW exportierte TrueType-Schriften enthalten keine Hints.
- Jedes exportierte Zeichen ist ein separates Objekt. Vor dem Exportieren mehrerer Objekte müssen Sie diese durch Klicken auf Objekt  $\blacktriangleright$ Kombinieren zusammenfassen. Das Exportieren mehrerer Objekte oder gruppierter Objekte ist nicht möglich.
- Objekten zugewiesene Füll- und Umrissattribute werden nicht exportiert.
- Die besten Ergebnisse erzielen Sie, wenn Sie darauf achten, dass sich keine Linien überschneiden. Wie im nachfolgenden Beispiel gezeigt, sollte jedes Objekt im Zeichen vollständig innerhalb bzw. außerhalb eines anderen Objekts liegen.

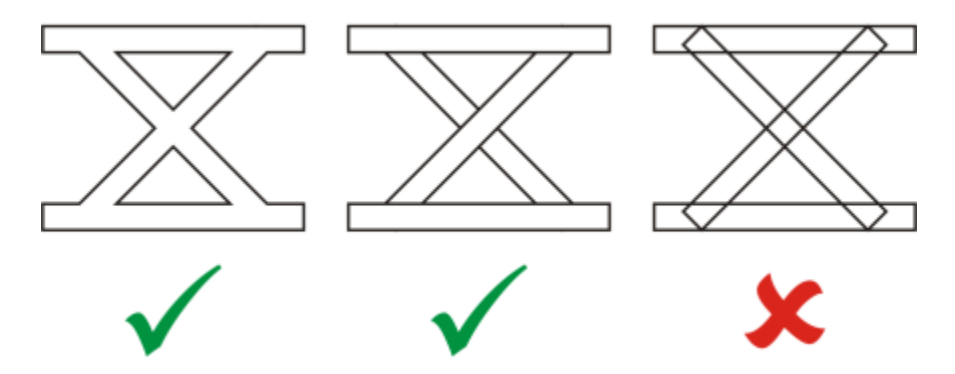

*Von links nach rechts: drei fehlerfrei kombinierte Objekte; fünf fehlerfrei kombinierte Objekte; fünf falsch kombinierte Objekte.*

## Visio (VSD)

- VSD ist das Zeichenformat von Visio. Es kann sowohl Vektoren als auch Bitmaps enthalten.
- Alle VSD-Dateitypen bis VSD 2007 können importiert werden.
- Rechteckige Formen werden als rechteckige Objekte importiert.
- Kreis- oder Ellipsenformen werden als Ellipsenobjekte importiert.
- Kurvenlinien, Fünfecke, Sechsecke, Siebenecke, Achtecke und Megagone werden als Polygonobjekte importiert.
- Alle anderen Formen werden als Polykurven importiert.

## Google Web Picture (WEBP)

CorelDRAW unterstützt das Dateiformat Google Web Picture (\*.webp). Dieses von Google als offener Standard entwickelte Format bietet verlustlose und verlustbehaftete Komprimierung für Bilder, die für die Nutzung im Internet bestimmt sind.

Sie können WEBP-Dateien nach CorelDRAW importieren oder Dateien aus CorelDRAW im WEBP-Dateiformat exportieren. WEBP-Dateien lassen auf die gleiche Weise importieren wie alle weiteren Dateien, die unterstützt werden. Weitere Informationen zum Importieren von Dateien finden Sie unter ["Dateien importieren" auf Seite 921.](#page-922-1) Wenn Sie eine Datei ins WEBP-Format exportieren, können Sie je nach Anforderungen aus mehreren Voreinstellungen auswählen. Sie können auch eine neue Voreinstellung erstellen oder eine bestehende

Voreinstellung anpassen und als benutzerdefinierte Voreinstellung speichern. Weitere Informationen zum Erstellen von Voreinstellungen finden Sie unter ["So speichern Sie eine Webvoreinstellung für das Exportieren webkompatibler Bilder" auf Seite 913.](#page-914-0)

Sie können zwischen zwei Komprimierungsmethoden wählen: verlustbehaftet und verlustfrei. Bei der verlustfreien Komprimierung weisen die Bilder keine Qualitätseinbußen auf, sind jedoch größer. Bei der verlustbehafteten Komprimierung sind die Bilder kleiner, weisen jedoch Qualitätseinbußen auf. Sie können den Komprimierungsfaktor für die RGB-Kanäle steuern, indem Sie die Einstellung Qualität ändern. Bei Verwendung der verlustbehafteten Methode erzeugt ein niedriger Faktor eine kleinere Datei mit niedrigerer Qualität. Mit einem Wert von 100 wird die beste Qualität erzielt. Bei der verlustfreien Methode wird mit der Einstellung Qualität die Komprimierung angepasst. Ein niedriger Faktor ermöglicht eine schnellere Kodierungsgeschwindigkeit, erzeugt jedoch eine größere Datei. Mit einem Wert von 100 können Sie eine maximale RGB-Komprimierung erzielen und kleinere Dateien erzeugen.

Sie können auch das Verhältnis zwischen der Kodierungsgeschwindigkeit, Dateigröße und Qualität steuern, indem Sie die Option Komprimierungsverhältnis anpassen. Niedrigere Werte erzeugen größere Dateien mit niedrigerer Komprimierungsqualität und schnellerer Bearbeitungszeit. Höhere Werte erzeugen kleinere Dateien mit höherer Komprimierungsqualität und langsamerer Kodierungszeit.

Beim Export in das WEBP-Dateiformat kann der transparente Hintergrund von Bildern beibehalten werden.

Mithilfe der Steuerelemente Transformation kann die Größe der Bilder beim Export geändert werden.

#### So importieren Sie eine WEBP-Datei

- 1 Klicken Sie auf Datei ▶ Importieren.
- 2 Wählen Sie den Ordner aus, in dem die Datei gespeichert ist.
- 3 Wählen Sie die Option WEBP Google Web-Bild (\*.webp) aus dem Listenfeld neben dem Feld Dateiname aus.
- 4 Klicken Sie auf den Dateinamen.
- 5 Klicken Sie auf Importieren.
- 6 Klicken Sie auf die [Zeichenseite](#page-1050-0).

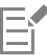

Transparenz wird beim Importieren von WEBP-Dateien beibehalten.

#### So exportieren Sie eine WEBP-Datei

- Klicken Sie auf Datei ▶ Exportieren.
- 2 Wählen Sie den Ordner aus, in dem Sie die Datei speichern möchten.
- 3 Wählen Sie die Option WEBP Google Web-Bild (\*.webp) aus dem Listenfeld Dateityp aus.
- 4 Geben Sie im Feld Dateiname einen Namen für die Datei ein.
- 5 Klicken Sie auf Exportieren.
- 6 Wählen Sie rechts oben im Dialogfeld WebP eine Voreinstellungen aus dem Listenfeld Voreinstellung aus.

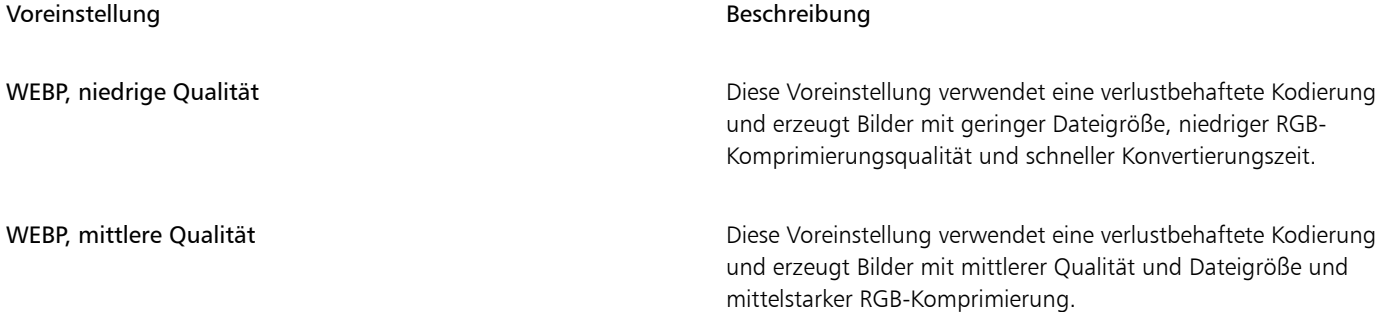

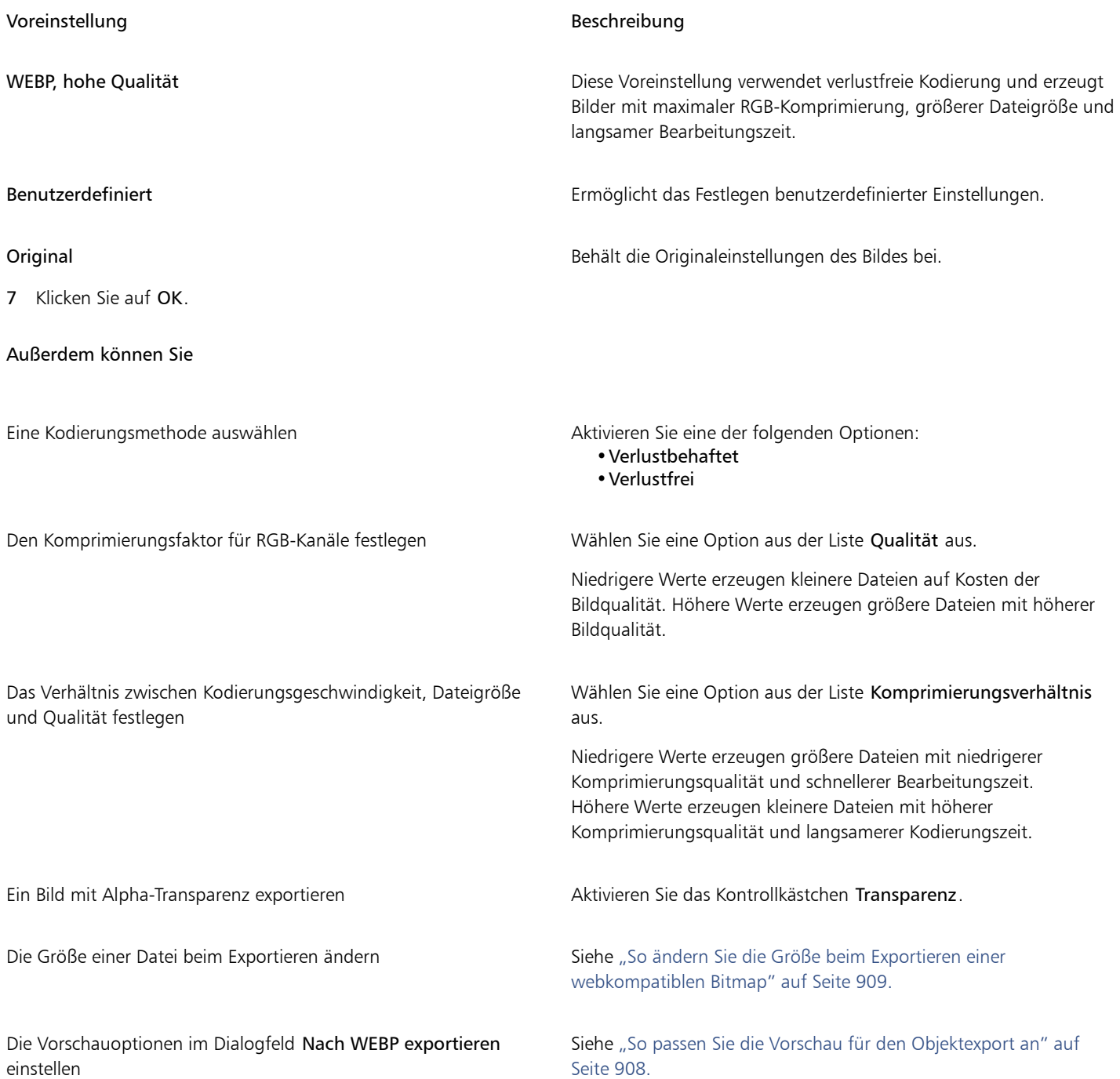

## WordPerfect-Dokument (WPD)

Das WordPerfect-Dokument-Format (WPD) ist das programmeigene Dateiformat für WordPerfect-Dateien. CorelDRAW unterstützt WPD-Dateien ab Version 4.2 bis Version 14. WordPerfect-Dateien der Versionen 4 und 5 haben die Dateinamenerweiterung .wp4 und .wp5.

Weitere Informationen finden Sie unter ["Allgemeine Hinweise zum Importieren von Textdateien" auf Seite 991.](#page-992-0)

#### Technische Hinweise zu WordPerfect Graphic (WPG)

- Beim Importieren von Text aus einer WPD-Datei haben Sie die Möglichkeit, nur die Formatierung beizubehalten, die Schriften und die Formatierung beizubehalten oder die Schriften und die Formatierung zu löschen.
- Beim Importieren oder Exportieren einer WordPerfect-Datei wird nur Text übertragen. Grafikelemente werden nicht importiert oder exportiert.
- Folgende Funktionen werden nicht unterstützt: Indexfunktionen, Text in Inhaltsverzeichnissen und Stylesheets.
- In der WordPerfekt-Gleichungssprache erstellte Gleichungen und Formeln werden in regulären Text umgewandelt.
- Grafikfunktionen wie HLine und VLine werden nicht umgewandelt.
- Beim Importieren von Text wird die Seitengröße des Originaldokuments ignoriert. Der Text wird an die aktuelle Seitengröße angepasst, was sich auf seine Platzierung auswirken kann.

#### WordPerfect-Grafik (WPG)

Das Corel WordPerfect-Grafik-Dateiformat (Dateinamenerweiterung WPG) ist in erster Linie ein Vektorgrafikformat, in dem aber auch Bitmapdaten gespeichert werden können. WPG-Dateien können bis zu 256 Farben aus einer [Palette](#page-1037-0) von über einer Million Farben enthalten.

#### So importieren Sie WPG-Dateien

- 1 Klicken Sie auf Datei ▶ Importieren.
- 2 Wählen Sie den Ordner aus, in dem die Datei gespeichert ist.
- 3 Wählen Sie im Listenfeld neben dem Feld Dateiname den Eintrag WPG Corel WordPerfect-Grafik (\*.wpg).
- 4 Klicken Sie auf den Dateinamen.
- 5 Klicken Sie auf Importieren.
- 6 Klicken Sie auf die [Zeichenseite](#page-1050-0).

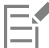

In der importierten Datei eingebettete WMF-Grafiken (Windows Metadatei-Format) oder EMF-Grafiken (Enhanced Metadatei-Format) bleiben erhalten. Wenn eine Datei andere grafische Elemente enthält, gehen diese bei der Konvertierung verloren und werden in CorelDRAW. nicht angezeigt.

#### So exportieren Sie WPG-Dateien

- 1 Klicken Sie auf Datei Exportieren.
- 2 Wählen Sie den Ordner aus, in dem Sie die Datei speichern möchten.
- 3 Wählen Sie WPG Corel WordPerfect-Grafik im Listenfeld Dateityp.
- 4 Geben Sie im Listenfeld Dateiname einen Namen für die Datei ein.
- 5 Klicken Sie auf Exportieren.
- 6 Aktivieren Sie im Bereich Farben exportieren eine der folgenden Optionen:
	- 16 Farben Mit dieser Option exportieren Sie das Bild mit einer Farbtiefe von 16 Farben.
	- 256 Farben: Mit dieser Option exportieren Sie das Bild mit einer Farbtiefe von 256 Farben.
- 7 Aktivieren Sie im Bereich Text exportieren als eine der folgenden Optionen:
	- Text: Mit dieser Option exportieren Sie Text als bearbeitbare Textzeichen.
	- Kurven: Mit dieser Option exportieren Sie Text als Kurven.
- 8 Aktivieren Sie im Bereich Datei exportieren als eine der folgenden Optionen:
	- WordPerfect Version 1.0: Wird von WordPerfect 5.1 und früheren Versionen unterstützt.
	- WordPerfect Version 2.0: Wird von WordPerfect 6 und späteren Versionen unterstützt.

#### Technische Hinweise zu WordPerfect Graphic (WPG)

• Graphics Text Type 2 wird nicht unterstützt.

#### RAW-Kameradateiformate

Eine RAW-Kameradatei eine Datendatei, die durch den Bildsensor einer professionellen Digitalkamera erfasst wurde. Bei RAW-Kameradateien erfolgt nur eine minimale Verarbeitung, wie z. B. Schärfen oder Digitalzoom. So erhalten Sie die volle Kontrolle über Schärfe, Kontrast und Sättigung der Bilder. Es gibt verschiedene RAW-Kameradateiformate. Daher können die Dateien unterschiedliche Dateinamenerweiterungen aufweisen, beispielsweise NEF, CRW, DCR, ORF oder MRW.

RAW-Kameradateien können direkt in CorelDRAW importiert werden.Weitere Informationen finden Sie unter ["Kamera-Rohdateien](#page-862-0) [verwenden" auf Seite 861.](#page-862-0)

#### Wavelet Compressed Bitmap (WI)

Dieses Dateiformat wird von der 64-Bit-Version der Suite nicht unterstützt.

#### WI-Dateien importieren

• Corel-Programme unterstützen beim Importieren von Wavelet Compressed Bitmap-Dateien (WI) die folgenden Farbtiefen: 8-Bit-Graustufen mit 256 Schattierungen und 24-Bit-RGB.

#### WI-Dateien exportieren

- Corel-Programme unterstützen beim Export von WI-Dateien die folgenden Farbtiefen: 8-Bit-Graustufen mit 256 Schattierungen, 24-Bit-RGB.
- Das WI-Dateiformat unterstützt die Wavelet-Komprimierung. Darüber hinaus unterstützt es eine Mindestbildgröße von 16 und eine maximale Bildgröße von 2.048 Pixeln.

#### Windows-Metadatei-Format (WMF)

Das WMF-Dateiformat wurde von der Microsoft Corporation entwickelt und speichert sowohl Vektor- als auch Bitmap-Informationen. Es wurde als Dateiformat für Microsoft Windows 3 entwickelt. Dieses Format unterstützt 24-Bit-RGB-Farben und kann in den meisten Windows-Anwendungen verwendet werden.

#### Technische Hinweise zum Windows Metadatei-Format (WMF)

#### WMF-Dateien importieren

- CorelDRAW ersetzt Schriften in WMF-Dateien, die auf Ihrem System nicht verfügbar sind, durch ähnliche, auf dem Computer verfügbare Schriften.
- Folgende Funktionen werden nicht unterstützt: PANOSE-Schriftabgleichung, gedrehte und geneigte Bitmaps.

#### WMF-Dateien exportieren

- Das WMF-Format dient zum Exportieren von Grafiken in Windows-Programme.
- Ein Kennsatz (Header) enthält zusätzliche Informationen, beispielsweise zur Bildgröße. Daher lassen sich WMF-Dateien erfolgreich aus CorelDRAW exportieren, wenn der Kennsatz vorhanden ist.
- Text bleibt beim Exportieren als Text erhalten.WMF-Dateien können sehr groß sein. Dies kann bei Programmen, bei denen Größenbeschränkungen für importierte Dateien bestehen, zu Problemen führen.
- Das Windows Metafile Format ist ein 16-Bit-Format, während CorelDRAW eine 32-Bit-Anwendung ist. Wenn Sie eine WMF-Datei exportieren, werden die 32-Bit-Zahlen in 16 Bit konvertiert. Linien mit einer Stärke von weniger als 0,03526 cm erscheinen als Haarlinien, da das WMF-Format diese Breiten nicht in dieser Genauigkeit angeben kann.

#### Weitere Dateiformate

CorelDRAW unterstützt auch die folgenden Dateiformate:

- ANSI-Text (TXT): Das ANSI-Text-Dateiformat (Dateinamenerweiterung TXT) ist ein Vektorformat zum Speichern von ANSI-Zeichen. Mit diesem Format können nur Textinformationen gespeichert werden, nicht jedoch Formatierungsinformationen (z. B. Schriftart oder Schriftgröße). Beim Importieren einer TXT-Datei in oder beim Exportieren einer solchen Datei aus CorelDRAW wird lediglich der Text übertragen. Grafikelemente in der Datei werden beim Importieren bzw. Exportieren nicht berücksichtigt.
- CALS-komprimierte Bitmap (CAL): Das CALS-Raster (Dateinamenerweiterung CAL) ist ein Bitmap-Format, das hauptsächlich in professionellen CAD-Programmen zum Speichern von Dokumenten eingesetzt wird. Dieses Format unterstützt die monochrome Farbtiefe (1 Bit) und wird für den Austausch von Grafikdaten in Anwendungen für computergestützte Konstruktion und Fertigung (CAD/CAM), die Erstellung technischer Grafiken und die Bildverarbeitung verwendet.
- Corel ArtShow 5 (CPX): Das CPX-Dateiformat ist das programmeigene Dateiformat von Corel ArtShow 5, das sowohl Vektoren als auch Bitmaps enthalten kann.
- Corel Presentations (SHW): Das SHW-Dateiformat ist das programmeigene Format von Corel Presentations.
- Corel R.A.V.E. (CLK): Das CLK-Dateiformat ist das programmeigene Animationsdateiformat von Corel R.A.V.E.
- CorelDRAW-komprimiert (CDX): Das CDX-Dateiformat steht für komprimierte CorelDRAW -Dateien.
- Corel DESIGNER- oder CorelDRAW-Vorlage (CDT): Das CDT-Dateiformat steht für Corel DESIGNER- oder CorelDRAW-Vorlagendateien.
- Encapsulated PostScript (Desktop-Farbauszug): Das von QuarkXPress entwickelte DCS-Dateiformat ist eine Erweiterung des Standard-EPS-Dateiformats (Encapsulated PostScript). Im Allgemeinen besteht das DCS-Dateiformat aus insgesamt fünf Dateien. Vier dieser fünf Dateien enthalten Informationen über Farben im hoch auflösenden Bereich. Diese Angaben werden im CMYK-Farbmodus (Cyan, Magenta, Gelb, Schwarz) umgesetzt. Die fünfte Datei (die so genannte Master-Datei) enthält eine PICT-Vorschau der DCS-Datei.
- EXE: Das EXE-Format ist eine Windows-3.x/NT-Bitmap-Ressource und kann eine ICO-Datei als Windows-3.x/NT-Symbolressource speichern.
- FPX: Mit dem FlashPix-Dateiformat können Bilder in unterschiedlichen Auflösungen in einer einzigen Datei gespeichert werden. Dieses Dateiformat wird von der 64-Bit-Version der Suite nicht unterstützt.
- Frame Vector-Metadatei (FMV): Das FMV-Dateiformat bezeichnet Frame Vector-Metadateien.
- GEM Paint (IMG): Das Bitmap-Format "GEM Paint" ist das programmeigene Dateiformat für Bitmap-Dateien in der GEM-Umgebung. IMG-Dateien unterstützen 1- und 4-Bit-Palettenfarben und werden mit einem RLE-Verfahren komprimiert. IMG war ein gebräuchliches Format in der Anfangszeit des Desktop Publishing.
- GEM-Datei (GEM): Das GEM-Dateiformat steht für GEM-Dateien.
- GIMP (XCF): XCF ist das programmeigene GIMP-Format. Es unterstützt Ebenen und andere GIMP-spezifische Informationen.
- ICO: Das ICO-Format ist eine Windows 3.x/NT-Symbol-Ressource.
- Lotus PIC (PIC): Das PIC-Dateiformat wird für Lotus PIC-Dateien verwendet.
- MacPaint-Bitmap (MAC): Beim Bitmap-Format "MacPaint" werden die Dateinamenerweiterungen MAC, PCT, PNT und PIX verwendet. Dieses Format wurde vom Programm MacPaint verwendet, das im Lieferumfang des Macintosh 128 enthalten war. Dieses Format unterstützt nur zwei Farben und eine Palette mit Mustern. Dieses Format wird in erster Linie von Macintosh-Grafikanwendungen zum Speichern von Schwarzweißgrafiken und Clipart verwendet. Die maximale Bildgröße für MAC-Bilder beträgt 720 × 576 Pixel.
- Macromedia FreeHand (FH): Das FH-Format ist das programmeigene Vektordateiformat von Macromedia Freehand. Die Grafikanwendungen von Corel unterstützen Macromedia FreeHand Version 7 und 8.
- MET-Metadatei (MET): Das MET-Dateiformat steht für MET-Metadateien.
- Micrografx Picture Publisher4 (PP4): Das PP4-Dateiformat ist das programmeigene Dateiformat von Micrografx Picture Publisher 4.
- Microsoft Excel (XLS): Das XLS-Dateiformat ist das programmeigene Dateiformat einer Microsoft Excel-Arbeitsmappe.
- Microsoft PowerPoint (PPT): Das PPT-Dateiformat ist das programmeigene Format von Microsoft PowerPoint.
- NAP-Metadatei (NAP): Das NAP-Dateiformat wird für NAP-Metadateien verwendet.
- Fill File (FILL): Dieses Dateiformat dient zum Speichern angepasster Füllungen in CorelDRAW.
- PostScript Interpreted (PRN): PRN-PostScript (PS oder PRN) ist ein Metadateiformat für PostScript-Drucker. Dieses Format wird als ANSI-Text geschrieben. Mit dem Importfilter PostScript Interpreted können PS-, PRN- und EPS-PostScript-Dateien importiert werden.
- SCITEX CT-Bitmap (SCT): Das SCT-Dateiformat wird zum Importieren von SCITEX-Bildern mit 32-Bit-Farben und Graustufen verwendet. SCITEX-Bitmaps werden von professionellen Scannern erzeugt. Die Bitmaps werden anschließend für die Ausgabe über Filmbelichtungsgeräte oder professionelle Seitenlayout-Programme aufbereitet.
- WB: WB ist das Dateiformat für Quattro Pro 6, 7 und 8 Tabellenkalkulationen.
- WK: WK (.wk3, .wk4) ist die Erweiterung für Lotus 1-2-3-Tabellenkalkulationen.
- WSD: WSD ist das Dokumentformat für Wordstar 2000 und Wordstar 7.
- XpixMap-Bild (XPM): Das XPM-Dateiformat wird für XpixMap-Bilddateien verwendet.

#### Empfohlene Formate für den Import von Grafiken

In der Tabelle wird aufgelistet, welche Dateiformate beim Import von Grafiken aus anderen Anwendungen verwendet werden.

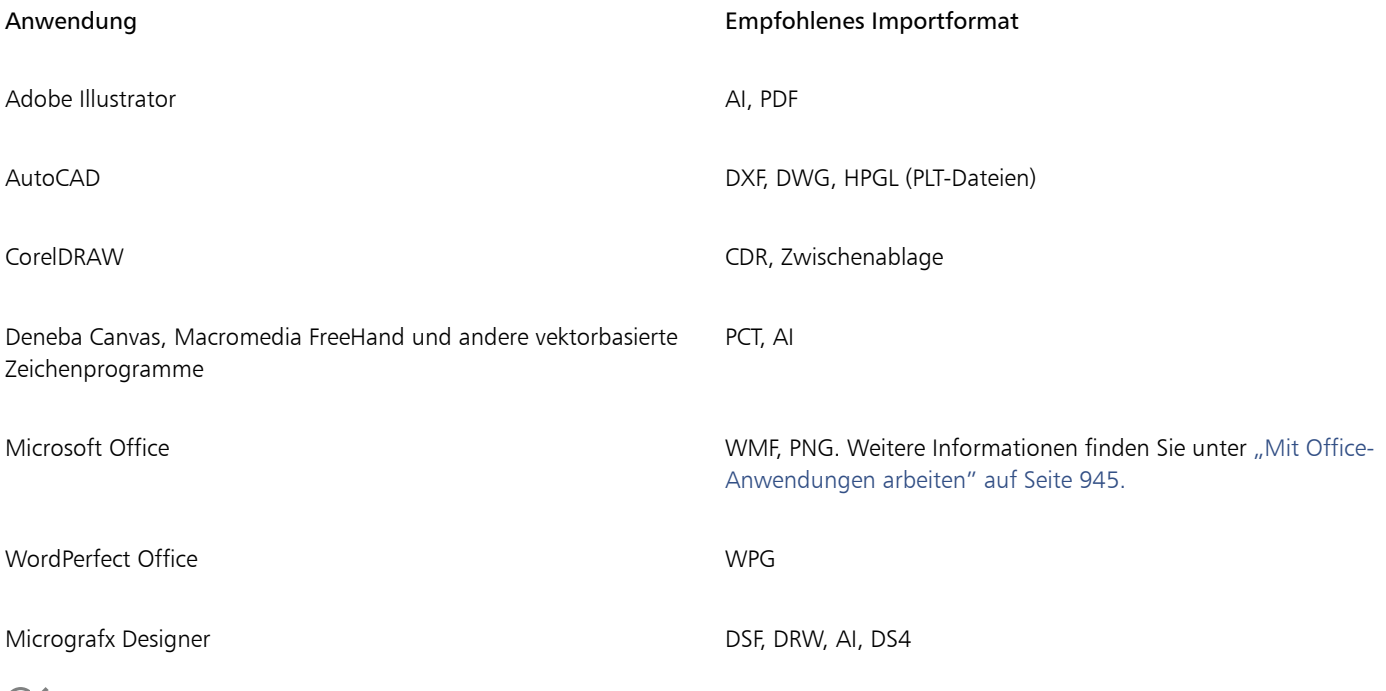

```
Čξ
```
Zum Import von Text aus einem Textverarbeitungsprogramm können Sie RTF-Dateien verwenden, oder Sie können den Text in die Zwischenablage kopieren und in Ihr Projekt einfügen.

#### Empfohlene Formate für den Export von Grafiken

Wenn Sie Grafiken für den Einsatz in Adobe PageMaker exportieren, sollten Sie das Dateiformat Encapsulated PostScript verwenden, wenn Sie über einen PostScript-Drucker verfügen. Für Nicht-PostScript-Drucker wird das WMF-Format empfohlen.

In der folgenden Tabelle sind die empfohlenen Dateiformate für den Export in Layout- und DTP-Programme mit eigenen Grafikbearbeitungsfunktionen aufgeführt:

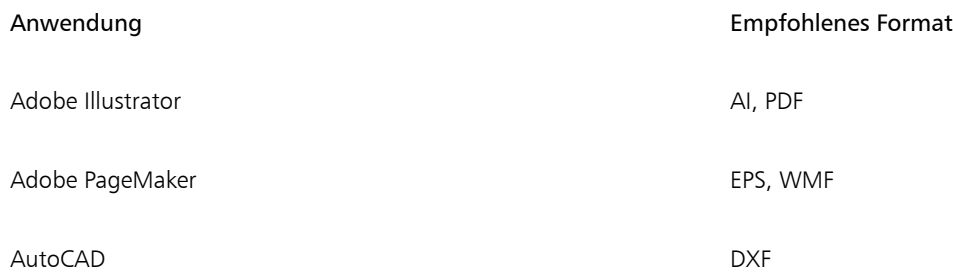

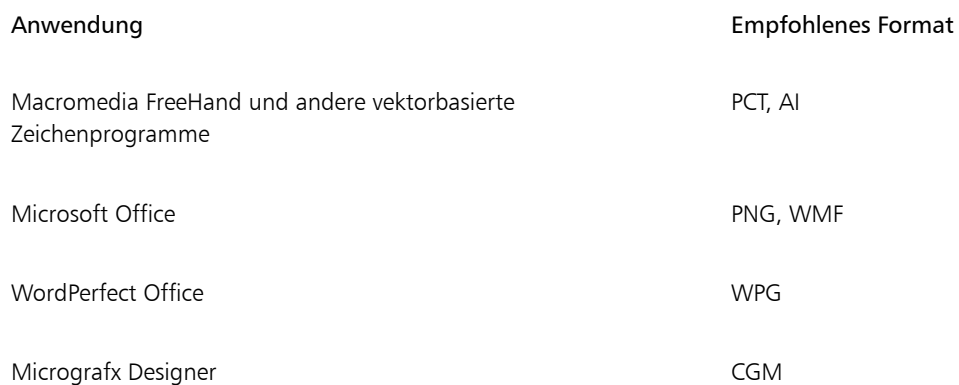

Für den Export von Grafiken, die auf Plottern und computergestützten Schneidegeräten ausgegeben werden sollen, wird das HPGL- oder DXF-Konturformat empfohlen.

#### <span id="page-992-0"></span>Allgemeine Hinweise zum Importieren von Textdateien

- Wenn Sie eine Textdatei in ein Corel-Programm importieren, entspricht ihre Darstellung weitgehend der im Ausgangsprogramm. Es kann jedoch vorkommen, dass einige Formatierungsattribute und Seitenlayout-Funktionen nicht unterstützt werden. In solchen Fällen versucht das Programm, das Resultat einer bestimmten Funktion zu simulieren, sofern ein passender Ersatz vorhanden ist.
- Folgende Textverarbeitungsfunktionen werden nicht unterstützt: Kopfzeilen, Fußzeilen, Fuß- und Endnoten, Spalten und Makros.
- Die Schriftabgleichung wird unterstützt. Sie können die Schriftabgleichungseinstellungen im Dialogfeld Ergebnis der Schriftabgleichung ändern. Schriften werden nach Größe und Familien umgewandelt, sofern im Quelldateiformat Informationen zur Schriftfamilie enthalten sind, auf die das Programm zugreifen kann.
- RTF-Dateien (Rich Text Format) werden automatisch in den ANSI-Zeichensatz (American National Standards Institute) von Microsoft Windows konvertiert. Weiterhin unterstützt CorelDRAW den Macintosh-Zeichensatz sowie die Standardcodeseite 437 für IBM-PCs.
- Corel-Grafikprogramme versuchen, den Ausgangszeichen so nah wie möglich zu kommen. Wenn die importierte Schriftart des Textes auf dem betreffenden System nicht installiert ist, kommt die Schriftabgleichung zum Einsatz. Sollte keine Schriftersetzung möglich sein, werden die betreffenden Schriftartzeichen im Programm als nicht lesbarer Text angezeigt.
- Die Umwandlung von Schriftgrößen wird unterstützt.
- Corel-Grafikprogramme unterstützen alle Schriftfamilien für die folgenden Textverarbeitungsprogramme und Formate: Corel WordPerfect, Microsoft RTF, Microsoft Word PC, Microsoft Word Macintosh, Word für Windows.
- Corel-Grafikanwendungen unterstützen nur bestimmte Schriften, die von Ami Professional unterstützt werden. Hierzu gehören die standardmäßigen PostScript- und HP PCL-Schriften.
- Beim Umwandeln von Macintosh-Dateien werden nur die von den Windows-Formaten unterstützten Schriftfamilien erkannt.
- Beim Umwandeln von Schriften in andere als die in der Tabelle aufgeführten Formate werden Schriften verwendet, die von den Corel-Grafikprogrammen als nächste Entsprechung eingestuft werden.
- Wenn Sie eine proportionale in eine nicht proportionale Schrift (oder umgekehrt) umwandeln, können Probleme mit der Textausrichtung auftreten. Wenn beim Importieren eines Dokuments an Stelle der ursprünglichen nicht proportionalen Schrift eine proportionale Schrift zugewiesen wird, ist die Textmenge pro Seite möglicherweise größer als im Ausgangsdokument.
- Für Quelldokumente, die ein Inhaltsverzeichnis und einen Index enthalten, werden beim Konvertieren die entsprechenden RTF-Funktionen verwendet.
- Automatisch mit Umrissen versehene Daten werden in normalen Text umgewandelt.
- Druckformateigenschaften werden in RTF umgewandelt. Die umgewandelte Datei sieht genauso aus wie im Originalprogramm, das Druckformat (Stylesheet) des Ausgangsprogramms wird jedoch nicht importiert.
- In einem Rahmen oder positionierten Objekt enthaltener Text bleibt erhalten.

## Anpassen und Automatisieren

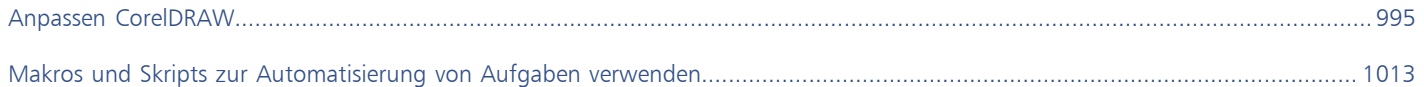

# **CorelDRAW**

# <span id="page-996-0"></span>Anpassen CorelDRAW

Sie können Ihre Anwendung anpassen, indem Sie Befehlsleisten und Befehle Ihren Anforderungen entsprechend anordnen und die Farbe der Randfenster ändern. Befehlsleisten umfassen Menüs, Symbolleisten, die Eigenschaftsleiste, die Hilfsmittelpalette und die Statusleiste.

Die Hilfethemen basieren auf den Standardeinstellungen der Anwendung. Wenn Sie Befehlsleisten, Befehle und Schaltflächen verändern, werden die Änderungen nicht in den Hilfethemen wiedergegeben.

Sie können die Standardeinstellungen ändern und wiederherstellen sowie die Symbolleiste und die Liste der verfügbaren Dateifilter anpassen.

Dieser Abschnitt behandelt die folgenden Themen:

- ["Optionen wählen" \(Seite 995\)](#page-996-1)
- ["GPUs konfigurieren" \(Seite 996\)](#page-997-0)
- ["Standardeinstellungen speichern und wiederherstellen" \(Seite 997\)](#page-998-0)
- ["Arbeitsbereiche erstellen" \(Seite 998\)](#page-999-0)
- ["Arbeitsbereiche importieren und exportieren" \(Seite 998\)](#page-999-1)
- ["Das Erscheinungsbild eines Arbeitsbereichs anpassen" \(Seite 999\)](#page-1000-0)
- ["Tastaturbefehle anpassen" \(Seite 1002\)](#page-1003-0)
- ["Menüs anpassen" \(Seite 1003\)](#page-1004-0)
- ["Anpassen von Symbolleisten und anderen Befehlsleisten" \(Seite 1005\)](#page-1006-0)
- ["Die Hilfsmittelpalette anpassen" \(Seite 1008\)](#page-1009-0)
- ["Die Eigenschaftsleiste anpassen" \(Seite 1009\)](#page-1010-0)
- ["Die Statusleiste anpassen" \(Seite 1010\)](#page-1011-0)
- ["Filter anpassen" \(Seite 1011\)](#page-1012-0)

#### <span id="page-996-1"></span>Optionen wählen

Die folgenden Kategorien von Optionen stehen zur Verfügung, um die Einstellungen Ihrem Arbeitsablauf anzupassen.

- Anwendungsoptionen (Extras Optionen CorelDRAW) gelten spezifisch für CorelDRAW. Sie können beim Aufrufen der Anwendung deren Verhalten festlegen, die Anzeigefarben personalisieren und die Einstellungen für das automatische Speichern und das Erstellen von Sicherungskopien anpassen. Andere Anwendungsoptionen gelten für die Bearbeitung von Objekten, Text, Ihren Digitalstift, das Ausrichten, PowerClip, PowerTrace, Warnungen und Plugins.
- Anpassungsoptionen (Extras ▶ Optionen ▶ Anpassung) ermöglichen es, die Größe der Benutzeroberflächenelemente anzupassen, ein Benutzeroberflächen-Design auszuwählen und die Farbe der Fensterränder und des Desktops festzulegen. Sie können die Befehlsleisten und Steuerelemente neu anordnen und Symbolleisten für die am meisten verwendeten Steuerelemente einrichten. Weitere Informationen finden Sie unter ["Das Erscheinungsbild eines Arbeitsbereichs anpassen" auf Seite 999,](#page-1000-0) ["Menüs anpassen" auf Seite 1003](#page-1004-0), ["Anpassen](#page-1006-0)

[von Symbolleisten und anderen Befehlsleisten" auf Seite 1005,](#page-1006-0) ["Die Eigenschaftsleiste anpassen" auf Seite 1009](#page-1010-0) und ["Die Statusleiste](#page-1011-0) [anpassen" auf Seite 1010.](#page-1011-0)

- Hilfsmitteloptionen (Extras Optionen Hilfsmittel) ermöglichen es, das Standardverhalten von häufig benutzten Hilfsmitteln, wie den Hilfsmitteln Auswahl, Radierer, Zoom, Schwenken, Rechteck, Ellipse, Verbindung, Bemaßung und Maschenfüllung, festzulegen.
- Globale Optionen (Extras  $\blacktriangleright$  Optionen  $\blacktriangleright$  Global) gelten für die ganze Suite. Sie können die Sprache der Benutzeroberfläche auswählen, die Druckeinstellungen anpassen und den Speicherort für Inhalte wie Füllungen, Schriften und Farbpaletten ändern. Sie können auch die Liste der aktiven Dateifilter sowie die Datenschutz- und Personalisierungseinstellungen anpassen. Sie haben die Wahl, die Funktionsnachverfolgung zu deaktivieren, und Sie können Ihr Profil aktualisieren, um bessere Lernmaterialien-Empfehlungen zu erhalten.
- Dokumentoptionen (Layout Dokumentoptionen) gelten für das aktive Dokument. Sie umfassen die Einstellungen für die Seitengröße, den Seitenansichtsmodus, das Layout, die Gitter, das Lineal, die Hilfslinien und den Duplikatsabstand. Diese Optionen sind nur verfügbar, wenn ein Dokument geöffnet ist.

Außerdem können Sie auf Farbverwaltungsoptionen zugreifen, um die Dokumentfarben für die Anzeige und den Druck zu verwalten. Weitere Informationen finden Sie unter ["Erste Schritte mit der Farbverwaltung" auf Seite 488.](#page-489-0)

Jede Kategorie der Optionen ist über einen anderen Menübefehl zugänglich und öffnet eine spezifische Seite im Dialogfeld Optionen. Wenn Sie die gewünschte Einstellung nicht finden, können Sie mit einem einzigen Klick zu einer anderen Kategorie wechseln.

#### So wechseln Sie zu einer anderen Kategorie von Optionen

- Klicken Sie in der oberen rechten Ecke des Dialogfeldes Optionen auf eine der folgenden Schaltflächen:
	- Dokument
	- CorelDRAW
	- Anpassung
	- Hilfsmittel
	- Global
	- **Arbeitsbereiche**

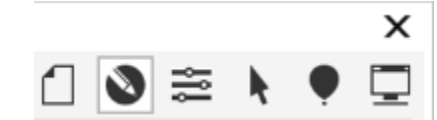

*Wechseln Sie zwischen den Kategorien, indem Sie im Dialogfeld Optionen auf die entsprechende Schaltfläche klicken.*

#### <span id="page-997-0"></span>GPUs konfigurieren

Sind auf Ihrem System mehrere Grafikprozessoren (GPU) verfügbar, können Sie festlegen, welcher von der CorelDRAW Graphics Suite für verschiedene Verarbeitungsaufgaben genutzt werden soll.

Die CorelDRAW Graphics Suite nutzt die GPU-Hardwarebeschleunigung in den folgenden Bereichen:

- Anzeige ermöglicht ein flüssiges Schwenken und Zoomen und eine flüssige Bildschirmdarstellung
- Effekte ermöglicht es, Bitmap-Effekte als Linsen anzuwenden, die größere Präzision und Gestaltungsfreiheit bieten
- Kunststile diese Voreinstellungen nutzen KI-Technologie, um ein Bild oder Objekt zu ändern und unter Beibehaltung des Originalinhalts eine stilisierte Version zu erzeugen
- Bilder neu aufbauen KI-gestütztes Upsampling wird verwendet, um Bilder zu vergrößern und Bitmaps zu vektorisieren, was saubere Kanten, Schärfe und feine Details ergibt
- Entfernen von JPEG-Artefakten fortgeschrittene Technologie des maschinelles Lernen wird verwendet, um JPEG-Komprimierungsartefakte zu entfernen und Farben und Details in Bildern wiederherzustellen

#### So konfigurieren Sie GPUs

1 Klicken Sie auf Extras ▶ Optionen ▶ Global.

Standardmäßig ist das Kontrollkästchen Hardware-Beschleunigung verwenden aktiviert.

- 2 Wählen Sie im Listenfeld Hardwarebeschleunigung verwenden eine GPU aus.
- 3 Aktivieren oder deaktivieren Sie die Kontrollkästchen für die Bereiche der Hardwarebeschleunigung, die Sie ein- oder ausschalten möchten:
	- Anzeige
	- Effekte
	- Kunststile
	- Bilder neu aufbauen
	- JPEG-Artefakte entfernen

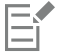

Wird normalerweise nicht die ausgewählte GPU für die Anzeige genutzt, nutzt die CorelDRAW Graphics Suite weiterhin die vom Betriebssystem bestimmte GPU für die Anzeige, um eine optimale Leistung zu gewährleisten. Die ausgewählte GPU wird für alle anderen Hardwarebeschleunigungsoptionen verwendet.

Die an der GPU-Konfiguration vorgenommenen Änderungen erfordern unter Umständen einen Neustart der Anwendung.

#### <span id="page-998-0"></span>Standardeinstellungen speichern und wiederherstellen

Viele Anwendungseinstellungen wirken sich nur auf die aktive Zeichnung aus. Zu diesen Einstellungen gehören die Seitenlayout-Optionen, die Einstellungen für das [Gitter](#page-1045-3), die [Lineale](#page-1042-2) und die [Hilfslinien](#page-1040-0), die Stiloptionen, die Speicheroptionen, einige Einstellungen für Hilfsmittel sowie die Optionen für die Freigabe im Web. Wenn Sie die aktuellen Einstellungen der aktiven Zeichnung als Standardeinstellungen speichern, können Sie sie auch für alle neuen Zeichnungen verwenden. Sie können alle aktuellen Einstellungen als Standardeinstellungen oder als spezifische Einstellungen speichern.

Wenn Sie finden, dass die angepassten Einstellungen nicht mehr sinnvoll sind, oder wenn Sie Mühe haben, die angepassten Steuerelemente zu finden, können Sie die Standardeinstellungen wiederherstellen, indem Sie den aktuellen Arbeitsbereich zurücksetzen.

#### So speichern Sie die aktuellen Einstellungen als Standardeinstellungen

- 1 Klicken Sie auf Layout Dokumentoptionen.
- 2 Klicken Sie auf Als Standard speichern.
- 3 Aktivieren Sie die Kontrollkästchen für die Einstellungen, die Sie speichern möchten.

#### So setzen Sie den aktuellen Arbeitsbereich zurück

- 1 Beenden Sie die Anwendung.
- 2 Starten Sie die Anwendung neu bei gedrückter F8-Taste.

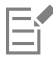

Beim Zurücksetzen des Arbeitsbereichs werden die standardmäßigen Anwendungs-, Dokument- und Hilfsmitteloptionen wiederhergestellt. Globale Optionen werden nicht zurückgesetzt, das diese nicht im Arbeitsbereich gespeichert werden.

Anpassungen des Erscheinungsbilds des Arbeitsbereichs und der Befehlsleisten gehen verloren.

#### <span id="page-999-0"></span>Arbeitsbereiche erstellen

Sie können Arbeitsbereiche erstellen, um auf die Hilfsmittel, die Sie am häufigsten verwenden, leichter zugreifen zu können. Beispielsweise können Sie Andockfenster öffnen oder Hilfsmittel zu Symbolleisten hinzufügen. Sie können die angepassten Arbeitsbereiche, die Sie erstellen, auch löschen.

Bevor Sie einen Arbeitsbereich erstellen, können Sie die Arbeitsbereich ausprobieren, die zur Anwendung gehören. Diese Arbeitsbereiche sind für eine Reihe häufig verwendeter Workflows optimiert. Weitere Informationen finden Sie unter ["Einen Arbeitsbereich wählen" auf Seite](#page-109-0) [108.](#page-109-0)

Sie können den Standardspeicherort ändern, an dem die Arbeitsbereiche gespeichert werden. Weitere Informationen finden Sie unter ["Den](#page-127-0) [Speicherort von Inhalten ändern" auf Seite 126.](#page-127-0)

#### So erstellen Sie einen Arbeitsbereich

- 1 Klicken Sie auf Extras ▶ Optionen ▶ Arbeitsbereiche.
- 2 Klicken Sie auf Duplizieren.
- 3 Geben Sie im Dialogfeld Arbeitsbereich duplizieren in das Feld Name den Namen des Arbeitsbereichs ein.

In das Feld Beschreibung können Sie eine Beschreibung des Arbeitsbereichs eingeben.

Falls Sie den neuen Arbeitsbereich nicht sofort verwenden möchten, wählen Sie einen anderen Arbeitsbereich und deaktivieren Sie das Kontrollkästchen Als aktuell festlegen.

#### So löschen Sie einen Arbeitsbereich

- 1 Klicken Sie auf Extras ▶ Optionen ▶ Arbeitsbereiche.
- 2 Wählen Sie in der Liste Arbeitsbereich einen Arbeitsbereich.
- 3 Klicken Sie auf Löschen.

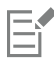

Der Standardarbeitsbereich kann nicht gelöscht werden.

#### <span id="page-999-1"></span>Arbeitsbereiche importieren und exportieren

Sie können benutzerdefinierte Arbeitsbereiche importieren, die auf anderen Computern oder in anderen Versionen der Anwendung erstellt wurden (bis zurück zu Version X6). Beim Import eines Arbeitsbereichs können Sie die Arbeitsbereichselemente auswählen, die importiert werden sollen. Sie können beispielsweise Andockfenstereinstellungen und -positionen importieren, aber Anwendungseinstellungen wie z. B. Startoptionen entfernen. Sie können die ausgewählten Arbeitsbereichselemente auch in den aktuellen Arbeitsbereich oder in einen neuen Arbeitsbereich importieren. Sie können den neuen Arbeitsbereich auf einem der verfügbaren Arbeitsbereiche basieren, und Sie können ihm einen Namen und eine Beschreibung zuweisen.

Sie können die Arbeitsbereiche, die Sie erstellen, auch exportieren, um sie mit anderen Nutzern zu teilen.

#### So importieren Sie einen Arbeitsbereich

- 1 Klicken Sie auf Fenster ▶ Arbeitsbereich ▶ Importieren.
- 2 Suchen Sie im Dialogfeld Öffnen die Arbeitsbereichsdatei, die Sie importieren möchten, und klicken Sie auf Öffnen.
- 3 Wählen Sie im Dialogfeld Arbeitsbereich importieren die Arbeitsbereichselemente, die Sie importieren möchten. Standardmäßig sind alle Arbeitsbereichselemente selektiert.
- 4 Aktivieren Sie eine der folgenden Optionen:
- Aktueller Arbeitsbereich: Um die Arbeitsbereichselemente des aktuellen Arbeitsbereichs durch die importierten Arbeitsbereichselemente zu ersetzen. Wenn Sie beispielsweise alle Symbolleisten importieren, werden die Symbolleisten des aktuellen Arbeitsbereichs durch die importierten Symbolleisten ersetzt.
- Neuer Arbeitsbereich: Erstellt einen Arbeitsbereich, der die importierten Arbeitsbereichselemente enthält.

#### Außerdem können Sie

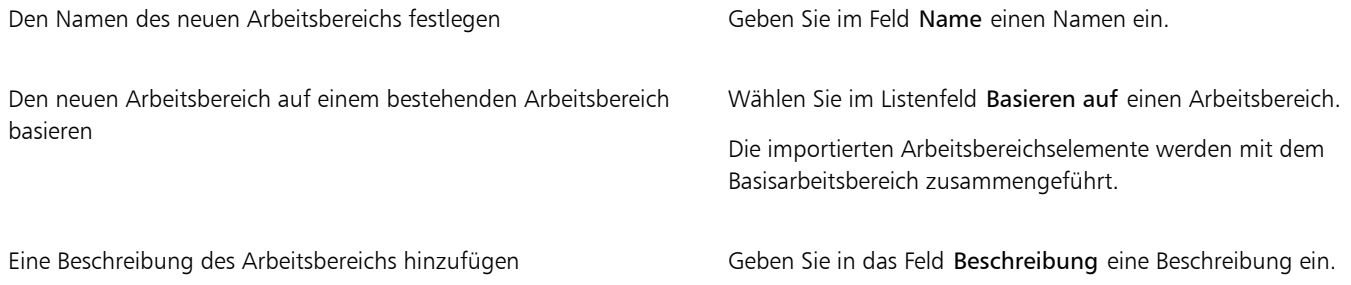

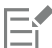

Alle neuen Funktionen, die nicht verfügbar waren, als der Arbeitsbereich erstellt wurde, werden dem importierten Arbeitsbereich hinzugefügt. Die neuen Funktionen befinden sich unter Umständen nicht an derselben Position wie im Standardarbeitsbereich. Benutzerdefinierte Symbole in importierten Arbeitsbereichen, die in den Versionen X6 oder X7 erstellt wurden, werden unter Umständen nicht korrekt skaliert

#### So exportieren Sie einen Arbeitsbereich

- 1 Klicken Sie auf Fenster ▶ Arbeitsbereich ▶ Exportieren.
- 2 Aktivieren Sie im Dialogfeld Arbeitsbereich exportieren die Kontrollkästchen neben den Elementen des Arbeitsbereichs, die Sie exportieren möchten.
- 3 Klicken Sie auf Exportieren.
- 4 Wählen Sie den Ordner aus, in dem Sie die Datei speichern möchten.
- 5 Geben Sie im Feld Dateiname einen Namen für die Datei ein.
- 6 Klicken Sie auf Speichern.

## Er

Folgende Elemente des Arbeitsbereichs können exportiert werden:Andockfenster, Symbolleisten (einschließlich Eigenschaftsleiste und Hilfsmittelpalette), Menüs und Tastaturbefehle.

Arbeitsbereiche werden als .cdws-Dateien exportiert.

#### <span id="page-1000-0"></span>Das Erscheinungsbild eines Arbeitsbereichs anpassen

Sie können die Größe der Benutzeroberflächenelemente anpassen, ein Design wählen und die Farbe der Fensterränder und des Desktops ändern.

#### Dialogfelder zentrieren

Standardmäßig werden alle Dialogfelder zentriert im Anwendungsfenster angezeigt. Sie können jedoch ein Dialogfeld da positionieren, wo alle Dialogfelder angezeigt werden sollen, und dann die Einstellung "Dialogfelder zentrieren" deaktivieren. Wenn Sie das nächste Mal ein Dialogfeld öffnen, wird es an der von Ihnen bevorzugten Stelle auf dem Bildschirm angezeigt.

#### Skalierung

Sie können die Größe der Benutzeroberflächenelemente ändern, indem Sie die Skalierungsstufe ändern. Die Skalierungsstufe steht im Verhältnis zur Skalierungsstufe des Betriebssystems. Die Standardeinstellung ist 100 %. Das heißt, die Benutzeroberflächenelemente in der Anwendung werden gleich groß angezeigt wie ähnliche Benutzeroberflächenelemente des Betriebssystems. Bei einer Skalierung um 200 % werden die Benutzeroberflächenelemente der Anwendung zweimal größer angezeigt als die Benutzeroberflächenelemente des Betriebssystems.

#### Design

Um den Arbeitsbereich heller oder dunkler erscheinen zu lassen, können Sie eines der folgenden Designs auswählen: Hell, Normal, Dunkel oder Schwarz.

#### Farbe des Fensterrandes

Sie können das Anwendungsfenster und die Dialogfelder anpassen, indem Sie die Farbe der Ränder ändern.

#### Desktop-Farbe

Sie können für den Desktop, den Bereich um die Zeichenseite, eine Farbe wählen, die zu Ihren Dokumenten passt. Wenn das Dokument beispielsweise dunkle Farben aufweist, können Sie den Kontrast verringern, indem Sie für die Farbe des Desktops Grau anstatt Weiß wählen.

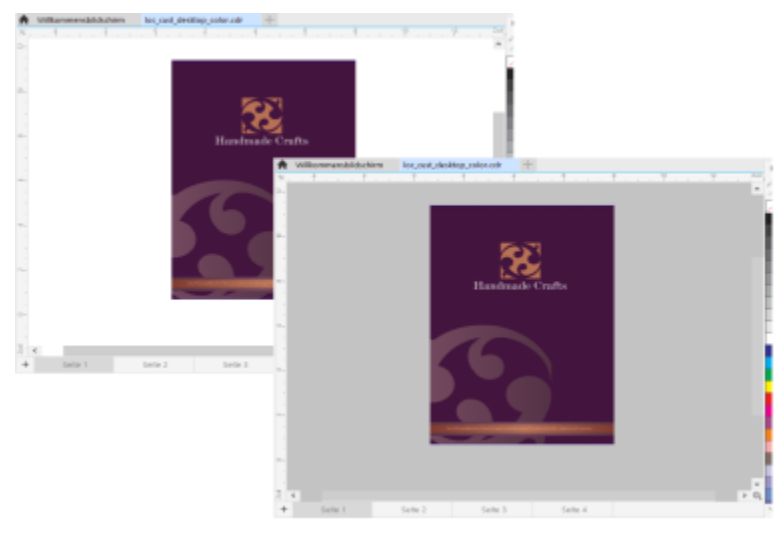

*Angepasste Desktop-Farbe*

#### Farben auswählen

Um die gewünschte Farbe für den Desktop und die Fensterränder anzuzeigen, können Sie schnell eine beliebige Farbe auf dem Bildschirm auswählen. Sie können aber auch die Farbregler, Farbansichten oder Farbpaletten verwenden.

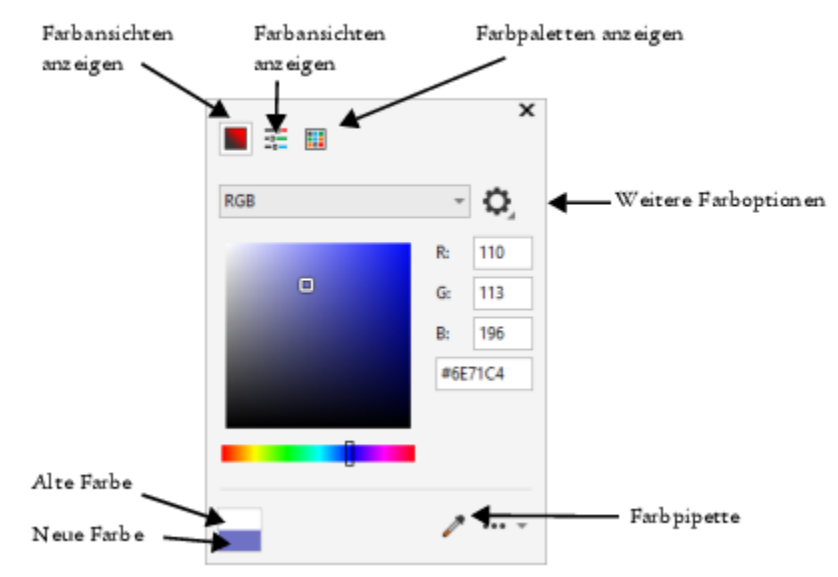

*Es sind verschiedene Hilfsmittel verfügbar, um die Farbe des Desktops oder der Fensterränder zu ändern.*

#### So ändern Sie das Erscheinungsbild eines Arbeitsbereichs

- 1 Klicken Sie auf Extras ▶ Optionen ▶ Anpassung.
- 2 Klicken Sie auf Erscheinungsbild.
- 3 Ändern Sie die gewünschten Einstellungen.

#### So legen Sie mithilfe verschiedener Farbwerkzeuge eine Fenster- oder Desktop-Farbe fest

• Öffnen Sie im Bereich Farbe die Farbauswahl für den Desktop oder Fensterrand und führen Sie eine Aktion aus der folgenden Tabelle aus.

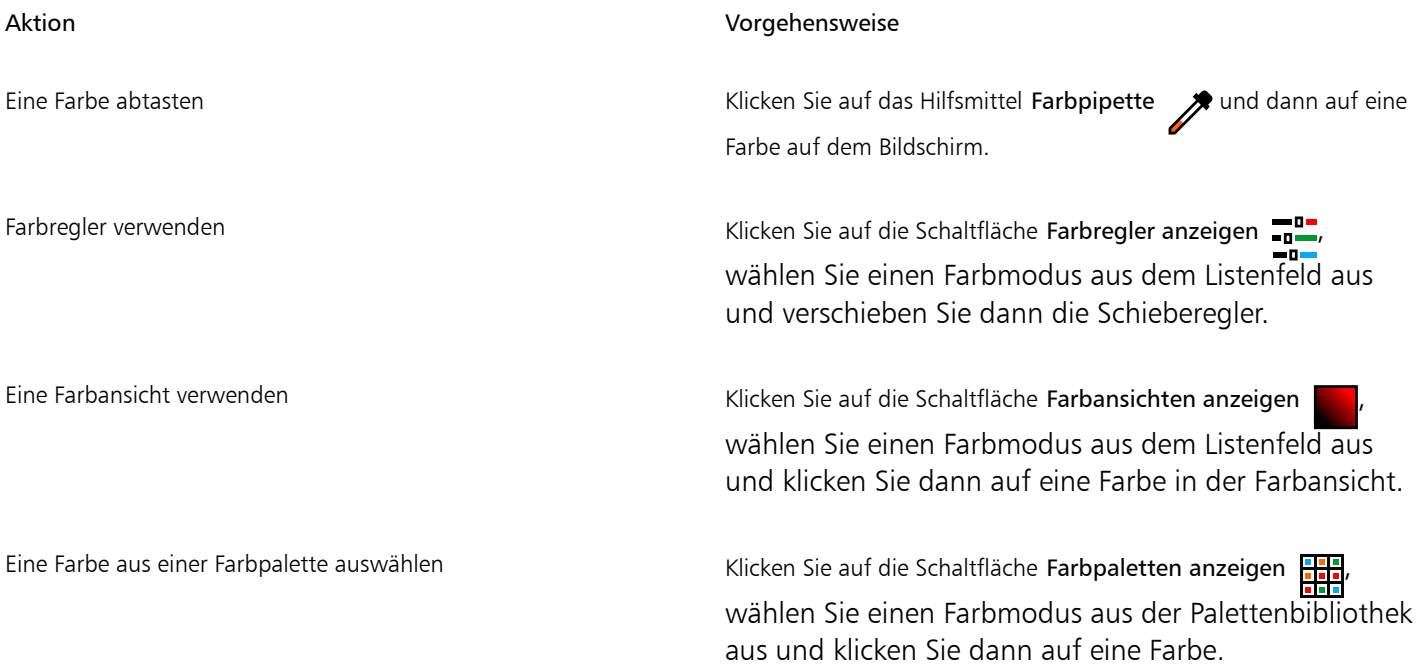

#### Aktion Vorgehensweise

Auf zusätzliche Farboptionen zugreifen Klicken Sie auf die Schaltfläche Weitere Farboptionen und

treffen Sie eine Auswahl. Die verfügbaren Optionen hängen von der ausgewählten Methode ab, also ob Sie eine Farbe abtasten oder eine Farbansicht, einen Farbregler oder eine Farbpalette verwenden.

#### <span id="page-1003-0"></span>Tastaturbefehle anpassen

Die Anwendung verfügt standardmäßig über zahlreiche vordefinierte Tastaturbefehle. Sie können diese jedoch Ihrer individuellen Arbeitsweise entsprechend ändern und ergänzen. Wenn Sie einen Tastaturbefehl nicht mehr benötigen, können Sie ihn löschen.

Es kann auch ein Liste der Tastaturbefehle gedruckt werden. Es ist auch möglich, eine CSV-Datei zu exportieren. CSV-Dateien sind Textdateien, die durch Komma voneinander getrennte Tabelleneinträge enthalten. Diese Dateien lassen sich in Textverarbeitungs- und Tabellenkalkulationsprogrammen problemlos öffnen.

Die von Ihnen geänderten Tastaturbefehle werden in einer speziellen Datei gespeichert, die als "Beschleunigertabelle" bezeichnet wird. Ihre Anwendung enthält die folgenden Beschleunigertabellen, die Sie entsprechend Ihren Arbeitsgewohnheiten anpassen können:

- Ankerbearbeitungstabelle: Enthält Tastaturbefehle für die Ankerbearbeitung
- Kurvenbearbeitungstabelle: Enthält Tastaturbefehle für die Bearbeitung von Kurven
- Haupttabelle: Enthält alle nicht textbezogenen Tastaturbefehle
- Seriendruck: Enthält Tastaturbefehle für die Nutzung der Seriendruck-Funktion
- Druckvorschau: Enthält Tastaturbefehle für Druckvorschauoptionen
- Tabellenbearbeitungstabelle: Enthält nicht textbezogene Tastaturbefehle für die Tabellenbearbeitung
- Tabellen-Textbearbeitungstabelle: Enthält Tastaturbefehle für die Bearbeitung von Text in Tabellen
- Textbearbeitungstabelle: Enthält alle textbezogenen Tastaturbefehle

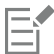

Stellen Sie bei der Verwendung von Tastaturbefehlen, die Zahlen enthalten, sicher, dass Sie die Zahlen oben auf der Tastatur verwenden und nicht die des Ziffernblocks.

#### So weisen Sie einem Befehl einen Tastaturbefehl zu

- 1 Klicken Sie auf Extras > Optionen > Anpassung.
- 2 Klicken Sie im linken Fenster des Dialogfelds Optionen auf Befehle.
- 3 Klicken Sie auf die Registerkarte Tastaturbefehle.
- 4 Wählen Sie im Listenfeld Tastaturbefehl-Tabelle eine Beschleunigertabelle aus.
- 5 Wählen Sie eine Befehlskategorie aus dem Listenfeld oben links im Dialogfeld aus (zum Beispiel Datei).
- 6 Klicken Sie in der Liste der Befehle auf einen Befehl (zum Beispiel Exportieren). Die dem ausgewählten Befehl derzeit zugewiesenen Tastaturbefehle werden im Feld Aktuelle Tastaturbefehle angezeigt.
- 7 Setzen Sie den Cursor in das Feld Neuer Tastaturbefehl und drücken Sie eine Tastenkombination. Wenn die Tastenkombination bereits einem anderen Befehl zugewiesen ist, wird dieser Befehl im Bereich Zurzeit zugewiesen zu angezeigt.
- 8 Klicken Sie auf Zuweisen.

Sollte ein Tastaturbefehl bereits einem anderen Befehl zugewiesen sein, überschreibt die zweite Zuweisung die erste. Wenn Sie die Option Zuweisen und zu Konflikt wechseln aktivieren, können Sie automatisch zum Befehl navigieren, dessen Tastaturbefehl Sie neu zugeordnet haben und einen neuen Tastaturbefehl zuweisen.

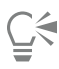

Sie können alle vorhandenen Tastaturbefehle anzeigen, indem Sie auf die Option Alles anzeigen klicken.

Sie können alle benutzerdefinierten Tastaturbefehle durch die standardmäßigen Tastaturbefehle ersetzen, indem Sie auf Alle zurücksetzen klicken.

#### So löschen Sie einen Tastaturbefehl

- 1 Klicken Sie auf Extras > Optionen > Anpassung.
- 2 Klicken Sie im linken Fenster des Dialogfelds Optionen auf Befehle.
- 3 Klicken Sie auf die Registerkarte Tastaturbefehle.
- 4 Wählen Sie im Listenfeld Tastaturbefehl-Tabelle eine Beschleunigertabelle aus.
- 5 Wählen Sie eine Befehlskategorie aus dem Listenfeld oben links im Dialogfeld aus (zum Beispiel Datei).
- 6 Klicken Sie in der Liste der Befehle auf einen Befehl (zum Beispiel Exportieren).
- 7 Klicken Sie im Feld Aktuelle Tastaturbefehle auf einen Tastaturbefehl.
- 8 Klicken Sie auf Löschen.

#### So drucken Sie Tastaturbefehle

- 1 Klicken Sie auf Extras  $\triangleright$  Optionen  $\triangleright$  Anpassung.
- 2 Klicken Sie im linken Fenster des Dialogfelds Optionen auf Befehle.
- 3 Klicken Sie auf die Registerkarte Tastaturbefehle.
- 4 Klicken Sie auf Alles anzeigen.
- 5 Klicken Sie auf Drucken.

#### So exportieren Sie eine Liste mit Tastaturbefehlen:

- 1 Klicken Sie auf Extras > Optionen > Anpassung.
- 2 Klicken Sie im linken Fenster des Dialogfelds Optionen auf Befehle.
- 3 Klicken Sie auf die Registerkarte Tastaturbefehle.
- 4 Klicken Sie auf Alles anzeigen.
- 5 Klicken Sie auf die Option In CSV exportieren.
- 6 Geben Sie im Feld Dateiname einen Namen für die Datei ein.
- 7 Wählen Sie den Ordner aus, in dem Sie die Datei speichern möchten.
- 8 Klicken Sie auf Speichern.

#### <span id="page-1004-0"></span>Menüs anpassen

Corel-Anwendungen verfügen über Funktionen, mit denen Sie die Hauptmenüleiste und die darin enthaltenen Menüs ändern können. Sie können die Reihenfolge von Menüs und Menübefehlen ändern, Menüs oder Menübefehle hinzufügen, entfernen und umbenennen. Wenn Sie nicht mehr wissen, zu welchem Menü ein Befehl gehört, können Sie nach dem Menübefehl suchen. Darüber hinaus können Sie die Menüs wieder auf die Standardeinstellungen zurücksetzen.

Diese Anpassung gilt sowohl für die Menüs in der Hauptmenüleiste als auch für Kontextmenüs, die durch Klicken mit der rechten Maustaste aufgerufen werden.

Die Hilfethemen basieren auf den Standardeinstellungen der Anwendung. Anpassungen an den Menüs und Menübefehlen spiegeln sich nicht in den Hilfethemen wider.

#### So ändern Sie die Reihenfolge von Menüs und Menübefehlen

- 1 Klicken Sie auf Extras ▶ Optionen ▶ Anpassung.
- 2 Klicken Sie im linken Fenster des Dialogfelds Optionen auf Befehle.
- 3 Ziehen Sie im Anwendungsfenster ein Menü in der Menüleiste nach rechts oder links.

Wenn Sie die Reihenfolge von Menübefehlen ändern möchten, öffnen Sie in der Menüleiste ein Menü, klicken Sie auf den betreffenden Menübefehl, zeigen Sie wieder auf das oberste Menü und ziehen Sie den Befehl nach oben oder nach unten.

Wenn Sie die Reihenfolge der Befehle in einem Kontextmenü ändern möchten, klicken Sie mit der rechten Maustaste in das Anwendungsfenster, um das Kontextmenü zu öffnen, und ziehen den entsprechenden Menübefehl an eine andere Position.

#### So benennen Sie ein Menü oder einen Menübefehl um

- 1 Klicken Sie auf Extras ▶ Optionen ▶ Anpassung.
- 2 Klicken Sie im linken Fenster des Dialogfelds Optionen auf Befehle.
- 3 Wählen Sie eine Befehlskategorie aus dem Listenfeld oben links im Dialogfeld aus.
- 4 Klicken Sie in der Liste auf ein Menü oder einen Befehl.
- 5 Klicken Sie auf die Registerkarte Allgemein.
- 6 Geben Sie in das Feld Titel einen neuen Namen ein.

Ein kaufmännisches Und-Zeichen (&) vor dem Namen im Feld Titel zeigt an, dass der nachfolgende Buchstabe in der Menüleiste bzw. im Menü unterstrichen dargestellt wird und somit als Tastaturkürzel ("Beschleuniger") fungiert. Wenn dieser Buchstabe zusammen mit der Alt-Taste gedrückt wird, wird das Menü geöffnet bzw. der entsprechende Befehl ausgeführt. Befehle lassen sich nur dann mithilfe des unterstrichenen Buchstabens aufrufen, wenn das entsprechende Menü geöffnet ist.

Ū₹

Sie können den Namen auf die Standardvorgabe zurücksetzen, indem Sie auf Standards wiederherstellen klicken.

#### So fügen Sie der Menüleiste Elemente hinzu oder entfernen Elemente

- 1 Klicken Sie auf Extras ▶ Optionen ▶ Anpassung.
- 2 Klicken Sie im linken Fenster des Dialogfelds Optionen auf Befehle.
	- Wenn Sie ein Element entfernen möchten, drücken Sie die Alt-Taste und ziehen Sie es aus der Menüleiste.
- 3 Wählen Sie eine Befehlskategorie aus dem Listenfeld oben links im Dialogfeld aus.
- 4 Ziehen Sie ein Element auf die Menüleiste.

#### So suchen Sie Menübefehle

- 1 Klicken Sie auf Extras > Optionen > Anpassung.
- 2 Klicken Sie im linken Fenster des Dialogfelds Optionen auf Befehle.
- 3 Geben Sie im Feld Suchen den Namen des Befehls oder ein relevantes Stichwort ein. Die Resultate werden automatisch aktualisiert, während Sie den Begriff eingeben.

#### So ändern Sie das Aussehen der Menüleiste

- 1 Klicken Sie auf Extras > Optionen > Anpassung.
- 2 Klicken Sie im linken Fenster des Dialogfelds Optionen auf Befehlsleisten.
- 3 Wählen Sie in der Liste den Eintrag Menüleiste.
- 4 Aktivieren Sie im Bereich Menüleistenmodus eine der folgenden Optionen:
	- Normaler Modus: Alle verfügbaren Menüs werden angezeigt
	- Dateimodus: eine beschränkte Auswahl von Menüs wird angezeigt

Weiterführende Informationen zu den übrigen Einstellungen auf dieser Seite erhalten Sie unter ["So ändern Sie das Aussehen einer](#page-1008-0) [Symbolleiste" auf Seite 1007.](#page-1008-0)

#### So setzen Sie Menüs auf die Standardeinstellungen zurück

- 1 Klicken Sie auf Extras > Optionen > Anpassung.
- 2 Klicken Sie im linken Fenster des Dialogfelds Optionen auf Befehlsleisten.
- 3 Wählen Sie in der Liste den Eintrag Menüleiste.
- 4 Klicken Sie auf Zurücksetzen.

#### <span id="page-1006-0"></span>Anpassen von Symbolleisten und anderen Befehlsleisten

Sie können festlegen, wo und wie die Symbolleisten angezeigt werden. Sie können eine Symbolleiste z.B. verschieben, deren Größe ändern oder die Symbolleiste ein- oder ausblenden. Die Begriffe Symbolleisten und Befehlsleisten werden in der Benutzeroberfläche und der Dokumentation der Anwendung synonym verwendet.

Symbolleisten können entweder angedockt oder frei verschiebbar sein. Durch das Andocken wird eine Symbolleiste mit dem Rand des Anwendungsfensters verbunden. Ist eine Symbolleiste frei verschiebbar, löst sie sich vom Rand des Anwendungsfensters und kann verschoben werden. Sie können angepasste Symbolleisten erstellen, löschen und umbenennen. Symbolleisten lassen sich durch Hinzufügen, Entfernen oder Neuordnen der Symbolleistenelemente anpassen. Sie können das Aussehen von Symbolleisten ändern, indem Sie die darin enthaltenen Schaltflächen vergrößern oder verkleinern oder die Schaltflächen mit Symbolen, Text oder beidem anzeigen. Außerdem können Sie die Symbole austauschen, die auf den Symbolleistenschaltflächen angezeigt werden.

Zum Verschieben, Andocken und Lösen von Symbolleisten steht Ihnen der Ziehbereich zur Verfügung.

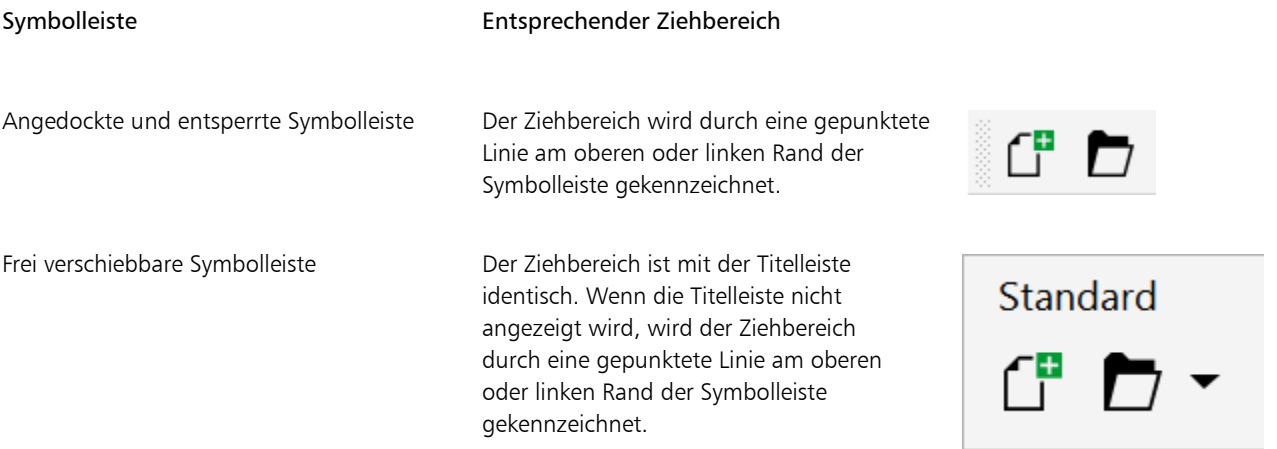

Wenn Sie verhindern möchten, dass angedockte Symbolleisten versehentlich verschoben werden, können Sie sie sperren. Gesperrte Symbolleisten weisen am linken Rand keine gestrichelte Linie auf.

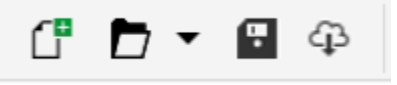

*Eine gesperrte Symbolleiste*

Diese Verfahren gelten für Symbolleisten und andere Befehlsleisten wie beispielsweise die Menüleiste, die Eigenschaftsleiste, die Statusleiste, die Hilfsmittelpalette und die Kontextmenüleiste.

#### So passen Sie die Position und Anzeige einer Symbolleiste an

| Aktion                                                   | Vorgehensweise                                                                                                    |
|----------------------------------------------------------|----------------------------------------------------------------------------------------------------|
| Symbolleiste verschieben                                 | Entsperren Sie die Symbolleiste, klicken Sie auf den Ziehbereich der<br>Symbolleiste und ziehen Sie sie an die gewünschte Position.                                             |
| Symbolleiste andocken                                    | Klicken Sie auf den Ziehbereich der Symbolleiste und ziehen Sie sie<br>an einen Rand des Anwendungsfensters.                                                                    |
| Symbolleiste lösen                                       | Entsperren Sie die Symbolleiste, klicken Sie auf den Ziehbereich der<br>Symbolleiste und ziehen Sie sie vom Rand des Anwendungsfensters<br>weg.                                 |
| Größe einer frei verschiebbaren Symbolleiste ändern      | Zeigen Sie mit der Maus auf den Symbolleistenrand und ziehen Sie<br>den Rand mit dem Doppelpfeil.                                                                               |
| Symbolleiste ein- und ausblenden                         | Klicken Sie auf Extras ▶ Optionen ▶ Anpassung. Klicken Sie<br>auf Befehlsleisten und aktivieren bzw. deaktivieren Sie das<br>Kontrollkästchen neben dem Namen der Symbolleiste. |
| Symbolleiste auf ihre Standardeinstellungen zurücksetzen | Klicken Sie auf Extras ▶ Optionen ▶ Anpassung. Klicken Sie auf<br>Befehlsleisten, klicken Sie auf eine Symbolleiste und klicken Sie auf<br>Zurücksetzen.                        |

E

Wenn angedockte Symbolleisten gesperrt sind, können diese nicht verschoben werden. Informationen zum Entsperren von Symbolleisten finden Sie unter ["So sperren oder entsperren Sie Symbolleisten" auf Seite 1008.](#page-1009-1)

#### So können Sie eine angepasste Symbolleiste hinzufügen, löschen oder umbenennen

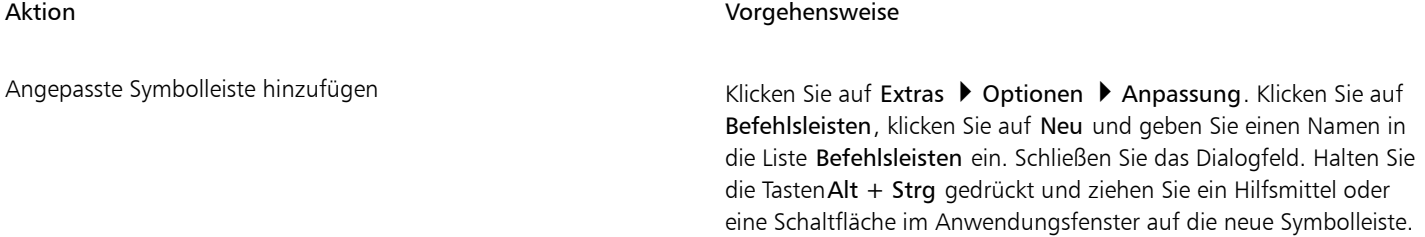
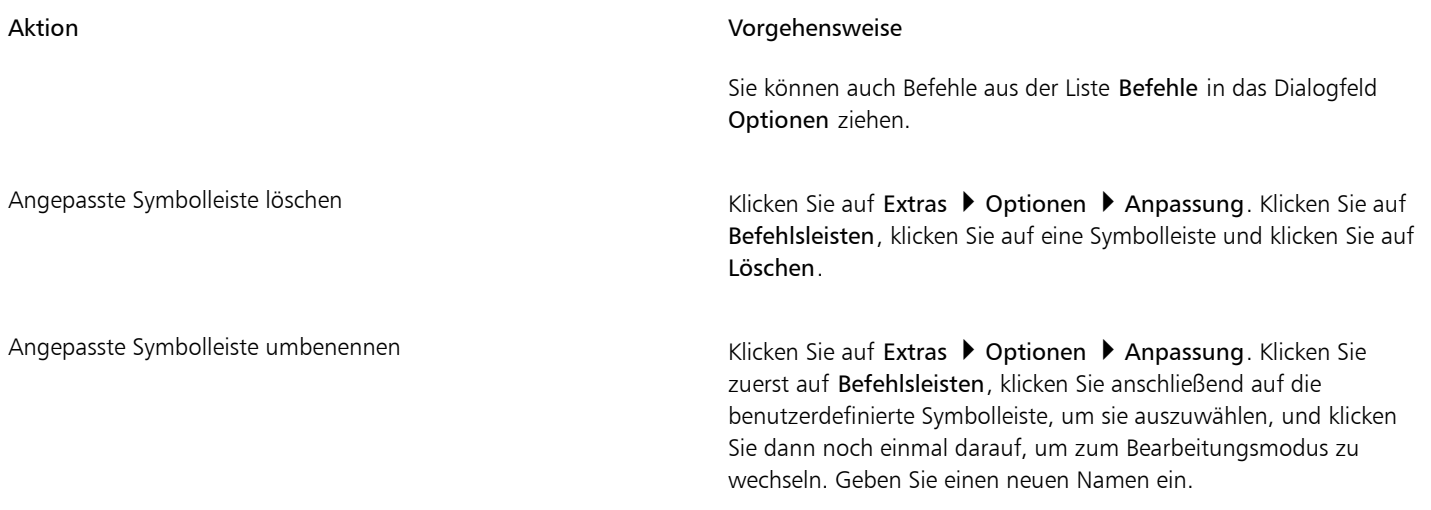

#### So können Sie Elemente auf einer Symbolleiste hinzufügen, entfernen oder positionieren

- 1 Klicken Sie auf Extras > Optionen > Anpassung.
- 2 Klicken Sie im linken Fenster des Dialogfelds Optionen auf Befehle.
- 3 Wählen Sie eine Befehlskategorie aus dem Listenfeld oben links im Dialogfeld aus.
- 4 Ziehen Sie das Symbolleistenelement aus der Liste auf eine Symbolleiste im Anwendungsfenster.

Wenn Sie ein Element aus einer Symbolleiste entfernen möchten, ziehen Sie das entsprechende Element aus der Symbolleiste.

5 Ziehen Sie das Symbolleistenelement in der Symbolleiste des Anwendungsfensters an eine neue Position.

Wenn Sie ein Element in eine andere Symbolleiste verschieben möchten, ziehen Sie es von der einen auf die andere Symbolleiste.

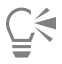

Sie können Symbolleistenelemente in eine andere Symbolleiste kopieren, indem Sie beim Ziehen die Strg-Taste gedrückt halten. Wenn das Dialogfeld Optionen nicht geöffnet ist, müssen Sie Alt+Strg gedrückt halten.

#### <span id="page-1008-0"></span>So ändern Sie das Aussehen einer Symbolleiste

- 1 Klicken Sie auf Extras  $\blacktriangleright$  Optionen  $\blacktriangleright$  Anpassung.
- 2 Klicken Sie im linken Fenster des Dialogfelds Optionen auf Befehlsleisten.
- 3 Um die Größe der Schaltflächen auf allen Symbolleisten zu ändern, wählen Sie eine Größe aus dem Listenfeld Globale Schaltflächengröße aus.
- 4 Klicken Sie in der Liste auf den Namen der entsprechenden Symbolleiste.
- 5 Wählen Sie im Bereich Schaltflächeneigenschaften aus dem Listenfeld Größe eine Schaltflächengröße aus.
- 6 Wählen Sie im Bereich Schaltflächeneigenschaften aus dem Listenfeld Stil eine der folgenden Optionen aus:
	- Standard
	- Nur Bild
	- Nur Beschriftung
	- Beschriftung rechts vom Bild

Wenn bei einer gelösten Symbolleiste der Titel nicht eingeblendet werden soll, deaktivieren Sie die Option Titel in verschiebbaren Symbolleisten anzeigen.

## C₹

Durch Klicken auf Zurücksetzen können Sie eine vordefinierte Symbolleiste auf ihre Standardwerte zurücksetzen. Sie können alle Symbolleisten sperren, indem Sie das Kontrollkästchen Symbolleisten fixieren aktivieren.

#### So tauschen Sie das Bild einer Symbolleistenschaltfläche aus

- 1 Klicken Sie auf Extras > Optionen > Anpassung.
- 2 Klicken Sie im linken Fenster des Dialogfelds Optionen auf Befehle.
- 3 Wählen Sie eine Befehlskategorie aus dem Listenfeld oben links im Dialogfeld aus.
- 4 Klicken Sie auf einen Symbolleistenbefehl.
- 5 Klicken Sie auf die Registerkarte Allgemein.
- 6 Klicken Sie im Bereich Symbol auf Durchsuchen und navigieren Sie zum gewünschten Symbol.

Das Bild, das Sie verwenden möchten, muss über die Dateierweiterung .ico verfügen.

## ⊆≼

Sie können die Symbole für die Symbolleistenschaltflächen auf die Standardeinstellungen zurücksetzen, indem Sie auf Standards wiederherstellen klicken.

#### So sperren oder entsperren Sie Symbolleisten

Klicken Sie auf Fenster ▶ Symbolleisten ▶ Symbolleisten sperren.

Der Befehl Symbolleisten sperren ist aktiviert, wenn neben dem Befehl ein Häkchen angezeigt wird. Beim ersten Starten der Anwendung sind die Symbolleisten standardmäßig gesperrt.

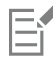

Frei verschiebbare Symbolleisten können nicht gesperrt werden.

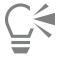

Symbolleisten können auch ge- und entsperrt werden, indem Sie mit der rechten Maustaste darauf klicken und auf Symbolleisten sperren klicken.

### Die Hilfsmittelpalette anpassen

Sie können Hilfsmittel zur Hilfsmittelpalette hinzufügen oder daraus entfernen. Wenn Sie die Hilfsmittelpalette ändern, können Sie sie jederzeit auf die Standardeinstellungen zurücksetzen.

Sie können unter anderem auch das Aussehen der Schaltflächen auf der Hilfsmittelpalette ändern. Weitere Informationen finden Sie unter ["Anpassen von Symbolleisten und anderen Befehlsleisten" auf Seite 1005.](#page-1006-0)

#### So passen Sie die Hilfsmittelpalette an

- 1 Klicken Sie unten in der Hilfsmittelpalette auf die Schaltfläche Schnelles Anpassen
- 2 Um Hilfsmittel hinzuzufügen oder zu entfernen, aktivieren oder deaktivieren Sie eines oder mehrere der Kontrollkästchen.

Außerdem können Sie

Hilfsmittelpalette zurücksetzen Klicken Sie auf die Schaltfläche Symbolleiste zurücksetzen.

Hilfsmittelpalette anpassen Klicken Sie auf die Schaltfläche Anpassen.

#### Die Eigenschaftsleiste anpassen

Sie können Position und Inhalt der Eigenschaftsleiste nach Belieben verändern. Sie können die Eigenschaftsleiste überall im Bildschirm positionieren. Wenn sich die Eigenschaftsleiste im Anwendungsfenster befindet, wird sie als verschiebbare Leiste angezeigt. Wenn sie sich an einer der vier Seiten des Anwendungsfensters befindet, wird sie dort angedockt und in den Fensterrahmen integriert.

Wenn Sie eine Eigenschaftsleiste verschieben, andocken oder lösen, verwenden Sie den Ziehbereich der Eigenschaftsleiste. Dieser entspricht dem Ziehbereich einer Symbolleiste. Weitere Informationen zum Ziehbereich finden Sie unter ["Anpassen von Symbolleisten und anderen](#page-1006-0) [Befehlsleisten" auf Seite 1005.](#page-1006-0)

Darüber hinaus können Sie die Eigenschaftsleiste anpassen, indem Sie Hilfsmittel hinzufügen oder entfernen. So können Sie nach Ihren Wünschen festlegen, was bei Auswahl der verschiedenen Hilfsmittel in der Eigenschaftsleiste angezeigt werden soll. Wenn z. B. das Hilfsmittel Text aktiv ist, können Sie sich in der Eigenschaftsleiste zusätzliche Textbearbeitungsbefehle anzeigen lassen, beispielsweise zum Ändern der Schriftgröße oder der Groß- und Kleinschreibung. Außerdem können Sie die Eigenschaftsleiste auf die Standardeinstellungen zurücksetzen.

Sie können auch die Größe und den Stil der Schaltflächen auf der Eigenschaftsleiste ändern. Weitere Informationen finden Sie unter ["So](#page-1008-0) [ändern Sie das Aussehen einer Symbolleiste" auf Seite 1007.](#page-1008-0)

#### So positionieren Sie die Eigenschaftsleiste

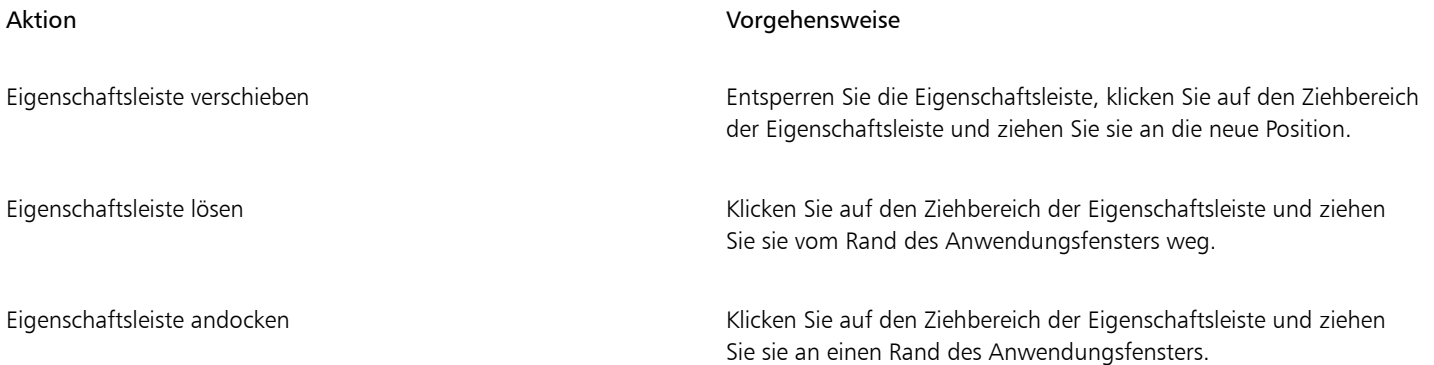

#### So fügen Sie der Eigenschaftsleiste ein Symbolleistenelement hinzu oder entfernen es

- 1 Klicken Sie in der Eigenschaftsleiste auf die Schaltfläche Schnelles Anpassen **...**
- 2 Aktivieren bzw. deaktivieren Sie die Kontrollkästchen neben den Elementen, die hinzugefügt oder entfernt werden sollen.

#### Außerdem können Sie

Die Eigenschaftsleiste zurücksetzen Klicken Sie auf die Schaltfläche Symbolleiste zurücksetzen.

#### Außerdem können Sie

Die Eigenschaftsleiste anpassen Klicken Sie auf die Schaltfläche Anpassen.

Das neue Element wird für das aktive Hilfsmittel bzw. die Aufgabe in der Eigenschaftsleiste angezeigt. Wenn sich der Inhalt der Eigenschaftsleiste ändert, wird das Element nicht mehr angezeigt. Wird das betreffende Hilfsmittel bzw. die betreffende Aufgabe jedoch erneut aufgerufen, wird auch das neue Element wieder angezeigt.

## С₹

Sie können die Eigenschaftsleiste auch anpassen, indem Sie auf Extras  $\blacktriangleright$  Optionen  $\blacktriangleright$  Anpassung klicken. Klicken Sie im linken Fenster des Dialogfeldes Optionen auf Befehle, wählen Sie im oberen Listenfeld eine Befehlskategorie und ziehen Sie dann ein Symbolleistenelement aus der Liste auf die Eigenschaftsleiste. Wenn Sie ein Element aus der angepassten Eigenschaftsleiste entfernen möchten, drücken Sie die Alt-Taste und ziehen Sie das Element aus der Eigenschaftsleiste heraus.

Sie können auch die Schaltflächen auf der Eigenschaftsleiste ändern. Weitere Informationen finden Sie unter ["So ändern Sie das](#page-1008-0) [Aussehen einer Symbolleiste" auf Seite 1007.](#page-1008-0)

### Die Statusleiste anpassen

In der Statusleiste werden Informationen zu ausgewählten [Objekten](#page-1043-0) (wie Farbe, [Füllungstyp](#page-1038-0) und Umriss) angezeigt. Darüber hinaus enthält die Statusleiste die aktuelle Cursorposition und relevante Befehle. Darüber hinaus werden Farbinformationen zum Dokument wie das Farbprofil und der Farbprüfstatus angezeigt. Sie können die Statusleiste anpassen, indem Sie die angezeigten Informationen ändern und indem Sie deren Größe ändern. Darüber hinaus können Sie eine Statusleiste anpassen, indem Sie Symbolleistenelemente hinzufügen und entfernen bzw. indem Sie deren Größe ändern. Des Weiteren können Sie die Statusleiste mit ihren Standardeinstellungen wiederherstellen. Sie können die Statusleiste auch an den oberen Rand des Anwendungsfensters verschieben, um die angezeigten Informationen besser sehen zu können.

#### So ändern Sie die Informationen, die in der Statusleiste angezeigt werden

- Klicken Sie neben den angezeigten Informationen auf die Schaltfläche <a>
und wählen Sie eine der folgenden Optionen aus:
	- Hinweise zu den Hilfsmitteln
	- Objektdetails
	- Cursor-Koordinaten
	- Farbeinstellungen des Dokuments

#### So ändern Sie die Größe der Statusleiste

- 1 Klicken Sie auf Extras > Optionen > Anpassung.
- 2 Klicken Sie auf Befehlsleisten.
- 3 Wählen Sie in der Liste den Eintrag Statusleiste.
- 4 Geben Sie im Bereich Statusleisteneigenschaften den Wert 1 oder 2 in das Feld Zeilenanzahl im angedockten Zustand ein.

#### So fügen Sie der Statusleiste ein Symbolleistenelement hinzu oder entfernen es

- 1 Klicken Sie auf Extras > Optionen > Anpassung.
- 2 Klicken Sie auf Befehle.
- 3 Wählen Sie eine Befehlskategorie aus dem Listenfeld oben links im Dialogfeld aus.

4 Drücken Sie die Alt-Taste und ziehen Sie ein Symbolleistenelement aus der Liste in die Statusleiste.

Wenn Sie ein Symbolleistenelement aus der Statusleiste entfernen möchten, ziehen Sie das entsprechende Element aus der Statusleiste.

#### So ändern Sie die Größe von Symbolleistenelementen in der Statusleiste

- 1 Klicken Sie auf Extras ▶ Optionen ▶ Anpassung.
- 2 Klicken Sie auf Befehlsleisten.
- 3 Klicken Sie auf Statusleiste und aktivieren Sie das zugehörige Kontrollkästchen.
- 4 Wählen Sie im Bereich Schaltflächeneigenschaften aus dem Listenfeld Größe eine der folgenden Optionen aus:
	- Klein
	- Mittel
	- Groß

#### So ändern Sie die Position der Statusleiste

Klicken Sie mit der rechten Maustaste auf die Statusleiste, dann auf Anpassen > Statusleiste > Position und abschließend auf Oben oder Unten.

#### So stellen Sie die Standardeinstellungen der Statusleiste wieder her

• Klicken Sie mit der rechten Maustaste auf die Statusleiste und klicken Sie auf Anpassen • Statusleiste • Auf Standard zurücksetzen.

#### Filter anpassen

[Filter](#page-1037-0) dienen dazu, Dateien von einem Format in ein anderes umzuwandeln. Es gibt vier Filtertypen: [Raster](#page-1038-1), [Vektor,](#page-1049-0) [Animation](#page-1032-0) und Text. Sie können die Filtereinstellungen durch Hinzufügen bzw. Entfernen von Filtern anpassen, so dass nur die gewünschten Filter geladen werden. Zudem können Sie die Sortierfolge der Filter in der Liste ändern und Filter auf die Standardeinstellungen zurücksetzen.

#### So fügen Sie einen Filter hinzu

- 1 Klicken Sie auf Extras ▶ Optionen ▶ Global.
- 2 Klicken Sie auf Dateiformate.
- 3 Klicken Sie in der Liste Verfügbare Dateitypen auf eine Filterkategorie.
- 4 Klicken Sie auf einen [Filter](#page-1037-0).
- 5 Klicken Sie auf Hinzufügen.

#### So entfernen Sie einen Filter

- 1 Klicken Sie auf Extras ▶ Optionen ▶ Global.
- 2 Klicken Sie auf Dateiformate.
- 3 Klicken Sie auf einen [Filter](#page-1037-0) in der Liste Aktive Filter.
- 4 Klicken Sie auf Entfernen.

#### So ändern Sie die Sortierfolge in der Filterliste

- 1 Klicken Sie auf Extras ▶ Optionen ▶ Global.
- 2 Klicken Sie auf Dateiformate.
- 3 Klicken Sie auf einen [Filter](#page-1037-0) in der Liste Aktive Filter.
- 4 Klicken Sie auf eine der folgenden Optionen:
- Auf: Der Filter wird um eine Position nach oben verschoben.
- Ab: Der Filter wird um eine Position nach unten verschoben.

## $\mathop{\subseteq}\limits_{\rule{0pt}{1.5ex}\mathop{\leq}\limits^{\bigtriangledown}}$

Sie können die Liste Aktive Filter auf die Standardeinstellungen zurücksetzen, indem Sie auf die Option Auf Standard zurücksetzen klicken.

# **CorelDRAW**

## Makros und Skripts zur Automatisierung von Aufgaben verwenden

Sie können Makros und Skripts verwenden, mit denen sich häufig benutzte Aufgaben schneller erledigen lassen, mehrere oder auch komplexe Aktionen verknüpfen und kombinieren lassen bzw. Optionen schneller aufrufen lassen. Um Makros zu erstellen, verwenden Sie die integrierten Funktionen für Visual Basic for Applications (VBA) oder Visual Studio Tools for Applications (VSTA). Um Skripts zu erstellen, können Sie die integrierten JavaScript-Funktionen verwenden.

Die Verwendung von Makros (oder Skripts) lässt sich beispielsweise mit der Funktion "Kurzwahl" eines Telefons vergleichen. Auf vielen Telefonen ist es möglich, häufig gewählten Nummern eine Schnellwahltaste zuzuweisen; somit braucht man nur noch die jeweilige Schnellwahltaste zu drücken, um eine dieser Nummern zu wählen, was Zeit spart. Auf ähnliche Weise lassen sich mit einem Makro Aktionen festlegen, die häufiger verwendet werden sollen. Wenn Sie das nächste Mal diese Aktionen benötigen, müssen Sie nur das entsprechende Makro ausführen.

Dieser Abschnitt enthält das folgende Thema:

- $\mu$ Makros" (Seite 1013)
- ["JavaScript-Skripts" \(Seite 1020\)](#page-1021-0)

#### <span id="page-1014-0"></span>Makros

Sie können Zeit sparen, wenn Sie häufig verwendete Aufgaben mithilfe von Makros automatisieren. Mit einem Makro können Sie eine Reihe von Aktionen festlegen, die Sie dann zu einem späteren Zeitpunkt schnell erneut ausführen können.

Um Makros zu verwenden, müssen Sie kein Programmierer sein – die grundlegenden Hilfsmittel für die Arbeit mit Makros stehen im Hauptanwendungsfenster zur Verfügung. Wenn Sie jedoch größere Kontrolle über Ihre Makros wünschen, können Sie folgende integrierte Programmierumgebungen verwenden:

- Microsoft Visual Studio Tools für Anwendungen (VSTA) der Nachfolger von VBA und eine hervorragende Wahl für Entwickler und andere Programmierexperten. VSTA bietet die Hilfsmittel und Funktionen, die Sie brauchen, um selbst die höchstentwickelten Makroprojekte zu erstellen.
- Microsoft Visual Basic for Applications (VBA) eine Teilmenge der Microsoft Visual Basic-(VB-)Programmierumgebung und eine hervorragende Wahl für Anfänger. Mit VBA können Sie einfache Makros für den persönlichen Gebrauch erstellen, es lassen sich damit jedoch auch komplexere Makroprojekte erstellen.

E

Detaillierte Informationen zu den Unterschieden zwischen VBA und VSTA finden Sie in der Programmierungsanleitung im [Entwickler-](http://community.coreldraw.com/sdk/)[Bereich](http://community.coreldraw.com/sdk/) auf der [CorelDRAW.com-Community-Website.](http://community.coreldraw.com/sdk/)

#### Erste Schritte mit Makros

Die Makrofunktionen für VBA und VSTA werden standardmäßig zusammen mit der Software installiert, Sie können diese Funktionen bei Bedarf jedoch auch manuell installieren. Sie können Optionen für die VBA-Funktion angeben.

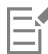

Um mit CorelDRAW VSTA-Makrofunktionen verwenden zu können, müssen Sie Microsoft Visual Studio 2019 installiert haben. Um den VSTA-Editor verwenden zu können, müssen Sie zuerst Microsoft Visual Studio 2019, Community, Professional, Premium, Ultimate oder Enterprise Edition installieren und dann Microsoft Visual Studio Tools for Applications 2019 von microsoft.com neu installieren.

Wenn Sie Microsoft Visual Studio nach der Installation von CorelDRAW Graphics Suite installieren, müssen Sie die VSTA-Makrofunktionen neu installieren, indem Sie die Installation von CorelDRAW Graphics Suite ändern. Weitere Informationen erhalten Sie unter ["So installieren Sie die Makrofunktionen manuell" auf Seite 1015.](#page-1016-0)

Die Makrofunktionen stellen mehrere Hilfsmittel für die Arbeit mit Makros im Hauptanwendungsfenster bereit:

- Symbolleiste "Makros" bietet einfachen Zugriff auf häufig verwendete Makrofunktionen
- Andockfenster "Skripts" bietet einfachen Zugriff auf alle verfügbaren Makroprojekte für VBA sowie auf Grundfunktionen für die Arbeit mit diesen Projekten
- Skript-Editor (vormals Visual Basic Editor) bietet erweiterte Funktionen zur Erstellung von VBA-basierten Makroprojekten
- Visual Studio Editor bietet erweiterte Funktionen zur Erstellung von VSTA-basierten Makroprojekten. Der VSTA-Editor ist nur zugänglich, wenn Microsoft Visual Studio 2019 installiert ist.

#### Makros erstellen

Makros werden in Modulen (auch als "Codemodule" bezeichnet) gespeichert, die wiederum in Makroprojekten gespeichert werden. Im Andockfenster "Skripts" können Sie alle Makroprojekte, Module und Makros, die Ihnen zur Verfügung stehen, anzeigen und verwalten.

Über das Andockfenster "Skripts" können Sie Makroprojekte in Form von Global Macro Storage-Dateien (GMS) oder Corel VSTA-Projekten (CGSaddon) erstellen. Die solcher Dateien ist eine hervorragende Möglichkeit, die Komponenten Ihres Makroprojekts zur gemeinsamen Verwendung mit anderen Personen zu bündeln. Mit dem Andockfenster "Skripts" können Sie alle Makroprojekte öffnen ("laden"), die Sie selbst erstellt haben, ebenso wie die Makroprojekte, die zusammen mit der Software installiert oder Ihnen anderweitig zur Verfügung gestellt wurden. Außerdem können Sie mit dem Andockfenster "Skripts" Makroprojekte umbenennen sowie GMS- und VSTA-basierte Makroprojekte kopieren und schließen ("entfernen").

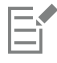

Einige Makroprojekte sind gesperrt und können nicht geändert werden.

## Č₹

Beim Erstellen eines Dokuments wird dem Andockfenster "Skripts" automatisch ein Makroprojekt für das betreffende Dokument hinzugefügt. Auch wenn es möglich ist, Makros innerhalb des Makroprojekts für ein Dokument zu speichern, beispielsweise um eine Vorlage mit allen Funktionen zu erstellen, wird empfohlen, stattdessen GMS-Dateien zum Speichern der Makroprojekte zu verwenden.

Jedes Makroprojekt enthält mindestens ein Modul. Im Andockfenster "Skripts" können Sie ein Modul zu einem VBA-basierten Makroprojekt hinzufügen oder bestehende Module zur Bearbeitung öffnen. Außerdem können Sie das Andockfenster "Skripts" verwenden, um VBA-Module umzubenennen oder zu löschen.

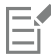

Bei einigen Modulen ist die Bearbeitungsfunktion deaktiviert.

Schließlich können Sie mit dem Andockfenster "Skripts" Makros innerhalb der verfügbaren Module erstellen. Sie benötigen keine Programmiererfahrung, um Makros zu erstellen; falls Sie jedoch über Programmiererfahrung verfügen und VBA-Makros bearbeiten möchten, können Sie dies im Skript-Editor tun. Außerdem können Sie das Andockfenster "Skripts" verwenden, um VBA-Makros umzubenennen und zu löschen.

#### Makros aufzeichnen

So können Sie Makros aufzeichnen und diese zur späteren Wiederverwendung speichern.

Darüber hinaus können Sie auch temporäre Makros für Aktionen, die Sie nicht so häufig benutzen bzw. wiederholen wollen, aufzeichnen. Ein temporäres Makro ist so lange verfügbar, bis ein neues temporäres Makro aufgezeichnet wird.

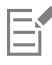

Bei einigen Makroprojekten ist die Aufzeichnungsfunktion deaktiviert.

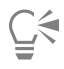

Bevor Sie ein Makro aufzeichnen, sollten Sie genau wissen, welche Aktionen Sie aufzeichnen möchten, und die Reihenfolge festlegen, in der die Aktionen aufgezeichnet werden sollen. Sobald Sie die Aufzeichnung starten, erfasst der Makro-Recorder jede Änderung bzw. Bearbeitung, die Sie in einer Zeichnung vornehmen. Wenn Sie beispielsweise eine Form erstellen und dann ihre Größe und Farbe ändern, zeichnet das Makro alle diese Änderungen auf. Haben Sie alle gewünschten Änderungen vorgenommen, stoppen Sie das Aufzeichnen des Makros.

#### Makros abspielen

Sie können die mit einem Makro verknüpften Aktionen ausführen, indem Sie das betreffende Makro abspielen.

Sie können auch temporäre Makros abspielen.

#### Weitere Informationen zu Makros

Im [Entwickler-Bereich](http://community.coreldraw.com/sdk/) auf der Website der CorelDRAW.com-Community finden Sie eine Fülle nützlicher Hilfsmittel: eine [Programmierungsanleitung](http://community.coreldraw.com/sdk/), eine ausführliche [Objektmodellreferenz-Dokumentation](http://community.coreldraw.com/sdk/) mit Codebeispielen, Objektmodell-Diagramme und detaillierte Beiträge und Tutorials zum Thema Programmierung.

Die Objektmodell-Referenzdokumentation – auf API-Dokumentation genannt – bietet Hilfe zu allen Features und Funktionen, die in den Anwendungen automatisiert werden können. (Zusammenfassend werden diese Funktionen als "Objektmodell" bezeichnet.) Sie können problemlos vom Skript-Editor aus auf die relevanten Unterlagen zugreifen.

Die Objektmodell-Diagramme bieten eine hierarchische Darstellung der Funktionen, die in CorelDRAW, Corel PHOTO-PAINT und Corel DESIGNER automatisiert werden können.

## C₹

Detailliertere Informationen zu VBA und der zugehörigen Programmierumgebung finden Sie in der Hilfe zu Microsoft Visual Basic im Menü Hilfe des Skript-Editors.

Detailliertere Informationen zu VSTA und der zugehörigen Programmierumgebung finden Sie im Menü Hilfe des VSTA-Editors.

#### <span id="page-1016-0"></span>So installieren Sie die Makrofunktionen manuell

- 1 Klicken Sie in der Windows-Systemsteuerung auf Programm deinstallieren.
- 2 Doppelklicken Sie auf der Seite Programm deinstallieren oder ändern auf CorelDRAW Graphics Suite.
- 3 Aktivieren Sie die Option Ändern im angezeigten Assistenten und folgen Sie den Anweisungen.
- 4 Aktivieren Sie auf der Seite Funktionen des Installationsassistenten folgende Kontrollkästchen im Listenfeld Hilfsprogramme:
	- Visual Basic für Applikationen
	- Visual Studio Tools für Anwendungen

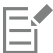

Die Makrofunktionen für VBA und VSTA werden standardmäßig zusammen mit der Software installiert.

#### So legen Sie VBA-Optionen fest

- 1 Klicken Sie auf Extras ▶ Optionen ▶ CorelDRAW.
- 2 Klicken Sie auf VBA.
- 3 Geben Sie im Bereich Sicherheit an, wie mit dem Risiko der Ausführung schädlicher Makros umgegangen werden soll, indem Sie auf Sicherheitsoptionen klicken.

Wenn Sie diese Sicherheitsfunktion umgehen möchten, aktivieren Sie das Kontrollkästchen Allen installierten GMS-Modulen vertrauen und fahren Sie dann mit Schritt 6 fort.

- 4 Aktivieren Sie im Dialogfeld Sicherheit auf der Seite Sicherheitsstufe eine der folgenden Optionen:
	- Sehr hoch: Nur Makros aus vertrauenswürdigen Quellen dürfen ausgeführt werden. Alle anderen signierten sowie nicht signierten Makros sind deaktiviert.
	- Hoch: Nur signierte Makros aus vertrauenswürdigen Quellen dürfen ausgeführt werden. Nicht signierte Makros sind bzw. werden automatisch deaktiviert.
	- Mittel: Ermöglicht es Ihnen zu bestimmen, welche Makros ausgeführt werden, selbst wenn sie potenziell schädlich sind.
	- Niedrig (nicht empfohlen): Erlaubt die Ausführung aller potenziell gefährlichen Makros. Verwenden Sie diese Einstellung nur, wenn Sie einen Virenscanner installiert haben oder die Sicherheit aller Dokumente, die Sie öffnen, überprüfen.
- 5 Sehen Sie im Dialogfeld Sicherheit auf der Seite Vertrauenswürdige Herausgeber nach, welche Makroherausgeber als vertrauenswürdig gelten. Klicken Sie auf Anzeigen, um Details zum ausgewählten Makroherausgeber anzuzeigen, bzw. auf Entfernen, um den ausgewählten Makroherausgeber aus der Liste zu löschen.

Je nach Bedarf können Sie das Kontrollkästchen Zugriff auf Visual Basic-Projekt vertrauen für den ausgewählten Makroherausgeber aktivieren bzw. deaktivieren.

6 Deaktivieren Sie das Kontrollkästchen VBA verzögert laden, wenn die VBA-Funktion beim Start geladen werden soll.

#### So greifen Sie auf die Makro-Hilfsmittel zu

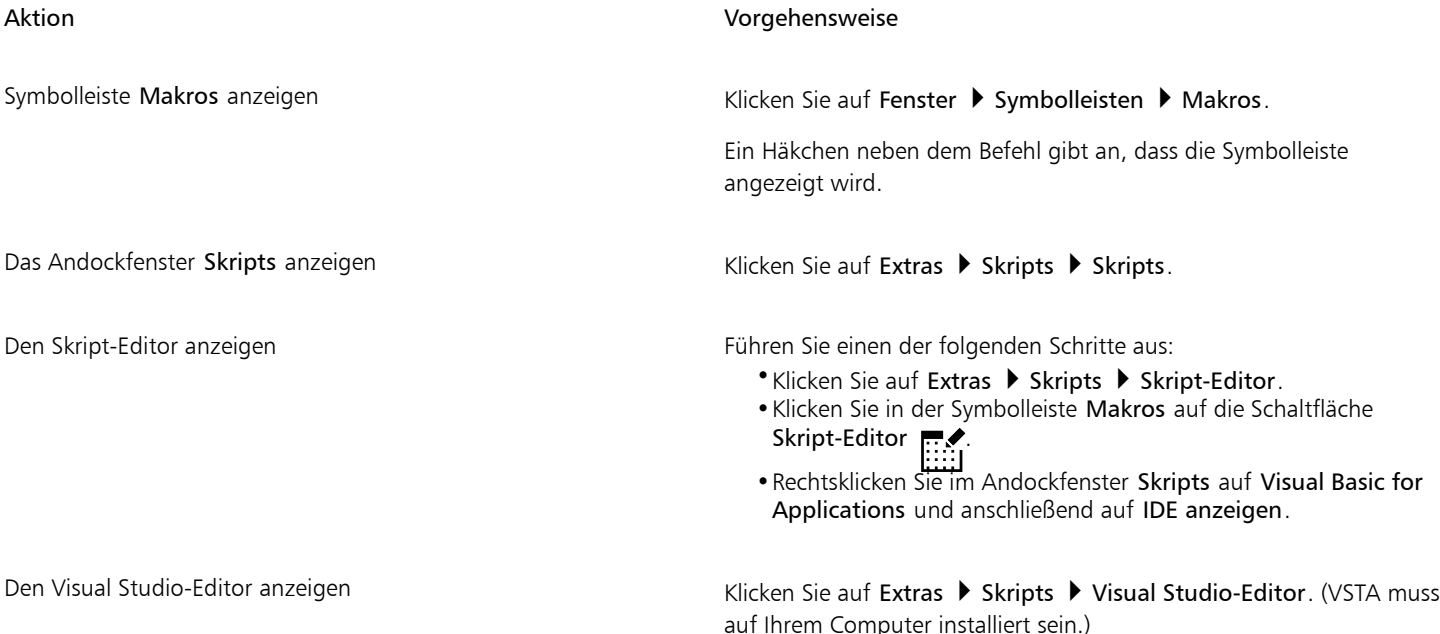

#### So erstellen Sie ein Makroprojekt

- Führen Sie im Andockfenster Skripts eine der folgenden Aktionen aus:
	- Klicken Sie in der Liste auf Visual Studio Tools für Anwendungen, klicken Sie auf Neu und klicken Sie dann auf Neues Makroprojekt.
	- Klicken Sie in der Liste auf Visual Basic für Applikationen, klicken Sie auf Neu und klicken Sie dann auf Neues Makroprojekt.

#### Außerdem können Sie

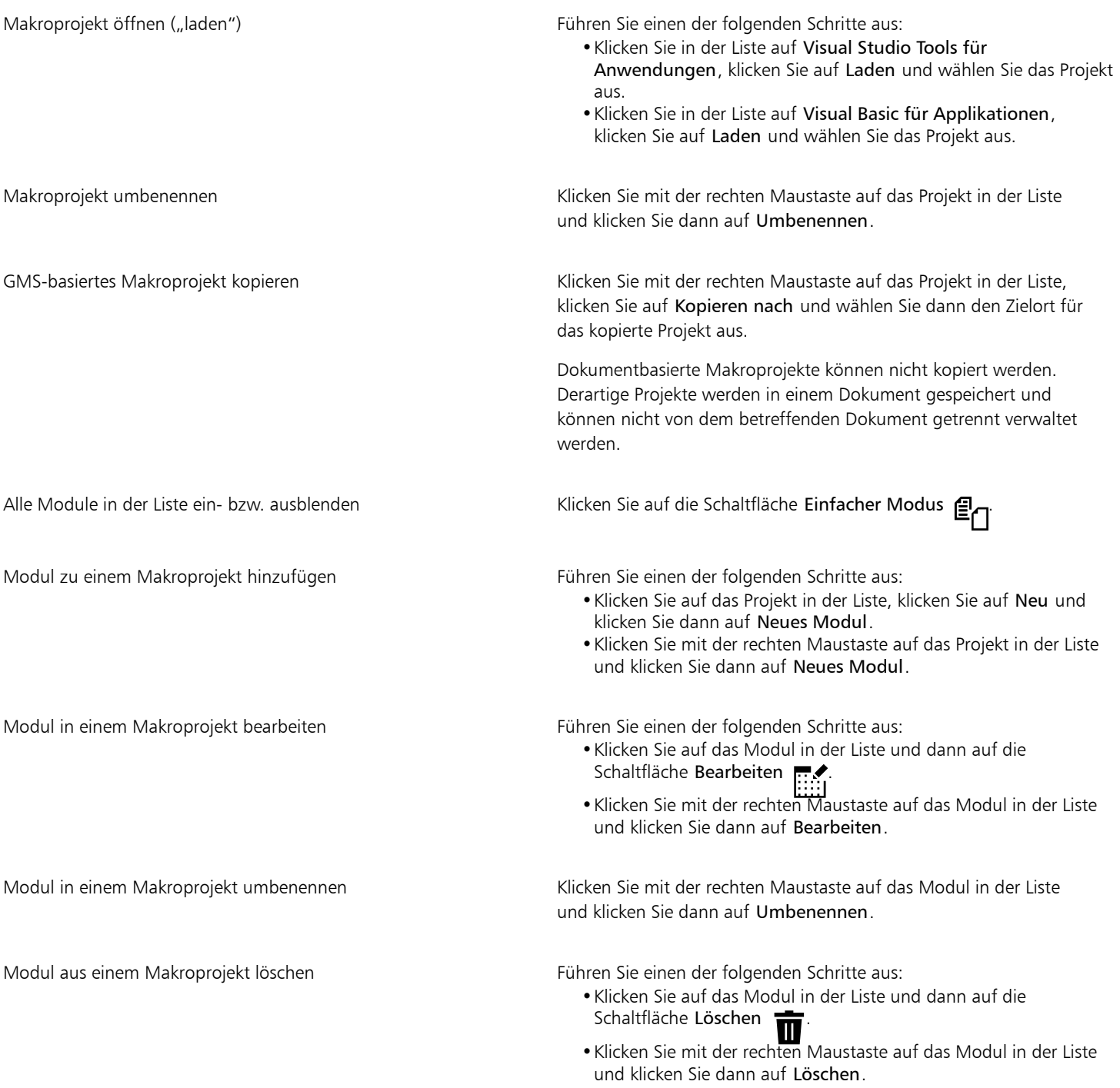

#### Außerdem können Sie

GMS-basiertes Makroprojekt schließen ("entfernen") Klicken Sie mit der rechten Maustaste auf das Makroprojekt in der Liste und klicken Sie dann auf Makroprojekt entfernen.

> Dokumentbasierte Makroprojekte können nur durch Schließen des Dokuments, in denen das betreffende Makroprojekt gespeichert ist, geschlossen werden.

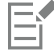

Einige Makroprojekte sind gesperrt und können nicht geändert werden.

#### So erstellen Sie ein Makro

- Führen Sie im Andockfenster Skripts eine der folgenden Aktionen aus:
	- Klicken Sie auf den gewünschten Behälter, klicken Sie auf Neu und klicken Sie dann auf Neues Makro.
	- Klicken Sie mit der rechten Maustaste auf das gewünschte Behältermodul und klicken Sie dann auf Neues Makro.

#### Außerdem können Sie

Makro bearbeiten Führen Sie einen der folgenden Schritte aus:

- •Klicken Sie auf das Makro in der Liste und dann auf die Schaltfläche Bearbeiten  $\mathbb{R}$
- •Klicken Sie mit der rechten Maustaste auf das Makro in der Liste und klicken Sie dann auf Bearbeiten.

Makro löschen Führen Sie einen der folgenden Schritte aus:

- •Klicken Sie auf das Makro in der Liste und dann auf die Schaltfläche Löschen
- •Klicken Sie mit der rechten Maustaste auf das Makro in der Liste und klicken Sie dann auf Löschen.

Einige Makroprojekte sind gesperrt und können nicht geändert werden.

#### So zeichnen Sie ein Makro auf

- 1 Klicken Sie auf Extras ▶ Skripts ▶ Aufzeichnung starten. Das Dialogfeld Makro aufzeichnen wird angezeigt.
- 2 Geben Sie im Feld Makroname einen Namen für das Makro ein.

Makronamen können numerische Zeichen enthalten, müssen jedoch mit einem Buchstaben beginnen. Makronamen dürfen keine Leerzeichen und keine anderen nichtalphanumerischen Zeichen als Unterstriche ( \_ ) enthalten.

- 3 Wählen Sie im Dialogfeld Makro speichern in das Makroprojekt aus, in dem Sie das Makro speichern möchten.
- 4 Geben Sie eine Beschreibung des Makros in das Feld Beschreibung ein und klicken Sie dann auf OK.
- 5 Führen Sie die Aktionen aus, die Sie aufzeichnen möchten. Die Anwendung beginnt mit der Aufzeichnung Ihrer Aktionen. Wenn Sie die Aufzeichnung vorübergehend anhalten möchten, klicken Sie auf Extras ▶ Skripts ▶ Aufzeichnung anhalten. Wiederholen Sie diesen Schritt, um die Aufzeichnung fortzusetzen.
- 6 Um die Aufzeichnung zu beenden, klicken Sie auf Datei ▶ Skripts ▶ Aufzeichnung stoppen.

#### Außerdem können Sie

Speichern Sie die Aktionen in der Liste Rückgängig als VBA-Makro oder als Skript.

Klicken Sie auf Fenster ▶ Andockfenster ▶ Verlauf, führen Sie die Aktionen durch, die Sie aufzeichnen möchten, und klicken Sie dann im Andockfenster Verlauf auf die Schaltfläche Als Skript speichern

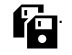

Wenn alle verfügbaren Makroprojekte gesperrt sind, ist die Aufzeichnung eines Makros nicht möglich.

Nicht alle Aktionen können aufgezeichnet werden – einige wegen ihrer Komplexität (obwohl viele derartige Aktionen manuell im Skript-Editor kodiert werden können). Wenn eine Aktion nicht aufgezeichnet werden kann, wird ein Kommentar im Makro-Code eingefügt ("**The recording of this command is not supported**" (Die Aufzeichnung dieses Befehls wird nicht unterstützt), der Aufzeichnungsvorgang wird jedoch fortgesetzt, bis Sie ihn stoppen. Sie können etwaige Kommentare im Code anzeigen, indem Sie das Makro im Skript-Editor öffnen.

## Ç₹

Standardmäßig werden Makros im Projekt GlobalMacros aufgezeichnet, damit von anderen Dokumenten aus darauf zugegriffen werden kann. Sie können das Standardmakroprojekt für Aufzeichnungen jedoch ändern, indem Sie im Andockfenster Skripts mit der rechten Maustaste auf ein anderes Projekt klicken und anschließend auf Als Aufzeichnungsprojekt einrichten klicken. Gesperrte Makroprojekte können nicht angegeben werden.

Sie können die Aufzeichnung eines Makros abbrechen und alle bis dahin aufgezeichneten Befehle verwerfen, indem Sie auf Extras ▶ Skripts ▶ Aufzeichnung abbrechen klicken.

Um ein Makro aufzuzeichnen, bzw. die Aufzeichnung anzuhalten oder zu stoppen, können Sie auch die Symbolleiste Makros oder das Andockfenster Skripts (Datei ▶ Skripts ▶ Skripts) verwenden.

#### So zeichnen Sie ein temporäres Makro auf

- 1 Klicken Sie auf Extras ▶ Skripts ▶ Temporäres Skript aufzeichnen.
- 2 Führen Sie die Aktionen aus, die Sie aufzeichnen möchten.

Die Anwendung beginnt mit der Aufzeichnung Ihrer Aktionen. Wenn Sie die Aufzeichnung vorübergehend anhalten möchten, klicken Sie auf Extras ▶ Skripts ▶ Aufzeichnung anhalten. Wiederholen Sie diesen Schritt, um die Aufzeichnung fortzusetzen.

3 Um die Aufzeichnung zu beenden, klicken Sie auf Datei  $\blacktriangleright$  Skripts  $\blacktriangleright$  Aufzeichnung stoppen.

Das Makro wird vorübergehend im Standardaufzeichnungsprojekt gespeichert. Wenn die aktuelle Sitzung beendet wird, wird das Makro aus dem betreffenden Objekt gelöscht.

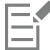

Wenn alle verfügbaren Makroprojekte gesperrt sind, ist die Aufzeichnung eines temporären Makros nicht möglich.

Nicht alle Aktionen können aufgezeichnet werden.

## Č₹

Standardmäßig werden Makros im Projekt GlobalMacros aufgezeichnet, damit von anderen Dokumenten aus darauf zugegriffen werden kann. Sie können das Standardaufzeichnungsprojekt jedoch ändern, indem Sie im Andockfenster Skripts mit der rechten Maustaste auf ein anderes Projekt klicken und anschließend auf Als Aufzeichnungsprojekt einrichten klicken. (Gesperrte

Makroprojekte können jedoch angegeben werden.) Wenn Sie möchten, können Sie mehrere temporäre Aufzeichnungen erstellen, indem Sie sie jeweils einem eigenen Makroprojekt zuweisen.

Sie können die Aufzeichnung eines Makros abbrechen und alle bis dahin aufgezeichneten Befehle verwerfen, indem Sie auf Extras ▶ Skripts  $\blacktriangleright$  Aufzeichnung abbrechen klicken.

Sie können die Aufzeichnung eines temporären Makros auch anhalten oder stoppen, indem Sie die Symbolleiste Makros oder das Andockfenster Skripts (Extras ▶ Skripts ▶ Skripts) verwenden.

#### So spielen Sie ein Makro ab

- Führen Sie einen der folgenden Schritte durch:
	- Klicken Sie auf Extras Skripts Makro ausführen oder klicken Sie in der Symbolleiste Makros auf die Schaltfläche Makro ausführen **Num Wählen Sie im Listenfeld Makros in** das Projekt bzw. die Datei aus, in der das Makro gespeichert ist. Wählen Sie im

Listenfeld Makroname das gewünschte Makro aus. Klicken Sie auf Ausführen.

- Doppelklicken Sie im Andockfenster Skripts auf das Makro in der Liste.
- Klicken Sie im Andockfenster Skripts auf das Makro in der Liste und klicken Sie dann auf die Schaltfläche Ausführen .
- Klicken Sie im Andockfenster Skripts mit der rechten Maustaste auf das Makro in der Liste und klicken Sie dann auf Ausführen.

#### So spielen Sie ein temporäres Makro ab

Klicken Sie auf Extras ▶ Skripts ▶ Temporäres Skript ausführen.

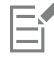

Diese Option steht nur dann zur Verfügung, wenn Sie zuvor ein temporäres Makro aufgezeichnet haben.

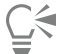

Wenn Sie mehrere temporäre Makros aufgezeichnet haben, müssen Sie angeben, welches Makroprojekt das auszuführende Makro enthält. Klicken Sie mit der rechten Maustaste auf das Projekt im Andockfenster Skripts und klicken Sie dann auf Als Aufzeichnungsprojekt einrichten.

#### So können Sie im Skript-Editor auf die Objektmodell-Referenzunterlagen zugreifen

- 1 Drücken Sie in Microsoft Visual Basic for Applications F2, um den Objektbrowser anzuzeigen. Im Objektbrowser werden alle Funktionen angezeigt, die im Skript-Editor automatisiert werden können.
- 2 Wählen Sie im Listenfeld Bibliothek die Option VGCore. Der Objektbrowser wird aktualisiert und zeigt nun nur noch die Funktionen von CorelDRAW an, die im Skript-Editor automatisiert werden können. Zusammenfassend werden diese Funktionen als "Objektmodell" bezeichnet.
- 3 Klicken Sie auf ein Element im Objektbrowser und drücken Sie die Taste F1.

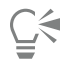

Außerdem können Sie Informationen für jedes beliebige Element im Fenster Code des Skript-Editors anzeigen, indem Sie auf das betreffende Element klicken und F1 drücken.

#### <span id="page-1021-0"></span>JavaScript-Skripts

Sie können Zeit sparen, indem Sie eine Reihe sich wiederholender Aufgaben mithilfe eines JavaScript-Skripts automatisieren. Mit dem Andockfenster Skripts (Hilfsmittel ▶ Skripts ▶ Skripts) können Sie Skripts laden, ausführen, umbenennen und löschen.

So können Sie Skripts aufzeichnen und zur späteren Wiederverwendung speichern. Darüber hinaus können Sie für Aktionen, die Sie nur wenige Male wiederholen müssen, auch temporäre Skripts aufzeichnen. Ein temporäres Skript ist so lange verfügbar, bis ein neues temporäres Skript aufgezeichnet wird.

## ∑੍ਰ

Bevor Sie ein Skript aufzeichnen, sollten Sie genau wissen, welche Aktionen Sie aufzeichnen möchten, und die Reihenfolge festlegen, in der die Aktionen aufgezeichnet werden sollen. Sobald Sie die Aufzeichnung starten, erfasst der Skript-Recorder jede Änderung bzw. Bearbeitung, die Sie an einer Zeichnung vornehmen. Wenn Sie beispielsweise eine Form erstellen und dann ihre Größe und Farbe ändern, zeichnet das Skript alle diese Änderungen auf. Wenn Sie alle gewünschten Änderungen vorgenommen haben, müssen Sie die Aufzeichnung des Skripts stoppen.

Sie können die mit einem Skript verknüpften Aktionen ausführen, indem Sie das betreffende Skript abspielen. Sie können auch ein temporäres Skript abspielen.

#### So laden Sie ein Skript

• Klicken Sie im Andockfenster Skripts auf Laden und wählen Sie den Ordner, in dem sich das Skript befindet.

#### So zeichnen Sie ein Skript auf

- 1 Klicken Sie auf Extras > Skripts > Aufzeichnung starten. Das Dialogfeld Skript aufzeichnen wird angezeigt.
- 2 Geben Sie im Feld Makroname einen Namen für das Skript ein.
- 3 Klicken Sie im Feld Makro speichern in auf Benutzer-Skripts.
- 4 Geben Sie eine Beschreibung des Skripts in das Feld Beschreibung ein und klicken Sie dann auf OK.
- 5 Führen Sie die Aktionen aus, die Sie aufzeichnen möchten. Die Anwendung beginnt mit der Aufzeichnung Ihrer Aktionen. Wenn Sie die Aufzeichnung vorübergehend anhalten möchten, klicken Sie auf Extras ▶ Skripts ▶ Aufzeichnung anhalten. Wiederholen Sie diesen Schritt, um die Aufzeichnung fortzusetzen.
- 6 Um die Aufzeichnung zu beenden, klicken Sie auf Extras ▶ Skripts ▶ Aufzeichnung stoppen.

## C₹

Sie können die Aufzeichnung eines Makros abbrechen und alle bis dahin aufgezeichneten Befehle verwerfen, indem Sie auf Extras ▶ Skripts  $\blacktriangleright$  Aufzeichnung abbrechen klicken.

Um ein Makro aufzuzeichnen, anzuhalten oder zu stoppen, können Sie auch das Andockfenster Skripts (Hilfsmittel ▶ Skripts ▶ Skripts) verwenden.

#### So zeichnen Sie ein temporäres Skript auf

- 1 Klicken Sie auf Extras  $\blacktriangleright$  Skripts  $\blacktriangleright$  Temporäres Skript aufzeichnen.
- 2 Führen Sie die Aktionen aus, die Sie aufzeichnen möchten.

Die Anwendung beginnt mit der Aufzeichnung Ihrer Aktionen. Wenn Sie die Aufzeichnung vorübergehend anhalten möchten, klicken Sie auf Extras ▶ Skripts ▶ Aufzeichnung anhalten. Wiederholen Sie diesen Schritt, um die Aufzeichnung fortzusetzen.

3 Um die Aufzeichnung zu beenden, klicken Sie auf Extras  $\blacktriangleright$  Skripts  $\blacktriangleright$  Aufzeichnung stoppen.

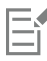

Nicht alle Aktionen können aufgezeichnet werden.

Sie können die Aufzeichnung eines Skripts abbrechen und alle bis dahin aufgezeichneten Befehle verwerfen, indem Sie auf Extras ▶ Skripts ▶ Aufzeichnung abbrechen klicken.

Sie können die Aufzeichnung eines temporären Makros auch anhalten oder stoppen, indem Sie das Andockfenster Skripts (Extras ▶ Skripts ▶ Skripts) verwenden.

#### So spielen Sie ein Skript ab

• Klicken Sie im Andockfenster Skripts auf das Skript in der Liste und klicken Sie dann auf die Schaltfläche Ausführen .

#### So spielen Sie ein temporäres Skript ab

• Klicken Sie auf Extras  $\blacktriangleright$  Skripts  $\blacktriangleright$  Temporäres Skript ausführen.

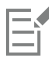

Diese Option steht nur dann zur Verfügung, wenn Sie zuvor ein temporäres Skript aufgezeichnet haben.

#### So bearbeiten Sie ein Skript

• Klicken Sie im Andockfenster Skripts auf das Skript in der Liste und klicken Sie anschließend auf die Schaltfläche Bearbeiten

Das Skript wird normalerweise in Notepad angezeigt. Falls das Skript nicht geöffnet wird, stellen Sie sicher, dass JavaScript-Dateien der Anwendung Notepad zugeordnet sind. Weitere Informationen finden Sie unter ["So ordnen Sie JavaScript-Dateien Notepad zu" auf Seite](#page-1023-0) [1022.](#page-1023-0)

#### So nennen Sie ein Skript um

• Klicken Sie im Andockfenster Skripts zwei Mal auf den Namen des Skripts und geben Sie den neuen Namen ein.

#### So löschen Sie ein Skript

Klicken Sie im Andockfenster Skripts auf das Skript in der Liste und klicken Sie anschließend auf die Schaltfläche Löschen  $\Box$ 

#### <span id="page-1023-0"></span>So ordnen Sie JavaScript-Dateien Notepad zu

- 1 Rechtsklicken Sie im Datei-Explorer auf eine JavaScript-Datei und klicken Sie auf Eigenschaften.
- 2 Klicken Sie auf der Registerkarte Allgemein im Bereich Öffnen mit auf Ändern.
- 3 Wählen Sie für .js-Dateien die Anwendung Notepad.

## Allgemeine Hinweise

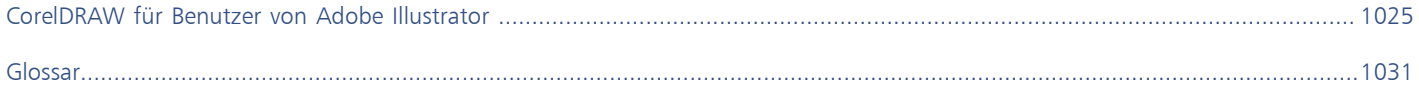

# **CorelDRAW**®

## <span id="page-1026-0"></span>CorelDRAW für Benutzer von Adobe Illustrator

Adobe Illustrator und CorelDRAW sind sich sehr ähnlich.Dadurch ist es sehr einfach, von einer Grafikanwendung zu der anderen zu wechseln. Obwohl sie die grundlegenden Zeichen- und Designfähigkeiten gemeinsam haben, unterscheiden sich Adobe Illustrator und CorelDRAW jedoch gelegentlich sowohl in der Terminologie als auch in den Hilfsmitteln. Wenn Sie diese Unterschiede kennen, gelingt Ihnen der Übergang zu CorelDRAW recht schnell.

Dieser Abschnitt behandelt die folgenden Themen:

- ["Terminologievergleich" \(Seite 1025\)](#page-1026-1)
- ["Vergleich der Werkzeuge" \(Seite 1026\)](#page-1027-0)
- ["Benutzung des Arbeitsbereichs von Adobe Illustrator" \(Seite 1029\)](#page-1030-0)

#### <span id="page-1026-1"></span>Terminologievergleich

Die Begriffe und Konzepte von Adobe Illustrator und CorelDRAW unterscheiden sich in einigen Merkmalen. In der unten stehenden Tabelle sind Begriffe aus Adobe Illustrator mit ihren Entsprechungen in CorelDRAW aufgeführt.

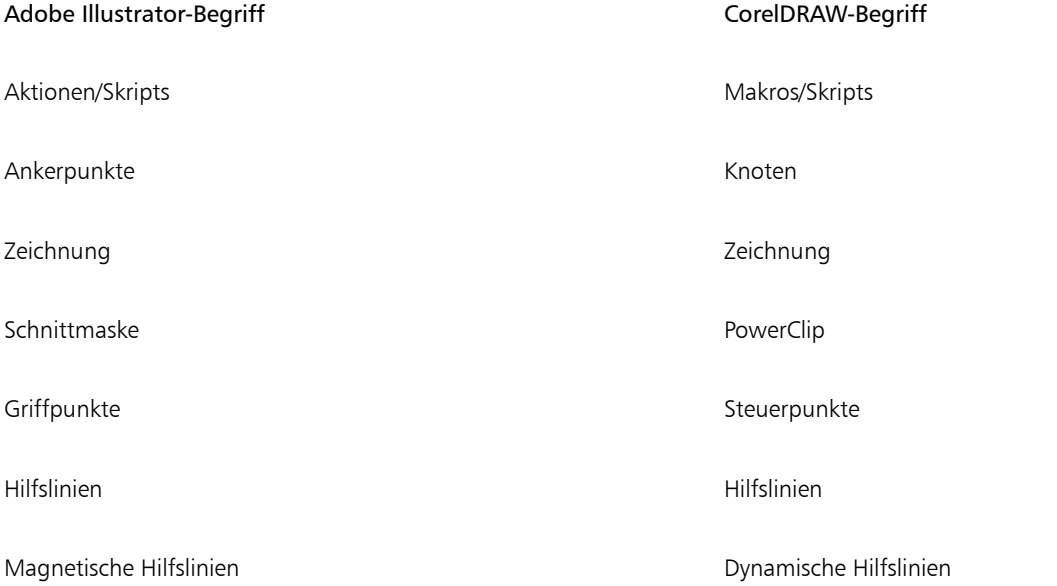

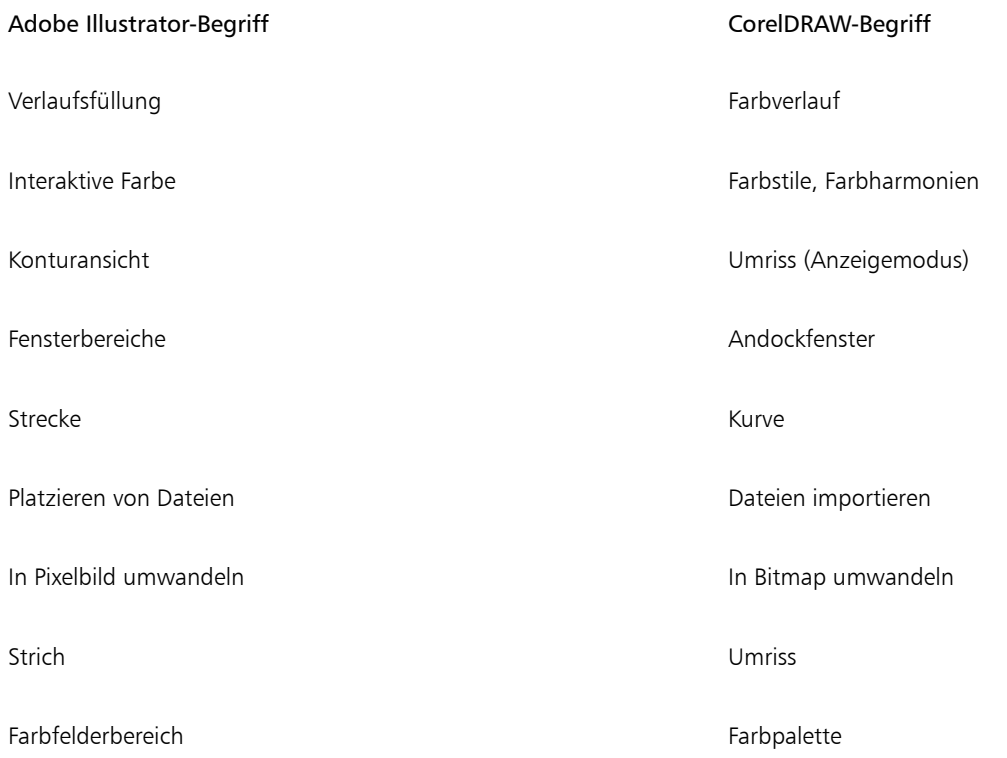

### <span id="page-1027-0"></span>Vergleich der Werkzeuge

In der folgenden Tabelle sind die Werkzeuge von Adobe Illustrator und die entsprechenden Hilfsmittel von CorelDRAW aufgeführt. Viele der Hilfsmittel erzeugen dasselbe Ergebnis, doch in der Funktion unterscheiden sie sich ein wenig.

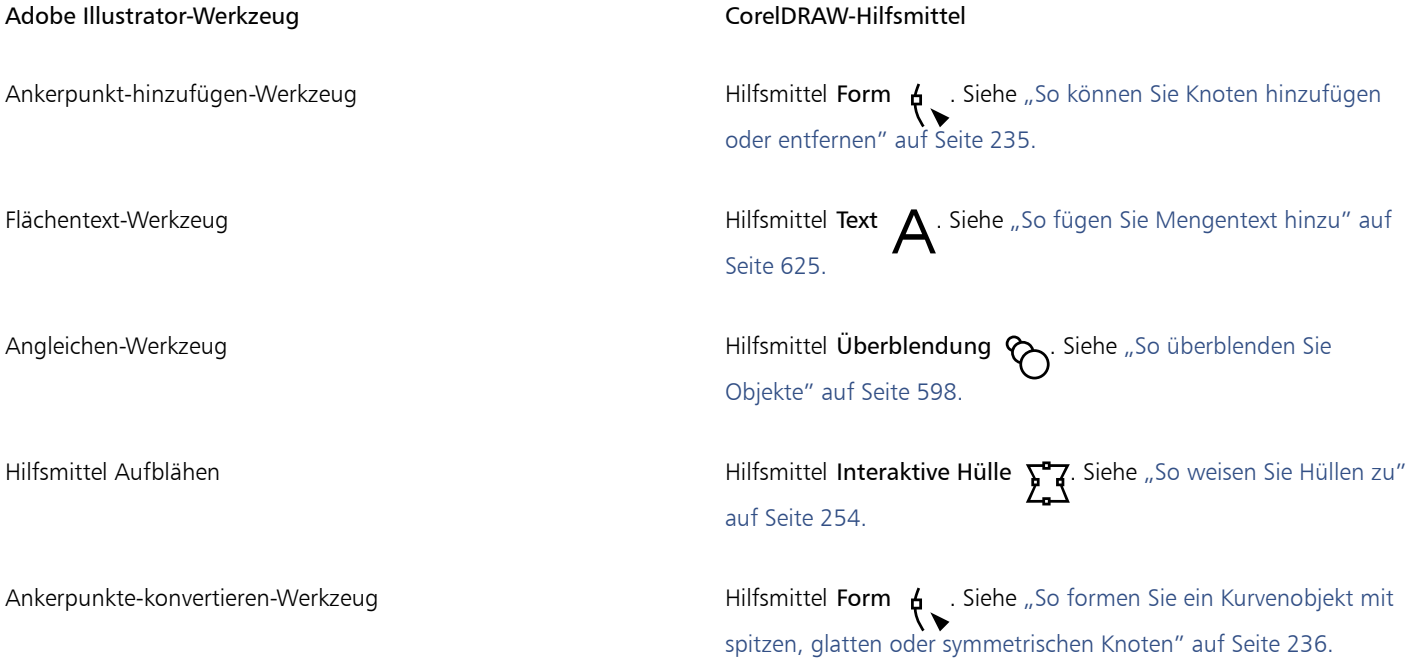

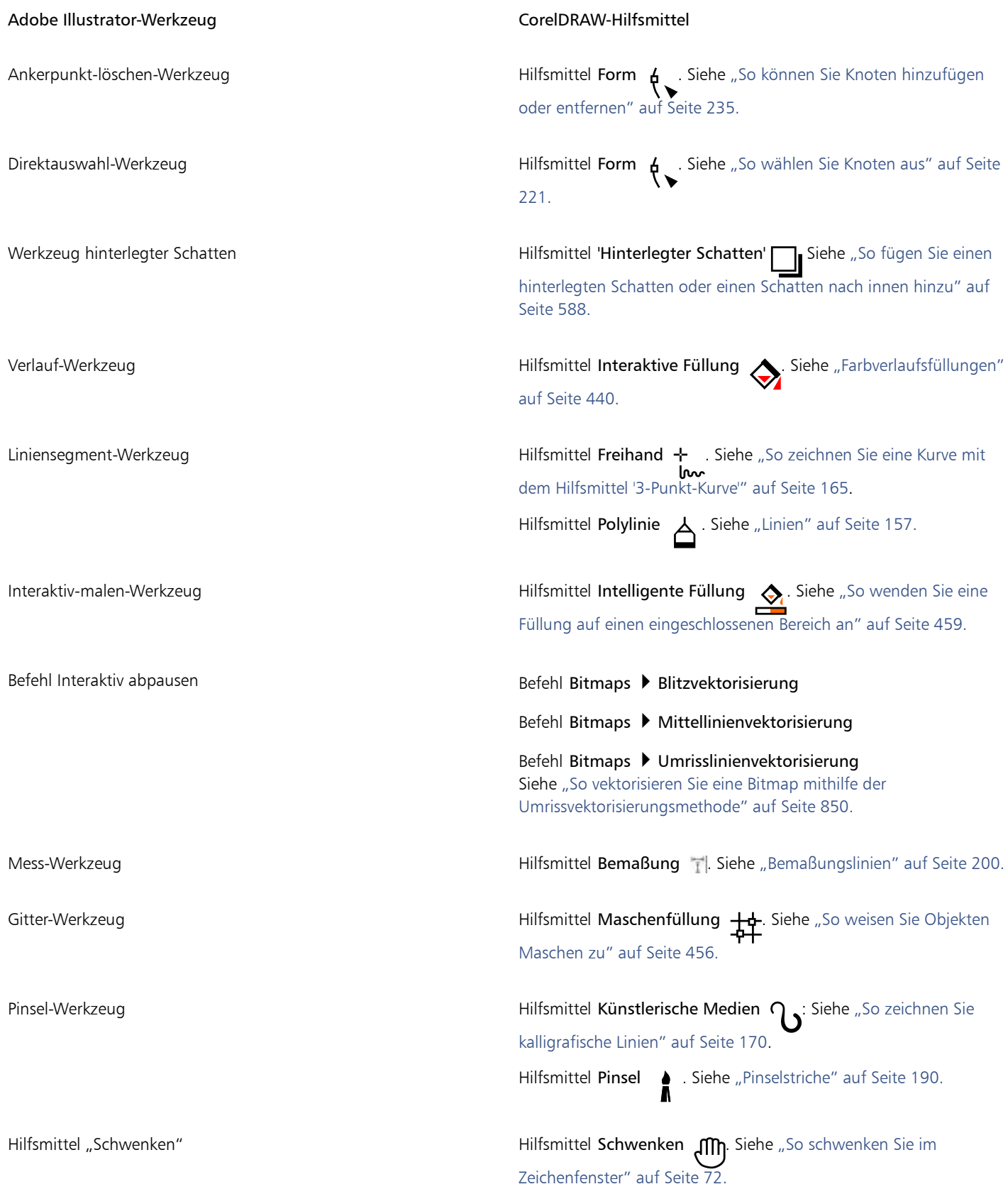

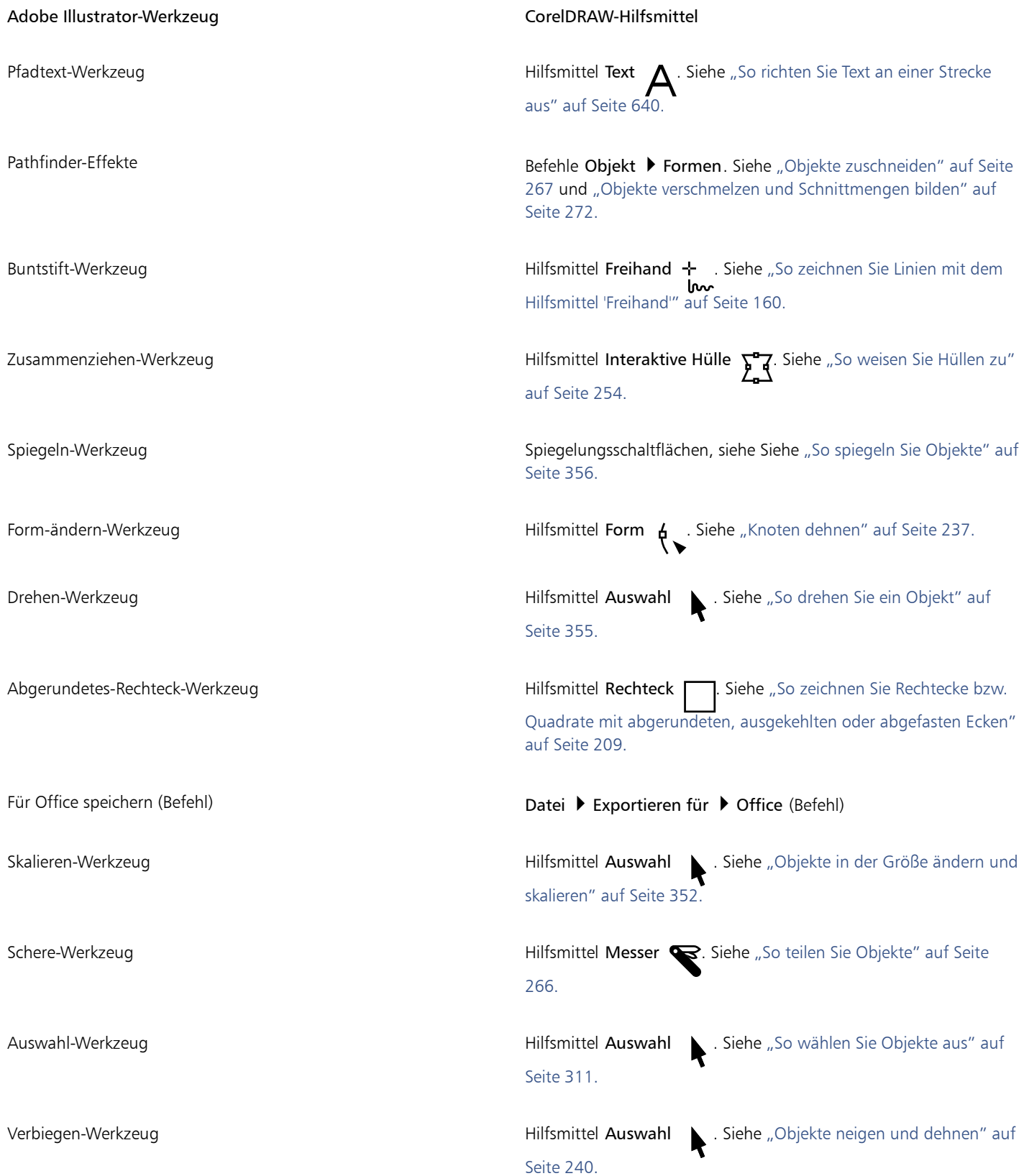

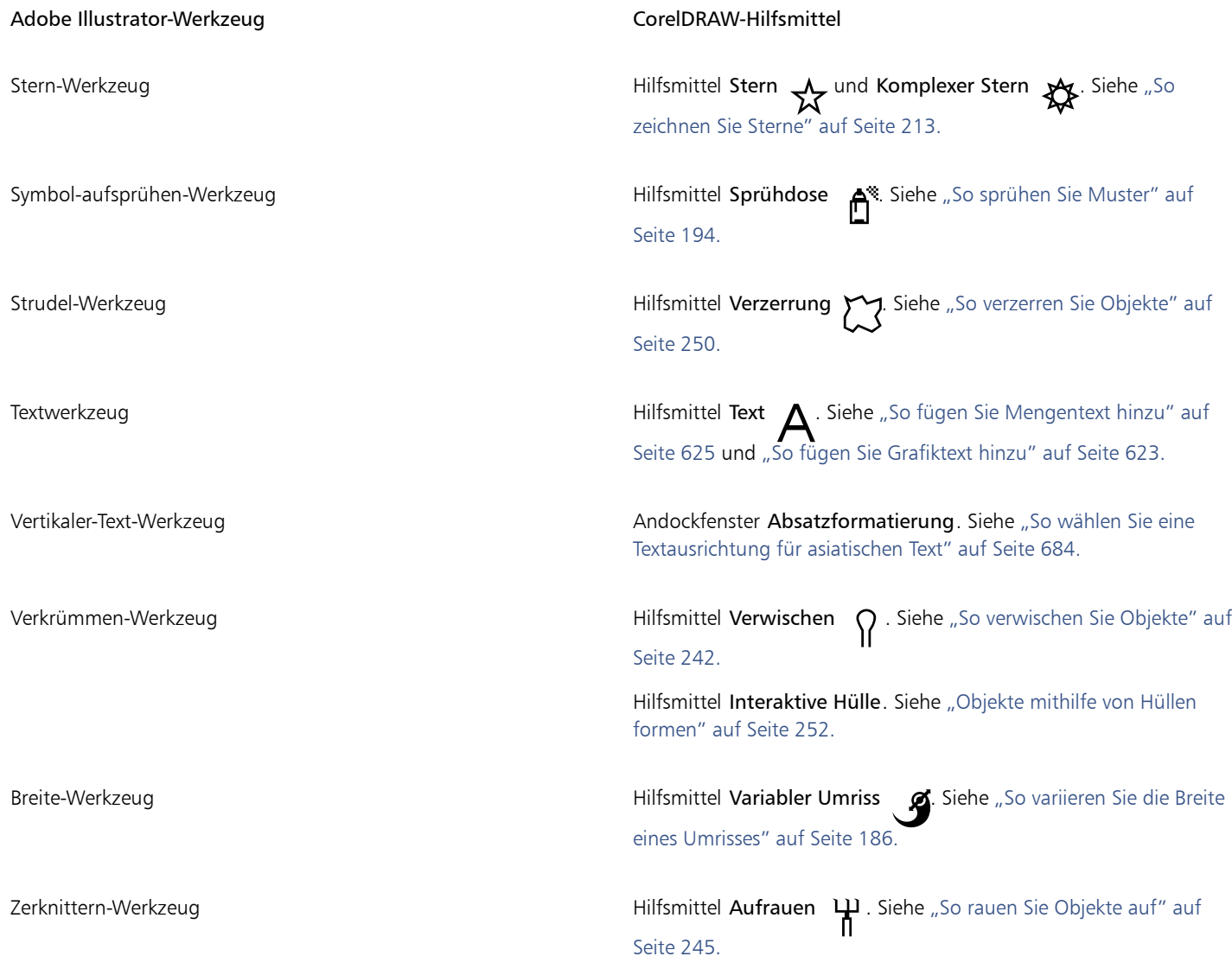

### <span id="page-1030-0"></span>Benutzung des Arbeitsbereichs von Adobe Illustrator

CorelDRAW umfasst einen Arbeitsbereich, der über das Erscheinungsbild und die Funktionsweise von Adobe Illustrator verfügt. Dieser Arbeitsbereich kann Ihnen helfen, Menübefehle und Hilfsmittel einfacher zu finden. Weitere Informationen zum Ändern des Arbeitsbereichs finden Sie unter ["So wählen Sie einen Arbeitsbereich" auf Seite 109.](#page-110-0)

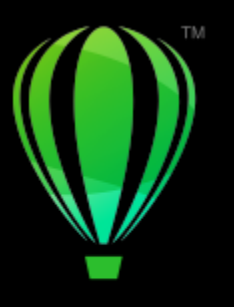

# **CorelDRAW**

## <span id="page-1032-1"></span>Glossar

#### [A](#page-1032-2) [B](#page-1033-0) [C](#page-1034-0) [D](#page-1035-0) [E](#page-1036-0) [F](#page-1036-1) [G](#page-1038-2) [H](#page-1039-0) [I](#page-1040-0) [J](#page-1041-0) [K](#page-1041-1) [L](#page-1042-0) [M](#page-1042-1) [N](#page-1043-1) [O](#page-1043-2) [P](#page-1043-3) [Q](#page-1044-0) [R](#page-1044-1) [S](#page-1045-0) [T](#page-1047-0) [U](#page-1048-0) [V](#page-1049-1) [W](#page-1050-0) [X](#page-1050-1) [Z](#page-1050-2)

#### <span id="page-1032-2"></span>A

#### Add-In

Separates Modul, das den Funktionsumfang einer Anwendung erweitert.

#### <span id="page-1032-0"></span>Animationsdatei

Datei, die bewegte Bilder unterstützt. Dies können z.B. GIF-Animationen (GIF) und QuickTime-Filme (MOV) sein.

#### Ankerpunkt

Der Punkt, der beim Dehnen, Skalieren, Spiegeln bzw. Neigen eines Objekts immer an derselben Position bleibt. Ankerpunkte entsprechen den acht Bearbeitungspunkten eines ausgewählten Objekts sowie dem durch ein X gekennzeichneten Mittelpunkt eines Auswahlfelds.

#### Anti-Alias

Methode zum Glätten von abgerundeten und diagonalen Rändern in Bildern. Die Zwischenpixel an den Rändern werden so ergänzt, dass ein glatter Übergang zwischen Rändern und dem umliegenden Bereich entsteht.

#### Arbeitsbereich

Konfiguration von Einstellungen, in der Sie speichern, wie die Befehlsleisten, Befehle und Schaltflächen beim Öffnen der Anwendung angeordnet werden.

#### Auflösung

Menge der Details, die in einer Bilddatei enthalten sind bzw. die ein Eingabe-, Ausgabe- oder Anzeigegerät wiedergeben kann. Die Auflösung wird in DPI (Punkte pro Zoll) oder in PPI (Pixel pro Zoll) angegeben. Bilder mit geringer Bildauflösung wirken körnig; höhere Auflösungen führen zu qualitativ besseren Bildern, aber auch zu größeren Dateien.

#### Ausgabeauflösung

Anzahl der Punkte pro Zoll (Dots Per Inch, DPI), die ein Ausgabegerät (z. B. ein Satzgerät oder Laserdrucker) ausgeben kann.

#### Auslagerungsspeicher

Platz auf der Festplatte, der von Anwendungen verwendet wird, um mehr Speicher auf Ihrem Computer verfügbar zu machen.

#### Ausrichten

Automatisches Positionieren eines gezeichneten oder verschobenen Objekts an einem Punkt auf einem Gitter, an einer Hilfslinie oder an einem anderen Objekt.

#### Ausrichtungshilfslinien

Temporäre Hilfslinien, die das Ausrichten von Objekten erleichtern, während Sie sie erstellen, ihre Größe ändern oder sie im Verhältnis zu anderen, in der Nähe befindlichen Objekten verschieben.

#### Auswahl mit Freihand-Markierungsrahmen

Markierung von Objekten oder Knoten durch Ziehen des Hilfsmittels Form, wobei die Form des Markierungsrahmens wie beim Zeichnen einer Freihandlinie gesteuert wird.

Siehe auch [Auswahl mit Markierungsrahmen](#page-1033-1).

#### <span id="page-1033-1"></span>Auswahl mit Markierungsrahmen

Das Auswählen von Objekten oder Knoten durch diagonales Ziehen mit dem Hilfsmittel Auswahl oder Form und das Einfassen von Objekten in einem Markierungsrahmen mit gepunktetem Umriss.

#### <span id="page-1033-0"></span>B

#### Basislinie

Eine unsichtbare Linie, auf der Textzeichen platziert sind.

#### Basisliniengitter

Eine Reihe horizontaler Linien mit gleichmäßigem Abstand, die das gleiche Muster bilden wie liniertes Papier und die das Ausrichten von Text und Objekten erleichtern.

#### Basislinienverschiebung

Das Verschieben von Textzeichen über oder unter die Basislinie.

#### <span id="page-1033-2"></span>Bearbeitungspunkte

Acht schwarze Kästchen, die an den Ecken und Seiten eines Objekts angezeigt werden, wenn das Objekt ausgewählt ist. Durch Ziehen einzelner Bearbeitungspunkte können Sie das Objekt skalieren, vergrößern/verkleinern oder spiegeln. Wenn Sie auf ein ausgewähltes Objekt klicken, ändert sich die Form der Bearbeitungspunkte in Pfeile, so dass Sie das Objekt drehen und neigen können.

#### Begrenzungsrahmen

Unsichtbare Umrandung eines ausgewählten Objekts, die an den acht [Auswahlbearbeitungspunkten](#page-1033-2) erkennbar ist.

#### Begrüßungsbildschirm

Das beim Starten von CorelDRAW angezeigte Dialogfeld. Es enthält eine Fortschrittsanzeige zum Ladevorgang sowie Informationen zu Copyright und Registrierung.

#### Belichtung

Ein Begriff aus der Fotografie, der die Lichtmenge angibt, die zum Erstellen eines Bildes verwendet wird. Wenn nicht genügend Licht auf den Sensor (bei Digitalkameras) oder Film (bei herkömmlichen Kameras) trifft, wird das Bild zu dunkel (unterbelichtet). Wenn zu viel Licht auf den Sensor oder Film trifft, wird das Bild zu hell (überbelichtet).

#### Bemaßungslinien

Linie, die die Objektgröße, den Abstand oder den Winkel zwischen Objekten anzeigt.

#### Bereichsempfindlichkeit

Eine Palettenfarboption zum Festlegen einer zentralen Farbe für Palettenübergänge. Sie können die Farbe einstellen und ihre Priorität für die Übergänge festlegen.

#### Berschleunigertabelle

Eine Datei mit einer Liste von Tastaturbefehlen. Entsprechend der gerade anstehenden Aufgabe können verschiedene Tabellen angezeigt werden.

#### Beschränkungstaste

Eine Taste, die gedrückt gehalten wird, um Zeichnen und Bearbeiten auf eine Form oder einen Winkel zu beschränken. Dabei ist die Strg-Taste der Standard. Auf der Seite des Hilfsmittels Auswahl im Dialogfeld Optionen können Sie die Standardtaste in die Umschalttaste ändern. Hierbei handelt es sich um den Windows-Standard.

#### Bézier-Linie

Gerade oder gekrümmte Linie, die aus mehreren durch [Knoten](#page-1041-2) miteinander verbundenen Segmenten besteht. Jeder Knoten verfügt über Steuerpunkte, mit denen die Form der Linie geändert werden kann.

#### Bibliothek

Sammlung von [Symbol](#page-1047-1)-Definitionen, die in einer CorelDRAW (CDR)-Datei zusammengefasst sind. Wenn eine Bibliothek für mehrere Zeichnungen gemeinsam genutzt werden soll, exportieren Sie die Bibliothek in das CSL-Dateiformat (Corel Symbolbibliothek).

#### Bildauflösung

Anzahl der Pixel pro Zoll in einer Bitmap, ausgedrückt in PPI (Pixel per Inch, Pixel pro Zoll) oder DPI (Dots per Inch, Punkte pro Zoll). Bitmaps mit geringer Bildauflösung wirken körnig; höhere Auflösungen führen zu gleichmäßigeren Bildern, aber auch zu umfangreicheren Dateien.

#### Bildbelichter

Ein mit hoher Auflösung arbeitendes Gerät, das Ausgaben auf Film oder Filmpapier erzeugt, die bei der Herstellung von Platten für Druckerpressen verwendet werden.

#### Bildrauschen

Zufällig verteilte Pixel innerhalb einer Bitmap, die Bildstörungen beim Fernsehempfang ähneln.

#### Bitmap

Ein aus Pixel- oder Bildpunktgittern bestehendes Bild.

#### Siehe auch [Vektorgrafik](#page-1049-0).

#### <span id="page-1034-1"></span>Bit-Tiefe

Anzahl der binären Bits, die die Form bzw. die Farbe der einzelnen Pixel in einer Bitmap bestimmen. So hat z.B. ein Pixel in einem Schwarzweißbild eine Tiefe von 1 Bit, da das Pixel nur entweder weiß oder schwarz sein kann. Die Anzahl der Farbwerte, die eine bestimmte

Bit-Tiefe erzeugen kann, entspricht "hoch 2" der Bit-Tiefe. So kann zum Beispiel eine Bittiefe von 1 zwei Farbwerte erzeugen (2  $1=2$ ) und

eine Bittiefe von 2 kann 4 Farbwerte erzeugen (2 $^2 = 4$ ).

Bittiefen reichen von 1 bis 64 Bit pro Pixel (bpp) und bestimmen die [Farbtiefe](#page-1037-1) eines Bildes.

#### Blindtext

Verfahren der Textdarstellung durch bedeutungslose Wörter oder durch gerade Linien.

#### Blocksatz

Ändern des Abstands zwischen Zeichen und Wörtern, so dass der rechte oder linke Rand bzw. beide Ränder eines Textblocks in einer geraden Linie abschließen.

#### <span id="page-1034-0"></span> $\overline{C}$

#### Cascading Style Sheet (CSS)

Eine HTML-Erweiterung, mit der Stile wie Farbe, Schriftart und Größe für einzelne Bereiche eines Hypertext-Dokuments festgelegt werden können. Stilinformationen können für mehrere HTML-Dateien festgelegt werden.

#### Siehe auch [HTML](#page-1040-1).

#### CGI-Skript

Externe Anwendung, die von einem HTTP-Server ausgeführt wird, wenn in einem Webbrowser auf eine Verknüpfung, ein Bild oder ein anderes interaktives Element auf einer Webseite geklickt wurde.

#### Clipart-Objekte

Vorgefertigte Bilder, die in Corel-Anwendungen importiert und ggf. bearbeitet werden können.

#### **CMY**

Farbmodus, bei dem die Farben aus den Elementen Cyan (C), Magenta (M) und Gelb (Y für Yellow) zusammengesetzt werden. Dieser Modus wird beim Dreifarbendruck verwendet.

#### <span id="page-1035-1"></span>CMYK

Ein Farbmodus, bei dem die Farben aus den Elementen Cyan (C), Magenta (M), Gelb (Y für Yellow) und Schwarz (K für blacK) zusammengesetzt werden. CMYK-Druck produziert echtes Schwarz und einen breiten Farbtonbereich. Im CMYK-Farbmodus werden die Farbwerte in Prozent angegeben. Wenn also der Wert für eine Farbe auf 100 gesetzt wird, wird diese mit voller Sättigung aufgetragen.

#### Codepage

Eine Codepage ist eine Tabelle im DOS- oder Windows-Betriebssystem, die definiert, welcher ASCII- oder ANSI-Zeichensatz zur Textanzeige verwendet wird. Verschiedene Sprachen nutzen unterschiedliche Zeichensätze.

#### <span id="page-1035-0"></span>D

#### Deckkraft

Eigenschaft eines Objekts, die seine Durchsichtigkeit beeinträchtigt. Wenn ein Bereich 100 % deckend ist, können Sie nicht durch ihn hindurchsehen. Je weiter der Wert unter 100 % liegt, desto transparenter sind die Objekte.

#### Siehe auch [Transparenz](#page-1048-1).

#### Desktop

Der Bereich in einer Zeichnung, in dem experimentiert werden kann und Objekte zur späteren Verwendung erstellt werden können. Dieser Bereich befindet sich außerhalb der Ränder der Zeichenseite. Sie können Objekte vom Desktop auf die Zeichenseite ziehen, wenn Sie sie verwenden möchten.

#### DeviceN

Ein Farbraum und Gerätefarbmodell. Dieser Farbraum umfasst mehrere Komponenten, wodurch die Farbe nicht nur durch den Standardsatz von drei (RGB) oder vier (CMYK) Farbkomponenten definiert werden kann.

#### Diakritische Zeichen

Zusatzzeichen über, unter oder auf einem geschriebenen Zeichen, wie z. B. der Akut (é) oder die Cedille (ç).

#### Dokumentgitter

Eine Reihe von horizontalen und vertikalen Linien mit gleichmäßigem Abstand, mit denen Objekte leichter gezeichnet und angeordnet werden können.

#### Dokument-Navigator

Der Bereich links unten im Anwendungsfenster, mit dem Sie auf andere Seiten wechseln und Seiten hinzufügen können. Im Dokument-Navigator werden außerdem die Seitennummer der aktiven Seite und die Gesamtanzahl der Seiten in einer Zeichnung angezeigt.

#### Dpi (Punkte pro Zoll)

Maßeinheit zur Angabe der Auflösung eines Druckers (Dots Per Inch, Punkte pro Zoll). Normale Desktop-Laserdrucker drucken mit 600 DPI. Bei Bildsatzgeräten sind 1.270 oder 2.540 DPI möglich. Auf Druckern mit höheren DPI-Werten erstellte Ausdrucke sind glatter und sauberer. Der Begriff DPI wird auch verwendet, um die Auflösung beim Scannen zu messen und die Auflösung einer Bitmap anzugeben.

#### Drehen

Die Neupositionierung und Neuausrichtung eines Objekts durch die Drehung um seinen Drehmittelpunkt.

#### Drehpunkt

Der Punkt, um den ein Objekt gedreht wird.

#### Druckempfindlicher Stift

Stift, mit dem Sie auf Befehle zugreifen und Ihre Bilder zeichnen können. Um den druckempfindlichen Stift in CorelDRAW verwenden zu können, müssen Sie den Stift sowie ein druckempfindliches Grafiktablett und die zugehörigen Treiber installieren.

#### Duoton

Bei einem Bild im Duoton-Farbmodus handelt es sich um ein 8-Bit[-Graustufenbild](#page-1039-1) mit bis zu vier zusätzlichen Farben.

#### Dynamische Hilfslinien

Temporäre Hilfslinien, die von den folgenden Einrastpunkten an Objekten ausgehen: Mittelpunkt, Knoten, Quadrant, Textbasislinie.

#### <span id="page-1036-0"></span>E

#### Ebene

Transparente Ebene, auf der Sie Objekte in einer Zeichnung platzieren können.

#### Einbetten

Ein in einer bestimmten Anwendung erstelltes Objekt in ein Dokument platzieren, das in einer anderen Anwendung erstellt wurde. Eingebettete Objekte werden vollständig in das aktuelle Dokument aufgenommen. Eine Verknüpfung zu den Quelldateien besteht nicht mehr.

#### Einfacher Umriss (Anzeigemodus)

Anzeigemodus einer Zeichnung, bei dem Füllungen, Extrusionen, Konturen und Zwischenformen der Überblendung ausgeblendet werden. Bitmaps werden monochrom angezeigt.

#### Siehe auch [Umriss.](#page-1049-2)

#### Einfügen

Das Importieren und Platzieren eines Fotos, eines Clipart-Objekts oder einer Klangdatei in einer Zeichnung.

#### Eingabestrich

Ein Strich, den Sie beim Zeichnen mit dem Hilfsmittel LiveSketch auftragen. Eingabestriche werden angepasst und aufgrund der Zeit und des Abstands zwischen ihnen in Bézier-Kurven umgewandelt.

#### Einpunktperspektive

Effekt, der durch die Verlängerung oder Verkürzung einer Objektseite erzielt wird, so dass der Eindruck entsteht, dass sich das Objekt in einer bestimmten Richtung verjüngt.

#### Extrusion

Funktion, mit der Objekten eine dreidimensionale Perspektive zugewiesen werden kann. Dabei wird das Objekt mit vorspringenden Linien versehen, die den Eindruck räumlicher Tiefe erzeugen.

#### <span id="page-1036-1"></span>F

#### Farbauszug

Im Druckereiwesen die Aufteilung der Farben in einem zusammengesetzten Bild, um eine Reihe separater Graustufenbilder anzufertigen, und zwar jeweils einen Auszug für jede im Original enthaltene Primärfarbe. Bei einem CMYK-Bild müssen vier Farbauszüge angefertigt werden (jeweils einer für Cyan, Magenta, Gelb und Schwarz).

#### <span id="page-1036-2"></span>Farben-Gamut

Palette der Farben, die ein Gerät reproduzieren bzw. erkennen kann. So zeigt z.B. ein Bildschirm einen anderen Farben-Gamut als ein Drucker an, was eine Farbverwaltung von den Ausgangsbildern bis hin zur endgültigen Ausgabe erforderlich macht.

#### Farbfeld

Eine Fläche, auf der eine Vollfarbe dargestellt wird und die als Muster für die Auswahl der richtigen Farbe verwendet werden kann. Ein Farbmusterbuch enthält gedruckte Farbfelder. Der Begriff Farbfeld bezieht sich auch auf die einzelnen Farben in der Farbpalette.

#### Farbfeld

Ein Vollfarbenfeld in einer Farbpalette.

#### Farbkanal

8-Bit-Graustufenversion eines Bildes. Jeder Kanal repräsentiert eine Farbebene im Bild. RGB zum Beispiel hat drei Farbkanäle, wohingegen CMYK vier Farbkanäle hat. Wenn alle Kanäle zusammen gedruckt werden, erscheint die gesamte Palette der Farben im Bild.

#### Siehe auch [RGB](#page-1045-1) und [CMYK](#page-1035-1).

#### Farbmodell

Einfaches Farbdiagramm, in dem die Palette der in einem Farbmodus angezeigten Farben definiert ist. Zu den gängigen Farbmodellen gehören RGB (Rot, Grün, Blau), CMY (Cyan, Magenta, Gelb), CMYK (Cyan, Magenta, Gelb, Schwarz), HSB (Farbton, Sättigung, Helligkeit), HLS (Farbton, Helligkeit, Sättigung) und CIE-L\*a\*b (Lab).

#### Farbmodus

System, das Anzahl und Art der Farben bestimmt, aus denen ein Bild entsteht. Beispiele für Farbmodi sind der Schwarzweißmodus, der Graustufenmodus, der RGB-, der CMYK- und der Palettenmodus.

#### Farbpalette

Eine Sammlung von Volltonfarben, aus denen Sie Farben für Füllungen und Umrisse wählen können.

#### Farbprofil

Angaben zu den Farbverarbeitungsfunktionen und -eigenschaften eines Geräts.

#### Farbraum

In der elektronischen Farbverwaltung das virtuelle Wiedergabespektrum (Farben-Gamut) eines Geräts. Die Ränder und Konturen des Farbraums eines Geräts werden durch Farbverwaltungssoftware festgelegt.

#### Siehe auch [Farben-Gamut.](#page-1036-2)

#### Farbstich

Eine Farbtönung, die bei Fotos häufig auftritt und durch die Lichtverhältnisse oder andere Faktoren verursacht wird. So können beispielsweise Innenaufnahmen, die bei schwachem Glühlampenlicht gemacht wurden, einen gelben Farbstich und Fotos, die im Freien bei starkem Sonnenlicht aufgenommen wurden, einen blauen Farbstich aufweisen.

#### <span id="page-1037-1"></span>Farbtiefe

Die maximale Anzahl von Farben, die ein Bild enthalten kann. Die Farbtiefe wird durch die [Bittiefe](#page-1034-1) eines Bildes und durch den Monitor bestimmt, auf dem es angezeigt wird. So kann z.B. ein 8-Bit-Bild bis zu 256 Farben und ein 24-Bit-Bild etwa 16 Mio. Farben enthalten. Ein GIF-Bild ist ein Beispiel für ein 8-Bit-Bild; ein JPEG-Bild ist ein Beispiel für ein 24-Bit-Bild.

#### Farbton

Eigenschaft einer Farbe, anhand derer sie durch ihren Namen klassifiziert werden kann. Farbtöne sind z.B. Blau, Grün und Rot.

#### Farbüberlappung

Ein Begriff aus der Druckersprache, der eine Methode beschreibt, durch die mithilfe von überlappenden Farben falsch ausgerichtete Farbauszüge (Fehlregistrierung) kompensiert werden. Durch diese Methode können auf einer weißen Seite weiße Stellen zwischen angrenzenden Farben vermieden werden.

Siehe auch Überfüllen, Farbbündelung und Überdrucken.

#### Farbverlaufsfüllung

Glatter Verlauf von zwei oder mehr Farben in einem Bildausschnitt, die einer geraden, radialen, konischen oder quadratischen Strecke folgen. Bei der Zweifarben-Farbverlaufsfüllung erfolgt der Verlauf unmittelbar aus einer Farbe in die andere, während angepasste Füllungen einen Verlauf vieler Farben zeigen können.

#### Farbverlaufsstreifen

Farbschattierungen, die das Erscheinungsbild einer Farbverlaufsfüllung ausmachen. Je mehr Schritte insgesamt erfolgen, desto glatter erscheint der Verlauf von der Ausgangsfarbe zur Endfarbe.

#### Farbwert

Zahlenangaben, mit denen die Farben in einem Farbmodus definiert werden. Im RGB-Farbmodus ergeben beispielsweise die Farbwerte 255 für Rot (R) und jeweils 0 für Grün (G) und Blau (B) die Farbe Rot.

#### <span id="page-1037-0"></span>Filter

Anwendung zur Umwandlung digitaler Daten in ein anderes Format.

#### **Fluchtpunkt**

Eine Markierung, die angezeigt wird, wenn Sie eine Extrusion bzw. ein Objekt auswählen, die/das mit einer Perspektive versehen wurde. Bei der Extrusion markiert der Fluchtpunkt entweder die Tiefe (Parallelextrusion) oder den Punkt, an dem sich die verlängerten extrudierten Flächen träfen (Perspektivenextrusion). In beiden Fällen wird der Fluchtpunkt durch ein X gekennzeichnet.

#### Formerkennung

Die Fähigkeit, handgezeichnete Formen zu erkennen und in pfiffige Formen umzuwandeln. Die Formerkennung nutzen Sie mithilfe des Hilfsmittels Formerkennung. Zeichnen Sie beispielsweise ein Rechteck mit vier Pinselstrichen. Die handgezeichneten Linien werden in ein einwandfreies Rechteck umgewandelt.

#### FTP (File Transfer Protocol)

Eine Methode zum Übertragen von Dateien zwischen zwei Computern. Auf vielen Internet-Servern finden sich Materialsammlungen, auf die mittels FTP zugegriffen werden kann.

#### Füllmuster

Fraktal generierte Füllung, die standardmäßig einen Objekt- oder Bildbereich mit einem einzelnen Bild anstatt mit einer Serie wiederholter Bilder füllt.

#### <span id="page-1038-0"></span>Füllung

Durch Zuweisen einer Füllung wird ein Bildbereich mit einer Farbe, einer Bitmap, einem Farbverlauf oder einem Muster versehen.

#### Füllzeichen

Reihe von Zeichen zwischen Textobjekten, die dem Leser bei großen Textabständen die Orientierung erleichtern. Füllzeichen werden oft an Stelle von Tabulatoren in rechtsbündigem Text wie z.B. Listen oder Inhaltsverzeichnissen verwendet.

#### <span id="page-1038-2"></span>G

#### Gehrungswinkel

Ein Wert, der bestimmt, ab welchem Winkel zwei aufeinander treffende Linien durch eine Spitze statt durch eine Abschrägung verbunden werden.

#### <span id="page-1038-1"></span>Gerastertes Bild

Ein in Form von Pixeln wiedergegebenes Bild. Gerasterte Bilder entstehen, wenn Sie Vektorgrafikdateien in Bitmap-Dateien umwandeln.

#### Geschlossenes Objekt

Objekt, das durch eine Strecke definiert ist, deren Anfangs- und Endpunkt miteinander verbunden sind.

#### Geschlossene Strecke

Eine Strecke, deren Anfangs- und Endpunkt miteinander verbunden sind.

#### Geteilte Überblendung

Eine einzelne Überblendung, die in zwei oder mehr Komponenten unterteilt wurde, um eine zusammengesetzte Überblendung zu erzeugen. Das Objekt, bei dem die Überblendung unterteilt wird, wird zum Endobjekt der einen und zum Startobjekt der anderen Überblendungskomponente.

#### GIF

Ein Grafikdateiformat mit minimalen Speicheranforderungen, das problemlos zwischen Computern ausgetauscht werden kann. Bilder mit 256 oder weniger Farben werden häufig in diesem Format im Internet veröffentlicht.

#### Glanzlicht, Schatten und Mittelton

Begriffe, die zur Beschreibung der Helligkeit der Pixel in einem Bitmap-Bild verwendet werden. Die Helligkeitswerte reichen von 0 (dunkel) bis 255 (hell). Pixel im ersten Drittel des Bereichs werden als Schatten, Pixel im mittleren Drittel als Mitteltöne und Pixel im letzten Drittel als Glanzlichter gewertet. Sie können bestimmte Bereiche in Bildern aufhellen oder dunkler machen, indem Sie die Glanzlichter, Schatten oder Mitteltöne anpassen. Ein Histogramm ist ein hervorragendes Hilfsmittel für das Anzeigen und Beurteilen der Glanzlichter, Schatten und Mitteltöne eines Bildes.

#### Gleichmäßige Füllung

Füllungsart, mit der Sie Ihrem Bild eine einzelne Volltonfarbe zuweisen können.

Siehe auch [Füllung](#page-1038-0).

#### Glyphe (typografisch)

Eine typografische Glyphe entspricht einem einzelnen Zeichen einer Schrift.

#### Grafiktext

Textart, die mit dem Hilfsmittel Text erstellt wurde. Mithilfe der Option Grafiktext können Sie einzelne Textzeilen wie z. B. Überschriften hinzufügen oder Text grafische Effekte zuweisen, ihn also z. B. an einem Objekt ausrichten, extrudieren, überblenden oder anderweitig grafisch bearbeiten. Ein Grafiktextobjekt kann aus bis zu 32.000 Zeichen bestehen.

#### <span id="page-1039-1"></span>Graustufen

Ein Farbmodus, der Bilder mit 256 Grauschattierungen anzeigt. Jede Farbe ist als Wert zwischen 0 und 255 definiert, wobei 0 am dunkelsten (Schwarz) und 255 am hellsten (Weiß) ist. Graustufenbilder, insbesondere Fotos, werden häufig als Schwarzweißbilder bezeichnet.

#### Grenzwert

Ein Toleranzwert für die Tonabweichung in einer Bitmap.

#### Größe

Proportionales Ändern der horizontalen und vertikalen Abmessungen eines Objekts durch Ändern einer der beiden Abmessungen. So kann z.B. die Größe eines Rechtecks mit einer Höhe von 1 cm und einer Breite von 2 cm proportional geändert werden, indem der Wert für die Höhe auf 1,5 cm eingestellt wird. Der neue Höhenwert führt automatisch zu einer Breite von 3 cm. Das Seitenverhältnis 1:2 (Höhe zu Breite) bleibt erhalten.

#### <span id="page-1039-2"></span>Größere Schrittweite

Bewegen eines Objekts in großen Schritten durch Drücken der Umschalttaste und einer Pfeiltaste. Der Faktor für das schrittweise Verschieben eines Objekts um größere Distanzen wird mit dem normalen Verschiebungswert multipliziert. Daraus ergibt sich die Entfernung, um die das Objekt verschoben wird.

Siehe auch [Schrittweises Verschieben](#page-1045-2) und [Kleinere Schrittweite](#page-1041-3).

#### Grundfarbe

Farbe des Objekts, die unter einer Transparenz sichtbar ist. Die Grundfarbe und die Farbe der Transparenz werden abhängig von dem der Transparenz zugewiesenen Zusammenführungsmodus unterschiedlich kombiniert.

#### Gruppe

Mehrere Objekte, die sich wie eine Einheit verhalten. Für eine Gruppe durchgeführte Vorgänge werden in gleicher Weise auf alle Elemente angewendet.

#### <span id="page-1039-0"></span>H

#### <span id="page-1039-3"></span>Halbton

Bild, das von einem kontinuierlichen Farbtonbild in eine Reihe von Punkten verschiedener Größe zur Darstellung verschiedener Töne konvertiert wurde.

#### Hauptebene

Ebene einer [Master-Seite](#page-1042-2), deren Objekte auf jeder Seite einer mehrseitigen Zeichnung erscheinen. Eine Master-Seite kann mehrere Hauptebenen haben.

#### Helligkeit

Menge des Lichts, das übertragen bzw. von einem bestimmten Pixel reflektiert wird. Im HSB-Farbmodell ist die Helligkeit ein Maß dafür, wie viel Weiß eine Farbe enthält. So ergibt beispielsweise ein Helligkeitswert von 0 Schwarz (oder Schatten in Fotos) und ein Helligkeitswert von 255 Weiß (oder Glanzlichter in Fotos).

#### Helligkeit

Die gemeinsame Helligkeitsstufe einer Transparenz und des Objekts, dem die Transparenz zugewiesen wird. Wenn zum Beispiel einem Objekt mit hellen Farben eine Transparenz zugewiesen wird, erhält die Transparenzfarbe eine entsprechende Helligkeitsstufe. Dasselbe gilt für eine Transparenz, die einem Objekt mit dunkler Farbe zugewiesen wird, d.h. die Transparenz erscheint entsprechend dunkel.

#### Heraustrennen

Ein Begriff aus der Druckersprache, der sich auf einen Bereich bezieht, bei dem alle darunter liegenden Farben entfernt wurden, so dass nur die oberste Farbe gedruckt wird. Wenn Sie beispielsweise einen kleinen Kreis auf einen großen Kreis drucken, wird der Bereich unter dem kleinen Kreis nicht gedruckt. Hierdurch wird sichergestellt, dass die Farbe, die für den kleinen Kreis verwendet wird, nicht durch Überlappung oder Vermischung mit der Farbe des großen Kreises verfälscht wird.

#### Hilfslinie

Eine horizontale, vertikale oder schräge Linie, die an einer beliebigen Stelle im Zeichenfenster platziert werden kann, um beim Positionieren von Objekten zu helfen.

#### Histogramm

Ein Histogramm ist ein horizontales Balkendiagramm, das die Helligkeitswerte der Pixel in einem Bitmap-Bild auf einer Skala von 0 (dunkel) bis 255 (hell) darstellt. Der linke Teil des Histogramms repräsentiert die Schattenteile eines Bildes, der mittlere Teil die Mitteltöne und der rechte Teil die Glanzlichter. Aus der Höhe der Kurvenspitzen geht hervor, wie viele Pixel sich auf jeder Helligkeitsstufe befinden. Wenn sich beispielsweise ein große Anzahl von Pixeln in Schattenbereichen (dem linken Teil des Histogramms) befindet, weist dies auf Details in den dunklen Bereichen des Bildes hin.

#### Hochstellen

Hochgestellte Zeichen werden in einer Textzeile über die Grundlinie der anderen Zeichen gesetzt.

#### Hotspot

Der mit einer Internetadresse verknüpfte Bereich eines Objekts. Beim Klicken auf den Hotspot wird die entsprechende Internetadresse aufgerufen.

#### Hotspots hinzufügen

Daten zu Objekten oder Objektgruppen hinzufügen, so dass diese Objekte/Objektgruppen auf Ereignisse reagieren (z.B. auf Zeigen oder Klicken). Wenn Sie beispielsweise eine URL einem Objekt zuweisen, wird das Objekt zu einem Hyperlink zu einer externen Website.

#### HSB (Farbton, Sättigung, Helligkeit)

Farbmodus, der aus drei Komponenten besteht: Farbton (Hue – H), Sättigung (Saturation – S) und Helligkeit (Brightness – B). Der Farbton bestimmt die Farbe (Gelb, Orange, Rot usw.), die Helligkeit bestimmt die wahrgenommene Intensität (hellere oder dunklere Farbe) und die Sättigung bestimmt die Farbtiefe (von schwach bis kräftig).

#### <span id="page-1040-1"></span>HTML

Die Standardsprache im World Wide Web basiert auf Tags, mit denen die Struktur und die einzelnen Bestandteile eines Dokuments definiert werden. Mithilfe der Tags können Sie Text auf Webseiten formatieren und Ressourcen wie Bilder, Ton-, Video- und Animationsdateien integrieren.

#### Hülle

Geschlossene Form, die um ein Objekt gelegt werden kann, um die Form des Objekts zu ändern. Eine Hülle besteht aus Segmenten, die durch Knoten miteinander verbunden sind. Nachdem eine Hülle um ein Objekt gelegt wurde, können die Knoten verschoben werden, um die Form des Objekts zu ändern.

#### Hyperlink

Elektronische Verknüpfung, mit deren Hilfe Sie direkt von einer Stelle in einem Dokument zu einer anderen Stelle im gleichen oder einem anderen Dokument gelangen können.

#### <span id="page-1040-0"></span>I

#### Imagemap

Grafik in einem HTML-Dokument, in der anklickbare Bereiche enthalten sind, die eine Verknüpfung zu Websites im World Wide Web, zu anderen HTML-Dokumenten oder zu Grafiken bilden.

#### Inhalt

Ein oder mehrere Objekte, die beim Anwenden von PowerClip-Effekten in einem Behälterobjekt erscheinen.

Dieser Begriff wird auch zur Beschreibung von Grafikressourcen verwendet, die mit dem Produkt geliefert werden, wie Clip-Art, Photos, Symbole, Schriften und Objekte.

#### Intensität

Maßstab für die Helligkeit der helleren Pixel in einer Bitmap im Vergleich zu den dunkleren Mitteltönen und dunklen Pixeln. Bei einer Erhöhung der Intensität wird Weiß deutlicher und dunklere Flächen werden stärker abgesetzt.

#### Interlacing

Methode in GIF-Bildern zur Darstellung von Bildern auf Webseiten mit niedriger, grober Auflösung. Je mehr Daten geladen werden, desto besser wird die Bildqualität.

#### <span id="page-1041-0"></span>J

#### JavaScript

Eine im Internet verwendete Skriptsprache, mit der interaktive Funktionen zu HTML-Seiten hinzugefügt werden.

#### JPEG

Format für die Komprimierung von Fotos mit geringem Verlust an Bildqualität. Wegen der fast verlustfreien Komprimierung (bis zu 20:1) und der geringen Dateigröße werden Bilder häufig im JPEG-Format in Webseiten eingebunden.

#### JPEG 2000

Eine verbesserte Version des Dateiformats JPEG mit höherer Komprimierung. Ermöglicht das Anfügen von Bildinformationen und Zuweisen verschiedener Komprimierungsraten zu verschiedenen Bildbereichen.

#### <span id="page-1041-1"></span>K

#### Kacheln

Ein Verfahren zum Füllen einer Fläche, bei dem ein kleines Bild neben- und untereinander wiederholt wird. Dieses Verfahren kann z.B. dazu verwendet werden, einen gemusterten Hintergrund für Internetseiten zu erstellen.

#### Kalligrafiewinkel

Winkel, der die Ausrichtung des Stifts relativ zur Zeichenfläche steuert, ähnlich der Neigung der Feder eines kalligrafischen Stifts. Eine in diesem Winkel gezeichnete Linie ist anfänglich sehr schmal und wird immer breiter, je weiter sich ihr Winkel vom Kalligrafie-Winkel entfernt.

#### <span id="page-1041-3"></span>Kleinere Schrittweite

Ein Objekt um kleine Distanzen verschieben.

Siehe auch [Schrittweises Verschieben](#page-1045-2) und [Größere Schrittweite](#page-1039-2).

#### Klon

Kopie eines Objekts oder eines Bildbereichs, die mit einem Originalobjekt oder -bildbereich verknüpft ist. Die meisten Änderungen des Originals wirken sich auch automatisch auf dessen Klone aus.

#### Siehe auch [Symbol.](#page-1047-1)

#### <span id="page-1041-2"></span>Knoten

Die quadratischen Punkte an den Enden eines Linien- oder Kurvensegments. Sie können die Form einer Linie oder Kurve ändern, indem Sie einen oder mehrere ihrer Knoten ziehen.

#### kodieren

Bestimmt den Zeichensatz für Text, so dass Texte fehlerfrei in der entsprechenden Sprache angezeigt werden.

#### Kombiniertes Objekt

Objekt, das durch Kombinieren von zwei oder mehr Objekten und durch Umwandeln dieser Objekte in ein einzelnes Kurvenobjekt erstellt wurde. Kombinierte Objekte übernehmen die Füllungs- und Umrissattribute des zuletzt ausgewählten Objekts. Teilbereiche, in denen sich eine gerade Anzahl von Objekten überlappt, besitzen keine Füllung. Teilbereiche, in denen sich eine ungerade Anzahl von Objekten überlappt, besitzen eine Füllung. Die Umrisse der Originalobjekte bleiben sichtbar.

#### Komprimierung mit Verlust

Eine Art der Dateikomprimierung, bei der die Bildqualität erheblich beeinträchtigt wird.

#### Komprimierung ohne Verlust

Eine Art der Dateikomprimierung, bei der die Qualität eines Bildes beim Komprimieren und Dekomprimieren erhalten bleibt.

#### Konkav

Nach innen gewölbt oder gerundet wie beispielsweise das Innere einer Schüssel.

#### 1040 | CorelDRAW Benutzerhandbuch

#### Kontrast

Farbtonunterschied zwischen dunklen und hellen Bereichen eines Bildes. Höhere Kontrastwerte führen zu größeren Unterschieden und weniger Farbabstufungen zwischen Dunkel und Hell.

#### Kontur

Effekt, bei dem innerhalb oder außerhalb der Objektränder in gleichmäßigem Abstand konzentrische Formen angeordnet werden. Dieser Effekt kann auch zum Anlegen schnittfähiger Umrisse für Plotter, Graviermaschinen oder Vinylschneider verwendet werden.

#### Konvex

Nach außen gewölbt oder gerundet wie beispielsweise das Äußere einer Kugel oder eines Kreises.

#### Kurvenobjekt

Ein Objekt mit [Knoten](#page-1041-2) und [Steuerpunkten](#page-1046-0), die bearbeitet werden können, um die Form des Objekts zu verändern. Kurvenobjekte können jede Form haben, einschließlich der Form gerader oder gekrümmter Linien.

#### <span id="page-1042-0"></span>L

#### Lab

Farbmodell, das neben einer Helligkeitskomponente (L für Luminanz) zwei chromatische Komponenten enthält: "a" (Grün bis Rot) und "b" (Blau bis Gelb).

#### Lesezeichen

Ein Merkzeichen für eine Adresse im Internet.

#### Ligaturen

Zeichen, die durch das Zusammenfügen von zwei oder mehr Buchstaben gebildet werden.

#### Lineal

Eine horizontale oder vertikale Leiste, die in Einheiten unterteilt ist und dazu dient, Größe und Position von Objekten zu bestimmen. Standardmäßig werden die Lineale auf der linken Seite und am oberen Rand des Anwendungsfensters angezeigt; sie können aber auch ausgeblendet oder verschoben werden.

#### **LZW**

Verlustfreies Dateikomprimierungsverfahren, das geringeren Dateiumfang und kürzere Verarbeitungszeit ergibt. Die LZW-Komprimierung wird vor allem bei GIF- und TIFF-Dateien verwendet.

#### <span id="page-1042-1"></span>M

#### Markierungsrahmen

Unsichtbares Rechteck mit acht sichtbaren Bearbeitungspunkten, die an jedem Objekt angezeigt werden, das Sie mit dem Hilfsmittel Auswahl auswählen.

#### Markierungsstriche

Unsichtbare Unterteilungen, an denen der Mauszeiger einrastet.

#### Maschenfüllungen

Füllungsart, mit der Sie dem Inneren des ausgewählten Objekts Farbflecken hinzufügen können.

#### <span id="page-1042-2"></span>Master-Seite

Eine virtuelle Seite, die globale Objekte, Hilfslinien und Gittereinstellungen enthält, die auf alle Seiten in Ihrem Dokument angewendet werden.

#### Mehrfachauswahl

Eine Methode zur Auswahl mehrerer Objekte mit dem Hilfsmittel Auswahl oder mehrerer Knoten mit dem Hilfsmittel Form.

#### Mengentext

Texttyp, bei dem Formatoptionen zugewiesen und große Textblöcke direkt bearbeitet werden können.

#### Metadaten

Informationen zu Objekten Beispiele für Metadaten: Namen, Kommentare, Kosten für Objekte.

#### mit einer weichen Kante versehen

Die Schärfe der Kanten eines hinterlegten Schattens.

#### Mittelpunkt

Der Punkt einer Bézier-Linie, mit der die Linie in zwei gleich lange Teilabschnitte gegliedert wird.

#### Moiré-Muster

Der sichtbare Effekt ausstrahlender Kurven durch Übereinanderlegen zweier regelmäßiger Muster. Ein Moiré-Muster kann beispielsweise durch Überlappen zweier [Halbtonbilder](#page-1039-3) mit verschiedenen Winkeln und verschiedenem Punktabstand und Punktgröße entstehen. Moiré-Muster sind das unerwünschte Ergebnis des erneuten Rasterns von Bildern mit einem anderen Halbtonbild oder demselben Halbtonbild, dessen Winkel von dem des Originalbilds abweicht.

#### Musterfüllung

Füllung, bestehend aus einer Reihe sich wiederholender Vektorobjekte oder Bilder.

#### <span id="page-1043-1"></span>N

#### Neigen

Objekt vertikal bzw. horizontal neigen.

#### Nicht druckbare Zeichen

Elemente, die am Bildschirm angezeigt, aber nicht gedruckt werden. Dazu gehören Lineale, Hilfslinien, Gitterlinien in Tabellen, verborgener Text und Formatierungssymbole wie Leerzeichen, harte Zeilenschaltung, Tabulatoren und Einzüge.

#### <span id="page-1043-2"></span>O

#### <span id="page-1043-0"></span>Objekt (CorelDRAW)

Oberbegriff für jedes Element, das Sie in einer Zeichnung erstellen oder in eine Zeichnung einfügen. Beispiele für Objekte sind Linien, Formen, Grafiken und Text.

#### Offenes Objekt

Objekt, das durch eine Strecke definiert wird, deren Anfangs- und Endpunkt nicht miteinander verbunden sind.

#### Originalobjekt

Objekt, das geklont wurde. Die meisten Änderungen am Original gelten automatisch auch für den Klon.

#### <span id="page-1043-3"></span>P

#### Palettenfarbmodus

8-Bit-Farbmodus, der zur Anzeige von Bildern mit bis zu 256 Farben verwendet wird. Sie können ein komplexes Bild in den Palettenfarbmodus umwandeln, um die Größe der Datei zu verringern und eine bessere Kontrolle über die Farben, die während des Umwandlungsprozesses verwendet werden, zu erzielen.

#### PANOSE-Schriftabgleichung

Funktion, über die Sie eine Ersatzschrift für Dateien wählen können, die nicht auf dem Computer installierte Schriften enthalten. Sie können festlegen, dass die Schriftabgleichung nur für die aktuelle Arbeitssitzung gelten oder von Dauer sein soll, so dass beim Speichern und erneuten Öffnen der Datei automatisch die neue Schrift angezeigt wird.

#### PANTONE-Skalenfarben

Farben, die über das PANTONE-Skalenfarbensystem zur Verfügung stehen, das auf dem CMYK-Farbmodell beruht.

#### Pfeiltasten

Richtungstasten, mit denen ausgewählte Objekte in kleinen Schritten verschoben werden können. Mit den Pfeiltasten können Sie auch den Cursor an der gewünschten Stelle positionieren, wenn Sie auf dem Bildschirm oder in einem Dialogfeld Text eingeben oder bearbeiten.
# Pfiffige Formen

Vordefinierte Formen, z. B. Grundformen, Pfeile, Sterne oder Bildbezeichnungen. Pfiffige Formen sind häufig mitZiehpunkten ausgestattet, so dass Sie das Erscheinungsbild dieser Formen ändern können.

## Pixel

Farbiger Punkt, der den kleinsten Teil einer Bitmap darstellt.

## Siehe auch [Auflösung](#page-1032-0).

## PNG (Portable Network Graphics)

Ein Grafikdateiformat für die Online-Anzeige. Mit diesem Format können farbige Grafiken mit einer Farbtiefe von 24 Bit importiert werden.

## PostScript-Füllung

Mit der Seitenbeschreibungssprache PostScript erstellte Füllmuster.

## PowerClip-Effekt

Verfahren zum Anordnen von Objekten, mit dem Sie ein Objekt in einem anderen unterbringen können.

## PowerClip-Objekt

Ein Objekt, das durch das Einfügen von Objekten (Inhaltsobjekte) in andere Objekte (Behälterobjekte) entsteht. Wenn das Inhaltsobjekt größer als das Behälterobjekt ist, wird das Inhaltsobjekt automatisch zugeschnitten. Es ist nur der Inhalt sichtbar, der in das Behälterobjekt eingefügt werden kann.

### Probebild

Prozess, bei dem die [Auflösung](#page-1032-0) und die Maße einer Bitmap geändert werden. Beim Heraufskalieren wird die Größe des Bildes erhöht, beim Herunterskalieren wird sie reduziert. Wenn der Prozess Bitmap neu aufbauen mit fester Auflösung durchgeführt wird, können Sie durch Hinzufügen oder Abziehen von Pixeln beim Ändern der Bildgröße die Auflösung des Bildes beibehalten. Wenn Bitmap neu aufbauen mit variabler Auflösung durchgeführt wird, bleibt beim Ändern der Bildgröße die Anzahl der Pixel unverändert, was zur Folge hat, dass das neu aufgebaute Bild eine niedrigere oder höhere Auflösung als das Ausgangsbild hat.

## Progressiv

Verfahren beim Laden von JPEG-Bildern, bei dem das Bild von Anfang an in voller Größe, aber zunächst mit einer niedrigen Auflösung auf dem Bildschirm angezeigt wird. Je mehr Bilddaten geladen werden, desto besser wird die Bildqualität.

## Punkt

Eine hauptsächlich im Schriftsatz verwendete Maßeinheit für Schriftgrößen. Ein Zoll entspricht etwa 72 Punkt; ein Pica entspricht 12 Punkt.

# Q

## <span id="page-1044-0"></span>Quellobjekt

Objekt, dem ein Formungsvorgang wie Verschmelzen, Zuschneiden oder Schnittmenge mit einem anderen Objekt zugewiesen wird. Das Quellobjekt nimmt die Füllungs- und Umrisseigenschaften des Zielobjekts an.

## Siehe auch [Zielobjekt](#page-1051-0).

## QuickCorrect™

Funktion, mit der während der Eingabe automatisch die vollständige Schreibweise von Abkürzungen und die korrekte Schreibweise von fehlerhaft eingegebenen Wörtern angezeigt wird. Sie können die Blitzkorrektur verwenden, um automatisch die Großschreibung von Wörtern und allgemeine Rechtschreib- und Tippfehler korrigieren zu lassen. Mit der Blitzkorrektur können Sie beispielsweise "uu" durch "unter Umständen" und "dre" durch "der" ersetzen lassen.

## R

# Radius

Legt beim Filter Staub und Kratzer die Anzahl der den beschädigten Bereich umgebenden Pixel fest, die zum Anwenden des Filters verwendet werden.

### Randanschnitt

Der Teil des Druckbilds, der über den Rand der Seite hinausgeht. Durch den Randanschnitt wird sichergestellt, dass das Druckbild nach dem Binden und Zuschneiden mit dem Seitenrand abschließt.

#### Raster

Eine Reihe von horizontalen und vertikalen Linien mit gleichmäßigem Abstand, mit denen Objekte leichter gezeichnet und angeordnet werden können.

Siehe auch [Dokumentgitter](#page-1035-0).

### Rastern

Prozess zum Simulieren einer größeren Anzahl von Farben, wenn nur eine begrenzte Anzahl von Farben verfügbar ist.

### RGB

Farbmodus, bei dem die drei primären Lichtfarben (Rot, Grün und Blau) in unterschiedlicher Intensität kombiniert werden, um alle anderen Farben zu erzeugen. Den einzelnen [Farbkanälen](#page-1036-0) Rot, Grün und Blau wird jeweils ein Wert zwischen 0 und 255 zugeordnet. Bei Bildschirmen und Scannern erfolgt die Darstellung bzw. Erkennung der Farben im RGB-Farbmodus und auch die Farbwahrnehmung des menschlichen Auges beruht auf einem ähnlichen Prinzip.

### Rich Text

Rich Text unterstützt Formatierungen wie fett, kursiv und unterstrichen sowie unterschiedliche Schriften, Schriftgrößen und farbigen Text. Rich-Text-Dokumente können auch Seitenformatierungsoptionen enthalten wie benutzerdefinierte Seitenränder, Zeilenabstände und Tabulatorabstände.

### Rollover

Interaktives Objekt bzw. interaktive Objektgruppe, dessen bzw. deren Erscheinungsbild sich ändert, wenn Sie darauf klicken oder zeigen.

### Roundtripping

Umwandlung eines Dokuments, das in einem Dateiformat wie dem Portable Document Format (PDF) gespeichert wurde, in ein anderes Format wie z. B. Corel DESIGNER (DES) und wieder zurück.

## S

## Sättigung

Reinheit bzw. Kräftigkeit einer Farbe, die sich als Fehlen von Weiß ausdrückt. Eine Farbe mit einer Sättigung von 100 % enthält keinen Weißanteil. Eine Farbe mit einer Sättigung von 0 % ist eine Grauschattierung.

#### Schlagschatten

Dreidimensionaler Schatteneffekt, der Objekten ein wirklichkeitsgetreues Aussehen verleiht.

#### Schmuckfarbe

Im Druckereiwesen eine Druckfarbe, die einzeln gedruckt (also nicht aus verschiedenen Farben gemischt) wird, wobei jede Schmuckfarbe auf eine eigene Platte gedruckt wird.

#### **Schnittpunkt**

Punkt, an dem zwei Linien einander kreuzen.

## **Schriftart**

Ein Satz von Zeichen mit einheitlichem Schriftstil (z.B. Kursiv), Gewicht (z.B. Fettschrift) und Schriftgrad (z.B. 10 Punkt) für eine Schriftart wie beispielsweise Times New Roman.

## Schrittweises Verschieben

Verschieben eines Objekts in vorgegebenen Abständen.

Siehe auch [Kleinere Schrittweite](#page-1041-0) und [Größere Schrittweite.](#page-1039-0)

# **Schwarzpunkt**

Ein Helligkeitswert in einem Bitmap-Bild, der als Schwarz gewertet wird. In Corel PHOTO-PAINT können Sie den Schwarzpunkt festlegen, um den Kontrast eines Bildes zu verbessern. Wenn Sie beispielsweise im Histogramm eines Bildes mit einer Helligkeitsskala von 0 (dunkel) bis 255 (hell) als Schwarzpunkt den Wert 5 wählen, werden alle Pixel mit einem Wert über 5 in Schwarz umgewandelt.

## Schwarzweiß-Farbmodus

1-Bit-Farbmodus, bei dem Bilder als zwei Vollfarben (Schwarz und Weiß) ohne Abstufungen gespeichert werden. Dieser Modus ist besonders für Strichgrafiken und einfache Grafiken geeignet. Um einen Schwarzweißfoto-Effekt zu erzielen, können Sie den Graustufen-Farbmodus verwenden.

# Siehe auch Graustufen.

### schwebende Auswahlbereiche

Eine Bitmap ohne Hintergrund. Bewegliche Objekte werden auch als Fotos oder Ausschnittbilder bezeichnet.

### Schwenken(CorelDRAW)

Verschieben der Zeichenseite im Zeichenfenster. Durch Schwenken wird die Ansicht der Seite auf dieselbe Weise geändert, wie durch einen Bildlauf, bei dem die Zeichnung im Zeichenfenster nach oben, nach unten, nach links oder nach rechts verschoben wird. Wenn Sie bei so starker Vergrößerung arbeiten, dass nicht alle Teile der Zeichnung angezeigt werden, können Sie durch Schwenken rasch die Teile der Zeichnung sichtbar machen, die zuvor nicht zu sehen waren.

### Segment

Die Linie oder Kurve zwischen Knoten in einem Kurvenobjekt.

### Senkrechte Linie

Eine Linie, die eine zweite Linie im rechten Winkel schneidet.

#### Skalenfarben

Im Druckereiwesen Begriff für Farben, die durch Mischen von Cyan, Magenta, Gelb und Schwarz entstehen. Dadurch unterscheiden sich die Skalenfarben von den Schmuckfarben, die einzeln gedruckt und nicht gemischt werden. Für jede Schmuckfarbe wird eine eigene Druckplatte benötigt.

# Skalieren

Proportionales Ändern der horizontalen und vertikalen Abmessungen eines Objekts um einen bestimmten Prozentsatz. So wird z.B. aus einem Rechteck mit einer Höhe von 1 cm und einer Breite von 2 cm, das um 150 % skaliert wird, ein Rechteck mit einer Höhe von 1,5 cm und einer Breite von 3 cm. Das Seitenverhältnis 1:2 (Höhe zu Breite) bleibt erhalten.

## Skizze

Eine verkleinerte Version mit niedriger Auflösung eines Bildes oder einer Zeichnung.

#### Spaltenabstand

Der Abstand zwischen Textspalten. Beim Drucken versteht man darunter die weiße Fläche der beiden inneren Ränder zweier sich gegenüberliegender Seiten.

#### Spitze

Ein Punkt oder eine Ecke, die dort erstellt wird, wo sich zwei Kurven treffen.

#### Steuerobjekt

Das Ausgangsobjekt, auf das Effekte wie Hüllen, Extrusionen, Schlagschatten, Konturen sowie Objekte, die mit dem Hilfsmittel Künstlerische Medien erstellt wurden, angewendet werden. Änderungen, die am Steuerobjekt vorgenommen werden, wirken sich auf das Erscheinungsbild aus.

## Steuerpunkte (CorelDRAW)

Ziehpunkte, die sich von einem Knoten aus entlang einer Kurve erstrecken, die mit dem Hilfsmittel Form bearbeitet wird. Steuerpunkte bestimmen den Winkel, in dem die Kurve durch den Knoten verläuft.

## Stift

Ein zusammen mit einem Stifttablett verwendeter Stift, mit dem Sie wie mit einem Pinsel zeichnen können. Bei einem druckempfindlichen Stift können Sie Ihre Pinselstriche durch leichte Änderungen des Drucks variieren.

## Stil

Eine Reihe von Attributen, mit denen die Darstellung eines Objekttyps festgelegt wird. Folgende Stilarten stehen zur Auswahl: Grafikstile, Textstile (Grafiktext und Mengentext) und Farbstile.

# Strecke

Der Grundbaustein, aus dem Objekte zusammengesetzt sind. Eine Strecke kann offen (z.B. eine Linie) oder geschlossen (z.B. ein Kreis) sein und aus einem einzelnen Linien- bzw. Kurvensegment oder vielen verbundenen Segmenten bestehen.

## Subtraktives Farbmodell

Ein Farbmodell wie beispielsweise CMYK, bei dem die Farben durch Subtraktion der von den Objekten reflektierten Lichtwellen erstellt werden. Eine Druckfarbe erscheint z.B. blau, wenn sie alle Farben außer Blau absorbiert.

# <span id="page-1047-0"></span>Symbol

Wiederverwendbare(s) Objekt bzw. Gruppe von Objekten. Symbole werden einmal definiert und können dann mehrmals in einer Zeichnung referenziert werden.

# Symbol

Die bildliche Darstellung eines Hilfsmittels, eines Objekts, einer Datei oder eines anderen Elements der Anwendung.

## Symbolinstanz

Das Vorkommen eines [Symbols](#page-1047-0) in einer Zeichnung. Symbolinstanzen übernehmen automatisch alle am Symbol vorgenommenen Änderungen. Sie können den einzelnen Instanzen auch eindeutige Eigenschaften, wie Größe, Position und gleichmäßige Transparenz, zuweisen.

## T

## **Tangente**

Eine gerade Linie, die eine Kurve oder Ellipse an einem Punkt berührt, ohne jedoch die Kurve oder Ellipse an diesem Punkt zu schneiden.

## **Temperatur**

Die Beschreibung von Licht in Kelvin; niedrige Werte entsprechen schlechten Lichtverhältnissen, wie beispielsweise Kerzen- oder Glühlampenlicht, die einen Gelbstich verursachen können. Höhere Werte entsprechen besseren Lichtverhältnissen, wie beispielsweise Sonnenlicht, die einen Blaustich verursachen können.

## **Textbasislinie**

Imaginäre horizontale Linie, auf der die Textzeichen scheinbar platziert sind.

## Textrahmen

Rechteck, das als Abfolge gestrichelter Linien angezeigt wird und einen mit dem Hilfsmittel Text erstellten Mengentextblock enthält.

## **Textstil**

Eine Reihe von Attributen, mit denen die Darstellung von Text festgelegt wird. Es gibt zwei Textstilarten: Textstile für [Grafiktext](#page-1039-1) und Textstile für [Mengentext](#page-1042-0).

## Tiefstellen

Tiefgestellte Zeichen werden in einer Textzeile unter die Grundlinie der anderen Zeichen gesetzt.

## Ton

Abweichungen in einer Farbe oder im Bereich der Grauwerte zwischen Schwarz und Weiß.

## Tönung

In der Fotobearbeitung bezieht sich eine Tönung häufig auf eine halbtransparente Farbe, die über ein Bild gelegt wird. Dies wird auch als [Farbstich](#page-1037-0) bezeichnet.

In der Druckersprache bezeichnet eine Tönung eine hellere Schattierung einer Farbe, die durch Halbtonrasterung erstellt wird (z.B. eine Schmuckfarbe).

## Siehe auch Halbton.

# **Tonwertbereich**

Verteilung der Pixel in einem Bitmap-Bild von dunkel (ein Wert von 0 bedeutet keine Helligkeit) bis hell (ein Wert von 255 bedeutet völlige Helligkeit). Pixel im ersten Drittel des Bereichs werden als Schatten, Pixel im mittleren Drittel als Mitteltöne und Pixel im letzten Drittel als Glanzlichter gewertet. Idealerweise sollten die Pixel in einem Bild über den gesamten Tonwertbereich verteilt sein. Ein Histogramm ist ein hervorragendes Hilfsmittel für das Anzeigen und Beurteilen des Tonwertbereichs eines Bildes.

### Transparenzen

Eigenschaft eines Objekts, die es durchsichtig macht. Ein geringerer Transparenzwert hat eine höhere Deckkraft zur Folge, so dass die darunter liegenden Elemente bzw. Bilder weniger sichtbar sind.

#### Siehe auch [Deckkraft.](#page-1035-1)

### **Trennbereich**

Abstand zwischen dem Beginn der Worttrennung und dem rechten Rand.

### TrueType-Schriften

Von Apple entwickelter Schriftstandard. TrueType-Schriften werden genauso gedruckt, wie sie auf dem Bildschirm dargestellt werden, und können auf jede beliebige Größe eingestellt werden.

#### TWAIN

Mit dem TWAIN-Treiber vom Hersteller der Bilderfassungshardware können Corel-Grafikanwendungen Bilder direkt von einer digitalen Kamera oder einem Scanner einlesen.

## U

### Überbelichtung

Übermäßig viel Licht in einem Bild, was dem Bild ein ausgewaschenes Aussehen verleiht.

## Siehe auch Belichtung.

#### Überblendung

Spezialeffekt, bei dem ein Objekt über eine Abfolge von Zwischenformen und Zwischenfarben in ein anderes Objekt umgewandelt wird.

#### Überdrucken

Beim Überdrucken wird eine Farbe über einer anderen gedruckt. Je nachdem, welche Farben ausgewählt wurden, vermischen sich die überdruckten Farben zu einer neuen Farbe oder die obere überdeckt die untere Farbe. Das Überdrucken einer hellen Farbe mit einer dunklen Farbe wird häufig angewendet, um Registrierprobleme zu vermeiden, die auftreten können, wenn die Farbauszüge nicht präzise ausgerichtet sind.

Siehe auch [Farbüberlappung](#page-1037-1), Farbbündelung und Überfüllen.

#### Überfüllen

Im Druckereiwesen eine Form der Farbüberlappung, bei der das Vordergrundobjekt über den Rand des Hintergrundobjekts hinaus erweitert wird.

#### <span id="page-1048-0"></span>Übergeordnete Farbe

Ausgangsfarbstil, der gespeichert und Objekten in einer Zeichnung zugewiesen werden kann. Aus der übergeordneten Farbe lassen sich untergeordnete Farben erzeugen.

Siehe auch [Untergeordnete Farbe.](#page-1049-0)

#### Überlappung

Siehe [Farbüberlappung](#page-1037-1).

#### Umriss

Die Linie, durch die die Form eines Objekts definiert wird.

### Umriss (Anzeigemodus)

Anzeigemodus einer Zeichnung, bei dem Füllungen ausgeblendet werden, Extrusionen, Konturlinien und Zwischenformen der Überblendung aber sichtbar sind. Bitmaps werden monochrom angezeigt.

Siehe auch [Einfacher Umriss \(Anzeigemodus\)](#page-1036-1).

### Unicode

Zeichenkodierungsstandard, mit dem die Zeichensätze für alle geschriebenen Sprachen weltweit definiert werden. Hierbei werden ein 16- Bit-Codesatz und mehr als 65.000 Zeichen eingesetzt. Mit Unicode können Sie Texte problemlos verarbeiten, und das unabhängig von der Textsprache, dem Betriebssystem oder der Anwendung.

### Unterbelichtung

Zu wenig Licht in einem Bild.

### Siehe auch Belichtung.

### Unterfüllung

Im Druckereiwesen ein dem Überfüllen ähnliches Verfahren zur Vermeidung von Lücken zwischen benachbarten Farben, bei dem das Hintergrundobjekt so vergrößert wird, dass seine Begrenzungen leicht in das Vordergrundobjekt hineinreichen.

### <span id="page-1049-0"></span>Untergeordnete Farbe

Farbstil, der als Schattierung eines anderen Farbstils erstellt wurde. Bei den meisten verfügbaren Farbmodellen und -paletten haben die untergeordneten Farben denselben Farbton wie die übergeordneten Farben, verfügen aber über unterschiedliche Werte der Sättigung und Helligkeit.

## Siehe auch [Übergeordnete Farbe.](#page-1048-0)

### Unterschneidung

Die Laufweite zwischen Textzeichen und die Anpassung dieses Abstands. Unterschneidung wird häufig dazu verwendet, zwei Textzeichen näher zueinander zu positionieren als gewöhnlich, z. B. WA, AW, TA oder VA. Unterschneidungen verbessern die Lesbarkeit und lassen die Buchstaben besonders bei größeren Schriftgraden in einem ausgewogenen Verhältnis erscheinen.

## Unterstrecken (CorelDRAW)

Unterstrecken sind die grundlegenden Kurven und Formen, aus denen ein einzelnes Kurvenobjekt erstellt wird.

## URL (Uniform Resource Locator)

Eindeutige Adresse, die den Pfad zu einer Webseite im Internet angibt.

## Ursprung

Punkt im Zeichenfenster, an dem sich die Lineale überschneiden.

## V

## Vektorgrafik

Ein Bild, das aus mathematischen Angaben generiert wird, die Position, Länge und Richtung für das Zeichnen von Linien bestimmen. Vektorgrafiken werden als Sammlungen von Linien und nicht als Muster einzelner Punkte oder Pixel erstellt.

#### Siehe auch [Bitmap.](#page-1034-0)

#### Vektorobjekt

Ein Objekt innerhalb einer Zeichnung, das als Zusammenstellung von Linien und nicht als Muster einzelner Punkte oder Pixel erstellt wird. Vektorobjekte werden aus mathematischen Angaben generiert, die Position, Länge und Richtung der gezeichneten Linien bestimmen.

#### verbinden

Ein in einer bestimmten Anwendung erstelltes Objekt in ein Dokument platzieren, das in einer anderen Anwendung erstellt wurde. Verknüpfte Objekte bleiben mit der zugehörigen Quelldatei verbunden. Wenn ein verknüpftes Objekt in einer Datei geändert werden soll, bearbeiten Sie die Quelldatei.

## Verschachtelte Gruppe

Zusammenfassung zweier oder mehrerer Gruppen in einer gemeinsamen Gruppe, die sich wie ein Einzelobjekt verhält.

# Verschachtelte PowerClip-Objekte

Behälter, die andere Behälter enthalten, wodurch komplexe PowerClip-Objekte entstehen.

## Verschmelzen

Das Kombinieren zweier Objekte zu einem einzelnen Kurvenobjekt mit einem einzelnen Umriss. Ein [Quellobjekt](#page-1044-0) wird mit einem [Zielobjekt](#page-1051-0) verschmolzen, um ein neues Objekt zu erstellen, das die Füll- und Umrissattribute des Zielobjekts übernimmt.

## Vorlage

Vordefinierte Festlegungen des Seitenformats, der Ausrichtung, der Linealposition sowie der Gitter- und Hilfslinien. Eine Vorlage kann auch veränderbare Grafiken und Text enthalten.

## W

## Wasserzeichen

Ein geringer, nach dem Zufallsprinzip generierter Rauschanteil, der der Helligkeitskomponente der Bildpixel hinzugefügt wird und Informationen über das Bild enthält. Diese Informationen überdauern normale Bearbeitungs-, Druck- und Scan-Vorgänge.

## Weißpunkt

Das Maß des Weißgehalts in einem Farbmonitor, das die Darstellung von Glanzlichtern und Kontrast beeinflusst.

Bei der Bildkorrektur bestimmt der Weißpunkt den Helligkeitswert in einem Bitmap-Bild, der als Weiß gewertet wird. In Corel PHOTO-PAINT können Sie den Weißpunkt festlegen, um den Kontrast eines Bildes zu verbessern. Wenn Sie beispielsweise im Histogramm eines Bildes mit einer Helligkeitsskala von 0 (dunkel) bis 255 (hell) als Weißpunkt den Wert 250 wählen, werden alle Pixel mit einem Wert über 250 in Weiß umgewandelt.

## WIA (Windows Image Acquisition)

Eine Standardschnittstelle mit Treiber von Microsoft zum Laden von Bildern aus Peripheriegeräten wie Scannern und Digitalkameras.

### Wiedergeben

Prozess, bei dem ein dreidimensionales Modell in ein zweidimensionales Bild umgewandelt wird.

## X

## XY-Verhältnis

Das Seitenverhältnis eines Bildes ist das Verhältnis zwischen seiner Breite und seiner Höhe (mathematisch ausgedrückt x:y). Das Seitenverhältnis eines Bildes mit 640 x 480 Pixeln beispielsweise ist 4:3.

# Z

# Zeichen

Buchstaben, Ziffern, Satzzeichen und andere Symbole.

## Zeichenfenster

Bereich des Anwendungsfensters, in dem Sie Objekte erstellen, hinzufügen und bearbeiten können.

## **Zeichenseite**

Bereich des Zeichenfensters, der durch ein Rechteck mit Schatteneffekt umschlossen ist.

## Zeichnen

In CorelDRAW erstelltes Dokument.

## Zeilenabstand

Der Abstand zwischen Textzeilen. Der Zeilenabstand spielt sowohl für die Lesbarkeit als auch das Aussehen eine wichtige Rolle.

## Ziehbereich

Der Bereich, mit dem eine Befehlsleiste gezogen werden kann. Wenn Sie die Leiste am Ziehbereich ziehen, wird diese verschoben. Ziehen an einem anderen Bereich der Leiste ist wirkungslos. Die Position des Ziehbereichs hängt ebenso vom verwendeten Betriebssystem ab wie von der Ausrichtung der Leiste und ob die Leiste angedockt oder frei verschiebbar ist. Zu den Befehlsleisten mit Ziehbereich gehören die Symbolleisten, die Hilfsmittelpalette sowie die Eigenschaftsleiste.

# Ziehpunkt

Rautenförmige Bearbeitungspunkte, an denen gezogen werden kann, um eine Form zu ändern.

## <span id="page-1051-0"></span>Zielobjekt

Objekt, dem ein Formungsvorgang wie Verschmelzen, Zuschneiden oder Schnittmenge mit einem anderen Objekt zugewiesen wird. Das Zielobjekt behält seine Füllungs- und Umrisseigenschaften, die durch Kopieren auch den jeweiligen Quellobjekten zugewiesen werden.

# Siehe auch [Quellobjekt](#page-1044-0).

# ZIP

Verlustfreies Dateikomprimierungsverfahren, das geringeren Dateiumfang und kürzere Verarbeitungszeit ergibt.

# Zoom

Verkleinern oder Vergrößern der Anzeige einer Zeichnung. Durch Vergrößern erhalten Sie eine detailliertere Ansicht, durch Verkleinern wird ein größerer Bereich der Zeichnung angezeigt.

# Zusammengesetzte Überblendung

Überblendung, die entsteht, wenn das Anfangs- oder Endobjekt einer Überblendung mit einem weiteren Objekt überblendet wird.

# Zuschneiden

Ausschneiden unerwünschter Bereiche eines Bildes und zwar ohne Auswirkung auf die Auflösung des beibehaltenen Bildbereichs.

# Zweipunktperspektive

Effekt, der durch Verlängern oder Verkürzen von zwei Objektseiten erzielt wird, wodurch der Eindruck entsteht, dass sich das Objekt in zwei Richtungen verjüngt.

## Zwischenablage

Der Bereich zum vorübergehenden Speichern von ausgeschnittenen oder kopierten Daten. Die Daten werden gespeichert, bis neue Daten in die Zwischenablage ausgeschnitten oder kopiert werden und die vorherigen Daten ersetzen.